### **Oracle® Fusion Middleware**

User's Guide for Oracle WebCenter Portal: Spaces 11*g* Release 1 (11.1.1.6.0) **E10149-11**

December 2012

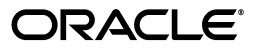

Oracle Fusion Middleware User's Guide for Oracle WebCenter Portal: Spaces, 11*g* Release 1 (11.1.1.6.0)

E10149-11

Copyright © 2009, 2012, Oracle and/or its affiliates. All rights reserved.

Primary Authors: Sarah Bernau, Joan Carter, Promila Chitkara, Michele Cyran, Rosie Harvey, Susan Highmoor, Peter Jacobsen, Lalithashree Rajesh, Ingrid Snedecor, Savita Thakur

This software and related documentation are provided under a license agreement containing restrictions on use and disclosure and are protected by intellectual property laws. Except as expressly permitted in your license agreement or allowed by law, you may not use, copy, reproduce, translate, broadcast, modify, license, transmit, distribute, exhibit, perform, publish, or display any part, in any form, or by any means. Reverse engineering, disassembly, or decompilation of this software, unless required by law for interoperability, is prohibited.

The information contained herein is subject to change without notice and is not warranted to be error-free. If you find any errors, please report them to us in writing.

If this is software or related documentation that is delivered to the U.S. Government or anyone licensing it on behalf of the U.S. Government, the following notice is applicable:

U.S. GOVERNMENT RIGHTS Programs, software, databases, and related documentation and technical data delivered to U.S. Government customers are "commercial computer software" or "commercial technical data" pursuant to the applicable Federal Acquisition Regulation and agency-specific supplemental regulations. As such, the use, duplication, disclosure, modification, and adaptation shall be subject to the restrictions and license terms set forth in the applicable Government contract, and, to the extent applicable by the terms of the Government contract, the additional rights set forth in FAR 52.227-19, Commercial Computer Software License (December 2007). Oracle America, Inc., 500 Oracle Parkway, Redwood City, CA 94065.

This software or hardware is developed for general use in a variety of information management applications. It is not developed or intended for use in any inherently dangerous applications, including applications that may create a risk of personal injury. If you use this software or hardware in dangerous applications, then you shall be responsible to take all appropriate fail-safe, backup, redundancy, and other measures to ensure its safe use. Oracle Corporation and its affiliates disclaim any liability for any damages caused by use of this software or hardware in dangerous applications.

Oracle and Java are registered trademarks of Oracle and/or its affiliates. Other names may be trademarks of their respective owners.

Intel and Intel Xeon are trademarks or registered trademarks of Intel Corporation. All SPARC trademarks are used under license and are trademarks or registered trademarks of SPARC International, Inc. AMD, Opteron, the AMD logo, and the AMD Opteron logo are trademarks or registered trademarks of Advanced Micro Devices. UNIX is a registered trademark of The Open Group.

This software or hardware and documentation may provide access to or information on content, products, and services from third parties. Oracle Corporation and its affiliates are not responsible for and expressly disclaim all warranties of any kind with respect to third-party content, products, and services. Oracle Corporation and its affiliates will not be responsible for any loss, costs, or damages incurred due to your access to or use of third-party content, products, or services.

# **Contents**

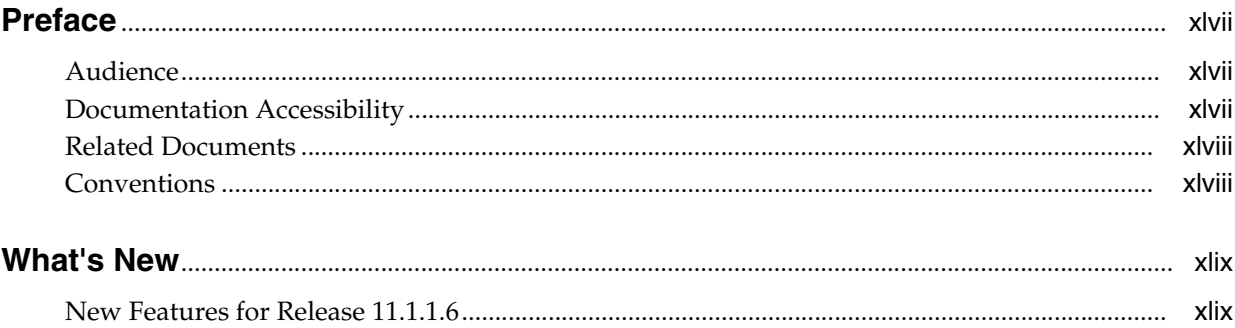

## **[Part I Getting Started with WebCenter Portal: Spaces](#page-54-0)**

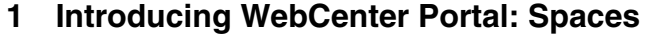

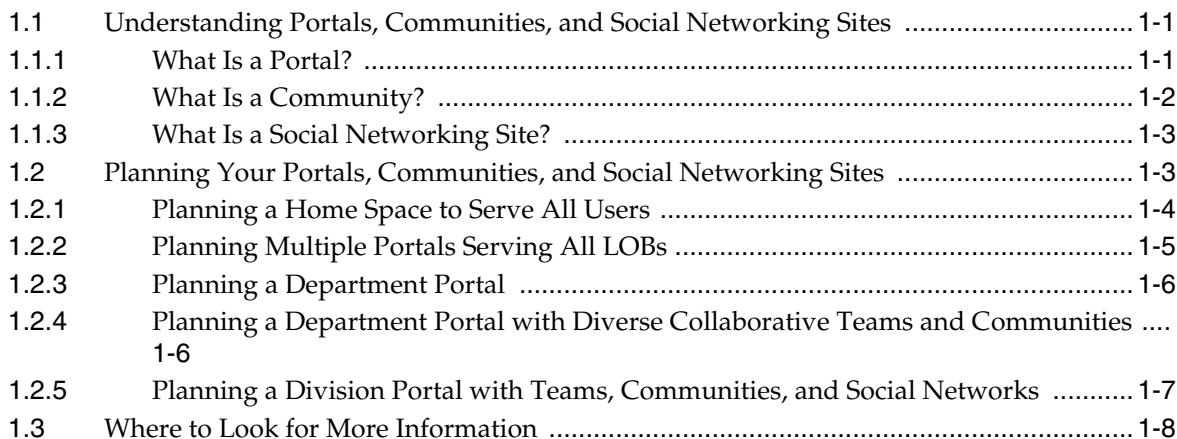

### **[2 Leveraging Content Management](#page-66-0)**

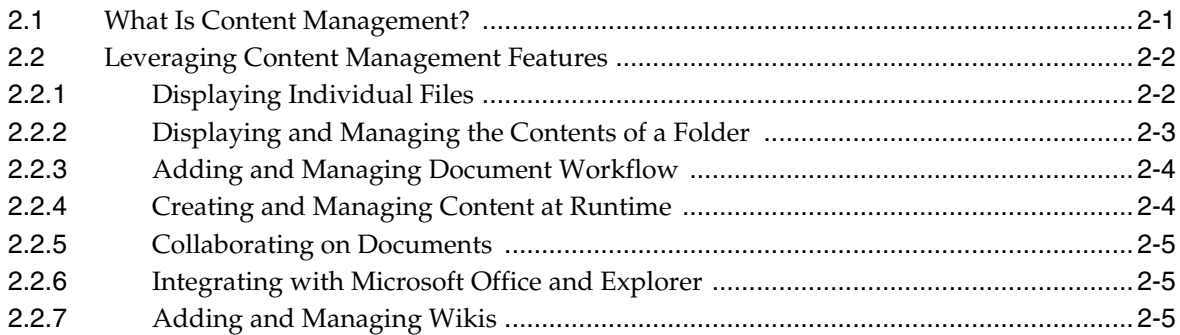

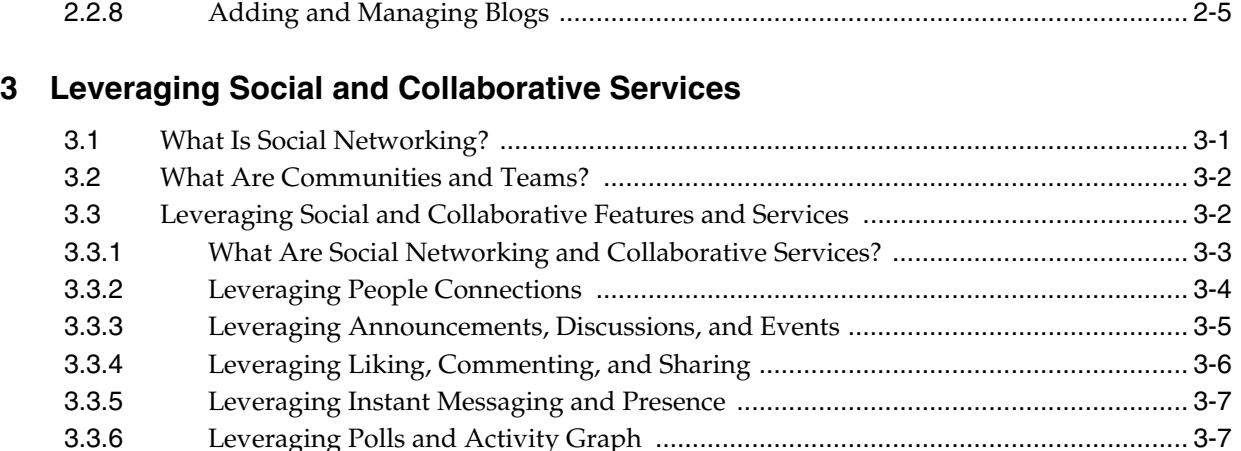

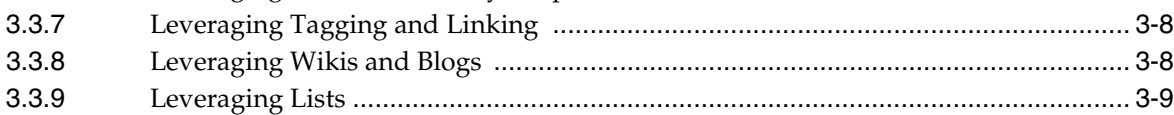

### **[4 Accessing Spaces Administration Pages](#page-82-0)**

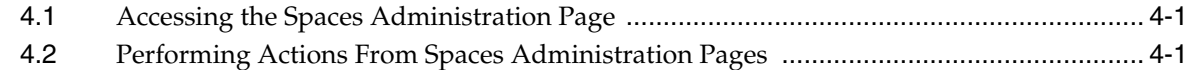

### **[Part II Designing a Portal or Community](#page-86-0)**

### **[5 Configuring Global Defaults](#page-88-0)**

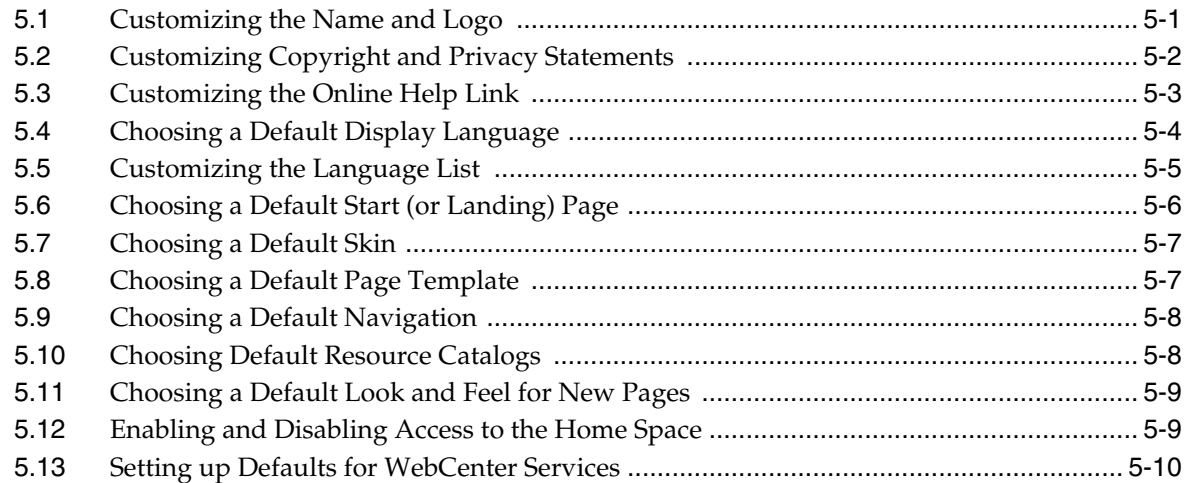

## **[6 Configuring Services, Portlet Producers, and External Applications](#page-98-0)**

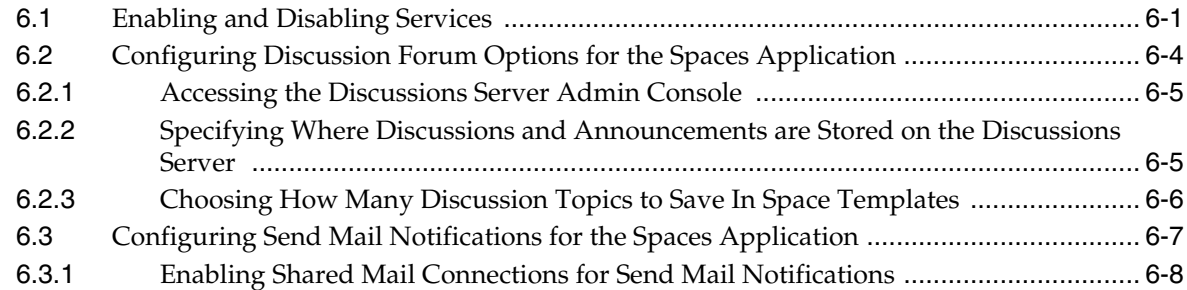

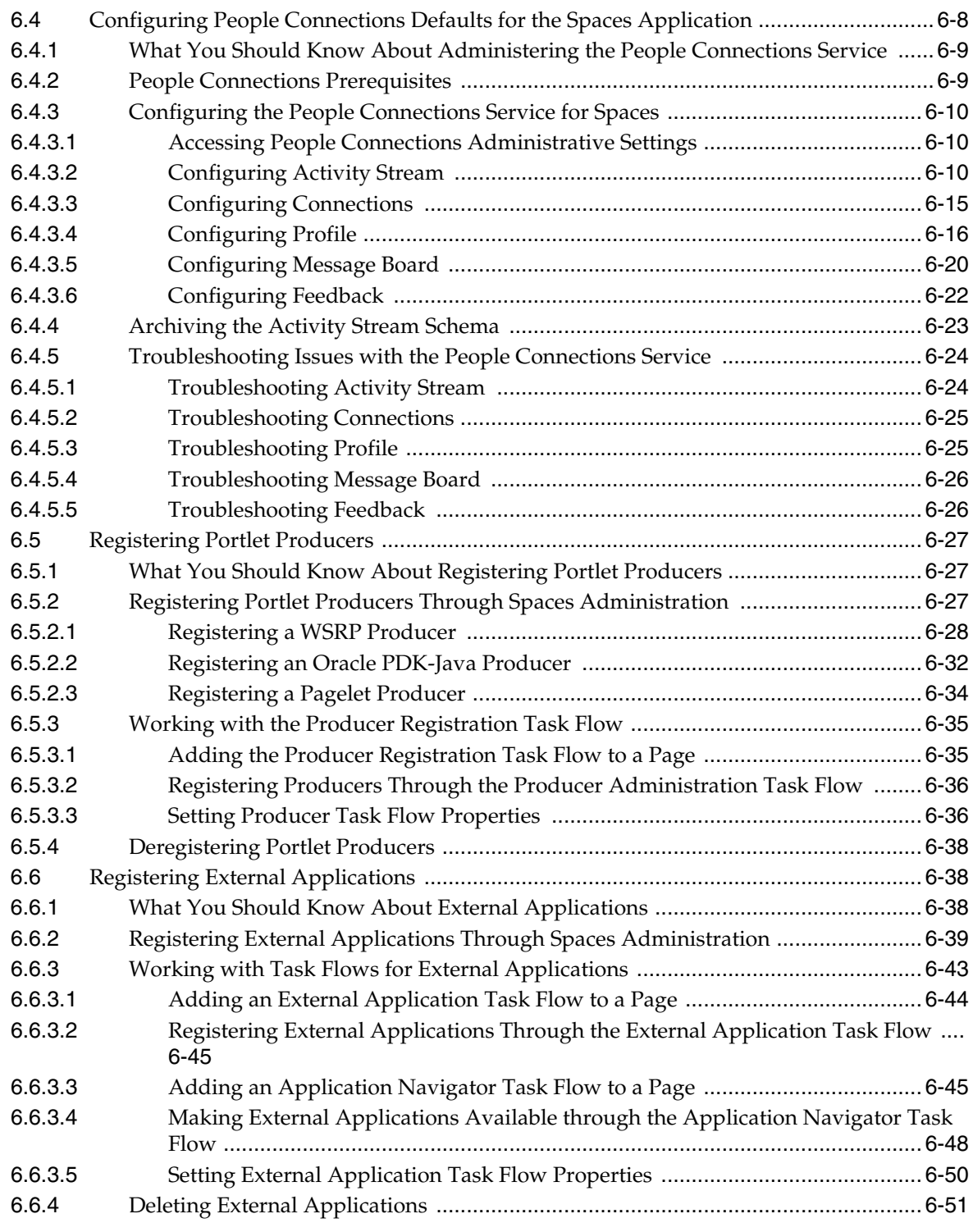

# **[7 Preparing Your Initial Portal Pages](#page-150-0)**

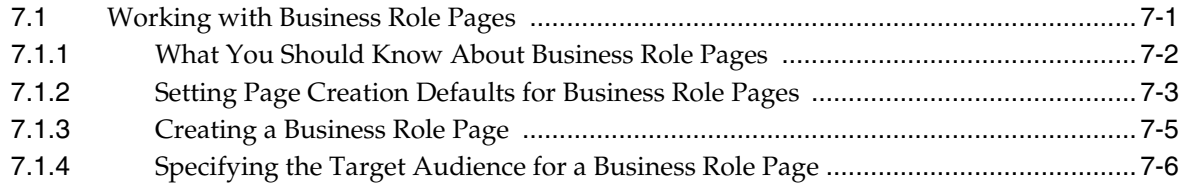

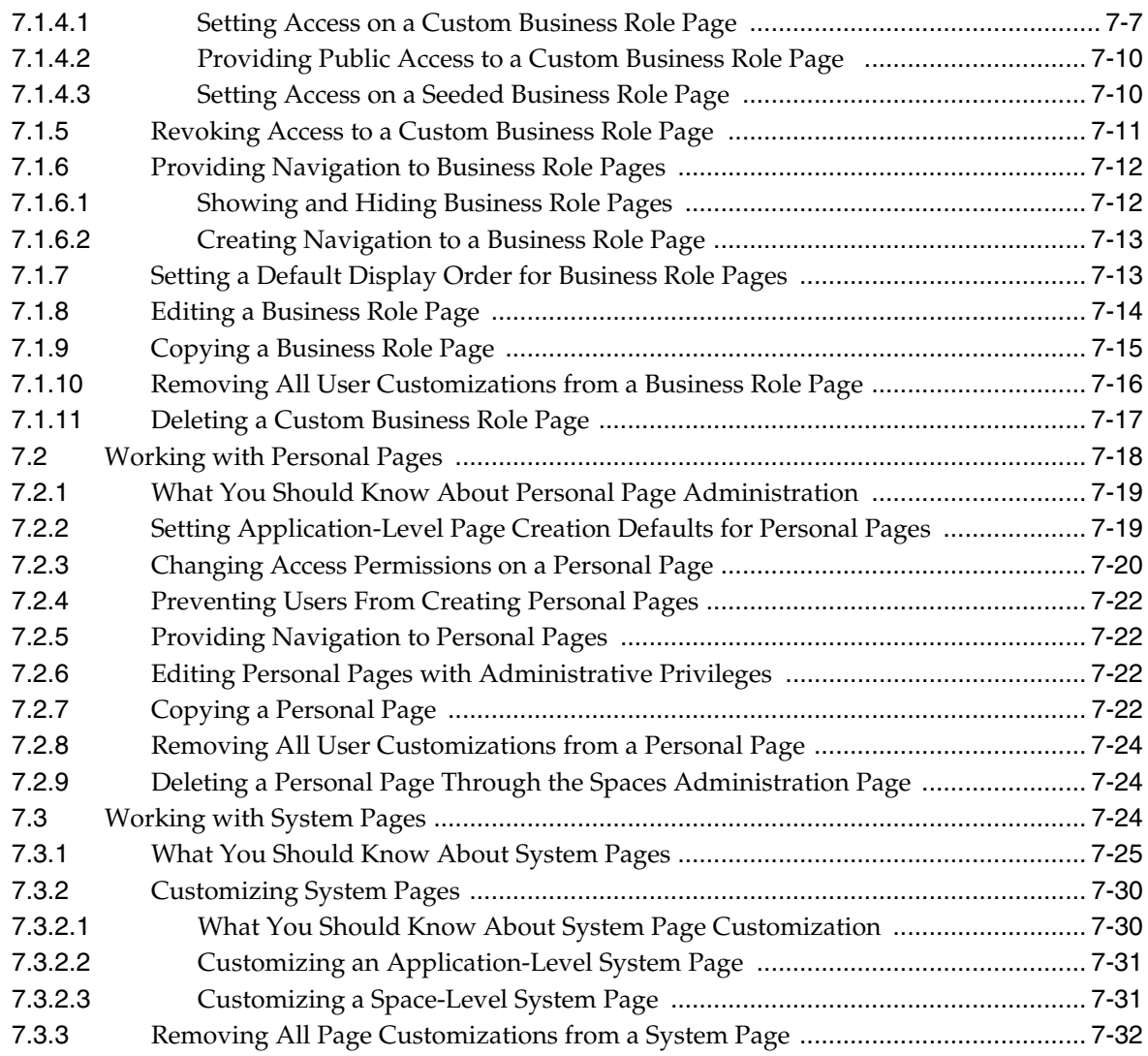

### **[8 Customizing Task Flows at Runtime](#page-184-0)**

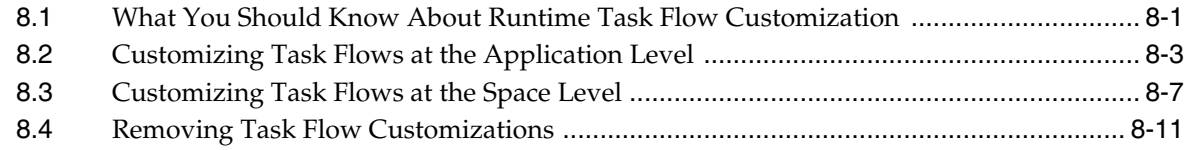

## **[Part III Personalizing Your Portal](#page-196-0)**

### **[9 Using Personalization for WebCenter Portal](#page-198-0)**

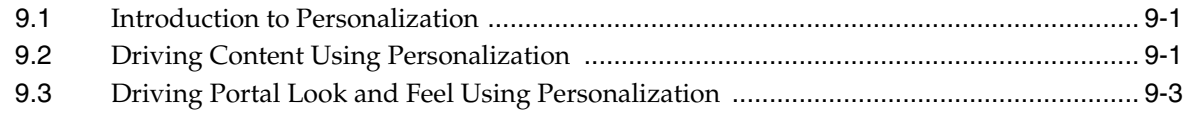

## **[Part IV Building a Portal or Community](#page-202-0)**

## **[10 Working with the Resources that Compose a Portal or Community](#page-204-0)**

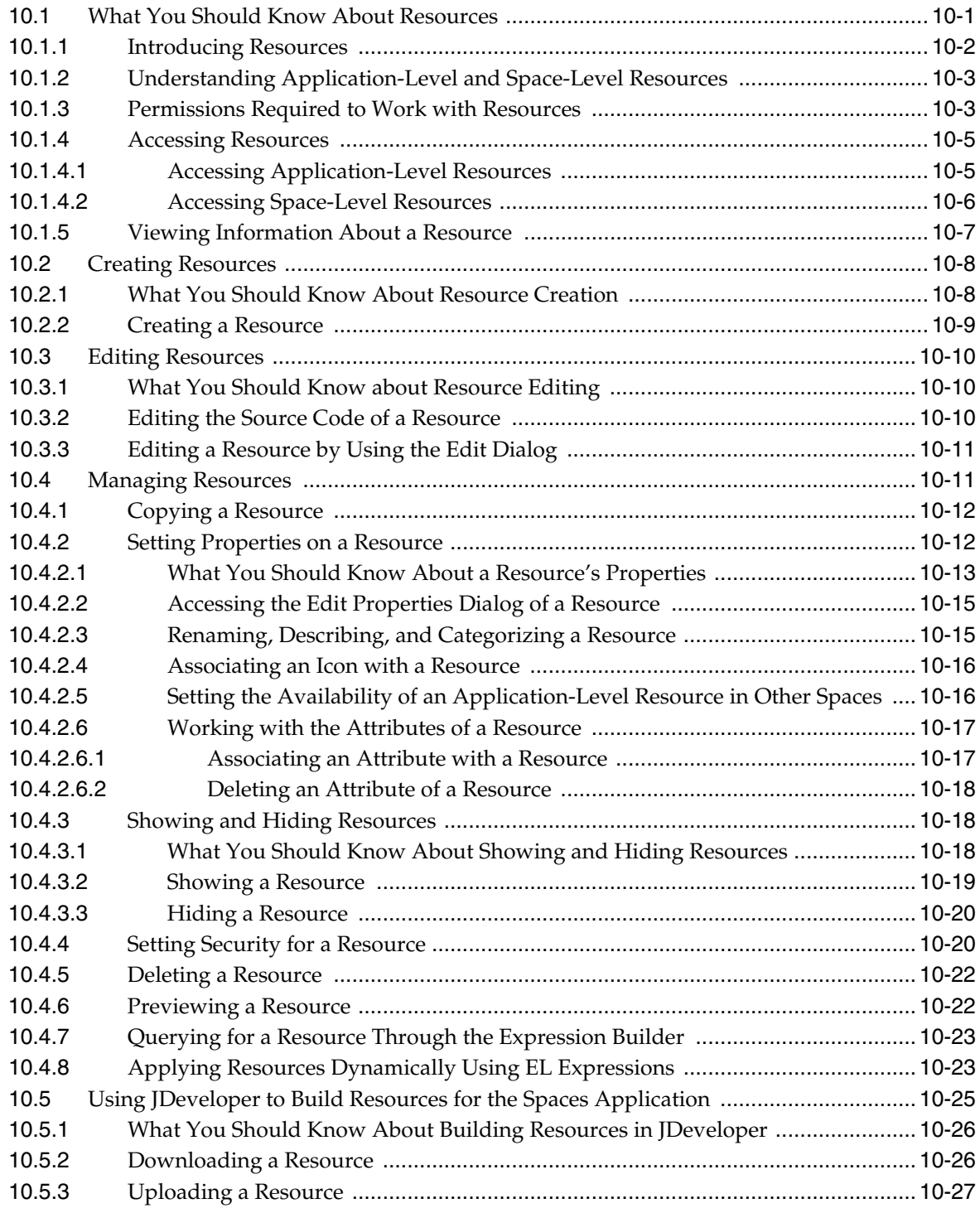

## **[11 Working with Navigation](#page-232-0)**

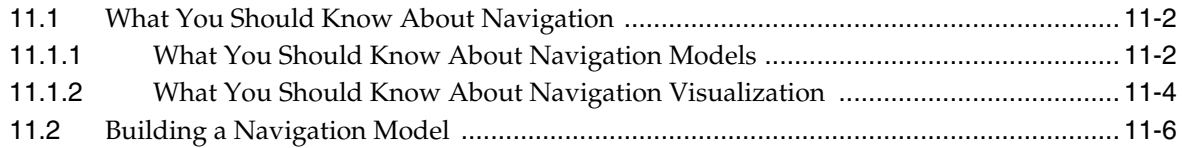

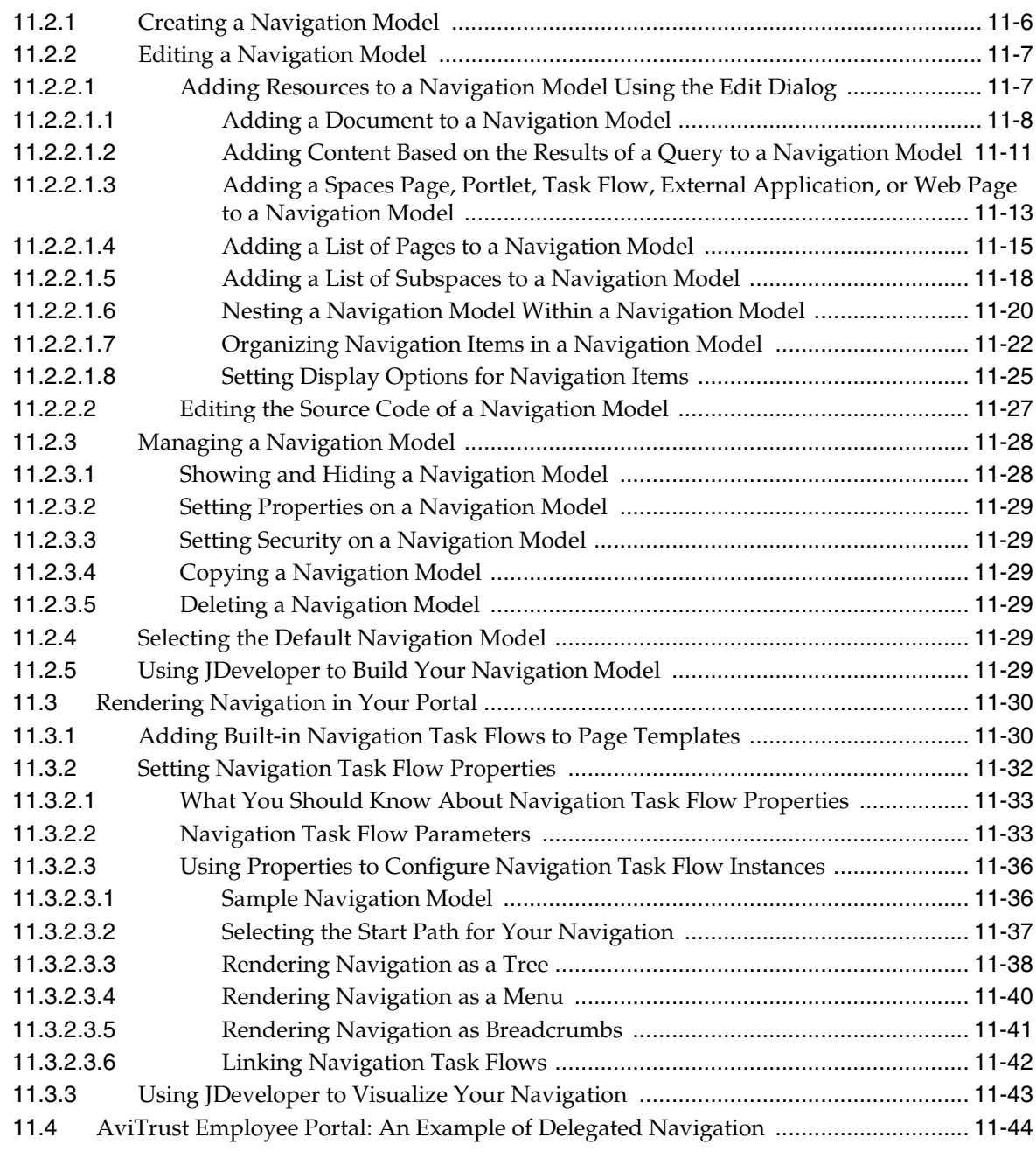

# **[12 Working with Page Templates](#page-290-0)**

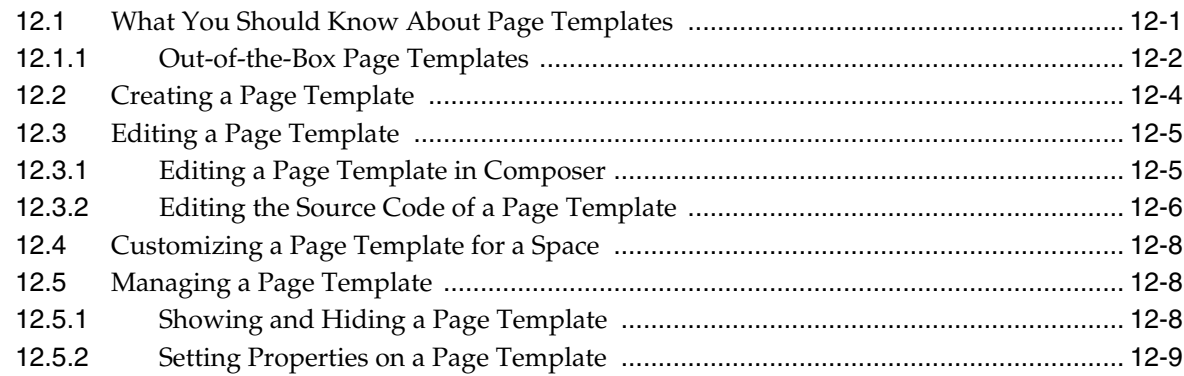

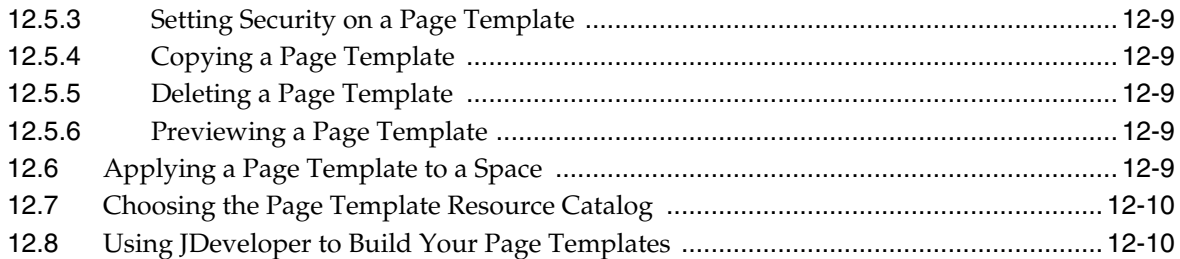

# **[13 Adding Spaces Components to Your Templates](#page-300-0)**

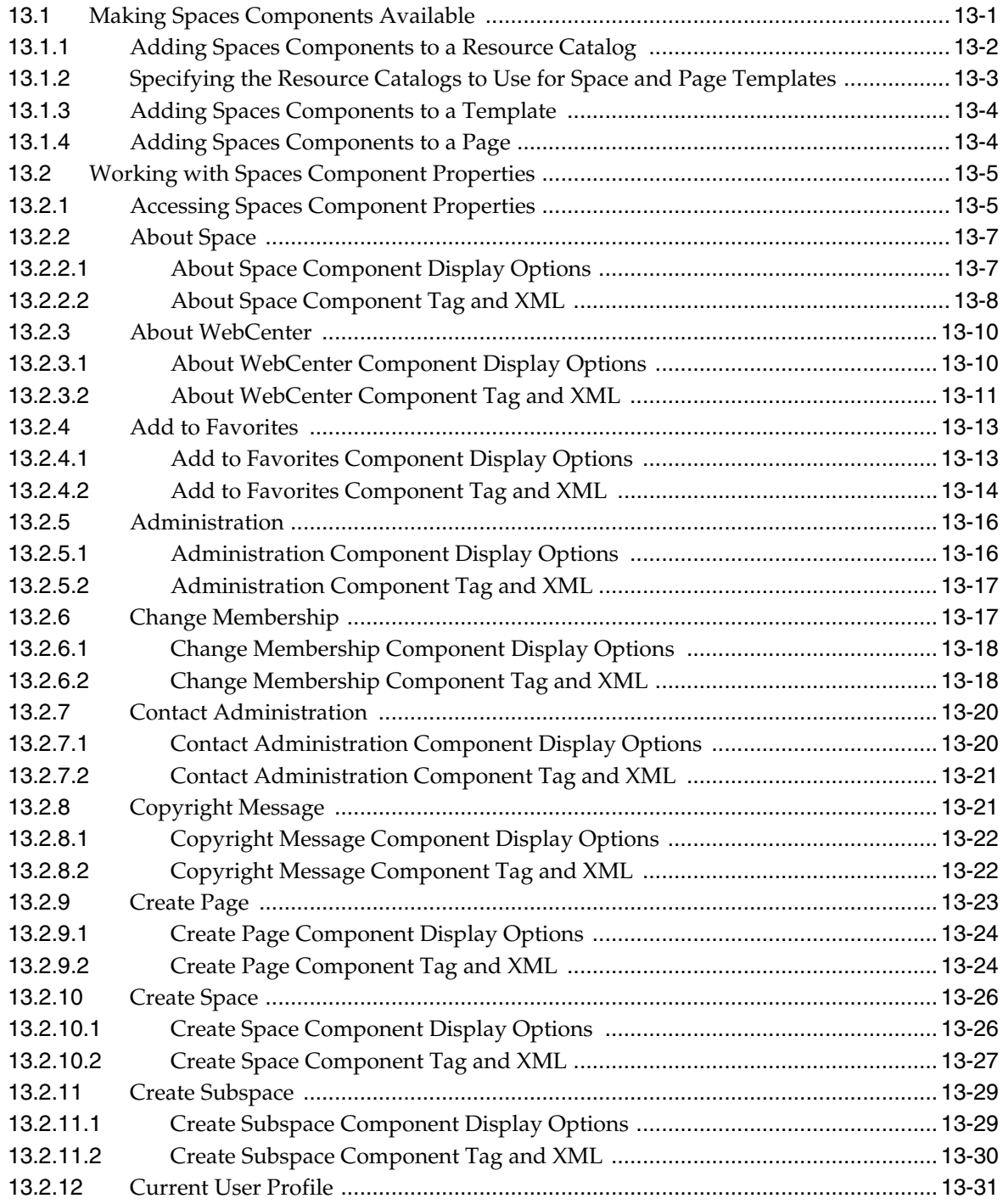

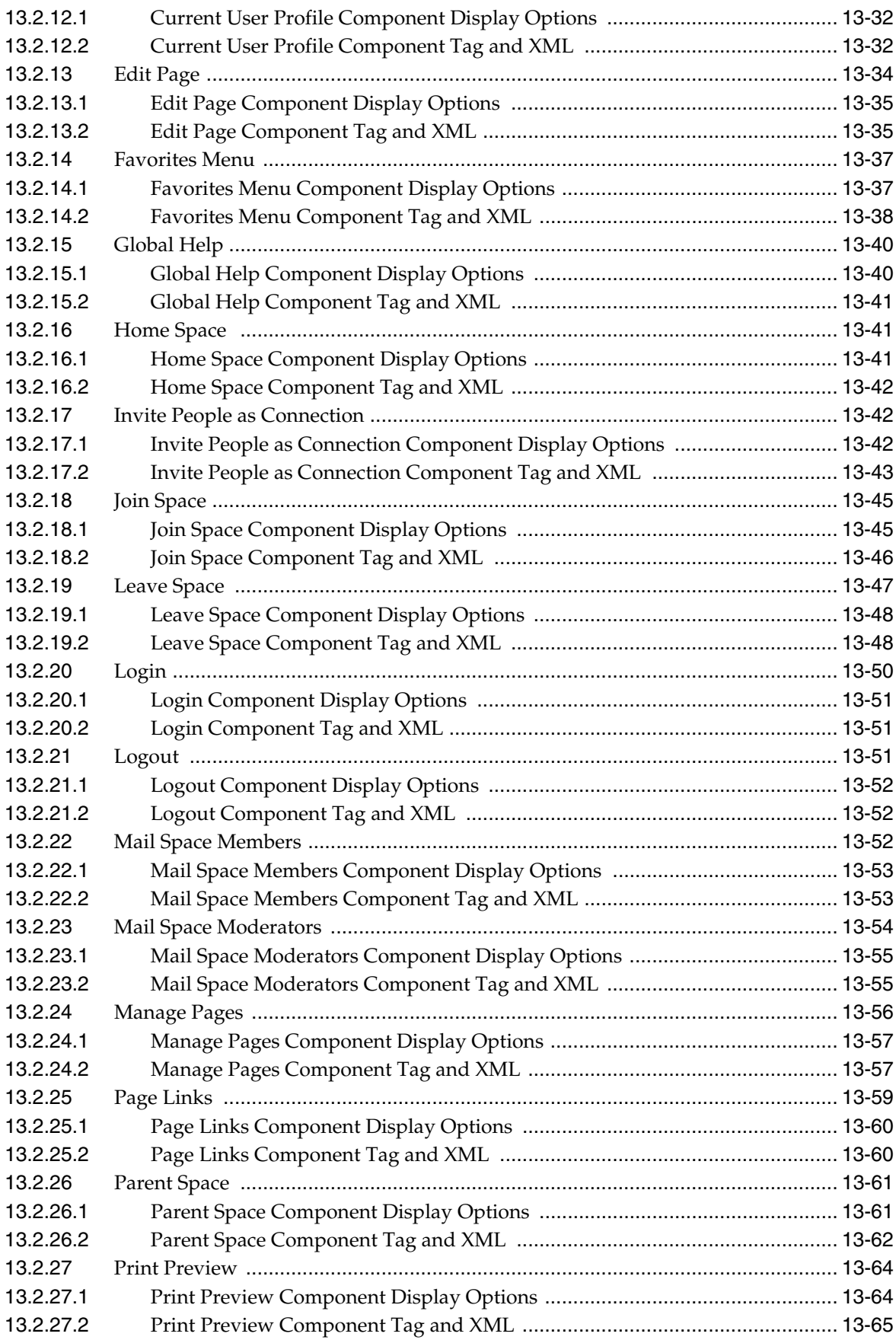

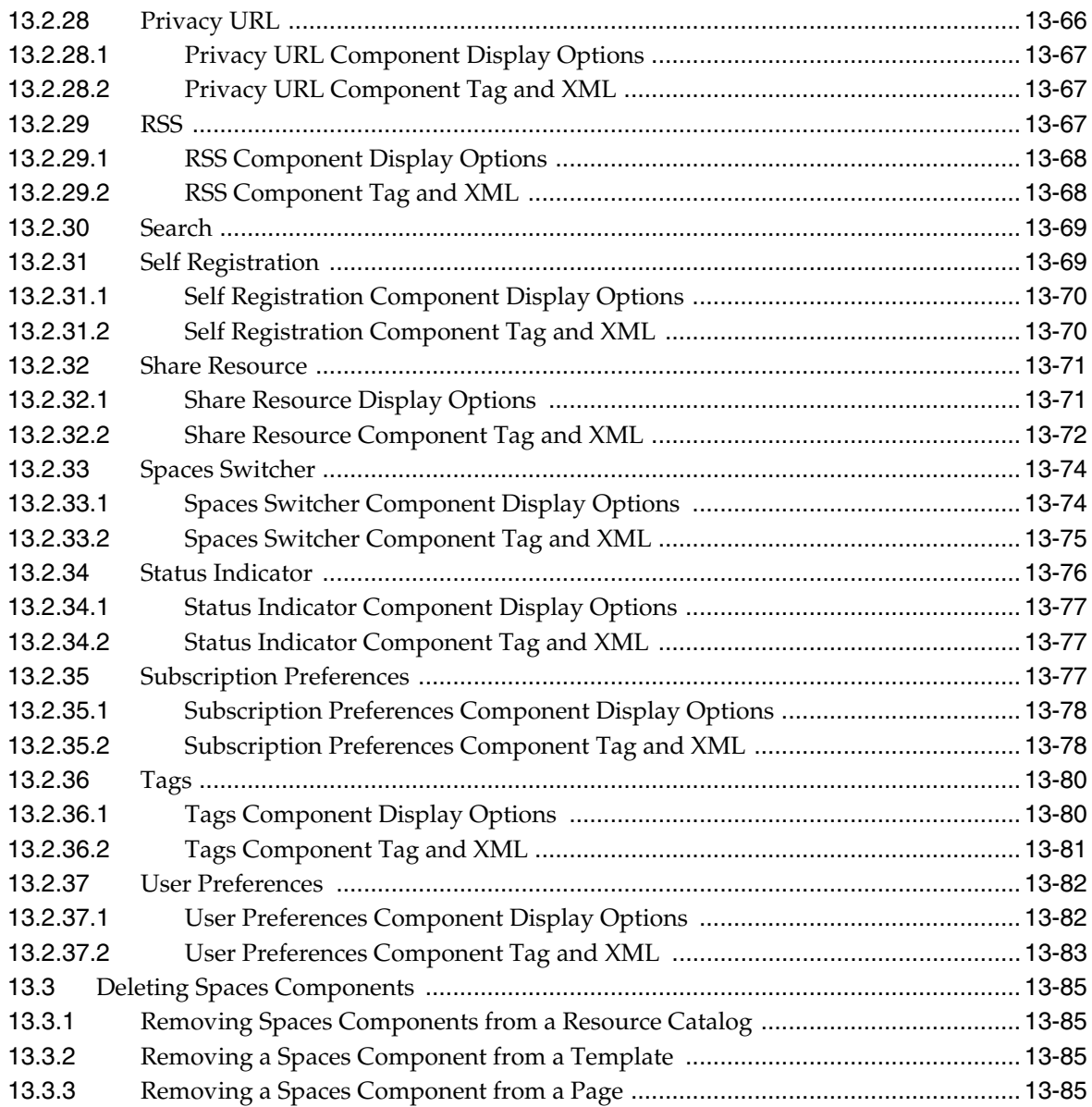

## **[14 Working with Skins](#page-386-0)**

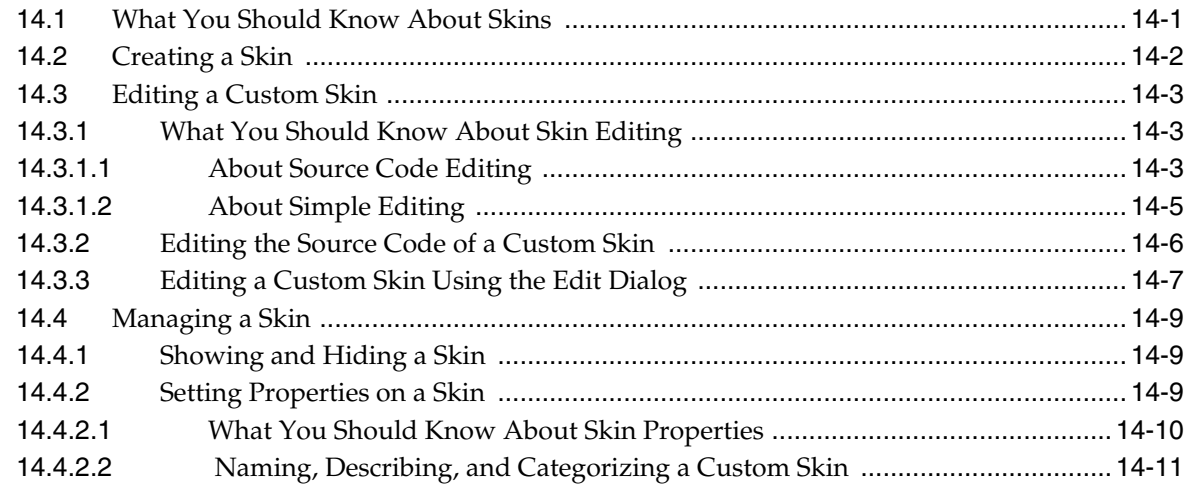

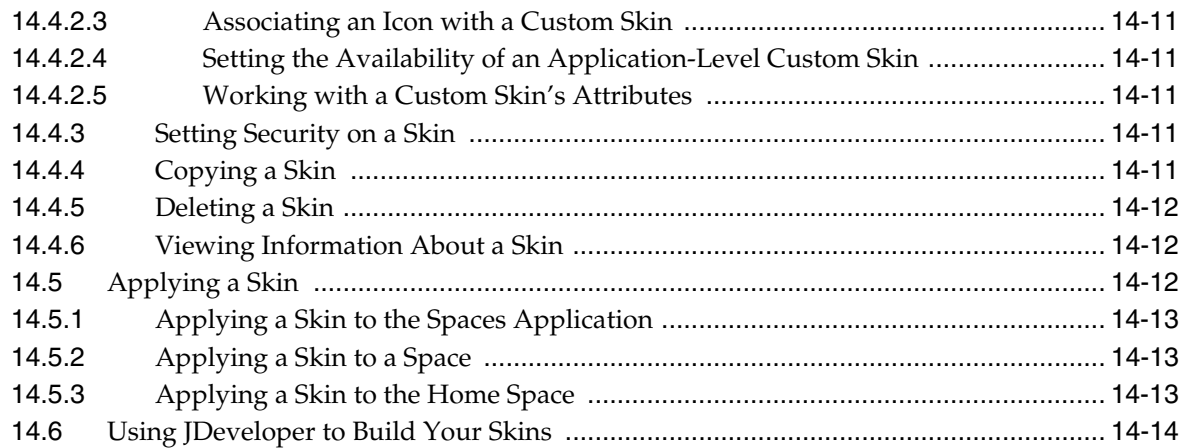

# **[15 Working with Page Styles](#page-400-0)**

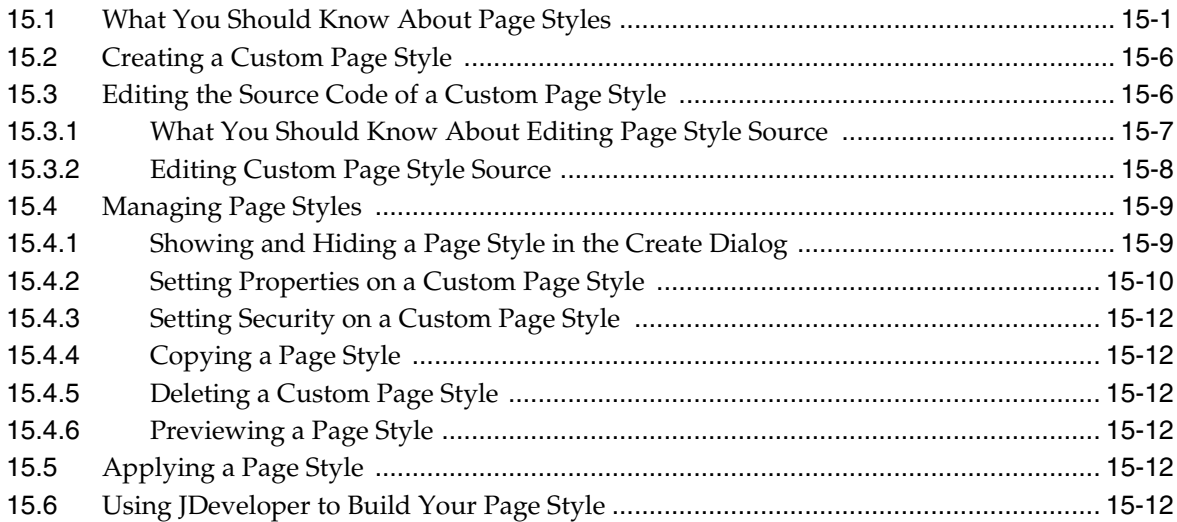

# **[16 Working with Resource Catalogs](#page-412-0)**

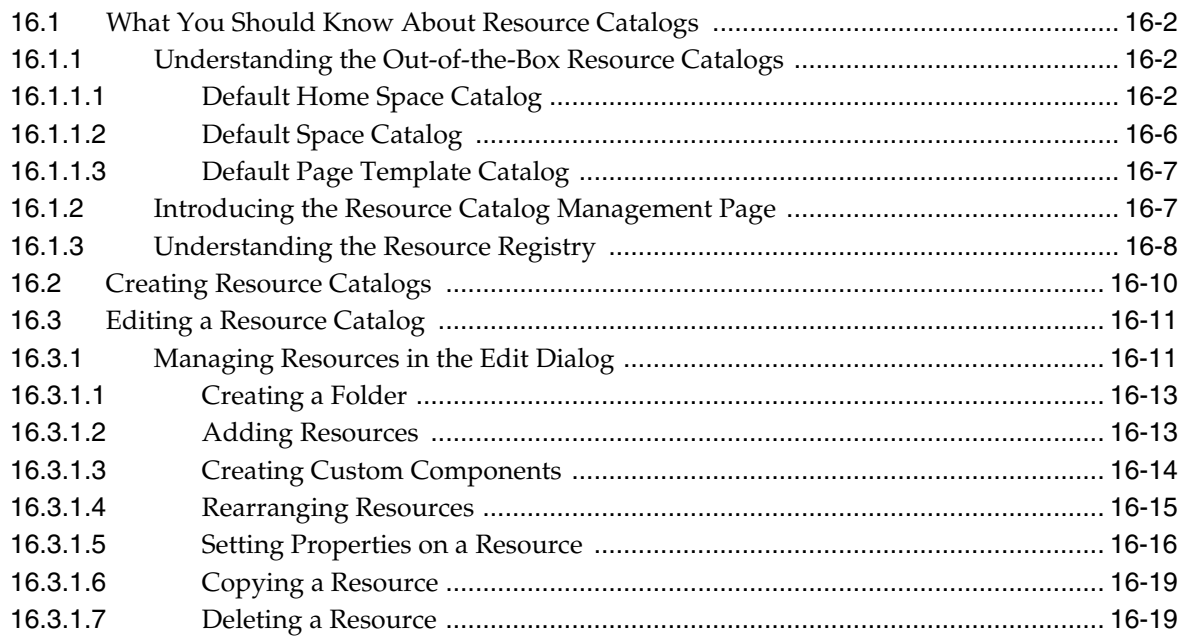

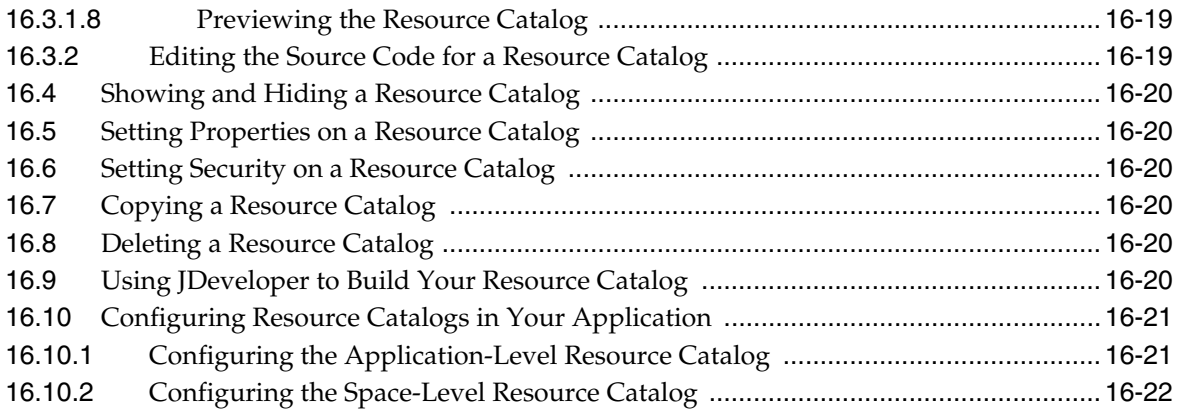

# **[Part V Building and Wiring Pages](#page-434-0)**

# **[17 Building Pages](#page-436-0)**

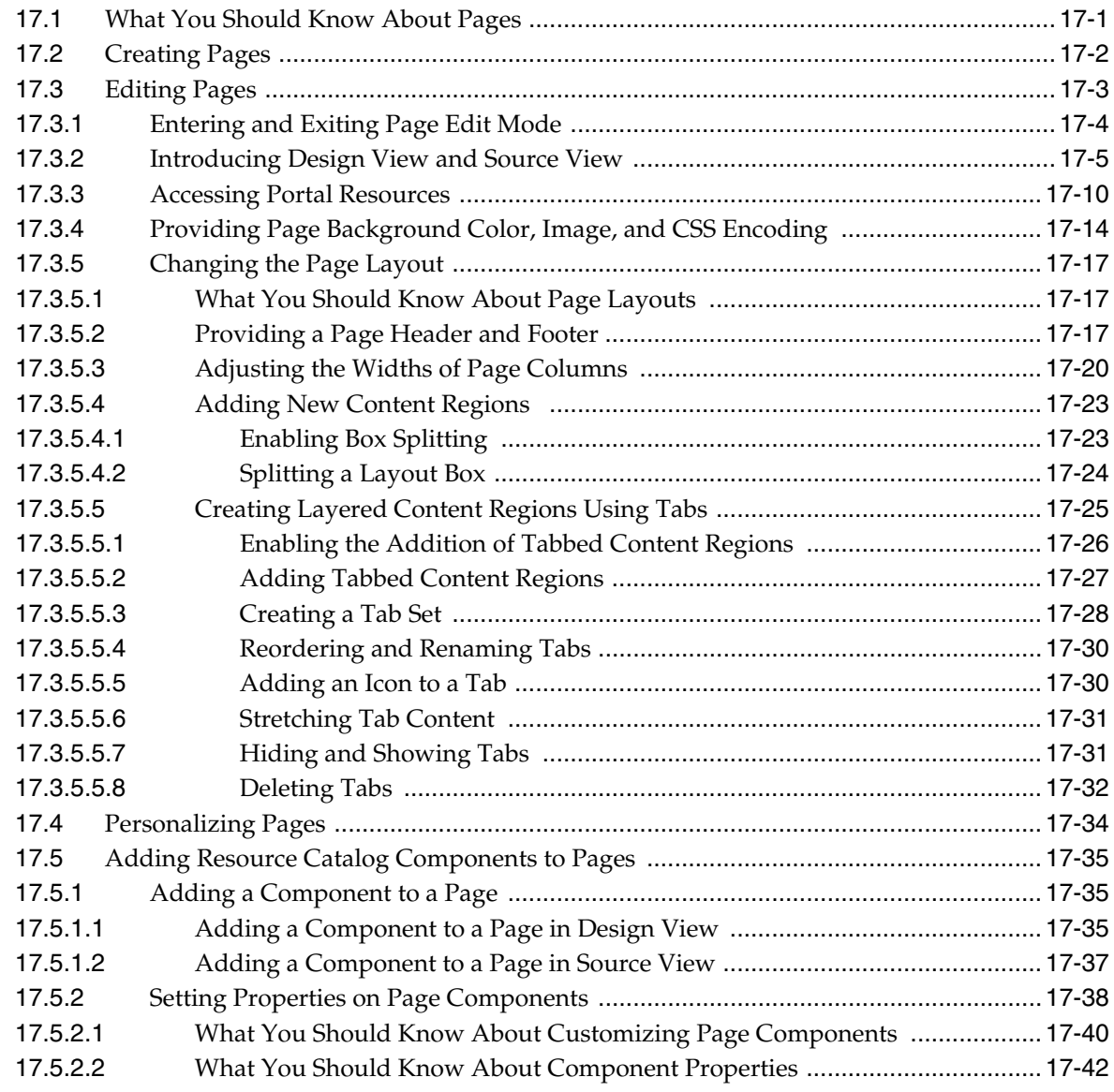

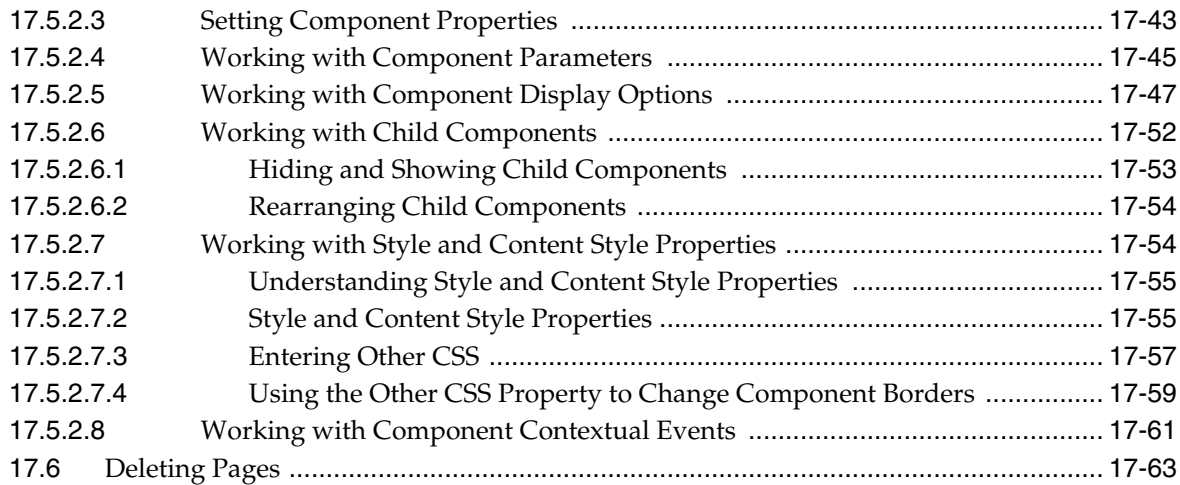

# **[18 Adding and Configuring Page Layout Components](#page-500-0)**

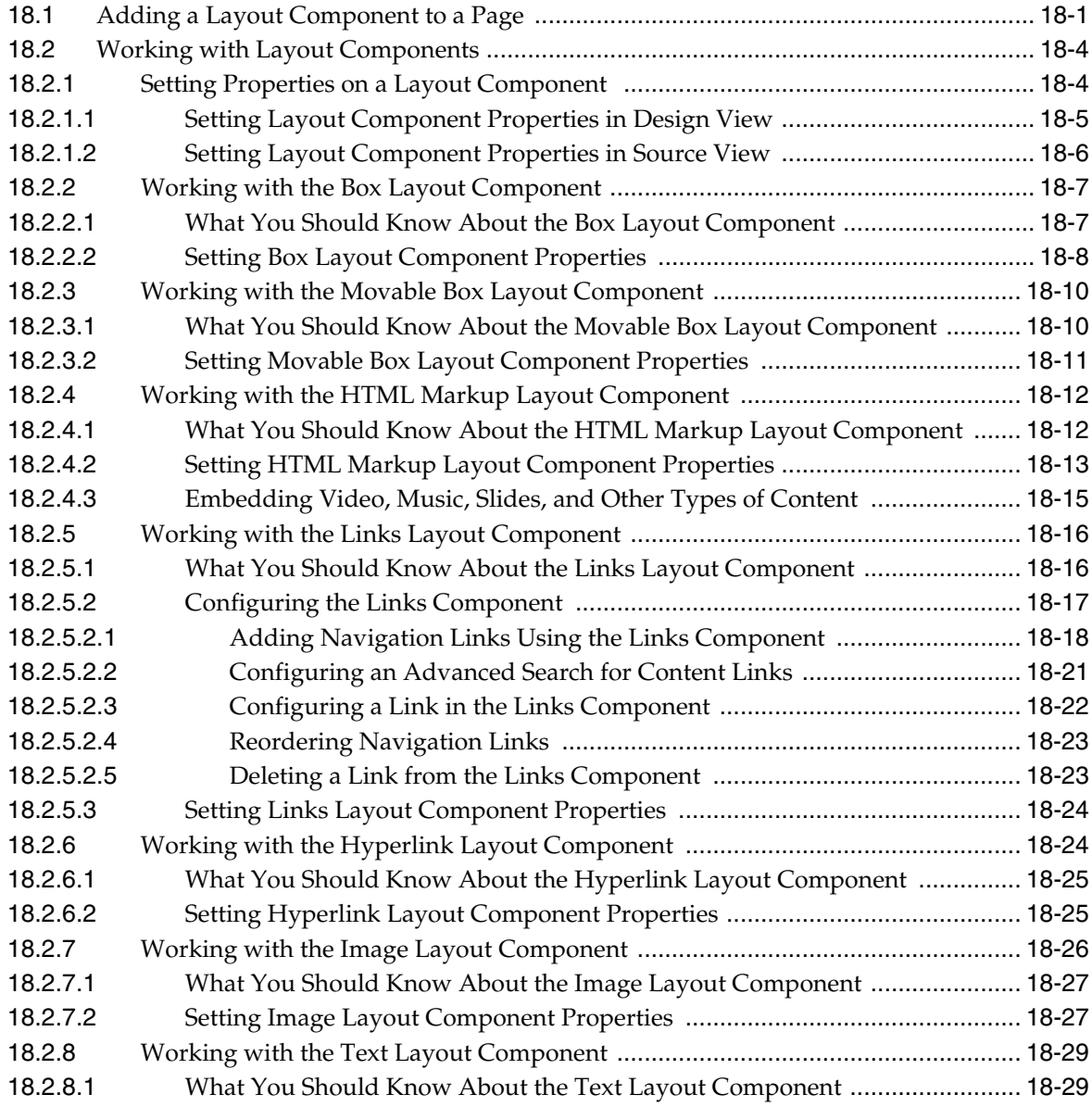

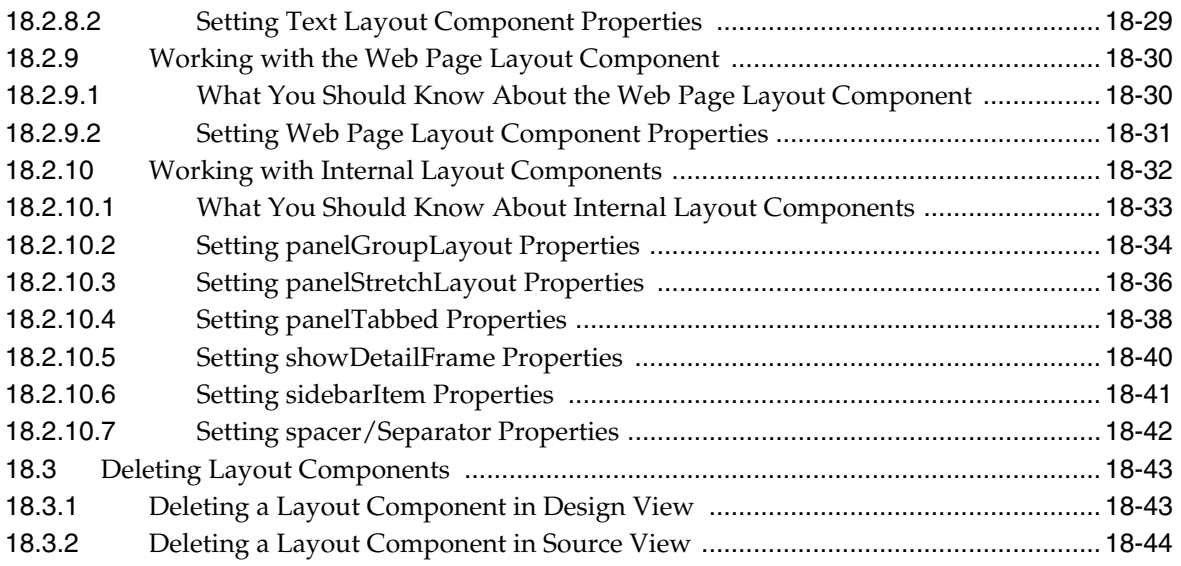

## **[19 Wiring Pages, Task Flows, Portlets, and UI Components](#page-546-0)**

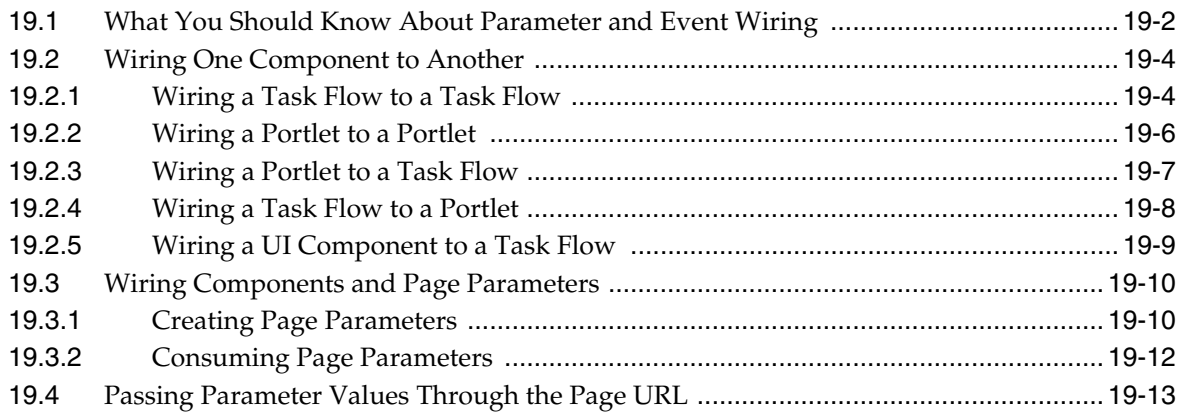

# **[Part VI Securing Your Portal](#page-560-0)**

### **[20 Understanding Security](#page-562-0)**

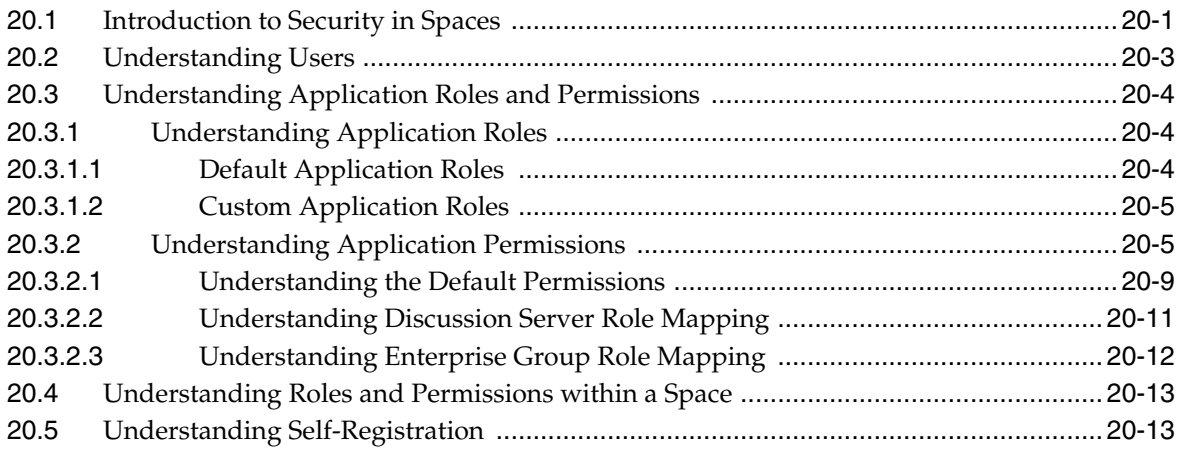

### **[21 Managing Users, Roles, and Permissions](#page-576-0)**

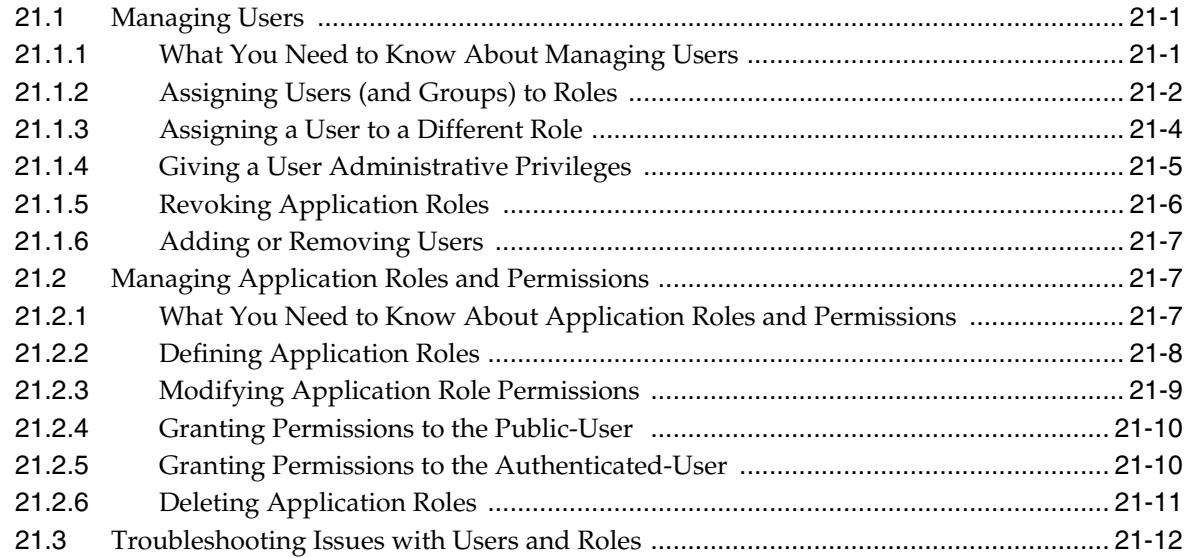

### **[22 Enabling Self-Registration](#page-588-0)**

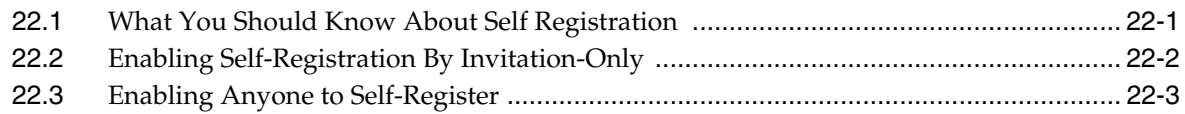

### **[23 Securing Pages and Components](#page-592-0)**

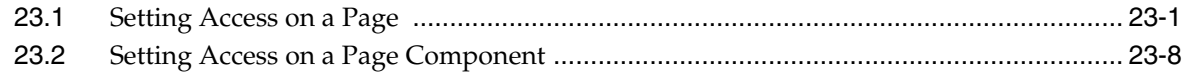

### **[Part VII Working with Multilanguage Portals](#page-602-0)**

### **[24 Working with Multilanguage Portals](#page-604-0)**

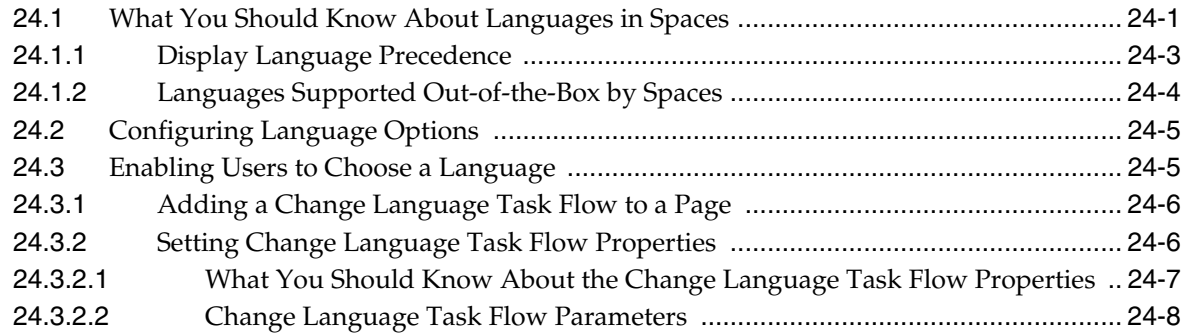

### **[Part VIII Creating and Managing Portlets and Task Flows at Runtime](#page-612-0)**

### **[25 Understanding Portlet Basics](#page-614-0)**

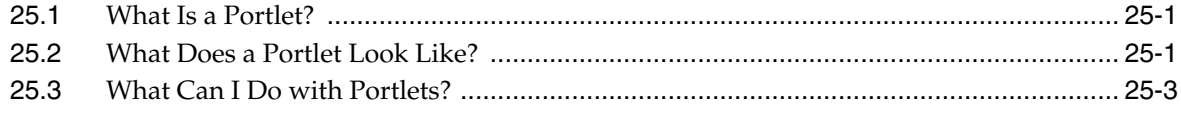

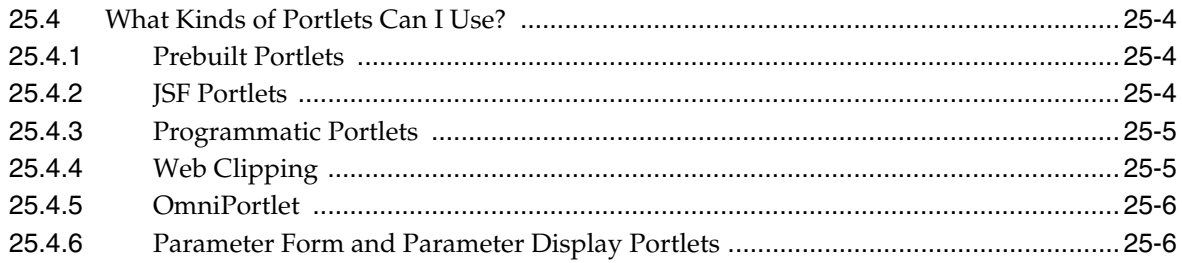

## **26 Creating Business Mashups**

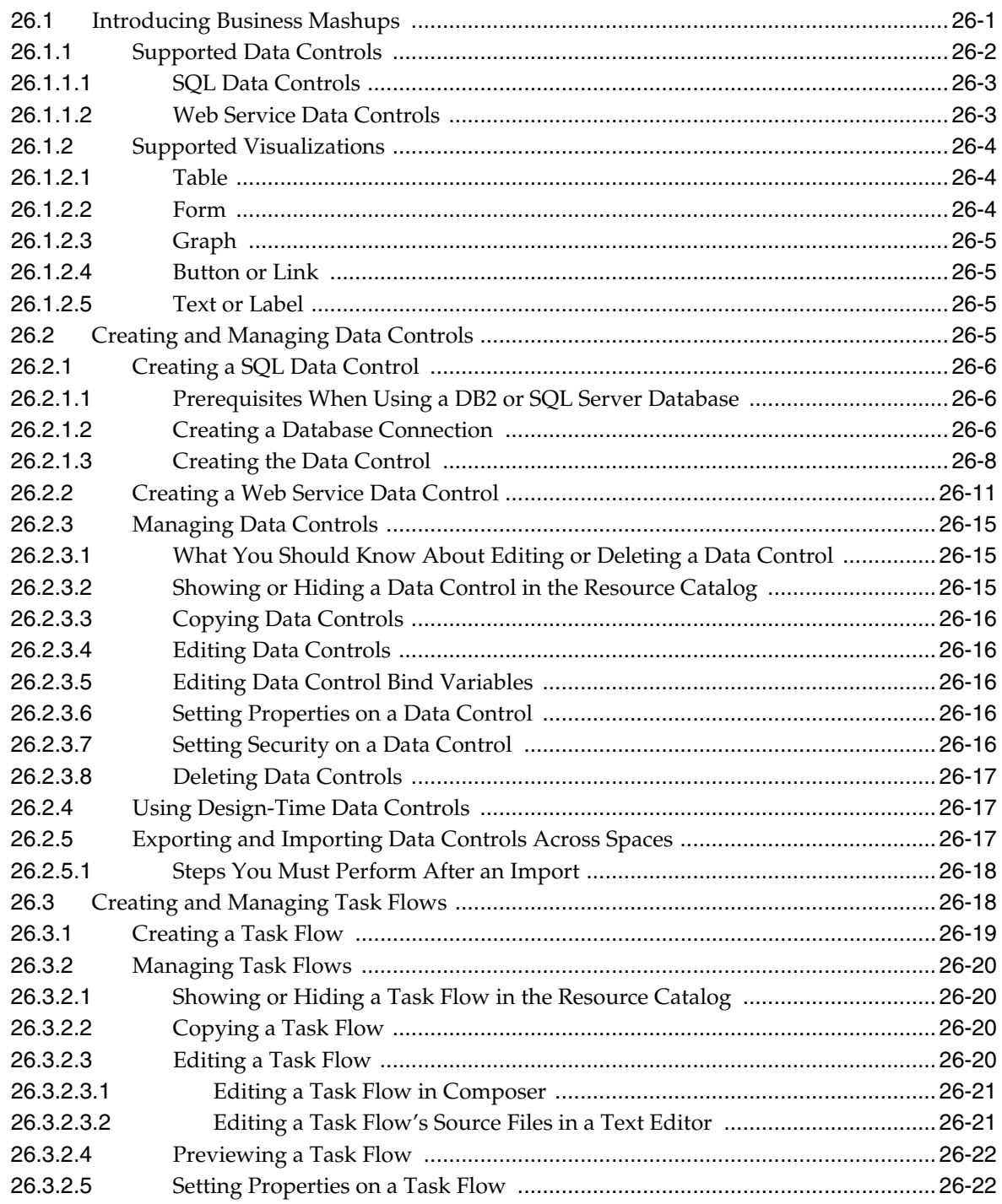

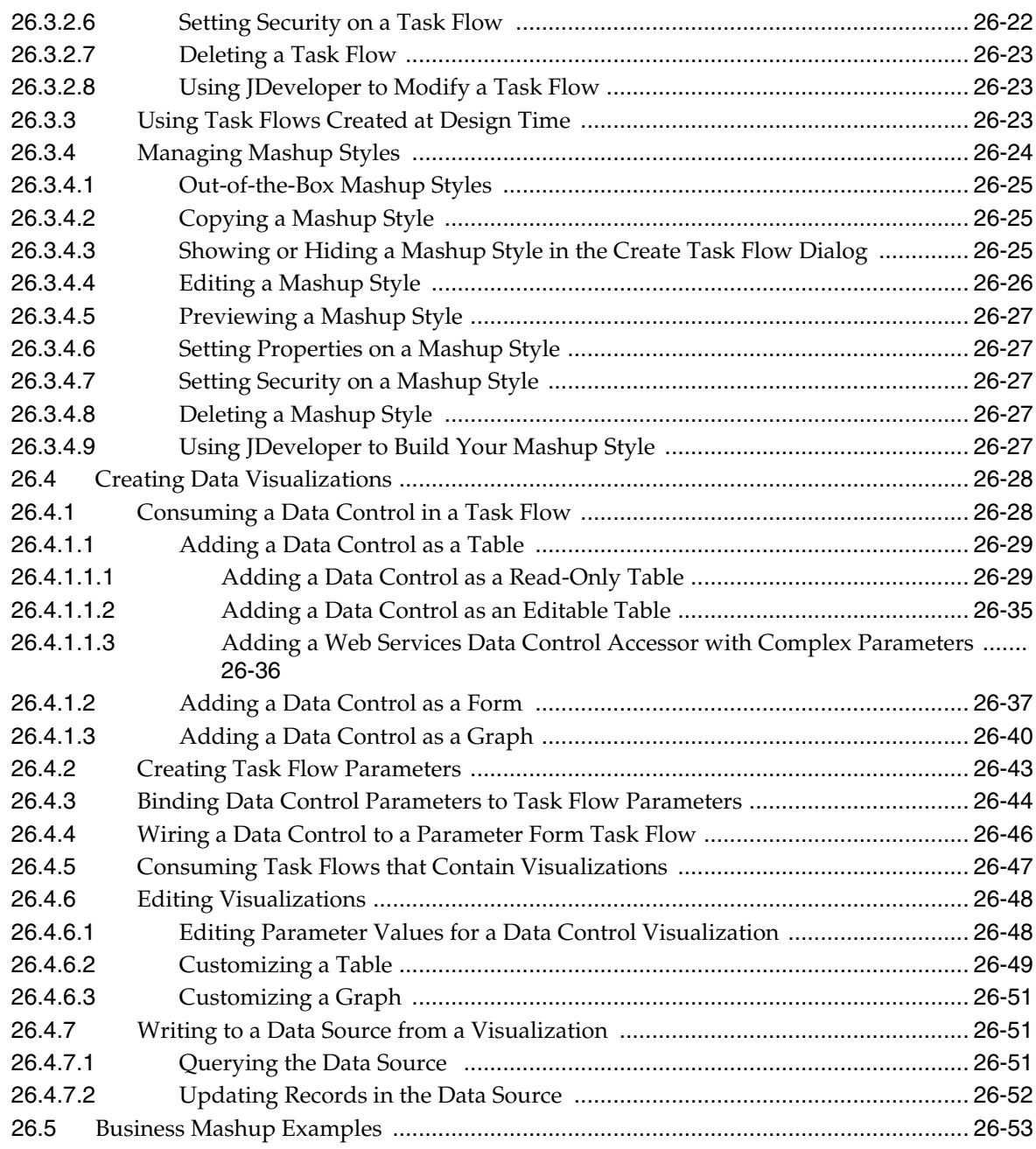

## **[27 Working with OmniPortlet](#page-676-0)**

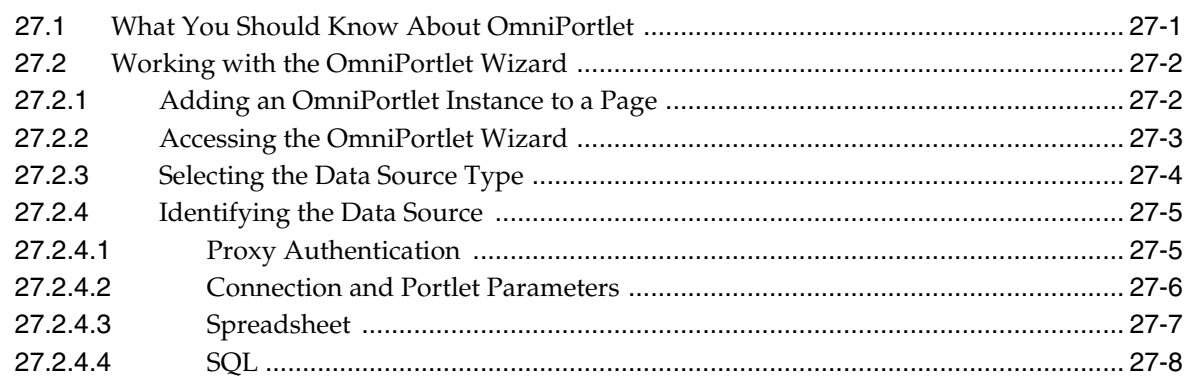

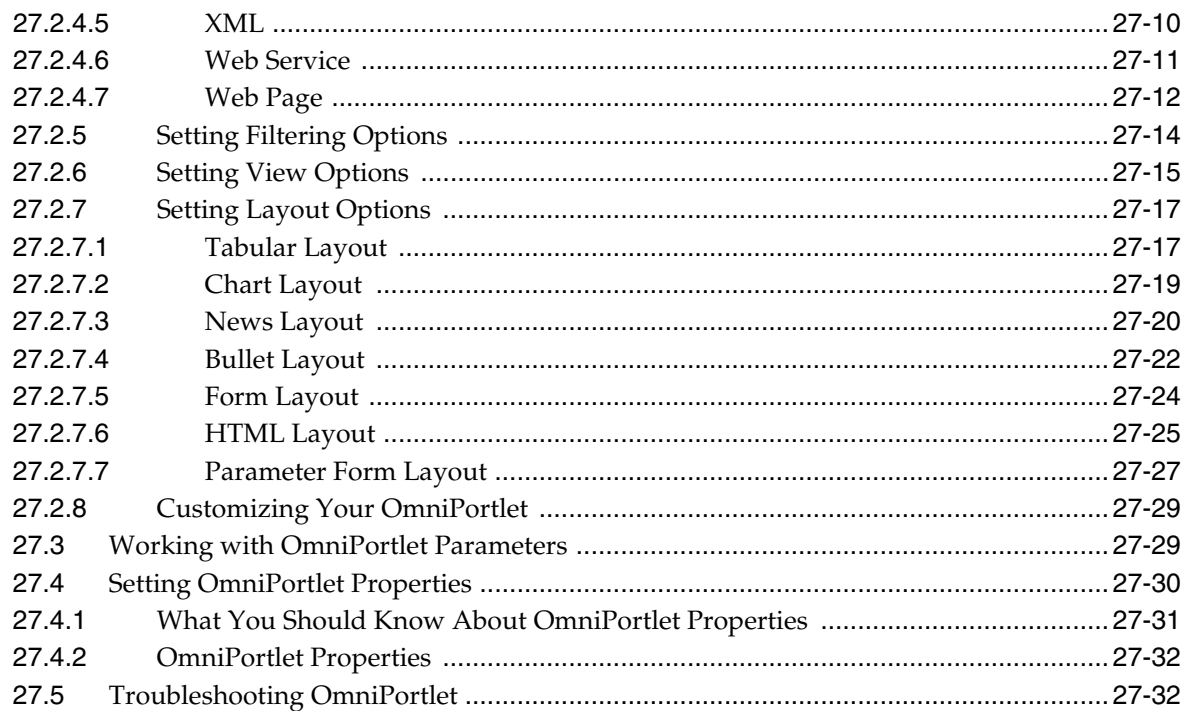

# 28 Working with the Web Clipping Portlet

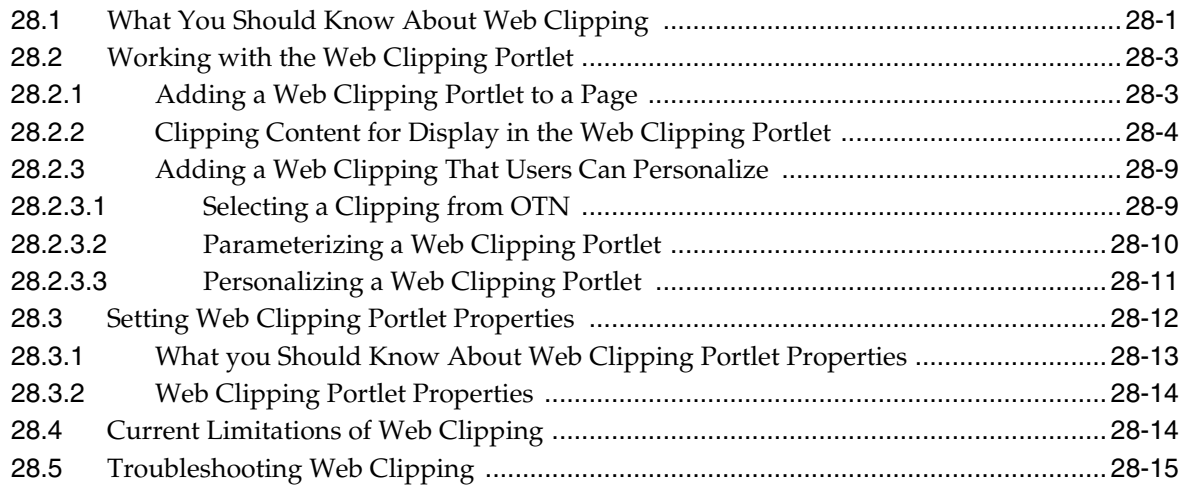

## Part IX Organizing Your Collaborative and Social Networking Environment

#### 29 **Exploring the Home Space**

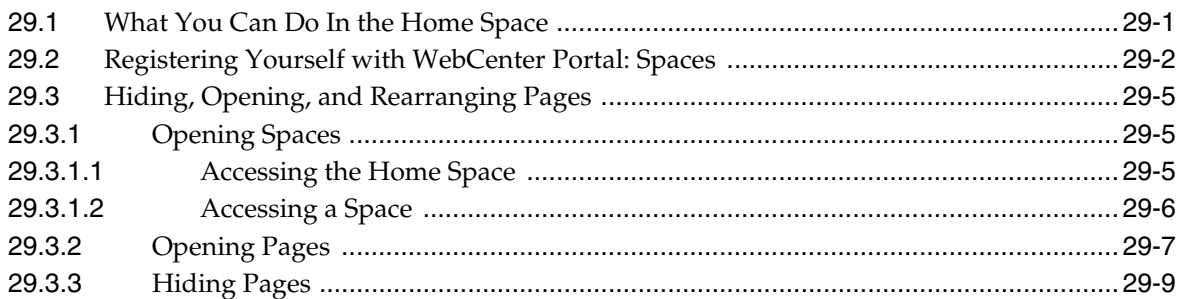

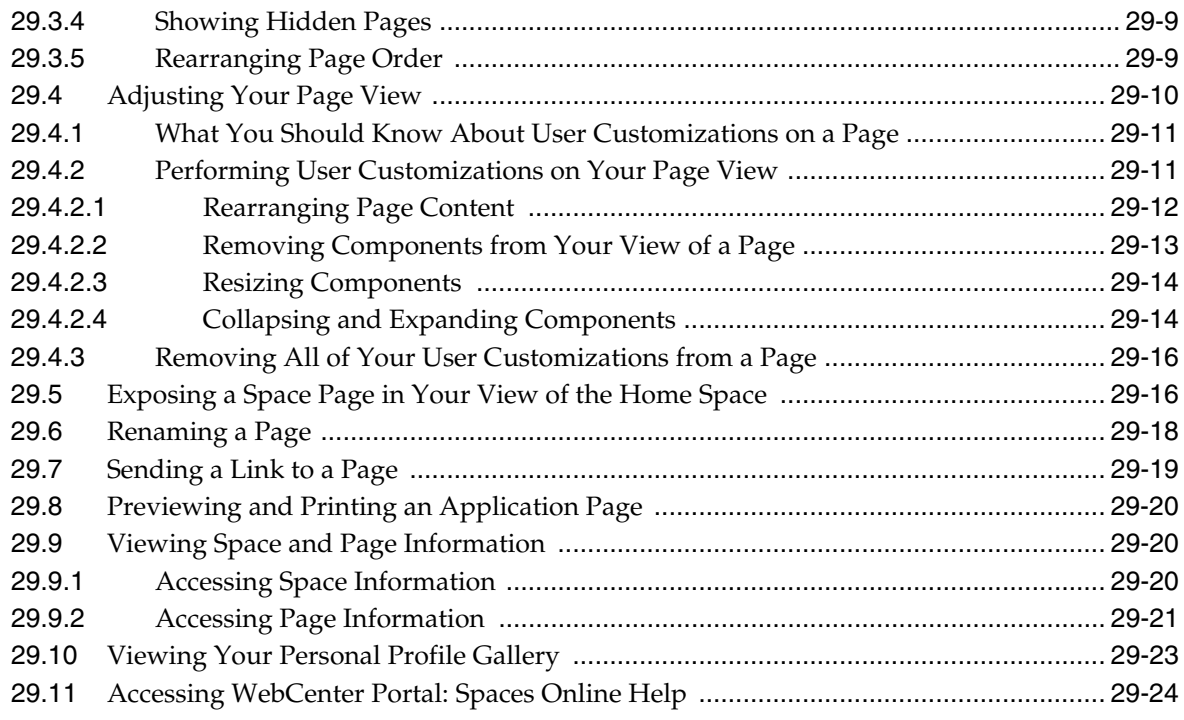

# **[30 Managing Your Profile](#page-752-0)**

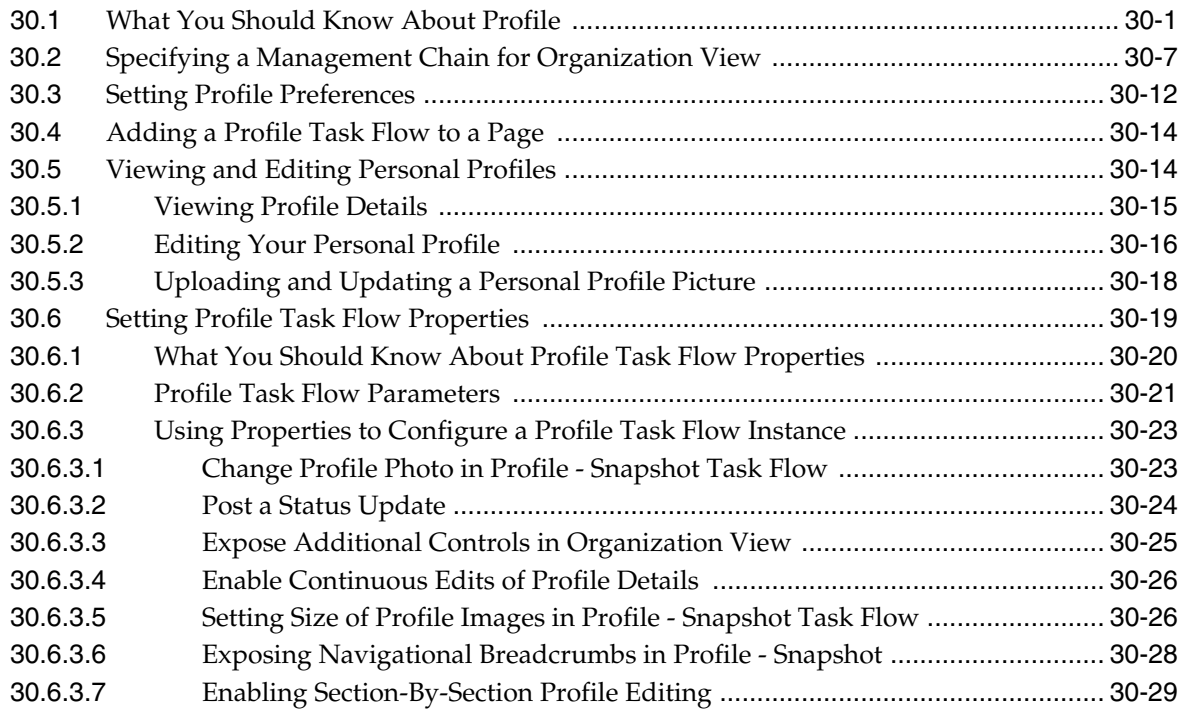

# **[31 Creating Your Social Network](#page-784-0)**

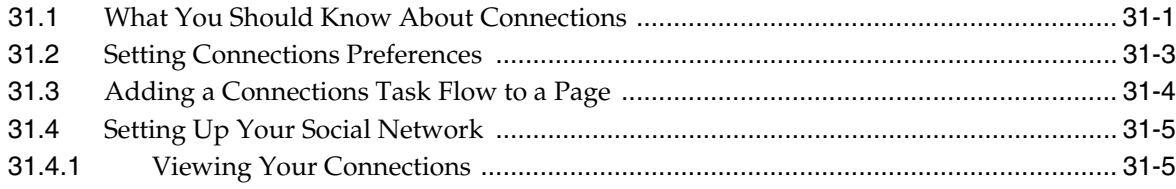

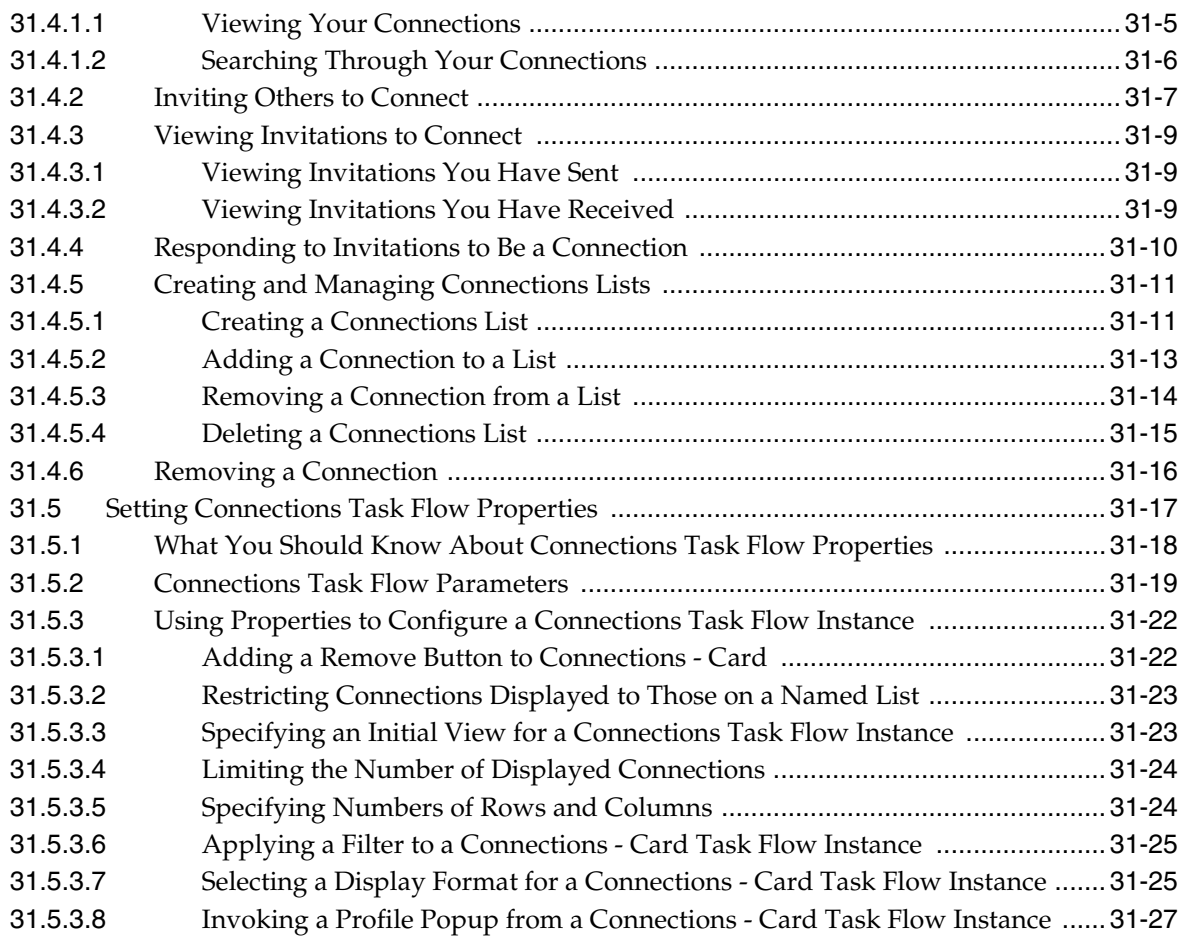

# **[32 Tracking Your Connections' Activities](#page-812-0)**

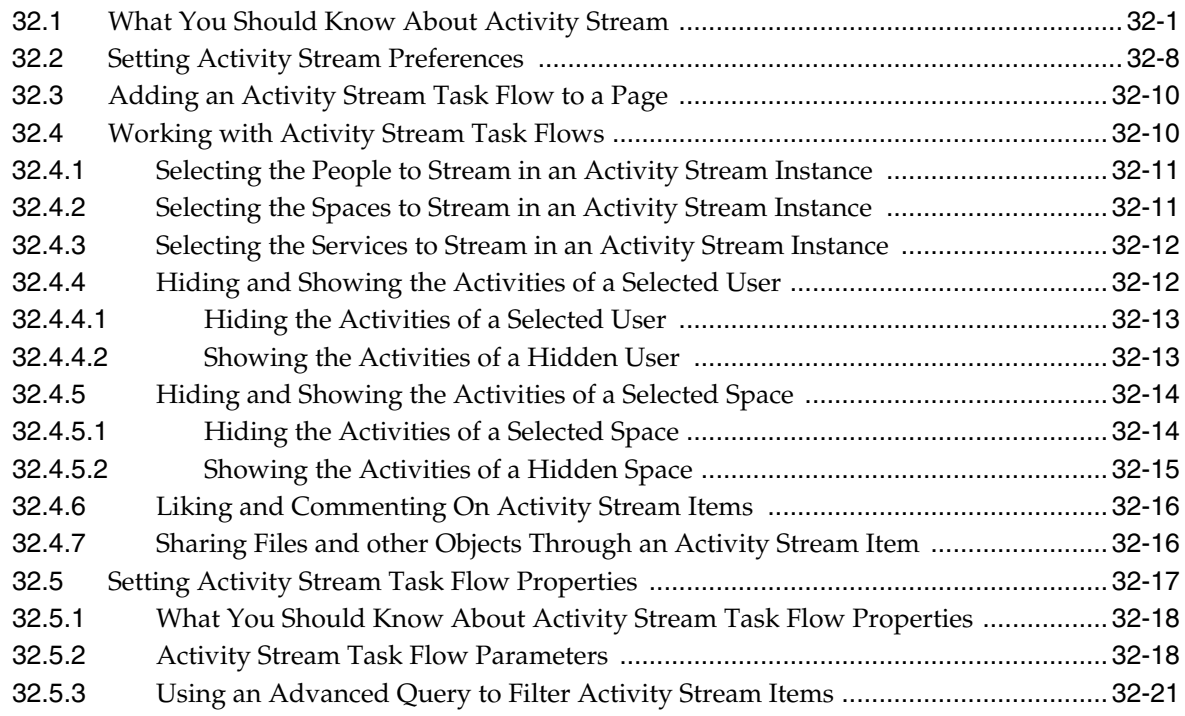

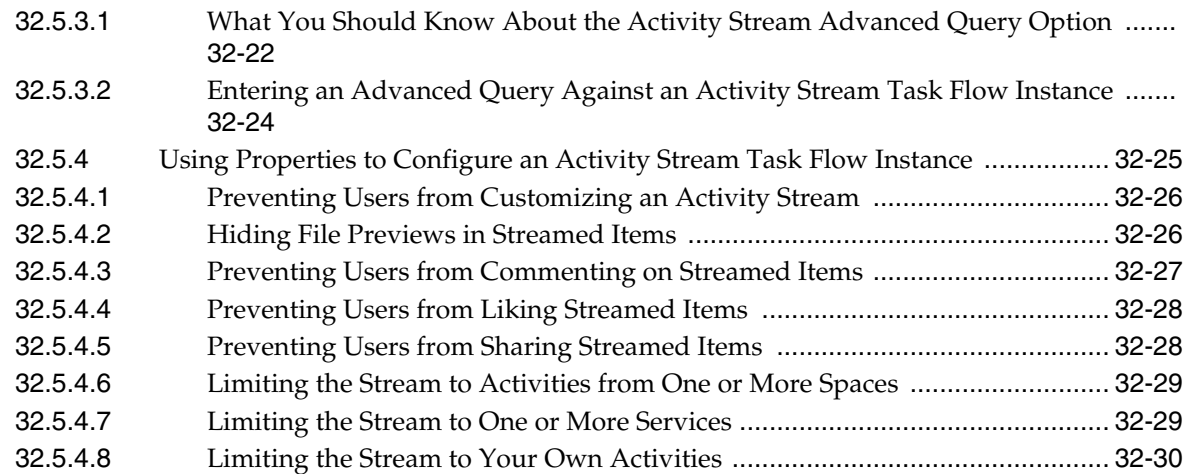

# **[33 Posting and Managing Messages and Feedback](#page-842-0)**

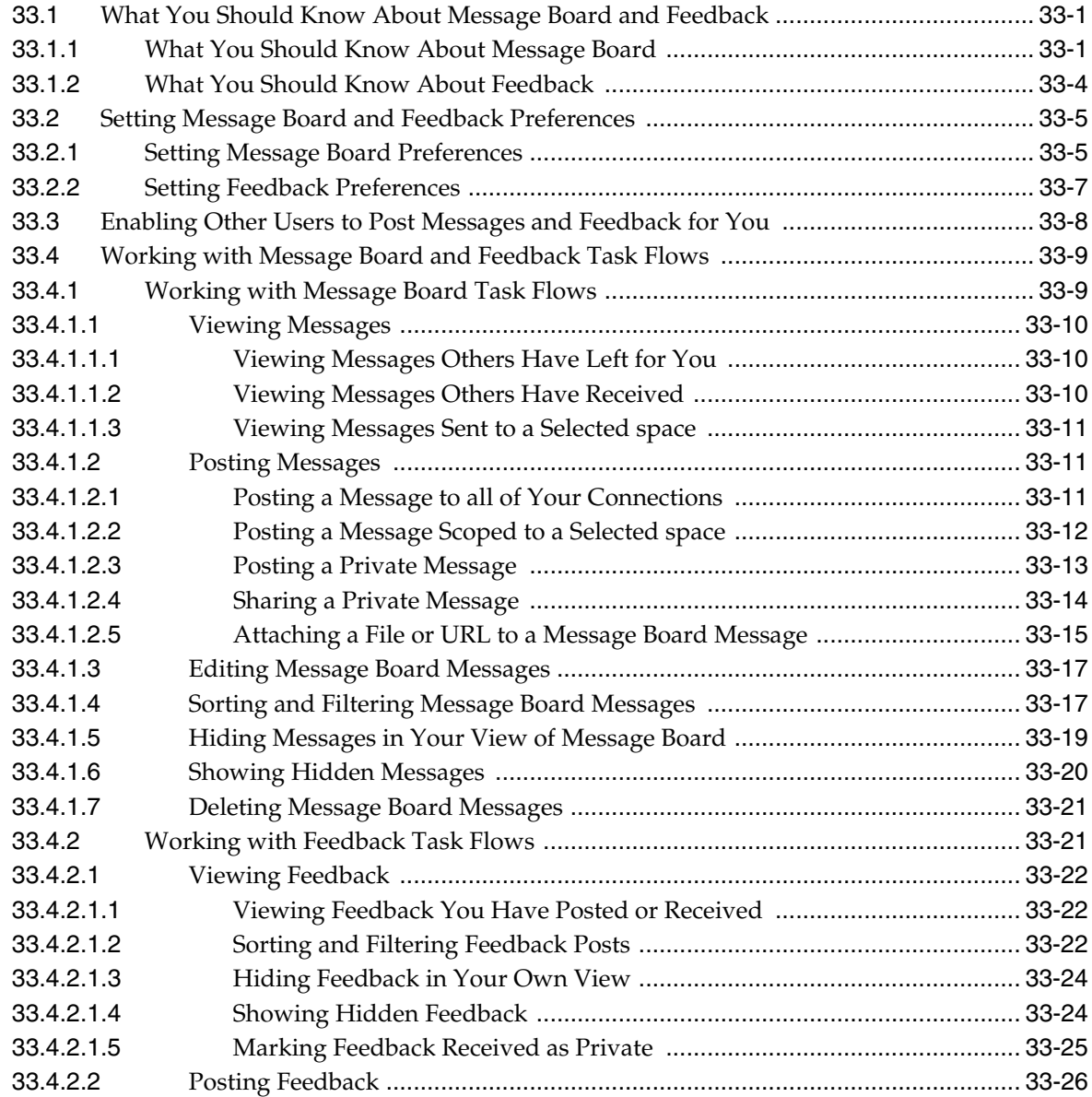

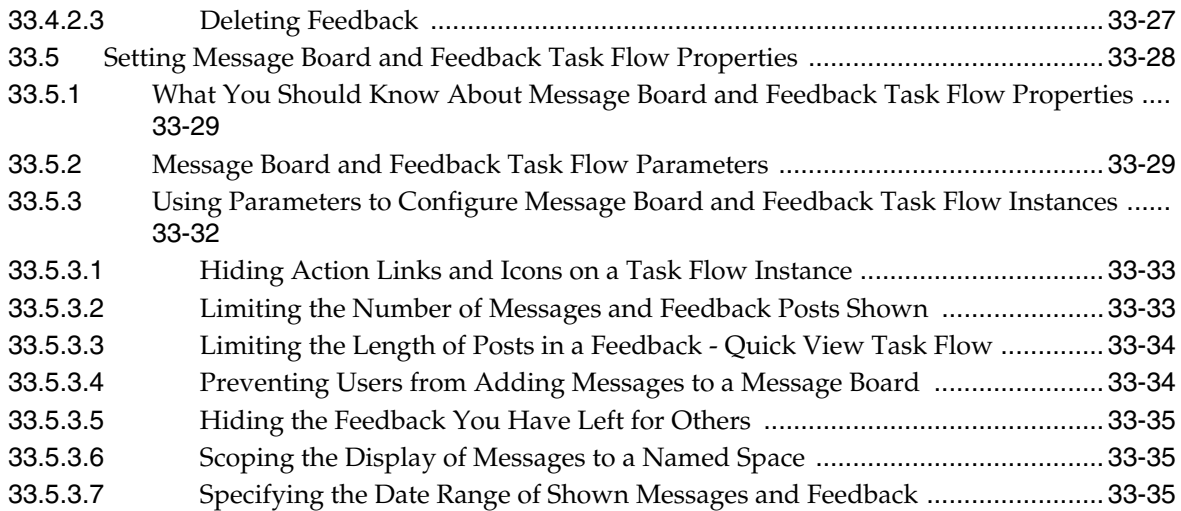

## **[34 Liking, Commenting On, and Sharing Objects](#page-878-0)**

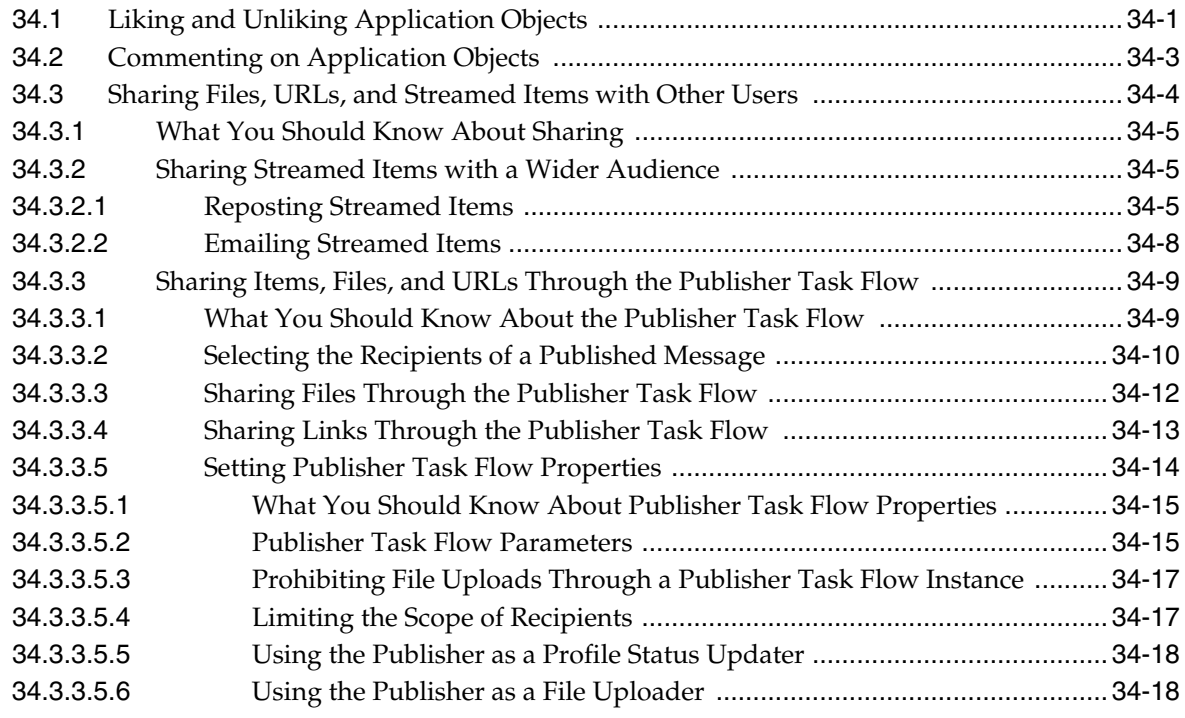

## **[35 Setting Your Personal Preferences](#page-898-0)**

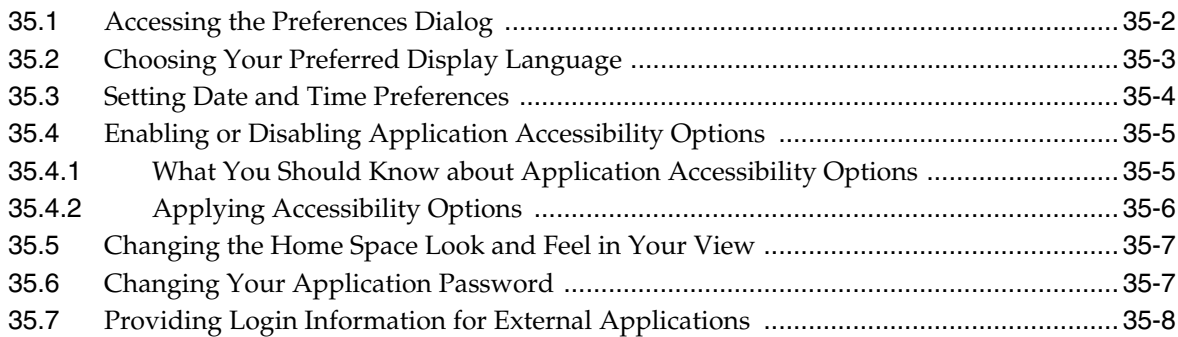

### **[36 Setting Up Your Personal Subscriptions and Notifications](#page-908-0)**

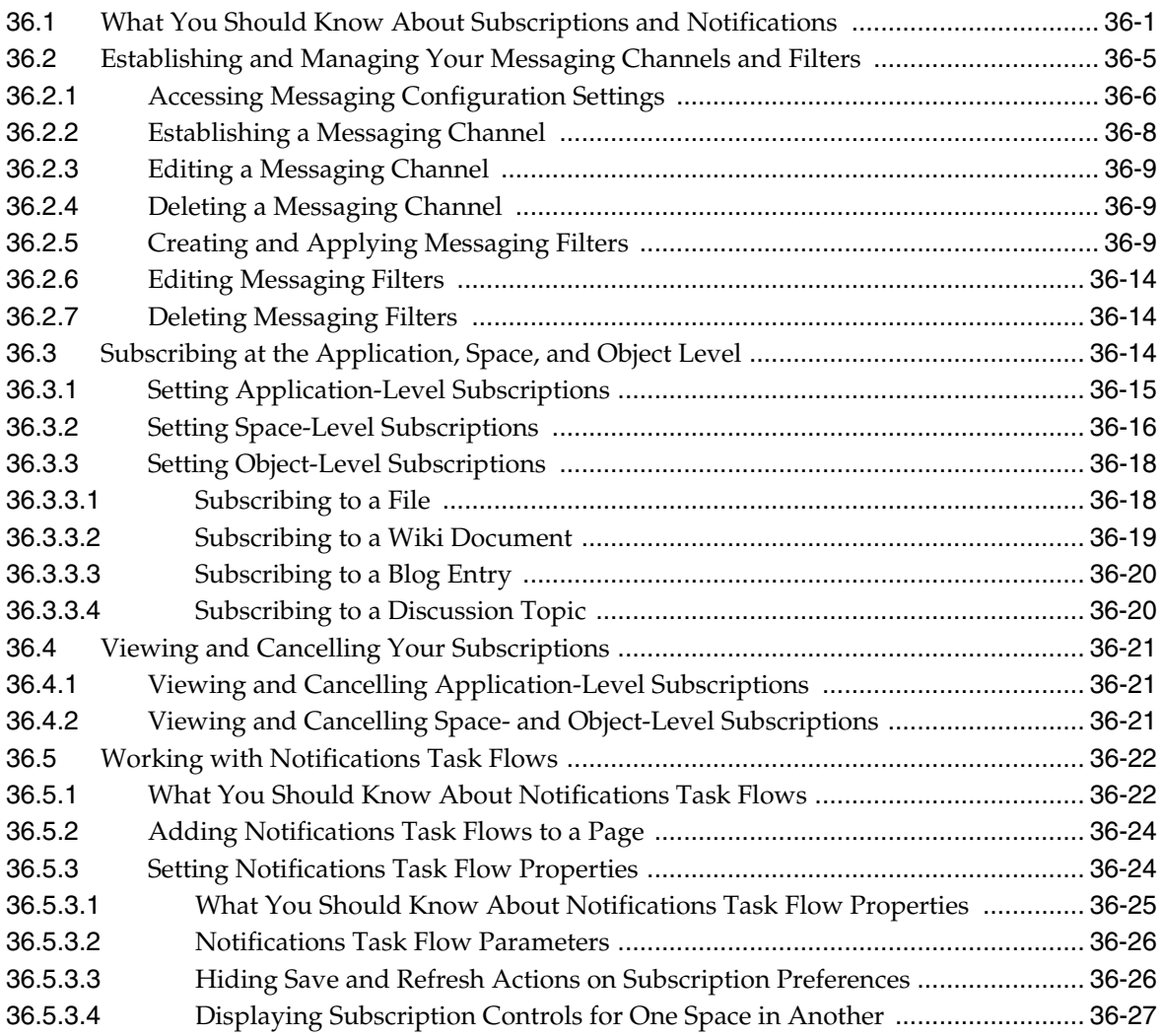

### **[37 Creating and Managing Your Personal Favorites](#page-936-0)**

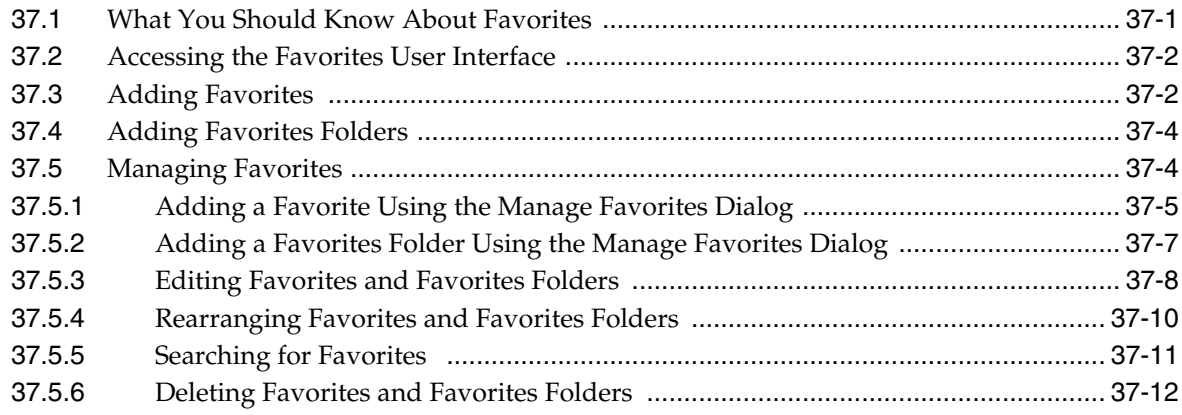

# **[38 Creating and Managing Personal Pages](#page-950-0)**

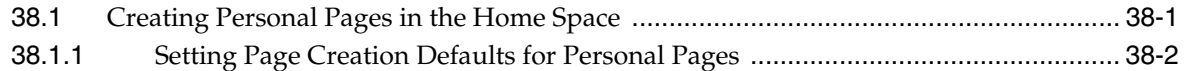

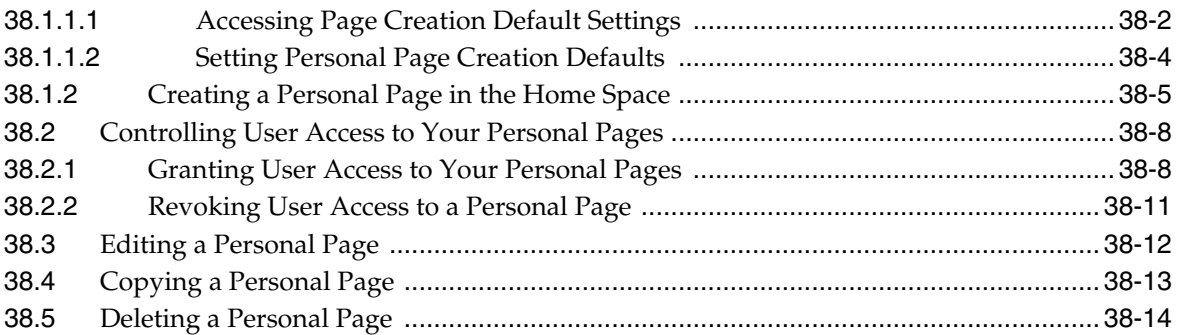

# **[Part X Working with Content](#page-966-0)**

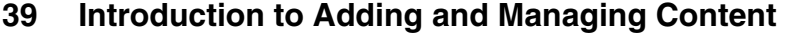

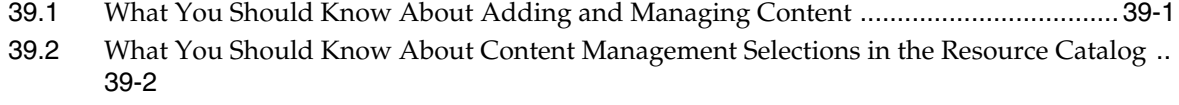

# **[40 Publishing Content Using Content Presenter](#page-976-0)**

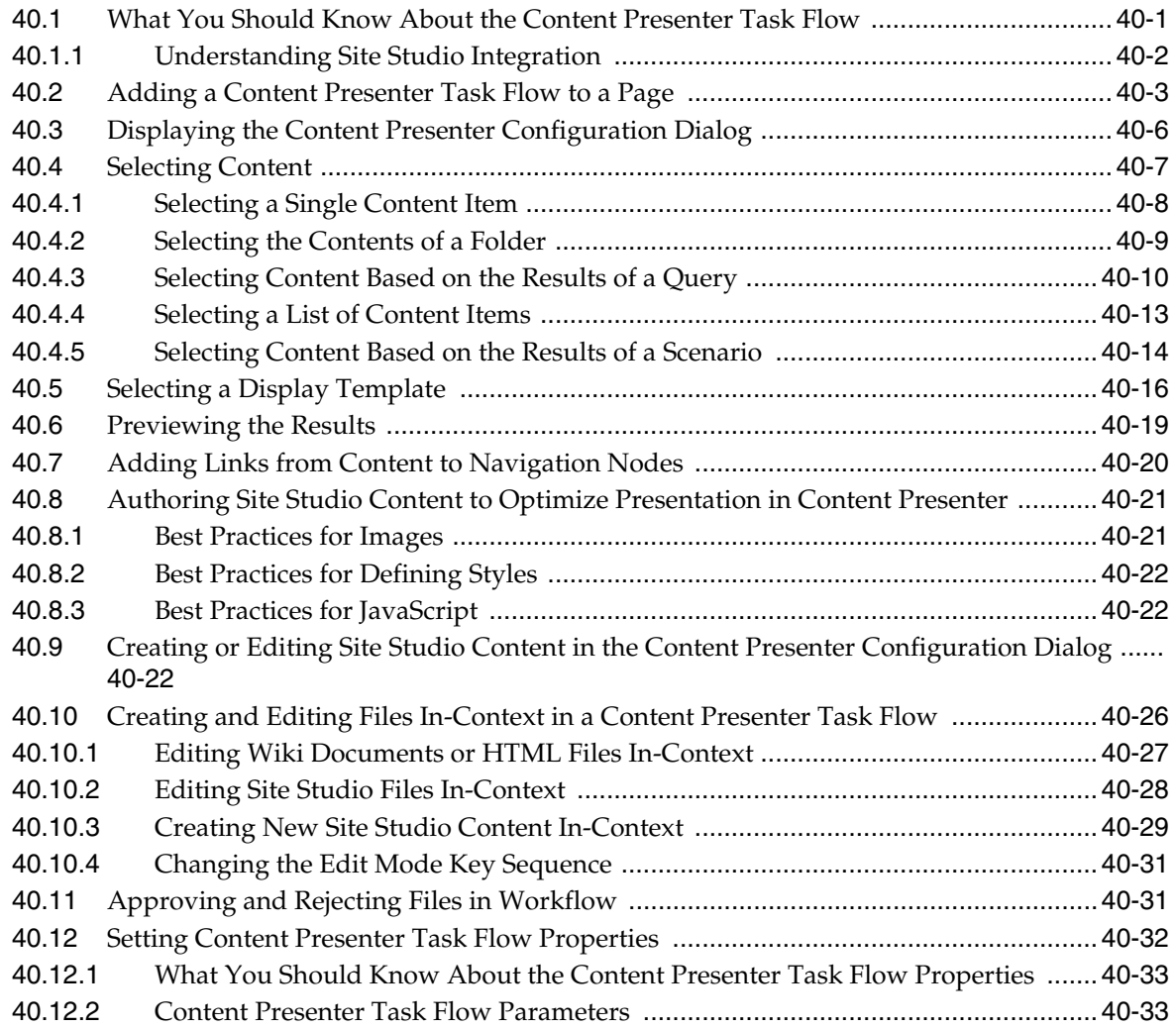

### **[41 Working with the Documents Service Task Flows and Document](#page-1012-0)  Components**

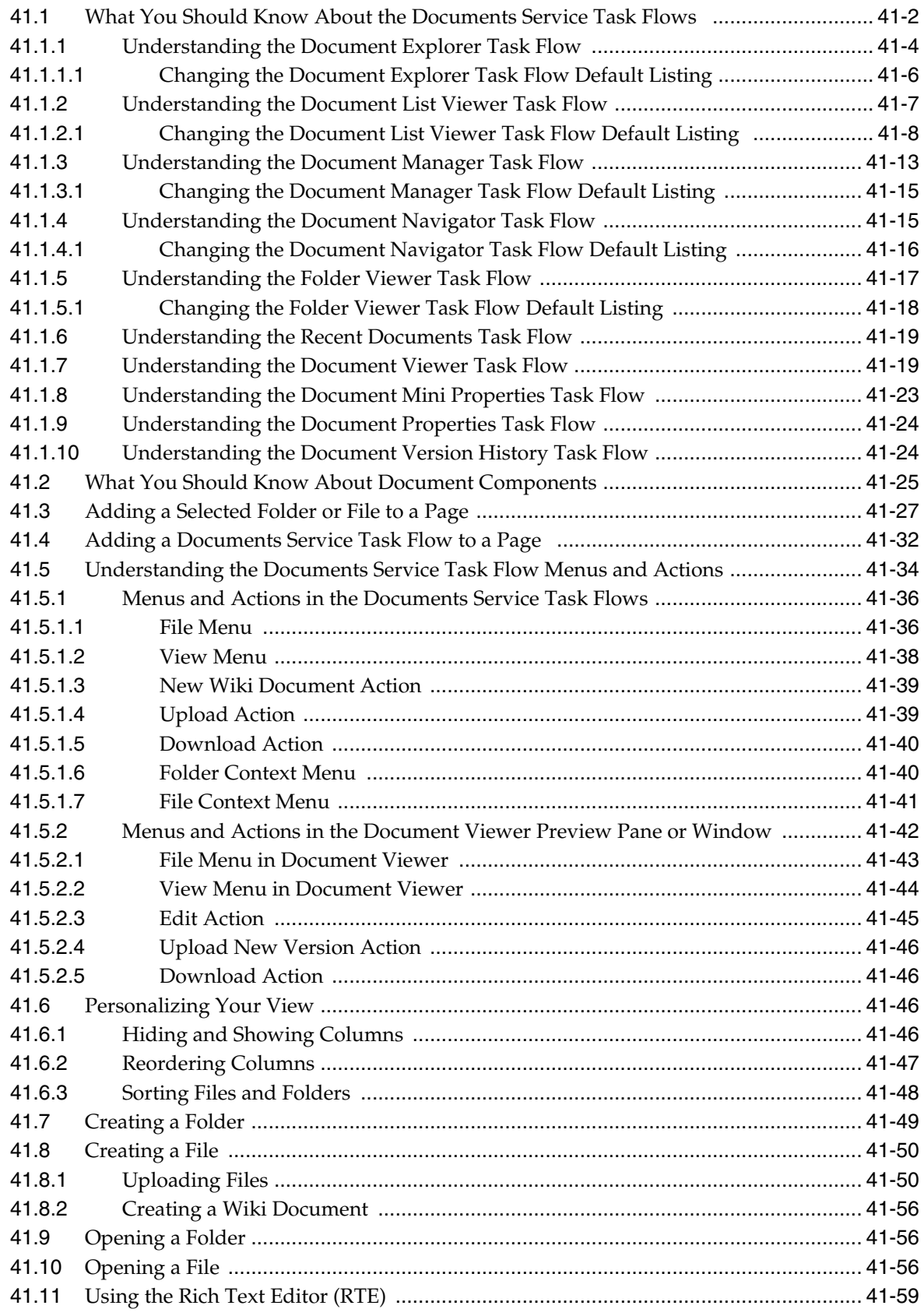

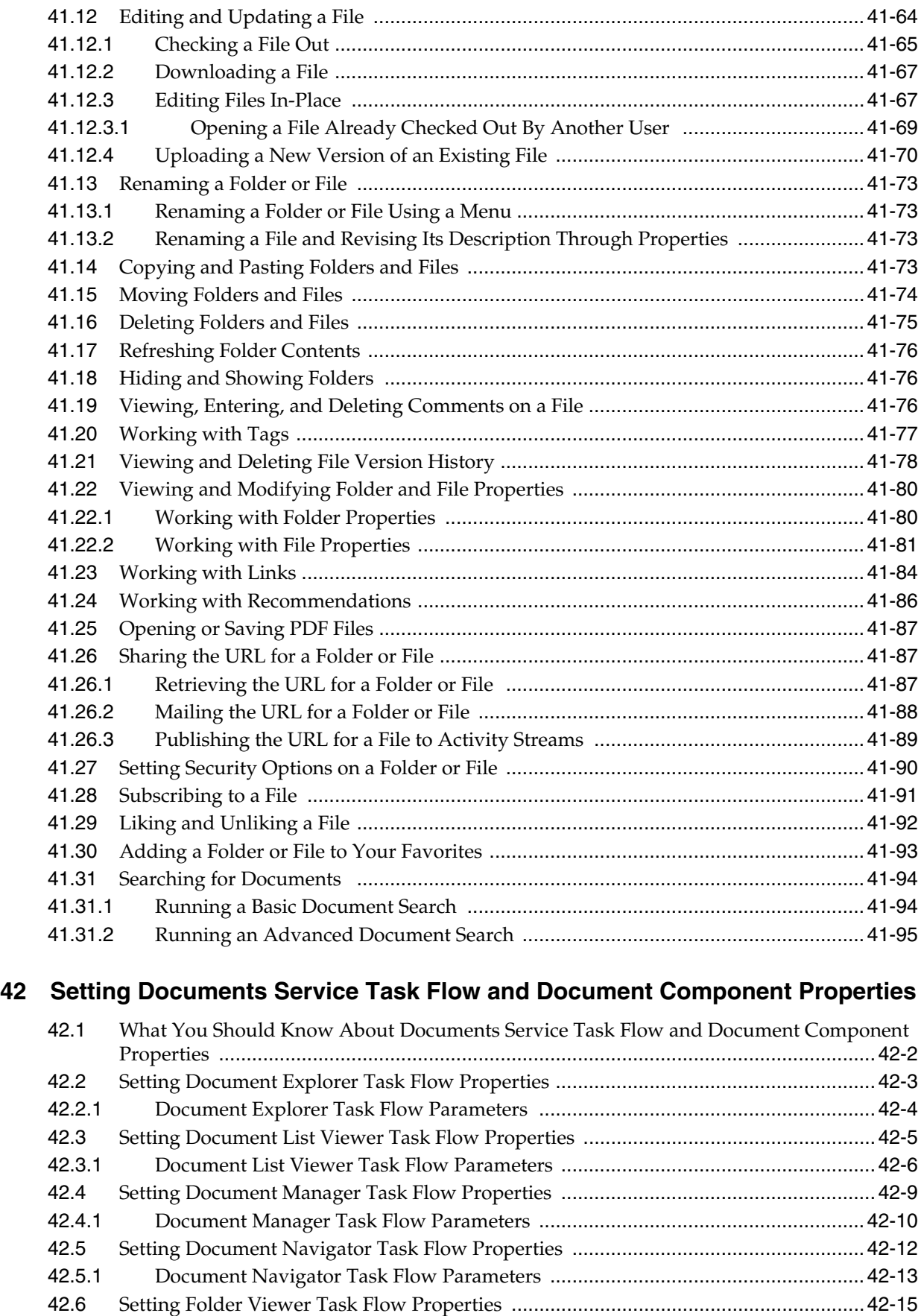

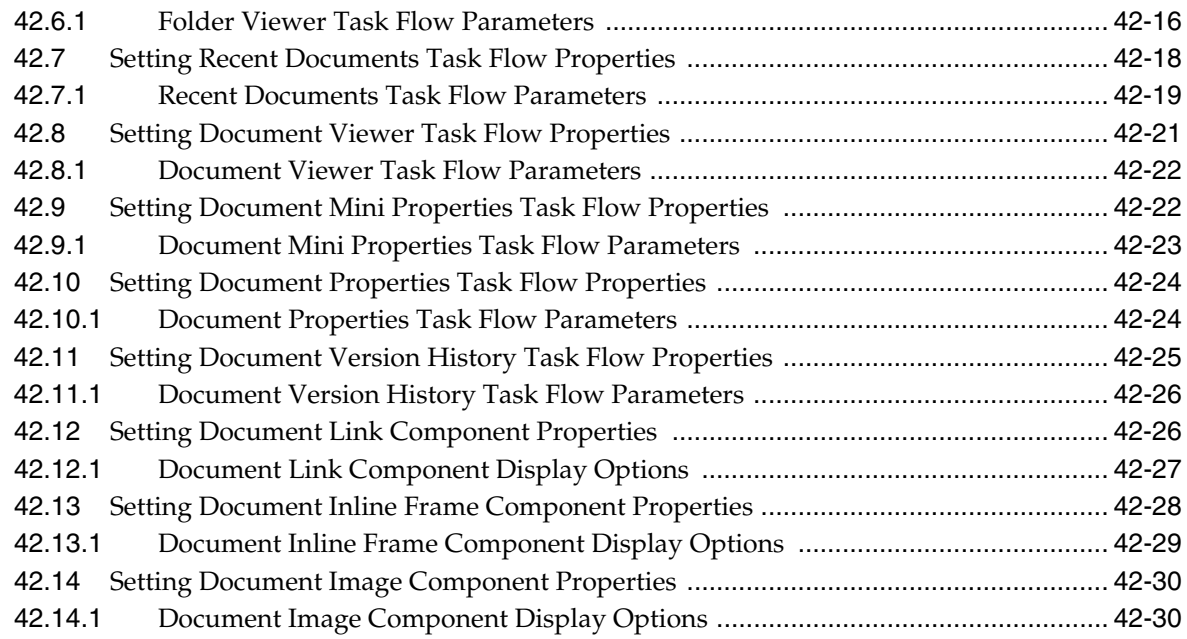

### **[43 Working with Workflow-Enabled Content](#page-1142-0)**

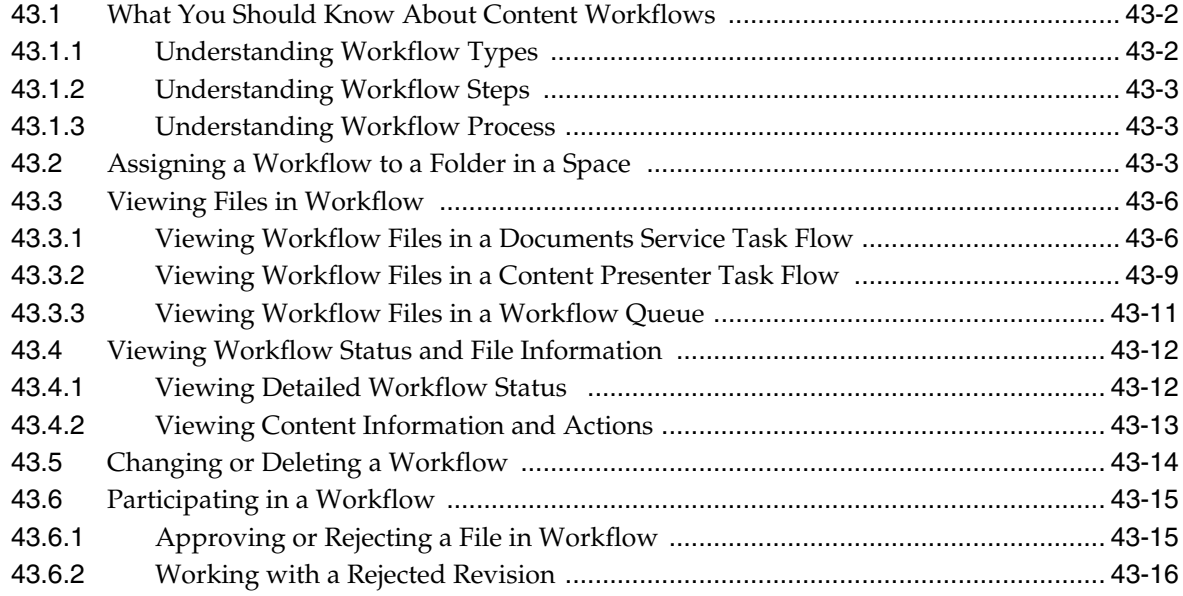

## **[44 Creating and Managing Content at Runtime](#page-1158-0)**

### **[45 Collaborating on Documents](#page-1160-0)**

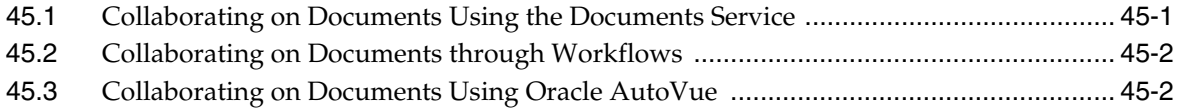

### **[46 Working with Microsoft Office and Explorer Integration](#page-1164-0)**

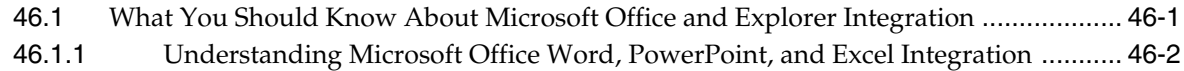

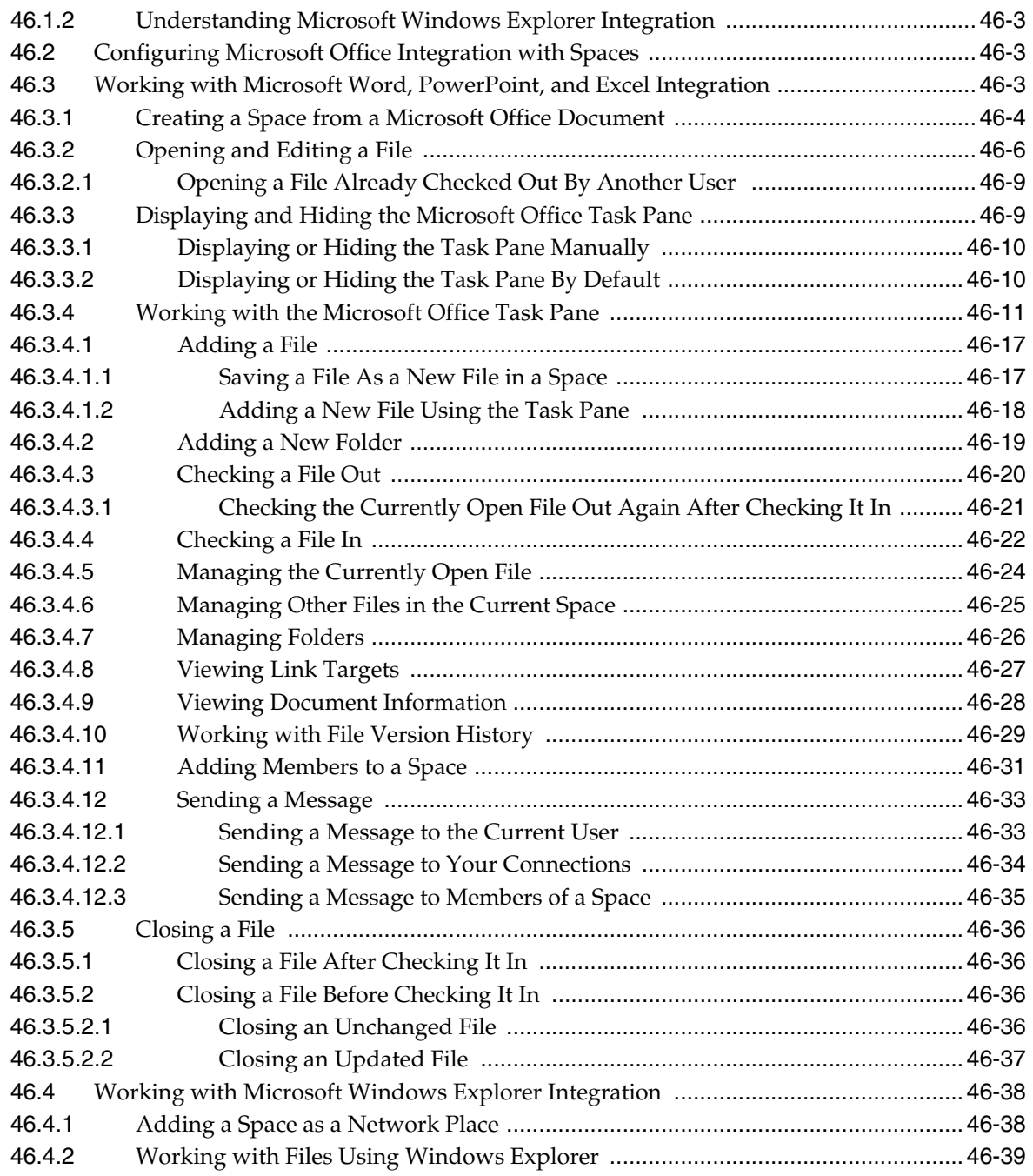

## **[47 Working with Wiki Documents](#page-1204-0)**

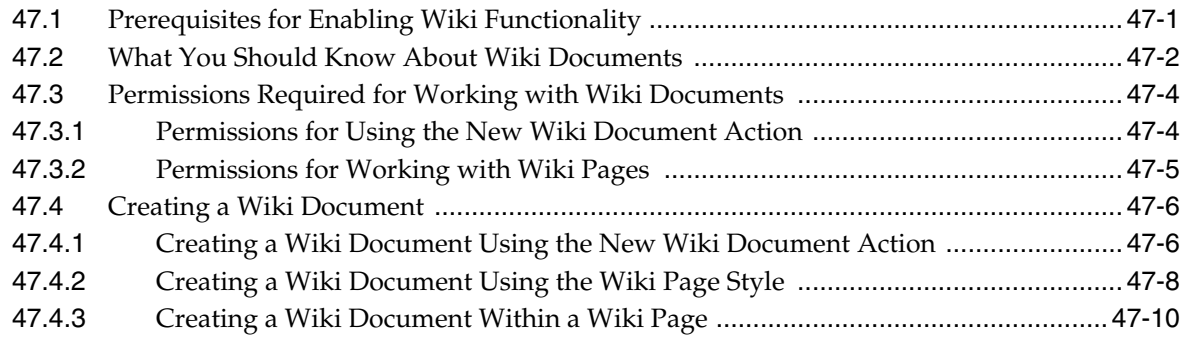

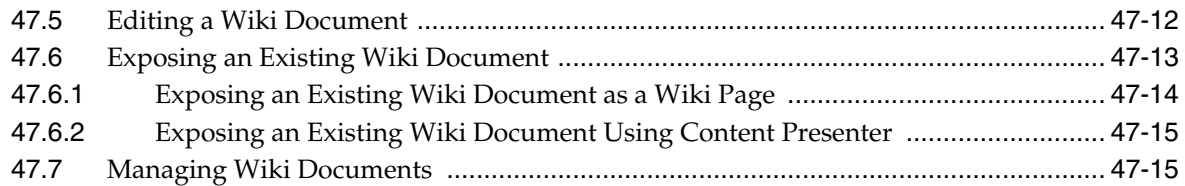

## **[48 Working with Blogs](#page-1222-0)**

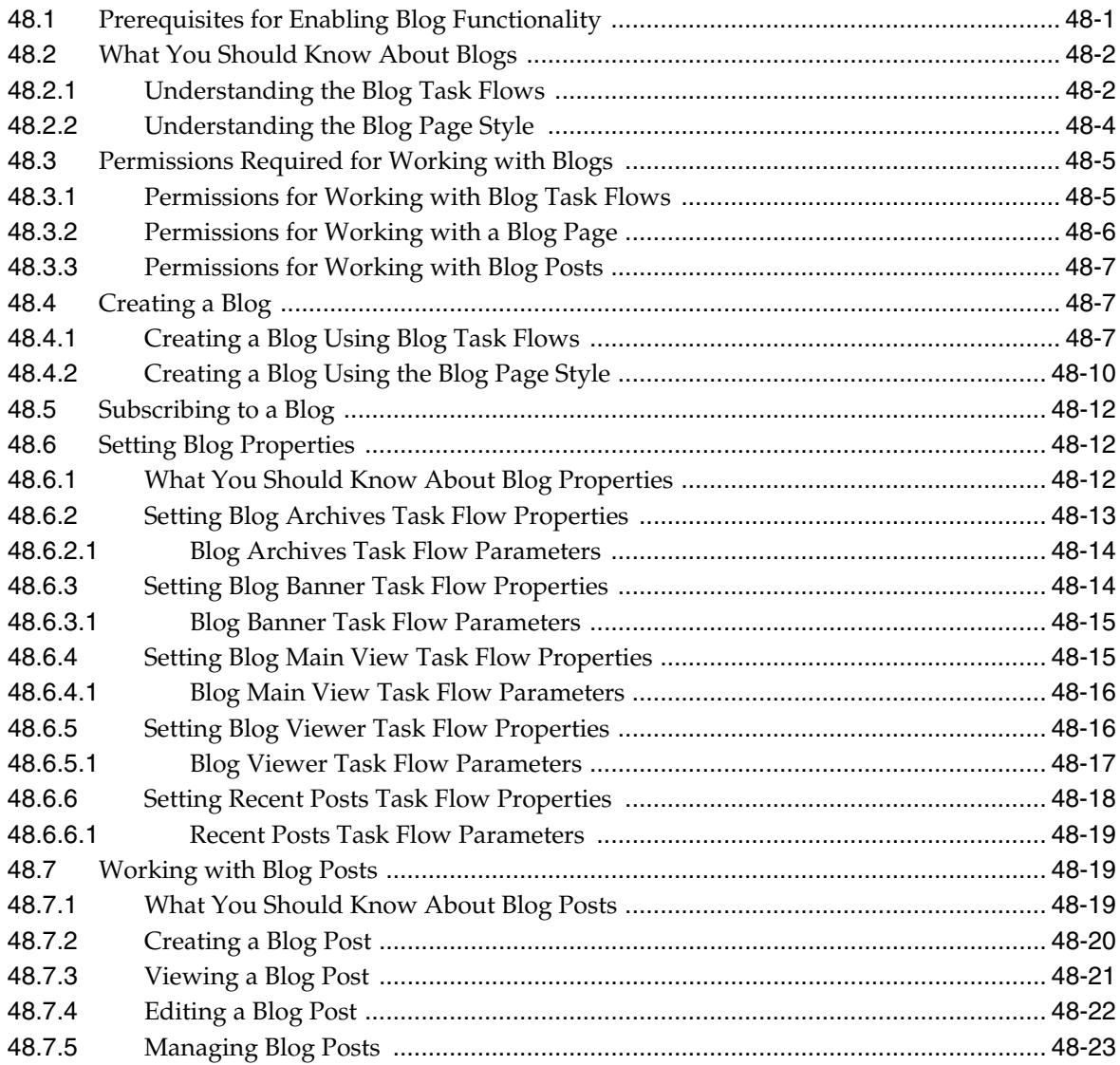

# **[Part XI Planning and Building a Space](#page-1248-0)**

## **[49 Understanding Space Basics](#page-1250-0)**

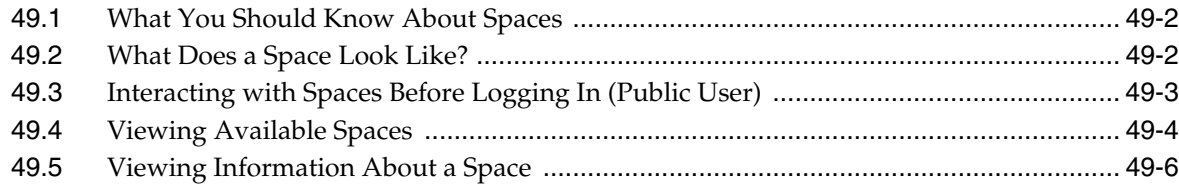

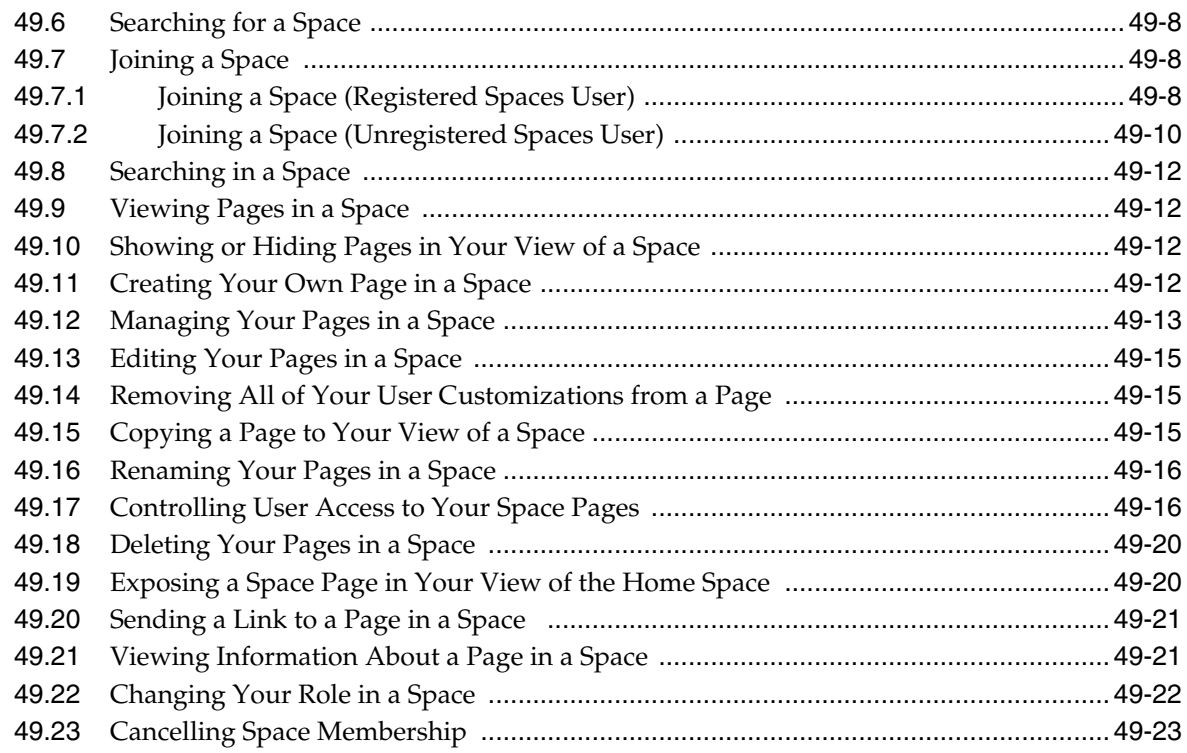

## **[50 Working with Space Templates](#page-1274-0)**

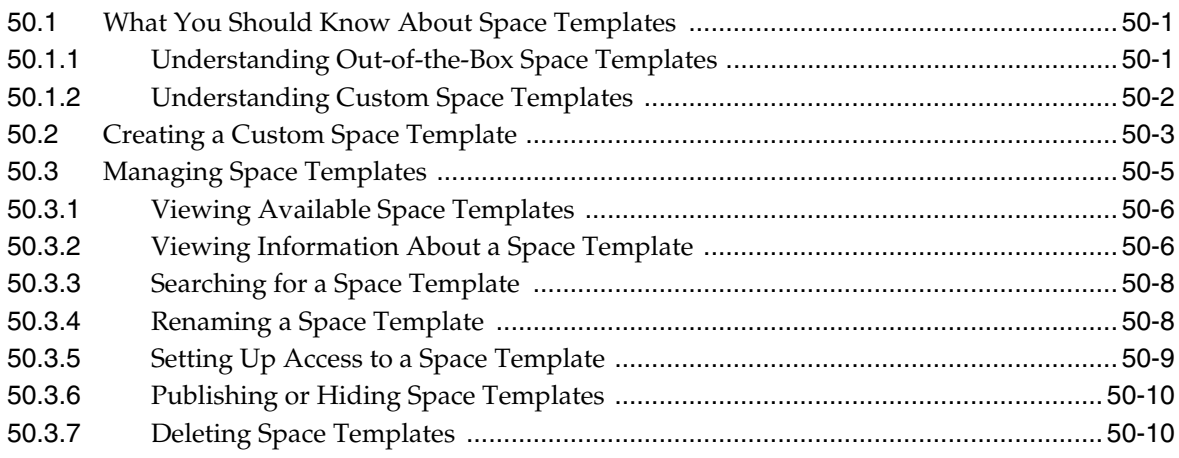

## **[51 Managing a Space](#page-1286-0)**

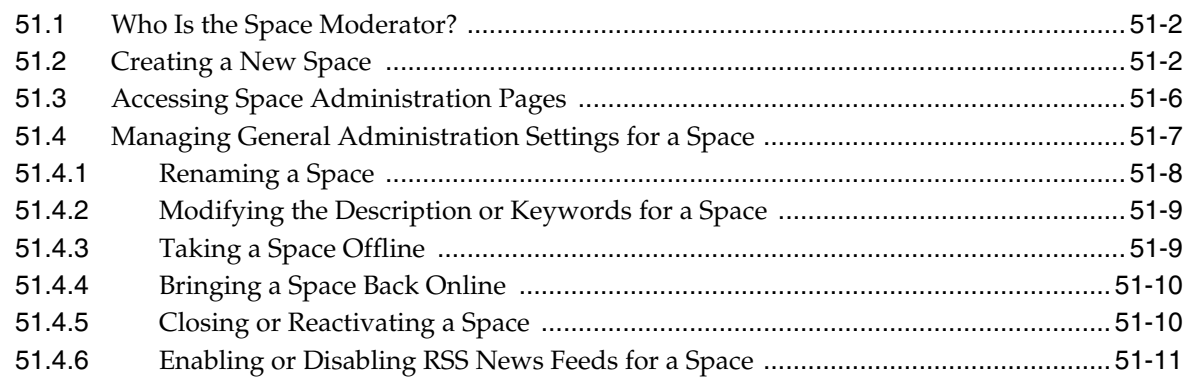

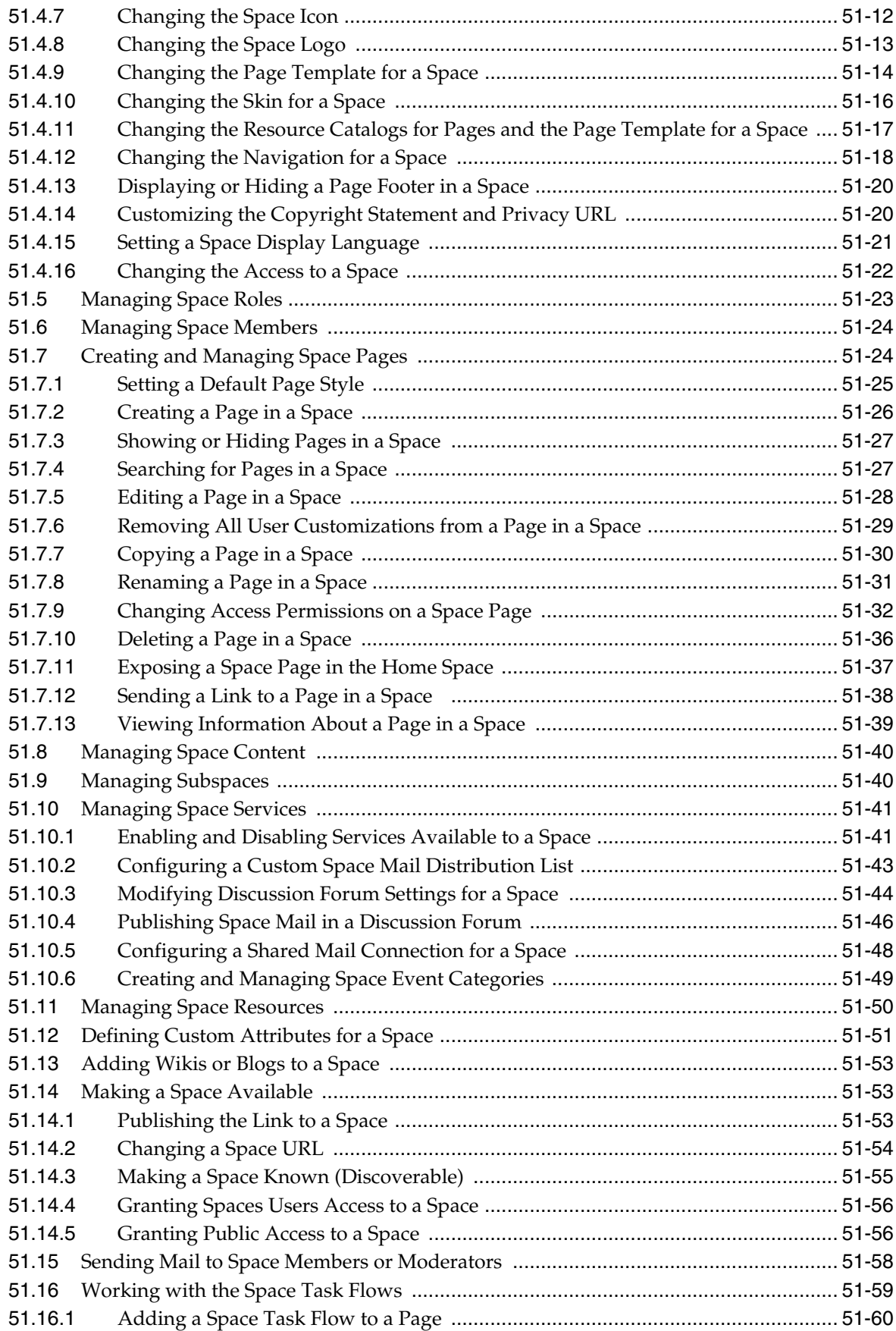

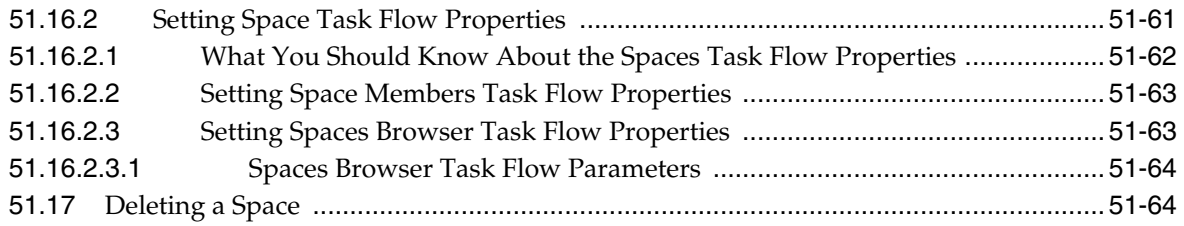

# **[52 Managing Space Members and Roles](#page-1352-0)**

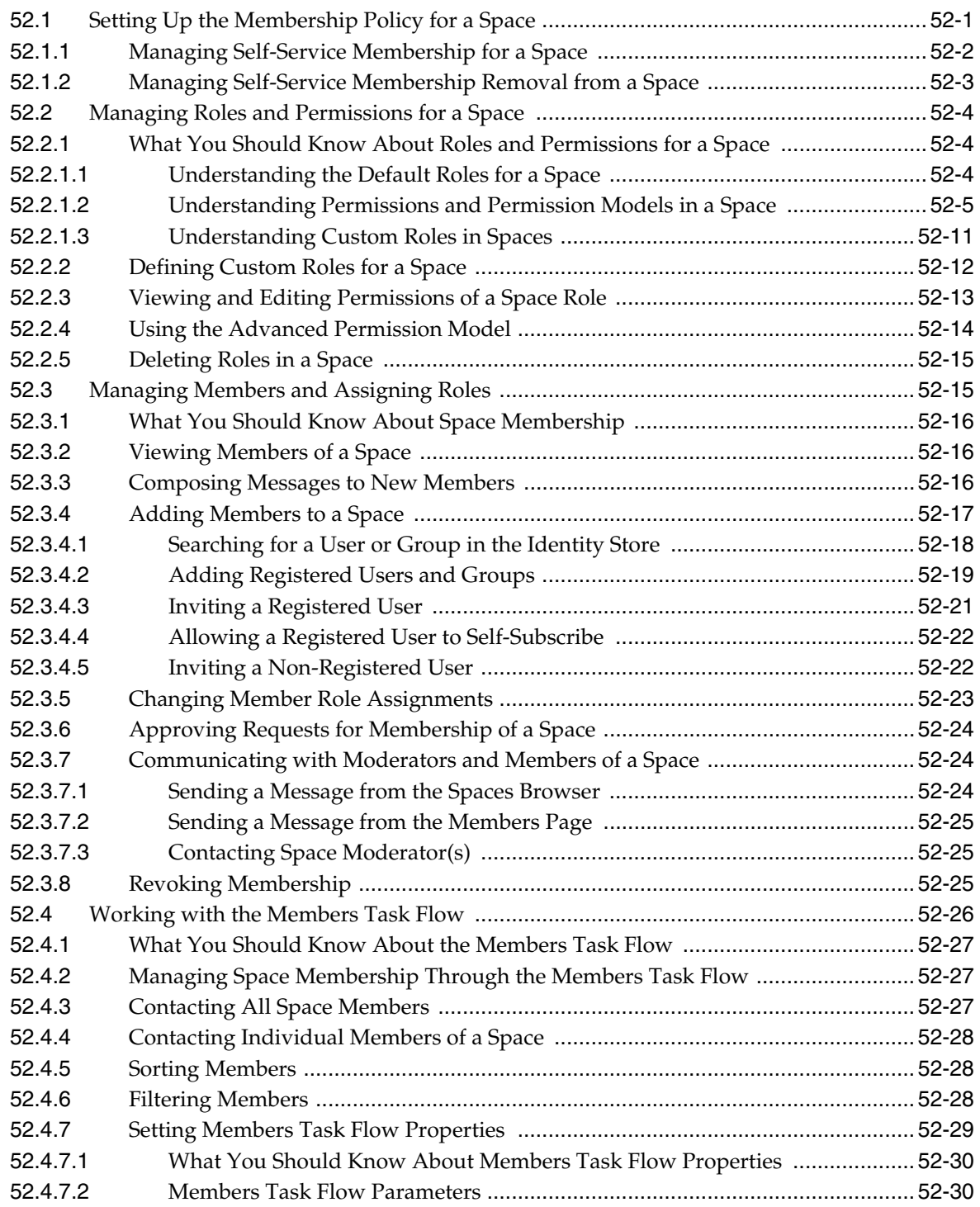

## **[53 Administering Spaces and Templates](#page-1384-0)**

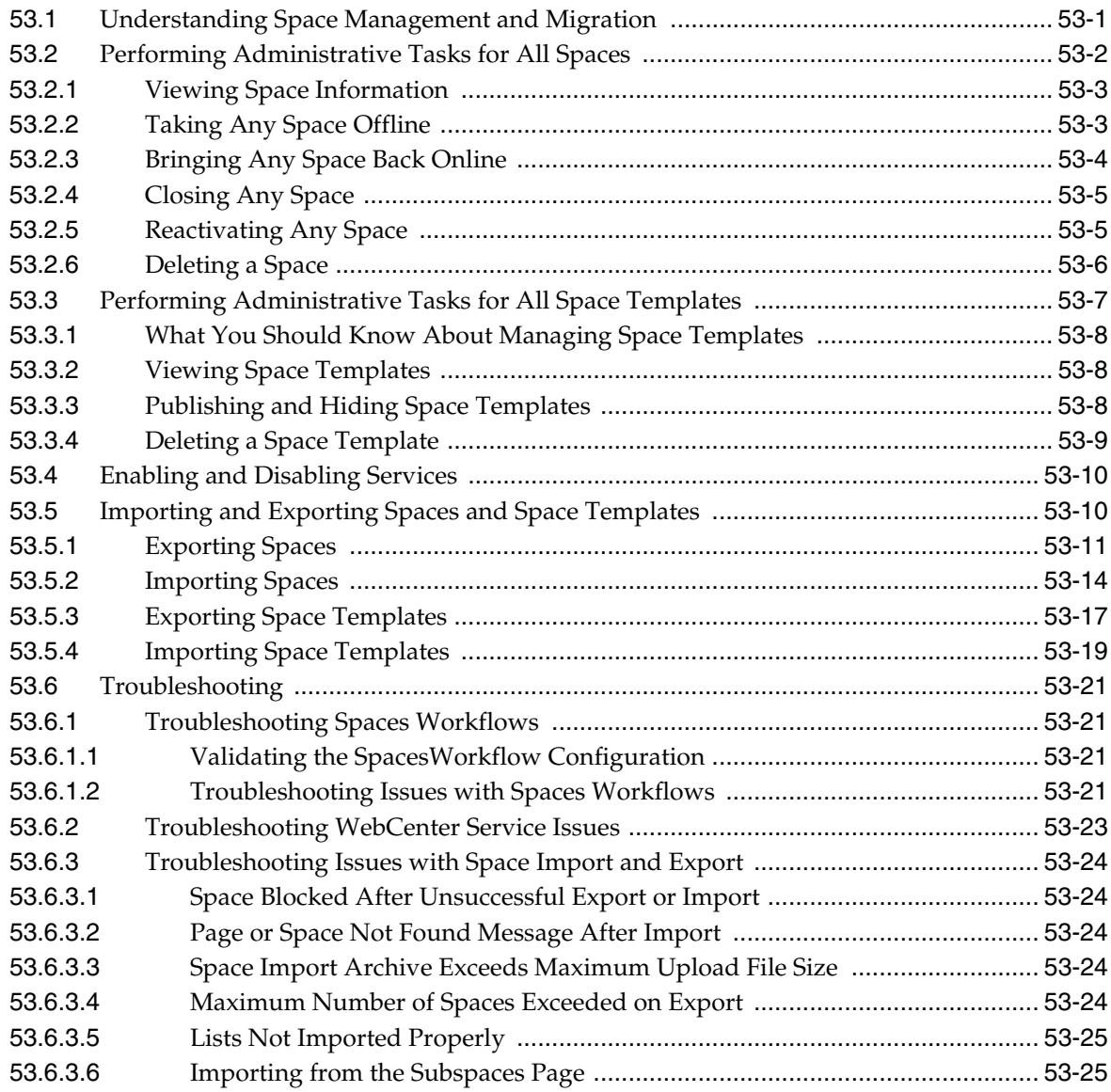

## **[54 Working with a Space Hierarchy](#page-1410-0)**

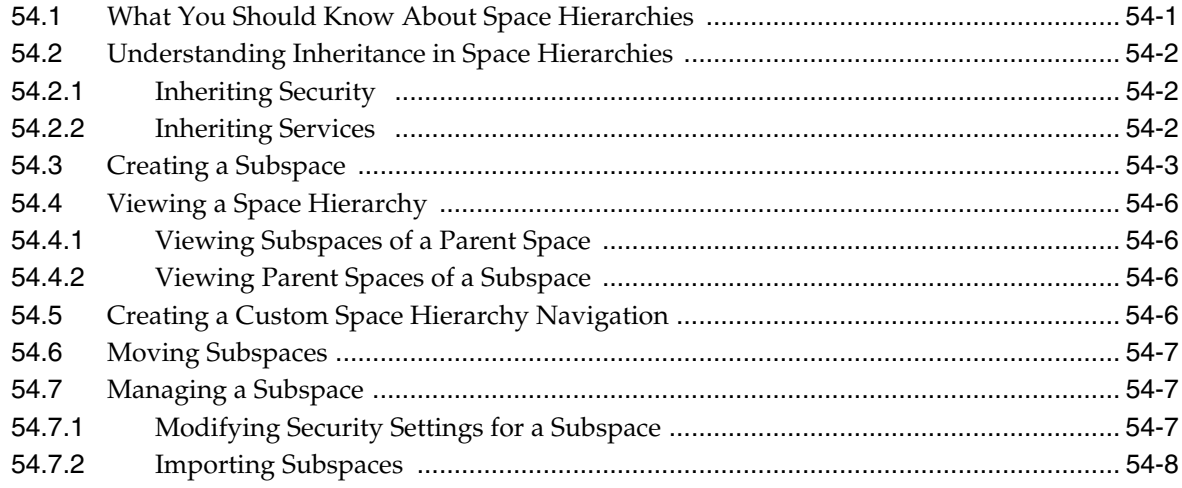

### **[Part XII Analyzing and Monitoring Your Portal](#page-1418-0)**

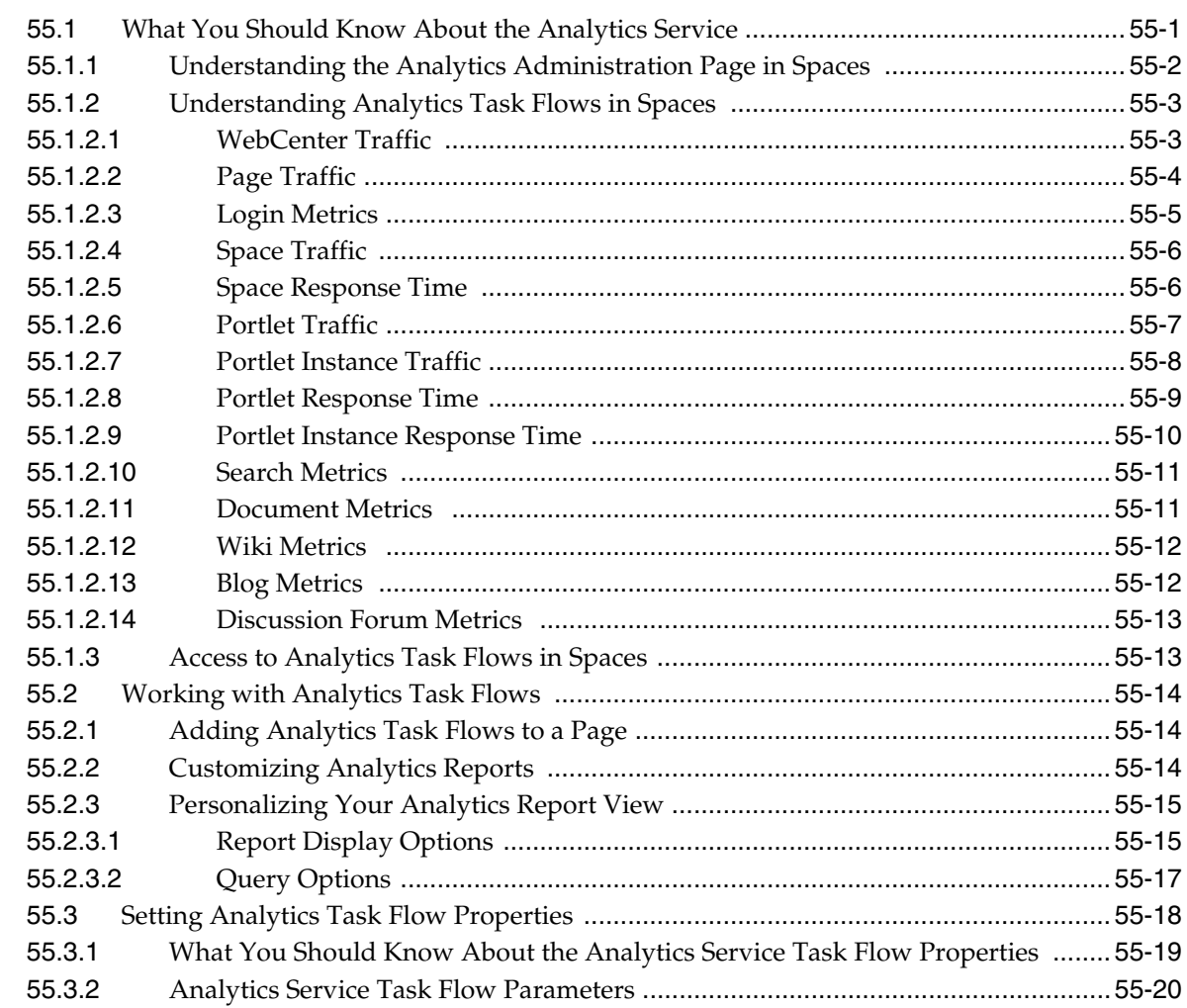

### **[55 Analyzing Usage and Performance Metrics](#page-1420-0)**

### **[Part XIII Searching WebCenter and Other Sources](#page-1440-0)**

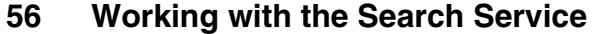

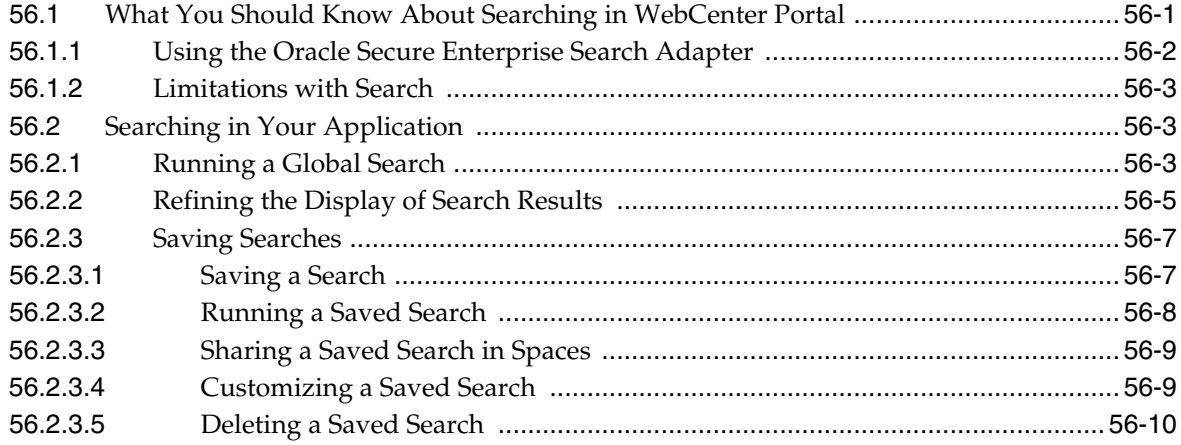

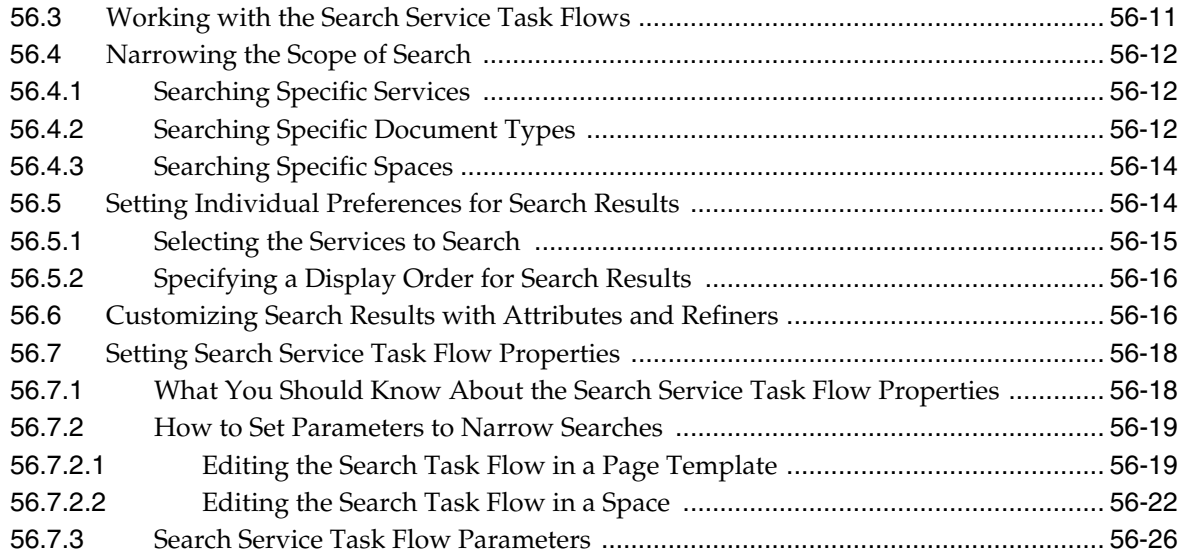

# **[57 Working with the Tags Service](#page-1470-0)**

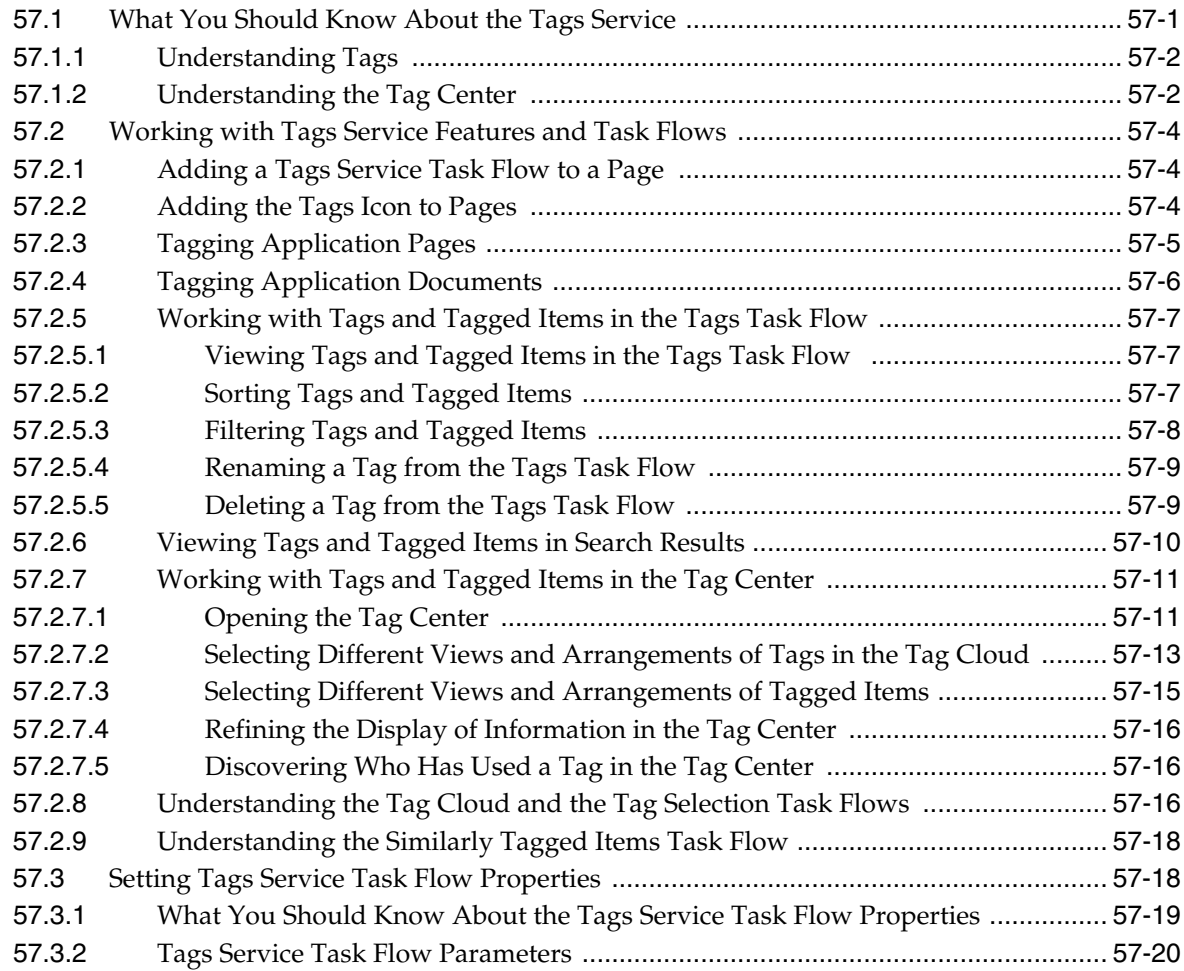

# **[Part XIV Gathering Intelligence Based on Activities](#page-1490-0)**
## **[58 Working with the Activity Graph Service](#page-1492-0)**

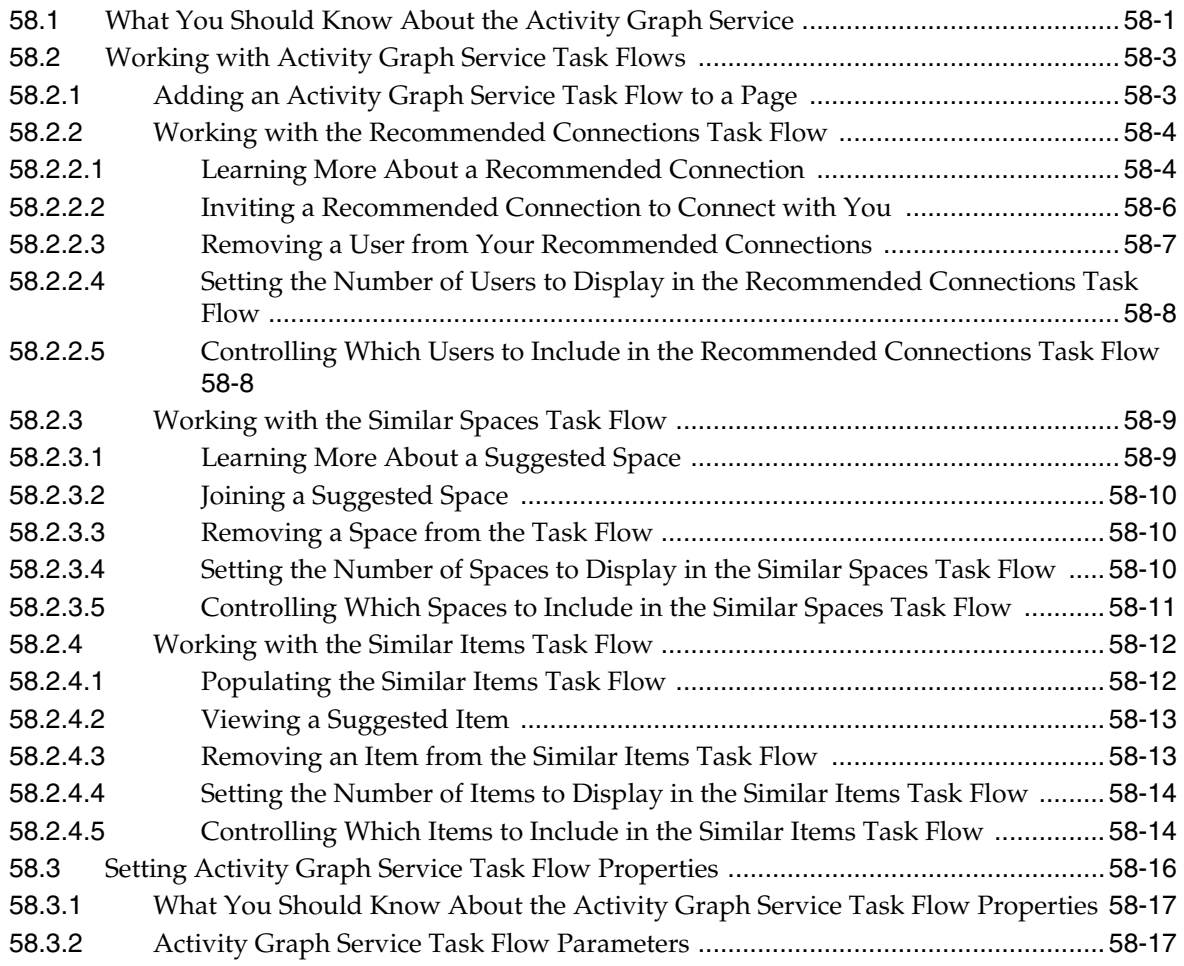

## **[Part XV Services: Announcements through Links](#page-1512-0)**

## **[59 Working with the Announcements Service](#page-1514-0)**

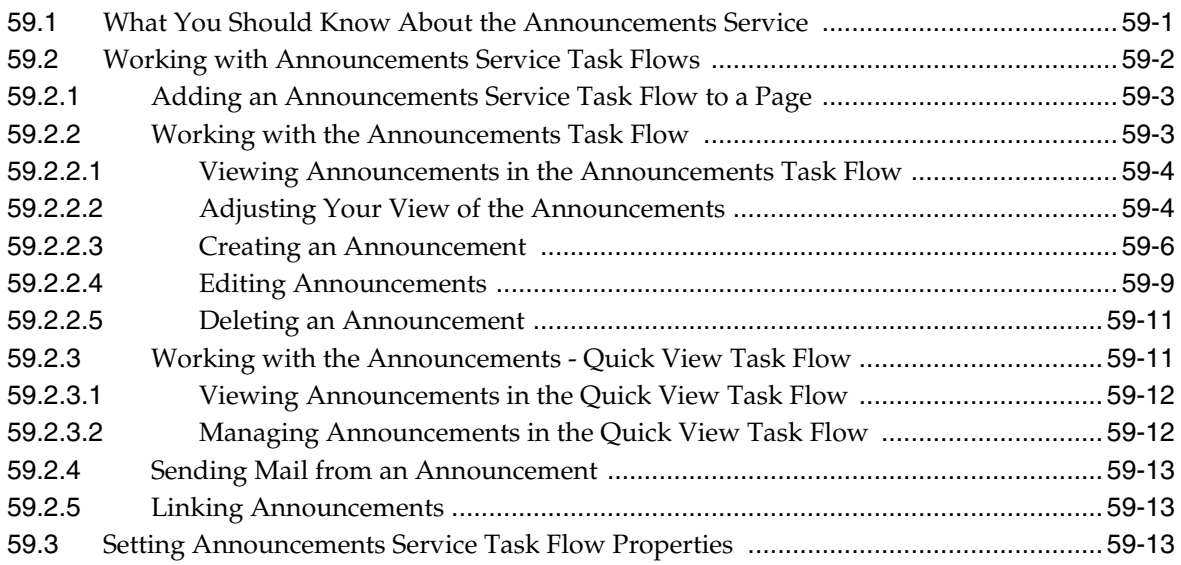

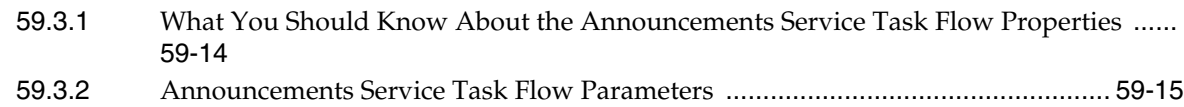

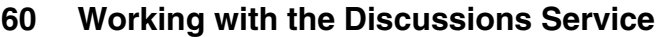

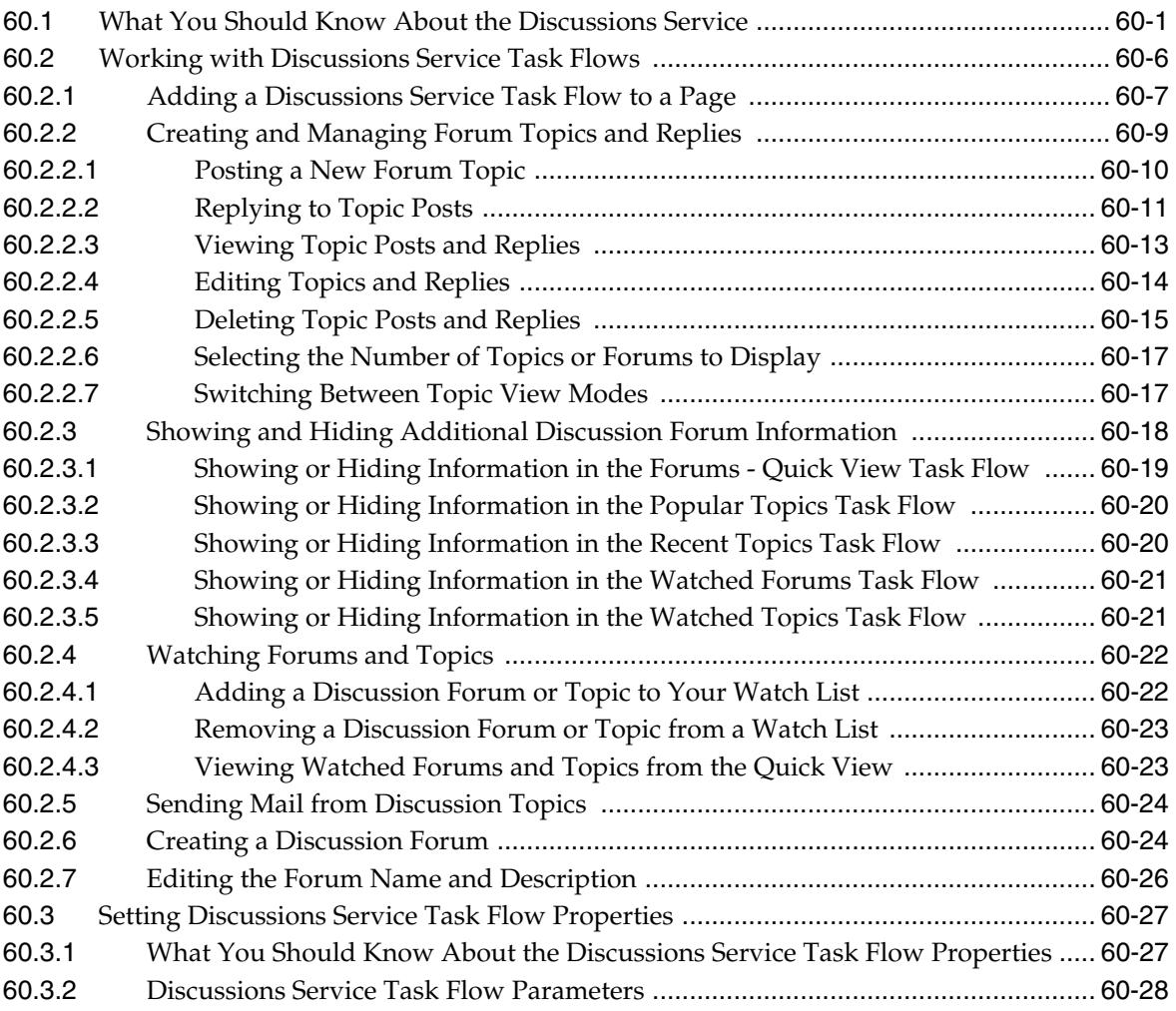

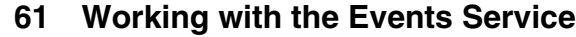

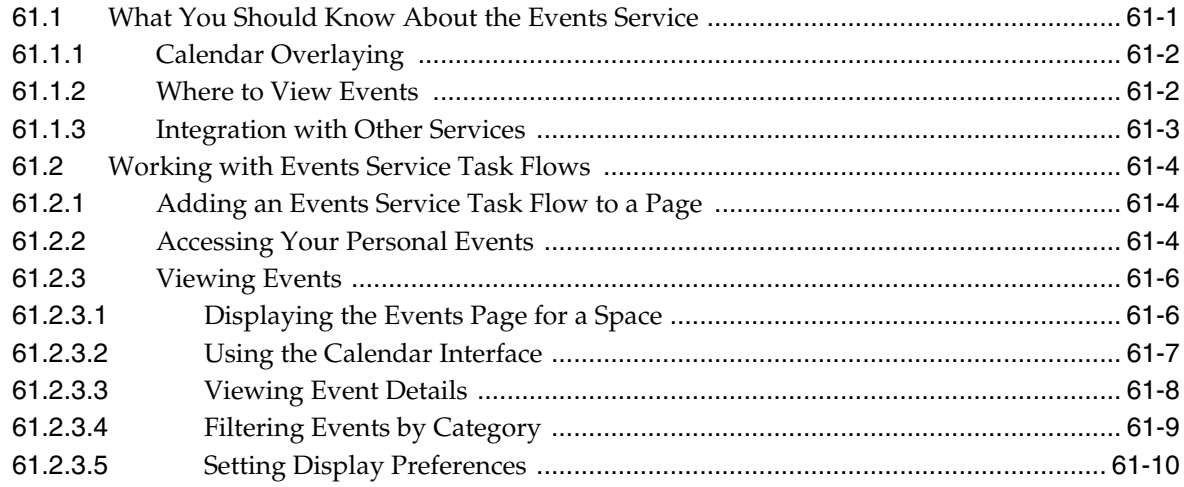

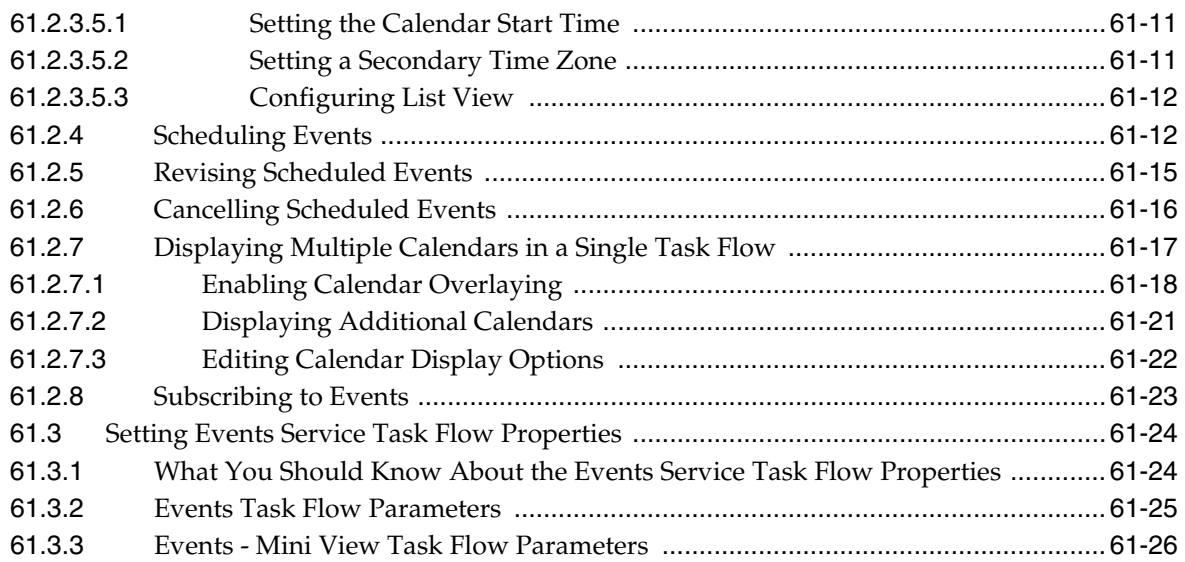

## **[62 Working with the Instant Messaging and Presence Service \(IMP\)](#page-1586-0)**

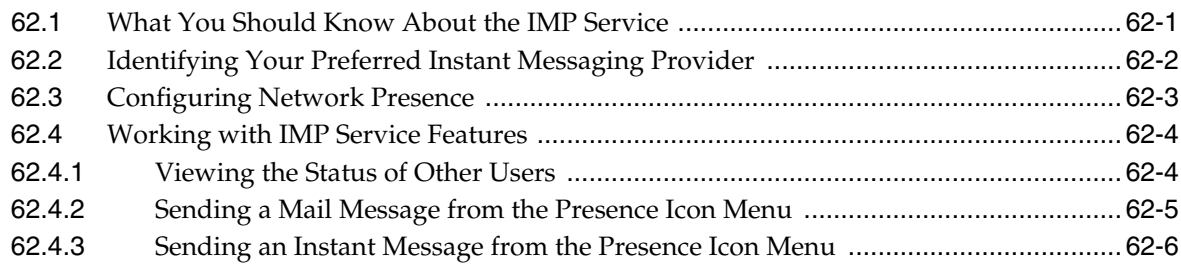

## **[63 Working with the Links Service](#page-1592-0)**

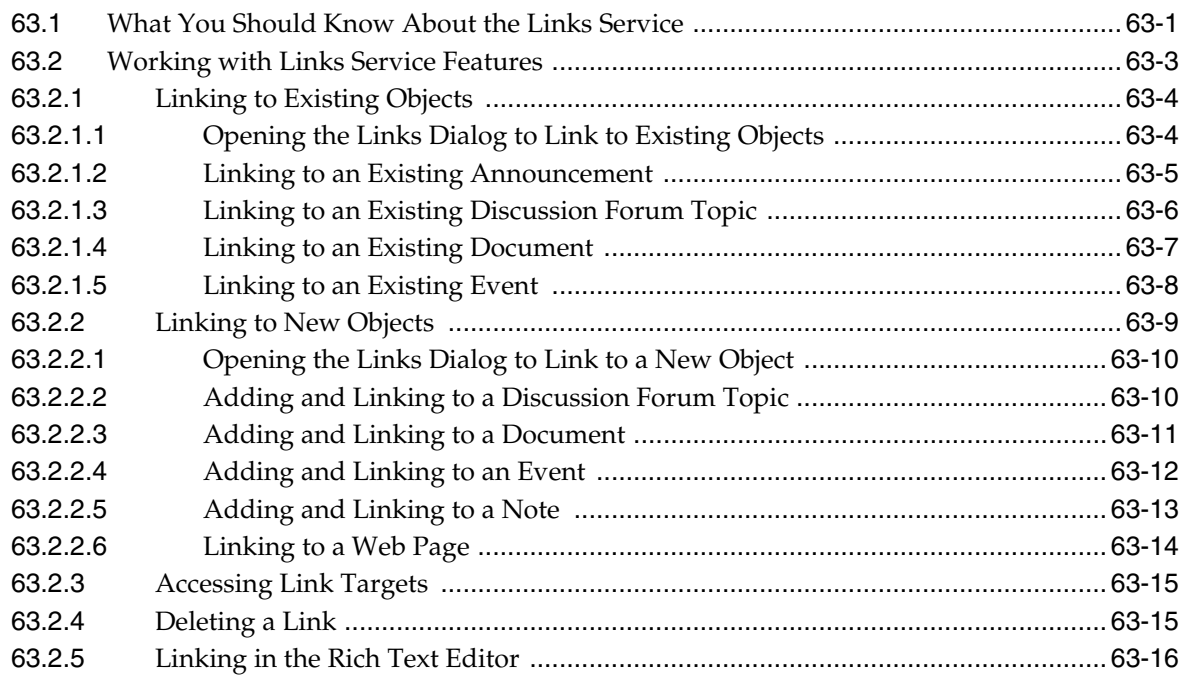

## **[Part XVI Services: Lists through Worklist](#page-1608-0)**

## **[64 Working with the Lists Service](#page-1610-0)**

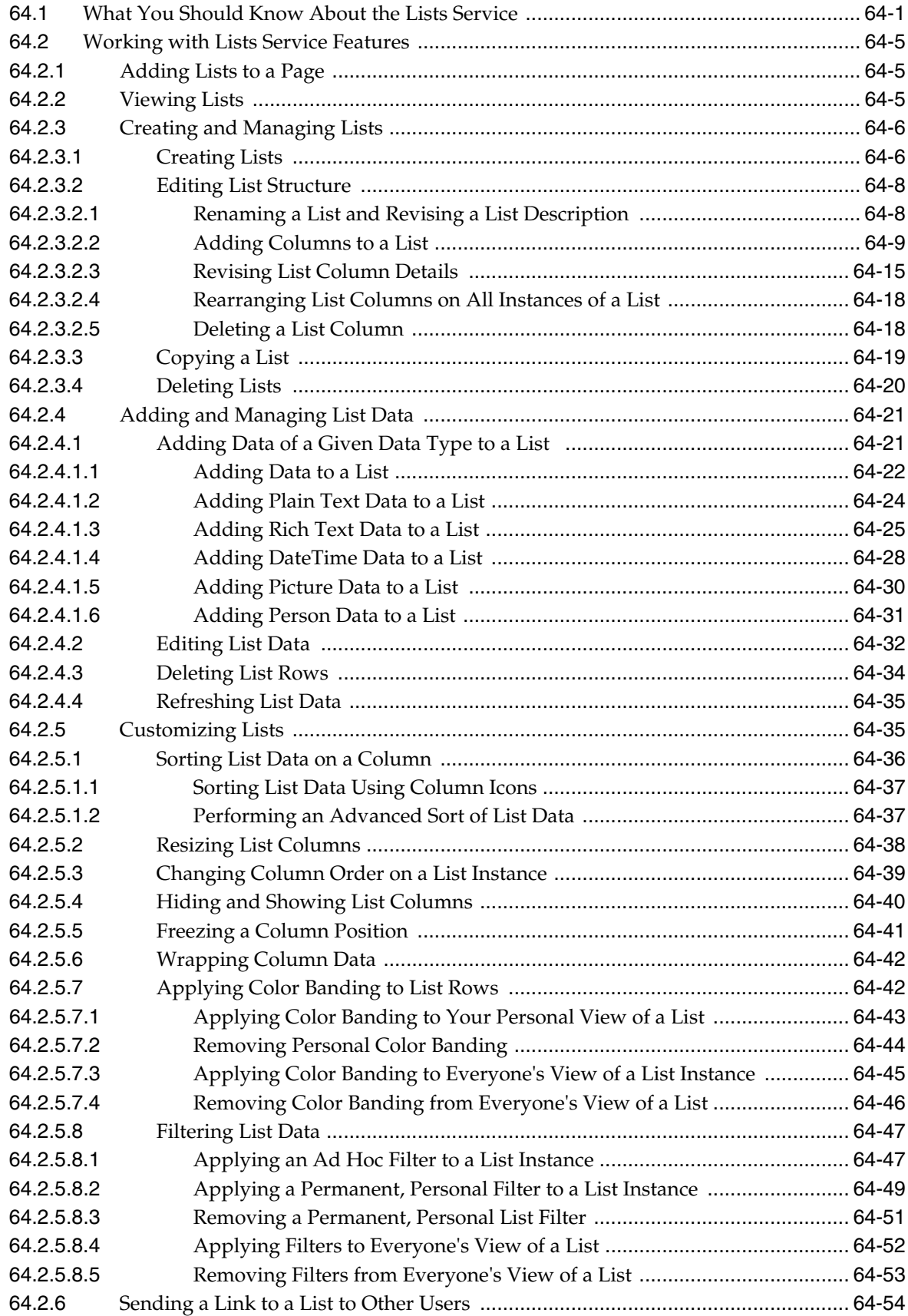

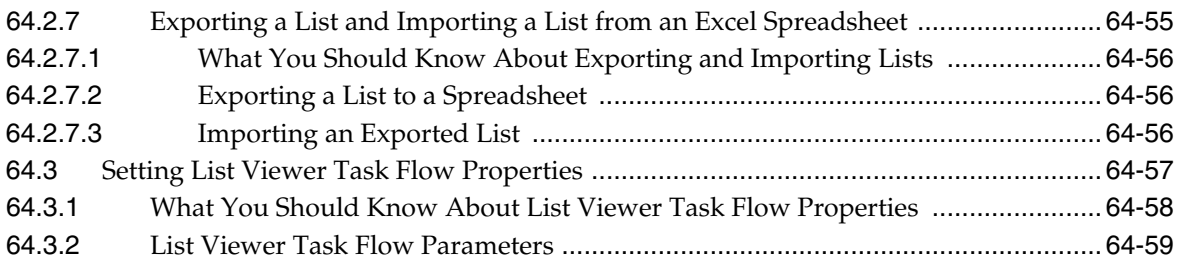

## **[65 Working with the Mail Service](#page-1670-0)**

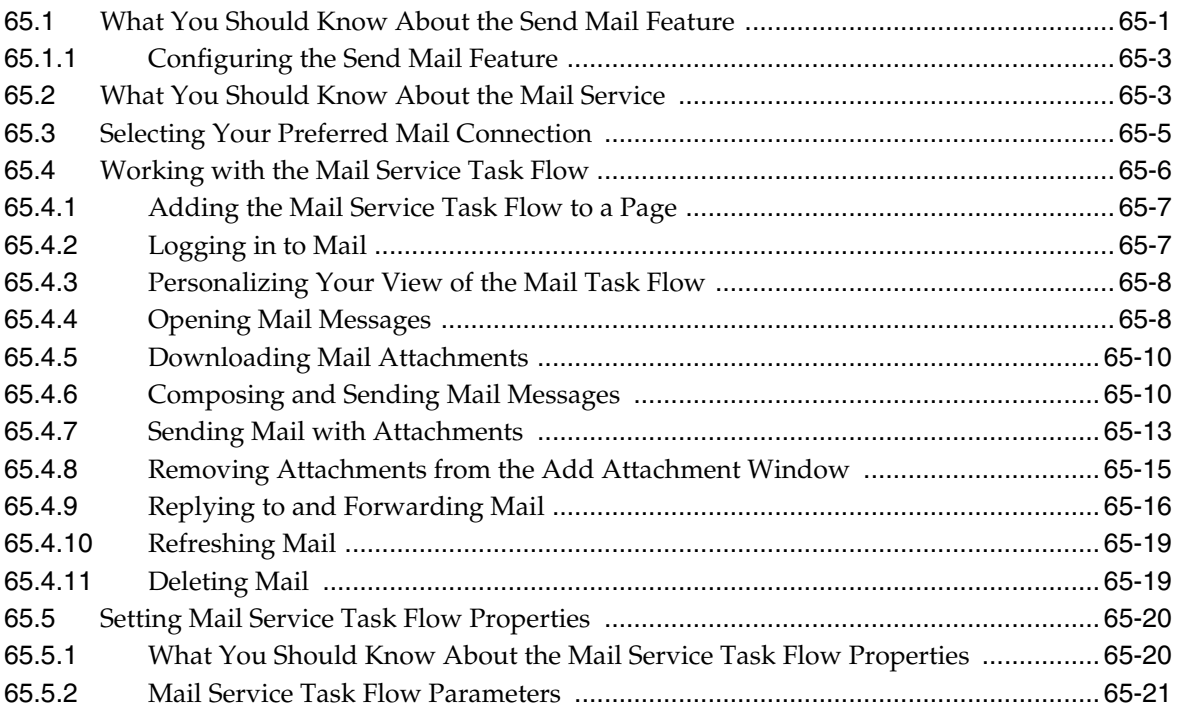

## **[66 Working with the Notes Service](#page-1692-0)**

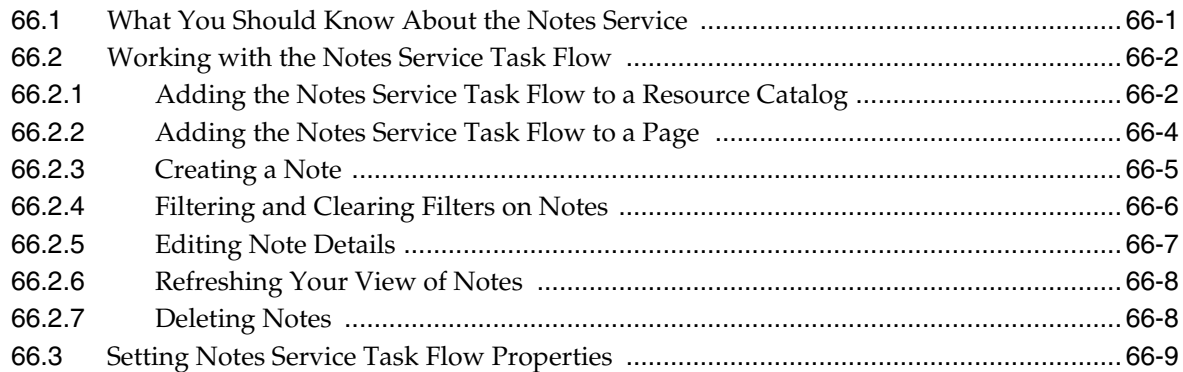

## **[67 Working with the Polls Service](#page-1702-0)**

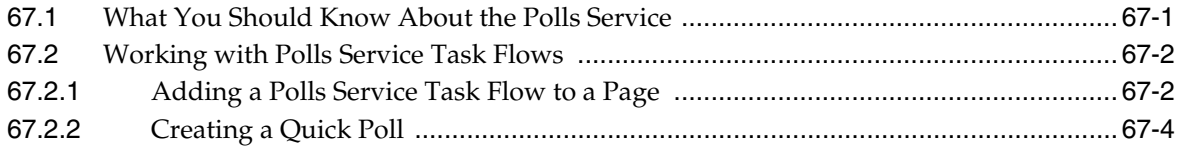

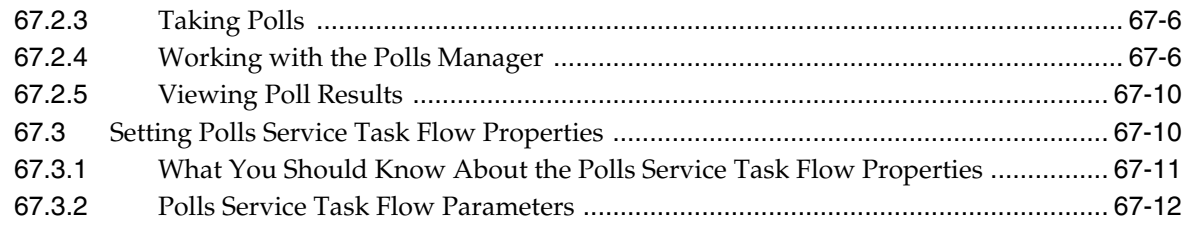

## **[68 Working with the RSS Service](#page-1714-0)**

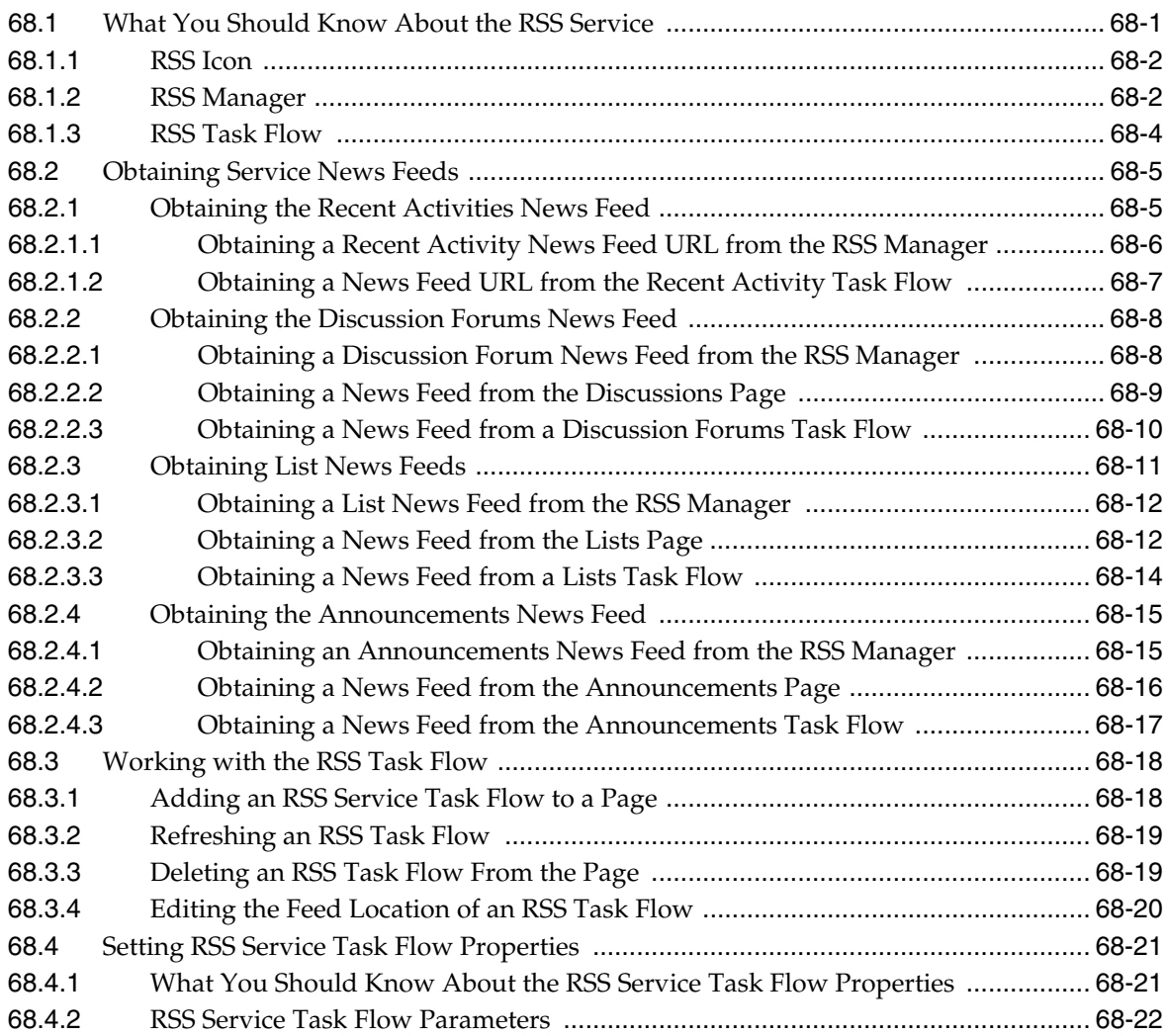

## **[69 Working with the Recent Activities Service](#page-1736-0)**

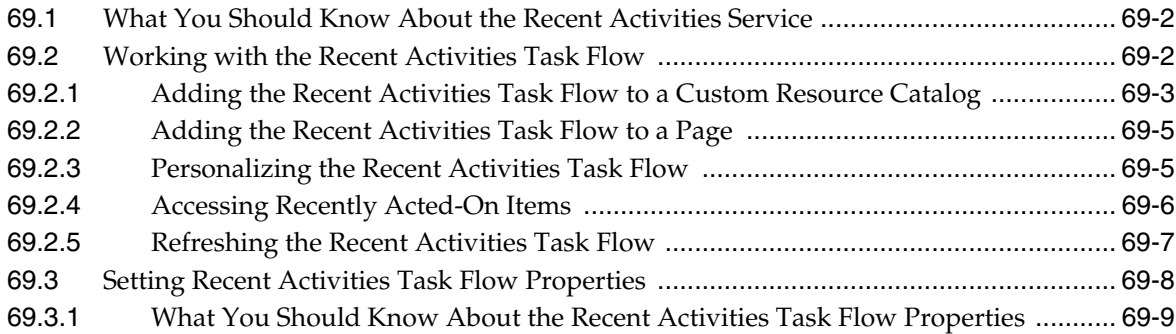

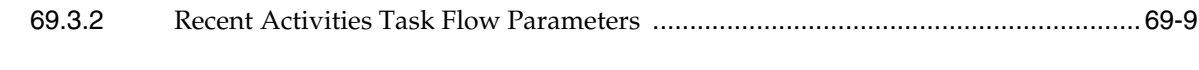

## **[70 Working with the Worklist Service](#page-1748-0)**

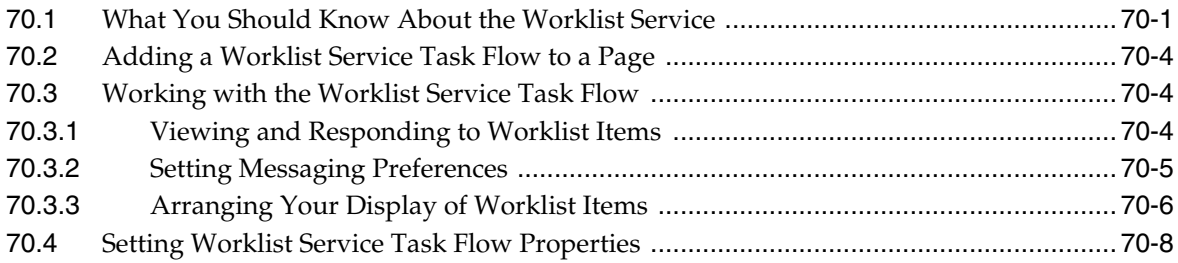

## **[Part XVII Appendices](#page-1758-0)**

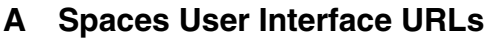

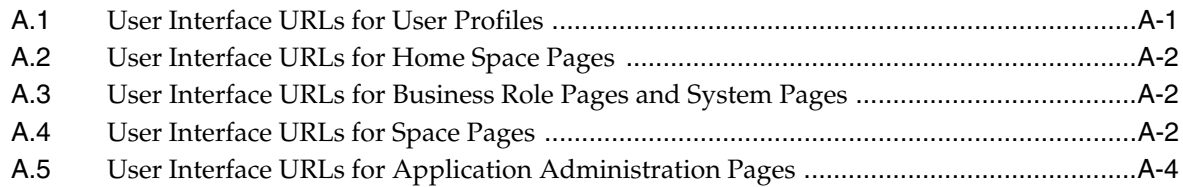

## **[B Expression Language Expressions](#page-1766-0)**

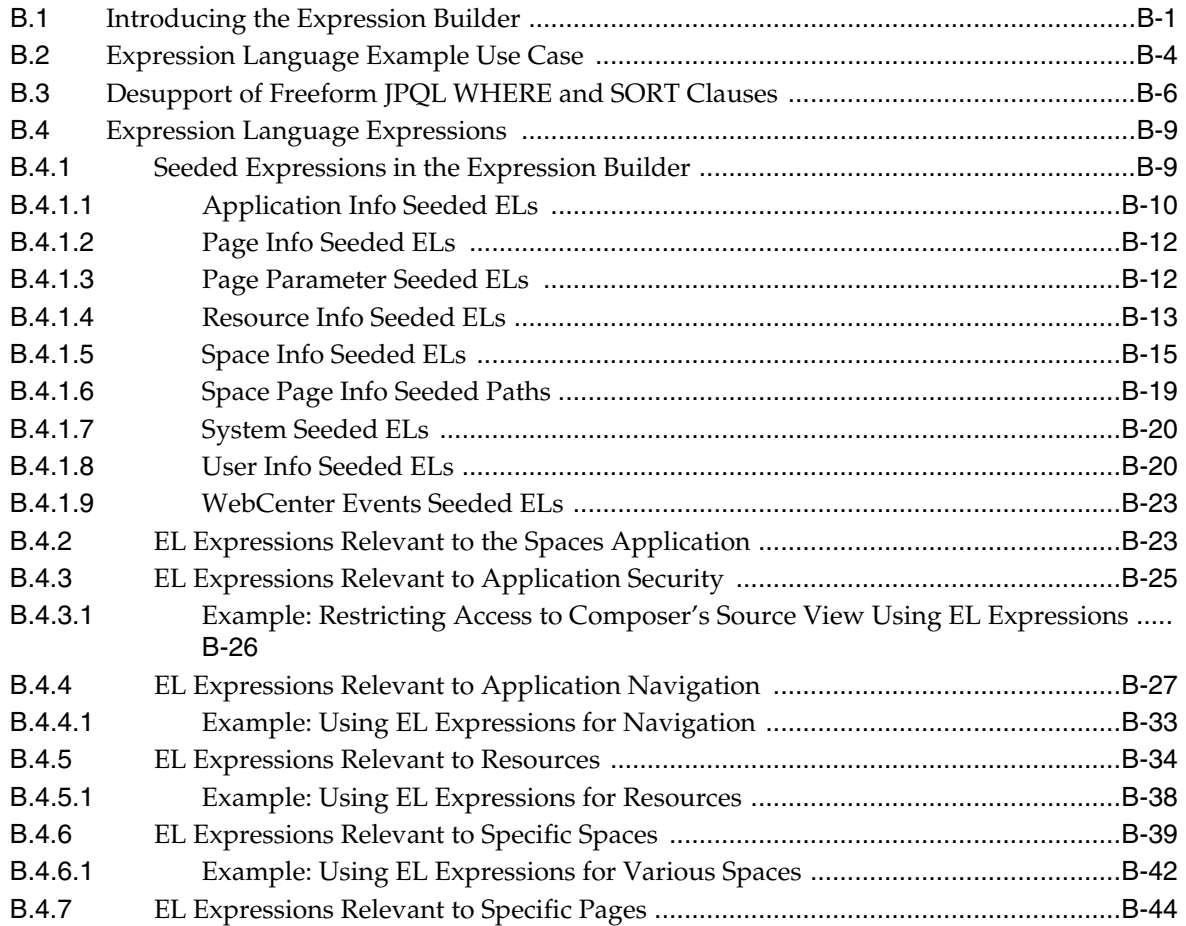

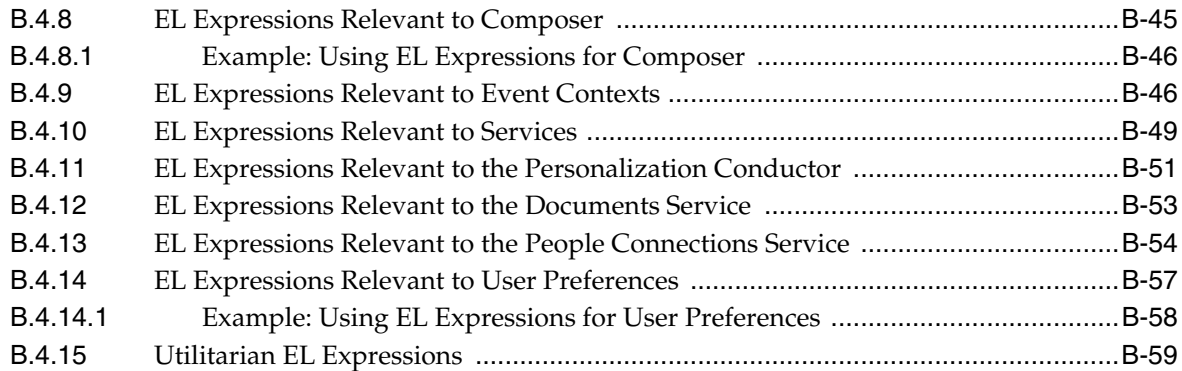

## **[C Business Mashup Examples](#page-1826-0)**

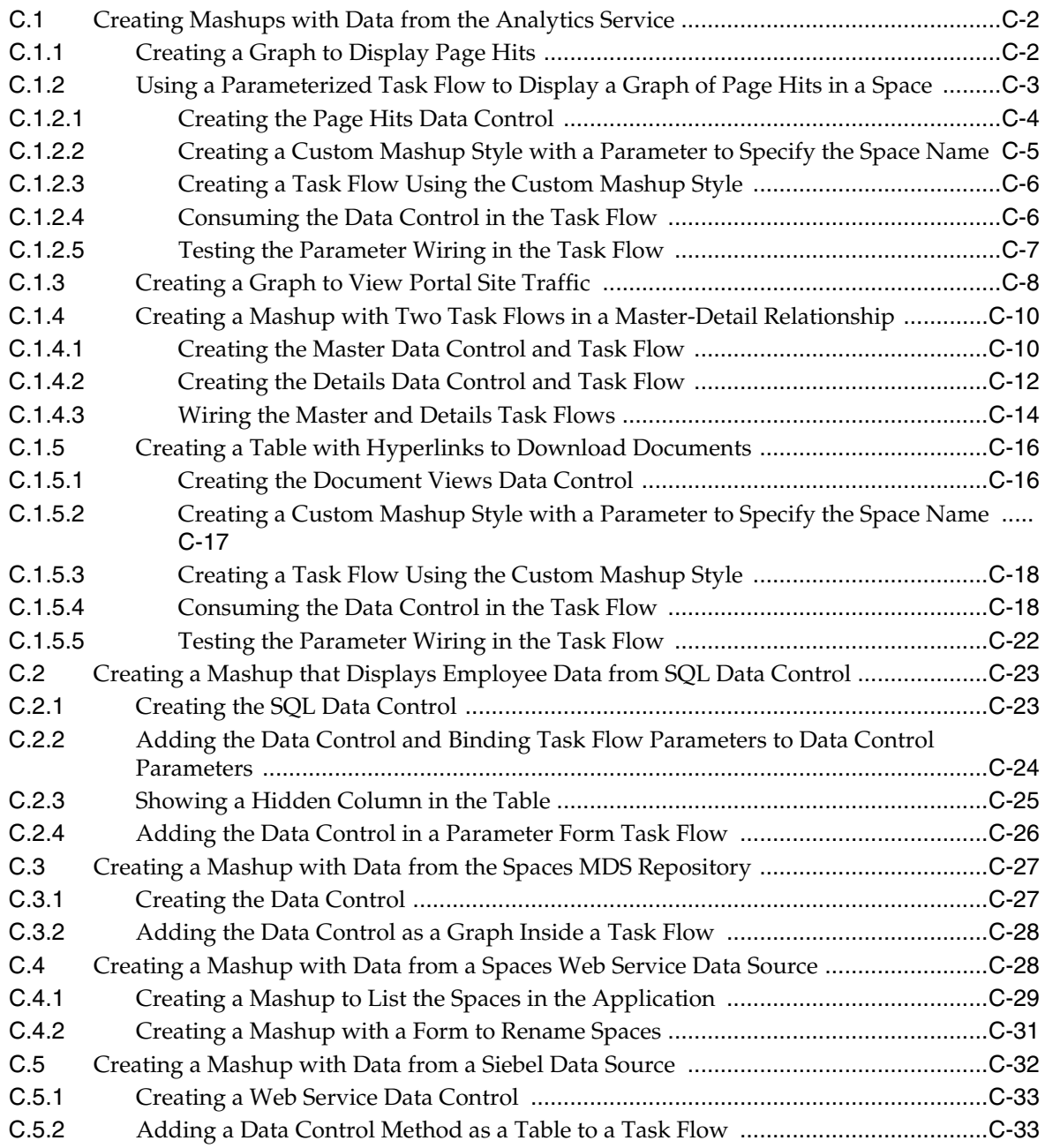

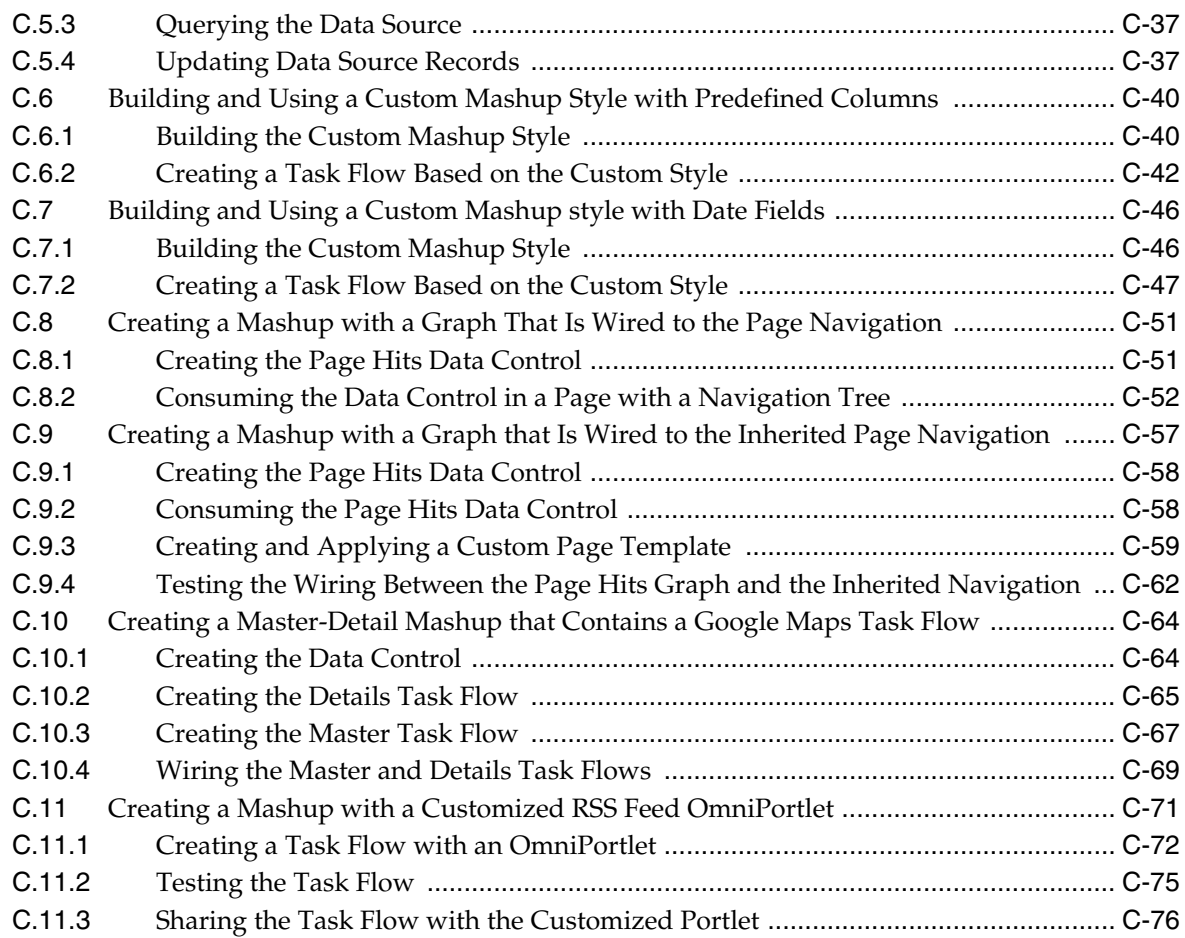

## **[Glossary](#page-1902-0)**

**[Index](#page-1936-0)**

# **Preface**

Welcome to Oracle Fusion Middleware User's Guide for Oracle WebCenter Portal: Spaces. This guide describes the runtime behavior of the Spaces application. Much of this information also applies to WebCenter Portal: Framework applications, though it is written with Spaces application users in mind. (For information about WebCenter Portal: Framework applications, see *Oracle Fusion Middleware Developer's Guide for Oracle WebCenter Portal*.)

This guide provides instructions for such tasks as creating a company, team, or departmental portal; creating, populating, and managing portal pages; and working with services and portlets.

**Note:** This guide depicts the application user interface (UI) in screenshots. Users can apply different templates to the application UI to adjust its look and feel; therefore, your view of the application may differ somewhat from the views depicted in screenshots.

## **Audience**

This document is intended for WebCenter Portal: Spaces application users who are interested in creating online communities centering around a group project or a shared area of interest. It is also intended for business developers interested in creating enterprise mashups through runtime component wiring.

## **Documentation Accessibility**

For information about Oracle's commitment to accessibility, visit the Oracle Accessibility Program website at http://www.oracle.com/pls/topic/lookup?ctx=acc&id=docacc.

#### **Access to Oracle Support**

Oracle customers have access to electronic support through My Oracle Support. For information, visit

http://www.oracle.com/pls/topic/lookup?ctx=acc&id=info or visit http://www.oracle.com/pls/topic/lookup?ctx=acc&id=trs if you are hearing impaired.

## **Related Documents**

For more information, see the following documents in the Oracle Fusion Middleware 11*g* Release 1 (11.1.1.6.0) documentation set:

- *Oracle Fusion Middleware Tutorial for Oracle WebCenter Spaces Users*
- Oracle Fusion Middleware Administrator's Guide for Oracle WebCenter Portal
- Oracle Fusion Middleware Developer's Guide for Oracle WebCenter Portal

## **Conventions**

We use the following text conventions in this document:

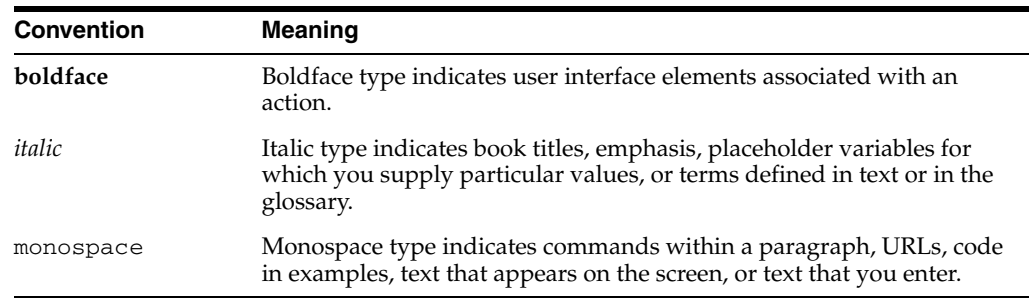

# **What's New**

What's new in Release 11.1.1.6? Faster performance, simplified connection interfaces, and enhanced design- and runtime experiences to name a few. Read this quick-reference page for a concise summary of what's new in this release and for pointers to more detailed information.

**Note:** Release 11.1.1.6.0 is part of a *patch set*. A patch set is a single-installation collection of patches that are designed to be applied together. Patching involves copying a small collection of files over an existing installation.

A patch is normally associated with a particular version of an Oracle product and involves updating from one minor version of the product to a newer minor version of the same product (for example, from Release 11.1.1.5.0 to Release 11.1.1.6.0).

You must install the Release 11.1.1.6.0 patch set for continued support.

## **New Features for Release 11.1.1.6**

The following table lists and describes new features in this release and provides links to more detailed information in our guides.

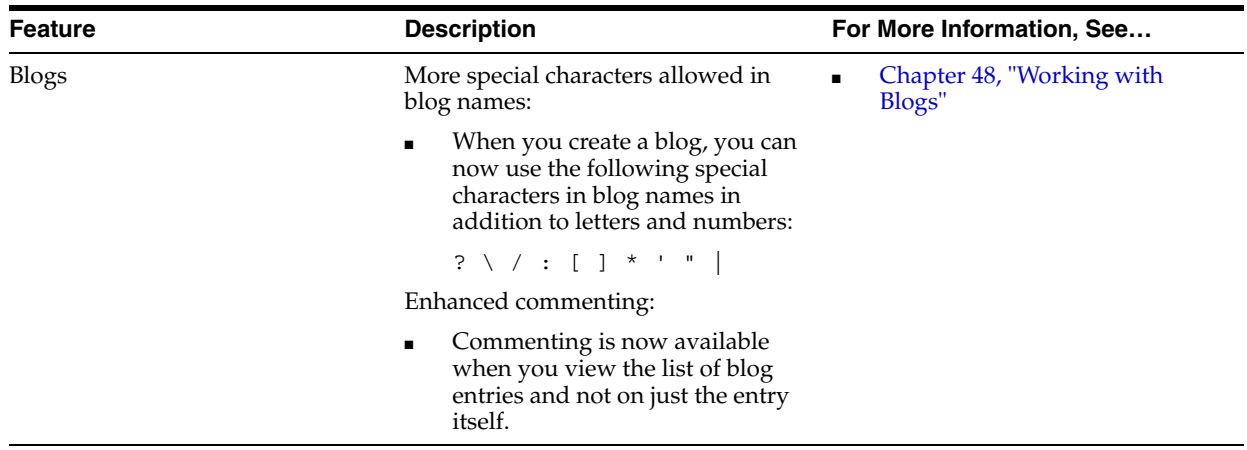

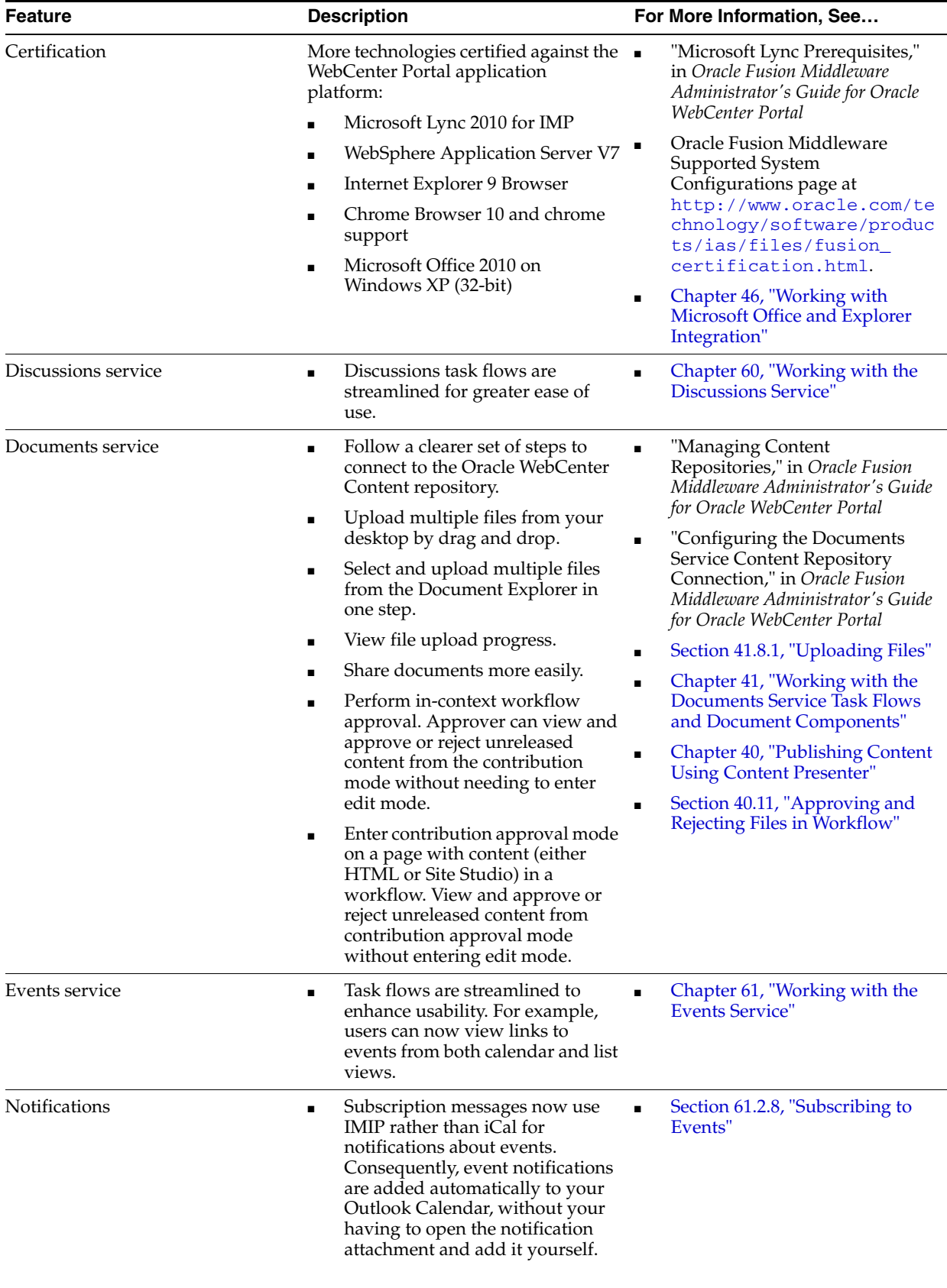

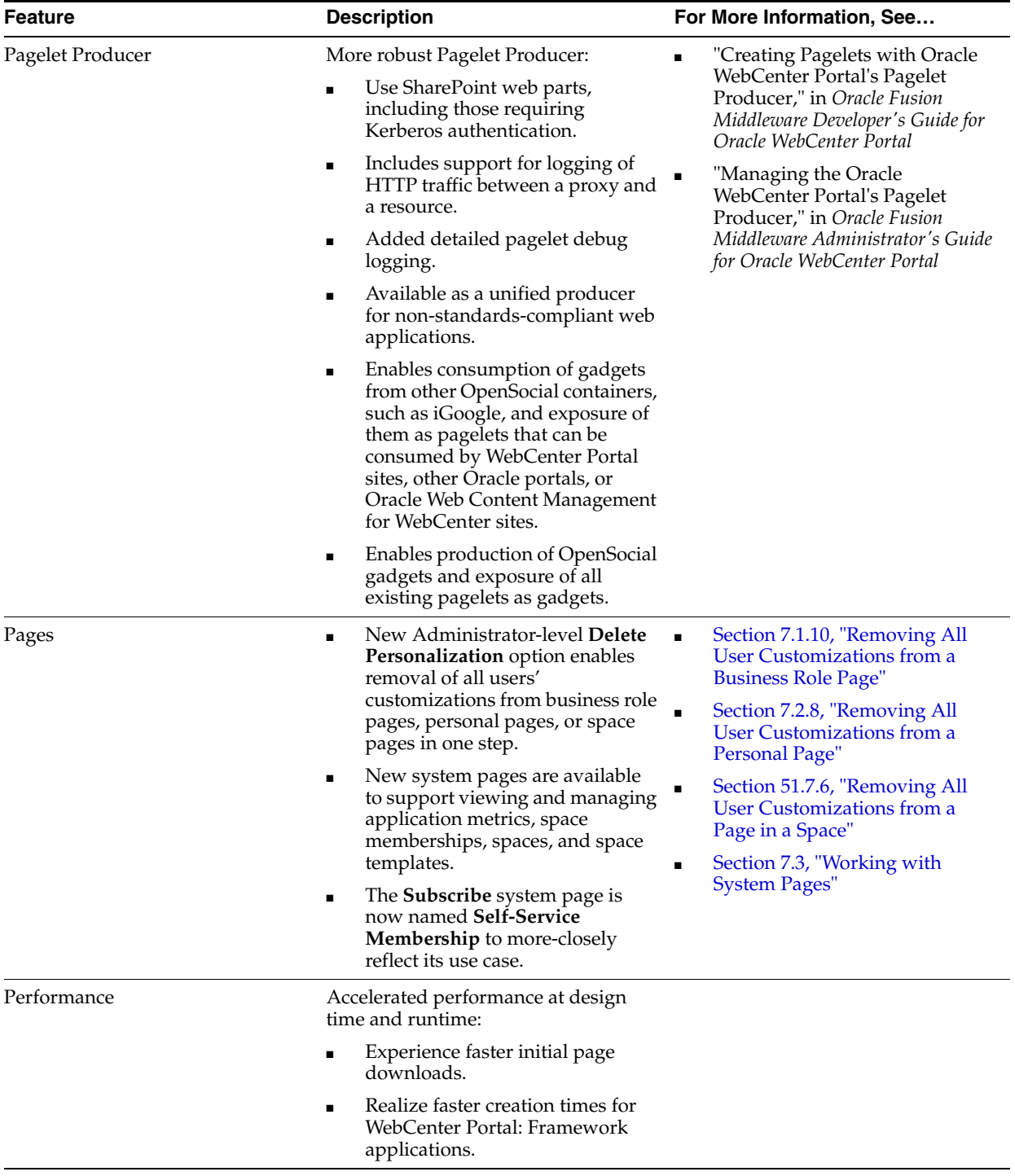

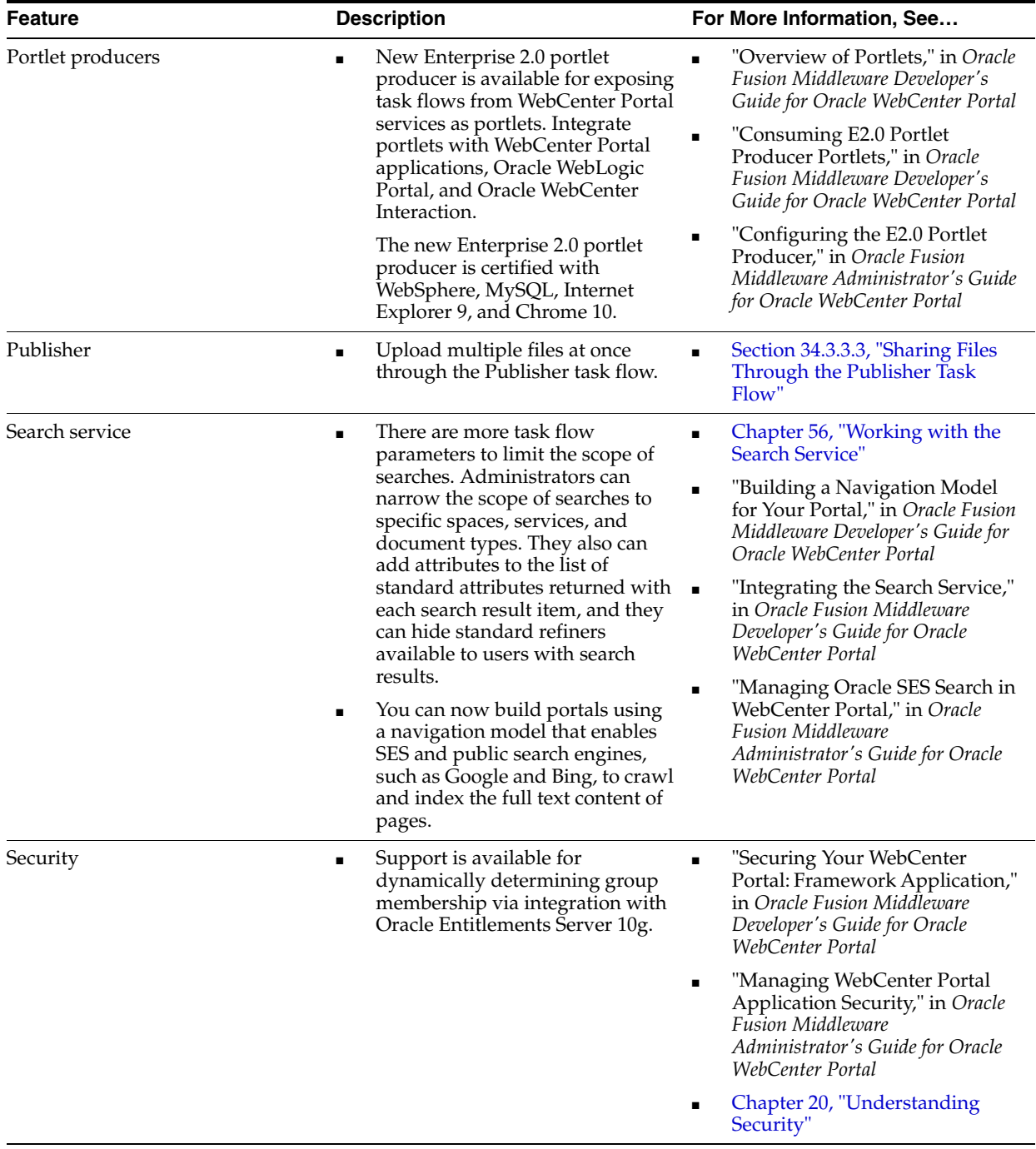

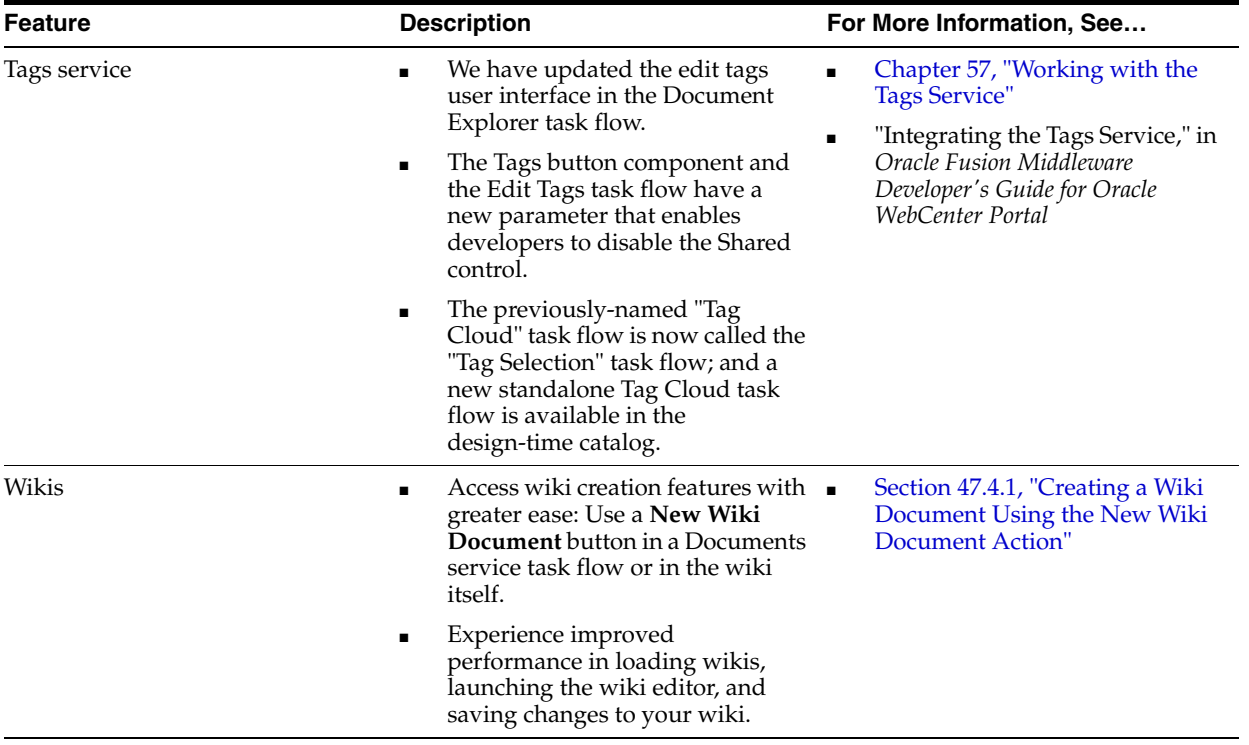

# **Part I**

# <span id="page-54-0"></span>**Getting Started with WebCenter Portal: Spaces**

[Part I](#page-54-0) of the User's Guide introduces WebCenter Portal: Spaces portals and communities and describes the features that are readily available to assist you in their creation.

[Part I](#page-54-0) includes the following chapters:

- [Chapter 1, "Introducing WebCenter Portal: Spaces"](#page-56-0)
- [Chapter 2, "Leveraging Content Management"](#page-66-0)
- [Chapter 3, "Leveraging Social and Collaborative Services"](#page-72-0)
- [Chapter 4, "Accessing Spaces Administration Pages"](#page-82-0)

**1**

# <span id="page-56-0"></span><sup>1</sup>**Introducing WebCenter Portal: Spaces**

Welcome to Oracle WebCenter Portal: Spaces! The Spaces application furnishes all the tools you require to rapidly create portals, communities, and social networking sites capable of accommodating thousands of users and encompassing diverse populations with differing language requirements.

This chapter defines a few useful terms and provides a sampling of some of the types of portals, communities, and social networking sites you can create using the Spaces application. It also supplies a table of references to details about the resources discussed in this chapter.

This chapter includes the following sections:

- [Section 1.1, "Understanding Portals, Communities, and Social Networking Sites"](#page-56-1)
- [Section 1.2, "Planning Your Portals, Communities, and Social Networking Sites"](#page-58-0)
- [Section 1.3, "Where to Look for More Information"](#page-63-0)

**Learn More:** For more detailed information about Spaces application features that support social networking, see [Chapter 3, "Leveraging](#page-72-0)  [Social and Collaborative Services."](#page-72-0)

## <span id="page-56-1"></span>**1.1 Understanding Portals, Communities, and Social Networking Sites**

Your decision about what to build naturally falls in line with what you plan to accomplish. This section assists you in that decision by clarifying what is meant by *portals*, *communities*, and *social networking sites*. It includes the following subsections:

- [Section 1.1.1, "What Is a Portal?"](#page-56-2)
- [Section 1.1.2, "What Is a Community?"](#page-57-0)
- [Section 1.1.3, "What Is a Social Networking Site?"](#page-58-1)

#### <span id="page-56-2"></span>**1.1.1 What Is a Portal?**

A portal is a web destination that presents information and resources that are diverse in location, technology, and derivation, through a single point of entry. Content and technology that originate from widespread sources appear to your users as a cohesive set of information and services that are easily available from one location.

For example, in a Spaces portal, a user can look at all the Worklist items coming from their organization's eBusiness Suite, the detailed customer information coming from a CRM suite, and the latest sales figure charts coming from a Business Intelligence tool. Despite these multiple sources, to your user, all of this content is available in one place and appears to be coming from a single source.

Portals offer solutions for aggregating disparate content into one or multiple libraries. Authorized users are provided with controls for uploading and managing such content so that consumers have easy access to what appears to be a cohesive body of knowledge available in one location.

Applications from multiple sources can appear as a family of applications, once again, available from a single source: the portal. Through their portals, users have a go-to destination for all of their self-service applications, such as expense and time reporting, no matter the multiple points of origin. The portal provides an efficient delivery platform that saves users time and effort and creates a positive experience between the enterprise and its employees.

Also contributing to that positive experience, portals deliver personalization capabilities. Personalization provides a means of leveraging the information in a user's Profile to tailor the user's experience of the portal. For example, Mary the manager logs in and sees department-wide results information and links to reporting applications, while Sal the salesman logs in and sees his reports on his own results and links to leads.

Spaces portals provide two arenas for the presentation of resources and information: a *space* and the *Home space*.

Spaces are typically used to create portals and communities that are scoped to a specific audience, for example, a specific division, department, project, or community. Subspaces, which are hierarchically lower than their parent spaces, enable you to set up, for example, a divisional portal (the space), with child portals for each subdivision (subspaces).

You can use the Home space to address all of your company's employees. In addition to its inherent broad appeal—by default, the Home space is accessible to all authenticated users—the Home space can be set up to provide a personal experience for each user. For example, each user can have a dashboard of all the information they require for starting their daily work. That is, a portal just for them.

#### <span id="page-57-0"></span>**1.1.2 What Is a Community?**

A community is a group of individuals gathered together to accomplish a common goal or share a common interest. Communities can be used in conjunction with portals as well as social networks—they are not mutually exclusive.

In the Spaces application, the idea of community is realized in spaces that are designed to support collaboration among space members.

Spaces support the formation and collaboration of project teams and communities of interest. They provide a dedicated and readily accessible area for relevant services, pages, and content.

Spaces support the assembly of team and community members through direct addition, invitation, and self-registration. They support internal hierarchies through the assignment of permissions and roles, which offer differing levels of access to space features and resources. They support structural hierarchies through the creation of subspaces, the management of which can be delegated to subteams or different lines of business (LOBs).

Spaces bring people together in a virtual environment for ongoing interaction and information sharing.

**Learn More:** For more detailed information about spaces, see Part XI, ["Planning and Building a Space".](#page-1248-0)

## <span id="page-58-1"></span>**1.1.3 What Is a Social Networking Site?**

Any number of social networking sites, such as Facebook and MySpace, may have already given you a strong understanding of web-based social networking. Users forge connections to each other. That connection provides a free pass to information about each other's activities and the resulting content. That is, links to sites of interest, photo slide shows, and statements reflecting the connection's current state of mind. A connection between two people increases exponentially as each user's connections introduce themselves through recommendations and by commenting and liking streamed posts and links.

The Spaces application does not reimagine social networking, but rather focuses it on the more purposeful environment of your enterprise. Users with common interests and goals can forge connections that expose them to content of interest and enable them to follow and benefit from each other's activities.

You can provide social networking capabilities in both portals and communities—they are not mutually exclusive.

The Home space is an excellent venue for setting up a site that is focussed on social networking. The Home space is accessible to all employees, provided they are logged in, making it the best foundation for a broad social network.

In the Home space, social networking capability is greatly enhanced by the People Connections service. This service provides features for forging connections to other users, viewing and customizing personal profile information, viewing the activities of other users, and sharing such activities, as well as files and links, with a broader audience.

The Home space may include a set of pages that are created by application administrators and pushed to targeted users. Such pages are called *business role pages*. Use business role pages to provide content of interest to a specific group of users, such as the Sales team, and prevent uninterested users from seeing it.

Provided they are enabled to do so, users may have the ability to create and customize pages in the Home space for their eyes only. They can add or upload content of interest specifically to them, and share that content with whomever they choose.

**Learn More:** For more detailed information about Spaces application social network capabilities, see [Chapter 3, "Leveraging Social and](#page-72-0)  [Collaborative Services."](#page-72-0)

## <span id="page-58-0"></span>**1.2 Planning Your Portals, Communities, and Social Networking Sites**

This section provides an overview of the types of portals, communities, and social networking sites you can build and describes the resources and roles you would need to build them. It also supplies pointers to relevant information in the rest of the guide. This section includes the following subsections:

- [Section 1.2.1, "Planning a Home Space to Serve All Users"](#page-59-0)
- [Section 1.2.2, "Planning Multiple Portals Serving All LOBs"](#page-60-0)
- [Section 1.2.3, "Planning a Department Portal"](#page-61-0)
- Section 1.2.4, "Planning a Department Portal with Diverse Collaborative Teams [and Communities"](#page-61-1)
- Section 1.2.5, "Planning a Division Portal with Teams, Communities, and Social [Networks"](#page-62-0)

#### <span id="page-59-0"></span>**1.2.1 Planning a Home Space to Serve All Users**

#### **Requirement**

Build a highly controlled, secure, and performant corporate portal that focusses on social networking among thousands of users.

#### **Who Will It Serve?**

This corporate portal is intended to serve all internal users. Its purpose is to disseminate information about corporate events, accomplishments, and initiatives, and to provide access to corporate resources, such as Payroll, Human Resources, Purchasing, and the like. Additionally, it is meant to enable employees to connect with each other and share all kinds of information about themselves and their endeavors.

To a limited degree, this portal confines access to targeted information to specific audiences. For example, only the sales people see a link to the Sales Manager's blog; only the decision makers see a link to the Purchasing page. All users see the link to the page *From the CEO*. In some ways, this is like the corporate "family" site. It might replace and improve upon the traditional corporate newsletter as well as provide links to resources that are available to all employees.

#### **What Type of Access Should Users Have?**

A small group of people are responsible for creating and managing pages and managing the site's look and feel. Authenticated users—that is, users who are logged in—can interact with social networking services, such as [People Connections](#page-64-0) and they can set personal [Preferences.](#page-64-1) But they cannot create [Personal pages](#page-64-2) nor perform page management tasks.

#### **What Types of Resources Should Be in Place?**

Portal builders require access to site resources, such as application [Skins](#page-64-3) and [Navigation,](#page-64-4) [Page templates](#page-64-5) and [Styles,](#page-64-6) and so on. They require access to application [Administration pages](#page-63-1) where they can specify which resources to apply. They are also likely interested in analyzing [Usage and Performance Metrics](#page-64-7) to determine heavy traffic areas and possible bottlenecks. The [Analytics](#page-63-5) service will be useful to this end.

Within the small set of users who are tasked with building and maintaining the portal, a subset of users should be given the responsibility of establishing and maintaining site [Security](#page-64-8) through the creation and assignment of application roles and permissions.

Such a portal could be based on the [Home space](#page-64-9), with its application-wide scope. Basing the portal on a Home space would simplify and centralize site resource management, and call for a security model with a fairly simple structure.

This type of portal will also make use of a few [System pages](#page-64-10) and [Business role pages](#page-63-2). System pages are prebuilt utility pages, such as the application login page, that authorized users can customize in terms of content and look and feel. Business role pages are pages targeted to a specific business role, such as a salesperson, an HR representative, a Corporate Trainer, and so on. Each business role page is pushed into the Home space views of its target audience.

The [Documents](#page-63-3) service, which encompasses files, [Blogs,](#page-63-4) and [Wikis](#page-64-11), should be made available to the limited set of users who are allowed to provide content to the portal. The [People Connections](#page-64-0) service should be made available to all authenticated users to enable them to interact with social networking features, such as Profile, Activity Stream, and Connections.

[Connections](#page-64-12) and [Activity Stream](#page-64-13) are a particularly essential components of a robust social network. Connections enable users to create the network. Within the Home

space, Activity Stream streams the activities of each user's connections. Within a space, it streams the activities of each space member.

[Liking, Commenting, and Sharing](#page-64-15) should be available on the Activity Stream to enable users to interact with each other by expressing approval for and commenting on streamed activities and for sharing objects of interest and useful links.

The [Activity Graph](#page-63-8) service will also be of great use. It provides a means of enlarging your users' spheres of interest in the Spaces application by offering recommendations for new connections, suitable items, and relevant spaces.

You might include the [Polls](#page-64-16) service to provide a means of administering simple polls to the entire corporate population regarding issues, ideas, and events of interest to all.

#### <span id="page-60-0"></span>**1.2.2 Planning Multiple Portals Serving All LOBs**

#### **Requirement**

Build highly controlled, secure, and performant portals to be accessed by thousands of users. Each portal is targeted to a particular LOB. All portals must have consistent branding that is controlled by a limited set of users. The content of each portal is maintained by specific roles within each LOB.

#### **Who Will It Serve?**

This portal provides a central landing place for all LOBs with the intention of directing each LOB to its own dedicated portal. Each LOB portal in turn offers information of specific interest to that LOB as well as access to [External Applications](#page-64-14) aimed at the LOB's reporting requirements (status, expense, results, and the like).

#### **What Type of Access Should Users Have?**

All users have access to the central landing page, which might be the [Home space](#page-64-9) or the parent space in a set of [Hierarchical spaces.](#page-64-17) There are advantages to both. For example, basing the landing page on the Home space simplifies the security model, at least for that page. Basing it on a parent space in a hierarchy enables you to take advantage of inheritance of configuration settings, simplifying the task of maintaining consistent branding across portals.

[Security](#page-64-8) would likely be set up in a steeper hierarchy than discussed with the first model. Like the first model, a small set of users control the site resources for all portals, such as the templates, skins, and [Resource Catalogs](#page-64-18) (these provide access to the components one adds to a page). In this multiportal environment, however, management of each portal is delegated to a few people from each LOB, each controlling access, [Content management,](#page-63-6) and maintenance of their specific sites.

#### **What Types of Resources Should Be in Place?**

In addition to portal resources, such as [Skins](#page-64-3), [Navigation,](#page-64-4) [Page templates,](#page-64-5) and the like, LOB portals would find [Announcements](#page-63-7) useful for spreading information of interest to a like-minded group, immediately or on a selected date and time. The [Activity](#page-63-8)  [Graph](#page-63-8) service would be useful for providing recommendations for pages and documents of interest based on an analysis of user activity. The [Instant Messaging and](#page-64-19)  [Presence](#page-64-19) service (IMP), would keep department members alert to each others' online status and provide options for contacting another user on the spot. Finally, the [Worklist](#page-64-20) service would be useful for keeping track of workflow notifications and messages channeled through the User Messaging Service (UMS).

#### <span id="page-61-0"></span>**1.2.3 Planning a Department Portal**

#### **Requirement**

Enable each department to build multiple portals in one environment. These portals serve as information-sharing vehicles for their users.

#### **Who Will It Serve?**

Each of these portals serves a very large department with internal subdivisions. For example, imagine a large manufacturing corporation that is primarily divided into Marketing, Sales, Accounting, Manufacturing, Fulfillment, and Distribution. Every employee will likely fit under one of those umbrellas, but under a given umbrella there are subdivisions. Accounting will have at least two: one for Accounts Payable and one for Accounts Receivable. They may also handle Budgets, Collections, and Payroll.

Each of these departments has a portal based on a parent space, such as the Accounting home page, with a hierarchy of subspaces, each purposed with addressing the information requirements of a given subdivision (Accounts Receivable, Accounts Payable, and so on).

#### **What Type of Access Should Users Have?**

All department members have access to the parent space, which is the landing page for the department. Limited access is provided for subspaces: users belonging to a subdivision have access to the subdivision's dedicated subspace in a group of [Hierarchical spaces](#page-64-17).

A limited set of users would manage the portal's [Resources.](#page-64-21) These users might control resources for all portals, or there might be a like group of resource managers for each portal, and possibly for each child portal. A limited set of users would handle [Content](#page-63-6)  [management.](#page-63-6) It is likely that each portal would have its own team handling [Security](#page-64-8), and subdivisions may also handle their own.

#### **What Types of Resources Should Be in Place?**

Portal [Resources](#page-64-21) and [Security](#page-64-8) are useful to all portals. [Hierarchical spaces](#page-64-17) are of particular importance in this model. They provide a number of relevant benefits, such as grouping of related content under a given space; logical navigation for drilling down into required areas for more information; delegated administration; inherited membership; and a flexible security model, where you can configure access to be identical to the parent space, or allow it to be completely overridden by the administrator of the subspace.

Services in support of information dissemination, such as the [Documents](#page-63-3) service, the [Announcements](#page-63-7) service, and the [Activity Graph](#page-63-8) service, will likely come into play. [Polls](#page-64-16) scoped to the department or to a subdivision could also prove useful.

#### <span id="page-61-1"></span>**1.2.4 Planning a Department Portal with Diverse Collaborative Teams and Communities**

#### **Requirement**

Enable a controlled set of users to build portal sites, while the rest of the users can build team sites.

#### **Who Will It Serve?**

This is another type of departmental portal that provides information of interest to all department members as well as access to spaces serving project-focussed teams and communities of interest.

#### **What Type of Access Should Users Have?**

All users have view access to the department portal. A small set of users serve as portal administrators, who control the look and feel and content of the main site and delegate responsibilities to managers of teams and communities. A larger pool of users are assigned space moderator roles, to enable them to manage and monitor their team and community spaces.

#### **What Types of Resources Should Be in Place?**

In addition to all the portal-building [Resources](#page-64-21) mentioned in other models, many collaborative tools will come into play. For example, the [Lists](#page-64-22) service will provide useful features for creating things like project issues lists, milestones lists, and lists of deliverables. Project teams can leverage the [Events](#page-64-23) service for meeting planning and event scheduling. The [Members task flow](#page-64-24) is vital for keeping track of who is on the team or who belongs to the community. Team member can use [Wikis](#page-64-11) for preserving meeting agendas and note taking. Teams and Communities can use [Blogs](#page-63-4) for evangelizing technologies and ideas and disseminating expertise.

It will serve the users of this portal to provide the [Links](#page-64-25) service to enable the creation of connections between relevant application objects, for example, from a list of project milestones to project design documents and functional specifications. Naturally, the [Documents](#page-63-3) service will frequently come into play.

The [Discussions](#page-63-9) service will be essential for enabling the creation and capture of discussions among colleagues. This is particularly useful for retaining a record of such exchanges and for enabling a widely distributed workforce to participate in their own time.

#### <span id="page-62-0"></span>**1.2.5 Planning a Division Portal with Teams, Communities, and Social Networks**

#### **Requirement**

Enable a controlled set of users to build portal sites, while the rest of the users can build team sites and socialize using social networking features.

#### **Who Will It Serve?**

This portal will be lively and robust and serve a corporate division with a fairly open policy toward internal collaboration and communication.

#### **What Type of Access Should Users Have?**

All users will have access to the [Home space](#page-64-9) and may have permission to create their own [Personal pages](#page-64-2) in their view of it. Users belonging to a subdivision will have access to the portal dedicated to that subdivision. A small team of users will control division and subdivision home pages, including [Security](#page-64-8) and [Content management,](#page-63-6) but control of team sites and communities will be delegated to key members of those teams and communities. All users should have permission to update [People](#page-64-0)  [Connections](#page-64-0) data, which would enable them to make connections, update their profiles, view the activities of their connections, and share resources.

#### **What Types of Resources Should Be in Place?**

[Resource](#page-63-11)s for building portals and managing portal [Security](#page-64-8) should be readily available to the small set of users administering the division and subdivision portals. Resources for securing spaces, creating space pages, and managing services within the space scope should be available to users tasked with such activities. A collaborative environment, either teams or communities, will benefit tremendously from the availability of the [Discussions](#page-63-9) service. The [Search](#page-64-28) service will be useful for searching a large set of portals with a large volume of content. The [Tags](#page-64-26) service will enable users to add their own personally meaningful search terms and share them with other users. Naturally, you will want [Content management](#page-63-6), [People Connections](#page-64-0), [Lists,](#page-64-22) and [Events](#page-64-23) services to support the capture, delivery, and preservation of schedules, ideas, goals, and headway. [Polls](#page-64-16) will be useful across the board for taking stock. The [Links](#page-64-25) service will enable users to provide links from one location to another or from a location to an application object, such as a document, a note, an event, and so on.

[Connections](#page-64-12) and [Activity Stream](#page-64-13) are a particularly essential components of a robust social network. Connections enable users to create the network. Within a Home space, Activity Stream streams the activities of each user's connections. Within a space, it streams the activities of each space member.

[Liking, Commenting, and Sharing](#page-64-15) should be available on the Activity Stream to enable users to interact with each other by expressing approval for and commenting on streamed activities and for sharing objects of interest and useful links.

The [Activity Graph](#page-63-8) service will also be of great use. It provides a means of enlarging your users' spheres of interest in the Spaces application by offering recommendations for new connections, suitable items, and relevant spaces.

You might include the [Polls](#page-64-16) service to provide a means of administering simple polls to the entire corporate population regarding issues, ideas, and events of interest to all.

To assist your users in keeping informed of changes to their connections and to spaces and application objects of interest, you can incorporate [Notifications](#page-64-27) into these portals. This gives users a means of subscribing to be notified over selected messaging channels when their subscribed objects change.

## <span id="page-63-0"></span>**1.3 Where to Look for More Information**

[Table 1–1](#page-63-10) provides links to information about all the resources discussed in this chapter.

<span id="page-63-11"></span><span id="page-63-9"></span><span id="page-63-8"></span><span id="page-63-7"></span><span id="page-63-6"></span><span id="page-63-5"></span><span id="page-63-4"></span><span id="page-63-3"></span><span id="page-63-2"></span><span id="page-63-1"></span>

| <b>Resource</b>       | <b>Where to Look</b>                                         |
|-----------------------|--------------------------------------------------------------|
| <b>Activity Graph</b> | Section 58, "Working with the Activity Graph Service"        |
| Administration pages  | Part II, "Designing a Portal or Community"<br>$\blacksquare$ |
|                       | Section 4, "Accessing Spaces Administration Pages"           |
| Analytics             | Chapter 55, "Analyzing Usage and Performance Metrics"        |
| Announcements         | Chapter 59, "Working with the Announcements Service"         |
| <b>Blogs</b>          | Chapter 48, "Working with Blogs"                             |
| Business role pages   | Section 7.1, "Working with Business Role Pages"              |
| Content management    | Part X, "Working with Content"                               |
| <b>Discussions</b>    | Chapter 60, "Working with the Discussions Service"           |
| Documents             | Chapter 39, "Introduction to Adding and Managing Content"    |

<span id="page-63-10"></span>*Table 1–1 Where to Look for More Information*

<span id="page-64-28"></span><span id="page-64-27"></span><span id="page-64-26"></span><span id="page-64-25"></span><span id="page-64-24"></span><span id="page-64-23"></span><span id="page-64-22"></span><span id="page-64-21"></span><span id="page-64-20"></span><span id="page-64-19"></span><span id="page-64-18"></span><span id="page-64-17"></span><span id="page-64-16"></span><span id="page-64-15"></span><span id="page-64-14"></span><span id="page-64-13"></span><span id="page-64-12"></span><span id="page-64-11"></span><span id="page-64-10"></span><span id="page-64-9"></span><span id="page-64-8"></span><span id="page-64-7"></span><span id="page-64-6"></span><span id="page-64-5"></span><span id="page-64-4"></span><span id="page-64-3"></span><span id="page-64-2"></span><span id="page-64-1"></span><span id="page-64-0"></span>

| <b>Resource</b>                       | <b>Where to Look</b>                                                               |
|---------------------------------------|------------------------------------------------------------------------------------|
| Events                                | Chapter 61, "Working with the Events Service"                                      |
| <b>External Applications</b>          | Chapter 6, "Configuring Services, Portlet Producers, and External<br>Applications" |
| Hierarchical spaces                   | Chapter 54, "Working with a Space Hierarchy"                                       |
| Home space                            | Section 7.2, "Working with Personal Pages"                                         |
|                                       | Chapter 29, "Exploring the Home Space"<br>$\blacksquare$                           |
| <b>Instant Messaging and Presence</b> | Chapter 62, "Working with the Instant Messaging and Presence Service (IMP)"        |
| Languages                             | Chapter 24, "Working with Multilanguage Portals"                                   |
| Liking, Commenting, and Sharing       | Chapter 34, "Liking, Commenting On, and Sharing Objects"                           |
| Links                                 | Chapter 63, "Working with the Links Service"                                       |
| Lists                                 | Chapter 64, "Working with the Lists Service"                                       |
| Members task flow                     | Section 52.4, "Working with the Members Task Flow"                                 |
| Navigation                            | Chapter 11, "Working with Navigation"                                              |
| Notifications                         | Chapter 36, "Setting Up Your Personal Subscriptions and Notifications"             |
| Page templates                        | Chapter 12, "Working with Page Templates"<br>$\blacksquare$                        |
|                                       | Chapter 13, "Adding Spaces Components to Your Templates"<br>п                      |
| People Connections                    | Chapter 30, "Managing Your Profile"<br>٠                                           |
| Connections                           | <b>Chapter 31, "Creating Your Social Network"</b>                                  |
| <b>Activity Stream</b><br>п           | Chapter 32, "Tracking Your Connections' Activities"                                |
| Profile                               | Chapter 33, "Posting and Managing Messages and Feedback"                           |
| Message Board                         | Section 34.3.3.1, "What You Should Know About the Publisher Task Flow"             |
| Feedback                              |                                                                                    |
| Personal pages                        | Section 7.2, "Working with Personal Pages"<br>$\blacksquare$                       |
|                                       | Chapter 38, "Creating and Managing Personal Pages"                                 |
| Polls                                 | Chapter 67, "Working with the Polls Service"                                       |
| Preferences                           | Chapter 35, "Setting Your Personal Preferences"                                    |
| Resource Catalogs                     | Chapter 16, "Working with Resource Catalogs"                                       |
| Resources                             | Chapter 10, "Working with the Resources that Compose a Portal or<br>Community'     |
| Search                                | Chapter 56, "Working with the Search Service"                                      |
| Security                              | Part VI, "Securing Your Portal"                                                    |
| Skins                                 | Chapter 14, "Working with Skins"                                                   |
| <b>Styles</b>                         | Chapter 15, "Working with Page Styles"                                             |
| System pages                          | Section 7.3, "Working with System Pages"                                           |
| Tags                                  | Chapter 57, "Working with the Tags Service"                                        |
| <b>Usage and Performance Metrics</b>  | Chapter 55, "Analyzing Usage and Performance Metrics"                              |
| Wikis                                 | Chapter 47, "Working with Wiki Documents"                                          |
| Worklist                              | Chapter 70, "Working with the Worklist Service"                                    |
|                                       |                                                                                    |

*Table 1–1 (Cont.) Where to Look for More Information*

# <span id="page-66-0"></span>**Leveraging Content Management**

The Documents service and the flexibility of Content Presenter are available to you in WebCenter Portal: Spaces for including content from connected content repositories.

In addition to selecting and displaying content on a page in a Spaces application, you can define workflows on content in a space, create and edit content at runtime, collaborate on documents, integrate with Microsoft Office and Explorer, and add wikis and blogs to an application.

This chapter provides a survey of content management features and offers pointers to the information that will assist you in implementing them. It includes the following sections:

- [Section 2.1, "What Is Content Management?"](#page-66-1)
- [Section 2.2, "Leveraging Content Management Features"](#page-67-0)

#### **Audience**

This chapter is intended for Spaces users interested in leveraging content management features to manage and provide access to content in connected content repositories using Spaces.

## <span id="page-66-1"></span>**2.1 What Is Content Management?**

*Content management* refers to the functionality available in Spaces to add content from one or more connected content repositories to an application, enabling application developers and end users with appropriate permissions to manipulate and display that content in a variety of ways:

**Content Presenter**. Enables you to precisely customize the selection and presentation of content in a Spaces application. The Content Presenter task flow is available only when the connected content repository is Content Server and your Spaces administrator has completed the prerequisite configuration. With Content Presenter, you can select an Oracle Site Studio file, a single item of content, multiple content items, query for content, or select content based on the results of a Personalization Conductor scenario, and then select a template to render the content on a page in a Spaces application. Content Presenter has no dependency on the Documents service for adding or managing the content it displays.

**Learn More:** For more information about Content Presenter, see [Chapter 40, "Publishing Content Using Content Presenter."](#page-976-0)

■ **Documents service task flows**. Provide a variety of formats to display folders and files, including wikis and blogs, on a page in a Spaces application. You can choose

the task flows appropriate for your application to provide features for accessing, adding, and managing folders and files; configuring and viewing file and folder properties; and searching file and folder content in the connected content repositories. The Documents service task flows enable you to manage content in Content Server, Oracle Portal, or SharePoint, when your Spaces administrator has completed the prerequisite configuration.

**Learn More:** For information about the Documents Service task flows available in Spaces, and the unique characteristics of each task flow, see [Section 41.1, "What You Should Know About the Documents](#page-1013-0)  [Service Task Flows."](#page-1013-0)

**Document components**. Display an individual file on a page as a linked document, an inline preview, or an image.

**Learn More:** For information about document components you can add to a page in a Spaces application, see [Section 41.2, "What You](#page-1036-0)  [Should Know About Document Components."](#page-1036-0)

Wikis. Enable multiple users to create and edit content that is relevant, useful, and up-to-date.

**Learn More:** For information about including wikis in a Spaces application, see [Chapter 47, "Working with Wiki Documents."](#page-1204-0)

**Blogs**. Enable users to create, edit, and manage personal blogs to record experiences and opinions, and group related blog posts.

> **Learn More:** For information about including blogs in a Spaces application, see [Chapter 48, "Working with Blogs."](#page-1222-0)

## <span id="page-67-0"></span>**2.2 Leveraging Content Management Features**

Content is the backbone of any Web-based project. This section provides a summary of the full scope of content management functionality available to you in Spaces. It includes the following subsections:

- [Section 2.2.1, "Displaying Individual Files"](#page-67-1)
- [Section 2.2.2, "Displaying and Managing the Contents of a Folder"](#page-68-0)
- [Section 2.2.3, "Adding and Managing Document Workflow"](#page-69-0)
- [Section 2.2.4, "Creating and Managing Content at Runtime"](#page-69-1)
- [Section 2.2.5, "Collaborating on Documents"](#page-70-0)
- [Section 2.2.6, "Integrating with Microsoft Office and Explorer"](#page-70-1)
- [Section 2.2.7, "Adding and Managing Wikis"](#page-70-2)
- [Section 2.2.8, "Adding and Managing Blogs"](#page-70-3)

#### <span id="page-67-1"></span>**2.2.1 Displaying Individual Files**

You can add dynamic previews of individual files using document components (link, image, and inline frame), a Content Presenter task flow, or a Documents service task flow:

Document components:

- **–** A **Link** displays the name of a selected file as a link, which you can click to display the file content in its native application.
- **–** An **Inline Frame** displays the content of a selected file as a preview.
- **–** An **Image** displays a selected file as an image.
- A **Content Presenter task flow** displays a selected file in the default display template for its file type. For information about the out-of-the-box display templates, see [Section 40.5, "Selecting a Display Template."](#page-991-0)
- Documents service task flows:
	- **–** A **Document Viewer task flow** displays a preview of a file, or file properties for files that do not support a preview.
	- **–** A **Document Mini Properties task flow** displays the Basic properties of a file in a read-only view.
	- **–** A **Document Properties task flow** displays both Basic and Advanced properties of a file, along with an **Edit** button to allow you to modify property values.
	- **–** A **Document Version History task flow** displays a list of versions of a file, allowing for deletion of a selected version.

**Learn More:** For more information, see:

- [Chapter 40, "Publishing Content Using Content Presenter"](#page-976-0)
- Section 41.1, "What You Should Know About the Documents [Service Task Flows"](#page-1013-0)
- Section 41.2, "What You Should Know About Document" [Components"](#page-1036-0)
- [Section 41.3, "Adding a Selected Folder or File to a Page"](#page-1038-0)
- [Section 41.4, "Adding a Documents Service Task Flow to a Page"](#page-1043-0)
- Section 41.5, "Understanding the Documents Service Task Flow [Menus and Actions"](#page-1045-0)

#### <span id="page-68-0"></span>**2.2.2 Displaying and Managing the Contents of a Folder**

The content task flows available in Spaces provide flexibility in how content displays on a page. You can display and manage the contents of a folder using the Content Presenter task flow to precisely customize the selection and presentation of content, or you can use one of the Documents service task flows that suits your purposes for presenting content management functionality:

- A **Content Presenter task flow** displays a selected folder in the default display template for folder content: List View. For information about the out-of-the-box display templates, see [Section 40.5, "Selecting a Display Template"](#page-991-0) [\(Table 40–2](#page-993-0) and [Table 40–3\)](#page-994-0).
- Documents service task flows:
	- **–** A **Document Explorer task flow** displays folders and files in two panes, combining the functionality of the Document Navigator and Folder Viewer task flows. It provides in-place previewing and editing, and robust management capabilities.
- **–** A **Document List Viewer task flow** displays folders and files in a single pane as a flat listing. It provides preview and editing in a separate window, and some management capabilities.
- **–** A **Document Manager task flow** displays folders and files as specified by its Layout property: Explorer, Table, or Tree Table.
- **–** A **Document Navigator task flow** displays a simple listing of folders and files in a single pane, providing expand/collapse on folders to show the full hierarchy.
- **–** A **Folder Viewer task flow** displays the contents of a folder in a single pane as a flat listing, providing in-place preview and editing, and robust management capabilities.
- **–** A **Recent Documents** task flow displays a list of the files most recently created or modified in the current folder.

**Learn More:** For more information, see:

- [Chapter 40, "Publishing Content Using Content Presenter"](#page-976-0)
- Section 41.1, "What You Should Know About the Documents [Service Task Flows"](#page-1013-0)
- [Section 41.3, "Adding a Selected Folder or File to a Page"](#page-1038-0)
- [Section 41.4, "Adding a Documents Service Task Flow to a Page"](#page-1043-0)
- Section 41.5, "Understanding the Documents Service Task Flow [Menus and Actions"](#page-1045-0)

#### <span id="page-69-0"></span>**2.2.3 Adding and Managing Document Workflow**

From Spaces, you can define workflows on space folders that reside in Content Server. When a folder is assigned a workflow, any file (including wiki documents and blog posts) checked in or uploaded to that folder must be approved or rejected by one or more assigned approvers. Documents service task flows, Content Presenter, and the Oracle Workflow Queue portlet from the Universal Content Management Portlet Suite provide access to the workflow-enabled content. Additionally, Content Presenter provides support for managing workflow when it displays a file that is assigned a workflow.

**Learn More:** [Chapter 43, "Working with Workflow-Enabled Content"](#page-1142-0)

#### <span id="page-69-1"></span>**2.2.4 Creating and Managing Content at Runtime**

End users of a Spaces application can create and manage content at runtime using the content task flows:

- The Documents service task flows offer capabilities to create, open, edit, delete, copy, rename, move, share, search, view, or manage information about folders and files in the connected content repository, including wikis and blogs.
- In a Content Presenter task flow, end users can edit wiki documents, HTML files, or Site Studio files in-context, and create new Site Studio files in the connected Content Server content repository.

**Learn More:** [Chapter 44, "Creating and Managing Content at](#page-1158-0)  [Runtime"](#page-1158-0)

## <span id="page-70-0"></span>**2.2.5 Collaborating on Documents**

Almost every enterprise spends a lot of time collaborating on documents. This includes joint authoring, sharing, reviewing, approving, editing, and so on. Spaces provides several ways to collaborate on documents, both during the development of a document, or when a document is available to all users of a Spaces application. You can collaborate on documents using the features available through the Documents service, through workflows, and using Oracle AutoVue.

**Learn More:** [Chapter 45, "Collaborating on Documents"](#page-1160-0)

## <span id="page-70-1"></span>**2.2.6 Integrating with Microsoft Office and Explorer**

Spaces integrates with Microsoft Office and Windows Explorer to provide you with flexibility in managing files in a space when the content repository is Content Server:

- Using the Microsoft Office shared document management functionality, you can work with Word, PowerPoint, or Excel files in any space, including the Home space, from the task pane in the Office application.
- If you use Microsoft Office Outlook as your mail client, you can interact with your favorite spaces right from the familiar Outlook interface. From Outlook, you can access your activities, manage your mail attachments, and track the discussions in your spaces. Additionally, you can create a new space based on a mail message to kick-start a collaborative project, automatically adding the mail recipients as space members, email attachments as documents, and email content as discussion topics.
- In Windows Explorer, you can manage the folders and files in a space. To use this functionality, you create a network place in Windows Explorer for the space documents

**Learn More:** [Chapter 46, "Working with Microsoft Office and](#page-1164-0)  [Explorer Integration"](#page-1164-0)

## <span id="page-70-2"></span>**2.2.7 Adding and Managing Wikis**

Spaces enables you to create wiki documents, which multiple users can use to create and edit content that is relevant, useful, and up-to-date.

```
Learn More:Chapter 47, "Working with Wiki Documents"
```
#### <span id="page-70-3"></span>**2.2.8 Adding and Managing Blogs**

Spaces enables you to create and manage personal blogs to record experiences and opinions, and group related blog posts.

**Learn More:** ■[Chapter 48, "Working with Blogs"](#page-1222-0)
# <sup>3</sup>**Leveraging Social and Collaborative Services**

Today no modern portal deployment is complete without some notion of social interaction—whether it's blogs or discussions or integration with social media (such as Facebook or Twitter). Your CEO may blog about product direction, your product teams may initiate discussions in online forums. All of these activities, once exotic, are now fundamental. Support must be available for virtual team sites, where representatives from different lines of business, or even different enterprises—such as your partners and suppliers—can communicate, collaborate, and socialize on a specific business task.

A powerful and easy-to-master array of services and features are available in WebCenter Portal: Spaces for integrating social networking application-wide and enhancing communication and collaboration within communities and teams.

This chapter provides a survey of these features and offers pointers to the information that will assist you in implementing them.

This chapter includes the following sections:

- [Section 3.1, "What Is Social Networking?"](#page-72-0)
- [Section 3.2, "What Are Communities and Teams?"](#page-73-0)
- [Section 3.3, "Leveraging Social and Collaborative Features and Services"](#page-73-1)

#### **Audience**

This chapter is intended for application administrators interested in leveraging social networking features to build highly collaborative communities using WebCenter Portal: Spaces.

## <span id="page-72-0"></span>**3.1 What Is Social Networking?**

Any number of social networking sites, such as Facebook and MySpace, may have already given you a strong understanding of web-based social networking. Users forge connections to each other. That connection provides a free pass to information about each other's activities and the resulting content. That is, links to sites of interest, photo slide shows, and statements reflecting the connection's current state of mind. A connection between two people increases exponentially as each user's connections introduce themselves through recommendations and by commenting and liking streamed posts and links.

The Spaces application does not reimagine social networking, but rather focuses it on the more purposeful environment of your enterprise. Users with common interests

and goals can forge connections that expose them to content of interest and enable them to follow and benefit from each other's activities.

#### **Example: John and Mary**

For example, Mary is the Manager of Financial Applications at myCorp. She meets John, the myCorp Director of Accounting, at a company-sponsored seminar. They forge a connection. In his Activity Stream, John sees that Mary has published a white paper on Financial Application Futures. John reads it and realizes that one of the innovations Mary hypothesizes would introduce valuable efficiencies into his own operation. John gives the paper a thumbs up (through Liking) and comments on the streamed item. In his comment, John tells Mary that he sees an immediate and beneficial application of her ideas and suggests a meeting. Out of that meeting, the *Internal Accounting Refit* community is born.

## <span id="page-73-0"></span>**3.2 What Are Communities and Teams?**

Communities and teams are groups of people gathered together to accomplish a common goal or share a common interest. In the Spaces application, the idea of communities and teams is realized in a *space*.

Spaces support the formation and collaboration of project teams and communities of interest by providing a dedicated and readily accessible area for relevant services, pages, and content. Spaces support the assembly of team and community members through direct addition, invitation, and self-registration. They support internal hierarchies through the assignment of permissions and roles, which offer differing levels of access to space features and resources. They support structural hierarchies through the creation of subspaces, the management of which can be delegated to subteams or different lines of business (LOBs).

Spaces bring people together in a virtual environment for ongoing interaction and information sharing. In essence, spaces enable the formation and support of social networks.

#### **Example: Internal Accounting Refit Project**

For example, the space that John created, *Internal Accounting Refit*, supports the goal of customizing, deploying, and training for the department's accounting software. John assembles a team from many LOBs to accomplish this goal. He starts by creating space roles and assigning them various levels of permissions. He adds team members to the space and assigns them roles according to the level of access he intends each to have. He creates a shallow space hierarchy by adding a subspace for each LOB. Then he delegates the moderation of each subspace to each LOB lead. He enables and configures useful services to ensure all members have access to the collaborative tools that will promote project success.

**Learn More:** For information about creating and managing spaces and subspaces, see [Part XI, "Planning and Building a Space".](#page-1248-0)

## <span id="page-73-1"></span>**3.3 Leveraging Social and Collaborative Features and Services**

A significant number of space services and features support the formation and success of project- and interest-based communities.

This section offers an overview of these services and features and provides a view of them through the lens of accomplishing John's goals. It includes the following subsections:

- [Section 3.3.1, "What Are Social Networking and Collaborative Services?"](#page-74-1)
- [Section 3.3.2, "Leveraging People Connections"](#page-75-0)
- [Section 3.3.3, "Leveraging Announcements, Discussions, and Events"](#page-76-0)
- [Section 3.3.4, "Leveraging Liking, Commenting, and Sharing"](#page-77-0)
- [Section 3.3.5, "Leveraging Instant Messaging and Presence"](#page-78-1)
- [Section 3.3.6, "Leveraging Polls and Activity Graph"](#page-78-0)
- [Section 3.3.7, "Leveraging Tagging and Linking"](#page-79-1)
- [Section 3.3.8, "Leveraging Wikis and Blogs"](#page-79-0)
- [Section 3.3.9, "Leveraging Lists"](#page-80-0)

## <span id="page-74-1"></span>**3.3.1 What Are Social Networking and Collaborative Services?**

[Table 3–1](#page-74-0) provides a high-level overview of the social and collaborative services and features offered through the Spaces application. Each description includes a link to more information.

<span id="page-74-0"></span>*Table 3–1 Social and Collaborative Services and Features in WebCenter Portal: Spaces*

| <b>Service or Feature</b>                 | <b>Description</b>                                                                                                    |
|-------------------------------------------|----------------------------------------------------------------------------------------------------|
| <b>Activity Graph service</b>             | Provides recommendations of people with whom a user may be interested in<br>connecting, based on existing connections and shared interaction with objects<br>in the application. It also directs users to spaces or items that may be of interest,<br>based on similar interactions with those spaces or items the user is currently<br>viewing. For more information, see Chapter 58, "Working with the Activity<br><b>Graph Service."</b>          |
| Announcements service                     | Provides a quick, convenient way to create and distribute messages to all users<br>within the current space, instantly or at a specified date and time. For more<br>information, see Chapter 59, "Working with the Announcements Service."                                                                                                    |
| <b>Blogs</b>                              | An offering of the Documents service, blogs provide a means of producing an<br>online, open diary for recording thoughts and opinions that, in a business<br>setting, evangelize technologies, share expertise, and ruminate about future<br>directions. For more information, see Chapter 48, "Working with Blogs."                                                                                                    |
| Commenting                                | Provides a means of adding your thoughts, opinions, and questions directly to<br>a given application object. For more information, see Chapter 34, "Liking,<br>Commenting On, and Sharing Objects."                                                                                                    |
| Discussions service                       | Provides text-based discussions with other members of a space. Use<br>Discussions service task flows to create forums, post questions, and search for<br>answers. Discussion forums additionally provide the means to preserve and<br>revisit discussions. For more information, see Chapter 60, "Working with the<br>Discussions Service."                                                                                                    |
| Events service                            | Provides calendars for scheduling meetings, appointments, and any other type<br>of occasion on view for all members of a given space. Also provides users with<br>a means of viewing their personal Microsoft Exchange calendar within the<br>Home space and overlaying space calendars on top of the personal calendar to<br>view a full schedule in a single calendar. For more information, see Chapter 61,<br>"Working with the Events Service." |
| Instant Messaging and Presence<br>service | Provides a means of viewing the presence status of other authenticated users<br>and offers on-the-spot access to instant messaging and mail. Additionally,<br>when users travel, they can connect to a 3rd-party network presence service,<br>such as Yahoo! Messenger. For more information, see Chapter 62, "Working<br>with the Instant Messaging and Presence Service (IMP)."                                                                    |

| Service or Feature         | <b>Description</b>                                                                                                    |
|----------------------------|----------------------------------------------------------------------------------------------------|
| Liking                     | Provides an accumulative rating system that enables you to see at a glance<br>which objects are viewed most favorably by you and other users. A counter<br>keeps track of the number of users who like the object. In a group of objects,<br>you can determine the most favored by its number of likes. For more<br>information, see Chapter 34, "Liking, Commenting On, and Sharing Objects."                                                                                                    |
| Links service              | Provides a means of explicitly associating two objects with each other through<br>easy-access reference points, called <i>links</i> . The Links service assists with setting<br>up these links from one application object to another. For example, you can<br>associate a project plan document with a list of project issues. When users<br>access the list, they can also immediately access the project plan by clicking a<br>link that appears on the list. The Links service also provides a quick way to<br>create new objects when establishing a link. For more information, see<br>Chapter 63, "Working with the Links Service." |
| Lists service              | Provides tools for creating, publishing, and managing lists. Users can create<br>lists from Excel spreadsheets, from prebuilt templates, or from scratch. As lists<br>are developed, they become available in the Resource Catalog. Users can add<br>lists from the catalog to any page in the space in which they were created. For<br>more information, see Chapter 64, "Working with the Lists Service."                                                                                                    |
| People Connections service | The real workhorse of social networking in WebCenter Portal: Spaces, the<br>People Connections service, provides a means of forging connections between<br>users and, as a result, partaking of the fruits of this service's other features.<br>View connections' activities in the Activity Stream. Access their Profiles. Send<br>them messages with attachments, such as files and links through the Publisher<br>task flow or Message Board. Post remarks on their efforts through Feedback.<br>For more information, see:                                                                                                    |
|                            | Chapter 30, "Managing Your Profile"                                                                                                    |
|                            | Chapter 31, "Creating Your Social Network"                                                                                                    |
|                            | Chapter 32, "Tracking Your Connections' Activities"                                                                                                    |
|                            | Chapter 33, "Posting and Managing Messages and Feedback"                                                                                                    |
|                            | Section 34.3.3.1, "What You Should Know About the Publisher Task Flow"                                                                                                    |
| Polls service              | Provides tools for creating, administering, and taking online polls. Use polls to<br>survey your audience, check their recall of important information, gather<br>feedback on the efficacy of presentations—that is, solicit responses on anything<br>that promotes the excellence of the team. For more information, see Chapter 67,<br>"Working with the Polls Service."                                                                                                    |
| Sharing                    | Provides on-the-spot distribution of items, files, and URLs of particular interest<br>to a selected audience. For more information, see Chapter 34, "Liking,<br>Commenting On, and Sharing Objects."                                                                                                    |
| Tags service               | Provides a means of associating a personally meaningful search term to an<br>application object, making that object easy to find through search results.<br>Classifying an item with a tag enables you to gather disparate items into a<br>cohesive body of knowledge and share that knowledge with others. For more<br>information, see Chapter 57, "Working with the Tags Service."                                                                                                    |
| Wikis                      | Epitomizes the concepts of community and collaboration by allowing all<br>authorized community members to contribute their information to the greater<br>body of knowledge through the wiki. For more information, see Chapter 47,<br>"Working with Wiki Documents."                                                                                                    |

*Table 3–1 (Cont.) Social and Collaborative Services and Features in WebCenter Portal: Spaces*

## <span id="page-75-0"></span>**3.3.2 Leveraging People Connections**

The People Connections service delivers core social networking functionality through such features as Connections, Activity Stream, Profile, Message Board, and Feedback. Connections furnishes the means of forging connections between Spaces application users. When one user connects to another, it opens each to a flow of information about the other's activities and provides instant access to other social networking capabilities through People Connections.

Activity Stream provides a continuous stream of information about your own and other users' activities. The files your connections upload are available in the stream as are status messages, links, and notifications about specific types of activities. Such activities can include:

- John is now connected to Mary
- Mary revised the document financialApplicationFutures.docx
- John created the space Internal Accounting Refit
- And so on

Each streamed item that alludes to an object provides a link to that object, and, in some cases, a preview of the object itself.

Profile offers a window onto information about a given connection, most of which comes from your company's LDAP identity store. A user's connections can view authorized sections of his Profile for such useful information as his contact numbers, his department, his job title, his management chain, and the like.

Message Board and Feedback supply features for entering and viewing messages between connections or posting feedback.

You can configure an instance of the Activity Stream task flow to stream only those activities occurring in the scope of a named space.

#### **Example: Internal Accounting Refit Project**

And that's what John has done. He recognizes the value of streaming the activities of his community. After all, seeing the streamed item about Mary's white paper is what got him started on this project. He appreciates that all members of the Internal Accounting Refit space will automatically see the space-related activities of other members in the scoped Activity Stream. To alert team members to this feature, he places an Announcement task flow on the space home page and posts the following announcement:

Keep your eye on the stream! You can view all space-related activities streaming from every space member. Watch for activities, documents, and links of interest.

**Learn More:** For information about the many features of the People Connections service, see:

- [Chapter 30, "Managing Your Profile"](#page-752-0)
- [Chapter 31, "Creating Your Social Network"](#page-784-0)
- [Chapter 32, "Tracking Your Connections' Activities"](#page-812-0)
- [Chapter 33, "Posting and Managing Messages and Feedback"](#page-842-0)

## <span id="page-76-0"></span>**3.3.3 Leveraging Announcements, Discussions, and Events**

The Announcements service offers a means of broadcasting an announcement instantly or at a time you choose to all members of a given space.

While announcements offer effective one-way communication, the Discussions service supplies an excellent instrument for creating and managing discussion forums and

topics. Members can add to the community's knowledge base by asking or answering questions that are relevant to the current effort and preserving that information for others to reference or challenge. Discussions provides a virtual meeting place where community members can deliberate, discuss, and collaborate, each according to the restrictions of his or her own schedule.

But when common scheduling times can be orchestrated, meetings and events can be arranged easily through the Events service. The Events service provides a community calendar, which can be used to schedule and post project and community meetings and events. The Events calendar is scoped to its current space, preventing clutter and noise from other teams.

#### **Example: Internal Accounting Refit Project**

John schedules a meeting with all LOB leads using the Events calendar. His agenda is to open the question of the best technology to use going forward. He captures meeting minutes on the *LOB Meeting Minutes* wiki that he created for this purpose in his team's space. The LOBs are able to narrow the list down to three brands. John opens the discussion to the entire team through the *Technology* discussion forum. On this, John solicits the teams' opinions on each potential selection. Alok provides insight into one of the options, pointing out a weakness the LOB leads hadn't considered. Fifteen team members express agreement with Alok's reservations by liking his topic reply. This seems to be a very strong endorsement for omitting this option and selecting from the other two.

**Learn More:** For information about Announcements, Discussions, and Events, see:

- [Chapter 59, "Working with the Announcements Service"](#page-1514-0)
- [Chapter 60, "Working with the Discussions Service"](#page-1530-0)
- [Chapter 61, "Working with the Events Service"](#page-1560-0)

## <span id="page-77-0"></span>**3.3.4 Leveraging Liking, Commenting, and Sharing**

Liking, commenting, and sharing are integrated with many WebCenter Portal services right out of the box. They furnish the opportunity to team members to share, comment on, and express approval for a document, a topic reply, a streamed item, a wiki, and a blog.

You can view Liking as a type of quick poll that captures and returns on-the-spot information about the relative popularity of an application object.

You can find more verbose opinions about application objects in Comments. Wherever there is liking, there is commenting, where users can enter suggestions, opinions, questions, and other relevant communication directly on the objects to which they apply.

*Sharing* provides a means of sending links to content of interest to a selected audience.

#### **Example: Internal Accounting Refit Project**

John shares frequently. As information that is relevant to his project streams in from his other space memberships, he shares slide presentations, charts, technology updates, and the like with his project team. Today, he sent a paper to Alok that supports Alok's reservations about the candidate technology.

Alok is pleased that John shared this document. He expresses his liking for the document, clicks the link to read the document, and then clicks John's name on the document to open an instant dialog with him.

Learn More: For more information, see Chapter 34, "Liking, [Commenting On, and Sharing Objects."](#page-878-0)

## <span id="page-78-1"></span>**3.3.5 Leveraging Instant Messaging and Presence**

The Instant Messaging and Presence (IMP) service provides a means of observing the presence status of other authenticated users (for online, busy, away, and offline) and delivers interaction options, such as instant messaging and mail.

When Instant Messaging and Presence is available, every application object that publishes a user name with a presence icon becomes a conduit to different forms of instant communication. Any WebCenter service that exposes a user name can integrate with the IMP service. Such services include Discussions, Documents, Mail, and Lists.

#### **Example: Internal Accounting Refit Project**

Once Alok has read the document, he notices that John's presence status is *Online*. He clicks John's name on the technology article, and a context menu opens with options for contacting John. Alok selects instant messaging and starts a conversation. Here is a portion of this exchange:

... ALOK: will do! :) ... btw, is there a code name for this project? JOHN: no, why? ALOK: internal acct'ng refit is a mouthful. JOHN: true ALOK: how about AIR JOHN: accounting internal refit? i like air, but ALOK: right ... was discussing with team ALOK: popular selections were zip, freeway, and bux (air was mine) JOHN: if team is interested, let's run a poll JOHN: i'm ok with any of these ALOK: i'm on it!

> **Learn More:** For more information about IMP, see Chapter 62, ["Working with the Instant Messaging and Presence Service \(IMP\)."](#page-1586-0)

## <span id="page-78-0"></span>**3.3.6 Leveraging Polls and Activity Graph**

The Polls service provides tools for creating, administering, and taking online polls. Use polls to survey your audience, check their recall of important information, gather feedback on the efficacy of presentations—that is, solicit responses on anything that promotes the excellence of the team.

While polls solicit the opinions of others, the Activity Graph service gathers intelligence behind the scene to generate opinions tailored to individual users.

The Activity Graph service provides a means of enlarging a user's sphere of interest in the Spaces application by offering recommendations for new connections, suitable items, and relevant spaces. It does this by tracking each user's application activity in an *activity graph*. The Activity Graph engine provides a central repository for actions that are collected by enterprise applications. Activities are analyzed and returned as specific recommendations for individual users. The Activity Graph service is also extensible by allowing customers to track their custom events and recommend their own business objects.

#### **Example: Bux Project**

In John's research on his technology options, he accesses a number of articles that discuss the pros and cons of each selection. As a result, he finds recommendations for similar articles in his personal view of an Activity Graph task flow. He tags one of these bux so he can easily find it in a Search, and adds a link to it from the page he creates to make his case to Finance and Operations.

**Learn More:** For more information about Polls and Activity Graph, see:

- [Chapter 67, "Working with the Polls Service"](#page-1702-0)
- [Chapter 58, "Working with the Activity Graph Service"](#page-1492-0)

## <span id="page-79-1"></span>**3.3.7 Leveraging Tagging and Linking**

Tagging provides a means of associating a personally meaningful search term to an application object, making that object easy to find through search results. Your tags provide a higher level of relevance from search results for yourself and others by augmenting results with additional items that you or others have tagged. Classifying an item with a tag enables you to gather disparate items into a cohesive body of knowledge and share that knowledge with others through the Tag Center or a shared saved search.

Linking offers a mechanism for creating a form of ad hoc navigation by enabling you to associate a relevant and useful object with the current context. For example, you can link from a page to a document, a list to a discussion, a list row to an event. You can link to an existing object or create the target object on the spot.

#### **Example: Bux Project**

John and Mary have collaborated on a list of project milestones. The first planned milestone is the project kickoff meeting. From the milestones list, Mary creates a link to an Event using the *Link to New* option. A dialog opens where she is able to schedule a date and time for the meeting and provide location details. The entire team can refresh their memories anytime they need to by clicking the link on the milestones list or referring to the community calendar.

Mary creates the blog *buxBashBlog*, to track the progress of the upcoming kickoff and generate buzz. Eighty percent of the team expresses approval or comments on different blog posts. The air is buzzing with excited anticipation.

**Learn More:** For more information about tagging and linking, see:

- [Chapter 57, "Working with the Tags Service"](#page-1470-0)
- [Chapter 63, "Working with the Links Service"](#page-1592-0)

## <span id="page-79-0"></span>**3.3.8 Leveraging Wikis and Blogs**

In the Spaces application, the creation of blogs and wikis has been vastly simplified. All you must do is select a blog or wiki option from the Create Page dialog. No additional configuration is required.

Blogs provide an excellent medium for evangelizing selected technologies, logistical changes, and any other organizational shifts you are eager to promote.

Wikis epitomize the concepts of community and collaboration by enabling all authorized community members to contribute their information to a greater body of knowledge. Wiki pages are web pages that offer in-place editing using HTML or a

simple mark-up language. Users with sufficient permissions on a wiki page can add, revise, or delete content.

Wikipedia is a prime example of a wiki (http://www.wikipedia.com). Users from all over the world collaborate to create and edit Wikipedia pages, resulting in a rich, dynamic knowledge base for everyone's benefit.

#### **Example: Bux Project**

Alok and his team have mapped out the logical flow of information for the upcoming customization. They collaborate on a wiki that captures each decision point in a table and describes the conditions that influence the options available at each point. Tina, the training LOB lead, adds a column to the table and makes suggestions or asks questions about each point.

Alok, IMs Doris with a link to the wiki, asking her to address Tina's questions. Doris edits the wiki, as requested. Then she IMs Tina, suggesting a follow-up meeting to ensure all is clear. Tina schedules the meeting on the community Calendar. She navigates to the *Training Project Issues* list in her LOB's subspace and checks off the issues, *clarify project details* and *identify subject matter expert*, entering Doris' name in the list's *Contacts* column. She adds a link to the scheduled meeting on the second row.

**Learn More:** For more information about wikis and blogs, see:

- [Chapter 47, "Working with Wiki Documents"](#page-1204-0)
- [Chapter 48, "Working with Blogs"](#page-1222-0)

## <span id="page-80-0"></span>**3.3.9 Leveraging Lists**

Lists are useful for so many space activities, such as tracking issues, capturing project milestones, publishing project assignments, and much more. The lists you create in the Spaces application can be widely varied in their complexity. For example, you can start with a list of team members, and then include columns for contact information, project role, and links to relevant documents, such as any plans or proposals associated with a listed team member.

#### **Example: Bux Project**

Finance and Operations approves John's project and provides a budget. John posts an announcement and IMs Mary to congratulate her on their mutual success. John creates a master list of project milestones, and links each row of high-level milestones to the pages containing each LOB's milestones. The project Activity Stream flows with information about new pages, new documents, new connections, and the like. Discussion topics proliferate. Polls are launched. Everyone is communicating, collaborating, and generating informed, consistent content.

Learn More: For more information about Lists, see Chapter 64, ["Working with the Lists Service."](#page-1610-0)

# <span id="page-82-2"></span><sup>4</sup>**Accessing Spaces Administration Pages**

This chapter describes how to access administration pages for the Spaces application. It contains the following sections.

- [Section 4.1, "Accessing the Spaces Administration Page"](#page-82-0)
- [Section 4.2, "Performing Actions From Spaces Administration Pages"](#page-82-1)

#### **Audience**

The content of this chapter is intended for Spaces administrators. Users granted the Spaces Administrator role or a custom role that grants one of the following permissions:

- Application-Manage All
- Application-Manage Configuration

## <span id="page-82-0"></span>**4.1 Accessing the Spaces Administration Page**

Many administrative actions are performed from Spaces Administration pages. Once you log in as the application administrator, there are a couple of ways to access this page:

- Click the **Administration** link.
- Use the following URL to navigate to the Spaces Administration page:

http://*host*:*port*/webcenter/spaces/admin

See Also: [Appendix A, "Spaces User Interface URLs."](#page-1760-0)

## <span id="page-82-1"></span>**4.2 Performing Actions From Spaces Administration Pages**

In the Spaces application, there are five main Administration pages: Spaces, Pages, Resources, Security, and Configuration [\(Figure 4–1](#page-83-0)):

<span id="page-83-0"></span>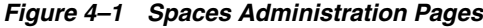

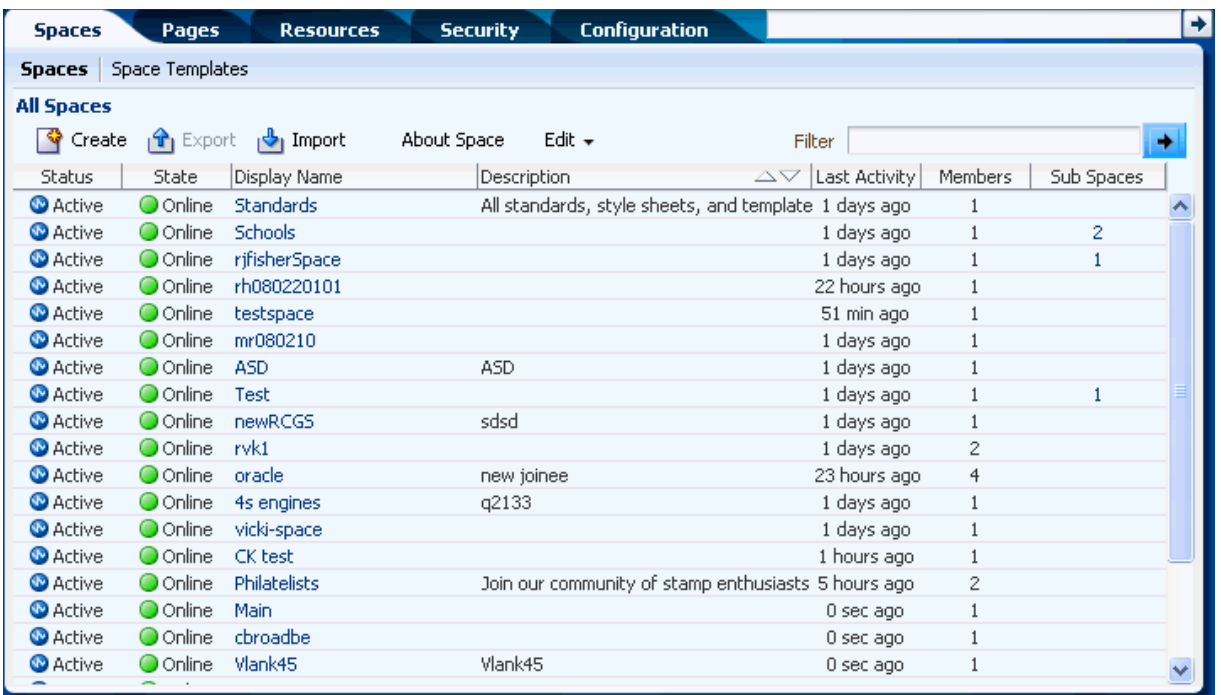

[Table 4–1](#page-83-1) describes the actions administrators can perform from Administration pages and lists the permission required to perform them.

| Page                                                                                   | <b>Description</b>                                                                                                    | <b>Required Permission</b>                          |
|----------------------------------------------------------------------------------------|----------------------------------------------------------------------------------------------------|-----------------------------------------------------|
| <b>Spaces</b><br><b>Spaces</b><br>Space Templates<br>п                                 | Use this page to manage spaces and space<br>templates. For more information, see:<br>Performing Administrative Tasks for All<br><b>Spaces</b><br>Performing Administrative Tasks for All Space<br><b>Templates</b><br><b>Importing and Exporting Spaces and Space</b> | Manage All<br><sub>or</sub><br>Manage Configuration |
| Pages<br><b>Business Role Pages</b><br>п<br>Personal Pages<br>٠<br><b>System Pages</b> | <b>Templates</b><br>Use this page to manage business role pages,<br>personal pages, and system pages in the Spaces<br>application. For more information, see:<br><b>Working with Business Role Pages</b><br><b>Working with Personal Pages</b>                        | Manage All<br>or<br>Manage Configuration            |
|                                                                                        | <b>Working with System Pages</b>                                                                                                    |                                                     |

<span id="page-83-1"></span>*Table 4–1 Spaces Administration Pages*

| Page             | <b>Description</b>                                                                                                    | <b>Required Permission</b> |
|------------------|----------------------------------------------------------------------------------------------------|----------------------------|
| Resources        | Use this page to manage application-level<br>resources for the Spaces application, such as<br>page templates, skins, and task flows. For more<br>information, see:                                                                                                    | Manage All                 |
|                  |                                                                                                    | or                         |
|                  |                                                                                                    | Manage Configuration       |
|                  | Working with the Resources that Compose a<br><b>Portal or Community</b>                                                                                                    |                            |
| Security         | Use this page to manage users and roles. For                                                                                                    | Manage All                 |
| Users and Groups | more information, see:                                                                                                    | or                         |
| Roles            | <b>Managing Users, Roles, and Permissions</b>                                                                                                    | Manage Members             |
| Configuration    | Use the Configuration page to customize the                                                                                                    | Manage All                 |
| General          | Spaces application. For example, you can<br>specify a default language, application name,                                                                                                    | or                         |
| <b>Services</b>  | and so on. For more information, see:                                                                                                    | Manage Configuration       |
|                  | <b>Configuring Global Defaults</b>                                                                                                    |                            |
|                  | Use the Services page to set application-wide<br>properties for discussion forums,<br>announcements, mail, and people connection<br>components such as activity streams, personal<br>profiles, connections, messages boards, and<br>feedback. For more information, see: |                            |
|                  | Configuring Discussion Forum Options for the<br><b>Spaces Application</b>                                                                                                    |                            |
|                  | Configuring Send Mail Notifications for the<br><b>Spaces Application</b>                                                                                                    |                            |
|                  | <b>Configuring People Connections Defaults for</b><br>the Spaces Application                                                                                                    |                            |
|                  | You can also register portlet producers and<br>external applications from the Services tab:                                                                                                    |                            |
|                  | <b>Registering Portlet Producers</b>                                                                                                    |                            |
|                  | <b>Registering External Applications</b>                                                                                                    |                            |

*Table 4–1 (Cont.) Spaces Administration Pages*

# **Part II**

# **Designing a Portal or Community**

<span id="page-86-0"></span>[Part II](#page-86-0) of the User's Guide steps you through the process of setting up global defaults for your portal or community. It also describes how to customize task flows so that all instances are affected or just those instances appearing within a given space.

[Part II](#page-86-0) includes the following chapters:

- [Chapter 5, "Configuring Global Defaults"](#page-88-0)
- [Chapter 6, "Configuring Services, Portlet Producers, and External Applications"](#page-98-0)
- [Chapter 7, "Preparing Your Initial Portal Pages"](#page-150-1)
- [Chapter 8, "Customizing Task Flows at Runtime"](#page-184-0)

**5**

# <span id="page-88-0"></span><sup>5</sup>**Configuring Global Defaults**

Out-of-the-box, the Spaces application is pre-configured with various default settings which administrators may customize to suit their audience. This chapter includes the following sections:

- [Section 5.1, "Customizing the Name and Logo"](#page-88-1)
- [Section 5.2, "Customizing Copyright and Privacy Statements"](#page-89-0)
- [Section 5.3, "Customizing the Online Help Link"](#page-90-0)
- [Section 5.4, "Choosing a Default Display Language"](#page-91-0)
- [Section 5.5, "Customizing the Language List"](#page-92-0)
- [Section 5.6, "Choosing a Default Start \(or Landing\) Page"](#page-93-0)
- [Section 5.7, "Choosing a Default Skin"](#page-94-0)
- [Section 5.8, "Choosing a Default Page Template"](#page-94-1)
- [Section 5.9, "Choosing a Default Navigation"](#page-95-0)
- [Section 5.10, "Choosing Default Resource Catalogs"](#page-95-1)
- [Section 5.11, "Choosing a Default Look and Feel for New Pages"](#page-96-0)
- [Section 5.12, "Enabling and Disabling Access to the Home Space"](#page-96-1)
- [Section 5.13, "Setting up Defaults for WebCenter Services"](#page-97-0)

See also, [Chapter 6, "Configuring Services, Portlet Producers, and External](#page-98-0)  [Applications"](#page-98-0)

#### **Audience**

This chapter is intended for Spaces administrators with the Manage Configuration permissions.

## <span id="page-88-1"></span>**5.1 Customizing the Name and Logo**

Out-of-the-box, the application name *WebCenter Portal: Spaces* appears in the banner (see [Figure 5–1\)](#page-89-1). If you prefer, you can change the name to better suit your target audience. For example, you might want to display your company name here or the name of a department within your company.

Another way to apply corporate branding to the Spaces application, is to add your company logo ([Figure 5–1\)](#page-89-1). If your company's logo is not suitable, any graphic that brings visual interest can be used.

The logo you specify will resize according to the application's page template. If you want to adjust the logo size, you can modify the page template. See, [Section 12.3,](#page-294-0)  ["Editing a Page Template".](#page-294-0)

If you want, you can reference your application name and logo in EL expressions. For details, see [Section B.4.2, "EL Expressions Relevant to the Spaces Application"](#page-1788-0).

<span id="page-89-1"></span>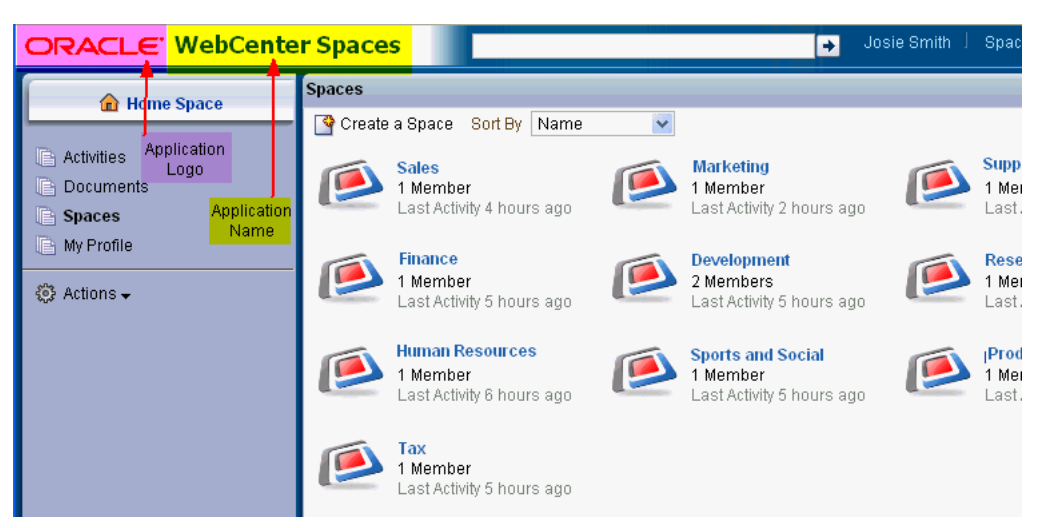

*Figure 5–1 Naming Your Spaces Application and Changing the Logo*

To change the name or logo for the Spaces application:

**1.** Open Spaces Administration.

For details, see [Chapter 4, "Accessing Spaces Administration Pages.".](#page-82-2)

- **2.** Click **Configuration**, then **General**.
- **3.** In the **Application Name** field, enter the new name.

Alphanumeric characters are allowed and also spaces, underscores (\_) and dashes (-). For example, Finance Department - My Corporation.

**4.** Click **Browse** for the **Application Logo** property.

The File Upload dialog box opens.

**5.** Select the logo you want to use.

The logo is uploaded to the application's image directory (/webcenter/images) and the new logo immediately appears in the top left corner of the application banner.

**6.** Click **Apply**.

## <span id="page-89-0"></span>**5.2 Customizing Copyright and Privacy Statements**

Administrators can customize or hide copyright and privacy statements for the Spaces application:

- Copyright Displays a copyright statement for the entire application.
- Privacy URL Links to a document that contains a privacy policy for the entire application.

In the default page template, the copyright and privacy URL appear in the application's page footer [\(Figure 5–2](#page-90-1)).

If you want, you can reference your copyright message and privacy document in EL expressions. For details, see [Section B.4.2, "EL Expressions Relevant to the Spaces](#page-1788-0)  [Application"](#page-1788-0).

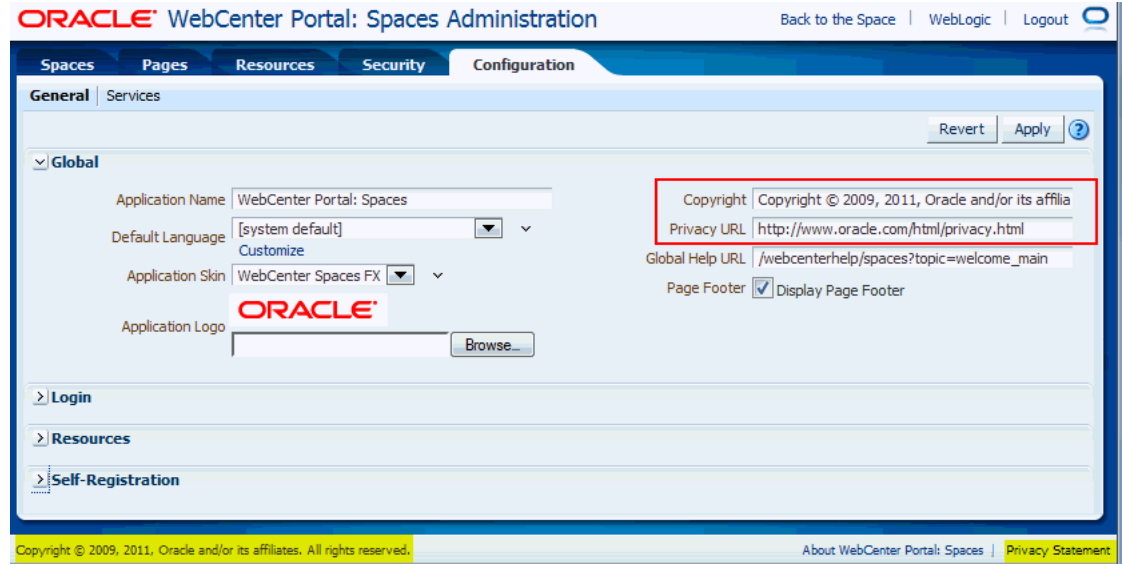

<span id="page-90-1"></span>*Figure 5–2 Customizing the Copyright and Privacy URL*

Individual spaces may provide their own copyright and privacy statements. For details, see [Section 51.4.14, "Customizing the Copyright Statement and Privacy URL"](#page-1305-0).

To customize or hide copyright and privacy statements:

**1.** Open Spaces Administration.

For details, see [Chapter 4, "Accessing Spaces Administration Pages.".](#page-82-2)

- **2.** Click **Configuration**, then **General**.
- **3.** Do one of the following:
	- Select **Display Page Footer** to display copyright and privacy information.
	- Deselect **Display Page Footer** to hide the page footer. No legal notices or other information that normally displays in the footer will display.
- **4.** If you have chosen to display legal notices:
	- **Copyright** Enter a suitable copyright statement for the Spaces application. If no copyright information is required, leave this field blank.
	- Privacy URL Specify the location of the application's privacy policy. Enter a fully qualified URL. If no privacy information is required, leave this field blank.
- **5.** Click **Apply** to save.

## <span id="page-90-0"></span>**5.3 Customizing the Online Help Link**

Online help for Spaces displays when you click the Help link for the application (see [Figure 5–3](#page-91-1)). Out-of-the-box, this Help link opens Oracle's built-in help. If you want,

you can write online help specifically aimed at your end-users and redirect the Help link to a different help location.

If you want, you can reference the Help location in EL expressions. For details, see [Section B.4.2, "EL Expressions Relevant to the Spaces Application"](#page-1788-0).

<span id="page-91-1"></span>*Figure 5–3 Customizing the Online Help Link*

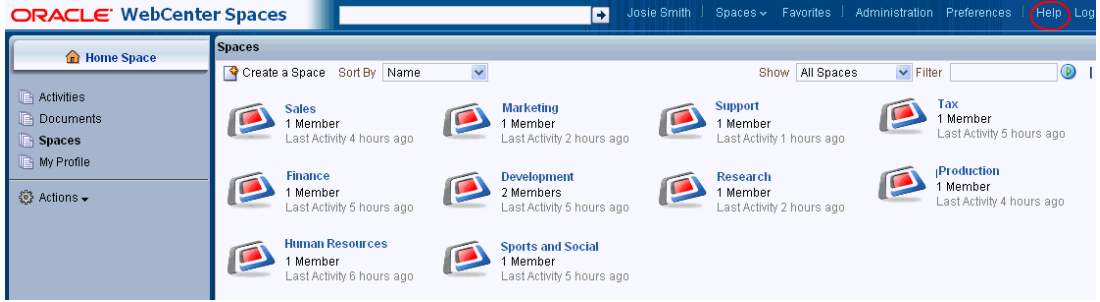

When you customize the Help link, built-in help for Spaces is still available through help buttons, help icons, and so on.

To customize the main Help link:

**1.** Open Spaces Administration.

For details, see [Chapter 4, "Accessing Spaces Administration Pages.".](#page-82-2)

- **2.** Click **Configuration**, then **General**.
- **3.** In the **Global Help URL** field, enter the location of your help.

Ensure that you enter a fully qualified URL in the format:

http://*host*:*port*/*helplocation* 

#### For example:

http://myhost:8888/myhelp

The default Global Help URL is /webcenterhelp/spaces?topic=welcome\_ main. This URL opens Oracle Help for the Web (OHW) and displays Oracle's built-in help for Spaces. Enter this URL if you want to return to the default setting.

**Note:** If you leave the Global Help URL field blank, the Help link is not displayed.

#### **4.** Click **Apply**.

Click **Help** in your application to check whether your custom help opens correctly.

## <span id="page-91-0"></span>**5.4 Choosing a Default Display Language**

Out-of-the-box, the Spaces application supports 27 languages and 100 different locales. It is the administrator's job to choose a default application display language for the Spaces application. When picking the default language, consider which language suits the majority of people using the application. Alternatively, enter an EL expression that determines the default language dynamically based on certain criteria. For example, you may prefer the default display language to change according to the location or organization of the user that is logged in.

The first time a user logs in to Spaces the default language displays but individuals can personalize their display language through user preferences. See, [Section 35.2,](#page-900-0)  ["Choosing Your Preferred Display Language"](#page-900-0).

The default display language only applies when users log in to Spaces. Public pages, such as the welcome page and the login page, display in the browser language. If no default language is provided, the browser language is used. See also, [Section 24.1.1,](#page-606-0)  ["Display Language Precedence"](#page-606-0).

**Note:** Moderators can nominate a display language for a particular Space. When defined, the Space language overrides both the default language and any user language preference. See also, Section 51.4.15, ["Setting a Space Display Language".](#page-1306-0)

To select the default display language for the Spaces application:

**1.** Open Spaces Administration.

For details, see [Chapter 4, "Accessing Spaces Administration Pages.".](#page-82-2)

- **2.** Click **Configuration** tab, then **General**.
- **3.** Do one of the following:
	- Choose a **Default Language** from the list available.

If the language you want is not available in the dropdown list, click **Customize**, select the check box for the language you require, and click **Save**.

To add a completely new language, your localization team must translate WebCenter Spaces resource bundles into the new language, and then these translations must be deployed to the managed server on which the Spaces application is deployed. For details, see "Adding Support for a New Language" in *Oracle Fusion Middleware Administrator's Guide for Oracle WebCenter Portal.*

- Click the **Expression Builder** icon, and enter an EL expression that determines the default language dynamically based on certain criteria.
- **4.** Click **Apply**.

The display languages that are available for selection here are also offered to users and space moderators through user preferences. As the administrator, you can reduce the range of languages available to users. For details, see [Section 5.5, "Customizing the](#page-92-0)  [Language List".](#page-92-0)

## <span id="page-92-0"></span>**5.5 Customizing the Language List**

Out-of-the-box, the Spaces application offers 27 languages and 100 different locales and all these languages are available to users by default. As an administrator, you can tailor the languages that are on offer to suit your audience. For example, you may prefer to remove all the territory language variants in favor of a more simplified language list or only offer European languages if your portal is specifically aimed at a European audience.

To customize the languages available to users:

**1.** Open Spaces Administration.

For details, see [Chapter 4, "Accessing Spaces Administration Pages.".](#page-82-2)

- **2.** Click **Configuration** tab, then **General**.
- **3.** Click **Customize** (below Default Language).
- **4.** Choose which languages to offer by selecting (or deselecting) each language check box.

#### *Figure 5–4 Choosing Which Languages Are Available*

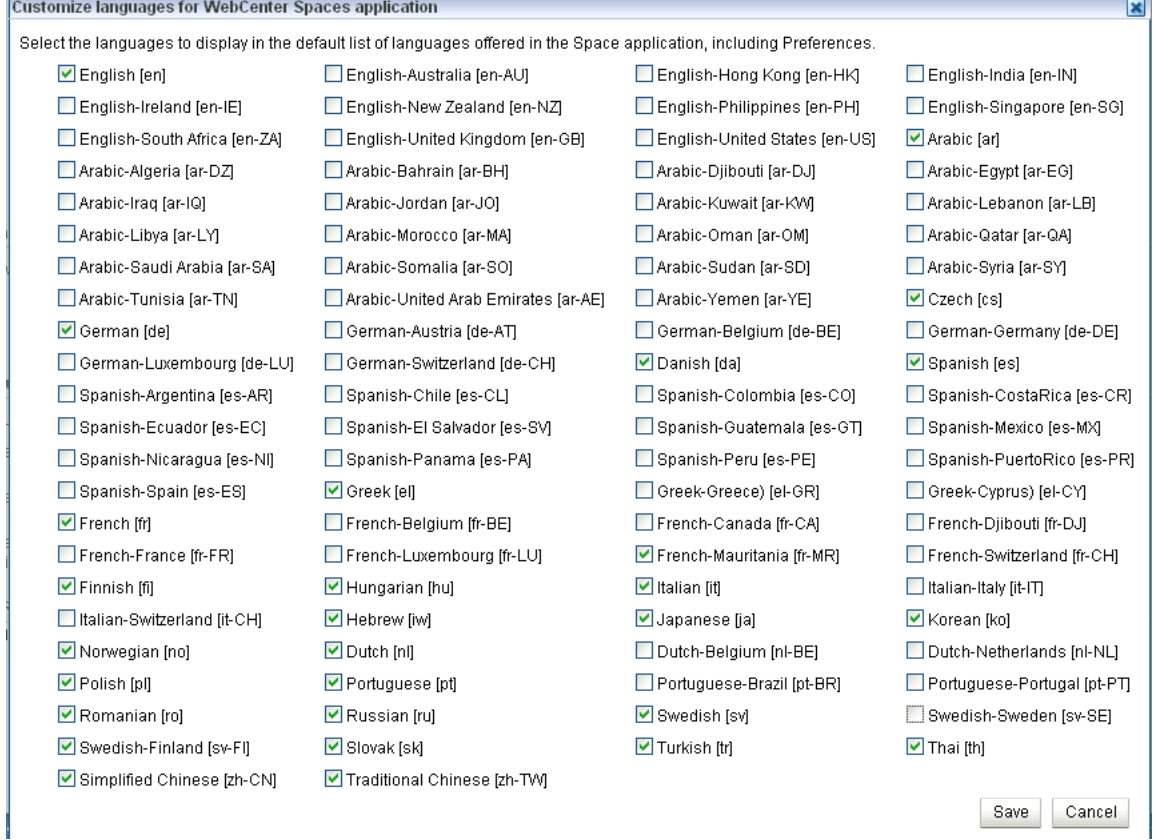

#### **5.** Click **Save**.

## <span id="page-93-0"></span>**5.6 Choosing a Default Start (or Landing) Page**

By default, users see the Home space when they log in but you can configure the initial landing page to be a specific space or page.

To select the landing page for Spaces:

**1.** Open Spaces Administration.

For details, see [Chapter 4, "Accessing Spaces Administration Pages.".](#page-82-2)

- **2.** Click **Configuration** tab, then **General**.
- **3.** In the **Login** section, choose what users see first when they login--the Home space, or a specific space or page.
	- To specify that a particular space displays, select **Open a Specific Space** and enter the space name or click **Browse** to select from a list of spaces.
	- To specify that a particular page displays, select Open a Specific Page URL and enter the page location.

Typically this is an internal page. You can enter a full or relative page URL as shown in these examples:

http://mywebcenter.com:8888/webcenter/spaces/page/landingp age

http://mywebcenter.com:8888/webcenter/spaces/myspace/page/ landingpage

/spaces/myspace/page/landingpage

If you specify an external page, ensure that you specify the full URL.

**4.** Click **Apply**.

## <span id="page-94-0"></span>**5.7 Choosing a Default Skin**

As administrator, you may customize the default appearance of the Spaces application for all users by changing the default skin. A skin changes the way the user interface appears, but does not change the application's behavior. See [Section 14.5.1, "Applying](#page-398-0)  [a Skin to the Spaces Application".](#page-398-0)

If you want, you can reference the default skin in EL expressions. For details, see [Section B.4.2, "EL Expressions Relevant to the Spaces Application"](#page-1788-0).

Individual users can change the skin applied to their Home space view through user preferences if they do not like the default skin that you specify. See [Section 14.5.3,](#page-398-1)  ["Applying a Skin to the Home Space".](#page-398-1)

## <span id="page-94-1"></span>**5.8 Choosing a Default Page Template**

In the Spaces application, page templates define how individual pages and groups of pages display on a user's screen. Every page displays within a page template. Administrators can define the *default page template* used to display pages in:

- The Home space
- New spaces, when the space's template does not specify that a particular page template must be used

Space moderators can override the default selection within their space but users cannot override the page template applied to the Home space.

See also, [Chapter 12, "Working with Page Templates"](#page-290-0).

To select the default page template for the whole Spaces application:

**1.** Open Spaces Administration.

For details, see [Chapter 4, "Accessing Spaces Administration Pages.".](#page-82-2)

- **2.** Click **Configuration** tab, then **General**.
- **3.** Do one of the following:
	- Choose a **Default Page Template** from the list available.

To learn how to add page templates to this list, read [Section 12.5.1, "Showing](#page-297-0)  [and Hiding a Page Template"](#page-297-0).

■ Click the **Expression Builder** icon, and enter an EL expression that determines the default page template dynamically based on certain criteria.

For example, you may like the default page template to change depending on which department or organization the logged in user belongs to.

**4.** Click **Apply**.

## <span id="page-95-0"></span>**5.9 Choosing a Default Navigation**

In the Spaces application, navigation models enable users to see and navigate to information quickly and easily. Administrators can specify which navigation is used to present Home space information.

Alternatively, you can enter an EL expression that determines the navigation dynamically based on certain criteria. For example, you may like to display different navigations depending on which department or organization the logged in user belongs to.

See also, [Chapter 11, "Working with Navigation".](#page-232-0)

To select a navigation model for the Home space:

**1.** Open Spaces Administration.

For details, see [Chapter 4, "Accessing Spaces Administration Pages.".](#page-82-2)

- **2.** Click **Configuration** tab, then **General**.
- **3.** Do one of the following:
	- Choose a **Navigation for Home Space** from the list available.

To learn how to add navigations to this list, read [Section 10.4.3, "Showing and](#page-221-0)  [Hiding Resources"](#page-221-0).

- Click the **Expression Builder** icon, and enter an EL expression that determines the navigation dynamically based on certain criteria.
- **4.** Click **Apply**.

## <span id="page-95-1"></span>**5.10 Choosing Default Resource Catalogs**

In the Spaces application, a series of Resource Catalogs display when you edit a page or a page template in Composer and click *Add Content*. Each catalog presents available resources in a series of folders and subfolders and the content on offer changes dynamically depending on which services are currently available and the permissions of the person who is editing the page or page template. Available resources include task flows, portlets, and page layout components, such as images, content boxes, hyperlinks, and the like.

Spaces provides several default catalogs out-of-the-box but you can add new task flows, remove task flows, or reorganize the folder hierarchy to better suit your audience or create brand new ones of your own. For details, see [Chapter 16, "Working](#page-412-0)  [with Resource Catalogs".](#page-412-0)

Administrators can specify *default page catalogs* for:

- New spaces
- Home space
- Business role pages

As well as, *default page template catalogs* for:

- New spaces
- Home space

It is entirely up to you whether you specify a different catalog for each scenario or use the same catalog throughout.

To select default resource catalogs for the application:

**1.** Open Spaces Administration.

For details, see [Chapter 4, "Accessing Spaces Administration Pages.".](#page-82-2)

- **2.** Click **Configuration** tab, then **General**.
- **3.** Choose default resource catalogs for the following:
	- Resource Catalog for Spaces
	- Resource Catalog for Home Space
	- Resource Catalog for Business Role Pages
	- Resource Catalog for Page Templates in Space
	- Resource Catalog for Page Templates in Home Space

To learn how to add resource catalogs to this list, read [Section 16.4, "Showing and](#page-431-0)  [Hiding a Resource Catalog"](#page-431-0).

Click the Expression Builder icon, and enter an EL expression that determines the default resource catalog dynamically based on certain criteria. For example, you may like the default resource catalog to change depending on the which role the logged in user belongs to.

**4.** Click **Apply**.

## <span id="page-96-0"></span>**5.11 Choosing a Default Look and Feel for New Pages**

Administrators can set up a default look and feel for personal and business role pages. Use this feature to simplify page creation for first-time users or to steer users toward a particular page scheme and style. See [Chapter 7, "Preparing Your Initial Portal Pages".](#page-150-1)

Individuals may personalize the default settings in their Home space view. See [Section 38.1.1, "Setting Page Creation Defaults for Personal Pages".](#page-951-0)

## <span id="page-96-1"></span>**5.12 Enabling and Disabling Access to the Home Space**

Access to the Home space is optional—it is not mandatory to provide users with a private work area where they can store personal content and perform personal tasks. Users can fully participate in collaborative projects without access to the Home space.

Users who do not have access to the Home space, cannot use personal productivity tools (such as favorites), create personal pages, or see personal pages that other users might share.

The View Application permission controls whether users have access to the Home space. Administrators can disable access to everyone using the Spaces application or specific users only. Use the table shown in Step [3](#page-97-1) to determine which permission settings you require.

To enable or disable access to the Home space:

**1.** Open Spaces Administration.

For details, see [Chapter 4, "Accessing Spaces Administration Pages.".](#page-82-2)

**2.** Click **Security**, then **Roles**.

<span id="page-97-1"></span>**3.** Select or clear the **View Application** check box as follows:

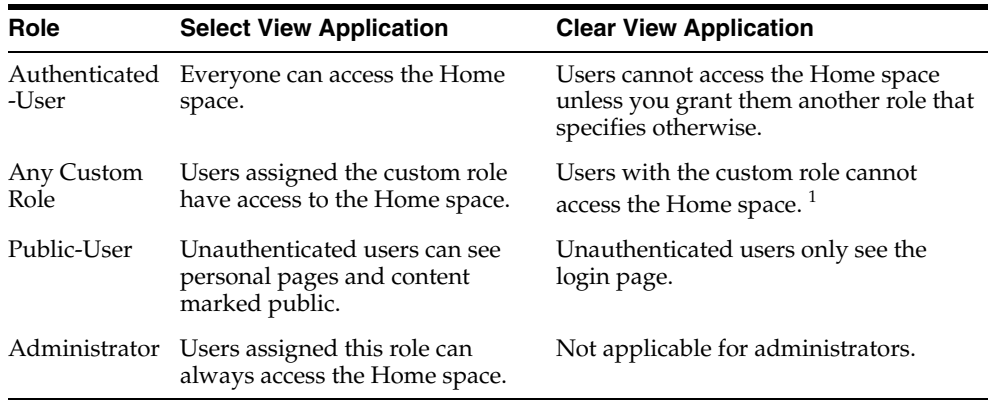

 $1$  Assumes the View Application permission is disabled for the Authenticated-User and the Public-User.

**4.** Click **Apply** to save.

New permissions are effective immediately.

## <span id="page-97-0"></span>**5.13 Setting up Defaults for WebCenter Services**

The Spaces administrator is responsible for setting up default service options for the entire application. For more information, read:

- [Section 6.2, "Configuring Discussion Forum Options for the Spaces Application"](#page-101-0)
- [Section 6.3, "Configuring Send Mail Notifications for the Spaces Application"](#page-104-0)
- [Section 6.4, "Configuring People Connections Defaults for the Spaces Application"](#page-105-0)

# <span id="page-98-0"></span><sup>6</sup>**Configuring Services, Portlet Producers, and External Applications**

In the Spaces application, a series of WebCenter Portal services expose portal, team collaboration, and social features through various task flows. Some services, such as Lists, are ready to use out-of-the-box and require no further configuration. Other services, such as Discussions and Mail, require connections to external back-end servers, and additional configuration within Spaces to get things up and running.

This chapter describes how to enable, disable, and configure WebCenter Portal services in the Spaces application. It does not describe how to set up connections to back-end servers—this is a job for your Fusion Middleware Administrator. For details, see "Getting the Spaces application Up and Running" in *Oracle Fusion Middleware Administrator's Guide for Oracle WebCenter Portal*.

This chapter includes the following sections:

- [Section 6.1, "Enabling and Disabling Services"](#page-98-1)
- [Section 6.2, "Configuring Discussion Forum Options for the Spaces Application"](#page-101-1)
- [Section 6.3, "Configuring Send Mail Notifications for the Spaces Application"](#page-104-1)
- [Section 6.4, "Configuring People Connections Defaults for the Spaces Application"](#page-105-1)
- [Section 6.5, "Registering Portlet Producers"](#page-124-1) \*
- [Section 6.6, "Registering External Applications"](#page-135-1) \*

See also, [Chapter 5, "Configuring Global Defaults"](#page-88-0)

#### **Audience**

This chapter is intended for Spaces administrators with the Manage Configuration permissions.

Additional permissions are required to manage portlet producers and external applications for the Spaces application, that is, you must have the appConnectionManager role.

## <span id="page-98-1"></span>**6.1 Enabling and Disabling Services**

In the Spaces application, a series of services expose portal, team collaboration, and social features through various task flows. Some services, like Tags, are available and work out-of-the-box, but other services, such as Mail, require connection to an *external* back-end server. [Table 6–1](#page-99-0) describes the services available in WebCenter Portal.

<span id="page-99-0"></span>

| <b>Service</b>                              | <b>Description</b>                                                                                                    | <b>For More Information</b>                                                          |
|---------------------------------------------|----------------------------------------------------------------------------------------------------|--------------------------------------------------------------------------------------|
| <b>Activity Graph</b>                       | Leverages collective intelligence to benefit<br>search and social applications.                                                                                                    | Chapter 58, "Working with<br>the Activity Graph Service"                             |
| Analytics                                   | Enables you to display usage and<br>performance metrics for your Framework<br>application.                                                                                                    | Chapter 55, "Analyzing<br><b>Usage and Performance</b><br>Metrics"                   |
| Announcements                               | Provides the ability to post announcements<br>about important activities and events to all<br>authenticated users.                                                                                                    | Chapter 59, "Working with<br>the Announcements<br>Service"                           |
| Discussions                                 | Provides the ability to create threaded<br>discussions, posing and responding to<br>questions and searching for answers. Also<br>provides an effective group communication<br>mechanism for important activities and<br>events.                             | Chapter 60, "Working with<br>the Discussions Service"                                |
| Documents<br>(includes Wikis)<br>and Blogs) | Provides content management and storage<br>capabilities, including content upload, file<br>and folder creation and management, file<br>check out, versioning, and so on.                                                                                    | Chapter 39, "Introduction to<br><b>Adding and Managing</b><br>Content"               |
| Events                                      | Provides the ability to create and maintain a<br>schedule of events relevant to a wider group<br>of users. Events are published to all<br>authenticated users.                                                                                              | Chapter 61, "Working with<br>the Events Service"                                     |
| Instant<br>Messaging and<br>Presence (IMP)  | Provides the ability to observe the status of<br>other authenticated users (whether online,<br>offline, busy, or away) and to contact them<br>instantly.                                                                                                    | Chapter 62, "Working with<br>the Instant Messaging and<br>Presence Service (IMP)"    |
| Links                                       | Provides the ability to view, access, and<br>associate related information; for example<br>you can link to a solution document from a<br>discussion thread.                                                                                                 | Chapter 63, "Working with<br>the Links Service"                                      |
| Lists                                       | Provides the ability to create, publish, and<br>manage lists. Users can create lists from<br>prebuilt structures or create their own custom<br>lists.                                                                                                    | Chapter 64, "Working with<br>the Lists Service"                                      |
| Mail                                        | Provides easy integration with IMAP and<br>SMTP mail servers to enable users to perform<br>simple mail functions such as reading<br>messages, creating messages with<br>attachments, replying to or forwarding<br>existing messages, and deleting messages. | Chapter 65, "Working with<br>the Mail Service"                                       |
| Notes                                       | Provides the ability to "jot down" and retain<br>quick bits of personally relevant information.                                                                                                    | Chapter 66, "Working with<br>the Notes Service"                                      |
|                                             | <b>Note:</b> This service is available only in Oracle<br>WebCenter Portal: Spaces.                                                                                                    |                                                                                      |
| Notifications                               | Provides a means of subscribing to services<br>and application objects and, when those<br>objects change, receiving notification across<br>one or more selected messaging channels.                                                                         | Chapter 36, "Setting Up"<br><b>Your Personal Subscriptions</b><br>and Notifications" |
| People<br>Connections                       | Provides social networking capabilities, such<br>as creating a personal profile, displaying<br>current status, and viewing other users'<br>recent activities.                                                                                               | Chapter 31, "Creating Your<br>Social Network"                                        |

*Table 6–1 WebCenter Portal: Services*

| <b>Service</b>  | <b>Description</b>                                                                                                    | <b>For More Information</b>                                          |
|-----------------|----------------------------------------------------------------------------------------------------|----------------------------------------------------------------------|
| Personalization | Enables you to deliver content within your<br>application to targeted application users<br>based on selected criteria.                                                                                                    | Chapter 9, "Using<br>Personalization for<br><b>WebCenter Portal"</b> |
| Polls           | Enables you to survey your audience (such as<br>their opinions and their experience level),<br>check whether they can recall important<br>information, and gather feedback.                                                    | Chapter 67, "Working with<br>the Polls Service"                      |
| <b>RSS</b>      | Provides the ability to access the content of<br>many different web sites from a single<br>location—a news reader.                                                                                                    | Chapter 68, "Working with<br>the RSS Service"                        |
|                 | Recent Activities Provides a summary view of recent changes<br>to documents, discussions, and<br>announcements.                                                                                                    | Chapter 69, "Working with<br>the Recent Activities<br>Service"       |
| Search          | Provides the ability to search services, the<br>application, or an entire site.                                                                                                    | Chapter 56, "Working with<br>the Search Service"                     |
|                 | (This includes integrating Oracle Secure)<br>Enterprise Search for WebCenter Portal<br>searches.)                                                                                                    |                                                                      |
| Tags            | Provides the ability to assign one or more<br>personally relevant keywords to a given page<br>or document.                                                                                                    | Chapter 57, "Working with"<br>the Tags Service"                      |
| Worklist        | Provides a personal, at-a-glance view of<br>business processes that require attention<br>(including a request for document review,<br>and other types of business process that come<br>directly from enterprise applications). | Chapter 70, "Working with<br>the Worklist Service"                   |

*Table 6–1 (Cont.) WebCenter Portal: Services*

The following services require a connection to an external data repository (such as a content server, a presence server, a discussions server, a mail server) where relevant information is stored.

- **Analytics**
- **Announcements**
- Discussions
- Documents, including wikis and blogs
- **Events**
- Instant Messaging and Presence (IMP)
- Mail
- Search (for Oracle SES adapter)
- **Worklist**

Some services require a connection to a database schema where relevant information (such as relationship mapping) is stored.

- Activity Graph
- **Analytics**
- Documents (for documents, wikis and blogs that want to include the comments and Activity Stream)
- **Links**
- **Lists**
- People Connections
- Polls
- Tags

The Fusion Middleware Administrator is responsible for managing connections to external servers and also maintains the database schema and Metadata Service (MDS) repositories where application data, specific to Spaces, is stored. For details, see "Maintaining the Spaces Application" in *Oracle Fusion Middleware Administrator's Guide for Oracle WebCenter Portal*.

When a valid connection exists, the associated service becomes available. If you want to verify whether a service, such as Mail, is available in the Spaces application, check:

- Associated task flows display in the resource catalog.
- Existing task flows function as expected.
- Space moderators can choose whether to enable or disable that service in their Space—through *Space Administration Settings*

When a back-end server is not configured, intentionally or otherwise, the Spaces application cannot offer features or functionality related to that service:

- Associated task flows are not available in the resource catalog.
- Existing task flows display a message indicating that the service is currently unavailable.
- Service is not listed, as available, to space moderators—through *Space Administration Settings*

#### **Reporting Temporary Issues with WebCenter Portal Services**

When a service is temporarily unavailable, report the issue to the Fusion Middleware Administrator. The Fusion Middleware Administrator can use Enterprise Manager to investigate, diagnose, and solve issues relating to services. See also, "Navigating to the Home Page for the Spaces Application" in *Oracle Fusion Middleware Administrator's Guide for Oracle WebCenter Portal*.

#### **Hiding Task Flows When Services Unavailable**

Most WebCenter Portal services are optional. If you decide not to offer a particular service in the Spaces application, temporarily or permanently, consider removing any associated task flows that display, by default, out-of-the-box.

#### **Enabling and Disabling Services for a Particular Space**

Moderators can enable or disable available services within their space. See, [Section 51.10, "Managing Space Services."](#page-1326-0)

## <span id="page-101-1"></span><span id="page-101-0"></span>**6.2 Configuring Discussion Forum Options for the Spaces Application**

Discussion forums allow members to capture, share, and preserve content that is relevant to their project or community goals.

As administrator, you are responsible for setting discussion forum options for the entire application through Spaces Administration pages ([Figure 6–1\)](#page-102-0).

<span id="page-102-0"></span>*Figure 6–1 Setting Discussion Forum Options*

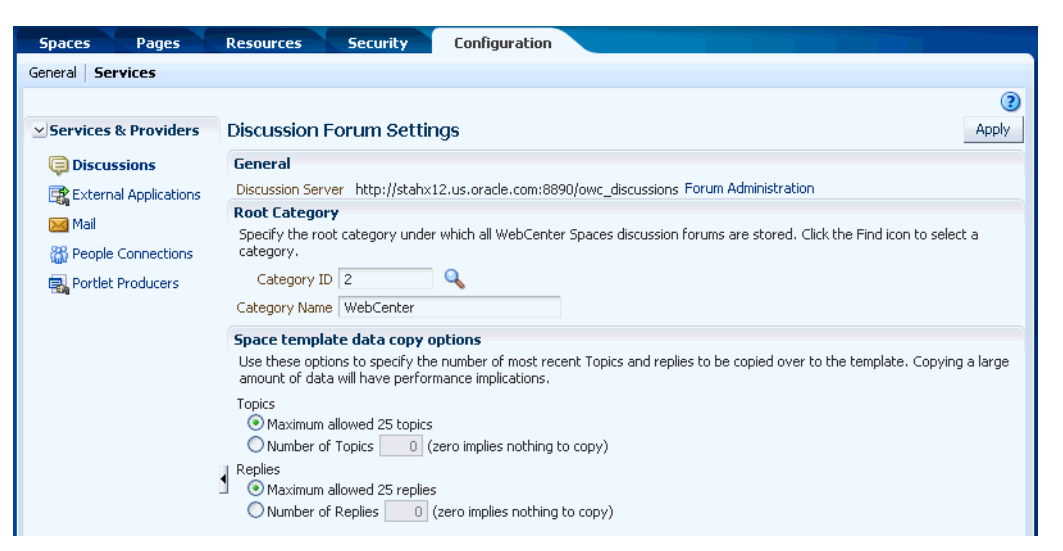

From here you configure discussion-related setting, as well as access discussions server administration pages:

- [Section 6.2.1, "Accessing the Discussions Server Admin Console"](#page-102-1)
- Section 6.2.2, "Specifying Where Discussions and Announcements are Stored on [the Discussions Server"](#page-102-2)
- [Section 6.2.3, "Choosing How Many Discussion Topics to Save In Space Templates"](#page-103-0)

**Note:** The Fusion Middleware administrator maintains the connection between the Spaces application and the discussions server. If you are experiencing issues with this connection, report the problem to the Fusion Middleware Administrator. See also, "Registering Discussions Servers" in the *Oracle Fusion Middleware Administrator's Guide for Oracle WebCenter Portal*.

## <span id="page-102-1"></span>**6.2.1 Accessing the Discussions Server Admin Console**

For convenience, you can access the discussions server's Admin Console, a Web-based tool for configuring and managing discussion forums, from Spaces Administration. From the Admin Console, you can navigate all categories and forums and edit their properties, create new categories and forums, as well as set cache, security, and various other properties for the discussions server.

**1.** Open Spaces Administration.

For details, see [Chapter 4, "Accessing Spaces Administration Pages."](#page-82-2)

- **2.** Click **Configuration**, **Services**, and then select **Discussions**.
- **3.** Click **Forum Administration**.
- **4.** Enter your discussions server administrator **Username** and **Password**.

## <span id="page-102-2"></span>**6.2.2 Specifying Where Discussions and Announcements are Stored on the Discussions Server**

Administrators can change the root category (on the discussions server) under which all Spaces discussions and announcements are stored.

The default system root category is suitable in most cases but you can choose a different location. This might be useful when Spaces is connected to a discussions server that is hosting discussion forums for multiple applications.

Oracle recommendations:

- Choose a category that is dedicated to this Spaces application. There may be conflicts when multiple Spaces applications share the same root category.
- Do not switch the root category after the Spaces application is up and running. If you change the root category, then all the discussion forums under the old root continue to work, but you cannot use the Links service to create links to discussions or announcements stored in the old category.

You can retain existing discussions in a space template saved with the data copy option. For example, on the **Administration - Configuration - Services - Discussions** page, enter the number (between 1 and 25) of most recent topics and replies to be copied over to the template.

Space templates support single or multiple forums under the root category that you specify. With some templates, one forum is created automatically under the root category for each new space based on that template.

To specify where discussion forums are stored:

**1.** Open Spaces Administration.

For details, see [Chapter 4, "Accessing Spaces Administration Pages."](#page-82-2)

- **2.** Click **Configuration**, **Services**, and then select **Discussions**.
- **3.** Specify an appropriate **Root Category** for storing discussions.

Click the **Find** icon to view the categories available and then select the most appropriate location.

To create a new category especially for this Spaces application, click **Create Category**. You must have system administrator permissions on the Discussions server to create new categories.

**4.** Click **Apply** to save the settings.

## <span id="page-103-0"></span>**6.2.3 Choosing How Many Discussion Topics to Save In Space Templates**

Administrators can limit how many recent topics and replies are copied to space templates. As copying large amounts of data has performance implications, there is an upper limit of 25 topics/replies.

Some of you may prefer not to include any recent topics/replies in space templates, in which case you can specify zero.

**1.** Open Spaces Administration.

For details, see [Chapter 4, "Accessing Spaces Administration Pages."](#page-82-2)

- **2.** Click **Configuration**, **Services**, and then select **Discussions**.
- **3.** Specify an appropriate number of **Topics** and **Replies** to save in space templates.
- **4.** Click **Apply** to save the settings.

## <span id="page-104-2"></span><span id="page-104-1"></span><span id="page-104-0"></span>**6.3 Configuring Send Mail Notifications for the Spaces Application**

Administrators are responsible for setting mail options through Spaces administration [\(Figure 6–2](#page-104-2)).

#### *Figure 6–2 Setting Mail Options*

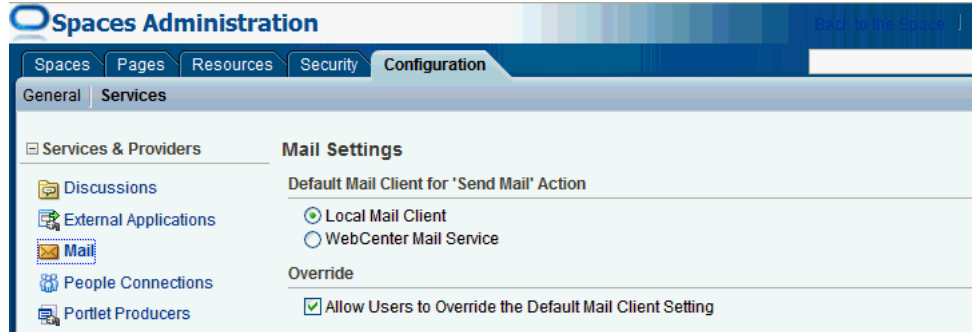

From this page, you can assign the mail client for the "Send Mail" feature. This feature allows application resources to send mail directly from them, with the **Send Mail** icon [\(Figure 6–3](#page-104-3)).

#### <span id="page-104-3"></span>*Figure 6–3 Send Mail Icon*

Send Mail

For example, from an announcement, users can click the **Send Mail** icon to open a mail window prepopulated with information including the announcement text, author, date created, and location. They can edit and add to the mail, as necessary. The way the mail window is prepopulated depends on the resource sending it. For example, from a wiki, Send Mail opens a mail window prepopulated with the name of the wiki, the size, who created it and when, who modified it and when, and a URL link to the wiki.

Within a space, the mail can be addressed to all members of the space. Space moderators (and anyone granted the Manage Configuration permission on the Space) set this through the Services page in the administration settings. See [Section 51.10.2, "Configuring a Custom Space Mail Distribution List."](#page-1328-0)

If the number of recipients is so large that the mail cannot be prepopulated with the addresses, then you must either enter the addresses manually or set up a distribution list for the space.

For all Send Mail notifications throughout the Spaces application, you can choose to use the local mail client, such as Microsoft Outlook or Mozilla Thunderbird, or WebCenter Portal's own Mail service. The local mail client is the default. The Send Mail feature does not require the Mail service, that is, if the Mail service is not yet configured, you can still use the Send Mail feature with your local mail client.

**Note:** With the Internet Explorer browser, Send Mail notifications are garbled for many non-English languages. When multibyte characters are encoded (required for the "mailto:" protocol), the URL length exceeds the Internet Explorer limit. As a workaround, configure the Send Mail feature to use WebCenter Portal's Mail service instead of the local mail client.

As administrator, you can also specify whether users may override the default mail client setting.

**Note:** The Fusion Middleware administrator maintains the connection between the Spaces application and the mail server. If you are experiencing issues with this connection, report the problem to the Fusion Middleware Administrator. See, "Registering Mail Servers" in the *Oracle Fusion Middleware Administrator's Guide for Oracle WebCenter Portal*.

## **6.3.1 Enabling Shared Mail Connections for Send Mail Notifications**

Users do not need to specify credentials when sending mails using WebCenter Portal's Mail service when *shared credentials* are configured for the external application that is associated with the mail server connection.

To enable shared mail connections in Spaces:

- **1.** Confirm that Spaces is using WebCenter Portal's Mail service to send mail.
	- **a.** Open Spaces Administration.
	- **b.** Click **Configuration**, **Services**, and then select **Mail**.
	- **c.** Ensure that **Default Mail Client for 'Send Mail'** is set to **WebCenter Portal's Mail Service**.

See also, [Section 6.3, "Configuring Send Mail Notifications for the Spaces](#page-104-1)  [Application."](#page-104-1)

**2.** Ask the Fusion Middleware administrator to set up a mail connection that uses an external application configured with the shared credentials and record the mail connection name.

For details, see "Setting Up a Shared Mail Connection" in *Oracle Fusion Middleware Administrator's Guide for Oracle WebCenter Portal*.

**3.** Open the space where shared mail credentials are required and specify the name of the shared mail connection.

For details, see [Section 51.10.5, "Configuring a Shared Mail Connection for a](#page-1333-0)  [Space."](#page-1333-0)

## <span id="page-105-1"></span><span id="page-105-0"></span>**6.4 Configuring People Connections Defaults for the Spaces Application**

This section describes how to set application defaults for the People Connections service. You must be a Spaces administrator or granted Application-Configure and Manage People Connections permissions to set any of the application-wide properties described here.

This section includes the following subsections:

- Section 6.4.1, "What You Should Know About Administering the People [Connections Service"](#page-106-0)
- [Section 6.4.2, "People Connections Prerequisites"](#page-106-1)
- [Section 6.4.3, "Configuring the People Connections Service for Spaces"](#page-107-0)
- [Section 6.4.4, "Archiving the Activity Stream Schema"](#page-120-0)
- [Section 6.4.5, "Troubleshooting Issues with the People Connections Service"](#page-121-0)

## <span id="page-106-0"></span>**6.4.1 What You Should Know About Administering the People Connections Service**

People Connections administrative settings are useful for controlling all users' initial views of People Connections features, including:

- Activity Stream—A streaming view of user activity
- Connections—An organically formed community of users who share a greater level of information with each other than with the unconnected
- Profile—A summary of user information, such as contact information, job position, chain of management, and the like
- Message Board—A feature for posting and receiving messages
- Feedback—A feature for posting and receiving feedback

Use the People Connections administrative settings to enforce the values you specify or to enable users to override these values with their own People Connections Preferences (for more information, see the chapters covering specific features of the People Connections service, available in [Part IX, "Organizing Your Collaborative and](#page-726-0)  [Social Networking Environment"\)](#page-726-0).

Setting default values on the **Spaces Administration** page affects all users' views of People Connections features. There are a few levels at which these values can be set, and they are subject to an order of precedence:

- Administrative settings affect all users' views of People Connections features.
- Preferences settings affect the view of the user who sets them, and they override administrative settings.
- Settings on a particular task flow affect just that task flow instance, and they override Preference settings:
	- **–** Values set in edit mode (application customization) affect all users' views of the task flow instance.
	- **–** Values set in view mode (user customization) affect only that user's view of the task flow instance, and they override application customizations in that user's view.

## <span id="page-106-1"></span>**6.4.2 People Connections Prerequisites**

No special set up is required to enable users to access People Connections services. The People Connections service uses the WebCenter Portal repository, installed with WebCenter Portal: Spaces, to store information.

For Profile information, all but three attributes are stored and read from the LDAP identity store that is configured for the Spaces application. There are three exceptions: the Profile photo, expertise, and the Publisher status message. These are stored with other Spaces data in the WebCenter Portal repository.

**See Also:** For information about Spaces and the LDAP identity store, see "Configuring the Identity Store" in *Oracle Fusion Middleware Administrator's Guide for Oracle WebCenter Portal*.

## <span id="page-107-0"></span>**6.4.3 Configuring the People Connections Service for Spaces**

This section steps you through the process of setting application-wide values for People Connections features. It includes the following subsections:

- [Section 6.4.3.1, "Accessing People Connections Administrative Settings"](#page-107-1)
- [Section 6.4.3.2, "Configuring Activity Stream"](#page-107-2)
- [Section 6.4.3.3, "Configuring Connections"](#page-112-0)
- [Section 6.4.3.4, "Configuring Profile"](#page-113-0)
- [Section 6.4.3.5, "Configuring Message Board"](#page-117-0)
- [Section 6.4.3.6, "Configuring Feedback"](#page-119-0)

#### <span id="page-107-1"></span>**6.4.3.1 Accessing People Connections Administrative Settings**

To access People Connections administrative settings:

**1.** Open Spaces Administration.

For details, see [Chapter 4, "Accessing Spaces Administration Pages."](#page-82-2)

**2.** Click **Configuration**, **Services**, and then select **People Connections**.

Alternatively, use the following URL, and then select **People Connections**:

http://*host*:*port*/webcenter/spaces/admin/services

Tabs with the names of People Connections features appear to the right [\(Figure 6–4](#page-107-3)).

<span id="page-107-3"></span>*Figure 6–4 Configuration Settings for the People Connections Service*

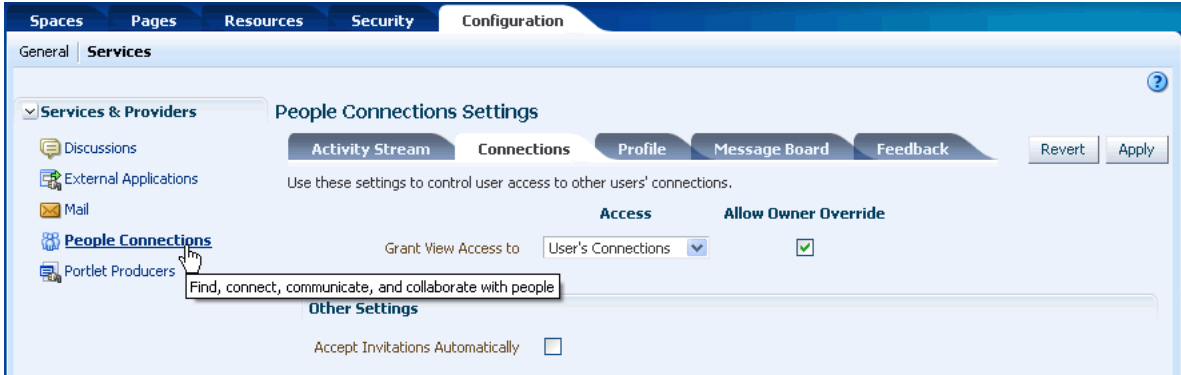

## <span id="page-107-2"></span>**6.4.3.2 Configuring Activity Stream**

Activity Stream provides a means of publishing and tracking users' application activity. Activity Stream configuration settings specify from which users and services activities are streamed, who can see a user's streamed activities, and whether liking and commenting is available on each streamed activity ([Figure 6–5\)](#page-108-0).
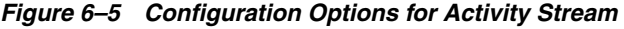

Г

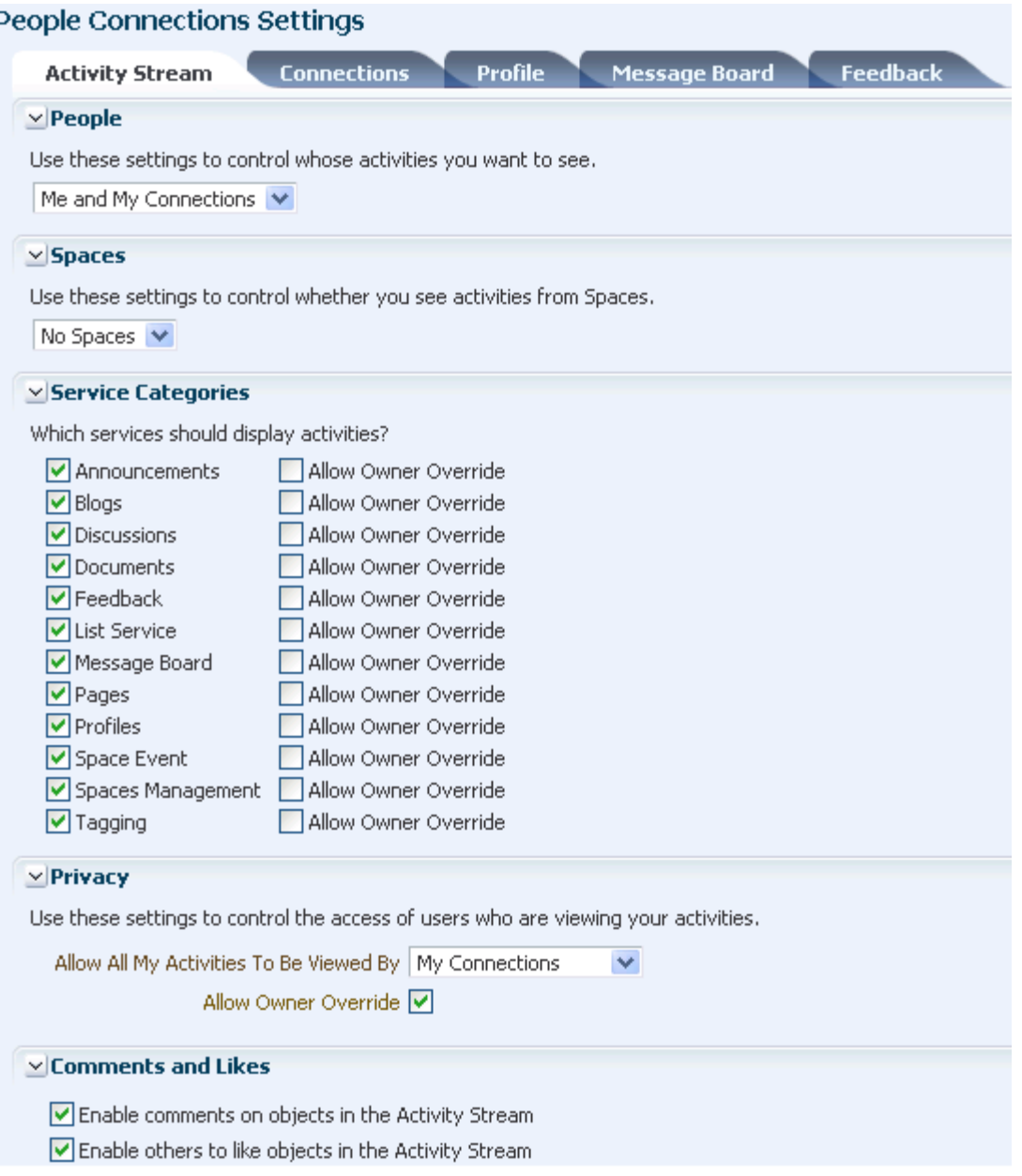

Who can view a user's activities and the types of activities tracked depend on Activity Stream configuration. [Table 6–2](#page-109-0) lists the types of activities that may be tracked by Activity Stream.

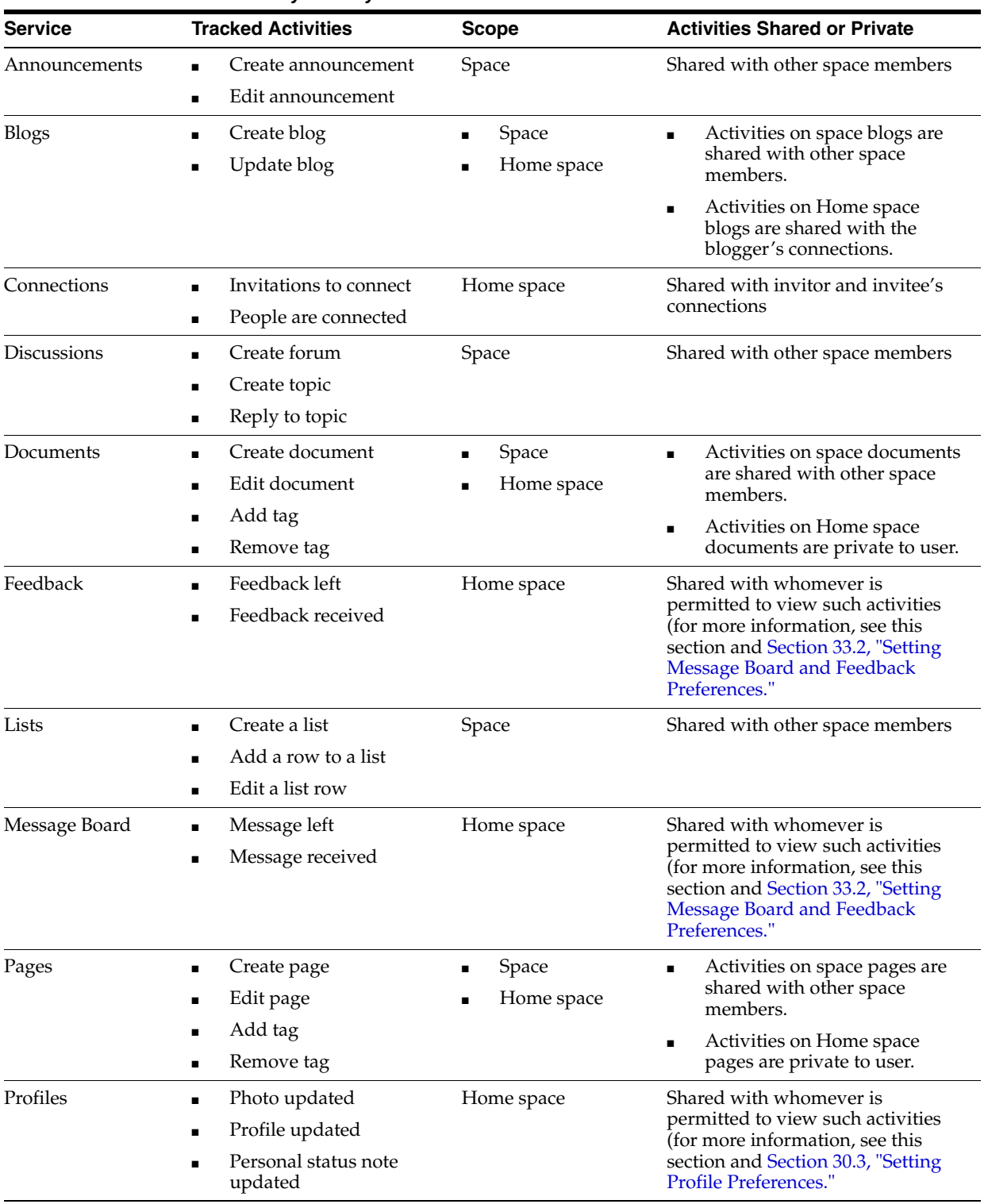

<span id="page-109-0"></span>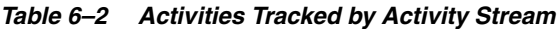

| <b>Service</b>      | <b>Tracked Activities</b>                                            | <b>Scope</b> | <b>Activities Shared or Private</b>                                                                                                    |
|---------------------|----------------------------------------------------------------------|--------------|----------------------------------------------------------------------------------------------------|
| Space Events        | Create an event<br>$\blacksquare$<br>Edit an Event<br>$\blacksquare$ | Space        | Shared with other space members                                                                                                    |
| Spaces Management ■ | Create space<br>Join space<br>$\blacksquare$                         | Space        | Shared with other space members                                                                                                    |
| Tagging             | Add tag<br>Remove tag<br>$\blacksquare$                              | Space        | Activities in a space are shared<br>with all space members.<br>Activities in a Home space are<br>shared with whomever is<br>permitted to view such<br>activities (for more<br>information, see<br>Section 6.4.3.2, "Configuring"<br>Activity Stream," and<br>Section 32.2, "Setting Activity"<br>Stream Preferences"). |

*Table 6–2 (Cont.) Activities Tracked by Activity Stream*

Activity Stream configuration falls under the following categories:

- **People—For determining whose activities to show, either the current user's or** both the current user and the user's connections.
- **Spaces—For determining whether to show activities from all available spaces or** just the Home space.
- **Service Categories—For selecting the services from which to report activities and** enabling users to override these default selections in their personal preferences or preventing users from overriding.
- Privacy-For selecting who may see the current user's activities.
- **Comments and Likes—For enabling users to comment on a posted activity and** express a liking for a posted activity

To configure Activity Stream for all users:

- **1.** Access People Connections administrative settings as described in [Section 6.4.3.1,](#page-107-0)  ["Accessing People Connections Administrative Settings."](#page-107-0)
- **2.** Click the **Activity Stream** tab to bring it forward.
- **3.** Expand the **People** node, and select whose activities to show:
	- **Only Me—Show only the current user's activities in his or her view of the** Activity Stream.
	- **Me and My Connections—Show the current user's activities and the activities** of that user's connections in his or her view of the Activity Stream.
	- No Personal—Omit all activities streamed from Home spaces in the current user's view of his Activity Stream.
- **4.** Expand the **Spaces** node, and select to show activities from:
	- All Spaces—All spaces to which the user has access
	- My Spaces—All spaces of which the user is the moderator
	- **No Spaces—Only the Home space**

**5.** Expand the **Service Categories** node, and select the services from which to publish activity.

**Note:** The activities of services that are not selected are still tracked, but they do not appear in the Activity Stream. If you select to show the service activities at some later point, all of the activities that occurred when the service was not selected now appear in the Activity Stream.

[Table 6–2](#page-109-0) lists the activities tracked by the Activity Stream.

**6.** Optionally, select **Allow Owner Override** to enable users to override a setting for a given service through their personal preferences.

Clear this checkbox to prevent users from overriding the application defaults you set here.

**7.** Expand the **Privacy** node, and specify who can view the current user's activities as well as whether the user can override this setting in their personal preferences.

[Table 6–3](#page-111-0) lists and describes each option.

<span id="page-111-0"></span>

| <b>Option</b>                 | <b>Description</b>                                                                                                    |  |
|-------------------------------|----------------------------------------------------------------------------------------------------|--|
| Allow all of my activities to | Specify who can view another user's activities                                                                                                    |  |
| be viewed by                  | Choose from:                                                                                                    |  |
|                               | <b>Everyone</b> —Any user, whether logged in or not, can view<br>other users' activities.                                                                                                    |  |
|                               | <b>Authenticated Users—Users</b> who have logged in can view<br>$\blacksquare$<br>other users' activities.                                                                                         |  |
|                               | <b>My Connections—User A can view user B's activities if user</b><br>B has accepted user A as a connection. User A can also view<br>user A's activities.                                           |  |
|                               | <b>Myself—Only user A can view user A's activities.</b><br>$\blacksquare$                                                                                                    |  |
| Allow Owner Override          | Enable users to override the application default settings using<br>their own People Connections Preferences (for more<br>information, see Section 32.2, "Setting Activity Stream<br>Preferences"). |  |

*Table 6–3 Activity Stream Privacy Options*

- **8.** Expand the **Likes and Comments** node, and specify whether liking and commenting are allowed:
	- Select **Enable comments on objects in the Activity Stream** to enable users to comment on a given Activity Stream item. Clear the checkbox to prevent users from commenting.
	- Select **Enable others to like objects in the Activity Stream** to enable users to express a liking for an Activity Stream item. Clear the checkbox to prevent users from commenting.

**Tip:** Users can like and comment on streamed items that include objects. For example, users can like or comment on "Jack has updated doc.xml," but cannot like or comment on "Jack and Jill are now connected."

For additional information about liking and commenting, see [Chapter 34, "Liking, Commenting On, and Sharing Objects."](#page-878-0)

**9.** Click **Apply** to save your configuration settings.

#### **6.4.3.3 Configuring Connections**

Connections configuration involves specifying who can view another user's connections and whether users accept invitations to connect automatically [\(Figure 6–6](#page-112-1)).

#### <span id="page-112-1"></span>*Figure 6–6 Configuration Settings for Connections*

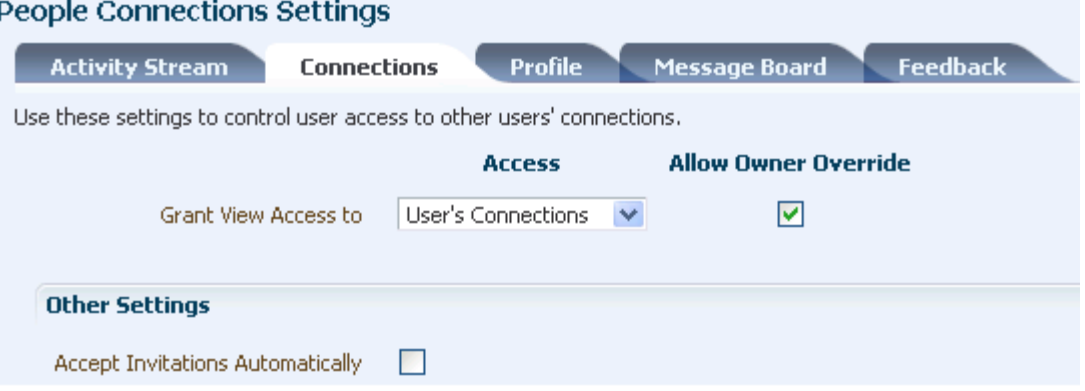

To configure Connections:

- **1.** Access People Connections administrative settings as described in [Section 6.4.3.1,](#page-107-0)  ["Accessing People Connections Administrative Settings."](#page-107-0)
- **2.** Click the **Connections** tab to bring it forward.

[Table 6–4](#page-112-0) lists and describes each option.

*Table 6–4 Connections Configuration Options*

<span id="page-112-0"></span>

| <b>Option</b>        | <b>Description</b>                                                                                                |
|----------------------|----------------------------------------------------------------------------------------------------|
| Grant View Access to | Classes of users to whom to grant automatic view access to<br>a user's connections                                |
|                      | The users you select can view and interact with another<br>user's connections.                                    |
|                      | Choose from:                                                                                                    |
|                      | Everyone-All users, including users who are not<br>$\blacksquare$<br>logged in, can see other users' connections. |
|                      | <b>Authenticated users—Only users who are logged in</b><br>can see other users' connections.                      |
|                      | <b>User's Connections—Only the user and the user's</b><br>connections can see the user's connections.             |
|                      | <b>User Only</b> —Only a user can see his or her own<br>connections.                                              |

| <b>Option</b>                                   | <b>Description</b>                                                                                                    |
|-------------------------------------------------|----------------------------------------------------------------------------------------------------|
| Allow Owner Override                            | Option to allow or prohibit users from overriding the<br>administrator View access setting:                                                                                                    |
|                                                 | Select to allow users to override the administrative<br>$\blacksquare$<br>View access setting specified here using their personal<br>Preferences (for more information, see the "Setting"<br>People Connections Preferences" section in the Oracle<br>Fusion Middleware User's Guide for Oracle WebCenter<br>Portal: Spaces). |
|                                                 | Clear to prohibit users from overriding the<br>$\blacksquare$<br>administrative View access setting.                                                                                                    |
| Accept Invitations Automatically $\blacksquare$ | Select to specify that, by default, all invitations to<br>connect are accepted automatically.                                                                                                    |
|                                                 | Clear to specify that, by default, a user must explicitly<br>$\blacksquare$<br>accept or reject invitations to connect.                                                                                                    |

*Table 6–4 (Cont.) Connections Configuration Options*

**3.** Click **Apply** to save your configuration settings.

### **6.4.3.4 Configuring Profile**

Every authenticated user has a profile that displays personal information, such as the user's email address, phone number, office location, department, manager, direct reports, and so on. All but three attributes are stored and read from the LDAP identity store that is configured for the Spaces application. The three exceptions include the Profile photo and expertise and Publisher status messages.

Use administrative configuration settings for Profile to specify whether users are allowed to change their application passwords, which profile sections display, whether users are allowed to update their profile details, and the profile attributes that users may update ([Figure 6–7\)](#page-114-0).

#### <span id="page-114-0"></span>*Figure 6–7 Configuration Settings for Profile*

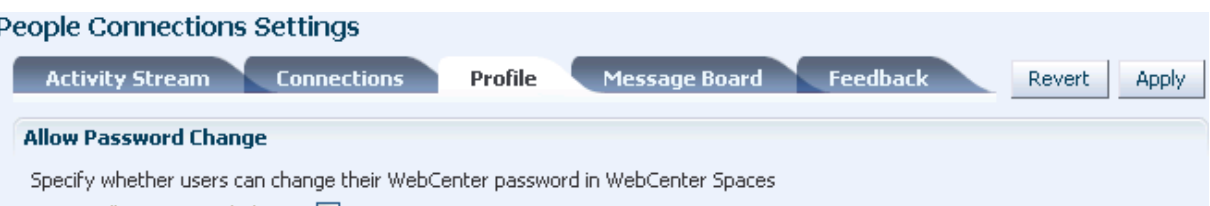

Allow Password Change V

#### **Profile Access**

Personal profiles present user information in the sections listed here. Use these settings to control which profile sections display and whether users are allowed to update their profile details.

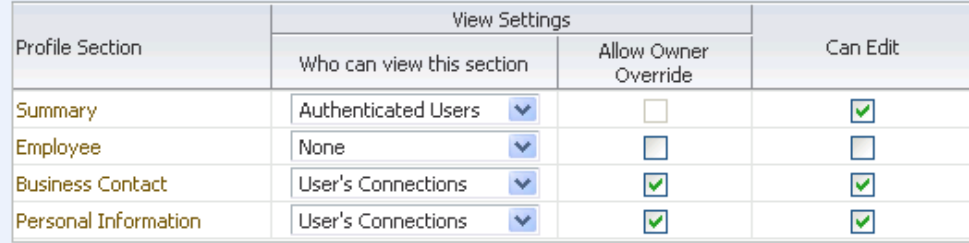

#### **Profile Attributes - Edit Settings**

Each profile section displays several user attributes. If section updates are allowed, use these settings to specify exactly which profile attributes WebCenter users may update and those that are read-only.

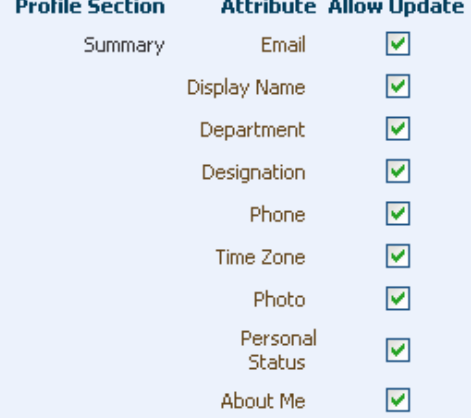

Personal profiles are presented in four sections: **Summary**, **Employee**, **Business Contact**, **Personal Information**. Each section provides information related to the section heading. For example, **Summary** includes a collection of basic details, such as the user's name, email address, and office location.

In configuration settings, the access setting for the **Summary** section controls who can search for the user (for example, through global search, people pickers, and the searches one uses to find and invite other users to connect). For example, if Everyone is allowed to view the **Summary** section, then the user can be searched for by unauthenticated (public) users. If only Authenticated Users can view another user's **Summary** section, then only logged in users can search for the user. If None is the selected value for **Who can view this section**, then the user will not appear in search results.

The **Summary** section is the only Profile section for which the privacy setting cannot be changed by the end-user through Preferences (for more information, see

[Section 30.3, "Setting Profile Preferences"\)](#page-763-0). It is controlled at a global level for all users through the settings described in this section.

It is the administrator's job to specify the information to show in each section and determine whether users are allowed to edit their profile data and their application password within the Spaces application.

**Note:** Whether users can enter edit mode in the Profile task flow is affected by administrative settings (Can Edit); however, whether users can enter edit mode on the **About** subpage of the **My Profile** page is not affected. The **Edit** button is always available on the default version of the About subpage.

Note also that Administrative settings do affect which sections appear on the About subpage (and in the Profile task flow) and whether users can change given details in each section.

To configure Profile:

- **1.** Access People Connections administrative settings as described in [Section 6.4.3.1,](#page-107-0)  ["Accessing People Connections Administrative Settings."](#page-107-0)
- **2.** Click the **Profile** tab to bring it forward.

[Table 6–5](#page-116-0) lists and describes each option.

| <b>Option</b>             | <b>Description</b>                                                                                                    |
|---------------------------|----------------------------------------------------------------------------------------------------|
| Allow Password Change     | Specify whether users are allowed to change their application password                                                                                                    |
|                           | Select to enable users to change their application password.                                                                                                    |
|                           | Clear to prevent users from changing their application password. This option is<br>useful when your organization provides a single, separate application for<br>managing user credentials and, consequently, prefers not to offer password<br>management through each application.                                                                                                    |
| Profile Access            | Specify which Profile sections to show and whether users are allowed to update their<br>profile details                                                                                                    |
|                           | Set application defaults in the following table columns:                                                                                                    |
|                           | Profile Section-Identifies the groups of information shown in a user profile.                                                                                                    |
|                           | <b>View Settings—Specify which users can view a particular profile section, and</b><br>indicate whether users can change these defaults in their personal Preferences.                                                                                                    |
|                           | View Settings for the Summary section control not only who can view summary<br>details but also for whom the user appears in people search results.                                                                                                    |
|                           | Set values for:                                                                                                    |
|                           | <b>Who can view this section—Specify which class of users can view the associated</b><br>profile section by default. Choose from:                                                                                                    |
|                           | <b>User's Connections—The users to whom the current user is connected can see</b><br>the associated profile section in other users' profiles. This option is available for<br>all sections except <b>Summary</b> .                                                                                                    |
|                           | <b>Everyone</b> —All users, including users who are not logged in, can see the<br>associated profile section in other users' profiles.                                                                                                    |
|                           | <b>Authenticated users</b> —Only users who are logged in can see the associated<br>profile section in other users' profiles.                                                                                                    |
|                           | <b>User Only—Only</b> the user can see his or her own details in the associated profile<br>section.                                                                                                    |
|                           | None—The section is hidden from all users.                                                                                                    |
|                           | Allow Owner Override—Enable or disable users' from overriding the default<br>application settings you specify here. Select to enable; clear to disable.                                                                                                    |
|                           | Can Edit-Select to enable users to edit the associated profile section of their own<br>personal profiles; clear to prohibit users from editing the associated profile section.                                                                                                    |
|                           | This setting also controls whether an Edit link appears in the Profile task flow, but it<br>does not affect the appearance of the Edit button on the default version of the My<br>Profile About subpage. On the default version of the About subpage, the Edit button<br>always appears, though you can use the other Profile administrative settings to<br>prohibit users from actually changing any Profile details. |
| Profile Attributes - Edit | Indicate the section attributes that users are allowed to edit by default                                                                                                    |
| Settings                  | Under Allow Update:                                                                                                    |
|                           | Select an attribute to enable users to edit its value in their own profiles.                                                                                                    |
|                           | Clear an attribute to prohibit users from editing it in their own profiles.                                                                                                    |
| Profile Cache settings    | A means of enabling and configuring a cache for Profile details                                                                                                    |
|                           | Provide values for:                                                                                                    |
|                           | <b>Number of profile objects to keep in cache—Enter or select a value for the size</b><br>of the cache.                                                                                                    |
|                           | <b>Idle time in minutes to keep a profile object in cache—Enter or select the</b><br>number of minutes to hold objects in cache before the cache is refreshed.                                                                                                    |
|                           | Cache settings take effect once you restart the Spaces application.                                                                                                    |

<span id="page-116-0"></span>*Table 6–5 Profile Configuration Options*

**3.** Click **Apply** to save your configuration settings.

#### <span id="page-117-1"></span>**6.4.3.5 Configuring Message Board**

Message Boards provide users with a means of viewing and posting messages to their connections. Configuration settings for Message Board provide controls for who can view and post messages, who can edit and delete the messages they leave, who can delete and change the visibility of messages they receive, and whether commenting and liking are available on each message [\(Figure 6–8](#page-117-0)).

#### <span id="page-117-0"></span>*Figure 6–8 Configuration Settings for Message Board*

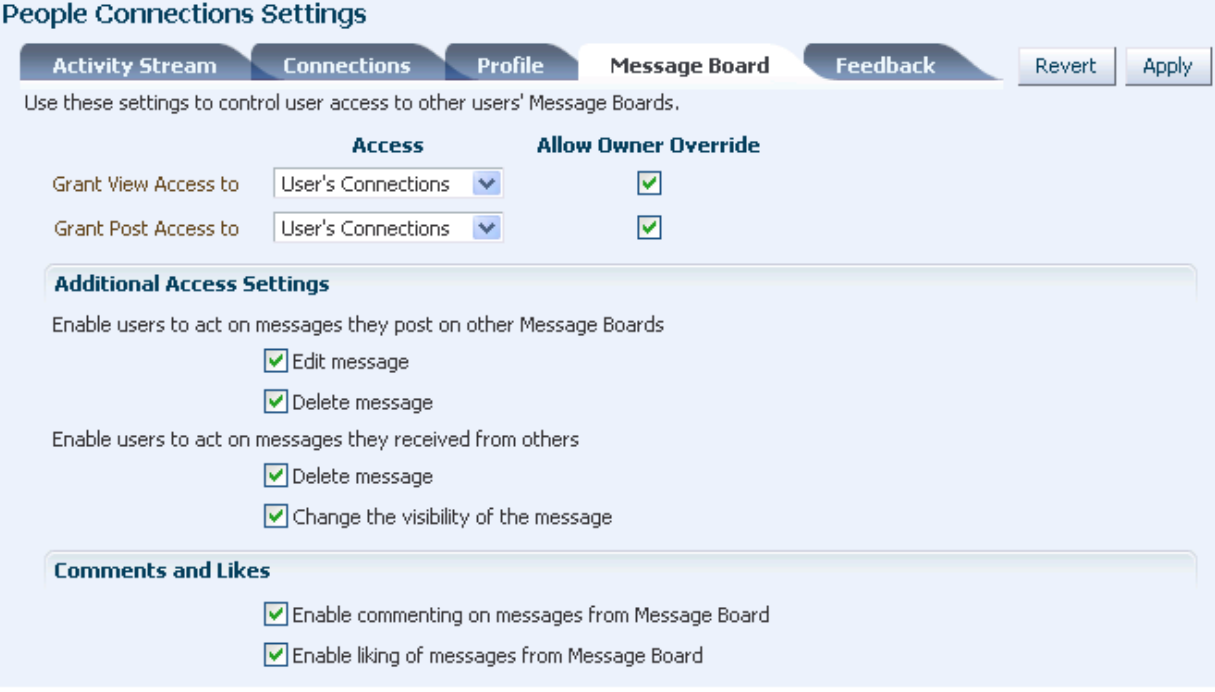

**See Also:** For information about likes and comments, see [Chapter 34, "Liking, Commenting On, and Sharing Objects."](#page-878-0)

To configure Message Board:

- **1.** Access People Connections administrative settings as described in [Section 6.4.3.1,](#page-107-0)  ["Accessing People Connections Administrative Settings."](#page-107-0)
- **2.** Click the **Message Board** tab to bring it forward.

[Table 6–6](#page-118-0) lists and describes each option.

| <b>Option</b>                                 | <b>Description</b>                                                                                                    |
|-----------------------------------------------|----------------------------------------------------------------------------------------------------|
| Grant View Access to                          | Specify who can view Message Board messages.                                                                                                    |
|                                               | Everyone—All users, whether logged in or not, can see users' Message Board<br>messages.                                                                                                    |
|                                               | Authenticated Users-Only logged in users can see users' Message Board<br>٠<br>messages.                                                                                                    |
|                                               | <b>User's Connections—Only the user and the user's connections can view the</b><br>п<br>user's Message Board.                                                                                                    |
|                                               | User Only-Only the user can see the messages on his or her Message Board.                                                                                                    |
| <b>Grant Post Access to</b>                   | Specify who can post Message Board Messages.                                                                                                    |
|                                               | Everyone-All users, whether logged in or not, can post Message Board<br>messages.                                                                                                    |
|                                               | <b>Authenticated Users—Only logged in users can post messages to Message</b><br>٠<br>Boards.                                                                                                    |
|                                               | <b>User's Connections—Only the user and the user's connections can post</b><br>٠<br>messages to the user's Message Board.                                                                                                    |
|                                               | User Only—Only the user can post messages to his or her Message Board.                                                                                                    |
| <b>Allow Owner Override</b>                   | Specify whether users can override these administrative defaults.                                                                                                    |
|                                               | Select to enable users to edit the default settings through user Preferences (for<br>more information, see the "Setting People Connections Preferences" section in<br>the Oracle Fusion Middleware User's Guide for Oracle WebCenter Portal: Spaces). |
|                                               | Clear to enforce the administrator default application settings.                                                                                                    |
| Enable users to act on                        | Specify whether users are allowed to act on the messages they post.                                                                                                    |
| messages they post on other<br>Message Boards | <b>Edit message—Select to enable users to edit their own Message Board posts;</b><br>clear to prohibit users from editing the messages they post.                                                                                                    |
|                                               | <b>Delete message—Select to enable users to delete their own Message Board</b><br>٠<br>posts; clear to prohibit users from deleting the messages they post.                                                                                           |
| Enable users to act on                        | Specify whether users can act on messages they receive from others                                                                                                    |
| messages they receive from<br>others          | <b>Delete message—Select to enable users to delete messages they receive from</b><br>$\blacksquare$<br>other users; clear to prohibit users from deleting the messages they receive.                                                                  |
|                                               | <b>Change the visibility of the message—Select to enable users to hide or show</b><br>٠<br>the messages from a given user; clear to prohibit users from hiding or showing<br>messages.                                                                |
| Enable commenting on<br>messages from Message | Specify whether users can comment on messages that are posted on a Message<br>Board.                                                                                                    |
| Board                                         | Select to permit users to so comment. A <b>Comment</b> link appears below each<br>message. Users click this to enter a comment. For more information, see<br>Chapter 34, "Liking, Commenting On, and Sharing Objects."                                |
|                                               | Clear to prohibit commenting.<br>п                                                                                                    |
| Enable liking of messages                     | Specify whether to enable users to indicate that they like a message.                                                                                                    |
| from Message Board                            | Select to permit users to click a Like link on a given message. For more<br>information, see Chapter 34, "Liking, Commenting On, and Sharing Objects."                                                                                                |
|                                               | Clear to prohibit liking.                                                                                                    |

<span id="page-118-0"></span>*Table 6–6 Message Board Configuration Options*

**3.** Click **Apply** to save your configuration settings.

### **6.4.3.6 Configuring Feedback**

Feedback provides a means of viewing and posting user feedback for other application users. Configuration settings for Feedback ([Figure 6–9\)](#page-119-0).

#### <span id="page-119-1"></span><span id="page-119-0"></span>*Figure 6–9 Configuration Settings for Feedback*

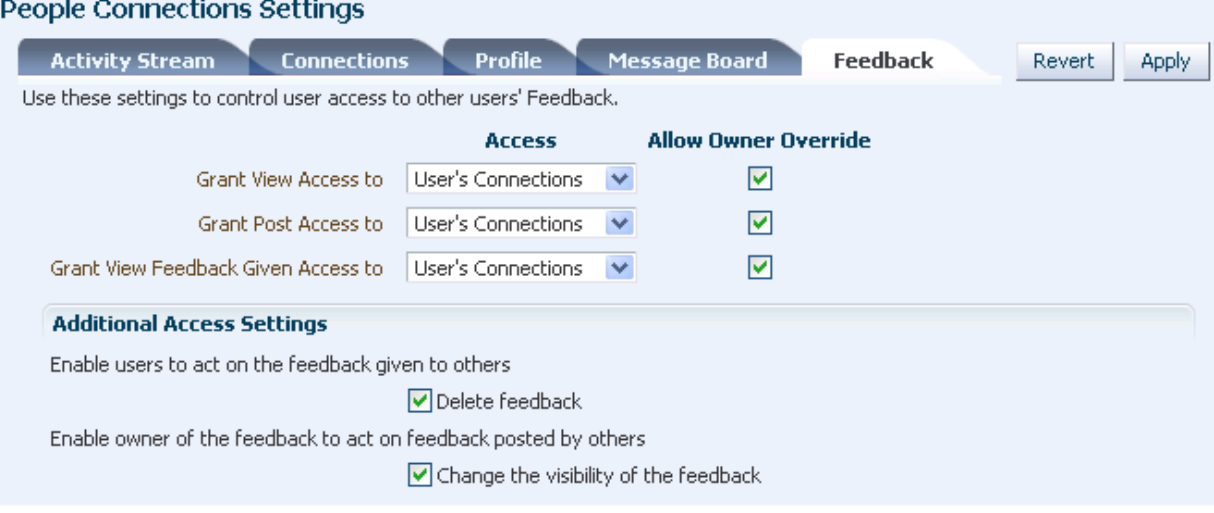

Feedback configuration settings offer controls for identifying who can view, post, and delete feedback.

To configure Feedback:

- **1.** Access People Connections administrative settings as described in [Section 6.4.3.1,](#page-107-0)  ["Accessing People Connections Administrative Settings."](#page-107-0)
- **2.** Click the **Feedback** tab to bring it forward.

[Table 6–7](#page-120-0) lists and describes each option.

| <b>Option</b>                                                          | <b>Description</b>                                                                                                    |
|------------------------------------------------------------------------|----------------------------------------------------------------------------------------------------|
| <b>Grant View Access to</b>                                            | Specifies who can view the current user's Feedback                                                                                                    |
|                                                                        | Everyone-All users, whether logged in or not, can see a given user's Feedback.                                                                                                    |
|                                                                        | Authenticated Users-Only users who are logged in can see a given user's<br>Feedback.                                                                                                    |
|                                                                        | User's Connections—Only the user and the user's connections can see a given<br>user's Feedback.                                                                                                    |
|                                                                        | User Only-Disables other users from viewing a given user's Feedback.                                                                                                    |
| Grant Post Access to                                                   | Specifies who can post user Feedback                                                                                                    |
|                                                                        | Everyone—All users, whether logged in or not, can post Feedback for a given<br>user.                                                                                                    |
|                                                                        | Authenticated Users-Only logged in users can post Feedback for a given user.                                                                                                    |
|                                                                        | User's Connections—Only the user and the user's connections can post Feedback<br>for a given user.                                                                                                  |
|                                                                        | User Only-Users can post Feedback only for themselves. Effectively disables<br>Feedback.                                                                                                    |
| Grant View Feedback<br>Given Access to                                 | Specifies who can see the View menu to switch between Feedback Given and<br>Feedback Received in a Feedback task flow                                                                               |
|                                                                        | Everyone—All users, whether logged in or not, can see the options on the View<br>menu.                                                                                                    |
|                                                                        | Authenticated Users-Only logged in users can see the options on the View<br>menu.                                                                                                    |
|                                                                        | User's Connections-Only the user and the user's connections can see the View<br>menu.                                                                                                    |
|                                                                        | <b>User Only</b> —Disables the View menu for all but the current user. When users<br>visit the current user's Feedback task flow, they can view only the Feedback the<br>current user has received. |
| Allow Owner Override                                                   | Specifies whether users can override these administrative defaults                                                                                                    |
|                                                                        | Select to enable users to revise application default settings through user<br>Е<br>Preferences (for more information, see Section 33.2, "Setting Message Board and<br>Feedback Preferences").       |
|                                                                        | Clear to prevent users from altering administrator settings for Feedback.                                                                                                    |
| Enable users to act on the                                             | Indicates whether users can delete the Feedback they post                                                                                                    |
| feedback given to others                                               | Select Delete Feedback to enable users to delete the Feedback they post.                                                                                                    |
|                                                                        | Clear Delete Feedback to prohibit users from deleting the Feedback they post.                                                                                                    |
| Enable owner of the<br>feedback to act on<br>feedback posted by others | Indicate whether to enable users to hide or show Feedback from another user.                                                                                                    |
|                                                                        | Select Change the visibility of the feedback to enable users to hide or show the<br>Feedback from another user.                                                                                     |
|                                                                        | Clear Change the visibility of the feedback to prohibit users from hiding or<br>п<br>showing Feedback left by others.                                                                               |

<span id="page-120-0"></span>*Table 6–7 Feedback Configuration Options*

**3.** Click **Apply** to save your configuration settings.

# **6.4.4 Archiving the Activity Stream Schema**

As the application administrator, you can use WLST commands to archive and restore data in the Activity Stream schema. The following commands are available:

- archiveASByDate—Archive activity stream data that is older than a specified date.
- archiveASByDeletedObjects—Archive activity stream data associated with deleted objects.
- archiveASByClosedSpaces—Archive activity stream data associated with Spaces that are currently closed.
- archiveASByInactiveSpaces-Archive activity stream data associated with Spaces that have been inactive since a specified date.
- restoreASByDate—Restore archived activity stream data from a specified date into production tables.

For more information, see the section, "Activity Stream," in *Oracle Fusion Middleware WebLogic Scripting Tool Command Reference*.

# **6.4.5 Troubleshooting Issues with the People Connections Service**

This section identifies the types of problems that may occur with each People Connections feature and provides suggestions for how to respond to them. It includes the following subsections:

- [Section 6.4.5.1, "Troubleshooting Activity Stream"](#page-121-0)
- [Section 6.4.5.2, "Troubleshooting Connections"](#page-122-0)
- [Section 6.4.5.3, "Troubleshooting Profile"](#page-122-1)
- [Section 6.4.5.4, "Troubleshooting Message Board"](#page-123-0)
- [Section 6.4.5.5, "Troubleshooting Feedback"](#page-123-1)

### **6.4.5.1 Troubleshooting Activity Stream**

[Table 6–8](#page-121-1) lists problems and responses for troubleshooting Activity Stream in Spaces.

<span id="page-121-1"></span><span id="page-121-0"></span>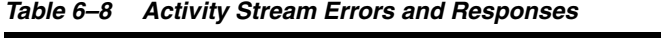

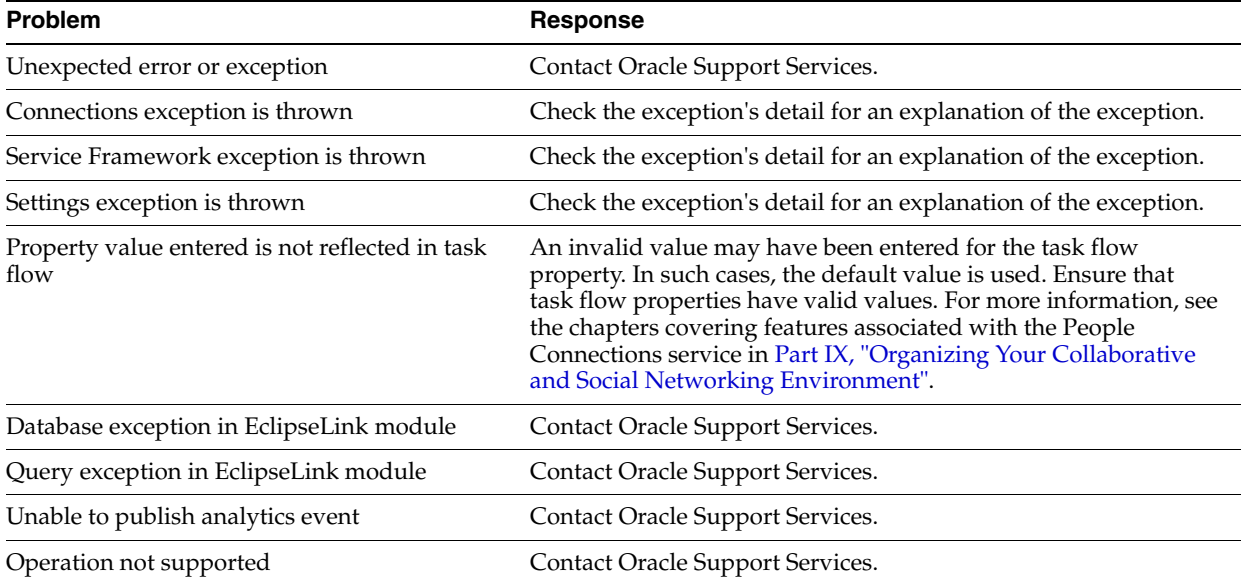

| Problem                                  | Response                                                                                                    |
|------------------------------------------|----------------------------------------------------------------------------------------------------|
| Cannot retrieve user Profile information | Contact Oracle Support Services.                                                                                                    |
| Check for valid repository failed        | Either the database is down or the WebCenter Portal repository<br>is not installed. Check the exception's detail for an explanation of<br>the exception, and respond accordingly. |
| Activity exception during bulk publish   | Check the individual activity exception's detail for an<br>explanation of the exception.                                                                                          |

*Table 6–8 (Cont.) Activity Stream Errors and Responses*

### **6.4.5.2 Troubleshooting Connections**

[Table 6–9](#page-122-2) lists problems and responses for troubleshooting Connections in Spaces.

<span id="page-122-2"></span><span id="page-122-0"></span>*Table 6–9 Connections Errors and Responses*

| <b>Problem</b>                                    | <b>Response</b>                                                                                                    |
|---------------------------------------------------|----------------------------------------------------------------------------------------------------|
| Unexpected errors or exceptions                   | Contact Oracle Support Services.                                                                                                    |
| User name null or blank                           | Supply a valid user name.                                                                                                    |
| Could not find user name                          | Supply a valid user name.                                                                                                    |
| Connection list name not specified                | An invalid value may have been entered for the task flow<br>property. Ensure that task flow properties have valid values. For<br>more information, see the chapters covering features associated<br>with the People Connections service in Part IX, "Organizing Your<br>Collaborative and Social Networking Environment". |
| Insufficient privileges                           | Contact the Spaces administrator, and request the required<br>permission.                                                                                                    |
| Cannot invite oneself as a connection             | Supply a user name other than your own.                                                                                                    |
| Cannot invite a user who has been invited         | Wait for the invited user to act on your invitation.                                                                                                    |
| Cannot invite a user who has invited you          | Accept the invitation you have received from the user.                                                                                                    |
| Cannot invite a user to whom you are<br>connected | Supply a user name other than that of your existing connection.                                                                                                    |

### **6.4.5.3 Troubleshooting Profile**

[Table 6–10](#page-122-3) lists problems and responses for troubleshooting Profile in Spaces.

<span id="page-122-3"></span><span id="page-122-1"></span>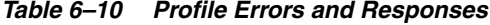

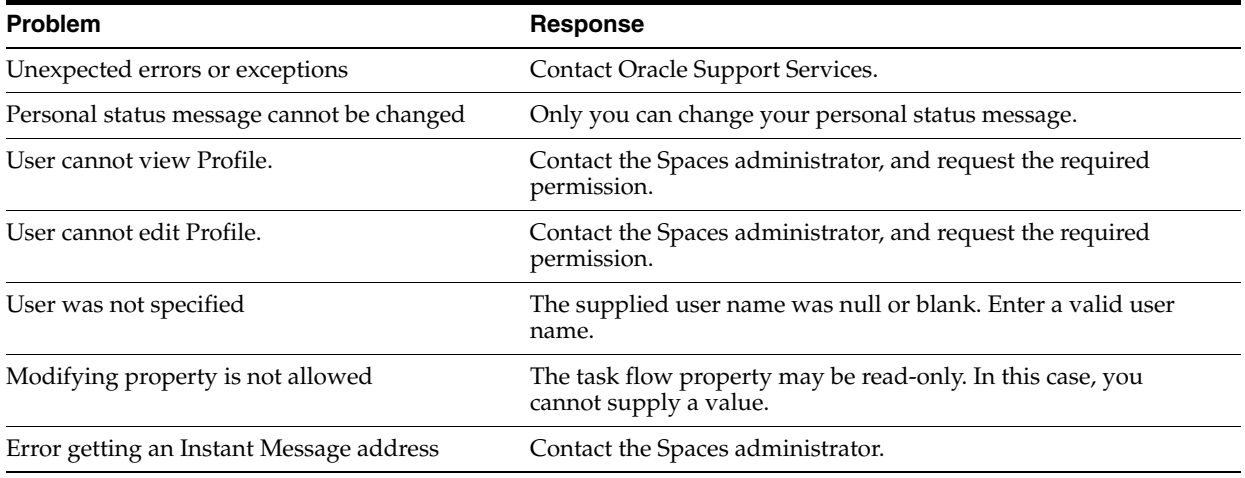

| <b>Problem</b>                     | Response                                                                                                    |
|------------------------------------|----------------------------------------------------------------------------------------------------|
| Error getting tag data             | Contact the Spaces administrator.                                                                                            |
| Tried to upload an invalid image   | Try again with a valid image type. The file must have the<br>mime-type <i>image</i> , and cannot have the extension * . ico. |
| Error instantiating object         | Contact the Spaces administrator.                                                                                            |
| <b>Error instantiating Profile</b> | Contact Oracle Support Services.                                                                                             |

*Table 6–10 (Cont.) Profile Errors and Responses*

### **6.4.5.4 Troubleshooting Message Board**

[Table 6–11](#page-123-2) lists problems and responses for troubleshooting Message Board in Spaces.

<span id="page-123-2"></span><span id="page-123-0"></span>*Table 6–11 Message Board Errors and Responses*

| <b>Problem</b>                                | Response                                                                                                    |
|-----------------------------------------------|----------------------------------------------------------------------------------------------------|
| Unexpected errors or exceptions               | Contact Oracle Support Services.                                                                                                    |
| Failed to create an instance of Message Board | Make sure the user is logged in.                                                                                                    |
| Failed to persist Message Board message       | Contact Oracle Support Services.                                                                                                    |
| Failed to publish Message Board activity      | Verify the reason for the failure in the Activity Stream<br>subsystem.                                                                                                    |
| Message Board message cannot be deleted       | The Spaces administrator must explicitly allow users to delete<br>the messages they send. Contact the application administrator,<br>and request the required permission. For more information, see<br>Section 6.4.3.5, "Configuring Message Board." |
| Message Board message cannot be updated       | Contact the Spaces administrator, and request the required<br>permission.                                                                                                    |
| Message Board message cannot be added         | Message content is empty. Enter message content, and try again.<br>Otherwise, contact Oracle Support Services.                                                                                                    |
| Message Board message cannot be hidden        | User does not have permission to hide the message. You can hide<br>only those messages you receive, and not the ones you send.                                                                                                    |
| Failed to query preferences for Message Board | Contact Oracle Support Services.                                                                                                    |

#### **6.4.5.5 Troubleshooting Feedback**

[Table 6–12](#page-123-3) lists problems and responses for troubleshooting Feedback in Spaces.

| Problem                                  | <b>Response</b>                                                                                                    |
|------------------------------------------|----------------------------------------------------------------------------------------------------|
| Unexpected errors or exceptions          | Contact Oracle Support Services.                                                                                                    |
| Failed to create an instance of Feedback | Make sure the user is logged in.                                                                                                    |
| Failed to persist Feedback message       | Contact Oracle Support Services.                                                                                                    |
| Failed to publish Feedback activity      | Verify the reason for the failure in the Activity Stream<br>subsystem.                                                                                                    |
| Feedback cannot be deleted               | The Spaces administrator must explicitly allow users to delete<br>the Feedback they post. Contact the application administrator,<br>and request the required permission. For more information, see<br>Section 6.4.3.6, "Configuring Feedback." |
|                                          | Otherwise, contact Oracle Support Services.                                                                                                    |

<span id="page-123-3"></span><span id="page-123-1"></span>*Table 6–12 Feedback Errors and Responses*

| <b>Problem</b>                           | <b>Response</b>                                                                                                    |
|------------------------------------------|----------------------------------------------------------------------------------------------------|
| Feedback cannot be updated               | Contact the Spaces administrator, and request the required<br>permission.                                                                    |
| Feedback cannot be added                 | Feedback content is empty. Enter Feedback content, and try<br>again. Otherwise, contact Oracle Support Services.                             |
| Feedback cannot be hidden                | User does not have permission to hide the Feedback. You can<br>hide only the Feedback you receive; you cannot hide the<br>Feedback you give. |
| Failed to query preferences for Feedback | Contact Oracle Support Services.                                                                                                    |

*Table 6–12 (Cont.) Feedback Errors and Responses*

# **6.5 Registering Portlet Producers**

A portlet producer is the object that owns portlets and makes them available to applications. To make a portlet available in Spaces, you must register the portlet's producer with the Spaces application.

This section includes the following subsections:

- [Section 6.5.1, "What You Should Know About Registering Portlet Producers"](#page-124-1)
- [Section 6.5.2, "Registering Portlet Producers Through Spaces Administration"](#page-124-0)
- [Section 6.5.3, "Working with the Producer Registration Task Flow"](#page-132-0)
- [Section 6.5.4, "Deregistering Portlet Producers"](#page-135-0)

## <span id="page-124-1"></span>**6.5.1 What You Should Know About Registering Portlet Producers**

To be able to register and manage portlet producers in the Spaces application, a user must be assigned the AppConnectionManager role. By default, users with the Administrator role in Spaces are assigned this role; and therefore, administrators can configure portlet producers.

You can grant any other user this capability through Fusion Middleware Control or using the WLST command grantAppRole. For example, the following grantAppRole WLST command grants the AppConnectionManager role to the user monty.

grantAppRole(appStripe='webcenter', appRoleName='AppConnectionManager', principalClass='weblogic.security.principal.WLSUserImpl', principalName='monty')

For more information about this command, see the section "grantAppRole" in the *Oracle Fusion Middleware WebLogic Scripting Tool Command Reference*.

> **See Also:** "Granting Application Roles Using Fusion Middleware Control" in the *Oracle Fusion Middleware Administrator's Guide for Oracle WebCenter Portal*.

# <span id="page-124-0"></span>**6.5.2 Registering Portlet Producers Through Spaces Administration**

To register portlet producers through Spaces Administration, you must have the following roles and permissions:

■ **AppConnectionManager role**—Enables you to manage portlet producers. See the section "Granting Application Roles Using Fusion Middleware Control" in the *Oracle Fusion Middleware Administrator's Guide for Oracle WebCenter Portal*.

■ **Application - Manage Configuration permission**—Enables access to the Spaces Administration page. See [Chapter 21, "Managing Users, Roles, and](#page-576-0)  [Permissions."](#page-576-0)

You can register portlet producers in Spaces through Spaces Administration. You can also add the Portlet Producer task flow to any page to enable users with administration privileges to register portlet producers.

This section includes the following subsection:

- [Section 6.5.2.1, "Registering a WSRP Producer."](#page-125-0)
- [Section 6.5.2.2, "Registering an Oracle PDK-Java Producer."](#page-129-0)
- [Section 6.5.2.3, "Registering a Pagelet Producer."](#page-131-0)

### <span id="page-125-0"></span>**6.5.2.1 Registering a WSRP Producer**

When you register a WSRP portlet producer, you provide basic information that describes the producer's operational parameters. This information is used by the Spaces application to communicate with the producer and with the portlets through the producer.

Oracle WebCenter Portal: Framework supports both WSRP 1.0 and WSRP 2.0 producers. The WSRP 2.0 standard, among others, provides support for inter-portlet communication and export and import of portlet customizations. You can leverage the benefits of WSRP 2.0 while building standards-based JSR 286 portlets.

To register a WSRP producer for use in Spaces:

**1.** Open Spaces Administration.

For details, see [Chapter 4, "Accessing Spaces Administration Pages."](#page-82-0)

- **2.** Click **Configuration**, then **Services**.
- **3.** Under **Services & Providers**, click **Portlet Producers**.
- **4.** From the menu bar, click Register.
- **5.** In the Register Portlet Producer page, in the Name and Type section, enter basic information for the portlet producer. See [Table 6–13.](#page-125-1)

<span id="page-125-1"></span>

| Enter a unique name to identify this portlet producer<br>registration within Spaces. The name must be unique within the<br>application. |
|----------------------------------------------------------------------------------------------------|
| Select WSRP Producer.                                                                                                    |
|                                                                                                    |

*Table 6–13 WSRP Producer Registration - Name and Type*

**6.** In the Portlet Producer URL section, enter connection details for the WSRP producer. See [Table 6–14.](#page-126-0)

<span id="page-126-0"></span>

| Field      | <b>Description</b>                                                                                                    |  |  |
|------------|----------------------------------------------------------------------------------------------------|--|--|
| WSDL URL   | Enter the registration URL for the WSRP portlet producer.                                                                                                    |  |  |
|            | The syntax varies according to your WSRP implementation. For<br>example, possible URL formats for a portlet deployed to the<br>Oracle WSRP container include:                                                       |  |  |
|            | http://host:port/context_root/portlets/wsrp2?WDSL<br>http://host:port/context_root/portlets/wsrp1?WSDL<br>http://host:port/context_root/portlets/?WSDL<br>where:                                                    |  |  |
|            | host is the server where the producer is deployed<br>$\blacksquare$                                                                                                    |  |  |
|            | port is the HTTP Listener port<br>$\blacksquare$                                                                                                    |  |  |
|            | context_root is the Web application's context root                                                                                                    |  |  |
|            | In Spaces, only v2 WSDLs are supported for Oracle WebLogic<br>Portal Producers.                                                                                                    |  |  |
| Use Proxy? | Select if the Spaces application and the remote portlet producer<br>are separated by a firewall and must use an HTTP proxy for<br>communication. If selected, enter values for <b>Proxy Host</b> and<br>Proxy Port. |  |  |
| Proxy Host | Enter the address for the proxy server.                                                                                                    |  |  |
|            | Do not prefix http://to the proxy server name.                                                                                                    |  |  |
| Proxy Port | Enter the port number on which the proxy server listens. The<br>default port is 80.                                                                                                    |  |  |

*Table 6–14 WSRP Portlet Producer Registration - Portlet Producer URL*

**7.** In the Advanced Configuration section, specify additional information for the WSRP producer. See [Table 6–15](#page-126-1).

<span id="page-126-1"></span>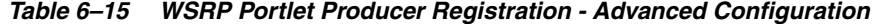

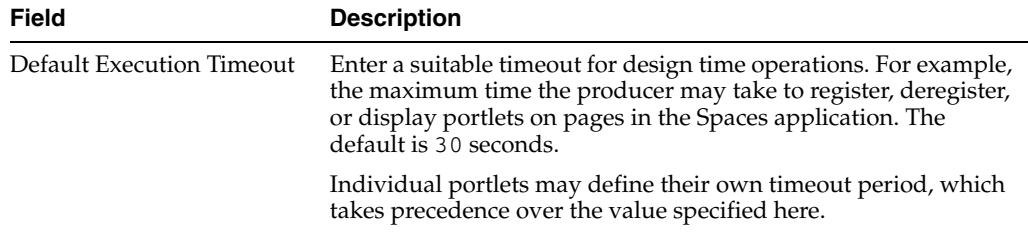

**8.** In the Security section, from the **Token Profile** dropdown list, select the type of security token to use for the identity propagation/assertion. The other fields in this section vary depending on the security token selected. See [Table 6–16.](#page-127-0)

The security token with the propagated or asserted user information is represented as an XML element in the SOAP header. The security token and the SOAP message body are then digitally signed to prove the authenticity of the SOAP message origin from the Spaces application. The Spaces application supports six types of security tokens: *WSS 1.0 Username Token Without Password, WSS 1.0 Username Token With Password, WSS 1.0 SAML Token, WSS 1.0 SAML Token With Message Integrity, WSS 1.0 SAML Token With Message Protection, and WSS 1.1 SAML Token With Message Protection.*

<span id="page-127-0"></span>

| Field         | <b>Description</b>                                                                                                    |  |  |
|---------------|----------------------------------------------------------------------------------------------------|--|--|
| Token Profile | Select the type of token profile to use for authentication with this<br>WSRP producer:                                                                                                    |  |  |
|               | <b>None—</b> No security on this connection. If you select None,<br>no WS-Security header is attached to the SOAP message.                                                                                                    |  |  |
|               | <b>WSS 1.0 SAML Token—This policy provides SAML-based</b><br>$\blacksquare$<br>authentication for outbound SOAP request messages in<br>accordance with the WS-Security 1.0 standard. The policy<br>propagates user identity and is typically used in intra<br>departmental deployments where message protection and<br>integrity checks are not required.                                                                                                    |  |  |
|               | This policy does not require any keystore configuration.                                                                                                    |  |  |
|               | WSS 1.0 SAML Token with Message Integrity-This<br>٠<br>policy provides message-level integrity protection and<br>SAML-based authentication for outbound SOAP requests in<br>accordance with the WS-Security 1.0 standard. A SAML<br>token, included in the SOAP message, is used in<br>SAML-based authentication with sender vouches<br>confirmation. This policy uses WS-Security's Basic 128 suite<br>of asymmetric key technologies and SHA-1 hashing<br>algorithm for message integrity.                                                                                                    |  |  |
|               | WSS 1.0 SAML Token with Message Protection-This<br>п<br>policy provides message-level protection (integrity and<br>confidentiality) and SAML-based authentication for<br>outbound SOAP requests in accordance with the<br>WS-Security 1.0 standard. The Web service consumer<br>includes a SAML token in the SOAP header and the<br>confirmation type is sender-vouches. This policy uses<br>WS-Security's Basic 128 suite of asymmetric key<br>technologies. Specifically, RSA key mechanisms for message<br>confidentiality, SHA-1 hashing algorithm for message<br>integrity, and AES-128 bit encryption. |  |  |
|               | When you select this policy, you must also specify the<br><b>Recipient Alias.</b>                                                                                                    |  |  |
|               | WSS 1.0 Username Token with Password—This policy<br>$\blacksquare$<br>provides username (with password) token profile based<br>identity propagation with certificate based message<br>protection for outbound SOAP requests in accordance with<br>the WS-Security v1.0 standard. Both plain text and digest<br>mechanisms are supported. This policy uses WS-Security's<br>Basic128 suite of asymmetric key technologies. Specifically,<br>RSA key mechanism for message confidentiality, SHA-1<br>hashing algorithm for message integrity, and AES-128 bit<br>encryption.                                   |  |  |
|               | Use this token profile if the WSRP producer has a different<br>identity store. You must define an external application<br>pertaining to the producer and associate the external<br>application with this producer. The external application<br>defined here is used to retrieve and propagate the user<br>credentials to the producer. The producer verifies this<br>against the identity store configured for the external<br>application.                                                                                                    |  |  |
|               | When you select this policy, you must also specify the<br><b>Recipient Alias.</b>                                                                                                    |  |  |

*Table 6–16 WSRP Portlet Producer Registration - Security*

| <b>Field</b>          | <b>Description</b>                                                                                                    |  |
|-----------------------|----------------------------------------------------------------------------------------------------|--|
| Token Profile (Cont.) | WSS 1.0 Username Token without Password—This policy<br>provides username (with password) token profile based<br>identity propagation with certificate based message<br>protection for outbound SOAP requests in accordance with<br>the WS-Security 1.0 standard. Credentials (username only)<br>are included in outbound SOAP request messages through<br>a WS-Security UsernameToken header. No password is<br>included. Message protection is provided using<br>WS-Security 1.0's Basic128 suite of asymmetric key<br>technologies. Specifically, RSA key mechanisms for message<br>confidentiality, SHA-1 hashing algorithm for message<br>integrity, and AES-128 bit encryption.                                            |  |
|                       | When you select this policy, you must also specify the<br><b>Recipient Alias.</b>                                                                                                    |  |
|                       | WSS 1.1 SAML Token with Message Protection—This<br>٠<br>policy provides message-level protection (integrity and<br>confidentiality) and SAML token population for outbound<br>SOAP requests in accordance with the WS-Security 1.1<br>standard. A SAML token, included in the SOAP message, is<br>used in SAML-based authentication with sender vouches<br>confirmation. This policy uses the symmetric key<br>technology for signing and encryption, and WS-Security's<br>Basic128 suite of asymmetric key technologies for endorsing<br>signatures.                                                                                                    |  |
| Recipient Alias       | Specify the key store alias that is associated with the producer's<br>certificate.                                                                                                    |  |
|                       | This certificate is used to encrypt the message to the producer.                                                                                                    |  |
|                       | Valid for: WSS 1.0 SAML Token With Message Protection, WSS<br>1.1 SAML Token with Message Protection and WSS 1.0<br>Username Without Password.                                                                                                    |  |
| Default User          | Enter a user name to assert to the remote producer when the<br>user is not authenticated with the Spaces application.                                                                                                    |  |
|                       | When unauthenticated, the identity anonymous is associated with<br>the application user. OWSM does not currently support the<br>propagation of an <i>anonymous</i> identity, so you must specify an<br>alternative identity here. Keep in mind though, that in this case,<br>the Spaces application has not authenticated the user so the<br>default user you specify should be a low privileged user in the<br>remote producer that is an appropriate identity to use for<br>showing public content. For example, you may want to create a<br>guest account in the identity store for this purpose. If the user<br>has authenticated to the application, then the user's identity is<br>asserted rather than the default user. |  |
|                       | The remote WSRP producer must be set up to accept this<br>information. You must also add a grant to the policy store as<br>described in the section "Adding a Grant to the Policy Store for a<br>Mapped User Identity" in the Oracle Fusion Middleware<br>Administrator's Guide for Oracle WebCenter Portal.                                                                                                    |  |
|                       | Valid for: WSS 1.0 SAML Token With Message Integrity, WSS<br>1.0 SAML Token With Message Protection, WSS 1.0 SAML<br>Token, WSS 1.1 SAML Token with Message Protection and WSS<br>1.0 Username Without Password.                                                                                                    |  |

*Table 6–16 (Cont.) WSRP Portlet Producer Registration - Security*

| <b>Field</b>                       | <b>Description</b>                                                                                                    |  |
|------------------------------------|----------------------------------------------------------------------------------------------------|--|
| Associated External<br>Application | If this producer uses an external application for authentication,<br>use the Associated External Application dropdown list to<br>identify the application.                                                                                                    |  |
|                                    | An external application is required to support producers using<br>the security option WSS 1.0 Username Token With Password.<br>The external application stores and supplies the user credentials.<br>See also Section 6.6, "Registering External Applications." |  |
|                                    | Valid for: WSS 1.0 Username With Password only.                                                                                                    |  |

*Table 6–16 (Cont.) WSRP Portlet Producer Registration - Security*

**9.** Click **Test** to test the registration.

**10.** Click **Ok**.

#### <span id="page-129-0"></span>**6.5.2.2 Registering an Oracle PDK-Java Producer**

When you register a PDK-Java portlet producer, you provide basic information that describes the producer's operational parameters. This information is used by the Spaces application to communicate with the producer and with the portlets through the producer.

To register an Oracle PDK-Java portlet producer for use in Spaces:

**1.** Open Spaces Administration.

For details, see [Chapter 4, "Accessing Spaces Administration Pages."](#page-82-0)

- **2.** Click **Configuration**, then **Services**.
- **3.** Under **Services & Providers**, click **Portlet Producers**.
- **4.** From the menu bar, click **Register**.
- **5.** In the Register Portlet Producer page, in the Name and Type section, enter basic information for the portlet producer. See [Table 6–17.](#page-129-1)

<span id="page-129-1"></span>*Table 6–17 PDK-Java Portlet Producer Registration - Name and Type*

| Field         | <b>Description</b>                                                                                                    |
|---------------|----------------------------------------------------------------------------------------------------|
| Producer Name | Enter a unique name to identify this portlet producer<br>registration within the Spaces application. The name must be<br>unique across all connection types within the application. |
| Producer Type | Select Oracle PDK-Java Producer.                                                                                                    |

**6.** In the Portlet Producer URL section, enter connection details for the Oracle PDK-Java producer. See [Table 6–18.](#page-130-0)

<span id="page-130-0"></span>

| <b>Field</b>                       | <b>Description</b>                                                                                                    |  |  |
|------------------------------------|----------------------------------------------------------------------------------------------------|--|--|
| <b>URL</b> Endpoint                | Enter the Oracle PDK-Java producer's URL using the following<br>syntax:                                                                                                    |  |  |
|                                    | http://host:port/context_root/providers                                                                                                    |  |  |
|                                    | where:                                                                                                    |  |  |
|                                    | host is the server where the producer is deployed                                                                                                    |  |  |
|                                    | port is the HTTP Listener port number                                                                                                    |  |  |
|                                    | context_root is the Web application's context root                                                                                                    |  |  |
| Service ID                         | Enter the unique identifier for this producer.                                                                                                    |  |  |
|                                    | PDK-Java enables you to deploy multiple producers under a<br>single adapter servlet. Producers are identified by their unique<br>service ID. A service ID is required only if the service ID is not<br>appended to the URL Endpoint.                                     |  |  |
|                                    | The service ID is used to look up a file called<br>serviceId.properties, which defines the characteristics of<br>the portlet producer, such as whether to display its test page. If<br>you do not specify a service ID, the _default.properties<br>file is used instead. |  |  |
| Use Proxy?                         | Select if the Spaces application and the remote portlet producer<br>are separated by a firewall and must use an HTTP proxy for<br>communication. If selected, enter values for Proxy Host and<br>Proxy Port.                                                             |  |  |
| Proxy Host                         | Enter the address for the proxy server.                                                                                                    |  |  |
|                                    | Do not prefix http://to the proxy server name.                                                                                                    |  |  |
| Proxy Port                         | Enter the port number on which the proxy server listens. The<br>default port is 80.                                                                                                    |  |  |
| Associated External<br>Application | Select the relevant external application if one of this producer's<br>portlets requires authentication.                                                                                                    |  |  |
|                                    | See also Section 6.6, "Registering External Applications."                                                                                                    |  |  |
| Establish Session?                 | Select to enable a user session when executing portlets from this<br>producer. When sessions are enabled, they are maintained on<br>the producer server. This allows the portlet code to maintain<br>information in the session.                                         |  |  |
|                                    | Message authentication uses sessions, so if you specify a shared<br>key, you must also select this option.                                                                                                    |  |  |
|                                    | For sessionless communication between the producer and the<br>server, do not select this option.                                                                                                    |  |  |

*Table 6–18 PDK-Java Portlet Producer Registration - Portlet Producer URL*

**7.** In the Advanced Configuration section, specify additional information for the PDK-Java producer. See [Table 6–19.](#page-130-1)

*Table 6–19 PDK-Java Portlet Producer Registration - Advanced Configuration*

<span id="page-130-1"></span>

| <b>Field</b><br><b>Description</b> |                                                                                                    |
|------------------------------------|----------------------------------------------------------------------------------------------------|
| Default Execution Timeout          | Enter a suitable timeout for communications with the producer,<br>in seconds. For example, the maximum time the producer may<br>take to register, deregister, or display portlets on pages. The<br>default is 30 seconds. |
|                                    | Individual portlets may define their own timeout period, which<br>takes precedence over the value specified here.                                                                                                    |

| Field         | <b>Description</b>                                                                                                    |  |
|---------------|----------------------------------------------------------------------------------------------------|--|
| Subscriber ID | Enter a string to identify the consumer of the producer being<br>registered.                                                                                                    |  |
|               | When a producer is registered with an application, a call is made<br>to the producer. During the call, the consumer (Spaces in this<br>instance) passes the value for Subscriber ID to the producer. If<br>the producer does not see the expected value for Subscriber ID,<br>it might reject the registration call.           |  |
| Shared Key    | Enter a shared key to use for producers that are set up to handle<br>encryption.                                                                                                    |  |
|               | The shared key is used by the encryption algorithm to generate a<br>message signature for message authentication. Note that<br>producer registration fails if the producer is set up with a shared<br>key and you enter an incorrect shared key here. The shared key<br>can contain between 10 and 20 alphanumeric characters. |  |
|               | This key is also used when registering a producer using the<br>Federated Portal Adapter (FPA). The Shared Key is also known<br>as the HMAC key.                                                                                                    |  |

*Table 6–19 (Cont.) PDK-Java Portlet Producer Registration - Advanced Configuration*

- **8.** Click **Test** to test the registration.
- **9.** Click **Ok**.

#### <span id="page-131-0"></span>**6.5.2.3 Registering a Pagelet Producer**

This section describes how to register a Pagelet Producer using Spaces Administration.

To register a pagelet producer for use in Spaces:

**1.** Open Spaces Administration.

For details, see [Chapter 4, "Accessing Spaces Administration Pages."](#page-82-0)

- **2.** Click **Configuration**, then **Services**.
- **3.** Under **Services & Providers**, click **Portlet Producers**.
- **4.** From the menu bar, click Register.
- **5.** In the Register Portlet Producer page, in the Name and Type section, enter basic information for the pagelet producer. See [Table 6–20.](#page-131-1)

<span id="page-131-1"></span>

| <b>Field</b>  | <b>Description</b>                                                                                                    |
|---------------|----------------------------------------------------------------------------------------------------|
| Producer Name | Enter a unique name to identify this pagelet producer<br>registration within the Spaces application. The name must be<br>unique across within the application. |
|               | The name you specify here appears in Composer under the<br>Mash-ups > Pagelet Producers folder (by default).                                                   |
| Producer Type | Select Pagelet Producer.                                                                                                    |

*Table 6–20 Pagelet Producer Registration - Name and Type*

**6.** In the Portlet Producer URL section, enter connection details for the pagelet producer. See [Table 6–21.](#page-132-1)

<span id="page-132-1"></span>

| Field      | <b>Description</b>                                                                                                    | <b>Producer Type</b> |
|------------|----------------------------------------------------------------------------------------------------|----------------------|
| Server URL | Enter the URL of the WebCenter Portal's<br>Pagelet Producer. The URL must include a<br>fully-qualified domain name. Use the<br>following syntax:                                                                                                    | Pagelet              |
|            | protocol://host:port/pagelets                                                                                                    |                      |
|            | For example:<br>http://myhost.example.com:7778/p<br>ageletsIf pagelets carry secure data, the<br>URL registered must use the HTPPS<br>protocol. For example:<br>https://myhost.com:7779/pagelets                                                                                                    |                      |
|            | In the Spaces application, if the Pagelet<br>Producer URL is protected by OAM, the<br>URL to the pagelet catalog must be<br>excluded (mapped directly without access<br>control), or the catalog will appear to be<br>empty when using REST. The pagelet<br>catalog URL is: http://proxy_<br>host:proxy_<br>port/pagelets/api/v2/ensemble/pa<br>gelets |                      |

*Table 6–21 Pagelet Producer Registration - Portlet Producer URL*

- **7.** Click **Test** to test the registration.
- **8.** Click **Ok**.

### <span id="page-132-0"></span>**6.5.3 Working with the Producer Registration Task Flow**

To manage portlet producers through the Producer Registration task flow, you must have the following roles and permissions:

- **AppConnectionManager role**—Enables you to manage portlet producers.
- **View Page permission**—Enables access to the page containing the task flow. See [Section 23.1, "Setting Access on a Page."](#page-592-0)

This section includes the following subsections:

- [Section 6.5.3.1, "Adding the Producer Registration Task Flow to a Page"](#page-132-2)
- Section 6.5.3.2, "Registering Producers Through the Producer Administration Task [Flow."](#page-133-0)
- [Section 6.5.3.3, "Setting Producer Task Flow Properties."](#page-133-1)

#### <span id="page-132-2"></span>**6.5.3.1 Adding the Producer Registration Task Flow to a Page**

To add a Producer Registration task flow:

**1.** Go to the page where you want to add the task flow, and open it in Composer.

For more information, see [Section 17.3.1, "Entering and Exiting Page Edit Mode."](#page-439-0)

- **2.** In Composer, click the **Add Content** button to open the Add Content dialog.
- **3.** In the Add Content dialog, open **Portlets**.
- **4.** In the Portlets folder, open **Administration**.
- **5.** In the Administration folder, click the **Add** link next to the **Producer Registration** task flow. This adds the task flow to the page.

**6.** Click **Close** to exit Add Content dialog.

### <span id="page-133-0"></span>**6.5.3.2 Registering Producers Through the Producer Administration Task Flow**

When you have added the Producer Administration task flow to your page, you can register any portlet producer as described in the following tables in [Section 6.5.2,](#page-124-0)  ["Registering Portlet Producers Through Spaces Administration"](#page-124-0):

- **WSRP Producers**
	- **–** [Table 6–13, " WSRP Producer Registration Name and Type"](#page-125-1)
	- **–** [Table 6–14, " WSRP Portlet Producer Registration Portlet Producer URL"](#page-126-0)
	- **–** [Table 6–15, " WSRP Portlet Producer Registration Advanced Configuration"](#page-126-1)
	- **–** [Table 6–16, " WSRP Portlet Producer Registration Security"](#page-127-0)
- **Oracle PDK-Java Producers**
	- **–** [Table 6–17, " PDK-Java Portlet Producer Registration Name and Type"](#page-129-1)
	- **–** [Table 6–18, " PDK-Java Portlet Producer Registration Portlet Producer URL"](#page-130-0)
	- **–** [Table 6–19, " PDK-Java Portlet Producer Registration Advanced](#page-130-1)  [Configuration"](#page-130-1)
- **Pagelet Producers**
	- **–** [Table 6–20, " Pagelet Producer Registration Name and Type"](#page-131-1)
	- **–** [Table 6–21, " Pagelet Producer Registration Portlet Producer URL"](#page-132-1)

See also, [Section 6.5.4, "Deregistering Portlet Producers."](#page-135-0)

### <span id="page-133-1"></span>**6.5.3.3 Setting Producer Task Flow Properties**

The Producer Registration task flow has associated properties, which users with sufficient privileges can access through the Component Properties dialog in Composer [\(Figure 6–10](#page-134-0)).

Most properties are common to all task flows, and the method for accessing task flow properties is the same from task flow to task flow. Common task flow properties and how to access them are discussed in [Section 17.5.2, "Setting Properties on Page](#page-473-0)  [Components"](#page-473-0).

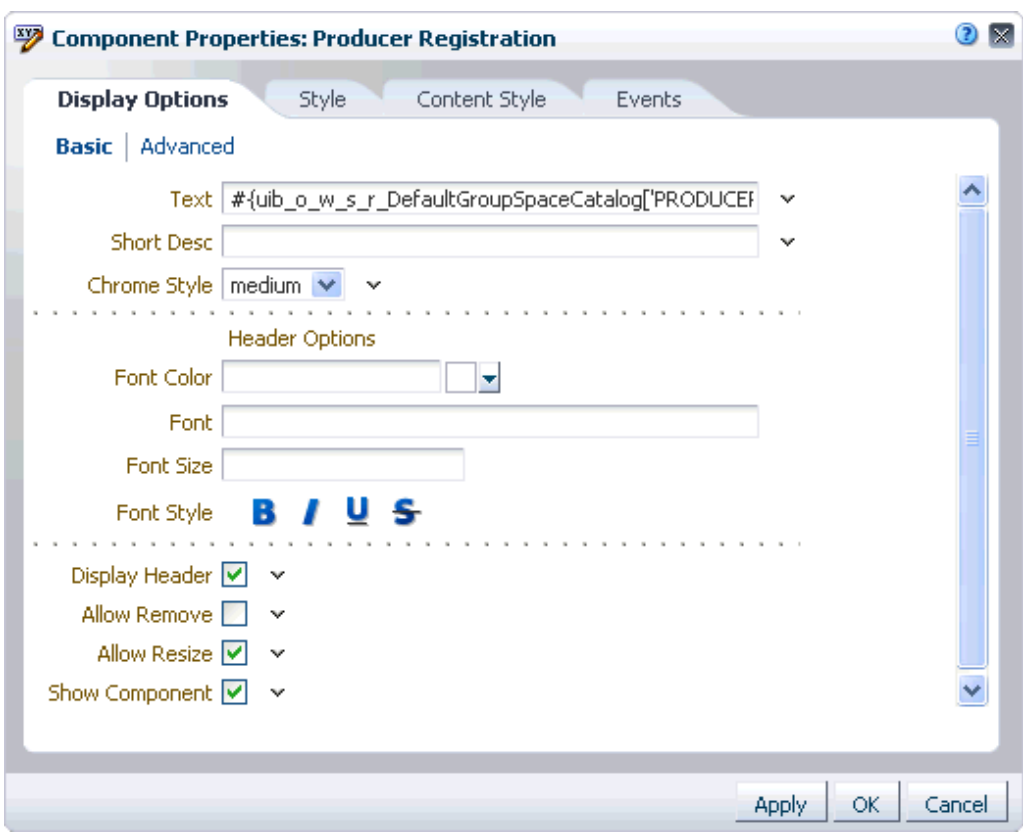

<span id="page-134-0"></span>*Figure 6–10 Producer Registration Task Flow Component Properties*

Changes to the properties on the **Display Options**, **Style**, and **Content Style** tabs affect the appearance and behavior of the task flow for all users. These properties are common to all task flows. For more information, see [Section 17.5.2.5, "Working with](#page-482-0)  [Component Display Options"](#page-482-0) and [Section 17.5.2.7, "Working with Style and Content](#page-489-0)  [Style Properties"](#page-489-0).

The contents of the **Events** tab depend on the events supported by the task flow. For more information, see [Section 17.5.2.8, "Working with Component Contextual Events"](#page-496-0).

The **Child Components** tab displays all of the components contained within the current component. It provides controls for rearranging, showing, and hiding child components. Not all components contain children. So you may find this tab devoid of content. For more information, see [Section 17.5.2.6, "Working with Child](#page-487-0)  [Components"](#page-487-0).

All properties on **Display Options** tab provide access to an Expression Language (EL) editor, which you can use to select or specify a variable value instead of a constant value. Click the **Edit** icon next to a property field to open the editor. For more information about using the editor and for descriptions of common EL expressions, see [Appendix B, "Expression Language Expressions".](#page-1766-0)

**Note:** Wherever you enter EL on the generic Display Options tab in the Component Properties dialog, the entry is automatically validated. If the EL is invalid, an error appears and the value is neither applied nor saved. Generic Display Options are those cataloged in [Table 17–1](#page-485-0).

EL validation is not performed on non-generic display options.

## <span id="page-135-0"></span>**6.5.4 Deregistering Portlet Producers**

If you no longer want to use a particular producer in Spaces, you can deregister the producer. When you deregister a producer, registration data is removed from both the Spaces application and the remote producer:

- Spaces The producer connection is deleted and producer metadata is also deleted.
- Remote producer Portlet instances are deleted (not the portlets themselves).

Portlet instances are not removed from Spaces pages. In place of the portlet, users see a "Portlet unavailable" message.

To deregister a portlet producer:

**1.** Open Spaces Administration.

For details, see [Chapter 4, "Accessing Spaces Administration Pages."](#page-82-0)

- **2.** Click **Configuration**, then **Services**.
- **3.** Under **Services & Providers**, click **Portlet Producers**.
- **4.** Select the portlet producer that you want to remove.
- **5.** From the menu bar, click **Deregister**.

# <span id="page-135-1"></span>**6.6 Registering External Applications**

An external application is any application that implements its own authentication process. Specifically, it is an application that does not take part in your Spaces single sign-on process. If Spaces interacts with another application that handles its own authentication, you can associate Spaces with an external application definition to allow for credential provisioning. In doing so, you use an external application definition to provide a means of accessing content from these independently authenticated applications. The WebCenter Portal services such as, Mail, IMP, Documents, portlet producers associate external applications with their connections to use the user credential management feature and to connect and access content from these independently authenticated applications.

You can manage external applications through the Services tab in the Spaces Administration page, the External Application task flow, and the Application Navigator task flow. These features are discussed in details in the following subsections:

- [Section 6.6.1, "What You Should Know About External Applications"](#page-135-2)
- [Section 6.6.2, "Registering External Applications Through Spaces Administration"](#page-136-0)
- [Section 6.6.3, "Working with Task Flows for External Applications"](#page-140-0)
- [Section 6.6.4, "Deleting External Applications"](#page-148-0)

### <span id="page-135-2"></span>**6.6.1 What You Should Know About External Applications**

To be able to register and manage external applications in Spaces, a user be assigned the AppConnectionManager role. By default, users with the Spaces Administrator role are assigned this role; and therefore, administrators can configure external applications.

You can grant any other user this capability through Fusion Middleware Control or WLST command grantAppRole. For example, the following grantAppRole WLST command grants the AppConnectionManager role to the user *monty*.

grantAppRole(appStripe='webcenter', appRoleName='AppConnectionManager', principalClass='weblogic.security.principal.WLSUserImpl', principalName='monty')

For more information about this command, see the section "grantAppRole" in the *Oracle Fusion Middleware WebLogic Scripting Tool Command Reference*.

See also, "Granting Application Roles Through Fusion Middleware Control" in *Oracle Fusion Middleware Administrator's Guide for Oracle WebCenter Portal*.

### <span id="page-136-0"></span>**6.6.2 Registering External Applications Through Spaces Administration**

To register external applications through Spaces Administration you must have the following roles and permissions:

- **AppConnectionManager** role Enables you to manage external applications. See also, "Granting Application Roles Through Fusion Middleware Control" in *Oracle Fusion Middleware Administrator's Guide for Oracle WebCenter Portal*.
- **Application Manage Configuration** permission Enables access to the Spaces Administration page.

To register an external application for use in the Spaces application:

**1.** Open Spaces Administration.

For details, see [Chapter 4, "Accessing Spaces Administration Pages."](#page-82-0)

- **2.** Click **Configuration**, then **Services**.
- **3.** Under **Services & Providers**, select **External Applications**.
- **4.** To register a new external application, click **Register** [\(Figure 6–11\)](#page-136-1).

<span id="page-136-1"></span>*Figure 6–11 Registering External Applications*

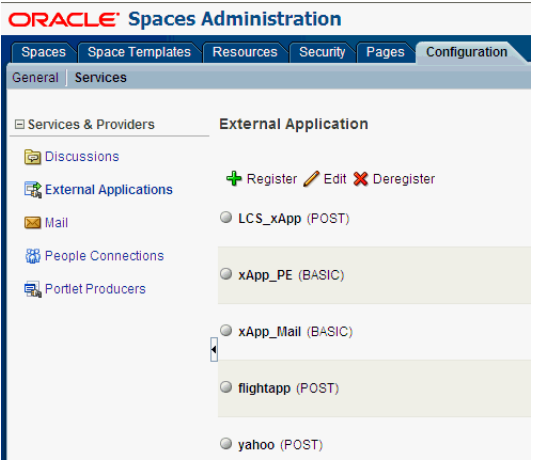

External application options display ([Figure 6–12\)](#page-137-0).

OK Cancel \* Application Name yahoo Display Name My Yahoo! **Login Details** View the HTML source of the application's login form to determine the login URL and field names for the HTML User ID and User Password Enable Automatic Login \* Login URL http://login.yahoo.com/config/login \* HTML User ID Field Name user  $*$  HTML User Password Field Name  $\sqrt{\frac{1}{2}}$  passwrd **Authentication Details** Authentication Details<br>The authentication method specifies how message data is sent by the browser. View the HTML source of the application's login form to determine the method<br>used. Authentication Method POST

<span id="page-137-0"></span>*Figure 6–12 Configuring External Application Connections*

**5.** Enter a unique name for the external application and a display name that Spaces users working with this external application will see.

See also, [Table 6–22.](#page-137-1)

<span id="page-137-1"></span>

| <b>Field</b>            | <b>Description</b>                                                                                                    |
|-------------------------|----------------------------------------------------------------------------------------------------|
| <b>Application Name</b> | Enter a name to identify the application within the Spaces<br>application. The name must be unique (across all connection<br>types) within the Spaces application.                         |
|                         | For example: yahoo                                                                                                    |
|                         | <b>Note:</b> Once registered, you cannot edit the Application Name.                                                                                                    |
| Display Name            | Enter a user friendly name for the application that Spaces users<br>will recognize. Spaces end-users working with this external<br>application will see the display name you specify here. |
|                         | The display name must be unique across all external<br>applications within Spaces.                                                                                                    |
|                         | For example: My Yahoo                                                                                                    |
|                         | If you leave this field blank, the Application Name is used.                                                                                                    |

*Table 6–22 External Application Connection - Name*

**6.** Enter login details for the external application.

For details, see [Table 6–23.](#page-138-0)

<span id="page-138-0"></span>

| Field                            | <b>Description</b>                                                                                                    |
|----------------------------------|----------------------------------------------------------------------------------------------------|
| Enable Automatic Login           | Select to allow automatically log users in to this application.<br>Choosing this option requires you to complete the Login URL,<br>HTML User ID Field Name, and HTML User Password<br>Field Namefields                                                                         |
|                                  | With automated single sign-on, the user directly links to the<br>application and is authenticated automatically, as their<br>credentials are retrieved from the credential store. Selecting this<br>option provides the end user with a seamless single sign-on<br>experience. |
|                                  | <b>Note:</b> Automated login is not supported for:                                                                                                    |
|                                  | External applications using BASIC authentication.                                                                                                    |
|                                  | External applications configured for SSO.                                                                                                    |
|                                  | External applications with a customized login form (built<br>using ADF Faces) that does not implement the J2EE security<br>container login method j_security_check for<br>authentication.                                                                                      |
|                                  | External sites that do not support UTF8 encoding.                                                                                                    |
| Login URL                        | Enter the login URL for the external application.                                                                                                    |
|                                  | To determine the URL, navigate to the application's login page<br>and record the URL.                                                                                                    |
|                                  | For example: http://login.yahoo.com/config/login                                                                                                    |
|                                  | <b>Note:</b> A login URL is not required if the sole purpose of this<br>external application is to store and supply user credentials on<br>behalf of another service.                                                                                                    |
| HTML User ID Field Name          | Enter the name that identifies the "user name" or "user ID" field<br>on the login form.                                                                                                    |
|                                  | <b>Tip:</b> To find this name, look at the HTML source for the login<br>page.                                                                                                    |
|                                  | This property does not specify user credentials.                                                                                                    |
|                                  | Note: Mandatory if the Authentication Method is GET or POST<br>and a Login URL is specified. Leave this field blank if the<br>application uses the basic authentication.                                                                                                    |
| HTML User Password Field<br>Name | Enter the name that identifies the "password" field on the login<br>form.                                                                                                    |
|                                  | <b>Tip:</b> To find this name, look at the HTML source for the login<br>page.                                                                                                    |
|                                  | <b>Note:</b> You must complete this field if the Authentication Method<br>is GET or POST. Leave this field blank if the application uses<br>basic authentication (see Authentication Method).                                                                                  |

*Table 6–23 External Application Connection - Login Details*

**7.** Select the authentication method used by the external application.

For details, see [Table 6–24.](#page-139-0)

<span id="page-139-0"></span>

| <b>Field</b>          | <b>Description</b>                                                                                                    |
|-----------------------|----------------------------------------------------------------------------------------------------|
| Authentication Method | Select the form submission method used by the external<br>application. Choose from one of the following:                                                                                                    |
|                       | GET: Presents a page request to a server, submitting the<br>п<br>login credentials as part of the login URL. This<br>authentication method may pose a security risk because the<br>user name and password are exposed in the URL.                                                                                                    |
|                       | POST: Submits login credentials within the body of the<br>п<br>form. This is the default.                                                                                                    |
|                       | <b>BASIC:</b> Submits login credentials to the server as an<br>$\blacksquare$<br>authentication header in the request. This authentication<br>method may pose a security risk because the credentials can<br>be intercepted easily and this scheme also provides no<br>protection for the information passed back from the server.<br>The assumption is that the connection between the client<br>and server computers is secure and can be trusted. |
|                       | The Authentication Method specifies how message data is sent<br>by the browser. You can find this value by viewing the HTML<br>source for the external application's login form, for example,<br><form <br="" method="POST">action="https://login.yahoo.com/config/login?"<br/>AutoComplete="off"&gt;</form>                                                                                                    |

*Table 6–24 External Application Connection - Authentication Details*

**8.** Specify additional login fields and details, if required.

For details, see [Table 6–25.](#page-139-1)

| <b>Field</b>            | <b>Description</b>                                                                                                    |
|-------------------------|----------------------------------------------------------------------------------------------------|
| Additional Login Fields | If your application requires additional login criteria, expand<br><b>Additional Login Fields.</b>                                                                                                    |
|                         | For example, in addition to <i>user name</i> and <i>password</i> , the Lotus<br>Notes application requires two additional fields - Host and<br>MailFilename.                                             |
|                         | Click Add to specify an additional field for the login form. For<br>each new field, do the following:                                                                                                    |
|                         | <b>Name</b> - Enter the name that identifies the field on the<br>HTML login form that may require user input to log in. This<br>field is not applicable if the application uses basic<br>authentication. |
|                         | <b>Value</b> - Enter a default value for the field or leave blank for<br>a user to specify. This field is not applicable if the<br>application uses basic authentication.                                |
|                         | Display to User - Select to display the field on the external<br>$\blacksquare$<br>application login screen. If the field is not displayed<br>(unchecked), then a default Value must be specified.       |
|                         | Click <b>Delete</b> to remove a login field.                                                                                                    |

<span id="page-139-1"></span>*Table 6–25 External Application Connection - Additional Login Fields*

**9.** Specify shared and public user credentials, if required.

For details, see [Table 6–26.](#page-140-1)

<span id="page-140-1"></span>

| Field                            | <b>Description</b>                                                                                                    |
|----------------------------------|----------------------------------------------------------------------------------------------------|
| <b>Enable Shared Credentials</b> | Indicate whether this external application enables shared user<br>credentials, and specify the credentials. Select <b>Enable Shared</b><br>Credentials, and then enter User Name and Password<br>credentials for the shared user.                                                                                                    |
|                                  | When shared credentials are specified, every user accessing this<br>external application, through Spaces, is authenticated using the<br>user name and password defined here. Users are not presented<br>with a login form.                                                                                                    |
|                                  | Because users do not need to define personal credentials of their<br>own, external applications with shared credentials are not listed<br>in the external application's change password task flows such as<br>My Accounts (see also Section 35.7, "Providing Login Information<br>for External Applications".)                                                |
| <b>Enable Public Credentials</b> | Indicate whether unauthenticated users (public users) may<br>access this external application. Select Enable Public<br>Credentials, and then enter User Name and Password<br>credentials for the public user.                                                                                                    |
|                                  | When public credentials are specified, public users accessing this<br>external application through Spaces public pages are logged in<br>using the user name and password defined here. If public<br>credentials are not specified, public users will see an<br>authorization error indicating this external application is not<br>accessible to public users. |

*Table 6–26 External Application Connection - Shared User and Public User Credentials*

**10.** Click **OK** to register the application.

### <span id="page-140-0"></span>**6.6.3 Working with Task Flows for External Applications**

To register external applications through an external application task flow you must have the following roles and permissions:

- **AppConnectionManager** role Enables you to manage external applications. See also, "Granting Application Roles Through Fusion Middleware Control" in *Oracle Fusion Middleware Administrator's Guide for Oracle WebCenter Portal*.
- **View Page** permission Enables access to the page containing the task flow. See also, [Section 23.1, "Setting Access on a Page."](#page-592-0)

This section includes the following subsections:

- [Section 6.6.3.1, "Adding an External Application Task Flow to a Page"](#page-141-0)
- Section 6.6.3.2, "Registering External Applications Through the External [Application Task Flow"](#page-142-0)
- [Section 6.6.3.3, "Adding an Application Navigator Task Flow to a Page"](#page-142-1)
- Section 6.6.3.4, "Making External Applications Available through the Application [Navigator Task Flow"](#page-145-0)
- [Section 6.6.3.5, "Setting External Application Task Flow Properties"](#page-147-0)

### <span id="page-141-0"></span>**6.6.3.1 Adding an External Application Task Flow to a Page**

**Note:** External applications links exposed in the Application Navigator task flow are not automatically removed when an external application is deleted. To prevent unsuccessful access attempts, administrators are advised to remove links to unavailable applications.

To add an External Application task flow:

- **1.** Go to the page where you want to add a task flow, and open it in Composer. For more information, see [Section 17.3.1, "Entering and Exiting Page Edit Mode."](#page-439-0)
- **2.** In Composer, click the **Add Content** button to open the Add Content dialog.
- **3.** In the Add Content dialog, open **Portlet Administration**, as shown in [Figure 6–13.](#page-141-1)

<span id="page-141-1"></span>*Figure 6–13 Add Content dialog - Portlet Administration*

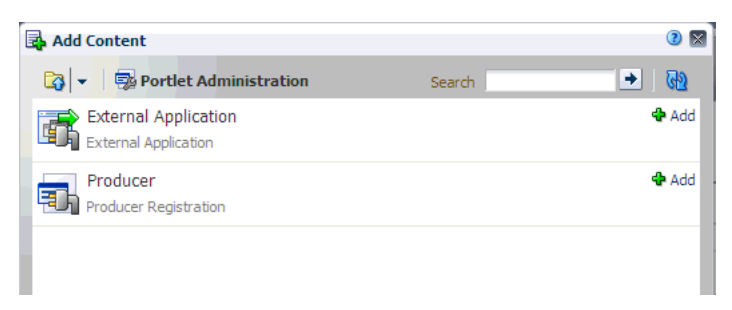

- **4.** In the Portlet Administration folder, click the **Add** link next to the External Application task flow.
- **5.** In the Add Content dialog, click **Apply**. This adds the task flow to the page, as shown in [Figure 6–14](#page-142-2).

<span id="page-142-2"></span>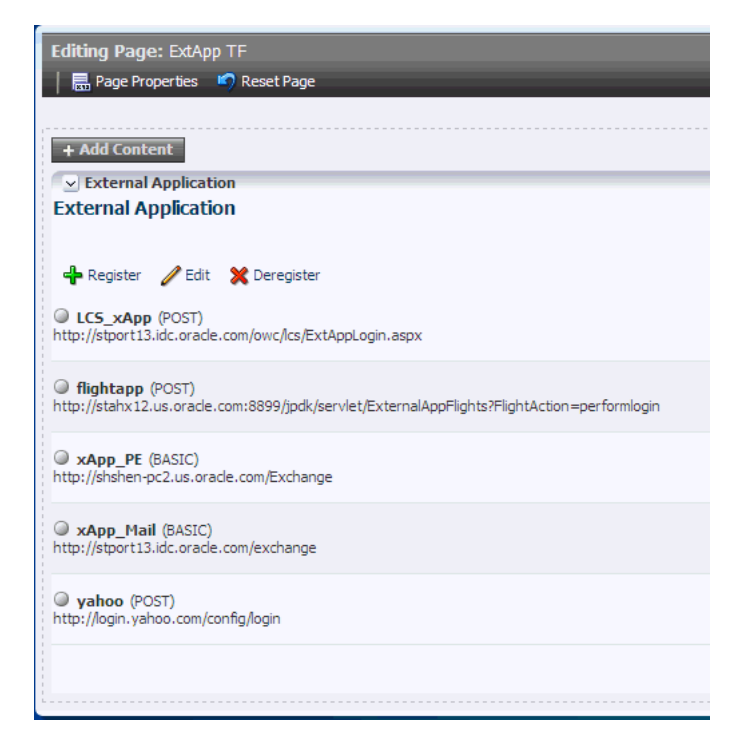

*Figure 6–14 External Application Task Flow in a Page*

### <span id="page-142-0"></span>**6.6.3.2 Registering External Applications Through the External Application Task Flow**

Once you have added the External Application task flow to your page, you can register any external application as described in the following tables in [Section 6.6.2,](#page-136-0)  ["Registering External Applications Through Spaces Administration":](#page-136-0)

- Table 6–22, "External Application Connection Name"
- Table 6–23, "External Application Connection Login Details"
- Table 6–24, "External Application Connection Authentication Details"
- Table 6–25, "External Application Connection Additional Login Fields"
- Table 6–26, "External Application Connection Shared User and Public User [Credentials"](#page-140-1)

See also, [Section 6.6.4, "Deleting External Applications."](#page-148-0)

#### <span id="page-142-1"></span>**6.6.3.3 Adding an Application Navigator Task Flow to a Page**

The Application Navigator task flow enables centralized access to frequently used Web applications. Once links to your applications are set up, you simply click links to launch your day-to-day applications, and if necessary, supply your user name and password information.

Other users may not want to see all the applications offered through the Applications Navigator. If this is the case, individuals may personalize their view to show only those applications they want to access.

The Applications Navigator can launch different types of application:

**External Applications** - Web-based, external applications that perform their own user authentication.

**Task Flows** - Built-in task flows specific to WebCenter Portal: Spaces. Any of these can be launched directly from the Applications Navigator.

#### **Before You Begin:**

Ensure that the Application Navigator task flow is included in the Resource Catalog you will use for your page. The Application Navigator task flow is not available in the Resource Catalog by default. To add this task flow to your Resource Catalog, follow the steps described in [Section 16.3.1.2, "Adding](#page-424-0)  [Resources"](#page-424-0) and select **Task Flows** from the library. The Task Flows option in the Add Resource Catalog Item dialog includes the Application Navigator task flow, as shown in [Figure 6–15](#page-143-0).

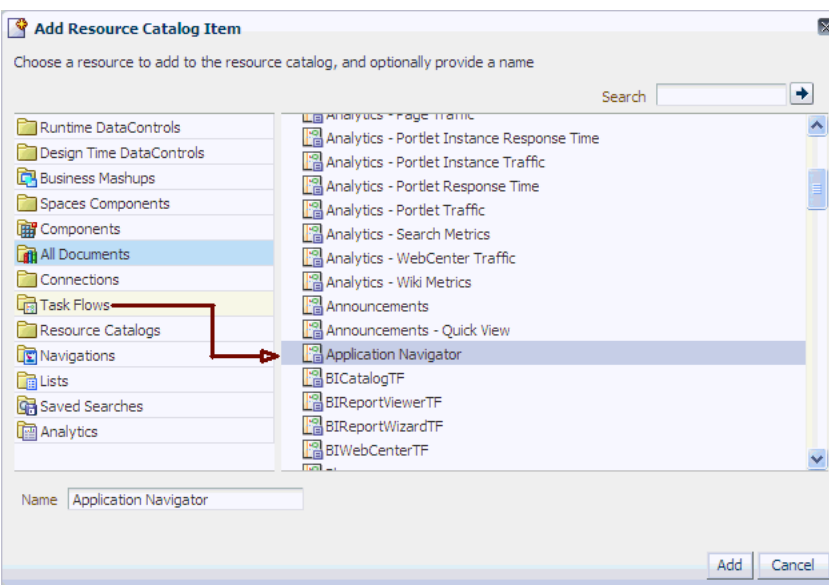

#### <span id="page-143-0"></span>*Figure 6–15 Add Resource Catalog Item*

Consider the points described in Section 6.6.1, "What You Should Know About [External Applications."](#page-135-2)

To add an Application Navigator task flow:

- **1.** Go to the page in which you want to add a task flow, and open it in Composer. For more information, see [Section 17.3.1, "Entering and Exiting Page Edit Mode."](#page-439-0)
- **2.** In Composer, click the **Add Content** button to open the Add Content dialog.
- **3.** In the Add Content dialog, select **Application Navigator**, as shown in [Figure 6–16](#page-144-0), and click the **Add** link.
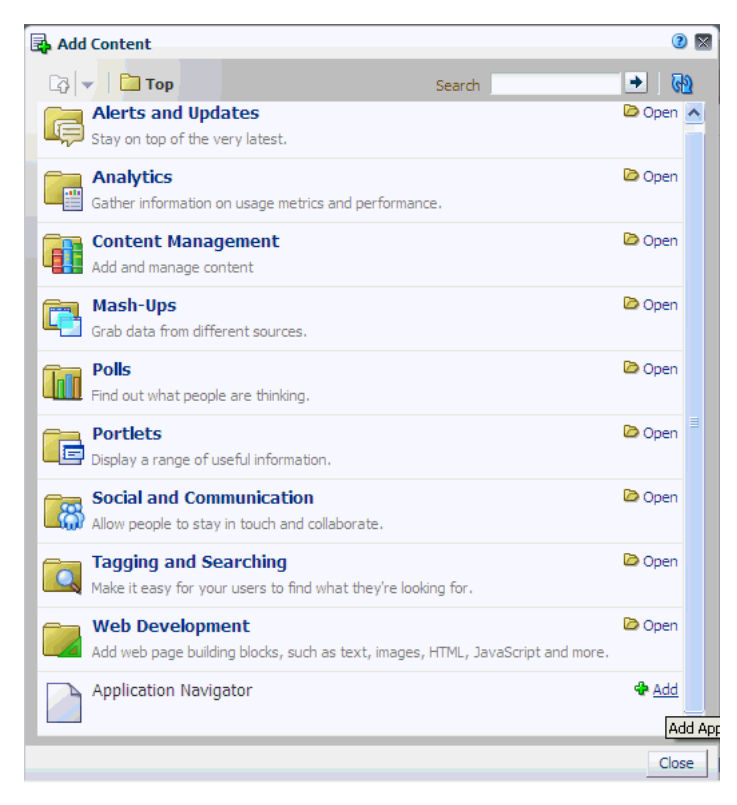

*Figure 6–16 Add Content - Application Navigator*

**4.** In the Add Content dialog, click **Apply**.

This adds the task flow to the page, as shown in [Figure 6–17](#page-144-0).

<span id="page-144-0"></span>*Figure 6–17 Application Navigator Task Flow in a Page*

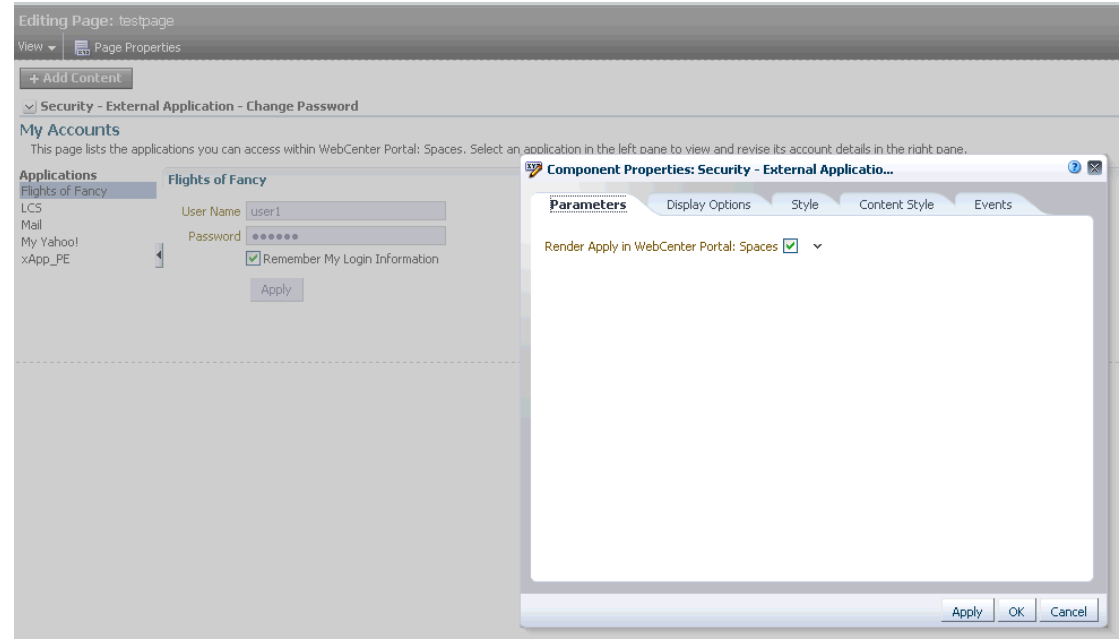

[Section 6.6.3.4, "Making External Applications Available through the Application](#page-145-0)  [Navigator Task Flow"](#page-145-0) describes how to add links to frequently used applications or task flows.

### <span id="page-145-0"></span>**6.6.3.4 Making External Applications Available through the Application Navigator Task Flow**

Use the Application Navigator to display links to external applications registered with Spaces and also links to any of the built-in task flows.

Some users may not want to see all the applications offered through the Applications Navigator. If this is the case, individuals may personalize their view to show only those applications they want to access.

To expose an application or task flows through the Applications Navigator:

**1.** In the page in which you added the Application Navigator task flow, click **Edit applications** (spanner icon) available for the task flow.

If you do not have edit privileges you will not see this icon.

**2.** To add a link to an application, select the folder where you want the link to appear, and then click the green **Add** icon.

To add a new folder, click the **New** icon. To create a subfolder, expand the parent folder first.

- **3.** Navigate to the external application or task flow you require, and click its associated **Add** link.
	- To navigate to a previously registered external application, expand the **External Applications** node, and then expand the required application.

Only registered external applications which have a *Login URL* defined appear in this list. If the application you want is not listed, ask your Spaces administrator to register the application for you. See also [Section 6.6.3.2,](#page-142-0)  ["Registering External Applications Through the External Application Task](#page-142-0)  [Flow".](#page-142-0)

■ To navigate to a task flow, expand the **WebCenter Task Flows** node. If necessary, expand one or more subfolders to access the required task flow.

If you are not sure of the exact name, enter a full or partial search term in the **Search** box, and then click **Find** to search for the application. Application names matching your search criteria are displayed.

An information message displays indicating whether the application link was successful.

- **4.** Click **OK** to dismiss the message box.
- **5.** To add another application, repeat steps 4 and 5.
- **6.** Click **OK** to return to the Edit Applications dialog.

The selected application(s) appears within your chosen folder. From here, you can change the display name for the application link and set other display-related properties.

**7.** To edit link details for an application, highlight the row in the table and then click the Edit icon.

The Edit Application Link dialog opens.

**8.** Edit the link display properties, as required.

<span id="page-146-0"></span>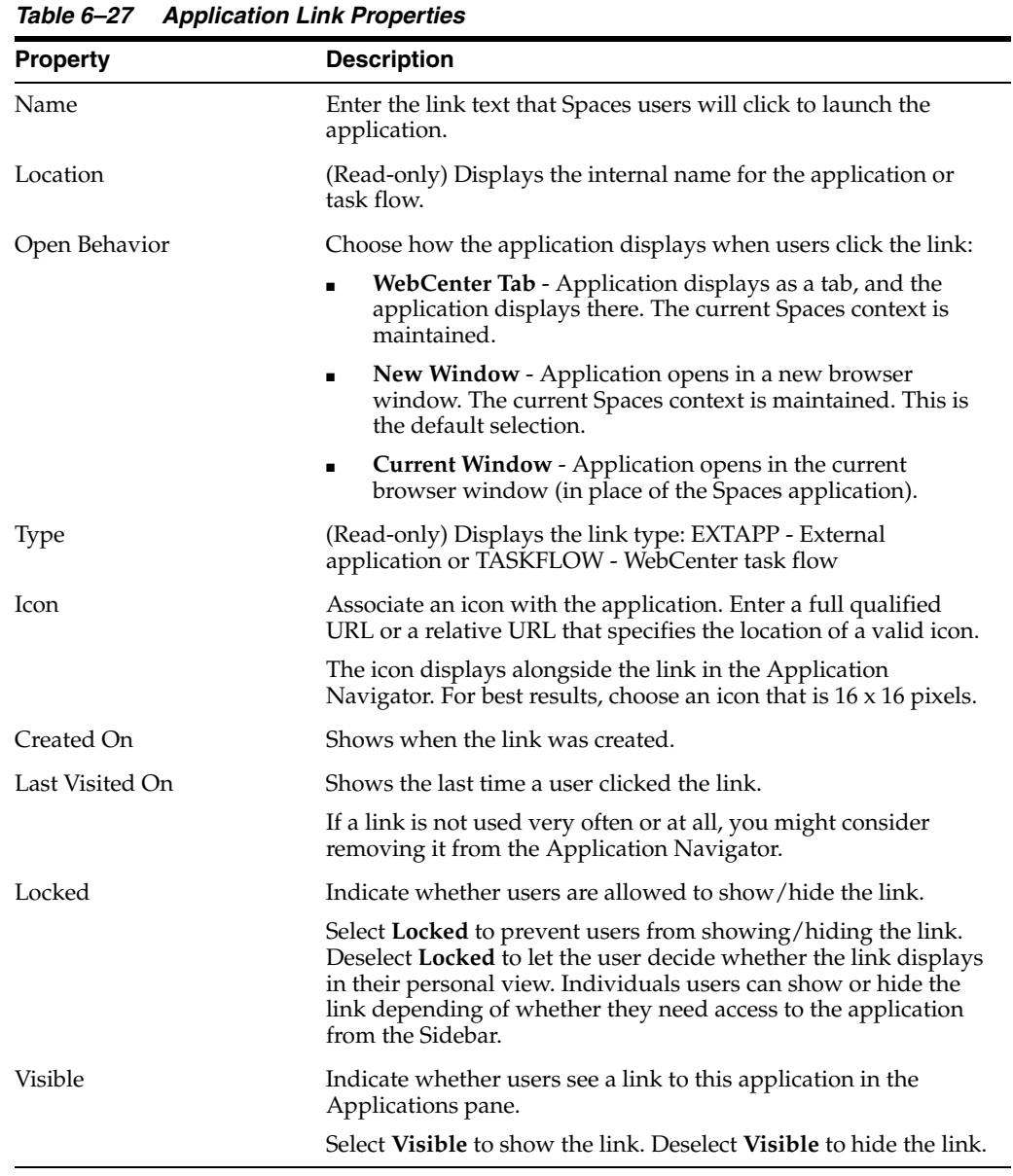

For details, see [Table 6–27, " Application Link Properties":](#page-146-0)

**9.** Click **OK** to save.

**10.** Click **Close** to dismiss the Edit Application Link dialog.

If you choose not to *lock* application links, other users, including yourself, can hide/show links in the Application Navigator task flow by clicking **Personalize applications** (pencil icon), as shown in [Figure 6–18](#page-147-0).

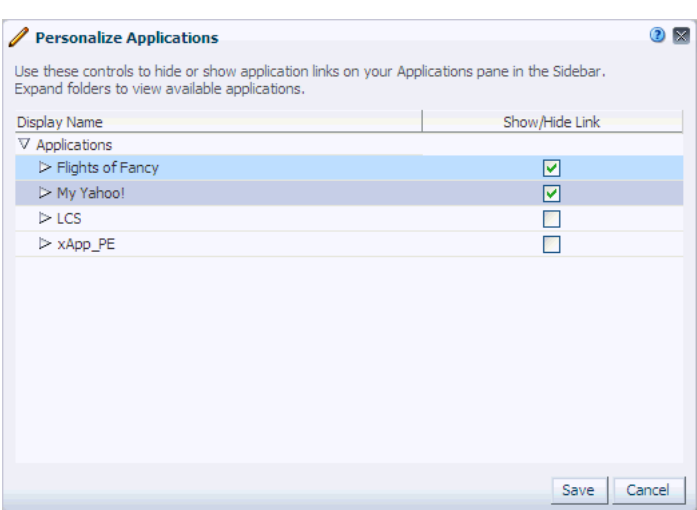

<span id="page-147-0"></span>*Figure 6–18 Personalize Applications*

#### **6.6.3.5 Setting External Application Task Flow Properties**

The External Application task flows have associated properties, which users with sufficient privileges can access through the Component Properties dialog in Composer [\(Figure 6–19](#page-147-1)).

The properties are common to all task flows, and the method for accessing task flow properties is the same from task flow to task flow. Common task flow properties and how to access them are discussed in [Section 17.5.2, "Setting Properties on Page](#page-473-0)  [Components"](#page-473-0).

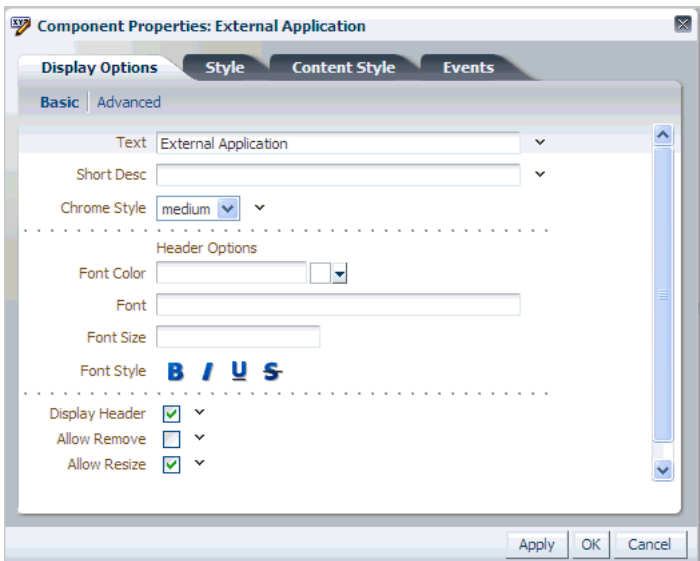

<span id="page-147-1"></span>*Figure 6–19 External Application Task Flow Component Properties*

Changes to the properties on the **Display Options**, **Style**, and **Content Style** tabs affect the appearance and behavior of the task flow for all users. These properties are common to all task flows. For more information, see [Section 17.5.2.5, "Working with](#page-482-0)  [Component Display Options"](#page-482-0) and [Section 17.5.2.7, "Working with Style and Content](#page-489-0)  [Style Properties"](#page-489-0).

The contents of the **Events** tab depend on the events supported by the task flow. For more information, see [Section 17.5.2.8, "Working with Component Contextual Events"](#page-496-0).

The **Child Components** tab displays all of the components contained within the current component. It provides controls for rearranging, showing, and hiding child components. Not all components contain children. So you may find this tab devoid of content. For more information, see [Section 17.5.2.6, "Working with Child](#page-487-0)  [Components"](#page-487-0).

All properties on **Display Options** tab provide access to an Expression Language (EL) editor, which you can use to select or specify a variable value instead of a constant value. Click the **Edit** icon next to a property field to open the editor. For more information about using the editor and for descriptions of common EL expressions, see [Appendix B, "Expression Language Expressions".](#page-1766-0)

### **6.6.4 Deleting External Applications**

To delete an external application:

**1.** Open Spaces Administration.

For details, see [Chapter 4, "Accessing Spaces Administration Pages.".](#page-82-0)

- **2.** Click **Configuration**, then **Services**.
- **3.** Under **Services & Providers**, select **External Applications**.
- **4.** Select the name of the external application you want to remove, and click **Deregister**.

**Note:** If you also manage external applications through the Application Navigator task flow, ensure that you manually remove the external applications links added through this task flow, to prevent unsuccessful access attempts.

**7**

# <sup>7</sup>**Preparing Your Initial Portal Pages**

In the process of constructing your portal, you may want to brand the Welcome page that all users see when they first access your portal, add a hint to the login page or the self-registration page, or place additional components on the default pages that users see in their view of the Home space. Such pages, called *system pages*, are provided out of the box and are partly or wholly customizable.

You can also start your portal out with a set of pages that are targeted to a specific type of user, such as a page for all members of your sales team, all department heads, all engineers, and the like. Such pages, called *business role pages*, are exposed to targeted users in their views of the Home space.

Finally, as an application administrator, you can view, revise, and manage all *personal pages* that users have added to their views of the Home space.

This chapter provides overviews of personal, business role, and system pages and describes how to work with them. It includes the following sections:

- [Section 7.1, "Working with Business Role Pages"](#page-150-0)
- [Section 7.2, "Working with Personal Pages"](#page-167-0)
- [Section 7.3, "Working with System Pages"](#page-173-0)

#### **Audience**

This chapter is intended for administrator-level users tasked with setting up the pages users see when they access your portal. Among these are the welcome, login, and self-registration pages; pages that are targeted to a particular business role, such as sales, engineering, and finance; and the like. This chapter includes information about providing administrative services for the personal pages that users create in their views of the Home space.

Application administrators are users who are granted the Administrator role or a custom role that grants the Application-Manage permission.

**Note:** To enable a user to edit, delete, or perform all actions on system and business role pages, you must grant them the Application-Manage permission.

# <span id="page-150-0"></span>**7.1 Working with Business Role Pages**

Business role pages provide a means of exposing highly relevant content to a specific audience. Business role pages are pages targeted to a particular type of group, or user (or user role), such as your sales force, your accounting team, your administrative

staff. Business role pages are exposed to targeted users in their views of the Home space.

This section describes how to create and target business role pages and how to perform other related business role page management tasks. It includes the following subsections:

- [Section 7.1.1, "What You Should Know About Business Role Pages"](#page-151-0)
- [Section 7.1.2, "Setting Page Creation Defaults for Business Role Pages"](#page-152-0)
- [Section 7.1.3, "Creating a Business Role Page"](#page-154-0)
- [Section 7.1.4, "Specifying the Target Audience for a Business Role Page"](#page-155-0)
- [Section 7.1.5, "Revoking Access to a Custom Business Role Page"](#page-160-0)
- [Section 7.1.6, "Providing Navigation to Business Role Pages"](#page-161-0)
- [Section 7.1.7, "Setting a Default Display Order for Business Role Pages"](#page-162-0)
- [Section 7.1.8, "Editing a Business Role Page"](#page-163-0)
- [Section 7.1.9, "Copying a Business Role Page"](#page-164-0)
- [Section 7.1.10, "Removing All User Customizations from a Business Role Page"](#page-165-0)
- [Section 7.1.11, "Deleting a Custom Business Role Page"](#page-166-0)

# <span id="page-151-0"></span>**7.1.1 What You Should Know About Business Role Pages**

A business role page appears in the Home space views of all users who share the targeted business role, provided the administrator has set up a navigation model that publishes business role pages. For example, a business role page that targets all users assigned the HR\_ORG role appears in the Home space views of all users assigned the role HR\_ORG.

**Tip:** Irrespective of the applied navigation model, business role pages are always available to targeted users on the Personalize Pages page For information about navigating to pages, see [Section 29.3,](#page-732-0)  ["Hiding, Opening, and Rearranging Pages."](#page-732-0)

If an individual user who is not assigned the HR\_ORG role wants to see the page, the application administrator can grant access to this user. This is true for the business role pages that you, as the administrator, create. Seeded business role pages (see [Table 7–1\)](#page-152-1) have preconfigured access settings that cannot be altered through the Spaces application UI. For information about how to alter access settings on seeded business role pages, see [Section 7.1.4.3, "Setting Access on a Seeded Business Role Page."](#page-159-0)

A Spaces application administrator is the only type of user who can create a business role page. Only when an administrator grants permission to do so can other users edit, copy, and delete business role pages and change page permissions (for more information, see [Section 7.1.4, "Specifying the Target Audience for a Business Role](#page-155-0)  [Page"](#page-155-0)).

[Table 7–1](#page-152-1) lists and describes the seeded business role pages included in a default WebCenter Portal: Spaces installation and provides information about the context in which they appear.

| Page               | <b>Description</b>                                                                                                    | <b>Context</b>                                                                                                    |
|--------------------|----------------------------------------------------------------------------------------------------|----------------------------------------------------------------------------------------------------|
| Activities         | Displays the Activity Stream from the People Connections<br>service and a Publisher task flow, which can be used to post<br>content to the stream. For more information, see Section 32,<br>"Tracking Your Connections' Activities," and Section 33, "Posting<br>and Managing Messages and Feedback."                                                          | Appears by default in the Home<br>space views of every<br>authenticated (logged-in) user.                                                                          |
| Analytics          | Displays performance metrics related to the application, spaces,<br>portlets, and services. For more information, see Chapter 55,<br>"Analyzing Usage and Performance Metrics."                                                                                                    | Is hidden by default, but can be<br>accessed by application<br>administrators on the<br>Personalize Pages page in an<br>administrator's view of the<br>Home space. |
| Documents          | Displays the Document Explorer task flow. For more<br>information, see Section 41.1, "What You Should Know About the<br>Documents Service Task Flows."                                                                                                    | Appears by default in the Home<br>space views of every<br>authenticated user.                                                                                      |
|                    | This page also appears on the <b>System Pages</b> subtab (for more<br>information, see Section 7.3, "Working with System Pages").                                                                                                    |                                                                                                    |
| My Profile         | Displays the current user's Profile Gallery, which includes<br>subpages for Activity Stream, Connections, Documents, an<br>organization chart (Organization), and the user's profile details<br>(About). For more information, see Chapter 30, "Managing Your<br>Profile," and Section 41.1, "What You Should Know About the<br>Documents Service Task Flows." | Appears by default in the Home<br>space views of every<br>authenticated user.                                                                                      |
|                    | This page also appears on the <b>System Pages</b> subtab (for more<br>information, see Section 7.3, "Working with System Pages").                                                                                                    |                                                                                                    |
| Spaces             | Displays spaces relevant to the current user, such as the spaces to<br>which the user belongs or has access and the spaces that are<br>discoverable by the user. Each listed space has an associated<br>menu with options for performing actions on the space. This<br>page also provides controls for creating spaces and searching for<br>additional spaces. | Appears by default in the Home<br>space views of every<br>authenticated user.                                                                                      |
| Space<br>Templates | Displays a list of default and custom space templates and<br>provides a means of creating custom space templates and<br>filtering the template list.                                                                                                    | Is hidden by default, but can be<br>accessed on the Personalize<br>Pages page in the Home space<br>views of every authenticated<br>user.                           |
| Tag Center         | Displays the Tag Center that is rendered when users click a tag in<br>a Tags task flow or in search results. For more information, see<br>Chapter 57, "Working with the Tags Service."                                                                                                    | Invoked when users click tags.                                                                                                    |

<span id="page-152-1"></span>*Table 7–1 Seeded Business Role Pages*

# <span id="page-152-0"></span>**7.1.2 Setting Page Creation Defaults for Business Role Pages**

As the application administrator, you have the option of setting page creation defaults to reduce the number of steps required to create business role pages. That is, you can use page creation defaults to specify the options that are selected by default when you open the Create Page dialog. You can take this further by enforcing your selections, turning business role page creation into a one-click operation. When you enforce your selections, you are telling the application that you want to bypass the Create Page dialog and create business role pages based on your default selections.

**See Also:** Administration-level page creation defaults apply to business role and personal pages. Authorized users can also set page creation defaults for personal pages created within the context of the Home space (for more information, see [Section 38.1.1, "Setting Page](#page-951-0)  [Creation Defaults for Personal Pages"\)](#page-951-0). Defaults for pages created within the context of a space are controlled by the space moderator (for more information, see [Section 51.7, "Creating and Managing Space](#page-1309-0)  [Pages"](#page-1309-0)).

To set page creation defaults for business role pages:

**1.** Navigate to the **Spaces Administration** page, click the **Pages** tab to bring it forward, and then click **Business Role Pages** to view a list of all business role pages [\(Figure 7–1\)](#page-153-0).

Alternatively, use the following URL to go to this page:

http://*host*:*port*/webcenter/spaces/admin/brpages

<span id="page-153-0"></span>*Figure 7–1 Business Role Pages*

| <b>Resources</b><br><b>Spaces</b><br>Pages   | <b>Security</b>   | <b>Configuration</b> |                 |                   |                |
|----------------------------------------------|-------------------|----------------------|-----------------|-------------------|----------------|
| Personal Pages<br><b>Business Role Pages</b> | System Pages      |                      |                 |                   |                |
| <sup>S</sup> Create New Business Role Page   | Set Page Defaults |                      | Filter          |                   | $\circ$        |
| <b>Name</b>                                  | Reorder           | Show Page            | Created By      | Last Modified     | <b>Actions</b> |
| <b>Activities</b>                            | ⊼△▽▽              | ❤                    | <b>O</b> system | 4/15/10 12:00 AM  | ි -            |
| <b>Documents</b>                             | ⋝△▽▽              | ₩                    | <b>O</b> system | 10/30/09 12:00 AM | ි -            |
| <b>Spaces</b>                                | ⊼△▽▽              | ₩                    | <b>O</b> system | 4/15/10 12:00 AM  | తి –           |
| <b>Space Templates</b>                       | ⊼△▽▽              | □                    | <b>O</b> system | 4/15/10 12:00 AM  | తి –           |
| My Profile                                   | ⋝△▽▽              | ☎                    | <b>@system</b>  | 4/15/10 12:00 AM  | ್ರ–            |
| <b>Tag Center</b>                            | ᄌᅀᅐ               | □                    | <b>@system</b>  | 4/15/10 12:00 AM  | ₩.             |
| Analytics                                    | ⋝△▽▽              | □                    | <b>@system</b>  | 4/8/10 4:50 AM    | ₩.             |

**2.** Click **Set Page Defaults** ([Figure 7–2\)](#page-153-1).

<span id="page-153-1"></span>*Figure 7–2 Set Page Defaults Option*

| <b>Spaces</b>              | Pages                                      |                               | <b>Resources</b> | <b>Security</b>   |     | Con |
|----------------------------|--------------------------------------------|-------------------------------|------------------|-------------------|-----|-----|
| <b>Business Role Pages</b> |                                            | Personal Pages   System Pages |                  |                   |     |     |
|                            | <sup>S</sup> Create New Business Role Page |                               |                  | Set Page Defaults |     |     |
| Name                       |                                            |                               |                  | Redrder           |     |     |
| <b>Activities</b>          |                                            |                               |                  | ⊼△▽▽              |     |     |
| Documents                  |                                            |                               |                  | ⋝△▽▽              |     |     |
| <b>Spaces</b>              |                                            |                               |                  | ᄌᅀᅐ               |     |     |
| <b>Space Templates</b>     |                                            |                               |                  |                   | ᅐᅀᅎ |     |

Space

\*\*\*\*\*\*\*\*\*\*\*\*\*\*\*\*\*\*\*\*\*\*\*\*\*\*\*\*\*\*\*\*\*\*\*\*\*\*\*\*\*\*\*\*\*\*\*\*\*\*\*\*\*\*\*\*\*\*\*\*\*\*\*\*\*\*\*\*\*\*\*\*\*\*\*\*\*\*\*\*\*\*\*\*\*\*\*\*\*\*\*\*\*\*\*

The **Set Page Defaults** dialog opens ([Figure 7–3\)](#page-154-1):

#### <span id="page-154-1"></span>*Figure 7–3 Set Page Defaults Dialog*

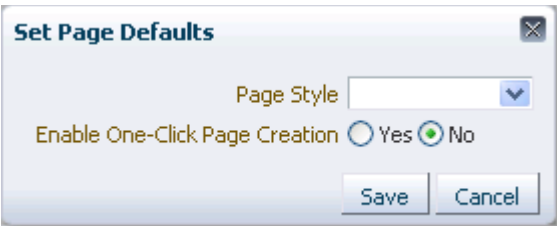

- **3.** To set page creation defaults:
	- **a.** Select a layout from the **Style** dropdown list.

**See Also:** For illustrations and descriptions of default page styles, see [Table 15–2, " Default Page Styles".](#page-404-0)

**b.** Select an option next to **Enable One-Click Page Creation**:

**Yes**—When you create a business role page, skip the Create Page dialog, and create the page using the defaults you set here.

**No**—When you create a business role page, have the defaults you set here preselected in the Create Page dialog.

**4.** Click **Save** to save your changes and exit the dialog.

Going forward, when you create business role pages, the defaults you set here determine the style that is preselected for the new page and whether the Create Page dialog opens. When users create personal pages in the Home space, the defaults set here determine page creation behavior, provided authorized users have not overridden this application-level default with their personal page settings.

**See Also:** Authorized users can also set their own page creation defaults for personal pages created within the context of the Home space (for more information, see [Section 38.1.1, "Setting Page Creation](#page-951-0)  [Defaults for Personal Pages"](#page-951-0)).

# <span id="page-154-0"></span>**7.1.3 Creating a Business Role Page**

To create a new business role page:

**1.** Navigate to the **Spaces Administration** page, click the **Pages** tab to bring it forward, and then click **Business Role Pages** to view a list of all business role pages [\(Figure 7–4\)](#page-155-1).

Alternatively, use the following URL to go to this page:

http://*host*:*port*/webcenter/spaces/admin/brpages

#### <span id="page-155-1"></span>*Figure 7–4 Business Role Pages*

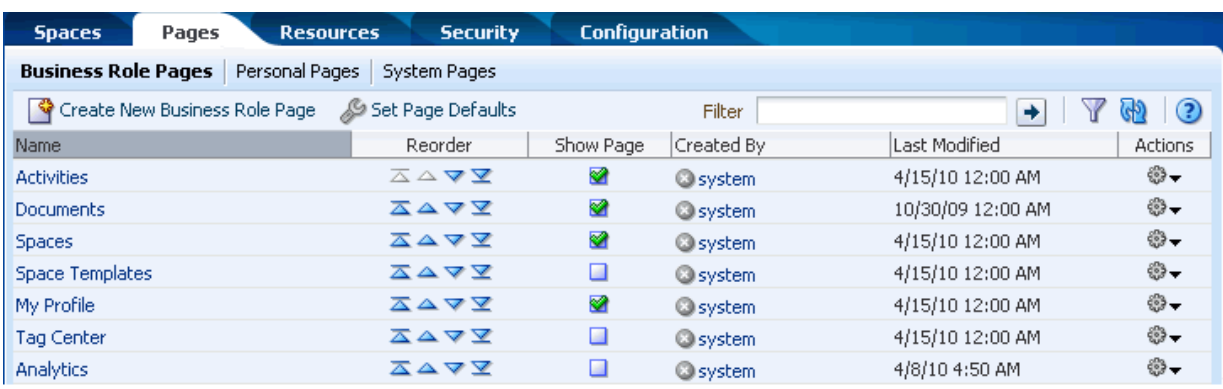

#### **2.** Click **Create New Business Role Page**.

If you enabled one-click page creation, the new page opens. If you did not enable one-click page creation, continue with the next steps.

**3.** Enter a unique name for the page (**Page Name**), and then select a page style.

**See Also:** For an overview of seeded page styles, see Table 15–2, [" Default Page Styles"](#page-404-0).

**4.** Click **Create** to open the newly created page.

**See Also:** The application administrator can set an attribute on a custom page style that determines whether a newly created page that is based on that style opens in page edit mode or page view mode. For more information, see [Section 15.4.2, "Setting Properties on a Custom](#page-409-0)  [Page Style."](#page-409-0)

Later, you can add content to the page. The next section [\(Section 7.1.4](#page-155-0)) steps you through setting access permissions for the business role page.

- **5.** Next steps:
	- Define the page audience, see Section 7.1.4, "Specifying the Target Audience [for a Business Role Page."](#page-155-0)
	- Choose the page display order, see [Section 7.1.7, "Setting a Default Display](#page-162-0)  [Order for Business Role Pages."](#page-162-0)
	- Add content to the page, see Chapter 18, "Adding and Configuring Page [Layout Components,"](#page-500-0) and [Chapter 13, "Adding Spaces Components to Your](#page-300-0)  [Templates."](#page-300-0)

# <span id="page-155-0"></span>**7.1.4 Specifying the Target Audience for a Business Role Page**

The target audience for business role pages may change from time to time. For example, you may want the whole Sales team to see a page originally designed for a Product Development team. You may want to provide public access to the Marketing department's page. You may want to provide additional access privileges, such as the *Edit Page* privilege, to a selected department member.

**Note:** You, as the application administrator, can set access on the business role pages that you create (for more information, see [Section 7.1.4.1, "Setting Access on a Custom Business Role Page."\)](#page-156-0).

You cannot alter the default access settings of seeded business role pages through the Spaces application UI (see [Table 7–1, " Seeded](#page-152-1)  [Business Role Pages"\)](#page-152-1). For information about how to set access on seeded business role pages, see Section 7.1.4.3, "Setting Access on a [Seeded Business Role Page."](#page-159-0)

You can find controls for setting page access in the Personalize Pages page and on the **Business Role Pages** subtab of the **Pages** tab in the WebCenter Administration pages [\(Figure 7–5](#page-156-1)).

*Figure 7–5 Set Page Access Option on a Business Role Page*

<span id="page-156-1"></span>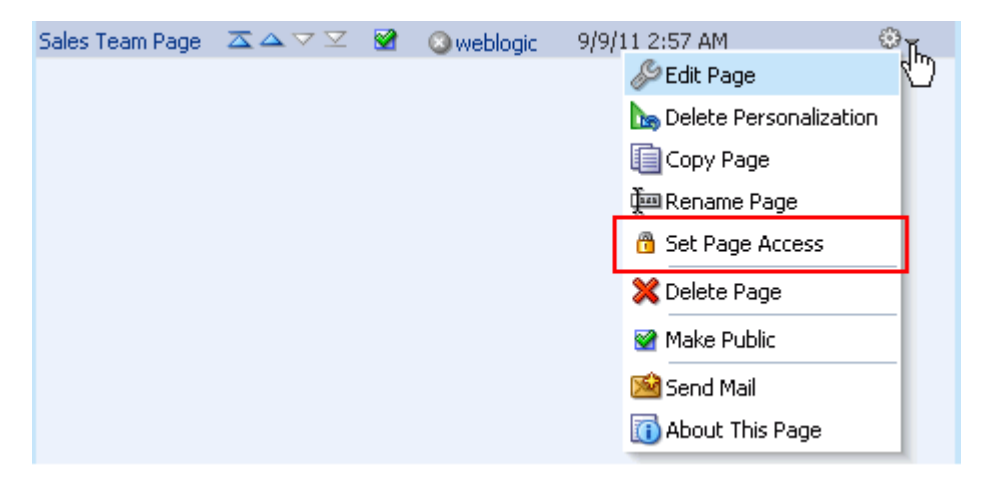

This section describes how to set specific access on a business role page as well as how to make such a page public. It includes the following subsections:

- [Section 7.1.4.1, "Setting Access on a Custom Business Role Page"](#page-156-0)
- [Section 7.1.4.2, "Providing Public Access to a Custom Business Role Page"](#page-159-1)
- [Section 7.1.4.3, "Setting Access on a Seeded Business Role Page"](#page-159-0)

#### <span id="page-156-0"></span>**7.1.4.1 Setting Access on a Custom Business Role Page**

You, as the application administrator, can go through the Spaces application UI to set access on the business role pages that you create. But you cannot go through the Spaces application UI to set access on seeded business role pages (for information about setting access on seeded business role pages, see [Section 7.1.4.3, "Setting Access](#page-159-0)  [on a Seeded Business Role Page"\)](#page-159-0).

To specify the target audience for a custom business role page that you created:

**1.** Navigate to the **Spaces Administration** page, click the **Pages** tab to bring it forward, and then click **Business Role Pages** to view a list of all business role pages.

Alternatively, use the following URL to go to this page:

http://*host*:*port*/webcenter/spaces/admin/brpages

**2.** Click the **Actions** icon on the custom business role page for which you are setting access, and select **Set Page Access** from the resulting context menu ([Figure 7–6\)](#page-157-0).

<span id="page-157-0"></span>*Figure 7–6 Set Page Access Option on a Business Role Page*

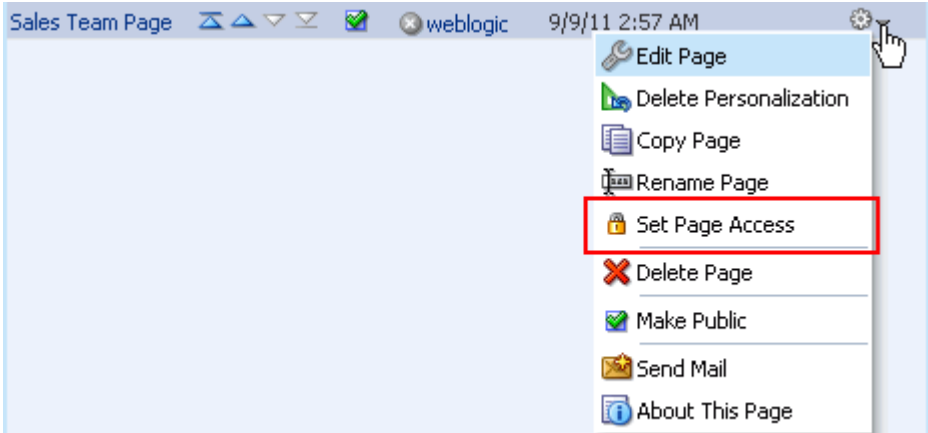

The Set Page Access dialog opens ([Figure 7–7\)](#page-157-1).

<span id="page-157-1"></span>*Figure 7–7 Set Page Access Dialog*

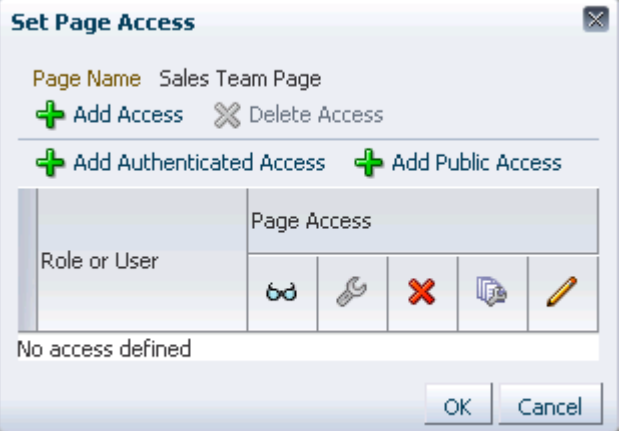

**3.** To grant access permissions to all authenticated users, that is, to users who are logged in to the Spaces application, click **Add Authenticated Access**.

The authenticated-access role is added under **Role or User**.

**4.** To grant access permissions to all public users, that is, users who have not logged in (as well as those who have), click **Add Public Access**.

The role anonymous-role is added under **Role or User**.

**See Also:** This method of enabling public access to a business role page provides a means of granting more than view access to public users. If you want to give such users view access only, you can set this quickly by following the steps in [Section 7.1.4.2, "Providing Public](#page-159-1)  [Access to a Custom Business Role Page."](#page-159-1)

**5.** To grant access permissions to selected users, groups, and application roles, click **Add Access**.

The Add Access dialog opens ([Figure 7–8\)](#page-158-0).

### <span id="page-158-0"></span>*Figure 7–8 Add Access Dialog*

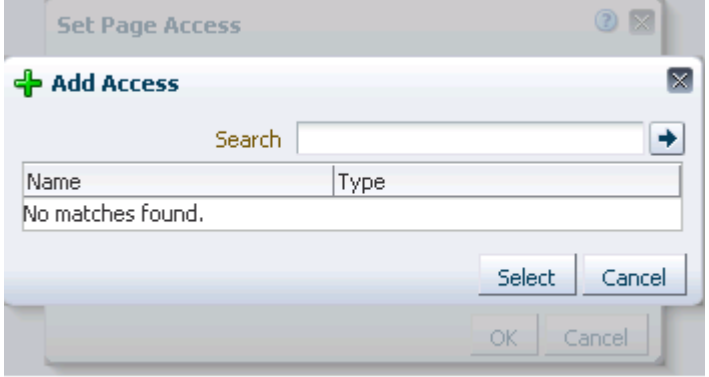

**6.** Identify the users, groups, and application roles for whom to expose this business role page in the Home space.

Choose from all available users, groups, and application roles. Use the Search feature to search your identity store:

**a.** In the **Search** field, enter a search term for a user, group, or application role. For tips on searching the identity store, see [Section 52.3.4.1, "Searching for a](#page-1369-0)  [User or Group in the Identity Store."](#page-1369-0)

**Tip:** This search is not case sensitive.

**b.** Click the **Search** icon.

Users, groups, and application roles matching your search criteria appear in the **Add User** dialog.

**c.** Select one or multiple names from the list.

Ctrl-Click to select multiple users.

**d.** Click **Select**.

The results of your selection appear in the Set Page Access dialog. By default, selected users have the *View Page* permission.

- **7.** For each user name, group, or application role, select one or more checkboxes to grant page privileges:
	- **View Page—Users can view the page but cannot perform any actions on the** page.
	- **Edit Page**—Users can edit the page. This includes adding, rearranging, and deleting content, and changing the page scheme.
	- **Delete Page—Users can delete the page.**
	- **Perform All Page Actions—Users have full access rights to the page. These** users can edit the page, revise the page layout, set additional access privileges for other users, and all other page privileges.

■ **Personalize Page—Users can change their personal view of the page. Such** changes do not affect any other user's view of the page.

**Tip:** To revoke a privilege, deselect the checkbox.

**8.** Click **OK** to save your changes.

The page is pushed to its target audience, who sees it in their views of the Home space the next time they log in to the Spaces application.

#### <span id="page-159-1"></span>**7.1.4.2 Providing Public Access to a Custom Business Role Page**

You can specify that any user, whether logged in or not, can view a particular custom business role page. Such a page can be exposed in a public Home space, or you can publish the URL to the public business role page to provide all users easy access.

**See Also:** The process described in this section enables all public users to view a selected custom business role page. To provide public users with additional permissions on the page, follow the steps described in [Section 7.1.4.1, "Setting Access on a Custom Business](#page-156-0)  [Role Page."](#page-156-0)

To make a custom business role page public:

**1.** Navigate to the **Spaces Administration** page, click the **Pages** tab to bring it forward, and then click **Business Role Pages** to view a list of all business role pages.

Alternatively, use the following URL to go to this page:

http://*host*:*port*/webcenter/spaces/admin/brpages

**2.** Click the **Actions** icon on the business role page for which you are setting access, and select **Make Public** [\(Figure 7–9](#page-159-2)).

<span id="page-159-2"></span>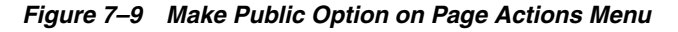

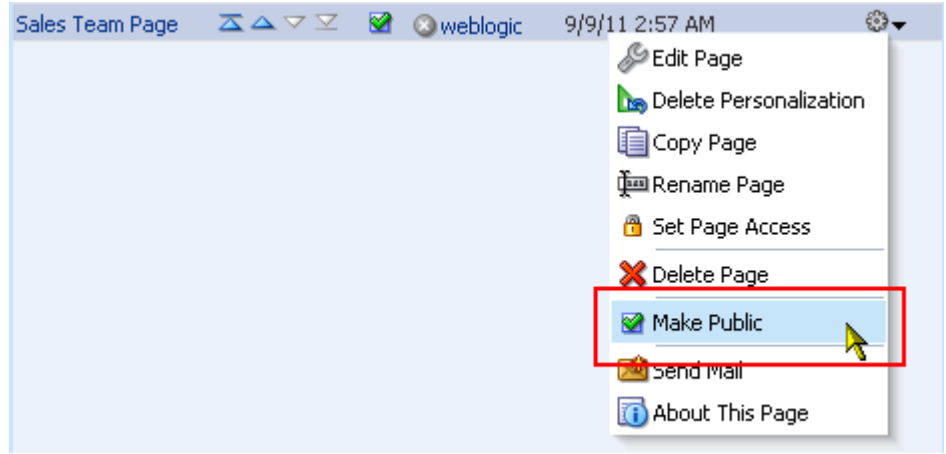

### <span id="page-159-0"></span>**7.1.4.3 Setting Access on a Seeded Business Role Page**

Seeded business role pages, such as Activities and Spaces (see [Table 7–1, " Seeded](#page-152-1)  [Business Role Pages"\)](#page-152-1), are available to all users by default. Currently, the Spaces application UI does not provide a means of performing security-related operations on seeded business role pages. This means you cannot hide seeded business role pages from all users through the Spaces application UI. However, there is a workaround. You can use WLST commands with MDS to change default values in pages. xml files.

To revise default security settings on seeded business role pages:

**1.** Export the pages.xml files for anonymous-role and authenticated-role from MDS.

```
exportMetadata(application='webcenter',server='WC_Spaces',toLocation=
     '/scratch/mdsdump', docs='/oracle/webcenter/page/scopedMD/
    s8bba98ff_4cbb_40b8_beee_296c916a23ed/role/anonymous-role/pages.xml')
exportMetadata(application='webcenter',server='WC_Spaces',toLocation=
     '/scratch/mdsdump', docs='/oracle/webcenter/page/scopedMD/
    s8bba98ff_4cbb_40b8_beee_296c916a23ed/role/authenticated-role/pages.xml')
```
**2.** Go through these pages . xml files and, based on your requirement, mark business role pages hidden or shown:

```
<!-- Business Role Pages -->
    <pageDef id="Page_2eb852ac_10f5902cb2f__7ff7" 
    contentMRef="/oracle/webcenter/page/scopedMD/
    s8bba98ff_4cbb_40b8_beee_296c916a23ed/businessRolePages/
    ActivityStreamMainView.jspx" shared="false" hidden="false"/>...
```
- Set hidden="true" for the pages that should be hidden.
- Set hidden="false" for the pages that should be shown.
- **3.** Upload the changed pages. xml files back to the repository:

```
importMetadata(application='webcenter',server='WC_Spaces',fromLocation=
     '/scratch/mdsdump', docs='/oracle/webcenter/page/scopedMD/
    s8bba98ff_4cbb_40b8_beee_296c916a23ed/role/anonymous-role/pages.xml')
importMetadata(application='webcenter',server='WC_Spaces',fromLocation=
     '/scratch/mdsdump', docs='/oracle/webcenter/page/scopedMD/
    s8bba98ff_4cbb_40b8_beee_296c916a23ed/role/authenticated-role/pages.xml')
```
#### <span id="page-160-0"></span>**7.1.5 Revoking Access to a Custom Business Role Page**

To revoke access privileges to a custom business role page:

- **1.** Follow the steps in [Section 7.1.4.1, "Setting Access on a Custom Business Role](#page-156-0)  [Page,"](#page-156-0) to open the Set Page Access dialog.
- **2.** Select the user, group, or application role from whom to revoke access, and click the **Delete Access** button [\(Figure 7–10](#page-161-1)).

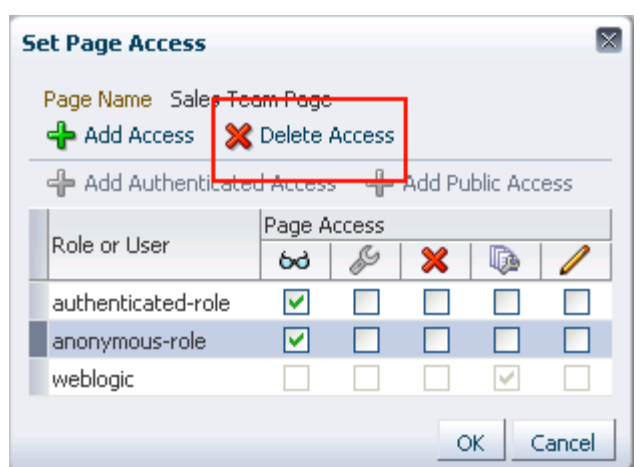

<span id="page-161-1"></span>*Figure 7–10 Delete Access Option in Set Page Access Dialog*

**3.** Click **Delete** in the resulting confirmation dialog.

### <span id="page-161-0"></span>**7.1.6 Providing Navigation to Business Role Pages**

You have a couple of options for providing your users with navigation to business role pages:

- You can make the page visible to all authorized users in one step, using the **Show Page** checkbox.
- You can create a navigation link to a business role page.

This section describes how to use the **Show Page** option. It also provides a pointer to information about creating your own navigation.

This section includes the following subsections:

- [Section 7.1.6.1, "Showing and Hiding Business Role Pages"](#page-161-2)
- [Section 7.1.6.2, "Creating Navigation to a Business Role Page"](#page-162-1)

#### <span id="page-161-2"></span>**7.1.6.1 Showing and Hiding Business Role Pages**

A control is available in the Spaces application Administration pages for instantly showing or hiding a business role page to all authorized users (authorized users are users who have been granted access to the business role page). Use the **Show Page** checkbox to expose the page in the navigation of all authorized users.

To show or hide a business role page in Home space navigation:

**1.** Go to the **Pages** page in the **Spaces Administration** page, and click the **Business Role Pages** link.

To get to this page, you can use the following URL:

http://*host:port*/webcenter/spaces/admin/brpages

- **2.** For the page you want to show or hide:
	- Select the checkbox in the **Show Page** column to show the page in the Home space views of authorized users.
	- Clear the checkbox in the **Show Page** column to hide the page from view.

#### <span id="page-162-1"></span>**7.1.6.2 Creating Navigation to a Business Role Page**

Once you make a business role page available to users through page permissions, you will likely also want to make it easy to access by including a link to it in your application navigation. This process is described in detail in [Section 11.2.2.1, "Adding](#page-238-0)  [Resources to a Navigation Model Using the Edit Dialog."](#page-238-0)

## <span id="page-162-0"></span>**7.1.7 Setting a Default Display Order for Business Role Pages**

If you present business role pages in a logical order, the page content is more accessible and easier for users to navigate. As administrator, you can determine the initial order in which business role pages are presented to their intended audience. You can do this by dragging and dropping pages into the desired order or by clicking Rearrange icons.

Individual users can change the initial display order you specify by accessing the Personalize Pages page and using the provided icons. Additionally, they can hide the business role pages they do not use.

**Note:** There are two locations from which to define the order and the visibility of pages: from the Administration pages (described here) and from the Personalize Pages page (described in [Section 29.3.5,](#page-736-0)  ["Rearranging Page Order"](#page-736-0)) . The difference between the two is that the Administration change is an *application customization* and the Personalize Pages change is a *user customization*. Keep in mind that user customizations override application customizations in a given user's view.

To change the display order of all business role pages:

**1.** Navigate to the **Spaces Administration** page, and click the **Pages** tab to bring it forward.

**See Also:** For information about navigating to the **Spaces Administration** page, see [Section 4.1, "Accessing the Spaces](#page-82-1)  [Administration Page."](#page-82-1)

- **2.** Click **Business Role Pages** to view all business role pages.
- **3.** Click the arrows in the **Reorder** column to change the display order [\(Figure 7–11\)](#page-163-1).

#### <span id="page-163-1"></span>*Figure 7–11 Reorder Icons on Business Role Pages*

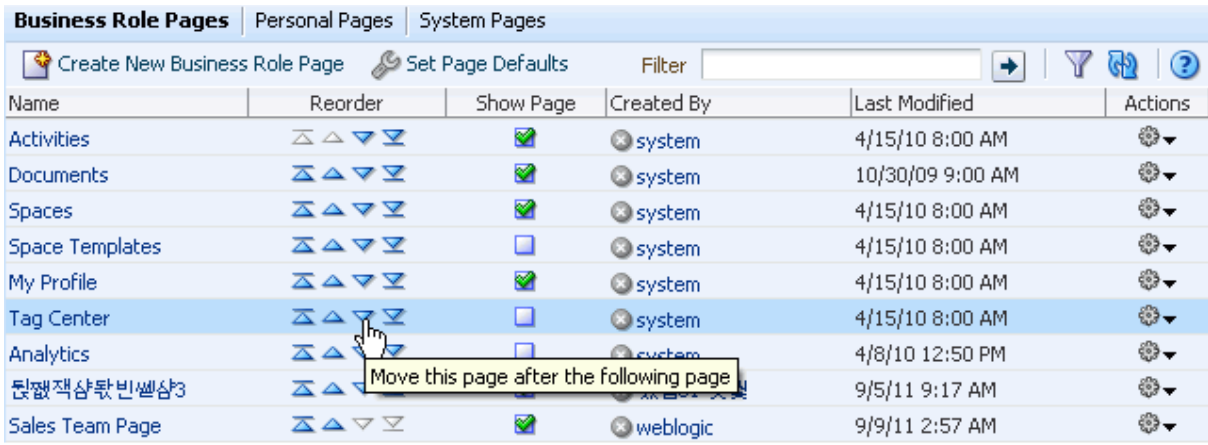

Alternatively, drag and drop pages into the desired order.

# <span id="page-163-0"></span>**7.1.8 Editing a Business Role Page**

Anyone granted the Edit Page permission on a business role page can edit that page. For these users, the editing process is the same as for regular pages (for more information, see [Section 38.3, "Editing a Personal Page"](#page-961-0)).

Administrators can also initiate an edit of a business role page from Spaces Administration pages.

To edit a business role page through **Spaces Administration**:

**1.** Navigate to the **Spaces Administration** page, and click the **Pages** tab to bring it forward.

**See Also:** For information about navigating to the **spaces Administration** page, see [Section 4.1, "Accessing the Spaces](#page-82-1)  [Administration Page."](#page-82-1)

- **2.** Click **Business Role Pages** to view all business role pages.
- **3.** Click the **Actions** icon on the page you want to edit, and select **Edit Page** from the resulting context menu ([Figure 7–12\)](#page-164-1).

|                                 | <b>Business Role Pages</b>   Personal Pages   System Pages |           |                   |                                  |          |
|---------------------------------|------------------------------------------------------------|-----------|-------------------|----------------------------------|----------|
| ि Create New Business Role Page | Set Page Defaults                                          |           | Filter            | →                                | ☉<br>GP) |
| Name                            | Reorder                                                    | Show Page | Created By        | Last Modified                    | Actions  |
| <b>Activities</b>               | △△▽▽                                                       | ❤         | System            | 4/15/10 8:00 AM                  | ₩.       |
| Documents                       | ᅐᇫᄉᆇ                                                       | ☎         | <b>O</b> system   | 10/30/09 9:00 AM                 | ₩.       |
| Spaces                          | ᅐᅀᅐ                                                        | ⊗         | <b>O</b> system   | 4/15/10 8:00 AM                  | ₩-       |
| <b>Space Templates</b>          | ᅐᅀᅐ                                                        | □         | <b>O</b> system   | 4/15/10 8:00 AM                  | ₩        |
| My Profile                      | ᅐᇫᄉᆇ                                                       | ❤         | <b>O</b> system   | 4/15/10 8:00 AM                  | ₩        |
| <b>Tag Center</b>               | ᅐᅀᇫᅎ                                                       | □         | System            | 4/15/10 8:00 AM                  | ₩.       |
| <b>Analytics</b>                | ᅐᅀᅐ                                                        | □         | <b>O</b> system   | 4/8/10 12:50 PM                  | ₩.       |
| 뒪쨊잭쟘돣븬쏃샴3                       | ᅐᅀᇫᅎ                                                       | ⊗         | ◎ 했쵑51 튓뿿         | 9/5/11 9:17 AM                   | ₩.       |
| Sales Team Page                 | ᄌᅀᆓ                                                        | ◙         | <b>O</b> weblogic | 9/9/11 2:57 AM                   | ₩.       |
|                                 |                                                            |           |                   | Edit Page                        |          |
|                                 |                                                            |           |                   | <b>The Delete Persondization</b> |          |
|                                 |                                                            |           |                   | LS Copy Page                     |          |
|                                 |                                                            |           |                   | 心ename Page                      |          |
|                                 |                                                            |           |                   | <b>8</b> Set Page Access         |          |
|                                 |                                                            |           |                   | <b>X</b> Delete Page             |          |
|                                 |                                                            |           |                   | Make Public                      |          |
|                                 |                                                            |           |                   | Send Mail                        |          |
|                                 |                                                            |           |                   | About This Page                  |          |

<span id="page-164-1"></span>*Figure 7–12 Edit Option on Page Actions Menu*

The page opens in edit mode in Oracle Composer.

**4.** Edit the page, and click **Save** and then **Close** when you have finished.

# <span id="page-164-0"></span>**7.1.9 Copying a Business Role Page**

When you copy a business role page, you can save it as another business role page or as a personal page in your view of the Home space. If you make the copy another business role page, you must set access on the new page because access permissions from the original page are not copied (for more information, see [Section 7.1.4,](#page-155-0)  ["Specifying the Target Audience for a Business Role Page"](#page-155-0)).

To copy a business role page:

**1.** Navigate to the **Spaces Administration** page, and click the **Pages** tab to bring it forward.

**See Also:** For information about navigating to the **Spaces Administration** page, see [Section 4.1, "Accessing the Spaces](#page-82-1)  [Administration Page."](#page-82-1)

- **2.** Click **Business Role Pages** to view all business role pages.
- **3.** Click the **Actions** icon on the page you want to copy, and select **Copy Page** from the resulting context menu [\(Figure 7–13](#page-165-1)).

<span id="page-165-1"></span>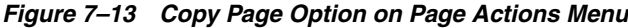

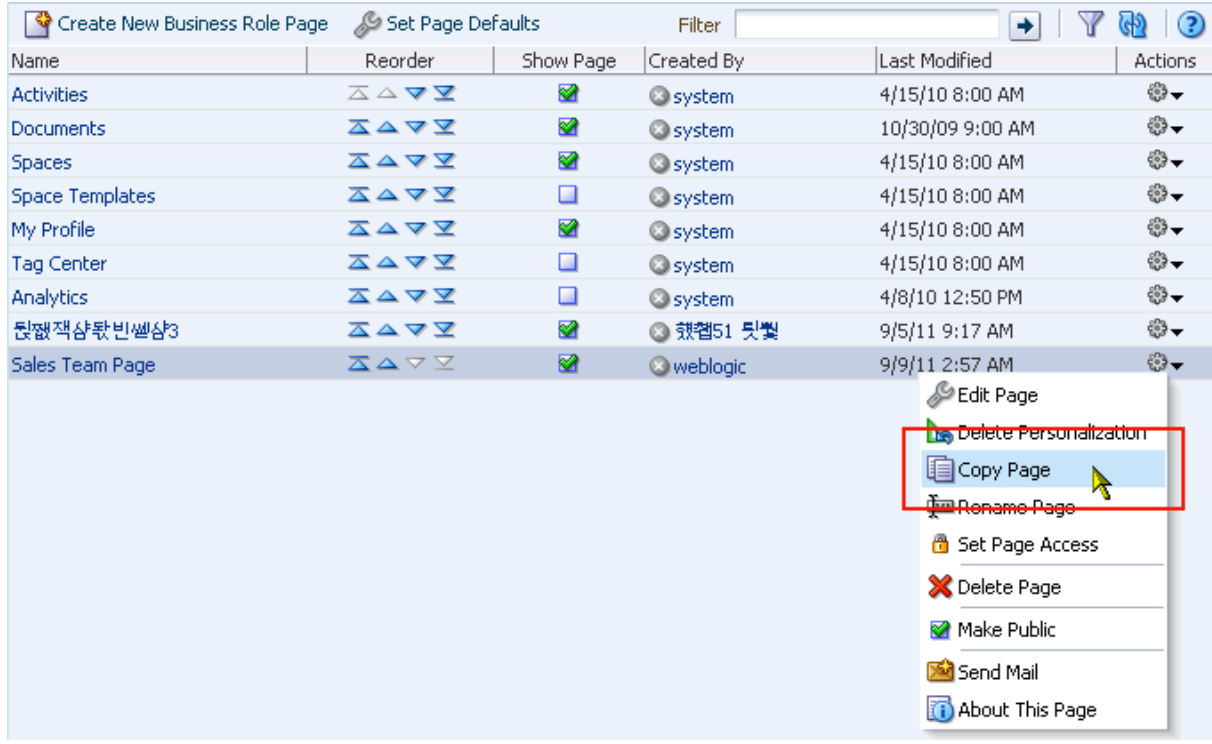

**4.** In the resulting dialog, enter a name for the new page [\(Figure 7–14\)](#page-165-2).

<span id="page-165-2"></span>*Figure 7–14 Copy Page Dialog*

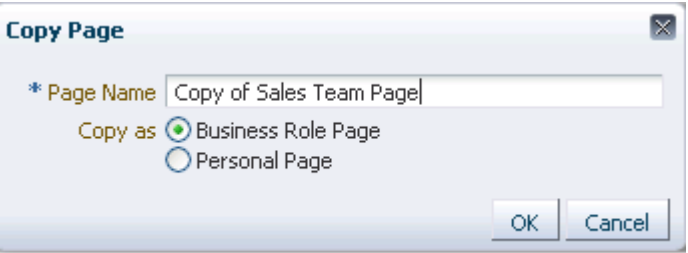

- **5.** Next to **Copy as**, specify whether the copy is a personal or business role page:
	- Select **Business Role Page** if you intend to push the copy out to a group of people with the same job role.
	- Select **Personal Page** if you intend to expose the copy only in your own application view (that is, as a personal page in your view of the Home space).
- **6.** Click **OK**.

The new page opens in edit mode in Oracle Composer.

**7.** Optionally, edit the page, and click **Save** and then **Close** when you have finished.

### <span id="page-165-0"></span>**7.1.10 Removing All User Customizations from a Business Role Page**

A control is available for removing all user customizations from a selected business role page. Using this control removes such personal changes as rearrangement,

resizing, or collapsing of task flows. It does this in each user's personal view of the business role page.

To remove all user customizations from all views of a business role page:

**1.** Go to the **Pages** subpage in the **Spaces Administration** page, and click the **Business Role Pages** link.

To get to this page, you can use the following URL:

http://*host:port*/webcenter/spaces/admin/brpages

- **2.** From the **Actions** menu next to the target page, select **Delete Personalization**.
- **3.** In the resulting dialog, click **OK**.

All user customizations added by users to their own views of the page are removed. That is, task flows are returned to their original positions and their original sizes; collapsed task flows are expanded; and so on.

#### <span id="page-166-0"></span>**7.1.11 Deleting a Custom Business Role Page**

Anyone granted the Delete Page permission on a custom business role page can delete it. For these users, the process is the same as deleting regular pages (for more information, see [Section 17.6, "Deleting Pages"](#page-498-0)). Administrators have the additional option of deleting custom business role pages from the **Spaces Administration** page.

**Note:** No one can delete seeded business role pages (see [Table 7–1,](#page-152-1)  [" Seeded Business Role Pages"](#page-152-1)).

Once a custom business role page is removed from the Spaces application, it cannot be recovered. Deleted pages are permanently removed, and users previously assigned that page no longer see it in their views of the Home space.

To delete a custom business role page through **Spaces Administration**:

**1.** Navigate to the **Spaces Administration** page, and click the **Pages** tab to bring it forward.

**See Also:** For information about navigating to Administration pages, see [Section 4.1, "Accessing the Spaces Administration Page."](#page-82-1)

- **2.** Click **Business Role Pages** to view all business role pages.
- **3.** Click the **Actions** icon on the page you want to delete, and select **Delete Page** from the resulting context menu ([Figure 7–15](#page-167-1)).

| <b>Business Role Pages</b>   Personal Pages | System Pages      |           |                   |                              |          |
|---------------------------------------------|-------------------|-----------|-------------------|------------------------------|----------|
| Create New Business Role Page               | Set Page Defaults |           | Filter            | ◆                            | ☺<br>GP. |
| Name                                        | Reorder           | Show Page | Created By        | Last Modified                | Actions  |
| <b>Activities</b>                           | ᅐᅀᅐ               | ❤         | <b>O</b> system   | 4/15/10 8:00 AM              | ₩.       |
| Documents                                   | ᅐᇫᅐ               | ❤         | <b>O</b> system   | 10/30/09 9:00 AM             | ⊕-       |
| Spaces                                      | ⋝△⋖⋝              | ❤         | <b>O</b> system   | 4/15/10 8:00 AM              | ₩.       |
| <b>Space Templates</b>                      | ᅐᅀᅐ               | □         | <b>O</b> system   | 4/15/10 8:00 AM              | ₩.       |
| My Profile                                  | ᅐᅀᅐ               | ❤         | <b>O</b> system   | 4/15/10 8:00 AM              | ₩.       |
| <b>Tag Center</b>                           | ᅐᅀᅐ               | □         | <b>@system</b>    | 4/15/10 8:00 AM              | ₩        |
| <b>Analytics</b>                            | ᅐᅀᅐ               | □         | <b>O</b> system   | 4/8/10 12:50 PM              | ₩.       |
| 뒪쨊잭쟘돣븬쏃샴3                                   | ⋝△マズ              | ❤         | ◎ 헀쵑51 틧뿿         | 9/5/11 9:17 AM               | ₩        |
| Sales Team Page                             | ᄌᅀᆓ               | 図         | <b>O</b> weblogic | 9/9/11 2:57 AM               | ₩        |
|                                             |                   |           |                   | Sedit Page                   |          |
|                                             |                   |           |                   | Delete Personalization       |          |
|                                             |                   |           |                   | <b>自</b> Copy Page           |          |
|                                             |                   |           |                   | 画 Rename Page                |          |
|                                             |                   |           |                   | <del>8</del> Set Page Access |          |
|                                             |                   |           |                   | X Delete Page                |          |
|                                             |                   |           |                   | Make Public                  |          |
|                                             |                   |           |                   |                              |          |
|                                             |                   |           |                   | Send Mail                    |          |
|                                             |                   |           |                   | About This Page              |          |

<span id="page-167-1"></span>*Figure 7–15 Delete Page Option on Page Actions Menu*

**4.** In the confirmation dialog, click **Delete**.

# <span id="page-167-0"></span>**7.2 Working with Personal Pages**

While individuals are primarily responsible for managing the content of their personal pages, it is important that administrators also have access. Administrators may be required to clean up or manage personal data when owners experience difficulties with their personal pages or leave the organization.

This section describes how to administer personal pages in WebCenter Portal: Spaces. It includes the following sections:

- [Section 7.2.1, "What You Should Know About Personal Page Administration"](#page-168-0)
- Section 7.2.2, "Setting Application-Level Page Creation Defaults for Personal [Pages"](#page-168-1)
- [Section 7.2.3, "Changing Access Permissions on a Personal Page"](#page-169-0)
- [Section 7.2.4, "Preventing Users From Creating Personal Pages"](#page-171-2)
- [Section 7.2.5, "Providing Navigation to Personal Pages"](#page-171-3)
- [Section 7.2.6, "Editing Personal Pages with Administrative Privileges"](#page-171-0)
- [Section 7.2.7, "Copying a Personal Page"](#page-171-1)
- [Section 7.2.8, "Removing All User Customizations from a Personal Page"](#page-173-2)
- [Section 7.2.9, "Deleting a Personal Page Through the Spaces Administration Page"](#page-173-1)

# <span id="page-168-0"></span>**7.2.1 What You Should Know About Personal Page Administration**

Personal pages are the pages users create in their personal views of the Home space. As the application administrator, you have full access to all users' personal pages. Full access means you can edit, copy, rename, set access, delete, and perform other like actions on any user's personal pages.

Application administrators can access everyone's personal pages from one, central place: the **Spaces Administration** page. Under **Spaces Administration**, the **Pages** tab provides access to a list of personal pages that includes information about who created the page and when it was last modified.

An **Actions** menu is associated with each listed page, providing access to options for editing, removing user customizations, copying, renaming, securing, deleting, and making the personal page public ([Figure 7–16\)](#page-168-2).

| Business Role Pages | <b>Personal Pages</b><br>System Pages |                             |                |
|---------------------|---------------------------------------|-----------------------------|----------------|
|                     | Filter                                | ◆                           | ?              |
| Name                | Created By                            | Last Modified               | <b>Actions</b> |
| Announcemnt         | <b>O</b> weblogic                     | 9/1/11 3:10 PM              | ₩              |
| AS.                 | <b>O</b> weblogic                     | 9/8/11 9:25 AM              | ₩              |
| IM.                 | <b>O</b> weblogic                     | 9/2/11 10:37 AM             | $\frac{1}{2}$  |
| Page 1              | <b>O</b> Ji Fang                      | 8/31 Sedit Page             |                |
| Page 1              | <b>O</b> weblogic                     | 9/1/ Delete Personalization |                |
| Page 2              | <b>◎ Ji Fang</b>                      | 8/31 ag Copy Page           |                |
| Page 2              | <b>O</b> weblogic                     | 9/8/ man Rename Page        |                |
| Page 3              | ◎ Ji Fang                             | 9/7/<br>Set Page Access     |                |
| Page 4              | ◎ Ji Fang                             | 9/8/                        |                |
| portlets            | <b>O</b> weblogic                     | X Delete Page<br>9/7/       |                |
| ページ                 | ◎userにほん                              | Make Public<br>9/2/         |                |
| 뇅쨊캻샴렒샴쵑캻88          | ◎ 했쵑51 튓뿿                             | 9/5/ Send Mail              |                |
| 뽴뭴돣빈쪧샴61            | 헀쵑51 튓뿿<br>Q                          | 9/5/<br>About This Page     |                |
|                     |                                       |                             |                |

<span id="page-168-2"></span>*Figure 7–16 Page Actions Menu on a Personal Page*

Additional options include sending a mail message containing a link to the page and viewing information about the page.

# <span id="page-168-1"></span>**7.2.2 Setting Application-Level Page Creation Defaults for Personal Pages**

In addition to the page creation defaults authorized users can set for themselves (see [Section 38.1.1, "Setting Page Creation Defaults for Personal Pages"\)](#page-951-0), application administrators can set application-level page creation defaults for personal pages. Once configured, application-level page creation defaults affect the creation of all personal pages. This control (**Set Page Defaults**) is available on the **Business Role Pages** subpage of the **Pages** page in Spaces Administration (for more information, see [Section 7.1.2, "Setting Page Creation Defaults for Business Role Pages"](#page-152-0)).

Note, however, that the page creation defaults that authorized users set for themselves through the Personalize Pages page override the application-level settings described in this chapter.

## <span id="page-169-0"></span>**7.2.3 Changing Access Permissions on a Personal Page**

As the administrator, you are authorized to view and manage security for any page in your portal. This includes personal pages. Page owners normally determine who can see their pages, but, occasionally, when a page owner is not available, the administrator may be required to make changes.

To change access permissions for a personal page as the Spaces application administrator:

**1.** Navigate to the **Spaces Administration** page, click the **Pages** tab to bring it forward, and click **Personal Pages** to view all personal pages.

You can also use the following URL to access the **Personal Pages** page:

http://*host*:*port*/webcenter/spaces/admin/personalpages

**2.** Click the **Actions** icon on the page you want to secure, and select **Set Page Access** from the resulting context menu (see [Figure 7–16](#page-168-2)).

The Set Page Access dialog opens ([Figure 7–17\)](#page-169-1).

<span id="page-169-1"></span>*Figure 7–17 Set Page Access Dialog*

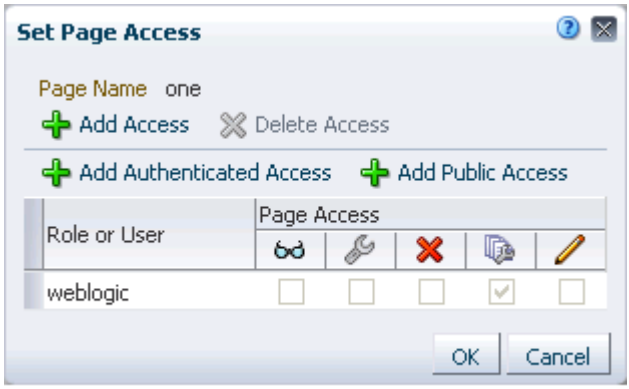

**3.** To set access for authenticated users, click **Add Authenticated Access**.

The authenticated-role is added under **Role or User**. Use this to set access permissions for all users who are logged in to your portal.

**4.** To set access for public users, click **Add Public Access**.

The anonymous-role is added under **Role or User**. Use this to set access permissions for all users who are not logged in to your portal.

**5.** To grant access to other users and roles, click **Add Access** to open the Add Access dialog ([Figure 7–18\)](#page-170-0).

<span id="page-170-0"></span>*Figure 7–18 Add Access Dialog*

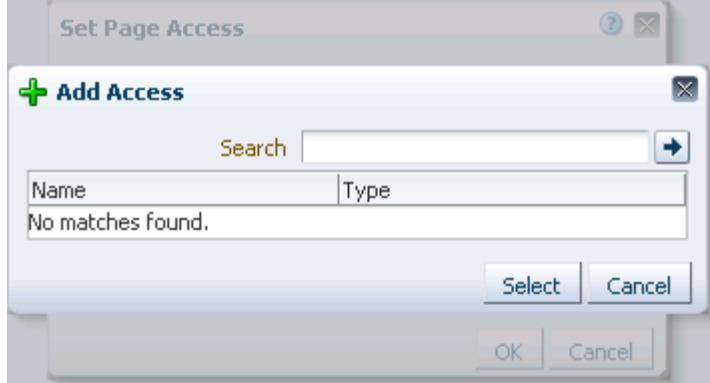

**6.** Identify the users to enable to access this page.

Choose from all available users, groups, and application roles. Use the Search feature to search your identity store:

**a.** In the **Search** field, enter two or more characters and click the **Search** icon. For tips on searching the identity store, see [Section 52.3.4.1, "Searching for a User](#page-1369-0)  [or Group in the Identity Store."](#page-1369-0)

**Tip:** This search is not case sensitive.

Users, groups, and roles matching your search criteria appear in the **Add Access** dialog.

**b.** Select one or more names from the list.

Ctrl-Click to select multiple users.

**c.** Click **Select**.

The results of your selection appear in the Set Page Access dialog. By default, users have the *View Page* permission on the page.

- **7.** To modify the permissions assigned to a current user or role, select or deselect the appropriate permission checkboxes:
	- **View Page—The selected user or role can access the page for viewing, but** cannot perform any actions on the page.
	- **Edit Page—The selected user or role can edit the page. This includes adding,** rearranging, and deleting content.
	- **Delete Page—The selected user or role can delete the page.**
	- **Perform All Page Actions—The selected user or role has full access rights to** the page. The user can edit the page, revise the page layout, set additional access privileges for other users, and all other page permissions.
	- **Personalize—The selected user or role can personalize the page.** Personalizations are changes made to a page in view mode. Such changes do not affect any other user's view of the page.

**Tip:** You can revoke privileges by taking the same steps and deselecting one or multiple privileges for a listed user or role.

■ To revoke access to the page, select the user or role and click **Delete Access**.

**8.** Click **OK**.

# <span id="page-171-2"></span>**7.2.4 Preventing Users From Creating Personal Pages**

You can revoke the application-level permission Create-Pages to prevent users from creating personal pages in the Home space. The Create-Pages application-level permission applies only to creating personal pages; the creation of pages in a space is controlled by the given space's own security settings (for information about space security settings, that is, space-level users and roles, see [Section 51.5, "Managing Space Roles,"](#page-1308-0) and [Section 51.6, "Managing Space Members"\)](#page-1309-1).

The process of revoking an application-level permission is described in [Section 21.2.3,](#page-584-0)  ["Modifying Application Role Permissions."](#page-584-0)

### <span id="page-171-3"></span>**7.2.5 Providing Navigation to Personal Pages**

If you want to add a link to a personal page in your application navigation, this process is described in detail in [Section 11.2.2.1, "Adding Resources to a Navigation](#page-238-0)  [Model Using the Edit Dialog."](#page-238-0) For detailed information about working with application navigation, see [Chapter 11, "Working with Navigation."](#page-232-0)

# <span id="page-171-0"></span>**7.2.6 Editing Personal Pages with Administrative Privileges**

As the administrator, you are authorized to view and modify any personal pages that users have created in their view of the Home space. Individuals are primarily responsible for editing content on their personal pages, but, occasionally, administrators may be required to clean up or edit such content.

To edit a personal page as the Spaces application administrator:

**1.** Navigate to the **Spaces Administration** page, and click the **Pages** tab to bring it forward.

**See Also:** For information about navigating to Administration pages, see [Section 4.1, "Accessing the Spaces Administration Page."](#page-82-1)

- **2.** Click **Personal Pages** to view all personal pages.
- **3.** Click the **Actions** icon on the page you want to edit, and select **Edit Page** from the resulting context menu (see [Figure 7–16](#page-168-2)).

The page opens in Composer.

**See Also:** To find out more about editing a page through Composer, see [Section 17.3, "Editing Pages."](#page-438-0)

**4.** Update the page, and click **Save** and then **Close** when you have finished.

### <span id="page-171-1"></span>**7.2.7 Copying a Personal Page**

As the administrator, you are authorized to copy any page in the Spaces application. This includes other users' personal pages. When you copy a personal page as an administrator, you can save it as a business role page to be pushed to other users or as a personal page in your own view of the Home space.

**Tip:** If you create another business role page, you must set access on the new page because access permissions from the original page are not copied. For more information, see [Section 7.1.4, "Specifying the](#page-155-0)  [Target Audience for a Business Role Page."](#page-155-0)

To copy a personal page as an administrator:

**1.** Navigate to the **Spaces Administration** page, and click the **Pages** tab to bring it forward.

**See Also:** For information about navigating to Administration pages, see [Section 4.1, "Accessing the Spaces Administration Page."](#page-82-1)

- **2.** Click **Personal Pages** to view all personal pages.
- **3.** Click the **Actions** icon on the page you want to copy, and select **Copy Page** from the resulting context menu [\(Figure 7–19](#page-172-0)).

<span id="page-172-0"></span>*Figure 7–19 Copy Page Option on Page Actions Menu*

| Business Role Pages | <b>Personal Pages</b> | <b>System Pages</b>              |  |
|---------------------|-----------------------|----------------------------------|--|
|                     | Filter                | ◆                                |  |
| Name                | Created By            | Last Modified<br>Actions         |  |
| Announcemnt         | <b>O</b> weblogic     | ౖి —<br>9/1/11 3:10 PM           |  |
| AS.                 | <b>O</b> weblogic     | 9/8/ Edit Page                   |  |
| IΜ                  | <b>O</b> weblogic     | 9/4†                             |  |
| Page 1              | <b>@ Ji Fang</b>      | 8/3<br>国 Copy Page               |  |
| Page 1              | <b>O</b> weblogic     | 9/1<br><b>Lim Ronamo Pago</b>    |  |
| Page 2              | <b>O</b> Ji Fang      | 8/31<br><b>8</b> Set Page Access |  |
| Page 2              | <b>O</b> weblogic     | 9/8/                             |  |
| Page 3              | <b>O</b> Ji Fang      | <b>X</b> Delete Page<br>9/7/     |  |
| Page 4              | <b>◎ Ji Fang</b>      | Make Public<br>9/8/              |  |
| portlets            | <b>O</b> weblogic     | 9/7/<br>Send Mail                |  |
| ページ                 | ◎userにほん              | 9/2/<br>About This Page          |  |
|                     |                       |                                  |  |

The Copy Page dialog opens [\(Figure 7–20](#page-172-1)).

<span id="page-172-1"></span>*Figure 7–20 Copy Page Dialog*

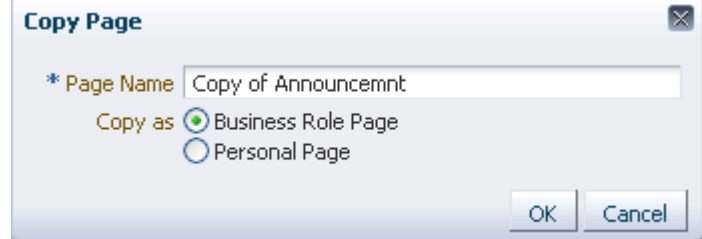

**4.** Enter a name for the new page.

- **5.** Next to **Copy as**, specify whether the copy is one of your personal pages or a business role page:
	- Select **Business Role Page** if you intend to push the page out to a group of people with the same job role.
	- Select **Personal Page** if you intend to expose the copy only in your own application view.
- **6.** Click **OK**.

The new page opens in edit mode in Composer.

**7.** Optionally, update the page, and click **Save** and then **Close** to exit Composer.

# <span id="page-173-2"></span>**7.2.8 Removing All User Customizations from a Personal Page**

A control is available for removing all user customizations from a selected personal page. Using this control removes such personal changes as rearrangement, resizing, or collapsing of task flows. It does this in each user's personal view of the page.

To remove all user customizations from all views of a personal page:

**1.** Go to the **Pages** page in the Spaces Administration pages, and click the **Personal Pages** link.

To get to this page, you can use the following URL:

http://*host:port*/webcenter/spaces/admin/personalpages

- **2.** From the **Actions** menu next to the target page, select **Delete Personalization**.
- **3.** In the resulting dialog, click **OK**.

All user customizations added by users to their own views of the page are removed. That is, task flows are returned to their original positions and their original sizes; collapsed task flows are expanded; and so on.

### <span id="page-173-1"></span>**7.2.9 Deleting a Personal Page Through the Spaces Administration Page**

In addition to having full access to users' personal pages, an administrator can delete them. Once a personal page is removed, it cannot be recovered. Deleted pages are removed permanently.

To delete a personal page through **Spaces Administration**:

**1.** Navigate to the **Spaces Administration** page, and click the **Pages** tab to bring it forward.

**See Also:** For information about navigating to Administration pages, see [Section 4.1, "Accessing the Spaces Administration Page."](#page-82-1)

- **2.** Click **Personal Pages** to view all personal pages.
- **3.** Click the **Actions** icon on the page you want to delete, and select **Delete Page** from the resulting context menu.
- **4.** In the confirmation dialog, click **Delete**.

# <span id="page-173-0"></span>**7.3 Working with System Pages**

System pages are provided out-of-the-box and are designed to fulfill a specific purpose. For example, in a default installation, users who are not logged in when they visit the Spaces application see the public **WebCenter Welcome Page**. The **Welcome** page appears because it allows access to the role anonymous-role that is provided to accommodate users who are not logged in, also known as *public* users.

System pages include a variety of utility pages that you can customize to reflect your company brand, to provide useful hints, or to display some other enhancement that you determine.

This section provides information about working with system pages. It includes the following subsections:

- [Section 7.3.1, "What You Should Know About System Pages"](#page-174-0)
- [Section 7.3.2, "Customizing System Pages"](#page-179-0)
- [Section 7.3.3, "Removing All Page Customizations from a System Page"](#page-181-0)

### <span id="page-174-0"></span>**7.3.1 What You Should Know About System Pages**

System pages are provided to support a rapid deployment of your portal. They fulfill a range of needs, from a finished introductory page (the **Welcome** page) to pages that provide content that is generated on the spot and tailored to the individual user (the **Activity Stream** page).

System pages are preconfigured with page access settings that target their anticipated audience. For example, the **Welcome** page is configured to target the anonymous-role, the **Activity Stream** page is targeted to individual users, with dynamic content that is tailored to each user. In view of this preconfiguration, you cannot alter the security settings of a system page.

You can, however, customize system pages. Customization enables you to enhance the seeded content of a system page to apply your company brand, add hint text, provide additional functionality (such as task flows and portlets), and the like.

System pages also make task flow customization possible. The system page **Task Flow Editor** provides an environment for customizing all instances of a seeded task flow in a given scope in one operation. (Custom task flows created through the Resource Manager cannot be edited using this page.) Authorized users can add seeded task flows to this page and then customize all instances of the task flow. For more information, see [Chapter 8, "Customizing Task Flows at Runtime."](#page-184-0)

[Table 7–2](#page-175-0) lists and describes the system pages that are delivered out-of-the-box and provides information about the context in which they appear.

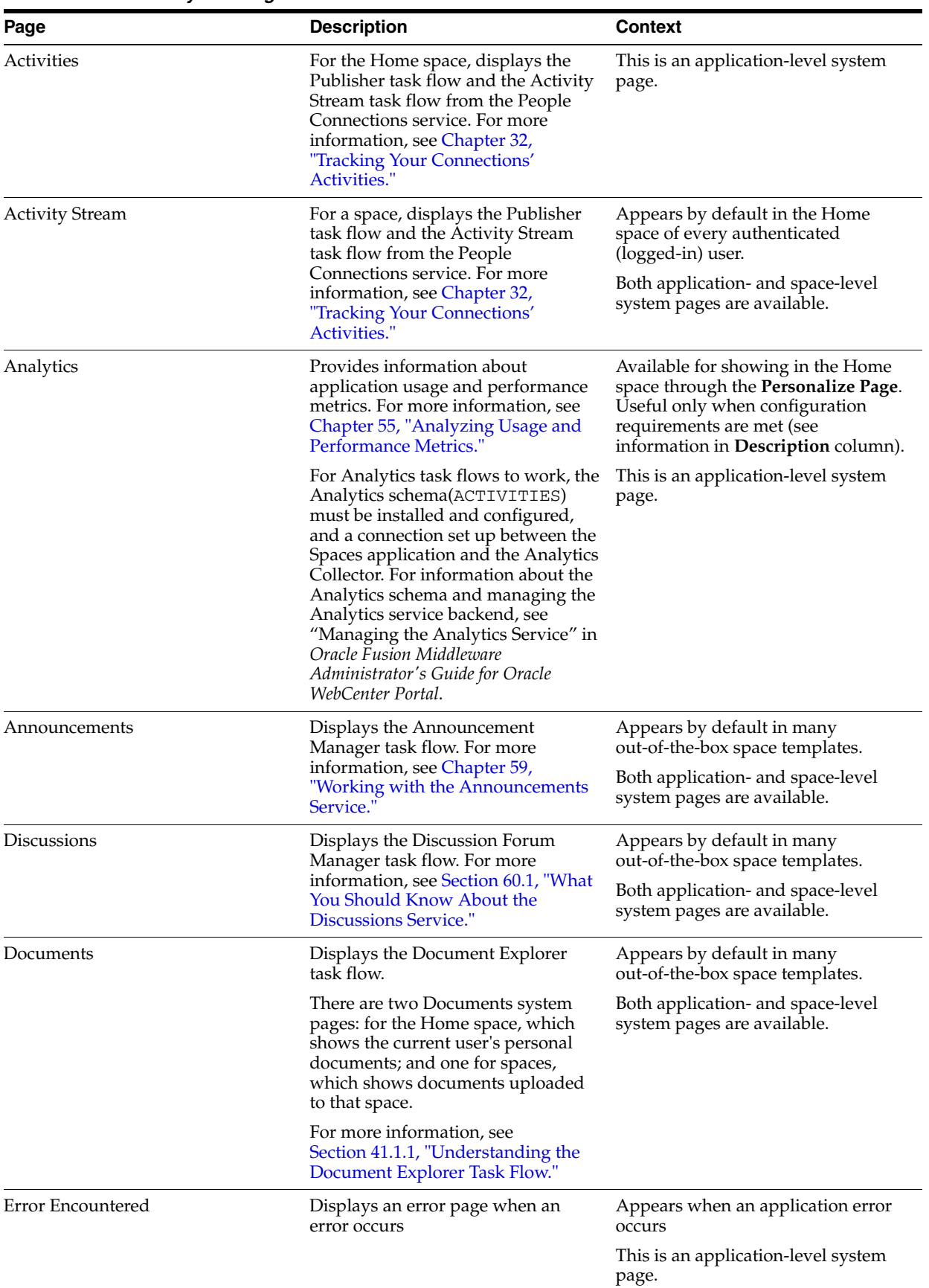

#### <span id="page-175-0"></span>*Table 7–2 Seeded System Pages*

| Page                       | <b>Description</b>                                                                                                    | <b>Context</b>                                                                                                    |
|----------------------------|----------------------------------------------------------------------------------------------------|----------------------------------------------------------------------------------------------------|
| Events                     | Displays the Events task flow. For<br>more information, see Section 61.1,                                                                                                    | Appears by default in many<br>out-of-the-box space templates.                                                                                            |
|                            | "What You Should Know About the<br><b>Events Service."</b>                                                                                                    | Both application- and space-level<br>system pages are available.                                                                                         |
| Lists                      | Displays the List Manager task flow.<br>For more information, see                                                                                                    | Appears by default in many<br>out-of-the-box space templates.                                                                                            |
|                            | Section 64.1, "What You Should<br>Know About the Lists Service."                                                                                                    | Both application- and space-level<br>system pages are available.                                                                                         |
| Login                      | Provides fields for logging in to your<br>portal.                                                                                                    | Appears in lieu of the WebCenter<br>Welcome Page when you disable<br>public access to all application pages<br>and when your current session<br>expires. |
|                            |                                                                                                    | This is an application-level system<br>page.                                                                                                    |
| Members                    | Provides features for managing the<br>members of a space. For more<br>information, see Chapter 52,<br>"Managing Space Members and                                                                                                    | Appears in the default navigation as<br>the <b>Members</b> page in some seeded<br>space templates, for example, the<br>Team Space template.              |
|                            | Roles.'                                                                                                    | Both application- and space-level<br>system pages are available.                                                                                         |
| My Profile                 | Displays the current user's Profile<br>Gallery, which includes subpages for<br>Activity Stream, Connections,                                                                                                    | Appears by default in the Home<br>space of every authenticated<br>(logged-in) user.                                                                      |
|                            | Documents, an organization chart<br>(Organization), and the user's profile<br>details (About). For more<br>information, see Chapter 30,<br>"Managing Your Profile," and<br>Section 41.1, "What You Should<br>Know About the Documents Service<br><b>Task Flows."</b> | Both application- and space-level<br>system pages are available.                                                                                         |
| No Pages Accessible        | Displays a message telling the user<br>that no pages are accessible.                                                                                                    | Appears when a user navigates to a<br>space in which he has no access<br>permissions on the space's pages.                                               |
|                            |                                                                                                    | Both application- and space-level<br>system pages are available.                                                                                         |
| Outlook Add-in Discussions | Displays content from the<br>Discussions service in the context of<br>an Outlook window. For more                                                                                                    | Appears when you access content<br>from the Discussions service through<br>Microsoft Outlook                                                             |
|                            | information, see Chapter 46,<br>"Working with Microsoft Office and<br><b>Explorer Integration."</b>                                                                                                    | This is an application-level system<br>page.                                                                                                    |
| Outlook Add-in Documents   | Displays content from the<br>Documents service in the context of<br>an Outlook window. For more                                                                                                    | Appears when you access content<br>from the Documents service through<br>Microsoft Outlook                                                               |
|                            | information, see Chapter 46,<br>"Working with Microsoft Office and<br><b>Explorer Integration."</b>                                                                                                    | This is an application-level system<br>page.                                                                                                    |
| Outlook Add-in Events      | Displays content from the Events<br>service in the context of an Outlook<br>window. For more information, see                                                                                                    | Appears when you access content<br>from the Events service through<br>Microsoft Outlook                                                                  |
|                            | Chapter 46, "Working with Microsoft<br>Office and Explorer Integration."                                                                                                    | This is an application-level system<br>page.                                                                                                    |

*Table 7–2 (Cont.) Seeded System Pages*

| Page                      | <b>Description</b>                                                                                                    | <b>Context</b>                                                                                                    |
|---------------------------|----------------------------------------------------------------------------------------------------|----------------------------------------------------------------------------------------------------|
| Outlook Add-in Members    | Displays content about space<br>members in the context of an<br>Outlook window. For more<br>information, see Chapter 46,                                        | Appears when you access content<br>about the members of a given space<br>through Microsoft Outlook                                                                                         |
|                           | "Working with Microsoft Office and<br><b>Explorer Integration."</b>                                                                                             | This is an application-level system<br>page.                                                                                                    |
| Outlook Add-in Space Home | Displays content from a space home<br>page when you view it in the context<br>of an Outlook window. For more                                                    | Appears when you access content<br>from a space home page through<br>Microsoft Outlook                                                                                                    |
|                           | information, see Chapter 46,<br>"Working with Microsoft Office and<br><b>Explorer Integration."</b>                                                             | This is an application-level system<br>page.                                                                                                    |
| Page Not Found            | Displays a message telling the user<br>that the page to which to navigate<br>cannot be found                                                                    | Appears when users navigate to a<br>page that is no longer available in<br>the Spaces application                                                                                          |
|                           |                                                                                                    | This is an application-level system<br>page.                                                                                                    |
| Page Viewer               | Displays an external web site (such<br>as google.com) in a space,<br>surrounded by the page template.<br>For more information, see<br>Chapter 11, "Working with | Used when you create a Navigation<br>model that contains an External URL<br>item (with target Same Page). When<br>users click on such links in the<br>navigation, the Page Viewer is used. |
|                           | Navigation."                                                                                                    | Both application- and space-level<br>system pages are available.                                                                                                    |
| <b>Resource Viewer</b>    | Displays a resource in a space,<br>surrounded by the page template.<br>For more information, see<br>Chapter 11, "Working with<br>Navigation."                   | Used when you create a Navigation<br>model that contains a resource item<br>(with target Same Page). When users<br>click on such links in the navigation,<br>the Resource Viewer is used.  |
|                           |                                                                                                    | Both application- and space-level<br>system pages are available.                                                                                                    |
| Search                    | Displays the Search Results page.<br>For more information, see                                                                                                  | Renders dynamically to display the<br>results of a search.                                                                                                    |
|                           | Chapter 56, "Working with the<br>Search Service."                                                                                                    | Both application- and space-level<br>system pages are available.                                                                                                    |
| Self Registration         | Provides a means of enabling users<br>to create their own login accounts to<br>your portal. For more information,                                               | Opens in response to clicking the<br>Register button on the Login or<br>WebCenter Welcome Page.                                                                                            |
|                           | see Section 29.2, "Registering<br>Yourself with WebCenter Portal:<br>Spaces."                                                                                   | This is an application-level system<br>page.                                                                                                    |
| Self-Service Membership   | Provides a means of subscribing to a<br>space that is configured to allow                                                                                       | Appears when a user initiates a<br>subscription to a space.                                                                                                    |
|                           | membership by subscription. For<br>more information, see Section 49.7,<br>"Joining a Space."                                                                    | Both application- and space-level<br>system pages are available.                                                                                                    |
|                           | <b>Note:</b> This is a renamed system<br>page. Its previous name was<br>Subscribe.                                                                              |                                                                                                    |
| space Not Found           | Displays a message telling the user<br>that the space to which to navigate<br>cannot be found                                                                   | Appears when users navigate to a<br>space that is no longer available in<br>the Spaces application                                                                                         |
|                           |                                                                                                    | This is an application-level system<br>page.                                                                                                    |

*Table 7–2 (Cont.) Seeded System Pages*

| Page                                                                                                    | <b>Description</b>                                                                                                    | <b>Context</b>                                                                                                    |
|----------------------------------------------------------------------------------------------------|----------------------------------------------------------------------------------------------------|----------------------------------------------------------------------------------------------------|
| Spaces                                                                                                    | Provides a view of all spaces that the<br>current user can access. Additionally<br>provides features for creating,<br>searching for, sorting, and filtering<br>spaces. For more information, see<br>Part XI, "Planning and Building a<br>Space".                                             | Appears when users select <b>Browse</b><br>Spaces from the Spaces menu.<br>This is an application-level system<br>page.                                                                                                    |
| Space Templates<br>Provides a view of all available space<br>templates. Includes controls for<br>creating, editing, and filtering space<br>templates and viewing information<br>about a selected space template. For<br>more information, see Chapter 53,<br>"Administering Spaces and<br>Templates." |                                                                                                    | Appears in application<br>administration pages on the <b>Spaces</b><br>page.<br>This is an application-level system<br>page.                                                                                                    |
| Tag Center                                                                                                    | Displays the Tag Center task flow.<br>For more information, see<br>Chapter 57, "Working with the Tags<br>Service," and particularly<br>Section 57.2.7, "Working with Tags<br>and Tagged Items in the Tag Center."                                                                            | Appears when a user navigates to<br>the Tag Center by one of several<br>methods.<br>Both application- and space-level<br>system pages are available.                                                                             |
| <b>Task Flow Editor</b>                                                                                                    | Provides an environment for<br>customizing all instances of a seeded<br>task flow in a given scope in one<br>operation. (Custom task flows<br>created through the Resource<br>Manager are not supported.) For<br>more information, see Chapter 8,<br>"Customizing Task Flows at<br>Runtime." | Authorized users can add seeded<br>task flows to this page and then<br>customize all instances of the task<br>flow.<br>Both application- and space-level<br>system pages are available.                                          |
| Task Flow Viewer                                                                                                    | Displays a task flow in a space,<br>surrounded by the page template.<br>For more information, see<br>Chapter 11, "Working with<br>Navigation."                                                                                                    | Used when you create a Navigation<br>model that contains a task flow item<br>(with target Same Page). When users<br>click on such links in the navigation,<br>the Task Flow Viewer is used.<br>Both application- and space-level |
| Unauthorized                                                                                                    | Displays a message telling users that<br>they are not authorized to access a<br>space or a page.                                                                                                    | system pages are available.<br>Appears when a user navigates to a<br>space or a page on which he does not<br>have access permission.<br>Both application- and space-level<br>system pages are available.                         |

*Table 7–2 (Cont.) Seeded System Pages*

| Page                          | <b>Description</b>                                                                                                    | <b>Context</b>                                                                                                    |
|-------------------------------|----------------------------------------------------------------------------------------------------|----------------------------------------------------------------------------------------------------|
| Unavailable                   | Displays a message telling users that<br>the space is not available.                                                                               | Appears when a user navigates to a<br>space that is offline.                                                                                             |
|                               |                                                                                                    | Both application- and space-level<br>system pages are available.                                                                                         |
| User Profile                  | Displays the Profile Gallery of a user<br>other than the current user, which,<br>by default, displays the same                                     | Renders dynamically when the<br>current user accesses another user's<br>profile.                                                                         |
|                               | subpages and task flows as the<br>current user's Profile Gallery. It<br>differs in that it displays information<br>associated with the other user. | Both application- and space-level<br>system pages are available.                                                                                         |
| WebCenter Portal Welcome Page | Displays login fields, a<br>self-registration button, boilerplate<br>information with links to help topics                                         | This is the public welcome page. It is<br>the first page users see when they<br>access WebCenter Portal: Spaces.                                         |
|                               | about specific features, a link to<br>public spaces, and a language<br>changer for the selection of an<br>alternate session language.              | If you decide to disable public access<br>to all application pages, the public<br>welcome page is not shown and<br>users are directed to the Login page. |
|                               |                                                                                                    | This is an application-level system<br>page.                                                                                                    |

*Table 7–2 (Cont.) Seeded System Pages*

**Caution:** Avoid adding a Connections - Network task flow to a system page. Adding the Connections - Network task flow to a system page causes an error that prevents you from editing any other task flow on the page. You can work around this issue by clicking the **Restore Default** link on the system page to undo all changes made to the page, including removing the Connections - Network task flow.

For information about the Restore Default link, see [Section 7.3.3,](#page-181-0)  ["Removing All Page Customizations from a System Page."](#page-181-0)

# <span id="page-179-0"></span>**7.3.2 Customizing System Pages**

Users granted the permissions Application: Manage All and Pages: Create, Edit, and Delete Pages can customize certain aspects of system pages through Composer.

**Note:** For convenience, we will call such users *Administrators*.

This section describes how to customize system pages at the application or space level. It includes the following subsections:

- [Section 7.3.2.1, "What You Should Know About System Page Customization"](#page-179-1)
- [Section 7.3.2.2, "Customizing an Application-Level System Page"](#page-180-0)
- [Section 7.3.2.3, "Customizing a Space-Level System Page"](#page-180-1)

#### <span id="page-179-1"></span>**7.3.2.1 What You Should Know About System Page Customization**

You can customize out-of-the-box system pages to bring them in line with your organization's brand or look and feel. As a Spaces application administrator, you can remove existing components, add new components, and change the page layout. For
example, you can customize the My Profile and User Profile system pages to show content other than its defined default content.

You cannot, however, edit or delete system page input fields and buttons.

System pages enable task flow customization in Composer's Source view. Use task flow customization to change the appearance and behavior of all instances of a task flow in the current scope—that is, either application- or space-wide. For more information, see [Chapter 8, "Customizing Task Flows at Runtime."](#page-184-0)

#### <span id="page-180-0"></span>**7.3.2.2 Customizing an Application-Level System Page**

The process of customizing a system page is the same for each page. This section generally describes the steps you take to customize any system page that is editable in the Spaces application.

To customize a system page:

**1.** Navigate to the **Spaces Administration** page, click the **Pages** tab to bring it forward, and then click **System Pages** to view all system pages.

You can use the following URL to get to this location:

http://*host:port*/webcenter/spaces/admin/systempages

**2.** Click the **Customize** link next to the system page to open it in Composer [\(Figure 7–21](#page-180-1)).

<span id="page-180-1"></span>*Figure 7–21 Customize Link Next to a System Page*

| <b>Spaces</b>              | <b>Configuration</b><br><b>Security</b><br><b>Resources</b><br>Pages   |                   |                                                         |
|----------------------------|------------------------------------------------------------------------|-------------------|---------------------------------------------------------|
| <b>Business Role Pages</b> | Personal Pages<br><b>System Pages</b>                                  |                   |                                                         |
|                            |                                                                        |                   | ☺                                                       |
| Name                       | Description                                                            | Last Modified     | Actions                                                 |
| <b>Activities</b>          | Displays application and social networking activities for current user | 4/15/10 12:00 AM  | Restore Default<br>Customize                            |
| <b>Activity Stream</b>     | Displays application and social networking activities                  | 10/30/09 12:00 AM | Cust lize Lo Restore Default                            |
| <b>Analytics</b>           | WebCenter Analytics Console                                            | 4/8/10 4:50 AM    | Customize the Activities page using the Oracle Composer |
| <b>Announcements</b>       | Enables users to view and manage announcements for a Space             | 10/30/09 7:00 PM  | Customize <b>Co</b> Restore Default                     |

**3.** Revise the page.

**See Also:** For information about editing pages, see Section 17.3, ["Editing Pages."](#page-438-0)

For information about the types of components you can add to a page, see the following:

- [Chapter 18, "Adding and Configuring Page Layout Components"](#page-500-0)
- [Part X, "Working with Content"](#page-966-0)
- **4.** Click **Save** and then **Close** to exit Composer.

#### **7.3.2.3 Customizing a Space-Level System Page**

You can customize system pages such that the customizations render only within a selected space. To do so, simply customize the system page as described in [Section 7.3.2.2, "Customizing an Application-Level System Page,"](#page-180-0), but do so through the space's Settings page.

To customize a space-level systems page:

**1.** Navigate to the **System Pages** subpage under space Settings.

You can use the following URL to get to this location:

http://*host:port*/webcenter/spaces/*spaceName*/admin/systempages

**2.** Click the **Customize** link next to the system page to open it in Composer [\(Figure 7–22](#page-181-0)).

<span id="page-181-0"></span>*Figure 7–22 Customize Link Next to a System Page*

| General                | <b>Roles</b>        | <b>Members</b> | Pages | <b>Content</b>                                        | <b>Subspaces</b>                                           | <b>Services</b>                                                                 | <b>Resources</b> | <b>Custom Attributes</b>                                          |  |
|------------------------|---------------------|----------------|-------|-------------------------------------------------------|------------------------------------------------------------|---------------------------------------------------------------------------------|------------------|-------------------------------------------------------------------|--|
| Available Pages        | <b>System Pages</b> |                |       |                                                       |                                                            |                                                                                 |                  |                                                                   |  |
|                        |                     |                |       |                                                       |                                                            |                                                                                 |                  |                                                                   |  |
| <b>Name</b>            |                     | Description    |       |                                                       |                                                            | Last Modified                                                                   |                  | <b>Actions</b>                                                    |  |
| <b>Activity Stream</b> |                     |                |       | Displays application and social networking activities |                                                            | 10/30/09 12:00 AM                                                               |                  | Customize Co Restore Default                                      |  |
| <b>Announcements</b>   |                     |                |       |                                                       | Enables users to view and manage announcements for a Space | 10/30/09 7:00 PM                                                                |                  | Customize <b>in</b> Restore Default                               |  |
| <b>Discussions</b>     |                     |                |       |                                                       |                                                            | Enables users to view and manage discussion forums for a Space 10/30/09 7:00 PM |                  | Cust Customize the Activity Stream page using the Oracle Composer |  |

**3.** Revise the page.

**See Also:** For information about editing pages, see Section 17.3, ["Editing Pages."](#page-438-0)

For information about the types of components you can add to a page, see the following:

- [Chapter 18, "Adding and Configuring Page Layout Components"](#page-500-0)
- [Part X, "Working with Content"](#page-966-0)
- **4.** Click **Save** and then **Close** to exit Composer.

## <span id="page-181-1"></span>**7.3.3 Removing All Page Customizations from a System Page**

You can return a system page to its default, out-of-the-box state, removing all page customizations.

**Note:** This process does not also remove task flow customizations. To remove task flow customizations, you must revise the given task flow on a system page. For more information, see [Chapter 8,](#page-184-0)  ["Customizing Task Flows at Runtime."](#page-184-0)

To remove all customizations from a system page:

**1.** Navigate to the **Spaces Administration** page, click the **Pages** tab to bring it forward, and then click **System Pages** to view all system pages.

You can also use the following URL to get to this location:

http://*host:port*/webcenter/spaces/admin/systempages

**2.** Click the **Restore Default** link next to the system page ([Figure 7–23\)](#page-182-0).

<span id="page-182-0"></span>*Figure 7–23 Restore Default Link Next to a System Page*

| <b>Spaces</b>          | <b>Configuration</b><br><b>Security</b><br><b>Resources</b><br>Pages   |                   |                                                    |
|------------------------|------------------------------------------------------------------------|-------------------|----------------------------------------------------|
| Business Role Pages    | Personal Pages<br><b>System Pages</b>                                  |                   |                                                    |
|                        |                                                                        |                   | ☺                                                  |
| Name                   | Description                                                            | Last Modified     | <b>Actions</b>                                     |
| <b>Activities</b>      | Displays application and social networking activities for current user | 4/15/10 12:00 AM  | Customize <b>Co</b> Restore Default                |
| <b>Activity Stream</b> | Displays application and social networking activities                  | 10/30/09 12:00 AM | Customize <b>La Restora</b> Partialt               |
| <b>Analytics</b>       | WebCenter Analytics Console                                            | 4/8/10 4:50 AM    | Customi: Remove all Activities page customizations |
| Announcements          | Enables users to view and manage announcements for a Space             | 10/30/09 7:00 PM  | Restore Default<br>Customize                       |

**3.** In the resulting confirmation dialog, click the **Restore** button.

All customizations are permanently removed from the selected system page.

# <span id="page-184-0"></span><sup>8</sup>**Customizing Task Flows at Runtime**

Through the Task Flow Editor system page, you can customize a task flow at application runtime so that all instances are affected. You can change all task flow instances at the application level or just those instances in a given space.

This chapter provides details about runtime task flow customization and steps you through the process of customizing task flows application-wide and space-wide. It includes the following sections:

- [Section 8.1, "What You Should Know About Runtime Task Flow Customization"](#page-184-1)
- [Section 8.2, "Customizing Task Flows at the Application Level"](#page-186-0)
- [Section 8.3, "Customizing Task Flows at the Space Level"](#page-190-0)
- [Section 8.4, "Removing Task Flow Customizations"](#page-194-0)

**See Also:** For information about system pages, see Section 7.3, ["Working with System Pages."](#page-173-0) Task flow customization is also possible at design time through Oracle JDeveloper. The process differs significantly from the runtime procedure we discuss in this chapter. For more information, see the chapter, "Customizing Task Flows," in *Oracle Fusion Middleware Developer's Guide for Oracle WebCenter Portal*.

## <span id="page-184-1"></span>**8.1 What You Should Know About Runtime Task Flow Customization**

Runtime Task flow customization provides a means of configuring a particular task flow in a way that all instances of that task flow within the current scope are affected.

The task flow customization feature is available exclusively on the Task Flow Editor system page. The Task Flow Editor system page is available at both the application and space levels:

- To change all instances of a given task flow across all spaces (including the Home space), customize the task flow on the application-level Task Flow Editor system page.
- To change only those instances exposed in a given space, customize the task flow on the space-level Task Flow Editor system page.

**Note:** When you customize a task flow element at the application level, and another user customizes the same task flow element at the space level, the space-level customization take precedence in that space.

The **Task Flow Editor** system page is provided to enable customization of any seeded task flow (custom task flows that are created through the Resource Manager cannot be customized in this way). Edit the Task Flow Editor page, and add any seeded task flow to it. Edit the task flow by selecting any of its elements on the page and then editing the selected element's properties.

The changes you make to task flows on the Task Flow Editor system page affect all instances of the task flow at the application level, when you customize the application-level system page, or within the scope of the current space, when you customize the space-level system page.

System pages at both the application and space level have a Restore Default feature that enables authorized users to remove all page customizations and restore a system page to its out-of-the-box state. It is important to note that Restore Default does **not** also restore customized task flows to their default states. A separate control, Reset Task Flow, is available to remove task flow customizations (for more information, see [Section 8.4, "Removing Task Flow Customizations"](#page-194-0)).

**Note:** Customizations made to task flows created at runtime—that is, created through the Resource Manager—are base document edits rather than layered customizations. Consequently, they cannot be reset. When you edit a task flow created at runtime in Composer, edits are saved, even if you do not explicitly click **Save**.

**See Also:** For information about the Restore Default feature for system pages, see [Section 7.3.3, "Removing All Page Customizations](#page-181-1)  [from a System Page."](#page-181-1)

Make runtime task flow customizations in page edit mode Source view. In Source view, an **Edit Task Flow** link is provided next to the region that represents the task flow. You can click this link to start the customization process [\(Figure 8–1](#page-186-1)).

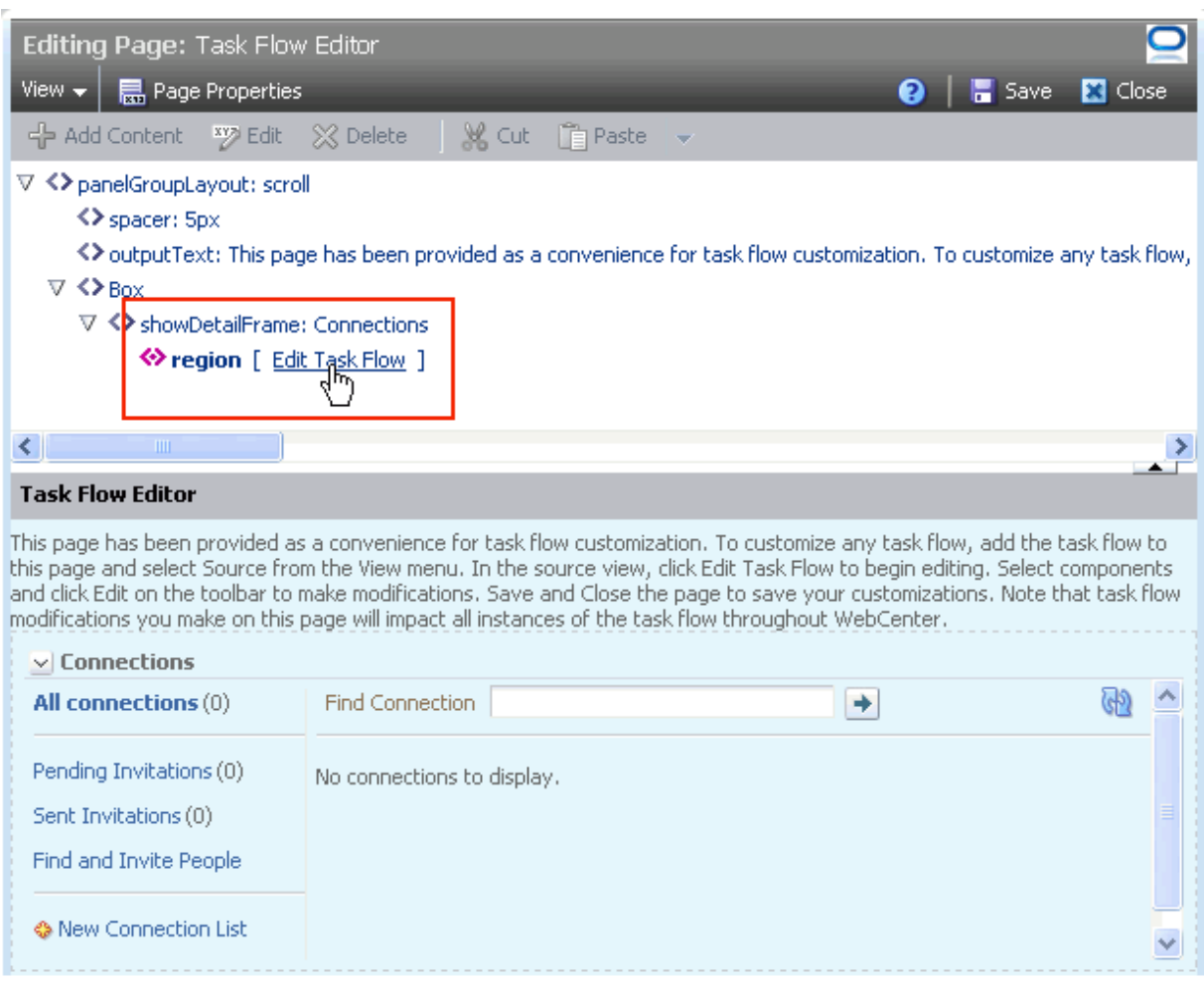

<span id="page-186-1"></span>*Figure 8–1 Edit Task Flow Link Next to a Region Tag*

Once in, you can select different task flow elements directly on the page and edit their properties through the Component Properties dialog. All changes made in this way affect all instances of the task flow either application-wide or within the scope of a space, depending on where you initiated the customization. Changes to one element affect all like elements. For example, if you select a folder in the Document Explorer task flow, and change its icon, all folder icons in all Document Explorer task flows within the current scope are affected.

# <span id="page-186-0"></span>**8.2 Customizing Task Flows at the Application Level**

This section describes how to perform runtime task flow customizations at the application level.

> **Note:** When you customize a task flow element at the application level, and another user customizes the same task flow element at the space level, the space-level customization take precedence in that space.

To perform runtime task flow customizations application-wide:

**1.** Navigate to the **Spaces Administration** page, click the **Pages** tab to bring it forward, and then click **System Pages** to view all system pages.

You can use the following URL to get to this location:

http://*host:port*/webcenter/spaces/admin/systempages

**2.** Click the **Customize** link next to the Task Flow Editor system page to open it in page edit mode [\(Figure 8–2](#page-187-0)).

#### <span id="page-187-0"></span>*Figure 8–2 Customize Link Next to the Task Flow Editor System Page*

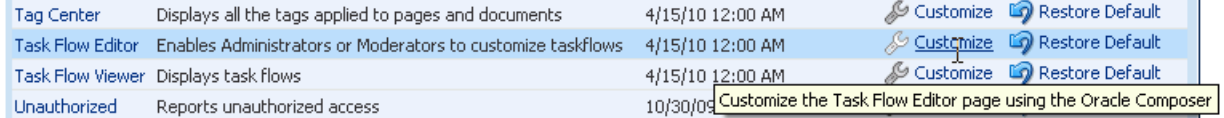

**3.** Add the task flow of interest to the application-level Task Flow Editor system page.

> **See Also:** For more information, see Section 17.5.1, "Adding a [Component to a Page."](#page-470-0)

**4.** From the **View** menu, select **Source** to view the page source ([Figure 8–3](#page-187-1)).

<span id="page-187-1"></span>*Figure 8–3 Source Option on View Menu*

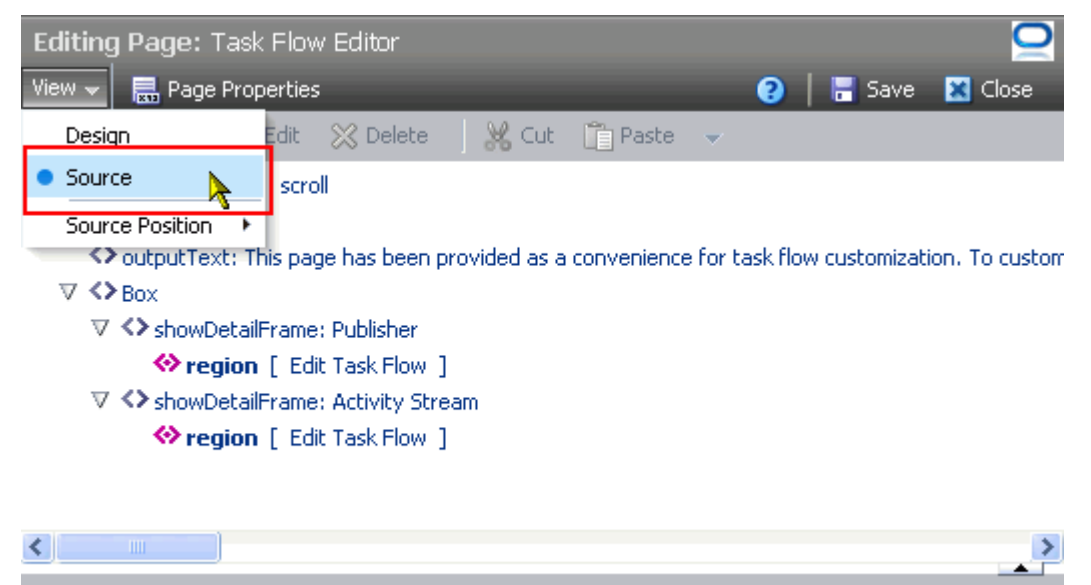

**Task Flow Editor** 

**5.** Click the **Edit Task Flow** link next to the task flow you want to customize [\(Figure 8–4](#page-188-0)).

<span id="page-188-0"></span>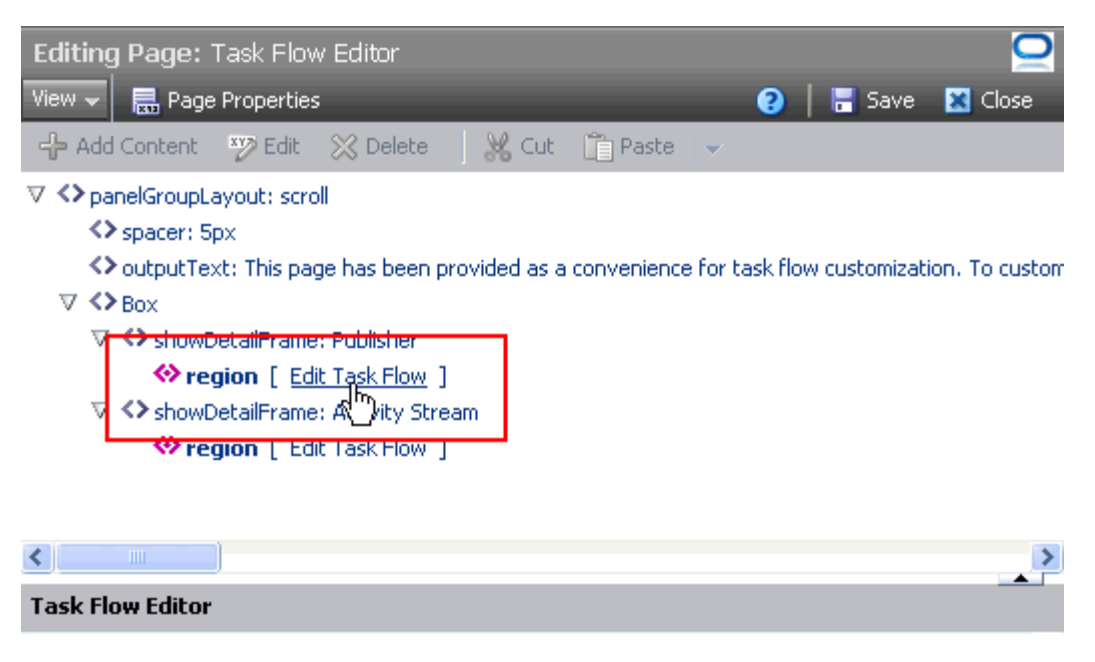

*Figure 8–4 Edit Task Flow Link Next to a Region Tag*

**6.** In the resulting Confirm Task Flow Edit dialog, click **Edit**.

Source view zooms into the source code hierarchy of the task flow being edited [\(Figure 8–5](#page-188-1))

<span id="page-188-1"></span>*Figure 8–5 Zoomed-In View of Task Flow*

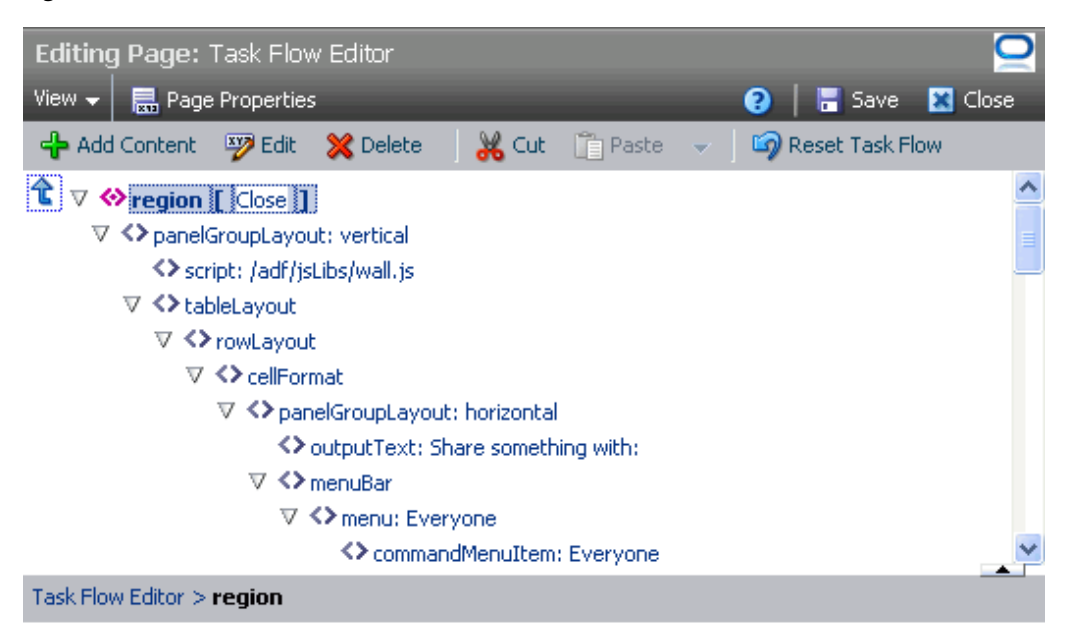

**Tip:** Use the **Show Hierarchy** icon (arrow) in Source view to navigate back up the source hierarchy.

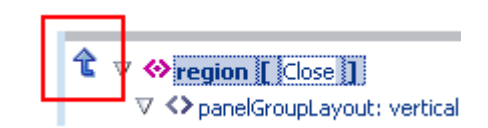

**7.** Select a task flow element by clicking it on the page ([Figure 8–6\)](#page-189-0).

<span id="page-189-0"></span>*Figure 8–6 Selected Task Flow Element on a Page in Source View*

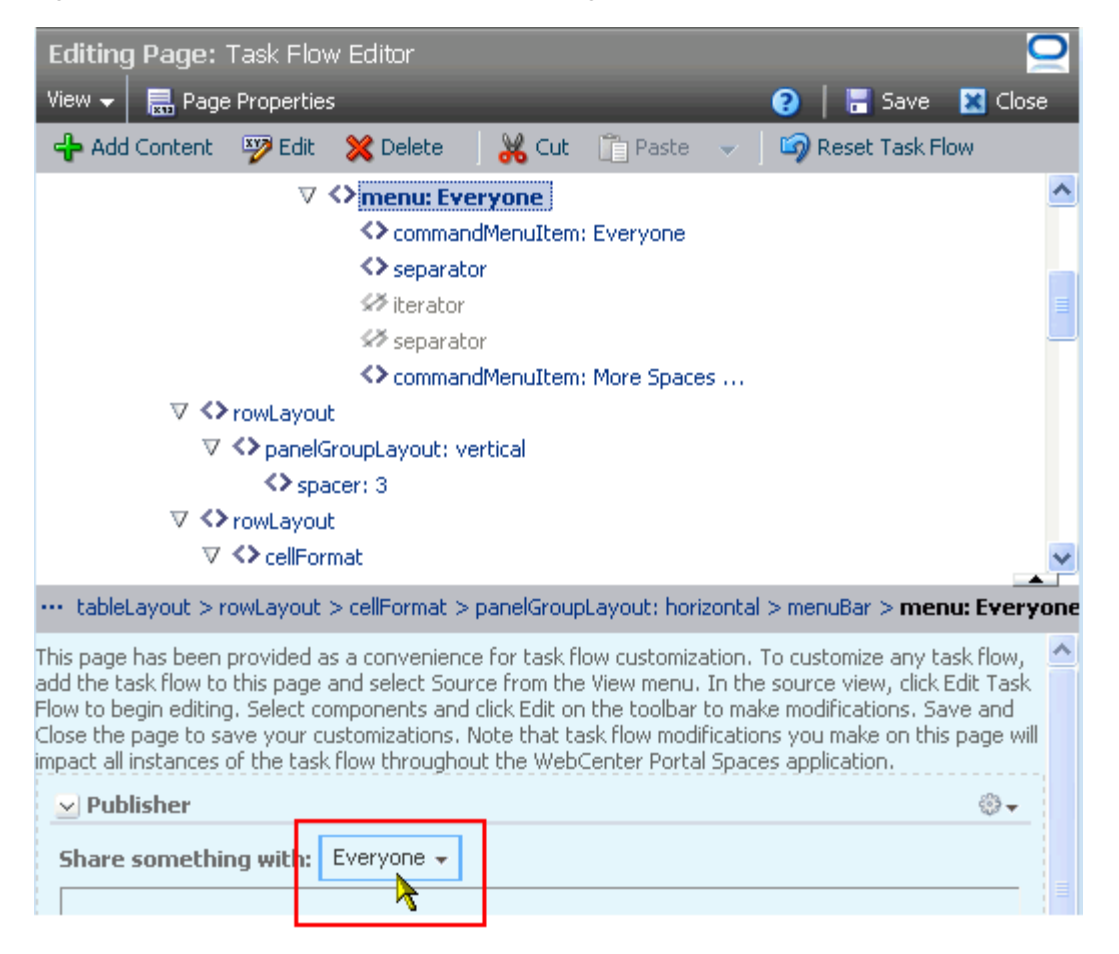

**8.** Click the **Show the properties of** *selected\_element* to open the Component Properties dialog [\(Figure 8–7\)](#page-190-1).

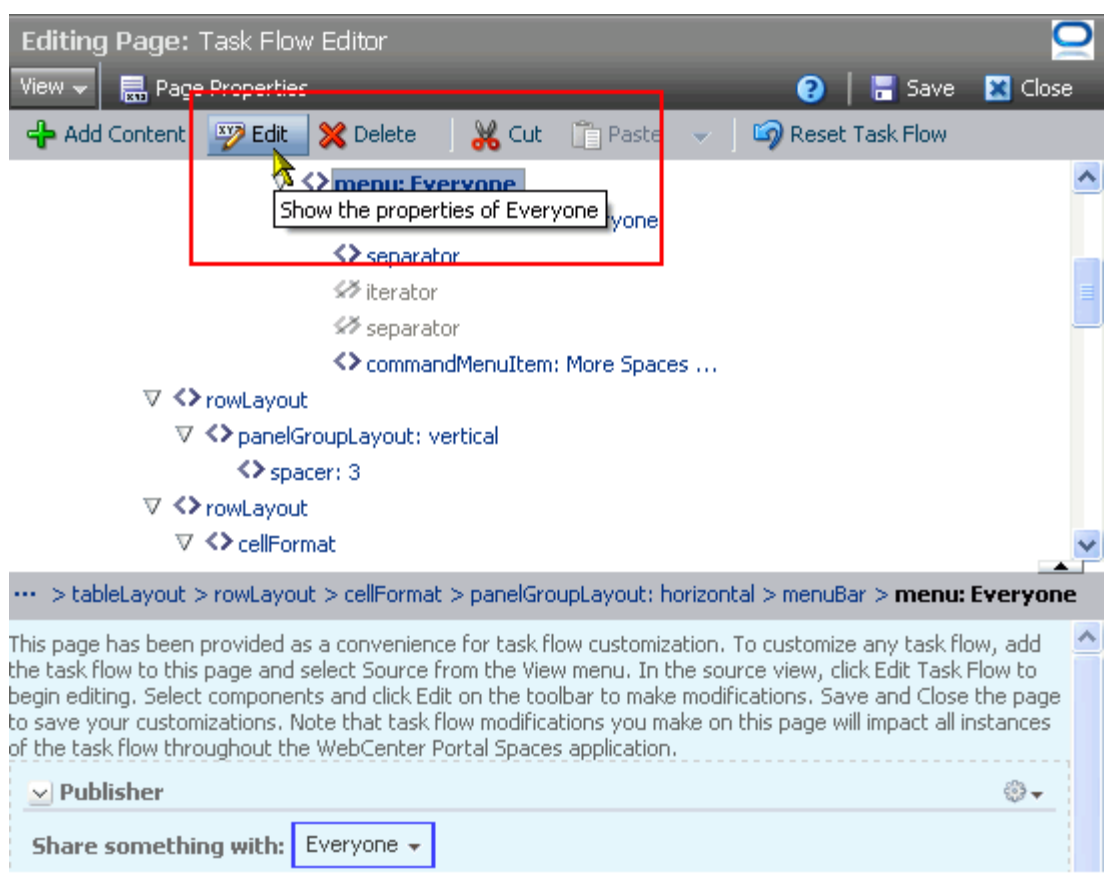

<span id="page-190-1"></span>*Figure 8–7 Show the Properties of Everyone Icon*

**9.** Make your changes to the element's properties.

**Note:** Remember that changes to one element affect all like elements in the task flow within the current scope. For example, a change to the font used on a folder name affects all folder names within the scope and not just the selected instance.

**10.** Click **Apply** to view the effect of your changes; click **OK** to save your changes and exit the dialog.

Every instance of the customized task flow within the current scope renders with your customizations.

**11.** Click **Save** then **Close** to exit Composer.

# <span id="page-190-0"></span>**8.3 Customizing Task Flows at the Space Level**

This section describes how to perform task flow customizations at the space level.

**Note:** When you customize a task flow element at the application level, and another user customizes the same task flow element at the space level, the space-level customization take precedence in that space.

To perform space-wide task flow customizations through the Task Flow Editor system page:

**1.** Navigate to the **System Pages** subpage under space Settings.

You can use the following URL to get to this location:

http://*host:port*/webcenter/spaces/*spaceName*/admin/systempages

**2.** Click the **Customize** link next to the Task Flow Editor system page to open it in page edit mode [\(Figure 8–8](#page-191-0)).

<span id="page-191-0"></span>*Figure 8–8 Customize Link on the Space-Level System Page Task Flow Editor*

|                         | Self-Service Membership Enables users to request membership to a Space |  | 10/30/09 7:00 PM & Customize Co Restore Default     |  |
|-------------------------|------------------------------------------------------------------------|--|-----------------------------------------------------|--|
| <b>Tag Center</b>       | Displays all the tags applied to pages and documents                   |  | 4/15/10 12:00 AM & Customize Co Restore Default     |  |
| Task Flow Editor        | Enables Administrators or Moderators to customize taskflows            |  | 4/15/10 12:00 AM & Customize @ Restore Default      |  |
| <b>Task Flow Viewer</b> | Displays task flows                                                    |  | 4/15/10-12-inn AM 49 Customize Line Restore Default |  |
| Unauthorized            | Reports unauthorized access                                            |  |                                                     |  |
| <b>Linavailable</b>     | Displays when a Space is unavailable                                   |  | 10/30/09 7:00 PM & Customize Co Restore Default     |  |

**3.** Add the task flow of interest to the space-level Task Flow Editor system page.

**See Also:** For more information, see Section 17.5.1, "Adding a [Component to a Page."](#page-470-0)

**4.** From the **View** menu, select **Source** to view the page source ([Figure 8–9](#page-191-1)).

<span id="page-191-1"></span>*Figure 8–9 Source Option on View Menu*

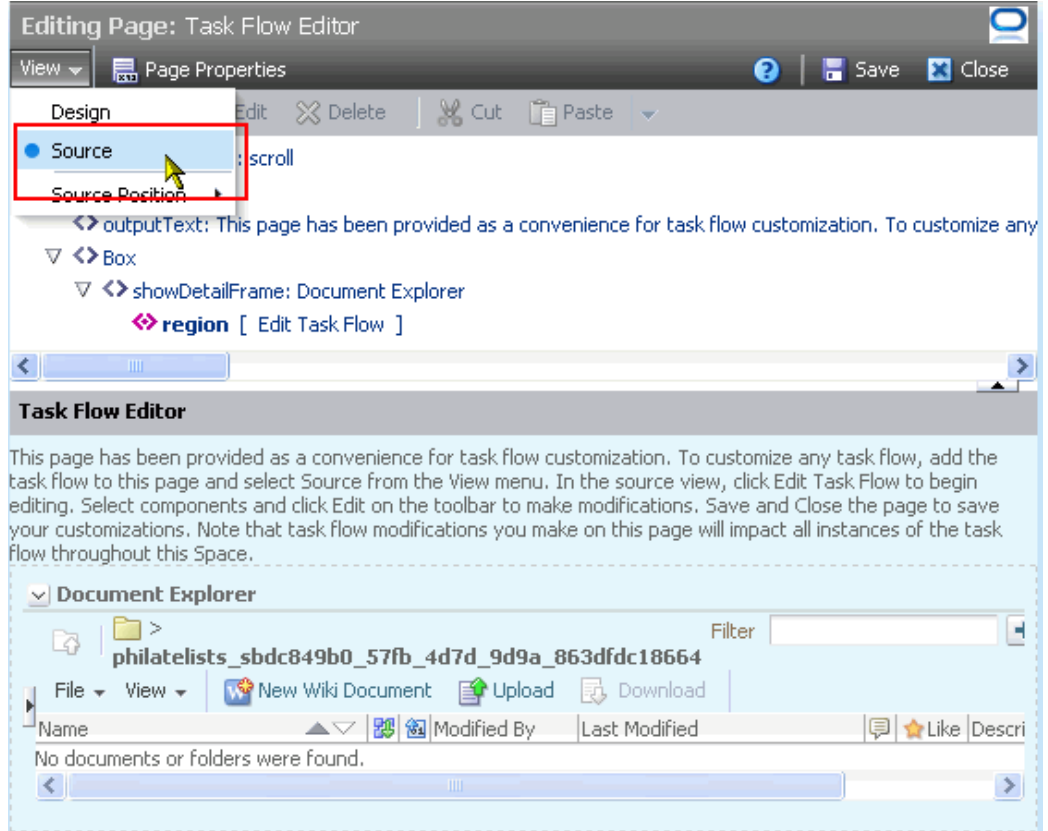

**5.** Click the **Edit Task Flow** link next to the task flow you want to customize [\(Figure 8–10](#page-192-0)).

<span id="page-192-0"></span>*Figure 8–10 Edit Task Flow Link In Source View*

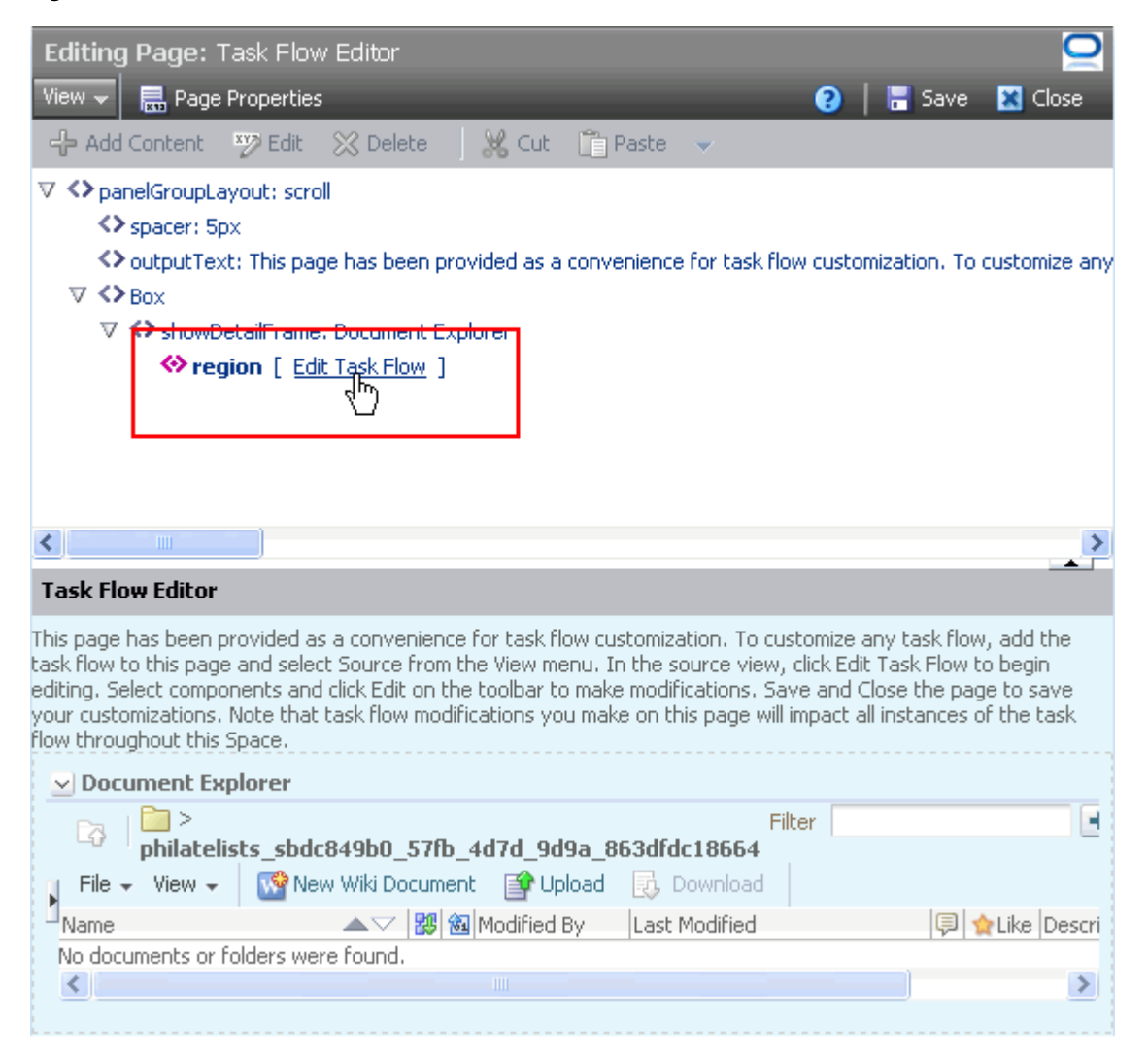

**6.** In the resulting Confirm Task Flow Edit dialog, click **Edit**.

Source view zooms into the source code hierarchy of the task flow being edited [\(Figure 8–11\)](#page-193-0)

<span id="page-193-0"></span>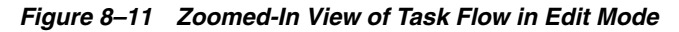

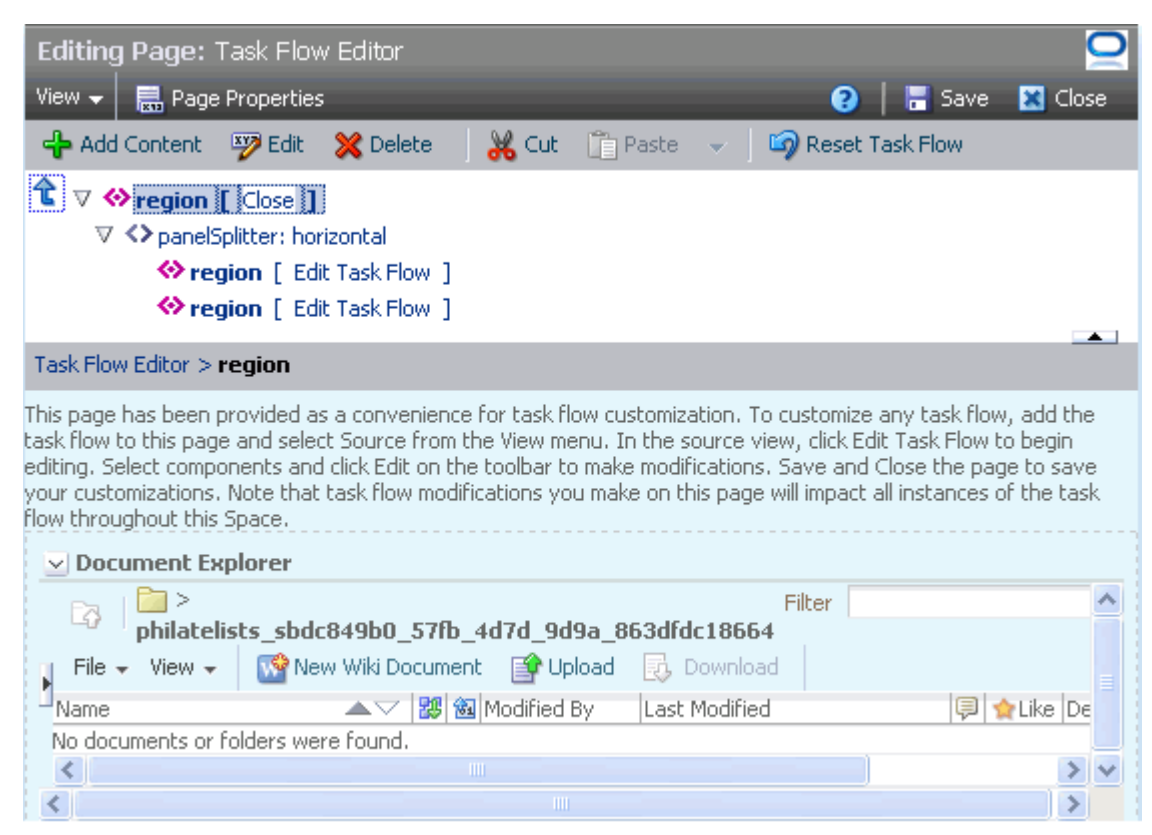

**Tip:** Use the **Show Hierarchy** icon (arrow) in Source view to navigate back up the source hierarchy.

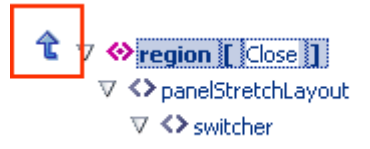

- **7.** Select a task flow element by clicking it on the page.
- **8.** Click the **Show the properties of** *selected\_element* to open the Component Properties dialog [\(Figure 8–12\)](#page-194-1).

<span id="page-194-1"></span>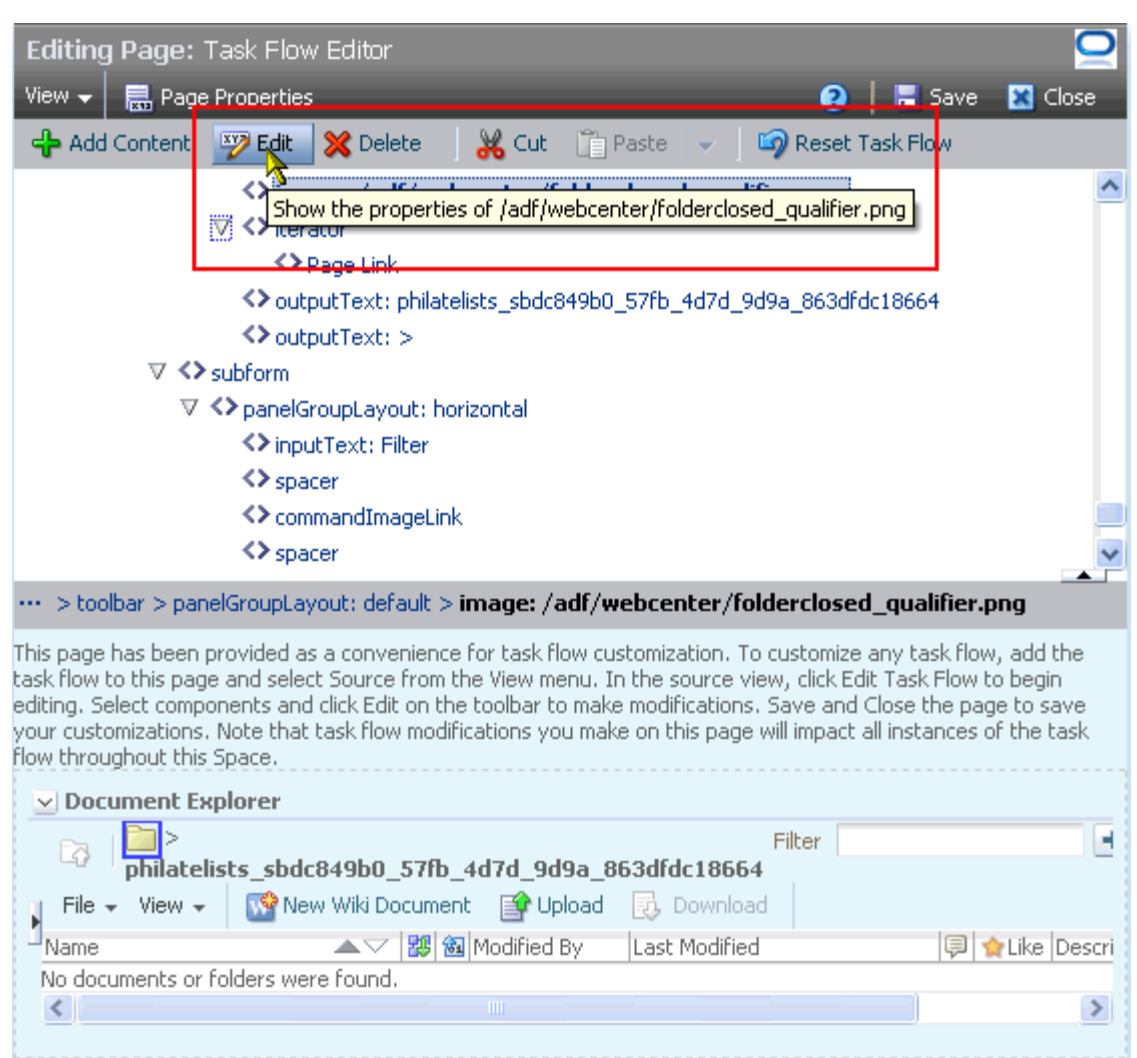

*Figure 8–12 Show the Properties of folderclosed\_qualifier.png*

**9.** Make your changes to the element's properties.

**Note:** Remember that changes to one element affect all like elements in the task flow within the current scope. For example, a change to the font used on a button affects all like buttons on every instance of the selected task flow within the scope and not just the selected instance.

**10.** Click **Apply** to view the effect of your changes; click **OK** to save your changes and exit the dialog.

Every instance of the customized task flow within the current scope renders with your customizations.

**11.** Click **Save** then **Close** to exit Composer.

# <span id="page-194-0"></span>**8.4 Removing Task Flow Customizations**

Use the **Reset Task Flow** feature to remove customizations from seeded task flows.

**Note:** Reset Task Flow does not apply to task flows created at runtime. That is, task flows created through the Resource Manager. Changes made to a task flow created through the Resource Manager are base edits rather than layered customizations; therefore, when you click **Reset Task Flow**, there are no customization layers to remove.

To remove task flow customizations made at the application or space level:

**1.** Navigate to the **System Pages** subpage at the application or space level.

To navigate to the application Systems Pages subpage, use the following URL:

http://*host:port*/webcenter/spaces/admin/systempages

To navigate to a space Systems Pages subpage, use the following URL:

http://*host:port*/webcenter/spaces/*spaceName*/admin/systempages

**2.** Click the **Customize** link next to the Task Flow Editor system page to open it in page edit mode [\(Figure 8–13\)](#page-195-1).

<span id="page-195-1"></span>*Figure 8–13 Customize Link Next to a System Page*

| Tag Center          | Displays all the tags applied to pages and documents                                                                         | 4/15/10 12:00 AM & Customize ( Restore Default                                       |
|---------------------|----------------------------------------------------------------------------------------------------|--------------------------------------------------------------------------------------|
|                     | Task Flow Editor Enables Administrators or Moderators to customize taskflows 4/15/10 12:00 AM 3 Customize La Restore Default |                                                                                      |
|                     | Task Flow Viewer Displays task flows                                                                                         | 4/15/10 12:00 AM 3 Cus <sup>tm</sup> hize 3 Restore Default                          |
| <b>Unauthorized</b> | Reports unauthorized access                                                                                                  | 10/30/09 7:00 PM Soust Customize the Task Flow Editor page using the Oracle Composer |

**3.** In Source view, select the customized task flow, and click **Reset Task Flow** [\(Figure 8–14](#page-195-0)).

<span id="page-195-0"></span>*Figure 8–14 A Selected Task Flow and the Reset Task Flow Button*

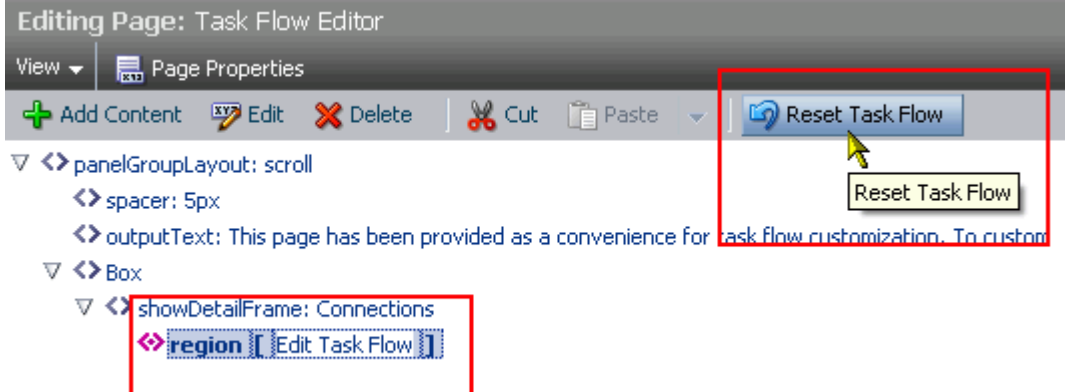

**4.** Click **Reset Task Flow** in the confirmation dialog.

# **Part III**

# **Personalizing Your Portal**

<span id="page-196-0"></span>[Part III](#page-196-0) of the User's Guide describes a way to vary the presentation of page content and templates in accordance with the current user.

[Part III](#page-196-0) includes the following chapter:

■ [Chapter 9, "Using Personalization for WebCenter Portal"](#page-198-0)

# <span id="page-198-0"></span><sup>9</sup>**Using Personalization for WebCenter Portal**

WebCenter Portal's Personalization provides a dynamically derived user experience that can be applied to any Oracle WebCenter Portal: Spaces object that can be used in conjunction with Expression Language (EL) expressions. This chapter provides an overview of how the Personalization engine can be used to determine which WebCenter Portal: Spaces objects are presented to the user and how these objects are presented based on the outcome of a Personalization scenario.

This chapter includes the following sections:

- [Section 9.1, "Introduction to Personalization"](#page-198-1)
- [Section 9.2, "Driving Content Using Personalization"](#page-198-2)
- [Section 9.3, "Driving Portal Look and Feel Using Personalization"](#page-200-0)

## <span id="page-198-1"></span>**9.1 Introduction to Personalization**

WebCenter Portal's Personalization provides a mechanism with which to vary the user experience based on dynamically evaluated criteria defined in a Personalization scenario. The scenario evaluates defined sources of input data, and generates a decision. The results of that decision or outcome can be applied in WebCenter Portal: Spaces using Expression Language (EL) expressions.

To use Personalization for WebCenter Portal in WebCenter Portal: Spaces, you first need to create a scenario in a WebCenter Portal: Framework application. You then use ELs to execute and return the results of the scenario, and modify the user experience accordingly in WebCenter Portal: Spaces. For information about how to create Personalization scenarios, see "Personalizing WebCenter Portal Applications" in the *Oracle Fusion Middleware Developer's Guide for Oracle WebCenter Portal*. The Personalization ELs used to run a scenario are cataloged in [Section B.4.11, "EL](#page-1816-0)  [Expressions Relevant to the Personalization Conductor."](#page-1816-0)

Once you've set up your scenario, you can use ELs in WebCenter Portal: Spaces to present targeted content or shape the way content is presented based on information about the user. For example, you can use a Personalization scenario to determine a user's role within an enterprise, and based on that selectively show content for that role. You can also tailor the presentation (such as page templates, page styles, skins, resource catalogs, and so on) for the user.

# <span id="page-198-2"></span>**9.2 Driving Content Using Personalization**

WebCenter Portal's Personalization can deliver targeted content based on both user and application context. Personalization, for example, can return content or change

application flow based on information about a user in a Human Resources database, targeting the WebCenter Portal: Spaces experience for that specific user.

You can define the content sources, or data providers, that are used to evaluate or provide data for a scenario. The default data provider for Personalization is the Oracle WebCenter Content Server, but a data provider for Activity Graph and a locator for People Connections is also available out of the box. You can also define your own data providers for other data sources. For more information about data providers, see "Personalization Providers" in the *Oracle Fusion Middleware Developer's Guide for Oracle WebCenter Portal*.

You can create a simple example of using Personalization to drive content based on information about the user by creating a scenario that returns "true" if the employee hire date is within the last two months (see "Authoring Personalized Scenarios in JDeveloper" in the *Oracle Fusion Middleware Developer's Guide for Oracle WebCenter Portal* to learn how to create a Personalization scenario). After creating the scenario:

- **1.** Log in as an administrator in WebCenter Portal: Spaces.
- **2.** Create a page for new hires, naming it New Hire.
- **3.** Edit the navigation model for the site, and add a new navigation link to the New Hire page.
- **4.** Select New Hire and click the Edit (Pencil) icon.

*Figure 9–1 Navigation Model*

|                                 | + Add - / Edit , 自 Copy × Delete   △ → ↑ ↓ |
|---------------------------------|--------------------------------------------|
| Home                            |                                            |
| Human Resources<br>A.           |                                            |
| Benefits                        |                                            |
| <b>Payroll</b>                  |                                            |
| New Hire                        |                                            |
| $\triangleright$ <b>Banking</b> |                                            |
| $\triangleright$ 1 Insurance    |                                            |
| $\triangleright$ MyOwnSpace     |                                            |

#### **5.** For the **Visible** attribute, open the Expression Editor, select **Type a value or expression** and enter:

#{p13nContext.conductor.default.namespaces['p13nApp'].scenario['NewHire'].resul ts}

Where p13nApp is the name of the WebCenter Portal application containing the scenario, and NewHire is the name of the scenario. This will execute the scenario and return the results (True or False in this case). If the user is a new hire (True) based on the results of the scenario, then the menu item will display when the user logs in.

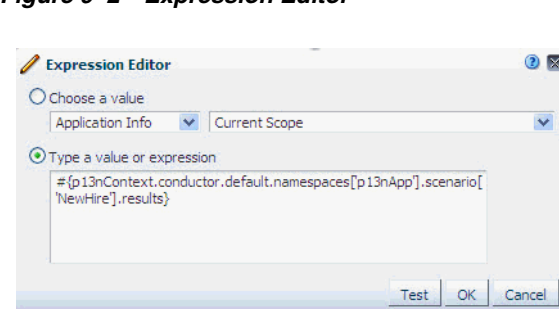

#### *Figure 9–2 Expression Editor*

# <span id="page-200-0"></span>**9.3 Driving Portal Look and Feel Using Personalization**

As well as targeting content to the user, you can also use Personalization and Personalization ELs to select the page templates, page styles, skins, and navigation flow within which that content is presented.

# **Part IV**

# **Building a Portal or Community**

<span id="page-202-0"></span>[Part IV](#page-202-0) of the User's Guide introduces the resources you use to create your portal or community.

[Part IV](#page-202-0) includes the following chapters:

- [Chapter 10, "Working with the Resources that Compose a Portal or Community"](#page-204-0)
- [Chapter 11, "Working with Navigation"](#page-232-0)
- [Chapter 12, "Working with Page Templates"](#page-290-0)
- [Chapter 13, "Adding Spaces Components to Your Templates"](#page-300-0)
- [Chapter 14, "Working with Skins"](#page-386-0)
- [Chapter 15, "Working with Page Styles"](#page-400-0)
- [Chapter 16, "Working with Resource Catalogs"](#page-412-0)

# <span id="page-204-0"></span><sup>10</sup>**Working with the Resources that Compose a Portal or Community**

Out-of-the-box, Spaces provides a range of built-in resources that you can use to define and enrich your application and spaces. If these resources do not meet your specific requirements, you can create your own custom resources.

This chapter provides an introduction to Spaces resources and describes how you can create and manage them. It includes the following sections:

- [Section 10.1, "What You Should Know About Resources"](#page-204-1)
- [Section 10.2, "Creating Resources"](#page-211-0)
- [Section 10.3, "Editing Resources"](#page-213-0)
- [Section 10.4, "Managing Resources"](#page-214-0)
- [Section 10.5, "Using JDeveloper to Build Resources for the Spaces Application"](#page-228-0)

**Note:** For detailed information about a particular resource, refer to the resource-specific chapter listed in [Table 10–1](#page-205-0).

## <span id="page-204-1"></span>**10.1 What You Should Know About Resources**

Though Spaces comes with an out-of-the-box application framework, it is a constantly evolving application. Users with appropriate privileges can continue to customize it by creating and applying various types of resources that define the structure, look and feel, and the content of the entire Spaces application or a particular space. Users can customize Spaces without redeploying resources or restarting the application.

This section provides an overview of the various resources and the permissions required to work with them, and describes how you can access resources. It includes the following subsections:

- [Section 10.1.1, "Introducing Resources"](#page-205-1)
- [Section 10.1.2, "Understanding Application-Level and Space-Level Resources"](#page-206-0)
- [Section 10.1.3, "Permissions Required to Work with Resources"](#page-206-1)
- [Section 10.1.4, "Accessing Resources"](#page-208-0)
- [Section 10.1.5, "Viewing Information About a Resource"](#page-210-0)

### <span id="page-205-1"></span>**10.1.1 Introducing Resources**

Spaces categorizes resources under the following categories: Structure, Look and Layout, and Mashups. [Figure 10–4](#page-207-0) shows the various types of resources available under each of these categories.

*Figure 10–1 Resources Available in Spaces*

| <b>ORACLE</b> WebCenter Portal: Spaces Administration<br>Back to the Space<br>WebLogic<br>Logout |                                     |                                                                                                    |                                           |  |  |  |
|--------------------------------------------------------------------------------------------------|-------------------------------------|----------------------------------------------------------------------------------------------------|-------------------------------------------|--|--|--|
| Pages<br><b>Spaces</b>                                                                           | <b>Security</b><br><b>Resources</b> | <b>Configuration</b>                                                                                                    |                                           |  |  |  |
|                                                                                                  |                                     |                                                                                                    | Θ                                         |  |  |  |
| <b>Structure</b>                                                                                 | <b>Opload</b><br><b>Q</b> Create    | <b>B</b> About<br><b>Download</b> 6d Preview<br>Edit +                                                                                       | Filter                                    |  |  |  |
| <b>Page Templates</b><br><b>Navigations</b><br><b>Resource Catalogs</b>                          | <b>√</b> Available                  | Collaborative with Top Navigation<br>Page Template for Collaborative Spaces, with Flowing Layout and<br>Top Navigation. Use Spaces FX Skin.  | Modified By system<br>On 5/25/11 12:44 PM |  |  |  |
| <b>Look and Layout</b><br>Skins                                                                  | <b>◆</b> Available                  | <b>Fusion Side Navigation</b><br>Stretching Page Layout with Side Navigation, Use Fusion FX Skin,                                            | Modified By system<br>On 7/2/10 12:44 PM  |  |  |  |
| Page Styles<br><b>Content Presenter</b>                                                          | <b>◆</b> Available                  | <b>Fusion Top Navigation</b><br>Stretching Page Layout with Top Navigation. Use Fusion FX Skin.                                              | Modified By system<br>On 7/2/10 12:44 PM  |  |  |  |
| Mashup Styles<br>Mashups                                                                         | <b>◆</b> Available                  | Portal-centric with Top Navigation<br>Page Template for Portal-centric Sites, with Flowing Layout and Top<br>Navigation, Use Spaces FX Skin, | Modified By system<br>On 5/25/11 12:44 PM |  |  |  |
| Data Controls<br><b>Task Flows</b>                                                               | <b>◆</b> Available                  | <b>Public Pages Template</b><br>Default Page Template for public pages.                                                                      | Modified By system<br>On 7/2/10 12:44 PM  |  |  |  |
|                                                                                                  | Available                           | <b>Side Navigation</b><br>Flowing Page Lavout with Side Navigation, Use Spaces FX Skin,                                                      | Modified By system<br>On 7/2/10 12:44 PM  |  |  |  |
|                                                                                                  | <b>◆</b> Available                  | <b>Side Navigation (Stretch)</b><br>Stretching Page Layout with Side Navigation. Use Spaces FX Skin.                                         | Modified By system<br>On 7/2/10 12:44 PM  |  |  |  |
|                                                                                                  | Available                           | <b>Top Navigation</b><br>Default Page Template with Flowing Layout and Top Navigation.<br>Use Spaces FX Skin.                                | Modified By system<br>On 7/2/10 12:44 PM  |  |  |  |
|                                                                                                  | Available                           | <b>Top Navigation (Stretch)</b><br>Stretching Page Layout with Top Navigation, Use Spaces FX Skin.                                           | Modified By system<br>On 7/2/10 12:44 PM  |  |  |  |

[Table 10–1](#page-205-0) describes the various types of resources, and provides links to the chapters where you can find more information about each resource.

<span id="page-205-0"></span>

| <b>Resource</b>          | <b>Description</b>                                                                                                    | <b>Documentation</b>                                                      |
|--------------------------|----------------------------------------------------------------------------------------------------|---------------------------------------------------------------------------|
| <b>Structure</b>         | Resources under this category help you<br>define templates, navigation, and catalogs                                                              |                                                                           |
| Page Templates           | Define how individual pages and groups of<br>pages display on a user's screen.                                                                    | See Chapter 12, "Working"<br>with Page Templates"                         |
| Navigations              | Define how to link together information<br>from multiple sources, such as spaces,<br>pages, content repositories, and even<br>external web pages. | See Chapter 11, "Working<br>with Navigation"                              |
| Resource<br>Catalogs     | Define the components and connections<br>that users can add to their pages, page<br>templates, and task flows.                                    | See Chapter 16, "Working"<br>with Resource Catalogs"                      |
| Look and Layout          | Resources under this category help you<br>define the appearance and layout                                                                        |                                                                           |
| Skins                    | Define the appearance and look and feel,<br>including colors and fonts, of a specific<br>space or the entire application.                         | See Chapter 14, "Working"<br>with Skins"                                  |
| Page Styles              | Define the layout of a newly created page,<br>and may also dictate the type of content the<br>page supports.                                      | See Chapter 15, "Working"<br>with Page Styles"                            |
| <b>Content Presenter</b> | Manage Content Presenter templates for<br>presenting content.                                                                                     | See Chapter 40, "Publishing<br><b>Content Using Content</b><br>Presenter" |

*Table 10–1 Resources Available in Spaces*

| <b>Resource</b>   | <b>Description</b>                                                                                                    | <b>Documentation</b>                                           |
|-------------------|----------------------------------------------------------------------------------------------------|----------------------------------------------------------------|
| Mashup Styles     | Manage the templates available for creating<br>task flows.                                                                                                    | See Section 26.3.4,<br>"Managing Mashup Styles"                |
| <b>Mashups</b>    | Resources under this category help you<br>define task flows and data controls                                                                                                    |                                                                |
| Data Controls     | Create and manage data controls, which<br>connect to and read data from external<br>repositories, particularly for use in business<br>mashups. Spaces does not provide any<br>built-in data controls. | See Section 26.2, "Creating"<br>and Managing Data<br>Controls" |
| <b>Task Flows</b> | Create and manage task flows based on a<br>selected mashup style. Spaces does not<br>provide any built-in task flows.                                                                                 | See Section 26.3, "Creating"<br>and Managing Task Flows"       |

*Table 10–1 (Cont.) Resources Available in Spaces*

#### <span id="page-206-0"></span>**10.1.2 Understanding Application-Level and Space-Level Resources**

Out-of-the-box, Spaces provides various built-in resources at the application level and the space level (Home spaces or any other spaces). You cannot modify or download built-in resources.

To meet your business requirements, you can create custom resources at the application level or at the space level. At both these levels, the resources available and their functionality are the same. The difference between application- and space-level resources is that of scope:

- Application-level resources are available for use to all spaces, unless a space has been specifically excluded.
- Space-level resources are available for use only in the space in which they are created.

By default, application-level resource settings, such as the page template, skin, resource catalog, and navigation model, are applied to all spaces. However, in a space, you can choose to use the default application-level resource settings or specify your own resource settings. If your space uses application-level settings, any changes to an application-level setting are reflected in your space too. For example, consider that your application uses the Fusion FX skin, and there are two spaces in your application, SpaceA and SpaceB. By default, both your spaces will use the Fusion FX skin. Consider that you configure the application to use the skin named Dew, and SpaceB to use the Mist skin. Now, SpaceA, which is still using an application-level setting for its skin, is automatically updated to use the Dew skin; however SpaceB continues to use Mist.

When you create and publish a custom, application-level resource, it automatically becomes available to all spaces. However, an application-level resource can be edited only at the application level.

#### <span id="page-206-1"></span>**10.1.3 Permissions Required to Work with Resources**

To create and manage resources, you require appropriate application-level and space-level permissions.

To create and manage application-level resources, you must be a Spaces administrator. Or, you must have either of the following permissions:

■ Application-Manage All [\(Figure 10–2](#page-207-1))

Application-Manage Configuration and the permission to create, edit, and delete the required resource. For example, the Create, Edit, and Delete Page Styles permission for page styles ([Figure 10–3\)](#page-207-2).

<span id="page-207-1"></span>*Figure 10–2 Manage All Permission for Application*

| Users and Groups<br><b>Roles</b><br>Create Role    |
|----------------------------------------------------|
|                                                    |
|                                                    |
|                                                    |
| Permissions                                        |
| 窓<br><b>Admin Delegate</b><br><b>Administrator</b> |
| <b>The Application</b><br>Δ                        |
| <br>Manage All<br>v<br>⊠                           |
| Manage Configuration                               |
| View Application                                   |

<span id="page-207-2"></span>*Figure 10–3 Permissions Required to Manage Resources at the Application Level*

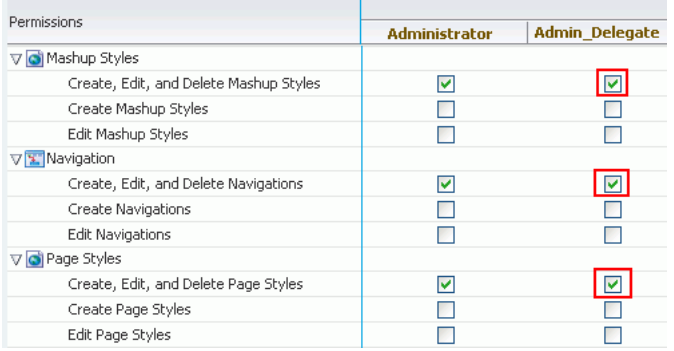

To create and manage a resource for a particular space, you must be granted the following permissions:

■ Standard Permission Model: You must be granted the **Resources**-**Create, Edit, and Delete Resources** [\(Figure 10–4](#page-207-0)) and either **Manage All** or **Manage Configuration** for space Administration [\(Figure 10–5](#page-208-1)).

<span id="page-207-0"></span>*Figure 10–4 Role with the Create, Edit, and Delete Resources Permission for a Space*

| Resources                          |                                                                                                    |  |  |  |  |
|------------------------------------|----------------------------------------------------------------------------------------------------|--|--|--|--|
| Create, Edit, and Delete Resources | Create, edit, and delete resources owned by the space, such as page templates,<br>navigations, resource catalogs, skins, page styles, Content Presenter templates, mashup<br>styles, task flows, and data controls. |  |  |  |  |
| Create Resources                   | Create new resources for the space.                                                                                                    |  |  |  |  |
| Edit Resources                     | Edit resources owned by the space,                                                                                                    |  |  |  |  |

Advanced Permission Model: You must be granted the permission to create, edit, and delete the desired resource. For example, you require the **Create, Edit, and Delete Content Presenter** permission to create and manage content presenter templates. You must also be granted either **Manage All** or **Manage Configuration** for space Administration ([Figure 10–5\)](#page-208-1).

| <b>Edit Permissions For Participant</b>    |                                                                                                    |  |
|--------------------------------------------|----------------------------------------------------------------------------------------------------|--|
| Permissions                                | Description                                                                                                    |  |
| $\nabla$ Administration                    |                                                                                                    |  |
| Manage All                                 | Enable access to all space administration pages,                                                                                                    |  |
| Manage Configuration                       | Same as the Manage All permission but excludes security privileges. Users with this<br>permission cannot access the Roles and Members pages.                 |  |
| Manage Membership                          | Enables access to the Roles and Members pages in space administration. On these pages,<br>users can create, edit and delete members and roles for the space. |  |
| $\nabla$ Pages                             |                                                                                                    |  |
| Create, Edit, and Delete Pages             | Create and delete pages in the Space, Manage page access and edit page properties, Add<br>and remove page content.                                           |  |
| Create Pages                               | Create pages. Create pages in the Space.                                                                                                    |  |
| Edit Pages                                 | Edit page properties and content for any page                                                                                                    |  |
| Delete Pages                               | Delete any page.                                                                                                    |  |
| ■ Customize Pages                          | Customize your page view.                                                                                                    |  |
| V View Pages                               | View page content.                                                                                                    |  |
| $\nabla$ Announcements                     |                                                                                                    |  |
| Create, Edit, and Delete Announcements     | Create, edit, and delete announcements,                                                                                                    |  |
| Create and Edit Announcements              | Create and edit announcements. Delete announcements that you create.                                                                                         |  |
| V View Announcements                       |                                                                                                    |  |
| $\nabla$ Content Presenter Templates       |                                                                                                    |  |
| Create, Edit, and Delete Content Presenter | Create, edit, and delete Content Presenter display templates,                                                                                                |  |
| Create Content Presenter Templates         | Create Content Presenter display templates.                                                                                                    |  |
| Edit Content Presenter Templates           | Edit Content Presenter display templates.                                                                                                    |  |
|                                            | Save<br>Cancel                                                                                                    |  |

<span id="page-208-1"></span>*Figure 10–5 Permissions Required for Creating Content Presenter Templates in a Space*

#### <span id="page-208-0"></span>**10.1.4 Accessing Resources**

You use the **Resources** page to manage resources. This section describes how to access resources in your application and in a specific space. It includes the following subsections:

- [Section 10.1.4.1, "Accessing Application-Level Resources"](#page-208-2)
- [Section 10.1.4.2, "Accessing Space-Level Resources"](#page-209-0)

#### <span id="page-208-2"></span>**10.1.4.1 Accessing Application-Level Resources**

To access the application-level **Resources** page:

- **1.** Log on to Spaces with administrative privileges.
- **2.** After you log on as the application administrator, you can access the **Resources** page in either of the following ways:
	- Use the following URL:

http://*host:por*t/webcenter/spaces/admin/resources

Where, *host* and *port* refer to the host name and the port number of the server where the Spaces application is deployed.

**See Also:** For more information about Spaces user interface URLs, see [Appendix A, "Spaces User Interface URLs."](#page-1760-0)

■ Click the **Administration** link ([Figure 10–6\)](#page-208-3). If you use this option, proceed to step 3.

<span id="page-208-3"></span>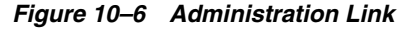

WebCenter Portal: Spaces WebLogic | Spaces v Favorites v | Administration Preferences | Help Logout **3.** In SpacesAdministration, click the **Resources** tab.

The application-level **Resources** page opens, as shown in [Figure 10–7.](#page-209-1)

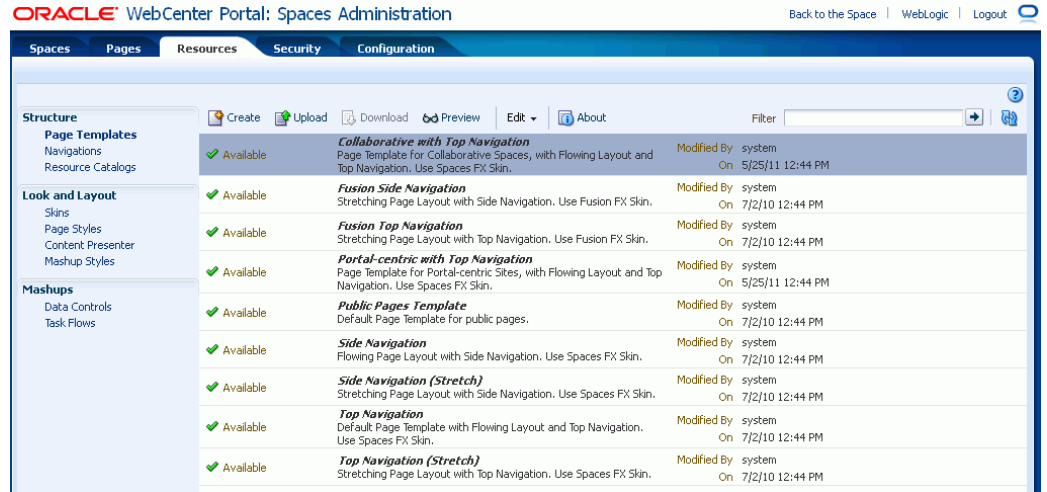

<span id="page-209-1"></span>*Figure 10–7 Application-Level Resources Page*

#### <span id="page-209-0"></span>**10.1.4.2 Accessing Space-Level Resources**

To access the **Resources** page of a space:

- **1.** Log on to Spaces with space moderator privileges.
- **2.** You can access the space's **Resources** page in either of the following ways:
	- Use the following URL:

http://*host:port*/webcenter/spaces/*spaceName*/admin/resources

Where, *host:por*t refer to the host name and the port number of the server where the Spaces application is deployed, and *spaceName* refers to the name of the space whose resources you want to access.

**See Also:** For more information about the Spaces application's user interface URLs, see [Appendix A, "Spaces User Interface URLs."](#page-1760-0)

- Use the Spaces navigation. For details, proceed to step 3.
- **3.** In your Home space, click **Spaces**.

**Tip:** The way you access this page depends on the page template in use. For example, in a top navigation template, you may access it through a **Spaces** menu ([Figure 10–8\)](#page-209-2).

See also [Section 29.3.1, "Opening Spaces."](#page-732-0)

<span id="page-209-2"></span>*Figure 10–8 Accessing a Space*

|                   | WebCenter Portal: Spaces |                   |  |  | WebLogic   Spaces v   Favorites v   Administration Preferences   Help Logout |  |            |
|-------------------|--------------------------|-------------------|--|--|------------------------------------------------------------------------------|--|------------|
| <b>Activities</b> | <b>Documents</b>         | Spaces My Profile |  |  |                                                                              |  | $\bigcirc$ |

**4.** On the **Spaces** page, select the required space.

**5.** Display the space administration page.

**Tip:** The way you access the space administration pages depends on the page template in use. For example, in a top navigation template, you may access space administration pages through a **Manage** menu [\(Figure 10–9](#page-210-2)).

You can also navigate to these pages using the direct URL provided in [Section A.4, "User Interface URLs for Space Pages."](#page-1761-0)

<span id="page-210-2"></span>*Figure 10–9 Manage Menu in a Top Navigation Template*

|                                                      | ⊯Edit Page        |  |
|------------------------------------------------------|-------------------|--|
|                                                      | <b>Y</b> Create   |  |
| ⊮Members                                             | <b>B</b> Manage   |  |
| Announcements ©                                      | Personalize Pages |  |
| Documents <sup>@</sup>                               | <b>8</b> Contact  |  |
| Discussions                                          | Membership        |  |
| ∯ Events                                             | <b>T</b> About    |  |
| ∲ Lists                                              |                   |  |
| ⊵ Polls                                              |                   |  |
| ≶ Pages                                              |                   |  |
| $\mathrel{\mathop{\triangleright}}$ General Settings |                   |  |
| All Settings                                         |                   |  |
|                                                      |                   |  |

**6.** Click the **Resources** tab.

The **Resources** page for the selected space displays, as shown in [Figure 10–10](#page-210-1).

<span id="page-210-1"></span>*Figure 10–10 Resources Page of a Space*

| MySpace2 - Settings<br>WebLogic<br>Back to the Space<br>Logout          |                         |                                                                                                    |                  |                                             |               |
|-------------------------------------------------------------------------|-------------------------|----------------------------------------------------------------------------------------------------|------------------|---------------------------------------------|---------------|
| <b>Roles</b><br><b>General</b>                                          | <b>Members</b>          | <b>Subspaces</b><br><b>Content</b><br>Pages                                                                       | <b>Services</b>  | <b>Custom Attributes</b><br>Resources       |               |
|                                                                         |                         |                                                                                                    |                  |                                             | $\mathcal{C}$ |
| <b>Structure</b>                                                        | $\triangleright$ Create | Upload & Download 6d Preview                                                                                      | About<br>Edit +  | Filter                                      | G<br>۰        |
| <b>Page Templates</b><br><b>Navigations</b><br><b>Resource Catalogs</b> | Available               | <b>Collaborative with Top</b><br>Navigation<br>Page Template for Collaborative<br>Spaces, with Flowing Layout and | <b>Inherited</b> | Modified By system<br>On 5/25/11 12:44 PM   |               |
| <b>Look and Layout</b><br><b>Skins</b>                                  |                         | Top Navigation, Use Spaces FX<br>Skin.                                                                            |                  |                                             |               |
| Page Styles<br>Content Presenter                                        | Available               | <b>Fusion Side Navigation</b><br>Stretching Page Layout with Side<br>Navigation. Use Fusion FX Skin.              | Inherited        | Modified By system<br>On 7/2/10 12:44 PM    |               |
| Mashup Styles<br><b>Mashups</b>                                         | <b>◆</b> Available      | <b>Fusion Top Navigation</b><br>Stretching Page Layout with Top<br>Navigation, Use Fusion FX Skin,                | Inherited        | Modified By system<br>On 7/2/10 12:44 PM    |               |
| <b>Data Controls</b><br><b>Task Flows</b>                               | Hidden                  | MySpaceTemplate                                                                                                   | <b>Inherited</b> | Modified By weblogic<br>On 10/17/11 5:28 AM |               |
|                                                                         |                         |                                                                                                    |                  |                                             |               |

#### <span id="page-210-0"></span>**10.1.5 Viewing Information About a Resource**

Each resource has an associated About dialog that summarizes useful information about it. For information about the properties displayed in the About dialog, see [Section 10.4.2.1, "What You Should Know About a Resource's Properties."](#page-216-0)

You cannot edit the properties displayed in the About dialog of a resource.

To access the About dialog of a resource:

- **1.** Navigate to the **Resources** page of the application or the desired space, as described in [Section 10.1.4, "Accessing Resources."](#page-208-0)
- **2.** In the navigation panel on the left, select the resource type.
- **3.** From the list of resources displayed on the right, select the resource whose details you want to view.
- **4.** On the menu bar, click **About**.

The About dialog displays, showing the properties related to the selected resource [\(Figure 10–11\)](#page-211-1).

<span id="page-211-1"></span>*Figure 10–11 About Dialog of a Resource*

| <b>About - Blue Sky</b> |                                  |                                                               | Ιx |
|-------------------------|----------------------------------|---------------------------------------------------------------|----|
| General                 |                                  |                                                               |    |
|                         | <b>Display Name</b> Blue Sky     |                                                               |    |
|                         | <b>Description</b> Blue Sky Skin |                                                               |    |
|                         | <b>Icon URI</b>                  |                                                               |    |
|                         | <b>Category</b>                  |                                                               |    |
|                         | Resource Type skin               |                                                               |    |
|                         |                                  | Internal ID gsr9fa8521d_a0b8_4b5a_829e_9e1e6a4e2e82           |    |
|                         |                                  | Content Directory /oracle/webcenter/siteresources/shared      |    |
|                         | <b>15Px File</b>                 |                                                               |    |
|                         | <b>Page Definition</b>           |                                                               |    |
|                         |                                  | Metadata File //META-INF/adf/spaces/skins/bluesky/bluesky.css |    |
|                         | <b>Created By</b> system         |                                                               |    |
|                         |                                  | Date Created 7/2/10 5:44 AM                                   |    |
|                         | Modified By system               |                                                               |    |
|                         |                                  | Date Modified 7/2/10 5:44 AM                                  |    |
| <b>Attributes</b>       |                                  |                                                               |    |
|                         | skinFamily bluesky               |                                                               |    |
|                         |                                  | skinId bluesky.desktop                                        |    |
|                         |                                  | skinExtends default.desktop                                   |    |
|                         |                                  |                                                               |    |
|                         |                                  |                                                               | ОК |

## <span id="page-211-0"></span>**10.2 Creating Resources**

This section includes the following subsections:

- [Section 10.2.1, "What You Should Know About Resource Creation"](#page-211-2)
- [Section 10.2.2, "Creating a Resource"](#page-212-0)

#### <span id="page-211-2"></span>**10.2.1 What You Should Know About Resource Creation**

In Spaces, you can create certain resources from scratch, and there are certain resources that you can create only by making a copy of an existing resource. For example, you can create a task flow from scratch, but you can create a skin only by making a copy of an existing skin. Further, there are certain resources, such as Content Presenter templates, that Spaces restricts you from creating.

[Table 10–1](#page-205-0) describes the support available for creating various resources in Spaces.

| Resource                 | <b>Can You Create the Resource</b><br>in Spaces? | How can the Resource be<br><b>Created?</b>                  |
|--------------------------|--------------------------------------------------|-------------------------------------------------------------|
| Page Templates           | Yes                                              | Only by extending another<br>page template                  |
| Navigations              | Yes                                              | From scratch or by extending<br>another navigation resource |
| <b>Resource Catalogs</b> | Yes                                              | From scratch or by extending<br>another Resource Catalog    |

*Table 10–2 Support for Creating Resources in Spaces*

| <b>Resource</b>                | <b>Can You Create the Resource</b><br>in Spaces? | How can the Resource be<br>Created?      |  |
|--------------------------------|--------------------------------------------------|------------------------------------------|--|
| Skins                          | Yes                                              | Only by making a copy of<br>another skin |  |
| Page Styles                    | No.                                              | (Not applicable)                         |  |
| Content Presenter templates No |                                                  | (Not applicable)                         |  |
| Mashup styles                  | No                                               | (Not applicable)                         |  |
| Data Controls                  | Yes                                              | Only from scratch                        |  |
| Task flows                     | Yes                                              | Only from scratch                        |  |

*Table 10–2 (Cont.) Support for Creating Resources in Spaces*

#### <span id="page-212-0"></span>**10.2.2 Creating a Resource**

To create a resource in Spaces:

**Note:** The procedure for creating a data control is different than other resources. For information about how to create a data control, see [Chapter 26, "Creating Business Mashups."](#page-622-0)

- **1.** Navigate to the **Resources** page of your application or the space in which you want to create a resource, as described in [Section 10.1.4, "Accessing Resources."](#page-208-0)
- **2.** In the left navigation panel, select the desired type of resource.
- **3.** On the menu bar, click **Create**.
- **4.** In the Create dialog, in the **Name** field, enter the name of the resource.

*Figure 10–12 Creating a Resource*

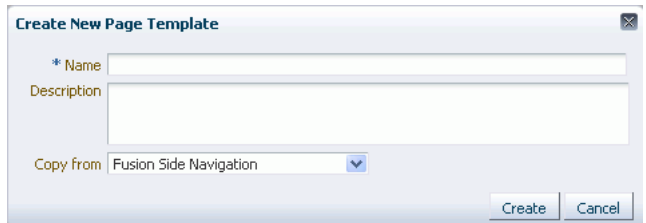

- **5.** In the **Description** field, enter a description of the resource.
- **6.** From the **Copy from** list, select the existing resource that you want to extend for creating a new resource.

**Note:** The **Copy From** list is available only for page template, navigation, Resource Catalog, and skin resources. It is not available for a data control or task flow resource.

For a task flow resource, you need to select the page layout. For information, see [Section 26.3.1, "Creating a Task Flow."](#page-640-0)

**7.** Click **Create**.

The newly created resource is listed on the Resources page. The gray icon next to a resource indicates that it is not yet published and hence not available to users for use. For information about publishing resources, see [Section 10.4.3, "Showing and](#page-221-0)  [Hiding Resources."](#page-221-0)

# <span id="page-213-0"></span>**10.3 Editing Resources**

This section includes the following sections:

- [Section 10.3.1, "What You Should Know about Resource Editing"](#page-213-2)
- [Section 10.3.2, "Editing the Source Code of a Resource"](#page-213-1)
- [Section 10.3.3, "Editing a Resource by Using the Edit Dialog"](#page-214-1)

## <span id="page-213-2"></span>**10.3.1 What You Should Know about Resource Editing**

Spaces enables you to edit custom resources. It supports two types of resource editing:

- Simple editing provides a simple means of editing a resource's basic settings. Use the Edit dialog to perform simple editing.
- Source editing enables you to work with the source code of a resource. Use the Edit Source dialog to perform source editing.

You may want to edit a resource's source file to make advanced edits to its code without having to download the file, edit it in JDeveloper, and upload it back into the Spaces application. You can even use the Edit Source option to create a resource from the beginning—by creating a resource and then replacing its default source code with your own original code. Note, however, that, due to the heavy hand-coding requirement, this scenario is not recommended.

You cannot edit built-in resources. If you want to modify a built-in resource, consider creating a copy of the resource and then editing the copy according to your preferences.

Oracle WebCenter Portal supports round-trip development of resources. To get enhanced functionality for your resources, you can download your resource, edit it in JDeveloper, and then upload it back into the Spaces application. For information, see [Section 10.5, "Using JDeveloper to Build Resources for the Spaces Application."](#page-228-0)

## <span id="page-213-1"></span>**10.3.2 Editing the Source Code of a Resource**

Use the Edit Source dialog to get more control over resource editing at runtime. You can edit the underlying source code of any custom resource except data controls. Changes made to a resource are saved to the MDS, and are made available immediately.

To edit the source code of a resource:

- **1.** Navigate to the **Resources** page of your application or the desired space, as described in [Section 10.1.4, "Accessing Resources."](#page-208-0)
- **2.** On the **Resources** page, from the navigation panel on the left, select the desired type of resource.
- **3.** From the list of resources displayed on the right, select the resource whose code you want to edit.
- **4.** From the **Edit** menu, choose **Edit Source**.

The Edit Source dialog displays the resource definition.

**5.** Edit the code as required.

The XML syntax in the code is validated and an error message is displayed if you miss any tags or add them incorrectly. Validation is not performed for non-XML files, such as a CSS file.

[Figure 10–13](#page-214-2) shows the sample source code of a skin's CSS file.

<span id="page-214-2"></span>*Figure 10–13 Editing the Source Code of a Resource*

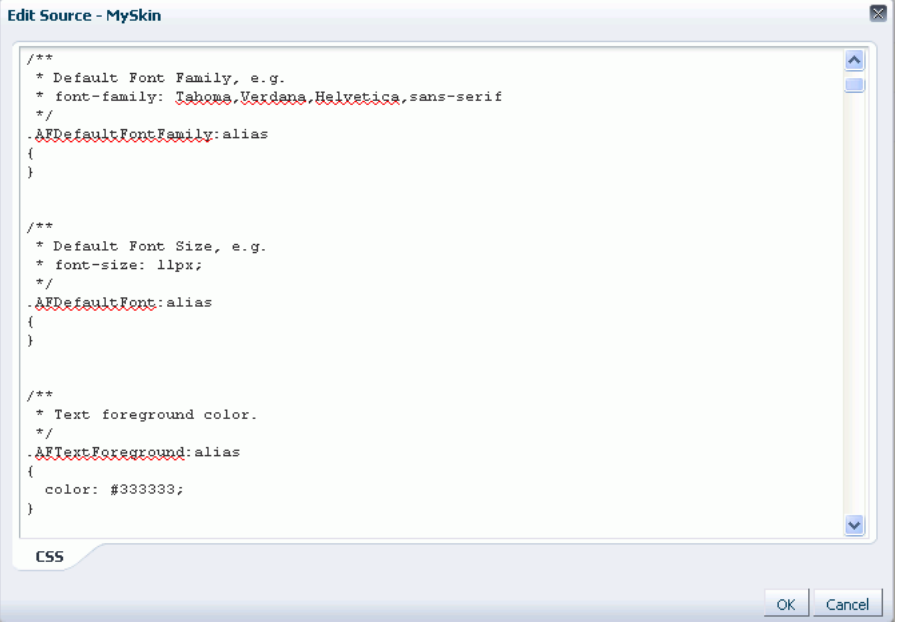

**6.** Click **OK**.

#### <span id="page-214-1"></span>**10.3.3 Editing a Resource by Using the Edit Dialog**

Use the Edit dialog to make simple changes to your resource. The properties displayed in the Edit dialog vary from resource to resource. For information about editing a resource, refer to the resource-specific chapter listed in [Table 10–1.](#page-205-0)

## <span id="page-214-0"></span>**10.4 Managing Resources**

This section includes the following subsections:

- [Section 10.4.1, "Copying a Resource"](#page-215-0)
- [Section 10.4.2, "Setting Properties on a Resource"](#page-215-1)
- [Section 10.4.3, "Showing and Hiding Resources"](#page-221-0)
- [Section 10.4.4, "Setting Security for a Resource"](#page-223-0)
- [Section 10.4.5, "Deleting a Resource"](#page-225-0)
- [Section 10.4.6, "Previewing a Resource"](#page-225-1)
- [Section 10.4.7, "Querying for a Resource Through the Expression Builder"](#page-226-0)
- [Section 10.4.8, "Applying Resources Dynamically Using EL Expressions"](#page-226-1)

## <span id="page-215-0"></span>**10.4.1 Copying a Resource**

Spaces enables you to create a copy of a resource. This feature is useful when you want to:

- Create a backup of a resource.
- Update a resource while keeping the original in use.
- Use a built-in resource as a sample to build a new resource. Built-in resources cannot be edited, but you can create a copy of a resource to use it as a starting point for further refinement.

You can create a copy of all types of resources except Content Presenter templates. When you create a copy of a resource, the copy is marked as hidden.

To make a copy of a resource:

- **1.** Navigate to the **Resources** page of your application or the desired space, as described in [Section 10.1.4, "Accessing Resources."](#page-208-0)
- **2.** In the left navigation panel, select the desired type of resource.
- **3.** From the list of resources displayed on the right, select the resource whose copy you want to create.
- **4.** From the **Edit** menu, choose **Copy**.
- **5.** In the Copy dialog, in the **Display Name** field, enter a name for the resource copy [\(Figure 10–14](#page-215-2)).

<span id="page-215-2"></span>*Figure 10–14 Copying a Resource*

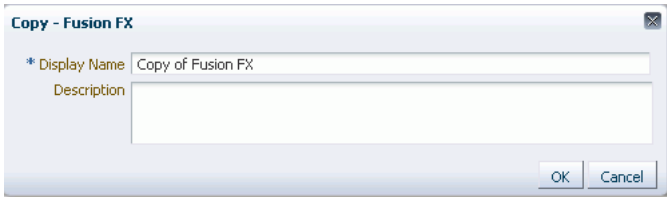

- **6.** In the **Description** field, enter a description of the resource copy.
- **7.** Click **OK**.

#### <span id="page-215-1"></span>**10.4.2 Setting Properties on a Resource**

Each resource has certain associated properties that define its display properties, availability, and attributes. This section describes how to access and modify these properties for custom resources. It includes the following sections:

- [Section 10.4.2.1, "What You Should Know About a Resource's Properties"](#page-216-0)
- [Section 10.4.2.2, "Accessing the Edit Properties Dialog of a Resource"](#page-218-0)
- [Section 10.4.2.3, "Renaming, Describing, and Categorizing a Resource"](#page-218-1)
- [Section 10.4.2.4, "Associating an Icon with a Resource"](#page-219-0)
- Section 10.4.2.5, "Setting the Availability of an Application-Level Resource in Other [Spaces"](#page-219-1)
- [Section 10.4.2.6, "Working with the Attributes of a Resource"](#page-220-0)
### **10.4.2.1 What You Should Know About a Resource's Properties**

Use the Edit Properties dialog to edit the properties associated with custom resources. The Edit Properties dialog contains these sections: General, Exclude Resource Usage, and Attributes.

### **General Section**

The General section displays details such as the resource's name, location, and internal ID. These properties are common across all resources.

[Table 10–3](#page-216-0) describes the properties listed in the General section.

| <b>Property</b>   | <b>Description</b>                                                                                                    |
|-------------------|----------------------------------------------------------------------------------------------------|
| Display Name      | Specify the name of a resource.                                                                                                    |
| Description       | Enter the description of a resource.                                                                                                    |
| Icon URI          | Specify the URI of the icon that you want to associate with a<br>resource.                                                                                                    |
| Category          | Specify the category, like Sales, that you want to associate with a<br>resource.                                                                                                    |
| Resource Type     | Displays the type of the resource. For example, for a page style<br>resource, the resource type is pageStyle.                                                                                         |
| Internal ID       | Displays the unique internal identification number assigned to a<br>resource in Spaces.                                                                                                    |
| Content Directory | Displays the path where dependent objects of a resource, such as<br>images, JavaScripts, stylesheets, and HTML files, are stored on<br>the managed server where the Spaces application is deployed.   |
| <b>JSPx File</b>  | Displays the path to the . jspx file of a resource.                                                                                                    |
| Page Definition   | Displays the path where the page definition (.xml file) of a<br>resource is stored on the Spaces server. Page definitions are used<br>for page templates, task flows, page styles, and mashup styles. |
| Metadata File     | Displays the path where metadata files, if any, of a resource are<br>stored on the Spaces server.                                                                                                    |
| Created By        | Displays the name of the user who created a resource.                                                                                                    |
| Date Created      | Displays the date and time when a resource was created.                                                                                                    |
| Modified By       | Displays the name of the user who last modified the resource.                                                                                                    |
| Date Modified     | Displays the date and time when a resource was last modified.                                                                                                    |

<span id="page-216-0"></span>*Table 10–3 Properties in the General Section of the Edit Properties Dialog*

#### **Exclude Resource Usage Section**

When an application-level resource is marked as available, it becomes available to all spaces and Home space. Spaces gives you the control to choose whether that resource is available in Home space and all spaces, or only in selected spaces. Use the controls in the Exclude Resource Usage section to prevent or promote the display of a selected custom resource ([Figure 10–15\)](#page-217-0).

You can set availability of custom resources only at the application level. The Exclude Resource Usage section is not available in Home space and spaces.

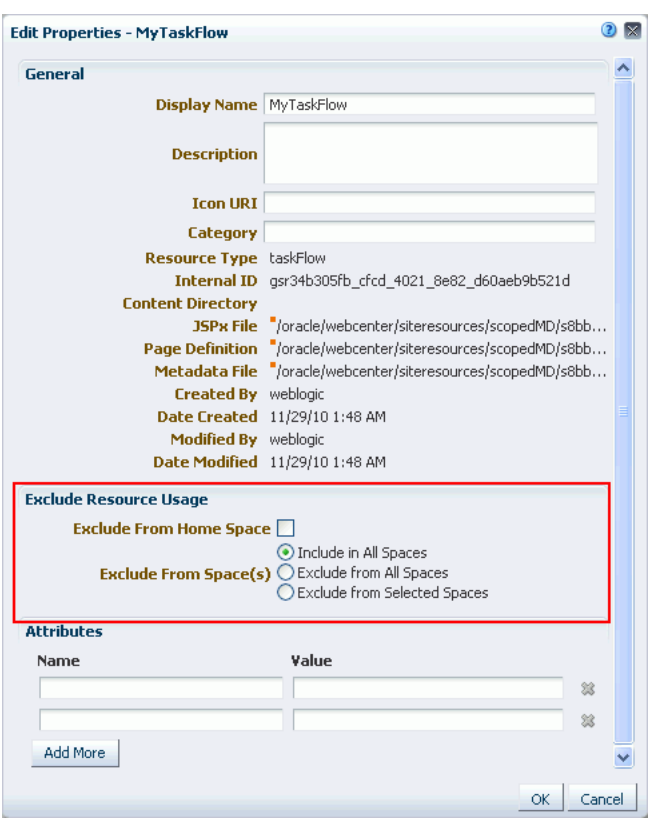

<span id="page-217-0"></span>*Figure 10–15 Setting Availability of a Resource in Other Spaces*

### **Attributes Section**

The **Attributes** section [\(Figure 10–16](#page-217-1)) lists the attributes associated with a resource. The attributes displayed in the Attributes section vary from resource to resource. For example, while a page template does not have any default attributes, skins have the following default attributes: skinFamily, skinId, and skinExtends.

<span id="page-217-1"></span>*Figure 10–16 Attributes of a Resource*

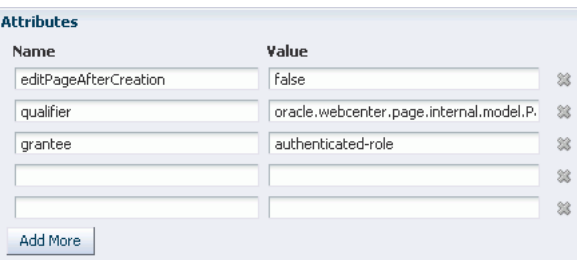

Attributes determine the behavior of a resource. For example,

editPageAfterCreation is a custom attribute of the page style resource and controls whether a newly created page opens in edit or view mode. It takes a value of true or false. When you associate this attribute with a particular page style, every time a user creates a page based on the selected style, the attribute value is considered and the page behaves accordingly.

You can add, edit, or delete attributes as described in [Section 10.4.2.6, "Working with](#page-220-0)  [the Attributes of a Resource."](#page-220-0) For information about resource-specific attributes, if any, refer to the relevant chapter listed in [Table 10–1.](#page-205-0)

### <span id="page-218-2"></span>**10.4.2.2 Accessing the Edit Properties Dialog of a Resource**

To access the Edit Properties dialog of a resource:

- **1.** Navigate to the **Resources** page of your application or the desired space, as described in [Section 10.1.4, "Accessing Resources."](#page-208-0)
- **2.** From the left navigation panel, select the type of resource you want to edit.
- **3.** From the list displayed on the right, select the relevant resource, and from the **Edit** menu, choose **Edit Properties**.

The Edit Properties dialog opens [\(Figure 10–17](#page-218-1)).

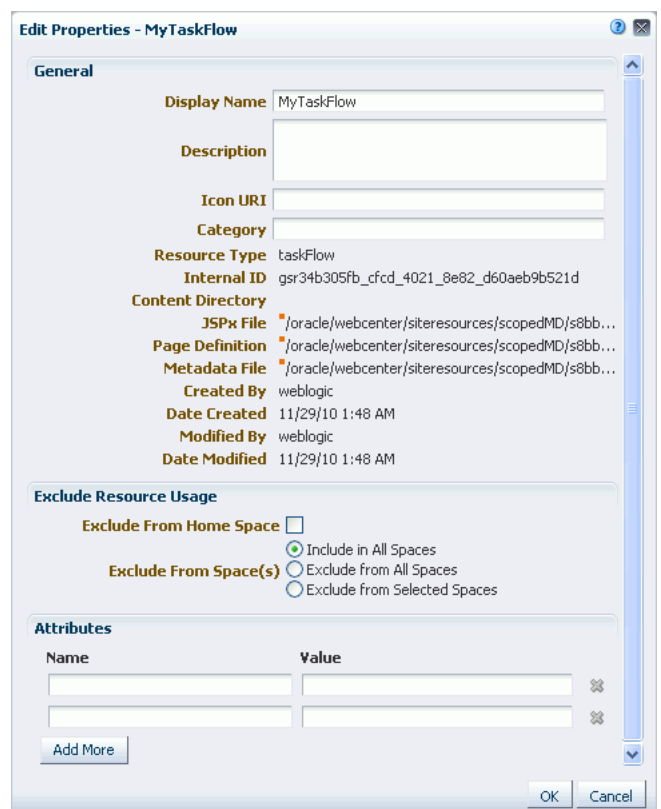

<span id="page-218-1"></span>*Figure 10–17 Edit Properties Dialog of a Resource*

**See Also:** The next thing you do depends on what you want to accomplish. For more information, see:

- Section 10.4.2.3, "Renaming, Describing, and Categorizing a [Resource"](#page-218-0)
- [Section 10.4.2.4, "Associating an Icon with a Resource"](#page-219-0)
- Section 10.4.2.5, "Setting the Availability of an Application-Level [Resource in Other Spaces"](#page-219-1)
- [Section 10.4.2.6, "Working with the Attributes of a Resource"](#page-220-0)

### <span id="page-218-0"></span>**10.4.2.3 Renaming, Describing, and Categorizing a Resource**

Resources, whether built-in or custom, are sorted on the Resource page according to their display names. To maintain a well-organized set of resources, consider developing a standard naming scheme and method of description. This is not a

required step, but it may be useful in identifying and clarifying your intended purpose for a given resource.

You can classify your resources into relevant groups. For example, all page styles associated with Sales could have a *sales* category. This value is available and exposed only in the Edit Properties dialog.

To provide a name, description, and category for a resource:

- **1.** Open the Edit Properties dialog for the desired resource as described in [Section 10.4.2.2, "Accessing the Edit Properties Dialog of a Resource."](#page-218-2)
- **2.** In the **Display Name** field, edit the display name for the resource, if required.
- **3.** Optionally, in the **Description** field, enter a description of the resource.
- **4.** Optionally, in the **Category** field, enter a category name.
- **5.** Click **OK** to save your changes and exit the dialog.

### <span id="page-219-0"></span>**10.4.2.4 Associating an Icon with a Resource**

You can associate an icon with a resource. In the current version of Spaces, the associated icon is visible only for page styles when you create a page using the Create dialog.

To associate an icon with a resource:

- **1.** Open the Edit Properties dialog for the desired resource as described in [Section 10.4.2.2, "Accessing the Edit Properties Dialog of a Resource."](#page-218-2)
- **2.** In the **Icon URI** field, enter a standard URI path to the icon.

**Note:** You can either specify an absolute URL (where the URL should also work if entered in a browser address field), or a relative URL that points to an image located somewhere in Spaces. To store an image in Spaces, you must upload the required file using the Documents service, as described in [Section 41.8.1, "Uploading Files."](#page-1061-0) You can then obtain the image's URL by copying the Download URL value as described in [Section 41.26.1, "Retrieving the URL for a Folder](#page-1098-0)  [or File."](#page-1098-0)

**3.** Click **OK** to save your changes and exit the dialog.

### <span id="page-219-1"></span>**10.4.2.5 Setting the Availability of an Application-Level Resource in Other Spaces**

Use the Exclude Resource Usage section of the Edit Properties section to set the availability of an application-level resource in a Home space or a space. The Exclude Resource Usage section is available only at the application level, and not in Home space or other spaces.

To set the availability of an application-level resource in Home space and other spaces:

- **1.** Open the Edit Properties dialog for the desired resource as described in [Section 10.4.2.2, "Accessing the Edit Properties Dialog of a Resource."](#page-218-2)
- **2.** Under **Exclude Resource Usage**:
	- For the **Exclude From Home Space** checkbox:
		- **–** Select to hide the resource on the Resources page of Home spaces
		- **–** Clear to show the resource on the Resources page of Home spaces
- For **Exclude From Space(s)**, choose:
	- **Include in All Spaces** to make the resource available on the Resources page of all spaces
	- **Exclude from All Spaces** to exclude the resource from being listed on the Resources page of all spaces
	- **Exclude from Selected Spaces** to specify the spaces on whose Resources page the resource will not be listed

When you select this option, an **Add/Choose** link appears [\(Figure 10–18](#page-220-1)).

<span id="page-220-1"></span>*Figure 10–18 Exclude Resource Usage Section*

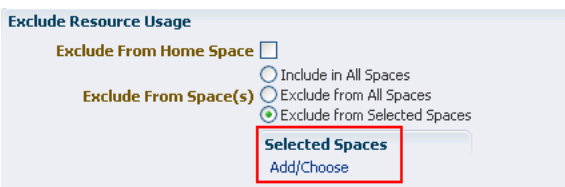

Clicking this link displays the Add Space dialog. Select the spaces from which to exclude the resource and click **OK** ([Figure 10–19](#page-220-2)).

A list of the selected spaces is displayed in the Edit Properties dialog.

<span id="page-220-2"></span>*Figure 10–19 Excluding a Resource from Selected Spaces*

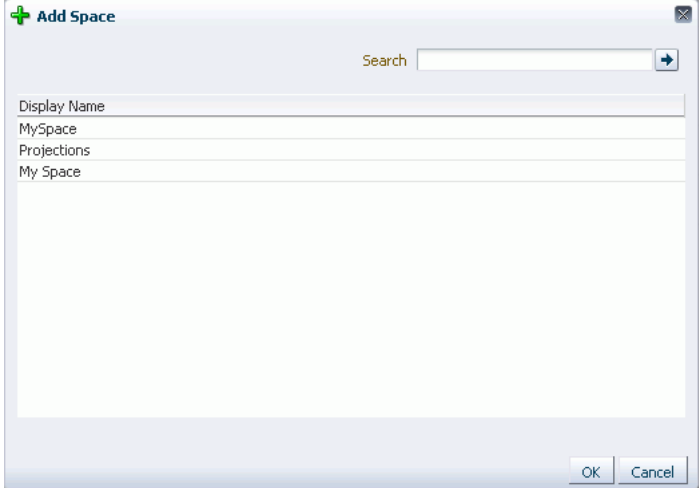

**3.** Click **OK** to save your changes and exit the Edit Properties dialog.

### <span id="page-220-0"></span>**10.4.2.6 Working with the Attributes of a Resource**

This section describes how to associate a custom attribute with a resource and how to remove a custom attribute. It contains the following sections:

- [Section 10.4.2.6.1, "Associating an Attribute with a Resource"](#page-220-3)
- [Section 10.4.2.6.2, "Deleting an Attribute of a Resource"](#page-221-0)

<span id="page-220-3"></span>**10.4.2.6.1 Associating an Attribute with a Resource** To associate an attribute with a resource:

- **1.** Follow the steps outlined in [Section 10.4.2.2, "Accessing the Edit Properties Dialog](#page-218-2)  [of a Resource."](#page-218-2)
- **2.** In the **Attributes** section, in the **Name** field, enter the attribute name [\(Figure 10–20](#page-221-2)).

<span id="page-221-2"></span>*Figure 10–20 Adding an Attribute*

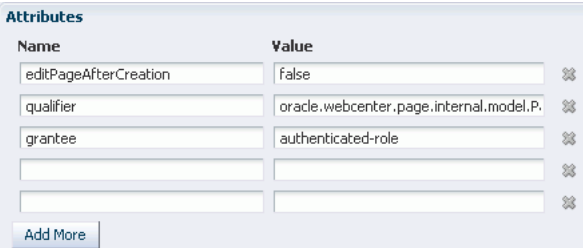

For information about the attributes, if any, that can be associated with a resource, refer to the resource-specific chapter listed in [Table 10–1](#page-205-0).

- **3.** In the **Value** field, enter the value of the attribute.
- **4.** Click **Add More** if you want to add more attributes.

This adds a new row. You can then enter the required details in the **Name** and **Value** fields.

**5.** Click **OK** to save your changes and exit the dialog.

<span id="page-221-0"></span>**10.4.2.6.2 Deleting an Attribute of a Resource** To remove an attribute associated with a resource:

- **1.** Follow the steps outlined in Section 10.4.2.2, "Accessing the Edit Properties Dialog [of a Resource."](#page-218-2)
- **2.** In the **Attributes** section, click the **Remove** icon displayed next to the attribute you want to delete.
- **3.** Click **OK** to save your changes and exit the dialog.

# <span id="page-221-3"></span>**10.4.3 Showing and Hiding Resources**

This section includes the following subsections:

- [Section 10.4.3.1, "What You Should Know About Showing and Hiding Resources"](#page-221-1)
- [Section 10.4.3.2, "Showing a Resource"](#page-222-1)
- [Section 10.4.3.3, "Hiding a Resource"](#page-223-0)

### <span id="page-221-1"></span>**10.4.3.1 What You Should Know About Showing and Hiding Resources**

All resources, whether built-in or custom, can be marked as hidden or available. For all resources that are available for use, a green tick mark and the word "Available" appear next to the resource's name on the Resources page. A gray icon and the word "Hidden" next to a resource's name indicates that the resource is marked as hidden, as shown in [Figure 10–21](#page-222-0).

<span id="page-222-0"></span>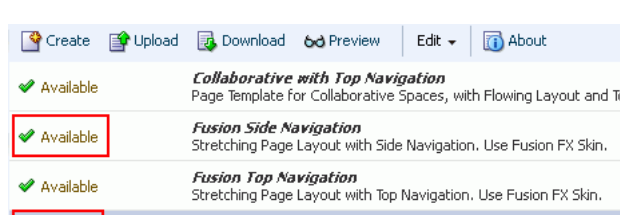

*Figure 10–21 Showing or Hiding a Resource*

When you create or upload a resource, by default the resource is marked as hidden. A hidden application-level resource is not available for selection in the resource picker in the application, spaces, or Home space. Similarly, a hidden space-level resource is not listed in the resource picker in that space. For a resource to become available in the resource picker, it must be published.

You can use a hidden resource for creating a new resource. For example, [Figure 10–22](#page-222-2) shows that the page template MySpaceTemplate is marked as hidden. But it is listed in the **Copy from** list when you create a new page template. [Figure 10–23](#page-222-3) shows the list of all page templates that are available for use. Note that MyTemplate is not listed there.

<span id="page-222-2"></span>*Figure 10–22 A Hidden Resource Available for Creating a New Resource*

| Upload<br>$ \,$ $\heartsuit$ Create | Download 6d Preview<br><b>Th</b> About<br>Edit +                                                                                                    |
|-------------------------------------|----------------------------------------------------------------------------------------------------|
| <b>◆</b> Available                  | Collaborative with Top Navigation<br>Page Template for Collaborative Spaces, with Flowing Layout and Top Navigation. Use Spaces FX Skin.                           |
| Available                           | <b>Fusion Side Navigation</b><br>Stretching Page Layout with Side Navigation. Use Fusion FX Skin.                                                                  |
| Available                           | <b>Fusion Top Navigation</b><br>Stretching Page Layout with Top Navigation, Use Fusion FX Skin,                                                                    |
| C Hidden                            | <b>MySpaceTemplate</b>                                                                                                    |
| $\mathscr A$ Available              | ×<br><b>Create New Page Template</b>                                                                                                    |
| <b>◆</b> Available                  | * Name<br>Description                                                                                                    |
| Available                           | J.                                                                                                    |
| <b>⊘</b> Available                  | Copy from<br>Fusion Side Navigation<br>v<br>Fusion Side Navigation                                                                                                 |
| $\mathscr X$ Available              | Fusion Top Navigation<br>Create<br>Cancel<br>MySpaceTemplate<br><b>Derault Page le</b><br>. Iop Ivavigation, Use Spaces ו-X אחו<br>Public Pages Template           |
| Available                           | Side Navigation<br><b>Top Navigatic</b><br>Side Navigation (Stretch)<br>Stretching Page<br>se Spaces FX Skin.<br><b>Top Navigation</b><br>Top Navigation (Stretch) |

<span id="page-222-3"></span>*Figure 10–23 A Hidden Resource Not Listed in the Resource Picker*

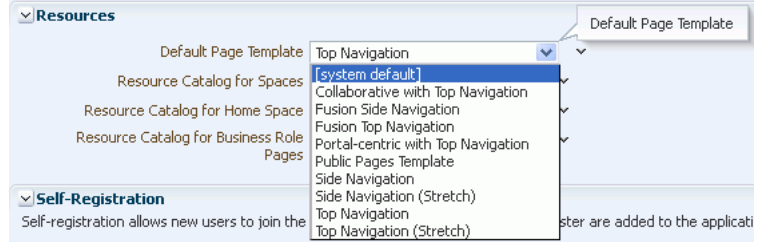

### <span id="page-222-1"></span>**10.4.3.2 Showing a Resource**

To mark a hidden resource as available:

- **1.** Navigate to the **Resources** page of the application or the desired space, as described in [Section 10.1.4, "Accessing Resources."](#page-208-0)
- **2.** From the left navigation panel, select the desired type of resource.
- **3.** From the list of resources displayed on the right, select the resource that you want to mark as available.
- **4.** From the **Edit** menu, choose **Show**.

A green checkmark and the word "Available" appear next to the resource's name, indicating that the resource is available for use.

# <span id="page-223-0"></span>**10.4.3.3 Hiding a Resource**

To hide a resource:

- **1.** Navigate to the **Resources** page of the application or the desired space, as described in [Section 10.1.4, "Accessing Resources."](#page-208-0)
- **2.** In the left navigation panel, select the desired type of resource.
- **3.** From the list of resources displayed on the right, select the resource that you want to hide.
- **4.** From the **Edit** menu, choose **Hide**.

A gray icon and the word "Hidden" appear next to the resource's name, indicating that the resource is now hidden and is not available to users.

# **10.4.4 Setting Security for a Resource**

You can control whether all users or only specific users or groups can access the custom resources that you created in the application. By default, resource access is controlled by application-level permissions (see [Section 10.1.3, "Permissions Required](#page-206-0)  [to Work with Resources"\)](#page-206-0). After you define resource-specific permissions, the permissions defined at the application or space level no longer apply.

To set access permissions for a resource:

- **1.** Navigate to the **Resources** page of your application or the desired space, as described in [Section 10.1.4, "Accessing Resources."](#page-208-0)
- **2.** In the left navigation panel, select the desired type of resource.
- **3.** From the list of resources displayed on the right, select the resource for which you want to set access permissions.
- **4.** From the **Edit** menu, choose **Security Settings**.
- **5.** In the Security Settings dialog, specify an access method by selecting either of the following [\(Figure 10–24\)](#page-224-0):
	- **Use Custom Permissions** Select this option to define who can manage and update the selected resource. When you select this option, the other controls in the dialog become available. Proceed to step 6.

**Note:** When you choose **Use Custom Permissions**, ensure that at least one user or group is granted the Manage access.

Use Spaces Security Settings - Select this option to inherit the selected resource's access settings from those defined for the application. After selecting this option, click **OK** to save your changes and exit the dialog.

**Note:** Selecting **Use Spaces Security Settings** removes any custom permissions that you may have set.

<span id="page-224-0"></span>*Figure 10–24 Setting Security for a Resource*

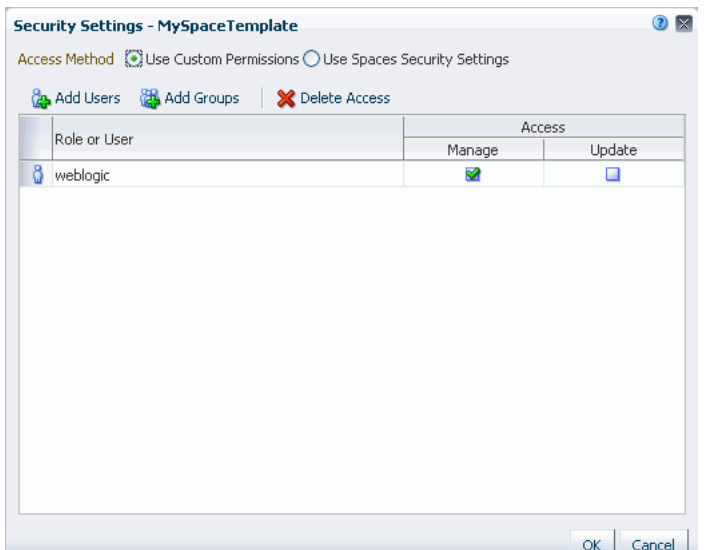

- **6.** If you selected, **Use Custom Permissions**, specify the user or group to whom you want to grant resource access. In the Security Settings dialog:
	- Click **Add Users** to open a dialog that you can use to search for and select individual users available in your identity store.
	- Click **Add Groups** to open a dialog that you can use to search for and select groups of users available in your identity store.

For tips on searching for a user or group in the identity store, see [Section 52.3.4.1,](#page-1369-0)  ["Searching for a User or Group in the Identity Store."](#page-1369-0)

- **7.** For each user or user group listed in the **Role or User** column, specify the level of access you want to grant:
	- Select the **Manage** checkbox to grant full access on the resource. Such users can perform tasks such as edit, delete, grant access, show or hide, and the like.
	- Select the **Update** checkbox to grant the permission to edit the resource. Such users can edit the resource, but they cannot delete it.

**Note:** Since resources have their own separate security, page-level permissions do not apply to resources. For example, if a user has the Personalize Page permission on a page that contains a task flow with movable boxes, the minimize icons on movable boxes do not show unless the user has the Update or Manage permission on the task flow.

For information about page-level permissions, see [Chapter 23,](#page-592-0)  ["Securing Pages and Components."](#page-592-0)

- **8.** If you want to revoke permissions from any user or user group, select that entity and click **Delete Access**.
- **9.** Click **OK**.

### **10.4.5 Deleting a Resource**

When a resource is no longer required, you may want to remove it. In Spaces, you can delete custom resources, but not built-in resources.

**Note:** Before you use delete a resource, you must ensure that the resource is not in use. If you mark a resource for deletion, it will be deleted even if it is in use.

To delete a custom resource:

- **1.** Navigate to the **Resources** page of your application or the desired space, as described in [Section 10.1.4, "Accessing Resources."](#page-208-0)
- **2.** In the left navigation panel, select the desired resource type.
- **3.** From the list of resources displayed on the right, select the resource you want to delete.
- **4.** From the **Edit** menu, choose **Delete**.
- **5.** In the Delete confirmation dialog, click **Delete** to delete the resource.

# **10.4.6 Previewing a Resource**

Spaces provides a means of previewing certain resources—page templates, mashup styles, and task flows. You can use the Preview option to preview a resource and make adjustments, if required.

To preview a resource:

- **1.** Navigate to the **Resources** page of your application or the desired space, as described in [Section 10.1.4, "Accessing Resources."](#page-208-0)
- **2.** From the left navigation panel, select the desired resource type.
- **3.** From the list of resources on the right, select the resource you want to preview.
- **4.** Click **Preview**.

**Note:** The Preview option is not available for all resources. For information about a particular resource, refer to the resource-specific chapter listed in [Table 10–1.](#page-205-0)

# **10.4.7 Querying for a Resource Through the Expression Builder**

You can access any resource anywhere in Spaces through Expression Language (EL) expressions.

For example, the following EL expression returns the first template resource found with a display name myPage:

#{srmContext.resourceType['siteTemplate'].displayName['myPage']. singleResult}

You must set query parameters in the format .property['*value*'], where property is the name of the resource property, for example, it can be id or resourceScope, and *value* is the value of that property you want to search for.

For information about EL expressions that you can use to query resources, see [Section B.4.5, "EL Expressions Relevant to Resources."](#page-1799-0)

## **10.4.8 Applying Resources Dynamically Using EL Expressions**

Spaces provides a way to dynamically apply certain resources at runtime based on some criteria. For example, you can present content or shape the way content is presented by using Personalization-related ELs to select and apply a page template based on whoever is the current user.

Consider an example where you want the top-navigation page template to be displayed to space moderators, and a side-navigation page template to be displayed to other users. [Figure 10–25](#page-226-0) shows a sample EL expression that you can use in such scenario. The EL expression uses the resource IDs of the page templates.

*Figure 10–25 Specifying an EL Expression for Applying a Page Template Based on User Role*

<span id="page-226-0"></span>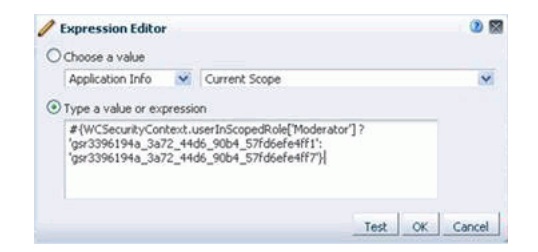

Instead of using the exact resource ID of the resource that you want to apply, you can also include queries in an EL expression as shown in the following example.

```
#{WCSecurityContext.userInScopedRole['Moderator'] ? 
srmContext.resourceScope['space_
name'].resourceType['siteTemplate'].displayName['Top'].singleResult.id :
 srmContext.resourceScope['space_
name'].resourceType['siteTemplate'].displayName['Side'].singleResult.id}
```
[Figure 10–26](#page-227-0) shows how a space may appear to a space Moderator, and [Figure 10–27](#page-227-1) shows how the space may appear to other users.

<span id="page-227-0"></span>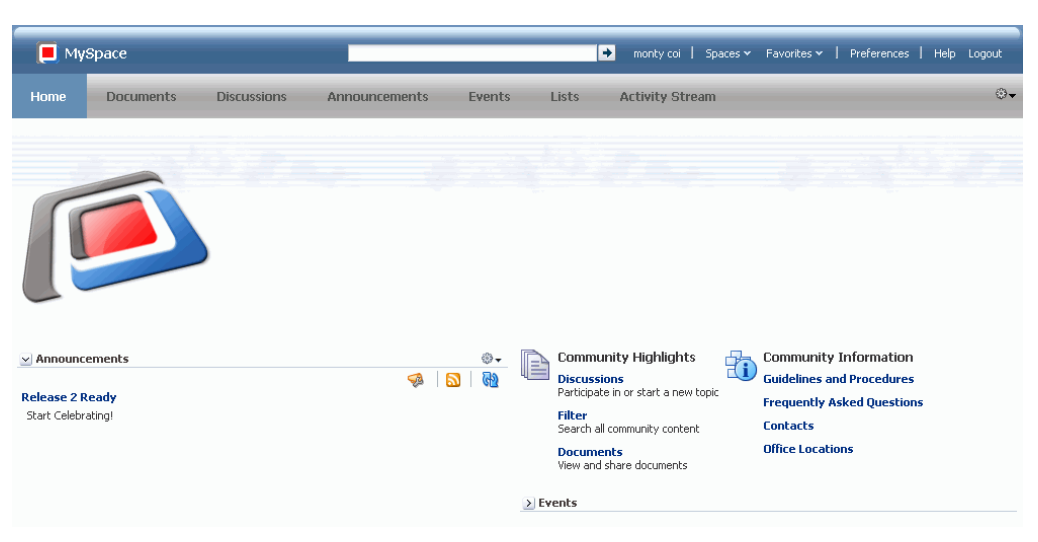

*Figure 10–26 A Page Template Dynamically Applied for Space Moderators*

<span id="page-227-1"></span>*Figure 10–27 A Page Template Dynamically Applied for Other Users*

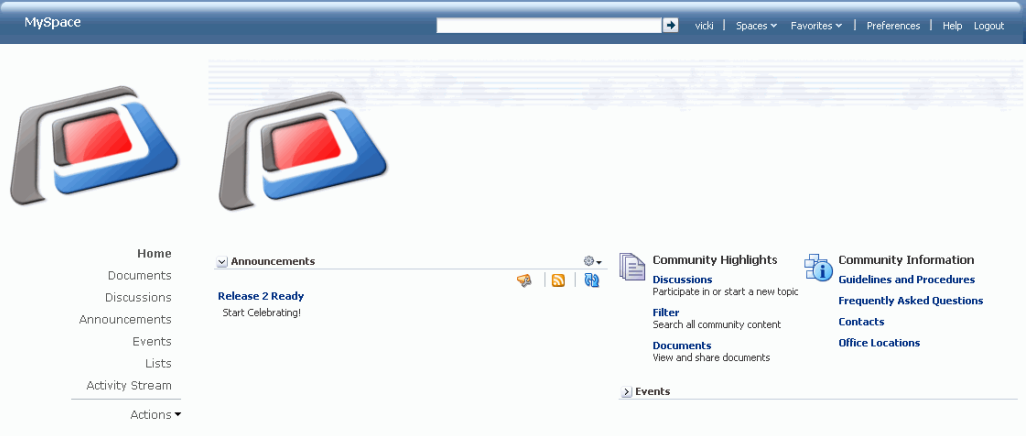

You can also use EL expressions to execute personalization server scenarios, as described in [Appendix B.4.11, "EL Expressions Relevant to the Personalization](#page-1816-0)  [Conductor."](#page-1816-0) For information about common EL expressions that you can use, see [Appendix B, "Expression Language Expressions."](#page-1766-0)

To dynamically apply a resource at runtime:

- **1.** Note down the Internal ID of the required resource from its About dialog. For information about how to access this dialog, see [Section 10.1.5, "Viewing](#page-210-0)  [Information About a Resource."](#page-210-0)
- **2.** Access the Spaces Administration page as described in [Section 4.1, "Accessing the](#page-82-0)  [Spaces Administration Page,"](#page-82-0) and open the **General** sub page of the **Configuration** page. Or, access a specific space's administration page as described in [Section 51.3, "Accessing Space Administration Pages,"](#page-1291-0) and open the **General** page.

**Tip:** You can use "pretty URLs" to navigate to the settings page:

■ **Application-level Configuration** page:

http://*host:port*/webcenter/spaces/admin/general

Space-level **General** page:

http://*host:port*/webcenter/spaces/*spaceName*/admin/general

**3.** Click the icon next to the desired resource field, then click **Expression Builder** to open the editor.

*Figure 10–28 Using the Expression Builder for a Resource*

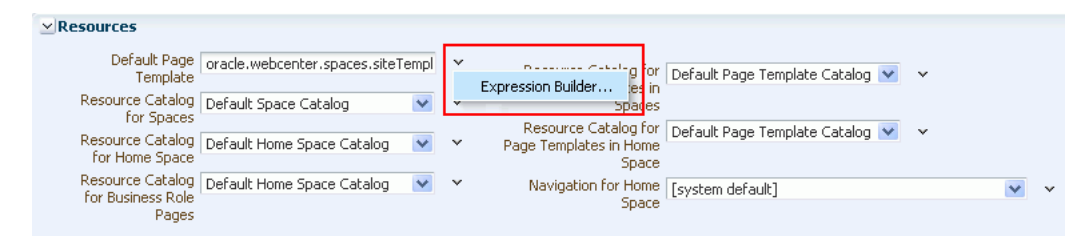

- **4.** Select the **Type a value or expression** radio button, if not already selected.
- **5.** Type the required expression builder statement.

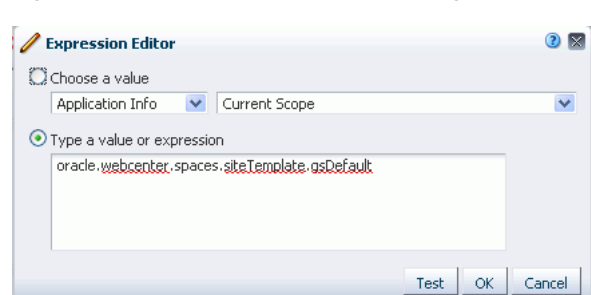

*Figure 10–29 Expression Editor Dialog*

For example, if you want to display different page templates depending on whether the page is rendered in a browser on a Windows platform or on a mobile device, you can use the following EL expression:

```
#{requestContext.agent.platformName=='windows' ? 
'gsr3396194a_3a72_44d6_90b4_57fd6efe4ff7' : 'gsr1472d17b_
8f10_4689_89fb_7431f561567f'}
```
This EL expression is an 'if-then-else' statement. The EL requestContext.agent.platformName retrieves the platform information. The page template IDs are the ones noted down from the About dialog.

**6.** Click **Apply**.

# **10.5 Using JDeveloper to Build Resources for the Spaces Application**

This section includes the following subsections:

[Section 10.5.1, "What You Should Know About Building Resources in JDeveloper"](#page-229-0)

- [Section 10.5.2, "Downloading a Resource"](#page-229-1)
- [Section 10.5.3, "Uploading a Resource"](#page-230-0)

# <span id="page-229-0"></span>**10.5.1 What You Should Know About Building Resources in JDeveloper**

You may find yourself in a situation where you want to edit or create resources beyond the capabilities of Spaces. Oracle WebCenter Portal provides features for round-trip development of Spaces resources. To further enhance your existing resources, you can download them from Spaces, edit them at a really fine level of granularity in an IDE like JDeveloper, and then upload the updated resources back into the Spaces application. You can upload resources directly to Spaces from within JDeveloper or through Spaces itself.

In JDeveloper, you can also create resources from scratch for the purpose of using them in Spaces. However, you do not necessarily need to start from scratch. An efficient way is to make a copy of an existing Spaces resource and refine it further in JDeveloper without worrying about the prerequisites involved in creating it from scratch in JDeveloper. Oracle WebCenter Portal provides a special JDeveloper workspace (DesignWebCenterSpaces.jws) to help you develop and upload resources to Spaces. For more information about editing custom resources and uploading them into Spaces through JDeveloper, see "Developing Resources for the Spaces Application" in *Oracle Fusion Middleware Developer's Guide for Oracle WebCenter Portal*.

When you download a resource, its configuration is saved into an export archive (.ear file). You can save the export archive either to your local file system or a remote server file system.

When you upload resources to Spaces:

- Existing resources, that is, resources with the same internal ID, are overwritten.
- Space-level resources are uploaded back only into their original space. You cannot upload a space-level resource into a different space.
- Resources must be in an export archive  $( . \cdot e \alpha r)$  format on your local file system or a remote server

# <span id="page-229-1"></span>**10.5.2 Downloading a Resource**

To download a resource:

- **1.** Navigate to the **Resources** page of your application or the desired space, as described in [Section 10.1.4, "Accessing Resources."](#page-208-0)
- **2.** In the left navigation panel, select the desired resource type.
- **3.** From the list of resources displayed on the right, select the resource you want to download as an EAR file.
- **4.** Click **Download**.
- **5.** In the Download dialog, in the **Archive File Name** field, enter the name of the export archive file.
- **6.** In the Download dialog, specify where you want to save the export archive file. Use either of the following options [\(Figure 10–30](#page-230-1)):
	- **Save to my computer** Click this if you want to save the export archive file to your local file system. Then, specify the path where you want to save the file.

**Save to WebCenter Portal Server** - Click this to save the export archive file to a remote server file system. In the **Path** field, enter the server path.

<span id="page-230-1"></span>*Figure 10–30 Download Dialog*

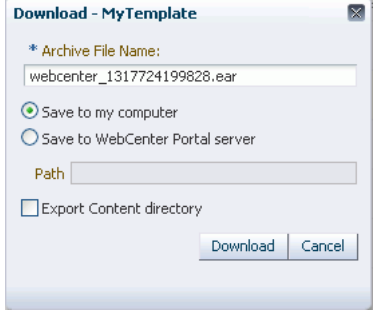

**7.** If the resource that you are downloading includes custom content, such as images, javascripts, stylesheets, and HTML files, you must specify whether or not you want to include such resource-specific content in the archive. To include the custom content, select the **Export Content directory** checkbox.

The Spaces application stores content for all portal resources under a 'shared' directory (oracle/webcenter/siteresources/scopedMD/shared/...) rather than on a space-by-space basis. You can find out the content directory location by selecting the required resource on the **Resources** page, and clicking **About**. The location is displayed in the **Content Directory** field.

Consider the following before exporting content directories for a resource in your archive:

Entire content directories are exported rather than individual files. For example, if a skin references two files (.../shared/skins/logos/mylogo.gif and

.../shared/skins/icons/myicon.gif), the entire content of both directories (/logos and /icons) are exported.

- If your Spaces installation utilizes a large number of portal resources (both at the application-level as well as by individual spaces and space templates), then the number of files stored under the /shared directory or its subdirectory is potentially large.
- On upload, all files under content directories are uploaded to the target application and existing files with the same name are overwritten. While you can opt not to upload content directories on import, it is an all or nothing approach, that is, you cannot upload content specific to a particular resource or space.
- **8.** Click **Download**.

**Note:** Spaces administrators can download resources using the WLST command, exportWebCenterResource. For information, see "exportWebCenterResource" in *Oracle Fusion Middleware WebLogic Scripting Tool Command Reference*.

# <span id="page-230-0"></span>**10.5.3 Uploading a Resource**

To upload a resource in Spaces:

- **1.** Navigate to the **Resources** page of your application or the desired space, as described in [Section 10.1.4, "Accessing Resources."](#page-208-0)
- **2.** In the left navigation panel, select the desired resource type.
- **3.** Click **Upload**.
- **4.** In the Upload dialog, specify the location of the resource archive file. Depending on the location of your EAR file, select either of the following ([Figure 10–31\)](#page-231-0):
	- Look on my computer: Select if the archive is located on your local file system. Enter the path to the EAR file or use the **Browse** button.
	- **Look on WebCenter Portal Server**: Select if the archive is located on a remote server. Enter the path to the EAR file.

<span id="page-231-0"></span>*Figure 10–31 Upload Dialog*

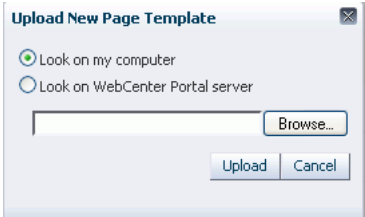

- **5.** Click **Upload**.
- **6.** Click **Yes** in the Confirm Replace Resource dialog.
- **7.** If the resource that you are uploading contains custom content, such as images and stylesheets, the Overwrite Content Directory dialog displays. ([Figure 10–32\)](#page-231-1)
	- Click **Yes** to import all files from the content directory of the export archive.
	- Click **No** to import only the new files from the content directory.

<span id="page-231-1"></span>*Figure 10–32 Overwriting Content Directory Files*

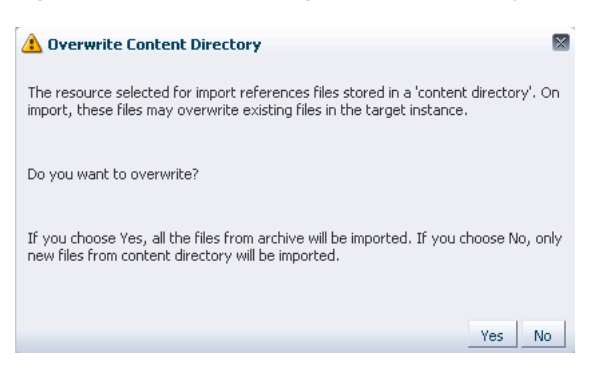

**8.** Click **OK**.

**Note:** Spaces administrators can upload resources using the WLST command, importWebCenterResource. For information, see "importWebCenterResource" in *Oracle Fusion Middleware WebLogic Scripting Tool Command Reference*.

# **Working with Navigation**

Navigation enables the users of your portal to see what information the portal provides and to get to that information quickly and easily.

This chapter describes how to define your portal navigation model in Oracle WebCenter Portal: Spaces and how to use built-in navigation task flows to visualize that model in page templates. It includes the following sections:

- [Section 11.1, "What You Should Know About Navigation"](#page-233-0)
- [Section 11.2, "Building a Navigation Model"](#page-237-0)
- [Section 11.3, "Rendering Navigation in Your Portal"](#page-261-0)
- [Section 11.4, "AviTrust Employee Portal: An Example of Delegated Navigation"](#page-275-0)

Portal designers with advanced navigation requirements can use development tools, such as Oracle JDeveloper, to build navigation models and then upload them to Spaces. For more information, see [Section 11.2.5, "Using JDeveloper to Build Your](#page-260-0)  [Navigation Model."](#page-260-0)

Similarly, page template designers can use those same development tools to build the navigation UI directly into page templates and upload those templates to Spaces. For more information, see [Section 11.3.3, "Using JDeveloper to Visualize Your Navigation."](#page-274-0)

For generic information about adding and editing different types of resources, see [Chapter 10, "Working with the Resources that Compose a Portal or Community."](#page-204-0)

### **Audience**

This chapter is intended for Portal designers with the application permission Application-Navigations-Create, Edit, and Delete.

To build navigation models for a particular space, you need the permission space-Resources-Create, Edit, and Delete Resources (standard permission model) or space-Navigations-Create, Edit, and Delete Navigations (advanced permission model).

To add navigation to page templates, you also need the appropriate page template permissions, that is, Application-Page Templates-Edit to edit an application-wide page template, and either space-Resources-Edit Resources or space-Page Templates-Edit to edit a page template for a particular space.

**See Also:** For information about roles and permissions, see [Chapter 20, "Understanding Security."](#page-562-0)

# <span id="page-233-0"></span>**11.1 What You Should Know About Navigation**

Navigation is a fundamental aspect of your portal. Users need to be able to see what is available in the portal, move around the portal, and orient themselves within the portal.

Navigation is essentially a set of links pointing to the content of the portal, or to external resources. Examples of navigation include:

- A series of tabs or menus along the top of each page
- A tree structure or list of links on the side of each page
- A trail of breadcrumbs showing the path a user has taken to reach the current location in the portal

In Spaces, you can break navigation down into two main concepts:

- The *navigation model* defines the content, structure, and metadata of the navigation. For more information, see [Section 11.1.1, "What You Should Know About](#page-233-1)  [Navigation Models."](#page-233-1)
- The *navigation visualization* determines how the navigation appears on the pages of the portal, say as a menu, a tree, or breadcrumbs. For more information, see [Section 11.1.2, "What You Should Know About Navigation Visualization."](#page-235-0)

# <span id="page-233-1"></span>**11.1.1 What You Should Know About Navigation Models**

When you create the navigation model, you specify the resources to which users can navigate. You can link together information from multiple sources, such as spaces, pages, content repositories, and even external web pages. You can also introduce folders and separators to make navigations easier to use. You can include nested navigation models within a navigation model to delegate development of the navigation across multiple teams, or to control access to different items in the navigation.

Navigation models can include the following resources:

- Spaces (individual spaces and space hierarchies)
- Pages (individual pages and page hierarchies)
- Content (individual content items or the results of a content query)
- Other navigation models
- **Portlets**
- Task flows
- External applications
- External links

The navigation model is aware of the security policies that have been applied to the elements (pages, link, task flows, and so on) that the navigation model controls. If the current user is not authorized to see a particular page, the navigation model, by default hides any navigational links to that page. Navigation model metadata can also be determined contextually using EL expressions. These expressions are evaluated at runtime to determine exactly which pieces of the navigation model are rendered in the navigation UI and to whom.

Spaces includes three built-in navigation models to get you started:

■ Spaces Administration Options—This navigation model contains administration options for spaces or the Home space ([Figure 11–1](#page-234-0)). The links displayed when the navigation is rendered on a page vary depending on whether it appears in a space or in a Home space and on the permissions of the current user. By default, this navigation model includes a Manage dropdown menu to provide access to administration settings.

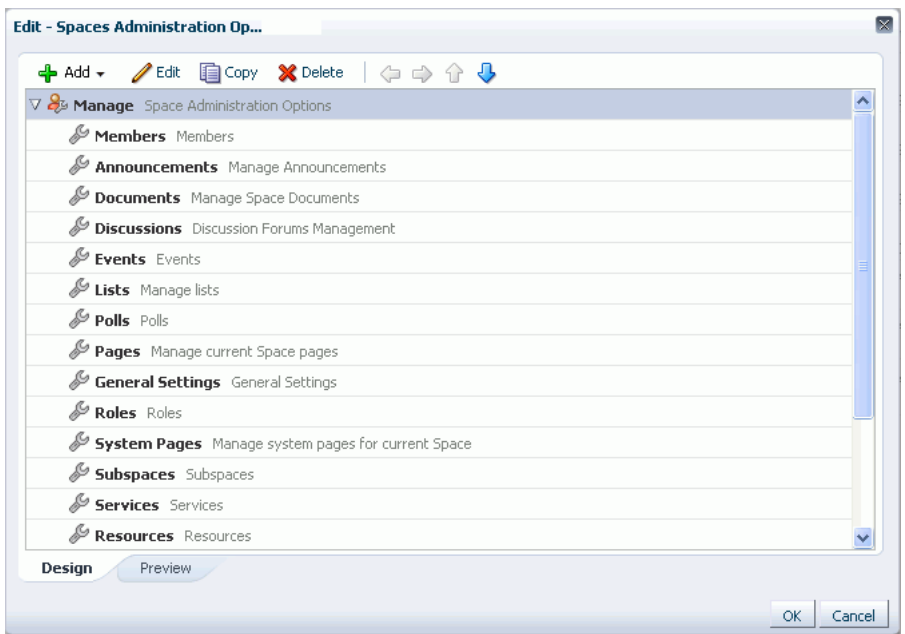

<span id="page-234-0"></span>*Figure 11–1 The Spaces Administration Options Navigation Model*

Spaces Default Navigation Model—This navigation model contains the default top level entries for navigation in a space. It includes links to the current space pages, and links to any saved searches and subspaces [\(Figure 11–2\)](#page-234-1).

<span id="page-234-1"></span>*Figure 11–2 The Spaces Default Navigation Model*

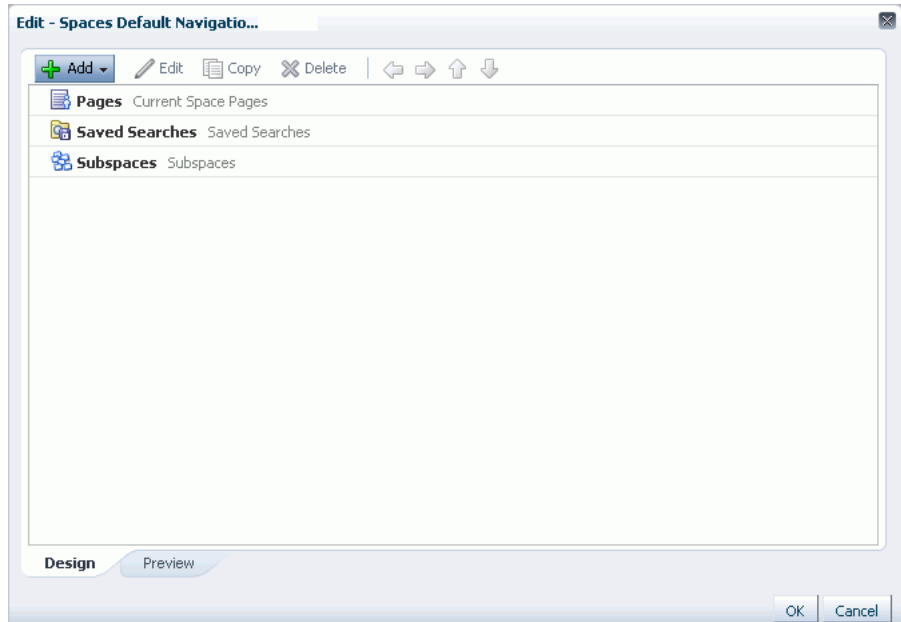

Spaces Navigation with Blogs/Wikis/Lists Submenus—This navigation model is similar to the Spaces Default Navigation Model, except it also includes links to any blogs, wikis, and lists for the current space ([Figure 11–3](#page-235-1)).

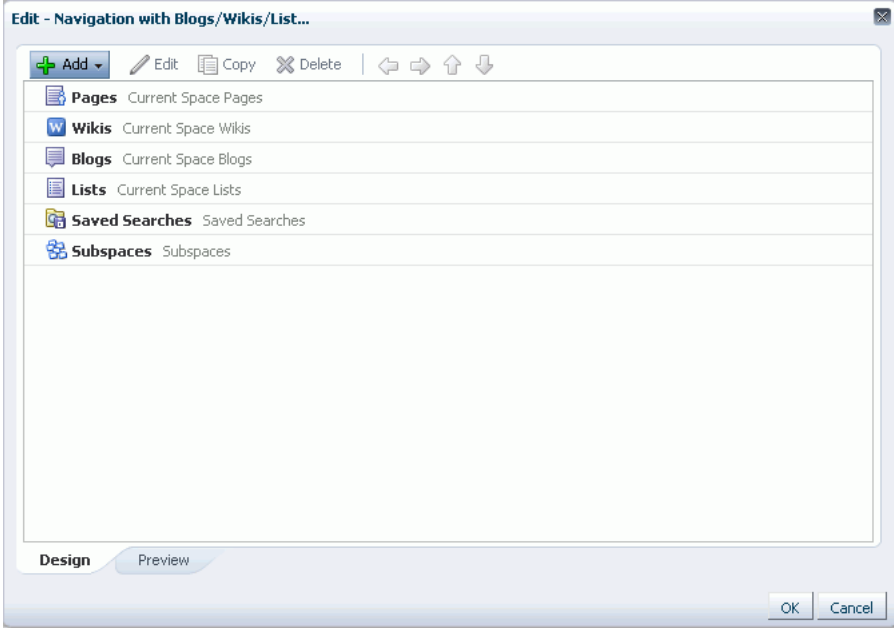

<span id="page-235-1"></span>*Figure 11–3 The Navigation with Blogs/Wikis/Lists Navigation Model*

You can use these built-in navigations as they are, create copies of them and edit them to support your own requirements, or create a completely new navigation model for your portal.

**Note:** You cannot edit the built-in navigation models. If you want to edit these navigation models, you must first create a copy, which you can then edit.

Just like other Spaces resources, portal designers can build navigation models that are available to the whole application (application-level resources) and navigation models that are scoped to a particular space (space-level resources).

If the navigation model functionality provided by Spaces does not meet your requirements, you can create the navigation model in a development tool, such as JDeveloper, and upload the model to Spaces using the Resource Manager. For more information, see [Section 11.2.5, "Using JDeveloper to Build Your Navigation Model."](#page-260-0)

# <span id="page-235-0"></span>**11.1.2 What You Should Know About Navigation Visualization**

The navigation visualization determines how the navigation model should appear in the portal. For example, the navigation could be provided as a set of tabs along the top of each page, or perhaps as a tree-like structure down the side of the page.

Spaces provides the following built-in navigation task flows that page template designers can add to page templates to quickly visualize a navigation model across the entire portal:

**Navigation Tree task flow—Tree navigations display navigational links in a** hierarchical structure and often contain multiple-level hierarchies ([Figure 11–4](#page-236-0)). Tree navigations can provide relatively simple access to a complex structure and quite often appear on the left in page templates.

### *Figure 11–4 The Navigation Tree Task Flow*

<span id="page-236-0"></span>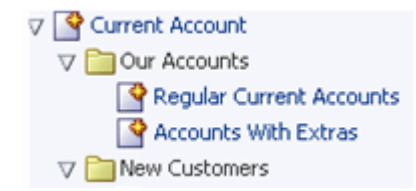

**Navigation Menu task flow—Menu navigations display navigational links as a** series of tabs, menus, bars, buttons, choices, or as a list [\(Figure 11–5\)](#page-236-1). Menu navigation is appropriate when linking to WebCenter Portal pages, spaces, and documents, and where the number of items is known, such that there is enough room to display all the options that are available.

#### *Figure 11–5 The Navigation Menu Task Flow*

<span id="page-236-1"></span>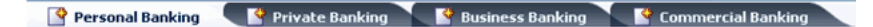

**Navigation Breadcrumb task flow—Breadcrumb navigations display a series of** horizontal or vertical links that show users their current position in the navigation hierarchy ([Figure 11–6](#page-236-2)). Breadcrumbs are particularly useful for deep hierarchies, say four levels or more, and when users might want to get back to a specific place.

### <span id="page-236-2"></span>*Figure 11–6 The Navigation Breadcrumb Task Flow*

Personal Banking > Current Account > Regular Current Accounts

**See Also:** For information about how to add these built-in navigation task flows to your page templates, see [Section 11.3,](#page-261-0)  ["Rendering Navigation in Your Portal."](#page-261-0)

For information about the different properties you can set for the built-in navigation task flows, see [Section 11.3.2, "Setting Navigation](#page-263-0)  [Task Flow Properties."](#page-263-0)

Spaces also provides the Spaces Browser task flow, which displays all the spaces that are available to you. This includes spaces for which you are the moderator, spaces in which you are a member, spaces that are public and available to non-Spaces users, and spaces that are private, which you must be invited to join. For more information, see [Section 51.16, "Working with the Space Task Flows."](#page-1344-0)

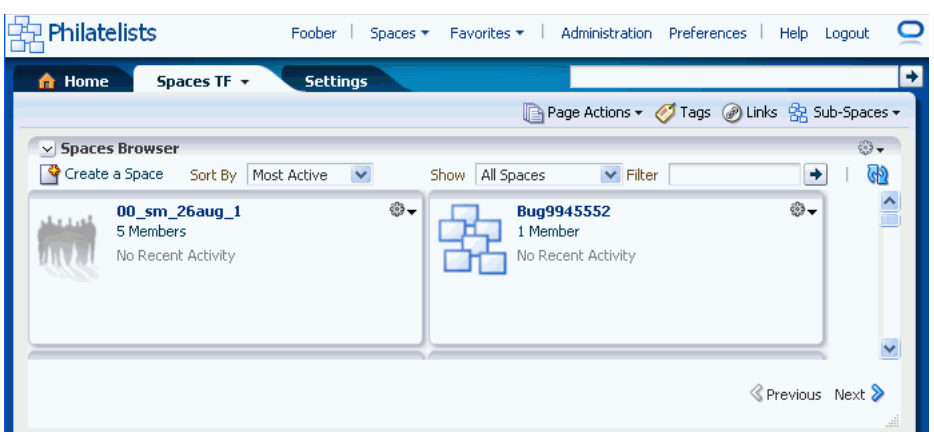

*Figure 11–7 The Spaces Browser Task Flow*

If the built-in task flows do not sufficiently satisfy the navigation requirements of your portal, page template designers can also edit page templates in a development tool, for example, JDeveloper, to build the navigation UI directly into the page templates themselves, then upload them to Spaces to use there.

For more information, see [Section 11.3.3, "Using JDeveloper to Visualize Your](#page-274-0)  [Navigation."](#page-274-0)

# <span id="page-237-0"></span>**11.2 Building a Navigation Model**

The first step in providing navigation for your portal is to define the navigation model; that is, defining the structure and content of the navigation. You do this by creating the basic navigation model, adding navigation items to it, and setting the properties of those navigation items.

This section includes the following subsections:

- [Section 11.2.1, "Creating a Navigation Model"](#page-237-1)
- [Section 11.2.2, "Editing a Navigation Model"](#page-238-0)
- [Section 11.2.3, "Managing a Navigation Model"](#page-259-0)
- [Section 11.2.4, "Selecting the Default Navigation Model"](#page-260-1)
- [Section 11.2.5, "Using JDeveloper to Build Your Navigation Model"](#page-260-0)

# <span id="page-237-1"></span>**11.2.1 Creating a Navigation Model**

You can either create an entirely new navigation model or create a copy of an existing navigation model to use as a starting point for your navigation model.

You can create navigation models at the application level or at the space level. Application-level navigation models are available for use in all spaces, unless the space has been specifically excluded. For more information, see [Section 10.4.2, "Setting](#page-215-0)  [Properties on a Resource."](#page-215-0) Space-level navigation models are available for use only in the space in which they are created.

To create a navigation model:

- **1.** Navigate to the **Resources** page of your application or the space in which you want to create the navigation model, as described in [Section 10.1.4, "Accessing](#page-208-1)  [Resources."](#page-208-1)
- **2.** In the left navigation panel, under Structure, select **Navigations**.
- **3.** On the menu bar, click **Create**.
- **4.** In the Create New Navigation dialog [\(Figure 11–8\)](#page-238-1), in the **Name** field, enter a name for the navigation model.

<span id="page-238-1"></span>*Figure 11–8 The Create New Navigation Dialog*

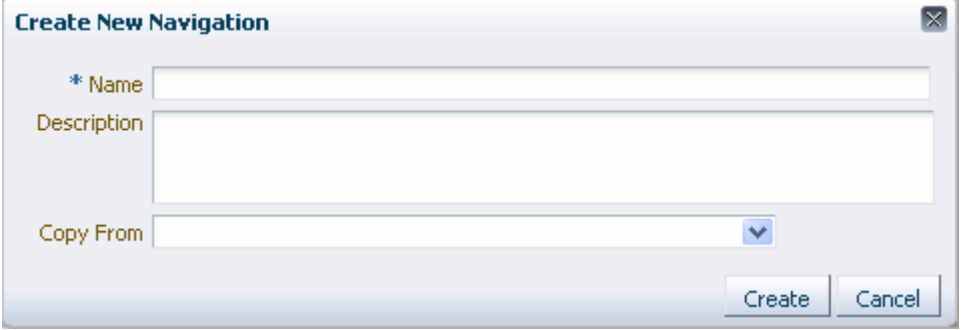

**5.** In the **Description** field, enter a description for the navigation model.

The description is displayed below the name in the **Resources** page and as a tool tip when selecting a navigation model. You should ensure that the description helps page template designers determine if they want to use this particular navigation model.

**6.** From the **Copy From** list, select an existing navigation model to use as the starting point for your new navigation model, if desired. If you leave this blank, a new empty navigation model is created.

**Tip:** You can also create a copy of an existing navigation model by selecting the existing navigation on the **Resources** page, clicking **Edit** and then **Copy** on the menu bar, and providing a name and description for the new navigation model.

**7.** Click **Create**.

The newly created navigation model is listed on the **Resources** page. The gray circle icon next to the navigation model indicates that it is not yet published and hence is not available to other users. For information about publishing a navigation model, see [Section 10.4.3, "Showing and Hiding Resources."](#page-221-3)

# <span id="page-238-0"></span>**11.2.2 Editing a Navigation Model**

After creating the basic navigation model, the next step is to define exactly what to include in it. The resources that you include in the navigation model determine what users can navigate to when the model is displayed on a page.

This section includes the following subsections:

- [Section 11.2.2.1, "Adding Resources to a Navigation Model Using the Edit Dialog"](#page-238-2)
- [Section 11.2.2.2, "Editing the Source Code of a Navigation Model"](#page-258-0)

### <span id="page-238-2"></span>**11.2.2.1 Adding Resources to a Navigation Model Using the Edit Dialog**

The Edit dialog provides various options for adding resources to your navigation model.

This section includes the following subsections:

- [Section 11.2.2.1.1, "Adding a Document to a Navigation Model"](#page-239-0)
- Section 11.2.2.1.2, "Adding Content Based on the Results of a Query to a [Navigation Model"](#page-242-0)
- Section 11.2.2.1.3, "Adding a Spaces Page, Portlet, Task Flow, External Application, [or Web Page to a Navigation Model"](#page-244-0)
- [Section 11.2.2.1.4, "Adding a List of Pages to a Navigation Model"](#page-246-0)
- [Section 11.2.2.1.5, "Adding a List of Subspaces to a Navigation Model"](#page-249-0)
- [Section 11.2.2.1.6, "Nesting a Navigation Model Within a Navigation Model"](#page-251-0)
- [Section 11.2.2.1.7, "Organizing Navigation Items in a Navigation Model"](#page-253-0)
- [Section 11.2.2.1.8, "Setting Display Options for Navigation Items"](#page-256-0)

<span id="page-239-0"></span>**11.2.2.1.1 Adding a Document to a Navigation Model** You can add a document from your content repository to the navigation model. Selecting a document in the navigation displays that document in the page.

**Note:** You can also include a set of documents that match particular query criteria in a navigation model. For more information, see [Section 11.2.2.1.2, "Adding Content Based on the Results of a Query to](#page-242-0)  [a Navigation Model."](#page-242-0)

To add a document:

- **1.** Navigate to the **Resources** page of your application or the space that contains the navigation model to which you want to add the navigation item, as described in [Section 10.1.4, "Accessing Resources."](#page-208-1)
- **2.** In the left navigation panel, under Structure, select **Navigations**.
- **3.** In the main panel, select the navigation model to which you want to add the navigation item.
- **4.** From the **Edit** menu, choose **Edit**.
- **5.** In the Edit dialog, from the **Add** menu, choose **Content Item**.

**Tip:** To create a navigation item within a folder, select the folder first and then click **Add**.

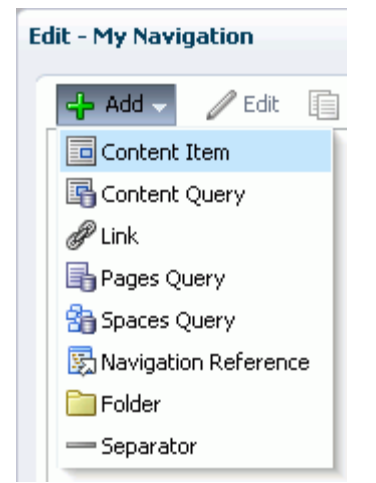

*Figure 11–9 The Add Content Item Menu Option*

**6.** In the **Target** tab, the **ID** field is automatically populated with a generated ID. This ID is used to create the URL to access the item in the navigation model, so you may want to change it to something more descriptive.

The ID must be unique within the navigation model. The first character must be either an uppercase or lowercase letter or the underscore character (\_). Subsequent characters can be any alphanumeric character or a dash (-), period (.), or underscore (\_).

If the resource is at the top level of the navigation model, the ID must not be wc\_ navtitle or wcnav\_externalId; these IDs are reserved.

**7.** In the **Name** field, enter a name for the navigation item. This name is displayed in the navigation when it is rendered on a page.

**Tip:** All fields in the Edit dialog provide access to an Expression Language (EL) editor, which you can use to select or specify a variable value instead of a constant value. Click the **Edit** icon next to a field to open the editor. For more information about using the editor and for common EL expressions, see [Appendix B, "Expression Language](#page-1766-0)  [Expressions."](#page-1766-0)

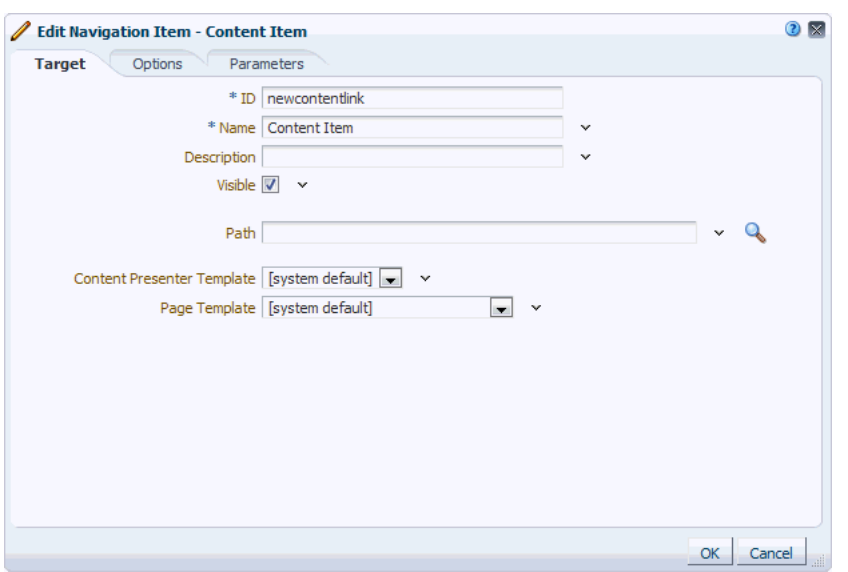

*Figure 11–10 The Edit Navigation Item Dialog for a Content Item*

- **8.** In the **Description** field, enter a brief description of the navigation item.
- **9.** Select **Visible** if you want to display the navigation item when the navigation model is rendered on a page.

Alternatively, you can specify an EL expression to determine under which conditions the navigation item displays in the navigation. For example, to specify that the navigation item should be visible only to users with the Moderator role, use the following EL expression:

#{WCSecurityContext.userInScopedRole['Moderator']}

**10.** In the **Path** field, enter the path for the content item. If you do not know the path, click the **Select** icon to browse the content repository for available content.

**Note:** You can also select a content folder, in which case, you should also select a Content Presenter display template that expects a folder and renders all the content from that folder.

**11.** From the **Content Presenter Template** dropdown list, select the Content Presenter display template to use to render the content item when it is selected in the navigation.

**See Also:** For more information about Content Presenter, see [Chapter 40, "Publishing Content Using Content Presenter."](#page-976-0)

**12.** From the **Page Template** dropdown list, select the page template to use to display the navigation item when it is selected in the navigation.

Select **[system default]** to use the space or application default page template.

- **13.** In the **Options** tab, set the display options for the navigation item. For more information, see [Section 11.2.2.1.8, "Setting Display Options for Navigation Items."](#page-256-0)
- **14.** In the **Parameters** tab enter values, as desired, for any parameters supported by the selected page template. You can also add custom parameters.
- **15.** Click **OK** to create the navigation item.
- **16.** Click **OK** to close the Edit dialog.

<span id="page-242-0"></span>**11.2.2.1.2 Adding Content Based on the Results of a Query to a Navigation Model** You can add a Content Query navigation item to the navigation model to include all documents that match specific search criteria.

**See Also:** To add a single document, or all documents within a particular folder to the navigation model, see [Section 11.2.2.1.1,](#page-239-0)  ["Adding a Document to a Navigation Model."](#page-239-0)

To add a content query to a navigation model:

- **1.** Navigate to the **Resources** page of your application or the space that contains the navigation model to which you want to add the navigation item, as described in [Section 10.1.4, "Accessing Resources."](#page-208-1)
- **2.** In the left navigation panel, under Structure, select **Navigations**.
- **3.** In the main panel, select the navigation model to which you want to add the navigation item.
- **4.** From the **Edit** menu, choose **Edit**.
- **5.** In the Edit dialog, from the **Add** menu, choose **Content Query**.

**Tip:** To create a navigation item within a folder, select the folder first and then click **Add**.

*Figure 11–11 The Add Content Query Menu Option*

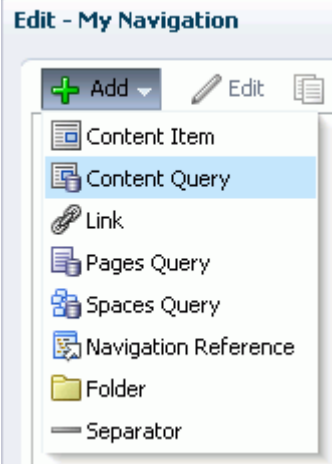

**6.** In the **Target** tab, the **ID** field is automatically populated with a generated ID. This ID is used to create the URL to access the item in the navigation model, so you may want to change it to something more descriptive.

The ID must be unique within the navigation model. The first character must be either an uppercase or lowercase letter or the underscore character (\_). Subsequent characters can be any alphanumeric character or a dash (-), period (.), or underscore (\_).

If the resource is at the top level of the navigation model, the ID must not be wc\_ navtitle or wcnav\_externalId; these IDs are reserved.

**7.** In the **Name** field, enter a name for the navigation item. This name is displayed in the navigation when it is rendered on a page.

**Tip:** All fields in the Edit dialog provide access to an Expression Language (EL) editor, which you can use to select or specify a variable value instead of a constant value. Click the **Edit** icon next to a field to open the editor. For more information about using the editor and for common EL expressions, see [Appendix B, "Expression Language](#page-1766-0)  [Expressions."](#page-1766-0)

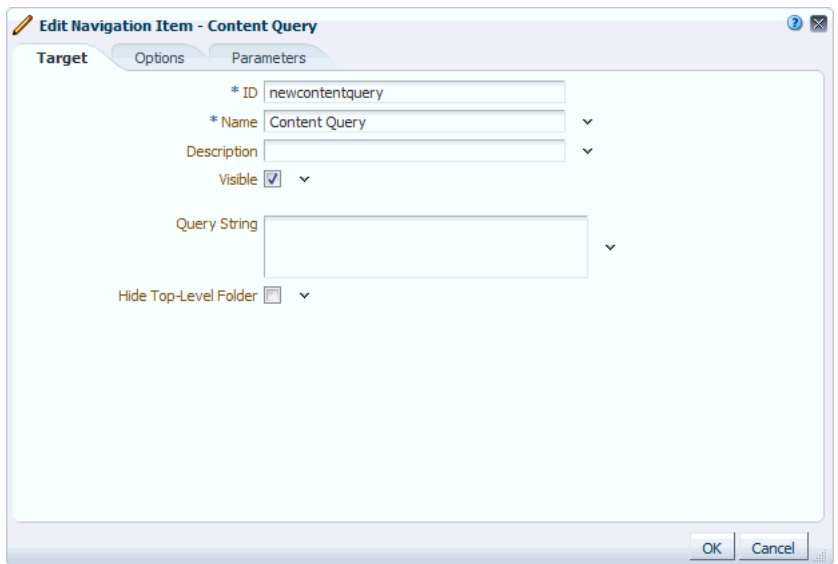

*Figure 11–12 The Edit Navigation Item Dialog for a Content Query*

- **8.** In the **Description** field, enter a brief description of the navigation item.
- **9.** Select **Visible** if you want to display the navigation item when the navigation model is rendered on a page.

Alternatively, you can specify an EL expression to determine under which conditions the navigation item displays in the navigation. For example, to specify that the navigation item should be visible only to users with the Moderator role, use the following EL expression:

#{WCSecurityContext.userInScopedRole['Moderator']}

**10.** In the **Query String** field, enter the query criteria to identify the content to include in the navigation model, for example:

select \* from cmis:document WHERE cmis:name LIKE 'Foo%'

For more information about how to format the query and for more examples, see the *Oracle Fusion Middleware Content Management REST Service Developer's Guide*.

- **11.** Select **Hide Top-Level Folder** to display the results of the query directly in the navigation rather than displaying them under a folder.
- **12.** In the **Options** tab, set the display options for the navigation item. For more information, see [Section 11.2.2.1.8, "Setting Display Options for Navigation Items."](#page-256-0)
- **13.** In the **Parameters** tab you can add custom parameters.
- **14.** Click **OK** to create the navigation item.
- **15.** Click **OK** to close the Edit dialog.

<span id="page-244-0"></span>**11.2.2.1.3 Adding a Spaces Page, Portlet, Task Flow, External Application, or Web Page to a Navigation Model** You can add links to individual resources, such as pages, portlets, task flows, external applications, and web pages.

**See Also:** The Link navigation item type enables you to include a link to a single page in the navigation. For information about how to include an entire page hierarchy, see [Section 11.2.2.1.4, "Adding a List](#page-246-0)  [of Pages to a Navigation Model."](#page-246-0)

To add a link to a spaces page, portlet, task flow, external application, or web page:

- **1.** Navigate to the **Resources** page of your application or the space that contains the navigation model to which you want to add the navigation item, as described in [Section 10.1.4, "Accessing Resources."](#page-208-1)
- **2.** In the left navigation panel, under Structure, select **Navigations**.
- **3.** In the main panel, select the navigation model to which you want to add the navigation item.
- **4.** From the **Edit** menu, choose **Edit**.
- **5.** In the Edit dialog, from the **Add** menu, choose **Link** [\(Figure 11–13\)](#page-244-1).

**Tip:** To create a navigation item within a folder, select the folder first and then click **Add**.

<span id="page-244-1"></span>*Figure 11–13 The Add Link Menu Option*

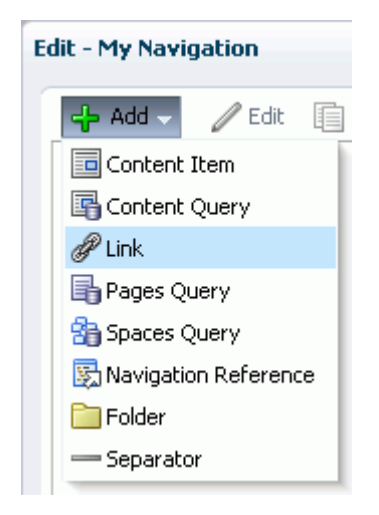

**Note:** If you provide navigation directly to a portlet or task flow, users cannot customize that portlet or task flow. If you want users to be able to customize the portlet or task flow, add it to a page and create a navigation item for that page.

**6.** In the **Target** tab, the **ID** field is automatically populated with a generated ID. This ID is used to create the URL to access the item in the navigation model, so you may want to change it to something more descriptive.

The ID must be unique within the navigation model. The first character must be either an uppercase or lowercase letter or the underscore character (\_). Subsequent characters can be any alphanumeric character or a dash (-), period (.), or underscore (\_).

If the resource is at the top level of the navigation model, the ID must not be wc\_ navtitle or wcnav\_externalId; these IDs are reserved.

**7.** In the **Name** field, enter a name for the navigation item. This name is displayed in the navigation when it is rendered on a page.

**Tip:** All fields in the Edit dialog provide access to an Expression Language (EL) editor, which you can use to select or specify a variable value instead of a constant value. Click the **Edit** icon next to a field to open the editor. For more information about using the editor and for common EL expressions, see [Appendix B, "Expression Language](#page-1766-0)  [Expressions."](#page-1766-0)

*Figure 11–14 The Edit Navigation Item Dialog for a Link*

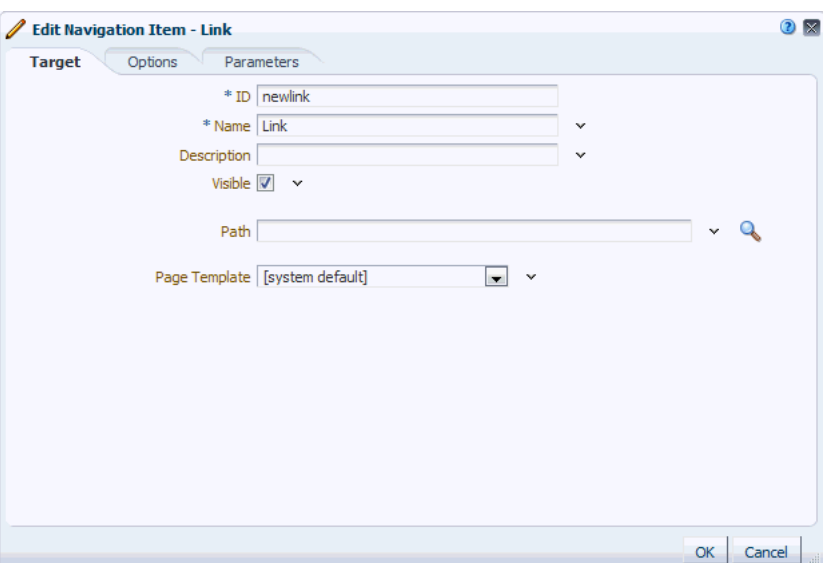

- **8.** In the **Description** field, enter a brief description of the navigation item.
- **9.** Select **Visible** if you want to display the navigation item when the navigation model is rendered on a page.

Alternatively, you can specify an EL expression to determine under which conditions the navigation item displays in the navigation. For example, to specify that the navigation item should be visible only to users with the Moderator role, use the following EL expression:

#{WCSecurityContext.userInScopedRole['Moderator']}

**10.** In the **Path** field, enter the URL of the web page or click the **Select** icon to browse for available spaces pages, portlets, task flows, or external applications to include in the navigation model.

**Note:** In the Select dialog, the **Select** button is active only when you select an item that can be included in the navigation model. For example, if you expand the **Portlets** node and select a portlet producer, then the **Select** button is disabled. If you expand the portlet producer node and select a portlet, then the **Select** button is enabled.

**11.** From the **Page Template** dropdown list, select the page template to use to display the navigation item when it is selected in the navigation.

Select **[system default]** to use the space or application default page template.

**12.** In the **Options** tab, set the display options for the navigation item. For more information, see [Section 11.2.2.1.8, "Setting Display Options for Navigation Items."](#page-256-0)

**Tip:** If you are linking to a page in a different space from the space in which the navigation model will be used, you must select the **Redirect** option to ensure that the link is displayed correctly.

- **13.** In the **Parameters** tab enter values, as desired, for any parameters supported by the selected page, task flow, or portlet, or by the page template. You can also add custom parameters.
- **14.** Click **OK** to create the navigation item.
- **15.** Click **OK** to close the Edit dialog.

<span id="page-246-0"></span>**11.2.2.1.4 Adding a List of Pages to a Navigation Model** You can add a list of pages to the navigation model by selecting the starting point for the list and specifying the criteria to use to determine the pages to display. For example, you can include all the pages in a specific space, all the Wiki pages in the current space, or all Home space pages. All pages below the selected starting point that match the criteria are included in the navigation model.

**See Also:** If you just want to include a single page in the navigation model, use the Link navigation item type. For more information, see [Chapter 11.2.2.1.3, "Adding a Spaces Page, Portlet, Task Flow, External](#page-244-0)  [Application, or Web Page to a Navigation Model."](#page-244-0)

To add a list of pages:

- **1.** Navigate to the **Resources** page of your application or the space that contains the navigation model to which you want to add the navigation item, as described in [Section 10.1.4, "Accessing Resources."](#page-208-1)
- **2.** In the left navigation panel, under Structure, select **Navigations**.
- **3.** In the main panel, select the navigation model to which you want to add the navigation item.
- **4.** From the **Edit** menu, choose **Edit**.
- **5.** In the Edit dialog, from the **Add** menu, choose **Pages Query**.

**Tip:** To create a navigation item within a folder, select the folder first and then click **Add**.

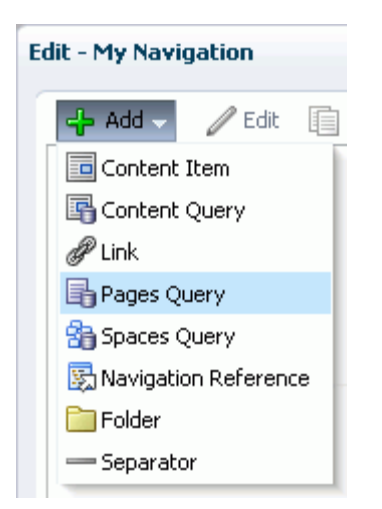

*Figure 11–15 The Add Pages Query Menu Option*

**6.** In the **Target** tab, the **ID** field is automatically populated with a generated ID. This ID is used to create the URL to access the item in the navigation model, so you may want to change it to something more descriptive.

The ID must be unique within the navigation model. The first character must be either an uppercase or lowercase letter or the underscore character (\_). Subsequent characters can be any alphanumeric character or a dash (-), period (.), or underscore (\_).

If the resource is at the top level of the navigation model, the ID must not be wc\_ navtitle or wcnav\_externalId; these IDs are reserved.

**7.** In the **Name** field, enter a name for the navigation item. This name is displayed in the navigation when it is rendered on a page.

**Tip:** All fields in the Edit dialog provide access to an Expression Language (EL) editor, which you can use to select or specify a variable value instead of a constant value. Click the **Edit** icon next to a field to open the editor. For more information about using the editor and for common EL expressions, see [Appendix B, "Expression Language](#page-1766-0)  [Expressions."](#page-1766-0)

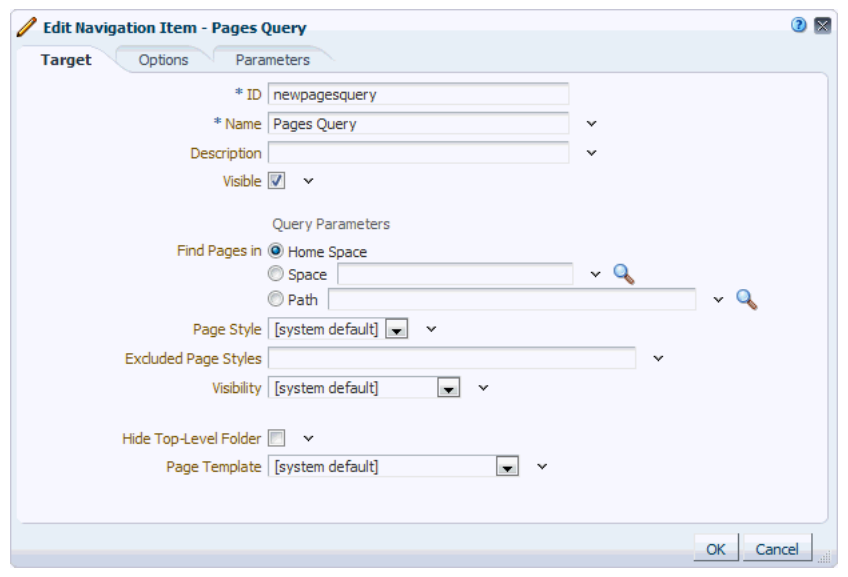

*Figure 11–16 The Edit Navigation Item Dialog for a Pages Query*

- **8.** In the **Description** field, enter a brief description of the navigation item.
- **9.** Select **Visible** if you want to display the navigation item when the navigation model is rendered on a page.

Alternatively, you can specify an EL expression to determine under which conditions the navigation item displays in the navigation. For example, to specify that the navigation item should be visible only to users with the Moderator role, use the following EL expression:

#{WCSecurityContext.userInScopedRole['Moderator']}

- **10.** In the **Find Pages in** radio group, select:
	- **Home Space** to add the current user's Home space and all its pages to the navigation model.
	- **Space** to add the home page of a specific space and all its other pages to the navigation model. Enter the name of the space, or click the **Select Space** icon to select from all available spaces. In the Select Space dialog, you can list all available spaces or you can filter the list of spaces to those that you have joined, those that you moderate, or those that are public.
	- Path to add a specific page to the navigation model. Enter the path of the page, or click the **Select Page** icon to select from all available pages.
- **11.** From the **Page Style** dropdown list, select the style of page to include in the navigation model. For example, if you select **Wiki**, only pages that use the Wiki page style are included in the navigation model.

Selecting **[system default]** displays all pages, regardless of style.

**12.** In the **Excluded Page Styles** field, specify the styles of pages to exclude from the navigation model by entering a comma-separated list of page style paths, for example:

/oracle/webcenter/siteresources/scopedMD/s8bba98ff\_4cbb\_40b8\_beee\_296c916a23ed/ pageStyle/gsr1b60e8a7\_2e23\_48ff\_9571\_31ede592de1a/TemplateWiki.jspx, /oracle/webcenter/siteresources/scopedMD/s8bba98ff\_4cbb\_40b8\_beee\_296c916a23ed/ pageStyle/gsr1b60e8a7\_2e23\_48ff\_9571\_31ede592de1b/TemplateBlog.jspx

**Tip:** You can find the path of a page style by selecting it in the **Resources** page and clicking **About** in the menu bar.

Any pages that use the page styles specified here are *not* included in the navigation.

**13.** From the **Visibility** dropdown list, select whether to include pages even if they have been flagged as hidden in the Personalize Pages page.

Selecting **[system default]** displays all pages, regardless of visibility.

- **14.** Select **Hide Top-Level Folder** to display the subpages in the hierarchy directly in the navigation rather than displaying them under a folder for the parent page.
- **15.** From the **Page Template** dropdown list, select the page template to use to display the navigation item when it is selected in the navigation.

Select **[system default]** to use the space or application default page template.

- **16.** In the **Options** tab, set the display options for the navigation item. For more information, see [Section 11.2.2.1.8, "Setting Display Options for Navigation Items."](#page-256-0)
- **17.** In the **Parameters** tab enter values, as desired, for any parameters supported by the selected page template. You can also add custom parameters.
- **18.** Click **OK** to create the navigation item.
- **19.** Click **OK** to close the Edit dialog.

<span id="page-249-0"></span>**11.2.2.1.5 Adding a List of Subspaces to a Navigation Model** You can include a list of all the subspaces of a particular space in your navigation model. You can also include all the pages in those subspaces, or specify a query to further refine which subspaces to include in the list.

To add a list of subspaces:

- **1.** Navigate to the **Resources** page of your application or the space that contains the navigation model to which you want to add the navigation item, as described in [Section 10.1.4, "Accessing Resources."](#page-208-1)
- **2.** In the left navigation panel, under Structure, select **Navigations**.
- **3.** In the main panel, select the navigation model to which you want to add the navigation item.
- **4.** From the **Edit** menu, choose **Edit**.
- **5.** In the Edit dialog, from the **Add** menu, choose **Spaces Query**.

**Tip:** To create a navigation item within a folder, select the folder first and then click **Add**.

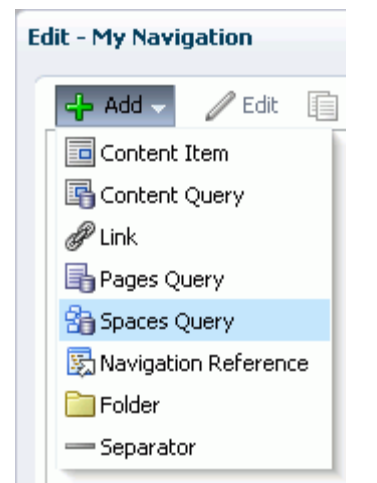

*Figure 11–17 The Add Spaces Query Menu Option*

**6.** In the **Target** tab, the **ID** field is automatically populated with a generated ID. This ID is used to create the URL to access the item in the navigation model, so you may want to change it to something more descriptive.

The ID must be unique within the navigation model. The first character must be either an uppercase or lowercase letter or the underscore character (\_). Subsequent characters can be any alphanumeric character or a dash (-), period (.), or underscore (\_).

If the resource is at the top level of the navigation model, the ID must not be wc\_ navtitle or wcnav\_externalId; these IDs are reserved.

**7.** In the **Name** field, enter a name for the navigation item. This name is displayed in the navigation when it is rendered on a page.

**Tip:** All fields in the Edit dialog provide access to an Expression Language (EL) editor, which you can use to select or specify a variable value instead of a constant value. Click the **Edit** icon next to a field to open the editor. For more information about using the editor and for common EL expressions, see [Appendix B, "Expression Language](#page-1766-0)  [Expressions."](#page-1766-0)

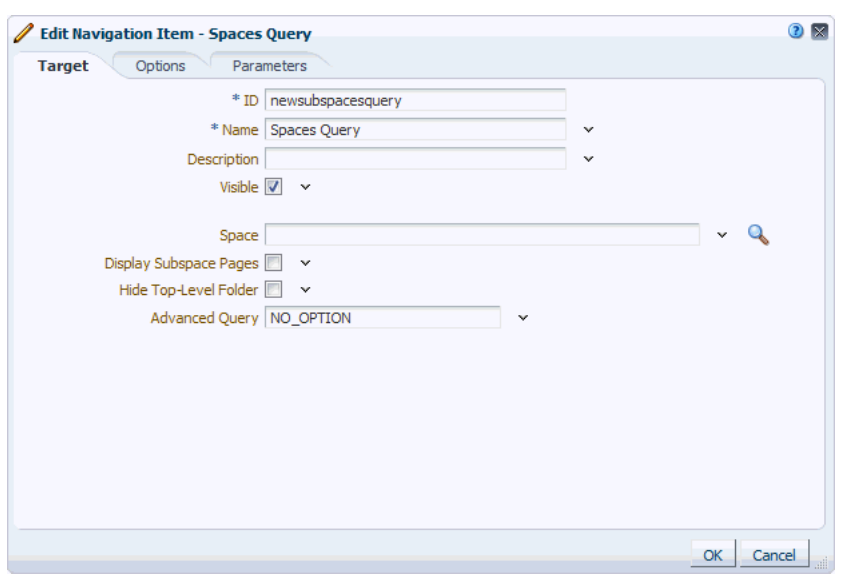

*Figure 11–18 The Edit Navigation Item Dialog for a Spaces Query*

- **8.** In the **Description** field, enter a brief description of the navigation item.
- **9.** Select **Visible** if you want to display the navigation item when the navigation model is rendered on a page.

Alternatively, you can specify an EL expression to determine under which conditions the navigation item displays in the navigation. For example, to specify that the navigation item should be visible only to users with the Moderator role, use the following EL expression:

#{WCSecurityContext.userInScopedRole['Moderator']}

**10.** In the **Space** field, enter the name of the space for which you want to display subspaces, or click the Select Space icon to select from the available spaces.

If you leave the field empty, then the current space is used.

- **11.** Select **Display Subspace Pages** to also include the pages within the subspaces in the navigation.
- **12.** Select **Hide Top-Level Folder** to display the subspaces directly in the navigation rather than displaying them under a folder for the parent space.
- **13.** In the **Advanced Query** field, enter an EL expression to further refine the list of subspaces included in the navigation model. For example, you might want to include only community subspaces, or subspaces with a particular string in the title. For more information about using the Expression Language editor and for descriptions of common EL expressions, see [Appendix B, "Expression Language](#page-1766-0)  [Expressions."](#page-1766-0)
- **14.** In the **Options** tab, set the display options for the navigation item. For more information, see [Section 11.2.2.1.8, "Setting Display Options for Navigation Items."](#page-256-0)
- **15.** In the **Parameters** tab you can add custom parameters.
- **16.** Click **OK** to create the navigation item.
- **17.** Click **OK** to close the Edit dialog.

<span id="page-251-0"></span>**11.2.2.1.6 Nesting a Navigation Model Within a Navigation Model** You can nest navigation models within each other. For example, if you have a complex navigation model, it
might be easier to break it down into several separate models and then nest them all within a single overarching navigation model. You can also use nested navigation models to delegate the development of navigation models to different users or to control access to different parts of the navigation.

For example, if you are creating a navigation model for a space that contains several subspaces, you may want to delegate the management of the navigation models for the subspaces to the subspace moderators. You can then include navigation references to the subspace navigation models within the main space navigation model. In this way, the person who is most familiar with the content of the subspace creates the navigation model, without having to have access to other areas of the space.

To nest navigation models:

- **1.** Navigate to the **Resources** page of your application or the space that contains the navigation model to which you want to add the navigation item, as described in [Section 10.1.4, "Accessing Resources."](#page-208-0)
- **2.** In the left navigation panel, under Structure, select **Navigations**.
- **3.** In the main panel, select the navigation model to which you want to add the navigation item.
- **4.** From the **Edit** menu, choose **Edit**.
- **5.** In the Edit dialog, from the **Add** menu, choose **Navigation Reference**.

**Tip:** To create a navigation item within a folder, select the folder first and then click **Add**.

*Figure 11–19 The Add Navigation Reference Menu Option*

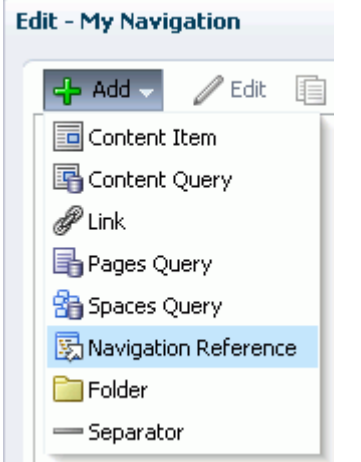

**6.** In the **Target** tab, the **ID** field is automatically populated with a generated ID. This ID is used to create the URL to access the item in the navigation model, so you may want to change it to something more descriptive.

The ID must be unique within the navigation model. The first character must be either an uppercase or lowercase letter or the underscore character (\_). Subsequent characters can be any alphanumeric character or a dash (-), period (.), or underscore (\_).

If the resource is at the top level of the navigation model, the ID must not be wc\_ navtitle or wcnav\_externalId; these IDs are reserved.

**7.** In the **Name** field, enter a name for the navigation item. This name is displayed in the navigation when it is rendered on a page.

**Tip:** All fields in the Edit dialog provide access to an Expression Language (EL) editor, which you can use to select or specify a variable value instead of a constant value. Click the **Edit** icon next to a field to open the editor. For more information about using the editor and for common EL expressions, see [Appendix B, "Expression Language](#page-1766-0)  [Expressions."](#page-1766-0)

*Figure 11–20 The Edit Navigation Item Dialog for a Navigation Reference*

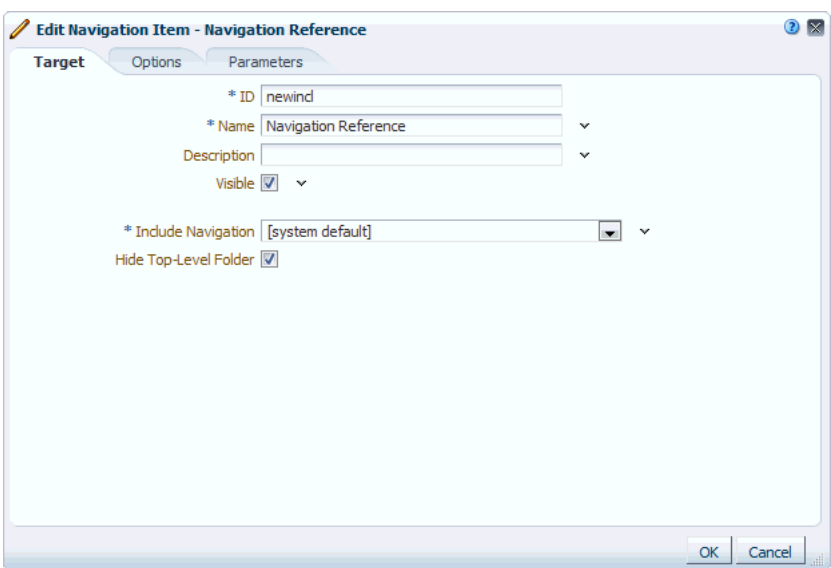

- **8.** In the **Description** field, enter a brief description of the navigation item.
- **9.** Select **Visible** if you want to display the navigation item when the navigation model is rendered on a page.

Alternatively, you can specify an EL expression to determine under which conditions the navigation item displays in the navigation. For example, to specify that the navigation item should be visible only to users with the Moderator role, use the following EL expression:

#{WCSecurityContext.userInScopedRole['Moderator']}

- **10.** From the **Include Navigation** dropdown list, select the navigation model that you want to nest within this navigation model.
- **11.** Select **Hide Top-Level Folder** to display the content of the navigation model directly in the navigation rather than displaying it under a folder.
- **12.** In the **Options** tab, set the display options for the navigation item. For more information, see [Section 11.2.2.1.8, "Setting Display Options for Navigation Items."](#page-256-0)
- **13.** In the **Parameters** tab you can add custom parameters.
- **14.** Click **OK** to create the navigation item.
- **15.** Click **OK** to close the Edit dialog.

**11.2.2.1.7 Organizing Navigation Items in a Navigation Model** You can add folders to your navigation model to create subsets of navigation items or to group similar navigation items. You can also add separators to divide the navigation model into distinct groupings of navigation items. Folders and separators enable you to break up the items in the navigation when it is rendered on in a page, making it easier to locate items.

In addition to folders and separators, you can also organize items within the navigation model by moving them up and down in relation to each other and even indenting items to indicate hierarchy.

You can also rearrange items within the navigation model by dragging them up and down in relation to each other and dragging them inside other items to indicate hierarchy.

To organize navigation items:

- **1.** Navigate to the **Resources** page of your application or the space that contains the navigation model to which you want to add the navigation item, as described in [Section 10.1.4, "Accessing Resources."](#page-208-0)
- **2.** In the left navigation panel, under Structure, select **Navigations**.
- **3.** In the main panel, select the navigation model to which you want to add the navigation item.
- **4.** From the **Edit** menu, choose **Edit**.
- **5.** To add a separator, in the Edit dialog, from the **Add** menu, choose **Separator**.

*Figure 11–21 The Add Separator Menu Option*

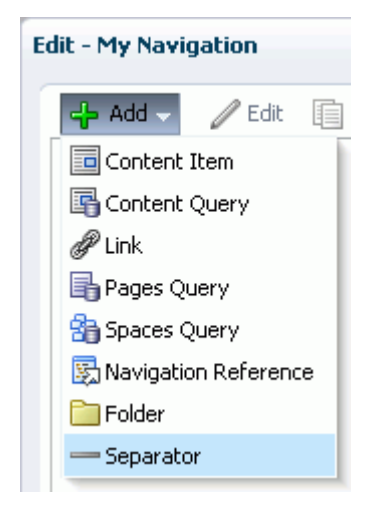

A separator is added at the end of the navigation model. You can move the separator to the desired location as described later in this procedure.

- **6.** To add a folder:
	- **a.** In the Edit dialog, from the **Add** menu, choose **Folder**.

**Tip:** To create a navigation item within a folder, select the folder first and then click **Add**.

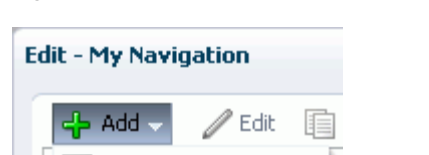

国 Content Item 图 Content Query

**h** Pages Query **名** Spaces Query

 $\Box$  Folder Separator

图 Navigation Reference

d<sup>22</sup> Link

*Figure 11–22 The Add Folder Menu Option*

**b.** In the **Target** tab, specify an **ID**, **Name**, and **Description** for the navigation item.

**Tip:** All fields in the Edit dialog provide access to an Expression Language (EL) editor, which you can use to select or specify a variable value instead of a constant value. Click the **Edit** icon next to a field to open the editor. For more information about using the editor and for common EL expressions, see [Appendix B, "Expression Language](#page-1766-0)  [Expressions."](#page-1766-0)

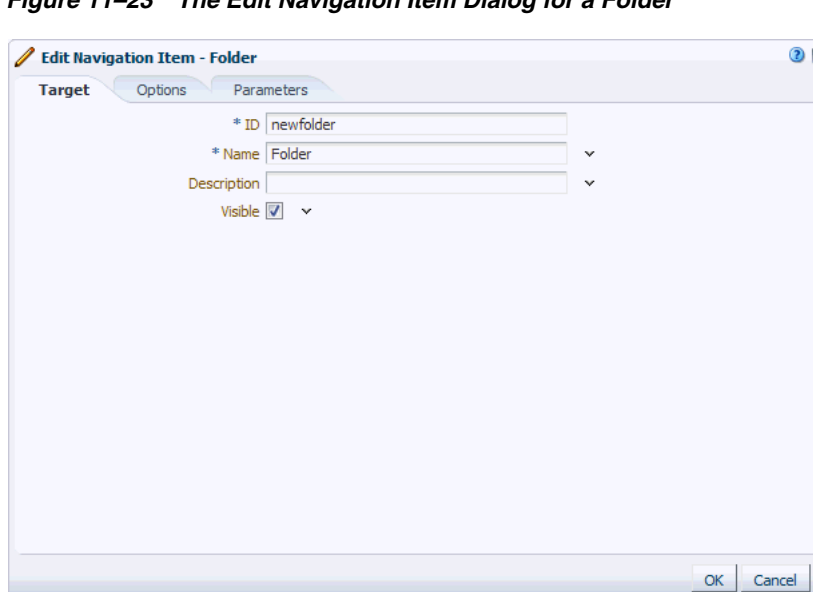

*Figure 11–23 The Edit Navigation Item Dialog for a Folder*

**c.** Select **Visible** if you want to display the navigation item when the navigation model is rendered on a page.

Alternatively, you can specify an EL expression to determine under which conditions the navigation item displays in the navigation. For example, to specify that the navigation item should be visible only to users with the Moderator role, use the following EL expression:

#{WCSecurityContext.userInScopedRole['Moderator']}

- **d.** In the **Options** tab, set the display options for the navigation item. For more information, see [Section 11.2.2.1.8, "Setting Display Options for Navigation](#page-256-0)  [Items."](#page-256-0)
- **e.** In the **Parameters** tab you can add custom parameters.
- **f.** Click **OK** to create the navigation item.

The folder is added at the end of the navigation model. You can move the folder to the desired location as described in the next step.

- **7.** To move a navigation item within the navigation model, select the item and click the **Move Up** or **Move Down** icon as many times as necessary until the item is in the desired location.
- **8.** To indent one navigation item (child item) under another item (parent item), move the child item so that it is immediately below the parent item, select the child item and click the **Indent** icon.
- **9.** To move an indented item so that it is no longer indented below another item, select the item and click the **Outdent** icon.
- **10.** Click **OK** to close the Edit dialog.

<span id="page-256-0"></span>**11.2.2.1.8 Setting Display Options for Navigation Items** You can specify various display options for navigation items to determine their appearance and behavior when the navigation is rendered on a page.

The display options available depend on the type of the navigation item.

- **1.** Navigate to the **Resources** page of your application or the space that contains the navigation model to which you want to add the navigation item, as described in [Section 10.1.4, "Accessing Resources."](#page-208-0)
- **2.** In the left navigation panel, under Structure, select **Navigations**.
- **3.** In the main panel, select the navigation model that contains the navigation item for which you want to specify display options.
- **4.** From the **Edit** menu, choose **Edit**.
- **5.** Select the navigation item.
- **6.** From the menu bar, click **Edit**.
- **7.** In the **Options** tab, in the **Access Key** field, enter a key mnemonic (single character) that can be used to access the navigation item without using the mouse.

**Tip:** All fields in the Edit dialog provide access to an Expression Language (EL) editor, which you can use to select or specify a variable value instead of a constant value. Click the **Edit** icon next to a field to open the editor. For more information about using the editor and for common EL expressions, see [Appendix B, "Expression Language](#page-1766-0)  [Expressions."](#page-1766-0)

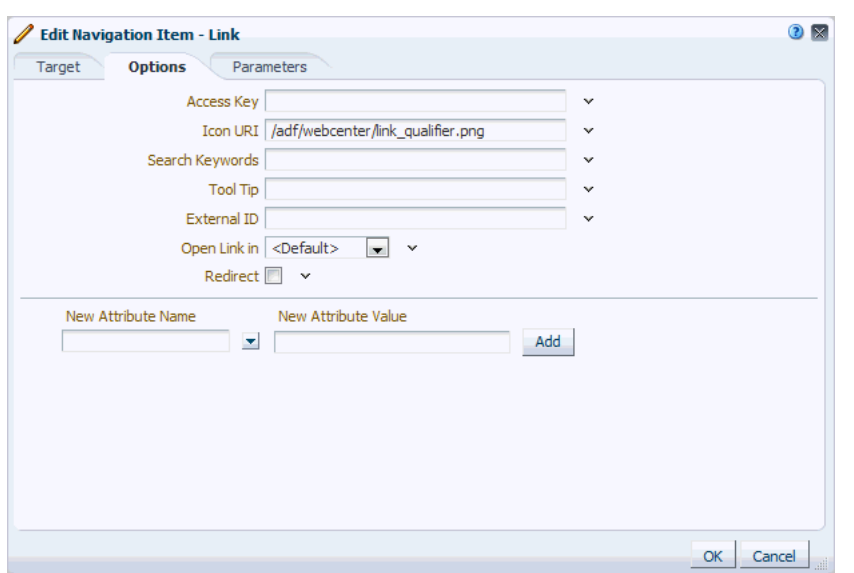

*Figure 11–24 The Options Tab of the Edit Navigation Item Dialog*

- **8.** In the **Icon URI** field, enter a path and file name of an image to use to represent the navigation item.
- **9.** In the **Search Keywords** field, enter keywords to facilitate searching of the navigation item.
- **10.** In the **Tool Tip** field, enter some brief descriptive text to display when users hover the mouse over the navigation item.
- **11.** In the **External ID** field, enter an ID to enable a direct reference to the navigation item from a static link in the page.

Navigation items in the application's default navigation model with this attribute defined can be accessed using /faces/wcnav\_externalId/*externalId* from an af:goLink component in a page or using /wcnav\_ externalId/*externalId* from an External Link navigation item in the navigation model. The alternative is to access the node by its hierarchy, which is faster, but may change as the application develops.

**Note:** To directly access a node in the default navigation model for a particular space, you must specify the space by setting the wc.contextURL parameter, for example:

/faces/wcnav\_ externalId/myNavigationItem?wc.contextURL=/spaces/myProjectSpace

To directly access a node in a non-default navigation model, you must specify the path of the navigation model by setting the wcnav.modelPath URL parameter, for example:

/faces/wcnav\_externalId/myNavigationItem?wcnav.model= /oracle/webcenter/siteresources/scopedMD/ s7f446cab\_f622\_4b68\_a83e\_b7eaf28b52ec/navigation/ gsr0271c712\_721a\_4565\_9f0e\_755784a7093b/myNavigation.xml

Depending on where you are using the link, you may need to encode the URL parameters, for example, %2Fspaces%2FmyProjectSpace. **12.** From the **Open Link in** dropdown list, select how to display the navigation item when it is selected, either in the same browser window, a new window, or a popup.

The options available depend on the type of navigation item.

**Note:** Popups are not supported for pages.

**13.** Select **Redirect** to redirect to the URL specified for the navigation item. If you do not select this checkbox, then the URL is rendered within an IFRAME in the current page template.

**Note:** This display option is available for all navigation items except for Navigation Reference, Folder, and Separator.

For Link navigation items that point to business role pages (for example, the My Profile page), the **Redirect** option has no effect; clicking the link always displays the page in the Home space.

For Link navigation items that point to a page in a different space, you must select **Redirect** to open the page inside the space to which the page belongs. Deselecting **Redirect** opens the page in the current space and may cause errors with subsequent links.

- **14.** In the **New Attribute Name** field, enter the name of an attribute that has been defined for the resource but not exposed in the dialog. You can also select an attribute from the dropdown list.
- **15.** In the **New Attribute Value** field, specify a value for the attribute specified in the **New Attribute Name** field, and click **Add**.

**Note:** You can click **Add** even without specifying a value for the attribute. You can specify the value once the field is displayed in the dialog, along with other fields.

# <span id="page-258-0"></span>**11.2.2.2 Editing the Source Code of a Navigation Model**

If you prefer working in source code, you can use the Edit Source option.

To edit the source code of a navigation model:

- **1.** Navigate to the **Resources** page of your application or the space that contains the navigation model that you want to edit, as described in [Section 10.1.4, "Accessing](#page-208-0)  [Resources."](#page-208-0)
- **2.** In the left navigation panel, under Structure, select **Navigations**.
- **3.** In the main panel, select the navigation model that you want to edit.
- **4.** From the **Edit** menu, choose **Edit Source**.

The Edit Source dialog [\(Figure 11–25\)](#page-259-0) displays the source code of the navigation model.

 $\overline{\mathbf{x}}$ **Edit Source - Copy of Spaces Default Na...** <?xml version='1.0' encoding='UTF-8'?> <navigationDefinition id="default-navigation" resourceBundle="oracle.webcenter.webcenterapp.resource.WebCenterResourceBundle" xmlns="http://xmlns.oracle.com/adf/rcs/catalog">  $\xi$ attributes resourceBundle="oracle.webcenter.webcenterapp.resource.WebCenterResourceBundle"> <attribute attributeId="IconURI" value="/adf/webcenter /folderclosed qualifier.png"/> <attribute attributeId="Description" isKey="true" resourceBundle="oracle.webcenter.webcenterapp.resource.WebCenterResourceBundle" value="DEFAULT\_NAVIGATION\_MODEL.DESCRIPTION"/> <attribute attributeId="Title" isKey="false" resourceBundle="oracle.webcenter.webcenterapp.resource.WebCenterResourceBundle" value="Copy of Copy of Spaces Default Navigation Model"/> </attributes>  $\prec$ contents> <customFolder  $\verb|factoryClass="oracle.webcenter.png, \verb|view.rc.PageServiceContextFactory"$ id="mainNavArea" insertFolderContents="true"> <attributes resourceBundle="oracle.webcenter.webcenterapp.resource.WebCenterResourceBundle"> <attribute attributeId="IconURI" value="/adf/webcenter  $\texttt{}/\texttt{pageuser\_qualifier}$ .png"/> <attribute attributeId="Description" isKey="true" resourceBundle="oracle.webcenter.webcenterapp.resource.WebCenterResourceBundle" value="NAV\_HOME\_CUST\_FOLDER\_PAGES.DESCRIPTION"/> **Navigation Model** OK Cancel

<span id="page-259-0"></span>*Figure 11–25 The Edit Source Dialog for a Navigation Model*

**5.** Edit the code as required.

The XML syntax in the code is validated and an error message is displayed if you miss any tags or add them incorrectly. Validation is not provided for non-XML files.

You might prefer to copy the code from the dialog and paste it into an editor of your choice, for example, JDeveloper, where further validation can be performed. After editing the code, you can then copy it and paste it back into the Edit Source dialog.

**Tip:** To make more full use of JDeveloper's capabilities for editing navigation models, you might prefer to download the navigation model from Spaces and import it into JDeveloper for editing. For more information, see [Section 11.2.5, "Using JDeveloper to Build Your](#page-260-0)  [Navigation Model."](#page-260-0)

**6.** Click **OK**.

# **11.2.3 Managing a Navigation Model**

This section includes the following subsections:

- [Section 11.2.3.1, "Showing and Hiding a Navigation Model"](#page-259-1)
- [Section 11.2.3.2, "Setting Properties on a Navigation Model"](#page-260-1)
- [Section 11.2.3.3, "Setting Security on a Navigation Model"](#page-260-2)
- [Section 11.2.3.4, "Copying a Navigation Model"](#page-260-3)
- [Section 11.2.3.5, "Deleting a Navigation Model"](#page-260-4)

# <span id="page-259-1"></span>**11.2.3.1 Showing and Hiding a Navigation Model**

When you create a navigation model, by default it is hidden. A hidden navigation model is not available for use in the application, the Home space, or any other space. To make a navigation model available, it must be marked as shown. Further, for a navigation model created at the application level, you can control whether it is available to any, all, or selected spaces in the application.

For generic information about hiding and showing resources, see [Section 10.4.3,](#page-221-0)  ["Showing and Hiding Resources."](#page-221-0)

For generic information about resource availability in spaces, see [Section 10.4.2,](#page-215-0)  ["Setting Properties on a Resource."](#page-215-0)

# <span id="page-260-1"></span>**11.2.3.2 Setting Properties on a Navigation Model**

You can control a navigation model's display attributes and availability by setting the model's properties in the Edit Properties dialog. Setting navigation model properties follows the same procedure as any other resource. For more information, see [Section 10.4.2, "Setting Properties on a Resource."](#page-215-0)

To view the properties associated with a navigation model, use the **About** menu option.

# <span id="page-260-2"></span>**11.2.3.3 Setting Security on a Navigation Model**

You can control whether all users or only specific users or groups can access the navigation model that you created in your application or space. Setting access to a navigation model follows the same procedure as any other resource. For more information, see [Section 10.4.4, "Setting Security for a Resource."](#page-223-0)

# <span id="page-260-3"></span>**11.2.3.4 Copying a Navigation Model**

You can make a copy of a page template by selecting it and choosing Copy from the Edit menu on the Resources - Navigations page. Copying a navigation model follows the same procedure as any other resource. For more information, see [Section 10.4.1,](#page-215-1)  ["Copying a Resource."](#page-215-1)

# **11.2.3.5 Deleting a Navigation Model**

Provided you are assigned the required permissions, you can delete any custom navigation model. Deleting a navigation model follows the same procedure as deleting any other resource. For more information, see [Section 10.4.5, "Deleting a Resource."](#page-225-0)

# <span id="page-260-4"></span>**11.2.4 Selecting the Default Navigation Model**

The default navigation model provides a convenient way to select the navigation model that is used by default at the application or space level. Page template designers can then reference this default navigation model without having to know its actual name. For example, in navigation EL expressions, the default navigation model is often referenced, such as in:

#{navigationContext.defaultNavigationModel}

To specify the navigation model to use as the application-level default navigation model, perform the steps in [Section 5.9, "Choosing a Default Navigation."](#page-95-0)

To specify a different navigation model to use as the default for a specific space, perform the steps in [Section 51.4.12, "Changing the Navigation for a Space."](#page-1303-0)

# <span id="page-260-0"></span>**11.2.5 Using JDeveloper to Build Your Navigation Model**

You may want to create a navigation model that is beyond the editing capabilities of Spaces. For example, using JDeveloper to create you navigation model enables you to use source control and also provides wizards and other tools to help you build more advanced navigation models. To do this, you have several options:

- Use the **Edit Source** option to edit the source code of the navigation model. You can edit the source code directly in the Edit Source dialog or you can copy the contents of the dialog to JDeveloper for editing and then copy the edited code back into the dialog. For more information, see [Section 11.2.2.2, "Editing the Source](#page-258-0)  [Code of a Navigation Model."](#page-258-0)
- Download an existing Spaces navigation model, import the navigation model into JDeveloper for editing, and then upload it back to Spaces.
- Create a completely new navigation model in JDeveloper and upload it to Spaces.

The steps to download and upload navigation models from Spaces are described in [Section 10.5, "Using JDeveloper to Build Resources for the Spaces Application."](#page-228-0)

Oracle WebCenter Portal provides a special JDeveloper workspace (DesignWebCenterSpaces.jws) for developing Spaces resources, such as navigation models. The workspace offers a design environment in which to create and edit your navigation models, and also enables you to upload your navigation models to Spaces for testing. For more information and to download the JDeveloper workspace, see the section "Developing Resources for Spaces Applications" in the *Oracle Fusion Middleware Developer's Guide for Oracle WebCenter Portal*.

For information about specific considerations for creating navigation models for use in Spaces, see the section "Working with WebCenter Portal: Spaces Navigation Models" in the *Oracle Fusion Middleware Developer's Guide for Oracle WebCenter Portal*.

# **11.3 Rendering Navigation in Your Portal**

One of the key parts of a page template is the navigation visualization. This determines how the navigation looks and behaves in your portal. You can also add navigation visualization to a page, but typically you add it to a page template so that it can be defined in one place and propagated consistently across the whole portal.

This section includes the following subsections:

- [Section 11.3.1, "Adding Built-in Navigation Task Flows to Page Templates"](#page-261-0)
- [Section 11.3.2, "Setting Navigation Task Flow Properties"](#page-263-0)
- [Section 11.3.3, "Using JDeveloper to Visualize Your Navigation"](#page-274-0)

# <span id="page-261-0"></span>**11.3.1 Adding Built-in Navigation Task Flows to Page Templates**

WebCenter Portal provides several built-in navigation task flows to enable you to quickly add navigation to your portal.

**Note:** By default the Resource Catalog for pages does not include the built-in navigation task flows because the recommended method of providing navigation is through your page templates. If you want to be able to add the navigation task flows to a page, you must create a custom Resource Catalog that includes the task flows. For more information, see [Section 16.2, "Creating Resource Catalogs."](#page-421-0)

Typically, you first add the desired task flow to the page template and then select the navigation model to use to drive the content of the navigation. This is the method described in this section. However, if you are using a custom Resource Catalog that

includes navigation models, you can start by selecting the navigation model and then choosing which task flow to use to visualize that model. Navigation models are not included in the default page template Resource Catalog.

As well as the task flows described in this section, which you associate with navigation models, Spaces also provides the Spaces Browser task flow, which you can use to enable users to navigate to different spaces. For more information, see [Section 51.16,](#page-1344-0)  ["Working with the Space Task Flows."](#page-1344-0)

Additional navigation task flows are available for download from Oracle Technology Network at:

# http://www.oracle.com/technetwork/middleware/webcenter/samples-1 96325.zip

The zip file contains the following navigation task flows:

- List Navigation—Renders a navigation model in a vertical list format. Folders and their items are rendered as dropdown menus. Empty folders are not rendered.
- Menu with Links Navigation—Renders a navigation model in a horizontal menu format. For top level navigation items, folders are rendered as dropdown menus, navigable links with no children are rendered as a top level link. Empty folders are not rendered.
- Tree Navigation—Renders a navigation model in a vertical collapsed tree format.

Download the zip file and extract its contents locally. You can then upload one or more of the EAR files to your application, as described in [Section 10.5.3, "Uploading a](#page-230-0)  [Resource."](#page-230-0) The task flows are then available in the Resource Catalog under Mash-Ups, Task Flows.

To add a built-in navigation task flow to a page template:

**1.** Open the page template in edit mode.

For more information, see [Section 12.3, "Editing a Page Template."](#page-294-0)

- **2.** Click **Add Content** in the target region to open the Resource Catalog.
- **3.** Navigate to the section of the Resource Catalog that contains the built-in navigation task flows.

**Tip:** The presence or location of this component depends on how the Resource Catalog is configured. For example, in the default Page Templates Resource Catalog, next to **Template Development**, click **Open** to expose a list that includes a **Navigations** folder. Click **Open** next to this folder to display the list of built-in navigation task flows.

- **4.** Click **Add** next to the task flow that you want to add to your page.
- **5.** Click **Close** to exit the Resource Catalog.
- **6.** Hover the mouse over the task flow and, in the menu that pops up, click the **Edit** icon (wrench) for the task flow.

**Tip:** Ensure that you click the **Edit** icon for the task flow and not the one for the region that contains the task flow.

- **7.** In the Component Properties dialog, click the **Parameters** tab.
- **8.** From the **Navigation** dropdown list, select the navigation model that you want to associate with the task flow.

**9.** Set any other properties as desired.

For information about the other properties available for the different navigation task flows, see [Section 11.3.2, "Setting Navigation Task Flow Properties."](#page-263-0)

For some examples of the effects of these properties, see [Section 11.3.2.3, "Using](#page-267-0)  [Properties to Configure Navigation Task Flow Instances."](#page-267-0)

**10.** Click **OK**.

# <span id="page-263-1"></span><span id="page-263-0"></span>**11.3.2 Setting Navigation Task Flow Properties**

The navigation task flows have associated properties, which users with sufficient privileges can access from the Component Properties dialog in Composer [\(Figure 11–26\)](#page-263-1).

*Figure 11–26 Navigation Tree Task Flow - Component Properties*

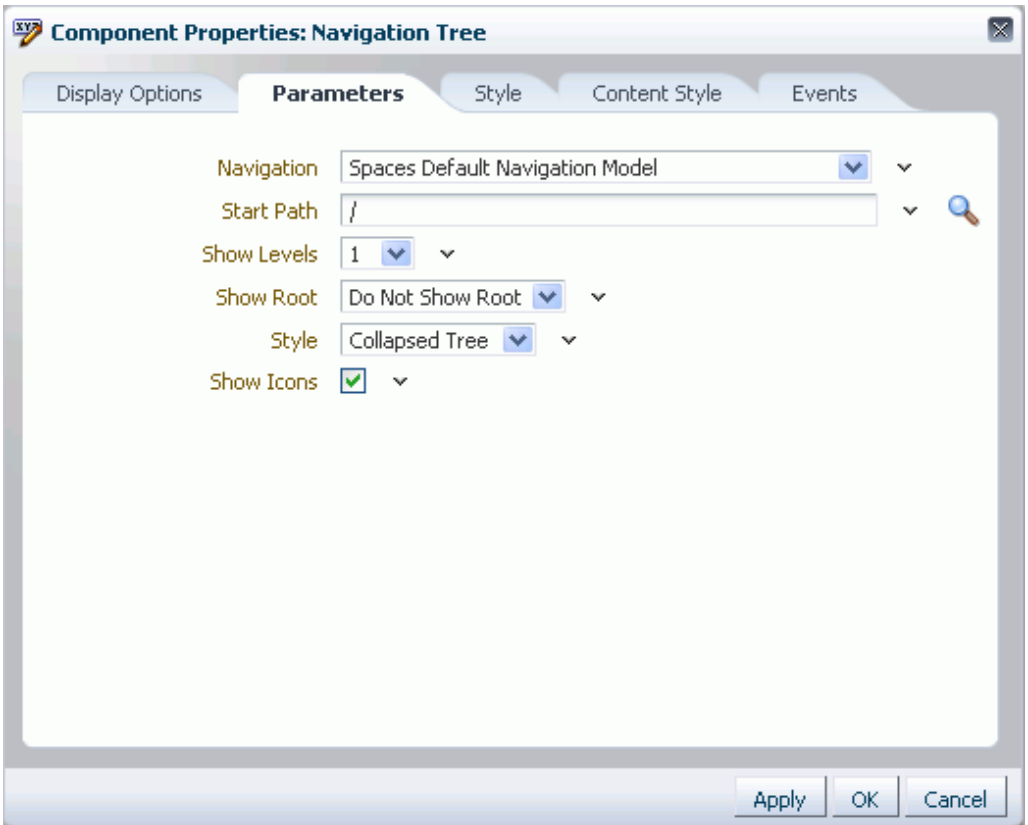

This section provides an overview of the navigation task flow properties and steps you through examples of configuring a task flow instance using property values. This section includes the following subsections:

For information about accessing the Component Properties dialog, see [Section 17.5.2.3,](#page-478-0)  ["Setting Component Properties."](#page-478-0)

The following sections provide information about properties of the Activity Graph service task flows and describe the properties on the Parameters tab:

- Section 11.3.2.1, "What You Should Know About Navigation Task Flow [Properties."](#page-264-0)
- [Section 11.3.2.2, "Navigation Task Flow Parameters"](#page-264-1)

[Section 11.3.2.3, "Using Properties to Configure Navigation Task Flow Instances."](#page-267-0)

# <span id="page-264-0"></span>**11.3.2.1 What You Should Know About Navigation Task Flow Properties**

When you set property values on a navigation task flow, you are affecting only the task flow instance on which the value is set. Other instances of the same task flow are not affected by such changes.

The properties on the **Parameters** tab of the Component Properties dialog control the default task flow content. For descriptions of the parameters on this tab, see [Section 11.3.2.2, "Navigation Task Flow Parameters."](#page-264-1) For some task flows, parameters on this tab facilitate the wiring of the task flow to page parameters and page definition variables. These properties are unique to the task flow type and are covered in this section. For information about wiring pages and components, see [Chapter 19, "Wiring](#page-546-0)  [Pages, Task Flows, Portlets, and UI Components."](#page-546-0)

Changes to the properties on the **Display Options**, **Style**, and **Content Style** tabs affect the appearance and behavior of the task flow for all users. These properties are common to all task flows For more information, see [Section 17.5.2, "Setting Properties](#page-473-0)  [on Page Components."](#page-473-0)

The content of the **Events** tab depends on the events supported by the task flow. For more information, see [Section 17.5.2.8, "Working with Component Contextual Events."](#page-496-0)

All properties on the **Parameters** and **Display Options** tabs provide access to an Expression Language (EL) editor, which you can use to select or specify a variable value instead of a constant value. Click the **Edit** icon next to a property field to open the editor. For more information about using the editor and for descriptions of common EL expressions, see [Appendix B, "Expression Language Expressions."](#page-1766-0)

**Note:** Wherever you enter EL on the generic Display Options tab in the Component Properties dialog, the entry is automatically validated. If the EL is invalid, an error appears and the value is neither applied nor saved. Generic Display Options are those cataloged in [Table 17–1](#page-485-0).

EL validation is not performed on non-generic display options.

### **11.3.2.2 Navigation Task Flow Parameters**

The following tables describe the parameters that are unique to each of the built-in navigation task flows.

[Table 11–1](#page-264-2) describes the parameters for the Navigation Breadcrumb task flow.

<span id="page-264-2"></span><span id="page-264-1"></span>*Table 11–1 Navigation Breadcrumb Task Flow Parameters*

| <b>Parameter</b> | <b>Description</b>                                                   |
|------------------|----------------------------------------------------------------------|
| Display Style    | Specifies whether to display breadcrumbs horizontally or vertically. |

| <b>Parameter</b> | <b>Description</b>                                                                                  |
|------------------|----------------------------------------------------------------------------------------------------|
| Navigation       | The navigation model to associate with this task flow.                                              |
| Show Root        | Specifies whether to show the start node in the breadcrumbs.                                        |
| Start Path       | The level in the navigation model at which to start the navigation.                                 |
|                  | You can enter a path or an EL expression or click the Select Path icon to select<br>the start node. |
|                  | Valid values are:                                                                                   |
|                  | <b>Start at the Currently Selected Page Path</b><br>$\blacksquare$                                  |
|                  | Start at This Level of the Currently Selected Page Path<br>$\blacksquare$                           |
|                  | <b>Select Page Path</b><br>$\blacksquare$                                                           |
|                  | For more information, see Section 11.3.2.3.2, "Selecting the Start Path for Your<br>Navigation."    |

*Table 11–1 (Cont.) Navigation Breadcrumb Task Flow Parameters*

[Table 11–2](#page-265-0) describes the parameters for the Navigation Menu task flow.

<span id="page-265-0"></span>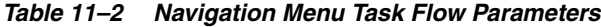

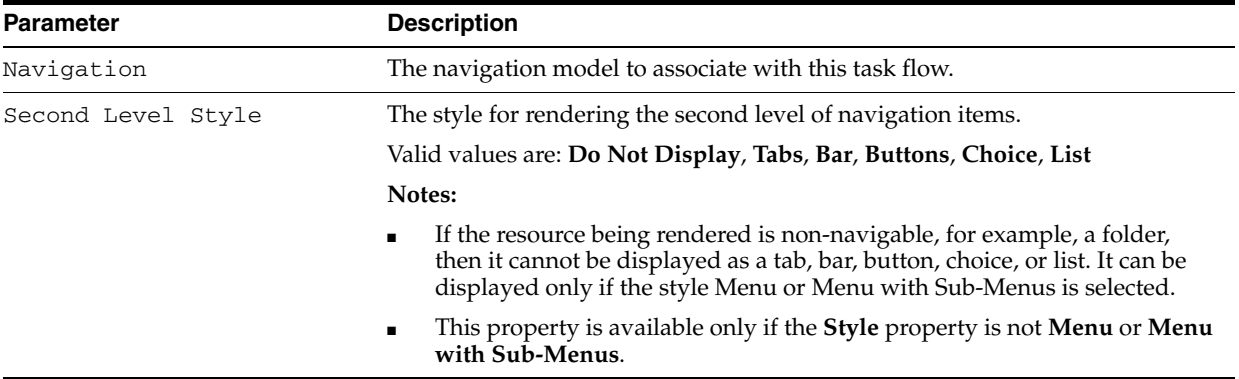

| <b>Parameter</b> | <b>Description</b>                                                                                                    |
|------------------|----------------------------------------------------------------------------------------------------|
| Show Icons       | Specifies whether to render icons for each resource.                                                                                                    |
| Start Path       | The level in the navigation model at which to start the navigation.                                                                                                    |
|                  | You can enter a path or an EL expression or click the Select Path icon to select<br>the start node.                                                                                                    |
|                  | Valid values are:                                                                                                    |
|                  | <b>Start at the Currently Selected Page Path</b>                                                                                                    |
|                  | Start at This Level of the Currently Selected Page Path                                                                                                    |
|                  | <b>Select Page Path</b>                                                                                                    |
|                  | For more information, see Section 11.3.2.3.2, "Selecting the Start Path for Your<br>Navigation."                                                                                                    |
|                  | Note: The Navigation Menu task flow is limited to showing a maximum of<br>two levels of resources.                                                                                                    |
| Style            | The style for rendering the first level of resources.                                                                                                    |
|                  | Valid values are Tabs, Bar, Buttons, Choice, List, Menu, Menu with<br>Sub-Menus                                                                                                    |
|                  | Notes:                                                                                                    |
|                  | If the resource being rendered is non-navigable, for example, a folder,<br>then it cannot be displayed as a tab, bar, button, choice, or list. It can be<br>displayed only if the style Menu or Menu with Sub-Menus is selected. |
|                  | If a navigable item is rendered using the Menu with Sub-Menus style, the<br>item is rendered twice, once as a dropdown menu, and once as a link to<br>the item itself.                                                           |

*Table 11–2 (Cont.) Navigation Menu Task Flow Parameters*

[Table 11–3](#page-266-0) describes the parameters for the Navigation Tree task flow.

<span id="page-266-0"></span>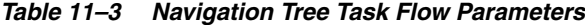

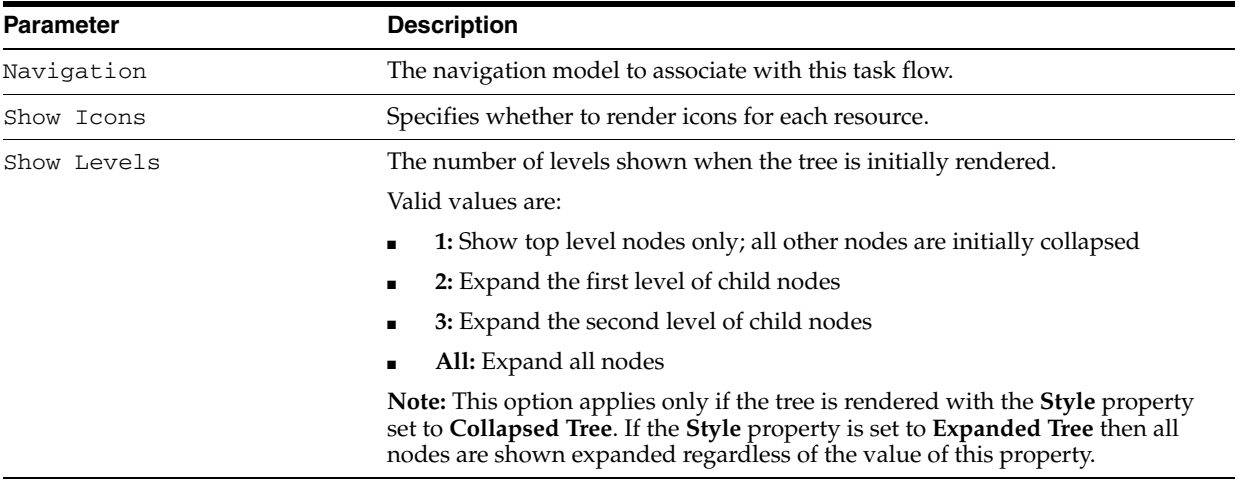

| <b>Parameter</b> | <b>Description</b>                                                                                                    |
|------------------|----------------------------------------------------------------------------------------------------|
| Show Root        | Specifies whether to render the start node in the tree.                                                                                                    |
|                  | Valid values are:                                                                                                    |
|                  | Do Not Show Root: Do not render the start node                                                                                                    |
|                  | Show Root: Render the start node                                                                                                    |
|                  | <b>Show Root As Box:</b> Render the start node as the header in a box                                                                                                    |
| Start Path       | The level in the navigation model at which to start the navigation.                                                                                                    |
|                  | You can enter a path or an EL expression or click the <b>Select Path</b> icon to select<br>the start node.                                                                     |
|                  | Valid values are:                                                                                                    |
|                  | Start at the Currently Selected Page Path                                                                                                    |
|                  | Start at This Level of the Currently Selected Page Path                                                                                                    |
|                  | <b>Select Page Path</b>                                                                                                    |
|                  | For more information, see Section 11.3.2.3.2, "Selecting the Start Path for Your<br>Navigation."                                                                               |
| Style            | The style of the navigation.                                                                                                    |
|                  | Valid values are:                                                                                                    |
|                  | <b>Collapsed Tree:</b> Render the given levels (as specified by the <b>Show Levels</b><br>property) as initially collapsed                                                     |
|                  | <b>Expanded Tree:</b> Render all tree nodes, expanded to show all children<br>▪                                                                                                |
|                  | <b>List:</b> Render a flat list of top-level resources. If any of the top-level<br>п<br>resources are folders, the content of those folders are provided in<br>dropdown menus. |
|                  | Note: Selecting the List option overrides the Show Levels and Show<br><b>Root</b> properties.                                                                                  |

*Table 11–3 (Cont.) Navigation Tree Task Flow Parameters*

# <span id="page-267-0"></span>**11.3.2.3 Using Properties to Configure Navigation Task Flow Instances**

This section includes the following subsections:

- [Section 11.3.2.3.1, "Sample Navigation Model"](#page-267-1)
- [Section 11.3.2.3.2, "Selecting the Start Path for Your Navigation"](#page-268-0)
- [Section 11.3.2.3.3, "Rendering Navigation as a Tree"](#page-269-0)
- [Section 11.3.2.3.4, "Rendering Navigation as a Menu"](#page-271-0)
- [Section 11.3.2.3.5, "Rendering Navigation as Breadcrumbs"](#page-272-0)
- [Section 11.3.2.3.6, "Linking Navigation Task Flows"](#page-273-0)

<span id="page-267-1"></span>**11.3.2.3.1 Sample Navigation Model** The following sections use examples based on the sample navigation model shown in [Figure 11–27.](#page-268-1)

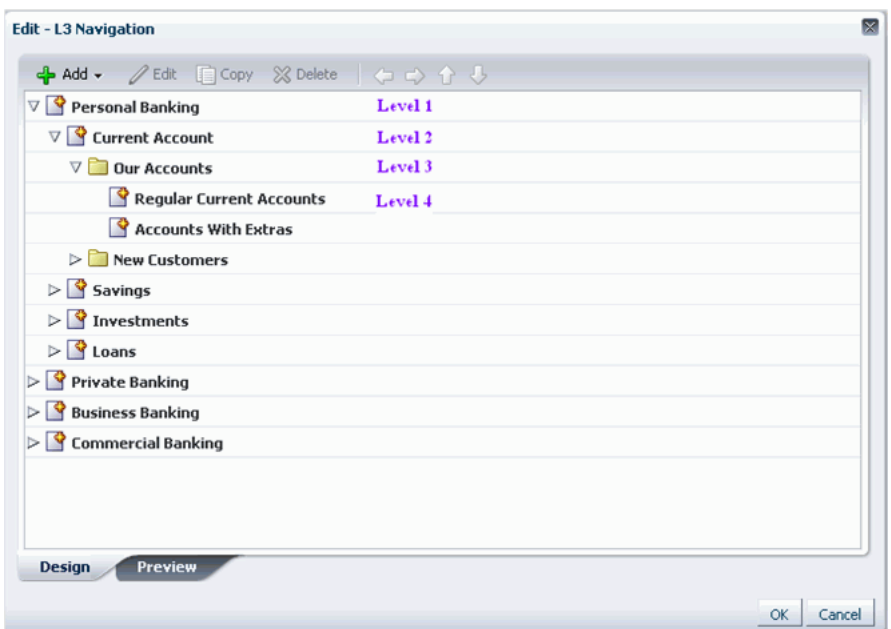

<span id="page-268-1"></span>*Figure 11–27 The Sample Navigation Model*

### <span id="page-268-0"></span>**11.3.2.3.2 Selecting the Start Path for Your Navigation**

To select the start path for your navigation:

- **1.** Create your navigation model, as described in [Section 11.2, "Building a Navigation](#page-237-0)  [Model."](#page-237-0)
- **2.** Add the Navigation Menu task flow to your application's page template, as described in [Section 11.3.1, "Adding Built-in Navigation Task Flows to Page](#page-261-0)  [Templates."](#page-261-0)
- **3.** In the **Parameters** tab of the Component Properties dialog, next to the **Start Path** field, click the **Select Path** icon.
- **4.** In the Select Start Path dialog, select:
	- **Start at the Currently Selected Page Path** to use the currently selected page as the starting point of the navigation. This populates the **Start Path** property with the following EL expression:

#{navigationContext.navigationModel['modelPath=*path*'].currentSelection.pret tyUrl}

where *path* is the path to the navigation model XML file (omitting the trailing .xml), for example:

#{navigationContext.navigationModel['modelPath=/oracle/webcenter/portalapp/ navigations/myNavigation'].currentSelection.prettyUrl}

In our banking application example, if this option is selected, when the user navigates to the Current Accounts page, the navigation looks as shown in [Figure 11–28.](#page-269-1)

### <span id="page-269-1"></span>*Figure 11–28 Start at the Currently Selected Page Path*

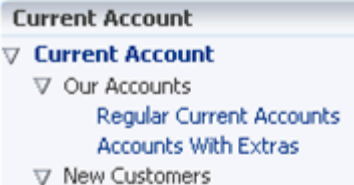

■ **Start at This Level of the Currently Selected Page Path** to use the *n*th level of the path to the currently selected page as the starting point of the navigation (where *n* is the number specified in the field next to this option). This populates the **Start Path** property with the following EL expression:

```
#{navigationContext.navigationModel['modelPath=path'].currentSelection.pret
tyUrlPath[level]}
```
where *path* is the path to the navigation model XML file (omitting the trailing .xml) and *level* is the number specified in the field.

In our banking application example, if this option is selected with the value of 1, when the user navigates to the Personal Banking page, and then the Current Accounts page, the navigation starts at the first level of this path, that is, Personal Banking [\(Figure 11–29\)](#page-269-2).

*Figure 11–29 Start at Specified Level of the Currently Selected Page Path*

<span id="page-269-2"></span>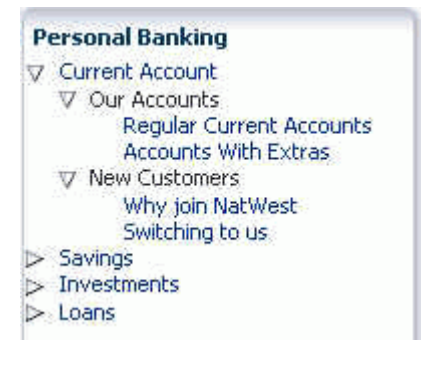

■ **Select Page Path** to use a specific page as the starting point of the navigation. This populates the **Start Path** property with the path to the selected page.

#### <span id="page-269-0"></span>**11.3.2.3.3 Rendering Navigation as a Tree**

To render your navigation model as a tree:

- **1.** Create your navigation model, as described in [Section 11.2, "Building a Navigation](#page-237-0)  [Model."](#page-237-0)
- **2.** Add the Navigation Menu task flow to your application's page template, as described in [Section 11.3.1, "Adding Built-in Navigation Task Flows to Page](#page-261-0)  [Templates."](#page-261-0)
- **3.** Select the **Start Path** for the navigation when it is rendered on the page, as illustrated in [Section 11.3.2.3.2, "Selecting the Start Path for Your Navigation."](#page-268-0)
- **4.** From the **Show Levels** dropdown list, select how many levels to expand when the tree is initially rendered with the **Collapsed Tree** style.

**Note:** If the navigation is rendered using the **Expanded Tree** style, this option is ignored and the navigation is rendered will all nodes fully expanded.

**5.** From the **Show Root** dropdown list, select whether to display the start node in the tree.

For example, if the start node is Current Account, select:

**Show Tree Root** to include the Current Account node in the tree [\(Figure 11–30\)](#page-270-1).

#### <span id="page-270-1"></span>*Figure 11–30 Show Tree Root*

```
V Current Account
  ▽ Our Accounts
        Regular Current Accounts
        Accounts With Extras
  ▽ New Customers
```
■ **Do Not Show Root** to not include the Current Account node ([Figure 11–31](#page-270-2)).

# <span id="page-270-2"></span>*Figure 11–31 Do Not Show Root*

```
V Our Accounts
     Regular Current Accounts
      Accounts With Extras
> New Customers
```
**Box 5 Is Account Account 1** and the Current Account node as the header of a box that contains the rest of the navigation[\(Figure 11–32](#page-270-0)).

<span id="page-270-0"></span>*Figure 11–32 Show Root As Box*

```
Current Account
▽ Our Accounts
     Regular Current Accounts
     Accounts With Extras
> New Customers
```
- **6.** From the **Style** dropdown list, select what style to use for the tree.
	- **Collapsed Tree** displays the tree initially collapsed according to the levels specified by the Show Levels property.
	- **Expanded Tree** displays the tree with all levels completely expanded.
	- List displays the tree as a flat list of the top-level resources. If any of the top-level resources are folders, they are displayed as dropdown menus that display the contents of the folders.

Using our banking example, if the start node is Personal Banking, a tree navigation with the List style looks like [Figure 11–33.](#page-271-1)

<span id="page-271-1"></span>*Figure 11–33 List Style Tree with No Folders*

Current Account Savings Investments Loans

> However, if the start node is Current Account (which contains two folders), it looks like [Figure 11–34](#page-271-2).

### <span id="page-271-2"></span>*Figure 11–34 List Style Tree with Folders*

Our Accounts +

New Customers +

**7.** Select **Show Icons** to display the icons associated with the navigation items in the tree [\(Figure 11–35\)](#page-271-3).

#### <span id="page-271-3"></span>*Figure 11–35 Show Icons*

V Current Account V Our Accounts Regular Current Accounts **R** Accounts With Extras  $\nabla$  New Customers

### <span id="page-271-0"></span>**11.3.2.3.4 Rendering Navigation as a Menu**

To render your navigation model as a menu:

- **1.** Create your navigation model, as described in [Section 11.2, "Building a Navigation](#page-237-0)  [Model."](#page-237-0)
- **2.** Add the Navigation Menu task flow to your application's page template, as described in [Section 11.3.1, "Adding Built-in Navigation Task Flows to Page](#page-261-0)  [Templates."](#page-261-0)
- **3.** Select the **Start Path** for the navigation when it is rendered on the page, as illustrated in [Section 11.3.2.3.2, "Selecting the Start Path for Your Navigation."](#page-268-0)
- **4.** From the Style dropdown list, select how you want to display the first level of navigation items in the menu. Using our sample banking application, we can illustrate the different options for this property:
	- **Tabs**

*Figure 11–36 Tabs Menu Navigation Style*

Personal Banking Private Banking Business Banking Commercial Banking

■ **Bar**

*Figure 11–37 Bar Menu Navigation Style*

Personal Banking | Private Banking | Business Banking | Commercial Banking

■ **Buttons**

*Figure 11–38 Buttons Menu Navigation Style*

Personal Banking | Private Banking | P Business Banking | P Commercial Banking

■ **Choice**

*Figure 11–39 Choice Menu Navigation Style*

| <b>Personal Banking</b> |
|-------------------------|
| Private Banking         |
| <b>Business Banking</b> |
| Commercial Banking      |
|                         |

■ **List**

*Figure 11–40 List Menu Navigation Style*

| <b>Personal Banking</b> |
|-------------------------|
| Private Banking         |
| <b>Business Banking</b> |
| Commercial Banking      |

■ **Menu**

*Figure 11–41 Menu Navigation Style*

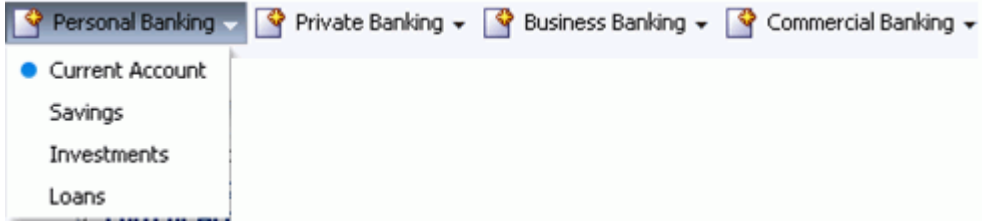

**5.** From the **Second Level Style** dropdown list, select the style to use for the second level of resources in the navigation.

**Note:** Menu navigations can render only two levels of resources.

**6.** Select **Show Icons** to display the icons associated with the navigation items in the menu.

### <span id="page-272-0"></span>**11.3.2.3.5 Rendering Navigation as Breadcrumbs**

To render your navigation model as breadcrumbs:

**1.** Create your navigation model, as described in [Section 11.2, "Building a Navigation](#page-237-0)  [Model."](#page-237-0)

- **2.** Add the Navigation Menu task flow to your application's page template, as described in [Section 11.3.1, "Adding Built-in Navigation Task Flows to Page](#page-261-0)  [Templates."](#page-261-0)
- **3.** Select the **Start Path** for the navigation when it is rendered on the page, as illustrated in [Section 11.3.2.3.2, "Selecting the Start Path for Your Navigation."](#page-268-0)
- **4.** Select Show Root to display the start node in the breadcrumbs.
- **5.** From the Display Style dropdown list, select whether to display the breadcrumbs vertically or horizontally, for example [Figure 11–42](#page-273-1) shows breadcrumbs displayed horizontally.

#### <span id="page-273-1"></span>*Figure 11–42 Horizontal Breadcrumbs*

```
Personal Banking > Current Account > Regular Current Accounts
   Figure 11–43 shows breadcrumbs displayed vertically.
```
#### <span id="page-273-2"></span>*Figure 11–43 Vertical Breadcrumbs*

```
Personal Banking >
     Current Account >
                Regular Current Accounts
```
<span id="page-273-0"></span>**11.3.2.3.6 Linking Navigation Task Flows** You may want to include more than one area of navigation in your portal. For example, you might want to include tabs along the top of the page, displaying the top level of your navigation model, and a second tree structure down the side of the page. You can link the navigation task flows together so that the tree navigation reflects the selected navigation item in the tabbed menu.

The following procedure shows how to do this using our banking example.

To link navigation task flows:

- **1.** Create your navigation model, as described in [Section 11.2, "Building a Navigation](#page-237-0)  [Model."](#page-237-0)
- **2.** Add the Navigation Menu task flow to a region along the top of your application's page template, as described in [Section 11.3.1, "Adding Built-in Navigation Task](#page-261-0)  [Flows to Page Templates."](#page-261-0)
- **3.** Add the Navigation Tree task flow to a region along the side of your application's page template, as described in [Section 11.3.1, "Adding Built-in Navigation Task](#page-261-0)  [Flows to Page Templates."](#page-261-0)
- **4.** Hover the mouse over the Navigation Menu task flow and, in the menu that pops up, click the **Edit** icon (wrench) for the task flow.

**Tip:** Ensure that you click the **Edit** icon for the task flow and not the one for the region that contains the task flow.

- **5.** In the Component Properties dialog, click the **Parameters** tab.
- **6.** From the **Navigation** dropdown list, select the desired navigation model, or enter an EL expression.
- **7.** In the **Start Path** parameter, enter / to start at the root of the navigation model.
- **8.** From the **Style** dropdown list, select **Tabs**.

**9.** From the **Second Level Style** dropdown list, select **Do Not Display**.

This restricts this part of the navigation to display only the top level of the navigation model. The rest of the navigation model is displayed in the tree navigation.

- **10.** Click **OK**.
- **11.** Hover the mouse over the Navigation Tree task flow and, in the menu that pops up, click the **Edit** icon (wrench) for the task flow.

**Tip:** Ensure that you click the **Edit** icon for the task flow and not the one for the region that contains the task flow.

- **12.** In the Component Properties dialog, click the **Parameters** tab.
- **13.** From the **Navigation** dropdown list, select the same navigation model as is used for the Navigation Menu task flow, or enter the same EL expression.
- **14.** Next to the **Start Path** field, click the **Select Path** icon.
- **15.** In the **Select Start Path** dialog, select **Start at the Currently Selected Page Path** and click **OK**.

This ensures that the tree navigation displays the navigation for whatever has been selected in the menu navigation.

**16.** From the **Show Root** dropdown list, select **Do Not Show Root**.

The root of the navigation model is displayed in the tabs at the top of the page, so there is no need to duplicate it here.

- **17.** Click **OK**.
- **18.** Save and close the page template.

[Figure 11–44](#page-274-1) shows how the above procedure might work for our banking example. Selecting the Personal Banking tab at the top of the page displays the rest of the navigation model (from Personal Banking down) on the side of the page.

<span id="page-274-1"></span>*Figure 11–44 Linking Navigation Task Flows*

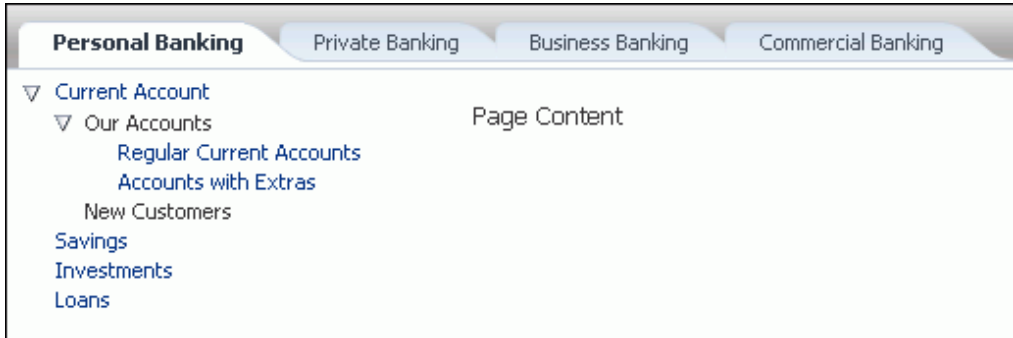

# <span id="page-274-0"></span>**11.3.3 Using JDeveloper to Visualize Your Navigation**

The navigation task flows provided by Spaces enable you to quickly visualize your navigation in your application. However, you may find that these task flows do not quite match your navigation requirements. If you find this is the case, you can use JDeveloper to edit the page templates you create in Spaces and add the navigation UI directly to the templates using the navigation EL APIs provided by WebCenter Portal. You can then upload these edited page templates back into Spaces. You can also create

your page templates entirely in JDeveloper before uploading them to Spaces. The Spaces seeded page templates were created in this way.

The steps to download and upload page templates from Spaces are described in [Section 10.5, "Using JDeveloper to Build Resources for the Spaces Application."](#page-228-0)

For information about specific considerations for creating page templates for use in Spaces, see the section "How to Create and Manage WebCenter Portal: Spaces Page Templates" in the *Oracle Fusion Middleware Developer's Guide for Oracle WebCenter Portal*.

For information about how to programmatically add navigation UI to your page templates using JDeveloper, see the section "Programmatically Adding Navigation to a Page Template" in the *Oracle Fusion Middleware Developer's Guide for Oracle WebCenter Portal*.

# **11.4 AviTrust Employee Portal: An Example of Delegated Navigation**

AviTrust is a fictional financial organization that uses Oracle WebCenter Portal for both its external facing web site and its internal employee portal.

The AviTrust employee portal is created using Spaces [\(Figure 11–45\)](#page-276-0).

<span id="page-276-0"></span>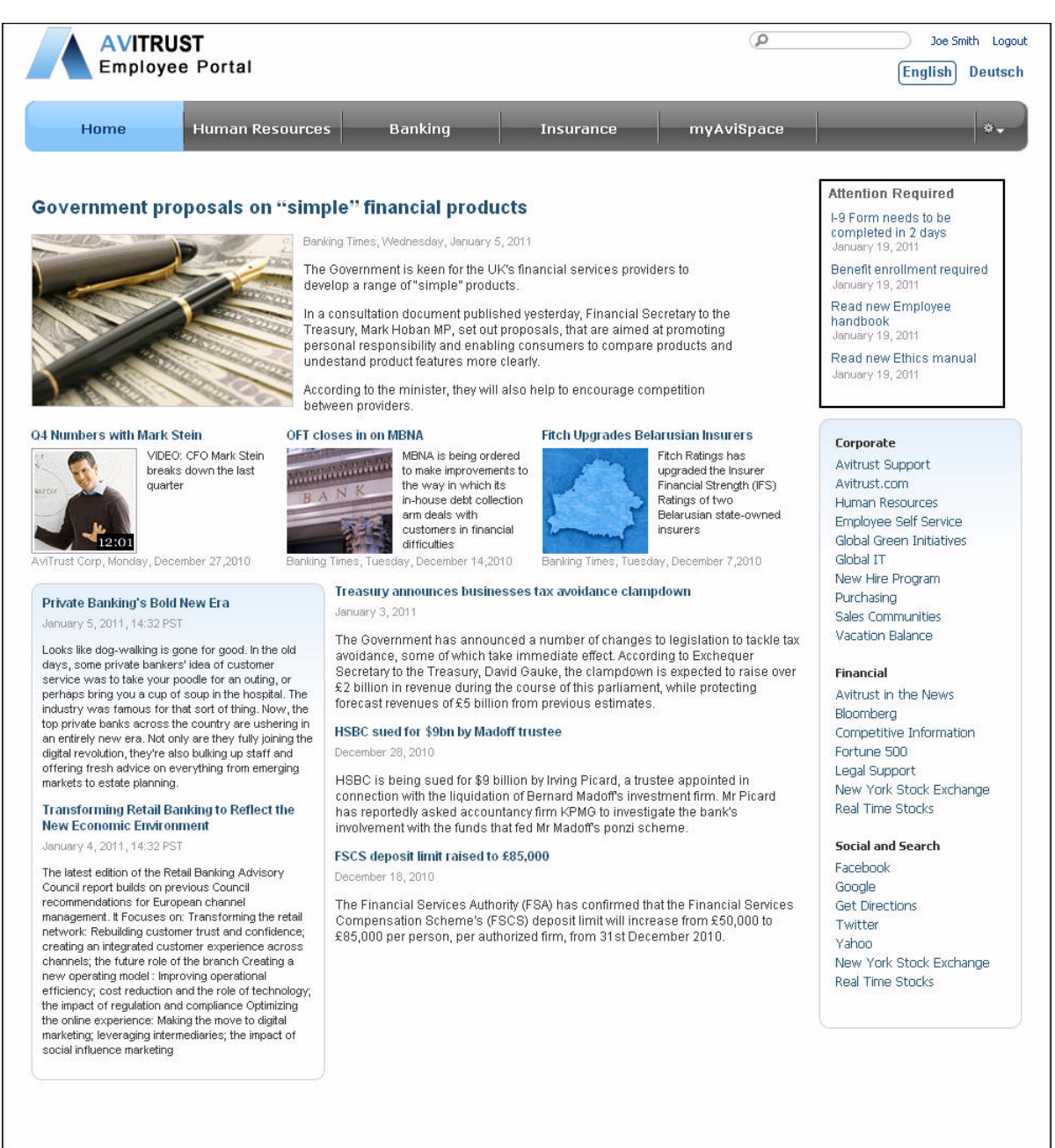

*Figure 11–45 The AviTrust Employee Portal Home Page*

The AviTrust employee portal consists of a single space containing several subspaces. Some of these subspaces in turn have their own subspaces ([Figure 11–46](#page-277-0)).

<span id="page-277-0"></span>*Figure 11–46 Structure of the AviTrust Employee Portal*

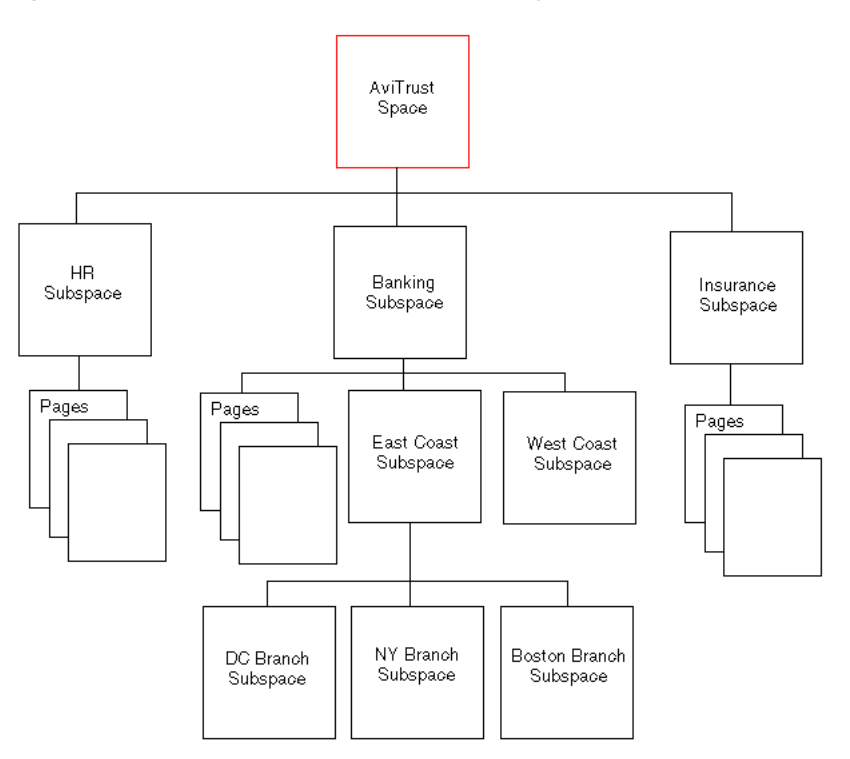

To provide navigation around the portal, the administrator could create a single navigation model and maintain complete control over the structure and content. However, as the subspaces are each maintained by individual department representatives, the administrator is probably not the best person to determine the navigation that is required through those subspaces; the department representatives are much more familiar with the content. Rather than have multiple users attempting to update the same navigation model, the administrator can create several navigation models: one for the main navigation, and one for each of the different subspaces. Each of the subspace navigation models includes only those navigation items applicable to that particular area of the portal. The main navigation model can then include the subspace navigation models by reference.

For example, the Banking navigation model includes a list of the pages within the Banking subspace and a list of its subspaces (East Coast, West Coast, DC Branch, NY Branch, and Boston Branch). These navigation items are then included in the main navigation model by referencing the Banking navigation model ([Figure 11–47](#page-278-0)).

<span id="page-278-0"></span>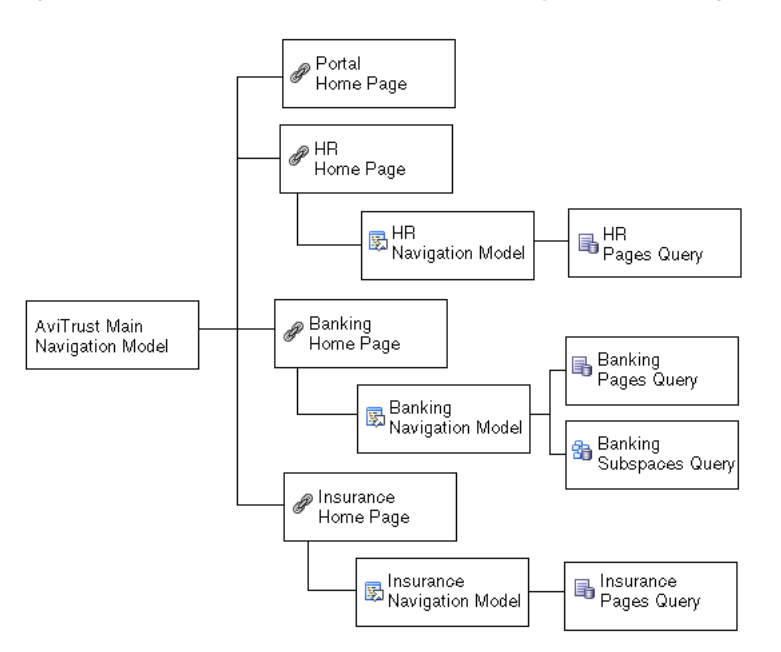

*Figure 11–47 Structure of the AviTrust Employee Portal Navigation*

Delegating the design of the navigation model in this way means that the department representatives can determine the navigation within their own specific areas of the portal, leading to more meaningful structure and removing the bottleneck of a single navigation model or a single navigation designer.

The following example steps through the process performed by the portal administrator and department representatives to create the navigation for the AviTrust Employee Portal.

> **Note:** While this example assumes the existence of a partially constructed AviTrust Employee Portal, it is still possible to go through it by creating any portal with the structure shown in [Figure 11–46](#page-277-0).

To create the navigation for the AviTrust employee portal:

- **1.** Log in to the AviTrust Employee Portal as an administrator.
- **2.** Click the **Administration** link.
- **3.** Click the **Resources** tab.
- **4.** In the left panel of the Resources Manager, click **Navigations**.
- **5.** Click **Create** to create a new navigation model.
- **6.** In the Create New Navigation dialog, in the **Name** field, enter AviTrust Intranet Navigation Model.
- **7.** In the **Description** field, enter Main navigation model for the AviTrust Employee Portal.
- **8.** Leave the **Copy From** dropdown list empty to create the navigation model from scratch.

[Figure 11–48](#page-279-0) shows the completed dialog.

<span id="page-279-0"></span>*Figure 11–48 Create the Main AviTrust Navigation Model*

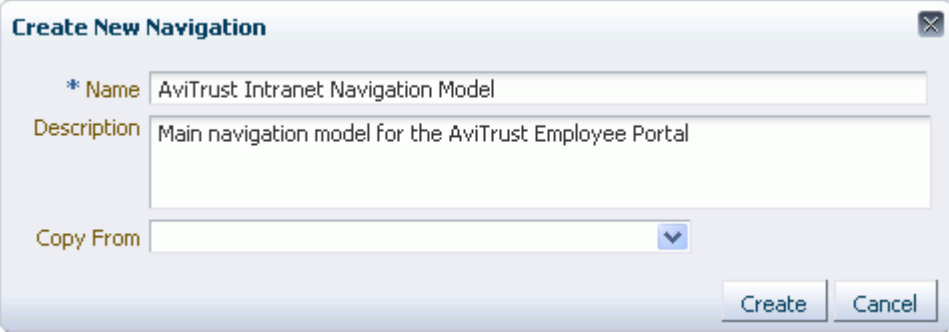

**9.** Click **Create**.

This is the main, top-level navigation model for the portal.

**10.** Next you must create the navigation models for individual departments represented in the portal.

Each of these navigation models must be created at the subspace level, this is so that the appropriate departmental representatives can manage them.

**11.** First, let's create the navigation model for the HR department.

Go to the Human Resources subspace.

**12.** Display the space administration pages.

**Note:** The way you access the space administration pages depends on the page template in use. For example, in a top navigation template, you may access space administration pages through a **Manage** menu.

You can also navigate to these pages using the direct URL provided in [Section A.4, "User Interface URLs for Space Pages."](#page-1761-0)

- **13.** Click the **Resources** tab.
- **14.** In the left panel of the Resources Manager, click **Navigations**.
- **15.** Click **Create** to create a new navigation model.
- **16.** Create a navigation model for the HR department with the following details:
	- **Name:** HRNav
	- **Description:** Navigation model for the HR subspace
	- **Copy From:** Leave blank
- **17.** Next, let's create the navigation model for the Banking department.

Go to the Banking subspace.

**18.** Display the space administration pages.

**Note:** The way you access the space administration pages depends on the page template in use. For example, in a top navigation template, you may access space administration pages through a **Manage** menu.

You can also navigate to these pages using the direct URL provided in [Section A.4, "User Interface URLs for Space Pages."](#page-1761-0)

- **19.** Click the **Resources** tab.
- **20.** In the left panel of the Resources Manager, click **Navigations**.
- **21.** Click **Create** to create a new navigation model.
- **22.** Create a navigation model for the Banking department with the following details:
	- **Name:** BankingNav
	- Description: Navigation model for the Banking subspace
	- **Copy From:** Leave blank
- **23.** The next step is to design the navigation models for the individual subspaces.

**Note:** When implementing delegated navigation development, the following steps would be performed by the moderators of the subspaces. However, for the purposes of this example, we will continue through the steps as the administrator.

- **24.** With the new Banking navigation model selected, click the **Edit** menu, and then choose **Edit**.
- **25.** The Banking navigation model includes a list of the pages within the subspace. To do this, you can add a Pages Query navigation item.

In the Edit - BankingNav Model dialog, click the **Add** menu and choose **Pages Query**.

- **26.** In the Edit Navigation Item Pages Query dialog, in the **Name** field, enter Banking Pages.
- **27.** In the **Description** field, enter List of pages in the Banking subspace.
- **28.** In the **Find Pages in** radio group, make sure that **Space** is selected because we want to list the pages in a space (the Banking subspace).

The Banking subspace is already specified in the adjacent field.

- **29.** From the **Visibility** dropdown list, select **Show only visible items**, to ensure that any hidden pages are not included in the navigation.
- **30.** Select **Hide Top-Level Folder** so that the pages are listed directly, rather than under a folder for the space.

[Figure 11–49](#page-281-0) shows the completed dialog.

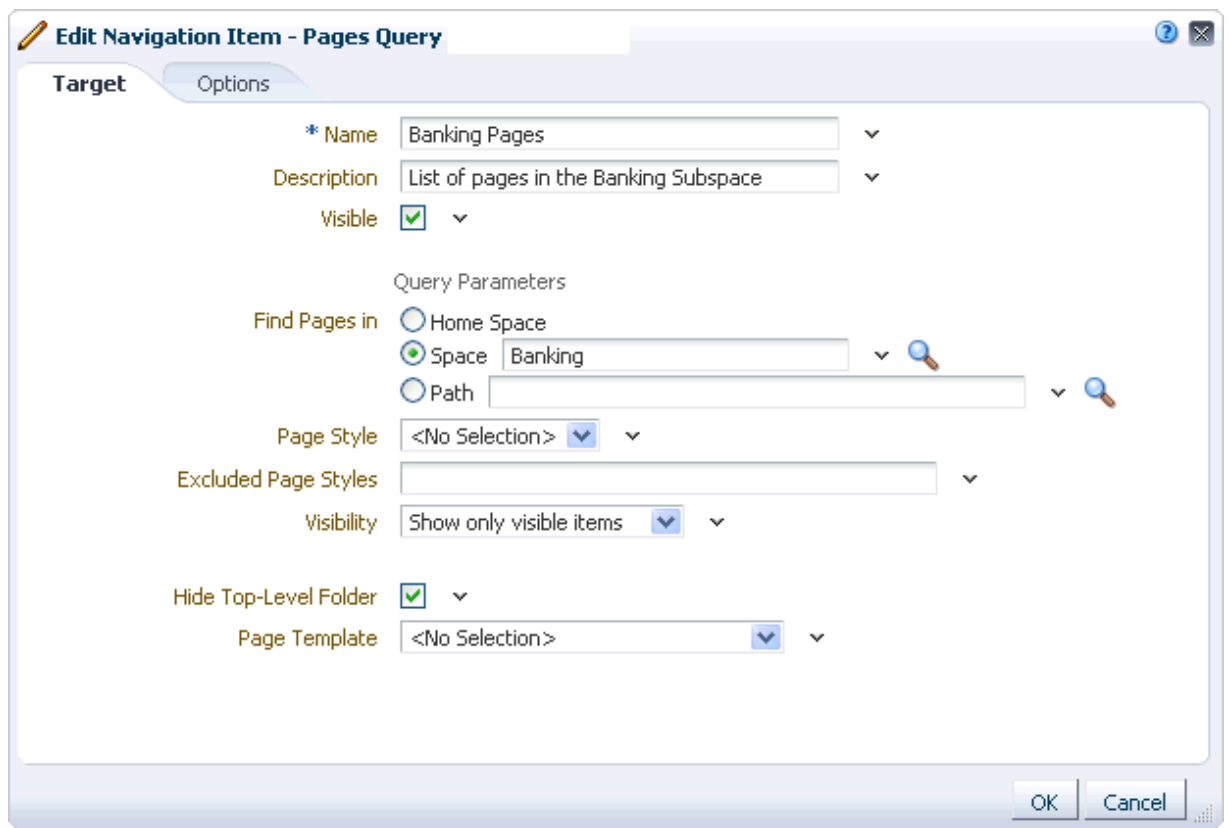

<span id="page-281-0"></span>*Figure 11–49 The Pages Query in the AviTrust HR Navigation Model*

- **31.** Click **OK**.
- **32.** The Banking subspace also contains several subspaces that should be listed in the navigation model. To do this, you can add a Spaces Query navigation item.

In the Edit - BankingNav dialog, click the **Add** menu and choose **Spaces Query**.

- **33.** In the Edit Navigation Item Spaces Query dialog, in the **Name** field, enter Banking Spaces Query.
- **34.** In the **Description** field, enter List of subspaces in the Banking subspace.
- **35.** Next to the **Visible** field, click the **Expression Builder** icon, and then choose **Expression Builder**.
- **36.** Select **Type a value or expression**, and enter the following EL expression in the field:

#{!empty spaceContext.currentSpace}

This means that the subspace is visible when the navigation model is rendered, only if the subspace is not empty.

- **37.** Next to the **Space** field, click the **Select Space** icon.
- **38.** In the **Select Space** dialog, select **Banking** and click **OK**.
- **39.** Select **Hide Top-Level Folder** so that the subspaces are listed directly, rather than under a folder for the space.

[Figure 11–50](#page-282-0) shows the completed dialog.

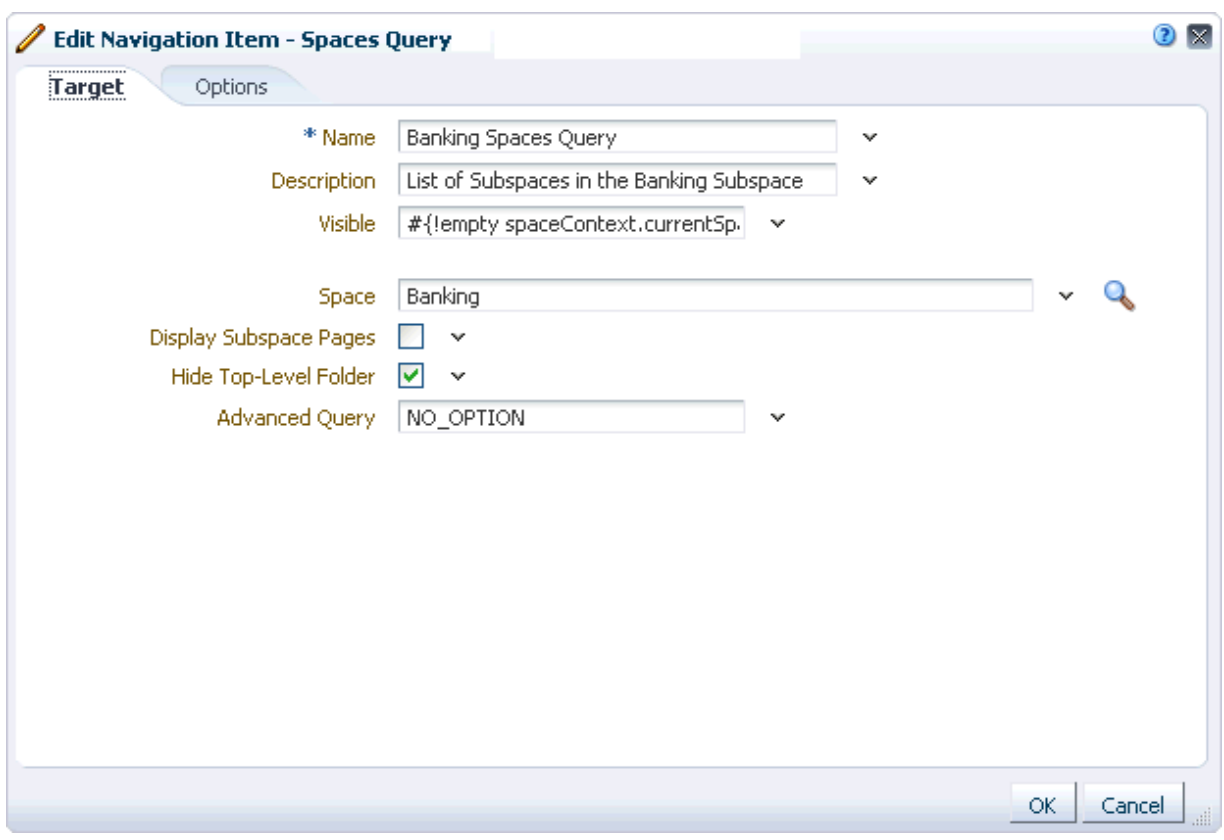

<span id="page-282-0"></span>*Figure 11–50 The Subspaces Query in the AviTrust Banking Navigation Model*

- **40.** Click **OK**.
- **41.** Click the **Preview** tab to check that the Banking pages and subspaces are listed [\(Figure 11–51\)](#page-283-0).

<span id="page-283-0"></span>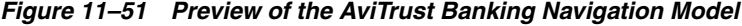

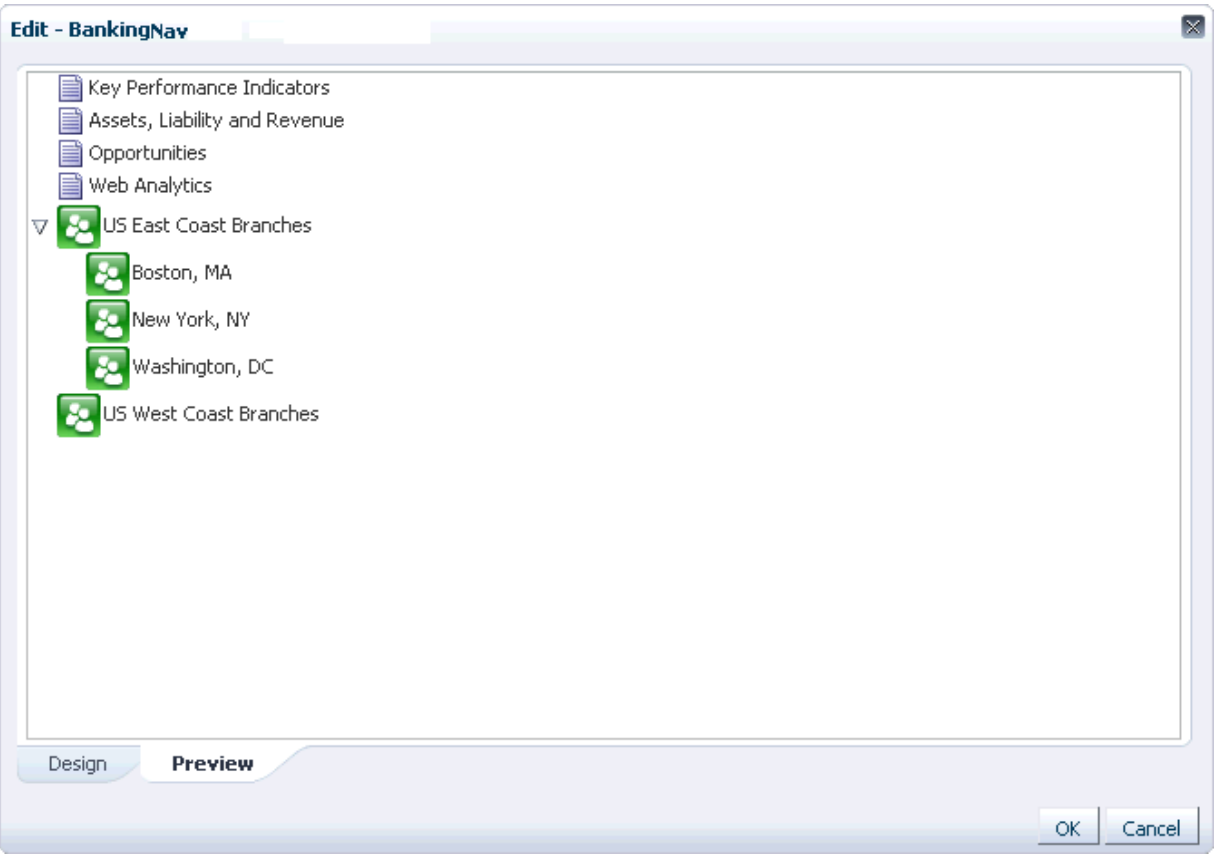

- **42.** Click **OK**.
- **43.** With the navigation model still selected, click the **Edit** menu and then choose **Show**.

This makes the navigation model available to use in your application.

**44.** Now, lets design the HR navigation model.

**Note:** Again, for real delegated navigation development, the following steps would be performed by the space moderator.

Go to the Human Resources subspace.

**45.** Display the space administration pages.

**Note:** The way you access the space administration pages depends on the page template in use. For example, in a top navigation template, you may access space administration pages through a **Manage** menu.

You can also navigate to these pages using the direct URL provided in [Section A.4, "User Interface URLs for Space Pages."](#page-1761-0)

**46.** Click the **Resources** tab.

- **47.** In the left panel of the Resources Manager, click **Navigations**.
- **48.** Select **HRNav**, click the **Edit** menu, and then choose **Edit**.
- **49.** The HR navigation model consists of a list of the pages within the HR subspace. To do this, as with the Banking navigation model, you can add a Pages Query navigation item.

In the Edit - HRNav Model dialog, click the **Add** menu and choose **Pages Query**.

- **50.** In the Edit Navigation Item Pages Query dialog, in the **Name** field, enter HR Pages.
- **51.** In the **Description** field, enter List of pages in the HR subspace.
- **52.** In the **Find Pages in** radio group, make sure that **Space** is selected because we want to list the pages in a space (the HR subspace).

The HR subspace is already specified in the adjacent field.

- **53.** From the **Visibility** dropdown list, select **Show only visible items**, to ensure that any hidden pages are not included in the navigation.
- **54.** Select **Hide Top-Level Folder** so that the pages are listed directly, rather than under a folder for the space.

[Figure 11–52](#page-284-0) shows the completed dialog.

<span id="page-284-0"></span>*Figure 11–52 The Pages Query in the AviTrust HR Navigation Model*

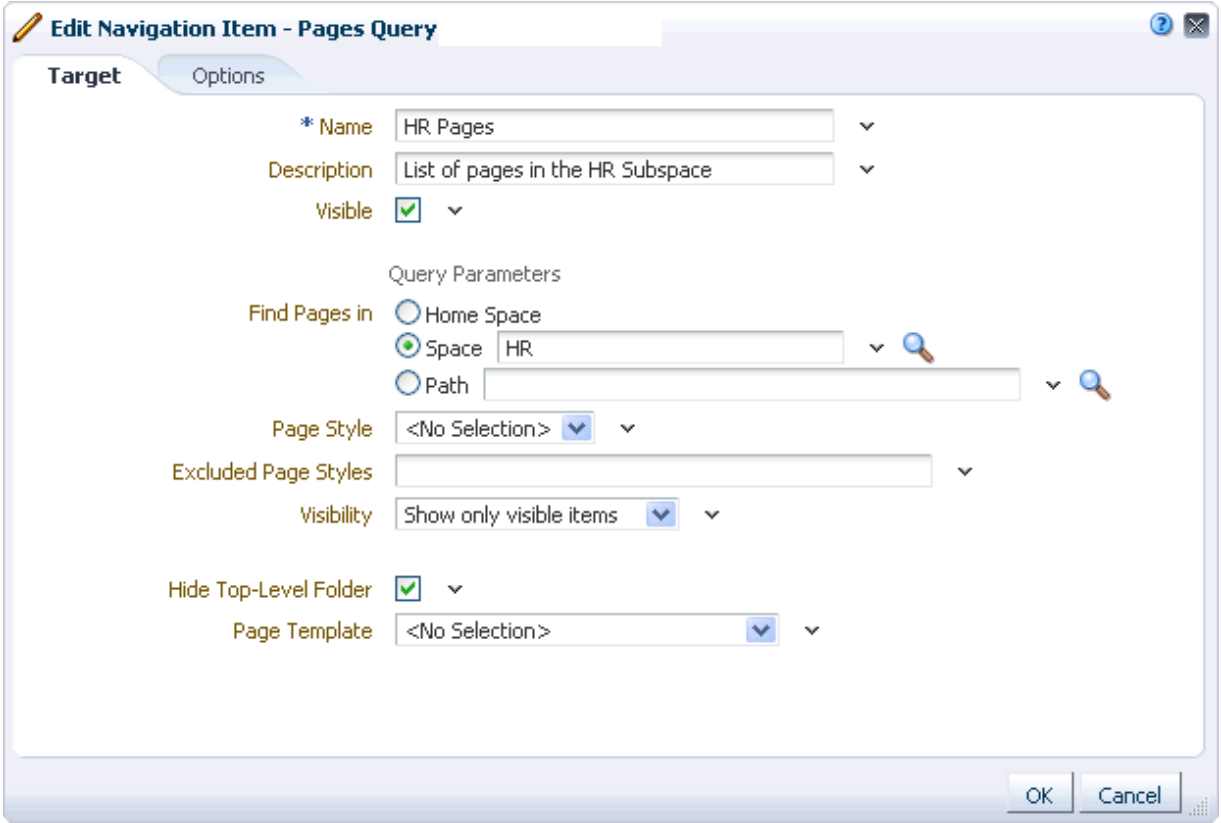

- **55.** Click **OK**.
- **56.** Click the **Preview** tab to check that the Human Resources pages are listed [\(Figure 11–53\)](#page-285-0).

<span id="page-285-0"></span>*Figure 11–53 Preview of the AviTrust HR Navigation Model*

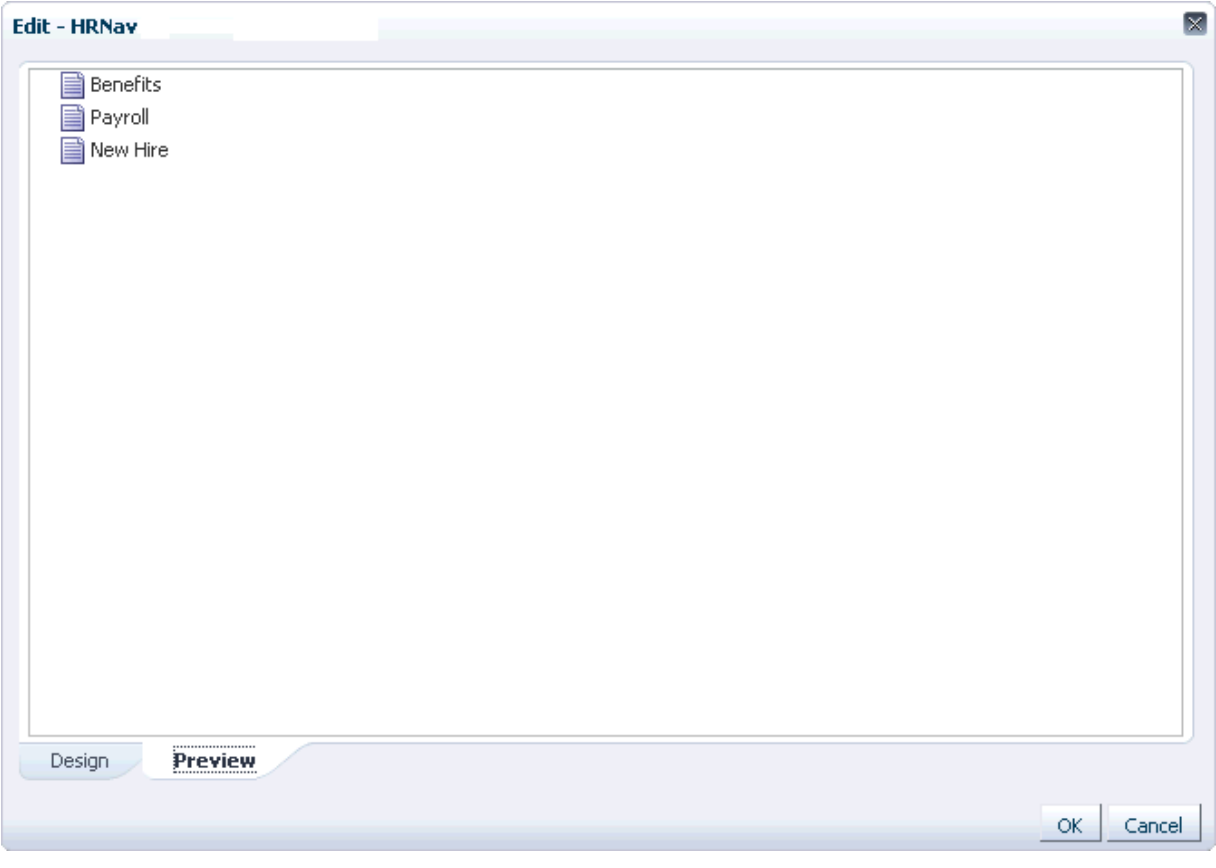

**57.** Now that you have created and populated the department-level navigation models, you can move on to the main navigation model.

Click the **Back to the Space** link.

- **58.** Click the **Administration** link.
- **59.** Click the **Resources** tab.
- **60.** In the left panel of the Resources Manager, click **Navigations**.
- **61.** Select the **AviTrust Intranet Navigation Model**.
- **62.** Click the **Edit** menu, and then choose **Edit**.
- **63.** First, let's add a link to the home page of the portal.

In the Edit - AviTrust Intranet Navigation Model dialog, click the **Add** menu and choose **Link**.

- **64.** In the Edit Navigation Item Link dialog, in the **Name** field, enter Home.
- **65.** In the **Description** field, enter Link to the AviTrust Employee Portal home page.
- **66.** In the **Path** field, enter the path of the portal home page, for example:

page://oracle/webcenter/page/scopedMD/s730ab705\_4b08\_438c\_ab2a\_7ad3b3b0fcf1/ PortalSiteHome.jspx

[Figure 11–54](#page-286-0) shows the completed dialog.

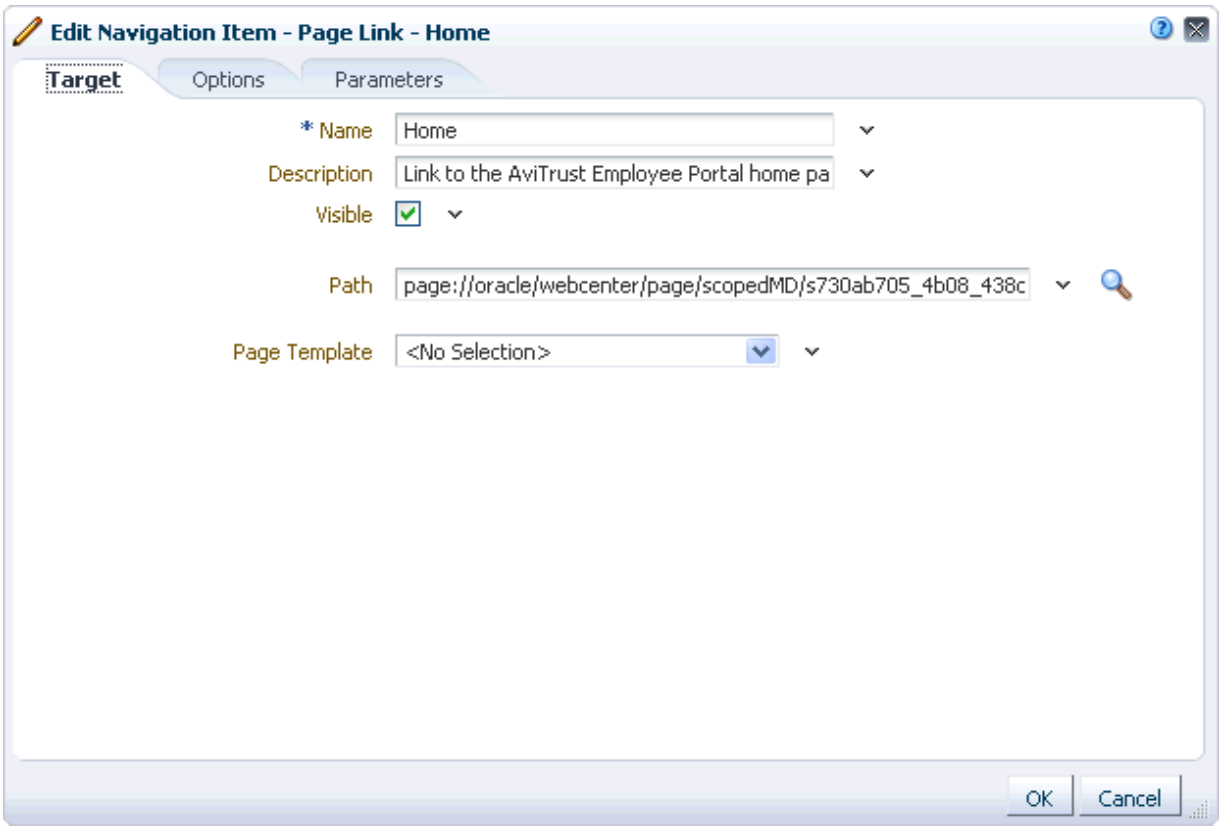

<span id="page-286-0"></span>*Figure 11–54 The Home Link in the AviTrust Main Navigation Model*

- **67.** Click **OK**.
- **68.** Next, the navigation model should link to the home page of the HR subspace. Click the **Add** menu and choose **Link**.
- **69.** In the Edit Navigation Item Link dialog, in the **Name** field, enter Human Resources.
- **70.** In the **Description** field, enter Link to the HR subspace home page.
- **71.** In the **Path** field, enter the path of the HR subspace home page, for example:

```
page://oracle/webcenter/page/scopedMD/s712f1d65_900c_418e_be91_b40b27617b47/
Page4.jspx
```
- **72.** Click **OK**.
- **73.** Now, add the reference to the HR navigation model to include it in the main navigation model.

Click the **Add** menu and choose **Navigation Reference**.

- **74.** In the Edit Navigation Item Navigation Reference dialog, in the **Name** field, enter Human Resources Navigation Reference.
- **75.** In the **Description** field, enter Embedded HR navigation model.
- **76.** Next to the **Include Navigation** dropdown list, click the **Expression Builder** icon, then choose **Expression Builder**.
- **77.** In the Expression Editor dialog, select **Type a value or expression**.
- **78.** In the field below, enter the path to the HR navigation model, for example:

/oracle/webcenter/siteresources/scopedMD/s712f1d65\_900c\_418e\_be91\_b40b27617b47/ navigation/gsr10267cfe\_95d0\_49df\_bca4\_1da5f9094082/Navigation.xml

**Tip:** To obtain the path of the navigation model, select it in the Resource Manager for the HR subspace, choose **Edit Properties** from the **Edit** menu, and then copy the value from the **Metadata File** field.

[Figure 11–55](#page-287-0) shows the completed dialog.

<span id="page-287-0"></span>*Figure 11–55 The Expression to Identify the HR Navigation Model*

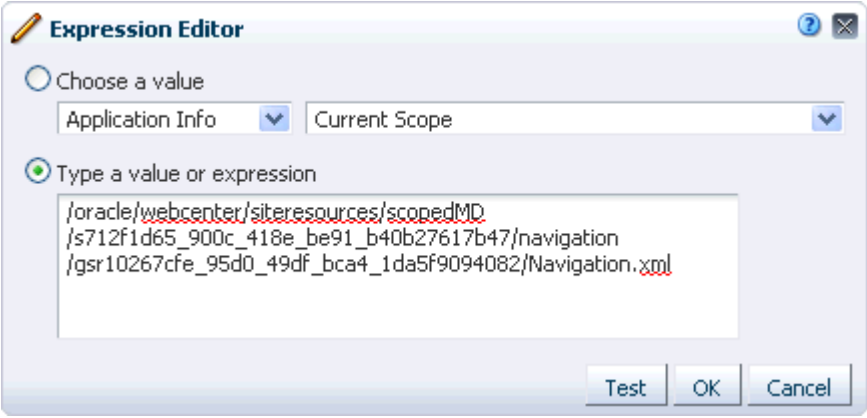

**79.** Click **OK** to return to the Edit Navigation Item - Navigation Reference dialog.

[Figure 11–56](#page-288-0) shows the completed dialog.
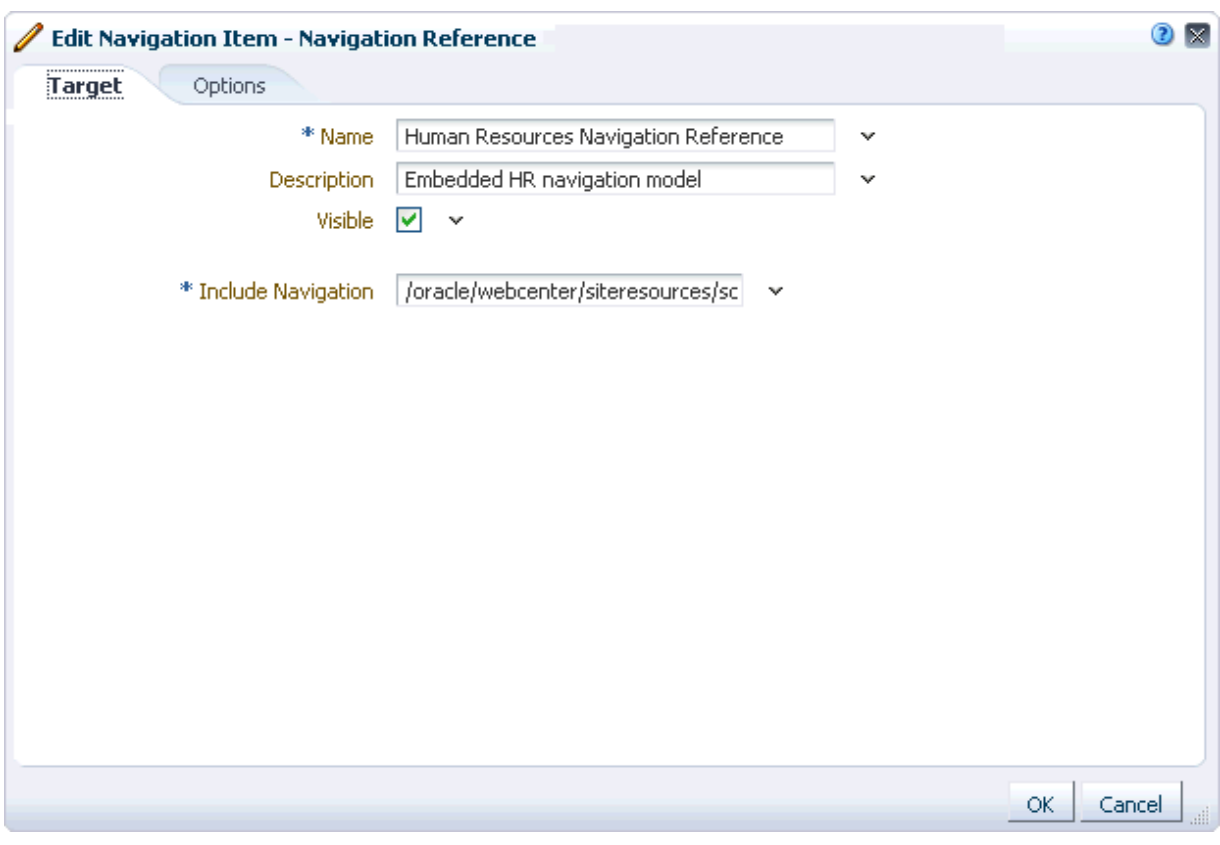

*Figure 11–56 The Navigation Reference to the HR Navigation Model*

- <span id="page-288-0"></span>**80.** Click **OK**.
- **81.** Click the **Indent** icon to move the navigation reference under the HR home link.
- **82.** Repeat steps [68](#page-286-0) to [72](#page-286-1) to add a link to the Banking home page.
- **83.** Repeat steps [73](#page-286-2) to [80](#page-288-0) to add a navigation reference to the Banking navigation model
- **84.** Indent the Banking navigation reference under the Banking home link.
- **85.** Repeat steps [68](#page-286-0) to [72](#page-286-1) to add a link to the Insurance home page.
- **86.** Click the **Preview** tab to check the main navigation model ([Figure 11–57](#page-289-0)).

<span id="page-289-0"></span>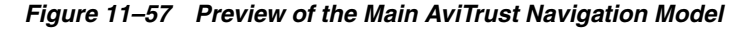

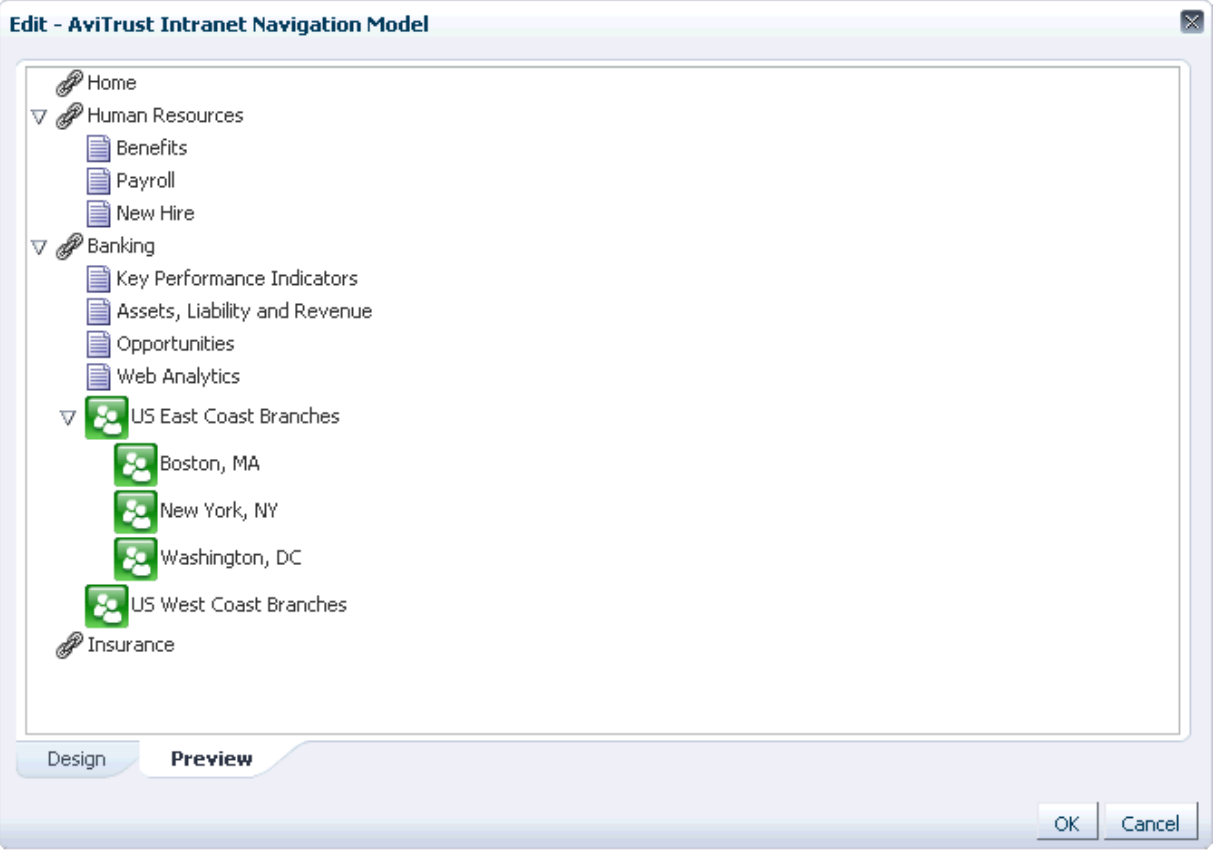

- **87.** Click **OK**.
- **88.** With the navigation model still selected, click the **Edit** menu and then choose **Show**.

This makes the navigation model available to use in your application.

**89.** The next step would be to visualize this navigation within the portal, typically by adding some navigation UI to your portal's page template.

For more information about visualizing portal navigation, see [Section 11.3,](#page-261-0)  ["Rendering Navigation in Your Portal."](#page-261-0)

# <sup>12</sup>**Working with Page Templates**

Out-of-the-box, Oracle WebCenter Portal: Spaces is pre-configured with a range of page templates that users can apply to spaces and pages. Portal designers can change out-of-the-box page templates and create brand new ones to achieve a look, feel, and layout that suits their organization.

This chapter describes how to create, edit, and apply page templates in Spaces. It contains the following sections:

- [Section 12.1, "What You Should Know About Page Templates"](#page-290-0)
- [Section 12.2, "Creating a Page Template"](#page-293-0)
- [Section 12.3, "Editing a Page Template"](#page-294-0)
- [Section 12.4, "Customizing a Page Template for a Space"](#page-297-0)
- [Section 12.5, "Managing a Page Template"](#page-297-1)
- [Section 12.6, "Applying a Page Template to a Space"](#page-298-0)
- [Section 12.7, "Choosing the Page Template Resource Catalog"](#page-299-0)
- [Section 12.8, "Using JDeveloper to Build Your Page Templates"](#page-299-1)

Portal designers with advanced layout requirements can use development tools, such as Oracle JDeveloper, to build page templates and upload them to Spaces.

For generic information about adding and editing different types of resources, see [Chapter 10, "Working with the Resources that Compose a Portal or Community."](#page-204-0)

#### **Audience**

This chapter is intended for portal designers with the application permission Application-Page Templates-Create, Edit, and Delete.

To build page templates for a particular space, you need the permission space-Resources-Create, Edit, and Delete Resources (standard permission model) or space-Page Templates-Create, Edit, and Delete Page Templates (advanced permission model).

**See Also:** For information about roles and permissions, see [Chapter 20, "Understanding Security."](#page-562-0)

# <span id="page-290-0"></span>**12.1 What You Should Know About Page Templates**

In Spaces, page templates define how individual pages and groups of pages display on a user's screen. When you use page templates to display pages, the pages are always consistent in structure and layout across the application.

A typical page template, shown below, defines the following:

- **1.** Header on top of the page
- **2.** Navigation structure at the top of the page, or in a sidebar, to link to important targets
- **3.** Page content area
- **4.** Footer at the bottom of the page

Everything that surrounds the "page content" area is referred to as the page template.

*Figure 12–1 Page Template - Basic Structure*

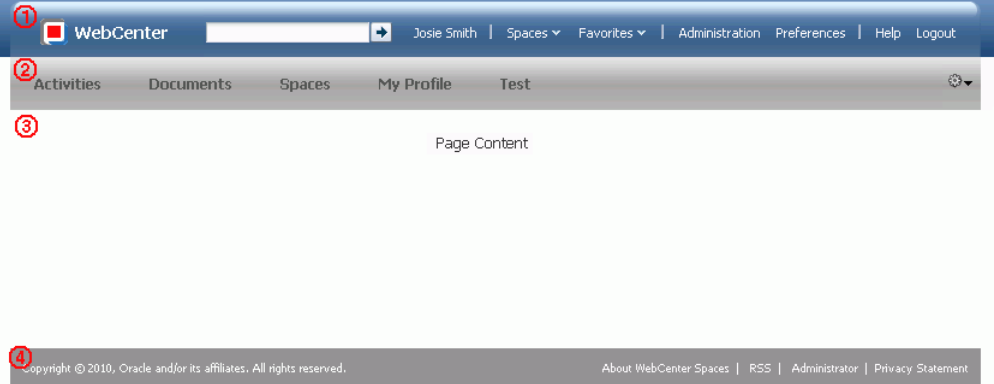

Just like other Spaces resources, portal designers can build page templates that are available to the whole application (application-level resources) and page templates that are scoped to a particular space (space-level resources).

**Note:** If you create a page template at the space level, the template is available only to that space and not to any subspaces beneath it. To make a page template available to a space and all its subspaces, the template must be created at the application level.

**See Also:** For more information about page templates, see the section "Using Page Templates" in the *Oracle Fusion Middleware Web User Interface Developer's Guide for Oracle Application Development Framework*.

# **12.1.1 Out-of-the-Box Page Templates**

Spaces provides several out-of-the-box page templates:

Collaborative with Top Navigation—A page template designed for use with collaborative spaces.

*Navigation:* Above the main content area

*Layout:* Flow. Components in the main content area take as much space as they need and are not stretched to fill the available space. If the page content does not fit in the viewable area, the vertical browser scrollbar is automatically displayed.

*Skin:* Spaces FX

**Fusion Side Navigation** 

*Navigation:* Side bar

*Layout:* Stretch. Components are stretched to maximize usage of the viewable area. If the page content does not fit in the viewable area, inner scrollbars are used on the components

*Skin:* Fusion FX

**Fusion Top Navigation** 

*Navigation:* Above the main content area

*Layout:* Stretch

*Skin:* Fusion FX

Portal-centric with Top Navigation-A page template for use with portal-centric spaces.

*Navigation:* Above the main content area

*Layout:* Flow

*Skin:* Spaces FX

Public Pages Template—The default page template for Spaces public pages

#### **Side Navigation**

*Navigation:* Side bar

*Layout:* Flow

*Skin:* Spaces FX

This page template is not compatible with spaces created prior to 11.1.1.4.0

#### **Side Navigation (Stretch)**

*Navigation:* Side bar

*Layout:* Stretch

*Skin:* Spaces FX

#### **Top Navigation**

*Navigation:* Above the main content area

*Layout:* Flow

*Skin:* Spaces FX

This page template is not compatible with spaces created prior to 11.1.1.4.0

#### **Top Navigation (Stretch)**

*Navigation:* Above the main content area

*Layout:* Stretch

*Skin:* Spaces FX

You cannot directly edit or customize any of the out-of-the-box page templates listed here. If you want to exclude or display different content within one of these page templates, you must make a copy of the template, and then make changes to your copy rather than the original version.

**Note:** The out-of-the-box page templates are designed to show two levels of the navigation model. If your navigation model includes more than two levels, only the first two levels will be displayed when using the out-of-the-box templates. To display further levels of the navigation model, you must create your own page template or make a copy of the out-of-the-box page template and edit the copy to match your requirements.

# <span id="page-293-1"></span><span id="page-293-0"></span>**12.2 Creating a Page Template**

When you create a page template, you use an existing page template as the starting point for the new page template.

To create a page template:

- **1.** Navigate to the **Resources** page of your application or the space in which you want to create the page template, as described in [Section 10.1.4, "Accessing](#page-208-0)  [Resources."](#page-208-0)
- **2.** In the left navigation panel, under Structure, select **Page Templates**.
- **3.** On the menu bar, click **Create**.
- **4.** In the Create New Page Template dialog, in the **Name** field, enter a name for the page template.

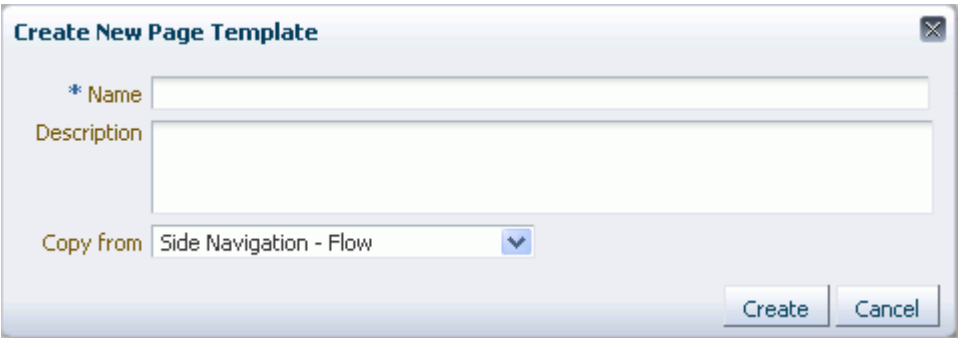

*Figure 12–2 The Create New Page Template Dialog*

**5.** In the **Description** field, enter a description for the page template.

The description is displayed below the name in the **Resources** page and as a tool tip when selecting a page template. You should ensure that the description helps page designers determine if they want to use this particular page template.

**6.** From the **Copy from** dropdown list, select an existing page template to use as the starting point for your new page template.

**Tip:** You can also create a copy of an existing page template by selecting the existing page template on the **Resources** page, clicking **Edit** and then **Copy** on the menu bar, and providing a name and description for the new page template.

**7.** Click **Create**.

The newly created page template is listed on the **Resources** page. The gray circle icon next to the page template indicates that it is not yet published and hence is

not available to other users. For information about publishing a page template, see [Section 10.4.3, "Showing and Hiding Resources."](#page-221-0)

# <span id="page-294-0"></span>**12.3 Editing a Page Template**

When you create a new page template, you copy an existing page template. To turn this copy into the page template that you want, you must edit it by using Composer or by editing the source code to change the layout and content of the page template as desired.

This section includes the following subsections:

- [Section 12.3.1, "Editing a Page Template in Composer"](#page-294-1)
- [Section 12.3.2, "Editing the Source Code of a Page Template"](#page-295-0)

### <span id="page-294-1"></span>**12.3.1 Editing a Page Template in Composer**

The most common way of editing a page template is to use Composer.

To edit a page template in Composer:

- **1.** Navigate to the **Resources** page of your application or the space that contains the page template that you want to edit, as described in [Section 10.1.4, "Accessing](#page-208-0)  [Resources."](#page-208-0)
- **2.** In the left navigation panel, under Structure, select **Page Templates**.
- **3.** In the main panel, select the page template that you want to edit.
- **4.** From the **Edit** menu, choose **Edit**.

This opens the page template in Composer where you can edit its layout and content.

- **5.** Within Composer, choose whether to work in Design view or Source view:
	- Design view provides a WYSIWYG rendering of the page template, where controls are directly selectable on each component.
	- Source view provides a combined WYSIWYG and hierarchical rendering of page template components, where controls are available on the header of the hierarchical list. You can specify whether to present the page template source on the top, bottom, left, or right of the WYSIWYG portion of the page template.
- **6.** Your page template must include at least one content region. You can create new content regions in the page template by clicking one of the **Add Box** icons in an existing region. This process is very similar to adding content regions to a page. For more information, see [Section 17.3.5.4, "Adding New Content Regions."](#page-458-0)
- **7.** Aside from the main content area, the other main feature of a page template is the navigation area. The navigation area of a page provides access to the rest of the portal. Spaces provides several task flows for providing navigation within your portal, you can add these task flows anywhere within the page template. For more information, see [Section 11.3.1, "Adding Built-in Navigation Task Flows to Page](#page-261-1)  [Templates."](#page-261-1)

If these task flows do not quite meet your requirements for navigation, you must develop your page template further in JDeveloper. You can create the main structure for your page template in Spaces and then download it for importing into JDeveloper, or you can create the page template entirely in JDeveloper and

then upload it into Spaces. For more information, see [Section 12.8, "Using](#page-299-1)  [JDeveloper to Build Your Page Templates."](#page-299-1)

**8.** You can add content to a page template by adding components from the Resource Catalog. The catalog is a gateway to a wide range of task flows, portlets, layout components, and other types of resources.

Authorized users can create custom Resource Catalogs and add any variety of the available resources. This means the content of a given Resource Catalog is dependent on the person who designed the catalog. In addition, the Resource Catalog available to application-level page templates may be different from that available for space-level page templates. For more information about Resource Catalogs, including how to create custom Resource Catalogs and how to configure which Resource Catalog to use for page templates, see [Chapter 16, "Working with](#page-412-0)  [Resource Catalogs."](#page-412-0)

To add a component from the Resource Catalog, click the **Add Content** icon in the region to which you want to add the component. Again, the process is very similar to adding components to a page. For more information, see [Section 17.5, "Adding](#page-470-0)  [Resource Catalog Components to Pages."](#page-470-0)

**9.** Spaces provides a range of reusable components that you can add to your page templates. You can customize attributes such as text, label, inlinestyle, and so on, to change the look and feel to suit your page template.

**Note:** Oracle does not recommend that you modify values for attributes such as id, action, actionListener, destination, because these properties impact the functionality of the component.

[Table 12–1](#page-295-1) lists all the Spaces components that are available. For more information about each of these components, see [Chapter 13, "Adding Spaces Components to](#page-300-0)  [Your Templates."](#page-300-0)

| A to Create Sp                | Create Su to I                | $J$ to $P$           | R to U                          |
|-------------------------------|-------------------------------|----------------------|---------------------------------|
|                               |                               |                      |                                 |
| <b>About Space</b>            | Create Subspace               | Join Space           | <b>RSS</b>                      |
| About WebCenter               | <b>Current User Profile</b>   | Leave Space          | Search                          |
| <b>Add to Favorites</b>       | Edit Page                     | Login                | Self Registration               |
| Administration                | <b>Email Members</b>          | Logout               | <b>Share Resource</b>           |
| Change Membership             | <b>Email Space Moderators</b> | Manage Pages         | Spaces Switcher                 |
| <b>Contact Administration</b> | <b>Favorites Menu</b>         | Page Links           | Status Indicator                |
| Copyright Message             | Global Help                   | Parent Space         | <b>Subscription Preferences</b> |
| Create Page                   | Home Space                    | <b>Print Preview</b> | Tags                            |
| Create Space                  | Invite People as Connection   | Privacy URL          | <b>User Preferences</b>         |

<span id="page-295-1"></span>*Table 12–1 Reusable Spaces Components*

**10.** When you have finished editing the page template, click **Save** and then **Close**.

# <span id="page-295-0"></span>**12.3.2 Editing the Source Code of a Page Template**

If you prefer working in source code, you can use the **Edit Source** option.

To edit the source code of a page template:

- **1.** Navigate to the **Resources** page of your application or the space that contains the page template that you want to edit, as described in [Section 10.1.4, "Accessing](#page-208-0)  [Resources."](#page-208-0)
- **2.** In the left navigation panel, under Structure, select **Page Templates**.
- **3.** In the main panel, select the page template that you want to edit.
- **4.** From the **Edit** menu, choose **Edit Source**.

The Edit Source dialog [\(Figure 12–3](#page-296-0)) displays the source code of the page template.

*Figure 12–3 The Edit Source Dialog for a Page Template*

<span id="page-296-0"></span>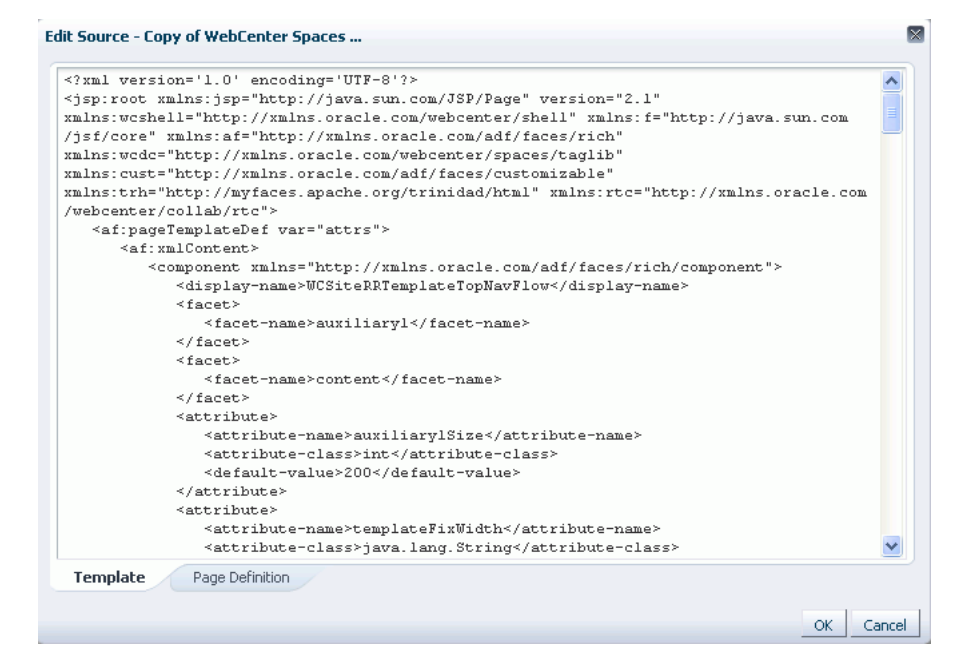

**5.** Edit the code as required.

The XML syntax in the code is validated and an error message is displayed if you miss any tags or add them incorrectly. Validation is not performed for non-XML files.

You might prefer to copy the code from the dialog and paste it into an editor of your choice, for example, JDeveloper, where further validation can be performed. After editing the code, you can then copy it and paste it back into the dialog.

**Note:** To make more full use of JDeveloper's capabilities for editing page templates, you might prefer to download the page template from Spaces and import it into JDeveloper for editing. For more information, see [Section 12.8, "Using JDeveloper to Build Your Page](#page-299-1)  [Templates."](#page-299-1)

**6.** Click **OK**.

# <span id="page-297-0"></span>**12.4 Customizing a Page Template for a Space**

Page templates created at the application level can also be used in spaces. For example, a portal designer may create several corporate page templates for use in spaces throughout the application. However, you may find that for a particular space, the application-level page template does not quite work and needs a bit of fine tuning.

You could create a copy of the page template within your space and make the changes you require. However, as soon as you create the copy, the new page template is completely separate from the original. Any changes made to the original template are not cascaded down to your copy.

Alternatively, within your space you can customize the application-level page template. The customizations you make apply only to the space in which you perform them. However, the connection to the original page template is retained, so any changes made at the application level are automatically cascaded down to the page template at the space level.

To customize a page template:

**1.** Navigate to the **Resources** page of the space that contains the page template that you want to edit, as described in [Section 10.1.4.2, "Accessing Space-Level](#page-209-0)  [Resources."](#page-209-0)

**Note:** You can customize page templates only at the space level. You cannot customize page templates at the application level.

- **2.** In the left navigation panel, under Structure, select **Page Templates**.
- **3.** In the main panel, select the page template that you want to customize.
- **4.** From the **Edit** menu, choose **Customize**.
- **5.** Customize the page template as required.
- **6.** When you have finished customizing the page template, click **Save** and then **Close**.

# <span id="page-297-1"></span>**12.5 Managing a Page Template**

This section includes the following subsections:

- [Section 12.5.1, "Showing and Hiding a Page Template"](#page-297-2)
- [Section 12.5.2, "Setting Properties on a Page Template"](#page-298-1)
- [Section 12.5.3, "Setting Security on a Page Template"](#page-298-2)
- [Section 12.5.4, "Copying a Page Template"](#page-298-3)
- [Section 12.5.5, "Deleting a Page Template"](#page-298-4)
- [Section 12.5.6, "Previewing a Page Template"](#page-298-5)

## <span id="page-297-2"></span>**12.5.1 Showing and Hiding a Page Template**

When you create a page template, by default it is hidden. A hidden page template is not available for use in the application, the Home space, or any other space. To make a page template available, it must be marked as shown. Further, for a page template created at the application level, you can control whether it is available to any, all, or selected spaces in the application.

For generic information about hiding and showing resources, see [Section 10.4.3,](#page-221-0)  ["Showing and Hiding Resources."](#page-221-0)

For generic information about resource availability in spaces, see [Section 10.4.2,](#page-215-0)  ["Setting Properties on a Resource."](#page-215-0)

### <span id="page-298-1"></span>**12.5.2 Setting Properties on a Page Template**

You can control a page template's display attributes and availability by setting the template's properties in the Edit Properties dialog. Setting page template properties follows the same procedure as any other resource. For more information, see [Section 10.4.2, "Setting Properties on a Resource."](#page-215-0)

To view the properties associated with a page template, use the **About** menu option.

### <span id="page-298-2"></span>**12.5.3 Setting Security on a Page Template**

You can control whether all users or only specific users or groups can access the page template that you created in your application or space. Setting access to a page template follows the same procedure as any other resource. For more information, see [Section 10.4.4, "Setting Security for a Resource."](#page-223-0)

### <span id="page-298-3"></span>**12.5.4 Copying a Page Template**

You can make a copy of a page template by selecting it and choosing **Copy** from the **Edit** menu on the **Resources - Page Templates** page. Copying a page template follows the same procedure as any other resource. For the generic procedure, see [Section 10.4.1, "Copying a Resource."](#page-215-1)

### <span id="page-298-4"></span>**12.5.5 Deleting a Page Template**

Provided you are assigned the required permissions, you can delete any custom page template. Deleting a page template follows the same procedure as deleting any other resource. For more information, see [Section 10.4.5, "Deleting a Resource."](#page-225-0)

### <span id="page-298-5"></span>**12.5.6 Previewing a Page Template**

Spaces provides a means of previewing a page template, so that you can see what it looks like while still within the **Resources** page, enabling you to make adjustments quickly, if required. Previewing a page template follows the same procedure as previewing other resources. For more information, see [Section 10.4.6, "Previewing a](#page-225-1)  [Resource."](#page-225-1)

# <span id="page-298-0"></span>**12.6 Applying a Page Template to a Space**

When you create a space, the space inherits the page template defined for the space template that you choose for the space.

**Note:** If the space template does not specify that a particular page template must be used, the space uses the default page template specified by the Spaces administrator. See [Section 5.8, "Choosing a](#page-94-0)  [Default Page Template."](#page-94-0)

If you are the space moderator, or have Manage Configuration permission on a space, you can optionally select a different page template for the space. This overrides the

space template setting and the application setting. For more information, see [Section 51.4.9, "Changing the Page Template for a Space."](#page-1299-0)

# <span id="page-299-0"></span>**12.7 Choosing the Page Template Resource Catalog**

The Resource Catalog used by a page template determines which components can be added to the page template.

Spaces provides a Default Page Template Catalog that includes the most commonly required components for page templates. Authorized users can create custom Resource Catalogs for use by page templates. For more information, see [Chapter 16,](#page-412-0)  ["Working with Resource Catalogs."](#page-412-0)

By default, a space uses the page template Resource Catalog set by the Spaces administrator for all spaces in the entire application. However, you can override this setting at the space level.

- For information about setting the page template Resource Catalog at the application level, see [Section 5.8, "Choosing a Default Page Template."](#page-94-0)
- For information about setting the page template Resource Catalog at the space level, see [Section 51.4.11, "Changing the Resource Catalogs for Pages and the Page](#page-1302-0)  [Template for a Space."](#page-1302-0)

# <span id="page-299-1"></span>**12.8 Using JDeveloper to Build Your Page Templates**

In the majority of cases, you are likely to want to create a page template that is beyond the editing capabilities of Spaces. Specifically, to add more complex navigation UI than is available through the built-in navigation task flows, you will need to add the navigation UI programmatically. To do this, you have several options:

- Use the **Edit Source** option to edit the source code of the page template. You can edit the source code directly in the Edit Source dialog or you can copy the contents of the dialog to JDeveloper for editing and then copy the edited code back into the dialog. For more information, see [Section 12.3.2, "Editing the Source Code of a](#page-295-0)  [Page Template."](#page-295-0)
- Download an existing Spaces page template, import the page template into JDeveloper for editing, and then upload it back to Spaces.
- Create a completely new page template in JDeveloper and upload it to Spaces.

The steps to upload and download page templates from Spaces are described in [Section 10.5, "Using JDeveloper to Build Resources for the Spaces Application."](#page-228-0)

Oracle WebCenter Portal provides a special JDeveloper workspace (DesignWebCenterSpaces.jws) for developing Spaces resources, such as page templates. The workspace offers a design environment in which to create and edit your page templates, and also enables you to upload your page templates to Spaces for testing. For more information and to download the JDeveloper workspace, see the section "Developing Resources for the Spaces Application" in the *Oracle Fusion Middleware Developer's Guide for Oracle WebCenter Portal*.

As mentioned earlier, specifically for page template, you might find that the functionality for visualizing portal navigation provided within Spaces is not complex enough for the navigation that you want to expose in your application. Using JDeveloper, you can visualize a much more complex navigation UI in your page template, using ADF navigation components and EL expressions. For more information, see the chapter "Visualizing Your Portal Navigation" in the *Oracle Fusion Middleware Developer's Guide for Oracle WebCenter Portal*.

# <span id="page-300-0"></span><sup>13</sup>**Adding Spaces Components to Your Templates**

Spaces components are prepackaged, fully functional application widgets or tags, such as menus and links, that are available for adding to pages and, most notably, to page templates. Each component provides a ready-to-go piece of the Oracle WebCenter Portal: Spaces user interface (UI).

As an application administrator or space moderator, you can include one or multiple Spaces components in custom Resource Catalogs. In turn, authorized users can add them from the catalog to a page template or a page.

**See Also:** Many of the components discussed in the chapter are included out-of-the-box in the default Resource Catalogs provided for template development. For information about how to add resources to a custom Catalog, see [Section 16.3.1.2, "Adding Resources."](#page-424-0)

This chapter provides an overview of available components, directs you to information about adding and removing components, and lists and describes component properties. It includes the following sections:

- [Section 13.1, "Making Spaces Components Available"](#page-300-1)
- [Section 13.2, "Working with Spaces Component Properties"](#page-304-0)
- [Section 13.3, "Deleting Spaces Components"](#page-384-0)

#### **Audience**

This chapter is intended for administrator-level users who are granted the permissions Resource Catalogs: Create, Edit, and Delete Resource Catalogs and, minimally, Page Templates: Create Page Templates, Edit Page Templates.

**See Also:** For information about creating custom page templates through Oracle JDeveloper, see "Working with Page Templates," in *Oracle Fusion Middleware Developer's Guide for Oracle WebCenter Portal*.

# <span id="page-300-1"></span>**13.1 Making Spaces Components Available**

You may need to take some preliminary steps to ensure that Spaces components are available for placement on your pages and page templates. This section provides an overview of the preliminary steps that may be required before you can start working with these components.

This section includes the following subsections:

- [Section 13.1.1, "Adding Spaces Components to a Resource Catalog"](#page-301-0)
- Section 13.1.2, "Specifying the Resource Catalogs to Use for Space and Page [Templates"](#page-302-0)
- [Section 13.1.3, "Adding Spaces Components to a Template"](#page-303-0)
- [Section 13.1.4, "Adding Spaces Components to a Page"](#page-303-1)

# <span id="page-301-0"></span>**13.1.1 Adding Spaces Components to a Resource Catalog**

Spaces components are like any other resource you would add to a Resource Catalog. (For information about adding resources to the Resource Catalog, see [Section 16.3.1.2,](#page-424-0)  ["Adding Resources."\)](#page-424-0) In the library of components that provides resources for building a custom Resource Catalog, many of these components are grouped under the **Spaces Components** category ([Figure 13–1\)](#page-301-1).

<span id="page-301-1"></span>*Figure 13–1 Spaces Components in the Add Resource Catalog Item Dialog*

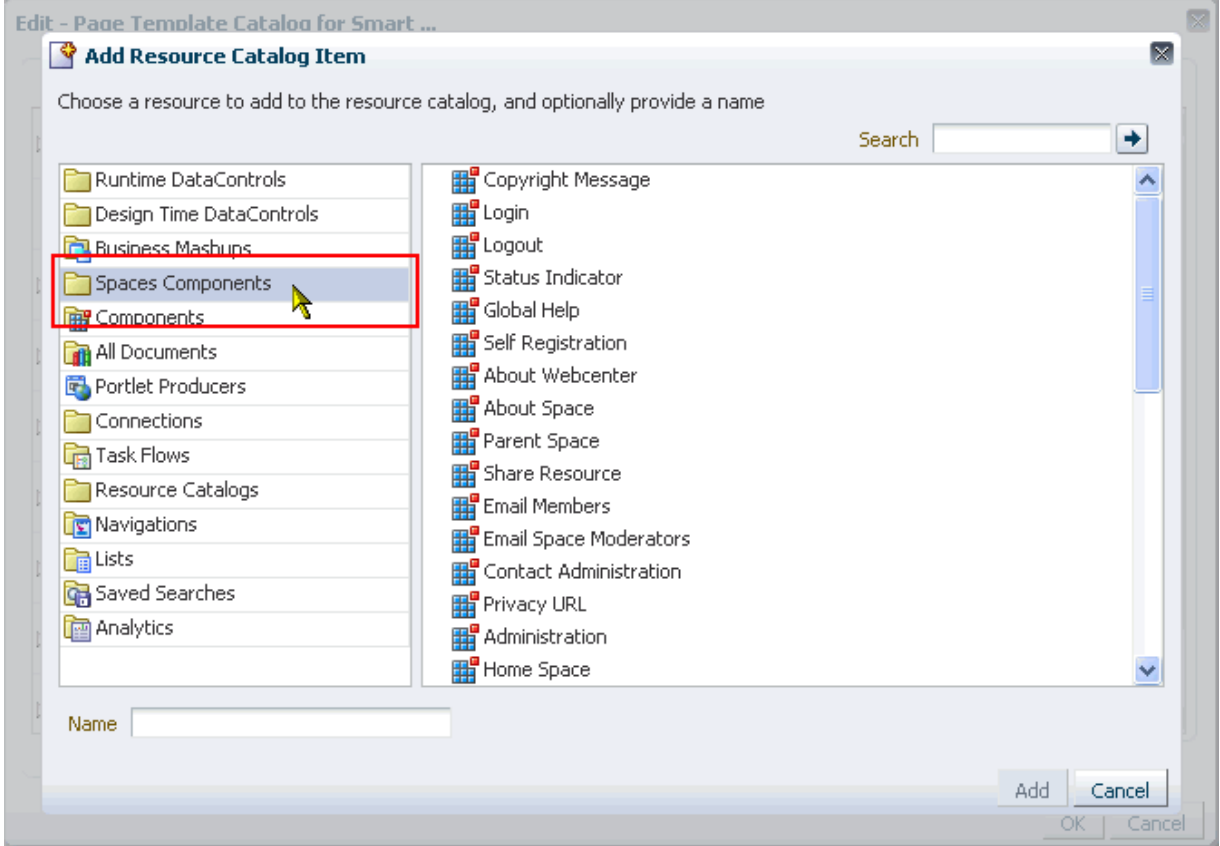

The balance of these components are available by default out-of-the-box in the Default Page Template Catalog that is provided for page template development. In this default catalog, you can find Spaces components under the folder **Template Development**—though keep in mind that Resource Catalog folder names can be customized, and so may be renamed [\(Figure 13–2](#page-302-1)).

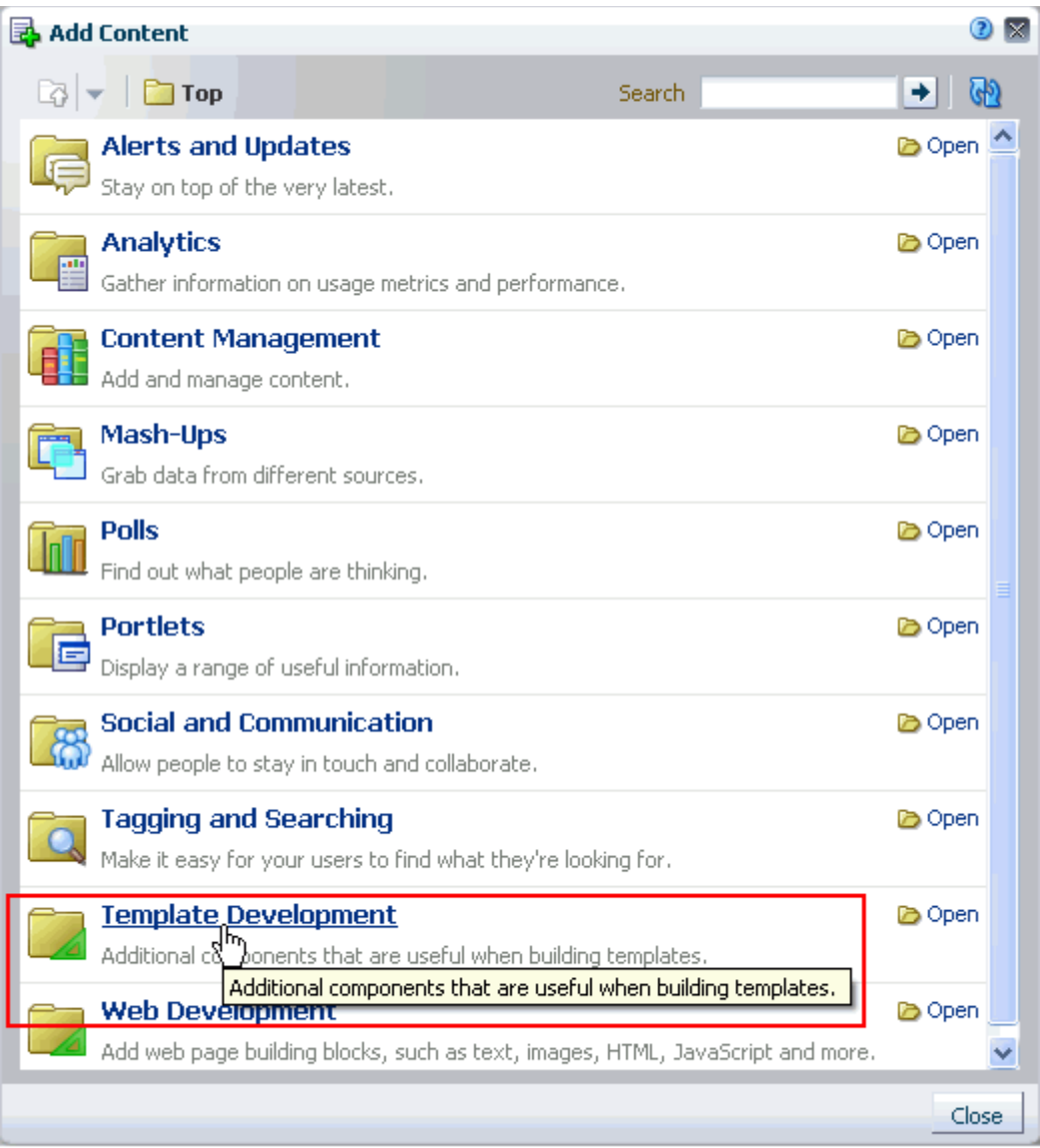

<span id="page-302-1"></span>*Figure 13–2 Template Development Folder in Resource Catalog*

# <span id="page-302-0"></span>**13.1.2 Specifying the Resource Catalogs to Use for Space and Page Templates**

#### **Application Administrators**

As the application administrator, you can specify the default Resource Catalog to open under any circumstance: for a page, a space, a page template, a space template, and so on. The **General** subpage of the **Configuration** page under the **Administration** page provides a **Resources** section for setting these defaults [\(Figure 13–3](#page-303-2)).

<span id="page-303-2"></span>*Figure 13–3 Resources Section on the Application Administration General Page*

| $\times$ Resources                       |                                 |                              |                                                   |                                                         |        |
|------------------------------------------|---------------------------------|------------------------------|---------------------------------------------------|---------------------------------------------------------|--------|
| Default Page Template                    | WebCenter Spaces Top Navigation | $\checkmark$                 | Resource Catalog for Page Templates in Spaces     |                                                         |        |
| Resource Catalog for Spaces              | Default Space Catalog           | $\vee$<br>$\checkmark$       |                                                   | Page Template Catalog + Separator $\sqrt{ }$ $\sqrt{ }$ |        |
|                                          |                                 |                              | Resource Catalog for Page Templates in Home Space | Default Page Template Catalog<br>$\checkmark$           | $\vee$ |
| Resource Catalog for Home Space          | Default Home Space Catalog      | $\checkmark$<br>$\checkmark$ | Navigation for Home Space                         | [system default]                                        | $\vee$ |
| Resource Catalog for Business Role Pages | Default Home Space Catalog      | v.<br>$\mathbf{v}$           |                                                   |                                                         |        |

Administrative settings apply to the entire application, so, barring lower-level overrides, the default catalog you select is the one all authorized users see when they add content. For more information, see [Section 16.10.1, "Configuring the](#page-432-0)  [Application-Level Resource Catalog."](#page-432-0)

#### **Space Moderators**

As the space moderator, you can specify the default Resource Catalogs to open when users click **Add Content** for a space page or page template. The **General** page under the **Settings** page provides a **Display Settings** section for setting these defaults [\(Figure 13–4](#page-303-3)).

<span id="page-303-3"></span>*Figure 13–4 Display Settings Section on the Space Settings General Page*

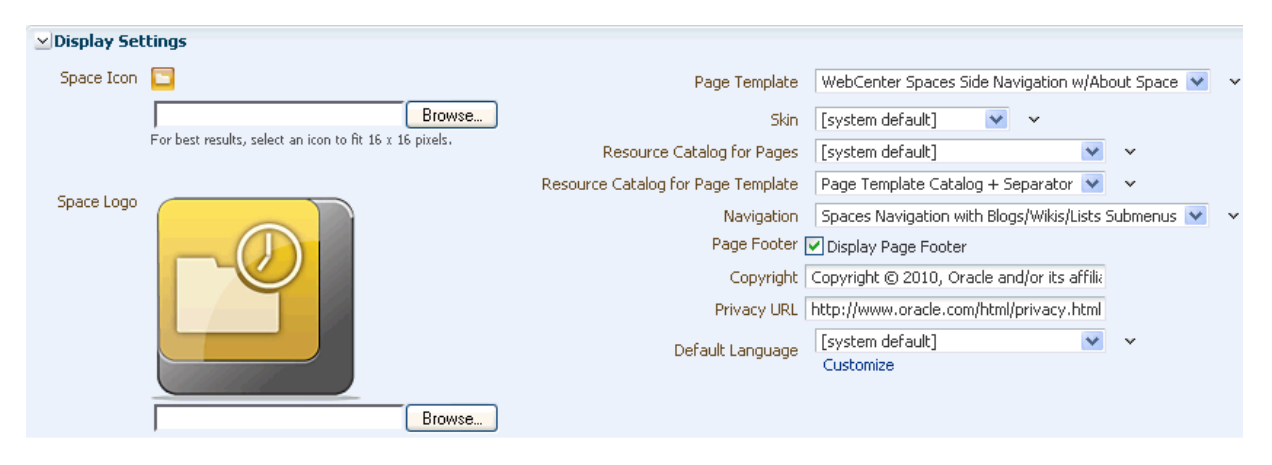

Your selection applies only to the space on which it is set. The space-level setting overrides the same setting specified by the application administrator at the application level. For more information, see [Section 16.10.2, "Configuring the Space-Level](#page-433-0)  [Resource Catalog."](#page-433-0)

## <span id="page-303-0"></span>**13.1.3 Adding Spaces Components to a Template**

As with any other component available in a Resource Catalog, you can add Spaces components from the catalog to a page template. For information about adding resources to a page template, see [Section 12.2, "Creating a Page Template."](#page-293-1)

# <span id="page-303-1"></span>**13.1.4 Adding Spaces Components to a Page**

Provided Spaces components are available in the Resource Catalog, you can add them to a page in a space or the Home space just as you would any other component. For more information, see [Section 17.5, "Adding Resource Catalog Components to Pages."](#page-470-0)

# <span id="page-304-0"></span>**13.2 Working with Spaces Component Properties**

Spaces components have associated properties that you can use to refine the appearance and behavior of a component instance.

This section provides information about the properties associated with each component. It includes the following subsections:

- [Section 13.2.1, "Accessing Spaces Component Properties"](#page-304-1)
- [Table 13–1](#page-304-2) links to the remaining subsections in this section. It lists all available Spaces components and links to more information about each one. Additionally, it provides the XML code for placing the component in a Resource Catalog in a an application built using WebCenter Portal: Framework and the tag to use to place the component on a .jspx page.

| A to Create Sp                | Create Su to I                     | $J$ to $P$                   | R to U                          |
|-------------------------------|------------------------------------|------------------------------|---------------------------------|
| <b>About Space</b>            | <b>Create Subspace</b>             | Login                        | <b>RSS</b>                      |
| <b>About WebCenter</b>        | <b>Current User Profile</b>        | Logout                       | Search                          |
| <b>Add to Favorites</b>       | <b>Edit Page</b>                   | <b>Mail Space Members</b>    | <b>Self Registration</b>        |
| Administration                | <b>Favorites Menu</b>              | <b>Mail Space Moderators</b> | <b>Share Resource</b>           |
| <b>Change Membership</b>      | Global Help                        | <b>Manage Pages</b>          | <b>Spaces Switcher</b>          |
| <b>Contact Administration</b> | <b>Home Space</b>                  | Page Links                   | <b>Status Indicator</b>         |
| <b>Copyright Message</b>      | <b>Invite People as Connection</b> | <b>Parent Space</b>          | <b>Subscription Preferences</b> |
| <b>Create Page</b>            | <b>Join Space</b>                  | <b>Print Preview</b>         | <b>Tags</b>                     |
| <b>Create Space</b>           | <b>Leave Space</b>                 | <b>Privacy URL</b>           | <b>User Preferences</b>         |

<span id="page-304-2"></span>*Table 13–1 Spaces Components*

**See Also:** For information about accessing component properties, see [Section 17.5.2, "Setting Properties on Page Components."](#page-473-0)

# <span id="page-304-1"></span>**13.2.1 Accessing Spaces Component Properties**

You can access Spaces component properties in page edit mode Source view.

**Note:** When you enter most types of property values in the Component Properties dialog and then click **Apply**, the dialog remains open. With values other than expected value types, the dialog closes, and the page is refreshed to reflect the new value. For example, if a component takes a java.util.ArrayList of java.awt.Color classes, then the Component Properties dialog closes and Composer does a full-page-refresh.

To access Spaces component properties:

**1.** Edit a template.

**See Also:** For more information, see Section 10.3.3, "Editing a [Resource by Using the Edit Dialog."](#page-214-0)

**2.** In edit mode, select **Source** from the **View** menu ([Figure 13–5\)](#page-305-0).

<span id="page-305-0"></span>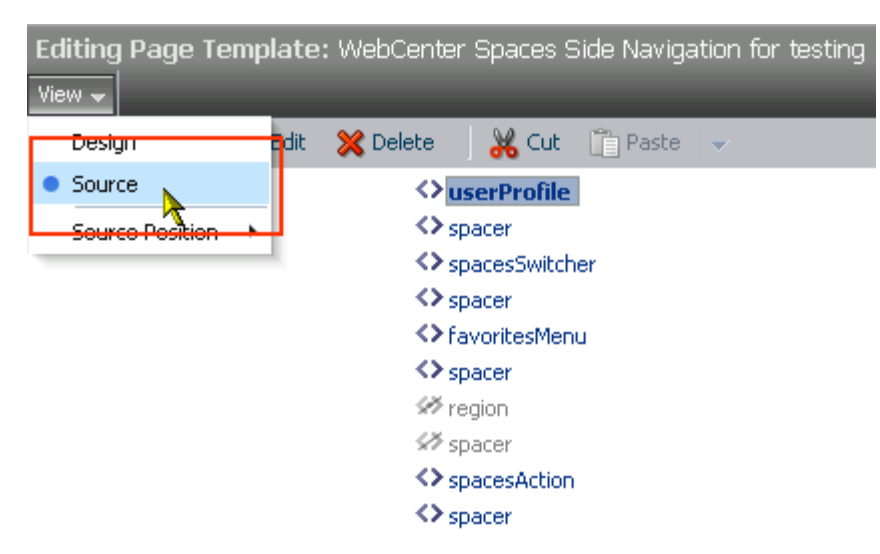

*Figure 13–5 Source Option on View Menu*

**3.** Select the component on the page, and click **Edit** to open the Component Properties dialog [\(Figure 13–6\)](#page-305-1).

<span id="page-305-1"></span>*Figure 13–6 Show the Properties of userProfile Icon*

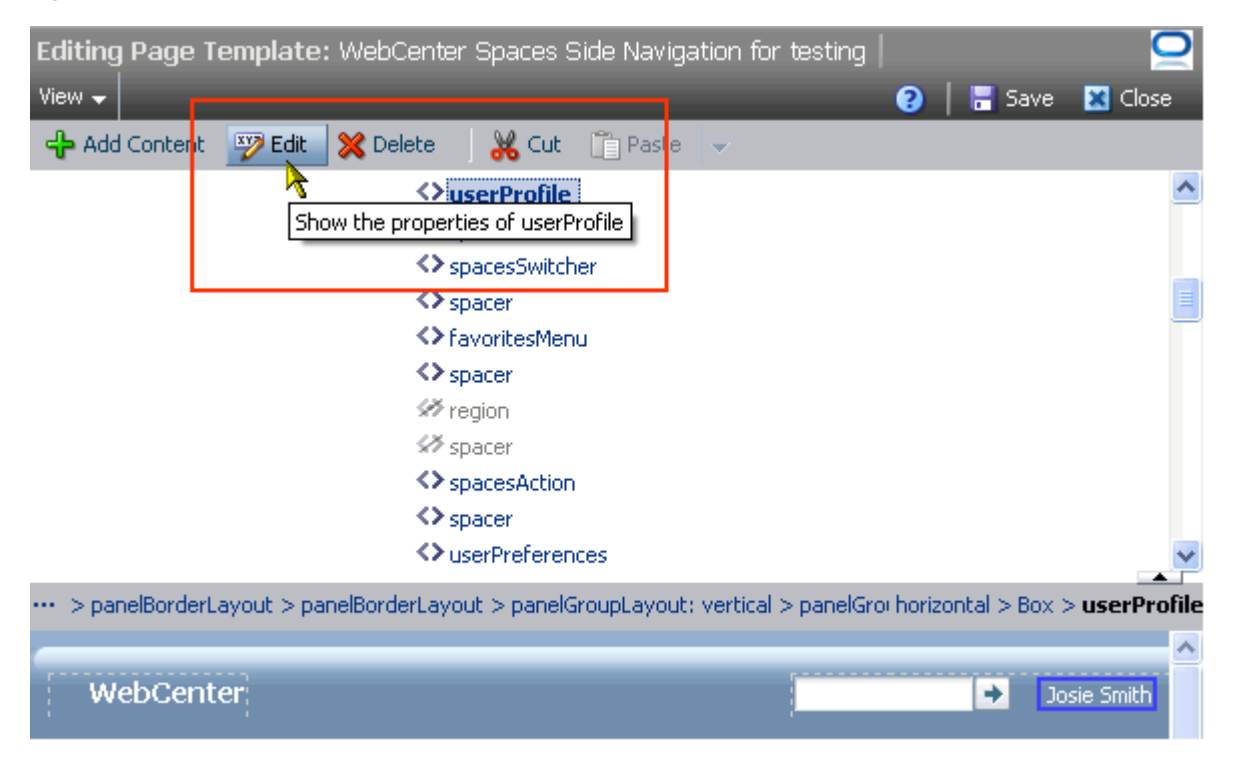

**4.** Revise property values as required.

**Note:** Wherever you enter EL on the generic Display Options tab in the Component Properties dialog, the entry is automatically validated. If the EL is invalid, an error appears and the value is neither applied nor saved. Generic Display Options are those cataloged in [Table 17–1](#page-485-0). For more information about ELs in Spaces, see [Appendix B,](#page-1766-0)  ["Expression Language Expressions."](#page-1766-0)

EL validation is not performed on non-generic display options.

**5.** Click **Save** and then **Close** to exit edit mode.

**Tip:** You can try out a change by clicking **Apply** first and observing the result on the page.

### <span id="page-306-2"></span><span id="page-306-0"></span>**13.2.2 About Space**

The About Space component is a link that opens a dialog with information about the current space ([Figure 13–7\)](#page-306-2).

*Figure 13–7 About Space Component*

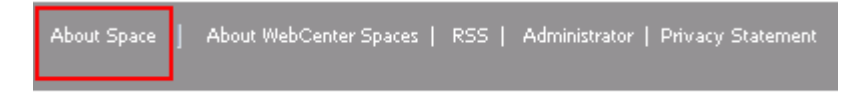

Every space has associated information, called *metadata*. space metadata includes such information as display name, internal identification (GUID), description, current user membership role, user name of the creator, date created, and direct URL. Users click the **About Space** link to access this information.

**See Also:** For information about the About Space dialog, see [Section 29.9.1, "Accessing Space Information."](#page-747-0)

This section lists and describes the Display Options associated with the About Space component. Additionally, it provides the tag that invokes this component on a .jspx page and the XML code that defines this component in a Resource Catalog.

This section includes the following subsections:

- [Section 13.2.2.1, "About Space Component Display Options"](#page-306-1)
- [Section 13.2.2.2, "About Space Component Tag and XML"](#page-307-1)

#### <span id="page-306-1"></span>**13.2.2.1 About Space Component Display Options**

[Table 13–2](#page-307-0) lists and describes the Display Options properties associated with the About Space component.

**See Also:** The About Space component has Style properties you can use to change the component's look and feel. For more information, see [Section 17.5.2.7, "Working with Style and Content Style](#page-489-0)  [Properties."](#page-489-0)

| <b>Property</b> | <b>Description</b>                                                                                                    |  |  |
|-----------------|----------------------------------------------------------------------------------------------------|--|--|
| Depressed Icon  | A URL or relative path to an icon that appears when the component is clicked                                                                                                    |  |  |
|                 | Use any Web-compatible image from any accessible location. That is, do not put in a<br>path to an image on an external server that requires authentication.                                                                                    |  |  |
|                 | Enter a full URL or a path that is relative to the application root.                                                                                                    |  |  |
| Disabled Icon   | A URL or relative path to an image that appears when the component is disabled                                                                                                    |  |  |
|                 | See Depressed Icon for more information.                                                                                                    |  |  |
| Display Type    | The render mode of the component:                                                                                                    |  |  |
|                 | link—Show the component as a link                                                                                                    |  |  |
|                 | button-Show the component as a command button                                                                                                    |  |  |
| Hover Icon      | A URL or relative path to an icon that appears when users hover their mouse pointers<br>over the component                                                                                                    |  |  |
|                 | See Depressed Icon for more information.                                                                                                    |  |  |
| Icon            | A URL or relative path to an icon to represent the active component                                                                                                    |  |  |
|                 | See Depressed Icon for more information.                                                                                                    |  |  |
| Icon Position   | A selection of options for placement of the link's associated icon:                                                                                                    |  |  |
|                 | leading-The icon is positioned at the start of its associated text                                                                                                    |  |  |
|                 | trailing—The icon is positioned at the end of its associated text                                                                                                    |  |  |
| Scope Name      | The name of the space to describe in the dialog                                                                                                    |  |  |
|                 | The default value is null (default Scope), which provides information about the<br>current space. You can also enter a space name in lieu of the default.                                                                                      |  |  |
|                 | <b>Note:</b> If you enter a space name, be sure to enter the space's <i>internal</i> name. The space<br>internal name is the name specified by the Space URL on the General Settings page<br>of a space's administration settings.             |  |  |
| Short Desc      | A field for entering tooltip text to display when users hover their mouse pointers over<br>the component                                                                                                    |  |  |
| Text            | Display text for the component                                                                                                    |  |  |
|                 | The default is About Space. The default is the rendered value of the EL expression<br>#{uib_o_w_w_r_WebCenter.TITLE_SHOW_GROUP_SPACE_INFO}.                                                                                                    |  |  |
| Show Component  | An option for hiding or showing the component on the page                                                                                                    |  |  |
|                 | Select to show the component                                                                                                    |  |  |
|                 | Clear to hide the component                                                                                                    |  |  |
|                 | Once you hide a component in this way, any child components are also hidden. You<br>can show the component again through Composer Source view. Right-click the<br>hidden component, and select Show Component from the resulting context menu. |  |  |

<span id="page-307-0"></span>*Table 13–2 About Space Component Display Options*

#### <span id="page-307-1"></span>**13.2.2.2 About Space Component Tag and XML**

The following tag is used to render the About Space component on a . jspx page:

```
<wcdc:aboutSpaceLink id="#"
    xmlns:wcdc="http://xmlns.oracle.com/webcenter/spaces/taglib" 
    text="#{uib_o_w_w_r_WebCenter.TITLE_SHOW_GROUP_SPACE_INFO}"/>
```
[Example 13–1](#page-308-0) provides the XML code that represents the component in the Resource Catalog file (SiteTemplateCatalog.xml) in a Framework application.

```
<tag>
     <name>aboutSpaceLink</name>
    <tag-class>oracle.webcenter.webcenterapp.internal.view.taglib.
          AboutSpaceLinkTag</tag-class>
    <body-content>empty</body-content>
    <attribute>
         <name>id</name>
    </attribute>
    <attribute>
          <name>rendered</name>
          <deferred-value>
               <type>boolean</type>
          </deferred-value>
     </attribute>
     <attribute>
          <name>binding</name>
          <deferred-value/>
    </attribute>
     <attribute>
          <name>clientComponent</name>
          <deferred-value>
               <type>boolean</type>
          </deferred-value>
    </attribute>
     <attribute>
          <name>customizationId</name>
          <deferred-value/>
    </attribute>
    <attribute>
          <name>depressedIcon</name>
          <required>false</required>
          <deferred-value/>
    </attribute>
     <attribute>
          <name>disabled</name>
          <required>false</required>
          <deferred-value/>
     </attribute>
     <attribute>
          <name>disabledIcon</name>
          <required>false</required>
          <deferred-value/>
     </attribute>
     <attribute>
          <name>displayType</name>
          <required>false</required>
          <deferred-value/>
    </attribute>
     <attribute>
          <name>hoverIcon</name>
          <required>false</required>
          <deferred-value/>
    </attribute>
    <attribute>
          <name>icon</name>
          <required>false</required>
          <deferred-value/>
    </attribute>
     <attribute>
```
#### <span id="page-308-0"></span>*Example 13–1 XML Code for the About Space Component*

```
<name>iconPosition</name>
          <required>false</required>
          <deferred-value/>
     </attribute>
     <attribute>
          <name>inlineStyle</name>
          <required>false</required>
          <deferred-value/>
     </attribute>
     <attribute>
          <name>shortDesc</name>
          <required>false</required>
          <deferred-value/>
     </attribute>
     <attribute>
         <name>scopeName</name>
          <required>false</required>
          <deferred-value/>
     </attribute>
     <attribute>
          <name>styleClass</name>
          <required>false</required>
          <deferred-value/>
     </attribute>
     <attribute>
          <name>text</name>
          <required>false</required>
          <deferred-value/>
     </attribute>
\langle \text{tag}\rangle
```
# <span id="page-309-2"></span><span id="page-309-0"></span>**13.2.3 About WebCenter**

The About WebCenter component is a link that opens a dialog with application version and copyright information ([Figure 13–8\)](#page-309-2).

*Figure 13–8 About WebCenter Component*

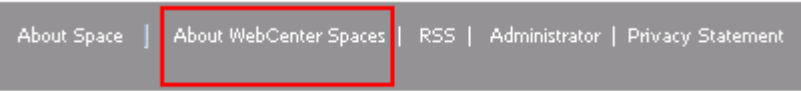

This section lists and describes the Display Options associated with the About WebCenter component. Additionally, it provides the tag that invokes this component on a .jspx page and the XML code that defines this component in a Resource Catalog.

This section includes the following subsections:

- [Section 13.2.3.1, "About WebCenter Component Display Options"](#page-309-1)
- [Section 13.2.3.2, "About WebCenter Component Tag and XML"](#page-310-1)

#### <span id="page-309-1"></span>**13.2.3.1 About WebCenter Component Display Options**

The About WebCenter component shares many of the same Display Options properties with the [About Space](#page-306-0) component. [Table 13–3](#page-310-0) lists and describes the Display Options properties associated with the About WebCenter component that are not

included in [Table 13–2, " About Space Component Display Options"](#page-307-0) or that have different default values.

> **See Also:** The About WebCenter component has Style properties you can use to change the component's look and feel. For more information, see [Section 17.5.2.7, "Working with Style and Content](#page-489-0)  [Style Properties."](#page-489-0)

<span id="page-310-0"></span>*Table 13–3 About WebCenter Component Display Options*

| <b>Property</b> | <b>Description</b>                                                                                                    |
|-----------------|----------------------------------------------------------------------------------------------------|
| Short Desc      | A field for entering tooltip text to display when users hover their mouse pointers over<br>the component                                                             |
|                 | The default is Display WebCenter Spaces Information. The default is the<br>rendered value of the EL expression #{uib_o_w_w_r_WebCenter.GLOBAL_LINK_<br>ABOUT DESC }. |
| Text            | Display text for the component                                                                                                    |
|                 | The default is About Spaces. The default is the rendered value of the EL expression<br>#{uib_o_w_w_r_WebCenter.GLOBAL_LINK_ABOUT}.                                   |
| Type            | The component type                                                                                                    |
|                 | The default is about Webcenter.                                                                                                    |

**See Also:** Display Options properties in the Component Properties dialog provide access to an Expression Language (EL) editor for entering and testing EL values. For more information, see [Appendix B,](#page-1766-0)  ["Expression Language Expressions."](#page-1766-0)

#### <span id="page-310-1"></span>**13.2.3.2 About WebCenter Component Tag and XML**

The following tag is used to render the About WebCenter component on a .jspx page:

```
<wcdc:spacesAction id="#" 
    xmlns:wcdc="http://xmlns.oracle.com/webcenter/spaces/taglib" 
    type="aboutWebcenter" displayType="link" 
    text="#{uib_o_w_w_r_WebCenter.GLOBAL_LINK_ABOUT}" 
    shortDesc="#{uib_o_w_w_r_WebCenter.GLOBAL_LINK_ABOUT_DESC}" 
    inlineStyle="white-space:nowrap;"/>
```
[Example 13–2](#page-310-2) provides the XML code that represents the component in the Resource Catalog file (SiteTemplateCatalog.xml) in a Framework application.

#### <span id="page-310-2"></span>*Example 13–2 XML Code for the About WebCenter Component*

```
<tag>
    <name>spacesAction</name>
    <tag-class>oracle.webcenter.webcenterapp.internal.view.taglib.SpacesActionTag
         </tag-class>
    <body-content>empty</body-content>
    <attribute>
         <name>id</name>
    </attribute>
    <attribute>
         <name>rendered</name>
          <deferred-value>
               <type>boolean</type>
          </deferred-value>
```

```
</attribute>
<attribute>
     <name>binding</name>
     <deferred-value/>
</attribute>
<attribute>
     <name>clientComponent</name>
     <deferred-value>
          <type>boolean</type>
     </deferred-value>
</attribute>
<attribute>
     <name>customizationId</name>
     <deferred-value/>
</attribute>
<attribute>
     <name>depressedIcon</name>
     <required>false</required>
     <deferred-value/>
</attribute>
<attribute>
     <name>disabled</name>
     <required>false</required>
     <deferred-value/>
</attribute>
<attribute>
     <name>disabledIcon</name>
     <required>false</required>
     <deferred-value/>
</attribute>
<attribute>
     <name>displayType</name>
     <required>false</required>
     <deferred-value/>
</attribute>
<attribute>
     <name>hoverIcon</name>
     <required>false</required>
     <deferred-value/>
</attribute>
<attribute>
     <name>icon</name>
     <required>false</required>
     <deferred-value/>
</attribute>
<attribute>
     <name>iconPosition</name>
     <required>false</required>
     <deferred-value/>
</attribute>
<attribute>
     <name>inlineStyle</name>
     <required>false</required>
     <deferred-value/>
</attribute>
<attribute>
     <name>shortDesc</name>
     <required>false</required>
     <deferred-value/>
</attribute>
```

```
<attribute>
         <name>styleClass</name>
         <required>false</required>
         <deferred-value/>
    </attribute>
    <attribute>
         <name>text</name>
         <required>false</required>
         <deferred-value/>
    </attribute>
    <attribute>
         <name>type</name>
         <required>true</required>
         <deferred-value/>
    </attribute>
</tag>
```
# <span id="page-312-2"></span><span id="page-312-0"></span>**13.2.4 Add to Favorites**

The Add to Favorites component is a link users can click to add an application object to their Spaces Favorites [\(Figure 13–9](#page-312-2)).

#### *Figure 13–9 Add to Favorites Component*

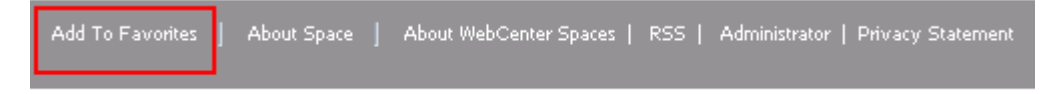

For example, users can use this component to add a page, wiki, blog, list, event, task, template, and so on.

This section lists and describes the Display Options associated with the Add to Favorites component. Additionally, it provides the tag that invokes this component on a .jspx page and the XML code that defines this component in a Resource Catalog.

This section includes the following subsections:

- [Section 13.2.4.1, "Add to Favorites Component Display Options"](#page-312-1)
- [Section 13.2.4.2, "Add to Favorites Component Tag and XML"](#page-313-0)

#### <span id="page-312-1"></span>**13.2.4.1 Add to Favorites Component Display Options**

The Add to Favorites component shares many of the same Display Options properties with the [About Space](#page-306-0) component. [Table 13–4](#page-313-1) lists and describes the properties for which Add to Favorites has different default values than those described in [Table 13–2,](#page-307-0)  [" About Space Component Display Options".](#page-307-0)

**See Also:** The Add to Favorites component has Style properties you can use to change the component's look and feel. For more information, see [Section 17.5.2.7, "Working with Style and Content](#page-489-0)  [Style Properties."](#page-489-0)

| <b>Property</b> | <b>Description</b>                                                                                                    |  |
|-----------------|----------------------------------------------------------------------------------------------------|--|
| Favorite Title  | The display name of the application object to add as a favorite                                                                                |  |
| Favorite URL    | The URL to use to navigate to the application object                                                                                           |  |
| Short Desc      | A field for entering tooltip text to display when users hover their mouse pointers over<br>the component                                       |  |
|                 | The default is Add To Favorites. The default is the rendered value of the EL<br>expression #{uib_o_w_w_r_WebCenter.TITLE_ADD_FAVORITE_DIALOG}. |  |
| Text            | Display text for the component.                                                                                                    |  |
|                 | The default is Add to Favorites. The default is the rendered value of the EL<br>expression #{uib_o_w_w_r_WebCenter.TITLE_ADD_FAVORITE_DIALOG}. |  |

<span id="page-313-1"></span>*Table 13–4 Add to Favorites Component Display Options*

**See Also:** Display Options properties in the Component Properties dialog provide access to an Expression Language (EL) editor for entering and testing EL values. For more information, see [Appendix B,](#page-1766-0)  ["Expression Language Expressions."](#page-1766-0)

#### <span id="page-313-0"></span>**13.2.4.2 Add to Favorites Component Tag and XML**

The following tag is used to render the Add to Favorites component on a .jspx page:

```
<wcdc:addToFavorites id="#" __taskFlowId="#" 
    xmlns:wcdc="http://xmlns.oracle.com/webcenter/spaces/taglib"
    inlineStyle="white-space:nowrap;" 
    text="#{uib_o_w_w_r_WebCenter.TITLE_ADD_FAVORITE_DIALOG}" 
    shortDesc="#{uib_o_w_w_r_WebCenter.TITLE_ADD_FAVORITE_DIALOG}"/>
```
[Example 13–3](#page-313-2) provides the XML code that represents the component in the Resource Catalog file (SiteTemplateCatalog.xml) in a Framework application.

#### <span id="page-313-2"></span>*Example 13–3 XML Code for the Add to Favorites Component*

```
<tag>
```

```
<name>addToFavorites</name>
<tag-class>oracle.webcenter.webcenterapp.internal.view.taglib.
    AddToFavoritesTag</tag-class>
<body-content>empty</body-content>
<attribute>
    <name>id</name>
</attribute>
<attribute>
    <name>rendered</name>
     <deferred-value>
         <type>boolean</type>
    </deferred-value>
</attribute>
<attribute>
    <name>binding</name>
     <deferred-value/>
</attribute>
<attribute>
     <name>clientComponent</name>
     <deferred-value>
        <type>boolean</type>
    </deferred-value>
</attribute>
```

```
<attribute>
     <name>customizationId</name>
     <deferred-value/>
</attribute>
<attribute>
     <name>favoriteTitle</name>
     <required>false</required>
     <deferred-value/>
</attribute>
<attribute>
     <name>favoriteURL</name>
     <required>false</required>
     <deferred-value/>
</attribute>
<attribute>
     <name>depressedIcon</name>
     <required>false</required>
     <deferred-value/>
</attribute>
<attribute>
     <name>disabled</name>
     <required>false</required>
     <deferred-value/>
</attribute>
<attribute>
     <name>disabledIcon</name>
     <required>false</required>
     <deferred-value/>
</attribute>
<attribute>
     <name>displayType</name>
     <required>false</required>
     <deferred-value/>
</attribute>
<attribute>
     <name>hoverIcon</name>
     <required>false</required>
     <deferred-value/>
</attribute>
<attribute>
     <name>icon</name>
     <required>false</required>
     <deferred-value/>
</attribute>
<attribute>
     <name>iconPosition</name>
     <required>false</required>
     <deferred-value/>
</attribute>
<attribute>
     <name>inlineStyle</name>
     <required>false</required>
     <deferred-value/>
</attribute>
<attribute>
     <name>shortDesc</name>
     <required>false</required>
     <deferred-value/>
</attribute>
<attribute>
```

```
<name>styleClass</name>
          <required>false</required>
          <deferred-value/>
     </attribute>
     <attribute>
          <name>__taskFlowId</name>
          <required>false</required>
          <deferred-value/>
     </attribute>
     <attribute>
          <name>text</name>
          <required>false</required>
          <deferred-value/>
     </attribute>
\langle \text{tag}\rangle
```
## <span id="page-315-2"></span><span id="page-315-0"></span>**13.2.5 Administration**

The Administration component is a navigation link that opens the **Administration** page [\(Figure 13–10](#page-315-2)).

*Figure 13–10 Administration Component*

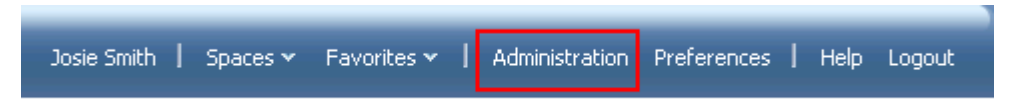

Only application administrators can see this link once it is placed on a page or page template.

**See Also:** For information about Spaces administration, see [Part I](#page-54-0) through [Part VIII](#page-612-0) in this guide, and see the *Oracle Fusion Middleware Administrator's Guide for Oracle WebCenter Portal*.

This section lists and describes the Display Options associated with the Administration component. Additionally, it provides the tag that invokes this component on a .jspx page and the XML code that defines this component in a Resource Catalog.

This section includes the following subsections:

- [Section 13.2.5.1, "Administration Component Display Options"](#page-315-1)
- [Section 13.2.5.2, "Administration Component Tag and XML"](#page-316-2)

#### <span id="page-315-1"></span>**13.2.5.1 Administration Component Display Options**

The Administration component shares many of the same Display Options properties associated with the [About Space](#page-306-0) component. [Table 13–5](#page-316-1) lists the properties that have defaults other than those specified in [Table 13–2, " About Space Component Display](#page-307-0)  [Options"](#page-307-0).

**See Also:** The Administration component has Style properties you can use to change the component's look and feel. For more information, see [Section 17.5.2.7, "Working with Style and Content](#page-489-0)  [Style Properties."](#page-489-0)

| <b>Property</b> | <b>Description</b>                                                                                                    |
|-----------------|----------------------------------------------------------------------------------------------------|
| Short Desc      | A field for entering tooltip text to display when users hover their mouse pointers over<br>the component                                                                    |
|                 | The default is Open WebCenter administration pages. The default is the<br>rendered value of the EL expression #{uib_o_w_w_r_WebCenter.GLOBAL_LINK_<br>ADMINISTRATION DESC}. |
| Text            | Display text for the component                                                                                                    |
|                 | The default is Administration. The default is the rendered value of the EL<br>expression #{uib_o_w_w_r_WebCenter.GLOBAL_LINK_ADMINISTRATION}.                               |
| Type            | The component type                                                                                                    |
|                 | The default is administration.                                                                                                    |

<span id="page-316-1"></span>*Table 13–5 Administration Component Display Options*

**See Also:** Display Options properties in the Component Properties dialog provide access to an Expression Language (EL) editor for entering and testing EL values. For more information, see [Appendix B,](#page-1766-0)  ["Expression Language Expressions."](#page-1766-0)

#### <span id="page-316-2"></span>**13.2.5.2 Administration Component Tag and XML**

The following tag is used to render the Administration component on a  $\cdot$  jspx page:

```
<wcdc:spacesAction id="#" 
    xmlns:wcdc="http://xmlns.oracle.com/webcenter/spaces/taglib" 
    type="administration" displayType="link" inlineStyle="white-space:nowrap;" 
    text="#{uib_o_w_w_r_WebCenter.GLOBAL_LINK_ADMINISTRATION}" 
    shortDesc="#{uib_o_w_w_r_WebCenter.GLOBAL_LINK_ADMINISTRATION_DESC}"/>
```
In the Resource Catalog, the Administration component uses the same XML code as the About WebCenter component. For more information, see [Section 13.2.3.2, "About](#page-310-1)  [WebCenter Component Tag and XML."](#page-310-1)

#### <span id="page-316-3"></span><span id="page-316-0"></span>**13.2.6 Change Membership**

The Change Membership component is a link users can click to request a change to their space role ([Figure 13–11](#page-316-3)).

*Figure 13–11 Change Membership Component*

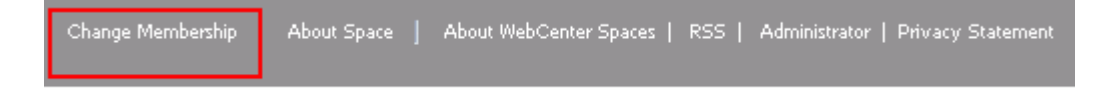

**See Also:** For information about changing a space membership, see [Section 49.22, "Changing Your Role in a Space."](#page-1271-0)

This section lists and describes the Display Options associated with the Change Membership component. Additionally, it provides the tag that invokes this component on a .jspx page and the XML code that defines this component in a Resource Catalog.

This section includes the following subsections:

[Section 13.2.6.1, "Change Membership Component Display Options"](#page-317-0)

[Section 13.2.6.2, "Change Membership Component Tag and XML"](#page-317-3)

#### <span id="page-317-0"></span>**13.2.6.1 Change Membership Component Display Options**

The Change Membership component shares many of the same properties with the [About Space](#page-306-0) component. [Table 13–6](#page-317-1) lists the properties that have defaults other than those specified in [Table 13–2, " About Space Component Display Options"](#page-307-0).

**See Also:** The Change Membership component has Style properties you can use to change the component's look and feel. For more information, see [Section 17.5.2.7, "Working with Style and Content](#page-489-0)  [Style Properties."](#page-489-0)

<span id="page-317-1"></span>*Table 13–6 Change Membership Component Display Options*

| <b>Property</b> | <b>Description</b>                                                                                                    |
|-----------------|----------------------------------------------------------------------------------------------------|
| Short Desc      | A field for entering tooltip text to display when users hover their mouse pointers over<br>the component                                             |
|                 | The default value is Change Membership. The default is the rendered value of the<br>EL expression #{uib_o w s_r_Spaces.COMMUNITY_CHANGE_MEMBERSHIP}. |
| Text            | Display text for the component                                                                                                    |
|                 | The default is Change Membership. The default is the rendered value of the EL<br>expression #{uib_o_w_s_r_Spaces.COMMUNITY_CHANGE_MEMBERSHIP}.       |

**See Also:** Display Options properties in the Component Properties dialog provide access to an Expression Language (EL) editor for entering and testing EL values. For more information, see [Appendix B,](#page-1766-0)  ["Expression Language Expressions."](#page-1766-0)

#### <span id="page-317-3"></span>**13.2.6.2 Change Membership Component Tag and XML**

The following tag is used to render the Change Membership component on a .jspx page:

```
<wcdc:changeSpaceMembership id="#" 
    xmlns:wcdc="http://xmlns.oracle.com/webcenter/spaces/taglib" 
    text="#{uib_o_w_s_r_Spaces.COMMUNITY_CHANGE_MEMBERSHIP}" 
    shortDesc="#{uib_o_w_s_r_Spaces.COMMUNITY_CHANGE_MEMBERSHIP}" 
    inlineStyle="white-space:nowrap;"/>
```
[Example 13–4](#page-317-2) provides the XML code that represents the component in the Resource Catalog file (SiteTemplateCatalog.xml) in a Framework application.

#### *Example 13–4 XML Code for the Change Membership Component*

```
<tag>
```

```
<name>changeSpaceMembership</name>
<tag-class>oracle.webcenter.webcenterapp.internal.view.taglib.
     ChangeSpaceMembershipTag</tag-class>
<body-content>empty</body-content>
<attribute>
     <name>id</name>
</attribute>
<attribute>
     <name>rendered</name>
     <deferred-value>
         <type>boolean</type>
     </deferred-value>
```

```
</attribute>
<attribute>
     <name>binding</name>
     <deferred-value/>
</attribute>
<attribute>
     <name>clientComponent</name>
     <deferred-value>
          <type>boolean</type>
     </deferred-value>
</attribute>
<attribute>
     <name>customizationId</name>
     <deferred-value/>
</attribute>
<attribute>
     <name>depressedIcon</name>
     <required>false</required>
     <deferred-value/>
</attribute>
<attribute>
     <name>disabled</name>
     <required>false</required>
     <deferred-value/>
</attribute>
<attribute>
     <name>disabledIcon</name>
     <required>false</required>
     <deferred-value/>
</attribute>
<attribute>
     <name>displayType</name>
     <required>false</required>
     <deferred-value/>
</attribute>
<attribute>
     <name>hoverIcon</name>
     <required>false</required>
     <deferred-value/>
</attribute>
<attribute>
     <name>icon</name>
     <required>false</required>
     <deferred-value/>
</attribute>
<attribute>
     <name>iconPosition</name>
     <required>false</required>
     <deferred-value/>
</attribute>
<attribute>
     <name>inlineStyle</name>
     <required>false</required>
     <deferred-value/>
</attribute>
<attribute>
     <name>shortDesc</name>
     <required>false</required>
     <deferred-value/>
</attribute>
```

```
<attribute>
          <name>scopeName</name>
          <required>false</required>
          <deferred-value/>
     </attribute>
     <attribute>
          <name>styleClass</name>
          <required>false</required>
          <deferred-value/>
     </attribute>
     <attribute>
          <name>text</name>
          <required>false</required>
          <deferred-value/>
     </attribute>
\langle \text{tag}\rangle
```
# <span id="page-319-0"></span>**13.2.7 Contact Administration**

The Contact Administration component is a link that opens a simple popup window in which users can enter and send a workflow notification to members of the Administrators role [\(Figure 13–12](#page-319-2)).

**Note:** The Contact Administration component requires a connection to the Oracle BPEL Server included with Oracle SOA Suite. For more information, see the "Specifying the BPEL Server Hosting Spaces Workflows" section in the *Oracle Fusion Middleware Administrator's Guide for Oracle WebCenter Portal*.

*Figure 13–12 Contact Administration Component*

<span id="page-319-2"></span>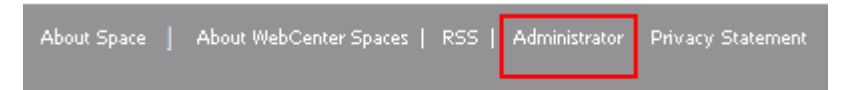

This section lists and describes the Display Options associated with the Contact Administration component. Additionally, it provides the tag that invokes this component on a .jspx page and the XML code that defines this component in a Resource Catalog.

This section includes the following subsections:

- [Section 13.2.7.1, "Contact Administration Component Display Options"](#page-319-1)
- [Section 13.2.7.2, "Contact Administration Component Tag and XML"](#page-320-2)

#### <span id="page-319-1"></span>**13.2.7.1 Contact Administration Component Display Options**

The Contact Administrator component shares many of the same properties with the [About Space](#page-306-0) component. [Table 13–7](#page-320-1) lists the properties that have defaults other than those specified in [Table 13–2, " About Space Component Display Options"](#page-307-0).

**See Also:** The Contact Administration component has Style properties you can use to change the component's look and feel. For more information, see [Section 17.5.2.7, "Working with Style and](#page-489-0)  [Content Style Properties."](#page-489-0)

| <b>Property</b> | <b>Description</b>                                                                                                    |
|-----------------|----------------------------------------------------------------------------------------------------|
| Short Desc      | A field for entering tooltip text to display when users hover their mouse pointers over<br>the component                                                                 |
|                 | The default value is Contact the Administrator. The default value is the<br>rendered value of the EL expression #{uib_o_w_w_r_WebCenter.CONTACT_<br>ADMINISTRATOR DESC}. |
| Text            | Display text for the component                                                                                                    |
|                 | The default is Administrator. The default value is represented by the EL<br>expression #{uib_o_w_w_r_WebCenter.CONTACT_ADMINISTRATOR}.                                   |
| Type            | The component type                                                                                                    |
|                 | The default is contactAdmin.                                                                                                    |

<span id="page-320-1"></span>*Table 13–7 Contact Administrator Component Display Options*

**See Also:** Display Options properties in the Component Properties dialog provide access to an Expression Language (EL) editor for entering and testing EL values. For more information, see [Appendix B,](#page-1766-0)  ["Expression Language Expressions."](#page-1766-0)

#### <span id="page-320-2"></span>**13.2.7.2 Contact Administration Component Tag and XML**

The following tag is used to render the Contact Administration component on a .jspx page:

```
<wcdc:spacesAction id="#" 
    xmlns:wcdc="http://xmlns.oracle.com/webcenter/spaces/taglib" 
    type="contactAdmin" displayType="link" inlineStyle="white-space:nowrap;" 
    text="#{uib_o_w_w_r_WebCenter.CONTACT_ADMINISTRATOR}" 
    shortDesc="#{uib_o_w_w_r_WebCenter.CONTACT_ADMINISTRATOR_DESC}"/>
```
In the Resource Catalog, the Contact Administration component uses the same XML code as the About WebCenter component. For more information, see [Section 13.2.3.2,](#page-310-1)  ["About WebCenter Component Tag and XML."](#page-310-1)

# <span id="page-320-0"></span>**13.2.8 Copyright Message**

The Copyright Message component renders the following text string:

Copyright © 2010, Oracle and/or its affiliates. All rights reserved.

[Figure 13–13](#page-320-3) shows an example of the Copyright Message component rendered within the user interface.

#### <span id="page-320-3"></span>*Figure 13–13 Copyright Message Component*

Copyright @ 2010, Oracle and/or its affiliates. All rights reserved.

This section lists and describes the Display Options associated with the Copyright component. Additionally, it provides the tag that invokes this component on a .jspx page and the XML code that defines this component in a Resource Catalog.

This section includes the following subsections:

[Section 13.2.8.1, "Copyright Message Component Display Options"](#page-321-0)

[Section 13.2.8.2, "Copyright Message Component Tag and XML"](#page-321-2)

#### <span id="page-321-0"></span>**13.2.8.1 Copyright Message Component Display Options**

The Copyright Message component shares many of the same properties with the [About Space](#page-306-0) component. [Table 13–8](#page-321-1) lists the properties that have defaults other than those specified in [Table 13–2, " About Space Component Display Options"](#page-307-0).

**See Also:** The Copyright Message component has Style properties you can use to change the component's look and feel. For more information, see [Section 17.5.2.7, "Working with Style and Content](#page-489-0)  [Style Properties."](#page-489-0)

<span id="page-321-1"></span>*Table 13–8 Copyright Message Component Display Options*

| <b>Property</b> | <b>Description</b>                                                              |
|-----------------|---------------------------------------------------------------------------------|
| Inline Style    | A field for entering CSS style values to define the appearance of the component |
|                 | The default inline style is white-space: now rap;                               |
| Type            | The component type                                                              |
|                 | The default is copyrightMessage.                                                |

**See Also:** Display Options properties in the Component Properties dialog provide access to an Expression Language (EL) editor for entering and testing EL values. For more information, see [Appendix B,](#page-1766-0)  ["Expression Language Expressions."](#page-1766-0)

### <span id="page-321-2"></span>**13.2.8.2 Copyright Message Component Tag and XML**

The following tag is used to render the Copyright Message component on a . jspx page:

```
wcdc:outputText id="#" 
    xmlns:wcdc="http://xmlns.oracle.com/webcenter/spaces/taglib" 
     type="copyrightMessage" inlineStyle="white-space:nowrap;"/>
```
[Example 13–5](#page-321-3) provides the XML code that represents the component in the Resource Catalog file (SiteTemplateCatalog.xml) in a Framework application.

#### <span id="page-321-3"></span>*Example 13–5 XML Code for the Copyright Message Component*

```
<tag>
    <name>outputText</name>
    <tag-class>oracle.webcenter.webcenterapp.spacescomponents.internal.view.
         taglib.OutputTextTag</tag-class>
    <body-content>empty</body-content>
    <attribute>
         <name>id</name>
    </attribute>
    <attribute>
         <name>rendered</name>
         <deferred-value>
         <type>boolean</type>
         </deferred-value>
    </attribute>
    <attribute>
         <name>binding</name>
         <deferred-value/>
```

```
</attribute>
     <attribute>
          <name>clientComponent</name>
          <deferred-value>
              <type>boolean</type>
          </deferred-value>
     </attribute>
     <attribute>
          <name>customizationId</name>
          <deferred-value/>
     </attribute>
     <attribute>
         <name>type</name>
          <required>true</required>
          <deferred-value/>
     </attribute>
     <attribute>
          <name>inlineStyle</name>
          <required>false</required>
          <deferred-value/>
     </attribute>
     <attribute>
          <name>shortDesc</name>
          <required>false</required>
          <deferred-value/>
     </attribute>
\langletag>
```
### <span id="page-322-1"></span><span id="page-322-0"></span>**13.2.9 Create Page**

The Create Page component is an icon and a link that users click to open the Create Page dialog ([Figure 13–14\)](#page-322-1).

#### *Figure 13–14 Create Page Component*

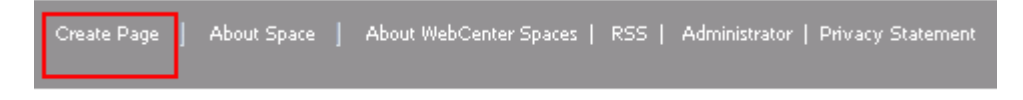

**See Also:** For information about creating pages, see Chapter 17, ["Building Pages,"](#page-436-0) and [Chapter 38, "Creating and Managing Personal](#page-950-0)  [Pages."](#page-950-0)

This component is useful for providing an on-the-spot means of creating pages in the current space or Home space. Only authorized users can see and use the **Create Page** link.

This section lists and describes the Display Options associated with the Create Page component. Additionally, it provides the tag that invokes this component on a .jspx page and the XML code that defines this component in a Resource Catalog.

This section includes the following subsections:

- [Section 13.2.9.1, "Create Page Component Display Options"](#page-323-0)
- [Section 13.2.9.2, "Create Page Component Tag and XML"](#page-323-1)

#### <span id="page-323-0"></span>**13.2.9.1 Create Page Component Display Options**

The Create Page component shares many of the same properties with the [About Space](#page-306-0) component. [Table 13–9](#page-323-2) lists the properties that have defaults other than those specified in [Table 13–2, " About Space Component Display Options"](#page-307-0).

**See Also:** The Create Page component has Style properties you can use to change the component's look and feel. For more information, see [Section 17.5.2.7, "Working with Style and Content Style](#page-489-0)  [Properties."](#page-489-0)

**Property Description** Short Desc A field for entering tooltip text to display when users hover their mouse pointers over the component The default is Create a new page. The default is the rendered value of the EL expression #{uib\_o\_w\_w\_r\_WebCenter.TOOLTIP\_MANAGE\_PAGES\_CREATE\_ PAGE}. Task Flow Id The component's unique identifier, for example wcdc4082953494 Text Display text for the component The default is Create Page. The default is the rendered value of the EL expression #{uib\_o\_w\_w\_r\_WebCenter.LABEL\_CREATE\_PAGE}.

<span id="page-323-2"></span>*Table 13–9 Create Page Component Display Options*

**See Also:** Display Options properties in the Component Properties dialog provide access to an Expression Language (EL) editor for entering and testing EL values. For more information, see [Appendix B,](#page-1766-0)  ["Expression Language Expressions."](#page-1766-0)

#### <span id="page-323-1"></span>**13.2.9.2 Create Page Component Tag and XML**

The following tag is used to render the Create Page component on a .jspx page:

```
<wcdc:createPage id="#" __taskFlowId="#" 
    xmlns:wcdc="http://xmlns.oracle.com/webcenter/spaces/taglib" 
     displayType="link" inlineStyle="white-space:nowrap;" 
     text="#{uib_o_w_w_r_WebCenter.LABEL_CREATE_PAGE}" 
     shortDesc="#{uib_o_w_w_r_WebCenter.TOOLTIP_MANAGE_PAGES_CREATE_PAGE}" />
```
[Example 13–6](#page-323-3) provides the XML code that represents the component in the Resource Catalog file (SiteTemplateCatalog.xml) in a Framework application.

#### <span id="page-323-3"></span>*Example 13–6 XML Code for the Create Page Component*

```
<tag>
```

```
<name>createPage</name>
<tag-class>oracle.webcenter.webcenterapp.internal.view.taglib.
    CreatePageTag</tag-class>
<body-content>empty</body-content>
<attribute>
     <name>id</name>
</attribute>
<attribute>
     <name>rendered</name>
     <deferred-value>
          <type>boolean</type>
     </deferred-value>
</attribute>
```
```
<attribute>
     <name>binding</name>
     <deferred-value/>
</attribute>
<attribute>
     <name>clientComponent</name>
     <deferred-value>
          <type>boolean</type>
     </deferred-value>
</attribute>
<attribute>
     <name>customizationId</name>
     <deferred-value/>
</attribute>
<attribute>
     <name>depressedIcon</name>
     <required>false</required>
     <deferred-value/>
</attribute>
<attribute>
     <name>disabled</name>
     <required>false</required>
     <deferred-value/>
</attribute>
<attribute>
     <name>disabledIcon</name>
     <required>false</required>
     <deferred-value/>
</attribute>
<attribute>
     <name>displayType</name>
     <required>false</required>
     <deferred-value/>
</attribute>
<attribute>
     <name>hoverIcon</name>
     <required>false</required>
     <deferred-value/>
</attribute>
<attribute>
     <name>icon</name>
     <required>false</required>
     <deferred-value/>
</attribute>
<attribute>
     <name>iconPosition</name>
     <required>false</required>
     <deferred-value/>
</attribute>
<attribute>
     <name>inlineStyle</name>
     <required>false</required>
     <deferred-value/>
</attribute>
<attribute>
     <name>shortDesc</name>
     <required>false</required>
     <deferred-value/>
</attribute>
<attribute>
```

```
<name>styleClass</name>
          <required>false</required>
          <deferred-value/>
     </attribute>
     <attribute>
          <name>__taskFlowId</name>
          <required>false</required>
          <deferred-value/>
     </attribute>
     <attribute>
          <name>text</name>
          <required>false</required>
          <deferred-value/>
     </attribute>
\langle \rangletag>
```
# <span id="page-325-1"></span>**13.2.10 Create Space**

The Create Space component is a link users click to open the Create a Space wizard [\(Figure 13–15](#page-325-1)).

*Figure 13–15 Create Space Component*

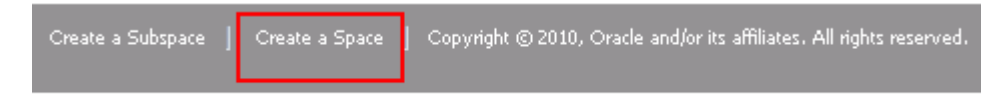

This component is useful for providing an on-the-spot means of creating a space. Only authorized users can see and use the **Create Space** link.

```
See Also: For information about creating spaces, see Part XI,
"Planning and Building a Space".
```
This section lists and describes the Display Options associated with the Create Space component. Additionally, it provides the tag that invokes this component on a .jspx page and the XML code that defines this component in a Resource Catalog.

This section includes the following subsections:

- [Section 13.2.10.1, "Create Space Component Display Options"](#page-325-0)
- [Section 13.2.10.2, "Create Space Component Tag and XML"](#page-326-1)

### <span id="page-325-0"></span>**13.2.10.1 Create Space Component Display Options**

The Create Space component shares many of the same properties with the [About](#page-306-0)  [Space](#page-306-0) component. [Table 13–10](#page-326-0) lists the properties that have defaults other than those specified in [Table 13–2, " About Space Component Display Options".](#page-307-0)

**See Also:** The Create Space component has Style properties you can use to change the component's look and feel. For more information, see [Section 17.5.2.7, "Working with Style and Content Style](#page-489-0)  [Properties."](#page-489-0)

| Property   | <b>Description</b>                                                                                                    |
|------------|----------------------------------------------------------------------------------------------------|
| Short Desc | A field for entering tooltip text to display when users hover their mouse pointers over<br>the component                                 |
|            | The default is Create a Space. The default is the rendered value of the EL<br>expression #{uib_o_w_s_r_Spaces.HEADING_CREATE_COMMUNITY}. |
| Text       | Display text for the component                                                                                                    |
|            | The default is Create a Space. The default is the rendered value of the EL<br>expression #{uib_o_w_s_r_Spaces.HEADING_CREATE_COMMUNITY}. |
|            |                                                                                                    |

<span id="page-326-0"></span>*Table 13–10 Create Space Component Display Options*

**See Also:** Display Options properties in the Component Properties dialog provide access to an Expression Language (EL) editor for entering and testing EL values. For more information, see [Appendix B,](#page-1766-0)  ["Expression Language Expressions."](#page-1766-0)

### <span id="page-326-1"></span>**13.2.10.2 Create Space Component Tag and XML**

The following tag is used to render the Create Space component on a .jspx page:

```
<wcdc:createSpace id="#" __taskFlowId="#" 
    xmlns:wcdc="http://xmlns.oracle.com/webcenter/spaces/taglib" 
    displayType="link" inlineStyle="white-space:nowrap;" 
    text="#{uib_o_w_s_r_Spaces.HEADING_CREATE_COMMUNITY}" 
    shortDesc="#{uib_o_w_s_r_Spaces.HEADING_CREATE_COMMUNITY}"/>
```
[Example 13–7](#page-326-2) provides the XML code that represents the component in the Resource Catalog file (SiteTemplateCatalog.xml) in a Framework application.

#### <span id="page-326-2"></span>*Example 13–7 XML Code for the Create Space Component*

```
<tag>
    <name>createSpace</name>
    <tag-class>oracle.webcenter.webcenterapp.internal.view.taglib.
         CreateSpaceTag</tag-class>
    <body-content>empty</body-content>
    <attribute>
         <name>id</name>
    </attribute>
    <attribute>
         <name>rendered</name>
         <deferred-value>
              <type>boolean</type>
         </deferred-value>
    </attribute>
    <attribute>
          <name>binding</name>
          <deferred-value/>
    </attribute>
    <attribute>
          <name>clientComponent</name>
          <deferred-value>
              <type>boolean</type>
          </deferred-value>
    </attribute>
     <attribute>
         <name>customizationId</name>
          <deferred-value/>
```

```
</attribute>
<attribute>
     <name>depressedIcon</name>
     <required>false</required>
     <deferred-value/>
</attribute>
<attribute>
     <name>disabled</name>
     <required>false</required>
     <deferred-value/>
</attribute>
<attribute>
     <name>disabledIcon</name>
     <required>false</required>
     <deferred-value/>
</attribute>
<attribute>
     <name>displayType</name>
     <required>false</required>
     <deferred-value/>
</attribute>
<attribute>
     <name>hoverIcon</name>
     <required>false</required>
     <deferred-value/>
</attribute>
<attribute>
     <name>icon</name>
     <required>false</required>
     <deferred-value/>
</attribute>
<attribute>
     <name>iconPosition</name>
     <required>false</required>
     <deferred-value/>
</attribute>
<attribute>
     <name>inlineStyle</name>
     <required>false</required>
     <deferred-value/>
</attribute>
<attribute>
     <name>shortDesc</name>
     <required>false</required>
     <deferred-value/>
</attribute>
<attribute>
     <name>styleClass</name>
     <required>false</required>
     <deferred-value/>
</attribute>
<attribute>
     <name>__taskFlowId</name>
     <required>false</required>
     <deferred-value/>
</attribute>
<attribute>
     <name>text</name>
     <required>false</required>
     <deferred-value/>
```

```
</attribute>
\langletag>
```
# <span id="page-328-2"></span>**13.2.11 Create Subspace**

The Create Subspace component is a link that opens a dialog for creating a subspace [\(Figure 13–16](#page-328-2)).

*Figure 13–16 Create Subspace Component*

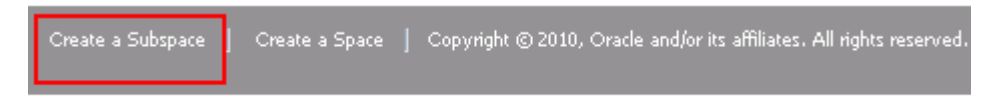

A subspace is a space that is hierarchically lower than its parent space. The Create Subspace component is useful for providing an on-the-spot means of creating subspaces in the current space. Only authorized users can see and use the **Create Subspace** link.

**See Also:** For information about creating a subspace, see [Section 54.3, "Creating a Subspace."](#page-1412-0)

This section lists and describes the Display Options associated with the Create Subspace component. Additionally, it provides the tag that invokes this component on a .jspx page and the XML code that defines this component in a Resource Catalog.

This section includes the following subsections:

- [Section 13.2.11.1, "Create Subspace Component Display Options"](#page-328-1)
- [Section 13.2.11.2, "Create Subspace Component Tag and XML"](#page-329-0)

### <span id="page-328-1"></span>**13.2.11.1 Create Subspace Component Display Options**

The Create Subspace component shares many of the same properties with the [About](#page-306-0)  [Space](#page-306-0) component. [Table 13–11](#page-328-0) lists the properties that have defaults other than those specified in [Table 13–2, " About Space Component Display Options".](#page-307-0)

**See Also:** The Create Subspace component has Style properties you can use to change the component's look and feel. For more information, see [Section 17.5.2.7, "Working with Style and Content](#page-489-0)  [Style Properties."](#page-489-0)

<span id="page-328-0"></span>*Table 13–11 Create Subspace Component Display Options*

| <b>Property</b> | <b>Description</b>                                                                                                    |
|-----------------|----------------------------------------------------------------------------------------------------|
| Short Desc      | A field for entering tooltip text to display when users hover their mouse pointers over<br>the component                                        |
|                 | The default is Create a Subspace. The default is the rendered value of the EL<br>expression #{uib_o_w_s_r_Spaces.HEADING_CREATE_SUB_COMMUNITY}. |
| Text            | Display text for the component                                                                                                    |
|                 | The default is Create a Subspace. The default is the rendered value of the EL<br>expression #{uib_o_w_s_r_Spaces.HEADING_CREATE_SUB_COMMUNITY}. |

**See Also:** Display Options properties in the Component Properties dialog provide access to an Expression Language (EL) editor for entering and testing EL values. For more information, see [Appendix B,](#page-1766-0)  ["Expression Language Expressions."](#page-1766-0)

## <span id="page-329-0"></span>**13.2.11.2 Create Subspace Component Tag and XML**

The following tag is used to render the Create Subspace component on a .jspx page:

```
<wcdc:createSubSpace id="#" __taskFlowId="#" 
    xmlns:wcdc="http://xmlns.oracle.com/webcenter/spaces/taglib" 
    displayType="link" inlineStyle="white-space:nowrap;" 
     text="#{uib_o_w_s_r_Spaces.HEADING_CREATE_SUB_COMMUNITY}" 
     shortDesc="#{uib_o_w_s_r_Spaces.HEADING_CREATE_SUB_COMMUNITY}"/>
```
[Example 13–8](#page-329-1) provides the XML code that represents the component in the Resource Catalog file (SiteTemplateCatalog.xml) in a Framework application.

#### <span id="page-329-1"></span>*Example 13–8 XML Code for the Create Subspace Component*

```
<tag>
    <name>createSubSpace</name>
    <tag-class>oracle.webcenter.webcenterapp.internal.view.taglib.
         CreateSubspaceTag</tag-class>
    <body-content>empty</body-content>
    <attribute>
         <name>id</name>
    </attribute>
    <attribute>
         <name>rendered</name>
         <deferred-value>
             <type>boolean</type>
         </deferred-value>
    </attribute>
    <attribute>
         <name>binding</name>
         <deferred-value/>
    </attribute>
    <attribute>
         <name>clientComponent</name>
         <deferred-value>
              <type>boolean</type>
         </deferred-value>
    </attribute>
    <attribute>
         <name>customizationId</name>
         <deferred-value/>
    </attribute>
    <attribute>
         <name>depressedIcon</name>
         <required>false</required>
         <deferred-value/>
    </attribute>
    <attribute>
         <name>disabled</name>
         <required>false</required>
         <deferred-value/>
    </attribute>
    <attribute>
         <name>disabledIcon</name>
```

```
<required>false</required>
          <deferred-value/>
     </attribute>
     <attribute>
          <name>displayType</name>
          <required>false</required>
          <deferred-value/>
     </attribute>
     <attribute>
          <name>hoverIcon</name>
          <required>false</required>
          <deferred-value/>
     </attribute>
     <attribute>
          <name>icon</name>
          <required>false</required>
          <deferred-value/>
     </attribute>
     <attribute>
          <name>iconPosition</name>
          <required>false</required>
          <deferred-value/>
     </attribute>
     <attribute>
          <name>inlineStyle</name>
          <required>false</required>
          <deferred-value/>
     </attribute>
     <attribute>
          <name>shortDesc</name>
          <required>false</required>
          <deferred-value/>
     </attribute>
     <attribute>
          <name>scopeName</name>
          <required>false</required>
          <deferred-value/>
     </attribute>
     <attribute>
          <name>styleClass</name>
          <required>false</required>
          <deferred-value/>
     </attribute>
     <attribute>
          <name>__taskFlowId</name>
          <required>false</required>
          <deferred-value/>
     </attribute>
     <attribute>
          <name>text</name>
          <required>false</required>
          <deferred-value/>
     </attribute>
\langletag>
```
# **13.2.12 Current User Profile**

The Current User Profile component is the name of the current user linked to the user's **Profile** page ([Figure 13–17](#page-331-0)).

*Figure 13–17 Current User Profile Component*

<span id="page-331-0"></span>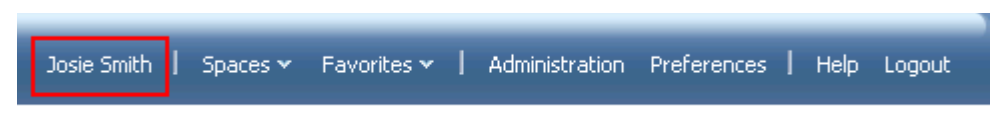

Users click the name to open a Profile page with the user's profile details.

**See Also:** The Profile page is a customizable business role page that appears in all authenticated users' Home spaces. For more information about business role pages, see [Section 7.1, "Working with](#page-150-0)  [Business Role Pages."](#page-150-0) For more information about Profiles, see [Chapter 30, "Managing Your Profile."](#page-752-0)

This section lists and describes the Display Options associated with the Current User Profile component. Additionally, it provides the tag that invokes this component on a .jspx page and the XML code that defines this component in a Resource Catalog.

This section includes the following subsections:

- [Section 13.2.12.1, "Current User Profile Component Display Options"](#page-331-2)
- [Section 13.2.12.2, "Current User Profile Component Tag and XML"](#page-331-3)

## <span id="page-331-2"></span>**13.2.12.1 Current User Profile Component Display Options**

The Current User Profile component shares many of the same properties with the [About Space](#page-306-0) component. [Table 13–12](#page-331-1) lists the properties that have defaults other than those specified in [Table 13–2, " About Space Component Display Options"](#page-307-0).

**See Also:** The Current User Profile component has Style properties you can use to change the component's look and feel. For more information, see [Section 17.5.2.7, "Working with Style and Content](#page-489-0)  [Style Properties."](#page-489-0)

| <b>Property</b> | <b>Description</b>                                                                                                    |
|-----------------|----------------------------------------------------------------------------------------------------|
| Short Desc      | A field for entering a tooltip to display when users hover their mouse pointers over<br>the component                          |
|                 | The default is the current user's name. The default is the rendered value of the EL<br>expression #{security.userDisplayName}. |
| Text            | Display text for the component                                                                                                 |
|                 | The default is the current user's name. The default is the rendered value of the EL<br>expression #{security.userDisplayName}. |

<span id="page-331-1"></span>*Table 13–12 Current User Profile Component Display Options*

**See Also:** Display Options properties in the Component Properties dialog provide access to an Expression Language (EL) editor for entering and testing EL values. For more information, see [Appendix B,](#page-1766-0)  ["Expression Language Expressions."](#page-1766-0)

## <span id="page-331-3"></span>**13.2.12.2 Current User Profile Component Tag and XML**

The following tag is used to render the Current User Profile component on a .jspx page:

```
<wcdc:userProfile id="#"
```

```
xmlns:wcdc="http://xmlns.oracle.com/webcenter/spaces/taglib" 
displayType="link" inlineStyle="white-space:nowrap" 
text="#{security.userDisplayName}" shortDesc="#{security.userDisplayName}" />
```
[Example 13–9](#page-332-0) provides the XML code that represents the component in the Resource Catalog file (SiteTemplateCatalog.xml) in a Framework application.

#### <span id="page-332-0"></span>*Example 13–9 XML Code for the Current User Profile Component*

```
<tag>
     <name>userProfile</name>
    <tag-class>oracle.webcenter.webcenterapp.internal.view.taglib.
         UserProfileTag</tag-class>
    <body-content>empty</body-content>
    <attribute>
         <name>id</name>
    </attribute>
    <attribute>
         <name>rendered</name>
          <deferred-value>
               <type>boolean</type>
          </deferred-value>
     </attribute>
     <attribute>
          <name>binding</name>
          <deferred-value/>
    </attribute>
     <attribute>
          <name>clientComponent</name>
          <deferred-value>
               <type>boolean</type>
          </deferred-value>
    </attribute>
     <attribute>
          <name>customizationId</name>
          <deferred-value/>
    </attribute>
    <attribute>
          <name>depressedIcon</name>
          <required>false</required>
          <deferred-value/>
     </attribute>
     <attribute>
          <name>disabled</name>
          <required>false</required>
          <deferred-value/>
     </attribute>
     <attribute>
          <name>disabledIcon</name>
          <required>false</required>
          <deferred-value/>
    </attribute>
     <attribute>
          <name>displayType</name>
          <required>false</required>
          <deferred-value/>
    </attribute>
     <attribute>
          <name>hoverIcon</name>
          <required>false</required>
```

```
<deferred-value/>
     </attribute>
     <attribute>
          <name>icon</name>
          <required>false</required>
          <deferred-value/>
     </attribute>
     <attribute>
          <name>iconPosition</name>
          <required>false</required>
          <deferred-value/>
     </attribute>
     <attribute>
          <name>inlineStyle</name>
          <required>false</required>
          <deferred-value/>
     </attribute>
     <attribute>
          <name>shortDesc</name>
          <required>false</required>
          <deferred-value/>
     </attribute>
     <attribute>
          <name>styleClass</name>
          <required>false</required>
          <deferred-value/>
     </attribute>
     <attribute>
          <name>text</name>
          <required>false</required>
          <deferred-value/>
     </attribute>
\langletag>
```
# <span id="page-333-0"></span>**13.2.13 Edit Page**

The Edit Page component is a link that users click to take the current page into page edit mode ([Figure 13–18\)](#page-333-0).

*Figure 13–18 Edit Page Component*

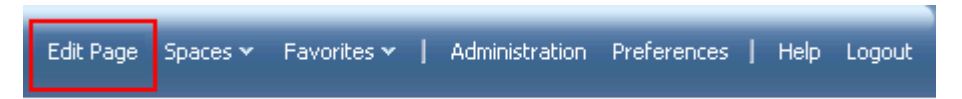

Only users who are authorized to edit the current page can see and use the **Edit Page** link.

**See Also:** For information about editing pages, see Section 17.3, ["Editing Pages,"](#page-438-0) and [Section 38.3, "Editing a Personal Page."](#page-961-0)

This section lists and describes the Display Options associated with the Edit Page component. Additionally, it provides the tag that invokes this component on a  $\cdot$  jspx page and the XML code that defines this component in a Resource Catalog.

This section includes the following subsections:

- [Section 13.2.13.1, "Edit Page Component Display Options"](#page-334-1)
- [Section 13.2.13.2, "Edit Page Component Tag and XML"](#page-334-2)

### <span id="page-334-1"></span>**13.2.13.1 Edit Page Component Display Options**

The Edit Page component shares many of the same properties with the [About Space](#page-306-0) component. [Table 13–13](#page-334-0) lists the properties that have defaults other than those specified in [Table 13–2, " About Space Component Display Options"](#page-307-0).

See Also: The Edit Page component has Style properties you can use to change the component's look and feel. For more information, see [Section 17.5.2.7, "Working with Style and Content Style Properties."](#page-489-0)

<span id="page-334-0"></span>*Table 13–13 Edit Page Component Display Options*

| Property     | <b>Description</b>                                                                                                    |
|--------------|----------------------------------------------------------------------------------------------------|
| Short Desc   | A field for entering a tooltip to display when users hover their mouse pointers over<br>the component                                         |
|              | The default is Edit the Page. The default is the rendered value of the EL<br>expression #{uib_o_w_w_r_WebCenter.PAGE_CONTEXT_EDIT_PAGE_DESC}. |
| Task Flow Id | The component's unique identifier, for example wcdc4082953494                                                                                 |
| Text.        | Display text for the component                                                                                                    |
|              | The default is Edit Page. The default is the rendered value of the EL expression<br>#{uib_o_w_w_r_WebCenter.PAGE_CONTEXT_EDIT_PAGE}.          |

**See Also:** Display Options properties in the Component Properties dialog provide access to an Expression Language (EL) editor for entering and testing EL values. For more information, see [Appendix B,](#page-1766-0)  ["Expression Language Expressions."](#page-1766-0)

## <span id="page-334-2"></span>**13.2.13.2 Edit Page Component Tag and XML**

The following tag is used to render the Edit Page component on a . jspx page:

```
<wcdc:editPage id="#" xmlns:wcdc="http://xmlns.oracle.com/webcenter/spaces/taglib" 
    displayType="link" inlineStyle="white-space:nowrap;" 
    text="#{uib_o_w_w_r_WebCenter.PAGE_CONTEXT_EDIT_PAGE}" 
    shortDesc="#{uib_o_w_w_r_WebCenter.PAGE_CONTEXT_EDIT_PAGE_DESC}" />
```
[Example 13–10](#page-334-3) provides the XML code that represents the component in the Resource Catalog file (SiteTemplateCatalog.xml) in a Framework application.

#### <span id="page-334-3"></span>*Example 13–10 XML Code for the Edit Page Component*

```
<tag>
    <name>editPage</name>
     <tag-class>oracle.webcenter.webcenterapp.internal.view.taglib.
         EditPageTag</tag-class>
    <body-content>empty</body-content>
     <attribute>
          <name>id</name>
     </attribute>
     <attribute>
          <name>rendered</name>
          <deferred-value>
               <type>boolean</type>
          </deferred-value>
```

```
</attribute>
<attribute>
     <name>binding</name>
     <deferred-value/>
</attribute>
<attribute>
     <name>clientComponent</name>
     <deferred-value>
         <type>boolean</type>
     </deferred-value>
</attribute>
<attribute>
     <name>customizationId</name>
     <deferred-value/>
</attribute>
<attribute>
     <name>depressedIcon</name>
     <required>false</required>
     <deferred-value/>
</attribute>
<attribute>
     <name>disabled</name>
     <required>false</required>
     <deferred-value/>
</attribute>
<attribute>
     <name>disabledIcon</name>
     <required>false</required>
     <deferred-value/>
</attribute>
<attribute>
     <name>displayType</name>
     <required>false</required>
     <deferred-value/>
</attribute>
<attribute>
     <name>hoverIcon</name>
     <required>false</required>
     <deferred-value/>
</attribute>
<attribute>
     <name>icon</name>
     <required>false</required>
     <deferred-value/>
</attribute>
<attribute>
     <name>iconPosition</name>
     <required>false</required>
     <deferred-value/>
</attribute>
<attribute>
     <name>inlineStyle</name>
     <required>false</required>
     <deferred-value/>
</attribute>
<attribute>
     <name>shortDesc</name>
     <required>false</required>
     <deferred-value/>
</attribute>
```

```
<attribute>
          <name>styleClass</name>
          <required>false</required>
          <deferred-value/>
     </attribute>
     <attribute>
          <name>__taskFlowId</name>
          <required>false</required>
          <deferred-value/>
     </attribute>
     <attribute>
          <name>text</name>
          <required>false</required>
          <deferred-value/>
     </attribute>
\langle \text{tag}\rangle
```
# <span id="page-336-1"></span>**13.2.14 Favorites Menu**

The Favorites Menu component is a menu with options for opening the Add to Favorites and Manage Favorites dialogs [\(Figure 13–19](#page-336-1)).

*Figure 13–19 Favorites Menu Component*

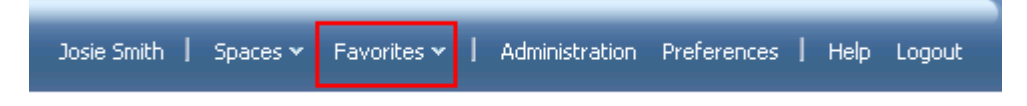

**See Also:** For information about Favorites in Spaces, see Chapter 37, ["Creating and Managing Your Personal Favorites."](#page-936-0)

This section lists and describes the Display Options associated with the Favorites Menu component. Additionally, it provides the tag that invokes this component on a .jspx page and the XML code that defines this component in a Resource Catalog.

This section includes the following subsections:

- [Section 13.2.14.1, "Favorites Menu Component Display Options"](#page-336-0)
- [Section 13.2.14.2, "Favorites Menu Component Tag and XML"](#page-337-1)

### <span id="page-336-0"></span>**13.2.14.1 Favorites Menu Component Display Options**

The Favorites Menu component shares many of the same properties with the [About](#page-306-0)  [Space](#page-306-0) component. [Table 13–14](#page-337-0) lists the properties that have defaults other than those specified in [Table 13–2, " About Space Component Display Options".](#page-307-0)

**See Also:** The Favorites Menu component has Style properties you can use to change the component's look and feel. For more information, see [Section 17.5.2.7, "Working with Style and Content](#page-489-0)  [Style Properties."](#page-489-0)

| <b>Property</b> | <b>Description</b>                                                                                                    |
|-----------------|----------------------------------------------------------------------------------------------------|
| Short Desc      | A field for entering tooltip text to display when users hover their mouse pointers over<br>the component                                       |
|                 | The default is Manage your favorites. The default is the rendered value of the<br>EL expression #{uib_o_w_w_r_WebCenter.LABEL_FAVORITES_DESC}. |
| Task Flow Id    | The component's unique identifier, for example wcdc4082953494                                                                                  |
| Text            | Display text for the component                                                                                                    |
|                 | The default is Manage your favorites. The default is the rendered value of the<br>EL expression #{uib_o_w_w_r_WebCenter.LABEL_FAVORITES_DESC}. |

<span id="page-337-0"></span>*Table 13–14 Favorites Menu Component Display Options*

**See Also:** Display Options properties in the Component Properties dialog provide access to an Expression Language (EL) editor for entering and testing EL values. For more information, see [Appendix B,](#page-1766-0)  ["Expression Language Expressions."](#page-1766-0)

### <span id="page-337-1"></span>**13.2.14.2 Favorites Menu Component Tag and XML**

The following tag is used to render the Favorites Menu component on a  $\cdot$  jspx page:

```
<wcdc:favoritesMenu id="#" __taskFlowId="#" 
    xmlns:wcdc="http://xmlns.oracle.com/webcenter/spaces/taglib" 
    displayType="link" inlineStyle="white-space:nowrap;" 
    styleClass="WCLinkMenu" text="#{uib_o_w_w_r_WebCenter.LABEL_FAVORITES_DESC}" 
    shortDesc="#{uib_o_w_w_r_WebCenter.LABEL_FAVORITES_DESC}" />
```
[Example 13–11](#page-337-2) provides the XML code that represents the component in the Resource Catalog file (SiteTemplateCatalog.xml) in a Framework application.

#### <span id="page-337-2"></span>*Example 13–11 XML Code for the Favorites Menu Component*

```
<tag>
```

```
<name>favoritesMenu</name>
<tag-class>oracle.webcenter.webcenterapp.internal.view.taglib.
    FavoritesMenuTag</tag-class>
<body-content>empty</body-content>
<attribute>
    <name>id</name>
</attribute>
<attribute>
     <name>rendered</name>
     <deferred-value>
         <type>boolean</type>
    </deferred-value>
</attribute>
<attribute>
     <name>binding</name>
     <deferred-value/>
</attribute>
<attribute>
    <name>clientComponent</name>
     <deferred-value>
         <type>boolean</type>
     </deferred-value>
</attribute>
<attribute>
```
<name>customizationId</name>

```
<deferred-value/>
</attribute>
<attribute>
     <name>depressedIcon</name>
     <required>false</required>
     <deferred-value/>
</attribute>
<attribute>
     <name>disabled</name>
     <required>false</required>
     <deferred-value/>
</attribute>
<attribute>
     <name>disabledIcon</name>
     <required>false</required>
     <deferred-value/>
</attribute>
<attribute>
     <name>displayType</name>
     <required>false</required>
     <deferred-value/>
</attribute>
<attribute>
     <name>hoverIcon</name>
     <required>false</required>
     <deferred-value/>
</attribute>
<attribute>
     <name>icon</name>
     <required>false</required>
     <deferred-value/>
</attribute>
<attribute>
     <name>iconPosition</name>
     <required>false</required>
     <deferred-value/>
</attribute>
<attribute>
     <name>inlineStyle</name>
     <required>false</required>
     <deferred-value/>
</attribute>
<attribute>
     <name>shortDesc</name>
     <required>false</required>
     <deferred-value/>
</attribute>
<attribute>
     <name>styleClass</name>
     <required>false</required>
     <deferred-value/>
</attribute>
<attribute>
     <name> taskFlowId</name>
     <required>false</required>
     <deferred-value/>
</attribute>
<attribute>
     <name>text</name>
     <required>false</required>
```

```
<deferred-value/>
     </attribute>
</tag>
```
# <span id="page-339-2"></span>**13.2.15 Global Help**

The Global Help component is a link that users click to access Spaces online Help topics [\(Figure 13–20](#page-339-2)).

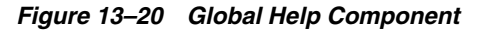

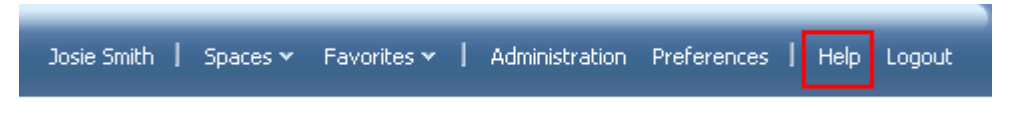

**See Also:** For more information, see Section 29.11, "Accessing [WebCenter Portal: Spaces Online Help."](#page-751-0)

This section lists and describes the Display Options associated with the Global Help component. Additionally, it provides the tag that invokes this component on a .jspx page and the XML code that defines this component in a Resource Catalog.

This section includes the following subsections:

- [Section 13.2.15.1, "Global Help Component Display Options"](#page-339-1)
- [Section 13.2.15.2, "Global Help Component Tag and XML"](#page-340-0)

## <span id="page-339-1"></span>**13.2.15.1 Global Help Component Display Options**

The Global Help component shares many of the same properties with the [About Space](#page-306-0) component. [Table 13–15](#page-339-0) lists the properties that have defaults other than those specified in [Table 13–2, " About Space Component Display Options"](#page-307-0).

**See Also:** The Global Help component has Style properties you can use to change the component's look and feel. For more information, see [Section 17.5.2.7, "Working with Style and Content Style](#page-489-0)  [Properties."](#page-489-0)

<span id="page-339-0"></span>*Table 13–15 Global Help Component Display Options*

| <b>Property</b> | <b>Description</b>                                                                                                    |
|-----------------|----------------------------------------------------------------------------------------------------|
| Short Desc      | A field for entering a tooltip to display when users hover their mouse pointers over<br>the component                                         |
|                 | The default is Help for WebCenter Spaces. The default is the rendered value of<br>the EL expression #{uib_o_w_w_r_WebCenter.LABEL_HELP_DESC}. |
| Text            | The component label                                                                                                    |
|                 | The default is $He1p$ . The default is the rendered value of the EL expression $\frac{4}{10}$ (uib)<br>o w w r WebCenter.LABEL HELP}.         |
| Type            | The component type                                                                                                    |
|                 | The default is global Help.                                                                                                    |

**See Also:** Display Options properties in the Component Properties dialog provide access to an Expression Language (EL) editor for entering and testing EL values. For more information, see [Appendix B,](#page-1766-0)  ["Expression Language Expressions."](#page-1766-0)

## <span id="page-340-0"></span>**13.2.15.2 Global Help Component Tag and XML**

The following tag is used to render the Global Help component on a  $\cdot$  jspx page:

```
<wcdc:spacesAction id="#" 
    xmlns:wcdc="http://xmlns.oracle.com/webcenter/spaces/taglib" 
    type="globalHelp" displayType="link" 
    text="#{uib_o_w_w_r_WebCenter.LABEL_HELP}" 
    shortDesc="#{uib_o_w_w_r_WebCenter.LABEL_HELP_DESC}" 
    inlineStyle="white-space:nowrap"/>
```
In the Resource Catalog, the Global Help component uses the same XML code as the About WebCenter component. For more information, see [Section 13.2.3.2, "About](#page-310-0)  [WebCenter Component Tag and XML."](#page-310-0)

# <span id="page-340-2"></span>**13.2.16 Home Space**

The Home Space component is a link that users click to navigate to their view of the Home space [\(Figure 13–21](#page-340-2)).

## *Figure 13–21 Home Space Component*

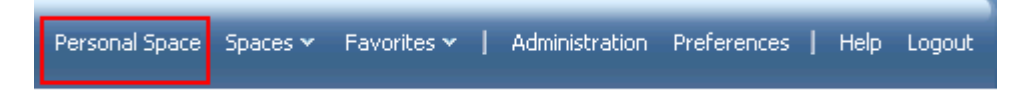

**See Also:** For information about Home spaces, see Chapter 29, ["Exploring the Home Space."](#page-728-0)

This section lists and describes the Display Options associated with the Home Space component. Additionally, it provides the tag that invokes this component on a .jspx page and the XML code that defines this component in a Resource Catalog.

This section includes the following subsections:

- [Section 13.2.16.1, "Home Space Component Display Options"](#page-340-1)
- [Section 13.2.16.2, "Home Space Component Tag and XML"](#page-341-1)

#### <span id="page-340-1"></span>**13.2.16.1 Home Space Component Display Options**

The Home Space component shares many of the same properties with the [About Space](#page-306-0) component. [Table 13–16](#page-341-0) lists the properties that have defaults other than those specified in [Table 13–2, " About Space Component Display Options"](#page-307-0).

**See Also:** The Home Space component has Style properties you can use to change the component's look and feel. For more information, see [Section 17.5.2.7, "Working with Style and Content Style](#page-489-0)  [Properties."](#page-489-0)

| <b>Property</b> | <b>Description</b>             |  |
|-----------------|--------------------------------|--|
| Text            | Display text for the component |  |
|                 | The default is Personal Space. |  |
| Type            | The component type             |  |
|                 | The default is personal Space. |  |

<span id="page-341-0"></span>*Table 13–16 Home Space Component Display Options*

**See Also:** Display Options properties in the Component Properties dialog provide access to an Expression Language (EL) editor for entering and testing EL values. For more information, see [Appendix B,](#page-1766-0)  ["Expression Language Expressions."](#page-1766-0)

## <span id="page-341-1"></span>**13.2.16.2 Home Space Component Tag and XML**

The following tag is used to render the Home Space component on a .jspx page:

```
<wcdc:spacesAction id="#" 
    xmlns:wcdc="http://xmlns.oracle.com/webcenter/spaces/taglib" 
     type="personalSpace" displayType="link" text="Personal Space" 
    inlineStyle="white-space:nowrap;"/>
```
In the Resource Catalog, the Home Space component uses the same XML code as the About WebCenter component. For more information, see [Section 13.2.3.2, "About](#page-310-0)  [WebCenter Component Tag and XML."](#page-310-0)

## <span id="page-341-3"></span>**13.2.17 Invite People as Connection**

The Invite People as Connection component is a link that opens a page where users can invite other users to connect [\(Figure 13–22](#page-341-3)).

*Figure 13–22 Invite People as Connection Component*

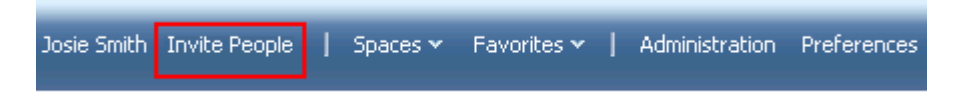

**See Also:** For information about Connections, see Chapter 31, ["Creating Your Social Network."](#page-784-0)

This section lists and describes the Display Options associated with the Invite People as Connection component. Additionally, it provides the tag that invokes this component on a .jspx page and the XML code that defines this component in a Resource Catalog.

This section includes the following subsections:

- [Section 13.2.17.1, "Invite People as Connection Component Display Options"](#page-341-2)
- [Section 13.2.17.2, "Invite People as Connection Component Tag and XML"](#page-342-1)

#### <span id="page-341-2"></span>**13.2.17.1 Invite People as Connection Component Display Options**

The Invite People as Connection component shares many of the same properties with the [About Space](#page-306-0) component. [Table 13–17](#page-342-0) lists the properties that have defaults other than those specified in [Table 13–2, " About Space Component Display Options"](#page-307-0).

**See Also:** The Invite People as Connection component has Style properties you can use to change the component's look and feel. For more information, see [Section 17.5.2.7, "Working with Style and](#page-489-0)  [Content Style Properties."](#page-489-0)

<span id="page-342-0"></span>*Table 13–17 Invite People as Connection Display Options*

| <b>Property</b> | <b>Description</b>                                                                                                    |
|-----------------|----------------------------------------------------------------------------------------------------|
| Short Desc      | A field for entering a tooltip to display when users hover their mouse pointers over<br>the component                              |
|                 | The default is Invite People. The default is the rendered value of the EL<br>expression #{uib_o_w_s_r_Spaces.LABEL_INVITE_PEOPLE}. |
| Text            | The component label                                                                                                    |
|                 | The default is Invite People. The default is the rendered value of the EL<br>expression #{uib_o_w_s_r_Spaces.LABEL_INVITE_PEOPLE}. |

**See Also:** Display Options properties in the Component Properties dialog provide access to an Expression Language (EL) editor for entering and testing EL values. For more information, see [Appendix B,](#page-1766-0)  ["Expression Language Expressions."](#page-1766-0)

## <span id="page-342-1"></span>**13.2.17.2 Invite People as Connection Component Tag and XML**

The following tag is used to render the Invite People as Connection component on a .jspx page:

```
<wcdc:invitePeopleAsConnection id="#" __taskFlowId="#" 
    xmlns:wcdc="http://xmlns.oracle.com/webcenter/spaces/taglib" 
    displayType="link" inlineStyle="white-space:nowrap;" 
    text="#{uib_o_w_s_r_Spaces.LABEL_INVITE_PEOPLE}" 
    shortDesc="#{uib_o_w_s_r_Spaces.LABEL_INVITE_PEOPLE}"/>
```
[Example 13–12](#page-342-2) provides the XML code that represents the component in the Resource Catalog file (SiteTemplateCatalog.xml) in a Framework application.

## <span id="page-342-2"></span>*Example 13–12 XML Code for the Invite People as Connection Component*

```
<tag>
    <name>invitePeopleAsConnection</name>
    <tag-class>oracle.webcenter.webcenterapp.internal.view.taglib.
         InvitePeopleAsConnectionTag</tag-class>
    <body-content>empty</body-content>
    <attribute>
         <name>id</name>
    </attribute>
    <attribute>
         <name>rendered</name>
          <deferred-value>
              <type>boolean</type>
         </deferred-value>
    </attribute>
    <attribute>
          <name>binding</name>
          <deferred-value/>
    </attribute>
    <attribute>
          <name>clientComponent</name>
```

```
<deferred-value>
          <type>boolean</type>
     </deferred-value>
</attribute>
<attribute>
     <name>customizationId</name>
     <deferred-value/>
</attribute>
<attribute>
     <name>depressedIcon</name>
     <required>false</required>
     <deferred-value/>
</attribute>
<attribute>
    <name>disabled</name>
     <required>false</required>
     <deferred-value/>
</attribute>
<attribute>
     <name>disabledIcon</name>
     <required>false</required>
     <deferred-value/>
</attribute>
<attribute>
     <name>displayType</name>
     <required>false</required>
     <deferred-value/>
</attribute>
<attribute>
     <name>hoverIcon</name>
     <required>false</required>
     <deferred-value/>
</attribute>
<attribute>
     <name>icon</name>
     <required>false</required>
     <deferred-value/>
</attribute>
<attribute>
     <name>iconPosition</name>
     <required>false</required>
     <deferred-value/>
</attribute>
<attribute>
     <name>inlineStyle</name>
     <required>false</required>
     <deferred-value/>
</attribute>
<attribute>
     <name>shortDesc</name>
     <required>false</required>
     <deferred-value/>
</attribute>
<attribute>
     <name>styleClass</name>
     <required>false</required>
     <deferred-value/>
</attribute>
<attribute>
     <name> taskFlowId</name>
```

```
<required>false</required>
          <deferred-value/>
     </attribute>
     <attribute>
          <name>text</name>
          <required>false</required>
          <deferred-value/>
     </attribute>
\langletag>
```
# <span id="page-344-2"></span>**13.2.18 Join Space**

The Join Space component is a link that initiates the process of becoming a member of a space, usually the current space [\(Figure 13–23](#page-344-2)).

*Figure 13–23 Join Space Component*

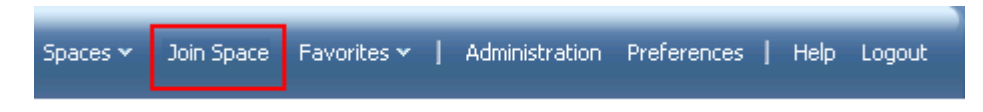

**See Also:** For information about joining a space, see Section 49.7, ["Joining a Space."](#page-1257-0)

This section lists and describes the Display Options associated with the Join Space component. Additionally, it provides the tag that invokes this component on a .jspx page and the XML code that defines this component in a Resource Catalog.

This section includes the following subsections:

- [Section 13.2.18.1, "Join Space Component Display Options"](#page-344-1)
- [Section 13.2.18.2, "Join Space Component Tag and XML"](#page-345-0)

## <span id="page-344-1"></span>**13.2.18.1 Join Space Component Display Options**

The Join Space component shares many of the same properties with the [About Space](#page-306-0) component. [Table 13–18](#page-344-0) lists the properties that have defaults other than those specified in [Table 13–2, " About Space Component Display Options"](#page-307-0).

**See Also:** The Join Space component has Style properties you can use to change the component's look and feel. For more information, see [Section 17.5.2.7, "Working with Style and Content Style](#page-489-0)  [Properties."](#page-489-0)

| <b>Property</b> | <b>Description</b>                                                                                                    |
|-----------------|----------------------------------------------------------------------------------------------------|
| Short Desc      | A field for entering a tooltip to display when users hover their mouse pointers over<br>the component                                       |
|                 | The default is Join Space. The default is the rendered value of the EL expression<br>#{uib_o_w_s_r_Spaces.GROUP_SPACES_MANAGE_JOIN_SPACE}.  |
| Text            | The component label                                                                                                    |
|                 | The default is Join Space. The default is the rendered value of the EL expression<br>#{uib o w s_r_Spaces. GROUP_SPACES_MANAGE_JOIN_SPACE}. |

<span id="page-344-0"></span>*Table 13–18 Join Space Component Display Options*

**See Also:** Display Options properties in the Component Properties dialog provide access to an Expression Language (EL) editor for entering and testing EL values. For more information, see [Appendix B,](#page-1766-0)  ["Expression Language Expressions."](#page-1766-0)

## <span id="page-345-0"></span>**13.2.18.2 Join Space Component Tag and XML**

The following tag is used to render the Join Space component on a  $\cdot$  jspx page:

```
<wcdc:joinSpace id="#" 
    xmlns:wcdc="http://xmlns.oracle.com/webcenter/spaces/taglib" 
    displayType="link" inlineStyle="white-space:nowrap;" 
     text="#{uib_o_w_s_r_Spaces.GROUP_SPACES_MANAGE_JOIN_SPACE}" 
     shortDesc="#{uib_o_w_s_r_Spaces.GROUP_SPACES_MANAGE_JOIN_SPACE}" />
```
[Example 13–13](#page-345-1) provides the XML code that represents the component in the Resource Catalog file (SiteTemplateCatalog.xml) in a Framework application.

#### <span id="page-345-1"></span>*Example 13–13 XML Code for the Join Space Component*

```
<tag>
  <name>joinSpace</name>
  <tag-class>oracle.webcenter.webcenterapp.internal.view.taglib.
        JoinSpaceTag</tag-class>
  <body-content>empty</body-content>
   <attribute>
       <name>id</name>
  </attribute>
   <attribute>
       <name>rendered</name>
       <deferred-value>
           <type>boolean</type>
       </deferred-value>
  </attribute>
   <attribute>
       <name>binding</name>
       <deferred-value/>
   </attribute>
   <attribute>
       <name>clientComponent</name>
       <deferred-value>
           <type>boolean</type>
       </deferred-value>
   </attribute>
   <attribute>
       <name>customizationId</name>
       <deferred-value/>
  </attribute>
   <attribute>
       <name>depressedIcon</name>
      <required>false</required>
       <deferred-value/>
   </attribute>
   <attribute>
       <name>disabled</name>
      <required>false</required>
       <deferred-value/>
   </attribute>
   <attribute>
       <name>disabledIcon</name>
```

```
<required>false</required>
          <deferred-value/>
     </attribute>
     <attribute>
          <name>displayType</name>
         <required>false</required>
          <deferred-value/>
     </attribute>
     <attribute>
          <name>hoverIcon</name>
         <required>false</required>
          <deferred-value/>
     </attribute>
     <attribute>
         <name>icon</name>
         <required>false</required>
          <deferred-value/>
     </attribute>
     <attribute>
          <name>iconPosition</name>
          <required>false</required>
          <deferred-value/>
     </attribute>
     <attribute>
          <name>inlineStyle</name>
         <required>false</required>
          <deferred-value/>
     </attribute>
     <attribute>
          <name>shortDesc</name>
         <required>false</required>
          <deferred-value/>
     </attribute>
     <attribute>
         <name>scopeName</name>
         <required>false</required>
          <deferred-value/>
     </attribute>
     <attribute>
         <name>styleClass</name>
         <required>false</required>
          <deferred-value/>
     </attribute>
     <attribute>
          <name>text</name>
         <required>false</required>
          <deferred-value/>
     </attribute>
\langletag>
```
# **13.2.19 Leave Space**

The Leave Space component is a link for requesting a removal of a user's own membership in the current space ([Figure 13–24\)](#page-347-0).

<span id="page-347-0"></span>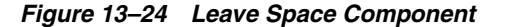

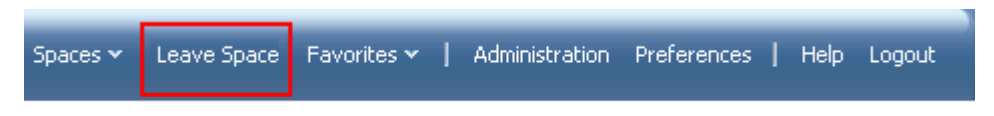

**See Also:** For information about requesting an end of membership, see [Section 49.23, "Cancelling Space Membership."](#page-1272-0)

This section lists and describes the Display Options associated with the Leave Space component. Additionally, it provides the tag that invokes this component on a .jspx page and the XML code that defines this component in a Resource Catalog.

This section includes the following subsections:

- [Section 13.2.19.1, "Leave Space Component Display Options"](#page-347-2)
- [Section 13.2.19.2, "Leave Space Component Tag and XML"](#page-347-3)

### <span id="page-347-2"></span>**13.2.19.1 Leave Space Component Display Options**

The Leave Space component shares many of the same properties with the [About Space](#page-306-0) component. [Table 13–19](#page-347-1) lists the properties that have defaults other than those specified in [Table 13–2, " About Space Component Display Options"](#page-307-0).

**See Also:** The Leave Space component has Style properties you can use to change the component's look and feel. For more information, see [Section 17.5.2.7, "Working with Style and Content Style](#page-489-0)  [Properties."](#page-489-0)

| <b>Property</b> | <b>Description</b>                                                                                                    |
|-----------------|----------------------------------------------------------------------------------------------------|
| Short Desc      | A field for entering a tooltip to display when users hover their mouse pointers over<br>the component                           |
|                 | The default is Leave Space. The default is the rendered value of the EL expression<br>#{uib o w s r Spaces. LABEL LEAVE SPACE}. |
| Text            | The component label                                                                                                    |
|                 | The default is Leave Space. The default is the rendered value of the EL expression<br>#{uib o w s r Spaces. LABEL LEAVE SPACE}. |

<span id="page-347-1"></span>*Table 13–19 Leave Space Component Display Options*

**See Also:** Display Options properties in the Component Properties dialog provide access to an Expression Language (EL) editor for entering and testing EL values. For more information, see [Appendix B,](#page-1766-0)  ["Expression Language Expressions."](#page-1766-0)

## <span id="page-347-3"></span>**13.2.19.2 Leave Space Component Tag and XML**

The following tag is used to render the Leave Space component on a . jspx page:

```
<wcdc:leaveSpace id="#" 
    xmlns:wcdc="http://xmlns.oracle.com/webcenter/spaces/taglib" 
    text="#{uib_o_w_s_r_Spaces.LABEL_LEAVE_SPACE}"
    shortDesc="#{uib_o_w_s_r_Spaces.LABEL_LEAVE_SPACE}" 
    inlineStyle="white-space:nowrap;"/>
```
[Example 13–14](#page-348-0) provides the XML code that represents the component in the Resource Catalog file (SiteTemplateCatalog.xml) in a Framework application.

<span id="page-348-0"></span>*Example 13–14 XML Code for the Leave Space Component*

```
<tag>
     <name>leaveSpace</name>
    <tag-class>oracle.webcenter.webcenterapp.internal.view.taglib.
         LeaveSpaceTag</tag-class>
    <body-content>empty</body-content>
    <attribute>
          <name>id</name>
    </attribute>
    <attribute>
         <name>rendered</name>
          <deferred-value>
               <type>boolean</type>
          </deferred-value>
    </attribute>
     <attribute>
          <name>binding</name>
          <deferred-value/>
     </attribute>
     <attribute>
          <name>clientComponent</name>
          <deferred-value>
               <type>boolean</type>
          </deferred-value>
    </attribute>
     <attribute>
          <name>customizationId</name>
          <deferred-value/>
    </attribute>
     <attribute>
          <name>depressedIcon</name>
          <required>false</required>
          <deferred-value/>
    </attribute>
    <attribute>
         <name>disabled</name>
          <required>false</required>
          <deferred-value/>
    </attribute>
     <attribute>
          <name>disabledIcon</name>
          <required>false</required>
          <deferred-value/>
     </attribute>
     <attribute>
          <name>displayType</name>
          <required>false</required>
          <deferred-value/>
    </attribute>
     <attribute>
          <name>hoverIcon</name>
          <required>false</required>
          <deferred-value/>
    </attribute>
     <attribute>
          <name>icon</name>
```

```
<required>false</required>
          <deferred-value/>
     </attribute>
     <attribute>
          <name>iconPosition</name>
          <required>false</required>
          <deferred-value/>
     </attribute>
     <attribute>
          <name>inlineStyle</name>
          <required>false</required>
          <deferred-value/>
     </attribute>
     <attribute>
         <name>shortDesc</name>
          <required>false</required>
          <deferred-value/>
     </attribute>
     <attribute>
          <name>scopeName</name>
          <required>false</required>
          <deferred-value/>
     </attribute>
     <attribute>
          <name>styleClass</name>
          <required>false</required>
          <deferred-value/>
     </attribute>
     <attribute>
          <name>text</name>
          <required>false</required>
          <deferred-value/>
     </attribute>
\langle \text{tag}\rangle
```
# <span id="page-349-0"></span>**13.2.20 Login**

The Login component is a link for navigating to the application Login page [\(Figure 13–25](#page-349-0)).

*Figure 13–25 Login Component*

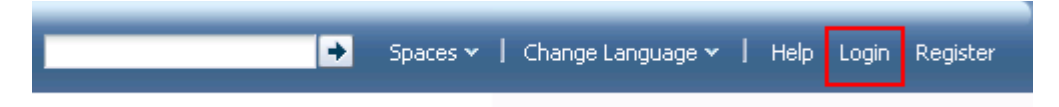

The Login link appears only to users who are not logged in. That is, if a user is logged in this link is hidden.

This section lists and describes the Display Options associated with the Login component. Additionally, it provides the tag that invokes this component on a .jspx page and the XML code that defines this component in a Resource Catalog.

This section includes the following subsections:

- [Section 13.2.20.1, "Login Component Display Options"](#page-350-0)
- [Section 13.2.20.2, "Login Component Tag and XML"](#page-350-1)

#### <span id="page-350-0"></span>**13.2.20.1 Login Component Display Options**

The Login component shares many of the same properties with the [About Space](#page-306-0) component. [Table 13–20](#page-350-2) lists the properties that have defaults other than those specified in [Table 13–2, " About Space Component Display Options"](#page-307-0).

**See Also:** The Login component has Style properties you can use to change the component's look and feel. For more information, see [Section 17.5.2.7, "Working with Style and Content Style Properties."](#page-489-0)

<span id="page-350-2"></span>*Table 13–20 Login Component Display Options*

| <b>Property</b> | <b>Description</b>                                                                                                    |
|-----------------|----------------------------------------------------------------------------------------------------|
| Short Desc      | A field for entering tooltip text to display when users hover their mouse pointers over<br>the component                                  |
|                 | The default is Login. The default is the rendered value of the EL expression $\frac{1}{2}$ (uib<br>o w w r WebCenter. GLOBAL LINK LOGIN}. |
| Text            | Display text for the component                                                                                                    |
|                 | The default is Login. The default is the rendered value of the EL expression #{uib_<br>o w w r WebCenter. GLOBAL LINK LOGIN}.             |
| Type            | The component type                                                                                                    |
|                 | The default is login.                                                                                                    |

**See Also:** Display Options properties in the Component Properties dialog provide access to an Expression Language (EL) editor for entering and testing EL values. For more information, see [Appendix B,](#page-1766-0)  ["Expression Language Expressions."](#page-1766-0)

#### <span id="page-350-1"></span>**13.2.20.2 Login Component Tag and XML**

The following tag is used to render the Login component on a . jspx page:

```
<wcdc:spacesAction id="#" 
    xmlns:wcdc="http://xmlns.oracle.com/webcenter/spaces/taglib" 
    type="login" displayType="link" inlineStyle="white-space:nowrap" 
    text="#{uib_o_w_w_r_WebCenter.GLOBAL_LINK_LOGIN}" 
    shortDesc="#{uib_o_w_w_r_WebCenter.GLOBAL_LINK_LOGIN}"/>
```
In the Resource Catalog, the Login component uses the same XML code as the About WebCenter component. For more information, see [Section 13.2.3.2, "About WebCenter](#page-310-0)  [Component Tag and XML."](#page-310-0)

# <span id="page-350-3"></span>**13.2.21 Logout**

The Logout component is a link for logging out of the application ([Figure 13–26\)](#page-350-3).

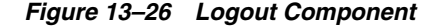

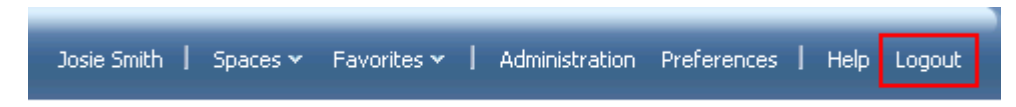

The **Logout** link appears only to logged in users. That is, if a user is logged out, this link is hidden.

This section lists and describes the Display Options associated with the Logout component. Additionally, it provides the tag that invokes this component on a .jspx page and the XML code that defines this component in a Resource Catalog.

This section includes the following subsections:

- [Section 13.2.21.1, "Logout Component Display Options"](#page-351-1)
- [Section 13.2.21.2, "Logout Component Tag and XML"](#page-351-2)

### <span id="page-351-1"></span>**13.2.21.1 Logout Component Display Options**

The Logout component shares many of the same properties with the [About Space](#page-306-0) component. [Table 13–21](#page-351-0) lists the properties that have defaults other than those specified in [Table 13–2, " About Space Component Display Options"](#page-307-0).

**See Also:** The Logout component has Style properties you can use to change the component's look and feel. For more information, see [Section 17.5.2.7, "Working with Style and Content Style Properties."](#page-489-0)

<span id="page-351-0"></span>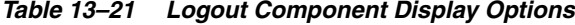

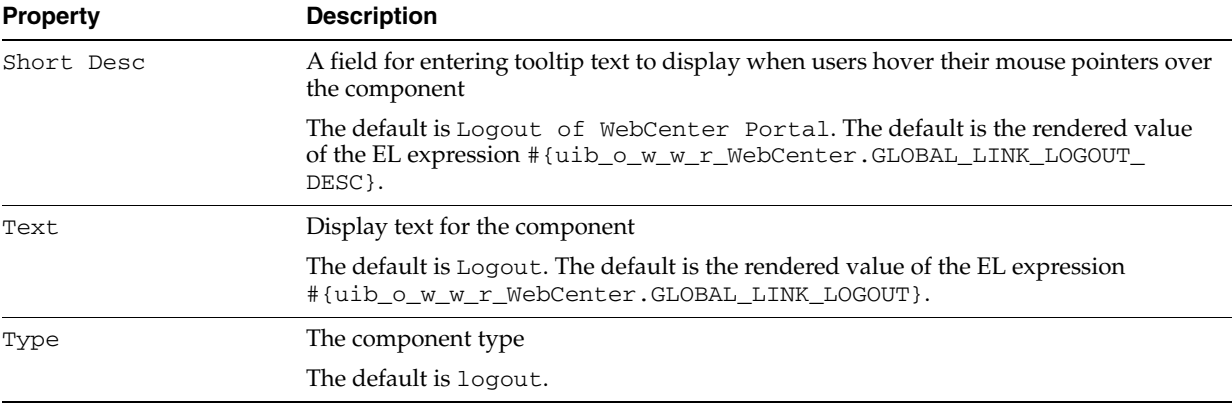

**See Also:** Display Options properties in the Component Properties dialog provide access to an Expression Language (EL) editor for entering and testing EL values. For more information, see [Appendix B,](#page-1766-0)  ["Expression Language Expressions."](#page-1766-0)

## <span id="page-351-2"></span>**13.2.21.2 Logout Component Tag and XML**

The following tag is used to render the Logout component on a . jspx page:

```
<wcdc:spacesAction id="#"
```

```
xmlns:wcdc="http://xmlns.oracle.com/webcenter/spaces/taglib" 
type="logout" displayType="link" inlineStyle="white-space:nowrap" 
text="#{uib_o_w_w_r_WebCenter.GLOBAL_LINK_LOGOUT}" 
shortDesc="#{uib_o_w_w_r_WebCenter.GLOBAL_LINK_LOGOUT_DESC}"/>
```
In the Resource Catalog, the Logout component uses the same XML code as the About WebCenter component. For more information, see [Section 13.2.3.2, "About WebCenter](#page-310-0)  [Component Tag and XML."](#page-310-0)

## **13.2.22 Mail Space Members**

The Mail Space Members component is a link that opens a simple send-mail window [\(Figure 13–27](#page-352-0)).

*Figure 13–27 Mail Space Members Component*

<span id="page-352-0"></span>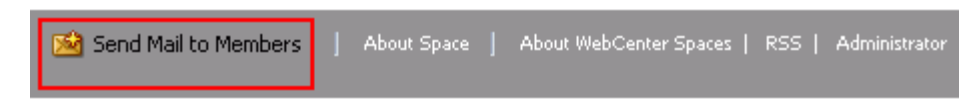

Such messages are sent to the in-boxes of all members of the current space.

This section lists and describes the Display Options associated with the Mail Space Members component. Additionally, it provides the tag that invokes this component on a .jspx page and the XML code that defines this component in a Resource Catalog.

This section includes the following subsections:

- [Section 13.2.22.1, "Mail Space Members Component Display Options"](#page-352-2)
- [Section 13.2.22.2, "Mail Space Members Component Tag and XML"](#page-352-3)

#### **13.2.22.1 Mail Space Members Component Display Options**

The Email Members component shares many of the same properties with the [About](#page-306-0)  [Space](#page-306-0) component. [Table 13–22](#page-352-1) lists the properties that have defaults other than those specified in [Table 13–2, " About Space Component Display Options".](#page-307-0)

<span id="page-352-2"></span><span id="page-352-1"></span>*Table 13–22 Mail Space Members Component Display Options*

| <b>Property</b> | <b>Description</b>                                                                                                    |
|-----------------|----------------------------------------------------------------------------------------------------|
| Text            | The default is Send Mail to Members. The default is the rendered value of the EL<br>expression #{uib_o_w_w_r_WebCenter.LABEL_SEND_EMAIL_TO_MEMBERS}. |

**See Also:** Display Options properties in the Component Properties dialog provide access to an Expression Language (EL) editor for entering and testing EL values. For more information, see [Appendix B,](#page-1766-0)  ["Expression Language Expressions."](#page-1766-0)

### <span id="page-352-3"></span>**13.2.22.2 Mail Space Members Component Tag and XML**

The following tag is used to render the Mail Space Members component on a  $\cdot$  jspx page:

```
<wcdc:emailMembersLink id="#" 
    xmlns:wcdc="http://xmlns.oracle.com/webcenter/spaces/taglib" 
    text="#{uib_o_w_w_r_WebCenter.LABEL_SEND_EMAIL_TO_MEMBERS}"/>
```
[Example 13–15](#page-352-4) provides the XML code that represents the component in the Resource Catalog file (SiteTemplateCatalog.xml) in a Framework application.

<span id="page-352-4"></span>*Example 13–15 XML Code for the Mail Space Members Component*

```
<tag>
    <name>emailMembersLink</name>
    <tag-class>oracle.webcenter.webcenterapp.internal.view.taglib.
         EmailMembersLinkTag</tag-class>
    <body-content>empty</body-content>
    <attribute>
         <name>id</name>
    </attribute>
    <attribute>
         <name>rendered</name>
          <deferred-value>
```

```
<type>boolean</type>
          </deferred-value>
     </attribute>
     <attribute>
          <name>binding</name>
          <deferred-value/>
     </attribute>
     <attribute>
          <name>clientComponent</name>
          <deferred-value>
              <type>boolean</type>
          </deferred-value>
     </attribute>
     <attribute>
         <name>customizationId</name>
          <deferred-value/>
     </attribute>
     <attribute>
          <name>disabled</name>
          <required>false</required>
          <deferred-value/>
     </attribute>
     <attribute>
          <name>displayType</name>
          <required>false</required>
          <deferred-value/>
     </attribute>
     <attribute>
          <name>shortDesc</name>
          <required>false</required>
          <deferred-value/>
     </attribute>
     <attribute>
          <name>scopeName</name>
          <required>false</required>
          <deferred-value/>
     </attribute>
     <attribute>
          <name>text</name>
          <required>false</required>
          <deferred-value/>
     </attribute>
\langle \rangletag>
```
# <span id="page-353-0"></span>**13.2.23 Mail Space Moderators**

The Mail Space Moderators component is a link that opens a simple send-mail window ([Figure 13–28\)](#page-353-0).

*Figure 13–28 Mail Space Moderators Component*

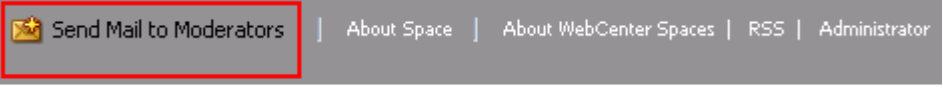

Such messages are sent to the in-boxes of all users assigned the role *Moderator* for the current space.

This section lists and describes the Display Options associated with the Mail Space Moderators component. Additionally, it provides the tag that invokes this component on a .jspx page and the XML code that defines this component in a Resource Catalog.

This section includes the following subsections:

- [Section 13.2.23.1, "Mail Space Moderators Component Display Options"](#page-354-1)
- [Section 13.2.23.2, "Mail Space Moderators Component Tag and XML"](#page-354-2)

#### <span id="page-354-1"></span>**13.2.23.1 Mail Space Moderators Component Display Options**

The Mail Space Moderators component shares many of the same properties with the [About Space](#page-306-0) component. [Table 13–23](#page-354-3) lists the properties that have defaults other than those specified in [Table 13–2, " About Space Component Display Options"](#page-307-0).

**See Also:** The Mail Space Moderators component has Style properties you can use to change the component's look and feel. For more information, see [Section 17.5.2.7, "Working with Style and](#page-489-0)  [Content Style Properties."](#page-489-0)

<span id="page-354-3"></span>*Table 13–23 Mail Space Moderators Component Display Options*

| <b>Property</b> | <b>Description</b>                                                                                                    |
|-----------------|----------------------------------------------------------------------------------------------------|
| Text            | The default is Send Mail to Moderators. The default is the rendered value of the<br>EL expression #{uib_o_w_w_r_WebCenter.LABEL_SEND_EMAIL_TO_<br>MODERATORS }. |

**See Also:** Display Options properties in the Component Properties dialog provide access to an Expression Language (EL) editor for entering and testing EL values. For more information, see [Appendix B,](#page-1766-0)  ["Expression Language Expressions."](#page-1766-0)

#### <span id="page-354-2"></span>**13.2.23.2 Mail Space Moderators Component Tag and XML**

The following tag is used to render the Mail Space Moderators component on a .jspx page:

```
<wcdc:emailModeratorsLink id="#" 
    xmlns:wcdc="http://xmlns.oracle.com/webcenter/spaces/taglib" 
    text="#{uib_o_w_w_r_WebCenter.LABEL_SEND_EMAIL_TO_MODERATORS}"/>
```
[Example 13–16](#page-354-0) provides the XML code that represents the component in the Resource Catalog file (SiteTemplateCatalog.xml) in a Framework application.

#### <span id="page-354-0"></span>*Example 13–16 XML Code for the Mail Space Moderators Component*

<tag>

```
<name>emailModeratorsLink</name>
<tag-class>oracle.webcenter.webcenterapp.internal.view.taglib.
     EmailModeratorsLinkTag</tag-class>
<body-content>empty</body-content>
<attribute>
     <name>id</name>
</attribute>
<attribute>
     <name>rendered</name>
     <deferred-value>
          <type>boolean</type>
```

```
</deferred-value>
     </attribute>
     <attribute>
         <name>binding</name>
          <deferred-value/>
     </attribute>
     <attribute>
          <name>clientComponent</name>
          <deferred-value>
              <type>boolean</type>
          </deferred-value>
     </attribute>
     <attribute>
          <name>customizationId</name>
          <deferred-value/>
     </attribute>
     <attribute>
          <name>disabled</name>
          <required>false</required>
          <deferred-value/>
     </attribute>
     <attribute>
          <name>displayType</name>
          <required>false</required>
          <deferred-value/>
     </attribute>
     <attribute>
          <name>shortDesc</name>
         <required>false</required>
          <deferred-value/>
     </attribute>
     <attribute>
          <name>scopeName</name>
          <required>false</required>
          <deferred-value/>
     </attribute>
     <attribute>
         <name>text</name>
          <required>false</required>
          <deferred-value/>
     </attribute>
\langle \text{tag}\rangle
```
# <span id="page-355-0"></span>**13.2.24 Manage Pages**

The Manage Pages component is a link that opens the Manage Pages dialog [\(Figure 13–29](#page-355-0)).

*Figure 13–29 Manage Pages Component*

| Spaces v Manage Pages Favorites v   Administration Preferences   Help Logout |  |  |  |  |  |
|------------------------------------------------------------------------------|--|--|--|--|--|
|                                                                              |  |  |  |  |  |

The Manage Pages dialog lists all of the pages to which the current user has access. Manage Pages provides controls for creating more pages, setting page creation defaults (Home space only), and performing actions on pages, such as editing,

renaming, setting access, and the like. Additionally, users can click a listed page name to navigate to that page.

**See Also:** For information about the types of actions users can perform through Manage Pages, see [Chapter 17, "Building Pages,"](#page-436-0) and [Chapter 38, "Creating and Managing Personal Pages."](#page-950-0)

This section lists and describes the Display Options associated with the Manage Pages component. Additionally, it provides the tag that invokes this component on a .jspx page and the XML code that defines this component in a Resource Catalog.

This section includes the following subsections:

- [Section 13.2.24.1, "Manage Pages Component Display Options"](#page-356-0)
- [Section 13.2.24.2, "Manage Pages Component Tag and XML"](#page-356-1)

### <span id="page-356-0"></span>**13.2.24.1 Manage Pages Component Display Options**

The Manage Pages component shares many of the same properties with the [About](#page-306-0)  [Space](#page-306-0) component. [Table 13–24](#page-356-2) lists the properties that have defaults other than those specified in [Table 13–2, " About Space Component Display Options"](#page-307-0).

**See Also:** The Manage Pages component has Style properties you can use to change the component's look and feel. For more information, see [Section 17.5.2.7, "Working with Style and Content](#page-489-0)  [Style Properties."](#page-489-0)

| <b>Property</b> | <b>Description</b>                                                                                                    |
|-----------------|----------------------------------------------------------------------------------------------------|
| Short Desc      | A field for entering tooltip text to display when users hover their mouse pointers over<br>the component                                           |
|                 | The default is Logout of WebCenter Portal. The default is the rendered value<br>of the EL expression # {uib_o_w_w_r_WebCenter.TITLE_MANAGE_PAGES}. |
| Task Flow Id    | The component's unique identifier, for example wcdc4082953494                                                                                      |
| Text            | Display text for the component                                                                                                    |
|                 | The default is Logout. The default is the rendered value of the EL expression<br>#{uib o w w r WebCenter. TITLE MANAGE PAGES}.                     |

<span id="page-356-2"></span>*Table 13–24 Manage Pages Component Display Options*

**See Also:** Display Options properties in the Component Properties dialog provide access to an Expression Language (EL) editor for entering and testing EL values. For more information, see [Appendix B,](#page-1766-0)  ["Expression Language Expressions."](#page-1766-0)

#### <span id="page-356-1"></span>**13.2.24.2 Manage Pages Component Tag and XML**

The following tag is used to render the Manage Pages component on a . jspx page:

```
<wcdc:managePages id="#" __taskFlowId="#" 
    xmlns:wcdc="http://xmlns.oracle.com/webcenter/spaces/taglib" 
    displayType="link" inlineStyle="white-space:nowrap;" 
    text="#{uib_o_w_w_r_WebCenter.TITLE_MANAGE_PAGES}" 
    shortDesc="#{uib_o_w_w_r_WebCenter.TITLE_MANAGE_PAGES}"/>
```
[Example 13–17](#page-357-0) provides the XML code that represents the component in the Resource Catalog file (SiteTemplateCatalog.xml) in a Framework application.

## <tag> <name>managePages</name> <tag-class>oracle.webcenter.webcenterapp.internal.view.taglib. ManagePagesTag</tag-class> <body-content>empty</body-content> <attribute> <name>id</name> </attribute> <attribute> <name>rendered</name> <deferred-value> <type>boolean</type> </deferred-value> </attribute> <attribute> <name>binding</name> <deferred-value/> </attribute> <attribute> <name>clientComponent</name> <deferred-value> <type>boolean</type> </deferred-value> </attribute> <attribute> <name>customizationId</name> <deferred-value/> </attribute> <attribute> <name>depressedIcon</name> <required>false</required> <deferred-value/> </attribute> <attribute> <name>disabled</name> <required>false</required> <deferred-value/> </attribute> <attribute> <name>disabledIcon</name> <required>false</required> <deferred-value/> </attribute> <attribute> <name>displayType</name> <required>false</required> <deferred-value/> </attribute> <attribute> <name>hoverIcon</name> <required>false</required> <deferred-value/>

#### <span id="page-357-0"></span>*Example 13–17 XML Code for the Manage Pages Component*

```
</attribute>
<attribute>
     <name>icon</name>
     <required>false</required>
     <deferred-value/>
</attribute>
<attribute>
```

```
<name>iconPosition</name>
          <required>false</required>
          <deferred-value/>
     </attribute>
     <attribute>
          <name>inlineStyle</name>
          <required>false</required>
          <deferred-value/>
     </attribute>
     <attribute>
          <name>shortDesc</name>
          <required>false</required>
          <deferred-value/>
     </attribute>
     <attribute>
          <name>styleClass</name>
          <required>false</required>
          <deferred-value/>
     </attribute>
     <attribute>
          <name>__taskFlowId</name>
          <required>false</required>
          <deferred-value/>
     </attribute>
     <attribute>
          <name>text</name>
          <required>false</required>
          <deferred-value/>
     </attribute>
\langletag>
```
# <span id="page-358-0"></span>**13.2.25 Page Links**

The Page Links component is an icon for opening the Links dialog [\(Figure 13–30](#page-358-0)).

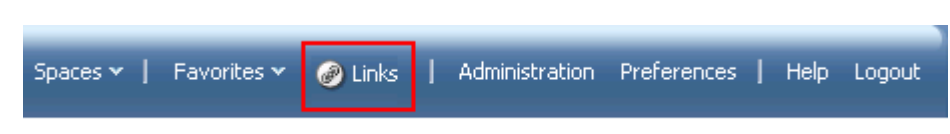

*Figure 13–30 Page Links Component*

**See Also:** For information about linking in Spaces, see Chapter 63, ["Working with the Links Service."](#page-1592-0)

The Links dialog enables users to add personal links to related content to the current page and to navigate to those link targets. For more information, see [Chapter 63,](#page-1592-0)  ["Working with the Links Service."](#page-1592-0)

This section lists and describes the Display Options associated with the Page Links component. Additionally, it provides the tag that invokes this component on a .jspx page and the XML code that defines this component in a Resource Catalog.

This section includes the following subsections:

- [Section 13.2.25.1, "Page Links Component Display Options"](#page-359-0)
- [Section 13.2.25.2, "Page Links Component Tag and XML"](#page-359-1)

## **13.2.25.1 Page Links Component Display Options**

[Table 13–25](#page-359-2) lists and describes the Display Options properties associated with the Page Links component.

| <b>Property</b> | <b>Description</b>                                                                                                    |
|-----------------|----------------------------------------------------------------------------------------------------|
| Task Flow Id    | A unique identifier for the component instance                                                                                                    |
|                 | Caution: Never change this property's default value                                                                                                    |
| Show Label      | Display text for the component                                                                                                    |
|                 | By default, the Page Links component is labeled Links.                                                                                                    |
| Show Component  | An option for hiding or showing the component on the page                                                                                                    |
|                 | Select to show the component                                                                                                    |
|                 | Clear to hide the component                                                                                                    |
|                 | Once you hide a component in this way, any child components are also hidden. You<br>can show the component again through Composer Source view. Right-click the<br>hidden component, and select <b>Show Component</b> from the resulting context menu. |

<span id="page-359-2"></span><span id="page-359-0"></span>*Table 13–25 Page Links Component Display Options*

**See Also:** Display Options properties in the Component Properties dialog provide access to an Expression Language (EL) editor for entering and testing EL values. For more information, see [Appendix B,](#page-1766-0)  ["Expression Language Expressions."](#page-1766-0)

# <span id="page-359-1"></span>**13.2.25.2 Page Links Component Tag and XML**

The following tag is used to render the Page Links component on a  $\cdot$  jspx page:

```
<wcdc:pageLinks id="#" __taskFlowId="#" 
    xmlns:wcdc="http://xmlns.oracle.com/webcenter/spaces/taglib"/>
```
[Example 13–18](#page-359-3) provides the XML code that represents the component in the Resource Catalog file (SiteTemplateCatalog.xml) in a Framework application.

#### <span id="page-359-3"></span>*Example 13–18 XML Code for the Page Links Component*

#### <tag>

```
<name>pageLinks</name>
<tag-class>oracle.webcenter.webcenterapp.internal.view.taglib.
    PageLinksTag</tag-class>
<body-content>empty</body-content>
<attribute>
    <name>id</name>
</attribute>
<attribute>
     <name>rendered</name>
     <deferred-value>
         <type>boolean</type>
     </deferred-value>
</attribute>
<attribute>
    <name>binding</name>
     <deferred-value/>
</attribute>
<attribute>
     <name>clientComponent</name>
     <deferred-value>
```
```
<type>boolean</type>
          </deferred-value>
    </attribute>
    <attribute>
          <name>customizationId</name>
          <deferred-value/>
    </attribute>
    <attribute>
         <name>showLabel</name>
          <required>false</required>
          <deferred-value/>
    </attribute>
    <attribute>
         <name>__taskFlowId</name>
          <required>false</required>
         <deferred-value/>
    </attribute>
\langletag>
```
## <span id="page-360-1"></span>**13.2.26 Parent Space**

The Parent Space component is a link users click to navigate to the top space in a space hierarchy ([Figure 13–31\)](#page-360-1).

*Figure 13–31 Parent Space Component*

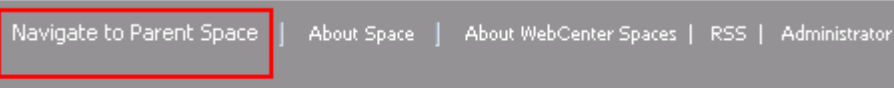

**See Also:** For information about space hierarchies, see Section 54, ["Working with a Space Hierarchy."](#page-1410-0)

This section lists and describes the Display Options associated with the Parent Space component. Additionally, it provides the tag that invokes this component on a .jspx page and the XML code that defines this component in a Resource Catalog.

This section includes the following subsections:

- [Section 13.2.26.1, "Parent Space Component Display Options"](#page-360-0)
- [Section 13.2.26.2, "Parent Space Component Tag and XML"](#page-361-0)

#### <span id="page-360-0"></span>**13.2.26.1 Parent Space Component Display Options**

The Parent Space component shares many of the same properties with the [About](#page-306-0)  [Space](#page-306-0) component. [Table 13–24](#page-356-0) lists the properties that have defaults other than those specified in [Table 13–2, " About Space Component Display Options".](#page-307-0)

**See Also:** The Parent Space component has Style properties you can use to change the component's look and feel. For more information, see [Section 17.5.2.7, "Working with Style and Content Style](#page-489-0)  [Properties."](#page-489-0)

*Table 13–26 Parent Space Component Display Options*

| <b>Property</b> | <b>Description</b>                                                                                                    |  |  |
|-----------------|----------------------------------------------------------------------------------------------------|--|--|
| Short Desc      | A field for entering tooltip text to display when users hover their mouse pointers over<br>the component                                                          |  |  |
|                 | The default is Navigate to Parent Space. The default is the rendered value of<br>the EL expression # {uib_o_w_w_r_WebCenter.LABEL_NAVIGATE_TO_PARENT_<br>SPACE }. |  |  |
| Text            | Display text for the component                                                                                                    |  |  |
|                 | The default is Navigate to Parent Space. The default is the rendered value of<br>the EL expression #{uib_o_w_w_r_WebCenter.LABEL_NAVIGATE_TO_PARENT_<br>SPACE }.  |  |  |

**See Also:** Display Options properties in the Component Properties dialog provide access to an Expression Language (EL) editor for entering and testing EL values. For more information, see [Appendix B,](#page-1766-0)  ["Expression Language Expressions."](#page-1766-0)

## <span id="page-361-0"></span>**13.2.26.2 Parent Space Component Tag and XML**

The following tag is used to render the Parent Space component on a . jspx page:

```
<wcdc:parentSpace id="#"
```

```
xmlns:wcdc="http://xmlns.oracle.com/webcenter/spaces/taglib" 
displayType="link" inlineStyle="white-space:nowrap;" 
text="#{uib_o_w_w_r_WebCenter.LABEL_NAVIGATE_TO_PARENT_SPACE}" 
shortDesc="#{uib_o_w_w_r_WebCenter.LABEL_NAVIGATE_TO_PARENT_SPACE}"/>
```
[Example 13–19](#page-361-1) provides the XML code that represents the component in the Resource Catalog file (SiteTemplateCatalog.xml) in a Framework application.

#### <span id="page-361-1"></span>*Example 13–19 XML Code for the Parent Space Component*

```
<tag>
```

```
<name>parentSpace</name>
<tag-class>oracle.webcenter.webcenterapp.internal.view.taglib.
    ParentSpaceTag</tag-class>
<body-content>empty</body-content>
<attribute>
    <name>id</name>
</attribute>
<attribute>
     <name>rendered</name>
     <deferred-value>
         <type>boolean</type>
     </deferred-value>
</attribute>
<attribute>
     <name>binding</name>
     <deferred-value/>
</attribute>
<attribute>
     <name>clientComponent</name>
     <deferred-value>
         <type>boolean</type>
     </deferred-value>
</attribute>
<attribute>
     <name>customizationId</name>
```

```
<deferred-value/>
</attribute>
<attribute>
     <name>depressedIcon</name>
     <required>false</required>
     <deferred-value/>
</attribute>
<attribute>
     <name>disabled</name>
     <required>false</required>
     <deferred-value/>
</attribute>
<attribute>
     <name>disabledIcon</name>
     <required>false</required>
     <deferred-value/>
</attribute>
<attribute>
     <name>displayType</name>
     <required>false</required>
     <deferred-value/>
</attribute>
<attribute>
     <name>hoverIcon</name>
     <required>false</required>
     <deferred-value/>
</attribute>
<attribute>
     <name>icon</name>
     <required>false</required>
     <deferred-value/>
</attribute>
<attribute>
     <name>iconPosition</name>
     <required>false</required>
     <deferred-value/>
</attribute>
<attribute>
     <name>inlineStyle</name>
     <required>false</required>
     <deferred-value/>
</attribute>
<attribute>
     <name>shortDesc</name>
     <required>false</required>
     <deferred-value/>
</attribute>
<attribute>
     <name>scopeName</name>
     <required>false</required>
     <deferred-value/>
</attribute>
<attribute>
     <name>styleClass</name>
     <required>false</required>
     <deferred-value/>
</attribute>
<attribute>
     <name>text</name>
     <required>false</required>
```

```
<deferred-value/>
     </attribute>
</tag>
```
## <span id="page-363-2"></span>**13.2.27 Print Preview**

The Print Preview component is a link users click to open a print preview of the current page in the user's browser [\(Figure 13–32](#page-363-2)).

*Figure 13–32 Print Preview Component*

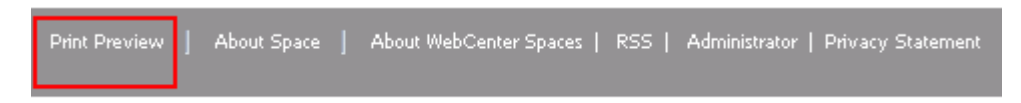

**See Also:** For more information, see Section 29.8, "Previewing and [Printing an Application Page."](#page-747-0)

This section lists and describes the Display Options associated with the Print Preview component. Additionally, it provides the tag that invokes this component on a .jspx page and the XML code that defines this component in a Resource Catalog.

This section includes the following subsections:

- [Section 13.2.27.1, "Print Preview Component Display Options"](#page-363-1)
- [Section 13.2.27.2, "Print Preview Component Tag and XML"](#page-364-0)

## <span id="page-363-1"></span>**13.2.27.1 Print Preview Component Display Options**

The Print Preview component shares many of the same properties with the [About](#page-306-0)  [Space](#page-306-0) component. [Table 13–27](#page-363-0) lists the properties that have defaults other than those specified in [Table 13–2, " About Space Component Display Options".](#page-307-0)

**See Also:** The Print Preview component has Style properties you can use to change the component's look and feel. For more information, see [Section 17.5.2.7, "Working with Style and Content](#page-489-0)  [Style Properties."](#page-489-0)

<span id="page-363-0"></span>*Table 13–27 Print Preview Component Display Options*

| <b>Property</b> | <b>Description</b>                                                                                                    |  |  |
|-----------------|----------------------------------------------------------------------------------------------------|--|--|
| Short Desc      | A field for entering tooltip text to display when users hover their mouse pointers over<br>the component                                   |  |  |
|                 | The default is Print Preview. The default is the rendered value of the EL<br>expression #{uib_o_w_w_r_WebCenter.LABEL_PAGE_PRINT_PREVIEW}. |  |  |
| Text            | Display text for the component                                                                                                    |  |  |
|                 | The default is Print Preview. The default is the rendered value of the EL<br>expression #{uib_o_w_w_r_WebCenter.LABEL_PAGE_PRINT_PREVIEW}. |  |  |
|                 |                                                                                                    |  |  |

**See Also:** Display Options properties in the Component Properties dialog provide access to an Expression Language (EL) editor for entering and testing EL values. For more information, see [Appendix B,](#page-1766-0)  ["Expression Language Expressions."](#page-1766-0)

#### <span id="page-364-0"></span>**13.2.27.2 Print Preview Component Tag and XML**

The following tag is used to render the Print Preview component on a .jspx page:

```
<wcdc:printPreview id="#" 
    xmlns:wcdc="http://xmlns.oracle.com/webcenter/spaces/taglib" 
    text="#{uib_o_w_w_r_WebCenter.LABEL_PAGE_PRINT_PREVIEW}" 
    shortDesc="#{uib_o_w_w_r_WebCenter.LABEL_PAGE_PRINT_PREVIEW}" 
    inlineStyle="white-space:nowrap;"/>
```
[Example 13–20](#page-364-1) provides the XML code that represents the component in the Resource Catalog file (SiteTemplateCatalog.xml) in a Framework application.

<span id="page-364-1"></span>*Example 13–20 XML Code for the Print Preview Component*

```
<tag>
    <name>printPreview</name>
    <tag-class>oracle.webcenter.webcenterapp.internal.view.taglib.
          PrintPreviewTag</tag-class>
    <body-content>empty</body-content>
    <attribute>
          <name>id</name>
     </attribute>
     <attribute>
          <name>rendered</name>
          <deferred-value>
              <type>boolean</type>
          </deferred-value>
    </attribute>
     <attribute>
          <name>binding</name>
          <deferred-value/>
    </attribute>
     <attribute>
          <name>clientComponent</name>
          <deferred-value>
               <type>boolean</type>
          </deferred-value>
    </attribute>
     <attribute>
          <name>customizationId</name>
          <deferred-value/>
    </attribute>
     <attribute>
          <name>depressedIcon</name>
          <required>false</required>
          <deferred-value/>
     </attribute>
     <attribute>
          <name>disabled</name>
          <required>false</required>
         <deferred-value/>
    </attribute>
     <attribute>
          <name>disabledIcon</name>
          <required>false</required>
          <deferred-value/>
    </attribute>
     <attribute>
         <name>displayType</name>
          <required>false</required>
```

```
<deferred-value/>
     </attribute>
     <attribute>
          <name>hoverIcon</name>
          <required>false</required>
          <deferred-value/>
     </attribute>
     <attribute>
         <name>icon</name>
          <required>false</required>
          <deferred-value/>
     </attribute>
     <attribute>
          <name>iconPosition</name>
          <required>false</required>
          <deferred-value/>
     </attribute>
     <attribute>
          <name>inlineStyle</name>
          <required>false</required>
          <deferred-value/>
     </attribute>
     <attribute>
          <name>shortDesc</name>
          <required>false</required>
         <deferred-value/>
     </attribute>
     <attribute>
          <name>styleClass</name>
          <required>false</required>
          <deferred-value/>
     </attribute>
     <attribute>
          <name>text</name>
          <required>false</required>
          <deferred-value/>
     </attribute>
\langletag>
```
## <span id="page-365-0"></span>**13.2.28 Privacy URL**

The Privacy URL component is a link that users click to navigate to the application privacy statement [\(Figure 13–33](#page-365-0)).

```
Figure 13–33 Privacy URL Component
```
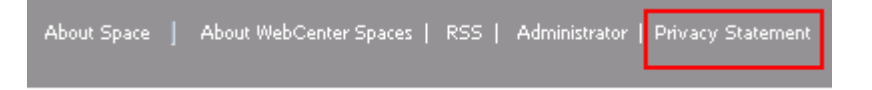

This section lists and describes the Display Options associated with the Privacy URL component. Additionally, it provides the tag that invokes this component on a .jspx page and the XML code that defines this component in a Resource Catalog.

This section includes the following subsections:

[Section 13.2.28.1, "Privacy URL Component Display Options"](#page-366-0)

[Section 13.2.28.2, "Privacy URL Component Tag and XML"](#page-366-2)

## <span id="page-366-0"></span>**13.2.28.1 Privacy URL Component Display Options**

The Privacy URL component shares many of the same properties with the [About](#page-309-0)  [WebCenter](#page-309-0) component. [Table 13–28](#page-366-1) lists the properties that have defaults other than those specified in [Table 13–2, " About Space Component Display Options"](#page-307-0).

**See Also:** The Privacy URL component has Style properties you can use to change the component's look and feel. For more information, see [Section 17.5.2.7, "Working with Style and Content Style](#page-489-0)  [Properties."](#page-489-0)

<span id="page-366-1"></span>*Table 13–28 Privacy URL Component Display Options*

| <b>Property</b> | <b>Description</b>                                                                                                    |  |  |
|-----------------|----------------------------------------------------------------------------------------------------|--|--|
| Short Desc      | A field for entering tooltip text to display when users hover their mouse pointers over<br>the component                                          |  |  |
|                 | The default is Display privacy statement. The default is the rendered value of<br>the EL expression # {uib_o_w_w_r_WebCenter. PRIVACY_STMT_DESC}. |  |  |
| Text            | Display text for the component                                                                                                    |  |  |
|                 | The default is Privacy Statement. The default is the rendered value of the EL<br>expression #{uib_o_w_w_r_WebCenter.PRIVACY_STMT}.                |  |  |
| Type            | The component type                                                                                                    |  |  |
|                 | The default is privacyURL.                                                                                                    |  |  |

**See Also:** Display Options properties in the Component Properties dialog provide access to an Expression Language (EL) editor for entering and testing EL values. For more information, see [Appendix B,](#page-1766-0)  ["Expression Language Expressions."](#page-1766-0)

#### <span id="page-366-2"></span>**13.2.28.2 Privacy URL Component Tag and XML**

The following tag is used to render the Privacy URL component on a .  $j$  spx page:

```
<wcdc:spacesAction id="#" 
    xmlns:wcdc="http://xmlns.oracle.com/webcenter/spaces/taglib" 
    type="privacyURL" displayType="link" inlineStyle="white-space:nowrap;" 
    text="#{uib_o_w_w_r_WebCenter.PRIVACY_STMT}" 
    shortDesc="#{uib_o_w_w_r_WebCenter.PRIVACY_STMT_DESC}"/>
```
In the Resource Catalog, the Privacy URL component uses the same XML code as the About WebCenter component. For more information, see [Section 13.2.3.2, "About](#page-310-0)  [WebCenter Component Tag and XML."](#page-310-0)

## <span id="page-366-3"></span>**13.2.29 RSS**

The RSS component is a link users click to open the RSS Manager ([Figure 13–34\)](#page-366-3).

*Figure 13–34 RSS Component*

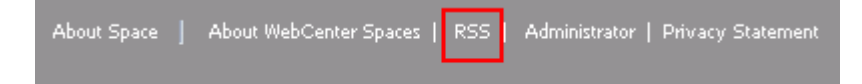

The RSS Manager enables users to subscribe to news feeds from WebCenter Portal: Services. For more information, see [Chapter 68, "Working with the RSS Service."](#page-1714-0)

This section lists and describes the Display Options associated with the RSS component. Additionally, it provides the tag that invokes this component on a .jspx page and the XML code that defines this component in a Resource Catalog.

This section includes the following subsections:

- [Section 13.2.29.1, "RSS Component Display Options"](#page-367-1)
- [Section 13.2.29.2, "RSS Component Tag and XML"](#page-367-2)

#### <span id="page-367-1"></span>**13.2.29.1 RSS Component Display Options**

The RSS component shares many of the same properties with the [About Space](#page-306-0) component. [Table 13–29](#page-367-0) lists the properties that have defaults other than those specified in [Table 13–2, " About Space Component Display Options"](#page-307-0).

**See Also:** The RSS component has Style properties you can use to change the component's look and feel. For more information, see [Section 17.5.2.7, "Working with Style and Content Style Properties."](#page-489-0)

<span id="page-367-0"></span>*Table 13–29 RSS Component Display Options*

| <b>Property</b> | <b>Description</b>                                                                                                    |
|-----------------|----------------------------------------------------------------------------------------------------|
| Short Desc      | A field for entering tooltip text to display when users hover their mouse pointers over<br>the component                                  |
|                 | The default is Open RSS Manager. The default is the rendered value of the EL<br>expression #{uib_o_w_w_r_WebCenter.GLOBAL_LINK_RSS_DESC}. |
| Text            | Display text for the component                                                                                                    |
|                 | The default is RSS. The default is the rendered value of the EL expression $\#$ {uib o<br>w w r WebCenter. GLOBAL LINK RSS}.              |
| Type            | The component type                                                                                                    |
|                 | The default is rss.                                                                                                    |

**See Also:** Display Options properties in the Component Properties dialog provide access to an Expression Language (EL) editor for entering and testing EL values. For more information, see [Appendix B,](#page-1766-0)  ["Expression Language Expressions."](#page-1766-0)

## <span id="page-367-2"></span>**13.2.29.2 RSS Component Tag and XML**

The following tag is used to render the RSS component on a  $\cdot$  jspx page:

```
<wcdc:spacesAction id="#" 
    xmlns:wcdc="http://xmlns.oracle.com/webcenter/spaces/taglib" 
    type="rss" displayType="link" text="#{uib_o_w_w_r_WebCenter.GLOBAL_LINK_RSS}" 
     inlineStyle="white-space:nowrap;"/>
```
In the Resource Catalog, the RSS component uses the same XML code as the About WebCenter component. For more information, see [Section 13.2.3.2, "About WebCenter](#page-310-0)  [Component Tag and XML."](#page-310-0)

## <span id="page-368-0"></span>**13.2.30 Search**

The Search component provides a means entering search terms against the application or against a scoped space, depending on how its parameters are configured [\(Figure 13–35](#page-368-0)).

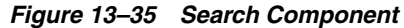

 $\vee$  Search

٠

**See Also:** For more information, see Chapter 56, "Working with the [Search Service."](#page-1442-0)

**Note:** The Search component is a task flow and has no associated XML definition.

[Table 13–10](#page-326-0) lists and describes the parameters associated with the Search component.

**See Also:** The Search component has Style properties you can use to change the component's look and feel. For more information, see [Section 17.5.2.7, "Working with Style and Content Style Properties."](#page-489-0)

*Table 13–30 Search Component Parameter*

| <b>Property</b> | <b>Description</b>                                                                                                    |  |  |
|-----------------|----------------------------------------------------------------------------------------------------|--|--|
| Search Box Size | Specifies the width of the Search field to render                                                                                                    |  |  |
|                 | Enter a number and a unit of measure, such as 400px.                                                                                                    |  |  |
| Search Scope ID | The intended scope of the search                                                                                                    |  |  |
|                 | By default, the current scope is searched. This means that Search components placed<br>on pages in the Home space search the entire application, and Search components<br>placed in a particular space search just that space. |  |  |
|                 | To limit the search to a space other than the current space, set this to the intended<br>space's GUID. For information about obtaining a space's GUID, see Section 29.9.1,<br>"Accessing Space Information."                   |  |  |

**See Also:** Parameters in the Component Properties dialog provide access to an Expression Language (EL) editor for entering and testing EL values. For more information, see [Appendix B, "Expression](#page-1766-0)  [Language Expressions."](#page-1766-0)

## **13.2.31 Self Registration**

The Self Registration component is a link users click to open the Self Registration page [\(Figure 13–36](#page-369-0)).

<span id="page-369-0"></span>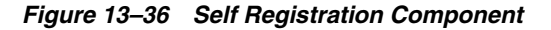

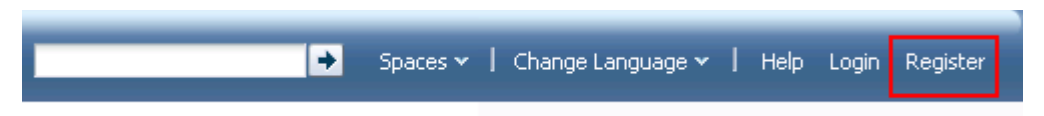

The Self Registration page is a system page that enables users to create their own application login credentials. For more information, see [Section 7.3, "Working with](#page-173-0)  [System Pages,"](#page-173-0) and [Section 29.2, "Registering Yourself with WebCenter Portal: Spaces."](#page-729-0)

This section lists and describes the Display Options associated with the Self Registration component. Additionally, it provides the tag that invokes this component on a .jspx page and the XML code that defines this component in a Resource Catalog.

This section includes the following subsections:

- [Section 13.2.31.1, "Self Registration Component Display Options"](#page-369-2)
- [Section 13.2.31.2, "Self Registration Component Tag and XML"](#page-369-3)

## <span id="page-369-2"></span>**13.2.31.1 Self Registration Component Display Options**

The Self Registration component shares many of the same properties with the [About](#page-309-0)  [WebCenter](#page-309-0) component. [Table 13–31](#page-369-1) lists the properties that have defaults other than those specified in [Table 13–2, " About Space Component Display Options"](#page-307-0).

**See Also:** The Self Registration component has Style properties you can use to change the component's look and feel. For more information, see [Section 17.5.2.7, "Working with Style and Content](#page-489-0)  [Style Properties."](#page-489-0)

<span id="page-369-1"></span>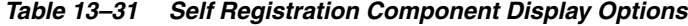

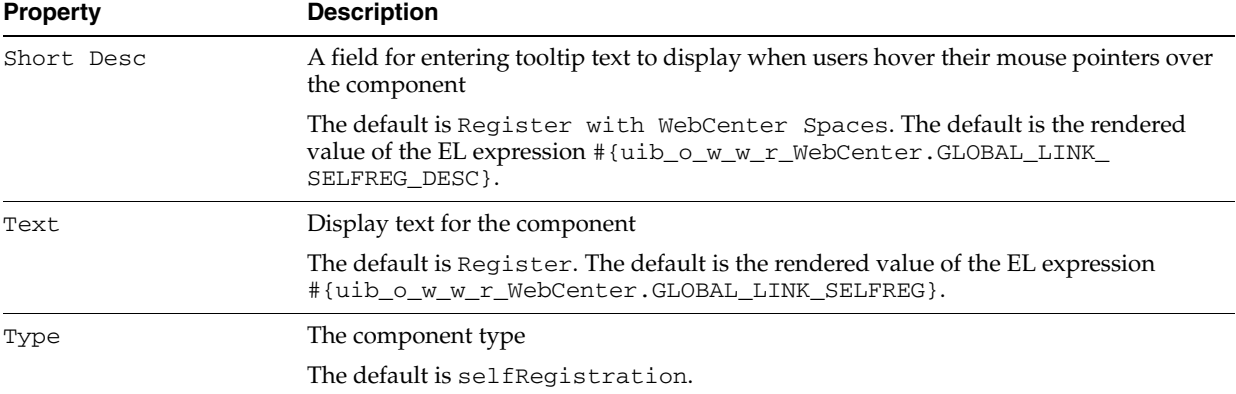

**See Also:** Display Options properties in the Component Properties dialog provide access to an Expression Language (EL) editor for entering and testing EL values. For more information, see [Appendix B,](#page-1766-0)  ["Expression Language Expressions."](#page-1766-0)

## <span id="page-369-3"></span>**13.2.31.2 Self Registration Component Tag and XML**

The following tag is used to render the Self Registration component on a . jspx page:

```
<wcdc:spacesAction id="#" 
    xmlns:wcdc="http://xmlns.oracle.com/webcenter/spaces/taglib"
```

```
type="selfRegistration" displayType="link" 
text="#{uib_o_w_w_r_WebCenter.GLOBAL_LINK_SELFREG}" 
shortDesc="#{uib_o_w_w_r_WebCenter.GLOBAL_LINK_SELFREG_DESC}" 
inlineStyle="white-space:nowrap"/>
```
In the Resource Catalog, the Self Registration component uses the same XML code as the About WebCenter component. For more information, see [Section 13.2.3.2, "About](#page-310-0)  [WebCenter Component Tag and XML."](#page-310-0)

## <span id="page-370-1"></span>**13.2.32 Share Resource**

The Share Resource component renders as **Share Link**. Users click this link to open a popup version of the Publisher task flow for publishing messages, links, and documents ([Figure 13–37\)](#page-370-1).

*Figure 13–37 Share Resource Component*

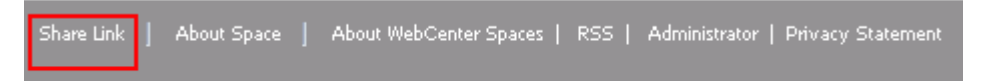

Messages, links, and documents are published on the user's own Message Board or a space Message Board, depending on the selected recipient. In turn, if activities on the user's Message Board are shared with the user's connections via Activity Stream, then the published message, document, or link is shared with all of the user's connections through their Activity Streams. Messages published to a space are shared with all members of that space through their Activity Streams.

**See Also:** For information about the Publisher task flow, see [Section 34.3.3, "Sharing Items, Files, and URLs Through the Publisher](#page-886-0)  [Task Flow."](#page-886-0)

This section lists and describes the Display Options associated with the Share Resource component. Additionally, it provides the tag that invokes this component on a .jspx page and the XML code that defines this component in a Resource Catalog.

This section includes the following subsections:

- [Section 13.2.32.1, "Share Resource Display Options"](#page-370-0)
- [Section 13.2.32.2, "Share Resource Component Tag and XML"](#page-371-0)

#### <span id="page-370-0"></span>**13.2.32.1 Share Resource Display Options**

The Share Resource component shares many of the same properties with the [About](#page-309-0)  [WebCenter](#page-309-0) component. [Table 13–32](#page-371-1) lists the properties that have defaults other than those specified in [Table 13–2, " About Space Component Display Options"](#page-307-0).

**See Also:** The Share Resource component has Style properties you can use to change the component's look and feel. For more information, see [Section 17.5.2.7, "Working with Style and Content](#page-489-0)  [Style Properties."](#page-489-0)

| <b>Description</b>                                                                                                    |  |  |  |
|----------------------------------------------------------------------------------------------------|--|--|--|
| A field for entering tooltip text to display when users hover their mouse pointers over<br>the component                                                     |  |  |  |
| The default is Share Link. The default is the rendered value of the EL expression<br>#{uib o w w r WebCenter['NAV TOOLS ACTIONS FOLDER<br>SHARE. TITLE' ] }. |  |  |  |
| Display text for the component                                                                                                    |  |  |  |
| The default is Share Link. The default is the rendered value of the EL expression<br>#{uib o w w r WebCenter['NAV TOOLS ACTIONS FOLDER<br>SHARE. TITLE' ] }. |  |  |  |
|                                                                                                    |  |  |  |

<span id="page-371-1"></span>*Table 13–32 Share Resource Component Display Options*

**See Also:** Display Options properties in the Component Properties dialog provide access to an Expression Language (EL) editor for entering and testing EL values. For more information, see [Appendix B,](#page-1766-0)  ["Expression Language Expressions."](#page-1766-0)

### <span id="page-371-0"></span>**13.2.32.2 Share Resource Component Tag and XML**

The following tag is used to render the Share Resource component on a . jspx page:

```
<wcdc:shareResource id="#" __taskFlowId="#" 
    xmlns:wcdc="http://xmlns.oracle.com/webcenter/spaces/taglib" 
    displayType="link" inlineStyle="white-space:nowrap;" 
    text="#{uib_o_w_w_r_WebCenter['NAV_TOOLS_ACTIONS_FOLDER_SHARE.TITLE']}" 
    shortDesc="#{uib_o_w_w_r_WebCenter
         ['NAV_TOOLS_ACTIONS_FOLDER_SHARE.TITLE']}"/>
```
[Example 13–21](#page-371-2) provides the XML code that represents the component in the Resource Catalog file (SiteTemplateCatalog.xml) in a Framework application.

#### <span id="page-371-2"></span>*Example 13–21 XML Code for the Share Resource Component*

## <tag>

```
<name>shareResource</name>
<tag-class>oracle.webcenter.webcenterapp.internal.view.taglib.
    ShareResourceTag</tag-class>
<body-content>empty</body-content>
<attribute>
     <name>id</name>
</attribute>
<attribute>
    <name>rendered</name>
     <deferred-value>
         <type>boolean</type>
     </deferred-value>
</attribute>
<attribute>
    <name>binding</name>
     <deferred-value/>
</attribute>
<attribute>
     <name>clientComponent</name>
     <deferred-value>
         <type>boolean</type>
    </deferred-value>
</attribute>
<attribute>
```

```
<name>customizationId</name>
     <deferred-value/>
</attribute>
<attribute>
     <name>depressedIcon</name>
     <required>false</required>
     <deferred-value/>
</attribute>
<attribute>
     <name>disabled</name>
     <required>false</required>
     <deferred-value/>
</attribute>
<attribute>
     <name>disabledIcon</name>
     <required>false</required>
     <deferred-value/>
</attribute>
<attribute>
     <name>displayType</name>
     <required>false</required>
     <deferred-value/>
</attribute>
<attribute>
     <name>hoverIcon</name>
     <required>false</required>
     <deferred-value/>
</attribute>
<attribute>
     <name>icon</name>
     <required>false</required>
     <deferred-value/>
</attribute>
<attribute>
     <name>iconPosition</name>
     <required>false</required>
     <deferred-value/>
</attribute>
<attribute>
     <name>inlineStyle</name>
     <required>false</required>
     <deferred-value/>
</attribute>
<attribute>
     <name>shortDesc</name>
     <required>false</required>
     <deferred-value/>
</attribute>
<attribute>
     <name>scopeName</name>
     <required>false</required>
     <deferred-value/>
</attribute>
<attribute>
     <name>styleClass</name>
     <required>false</required>
     <deferred-value/>
</attribute>
<attribute>
     <name> taskFlowId</name>
```

```
<required>false</required>
            <deferred-value/>
     </attribute>
      <attribute>
           <name>text</name>
            <required>false</required>
            <deferred-value/>
      </attribute>
\langle t \rangletag\langle t \rangle
```
## <span id="page-373-2"></span>**13.2.33 Spaces Switcher**

The Spaces Switcher component provides access to a popup window where users can select a space to which to navigate [\(Figure 13–38](#page-373-2)).

*Figure 13–38 Spaces Switcher Component*

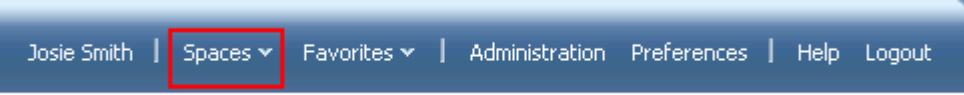

This section lists and describes the Display Options associated with the Spaces Switcher component. Additionally, it provides the tag that invokes this component on a .jspx page and the XML code that defines this component in a Resource Catalog.

This section includes the following subsections:

- [Section 13.2.33.1, "Spaces Switcher Component Display Options"](#page-373-1)
- [Section 13.2.33.2, "Spaces Switcher Component Tag and XML"](#page-374-0)

## **13.2.33.1 Spaces Switcher Component Display Options**

The Spaces Switcher component shares many of the same properties with the [About](#page-309-0)  [WebCenter](#page-309-0) component. [Table 13–33](#page-373-0) lists the properties that have defaults other than those specified in [Table 13–2, " About Space Component Display Options"](#page-307-0).

<span id="page-373-1"></span><span id="page-373-0"></span>*Table 13–33 Spaces Switcher Component Display Options*

| <b>Property</b> | <b>Description</b>                                                                                                    |  |  |
|-----------------|----------------------------------------------------------------------------------------------------|--|--|
| Short Desc      | A field for entering tooltip text to display when users hover their mouse pointers over<br>the component                                                      |  |  |
|                 | The default is Access spaces and create new ones. The default is the<br>rendered value of the EL expression #{uib_o_w_s_r_Spaces.LABEL_<br>COMMUNITIES DESC}. |  |  |
| Text            | Display text for the component                                                                                                    |  |  |
|                 | The default is Spaces. The default is the rendered value of the EL expression<br>#{uib_o_w_s_r_Spaces.LABEL_COMMUNITIES}.                                     |  |  |
|                 |                                                                                                    |  |  |

**See Also:** Display Options properties in the Component Properties dialog provide access to an Expression Language (EL) editor for entering and testing EL values. For more information, see [Appendix B,](#page-1766-0)  ["Expression Language Expressions."](#page-1766-0)

### <span id="page-374-0"></span>**13.2.33.2 Spaces Switcher Component Tag and XML**

The following tag is used to render the Spaces Switcher component on a .jspx page:

```
<wcdc:spacesSwitcher id="#" __taskFlowId="#" 
    xmlns:wcdc="http://xmlns.oracle.com/webcenter/spaces/taglib" 
    inlineStyle="white-space:nowrap;" styleClass="WCLinkMenu" 
    text="#{uib_o_w_s_r_Spaces.LABEL_COMMUNITIES}" 
    shortDesc="#{uib_o_w_s_r_Spaces.LABEL_COMMUNITIES_DESC}"/>
```
[Example 13–22](#page-374-1) provides the XML code that represents the component in the Resource Catalog file (SiteTemplateCatalog.xml) in a Framework application.

<span id="page-374-1"></span>*Example 13–22 XML Code for the Spaces Switcher Component*

```
<tag>
    <name>spacesSwitcher</name>
    <tag-class>oracle.webcenter.webcenterapp.internal.view.taglib.
          spacesSwitcherTag</tag-class>
    <body-content>empty</body-content>
    <attribute>
          <name>id</name>
     </attribute>
     <attribute>
          <name>rendered</name>
          <deferred-value>
              <type>boolean</type>
          </deferred-value>
    </attribute>
     <attribute>
          <name>binding</name>
          <deferred-value/>
    </attribute>
     <attribute>
          <name>clientComponent</name>
          <deferred-value>
               <type>boolean</type>
          </deferred-value>
    </attribute>
     <attribute>
          <name>customizationId</name>
          <deferred-value/>
    </attribute>
     <attribute>
          <name>depressedIcon</name>
          <required>false</required>
          <deferred-value/>
     </attribute>
     <attribute>
          <name>disabled</name>
          <required>false</required>
          <deferred-value/>
     </attribute>
     <attribute>
          <name>disabledIcon</name>
          <required>false</required>
          <deferred-value/>
     </attribute>
     <attribute>
          <name>displayType</name>
          <required>false</required>
```

```
<deferred-value/>
     </attribute>
     <attribute>
          <name>hoverIcon</name>
          <required>false</required>
          <deferred-value/>
     </attribute>
     <attribute>
          <name>icon</name>
          <required>false</required>
          <deferred-value/>
     </attribute>
     <attribute>
          <name>iconPosition</name>
          <required>false</required>
          <deferred-value/>
     </attribute>
     <attribute>
          <name>inlineStyle</name>
          <required>false</required>
          <deferred-value/>
     </attribute>
     <attribute>
          <name>shortDesc</name>
          <required>false</required>
          <deferred-value/>
     </attribute>
     <attribute>
          <name>styleClass</name>
          <required>false</required>
          <deferred-value/>
     </attribute>
     <attribute>
          <name>__taskFlowId</name>
          <required>false</required>
          <deferred-value/>
     </attribute>
     <attribute>
          <name>text</name>
          <required>false</required>
          <deferred-value/>
     </attribute>
\langle/tag\rangle
```
## <span id="page-375-0"></span>**13.2.34 Status Indicator**

The Status Indicator component is an animated icon that spins when the application is processing information [\(Figure 13–39](#page-375-0)).

```
Figure 13–39 Status Indicator Component
```
# O

This section lists and describes the Display Options associated with the Status Indicator component. Additionally, it provides the tag that invokes this component on a .jspx page and the XML code that defines this component in a Resource Catalog.

This section includes the following subsections:

- [Section 13.2.34.1, "Status Indicator Component Display Options"](#page-376-1)
- [Section 13.2.34.2, "Status Indicator Component Tag and XML"](#page-376-2)

### <span id="page-376-1"></span>**13.2.34.1 Status Indicator Component Display Options**

The Status Indicator component shares many of the same properties with the [About](#page-309-0)  [WebCenter](#page-309-0) component. [Table 13–34](#page-376-0) lists the properties that have defaults other than those specified in [Table 13–2, " About Space Component Display Options"](#page-307-0).

**See Also:** The Status Indicator component has Style properties you can use to change the component's look and feel. For more information, see [Section 17.5.2.7, "Working with Style and Content](#page-489-0)  [Style Properties."](#page-489-0)

<span id="page-376-0"></span>*Table 13–34 Status Indicator Component Display Options*

| <b>Property</b> | <b>Description</b>               |
|-----------------|----------------------------------|
| Type            | The component type               |
|                 | The default is status Indicator. |

**See Also:** Display Options properties in the Component Properties dialog provide access to an Expression Language (EL) editor for entering and testing EL values. For more information, see [Appendix B,](#page-1766-0)  ["Expression Language Expressions."](#page-1766-0)

#### <span id="page-376-2"></span>**13.2.34.2 Status Indicator Component Tag and XML**

The following tag is used to render the Status Indicator component on a .jspx page:

```
<wcdc:spacesAction id="#" 
    xmlns:wcdc="http://xmlns.oracle.com/webcenter/spaces/taglib" 
     type="statusIndicator" displayType="link" />
```
In the Resource Catalog, the Status Indicator component uses the same XML code as the About WebCenter component. For more information, see [Section 13.2.3.2, "About](#page-310-0)  [WebCenter Component Tag and XML."](#page-310-0)

## <span id="page-376-3"></span>**13.2.35 Subscription Preferences**

The Subscription Preferences component is a link users can click to subscribe to be notified about specific types of activities that occur in the context of the space [\(Figure 13–40](#page-376-3)).

#### *Figure 13–40 Subscription Preferences Component*

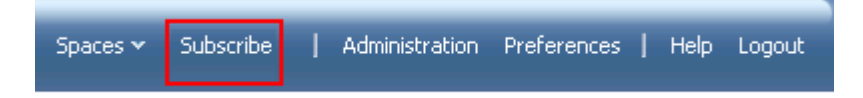

**See Also:** For more information, see Section 36.3.2, "Setting [Space-Level Subscriptions."](#page-923-0)

This section lists and describes the Display Options associated with the Subscription Preferences component. Additionally, it provides the tag that invokes this component on a .jspx page and the XML code that defines this component in a Resource Catalog.

This section includes the following subsections:

- [Section 13.2.35.1, "Subscription Preferences Component Display Options"](#page-377-2)
- [Section 13.2.35.2, "Subscription Preferences Component Tag and XML"](#page-377-3)

## <span id="page-377-2"></span>**13.2.35.1 Subscription Preferences Component Display Options**

The Subscription Preferences component shares many of the same properties with the [About WebCenter](#page-309-0) component. [Table 13–35](#page-377-0) lists the properties that have defaults other than those specified in [Table 13–2, " About Space Component Display Options"](#page-307-0).

**See Also:** The Subscription Preferences component has Style properties you can use to change the component's look and feel. For more information, see [Section 17.5.2.7, "Working with Style and](#page-489-0)  [Content Style Properties."](#page-489-0)

<span id="page-377-0"></span>*Table 13–35 Subscription Preferences Component Display Options*

| <b>Property</b> | <b>Description</b>                                                                                                    |  |  |  |  |
|-----------------|----------------------------------------------------------------------------------------------------|--|--|--|--|
| Short Desc      | A field for entering tooltip text to display when users hover their mouse pointers over<br>the component                                          |  |  |  |  |
|                 | The default is Subscribe. The default is the rendered value of the EL expression<br>#{uib_o_w_w_r_WebCenter.LABEL_SUBSCRIBE_TO_GET_NOTIFICATION}. |  |  |  |  |
| Text            | Display text for the component                                                                                                    |  |  |  |  |
|                 | The default is Subscribe. The default is the rendered value of the EL expression<br>#{uib o w w r WebCenter.LABEL SUBSCRIBE TO GET NOTIFICATION}. |  |  |  |  |

**See Also:** Display Options properties in the Component Properties dialog provide access to an Expression Language (EL) editor for entering and testing EL values. For more information, see [Appendix B,](#page-1766-0)  ["Expression Language Expressions."](#page-1766-0)

#### <span id="page-377-3"></span>**13.2.35.2 Subscription Preferences Component Tag and XML**

The following tag is used to render the Subscription Preferences component on a .jspx page:

```
<wcdc:notificationSubscriptionsLink id="#" __taskFlowId="#" 
    xmlns:wcdc="http://xmlns.oracle.com/webcenter/spaces/taglib" 
    text="#{uib_o_w_w_r_WebCenter.LABEL_SUBSCRIBE_TO_GET_NOTIFICATION}"
    shortDesc="#{uib_o_w_w_r_WebCenter.LABEL_SUBSCRIBE_TO_GET_NOTIFICATION}" />
```
[Example 13–23](#page-377-1) provides the XML code that represents the component in the Resource Catalog file (SiteTemplateCatalog.xml) in a Framework application.

#### <span id="page-377-1"></span>*Example 13–23 XML Code for the Subscription Preferences Component*

```
<tag>
     <name>notificationSubscriptionsLink</name>
     <tag-class>oracle.webcenter.webcenterapp.internal.view.
          taglib.NotificationSubscriptionsLinkTag</tag-class>
     <body-content>empty</body-content>
     <attribute>
         <name>id</name>
     </attribute>
```

```
<attribute>
     <name>rendered</name>
     <deferred-value>
          <type>boolean</type>
     </deferred-value>
</attribute>
<attribute>
     <name>binding</name>
     <deferred-value/>
</attribute>
<attribute>
     <name>clientComponent</name>
     <deferred-value>
          <type>boolean</type>
     </deferred-value>
</attribute>
<attribute>
     <name>customizationId</name>
     <deferred-value/>
</attribute>
<attribute>
     <name>depressedIcon</name>
     <required>false</required>
     <deferred-value/>
</attribute>
<attribute>
     <name>disabled</name>
     <required>false</required>
     <deferred-value/>
</attribute>
<attribute>
     <name>disabledIcon</name>
     <required>false</required>
     <deferred-value/>
</attribute>
<attribute>
     <name>displayType</name>
     <required>false</required>
     <deferred-value/>
</attribute>
<attribute>
     <name>hoverIcon</name>
     <required>false</required>
     <deferred-value/>
</attribute>
<attribute>
     <name>icon</name>
     <required>false</required>
     <deferred-value/>
</attribute>
<attribute>
     <name>iconPosition</name>
     <required>false</required>
     <deferred-value/>
</attribute>
<attribute>
     <name>inlineStyle</name>
     <required>false</required>
     <deferred-value/>
</attribute>
```

```
<attribute>
         <name>shortDesc</name>
          <required>false</required>
         <deferred-value/>
     </attribute>
     <attribute>
         <name>scopeName</name>
         <required>false</required>
          <deferred-value/>
     </attribute>
     <attribute>
          <name>styleClass</name>
          <required>false</required>
          <deferred-value/>
    </attribute>
     <attribute>
         <name>text</name>
          <required>false</required>
          <deferred-value/>
    </attribute>
     <attribute>
          <name>__taskFlowId</name>
          <required>false</required>
          <deferred-value/>
     </attribute>
</tag>
```
## <span id="page-379-1"></span>**13.2.36 Tags**

The Tags component is an icon that users click to open the Add Tags dialog [\(Figure 13–41](#page-379-1)).

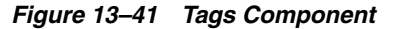

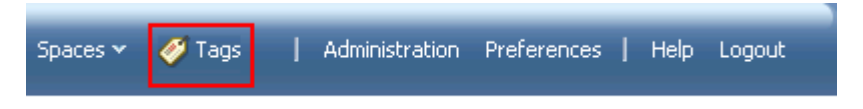

Add tags to associate personally meaningful search terms to a page or a Spaces item. For more information, see [Chapter 57, "Working with the Tags Service."](#page-1470-0)

This section lists and describes the Display Options associated with the Tags component. Additionally, it provides the tag that invokes this component on a .jspx page and the XML code that defines this component in a Resource Catalog.

This section includes the following subsections:

- [Section 13.2.36.1, "Tags Component Display Options"](#page-379-0)
- [Section 13.2.36.2, "Tags Component Tag and XML"](#page-380-1)

### <span id="page-379-0"></span>**13.2.36.1 Tags Component Display Options**

[Table 13–36](#page-380-0) lists and describes the Display Options associated with the Tags component.

**See Also:** The Tags component has Style properties you can use to change the component's look and feel. For more information, see [Section 17.5.2.7, "Working with Style and Content Style Properties."](#page-489-0)

| <b>Property</b> | <b>Description</b>                                                                                                    |  |  |  |  |
|-----------------|----------------------------------------------------------------------------------------------------|--|--|--|--|
| Show Component  | An option for hiding or showing the component on the page                                                                                                    |  |  |  |  |
|                 | Select to show the component<br>$\blacksquare$                                                                                                    |  |  |  |  |
|                 | Clear to hide the component<br>$\blacksquare$                                                                                                    |  |  |  |  |
|                 | Once you hide a component in this way, any child components are also hidden. You<br>can show the component again through Composer Source view. Right-click the<br>hidden component, and select Show Component from the resulting context menu. |  |  |  |  |
| Show Label      | Display text for the component                                                                                                    |  |  |  |  |
|                 | By default, no display text is associated with the Tag icon.                                                                                                    |  |  |  |  |
| Task Flow Id    | The component's unique identifier, for example wcdc4082953494                                                                                                    |  |  |  |  |

<span id="page-380-0"></span>*Table 13–36 Tags Component Display Options*

**See Also:** Display Options properties in the Component Properties dialog provide access to an Expression Language (EL) editor for entering and testing EL values. For more information, see [Appendix B,](#page-1766-0)  ["Expression Language Expressions."](#page-1766-0)

## <span id="page-380-1"></span>**13.2.36.2 Tags Component Tag and XML**

The following tag is used to render the Tags component on a . jspx page:

```
<wcdc:pageTags id="#" __taskFlowId="#" 
    xmlns:wcdc="http://xmlns.oracle.com/webcenter/spaces/taglib"/>
```
[Example 13–24](#page-380-2) provides the XML code that represents the component in the Resource Catalog file (SiteTemplateCatalog.xml) in a Framework application.

#### <span id="page-380-2"></span>*Example 13–24 XML Code for the Tags Component*

```
<tag>
    <name>pageTags</name>
    <tag-class>oracle.webcenter.webcenterapp.internal.view.taglib.
         PageTagsTag</tag-class>
    <body-content>empty</body-content>
    <attribute>
         <name>id</name>
    </attribute>
    <attribute>
         <name>rendered</name>
          <deferred-value>
              <type>boolean</type>
         </deferred-value>
    </attribute>
    <attribute>
         <name>binding</name>
          <deferred-value/>
    </attribute>
     <attribute>
         <name>clientComponent</name>
          <deferred-value>
              <type>boolean</type>
```

```
</deferred-value>
     </attribute>
     <attribute>
          <name>customizationId</name>
          <deferred-value/>
     </attribute>
     <attribute>
          <name>showLabel</name>
          <required>false</required>
          <deferred-value/>
     </attribute>
     <attribute>
          <name>__taskFlowId</name>
          <required>false</required>
          <deferred-value/>
     </attribute>
\langletag>
```
## <span id="page-381-1"></span>**13.2.37 User Preferences**

The User Preferences component is a link that users click to access the Preferences dialog ([Figure 13–42\)](#page-381-1).

#### *Figure 13–42 User Preferences Component*

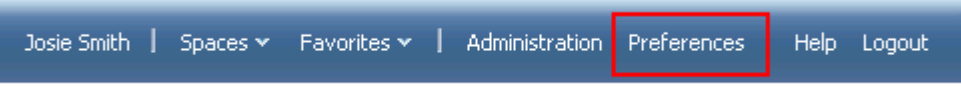

User preferences enable users to configure their views of the application to suit their working styles. For more information, see [Chapter 35, "Setting Your Personal](#page-898-0)  [Preferences."](#page-898-0)

This section lists and describes the Display Options associated with the User Preferences component. Additionally, it provides the tag that invokes this component on a .jspx page and the XML code that defines this component in a Resource Catalog.

This section includes the following subsections:

- [Section 13.2.37.1, "User Preferences Component Display Options"](#page-381-0)
- [Section 13.2.37.2, "User Preferences Component Tag and XML"](#page-382-1)

### <span id="page-381-0"></span>**13.2.37.1 User Preferences Component Display Options**

The User Preferences component shares many of the same properties with the [About](#page-309-0)  [WebCenter](#page-309-0) component. [Table 13–37](#page-382-0) lists the properties that have defaults other than those specified in [Table 13–2, " About Space Component Display Options"](#page-307-0).

**See Also:** The User Preferences component has Style properties you can use to change the component's look and feel. For more information, see [Section 17.5.2.7, "Working with Style and Content](#page-489-0)  [Style Properties."](#page-489-0)

| Property   | <b>Description</b>                                                                                                    |  |
|------------|----------------------------------------------------------------------------------------------------|--|
| Short Desc | A field for entering tooltip text to display when users hover their mouse pointers over<br>the component                                              |  |
|            | The default is Set user preferences. The default is the rendered value of the EL<br>expression #{uib_o_w_w_r_WebCenter.GLOBAL_LINK_PREFERENCES_DESC}. |  |
| Text       | Display text for the component                                                                                                    |  |
|            | The default is Preferences. The default is the rendered value of the EL expression<br>#{uib_o_w_w_r_WebCenter.GLOBAL_LINK_PREFERENCES}.               |  |
|            |                                                                                                    |  |

<span id="page-382-0"></span>*Table 13–37 User Preferences Component Display Options*

**See Also:** Display Options properties in the Component Properties dialog provide access to an Expression Language (EL) editor for entering and testing EL values. For more information, see [Appendix B,](#page-1766-0)  ["Expression Language Expressions."](#page-1766-0)

## <span id="page-382-1"></span>**13.2.37.2 User Preferences Component Tag and XML**

The following tag is used to render the User Preferences component on a .jspx page:

```
<wcdc:userPreferences id="#" __taskFlowId="#" 
    xmlns:wcdc="http://xmlns.oracle.com/webcenter/spaces/taglib" 
    displayType="link" inlineStyle="white-space:nowrap;" 
    text="#{uib_o_w_w_r_WebCenter.GLOBAL_LINK_PREFERENCES}" 
    shortDesc="#{uib_o_w_w_r_WebCenter.GLOBAL_LINK_PREFERENCES_DESC}"/>
```
[Example 13–25](#page-382-2) provides the XML code that represents the component in the Resource Catalog file (SiteTemplateCatalog.xml) in a Framework application.

#### <span id="page-382-2"></span>*Example 13–25 XML Code for the User Preferences Component*

```
<tag>
    <name>userPreferences</name>
    <tag-class>oracle.webcenter.webcenterapp.internal.view.taglib.
         UserPreferencesTag</tag-class>
    <body-content>empty</body-content>
    <attribute>
         <name>id</name>
    </attribute>
    <attribute>
         <name>rendered</name>
         <deferred-value>
              <type>boolean</type>
         </deferred-value>
    </attribute>
    <attribute>
          <name>binding</name>
          <deferred-value/>
    </attribute>
    <attribute>
          <name>clientComponent</name>
          <deferred-value>
              <type>boolean</type>
          </deferred-value>
    </attribute>
     <attribute>
         <name>customizationId</name>
          <deferred-value/>
```

```
</attribute>
<attribute>
     <name>depressedIcon</name>
     <required>false</required>
     <deferred-value/>
</attribute>
<attribute>
     <name>disabled</name>
     <required>false</required>
     <deferred-value/>
</attribute>
<attribute>
     <name>disabledIcon</name>
     <required>false</required>
     <deferred-value/>
</attribute>
<attribute>
     <name>displayType</name>
     <required>false</required>
     <deferred-value/>
</attribute>
<attribute>
     <name>hoverIcon</name>
     <required>false</required>
     <deferred-value/>
</attribute>
<attribute>
     <name>icon</name>
     <required>false</required>
     <deferred-value/>
</attribute>
<attribute>
     <name>iconPosition</name>
     <required>false</required>
     <deferred-value/>
</attribute>
<attribute>
     <name>inlineStyle</name>
     <required>false</required>
     <deferred-value/>
</attribute>
<attribute>
     <name>shortDesc</name>
     <required>false</required>
     <deferred-value/>
</attribute>
<attribute>
     <name>styleClass</name>
     <required>false</required>
     <deferred-value/>
</attribute>
<attribute>
     <name>__taskFlowId</name>
     <required>false</required>
     <deferred-value/>
</attribute>
<attribute>
     <name>text</name>
     <required>false</required>
     <deferred-value/>
```

```
</attribute>
\langletag>
```
# **13.3 Deleting Spaces Components**

This section points to information about removing components from the various venues in which they may appear. It includes the following subsections:

- [Section 13.3.1, "Removing Spaces Components from a Resource Catalog"](#page-384-0)
- [Section 13.3.2, "Removing a Spaces Component from a Template"](#page-384-1)
- [Section 13.3.3, "Removing a Spaces Component from a Page"](#page-384-2)

## <span id="page-384-0"></span>**13.3.1 Removing Spaces Components from a Resource Catalog**

You can remove a component from a Resource Catalog as you would any other resource. For more information, see [Section 16.3.1.7, "Deleting a Resource."](#page-430-0)

## <span id="page-384-1"></span>**13.3.2 Removing a Spaces Component from a Template**

To remove a Spaces component from a template:

- **1.** Access the template in edit mode as described in [Section 12.3, "Editing a Page](#page-294-0)  [Template."](#page-294-0)
- **2.** In Source view, select the Spaces component by clicking it in the hierarchical list of components.

**Tip:** In Source view, you can also click the component directly on the page to select it.

- **3.** Click **Delete**.
- **4.** In the resulting confirmation dialog, click **Delete**.

## <span id="page-384-2"></span>**13.3.3 Removing a Spaces Component from a Page**

To remove a Spaces component from a page:

- **1.** Access the page in edit mode as described in [Section 17.3.1, "Entering and Exiting](#page-439-0)  [Page Edit Mode."](#page-439-0)
- **2.** In Source view, select the Spaces component by clicking it in the hierarchical list of components.

**Tip:** In Source view, you can also click the component directly on the page to select it.

- **3.** Click **Delete**.
- **4.** In the resulting confirmation dialog, click **Delete**.

# <sup>14</sup>**Working with Skins**

To give individual spaces or the entire Spaces application a distinct personality or to associate with specific branding, portal designers can use skins to achieve the appearance and look and feel that suits their organization.

This chapter describes how to create and manage skins in Spaces. It includes the following sections:

- [Section 14.1, "What You Should Know About Skins"](#page-386-0)
- [Section 14.2, "Creating a Skin"](#page-387-0)
- [Section 14.3, "Editing a Custom Skin"](#page-388-0)
- [Section 14.4, "Managing a Skin"](#page-394-0)
- [Section 14.5, "Applying a Skin"](#page-397-0)
- [Section 14.6, "Using JDeveloper to Build Your Skins"](#page-399-0)

For generic information about adding and editing different types of resources, see [Chapter 10, "Working with the Resources that Compose a Portal or Community."](#page-204-0)

#### **Audience**

This chapter is intended for users who want to create and manage skins in their Spaces application.

Portal designers with the application permission Application-Skins-Create, Edit, and Delete Skins can manage application-level skins. Space moderators with the permission Space-Resources-Create, Edit, and Delete Resources (standard permission model) or Space-Skin-Create, Edit, and Delete Skins (advanced permission model) can manage space-level skins. For information about roles and permissions, see [Chapter 20, "Understanding Security."](#page-562-0)

## <span id="page-386-0"></span>**14.1 What You Should Know About Skins**

A skin is a resource that defines colors, fonts, and other aspects of various components used on the pages of a space. A skin changes the way the user interface appears, and not how the application functions.

Skins are based on the Cascading Style Sheet (CSS) specification. A skin is made up of various selectors that define the CSS styles or properties of different parts of a component. You can adjust the look and feel of any component by changing its style-related properties. Some selectors, like a background or foreground color or a font style, may be global and affect all components.

Out-of-the-box, Spaces provides certain built-in skins ([Figure 14–1](#page-387-1)). Authorized users can change the appearance of a specific space or the entire application by using built-in skins.

<span id="page-387-1"></span>*Figure 14–1 Built-in Skins*

| ORACLE WebCenter Portal: Spaces Administration<br>O<br>webloaic<br>Back to the Space<br>Logout |                                         |                                    |                          |                    |         |
|------------------------------------------------------------------------------------------------|-----------------------------------------|------------------------------------|--------------------------|--------------------|---------|
| Pages<br><b>Spaces</b>                                                                         | <b>Security</b><br><b>Resources</b>     | <b>Configuration</b>               |                          |                    |         |
| <b>Structure</b><br>Page Templates                                                             | <b>Opload</b><br>$\triangledown$ Create | <b>B</b> Download                  | <b>B</b> About<br>Edit + | Filter             | ?)<br>٠ |
| Navigations<br>Resource Catalogs                                                               | <b>√</b> Available                      | <b>Fusion FX</b><br>Fusion FX Skin | Modified By system       | On 7/2/10 12:44 PM |         |
| <b>Look and Layout</b>                                                                         | <b>◆</b> Available                      | Spaces FX<br>Spaces FX Skin        | Modified By system       | On 7/2/10 12:44 PM |         |
| <b>Skins</b><br>Page Styles<br>Content Presenter<br>Mashup Styles                              |                                         |                                    |                          |                    |         |
| <b>Mashups</b><br>Data Controls<br>Task Flows                                                  |                                         |                                    |                          |                    |         |

If built-in skins do not quite match your requirements, you can create custom skins of your own within Spaces to brand your application or specific spaces as desired.

Spaces also gives you the flexibility to use an IDE like Oracle JDeveloper to create new skins or edit custom Spaces skins. You can then upload these skins back into the Spaces application.

# <span id="page-387-0"></span>**14.2 Creating a Skin**

If you have specific branding requirements for the way your application looks, you may want to create a custom skin of your own instead of using built-in skins. In Spaces, you can create skins at two levels—application level and space level.

To create a custom skin:

- **1.** Navigate to the **Resources** page of your Spaces application or the space in which you want to create the custom skin, as described in [Section 10.1.4, "Accessing](#page-208-0)  [Resources."](#page-208-0)
- **2.** In the left navigation panel, under **Look and Layout**, select **Skins**.
- **3.** On the menu bar, click **Create**.
- **4.** In the Create New Skin dialog, in the **Name** field, enter a name for the custom skin [\(Figure 14–2](#page-387-2)).

<span id="page-387-2"></span>*Figure 14–2 The Create New Skin Dialog*

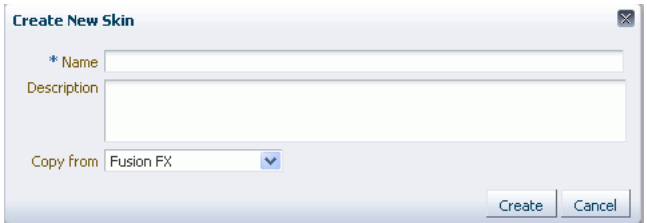

**5.** In the **Description** field, enter a description for the custom skin.

The description is displayed below the skin name on the **Resources** page and as a tool tip when selecting a skin. You should ensure that the description helps users determine if they want to use this particular skin.

**6.** From the **Copy from** list, select an existing skin to use as the starting point for your new custom skin.

**Tip:** You can also create a new custom skin by making a copy of an existing skin, as described in [Section 14.4.4, "Copying a Skin."](#page-396-0)

**7.** Click **OK**.

The newly created custom skin is listed on the **Resources** page. The gray circle icon next to the custom skin indicates that it is not yet published and hence is not available to other users. For information about publishing a skin, see [Section 14.4.1, "Showing and Hiding a Skin."](#page-394-1)

**Note:** You can also create skins in tools like Oracle JDeveloper that provide you more control and flexibility in skin creation. For information, see [Section 14.6, "Using JDeveloper to Build Your Skins."](#page-399-0)

# <span id="page-388-0"></span>**14.3 Editing a Custom Skin**

This section describes how to edit custom skins. It includes the following subsections:

- [Section 14.3.1, "What You Should Know About Skin Editing"](#page-388-1)
- [Section 14.3.2, "Editing the Source Code of a Custom Skin"](#page-391-0)
- [Section 14.3.3, "Editing a Custom Skin Using the Edit Dialog"](#page-392-0)

## <span id="page-388-1"></span>**14.3.1 What You Should Know About Skin Editing**

Spaces supports two types of skin editing, source code editing and simple editing.

This section includes the following subsections:

- [Section 14.3.1.1, "About Source Code Editing"](#page-388-2)
- [Section 14.3.1.2, "About Simple Editing"](#page-390-0)

## <span id="page-388-2"></span>**14.3.1.1 About Source Code Editing**

Source editing enables you to edit the source code of a custom skin in a text editor. This provides a powerful means of editing all the skin selectors available in a skin's CSS file.

Use the Edit Source dialog to edit a custom skin's source code. In this dialog, the source code is presented on the **CSS** tab ([Figure 14–3\)](#page-389-0).

*Figure 14–3 Editing Skin Selectors*

<span id="page-389-0"></span>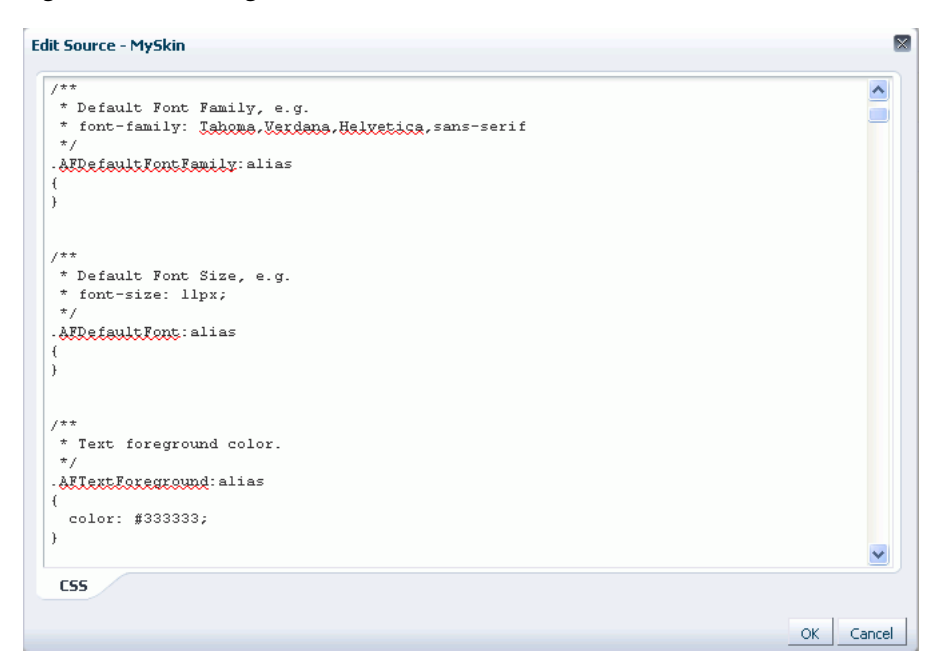

A skin's CSS file supports and contains ADF skin selectors and the skin selectors associated with Composer components. For information about ADF skin selectors, refer to *Oracle Fusion Middleware Tag Reference for Oracle ADF Faces Skin Selectors*. For information about Composer components skin-specific selectors, refer to the section "Style Selectors for Composer Components" in *Oracle Fusion Middleware Developer's Guide for Oracle WebCenter Portal*.

In addition to ADF and Composer skin selectors, a skin's CSS file contains three Spaces-specific selectors. These include:

.WCPageTemplate: alias - Defines the background color and the image and its position for the main area of the page template below the top banner, as shown in the example below:

```
.WCPageTemplate:alias
{
  background-image:url(/afr/fusion/dbd_centerGradient.png);
  background-repeat:repeat-y;
  background-position:top center;
  background-color: #024296;
  color: white;
}
```
. WCContent - Defines the background color of the area of the page template containing the actual page content.

```
.WCContent
{
  background-color:#EEF3F8;
  border-top:1px solid #BECFE2;
}
```
.WCPortletContentMedium:alias - Defines the background color and image of task flows and portlets in showDetailFrame components.

```
.WCPortletContentMedium:alias
{
```

```
 background-image:url(/adf/images/gradient-275x275-fcfcfc.png);
  background-repeat:no-repeat;
}
```
While editing the source code of a custom skin, you can add, edit, or delete any skin selector to suit your requirements. For example, if you want to override the default font size, then in your skin's CSS file, you can specify the required size in the skin selector shown in [Example 14–1.](#page-390-1)

#### <span id="page-390-1"></span>*Example 14–1 Overriding the Default Font Size in a Skin's CSS File*

```
.AFDefaultFont:alias
{
font-size:12px;
}
```
When you edit the code using the Edit Source dialog, the format of the code is validated and an error message is displayed if you miss any tags or add them incorrectly.

For information about how to edit the source code of a skin, see [Section 14.3.2, "Editing](#page-391-0)  [the Source Code of a Custom Skin."](#page-391-0)

## <span id="page-390-0"></span>**14.3.1.2 About Simple Editing**

Simple editing provides a simple means of editing a skin's basic appearance settings: font, background color, and background image. To perform simple editing, you use the Edit dialog ([Figure 14–4](#page-390-2)).

<span id="page-390-2"></span>*Figure 14–4 The Edit Dialog*

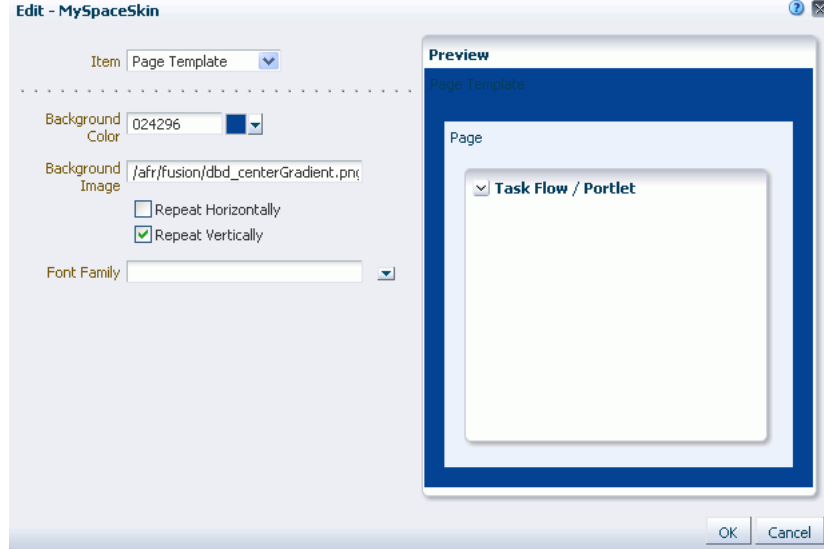

In the Edit dialog, you can define settings for the target areas listed below. Each target area maps to a WebCenter Portal-specific skin selector available in a skin's CSS file (described in [Section 14.3.1.1, "About Source Code Editing."](#page-388-2))

■ **Page Template** - Enables you to define the background color, background image, and font for the template used on a page. In a Skin's CSS file, this target area maps to the .WCPageTemplate:alias selector, which is used by all page templates.

- **Page** Enables you to choose the color and image of the page background. This target area sets the .WCContent style selector in the CSS file.
- **Task Flow/Portlet** Enables you to define the background color and image of task flows and portlets on a page. In the CSS file, this sets the .WCPortletContentMedium:alias selector, which defines the background color of Show Detail Frames that use medium background.

For information about how to edit the source code of a skin, see [Section 14.3.3, "Editing](#page-392-0)  [a Custom Skin Using the Edit Dialog."](#page-392-0)

## <span id="page-391-0"></span>**14.3.2 Editing the Source Code of a Custom Skin**

Use the Edit Source dialog to expose the underlying code of a custom skin and make adjustments to the skin selectors that make up the skin.

**Caution:** You must have a thorough understanding of CSS specification about selectors if you plan to edit skin selectors. You might get into a situation where you are not sure why your style is not getting picked up, whereas it could very well be that the skin you are extending has a selector that is more specific than your selector.

To edit the source code of a custom skin:

- **1.** Navigate to the **Resources** page of your application or the desired space, as described in [Section 10.1.4, "Accessing Resources."](#page-208-0)
- **2.** In the left navigation panel, under **Look and Layout**, click **Skins**.
- **3.** From the list of skins displayed on the right, select the skin whose source code you want to edit.
- **4.** From the **Edit** menu, choose **Edit Source**.
- **5.** In the Edit Source dialog, change the required settings [\(Figure 14–5\)](#page-391-1).

<span id="page-391-1"></span>*Figure 14–5 Editing Skin Selectors*

| <b>Edit Source - MySkin</b>                           |     | $\boxtimes$ |
|-------------------------------------------------------|-----|-------------|
| $7$ **                                                |     | ㅅ           |
| * Default Font Family, e.g.                           |     |             |
| * font-family: Jahoma, Vardana, Halvetica, sans-serif |     |             |
| $\star$ /                                             |     |             |
| . AFRefault Font Family: alias                        |     |             |
| €                                                     |     |             |
| $\mathbf{r}$                                          |     |             |
|                                                       |     |             |
| $7**$                                                 |     |             |
| * Default Font Size, e.g.                             |     |             |
| * font-size: llpx;                                    |     |             |
| $\star$ /                                             |     |             |
| . AERgfaultFont: alias                                |     |             |
| €                                                     |     |             |
| ì                                                     |     |             |
|                                                       |     |             |
|                                                       |     |             |
| $7**$                                                 |     |             |
| * Text foreground color.                              |     |             |
| $\star$ /                                             |     |             |
| . AFTextForeground: alias                             |     |             |
| f.<br>color: #333333;                                 |     |             |
| j.                                                    |     |             |
|                                                       |     |             |
|                                                       |     |             |
| <b>CSS</b>                                            |     |             |
|                                                       |     |             |
|                                                       | OK. | Cancel      |

**6.** Click **OK**.

## <span id="page-392-0"></span>**14.3.3 Editing a Custom Skin Using the Edit Dialog**

To perform simple editing of a custom skin using the Edit dialog:

- **1.** Navigate to the **Resources** page of your application or the desired space, as described in [Section 10.1.4, "Accessing Resources."](#page-208-0)
- **2.** In the left navigation panel, under **Look and Layout**, click **Skins**.
- **3.** From the list of skins displayed on the right, select the skin that you want to edit.
- **4.** From the **Edit** menu, choose **Edit**.

 $2<sup>2</sup>$ **Edit - MySpaceSkin** Preview Item  $\boxed{\mathsf{Page} \ \mathsf{Template}}$ . . . . . . . . . . . . . . . Background 024296 <u>i z</u> Color Page Background | /afr/fusion/dbd\_centerGradient.pn(  $\vee$  Task Flow / Portlet Image Repeat Horizontally Repeat Vertically Font Family  $\mathbf{r}$ OK. Cancel

*Figure 14–6 Editing Skin Properties*

**5.** In the Edit dialog, from the **Item** list, select the target area for which you want to update skin properties.

Select any one of the following options:

- **Page Template** Select to choose the background color, background image, and font for the template used on a page.
- **Page** Select to choose the color and image of the page background.
- **Task Flow/Portlet** Select to choose the background color and image of task flows and portlets on a page.
- **6.** From the **Background Color** list, select the background color you want to use for the target area.

When you select a background color, its RGB value appears in the **Color** field, and the selected target area is highlighted with that color in the Preview panel on the right.

**7.** In the **Image** field, enter the URI path of the image you want to use as a background image.

**Note:** You can either specify an absolute URL (where the URL should also work if entered in a browser address field), or a relative URL that points to an image located somewhere in Spaces. To store an image in Spaces, you must upload the required file using the Documents service, as described in [Section 41.8.1, "Uploading Files."](#page-1061-0) You can then obtain the image's URL as described in [Section 41.26.1,](#page-1098-0)  ["Retrieving the URL for a Folder or File."](#page-1098-0)

- **8.** You can choose to repeat the background image horizontally and/or vertically. Depending on your requirement, select the following checkboxes:
	- **Repeat Horizontally Select to show the background image aligned** horizontally at the top of the page, with the image repeated across the horizontal bar [\(Figure 14–7](#page-393-0)).

<span id="page-393-0"></span>*Figure 14–7 Repeating an Image Horizontally Across a Target Area*

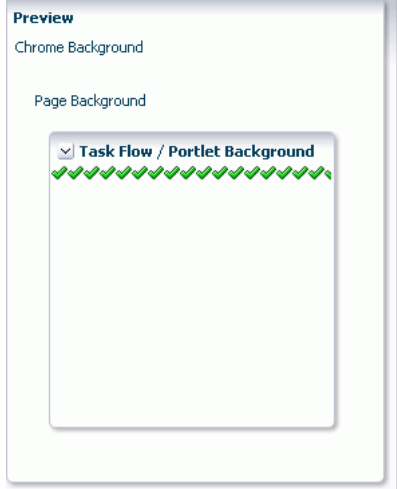

■ **Repeat Vertically** - Select to show the background image aligned vertically on the left side of the page, with the image repeated across the vertical bar [\(Figure 14–8](#page-393-1)).

<span id="page-393-1"></span>*Figure 14–8 Repeating an Image Vertically Across a Target Area*

|   | $\vee$ Task Flow / Portlet Background |
|---|---------------------------------------|
|   |                                       |
|   |                                       |
|   |                                       |
|   |                                       |
| Ž |                                       |
| Š |                                       |
|   |                                       |
|   |                                       |

If you select both these checkboxes, copies of the selected image are repeated across the entire target area [\(Figure 14–9](#page-394-2)).

| $\vee$ Task Flow / Portlet Background              |
|----------------------------------------------------|
| ,,,,,,,,,,,,,,,,,,,,,                              |
| ,,,,,,,,,,,,,,,,,,,,,                              |
| ,,,,,,,,,,,,,,,,,,,,,<br>,,,,,,,,,,,,,,,,,,,,,     |
| ,,,,,,,,,,,,,,,,,,,,,                              |
| ,,,,,,,,,,,,,,,,,,,,,,                             |
| ,,,,,,,,,,,,,,,,,,,,,,                             |
| ,,,,,,,,,,,,,,,,,,,,,,                             |
| ,,,,,,,,,,,,,,,,,,,,,,,<br>,,,,,,,,,,,,,,,,,,,,,,, |
| ,,,,,,,,,,,,,,,,,,,,,                              |
| ,,,,,,,,,,,,,,,,,,,,,,,,,,                         |
| ,,,,,,,,,,,,,,,,,,,,,                              |
| ,,,,,,,,,,,,,,,,,,,,,                              |
| ,,,,,,,,,,,,,,,,,,,,,<br>,,,,,,,,,,,,,,,,,,,,,,    |

<span id="page-394-2"></span>*Figure 14–9 Repeating an Image Across the Entire Target Area*

**9.** From the **Font Family** list, select the font you want to use for the Page Template area.

The Font list is displayed only when Page Template is selected as the target area.

**10.** Click **OK**.

# <span id="page-394-0"></span>**14.4 Managing a Skin**

This section describes the tasks involved in managing skins. It includes the following subsections:

- [Section 14.4.1, "Showing and Hiding a Skin"](#page-394-1)
- [Section 14.4.2, "Setting Properties on a Skin"](#page-394-3)
- [Section 14.4.3, "Setting Security on a Skin"](#page-396-3)
- [Section 14.4.4, "Copying a Skin"](#page-396-0)
- [Section 14.4.5, "Deleting a Skin"](#page-397-2)
- [Section 14.4.6, "Viewing Information About a Skin"](#page-397-1)

## <span id="page-394-1"></span>**14.4.1 Showing and Hiding a Skin**

When you create a custom skin, by default it is marked as hidden. A hidden skin is not available for use in the application, Home space, or any other space. To make a skin available, you must publish it. Further, for a custom skin created at the application level, you can control whether it is available to all or only selected spaces in the application.

Showing or hiding a skin follows the same procedure as any other resource. For information, see [Section 10.4.3, "Showing and Hiding Resources."](#page-221-0)

For generic information about resource availability in Spaces, see [Section 10.4.2,](#page-215-0)  ["Setting Properties on a Resource."](#page-215-0)

## <span id="page-394-3"></span>**14.4.2 Setting Properties on a Skin**

A range of properties is associated with custom skins that authorized users can access through the Edit Properties dialog.

This section includes the following subsections:

- [Section 14.4.2.1, "What You Should Know About Skin Properties"](#page-395-0)
- [Section 14.4.2.2, "Naming, Describing, and Categorizing a Custom Skin"](#page-396-1)
- [Section 14.4.2.3, "Associating an Icon with a Custom Skin"](#page-396-2)
- [Section 14.4.2.4, "Setting the Availability of an Application-Level Custom Skin"](#page-396-5)
- [Section 14.4.2.5, "Working with a Custom Skin's Attributes"](#page-396-6)

#### <span id="page-395-0"></span>**14.4.2.1 What You Should Know About Skin Properties**

Use custom skin properties to:

- Enter a display name and description
- Provide an icon for use
- Apply a category to classify a skin
- Specify availability (for application-level skins only)
- Associate attribute name/value pairs, for example, to control whether a page based on a selected page style opens in view or edit mode once it is created

[Figure 14–10](#page-395-1) shows the Edit Properties dialog of a custom skin. You specify the various properties in the **General**, **Exclude Resource Usage**, and **Attributes** sections.

<span id="page-395-1"></span>*Figure 14–10 Setting Skin Properties*

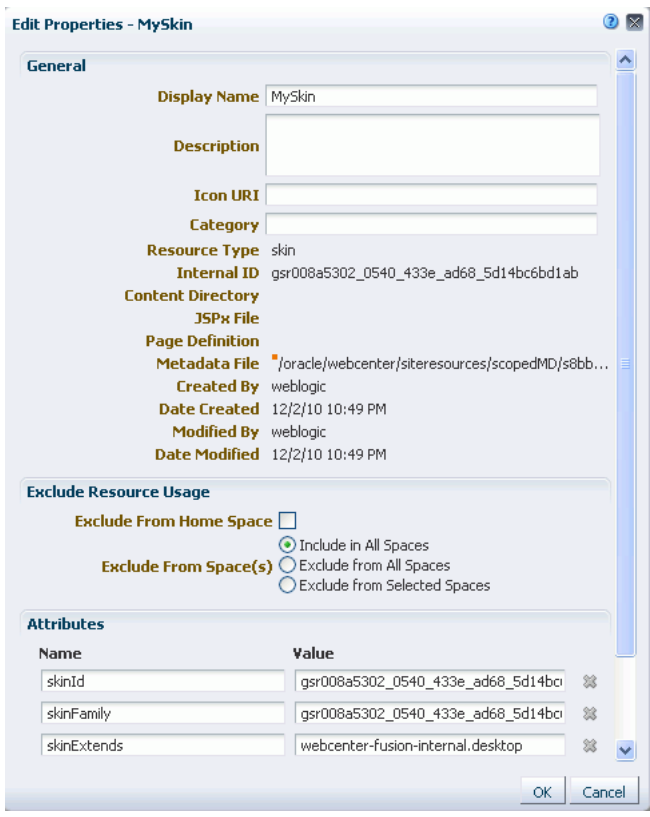

With each custom skin, three default attributes are associated: skinId, skinFamily, and skinExtends. [Table 14–1](#page-396-4) provides a description of these attributes.

**Note:** As an authorized user, you can add, modify, or delete the attributes of a custom skin. However, you must have a thorough understanding of these attributes if you want to manage them.
<span id="page-396-0"></span>

| <b>Attribute</b> | <b>Description</b>                                                                                                    |
|------------------|----------------------------------------------------------------------------------------------------|
| skinId           | Specifies the unique identifier of a skin. Typically, it is a<br>combination of the skin family and the render kit, for example<br>BrightBlue.desktop.                                                                                                    |
| skinFamily       | Specifies the family to which a skin belongs. It is an identifier<br>that can be used by a number of skins with different renderkits.<br>For example, you could have a family named BrightBlue. It<br>can be used with renderkit desktop or mobile.                                                 |
| skinExtends      | Specifies the ID of the skin being extended. For example,<br>suppose you like the midnight skin, but want a different font<br>size in that skin. You can configure your skin to extend the<br>midnight.desktopskin and then you can edit the source code<br>of your skin to override the font size. |

*Table 14–1 Default Attributes of a Skin*

### **14.4.2.2 Naming, Describing, and Categorizing a Custom Skin**

Setting the name, description, and category of a custom skin follows the same procedure as any other resource. For information, see [Section 10.4.2.3, "Renaming,](#page-218-0)  [Describing, and Categorizing a Resource."](#page-218-0)

#### **14.4.2.3 Associating an Icon with a Custom Skin**

Associating an icon with a custom skin follows the same procedure as any other resource. For information, see [Section 10.4.2.4, "Associating an Icon with a Resource."](#page-219-0)

#### **14.4.2.4 Setting the Availability of an Application-Level Custom Skin**

Setting the availability of an application-level custom skin in a space follows the same procedure as any other resource. For information, see [Section 10.4.2.5, "Setting the](#page-219-1)  [Availability of an Application-Level Resource in Other Spaces."](#page-219-1)

#### **14.4.2.5 Working with a Custom Skin's Attributes**

Setting the attributes of a custom skin follows the same procedure as any other resource. For information, see [Section 10.4.2.6, "Working with the Attributes of a](#page-220-0)  [Resource."](#page-220-0)

For information about default skin attributes, see [Table 14–1.](#page-396-0)

### **14.4.3 Setting Security on a Skin**

You can control whether all users or only specific users or groups can access the custom skin that you created in your application or a space. Setting access to a custom skin follows the same procedure as any other resource. For more information, see [Section 10.4.4, "Setting Security for a Resource."](#page-223-0)

### **14.4.4 Copying a Skin**

Spaces enables you to create copies of a skin. You can use this feature when you want to back up a skin or update a skin while keeping the original in use.

Copying a skin follows the same procedure as any other resource. For the generic procedure, see [Section 10.4.1, "Copying a Resource."](#page-215-0)

### **14.4.5 Deleting a Skin**

Provided you are assigned the required permissions, you can delete any custom skin. Deleting a skin follows the same procedure as deleting any other resource. For information, see [Section 10.4.5, "Deleting a Resource."](#page-225-0)

### **14.4.6 Viewing Information About a Skin**

Each skin has an associated About page that summarizes useful information about it [\(Figure 14–11\)](#page-397-0).

Accessing information about a skin follows the same procedure as any other resource. For information about how to access the About dialog, and for a description of the properties displayed in the dialog, see [Section 10.1.5, "Viewing Information About a](#page-210-0)  [Resource."](#page-210-0)

For information about skin-specific default attributes, see [Table 14–1](#page-396-0).

<span id="page-397-0"></span>*Figure 14–11 About Dialog of a Skin*

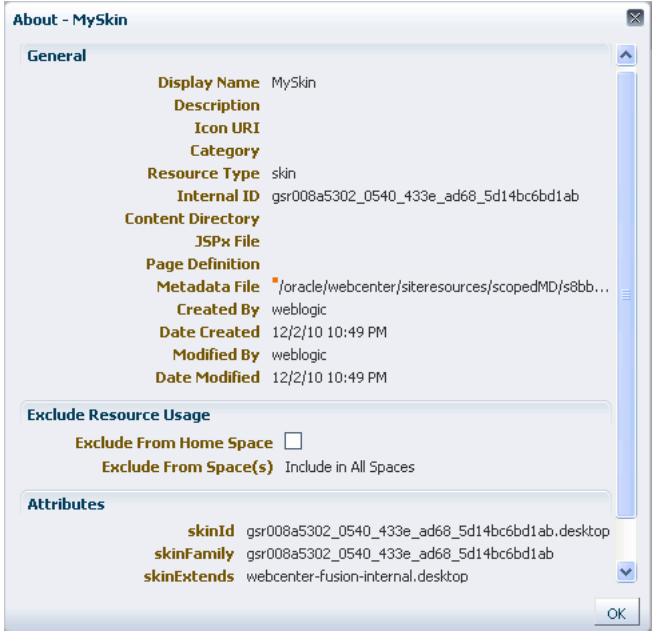

# **14.5 Applying a Skin**

As a Spaces administrator, you may customize the default appearance of the application for all users by changing its skin. As a space moderator, you may customize the appearance of your space for all members by changing its skin. Individual users can change the skin applied to their Home space through user preference settings.

This section includes the following subsections:

- [Section 14.5.1, "Applying a Skin to the Spaces Application"](#page-398-0)
- [Section 14.5.2, "Applying a Skin to a Space"](#page-398-1)
- [Section 14.5.3, "Applying a Skin to the Home Space"](#page-398-2)

## <span id="page-398-0"></span>**14.5.1 Applying a Skin to the Spaces Application**

When you set a skin for the Spaces application, the skin is applied to the Home space and all spaces that use the application-level skin setting. The skin is also applied to any new spaces that are created. However, the skin is not applied to existing spaces for which a specific skin has already been set. Also, the skin is not applied to the administration pages. By default, these pages use the Fusion FX skin.

To apply a skin to the Spaces application:

- **1.** Open the Spaces Administration page. See [Section 4.1, "Accessing the Spaces](#page-82-0)  [Administration Page."](#page-82-0)
- **2.** Click the **Configuration** tab.
- **3.** In the **Global** section of the **General** tab, select the desired skin from the **Application Skin** list [\(Figure 14–12](#page-398-3)).

<span id="page-398-3"></span>*Figure 14–12 Applying a Skin to the Spaces Application*

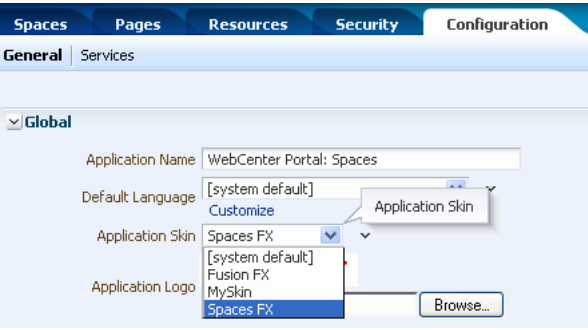

**Note:** If the desired skin does not appear in the **Application Skin** list, it may be because it is marked as hidden. A skin must be marked as Available to be available for selection. For information, see [Section 14.4.1, "Showing and Hiding a Skin."](#page-394-0)

**4.** Click **Apply**.

The skin you select is applied to Home space, any new spaces that are created, and all spaces that use the application-level skin setting. The skin is not applied to the spaces that override the application-level skin setting.

### <span id="page-398-1"></span>**14.5.2 Applying a Skin to a Space**

When you apply a skin to a space, the skin is applied to all the pages of the space. However, the administration pages are not affected; they always appear in the default skin. For information about applying a skin to a space, see [Section 51.4.10, "Changing](#page-1301-0)  [the Skin for a Space."](#page-1301-0)

### <span id="page-398-2"></span>**14.5.3 Applying a Skin to the Home Space**

For information about applying a skin to your personal view of the Home space, see [Section 35.5, "Changing the Home Space Look and Feel in Your View."](#page-904-0)

# **14.6 Using JDeveloper to Build Your Skins**

You may want to create a skin that is beyond the editing capabilities of Spaces, or you may prefer working in JDeveloper. To do this, you have several options:

- Use the **Edit Source** option to edit the source code of the skin. You can edit the source code directly in the Edit Source dialog or you can copy the contents of the dialog to JDeveloper for editing and then copy the edited code back into the dialog. For more information, see [Section 14.3.2, "Editing the Source Code of a](#page-391-0)  [Custom Skin."](#page-391-0)
- Download an existing Spaces skin, import the skin into JDeveloper, edit the skin, and then upload it back to the Spaces application.
- Create a completely new skin in JDeveloper and upload it to Spaces.

The steps to upload and download skins from Spaces are described in [Section 10.5.2,](#page-229-0)  ["Downloading a Resource"](#page-229-0) and [Section 10.5.3, "Uploading a Resource."](#page-230-0)

Oracle provides a special JDeveloper workspace (DesignWebCenterSpaces.jws) for developing Spaces resources, including skins. The workspace offers a design environment in which to create and edit your skins, and also enables you to upload your skins to Spaces for testing. For more information and to download the JDeveloper workspace, see "Developing Resources for the Spaces Application" in *Oracle Fusion Middleware Developer's Guide for Oracle WebCenter Portal*.

For information about specific considerations for creating skins for use in Spaces, see the chapter "Creating and Managing Skins" in *Oracle Fusion Middleware Developer's Guide for Oracle WebCenter Portal*.

# <sup>15</sup>**Working with Page Styles**

In planning and building your portal, you may find it useful to offer a wide selection of page styles to your users. It may also be useful to restrict page styles so that users build only the types of pages that you intend.

This chapter provides information about default, out-of-the-box page styles included with WebCenter Portal: Spaces and the custom page styles that you add your portal.

This chapter includes the following sections:

- [Section 15.1, "What You Should Know About Page Styles"](#page-400-0)
- [Section 15.2, "Creating a Custom Page Style"](#page-405-0)
- [Section 15.3, "Editing the Source Code of a Custom Page Style"](#page-405-1)
- [Section 15.4, "Managing Page Styles"](#page-408-0)
- [Section 15.5, "Applying a Page Style"](#page-411-0)
- [Section 15.6, "Using JDeveloper to Build Your Page Style"](#page-411-1)

**See Also:** For general information about adding and editing different types of resources, see [Chapter 10, "Working with the](#page-204-0)  [Resources that Compose a Portal or Community."](#page-204-0)

### **Audience**

This chapter is intended for users who want to provide and manage page styles in a Spaces application. By default, users with an application-level role that includes the permissions Application: Manage All and Page Styles: Create, Edit, and Delete Page Styles or a space role that includes the permissions Administration: Manage All and Resources: Create, Edit, and Delete Resources can perform the actions described in this chapter.

# <span id="page-400-0"></span>**15.1 What You Should Know About Page Styles**

When users create a page, a Create dialog opens with a selection of page styles [\(Figure 15–1](#page-401-0)).

<span id="page-401-0"></span>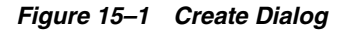

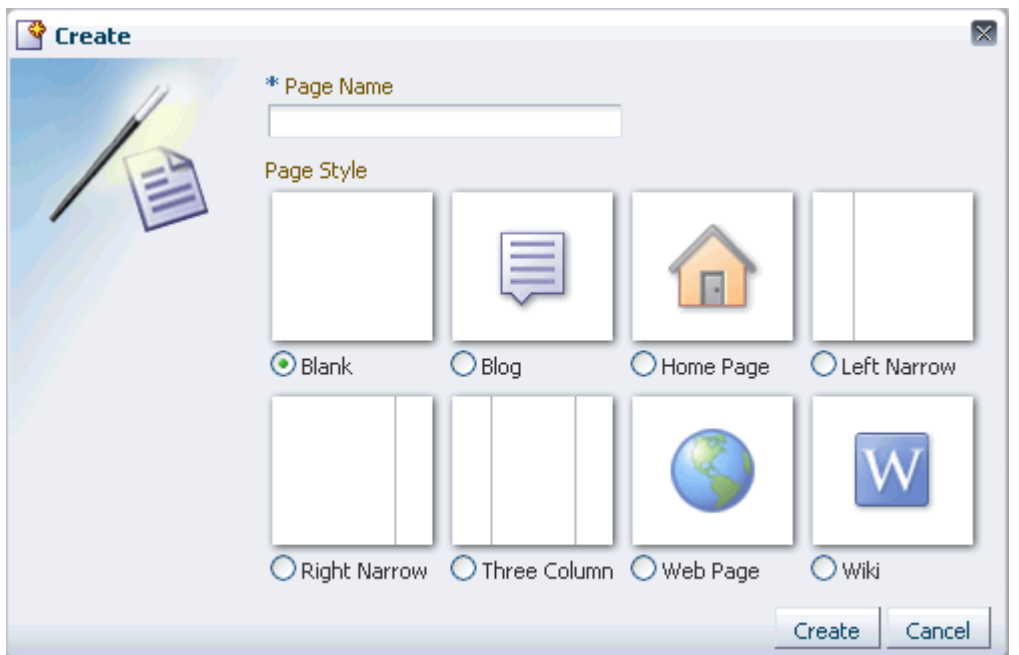

Page styles describe the layout of a newly created page and may also dictate the type of content the page supports. For example, the Wiki page style provides an instant wiki; a Blank page style has few restrictions on the types of content users can add to the pages that are based on it.

All page styles are published to the Create dialog through the Resource Manager [\(Figure 15–2](#page-402-0)).

| <b>Spaces</b><br>Pages                                                            | <b>Security</b><br><b>Resources</b> | <b>Configuration</b>                                                               |
|-----------------------------------------------------------------------------------|-------------------------------------|------------------------------------------------------------------------------------|
|                                                                                   |                                     |                                                                                    |
| <b>Structure</b>                                                                  | 图 Upload<br>动 Download              | Edit <del>v</del><br>(i) About<br>6d Preview                                       |
| Page Templates<br>Navigations<br><b>Resource Catalogs</b>                         | $\mathscr O$ Available              | Modified By system<br><b>Blank</b><br>Blank Page Style<br>On 7/2/10 5:44 AM        |
| <b>Look and Layout</b><br>Skins<br><b>Page Styles</b><br><b>Content Presenter</b> | $\mathscr X$ Available              | Modified By system<br>Blog<br>Blog Page Style<br>On 7/2/10 5:44 AM                 |
|                                                                                   | <b>◆</b> Available                  | Modified By system<br>Home Page<br>Home Page Page Style<br>On 7/2/10 5:44 AM       |
| Mashup Styles                                                                     | $\mathscr A$ Available              | Modified By system<br>Left Narrow<br>Left Narrow Page Style<br>On 7/2/10 5:44 AM   |
| Mashups<br><b>Data Controls</b><br><b>Task Flows</b>                              | $\mathscr Q$ Available              | Modified By system<br>Right Narrow<br>Right Narrow Page Style<br>On 7/2/10 5:44 AM |
|                                                                                   | $\mathscr A$ Available              | Modified By system<br>Three Column<br>Three Column Page Style<br>On 7/2/10 5:44 AM |
|                                                                                   | $\mathscr A$ Available              | Modified By system<br>Web Page<br>Web Page Page Style<br>On 7/2/10 5:44 AM         |
|                                                                                   | ✔ Available                         | Modified By system<br>Wiki<br>Wiki Page Style<br>On 7/2/10 5:44 AM                 |

<span id="page-402-0"></span>*Figure 15–2 Application-Level Resources Manager*

Application-level page styles are provided on the **Resources** page accessed through the **Administration** link. space-level page styles are provided on the **Resources** page accessed through a space's **Settings** page.

The difference between application- and space-level page styles is one of scope:

- Application-level page styles are available to all spaces.
- Space-level page styles are available only to the space in which they reside.

There may be more page styles available on the **Resources** page than are available in a Create dialog. The site administrator and the space moderator determine which page styles are shown in the Create dialog through the following considerations:

■ Is the page style shown or hidden?

For more information, see [Section 15.4.1, "Showing and Hiding a Page Style in the](#page-408-1)  [Create Dialog."](#page-408-1)

Has the page style been configured to appear only in selected spaces (custom application-level page styles only)?

For more information, see [Section 15.4.2, "Setting Properties on a Custom Page](#page-409-0)  [Style."](#page-409-0)

Has the page style been configured to appear only to selected users or roles (custom page styles only)?

For more information, see [Section 15.4.3, "Setting Security on a Custom Page](#page-411-2)  [Style."](#page-411-2)

The Spaces application offers a range of page styles out of the box (default page styles) and provides a means of copying page styles and editing their source (custom page

styles). You can also download custom page styles, bring them into Oracle JDeveloper for additional customization, and upload them back into Spaces. The difference between default and custom page styles is one of flexibility: many of the actions available to custom page styles are not available to default page styles.

[Table 15–1](#page-403-0) compares the types of actions authorized users can perform on default and custom page styles in WebCenter Portal: Spaces.

<span id="page-403-0"></span>*Table 15–1 Actions Available to Default and Custom Page Styles*

| <b>Action</b>            | <b>Default</b> | Custom | <b>More Information</b>                                                                                                    |  |
|--------------------------|----------------|--------|----------------------------------------------------------------------------------------------------|--|
| Upload                   |                | Yes    | Section 10.5.3, "Uploading a Resource"                                                                                                    |  |
| Download                 | No.            | Yes    | Section 10.5.2, "Downloading a Resource"                                                                                                    |  |
| Preview                  | Yes            | Yes    | This control provides a means of previewing the page style.<br>Select a page style and click <b>Preview</b> to render the page style<br>in a page. |  |
| Copy                     | Yes            | Yes    | Section 10.4.1, "Copying a Resource"                                                                                                    |  |
| <b>Security Settings</b> | No.            | Yes    | Section 15.4.3, "Setting Security on a Custom Page Style"                                                                                          |  |
| Delete                   | No             | Yes    | Section 15.4.5, "Deleting a Custom Page Style"                                                                                                    |  |
| Hide/Show                | Yes            | Yes    | Section 15.4.1, "Showing and Hiding a Page Style in the Create<br>Dialog"                                                                          |  |
| <b>Edit Source</b>       | No.            | Yes    | Section 15.3, "Editing the Source Code of a Custom Page Style"                                                                                     |  |
| <b>Edit Properties</b>   | No.            | Yes    | Section 15.4.2, "Setting Properties on a Custom Page Style"                                                                                        |  |
| About                    | Yes            | Yes    | Section 10.1.5, "Viewing Information About a Resource"                                                                                             |  |

[Table 15–2](#page-404-0) lists, and describes the default page styles provided with the Spaces application out of the box.

| Name                | <b>Illustration</b>  | <b>Description</b>                                                                                                    |
|---------------------|----------------------|----------------------------------------------------------------------------------------------------|
| Blank               | ◉                    | A one-column page with one layout box into which you can add<br>content, including additional layout components.                                                                                           |
| Blog                | $\odot$ Blog         | A page preconfigured to expose blog controls from the Oracle Content<br>Server. This page style becomes available in the Create dialog when the<br>server is integrated with WebCenter Portal: Spaces.     |
| Home Page           |                      | A preseeded Home page, based on the Right Narrow Column Layout<br>page style. The Home page style comes prepopulated with task flows<br>and other content.                                                 |
| Left Narrow         | ◉                    | A two-column page with two layout boxes into which you can add<br>content, including additional layout components. Layout boxes are<br>positioned side-by-side, with the narrower layout box on the left.  |
| <b>Right Narrow</b> | $_{\textstyle\odot}$ | A two-column page with two layout boxes into which you can add<br>content, including additional layout components. Layout boxes are<br>positioned side-by-side, with the narrower layout box on the right. |

<span id="page-404-0"></span>*Table 15–2 Default Page Styles*

| Name         | <b>Illustration</b> | <b>Description</b>                                                                                                    |
|--------------|---------------------|----------------------------------------------------------------------------------------------------|
| Three Column | ◉                   | A three-column page with three layout boxes into which you can add<br>content, including additional layout components. Layout boxes are<br>positioned side-by-side, with the narrower layout boxes on the left and<br>right sides. |
| Web Page     | $\bullet$           | A page that takes a URL value, enabling you to expose external web<br>content in your WebCenter Portal: Spaces application.                                                                                                    |
| Wiki         | ⊙ Wiki              | A page preconfigured to expose wiki controls from the Oracle Content<br>Server. This page style becomes available in the Create dialog when the<br>server is integrated with WebCenter Portal: Spaces.                             |

*Table 15–2 (Cont.) Default Page Styles*

For both application- and space-level page styles, the **About** action opens a dialog that provides information about the selected page style. For more information, see [Section 10.1.5, "Viewing Information About a Resource."](#page-210-0)

# <span id="page-405-0"></span>**15.2 Creating a Custom Page Style**

There is no direct way to create a page style in the Spaces application. That is, no **Create** button is available for starting this process. To create a new page style, you must first copy an existing style and then revise its source code in the source code editor or through JDeveloper. Or, you can create a page style in JDeveloper and upload it to Spaces.

For information about revising a page style's source code, see [Section 15.3, "Editing the](#page-405-1)  [Source Code of a Custom Page Style."](#page-405-1) For information about copying a page style, see [Section 15.4.4, "Copying a Page Style."](#page-411-4) For information about working with page styles in Oracle JDeveloper, see the section, "Developing and Uploading WebCenter Portal: Spaces Resources," in *Oracle Fusion Middleware Developer's Guide for Oracle WebCenter Portal*.

# <span id="page-405-1"></span>**15.3 Editing the Source Code of a Custom Page Style**

Source editing enables you to work with the source code of a custom page style. For example, you can upload a page style you create in JDeveloper and perform additional adjustments to it through the Edit Source dialog. You can even create a style from

scratch in the Edit Source dialog, but this entails a lot of hand coding, and we do not recommend it.

This section provides information about editing custom page style source and steps you through the process of editing a custom page style. It includes the following subsections:

- [Section 15.3.1, "What You Should Know About Editing Page Style Source"](#page-406-0)
- [Section 15.3.2, "Editing Custom Page Style Source"](#page-407-0)

**See Also:** For general information about editing a resource, see [Section 10.3.2, "Editing the Source Code of a Resource."](#page-213-0)

### <span id="page-406-0"></span>**15.3.1 What You Should Know About Editing Page Style Source**

Use the Edit Source dialog to expose the underlying code of a selected custom page style and make adjustments to it. For example, you can create a new page style in JDeveloper, upload it to Spaces through the Resource Manager, preview it, and edit the source to make adjustments.

In contrast, you can copy a default page style, download the copy to your local drive, bring it into JDeveloper for customization, upload it back into Spaces, and open it in the Edit Source dialog for further adjustments.

You can simply copy a default page style and make adjustments to the copy's source in the Edit Source dialog.

You can even create a page style from the beginning, by copying another page style, and then replacing its code with your own original code through the Edit Source dialog. Note, however, that, due to the heavy hand-coding requirement, we do not recommend this scenario.

In the Edit Source dialog, the custom page style source is presented on two tabs: **Page** and **Page Definition**. **Page** tab content defines the page layout and style. **Page Definition** tab content holds parameter definitions and task flow and data control bindings. Each represents the underlying  $*$ . jspx page and page definition file that comprise the page style.

[Example 15–1](#page-406-1) illustrates custom page style encoding. It describes a basic page with a two-column layout proportioned at 35 and 65 percent that is designed to flow. This is an example of a custom page style that was created in JDeveloper, imported into Spaces, and opened in the Edit Source dialog **Page** tab for minor revisions. The relevant code is in **bold**.

#### <span id="page-406-1"></span>*Example 15–1 Source Code of a Custom Page Style*

```
<?xml version='1.0' encoding='utf-8'?>
<jsp:root xmlns:jsp="http://java.sun.com/JSP/Page"
xmlns:pe="http://xmlns.oracle.com/adf/pageeditor"
xmlns:cust="http://xmlns.oracle.com/adf/faces/customizable"
xmlns:f="http://java.sun.com/jsf/core"
xmlns:af="http://xmlns.oracle.com/adf/faces/rich"
xmlns:trh="http://myfaces.apache.org/trinidad/html" version="2.1">
 <jsp:directive.page deferredSyntaxAllowedAsLiteral="true"/>
 <jsp:directive.page contentType="text/html;charset=utf-8"/>
 <f:view>
   <af:document title="#{pageDocBean.title}" id="docrt">
    <af:form usesUpload="true" id="f1">
      <af:pageTemplate value="#{bindings.shellTemplateBinding.templateModel}"
      id="T">
```

```
<f:facet name="content">
          <pe:pageCustomizable id="pcl1">
            <af:panelGroupLayout id="pgl1" layout="scroll"
            styleClass="replace_with_scheme_name"
           inlineStyle="replace_with_inline_style">
             <trh:tableLayout id="tl1" width="100%">
               <trh:rowLayout id="rl1">
                 <trh:cellFormat id="cf1" width="35%" valign="top">
                  <cust:panelCustomizable id="hm_pnc1" layout="scroll"/>
                 </trh:cellFormat>
                 <trh:cellFormat id="cf2" width="65%" valign="top">
                  <cust:panelCustomizable id="hm_pnc2" layout="scroll"/>
                 </trh:cellFormat>
               </trh:rowLayout>
             </trh:tableLayout>
             <trh:tableLayout id="tl2"/>
            </af:panelGroupLayout>
            <f:facet name="editor">
             <pe:pageEditorPanel id="pep1"/>
           \langlef:facet>
          </pe:pageCustomizable>
        \langlef:facet>
      </af:pageTemplate>
     </af:form>
   </af:document>
 </f:view>
</jsp:root>
```
### <span id="page-407-0"></span>**15.3.2 Editing Custom Page Style Source**

The following procedure works equally for custom page styles edited at space- and application-levels.

To edit the source of a custom page style:

**1.** Go to the space- or application-level **Resources** page, and select **Page Styles** from the panel on the left.

**Tip:** You can use the following URLs to navigate to the **Resources** page:

■ Application-level **Resources** page:

http://*host:port*/webcenter/spaces/admin/resources

■ Space-level **Resources** page:

http://*host:port*/webcenter/spaces/*spaceName*/admin/resources

**2.** Select the custom page style, and then from the **Edit** menu select **Edit Source** to open the selected page style in the Source Editor [\(Figure 15–3](#page-408-2)).

#### <span id="page-408-2"></span>*Figure 15–3 Source Editor*

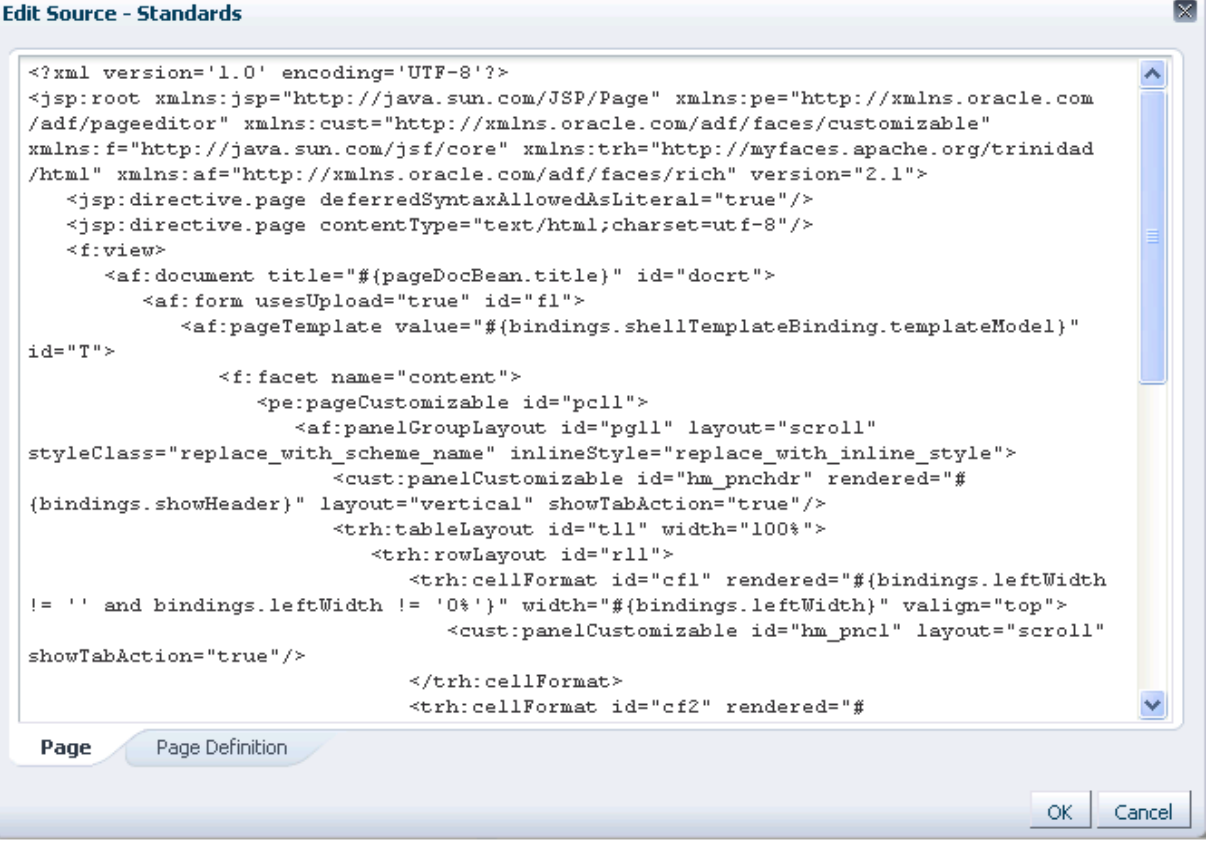

- **3.** Make changes to the source according to your requirements.
- **4.** When finished, click **OK** to save your changes and close the editor.

# <span id="page-408-0"></span>**15.4 Managing Page Styles**

This section provides information about managing your seeded and custom page styles. It includes the following sections:

- [Section 15.4.1, "Showing and Hiding a Page Style in the Create Dialog"](#page-408-1)
- [Section 15.4.2, "Setting Properties on a Custom Page Style"](#page-409-0)
- [Section 15.4.3, "Setting Security on a Custom Page Style"](#page-411-2)
- [Section 15.4.4, "Copying a Page Style"](#page-411-4)
- [Section 15.4.5, "Deleting a Custom Page Style"](#page-411-3)
- [Section 15.4.6, "Previewing a Page Style"](#page-411-5)

### <span id="page-408-1"></span>**15.4.1 Showing and Hiding a Page Style in the Create Dialog**

When you create a page style, by default it is marked as *Hidden*. A hidden page style is not available for use anywhere in the application. To make a page style available, it must be marked as *Available*. Further, for a page style created at the application level, you can control whether it is available to any, all, or selected spaces. Finally, you can set access on a selected page style through its security settings.

- For information about a page style's security settings, see Section 15.4.3, "Setting [Security on a Custom Page Style."](#page-411-2)
- For information about a page style's exclusion settings, see Section 10.4.2, "Setting [Properties on a Resource."](#page-215-1)
- For information about hiding and showing application resources, including page styles, see [Section 10.4.3, "Showing and Hiding Resources."](#page-221-0)

## <span id="page-409-0"></span>**15.4.2 Setting Properties on a Custom Page Style**

You can control a custom page style's display attributes and availability by setting its properties in the Edit Properties dialog. Setting page style properties follows the same procedure as any other resource. For more information, see [Section 10.4.2, "Setting](#page-215-1)  [Properties on a Resource."](#page-215-1)

**Tip:** To view the properties associated with a resource, use the **About** option.

In addition to the default attributes exposed through the Edit Properties dialog (Display Name, Description, and the like), you can expose any custom attributes built into a custom page style. The Edit Properties dialog provides a **Custom Attributes** section for entering attribute name/value pairs ([Figure 15–4\)](#page-410-0).

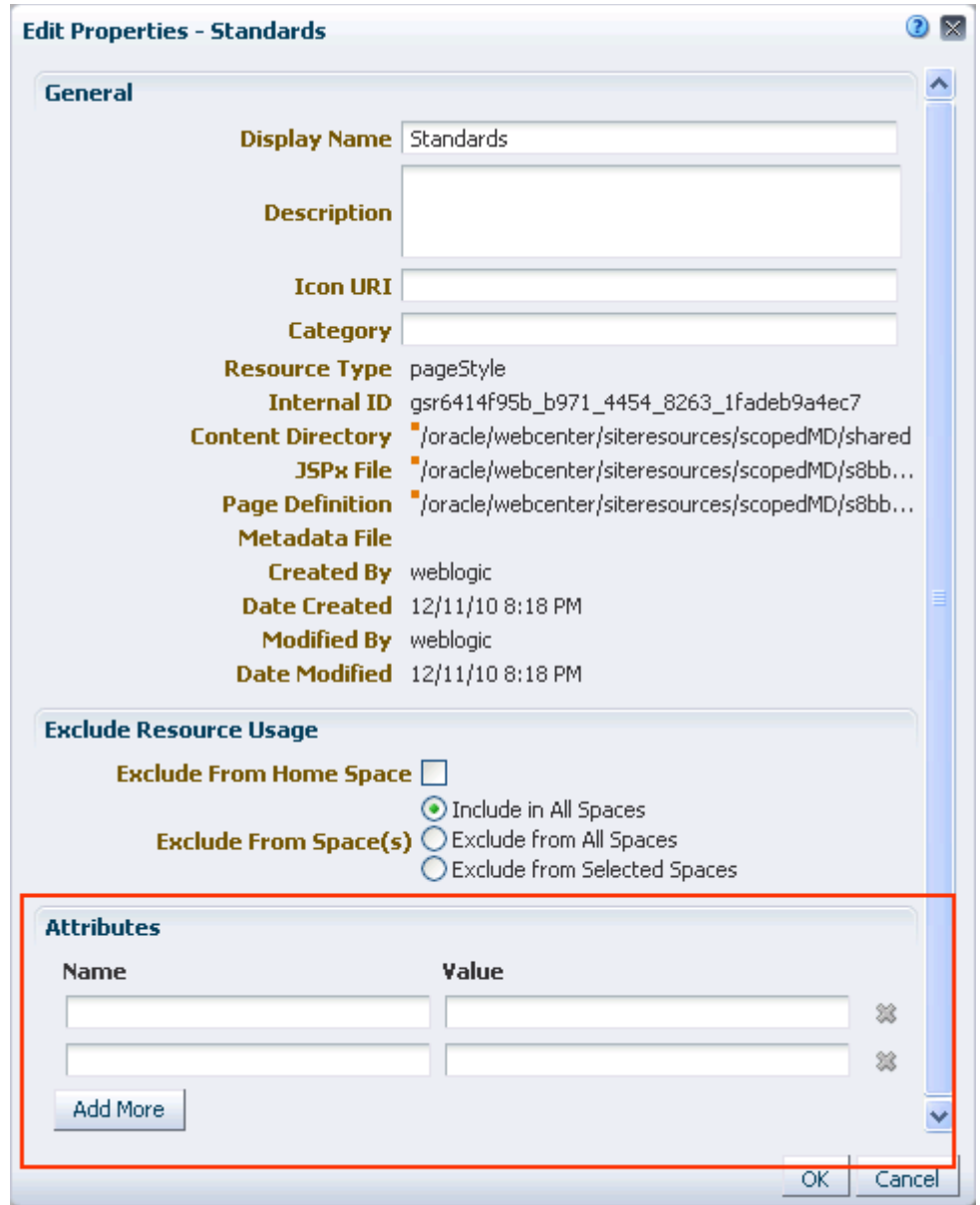

<span id="page-410-0"></span>*Figure 15–4 Attributes Section of Edit Properties Dialog*

For example, the following custom attribute is available to all custom page styles:

editPageAfterCreation

This custom attribute controls whether a newly created page opens in edit or view mode. It takes a value of true or false:

- Enter \${true} to open a newly created page in edit mode. This is the default value.
- Enter \${false} to open a newly created page in view mode.

When you associate this custom attribute with a particular page style, every time a user creates a page based on that style, the attribute value is considered and the page behaves accordingly.

## <span id="page-411-2"></span>**15.4.3 Setting Security on a Custom Page Style**

You can control whether all users or only specific users or groups can access the page style that you created in your application or space. Setting access to a page style follows the same procedure as any other resource. For more information, see [Section 10.4.4, "Setting Security for a Resource."](#page-223-0)

### <span id="page-411-4"></span>**15.4.4 Copying a Page Style**

You can make a copy of a page style by selecting it and choosing **Copy** from the **Edit** menu on the **Resources** - **Page Styles** page. Copying a page style follows the same procedure as any other resource. For the generic procedure, see [Section 10.4.1,](#page-215-0)  ["Copying a Resource."](#page-215-0)

### <span id="page-411-3"></span>**15.4.5 Deleting a Custom Page Style**

Provided you are assigned the required permissions, you can delete any custom page style. Deleting a page style follows the same procedure as any other resource. For more information, see [Section 10.4.5, "Deleting a Resource."](#page-225-0)

### <span id="page-411-5"></span>**15.4.6 Previewing a Page Style**

You can preview how a page style will look by selecting it on the **Resources - Page Styles** page and clicking **Preview**. For more information, see [Section 10.4.6,](#page-225-1)  ["Previewing a Resource."](#page-225-1)

# <span id="page-411-0"></span>**15.5 Applying a Page Style**

Once you have made a page style available (see [Section 15.4.1, "Showing and Hiding a](#page-408-1)  [Page Style in the Create Dialog"](#page-408-1)), you can apply it to a new page. When you create a page, the page style is shown as one of your options in the Create dialog, depending on where you have exposed it (for example, at the application level, in a space, in a selection of spaces, or in the views of selected users, enterprise roles, or groups). To apply a page style, select it in the Create dialog.

**Tip:** For information about accessing the Create dialog, see [Section 17.2, "Creating Pages."](#page-437-0)

# <span id="page-411-1"></span>**15.6 Using JDeveloper to Build Your Page Style**

If you want to create a page style that is beyond the editing capabilities of the Spaces application, you can download the page style, import it into Oracle JDeveloper for editing, and then upload it back to the Spaces application. You can upload page styles directly to the Spaces application from within JDeveloper or through the Spaces application Resources Manager.

The steps to upload and download page styles from the Spaces application are described in [Section 10.5.2, "Downloading a Resource,"](#page-229-0) and [Section 10.5.3, "Uploading](#page-230-0)  [a Resource."](#page-230-0)

For information about editing resources and uploading custom resources to the Spaces application through JDeveloper, see the section, "Developing and Uploading WebCenter Portal: Spaces Resources," in *Oracle Fusion Middleware Developer's Guide for Oracle WebCenter Portal*.

# <sup>16</sup>**Working with Resource Catalogs**

Oracle WebCenter Portal: Spaces provides rich Resource Catalogs, also known as Business Dictionaries, which expose components and connections that Spaces users can add to their pages. You can use a Resource Catalog to populate resources such as page templates, navigation models, pages, and task flows. Spaces applications are preconfigured with three Resource Catalogs out-of-the-box. If these catalogs do not meet your business requirements, you can modify them or create new ones.

This chapter provides information about the default, out-of-the-box Resource Catalogs included in Spaces, and also describes how to create and manage custom Resource Catalogs. It includes the following sections:

- [Section 16.1, "What You Should Know About Resource Catalogs"](#page-413-0)
- [Section 16.2, "Creating Resource Catalogs"](#page-421-0)
- [Section 16.3, "Editing a Resource Catalog"](#page-422-0)
- [Section 16.4, "Showing and Hiding a Resource Catalog"](#page-431-1)
- [Section 16.5, "Setting Properties on a Resource Catalog"](#page-431-2)
- [Section 16.6, "Setting Security on a Resource Catalog"](#page-431-0)
- [Section 16.7, "Copying a Resource Catalog"](#page-431-3)
- [Section 16.8, "Deleting a Resource Catalog"](#page-431-5)
- [Section 16.9, "Using JDeveloper to Build Your Resource Catalog"](#page-431-4)
- [Section 16.10, "Configuring Resource Catalogs in Your Application"](#page-432-0)

For generic information about adding and editing different types of resources, see [Chapter 10, "Working with the Resources that Compose a Portal or Community."](#page-204-0)

#### **Audience**

This chapter is intended for users who want to provide and manage Resource Catalogs in their Spaces application.

Portal designers with the application permission Application-Resource Catalogs-Create Edit Delete can manage application-level Resource Catalogs. Space moderators with the permission Space-Resources-Create Edit Delete (simple permission model) or Space-Resource Catalogs-Create Edit Delete (detailed permission model) can manage space-level Resource Catalogs. For information about roles and permissions, see [Chapter 20, "Understanding Security."](#page-562-0)

# <span id="page-413-0"></span>**16.1 What You Should Know About Resource Catalogs**

The Resource Catalog is displayed when you edit a page or page template in Composer and click Add Content. You can add resources from the catalog on your page or page template.

As a Spaces user, you can use a Resource Catalog to populate pages in Composer.

As an administrator or delegate, you can also use a Resource Catalog to populate the following artifacts in the Resources Manager:

- Page templates
- Task flows

This section provides an overview of Resource Catalogs and explains how to manage them at runtime. It includes the following subsections:

- [Section 16.1.1, "Understanding the Out-of-the-Box Resource Catalogs"](#page-413-2)
- [Section 16.1.2, "Introducing the Resource Catalog Management Page"](#page-418-1)
- [Section 16.1.3, "Understanding the Resource Registry"](#page-419-0)

### <span id="page-413-2"></span>**16.1.1 Understanding the Out-of-the-Box Resource Catalogs**

WebCenter Portal: Spaces provides the following out-of-the-box Resource Catalogs:

- Default Home Space Catalog The application-level Resource Catalog. You see this catalog when you edit a page or task flow in your Home space.
- Default Space Catalog The space-level Resource Catalog. You see this catalog when you populate a page or task flow within a space.
- Default Page Template Catalog The catalog used for page template creation in both your Home space and other spaces. You see this catalog when you edit a page template.

This section describes these catalogs. It includes the following subsections:

- [Section 16.1.1.1, "Default Home Space Catalog"](#page-413-1)
- [Section 16.1.1.2, "Default Space Catalog"](#page-417-0)
- [Section 16.1.1.3, "Default Page Template Catalog"](#page-418-0)

#### <span id="page-413-1"></span>**16.1.1.1 Default Home Space Catalog**

This catalog is displayed when designing pages and task flows in your application. The Default Home Space Catalog ([Figure 16–1\)](#page-414-0) contains items that users may typically want to add to a task flow or a business role page, such as page layout components, portlets, and WebCenter Portal services task flows.

| Add Content                                                                                              | ➁             |
|----------------------------------------------------------------------------------------------------|---------------|
| $\Box$ $\blacktriangleright$ $\Box$ Top<br>Search                                                        | +⊩            |
| <b>Alerts and Updates</b><br>Stay on top of the very latest.                                             | Do Open       |
| <b>Analytics</b><br>Gather information on usage metrics and performance.                                 | Do Open       |
| <b>Content Management</b><br>Add and manage content.                                                     | Do Open       |
| Mash-Ups<br>Grab data from different sources.                                                            | Do Open       |
| <b>Polls</b><br>Find out what people are thinking.                                                       | <b>D</b> Open |
| <b>Portlets</b><br>Display a range of useful information.                                                | <b>⊘</b> Open |
| <b>Social and Communication</b><br>Allow people to stay in touch and collaborate.                        | Do Open       |
| <b>Tagging and Searching</b><br>Make it easy for your users to find what they're looking for.            | <b>D</b> Open |
| <b>Web Development</b><br>Add web page building blocks, such as text, images, HTML, JavaScript and more. | Do Open       |
|                                                                                                    |               |
|                                                                                                    | Close         |

<span id="page-414-0"></span>*Figure 16–1 Resource Catalog Used to Populate Pages*

[Table 16–1](#page-415-0) provides a description of each folder in the default Resource Catalog.

| <b>Folder Name</b>    | <b>Description</b>                                                                                                    |  |
|-----------------------|----------------------------------------------------------------------------------------------------|--|
| Alerts and<br>Updates | Includes task flows from the following WebCenter Portal services to track alerts and<br>notifications:                                                                                                    |  |
|                       | Activity Stream, to view activities of your connections, actions taken in spaces, and<br>$\blacksquare$<br>business activities. For more information, see Chapter 32, "Tracking Your Connections'<br>Activities."                                                             |  |
|                       | Announcements, to view current announcements. For more information, see Chapter 59,<br>$\blacksquare$<br>"Working with the Announcements Service."                                                                                                    |  |
|                       | Discussion Forums, to list the most frequently used and most recently accessed topics. For<br>$\blacksquare$<br>more information, see Chapter 60, "Working with the Discussions Service."                                                                                     |  |
|                       | Documents, to list recently created or modified documents. For more information, see<br>$\blacksquare$<br>Section 41.1, "What You Should Know About the Documents Service Task Flows."                                                                                        |  |
|                       | Notifications, to view space- and object-level subscriptions. For more information, see<br>$\blacksquare$<br>Section 36.5, "Working with Notifications Task Flows."                                                                                                    |  |
|                       | Polls, to view available polls. For more information, see Chapter 67, "Working with the<br>$\blacksquare$<br>Polls Service."                                                                                                    |  |
|                       | RSS, to view feeds from external sources and WebCenter Portal services. For more<br>information, see Section 68.3, "Working with the RSS Task Flow."                                                                                                    |  |
|                       | Worklist, to view all worklist items that require your attention. For more information, see<br>п<br>Chapter 70, "Working with the Worklist Service."                                                                                                    |  |
| Analytics             | Includes the Analytics service task flows. These task flows help to track and display different<br>metrics, such as response times and usage behavior, for the Spaces application.                                                                                            |  |
|                       | For more information, see Chapter 55, "Analyzing Usage and Performance Metrics."                                                                                                    |  |
| Content<br>Management | Includes the documents task flows, which can be used to access, add, and manage folders and<br>files, or display content in a predefined template.                                                                                                    |  |
|                       | For more information, see Part X, "Working with Content".                                                                                                    |  |
| Mash-Ups              | Includes the following resources that enable you to create business mashups:                                                                                                    |  |
|                       | Data Controls: Folder that includes data controls created for the application at design time<br>$\blacksquare$<br>and runtime.                                                                                                    |  |
|                       | For more information about these items, see Chapter 26, "Creating Business Mashups."                                                                                                    |  |
|                       | Task Flows: Folder that includes task flows created in the Resource Manager at runtime.<br>$\blacksquare$<br>These are visualizations created by gathering data from various data sources and<br>publishing to different layouts such as charts, tables, and graphs.          |  |
|                       | For more information, see Chapter 26, "Creating Business Mashups."                                                                                                    |  |
|                       | Omniportlet: A portlet to publish data from a variety of data sources (including SQL,<br>Ξ<br>XML, web services, spreadsheets, and web pages) to several different layouts, such as<br>customizable charts and tables                                                         |  |
|                       | <b>Pagelet Producers:</b> Folder that includes pagelets deployed in the pagelet producer. For<br>more information, see Section 6.5.2.3, "Registering a Pagelet Producer."                                                                                                    |  |
| Polls and<br>Surveys  | Includes the Polls service task flows that can be used to create, edit, and take online polls on<br>your application pages. Polls let you survey your audience, check whether they can recall<br>important information, and gather feedback on the efficacy of presentations. |  |
|                       | For more information, see Chapter 67, "Working with the Polls Service."                                                                                                    |  |
| Portlets              | Includes the following resources:                                                                                                    |  |
|                       | Administrator-level tools for registering and managing external applications and portlet<br>п<br>producers.                                                                                                    |  |
|                       | Portlets, which provide a means of presenting data from multiple sources in a meaningful<br>$\blacksquare$<br>and related way. Out-of-the-box, this folder contains the Omniportlet and Web Clipping<br>portlets.                                                             |  |
|                       | For more information, see Chapter 25, "Understanding Portlet Basics."                                                                                                    |  |

<span id="page-415-0"></span>*Table 16–1 Resources in the Default Resource Catalog*

*Table 16–1 (Cont.) Resources in the Default Resource Catalog*

| <b>Folder Name</b> | <b>Description</b>                                                                                                    |  |  |
|--------------------|----------------------------------------------------------------------------------------------------|--|--|
| Social and         | Includes the following resources to enable social networking and communication among users:                                                                                                    |  |  |
| Communication      | Lists folder: Includes individual space lists. The folder is displayed only if it contains<br>resources inside it. For more information about these items, see Chapter 64, "Working with<br>the Lists Service."                                                                                                    |  |  |
|                    | Message Board - Quick View: WebCenter Portal services task flow used for adding,<br>п<br>viewing, updating, hiding, and deleting messages. For more information, see Section 33.4,<br>"Working with Message Board and Feedback Task Flows."                                                                                   |  |  |
|                    | Message Board: WebCenter Portal services task flow used for adding, viewing, updating,<br>$\blacksquare$<br>hiding, deleting, and managing your view of messages.                                                                                                    |  |  |
|                    | Organization View: WebCenter Portal services task flow used for adding a graphical<br>п<br>depiction of the current user's position within the company. which provides quick access to<br>contact and status information about you and your connections.                                                                      |  |  |
|                    | Profile - Snapshot: WebCenter Portal services task flow used for viewing a user photo and<br>$\blacksquare$<br>status message. For more information, see Chapter 30, "Managing Your Profile."                                                                                                    |  |  |
|                    | Profile: WebCenter Portal services task flow used for displaying a user's profile details and<br>$\blacksquare$<br>uploading a photo.                                                                                                    |  |  |
|                    | Profile Gallery: WebCenter Portal services task flow used for accessing all of your social<br>п<br>networking information from one view.                                                                                                    |  |  |
|                    | Connections: WebCenter Portal services task flow used for viewing and managing your<br>$\blacksquare$<br>connections, and creating connections lists. For more information, see Section 31.1, "What<br>You Should Know About Connections."                                                                                    |  |  |
|                    | Connections - Card: WebCenter Portal services task flow used for photos, status messages,<br>п<br>and instant contact options to your connections.                                                                                                    |  |  |
|                    | Connections - Detailed View: WebCenter Portal services task flow used for photos and<br>$\blacksquare$<br>quick access to your connections and to features for inviting new connections and<br>organizing your connections into lists.                                                                                        |  |  |
|                    | Connections - Quick View: WebCenter Portal services task flow used for photos and quick<br>п<br>access to your connections.                                                                                                    |  |  |
|                    | Recommended Connections: WebCenter Portal services task flow used for viewing and<br>$\blacksquare$<br>connecting to people considered to be similar to you.                                                                                                    |  |  |
|                    | Similar Items: WebCenter Portal services task flow used for listing items that are similar to<br>$\blacksquare$<br>the currently selected item on the page. For more information, see Section 58.2, "Working<br>with Activity Graph Service Task Flows."                                                                      |  |  |
|                    | Mail: WebCenter Portal services task flow used for viewing, responding to, and managing<br>$\blacksquare$<br>your personal mail. For more information, see Section 65.4, "Working with the Mail Service<br><b>Task Flow."</b>                                                                                                 |  |  |
|                    | Watched Topics: WebCenter Portal services task flow used for providing a cohesive view<br>п<br>of all the topics you have selected to watch from a particular space or from all spaces. For<br>more information, see Section 60.2, "Working with Discussions Service Task Flows."                                             |  |  |
|                    | <b>Watched Forums:</b> WebCenter Portal services task flow used for viewing all discussion<br>п<br>forums you have selected to watch from a particular space or from all spaces.                                                                                                    |  |  |
|                    | <b>Forums:</b> WebCenter Portal services task flow used for viewing Recent Topics, Popular<br>п<br>Topics, Watched Topics, and Watched Forums.                                                                                                    |  |  |
|                    | Events: WebCenter Portal services task flow used for adding calendars that you can use to<br>п<br>schedule meetings, appointments, and any other type of occasion. For more information,<br>see Section 61.1, "What You Should Know About the Events Service."                                                                |  |  |
|                    | Blogs: WebCenter Portal services task flow used to expose a blog on a page along with<br>п<br>other services instead of having a dedicated blog page. For more information, see<br>Section 48.4.1, "Creating a Blog Using Blog Task Flows."                                                                                   |  |  |
|                    | Publisher: WebCenter Portal services task flow used for publishing messages, files, and<br>п<br>URLs to the Activity Streams of all of your connections or to those connections who have<br>access to a specified space. For more information, see Section 34.3.3.1, "What You Should<br>Know About the Publisher Task Flow." |  |  |

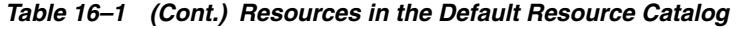

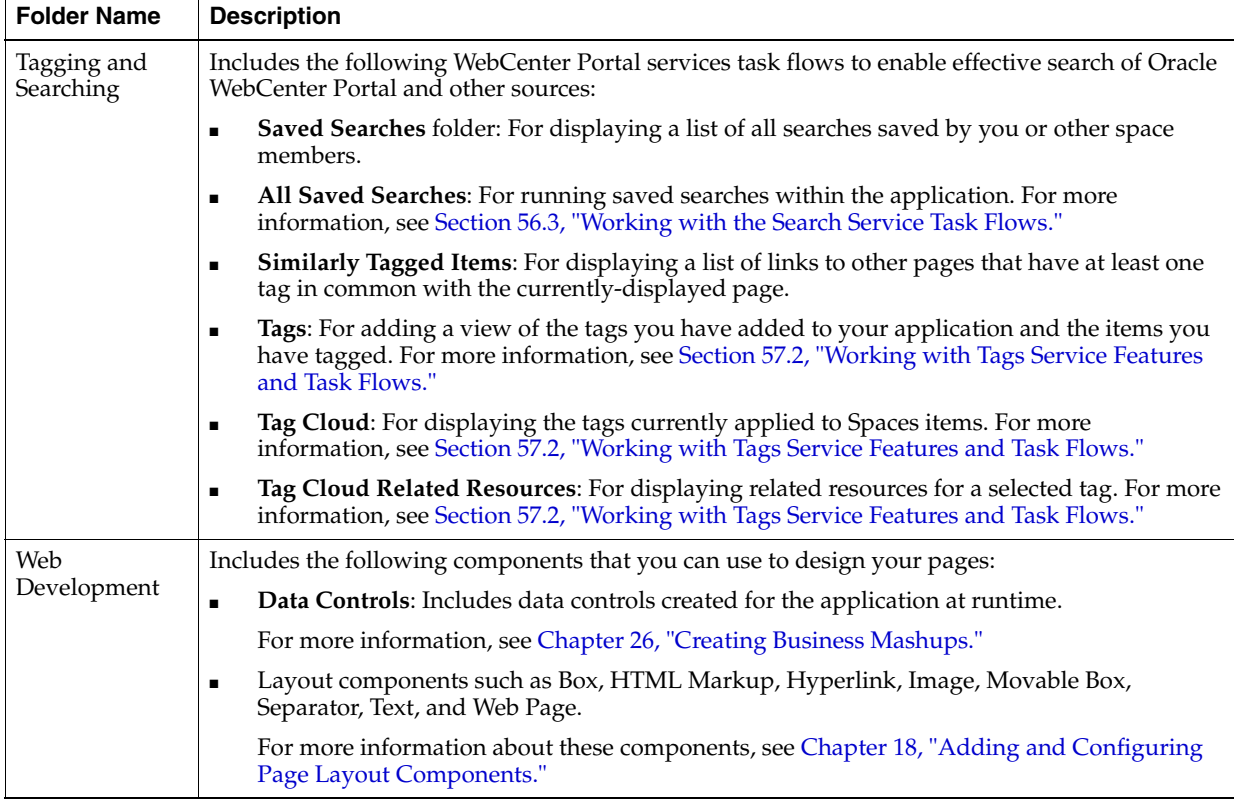

**Note:** WebCenter Portal service task flows added from the Resource Catalog do not have a fixed height; they take the height of the content in the task flow.

With the default Spaces configuration, this Resource Catalog is displayed when you create pages at the application level.

When creating pages in a space, the Default Space Catalog is displayed. This catalog is similar to the Default Home Space Catalog, except that its resources display content specific to the space, where applicable.

### <span id="page-417-0"></span>**16.1.1.2 Default Space Catalog**

The Default Space Catalog is the same as the Default Home Space Catalog, except for a few resources that display data relevant to the current space, for example, the Personal Documents folder, which displays documents associated with the current space. [Table 16–2](#page-417-1) describes the resources that are exclusive to the Default Space Catalog.

*Table 16–2 Resources that Are Exclusive to the Default Space Catalog*

<span id="page-417-1"></span>

| <b>Resource or Folder Name</b> | <b>Description</b>                                                                                                    |
|--------------------------------|----------------------------------------------------------------------------------------------------|
| Similar Spaces                 | This resource in the Social and Communication folder displays<br>all spaces that are similar to the one you are currently viewing.<br>For more information, see Section 58.2.3, "Working with the<br>Similar Spaces Task Flow." |

| <b>Resource or Folder Name</b> | <b>Description</b>                                                                                                    |  |
|--------------------------------|----------------------------------------------------------------------------------------------------|--|
| Lists folder                   | This resource in the Social and Communication folder enables<br>you to add lists to pages in your space. Lists are useful for many<br>space activities, such as tracking issues, capturing project<br>milestones, publishing project assignments, and much more.<br>However, the Lists service is not available to the Home space.<br>For more information, see Chapter 64, "Working with the Lists<br>Service." |  |
| <b>Members</b>                 | This resource in the Social and Communication folder lists all<br>members in the space. For more information, see Section 52.4,<br>"Working with the Members Task Flow."                                                                                                    |  |
| Spaces documents               | This resource from the Content Management folder exposes a<br>list of folders and files associated with the current space. For<br>more information, see Section 39.2, "What You Should Know<br>About Content Management Selections in the Resource<br>Catalog."                                                                                                    |  |

*Table 16–2 (Cont.) Resources that Are Exclusive to the Default Space Catalog*

### <span id="page-418-0"></span>**16.1.1.3 Default Page Template Catalog**

This catalog is displayed when designing page templates. A page template defines the layout of your portal. It defines the location of content on the page and contains artifacts that display on each page of the portal; for example, a navigation pane to the left of the page, a header or banner with the company logo at the top, and a copyright notice at the bottom of the page. When you build a page template, you should be able to add all such components to it. To address this requirement, Spaces provides the Default Page Template Catalog to be used for page template creation. For more information about page templates, see [Chapter 12, "Working with Page Templates."](#page-290-0)

In addition to all the folders available in the Default Home Space Catalog [\(Table 16–1](#page-415-0)), the Default Page Template Catalog also includes the **Template Development** folder. This folder includes a Navigations folder and all the resources that are typically used in page templates only, for example logos, navigation components, navigation models, layout components, and copyright statements.

The Navigations subfolder includes three navigation task flows. You can add these task flows, described as follows, to page templates to quickly visualize your portal navigation model:

- Navigation Breadcrumb, to display a series of horizontal or vertical links that show users their current position in the navigation hierarchy.
- Navigation Menu, to display navigational links as a series of tabs, menus, bars, buttons, choices, or as a list.
- Navigation Tree, to display navigational links in a hierarchical structure.

For information about navigation structures, see [Chapter 11, "Working with](#page-232-0)  [Navigation."](#page-232-0)

For information about the other resources in the Template Development folder, see [Chapter 13, "Adding Spaces Components to Your Templates."](#page-300-0)

### <span id="page-418-1"></span>**16.1.2 Introducing the Resource Catalog Management Page**

If the default catalogs provided in Spaces do not meet your company's requirements, you can create custom Resource Catalogs and offer those to users. The Resource Manager, shown in [Figure 16–2](#page-419-1), provides options to create and manage custom Resource Catalogs.

Only users with permissions to create, edit, and delete Resource Catalogs can access the Resource Manager.

<span id="page-419-1"></span>*Figure 16–2 Resource Catalogs Page in the Resource Manager*

| Pages<br><b>Spaces</b>                                    | <b>Security</b><br><b>Resources</b>       | <b>Configuration</b>                                                                                          |                    |                   |
|-----------------------------------------------------------|-------------------------------------------|----------------------------------------------------------------------------------------------------|--------------------|-------------------|
|                                                           |                                           |                                                                                                    |                    | 2                 |
| <b>Structure</b>                                          | <b>图 Upload</b><br>$\triangledown$ Create | <b>昆 Download</b><br><b>R</b> About<br>Edit +<br>Filter                                                       |                    | GP                |
| Page Templates<br>Navigations<br><b>Resource Catalogs</b> | <b>√</b> Available                        | Default Home Space Catalog<br>Used when editing application-level pages and task flows<br>in your Home Space. | Modified By system | On 7/2/10 5:44 AM |
| <b>Look and Layout</b><br><b>Skins</b>                    | <b>◆</b> Available                        | Default Page Template Catalog<br>Used when editing page templates                                             | Modified By system | On 7/2/10 5:44 AM |
| Page Styles<br><b>Content Presenter</b>                   | <b>◆</b> Available                        | Default Space Catalog<br>Used when editing Space-level pages and task flows                                   | Modified By system | On 7/2/10 5:44 AM |
| Mashup Styles                                             |                                           |                                                                                                    |                    |                   |
| <b>Mashups</b><br>Data Controls<br><b>Task Flows</b>      |                                           |                                                                                                    |                    |                   |

On this page, you can create, copy, publish, edit, preview, and delete Resource Catalogs. When you publish a custom Resource Catalog, it is available for selection on the application's Configuration page or a space's administration settings.

### <span id="page-419-0"></span>**16.1.3 Understanding the Resource Registry**

The Resource Registry is a central repository of all the resources available to the Spaces application. It contains all resources that you can add to Resource Catalogs in the application. In addition to the out-of-the-box resources, it is also updated dynamically to include new resources, such as task flows, data controls, and navigations, as and when they are created in the Resource Manager or deployed as shared libraries from JDeveloper. As a result, a resource that is created and published in the Resource Manager is available for consumption right away.

The Resource Registry ([Figure 16–4\)](#page-420-0) is displayed when you click the Add From Library option [\(Figure 16–3](#page-419-2)) in the Edit dialog for a Resource Catalog.

<span id="page-419-2"></span>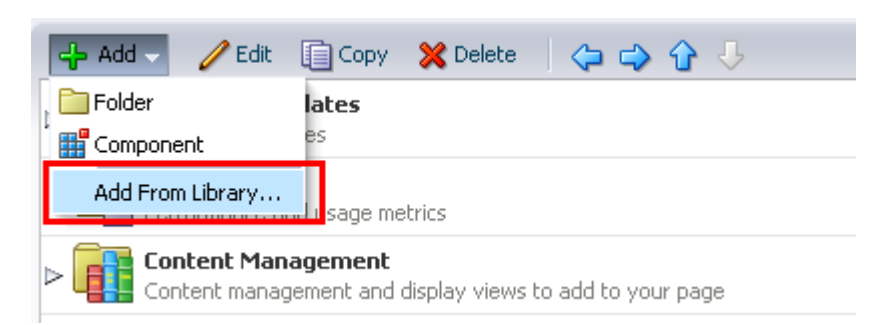

*Figure 16–3 Add From Library Option to Access the Resource Registry*

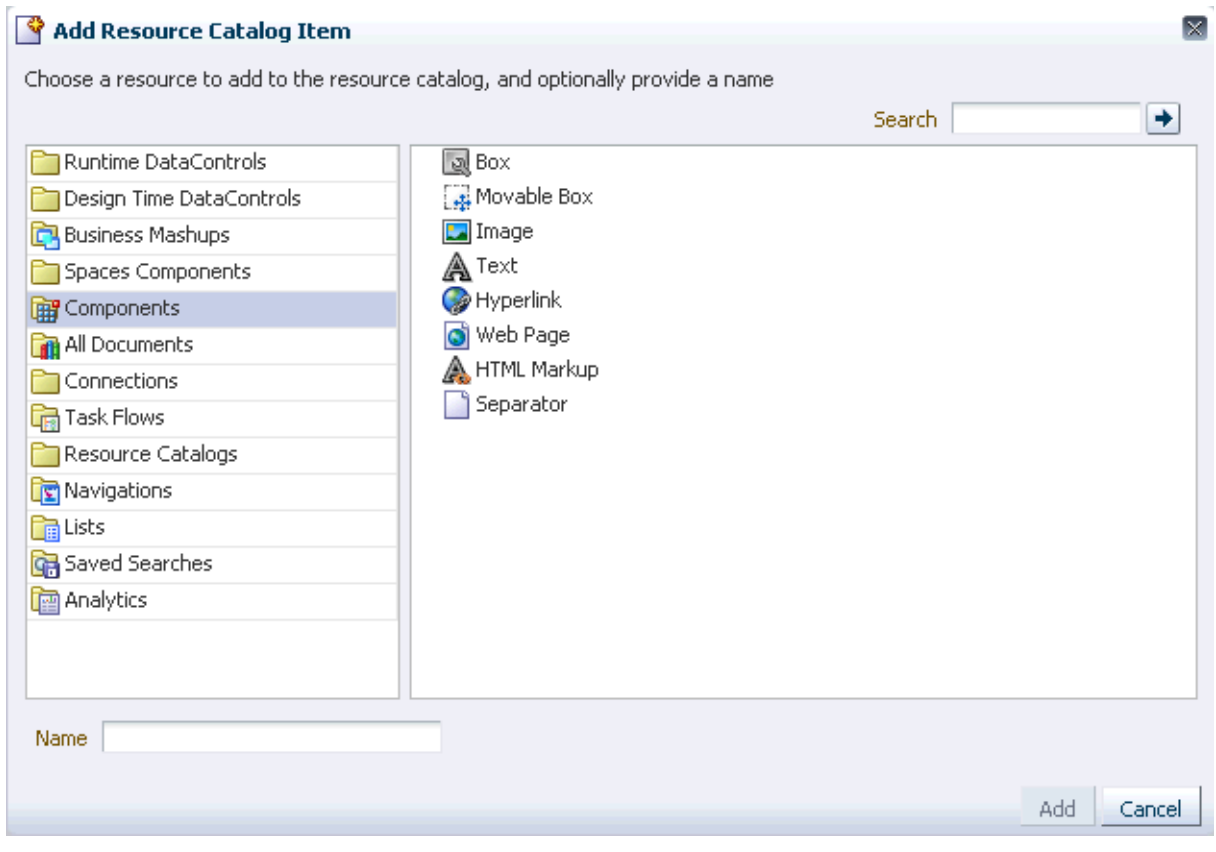

<span id="page-420-0"></span>*Figure 16–4 Add Resource Catalog Item Dialog (Resource Registry)*

[Table 16–3](#page-420-1) describes the folders in the Resource Registry.

<span id="page-420-1"></span>*Table 16–3 Folders in the Resource Registry*

| <b>Resource Folder</b>             | <b>Description</b>                                                                                                    |  |  |
|------------------------------------|----------------------------------------------------------------------------------------------------|--|--|
| Runtime<br><b>DataControls</b>     | Lists all data controls created at runtime. When you add these data<br>controls in a Resource Catalog, you enable users to consume them in<br>pages or task flows using different visualizations such as tables,<br>graphs, buttons, and so on.                                                         |  |  |
|                                    | For more information, see Section 26.2, "Creating and Managing<br>Data Controls."                                                                                                    |  |  |
|                                    | This folder is empty if there are no runtime data controls in your<br>Spaces instance.                                                                                                    |  |  |
| Design Time<br><b>DataControls</b> | Lists all data controls deployed from JDeveloper. At a minimum, it<br>displays the WebCenter Portal services data controls that are<br>available out-of-the-box. In addition, it also displays data controls<br>that an application developer may have created in JDeveloper and<br>deployed to Spaces. |  |  |
|                                    | For information about the data controls available for a WebCenter<br>Portal service, refer to the chapter describing that service.                                                                                                    |  |  |
| Business Mashups                   | Lists the task flows created at runtime in the Resources Manager.<br>For more information, see Section 26.3, "Creating and Managing<br><b>Task Flows."</b>                                                                                                    |  |  |
|                                    | This folder is empty if there are no runtime task flows in your<br>Spaces instance.                                                                                                    |  |  |

| <b>Resource Folder</b>   | <b>Description</b>                                                                                                    |
|--------------------------|----------------------------------------------------------------------------------------------------|
| Spaces<br>Components     | Lists components, such as menus, links, copyright message, and so<br>on, that are typically used in page templates. These resources are<br>available out-of-the-box in the Default Page Template Catalog, in a<br>folder named Template Development.                                           |
|                          | For more information, see Chapter 13, "Adding Spaces Components<br>to Your Templates."                                                                                                    |
| Components               | Lists a selection of layout components that you can use to design<br>pages, templates, and task flows. For more information, see<br>Chapter 18, "Adding and Configuring Page Layout Components."                                                                                               |
| All Documents            | Lists all documents that you have access to. For more information,<br>see Part X, "Working with Content".                                                                                                    |
| Portlet Producers        | Lists all registered portlet producers. For more information, see<br>Chapter 25, "Understanding Portlet Basics."                                                                                                    |
| Connections              | Lists all available repository connections. Many resources, such as<br>portlets, external applications, and some WebCenter Portal services,<br>require a connection to a database schema where relevant<br>information is stored.                                                              |
|                          | The chapters describing the various resources and services provide<br>information about whether a connection is required for that<br>resource or service.                                                                                                    |
| Task Flows               | Lists all task flows deployed from JDeveloper. At a minimum, it<br>displays the WebCenter Portal services task flows that are available<br>out-of-the-box. In addition, it also displays task flows that an<br>application developer may have created in JDeveloper and<br>deployed to Spaces. |
|                          | For information about the task flows available for a resource or<br>WebCenter Portal service, refer to the chapter describing that<br>service or resource.                                                                                                    |
| <b>Resource Catalogs</b> | Lists all available Resource Catalogs. You can embed multiple<br>Resource Catalogs inside a catalog.                                                                                                    |
| Navigations              | Lists all available navigations. These resources are available<br>out-of-the-box in the Default Page Template Catalog. For more<br>information, see Chapter 11, "Working with Navigation."                                                                                                    |
| Lists                    | Displays all the lists created using the Lists service. For more<br>information, see Chapter 64, "Working with the Lists Service."                                                                                                    |
| Saved Searches           | Displays all saved searches. For more information, see Chapter 56,<br>"Working with the Search Service."                                                                                                    |
| Analytics                | Displays all the Analytics service task flows. These task flows help<br>to track and display different metrics, such as response times and<br>usage behavior, for the Spaces application. For more information,<br>see Chapter 55, "Analyzing Usage and Performance Metrics."                  |

*Table 16–3 (Cont.) Folders in the Resource Registry*

# <span id="page-421-0"></span>**16.2 Creating Resource Catalogs**

You can build a custom Resource Catalog either from scratch or by extending an existing Resource Catalog. Creating a Resource Catalog follows the same procedure as any other resource. For information about creating a Resource Catalog, see [Section 10.2, "Creating Resources."](#page-211-0) For information about copying an existing Resource Catalog, see [Section 10.4.1, "Copying a Resource."](#page-215-0)

The new Resource Catalog is listed on the Resources - Resource Catalogs page. However, the catalog is hidden by default. To make the new Resource Catalog available to the application or space, you must do the following:

- Publish it in the Resource Manager. For more information, see Section 16.4, ["Showing and Hiding a Resource Catalog."](#page-431-1)
- Configure the application or space to use the new catalog as the default one. For more information, see [Section 16.10, "Configuring Resource Catalogs in Your](#page-432-0)  [Application."](#page-432-0)

# <span id="page-422-0"></span>**16.3 Editing a Resource Catalog**

When you edit a Resource Catalog in the Resource Manager, you are basically managing its resources. The Resource Manager provides the following two options for editing Resource Catalogs:

- Managing resources in the Edit dialog.
- Editing the source code of the Resource Catalog definition file in a text editor.

This section explains both options. It includes the following sections:

- [Section 16.3.1, "Managing Resources in the Edit Dialog"](#page-422-1)
- [Section 16.3.2, "Editing the Source Code for a Resource Catalog"](#page-430-0)

**Note:** To perform certain advanced editing tasks, you may want to download the Resource Catalog to JDeveloper, edit it, and upload it back to your Spaces instance. For more information, see [Section 16.9,](#page-431-4)  ["Using JDeveloper to Build Your Resource Catalog."](#page-431-4)

### <span id="page-422-1"></span>**16.3.1 Managing Resources in the Edit Dialog**

The Edit option in the Resource Manager opens an Edit dialog ([Figure 16–5\)](#page-423-0), which provides various options to manage resources in the selected Resource Catalog.

**Note:** You cannot edit out-of-the-box catalogs. The Edit option on these catalogs is grayed out.

<span id="page-423-0"></span>*Figure 16–5 Edit Dialog Used to Edit a Resource Catalog*

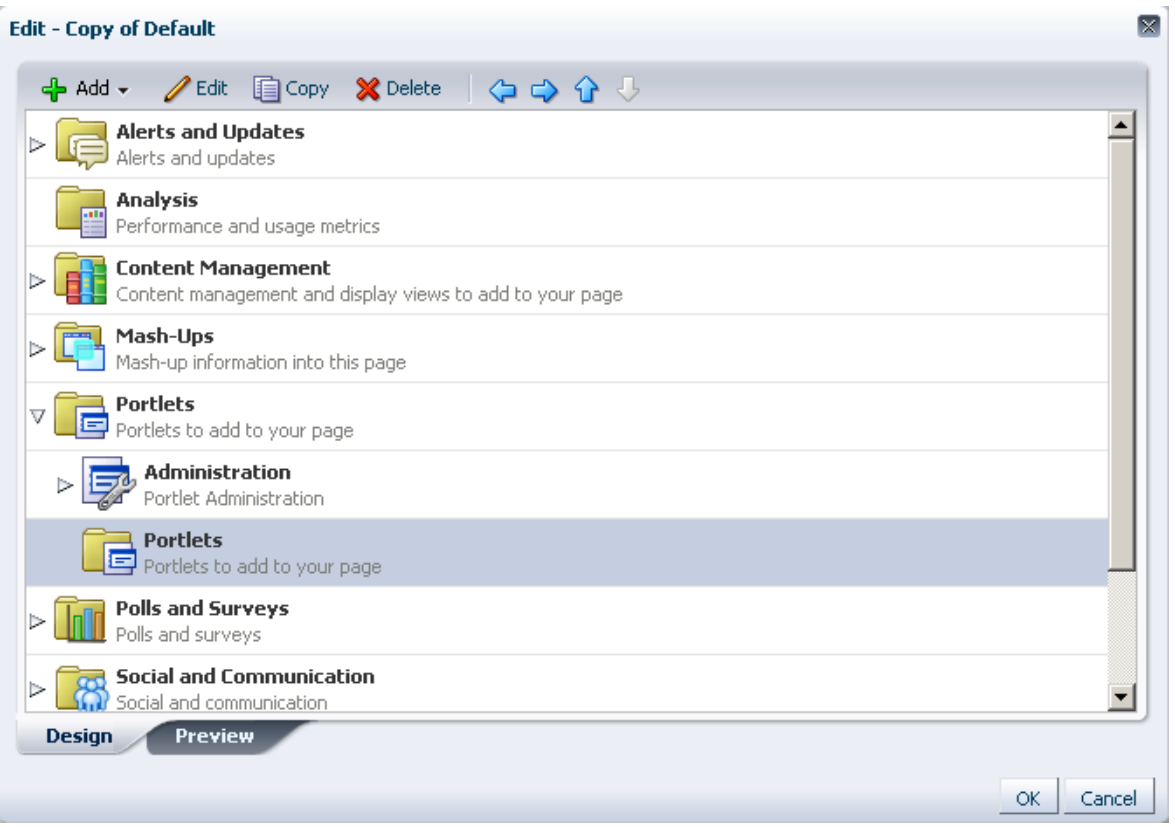

You can edit a Resource Catalog to:

- Create folders
- Create custom components by providing the XML code
- Add resources from the Resource Registry
- Edit resource properties
- Copy resources
- Delete resources
- Rearrange resources
- Preview the catalog

This section describes the steps to perform these tasks. It includes the following subsections:

- [Section 16.3.1.1, "Creating a Folder"](#page-424-0)
- [Section 16.3.1.2, "Adding Resources"](#page-424-1)
- [Section 16.3.1.3, "Creating Custom Components"](#page-425-0)
- [Section 16.3.1.4, "Rearranging Resources"](#page-426-0)
- [Section 16.3.1.5, "Setting Properties on a Resource"](#page-427-0)
- [Section 16.3.1.6, "Copying a Resource"](#page-430-1)
- [Section 16.3.1.7, "Deleting a Resource"](#page-430-2)

[Section 16.3.1.8, "Previewing the Resource Catalog"](#page-430-3)

### <span id="page-424-0"></span>**16.3.1.1 Creating a Folder**

To organize your catalog better, you can group similar resources together; for example, group all layout components or all resources from a particular service.

To add a folder to a catalog:

- **1.** Select the catalog in the Resource Manager and from the Edit menu, select **Edit**.
- **2.** In the Edit dialog, from the **Add** menu, select **Folder**.

The Edit Resource Catalog Item dialog displays with two tabs, Target and Options. The Target tab is selected by default.

- **3.** On the Target tab, specify a name and description for the folder, and leave the **Visible** option checked to ensure that the folder is displayed in the catalog.
- **4.** Optionally, use the Options tab to define display options for the folder. For more information, see [Section 16.3.1.5, "Setting Properties on a Resource."](#page-427-0)
- **5.** Click **OK**.

You can now add resources inside this folder, or move resources inside it by dragging and dropping them from the top level folder.

#### <span id="page-424-1"></span>**16.3.1.2 Adding Resources**

This section describes how to populate your catalog using the Resource Registry. For more information, see [Section 16.1.3, "Understanding the Resource Registry."](#page-419-0)

To add a resource:

- **1.** Select the Resource Catalog in the Resource Manager and from the Edit menu, select **Edit**.
- **2.** If you have created folders (see [Section 16.3.1.1, "Creating a Folder"](#page-424-0)) and want to add resources inside a particular folder, then select the folder in the Edit dialog.
- **3.** From the **Add** menu, select **Add From Library**.
- **4.** In the Add Resource Catalog Item dialog [\(Figure 16–4\)](#page-420-0), select a folder name in the left pane to display its contents in the right pane, or search for a resource by specifying its name in the Search field.

For a description of the available resources, see [Section 16.1.3, "Understanding the](#page-419-0)  [Resource Registry."](#page-419-0)

**5.** Select a resource.

**Tip:** You can select multiple resources using the standard shortcut keys for selection.

**6.** Optionally, in the Name field, specify a different name for the resource, if required. You can skip this step to retain the default resource name.

> **Note:** If you selected multiple resources at a time, you cannot rename them at this point. However, you can edit them after adding them to the catalog. For more information, see [Section 16.3.1.5,](#page-427-0)  ["Setting Properties on a Resource."](#page-427-0)

**7.** Click **Add**.

#### **Notes:**

- The Runtime DataControls folder lists the available data controls. You can expand a data control node to display its accessors and methods. However, you can only add the data control as a whole. Adding its accessors, methods, or attributes separately is not supported. You may see catalog errors if you try to add these objects.
- Avoid adding a data control more than once in a catalog. The data control is added to the catalog as many times, but when you use the catalog to populate a page or task flow, you will not be able to add accessors, methods, or attributes from such data control instances.
- The Design-Time DataControls folder lists all the WebCenter Portal services data controls. However, adding the ConnectionsNetworkDC and KudosServiceDC data controls at runtime is not supported. Avoid adding these data controls to your page or task flow.
- **8.** Repeat the previous four steps to add more resources from the available folders.
- **9.** Click **OK** in the Edit dialog.

### <span id="page-425-0"></span>**16.3.1.3 Creating Custom Components**

The Resource Registry in Spaces provides a large repository of resources that you can add to a catalog. However, if this is not sufficient and your business requires you to add other resources, such as ADF Faces components, custom JSPX, or raw HTML, you can create a custom component and specify the XML code for the component. Using a custom component is the only way to make such components available to a page in Composer.

You may want to create a custom component for the following purposes:

- Create seeded layouts that can be added to a page. You can add a layout component and include a combination of design and container components inside it. The container components provide empty content areas that can be filled later.
- Add external content by including the raw HTML code.
- Define seeded layouts in which to consume data controls. You can then bind the data control to the layout.

To create a custom component:

- **1.** Select the catalog in the Resource Manager and from the Edit menu, select **Edit**.
- **2.** If you have created folders and want to add resources inside a particular folder, select the folder in the Edit dialog.
- **3.** From the **Add** menu, select **Component**.
- **4.** In the Edit Resource Catalog Item dialog, on the Target tab, specify a name and description for the new resource, and leave the **Visible** option checked to ensure that the resource is displayed in the catalog.
- **5.** In the XML text area, enter the XML code for the component.

The following are a few examples of custom components:

Output Text component:

```
<af:outputText xmlns:af="http://xmlns.oracle.com/adf/faces/rich" 
                  value="Weather Foercast for the Day" id="#"/>
```
Custom navigation:

```
<af:forEach xmlns:af="http://xmlns.oracle.com/adf/faces/rich" 
             var="level_1_menu"
items="#{SiteStructureContext.defaultSiteStructure.listModel['startNode=/, 
includeStartNode=false']}">
```

```
<af:outputText id="#" 
               xmlns:af="http://xmlns.oracle.com/adf/faces/rich" 
                value="#{level_1_menu.title}"/>
</af:forEach>
```
#### External HTML content:

```
<f:verbatim xmlns:f="http://java.sun.com/jsf/core">
  \leq [[CDATA]]
     <object width="640" height="385">
       <param name="movie" 
value="http://www.youtube.com/v/KO2ti-B00gw&hl=en_US&fs=1">
      </param>
       <param name="allowFullScreen" value="true">
       </param>
       <param name="allowscriptaccess" value="always">
       </param>
       <embed src="http://www.youtube.com/v/KO2ti-B00gw&hl=en_US&fs=1" 
              type="application/x-shockwave-flash" 
allowscriptaccess="always" 
              allowfullscreen="true" width="640" height="385">
       </embed>
     </object>]]>
</f:verbatim>
```
An alternative to this is to create a new task flow in the Resource Manager and add an HTML Markup component inside it.

- **6.** Optionally, use the Options tab to define display options for the folder. For more information, see [Section 16.3.1.5, "Setting Properties on a Resource."](#page-427-0)
- **7.** Click **OK**.

#### <span id="page-426-0"></span>**16.3.1.4 Rearranging Resources**

To move a resource within a folder, select the resource and click the **Move Up** or **Move Down** icon, shown in [Figure 16–6](#page-426-1), as many times as necessary until the resource is in the desired location.

#### *Figure 16–6 Up and Down Icons in the Edit Dialog*

<span id="page-426-1"></span>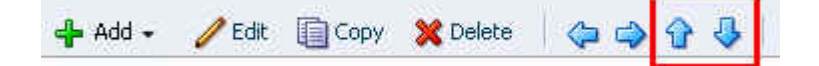

**Tip:** You can also reorder resources in a folder by dragging and dropping them at a different position.

To indent one resource (child item) under a folder (parent item), move the child item so that it is immediately below the parent item, select the child item and click the **Indent** icon. The Indent button is grayed out if there is no folder above the selected resource.

To move an indented resource so that it is no longer indented below a folder, select the resource and click the **Outdent** icon.

### <span id="page-427-0"></span>**16.3.1.5 Setting Properties on a Resource**

You can edit properties on a resource to set the resource name and description, the icon to be associated with the resource, and to add new properties.

To edit resource properties:

- **1.** Select the catalog in the Resource Manager and from the Edit menu, select **Edit**.
- **2.** If the resource you want to edit is inside a folder in the catalog, expand the folder and select the resource.
- **3.** Click **Edit**.
- **4.** In the Edit Resource Catalog Item dialog, on the **Target** tab ([Figure 16–7\)](#page-427-1), define the following attributes:

**Note:** Each type of resource has different properties associated with it. The Name, Description, and Visible properties are common to all resources in a catalog. However, you may see all or some of the other attributes depending on the type of resource you are editing.

2 M Edit Resource Catalog Item - Task Flow Link - Popular Topics **Target** Options Parameters \* Name Popular Topics Description Popular topics of space discussion forums Visible #{true} Path | taskflow://oracle/webcenter/collab/forum/view/taskflows/popular1 Q OK. Cancel

<span id="page-427-1"></span>*Figure 16–7 Target Tab on the Edit Resource Catalog Item Dialog*

- **Name**: Name used for the resource in the catalog.
- **Description**: A short description that appears below the resource name in the catalog.
- **Visible**: Whether the resource must be rendered in the catalog. This field takes true or false values, or an EL value that can be specified using the Expression Builder option on the dropdown menu.
- **Path**: The URL to access the resource. This field is displayed only for resources of type Link. The URL format is different for the different link types. [Table 16–4](#page-428-0) describes the supported URL formats.

<span id="page-428-0"></span>**Resource Type URL Format** Task Flow **taskflow://***Path\_to\_Task\_Flow*/*Task\_Flow\_Definition\_ File\_Name*#*Task\_Flow\_ID* Portlet **portlet://***Producer\_ID*/*Portlet\_ID* Content **content://***Content\_Connection\_ID*/*Document\_ID*

*Table 16–4 URL Format for the Different Resource Types*

- **Repository:** The name of the connection used to lookup the resource. This field is displayed only for resources that require a repository connection, for example, portlets.
- **Include Catalog**: Select the catalog that you want to nest within the catalog. Contents from the catalog you select here are included directly under the catalog.

This field is displayed only when you select a nested catalog.

**Hide Top-Level Folder:** Select to include contents from the selected folder directly under the parent folder; for example, if you select this option for the Data Controls folder, then any data controls created at runtime are displayed directly under Mash-Ups. The Data Controls folder is not displayed. You can preview the catalog to see this change.

This field is displayed only for custom folders that are populated dynamically at runtime.

**Factory Class:** The factory class used to create the folder. This field is displayed only for custom folders that are populated dynamically at runtime.

The factory classes for the folders available in the default catalog are as follows:

- **–** Task flow: oracle.webcenter.portalframework.sitestructure.rc.TaskF lowResourceFactory
- **–** Portlet: oracle.webcenter.portalframework.sitestructure.rc.Portl etResourceFactory
- **–** Content: oracle.webcenter.content.model.rc.ContentUrlResourceFac tory
- **–** Data control: oracle.webcenter.datacomposer.internal.adapter.datacont rol.DataControlContextFactory
- **5.** Click the **Options** tab, shown in [Figure 16–8,](#page-429-0) to define display options for the resource.

You can use this tab to assign attributes to the resource. You can assign any arbitrary attribute to a resource. The tab displays standard attributes such as icon and subject and keywords. In addition to these, you can add you own attributes, which can then be used by the drop handlers registered with Composer in Oracle WebCenter Portal. For example, you can add attr.  $*$  and parameter.  $*$ attributes for task flows because their drop handler recognizes them.

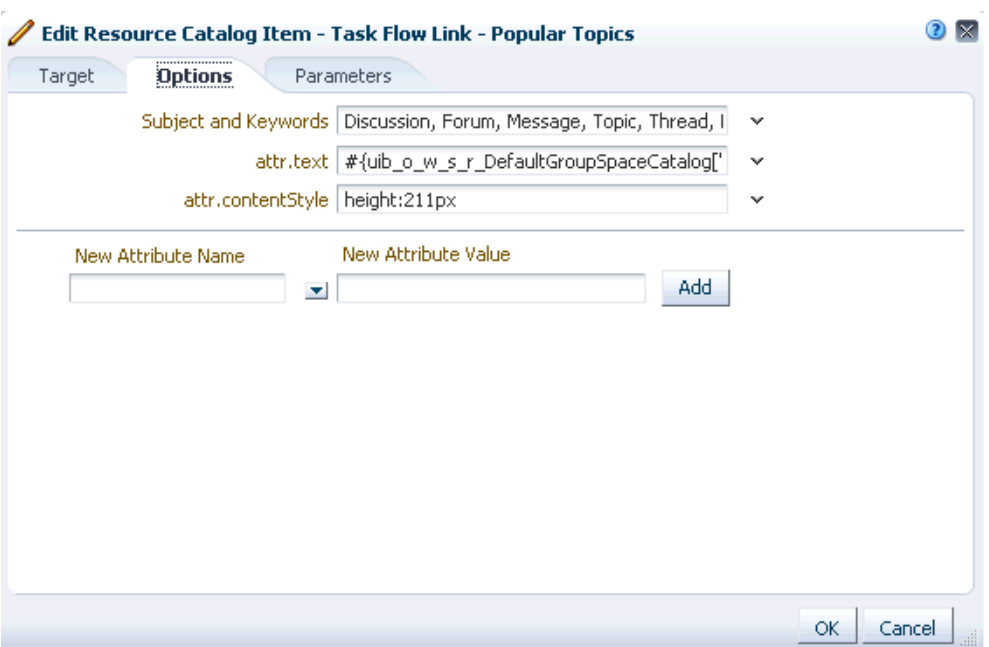

<span id="page-429-0"></span>*Figure 16–8 Options Tab on the Edit Resource Catalog Item Dialog*

The fields on the Options tab can be described as follows:

- **Subject and Keywords**: Keywords to facilitate keyword searching of the Resource Catalog.
- attr.*ATTRIBUTE\_NAME*: These are attributes that were explicitly defined on the resource at design time. This field is displayed only for portlets and task flows, which display a chrome around them when consumed in a page. This field is used to set an initial value for an attribute on the task flow or portlet. When the task flow or portlet is consumed in a page, this attribute is exposed along with the enclosing chrome's attributes; for example, attr.text defines the default title for the task flow or portlet and attr.contentStyle defines the CSS style to be applied. This attribute is not exposed on the chrome if you do not set an initial value for it.
- parameter.*PARAMETER\_NAME*: These are parameters that were explicitly defined on the resource at design time. This field is displayed only for task flows, which are wrapped in a Show Detail Frame or Movable Box component when consumed in a page. This field is used to set an initial value for a task flow parameter. When the task flow is consumed in a page, this parameter is exposed along with the enclosing Show Detail Frame or Movable Box component's properties. This parameter is not exposed on the chrome if you do not set an initial value for it.
- New Attribute Name: Select one of the following attributes from the dropdown menu:

**Tool Tip**: Use to specify the tool tip to be displayed when you move the mouse over this resource name in the catalog.

**Large Icon URI**: Use to specify the path to the icon to be used for the resource.

New Attribute Value: Specify a value for the selected attribute.

The new attribute is displayed on the Options tab along with the existing properties.

**6.** Click the Parameters tab to define parameter values for resources that support wiring, for example, portlets and task flows. For details about supported parameters for a resource, refer to the documentation for that resource.

#### <span id="page-430-1"></span>**16.3.1.6 Copying a Resource**

You can create a copy of an existing resource and modify it.

To copy a resource, select it in the catalog and click **Copy**. A copy of the resource is placed just below it in the resource hierarchy. You can select the copy and alter its attributes and parameters.

#### <span id="page-430-2"></span>**16.3.1.7 Deleting a Resource**

You can delete resources from any custom Resource Catalog.

To delete a resource:

- **1.** Select a resource and click **Delete**.
- **2.** In the Delete dialog, click **Delete** to confirm deletion.

#### **16.3.1.8 Previewing the Resource Catalog**

Click the **Preview** tab in the Edit dialog to see how the Resource Catalog appears to users. The preview shows the order in which the resources will be displayed. It also shows how dynamic folders are executed.

### <span id="page-430-3"></span><span id="page-430-0"></span>**16.3.2 Editing the Source Code for a Resource Catalog**

The Resource Manager provides the Edit Source option for editing the source code of the catalog definition file. You may want to edit a Resource Catalog's source file to make advanced edits to its code without having to download the file, edit it in JDeveloper, and upload it back into Spaces:

To edit a Resource Catalog's source files:

**1.** Select the Resource Catalog in the Resource Manager and from the Edit menu, select **Edit Source**.

A simple Edit Source dialog displays the catalog definition.

**2.** Edit the catalog definition source code as required.

The format of the code is validated and an error message is displayed if you miss any tags or add them incorrectly. For information about the correct format for catalog definition elements, see "Resource Catalog Properties and Files" in *Oracle Fusion Middleware Developer's Guide for Oracle WebCenter Portal*.

**3.** Click **OK**.

# <span id="page-431-1"></span>**16.4 Showing and Hiding a Resource Catalog**

When you create a Resource Catalog, by default it is hidden. A hidden Resource Catalog is not available for use in the application, the Home space, or any other space. To publish a Resource Catalog, it must be marked as shown. Further, for a Resource Catalog created at the application level, you can control whether it is available to any, all, or selected spaces in the application.

For generic information about hiding and showing resources, see [Section 10.4.3,](#page-221-0)  ["Showing and Hiding Resources."](#page-221-0)

For generic information about resource availability in spaces, see [Section 10.4.2,](#page-215-1)  ["Setting Properties on a Resource."](#page-215-1)

# <span id="page-431-2"></span>**16.5 Setting Properties on a Resource Catalog**

You can control a Resource Catalog's display attributes and availability by setting the catalog's properties in the Edit Properties dialog. Setting Resource Catalog properties follows the same procedure as any other resource. For more information, see [Section 10.4.2, "Setting Properties on a Resource."](#page-215-1)

# <span id="page-431-0"></span>**16.6 Setting Security on a Resource Catalog**

You can control whether all users or only specific users or groups can access the custom Resource Catalogs that you created in the application. Setting access to a Resource Catalog follows the same procedure as any other resource. For more information, see [Section 10.4.4, "Setting Security for a Resource."](#page-223-0)

# <span id="page-431-3"></span>**16.7 Copying a Resource Catalog**

You can make a copy of a Resource Catalog by selecting it and choosing **Copy** from the **Edit** menu on the Resources - Resource Catalogs page. Copying a Resource Catalog follows the same procedure as any other resource. For the generic procedure, see [Section 10.4.1, "Copying a Resource."](#page-215-0)

# <span id="page-431-5"></span>**16.8 Deleting a Resource Catalog**

You can delete custom Resource Catalogs created at runtime and those that you imported into your application. Deleting a Resource Catalog follows the same procedure as any other resource. For the generic procedure, see [Section 10.4.5,](#page-225-0)  ["Deleting a Resource."](#page-225-0)

# <span id="page-431-4"></span>**16.9 Using JDeveloper to Build Your Resource Catalog**

You may want to create a Resource Catalog that is beyond the editing capabilites of WebCenter Portal: Spaces, or you may prefer working in JDeveloper. To do this, you have several options:

- Use the **Edit Source** option to edit the source code of the catalog definition file. You can edit the source code directly in the Edit Source dialog or you can copy the contents of the dialog to JDeveloper for editing and then copy the edited code back into the dialog. For more information, see [Section 16.3.2, "Editing the Source Code](#page-430-0)  [for a Resource Catalog."](#page-430-0)
- Download an existing Spaces Resource Catalog, import it into JDeveloper, for editing, and then upload it back to Spaces.
Create a completely new Resource Catalog in JDeveloper and upload it to Spaces.

The steps to upload and download a Resource Catalog from Spaces are described in [Section 10.5.2, "Downloading a Resource"](#page-229-0)and [Section 10.5.3, "Uploading a Resource."](#page-230-0)

Oracle provides a special JDeveloper workspace (DesignWebCenterSpaces.jws) for developing Spaces resources, including Resource Catalogs. The workspace offers a design environment in which to create and edit your catalogs, and also enables you to upload them to Spaces for testing. For more information and to download the JDeveloper workspace, see "Developing Spaces Resources" in *Oracle Fusion Middleware Developer's Guide for Oracle WebCenter Portal*.

**Note:** When editing a catalog in JDeveloper, if you add a custom resource such as a task flow, you must also deploy the resource to Spaces as a shared library. For more information, see "Deploying Your Own Custom Code and Task Flows in Shared Libraries" in the *Oracle Fusion Middleware Developer's Guide for Oracle WebCenter Portal*.

For information about editing a catalog in design time, see the chapter titled "Creating and Managing Resource Catalogs" in *Oracle Fusion Middleware Developer's Guide for Oracle WebCenter Portal*.

#### **16.10 Configuring Resource Catalogs in Your Application**

Out of the box, your Spaces application is configured with catalogs to be used at the application level. Resource Catalogs are configured for page and page template creation, and for business role page creation. If you want to use custom catalogs in place of the default ones, perform the steps in [Section 16.10.1, "Configuring the](#page-432-0)  [Application-Level Resource Catalog."](#page-432-0)

Resource Catalogs are not configured by default at the space level. You can configure the catalogs to be used for page creation and page template creation within a space by performing the steps in [Section 16.10.2, "Configuring the Space-Level Resource](#page-433-0)  [Catalog."](#page-433-0)

**See Also:** [Section 5.10, "Choosing Default Resource Catalogs"](#page-95-0)

#### <span id="page-432-0"></span>**16.10.1 Configuring the Application-Level Resource Catalog**

From your Home space, click the **Administration** link at the top of the page, then click the **Configurations** tab. The **Resources** section on the Configuration page, shown in [Figure 16–9](#page-433-1), displays information about the default catalogs used at different levels in the application. Select a catalog of your choice in each field.

Out-of-the-box, Spaces is configured to use the following catalogs:

- **Default Home Space Catalog** for Home space pages and Business Role pages.
- **Default Page Template Catalog** for page templates in your Home space and other spaces.
- **Default Space Catalog** for pages in a space.

<span id="page-433-1"></span>*Figure 16–9 Default Resource Catalog Configurations at Different Levels in the Application*

| $\times$ Resources |                                                     |                                                         |         |              |              |                                              |                                                               |  |  |  |
|--------------------|-----------------------------------------------------|---------------------------------------------------------|---------|--------------|--------------|----------------------------------------------|---------------------------------------------------------------|--|--|--|
|                    |                                                     | Default Page Template   WebCenter Spaces Top Navigation |         |              | $\checkmark$ |                                              | Resource Catalog for Page Default Page Template Catalog v     |  |  |  |
|                    | Resource Catalog for Spaces   Default Space Catalog |                                                         |         | $\checkmark$ |              | Templates in Spaces                          |                                                               |  |  |  |
|                    | Space                                               | Resource Catalog for Home Default Home Space Catalog    | $\cdot$ | $\mathbf{v}$ |              | Templates in Home Space                      | Resource Catalog for Page Default Page Template Catalog [ • ] |  |  |  |
|                    | <b>Business Role Pages</b>                          | Resource Catalog for Default Home Space Catalog         |         | v            |              | Navigation for Home Space   [system default] |                                                               |  |  |  |

#### <span id="page-433-0"></span>**16.10.2 Configuring the Space-Level Resource Catalog**

By default, the Resource Catalogs for pages and the page templates in a space are inherited from the application-level settings. You can change the Resource Catalogs for a space in the space administration settings. For more information, see [Section 51.4.11,](#page-1302-0)  ["Changing the Resource Catalogs for Pages and the Page Template for a Space."](#page-1302-0)

## **Part V**

## **Building and Wiring Pages**

<span id="page-434-0"></span>[Part V](#page-434-0) of the User's Guide provides information about creating pages; working with a page's underlying structure using layout components; and wiring pages, task flows, portlets, and UI components together.

[Part V](#page-434-0) includes the following chapters:

- [Chapter 17, "Building Pages"](#page-436-0)
- [Chapter 18, "Adding and Configuring Page Layout Components"](#page-500-0)
- [Chapter 19, "Wiring Pages, Task Flows, Portlets, and UI Components"](#page-546-0)

# **17**

### <span id="page-436-0"></span><sup>17</sup>**Building Pages**

No matter how you structure your portal, there is always a need for new pages in addition to those that are available out of the box. WebCenter Portal: Spaces provides a variety of prebuilt page styles to simplify page creation. It also offers an embedded page editor for in-place page revision and easy content placement.

This chapter describes how to create, edit, populate, and delete Spaces application pages. It includes the following sections:

- [Section 17.1, "What You Should Know About Pages"](#page-436-1)
- [Section 17.2, "Creating Pages"](#page-437-0)
- [Section 17.3, "Editing Pages"](#page-438-0)
- [Section 17.4, "Personalizing Pages"](#page-469-0)
- [Section 17.5, "Adding Resource Catalog Components to Pages"](#page-470-0)
- [Section 17.6, "Deleting Pages"](#page-498-0)

#### **Audience**

This chapter is intended for users with the space-level permission Basic Services: Edit Page Access, Structure, and Content. The users with this permission are typically tasked with creating and editing pages, revising page properties, adding page content, and deleting pages from a space.

#### <span id="page-436-1"></span>**17.1 What You Should Know About Pages**

The Spaces application provides a variety of page types to suit the requirements of your portal. Some pages are seeded, such as *system pages*. These offer a ready set of editable, utilitarian pages, such as the **Login** page and the **Self Registration** page. System pages are prepopulated with relevant input fields and boilerplate text (for more information about system pages, see [Section 7.3, "Working with System Pages"\)](#page-173-0).

Another page type, the *business role page*, can be populated with information of relevance to a particular business role, such as salesperson, accountant, or marketing associate, and then pushed into the Home space views of all users who are assigned that role (for more information about business role pages, see [Section 7.1, "Working](#page-150-0)  [with Business Role Pages"](#page-150-0)).

*Personal pages* are the pages users create for themselves in their views of the Home space (for more information about personal pages, see [Section 7.2, "Working with](#page-167-0)  [Personal Pages,"](#page-167-0) and [Chapter 38, "Creating and Managing Personal Pages"](#page-950-0)).

This chapter covers information about pages that are designed to contribute to the knowledge base of the portal. Such pages provide greater flexibility than seeded pages

(such as system pages and business role pages), in that you have more control over their content and their availability. You can control user access to such pages and change their properties.

The Spaces application also provides a variety of page layouts (called *styles*) that you can use to create different types of pages with different layouts. A page style may restrict the type of content that you can add to a page, such as web content only, wiki only, blog only, and the like. Page styles also provide layout information that defines the number of columns and content areas on a page. Layouts are initially determined by the style you select when you create the page. Most page styles produce pages with features that enable recrafting the layout through page parameters or page layout tools (for example, Add Tab and Add Box icons). Web Page and Wiki page styles are the exceptions: the default Wiki page style provides neither parameters nor page layout tools; the default Web Page style provides no page layout parameters, but it does include page layout tools in edit page mode. For more information about page styles, see [Chapter 15, "Working with Page Styles."](#page-400-0)

In addition to the preseeded layouts available through page styles, you can create your own layouts using the layout components available through the Resource Catalog. This chapter provides an overview of that process. For detailed information about the layout components themselves, see [Chapter 18, "Adding and Configuring Page Layout](#page-500-0)  [Components."](#page-500-0)

#### <span id="page-437-0"></span>**17.2 Creating Pages**

To create a page in a space:

**See Also:** For information about creating pages in the Home space, see [Chapter 38, "Creating and Managing Personal Pages."](#page-950-0)

**1.** Navigate to the space of interest, and open the Create dialog ([Figure 17–1\)](#page-437-1).

<span id="page-437-1"></span>*Figure 17–1 Create Dialog*

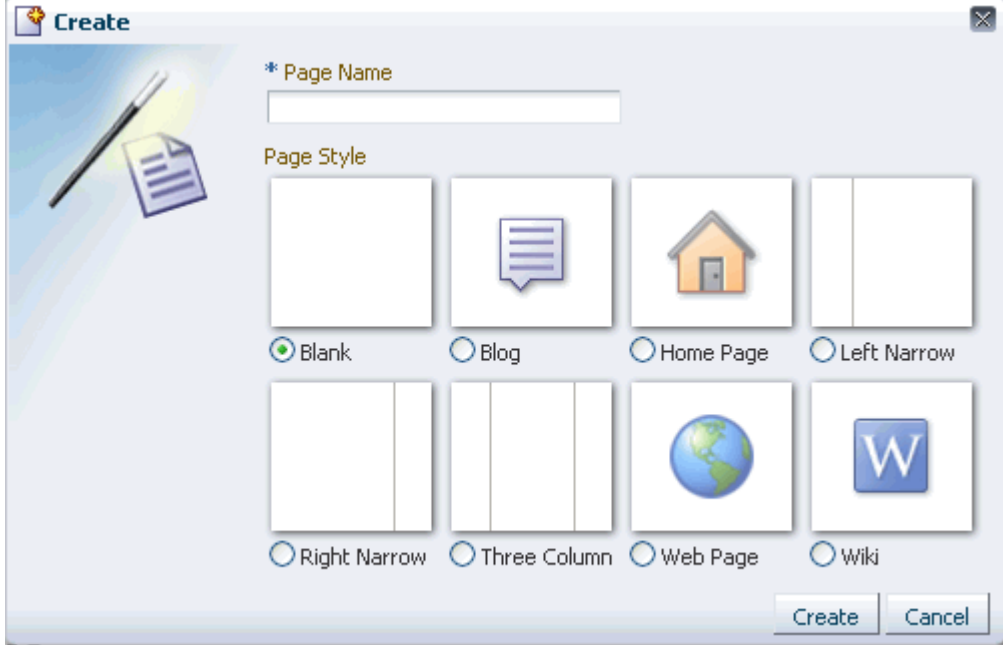

**Note:** Portal administrators can control the options that appear in the Create dialog. So, your view may differ from that depicted in [Figure 17–1](#page-437-1). For more information, see [Section 15.4.1, "Showing and](#page-408-0)  [Hiding a Page Style in the Create Dialog."](#page-408-0)

**2.** Provide a name for the page, select a page style, and click **Create**.

**Note:** For wiki pages, you must not use the following characters in the page name:

? \ / : [ ] \* ' " |

For wiki names, you can use letters, numbers, character spaces, and periods (.).

**See Also:** For information about page styles, see Chapter 15, ["Working with Page Styles."](#page-400-0)

The new page opens in page edit mode (Composer).

**See Also:** The next step you take depends on what you want to accomplish:

For information about adding content to a page, see one of the following topics:

- [Section 17.5, "Adding Resource Catalog Components to Pages"](#page-470-0)
- [Chapter 18, "Adding and Configuring Page Layout Components"](#page-500-0)
- [Chapter 13, "Adding Spaces Components to Your Templates"](#page-300-0)

For information about defining who can access the page, see [Chapter 23, "Securing Pages and Components."](#page-592-0)

#### <span id="page-438-0"></span>**17.3 Editing Pages**

One of the most powerful offerings in a Spaces application is the ability to add and edit page content at application runtime. This capability is delivered through Composer, a fully-integrated page editor for revising the properties, layout, and content of application pages.

Use Composer to change a page layout; add task flows, portlets, documents, layout components, and other objects to a page; to provide values for the properties associated with pages and the objects they contain; and to wire pages, task flows, and portlets to each other.

This section provides an overview of Composer and describes how to perform basic editorial tasks, such as entering and exiting page edit mode, accessing page properties, and the like.

This section includes the following subsections:

- [Section 17.3.1, "Entering and Exiting Page Edit Mode"](#page-439-0)
- [Section 17.3.2, "Introducing Design View and Source View"](#page-440-0)
- [Section 17.3.3, "Accessing Portal Resources"](#page-445-0)
- [Section 17.3.4, "Providing Page Background Color, Image, and CSS Encoding"](#page-449-0)
- [Section 17.3.5, "Changing the Page Layout"](#page-452-0)

**See Also:** Additional tasks that you perform in page edit mode are discussed more thoroughly in their own sections and chapters. These include the following:

- [Section 17.5, "Adding Resource Catalog Components to Pages"](#page-470-0)
- [Chapter 18, "Adding and Configuring Page Layout Components"](#page-500-0)

#### <span id="page-439-0"></span>**17.3.1 Entering and Exiting Page Edit Mode**

When you enter page edit mode, you are opening the page in the Spaces application page editor, Composer. This section describes how to open a page for editing in Composer and how to exit Composer.

**Note:** When you encounter errors in page edit mode in Spaces applications where the sandbox is enabled, you can recover by closing your browser and then reopening it and relogging in to the application instance.

To enter and exit Composer:

- **1.** Log in, and go to the page you want to edit.
- **2.** Enter page edit mode ([Figure 17–2\)](#page-439-1).

**Tip:** One way to enter page edit mode is to press Ctrl-Shift-E.

<span id="page-439-1"></span>*Figure 17–2 Example of a Page in Edit Mode*

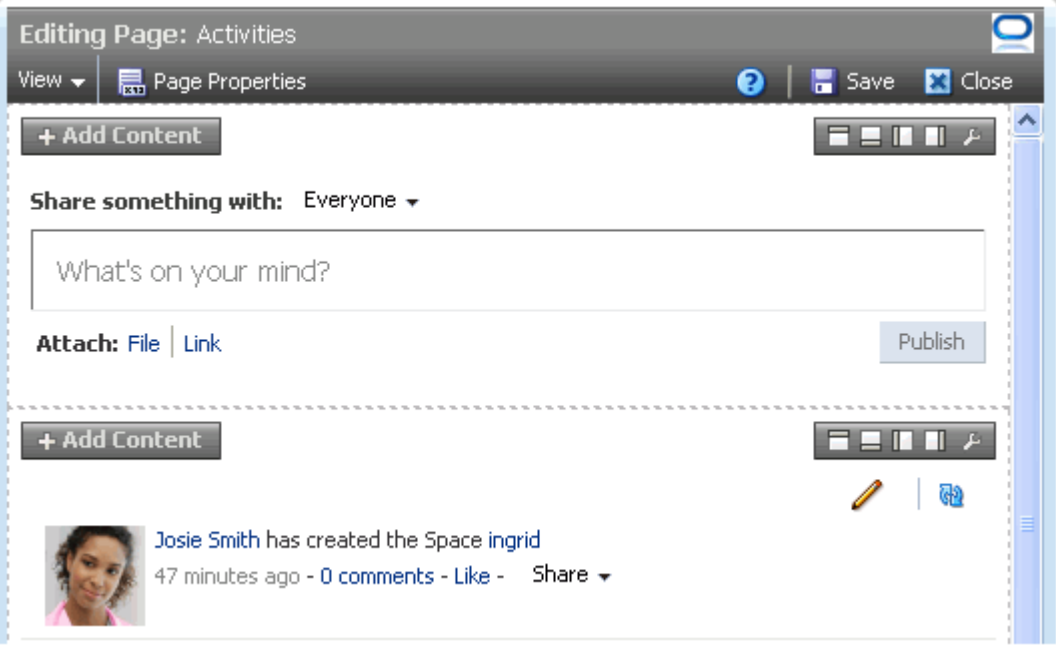

- **3.** Edit the page.
- **4.** Click the **Save** button to save your changes and remain in Composer.

**5.** Click the **Close** button to exit Composer.

#### **A Few Notes About Concurrent Users**

Because users access the Spaces application from the Web, multiple users may attempt to edit the same page at the same time. In such cases, a concurrency warning appears in Composer that alerts each user to the others ([Figure 17–3](#page-440-1)).

<span id="page-440-1"></span>*Figure 17–3 A Concurrency Warning in Composer*

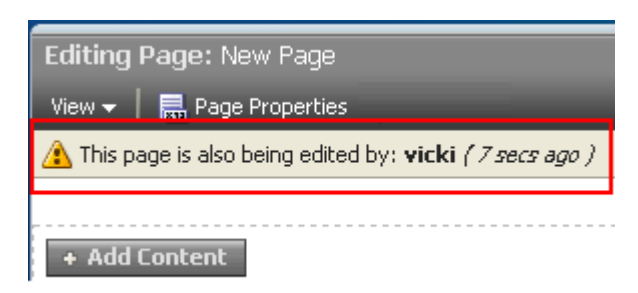

The final state of the page is determined by the last user to save. That is, the last changes saved overwrite the changes made by other concurrent users.

> **Tip:** Time duration is added to the concurrency message only when the first or a subsequent concurrent user has made (but not yet saved) a page customization.

The Spaces application does not support single-user concurrency. That is, one user cannot create multiple, simultaneous application sessions.

Because concurrent page editing by multiple users is supported, there may be occasions when one user deletes a page that another user is editing. In such cases, the user performing the edits sees an error message with each action. For example, a message saying the user does not have permission to edit the page may appear. When the user tries to save changes, a Page Not Found error appears with a link redirecting the user to the Home page. The error message may differ, depending on whether the user is editing a page in a space or the Home space.

If you view a page while another user is editing it, you may not immediately see the results of those edits in your session. To reliably see any changes, view the page after the other user has saved.

If you revise a component in page view mode while another user deletes the same component in page edit mode, an error page opens. Simply navigate back to the original page. The deleted component does not appear, and you can continue working on other components.

#### <span id="page-440-0"></span>**17.3.2 Introducing Design View and Source View**

Composer provides two views for working with page content: Design view and Source view. To open either of these views, enter Composer, and select **Source** or **Design** from the **View** menu [\(Figure 17–4](#page-441-0)).

<span id="page-441-0"></span>*Figure 17–4 View Menu in Composer*

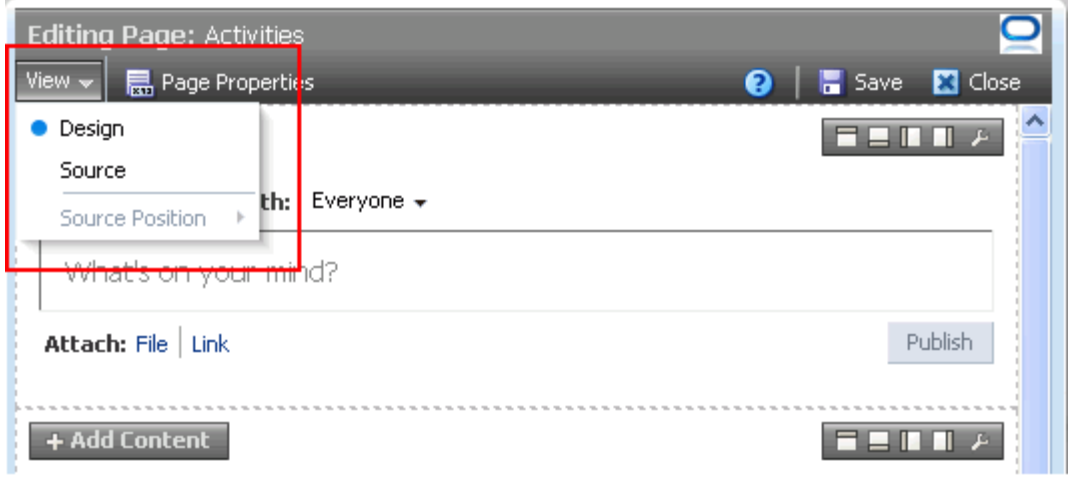

Design view provides a WYSIWYG rendering of the page and its content, where controls are directly selectable on each component [\(Figure 17–5](#page-441-1)).

<span id="page-441-1"></span>*Figure 17–5 Design View of Page Edit Mode*

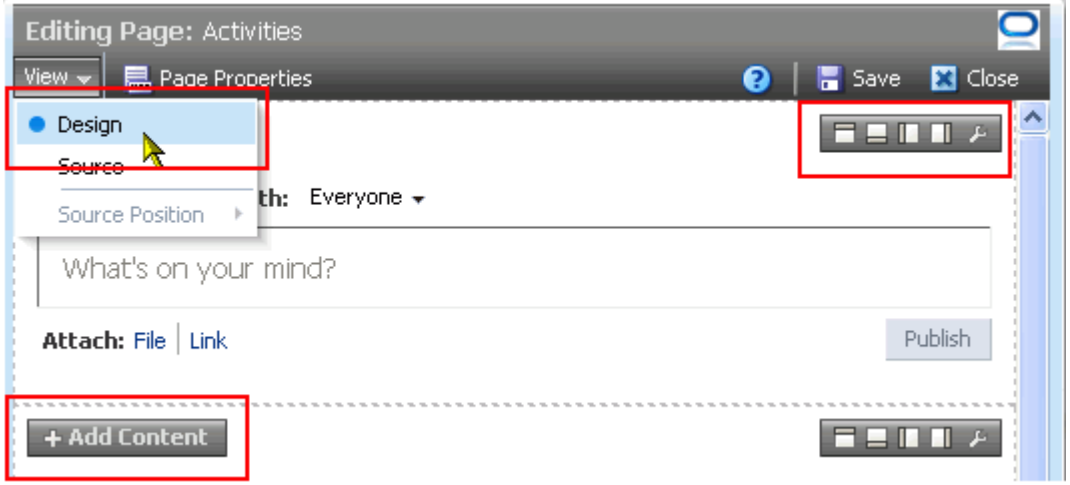

Source view provides a combined WYSIWYG and hierarchical rendering of page components, where controls are available on the header of the hierarchical list [\(Figure 17–6](#page-442-0))

**Editing Page: Activities** View  $\sim$ Save **33** Close <mark>点</mark> Page Properti<mark>e</mark>s 0 ⊗ Delete  $M_{\odot}$  Cut  $\sqrt{\frac{2n}{n}}$  Paste Design Edit · Source ⋏ ko Source Position <sup>1</sup> V <> rowLayout V <> cellFormat  $\nabla$  <> Box V <> showDetailFrame ◆ region [ Edit Task Flow ] ▽ <> rowLayout ▽ <> cellFormat  $\nabla$  <> Box ▽ く> showDetailFrame **Activities** ٨ Share something with: Everyone  $\star$ What's on your mind? Publish Attach: File | Link I GD.

<span id="page-442-0"></span>*Figure 17–6 Source View of Page Edit Mode*

**Tip:** In Source view, controls on individual components are inactive, but you can click an individual component to select it.

The **Source position** option on the **View** menu is available for specifying whether the page source is presented on the top, bottom, left, or right of the WYSIWYG portion of the page. The **Source position** option is active when the page is open in Source view [\(Figure 17–7](#page-443-0)).

<span id="page-443-0"></span>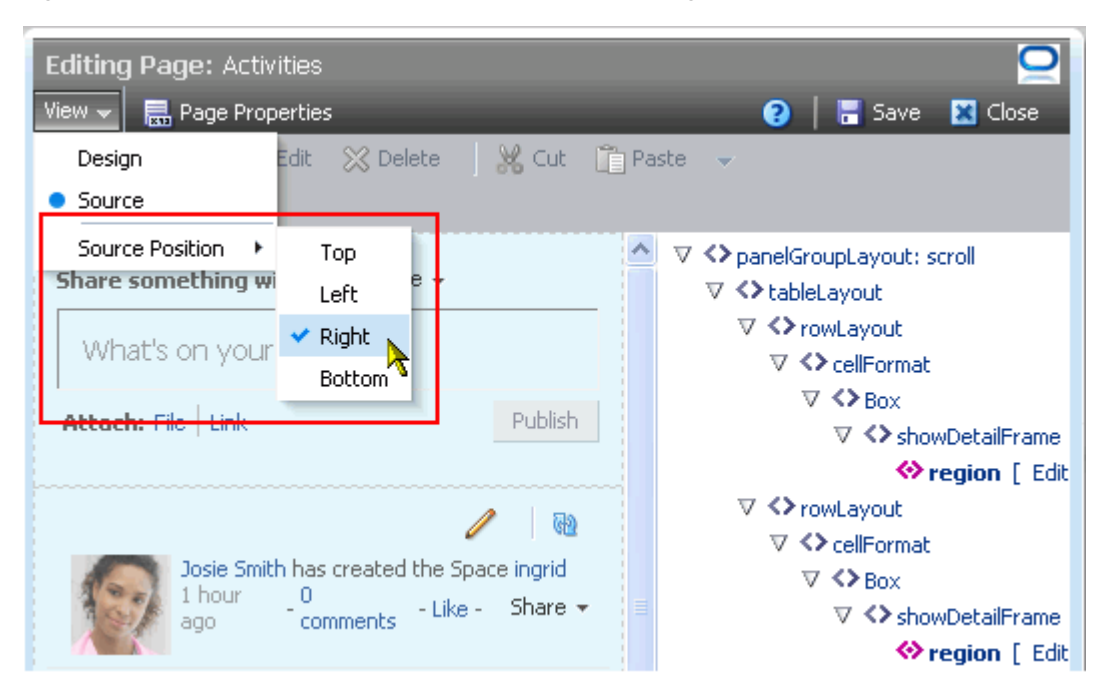

*Figure 17–7 Source Position Options on View Menu in Page Edit Mode*

Source view additionally provides access to page layout components that are otherwise not exposed on the page (for examples, see [Section 18.2.10, "Working with](#page-531-0)  [Internal Layout Components"\)](#page-531-0). Source view enables the selection and configuration of such components. Select a component on the hierarchical list to also select it on the page. Component selection is indicated by an outline. Access the selected component's properties by clicking the **Show the properties of** *component name* icon on the Source view header [\(Figure 17–8\)](#page-444-0).

<span id="page-444-0"></span>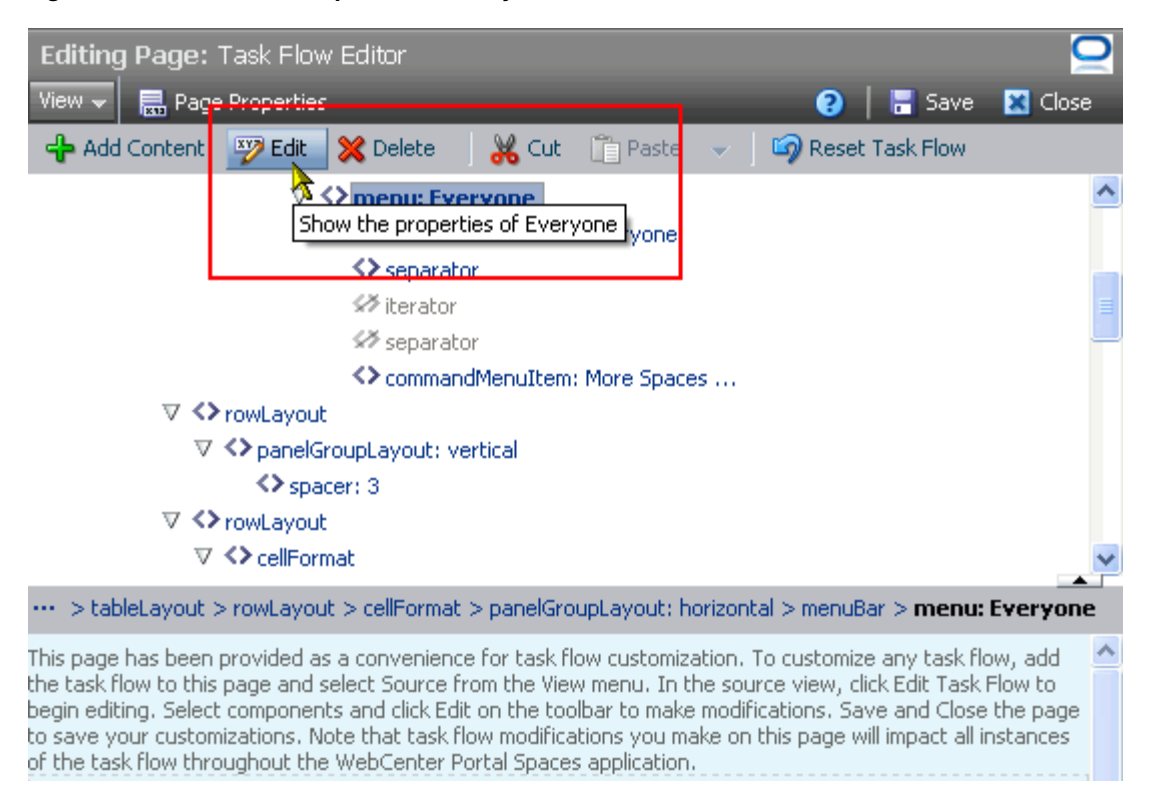

*Figure 17–8 Show the Properties of Everyone Icon*

You can also select components in Source view by clicking them directly on the page. In Source view, your mouse cursor changes to a magnifying glass when you move it over a selectable component ([Figure 17–9\)](#page-444-1).

<span id="page-444-1"></span>*Figure 17–9 Mouse Cursor as Magnifying Glass*

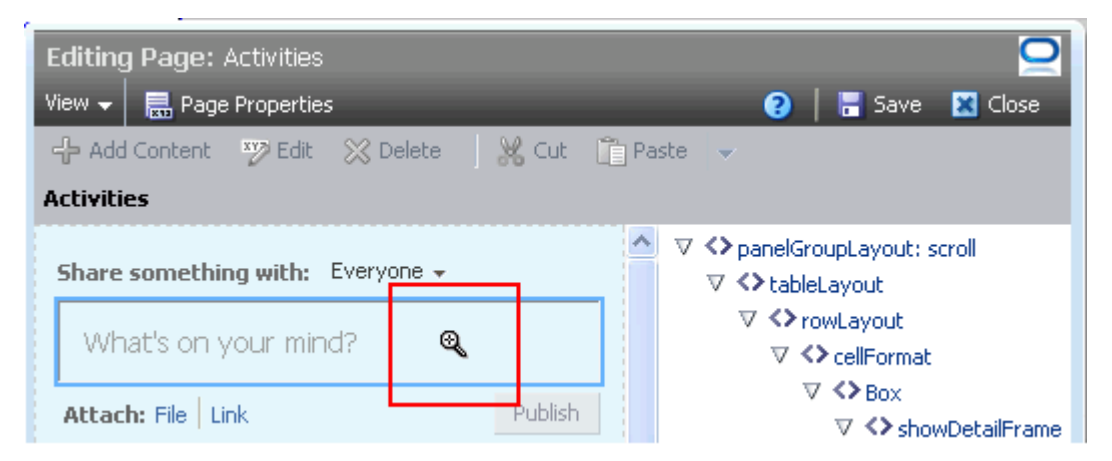

**Tip:** If you reset the page while in Source view, the selection cursor (the magnifying glass) goes away. To get it back, simply click a component on the hierarchical list of components.

#### <span id="page-445-0"></span>**17.3.3 Accessing Portal Resources**

When you want to add components to a page, you do so through the Resource Catalog. The catalog is a gateway to a wide range of task flows, portlets, layout components, and other types of resources [\(Figure 17–10](#page-445-1)).

<span id="page-445-1"></span>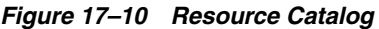

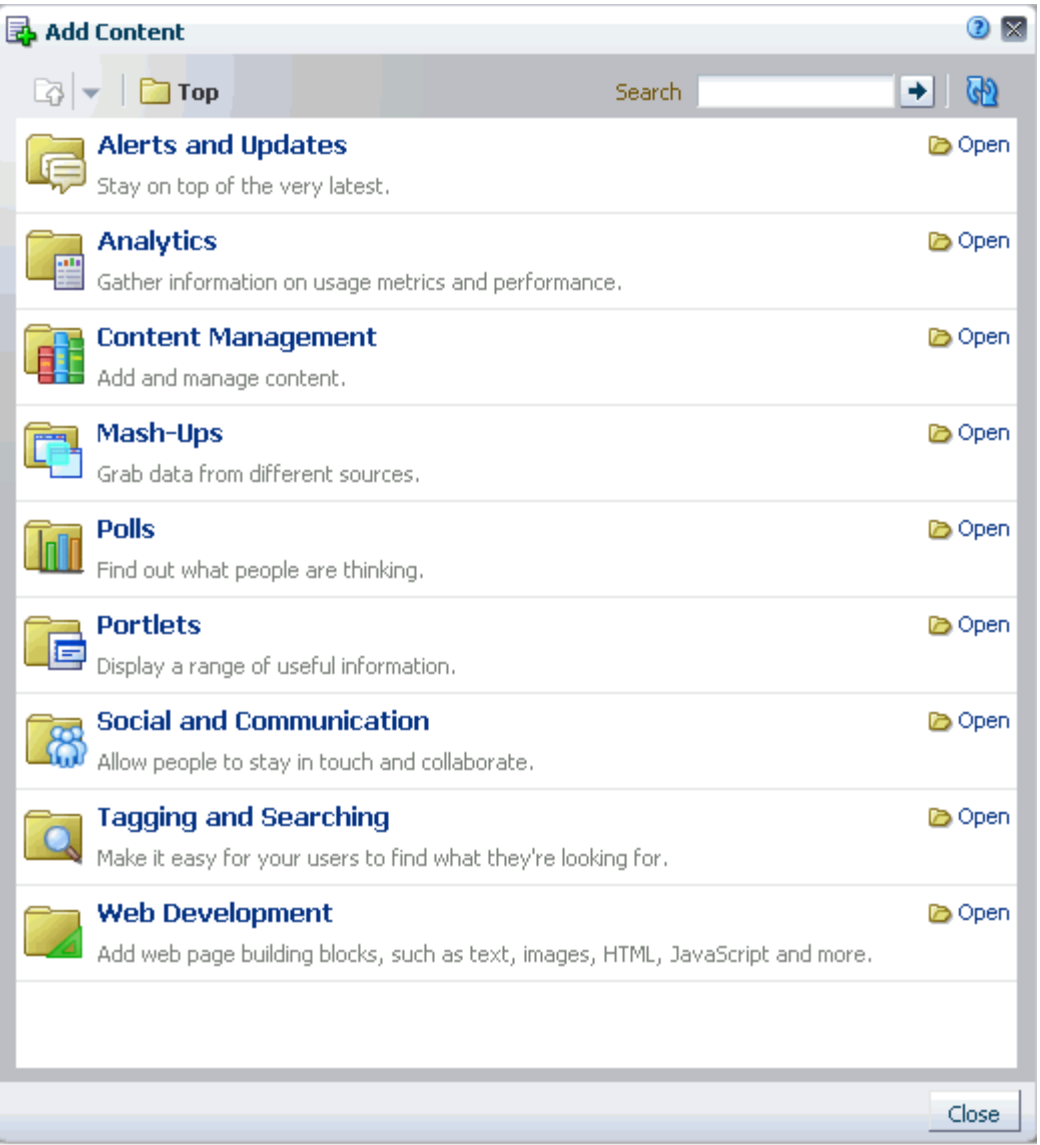

Authorized users can create custom Resource Catalogs and add any variety of the available resources. This means the content of a given Resource Catalog is dependent on the person who designed the catalog.

In Design view of page edit mode, open the catalog by clicking the **Add Content** button on the region where you want to add content ([Figure 17–11](#page-446-0)).

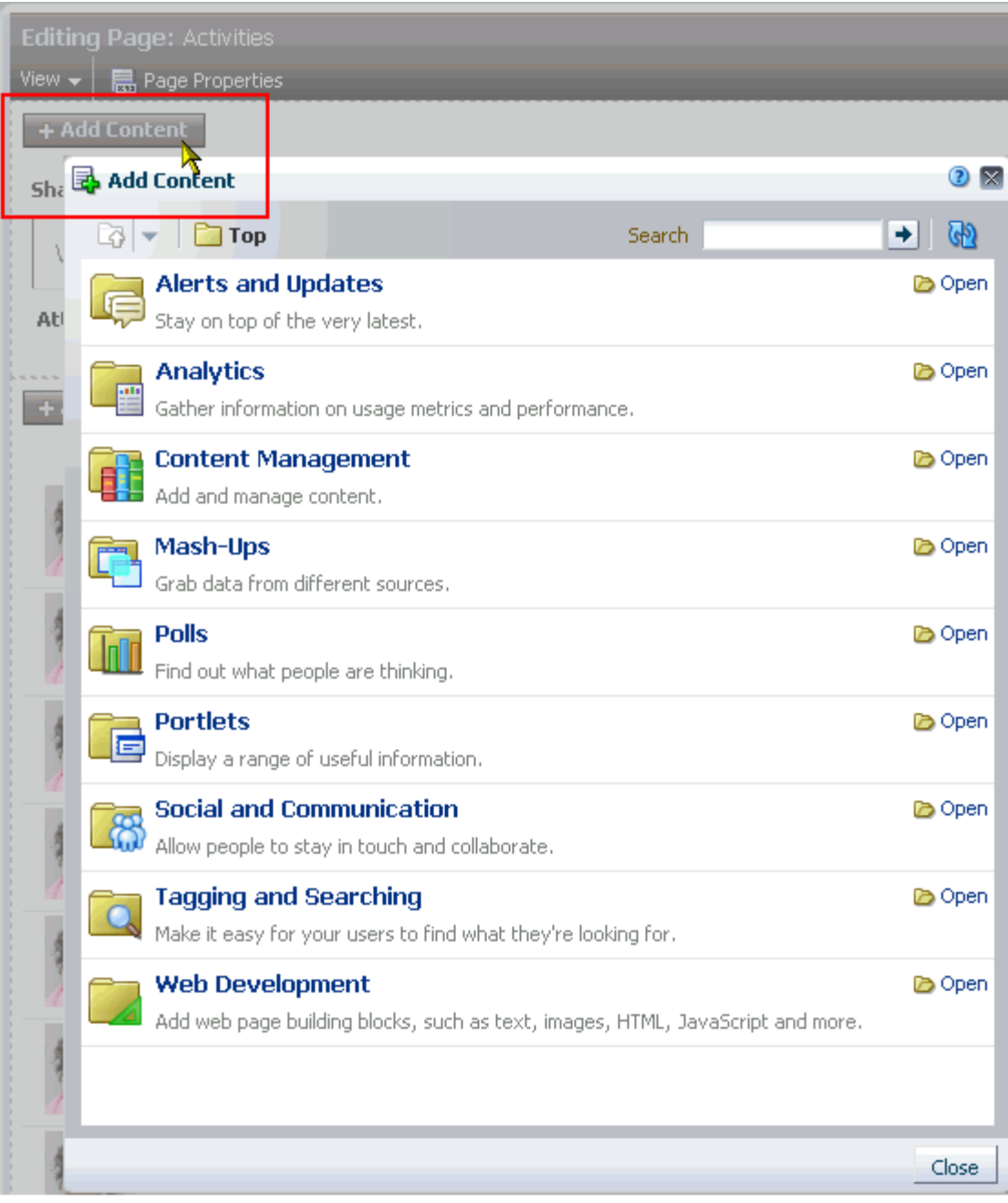

<span id="page-446-0"></span>*Figure 17–11 Add Content in Design View of Page Edit Mode*

In Source view of page edit mode, open the catalog by selecting the component into which to add content, and clicking the **Add Content** button [\(Figure 17–12](#page-447-0))

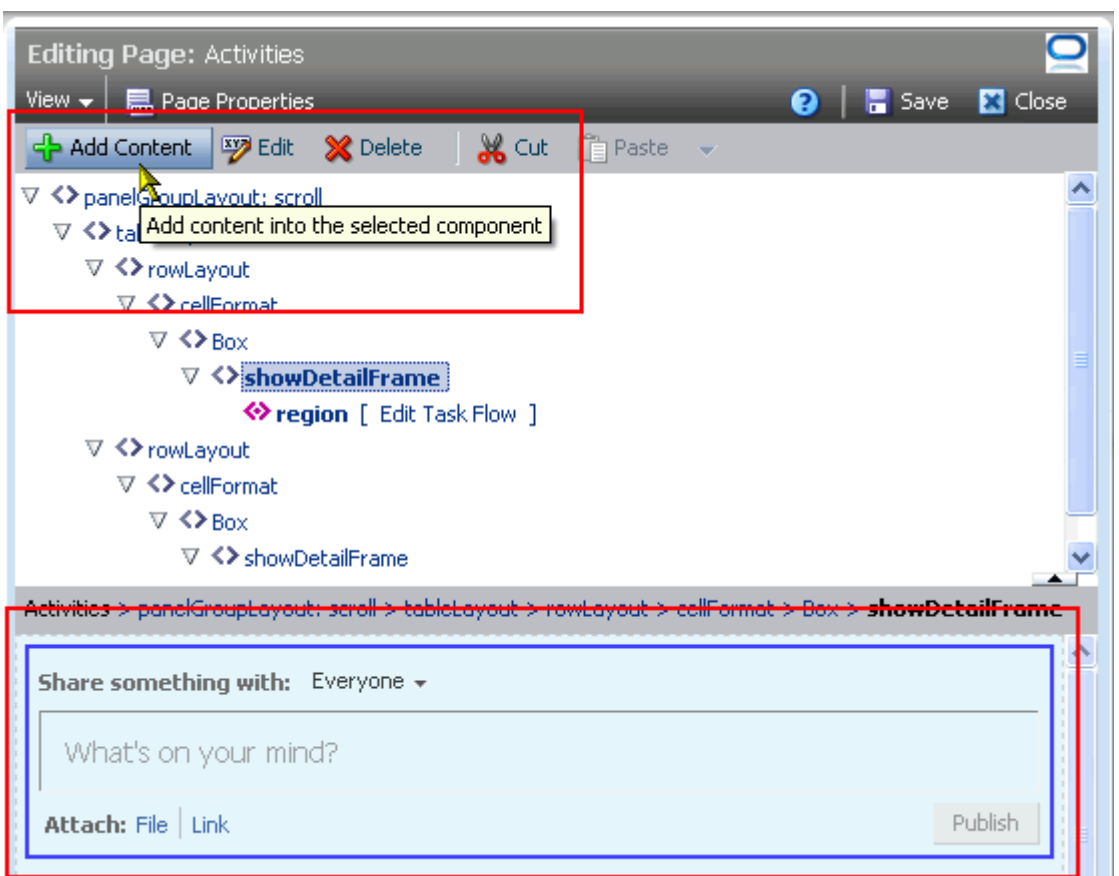

<span id="page-447-0"></span>*Figure 17–12 Add Content in Source View of Page Edit Mode*

The content of the catalog is determined by the application administrator or the users to whom the administrator has delegated this task. Different catalogs are available in different venues. For example, the Resource Catalog available to the Home space is likely very different from a Resource Catalog that is available to a space. Users who create Page Templates have access to components that are not available in the catalogs shown in either a space or the Home space. For more information, see [Chapter 13,](#page-300-0)  ["Adding Spaces Components to Your Templates."](#page-300-0)

The catalog is organized into components and folders. Some components are readily available at the top level of the catalog. Other components are organized into folders and subfolders, which you can drill into. You can distinguish between the two by noting whether a listing has an **Open** or **Add** link next to it ([Figure 17–13\)](#page-448-0).

| Add Content                                                                             |                       |
|-----------------------------------------------------------------------------------------|-----------------------|
| <b>Content Management</b><br>Search                                                     | (∯<br>۰               |
| <b>All Content</b><br>Display the content you have access to                            | <b>D</b> Open         |
| <b>Personal Documents</b><br>Display documents associated with your Home Space          | <b>Do</b> Open op Add |
| Content Presenter<br>Select document(s) and display in predefined template              | ക്കപ്പെ               |
| Document Explorer<br>View and manage content in a two-paned folder hierarchy            | <b>de Haa</b>         |
| Document List Viewer<br>View and manage content in a single pane as a flat listing      | <b>ු</b> Add          |
| Folder Viewer<br>View and manage content of a single folder as a flat listing           | <b>ු</b> Add          |
| <b>Recent Documents</b><br>Recently created or modified documents in the Space          | <b>D</b> Add          |
| Similar Items<br>Display items with similar characteristics as the item you are viewing | ⊕ Add                 |
|                                                                                         |                       |
|                                                                                         | Close                 |

<span id="page-448-0"></span>*Figure 17–13 Open and Add Links in a Resource Catalog*

When a component has both **Open** and **Add** links next to it, it means you can place that component on a page or place a subset of that component on a page. For example, as shown in [Figure 17–13](#page-448-0), The Personal Documents component can be placed on a page (it will show a list of all the documents in that folder); or you can open it and select to add a file from Personal Documents to the page.

Navigate the Resource Catalog hierarchy using the **Up** icon ([Figure 17–14\)](#page-449-1)

<span id="page-449-1"></span>*Figure 17–14 Up Icon in Resource Catalog*

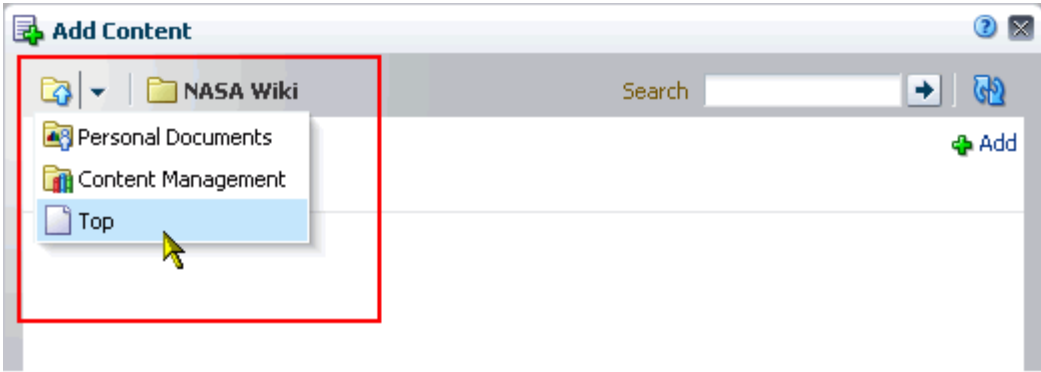

Use the catalog's Search feature to locate components by name or description. Use the **Refresh the Resource Catalog** icon to update the catalog with newly added components.

**See Also:** Resource Catalogs and how to configure them are discussed in detail in [Chapter 16, "Working with Resource Catalogs."](#page-412-0)

#### <span id="page-449-0"></span>**17.3.4 Providing Page Background Color, Image, and CSS Encoding**

Page properties provide a means of controlling the width of page columns, specifying a page background color and image, and applying additional CSS encoding to the page. Additionally, page properties provide access to page security settings and to page parameters, which you can use in wiring pages to page components.

**See Also:** For information about page security settings, see [Chapter 23, "Securing Pages and Components."](#page-592-0) For information about page wiring, see [Chapter 19, "Wiring Pages, Task Flows, Portlets, and](#page-546-0)  [UI Components."](#page-546-0)

To edit a page's properties:

**1.** Navigate to the page of interest, and enter page edit mode.

**Tip:** To enter page edit mode, press Ctrl-Shift-E.

**2.** Click the **Page Properties** button [\(Figure 17–15](#page-450-0)).

<span id="page-450-0"></span>*Figure 17–15 Page Properties Button in Page Edit Mode*

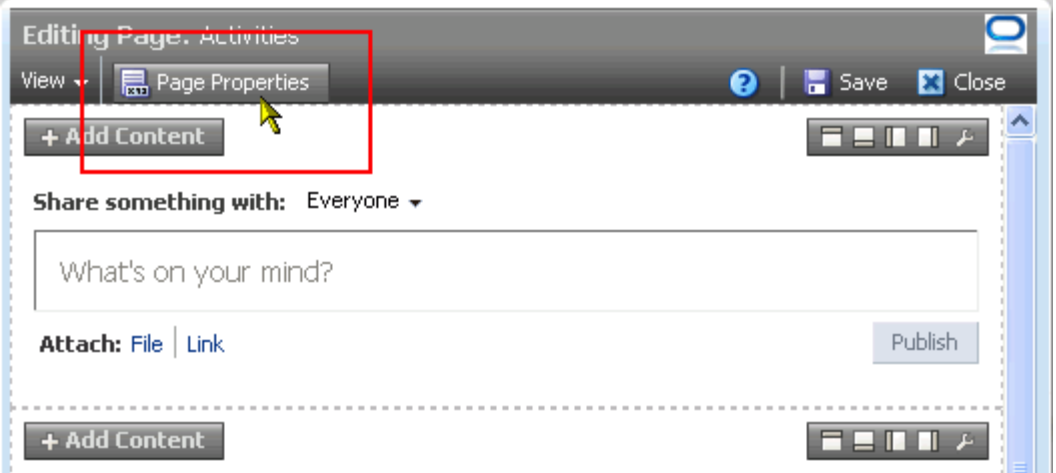

The Page Properties dialog opens [\(Figure 17–16](#page-450-1)).

**3.** If necessary, click the **Display Options** tab to bring it forward, open the color picker next to **Background Color**, and select a background color for the page in one of the following ways [\(Figure 17–16](#page-450-1)):

<span id="page-450-1"></span>*Figure 17–16 Page Background Color Picker*

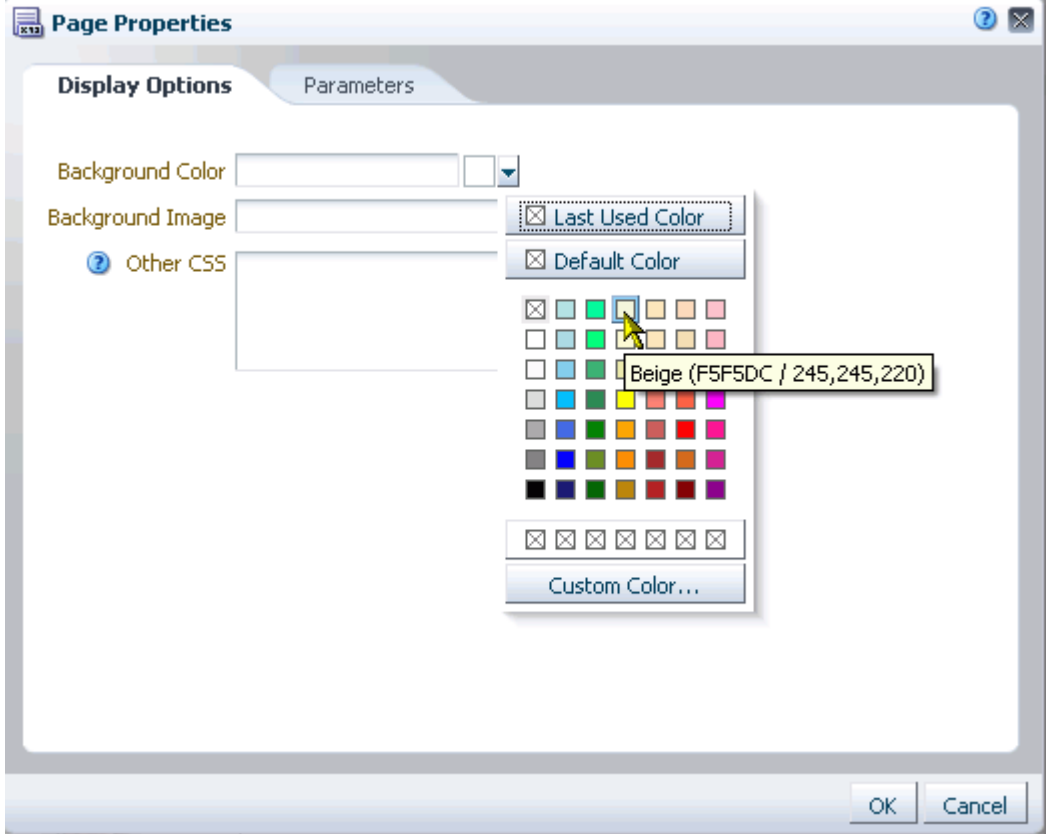

■ Select a color by clicking it.

■ Enter the color's RGB equivalent in the **Background Color** field.

**Tip:** Enter RGB values in the format RRGGBB or #RRGGBB or r, g, b

Create a custom color by clicking **Custom Color** in the picker and selecting a color and a saturation level using the selector and the slider provided [\(Figure 17–17](#page-451-0)).

<span id="page-451-0"></span>*Figure 17–17 Custom Color Picker*

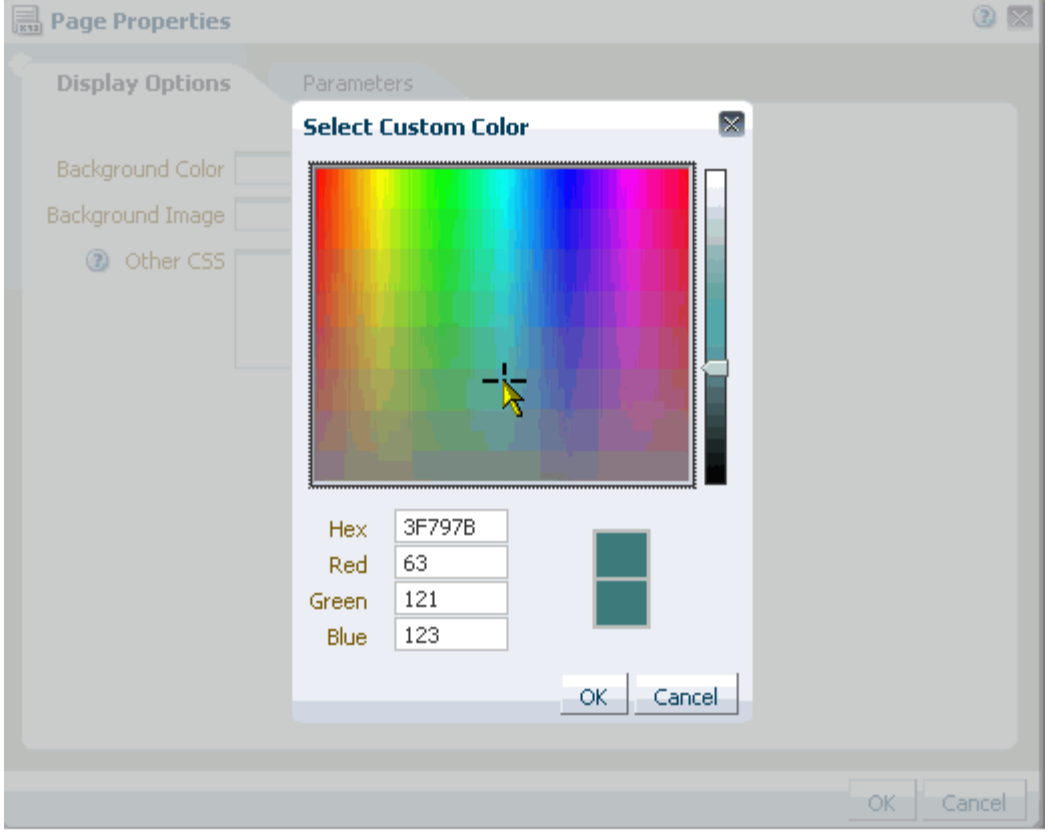

Click **OK** to enter the color value in the **Background Color** field.

**4.** In the **Background Image** field, enter a full URL or a URL that is relative to the application root.

For example, enter:

http://www.abc.com/image.jpg

**5.** In the **Other CSS** field, add any other CSS encoding you care to that is not covered by the other page properties.

For example, enter:

background-position:center;

You must use standard CSS syntax for this value to be valid (for more information about **Other CSS**, see [Section 17.5.2.7.3, "Entering Other CSS"\)](#page-492-0).

**6.** Click **OK** to save your changes and apply them to the page.

#### <span id="page-452-0"></span>**17.3.5 Changing the Page Layout**

This section describes how to revise the page layout by adjusting underlying page columns and adding tabs and content areas. It includes the following subsections:

- [Section 17.3.5.1, "What You Should Know About Page Layouts"](#page-452-1)
- [Section 17.3.5.2, "Providing a Page Header and Footer"](#page-452-2)
- [Section 17.3.5.3, "Adjusting the Widths of Page Columns"](#page-455-0)
- [Section 17.3.5.4, "Adding New Content Regions"](#page-458-0)
- [Section 17.3.5.5, "Creating Layered Content Regions Using Tabs"](#page-460-0)

#### <span id="page-452-1"></span>**17.3.5.1 What You Should Know About Page Layouts**

Page layout is defined by the number, placement, and orientation of content regions on a page and the widths of page columns. A page's initial layout is provided through your style selection when you first create a page.

**See Also:** [Table 15–2, " Default Page Styles"](#page-404-0) illustrates WebCenter default page styles.

You can adjust the width of underlying page columns through page parameters. You can add content regions to a page to change the page layout. You can also add tabs to create layered content regions.

#### <span id="page-452-2"></span>**17.3.5.2 Providing a Page Header and Footer**

Many of the seeded page styles provided out-of-the-box in the Spaces application have associated page properties that you can use to add a header and footer to a page. These styles include:

- Blank
- Home Page
- Left Narrow
- **Right Narrow**
- Three Column

Adding a page header adds a content area to the top of the page. Adding a page footer adds a content area to the bottom of the page. Both of these content areas are immune to user customizations, preventing them from being dragged to a new position or otherwise altered in page view mode. [Figure 17–18](#page-452-3) and [Figure 17–19](#page-453-0) illustrate a page in edit mode Design view before and after a header and footer are added.

<span id="page-452-3"></span>*Figure 17–18 A Page Based on the Style Three Column Before a Header or Footer Is Added*

| <b>Editing Page: Standards</b>                                                 |                                 |
|--------------------------------------------------------------------------------|---------------------------------|
| $\forall$ iew $\blacktriangleright$ $\parallel$ $\blacksquare$ Page Properties | <b>Q E</b> Save <b>EQ</b> Close |
|                                                                                |                                 |
|                                                                                |                                 |
|                                                                                |                                 |

<span id="page-453-0"></span>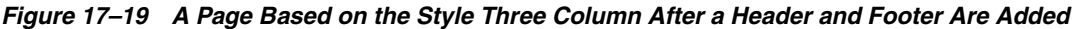

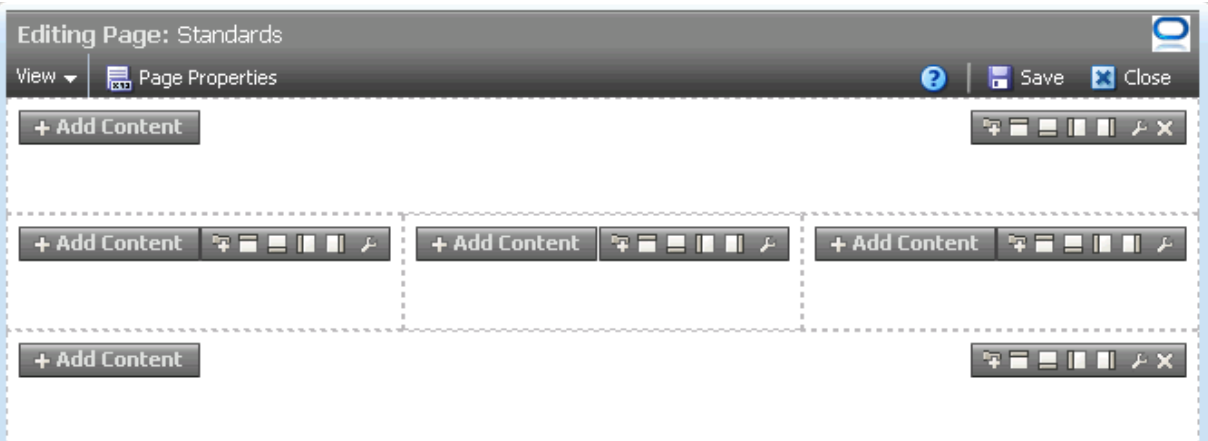

This section steps you through the process of adding a header and footer to a page that is based on one of these styles.

To add a page header or footer:

**1.** Go to the page you want to change.

To navigate to a personal page in the Home space:

http://*host*:*port*/webcenter/spaces/profile/*userName*/page/*escapedPageDisplayName*

**Tip:** The variable *userName* is your user name or the name of the user who owns the page in the Home space. The variable *escapedPageDisplayName* indicates the use of an escaped version of the page display name. For example, when you create a page with the name *My Page*, the URL to this page ends with My+Page.

To navigate to a page in a space:

http://*host*:*port*/webcenter/spaces/spaceName/page/*escapedPageDisplayName*

**2.** Open the page in edit mode.

**Tip:** To open a page in edit mode, press Ctrl-Shift-E.

**3.** Click **Page Properties** [\(Figure 17–20](#page-454-0)) to open the Page Properties dialog.

<span id="page-454-0"></span>*Figure 17–20 Page Properties Button in Page Edit Mode*

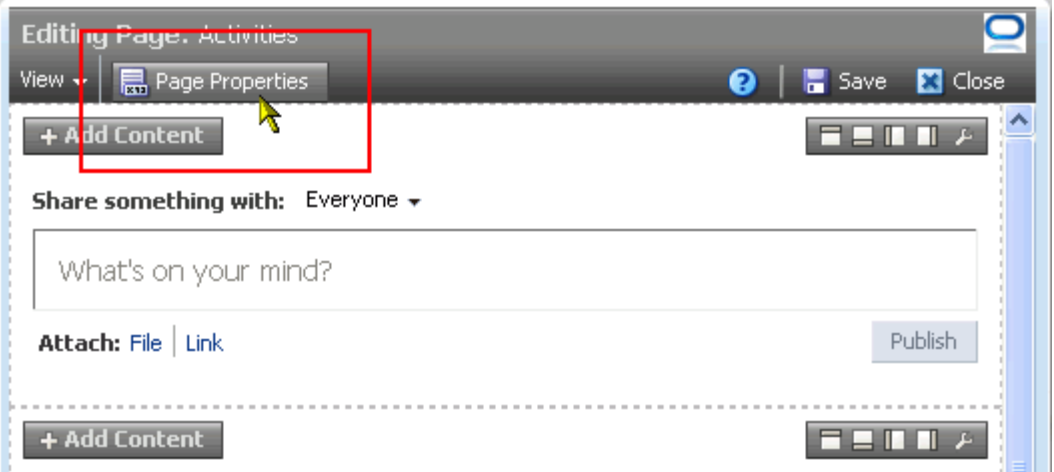

- **4.** Click the **Parameters** tab to bring it forward.
- **5.** To add a page header, change the value of showHeader to true; to add a page footer, change the value of showFooter to true [\(Figure 17–21\)](#page-454-1).

<span id="page-454-1"></span>*Figure 17–21 Default Page Parameters for the Three Column Page Style*

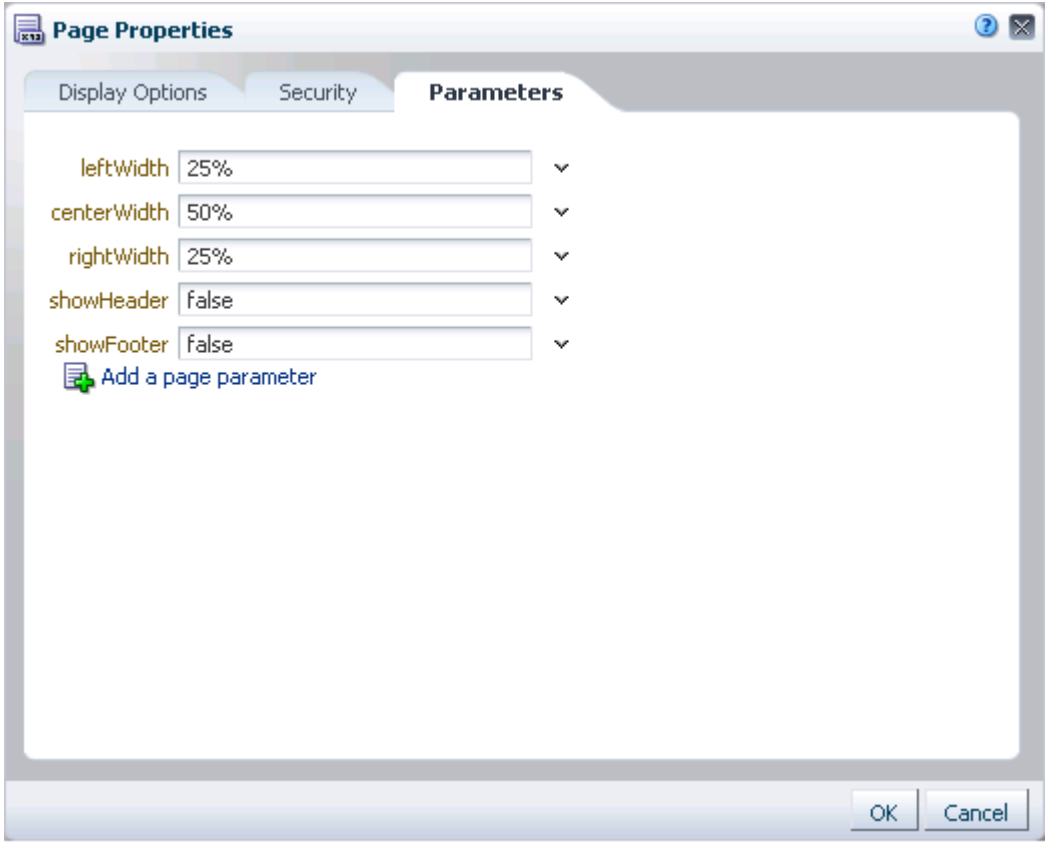

- **6.** Click **OK**.
- **7.** Add content as desired to the page header and footer layout Boxes ([Figure 17–22\)](#page-455-1).

<span id="page-455-1"></span>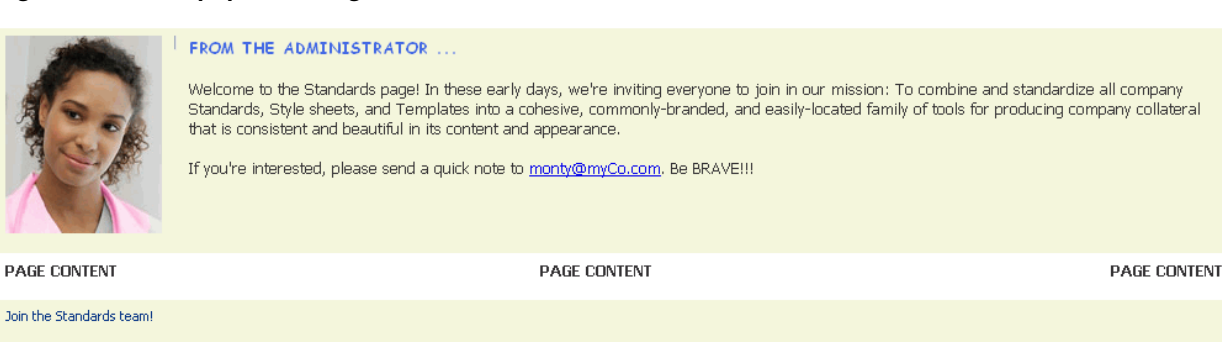

*Figure 17–22 Unpopulated Page with a Header and Footer*

**See Also:** For information about adding content to a page, see [Section 17.5, "Adding Resource Catalog Components to Pages."](#page-470-0) For information about adding layout components to a page, such as images, text, HTML, and the like, see [Section 18, "Adding and](#page-500-0)  [Configuring Page Layout Components."](#page-500-0)

**8.** Click **Save** and then **Close** to exit Composer.

#### **17.3.5.3 Adjusting the Widths of Page Columns**

Many seeded page styles come with parameters that control the percentage of width allotted to each underlying page column ([Figure 17–23](#page-455-2)).

<span id="page-455-2"></span><span id="page-455-0"></span>*Figure 17–23 Default Page Parameters for the Three Column Page Style*

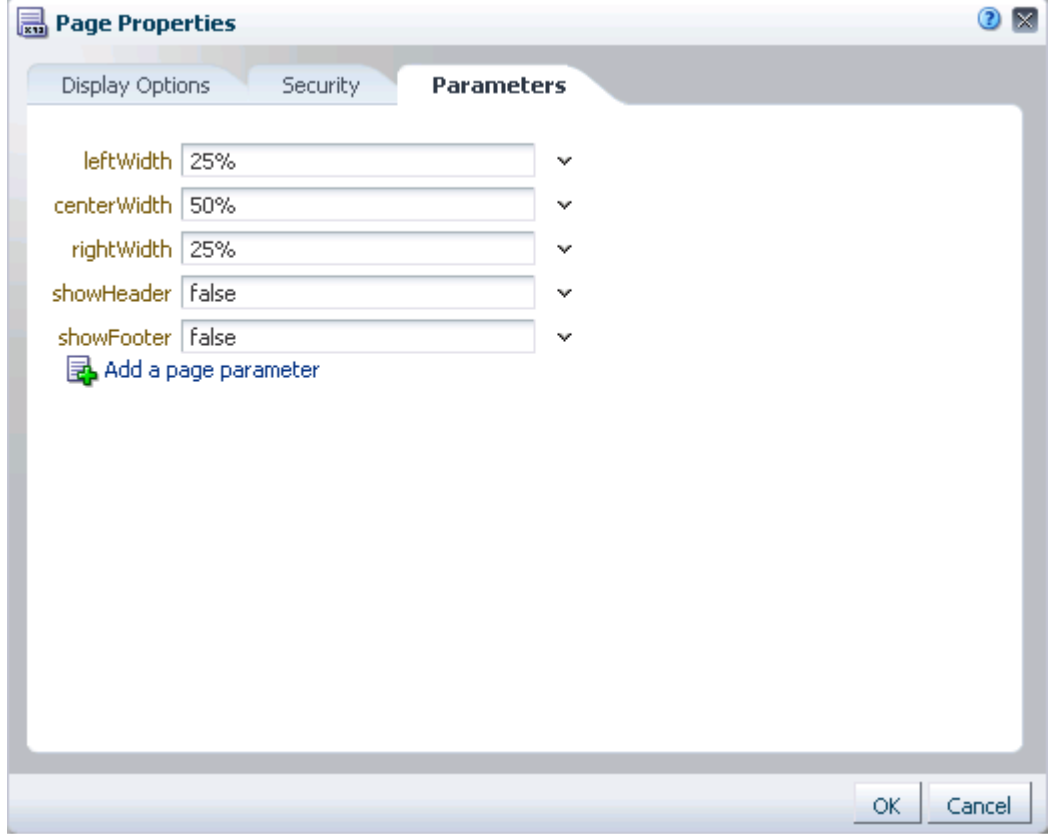

Like the default widths that are assigned with a given page style, the width values that you enter are fixed values. That is, they do not expand should you add content that exceeds the stated width.

The seeded page styles that provide column width parameters include:

- Blank
- Blog
- Home Page
- Left Narrow
- **Right Narrow**
- Three Column

The seeded page styles that *do not* provide column width parameters include:

- Web Page
- Wiki

**See Also:** For illustrations and descriptions of seeded page styles, see [Table 15–2, " Default Page Styles".](#page-404-0)

You can adjust the default values of these parameters to control the width of page layout columns.

To adjust the width of page columns:

**1.** Go to the page of interest.

To navigate to a personal page in the Home space:

http://host:port/webcenter/spaces/profile/*userName*/page/*escapedPageDisplayName*

**Tip:** The variable *userName* is your user name or the name of the user who owns the page in the Home space. The variable *escapedPageDisplayName* indicates the use of an escaped version of the page display name. For example, when you create a page with the name *My Page*, the URL to this page ends with My+Page.

To navigate to a page in a space:

http://*host:port*/webcenter/spaces/*spaceName*/page/*escapedPageDisplayName*

**2.** Open the page in edit mode.

**Tip:** To open a page in edit mode, press Ctrl-Shift-E.

**3.** Click **Page Properties** to open the Component Properties dialog [\(Figure 17–24](#page-457-0)).

<span id="page-457-0"></span>*Figure 17–24 Page Properties Button in Page Edit Mode*

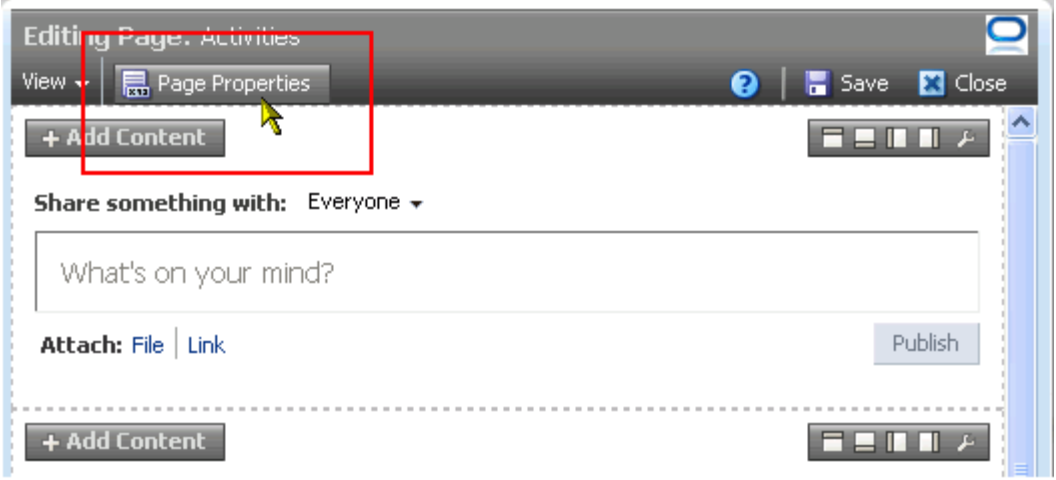

**4.** Adjust the leftWidth, centerWidth, and rightWidth parameter values to the desired percentages [\(Figure 17–25\)](#page-457-1).

<span id="page-457-1"></span>*Figure 17–25 Default Page Parameters for the Three Column Page Style*

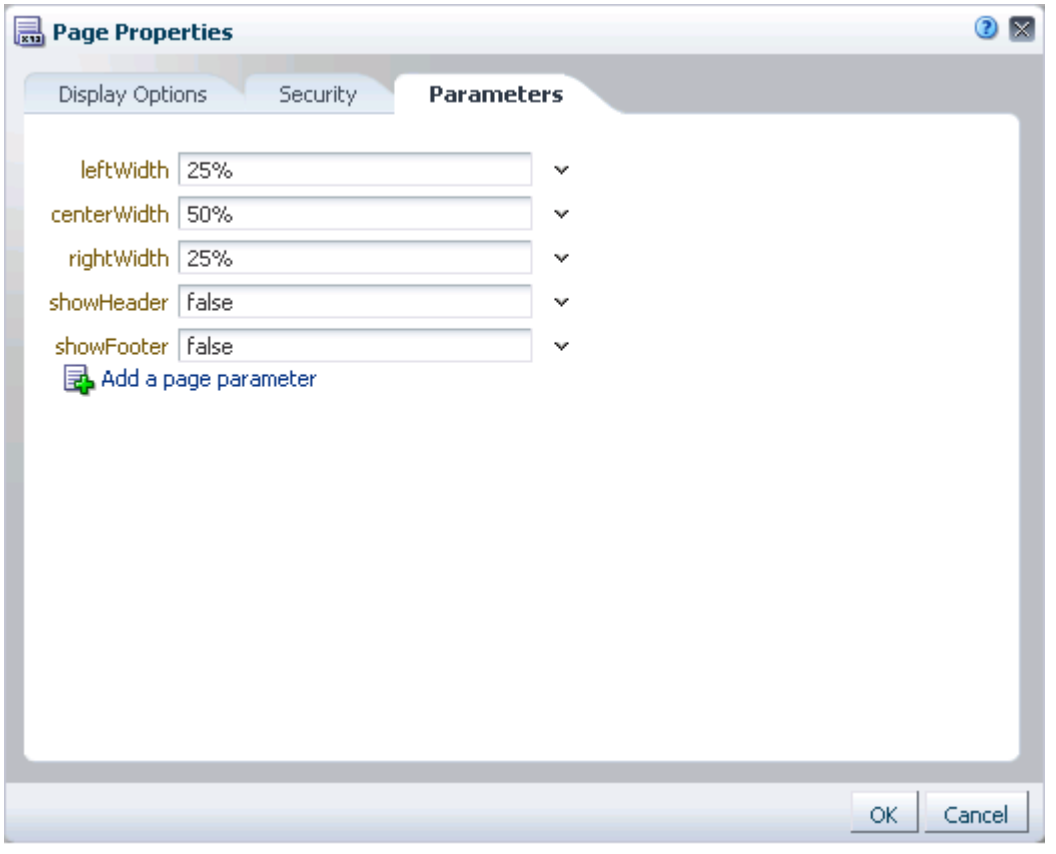

- **5.** Click **OK**.
- **6.** Click **Save** and then **Close** to exit Composer.

#### <span id="page-458-0"></span>**17.3.5.4 Adding New Content Regions**

You can add content regions to a page by splitting existing layout Boxes. This section describes how. It includes the following subsections:

- [Section 17.3.5.4.1, "Enabling Box Splitting"](#page-458-1)
- [Section 17.3.5.4.2, "Splitting a Layout Box"](#page-459-0)

**See Also:** For information about Boxes and other layout components, see [Chapter 18, "Adding and Configuring Page Layout](#page-500-0)  [Components."](#page-500-0)

<span id="page-458-1"></span>**17.3.5.4.1 Enabling Box Splitting** You can create additional content regions by splitting a Box into multiple Boxes. Before you can split a Box, the Box must be configured to allow it.

**See Also:** You can also create additional content regions by adding more Boxes to a page. For more information, see [Section 18.1, "Adding](#page-500-1)  [a Layout Component to a Page."](#page-500-1)

To enable the splitting of a Box:

**1.** Navigate to the relevant page, and enter page edit mode Design view.

**Tip:** To enter page edit mode, press Ctrl-Shift-E.

**2.** Click the **Edit** icon on a Box to open the Component Properties dialog, and then click the **Display Options** tab to bring it forward ([Figure 17–26\)](#page-459-1).

<span id="page-459-1"></span>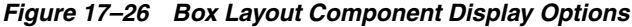

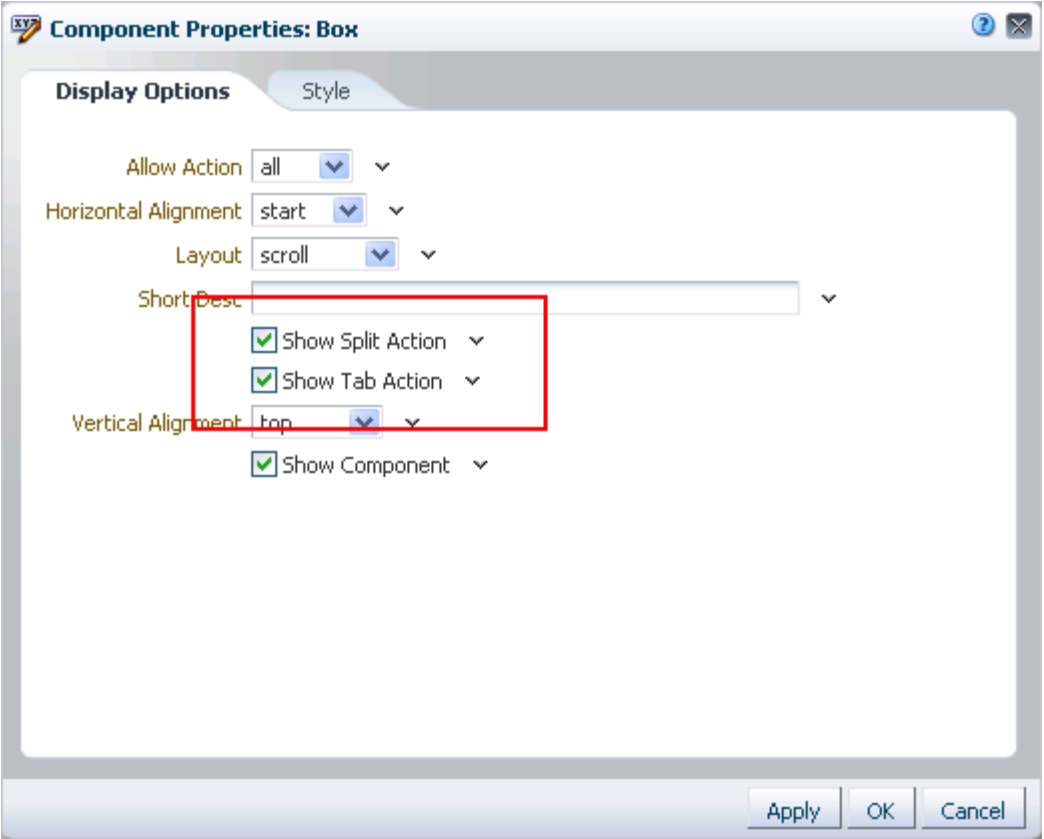

**3.** Select **Show Split Action**, and click **OK**.

**Add Box** icons appear on the Box's toolbar ([Figure 17–27\)](#page-459-2).

#### <span id="page-459-2"></span>*Figure 17–27 Add Box Icons*

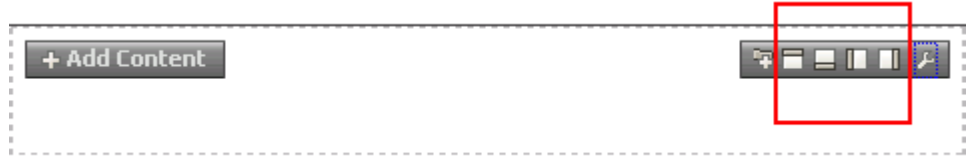

<span id="page-459-0"></span>**17.3.5.4.2 Splitting a Layout Box** To split a layout Box:

**See Also:** Before you can split a Box, it must be configured to allow it. For more information, see [Section 17.3.5.4.1, "Enabling Box](#page-458-1)  [Splitting."](#page-458-1)

**1.** Navigate to the relevant page, and enter page edit mode.

**Tip:** To enter page edit mode, press Ctrl-Shift-E.

**2.** Go to the layout Box you want to split, and click the **Add Box** icon that splits the Box in the manner you prefer [\(Figure 17–28\)](#page-460-1).

*Figure 17–28 Add Box Below Icon*

<span id="page-460-1"></span>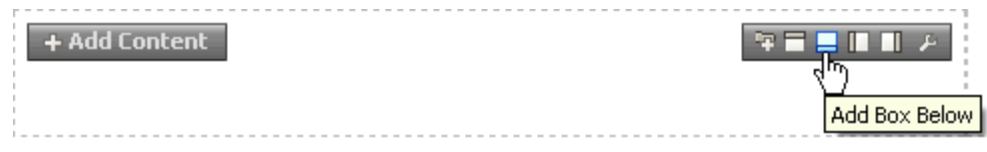

Choose from:

- Add Box Above
- Add Box Below
- Add Box Left
- Add Box Right
- **3.** Click **Save** and then **Close**.

**See Also:** For information about setting properties on a Box layout component, see [Section 18.2.2, "Working with the Box Layout](#page-506-0)  [Component."](#page-506-0)

#### <span id="page-460-0"></span>**17.3.5.5 Creating Layered Content Regions Using Tabs**

When page real estate is tight, you can add layered content regions using tabs. Tabs are content regions that each have a tab and sit on top of other tabbed content regions [\(Figure 17–29](#page-460-2)).

<span id="page-460-2"></span>*Figure 17–29 Tabbed Content Regions*

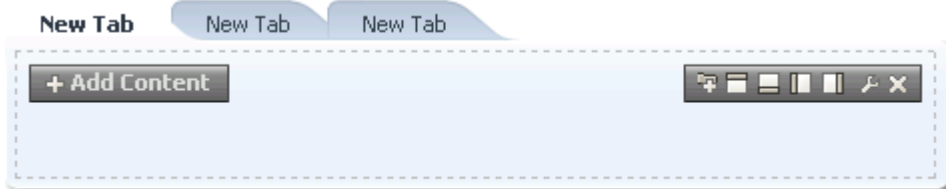

Much of the actions you can perform on a tab, such as renaming, reordering, and so on, are available through tab properties. This section describes how to add tabbed content regions and how to perform various actions on tabs through tab properties.

This section includes the following subsections:

- [Section 17.3.5.5.1, "Enabling the Addition of Tabbed Content Regions"](#page-461-0)
- [Section 17.3.5.5.2, "Adding Tabbed Content Regions"](#page-462-0)
- [Section 17.3.5.5.3, "Creating a Tab Set"](#page-463-0)
- [Section 17.3.5.5.4, "Reordering and Renaming Tabs"](#page-465-0)
- [Section 17.3.5.5.5, "Adding an Icon to a Tab"](#page-465-1)
- [Section 17.3.5.5.6, "Stretching Tab Content"](#page-466-0)
- [Section 17.3.5.5.7, "Hiding and Showing Tabs"](#page-466-1)
- [Section 17.3.5.5.8, "Deleting Tabs"](#page-467-0)

**See Also:** For information about working with tab properties, see [Section 18.2.10.4, "Setting panelTabbed Properties,"](#page-537-0) and [Section 18.2.10.6, "Setting sidebarItem Properties."](#page-540-0)

<span id="page-461-0"></span>**17.3.5.5.1 Enabling the Addition of Tabbed Content Regions** The creation of tabbed content regions takes place initially on a Box layout component. Before you can create tabs on a Box, the Box must be configured to allow the creation of tabs.

To enable a Box to support the creation of tabs:

**1.** Navigate to the relevant page, and enter page edit mode Design view.

**Tip:** To enter page edit mode, press Ctrl-Shift-E.

**2.** Click the **Edit** icon on a Box to open the Component Properties dialog, and then click the **Display Options** tab to bring it forward ([Figure 17–30\)](#page-461-1).

<span id="page-461-1"></span>*Figure 17–30 Box Layout Component Display Options*

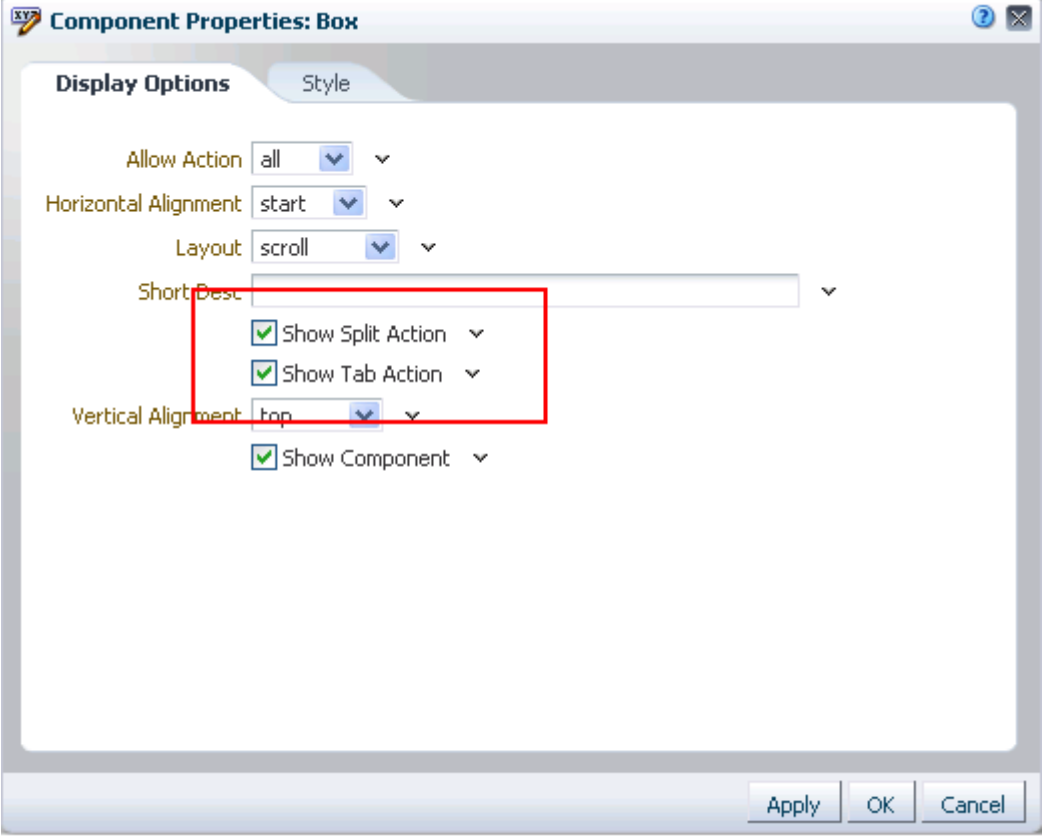

**3.** Select **Show Tab Action**, and click **OK**.

The **Add a Tab Set or a Tab** icon appears on the Box's toolbar [\(Figure 17–31](#page-462-1)).

<span id="page-462-1"></span>*Figure 17–31 Add a Tab Set or a Tab Icon*

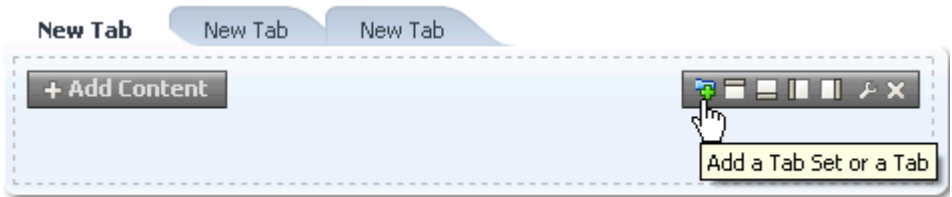

<span id="page-462-0"></span>**17.3.5.5.2 Adding Tabbed Content Regions** Each tab you add to a page provides its own region to which you can add content. In page edit mode, you will note the **Add Content** button on the tab.

**Note:** The icon for adding tabs appears on Box layout components only when the Box is configured to allow the creation of tabs. For more information, see [Section 17.3.5.5.1, "Enabling the Addition of](#page-461-0)  [Tabbed Content Regions."](#page-461-0)

To add tabbed content regions:

**1.** Navigate to the relevant page, and enter page edit mode.

**Tip:** To enter page edit mode, press Ctrl-Shift-E.

**2.** Go to the region on which to add tabs, and click the **Add a Tab Set or a Tab** icon [\(Figure 17–32](#page-462-2)).

<span id="page-462-2"></span>*Figure 17–32 Add a Tab Set or a Tab Icon*

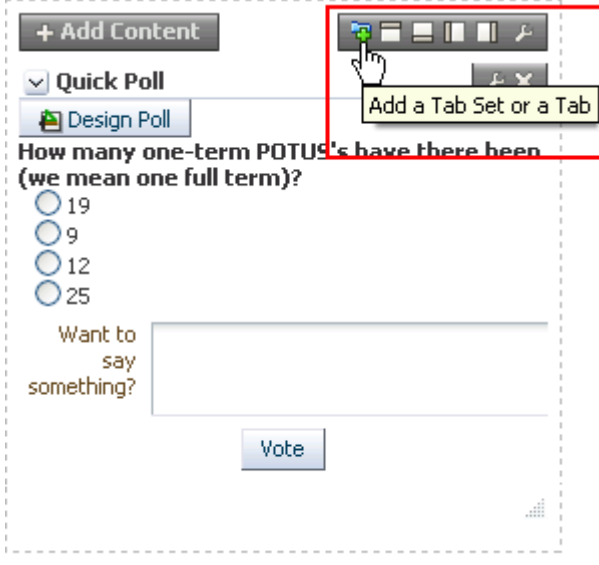

A tab appears, containing the content present in the layout region on which the tab was created [\(Figure 17–33](#page-463-1)).

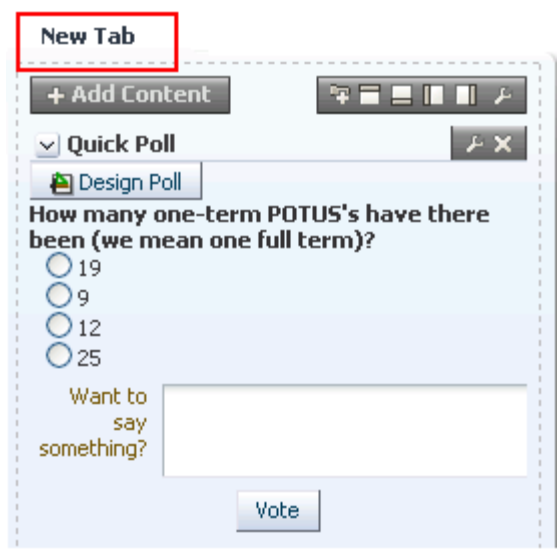

<span id="page-463-1"></span>*Figure 17–33 A Newly-Added Tab*

**3.** Continue adding tabs as desired.

Click **Save** and then **Close** to exit Composer.

**See Also:** For information about renaming a tab, see [Section 17.3.5.5.4, "Reordering and Renaming Tabs."](#page-465-0)

<span id="page-463-0"></span>**17.3.5.5.3 Creating a Tab Set** When you intend to create tabs you are likely to want to create a set of tabs rather than just one. A quick way to accomplish this is available through tab properties.

To create a tab set:

**1.** Navigate to the relevant page, and enter page edit mode.

**Tip:** To enter page edit mode, press Ctrl-Shift-E.

**2.** Click the **Edit** icon on the tab you want to include in your tab set ([Figure 17–34\)](#page-464-0).

<span id="page-464-0"></span>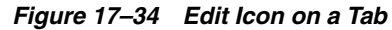

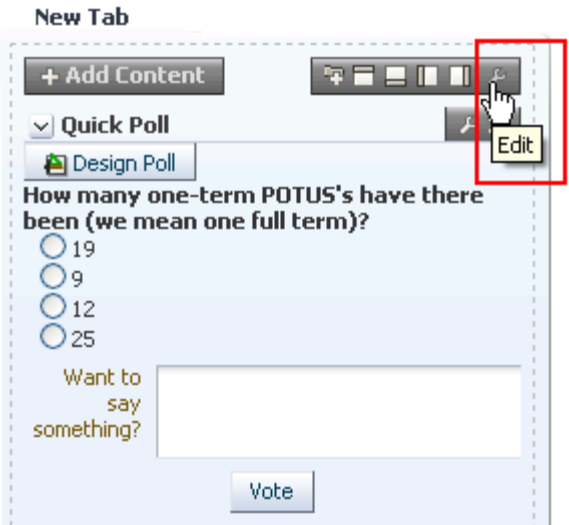

**3.** In the resulting Component Properties dialog, bring the **Tabs** tab forward and click the **Add Tab** button to add a tab to the list headed **Reorder the tabs** [\(Figure 17–35](#page-464-1)).

<span id="page-464-1"></span>*Figure 17–35 Add Tab Button in Component Properties Dialog*

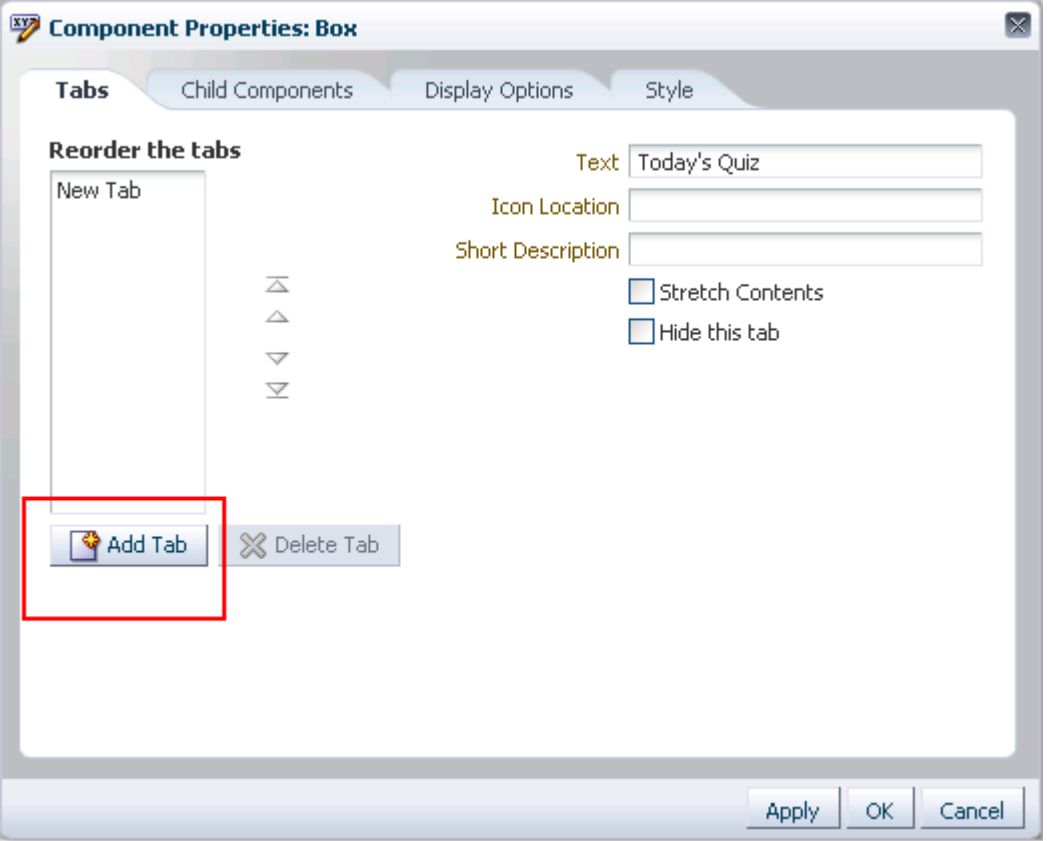

**4.** Continue in this manner until you have the desired number of tabs.

**See Also:** For information about renaming a tab, see [Section 17.3.5.5.4, "Reordering and Renaming Tabs."](#page-465-0)

- **5.** Click **OK** to save your changes and exit the dialog.
- **6.** Click **Save** and then **Close** to exit Composer.

<span id="page-465-0"></span>**17.3.5.5.4 Reordering and Renaming Tabs** Once you create a tab, you can use tab properties to change its default name, **New Tab**. You can also use page properties to change the tab order.

To rename and reorder tabs:

**1.** Navigate to the relevant page, and enter page edit mode.

**Tip:** To enter page edit mode, press Ctrl-Shift-E.

- **2.** Click the **Edit** icon on the tab you want to rename or reorder.
- **3.** In the resulting Component Properties dialog, bring the **Tabs** tab forward, select the tab you want to rename or reorder in the **Reorder the tabs** list, and do one of the following.
	- To rename the tab, enter the new name in the **Text** field.
	- To reorder the tab, click a **Move** icon to the right of the **Reorder the tabs** list.
- **4.** Click **OK** to save your changes and exit the dialog.
- **5.** Click **Save** and then **Close** to exit Composer.

<span id="page-465-1"></span>**17.3.5.5.5 Adding an Icon to a Tab** You may want to add a meaningful icon to a tab to make its purpose obvious to knowledgeable users. Added icons are rendered to the left of the tab display name [\(Figure 17–36](#page-465-2)).

<span id="page-465-2"></span>*Figure 17–36 Icon on a Tab*

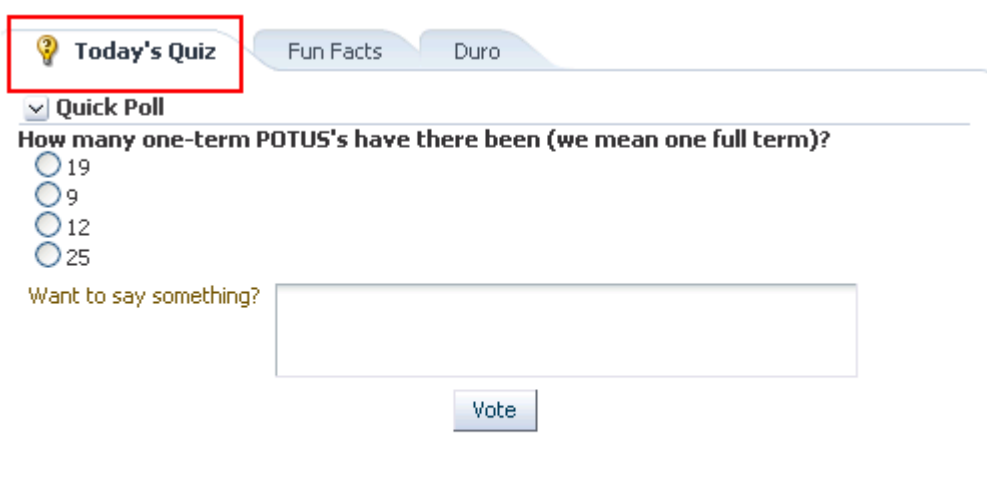

....

To add an icon to a tab:

**1.** Navigate to the relevant page, and enter page edit mode.

**Tip:** To enter page edit mode, press Ctr-Shift-E.

- **2.** Click the **Edit** icon on the tab to which to add an icon.
- **3.** In the resulting Component Properties dialog, bring the **Tabs** tab forward, select the tab in the **Reorder the tabs** list, and provide the URI of an image in the **Icon Location** field.

This property supports these various types of URIs:

An absolute path to the image, such as:

http://oracleimg.com/admin/images/ocom/hp/oralogo\_small.gif

A path located relative to the source page, such as

bullet.jpg

A path relative to the application's context root, such as

/images/error.png

- A path relative to the application server, such as //adf-richclient-demo-context-root/images/error.png
- **4.** Click **OK** to save your changes and exit the dialog.
- **5.** Click **Save** and then **Close** to exit Composer.

<span id="page-466-0"></span>**17.3.5.5.6 Stretching Tab Content** Using tab properties, you can stretch a single component to fill the tab's available display area. When you do this, the tab can display only the single component. You cannot add a second component to the tab region.

To stretch tab content:

**1.** Navigate to the relevant page, and enter page edit mode.

**Tip:** To enter page edit mode, press Ctr-Shift-E.

- **2.** Click the **Edit** icon on the tab of interest.
- **3.** In the resulting Component Properties dialog, bring the **Tabs** tab forward and click the **Stretch Contents** checkbox.
- **4.** Click **OK** to save your changes and exit the dialog.
- **5.** Click **Save** and then **Close** to exit Composer.

<span id="page-466-1"></span>**17.3.5.5.7 Hiding and Showing Tabs** You can take a tab out of action by hiding it. Hiding a tab might be preferable to deleting because it leaves you the option of returning it to view. Hidden tabs are listed in tab properties, so you always have access to them.

**Tip:** If you hide all tabs in a tab set, you can access their properties in Source view of page edit mode (for more information, see [Section 17.3.2, "Introducing Design View and Source View"\)](#page-440-0). In Source view, select the tabs parent element, panelTabbed, and edit its properties.

To hide or show a tab:

**1.** Navigate to the relevant page, and enter page edit mode.

**Tip:** To enter page edit mode, press Ctr-Shift-E.

- **2.** Click the **Edit** icon on a tab in the tab set of interest.
- **3.** In the resulting Component Properties dialog, bring the Tabs tab forward, select the relevant tab under **Reorder the tabs**, and do one of the following:
	- Select the **Hide this tab** checkbox to hide the tab.
	- Clear the checkbox to show a hidden tab.
- **4.** Click **OK** to save your changes and exit the dialog.
- **5.** Click **Save** and then **Close** to exit Composer.

<span id="page-467-0"></span>**17.3.5.5.8 Deleting Tabs** You have a few options for deleting a tab or a tab set. You can do so through Source or Design view in page edit mode, through tab properties, or on the tab itself.

**Note:** Whether you can delete tabs and how many tabs you can delete may be controlled by the panelTabbed property Tab Removal (see [Section 18.2.10.4, "Setting panelTabbed Properties"](#page-537-0)).

You can delete an entire tab set by deleting panelTabbed. For example, select panelTabbed in Source view and delete it.

When you remove tabs individually through Box properties (in Design view), you can remove all but the current tab. When you remove tabs individually through Box properties, the current, active tab cannot be deleted.

To delete a tab or a tab set:

**1.** Navigate to the relevant page, and enter page edit mode.

**Tip:** To enter page edit mode, press Ctr-Shift-E.

- **2.** Delete the relevant tab or tab set by doing one of the following:
	- To delete a tab set, go to Source view of page edit mode, select the relevant panelTabbed element, and click **Delete** ([Figure 17–37\)](#page-468-0).
Editing Page: Three Column View  $\star$ **昆**Page Properties ← Add Content Wedit XX Delete **M** Cut in Paste k V <> panelGroupLayout: scroll Delete above ≰≯ Box ▽ く> tableLayout V <> rowLayout ▽ <> cellFormat  $\leftrightarrow$  Box collFormal A <>panelTabbed: above V <> sidebarItem: Today's Quiz  $\triangledown$  <> Box <> showDetailFrame: Quick Poll Three Column > panelGroupLayout: scroll > tableLayout > rowLayout > cellFormat > panelTabbed: above

*Figure 17–37 Deleting a panelTabbed Element in Source View of Page Edit Mode*

Click **Delete** in the confirmation dialog.

**See Also:** For more information about page edit mode views, see [Section 17.3.2, "Introducing Design View and Source View."](#page-440-0)

■ To delete one or more tabs, go to Design view of page edit mode, click the **Edit** icon on one of the tabs in the tab set of interest, bring the **Tabs** tab forward, select the tab to delete under **Reorder the tabs**, and click the **Delete Tab** button [\(Figure 17–38](#page-469-0)).

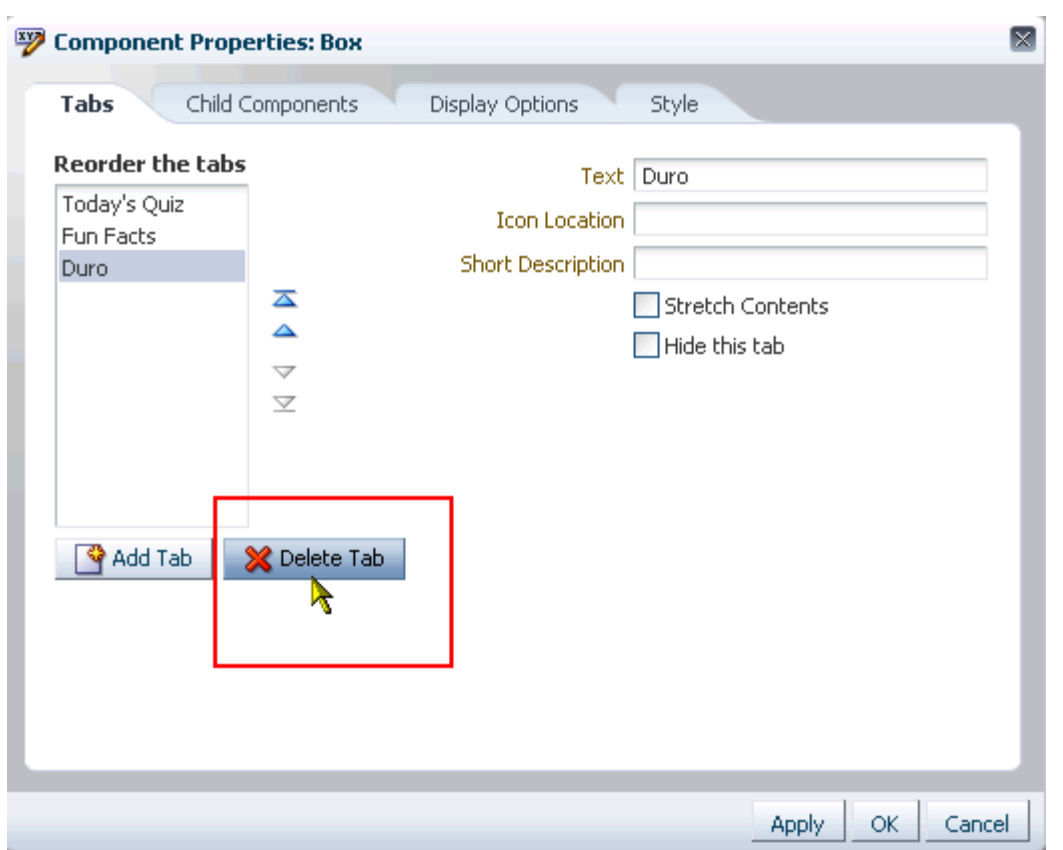

<span id="page-469-0"></span>*Figure 17–38 Delete Tab Button in Box Component Properties Dialog*

Click **Delete** in the confirmation dialog.

**Tip:** You can also access tab set properties by selecting the panelTabbed in Source view of page edit mode and clicking the **Edit** button.

**3.** Click **Save** and then **Close** to exit Composer.

# **17.4 Personalizing Pages**

WebCenter Personalization provides a way to tailor page content and templates to the current user. Using Personalization-related Expression Language expressions (ELs), you can present targeted content or shape the way content is presented by selecting and applying a page template based on whoever is the current user. For example, one user role sees a page through template A, while another user role sees the same page through template B.

There is a wide variety of user and application context that can determine the content a user sees. For example, content can be restricted by role through a security mechanism, such as page hierarchy security. Content can be targeted based on more dynamic user and application context, such as user profile values, session information, and the like.

When you use Personalization ELs, you personalize the content that is shown based on the user or application context that is being pulled by the ELs from a Personalization Conductor Scenario. The Personalization Conductor in turn is

dynamically pulling the actual content or page template from a provider source, that is, a content repository, such as Content Server.

For more information about personalization in WebCenter Portal: Spaces, see [Chapter 9, "Using Personalization for WebCenter Portal."](#page-198-0)

The ELs related to the Personalization Conductor are cataloged in [Section B.4.11, "EL](#page-1816-0)  [Expressions Relevant to the Personalization Conductor."](#page-1816-0) The Personalization Conductor is discussed in more detail in the chapter, "Personalizing WebCenter Portal Applications" in *Oracle Fusion Middleware Developer's Guide for Oracle WebCenter Portal*.

# **17.5 Adding Resource Catalog Components to Pages**

This section generally describes how to add components from the Resource Catalog to a page, how to personalize content according to user role, and how to set properties on components. It includes the following subsections:

- [Section 17.5.1, "Adding a Component to a Page"](#page-470-0)
- [Section 17.5.2, "Setting Properties on Page Components"](#page-473-0)

**See Also:** For information about specific types of components, see:

- [Chapter 18, "Adding and Configuring Page Layout Components"](#page-500-0)
- [Chapter 13, "Adding Spaces Components to Your Templates"](#page-300-0)
- Part VIII, "Creating and Managing Portlets and Task Flows at [Runtime"](#page-612-0)
- [Part X, "Working with Content"](#page-966-0)
- [Part XV, "Services: Announcements through Links"](#page-1512-0)
- [Part XVI, "Services: Lists through Worklist"](#page-1608-0)

# <span id="page-470-0"></span>**17.5.1 Adding a Component to a Page**

The method for adding page components differs between Design view and Source view of page edit mode. In Design view, you place content using controls directly on the containing layout component. In Source view, you select the containing layout component on a hierarchical list of components and use the controls available in a common toolbar.

This section describes how to add content from the Resource Catalog to your application pages. It includes the following subsections:

- [Section 17.5.1.1, "Adding a Component to a Page in Design View"](#page-470-1)
- [Section 17.5.1.2, "Adding a Component to a Page in Source View"](#page-472-0)

**See Also:** For information about adding components to the Resource Catalog, see [Section 16.3.1.2, "Adding Resources."](#page-424-0)

## <span id="page-470-1"></span>**17.5.1.1 Adding a Component to a Page in Design View**

To add a Resource Catalog component in page edit mode Design view:

**1.** Navigate to the relevant page, and enter page edit mode.

**Tip:** One way to enter page edit mode is to press Ctrl-Shift-E.

**2.** Click the **Add Content** button on the target region ([Figure 17–39\)](#page-471-0) to open the Resource Catalog.

### *Figure 17–39 Add Content Button on a Box Layout Component*

<span id="page-471-0"></span>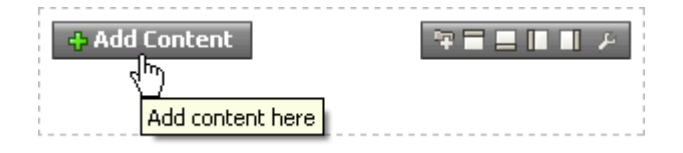

**3.** Navigate to the component you want to add, and click the **Add** link next to it [\(Figure 17–40](#page-471-1)).

<span id="page-471-1"></span>*Figure 17–40 Add Link in a Resource Catalog*

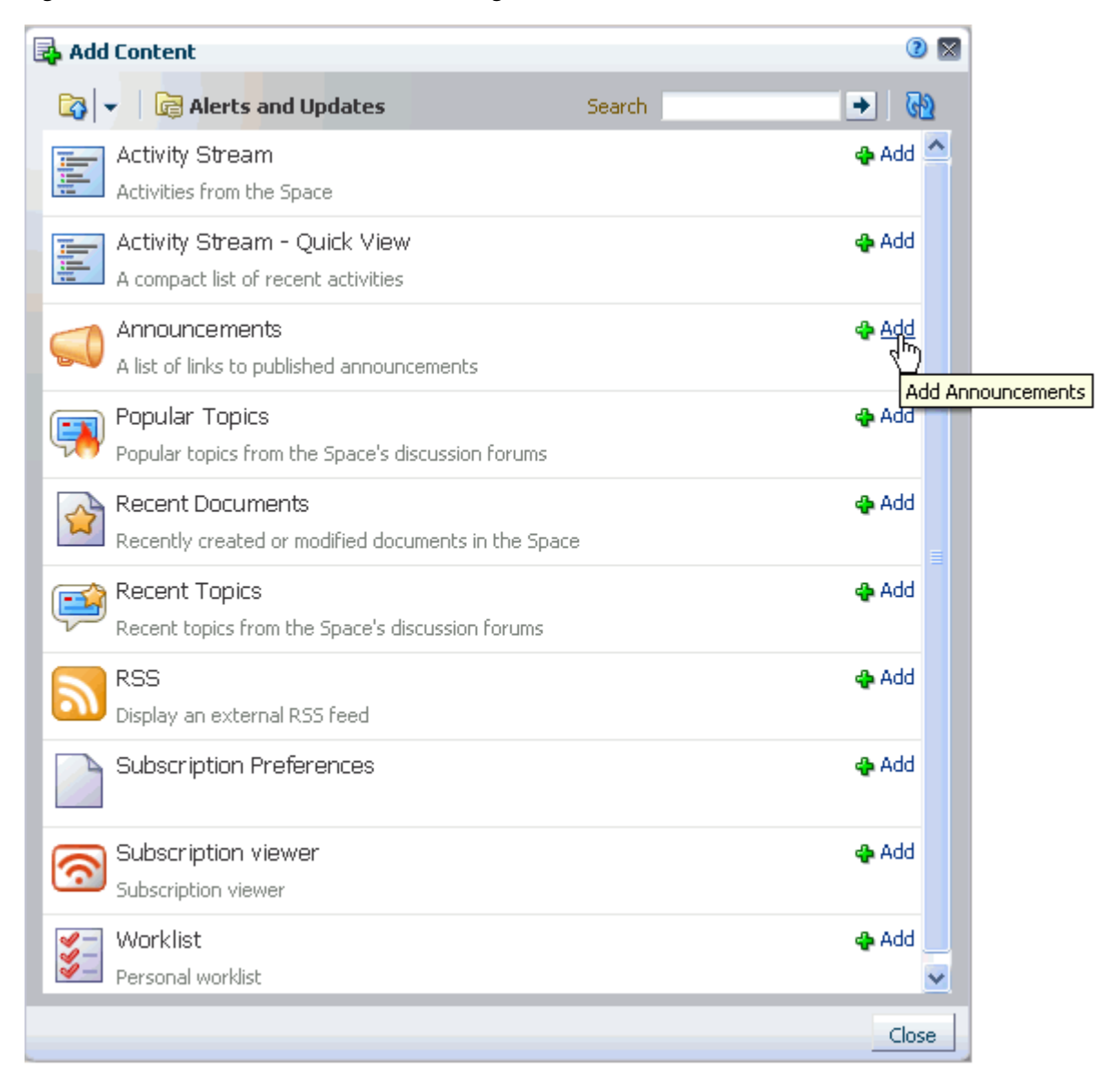

**Tip:** If the component you want is not present in the Resource Catalog, you may need to add it. For more information, see [Section 16.3.1.2, "Adding Resources."](#page-424-0)

- **4.** Continue to add content, or click **Close** to exit the Catalog.
- **5.** Click **Save** and then **Close** to exit page edit mode.

## <span id="page-472-2"></span><span id="page-472-0"></span>**17.5.1.2 Adding a Component to a Page in Source View**

To add a Resource Catalog component in page edit mode Source view:

**1.** Navigate to the relevant page, and enter page edit mode.

**Tip:** One way to enter page edit mode is to press Ctrl-Shift-E.

- **2.** From the **View** menu, select **Source**.
- **3.** From the list of page components, select the component in which to place content.

**Tip:** You can also select a component by clicking it in the WYSIWYG section of the page. A selected component is outlined in blue.

**4.** Click the **Add Content** button to open the Resource Catalog [\(Figure 17–41](#page-472-1))

<span id="page-472-1"></span>*Figure 17–41 Selected Box and Add Content Button in Source View*

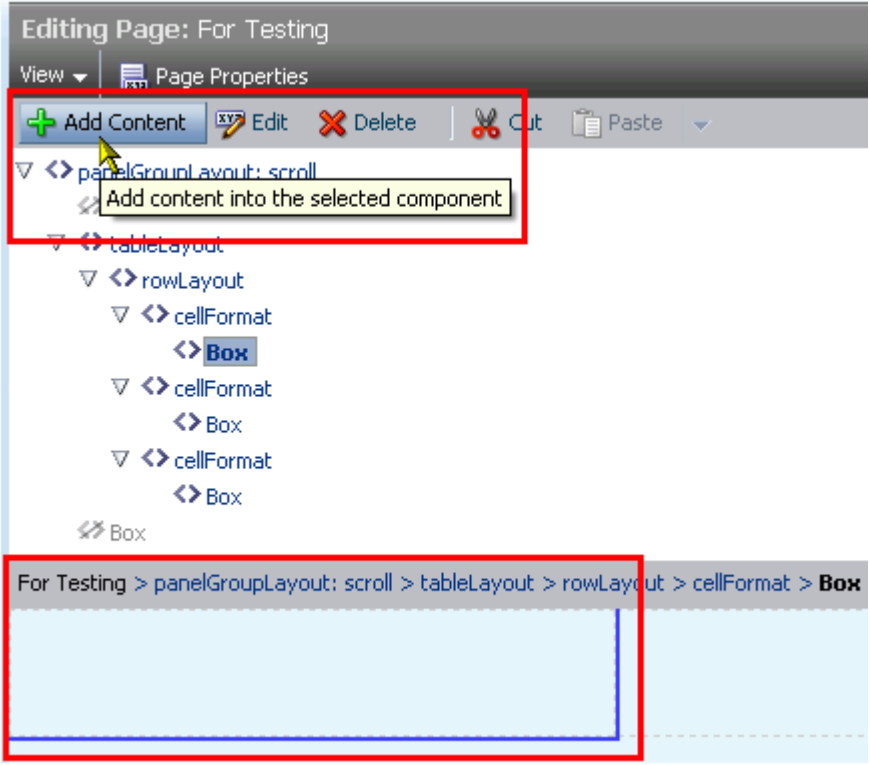

**5.** Navigate to the component you want to add and click the **Add** link next to it [\(Figure 17–42](#page-473-1)).

<span id="page-473-1"></span>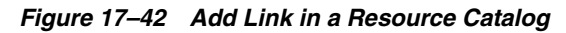

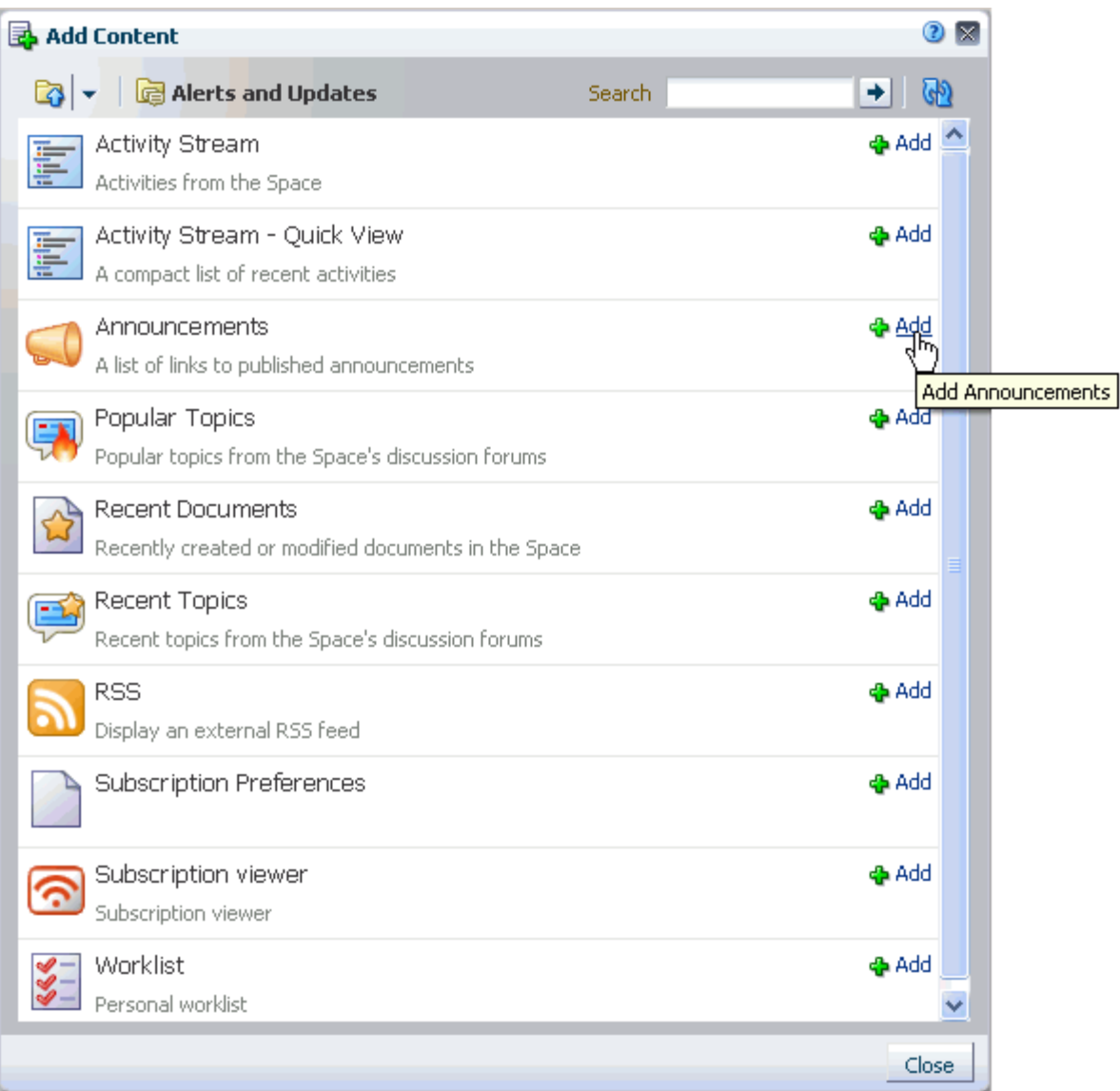

- **6.** Continue to add content, or click **Close** to exit the Catalog.
- **7.** Click **Save** and then **Close** to exit page edit mode.

# <span id="page-473-0"></span>**17.5.2 Setting Properties on Page Components**

Components, such as task flows, portlets, documents, and layout components, have configurable properties that control the appearance and behavior of a particular component instance. Such properties are exposed in Composer through the Component Properties dialog [\(Figure 17–43\)](#page-474-0).

<span id="page-474-0"></span>*Figure 17–43 Component Properties Dialog*

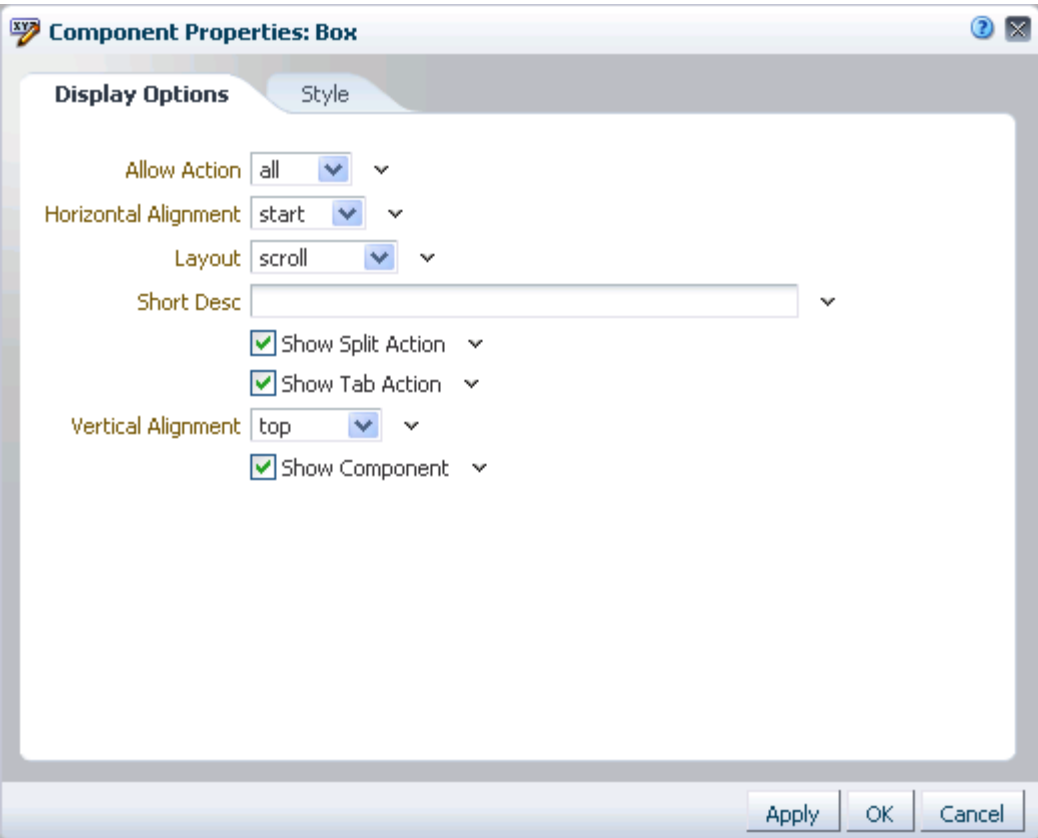

Components of all types have many common properties. Typically, individuality is expressed on the **Parameters** and **Events** tabs, although there may be variations on **Display Options**, **Style**, and **Content Style** tabs.

**Note:** When you enter most types of property values in the Component Properties dialog and then click **Apply**, the dialog remains open. With values other than expected value types, the dialog closes, and the page is refreshed to reflect the new value. For example, if a component takes a java.util.ArrayList of java.awt.Color classes, then the Component Properties dialog closes when you enter a value and Composer does a full-page-refresh.

This section discusses commonly-shared properties. It includes the following subsections:

- [Section 17.5.2.1, "What You Should Know About Customizing Page Components"](#page-475-0)
- [Section 17.5.2.2, "What You Should Know About Component Properties"](#page-477-0)
- [Section 17.5.2.3, "Setting Component Properties"](#page-478-0)
- [Section 17.5.2.4, "Working with Component Parameters"](#page-480-0)
- [Section 17.5.2.5, "Working with Component Display Options"](#page-482-0)
- [Section 17.5.2.6, "Working with Child Components"](#page-487-0)
- [Section 17.5.2.7, "Working with Style and Content Style Properties"](#page-489-0)

## [Section 17.5.2.8, "Working with Component Contextual Events"](#page-496-0)

**See Also:** In this guide, properties that are unique to a particular component are discussed in the chapters that cover that component. For more information, see:

- [Section 27.4, "Setting OmniPortlet Properties"](#page-705-0)
- [Section 28.3, "Setting Web Clipping Portlet Properties"](#page-721-0)
- [Section 36.5.3, "Setting Notifications Task Flow Properties"](#page-931-0)
- Chapter 42, "Setting Documents Service Task Flow and Document [Component Properties"](#page-1110-0)
- [Section 48.6, "Setting Blog Properties"](#page-1233-0)
- [Section 51.16.2, "Setting Space Task Flow Properties"](#page-1346-0)
- [Section 52.4.7, "Setting Members Task Flow Properties"](#page-1380-0)
- [Part XIII, "Searching WebCenter and Other Sources"](#page-1440-0)
- [Part XIV, "Gathering Intelligence Based on Activities"](#page-1490-0)
- [Part XV, "Services: Announcements through Links"](#page-1512-0)
- [Part XVI, "Services: Lists through Worklist"](#page-1608-0)

For information about page parameters, see [Section 19.3, "Wiring](#page-555-0)  [Components and Page Parameters."](#page-555-0)

#### <span id="page-475-0"></span>**17.5.2.1 What You Should Know About Customizing Page Components**

The runtime flexibility of your portal pages is realized in both *application customization* and *user customization*. Application customization involves changes made in page *edit* mode. Application customizations affect all users' views of a page. User customization involves changes made in page *view* mode. User customizations affect only the view of the user who made them.

**Note:** When you revise a component in page view mode (user customization) while another user deletes the same component in page edit mode (application customization), an error page opens. Simply navigate back to the original page. The deleted component does not appear, and you can continue working on other components.

In page edit mode, you see only application customizations. In page view mode, you see your user customizations layered over application customizations. If the same property is set at both the application and user levels, the user value takes precedence (in your view of a page in page view mode). For example, imagine a List task flow where an authorized user performs an application customization to display color banding every other column. In your page view, you perform a user customization on the list to instead show color banding every other row. As you toggle between page edit mode and page view mode, you see column color banding in page edit mode, but your own row color banding in page view mode.

You can perform both types of customization at the page level and at the component level. Page-level customizations include such actions as rearranging page content, changing the page layout, and the like. Component customizations—made to task flows, portlets, and layout components—include such actions as resizing and rearranging task flows and filtering content.

Through the **Child Components** tab in the Component Properties dialog, you can also perform page-like application customizations at the component level (for example, on a Box layout component). For example, you can rearrange, hide, and show page content. For more information, see [Section 17.5.2.6, "Working with Child](#page-487-0)  [Components."](#page-487-0) The types of customizations available to components differ from component to component.

**Note:** Application customizations made directly to service task flows and to portlets are committed immediately, regardless of whether you click the **Save** button in Composer. These types of customizations include entering page edit mode and resizing a list column, adding color banding, sorting discussion forums, and the like. They do not include changes made through the Component Properties dialog, which must be saved before they are committed.

User customization is available to users with, minimally, Personalize Page permission on the page. Provided the component supports it, some user customization settings are available through the **Personalize** icon that appears on the component header in page view mode. For example, [Figure 17–44](#page-476-0) shows an instance of a List Viewer task flow in page view mode with the task flow's **Personalize** icon (pencil) called out.

<span id="page-476-0"></span>*Figure 17–44 Personalize Icon on a Component Header*

| $\vee$ Project Issues<br>View $\star$ Format $\star$<br>Edit<br>Actions $\star$ | $\overline{\mathbb{H}}$ Freeze | Wrap الله | @ Links               |
|---------------------------------------------------------------------------------|--------------------------------|-----------|-----------------------|
| Description<br>No. $\triangle \triangledown$                                    | <b>Target Date</b>             | Assigned  | Personalize<br>Status |
| 1 Identify stakeholders                                                         | 1/20/10                        | े monty   | Open                  |
| 2 Present to stakeholders                                                       | 1/30/10                        | ी vicki   | Open                  |
| 3 Finalize plan                                                                 | 2/27/10                        | े monty   | Open.                 |
| ШL                                                                              |                                |           |                       |
|                                                                                 |                                |           |                       |
|                                                                                 |                                |           | $\cdot$ .:::          |

Application customization is available to users with, minimally, edit permission on the page. Provided the component supports it, some customization settings are available through the **Edit** icon that appears in the component header or on a floating tool palette when the component's host page is opened in Composer. For example, [Figure 17–45](#page-477-1) shows an instance of a List Viewer task flow in page edit mode, with the task flow's **Edit** icon (wrench) called out.

<span id="page-477-1"></span>*Figure 17–45 The Edit Icon on a List Task Flow*

| $\vee$ Project Issues<br>Actions + View + Format +<br>'Edit | $\mathbb{H}$ Freeze | Wrap الله | x<br>⊕      |
|-------------------------------------------------------------|---------------------|-----------|-------------|
| No. Description                                             | <b>Target Date</b>  | Assigned  | Edit<br>Sta |
| 3 Finalize plan                                             | 2/27/10             | े monty   | Open        |
| 2 Present to stakeholders                                   | 1/30/10             | ी vicki   | Open        |
| 1 Identify stakeholders                                     | 1/20/10             | े monty   | Open        |
|                                                             |                     |           |             |
| HH.                                                         |                     |           | ⋗           |
|                                                             |                     |           | ::!         |

## <span id="page-477-0"></span>**17.5.2.2 What You Should Know About Component Properties**

Changes to component properties are always made in page edit mode and are always an application-level customization. Use component properties to adjust the appearance and behavior of a component instance and to wire components to each other and to page parameters and page definition variables.

**See Also:** For information about wiring pages and components, see [Chapter 19, "Wiring Pages, Task Flows, Portlets, and UI Components."](#page-546-0)

The Component Properties dialog is divided into multiple tabs. These can include all of the following tabs, but more likely include a subset of them:

- **Parameters—Settings, unique to the component type, that can control such things** as the source of the component's content. For more information, see [Section 17.5.2.4, "Working with Component Parameters."](#page-480-0)
- **Display Options**—Settings for determining content orientation, hiding and showing a header, selecting a display method for an actions menu, and the like. For more information, see [Section 17.5.2.5, "Working with Component Display](#page-482-0)  [Options."](#page-482-0)
- Child Components—A list of all the components contained in the parent component. For more information, see [Section 17.5.2.6, "Working with Child](#page-487-0)  [Components."](#page-487-0)
- **Style**—Font, color, and dimension settings on the component that override such values on the parent component, the page, and the application. Style values affect component content and the elements that surround the content. For more information, see [Section 17.5.2.7, "Working with Style and Content Style](#page-489-0)  [Properties."](#page-489-0)
- **Content Style—Font, color, and dimension settings on component content that** override such values specified for **Style**. For more information, see [Section 17.5.2.7,](#page-489-0)  ["Working with Style and Content Style Properties."](#page-489-0)
- Events—Contextual events and event handlers for all the components on the current page that can be consumed by the currently selected component. Events are defined occurrences within the current context, and event handlers are the

engines that drive the results of that occurrence. For more information, see [Section 17.5.2.8, "Working with Component Contextual Events."](#page-496-0)

## <span id="page-478-0"></span>**17.5.2.3 Setting Component Properties**

The steps outlined in this section are useful for all selectable components on a page.

**Note:** When you enter most types of property values in the Component Properties dialog and then click **Apply**, the dialog remains open. With values other than expected value types, the dialog closes, and the page is refreshed to reflect the new value. For example, if a component takes a java.util.ArrayList of java.awt.Color classes, then the Component Properties dialog closes once you add a value and Composer does a full-page-refresh.

To set component properties:

**1.** Navigate to the relevant page, and enter page edit mode.

**Tip:** One way to enter page edit mode is to press Ctrl-Shift-E.

**2.** In Design view of page edit mode, click the **Edit** icon (wrench) on the component of interest ([Figure 17–46](#page-478-1)) to open the Component Properties dialog [\(Figure 17–48\)](#page-480-1).

*Figure 17–46 Edit Icon on a Box in Design View*

<span id="page-478-1"></span>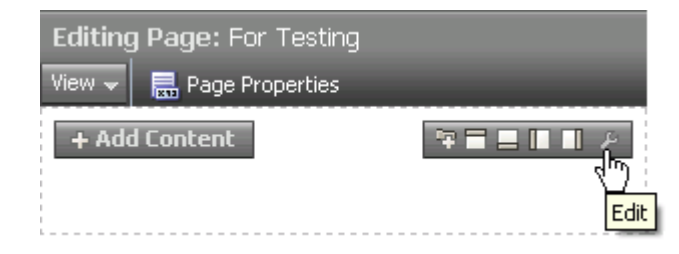

Alternatively, in Source view of page edit mode, select the relevant component, and click the **Edit** button [\(Figure 17–47](#page-479-0)) to open the Component Properties dialog [\(Figure 17–48](#page-480-1)).

<span id="page-479-0"></span>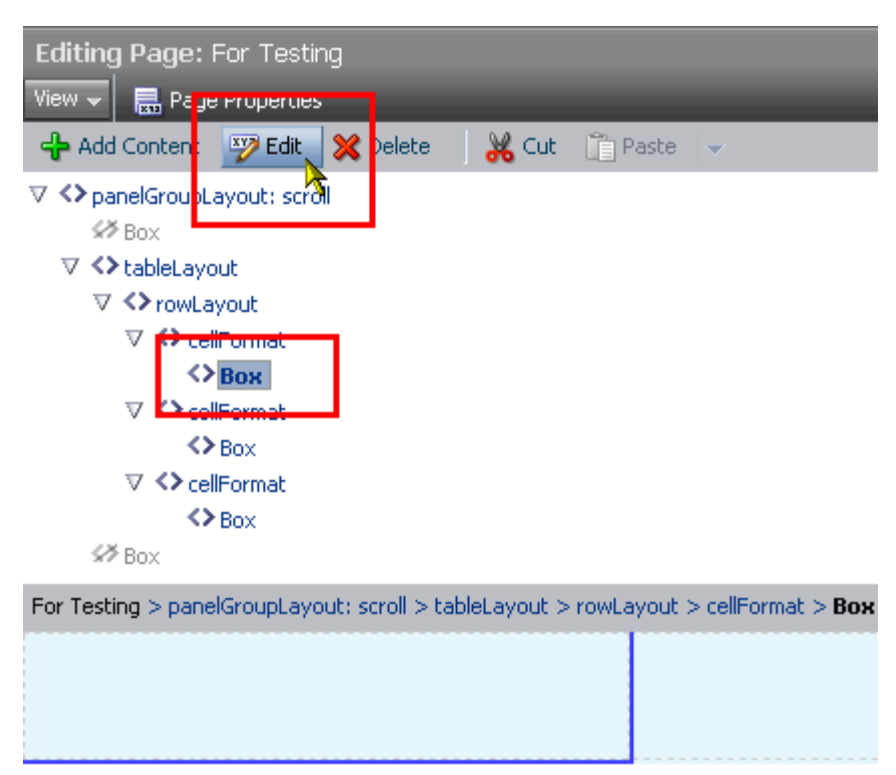

*Figure 17–47 Edit Button in Source View*

<span id="page-480-1"></span>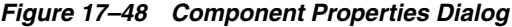

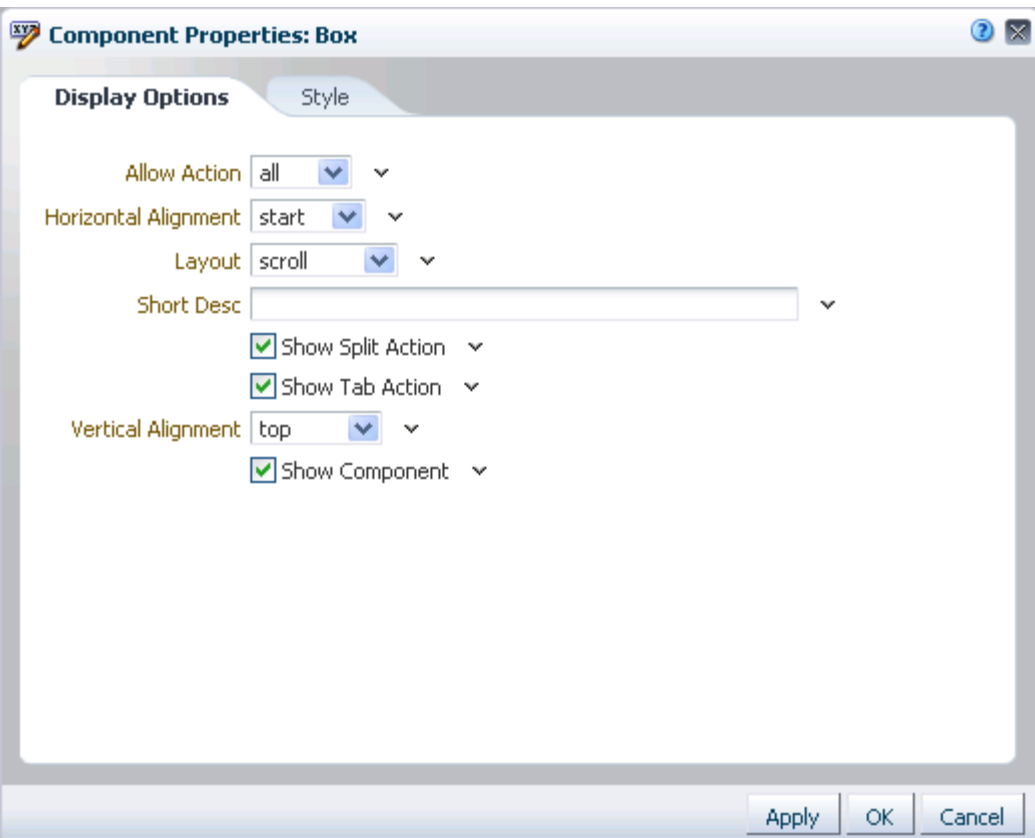

Enter **Parameters** and **Display Options** values either unwrapped or wrapped in Expression Language syntax; for example, *value* or  $\#$  {*value*}.

**Tip:** For information about component properties and the types of values they require, see:

- [Section 17.5.2.4, "Working with Component Parameters"](#page-480-0)
- [Section 17.5.2.5, "Working with Component Display Options"](#page-482-0)
- [Section 17.5.2.6, "Working with Child Components"](#page-487-0)
- Section 17.5.2.7, "Working with Style and Content Style [Properties"](#page-489-0)
- [Section 17.5.2.8, "Working with Component Contextual Events"](#page-496-0)
- **3.** When you finish revising component properties, click **OK**.
- **4.** Click **Save** and then **Close** to exit Composer.

### <span id="page-480-0"></span>**17.5.2.4 Working with Component Parameters**

Component parameters appear on the **Parameters** tab of the Component Properties dialog ([Figure 17–49\)](#page-481-0).

<span id="page-481-0"></span>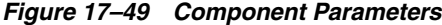

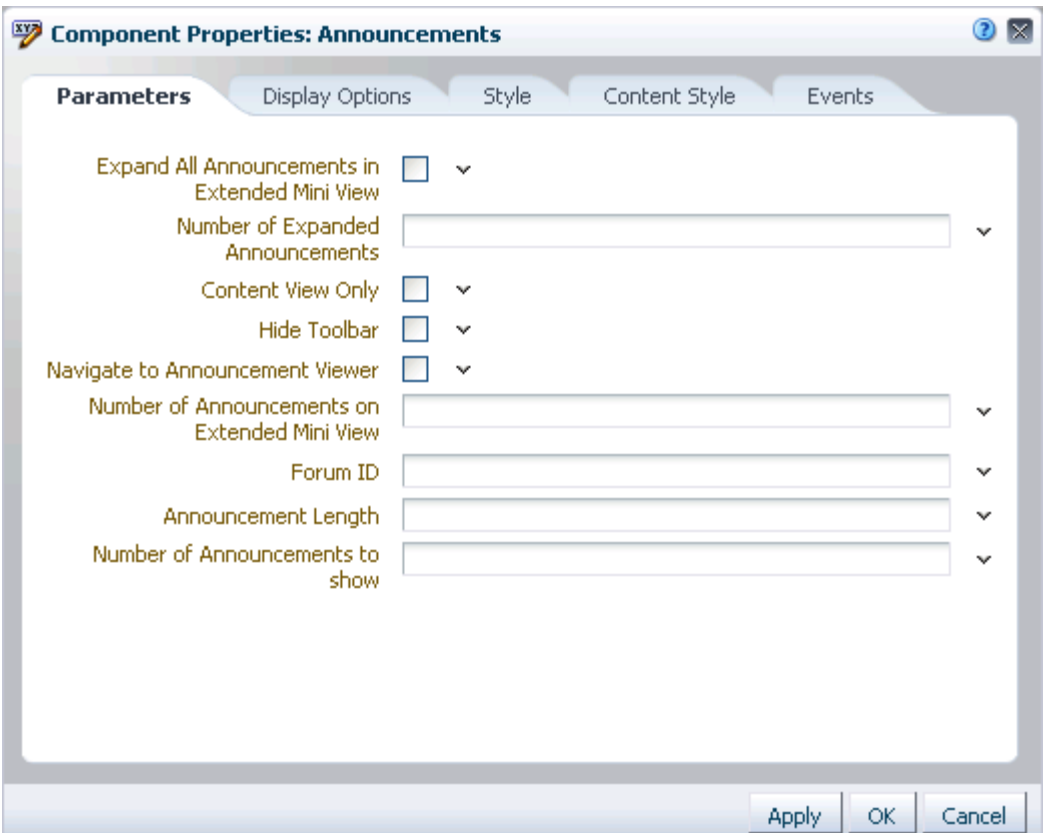

**See Also:** For information about accessing the Component Properties dialog, [Section 17.5.2, "Setting Properties on Page](#page-473-0)  [Components."](#page-473-0)

Component parameters vary from component to component. For example, on some components they provide the opportunity to specify the source and range of task flow content; on other components they present read-only, application-generated identifiers that are used in maintaining a task flow instance's association with its customizations.

Enter parameter values, or click the icon next to a parameter field to select and open the Expression Editor. ([Figure 17–50\)](#page-482-1).

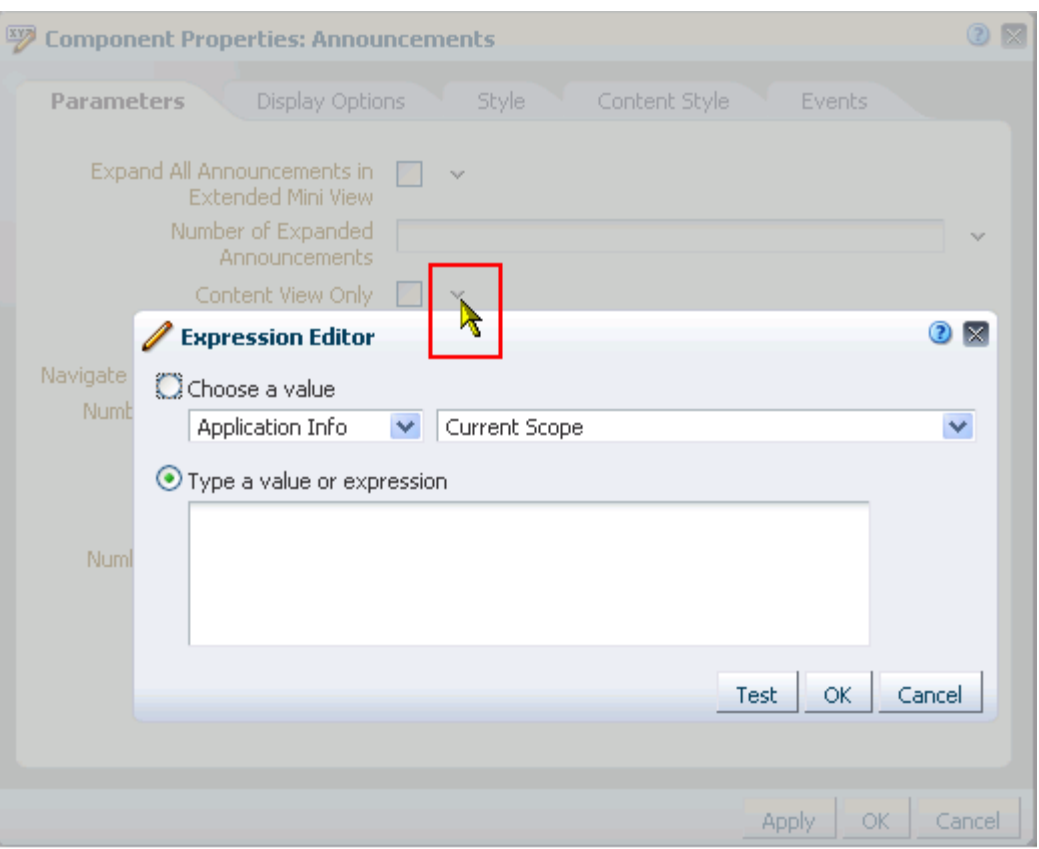

<span id="page-482-1"></span>*Figure 17–50 Expression Builder Icon and Expression Editor*

The editor provides a means of entering an expression when a value is discoverable, but otherwise unknown, for example, when you want a parameter value to be the name of the current user or the current application skin.

**See Also:** For more information about using the editor and for a table of useful EL expressions, see [Appendix B, "Expression Language](#page-1766-0)  [Expressions."](#page-1766-0)

In view of the uniqueness of parameters within a particular service or a particular portlet, parameter details are discussed with their associated services and portlets.

- For information about documents and their associated parameters, see Chapter 42, ["Setting Documents Service Task Flow and Document Component Properties."](#page-1110-0)
- For information about services and their associated parameters, see the chapters dedicated to a particular service or a service feature throughout this guide.
- For information about portlets and their associated parameters, see Part VIII, ["Creating and Managing Portlets and Task Flows at Runtime".](#page-612-0)

## <span id="page-482-0"></span>**17.5.2.5 Working with Component Display Options**

The **Display Options** tab in the Component Properties dialog provides access to properties that control a range of display-related behaviors on a given component instance [\(Figure 17–51](#page-483-0)).

<span id="page-483-0"></span>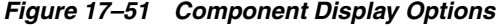

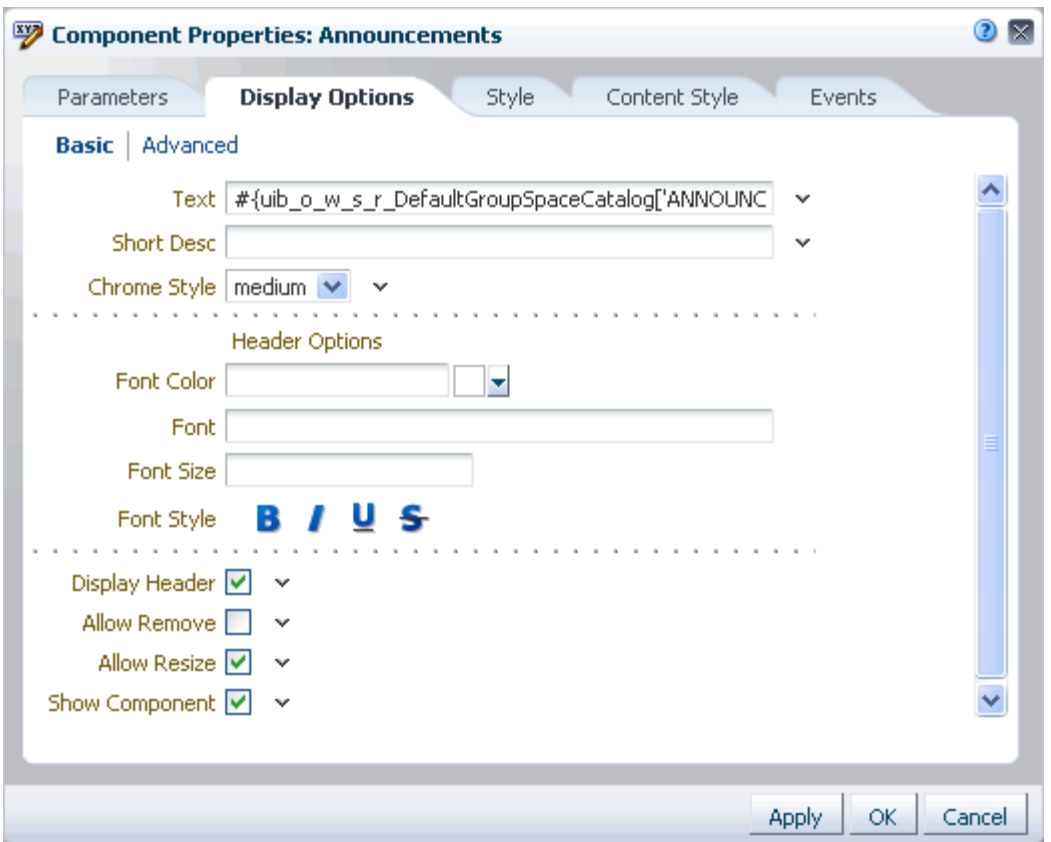

**See Also:** For information about accessing the Component Properties dialog, see [Section 17.5.2, "Setting Properties on Page](#page-473-0)  [Components."](#page-473-0)

For example, use the display options on an Image layout component to specify the image source URL and its optional link target. Use the display options on the Announcement Manager task flow to hide or show a header and enable or disable menus and other options on the header.

The showDetailFrame (Movable Box) layout component has a **Display Options** tab that is divided into two subtabs: **Basic** and **Advanced**.

This provides a means of separating an otherwise long list of display options into more manageable and relevant groups. Though it is not obvious in Design view of page edit mode, the showDetailFrame component is usually wrapped around the task flows provided by the various services. Consequently, the Display Options properties for task flows, and any other component wrapped in a showDetailFrame, have **Basic** and **Advanced** subtabs on their **Display Options** tab (see [Figure 17–51\)](#page-483-0).

Another consequence of being wrapped in a showDetailFrame is commonality of properties on the **Display Options** tab. Task flows and any other components that are wrapped in a showDetailFrame share the same Display Options properties.

For many of the properties on the Display Options tab, an Expression Editor is available for entering custom values, such as text strings and Expression Language (EL) expressions. You can tell which properties take expressions by the menu icon that displays to the right of a given property ([Figure 17–52\)](#page-484-0).

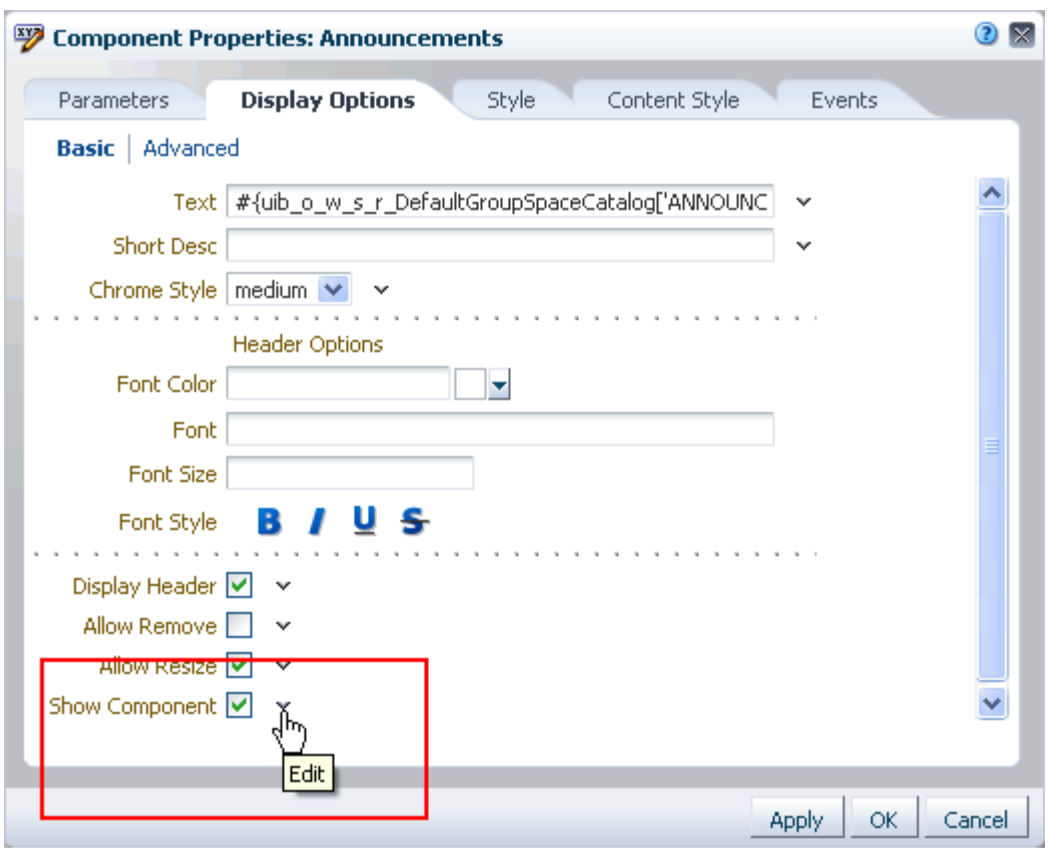

<span id="page-484-0"></span>*Figure 17–52 Edit Icon for Expression Editor*

**Note:** Wherever you enter EL on the generic Display Options tab in the Component Properties dialog, the entry is automatically validated. If the EL is invalid, an error appears and the value is neither applied nor saved. Generic Display Options are those cataloged in [Table 17–1](#page-485-0). For more information about ELs in the Spaces application, see [Appendix B, "Expression Language Expressions."](#page-1766-0)

EL validation is not performed on non-generic display options.

Typically, the **Display Options** tab presents settings that affect the display elements surrounding component content (that is, its *chrome*). Chrome includes the header, the **Actions** menu, **Expand** and **Collapse** icons, and the like.

[Table 17–1](#page-485-0) lists and describes the Display Options properties that generally apply to most components (task flows, portlets, and layout components). Where there are variations, they are noted in the chapters covering specific services, task flows, and components.

# <span id="page-485-0"></span>*Table 17–1 Display Options Properties*

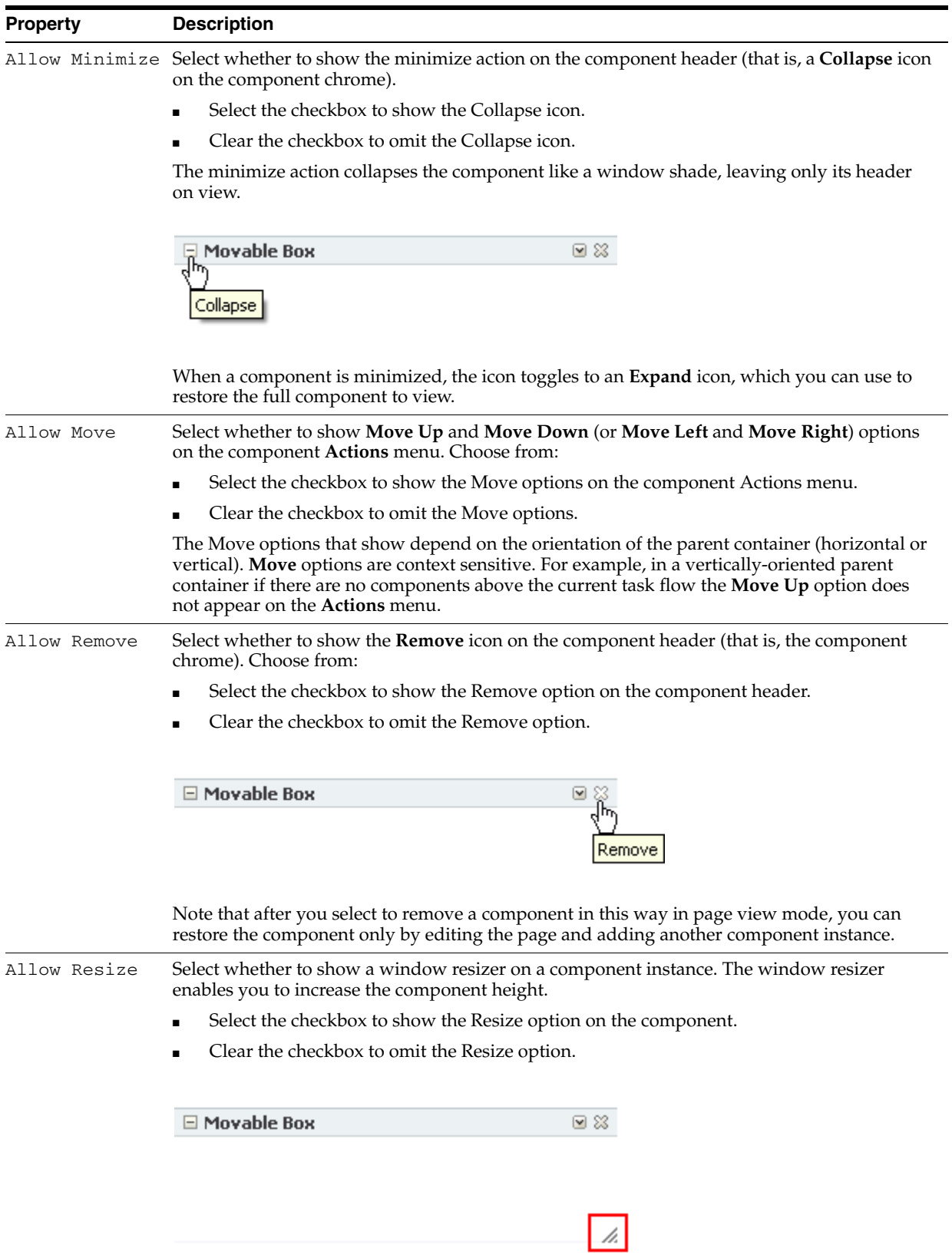

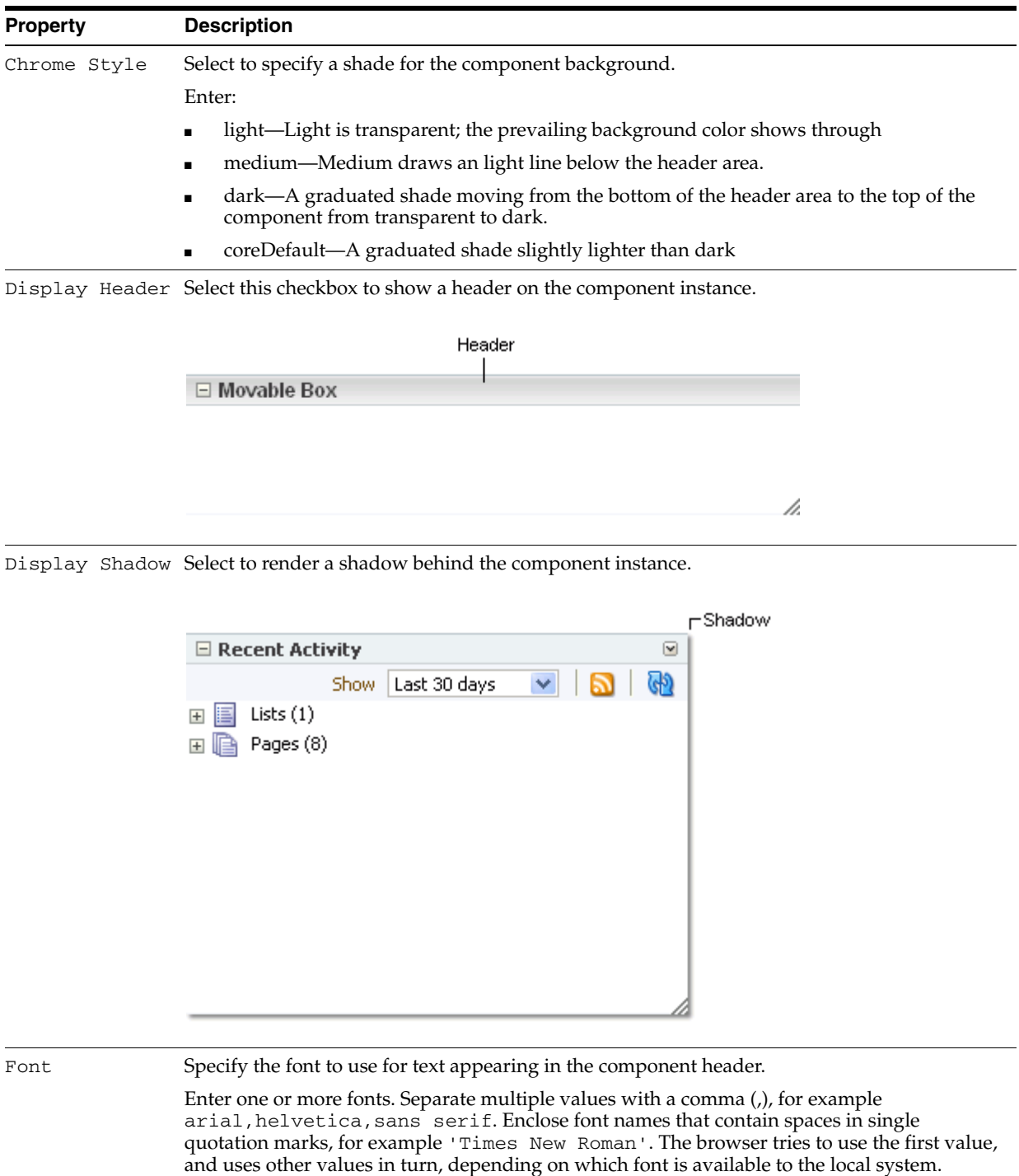

Font Color Select a color for the text appearing in the component header.

RRGGBB or #RRGGBB or r, g, b

Select a color by clicking it.

Select a color using one of the following techniques:

saturation level using the selector and the slider provided.

■ Enter the color's RGB equivalent in the **Font Color** field. Enter RGB values in the format

■ Create a custom color by clicking **Custom Color** in the picker and selecting a color and a

*Table 17–1 (Cont.) Display Options Properties*

| Property           | <b>Description</b>                                                                                                    |  |
|--------------------|----------------------------------------------------------------------------------------------------|--|
| Font Size          | Specify the size of text appearing in the component header.                                                                                                    |  |
|                    | Enter a value using one of the following types of values:                                                                                                    |  |
|                    | length-Sets the font size to a fixed size. For example, enter: 14px, 1.5em, and so on                                                                                                    |  |
|                    | xx-small, x-small, or small                                                                                                    |  |
|                    | medium-The default<br>$\blacksquare$                                                                                                    |  |
|                    | large, x-large, or xx-large<br>$\blacksquare$                                                                                                    |  |
|                    | smaller-Sets the font size to a size smaller than the parent element.                                                                                                    |  |
|                    | larger-Sets the font size to a size larger than the parent element.                                                                                                    |  |
|                    | %-Sets the current font size to a percentage of the font size of the parent element. For<br>example, enter: 75%                                                                                                    |  |
| Font Style         | Select an option for applying a font style to the text in a component header:                                                                                                    |  |
|                    | Choose from:                                                                                                    |  |
|                    | <b>Bold</b>                                                                                                    |  |
|                    | <i>Italic</i>                                                                                                    |  |
|                    | <u>Underline</u>                                                                                                    |  |
|                    | Strikethrough                                                                                                    |  |
| Short Desc         | Provide tooltip text for the component instance. When users roll their mouse pointers over<br>the component instance, the text you enter here pops up.                                                                                   |  |
| Show Actions       | Select to show actions when users hover their mouse pointers over the component header.                                                                                                    |  |
| On Hover           | Select the checkbox to show actions only when users hover their mouse pointers over the<br>component header.                                                                                                    |  |
|                    | Clear the checkbox to always show actions on the component header.                                                                                                    |  |
|                    | Display Header must be selected for this option to apply.                                                                                                    |  |
|                    | Show Component Option for hiding or showing the component instance on the page                                                                                                    |  |
|                    | Select to show the component.                                                                                                    |  |
|                    | Clear to hide the component.                                                                                                    |  |
|                    | Once you hide a component in this way, you can show it again using controls available in<br>Composer Source view. In Source view, right-click the hidden component, and select Show<br><b>Component</b> from the resulting context menu. |  |
| Stretch<br>Content | Select to stretch the content to fill the container, so that the container shows only one<br>component at a time.                                                                                                    |  |
| Text               | Enter text to appear in the component header. If you select to hide the header, the value you<br>enter here is ignored.                                                                                                    |  |

*Table 17–1 (Cont.) Display Options Properties*

# <span id="page-487-0"></span>**17.5.2.6 Working with Child Components**

The **Child Components** tab in the Component Properties dialog ([Figure 17–53](#page-488-0)) provides controls for hiding, showing, and rearranging the components that are contained within the current (parent) component.

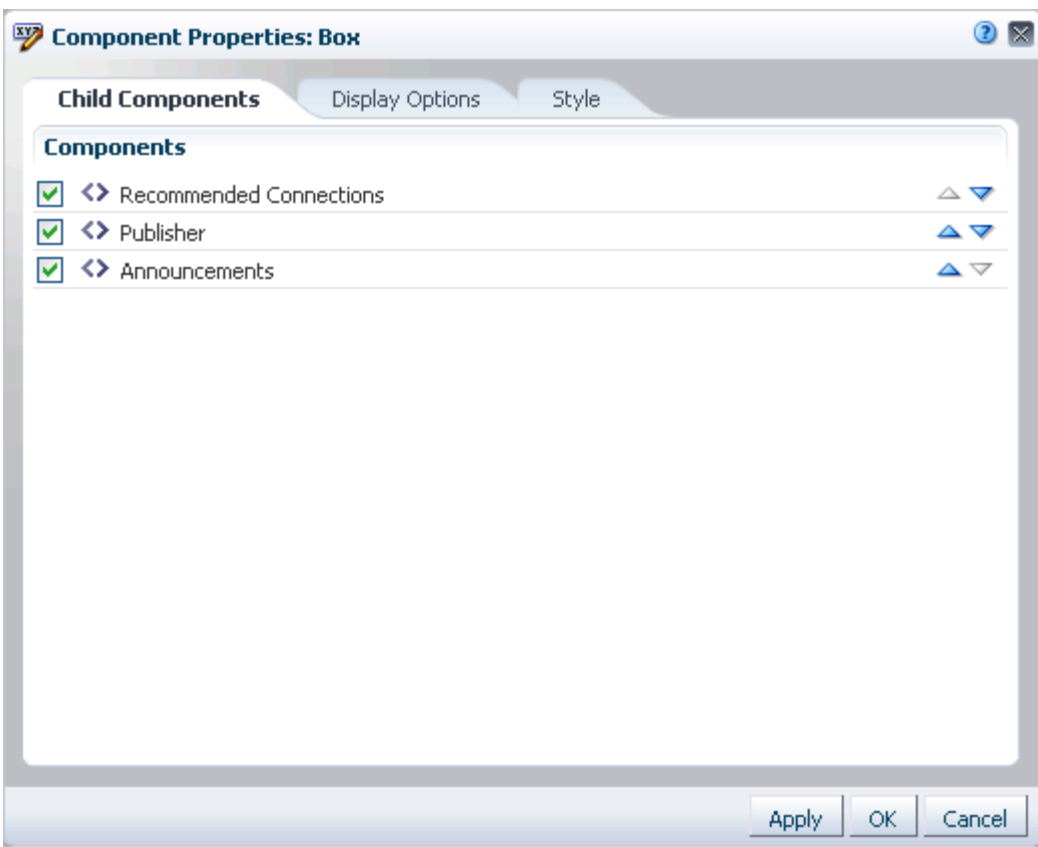

<span id="page-488-0"></span>*Figure 17–53 Child Components Tab in Component Properties Dialog*

**See Also:** For information about accessing the Component Properties dialog, [Section 17.5.2, "Setting Properties on Page](#page-473-0)  [Components."](#page-473-0)

The changes you make through the **Child Components** tab are customizations that affect every user's view of the component instance.

This section provides information about how to use the controls on the **Child Components** tab. It includes the following subsections:

- [Section 17.5.2.6.1, "Hiding and Showing Child Components"](#page-488-1)
- [Section 17.5.2.6.2, "Rearranging Child Components"](#page-489-1)

<span id="page-488-1"></span>**17.5.2.6.1 Hiding and Showing Child Components** Hiding is useful for keeping a component instance out of general view while still maintaining its presence on the page. When you hide a child component through the Component Properties dialog, it is hidden in everyone's view of the page. When you are ready to show the component instance, it is a simple matter to reselect the component to show through the **Child Components** tab.

To hide or show child components:

- **1.** Access component properties as described in [Section 17.5.2.3, "Setting Component](#page-478-0)  [Properties."](#page-478-0)
- **2.** Click the **Child Components** tab to bring it forward (see [Figure 17–53\)](#page-488-0).
- **3.** The next step depends on whether you want to hide or show a component:
- Clear the checkbox to the left of any components you want to hide.
- Select the checkbox to the left of any components you want to show.
- **4.** Click **OK** to exit the dialog.
- **5.** Click **Save** and then **Close** to exit Composer.

<span id="page-489-1"></span>**17.5.2.6.2 Rearranging Child Components** The **Child Components** tab provides a convenient and efficient way to rearrange the content within a particular container, such as a Box layout component. When you rearrange child components through the Component Properties dialog, they are rearranged on everyone's view of the page.

**Tip:** You can also rearrange page components in a way that affects everyone's view by dragging and dropping components while in Composer.

**Note:** When you use Box controls to split a Box, the rearrange capability is disabled in the Component Properties dialog on the **Child Components** tab. You can still rearrange content in such boxes by dragging and dropping on the page itself.

To rearrange a child component:

- **1.** Access component properties as described in [Section 17.5.2.3, "Setting Component](#page-478-0)  [Properties."](#page-478-0)
- **2.** Click the **Child Components** tab to bring it forward (see [Figure 17–53\)](#page-488-0).
- **3.** Click the up or down arrows next to the component you want to move, depending on where you want to move it.

**Tip:** The direction that a child component is moved depends on the orientation of its parent container. For example, if the container is oriented vertically, child components move up (up arrow) or down (down arrow); if the container is oriented horizontally, child components move right (up arrow) or left (down arrow).

- **4.** Click **OK** to exit the dialog.
- **5.** Click **Save** and then **Close** to exit Composer.

#### <span id="page-489-0"></span>**17.5.2.7 Working with Style and Content Style Properties**

Style and Content Style properties, available in the Component Properties dialog, provide an opportunity to fine-tune your application look-and-feel at the component level. Enter values for Style and Content Style properties, or specify your own values through the Other CSS property that appears on both tabs.

**See Also:** For information about accessing the Component Properties dialog, [Section 17.5.2, "Setting Properties on Page](#page-473-0)  [Components."](#page-473-0)

This section introduces Style and Content Style properties and provides tables that list and describe them. Additionally, it provides information about how to use the Other CSS property. It includes the following subsections:

[Section 17.5.2.7.1, "Understanding Style and Content Style Properties"](#page-490-0)

- [Section 17.5.2.7.3, "Entering Other CSS"](#page-492-0)
- [Section 17.5.2.7.4, "Using the Other CSS Property to Change Component Borders"](#page-494-0)

<span id="page-490-0"></span>**17.5.2.7.1 Understanding Style and Content Style Properties** Use component Style and Content Style properties to specify color, style, and margin settings on the selected component instance.

Style settings override the style settings on hierarchically superior components, such as the component's parent container, the page, and the application. Content Style settings override Style settings. For example, Style settings control the look and feel of a Movable Box; when Content Style settings come into play, Style settings control only the Movable Box chrome. Content Style settings control the look and feel of the components contained within the Movable Box. This look and feel may, in turn, be overridden by the Style settings set on those individual components.

**See Also:** For information on layout components, such as Movable Boxes, see [Chapter 18, "Adding and Configuring Page Layout](#page-500-0)  [Components."](#page-500-0)

Note, however, that Content Style properties set for a container, such as a Movable Box, may not take effect if the component inside the container overrides the container Content Style properties by a means other than the component's own Content Style properties. For example, the background color set for a Movable Box that contains a task flow may not take effect if, at design time, instead of being set to inherit from the container, the task flow background color was set with a hard-coded value.

**17.5.2.7.2 Style and Content Style Properties** [Table 17–2](#page-490-1) lists and describes common component Style and Content Style properties.

| <b>Property</b>  | <b>Description</b>                                                                                                    |  |
|------------------|----------------------------------------------------------------------------------------------------|--|
| Background Color | A pick-list for selecting a component background color                                                                                                    |  |
|                  | If you specify a background color for Content Style, then the background color<br>specified for the Style property is not applied.                                                                                                    |  |
| Background Image | A field for entering a URL to a component background image                                                                                                    |  |
|                  | Enter the URL to an image you want to render in the component background. Use<br>standard CSS syntax. For example:                                                                                                    |  |
|                  | url(http://www.abc.com/image.jpg)                                                                                                    |  |
| Color            | A pick-list for selecting a default color for text                                                                                                    |  |
|                  | Select a default color for any text included in the component instance. For example,<br>imagine that you have added a Text layout component to a Box layout component.<br>When you set Box Style properties, the default text color you apply to the Box is also<br>automatically applied to the Text layout component, unless you also define a Color<br>value for the Text layout component. |  |
|                  | Select a color using one of the following techniques:                                                                                                    |  |
|                  | Select a color by clicking it.                                                                                                    |  |
|                  | Enter the color's RGB equivalent in the <b>Color</b> field. Enter RGB values in the<br>format RRGGBB or $#RRGGBB$ or $r$ , q, b                                                                                                    |  |
|                  | Create a custom color by clicking Custom Color in the picker and selecting a<br>$\blacksquare$<br>color and a saturation level using the selector and the slider provided.                                                                                                    |  |

<span id="page-490-1"></span>*Table 17–2 Style and Content Style Properties*

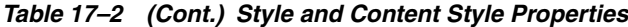

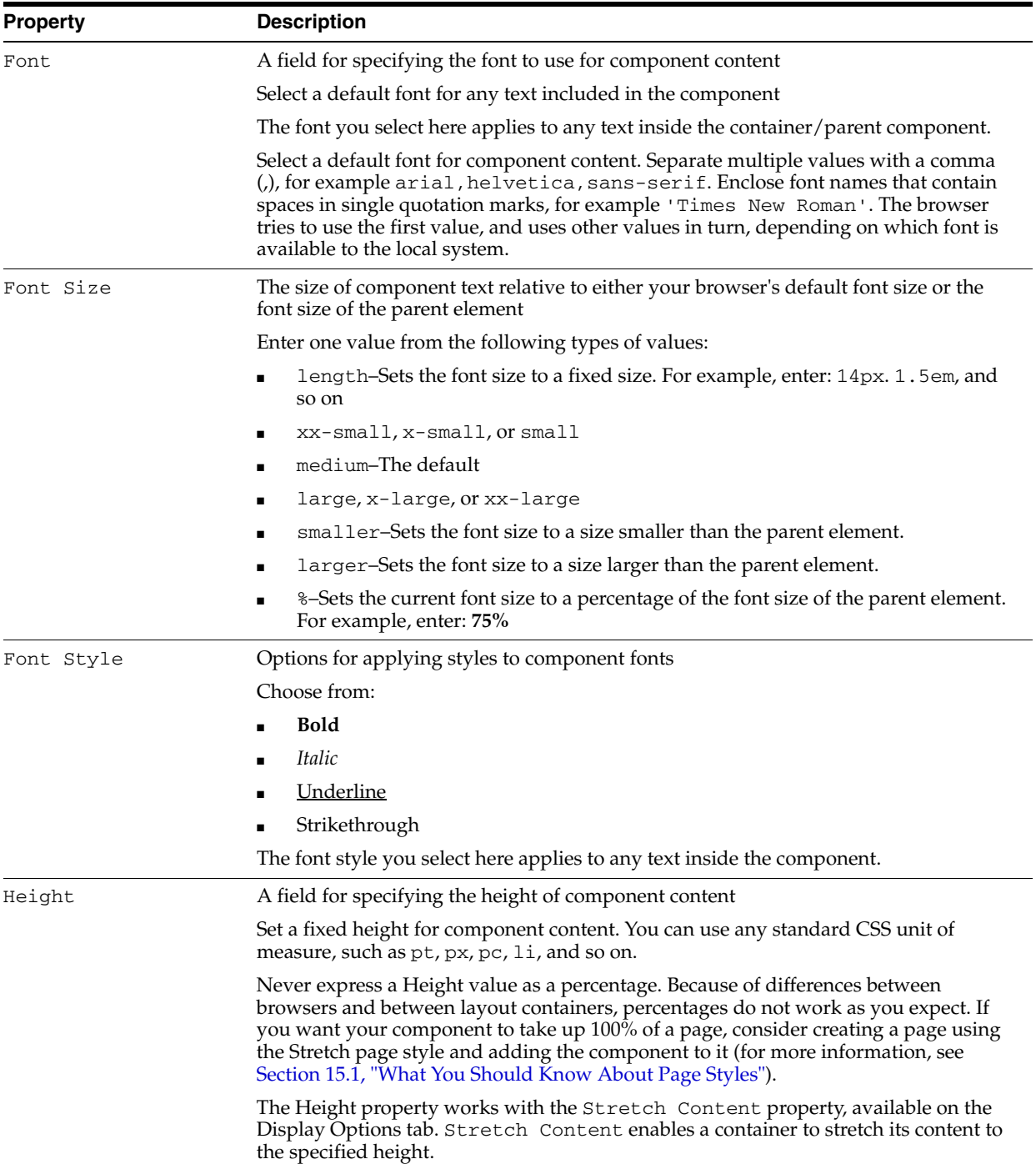

| <b>Property</b> | <b>Description</b>                                                                                                    |
|-----------------|----------------------------------------------------------------------------------------------------|
| Margin          | Fields for specifying the border of space to draw around the component                                                                                                    |
|                 | Enter one of the following types of values:                                                                                                    |
|                 | An absolute value. Include your preferred unit of measurement.                                                                                                    |
|                 | For example:                                                                                                    |
|                 | 2px                                                                                                    |
|                 | Use only those units of measurement supported in standard CSS, such as $pt$ , $px$ ,<br>pc, li, and so on.                                                                                                    |
|                 | A percentage of the margin of a parent component (provide a percent sign with<br>٠<br>your value, such as 10%).                                                                                                    |
|                 | auto: Set the value automatically according to browser defaults.                                                                                                    |
| Other CSS       | A field for specifying additional CSS for the component                                                                                                    |
|                 | Add any other CSS encoding you care to that is not covered by the other Style or<br>Content Style properties. You must use standard CSS syntax for this value to be valid<br>(for more information about Other CSS, see Section 17.5.2.7.3, "Entering Other CSS").                          |
|                 | Compare this with the description of Style Class.                                                                                                    |
| Style Class     | A field for specifying the CSS style class to use for this component                                                                                                    |
|                 | The style class may be defined in your jspx or skinning CSS file.                                                                                                    |
|                 | Note: Style classes are a set of styles bundled together and given a name. In contrast,<br>values entered for Other CSS are individual styles. Style Class values are added<br>to a component's styleClass attribute. Other CSS values are added to a<br>component's inlineStyle attribute. |
|                 | This property appears only on the <b>Style</b> tab.                                                                                                    |
| Width           | A field for specifying the width of component content                                                                                                    |
|                 | Set a fixed width for component content. You can use any standard CSS unit of<br>measure, such as pt, px, pc, li, $\frac{1}{2}$ , and so on.                                                                                                    |

*Table 17–2 (Cont.) Style and Content Style Properties*

<span id="page-492-1"></span><span id="page-492-0"></span>**17.5.2.7.3 Entering Other CSS** The Other CSS field that appears on **Style** and **Content Style** tabs offers an opportunity to apply CSS styles that are not otherwise provided on the tabs. Use standard CSS syntax (for information about standard CSS syntax, see http://www.w3.org/TR/CSS2/propidx.html). Separate multiple entries with a semicolon (;), for example:

background: #00FF00 url(http://www.google.com/intl/en\_ALL/images/logo.gif) no-repeat fixed top; font-size: xx-small

Note, however, that some CSS styles are not supported by popular browsers. Moreover, some styles are specific to one browser and may not work correctly in another browser.

> **Note:** The **Style** tab provides a Style Class property for specifying the CSS style class to use for the component. For more information, see [Table 17–2.](#page-490-1)

[Table 17–3](#page-493-0) provides a few examples of CSS you can use in the Other CSS field.

<span id="page-493-0"></span>*Table 17–3 Example Values for Other CSS*

| <b>Value</b>        | <b>Description and Examples</b>                                                                                                    |  |
|---------------------|----------------------------------------------------------------------------------------------------|--|
| background-repeat   | Specify whether and how the background image should repeat. Enter a value in the<br>format background-repeat: <value></value>                                                                                                    |  |
|                     | For example:                                                                                                    |  |
|                     | background-repeat: repeat                                                                                                    |  |
|                     | no-repeat-Forgo repeating the image.                                                                                                    |  |
|                     | repeat-Repeat the image to fill the container.                                                                                                    |  |
|                     | repeat-x-Repeat the image horizontally but not vertically.                                                                                                    |  |
|                     | repeat-y-Repeat the image vertically but not horizontally.                                                                                                    |  |
| background-position | Set the starting position of a background image. Enter values in the format<br>background-position: <value> <value></value></value>                                                                                                    |  |
|                     | For example:                                                                                                    |  |
|                     | background-position: top left                                                                                                    |  |
|                     | Except as noted, if you specify only one value, the second value defaults to center.                                                                                                    |  |
|                     | The first set of value pairs express horizontal and vertical as positions:                                                                                                    |  |
|                     | top left, top center, or top right                                                                                                    |  |
|                     | center left, center center, or center right                                                                                                    |  |
|                     | bottom left, bottom center, or bottom right                                                                                                    |  |
|                     | The second set of value pairs express horizontal and vertical positions as either<br>percentages or units of measure:                                                                                                    |  |
|                     | $x$ <sup>8</sup> $y$ <sup>8</sup> –The horizontal (x) and vertical (y) positions expressed as a percentage.<br>The top left corner is 0% 0%. The bottom right corner is 100% 100%. If you<br>specify only one value, the second value defaults to 50%.           |  |
|                     | $xpos$ ypos–The horizontal $(x)$ and vertical $(y)$ positions expressed as a unit of<br>measurement. The top left corner is $0 \, 0$ . Units can be pixels (0px 0px) or any<br>other CSS units. If you specify only one value, the second value defaults to 50%. |  |
|                     | You can mix % and positions.                                                                                                    |  |
| font-size           | The size of component text relative to either your browser's default font size or the<br>font size of the parent element. Enter a value in the format font-size: <value></value>                                                                                 |  |
|                     | For example:                                                                                                    |  |
|                     | font-size: xx-small                                                                                                    |  |
|                     | length-Sets the font size to a fixed size, for example font-size: 14px                                                                                                    |  |
|                     | xx-small, x-small, or small                                                                                                    |  |
|                     | medium-The default                                                                                                    |  |
|                     | large, x-large, or xx-large                                                                                                    |  |
|                     | smaller-Sets the font size to a size smaller than the parent element.                                                                                                    |  |
|                     | larger-Sets the font size to a size larger than the parent element.                                                                                                    |  |
|                     | %-Sets the current font size to a percentage of the font size of the parent element,<br>for example, font-size: 75%                                                                                                    |  |

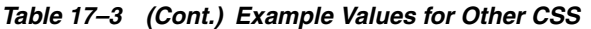

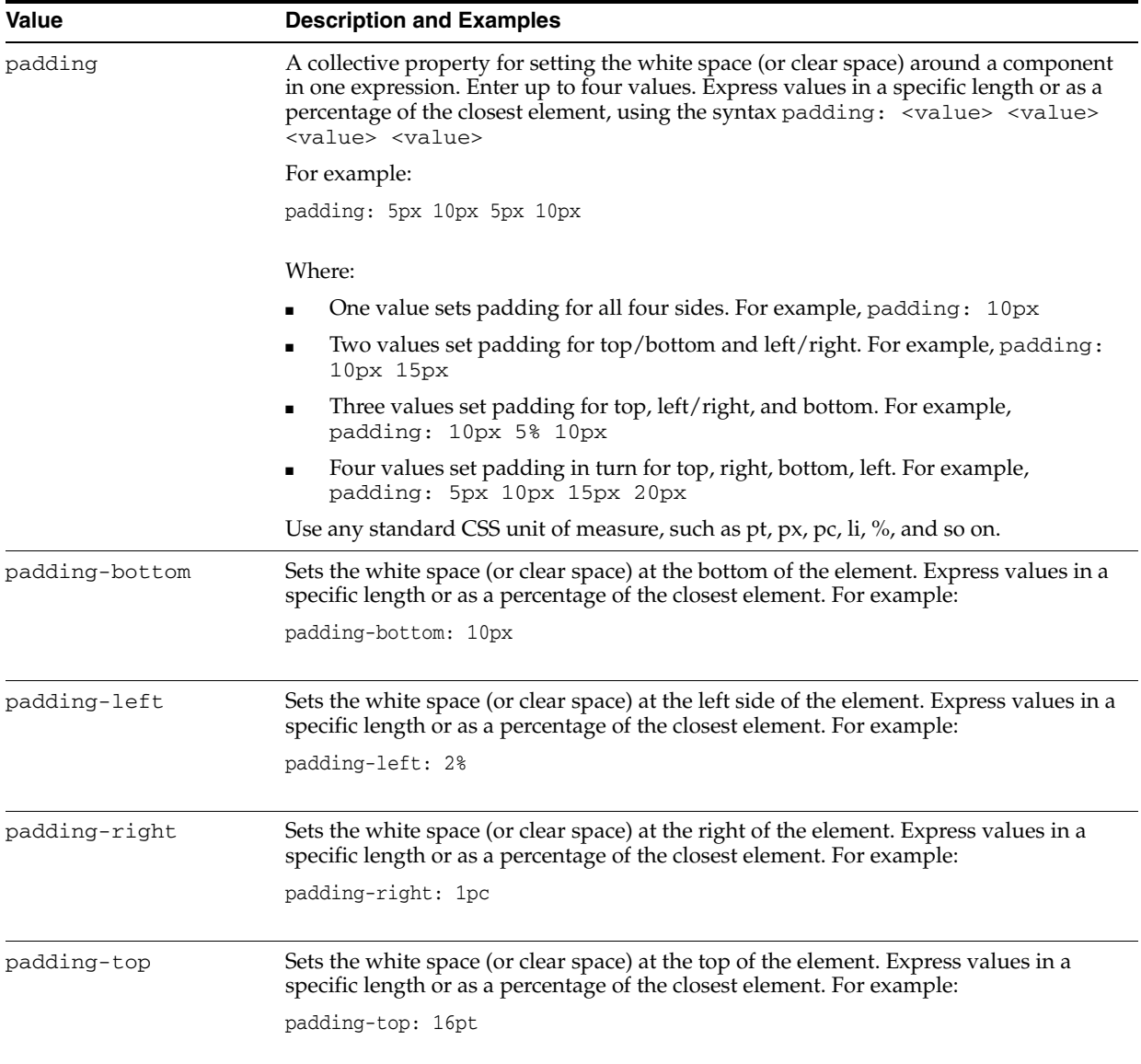

<span id="page-494-0"></span>**17.5.2.7.4 Using the Other CSS Property to Change Component Borders** One application of the **Other CSS** property is to provide a variety of borders on task flows, portlets, and some layout components.

For example, [Figure 17–54](#page-495-0) depicts a Recent Activity task flow without borders.

*Figure 17–54 Task Flow Without Borders*

<span id="page-495-0"></span>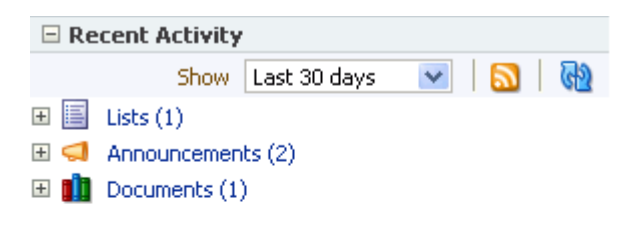

To create borders around the task flow, access its properties (for more information, see [Section 17.5.2.3, "Setting Component Properties"\)](#page-478-0) and add CSS encoding. For example, enter the following code in the **Other CSS** field on the **Style** tab in the Component Properties dialog:

ħ.

#### *Example 17–1 Other CSS for Creating Borders*

border-bottom-width:4px; border-bottom-color:red; border-bottom-style:dashed; border-top-width:4px; border-top-color:red; border-top-style:dashed; border-left-width:4px; border-left-color:red; border-left-style:dashed; border-right-width:4px; border-right-color:red; border-right-style:dashed;

[Figure 17–55](#page-496-1) illustrates the result.

<span id="page-496-1"></span>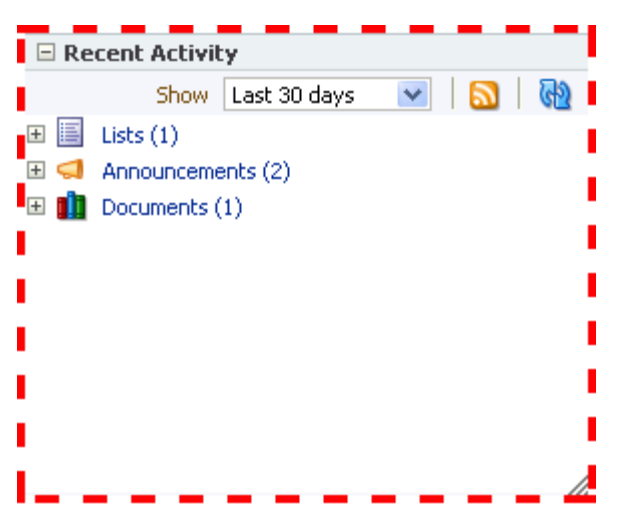

*Figure 17–55 A Border Created Through the Other CSS Property*

# <span id="page-496-0"></span>**17.5.2.8 Working with Component Contextual Events**

Events are defined occurrences within the current context. Event handlers are the engines that drive the results of that occurrence. The **Events** tab in the Component Properties dialog provides a means of wiring a contextual event to an action handler to enable the passing of values from a producer component to a consumer component when the event is triggered on the producer ([Figure 17–56\)](#page-497-0).

<span id="page-497-0"></span>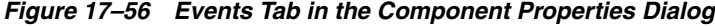

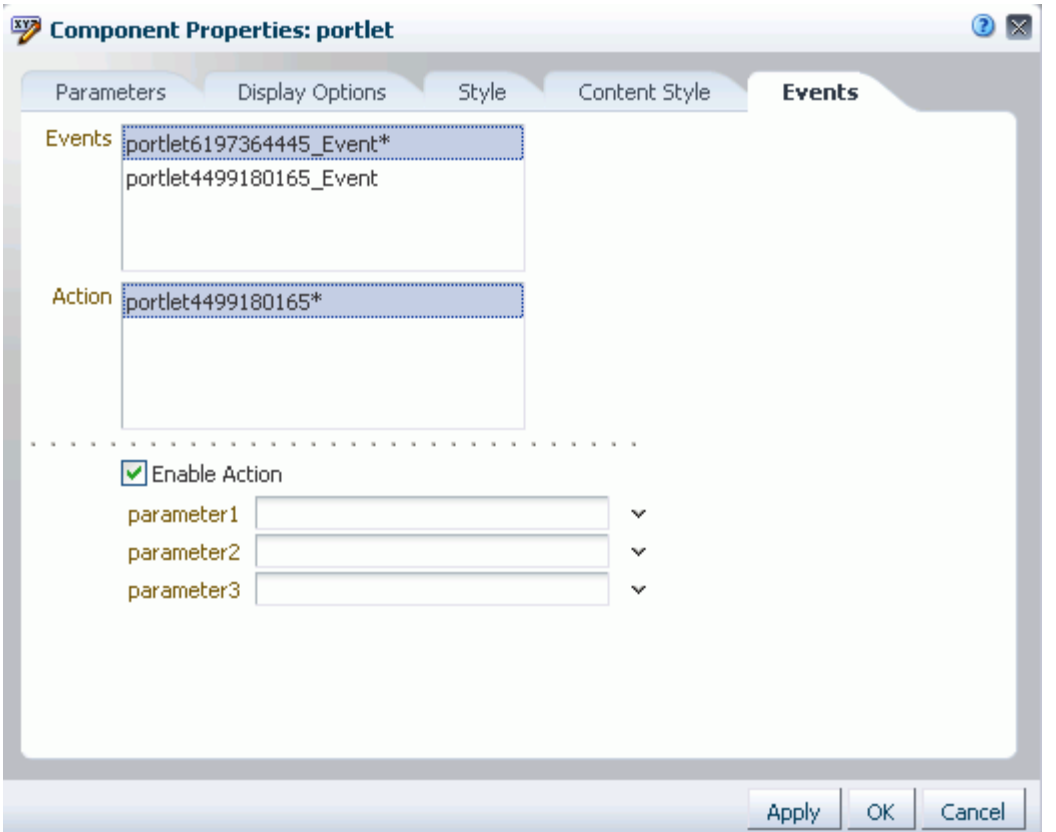

**See Also:** For information about accessing the Component Properties dialog, [Section 17.5.2, "Setting Properties on Page](#page-473-0)  [Components."](#page-473-0)

For example, imagine two components: one is the producer of some kind of content (a *payload*) and the other consumes the content. When you wire these components to each other, you can use events to specify that when an event is triggered on the producer, the producer broadcasts a contextual event with a payLoad parameter, which the consumer component consumes through an event handler.

**Note:** Contextual events differ from the business events that can be raised by ADF Business Components. Additionally, contextual events differ from events raised by UI components. Contextual events can be used in association with UI events. In this case, an action listener that is invoked due to a UI event can, in turn, invoke a method action binding that then raises the event.

**See Also:** For information about business events, see *Oracle Fusion Middleware Web User Interface Developer's Guide for Oracle Application Development Framework*.

Not all components support contextual events because not all components were created to include them; therefore, the **Events** tab does not appear for all components. For events to be available at runtime, event capability must be included in a component when the component is developed.

[Table 17–4](#page-498-0) lists and describes the properties presented on an **Events** tab.

| <b>Property</b>                               | <b>Description</b>                                                                                                    |  |
|-----------------------------------------------|----------------------------------------------------------------------------------------------------|--|
| Events                                        | A list of all contextual events associated with components on the current page                                                                                                    |  |
|                                               | An event describes the type of action that triggers another action, such as the passing<br>of a value. The events listed in the Events pane were built-in to the component when<br>the component was created. All components do not include events; therefore, all<br>components are not intrinsically capable of being wired to other components. |  |
| Actions                                       | A list of action handlers associated with the selected consumer component                                                                                                    |  |
|                                               | The actions listed in the Actions pane vary according to which consumer component<br>is selected. Actions enable you to associate an event with an event handler, which<br>specifies what should happen when the triggering event occurs. The actions listed in<br>the Actions pane were built-in to the component when the component was created. |  |
| Enable Action                                 | A checkbox for enabling or disabling the selected event and action                                                                                                    |  |
|                                               | When you select this checkbox, a list of selected action handler parameters appears.                                                                                                    |  |
| List of selected action<br>handler parameters | Fields for entering values to use to deliver the payload from the producer component<br>to the consumer component whenever the event occurs                                                                                                    |  |
|                                               | Enter parameter values, or click the <b>Edit</b> icon next to a parameter field to open the<br>Expression Editor. For more information, see Section B.1, "Introducing the Expression<br>Builder"                                                                                                    |  |
|                                               | Parameter fields appear only when the Enable Action checkbox is selected.                                                                                                    |  |

<span id="page-498-0"></span>*Table 17–4 Properties on the Events Tab*

For information about wiring components, see [Chapter 19, "Wiring Pages, Task Flows,](#page-546-0)  [Portlets, and UI Components."](#page-546-0)

# **17.6 Deleting Pages**

You have a few options for deleting Spaces application pages:

- If the page is rendered as a tab, you can select the **Delete Page** command from the page **Actions** menu, which you access by right-clicking the tab.
- Navigate to the Personalize Pages page, and select the **Delete Page** command on the **Actions** menu associated with the page.
- As the application administrator, you can navigate to the **Pages** tab in **Administration** pages and select the **Delete Page** command on the **Actions** menu associated with the page.

To navigate to the Administration **Pages** tab, use the following URL:

http://*host*:*port*/webcenter/spaces/admin/personalpages

For information about deleting a space, see [Section 51.17, "Deleting a Space."](#page-1349-0)

**Note:** You cannot delete the Home space.

# <span id="page-500-0"></span><sup>18</sup> **Adding and Configuring Page Layout Components**

Layout components provide a means of enhancing a page's given layout with additional content areas, images, links, text, and the like. You can use page layout components to boost company branding (Image), provide a mission statement (Text), direct users to related information (Links and Hyperlink), and so on.

This chapter describes how to work with page layout components that are packaged with WebCenter Portal: Spaces. It includes the following sections:

- [Section 18.1, "Adding a Layout Component to a Page"](#page-500-1)
- [Section 18.2, "Working with Layout Components"](#page-503-0)
- [Section 18.3, "Deleting Layout Components"](#page-542-0)

#### **Audience**

This chapter is intended for users granted the application-level permission Pages: Create, Edit, and Delete Pages or the space-level permission Basic Services: Edit Page Access, Structure, and Content. Typically such users want to enhance page layout by adding and configuring layout components. Such users include authorized users working in the Home space and in spaces.

Your application administrator has the authority to expose or hide application resources and revise default permissions. Tasks discussed in this chapter are not available to you if the relevant resource is hidden or you are not authorized to perform them.

# <span id="page-500-1"></span>**18.1 Adding a Layout Component to a Page**

The process of adding a layout component to a page is the same for every layout component. Therefore, you can use the steps in this section for any layout component you add to a page.

**See Also:** This section provides information about adding a layout component while the page is in Design view. For information about adding content while the page is in Source view, see Section 17.5.1.2, ["Adding a Component to a Page in Source View."](#page-472-2)

To add a layout component to a page:

**1.** Go to the page of interest, and open it in Composer.

**Tip:** One way to enter page edit mode (Composer) is to press Ctrl-Shift-E.

**2.** In the content area where you want to place the layout component, click the **Add Content** button to open the Resource Catalog ([Figure 18–1\)](#page-501-0).

<span id="page-501-0"></span>*Figure 18–1 Add Content Button and Resulting Resource Catalog*

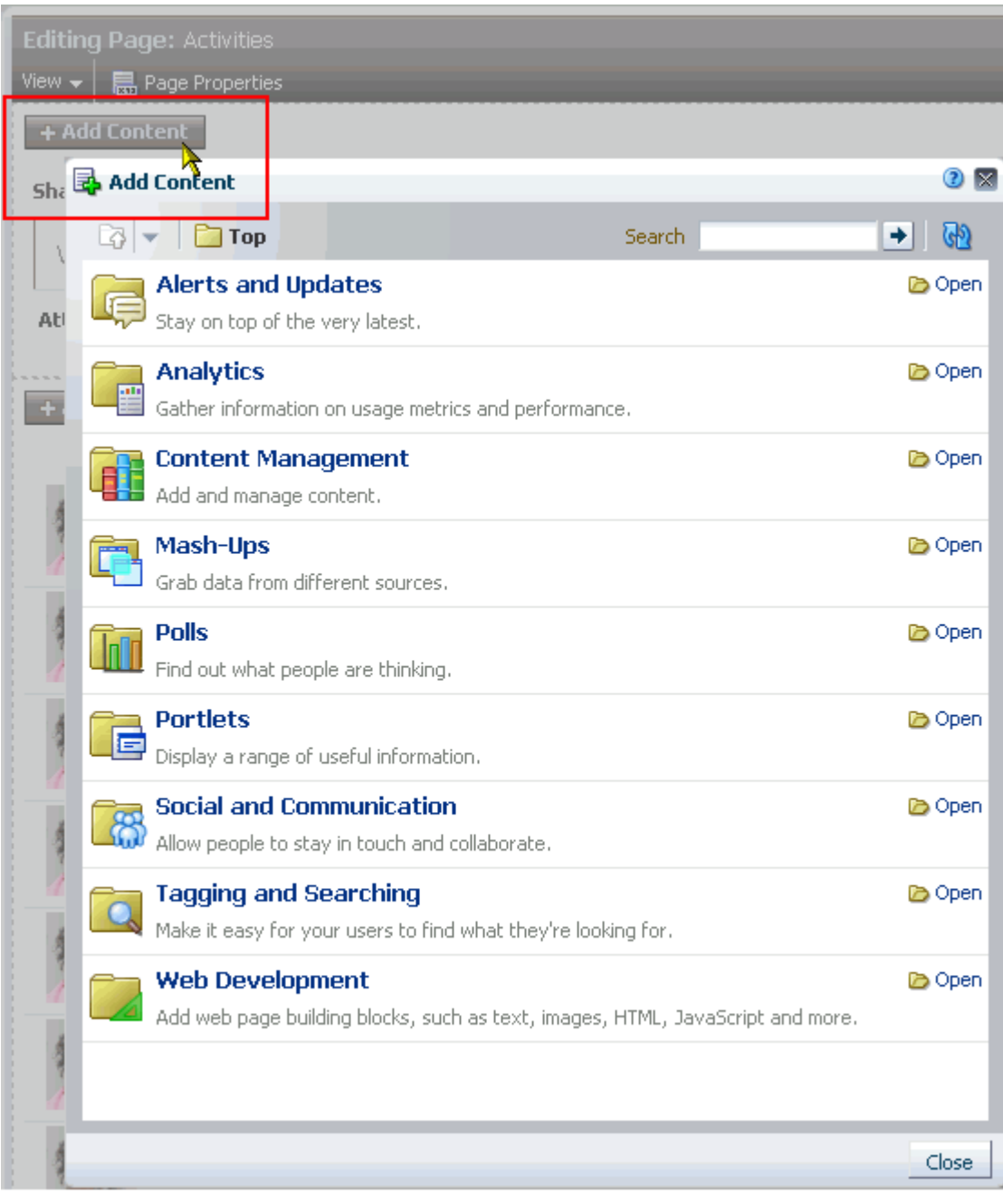

**Note:** In the Spaces application, the content of the Resource Catalog varies according to the services that are integrated with the application, the location from which the catalog is opened, and the resources provided by your administrator. For example, the components that appear in the catalog when you open it from the Home space differ from those that appear when you open it from a space. Additionally, authorized users can create custom catalogs that may or may not contain the components you want. Such users can reconfigure the catalog if needed components are not present. They can also rename catalog folders. For more information, see [Chapter 16,](#page-412-0)  ["Working with Resource Catalogs."](#page-412-0)

**3.** In the catalog, click the **Open** link next to **Web Development** to display a selection of layout components ([Figure 18–2](#page-502-0)).

<span id="page-502-0"></span>*Figure 18–2 Web Development Components in Resource Catalog*

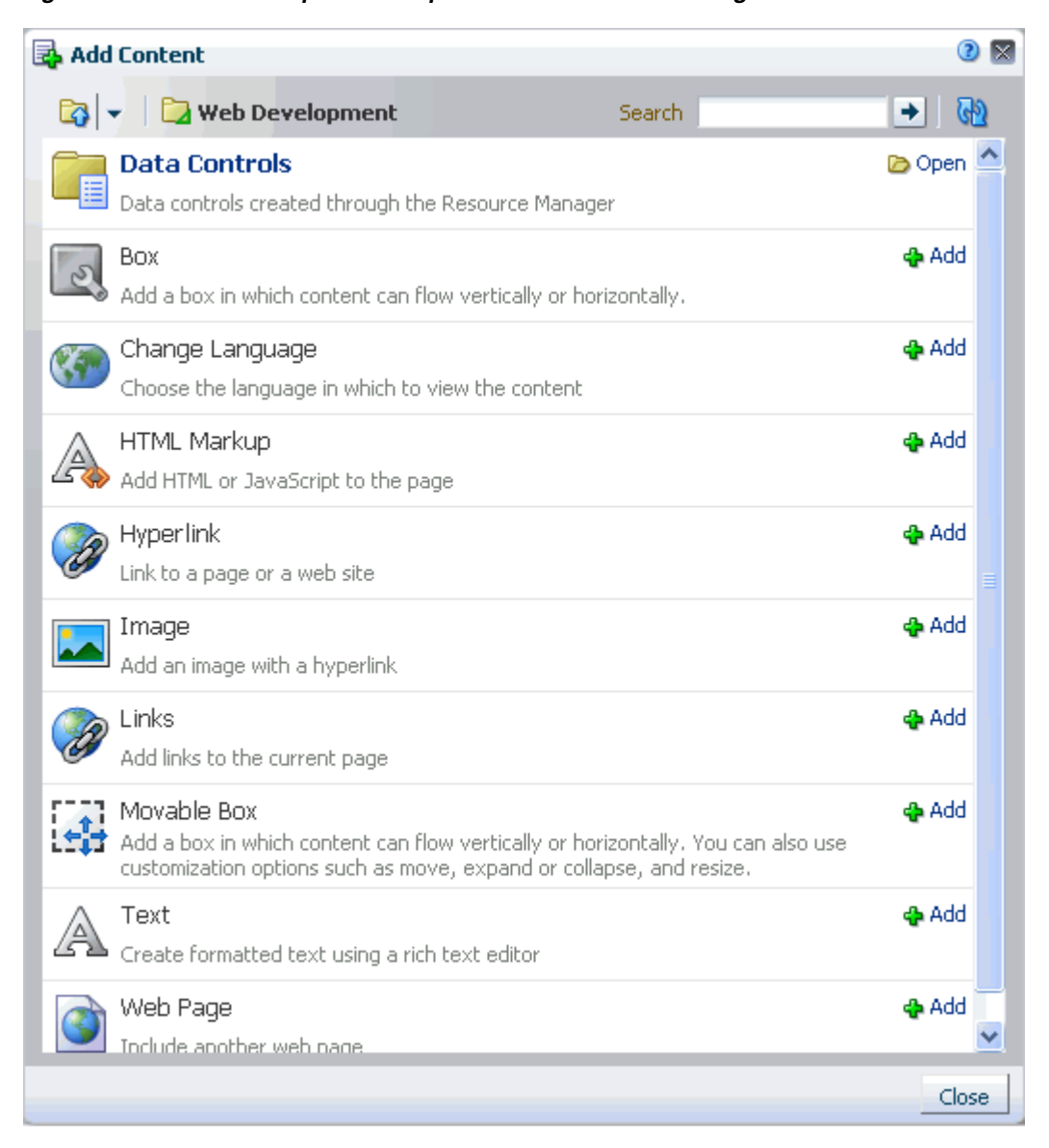

**4.** Click the **Add** link next to the component you want to add to the page.

**Tip:** By default, new components are added to the top of their content areas.

When you add a component to a page, you must wait for the application status indicator to finish processing before taking additional action.

- **5.** Click the **Close** button to exit the catalog.
- **6.** Optionally, drag-and-drop the newly-added component to the desired position on the page, or use the **Move** icons on the component to reposition it.

**Tip:** As you drag a component around, a dark box marks the target drop location.

**7.** Click **Save** to save your changes, and then **Close** to exit Composer.

**Tip:** Some layout components are provided as part of the page infrastructure and are not obviously exposed in the Resource Catalog. An example of this is the spacer component. Although you cannot add more of them to a page, you can configure their properties. For more information, see [Section 18.2.10, "Working with Internal Layout](#page-531-0)  [Components."](#page-531-0)

# <span id="page-503-0"></span>**18.2 Working with Layout Components**

Each layout component has associated properties that you can use to refine the appearance and behavior of a layout component instance. This section provides information about accessing and providing values for layout component properties. It contains the following subsections:

- [Section 18.2.1, "Setting Properties on a Layout Component"](#page-503-1)
- [Section 18.2.2, "Working with the Box Layout Component"](#page-506-0)
- [Section 18.2.3, "Working with the Movable Box Layout Component"](#page-509-0)
- [Section 18.2.4, "Working with the HTML Markup Layout Component"](#page-511-0)
- [Section 18.2.5, "Working with the Links Layout Component"](#page-515-0)
- [Section 18.2.6, "Working with the Hyperlink Layout Component"](#page-523-0)
- [Section 18.2.7, "Working with the Image Layout Component"](#page-525-0)
- [Section 18.2.8, "Working with the Text Layout Component"](#page-528-0)
- [Section 18.2.9, "Working with the Web Page Layout Component"](#page-529-0)
- [Section 18.2.10, "Working with Internal Layout Components"](#page-531-0)

# <span id="page-503-1"></span>**18.2.1 Setting Properties on a Layout Component**

Layout components have associated properties, which authorized users can access from the Composer Component Properties dialog.
**Note:** When you enter most types of property values in the Component Properties dialog and then click **Apply**, the dialog remains open. With values other than expected value types, the dialog closes, and the page is refreshed to reflect the new value. For example, if a component takes a java.util.ArrayList of java.awt.Color classes, then the Component Properties dialog closes after you add the value, and Composer does a full-page-refresh.

There are two ways to access the Component Properties dialog: through Composer Design view and Composer Source view. This section describes both methods. It includes the following subsections:

- [Section 18.2.1.1, "Setting Layout Component Properties in Design View"](#page-504-0)
- [Section 18.2.1.2, "Setting Layout Component Properties in Source View"](#page-505-0)

### <span id="page-504-0"></span>**18.2.1.1 Setting Layout Component Properties in Design View**

To set layout components properties in Design view:

**1.** Go to the page of interest, and open it in Composer.

**Tip:** One way to enter page edit mode (Composer) is to press Ctrl-Shift-E.

**2.** Click the **Edit** icon ([Figure 18–3\)](#page-504-1) on the layout component of interest to open the Component Properties dialog.

<span id="page-504-1"></span>*Figure 18–3 Edit Icon on a Layout Component*

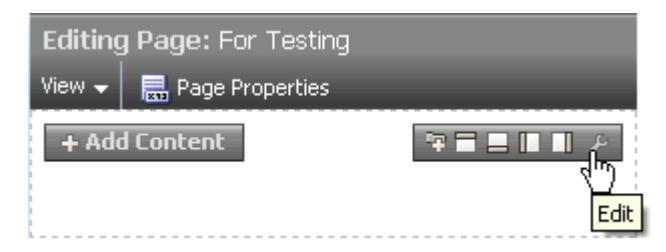

**3.** Edit component properties, and click **OK** when you finish.

**Tip:** in addition to entering literal text (*value*), you can also enter an Expression Language (EL) expressions (#{*value*}). For information about EL expressions, see [Appendix B, "Expression Language](#page-1766-0)  [Expressions."](#page-1766-0)

**Note:** Wherever you enter EL on the generic Display Options tab in the Component Properties dialog, the entry is automatically validated. If the EL is invalid, an error appears and the value is neither applied nor saved. Generic Display Options are those cataloged in [Table 17–1](#page-485-0). For more information about ELs in the Spaces application, see [Appendix B, "Expression Language Expressions."](#page-1766-0)

EL validation is not performed on non-generic display options.

**See Also:** For information about properties associated with a particular layout component, see the section that covers the particular component. For example, see [Section 18.2.2.2, "Setting Box Layout](#page-507-0)  [Component Properties"](#page-507-0) for information about properties associated with the Box layout component.

For detailed information about properties that are common to most types of components, see [Section 17.5.2, "Setting Properties on Page](#page-473-0)  [Components."](#page-473-0)

### <span id="page-505-0"></span>**18.2.1.2 Setting Layout Component Properties in Source View**

To set layout component properties in Source view:

**1.** Go to the page of interest, and open it in Composer.

**Tip:** One way to enter page edit mode (Composer) is to press Ctrl-Shift-E.

**2.** From the **View** menu, select **Source** [\(Figure 18–4](#page-505-1)).

<span id="page-505-1"></span>*Figure 18–4 Source Option on View Menu*

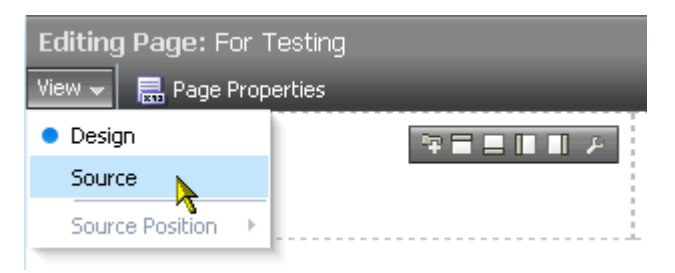

- **3.** In the list of components, click the component of interest.
- **4.** Click the **Edit** icon in the Source view header [\(Figure 18–5\)](#page-506-0) to open the Component Properties dialog.

<span id="page-506-0"></span>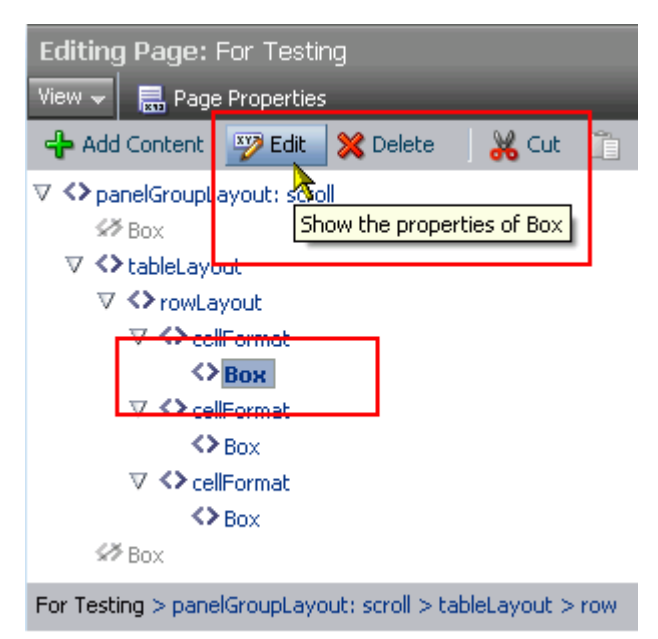

*Figure 18–5 Edit Button and Selected Box Layout Component*

**5.** Edit component properties, and click **OK** when you finish.

**Tip:** in addition to entering literal text (*value*), you can also enter an Expression Language (EL) expressions (#{*value*}). For information about EL expressions, see [Appendix B, "Expression Language](#page-1766-0)  [Expressions."](#page-1766-0)

**Note:** Wherever you enter EL on the generic Display Options tab in the Component Properties dialog, the entry is automatically validated. If the EL is invalid, an error appears and the value is neither applied nor saved. Generic Display Options are those cataloged in [Table 17–1](#page-485-0). For more information about ELs in the Spaces application, see[Appendix B, "Expression Language Expressions."](#page-1766-0)

For non-generic display options, EL validation is not performed.

# **18.2.2 Working with the Box Layout Component**

A Box is a content area that you can use to place other components on the page. Unlike its counterpart, Movable Box, a Box cannot be moved around the page at application runtime, though its content can be rearranged. This section provides an overview of the Box layout component and lists and describes its associated properties. It includes the following subsections:

- [Section 18.2.2.1, "What You Should Know About the Box Layout Component"](#page-506-1)
- [Section 18.2.2.2, "Setting Box Layout Component Properties"](#page-507-0)

### <span id="page-506-1"></span>**18.2.2.1 What You Should Know About the Box Layout Component**

The Box layout component is the landing place for the task flows, portlets, and layout components that you add to a page.

In page edit mode, a Box is typically rendered as rectangle comprised of dashed lines, an **Add Content** button, and **Add a Tab Set or a Tab**, **Add Box**, **Edit**, and **Delete** icons [\(Figure 18–6](#page-507-1)).

<span id="page-507-1"></span>*Figure 18–6 Box Layout Component*

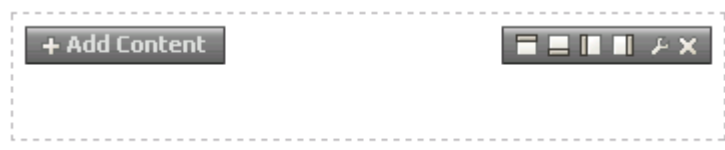

Not all Box controls appear every time. What you see depends on your permissions, whether the Box is the top-most Box (which cannot be deleted, thus no **Delete** icon), whether the Box is stretched (in which case you cannot add other Boxes to it, thus no controls for doing so), and whether Box properties are set to show or omit certain controls (for more information, see [Table 18–1, " Box Layout Component Display](#page-508-0)  [Options"](#page-508-0)).

You can place content within a Box, and you can place one or more Boxes within a Box (unless the Box is configured to stretch its content, that is, the Box property Layout equals stretch). You can configure Box properties to display content horizontally, vertically, or stretched. You can specify the display of a scrollbar or set the Box to devote all its area to a single component (stretched). You can use Box controls to add Boxes above, below, or to either side of a given Box and to add a tab or a tab set within the Box.

**See Also:** For information about adding tab sets and configuring tabs, see [Section 17.3.5.5, "Creating Layered Content Regions Using](#page-460-0)  [Tabs."](#page-460-0)

You could, if you like, add one Box to a page, and use its controls to add all the Boxes and tabs you require, rather than adding multiple Boxes from the Resource Catalog for that purpose.

### <span id="page-507-0"></span>**18.2.2.2 Setting Box Layout Component Properties**

Box layout component properties provide a means of enabling or disabling the display of an **Actions** menu, a tab creation icon, and Box split icons; specifying the alignment and orientation of Box content; rearranging Box components; and providing tooltip text on the Box.

Box layout component properties include a **Child Components** tab with options for hiding, showing, and rearranging the Box content. For more information, see [Section 17.5.2.6, "Working with Child Components."](#page-487-0)

A **Style** tab is available for setting styles on the component instance. The styles you set here override the styles that would otherwise govern the component's appearance primarily the styles provided by the application skin. Box style properties are common to many other components. Commonly shared Style properties are listed and described in [Section 17.5.2.7, "Working with Style and Content Style Properties."](#page-489-0)

**See Also:** For information about setting layout component properties, see [Section 18.2.1, "Setting Properties on a Layout](#page-503-0)  [Component."](#page-503-0)

[Table 18–1](#page-508-0) lists and describes Box layout component display options.

<span id="page-508-0"></span>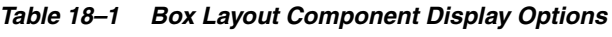

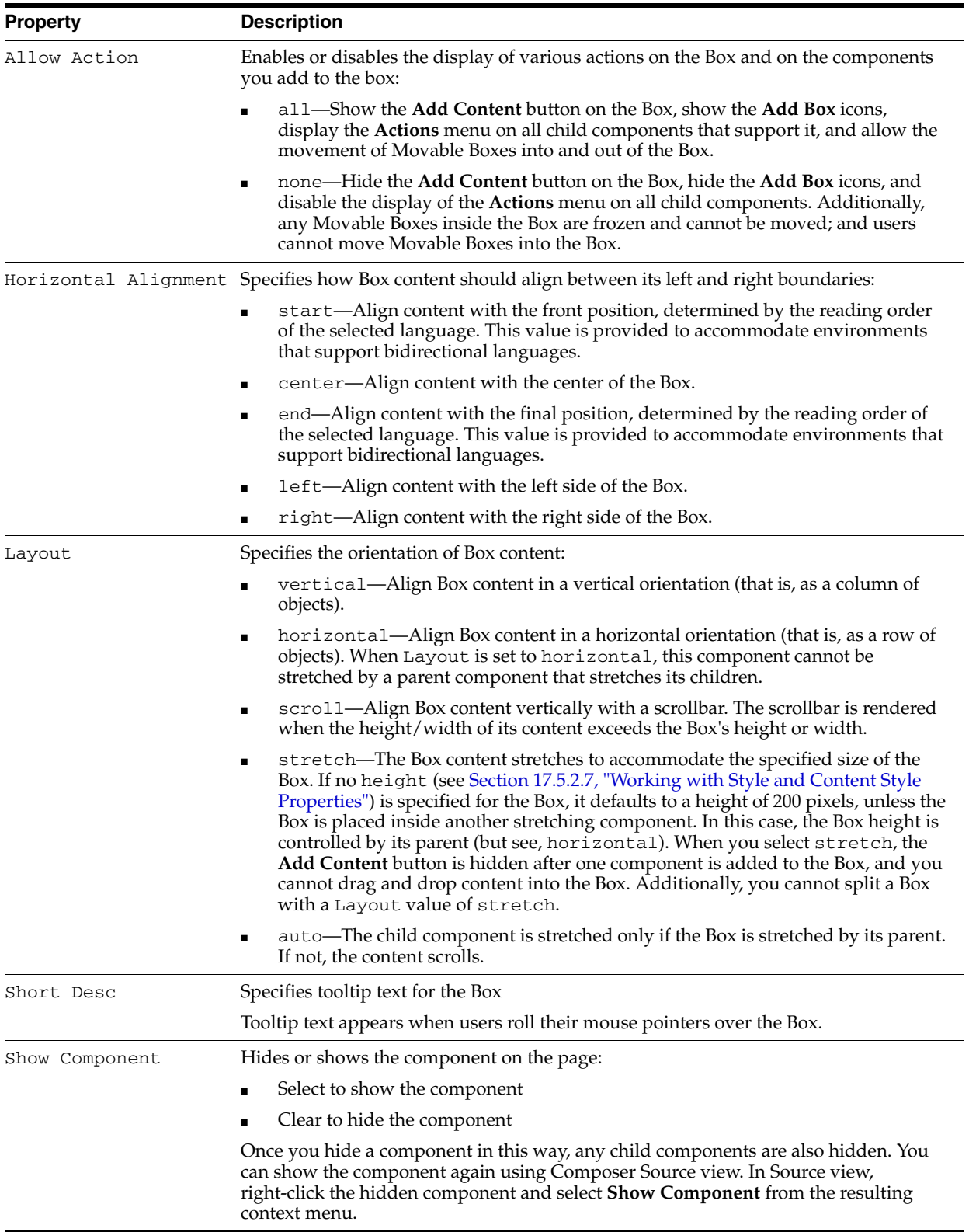

| <b>Property</b>    | <b>Description</b><br>Show or hide the icons that enable splitting a Box into one or more Boxes |  |  |  |  |
|--------------------|-------------------------------------------------------------------------------------------------|--|--|--|--|
| Show Split Action  |                                                                                                 |  |  |  |  |
|                    | Select the checkbox to show <b>Add Box</b> icons on the Box<br>٠                                |  |  |  |  |
|                    | Clear the checkbox to hide the icons on the Box                                                 |  |  |  |  |
| Show Tab Action    | Show or hide the icon that enables adding tabbed regions to a Box                               |  |  |  |  |
|                    | Select the checkbox to show the <b>Add a Tab Set or a Tab</b> icon on the Box<br>٠              |  |  |  |  |
|                    | Clear the checkbox to hide the icon on the Box                                                  |  |  |  |  |
| Vertical Alignment | Specifies how Box content should align between its top and bottom boundaries:                   |  |  |  |  |
|                    | top—Align content at the top of the Box.<br>٠                                                   |  |  |  |  |
|                    | middle—Align content with the middle of the Box.                                                |  |  |  |  |
|                    | bottom—Align content at the bottom of the Box.<br>$\blacksquare$                                |  |  |  |  |
|                    | baseline-Align content at the Box baseline, which is slightly above the<br>п<br>bottom.         |  |  |  |  |
|                    | Vertical Alignment applies only when the layout is horizontal.                                  |  |  |  |  |

*Table 18–1 (Cont.) Box Layout Component Display Options*

**See Also:** Display Options properties additionally provide access to an Expression Language (EL) editor, which you can use to enter and test EL values. For more information, see [Appendix B, "Expression](#page-1766-0)  [Language Expressions."](#page-1766-0)

# **18.2.3 Working with the Movable Box Layout Component**

A Movable Box is a container wrapped around a Box that not only enables the placement of content on a page (via the Box), but also provides a means of moving all of that content at once in both page edit mode and page view mode. This section provides an overview of the Movable Box layout component. It includes the following subsections:

- Section 18.2.3.1, "What You Should Know About the Movable Box Layout [Component"](#page-509-0)
- [Section 18.2.3.2, "Setting Movable Box Layout Component Properties"](#page-510-0)

### <span id="page-509-0"></span>**18.2.3.1 What You Should Know About the Movable Box Layout Component**

The Movable Box layout component [\(Figure 18–7](#page-510-1)) enhances the features of a Box by adding mobility.

<span id="page-510-1"></span>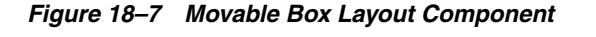

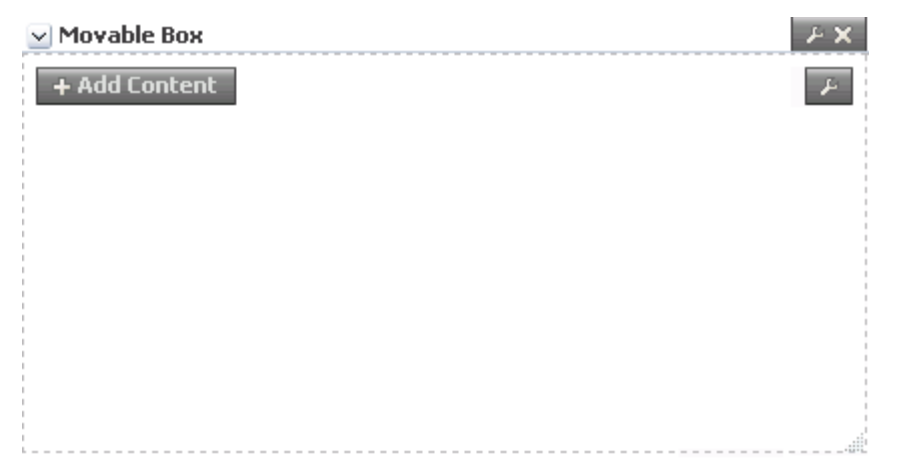

Users can grab the Movable Box by its header and drag it and all of its content to a new position on a page. Users can reposition a Movable Box in both page edit and page view modes. Movable Boxes can also be resized.

**Tip:** Avoid adding a portlet to a Movable Box layout component. Adding a portlet to a Movable Box creates an unnecessary and potentially error-prone redundancy.

### <span id="page-510-0"></span>**18.2.3.2 Setting Movable Box Layout Component Properties**

The Display Options associated with Movable Boxes provide a means of hiding or showing the Movable Box header, providing header text, adding a tooltip to the Movable Box that users see when they roll their mouse pointers over the header, and other like controls.

Movable Box Display Options are common to many other types of components and are listed in [Table 17–1, " Display Options Properties".](#page-485-0)

Movable Box Display Options are presented on two subtabs: **Basic** and **Advanced** [\(Figure 18–8](#page-511-0)).

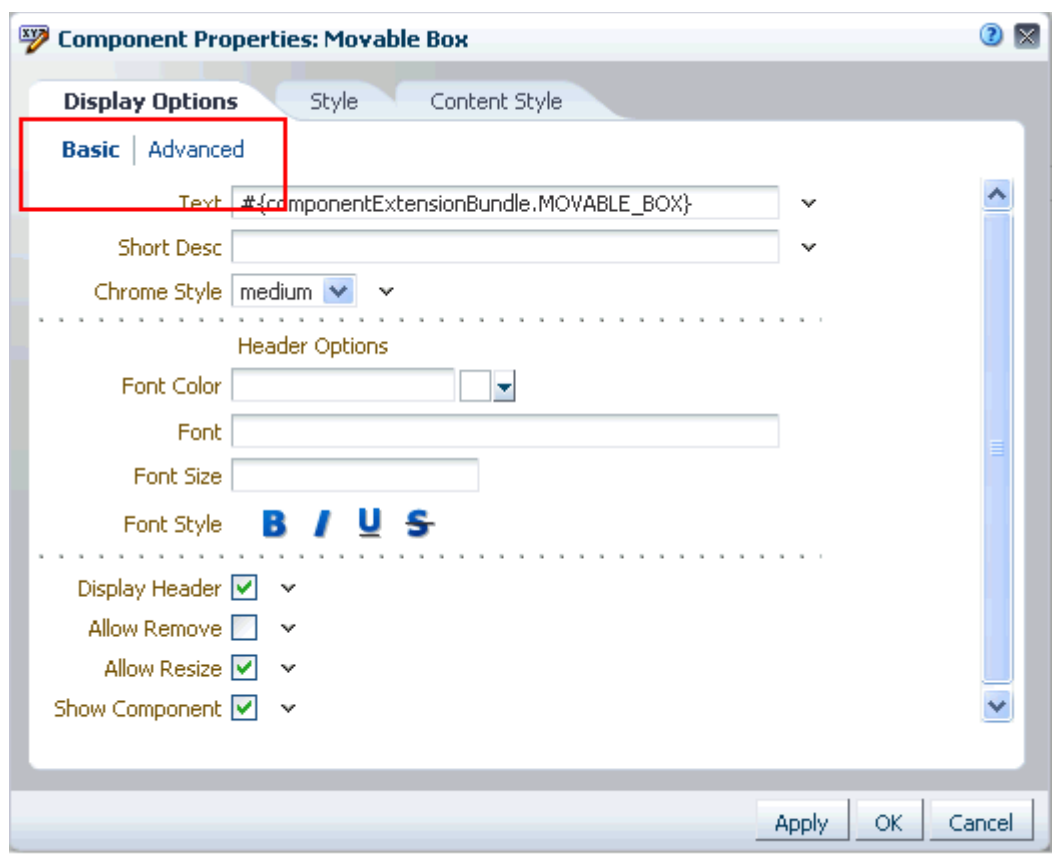

<span id="page-511-0"></span>*Figure 18–8 Movable Box Layout Component Display Options*

By default, each Movable Box encloses a Box layout component. For information about Box component properties, see [Section 18.2.2.2, "Setting Box Layout Component](#page-507-0)  [Properties."](#page-507-0)

# **18.2.4 Working with the HTML Markup Layout Component**

The HTML Markup layout component is a simple editor for adding HTML markup to a page. (This includes JavaScript embedded in HTML <script> tags.) This section provides an overview of the HTML Markup layout component and lists and describes its associated properties. It also provides a sample use case for embedding a YouTube video onto a page.

This section includes the following subsections:

- Section 18.2.4.1, "What You Should Know About the HTML Markup Layout [Component"](#page-511-1)
- [Section 18.2.4.2, "Setting HTML Markup Layout Component Properties"](#page-512-0)
- [Section 18.2.4.3, "Embedding Video, Music, Slides, and Other Types of Content"](#page-514-0)

# <span id="page-511-1"></span>**18.2.4.1 What You Should Know About the HTML Markup Layout Component**

The HTML Markup layout component is a simple editor for entering raw text and HTML tags, including JavaScript embedded in HTML <script> tags [\(Figure 18–9\)](#page-512-1).

<span id="page-512-1"></span>*Figure 18–9 An HTML Markup Layout Component*

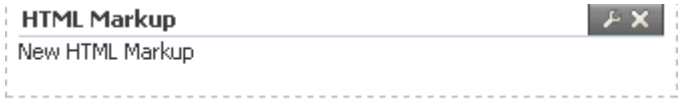

Enter markup through the editor's component properties. Enter any type of valid HTML. Enclose JavaScript in the appropriate HTML markup. For example, enter (see [Figure 18–10](#page-512-2)):

```
<script type="text/javascript">
    document.write("This is my JavaScript.");
</script>
```
<span id="page-512-2"></span>*Figure 18–10 Sample JavaScript in HTML Markup Display Options*

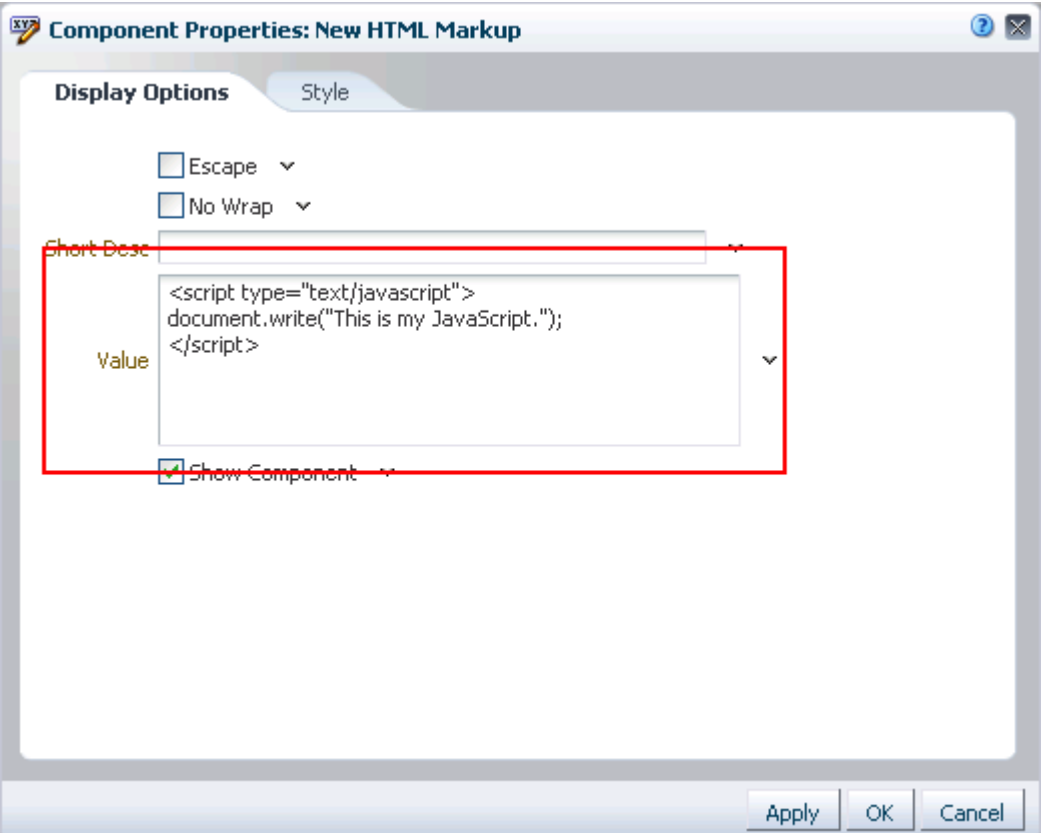

The editor's header appears in page edit mode, but does not appear in page view mode. This enables you to place an individualized message on a page, for example, Welcome #{securityContext.userName}!, without cluttering the message with the component header.

### <span id="page-512-0"></span>**18.2.4.2 Setting HTML Markup Layout Component Properties**

HTML Markup layout component properties provide a means of entering a brief bit of HTML markup, JavaScript, text, or Expression Language (EL). For example, use the HTML Markup layout component to embed a personalized message to page visitors, a YouTube video, a Google Gadget, a Pandora Music Station, and the like (for more

information, see [Section 18.2.4.3, "Embedding Video, Music, Slides, and Other Types of](#page-514-0)  [Content"](#page-514-0)).

In addition to content entry, use the properties on the **Display Options** tab to control text entry behavior and provide tooltip text (see [Table 18–2](#page-513-0)).

HTML Markup layout component properties include a **Style** tab with options for setting styles on the component instance. The styles you set here override the styles that would otherwise govern the component's appearance. These include styles set on the component's parent container, the current page, and the application. HTML Markup style properties are common to many other components, and are listed and described in [Section 17.5.2.7, "Working with Style and Content Style Properties."](#page-489-0)

**See Also:** For information about setting layout component properties, see [Section 18.2.1, "Setting Properties on a Layout](#page-503-0)  [Component."](#page-503-0)

[Table 18–2](#page-513-0) lists and describes HTML Markup layout component display options.

<span id="page-513-0"></span>*Table 18–2 HTML Markup Layout Component Display Options*

| <b>Property</b> | <b>Description</b>                                                                                                    |
|-----------------|----------------------------------------------------------------------------------------------------|
| Escape          | A checkbox for enabling or disabling literal evaluation of special characters                                                |
|                 | Use this property to make the output <i>safe</i> or <i>not safe</i> . Safe means that any tags, such as<br><script></script> |

**Tip:** Display Options properties additionally provide access to an Expression Language (EL) editor, which you can use to enter and test EL values. For more information, see [Appendix B, "Expression](#page-1766-0)  [Language Expressions."](#page-1766-0)

#### <span id="page-514-0"></span>**18.2.4.3 Embedding Video, Music, Slides, and Other Types of Content**

You can use the HTML Markup layout component to publish video, music, Google Gadgets, and other types of content to your application pages. This section describes how.

**Note:** When you add a component to a page, you must wait for the application status indicator to finish processing before taking additional action.

To embed different types of media on an application page:

**1.** Copy the HTML code you want to embed.

For example:

```
<object width="640" height="385">
   <param name="movie"
         value="http://www.youtube.com/v/cAYw2zcSIPw?fs=1&hl=en_US" />
   <param name="allowFullScreen" value="true" />
   <param name="allowscriptaccess" value="always" />
   <embed src="http://www.youtube.com/v/cAYw2zcSIPw?fs=1&amp;hl=en_US"
         type="application/x-shockwave-flash" allowscriptaccess="always"
          allowfullscreen="true" width="640" height="385" />
</object>
```
**2.** Go to the application page of interest, and open the page in edit mode.

**Tip:** One way to enter page edit mode (Composer) is to press Ctrl-Shift-E.

- **3.** In the Box or Movable Box of interest, click the **Add Content** button to open the Composer Catalog.
- **4.** Click the **Open** link next to **Web Development**, and then click the **Add** link next to **HTML Markup**.

Optionally, use the Catalog **Search** feature to locate the HTML Markup layout component, and then click the **Add** link next to the component.

- **5.** Click the **Close** button to close the Catalog.
- **6.** Click the **Edit** icon on the HTML Markup component [\(Figure 18–11\)](#page-514-1) to open the Component Properties dialog.

<span id="page-514-1"></span>*Figure 18–11 Edit Icon on an HTML Markup Layout Component*

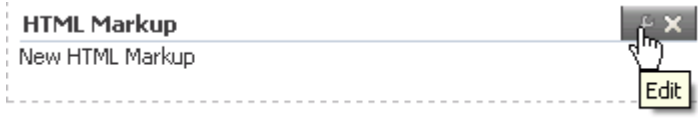

- **7.** Click the **Display Options** tab to bring it forward, and then, in the **Value** field, paste the copied HTML code.
- **8.** Click **OK** to close the Component Properties dialog.
- **9.** Click **Save** and then **Close** to exit Composer.

# **18.2.5 Working with the Links Layout Component**

Use the Links layout component to add a navigation instance to a page. Links component navigation can include links to pages, external web sites, and application content. A browse capability is available to simplify the process of locating link targets. An advanced search feature is also available to assist in locating application objects, such as a Documents service file.

This section provides information about the Links layout component, how to set it up, and how to configure its properties. It includes the following subsections:

- [Section 18.2.5.1, "What You Should Know About the Links Layout Component"](#page-515-0)
- [Section 18.2.5.2, "Configuring the Links Component"](#page-516-0)
- [Section 18.2.5.3, "Setting Links Layout Component Properties"](#page-523-0)

## <span id="page-515-0"></span>**18.2.5.1 What You Should Know About the Links Layout Component**

The Links layout component enables you to add a single instance of navigation to an application page, outside the more formal structure of your portal's navigation [\(Figure 18–12](#page-515-1)).

#### <span id="page-515-1"></span>*Figure 18–12 Links Layout Component*

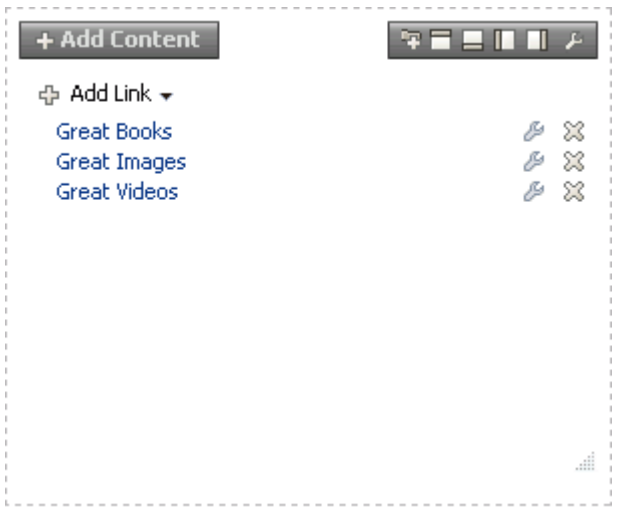

The links component is associated with the page or template on which it is placed. When you put a links component on a page and add some links, those links are associated with the page. That is, the lifecycle of the links component respects the lifecycle of the page or template on which it is placed. For example:

When a page containing links is copied, all the links are also copied, and the page copy has its own set of links. Modifying links on the original page does not affect the page copy. The same is true for links on page templates.

- When a page is deleted, all links associated with the page are also deleted. The same is true for links on page templates.
- If a space template contains pages with links, creating a new space based on the template effectively creates a clone of the template. Consequently, the new space has links that are separate from the ones in the template.
- When a space is exported or imported, any links associated with space pages are also exported or imported.

The Links component's **Add**, **Edit**, and **Delete Link** UI is available in both page view and page edit modes to users with Edit Page permission on the page. Users without Edit Page permission see only the added navigation links. Changes in both edit and view modes are visible to all users who can view the page. That is, the addition of links falls outside the constraints of user customization, where changes made in page view mode are visible only to the user who made them.

A control is available for specifying that a link target is opened within the context of the current page template or in place of the page on which it was invoked. There are also controls on each link for configuring a given link's properties and deleting the link [\(Figure 18–13](#page-516-1)).

<span id="page-516-1"></span>*Figure 18–13 Controls on Individual Links*

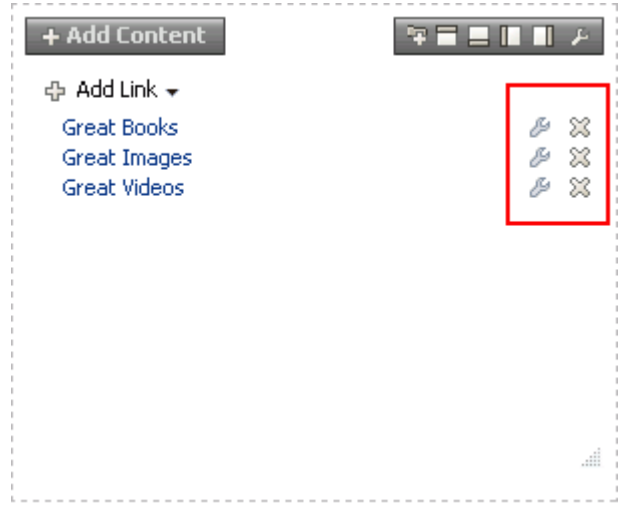

The Links component's properties provide opportunities for controlling the behavior and look and feel of a Links component instance. For more information, see [Section 18.2.5.3, "Setting Links Layout Component Properties."](#page-523-0)

### <span id="page-516-0"></span>**18.2.5.2 Configuring the Links Component**

This section steps you through the process of setting up informal navigation using the Links component. It includes the following sections:

- [Section 18.2.5.2.1, "Adding Navigation Links Using the Links Component"](#page-517-0)
- [Section 18.2.5.2.2, "Configuring an Advanced Search for Content Links"](#page-520-0)
- [Section 18.2.5.2.3, "Configuring a Link in the Links Component"](#page-521-0)
- [Section 18.2.5.2.4, "Reordering Navigation Links"](#page-522-0)
- [Section 18.2.5.2.5, "Deleting a Link from the Links Component"](#page-522-1)

<span id="page-517-0"></span>**18.2.5.2.1 Adding Navigation Links Using the Links Component** To add links using the Links component:

- **1.** Open the **Add Link** menu and select a link type:
	- **Page Link**—Add a link that targets an application page.
	- **External Link**—Add a link that targets a site that is external to the application.
	- **Content Link**—Add a link that targets a document from a content repository.

**To add a Page Link:**

**a.** Select **Page Link** to open the New Page Link dialog ([Figure 18–14\)](#page-517-1).

<span id="page-517-1"></span>*Figure 18–14 New Page Link Dialog*

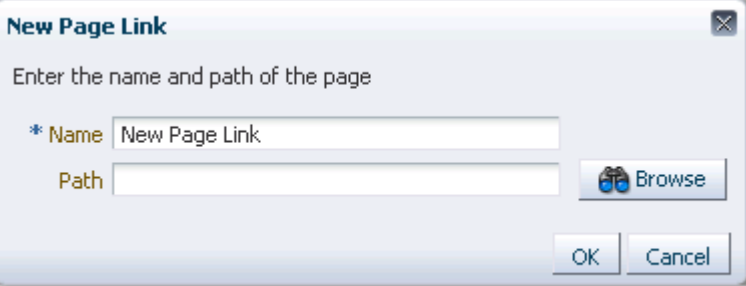

- **b.** In the **Name** field, enter a display name for the link.
- **c.** For **Path**, click **Browse** to open the Select a Page dialog [\(Figure 18–15](#page-518-0)).

<span id="page-518-0"></span>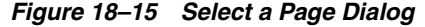

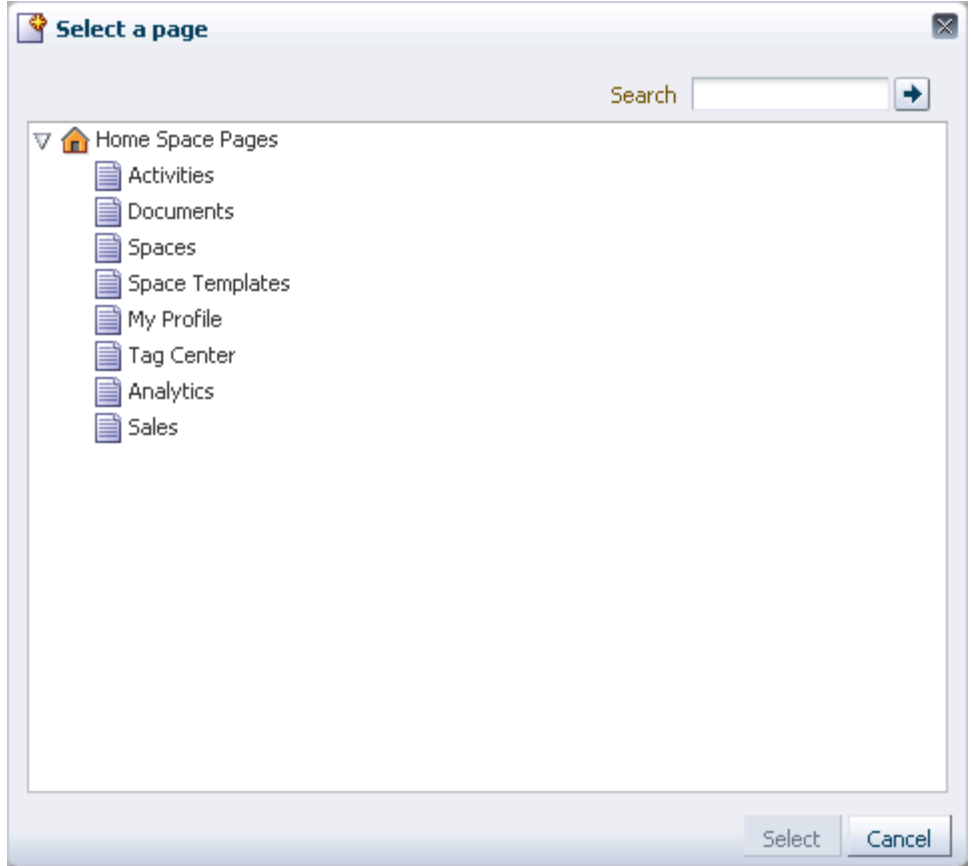

**d.** Select a page from the given options, or click **Search** to locate a page on the available list of pages.

**Tip:** In the Home space, you can select from pages that are available to you in your view of the Home space. In other spaces, you can select from pages that are available within the scope of the current space.

- **e.** Click **Select**.
- **f.** Click **OK**.

**To add an External Link:**

**a.** Select **External Link** to open the New External Link dialog ([Figure 18–16\)](#page-519-0).

<span id="page-519-0"></span>*Figure 18–16 New External Link Dialog*

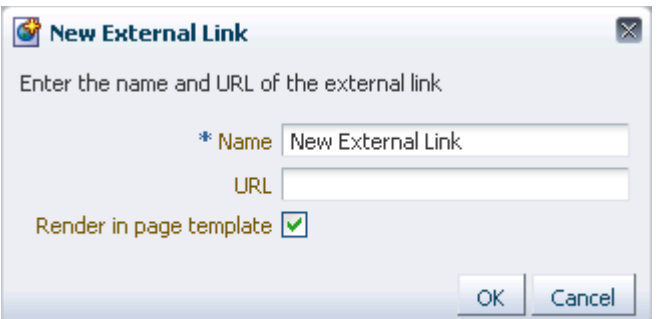

- **b.** In the **Name** field, enter a display name for the link.
- **c.** In the **URL** field, enter the URL to the link target, for example:

```
http://www.mywebdestination.com
```
**d.** Select **Render in page template** to present the link target content within the context of the current page template.

Clear this checkbox to redirect the current page to the link target.

**e.** Click **OK**.

**To add a Content Link:**

**a.** Select **Content Link** to open the New Content Link dialog ([Figure 18–17\)](#page-519-1).

<span id="page-519-1"></span>*Figure 18–17 New Content Link Dialog*

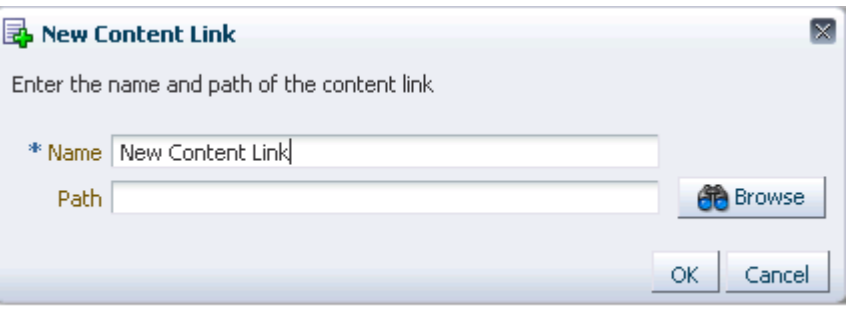

- **b.** In the **Name** field, enter a display name for the link.
- **c.** For **Path**, click **Browse** to open the Select Document dialog ([Figure 18–18\)](#page-520-1).

| $\boxed{3}$ $\sim$ $\boxed{2}$ weblogic | Filter                         |      |               |                        | $\rightarrow$ Advanced |  |
|-----------------------------------------|--------------------------------|------|---------------|------------------------|------------------------|--|
| Name                                    | $\blacktriangle \triangledown$ | Size | Last Modified |                        |                        |  |
| <b>Taaa1</b>                            |                                |      |               | 9/19/11 8:14 AM        |                        |  |
| Blogs                                   |                                |      |               | 9/16/11 11:44 PM       |                        |  |
| <b>HTML Content</b>                     |                                |      |               | 9/27/11 4:14 PM        |                        |  |
| Hui's wiki                              |                                |      |               | 9/19/11 8:28 PM        |                        |  |
| I'ma                                    |                                |      |               | 9/19/11 12:04 PM       |                        |  |
| Public                                  |                                |      |               | 9/14/11 10:35 AM       |                        |  |
| SharepointTests                         |                                |      |               | 9/14/11 12:33 PM       |                        |  |
| Temp                                    |                                |      |               | 9/23/11 6:50 PM        |                        |  |
| Wiki d'quipe                            |                                |      |               | 9/19/11 8:36 PM        |                        |  |
| Wiki Page Style                         |                                |      |               | 9/22/11 11:13 PM       |                        |  |
| wk                                      |                                |      |               | 9/21/11 10:40 PM       |                        |  |
| 1 xxx                                   |                                |      |               | 9/26/11 10:20 PM       |                        |  |
| A 1vcvxvx.txt                           |                                |      |               | 1 KB 9/16/11 10:49 PM  |                        |  |
| a a6klj.txt                             |                                |      |               | 1 KB 9/16/11 4:48 PM   |                        |  |
| Aala.txt                                |                                |      |               | 1 KB 9/16/11 10:50 PM  |                        |  |
| bbfsfd.ini                              |                                |      |               | 1 KB 9/23/11 2:12 PM   |                        |  |
| ad calendar_logo_sm_en.gif              |                                |      |               | 3 KB 9/22/11 7:04 PM   |                        |  |
| a doc1.txt                              |                                |      |               | 1 KB 9/28/11 5:01 PM   |                        |  |
| john.kruger@oracle.com.html             |                                |      |               | 23 KB 9/27/11 6:00 PM  |                        |  |
| my new wiki Sept 16                     |                                |      |               | 9 KB 9/16/11 9:27 PM   |                        |  |
| pages                                   |                                |      |               | 134 KB 9/14/11 9:21 PM |                        |  |
| Sans titre                              |                                |      |               | 1 KB 9/21/11 7:50 PM   |                        |  |
| Shindig Integration.doc                 |                                |      |               | 25 KB 9/16/11 4:35 PM  |                        |  |
| template01.png                          |                                |      |               | 161 KB 9/27/11 4:33 PM |                        |  |

<span id="page-520-1"></span>*Figure 18–18 Select Document Dialog*

If the link target is not on view, you can use the **Filter** feature to locate it. For a more pointed search, click **Advanced**. For more information, see [Section 18.2.5.2.2, "Configuring an Advanced Search for Content Links."](#page-520-0)

- **d.** Click **Select**.
- **e.** Click **OK**.

<span id="page-520-0"></span>**18.2.5.2.2 Configuring an Advanced Search for Content Links** The Links component's Advanced Search feature provides controls for specifying additional search criteria and filters for Content Links searches ([Figure 18–19\)](#page-521-1).

<span id="page-521-1"></span>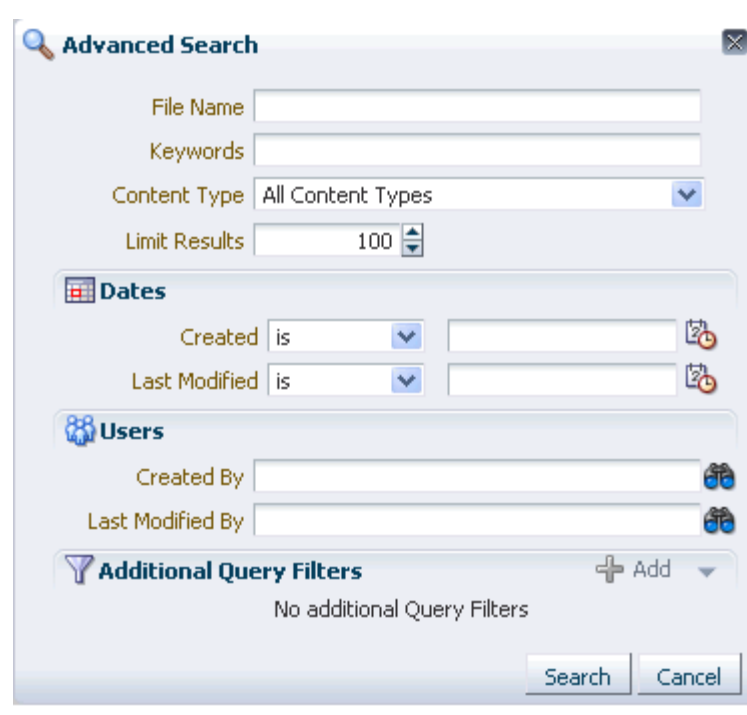

*Figure 18–19 Advanced Search Dialog*

This search is very similar to an advanced document search. For more information, see [Section 41.31.2, "Running an Advanced Document Search."](#page-1106-0)

<span id="page-521-0"></span>**18.2.5.2.3 Configuring a Link in the Links Component** Users with Edit Page permission on the page can access a configure control on a given link to revise the link's name and target. If you can see the **Configure** icon to the right of a link, you are authorized to configure links ([Figure 18–20\)](#page-521-2).

<span id="page-521-2"></span>+ Add Content **RELITIA** 88 ⊕ Add Link ▼

*Figure 18–20 Configure Icon on a Link*

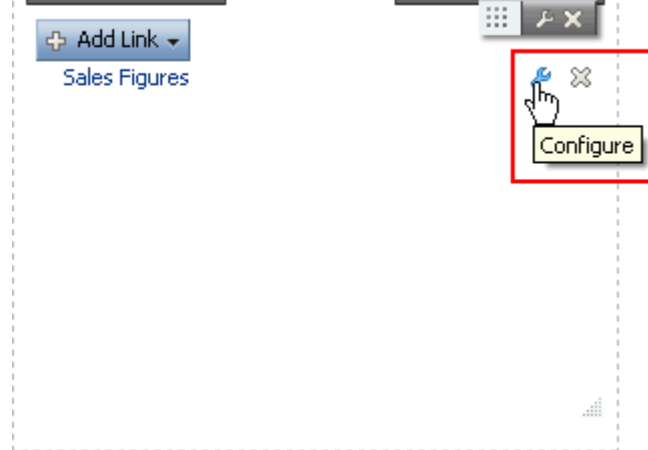

To configure a link in the Links component:

**1.** Go to the Links component instance of interest.

**2.** Click the **Configure** icon to open the Edit *type* Link dialog [\(Figure 18–21](#page-522-2)).

<span id="page-522-2"></span>*Figure 18–21 Edit Page Link Dialog*

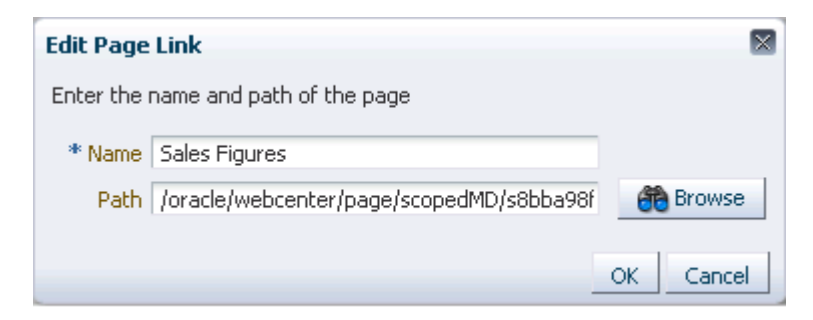

**3.** Revise the values as required.

**Note:** Different link types present different fields and require different values.

For information about the values required by Edit *type* Link fields, see [Section 18.2.5.2.1, "Adding Navigation Links Using the Links](#page-517-0)  [Component."](#page-517-0)

**4.** Click **OK**.

<span id="page-522-0"></span>**18.2.5.2.4 Reordering Navigation Links** You can reorder navigation links in a Links layout component by dragging and dropping:

- **1.** Click and hold on a link.
- **2.** Drag the link to its new position on the list.
- **3.** Release the link.

<span id="page-522-1"></span>**18.2.5.2.5 Deleting a Link from the Links Component** Authorized users can access a delete control on a given link to remove the link from the Links component. If you can see the **Delete** icon to the right of each link, you are authorized to delete links [\(Figure 18–22](#page-523-1)).

<span id="page-523-1"></span>+ Add Content **READT.** W.  $\overline{F}$ ← Add Link → Sales Figures lFn Delete

*Figure 18–22 Delete Icon on a Link*

To delete a link from the Links component:

- **1.** Go to the Links component instance of interest.
- **2.** Click the **Delete** icon next to the link of interest.
- **3.** Click the **Delete** button in the confirmation dialog.

## <span id="page-523-0"></span>**18.2.5.3 Setting Links Layout Component Properties**

The Display Options you set on the Links layout component affect only the particular instance. Links Display Options are common to many other components. Commonly shared Display Options are listed and described in [Section 17.5.2.5, "Working with](#page-482-0)  [Component Display Options."](#page-482-0)

**See Also:** For information about setting layout component properties, see [Section 18.2.1, "Setting Properties on a Layout](#page-503-0)  [Component."](#page-503-0)

Links style properties are common to many other components. Commonly shared Style properties are listed and described in [Section 17.5.2.7, "Working with Style and](#page-489-0)  [Content Style Properties."](#page-489-0) The styles you set on the Links component override the styles that would otherwise govern the component's appearance. These include styles set on the component's parent container, the current page, and the application skin.

# **18.2.6 Working with the Hyperlink Layout Component**

Use the Hyperlink layout component to add a link to a page. The Hyperlink can point to a location that is either internal or external to the application. This section provides an overview of the Hyperlink layout component and lists and describes its unique properties.

This section includes the following subsections:

- Section 18.2.6.1, "What You Should Know About the Hyperlink Layout [Component"](#page-524-0)
- [Section 18.2.6.2, "Setting Hyperlink Layout Component Properties"](#page-524-1)

### <span id="page-524-0"></span>**18.2.6.1 What You Should Know About the Hyperlink Layout Component**

A Hyperlink layout component ([Figure 18–23](#page-524-2)) is comprised of two elements: the link text and the link URL, both of which are added through component properties.

<span id="page-524-2"></span>*Figure 18–23 Hyperlink Layout Component*

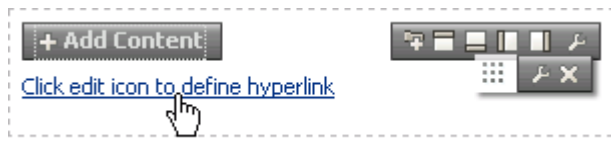

Hyperlinks can take both internal and external link targets. For an internal target, you can use a relative directory path. For an external target, that is, a target outside of the Spaces application, always use the full URL.

**Tip:** An easy way to obtain the relative directory path of a Spaces application page is to navigate to the target page and go through the motions of adding it as a Favorite. By default, the Add Favorite dialog provides the relative URL of the current page. Simply copy this information, and use it to define the Hyperlink target. For information about adding a Favorite to the Spaces application, see [Section 37.3,](#page-937-0)  ["Adding Favorites."](#page-937-0)

An easy way to obtain the direct URL to a Spaces application page is to access its About this Page dialog. For more information, see [Section 29.9.2, "Accessing Page Information."](#page-748-0)

Hyperlink layout component properties include a **Style** tab with options for setting styles on the component instance. The styles you set here override the styles that would otherwise govern the component's appearance. These include styles set on the component's parent container, the current page, and the application. Hyperlink style properties are common to many other components. Commonly shared Style properties are listed and described in [Section 17.5.2.7, "Working with Style and Content Style](#page-489-0)  [Properties."](#page-489-0)

### <span id="page-524-1"></span>**18.2.6.2 Setting Hyperlink Layout Component Properties**

Hyperlink layout component properties provide a means of specifying link text, target destination, and open behavior.

**See Also:** For information about setting layout component properties, see [Section 18.2.1, "Setting Properties on a Layout](#page-503-0)  [Component."](#page-503-0)

[Table 18–3](#page-525-0) lists and describes Hyperlink layout component display options.

| <b>Property</b> | <b>Description</b>                                                                                                    |  |  |  |  |
|-----------------|----------------------------------------------------------------------------------------------------|--|--|--|--|
| Destination     | A field for entering the hyperlink target URL                                                                                                    |  |  |  |  |
|                 | Enter the web address of the page to link to.                                                                                                    |  |  |  |  |
|                 | Open in a new window Option for determining link target open behavior                                                                                                    |  |  |  |  |
|                 | Select to open the link target in a new browser tab or window.<br>$\blacksquare$                                                                                                    |  |  |  |  |
|                 | Clear to open the link target in the current browser tab or window.                                                                                                    |  |  |  |  |
| Show Component  | An option for hiding or showing the component on the page                                                                                                    |  |  |  |  |
|                 | Select to show the component<br>$\blacksquare$                                                                                                    |  |  |  |  |
|                 | Clear to hide the component                                                                                                    |  |  |  |  |
|                 | Once you hide a component in this way, any child components are also hidden. You<br>can show the component again in Composer Source view. In Source view, right-click<br>the hidden component, and select Show Component from the resulting context<br>menu. |  |  |  |  |
| Title           | A field for specifying hyperlink text                                                                                                    |  |  |  |  |
|                 | Enter a word or phrase to use as link text.                                                                                                    |  |  |  |  |

<span id="page-525-0"></span>*Table 18–3 Hyperlink Layout Component Display Options*

**See Also:** Display Options properties additionally provide access to an Expression Language (EL) editor, which you can use to enter and test EL values. For more information, see [Appendix B, "Expression](#page-1766-0)  [Language Expressions."](#page-1766-0)

# **18.2.7 Working with the Image Layout Component**

There are two places in the Resource Catalog from which to add images:

- The Image layout component
- Image files from the **Documents** folder

Unlike images from the **Documents** folder, Image layout components provide controls for associating a link target with the image. You have the option of associating or omitting a link with an Image layout component.

**Tip:** Another difference between image files from the **Documents** folder and an Image layout component is that image files can be discovered in a search, Image layout components cannot, preventing a return of irrelevant search results.

This section provides an overview of the Image layout component, and lists and describes its associated properties.

This section includes the following subsections:

- [Section 18.2.7.1, "What You Should Know About the Image Layout Component"](#page-526-0)
- [Section 18.2.7.2, "Setting Image Layout Component Properties"](#page-526-1)

**See Also:** For information about using images from the Documents service, see [Section 41.1, "What You Should Know About the](#page-1013-0)  [Documents Service Task Flows."](#page-1013-0)

### <span id="page-526-0"></span>**18.2.7.1 What You Should Know About the Image Layout Component**

Use the Image layout component to add a picture, a logo, a linked image, and the like to a page ([Figure 18–24\)](#page-526-2).

*Figure 18–24 Image Layout Component*

<span id="page-526-2"></span>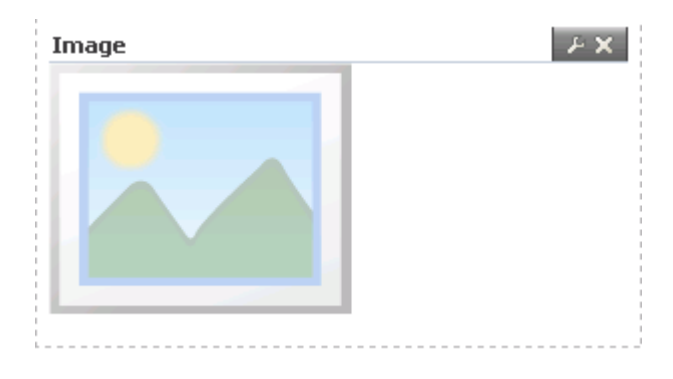

Use any web-compatible image from any accessible location. Do not use images from an external server that requires authentication.

**Tip:** If you want to display an image that is not linked and is returned in a search, consider using the Documents service Content Presenter task flow in lieu of the Image layout component. For more information, see [Section 41.1, "What You Should Know About the](#page-1013-0)  [Documents Service Task Flows."](#page-1013-0)

## <span id="page-526-1"></span>**18.2.7.2 Setting Image Layout Component Properties**

Image layout component properties provide a means of specifying the location of the image file, an optional hyperlink target, ALT text, and a target frame for the hyperlink.

Image layout component properties include a **Style** tab with options for setting styles on the component instance. The styles you set here override the styles that would otherwise govern the component's appearance. These include styles set on the component's parent container, the current page, and the application. Image style properties are common to many other components. Commonly shared Style properties are listed and described in [Section 17.5.2.7, "Working with Style and Content Style](#page-489-0)  [Properties."](#page-489-0)

**See Also:** For information about setting layout component properties, see [Section 18.2.1, "Setting Properties on a Layout](#page-503-0)  [Component."](#page-503-0)

[Table 18–4](#page-527-0) lists and describes Image layout component display options.

| <b>Property</b>     | <b>Description</b>                                                                                                    |
|---------------------|----------------------------------------------------------------------------------------------------|
| Depressed Icon      | A URL to the image that represents the image in a clicked state                                                                                                    |
|                     | Use any web-compatible image from any internal or publicly-accessible location.                                                                                                    |
| Destination         | A URL for the Image link target destination                                                                                                    |
|                     | For your link target, you can use URLs that are internal or external to the application.                                                                                                    |
|                     | For an internal target, that is, for a Spaces application page, you can use a directory<br>path relative to the application root directory.                                                                                                    |
| Disabled Icon       | A URL to the image that represents the image in a disabled state                                                                                                    |
|                     | Use any web-compatible image from any internal or publicly-accessible location.                                                                                                    |
| Hover Icon          | A URL to the image that represents the image when a mouse pointer hovers over it                                                                                                    |
|                     | Use any web-compatible image from any internal or publicly-accessible location.                                                                                                    |
| Icon                | The URL to the image file that represents the image in its active, unclicked state                                                                                                    |
|                     | Use any web-compatible image from any internal or publicly-accessible location.                                                                                                    |
| Icon Position       | A selection of options for placement of the image                                                                                                    |
|                     | leading-The image renders at the start of its associated text                                                                                                    |
|                     | trailing-The image renders at the end of its associated text                                                                                                    |
| Short Desc          | Image ALT text                                                                                                    |
|                     | ALT text appears as a tooltip when users roll their mouse pointers over the image.                                                                                                    |
| Show Component      | An option for hiding or showing the component on the page                                                                                                    |
|                     | Select to show the component                                                                                                    |
|                     | Clear to hide the component                                                                                                    |
|                     | Once you hide a component in this way, any child components are also hidden. You<br>can show the component again in Composer Source view. In Source view, right-click<br>the hidden component, and select Show Component from the resulting context<br>menu.                                                     |
| Target Frame        | Open behavior for the link target                                                                                                    |
|                     | Enter any standard browser target, such as:                                                                                                    |
|                     | _top—Loads the link target in the current browser window (as opposed to the<br>current frame)                                                                                                    |
|                     | _parent—Loads the link target in the parent frame of the current frame.                                                                                                    |
|                     | _self—Loads the link target within the same frame as the frame containing the<br>link.                                                                                                    |
|                     | _b1ank—Loads the link target in a new browser tab or window, without closing<br>the original tab or window.                                                                                                    |
| Text                | An optional text label to accompany the image                                                                                                    |
|                     | The Icon Position value determines whether the image is placed before or after<br>the text specified here.                                                                                                    |
| Text And Access Key | Sets both text and an access key on the image                                                                                                    |
|                     | The access key is denoted by a leading ampersand (&). For example, enter<br>$\&$ amp; click me to set the text to <i>click me</i> and the access key to <i>c</i> .                                                                                                    |
|                     | An access key provides a keyboard shortcut to an action. In this case, users press<br>Alt- <access_key>, or Alt-Shift-<access_key> to jump to the image's target<br/>destination. The keys that users press to engage the access key depend on the<br/>requirements of their browsers.</access_key></access_key> |

<span id="page-527-0"></span>*Table 18–4 Image Layout Component Display Options*

**See Also:** Display Options properties additionally provide access to an Expression Language (EL) editor, which you can use to enter and test EL values. For more information, see [Appendix B, "Expression](#page-1766-0)  [Language Expressions."](#page-1766-0)

# **18.2.8 Working with the Text Layout Component**

The Text layout component provides access to a simple editor you can use to add a brief statement, page instructions, or any other kind of informative content to a page. This section provides an overview of the Text layout component and lists and describes its associated properties.

This section includes the following subsections:

- [Section 18.2.8.1, "What You Should Know About the Text Layout Component"](#page-528-0)
- [Section 18.2.8.2, "Setting Text Layout Component Properties"](#page-528-1)

### <span id="page-528-0"></span>**18.2.8.1 What You Should Know About the Text Layout Component**

The Text layout component provides a convenient way to add static display text and HTML to a Spaces application page ([Figure 18–25\)](#page-528-2).

### <span id="page-528-2"></span>*Figure 18–25 Text Layout Component*

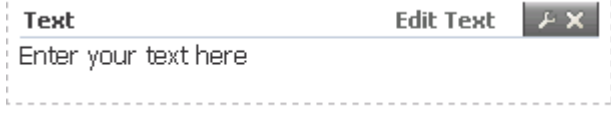

The Text layout component provides a simplified rich text editor, which you can use to enter text, apply text styles, and add links and images [\(Figure 18–26](#page-528-3)).

#### <span id="page-528-3"></span>*Figure 18–26 Text Layout Component Text Editor*

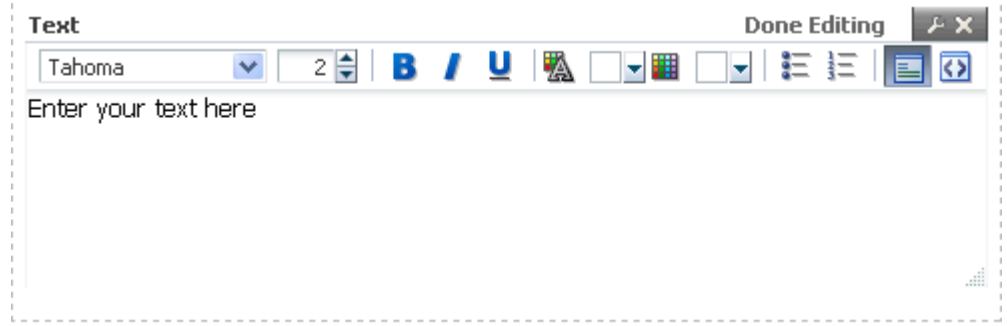

### <span id="page-528-1"></span>**18.2.8.2 Setting Text Layout Component Properties**

The Display Options associated with the Text layout component provide a means of hiding or showing the component header, providing header text, adding a tooltip that users see when they roll their mouse pointers over the header, and other like controls.

Text Display Options are common to many other types of components and are listed in [Table 17–1, " Display Options Properties"](#page-485-0).

Text layout component properties include a **Style** tab with options for setting styles on the component instance. The styles you set here override the styles that would

otherwise govern the component's appearance. These include styles set on the component's parent container, the current page, and through the application skin. Text style properties are common to many other components. Commonly shared Style properties are listed and described in [Section 17.5.2.7, "Working with Style and](#page-489-0)  [Content Style Properties."](#page-489-0)

# **18.2.9 Working with the Web Page Layout Component**

The Web Page layout component provides a means of opening a view onto another web page within the context of an application page. This section provides an overview of the Web Page layout component and lists and describes its associated properties.

This section includes the following subsections:

- Section 18.2.9.1, "What You Should Know About the Web Page Layout [Component"](#page-529-0)
- [Section 18.2.9.2, "Setting Web Page Layout Component Properties"](#page-530-0)

# <span id="page-529-0"></span>**18.2.9.1 What You Should Know About the Web Page Layout Component**

The Web Page layout component provides a means of displaying a window onto another web page within the context of a Spaces application page ([Figure 18–27\)](#page-529-1).

<span id="page-529-1"></span>*Figure 18–27 Web Page Layout Component*

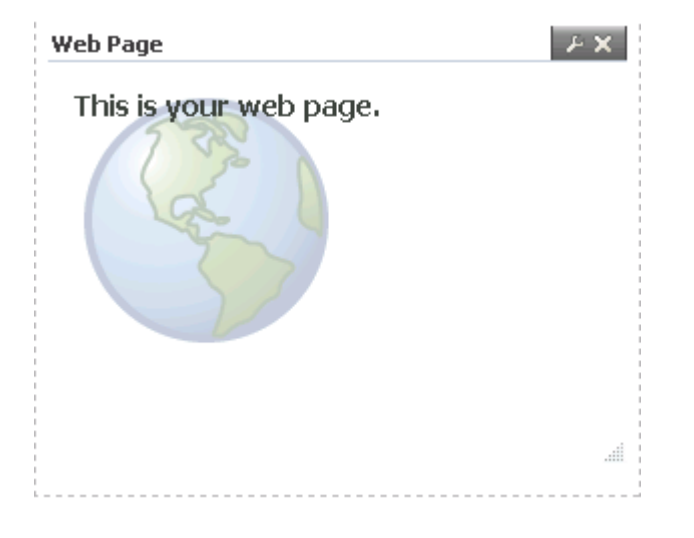

The content exposed through a Web Page layout component retains all of the controls associated with the exposed web page. These controls retain their functionality, enabling you to, for example, control the volume of a video, edit a wiki, or post an entry to a blog, depending on the type of content you expose.

You can use internal and external link targets for a Web Page. For an internal target, you can use a relative directory path.

**Tip:** In the Spaces application, an easy way to obtain the relative directory path of an application page is to navigate to the target page and go through the motions of adding it as a Favorite. By default, the Add Favorite dialog provides the relative URL of the current page. Simply copy this information, and use it to define the Web Page target.

For information about adding a Favorite to the Spaces application, see [Chapter 37, "Creating and Managing Your Personal Favorites."](#page-936-0)

The Web Page layout component provides a variation on the Web Page page style offered through the Create Page dialog (for more information, see [Table 15–2, " Default](#page-404-0)  [Page Styles"\)](#page-404-0). The Web Page page style is useful for offering the full external web page experience. In contrast, the Web Page layout component is useful for including web page content along with other content types on an application page.

Web Page layout component properties include a **Style** tab with options for setting styles on the component instance. The styles you set here override the styles that would otherwise govern the component's appearance. These include styles set on the component's parent container, the current page, and the application. Web Page style properties are common to many other components. Commonly shared Style properties are listed and described in [Section 17.5.2.7, "Working with Style and Content Style](#page-489-0)  [Properties."](#page-489-0)

### <span id="page-530-0"></span>**18.2.9.2 Setting Web Page Layout Component Properties**

Web Page layout component properties provide a means of specifying the URL of the content to render in the Web Page area and the ALT text to display when users roll their mouse pointers over the component border.

**See Also:** For information about setting layout component properties, see [Section 18.2.1, "Setting Properties on a Layout](#page-503-0)  [Component."](#page-503-0)

[Table 18–5](#page-531-0) lists and describes Web Page layout component display options.

| <b>Property</b> | <b>Description</b>                                                                                                    |
|-----------------|----------------------------------------------------------------------------------------------------|
| Short Desc      | A field for entering ALT text for the Web Page area                                                                                                    |
|                 | Note that, for the Web Page component, the ALT text appears only when users hover<br>their mouse pointers over the component border. You can increase the active area by<br>increasing the padding around the component using the Other CSS property on the<br>Component Properties Style tab. For example, you can enter the following in the<br>Other CSS text box: |
|                 | padding-top:30px;                                                                                                    |
| Source          | A field for entering the fully qualified URL to the source Web content to render in the<br>Web Page area                                                                                                    |
|                 | For example:                                                                                                    |
|                 | http://www.oracle.com                                                                                                    |
|                 | Note that www.oracle.com (that is, without $http://)$ does not qualify. If a given<br>URL is invalid, your content does not render within the Web Page layout component.                                                                                                    |
|                 | <b>Note:</b> Use the component's Style properties to adjust the width and height of the<br>display area (for more information, see Section 17.5.2.7, "Working with Style and<br>Content Style Properties").                                                                                                    |
|                 | If you plan to display the content of another Spaces application page, you can use a<br>relative address. For more information, see Section 18.2.9.1, "What You Should Know<br>About the Web Page Layout Component."                                                                                                    |
| Show Component  | An option for hiding or showing the component on the page                                                                                                    |
|                 | Select to show the component<br>٠                                                                                                    |
|                 | Clear to hide the component                                                                                                    |
|                 | Once you hide a component in this way, any child components are also hidden. You<br>can show the component again in Composer Source view. In Source view, right-click<br>the hidden component, and select Show Component from the resulting context<br>menu.                                                                                                    |

<span id="page-531-0"></span>*Table 18–5 Web Page Layout Component Display Options*

**See Also:** Display Options properties additionally provide access to an Expression Language (EL) editor, which you can use to enter and test EL values. For more information, see [Appendix B, "Expression](#page-1766-0)  [Language Expressions."](#page-1766-0)

# **18.2.10 Working with Internal Layout Components**

This section provides information about the types of layout components that support page infrastructure, but are not available through the Resource Catalog (thus, *internal*). Such components are exposed through Source view of page edit mode.

This section includes the following subsections:

- [Section 18.2.10.1, "What You Should Know About Internal Layout Components"](#page-532-0)
- [Section 18.2.10.2, "Setting panelGroupLayout Properties"](#page-533-0)
- [Section 18.2.10.3, "Setting panelStretchLayout Properties"](#page-535-0)
- [Section 18.2.10.4, "Setting panelTabbed Properties"](#page-537-0)
- [Section 18.2.10.5, "Setting showDetailFrame Properties"](#page-539-0)
- [Section 18.2.10.6, "Setting sidebarItem Properties"](#page-540-0)
- [Section 18.2.10.7, "Setting spacer/Separator Properties"](#page-541-0)

## <span id="page-532-0"></span>**18.2.10.1 What You Should Know About Internal Layout Components**

Some page layout components are not exposed for use in the Catalog. They are nonetheless on view and configurable when you edit a page and set Composer to Source view ([Figure 18–28\)](#page-532-1).

<span id="page-532-1"></span>*Figure 18–28 Internal Layout Components in Source View*

| <b>Editing Page: Sales</b>                                 |  |  |
|------------------------------------------------------------|--|--|
| View $\mathbf{v}$   $\mathbf{R}$ , Page Properties         |  |  |
| 中 Add Content W Edit ※ Delete<br><b>M</b> Cut 直 Paste<br>÷ |  |  |
| ▽ <>panelGroupLayout: scroll                               |  |  |
| ≰≯ Box                                                     |  |  |
| $\nabla \blacktriangleleft$ tableLayout                    |  |  |
| V ≺>rowLayout                                              |  |  |
| $\nabla \blacktriangleleft$ cellFormat                     |  |  |
| $\nabla \Leftrightarrow$ Rox                               |  |  |
| ≮≯ showDetailFrame: Links                                  |  |  |
| V ≺> cellFormat                                            |  |  |
| $\leftrightarrow$ Box                                      |  |  |
| ▽ く> cellFormat                                            |  |  |
| $\nabla \Leftrightarrow$ Box                               |  |  |
| Sales                                                      |  |  |

[Table 18–6](#page-532-2) lists and describes the internal layout components you are likely to encounter in Source view of page edit mode.

<span id="page-532-2"></span>*Table 18–6 Internal Layout Components*

| <b>Layout Component</b> | <b>Description</b>                                                                                                    |
|-------------------------|----------------------------------------------------------------------------------------------------|
| panelGroupLayout        | Provides a means of arranging a series of child components vertically or horizontally<br>(no wrapping), or consecutively (wrapping). The Layout property determines the<br>arrangement of the child components. For more information, see Section 18.2.10.2,<br>"Setting panelGroupLayout Properties." |
| panelStretchLayout      | Provides a means of arranging content in defined areas on a page. Useful useful for<br>enabling content to stretch when the browser is resized. For more information, see<br>Section 18.2.10.3, "Setting panelStretchLayout Properties."                                                               |
| panelTabbed             | The parent component of a tab set. For more information, see Section 18.2.10.4,<br>"Setting panelTabbed Properties."                                                                                                    |

| <b>Layout Component</b> | <b>Description</b>                                                                                                    |  |  |  |  |
|-------------------------|----------------------------------------------------------------------------------------------------|--|--|--|--|
| showDetailFrame         | Renders a border, or chrome, around its child component along with a header that<br>contains icons to enable users to perform some operations. These include a menu icon<br>with options for moving the component, along with its content, to new positions on<br>the page. Users can drag and drop showDetailFrame components from one<br>panelCustomizable component to another on the page. Note that a<br>showDetailFrame must be included inside a panelCustomizable component for<br>it to be movable. |  |  |  |  |
|                         | For more information, see Section 18.2.10.5, "Setting showDetailFrame Properties."                                                                                                    |  |  |  |  |
| sidebarItem             | A child component of a tab set (panel Tabbed). For more information, see<br>Section 18.2.10.6, "Setting sidebarItem Properties."                                                                                                    |  |  |  |  |
| spacer                  | Provides a means of incorporating some blank space in pages so that the page<br>appears less cluttered than it would if all the components were presented<br>immediately next to each other or immediately below each other. For more<br>information, see Section 18.2.10.7, "Setting spacer/Separator Properties."                                                                                                    |  |  |  |  |

*Table 18–6 (Cont.) Internal Layout Components*

**See Also:** For information about setting component properties, see [Section 18.2.1, "Setting Properties on a Layout Component."](#page-503-0)

### <span id="page-533-0"></span>**18.2.10.2 Setting panelGroupLayout Properties**

The panelGroupLayout component provides a means of arranging a series of child components vertically or horizontally (no wrapping), or consecutively (wrapping). The component's Layout property determines the arrangement of child components.

Properties for the panelGroupLayout component include a **Child Components** tab with options for hiding, showing, and rearranging component content. For more information, see [Section 17.5.2.6, "Working with Child Components."](#page-487-0)

**See Also:** For information about setting layout component properties, see [Section 18.2.1, "Setting Properties on a Layout](#page-503-0)  [Component."](#page-503-0)

[Table 18–7](#page-534-0) lists and describes the panelGroupLayout properties that appear on the **Display Options** tab in the Component Properties dialog.

<span id="page-534-0"></span>*Table 18–7 panelGroupLayout Display Options*

| <b>Property</b> | <b>Description</b>                                                                                                    |
|-----------------|----------------------------------------------------------------------------------------------------|
| Halign          | A means of expressing the horizontal alignment of component content                                                                                                    |
|                 | Select one of:                                                                                                    |
|                 | start—align content horizontally, starting from the starting position                                                                                                    |
|                 | This is either left or right depending on whether the current context is localized<br>for a left-reading or right-reading language.                                                                                                    |
|                 | center-align content horizontally, starting from the center                                                                                                    |
|                 | end—align content horizontally, starting from the ending position                                                                                                    |
|                 | This is either right or left depending on whether the current context is localized<br>for a left-reading or right-reading language.                                                                                                    |
|                 | left-align content horizontally, starting from the left                                                                                                    |
|                 | right-align content horizontally, starting from the right                                                                                                    |
| Landmark        | A means of enhancing user accessibility as described by the Web Accessibility<br>Initiative for Accessible Rich Internet Applications (WAI-ARIA). Each option<br>describes the intended role of a content area to assist in using the area as a<br>navigational landmark on the page. |
|                 | Screen readers and other assistive technologies can make use of these landmarks in<br>page navigation.                                                                                                    |
|                 | Select an option to clarify the role or purpose of a content area's content:                                                                                                    |
|                 | none—A content area that is not intended as a page navigational landmark                                                                                                    |
|                 | banner—A content area containing mostly site-oriented content, rather than<br>page-specific content, such as the company logo or the portal-wide search feature                                                                                                    |
|                 | Typically, a banner appears at the top of a page and spans the page width.                                                                                                    |
|                 | complementary-Supporting content, designed to be complementary to the<br>main content at a similar level on the page, but still meaningful when separated<br>from the main content, such as related documents                                                                         |
|                 | contentinfo—A content area that contains information about the application,<br>such as the copyright or privacy statement.                                                                                                    |
|                 | main—The main content area of the page                                                                                                    |
|                 | navigation-A collection of navigational elements (usually links) for<br>navigating the page or related pages.                                                                                                    |
|                 | search-A content area that contains one or more widgets used to define and<br>execute a search.                                                                                                    |
| Layout          | A means of specifying the orientation of component content                                                                                                    |
|                 | Choose from:                                                                                                    |
|                 | default-align content vertically.                                                                                                    |
|                 | horizontal-align content horizontally                                                                                                    |
|                 | vertical-align content vertically                                                                                                    |
|                 | scroll-align content vertically with a scrollbar                                                                                                    |
|                 | The scrollbar is rendered when the height/width of component content exceeds<br>the component height or width.                                                                                                    |
| Short Desc      | A field for entering ALT text for the component                                                                                                    |
|                 | ALT text appears as a tooltip when users roll their mouse pointers over the<br>component.                                                                                                    |

| <b>Property</b> | <b>Description</b>                                                                                                    |
|-----------------|----------------------------------------------------------------------------------------------------|
| Show Component  | An option for hiding or showing the component on the page                                                                                                    |
|                 | Select to show the component                                                                                                    |
|                 | Clear to hide the component                                                                                                    |
|                 | Once you hide a component in this way, any child components are also hidden. You<br>can show the component again in Composer Source view. In Source view, right-click<br>the hidden component, and select Show Component from the resulting context<br>menu. |
| Theme           | The component style theme to apply to the children of this component. Use this<br>property to change the theme without causing associated skin changes. Application<br>skins are the sources of the themes. Some skins may have no theme definitions.        |
|                 | Enter one of:                                                                                                    |
|                 | dark                                                                                                    |
|                 | medium                                                                                                    |
|                 | light                                                                                                    |
|                 | No theme (none) is the default.                                                                                                    |
| Valign          | A means of expressing the vertical alignment of component content.                                                                                                    |
|                 | Select one of:                                                                                                    |
|                 | middle—content is aligned with the middle of the parent component                                                                                                    |
|                 | top—content is aligned with the top of the parent component                                                                                                    |
|                 | bottom-content is aligned with the bottom of the parent component                                                                                                    |
|                 | baseline—content is aligned with the baseline of the parent component                                                                                                    |

*Table 18–7 (Cont.) panelGroupLayout Display Options*

**See Also:** Display Options properties additionally provide access to an Expression Language (EL) editor, which you can use to enter and test EL values. For more information, see [Appendix B, "Expression](#page-1766-0)  [Language Expressions."](#page-1766-0)

## <span id="page-535-0"></span>**18.2.10.3 Setting panelStretchLayout Properties**

The panelStretchLayout component provides a means of arranging content in defined areas on a page. This component is useful for enabling content to stretch when the browser is resized.

The panelStretchLayout component's defined areas are called *facets* [\(Figure 18–29](#page-536-0)).

<span id="page-536-0"></span>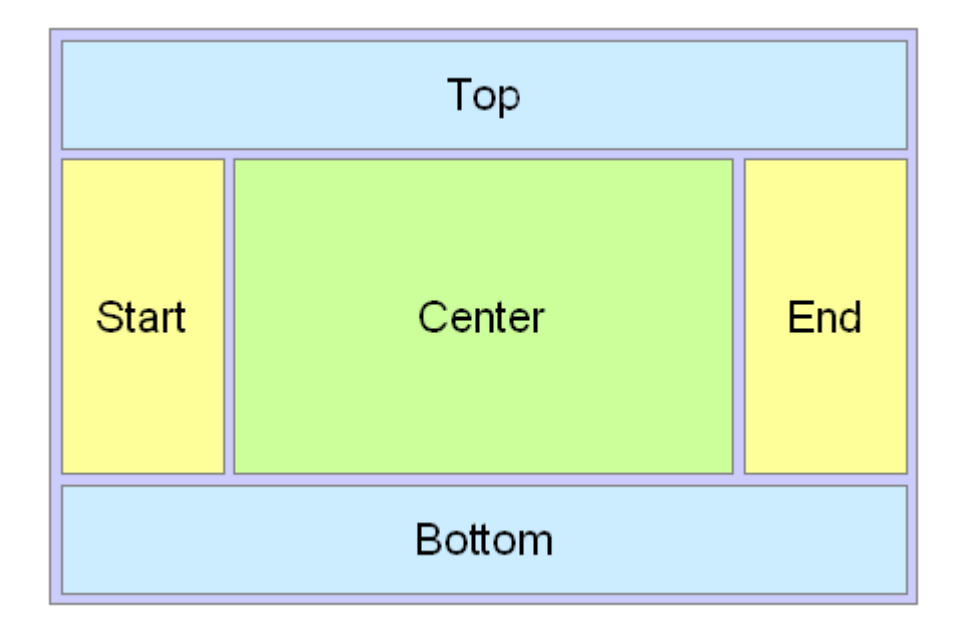

*Figure 18–29 Facets of a panelStretchLayout Component*

**Note:** [Figure 18–29](#page-536-0) shows the facets when the language reading direction of the application is configured left-to-right. If instead the language direction is right-to-left, the start and end facets are switched.

Facets are controlled by the values you enter for its Display Options properties. When you set the height of the top and bottom facets, any contained components are stretched to fit the height. Similarly, when you set the width of the start and end facets, any components contained in those facets are stretched to that width. If no components are placed in a facet, then the facet does not take up any space.

**See Also:** For information about setting layout component properties, see [Section 18.2.1, "Setting Properties on a Layout](#page-503-0)  [Component."](#page-503-0)

[Table 18–8](#page-537-1) lists and describes the panelStretchLayout properties that appear on the **Display Options** tab in the Component Properties dialog.

**Note:** All panelStretchLayout height and width facets take the value auto; however, using auto slows page performance.

| <b>Property</b> | <b>Description</b>                                                                                                    |
|-----------------|----------------------------------------------------------------------------------------------------|
| Bottom Height   | The height of the bottom facet. Use any standard CSS unit of measure, such as pt, px,<br>pc, li, and so on.                                                                                                    |
|                 | Never express a Height value as a percentage. Because of differences between<br>browsers and between layout containers, percentages do not work as you expect. If<br>you want your component to take up 100% of a page, consider creating a page using<br>the Stretch page style and adding the component to it. |
| End Width       | The width of the end facet. Use any standard CSS unit of measure, such as pt, px, pc,<br>li, and so on.                                                                                                    |
| Short Desc      | A field for entering tooltip text for the component                                                                                                    |
|                 | The tooltip appears when users roll their mouse pointers over the component.                                                                                                    |
| Show Component  | An option for hiding or showing the component on the page                                                                                                    |
|                 | Select to show the component                                                                                                    |
|                 | Clear to hide the component                                                                                                    |
|                 | Once you hide a component in this way, any child components are also hidden. You<br>can show the component again in Composer Source view. In Source view, right-click<br>the hidden component, and select Show Component from the resulting context<br>menu.                                                     |
| Start Width     | The width of the start facet. Use any standard CSS unit of measure, such as pt, px, pc,<br>li, and so on.                                                                                                    |
| Theme           | The component style theme to apply to the children of this component. Use this<br>property to change the theme without causing associated skin changes. Application<br>skins are the sources of the themes. Some skins may have no themed definitions.                                                           |
|                 | Enter one of:                                                                                                    |
|                 | dark                                                                                                    |
|                 | medium                                                                                                    |
|                 | light                                                                                                    |
|                 | No theme (none) is the default.                                                                                                    |
| Top Height      | The height of the top facet. Use any standard CSS unit of measure, such as pt, px, pc,<br>li, and so on.                                                                                                    |
|                 | Never express a Height value as a percentage. Because of differences between<br>browsers and between layout containers, percentages do not work as you expect. If<br>you want your component to take up 100% of a page, consider creating a page using<br>the Stretch page style and adding the component to it. |

<span id="page-537-1"></span>*Table 18–8 panelStretchLayout Display Options*

**See Also:** Display Options properties additionally provide access to an Expression Language (EL) editor, which you can use to enter and test EL values. For more information, see [Appendix B, "Expression](#page-1766-0)  [Language Expressions."](#page-1766-0)

## <span id="page-537-0"></span>**18.2.10.4 Setting panelTabbed Properties**

The panelTabbed layout component is the parent component of a tab or tab set. Its unique set of Display Options controls the behind-the-scenes method of tab creation, the source for the tabs dimensions, the tab's position, and the like.

**See Also:** For information about working with tabs, see [Section 17.3.5.5, "Creating Layered Content Regions Using Tabs."](#page-460-0)

[Table 18–9](#page-538-0) lists and describes Display Options associated with the panelTabbed layout component.

| <b>Property</b> | <b>Description</b>                                                                                                    |
|-----------------|----------------------------------------------------------------------------------------------------|
| Child Creation  | Specifies when tab content is rendered                                                                                                    |
|                 | immediate-All tab content is rendered as soon as the page is accessed.                                                                                                    |
|                 | 1azy—Tab content is rendered when the tab is brought forward and is<br>maintained in cache thereafter. This selection may enhance performance when<br>content is fetched from cache.                                                                                |
|                 | lazyUncached—Tab content is rendered when the tab is likely to be brought<br>forward and may be removed when the tab is not forward.                                                                                                    |
| Dimensions From | Specifies the source of the dimensions applied to the component                                                                                                    |
|                 | auto—Either parent or disclosedChild, depending on the panelTabbed<br>parent container. If the parent's Layout attribute is set to stretch, then<br>parent is used; otherwise disclosed Child is used.                                                              |
|                 | disclosedChild—The dimension is taken from the currently active tab.                                                                                                    |
|                 | parent—(default) The dimension is taken from any values specified on the<br>component; if no values are specified, then they are taken from the parent; if no<br>values are specified on the parent, then they are taken from the skin.                             |
| Position        | The position of the tab portion of the panel Tabbed                                                                                                    |
|                 | above—(default) Tabs are shown above the tab content area.                                                                                                    |
|                 | below—Tabs are shown below the tab content area.                                                                                                    |
|                 | both—Tabs are shown above and below the tab content area.                                                                                                    |
|                 | In accessibility screen reader mode, the tab position is always above.                                                                                                    |
| Short Desc      | A field for entering tooltip text for the component                                                                                                    |
|                 | The tooltip appears when users roll their mouse pointers over the component.                                                                                                    |
| Show Component  | An option for hiding or showing the component on the page                                                                                                    |
|                 | Select to show the component                                                                                                    |
|                 | Clear to hide the component                                                                                                    |
|                 | Once you hide a component in this way, any child components are also hidden. You<br>can show the component again in Composer Source view. In Source view, right-click<br>the hidden component, and select <b>Show Component</b> from the resulting context<br>menu. |
| Tab Removal     | Specifies whether some, none, or all tabs can be removed                                                                                                    |
|                 | none—Tabs cannot be deleted from the tab set                                                                                                    |
|                 | all-All tabs can be deleted from the tab set                                                                                                    |
|                 | allExceptLast-All but one the last tab can be deleted from the tab set                                                                                                    |
|                 | <b>Note:</b> The selection allExceptLast renders a <b>Close</b> icon on all except the last<br>tab when users hover their mouse pointers over them. Additional coding is<br>required on the panel Tabbed component before the Close action can execute.             |
|                 | Developers must write code to respond to ItemEvent with a listener attached to<br>the showDetailItem's itemListener attribute. For example:                                                                                                    |
|                 | <af:paneltabbed id="pt1" tabremoval="allExceptLast"><br/><af:showdetailitem id="sdi1" itemlistener="myBean.onRemove"><br/></af:showdetailitem></af:paneltabbed>                                                                                                    |
|                 | Write the deletion code in a Java bean named myBean with the method<br>onRemove.                                                                                                    |

<span id="page-538-0"></span>*Table 18–9 panelTabbed Display Options*

**See Also:** For information about working with tabs, see [Section 17.3.5.5, "Creating Layered Content Regions Using Tabs."](#page-460-0)

# <span id="page-539-0"></span>**18.2.10.5 Setting showDetailFrame Properties**

The showDetailFrame component renders a border, or chrome, around its child component along with a header that contains icons to enable users to perform some operations. These include a menu icon with options for moving the component, along with its content, to new positions on the page. Users can drag and drop showDetailFrame components from one panelCustomizable component to another on the page. Note that a showDetailFrame must be included inside a panelCustomizable component for it to be movable.

A showDetailFrame component enables the following actions:

- Collapse and expand the component
- Move content to different positions on the page
- Rearrange task flows using options on the **Actions** menu
- Edit and save text in a text editor.

The Display Options associated with showDetailFrame are common to many other types of components and are listed in [Table 17–1, " Display Options Properties"](#page-485-0) with one exception: the showDetailFrame layout component does not expose the property Allow Child Selection.

Display Options for showDetailFrame are presented on two subtabs: **Basic** and **Advanced** ([Figure 18–30\)](#page-540-1).
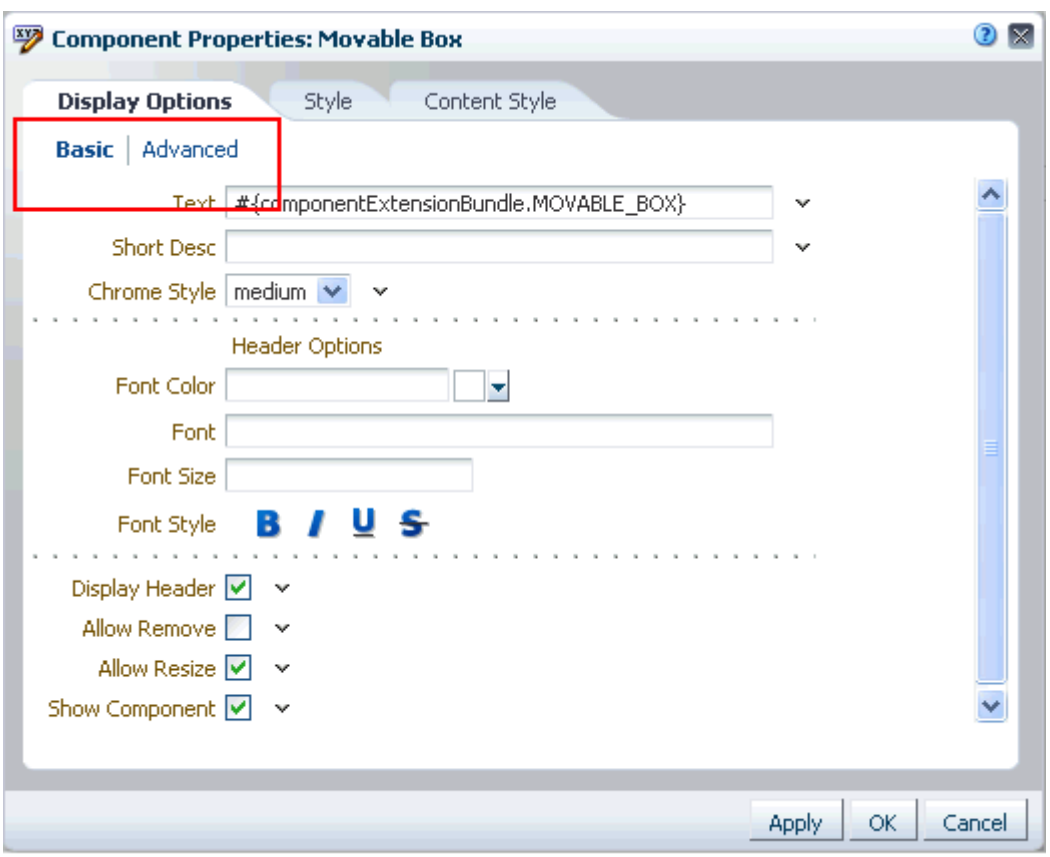

*Figure 18–30 Basic and Advanced Display Options*

#### **18.2.10.6 Setting sidebarItem Properties**

The sidebarItem component is a child component of panelTabbed (see [Section 18.2.10.4\)](#page-537-0). Unlike panelTabbed, which provides all of the properties associated with a tab set, sidebarItem provides all of the properties associated with a single tab.

[Table 18–10](#page-541-0) describes the sidebarItem properties that appear on the **Display Options** tab in the Component Properties dialog.

| 1001 <del>0</del> 10 10<br>sidebaritem Display Options |                                                                                                    |  |
|--------------------------------------------------------|----------------------------------------------------------------------------------------------------|--|
| <b>Property</b>                                        | <b>Description</b>                                                                                                    |  |
| Disclosed                                              | Indicates the current active tab, that is, the tab that is forward                                                                                                    |  |
|                                                        | This value is set by default depending on whether the selected tab is forward.<br>Changes you make to this value have no effect.                                                                                                    |  |
| Icon                                                   | The URL to an image                                                                                                    |  |
|                                                        | Use any Web-compatible image from any accessible location. That is, do not put in a<br>path to an image on an external server that requires authentication.                                                                                                    |  |
|                                                        | Enter a full URL or a URL that is relative to the application root. Use CSS formatting.<br>For example, enter:                                                                                                    |  |
|                                                        | url(http://www.abc.com/image.jpg)                                                                                                    |  |
| Inflexible Height                                      | The number of pixels the component will use when in a container that allocates size<br>among multiple sibling items                                                                                                    |  |
|                                                        | If the component requires more than the set limit, its sibling components are pushed<br>to overflow menus. The default is 100 pixels.                                                                                                    |  |
|                                                        | Note: This attribute is valid only when the parent container is a panel Accordion<br>component.                                                                                                    |  |
| Short Desc                                             | A field for entering tooltip text for the component                                                                                                    |  |
|                                                        | The tooltip appears when users roll their mouse pointers over the component.                                                                                                    |  |
| Show Component                                         | An option for hiding or showing the component on the page                                                                                                    |  |
|                                                        | Select to show the component                                                                                                    |  |
|                                                        | Clear to hide the component                                                                                                    |  |
|                                                        | Once you hide a component in this way, any child components are also hidden. You<br>can show the component again in Composer Source view. In Source view, right-click<br>the hidden component, and select <b>Show Component</b> from the resulting context<br>menu. |  |
| Text                                                   | The text to render on the tab                                                                                                    |  |
|                                                        | The default value, an EL expression, evaluates to New Tab.                                                                                                    |  |
|                                                        |                                                                                                    |  |

<span id="page-541-0"></span>*Table 18–10 sidebarItem Display Options*

**See Also:** Display Options properties additionally provide access to an Expression Language (EL) editor, which you can use to enter and test EL values. For more information, see [Appendix B, "Expression](#page-1766-0)  [Language Expressions."](#page-1766-0)

#### **18.2.10.7 Setting spacer/Separator Properties**

The spacer component provides a means of incorporating some blank space in pages so that the page appears less cluttered than it would if all the components were presented immediately adjacent to each other.

**Tip:** In the Resource Catalog, this component is called a *Separator*.

**See Also:** For information about setting layout component properties, see [Section 18.2.1, "Setting Properties on a Layout](#page-503-0)  [Component."](#page-503-0)

[Table 18–11](#page-542-0) lists and describes the spacer properties that appear on the Display Options tab in the Component Properties dialog.

| <b>Property</b> | <b>Description</b>                                                                                                    |
|-----------------|----------------------------------------------------------------------------------------------------|
| Height          | A field for specifying the spacer height                                                                                                    |
|                 | Use any standard CSS unit of measure, such as pt, px, pc, li, and so on.                                                                                                    |
|                 | Never express a Height value as a percentage. Because of differences between<br>browsers and between layout containers, percentages do not work as you expect.                                                                                               |
| Short Desc      | A field for entering tooltip text for the component                                                                                                    |
|                 | The tooltip appears when users roll their mouse pointers over the component.                                                                                                    |
| Show Component  | An option for hiding or showing the component on the page                                                                                                    |
|                 | Select to show the component                                                                                                    |
|                 | Clear to hide the component                                                                                                    |
|                 | Once you hide a component in this way, any child components are also hidden. You<br>can show the component again in Composer Source view. In Source view, right-click<br>the hidden component, and select Show Component from the resulting context<br>menu. |
| Width           | A field for specifying spacer width                                                                                                    |
|                 | Use any standard CSS unit of measure, such as pt, px, pc, li, %, and so on.                                                                                                    |

<span id="page-542-0"></span>*Table 18–11 spacer Display Options*

**See Also:** Display Options properties additionally provide access to an Expression Language (EL) editor, which you can use to enter and test EL values. For more information, see [Appendix B, "Expression](#page-1766-0)  [Language Expressions."](#page-1766-0)

# **18.3 Deleting Layout Components**

When you delete a layout component, such as a Box, all of the component's children—that is, anything contained in the component—are also deleted. For example, if you delete a Box that contains multiple task flows, the Box and all of the task flows it contains are deleted.

The controls for deleting a component are located on the component itself in Composer Design view and on the header of the list of components in Source view. This section describes how to delete layout components in both Design view and Source view. It includes the following subsections:

- [Section 18.3.1, "Deleting a Layout Component in Design View"](#page-542-1)
- [Section 18.3.2, "Deleting a Layout Component in Source View"](#page-543-0)

#### <span id="page-542-1"></span>**18.3.1 Deleting a Layout Component in Design View**

To delete a layout component in Design view:

**1.** Go to the page where you want to delete a layout component, and open it in Composer.

**Tip:** One way to enter page edit mode is to press Ctrl-Shift-E.

- **2.** If necessary, open the **View** menu and select **Design**.
- **3.** Click the **Remove** icon on the component header or, if no header is shown, on the component's floating palette [\(Figure 18–31](#page-543-1)).

<span id="page-543-1"></span>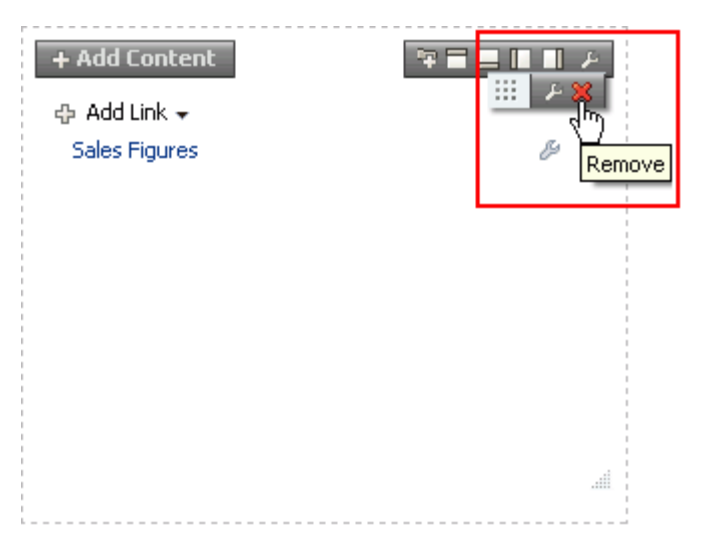

*Figure 18–31 Remove Icon on a Layout Component*

**4.** In the resulting confirmation dialog, click the **Delete** button.

The layout component is permanently removed from the page. If the layout component had any child components, those child components are deleted as well.

### <span id="page-543-0"></span>**18.3.2 Deleting a Layout Component in Source View**

To delete a layout component in Source view:

**1.** Go to the page where you want to delete a layout component, and open it in Composer.

**Tip:** One way to enter page edit mode is to press Ctrl-Shift-E.

**2.** From the **View** menu, select **Source** [\(Figure 18–32](#page-544-0)).

<span id="page-544-0"></span>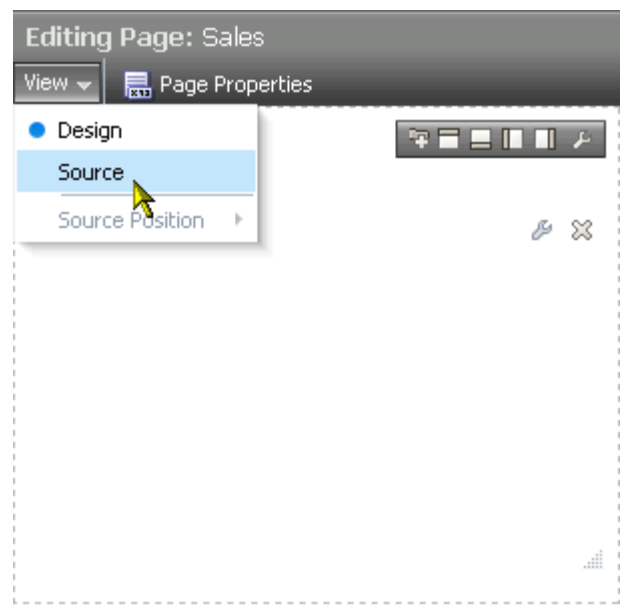

*Figure 18–32 Source Option on View Menu*

- **3.** In the list of components, select the component to delete.
- **4.** Click the **Delete** button on the list header [\(Figure 18–33](#page-544-1)).

<span id="page-544-1"></span>*Figure 18–33 Delete Button in Source View*

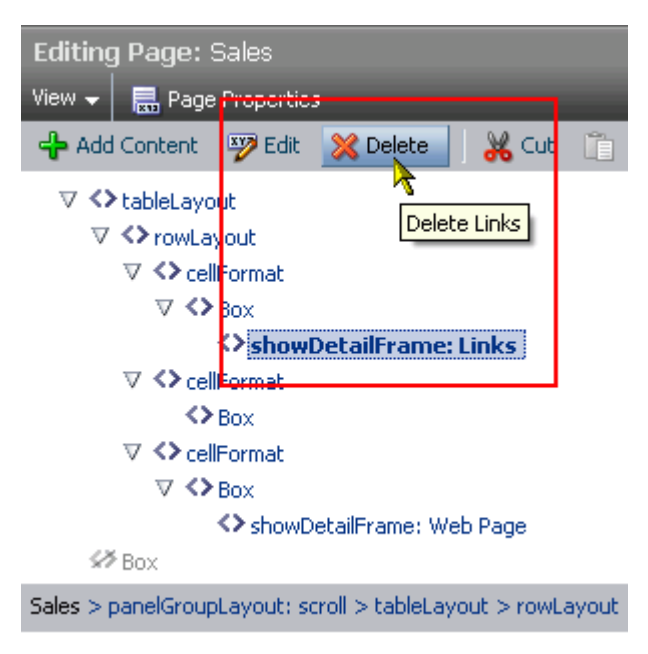

**5.** In the resulting confirmation dialog, click the **Delete** button.

The layout component is permanently removed from the page. If the layout component had any child components, those child components are deleted as well.

# <sup>19</sup>**Wiring Pages, Task Flows, Portlets, and UI Components**

Often a page needs information from a component on the page, or a region needs information from another region. While you can pass parameters through the page URL to obtain that information, doing so makes sense only when the parameters are well-known and the inputs are accessible to the page through Expression Language (EL). For more information, see [Section 19.4, "Passing Parameter Values Through the](#page-558-0)  [Page URL."](#page-558-0)

Consider the case where you have a task flow with multiple page fragments that contain various interesting values that could be used as input on a page in the flow. For example, consider a page devoted to the display of information specific to the company that a user specifies in an input form. If you were to use parameters to pass the value, the task flow must surface output parameters for the union of each of the interesting values on each and every fragment. This is where component wiring becomes useful. Instead, for each fragment that contains the needed information, you can use component wiring to define a contextual event that is raised when the page is submitted. The page or fragment that requires the information can then subscribe to the various events and receive the information through the event.

Composer provides tools for wiring pages and components through its **Page Properties** and **Component Properties** dialogs. This chapter describes the use of these tools in the following sections:

- [Section 19.1, "What You Should Know About Parameter and Event Wiring"](#page-547-0)
- [Section 19.2, "Wiring One Component to Another"](#page-549-0)
- [Section 19.3, "Wiring Components and Page Parameters"](#page-555-0)
- [Section 19.4, "Passing Parameter Values Through the Page URL"](#page-558-0)

**Note:** If you navigate away from a page while editing it, unsaved changes are lost.

#### **Audience**

This chapter is intended for advanced users who have experience with and knowledge of component wiring. Interested users include those who want to create more complex relationships between a page and its components and between the components themselves.

# <span id="page-547-0"></span>**19.1 What You Should Know About Parameter and Event Wiring**

You can use parameters and events to pass values from one component to another, or from a page to a component on that page. Additionally, you can pass values to page components by specifying them in the page's URL.

**Note:** In this chapter, *component* refers collectively to UI components, such as buttons; layout components, such as hyperlinks; task flows; and portlets.

Value passing is useful for synchronizing the content of a page with its components, or the content of one component to another. For example, you can wire a Parameter Form portlet so that the event of clicking its **OK** button triggers the passing of its user-entered values to another component on the page. One way to apply this model is to pass a user-entered name to a task flow or portlet that displays details relevant to that name.

To clarify what it going on in a parameter passing scenario, it helps to think of one component as the producer and the other component as the consumer. The producer component provides the payload that the consumer component consumes. For example, a form portlet is typically a producer. Its payload is the data that users enter into the form. An event defined on the producer triggers the passing of the producer's payload to the consumer. Consumer components use the payload in various ways. For example, as a display string, a master in a master-detail relationship, and the like. How a consumer component uses the payload is specified in an event handler that was defined when the consumer component was created.

The heavy lifting required to produce meaningful parameter and event wiring is performed mostly at application and component design time. When developers build applications and components, they specify events and event maps in page definition files. Consequently, for runtime wiring to work, the components you want to wire must provide support for wiring through elements that were built-in at design time.

**Note:** *Runtime* refers to the time when users run the application in a real-world environment. Contrast this with *design time*, which refers to the time developers build the application.

Runtime wiring creates a relationship between a producer event and a consumer event handler. You can create these relationships in Composer. Select a component and view its events support on the **Events** tab of the Component Properties dialog ([Figure 19–1](#page-548-0)).

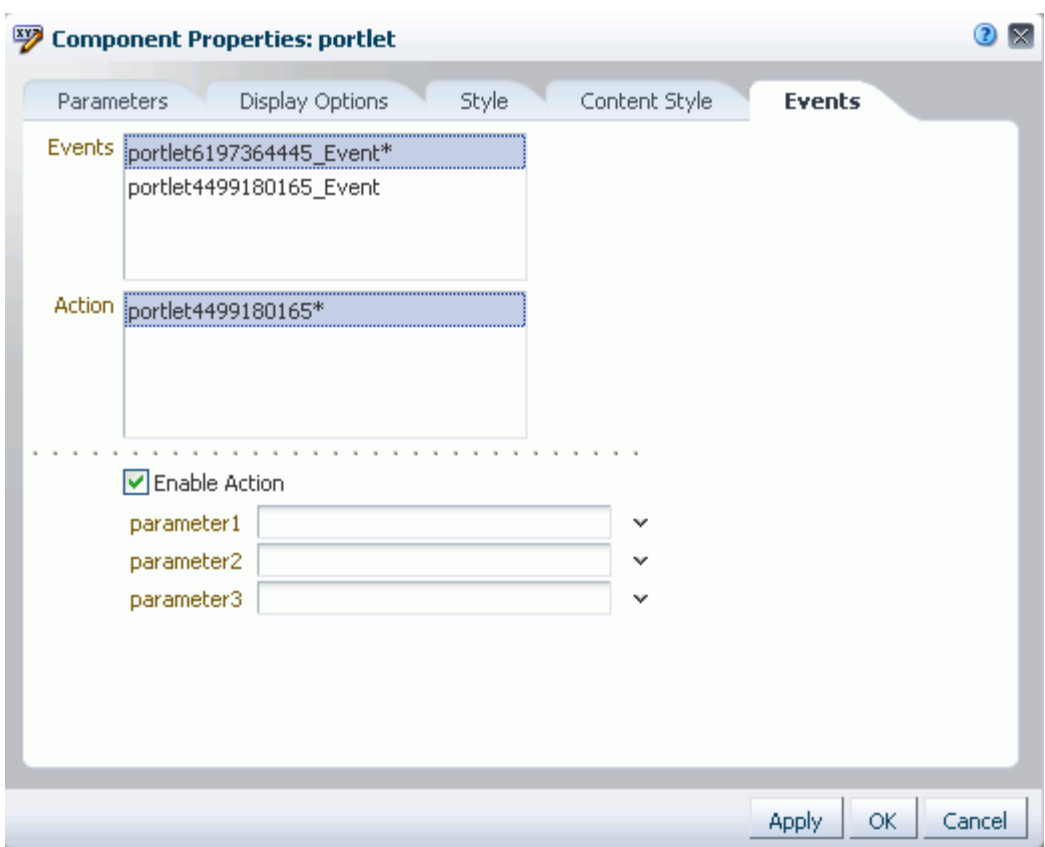

<span id="page-548-0"></span>*Figure 19–1 Events Tab in the Component Properties Dialog*

Once you select and enable an event and an event handler (see the **Action** section in [Figure 19–1](#page-548-0)), you can define the type of payload to deliver when the event is triggered.

Composer additionally provides an opportunity to create page parameters on the **Parameters** tab of the Page Properties dialog [\(Figure 19–2](#page-549-1)).

<span id="page-549-1"></span>*Figure 19–2 Parameters Tab in the Page Properties Dialog*

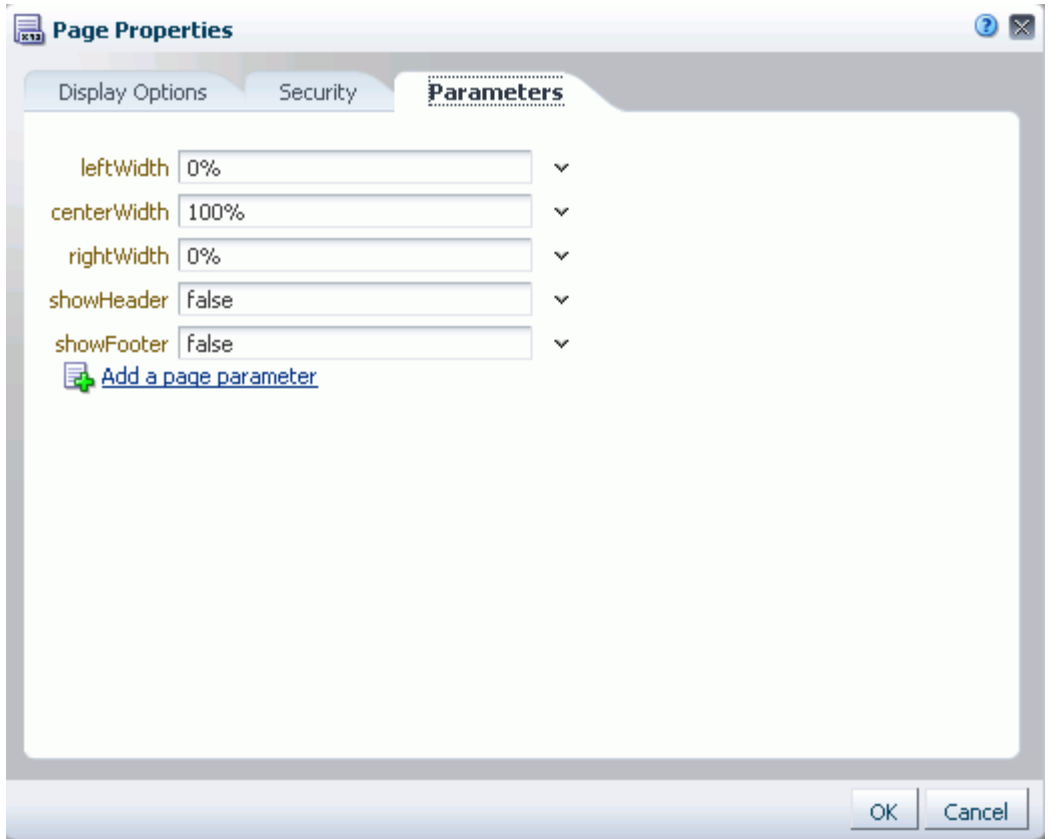

Use the **Parameters** tab to create new page parameters and to revise existing page parameters. Create parameters that consume value types, including constants, EL expressions, page parameters, and page definition variables

You can easily configure page components to consume page parameters, and you can pass values to those parameters through the page URL.

# <span id="page-549-0"></span>**19.2 Wiring One Component to Another**

Components with built-in events and event handlers can be wired to each other to enable the passing of values from a producer component to a consumer component. This section describes how to set up such wiring. It includes the following subsections:

- [Section 19.2.1, "Wiring a Task Flow to a Task Flow"](#page-549-2)
- [Section 19.2.2, "Wiring a Portlet to a Portlet"](#page-551-0)
- [Section 19.2.3, "Wiring a Portlet to a Task Flow"](#page-552-0)
- [Section 19.2.4, "Wiring a Task Flow to a Portlet"](#page-553-0)
- [Section 19.2.5, "Wiring a UI Component to a Task Flow"](#page-554-0)

#### <span id="page-549-2"></span>**19.2.1 Wiring a Task Flow to a Task Flow**

In addition to seeded services and task flows, you can bring custom task flows into the Oracle WebCenter Portal: Spaces application. To bring custom task flows into Spaces, you must first *portletize* them, so that they can be consumed by Spaces across a *portlet bridge*.

**Note:** When you work with contextual event wiring across a portlet bridge and no payload or a null payload is propagated across the wire from the producer portlet to the consumer, such payloads are delivered as an empty string. If the consumer portlet is required to differentiate between an empty string and null, you can encode the null in the producer portlet payload. The consumer portlet consequently looks for this custom encoding to detect the null payload.

Custom task flows may support events and may include the capability of parameter passing. Events and parameter passing could enable one custom task flow to pass values to other custom task flows on the same page. For example, you could wire custom task flows so that when a user clicks a particular document, an event is raised that triggers parameter passing to the other custom task flows on the page. The passed parameters could cause the other custom task flows to rerender with content relevant to the clicked document.

When a custom task flow is portletized, any portlet events or public render parameters raised by the portletized task flow are automatically delivered to other portletized task flows that declare support for those events or parameters. You can also manually wire portletized custom task flows using Composer's Component Properties dialog. The events and parameters that you configure vary according to the functionality that developers build into custom task flows. The steps provided in this section describe how to perform this manual mapping.

Creating and portletizing custom task flows and using the portlet bridge are all discussed in the *Oracle Fusion Middleware Developer's Guide for Oracle WebCenter Portal*. For information about consuming custom task flows and other custom components in Spaces, see *Oracle Fusion Middleware Administrator's Guide for Oracle WebCenter Portal*.

To manually wire a task flow to a task flow:

- **1.** Navigate to the relevant page, and enter page edit mode.
	- **Tip:** One way to enter page edit mode is to press Ctrl-Shift-E.
- **2.** Click the **Edit** icon on the task flow that consumes the payload provided by the producer task flow.

The Component Properties dialog opens.

**3.** Click the **Events** tab to bring it forward, and, from the **Events** pane, select an event associated with the producer task flow.

The **Events** pane lists all of the events that can be raised from any component on the page. An asterisk (\*) on an event indicates that an action is handling it.

**4.** In the **Actions** pane, select the action to execute when the event occurs.

The **Actions** pane lists all of the event handlers associated with the consumer task flow that are supported by the selected producer task flow. Only those actions that can be invoked for the event that is selected in the **Events** pane are shown. An asterisk (\*) on an action indicates that it is handling an event.

**5.** Select **Enable Action** to enable the selected event and action.

An asterisk (\*) appears next to the selected event and action. Value options appear below the checkbox.

**6.** From the displayed value options, select the type of value to use to deliver the payload from the producer task flow to the consumer task flow whenever the event occurs.

Choose from:

- **Constant—Select Constant**, and enter a constant or EL expression value to pass to the consumer task flow.
- **EventData—Select to pass the variable**  $\frac{1}{2}$  **{payLoad}, which delivers whatever** payload is specified by the producer task flow.

**Note:** The value for  $\frac{1}{2}$  {payLoad} is specified when the task flow is created.

- **7.** Click **Save** at the top right of Composer to save your changes.
- **8.** Click **Close** to exit Composer.
- **9.** Test your wiring by triggering the event.

#### <span id="page-551-0"></span>**19.2.2 Wiring a Portlet to a Portlet**

When a portlet is added to a page, it is automatically configured to listen to public render parameters and portlet events generated on the page and respond accordingly. This means that in many cases portlets are automatically wired, as long as the name of the public render parameter or publishing event on the producer side matches that of the public render parameter or processing event on the consumer side, or if an appropriate alias has been created to associate parameters or events.

When portlets have not been designed to explicitly work together, you can manually wire portlets as described in the steps below.

**Note:** You cannot turn off automatic parameter and event listening in the Spaces UI. If you do want to turn off this feature for a particular portlet you must:

- **1.** Export the space that consumes the portlet.
- **2.** In JDeveloper, open the page definition for the page that contains the portlet.
- **3.** Edit the portlet binding to set the listenForAutoDeliveredPortletEvents and listenForAutoDeliveredParameterChanges attributes to false: <portlet id="p2\_1" listenForAutoDeliveredPortletEvents="false" listenForAutoDeliveredParameterChanges="false" ... /> **4.** Import the space back into Spaces.

To manually wire a portlet to a portlet:

**1.** Navigate to the relevant page, and enter page edit mode.

**Tip:** One way to enter page edit mode is to press Ctrl-Shift-E.

**2.** Click the **Edit** icon on the portlet that consumes the payload provided by the producer portlet.

The Component Properties dialog opens.

**3.** Click the **Events** tab to bring it forward, and select an event associated with the producer portlet.

The **Events** pane lists all of the events that can be raised from any component on the page. An asterisk (\*) on an event indicates that an action is handling it.

**4.** In the **Actions** pane, select the action to execute when the event occurs.

The **Actions** pane lists all of the event handlers associated with the consumer portlet that are supported by the selected producer portlet. Only those actions that can be invoked for the event that is selected in the **Events** pane are shown. An asterisk (\*) on an action indicates that it is handling an event.

**5.** Select **Enable Action** to enable the selected event and action.

An asterisk (\*) appears next to the selected event and action.

**6.** Provide values for the portlet parameters that now display at the bottom of the **Events** tab.

Select **Constant**, and enter a composite data value, for example:

\${payLoad.ora\_wsrp\_navigparam\_Parameter1}

**Note:** The parameter names and values were specified when the portlet was created.

- **7.** Click **Save** at the top right of Composer to save your changes.
- **8.** Click **Close** to exit Composer.
- **9.** Test your wiring by triggering the event.

#### <span id="page-552-0"></span>**19.2.3 Wiring a Portlet to a Task Flow**

In this scenario, the portlet is the producer, providing the event payload, and the task flow is the consumer of that payload.

To wire a portlet to a task flow:

**1.** Navigate to the relevant page, and enter page edit mode.

**Tip:** One way to enter page edit mode is to press Ctrl-Shift-E.

**2.** Click the **Edit** icon on the task flow that consumes the payload provided by the producer portlet.

The Component Properties dialog opens.

**3.** Click the **Events** tab to bring it forward, and select an event associated with the producer portlet from the **Events** pane.

The **Events** pane lists all of the events that can be raised from any component on the page. An asterisk (\*) on an event indicates that an action is handling it.

**4.** In the **Actions** pane, select the action to execute when the event occurs.

The **Actions** pane lists all of the event handlers associated with the consumer task flow that are supported by the selected producer portlet. Only those actions that can be invoked for the event that is selected in the **Events** pane are shown. An asterisk (\*) on an action indicates that it is handling an event.

**5.** Select **Enable Action** to enable the selected event and action.

An asterisk (\*) appears next to the selected event and action. Value options appear below the checkbox.

**6.** Select **Constant**, and enter a composite data value for a parameter associated with the producer portlet.

For example:

\${payLoad.ora\_wsrp\_navigparam\_Parameter1}

- **7.** Click **Save** at the top right of Composer to save your changes.
- **8.** Click **Close** to exit Composer.
- **9.** Test your wiring by triggering the event.

## <span id="page-553-0"></span>**19.2.4 Wiring a Task Flow to a Portlet**

In this scenario, the task flow is the producer, providing the event payload, and the portlet is the consumer of that payload.

To wire a task flow to a portlet:

**1.** Navigate to the relevant page, and enter page edit mode.

**Tip:** One way to enter page edit mode is to press Ctrl-Shift-E.

**2.** Click the **Edit** icon on the portlet that consumes the payload provided by the producer task flow.

The Component Properties dialog opens.

**3.** Click the **Events** tab to bring it forward, and select an event associated with the producer task flow in the **Events** pane.

The **Events** pane lists all of the events that can be raised from any component on the page. An asterisk (\*) on an event indicates that an action is handling it.

**4.** In the **Actions** pane, select the action to execute when the event occurs.

The **Actions** pane lists all of the event handlers associated with the consumer portlet that are supported by the selected producer task flow. Only those actions that can be invoked for the event that is selected in the **Events** pane are shown. An asterisk (\*) on an action indicates that it is handling an event.

**5.** Select **Enable Action** to enable the selected event and action.

An asterisk (\*) appears next to the selected event and action.

**6.** Provide values for the portlet parameters that now appear at the bottom of the **Events** tab.

Select **Constant**, and enter a composite data value, for example:

\${payLoad.ora\_wsrp\_navigparam\_Parameter1}

**Note:** The parameter names and values were specified when the portlet was created.

- **7.** Click **Save** at the top right of Composer to save your changes.
- **8.** Click **Close** to exit Composer.
- **9.** Test your wiring by triggering the event.

#### <span id="page-554-0"></span>**19.2.5 Wiring a UI Component to a Task Flow**

In this scenario, the UI component is the producer of the payload, and the task flow is the consumer of the payload.

To wire a UI component to a task flow:

**1.** Navigate to the relevant page, and enter page edit mode.

**Tip:** One way to enter page edit mode is to press Ctrl-Shift-E.

**2.** Click the **Edit** icon on the task flow that consumes the payload provided by the producer UI component.

The Component Properties dialog opens.

**3.** Click the **Events** tab to bring it forward, and select an event associated with the producer UI component in the **Events** pane.

The **Events** pane lists all of the events that can be raised from any component on the page. An asterisk (\*) on an event indicates that an action is handling it.

**4.** In the **Actions** pane, select the action to execute when the event occurs.

The **Actions** pane lists all of the event handlers associated with the consumer task flow that are supported by the selected producer UI Component. Only those actions that can be invoked for the event that is selected in the **Events** pane are shown. An asterisk (\*) on an action indicates that it is handling an event.

**5.** Select **Enable Action** to enable the selected event and action.

An asterisk (\*) appears next to the selected event and action. Value options appear below the checkbox.

**6.** Select the type of value to use to deliver the payload from the producer UI component to the consumer task flow whenever the event occurs.

Choose from:

- **Constant—Select Constant**, and enter a constant or EL expression value to pass to the consumer task flow.
- **EventData**—Select to pass the variable  $\frac{1}{2}$  {payLoad}, which delivers whatever payload is specified by the producer UI component.

**Note:** The value for \${payLoad} was specified when the UI component was created.

- **7.** Click **Save** at the top right of Composer to save your changes.
- **8.** Click **Close** to exit Composer.

**9.** Test your wiring by triggering the event.

# <span id="page-555-0"></span>**19.3 Wiring Components and Page Parameters**

Page parameters and page variables are central to the process of creating enterprise mashups. They enable communication between components and the pages that contain them.

For example, imagine a page that contains stock ticker and stock news components. You want the ticker and the news components to both consume the same parameter value so that they both show information for the same company. Page parameters and page variables are part of a simple mechanism for setting this up.

Page parameters provide a means of storing values for passing to page components that have been configured to consume them. Create page parameters through Composer at application runtime. Page variables contain output values that are produced by portlets. Page variables are created at application design time.

This section describes how to create and consume page parameters in the following subsections:

- [Section 19.3.1, "Creating Page Parameters"](#page-555-1)
- [Section 19.3.2, "Consuming Page Parameters"](#page-557-0)

#### <span id="page-555-1"></span>**19.3.1 Creating Page Parameters**

Use the **Parameters** tab in the Composer Page Properties dialog to create page parameters.

To create page parameters:

**1.** Navigate to the relevant page, and enter page edit mode.

**Tip:** One way to enter page edit mode is to press Ctrl-Shift-E.

**2.** Click **Page Properties** at the top left of Composer to open the Page Properties dialog ([Figure 19–3\)](#page-556-0).

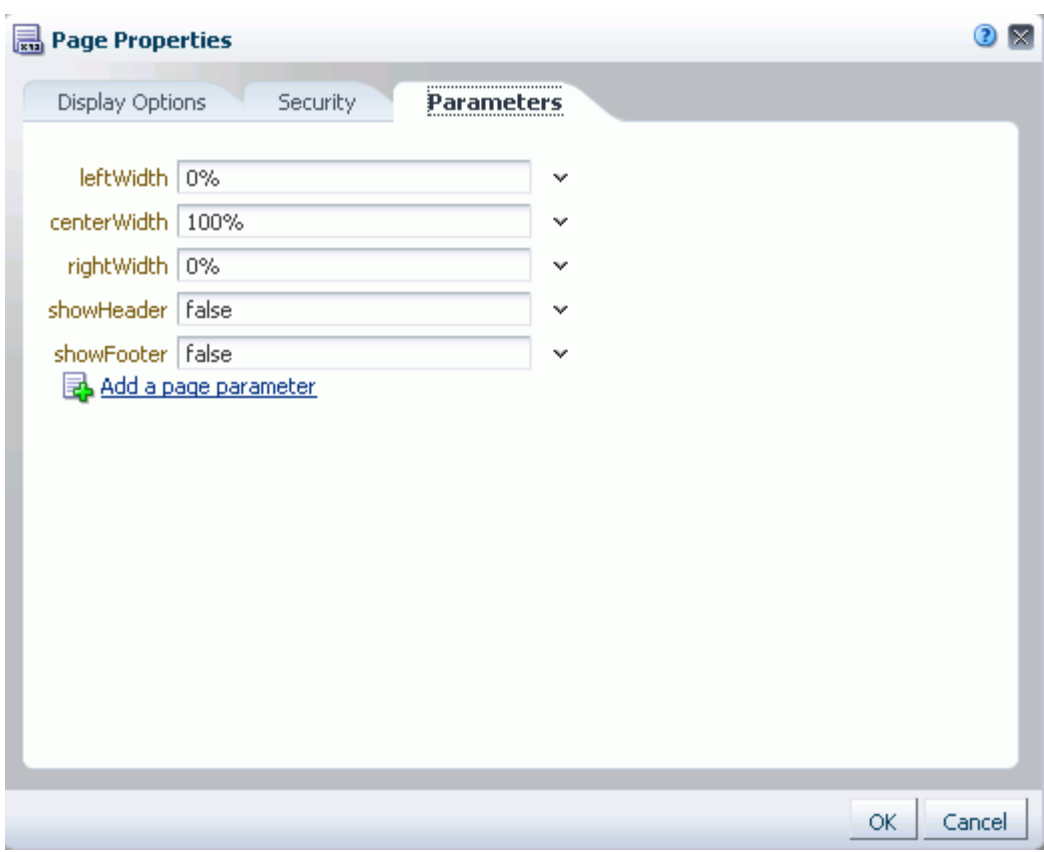

<span id="page-556-0"></span>*Figure 19–3 Page Properties Dialog*

**3.** Click the **Parameters** tab to bring it forward, and then click the **Add a page parameter** link.

The Add a Page Parameter dialog opens ([Figure 19–4\)](#page-556-1).

<span id="page-556-1"></span>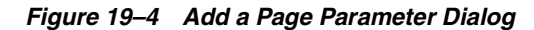

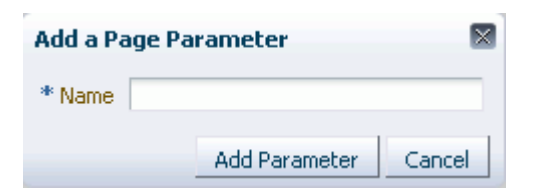

**4.** Enter a name for the new parameter, and then click **Add Parameter**.

The parameter displays on the **Parameters** tab with a value entry field and an **Edit** icon for opening the Expressions Editor [\(Figure 19–5](#page-557-1)).

<span id="page-557-1"></span>*Figure 19–5 A New Parameter on the Parameters Tab*

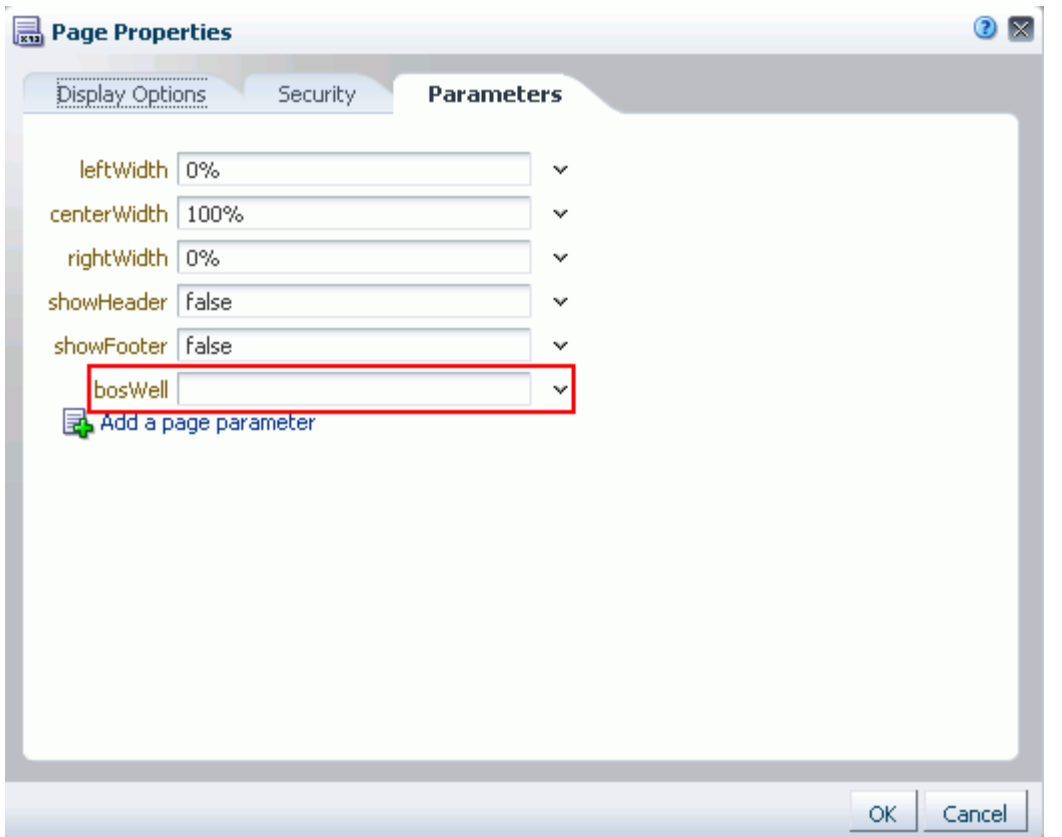

**5.** Open the EL Editor and select from prebuilt values under **Choose a value** or enter a value manually under **Type a value or expression**.

For example, enter any of the following types of values:

- **Constant**—Enter a specific, fixed value.
- **Page Parameter**—Enter a page parameter to enable the page to take values through its URL.
- **EL Expression**—Enter an EL expression to enable the page to take a value expressed through Expression Language (EL). For information about EL, see [Appendix B, "Expression Language Expressions."](#page-1766-0)

This option can provide a much more dynamic response. For example, the page could set a page parameter based on a component on the page. In this case, you would want the other components on the page to be refreshed whenever this value changed.

- **6.** Click **Save** at the top right of Composer to save your changes.
- **7.** As desired, repeat these steps to continue adding page parameters.
- **8.** Click **Close** to exit Composer.

#### <span id="page-557-0"></span>**19.3.2 Consuming Page Parameters**

In addition to wiring components to each other, you can wire them to *page parameters*. Page parameters are user-constructed name/value pairs for use in passing values to page components, such as task flows, portlets, and UI components.

You can create page parameters and configure task flows and portlets to consume them. This section describes how to wire a task flow with a page parameter.

**Note:** Before you can take the steps outlined in this section, you must create a page parameter and provide it with a value. For more information, see [Section 19.3.1, "Creating Page Parameters."](#page-555-1)

To wire a task flow to a page parameter:

**1.** Navigate to the relevant page, and enter page edit mode.

**Tip:** One way to enter page edit mode is to press Ctrl-Shift-E.

**2.** Click the **Edit** icon on the task flow to be wired to a page parameter.

The Component Properties dialog opens.

- **3.** Click the **Parameters** tab to bring it forward.
- **4.** Click the **Edit** icon next to the property that takes the parameter value.

An editor opens, which you can use to provide the name of the page parameter.

- **5.** Select **Choose a value**.
- **6.** Under **Choose a value**, select **Page Parameter** from the first list, and the name of the relevant page parameter from the second.
- **7.** Click **OK** to exit the editor.
- **8.** Click **OK** to save your changes and exit the Component Properties dialog.

The task flow is refreshed, now displaying the result of the value passed through the page parameter.

# <span id="page-558-0"></span>**19.4 Passing Parameter Values Through the Page URL**

You can provide Expression Language (EL) expressions in lieu of other types of values to component parameters. This is discussed in [Appendix B, "Expression Language](#page-1766-0)  [Expressions."](#page-1766-0) You can take this capability one step further by passing parameter values with your page URLs.

This section provides one scenario, which you can use as a model for other parameter passing situations.

To pass parameter values through a page URL:

- **1.** Go to the page that contains a component to which you want to pass values through the page URL.
- **2.** Edit the relevant component's properties.
- **3.** Open the EL Editor for the Parameter or Display Option to which you want to pass a value.
- **4.** Under **Type a value or expression**, enter #{param.val}.
- **5.** Save your changes.
- **6.** To pass a value to the parameter, append the following to your page URL:

?val=*value*

Where *value* represents the value you want to pass, for example, true, medium, or Default.

# **Part VI Securing Your Portal**

<span id="page-560-0"></span>[Part VI](#page-560-0) of the User's Guide provides an overview of security in WebCenter Portal: Spaces applications and describes how to set up the application roles and permissions that determine user access. It describes how to secure individual pages and page components. And it provides information about enabling users to register themselves with the application.

[Part VI](#page-560-0) includes the following chapters:

- [Chapter 20, "Understanding Security"](#page-562-0)
- [Chapter 21, "Managing Users, Roles, and Permissions"](#page-576-0)
- [Chapter 22, "Enabling Self-Registration"](#page-588-0)
- [Chapter 23, "Securing Pages and Components"](#page-592-0)

# <span id="page-562-0"></span>**Understanding Security**

This chapter provides information about security in the Spaces application. It contains the following sections:

- [Section 20.1, "Introduction to Security in Spaces"](#page-562-1)
- [Section 20.2, "Understanding Users"](#page-564-0)
- [Section 20.3, "Understanding Application Roles and Permissions"](#page-565-0)
- [Section 20.4, "Understanding Roles and Permissions within a Space"](#page-574-0)
- [Section 20.5, "Understanding Self-Registration"](#page-574-1)

#### **Audience**

The content of this chapter is intended for Spaces administrators and anyone who wants to understand the application's security model. For detailed instructions, see [Chapter 21, "Managing Users, Roles, and Permissions"](#page-576-0).

See also, "Managing Security" in *Oracle Fusion Middleware Administrator's Guide for Oracle WebCenter Portal*.

# <span id="page-562-1"></span>**20.1 Introduction to Security in Spaces**

The Spaces application provides a comprehensive security model that enables you to control what users can see and change on your portal. You can control which users (and groups) have access to individual spaces, space hierarchies, and the Home space, and you can also control exactly what users and groups can see and do by enabling and disabling various permissions.

With a particular space you can restrict user and group access to individual pages, page content (such as task flows, portlets, documents, and folders), and resources (such as page templates, page styles, skins, resource catatlogs, and so on).

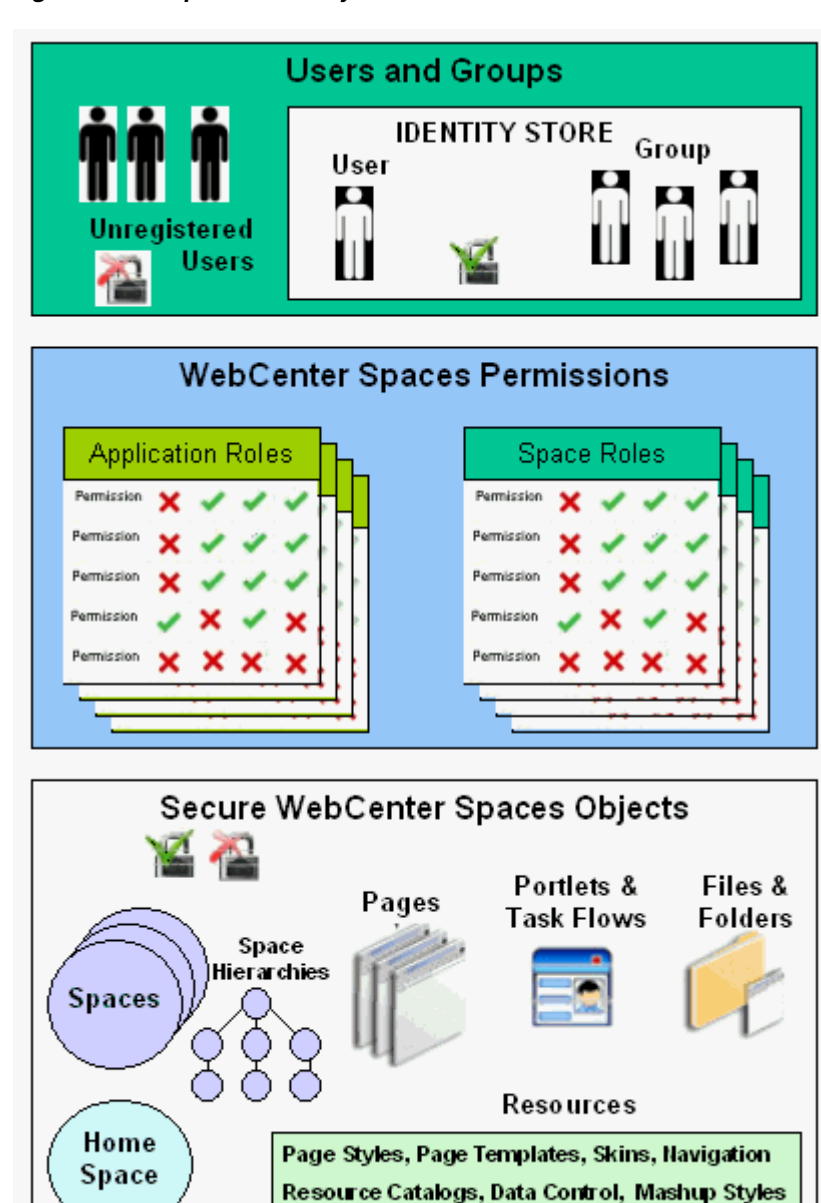

*Figure 20–1 Spaces Security*

#### **User and Groups**

A user is a single person in the identity store and a group contains multiple users. In the Spaces application you can grant permissions to individual users and to groups of users.

#### **Unregistered Users and Self-Registration**

Self-registration allows unregistered users to create their own login and password for the Spaces application. A user who self registers is immediately and automatically granted access to Spaces and a new user account is created in the application's identity store.

#### **Application Roles and Space Roles**

Application roles determine what a user (or group) can see and do in the Home space which, for some administrative functions, can impact the entire Spaces application. Space roles control actions within a particular spaces.

#### **Spaces and Space Hierarchies**

Spaces support the formation and collaboration of project teams and communities of interest by providing a dedicated and readily accessible area for relevant services, pages, and content and by supporting the inclusion of specified members.

A space hierarchy consists of a parent space with one or more subspaces. Subspaces can inherit the security (members, roles, and permissions) of their parent.

#### **Home Space**

The Home space is a shared space that, by default, is accessible to everyone who is logged in. Application roles apply while a user is working within the Home space. In most applications, the Home space focuses on social networking and personal content.

#### **Resources**

Various portal resources help define the overall structure, look and feel, and content in spaces, and these include page templates, page styles, skins, navigation models, resource catalogs, content presenter display templates, mashup styles, data controls, task flows. Users with appropriate privileges can build and customize portal resources for the entire application, a single space, or a space hierarchy.

#### **Pages**

Anyone authorized to edit a page can grant access and permissions to other users and groups. For example, you might grant view-only permissions to everyone in the sales group, edit permissions to sales managers, and manage permissions to a single user. Alternatively, you can specify that the page inherits its access from the application.

#### **Page Content, Files and Folders**

Some pages might contain content that you want only a select set of users, or even only one other user, to see. For example, a page aimed at sales people might include two Announcement task flows; one aimed at all sales people and the other at sales managers only. By restricting access to the second Announcement task flow, you can hide management-level announcements from anyone who is not a sales manager.

# <span id="page-564-0"></span>**20.2 Understanding Users**

A Spaces user has a login account for the Spaces application—provisioned directly from an existing identity store. See also, "Adding Users to the Embedded LDAP Identity Store" in the *Oracle Fusion Middleware Administrator's Guide for Oracle WebCenter Portal*.

All users in the identity store are assigned minimal privileges in the Spaces application through the Authenticated-User role. The only exception is the Fusion Middleware Administrator (weblogic by default). Out-of-the-box, the Fusion Middleware Administrator is the only user assigned full administrative privileges through the Administrator role. For more information, read the next section [Section 20.3.1.1, "Default Application Roles".](#page-565-1)

It is the Fusion Middleware Administrator's job to assign each user an appropriate application role. Alternatively, the Fusion Middleware Administrator may choose to assign the Administrator role to another user and delegate this responsibility.

| <i>lable zu-T Delault Auffilition alumni opaces</i> |                                                                                                    |  |
|-----------------------------------------------------|----------------------------------------------------------------------------------------------------|--|
| <b>User</b>                                         | <b>Description</b>                                                                                                    |  |
| (weblogic)                                          | Fusion Middleware Administrator Administrator for the entire application server, sometimes<br>referred to as the super administrator. This user can<br>manage any application on the server, including Spaces. |  |

*Table 20–1 Default Administrator in Spaces*

# <span id="page-565-0"></span>**20.3 Understanding Application Roles and Permissions**

Application roles control the level of access a user has to information and services in the Spaces application. Specifically, application roles and their permissions determine what a user can see and do in their *Home space.*

This section includes:

[Section 20.3.1, "Understanding Application Roles"](#page-565-2) [Section 20.3.2, "Understanding Application Permissions"](#page-566-0)

#### <span id="page-565-2"></span>**20.3.1 Understanding Application Roles**

Application role assignment is the responsibility of the Spaces administrator. Administrators can assign users a default application role or create additional, custom roles specific to their Spaces application. For more detail, see:

- [Section 20.3.1.1, "Default Application Roles"](#page-565-1)
- [Section 20.3.2, "Understanding Application Permissions"](#page-566-0)

Application roles only apply while a user is working within their Home space. Within all other spaces a different set of roles and permissions apply and it is the space moderator's responsibility to determine suitable role assignments for each of its members. See also [Section 52.2, "Managing Roles and Permissions for a Space"](#page-1355-0).

**Note:** Application roles and permissions defined within Spaces are stored in its *policy store* and, consequently, apply to this Spaces application only. Enterprise roles are different; enterprise roles are stored within the application's *identity store* and do not imply any permissions within the Spaces application. See "Application Roles and Enterprise Roles" in the *Oracle Fusion Middleware Administrator's Guide for Oracle WebCenter Portal*.

#### <span id="page-565-1"></span>**20.3.1.1 Default Application Roles**

The Spaces application provides several default application roles that cannot be deleted ([Table 20–2](#page-566-1)).

<span id="page-566-1"></span>

| <b>Application Role</b> | <b>Description</b>                                                                                                    | <b>Modify?</b>                            |
|-------------------------|----------------------------------------------------------------------------------------------------|-------------------------------------------|
| Administrator           | Users with the Administrator role can set<br>application-wide properties for Spaces, create business<br>role pages, configure defaults for discussion forums, mail,<br>and people connection services, register producers and<br>external applications, as well as perform other<br>administrative duties such as editing the login page and<br>the self-registration page. | Yes*                                      |
|                         | Administrators can also manage users and roles for the<br>Spaces application, delegate or revoke privileges to/from<br>other users, manage spaces and space templates, and also<br>import and export space information.                                                                                                    | *Except for<br>Application<br>permissions |
|                         | Out-of-the-box, the Fusion Middleware Administrator is<br>the only user assigned full administrative privileges for<br>the Spaces application through the Administrator role.                                                                                                    | which are<br>read-only                    |
| Authenticated-User      | Authenticated users of Spaces are granted the<br>Authenticated-User role. Users who login are<br>assigned with this role and, by default, have access to<br>their own Home space, pages that they create, and public<br>pages. These users can also view public spaces, create<br>spaces, and create space templates.                                                       | Yes                                       |
|                         | This role inherits permissions from the Public-User<br>role.                                                                                                    |                                           |
|                         | In the Spaces application, the Authenticated-User role<br>is equivalent to authenticated-role—a standard<br>OPSS (Oracle Platform Security Services) role.                                                                                                    |                                           |
| Public-User             | Anyone with access to the Spaces application who is not<br>logged in, is granted the Public-User role. Such users<br>are anonymous, unidentified, and can see public content<br>only.                                                                                                    | Yes                                       |
|                         | In the Spaces application, the Public-User role is<br>equivalent to anonymous-role—a standard OPSS<br>(Oracle Platform Security Services) role.                                                                                                    |                                           |

*Table 20–2 Default Application Roles for Spaces*

#### **20.3.1.2 Custom Application Roles**

Custom application roles (sometimes known as user-defined roles) are specific to your Spaces application. When setting up Spaces, it is the Spaces administrator's job to identify which application roles are required, choose suitable role names, and define the responsibilities of each role.

For example, an education environment might require roles such as Teacher, Student, and Guest. While roles such as Finance, Sales, Human Resources, and Support would be more appropriate for a corporate environment.

In the Spaces application, custom application roles inherit permissions from the Authenticated-User role.

To learn how to set up applications roles for Spaces users, see [Section 21.2.2, "Defining](#page-583-0)  [Application Roles"](#page-583-0)

#### <span id="page-566-0"></span>**20.3.2 Understanding Application Permissions**

Every application role has specific, defined capabilities known as permissions. These permissions allow individuals to perform specific actions in the Home space. Permissions are categorized as follows and listed individually in the subsequent tables:

- Application
- Spaces
- Space Templates
- Pages
- Content Presenter Templates
- Data Controls
- Discussions
- Links
- Mashup Styles
- Navigations
- Page Styles
- Page Templates
- People Connections
- Resource Catalogs
- **Skins**
- Task Flows

No permission, except for Manage All, inherits privileges from other permissions.

*Table 20–3 Application Permissions in Spaces*

| Category    | <b>Application Permissions</b>                                                                                                    |
|-------------|----------------------------------------------------------------------------------------------------|
| Application | <b>Manage All</b> - Enables access to all Spaces Administration pages: Spaces,<br>Pages, Resources, Security, and Configuration. Through these pages,<br>users can manage application security (users/roles), configure<br>application-wide properties and services, manage resources, create<br>business role pages, manage everyone's personal pages, customize<br>system pages, view spaces accessible to them, as well as export/import<br>spaces and space templates. |
|             | Some administrative tasks are exclusive to the out-of-the-box<br>Administrator role and cannot be performed by granting the<br>Application-Manage All permission. These tasks include editing<br>the login page, the self-registration page, and profile gallery pages, as<br>well as the ability to manage all spaces, all space templates, external<br>applications, and portlet producers.                                                                              |
|             | <b>Manage Configuration - Same as the Application-Manage All</b><br>permission but excludes security privileges. Users with this permission<br>cannot access the Security page.                                                                                                    |
|             | View Application - Enables users to view the Spaces application, and<br>gives user access to the Home space. See also, Section 5.12, "Enabling<br>and Disabling Access to the Home Space".                                                                                                    |

| <b>Category</b>                       | <b>Application Permissions</b>                                                                                                    |  |  |
|---------------------------------------|----------------------------------------------------------------------------------------------------|--|--|
| Spaces                                | <b>Manage All - Enables access to all Space administration pages</b><br>(General, Roles, Members, Pages, Content, Subspaces, Services,<br>Services, Custom Attributes). Through these pages users can manage<br>space membership, assign permissions and roles, manage, delete, and<br>export spaces and resources, set space properties, and manage service<br>availability. |  |  |
|                                       | <b>Manage Configuration - Same as the Spaces-Manage permission but</b><br>excludes security privileges. Users with this permission cannot access<br>the Roles and Members pages unless they are a space moderator.                                                                                                    |  |  |
|                                       | <b>Manage Membership - Users can manage space membership through</b><br>Roles and Members pages.                                                                                                    |  |  |
|                                       | Create Spaces - Users can create spaces.                                                                                                    |  |  |
| Space Templates                       | <b>Manage All</b> - Enables users to manage any space template (through the<br>Space Templates page) and delete templates accessible to them. See<br>also, Section 50.3, "Managing Space Templates".                                                                                                    |  |  |
|                                       | Create Space Templates - Users can create space templates.                                                                                                    |  |  |
| Pages                                 | <b>Create, Edit, and Delete - Create, edit and delete pages in your Home</b><br>space.                                                                                                    |  |  |
|                                       | Delete - Delete pages in your Home space.                                                                                                    |  |  |
|                                       | <b>Edit</b> - Add or edit personal page content, rearrange content, and set<br>page parameters and properties.                                                                                                    |  |  |
|                                       | <b>Customize</b> - Customize your view of pages in the Home space by<br>adding, editing, or removing content.                                                                                                    |  |  |
|                                       | <b>View</b> - View pages in the Home space.                                                                                                    |  |  |
|                                       | <b>Create</b> - Create or design a new page for your Home space view.                                                                                                    |  |  |
|                                       | These permissions only apply to the Home space. The permissions do<br>not apply to pages that are created within a space. Page permissions<br>within a space are granted on a per space-basis by the moderator. See<br>Section 52.2, "Managing Roles and Permissions for a Space".                                                                                            |  |  |
| <b>Content Presenter</b><br>Templates | <b>Create, Edit, and Delete - Create, edit and delete content display</b><br>templates for the application through Spaces Administration.                                                                                                    |  |  |
|                                       | <b>Create</b> - Create content display templates for the application.                                                                                                    |  |  |
|                                       | Edit - Edit application-level content display templates.                                                                                                    |  |  |
|                                       | See also, Chapter 40, "Publishing Content Using Content Presenter".                                                                                                    |  |  |
| Data Controls                         | Create, Edit, and Delete - Create, edit and delete data controls for the<br>application through Spaces Administration.                                                                                                    |  |  |
|                                       | <b>Create</b> - Create data controls for the application.                                                                                                    |  |  |
|                                       | Edit - Edit application-level data controls.                                                                                                    |  |  |
|                                       | See also, Section 26.2, "Creating and Managing Data Controls".                                                                                                    |  |  |
| <b>Discussions</b>                    | <b>Create, Edit, and Delete -</b> Manage categories, forums, and topics on the<br>back-end discussions server. Set discussion forum properties for all<br>spaces.                                                                                                    |  |  |
|                                       | See also, Section 20.3.2.2, "Understanding Discussion Server Role<br>Mapping".                                                                                                    |  |  |

*Table 20–3 (Cont.) Application Permissions in Spaces*

| Category           | <b>Application Permissions</b>                                                                                                    |
|--------------------|----------------------------------------------------------------------------------------------------|
| Links              | Create, and Delete - Create and delete links between objects, and<br>manage link permissions.                                      |
|                    | Delete - Delete a link between two objects.                                                                                        |
|                    | Create - Create links between objects, and delete links that you create.                                                           |
| Mashup Styles      | Create, Edit, and Delete - Create, edit and delete content display<br>templates for the application through Spaces Administration. |
|                    | Create - Create content display templates for the application.                                                                     |
|                    | Edit - Edit application-level content display templates.                                                                           |
|                    | See also, Chapter 40, "Publishing Content Using Content Presenter".                                                                |
| Navigations        | <b>Create, Edit, and Delete - Create, edit and delete navigations for the</b><br>application through Spaces Administration.        |
|                    | Create - Create navigations for the application.                                                                                   |
|                    | Edit - Edit application-level navigations.                                                                                         |
|                    | See also, Chapter 11, "Working with Navigation".                                                                                   |
| Page Styles        | Create, Edit, and Delete - Create, edit and delete page styles through<br>Spaces Administration.                                   |
|                    | Create - Create page styles for the application.                                                                                   |
|                    | Edit - Edit application-level page styles.                                                                                         |
|                    | See also, Chapter 15, "Working with Page Styles".                                                                                  |
| Page Templates     | Create, Edit, and Delete - Create, edit and delete page templates<br>through Spaces Administration.                                |
|                    | Create - Create page templates for the application.                                                                                |
|                    | Edit - Edit application-level page templates.                                                                                      |
|                    | See also, Chapter 12, "Working with Page Templates".                                                                               |
| People Connections | Manage People Connections -Manage application-wide settings for<br>People Connection services.                                     |
|                    | Update People Connections Data - Edit content associated with People<br>Connection services.                                       |
|                    | Connect with People -Share content associated with People Connection<br>services with others.                                      |
| Resource Catalogs  | <b>Create, Edit, and Delete - Create, edit and delete resource catalogs for</b><br>the application through Spaces Administration.  |
|                    | Create - Create resource catalogs for the application.                                                                             |
|                    | Edit - Edit application-level resource catalogs.                                                                                   |
|                    | See also, Chapter 16, "Working with Resource Catalogs".                                                                            |
| Skins              | Create, Edit, and Delete - Create, edit and delete skins through Spaces<br>Administration.                                         |
|                    | <b>Create</b> - Create skins for the application.                                                                                  |
|                    | <b>Edit</b> - Edit application-level skins.                                                                                        |
|                    | See also, Chapter 14, "Working with Skins".                                                                                        |

*Table 20–3 (Cont.) Application Permissions in Spaces*

| Category          | <b>Application Permissions</b>                                                                                          |  |
|-------------------|----------------------------------------------------------------------------------------------------|--|
| <b>Task Flows</b> | Create, Edit, and Delete - Create, edit and delete task flows based on a<br>mashup style through Spaces Administration. |  |
|                   | <b>Create</b> - Create task flows for the application.                                                                  |  |
|                   | <b>Edit</b> - Edit application-level task flows.                                                                        |  |
|                   | See also, Section 26.3, "Creating and Managing Task Flows".                                                             |  |

*Table 20–3 (Cont.) Application Permissions in Spaces*

## **20.3.2.1 Understanding the Default Permissions**

[Table 20–4](#page-570-0) shows the default permissions assigned to out-of-the-box application roles.

 $\boldsymbol{\mathsf{v}}$  - Shows an explicitly granted permission or action.

✙ - Shows an implied permission because of an explicitly granted permission.

<span id="page-570-0"></span>

|                                              | <b>Default Application Roles</b> |                                |  |  |
|----------------------------------------------|----------------------------------|--------------------------------|--|--|
| <b>Permissions</b>                           | <b>Administrator</b>             | Authenticated-User Public-User |  |  |
| Application                                  |                                  |                                |  |  |
| Manage All                                   | V                                |                                |  |  |
| Manage Configuration                         | ♣                                |                                |  |  |
| View Application                             | ♣                                | V                              |  |  |
| <b>Spaces</b>                                |                                  |                                |  |  |
| Manage All                                   | $\checkmark$                     |                                |  |  |
| Manage Configuration                         |                                  |                                |  |  |
| Manage Membership                            |                                  |                                |  |  |
| Create Spaces                                |                                  | V                              |  |  |
| <b>Space Templates</b>                       |                                  |                                |  |  |
| Manage All                                   | V                                |                                |  |  |
| Create Space Templates                       |                                  | ✓                              |  |  |
| Pages                                        |                                  |                                |  |  |
| Create, Edit, and Delete                     | ✓                                |                                |  |  |
| Delete                                       |                                  |                                |  |  |
| Edit                                         |                                  |                                |  |  |
| Customize                                    |                                  |                                |  |  |
| View                                         |                                  |                                |  |  |
| Create                                       |                                  | ✓                              |  |  |
| <b>Content Presenter</b><br><b>Templates</b> |                                  |                                |  |  |
| Create, Edit and Delete                      | ✓                                |                                |  |  |
| Create                                       |                                  |                                |  |  |
| Edit                                         |                                  |                                |  |  |
| Data Controls                                |                                  |                                |  |  |

*Table 20–4 Default Application Roles and Permissions in Spaces*

|                           | <b>Default Application Roles</b> |                           |                    |
|---------------------------|----------------------------------|---------------------------|--------------------|
| <b>Permissions</b>        | <b>Administrator</b>             | <b>Authenticated-User</b> | <b>Public-User</b> |
| Create, Edit and Delete   |                                  |                           |                    |
| Create                    |                                  |                           |                    |
| Edit                      |                                  |                           |                    |
| <b>Discussions</b>        |                                  |                           |                    |
| Create, Edit, and Delete  | V                                |                           |                    |
| Links                     |                                  |                           |                    |
| Create and Delete         |                                  |                           |                    |
| Delete                    |                                  |                           |                    |
| Create                    |                                  |                           |                    |
| <b>Mashup Styles</b>      |                                  |                           |                    |
| Create, Edit and Delete   | V                                |                           |                    |
| Create                    |                                  |                           |                    |
| Edit                      |                                  |                           |                    |
| Navigations               |                                  |                           |                    |
| Create, Edit and Delete   | ✓                                |                           |                    |
| Create                    |                                  |                           |                    |
| Edit                      |                                  |                           |                    |
| Page Styles               |                                  |                           |                    |
| Create, Edit and Delete   | ✓                                |                           |                    |
| Create                    |                                  |                           |                    |
| Edit                      |                                  |                           |                    |
| Page Templates            |                                  |                           |                    |
| Create, Edit and Delete   | V                                |                           |                    |
| Create                    |                                  |                           |                    |
| Edit                      |                                  |                           |                    |
| <b>People Connections</b> |                                  |                           |                    |
| Manage                    |                                  |                           |                    |
| Update                    |                                  | V                         |                    |
| Connect                   |                                  | V                         |                    |
| <b>Resource Catalogs</b>  |                                  |                           |                    |
| Create, Edit and Delete   | ✓                                |                           |                    |
| Create                    |                                  |                           |                    |
| Edit                      |                                  |                           |                    |
| <b>Skins</b>              |                                  |                           |                    |
| Create, Edit and Delete   | V                                |                           |                    |
| Create                    |                                  |                           |                    |

*Table 20–4 (Cont.) Default Application Roles and Permissions in Spaces*

|                         | <b>Default Application Roles</b> |                                |  |
|-------------------------|----------------------------------|--------------------------------|--|
| <b>Permissions</b>      | Administrator                    | Authenticated-User Public-User |  |
| Edit                    |                                  |                                |  |
| <b>Task Flows</b>       |                                  |                                |  |
| Create, Edit and Delete |                                  |                                |  |
| Create                  |                                  |                                |  |
| Edit                    |                                  |                                |  |

*Table 20–4 (Cont.) Default Application Roles and Permissions in Spaces*

#### <span id="page-572-0"></span>**20.3.2.2 Understanding Discussion Server Role Mapping**

Some WebCenter Portal services that need access to "remote" (back-end) resources also require role-mapping based authorization, that is, the Spaces roles that allow users to work with the Discussions service in the Spaces application, must be mapped to corresponding roles on the WebCenter Portal's discussions server.

Spaces uses *application roles* to manage user permissions in the Home space and *space roles* to manage user permissions within a particular space. On the WebCenter Portal's discussions server, a different set of roles and permissions apply.

Users who are working with discussions and announcements in Spaces automatically map to the appropriate discussions server role, shown in [Table 20–5](#page-572-1) and [Table 20–6.](#page-572-2)

*Table 20–5 Discussions Server Roles and Permissions - Application*

<span id="page-572-1"></span>

| <b>Discussion</b><br><b>Server Role</b> | <b>Discussion Server</b><br><b>Permissions</b> | <b>Spaces</b><br><b>Equivalent Application Permission</b>                                                                      |
|-----------------------------------------|------------------------------------------------|----------------------------------------------------------------------------------------------------|
| Administrator                           | Category Admin                                 | Discussions-Create, Edit, and Delete                                                                                           |
|                                         |                                                | Create, read, update and delete sub categories, forums<br>and topics inside the category for which permissions<br>are granted. |

<span id="page-572-2"></span>*Table 20–6 Discussions Server Roles and Permissions - For a Space*

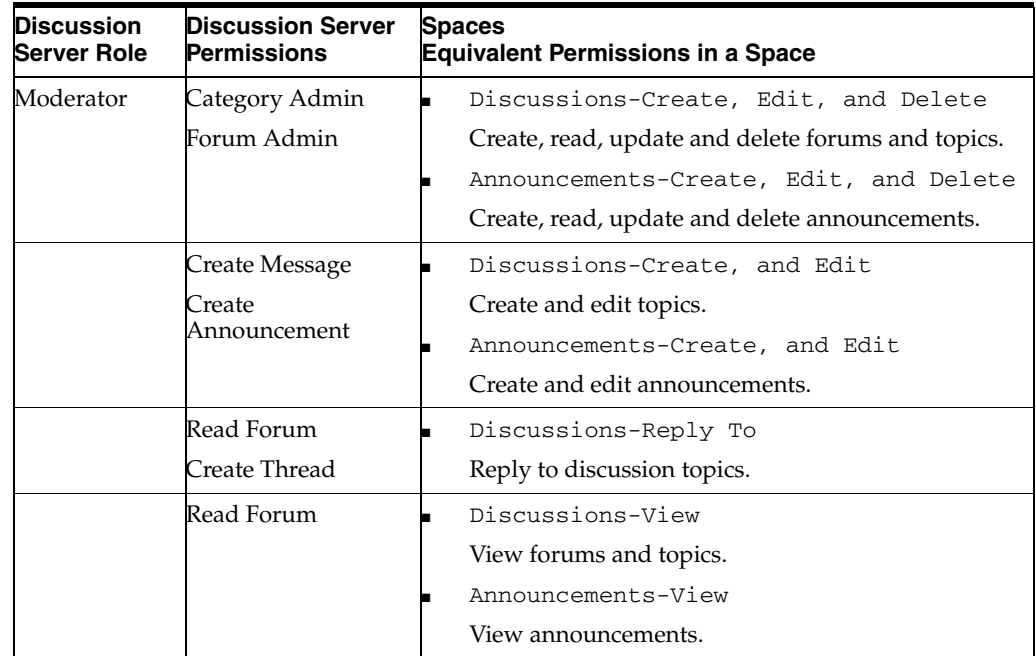

Any user assigned the Application-Discussions-Create Edit Delete permission in the Spaces application is automatically added to WebCenter Portal's discussions server and assigned the Administrator role with the Category Admin permission. Out-of-the box, the Spaces application assigns the Application-Discussions-Create Edit Delete permission to the Administrator role only, as shown in [Figure 20–2.](#page-573-0)

<span id="page-573-0"></span>*Figure 20–2 Application Roles - Default Discussion Permissions*

| <b>Permissions</b>                   | Roles                |                    |                    |
|--------------------------------------|----------------------|--------------------|--------------------|
|                                      | <b>Administrator</b> | <b>Public-User</b> | Authenticated-User |
| <b>Discussions</b>                   |                      |                    |                    |
| Create, Edit, and Delete Discussions |                      |                    |                    |

Similarly, in a given space, any member assigned discussion and announcement permissions is granted the corresponding permissions on the discussions server. [Figure 20–3](#page-573-1) shows out-of-the box discussion and announcement permissions for the default roles Moderator, Participant, and Viewer.

<span id="page-573-1"></span>*Figure 20–3 Space Roles - Default Discussion Permissions*

| <b>Edit Permissions For Moderator</b>   |                                                                      |  |
|-----------------------------------------|----------------------------------------------------------------------|--|
| Permissions                             | Description                                                          |  |
| $\nabla$ Announcements                  |                                                                      |  |
| Create, Edit, and Delete Announcements  | Create, edit, and delete annoucements.                               |  |
| Create and Edit Announcements           | Create and edit announcements. Delete announcements that you create. |  |
| View Announcements                      |                                                                      |  |
| $\nabla$ Discussions                    |                                                                      |  |
| Create, Edit, and Delete Discussions    | Create topics and replies. Edit and delete any topic or reply.       |  |
| Create and Edit Discussions             | Create topics and replies. Edit topics and replies that you create.  |  |
| Reply To Discussions                    | Reply to existing topics and edit replies that you create.           |  |
| <b>View Discussions</b>                 |                                                                      |  |
| <b>Edit Permissions For Participant</b> |                                                                      |  |
|                                         |                                                                      |  |
| Permissions                             | Description                                                          |  |
| V View Pages and Content                | View pages, lists, events, links, and notes.                         |  |
| $\nabla$ Announcements                  |                                                                      |  |
| Create, Edit, and Delete Announcements  | Create, edit, and delete annoucements.                               |  |
| Create and Edit Announcements           | Create and edit announcements. Delete announcements that you create. |  |
| V View Announcements                    |                                                                      |  |
| $\nabla$ Discussions                    |                                                                      |  |
| Create, Edit, and Delete Discussions    | Create topics and replies. Edit and delete any topic or reply.       |  |
| V Create and Edit Discussions           | Create topics and replies. Edit topics and replies that you create.  |  |
| Reply To Discussions                    | Reply to existing topics and edit replies that you create.           |  |
| V View Discussions                      |                                                                      |  |
| <b>Edit Permissions For Viewer</b>      |                                                                      |  |
| Permissions                             | Description                                                          |  |
| $\nabla$ Announcements                  |                                                                      |  |
| Create, Edit, and Delete Announcements  | Create, edit, and delete annoucements.                               |  |
| Create and Edit Announcements           | Create and edit announcements. Delete announcements that you create. |  |
| V View Announcements                    |                                                                      |  |
| $\nabla$ Discussions                    |                                                                      |  |
| Create, Edit, and Delete Discussions    | Create topics and replies. Edit and delete any topic or reply.       |  |
| Create and Edit Discussions             | Create topics and replies. Edit topics and replies that you create.  |  |
| Reply To Discussions                    | Reply to existing topics and edit replies that you create.           |  |
| V View Discussions                      |                                                                      |  |
|                                         |                                                                      |  |

#### **20.3.2.3 Understanding Enterprise Group Role Mapping**

In the Spaces application you can assign individual users or multiple users in the same enterprise group to Spaces roles. Subsequent enterprise group updates in the back-end identity store are automatically reflected in the Spaces application. Initially, when you assign an enterprise group to a Spaces role, everyone in the enterprise group is

granted that role. If someone moves out of the group, the role is revoked. If someone joins the group, they are granted the role

For Spaces to properly maintain enterprise group-to-role mappings, back-end servers, such as the discussions server and content server, must support enterprise groups too. WebCenter Portal's Discussion Server and WebCenter Content's Content Server versions provided this release both support enterprise groups but previous versions may not. See also, [Section 21.3, "Troubleshooting Issues with Users and Roles".](#page-587-0)

# <span id="page-574-0"></span>**20.4 Understanding Roles and Permissions within a Space**

When a user becomes a member of an particular space, a different set of roles and responsibilities apply. For details, see [Section 52.2, "Managing Roles and Permissions](#page-1355-0)  [for a Space".](#page-1355-0)

# <span id="page-574-1"></span>**20.5 Understanding Self-Registration**

Spaces administrators can enable self-registration for the application. Through self-registration, invited and uninvited users can create their own login and password for the Spaces application. A user who self registers is immediately and automatically granted access to Spaces and a new user account is created in the identity store. See also, [Chapter 22, "Enabling Self-Registration".](#page-588-0)
# <sup>21</sup>**Managing Users, Roles, and Permissions**

*Application roles* control the level of access a user has to information and services in the Spaces application. Specifically, application roles and their permissions determine what a user can see and do in their Home space. This chapter describes how to define and grant application roles to Spaces users. It contains the following sections:

- [Section 21.1, "Managing Users"](#page-576-1)
- [Section 21.2, "Managing Application Roles and Permissions"](#page-582-1)
- [Section 21.3, "Troubleshooting Issues with Users and Roles"](#page-587-0)

When a Spaces user becomes a member of a particular space, a different set of roles and responsibilities apply. For details, see [Section 52, "Managing Space Members and](#page-1352-0)  [Roles."](#page-1352-0)

#### **Audience**

The content of this chapter is intended for Spaces administrators with the Application-Manage All permission.

# <span id="page-576-1"></span>**21.1 Managing Users**

Administrators must ensure that all Spaces users have appropriate permissions. To get permissions, users must be assigned to an appropriate application role.

This section tells you how to assign roles and contains the following subsections:

- [Section 21.1.1, "What You Need to Know About Managing Users"](#page-576-0)
- [Section 21.1.2, "Assigning Users \(and Groups\) to Roles"](#page-577-0)
- [Section 21.1.3, "Assigning a User to a Different Role"](#page-579-0)
- [Section 21.1.4, "Giving a User Administrative Privileges"](#page-580-0)
- [Section 21.1.5, "Revoking Application Roles"](#page-581-0)
- [Section 21.1.6, "Adding or Removing Users"](#page-582-0)

#### <span id="page-576-0"></span>**21.1.1 What You Need to Know About Managing Users**

From the *Users and Groups* page [\(Figure 21–1](#page-577-1)), administrators can manage application roles for all the users who have access to the Spaces application, that is, all users defined in the identity store. From here, you can change user role assignments, grant administrative privileges, and revoke user permissions.

Only users granted special (nondefault) application privileges appear in this table. Initially, all users in the Spaces identity store are assigned minimal privileges through the Authenticated-User role. Users with the default Authenticated-User role are not listed here. See also, [Section 20.3.1.1, "Default Application Roles".](#page-565-0)

<span id="page-577-1"></span>*Figure 21–1 Spaces Administration - Users and Groups Page*

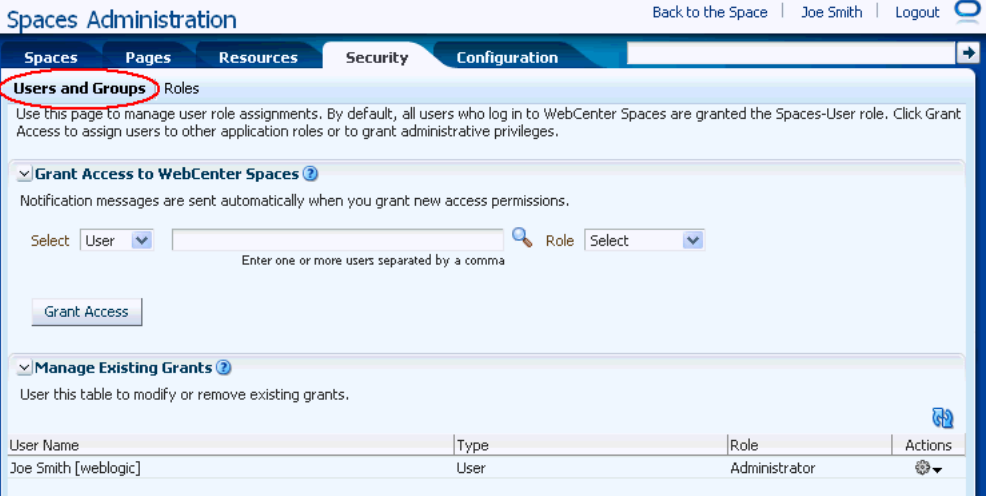

# <span id="page-577-0"></span>**21.1.2 Assigning Users (and Groups) to Roles**

Initially, all users in the Spaces identity store are assigned minimal privileges through the Authenticated-User role. You can assign individual users (or multiple users in the same enterprise group) to a different application role through Spaces Administration.

Updates in your back-end identity store, such as new users or someone leaving an enterprise group, are automatically reflected in the Spaces application. Initially, when you assign an enterprise group to a Spaces role, everyone in the enterprise group is granted that role. If someone moves out of the group, the role is revoked. If someone joins the group, they are granted the role.

**Note:** For the Spaces application to properly maintain enterprise group-to-role mappings, back-end servers, such as the discussions server and content server, must support enterprise groups too. When back-end servers do not support enterprise groups, the message "Group [name] not found in the Identity Store" displays. See also, [Section 21.3, "Troubleshooting Issues with Users](#page-587-0)  [and Roles"](#page-587-0).

To assign a user (or a group of users) to a different application role:

**1.** Open Spaces Administration.

For details, see [Chapter 4, "Accessing Spaces Administration Pages."](#page-82-0)

**2.** Click **Security**, then **Users and Groups** [\(Figure 21–1](#page-577-1)).

This page lists users to which additional roles are defined.

**3.** Choose **User** or **Group** from the drop down.

Select **User** to grant permissions to one or more users defined in the identity store. Select **Group** to grant permissions to groups of users.

**4.** If you know the exact name of the user or group, enter the name in the box provided, separating multiple names with a comma.

If you are not sure of the name you can search your identity store:

**a.** Click the **Find** icon ([Figure 21–2\)](#page-578-0).

#### <span id="page-578-0"></span>*Figure 21–2 Find Icon*

Q

The Find User (or Find Group) dialog box opens [\(Figure 21–3](#page-578-1)).

<span id="page-578-1"></span>*Figure 21–3 Finding Users and Groups in the Identity Store*

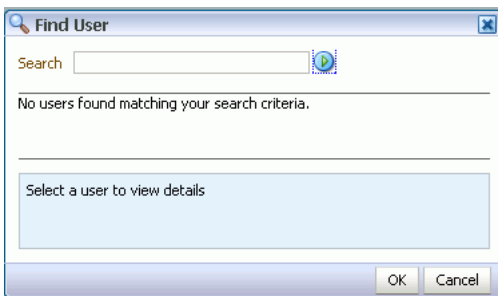

**b.** Enter a search term for a user or group, then click the **Search** icon.

For tips on searching for a user or group in the identity store, see [Section 52.3.4.1, "Searching for a User or Group in the Identity Store"](#page-1369-0).

Users (or groups) matching your search criteria display in the **Select User** dialog box. For more details on which fields are searched, see [Section 52.3.4.1,](#page-1369-0)  ["Searching for a User or Group in the Identity Store."](#page-1369-0)

**Tip:** ■

- Use  $*$  as a wildcard, for example  $*$  sales.
- Leave the search field blank to list all users (or groups) in the identity store.
- Enter a space between two search terms to search First Name and Last Name, for example jo sm, searches for jo in First Name and sm in Last Name.
- **c.** Select one or more names from the list.

To assign roles to multiple users or groups, multi-select all the names required. **Ctrl-Click** rows to select multiple names.

**d.** Click **OK**.

The names that you select display on the **User and Groups** tab.

**5.** To assign a role, select a **Role** from the drop down [\(Figure 21–4\)](#page-579-1).

<span id="page-579-1"></span>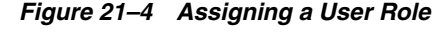

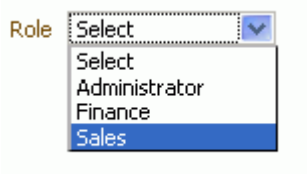

Select an appropriate role for the selected users (or groups). Only choose **Administrator** to assign full, administrative privileges for the Spaces application.

If the role you want is not listed, create a new role that meets your requirements (see [Section 21.2.2, "Defining Application Roles"\)](#page-583-0).

When no role is selected, the user assumes the Authenticated-User role. See [Section 20.3.1.1, "Default Application Roles".](#page-565-0)

**6.** Click **Grant Access**.

User/user group names and new role assignment display in the table.

**Note:** Group names are clickable enabling you to drill down to see user names of the current group members.

A list of members does not display for dynamic group based on Oracle Entitlements Server (OES) roles since OES roles are based on dynamic attributes and therefore do not have any static members. See also, "Configuring Dynamic Groups" in *Oracle Fusion Middleware Administrator's Guide for Oracle WebCenter Portal*.

# <span id="page-579-0"></span>**21.1.3 Assigning a User to a Different Role**

From time to time, a user's role in the Spaces application may change. For example, a user may move out of sales into the finance department and in this instance, the user's role assignment may change from *Sales* to *Finance*.

**Note:** You cannot modify your own role or the Fusion Middleware Administrator's role. See [Section 20.3.1, "Understanding Application](#page-565-1)  [Roles".](#page-565-1)

To assign a user to a different role:

**1.** Open Spaces Administration.

For details, see [Chapter 4, "Accessing Spaces Administration Pages.".](#page-82-0)

- **2.** Click **Security**, then **Users and Groups** [\(Figure 21–1](#page-577-1)).
- **3.** In the **Manage Existing Grants** table, scroll down to the user you want.

Only users with nondefault role assignments are listed in the table. If the user you want is not listed, grant the role required as described in [Section 21.1.2, "Assigning](#page-577-0)  [Users \(and Groups\) to Roles."](#page-577-0)

**4.** Click the **Actions** icon, then choose **Change Role** from the drop down list.

The Change Role dialog box opens [\(Figure 21–5](#page-580-1)).

<span id="page-580-1"></span>*Figure 21–5 Changing a User's Application Role*

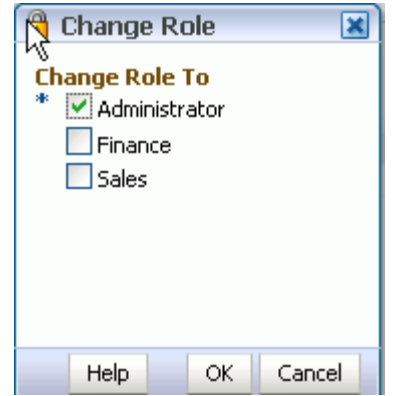

- **5.** Select roles as follows:
	- Select **Administrator** to assign full, administrative privileges for the Spaces application.
	- Select select one or more roles from the list available.

If the role you want is not listed, create a new role that meets your requirements (see [Section 21.2.2, "Defining Application Roles"\)](#page-583-0).

At least one role must be selected. To revoke all role assignments, reverting user permissions to the default Authenticated-User role, see [Section 21.1.5, "Revoking Application Roles".](#page-581-0)

**6.** Click **OK**.

New role assignments display in the table.

## <span id="page-580-0"></span>**21.1.4 Giving a User Administrative Privileges**

It is easy to give a user full, administrative privileges for the Spaces application through the Administrator role. Administrators have the highest privilege level and can view and modify anything in the Spaces application so take care when assigning the Administrator role.

Some administrative tasks are exclusive to the Administrator role and cannot be performed by granting the Application-Manage All permission. These tasks include editing the login page, the self-registration page, and profile gallery pages. See also, [Section 20.3.1.1, "Default Application Roles"](#page-565-0).

To give a user administrative privileges:

**1.** Open Spaces Administration.

For details, see [Chapter 4, "Accessing Spaces Administration Pages.".](#page-82-0)

**2.** Click **Security**, then **Users and Groups** [\(Figure 21–1](#page-577-1)).

The Role column indicates which users already have full administrative privileges through the Administrator role.

- **3.** Click the **Users and Groups** tab.
- **4.** In the **Manage Existing Grants** table, scroll down to the user you want.

Only users with nondefault role assignments are listed in the table. If the user you want is not listed, follow steps in [Section 21.1.2, "Assigning Users \(and Groups\) to](#page-577-0)  [Roles"](#page-577-0) to grant the Administrator role.

**5.** Click the **Actions** icon, then choose **Change Role** from the drop down list. The Change Role dialog box opens [\(Figure 21–6](#page-581-1)).

<span id="page-581-1"></span>*Figure 21–6 Changing a User's Application Role*

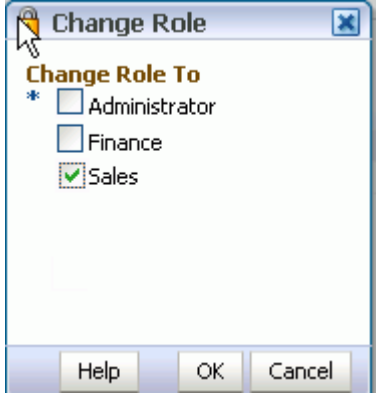

- **6.** Select **Administrator** to assign full, administrative privileges for the Spaces application.
- **7.** Select **OK**.

The new role assignment displays in the table.

## <span id="page-581-0"></span>**21.1.5 Revoking Application Roles**

It is easy to revoke application role assignments that no longer apply. You can revoke roles individually or revoke all application roles assigned to a particular user at once.

Revoking all a user's application roles does not remove that user from the identity store and the user still has access to the Spaces application through the default Authenticated-User role.

**Note:** You cannot revoke your own role assignments or the Fusion Middleware Administrator's role. See [Section 20.3.1, "Understanding](#page-565-1)  [Application Roles".](#page-565-1)

To revoke application roles:

**1.** Open Spaces Administration.

For details, see [Chapter 4, "Accessing Spaces Administration Pages.".](#page-82-0)

**2.** Click **Security**, then **Users and Groups** [\(Figure 21–1](#page-577-1)).

This page lists users to which additional roles are defined.

- **3.** In the **Manage Existing Grants** table, scroll down to the user you want.
- **4.** Click the **Actions** icon:
	- Choose **Change Role** icon to revoke one or more, specific application roles. See also [Section 21.1.3, "Assigning a User to a Different Role".](#page-579-0)
	- Choose Delete Role Assignments to revoke all roles assigned to that user, and then click **Delete** when asked for confirmation.

Access for that user is revoked immediately.

When you delete all the roles assigned to a particular user, the user is no longer listed on the Users page. The user remains in the identity store and still has access to the Spaces application through the Authenticated-User role. See [Section 20.3.1.1,](#page-565-0)  ["Default Application Roles".](#page-565-0)

# <span id="page-582-0"></span>**21.1.6 Adding or Removing Users**

Spaces administrators cannot add new user data directly to the Spaces identity store or remove user credentials. Identity store management is the responsibility of the systems administrator and takes place through the WLS Administration Console or directly into embedded LDAP identity stores using LDAP commands. See also, "Adding Users to the Identity Store Using the WLS Administration Console" in *Oracle Fusion Middleware Administrator's Guide for Oracle WebCenter Portal*.

Spaces administrators can, however, enable self-registration for the application. Through self-registration, invited and uninvited users can create their own login and password for the Spaces application. A user who self registers is immediately and automatically granted access to the Spaces application and a new user account is created in the identity store. See also, [Chapter 22, "Enabling Self-Registration"](#page-588-0).

# <span id="page-582-3"></span><span id="page-582-1"></span>**21.2 Managing Application Roles and Permissions**

The Spaces application uses application roles to manage permissions for users working in their *Home space*. This section tells you how to manage application roles, and their permissions from Spaces Administration pages. It contains the following subsections:

- Section 21.2.1, "What You Need to Know About Application Roles and [Permissions"](#page-582-2)
- [Section 21.2.2, "Defining Application Roles"](#page-583-0)
- [Section 21.2.3, "Modifying Application Role Permissions"](#page-584-0)
- [Section 21.2.4, "Granting Permissions to the Public-User"](#page-585-0)
- [Section 21.2.5, "Granting Permissions to the Authenticated-User"](#page-585-1)
- [Section 21.2.6, "Deleting Application Roles"](#page-586-0)

## <span id="page-582-2"></span>**21.2.1 What You Need to Know About Application Roles and Permissions**

From the Roles page [\(Figure 21–7](#page-583-1)), administrators can manage application roles and permissions. From here, you can edit the permissions assigned to an application role, create new application roles, or delete unused roles.

| Back to the Space  <br>Joe Smith  <br>Logout<br>Spaces Administration |                                         |                         |                    |               |
|-----------------------------------------------------------------------|-----------------------------------------|-------------------------|--------------------|---------------|
| <b>Resources</b><br><b>Spaces</b><br>Pages.                           | <b>Configuration</b><br><b>Security</b> |                         |                    | $\rightarrow$ |
| Users and Groups   Roles                                              |                                         |                         |                    |               |
| Revert<br><b>Apply</b><br>(2)<br>Create Role<br>Roles                 |                                         |                         |                    |               |
| Permissions                                                           | <b>Administrator</b>                    | <b>Public-User</b>      | <b>Spaces-User</b> |               |
| ▽ <sup>12</sup> Application                                           |                                         |                         |                    |               |
| Manage All                                                            | ⊽                                       |                         | Spaces-User        |               |
| Manage Configuration                                                  |                                         |                         |                    |               |
| View Application                                                      |                                         | $\overline{\mathsf{v}}$ | ⊽                  |               |
| ▽ BR Spaces                                                           |                                         |                         |                    |               |
| Manage All                                                            | ⊽                                       |                         |                    |               |
| Manage Configuration                                                  |                                         |                         |                    |               |
| Manage Membership                                                     |                                         |                         |                    |               |
| Create Spaces                                                         |                                         |                         | ⊽                  |               |
| ▽ <mark>先</mark> Space Templates                                      |                                         |                         |                    |               |
| Manage All                                                            | ☑                                       |                         |                    |               |
| Create Space Templates                                                | F                                       |                         | ⊽                  |               |
| $\nabla$ $\blacksquare$ Pages                                         |                                         |                         |                    |               |
| Create, Edit, and Delete Pages                                        | ☑                                       |                         |                    |               |
| Delete Pages                                                          |                                         |                         |                    |               |
| Edit Pages                                                            |                                         |                         |                    |               |
| Customize Pages                                                       |                                         |                         |                    |               |
| View Pages                                                            |                                         |                         |                    |               |
| Create Pages                                                          |                                         |                         | ⊽                  |               |

<span id="page-583-1"></span>*Figure 21–7 Spaces Administration - Roles Page*

Application roles apply when a user is working within their Home space. A different set of roles and permissions apply when a user is working within a particular space. It is the space moderator's responsibility to determine suitable role assignments for each of its members. See also, [Section 21.2, "Managing Application Roles and Permissions"](#page-582-1).

The Spaces application provides several default application roles. You cannot delete default application roles but you can modify the default permission assignments for each role. For more information, see [Section 20.3, "Understanding Application Roles](#page-565-2)  [and Permissions"](#page-565-2).

## <span id="page-583-0"></span>**21.2.2 Defining Application Roles**

Use roles to characterize groups of Spaces users and determine what they can see and do in their Home spaces.

When defining application roles, use self-descriptive role names and try to keep the role policy as simple as possible. Choose as few roles as you can, while maintaining an effective policy.

Take care to assign appropriate access rights when assigning permissions for new roles. Do not allow users to perform more actions than are necessary for the role but at the same time, try not to inadvertently restrict them from activities they must perform. In some cases, users might fall into multiple roles.

To define a new application role:

**1.** Open Spaces Administration.

For details, see [Chapter 4, "Accessing Spaces Administration Pages.".](#page-82-0)

**2.** Click **Security**, then **Roles** ([Figure 21–7\)](#page-583-1).

Current application roles for the Spaces application display as columns in the table.

**3.** Click **Create Role** to define a new role for Spaces users.

*Figure 21–8 Creating a New Role*

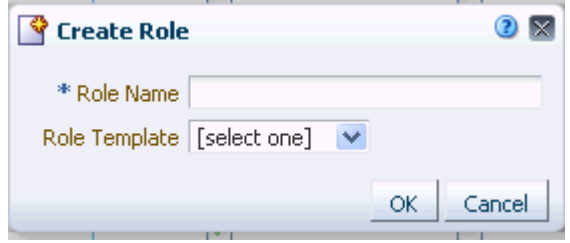

**4.** Enter a suitable name for the role.

Ensure the role names that are self-descriptive. Make it as obvious as possible which users should belong to which roles. Role names can contain alphanumeric characters, blank spaces, @, and underscores.

**5.** (Optional) Choose a **Template Role**.

The new role inherits permissions from the template role. You can modify these permissions in the next step.

Choose **Administrator** to create a role that inherits full, administrative privileges. Conversely, choose Public-User to create a role that *typically* provides minimal privileges. Alternatively, choose a custom application role to be your template.

**6.** Click **OK**.

The new role appears as a column in the table. The permissions list shows which actions users with this role can perform.

- **7.** To modify user permissions for the role, select or clear each permission checkbox.
- **8.** Click **Apply** to save any changes that you make to the role's permissions.

## <span id="page-584-1"></span><span id="page-584-0"></span>**21.2.3 Modifying Application Role Permissions**

Administrators can modify the permissions associated with application roles at any time. Application permissions are described in [Section 20.3.2, "Understanding](#page-566-0)  [Application Permissions"](#page-566-0).

Application role permissions allow individuals to perform specific actions in their Home space. No permission, except for Manage All, inherits privileges from other permissions.

**Note:** Application permissions cannot be modified for the Administrator role. See also [Section 20.3.1.1, "Default Application](#page-565-0)  [Roles".](#page-565-0)

To change the permissions assigned to a role:

**1.** Open Spaces Administration.

For details, see [Chapter 4, "Accessing Spaces Administration Pages.".](#page-82-0)

**2.** Click **Security**, then **Roles** ([Figure 21–7\)](#page-583-1).

Current application roles for the Spaces application display as columns in the table.

- **3.** Select or clear **Permissions** checkboxes to enable or disable permissions for a role.
- **4.** Click **Apply** to save.

The new permissions are effective immediately.

#### <span id="page-585-0"></span>**21.2.4 Granting Permissions to the Public-User**

Anyone who is not logged in to the Spaces application assumes the Public-User role. Out-of-the-box, the Public-User role is granted minimal privileges, that is, the View Application permissions only.

**Caution:** Take care when granting permissions to the Public-User role. Avoid granting administrative permissions such as Application-Manage All, Application-Manage Configuration, or any permission that might be considered unnecessary. See also, [Section 20.3.2, "Understanding Application](#page-566-0)  [Permissions"](#page-566-0).

#### **Granting the Application-View Permission**

The View Application permission allows unauthenticated users to see public Spaces application pages, such as the welcome page, and also content that individual users choose to make public.

When View Application permissions are granted to the Public-User role:

- Ensure that users understand that any personal page or personal content they choose to make public will become accessible to unauthenticated users outside of the Spaces community, that is, anyone with Web access.
- Consider customizing the default welcome page that displays to public users before they login (Welcome Page). See [Section 7.3.2, "Customizing System Pages".](#page-179-0)

If you do not want unauthenticated users to see Spaces content that is marked 'public', do not grant the View Application permission to the Public-User role. When public access is disabled, public content cannot be seen by unauthenticated users. Also, the welcome page for Spaces is not displayed; public users are directed straight to a login page. Administrators may customize the default login page, if required. See [Section 7.3, "Working with System Pages"](#page-173-0).

#### **Granting Other Permissions**

Be careful when assigning permissions to the Public-User role. For security reasons, Oracle recommend that you limit what anonymous users can see and do in the Spaces application.

## <span id="page-585-1"></span>**21.2.5 Granting Permissions to the Authenticated-User**

Anyone who is logged in to the Spaces application assumes the Authenticated-User role. Out-of-the-box, the Authenticated-User role is granted minimal privileges, through the following permissions: View Application, Spaces-Create, Space Templates-Create, Pages-Create, Update People Connections Data, and Connect with People.

#### Other important notes:

The Authenticated-User role always inherits permissions from the Public-User role.

Custom application roles all inherit permissions from the Authenticated-User role.

# <span id="page-586-0"></span>**21.2.6 Deleting Application Roles**

When an application role is no longer required you should remove it from the Spaces application. This helps maintain a valid role list, and prevents inappropriate role assignment.

Application roles are deleted even when users are still assigned to the them. As you cannot delete any default roles, Spaces users will always have the Authenticated-User role.

**Note:** Default roles cannot be deleted (Administrator, Authenticated-User, Public-User). See [Section 20.3.1.1,](#page-565-0)  ["Default Application Roles".](#page-565-0)

To delete an application role:

**1.** Open Spaces Administration.

For details, see [Chapter 4, "Accessing Spaces Administration Pages.".](#page-82-0)

**2.** Click **Security**, then **Roles** ([Figure 21–7\)](#page-583-1).

Current application roles for the Spaces application display as columns in the table.

**3.** Select the **Delete Role** icon next to the role you want to delete [\(Figure 21–9](#page-586-1)).

<span id="page-586-1"></span>*Figure 21–9 Deleting an Application Role*

| <b>Resources</b><br><b>Spaces</b><br><b>Pages</b> | <b>Configuration</b><br><b>Security</b> |                         |                         |                         |
|---------------------------------------------------|-----------------------------------------|-------------------------|-------------------------|-------------------------|
| Users and Groups <b>Roles</b>                     |                                         |                         |                         |                         |
| Create Role                                       |                                         |                         |                         | Apply<br>Revert         |
| Permissions                                       | Roles                                   |                         |                         |                         |
|                                                   | <b>Administrator</b>                    | <b>Public-User</b>      | Sales 3%                | Authenticater           |
| ▽ ( sphication                                    |                                         |                         |                         |                         |
| Manage All                                        | $\overline{J}$                          |                         |                         |                         |
| Manage Configuration                              |                                         |                         |                         |                         |
| View Application                                  |                                         | $\overline{\mathsf{v}}$ | $\overline{\mathsf{v}}$ | √                       |
| ▽ Be Spaces                                       |                                         |                         |                         |                         |
| Manage All                                        | $\overline{\mathsf{v}}$                 |                         |                         |                         |
| Manage Configuration                              |                                         |                         |                         |                         |
| Manage Membership                                 |                                         |                         |                         |                         |
| <b>Create Spaces</b>                              |                                         |                         | $\overline{\mathsf{v}}$ | $\overline{\mathsf{v}}$ |
| ▽ 器 Space Templates                               |                                         |                         |                         |                         |
| Manage All                                        | $\overline{\mathsf{v}}$                 |                         |                         |                         |
| Create Space Templates                            |                                         |                         | $\overline{\mathsf{v}}$ | $\overline{\mathsf{v}}$ |
| $\nabla$ <b>Pages</b>                             |                                         |                         |                         |                         |
| Create, Edit, and Delete Pages                    | ⊽                                       |                         | $\overline{\mathsf{v}}$ |                         |
| <b>Delete Dense</b>                               |                                         |                         |                         |                         |

**4.** Click **OK** to confirm that you want to delete the role.

The role is removed from the table. Any users assigned to this role only, assume the default Authenticated-User role and do not display on the Users and Groups tab.

# <span id="page-587-0"></span>**21.3 Troubleshooting Issues with Users and Roles**

For the Spaces application to properly maintain enterprise group-to-role mappings, the back-end discussions server and content server must support enterprise groups. WebCenter Portal's Discussion Server and WebCenter Content's Content Server versions provided with Oracle WebCenter Portal 11.1.1.2.0 and later both support enterprise groups but previous versions may not.

If a back-end server **does not** support enterprise groups, an error message similar to that shown in [Figure 21–10](#page-587-1) displays when you try to add a group.

Warning: Group [name] not found in Identity Store

<span id="page-587-1"></span>*Figure 21–10 Error Message Displayed If Back-end Servers Do Not Support Enterprise Groups*

| & Add People & Add Groups & Invite People > 3 Remove Members A Change Role B Mail Members |                                            |                                           | Membership Options             |
|-------------------------------------------------------------------------------------------|--------------------------------------------|-------------------------------------------|--------------------------------|
| <b>Add Groups</b><br>喇                                                                    | ۰                                          |                                           |                                |
| Display Name                                                                              | Description                                |                                           | Name                           |
| Admin                                                                                     |                                            |                                           | Admin                          |
| Oracle Collaboration Suite Users                                                          | Group of users for whom the Oracle Collabi | <b>Warning</b>                            | Administrators                 |
| Oracle Collaboration Suite Users                                                          | Group of users for whom the Oracle Collabi | Group [Admin] not found in Identity Store | OCS_PORTAL_US                  |
| sales                                                                                     |                                            |                                           | sales                          |
|                                                                                           |                                            | OK                                        | $\overline{a}$<br>Add.<br>Done |

Also, an error is logged containing more detailed information as shown here:

```
[2011-03-28T01:03:07.143-07:00] [WC_Spaces] [NOTIFICATION] [WCS-07855] 
oracle.webcenter.doclib.internal.spaces.AbstractDoclibRoleMapper] [tid: 
pool-1-daemon-thread-1] [userId: monty] 
[ecid: a4789a41d7e6bc9f:36de4556:12efb72d049:-8000-00000000000002c0,0:5] 
[APP: webcenter#11.1.1.4.0] Adding groups 
[oracle.webcenter.security.common.WCGroup@18b96a3] to documents service roles 
[Administration, Delete Documents, Create and Edit Documents, View Documents] for
 scope Scope[name=rbgs25mar01, guid=sbf125dd4_cd43_41cc_9d3d_467d06e84100]
[2011-03-28T01:03:09.122-07:00] [WC_Spaces] [ERROR] [WCS-44002] 
[oracle.webcenter.security.rolemapping.RoleManager] 
[tid: [ACTIVE].ExecuteThread: '3' for queue: 'weblogic.kernel.Default 
(self-tuning)'] [userId: monty] 
[ecid: a4789a41d7e6bc9f:36de4556:12efb72d049:-8000-00000000000002c0,0] 
[APP: webcenter#11.1.1.4.0] The Role Mapping provider encountered an exception 
while performing security role mapping for service oracle.webcenter.doclib.
[[oracle.webcenter.security.rolemapping.spi.RoleMappingSPIException: Cannot add 
role null and permissions, 15, to the account for the folder, rbgs25mar01 for the 
user/group Admin. at
oracle.webcenter.doclib.internal.spaces.UCMSpacesUtils$2.newException(UCMSpacesUti
ls.java:2595)
```
**Note:** In previous releases, if a back-end server did not support enterprise groups, users belonging to enterprise groups were individually added to Spaces roles; this behavior has changed.

# <span id="page-588-0"></span>**Enabling Self-Registration**

Spaces administrators can enable self-registration for the application. Through self-registration, invited and uninvited users can create their own login and password for the Spaces application. This chapter describes how to enable self-registration. It contains the following sections:

- [Section 22.1, "What You Should Know About Self Registration"](#page-588-1)
- [Section 22.2, "Enabling Self-Registration By Invitation-Only"](#page-589-0)
- [Section 22.3, "Enabling Anyone to Self-Register"](#page-590-0)

#### **Audience**

The content of this chapter is intended for Spaces administrators with the Application-Manage All permission.

# <span id="page-588-1"></span>**22.1 What You Should Know About Self Registration**

Self-registration allows users to create their own login and password for the Spaces application. A user who self registers is immediately and automatically granted access to Spaces and a new user account is created in the application's identity store.

If *anyone* is allowed to self-register, that is any public user, a *Register* link or button displays below the Spaces login form. To enable this feature, see [Section 22.3,](#page-590-0)  ["Enabling Anyone to Self-Register"](#page-590-0).

Self-registration by invitation is available too. This feature allows space moderators to send out membership invitations to people who are not currently registered with the Spaces application but might be interested in their space. Before accessing the space, invitees must create an account with the Spaces application and their account details are added to the application's identity store. If approval is required, the moderator must approve their subscription request before gaining access to the space. If the space is public or further approval is not required, then new user gains access to the space immediately he logs in for the first time. See also, [Section 22.2, "Enabling](#page-589-0)  [Self-Registration By Invitation-Only".](#page-589-0)

**Note:** If self-registration is not enabled for the Spaces application, identity store management takes place through the WLS Administration Console (or directly into embedded LDAP identity stores using LDAP commands) and is the responsibility of your systems administrator. See also, "Adding Users to the Embedded LDAP Identity Store" in *Oracle Fusion Middleware Administrator's Guide for Oracle WebCenter Portal*.

A self-registration page is supplied out-of-the-box. Users with the Administrator role can add new components to the page and change the page layout if required. See, [Section 7.3, "Working with System Pages"](#page-173-0).

The self-registration page provided with Spaces offers to send a "user name reminder email" to anyone who tries to register with an email address that has already been used ([Figure 22–1](#page-589-1)).

*Figure 22–1 Email Address Already Registered*

<span id="page-589-1"></span>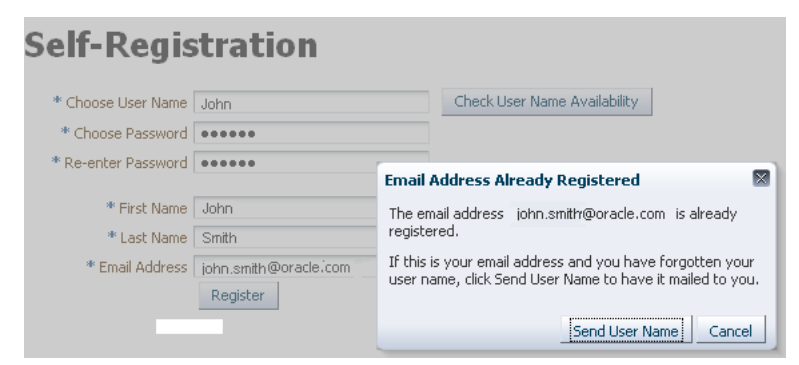

This feature only works if *public credentials* are defined for the external application that is providing authentication for the Mail service in the Spaces application. If users experience issues with this feature, ask your Fusion Middleware Administrator to check the mail server connection and its associated external application connection are configured correctly and that public credentials are defined. See also, "Registering Mail Servers" in *Oracle Fusion Middleware Administrator's Guide for Oracle WebCenter Portal*.

# <span id="page-589-0"></span>**22.2 Enabling Self-Registration By Invitation-Only**

Out-of-the-box, only existing users are candidates for space membership. While this might meet the needs of most Spaces applications it is likely that some spaces will want to recruit members outside of the Spaces community.

The Spaces administrator can extend space membership to users outside of Spaces by allowing them to self-register on an *invitation-only* basis. When this facility is enabled, moderators can invite anyone to join their space by sending them a customizable invitation by mail. The invitation includes a secure, self-registration URL which the invited party clicks to accept space membership.

New members recruited in this way must create an account with the Spaces application before gaining access to the space. Users who self-register by invitation are added to the identity store, and to the space's member list.

**Note:** Users who self-register by invitation will be assigned the default application role too—Authenticated-User. Out-of-the box, users with the Authenticated-User role have access to their own Home space, pages that they create, and public pages. They are also allowed to view public spaces, join any space that allows self-subscription, and create spaces of their own. When you enable self-registration, consider modifying Authenticated-User permissions to suit your exact requirements. See also, [Section 21.2.3,](#page-584-1)  ["Modifying Application Role Permissions".](#page-584-1)

To allow external users to join Spaces:

**1.** Open Spaces Administration.

For details, see [Chapter 4, "Accessing Spaces Administration Pages.".](#page-82-0)

- **2.** Click **Configuration**, then **General**.
- **3.** Select **Allow Self-Registration Through Invitations** [\(Figure 22–2](#page-590-1)).

When you deselect this option, only existing users are candidates for space membership.

#### <span id="page-590-1"></span>*Figure 22–2 Allowing Self-Registration Through Invitations*

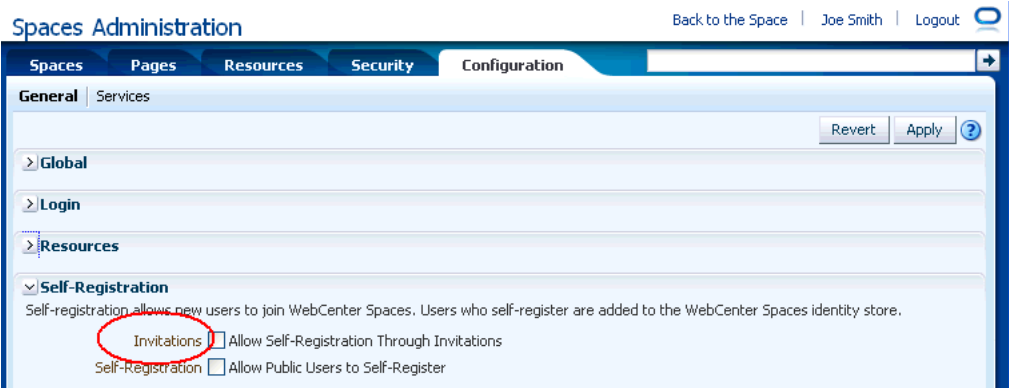

#### **4.** Click **Apply**.

Moderators may invite non-WebCenter users to become members of their space. See "Inviting a Non-WebCenter Spaces User" in *Oracle Fusion Middleware User's Guide for Oracle WebCenter Portal: Spaces*.

# <span id="page-590-0"></span>**22.3 Enabling Anyone to Self-Register**

When *anyone* is allowed to self-register, that is any public user, a Register link or Register button displays on the Spaces login page ([Figure 22–3\)](#page-591-0).

<span id="page-591-0"></span>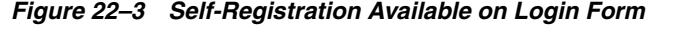

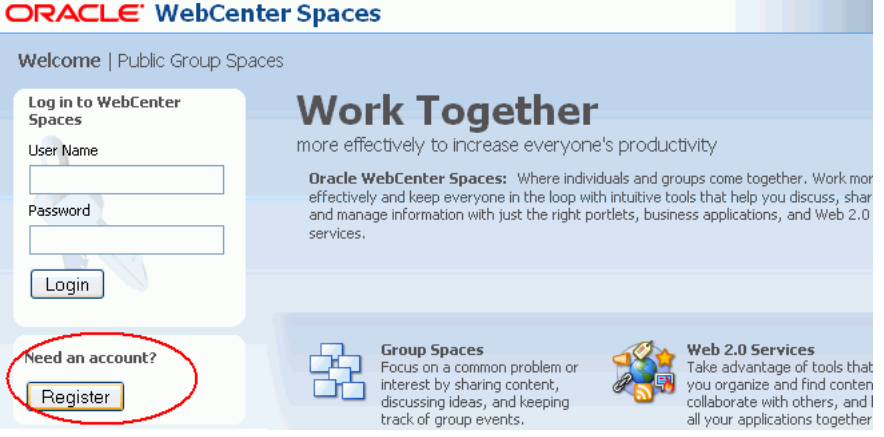

New users must create an account before gaining access to the Spaces application.

Users who self-register are added directly to the Spaces identity store and assigned the Authenticated-User application role. Out-of-the-box, users with Authenticated-User role have access to their own Home space, pages that they create, and public pages. They are also allowed to view public spaces, join any space that allows self-subscription, and create spaces of their own. If you enable self-registration, consider modifying Authenticated-User permissions to suit your exact requirements. See [Section 21.2.3, "Modifying Application Role Permissions"](#page-584-1).

To allow anyone to self-register with Spaces:

**1.** Open Spaces Administration.

For details, see [Chapter 4, "Accessing Spaces Administration Pages.".](#page-82-0)

- **2.** Click **Configuration**, then **General**.
- **3.** Select **Allow Public Users to Self-Register** [\(Figure 22–4](#page-591-1)).

When you deselect this option, public users cannot self-register with Spaces. You still enable self-registration on an invitation-only basis if you want. See [Section 22.2, "Enabling Self-Registration By Invitation-Only"](#page-589-0).

<span id="page-591-1"></span>*Figure 22–4 Allowing Self-Registration Through Invitations*

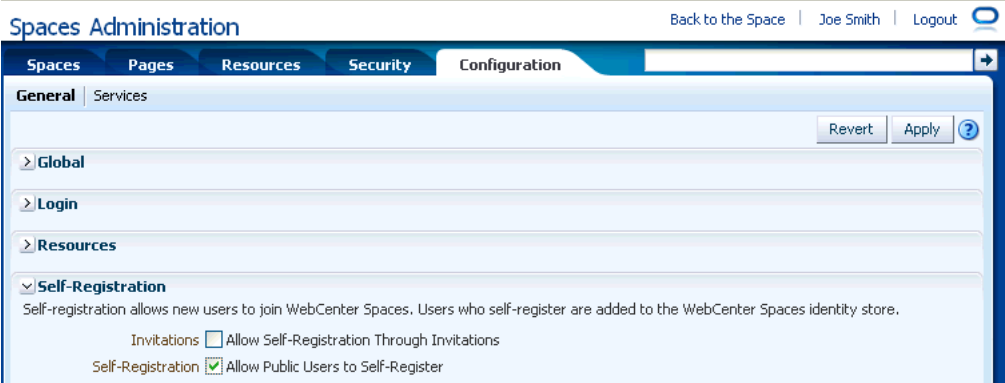

#### **4.** Click **Apply**.

See also, [Section 29.2, "Registering Yourself with WebCenter Portal: Spaces".](#page-729-0)

# **Securing Pages and Components**

You are authorized to specify who can access any page on which you also have Edit Page permission. Among those you authorize to access the page, you can assign varying levels of access, so that some users can edit the page while others can merely view it. If you prefer, you can specify that the page inherits its access settings from the application.

You may want to open a page to many users, but limit the exposure of a particular page component to a specific user, a user group, or to users who are assigned a specific application role. You can accomplish this by associating a security-related EL expression with the component instance.

This chapter provides information about securing pages and page components. It includes the following sections:

- [Section 23.1, "Setting Access on a Page"](#page-592-0)
- [Section 23.2, "Setting Access on a Page Component"](#page-599-0)

#### **Audience**

This chapter is intended for space Moderators and Participants and for page editors with the create, edit, and delete permission on pages and on the services that provide the components to be secured. For more information about application roles and permissions, see [Section 21.2, "Managing Application Roles and Permissions."](#page-582-3)

# <span id="page-592-0"></span>**23.1 Setting Access on a Page**

Page properties include a **Security** tab with controls for specifying who can do what to the current page [\(Figure 23–1](#page-593-0)).

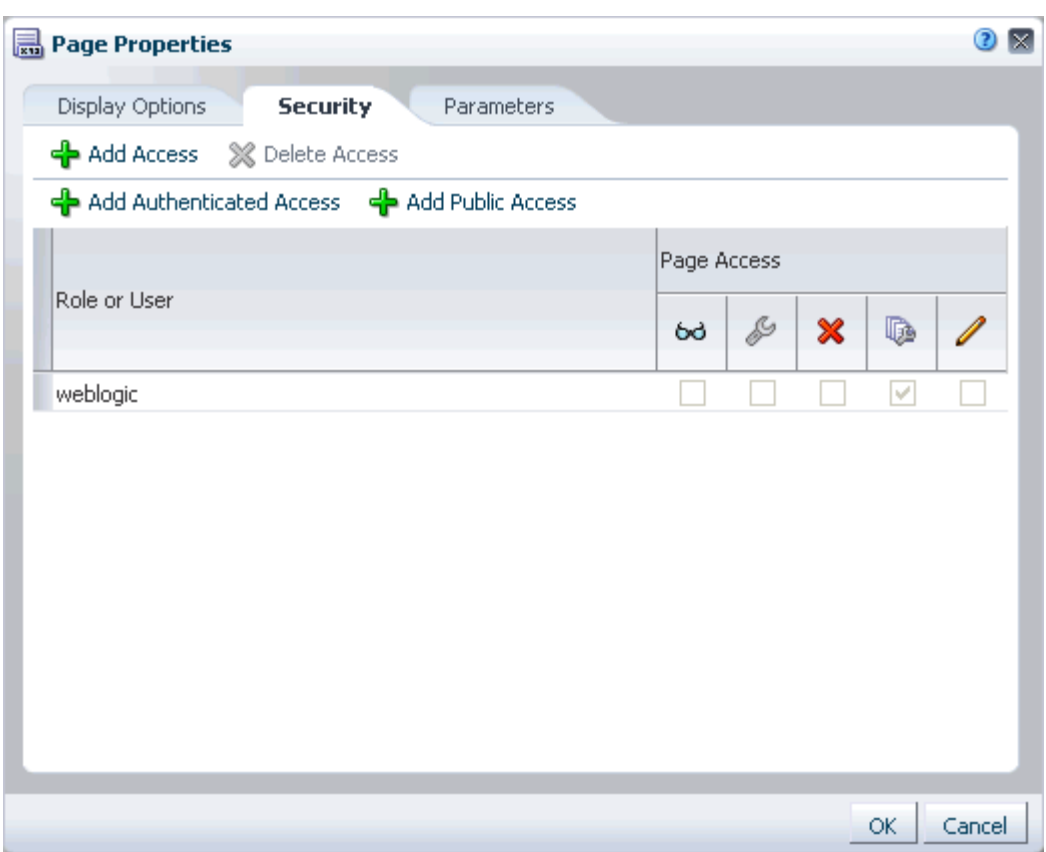

<span id="page-593-0"></span>*Figure 23–1 Home Space Page: Security Tab in Page Properties Dialog*

The options that appear on the **Security** tab vary according to whether you are accessing the tab from a space page or a Home space page [\(Figure 23–1](#page-593-0) shows the options for a Home space page).

When you set page security on a space page, you have the additional option of inheriting page access permissions from the application or setting custom page access permissions.

This section describes how to set page access through page properties. It is also possible to set page access through the Personalize Pages page. Setting page access through the Personalize Pages page is discussed in [Section 38.2, "Controlling User](#page-957-0)  [Access to Your Personal Pages."](#page-957-0)

**Note:** Page access permissions set through the Page Properties dialog in Composer are committed after you click **OK** in the Page Properties dialog. Closing Composer without saving does not discard such changes.

Page access permissions set through the Personalize Pages page take effect after you click **OK** in the Set Page Access dialog.

To access the Security tab in the Page Properties dialog:

**1.** Go to the page you want to secure, and open it in Composer.

**See Also:** To open a page in edit mode (Composer), press Ctrl-Shift-E.

**2.** Click the **Page Properties** button [\(Figure 23–2](#page-594-0)).

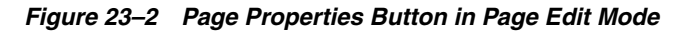

<span id="page-594-0"></span>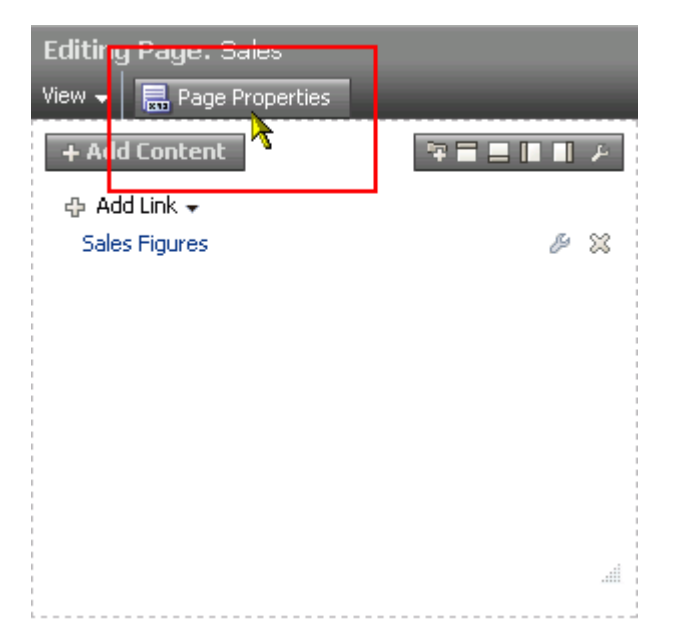

**3.** In the Page Properties dialog, click the **Security** tab to bring it forward [\(Figure 23–3](#page-595-0)).

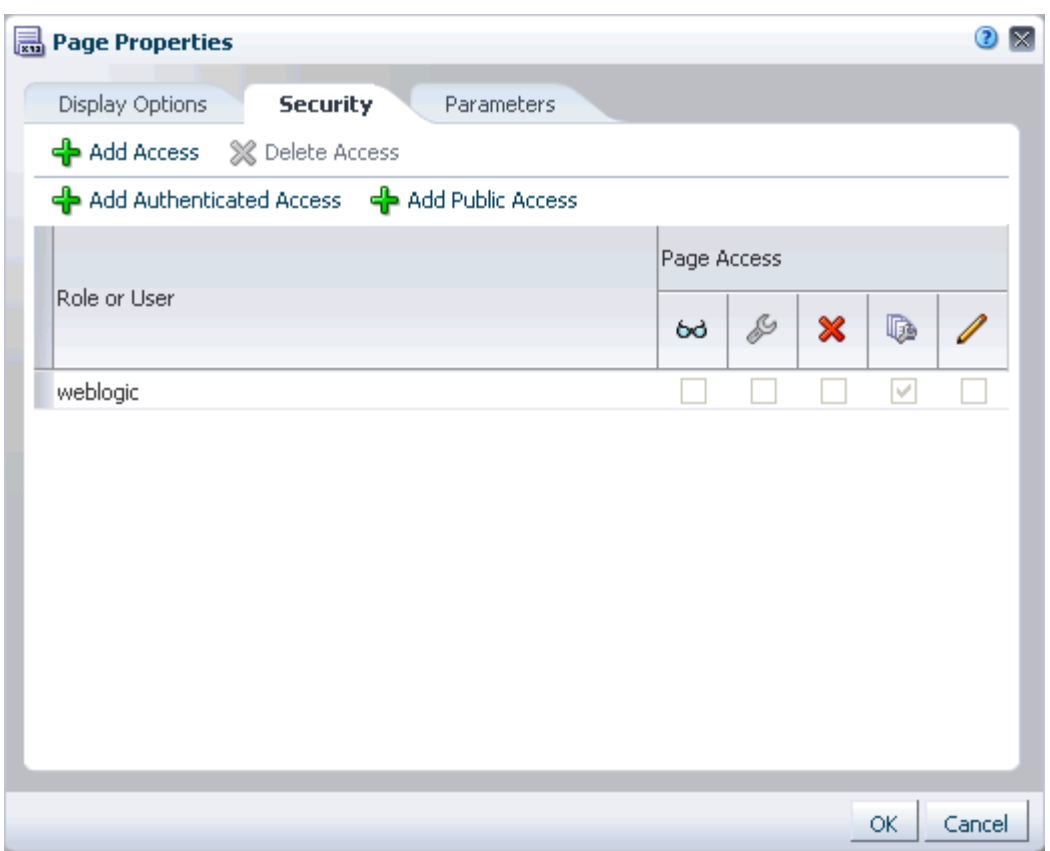

<span id="page-595-0"></span>*Figure 23–3 Home Space Page: Security Tab in Page Properties Dialog*

- **4.** Space pages only:
	- To specify that the page should inherit access settings from the permissions established for the space, select **Use Application Permissions** ([Figure 23–4](#page-596-0)), then click **OK** to save your changes and exit the dialog.

**See Also:** For more information about setting global space permissions, see [Section 52.2, "Managing Roles and Permissions for a](#page-1355-0)  [Space."](#page-1355-0)

<span id="page-596-0"></span>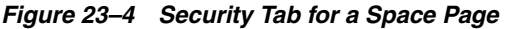

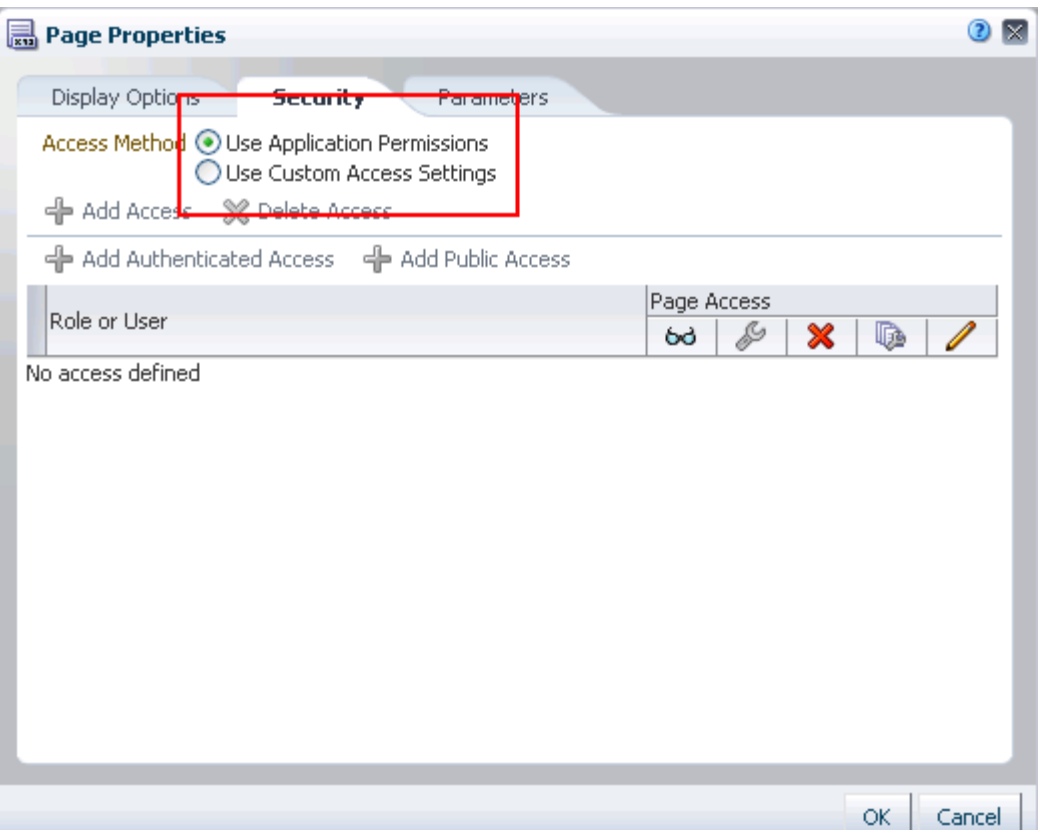

To set custom access on the current page, select Use Custom Access Settings.

If you select **Use Custom Access Settings**, continue with the next steps.

**5.** To grant page access permissions to all authenticated users, that is, to users who are logged in to the Spaces application, click **Add Authenticated Access**.

The role authenticated-role is added under **Role or User**.

**6.** To grant page access permissions to all public users, that is, users who have not logged in to the Spaces application, click **Add Public Access**.

The role anonymous-role is added under **Role or User**.

**Note:** To grant page access to the anonymous-role (that is, to enable users who are not logged in to access the space) the space must be public. The space cannot be private or hidden.

**7.** To grant page access permissions to selected users, groups, and application roles, click the **Add Access** button to open the Add Access dialog [\(Figure 23–5](#page-597-0)).

<span id="page-597-0"></span>*Figure 23–5 The Add Access Dialog*

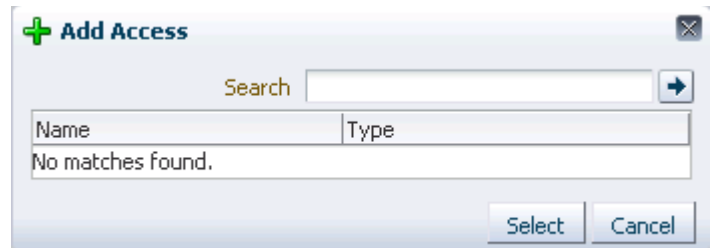

**8.** In the **Search** field, enter a search term, such as the name of the user, group, or role for whom to enable access, and click the **Search** icon.

**Tip:** Search terms must contain at least two characters.

**9.** Select a user, group, or role by clicking in its row.

**Tip:** When you select a user name, the permissions you set are granted to that specific user. When you select a group or application role, the permissions you set are granted to all users who are members of that group or who are assigned that role.

To make multiple selections:

- **Ctrl-Click** to select multiple rows.
- **Shift-Click** to select a range of rows.
- **10.** Click **Select**.

The Add Access dialog closes, and the Set Page Access dialog populates with the selected users ([Figure 23–6\)](#page-598-0).

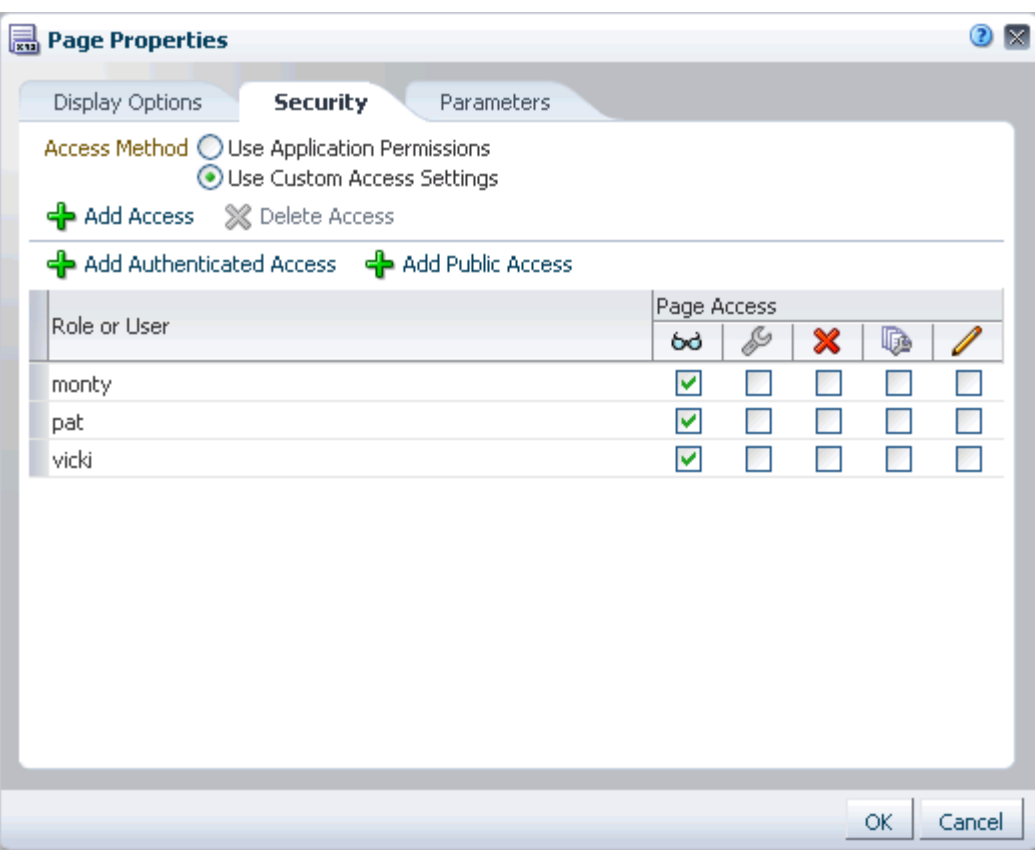

<span id="page-598-0"></span>*Figure 23–6 Populated Security Tab in Page Properties Dialog*

**11.** For each user, group, or role, grant access by selecting one or more access permissions from the **Page Access** columns ([Table 23–1\)](#page-598-1).

<span id="page-598-1"></span>*Table 23–1 Page Access Privileges in the Set Page Access Dialog*

| <b>Icon</b> | <b>Name</b>              | <b>Description</b>                                                                                                    |
|-------------|--------------------------|----------------------------------------------------------------------------------------------------|
| 66          | View Page                | Users can access the page for viewing, but cannot perform any other<br>actions on the page.                                                             |
| d           | Edit Page                | Users can edit the page using Composer. This includes adding,<br>rearranging, and deleting content; renaming the page; and changing page<br>properties. |
|             | Delete Page              | Users can delete the page.                                                                                                    |
| l.          | Perform All Page Actions | Users can perform all actions on the page.                                                                                                    |
|             | Personalize Page         | Users can rearrange page content and personalize his or her view of task<br>flows, provided the task flow includes personalization settings.            |

**Tip:** By default, all authenticated users and user roles that you add to the Set Page Access dialog are granted page view access. The other access privileges require page view access.

**12.** Click **OK** to save your changes and close the Set Page Access dialog.

# <span id="page-599-0"></span>**23.2 Setting Access on a Page Component**

There may be pages you want to expose to many users that have components you want only a select set of users—or even only one other user—to see. For example, imagine that you have created a space for all sales people. The space's home page includes two Announcements task flow instances: one for all sales people and one for sales managers only. You can secure the second Announcements instance so that only those users assigned the custom role sales\_manager can see it.

Any component that has an associated Show Component property can be secured in this way. Those components that do not have an associated Show Component property can be placed inside a component that does, and in this way be secured. For example, you can place an Announcements task flow, which does not have an associated Show Component property, inside a Box layout component, which does. You can set the property on the Box, and that setting will also affect the display of Announcements.

**See Also:** You can also set security on the custom components that you import through the Resource Manager. For more information, see [Section 10.4.4, "Setting Security for a Resource."](#page-223-0)

To set access on a component instance:

**1.** Go to the component instance you want to secure and access its **Display Options** properties.

**See Also:** For information about accessing component properties, see [Section 17.5.2, "Setting Properties on Page Components."](#page-473-0)

**2.** Open the Expression Builder by clicking the **Edit** icon to the right of the Show Component property and selecting **Expression Builder** [\(Figure 23–7](#page-600-0)).

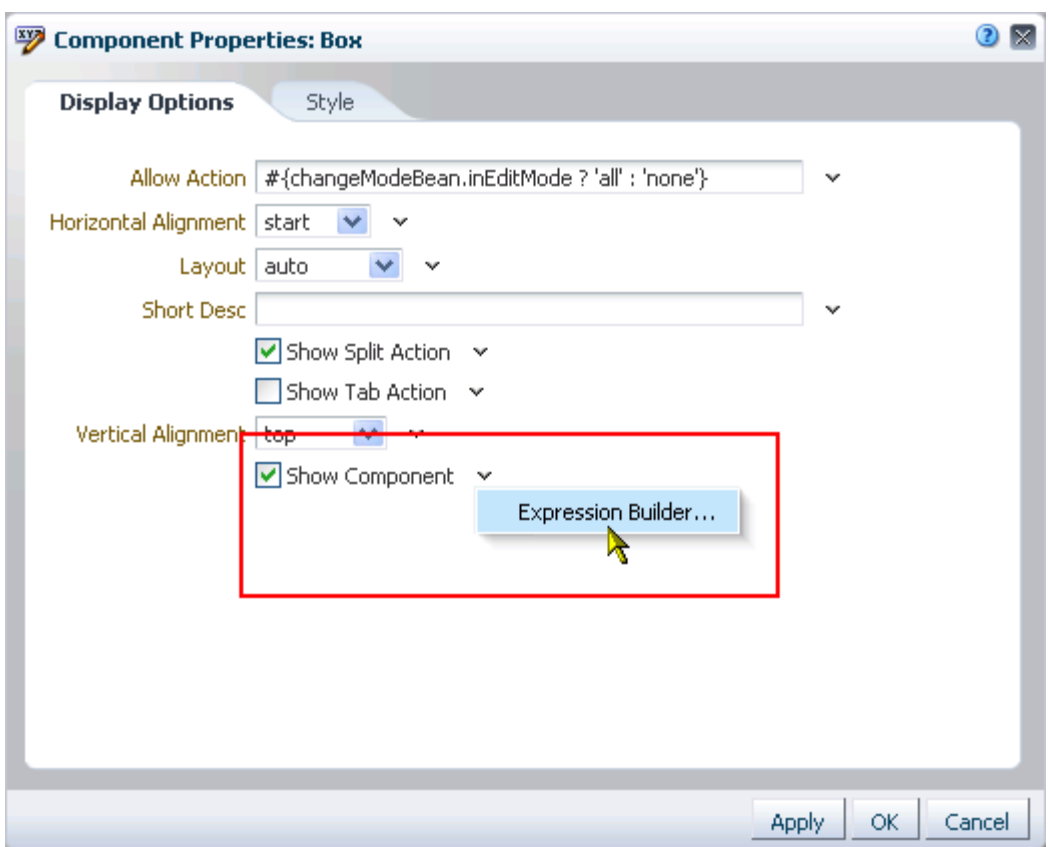

<span id="page-600-0"></span>*Figure 23–7 Expression Builder Option Next to Show Component*

- **3.** Under **Type a Value or Expression**, enter one of the following EL expressions:
	- To expose a component only to members of a particular scope who are assigned a particular role in that scope, enter:

#{WCSecurityContext.userInScopedRole['*role*']}

In lieu of *role*, enter the role name, for example Moderator.

The scope is implicitly resolved to be the current scope:

- **–** If you use this EL in the *Home space*, it resolves to Home space GUID and roles defined at the application level.
- **–** If you use this EL in a *space* scope, it resolves to roles defined for the space.
- To expose a component only to members of a group, enter:

#{WCSecurityContext.userInGroup['*group\_name*']}

In lieu of *group\_name*, enter the name of the group, for example Administrators.

To expose a component only to a specific user, enter:

#{WCSecurityContext.currentUser['*user\_name*']}

In lieu of *user\_name*, enter the user name, for example jdoe.

**See Also:** For more information about EL expressions, see [Appendix B, "Expression Language Expressions."](#page-1766-0) For information about EL expressions relevant to security, see [Section B.4.3, "EL](#page-1790-0)  [Expressions Relevant to Application Security."](#page-1790-0)

- **4.** Click **OK** to exit the Expression Builder, and click **OK** to save your changes and exit the Component Properties dialog.
- **5.** Click **Save** and then **Close** to exit Composer.

The secured component appears only to those users with the name, role, or group you specified.

# **Part VII**

# <span id="page-602-0"></span>**Working with Multilanguage Portals**

[Part VII](#page-602-0) of the User's Guide provides information about the languages available with WebCenter Portal: Spaces, how to manage that availability, and how to provide translations of user content.

[Part VII](#page-602-0) includes [Chapter 24, "Working with Multilanguage Portals."](#page-604-0)

# <span id="page-604-0"></span><sup>24</sup>**Working with Multilanguage Portals**

If your portal will be viewed by users in more than one country, you can configure it to display localized content based on the user's selected language and locale. For example, if you know your page will be viewed in Italy, you can localize your page so that when Italian is selected (in browser, user preferences, space, or application settings), text strings in the page will appear in Italian.

Additionally, locale selection applies special formatting considerations applicable to the selected locale. For example, whether information is typically viewed from left to right or right to left, how numbers are depicted (such as monetary information), and the like.

This chapter includes the following sections:

- [What You Should Know About Languages in Spaces](#page-604-1)
- [Configuring Language Options](#page-608-0)
- [Enabling Users to Choose a Language](#page-608-1)

# <span id="page-604-1"></span>**24.1 What You Should Know About Languages in Spaces**

There are three main types of information that are displayed in Spaces:

User interface (UI) elements, such as field and button labels and seeded boilerplate text

#### *Figure 24–1*

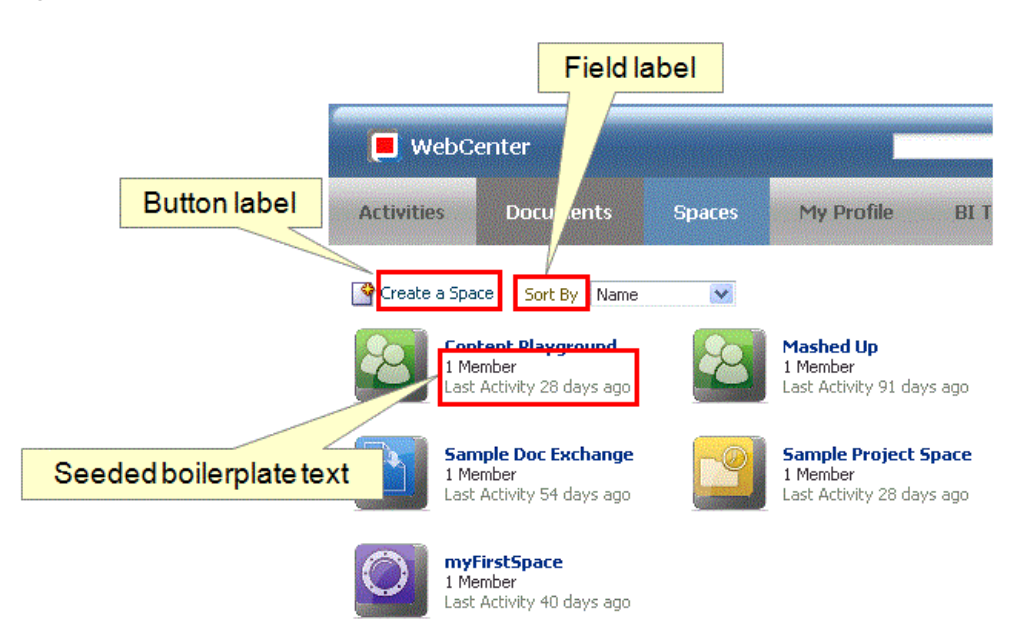

■ User-entered metadata, such as space and page names

#### *Figure 24–2*

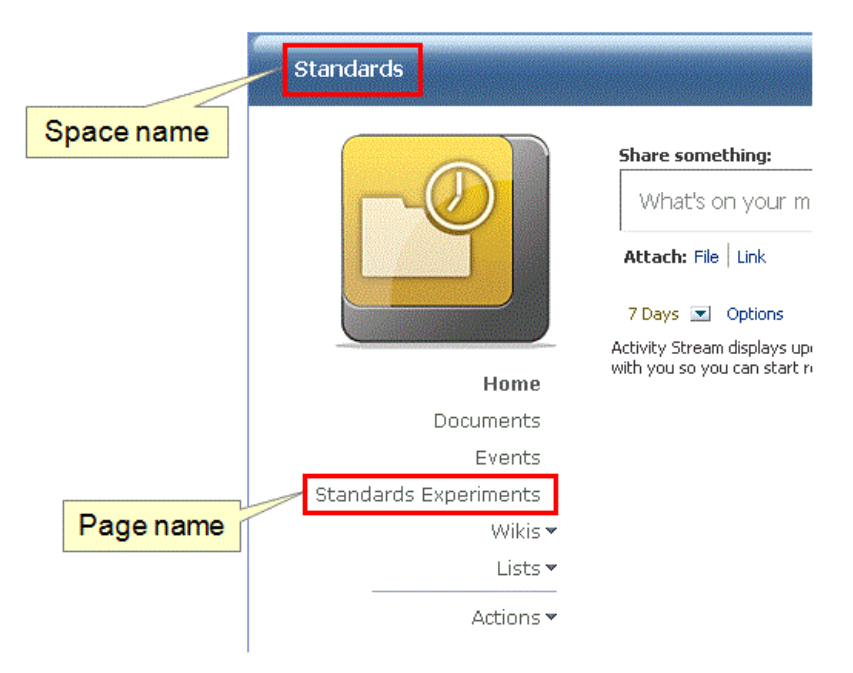

Content added by users, such as announcements, documents, and discussion forum content

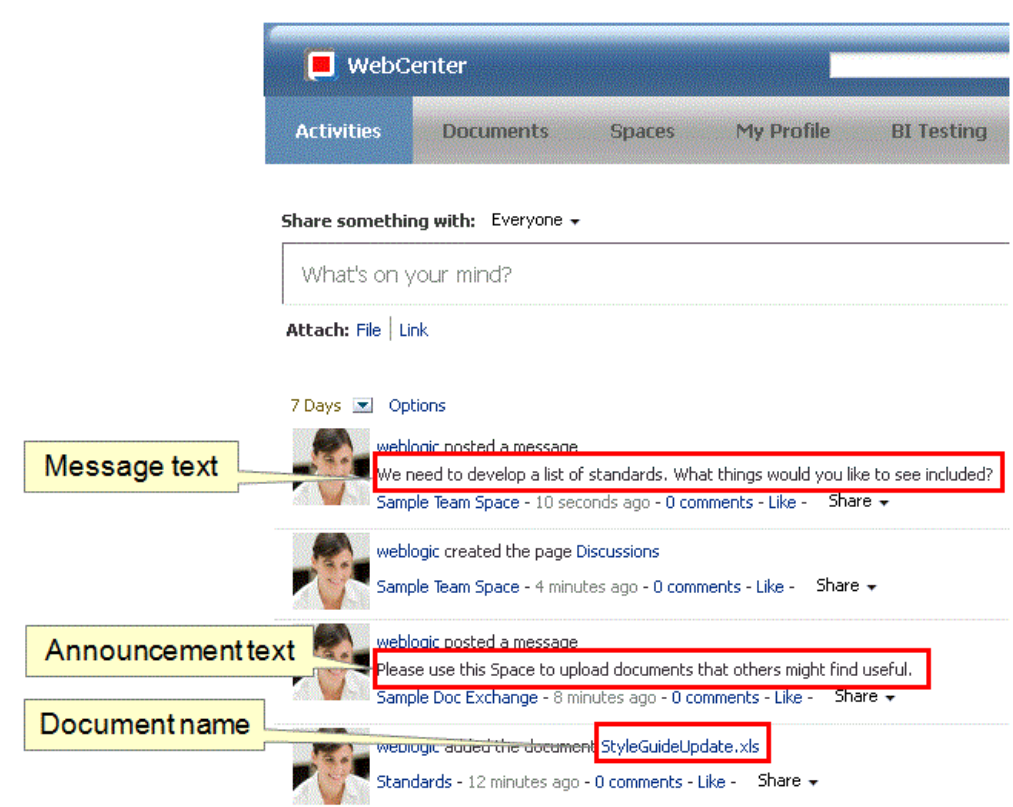

Each type of information is handled differently when it comes to translation:

- UI elements include out-of-the-box translations for 27 languages and 100 different locales. If the default UI text is not suited to your company's needs or if your company needs to support additional languages, your Spaces administrator can edit the string files containing this text.
- User-entered metadata can be translated by your Spaces administrator the same way that UI elements are translated, by editing the string files.
- Content added by users is generally displayed in the language used by the contributing user, though there is a way that your Spaces administrator can display translated content using Content Presenter.

For information on translating information, see *Oracle Fusion Middleware Administrator's Guide for Oracle WebCenter Portal*.

# **24.1.1 Display Language Precedence**

*Figure 24–3*

The display language controls the language in which translated information is rendered in your browser.

On the Internet, browser settings normally control the display language used for the various web sites a user visits. However, Spaces provides additional controls for language selection at the application, space, and user levels. The order of precedence for Spaces display language settings from weakest to strongest is as follows:

**Browser setting—This is the language selected in the user's browser preferences.** Browser documentation describes how to change this setting.

- **Public cookie—This is the session language a public user—that is, a user who is** not logged in to Spaces—can select on your portal's **Welcome** page. A session language is retained for the life of the cookie. If the user clears the browser cookies, the session language is also cleared.
- **Application setting—This is the application default language configured by your** Spaces administrator (for more information, see [Section 5.4, "Choosing a Default](#page-91-0)  [Display Language"](#page-91-0)).
- **User preference setting—This is the language the user selects through the** personal Preferences settings (for more information, see [Section 35.2, "Choosing](#page-900-0)  [Your Preferred Display Language"\)](#page-900-0)
- **Current scope—This is the language set the space moderator sets for a given space** (for more information, see [Section 51.4.15, "Setting a Space Display Language"](#page-1306-0)).

**Note:** If the server on which Spaces is running does not support the character set of the language preference set in Spaces, the output information related to spaces becomes garbled or displays as question marks.

To work around this issue, users can change the session language or their personal language preference to English. This creates new log file information. The log file is typically located at  $$WC_$ DOMAIN/servers/WLS\_Spaces/logs.

# <span id="page-607-0"></span>**24.1.2 Languages Supported Out-of-the-Box by Spaces**

Spaces provides runtime translations for 27 languages and 100 different locales.

| A to Fi               | Fr to No  | P to T     |
|-----------------------|-----------|------------|
| Arabic                | French    | Polish     |
| Brazilian Portuguese  | German    | Portuguese |
| Chinese (Simplified)  | Greek     | Romanian   |
| Chinese (Traditional) | Hebrew    | Russian    |
| Czech                 | Hungarian | Slovak     |
| Danish                | Italian   | Spanish    |
| Dutch                 | Japanese  | Swedish    |
| English               | Korean    | Thai       |
| Finnish               | Norwegian | Turkish    |

*Table 24–1 Languages Available for Spaces*

The list in [Table 24–1](#page-607-0) includes all the languages available to Spaces out-of-the-box. Users can also select locales associated with particular languages. For example, a user can change the language to Arabic and, within that language group, select from 20 different locales, including Algeria, Bahrain, Djibouti, and so on.

**Note:** The administrative tier that offers services to Spaces, including such tools as Oracle Enterprise Manager, provides a subset of the languages available to Spaces. These include:

- **English**
- Brazilian Portuguese
- Chinese (Simplified)
- Chinese (Traditional)
- **French**
- **German**
- **Italian**
- **Japanese**
- Korean
- Spanish

The Discussions service uses the Jive application. Out-of-the-box, the Jive application bundled with WebCenter Portal supports English and Spanish. It does not support other languages listed in [Table 24–1.](#page-607-0) However, Jive is open to your own translation files. For more information, see

http://www.jivesoftware.com/builds/docs/latest/docum entation/developer-guide.html#i18n. This information is explicit to the Jive application user interface.

# <span id="page-608-0"></span>**24.2 Configuring Language Options**

This section describes how to configure the language options available in Spaces. It includes the following sections:

- Spaces administrators can configure the language displayed by default in Spaces and the languages available to choose from in the Spaces UI. For more information, see [Section 5.4, "Choosing a Default Display Language."](#page-91-0)
- Space moderators can configure the language displayed by default in their specific spaces and the languages available to choose from in their spaces UI. For more information, see [Section 51.4.15, "Setting a Space Display Language."](#page-1306-0)
- Users can select a language preference that applies whenever they are logged in to Spaces. For more information, see [Section 35.2, "Choosing Your Preferred](#page-900-0)  [Display Language."](#page-900-0)

# <span id="page-608-1"></span>**24.3 Enabling Users to Choose a Language**

This section describes how to enable users to choose a language by adding a Change Language component to a page. It includes the following sections:

- [Adding a Change Language Task Flow to a Page](#page-609-0)
- **[Setting Change Language Task Flow Properties](#page-609-1)**

# <span id="page-609-0"></span>**24.3.1 Adding a Change Language Task Flow to a Page**

You can add the Change Language task flow to any page (in a Home Space, in a Group Space, or a business role page) to allow users to choose the language in which to display the UI.

To add a Change Language task flow to a page:

**1.** Go to the page where you want to add the task flow, and open the page in edit mode.

**See Also:** For more information, see Section 17.3.1, "Entering and [Exiting Page Edit Mode."](#page-439-0)

- **2.** Click **Add Content** to open the Resource Catalog.
- **3.** Locate the Change Language task flow in the Resource Catalog.

**Note:** This task flow is not available in the default Resource Catalogs provided out-of-the-box with Spaces so you will only see the Change Language task flow if it has been added to the Resource Catalog that has been made available to the page.

For more information, see [Chapter 16, "Working with Resource](#page-412-0)  [Catalogs"](#page-412-0), specifically [Section 16.3.1.2, "Adding Resources"](#page-424-0) (in the Add Resource Catalog Item dialog, select **Web Development**, then scroll to **Change Language**).

- **4.** Click **Add** next to the Change Language task flow, then **Close** the Resource Catalog.
- **5.** Click **Save**, then **Close**.

## <span id="page-609-1"></span>**24.3.2 Setting Change Language Task Flow Properties**

The Change Language task flow has associated properties, which users with sufficient privileges can access through the Component Properties dialog in Composer [\(Figure 24–4](#page-610-0)).

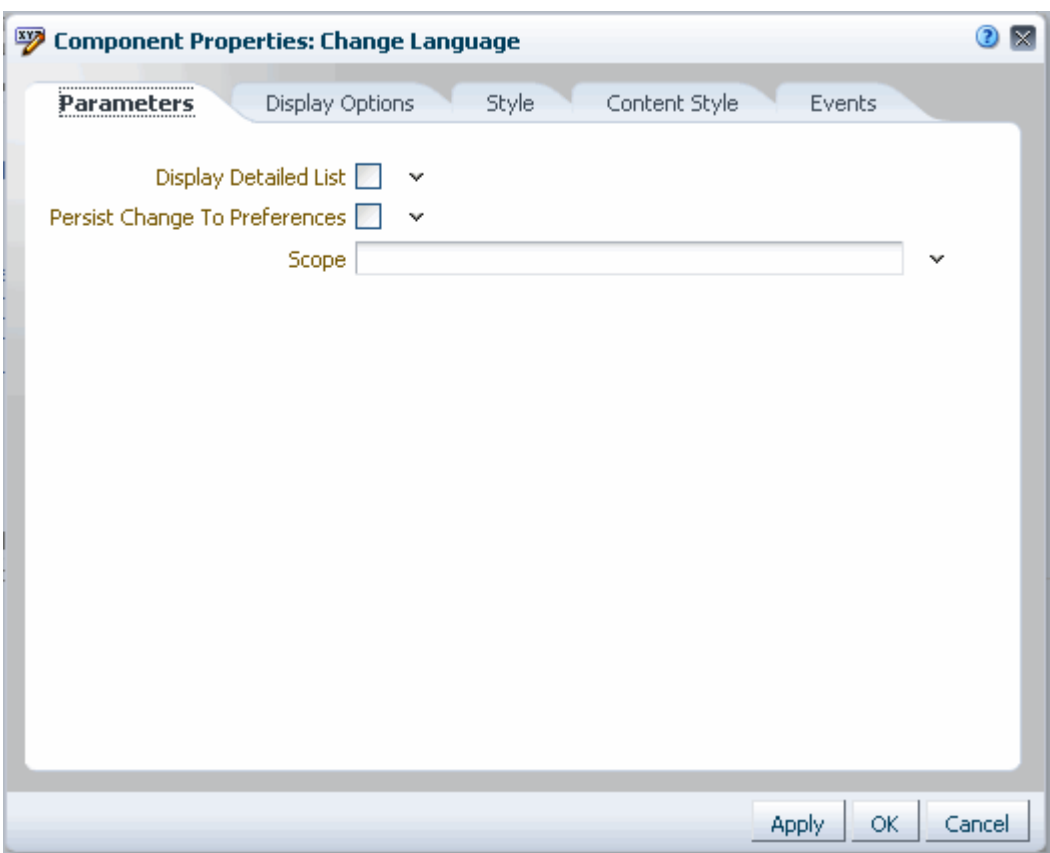

<span id="page-610-0"></span>*Figure 24–4 Change Language Task Flow - Component Properties*

For information about accessing the Component Properties dialog, see [Section 17.5.2.3,](#page-478-0)  ["Setting Component Properties."](#page-478-0)

The following sections provide information about properties of the Events service task flows and describe the properties on the Parameters tab:

- Section 24.3.2.1, "What You Should Know About the Change Language Task Flow [Properties"](#page-610-1)
- [Section 24.3.2.2, "Change Language Task Flow Parameters"](#page-611-0)

#### <span id="page-610-1"></span>**24.3.2.1 What You Should Know About the Change Language Task Flow Properties**

The properties on the **Parameters** tab of the Component Properties dialog control the default task flow content. For descriptions of the parameters on this tab, see [Section 24.3.2.2, "Change Language Task Flow Parameters."](#page-611-0) For some task flows, parameters on this tab facilitate the wiring of the task flow to page parameters and page definition variables. For information about wiring pages and components, see [Chapter 19, "Wiring Pages, Task Flows, Portlets, and UI Components."](#page-546-0)

Changes to the properties on the **Display Options**, **Style**, and **Content Style** tabs affect the appearance and behavior of the task flow for all users. These properties are common to all task flows. For more information, see [Section 17.5.2, "Setting Properties](#page-473-0)  [on Page Components."](#page-473-0)

The contents of the **Events** tab depend on the events supported by the task flow. For more information, see [Section 17.5.2.8, "Working with Component Contextual Events."](#page-496-0)

All properties on the **Parameters** and **Display Options** tabs provide access to an Expression Language (EL) editor, which you can use to select or specify a variable value instead of a constant value. Click the **Edit** icon next to a property field to open the editor. For more information about using the editor and for descriptions of common EL expressions, see [Appendix B, "Expression Language Expressions."](#page-1766-0)

#### **24.3.2.2 Change Language Task Flow Parameters**

[Table 24–4](#page-610-0) describes the parameters that are unique to the Change Language task flow.

<span id="page-611-0"></span>*Table 24–2 Change Language Task Flow Parameters*

| <b>Parameter</b>                 | <b>Description</b>                                                                                                    |  |  |
|----------------------------------|----------------------------------------------------------------------------------------------------|--|--|
| Display Detailed                 | Display a detailed list of languages, including locales.                                                                                                    |  |  |
| List                             | Default: Not selected                                                                                                    |  |  |
| Persist Change to<br>Preferences | Persist the user's language choice to the user's preferences.                                                                                                    |  |  |
|                                  | Default: Not selected                                                                                                    |  |  |
| Scope                            | The name or GUID of the scope to which you want this language selection to apply.                                                                                                    |  |  |
|                                  | By default, the language selection is applied to the current scope. This means that a<br>Change Language component placed on a page in the Home space affects the entire<br>application, and a Change Language component placed in a particular space affects<br>just that space. |  |  |
|                                  | To limit the language selection to a space other than the current space, set this to the<br>intended space's GUID. For information about obtaining a space's GUID, see<br>Section 29.9.1, "Accessing Space Information."                                                          |  |  |
# **Part VIII**

# <span id="page-612-0"></span>**Creating and Managing Portlets and Task Flows at Runtime**

[Part VIII](#page-612-0) of the User's Guide provides information about creating visualizations, such as forms, tables, and graphs, by gathering and publishing data from various data sources. It describes these tasks in terms of a data composer and seeded portlets.

[Part VIII](#page-612-0) includes the following chapters:

- [Chapter 25, "Understanding Portlet Basics"](#page-614-0)
- [Chapter 26, "Creating Business Mashups"](#page-622-0)
- [Chapter 27, "Working with OmniPortlet"](#page-676-0)
- [Chapter 28, "Working with the Web Clipping Portlet"](#page-710-0)

# <span id="page-614-0"></span><sup>25</sup> **Understanding Portlet Basics**

This chapter provides an overview of portlets. It contains the following sections:

- [Section 25.1, "What Is a Portlet?"](#page-614-1)
- [Section 25.2, "What Does a Portlet Look Like?"](#page-614-2)
- [Section 25.3, "What Can I Do with Portlets?"](#page-616-0)
- [Section 25.4, "What Kinds of Portlets Can I Use?"](#page-617-0)

#### **Audience**

This chapter is intended for users who want to learn about portlets and how they integrate with Oracle WebCenter Portal.

# <span id="page-614-1"></span>**25.1 What Is a Portlet?**

Portlets are reusable web components that can draw content from a variety of different sources. Portlets provide a means of presenting data from multiple sources in a meaningful and related way. Portlets can display excerpts of other web sites, generate summaries of key information, perform searches, and access assembled collections of information from a variety of data sources. Because different portlets can be placed on a common page, you receive a single-source experience, though the content may be derived from multiple sources.

# <span id="page-614-2"></span>**25.2 What Does a Portlet Look Like?**

[Figure 25–1](#page-615-0) shows the sample Lottery portlet on a page in a WebCenter Portal application. Note that the same portlet displayed in a different application could look different, depending on how the portlet styles are defined.

<span id="page-615-0"></span>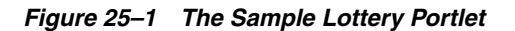

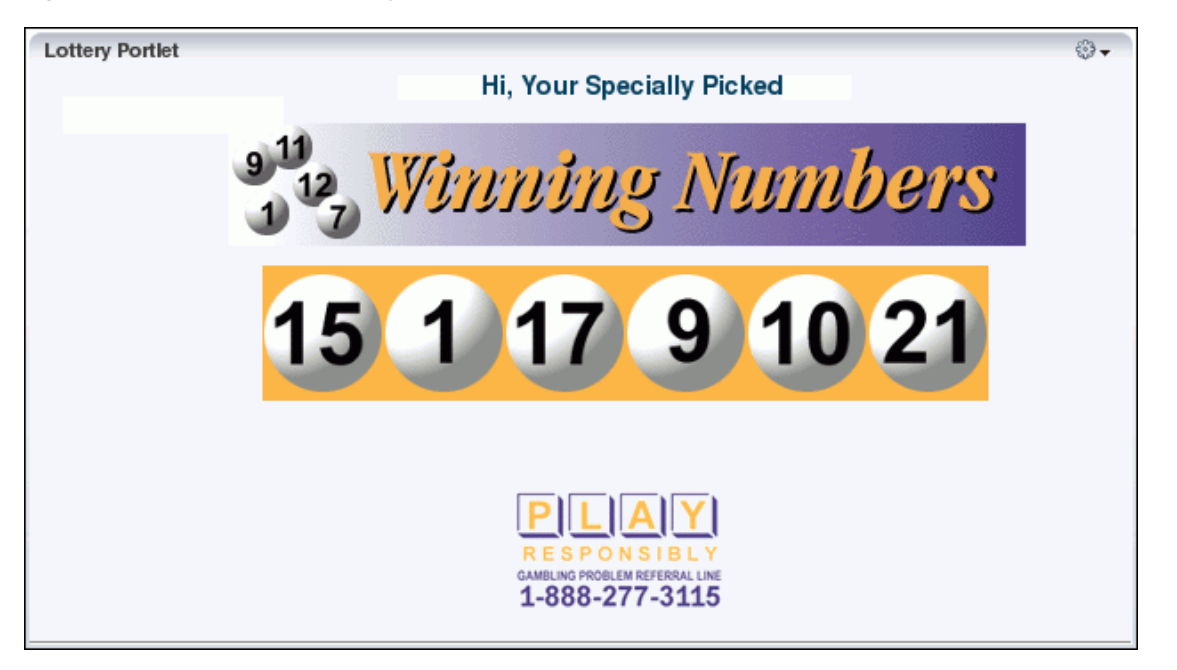

The following list describes some of the elements you might see in a portlet, depending on the application consuming the portlet:

- **Portlet chrome.** The collection of visual elements that surround the portlet, including the header, border, resize handle, and icons.
- Portlet header. The area of the portlet that displays the portlet title and the icons that enable interaction with the portlet. The user who added the portlet to the page may have chosen to not display the portlet header.
- **Portlet title.** Text in the portlet header that indicates the purpose of the portlet. You may be able to personalize this title to make it more meaningful for your particular usage.
- **Minimize/Expand icon.** An icon in the portlet header. Clicking the Minimize icon causes the portlet content to collapse so that only the portlet header is displayed. This saves space on the page and reduces clutter without permanently removing the portlet from the page. When the portlet is minimized, the icon becomes an Expand icon that you can click to display the content again.
- Personalize icon. An icon in the portlet header. Clicking the Personalize icon enables users to personalize the portlet (that is, make changes that only that user can see).
- **Customize icon.** An icon in the portlet header. Clicking the Customize icon enables users to customize the portlet (that is, make changes that are visible to everyone).
- Actions icon. An icon in the portlet header. Clicking the Actions icon displays the Actions menu.
- **Actions menu.** Lists the various other actions that you can perform on the portlet. The actions depend on whether you are logged in, your privileges, the logic of the portlet, and the specifics of how the portlet was placed on the page. Actions include Maximize, Restore, Refresh, and Move Up or Down. If the portlet provides modes such as Help and About, these are also listed in the Actions menu.

If the user who added the portlet to the page chose to not display a portlet header, the Actions menu is displayed on a fade in/fade out toolbar that displays on mouse rollover.

- **Resize handle.** Enables you to make the portlet bigger or smaller.
- **Portlet content.** The actual content of the portlet as determined by the portlet developer.

The appearance of a portlet is determined by the internal logic of the portlet itself, as written by the portlet developer, the attributes specified by the user who added the portlet to the page, and any of your own personalizations. For example, the portlet developer can determine, during portlet creation, whether users can personalize the portlet at runtime. The user who adds the portlet to a page can decide whether the personalize option is displayed in the **Actions** menu. The user at runtime can minimize the portlet so that the content is not even displayed on the page.

# <span id="page-616-0"></span>**25.3 What Can I Do with Portlets?**

If your application includes portlets, and you are logged in, you can edit those portlets to make them display the information that you, personally, want to see (this is known as personalization). To personalize a portlet, click the **Personalize** icon in the portlet header. The personalizations you can make depend on how the portlet developer designed the portlet. You can also hide portlets, or remove them entirely from the page. Note that the changes that you make apply only to you. If you delete a portlet, other users can still see it when they view the page (unless they have deleted it themselves).

If you have the appropriate privileges, you can also edit the way the portlet appears to all users (this is known as customization). To customize a portlet, click the **Customize** icon in the portlet header. The changes you make are visible to all users.

If you have the appropriate privileges to edit a page in a WebCenter Portal application, you can add portlets to that page.

> **See Also:** For more information, see Section 17.5, "Adding Resource [Catalog Components to Pages."](#page-470-0)

The portlets you can add depend on the *portlet producers* that have been registered with the application. A portlet producer is the object that owns the portlet and makes it available to an application. If you want to add a particular portlet to a page, but cannot find it in the Resource Catalog, this could mean that the associated producer is not registered with your application. If you have the appropriate privileges, you can register portlet producers yourself through WebCenter Portal Administration.

**See Also:** For more information, see Section 6.5, "Registering Portlet [Producers."](#page-124-0)

If you do not have the privileges to register portlet producers, you must ask your WebCenter Portal application administrator to register the producer for you.

> **Note:** In Oracle WebCenter Portal: Spaces, avoid adding a portlet to a Movable Box layout component. The Movable Box layout component duplicates the showDetailFrame that the portlet provides by default. There are no additional benefits to including a portlet in a Movable Box.

# <span id="page-617-0"></span>**25.4 What Kinds of Portlets Can I Use?**

There are several different kinds of portlets available to you. Portlets fall into the following categories: prebuilt portlets provided by Oracle and third-party sources; portlets built for you by your own developers; and portlets that you can build yourself. However, you can only use portlets that the WebCenter Portal application administrator has registered with the application. When it comes to adding portlets to a page, a portlet's category and how it was created are irrelevant; all portlets are listed in the Resource Catalog and are available for inclusion.

This section includes the following subsections:

- [Section 25.4.1, "Prebuilt Portlets"](#page-617-1)
- [Section 25.4.2, "JSF Portlets"](#page-617-2)
- [Section 25.4.3, "Programmatic Portlets"](#page-618-0)
- [Section 25.4.4, "Web Clipping"](#page-618-1)
- [Section 25.4.5, "OmniPortlet"](#page-619-0)
- [Section 25.4.6, "Parameter Form and Parameter Display Portlets"](#page-619-1)

## <span id="page-617-1"></span>**25.4.1 Prebuilt Portlets**

Prebuilt portlets include partner portlets and integration solutions.

Partner portlets are available through Oracle's partnerships with leading system integrators, software vendors, and content providers. You can access these portlets by using the keywords portal or portlet when searching the Oracle PartnerNetwork (OPN) Solutions Catalog, available at:

http://solutions.oracle.com

Examples of these include portlets for the following purposes:

- Generating point-to-point driving directions
- Accessing Information Technology (IT) information from a wide variety of sources
- Viewing summary information about news, stocks, and weather

If you think a particular portlet would be useful for your application, ask your WebCenter Portal application administrator to register the appropriate producer for you.

# <span id="page-617-2"></span>**25.4.2 JSF Portlets**

JSF portlets expose existing JSF applications and task flows as JSR 286 portlets. They are created using the Oracle JSF Portlet Bridge. The Oracle JSF Portlet Bridge simplifies the integration of JSF applications with WSRP portlet consumers, such as Oracle Portal. Developers create JSF portlets in Oracle JDeveloper using the JSR 286 Java Portlet Wizard or the Portlet Bridge design-time wizard for pages and task flows.

JSF portlets do not require separate source code from that of the JSF application. Since these portlets are created using the Oracle JSF Portlet Bridge, developers need only to maintain one source for both the application and the portlets. Similarly, when the JSF application is deployed, JSF portlets are also deployed with it. Therefore, using the bridge eliminates having to store, maintain, and deploy portlets separately from the application.

# <span id="page-618-0"></span>**25.4.3 Programmatic Portlets**

Programmatic portlets are portlets that have been written specifically for your organization to meet a particular requirement not met by the out-of-the-box portlets. WebCenter Portal: Framework provides two declarative wizards for simplifying the creation of standards-based JSR 286 portlets and Oracle PDK-Java portlets. These wizards assist in the construction of the framework within which developers create the portlet.

Some examples of programmatic portlets might be:

- **Photo album portlet.** A portlet that facilitates uploading, storing, and viewing user photos.
- **Shopping cart portlet.** A portlet that facilitates the viewing and purchasing of, for example, company-branded items, such as mouse pads, pens, flash drives, tee shirts, and so on.

Programmatic portlets are written by experienced Java developers who are familiar with the Java Portlet Specification or Oracle PDK-Java.

**See Also:** For more information about programmatic portlets, see the *Oracle Fusion Middleware Developer's Guide for Oracle WebCenter Portal*.

# <span id="page-618-1"></span>**25.4.4 Web Clipping**

Web Clipping is a publishing portlet that enables you to integrate any web application with your WebCenter Portal application. It is designed to give you quick integration by leveraging the existing user interface of a web application. With Web Clipping, you can collect web content into portlets in a single centralized web page. You can use Web Clipping to consolidate content from web sites scattered throughout a large organization.

To create a Web Clipping portlet, use a web browser to navigate to a web page that contains the desired content. Through the Web Clipping Studio, you can drill down through a visual rendering of the target page to choose the desired content.

Web Clipping supports the following:

- **Navigation through various styles of login mechanisms, including form- and** JavaScript-based submission and HTTP Basic and Digest Authentication with cookie-based session management.
- Fuzzy matching of clippings. If a web clipping gets reordered within the source page or if its character font, size, or style changes, it can still be identified correctly by the Web Clipping engine and delivered as the portlet content.
- **Reuse of a wide range of web content, including basic support of pages written** with HTML 4.0.1, JavaScript, applets, and plug-in enabled content, retrieved through HTTP GET and POST (form submission).
- **Personalization,** allowing you to expose input parameters that you can then modify when you personalize the portlet. You can expose these parameters as public parameters that you can map as page parameters. This feature enables you to obtain personalized clippings.
- **Integrated authenticated web content through Single Sign-On, including** integration with external applications, which enables you to leverage Oracle Single Sign-On and to clip content from authenticated external web sites.
- **Inline rendering, enabling you to set up Web Clipping portlets to display links** within the context of the portlet. As a result, when you click a link in the Web Clipping product, the results display within the same portlet. You can use this feature with internal and external web sites.
- **Proxy Authentication,** including support for global proxy authentication and authentication for each other. You can specify the realm of the proxy server and whether all users automatically log in using a user name and password you provide, each user logs in using an individual user name and password, or all users log in using a specified user name and password.
- **Resource Tunneling** of images.
- **Open Transport API** for customizing authentication mechanisms to clipped sites.

Some examples of how you might use Web Clipping are:

- **Stock chart portlet.** Create a portlet that displays the stock market's daily performance chart from your financial advisor's web site. You can clip this information from an external web site, even if your company is using a proxy.
- Web mail portlet. Access your confidential web mail account through a portlet and to display your in-boxes in the portlet.

**See Also:** For more information about using Web Clipping, see [Chapter 28, "Working with the Web Clipping Portlet."](#page-710-0)

#### <span id="page-619-0"></span>**25.4.5 OmniPortlet**

OmniPortlet is a data publishing portlet that you add to your application at design time, so that users can customize at runtime. Using a wizard, page designers can publish data from a variety of data sources (including SQL, XML, web services, spreadsheets, and web pages) to several different layouts, such as customizable charts and tables.

Like Web Clipping, OmniPortlet supports proxy authentication, including support for global proxy authentication and authentication for each user. You can specify whether all users automatically log in using a user name and password you provide, each user logs in using an individual user name and password, or all users log in using a specified user name and password.

Some examples of how you might use OmniPortlet are:

- **RSS news feed portlet.** Create a portlet that displays live, scrolling news information to your users from a Really Simple Syndication (RSS) news feed, such as Oracle Technology Network Headlines. You can also include hyperlinks to the news source.
- **Sales chart portlet.** Present up-to-date information about your company's sales results. You can choose to display the data as a pie chart and store the sales information in a remote relational database for later use.

**See Also:** For more information about OmniPortlet, see Chapter 27, ["Working with OmniPortlet."](#page-676-0)

## <span id="page-619-1"></span>**25.4.6 Parameter Form and Parameter Display Portlets**

The Parameter Form and Parameter Display portlets provide a quick and easy way to pass values between components. They are provided by the WSRP Tools producer.

The Parameter Form portlet has three output parameters that are set when values are submitted in the form inside the portlet. The parameters can then be used to drive the content of other portlets. You can customize the Parameter Form portlet to determine how many of the three fields are displayed on the form, depending on how many parameters you require.

The Parameter Display portlet enables you to quickly test the wiring from the Parameter Form portlet. However, typically you use the values passed from the Parameter Form portlet to drive the content of some other portlet, for example, to pass a ZIP code to a weather portlet, or a stock symbol to a stock ticker portlet.

[Figure 25–2](#page-620-0) shows a Parameter Form portlet that has been customized to accept a single value (ZIP code). When a user enters a ZIP code and clicks **OK,** the Parameter Display portlet refreshes to display the same ZIP code.

#### <span id="page-620-0"></span>*Figure 25–2 Parameter Form and Display Portlets*

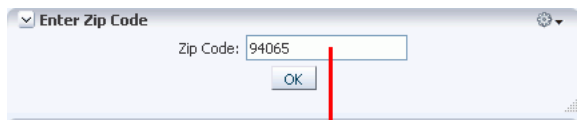

**See Also:** For more information about linking portlets, see [Chapter 19, "Wiring Pages, Task Flows, Portlets, and UI Components."](#page-546-0)

# <span id="page-622-0"></span>**Creating Business Mashups**

Business mashups are reusable components that you can create or edit at runtime. A mashup can be an ensemble of multiple UI widgets that interact with each other. Each component in a business mashup could be working against a different data source such as SQL, Web Services, or XML. A mashup can display data retrieved from a data source as a graph or table, or write to a data source using a form.

Oracle WebCenter Portal provides a powerful way for developers, administrators, and power users to create mashups in the running portal or social and collaborative application without bringing the system to a halt. A fully-integrated data publisher enables you to perform the following tasks:

- Create data controls to retrieve information from different data sources.
- Create mashups by consuming data controls in task flows or application pages.
- Provide users the flexibility to customize their view of a mashup.

This chapter explains how to perform these tasks. It includes the following sections:

- [Section 26.1, "Introducing Business Mashups"](#page-622-1)
- [Section 26.2, "Creating and Managing Data Controls"](#page-626-0)
- [Section 26.3, "Creating and Managing Task Flows"](#page-639-0)
- [Section 26.4, "Creating Data Visualizations"](#page-649-0)
- [Section 26.5, "Business Mashup Examples"](#page-674-0)

#### **Audience**

This chapter is intended for users who want to provide and manage Resource Catalogs in their Spaces application.

Portal designers with the application permission Application-Resource Catalogs-Create Edit Delete can manage application-level Resource Catalogs. Space moderators with the permission Space-Resources-Create Edit Delete (simple permission model) or Space-Resource Catalogs-Create Edit Delete (detailed permission model) can manage space-level Resource Catalogs. For information about roles and permissions, see [Chapter 20, "Understanding Security."](#page-562-0)

# <span id="page-622-1"></span>**26.1 Introducing Business Mashups**

Business mashups are visualizations created by gathering data from various data sources and publishing the gathered data using different layouts such as forms, tables, and graphs. The Resource Manager (Resources page), shown in [Figure 26–1](#page-623-0), provides the following options to create business mashups:

- **Data Controls:** Opens the Data Controls page to create and manage SQL and Web Services data controls.
- **Task Flows:** Opens the Task Flows page to create and manage task flows that can be consumed in application pages. You may want to create task flows to consume data controls and wire parameters so that users can control the data displayed in their view of the data controls.
- Mashup Styles: Opens the Mashup Styles page to manage the templates available for creating task flows.

<span id="page-623-0"></span>*Figure 26–1 Mashups Section in the Resource Manager*

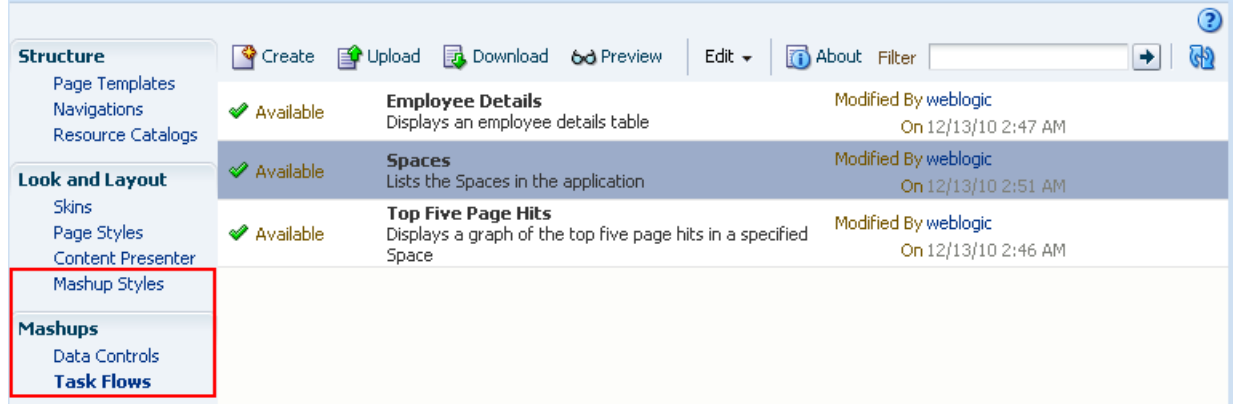

You can create data controls, task flows, and mashup styles at the application level and space level. While application-level resources are also available for consumption in spaces, space-level resources are available only to the space in which they were created. You cannot modify or delete application-level resources from within a space.

**Note:** If you consume application-level data controls inside a space and want to export that space to another Spaces instance, you must perform all the necessary checks to ensure that the data control works properly. For more information, see [Section 26.2.5.1, "Steps You Must](#page-639-1)  [Perform After an Import."](#page-639-1)

This section includes the following subsections:

- [Section 26.1.1, "Supported Data Controls"](#page-623-1)
- [Section 26.1.2, "Supported Visualizations"](#page-625-0)

# <span id="page-623-1"></span>**26.1.1 Supported Data Controls**

Spaces applications support the creation of data controls that can be used to view data from a data source and filter the data using parameters, enter data into a data source (provided the data source supports it), and drive the data in one component from the data in another component.

The advantage of creating data controls at runtime is that you can get data from different data sources and create visualizations or mashups without having to redeploy and restart your application. What's more, you can modify visualizations at any point of time and control what is retrieved from the data source and rendered. You can also write to the data sources using forms within business mashups.

The type of data control to use depends on where the data is stored and how it is exposed. For example, use a Web Service data control to call a Web Service for data. The process of collecting data is different for each data source. The Resource Manager - Data Controls page in your application or space provides options to create SQL and Web Service data controls. This section describes these data control types in brief. It includes the following subsections:

- [Section 26.1.1.1, "SQL Data Controls"](#page-624-0)
- [Section 26.1.1.2, "Web Service Data Controls"](#page-624-1)

#### <span id="page-624-0"></span>**26.1.1.1 SQL Data Controls**

Used to collect data from relational databases. To create a SQL data control, you must have a data source connection from the application server to the database. You can retrieve data by specifying a SQL query. To limit the data retrieved to specific criteria, you can specify bind parameters as part of the SQL query. You can add as many bind parameters as required.

Data controls created at runtime can be used only to query the database, you cannot update the retrieved data. However, design time data controls that were created with read-write capabilities allow the retrieved data to be updated.

Bind parameters provide the following benefits:

- They enable reuse of a data control. A data control with one or more bind variables can be used many times in different visualizations, each instance displaying different data.
- They enable end users to control the data displayed in the data control. Data controls that you create are eventually consumed in pages or task flows and viewed by end users. You can include the data control in a task flow and wire its parameters to task flow parameters so that the task flow parameter drives the data in the data control. For more information, see [Section 26.4.3, "Binding Data Control](#page-665-0)  [Parameters to Task Flow Parameters."](#page-665-0)

Another way to control the data displayed is by wiring a data control parameter to an input text component on the task flow. You can achieve this type of wiring easily by using a parameter form task flow. For more information, see [Section C.2.4, "Adding the Data Control in a Parameter Form Task Flow."](#page-1851-0)

If a database has imposed an IO limit, and the query happens to traverse large number of records that exceed the IO limit, then adding such a data control to a page or task flow may result in an error and failure to render. You can limit the data retrieved from a database to specific criteria by specifying bind parameters in your query.

For the steps to create a SQL data control, see [Section 26.2.1, "Creating a SQL Data](#page-627-0)  [Control."](#page-627-0)

#### <span id="page-624-1"></span>**26.1.1.2 Web Service Data Controls**

Used to collect data from a business service that can be accessed over the Internet using standard protocols, such as SOAP and HTTP. To collect data from a Web Service, you must know the path to the Web Service Description Language (WSDL) file. The WSDL file describes the Web Service and specifies the methods that can be called, including the expected parameters. It also describes the returned data.

Based on the permissions you have on a Web Service data source, you can only specify values for parameters exposed by its methods; you cannot add or delete parameters. You can specify values for the following types of parameters:

- Scalar parameters: These are simple parameters for which you can directly specify string or EL values to display data.
- Complex parameters: These are derived parameters that take objects as parameters. They may also get their value from scalar parameters exposed by the method. Complex parameters are available in XML format.

See [Section C.5, "Creating a Mashup with Data from a Siebel Data Source"](#page-1857-0) for an example of how you can use complex parameters.

**Note:** You cannot pass values to complex parameters that are recursive, that is, if A includes B and B in turn references A.

Array parameters: These parameters enable you to pass mulitple values at a time, thereby updating multiple records in the data source simultaneously. See [Section C.5, "Creating a Mashup with Data from a Siebel Data Source"](#page-1857-0) for an example of how you can use array parameters.

Apart from querying the data source, for data sources that allow updating, Web Service data controls also provide an option to update records.

For more information, see [Section 26.2.2, "Creating a Web Service Data Control."](#page-632-0)

## <span id="page-625-0"></span>**26.1.2 Supported Visualizations**

The data gathered using SQL and Web Service data controls can be rendered on a page or task flow in different ways. While editing a page or task flow, when you click Add against a data control's accessor, method, or parameter in the Resource Catalog, the Add menu displays different drop handlers. The drop handlers enable you to add a data control's objects as UI elements such as tables, graphs, forms, buttons, or labels. Depending on the type of object and the flavors supported, you can different UI elements. This section describes these elements. It includes the following subsections:

- [Section 26.1.2.1, "Table"](#page-625-1)
- [Section 26.1.2.2, "Form"](#page-625-2)
- [Section 26.1.2.3, "Graph"](#page-626-1)
- [Section 26.1.2.4, "Button or Link"](#page-626-2)
- [Section 26.1.2.5, "Text or Label"](#page-626-3)

#### <span id="page-625-1"></span>**26.1.2.1 Table**

This option is displayed when you select a data control accessor that returns a collection of objects that can be displayed in columns of a table. Select this option to display data in a tabular layout. When you add a data control inside a task flow, you can wire data control parameters to task flow parameters so that the table displays data based on a parameter value that you specify. You can add an editable table, or a read-only table that displays data based on your specification, but cannot be edited.

For more information, see [Section 26.4.1.1, "Adding a Data Control as a Table."](#page-650-0)

#### <span id="page-625-2"></span>**26.1.2.2 Form**

This option is displayed when you select a data control accessor that returns a collection of objects that can be displayed in a form. Select this option to display source data in a form. When you add a data control inside a task flow, you can wire data control parameters to task flow parameters so that the form displays data based on a

parameter value that you specify. You can add an editable form, or a read-only form that displays data based on your specification, but cannot be edited. However, using an editable form makes sense only if the data source supports writing back to it.

For more information, see [Section 26.4.1.2, "Adding a Data Control as a Form."](#page-658-0)

#### <span id="page-626-1"></span>**26.1.2.3 Graph**

This option is displayed when you select a data control accessor that returns a collection of objects that can be displayed in a graph. This is useful for the purpose of analysis, when you want to generate a report. Graphs cannot be edited. Select this option to display your data graphically, as a bar, pie, line, or an area chart. When you add a data control inside a task flow, you can wire data control parameters to task flow parameters so that the graph displays data based on a parameter value that you specify.

For more information, see [Section 26.4.1.3, "Adding a Data Control as a Graph."](#page-661-0)

#### <span id="page-626-2"></span>**26.1.2.4 Button or Link**

The ADF Button, ADF Link, ADF Image Link, and ADF Toolbar Button options are displayed when you select a data control's methods or operations that perform an action. Select any of the button or link options while adding methods or operations such as Create, Update, Delete, Commit, Rollback, Save, or Close. Different options are available for different data controls depending on the methods exposed by the data source. For more information, see [Section 26.4.7, "Writing to a Data Source](#page-672-0)  [from a Visualization."](#page-672-0)

#### <span id="page-626-3"></span>**26.1.2.5 Text or Label**

The ADF Output Text, ADF Output Text w/ Label, ADF Output Formatted, ADF Output Formatted w/ Label, ADF Input Text, ADF Input Text w/ Label, and ADF Label options are displayed when you select a data control's attributes or methods that return a single object. An attribute can be a scalar parameter of an accessor, a method return, or an object member of a complex parameter. Select a text or label option depending on whether you want to display the value to users or want users to specify a value. When you add a data control inside a task flow, you can wire data control parameters to task flow parameters so that the task flow displays data based on a parameter value that you specify. You can even add an input text component and wire it to a data control parameter. For more information about this type of wiring, see [Section 26.4.4, "Wiring a Data Control to a Parameter](#page-667-0)  [Form Task Flow."](#page-667-0)

# <span id="page-626-0"></span>**26.2 Creating and Managing Data Controls**

This section describes how to create SQL and Web Service data controls. It includes the following sections:

- [Section 26.2.1, "Creating a SQL Data Control"](#page-627-0)
- [Section 26.2.2, "Creating a Web Service Data Control"](#page-632-0)
- [Section 26.2.3, "Managing Data Controls"](#page-636-0)
- [Section 26.2.4, "Using Design-Time Data Controls"](#page-638-0)
- [Section 26.2.5, "Exporting and Importing Data Controls Across Spaces"](#page-638-1)

# <span id="page-627-0"></span>**26.2.1 Creating a SQL Data Control**

SQL data controls enable you to retrieve data from a relational database using a SQL query. Therefore, before creating the data control, you must have a database connection. The task of creating a database connection must be performed by a WebCenter Portal administrator. For reference, in addition to the steps to create a SQL data control, this section also describes how to create a database connection. It includes the following subsections:

- [Section 26.2.1.1, "Prerequisites When Using a DB2 or SQL Server Database"](#page-627-1)
- [Section 26.2.1.2, "Creating a Database Connection"](#page-627-2)
- [Section 26.2.1.3, "Creating the Data Control"](#page-629-0)

#### <span id="page-627-1"></span>**26.2.1.1 Prerequisites When Using a DB2 or SQL Server Database**

If you are using a DB2 or a SQL Server database, perform the following prerequisite tasks before you create a database connection:

#### **If You Use a DB2 or a SQL Server Database Connection**:

The default SQL style for all database connections is "Oracle". If you create a database connection to an IBM DB2 or Microsoft SQL Server database, then you must perform the following tasks:

Manually override the SQL style with one that supports the DB2 or SQL Server database. For this, you must specify a Java system property, jbo. SQLBuilder, with the value DB2 or SQLServer. When Oracle WebLogic Server is started with this configuration, it supports the SQL style you specified.

Specify the system property as a Java command line option in either of the following ways (examples show property values for DB2):

- **–** Open the DomainHome/bin/setDomainEnv.sh file and add -Djbo.SQLBuilder=DB2 to the JAVA\_OPTIONS line.
- **–** Edit the managed server start script in a text editor and add -Djbo.SQLBuilder=DB2 to the JAVA\_OPTIONS line.

For more information, see "Specifying Java Options for a WebLogic Server Instance" in *Oracle Fusion Middleware Managing Server Startup and Shutdown for Oracle WebLogic Server*.

Specify Java as a typemap entry using the jbo. TypeMapEntries property as follows:

-Djbo.TypeMapEntries="Java"

#### <span id="page-627-2"></span>**26.2.1.2 Creating a Database Connection**

This section describes the procedure to create a database connection from the Oracle WebLogic Server Administration Console.

**Note:** This section is included here for reference. The task must be performed by a WebCenter Portal administrator. For more information, see "Setting Up Database Connections" in *Oracle Fusion Middleware Administrator's Guide for Oracle WebCenter Portal*.

To create a database connection:

**1.** In the Domain Configuration section, under Services, select **Data Sources**.

- **2.** On the Summary of Data Sources page, click **New** and select **Generic Data Source**.
- **3.** On the JDBC Data Sources Properties page, enter or select the following information:
	- Name Enter a name for this JDBC data source.
	- JNDI Name Enter the JNDI path to where this JDBC data source will be bound. Applications look up the data source on the JNDI tree by this name when reserving a connection.
	- Database Type Select the DBMS of the database that you want to connect to. If your DBMS is not listed, select **Other**.
- **4.** Click **Next** to continue.
- **5.** Select the JDBC driver you want to use to connect to the database. The list includes common JDBC drivers for the selected DBMS.

**Note:** You must install JDBC drivers before you can use them to create database connections. Some JDBC drivers are installed with WebLogic Server, but many are not installed.

For more information, see "Using JDBC Drivers with Weblogic Server" in *Oracle Fusion Middleware Configuring and Managing JDBC Data Sources for Oracle WebLogic Server*.

- **6.** On the Transaction Options page, follow these steps. Depending on the driver you selected on the JDBC Data Source Properties page, you may not need to specify any of these options.
	- Supports Global Transactions Select this checkbox (the default) to enable global transaction support in this data source. Clear this checkbox to disable (ignore) global transactions in this data source. In most cases, you should leave the option selected.

If you selected Supports Global Transactions, select an option for transaction processing: (available options vary depending on whether you select an XA driver or a non-XA driver)

**–** Two-Phase Commit - Select this option to enable standard XA processing.

This option is only available when you select an XA JDBC driver to make database connections.

**–** Logging Last Resource - Select this option to enable a non-XA JDBC connection to participate in global transactions using the Logging Last Resource (LLR) transaction optimization. Recommended in place of Emulate Two-Phase Commit.

This option is only available when you select a non-XA JDBC driver to make database connections.

**–** Emulate Two-Phase Commit - Enables a non-XA JDBC connection to emulate participation in distributed transactions using JTA. Select this option only if your application can tolerate heuristic conditions.

This option is only available when you select a non-XA JDBC driver to make database connections.

**–** One-Phase Commit - Select this option to enable the non-XA connection to participate in a global transaction as the only transaction participant.

This option is only available when you select a non-XA JDBC driver to make database connections.

- **7.** Click **Next** to continue.
- **8.** On the Connection Properties page, enter values for the following properties:
	- Database Name Enter the name of the database that you want to connect to. Exact database name requirements vary by JDBC driver and by DBMS.
	- Host Name Enter the DNS name or IP address of the server that hosts the database. If you are creating an Oracle GridLink service-instance connection, this must be the same for each data source in a given multi data source.
	- Port Enter the port on which the database server listens for connections requests.
	- Database User Name Enter the database user account name that you want to use for each connection in the data source.
	- Password/Confirm Password Enter the password for the database user account.
- **9.** Click **Next** to continue.
- **10.** On the Test Database Connection page, review the connection parameters and click **Test Configuration**.

WebLogic attempts to create a connection from the Administration Server to the database. Results from the connection test are displayed at the top of the page. If the test is unsuccessful, you should correct any configuration errors and retry the test.

If the JDBC driver you selected is not installed on the Administration Server, you should click Next to skip this step.

- **11.** Click **Next** to continue.
- **12.** On the Select Targets page, select the server on which you want to deploy the data source. Select **WC\_SPACES** to deploy the data source to your Spaces instance.
- **13.** Click **Finish** to save the JDBC data source configuration and deploy the data source to the target that you selected.

**See Also:** *Oracle Fusion Middleware Configuring and Managing JDBC Data Sources for Oracle WebLogic Server* for information about JDBC data sources.

#### <span id="page-629-0"></span>**26.2.1.3 Creating the Data Control**

To create a SQL data control in Spaces:

- **1.** On the **Resources** page, under **Mashups**, select **Data Controls**, and on the resulting Data Controls page, click **Create**.
- **2.** In the Create new Data Control dialog, select **SQL** in the left pane [\(Figure 26–2](#page-630-0)).
- **3.** In the Name and Description fields at the bottom of the dialog, enter a name and description for the data control.
- **4.** In the Database Connection section, from the dropdown list, select the database connection that you will use for this SQL data control. For more information, see [Section 26.2.1.2, "Creating a Database Connection."](#page-627-2)

<span id="page-630-0"></span>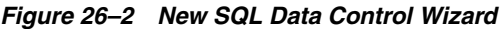

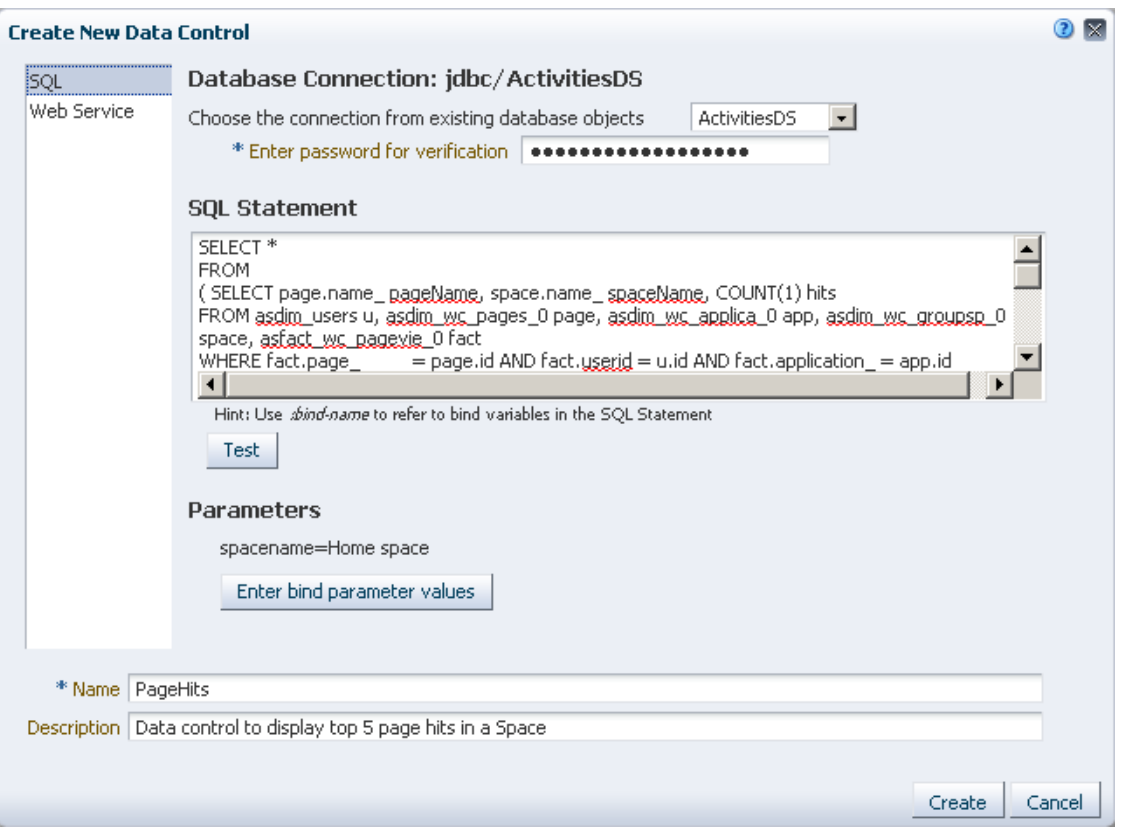

**5.** In the password field, specify the connection password.

This field is used to ensure that only users who know the password to connect to the data source can create a data control. You must specify the password every time you create or edit a data control.

**6.** In the SQL Statement text box, enter a SQL query, for example:

SELECT \* FROM Persons WHERE City LIKE 'sa%'

Specify any bind parameters as part of the query. Bind parameters are useful in controlling the data displayed in the data control. Consider the following example:

select ename, empno, mgr, deptno from emp where job in (:job) order by empno asc

This query returns details of all employees with a particular designation, for example, sales managers. In this query : job defines the parameter job, which maps to the job column in the emp database table. The query returns data based on the job value (how you specify this is explained in the next step). You can add as many parameters as required. You can also use the same parameter multiple times in a statement.

#### **Notes:**

- Avoid using SQL reserved words and keywords for bind parameter names. For more information, see the topic titled *"Oracle SQL Reserved Words and Keywords"* in the *Oracle Database SQL Language Reference* in the Oracle Database documentation library.
- If you are using a SQL Server database, you may get an error if the query contains a column with the NCHAR or NVARCHAR data type. To workaround this limitation, you must modify the query using the convert function as shown in the following example:

```
select convert(varchar(20), col1) col1, convert(varchar(20),
col2) col2 from table1
```
- **7.** If you added bind variables in your SQL query, for example, job, then click **Enter bind parameter values** to define initial values for those variables.
- **8.** In the Enter bind parameter values dialog, shown in [Figure 26–3,](#page-631-0) specify values for the parameters. The dialog lists all parameters that you defined as part of your SQL query.

<span id="page-631-0"></span>*Figure 26–3 The Dialog for Setting Bind Parameter Values*

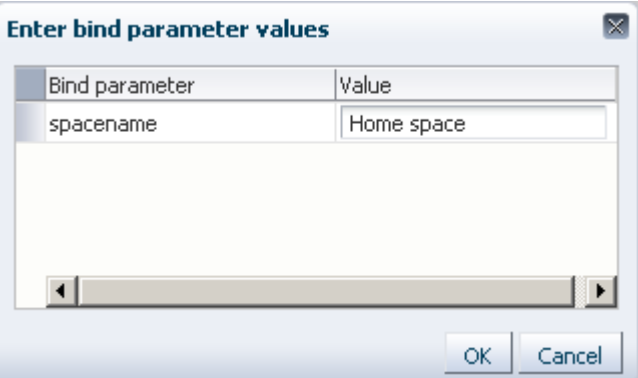

- **9.** Click **OK**.
- **10.** Click **Test** to test the query you entered.

If you added bind parameters, but did not specify initial values for the parameters, you will see a validation exception.

If the query is correct, you will see a table displaying the data retrieved from the data source. The table displays up to a maximum of 25 rows.

- **11.** Click **OK** to return to the Create new Data Control dialog.
- **12.** Click **OK**.

The new data control is listed on the Resources - Data Controls page. However, the data control is hidden by default. You can consume it in pages or task flows only if it is made available to the application. For more information, see [Section 26.2.3.2, "Showing](#page-636-1)  [or Hiding a Data Control in the Resource Catalog."](#page-636-1)

You can now add this data control to a page or task flow. For more information, see [Section 26.4.1, "Consuming a Data Control in a Task Flow."](#page-649-1)

# <span id="page-632-0"></span>**26.2.2 Creating a Web Service Data Control**

To create a Web Service data control:

- **1.** On the **Resources** page, under **Mashups**, select **Data Controls**, and on the resulting Data Controls page, click **Create**.
- **2.** In the Create new Data Control dialog, select **Web Service** in the left pane [\(Figure 26–4](#page-632-1)).

<span id="page-632-1"></span>*Figure 26–4 New Web Service Data Control Wizard*

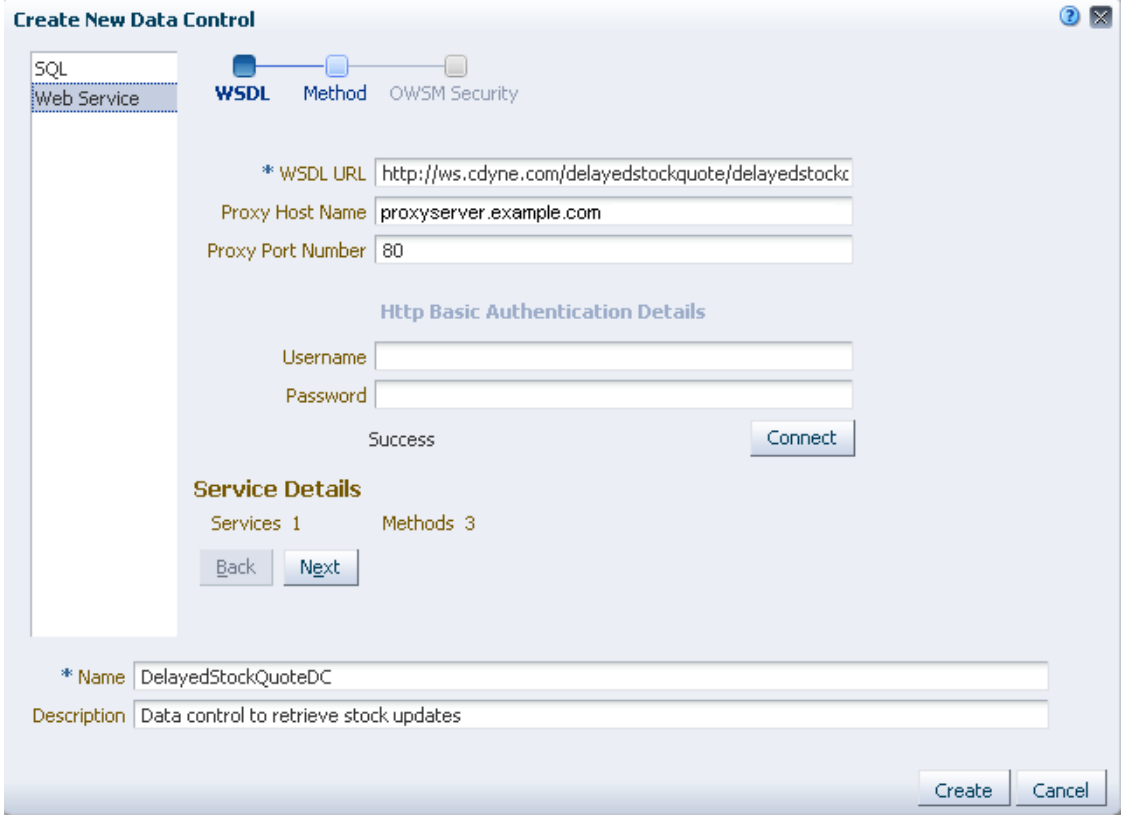

- **3.** At the bottom of the dialog, use the Name and Description fields to specify a name and description for the Web Service data control.
- **4.** In the WSDL URL field, enter the WSDL for the data control. For example:

http://ws.cdyne.com/delayedstockquote/delayedstockquote.asmx?wsdl

**5.** Use the Proxy Host Name and Proxy Port Number fields to configure proxy authentication.

To ensure a secure connection to the Web Service, you must first configure your application to use proxy authentication.

#### **Notes:**

If a central WebCenter Portal proxy (or RSS proxy) is already configured, then the proxy fields are automatically populated with that proxy host name and port number. You can modify the proxy details or clear the fields if you do not want to configure proxy.

Changing the WebCenter Portal central proxy does not change the proxy setting against the Web Service data control. However, changing the Web Service data control proxy setting changes the WebCenter Portal central proxy setting.

For more information about RSS proxy, see "Setting Up a Proxy Server for the RSS Service" in *Oracle Fusion Middleware Developer's Guide for Oracle WebCenter Portal*.

- If Web Logic Domain proxy is already configured, and if you choose not to set proxy while creating or editing the Web Service data control, then the Web Logic Domain proxy is used as the default setting.
- **6.** If you are connecting to a secured Web Service, enter user name and password to access the Web Service endpoint.

If access to the WSDL itself is secured, then you cannot connect to the Web Service from the Create new Data Control dialog. To workaround this limitation, access the WSDL in a browser by specifying the username and password, download the WSDL page, save it locally as a .wsdl document, then specify the path to this document in the WSDL URL field in the Create new Data Control dialog.

**7.** Optionally, click **Connect** to establish the connection to the producer whose WSDL you specified.

If the connection is successful, the Service Details section displays a count of the services and methods that exist in the Web Service.

If you do not click Connect at this stage, the connection is established later, when required.

- **8.** Optionally, click **View XML** to view the XML content of the WSDL document.
- **9.** Click **Next**.

The Methods page displays the methods available for the selected service, and the parameters exposed for each method, as shown in [Figure 26–5.](#page-634-0)

<span id="page-634-0"></span>*Figure 26–5 Web Service Data Control Methods*

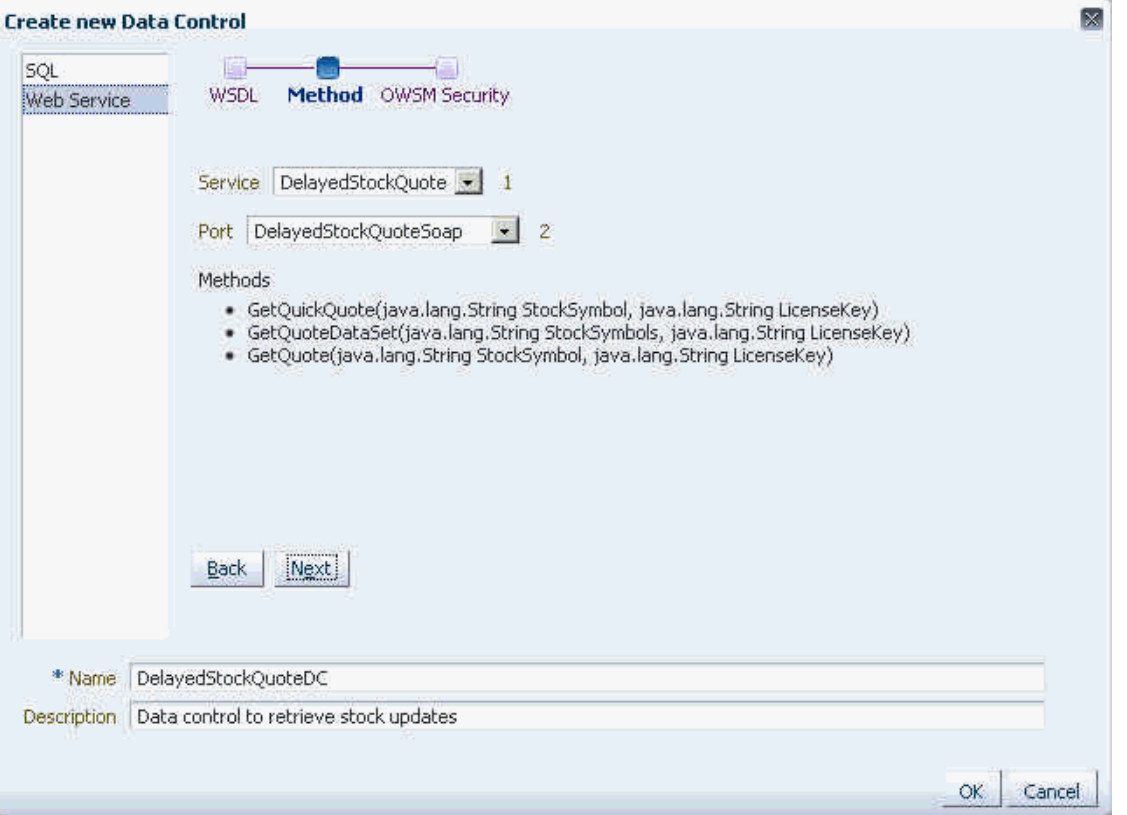

A Web Service may expose scalar and complex parameters that control the data displayed in the data control. For more information, see [Section 26.1.1.2, "Web](#page-624-1)  [Service Data Controls."](#page-624-1)

You can specify values for any exposed parameters. However, you can specify values only while consuming the data control in a task flow or a page. For more information, see ["Editing Parameter Values for Web Service Data Controls"](#page-670-0).

- **10.** From the Service dropdown list, select a different service, if required.
- **11.** From the Port dropdown list, select one of the available ports.

All methods under that port are added to the data control. These methods are later available for selection in the Resource Catalog.

- **12.** Click **Next**.
- **13.** If the Web Service is secured using OWSM, use the OWSM Security panel to specify the policies to be used, as described in [Table 26–1.](#page-634-1)

<span id="page-634-1"></span>**Name** Description MTOM The MTOM (message transmission optimization mechanism) policy you want to use. Reliability The reliability policy you want to use. Addressing The addressing policy you want to use. Security Any additional security policies you want to apply.

*Table 26–1 OWSM Security Information*

For example, if your Web Service is secured using a policy named mycompany/wss\_username\_token\_service\_policy, populate the Security field with the client policy, which is mycompany/wss\_username\_token\_ client\_policy.

**See Also:** *Oracle Fusion Middleware Security and Administrator's Guide for Web Services* for more information about security policies.

**14.** You can override properties on the security policy that you specified in the previous step. Use the **Add Property** and **Remove Property** buttons to add or remove entries in the Override OWSM Policy Properties section.

**Note:** Override properties are defined by the policy. Therefore, to perform this step, you must know the policy being used and the properties that you can override.

For example, if you specified a Security policy, mycompany/wss\_username\_ token\_client\_policy, and the policy has a csf-key property, then in the override section, shown in [Figure 26–6](#page-635-0), click **Add Property** to add a value for csf-key. Note that this key must exist in configured keystore.

**See Also:** "Configuring the Credential Store Provider" in *Oracle Fusion Middleware Security and Administrator's Guide for Web Services* for information about adding csf-key to the credential store.

<span id="page-635-0"></span>*Figure 26–6 New Web Service Data Control - OWSM Security*

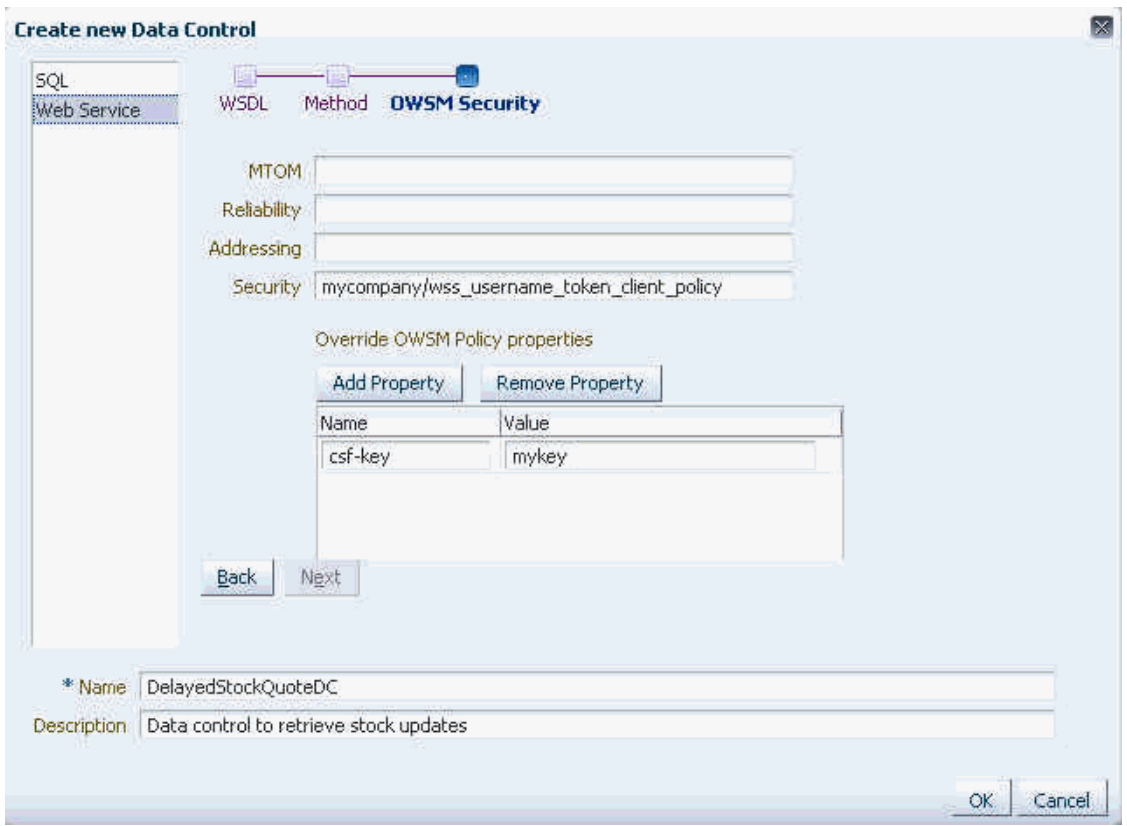

**15.** Click **OK**.

The new data control is listed on the Resources - Data Controls page. However, the data control is hidden by default. You can consume it in pages or task flows only after it is made available to the application. For more information, see [Section 26.2.3.2, "Showing or Hiding a Data Control in the Resource Catalog."](#page-636-1)

You can now add this data control to a page or task flow. For more information, see [Section 26.4.1, "Consuming a Data Control in a Task Flow."](#page-649-1)

#### <span id="page-636-0"></span>**26.2.3 Managing Data Controls**

In addition to creating data controls, you can also edit, copy, expose, and delete data controls on the Resources - Data Controls page. This section describes these tasks. It includes the following subsections:

- [Section 26.2.3.2, "Showing or Hiding a Data Control in the Resource Catalog"](#page-636-1)
- [Section 26.2.3.3, "Copying Data Controls"](#page-637-0)
- [Section 26.2.3.4, "Editing Data Controls"](#page-637-1)
- [Section 26.2.3.5, "Editing Data Control Bind Variables"](#page-637-2)
- [Section 26.2.3.6, "Setting Properties on a Data Control"](#page-637-3)
- [Section 26.2.3.7, "Setting Security on a Data Control"](#page-637-4)
- [Section 26.2.3.8, "Deleting Data Controls"](#page-638-2)

#### <span id="page-636-2"></span>**26.2.3.1 What You Should Know About Editing or Deleting a Data Control**

The data controls that you create are consumed in pages or task flows. As a result, when you edit or delete a data control, the references to this data control in pages or task flows may be broken. Therefore, use the Edit and Delete options on a data control with caution, after considering the impact on the consuming pages and task flows.

If you added a data control inside a task flow and later deleted the data control, you can repair the task flow by removing references to the data control from the task flow's source files. Perform the following steps to repair a task flow that has broken references to a data control:

- **1.** On the Resource Manager Task Flows page, select the task flow that you need to repair.
- **2.** From the Edit menu, select **Edit Source**.
- **3.** Click each of the three tabs, Taskflow Definition, Fragment, and Page Definition, and remove any references to the data control from the source files.

**Note:** To ensure that you do not end up with an invalid task flow that does not render properly, edit the source code very carefully.

**4.** Click **OK**.

#### <span id="page-636-1"></span>**26.2.3.2 Showing or Hiding a Data Control in the Resource Catalog**

Data controls created from the Resources - Data Controls page must be available in the Resource Catalog so that they can be consumed in your application pages or task flows. By using the Show and Hide options from the Edit menu on the Resources - Data Controls page, you can control whether a selected data control is included in the Resource Catalog. When you mark a data control as shown, it is automatically included in the default Resource Catalog for the application or current space. Further,

for a data control created at the application level, you can control whether it is available to any, all, or selected spaces in the application.

For generic information about hiding and showing resources, see [Section 10.4.3,](#page-221-0)  ["Showing and Hiding Resources."](#page-221-0)

For generic information about resource availability in spaces, see [Section 10.4.2.5,](#page-219-0)  ["Setting the Availability of an Application-Level Resource in Other Spaces."](#page-219-0)

#### <span id="page-637-0"></span>**26.2.3.3 Copying Data Controls**

You can make a copy of a data control by selecting it and choosing **Copy** from the **Edit** menu. The procedure to copy a data control is similar to that for copying any other resource. For the generic procedure, see [Section 10.4.1, "Copying a Resource."](#page-215-0)

**Note:** Avoid copying an inherited Web Service data control as you may see an internal error when you run or edit the copy.

#### <span id="page-637-1"></span>**26.2.3.4 Editing Data Controls**

You can modify a data control by selecting it and choosing **Edit** from the **Edit** menu. The Edit dialog enables you to modify the values that you provided while creating the data control. For information about the fields, see the detailed steps in [Section 26.2.1,](#page-627-0)  ["Creating a SQL Data Control"](#page-627-0) and [Section 26.2.2, "Creating a Web Service Data](#page-632-0)  [Control."](#page-632-0)

**See Also:** [Section 26.2.3.1, "What You Should Know About Editing](#page-636-2)  [or Deleting a Data Control"](#page-636-2)

#### <span id="page-637-2"></span>**26.2.3.5 Editing Data Control Bind Variables**

You can add or rename bind variables in existing SQL data controls by editing the SQL query used for the data control. Modify the SQL query in the Create or Edit Data Control dialog. For the detailed steps, see [Section 26.2.1.3, "Creating the Data Control."](#page-629-0)

**Note:** You cannot create or edit parameters for Web Services data controls. A Web Services data control only allows you to specify values for the parameters exposed by its methods.

When you consume a data control, you can control the display of data in the visualization by specifying proper values for the data control's bind variables or parameters. For more information, see [Section 26.4.6.1, "Editing Parameter Values for a](#page-669-0)  [Data Control Visualization."](#page-669-0)

#### <span id="page-637-3"></span>**26.2.3.6 Setting Properties on a Data Control**

Each data control has certain properties associated with it that control how it is displayed in the application or space. You can edit these properties through the Edit Properties dialog. For the generic procedure, see [Section 10.4.2, "Setting Properties on a](#page-215-1)  [Resource."](#page-215-1)

#### <span id="page-637-4"></span>**26.2.3.7 Setting Security on a Data Control**

When you create a data control, the default application-level or space-level security settings are applied to it. You can use the Security Settings option on the Edit menu to modify the default settings in the following ways:

- Change the default permissions granted to users and roles.
- Revoke all permissions for a user or role.
- Grant Edit and Manage permissions to additional users and roles.

For the detailed steps, see [Section 10.4.4, "Setting Security for a Resource."](#page-223-0)

#### <span id="page-638-2"></span>**26.2.3.8 Deleting Data Controls**

You can delete a data control by selecting it and choosing **Delete** from the **Edit** menu. For the generic procedure, see [Section 10.4.5, "Deleting a Resource."](#page-225-0)

**See Also:** [Section 26.2.3.1, "What You Should Know About Editing](#page-636-2)  [or Deleting a Data Control"](#page-636-2)

#### <span id="page-638-0"></span>**26.2.4 Using Design-Time Data Controls**

Oracle WebCenter Portal: Framework exposes a large number of service data controls that can be added to application pages and task flows. Design-time data controls are not available out-of-the-box in the Spaces Resource Catalogs, but they are available in the Resource Registry. You can add these data controls to custom catalogs from the Resource Registry. The data controls can then be added to pages and task flows in your Spaces instance.

**Note:** The Design-Time DataControls folder lists all the WebCenter Portal service data controls. However, adding the ConnectionsNetworkDC and KudosServiceDC data controls at runtime is not supported. Avoid adding these data controls to your page or task flow.

Design-time data controls can also be added to custom catalogs in JDeveloper. For more information, see "How to Expose Design-Time Data Controls" in *Oracle Fusion Middleware Developer's Guide for Oracle WebCenter Portal*.

#### <span id="page-638-1"></span>**26.2.5 Exporting and Importing Data Controls Across Spaces**

WebCenter Portal: Spaces enables you to export and import runtime data controls as part of a space export and import. When you export a space, the data controls available in the space are also exported . This is the only way to export data controls created at runtime.

For the steps to export and import a space, see [Section 53.5, "Importing and Exporting](#page-1393-0)  [Spaces and Space Templates."](#page-1393-0)

#### **Note:**

- Unlike other portal resources, you cannot edit runtime data controls in JDeveloper. The Data Controls page in the Resource Manager does not provide Upload and Download options.
- While importing or exporting a space that contains a Web Service data control, the Web Service must be up and accessible. If not, an import or export operation throws exceptions.

#### <span id="page-639-1"></span>**26.2.5.1 Steps You Must Perform After an Import**

You must be careful while exporting and importing data controls. You may get errors if you use application-level data controls in spaces, for example, if you create an application-level data control, consume it in a space, export the space, and import it into another instance, then pages or task flows containing the application-level data control may be broken.

After a successful import, the following files on the target instance list the data controls being used in different pages, page templates, and task flows:

- oracle/webcenter/webcenterapp/bindings/DataBindings.cpx
- oracle/webcenter/sitetemplate/view/DataBindings.cpx

To ensure that an imported data control works properly, you must perform the following tasks after importing the space to the target instance:

Open pages in the imported space and verify that the data controls display properly. If a data control is available on the page but does not display any data, then you must edit the page and add that data control to the page again. For the steps to add a data control, see [Section 26.4.1, "Consuming a Data Control in a Task](#page-649-1)  [Flow."](#page-649-1)

An imported data control may not display data due to the following issues:

- **–** The target Spaces instance and the imported space use different data bindings CPX files.
- **–** The CPX file used by the page does not contain a usage entry for that data control.
- For SQL data controls: In the WLS Administration Console of the target instance, create a JDBC data source connection with the same name as the connection used on the source instance. For the detailed steps, see [Section 26.2.1.2, "Creating a](#page-627-2)  [Database Connection."](#page-627-2)

An imported page or task flow that uses a SQL data control will not work in the new space until a JDBC Connection of the same name is created.

- For Web Services data controls:
	- **–** Edit the data control in the Resource Manager and provide the credentials afresh. Credentials are not exported or imported with the application. For the detailed steps, see [Section 26.2.3.4, "Editing Data Controls."](#page-637-1)

You do not have to specify security policies again as they are imported and exported along with the application.

**–** Open the DCConnections.xml file in the imported EAR and modify the proxy host name and port number to point to the target instance. The DCConnections.xml file is available in the /META-INF/mdssys/cust/adfshare/adfshare/ directory.

To ensure a secure connection to the Web Service, you must set up a proxy server on the target instance.

# <span id="page-639-0"></span>**26.3 Creating and Managing Task Flows**

In the previous sections, you learned how to create data controls to retrieve data from different data sources. These data controls can be added to pages or task flows to provide visualizations of the gathered data. Just like pages, task flows are also containers in which you can add components such as portlets, content, and other task flows. However, task flows provide the advantage of component wiring to create mashups of your choice. When you add a data control to a page, you cannot modify or control the data displayed in the data control. If you want a more flexible setup, you can add a data control inside a task flow.

You can control the data displayed in the data control by adding it inside a task flow and wiring data control parameters to task flow parameters or input text components. For example, if you have a SQL data control, with a bind parameter DeptNo, that retrieves data from an employee database, you can add this data control inside a task flow and wire a task flow parameter to the DeptNo parameter. The data control now displays data based on the value specified for the task flow parameter. You can change the task flow parameter value in Oracle WebCenter Portal's Composer to view corresponding data in the data control.

This section describes how to create and manage task flows in the Resource Manager. It includes the following subsections:

- [Section 26.3.1, "Creating a Task Flow"](#page-640-0)
- [Section 26.3.2, "Managing Task Flows"](#page-641-0)
- [Section 26.3.3, "Using Task Flows Created at Design Time"](#page-644-0)
- [Section 26.3.4, "Managing Mashup Styles"](#page-645-0)

#### <span id="page-640-0"></span>**26.3.1 Creating a Task Flow**

To create a task flow:

- **1.** On the **Resources** page, under **Mashups**, select **Task Flows**, and on the resulting Task Flows page, click **Create**.
- **2.** In the Create new Task Flow dialog, in the **Name** field, enter a name for the task flow.
- **3.** In the **Description** field, enter a meaningful description of the task flow [\(Figure 26–7](#page-640-1)).

<span id="page-640-1"></span>*Figure 26–7 New Task Flow*

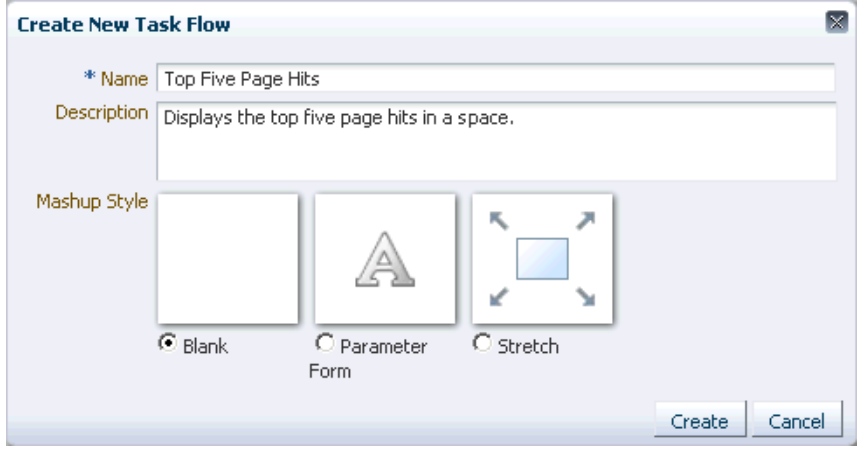

- **4.** Select a style for the task flow. For more information, see [Section 26.3.4.1,](#page-646-0)  ["Out-of-the-Box Mashup Styles."](#page-646-0)
- **5.** Click **OK**.

The new task flow is listed on the Resources - Task Flows page. However, the task flow is hidden by default. You cannot consume it unless it is made available to the application. For more information, see [Section 26.3.2.1, "Showing or Hiding a Task](#page-641-1)  [Flow in the Resource Catalog."](#page-641-1)

You can now edit the new task flow and populate it with different resources, including data controls, that are available in the Resource Catalog. For more information, see [Section 26.3.2.3, "Editing a Task Flow."](#page-641-2)

# <span id="page-641-0"></span>**26.3.2 Managing Task Flows**

This section includes the following subsections:

- [Section 26.3.2.1, "Showing or Hiding a Task Flow in the Resource Catalog"](#page-641-1)
- [Section 26.3.2.2, "Copying a Task Flow"](#page-641-3)
- [Section 26.3.2.3, "Editing a Task Flow"](#page-641-2)
- [Section 26.3.2.4, "Previewing a Task Flow"](#page-643-0)
- [Section 26.3.2.5, "Setting Properties on a Task Flow"](#page-643-1)
- [Section 26.3.2.6, "Setting Security on a Task Flow"](#page-643-2)
- [Section 26.3.2.7, "Deleting a Task Flow"](#page-644-2)
- [Section 26.3.2.8, "Using JDeveloper to Modify a Task Flow"](#page-644-1)

#### <span id="page-641-1"></span>**26.3.2.1 Showing or Hiding a Task Flow in the Resource Catalog**

Task flows created from the Resources - Task Flows page must be available in the Resource Catalog so that they can be consumed in pages. By using the Show and Hide options from the Edit menu on the Resources - Task Flows page, you can control whether a selected task flow is included in the Resource Catalog. When you mark a task flow as shown, it is automatically included in the default Resource Catalog for the application or space. In the out-of-the-box catalog, the task flow is available in a Task Flows folder that is nested inside the Mash-Ups folder.

For generic information about hiding and showing resources, see [Section 10.4.3,](#page-221-0)  ["Showing and Hiding Resources."](#page-221-0)

In addition to showing or hiding a task flow, you can control whether an application-level task flow is available to any, all, or selected spaces in the application. For generic information about resource availability in spaces, see [Section 10.4.2.5,](#page-219-0)  ["Setting the Availability of an Application-Level Resource in Other Spaces."](#page-219-0)

#### <span id="page-641-3"></span>**26.3.2.2 Copying a Task Flow**

You can create a copy of a task flow by selecting it and choosing **Copy** from the **Edit** menu on the Resources - Task Flows page. The Copy feature enables you to replicate a local task flow in the runtime environment without having to actually export and upload the task flow.

For the generic procedure, see [Section 10.4.1, "Copying a Resource."](#page-215-0)

#### <span id="page-641-2"></span>**26.3.2.3 Editing a Task Flow**

You may want to edit a task flow for the following reasons:

- Design the task flow's view fragment.
- Create or modify task flow parameters.

The Resource Manager provides the following two options to edit a task flow:

- Edit the task flow's view fragment in Composer.
- Edit the source code of the task flow definition file, its view fragment, and the fragment's page definition file in a text editor.

**Note:** To perform certain advanced editing tasks, you may need to download the task flow to JDeveloper, edit it, and upload it back to your Spaces instance. For more information, see [Section 26.3.2.8,](#page-644-1)  ["Using JDeveloper to Modify a Task Flow."](#page-644-1)

This section describes both these editing tasks. It includes the following sections:

- [Section 26.3.2.3.1, "Editing a Task Flow in Composer"](#page-642-0)
- [Section 26.3.2.3.2, "Editing a Task Flow's Source Files in a Text Editor"](#page-642-1)

<span id="page-642-0"></span>**26.3.2.3.1 Editing a Task Flow in Composer** You can modify a task flow by selecting it and choosing **Edit** from the **Edit** menu on the Resources - Task Flows page. The task flow's view fragment opens in Composer. You can add a variety of resources to the view fragment from the Resource Catalog.

As this chapter focuses on how to create mashups using data from different data sources, it is useful to know how to populate task flows with data controls and bind task flow parameters to data control parameters. For more information, see [Section 26.4.1, "Consuming a Data Control in a Task Flow."](#page-649-1)

For generic information about adding content to a page or task flow in Composer, see [Part IX, "Organizing Your Collaborative and Social Networking Environment"](#page-726-0).

<span id="page-642-1"></span>**26.3.2.3.2 Editing a Task Flow's Source Files in a Text Editor** The Resource Manager provides the Edit Source option for editing the source code of the task flow fragment, its page definition, and the task flow definition file. You may want to edit a task flow's source files for the following reasons:

Clean up the page fragment and its page definition when you delete a referenced component, such as a data control.

When you delete a data control after it is included in a task flow, the task flow has broken links. The source editor enables you to search and delete references to the data control from the fragment and its page definition file.

Make adjustments to the task flow's code without having to download it, edit it in JDeveloper, and upload it back into Spaces.

To edit a task flow's source files:

**Note:** Edit a task flow's source files only when absolutely necessary. To ensure that you do not end up with an invalid task flow that does not render properly, edit the source code very carefully.

**1.** Select the task flow, from the Edit menu in the Resource Manager, select **Edit Source**.

A simple Edit Source dialog [\(Figure 26–8](#page-643-3)) displays with three tabs, Taskflow Definition (task flow definition XML file), Fragment (page fragment JSFF file), and Page Definition (fragment's page definition XML file).

#### M **Edit Source - Employee Details** <?xml version='1.0' encoding='UTF-8'?> <jsp:root xmlns:jsp="http://java.sun.com/JSP/Page" version="2.1" xmlns:pe="http://xmlns.oracle.com/adf/pageeditor xmlns: cust="http://xmlns.oracle.com/adf/faces/customizable" xmlns: f="http://java.sun.com/jsf/core" xmlns:af="http://xmlns.oracle.com/adf/faces/rich"> <af:panelGroupLayout id="pgl"> <af:panelGroupLayout id="pg2" layout="horizontal" halign="center"  $\verb+inlineStyle="padding-bottom:5px;"\\$ <af:inputText id="ipl" value="#(pageFlowScope.bindVarId)" label="Space Name" shortDesc="Enter a Space name. The default value is home space."/> <af:commandButton text="#{dataComposerBundle.MASHUP\_STYLES\_GO}" id="cbl"/>  $\prec$ /af:panelGroupLayout> <cust:panelCustomizable id="pcl" halign="center"/> </af:panelGroupLayout> </jsg:root> Taskflow Definition Fragment Page Definition  $OK$  Cancel

<span id="page-643-3"></span>*Figure 26–8 Edit Source Dialog for a Task Flow*

**2.** Click a tab to edit the source code for that file.

The format of the code is validated and an error message is displayed if you miss any tags or add them incorrectly.

**3.** Click **OK**.

#### <span id="page-643-0"></span>**26.3.2.4 Previewing a Task Flow**

Use the **Preview** option to see how the task flow appears when it is consumed in a page or another task flow. In preview mode, the task flow displays Edit and Close buttons. Click **Close** to exit preview mode. Click **Edit** if you want to modify the task flow in Composer. For more information, see [Section 26.3.2.3, "Editing a Task Flow."](#page-641-2)

#### <span id="page-643-1"></span>**26.3.2.5 Setting Properties on a Task Flow**

Each task flow has certain properties associated with it that control how it is displayed in the application or space. You can edit these properties through the Edit Properties dialog. For the generic procedure, see [Section 10.4.2, "Setting Properties on a](#page-215-1)  [Resource."](#page-215-1)

#### <span id="page-643-2"></span>**26.3.2.6 Setting Security on a Task Flow**

When you create a task flow, the default application-level or space-level security settings are applied to it. You can use the Security Settings option on the Edit menu to modify the default settings in the following ways:

- Change the default permissions granted to users and roles.
- Revoke all permissions for a user or role.
- Grant Edit and Manage permissions to additional users and roles.

For the detailed steps, see [Section 10.4.4, "Setting Security for a Resource."](#page-223-0)

#### <span id="page-644-2"></span>**26.3.2.7 Deleting a Task Flow**

You can delete a task flow by selecting it and choosing **Delete** from the **Edit** menu on the Resources - Task Flows page. For the generic procedure, see [Section 10.4.5,](#page-225-0)  ["Deleting a Resource."](#page-225-0)

#### <span id="page-644-1"></span>**26.3.2.8 Using JDeveloper to Modify a Task Flow**

You may prefer to edit a runtime task flow in JDeveloper. To do this, you have several options:

- Use the **Edit Source** option to view the source code of the task flow's source files. You can copy the contents of the dialog to JDeveloper for editing and then copy the edited code back into the dialog. For more information, see [Section 26.3.4.4,](#page-647-0)  ["Editing a Mashup Style."](#page-647-0)
- Download an existing Spaces task flow, import it into JDeveloper, edit it, and then upload it back to Spaces.

**Note:** As a task flow typically involves multiple files, trying to create a task flow in JDeveloper, expose it as a portal resource, and export all files and metadata correctly can cause errors. The deployed task flow may be broken and not work poperly. Therefore, it is recommended that you use JDeveloper to only modify runtime task flows. Do not export design-time task flows as portal resources.

For information about using design-time task flows in Spaces, see [Section 26.3.3, "Using Task Flows Created at Design Time."](#page-644-0)

The generic steps to upload and download a resource from Spaces are described in [Section 10.5.2, "Downloading a Resource"](#page-229-0)and [Section 10.5.3, "Uploading a Resource."](#page-230-0)

For information about how a task flow is imported, edited, and exported in JDeveloper, see the section "Working with Mashup Styles" in *Oracle Fusion Middleware Developer's Guide for Oracle WebCenter Portal*.

**Note:** Task flows and mashup styles are similar resources and can be edited the same way in JDeveloper.

You must note that task flows created at runtime may contain components that are bound to data controls. When you download such a task flow, the referenced data controls are not downloaded. When you open such a task flow in JDeveloper, you will not see a fully running task flow because the associated data controls are not available in JDeveloper. The task flow will work properly only when you take it back to the Spaces instance.

## <span id="page-644-0"></span>**26.3.3 Using Task Flows Created at Design Time**

If you created a custom task flow in Oracle JDeveloper and want to consume it in Spaces, you must ensure that the task flow is available in the Resource Catalog. Users can then consume the task flow in their pages and task flows. To expose a custom task flow created in JDeveloper, you must deploy the application containing the task flow as a shared library to the Spaces instance. The task flow is then included automatically in the Resource Registry. You can add the task flow to custom catalogs from the Resource Registry.

Oracle WebCenter Portal: Framework provides a workspace specifically for deploying and undeploying Spaces Shared Library Extensions. You must use that workspace to deploy task flows to Spaces. For more information, see "Deploying Your Own Custom Code and Task Flows in Shared Libraries" in *Oracle Fusion Middleware Developer's Guide for Oracle WebCenter Portal*.

Design-time data controls can also be added to custom catalogs in JDeveloper. For more information, see "How to Manage Content in the Resource Catalog" in *Oracle Fusion Middleware Developer's Guide for Oracle WebCenter Portal*.

# <span id="page-645-0"></span>**26.3.4 Managing Mashup Styles**

Mashup styles are templates used to create new task flows in your application. They are useful if you want to reuse a custom visualization in different task flows in your application. The Create Task Flow dialog, which is invoked from the Resources - Mashup Styles page, displays all available mashup styles. The Resource Manager (Resources page) provides options to manage mashup styles that are displayed in the Create Task Flow dialog. You can offer a wider selection of mashup styles to users or restrict mashup styles so that users build only the types of task flows that you intend.

You can manage mashup styles in the following ways:

- Copy an out-of-the-box mashup style and modify its properties.
- Upload a mashup style created in Oracle JDeveloper.
- Download a custom mashup style, edit it in Oracle JDeveloper, and upload it back to the runtime application.
- Show or hide a mashup style in the Create Task Flow dialog.
- Edit a custom mashup style or its properties.
- Change security settings on a custom mashup style.
- Delete a custom mashup style.

**Note:** The default, out-of-the-box mashup styles cannot be edited or deleted. You can only copy these styles or hide them in the Create Task Flow dialog.

See [Section C.6, "Building and Using a Custom Mashup Style with Predefined](#page-1865-0)  [Columns"](#page-1865-0) for an example of how to create a custom mashup style.

This section provides information about the out-of-the-box mashup styles included in Spaces and explains how to manage mashup styles in the Resource Manager. It includes the following sections:

- [Section 26.3.4.1, "Out-of-the-Box Mashup Styles"](#page-646-0)
- [Section 26.3.4.2, "Copying a Mashup Style"](#page-646-1)
- Section 26.3.4.3, "Showing or Hiding a Mashup Style in the Create Task Flow [Dialog"](#page-646-2)
- [Section 26.3.4.4, "Editing a Mashup Style"](#page-647-0)
- [Section 26.3.4.5, "Previewing a Mashup Style"](#page-648-0)
- [Section 26.3.4.6, "Setting Properties on a Mashup Style"](#page-648-1)
- [Section 26.3.4.7, "Setting Security on a Mashup Style"](#page-648-2)
- [Section 26.3.4.8, "Deleting a Mashup Style"](#page-648-4)
- [Section 26.3.4.9, "Using JDeveloper to Build Your Mashup Style"](#page-648-3)

#### <span id="page-646-0"></span>**26.3.4.1 Out-of-the-Box Mashup Styles**

[Table 26–2](#page-646-3) describes the mashup styles available out of the box.

*Table 26–2 Mashup Styles*

<span id="page-646-3"></span>

| <b>Name</b>    | <b>Description</b>                                                                                                    |
|----------------|----------------------------------------------------------------------------------------------------|
| Blank          | A one-column task flow with one layout box into which you can<br>add content, including additional layout components.                                                                                                    |
|                | Switching this task flow style is allowed.                                                                                                    |
| Stretch        | Maximizes the task flow to take up all available space.                                                                                                    |
|                | For an example of a page based on the Stretch style, see the<br>Documents page or the Announcements page in your Spaces<br>application.                                                                                                    |
|                | Task flows based on this style cannot be switched.                                                                                                    |
| Parameter Form | Provides an input text field where a user can specify a value.<br>Out-of-the-box, the input text is wired to<br>pageFlowScope.bindVarId. When you use this style, you<br>can add other components to the task flow and use the input<br>text's pageFlowScope variable as an input parameter for<br>another component, for example, a data control.       |
|                | For example, you can use this mashup style to create a task flow<br>with a search field and a search results table. If the results table<br>displays data from a data control, you can wire the search field<br>parameter to the data control parameter, so that the table<br>displays data specific to the criteria you specify in the search<br>field. |

#### <span id="page-646-1"></span>**26.3.4.2 Copying a Mashup Style**

You can make a copy of an existing mashup style by selecting it and choosing **Copy** from the **Edit** menu on the Resources - Mashup Styles page. Copying a mashup style enables you to replicate a local style in the runtime environment without having to actually export and upload the mashup style. As there is no option to create a mashup style from scratch, you can create a copy of a default style and replace its code with that of a custom visualization that you want to create.

For the generic procedure, see [Section 10.4.1, "Copying a Resource."](#page-215-0)

You can create a custom visualization with the required UI components and use a dummy EL value, #{dataPresenter.dummyData.collectionModel}, as a placeholder for the real data. When you create a new task flow using this style, you can replace the dummy EL value with the real binding. For an example showing how to create a custom mashup style, see [Section C.6, "Building and Using a Custom](#page-1865-0)  [Mashup Style with Predefined Columns."](#page-1865-0)

#### <span id="page-646-2"></span>**26.3.4.3 Showing or Hiding a Mashup Style in the Create Task Flow Dialog**

The Create Task Flow dialog displays all the mashup styles available for building task flows. You can control whether a mashup style is displayed in the Create Task Flow dialog by marking it as shown or hidden. For generic information about hiding and showing resources, see [Section 10.4.3, "Showing and Hiding Resources."](#page-221-0)

Further, for a mashup style created at the application level, you can control whether it is available to any, all, or selected spaces in the application. For generic information

about availability in spaces, see [Section 10.4.2.5, "Setting the Availability of an](#page-219-0)  [Application-Level Resource in Other Spaces."](#page-219-0)

#### <span id="page-647-0"></span>**26.3.4.4 Editing a Mashup Style**

Use the Edit Source option in the Resource Manager to edit the source code of the mashup style's task flow definition file, view fragment, and the fragment's page definition file. You may want to edit a custom mashup style to alter its layout. You can create a create a custom visualization with the required UI components and use a dummy EL value, #{dataPresenter.dummyData.collectionModel}, as a placeholder for the real data. When you create a new task flow using this style, you can replace the dummy EL value with the real binding. For an example showing how to create a custom mashup style, see [Section C.6, "Building and Using a Custom](#page-1865-0)  [Mashup Style with Predefined Columns."](#page-1865-0)

To edit a mashup style's source files:

**Note:** Edit a mashup style's source files only when absolutely necessary. To ensure that you do not end up with an invalid style that does not render properly, edit the source code very carefully.

**1.** Select the mashup style, from the Edit menu in the Resource Manager, select **Edit Source**.

A simple Edit Source dialog displays with three tabs, Taskflow Definition, Fragment, and Page Definition, as shown in [Figure 26–9](#page-647-1).

*Figure 26–9 Edit Source Dialog*

<span id="page-647-1"></span>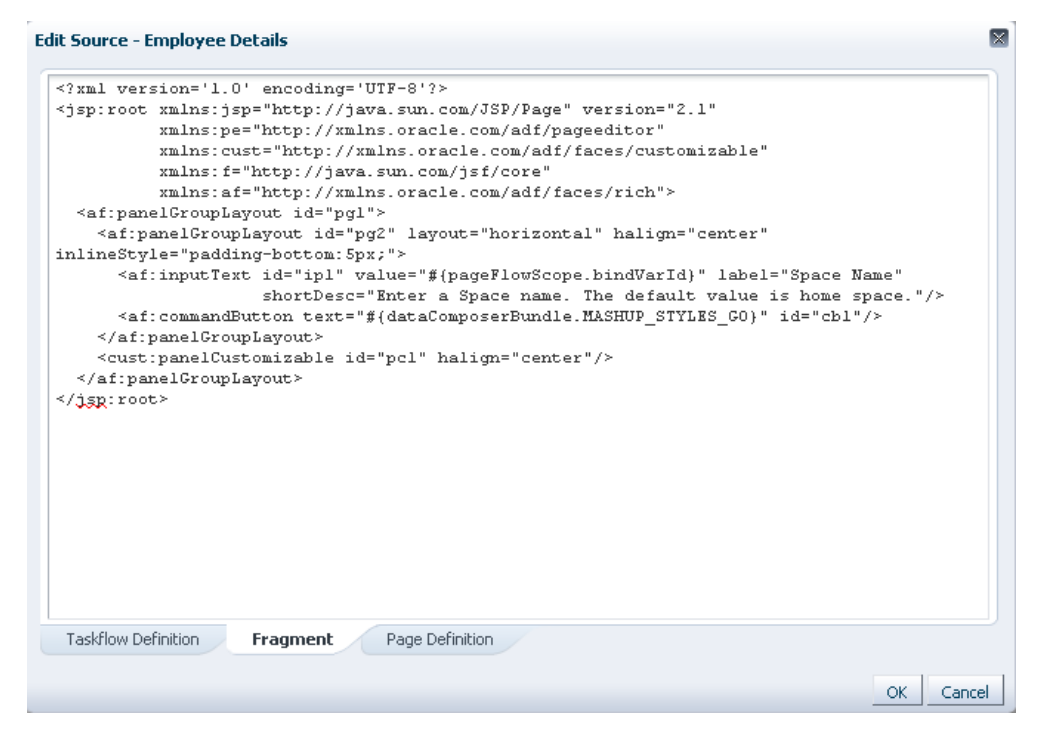

**2.** Click a tab and edit the source code for that file.

The format of the code is validated and an error message is displayed if you miss any tags or add them incorrectly.
#### **3.** Click **OK**.

To perform certain advanced editing tasks, you may need to download the style, edit it in JDeveloper, and upload it back to your Spaces instance. For more information, see [Section 26.3.4.9, "Using JDeveloper to Build Your Mashup Style."](#page-648-0)

## **26.3.4.5 Previewing a Mashup Style**

Use the **Preview** option to see how the style appears when it is applied to a task flow. In preview mode, the mashup style displays Edit and Close buttons. Click **Close** to exit preview mode. Click **Edit** if you want to modify the style in Composer. For more information, see [Section 26.3.4.4, "Editing a Mashup Style."](#page-647-0)

#### **26.3.4.6 Setting Properties on a Mashup Style**

Default, out-of-the-box mashup styles do not have associated runtime properties. However, each custom mashup style has certain properties associated with it. You can edit these properties through the Edit Properties dialog. For the generic procedure, see [Section 10.4.2, "Setting Properties on a Resource."](#page-215-0)

#### **26.3.4.7 Setting Security on a Mashup Style**

When you copy or upload a mashup style, the default application-level or space-level security settings are applied to it. You can use the Security Settings option on the Edit menu to modify the default settings in the following ways:

- Change the default permissions granted to users and roles.
- Revoke all permissions for a user or role.
- Grant Edit and Manage permissions to additional users and roles.

For the generic procedure, see [Section 10.4.4, "Setting Security for a Resource."](#page-223-0)

#### **26.3.4.8 Deleting a Mashup Style**

You can delete a custom mashup style by selecting it and choosing **Delete** from the **Edit** menu on the Resources - Mashup Styles page. For the generic procedure, see [Section 10.4.5, "Deleting a Resource."](#page-225-0)

#### <span id="page-648-0"></span>**26.3.4.9 Using JDeveloper to Build Your Mashup Style**

You may want to create a mashup style that is beyond the editing capabilites of WebCenter Portal: Spaces, or you may prefer working in JDeveloper. To do this, you have several options:

- Use the **Edit Source** option to edit the source code of the mashup style's source files. You can edit the source code directly in the Edit Source dialog or you can copy the contents of the dialog to JDeveloper for editing and then copy the edited code back into the dialog. For more information, see [Section 26.3.4.4, "Editing a](#page-647-0)  [Mashup Style."](#page-647-0)
- Download an existing Spaces mashup style, import it into JDeveloper, for editing, and then upload it back to Spaces.
- Create a completely new mashup style in JDeveloper and upload it to Spaces.

The generic steps to upload and download a resource from Spaces are described in [Section 10.5.2, "Downloading a Resource"](#page-229-0)and [Section 10.5.3, "Uploading a Resource."](#page-230-0)

Oracle provides a special JDeveloper workspace (DesignWebCenterSpaces.jws) for developing Spaces resources, including mashup styles. The workspace offers a

design environment in which to create and edit your mashup style, and also enables you to upload them to Spaces for testing. For more information and to download the JDeveloper workspace, see "Developing Spaces Resources" in *Oracle Fusion Middleware Developer's Guide for Oracle WebCenter Portal*.

For information about how a mashup style is imported, edited, and exported in JDeveloper, see the section "Working with Mashup Styles" in *Oracle Fusion Middleware Developer's Guide for Oracle WebCenter Portal*. You may need to look at the special considerations for mashup styles in JDeveloper.

# **26.4 Creating Data Visualizations**

You have seen how to create data controls and task flows. Data controls created from the Resources - Data Controls page are available automatically in the Resource Catalog and can therefore be added to task flows and pages. You can consume data controls in task flows or pages and render them in different ways, such as tables, graphs, and forms, to create useful mashups. If you consume them in task flows, you can define parameters on the data control and bind those parameters to task flow parameters so that users can specify a value for a task flow parameter and display data based on that value.

This section describes how to consume data controls and bind data control parameters to task flow parameters. It includes the following subsections:

- [Section 26.4.1, "Consuming a Data Control in a Task Flow"](#page-649-0)
- [Section 26.4.2, "Creating Task Flow Parameters"](#page-664-0)
- [Section 26.4.3, "Binding Data Control Parameters to Task Flow Parameters"](#page-665-0)
- [Section 26.4.4, "Wiring a Data Control to a Parameter Form Task Flow"](#page-667-0)
- [Section 26.4.5, "Consuming Task Flows that Contain Visualizations"](#page-668-0)
- [Section 26.4.6, "Editing Visualizations"](#page-669-0)
- [Section 26.4.7, "Writing to a Data Source from a Visualization"](#page-672-0)

# <span id="page-649-0"></span>**26.4.1 Consuming a Data Control in a Task Flow**

When you add a data control, its accessors, or its methods to a task flow, you can select different UI options for rendering the data. Depending on the object you select and the visualizations it supports, different options are listed on the Add menu. For more information, see [Section 26.1.2, "Supported Visualizations."](#page-625-0)

If you populate a task flow with different elements from a data control that uses bind parameters, then all the objects display data for the same parameter values. You cannot specify different parameter values for elements coming from the same data control.

This section describes the different ways in which you can add a data control inside a task flow. It includes the following subsections:

- [Section 26.4.1.1, "Adding a Data Control as a Table"](#page-650-0)
- [Section 26.4.1.2, "Adding a Data Control as a Form"](#page-658-0)
- [Section 26.4.1.3, "Adding a Data Control as a Graph"](#page-661-0)

# <span id="page-650-0"></span>**26.4.1.1 Adding a Data Control as a Table**

The Table option is displayed only for data control accessors that return a collection of objects that can be displayed in columns of a table. You can add a data control as a read-only table that displays data using Output Text components by default, or as an editable table that displays data using Input Text components by default. You can also display data using Output Formatted components and hyperlinks.

This section describes the steps to add a sample SQL data control as a read-only table and editable table. It includes the following subsections:

- [Section 26.4.1.1.1, "Adding a Data Control as a Read-Only Table"](#page-650-2)
- [Section 26.4.1.1.2, "Adding a Data Control as an Editable Table"](#page-656-0)
- Section 26.4.1.1.3, "Adding a Web Services Data Control Accessor with Complex [Parameters"](#page-657-0)

<span id="page-650-2"></span>**26.4.1.1.1 Adding a Data Control as a Read-Only Table** A read-only table displays the data retrieved from a data control in Output Text components. The content in the table cannot be edited.

To add a SQL data control as a read-only table:

- **1.** Select the task flow in which you want to add the data control, then from the Edit menu, select Edit to open the task flow in Composer.
- **2.** Click **Add Content** in the container in which you want to add the data control.
- **3.** In the Add Content dialog, navigate to the section of the Resource Catalog that contains runtime data controls.

**Tip:** The location of data controls depends on the Resource Catalog used for editing pages. For example, in the default Resource Catalog, runtime data controls are present in the Data Controls subfolder, which is nested inside the Web Development folder or Mash Ups folder.

- **4.** Click the **Open** link next to a data control, for example PageHits, to display its content.
- **5.** Click the **Add** link next to the PageHits accessor. From the dropdown menu, select **Table**, as shown in [Figure 26–10](#page-650-1).

<span id="page-650-1"></span>*Figure 26–10 Add Content Dialog - Table Option*

| Add Content                      | O X                                            |
|----------------------------------|------------------------------------------------|
| <b>PageHits</b><br>©ৰ ∽          | GD<br>۰<br>Search                              |
| Commit<br>Eng.<br>۰              | <b>Do Open op Add</b>                          |
| PageHits<br>÷.                   | <b>Do</b> Open<br><b>Add</b><br><b>  Table</b> |
| <b>Rollback</b><br>$\frac{1}{2}$ | 图 Form<br><b>D</b> Open<br><b>in</b> Graph     |
|                                  |                                                |

**6.** In the Create Table - Type page, shown in [Figure 26–11](#page-651-0), select **Read-only Table**.

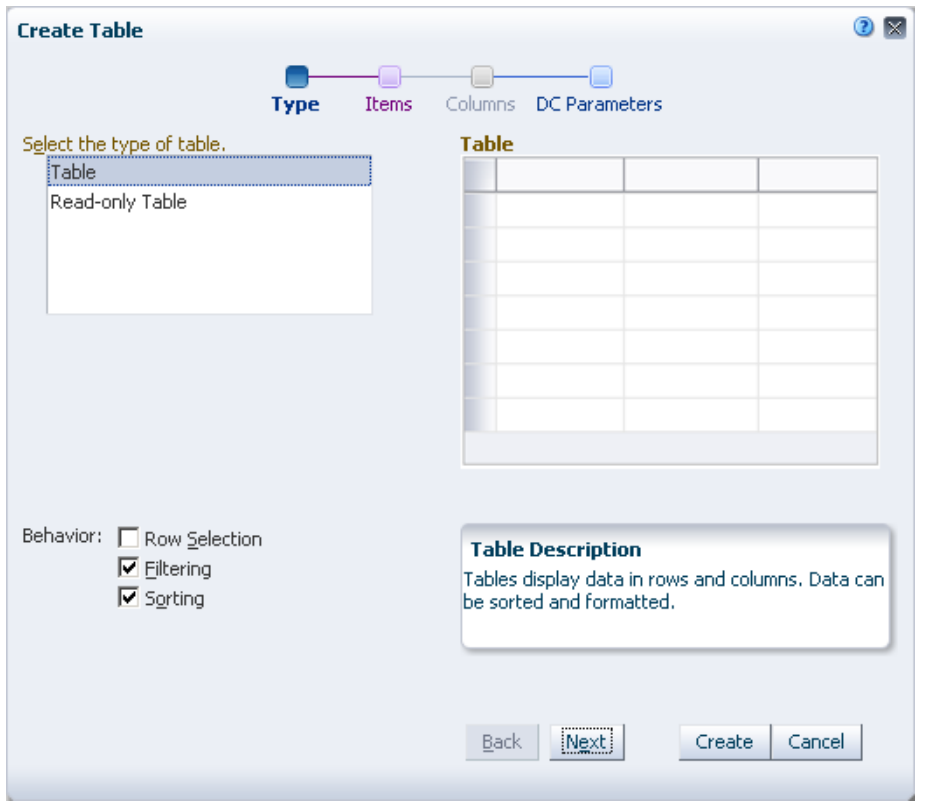

<span id="page-651-0"></span>*Figure 26–11 Create Table - Type*

**7.** Optionally, in the Behavior section, select the Row Selection, Filtering, and Sorting options to enable customization of the table.

Select Row Selection to enable selection of a row on which you can perform any operation.

#### **Note:**

#### **Using Values from Row Selection**

When you enable row selection in a table and select a row, internally, the column values of the selected row are added into a row selection bean. The column values are stored in the following EL format:

#{dataComposerViewContext.dataSelection.*COLUMN\_NAME*}

You can use this format to reference the table columns from elsewhere in the task flow. Typically, this is useful in mashups where data visualizations are wired in a master-detail relationship.

However, row selection is not supported if the data control contains bind parameters.

Select Filtering to display a text field above each column in the table. You can specify a filter criteria in these text fields to display only rows that match the criteria.

Select Sorting to enable sorting of columns. When you select this option, the column headers display Up and Down arrows, which you can use to sort columns in an ascending or descending order.

- **8.** Click **Next**.
- **9.** In the Create Table Items page, select the accessor attributes that you wish to display in the table and move them from the Available Items list to the Selected Items list [\(Figure 26–12](#page-652-0)).

The table displays columns for attributes in the same order as they are in this dialog. You can use the Up and Down arrows to the right of the Selected Items box to resequence attributes and thereby, the table columns.

<span id="page-652-0"></span>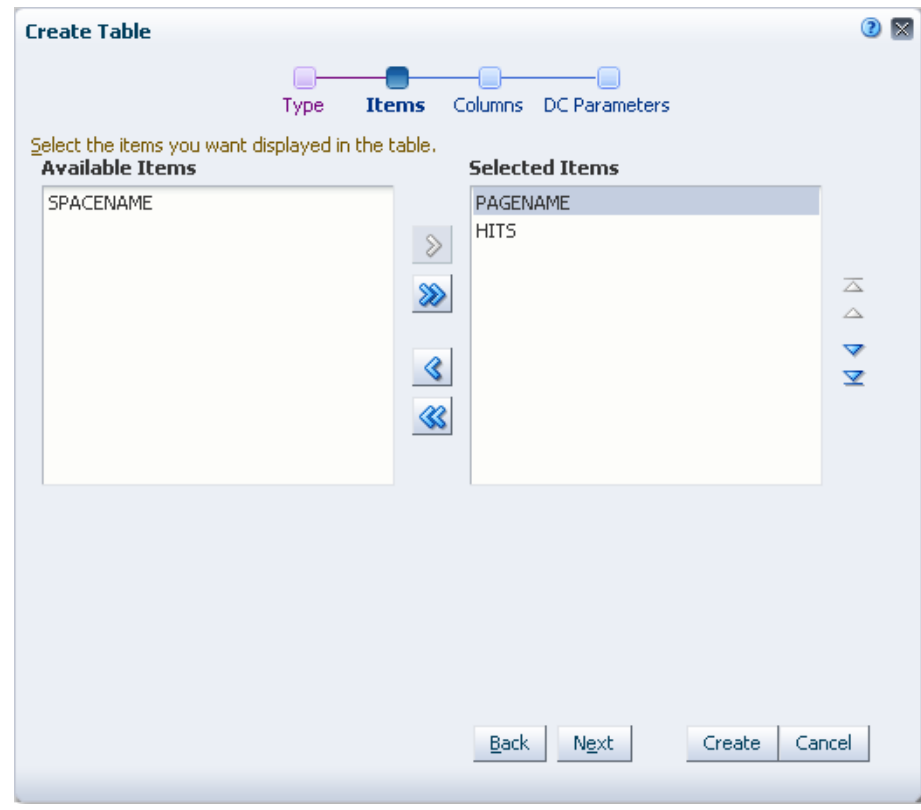

*Figure 26–12 Create Table - Items*

- **10.** Click **Next**.
- **11.** In the Create Table Columns page [\(Figure 26–14](#page-654-0)), specify values for the table's display attributes, as follows:
	- **Column Header:** Specify a name to be used as a header for the selected column.
	- **Display As:** Select an output format for the column. Choose from:
		- **–** Output Text

Use to display data records as styled read-only text.

- **–** Output Formatted
	- Use to display data records as read-only text with limited formatting.
- **–** Hyperlink

Use to display data in the selected column as a link, for example, when connecting to an employee database, you can display employee names as hyperlinks. When a user clicks a link, it takes them to the employee's profile page. Another example would be where you add a Spaces Web Service data control as a table that list the spaces; you can use the URL option to display space names as hyperlinks so that clicking a space name opens the space.

- Align: Select whether the data in the table cells must be aligned to the center, end, left, right, or start.
- **URL:** Use this field to create dynamic URLs based on the values coming from the data control. Specify the URL along with the EL value that must be appended to the URL. The URL field is enabled only if you selected **Hyperlink** as the column format.

For example, if you are adding a Spaces Web Service data control as a table that list the spaces of which the current user is a member, you can use the URL option, as shown in [Figure 26–13](#page-653-0), to display space names as hyperlinks. Clicking a space name in the table opens the space in a separate window.

<span id="page-653-0"></span>*Figure 26–13 Create Table - Columns*

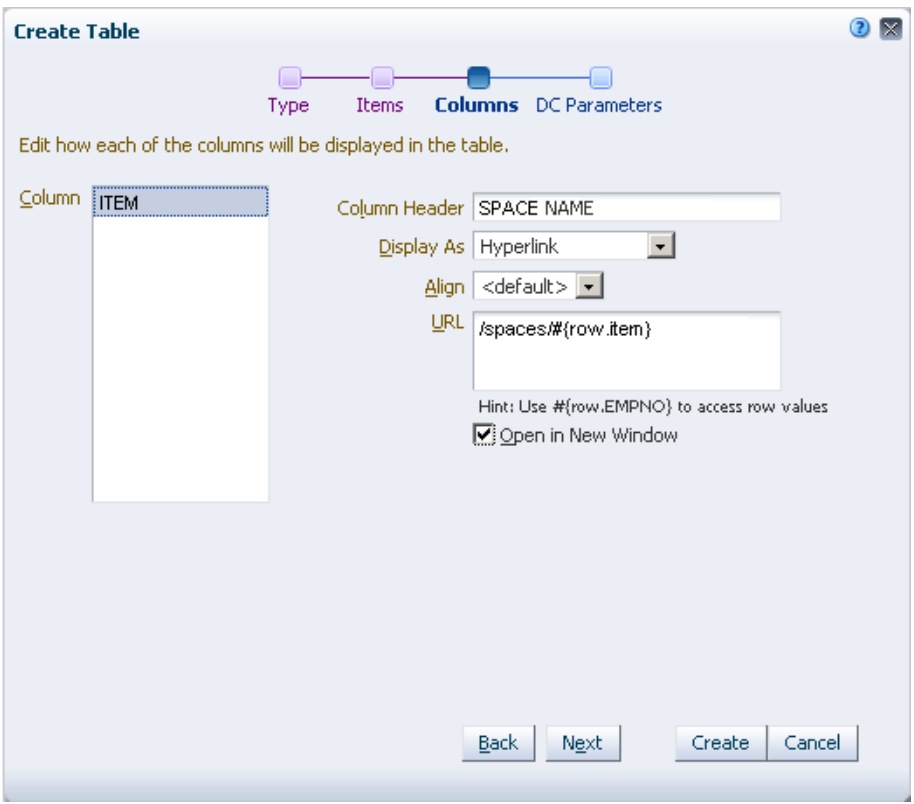

**Open in New Window**: Select to open the URL in a separate window. This field is enabled only when you select Hyperlink as the column format.

**Note:** The Display As field lists both Input Text and Output Text options if you selected the table type as Table.

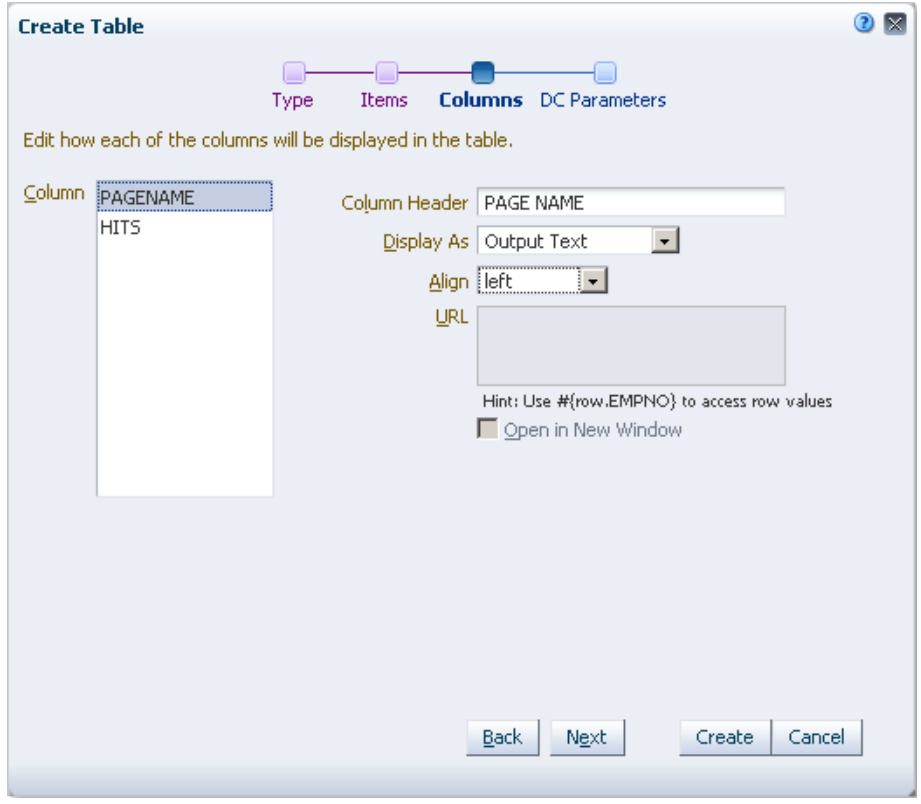

<span id="page-654-0"></span>*Figure 26–14 Create Table - Columns*

- **12.** Click **Next**.
- **13.** In the Create Table DC Parameters page, shown in [Figure 26–15](#page-655-0), change the default values for the exposed data control parameters, then click **Create**.

<span id="page-655-0"></span>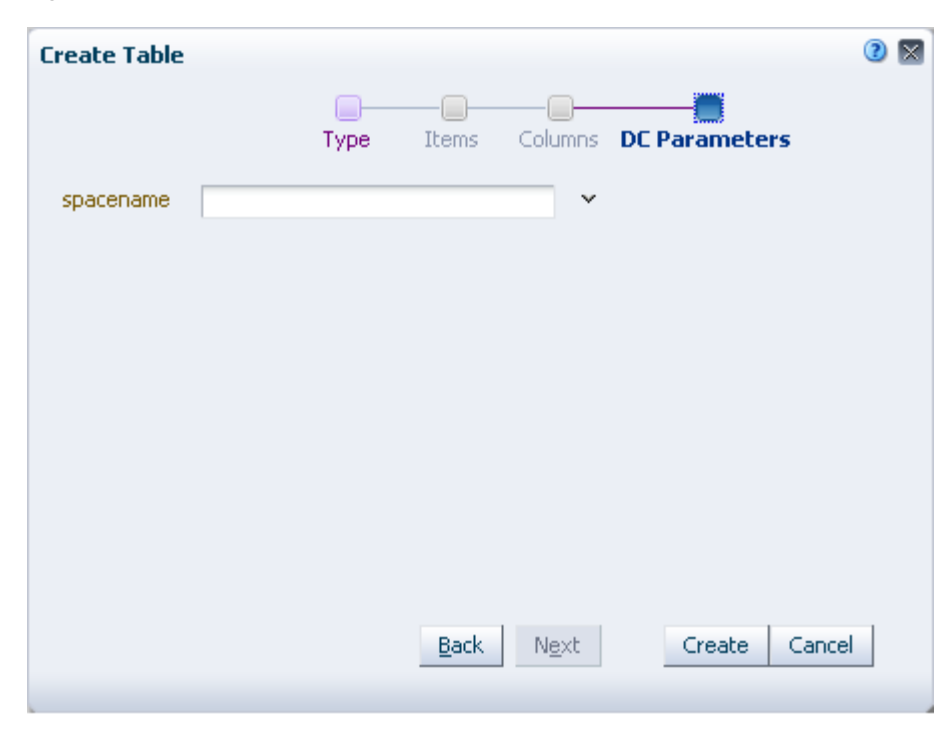

*Figure 26–15 Create Table - DC Parameters*

The DC Parameters page is enabled only if the accessor being added has associated parameters. You can use this page to bind data control parameters to task flow parameters. For more information, see [Section 26.4.3, "Binding Data](#page-665-0)  [Control Parameters to Task Flow Parameters."](#page-665-0)

If you skip this step, the parameter values that you specified while creating the data control are used.

**14.** A table is created in the task flow based on the options you selected, as shown in [Figure 26–16](#page-655-1).

<span id="page-655-1"></span>*Figure 26–16 Data Control Added as a Read-Only Table*

| + Add Content         |             | Ħ<br>FХ    |
|-----------------------|-------------|------------|
| PAGENAME              | <b>HITS</b> | ₩<br>16 ST |
| <b>Activities</b>     | 50          |            |
| General               | 30          |            |
| AnalyticsPage_FAgZUMJ | 4           |            |
| AnalyticsPage_FBmQl1C | ₫           |            |
| AnalyticsPage_FBj0efn | ₫           |            |
|                       |             |            |

You can format the table by sorting data, reordering columns, and so on. For more information, see [Section 26.4.6.2, "Customizing a Table."](#page-670-0)

Now that you have added the data control as a table inside a task flow, you can bind the task flow's parameters to the data control's parameters. By doing this, when you consume the task flow in a page, users can specify a value for the task flow parameter to view corresponding data in the table. For more information, see [Section 26.4.3,](#page-665-0)  ["Binding Data Control Parameters to Task Flow Parameters."](#page-665-0)

<span id="page-656-0"></span>**26.4.1.1.2 Adding a Data Control as an Editable Table** If the data source supports updating of records, you can add a data control accessor or operation return as an editable table. When you create an editable table, you can edit information in the table and commit those changes to the data source. In an editable table, most attributes are represented using ADF Input Text components whose values can be edited. To save your changes back to the data control, you can create command buttons using operations that can modify data records, and place those buttons in a toolbar in the table. For example, you can use the Delete operation to create a button that allows a user to delete a record from the current range. Or you can use the built-in Submit button to submit changes.

If you add an editable table and the underlying data control does not support updating, the table displays as a read-only table.

> **Note:** Data controls created at runtime do not support editing of data. Currently, only design time BC4J-based SQL data controls support editing of data through tables.

The procedure to add a data control as an editable table is similar that of adding a read-only table. This section lists the additional tasks required to add an editable table and include Create, Update, and Delete options on the table.

To add a data control accessor as an editable table:

- **1.** Perform the steps in [Section 26.4.1.1.1, "Adding a Data Control as a Read-Only](#page-650-2)  [Table,"](#page-650-2) but with the following exceptions:
	- **a.** On the Create Table Type page, select **Table**.
	- **b.** On the Create Table Columns page, for each column that you want to make editable, set the Display As field to **Input Text w/Label**.

**Note:** If the data control does not support updating of data, the columns display read-only fields.

**2.** A table is created in the task flow based on the options you selected, as shown in [Figure 26–17](#page-656-1).

<span id="page-656-1"></span>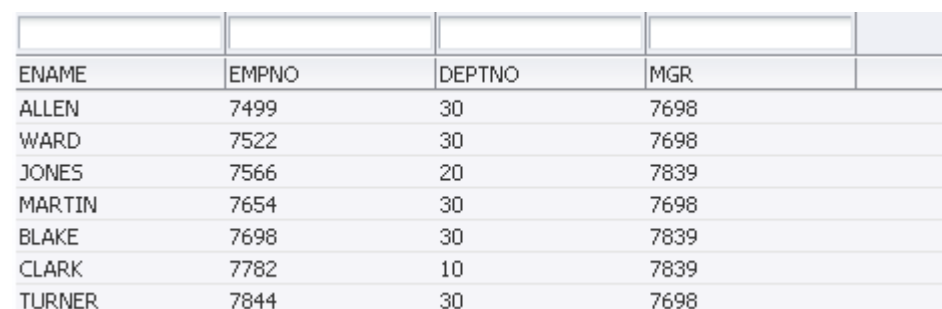

#### *Figure 26–17 Data Control as an Editable Table*

When you add a Web Service data control as an editable table, you can edit records in the table and write the changes back to the Web Service data source. However, you can update data only if the Web Service exposes a method to do so. For more information, see [Section 26.4.7, "Writing to a Data Source from a Visualization."](#page-672-0)

For information about formatting a table and customizing it further, see [Section 26.4.6.2, "Customizing a Table."](#page-670-0)

The next step is to create task flow parameters and bind the task flow's parameters to the data control's parameters. When you consume such a task flow in a page, users can specify a value for the task flow parameter to view corresponding data in the table. For more information, see [Section 26.4.2, "Creating Task Flow Parameters"](#page-664-0) and [Section 26.4.3, "Binding Data Control Parameters to Task Flow Parameters."](#page-665-0)

<span id="page-657-0"></span>**26.4.1.1.3 Adding a Web Services Data Control Accessor with Complex Parameters** As explained in [Section 26.1.1.2, "Web Service Data Controls,"](#page-624-0) Web Services data control accessors may expose scalar or complex parameters. When you add a Web Services data control accessor as a table, you can specify values for data control parameters in the DC Parameters page of the wizard. You must specify values for scalar and complex parameters as follows:

- Simple EL or static values for scalar parameters.
- XML values for complex parameters. A complex parameter can expose a set of scalars using an EL value.

The steps to specify values for simple parameters is the same for all types of data controls and are explained in the previous section. However, if a Web Services data control accessor exposes complex parameters, the DC Parameters page of the table creation wizard displays an extra context menu option, **Parameter Structure**. The Parameter Structure option invokes a Parameters dialog, which lets you expand the complex parameter, as shown in [Figure 26–18](#page-657-1), and specify values for the complex parameter itself or its included simple parameters.

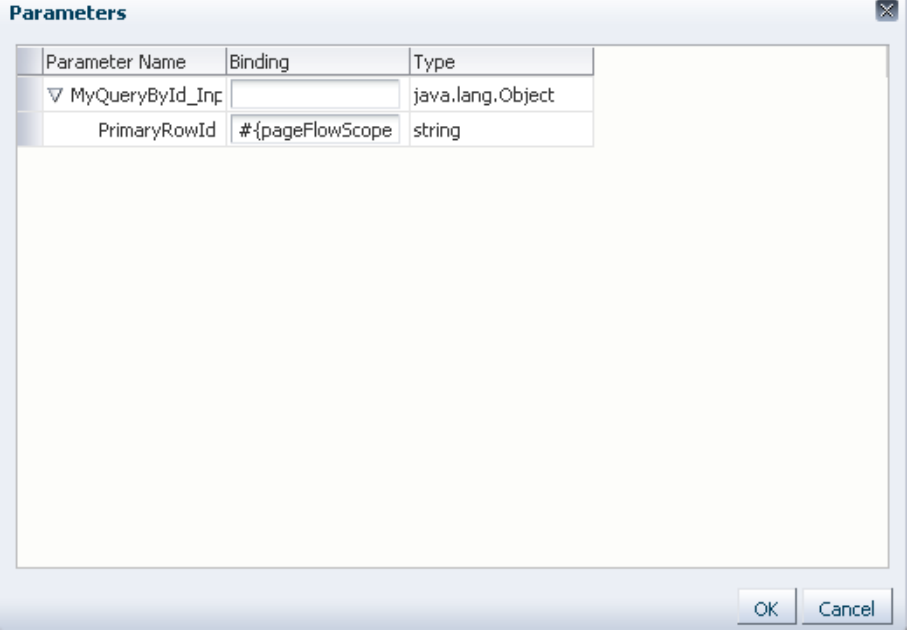

<span id="page-657-1"></span>*Figure 26–18 Parameters Dialog Displaying a Complex Parameter*

[Section C.5, "Creating a Mashup with Data from a Siebel Data Source"](#page-1857-0) provides an example of using the Parameters dialog to specify values for complex parameters.

# <span id="page-658-0"></span>**26.4.1.2 Adding a Data Control as a Form**

The Form option is displayed only for data control accessors that return a collection of objects that can be displayed as a form element. You can add a data control accessor as a read-only form that displays data using Output Text components, or as an editable form that typically displays data using Input Text components. You can also display data using Output Formatted components and URLs.

To add a Web Service data control as a form:

- **1.** In the Resource Manager, select the task flow in which you want to add the data control, then from the Edit menu, select **Edit** to open the task flow in Composer.
- **2.** Click **Add Content** in the container in which you want to add the task flow.
- **3.** In the Add Content dialog, navigate to the section of the Resource Catalog that contains runtime data controls.

**Tip:** The location of data controls depends on the Resource Catalog used for editing pages. For example, in the default Resource Catalog, runtime data controls are present in the Data Controls subfolder, which is nested inside the Web Development folder and Mash Ups folder.

- **4.** Click the **Open** link next to a data control name, for example DelayedStockQuoteDC, to display its contents.
- **5.** Click the **Add** link next to the DelayedStockQuoteDC accessor. From the dropdown menu, select **Form** to display the Create Form dialog.
- **6.** Click the **Add** link next to the operation, and select **Form** to display the Create Form dialog.
- **7.** In the Create Form Type page, select the desired type of form, for example, **Form**, as shown in [Figure 26–19](#page-659-0).

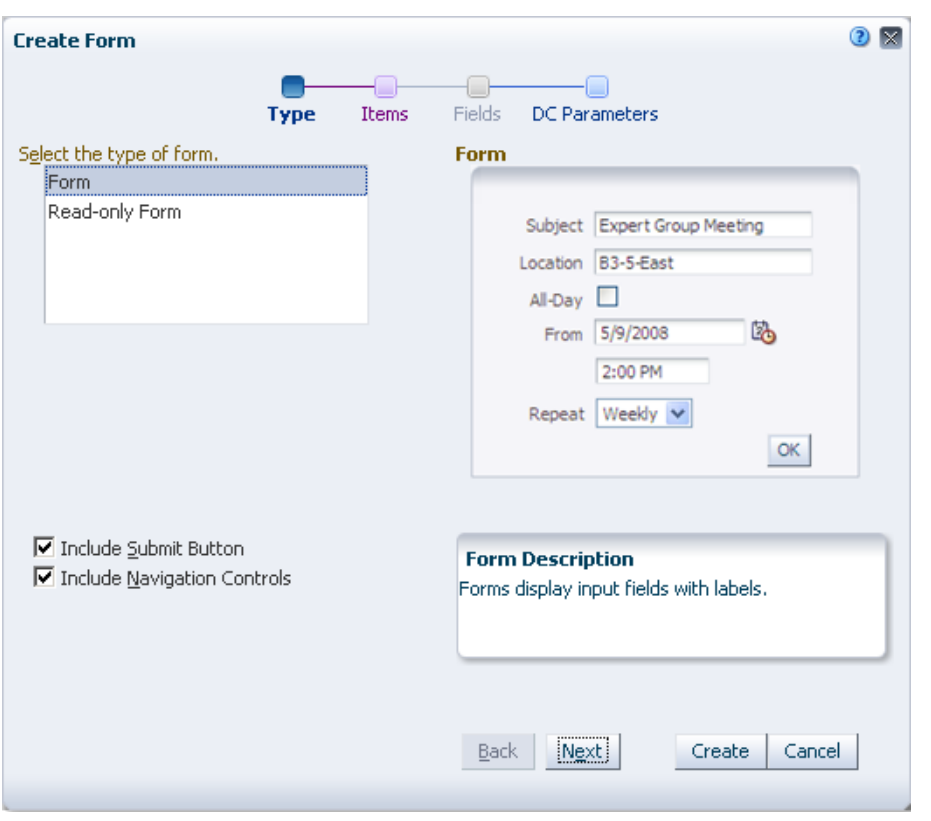

<span id="page-659-0"></span>*Figure 26–19 Create Form - Type*

- **8.** Select **Include Submit Button** to display a Submit button on the form. This option is enabled only if you are creating an editable form, because you must display a submit button if users are allowed to specify values or edit form data.
- **9.** Select **Include Navigation Controls** to display First, Previous, Next, and Last buttons on the form. Navigation controls are helpful when multiple records are retrieved from the data source.

**Note:** Navigation controls may not work properly if the data control provides bind parameters.

- **10.** In the Create Form Items page, from the Available Items box, select the items you wish to display in your form, then click **Next**.
- **11.** In the Create Form Fields page, define a label and form component [\(Figure 26–20](#page-660-0)) for each column, then click **Next**.

<span id="page-660-0"></span>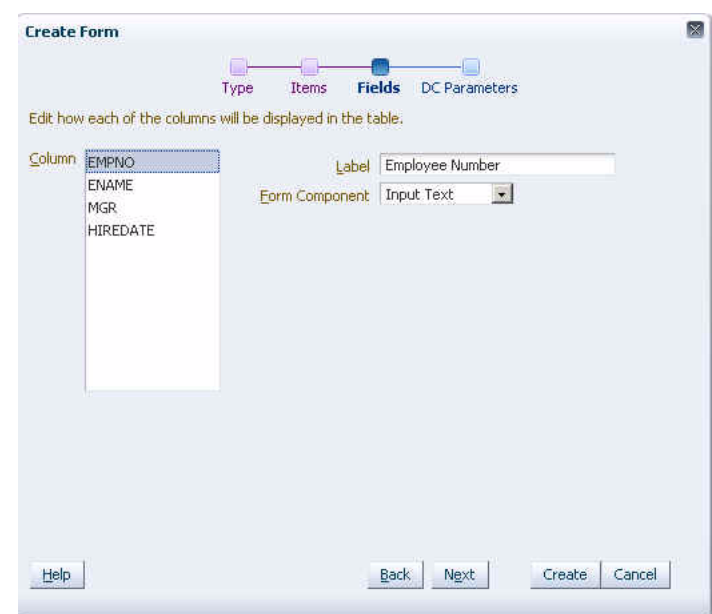

*Figure 26–20 Create Form - Fields*

**12.** In the Create Form - DC Parameters page, specify the parameter value to display data for that value, then click **Create**.

**Note:** Ensure that you specify the parameter value at this stage as you cannot specify it later.

Unlike a table or a graph, after you create a form, if you edit it in Composer, the Component Properties dialog does not display the Data panel. Therefore, you cannot modify parameter values for a form once it is created.

The new form looks like the one in [Figure 26–21.](#page-660-1)

<span id="page-660-1"></span>*Figure 26–21 New Form in the Task Flow*

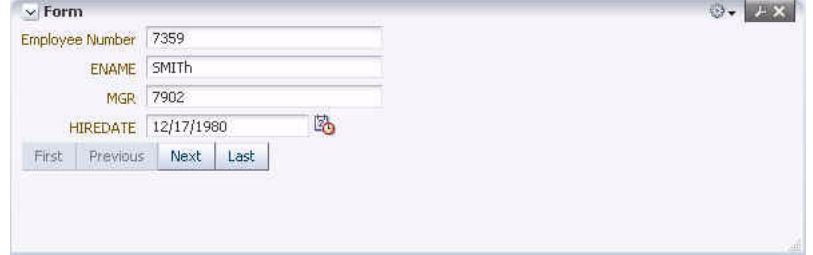

When you add a Web Service data control as an editable form, you can edit data in the form and write the changes back to the Web Service data source by clicking the Submit button. However, you can update data only if the Web Service supports it by providing methods for creating, updating, and deleting records. For more information, see [Section 26.4.7, "Writing to a Data Source from a Visualization."](#page-672-0)

The next step is to create task flow parameters and bind the task flow's parameters to the data control's parameters. When you consume such a task flow in a page, users can specify a value for the task flow parameter to view corresponding data in the form.

For more information, see [Section 26.4.2, "Creating Task Flow Parameters"](#page-664-0) and [Section 26.4.3, "Binding Data Control Parameters to Task Flow Parameters."](#page-665-0)

# <span id="page-661-0"></span>**26.4.1.3 Adding a Data Control as a Graph**

To display data as a Graph:

- **1.** Edit the task flow in Composer.
- **2.** Click **Add Content** to display the Add Content dialog.
- **3.** In the Add Content dialog, navigate to the section of the Resource Catalog that contains runtime data controls.

**Tip:** The location of data controls depends on the Resource Catalog used for editing pages. For example, in the default Resource Catalog, runtime data controls are present in the Data Controls subfolder, which is nested inside the Web Development folder and Mash Ups folder.

- **4.** Click the **Open** link next to the data control to display its accessor, operations, and methods associated with it.
- **5.** Click the **Add** link next to the data control accessor or operation return. From the dropdown menu, select **Graph** [\(Figure 26–10](#page-650-1)), to display the Create Graph dialog.
- **6.** In the Create Graph Type page, select the desired type of form, for example, **Bar**, as shown in [Figure 26–22](#page-661-1), then click **Next**.

<span id="page-661-1"></span>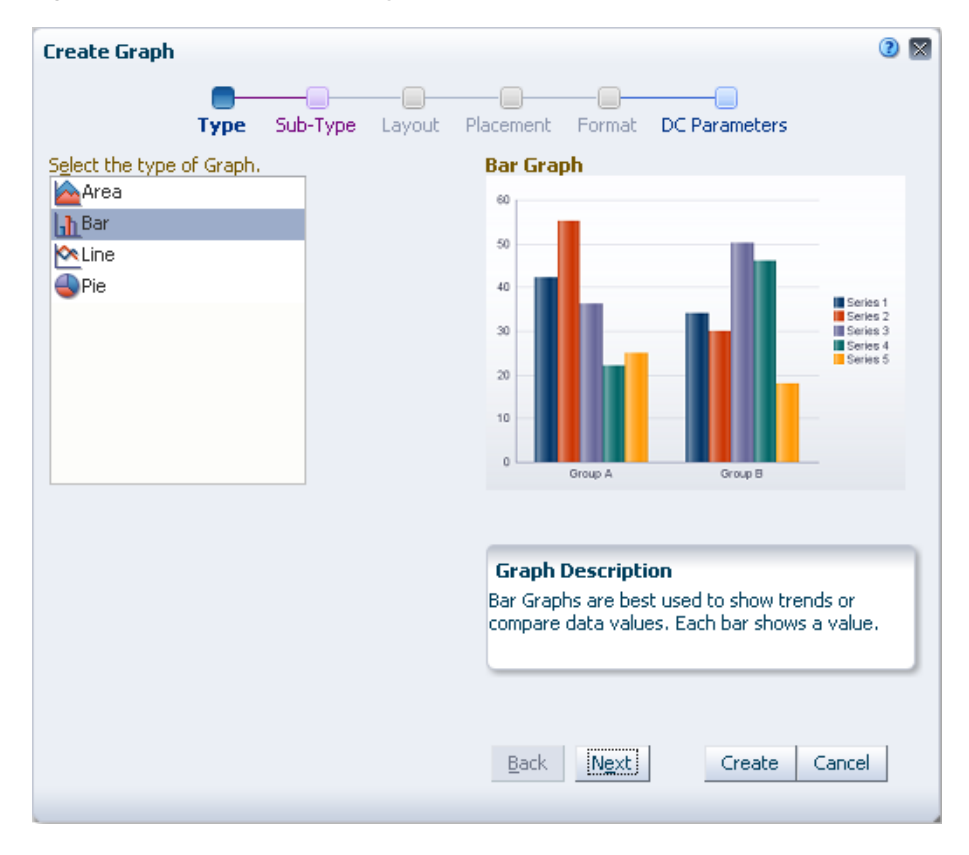

*Figure 26–22 Create Graph - Type*

**7.** In the Create Graph - Sub-Type page, select a subtype, for example **Bar**, as shown in [Figure 26–23](#page-662-0), then click **Next**.

<span id="page-662-0"></span>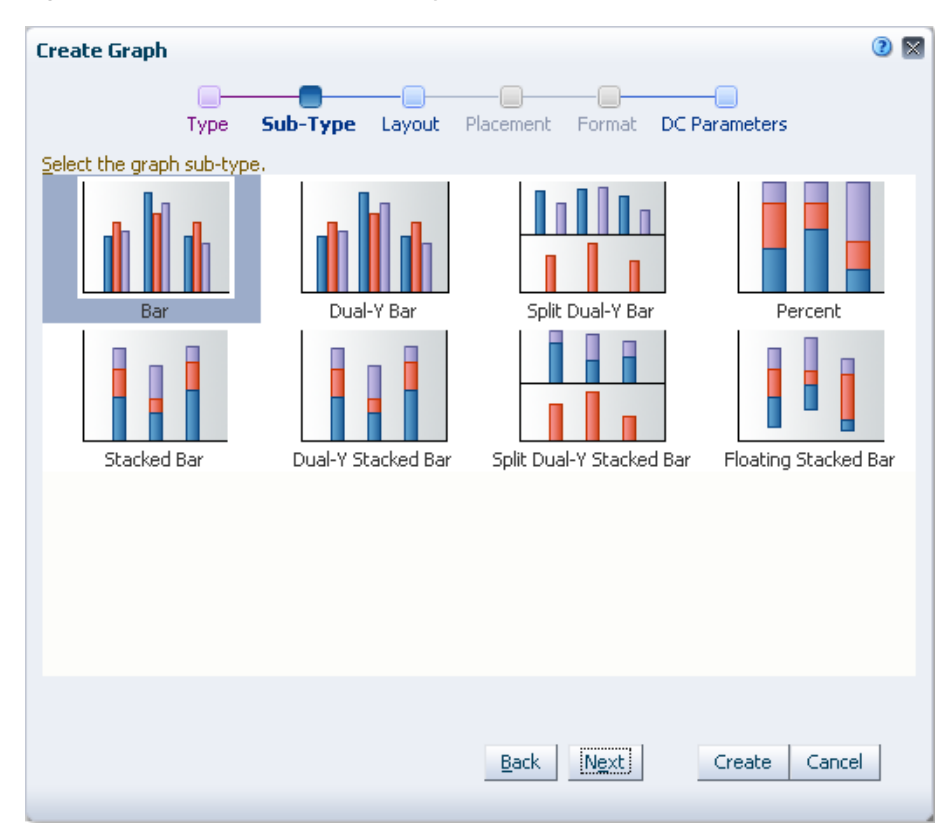

*Figure 26–23 Create Graph - Sub-Type*

- **8.** In the Create Graph Layout page, select a suitable layout, then click **Next**.
- **9.** In the Create Graph Items page, from the Available Items box, select the items you wish to display in your graph, then click **Next**.
- **10.** In the Create Graph Placement page, select the appropriate placement, as shown in [Figure 26–24](#page-663-0), then click **Next**.

<span id="page-663-0"></span>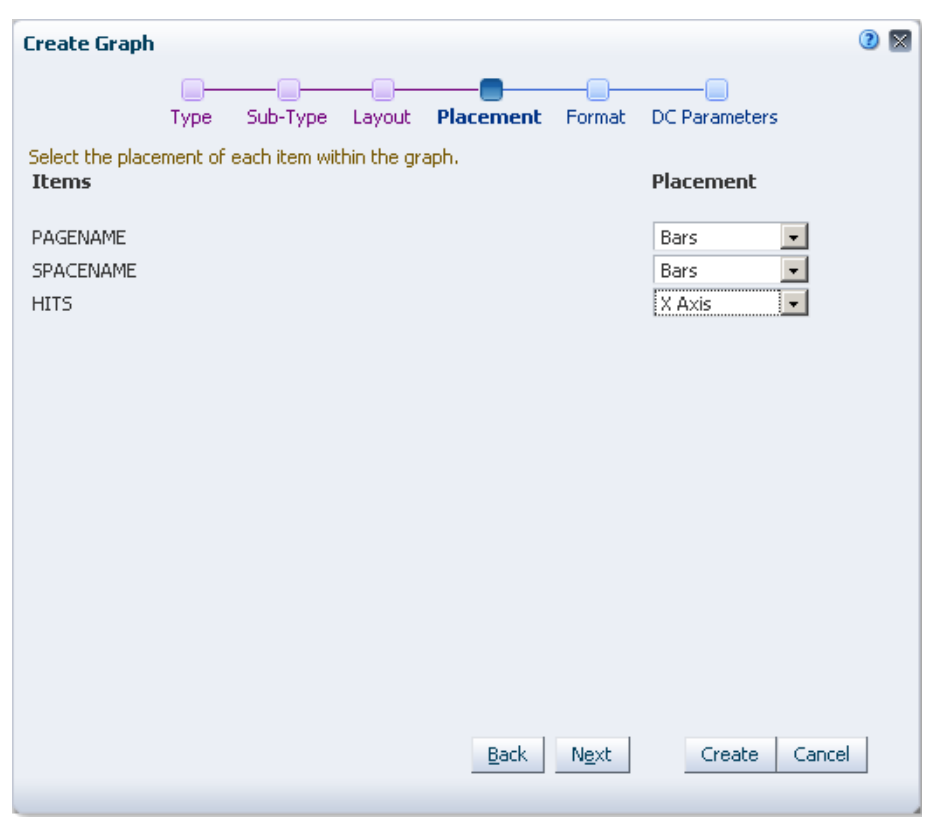

*Figure 26–24 Create Graph - Placement* 

- **11.** In the Create Graph Format page, define titles and labels for each graph item, then click **Next**.
- **12.** In the Create Graph DC Parameters page, specify the parameter value to display data for that value, then click **Create**. The new graph looks like [Figure 26–25.](#page-663-1)

*Figure 26–25 New Graph in the Task Flow*

<span id="page-663-1"></span>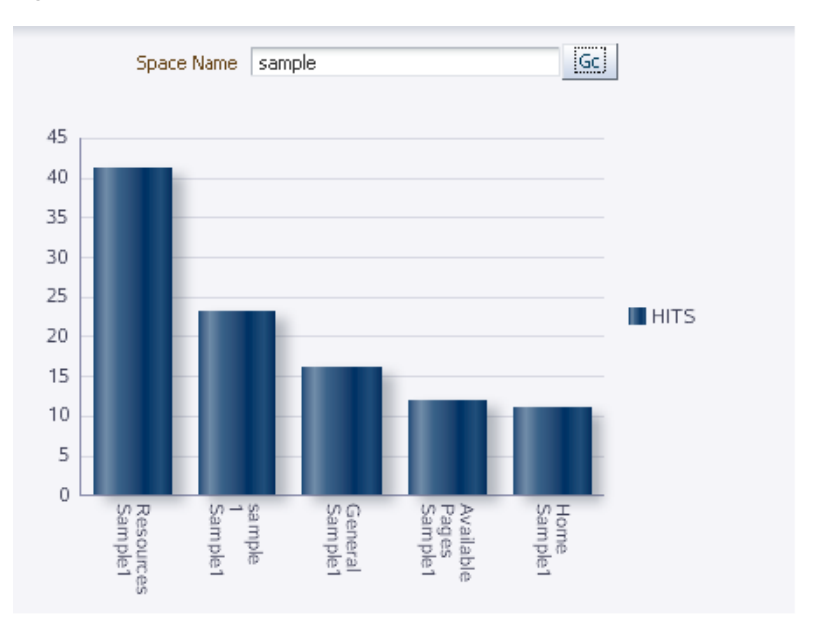

For information about formatting a graph and customizing it further, see [Section 26.4.6.3, "Customizing a Graph."](#page-672-1)

The next step is to create task flow parameters and bind the task flow's parameters to the data control's parameters. When you consume such a task flow in a page, users can specify a value for the task flow parameter to view corresponding data in the graph. For more information, see [Section 26.4.2, "Creating Task Flow Parameters"](#page-664-0) and [Section 26.4.3, "Binding Data Control Parameters to Task Flow Parameters."](#page-665-0)

# <span id="page-664-0"></span>**26.4.2 Creating Task Flow Parameters**

Task flow parameters enable you to view specific content in the task flow by providing different values for the parameter. When you add a data control inside a task flow, you can wire the task flow parameter to the data control parameter so that the data control displays data based on the task flow parameter you specify. For example, if your task flow contains a data control displaying the top five page hits in a given space, and the data control provides a spacename bind variable, you can create a corresponding spacename parameter on the task flow. When a user edits the task flow and specifies a space name, the data control displays the top five page hits in that space.

To create task flow parameters:

**1.** Select the task flow on the Resources - Task Flows page and choose **Edit** from the **Edit** menu.

The task flow opens in Composer.

- **2.** Click the **Task Flow Properties** button.
- **3.** In the Taskflow Properties dialog, click **Create** to display the parameter table, shown in [Figure 26–26](#page-664-1).

<span id="page-664-1"></span>*Figure 26–26 Taskflow Properties Dialog*

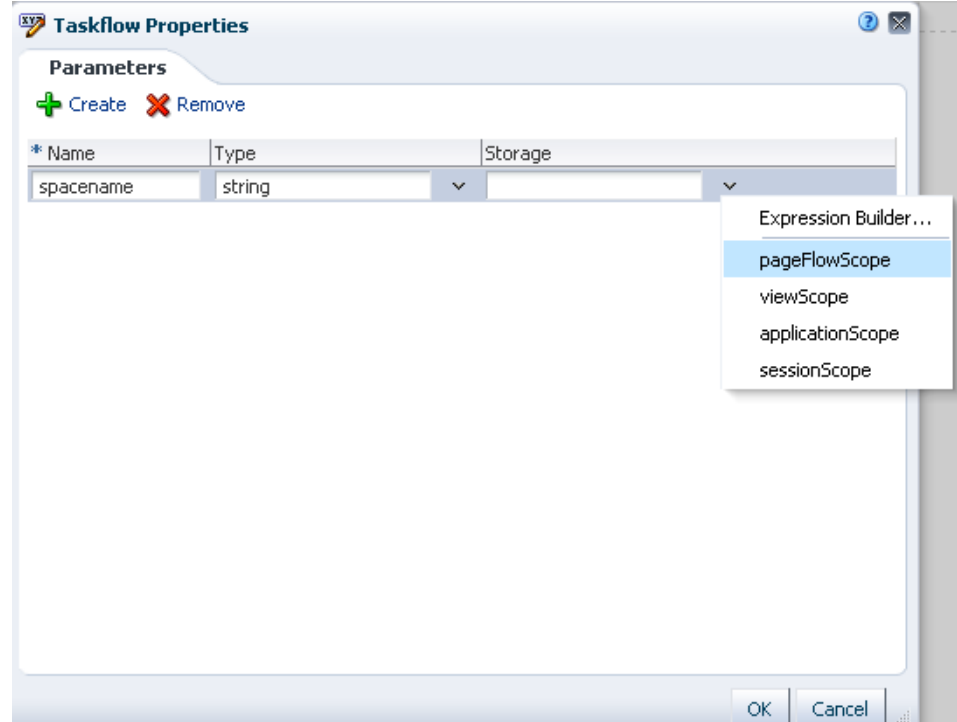

**4.** Enter a name, type, and storage value for the new parameter.

The storage value identifies the scope for the parameter. It specifies the location for storing the parameter value. Out-of-the-box, you are provided with four storage options, as described in [Table 26–3](#page-665-1). However, you can specify any custom storage by providing the EL value.

| <b>Name</b>      | <b>Description</b>                                                                                         |
|------------------|----------------------------------------------------------------------------------------------------|
| pageFlowScope    | The value is available to all instances of the task flow on the<br>page.                                   |
| viewScope        | The value is available only to the selected instance, for the<br>current user.                             |
| applicationScope | The value is available to all instances of the task flow within the<br>application or across applications. |
| sessionScope     | The value is available only to the current user, for the current<br>session.                               |
|                  |                                                                                                    |

<span id="page-665-1"></span>*Table 26–3 Storage Values*

**5.** Click **OK**.

# <span id="page-665-0"></span>**26.4.3 Binding Data Control Parameters to Task Flow Parameters**

Data control parameters are used to restrict the data displayed in the data control based on the criteria you specify; for example, if you have a data control that displays page hits in your Spaces application, you can create a spacename bind variable to limit the data retrieved to a given space only. What's more, you can add the data control inside a task flow and bind the data control parameter to a task flow parameter, which can be used to control the data displayed in the data control. As page and task flow designers can edit task flow parameters, you are allowing them to control what is displayed in the data control.

**Note:** If you do not want to use task flow parameters or if a data control is added directly on a page, you can wire the data control's parameters to input text components on the page. This type of wiring is similar for pages and task flows. For more information, see [Section 26.4.4, "Wiring a Data Control to a Parameter Form Task Flow."](#page-667-0)

This section describes, with an example, how to bind a task flow parameter to a data control parameter. Before performing the steps in this section, ensure that you have added the data control inside a task flow and created the required task flow parameters. For more information, see [Section 26.4.1, "Consuming a Data Control in a](#page-649-0)  [Task Flow"](#page-649-0) and [Section 26.4.2, "Creating Task Flow Parameters."](#page-664-0)

To bind a task flow parameter to a data control parameter, spacename:

- **1.** Click the **Task Flow Properties** button on the Composer toolbar to open the Task Flow Properties dialog.
- **2.** Select the parameter that you want to bind to a data control parameter, copy its storage value, then close the dialog.
- **3.** Click the **Edit** icon on the table or graph to open the Component Properties dialog.

**4.** On the Data tab, shown in [Figure 26–27](#page-666-0), select a data control parameter and paste the storage value in the field next to the parameter name, for example, **#{pageFlowScope.spacename}**.

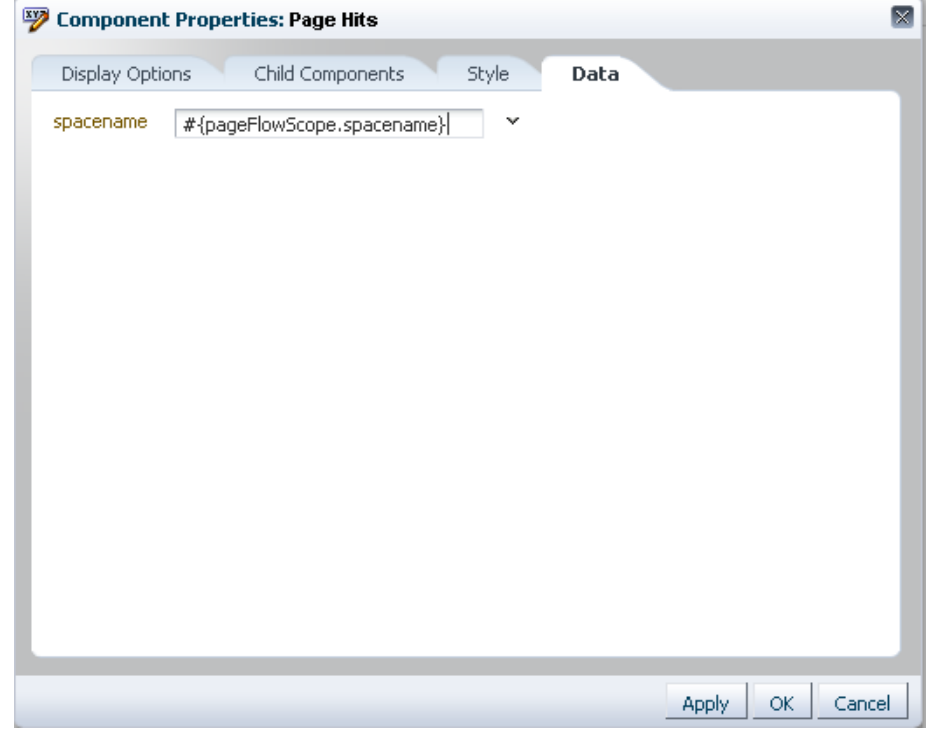

<span id="page-666-0"></span>*Figure 26–27 Data Panel in the Component Properties Dialog for a Table*

The data control now displays data specific to the task flow parameter value.

For a SQL data control, if there is no initial value defined for the task flow parameter, the data control retrieves data specific to the initial value of the bind parameter.

However, if you are using a Web Service data control for which you have not defined a parameter value, you must set an initial value for the task flow parameter. If not, the task flow displays an empty visualization (table, form, or graph). Therefore, in the Data tab for a Web Service data control, you must pass an initial value for the task flow parameter as shown in the following example:

```
#{empty pageFlowScope.stock_Quote ? 'ORCL' : pageFlowScope.stock_Quote}
```
**See Also:** [Section 26.2.2, "Creating a Web Service Data Control"](#page-632-0)

- **5.** Click **OK**.
- **6.** Click **Close** to exit Composer.

When you consume this task flow on a page, the data control displays data specific to the task flow parameter value. For more information, see [Section 26.4.5, "Consuming](#page-668-0)  [Task Flows that Contain Visualizations."](#page-668-0)

To get a better idea about building mashups, see the different examples in [Appendix C, "Business Mashup Examples."](#page-1826-0)

# <span id="page-667-0"></span>**26.4.4 Wiring a Data Control to a Parameter Form Task Flow**

If you added a data control as a table inside a task flow, and if the task flow is based on the Parameter Form mashup style, then you can wire the input text field in the parameter form task flow to a data control parameter so that the table displays records based on the value provided in the input text field.

To wire the input text field to a data control parameter:

- **1.** Edit the Parameter Form task flow in Composer.
- **2.** Switch to Source view of the task flow.
- **3.** Select **Input Text** in the component structure and click **Edit** on the toolbar.
- **4.** Optionally, specify a suitable label for the field, for example, use Department if your task flow contains an employee details table and the data control has a bind parameter for the department ID.
- **5.** From the Value field, copy the value,  $\#$ {pageFlowScope.bindVarId} [\(Figure 26–28](#page-667-1)), and switch back to Design view.

<span id="page-667-1"></span>*Figure 26–28 Parameter Form Input Text Field Value*

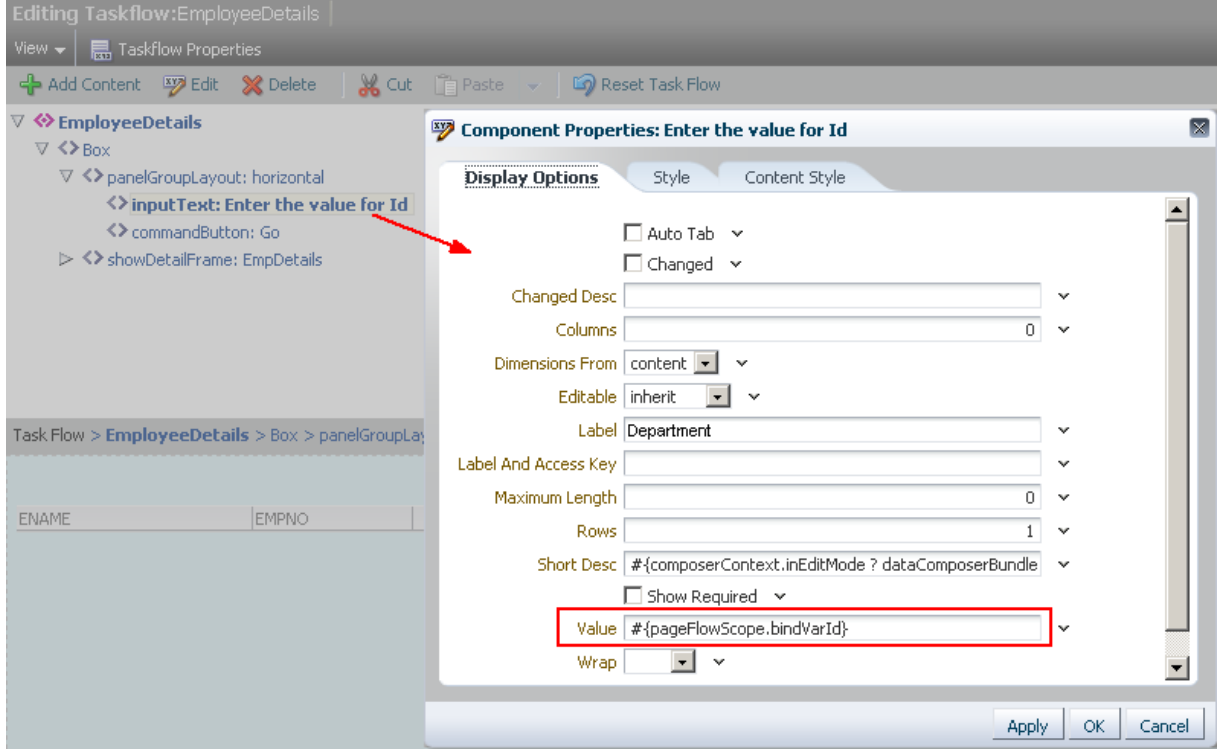

- **6.** Click the **Edit** icon on the table.
- **7.** In the Component Properties dialog for the table, click the **Data** tab.
- **8.** Select the parameter that you want to bind to the Parameter Form's Input Text component and paste the #{pageFlowScope.bindVarId} value for that parameter, as shown in [Figure 26–29](#page-668-1).

<span id="page-668-1"></span>*Figure 26–29 Data Control Bind Variable*

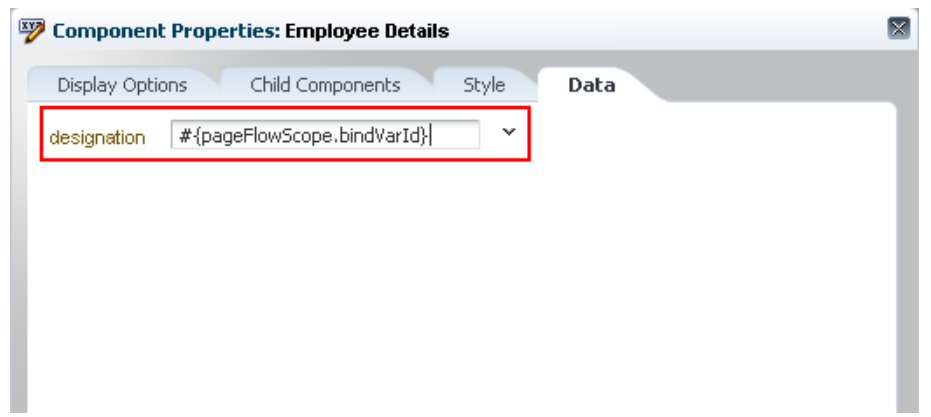

#### **9.** Click **OK**.

The wiring is effective immediately. You can specify a value in the input text field to view the corresponding records in the table, as shown in [Figure 26–30.](#page-668-2)

<span id="page-668-2"></span>*Figure 26–30 Data Control in a Parameter Form Task Flow*

| <b>ENAME</b> | EMPNO.        | <b>DESIGNATION</b> |                 |
|--------------|---------------|--------------------|-----------------|
| <b>JONES</b> | 7566          | MANAGER            |                 |
| <b>BLAKE</b> | 7698          | SALESMAN           |                 |
| <b>CLARK</b> | 7782          | SALESMAN           |                 |
|              | Department 20 |                    | !Go!<br><b></b> |

You can find another example for this in [Section C.2, "Creating a Mashup that Displays](#page-1848-0)  [Employee Data from SQL Data Control."](#page-1848-0)

## <span id="page-668-0"></span>**26.4.5 Consuming Task Flows that Contain Visualizations**

To add the task flow to a page where the visualization is displayed to users:

- **1.** Edit the business role page in which you want to add the task flow.
- **2.** In Composer, click **Add Content** in the container in which you want to add the mashup.
- **3.** In the Add Content dialog, navigate to the section of the Resource Catalog that contains task flows created at runtime.

**Tip:** The location of task flows depends on the Resource Catalog used for editing pages. For example, in the default Resource Catalog, task flows are present in the Mashups folder.

- **4.** Select a task flow and click **Add**.
- **5.** Click **Close**.

The page displays the mashup with the visualization. If the data control parameters are bound to the task flow parameters, the task flow parameters drive the data that is displayed.

**See Also:** [Section 26.4.3, "Binding Data Control Parameters to Task](#page-665-0)  [Flow Parameters"](#page-665-0)

- **6.** To view data for different parameter values:
	- **a.** Select the mashup on the page and click **Edit** to view its properties.
	- **b.** On the Parameters tab in the task flow properties dialog, change the values for any exposed parameters, then click **OK**.

# <span id="page-669-0"></span>**26.4.6 Editing Visualizations**

The Resource Manager provides different options to modify data control parameter values. In addition, you can modify the visualizations that are created by adding data controls to task flows as tables, graphs, forms, or command buttons and links. This section describes the different editing tasks that you can perform on data visualizations. It includes the following subsections:

- [Section 26.4.6.1, "Editing Parameter Values for a Data Control Visualization"](#page-669-1)
- [Section 26.4.6.2, "Customizing a Table"](#page-670-0)
- [Section 26.4.6.3, "Customizing a Graph"](#page-672-1)

## <span id="page-669-1"></span>**26.4.6.1 Editing Parameter Values for a Data Control Visualization**

If a data control provides bind variables or parameters, and you consume the data control in a page or task flow, you can use the parameter values to control the display of data in the visualization.

You can change values for a data control's parameters after the data control is consumed in a page or task flow. However, for a SQL data control, you can also change the values in the Edit Data Control wizard. This section describes how to edit parameter values for SQL and Web Services data controls.

#### **Editing Parameter Values for SQL Data Controls**

You can edit SQL data control parameters in either of the following ways:

- Edit the data control directly by selecting it on the Resource Manager Data Controls page.
- Edit the data control in the consuming task flow, from the Resource Manager -Task Flows page.

#### **To edit parameters directly on the data control:**

- **1.** On the Resource Manager Data Controls page, select the data control whose parameters you want to modify.
- **2.** From the Edit menu, select **Edit**.
- **3.** In the Edit dialog, click **Enter bind parameter values**.
- **4.** In the resulting Enter bind parameter values dialog, modify values for any of the listed parameters.
- **5.** Click **OK**.
- **6.** Click **OK** to exit the Edit dialog.

The table, form, or graph now displays data specific to the parameter values you provided.

#### **To edit data control parameters through the consuming task flow:**

- **1.** On the Resource Manager Task Flows page, select the task flow containing the data control you want to edit.
- **2.** From the Edit menu, select **Edit**.
- **3.** In Composer, click the **Edit** icon on the header of the visualization (table or graph).
- **4.** In the Component Properties dialog displayed for the task flow, click the **Data** tab.
- **5.** Modify values for any of the listed data control parameters.
- **6.** Click **OK**.
- **7.** Click **Save**, then **Close** to exit Composer.

The table or graph now displays data specific to the parameter values you provided.

#### **Editing Parameter Values for Web Service Data Controls**

Unlike SQL data controls that allow you to expose any number of bind parameters, for Web Service data controls, you can only specify values for the parameters already exposed by the Web Service method. The Edit dialog for a Web Service data control does not provide options to specify or modify parameter values. You can specify parameter values only after adding the data control inside a page or task flow.

To specify parameter values for a Web Service data control:

- **1.** On the Resource Manager Task Flows page, select the task flow containing the data control you want to edit.
- **2.** From the Edit menu, select **Edit**.
- **3.** In Composer, click the **Edit** icon on the header of the visualization (table or graph).
- **4.** In the Component Properties dialog, click the **Data** tab.

The Data tab lists all parameters exposed by the Web Service method.

- **5.** Modify values for any of the listed data control parameters.
- **6.** Click **OK**.
- **7.** Click **Save**, then **Close** to exit Composer.

The table or graph now displays data specific to the parameter values you provided.

#### <span id="page-670-0"></span>**26.4.6.2 Customizing a Table**

You can customize a table in the following ways:

- Sort columns: If you enabled column sorting while creating the table, the column headers display Up and Down arrows, which you can use to sort the contents either in ascending or descending order.
- Reorder columns: Edit the task flow in Composer. Click the Edit icon on the table to open the Component Properties dialog. On the Child Components tab, use the Up and Down arrows on the right to reorder table columns.
- Hide or show columns: Edit the task flow in Composer. Click the Edit icon on the table to open the Component Properties dialog. On the Child Components tab, clear the checkbox to the left of a column name to hide it. By default all columns are displayed in the table.

#### **Adding a Column to a Table**

When you add a data control as a table, the table displays only those data columns that you selected in the Create Table dialog. However, the data control retrieves all the columns that you specified in your SQL query. These columns are just not rendered in the table. To display an additional column in the table, all you need to do is edit the source of the task flow, find the hidden column, and set its rendered attribute to true.

#### **Notes:**

- You can edit the source only if the task flow or underlying mashup style was created at runtime.
- You cannot display additional columns if the table was added to a page directly as you cannot edit the source of a page.

To display an additional column in a table:

- **1.** On the Resource Manger Task Flows page, select the task flow with the table.
- **2.** From the Edit menu, select **Edit Source**.

**Note:** To ensure that you do not end up with an invalid task flow that does not render properly, edit the source code very carefully.

- **3.** Click the **Fragment** tab.
- **4.** Select the column that you want to display in the table and set the rendered attribute to true.

The following example shows the source code for a table column:

```
<column sortProperty="MGR" filterable="true" sortable="true"
         headerText="#{bindings.accessor_gsrf2d136f7_d907_481d_ad3a_
eb2b9dbe7c35.hints.MGR.label}" 
        id="column4" rendered="true">
  <af:inputText value="#{row.bindings.MGR.inputValue}"
                label="#{bindings.accessor_gsrf2d136f7_d907_481d_ad3a_
eb2b9dbe7c35.hints.MGR.label}"
                required="#{bindings.accessor_gsrf2d136f7_d907_481d_ad3a_
eb2b9dbe7c35.hints.MGR.mandatory}"
                columns="#{bindings.accessor_gsrf2d136f7_d907_481d_ad3a_
eb2b9dbe7c35.hints.MGR.displayWidth}"
                maximumLength="#{bindings.accessor_gsrf2d136f7_d907_481d_ad3a_
eb2b9dbe7c35.hints.MGR.precision}" 
                 shortDesc="#{bindings.accessor_gsrf2d136f7_d907_481d_ad3a_
eb2b9dbe7c35.hints.MGR.tooltip}" 
                 id="inputText4">
     <f:validator binding="#{row.bindings.MGR.validator}"/>
     <af:convertNumber groupingUsed="false" pattern="#{bindings.accessor_
gsrf2d136f7_d907_481d_ad3a_eb2b9dbe7c35.hints.MGR.format}"
                    id="convertNumber3"/>
  </af:inputText>
</column>
```
**5.** Click **OK** to save the changes.

If you want to customize the table further, you can edit the table's properties and modify attributes such as row selection, grid lines, column groups, editable cells, column stretching, and column reordering. For more information about formatting tables, see the section titled "Displaying Data in Tables" in *Oracle Fusion Middleware Web User Interface Developer's Guide for Oracle Application Development Framework*.

#### <span id="page-672-1"></span>**26.4.6.3 Customizing a Graph**

You can edit a graph and modify its display attributes in the Component Properties dialog. For more information about formatting graphs, see the section titled "Using ADF Graph Components" in *Oracle Fusion Middleware Web User Interface Developer's Guide for Oracle Application Development Framework*

## <span id="page-672-0"></span>**26.4.7 Writing to a Data Source from a Visualization**

When you add a data control as an editable table or form, you can update the records in the table or form and write those values back to the data source. However, you can update records only if the following is true:

- The data control is created for a Web Services data source that supports updating, and the insert or update operation is exposed through the published Web Service end-point.
- For editable tables only the data control is a BC4J-based SQL data control created at design time. SQL data controls created at runtime do not support editing of data in a table.

You can add the data control's accessor as a table inside a task flow and add the update method so that changes made to the table can be saved to the data source.

If a Web Service supports updating, then the Web Service data control may provide methods to query and update records. Further, to enable multiple records to be updated simultaneously, Web Service data controls created at runtime provide array parameters. You can wire an array parameter to multiple input fields in the task flow so that the values specified in the fields are passed to the data source in one go. This section describes the high-level steps to use the query and update methods from a Web Service data control. It contains the following sections:

- [Section 26.4.7.1, "Querying the Data Source"](#page-672-2)
- [Section 26.4.7.2, "Updating Records in the Data Source"](#page-673-0)

For an end-to-end example showing how to query and update a data source, see [Section C.5, "Creating a Mashup with Data from a Siebel Data Source."](#page-1857-0)

To perform the steps in this section, you must have created a Web Service data control, which provides methods to query and update data, and consumed the data control's accessor as a table inside a task flow. For the detailed steps, see [Section 26.2.2,](#page-632-0)  ["Creating a Web Service Data Control"](#page-632-0) and [Section 26.4.1, "Consuming a Data Control](#page-649-0)  [in a Task Flow."](#page-649-0)

#### <span id="page-672-2"></span>**26.4.7.1 Querying the Data Source**

To add a query option to a task flow displaying records from a database:

- **1.** On the Resource Manger Task Flows page, select the task flow containing the Web Service data control.
- **2.** From the Edit menu, select **Edit**.
- **3.** Click **Add Content** in the container that has the table.
- **4.** In the Add Content dialog, navigate to the Web Service data control and click **Open**.
- **5.** Locate the method available for querying the data source, and click **Add**. You can add the method as a button or link of your choice.

The query method in this example takes only one parameter, which is already defined when you add the data control's accessor to the task flow. As a result, the query option added to the task flow is automatically wired to the task flow parameter. However,

The task flow displays the query option, as shown in [Figure 26–31.](#page-673-1)

<span id="page-673-1"></span>*Figure 26–31 Query Button and Table Inside a Parameter Form Task Flow*

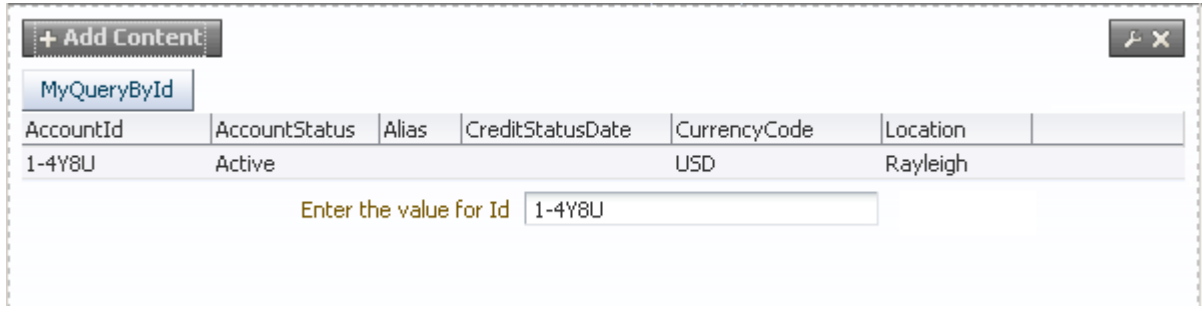

You can specify a task flow parameter value and click the query button or link to the relevant records.

## <span id="page-673-0"></span>**26.4.7.2 Updating Records in the Data Source**

To add an update option to a task flow displaying records from a database:

- **1.** Open the task flow containing the data visualization.
- **2.** In the Resource Catalog, locate the method available for updating the data source, and add it to the task flow. You can add the method as a button or link of your choice.

**Note:** Methods to insert or update records are available only if the Web Service supports updating and the data control was added as an editable table or form.

Typically, an insert or update the method expects values for exposed parameters, based on which it performs the operation. Therefore, the next step is to provide UI elements to specify values for parameters.

**3.** Add input text components to specify the method parameter values.

**Tip:** As the Resource Catalog does not provide ADF Faces components such as Input Text out-of-the-box, edit the task flow's source files and add the code for such components.

- **4.** Wire the update method's parameters to the input text components value attributes. This involves:
	- Setting an input text component's value attribute using the format: #{pageFlowScope.*COLUMN\_NAME}*.

Referencing the same location, #{pageFlowScope.COLUMN\_NAME}, from the method's parameter. You can set this by selecting the button or link in Composer's Source view, editing its properties, and specifying the value on the Data tab.

When you specify values in the input fields and click the update method's button or link, the values are passed back as Web Service parameter values.

For an end-to-end example showing how to query and update a data source, see [Section C.5, "Creating a Mashup with Data from a Siebel Data Source."](#page-1857-0)

# **26.5 Business Mashup Examples**

To help you understand better the tasks involved in creating business mashups, [Appendix C, "Business Mashup Examples"](#page-1826-0) describes many use cases that illustrate how to create different types of mashups.

In addition, sample applications developed to showcase the different mashup building capabilities are published on Oracle Technology Network (OTN). The following page on OTN provides links to business mashup-specific samples and other sample applications that illustrate the different WebCenter Portal: Spaces capabilities:

http://www.oracle.com/technetwork/middleware/webcenter/ps3-sampl es-176806.html

A readme file available with each sample on this page describes what the application illustrates and provides guidance for extending or customizing the application for real life use cases.

# <sup>27</sup>**Working with OmniPortlet**

This chapter provides an overview of OmniPortlet and explains the user interface elements associated with OmniPortlet. This chapter contains the following sections:

- [Section 27.1, "What You Should Know About OmniPortlet"](#page-676-0)
- [Section 27.2, "Working with the OmniPortlet Wizard"](#page-677-0)
- [Section 27.3, "Working with OmniPortlet Parameters"](#page-704-0)
- [Section 27.4, "Setting OmniPortlet Properties"](#page-705-0)
- [Section 27.5, "Troubleshooting OmniPortlet"](#page-707-0)

For information regarding troubleshooting OmniPortlet, see [Section 27.5,](#page-707-0)  ["Troubleshooting OmniPortlet."](#page-707-0)

#### **Audience**

This chapter is intended for users who want to understand OmniPortlet and learn how to use its features. It introduces how to customize OmniPortlet at runtime and in Oracle WebCenter Portal: Spaces, in addition to troubleshooting issues with OmniPortlet.

# <span id="page-676-0"></span>**27.1 What You Should Know About OmniPortlet**

OmniPortlet is a subcomponent of Oracle WebCenter Portal: Framework that enables developers to easily publish data from various data sources using a variety of layouts without writing any code. You can base an OmniPortlet on almost any kind of data source, including web services, SQL databases, spreadsheets (that is, files with character-separated values), XML, and even application data from existing web pages.

**Note:** If your data source is a spreadsheet, the spreadsheet must be unsecured or must require only HTTP authentication; SSO authentication is not supported.

Additionally, OmniPortlet enables developers to:

- Sort the data to display
- Format data using a variety of layouts, including a customized layout
- Use portlet parameters
- Expose personalizable settings to page viewers

To display personalized data, you can refine the results returned from a data source and parameterize the credential information used to access secure data. Out of the box, OmniPortlet provides the most common layout for portlets: tabular, chart, news, bulleted list, form, HTML, and parameter form.

**Notes:** For more information about developing different types of portlets and information about producers and other portlet technologies, see *Oracle Fusion Middleware Developer's Guide for Oracle WebCenter Portal*.

For more information about adding an instance of OmniPortlet to a page, see [Section 27.2.1, "Adding an OmniPortlet Instance to a Page."](#page-677-1)

# <span id="page-677-0"></span>**27.2 Working with the OmniPortlet Wizard**

This section includes the following subsections:

- [Section 27.2.1, "Adding an OmniPortlet Instance to a Page"](#page-677-1)
- [Section 27.2.2, "Accessing the OmniPortlet Wizard"](#page-678-0)
- [Section 27.2.3, "Selecting the Data Source Type"](#page-679-0)
- [Section 27.2.4, "Identifying the Data Source"](#page-680-0)
- [Section 27.2.5, "Setting Filtering Options"](#page-689-0)
- [Section 27.2.6, "Setting View Options"](#page-690-0)
- [Section 27.2.7, "Setting Layout Options"](#page-692-0)
- [Section 27.2.8, "Customizing Your OmniPortlet"](#page-704-1)

# <span id="page-677-1"></span>**27.2.1 Adding an OmniPortlet Instance to a Page**

The steps for adding an instance of OmniPortlet to a page vary between an application built using Oracle WebCenter Portal: Framework and the Spaces application. For one thing, in a Framework application adding a portlet to a page is a design-time activity, carried out by the application developer. For information about adding OmniPortlet to a page in a Framework application, see the "Creating Portlets with OmniPortlet" chapter in the *Oracle Fusion Middleware Developer's Guide for Oracle WebCenter Portal*.

In Spaces, portlets are added to pages at runtime—when you run the application. Portlets are available for dragging and dropping from the Composer Catalog by any user with sufficient privileges. For information about adding a portlet to a page in Spaces, see [Section 17.5, "Adding Resource Catalog Components to Pages."](#page-470-0)

**Note:** In Spaces, avoid adding a portlet to a Movable Box layout component (For information, see [Section 18.2.3, "Working with the](#page-509-0)  [Movable Box Layout Component"\)](#page-509-0). The Movable Box layout component duplicates the showDetailFrame that the portlet provides by default. Adding a portlet to a Movable Box creates an unnecessary and potentially error-prone redundancy.

When you add an instance of OmniPortlet to a page, access the portlet's Component Properties dialog and ensure that the RenderPortletInIFrame property is set to true. This displays the OmniPortlet in its own inline frame (IFRAME) in View mode. For information about the Component Properties dialog, see [Section 27.4, "Setting](#page-705-0)  [OmniPortlet Properties."](#page-705-0)

# <span id="page-678-0"></span>**27.2.2 Accessing the OmniPortlet Wizard**

Once you add an instance of OmniPortlet to your page, click the **Customize** link to start the OmniPortlet wizard.

The OmniPortlet wizard initially contains five steps:

- **1.** Select a data source type.
- **2.** Identify the data source.

**Note:** If your data source is a spreadsheet, the spreadsheet must be unsecured or must require only HTTP authentication; SSO authentication is not supported.

- **3.** Set filtering options.
- **4.** Set view options.
- **5.** Set layout options.

Once you complete these steps, you are done. If you want to change your initial values, you can reenter the wizard by selecting the **Customize** option from the portlet's **Actions** menu. Tabs representing the steps you took to set up OmniPortlet display. Although the data type cannot be changed, you can revise values on the **Source**, **Filter**, **View**, and **Layout** tabs.

[Table 27–1](#page-678-1) provides a high-level overview of the steps/tabs provided for configuring an OmniPortlet instance.

<span id="page-678-1"></span>

| Step/Tab | <b>Description</b>                                                                                                    |
|----------|----------------------------------------------------------------------------------------------------|
| Type     | Provides your data source options. Displays only in the initial<br>definition of the portlet, and is not available when customizing<br>the portlet defaults. For more information, see Section 27.2.3,<br>"Selecting the Data Source Type."                                 |
| Source   | Provides options for configuring the data source connection,<br>such as the URL of the web service you want to use. You can<br>change these options later when editing the portlet defaults.<br>For more information, see Section 27.2.4, "Identifying the Data<br>Source." |
| Filter   | Provides sorting options at the Framework application level to<br>enable you to refine your results. You can change these options<br>later when editing the portlet defaults. For more information,<br>see Section 27.2.5, "Setting Filtering Options."                     |
| View     | Provides options for displaying portlet header and footer text,<br>the layout style, and caching. You can change these options<br>later when editing the portlet defaults. For more information,<br>see Section 27.2.6, "Setting View Options."                             |
| Layout   | Provides detailed options for customizing the layout of content<br>retrieved from the data source. You can change these options<br>later when editing the portlet defaults. For more information,<br>see Section 27.2.7, "Setting Layout Options."                          |

*Table 27–1 OmniPortlet Wizard and Customize Mode*

**Note:** On the IBM Linux on Power platform, if the action buttons (Next, Previous, Finish, and Cancel) are minimized to dots when defining the OmniPortlet, increase the stack size shell limit to unlimited and restart the oc4j\_portlet instance. Run the following command to set the stack size shell limit to unlimited: prompt> ulimit -s unlimited.

The following sections provide more detail about the different steps/tabs in the OmniPortlet wizard.

# <span id="page-679-2"></span><span id="page-679-0"></span>**27.2.3 Selecting the Data Source Type**

When you first start OmniPortlet, the Type step displays ([Figure 27–1](#page-679-2)).

**Define your OmniPortlet Type** Source Filter View Layout Cancel)  $Next >$ ( Help ) What type of data would you like to view? ● Spreadsheet - A text file with character separated values (CSV) Osql Охмы O Web Service  $\bigcirc$  Web Page - Use existing web content as a source of data  $Next$ Cancel Help

*Figure 27–1 Type Tab of the OmniPortlet Wizard*

Use the Type step to identify the type of data to display in your OmniPortlet instance. [Table 27–2](#page-679-1) lists and describes the data types that OmniPortlet supports out of the box.

*Table 27–2 OmniPortlet Supported Data Source Types*

<span id="page-679-1"></span>

| Data Source Type | <b>Description</b>                                                                                                    |
|------------------|----------------------------------------------------------------------------------------------------|
| Spreadsheet      | Displays data from a text file containing character-separated<br>values (CSV).                                                                                            |
|                  | <b>Note:</b> If your data source is a spreadsheet, the spreadsheet<br>must be unsecured or must require only HTTP authentication;<br>SSO authentication is not supported. |
| SQL              | Displays data from a database using SQL.                                                                                                    |
| XML              | Displays data from an XML file.                                                                                                    |
| Web Service      | Displays data from a discrete business service that can be<br>accessed over the Internet using standard protocols.                                                        |
| Web Page         | Displays data based on existing web content.                                                                                                    |

After you complete the OmniPortlet wizard, you cannot change the data source type.

## <span id="page-680-0"></span>**27.2.4 Identifying the Data Source**

Once you choose a data type, you are ready to identify a data source. The **Source** tab renders according to the data type you selected in step 1. That is, the options that display on the **Source** tab vary according to the selected data type.

Additionally, if the OmniPortlet producer has been configured to use a proxy server requiring authentication, the **Source** tab contains a **Proxy Authentication** section and a **Connection** section where you can provide the necessary information for connecting to the data source.

This section contains information about the settings common to all **Source** tabs, including settings specific to the selected data type. It contains the following subsections:

- [Section 27.2.4.1, "Proxy Authentication"](#page-680-1)
- [Section 27.2.4.2, "Connection and Portlet Parameters"](#page-681-0)
- [Section 27.2.4.3, "Spreadsheet"](#page-682-0)
- [Section 27.2.4.4, "SQL"](#page-683-0)
- [Section 27.2.4.5, "XML"](#page-685-0)
- [Section 27.2.4.6, "Web Service"](#page-686-0)
- [Section 27.2.4.7, "Web Page"](#page-687-0)

#### <span id="page-680-1"></span>**27.2.4.1 Proxy Authentication**

If the OmniPortlet producer was set up at design time to use proxy authentication that requires login credentials, then a **Proxy Authentication** section displays on the **Source** tab where you can enter this information.

OmniPortlet's support for proxy authentication includes support for global proxy authentication and authentication for each user, which means you can specify a login scenario for your OmniPortlet instance:

- All users automatically log in using a user name and password you provide.
- Each user logs in using an individual user name and password.
- All users log in using the same specified user name and password.

The **Proxy Authentication** section displays only for the following data types, and only when the specific data source requires a proxy server for access:

- CSV (character-separated values)
- XML
- Web Page

**Notes:** Configuring an OmniPortlet producer is a design-time activity applicable to Framework applications. For more information about configuring the OmniPortlet producer to use proxy authentication, see the WebCenter Portal: Framework online Help topic that displays when you click **Help** on the **Edit Producers: OmniPortlet Producer** page.

If the OmniPortlet producer is configured to require login for all users, then each user must set his or her own proxy login information at runtime as follows:

- For page designers, set this on the **Customize: Source** tab.
- For page viewers, set this on the **Personalize** page.

To access the **Customize: Source** tab, click the **Customize** link on the portlet's **Actions** menu. To access the **Personalize** page, click the **Personalize** link on the portlet's **Actions** menu.

If you are using the Web Page data source, then the **Proxy Authentication** section displays in the Web Clipping Studio when you click the **Select Web Page** button on the **Source** tab.

For more information about Web Clipping Studio, see [Chapter 28,](#page-710-0)  ["Working with the Web Clipping Portlet."](#page-710-0)

#### <span id="page-681-0"></span>**27.2.4.2 Connection and Portlet Parameters**

For each data source—except the Web Page data source—the **Source** step contains a **Connection** section, where you can define connection information for accessing secured data. The **Source** step for all data sources includes a **Portlet Parameters** section, where you can define portlet parameters [\(Figure 27–2](#page-681-1)).

<span id="page-681-1"></span>*Figure 27–2 Source Tab: Connection and Portlet Parameters Sections*

| Connection                                                                                                    |  |  |        |                                                                    |
|----------------------------------------------------------------------------------------------------|--|--|--------|--------------------------------------------------------------------|
| To access secured data, you will need to provide connection information to the data source.                                                                                  |  |  |        |                                                                    |
| Edit Connection<br>Connection Information <none></none>                                                                                                    |  |  |        |                                                                    |
| Use this connection information for all users<br>O User must re-enter connection information                                                                                 |  |  |        |                                                                    |
| <b>Portlet Parameters</b>                                                                                                    |  |  |        |                                                                    |
| Parameters are passed to the portlet from the page when the portlet is displayed. These parameters can be mapped<br>to page level parameters by editing the Page Properties. |  |  |        |                                                                    |
| <b>Parameter Name Default Value</b>                                                                                                    |  |  |        | Personalizable Personalize Page Label Personalize Page Description |
| Param1                                                                                                    |  |  | Param1 | Description for Parameter                                          |
| Param2                                                                                                    |  |  | Param2 | Description for Parameter                                          |
| Param3                                                                                                    |  |  | Param3 | Description for Parameter                                          |
| Param4                                                                                                    |  |  | Param4 | Description for Parameter                                          |
| Param5                                                                                                    |  |  | Param5 | Description for Parameter                                          |

**Note:** You can use the format ##ParamN## (for example, ##Param1##) for **Username**, **Password**, or **Connection String**. The **Test** button returns an error, however, even though the connection information is correct when parameter values are substituted.

Once you define the portlet parameters, you can map them to page parameters. For more information, see [Section 27.3, "Working with OmniPortlet Parameters"](#page-704-0) and [Chapter 19, "Wiring Pages, Task Flows, Portlets, and UI Components."](#page-546-0)

To edit the connection information, click the **Edit Connection** button to open the **Connection Information** page [\(Figure 27–3\)](#page-682-1).

<span id="page-682-1"></span>*Figure 27–3 OmniPortlet Connection Information Page for a SQL Data Source*

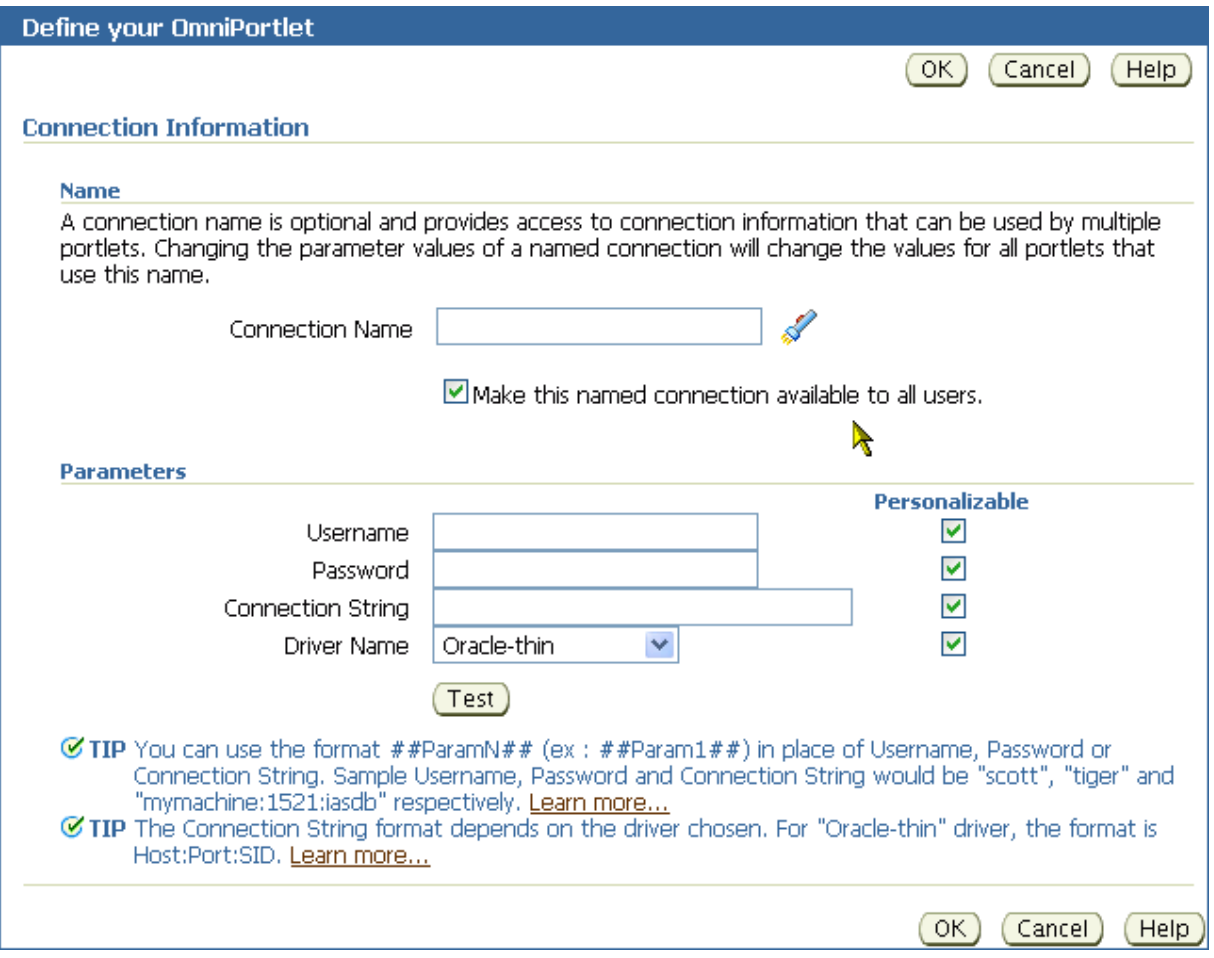

On the **Connection Information** page, you can enter a name for the connection information, and also the user name and password. For a SQL data source, you can also enter information to specify the driver you want to use to connect to the data source. For more information, see [Section 27.2.4.4, "SQL."](#page-683-0)

**Note:** For more information about the **Connection Information** page, click **Help** on the **Source** tab of the OmniPortlet wizard.

#### <span id="page-682-0"></span>**27.2.4.3 Spreadsheet**

Spreadsheets are a common method of storing small data sets. OmniPortlet enables you to share spreadsheets by supporting character-separated values (CSV) as a data source. Use the **Source** tab to specify the location of the CSV file ([Figure 27–4\)](#page-683-1).

<span id="page-683-1"></span>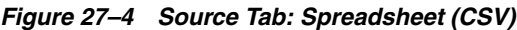

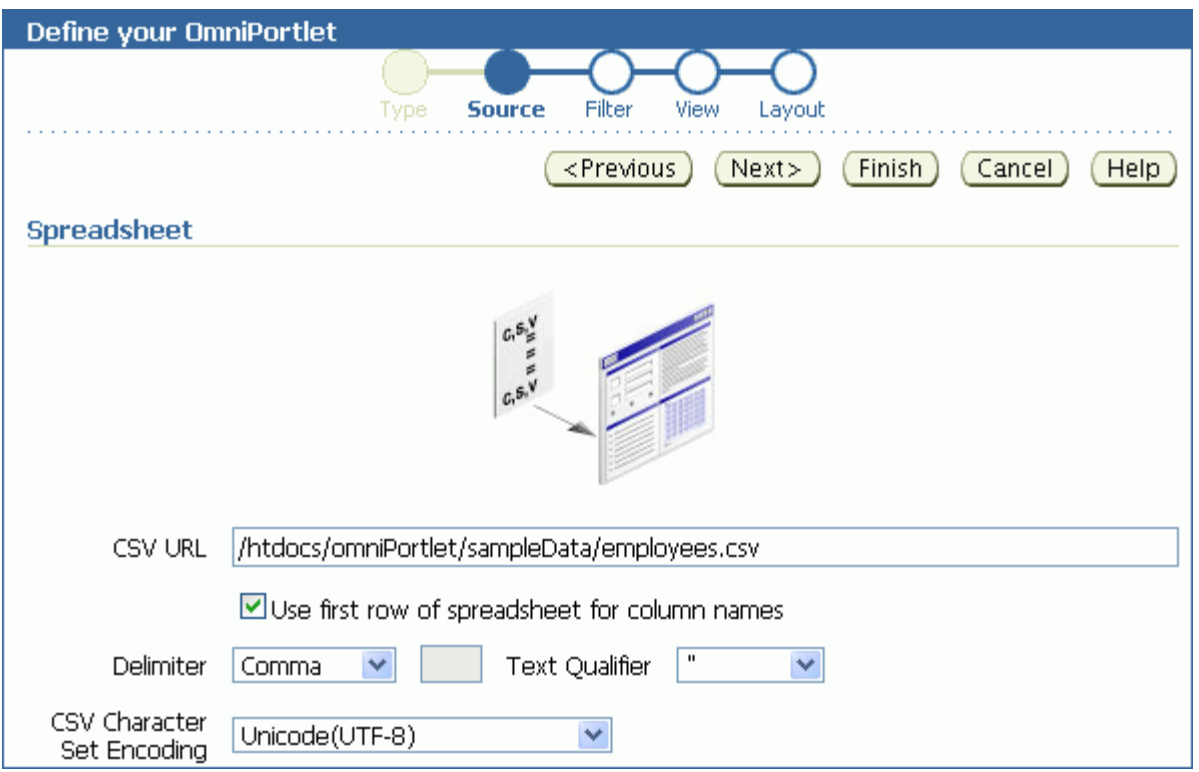

If the file is located on a secure server, then you can specify the connection information in the **Connection Information** section illustrated in [Figure 27–3](#page-682-1). You can select the character set to use when WebCenter Portal reads the file, and also the delimiter and text qualifier.

#### **Note:**

- As the OmniPortlet producer exists and executes in a tier different from the Framework application and does not have access to the session information, you must expose CSV files as PUBLIC for OmniPortlet to be able to access them.
- The CSV file must be unsecured or must require only HTTP authentication; SSO authentication is not supported.

## <span id="page-683-0"></span>**27.2.4.4 SQL**

A relational database is the most common place to store data. OmniPortlet enables you to use standard JDBC drivers and provides out-of-the-box access to Oracle and any other JDBC database. You can specify the driver type when you configure the connection information.

[Figure 27–5](#page-684-0) shows the **Source** tab for a SQL data source.
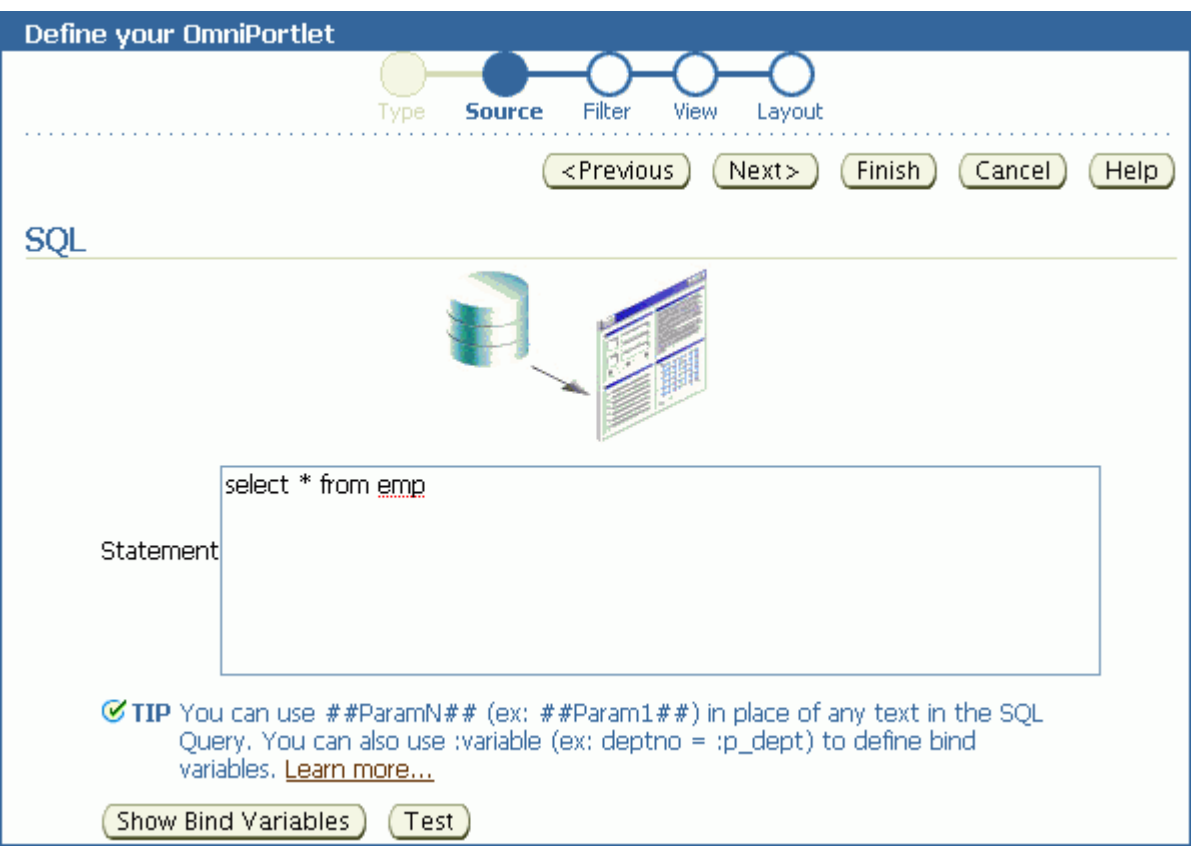

### *Figure 27–5 Source Tab: SQL*

You can use DataDirect JDBC drivers to access other relational databases. To do so, you must configure OmniPortlet to recognize the driver. This is a design-time activity, typically carried out by an application developer.

**Notes:** For information about configuring OmniPortlet to use DataDirect drivers, see Appendix E, "Additional Portlet Configuration" in the *Oracle Fusion Middleware Developer's Guide for Oracle WebCenter Portal*.

For more information about DataDirect drivers, see the *Certification Matrix for Oracle Application Server and DataDirect JDBC* on the Oracle Technology Network (OTN) at http://www.oracle.com/technetwork.

Once the driver is installed, it displays in the **Driver Name** dropdown list on the **Connection Information** page [\(Figure 27–6\)](#page-685-0).

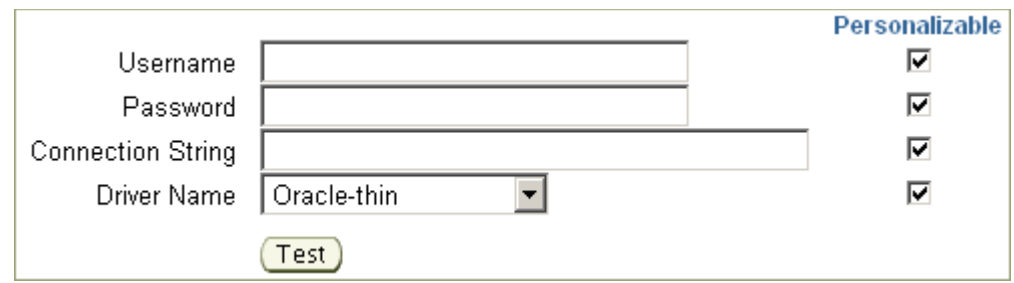

<span id="page-685-0"></span>*Figure 27–6 Driver Name Dropdown List on the Connection information Page*

When you enter a connection string for a DataDirect driver, keep in mind that you must enter a value in the **Connection String** field using the syntax: host\_ name:port. The *host\_name* is the name of the server where the database is running. The *port* is the database's listening port.

### **27.2.4.5 XML**

You can access XML data sources across an intranet or the Internet. On the **Source** tab, you can specify the URL of the XML file that contains your data [\(Figure 27–7](#page-685-1)).

<span id="page-685-1"></span>*Figure 27–7 Source Tab: XML*

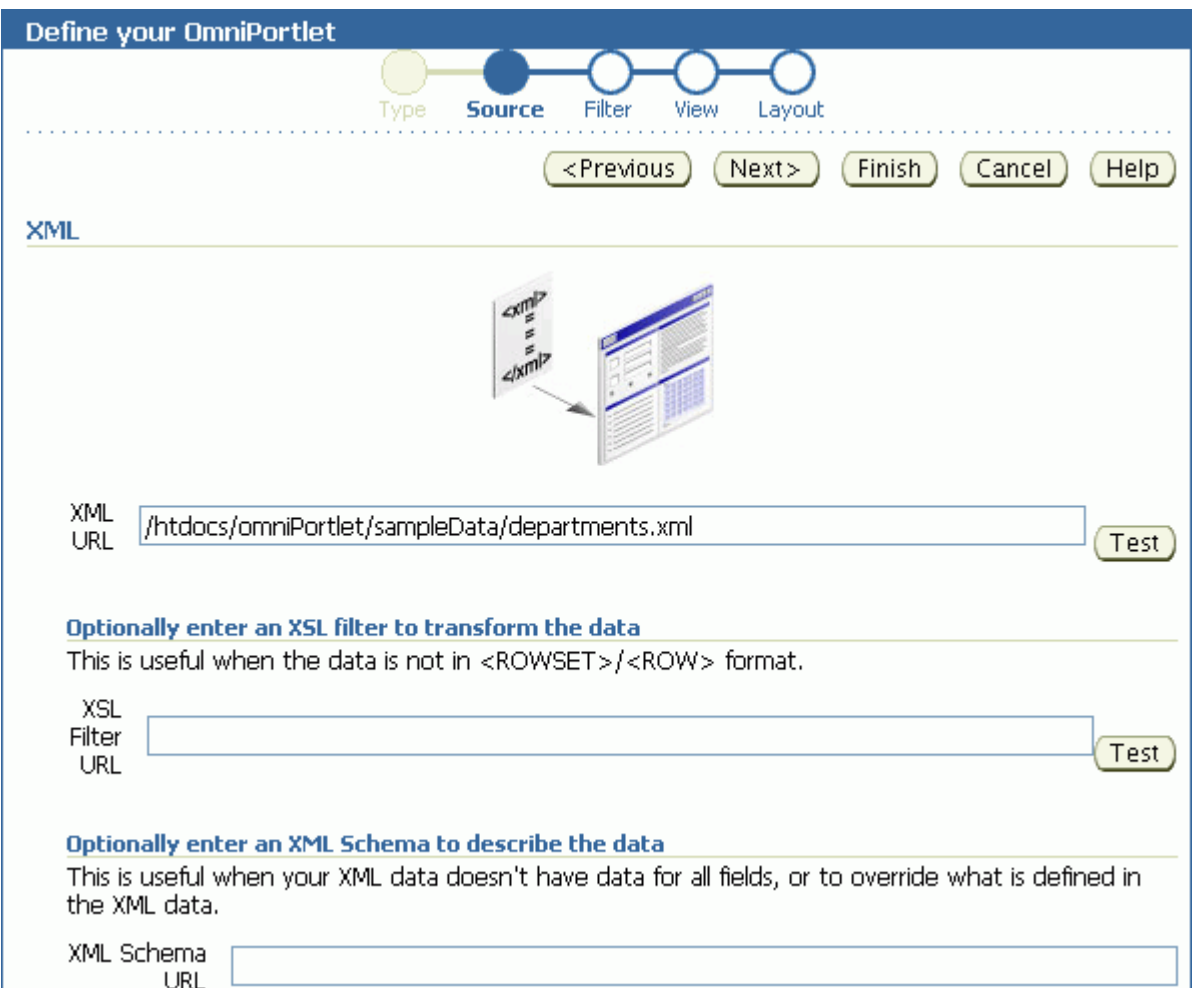

Use the **Test** buttons next to the **XML URL** and the **XSL Filter URL** fields to validate your XML data source and the XSL filter.

The specified XML file can be in a tabular (ROWSET/ROW) structure, or you can provide an XML Style Sheet (XSL) that transforms data into the ROWSET/ROW structure. [Example 27–1](#page-686-0) provides an illustration of the ROWSET/ROW structure of an XML data source.

<span id="page-686-0"></span>*Example 27–1 ROWSET/ROW Structure of an XML Data Source*

```
<TEAM>
  <EMPLOYEE>
     <DEPTNO>10</DEPTNO>
     <ENAME>KING</ENAME>
     <JOB>PRESIDENT</JOB>
    <SAL>5000</SAL>
  </EMPLOYEE>
     <DEPTNO>20</DEPTNO>
     <ENAME>SCOTT</ENAME>
     <JOB>ANALYST</JOB>
     <SAL>3000</SAL>
  <EMPLOYEE>
</TEAM>
```
In [Example 27–1,](#page-686-0) the <TEAM> tags delineate the rowset, and the <EMPLOYEE> tags delineate the rows.

Regardless of the format of the XML file, OmniPortlet automatically inspects the XML to determine the column names, which are then used to define the layout. If you want to specify this information yourself, you can supply a URL to an XML schema that describes the data.

If the XML file is located on a secured server protected by HTTP Basic Authentication, you can specify connection information on the **Connection Information** page.

**Note:** Because the OmniPortlet producer exists and executes in a tier different from the Framework application and does not have access to the session information, you must expose XML files as PUBLIC in order for OmniPortlet to access them.

### **27.2.4.6 Web Service**

A web service is a discrete business service that can be programmatically accessed over the Internet using standard protocols, such as SOAP and HTTP. Web services are specific to neither platform nor language and are typically registered with a web service broker. When you find a web service you want to use, you must obtain the URL to the Web Service Description Language (WSDL) file. The WSDL file describes the web service and specifies the methods that can be called, including the expected parameters. It also describes the returned data.

OmniPortlet supports both types of web Services: Document and Remote Procedure Calls (RPC). After a WSDL document/file is supplied, it is parsed, and the available methods that can be called display on the **Source** tab.

Similar to the XML data source, OmniPortlet expects the web service data in ROWSET/ROW format, though you can also use an XSL file to transform the data. OmniPortlet inspects the WSDL document/file to determine the column names, though you may also specify an XML schema to describe the returned data set.

[Figure 27–8](#page-687-0) shows the **Source** tab for a sample web service.

<span id="page-687-0"></span>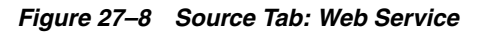

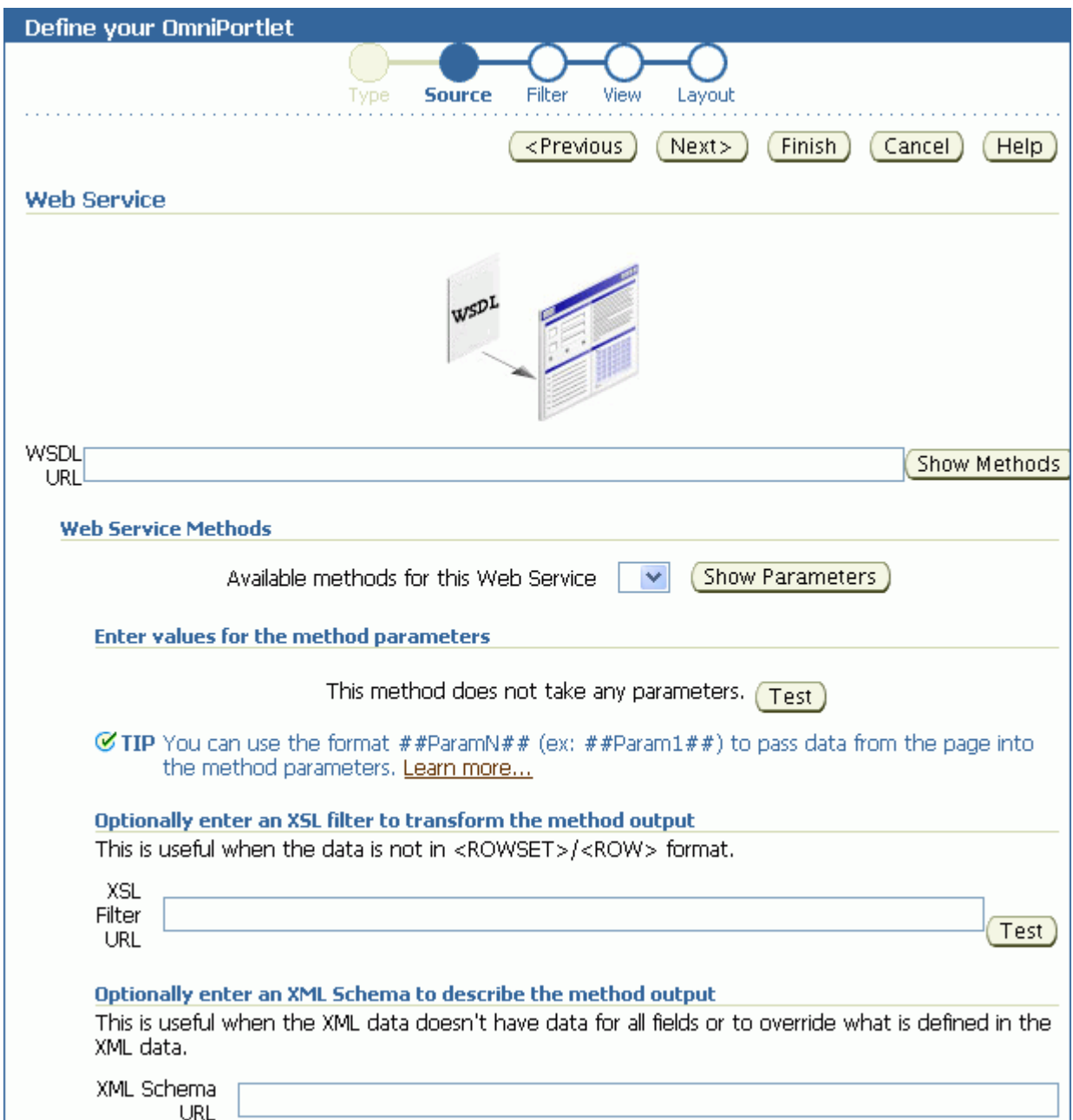

### **27.2.4.7 Web Page**

OmniPortlet enables you to use existing web content as a data source. It integrates the Web Clipping portlet's Web Clipping Studio to provide a means of clipping and rendering web content within the context of an OmniPortlet instance.

OmniPortlet's Web Page data source extends the scope offered by the Web Clipping portlet to include scraping functionality. Additional features include:

- **Navigation through various login mechanisms**, including form- and JavaScript-based submission, and HTTP Basic and Digest Authentication with cookie-based session management.
- **Fuzzy matching of clippings.** If a web clipping gets reordered within the source page or if its character font, size, or style changes, then it is still identified correctly by the web page data source and delivered as the portlet content.
- **Reuse of a wide range of web content**, including basic support of pages written with HTML 4.0.1 and JavaScript, retrieved through HTTP GET and POST (form submission).

By default, all web clipping definitions are stored persistently in Oracle Metadata Services (MDS). However, you can also use an Oracle database. Using MDS does not require any changes in the configuration files. If you use an Oracle database as the Web Clipping repository, then at design time you must update the provider.  $xml$ file.

Any secure information, such as passwords, is stored in encrypted form, according to the Data Encryption Standard (DES), using Oracle Database encryption technology.

When Web Page is selected as the data type, the OmniPortlet wizard's **Source** tab [\(Figure 27–9](#page-688-0)) includes a **Select Web Page** button that launches Web Clipping Studio.

<span id="page-688-0"></span>*Figure 27–9 Source Tab: Web Page*

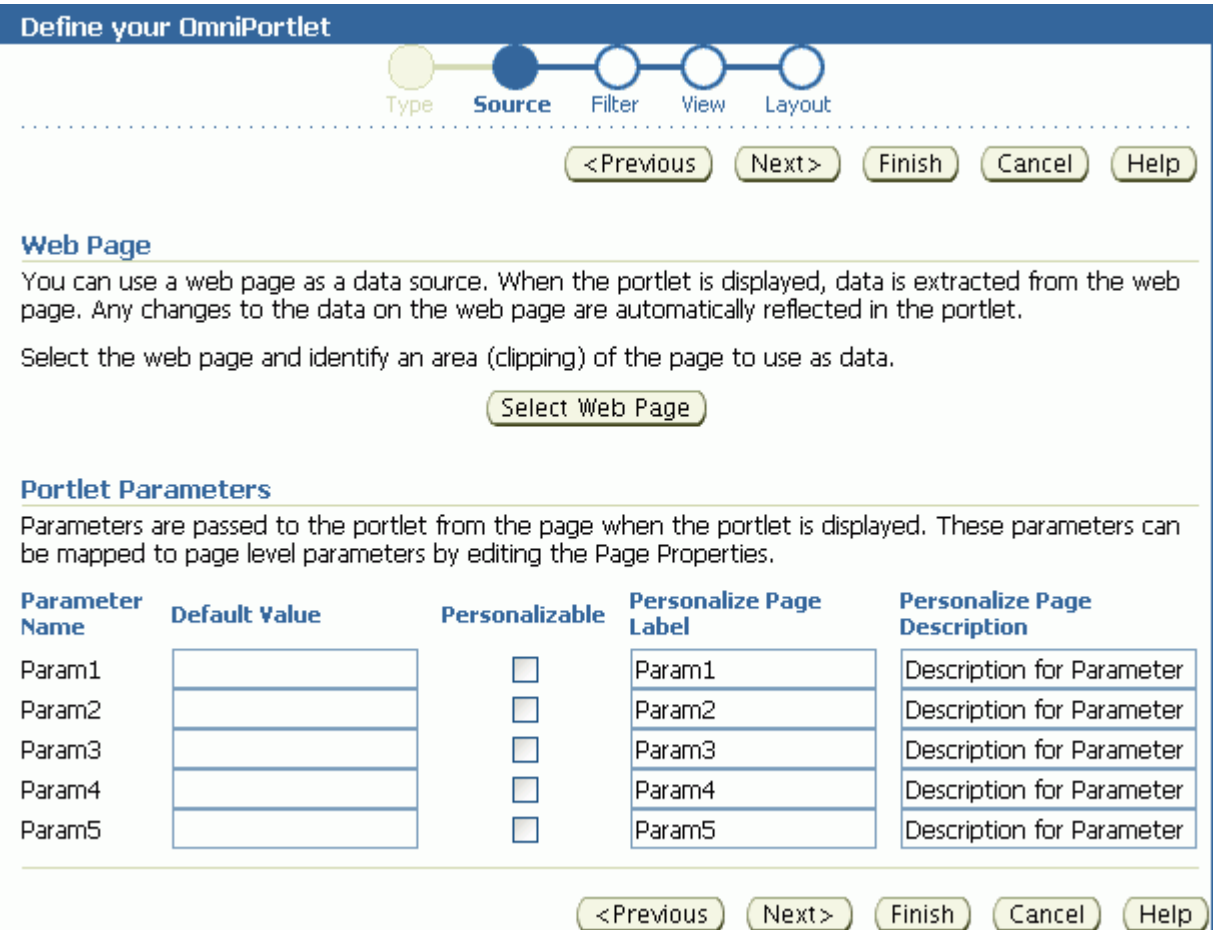

Within Web Clipping Studio, the Oracle Application Server Web Clipping online Help becomes available through the **Help** icon at the top of the page. You can use the Help to navigate your way through the process of sectioning and saving web content.

**Note:** For more information about using the Web Clipping Studio or clipping content for a Web Clipping Portlet, see [Chapter 28,](#page-710-0)  ["Working with the Web Clipping Portlet."](#page-710-0)

# **27.2.5 Setting Filtering Options**

Once you have selected the data source and specified the data source options, you can further refine your data using OmniPortlet's filtering options. To use filtering efficiently, it is better to refine the data as much as possible at the data source level on the **Source** tab, then use the options on the **Filter** tab to streamline the data. For example, if you are using a SQL data source, then you could use a WHERE clause to return only specific data from the specified columns. In this case, you could skip the **Filter** tab and continue to the wizard's **View** tab. However, if there are no filtering options at the data source level, then you can use the options on the **Filter** tab to sort your data ([Figure 27–10\)](#page-690-0).

<span id="page-690-0"></span>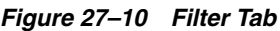

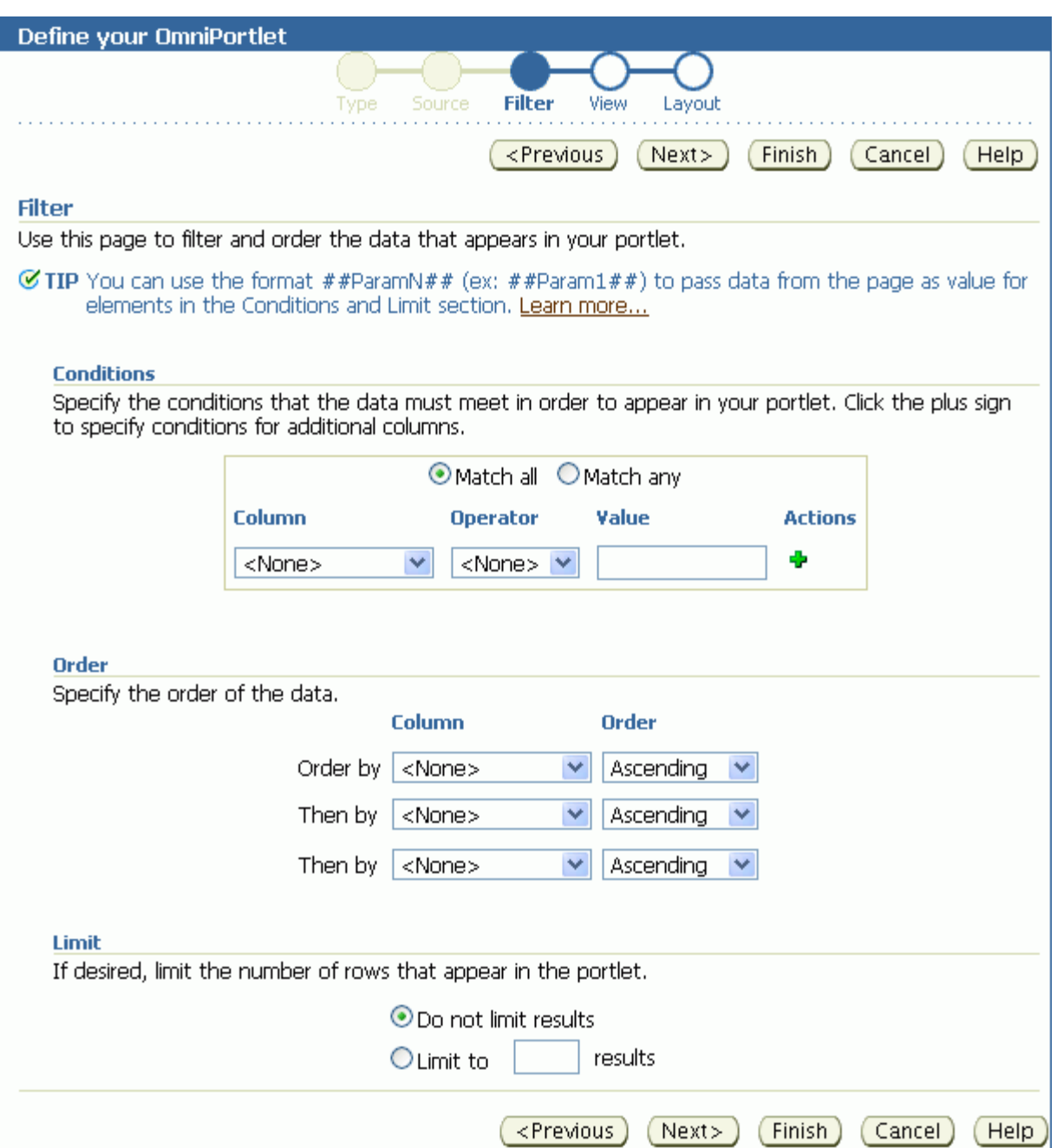

# **27.2.6 Setting View Options**

Once you have specified and filtered the data, you are ready to choose view and layout options for your OmniPortlet. The **View** tab [\(Figure 27–11\)](#page-691-0) provides options for adding header and footer text, enabling caching, and choosing a layout style that you can later refine on the **Layout** tab.

### <span id="page-691-0"></span>*Figure 27–11 View Tab*

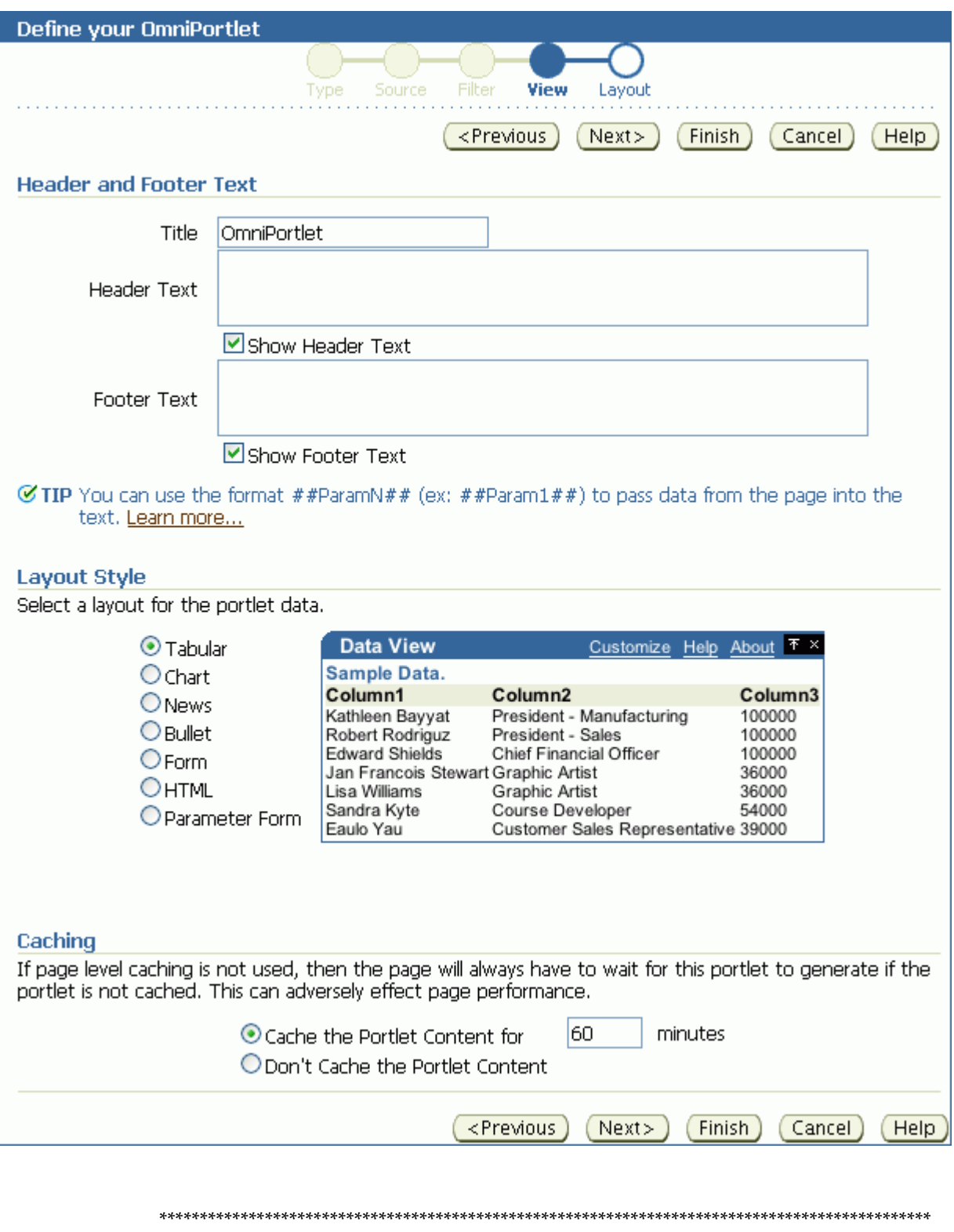

On the **View** tab, you can choose from the following layouts:

- Tabular
- Chart
- News
- Bullet
- **Form**
- HTML
- Parameter Form

**Note:** For more information about the different layout styles you can use with OmniPortlet, see the next section or click **Help** in the OmniPortlet wizard.

# **27.2.7 Setting Layout Options**

The **Layout** tab enables you to further customize the appearance of your OmniPortlet. The options on the **Layout** tab change according to your selection on the **View** tab. For example, when you select **Chart Layout**, options are provided for setting up chart hyperlinks. With chart hyperlinks, clicking a specific part of the chart triggers an event (for example, navigation to another URL).

For the other layout styles, you can define each column to display in a specific format, such as plain text, HTML, an image, a button, or a field. For example, suppose you selected a data source that includes a URL to an image. To see this image, you can select **Image** for the display of this column. Each column can also be mapped to an action, similar to the behavior of chart hyperlinks.

This section includes the following subsections that provide more detail about the layout options available on the OmniPortlet **Layout** tab:

- [Section 27.2.7.1, "Tabular Layout"](#page-692-0)
- [Section 27.2.7.2, "Chart Layout"](#page-694-0)
- [Section 27.2.7.3, "News Layout"](#page-695-0)
- [Section 27.2.7.4, "Bullet Layout"](#page-697-0)
- [Section 27.2.7.5, "Form Layout"](#page-699-0)
- [Section 27.2.7.6, "HTML Layout"](#page-700-0)
- [Section 27.2.7.7, "Parameter Form Layout"](#page-702-0)

**Note:** Because events are not currently supported, selecting an action when designing your layout may produce unexpected results.

### <span id="page-692-0"></span>**27.2.7.1 Tabular Layout**

Typically, you use tabular layout when you have one or more columns of data to display in a table. You can choose **Plain** to display all rows in the table without any background color, or **Alternating** to display a background color for every other row in the table ([Figure 27–12\)](#page-693-0).

### <span id="page-693-0"></span>*Figure 27–12 Layout Tab: Tabular*

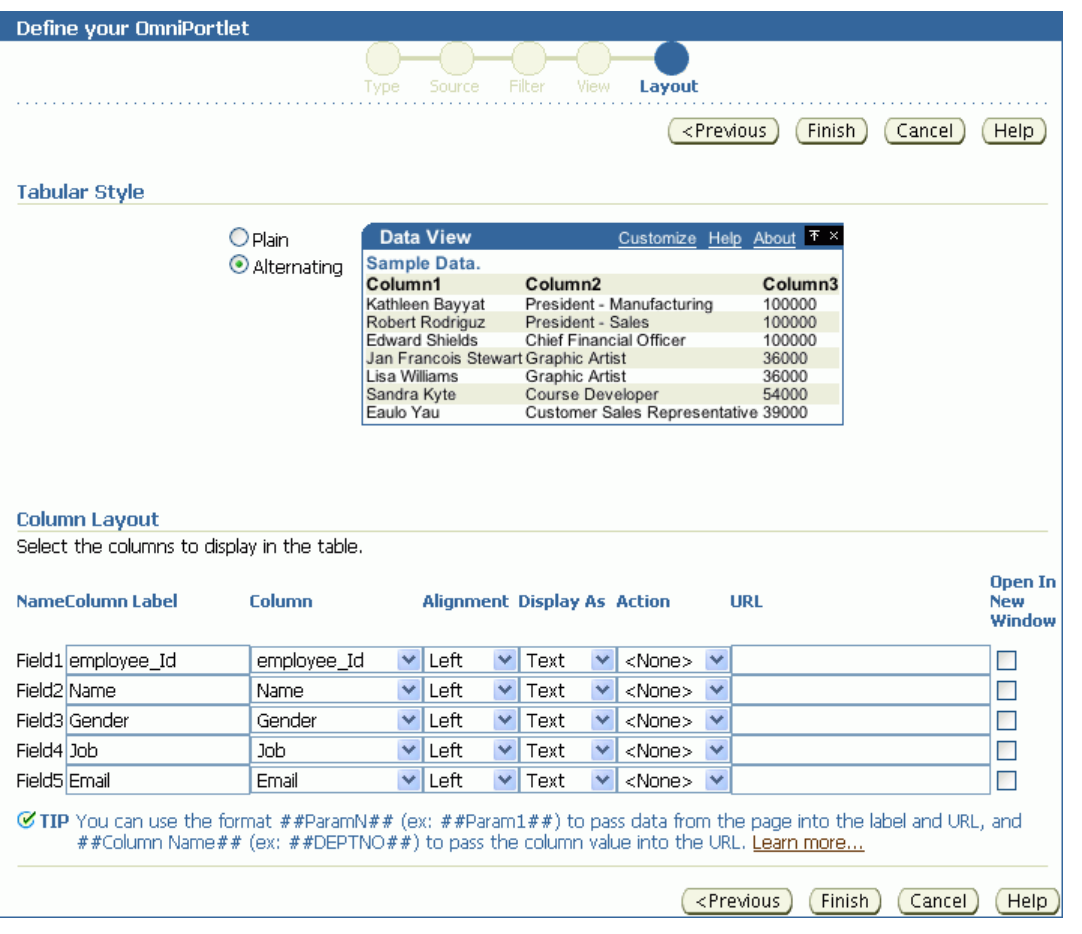

**Note:** You can control the background color of a portlet using its style properties. Portlet style properties are exposed through the Properties panel in Composer. For more information, refer to [Setting OmniPortlet Properties](#page-705-0).

The **Column Layout** section provides options for selecting the data columns to display in the portlet and a display format. Additionally, you can associate a URL with a column to display column data as a hyperlink. You can also specify whether the secondary web page displays in a new window. [Figure 27–13](#page-693-1) shows an example of an OmniPortlet using a tabular format.

<span id="page-693-1"></span>*Figure 27–13 Example of an OmniPortlet Using a Tabular Layout*

| $\left\{ \cdot \right\}$ .<br>$\vee$ OmniPortlet |                        |            |                                                  |                        |  |
|--------------------------------------------------|------------------------|------------|--------------------------------------------------|------------------------|--|
| Emp ID Name                                      |                        | Gender Job |                                                  | Email                  |  |
| 20                                               | Kathleen Bayyat        | F          | President - Manufacturing                        | kbayyat@mycompany.com  |  |
| 30                                               | Robert Rodriguz        | М          | President - Sales                                | rrodrigu@mycompany.com |  |
| 40                                               | <b>Edward Shields</b>  | М          | Chief Financial Officer                          | eshields@mycompany.com |  |
| 110                                              | Jan Francois Stewart M |            | Graphic Artist                                   | jfrancoi@mycompany.com |  |
| 100                                              | Lisa Williams          | F          | Graphic Artist                                   | lwilliam@mycompany.com |  |
| 430                                              | Sandra Kyte            | F          | Course Developer                                 | skyte@mycompany.com    |  |
| 770                                              | Eaulo Yau              | F          | Customer Sales Representative eyau@mycompany.com |                        |  |

**Note:** For more information about using the OmniPortlet wizard, click the **Help** link on the **Layout** tab.

### **27.2.7.2 Chart Layout**

Use the chart layout to display your data graphically, as a bar, pie, or line chart. The **Layout** tab ([Figure 27–14\)](#page-694-1) provides options for specifying the chart style to use (**Chart Style**) and the data source columns to display (**Column Layout**).

<span id="page-694-1"></span><span id="page-694-0"></span>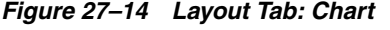

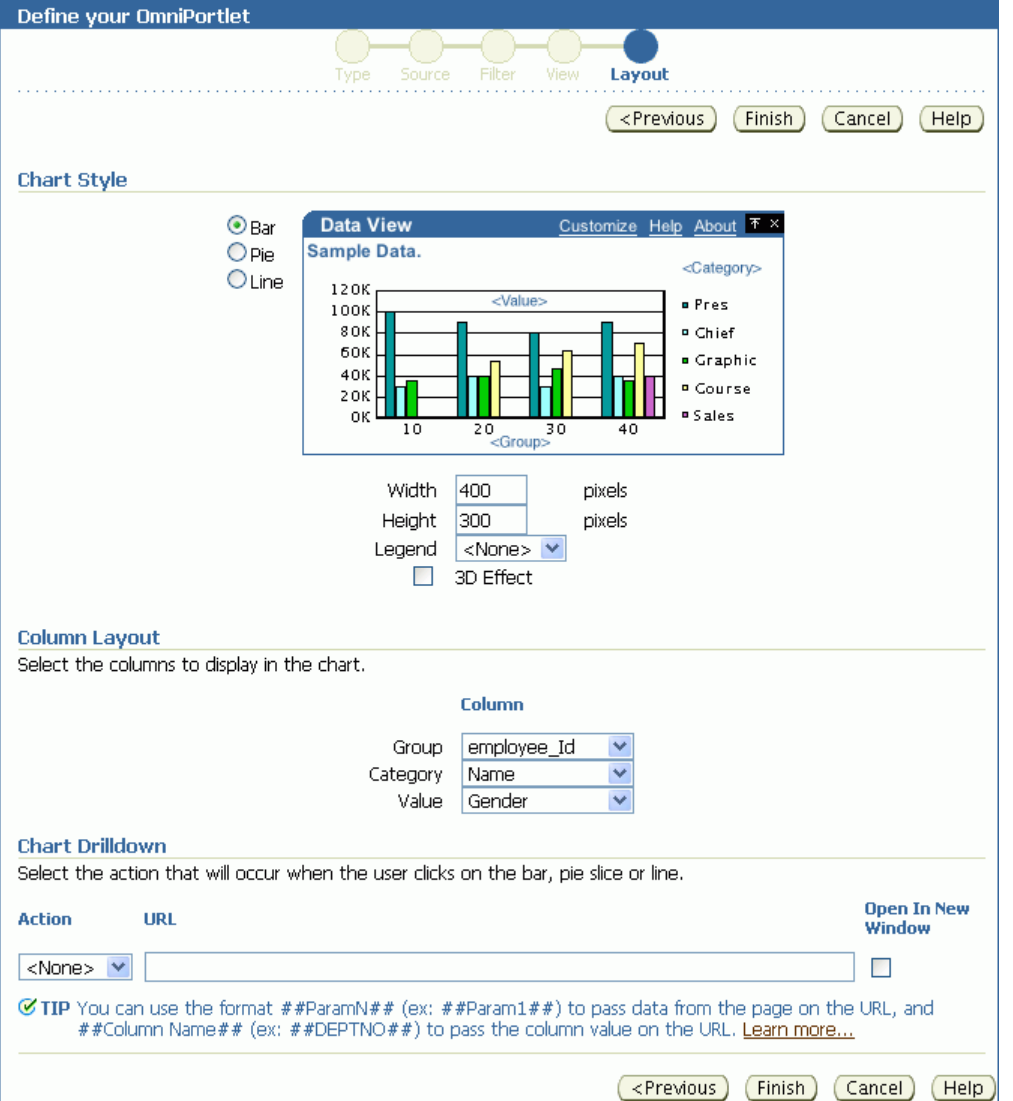

Under the **Column Layout** section, you can choose the data source columns to use in the chart (**Group**); the values to use in creating the chart legend (**Category**); and the relative size of the chart's bars, lines, or pie slices (**Value**).

**Note:** To group the information in the chart, you must group the information at the data level (for example, in your SQL query statement). Also, if numeric values in a data source contain formatted strings, commas, or currency (for example, \$32,789.00), then they are considered to be text and ignored when the chart is generated. You should remove these formatting characters if you want them to be correctly read as numeric values.

You can also select whether the sections of the chart should point to a hyperlink and whether the link target should display in a new window.

You can define chart hyperlinks so that each bar, pie section, or line links to another web page. For example, you can place a pie chart and a report portlet on your page, then set up hyperlinks on the pie wedges. Users click a wedge to display a row in the report with detailed information about the wedge data.

[Figure 27–15](#page-695-1) displays an example of a pie chart. In this example, the **Category** value DEPARTMENT is used as the chart legend.

<span id="page-695-1"></span>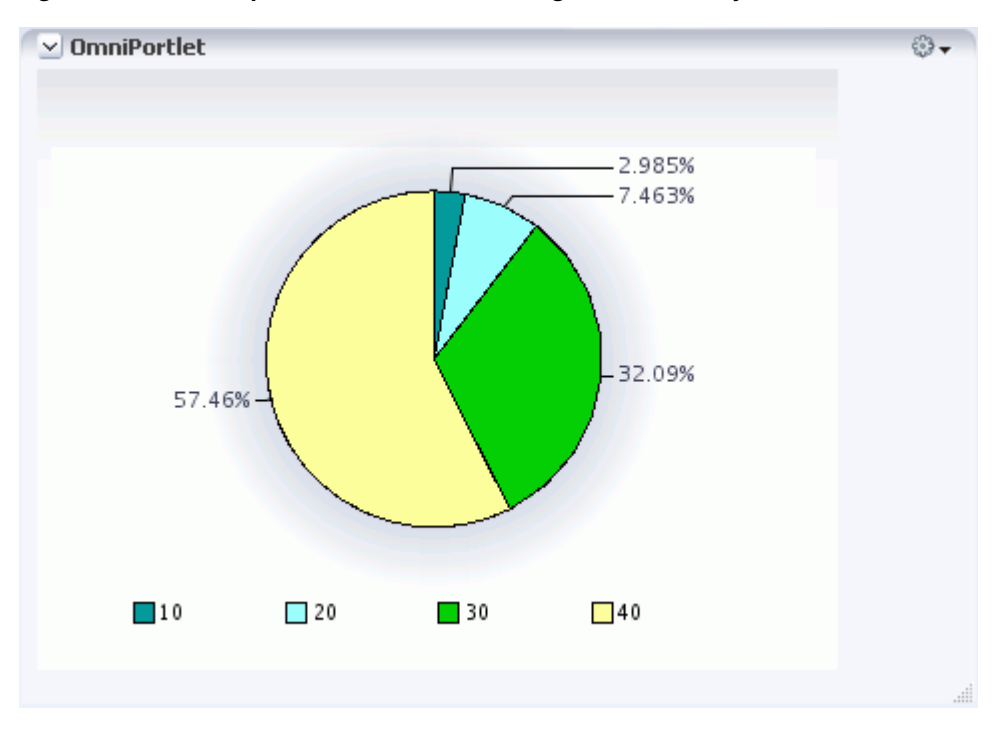

*Figure 27–15 Example of an OmniPortlet Using a Pie Chart Layout*

### <span id="page-695-0"></span>**27.2.7.3 News Layout**

Use the News layout to display links to articles and brief article descriptions. You can use the News layout to publish information in standard XML formats, such as Resource Description Framework (RDF) or RSS (Really Simple Syndication).

Use the **Column Layout** section [\(Figure 27–16](#page-696-0)) to add a heading that displays at the top of the portlet, a logo, or a scrolling layout that enables users to view all the information in the portlet as it moves vertically.

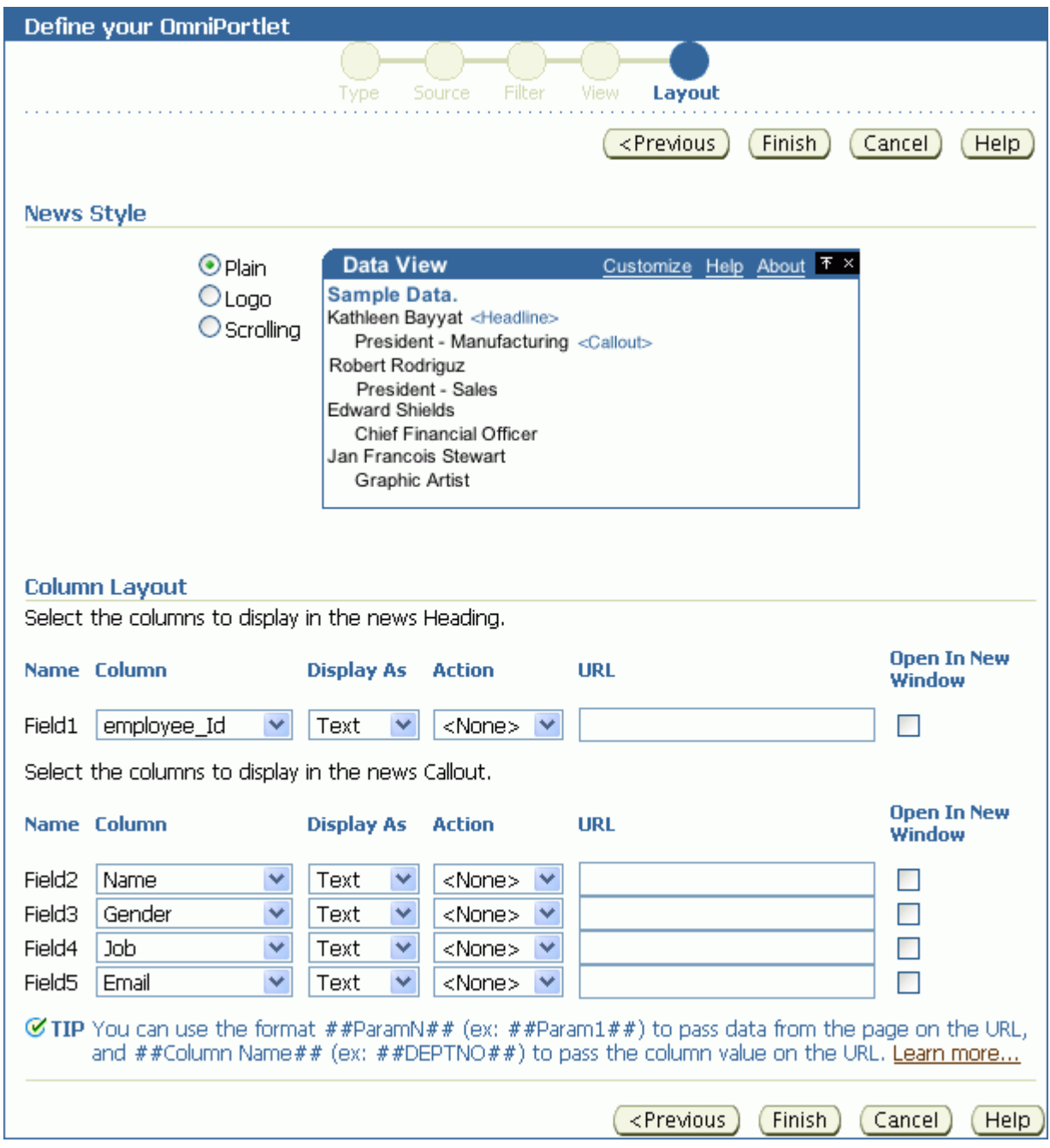

<span id="page-696-0"></span>*Figure 27–16 Layout Tab: News*

**Note:** The OmniPortlet News Layout Scroll type is supported on Microsoft Internet Explorer and Netscape 7.0.

The **Layout** tab also provides options for associating a URL with column data. Users click column data in the portlet to navigate to your specified target location.

[Figure 27–17](#page-697-1) shows an example OmniPortlet using a News layout.

| $\vee$ OmniPortlet<br>20<br>Kathleen Bayyat<br>President - Manufacturing                      | ⊕. |
|-----------------------------------------------------------------------------------------------|----|
| kbayyat@mycompany.com<br>30<br>Robert Rodriguz<br>President - Sales<br>rrodrigu@mycompany.com |    |
| 40<br><b>Edward Shields</b><br>Chief Financial Officer<br>eshields@mycompany.com              |    |
| 110<br>Jan Francois Stewart<br>Graphic Artist<br>jfrancoi@mycompany.com<br>100                |    |
| Lisa Williams<br>Graphic Artist<br>lwilliam@mycompany.com<br>430                              |    |
| Sandra Kyte<br>Course Developer<br>skyte@mycompany.com<br>770<br>Eaulo Yau                    |    |
| Customer Sales Representative<br>eyau@mycompany.com                                           |    |

<span id="page-697-1"></span>*Figure 27–17 Example of an OmniPortlet Using a News Layout*

**Note:** For more information about using the OmniPortlet wizard, click the **Help** link on the **Layout** tab.

### <span id="page-697-0"></span>**27.2.7.4 Bullet Layout**

Use the Bullet layout to display your data in a bulleted or numbered list. The **Layout** tab ([Figure 27–18\)](#page-698-0) provides a variety of different bullet and numbering styles.

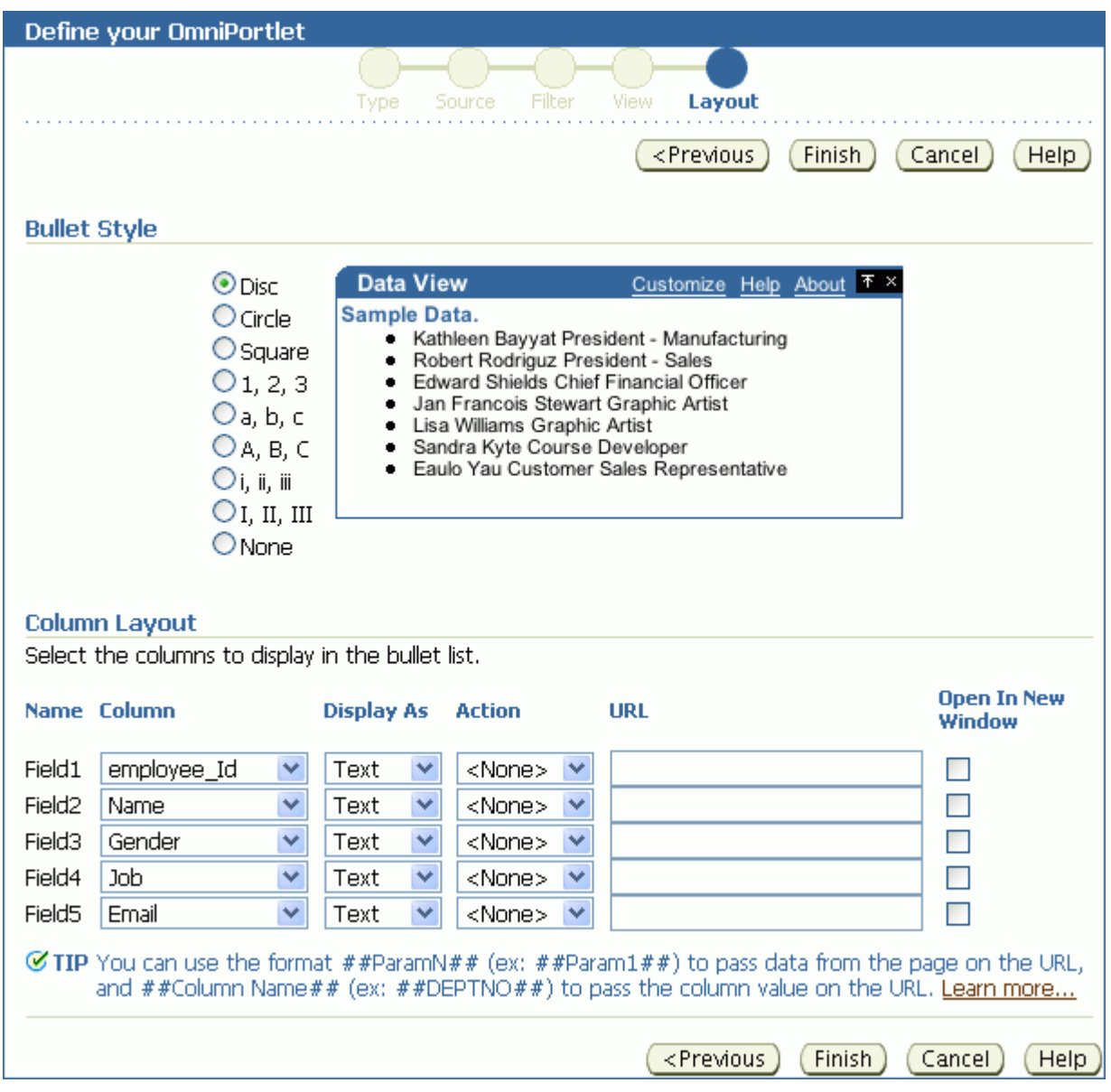

<span id="page-698-0"></span>*Figure 27–18 Layout Tab: Bullet*

In the **Column Layout** section, you can choose how the columns display in the portlet and associate a URL with column data.

[Figure 27–19](#page-698-1) shows an example of an OmniPortlet using a Bullet layout.

<span id="page-698-1"></span>*Figure 27–19 Example of an OmniPortlet Using a Bullet Layout*

| $\vee$ OmniPortlet                                                                                                    |  |
|----------------------------------------------------------------------------------------------------|--|
| · 20 Kathleen Bayyat President - Manufacturing kbayyat@mycompany.com<br>· 30 Robert Rodriguz President - Sales rrodrigu@mycompany.com<br>· 40 Edward Shields Chief Financial Officer eshields@mycompany.com<br>• 110 Jan Francois Stewart Graphic Artist jfrancoi@mycompany.com<br>· 100 Lisa Williams Graphic Artist Iwilliam@mycompany.com<br>· 430 Sandra Kyte Course Developer skyte@mycompany.com<br>· 770 Eaulo Yau Customer Sales Representative eyau@mycompany.com |  |
|                                                                                                    |  |

**Note:** For more information about using the OmniPortlet wizard, click the **Help** link in the **Layout** tab.

# **27.2.7.5 Form Layout**

#### <span id="page-699-0"></span>*Figure 27–20 Layout Tab: Form*

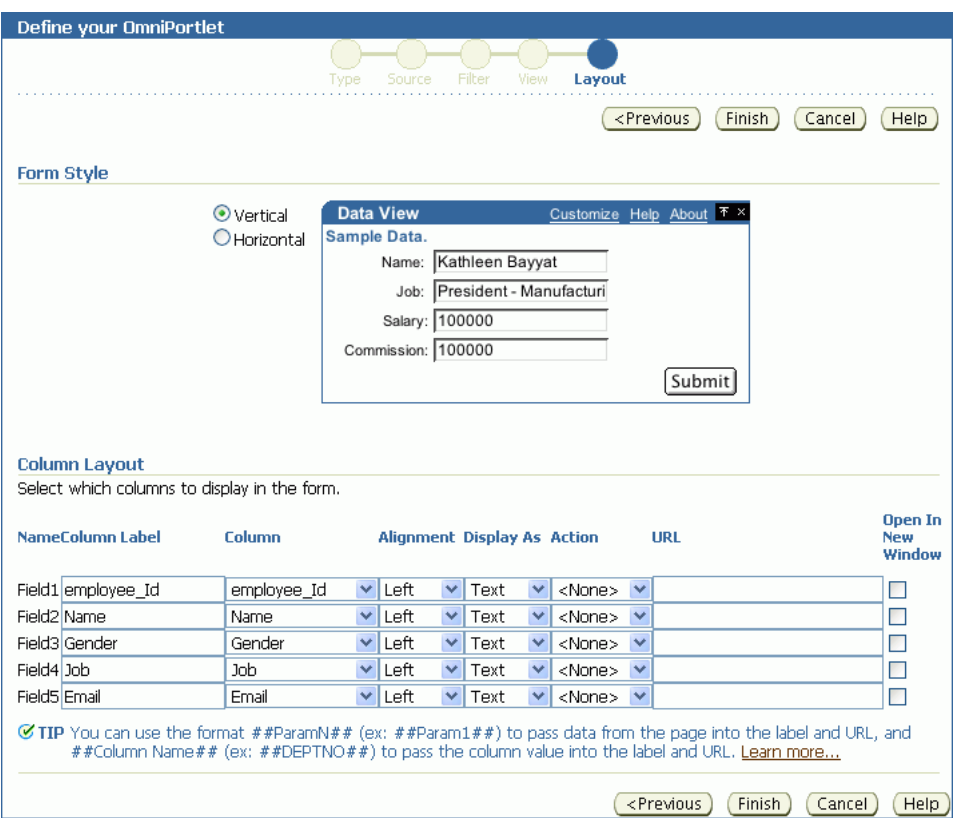

Use the Form layout when you want to display source data in a form with labeled fields, such as Name: <name>. You can then use portlet parameters to determine the data that displays.

Use the **Column Label** column to enter row labels and the **Column** column to specify which column to use from your data source. Additionally, you can specify data alignment, select a display mode (text, HTML, image, button, field, or hidden), associate a URL or an event with the column data, and specify whether to open the URL target in a new window.

[Figure 27–21](#page-700-1) shows an example of an OmniPortlet using a Form layout.

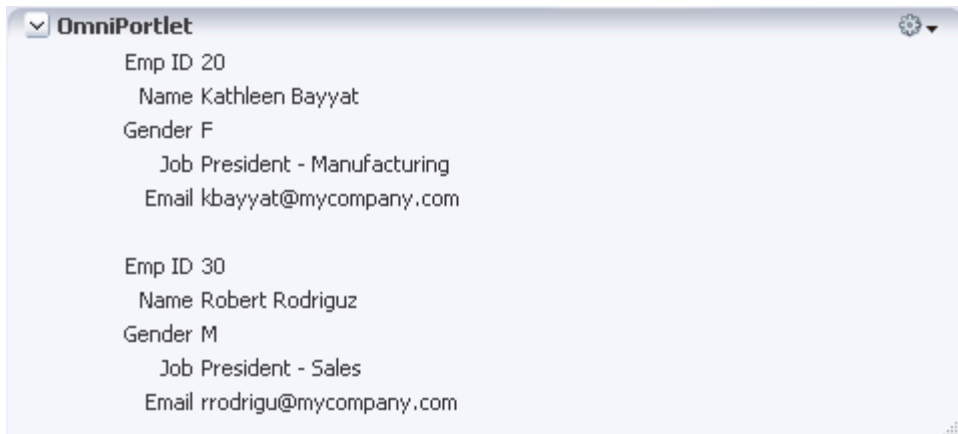

<span id="page-700-1"></span>*Figure 27–21 Example of an OmniPortlet Using a Form Layout*

**Note:** For more information about using the OmniPortlet wizard, click the **Help** link in the upper right corner of the **Layout** tab.

### <span id="page-700-0"></span>**27.2.7.6 HTML Layout**

Use the HTML layout to create a customized look and feel for your OmniPortlet content. The **Layout** tab ([Figure 27–22\)](#page-701-0) provides a means of selecting a built-in HTML layout and modifying the code, or creating a new layout.

### <span id="page-701-0"></span>*Figure 27–22 Layout Tab: HTML*

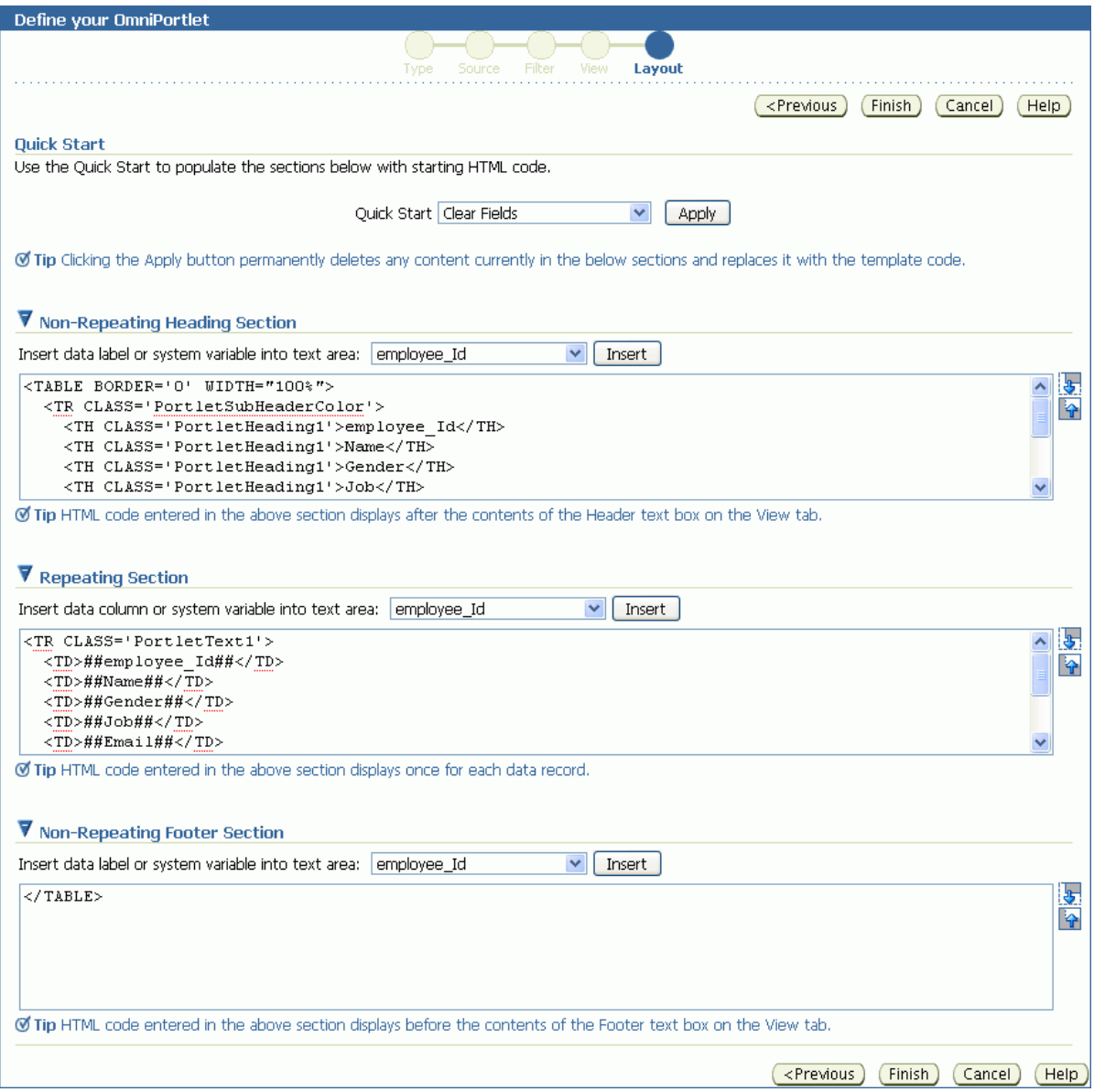

You can hand-code your own HTML or JavaScript based on data columns that OmniPortlet has retrieved from the selected data source. By coding your own HTML and JavaScript, you have full control over the portlet's appearance, enabling you to develop a rich portlet interface.

For more information about using the fields on the **Layout** tab, click the **Help** button in the wizard. For an example of using JavaScript in the HTML layout, choose the **Sortable Table** layout from the **Quick Start** dropdown list on this tab.

**Note:** The maximum number of characters you can enter in each of the sections (Heading, Repeating, and Footer) is 30,000 (30k).

[Figure 27–23](#page-702-1) shows an example of an OmniPortlet using the HTML layout.

| ఴె<br>$\vee$ OmniPortlet |                       |                               |                        |  |
|--------------------------|-----------------------|-------------------------------|------------------------|--|
| Emp ID Name              |                       | Job.                          | Email                  |  |
| 20                       | Kathleen Bayyat       | President - Manufacturing     | kbayyat@mycompany.com  |  |
| 30                       | Robert Rodriguz       | President - Sales             | rrodrigu@mycompany.com |  |
| 40                       | <b>Edward Shields</b> | Chief Financial Officer       | eshields@mycompany.com |  |
| 110                      | Jan Francois Stewart  | Graphic Artist                | jfrancoi@mycompany.com |  |
| 100                      | Lisa Williams         | Graphic Artist                | lwilliam@mycompany.com |  |
| 430                      | Sandra Kyte           | Course Developer              | skyte@mycompany.com    |  |
| 770                      | Eaulo Yau             | Customer Sales Representative | eyau@mycompany.com     |  |
|                          |                       |                               |                        |  |

<span id="page-702-1"></span>*Figure 27–23 Example of an OmniPortlet Using the HTML Layout*

## <span id="page-702-0"></span>**27.2.7.7 Parameter Form Layout**

Use the Parameter Form layout to create a customized parameter form for your OmniPortlet content. The **Layout** tab [\(Figure 27–22](#page-701-0)) provides a means of selecting a built-in parameter form layout and modifying the code, or creating a new layout.

*Figure 27–24 Layout Tab: Parameter Form*

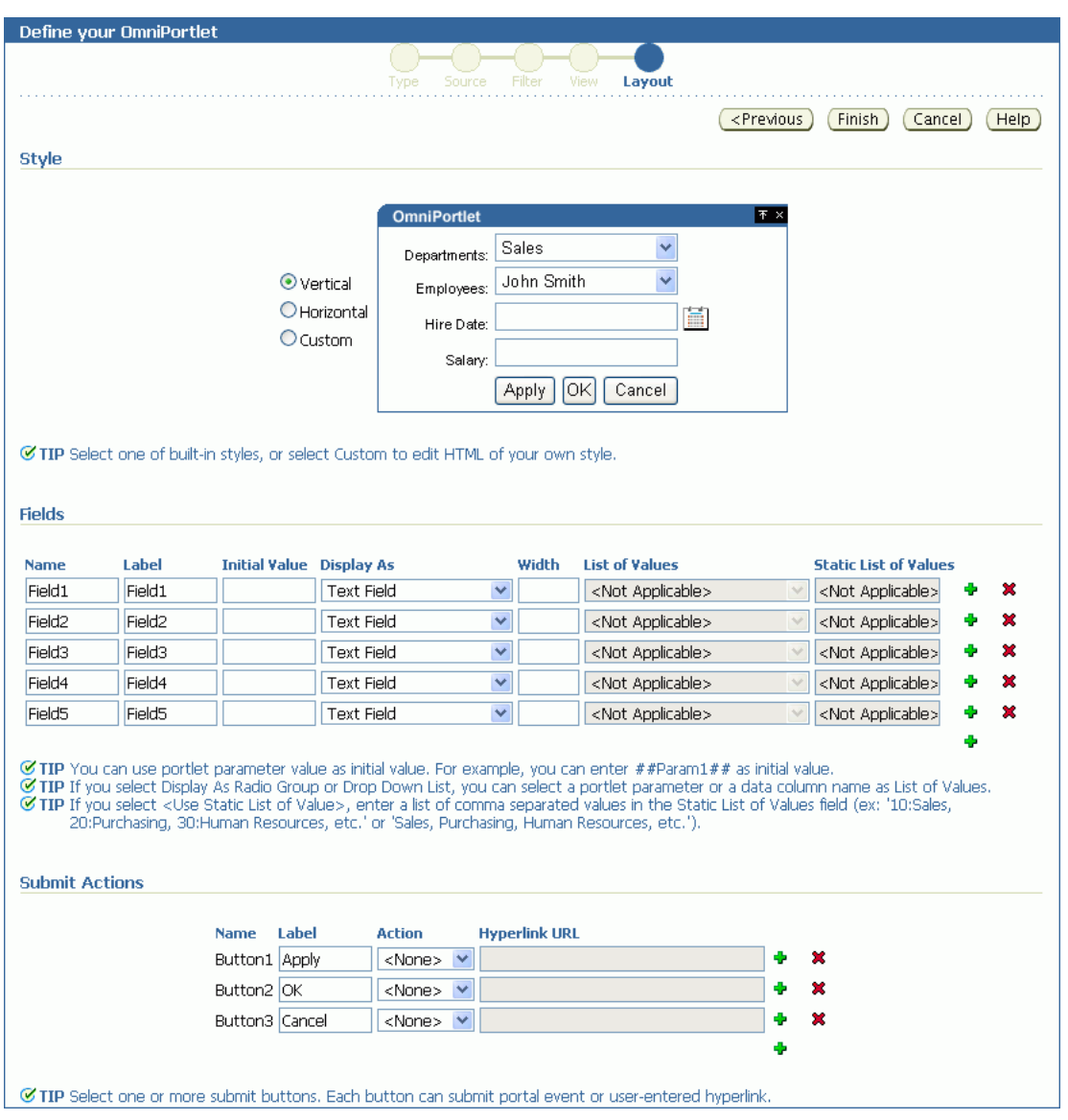

You can hand-code your own parameter form based on data columns that OmniPortlet has retrieved from the selected data source. By coding your own parameter form, you have full control over the portlet's appearance, enabling you to develop a rich portlet interface. To do so, choose the Custom style option, then use the Custom HTML field to edit the parameter form ([Figure 27–25](#page-704-0)).

<span id="page-704-0"></span>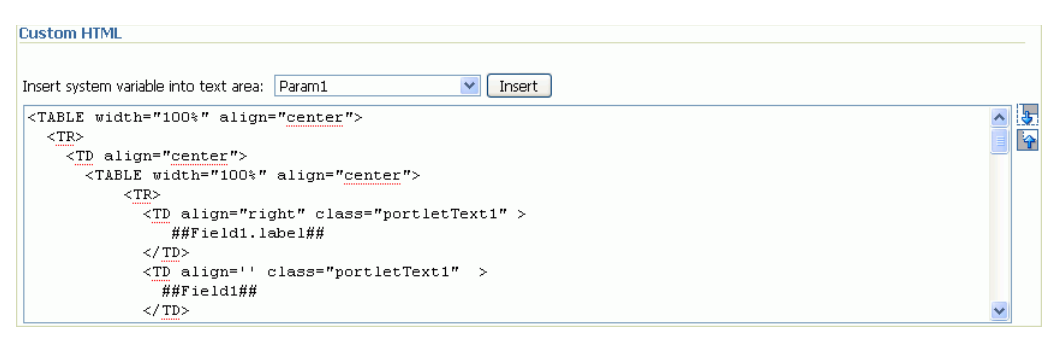

*Figure 27–25 Layout Tab: Parameter Form Custom HTML Field*

For more information about using the fields on the **Layout** tab, click the **Help** button in the wizard.

# **27.2.8 Customizing Your OmniPortlet**

After you have created your OmniPortlet and returned to your application, you can select the **Customize** option from the portlet's **Actions** menu to revise your original selections. When you revise a defined OmniPortlet, tabs correspond to the different steps originally presented in the OmniPortlet wizard. An exception to this is the **Type** step—you cannot change the originally selected data type, and so there is no corresponding **Type** tab.

When you revise an OmniPortlet using customize mode, keep in mind the following notes:

- Any modifications you make to your portlet using customize mode apply to all users, regardless of the current session language and the locale of the user's browser.
- You can personalize the portlet at runtime by clicking the **Personalize** link on the portlet or by selecting the **Personalize** option on the portlet's **Action** menu. Personalizing the portlet creates a copy of the personalization object. As all properties are duplicated, subsequently modifying the portlet through Customize mode does not affect the personalized version of the portlet. To ensure the latest customizations are made to the portlet, after you make modifications in Customize mode, you must click **Personalize** again, and then select the **Reset to Defaults** option.
- The personalization of OmniPortlet is stored in a file-preference store. For more information about configuring OmniPortlet and modifying the preference store, see Appendix E, "Additional Portlet Configuration" in the *Oracle Fusion Middleware Developer's Guide for Oracle WebCenter Portal*.

# **27.3 Working with OmniPortlet Parameters**

You can define up to five portlet parameters for an OmniPortlet. You can define parameters in the following screens:

- On the **Source** screen of the wizard when you define the OmniPortlet
- On the **Source** tab when you select **Customize** for a defined OmniPortlet

[Figure 27–26](#page-705-1) shows the **Portlet Parameters** section on the **Source** tab.

#### <span id="page-705-1"></span>*Figure 27–26 Source Tab: Portlet Parameters Section*

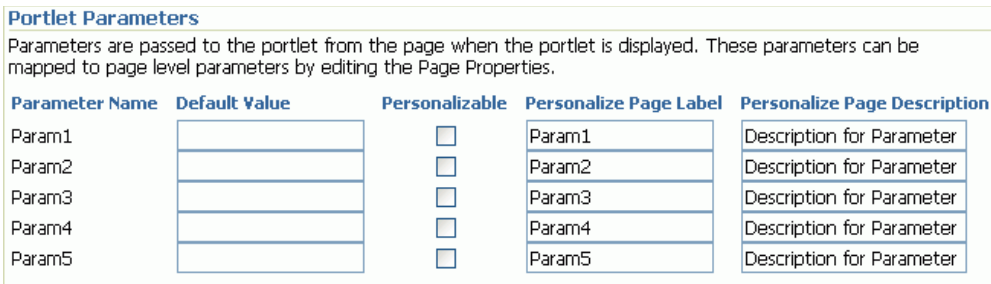

If you select any of these portlet parameters to be personalizable (by selecting the **Personalizable** checkbox), you can set their values on the Personalize screen.

> **Note:** You can learn more about portlet parameters in the online Help, which you can access by clicking the **Help** link on the **Source** tab in the OmniPortlet wizard. The online Help describes portlet parameters in detail, and how to set them up for your OmniPortlet.

Once you have set up portlet parameters in your OmniPortlet, you can contextually map the portlet to other portlets or components on a page. For more information about doing so, see [Chapter 19, "Wiring Pages, Task Flows, Portlets, and UI Components."](#page-546-0)

# <span id="page-705-0"></span>**27.4 Setting OmniPortlet Properties**

OmniPortlet has associated properties that users with sufficient privileges can access through the Component Properties dialog in Composer ([Figure 27–27\)](#page-706-0).

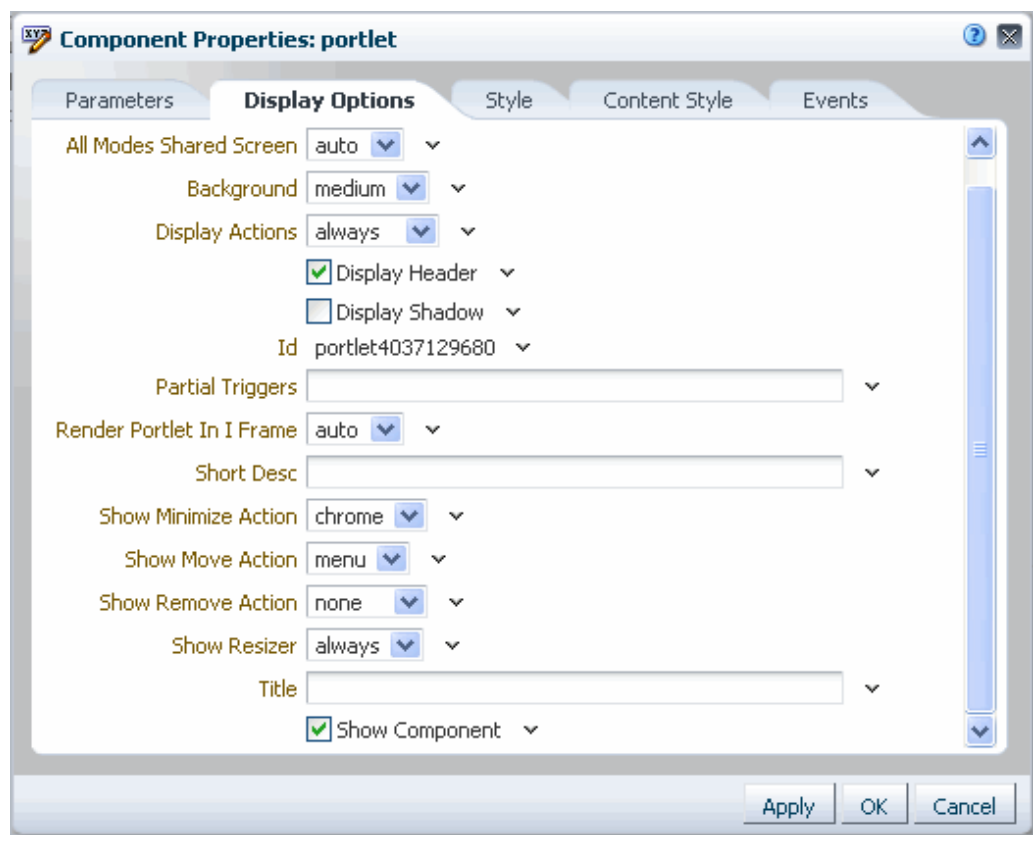

<span id="page-706-0"></span>*Figure 27–27 OmniPortlet Component Properties*

For information about accessing the Component Properties dialog, see [Section 17.5.2.3,](#page-478-0)  ["Setting Component Properties."](#page-478-0)

The following sections provide information about properties of the Events service task flows and describe the properties on the Parameters tab:

- [Section 27.4.1, "What You Should Know About OmniPortlet Properties"](#page-706-1)
- [Section 27.4.2, "OmniPortlet Properties"](#page-707-0)

# <span id="page-706-1"></span>**27.4.1 What You Should Know About OmniPortlet Properties**

The properties on the **Parameters** tab of the Component Properties dialog control the default task flow content. For descriptions of the parameters on this tab, see [Section 27.4.2, "OmniPortlet Properties."](#page-707-0) For some task flows, parameters on this tab facilitate the wiring of the task flow to page parameters and page definition variables. For information about wiring pages and components, see [Chapter 19, "Wiring Pages,](#page-546-0)  [Task Flows, Portlets, and UI Components."](#page-546-0)

Changes to the properties on the **Display Options**, **Style**, and **Content Style** tabs affect the appearance and behavior of the task flow for all users. These properties are common to all task flows. For more information, see [Section 17.5.2, "Setting Properties](#page-473-0)  [on Page Components."](#page-473-0)

The contents of the **Events** tab depend on the events supported by the task flow. For more information, see [Section 17.5.2.8, "Working with Component Contextual Events."](#page-496-0)

All properties on the **Parameters** and **Display Options** tabs provide access to an Expression Language (EL) editor, which you can use to select or specify a variable value instead of a constant value. Click the **Edit** icon next to a property field to open the editor. For more information about using the editor and for descriptions of common EL expressions, see [Appendix B, "Expression Language Expressions."](#page-1766-0)

# <span id="page-707-0"></span>**27.4.2 OmniPortlet Properties**

[Table 27–3](#page-707-1) describes the properties that are unique to OmniPortlet.

<span id="page-707-1"></span>*Table 27–3 OmniPortlet Component Properties*

| <b>Property</b>              | <b>Description</b>                                                                                                    | Location                   |  |  |
|------------------------------|----------------------------------------------------------------------------------------------------|----------------------------|--|--|
| Param#                       | Use to map page parameters to the parameters specified<br>when the OmniPortlet was defined. These parameters<br>enable you to contextually wire portlets and pages. For<br>more information, see Chapter 19, "Wiring Pages, Task<br>Flows, Portlets, and UI Components." | Parameters tab             |  |  |
| All Modes Shared<br>Screen   | For OmniPortlet, set this property to false to ensure that<br>all portlet modes, except Show, are rendered each on their<br>own page. Setting this property to true may prevent you<br>from editing certain sections of your OmniPortlet in the<br>OmniPortlet wizard.   | <b>Display Options tab</b> |  |  |
| Id                           | A unique identifier for the portlet instance.                                                                                                    | <b>Display Options tab</b> |  |  |
| Partial Triggers             | Use to initialize a partial page refresh, which is a way of<br>refreshing an area of a page without having to redraw the<br>entire page.                                                                                                    | Display Options tab        |  |  |
| Render Portlet<br>In I Frame | Use to render the portlet in an inline frame (IFRAME), omit<br>an IFRAME, or let the portlet decide. Valid values are:                                                                                                    | <b>Display Options tab</b> |  |  |
|                              | auto (default): The portlet tag checks the portlet<br>٠<br>response and decides if an IFRAME is required                                                                                                    |                            |  |  |
|                              | true: Render the portlet instance in an IFRAME                                                                                                    |                            |  |  |
|                              | false: Render the portlet instance inline                                                                                                    |                            |  |  |
|                              | Placing a portlet inline on a page provides a better user<br>experience as compared to placing it in an IFRAME.<br>However, at times, it may be required to include a portlet in<br>an IFRAME. For example:                                                              |                            |  |  |
|                              | The portlet is a JSF portlet<br>$\blacksquare$                                                                                                    |                            |  |  |
|                              | The portlet contains a file upload element<br>٠                                                                                                    |                            |  |  |
|                              | The parser throws an exception because it is not able to<br>п<br>parse the markup                                                                                                    |                            |  |  |
| Title                        | Enter a title for the OmniPortlet, to display in the portlet<br>header.                                                                                                    | <b>Display Options tab</b> |  |  |

# **27.5 Troubleshooting OmniPortlet**

This section provides information to help you troubleshoot problems you may encounter while using OmniPortlet.

### **Cannot Define OmniPortlet Using the Customize Link**

You are not able to define the OmniPortlet at runtime by using the **Customize** link.

### **Problem**

OmniPortlet only supports a RenderPortletInIFrame value of true, which means that OmniPortlet must be rendered within an IFRAME and therefore, the OmniPortlet property, RenderPortletInIFrame, must be set to true. At design time, the RenderPortletInIFrame property is available in the Property Inspector under

Display Options. At runtime, the **RenderPortletInIFrame** property is available on the **Properties** panel in Composer.

#### **Solution**

Currently, the RenderPortletInIFrame property has a value of false and, consequently, when you click the **Define** link at runtime, the **Type** tab may not display and you cannot proceed with defining the OmniPortlet.

You can choose **Customize** from the **Action** menu to define OmniPortlet, or, for Framework applications at design time, select the OmniPortlet in the **Structure** window in Oracle JDeveloper, and in the Property Inspector, set RenderPortletInIFrame to true.

# <span id="page-710-0"></span>**Working with the Web Clipping Portlet**

This chapter provides a brief description of the Web Clipping portlet and producer and explains how you can register a Web Clipping producer and use this producer to add a Web Clipping portlet to a JSP document created through Oracle JDeveloper.

This chapter includes the following sections:

- [Section 28.1, "What You Should Know About Web Clipping"](#page-710-1)
- [Section 28.2, "Working with the Web Clipping Portlet"](#page-712-0)
- [Section 28.3, "Setting Web Clipping Portlet Properties"](#page-721-0)
- [Section 28.4, "Current Limitations of Web Clipping"](#page-723-0)
- [Section 28.5, "Troubleshooting Web Clipping"](#page-724-0)

# <span id="page-710-1"></span>**28.1 What You Should Know About Web Clipping**

Web Clipping is a publishing portlet that enables you to integrate any web application with applications built using Oracle WebCenter Portal: Framework and with Oracle WebCenter Portal: Spaces. It is designed to give you quick integration by leveraging the existing user interface of the web application. With Web Clipping, you can consolidate content from web sites scattered throughout a large organization.

With Web Clipping, you can clip an entire web page, or a portion of it, and reuse it as a portlet. You can clip basic and HTML-form-based sites. Use Web Clipping when you want to copy content from an existing web page and expose it in your Framework application as a portlet.

Web Clipping supports the following features:

■ **Navigation through various styles of login mechanisms**

Web Clipping supports various login mechanisms including form- and JavaScript-based submission and HTTP Basic and Digest Authentication with cookie-based session management.

**Fuzzy matching of clippings** 

Fuzzy matching enables the Web Clipping engine to correctly identify a web clipping and deliver it as portlet content even if the web clipping is reordered within the source page or if its character font, size, or style changes.

■ **Personalization**

Personalization enables you to expose input parameters that end users can modify when they personalize the portlet. Parameters can be exposed as public

parameters that you can map as page parameters. This feature enables end users to obtain personalized clippings.

### Integrated authenticated web content through single sign-on

You can use external applications and leverage Oracle Single Sign-On to clip content from authenticated external web sites.

### **Inline rendering**

Inline rendering enables you to set up Web Clipping portlets to display links within the context of the portlet. When a user clicks a link in the Web Clipping portlet, the results display within the same portlet. You can use this feature with internal and external web sites.

### **Proxy authentication**

Web Clipping supports proxy authentication, including global proxy authentication and authentication for each user. You can use this feature if proxy servers require authentication. You can specify proxy server authentication details, including type (Basic or Digest) and realm in the provider.  $xml$  file. In addition, you can specify a scheme for entering user credentials as follows:

- **–** All users automatically log in using a user name and password that you provide.
- **–** All users are required to log in using a user name and password that they provide.
- **–** All public users (not authenticated into the WebCenter Portal application) automatically log in using a user name and password that you provide, while valid users (authenticated into the WebCenter Portal application) log in using a user name and password that they provide.

For more information, see the "HTTP or HTTPS Proxy Configuration" section in the *Oracle Fusion Middleware Developer's Guide for Oracle WebCenter Portal*.

### **Support for HTTPS**

Web Clipping enables you to clip content from HTTPS-based external web sites if appropriate server certificates are acquired.

### **Open Transport API**

By default, the Web Clipping provider supports only HTTP challenge-based authentication methods, such as Basic and Digest and form submission logins. To support custom authentication methods, such as Kerberos proxy authentication, you can use the Web Clipping Transport API. For more information, see the "Using Web Clipping Open Transport API" section in the *Oracle Fusion Middleware Developer's Guide for Oracle WebCenter Portal*.

### **Reuse of a wide range of web content**

Web Clipping provides basic support of pages written with JavaScript, applets, and plug-in enabled content, retrieved through HTTP GET and POST methods of form submission.

Web Clipping also supports clipping of content from pages written with HTML 4.01, including:

- **–** Clipping of <applet>, <body>, <div>, <embed>, <img>, <object>, <ol>, <span>, <table>, and <ul> tagged content
- **–** Preservation of <head> styles and fonts, and CSS
- **–** Support for UTF-8 compliant character sets
- **–** Navigation through hyperlinks (HTTP GET), form submissions (HTTP POST), frames, and URL redirection
- **Globalization support**

Web Clipping provides globalization support in URLs and URL parameters. For information about how Web Clipping determines the character set of clipped content, see [Section 28.4, "Current Limitations of Web Clipping."](#page-723-0)

### Persistent storage of Web Clipping definitions

Web Clipping definitions are stored persistently in a repository. For information about Web Clipping repository, see the "Web Clipping Portlet Configuration Tips" section in the *Oracle Fusion Middleware Developer's Guide for Oracle WebCenter Portal*.

### **Encryption of secure information**

Any secure information, such as passwords, is stored in an encrypted form, according to the Data Encryption Standard (DES), using Oracle encryption technology.

# <span id="page-712-0"></span>**28.2 Working with the Web Clipping Portlet**

This section describes how to clip content for a Web Clipping portlet and make the portlet personalizable. It includes the following subsections:

- [Section 28.2.1, "Adding a Web Clipping Portlet to a Page"](#page-712-1)
- [Section 28.2.2, "Clipping Content for Display in the Web Clipping Portlet"](#page-713-0)
- [Section 28.2.3, "Adding a Web Clipping That Users Can Personalize"](#page-718-0)

# <span id="page-712-1"></span>**28.2.1 Adding a Web Clipping Portlet to a Page**

The steps for adding a Web Clipping portlet to a page vary between a Framework application and the Spaces application. For one thing, in a Framework application adding a portlet to a page is a design-time activity, carried out by the application developer. For information about adding a portlet to a page in a Framework application, see the "Creating Content-Based Portlets with Web Clipping" chapter in the *Oracle Fusion Middleware Developer's Guide for Oracle WebCenter Portal*.

In Spaces, portlets are added to pages at runtime—when you run the application. Portlets are available for dragging and dropping from the Composer Catalog by any user with sufficient privileges. For information about adding a portlet to a page in Spaces, see [Section 17.5.1, "Adding a Component to a Page."](#page-470-0)

**Note:** In Spaces, avoid adding a portlet to a Movable Box layout component (For information, see [Section 18.2.3, "Working with the](#page-509-0)  [Movable Box Layout Component"\)](#page-509-0). The Movable Box layout component duplicates the showDetailFrame that the portlet provides by default. Adding a portlet to a Movable Box creates an unnecessary and potentially error-prone redundancy.

# <span id="page-713-0"></span>**28.2.2 Clipping Content for Display in the Web Clipping Portlet**

Though the point at which you add a Web Clipping portlet to a page varies between Framework applications and Spaces—at design time or at runtime—Web Clipping content is defined at runtime for both scenarios.

There are two ways to clip and save web content:

- Customize the portlet to set up a Web Clipping portlet to display content to all users
- *Personalize* the portlet to set up your own, personal view of a Web Clipping portlet

Both options take you into Web Clipping Studio, where you can:

- Browse for web content
- Choose the exact portion of the web content to clip
- Preview the clipped content as a portlet
- Save the clipped content as a portlet
- Set portlet properties and save the updated portlet information

To clip web content for display in the Web Clipping portlet:

- **1.** Open the **Find a Web clipping** page:
	- To set up a Web Clipping portlet to display content to all users, open the page in edit mode (Composer) and click the **Customize** icon in the portlet header.
	- To set up your own, personal view of a Web Clipping portlet, click the **Personalize** icon in the portlet header.

The **Find a Web clipping** page opens ([Figure 28–1](#page-713-1)).

### <span id="page-713-1"></span>*Figure 28–1 The Find a Web Clipping Page*

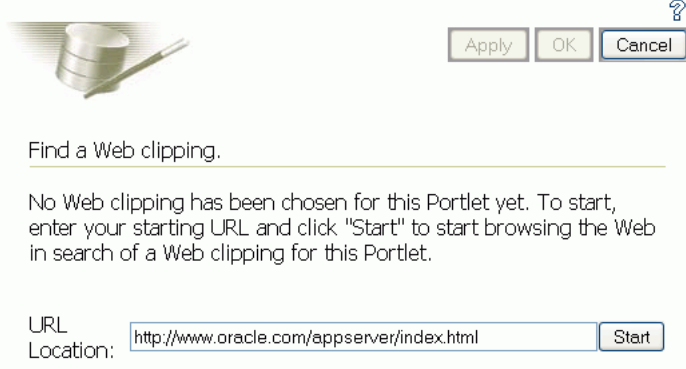

**Note:** When running a portlet that has an Edit mode, the **Personalize** option in the portlet header appears only to authenticated users. Unauthenticated or public users do not see the **Personalize** option. What this means is that, for personalization to work, some form of security must be implemented for your application.

If you are a developer creating portlets and pages, then you may want a quick way to test the Edit mode of your portlet without creating a complete security model for your application. For information about how you can quickly add the necessary security for testing portlet personalization, see the "Configuring Basic Authentication for Testing Portlet Personalization" section in the *Oracle Fusion Middleware Developer's Guide for Oracle WebCenter Portal*.

- **2.** In the **URL Location** field, enter the URL of the web page that contains or links to the content you want to clip.
- **3.** Click **Start**.

Web Clipping Studio displays the page you specified ([Figure 28–2\)](#page-714-0).

**Note:** You can clip Secure Socket Layer (SSL)-enabled web sites if certificates of those sites are added to the certificate store. Certificates of SSL-enabled web sites that use Equifax, VeriSign, or Cybertrust certificates are included in the default certificate store.

For information about adding certificates, see the "Adding Certificates for Trusted Sites" section in the *Oracle Fusion Middleware Developer's Guide for Oracle WebCenter Portal*.

<span id="page-714-0"></span>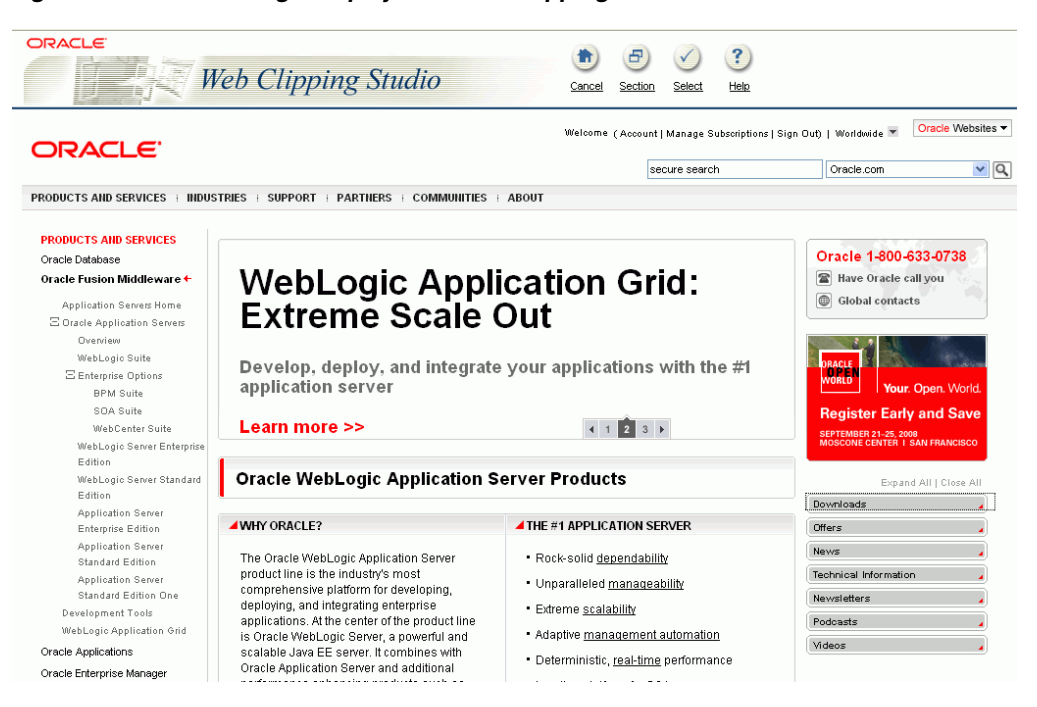

*Figure 28–2 A Web Page Displayed in Web Clipping Studio*

**4.** If your starting web page is not the page you plan to clip, then within Web Clipping Studio browse to the content you want to clip.

As you click hyperlinks in the web page, Web Clipping Studio records your navigation links.

**Notes:** Only the significant browsing operations are recorded for later playback during the show mode. Any browsing operations that do not contribute to the eventual web clipping are discarded. Discarded links are not visited.

For any web sites that require HTTP Basic or Digest Authentication, a form is displayed that requests user name and password information. This encoded authentication information is recorded as part of the browsing information.

**5.** On the page that contains the content you want to clip, click the **Section** icon or link on the Web Clipping Studio banner ([Figure 28–3\)](#page-715-1).

If you intend to clip the full web page, it is not necessary to section the page. You can clip the full page by clicking the **Select** icon or link instead of **Section** when you are on a page you want to clip.

<span id="page-715-1"></span>*Figure 28–3 The Section Icon and Link in the Web Clipping Studio Banner*

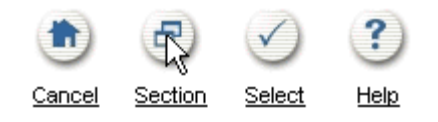

Sectioning divides the target web page into its clippable sections [\(Figure 28–4](#page-715-0)).

<span id="page-715-0"></span>*Figure 28–4 Sectioned Web Page in Web Clipping Studio*

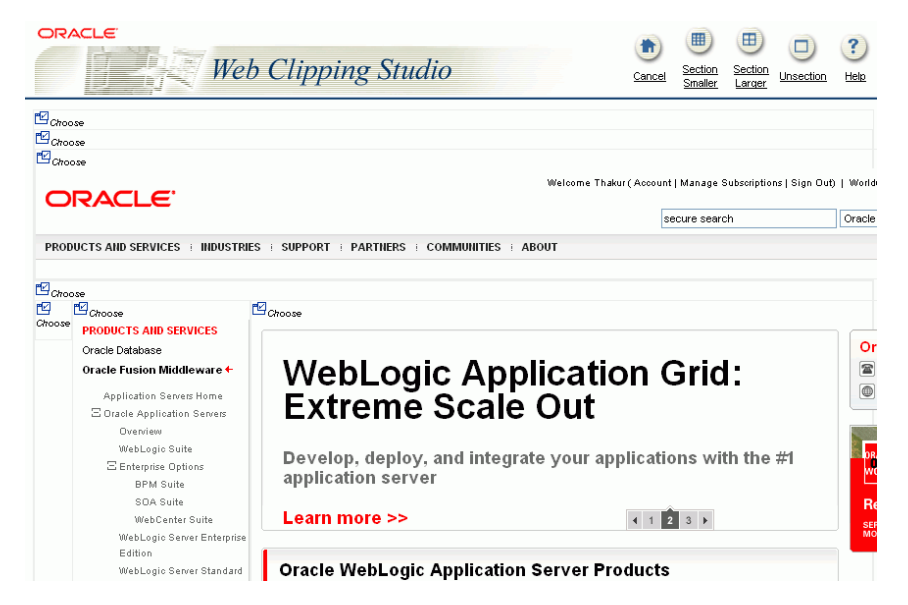

After you click **Section**, you cannot browse links in the displayed page. If you want to browse to other locations through page links, then click **Unsection** on the Web Clipping Studio banner. For more information about using Web Clipping, you can click the **Help** icon or link on any of the Web Clipping pages.

**Note:** To adjust sectioning to encompass smaller or larger areas on the web page, use the **Section Smaller** and **Section Larger** options on the Web Clipping Studio banner. Click **Section Smaller** to divide the web page into more, smaller sections. For example, click **Section Smaller** to drill down one level of nested tables. Click **Section Larger** to divide the web page into fewer, larger sections.

**6.** At the top-left corner of the section you want to clip, click **Choose**.

You can choose only one section at a time. Web Clipping Studio displays a preview of your chosen section.

**7.** If the displayed section is the clipping you want, then click **Select** on the Web Clipping Studio banner.

If the displayed section is not the clipping you want, then click **Unselect** to return to the page containing the section. You can choose another section on the page, or click **Unsection** to remove sectioning, enabling you to navigate to another page.

**Note:** Some sections may contain no data, only whitespace. For example, a web page may contain an HTML <DIV> tag that contains no text or images. If you click **Choose** on a section that contains no data, then Web Clipping displays a preview, but the preview correctly shows only whitespace. In this case, click **Unselect** on the preview page to return to the sectioned page. Then, select a section containing data.

Once you have made your selection, the Web Clipping Studio displays the **Find a Web clipping** page with the selected web clipping's properties.

- **8.** Adjust the clipping's property values as necessary:
	- URL Rewriting—Controls the behavior of links embedded in the clipped content.

Select from:

- **None**—To specify that link targets display on a new browser tab.
- **Inline**—To specify that link targets display inside the portlet. If you have integrated with an external application or are logged into the clipped site, and if you choose **Inline** for URL Rewriting, then the session is maintained to the clipped site while browsing.

**Note:** The **URL Rewriting** option is available only when you customize a portlet. This option is not available when you personalize a portlet.

- **Title—A** title to display in the portlet header.
- **Description—A** description of the clipping. The description is not displayed in the portlet.
- **Time Out (seconds)—The number of seconds to allow for the portlet to render** before it times out.
- **Expires (minutes)—The number of minutes before cached portlet content** expires. Once cached content expires, the next time the portlet is refreshed—either by a browser refresh or by clicking the **Refresh** link in the portlet itself—portlet content is retrieved from the web page from which the clipping originated.
- **Parameterize Inputs—Options for customizing parameters associated with** the clipped content.

Click the **Click to start parameterizing** checkbox to customize parameters associated with the content, and then perform the following steps:

- **a.** From the **Parameters** list, choose the parameters you intend to customize.
- **b.** From the **Personalizable** list, select a parameter if you intend to enable users to provide their own parameter values when they personalize the portlet. Select **None** if you do not want to allow this.
- **c.** In the **Display Name** field, enter a name to be displayed for the parameter.
- **d.** In the **Default Value** field, enter a default value for the parameter.

For an example of personalizing the parameters of a web clipping, see [Section 28.2.3.2, "Parameterizing a Web Clipping Portlet."](#page-719-0)

**Note:** The **Parameterize Inputs** section displays only if you entered information in a form and then selected the section including the form for your web clipping.

**9.** Click **OK** to save changes to property values and to display the selected clipping in the Web Clipping portlet on your page.

**Note:** Web Clipping portlets support additional properties that influence the way the portlet is rendered. For information, see [Section 28.3, "Setting Web Clipping Portlet Properties."](#page-721-0)

[Figure 28–5](#page-717-0) shows the selected web clipping in your Web Clipping portlet.

WebLogic Application Server Products | Oracle Refres Oracle 1-800-633-0738 **WebLogic Application Grid:** Have Oracle call you **Extreme Scale Out** Global contacts Develop, deploy, and integrate your applications with the #1 application server Learn more >> **Register Early and Say Oracle WebLogic Application Server Products** Expand All | Close All Downloads WHY ORACLE? THE #1 APPLICATION SERVER \* Oracle WebLogic Server<br>Enterprise Edition The Oracle WebLogic Application Server product line is the Rock-solid dependability industry's most comprehensive platform for developing, · Oracle WebLogic Suite

<span id="page-717-0"></span>*Figure 28–5 Clipped Content in a Web Clipping Portlet*

**Note:** The **Refresh** link in the Web Clipping portlet retrieves data from cache or from the originating web site, depending upon the value you provided for **Expires (minutes)**.

# <span id="page-718-0"></span>**28.2.3 Adding a Web Clipping That Users Can Personalize**

This section walks you through a demonstration of how you can enable end users to personalize their own view of the content in a Web Clipping portlet. It includes the following subsections:

- [Section 28.2.3.1, "Selecting a Clipping from OTN"](#page-718-1)
- [Section 28.2.3.2, "Parameterizing a Web Clipping Portlet"](#page-719-0)
- [Section 28.2.3.3, "Personalizing a Web Clipping Portlet"](#page-720-0)

### <span id="page-718-1"></span>**28.2.3.1 Selecting a Clipping from OTN**

In this task, you navigate to the Oracle Technology Network (OTN) and search for specific information to clip.

To select a clipping from OTN:

**1.** In the portlet header, click the **Customize** icon.

The **Find a Web clipping** page opens.

**2.** In the **URL Location** field, enter the following URL, and click **Start**:

http://www.oracle.com/technology/products/ias/portal/index.html

OTN displays the Portal page.

**3.** Enter a search string in the Search field at the top of the page. For this example, enter web clipping portlet, then click the Search icon.

Results display in Web Clipping Studio ([Figure 28–6\)](#page-718-2).

<span id="page-718-2"></span>*Figure 28–6 OTN Search Results in Web Clipping Studio*

| <b>ORACLE</b>                                   | <b>Web Clipping Studio</b>                                                                                                    |                                                                                                    | Cancel | Back | Section                                                         | Select | $\mathbf{?}$<br>Help |
|-------------------------------------------------|----------------------------------------------------------------------------------------------------|----------------------------------------------------------------------------------------------------|--------|------|-----------------------------------------------------------------|--------|----------------------|
| Oracle The World's                              |                                                                                                    | ORACLE.COM TECHNOLOGY NETWORK PARTNERS STORE SUPPORT                                                  |        |      |                                                                 |        | Welcome<br>Worldwide |
| Revise search:<br>web clipping portlet          | In the section:<br><b>Technology Network</b>                                                                                    | M<br>Refine Search<br>Results 1 - 10 of about 39 matches for "web clipping portlet". Oracle RSS Feeds |        |      | NEED ASSISTANCE?<br>Search Help<br>Products A to Z<br>Site Maps |        |                      |
| webclipping<br>display information              | http://www.oracle.com/technology/obe/obe_as_10g/portal/webclipping/webclipping.html - 173k                                      | Bookmark Publishing External Content Using the Web Clipping Portlet Purpose You might need to         |        |      |                                                                 |        |                      |
| we odk iun form submission                      | http://www.oracle.com/technology/products/ias/portal/viewlets<br>/wc_pdk_jun_form_submission_viewlet_swf - 1k - Aug 05,2004 CDT |                                                                                                    |        |      |                                                                 |        |                      |
| we pdk jun parts page<br>- 1k - Aug 05,2004 CDT |                                                                                                    | http://www.oracle.com/technology/products/ias/portal/viewlets/wc_pdk_jun_parts_page_viewlet_swf.htm   |        |      |                                                                 |        |                      |

**4.** Click **Section** on the Web Clipping Studio banner.

Web Clipping Studio divides the target web page into clippable sections [\(Figure 28–7](#page-719-1)).

<span id="page-719-1"></span>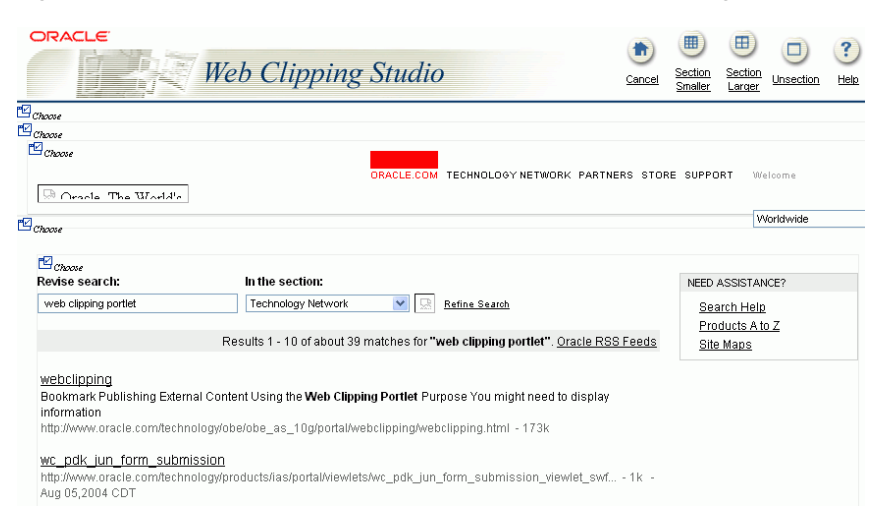

*Figure 28–7 The Choose Links on an OTN Search Results Page in Web Clipping Studio*

**5.** At the top-left corner of the area that contains the search results (just above the text Revise search), click **Choose**.

A preview of the search result section opens.

- **6.** Click **Select** to confirm that the search result section is the one you want to clip.
- **7.** On the **Find a Web clipping** page, click **OK** to display the clipped content in the Web Clipping portlet [\(Figure 28–8](#page-719-2)).

<span id="page-719-2"></span>*Figure 28–8 Clipped Content Displayed in Web Clipping Portlet*

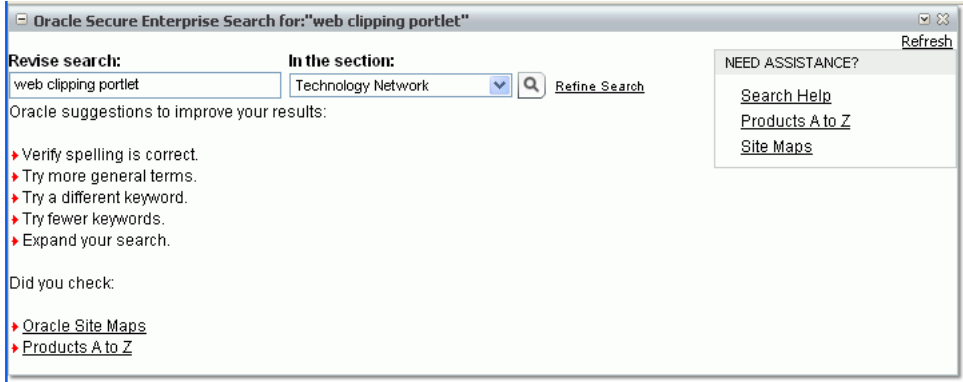

### <span id="page-719-0"></span>**28.2.3.2 Parameterizing a Web Clipping Portlet**

In this task, you edit the properties of the Web Clipping portlet to enable users to display different search results in the portlet.

To parameterize a Web Clipping portlet:

- **1.** Once you have clipped the OTN search results as described in [Section 28.2.3.1,](#page-718-1)  ["Selecting a Clipping from OTN,"](#page-718-1) click the **Customize** icon in the Web Clipping portlet header.
- **2.** In the **Find a Web clipping** page, modify the following items in the **Properties** section:
	- From the **URL Rewriting** dropdown list, choose **Inline** to specify that link targets open inside the portlet, rather than in a new browser window.
■ In the **Title** field, enter OTN Search. This title appears in the header of your Web Clipping portlet and on the pages where users can personalize parameters for the web clipping.

[Figure 28–9](#page-720-0) shows the **Properties** and **Parameterize Inputs** sections of the **Find a Web clipping** page.

<span id="page-720-0"></span>*Figure 28–9 Web Clipping Properties*

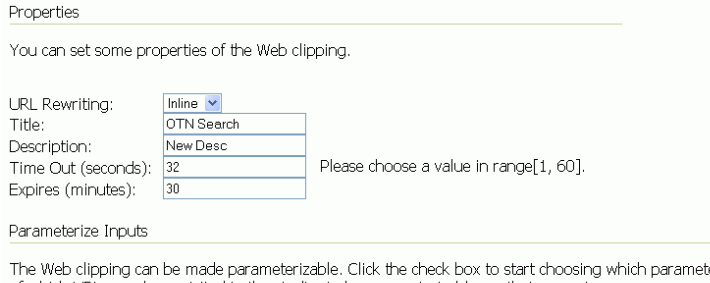

ers of which URLs you have visited in the studio, to be parameterizable, so that page viewers can personalize their own views of this Web clipping. You can also fill in some default values for these parameters

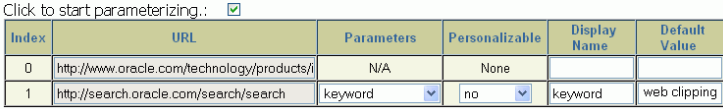

- **3.** Because the content displayed in the portlet was reached by entering information in the **Search** field on OTN, you can customize the parameters used by the search to enable users to specify their own search string.
- **4.** Under the **Parameterize Inputs** section, select **Click to start parameterizing**, and make the following changes in the parameters table:
	- In the **Parameters** column, select **keyword** from the dropdown list.
	- In the **Personalizable** column, select **Param1** from the dropdown list.
	- In the Display Name column, enter OTN Search.
	- Make sure that Default Value displays web clipping portlet to be sure you have selected the right parameter.
- **5.** Click **OK** to display the default search results in the Web Clipping portlet.

#### **28.2.3.3 Personalizing a Web Clipping Portlet**

In this task, you personalize a Web Clipping portlet to display different search results in the portlet.

To personalize a Web Clipping portlet to display different search results:

**1.** In the Web Clipping portlet header, click the **Personalize** icon.

**Note:** When running a portlet that has an Edit mode, the **Personalize** option in the portlet header appears only to authenticated users. Unauthenticated or public users do not see the Personalize option. What this means is that, for personalization to work, some form of security must be implemented for your application.

If you are a developer creating portlets and pages, then you may want a quick way to test the Edit mode of your portlet without creating a complete security model for your application. For information about how you can quickly add the necessary security for testing portlet personalization, see the "Configuring Basic Authentication for Testing Portlet Personalization" section in the *Oracle Fusion Middleware Developer's Guide for Oracle WebCenter Portal*.

**2.** In the resulting **Find a Web clipping** page, scroll down to the **Inputs** section.

Notice that the parameter field for the search string is labeled **OTN Search,** as you specified for the **Display Name** while parameterizing the Web Clipping portlet. [\(Figure 28–10](#page-721-0)).

<span id="page-721-0"></span>*Figure 28–10 A Web Clipping in the Personalize Mode*

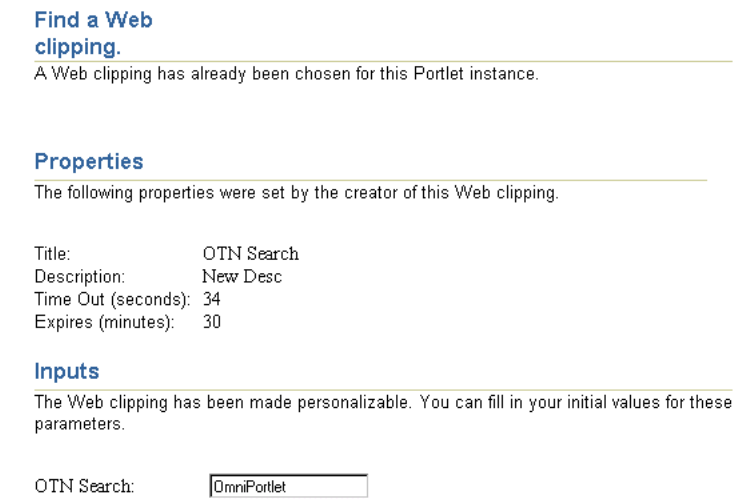

**3.** In the **OTN Search** field, enter a different search string.

For example, enter WebCenter.

**4.** Click **OK**.

The Web Clipping portlet now displays the search results for WebCenter from OTN.

## **28.3 Setting Web Clipping Portlet Properties**

The Web Clipping portlet has associated properties that control the look and feel of the portlet on the page. Users with sufficient privileges can access these properties through the Component Properties dialog ([Figure 28–11\)](#page-722-0).

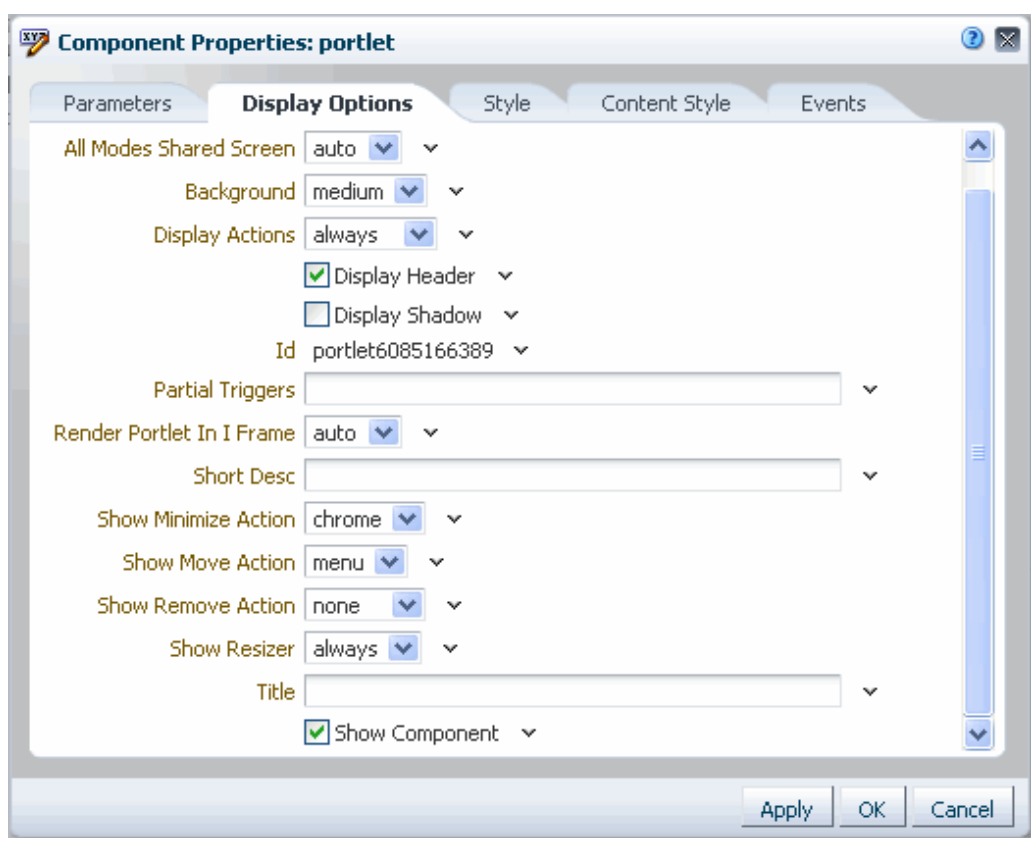

<span id="page-722-0"></span>*Figure 28–11 Web Clipping Portlet Component Properties*

For information about accessing the Component Properties dialog, see [Section 17.5.2.3,](#page-478-0)  ["Setting Component Properties."](#page-478-0)

The following sections provide information about properties of the Events service task flows and describe the properties on the Parameters tab:

- [Section 28.3.1, "What you Should Know About Web Clipping Portlet Properties"](#page-722-1)
- [Section 28.3.2, "Web Clipping Portlet Properties"](#page-723-0)

#### <span id="page-722-1"></span>**28.3.1 What you Should Know About Web Clipping Portlet Properties**

The properties on the **Parameters** tab of the Component Properties dialog control the default task flow content. For descriptions of the parameters on this tab, see [Section 28.3.2, "Web Clipping Portlet Properties."](#page-723-0) For some task flows, parameters on this tab facilitate the wiring of the task flow to page parameters and page definition variables. For information about wiring pages and components, see [Chapter 19,](#page-546-0)  ["Wiring Pages, Task Flows, Portlets, and UI Components."](#page-546-0)

Changes to the properties on the **Display Options**, **Style**, and **Content Style** tabs affect the appearance and behavior of the task flow for all users. These properties are common to all task flows. For more information, see [Section 17.5.2, "Setting Properties](#page-473-0)  [on Page Components."](#page-473-0)

The contents of the **Events** tab depend on the events supported by the task flow. For more information, see [Section 17.5.2.8, "Working with Component Contextual Events."](#page-496-0)

All properties on the **Parameters** and **Display Options** tabs provide access to an Expression Language (EL) editor, which you can use to select or specify a variable value instead of a constant value. Click the **Edit** icon next to a property field to open the editor. For more information about using the editor and for descriptions of common EL expressions, see [Appendix B, "Expression Language Expressions."](#page-1766-0)

## <span id="page-723-0"></span>**28.3.2 Web Clipping Portlet Properties**

[Table 28–1](#page-723-1) describes the properties that are unique to the Web Clipping portlet.

<span id="page-723-1"></span>*Table 28–1 Web Clipping Portlet Component Properties*

| <b>Property</b>           | <b>Description</b>                                                                                                    | Location                   |  |  |
|---------------------------|----------------------------------------------------------------------------------------------------|----------------------------|--|--|
| Param#                    | Use to map page parameters to the parameters<br>specified when the Web Clipping portlet was defined.<br>These parameters enable you to contextually wire<br>portlets and pages. For more information, see<br>Chapter 19, "Wiring Pages, Task Flows, Portlets, and<br><b>UI</b> Components." | Parameters tab             |  |  |
| All Modes Shared Screen   | For Web Clipping, set this property to false to<br>ensure that all portlet modes, except Show, are<br>rendered each on their own page. Setting this<br>property to true may prevent you from editing<br>certain sections of your web clipping in the Web<br>Clipping wizard.                | Display Options tab        |  |  |
| Id                        | A unique identifier for the portlet instance.                                                                                                    | <b>Display Options tab</b> |  |  |
| Partial Triggers          | Use to initialize a partial page refresh, which is a way<br>of refreshing an area of a page without having to<br>redraw the entire page.                                                                                                    | Display Options tab        |  |  |
| Render Portlet in I Frame | Use to render the portlet in an inline frame (IFRAME),<br>omit an IFRAME, or let the portlet decide. Valid<br>values are:                                                                                                    | Display Options tab        |  |  |
|                           | auto (default): The portlet tag checks the portlet<br>response and decides if an IFRAME is required                                                                                                    |                            |  |  |
|                           | true: Render the portlet instance in an IFRAME                                                                                                    |                            |  |  |
|                           | false: Render the portlet instance inline                                                                                                    |                            |  |  |
|                           | Placing a portlet inline on a page provides a better<br>user experience as compared to placing it in an<br>IFRAME. However, at times, it may be required to<br>include a portlet in an IFRAME. For example:                                                                                 |                            |  |  |
|                           | The portlet is a JSF portlet                                                                                                    |                            |  |  |
|                           | The portlet contains a file upload element                                                                                                    |                            |  |  |
|                           | The parser throws an exception because it is not<br>able to parse the markup                                                                                                    |                            |  |  |
| Title                     | Enter a title for the Web Clipping portlet, to display in Display Options tab<br>the portlet header.                                                                                                    |                            |  |  |

## **28.4 Current Limitations of Web Clipping**

When you use Web Clipping, you should be aware of the following limitations:

- If the site that you intend to clip uses a large amount of JavaScript to manipulate cookies or uses the document.write JavaScript method to modify the HTML document being written, then you may not be able to clip content from the site.
- When you integrate with partner applications (by using mod\_osso), you cannot clip directly through those partner applications in an authenticated manner. However, you can use partner applications through the external application framework.
- You cannot use the Web Clipping portlet to clip Oracle Portal pages and ADF pages. As a workaround, reregister the same producer in the destination portal and edit the portal manually.
- You cannot use the Web Clipping portlet to clip a web page that contains multiple frames, that is, a frameset.
- Note the following about Web Clipping and the use of a CSS:
	- **–** If a web page contains multiple portlets that use a CSS, then they should not conflict if the CSS uses distinct style names (such as OraRef) to specify a style within an HTML tag, rather than using an HTML tag name (such as  $\langle A \rangle$ ) as the name of the style.
	- **–** If one portlet uses a CSS, and that CSS overwrites the behavior of HTML tags by using the name of the tag (such as  $\langle A \rangle$ ) as the name of the style, and a second portlet on the same page does not use a CSS, the second portlet is affected by the style instructions of the CSS of the first portlet.
	- **–** If two portlets on the same page use a different CSS and each CSS overwrites the behavior of HTML tags by using the name of an HTML tag (such as  $\langle A \rangle$ ) as the name of the style, then the style that is displayed depends on the browser.
- Web Clipping checks for globalization support settings in the following way:
	- **1.** Web Clipping checks the Content-Type in the HTTP header for the charset attribute. If this is present, then it assumes that this is the character encoding of the HTML page.
	- **2.** If the charset attribute is not present, then Web Clipping checks the HTML META tag on the page to determine the character encoding.
	- **3.** If the HTML META tag is not found, then Web Clipping uses the charset in the previous browsed page. If this is the first page, then it defaults to the ISO-8859-1 character encoding.
	- **4.** If the value of the charset for Content-Type or META tag is not supported (for example, if the charset was specified as NONE), then Web Clipping uses the default character set, ISO-8859-1, not the charset in the previously browsed page.
- To use the Web Clipping portlet, you must use Microsoft Internet Explorer 5.5 or later for Windows 2000, or Microsoft Internet Explorer 6.0 or later for Windows XP. If you use browser versions older than these, then you may encounter JavaScript errors.

## **28.5 Troubleshooting Web Clipping**

This section provides information to help you troubleshoot problems you may encounter while using Web Clipping.

#### **Encountered "x" at line n, column n. Was expecting one of : "x", "y" ...**

Parser error message written to the log file.

#### **Problem**

The web content displayed in the Web Clipping portlet contains invalid HTML or JavaScript.

#### **Solution**

This is a site-specific issue, not a Web Clipping error. Contact the site's administrator for assistance.

# **Part IX**

## <span id="page-726-0"></span>**Organizing Your Collaborative and Social Networking Environment**

[Part IX](#page-726-0) of the User's Guide steps through the process of setting up and managing a Home space and creating a social network. It includes details about social networking and collaboration and personal management tasks, such as bookmarking pages and subscribing to application objects.

[Part IX](#page-726-0) includes the following chapters:

- [Chapter 29, "Exploring the Home Space"](#page-728-0)
- [Chapter 30, "Managing Your Profile"](#page-752-0)
- [Chapter 31, "Creating Your Social Network"](#page-784-0)
- [Chapter 32, "Tracking Your Connections' Activities"](#page-812-0)
- [Chapter 33, "Posting and Managing Messages and Feedback"](#page-842-0)
- [Chapter 34, "Liking, Commenting On, and Sharing Objects"](#page-878-0)
- [Chapter 35, "Setting Your Personal Preferences"](#page-898-0)
- [Chapter 36, "Setting Up Your Personal Subscriptions and Notifications"](#page-908-0)
- [Chapter 37, "Creating and Managing Your Personal Favorites"](#page-936-0)
- [Chapter 38, "Creating and Managing Personal Pages"](#page-950-0)

# <span id="page-728-0"></span>**Exploring the Home Space**

This chapter provides basic information to get you started in the Spaces application Home space. It includes the following sections:

- [Section 29.1, "What You Can Do In the Home Space"](#page-728-1)
- [Section 29.2, "Registering Yourself with WebCenter Portal: Spaces"](#page-729-0)
- [Section 29.3, "Hiding, Opening, and Rearranging Pages"](#page-732-0)
- [Section 29.4, "Adjusting Your Page View"](#page-737-0)
- [Section 29.5, "Exposing a Space Page in Your View of the Home Space"](#page-743-0)
- [Section 29.6, "Renaming a Page"](#page-745-0)
- [Section 29.7, "Sending a Link to a Page"](#page-746-0)
- [Section 29.8, "Previewing and Printing an Application Page"](#page-747-1)
- [Section 29.9, "Viewing Space and Page Information"](#page-747-0)
- [Section 29.10, "Viewing Your Personal Profile Gallery"](#page-750-0)
- [Section 29.11, "Accessing WebCenter Portal: Spaces Online Help"](#page-751-0)

#### **Audience**

This chapter is intended for users minimally assigned the role Authenticated-User, that is, any user who is logged in, who wants to understand basic information about Spaces application self-registration, Home spaces, page access, and online help. To create and manage pages in a Home space, you must be granted, minimally, Pages: Create, Edit, and Delete Pages.

## <span id="page-728-1"></span>**29.1 What You Can Do In the Home Space**

Provided your portal administrator has granted you the permissions to do so, you can create pages in the Home space, edit those pages, rename them, rearrange them, and add content to them. Such pages are for your view only, unless you specifically share them with other users.

To have page create and manage privileges in the Home space makes almost all of the information in this guide useful to you, no matter your position in your company's hierarchy. For example, you can use the information in [Chapter 38, "Creating and](#page-950-0)  [Managing Personal Pages,"](#page-950-0) to create and manage your personal pages and to share such pages with the users you specify.

**Note:** Application administrators may choose to prohibit the creation of personal pages in the Home space, allowing only the display of business role pages and system pages, over which you have less control.

You can use the information in [Chapter 17, "Building Pages,"](#page-436-0) to add content to your pages and to configure that content.

You can use the information in [Part X, "Working with Content",](#page-966-0) [Part XIII, "Searching](#page-1440-0)  [WebCenter and Other Sources",](#page-1440-0) [Part XV, "Services: Announcements through Links",](#page-1512-0) and [Part XVI, "Services: Lists through Worklist"](#page-1608-0) to take advantage of the many services and their associated task flows provided out of the box.

**Tip:** Some services are active only in spaces other than the Home space. These include such services as Discussions, Events, Announcements, and Lists.

This chapter provides a basic orientation to the types of actions you can take in the Home space. Note that the actions discussed here and in the chapters cited earlier apply primarily to the personal pages you create in the Home space. There are other types of pages, too, over which you have fewer default permissions.

For example, the Home space may contain *business role pages*, that are provided to you by your application administrator. Business role pages are pushed to your view of the Home space based on your assigned application role. For example, if you are part of the Sales team, there may be a business role page in your view of the Home space that you and all the members of the Sales team can access.

**See Also:** [Section 7.1, "Working with Business Role Pages."](#page-150-0)

Additionally, there are *system pages*. System pages are typically utility pages that, in the Home space, either expose your personal view onto a given service, such as the **Documents** page or the **Activity Stream** page, or provide an application-wide function, such as the **Self-Registration** page.

**See Also:** [Section 7.3, "Working with System Pages."](#page-173-0)

Keep this in mind: though you own and operate your personal pages in the Home space, your application administrator sees all, and can access anyone's personal pages, no matter the security settings you put in place.

## <span id="page-729-0"></span>**29.2 Registering Yourself with WebCenter Portal: Spaces**

Your Spaces application administrator may provide the opportunity to self-register to the Spaces application. Self-registration enables you to create your own login credentials and enter the Spaces application from there forward as an authenticated user. The privileges of authentication are many: your own view of the Home space, access to other features based on your assigned user role, a broader range of available interactive features, to name a few.

**Note:** Whether self-registration is available depends on how your Spaces application administrator configures the application.

To register yourself as a Spaces application user:

**1.** Open the Spaces application.

For example:

http://*host:port*/webcenter

Where  $\langle \text{host} \rangle$ :  $\langle \text{port} \rangle$  refers to the host name and port number of the system where WebCenter Portal: Spaces is installed. By default, the Spaces application is installed on port 8888.

**2.** Click the **Register** button on the application **Welcome** page [\(Figure 29–1](#page-730-0)).

**Note:** Your Spaces application administrator can customize the look and feel of the Login page, but the information depicted in [Figure 29–1](#page-730-0) is essentially the same whatever the customization.

**See Also:** Advanced users can extend the Spaces application by customizing, for example, where the Login fields and buttons appear. For more information, see [Section 7.3.2, "Customizing System Pages."](#page-179-0)

<span id="page-730-0"></span>*Figure 29–1 The Register Button on the Welcome Page*

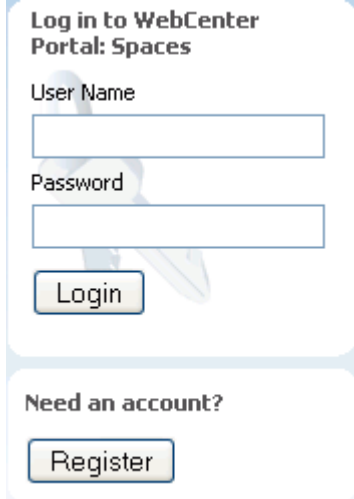

**3.** On the resulting **Self-Registration** page ([Figure 29–2\)](#page-731-0), enter your user information:

Note that fields marked with an asterisk require a value.

**Tip:** Your application administrator can customize the Self-Registration page, so it may not appear as depicted in [Figure 29–2](#page-731-0).

<span id="page-731-0"></span>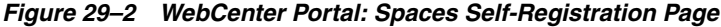

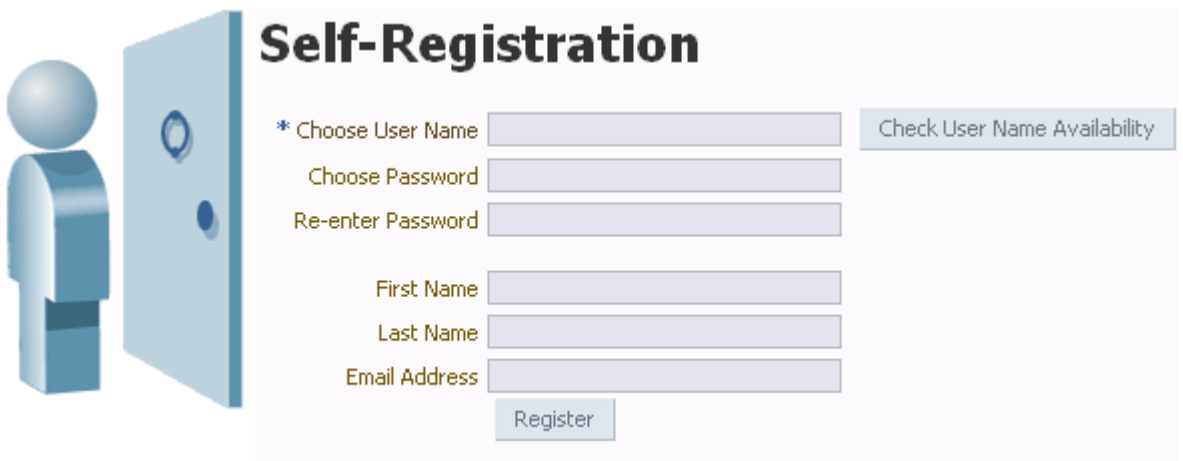

Before you begin, you should know that the user name and password policy is set by the underlying identity store. Your application administrator may customize the **Self-Registration** page to include information that explains your organization's user name and password policy.

- **a.** Enter your preferred user name in the **Choose User Name** field.
- **b.** Click the **Check User Name Available** button to ensure the uniqueness of your chosen user name.

If the name you entered is in use, provide another user name and test that. Continue this cycle until the check assures you that your entry is unique.

- **c.** Provide a password in the **Choose Password** field.
- **d.** Reenter the password in the **Re-enter Password** field.
- **e.** Enter your first name in the **First Name** field.
- **f.** Enter your last name (that is, your surname) in the **Last Name** field.
- **g.** Enter your company email address in the **Email Address** field.

**Note:** You can create only one user account per email address.

**4.** Click the **Register** button.

If the data you entered is accepted, a log-in dialog opens, enabling you to log in to the Spaces application.

**Note:** By default, if a user name with the same mail ID exists, when you click **Register**, a dialog opens informing you that the mail ID exists. The dialog includes a button for sending a message to the mail ID associated with the existing user name.

Because you are not yet authenticated, your message is sent to a public mail box, provided your application administrator has configured public mail credentials.

Note that this default behavior may be overridden by customizations provided by your portal developers.

## <span id="page-732-0"></span>**29.3 Hiding, Opening, and Rearranging Pages**

Showing and hiding pages is a *user customization*. That is, such changes affect only your view of the application. Pages are not simultaneously shown or hidden in other users' application views.

The type of navigation that is in place in a given space affects which steps you take to hide, show, open, and close that space and its pages. Administrators and space moderators can set up navigation as they choose. The procedures in this section are offered as examples of how to hide, show, open, and close spaces and pages and how to rearrange page order. Your methods may differ based on your portal's navigation.

This section includes the following subsections:

- [Section 29.3.1, "Opening Spaces"](#page-732-1)
- [Section 29.3.2, "Opening Pages"](#page-734-0)
- [Section 29.3.3, "Hiding Pages"](#page-736-0)
- [Section 29.3.4, "Showing Hidden Pages"](#page-736-1)
- [Section 29.3.5, "Rearranging Page Order"](#page-736-2)

## <span id="page-732-1"></span>**29.3.1 Opening Spaces**

Two types of spaces may be available to you in your portal: a *space*, which is exposed to a group of users who are working toward a common goal, and the *Home space*, which is for everyone (the application administrator may also provide you with options for creating and managing your own personal pages in the Home space). This section provides examples of how to open both types of space. It includes the following subsections:

- [Section 29.3.1.1, "Accessing the Home Space"](#page-732-2)
- [Section 29.3.1.2, "Accessing a Space"](#page-733-0)

#### <span id="page-732-2"></span>**29.3.1.1 Accessing the Home Space**

This section provides examples of how to access the Home space. Your portal navigation may differ, and may therefore not respond to these approaches. These examples should, nonetheless, provide some ideas for how to go about this action in your own portal.

Examples of ways to access the Home space:

Use the following URL:

http://*host*:*port*/webcenter/spaces/home

Where  $\langle \text{host} \rangle$ :  $\langle \text{port} \rangle$  refers to the host name and port number of the system where WebCenter Portal: Spaces is installed. By default, the Spaces application is installed on port 8888.

**See Also:** For additional URLs to use in navigating to pages, see [Appendix A, "Spaces User Interface URLs."](#page-1760-0)

Click your user name where it appears as a link in the application, for example, [Figure 29–3](#page-733-1).

<span id="page-733-1"></span>*Figure 29–3 Example of a User Name as a Link*

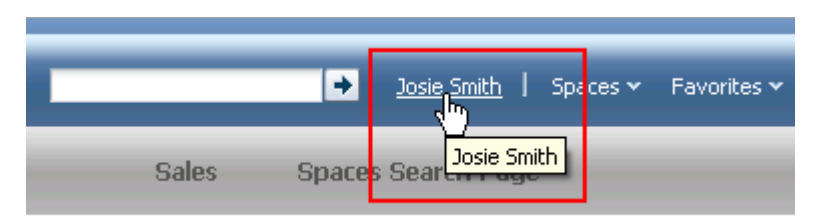

This takes you to the **My Profile** page in the Home space.

■ Open the **Spaces Switcher** menu and click **Home Space** ([Figure 29–4\)](#page-733-2).

<span id="page-733-2"></span>*Figure 29–4 Home Space Option on the Spaces Switcher Menu*

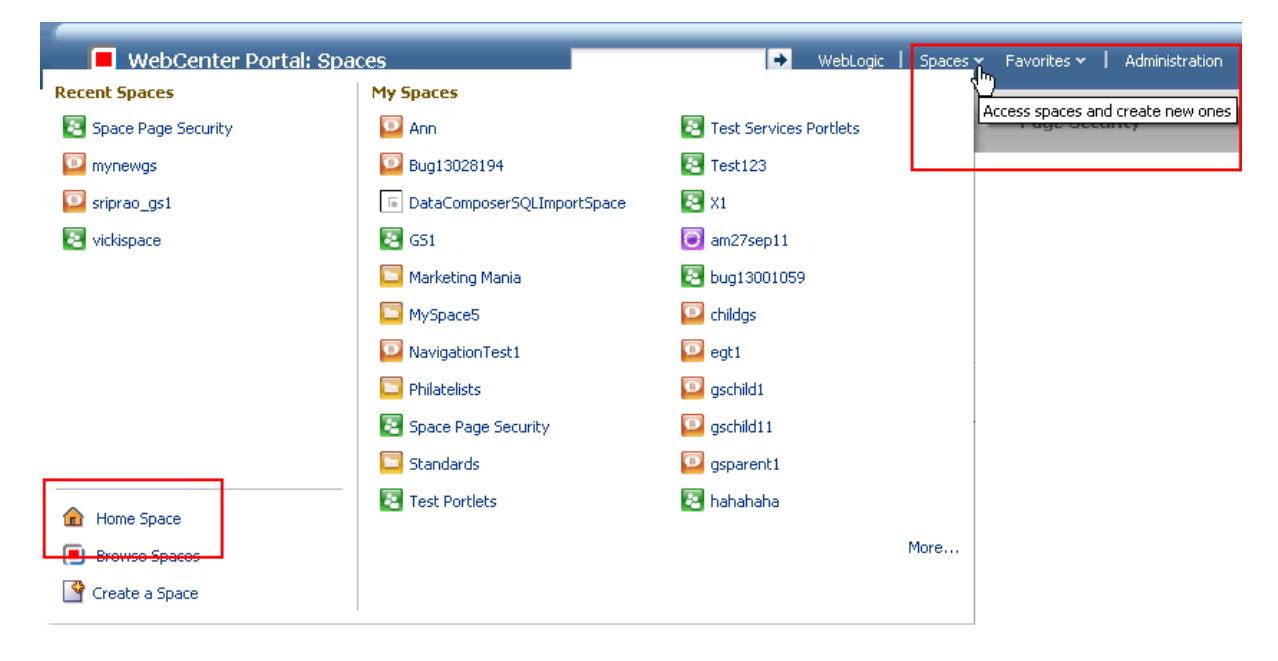

#### <span id="page-733-0"></span>**29.3.1.2 Accessing a Space**

This section provides examples of how you can access spaces other than the Home space. Your portal navigation may differ, and may therefore not respond to all of these approaches. These examples should, nonetheless, provide some ideas for how to go about accessing a space in your own portal.

Examples of ways to access spaces other than the Home space:

Use the following URL:

http://*host:port*/webcenter/spaces/*spaceName*

In lieu of *spaceName*, enter the name of the space.

For <host>: <port>, enter the host name and port number of the system where WebCenter Portal: Spaces is installed. By default, the Spaces application is installed on port 8888.

**See Also:** For additional URLs to use in navigating to pages, see [Appendix A, "Spaces User Interface URLs."](#page-1760-0)

■ In any space, open the **Spaces Switcher** menu and click the name of the destination space, or click **Browse Spaces** to access the **Spaces** page [\(Figure 29–5](#page-734-1)).

*Figure 29–5 Browse Spaces Option on Spaces Switcher Menu*

<span id="page-734-1"></span>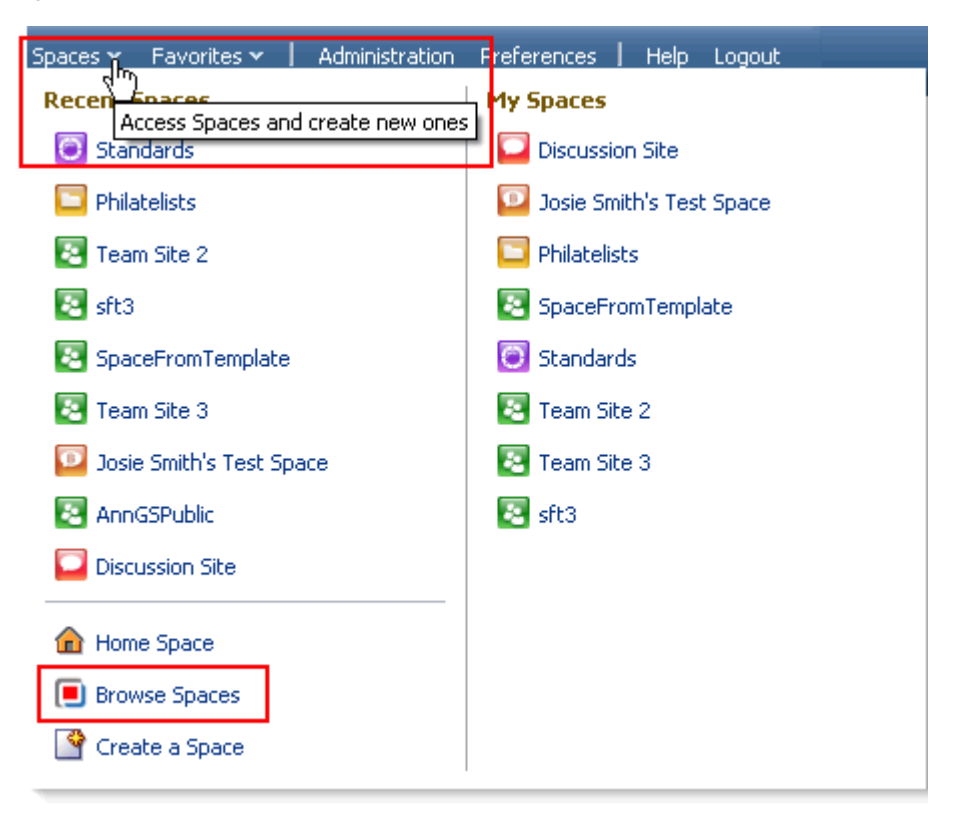

You can use the Search feature on this page to locate a specific space.

**Note:** The way that you open the Spaces Switcher menu depends on the page template in use. For example, you may open it by clicking a menu icon to the right of the space name.

#### <span id="page-734-0"></span>**29.3.2 Opening Pages**

You have a few options for opening pages. How you proceed depends on the controls your application administrator or space moderator has made available to you and the navigation model in use. In all configurations, however, you can open pages using a *pretty URL* or through the **Personalize Pages** page ([Figure 29–6\)](#page-735-0).

#### <span id="page-735-0"></span>*Figure 29–6 Personalize Pages Page*

#### **Personalize Pages**

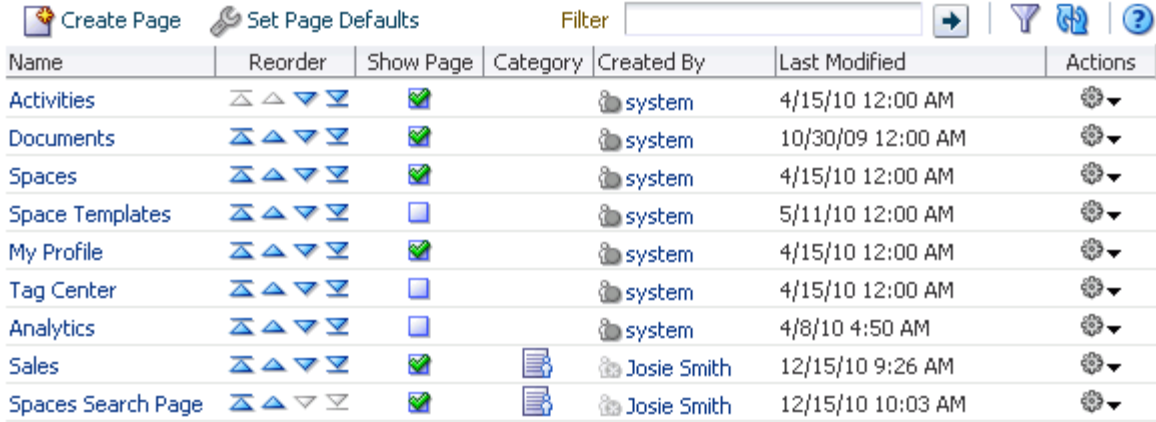

To open pages:

To open pages in the Home space, use the following URL:

http://*host*:*port*/webcenter/spaces/page/*escapedPageDisplayName*

For <host>: <port>, enter the host name and port number of the system where the Spaces application is installed. By default, the application is installed on port 8888.

**Tip:** The variable escapedPageDisplayName indicates the use of an escaped version of the page display name. For example, when you create a page with the name *My Page*, the URL to this page ends with My+Page.

To open pages in a space, use the following URL:

http://*host*:*port*/webcenter/spaces/*spaceName*/page/*escapedPageDisplayName*

**See Also:** For additional URLs to use in navigating to pages, see [Appendix A, "Spaces User Interface URLs."](#page-1760-0)

Open the **Personalize Pages** page, and click the name of the page you want to open ([Figure 29–7\)](#page-736-3).

| া Create Page               | Set Page Defaults | Filter    |                           | ٠                 | (?)            |
|-----------------------------|-------------------|-----------|---------------------------|-------------------|----------------|
| Name                        | Reorder           | Show Page | Category   Created By     | Last Modified     | <b>Actions</b> |
| <b>Activities</b>           | ᅐᅀᅐ               | Ø         | <b>system®</b>            | 4/15/10 12:00 AM  | ₩              |
| Documents                   | ᅐᇫᅐ               | ◙         | <b>O</b> system           | 10/30/09 12:00 AM | ₩.             |
| Iħ<br>Spac                  | ᄌᅀᅐ               | ⊗         | <b>system®</b>            | 4/15/10 12:00 AM  | ₩              |
| Spac Click to open the page | ⊼△▽▽              | ш         | <b>system®</b>            | 5/11/10 12:00 AM  | ₩              |
| <b>My Profile</b>           | ▵▽▽               | ⊗         | <b><i>System</i></b>      | 4/15/10 12:00 AM  | ♔↽             |
| <b>Tag Center</b>           | ᅐᅀᅐ               | □         | <b>System</b>             | 4/15/10 12:00 AM  | ₩              |
| Analytics                   | ᅐᅀᅐ               | $\Box$    | <b>system®</b>            | 4/8/10 4:50 AM    | ₩              |
| <b>Sales</b>                | ᅐᅀᅐ               | ⊗         | B<br><b>B</b> Josie Smith | 12/15/10 9:26 AM  | ₩              |
| Spaces Search Page          | ᄌᅀᅎ               | ⊗         | B<br><b>B</b> Josie Smith | 12/15/10 10:03 AM | ₩.             |

<span id="page-736-3"></span>*Figure 29–7 Opening a Page through the Personalize Pages Page*

## <span id="page-736-0"></span>**29.3.3 Hiding Pages**

**Personalize Pages** 

As you add pages to spaces, it may become useful to hide some less-frequently-used pages. Once a page is hidden, it is easy to restore it to view (see [Section 29.3.4,](#page-736-1)  ["Showing Hidden Pages"](#page-736-1)).

To hide a page:

**1.** Go to the space with pages you want to hide, and open the **Personalize Pages** page.

**See Also:** For more information, see [Section 29.3.2, "Opening Pages."](#page-734-0)

**2.** Clear the **Show Page** checkbox for each page you want to hide.

**Note:** If you clear the **Show Page** checkbox for the current page, the **Personalize Pages** page closes and the current page is hidden.

Within a particular scope, such as a space or the Home space, one page must always be shown; therefore, you cannot use this method to hide all pages within a particular scope.

## <span id="page-736-1"></span>**29.3.4 Showing Hidden Pages**

To show a hidden page:

**1.** Go to the space with pages you want to show, and open the **Personalize Pages** page.

**See Also:** For more information, see [Section 29.3.2, "Opening Pages."](#page-734-0)

**2.** Select the **Show Page** checkbox for each page you want to show.

## <span id="page-736-2"></span>**29.3.5 Rearranging Page Order**

In a space, you can use the **Personalize Pages** page to change the order in which pages are listed or arranged. When you change page order on the Personalize Pages page,

you are doing so in your own view only. That is, it is a user customization that affects only your view of the page.

**Note:** There are two ways of defining the order and the visibility of pages in a space: from the Administration pages (described in [Section 7.1.7, "Setting a Default Display Order for Business Role](#page-162-0)  [Pages"](#page-162-0)) and from the Personalize Pages page (described here). The difference between the two is that the Administration change is an *application customization* and the Personalize Pages change is a *user customization*. Keep in mind that user customizations override application customizations in a given user's view.

**See Also:** F or more information about user customization, see [Section 29.4.1, "What You Should Know About User Customizations](#page-738-0)  [on a Page."](#page-738-0)

For information about the difference between user- and application-level customizations, see [Section 17.5.2.1, "What You](#page-475-0)  [Should Know About Customizing Page Components."](#page-475-0)

To rearrange page order:

**1.** Go to the space with pages to rearrange, and open the **Personalize Pages** page.

**See Also:** For more information, see [Section 29.3.2, "Opening Pages."](#page-734-0)

**2.** Use the icons in the **Reorder** column to rearrange page order ([Figure 29–8\)](#page-737-1).

#### <span id="page-737-1"></span>*Figure 29–8 Reorder Icons on the Personalize Pages Page*

#### **Personalize Pages**

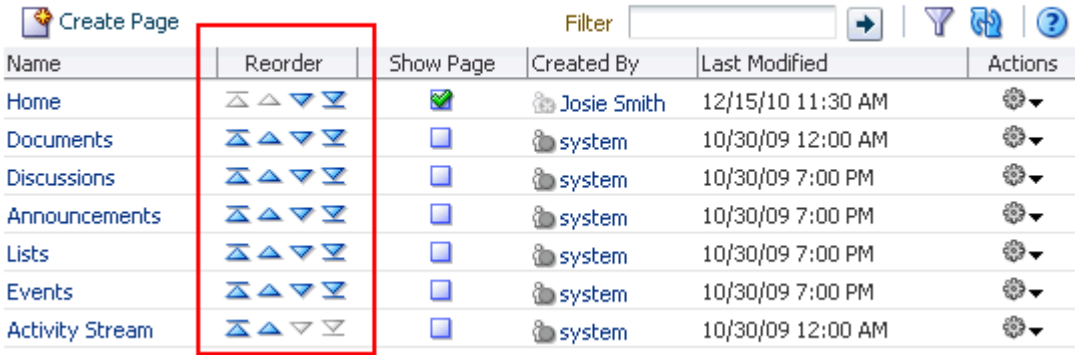

Pages are now arranged in the order you specified.

## <span id="page-737-0"></span>**29.4 Adjusting Your Page View**

The Spaces application provides many opportunities for changing your view of a given page. This includes rearranging your view of page content, hiding components, changing your page layout, and the like. All of these options are *user customizations*, that is, they affect only your view of the application. All other users' views remain unchanged.

**See Also:** For information about the difference between user- and application-level customizations, see [Section 17.5.2.1, "What You](#page-475-0)  [Should Know About Customizing Page Components."](#page-475-0)

This section steps you through the process of adjusting your own page view through user customization. It includes the following subsections:

- [Section 29.4.1, "What You Should Know About User Customizations on a Page"](#page-738-0)
- [Section 29.4.2, "Performing User Customizations on Your Page View"](#page-738-1)
- [Section 29.4.3, "Removing All of Your User Customizations from a Page"](#page-743-1)

#### <span id="page-738-0"></span>**29.4.1 What You Should Know About User Customizations on a Page**

You can customize the way pages appear in many ways without opening the page editor (Composer). For example, you can reposition, remove, resize, and collapse components, all within just your view of a page.

User customizations are yours and yours alone. That is, the changes you make through the procedures described in the following sections affect only your view of the Spaces application. No other users are affected by your changes.

For example, when you reposition page components in page view mode, that change applies only to your view of the page. Other users may reorganize their own views of pages, and their changes do not affect your view—only their own.

**Note:** When you revise a component in page view mode while another user deletes the same component in page edit mode, a WebCenter error page opens. Simply navigate back to the original page. The deleted component does not appear, and you can continue working on other components.

**See Also:** Advanced users with sufficient permission can change everyone's view of a page. For more information, see [Section 17.3,](#page-438-0)  ["Editing Pages."](#page-438-0)

#### <span id="page-738-1"></span>**29.4.2 Performing User Customizations on Your Page View**

Whether you can customize a page depends on permissions granted to you or your application role and on how user customizations are configured. You can tell if you have such permission by the presence or absence of the controls discussed in this section. If you do not see these controls, contact your application administrator to ask for a higher-level of access or for a configuration change.

**Tip:** An **Administrator** link for contacting your application administrator may be available to you in the Spaces UI, depending on the design of your portal.

This section describes how to perform the user customizations *rearrange*, *resize*, *minimize*, and *maximize*. It includes the following subsections:

- [Section 29.4.2.1, "Rearranging Page Content"](#page-739-0)
- [Section 29.4.2.2, "Removing Components from Your View of a Page"](#page-740-0)
- [Section 29.4.2.3, "Resizing Components"](#page-741-0)

■ [Section 29.4.2.4, "Collapsing and Expanding Components"](#page-741-1)

#### <span id="page-739-0"></span>**29.4.2.1 Rearranging Page Content**

Use drag-and-drop to rearrange the position of a component on a page. Components moved by drag-and-drop can be moved into any open position on a page.

Dragging and dropping is arguably the easiest and least restricted way to rearrange components on a page. Simply drag the component over the spot you want to place it and drop it there. A shadow indicates a receptive drop location [\(Figure 29–9](#page-739-1)).

<span id="page-739-1"></span>*Figure 29–9 Shadow Indicating a Receptive Drop Location*

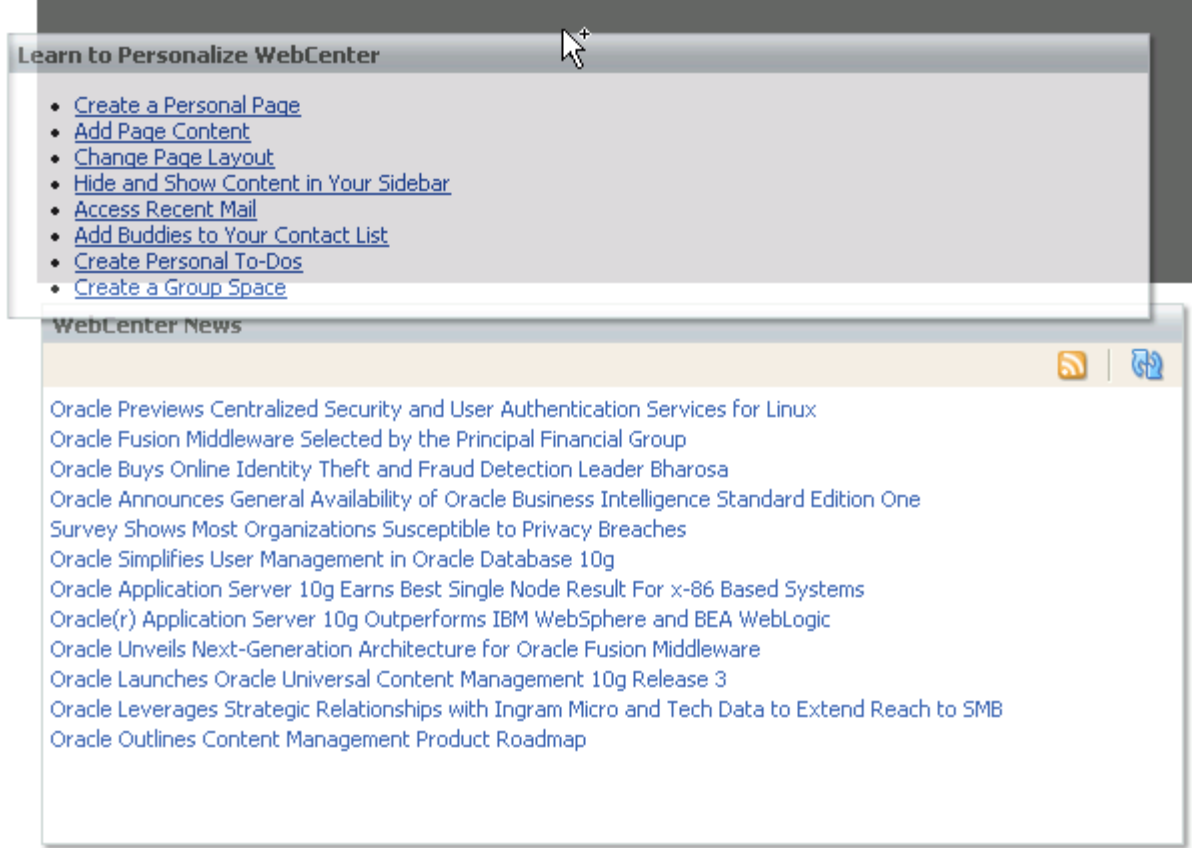

To rearrange components by dragging and dropping:

**1.** Go to the page of interest.

**See Also:** For more information, see [Section 29.3.2, "Opening Pages."](#page-734-0)

**2.** Click and hold the header of the component you want rearrange, drag it to its target position, and drop it onto the page.

A shadow indicates where the component is placed when you drop it [\(Figure 29–10](#page-740-1)).

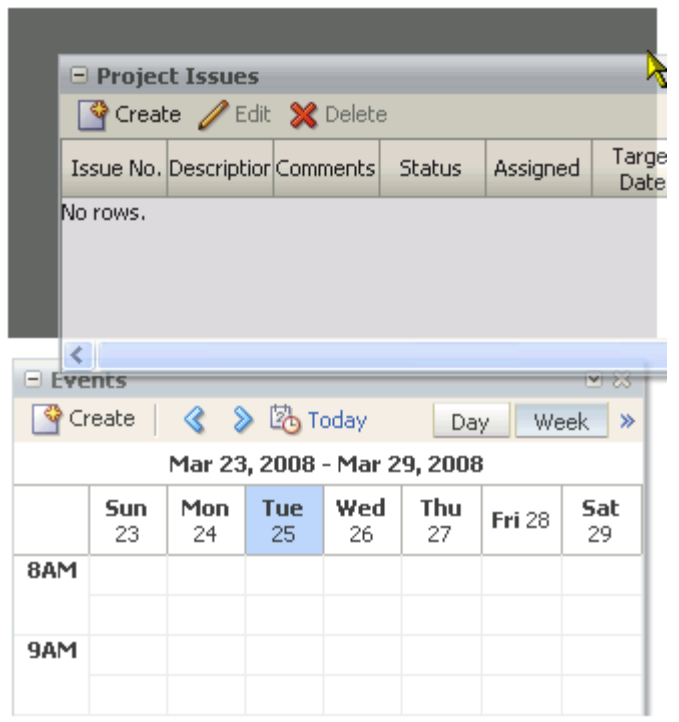

<span id="page-740-1"></span>*Figure 29–10 Dragging an Issues List Above an Events Task Flow*

#### <span id="page-740-0"></span>**29.4.2.2 Removing Components from Your View of a Page**

If you find that a component, such as a task flow or portlet, is not useful to you and the component displays a **Remove** icon ([Figure 29–11\)](#page-740-2), you can remove it from your view of the page.

<span id="page-740-2"></span>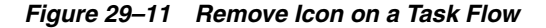

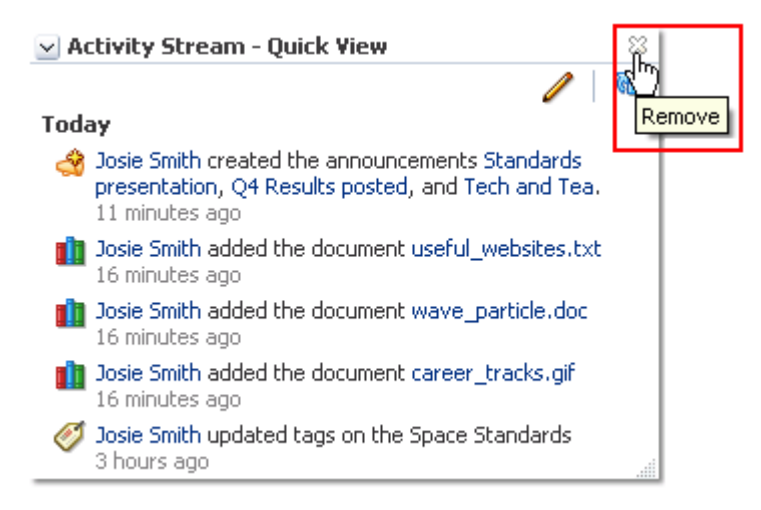

Keep in mind that you can restore a removed component only by editing the page and adding a new component instance (for more information, see [Section 17.5, "Adding](#page-470-0)  [Resource Catalog Components to Pages"](#page-470-0)).

To remove a component from your view of a page:

**1.** Go to the page of interest.

**See Also:** For more information, see [Section 29.3.2, "Opening Pages."](#page-734-0)

**2.** Click the **Remove** icon on the component header (see [Figure 29–11](#page-740-2)).

The component is removed from your view of the page.

#### <span id="page-741-0"></span>**29.4.2.3 Resizing Components**

The border and header surrounding a component, such as a task flow or a portlet, is also known as *chrome*. Chrome can clarify the boundaries of the component and provide an access point for component actions, such as those on the **Actions** menu and those embedded in the chrome itself. In the latter case, the chrome may include a **Resize** handle that you can use to increase or decrease the height of the component [\(Figure 29–12](#page-741-2)).

<span id="page-741-2"></span>*Figure 29–12 Resize Handle on a Task Flow*

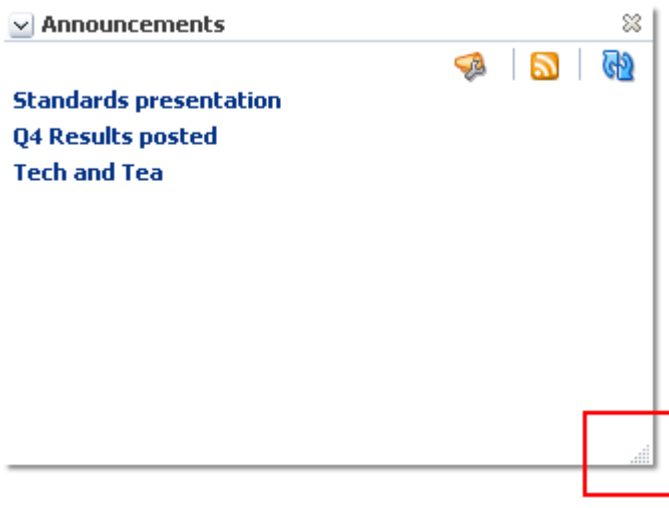

**Note:** The position of the resize handle differs for bidirectionally displayed components. Those components displayed in a right-to-left orientation display the resize handle on the left side.

To use this feature, click and hold the **Resize** handle and drag it up to decrease the height of the component or down to increase the height of the component.

#### <span id="page-741-1"></span>**29.4.2.4 Collapsing and Expanding Components**

With one click, you can collapse some components, such as task flows or portlets, so that they roll up like a window shade, leaving only their headers on view [\(Figure 29–13](#page-741-3)).

<span id="page-741-3"></span>*Figure 29–13 Collapsed Task Flow*

81 > Announcements

With another click, you can expand a collapsed component ([Figure 29–14](#page-742-1)).

<span id="page-742-1"></span>*Figure 29–14 Collapse/Expand Icon on a Task Flow*

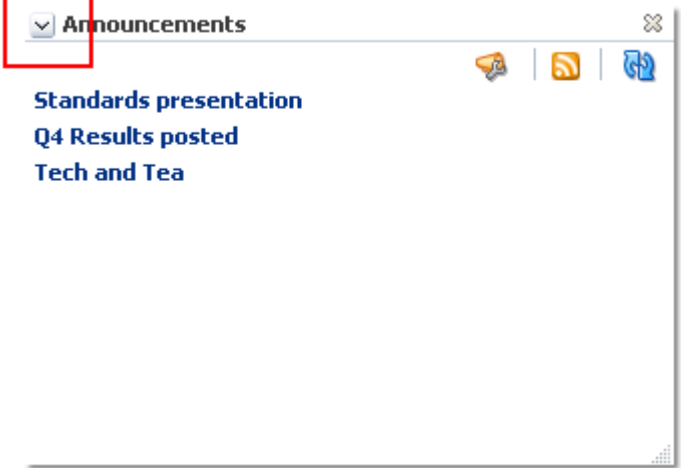

Collapsing is useful for removing the visual noise of an unused component from your application view. Collapse is available when a component shows a header.

To collapse and expand components:

**1.** Go to the page of interest.

**See Also:** For more information, see [Section 29.3.2, "Opening Pages."](#page-734-0)

**2.** Click the **Collapse** icon on the component header to roll the component up like a window shade [\(Figure 29–15](#page-742-0)).

<span id="page-742-0"></span>*Figure 29–15 Collapse/Expand Icon on a Task Flow*

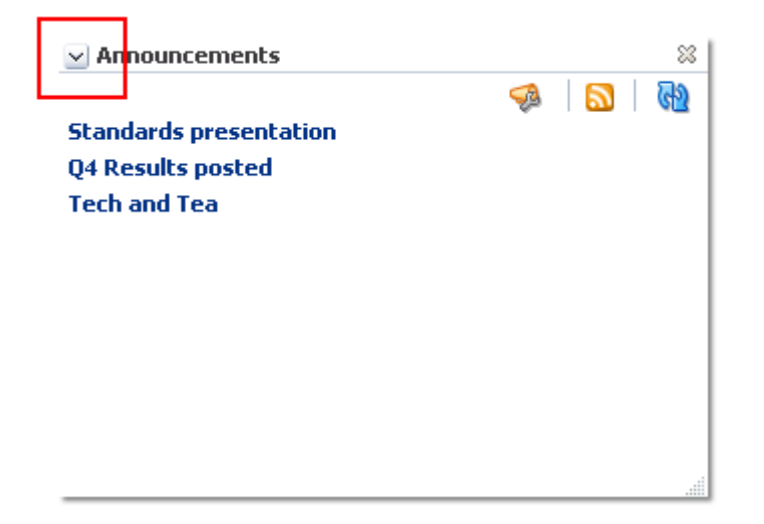

**3.** Click the **Expand** icon on the component header to restore the full component to view [\(Figure 29–16\)](#page-743-2).

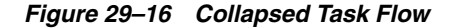

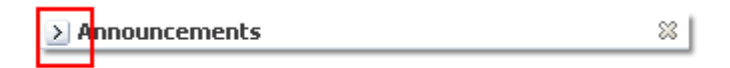

### <span id="page-743-2"></span><span id="page-743-1"></span>**29.4.3 Removing All of Your User Customizations from a Page**

A control is available for removing all of your user customizations from a selected page. Using this control removes such personal changes as rearrangement, resizing, or collapsing of task flows. It does this in only your view of the page.

To remove all of your user customizations from your view of a page:

**1.** In the space of interest, open the **Personalize Pages** page.

For information on how to navigate to this page, see [Section 29.3.2, "Opening](#page-734-0)  [Pages."](#page-734-0)

- **2.** From the **Actions** menu next to the target page, select **Reset Layout**.
- **3.** In the resulting dialog, click **OK**.

## <span id="page-743-0"></span>**29.5 Exposing a Space Page in Your View of the Home Space**

You can expose some space pages within your view of the Home space. For example, if you would like to keep close track of a space page named *Sales Results*, you can specify that the Sales Results page should be available in your view of the Home space.

**Note:** System pages that are exposed in a space, such as Events, Lists, and Announcements, do not provide the option of being exposed in the Home space, nor do wiki and blog pages. For information about System pages, see [Section 7.3, "Working with](#page-173-0)  [System Pages."](#page-173-0)

The page is available for viewing and revising from within your view of the Home space according to your permissions on the page. The space name is prepended to the page name, so, in your view of the Home space, the *Sales Results* page in the space *Finance* becomes *Finance - Sales Results*.

 If you delete such a page from your view of the Home space, it remains a part of its original space. In other words, deleting it from the Home space simply removes it from your view; it does not actually delete the page. If the page is deleted from its parent space, it is unavailable in your view of the Home space. To clear it from your view, you must refresh the page list in the Home space's **Personalize Pages** page.

**Tip: Personalize Pages** is an option on the **Page and Spaces Actions** menu. How you access this menu depends on your portal design.

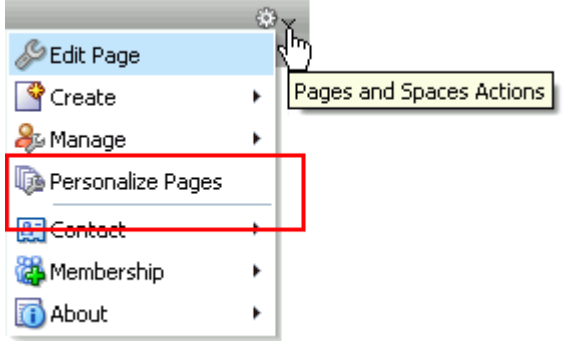

To expose a space page in your view of the Home space:

**1.** Go to the space that contains the page of interest.

**See Also:** For more information, see Section 29.3.1, "Opening [Spaces."](#page-732-1)

- **2.** Access the space's **Personalize Pages** page.
- **3.** Open the **Actions** menu next to the page of interest, and select **Add to Home Space** [\(Figure 29–17\)](#page-745-1).

#### <span id="page-745-1"></span>*Figure 29–17 Add to Home Space Option on the Actions Menu*

#### **Personalize Pages**

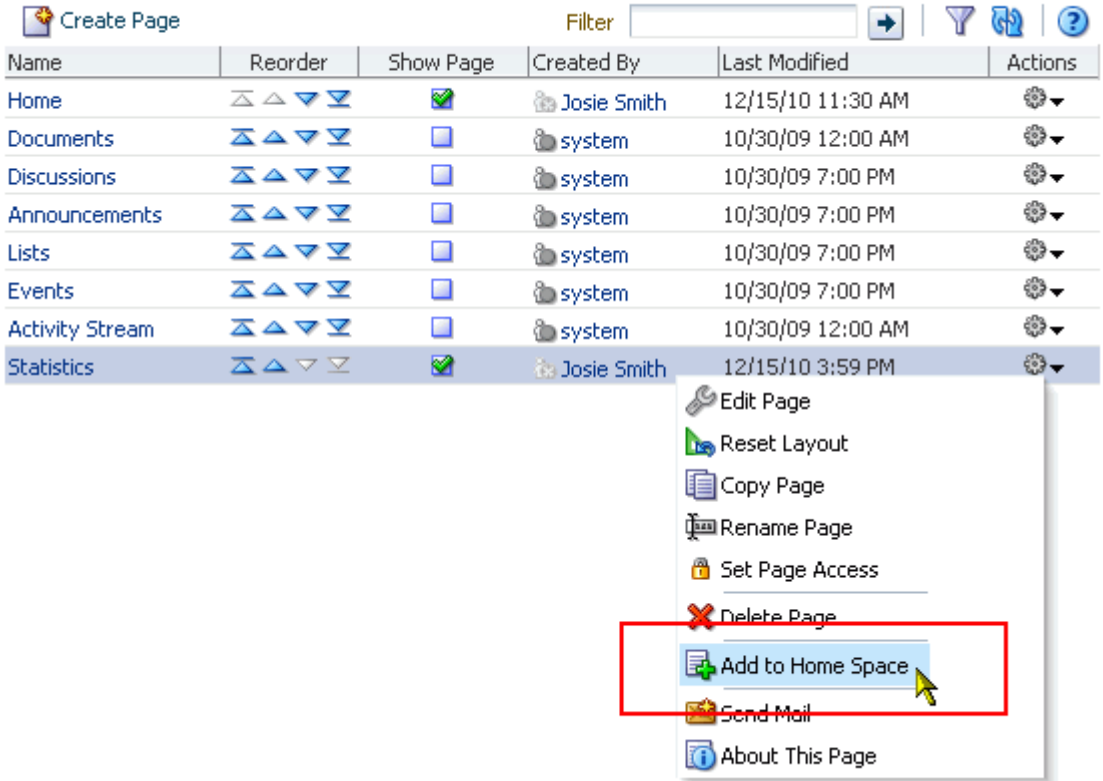

## <span id="page-745-0"></span>**29.6 Renaming a Page**

When you rename a page, keep in mind that any pretty URLs that use the old name will be broken. Also note that system pages, such as the **Announcements**, **Lists**, and **Events** pages, do not provide the option of being renamed.

**See Also:** For information about pretty URLs, see Appendix A, ["Spaces User Interface URLs."](#page-1760-0)

To rename a page:

**1.** Go to the space that contains the page of interest.

**See Also:** For more information, see Section 29.3.1, "Opening [Spaces."](#page-732-1)

- **2.** Access the space's **Personalize Pages** page.
- **3.** Open the page's **Actions** menu, and select **Rename Page** ([Figure 29–18\)](#page-746-1).

<span id="page-746-1"></span>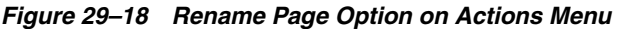

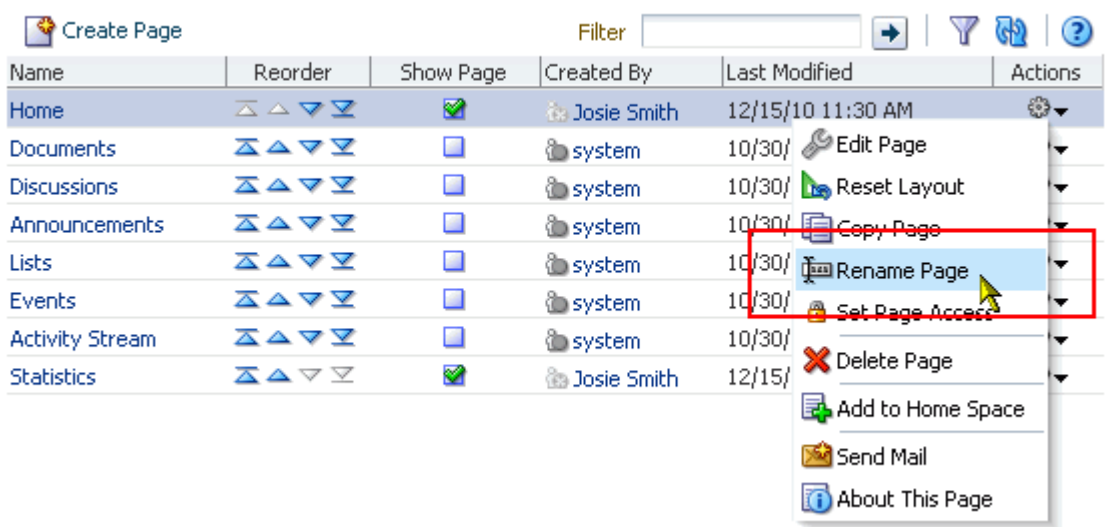

**Personalize Pages** 

**4.** Revise the page name, and click **Save**.

## <span id="page-746-0"></span>**29.7 Sending a Link to a Page**

To send a link to a page:

**1.** Go to the space that contains the page of interest.

**See Also:** For more information, see Section 29.3.1, "Opening [Spaces."](#page-732-1)

- **2.** Open the space's **Personalize Pages** page.
- **3.** Open the page's **Actions** menu, and select **Send Mail** ([Figure 29–19\)](#page-746-2).

#### <span id="page-746-2"></span>*Figure 29–19 Send Mail Option on Actions Menu*

#### **Personalize Pages**

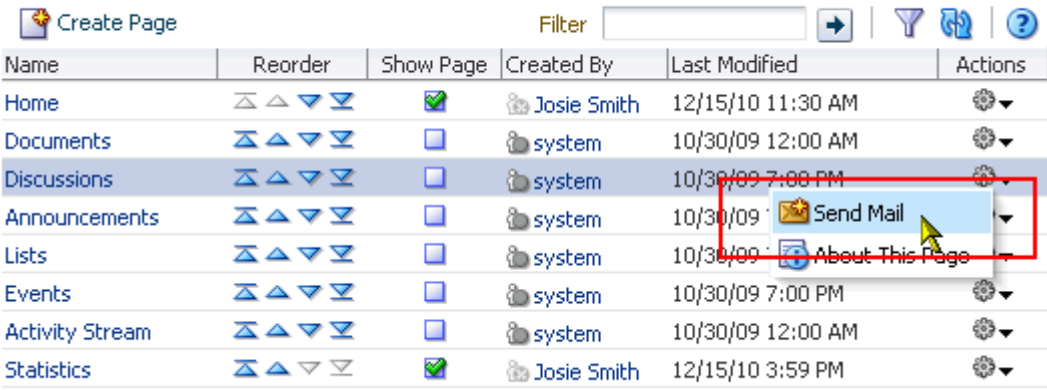

A compose mail window containing the URL to the current page opens. Compose and send the message as you would any other mail message.

The compose message window opens either in your native mail application or in the Spaces application mail compose window, depending on how your application administrator has configured this feature. If the administrator has made such controls available to users, you may define for yourself which mail client opens. For more information, see [Section 65.3, "Selecting Your Preferred Mail Connection."](#page-1674-0)

## <span id="page-747-1"></span>**29.8 Previewing and Printing an Application Page**

Use the **Print Preview** option to preview and print pages that largely contain text. Print options are useful for pages where content is mainly text, such as the **Announcements** page, wiki and blog pages, and other custom pages comprised primarily of text.

Note that the **Print Preview** link may not be present if your application designer has not made it available.

**See Also:** For information about the **Print Preview** link, see [Section 13.2.27, "Print Preview."](#page-363-0)

To preview and print an application page:

**1.** Go to the space that contains the page of interest.

**See Also:** For more information, see Section 29.3.1, "Opening [Spaces."](#page-732-1)

**2.** Click the page's **Print Preview** link.

A printable version of the page opens in a new browser tab or window. Print the page by pressing Ctrl-P, or simply preview the page.

## <span id="page-747-0"></span>**29.9 Viewing Space and Page Information**

Every space and every page has associated information, called *metadata*. space and page metadata include such information as display name, internal identification (GUID), description, membership role (spaces only, that is, not the Home space), user name of the creator, date created, and direct URL.

This section provides information about how to access space and page information. It includes the following subsections:

- [Section 29.9.1, "Accessing Space Information"](#page-747-2)
- [Section 29.9.2, "Accessing Page Information"](#page-748-0)

#### <span id="page-747-2"></span>**29.9.1 Accessing Space Information**

To access information about a space:

**1.** Go to the **Spaces** page.

**See Also:** For information about accessing the **Spaces** page, see [Section 29.3.1.2, "Accessing a Space."](#page-733-0)

**2.** Right-click the space of interest, and select **About** and then **About this Space** [\(Figure 29–20](#page-748-1)) to open the About Space dialog ([Figure 29–21\)](#page-748-2).

| <sup>া</sup> Create a Space | Sort By                                                                                       | Name |                     |                                                                 |                                                               |
|-----------------------------|-----------------------------------------------------------------------------------------------|------|---------------------|-----------------------------------------------------------------|---------------------------------------------------------------|
|                             | <b>AnnGSPublic</b><br>1 Member<br>Last Activity 7 hours ago                                   |      |                     | <b>Discussion Site</b><br>1 Member<br>Last Activity 8 hours ago | <b>Hidden Space</b><br>1 Member<br>Last Activity 2 hours ago  |
|                             | <b>KundanSpace</b><br>1 Member<br>Last Activity 54 min ago                                    |      |                     | <b>Philatelists</b><br>1 Member<br>Last Activity 4 hours ago    | <b>Private Space</b><br>1 Member<br>Last Activity 2 hours ago |
|                             | <b>Standards</b><br>1 Men Manage Settings<br>Last A<br><b>De Rename Space URL</b>             |      |                     | <b>Team Site 2</b><br>1 Member<br>Last Activity 5 hours ago     | <b>Team Site 3</b><br>1 Member<br>Last Activity 5 hours ago   |
|                             | Space Collecte the Space<br>sft3<br><b>A</b> Contact<br>2 Meri<br>Last A <b>28</b> Membership |      | ٠                   |                                                                 |                                                               |
|                             | <b>O</b> About                                                                                |      | <b>B</b> Share Link | About this Space<br><b>Lo</b> Similar Spaces                    |                                                               |

<span id="page-748-1"></span>*Figure 29–20 About this Space Option on Space Context Menu*

<span id="page-748-2"></span>*Figure 29–21 About Space Dialog*

| <b>About Space</b>     |                                                                                                  |  |
|------------------------|--------------------------------------------------------------------------------------------------|--|
|                        | Name standards                                                                                   |  |
| Display Name Standards |                                                                                                  |  |
|                        | Internal ID s617ea594_d568_4177_bc62_b0b3999deb86                                                |  |
|                        | Description Location for all standards, templates, and style sheets for all company collateral   |  |
| Membership Moderator   |                                                                                                  |  |
| Created By Josie Smith |                                                                                                  |  |
|                        | Date Created 12/15/10 11:30 AM                                                                   |  |
| Explorer URL           | http://stajj18.us.oracle.com:8891/wcsdocs/conn/stanl18-ucm11g/spaces/WebCenter0510<br>/standards |  |
|                        | Direct URL http://stajj18.us.oracle.com:8891/webcenter/spaces/standards                          |  |
|                        | വ                                                                                                |  |

**3.** Click **OK** to close the dialog.

## <span id="page-748-0"></span>**29.9.2 Accessing Page Information**

To access information about a page from the **Personalize Pages** page:

**1.** Go to the **Personalize Pages** page in the Home space or the space that includes the page of interest.

**Personalize Pages** 

**Tip: Personalize Pages** is an option on the **Page and Spaces Actions** menu. How you access this menu depends on your portal design.

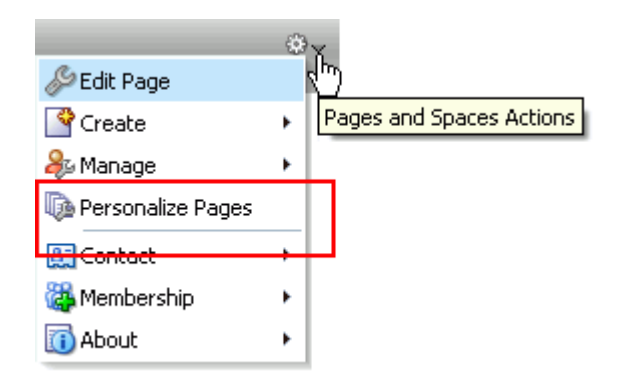

**2.** Open the page's **Actions** menu [\(Figure 29–22](#page-749-0)), and select **About This Page** to open the Page Information dialog ([Figure 29–23\)](#page-749-1).

<span id="page-749-0"></span>*Figure 29–22 About this Page Option on Personalize Pages Page*

| ें Create Page         | Set Page Defaults                            |           | Filter |                      | ◆                            | 3       |
|------------------------|----------------------------------------------|-----------|--------|----------------------|------------------------------|---------|
| Name                   | Reorder                                      | Show Page |        | Category Created By  | Last Modified                | Actions |
| <b>Activities</b>      | ᅐᅀᅐ                                          | Ø         |        | <b><i>System</i></b> | 4/15/10 12:00 AM             | ⊕       |
| Documents              | ᄌᅀᅐ                                          | ⊗         |        | <b>system®</b>       | 10/30/09 12:00 AM            | ₩       |
| <b>Spaces</b>          | ᅐᅀᅐ                                          | ⊗         |        | <b>system®</b>       | 4/15/10 12:00 AM             | ₩       |
| <b>Space Templates</b> | ᅐᇫᄉᆽ                                         | □         |        | <b><i>System</i></b> | 5/11/10 12:00 AM             | ₩       |
| My Profile             | ᅐᅀᅐ                                          | ⊗         |        | <b>System</b>        | 4/15/10 12:00 AM             | ₩       |
| <b>Tag Center</b>      | ⋝△▽▽                                         | □         |        | <b>System</b>        | 4/15/10 12:00 AM             | ₩       |
| Analytics              | ᅐᇫᄉᆽ                                         | □         |        | <b>system</b>        | 4/8/10 1:5 2 Send Mail       |         |
| <b>Sales</b>           | ᄌᅀᅐ                                          | ⊗         | B      | <b>B</b> Josie Smith | 12/ 5/10 : 7 About This Page |         |
| Spaces Search Page     | ᅐᅀᅐ                                          | ⊗         | R      | <b>B</b> Josie Smith | 12/ 5/10 10:03 AM            | ₩.      |
| MessageBoard           | ᅐᅀᅐ                                          | ⊗         | R      | <b>B</b> Josie Smith | 12/15/10 2:59 PM             | ₩       |
| PublisherPage          | $\blacktriangle \triangledown \triangledown$ | ⊗         | R      | <b>B</b> Josie Smith | 12/15/10 3:30 PM             | ₩       |

<span id="page-749-1"></span>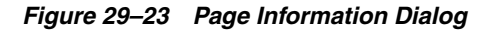

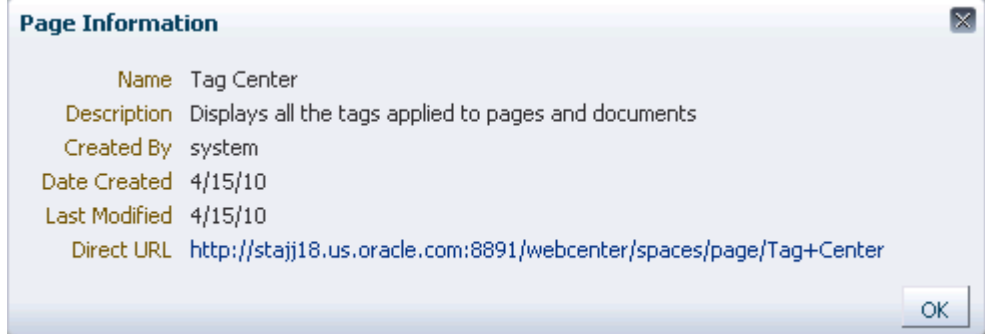

**3.** Click **OK** to close the dialog.

## <span id="page-750-0"></span>**29.10 Viewing Your Personal Profile Gallery**

When you log in to the Spaces application, you may notice your user name at some position in the application user interface. Click this to open your personal profile gallery [\(Figure 29–24\)](#page-750-1).

<span id="page-750-1"></span>*Figure 29–24 Profile Page*

| $\blacksquare$ WebCenter                                                                        |              |              | $\rightarrow$           | Josie Smith   Spaces > Favorites > | Administration Preferences   Help Logout                                                           |
|-------------------------------------------------------------------------------------------------|--------------|--------------|-------------------------|------------------------------------|----------------------------------------------------------------------------------------------------|
| <b>Activities</b><br><b>Documents</b><br><b>Spaces</b>                                          | My Profile   | <b>Sales</b> | Spaces Sear Josie Smith | MessageBoard                       | ⊕<br>PublisherPage                                                                                 |
| Josie Smith &<br>Application Administrator, WebCenter<br>Edit Profile                           |              |              |                         |                                    | <b>BE</b> Download vCard                                                                           |
| <b>Activities</b><br>Connections<br>Documents                                                   | Organization | About        |                         |                                    | <b>Contact Information</b>                                                                         |
| Share something with: Everyone +                                                                |              |              |                         |                                    | Email joe@oracle.com<br>Work +86-10-82786017<br>Mobile 555-555-5555                                |
| What's on your mind?                                                                            |              |              |                         |                                    |                                                                                                    |
| Attach: File   Link                                                                             |              |              |                         | Publish                            |                                                                                                    |
| 7 Days 3 Options<br>Josie Smith posted a message<br>6 minutes ago - 2 comments - Like - Share + |              |              |                         | æ                                  | Location<br>Address 2190 Baylaurian<br>Nahanahleia, Hawaii 96712, USA<br>Map<br>Local Time 3:11 PM |
| Josie Smith<br>7 minutes ago 38<br>Josie Smith<br>6 minutes ago 38<br>Write a comment           |              |              |                         |                                    | About<br>Keeping my eyes on the prize!                                                             |
| Josie Smith posted a message<br>8 minutes ago - 1 comment - Like - Share +                      |              |              |                         |                                    | <b>Recommended Connections</b><br>$\triangle$ $\Theta$                                             |
| Josie Smith<br>8 minutes ago 38<br>Write a comment                                              |              |              |                         |                                    | The Activity Graph service is not configured for<br>use.                                           |

Your personal profile gallery presents a series of tabs, each devoted to information of interest to you:

- **Activities**—Provides a Publisher, which you can use to make statements about your personal status and provide links to external or internal objects; and an Activity Stream, which streams information about the activities of you and your connections. For more information, see [Chapter 32, "Tracking Your Connections'](#page-812-0)  [Activities,"](#page-812-0) and [Chapter 34, "Liking, Commenting On, and Sharing Objects."](#page-878-0)
- **Connections**—Provides a view of all of your connections and features for managing your connections. [Chapter 31, "Creating Your Social Network."](#page-784-0)
- **Documents**—Provides a view of your personal document library. For more information, see [Part X, "Working with Content".](#page-966-0)
- **Organization—An** organization chart that depicts you and the organization members directly associated with you. For more information, see [Chapter 30,](#page-752-0)  ["Managing Your Profile."](#page-752-0)

About—Your personal profile details. For more information, see Chapter 30, ["Managing Your Profile."](#page-752-0)

## <span id="page-751-0"></span>**29.11 Accessing WebCenter Portal: Spaces Online Help**

Wherever you see a **Help** link or a **Help** button, click it to access help.

The **Help** link ([Figure 29–25\)](#page-751-1) opens the application's main help page. From there, you can navigate to topics of interest.

<span id="page-751-1"></span>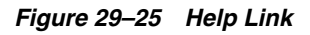

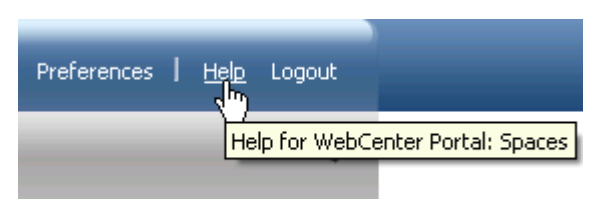

**Help** buttons, located throughout the application, open help topics that describe what is currently shown.

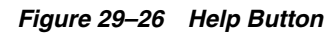

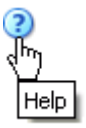

# <span id="page-752-0"></span><sup>30</sup>**Managing Your Profile**

In WebCenter Portal: Spaces, your Profile is a collection of useful data about you. It can include contact information, a photo, your location within the company hierarchy, and so on. The social networking capabilities in WebCenter Portal: Spaces enable you to view and manage your own Profile and to view the Profiles of others if they have made them available to you.

This chapter provides an overview of Profile-related features and steps you through the process of Profile viewing and managing. It includes the following sections:

- [Section 30.1, "What You Should Know About Profile"](#page-752-1)
- [Section 30.2, "Specifying a Management Chain for Organization View"](#page-758-0)
- [Section 30.3, "Setting Profile Preferences"](#page-763-0)
- [Section 30.4, "Adding a Profile Task Flow to a Page"](#page-765-0)
- [Section 30.5, "Viewing and Editing Personal Profiles"](#page-765-1)
- [Section 30.6, "Setting Profile Task Flow Properties"](#page-770-0)

#### **Audience**

This chapter is intended for users assigned an application role that includes, minimally, the permission Update People Connections Data. Users who plan to edit task flow properties must be assigned a role that also includes the permission Pages: Edit Pages. In a space (other than the Home space), users must be assigned a role that includes the permission Edit Page Access and Structure.

## <span id="page-752-1"></span>**30.1 What You Should Know About Profile**

Profile provides a variety of views into your own and other users' personal profile information. Such information can include your mail address, phone number, office location, department, manager, direct reports, and so on. In a typical WebCenter Portal: Spaces installation, Profile takes the bulk of its information from the back-end identity store that provides your WebCenter application with its users (for more information, see [Section 30.2, "Specifying a Management Chain for Organization](#page-758-0)  [View"](#page-758-0)). Additionally, Profile may offer opportunities for altering some of this information and for providing additional data not included in the identity store.

When you connect with other users, you give them access to your Profile, and gain access to theirs. You can control how much of your Profile a connection can view through Profile Preferences. For information about setting your Profile Preferences, see [Section 30.3, "Setting Profile Preferences."](#page-763-0)

Before you access your Profile or Profile Preferences, your application administrator can set global application defaults that affect what all users may see and do with their own and other users' Profiles. For more information, see [Section 6.4, "Configuring](#page-105-0)  [People Connections Defaults for the Spaces Application."](#page-105-0)

You can access a view of a Profile, including your own, by clicking a user name wherever you see it in WebCenter Portal: Spaces. In addition to brief, popup views of user Profiles, you can see a full view of your Profile on the WebCenter Portal: Spaces **Profile** page. The **Profile** page is a business role page that is pushed to all authenticated users' views of the Home space ([Figure 30–1\)](#page-753-0).

<span id="page-753-0"></span>*Figure 30–1 Profile Page*

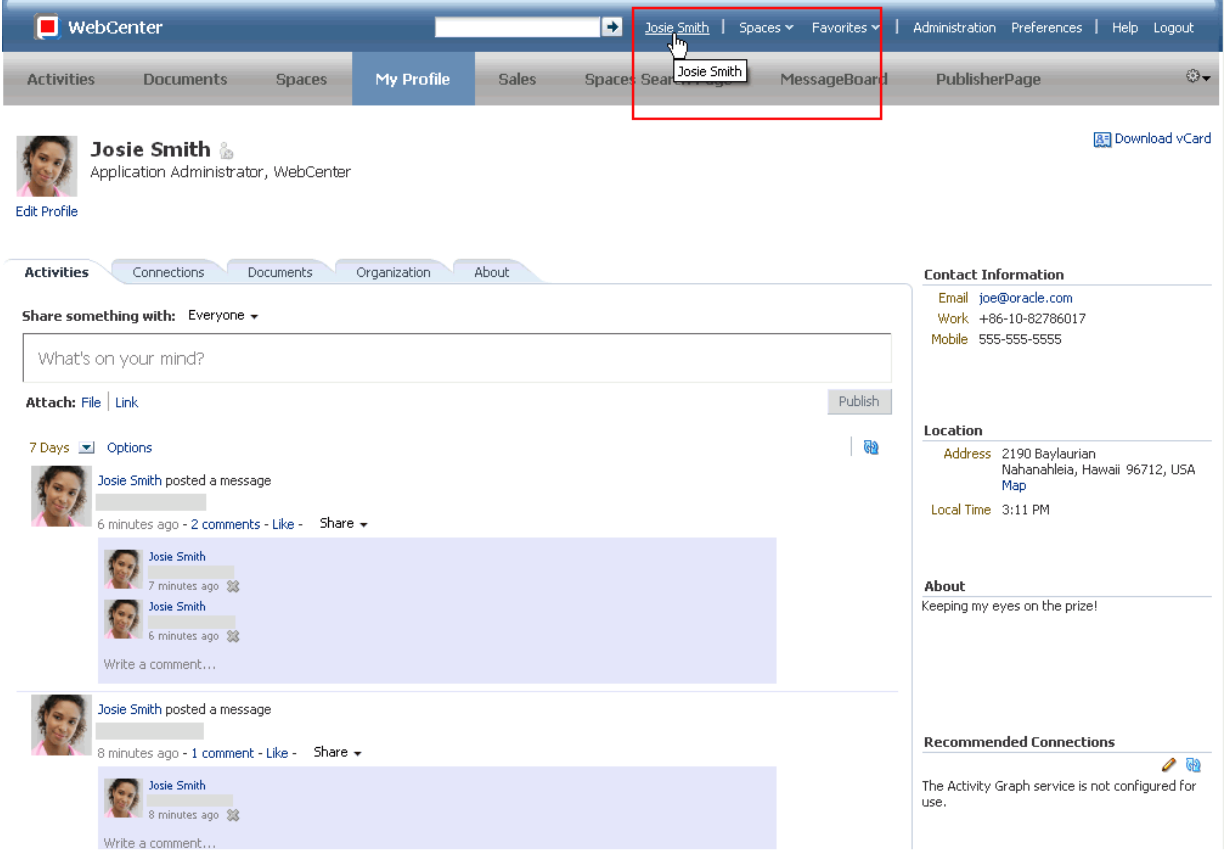

**Tip:** Authenticated users are users who are logged in to WebCenter Portal: Spaces.

**See Also:** For information about business role pages, see Section 7.1, ["Working with Business Role Pages."](#page-150-0)

By default, the **Profile** page presents a series of subpages that include your view of the Activity Stream (**Activities**), a detailed view of your connections (**Connections**), a view of the documents and folders in the Public folder of your personal document library (**Documents**), a chart view of your location within the organization (**Organization**), and a view of your full Profile (**About**).

Of all of these subpages, only **Organization** and **About** pull their content from the identity store and belong to the Profile family of task flows. The other subpages pull their content from other features and services as follows:

- **Activities** comes from the Activity Stream feature of the People Connections service (for more information, see [Chapter 32, "Tracking Your Connections'](#page-812-0)  [Activities"\)](#page-812-0)
- **Connections** comes from the Connections feature of the People Connections service (for more information, see [Chapter 31, "Creating Your Social Network"](#page-784-0))
- **Documents** comes from the Documents service (for more information, see Part X, ["Working with Content".](#page-966-0)

Your portal designer can revise the default **Profile** business role pages to include additional components, remove existing components, and revise the page look and feel. Consequently, the page described here may finally have little to do with the final **Profile** page that you see.

**See Also:** For information about revising business role pages, see [Section 7.1, "Working with Business Role Pages."](#page-150-0)

In addition to Profile business role pages, Profile provides several task flows that each offer a unique view of a user's Profile information. Provided you have edit permission on a page, you can place a Profile task flow wherever you find it of use.

Profile provides the following task flows:

**Organization View** for a graphical depiction of the current user's position within the company—that is, a detail of the overall organization chart. In Organization View, you can cycle through three views of the current user's Profile information, including contact information; the user's address and the current time in the user's locale; and a summary About Me statement. It also provides a link to a full-blown profile of the current user ([Figure 30–2\)](#page-755-0).

<span id="page-755-0"></span>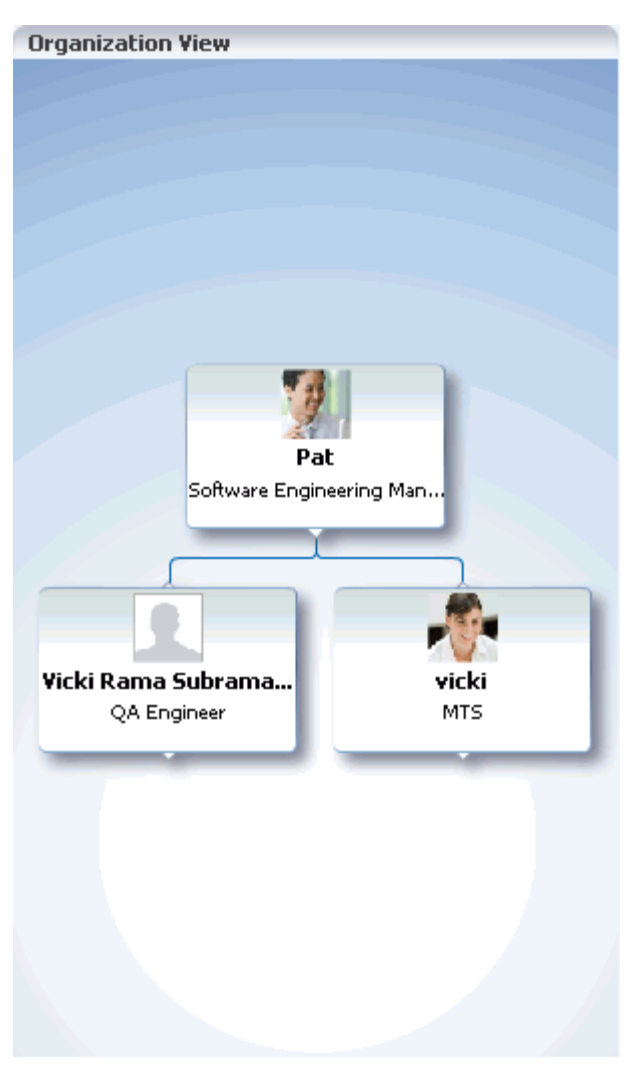

*Figure 30–2 Organization View Task Flow*

**See Also:** For information about enabling a hierarchical view of your organization, as depicted in [Figure 30–2](#page-755-0), see [Section 30.2,](#page-758-0)  ["Specifying a Management Chain for Organization View."](#page-758-0)

Profile for displaying a user's profile details, uploading a photo, and (if enabled) editing Profile details ([Figure 30–3\)](#page-756-0)
## *Figure 30–3 Profile Task Flow*

#### $\vee$  Profile

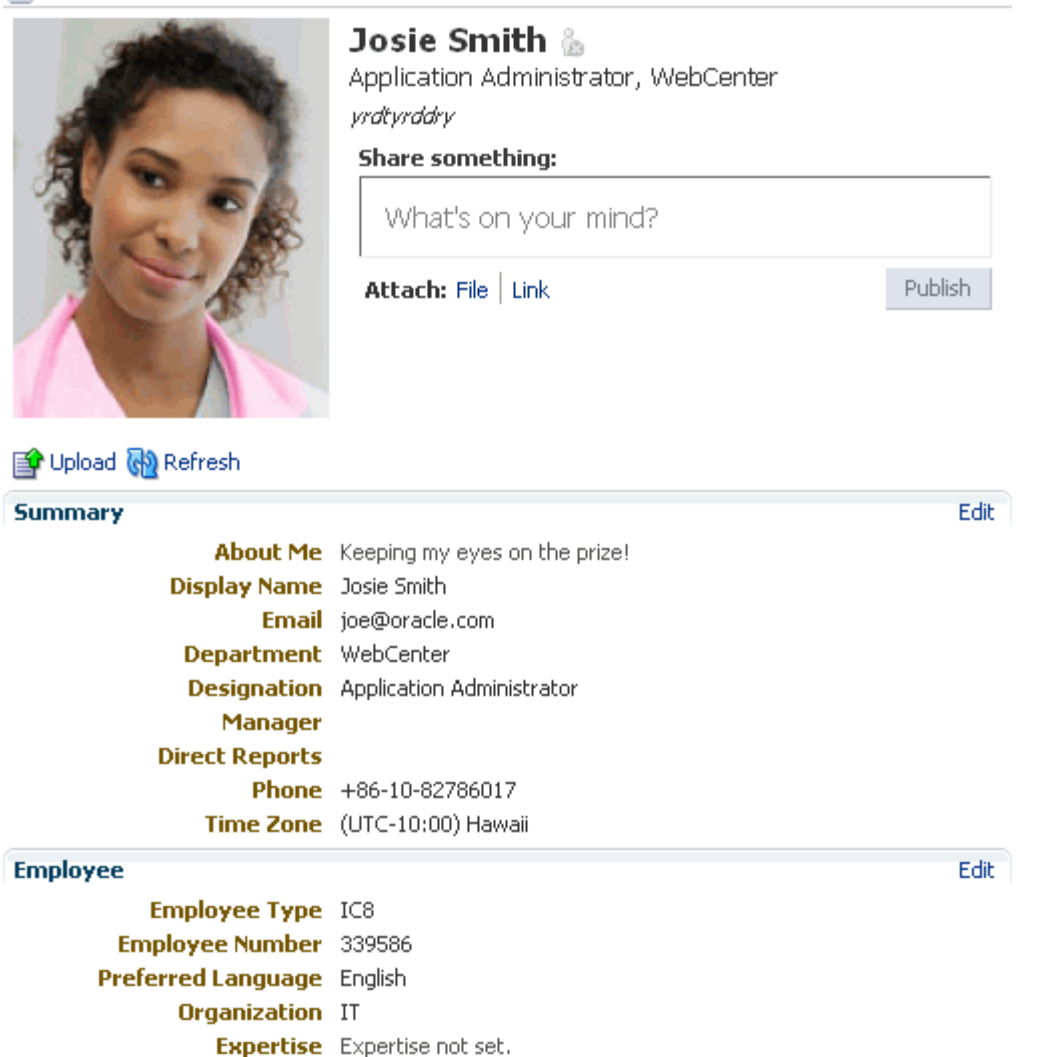

**Profile Gallery** for accessing all of your social networking information from one view [\(Figure 30–4\)](#page-757-0)

## <span id="page-757-0"></span>*Figure 30–4 Profile Gallery Task Flow*

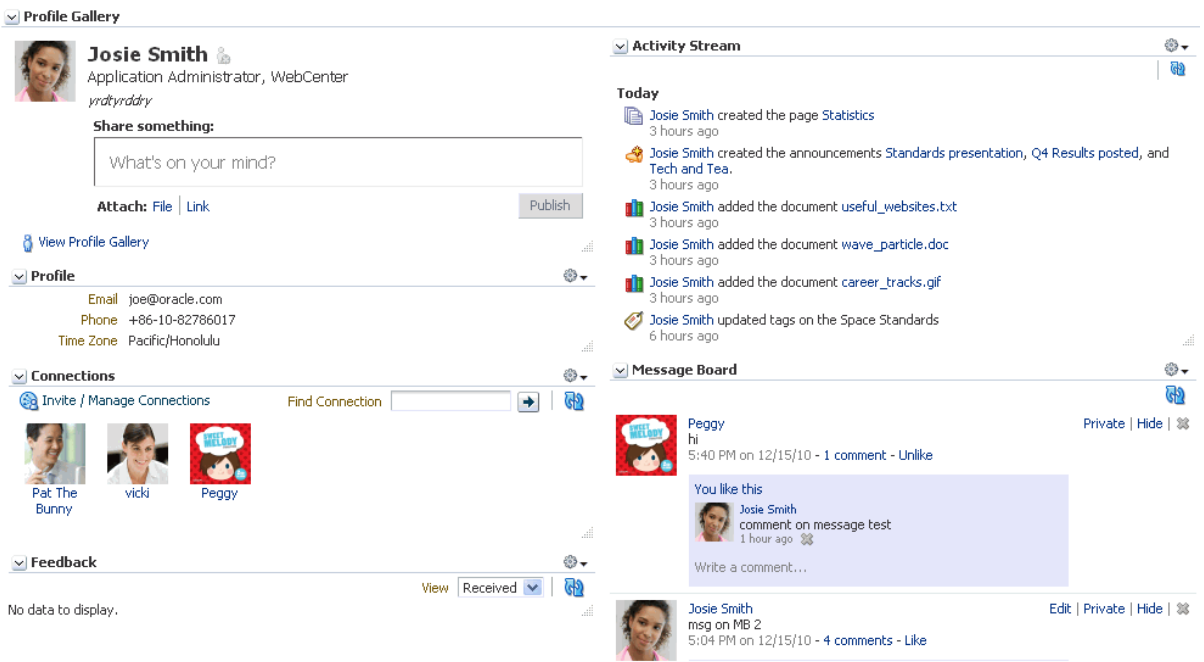

**Profile - Snapshot** for viewing a user photo and status message [\(Figure 30–5](#page-757-1))

<span id="page-757-1"></span>*Figure 30–5 Profile - Snapshot Task Flow*

 $\vee$  Profile - Snapshot Josie Smith ೄ Application Administrator, WebCenter vrdtvrddry Share something: What's on your mind? Publish Attach: File | Link

> **See Also:** For information about working with Profile task flow features, see [Section 30.5, "Viewing and Editing Personal Profiles."](#page-765-0)

Profile task flows have associated properties that you can use to control the appearance and behavior of a task flow instance. For example, you can use Profile properties to specify that the statements you enter into a Publisher task flow (see [Section 33.1.1, "What You Should Know About Message Board"](#page-842-0)) are included in those Profile views that provide a status message. You can control whether a Profile allows the display of a photo and whether the photo can be updated in page view mode.

**See Also:** For more information about Profile properties, see [Section 30.6, "Setting Profile Task Flow Properties."](#page-770-0)

For information about using Profile features, see [Section 30.5, "Viewing and Editing](#page-765-0)  [Personal Profiles."](#page-765-0)

# **30.2 Specifying a Management Chain for Organization View**

The Organization View task flow and the **Organization** subpage on a **Profile** page can provide a visualization of your management chain, that is, they can render a view of a manager and the manager's direct reports [\(Figure 30–6\)](#page-758-0).

<span id="page-758-0"></span>*Figure 30–6 Organization View of a Manager and the Manager's Direct Reports*

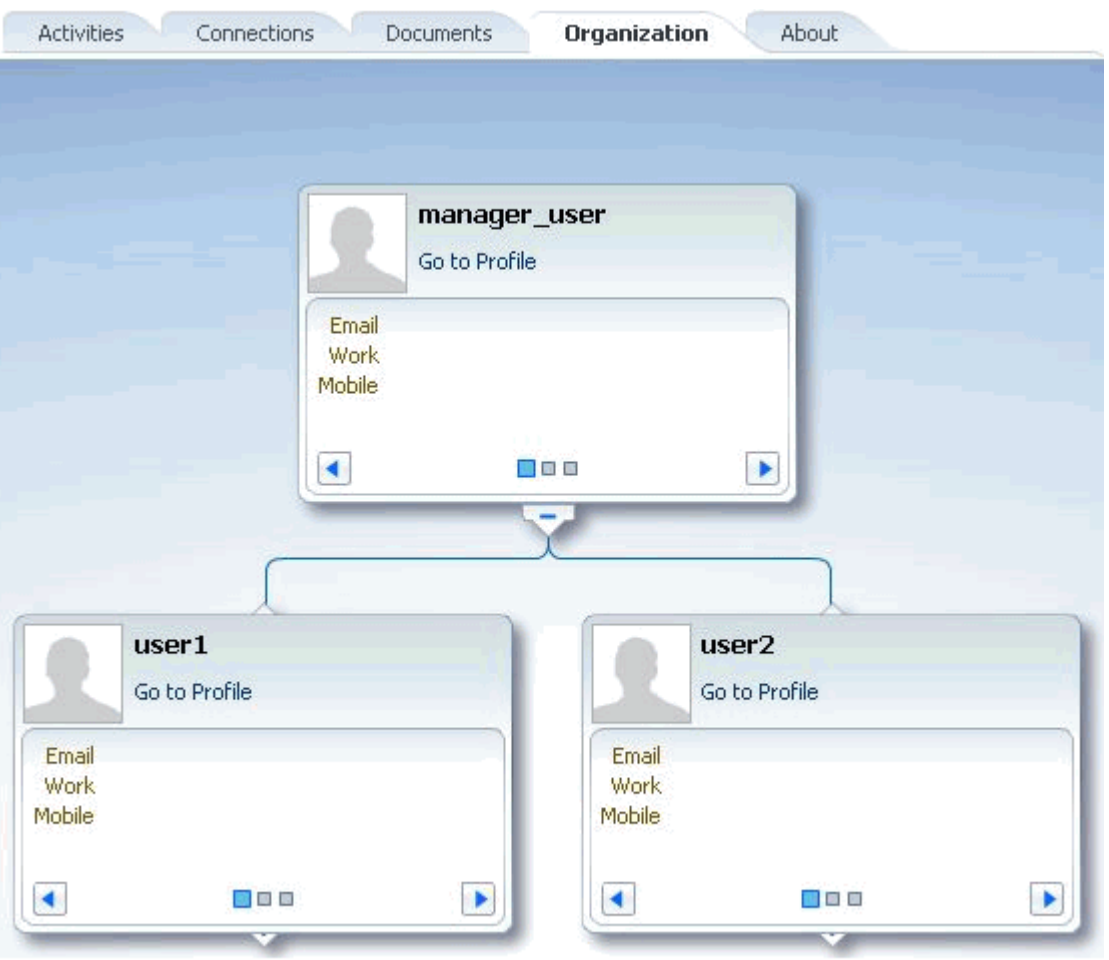

Organization views of a user profile are available on a user's **Profile** page—on the **Organization** subpage—and through the Organization View task flow. By default, the values that define the management chain for these organization views are blank. This means that managers are not automatically specified for users in the back-end identity store that provides user details.

**Tip:** The value for **Manager** on the **Profile** page's **About** subpage is also defined by the methods suggested in this section.

For the management chain to be rendered in organization views, the back-end identity store that is used for WebCenter Portal: Spaces authentication must be set up in such a way that direct report users have a manager attribute. And the manager attribute

must be defined as the Distinguished Name (DN) of their manager user (see ["Example](#page-759-0)  [Embedded LDAP Configuration"](#page-759-0)).

**Tip:** In an LDAP environment, a user can be managed by only one person; in the same environment, a user can manage many people.

#### <span id="page-759-0"></span>**Example Embedded LDAP Configuration**

You can specify a management chain within the Oracle WebLogic Server (WLS) embedded LDAP or within an external LDAP, such as Oracle Internet Directory (OID). Note, however, that the management chain you define through the embedded LDAP is for testing or proof of concept and not for production. For production, you must use an external LDAP, such as OID, for the identity store for WebCenter Spaces authentication.

**See Also:** For more information, see the chapter "Configuring the Identity Store," in *Oracle Fusion Middleware Administrator's Guide for Oracle WebCenter Portal*, or refer to the documentation provided with your LDAP implementation.

This example describes how to define a management chain within the embedded LDAP in WebLogic Server for testing or proof of concept.

**Note:** The steps provided in this example are similar to those you take for an external LDAP. That is, you create an attribute (manager) and set a value on the attribute for each user. For this value, enter the DN of the selected user's manager.

In this example, there are three users:

- user1
- user2
- manager\_user

To define a management chain with these users:

- **1.** Enable browsing of the embedded LDAP using an external viewer, such as Apache Directory Studio:
	- **a.** Go to the WLS Administration Console, and log in as the administrator user.
	- **b.** Click your domain, for example, wc\_domain, then open the Security Tab and then the Embedded LDAP Sub-tab [\(Figure 30–7](#page-760-0)).

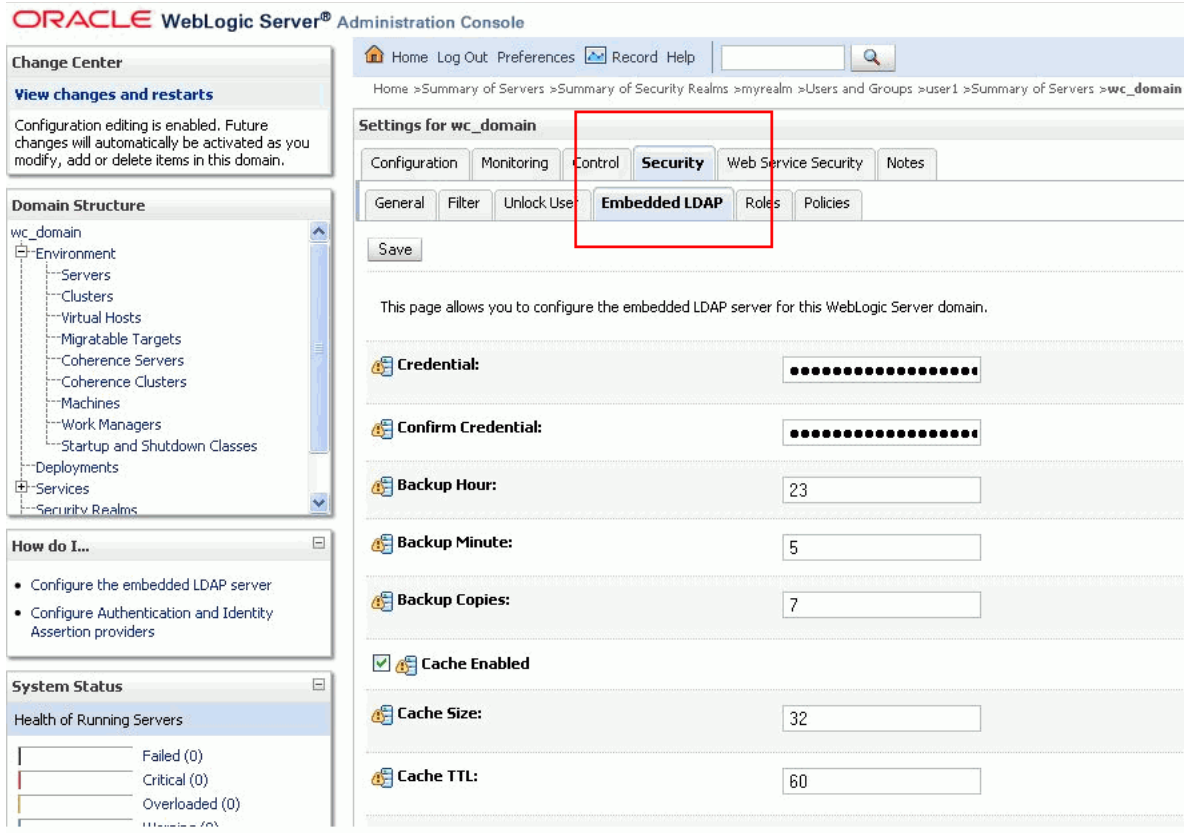

#### <span id="page-760-0"></span>*Figure 30–7 Oracle WebLogic Server Administration Console*

**c.** Enter a value in the **Credential** field, and then reenter that value in the **Confirm Credential** field.

**Tip:** The default credential is a randomly generated password. Set it to something memorable.

- **d.** Restart your administration and managed servers.
- **2.** Start up the LDAP viewer you selected in Step 1, and create a connection using the following details:
	- hostname (for example, example.com)
	- port (the WLS administration port, for example 7001)
	- Bind DN (cn=Admin)
	- Password (that is, the credential you set in Step 1c)
- **3.** Navigate to user1 by finding the users within the DIT tree [\(Figure 30–8](#page-761-0)).

For example, click in succession:

- dc=wc\_domain
- ou=myrealm
- ou=people
- uid=user1

| 三日<br><b>B</b> <sup>2</sup> LDAP Browser                | ■ uid=user1,ou=people,ou=myrealm,dc=wc_domain $\boxtimes$ | $=$ $F$                                            |
|---------------------------------------------------------|-----------------------------------------------------------|----------------------------------------------------|
| $\triangledown$<br>t,<br>S<br>ଢ଼<br>E                   | DN: uid=user1,ou=people,ou=myrealm,dc=wc_domain           | 帯<br>三<br>≘<br>S<br>$\mathscr{L}$<br><b>F</b><br>⊩ |
| 98<br>$\mathcal{E}_{\mathbf{a}}^{\mathbf{a}}$<br>v<br>Ξ | <b>Attribute Description</b>                              | Value                                              |
|                                                         | objectclass                                               | inetOrgPerson (structural)                         |
| $\blacksquare$ is DIT                                   | objectclass                                               | organizationalPerson (structural)                  |
| $\Box$ Root DSE (3)                                     | <i>objectclass</i>                                        | person (structural)                                |
| cn=Config                                               | objectclass                                               | top (abstract)                                     |
| dc=wc_domain(1)                                         | objectclass                                               | wisUser (structural)                               |
| 도 & ou=myrealm (4)                                      | cn                                                        | user1                                              |
| 롢 ou=groups (8)<br>田                                    | sn                                                        | user1                                              |
| る ou=people (7)<br>e                                    | description <sup>®</sup>                                  | user1                                              |
| ă<br>Ė<br>uid=manager                                   | manager                                                   | uid=manager_user,ou=people,ou=myrealm,dc=wc_domain |
| Œ<br>uid=manager use                                    | uid                                                       | user1                                              |
| uid=OracleSystem<br>田                                   | userpassword                                              | ssha hashed password                               |
| 田<br>uid=user1                                          | orclauid                                                  | BBC3BE60351B11E0AF54B540BEB57B5A                   |
| uid=user2<br>田                                          |                                                           |                                                    |
| 由<br>uid=weblogic                                       |                                                           |                                                    |
| uid=welcome1<br>田                                       |                                                           |                                                    |
| る ou=XACMLAuthorizati<br>田                              |                                                           |                                                    |
| & ou=XACMLRole                                          |                                                           |                                                    |
|                                                         |                                                           |                                                    |
| Searches                                                |                                                           |                                                    |
| <b>Bookmarks</b>                                        |                                                           |                                                    |
|                                                         |                                                           |                                                    |
|                                                         |                                                           |                                                    |
| ×<br>$\left\langle \cdot \right\rangle$<br>TIL.         |                                                           |                                                    |

<span id="page-761-0"></span>*Figure 30–8 Selecting a User in the DIT Tree of an LDAP Browser*

**4.** In the **Attribute Description** column, add a new attribute of type manager.

**Tip:** Press Ctrl-Shift-+ to open the New Attribute dialog.

**5.** For the attribute value, choose the DN for manager\_user [\(Figure 30–9](#page-762-0)).

For example, under the root choose in succession:

- dc=wc\_domain
- ou=myrealm
- ou=people
- uid=manager\_user

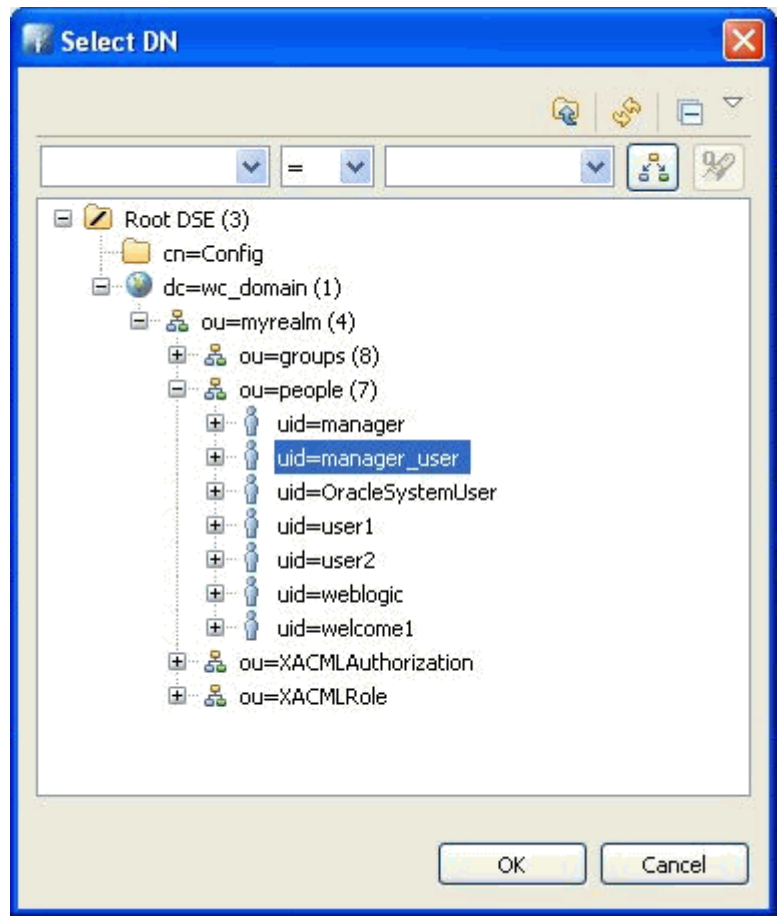

<span id="page-762-0"></span>*Figure 30–9 Select DN Dialog*

**6.** Repeat Steps 3 through 5 for user2.

Now user1 and user2 are managed by manager\_user. You can check this by logging in to WebCenter Portal: Spaces as user1 and navigating to the About subpage of the My Profile page. The user manager\_user is displayed as the manager [\(Figure 30–10](#page-763-0)).

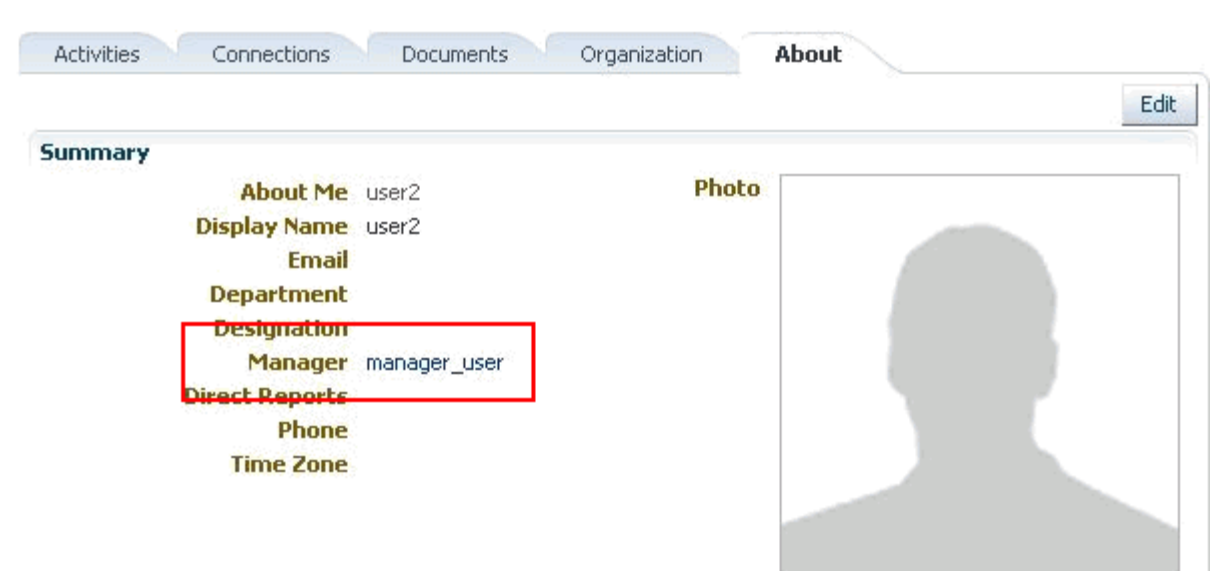

<span id="page-763-0"></span>*Figure 30–10 About Subpage of the My Profile Page*

**Tip:** Click the value for **Manager** (in this example, manager\_user) to view the manager's profile. Access the **Organization** subpage to see the organization view associated with the currently viewed profile (see [Figure 30–6\)](#page-758-0).

# **30.3 Setting Profile Preferences**

The Profile details that are affected by your Preferences settings appear in your full Profile view, for example, in the Profile task flow and on the **About** subpage of the default **My Profile** business role page [\(Figure 30–11\)](#page-764-0).

|                            |                                        |              | Edit |
|----------------------------|----------------------------------------|--------------|------|
| <b>Summary</b>             |                                        |              |      |
|                            | About Me Keeping my eyes on the prize! | <b>Photo</b> |      |
| Display Name Josie Smith   |                                        |              |      |
|                            | Email joe@oracle.com                   |              |      |
| Department WebCenter       |                                        |              |      |
|                            | Designation Application Administrator  |              |      |
| <b>Manager</b>             |                                        |              |      |
| <b>Direct Reports</b>      |                                        |              |      |
|                            | Phone $+86-10-82786017$                |              |      |
|                            | Time Zone (UTC-10:00) Hawaii           |              |      |
|                            |                                        |              |      |
|                            |                                        |              |      |
|                            |                                        |              |      |
| <b>Employee</b>            |                                        |              |      |
| <b>Employee Type</b> IC8   |                                        |              |      |
| Employee Number 339586     |                                        |              |      |
| Preferred Language English |                                        |              |      |
| Organization IT            |                                        |              |      |
|                            | Expertise Expertise not set.           |              |      |

<span id="page-764-0"></span>*Figure 30–11 About Subpage on Profile Page*

Full profiles are presented in four sections: **Summary**, **Employee**, **Business Contact**, **Personal Information**. Each section provides information related to the section heading. For example, **Summary** includes a collection of basic details, such as your user name, mail address, and office location.

**Note:** Your portal administrator can control every users' access to their own Profile information. For example, the administrator can control whether a Profile section is shown, whether a given section is editable, and who can see what Profile information. Consequently, the control you can exercise over your own Profile preferences is determined by the actions of your administrator. For more information, see [Section 6.4, "Configuring People Connections](#page-105-0)  [Defaults for the Spaces Application."](#page-105-0)

Only the administrator can control access to the Summary section. For more information, see [Section 6.4.3.4, "Configuring Profile."](#page-113-0)

Use Profile preferences to specify who can view different types of information associated with your personal profile.

To set Profile preferences:

- **1.** Open the Preferences dialog.
- **2.** Click **People Connections** to display People Connections preferences.
- **3.** Click the **Profile** tab to bring it forward ([Figure 30–12\)](#page-765-1).

<span id="page-765-1"></span>*Figure 30–12 Profile Preferences*

| <b>Preferences</b> |                                                                        | ×  |
|--------------------|------------------------------------------------------------------------|----|
| 매회                 | People Connections                                                     |    |
| General            | Feedback<br>Profile<br>Message Board<br>Connections<br>Activity Stream |    |
|                    | Use these settings to control user access to your Profile.             |    |
| Password           | <b>Profile Sections</b><br><b>Grant Read Access</b>                    |    |
|                    | <b>Authenticated Users</b><br><b>Summary</b>                           |    |
| My Accounts        | User's Connections<br>Employee<br>$\checkmark$                         |    |
|                    | <b>Business Contact</b><br>User's Connections<br>$\checkmark$          |    |
| Messaging          | <b>Personal Information</b><br>User's Connections<br>$\checkmark$      |    |
|                    |                                                                        |    |
| People Connections |                                                                        |    |
|                    |                                                                        |    |
| Presence           |                                                                        |    |
|                    |                                                                        |    |
| Subscriptions      |                                                                        |    |
|                    |                                                                        |    |
| Help.              | OK<br>Apply<br>Cancel                                                  | ii |

For each section of your personal profile, specify the users who can view it:

- **Everyone**—All users, including users who are not logged in, can view the associated section of your Profile.
- **Authenticated Users**—Only users who are logged in can view the associated section of your Profile.
- **User's Connections**—Only you and your connections can view the associated section of your Profile.
- **User Only**—Only you can view the associated section of your Profile.
- **4.** Click **OK**.

# **30.4 Adding a Profile Task Flow to a Page**

For the steps to add a Profile task flow to a page, see [Section 17.5, "Adding Resource](#page-470-0)  [Catalog Components to Pages."](#page-470-0)

# <span id="page-765-0"></span>**30.5 Viewing and Editing Personal Profiles**

Profile task flows provide quick access to contact and status information about you and your connections. This section describes how to use the features offered through Profile task flows. It includes the following subsections:

- [Section 30.5.1, "Viewing Profile Details"](#page-766-0)
- [Section 30.5.2, "Editing Your Personal Profile"](#page-767-0)
- [Section 30.5.3, "Uploading and Updating a Personal Profile Picture"](#page-769-0)

**See Also:** Advanced users can extend WebCenter Portal: Spaces by customizing user Profile attributes. For more information, read the white paper, "Using WebCenter Portal: Spaces Extension Samples (11.1.1.4.0)," available on the Oracle Technology Network at http://www.oracle.com/technetwork/index.htm.

# <span id="page-766-1"></span><span id="page-766-0"></span>**30.5.1 Viewing Profile Details**

You can view your full profile details by clicking your user name, provided it appears in the application chrome. For example, in [Figure 30–13](#page-766-1) the user name Josie Smith appears at the top of the application.

*Figure 30–13 User Name at Top of Application*

|       |                  |              | Dosie Smith   Spaces <b>v</b> Favorites <b>v</b>   Administration Preferences |
|-------|------------------|--------------|-------------------------------------------------------------------------------|
| Sales | Sear Josie Smith | 1essageBoard | <b>PublisherPage</b>                                                          |

On the resulting page, click the **About** tab to view your full profile details [\(Figure 30–14](#page-766-2)).

<span id="page-766-2"></span>*Figure 30–14 About Subpage on Profile Page*

| <b>Activities</b><br>Connections | About<br>Documents<br>Organization                     |
|----------------------------------|--------------------------------------------------------|
|                                  | Edit                                                   |
| Summary                          |                                                        |
|                                  | Photo<br><b>About Me</b> Keeping my eyes on the prize! |
| Display Name Josie Smith         |                                                        |
|                                  | Email joe@oracle.com                                   |
| Department WebCenter             |                                                        |
|                                  | <b>Designation</b> Application Administrator           |
| <b>Manager</b>                   |                                                        |
| <b>Direct Reports</b>            |                                                        |
|                                  | <b>Phone</b> $+86-10-82786017$                         |
|                                  | Time Zone (UTC-10:00) Hawaii                           |
|                                  |                                                        |
|                                  |                                                        |
|                                  |                                                        |
| <b>Employee</b>                  |                                                        |
| Employee Type IC8                |                                                        |
| Employee Number 339586           |                                                        |
| Preferred Language English       |                                                        |
| Organization IT                  |                                                        |
|                                  | Expertise Expertise not set.                           |
| <b>Business Contact</b>          |                                                        |

You can view summary profile details for yourself, all of your connections, and all of the members of the spaces for which you have access (through the Members task flow) simply by clicking a user name wherever it appears in the application context. Clicking a name opens a Profile popup [\(Figure 30–15\)](#page-767-1).

#### <span id="page-767-1"></span>*Figure 30–15 Profile Popup*

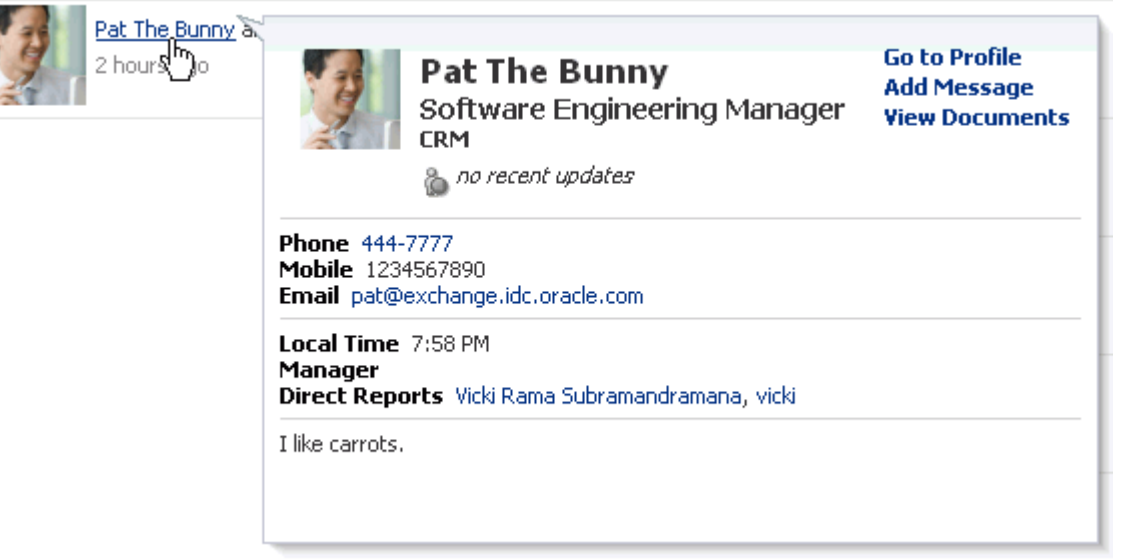

In some application contexts, such as in a Document Library or on an announcement, a context menu opens in lieu of a Profile popup. Click the user name and select **View Profile Gallery** from the resulting context menu [\(Figure 30–16\)](#page-767-2) to access a view of the user's profile gallery.

<span id="page-767-2"></span>*Figure 30–16 View Profile Gallery Option on the Documents Page*

| Public              | 11/4/10 6:55 AM<br>i sys admini             |
|---------------------|---------------------------------------------|
| ) publicpage.       | View Profile Gallery<br>B1 AM               |
| 1 tda               | ञ्जSend R <sup>im</sup> )<br>:36 AM         |
| <b>I</b> UXTestPage | Send In view Profile Gallery b <sub>M</sub> |
| vaibhav             |                                             |

# <span id="page-767-0"></span>**30.5.2 Editing Your Personal Profile**

Your application administrator determines how much of your personal profile you may revise (for more information, see [Section 6.4, "Configuring People Connections](#page-105-0)  [Defaults for the Spaces Application."](#page-105-0)). When you have permission to revise your Profile, an **Edit** link is shown on the **Profile** page [\(Figure 30–17](#page-768-0)).

| <b>Activities</b> | Connections                     | <b>Documents</b>                              | Organization | About        |      |
|-------------------|---------------------------------|-----------------------------------------------|--------------|--------------|------|
|                   |                                 |                                               |              |              | Edit |
| <b>Summary</b>    |                                 |                                               |              |              |      |
|                   |                                 | <b>About Me</b> Keeping my eyes on the prize! |              | <b>Photo</b> |      |
|                   | <b>Display Name</b> Josie Smith |                                               |              |              |      |
|                   |                                 | Email joe@oracle.com                          |              |              |      |
|                   | Department WebCenter            |                                               |              |              |      |
|                   |                                 | <b>Designation</b> Application Administrator  |              |              |      |
|                   | <b>Manager</b>                  |                                               |              |              |      |
|                   | <b>Direct Reports</b>           |                                               |              |              |      |
|                   |                                 | <b>Phone</b> $+86-10-82786017$                |              |              |      |
|                   |                                 | Time Zone (UTC-10:00) Hawaii                  |              |              |      |
|                   |                                 |                                               |              |              |      |

<span id="page-768-0"></span>*Figure 30–17 Edit Button on a Profile*

#### **Employee**

#### **Employee Type** IC8

Click the **Edit** button to open an edit view of your personal profile.

**Note:** Even when your application administrator has enabled the editing of a particular Profile section, all fields in that section may not be editable.

To edit your personal profile:

**1.** Open your **Profile** page.

**See Also:** For more information, see Section 30.5.1, "Viewing Profile [Details."](#page-766-0)

**2.** Click **Edit** to open your Profile in edit mode ([Figure 30–18\)](#page-769-1).

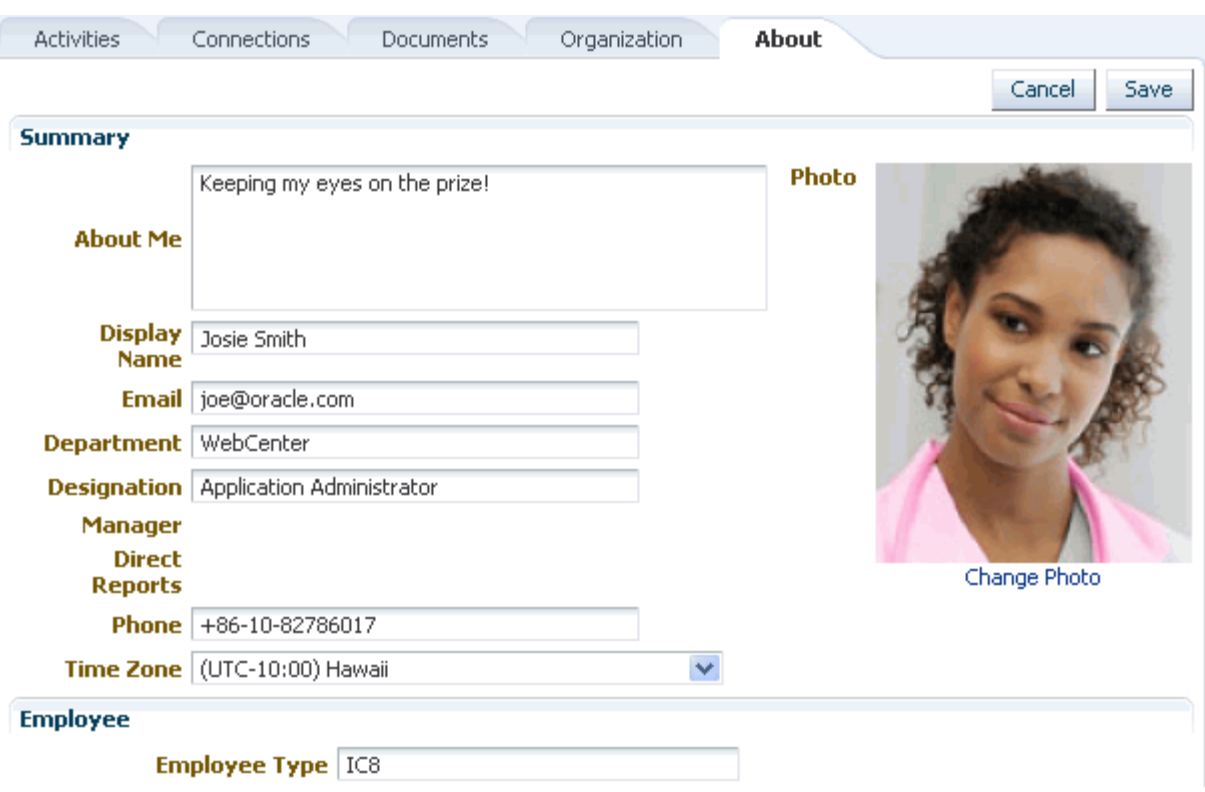

<span id="page-769-1"></span>*Figure 30–18 Profile in Edit Mode*

**3.** Make your changes, and click **Save**.

## <span id="page-769-0"></span>**30.5.3 Uploading and Updating a Personal Profile Picture**

Provided the Profile task flow is configured to allow it, users with a personal Profile can upload or update their Profile image.

**Note:** The file must have the mime-type *image*, and cannot have the extension \*.ico.

The task flow property Allow photo upload must be set to #{true}. For more information, see [Section 30.6, "Setting Profile Task](#page-770-0)  [Flow Properties."](#page-770-0)

To upload or update your profile image:

**1.** Open your Profile page.

**See Also:** For more information, see [Section 30.5.1, "Viewing Profile](#page-766-0)  [Details."](#page-766-0)

**2.** Click the **Change Photo** link to open the Upload Photo dialog [\(Figure 30–19](#page-770-1)).

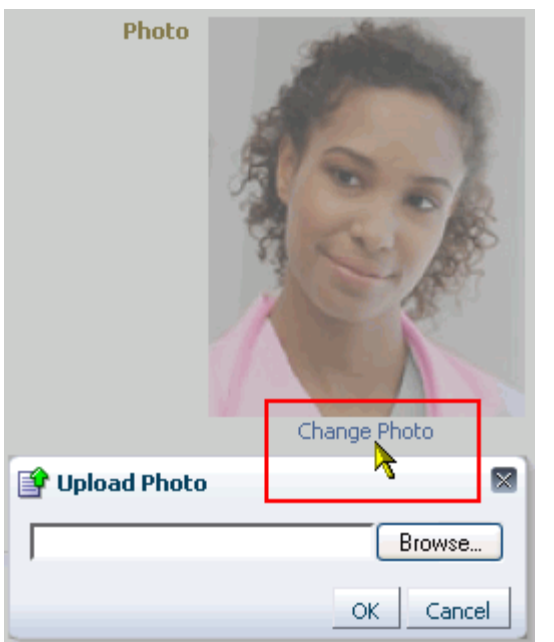

<span id="page-770-1"></span>*Figure 30–19 Change Photo Link and Upload Photo Dialog*

- **3.** Click **Browse** to locate and select a photo.
- **4.** Click **OK** to complete the upload.

When you update your profile photo (as opposed to providing a new one), additional dialogs may come into play. When you click the **Change Photo** link, the Upload Photo dialog opens, displaying the name of the current file along with an **Update** button [\(Figure 30–20](#page-770-2)).

<span id="page-770-2"></span>*Figure 30–20 Upload Photo Dialog (Update Photo)*

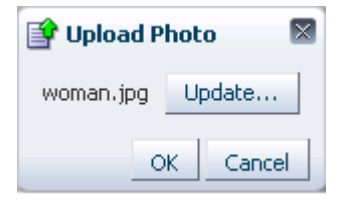

Click **Update** to open the Upload Photo dialog depicted in [Figure 30–19](#page-770-1), and complete the process as described in this section.

# <span id="page-770-0"></span>**30.6 Setting Profile Task Flow Properties**

Profile task flows have associated properties, which users with sufficient privileges can access through the Component Properties dialog in Composer ([Figure 30–21](#page-771-0)).

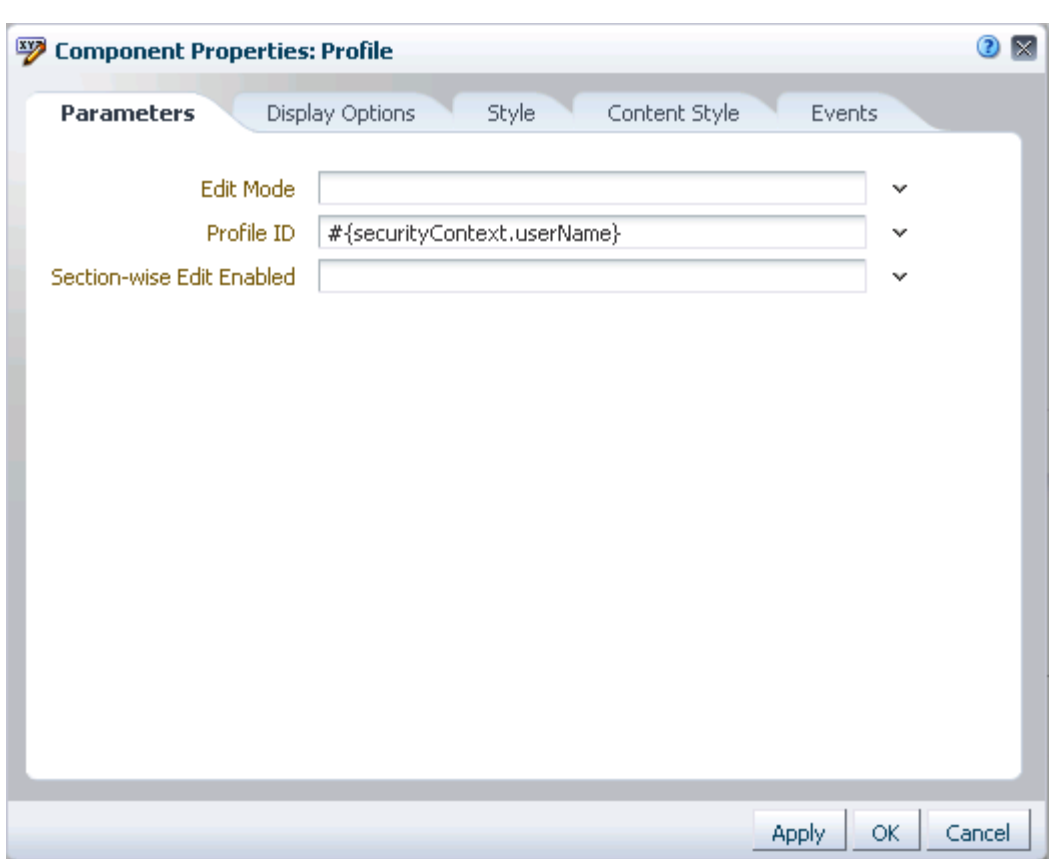

<span id="page-771-0"></span>*Figure 30–21 Profile Task Flow Component Properties Dialog*

**See Also:** For information about accessing the Component Properties dialog, see [Section 17.5.2.3, "Setting Component](#page-478-0)  [Properties."](#page-478-0)

The following sections provide information about properties associated with Profile task flows and describe the properties available on the Parameters tab:

- [Section 30.6.1, "What You Should Know About Profile Task Flow Properties"](#page-771-1)
- [Section 30.6.2, "Profile Task Flow Parameters"](#page-772-0)
- [Section 30.6.3, "Using Properties to Configure a Profile Task Flow Instance"](#page-774-0)

## <span id="page-771-1"></span>**30.6.1 What You Should Know About Profile Task Flow Properties**

When you set property values on a Profile task flow, you are affecting only the task flow instance on which the value is set. Other instances of the same task flow are not affected by such changes.

The properties on the **Parameters** tab of the Component Properties dialog can affect the default task flow content. For descriptions of the parameters on this tab, see [Section 30.6.2, "Profile Task Flow Parameters."](#page-772-0) For some task flows, parameters on this tab facilitate the wiring of the task flow to page parameters and page definition variables. For more information, see [Chapter 19, "Wiring Pages, Task Flows, Portlets,](#page-546-0)  [and UI Components."](#page-546-0)

Changes to the properties on the **Display Options**, **Style**, and **Content Style** tabs affect the appearance and behavior of the task flow for all users. These properties are common to all task flows. For more information, see [Section 17.5.2, "Setting Properties](#page-473-0)  [on Page Components."](#page-473-0)

The content of the **Events** tab depends on the events supported by the task flow. For more information, see [Section 17.5.2.8, "Working with Component Contextual Events."](#page-496-0)

All properties on the **Parameters** and **Display Options** tabs provide access to an Expression Language (EL) editor, which you can use to select or specify a variable value instead of a constant value. Click the **Edit** icon next to a property field to open the editor. For more information about using the editor and for descriptions of common EL expressions, see [Appendix B, "Expression Language Expressions."](#page-1766-0)

**Note:** Wherever you enter EL on the generic Display Options tab in the Component Properties dialog, the entry is automatically validated. If the EL is invalid, an error appears and the value is neither applied nor saved. Generic Display Options are those cataloged in [Table 17–1](#page-485-0).

EL validation is not performed on non-generic display options.

## <span id="page-772-0"></span>**30.6.2 Profile Task Flow Parameters**

[Table 30–1](#page-772-1) describes the parameters that are unique to Profile task flows.

| <b>Parameter</b>    | <b>Description</b>                                                                                                    |  |  |
|---------------------|----------------------------------------------------------------------------------------------------|--|--|
| Allow photo upload  | A Boolean value representing whether the task flow exposes a means of<br>uploading a profile photo                                                                                                    |  |  |
|                     | Check for $\#$ {true}, clear for $\#$ {false}.                                                                                                    |  |  |
|                     | This parameter is associated with the Profile - Snapshot task flow.                                                                                                    |  |  |
| Allow status update | A Boolean value representing whether the Profile - Snapshot task flow<br>exposes a means of entering a personal status message                                                                                                    |  |  |
|                     | Check for $\#$ {true}, clear for $\#$ {false}.                                                                                                    |  |  |
|                     | If status updates are enabled (#{true}), users can enter updates<br>through an embedded Publisher task flow. For information about the<br>Publisher task flow, see Section 34.3.3, "Sharing Items, Files, and URLs<br>Through the Publisher Task Flow." |  |  |
|                     | This parameter is associated with the Profile – Snapshot task flow.                                                                                                    |  |  |
| Control Panel Shown | A Boolean value representing whether a control panel for manipulating<br>the style, alignment, and size of the content is available on the runtime<br>task flow instance                                                                                |  |  |
|                     | Check for $\#$ {true}, clear for $\#$ {false}.                                                                                                    |  |  |
|                     | This parameter is associated with the Organization View task flow.                                                                                                    |  |  |
| Edit Mode           | A means of determining whether to display Profile details as editable<br>without requiring specific navigation to an editable view                                                                                                    |  |  |
|                     | Enter #{true} to always show Profile details in edit mode.                                                                                                    |  |  |
|                     | Enter # { false } to show Profile details as read-only.                                                                                                    |  |  |
|                     | When the value is set to $\frac{1}{2}$ { $f \in \mathbb{R}$ }, users click an <b>Edit</b> button to take<br>Profile details into edit mode. Note that this parameter is recognized<br>only if the parameter sectionWiseEditEnabled is set to #{false}.  |  |  |
|                     | This parameter is associated with the Profile task flow.                                                                                                    |  |  |

<span id="page-772-1"></span>*Table 30–1 Profile Task Flow Parameters*

| Parameter               | <b>Description</b>                                                                                                    |  |  |
|-------------------------|----------------------------------------------------------------------------------------------------|--|--|
| Image Size              | The size of the Profile photo to show                                                                                                    |  |  |
|                         | Values can be one of: ORIGINAL, LARGE, MEDIUM, SMALL.                                                                                                    |  |  |
|                         | This parameter is associated with the Profile – Snapshot task flow.                                                                                                    |  |  |
| Org Bread Crumbs Shown  | A Boolean value representing whether a breadcrumbs component<br>delineating the user's upward path in the organization hierarchy is<br>shown                                                                                                    |  |  |
|                         | Check for $\#$ {true}, clear for $\#$ {false}.                                                                                                    |  |  |
|                         | This parameter is associated with the Profile - Snapshot task flow.                                                                                                    |  |  |
| Profile Edit Link Shown | A Boolean value representing whether a link to edit the user Profile is<br>shown                                                                                                    |  |  |
|                         | Check for $\#$ {true}, clear for $\#$ {false}.                                                                                                    |  |  |
|                         | This link does not perform any operation, but instead leads to a region<br>navigation event (to the same view), which the consumer can listen to<br>and perform navigation appropriately.                                                                                                    |  |  |
|                         | Out of the box, the My Profile business role page, which contains the<br>Profile - Snapshot task flow, is wired to the Profile task flow on the<br>About subpage. Upon receiving a region navigation event from the<br>Profile - Snapshot task flow, clicking the Edit link switches the Edit<br>Mode parameter of the Profile task flow on the About subpage,<br>effectively toggling the mode. Because of this out-of-the-box wiring, the<br>Edit link works on the My Profile business role page. If you plan to<br>expose the Profile Edit link, you must retain the code to listen to the<br>region navigation event and provide the same type of wiring to the<br>target task flow. |  |  |
|                         | This parameter is associated with the Profile - Snapshot task flow.                                                                                                    |  |  |
| Profile ID              | The ID of the user to display in the task flow                                                                                                    |  |  |
|                         | The value for this parameter, #{securityContext.userName}, is<br>set automatically. The value is an Expression Language expression that<br>returns the name of the current user.                                                                                                    |  |  |
|                         | For information about Expression Language expressions, see<br>Appendix B, "Expression Language Expressions."                                                                                                    |  |  |
|                         | This parameter is associated with the Profile task flow.                                                                                                    |  |  |
| Resource Id             | The ID of the user to display in the task flow                                                                                                    |  |  |
|                         | The value for this parameter, # { security Context . user Name }, is<br>set automatically. The value is an Expression Language expression that<br>returns the name of the current user.                                                                                                    |  |  |
|                         | For information about Expression Language expressions, see<br>Appendix B, "Expression Language Expressions."                                                                                                    |  |  |
|                         | This parameter is associated with the Profile Gallery task flow.                                                                                                    |  |  |

*Table 30–1 (Cont.) Profile Task Flow Parameters*

| <b>Parameter</b>          | <b>Description</b>                                                                                                    |  |
|---------------------------|----------------------------------------------------------------------------------------------------|--|
| Section-Wise Edit Enabled | A means of enabling or disabling section-by-section edit capability on<br>the task flow                                                                                          |  |
|                           | Enter #{true} to enable section-by-section editing. An Edit<br>button is shown on each editable Profile section.                                                                 |  |
|                           | Enter # { false} to disable section-by-section editing. One Edit<br>п<br>button is shown for the whole task flow.                                                                |  |
|                           | This parameter is associated with the Profile task flow.                                                                                                    |  |
| User Id                   | The ID of the user to display in the task flow                                                                                                    |  |
|                           | The value for this parameter, #{securityContext.userName}, is<br>set automatically. The value is an Expression Language expression that<br>returns the name of the current user. |  |
|                           | For information about Expression Language expressions, see<br>Appendix B, "Expression Language Expressions."                                                                     |  |
|                           | This parameter is associated with the Organization View task flow.                                                                                                    |  |
| User Name                 | The ID of the user to display in the task flow                                                                                                    |  |
|                           | The value for this parameter, #{securityContext.userName}, is<br>set automatically. The value is an Expression Language expression that<br>returns the name of the current user. |  |
|                           | For information about Expression Language expressions, see<br>Appendix B, "Expression Language Expressions."                                                                     |  |
|                           | This parameter is associated with the Profile - Snapshot task flow.                                                                                                    |  |

*Table 30–1 (Cont.) Profile Task Flow Parameters*

## <span id="page-774-0"></span>**30.6.3 Using Properties to Configure a Profile Task Flow Instance**

This section provides examples of how you use property values to affect the behavior of a given task flow instance. It includes the following subsections:

- [Section 30.6.3.1, "Change Profile Photo in Profile Snapshot Task Flow"](#page-774-1)
- [Section 30.6.3.2, "Post a Status Update"](#page-775-0)
- [Section 30.6.3.3, "Expose Additional Controls in Organization View"](#page-776-0)
- [Section 30.6.3.4, "Enable Continuous Edits of Profile Details"](#page-777-0)
- [Section 30.6.3.5, "Setting Size of Profile Images in Profile Snapshot Task Flow"](#page-777-1)
- [Section 30.6.3.6, "Exposing Navigational Breadcrumbs in Profile Snapshot"](#page-779-0)
- [Section 30.6.3.7, "Enabling Section-By-Section Profile Editing"](#page-780-0)

#### <span id="page-774-1"></span>**30.6.3.1 Change Profile Photo in Profile - Snapshot Task Flow**

Use the property Allow photo upload to enable users to upload their own Profile photos in an instance of the Profile - Snapshot task flow. Photos uploaded to Profile - Snapshot are persisted to all other Profile task flows that expose a photo.

To enable users to change their Profile photo in the Profile - Snapshot task flow:

**1.** Edit the properties of a Profile - Snapshot task flow instance.

**See Also:** For information about editing task flow properties, see [Section 17.5.2, "Setting Properties on Page Components."](#page-473-0)

**2.** In the Component Properties dialog, bring the **Parameters** tab forward.

- **3.** Provide a value for the property Allow photo upload:
	- Select the checkbox (#{true}) to enable users to change their Profile photo on the task flow instance. When you apply this change, **Upload** and **Refresh** controls appear close to the photo display area [\(Figure 30–22](#page-775-1)).

<span id="page-775-1"></span>*Figure 30–22 Upload and Refresh Icons on Profile - Snapshot Task Flow*

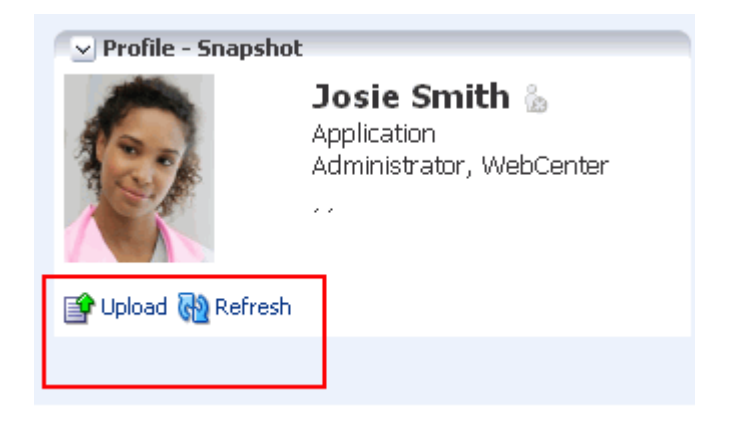

- Clear the checkbox  $(\# \{ \text{false} \})$  to disable this feature.
- **4.** Click **OK**.

## <span id="page-775-0"></span>**30.6.3.2 Post a Status Update**

Use the property Allow Status Update to show or hide a means of entering a personal status message in the Profile - Snapshot task flow. If status updates are enabled, users can enter their status messages through an embedded Publisher task flow ([Figure 30–23\)](#page-775-2).

<span id="page-775-2"></span>*Figure 30–23 Publisher Task Flow in Profile - Snapshot*

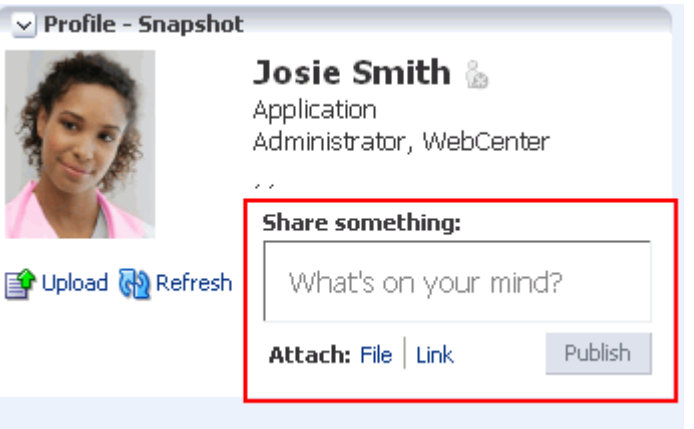

**See Also:** For information about the Publisher task flow, see [Section 34.3.3.1, "What You Should Know About the Publisher Task](#page-886-1)  [Flow."](#page-886-1)

When this property is enabled, whenever the current user posts a status message using the Publisher task flow, it is also posted as a Profile status message to Profile - Snapshot, Profile Gallery, and Profile task flows.

To enable users to post a status update to their Profile:

**1.** Edit the properties of a Profile - Snapshot task flow instance.

**See Also:** For information about editing task flow properties, see [Section 17.5.2, "Setting Properties on Page Components."](#page-473-0)

- **2.** In the Component Properties dialog, bring the **Parameters** tab forward.
- **3.** Provide a value for the property Allow Status Update:
	- Select the checkbox  $(\text{#} \{ \text{true} \})$  to expose controls for updating Profile status in the Profile - Snapshot task flow.
	- Clear the checkbox  $(\# \{ \text{false} \})$  to hide this feature.
- **4.** Click **OK**.

#### <span id="page-776-0"></span>**30.6.3.3 Expose Additional Controls in Organization View**

The Organization View task flow provides additional controls for manipulating your view of task flow content [\(Figure 30–24](#page-776-1)).

<span id="page-776-1"></span>*Figure 30–24 Control Panel Shown in Organization View*

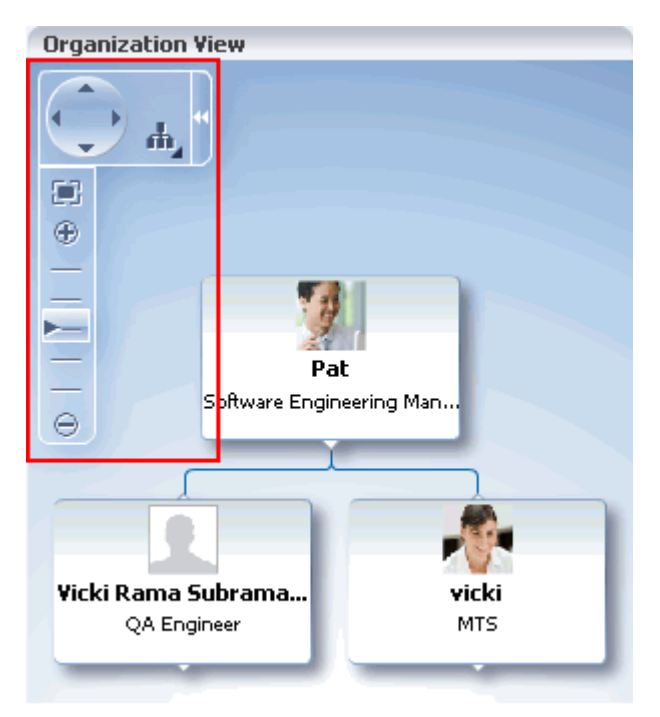

Use additional controls to zoom in and out and select a display format.

Use the property Control Panel Shown to expose these controls in an instance of the Organization View task flow.

To expose additional controls in an Organization View task flow:

**1.** Edit the properties of an Organization View task flow instance.

**See Also:** For information about editing task flow properties, see [Section 17.5.2, "Setting Properties on Page Components."](#page-473-0)

- **2.** In the Component Properties dialog, bring the **Parameters** tab forward.
- **3.** Provide a value for the property Control Panel Shown:
	- Select the checkbox  $(\text{#} \text{true})$  to expose the Organization View control panel.
	- Clear the checkbox  $(\# \{ \text{false} \})$  to disable this feature.
- **4.** Click **OK**.

#### <span id="page-777-0"></span>**30.6.3.4 Enable Continuous Edits of Profile Details**

Use the property Edit Mode to enable users to edit Profile details without having to specifically enter an edit mode. Users navigate to the task flow instance and make changes to editable fields without having to first click an **Edit** button or link.

**Note:** This parameter is recognized only if the parameter sectionWiseEditEnabled is set to #{false}. For more information, see [Section 30.6.3.7, "Enabling Section-By-Section Profile](#page-780-0)  [Editing."](#page-780-0)

To enable continuous edits of Profile details:

**1.** Edit the properties of a Profile task flow instance.

**See Also:** For information about editing task flow properties, see [Section 17.5.2, "Setting Properties on Page Components."](#page-473-0)

- **2.** In the Component Properties dialog, bring the **Parameters** tab forward.
- **3.** Provide a value for the property Edit Mode:
	- Enter  $\#$ {true} to always show Profile details in edit mode.
	- Enter  $\#$ {false} to disable this feature. When the value is set to  $\#$ {false}, users click an **Edit** button to take Profile details into edit mode.
- **4.** Click **OK**.

#### <span id="page-777-1"></span>**30.6.3.5 Setting Size of Profile Images in Profile - Snapshot Task Flow**

Use the property Image Size to specify the display size of images that are uploaded through a Profile - Snapshot task flow. The value you enter affects the size of the photo in only the given task flow instance. No other types of Profile task flows and no other task flow instances are affected.

To set the size of a Profile image in the Profile - Snapshot task flow:

**1.** Edit the properties of a Profile - Snapshot task flow instance.

**See Also:** For information about editing task flow properties, see [Section 17.5.2, "Setting Properties on Page Components."](#page-473-0)

- **2.** In the Component Properties dialog, bring the **Parameters** tab forward.
- **3.** Enter a value for the property Image Size:
	- ORIGINAL (Figure 30-25)

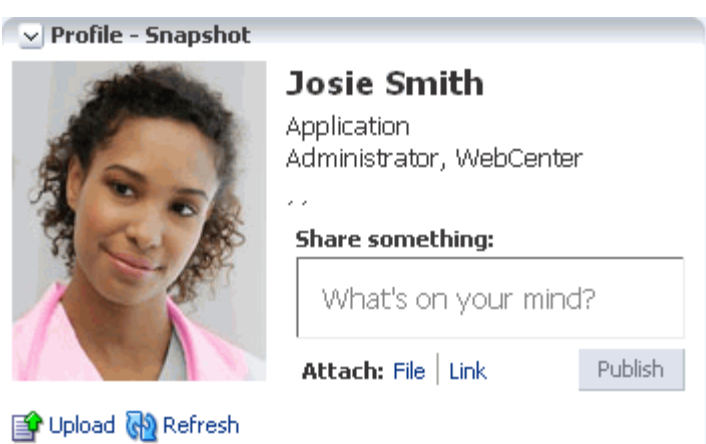

<span id="page-778-0"></span>*Figure 30–25 Image Size Set to ORIGINAL*

■ SMALL ([Figure 30–26\)](#page-778-1)

<span id="page-778-1"></span>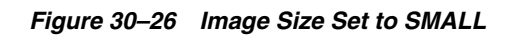

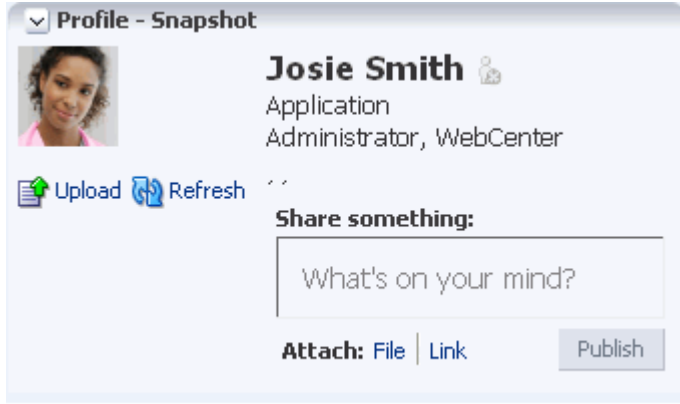

■ MEDIUM ([Figure 30–27\)](#page-778-2)

<span id="page-778-2"></span>*Figure 30–27 Image Size Set to MEDIUM*

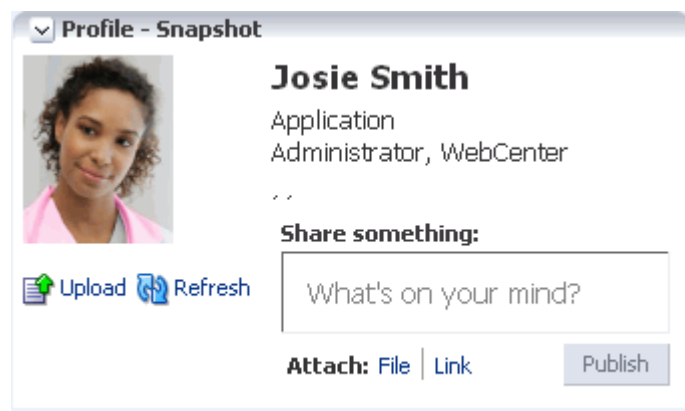

■ LARGE [\(Figure 30–28](#page-779-1))

<span id="page-779-1"></span>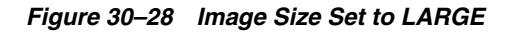

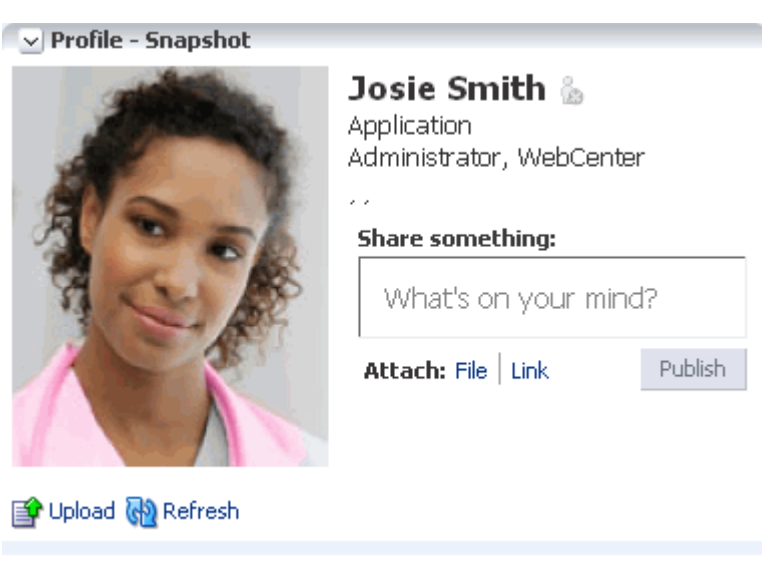

**4.** Click **OK**.

### <span id="page-779-0"></span>**30.6.3.6 Exposing Navigational Breadcrumbs in Profile - Snapshot**

Use the property Org Bread Crumbs Shown to enable the display of breadcrumbs that visualize the current users position in the organization hierarchy ([Figure 30–29\)](#page-779-2).

<span id="page-779-2"></span>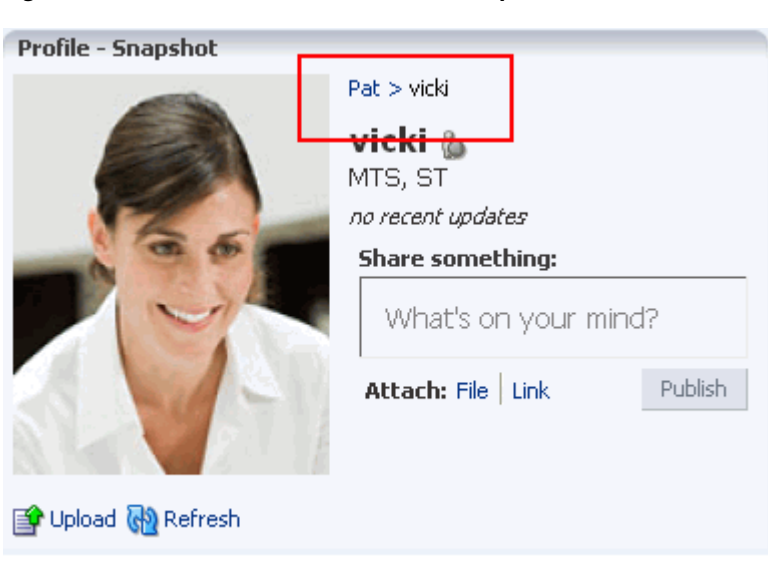

*Figure 30–29 Breadcrumbs in Profile - Snapshot Task Flow*

Users can click a name in the hierarchy to navigate to a view of that user's Profile.

To expose navigational breadcrumbs in a Profile - Snapshot task flow:

**1.** Edit the properties of a Profile - Snapshot task flow instance.

**See Also:** For information about editing task flow properties, see [Section 17.5.2, "Setting Properties on Page Components."](#page-473-0)

- **2.** In the Component Properties dialog, bring the **Parameters** tab forward.
- **3.** Set a value for Org Bread Crumbs Shown:
	- Select the checkbox (#{true}) to expose hierarchical breadcrumbs.
	- Clear the checkbox  $(\# \{ \text{false} \})$  to disable this feature.
- **4.** Click **OK**.

## <span id="page-780-0"></span>**30.6.3.7 Enabling Section-By-Section Profile Editing**

Use the Section-Wise Edit Enabled property to specify whether section-by-section editing is enabled, exposing **Edit** buttons on each editable section of a Profile task flow instance, or disabled, exposing only a single **Edit** button for the entire Profile ([Figure 30–30\)](#page-781-0).

<span id="page-781-0"></span>*Figure 30–30 Section-Wise Edit Enabled Parameter Enabled*

| $\vee$ Profile                                                                               |                                                                                                    |         |
|----------------------------------------------------------------------------------------------|----------------------------------------------------------------------------------------------------|---------|
|                                                                                              | Josie Smith ��<br>Application Administrator, WebCenter<br>Share something:<br>What's on your mind?<br>Attach: File   Link                                                      | Publish |
| 图 Upload @ Refresh                                                                           |                                                                                                    |         |
| <b>Summary</b>                                                                               |                                                                                                    | Edit    |
| Display Name Josie Smith<br>Department WebCenter<br><b>Manager</b><br><b>Direct Reports</b>  | About Me Keeping my eyes on the prize!<br><b>Email</b> joe@oracle.com<br><b>Designation</b> Application Administrator<br>Phone +86-10-82786017<br>Time Zone (UTC-10:00) Hawaii |         |
| <b>Employee</b>                                                                              |                                                                                                    | Edit    |
| Employee Type IC8<br>Employee Number 339586<br>Preferred Language English<br>Organization IT | Expertise Expertise not set.                                                                                                    |         |
| <b>Business Contact</b>                                                                      |                                                                                                    | Edit    |
|                                                                                              | Fax 555-555-5555<br>Mobile 555-555-5555<br>Pager 555-555-5555<br>Street 2190 Baylaurian<br>City Nahanahleia                                                                    |         |

**Note:** Whether Profile details are editable in all Profile task flow instances is determined by your application administrator. For more information, see [Section 6.4, "Configuring People Connections](#page-105-0)  [Defaults for the Spaces Application."](#page-105-0)

To enable section-by-section editing in a Profile task flow instance:

**1.** Edit the properties of a Profile task flow instance.

**See Also:** For information about editing task flow properties, see [Section 17.5.2, "Setting Properties on Page Components."](#page-473-0)

- **2.** In the Component Properties dialog, bring the **Parameters** tab forward.
- **3.** Set a value for Section-Wise Edit Enabled:
	- Enter (#{true}) to enable section-by-section editing of the Profile task flow instance. **Edit** buttons are shown on each details section.
	- Clear the checkbox (#{false}) to disable section-by-section editing of the Profile task flow instance. One **Edit** button is shown for all Profile details.
- **4.** Click **OK**.

# <sup>31</sup>**Creating Your Social Network**

In WebCenter Portal: Spaces, Connections provides a means of establishing a social network that is comprised of your work friends and associates. Once you have connected with others, you can set up your working environment to provide different levels of access to those who are and are not connected to you. For example, you can enable access to your views of Profile, Message Board, Activity Stream, and Feedback to just your connections, leaving the unconnected without access. For Message Board and Feedback, you can give everyone view access, but limit post access to just your connections or to a limited set of your connections through a connections list.

This chapter provides an overview of Connections task flows and steps you through the tasks you can accomplish using them. It includes the following subsections:

- [Section 31.1, "What You Should Know About Connections"](#page-784-0)
- [Section 31.2, "Setting Connections Preferences"](#page-786-0)
- [Section 31.3, "Adding a Connections Task Flow to a Page"](#page-787-0)
- [Section 31.4, "Setting Up Your Social Network"](#page-788-0)
- [Section 31.5, "Setting Connections Task Flow Properties"](#page-800-0)

#### **Audience**

This chapter is intended for users assigned an application role that includes, minimally, the permission People Connections: Connect with People. To work with connections lists, users must also be granted the permission People Connections: Update People Connections Data.

Users who plan to edit task flow properties must be assigned a role that also includes the permission Edit Pages. In a space (other than the Home space), users must be assigned a role that includes the permission Edit Page Access and Structure.

# <span id="page-784-0"></span>**31.1 What You Should Know About Connections**

Connections provides a means of collecting your business friends and contacts into a social network. It furnishes tools for managing your own connections and viewing the connections of others. Using People Connections Preferences, you can grant differing levels of access to those who are and are not your connections. For example, you can limit view privileges on your Profile to just your connections or enable your connections to view certain sections of your Profile, while hiding those sections from users who are not your connections.

**See Also:** For information about setting your Connections Preferences, see [Section 31.2, "Setting Connections Preferences."](#page-786-0) When you connect with other users, you give them access to your People Connections views, and gain access to theirs.

**Note:** The People Connections service encompasses Connections, Profile, Activity Stream, Message Board, and Feedback. For more information, see:

- [Chapter 30, "Managing Your Profile"](#page-752-0)
- [Chapter 32, "Tracking Your Connections' Activities"](#page-812-0)
- [Chapter 33, "Posting and Managing Messages and Feedback"](#page-842-1)

Before you begin to build your social network, your application administrator can set global application defaults that affect what all users may see and do with their own and other users' connections. For more information, see [Section 6.4, "Configuring](#page-105-0)  [People Connections Defaults for the Spaces Application."](#page-105-0)

WebCenter Portal: Spaces provides the following Connections task flows:

**Connections** for viewing and managing your connections, creating connections lists, and sending and responding to invitations to connect [\(Figure 31–1](#page-785-0))

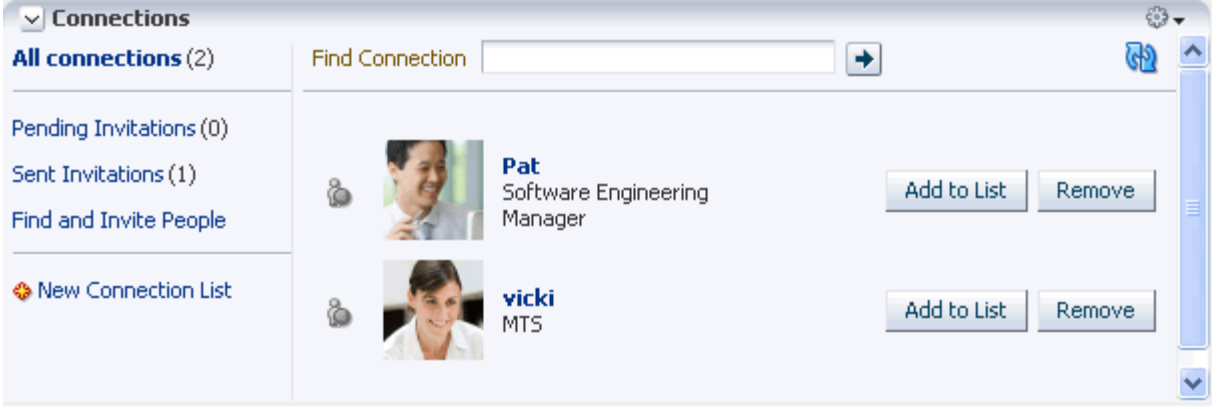

<span id="page-785-0"></span>*Figure 31–1 Connections Task Flow*

■ **Connections - Card** for photos, status messages, and instant contact options to your connections ([Figure 31–2\)](#page-785-1)

<span id="page-785-1"></span>*Figure 31–2 Connections - Card Task Flow*

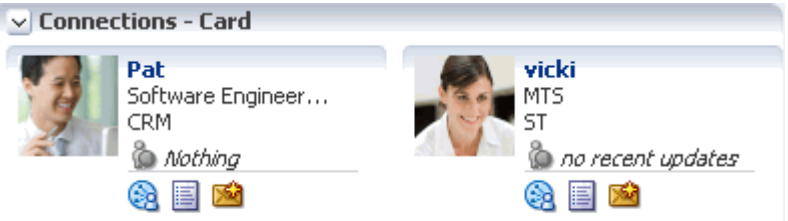

**Connections - Detailed View** for photos and quick access to your connections and to features for inviting new connections, managing existing connections, and organizing your connections into lists [\(Figure 31–3](#page-786-1))

<span id="page-786-1"></span>*Figure 31–3 Connections - Detailed View Task Flow*

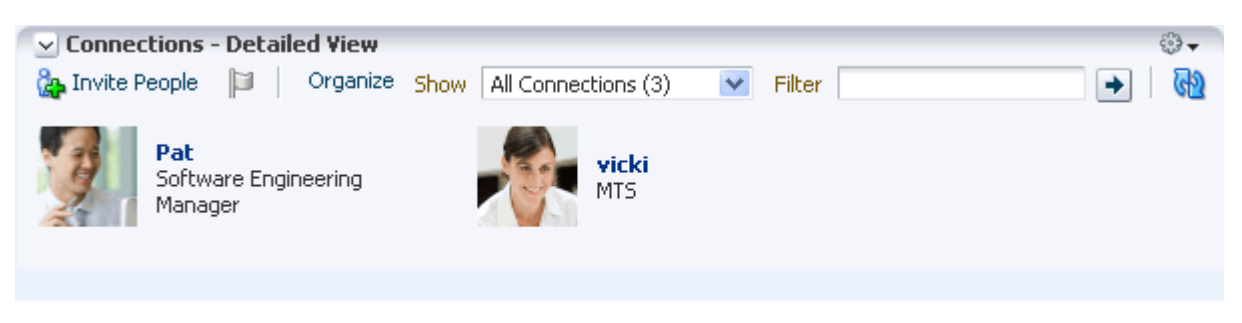

**Connections - Quick View** for photos and quick access to your connections [\(Figure 31–4](#page-786-2))

<span id="page-786-2"></span>*Figure 31–4 Connections - Quick View Task Flow*

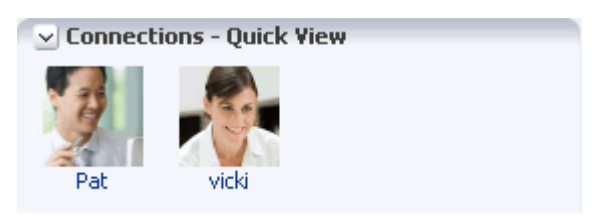

Connections task flows have associated properties that you can use to control the appearance and behavior of a task flow instance. For example, you can use Connections properties to specify the number of connections to show or the number of rows to show in Connections - Card and Connections - Quick View task flows.

**See Also:** For more information about Connections properties, see [Section 31.5, "Setting Connections Task Flow Properties."](#page-800-0)

For information about using Connections features, see [Section 31.4, "Setting Up Your](#page-788-0)  [Social Network."](#page-788-0)

# <span id="page-786-0"></span>**31.2 Setting Connections Preferences**

You use Connections Preferences to specify who can view information about the people you have connected with and whether to accept invitations to be others' connections automatically.

To set Connections preferences:

- **1.** Click the **Preferences** link next to the **Administration** link. This opens the Preferences dialog.
- **2.** Click **People Connections** to display People Connections preferences.
- **3.** Click the **Connections** tab to bring it forward ([Figure 31–5\)](#page-787-1).

<span id="page-787-1"></span>*Figure 31–5 Connections Preferences*

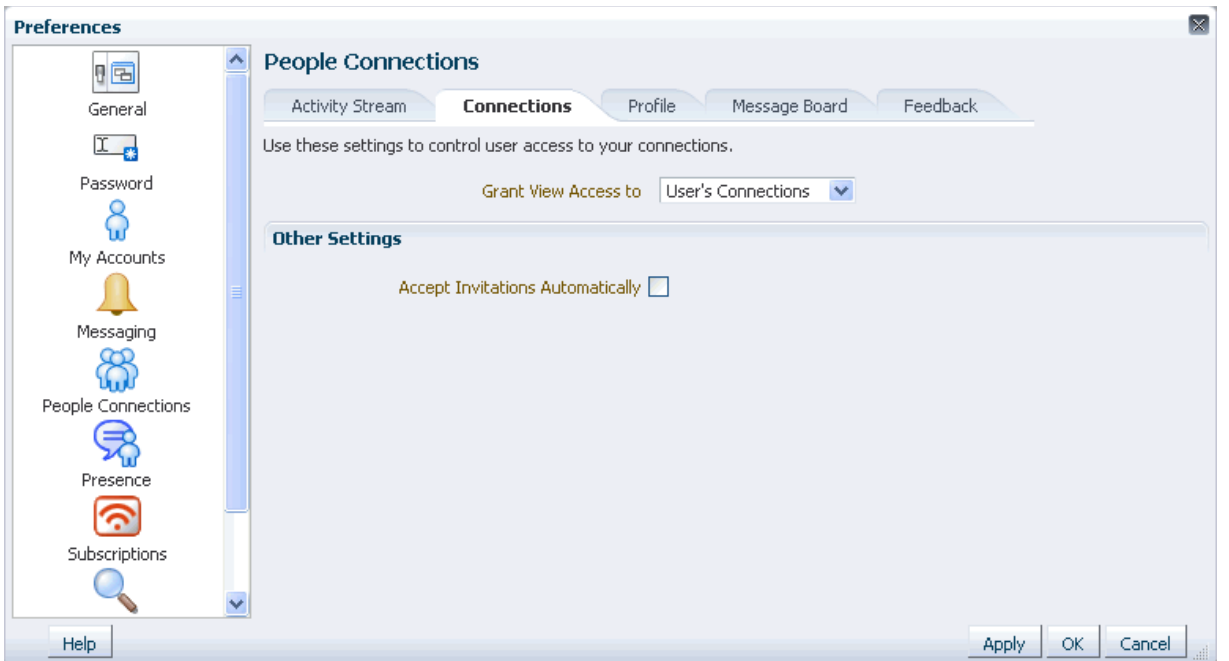

- **4.** From the **Grant View Access to** dropdown list, select the users who can view your list of connections:
	- **Everyone—All** users, including users who are not logged in, can see information about your connections.
	- **Authenticated Users**—Only users who are logged in can view your connections.
	- **User's Connections**—Only you and your Connections can view your connections.
	- User Only—Only you can view your connections.

**Note:** The **Grant View Access to** dropdown is disabled in your view if the administrator disables user override for these settings in Connections configuration settings. For more information, see [Section 6.4.3.3, "Configuring Connections."](#page-112-0)

**5.** Select **Accept Invitations Automatically** to automatically accept invitations to connect with another user.

Clear this checkbox to leave yourself the option of accepting, refusing, or ignoring an invitation to connect with another user.

**6.** Click **OK**.

# <span id="page-787-0"></span>**31.3 Adding a Connections Task Flow to a Page**

For the steps to add a People Connections service task flow to a page, see [Section 17.5,](#page-470-0)  ["Adding Resource Catalog Components to Pages."](#page-470-0)

# <span id="page-788-0"></span>**31.4 Setting Up Your Social Network**

Connections provides the core features for building and visualizing your social network. Use Connections task flows to invite other users to connect, to accept connection invitations, to create connections lists, and to remove obsolete connections.

**Note:** The level of access you have to a connection is determined by the People Connections defaults set by the application administrator, a given connection's People Connections Preference settings, and properties set on a Connections task flow instance.

For information about Connections Preferences, see [Section 31.2,](#page-786-0)  ["Setting Connections Preferences."](#page-786-0) For information about People Connections defaults set by the application administrator, see [Section 6.4, "Configuring People Connections Defaults for the Spaces](#page-105-0)  [Application."](#page-105-0) For information about Connections task flow properties, see [Section 31.5, "Setting Connections Task Flow Properties."](#page-800-0)

This section provides information about using Connections to set up and manage your personal social network. It contains the following subsections:

- [Section 31.4.1, "Viewing Your Connections"](#page-788-1)
- [Section 31.4.2, "Inviting Others to Connect"](#page-790-0)
- [Section 31.4.4, "Responding to Invitations to Be a Connection"](#page-793-0)
- [Section 31.4.5, "Creating and Managing Connections Lists"](#page-794-0)
- [Section 31.4.6, "Removing a Connection"](#page-799-0)

# <span id="page-788-1"></span>**31.4.1 Viewing Your Connections**

You can view your connections in any Connections task flow. One of these is always available on the **Connections** page, which you can navigate to by clicking your user name wherever it appears in the application. In large lists of connections, you can use a search feature to locate a particular connection.

This section describes how to access the Connections page and view or search through your connections. It includes the following subsections:

- [Section 31.4.1.1, "Viewing Your Connections"](#page-788-2)
- [Section 31.4.1.2, "Searching Through Your Connections"](#page-789-0)

## <span id="page-788-2"></span>**31.4.1.1 Viewing Your Connections**

To view your connections:

**1.** Go to the Home space, and open your profile page, for example, by clicking on your user name in the UI.

You can also use the following URL to navigate to a Profile page:

http://*host:port*/webcenter/spaces/profile/*userName*

**Tip:** For *userName*:

- When *userName* matches the current user or is not specified, this URL navigates to your view of the Profile page.
- When *userName* is not the current user's, it navigates to the specified user's view of the Profile page.
- **2.** On the resulting page, click the **Connections** tab to bring it forward ([Figure 31–6\)](#page-789-1).

<span id="page-789-1"></span>*Figure 31–6 Connections Tab on Profile Page*

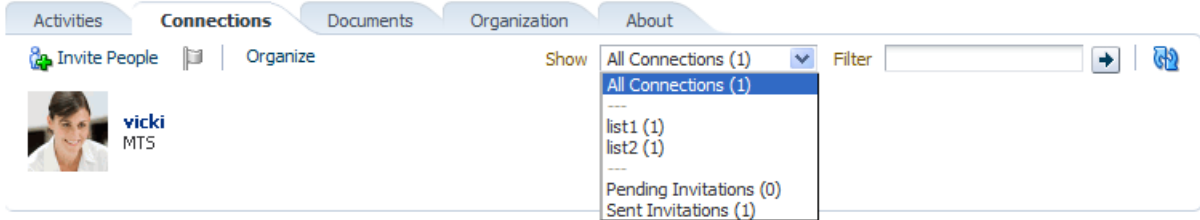

**3.** From the **Show** dropdown, select **All Connections**.

### <span id="page-789-0"></span>**31.4.1.2 Searching Through Your Connections**

The Connections search feature provides an efficient way to locate a particular connection in an otherwise long list of connections.

To search through your connections:

**1.** Go to the **Connections** page.

**See Also:** For more information, see Section 31.4.1.1, "Viewing Your [Connections."](#page-788-2)

- **2.** From the **Show** dropdown, select **All Connections**.
- **3.** In the **Filter** field, enter the user name of the connection, and click the **Find connection** icon next to the field.

**Tip:** Click a connection name to open a Profile dialog and view profile details.

To exit the search, click the **Clear** icon that appears to the right of the **Filter** field [\(Figure 31–7](#page-790-1)).

<span id="page-790-1"></span>*Figure 31–7 Clear Icon Next to Filter Field*

| Josie Smith &<br>Application Administrator, WebCenter<br>$\mathcal{L} \times \mathcal{L}$<br><b>Edit Profile</b> |            |
|----------------------------------------------------------------------------------------------------|------------|
| About<br><b>Connections</b><br><b>Activities</b><br>Organization<br><b>Documents</b>                             |            |
| vicki<br>Organize Show<br>Filter<br>All Connections (2)<br><b>Co.</b> Invite People<br>Þ<br><b>vicki</b><br>MTS  | ×<br>Clear |

# <span id="page-790-0"></span>**31.4.2 Inviting Others to Connect**

Connecting to another user potentially provides view access to that user's personal Profile and Activity Stream, and view and post access to the user's Message Board. The level of access you have to a connection is determined by the People Connections defaults set by the application administrator, the individual user's People Connections Preference settings, and properties set on the task flow instance.

**See Also:** For information about Connections Preferences, see [Section 31.2, "Setting Connections Preferences."](#page-786-0) For information about People Connections defaults set by the application administrator, see [Section 6.4, "Configuring People Connections Defaults for the Spaces](#page-105-0)  [Application."](#page-105-0) For information about Connections task flow properties, see [Section 31.5, "Setting Connections Task Flow Properties."](#page-800-0)

You can issue invitations from the Connections - Detailed View task flow and from the **Connections** page that you access in the Home space. This section describes the **Connections** page method.

To invite another user to connect:

**1.** Go to the **Connections** page, for example, by clicking your user name in the UI and then selecting the **Connections** subpage on the resulting **Profile** page.

**See Also:** For more information, see Section 31.4.1.1, "Viewing Your [Connections."](#page-788-2)

- **2.** On the **Connections** page, click the **Invite People** link to open the Invite People dialog.
- **3.** In the **Find User** field, enter the user name of the person you want to invite to be your connection, then click the **Find user** icon ([Figure 31–8](#page-791-0)).

**See Also:** For tips on searching for a user in the identity store, see [Section 52.3.4.1, "Searching for a User or Group in the Identity Store."](#page-1369-0)

#### <span id="page-791-0"></span>*Figure 31–8 Invite People Dialog*

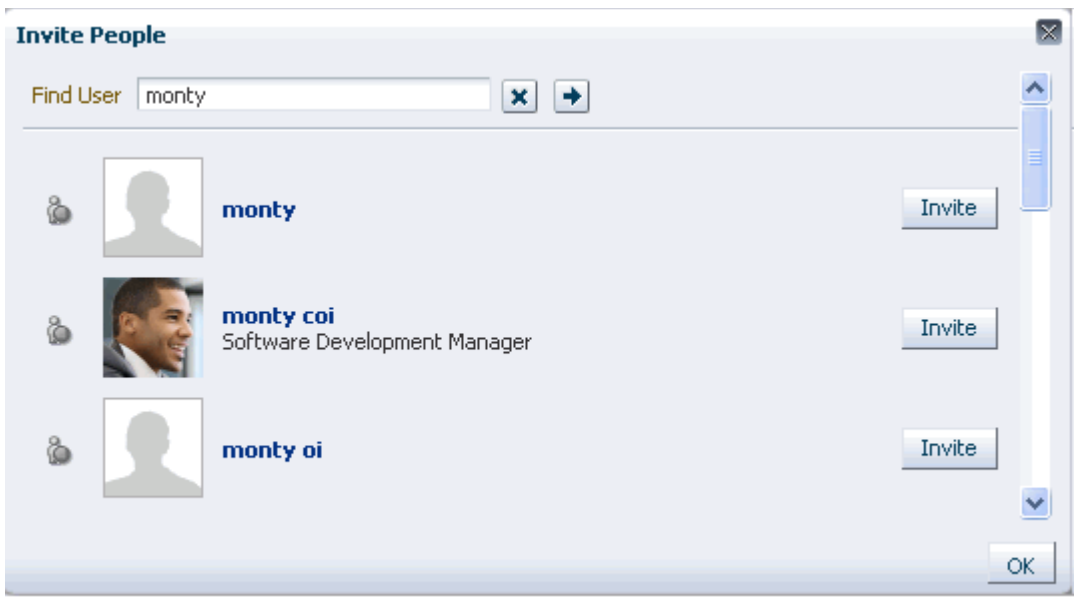

**4.** Click the **Invite** link next to the user of interest to open the Invitation Message dialog ([Figure 31–9\)](#page-791-1).

<span id="page-791-1"></span>*Figure 31–9 Invitation Message Dialog*

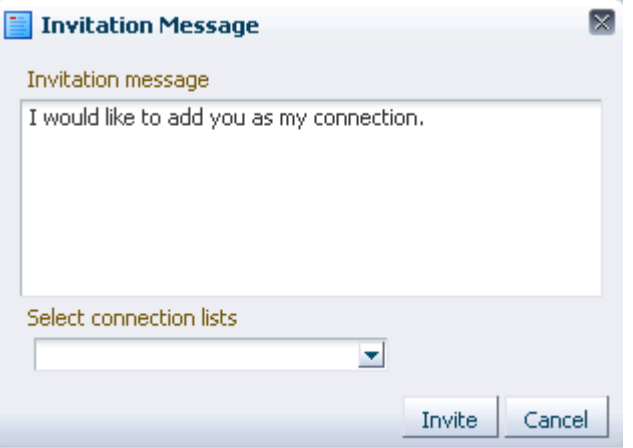

- **5.** Enter a connection invitation or use the default message.
- **6.** Optionally, from the **Select connection lists** dropdown, select one or more connections lists to which to add the user once the invitation is accepted.
- **7.** Click **Invite**.

If the person you have invited set Preferences to automatically accept all invitations, you are connected immediately. Otherwise, the invitation becomes available in the recipient's view of the **Connections** page.

**Tip:** You can also view invitations from the Connections - Detailed View task flow For more information, see [Section 31.4.3, "Viewing](#page-792-0)  [Invitations to Connect."](#page-792-0)
**See Also:** For information about Connections Preferences, see [Section 31.2, "Setting Connections Preferences."](#page-786-0)

## **31.4.3 Viewing Invitations to Connect**

You can view the invitations you have sent and received in the Connections - Detailed View task flow and on the **Connections** page. This section describes the **Connections** page case. It includes the following subsections:

- [Section 31.4.3.1, "Viewing Invitations You Have Sent"](#page-792-0)
- [Section 31.4.3.2, "Viewing Invitations You Have Received"](#page-792-1)

#### <span id="page-792-0"></span>**31.4.3.1 Viewing Invitations You Have Sent**

To view invitations you have sent:

**1.** Go to the **Connections** page.

**See Also:** For more information, see Section 31.4.1.1, "Viewing Your [Connections."](#page-788-0)

**2.** From the **Show** menu, select **Sent Invitations**.

The **Connections** page refreshes, now showing a list of the pending invitations to connect that you have sent ([Figure 31–10\)](#page-792-2).

<span id="page-792-2"></span>*Figure 31–10 Sent Invitations View*

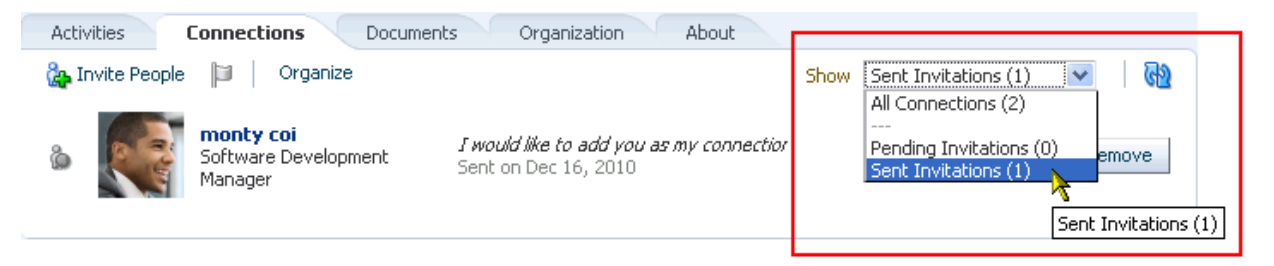

**Note:** In the **Show** menu, the number next to **Sent Invitations** represents the number of pending invitations you have sent.

#### <span id="page-792-1"></span>**31.4.3.2 Viewing Invitations You Have Received**

To view invitations you have received:

**1.** Go to the **Connections** page.

**See Also:** For more information, see Section 31.4.1.1, "Viewing Your [Connections."](#page-788-0)

**2.** From the **Show** menu, select **Pending Invitations**.

The **Connections** page refreshes, now showing a list of the pending invitations to connect that you have received ([Figure 31–11](#page-793-0)).

#### <span id="page-793-0"></span>*Figure 31–11 Pending Invitations View*

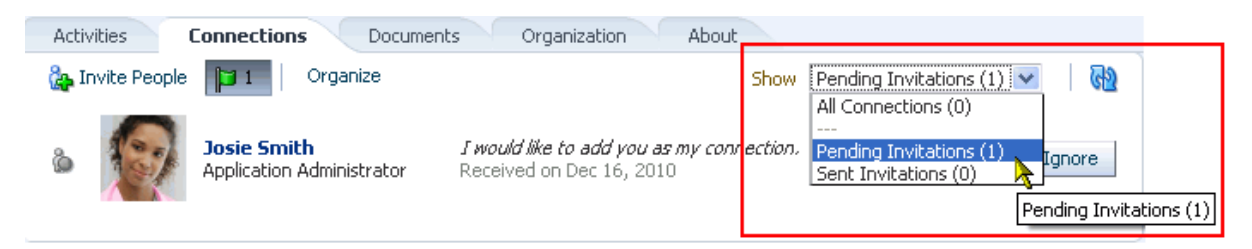

**Tip:** In the **Show** menu, the number next to **Pending Invitations** represents the number of pending invitations you have received.

# **31.4.4 Responding to Invitations to Be a Connection**

Connections provides two methods for responding to an invitation to connect:

You can set your Connections Preferences to accept such invitations automatically.

**See Also:** For information about setting Connections Preferences, see [Section 31.2, "Setting Connections Preferences."](#page-786-0)

You can manually accept, decline, or ignore such invitations through the Connections - Detailed View task flow or in your view of the **Connections** page.

This section describes the manual method of responding to invitations to connect from the **Connections** page.

To respond to invitations to connect:

**1.** Go to the **Connections** page.

**See Also:** For more information, see Section 31.4.1.1, "Viewing Your [Connections."](#page-788-0)

**2.** From the **Show** menu, select **Pending Invitations** to display a list of your pending invitations [\(Figure 31–12](#page-793-1)).

<span id="page-793-1"></span>*Figure 31–12 Pending Invitations View Showing Accept, Decline, and Ignore Buttons*

| About<br><b>Activities</b><br><b>Connections</b><br>Organization<br>Documents |                                                                                                    |  |  |  |  |
|-------------------------------------------------------------------------------|----------------------------------------------------------------------------------------------------|--|--|--|--|
| <b>Co.</b> Invite People<br>Organize                                          | GP<br>Pending Invitations (1) $\vee$<br>Show                                                         |  |  |  |  |
| <b>Josie Smith</b><br>Application Administrator                               | I would like to add you as my connection.<br>Decline<br>Accept<br>Ignore<br>Received on Dec 16, 2010 |  |  |  |  |
|                                                                               |                                                                                                    |  |  |  |  |

**Tip:** Alternatively, click the **Invitations** icon (flag).

**3.** Next to a given invitation, click your desired response.

Choose from:

Accept-Make the connection.

- **Decline—Refuse the connection, with notification. When you decline an** invitation to connect, the issuer becomes aware of this by watching his sent invitations.
- **Ignore—Remove the connection, without responding. When you ignore an** invitation to connect, the issuer does not become aware of this by watching his sent invitations.

Once you respond to an invitation, it is removed from the list of received invitations. The users whose invitations you accept appear in your view of the **Connections** page.

**4.** Optionally, return to your default view of the **Connections** page by selecting **All Connections** from the **Show** menu.

# <span id="page-794-2"></span><span id="page-794-1"></span>**31.4.5 Creating and Managing Connections Lists**

Connections provides a means of grouping your connections into lists for managing the display of your connections and your connections activities. For example:

- You can select a list and view just its members on your **Connections** page.
- You can configure a Connections Card task flow instance to display only the connections on a specified list (for more information, see [Section 31.5, "Setting](#page-800-0)  [Connections Task Flow Properties"\)](#page-800-0).
- You can configure Activity Stream Preferences to show activities only from specified connections lists (for more information, see [Chapter 32, "Tracking Your](#page-812-0)  [Connections' Activities"](#page-812-0)).

This section describes how to create and manage lists of connections. It includes the following subsections:

- [Section 31.4.5.1, "Creating a Connections List"](#page-794-0)
- [Section 31.4.5.2, "Adding a Connection to a List"](#page-796-0)
- [Section 31.4.5.3, "Removing a Connection from a List"](#page-797-0)
- [Section 31.4.5.4, "Deleting a Connections List"](#page-798-0)

#### <span id="page-794-0"></span>**31.4.5.1 Creating a Connections List**

You can create a connections list using the Connections and Connections - Detailed View task flows and on the **Connections** page. This section describes how to create a connections list on the **Connections** page.

To create a list of connections:

**1.** Go to the **Connections** page.

**See Also:** For more information, see Section 31.4.1.1, "Viewing Your [Connections."](#page-788-0)

**2.** Click **Organize** to open the Organize Connections and Lists dialog [\(Figure 31–13\)](#page-795-0).

<span id="page-795-0"></span>*Figure 31–13 Organize Button and Resulting Dialog*

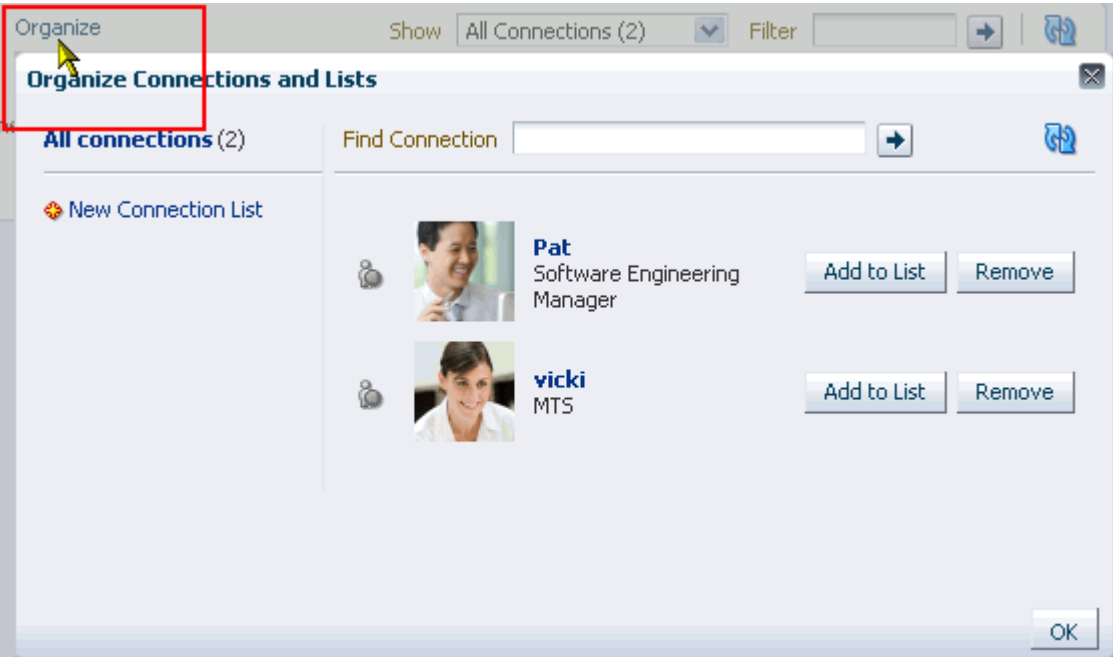

- **3.** Click **New Connection List** to open the **Create List** dialog
- **4.** Enter a name for your list of connections, and click **OK** to create the list and open it in the Organize Connections and Lists dialog [\(Figure 31–14\)](#page-795-1).

<span id="page-795-1"></span>*Figure 31–14 New ST Team Connections List*

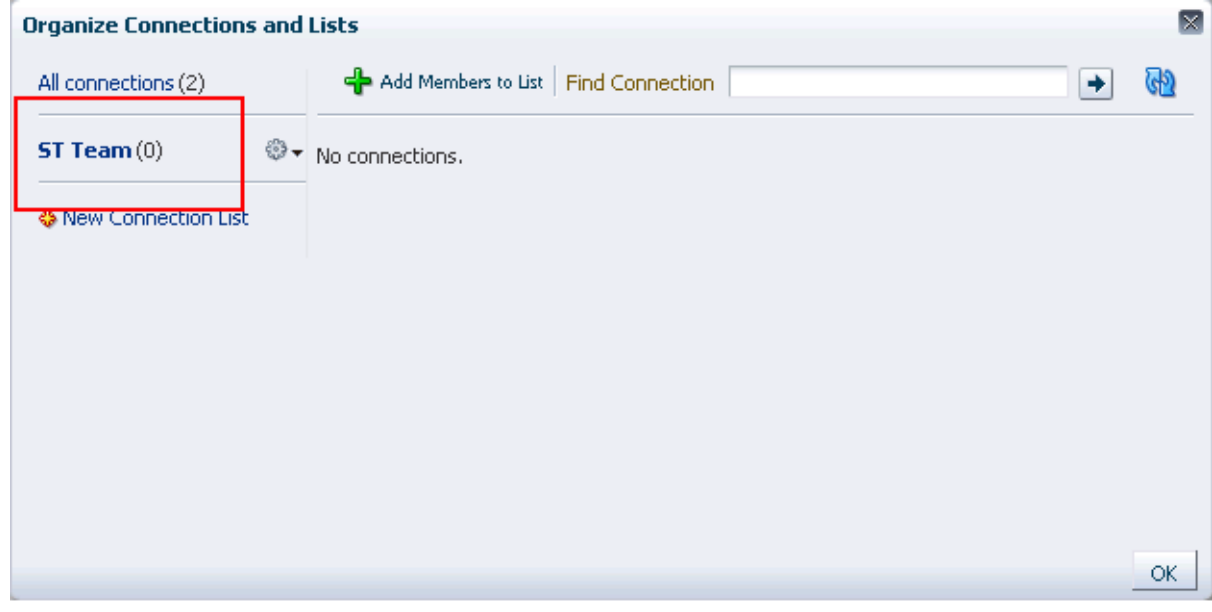

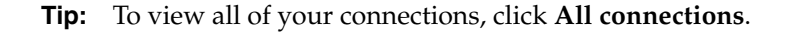

**See Also:** For information about adding connections to a list, see [Section 31.4.5.2, "Adding a Connection to a List."](#page-796-0)

## <span id="page-796-0"></span>**31.4.5.2 Adding a Connection to a List**

You can add connections to a Connections list using the **Connections** page and the Connections and Connections - Detailed View task flows. This section describes the **Connections** page case.

To add a connection to a Connections list:

**1.** Go to the **Connections** page.

**See Also:** For more information, see Section 31.4.1.1, "Viewing Your [Connections."](#page-788-0)

**2.** Click **Organize** to open the Organize Connections and Lists dialog, and select **All connections**, to show all of your connections [\(Figure 31–15](#page-796-1)).

<span id="page-796-1"></span>*Figure 31–15 Organize Connections and Lists Dialog*

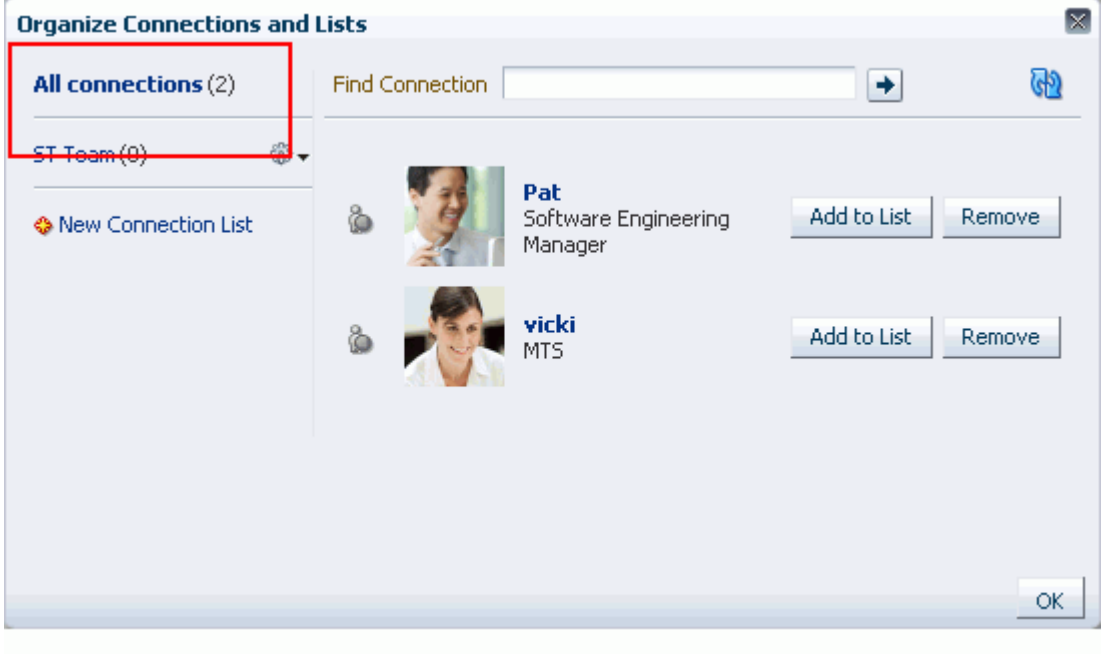

**3.** Click **Add to List** next to the user, and select one or more lists from the resulting dialog ([Figure 31–16\)](#page-797-1).

<span id="page-797-1"></span>*Figure 31–16 Add to List Dialog*

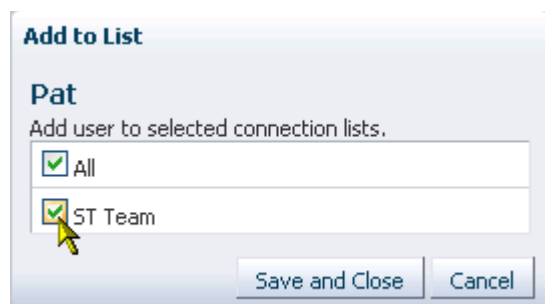

**4.** Click **Save and Close**.

**Tip:** Click **All** to add the selected user to all of your Connections lists.

- **5.** Repeat steps 3 and 4 until you are done.
- **6.** Click **OK** to close the Organize Connections and Lists dialog.

### <span id="page-797-0"></span>**31.4.5.3 Removing a Connection from a List**

To remove a connection from a list:

**1.** Go to the **Connections** page.

**See Also:** For more information, see Section 31.4.1.1, "Viewing Your [Connections."](#page-788-0)

**2.** Click **Organize** to open the Organize Connections and Lists dialog, and select the list from which to remove a connection to show the list ([Figure 31–17\)](#page-797-2).

<span id="page-797-2"></span>*Figure 31–17 Organize Connections and Lists Dialog with ST Team List Selected*

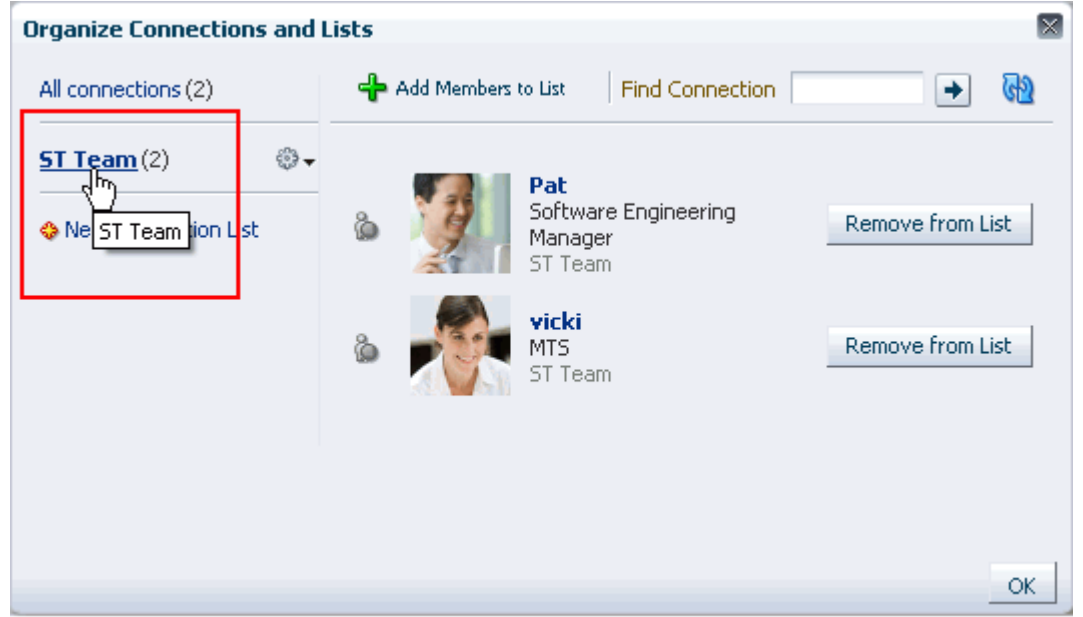

**3.** Click **Remove from List** next to the user to open the Remove from List dialog [\(Figure 31–18](#page-798-1)).

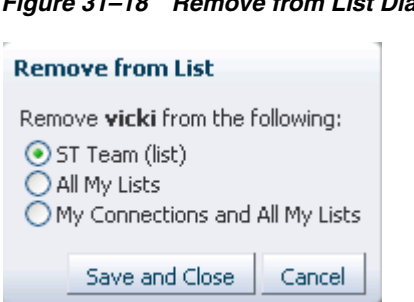

<span id="page-798-1"></span>*Figure 31–18 Remove from List Dialog*

- **4.** Select one or more lists from which to remove the selected user, or select **My Connections and All My Lists** to remove the selected user from all lists and as your connection.
- **5.** Click **Save and Close**.
- **6.** Repeat steps 3 through 5 until you are done.
- **7.** Click **OK** to close the Organize Connections and Lists dialog.

#### <span id="page-798-0"></span>**31.4.5.4 Deleting a Connections List**

When you delete a Connections list, you are not deleting the connections you added to the list. You are deleting only the selected grouping, that is, the list itself. The connections that were on the deleted list continue to be your connections.

You can delete a Connections list from the **Connections** page and from the Connections and Connections - Detailed View task flows. This section describes the **Connections** page case.

To delete a connections list:

**1.** Go to the **Connections** page.

**See Also:** For more information, see Section 31.4.1.1, "Viewing Your [Connections."](#page-788-0)

- **2.** Click **Organize** to open the Organize Connections and Lists dialog.
- **3.** Click the **Actions** icon next to the Connections list you want to delete, and select **Delete List** from the resulting menu [\(Figure 31–19\)](#page-799-0).

<span id="page-799-0"></span>*Figure 31–19 Delete List Option on Actions Menu*

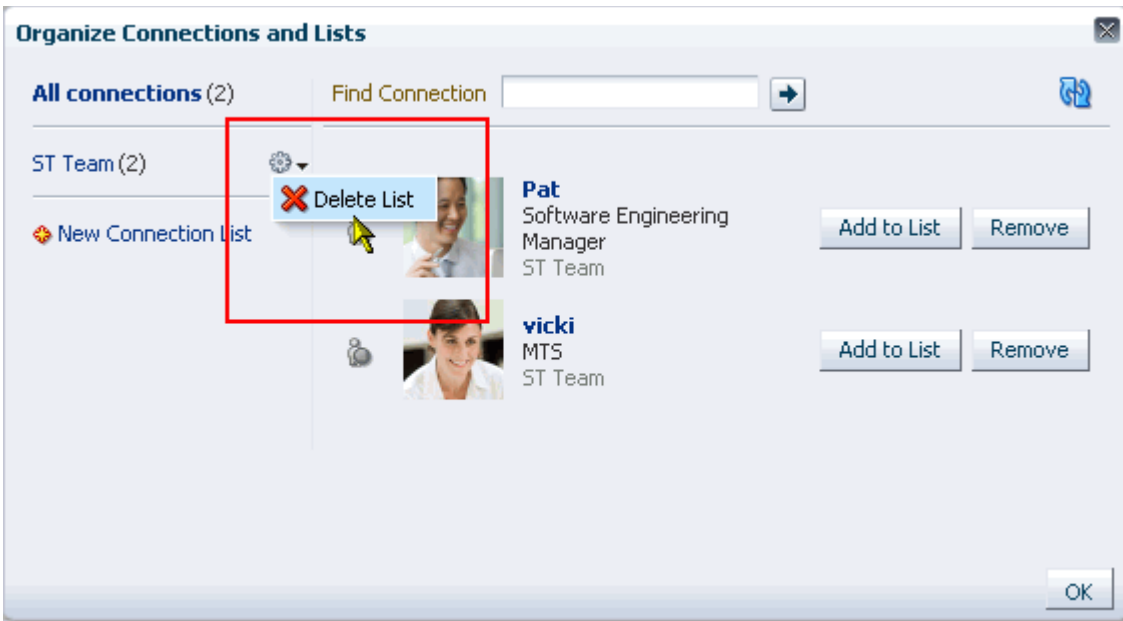

- **4.** In the resulting confirmation dialog, click **Yes** to delete the list.
- **5.** Click **OK** to close the Organize Connections and Lists dialog.

# **31.4.6 Removing a Connection**

Included in the process of managing your connections is the occasional necessity of weeding people out: they may leave your group or the company, or there may no longer be a compelling reason to stay connected.

Controls for removing a connection are available through the **Connections** page and the Connections and Connections - Detailed View task flow. This section describes the **Connections** Page case.

To remove one of your connections:

**1.** Go to the **Connections** page.

**See Also:** For more information, see Section 31.4.1.1, "Viewing Your [Connections."](#page-788-0)

- **2.** Click **Organize** to open the Organize Connections and Lists dialog.
- **3.** Click the **Remove** button next to the connection to remove.
- **4.** In the resulting dialog, click **Yes** to remove the selected connection ([Figure 31–20\)](#page-800-1).

<span id="page-800-1"></span>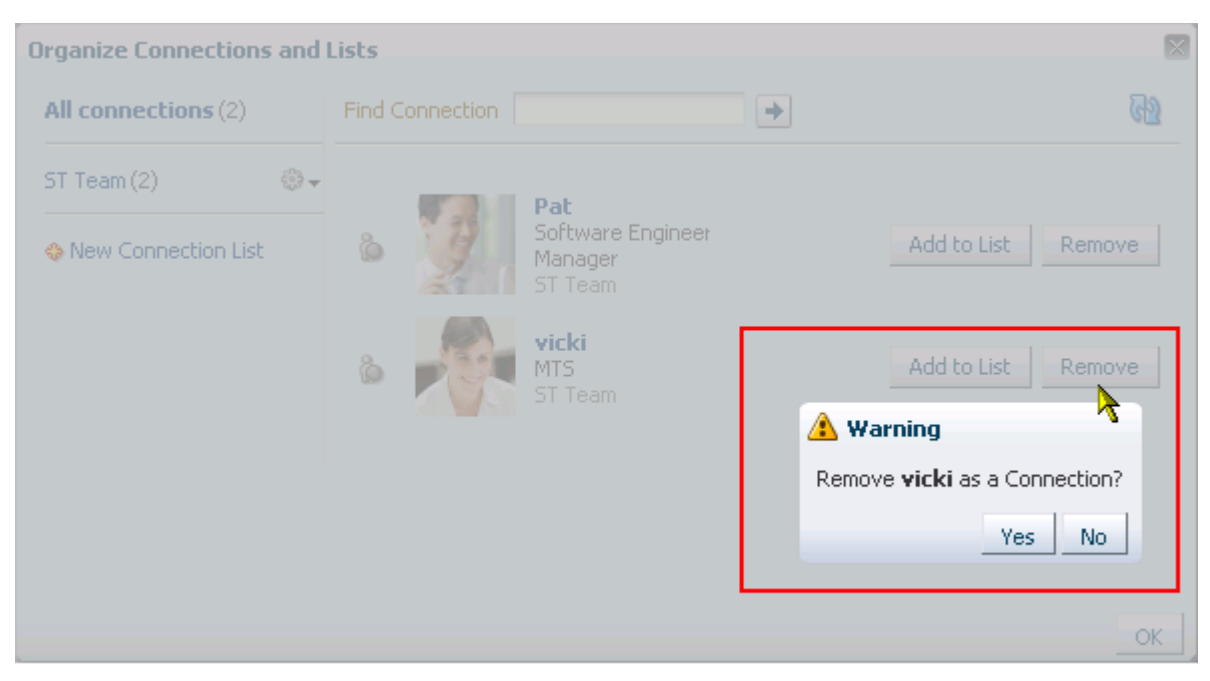

*Figure 31–20 Confirmation Dialog for Remove Connection Action*

**5.** Click **OK** to close the Organize Connections and Lists dialog.

# <span id="page-800-0"></span>**31.5 Setting Connections Task Flow Properties**

Connections task flows have associated properties, which users with sufficient privileges can access through the Component Properties dialog in Composer [\(Figure 31–21](#page-801-0)).

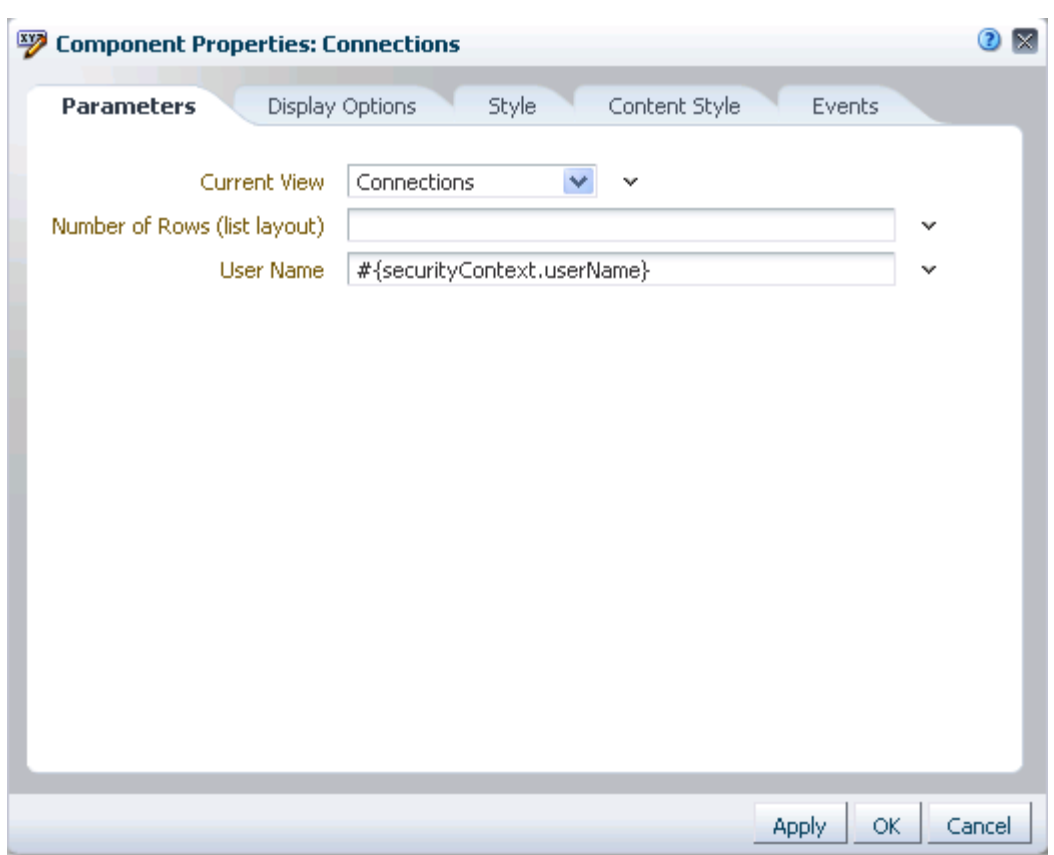

<span id="page-801-0"></span>*Figure 31–21 Connections Task Flow Component Properties*

**See Also:** For information about accessing the Component Properties dialog, see [Section 17.5.2.3, "Setting Component](#page-478-0)  [Properties."](#page-478-0)

The following sections provide information about properties associated with Connections task flows and describe the properties available on the Parameters tab:

- [Section 31.5.1, "What You Should Know About Connections Task Flow Properties"](#page-801-1)
- [Section 31.5.2, "Connections Task Flow Parameters"](#page-802-0)
- [Section 31.5.3, "Using Properties to Configure a Connections Task Flow Instance"](#page-805-0)

# <span id="page-801-1"></span>**31.5.1 What You Should Know About Connections Task Flow Properties**

When you set property values on a Connections task flow, you are affecting only the task flow instance on which the value is set. Other instances of the same task flow are not affected by such changes.

The properties on the **Parameters** tab of the Component Properties dialog control the default task flow content. For descriptions of the parameters on this tab, see [Section 31.5.2, "Connections Task Flow Parameters."](#page-802-0) For some task flows, parameters on this tab facilitate the wiring of the task flow to page parameters and page definition variables. For more information, see [Chapter 19, "Wiring Pages, Task Flows, Portlets,](#page-546-0)  [and UI Components."](#page-546-0)

Changes to the properties on the **Display Options**, **Style**, and **Content Style** tabs affect the appearance and behavior of the task flow for all users. These properties are common to all task flows. For more information, see [Section 17.5.2, "Setting Properties](#page-473-0)  [on Page Components."](#page-473-0)

The content of the **Events** tab depends on the events supported by the task flow. For more information, see [Section 17.5.2.8, "Working with Component Contextual Events."](#page-496-0)

All properties on the **Parameters** and **Display Options** tabs provide access to an Expression Language (EL) editor, which you can use to select or specify a variable value instead of a constant value. Click the **Edit** icon next to a property field to open the editor. For more information about using the editor and for descriptions of common EL expressions, see [Appendix B, "Expression Language Expressions."](#page-1766-0)

**Note:** Wherever you enter EL on the generic Display Options tab in the Component Properties dialog, the entry is automatically validated. If the EL is invalid, an error appears and the value is neither applied nor saved. Generic Display Options are those cataloged in [Table 17–1](#page-485-0).

EL validation is not performed on non-generic display options.

#### <span id="page-802-0"></span>**31.5.2 Connections Task Flow Parameters**

[Table 31–1](#page-802-1) describes the parameters that are unique to Connections task flows.

<span id="page-802-2"></span>

| <b>Parameter</b>     | <b>Description</b>                                                                                                    |
|----------------------|----------------------------------------------------------------------------------------------------|
| Allow Remove         | A Boolean value representing whether a control is available on the<br>task flow for removing a connection                                                                                                    |
|                      | Enter either true or false.                                                                                                    |
|                      | This value is honored only when the task flow instance is rendered<br>in list format. For more information, see Profile Format.                                                                                                    |
|                      | This parameter is associated with the Connections - Card task<br>flow.                                                                                                    |
| Connection List Name | The name of a grouped list of connections                                                                                                    |
|                      | Use this parameter to limit the display of connections to those on<br>the specified Connections list.                                                                                                    |
|                      | Enter the name of a Connections list.                                                                                                    |
|                      | This parameter is associated with the Connections - Card task<br>flow.                                                                                                    |
| Current View         | The view to display by default                                                                                                    |
|                      | Valid values include:                                                                                                    |
|                      | connections—(the default value) a list of connections                                                                                                    |
|                      | receivedInvitations—a list of connections invitations<br>you received                                                                                                    |
|                      | sentInvitations—a list of connections invitations you sent                                                                                                    |
|                      | people—a search field for finding people with whom to<br>connect                                                                                                    |
|                      | When users access the task flow instance, the view specified here is<br>the first one they see. All selections, except people, provide<br>controls for navigating to the application default view<br>(connections). Selecting people provides search and select<br>controls for inviting other users to connect. |
|                      | This parameter is associated with the Connections task flow.                                                                                                    |

<span id="page-802-1"></span>*Table 31–1 Connections Task Flow Parameters*

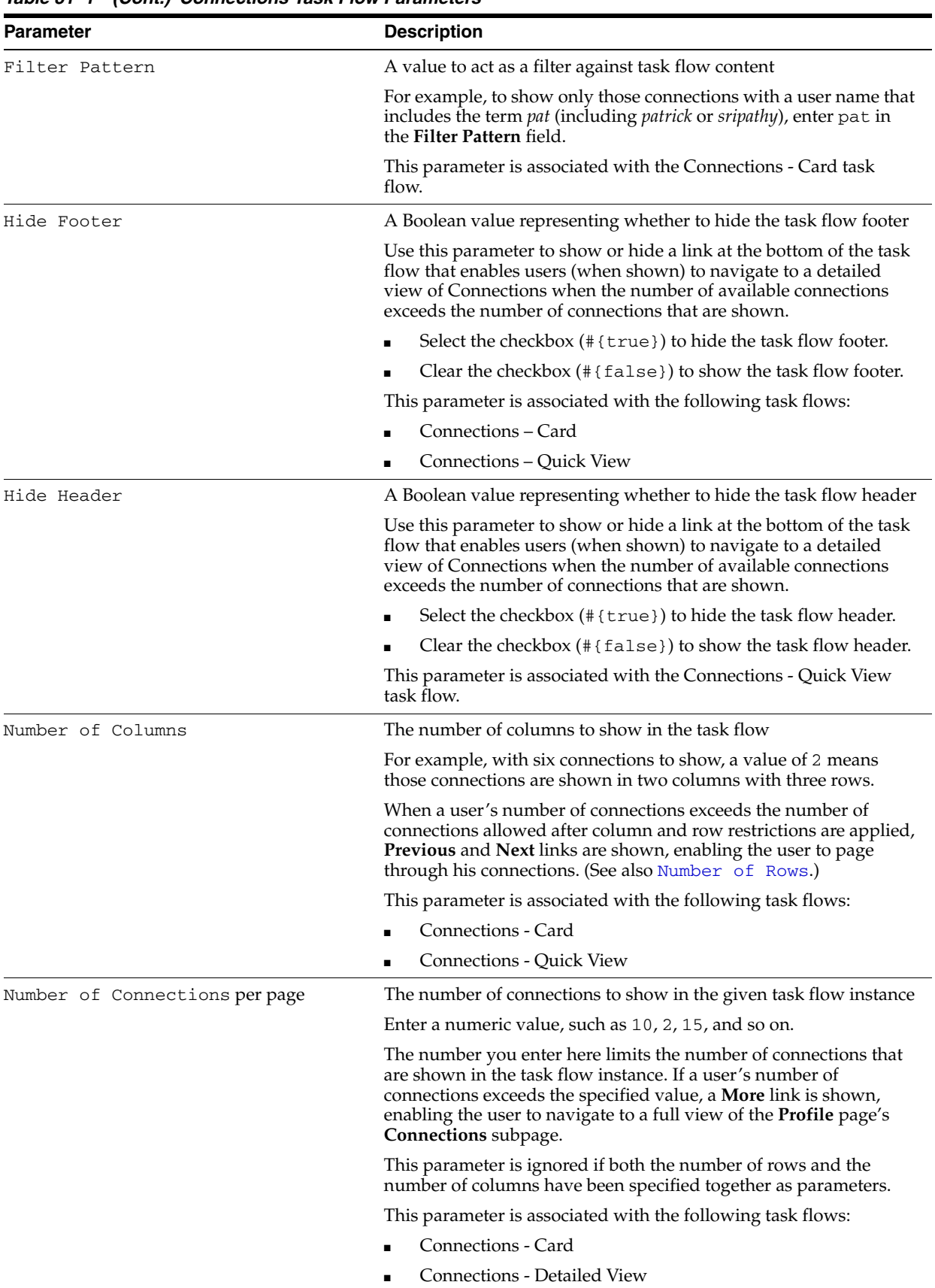

<span id="page-803-0"></span>■ Connections - Quick View

*Table 31–1 (Cont.) Connections Task Flow Parameters*

<span id="page-804-1"></span><span id="page-804-0"></span>

| Parameter                     | <b>Description</b>                                                                                                    |  |  |
|-------------------------------|----------------------------------------------------------------------------------------------------|--|--|
| Number of Rows                | The number of rows to show in the task flow                                                                                                    |  |  |
|                               | For example, with six connections to show and a value of 2 for<br>Number of Columns, a value of 2 for Number of Rows means<br>connections are shown in two columns with two rows. That is,<br>four connections are shown.                                  |  |  |
|                               | When a user's number of connections exceeds the number of<br>connections allowed after column and row restrictions are applied,<br>Previous and Next links are shown, enabling the user to page<br>through his connections. (See also, Number of Columns.) |  |  |
|                               | This parameter is associated with the following task flows:                                                                                                    |  |  |
|                               | Connections - Card                                                                                                    |  |  |
|                               | Connections - Quick View                                                                                                    |  |  |
| Number of Rows (list layout)  | The number of rows to show in a list layout of the Connections<br>task flow                                                                                                    |  |  |
|                               | This value is honored only when the view of the Connections task<br>flow is set to connections. (For more information, see Current<br>View.)                                                                                                    |  |  |
|                               | When a user's number of connections exceeds the number of<br>connections allowed after row restrictions are applied, Previous<br>and Next links are shown, enabling the user to page through his<br>connections.                                           |  |  |
|                               | This parameter is associated with the Connections task flow.                                                                                                    |  |  |
| Profile Format                | The layout style for the task flow                                                                                                    |  |  |
|                               | Enter one of the following:                                                                                                    |  |  |
|                               | veard—Renders each connection in a virtual business card<br>and includes the connection's user name and status message<br>and quick-access buttons for interacting with your<br>connections.                                                               |  |  |
|                               | iconic—Renders the connection's personal profile photo and<br>п<br>shows the user name below the photo.                                                                                                    |  |  |
|                               | list—Renders connections in a list, showing the personal<br>profile photo, user name, information about recent profile<br>updates, and quick-access buttons for interacting with your<br>connections.                                                      |  |  |
|                               | tiled-Renders the connection's personal Profile photo and<br>shows the user name and job title beside the photo.                                                                                                    |  |  |
|                               | This parameter is associated with the Connections - Card task<br>flow.                                                                                                    |  |  |
| Profile Launched on Selection | A Boolean value representing whether a Profile popup should<br>open when a user clicks a connection listed in the task flow                                                                                                    |  |  |
|                               | Select the checkbox $(\# \text{true})$ to enable a Profile popup to<br>launch when a user clicks a connection.                                                                                                    |  |  |
|                               | Clear the checkbox $(\# \{ \text{false} \})$ to suppress this option.                                                                                                    |  |  |
|                               | This parameter is associated with the Connections - Card task<br>flow.                                                                                                    |  |  |

*Table 31–1 (Cont.) Connections Task Flow Parameters*

| <b>Parameter</b> | <b>Description</b>                                                                                                    |  |  |
|------------------|----------------------------------------------------------------------------------------------------|--|--|
| Sort Criteria    | The connections sort order                                                                                                 |  |  |
|                  | Enter LAST_ACTIVITY_TIME to sort connections in descending<br>date/time order. Leave blank to sort alphabetically by name. |  |  |
|                  | This parameter is associated with the following task flows:                                                                |  |  |
|                  | Connections - Card                                                                                                    |  |  |
|                  | <b>Connections - Detailed View</b>                                                                                         |  |  |
| User Id          | The ID of the user to show in the task flow                                                                                |  |  |
|                  | This value is set automatically<br>(#{securityContext.userName}). Do notedit this value.                                   |  |  |
|                  | This parameter is associated with the following task flows:                                                                |  |  |
|                  | Connections - Quick View                                                                                                   |  |  |
|                  | Connections - Detailed View                                                                                                |  |  |
| User Name        | The ID of the user to show in the task flow                                                                                |  |  |
|                  | This value is set automatically<br>(#{securityContext.userName}). Do not edit this value.                                  |  |  |
|                  | This parameter is associated with the following task flows:                                                                |  |  |
|                  | Connections - Card                                                                                                    |  |  |
|                  | Connections                                                                                                    |  |  |

*Table 31–1 (Cont.) Connections Task Flow Parameters*

# <span id="page-805-0"></span>**31.5.3 Using Properties to Configure a Connections Task Flow Instance**

This section provides examples of how you use property values to affect the behavior of a given task flow instance. Because you make these changes in page edit mode (Composer), they affect all users' views of the affected task flow instance.

This section includes the following subsections:

- [Section 31.5.3.1, "Adding a Remove Button to Connections Card"](#page-805-1)
- [Section 31.5.3.2, "Restricting Connections Displayed to Those on a Named List"](#page-806-0)
- [Section 31.5.3.3, "Specifying an Initial View for a Connections Task Flow Instance"](#page-806-1)
- [Section 31.5.3.4, "Limiting the Number of Displayed Connections"](#page-807-0)
- [Section 31.5.3.5, "Specifying Numbers of Rows and Columns"](#page-807-1)
- [Section 31.5.3.6, "Applying a Filter to a Connections Card Task Flow Instance"](#page-808-0)
- Section 31.5.3.7, "Selecting a Display Format for a Connections Card Task Flow [Instance"](#page-808-1)
- Section 31.5.3.8, "Invoking a Profile Popup from a Connections Card Task Flow [Instance"](#page-810-0)

#### <span id="page-805-1"></span>**31.5.3.1 Adding a Remove Button to Connections - Card**

By default, the Connections - Card task flow does not provide a control for permanently removing a connection. You can use the Allow Remove property on a Connections - Card task flow instance to render a **Remove** button next to each listed connection. Allow Remove is honored when the task flow's Profile Format property is set to List or Virtual Business Card.

To enable the removal of a connection in a Connections - Card task flow:

**1.** Edit the properties of a Connections - Card task flow instance.

**See Also:** For information about editing task flow properties, see [Section 17.5.2, "Setting Properties on Page Components."](#page-473-0)

- **2.** In the Component Properties dialog, bring the **Parameters** tab forward.
- **3.** Set Profile Format to list.
- **4.** Provide a value for Allow Remove:
	- Select the checkbox (#{true}) to enable the display of a **Remove** button next to a listed connection [\(Figure 31–22\)](#page-806-2).

*Figure 31–22 Remove Icon on a Connections - Card Task Flow*

<span id="page-806-2"></span>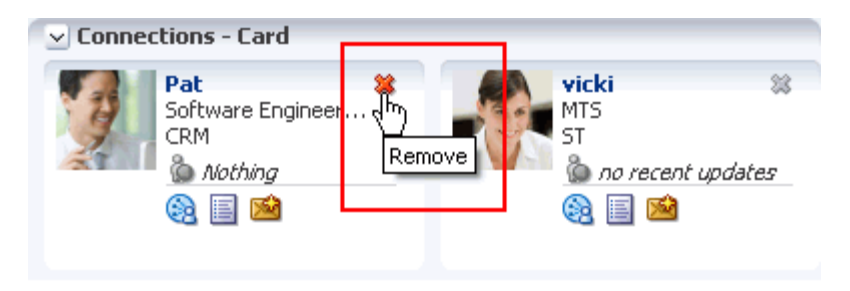

- Clear the checkbox  $(\# \{ \text{false} \})$  to disable this feature.
- **5.** Click **OK**.

#### <span id="page-806-0"></span>**31.5.3.2 Restricting Connections Displayed to Those on a Named List**

In an instance of the Connections - Card task flow, you can use the Connection List Name property to restrict the display of connections to only those users included on a named Connections list.

> **See Also:** For information about Connections lists, see Section 31.4.5, ["Creating and Managing Connections Lists."](#page-794-1)

To restrict a Connections - Card task flow to a particular Connections list:

**1.** Edit the properties of a Connections - Card task flow instance.

**See Also:** For information about editing task flow properties, see [Section 17.5.2, "Setting Properties on Page Components."](#page-473-0)

- **2.** In the Component Properties dialog, bring the **Parameters** tab forward.
- **3.** In the **Connection List Name** field, enter the name of the Connections list to use to limit the display of connections.
- **4.** Click **OK**.

#### <span id="page-806-1"></span>**31.5.3.3 Specifying an Initial View for a Connections Task Flow Instance**

Use the Current View property to specify the initial view of a Connections task flow instance. For most views, users can change the default you specify here. The exception is the people view, in which there are no controls for switching to a different view.

To specify an initial view for a Connections task flow instance:

**1.** Edit the properties of a Connections task flow instance.

**See Also:** For information about editing task flow properties, see [Section 17.5.2, "Setting Properties on Page Components."](#page-473-0)

- **2.** In the Component Properties dialog, bring the **Parameters** tab forward.
- **3.** For Current View, select one of the following:
	- connections—(the default value) a list of connections
	- receivedInvitations—a list of connections invitations you received
	- sentInvitations—a list of connections invitations you sent
	- people—a search field for finding people with whom to connect
- **4.** Click **OK**.

#### <span id="page-807-0"></span>**31.5.3.4 Limiting the Number of Displayed Connections**

The Connections - Card, Connections - Detailed View, and Connections - Quick View task flows provide the property Number of Connections per page for limiting the number of connections to show at a time. If a user's number of connections exceeds the specified value, a link is shown at the bottom of the task flow to enable the user to navigate to a full view of the **Profile** page's **Connections** subpage.

To limit the number of displayed connections in a Connections - Card, Connections - Detailed View, or Connections - Quick View task flow instance:

**1.** Edit the properties of a Connections - Card, Connections - Detailed View, or Connections - Quick View task flow instance.

**See Also:** For information about editing task flow properties, see [Section 17.5.2, "Setting Properties on Page Components."](#page-473-0)

- **2.** In the Component Properties dialog, bring the **Parameters** tab forward.
- **3.** Provide a value for **Number of Connections per page**.
- **4.** Click **OK**.

#### <span id="page-807-1"></span>**31.5.3.5 Specifying Numbers of Rows and Columns**

The Connections, Connections - Card, and Connections - Quick View task flows provide properties for controlling the number of columns and rows to show at a time. When column and row values are both specified, and a user's number of connections exceeds the specified values, **Previous** and **Next** links are shown, enabling the user to page through his connections.

To specify the number of rows and columns of connections to show:

**1.** Edit the properties of a Connections, Connections - Card, or Connections - Quick View task flow instance.

**See Also:** For information about editing task flow properties, see [Section 17.5.2, "Setting Properties on Page Components."](#page-473-0)

- **2.** In the Component Properties dialog, bring the **Parameters** tab forward.
- **3.** Enter a numeric value to control the number of rows to show:
	- For Connections, enter a number for **Number of Rows (list layout)**.
- For Connections Card and Connections Quick View, enter a number for **Number of Rows**.
- **4.** For Connections Card and Connections Quick View, enter a numeric value in the **Number of Columns** field to control the number of columns to show.
- **5.** Click **OK**.

#### <span id="page-808-0"></span>**31.5.3.6 Applying a Filter to a Connections - Card Task Flow Instance**

The Filter Pattern property enables you to apply a filtering term that limits the display of connections in a Connections - Card task flow instance to only those who meet the filtering criteria. For example, to show only those connections with a user name that includes the term *pat* (including *patrick* or *sripathy*), enter pat for the Filter Pattern property.

The filter is applied to all of the information in a given card, so you can filter against things like the user's job title or name. For example, entering the term *manager*, ensures that only those connections whose job title includes *manager* are displayed in the task flow instance.

To apply a filter to a Connections - Card task flow instance:

**1.** Edit the properties of a Connections - Card task flow instance.

**See Also:** For information about editing task flow properties, see [Section 17.5.2, "Setting Properties on Page Components."](#page-473-0)

- **2.** In the Component Properties dialog, bring the **Parameters** tab forward.
- **3.** Enter a filtering term for **Filter Pattern**.

**Tip:** For example, enter a job title, a user name, or partial values, such as man.

**4.** Click **OK**.

#### <span id="page-808-1"></span>**31.5.3.7 Selecting a Display Format for a Connections - Card Task Flow Instance**

The Profile Format property provides options for controlling the arrangement of connections within a Connections - Card task flow instance. Both the placement of information and the amount of information shown are affected by your selection.

To select a display format for a Connections - Card task flow instance:

**1.** Edit the properties of a Connections - Card task flow instance.

**See Also:** For information about editing task flow properties, see [Section 17.5.2, "Setting Properties on Page Components."](#page-473-0)

- **2.** In the Component Properties dialog, bring the **Parameters** tab forward.
- **3.** Select a format from the **Profile Format** dropdown list:
	- Virtual Business Card—Renders each connection in a virtual business card and includes the connection's user name and status message and quick-access buttons for interacting with your connections ([Figure 31–23\)](#page-809-0).

<span id="page-809-0"></span>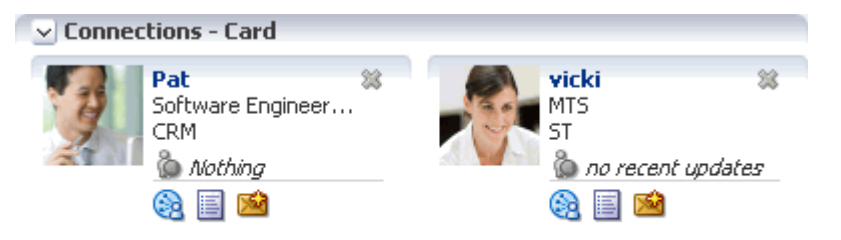

*Figure 31–23 Connections - Card in Virtual Business Card Format*

■ Iconic—Renders the connection's personal profile photo and shows the user name below the photo ([Figure 31–24\)](#page-809-2).

*Figure 31–24 Connections - Card in Iconic Format*

<span id="page-809-2"></span>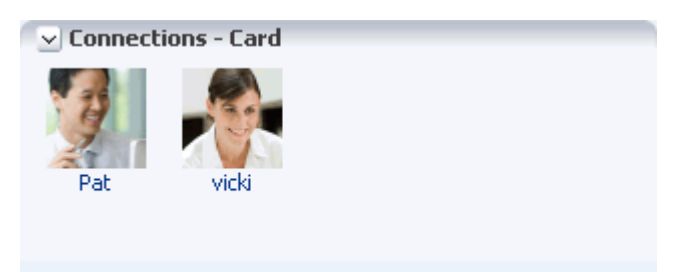

■ List—Renders connections in a list, showing the personal profile photo, user name, information about recent profile updates, and quick-access buttons for interacting with your connections ([Figure 31–25\)](#page-809-1).

*Figure 31–25 Connections - Card in List Format*

<span id="page-809-1"></span>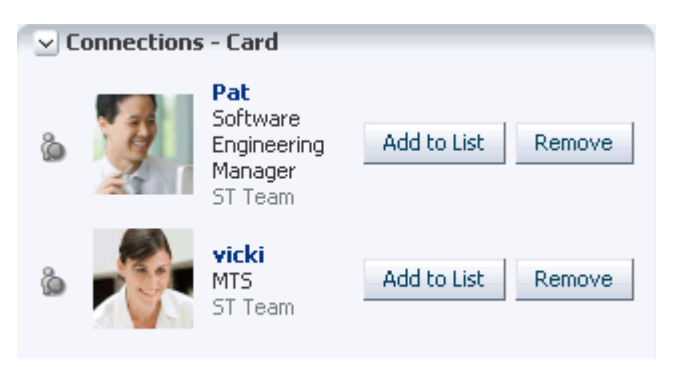

■ Tiled—Renders the connection's personal Profile photo and shows the user name and job title beside the photo ([Figure 31–26\)](#page-810-1).

<span id="page-810-1"></span>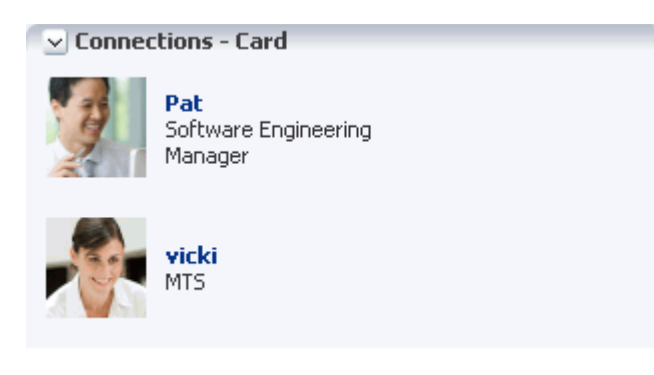

*Figure 31–26 Connections - Card in Tiled Format*

**4.** Click **OK**.

#### **31.5.3.8 Invoking a Profile Popup from a Connections - Card Task Flow Instance**

The Profile Launched on Selection property provides a means of launching a Profile popup when users click a connection name in a Connections - Card task flow instance [\(Figure 31–27](#page-810-2)).

<span id="page-810-2"></span><span id="page-810-0"></span>*Figure 31–27 Invoking a Profile Popup from the Connections - Card Task Flow*

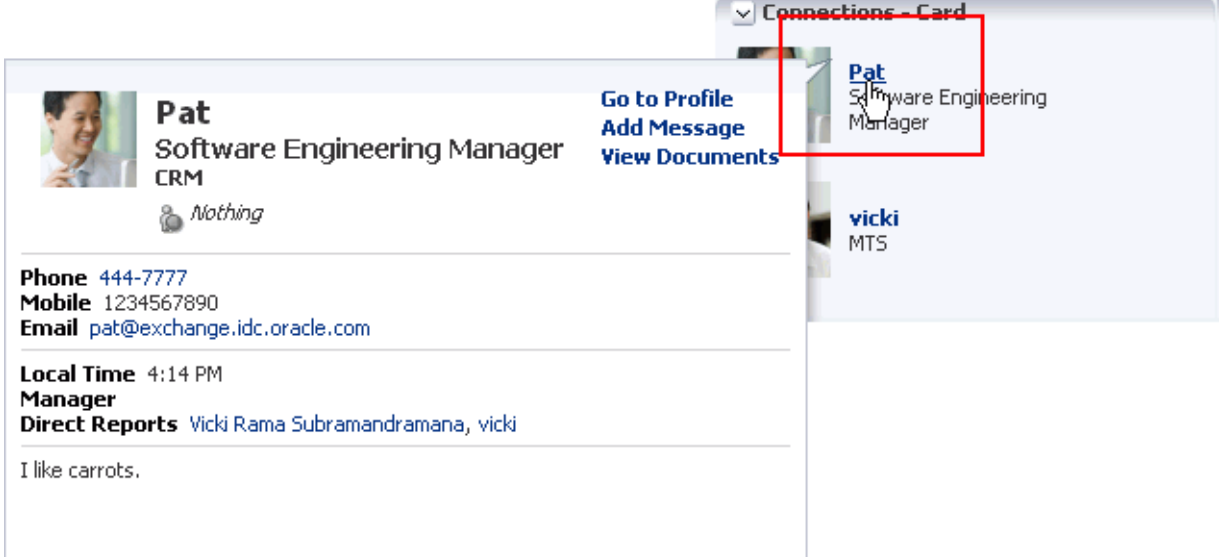

When this option is not selected, clicking a connection name in the task flow simply selects the connection.

To enable the launch of a Profile popup from a Connections - Card task flow instance:

**1.** Edit the properties of a Connections - Card task flow instance.

**See Also:** For information about editing task flow properties, see [Section 17.5.2, "Setting Properties on Page Components."](#page-473-0)

- **2.** In the Component Properties dialog, bring the **Parameters** tab forward.
- **3.** Select an option for Profile Launched on Selection:
- Select the checkbox (#{true}) to enable a Profile popup to launch when a user clicks a connection.
- Clear the checkbox (#{false}) to suppress this option.
- **4.** Click **OK**.

# <span id="page-812-0"></span><sup>32</sup>**Tracking Your Connections' Activities**

The social networking capabilities in WebCenter Portal: Spaces enable you to view and manage your own Activity Stream and to view the Activity Streams of others if they have made them available to you. Additionally, all members of a given space can view the streamed activities of all other members without formally connecting to them when the Activity Stream is scoped to that space.

This chapter provides an overview of Activity Stream and its associated features and functions, and catalogs the properties associated with Activity Stream task flows. It includes the following sections:

- [Section 32.1, "What You Should Know About Activity Stream"](#page-812-1)
- [Section 32.2, "Setting Activity Stream Preferences"](#page-819-0)
- [Section 32.3, "Adding an Activity Stream Task Flow to a Page"](#page-821-0)
- [Section 32.4, "Working with Activity Stream Task Flows"](#page-821-1)
- [Section 32.5, "Setting Activity Stream Task Flow Properties"](#page-828-0)

#### **Audience**

This chapter is intended for users assigned an application role that includes, minimally, the permission People Connections: Update People Connections Data. Users who plan to edit task flow properties must be assigned a role that also includes the permission Edit Pages. In a space (other than the Home space), users must be assigned a role that includes the permission Edit Page Access and Structure.

# <span id="page-812-1"></span>**32.1 What You Should Know About Activity Stream**

In WebCenter Portal: Spaces, Activity Stream provides a streaming view of the activities of your connections, actions taken in spaces, and business activities. For example, Activity Stream can note when you or a connection posts feedback, uploads a document, and creates a discussion forum. Additionally, it streams messages and attachments entered through the Publisher task flow.

**See Also:** For information about the Publisher task flow, see [Chapter 34, "Liking, Commenting On, and Sharing Objects."](#page-878-0)

Through Activity Stream Preferences, you can select to show connection and space activities. (Note, however, that your application administrator may disable all users from overriding application-level settings.) Through application programming interfaces (APIs), you can control the display of business activities.

**See Also:** *Oracle Fusion Middleware Java API Reference for Oracle WebCenter* for information about tracking business activities using APIs

In addition to streaming messages, your Activity Stream can provide access to file attachments and web links added through the Publisher task flow. Supported mime types can be fully previewed in the Activity Stream. Unsupported mime types are rendered as links, which you can use to access the file.

Activity Stream previews files through either a native web format or through Oracle WebCenter Content slide rendition. The previewer used depends on the mime type of the file to be previewed.

The mime types that use the native web format include the following:

- image
- htm
- text

The mime types that use Oracle WebCenter Content slide rendition include the following:

- pdf
- powerpoint
- powerpnt
- pptx

**Note:** PDF file previews are available in Activity Stream when the mime type is pdf, webContextRoot is specified in the Oracle WebCenter Content connection, and the application is accessed through an Oracle HTTP Server.

Note that the mime types shown in these bullet lists are the only mime types that are previewed. Other mime types appear as links. The mime types docx and xlsx are *not* previewed in Activity Stream. Note also that a parameter associated with an Activity Stream task flow instance can be set to omit file previews (for more information, see [Section 32.5.2, "Activity Stream Task Flow Parameters"\)](#page-829-0).

Users can share a streamed activity and its attachments using a **Share** feature, available on each streamed item.

> **See Also:** For information about sharing, see Section 32.4.7, "Sharing [Files and other Objects Through an Activity Stream Item."](#page-827-0)

[Table 32–1](#page-814-0) lists and describes the types of activities that are reported through Activity Stream.

**Note:** Delete activities do not appear *per se* in the Activity Stream. But references to objects, such as *Joe Smith created the document file.xml*, are removed from the stream when such objects are deleted.

| Service            | <b>Tracked Activities</b>                                                             | <b>Scope</b>                          | <b>Activities Shared or Private</b>                                                                                                    |
|--------------------|---------------------------------------------------------------------------------------|---------------------------------------|----------------------------------------------------------------------------------------------------|
| Announcements      | Create announcement<br>Edit announcement                                              | space                                 | Shared with other space members                                                                                                    |
| Blogs              | Create blog<br>$\blacksquare$<br>Update blog                                          | space<br>$\blacksquare$<br>Home space | Activities on space blogs are<br>$\blacksquare$<br>shared with other space<br>members.                                                                                                    |
|                    |                                                                                       |                                       | Activities on Home space<br>$\blacksquare$<br>blogs are shared with the<br>blogger's connections.                                                                                           |
| Connections        | Invitations to connect<br>$\blacksquare$<br>People are connected                      | Home space                            | Shared with invitor and invitee's<br>connections                                                                                                    |
| <b>Discussions</b> | Create forum<br>Create topic<br>Reply to topic                                        | space                                 | Shared with other space members                                                                                                    |
| Documents          | Create document<br>Edit document<br>Add tag                                           | space<br>Home space                   | Activities on space documents<br>are shared with other space<br>members.<br>Activities on Home space                                                                                        |
|                    | Remove tag                                                                            |                                       | documents are private to user.                                                                                                    |
| Feedback           | Feedback left<br>Feedback received                                                    | Home space                            | Shared with whomever is<br>permitted to view such activities<br>(for more information, see this<br>section and Section 33.2, "Setting<br><b>Message Board and Feedback</b><br>Preferences." |
| Lists              | Create a list<br>Add a row to a list<br>Edit a list row                               | space                                 | Shared with other space members                                                                                                    |
| Message Board      | Message left<br>٠<br>Message received                                                 | Home space                            | Shared with whomever is<br>permitted to view such activities<br>(for more information, see this<br>section and Section 33.2, "Setting<br><b>Message Board and Feedback</b><br>Preferences." |
| Pages              | Create page<br>Edit page<br>Add tag<br>Remove tag                                     | space<br>Home space                   | Activities on space pages are<br>shared with other space<br>members.<br>Activities on Home space<br>$\blacksquare$<br>pages are private to user.                                            |
| Profiles           | Photo updated<br>$\blacksquare$<br>Profile updated<br>Personal status note<br>updated | Home space                            | Shared with whomever is<br>permitted to view such activities<br>(for more information, see this<br>section and Section 30.3, "Setting<br><b>Profile Preferences."</b>                       |

<span id="page-814-0"></span>*Table 32–1 Activities Tracked by Activity Stream*

| <b>Service</b>      | <b>Tracked Activities</b>                    | <b>Scope</b> | <b>Activities Shared or Private</b>                                                                                                    |
|---------------------|----------------------------------------------|--------------|----------------------------------------------------------------------------------------------------|
| Space Events        | Create an event<br>Edit an Event             | space        | Shared with other space members                                                                                                    |
| Spaces Management • | Create space<br>Join space<br>$\blacksquare$ | space        | Shared with other space members                                                                                                    |
| Tagging             | Add tag<br>Remove tag                        | space        | Activities in a space are shared<br>$\blacksquare$<br>with all space members.<br>Activities in a Home space are<br>$\blacksquare$<br>shared with whomever is<br>permitted to view such<br>activities (for more<br>information, see<br>Section 6.4.3.2, "Configuring<br>Activity Stream," and<br>Section 32.2, "Setting Activity<br>Stream Preferences"). |

*Table 32–1 (Cont.) Activities Tracked by Activity Stream*

In page view mode, use Activity Stream Preferences to specify who can view your Activity Stream and the types of activities to show. For more information about Preferences relating to Activity Stream task flows, see [Section 32.2, "Setting Activity](#page-819-0)  [Stream Preferences."](#page-819-0)

In page edit mode, use Activity Stream task flow properties to hide or show various controls on everyone's view of a task flow instance and to limit the types of services and objects and the specific spaces that are tracked. For more information about Activity Stream task flow properties, see [Section 32.5, "Setting Activity Stream Task](#page-828-0)  [Flow Properties."](#page-828-0)

WebCenter Portal: Spaces provides the following Activity Stream task flows:

Activity Stream for viewing application activities and the activities of your connections and for providing access to the attachments added through the **Share** link [\(Figure 32–1](#page-815-0))

#### <span id="page-815-0"></span>*Figure 32–1 Activity Stream Task Flow*

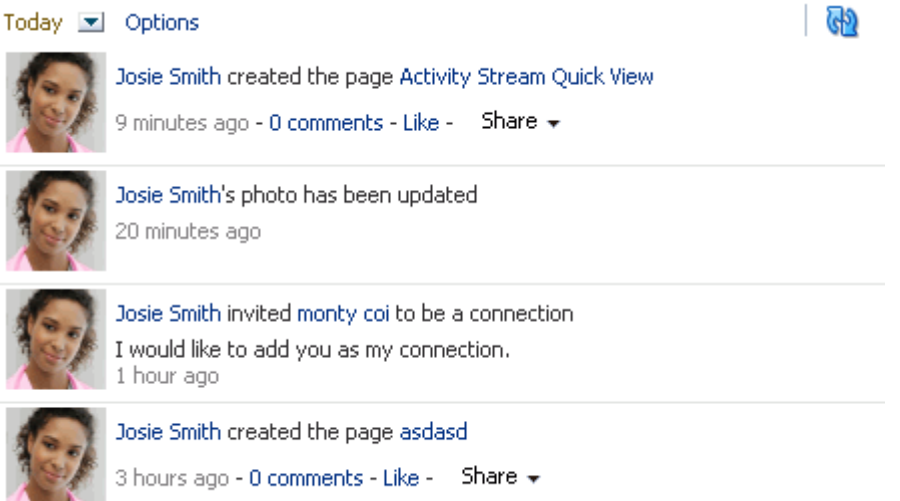

This full view of Activity Stream functionality includes options for liking and commenting on listed activities and for sharing different types of objects, such as images, URLs, documents, and the like. Activity Stream also provides a means of hiding the activities and posts of a given user. You can use Activity Stream Options to show those users you have hidden.

The **Activities** page in the Home space combines an instance of the Publisher task flow with the Activity Stream task flow.

**See Also:** For information about the Publisher task flow, see [Section 34.3.3.1, "What You Should Know About the Publisher Task](#page-886-0)  [Flow."](#page-886-0)

Activity Stream - Quick View provides a summary view of application activities and the activities of your connections ([Figure 32–2\)](#page-816-0).

<span id="page-816-0"></span>*Figure 32–2 Activity Stream - Quick View Task Flow*

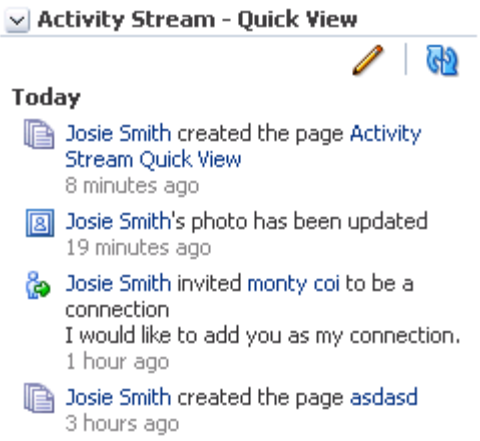

Unlike the full view of Activity Stream, Activity Stream - Quick View does not display **Like**, **comments**, and **Share** links.

A hierarchy of configuration settings control what you can do with your view of the Activity Stream. The application administrator sets application-wide values on the **Administration** page. You can set your own personal values through People Connections Preferences. You can also set values on a given task flow instance in both page edit mode, which affects all users' views of the task flow instance (application customization), and page view mode, which affects only your view of the task flow (user customization).

**Tip:** If you adjust a setting through Preferences that does not seem to affect the behavior of a task flow as you expected, it may be because settings on the task flow itself override Preferences settings.

The Activity Stream task flow provides an **Options** link for accessing configuration settings for a given task flow instance ([Figure 32–3\)](#page-817-0).

<span id="page-817-0"></span>*Figure 32–3 Options Link for Activity Stream Options*

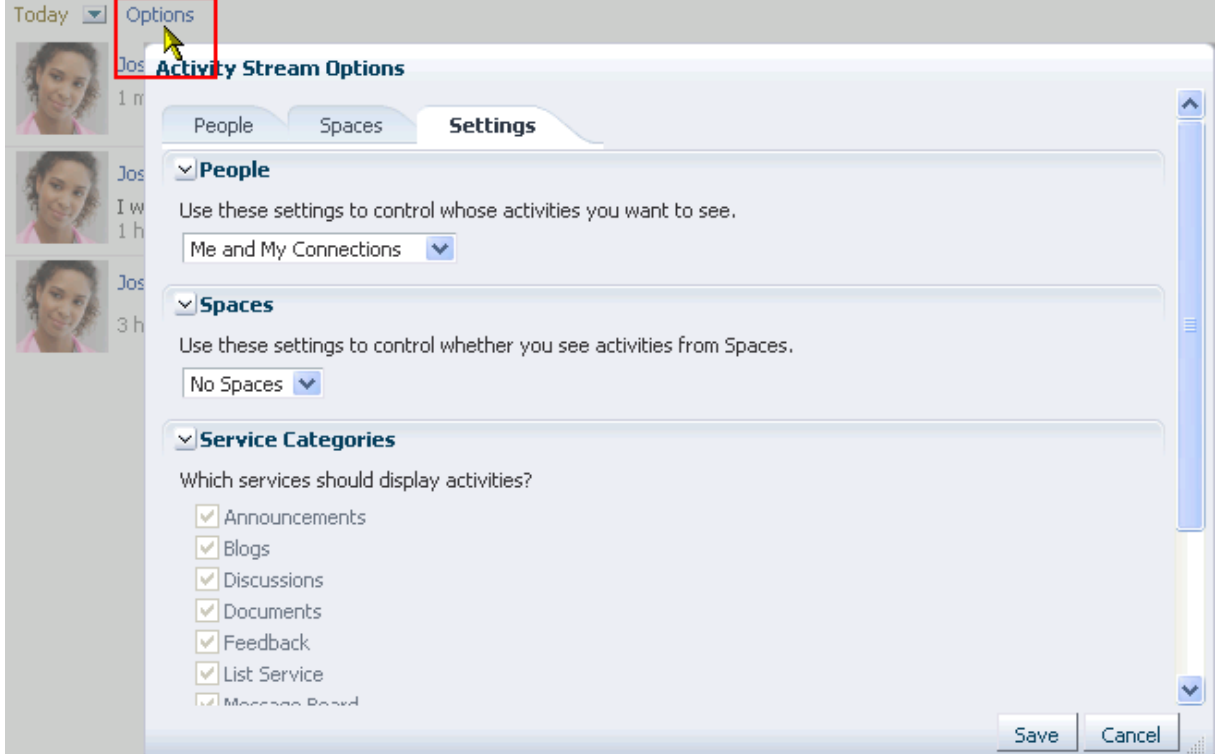

The Activity Stream - Quick View provides access to its own configuration settings through a pencil icon (**Change the source, filter, and display options**) [\(Figure 32–4](#page-818-0)).

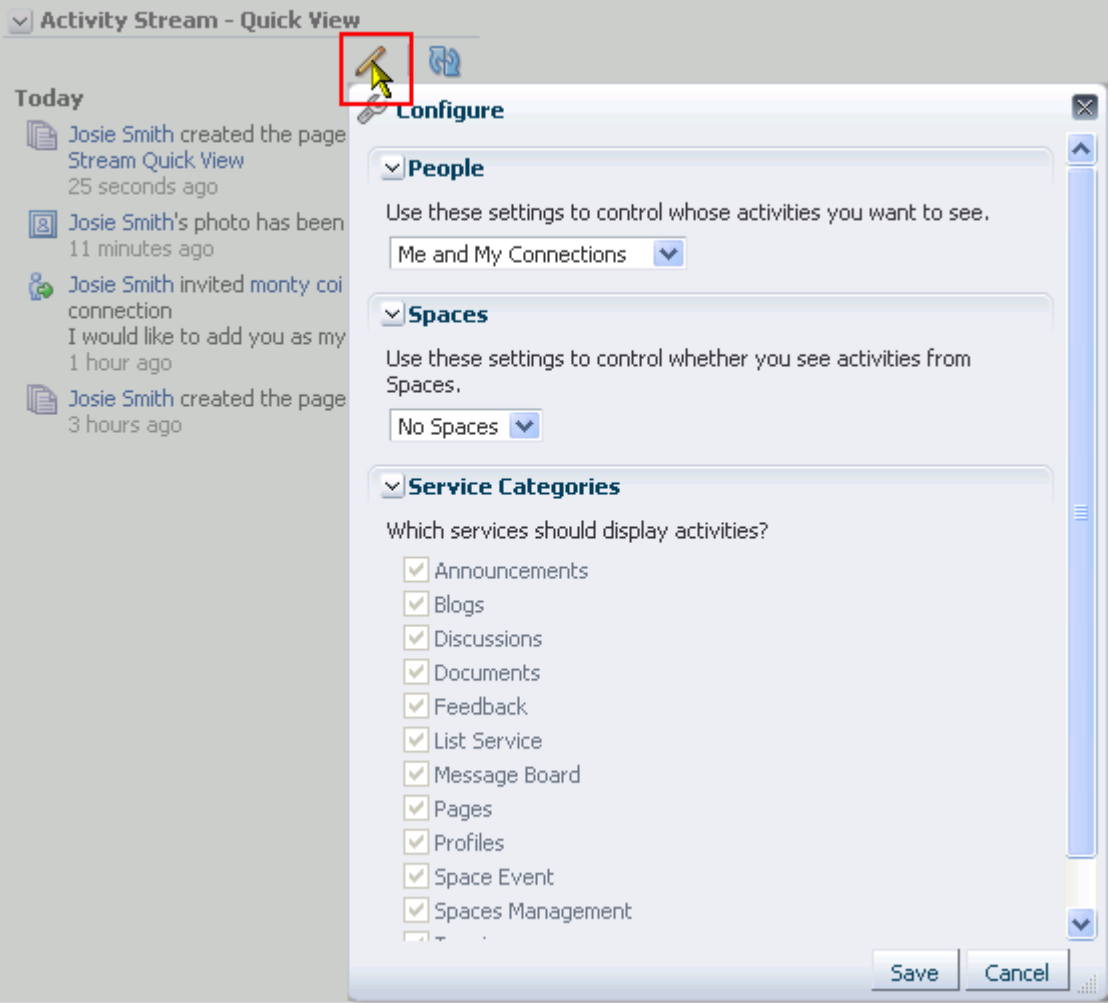

<span id="page-818-0"></span>*Figure 32–4 Pencil Icon and Resulting Configure Dialog*

Use these controls to adjust an individual task flow instance with the same kinds of settings that are provided for all of your views of Activity Stream task flows through Activity Stream Preferences (for more information, see [Section 32.2, "Setting Activity](#page-819-0)  [Stream Preferences,"](#page-819-0) and [Section 32.4, "Working with Activity Stream Task Flows"\)](#page-821-1).

Clicking an object in an Activity Stream opens the object. For example, clicking the name of a newly created document in an Activity Stream opens the document. Clicking a user name in an Activity Stream opens a user profile pop-up. Clicking an attachment, such as a file or a URL, navigates you to that attachment.

**See Also:** You can attach object to messages streamed from the Publisher task flow to the Activity Stream. For more information, see [Chapter 34, "Liking, Commenting On, and Sharing Objects."](#page-878-0)

Activity Stream compares somewhat to the Recent Activities service, which also tracks and reports on application activities (for more information, see [Chapter 69, "Working](#page-1736-0)  [with the Recent Activities Service"\)](#page-1736-0). Both track the application activities of integrated services, though Activity Stream tracks a broader range. For example, Recent Activities tracks the Document, Announcements, and Discussions services, as well as page-related activities. Activity Stream tracks all of these as well as People Connections, Wikis, and Blogs. Recent Activities tracks activities no matter who

performs the action. Activity Stream tracks activities performed by a user's connections. Activity Stream can be scoped to the space (including the Home space) in which it is placed. It also provides the name of the person performing the action. Recent Activities cannot be scoped to the Home space, and it does not provide the name of the person who performed the action.

To summarize the basic difference between these two services: Recent Activities provides an overview of what is happening in an application. Activity Stream provides an overview of what is happening with a user's connections.

For more information, see [Section 32.4, "Working with Activity Stream Task Flows."](#page-821-1)

Advanced users, such as application administrators, can archive streamed activities to relieve the burden on your storage and to maintain a record of past activities. For more information, see the section, "Activity Stream," in *Oracle Fusion Middleware WebLogic Scripting Tool Command Reference*.

# <span id="page-819-0"></span>**32.2 Setting Activity Stream Preferences**

Use Activity Stream Preferences to specify who can view your Activity Stream; the users, services, and spaces for which to track activities; and the activities to show in an Activity Stream task flow.

**See Also:** For information about the services that Activity Stream tracks, see [Table 32–1, " Activities Tracked by Activity Stream"](#page-814-0).

To set Activity Stream preferences:

- **1.** Open the Preference dialog.
- **2.** Click **People Connections** to display People Connections preferences.
- **3.** Click the **Activity Stream** tab to bring it forward ([Figure 32–5\)](#page-820-0).

<span id="page-820-0"></span>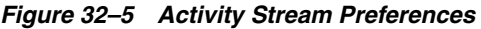

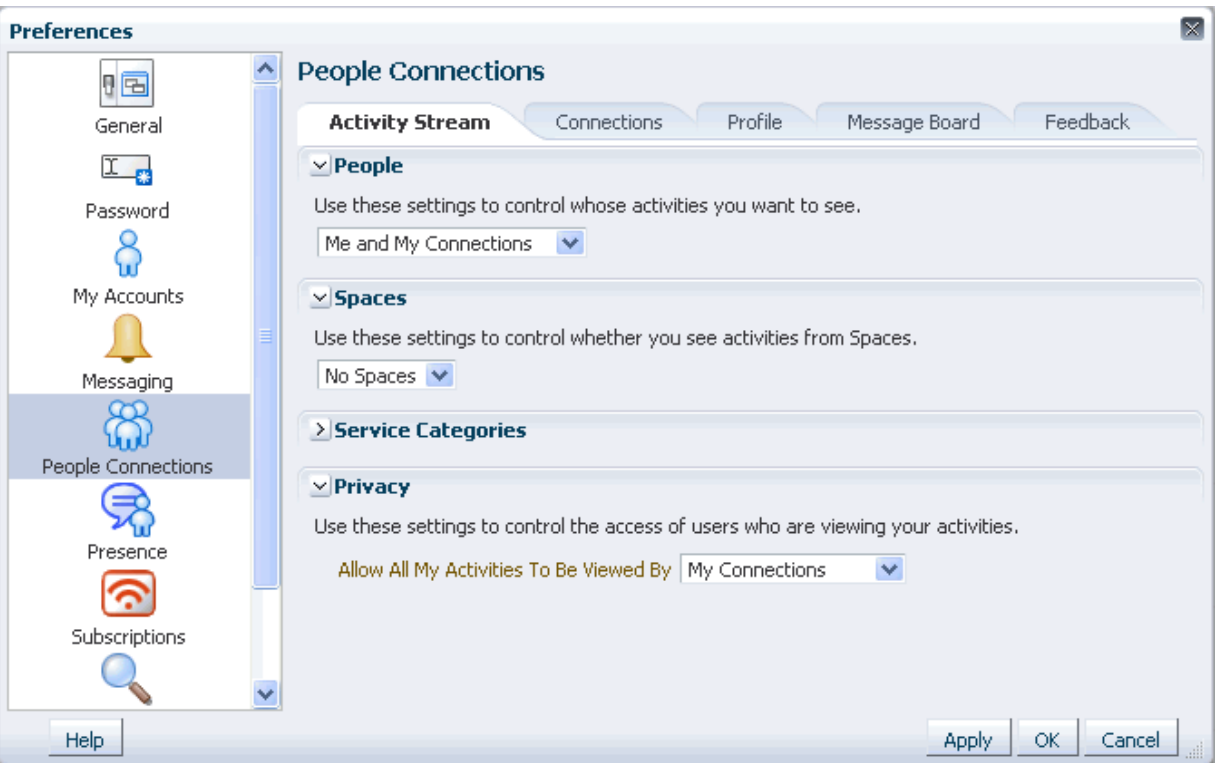

**4.** Under **People**, specify whose activities to show in your view the Activity Stream:

**Tip:** This setting relates only to the activities that stream from the People Connections service. Such activities include making connections, posting Feedback and Messages, adjusting your Profile, and so on.

From the dropdown list, select one option from:

- **Only Me—Show only your own activities in your view of the Activity Stream.**
- Me and My Connections-Show only your activities and the activities of your connections in your view of the Activity Stream.
- No Personal—Do not show any user activities in your view of the Activity Stream, including your own.
- **Selected Connection Lists—Show the activities of only those users on the** selected connections lists in your view of the Activity Stream.

When you select this option, all available connections lists appear below it. Select one or more connections lists to limit the display of activities to the users on those lists.

**Note:** Use this option only after you have created one or more connections lists (for more information, see [Section 31.4.5, "Creating](#page-794-2)  [and Managing Connections Lists"](#page-794-2)).

**5.** Under **Spaces**, select to show activities from:

- All Spaces—Stream activities from all available spaces.
- My Spaces—Stream activities from the spaces of which you are a member.
- No Spaces—Do not stream any activities from spaces other the Home space.
- **6.** Under **Service Categories**, select the services for which to track activities.

Select a checkbox to track the activity of a particular service; clear a checkbox to ignore the activity of a particular service.

**Tip:** Selecting **No Spaces** in the previous step affects the outcome of your service selection: despite their selection here, services publish no activities to your view of the Activity Stream.

- **7.** Under **Privacy**, identify the types of users who can see your view of the Activity Stream:
	- **Everyone—All users, whether they are logged in, can see your view of the** Activity Stream.
	- Authenticated Users-All users who are logged in can see your view of the Activity Stream.
	- **My Connections**—The people to whom you are connected can see your view of the Activity Stream.
	- Myself-Only you can see your view of the Activity Stream.
- **8.** Click **OK**.

# <span id="page-821-0"></span>**32.3 Adding an Activity Stream Task Flow to a Page**

For the steps to add a People Connections service task flow to a page, see [Section 17.5,](#page-470-0)  ["Adding Resource Catalog Components to Pages."](#page-470-0)

# <span id="page-821-1"></span>**32.4 Working with Activity Stream Task Flows**

In page view mode, you can perform user customizations on a task flow instance that affect only your view of that task flow. Activity Stream task flows provide user customization controls for determining whose activities and what activities are streamed.

In page edit mode, you can perform application customizations on a task flow instance that affect everyone's view of that task flow. For example, Activity Stream provides controls for enabling or disabling the display of links for liking, sharing, and commenting on individual Activity Stream items. In view of this, some of the actions described in this section may not be available, depending on such customizations.

**See Also:** For information about performing application-level customizations on Activity Stream task flows, see [Section 32.5,](#page-828-0)  ["Setting Activity Stream Task Flow Properties."](#page-828-0)

This section provides information about controlling whose activities what activities are shown in a given task flow instance, as well as how to like and comment on a streamed item, and how to share a file or URL with other users through the Activity Stream.

This section includes the following subsections:

[Section 32.4.1, "Selecting the People to Stream in an Activity Stream Instance"](#page-822-0)

- [Section 32.4.2, "Selecting the Spaces to Stream in an Activity Stream Instance"](#page-822-1)
- [Section 32.4.3, "Selecting the Services to Stream in an Activity Stream Instance"](#page-823-0)
- [Section 32.4.4, "Hiding and Showing the Activities of a Selected User"](#page-823-1)
- [Section 32.4.5, "Hiding and Showing the Activities of a Selected Space"](#page-825-0)
- [Section 32.4.6, "Liking and Commenting On Activity Stream Items"](#page-827-1)
- [Section 32.4.7, "Sharing Files and other Objects Through an Activity Stream Item"](#page-827-0)

## <span id="page-822-0"></span>**32.4.1 Selecting the People to Stream in an Activity Stream Instance**

Use the **Options** link on an Activity Stream task flow instance to specify the people from whom to stream activities in your view of an Activity Stream instance. Use the pencil icon on an Activity Stream - Quick View task flow to perform the same operation.

To select the people from whom to stream activities in your view of an Activity Stream task flow instance:

- **1.** Go to an instance of an Activity Stream or Activity Stream Quick View task flow.
- **2.** On an Activity Stream task flow, click **Options**.

On an Activity Stream - Quick View task flow, click the **Change the source, filter, and display options** icon (pencil).

- **3.** For Activity Stream only: in the resulting dialog, click the **Settings** tab to bring it forward.
- **4.** Under **People**, select the people from whom to stream activities:
	- **Only Me—Show only your own activities in your view of the Activity Stream.**
	- Me and My Connections-Show only your activities and the activities of your connections in your view of the Activity Stream.
	- **No Personal—Do** not show any user activities in your view of the Activity Stream, including your own.
	- **Selected Connection Lists**—Show the activities of only those users on the selected connections lists in your view of the Activity Stream.

When you select this option, all available connections lists appear below it. Select one or more connections lists to limit the display of activities to the users on those lists.

**Note:** Use this option only after you have created one or more connections lists (for more information, see [Section 31.4.5, "Creating](#page-794-2)  [and Managing Connections Lists"](#page-794-2)).

**5.** Click **Save** to save your changes and exit the dialog.

## <span id="page-822-1"></span>**32.4.2 Selecting the Spaces to Stream in an Activity Stream Instance**

Use the **Options** link on an Activity Stream task flow instance to select the spaces from which to stream activities. Use the pencil icon on an Activity Stream - Quick View task flow to perform the same operation.

To select the spaces from whom to stream activities in an Activity Stream task flow instance:

- **1.** Go to an instance of an Activity Stream or Activity Stream Quick View task flow.
- **2.** On an Activity Stream task flow, click **Options**.

On an Activity Stream - Quick View task flow, click the **Change the source, filter, and display options** icon (pencil).

- **3.** For Activity Stream only: in the resulting dialog, click the **Settings** tab to bring it forward.
- **4.** Under **Spaces**, select to show activities from all available spaces in your view of the Activity Stream (**All Spaces**), or omit the display of any space activities (**No Spaces**).

**Tip:** Selecting **No Spaces** affects the outcome of your service selection (see [Section 32.4.3](#page-823-0)): despite their selection, services publish no activities to your view of the Activity Stream.

**5.** Click **Save** to save your changes and exit the dialog.

# <span id="page-823-0"></span>**32.4.3 Selecting the Services to Stream in an Activity Stream Instance**

Use the **Options** link on an Activity Stream task flow instance to select the services from which to stream activities. Use the pencil icon on an Activity Stream - Quick View task flow to perform the same operation.

To select the services from whom to stream activities in an Activity Stream task flow instance:

- **1.** Go to an instance of an Activity Stream or Activity Stream Quick View task flow.
- **2.** On an Activity Stream task flow, click **Options**.

On an Activity Stream - Quick View task flow, click the **Change the source, filter, and display options** icon (pencil).

- **3.** For Activity Stream only: in the resulting dialog, click the **Settings** tab to bring it forward.
- **4.** Under **Service Categories**, select the services for which to track activities.

Select a checkbox to track the activity of a particular service; clear a checkbox to ignore the activity of a particular service.

**Tip:** Selecting **No Spaces** in [Section 32.4.2](#page-822-1) affects the outcome of your service selection: despite their selection here, services publish no activities to your view of the Activity Stream.

**5.** Click **Save** to save your changes and exit the dialog.

# <span id="page-823-1"></span>**32.4.4 Hiding and Showing the Activities of a Selected User**

Some of your connections may post activities with a frequency that is more of a distraction than a help. In this case, or for any other reason, you can select to hide the activities streamed from selected users in your view of the Activity Stream task flow (or from the **Activities** page in the Home space).

You can easily reverse this action by showing one or more hidden users through the **Options** link on the affected Activity Stream task flow.

This section describes how to hide or show the activities of individual users in an Activity Stream task flow instance. It includes the following subsections:

- [Section 32.4.4.1, "Hiding the Activities of a Selected User"](#page-824-0)
- [Section 32.4.4.2, "Showing the Activities of a Hidden User"](#page-824-1)

#### <span id="page-824-0"></span>**32.4.4.1 Hiding the Activities of a Selected User**

To hide the activities streaming from a selected user in an Activity Stream task flow instance:

- **1.** Go to an instance of an Activity Stream task flow.
- **2.** Open the **Hide** menu next to the user you want to hide, and select the relevant user name ([Figure 32–6\)](#page-824-2).

<span id="page-824-2"></span>*Figure 32–6 The Hide Option in the Activity Stream*

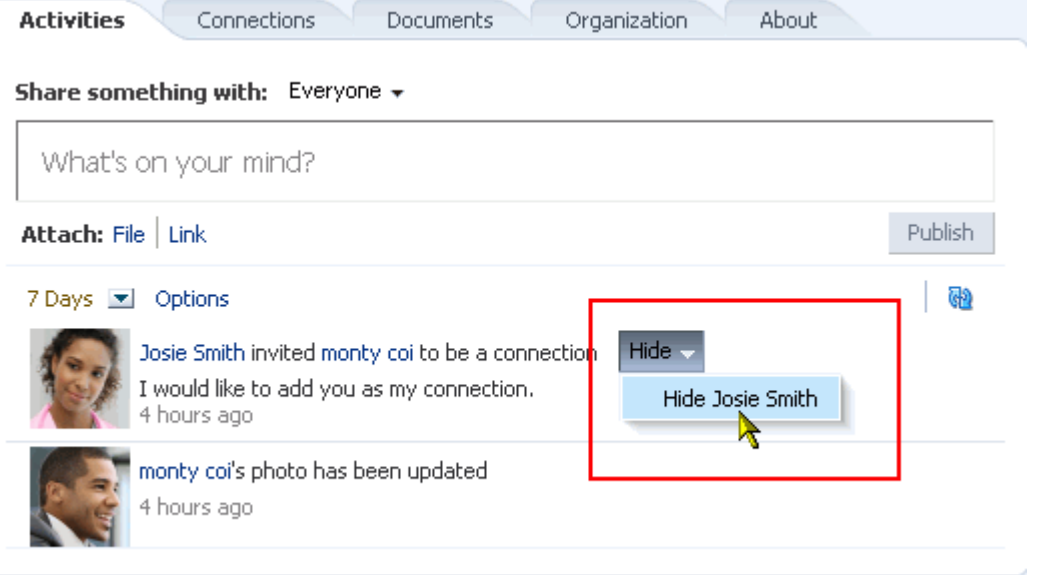

**3.** Click **OK** in the confirmation dialog.

The page refreshes, and the task flow no longer shows activities from the selected user.

**See Also:** For information about showing a hidden user, see [Section 32.4.4.2, "Showing the Activities of a Hidden User."](#page-824-1)

#### <span id="page-824-1"></span>**32.4.4.2 Showing the Activities of a Hidden User**

To reinstate the streaming of activities from a hidden user:

- **1.** Go to an instance of an Activity Stream task flow where a user's activities are hidden.
- **2.** Click **Options**.
- **3.** In the resulting dialog, click the **People** tab to bring it forward.
- **4.** Next to the person whose activities you want to show, click **Show** ([Figure 32–7\)](#page-825-1).

<span id="page-825-1"></span>*Figure 32–7 The Options Link and the Show Button*

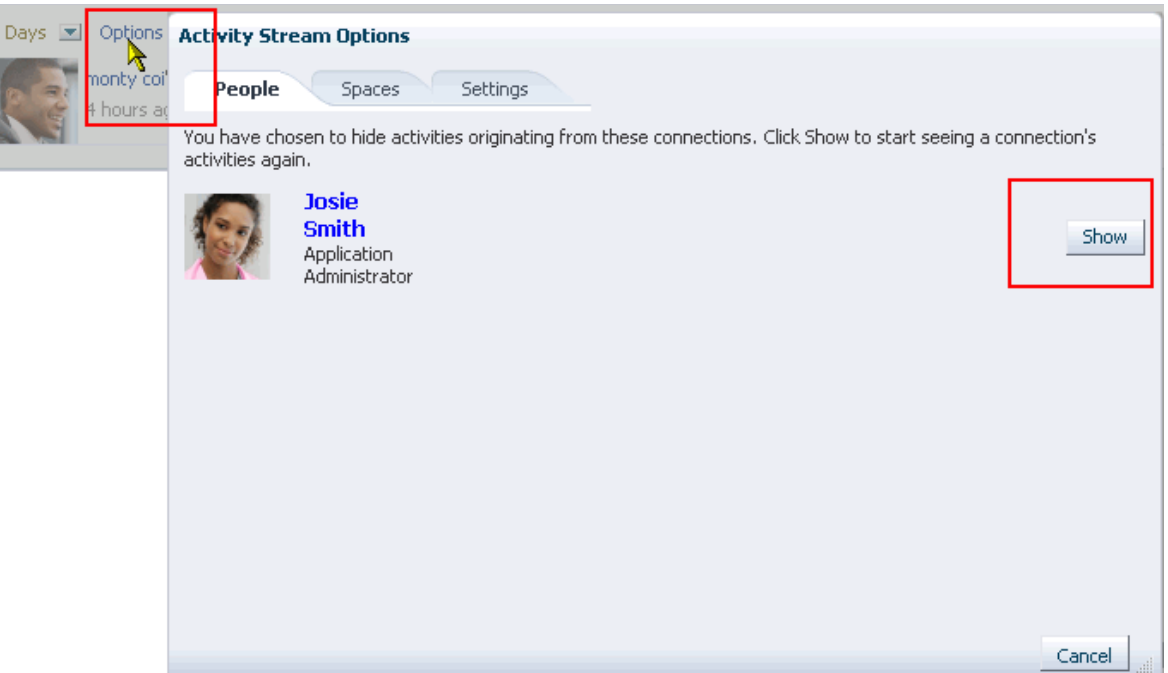

# <span id="page-825-0"></span>**32.4.5 Hiding and Showing the Activities of a Selected Space**

If there is a space that streams activities that are not currently of interest to you, you can hide that space's activities from a selected instance of the Activity Stream task flow (or from the **Activities** page in the Home space).

You can easily reverse this action by showing one or more hidden spaces through the **Options** link on the affected Activity Stream task flow.

 In order to be able to hide the activities streaming from a particular space, the affected Activity Stream task flow instance must be configured to show **All Spaces** (for more information, see [Section 32.2, "Setting Activity Stream Preferences,"](#page-819-0) and [Section 32.4.2,](#page-822-1)  ["Selecting the Spaces to Stream in an Activity Stream Instance"\)](#page-822-1).

**Tip:** Whether or not the activities streaming from space are shown can be determined at the application level, in personal Preferences, and on an individual task flow instance in both page view mode and page edit mode. If you find you cannot hide or show activities streaming from spaces, it is likely that at one of these levels, the facility to see such activities has been blocked.

This section describes how to hide the activities streaming from a particular space, and how to show those hidden activities. It includes the following subsections:

- [Section 32.4.5.1, "Hiding the Activities of a Selected Space"](#page-825-2)
- [Section 32.4.5.2, "Showing the Activities of a Hidden Space"](#page-826-0)

#### <span id="page-825-2"></span>**32.4.5.1 Hiding the Activities of a Selected Space**

To hide the activities streaming from a selected space in an Activity Stream task flow instance:

**Note:** Your Preference settings may prevent any space activities from streaming. For information about Activity Stream Preferences, see [Section 32.2, "Setting Activity Stream Preferences."](#page-819-0)

- **1.** Go to an instance of an Activity Stream task flow.
- **2.** Open the **Hide** menu next to an activity that has streamed from the space you want to hide, and select the relevant space name [\(Figure 32–8](#page-826-1)).

<span id="page-826-1"></span>*Figure 32–8 Selecting to Hide the Space teamsite2*

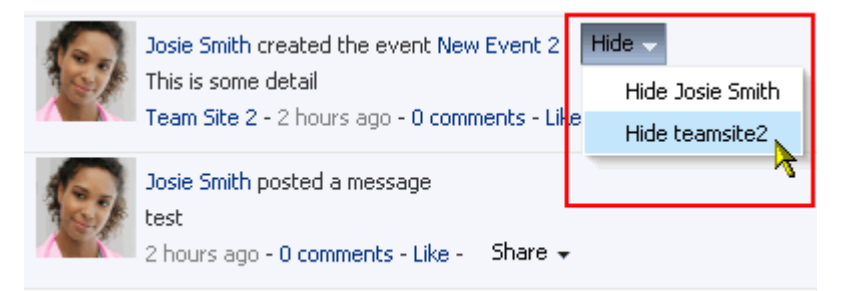

**3.** Click **OK** in the confirmation dialog.

The page refreshes, and the task flow no longer shows activities from the selected space.

**See Also:** For information about showing a hidden space, see [Section 32.4.5.2, "Showing the Activities of a Hidden Space."](#page-826-0)

#### <span id="page-826-0"></span>**32.4.5.2 Showing the Activities of a Hidden Space**

To reinstate the streaming of activities from a hidden space:

- **1.** Go to an instance of an Activity Stream task flow where a space's activities are hidden.
- **2.** Click **Options**.
- **3.** In the resulting dialog, click the **Spaces** tab to bring it forward.
- **4.** Next to the space whose activities you want to show, click **Show** ([Figure 32–9\)](#page-827-2).

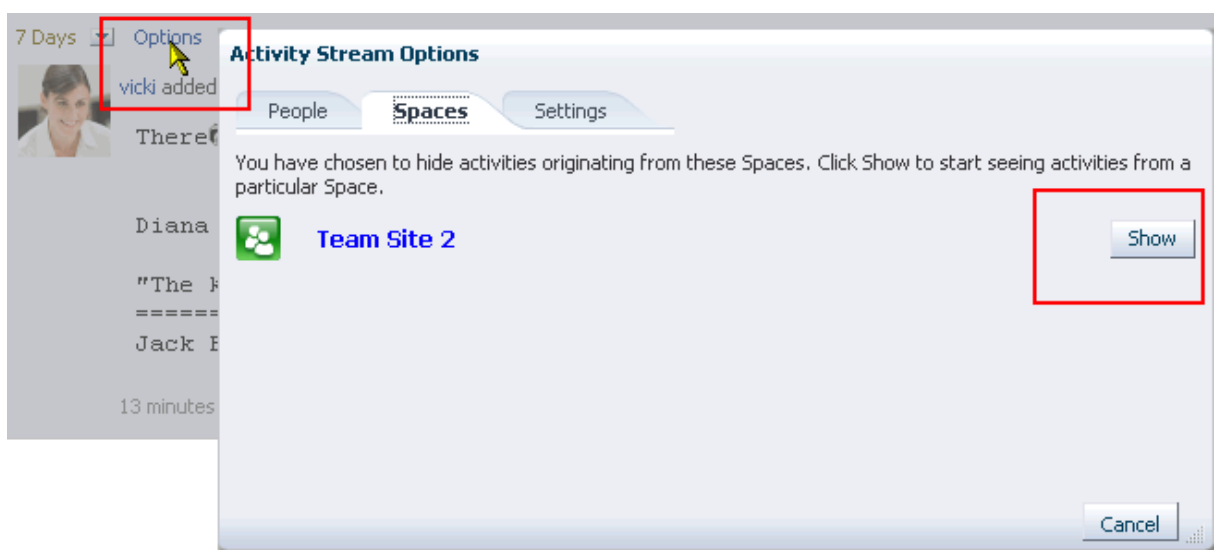

<span id="page-827-2"></span>*Figure 32–9 The Options Link and the Show Button in Activity Stream Options Dialog*

## <span id="page-827-1"></span>**32.4.6 Liking and Commenting On Activity Stream Items**

Provided the Activity Stream task flow has been configured to do so, you and the users to whom you have provided access to your Activity Stream can express a liking for or comment on a particular streamed item.

To express a liking for a streamed item, go to an Activity Stream task flow and click the **Like** link. You can remove your liking by clicking the resulting **Unlike** link.

To comment on a streamed item, click the **comments** link, enter a comment in the resulting field, and click the **Comment** button. For each comment you add, a delete icon is provided to enable you to remove your comment.

**See Also:** For more information, see Chapter 34, "Liking, [Commenting On, and Sharing Objects."](#page-878-0)

# <span id="page-827-0"></span>**32.4.7 Sharing Files and other Objects Through an Activity Stream Item**

Provided the Activity Stream task flow is configured to support it, you can share a streamed item with all of the users who are allowed to view your streamed activities. This could be all of your connections or all of the users on a selected connections list. Who an item is shared with is determined by how you or your application administrator has configured your Activity Stream.

If you prefer, you can send a streamed item through mail, and consequently select all recipients yourself.

To share a streamed item:

- **1.** Go to the streamed item of interest.
- **2.** Select an option from the **Share** menu ([Figure 32–10\)](#page-828-1).
*Figure 32–10 Share Menu on a Streamed Activity*

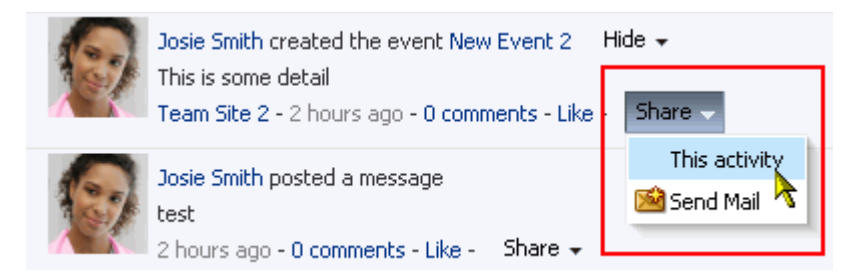

- Select **This activity** to stream a URL to the item (such as a new space, a new announcement or discussion topic, and the like) to all enabled users.
- Select **Send Mail** to send a mail with a link to the item to all specified recipients.

**See Also:** For more information, see Chapter 34, "Liking, [Commenting On, and Sharing Objects."](#page-878-0)

# **32.5 Setting Activity Stream Task Flow Properties**

Activity Stream task flows have associated properties, which users with sufficient privileges can access through the Component Properties dialog in Composer [\(Figure 32–11\)](#page-828-0).

<span id="page-828-0"></span>*Figure 32–11 Activity Stream Task Flow Component Properties*

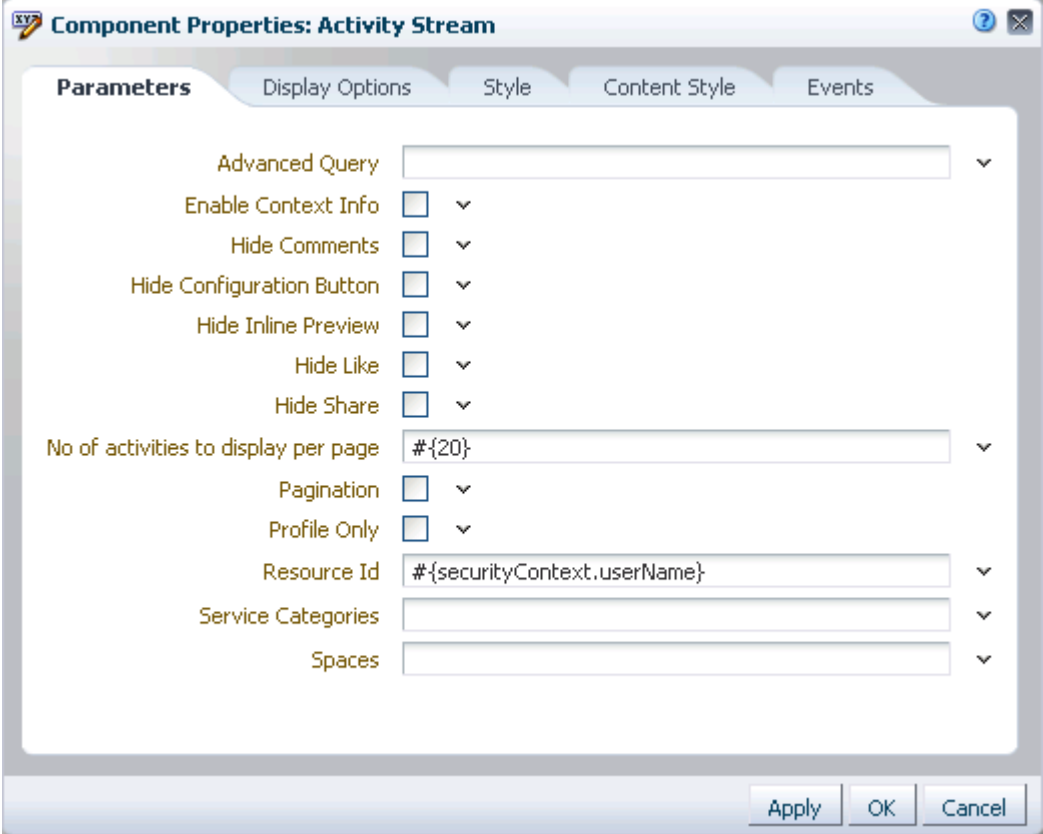

**See Also:** For information about accessing the Component Properties dialog, see [Section 17.5.2.3, "Setting Component](#page-478-0)  [Properties."](#page-478-0)

The following sections provide information about properties associated with Activity Stream task flows and describe the properties available on the Parameters tab:

- Section 32.5.1, "What You Should Know About Activity Stream Task Flow [Properties"](#page-829-1)
- [Section 32.5.2, "Activity Stream Task Flow Parameters"](#page-829-0)
- [Section 32.5.3, "Using an Advanced Query to Filter Activity Stream Items"](#page-832-0)
- Section 32.5.4, "Using Properties to Configure an Activity Stream Task Flow [Instance"](#page-836-0)

## <span id="page-829-1"></span>**32.5.1 What You Should Know About Activity Stream Task Flow Properties**

When you set property values on an Activity Stream task flow, you are affecting only the task flow instance on which the value is set. Other instances of the same task flow are not affected by such changes.

The properties on the **Parameters** tab of the Component Properties dialog control the default task flow content. For descriptions of the parameters on this tab, see [Section 32.5.2, "Activity Stream Task Flow Parameters."](#page-829-0) For some task flows, parameters on this tab facilitate the wiring of the task flow to page parameters and page definition variables. For more information, see [Chapter 19, "Wiring Pages, Task](#page-546-0)  [Flows, Portlets, and UI Components."](#page-546-0)

Changes to the properties on the **Display Options**, **Style**, and **Content Style** tabs affect the appearance and behavior of the task flow for all users. These properties are common to all task flows. For more information, see [Section 17.5.2, "Setting Properties](#page-473-0)  [on Page Components."](#page-473-0)

The content of the **Events** tab depends on the events supported by the task flow. For more information, see [Section 17.5.2.8, "Working with Component Contextual Events."](#page-496-0)

All properties on the **Parameters** and **Display Options** tabs provide access to an Expression Language (EL) editor, which you can use to select or specify a variable value instead of a constant value. Click the **Edit** icon next to a property field to open the editor. For more information about using the editor and for descriptions of common EL expressions, see [Appendix B, "Expression Language Expressions."](#page-1766-0)

**Note:** Wherever you enter EL on the generic Display Options tab in the Component Properties dialog, the entry is automatically validated. If the EL is invalid, an error appears and the value is neither applied nor saved. Generic Display Options are those cataloged in [Table 17–1](#page-485-0).

EL validation is not performed on non-generic display options.

## <span id="page-829-0"></span>**32.5.2 Activity Stream Task Flow Parameters**

[Table 32–2](#page-830-0) describes the parameters that are unique to Activity Stream task flows.

| Parameter                 | <b>Description</b>                                                                                                    |  |  |  |  |
|---------------------------|----------------------------------------------------------------------------------------------------|--|--|--|--|
| Advanced Query            | A field for specifying a custom query to filter streamed items                                                                                                    |  |  |  |  |
|                           | For more information, see Section 32.5.3, "Using an Advanced Query to<br><b>Filter Activity Stream Items."</b>                                                                                                    |  |  |  |  |
|                           | This parameter is associated with the Activity Stream task flow.                                                                                                    |  |  |  |  |
| Enable Context Info       | A checkbox for specifying whether contextual information is shown<br>when users click a Context Info icon                                                                                                    |  |  |  |  |
|                           | en the field has an error. If you<br>person info<br>opup, but only if the parent (th<br>to the inputText if there's an eri                                                                                                    |  |  |  |  |
|                           | name Jane Jones<br>12/2/2010<br>ner<br>group Human Resources                                                                                                    |  |  |  |  |
|                           | location New Jersey<br>grade Grade 1                                                                                                    |  |  |  |  |
|                           | contextInfo on end aligned<br>OK.<br>column                                                                                                    |  |  |  |  |
|                           | <b>Rame: Jane Jones</b><br>Name: Jane Jones                                                                                                    |  |  |  |  |
|                           | <del>iv</del> ame: Meghan Marks<br>Name: Meghan Marks                                                                                                    |  |  |  |  |
|                           | Name: Sam Star<br>Name: Sam Star                                                                                                    |  |  |  |  |
|                           | This parameter is primarily for use with WebCenter Portal: Framework<br>applications. In WebCenter Portal: Spaces, unless otherwise handled<br>(such as the Profile popup on a user name), resources are rendered<br>within the Resource Viewer system page (see Table 7-2, " Seeded<br>System Pages"). |  |  |  |  |
|                           | Select the checkbox to enable context information $(\text{#} \text{true})$ .<br>Clear the checkbox to prevent the display of context information                                                                                                    |  |  |  |  |
|                           | $(\text{\#} \{\text{false}\})$ .<br>This parameter is associated with the Activity Stream task flow.                                                                                                    |  |  |  |  |
| Hide Comments             | A checkbox for specifying whether a comments link is shown on a task<br>flow instance                                                                                                    |  |  |  |  |
|                           | Select the checkbox to show the <b>comments</b> link $(\# \{ \text{true} \}).$                                                                                                    |  |  |  |  |
|                           | Clear the checkbox to hide the <b>comments</b> $\text{link}(\text{\#} \{\text{false}\}).$                                                                                                    |  |  |  |  |
|                           | This parameter is associated with the Activity Stream task flow.                                                                                                    |  |  |  |  |
| Hide Configuration Button | A checkbox for specifying whether the <b>Options</b> link appears on the<br>Activity Stream task flow or the pencil icon appears on Activity Stream<br>- Quick View                                                                                                    |  |  |  |  |
|                           | Select the checkbox to show the configuration control (#{true}).                                                                                                    |  |  |  |  |
|                           | Clear the checkbox to hide the configuration control $(\# \{ \text{false} \})$ .                                                                                                    |  |  |  |  |
|                           | This parameter is associated with the following task flows:                                                                                                    |  |  |  |  |
|                           | <b>Activity Stream - Quick View</b>                                                                                                    |  |  |  |  |
|                           | <b>Activity Stream</b>                                                                                                    |  |  |  |  |

<span id="page-830-0"></span>*Table 32–2 Activity Stream Task Flow Parameters*

| Parameter                   | <b>Description</b>                                                                                                    |
|-----------------------------|----------------------------------------------------------------------------------------------------|
| Hide Footer                 | A checkbox for specifying whether a More link is shown at the base of<br>the task flow                                                                                |
|                             | Users click the More link to navigate to the Activities business role<br>page in the Home space.                                                                      |
|                             | Select the checkbox to hide the More link (#{true}).                                                                                                    |
|                             | Clear the checkbox to show the More link (#{false}).                                                                                                    |
|                             | This parameter is associated with the Activity Stream - Quick View task<br>flow.                                                                                      |
| Hide Header                 | A checkbox for specifying whether to hide the controls that appear in<br>the task flow header                                                                         |
|                             | Select the checkbox to hide the task flow header (#{true}). The<br>Refresh and pencil icons are hidden.                                                               |
|                             | Clear the checkbox to show the task flow header (#{false}).                                                                                                    |
|                             | This parameter is associated with the Activity Stream - Quick View task<br>flow.                                                                                      |
| Hide Inline Preview         | A checkbox for specifying whether to hide previews of streamed files                                                                                                  |
|                             | Select the checkbox to hide previews of streamed files (#{true}).<br>Links to streamed files are provided but previews are omitted.                                   |
|                             | Clear the checkbox to show previews of streamed files<br>$\blacksquare$<br>(#{false}). Both links to and previews of streamed files are<br>shown.                     |
|                             | For information about the mime types that are supported for file<br>previewing in Activity Stream, see Section 32.1, "What You Should<br>Know About Activity Stream." |
|                             | This parameter is associated with the Activity Stream task flow.                                                                                                    |
| Hide Like                   | A checkbox for specifying whether to hide the Like link on streamed<br>items                                                                                          |
|                             | Select the checkbox to hide the Like link $(\# \{ \text{true} \}).$                                                                                                   |
|                             | Clear the checkbox to show the Like $\text{link}(\text{#} \{\text{false}\}).$                                                                                         |
|                             | This parameter is associated with the Activity Stream task flow.                                                                                                    |
| Hide Share                  | A checkbox for specifying whether to hide the Share menu on streamed<br>items                                                                                         |
|                             | Select the checkbox to hide the Share menu (#{true}).                                                                                                    |
|                             | Clear the checkbox to show the <b>Share</b> menu (#{false}).                                                                                                    |
|                             | This parameter is associated with the Activity Stream task flow.                                                                                                    |
| No of activities to display | A field for entering the number of streamed items to show per page                                                                                                    |
| per page                    | This parameter is associated with the following task flows:                                                                                                    |
|                             | <b>Activity Stream</b>                                                                                                    |
|                             | <b>Activity Stream - Quick View</b>                                                                                                    |
| Pagination                  | A checkbox for specifying whether to provide Previous and Next links<br>to enable users to page through streamed activities                                           |
|                             | Select the checkbox to show Previous and Next links (#{true}).                                                                                                    |
|                             | Clear the checkbox to hide them (#{false}).                                                                                                    |
|                             | This parameter is associated with the Activity Stream task flow.                                                                                                    |

*Table 32–2 (Cont.) Activity Stream Task Flow Parameters*

| Parameter          | <b>Description</b>                                                                                                    |  |  |
|--------------------|----------------------------------------------------------------------------------------------------|--|--|
| Profile Only       | A checkbox for specifying whether to stream activities only from user<br>profiles                                                                                                    |  |  |
|                    | Select the checkbox to stream only those activities associated with<br>the current user $(\# \{ \text{true} \}).$                                                                                                    |  |  |
|                    | Clear the checkbox to stream the activities of other users along with<br>those associated with the current user $(\text{\#} \{\text{false}\})$ .                                                                                                    |  |  |
|                    | This parameter is associated with the Activity Stream task flow.                                                                                                    |  |  |
| Profile User Id    | A field for entering the ID of the current user                                                                                                    |  |  |
|                    | This value is provided by default, #{securityContext.userName}.                                                                                                    |  |  |
|                    | This parameter is associated with the Activity Stream - Quick View task<br>flow.                                                                                                    |  |  |
| Resource Id        | A field for entering the ID of the current user                                                                                                    |  |  |
|                    | This value is provided by default, # { security Context. user Name }.<br>Users should not change this value when the task flow instance appears<br>in the context of a space. You can use it in the Home space to view the<br>activities of a named user.  |  |  |
|                    | This parameter is associated with the Activity Stream task flow.                                                                                                    |  |  |
| Service Categories | A field for entering the IDs of services from which to stream activities                                                                                                    |  |  |
|                    | Use this parameter to limit the display of streamed activities to only<br>those associated with the specified service or services. Enter the service<br>category ID or the service ID. For a list of valid service IDs, see<br>Table B-19, " Service IDs". |  |  |
|                    | This parameter is associated with the Activity Stream task flow.                                                                                                    |  |  |
| Spaces             | A field for entering the names of spaces from which to stream activities                                                                                                    |  |  |
|                    | Use this parameter to limit the display of streamed activities to only<br>those associated with the specified space or spaces.                                                                                                    |  |  |
|                    | Enter the GUID of the space or the space's internal name. The space<br>internal name is the name specified by the <b>Space URL</b> on the <b>General</b><br>page of a space's administration settings.                                                     |  |  |
|                    | Note that the activities that are streamed in an Activity Stream task<br>flow that is scoped to a particular space are visible to all members of<br>that space, regardless of whether they are formally connected to each<br>other.                        |  |  |
|                    | This parameter is associated with the Activity Stream task flow.                                                                                                    |  |  |

*Table 32–2 (Cont.) Activity Stream Task Flow Parameters*

## <span id="page-832-0"></span>**32.5.3 Using an Advanced Query to Filter Activity Stream Items**

The Activity Stream task flow provides an Advanced Query parameter, which you can use to create custom filters against streamed activities using a SQL WHERE clause. For example, using SQL you can set up an Activity Stream instance to show only those activities relating to the Page service or streaming from the current user or a named user.

This section provides an overview of the Activity Stream Advanced Query option and steps you through the process of entering an advanced query. It includes the following subsections:

- Section 32.5.3.1, "What You Should Know About the Activity Stream Advanced [Query Option"](#page-833-0)
- Section 32.5.3.2, "Entering an Advanced Query Against an Activity Stream Task [Flow Instance"](#page-835-0)

## <span id="page-833-0"></span>**32.5.3.1 What You Should Know About the Activity Stream Advanced Query Option**

Use Advanced Query to create filters against user names, service IDs, and object details, such as a document's display name. You can use SQL syntax for parameter values. Additionally you can place EL expressions within the SQL.

You can construct queries against specific database objects, which are represented by aliases that are prefixed to the inquiry. [Table 32–3](#page-833-1) lists and describes the types of database objects against which you can construct a query and provides their alias prefixes.

**See Also:** In many cases, you can use EL expressions to obtain the value you require for the supported fields and columns listed in [Table 32–3.](#page-833-1) For more information, see [Appendix B, "Expression](#page-1766-0)  [Language Expressions."](#page-1766-0)

| <b>Alias Prefix</b> | <b>Supported Fields/Columns</b>                                                                                                    |  |  |  |
|---------------------|----------------------------------------------------------------------------------------------------|--|--|--|
| AE                  | SCOPE_ID—The GUID of the scope (e.g.,<br>#{serviceCtx.scope.GUID}).                                                                                              |  |  |  |
|                     | SERVICE_ID-The service ID of the service to track. See<br>$\blacksquare$<br>Table B-19, " Service IDs" for a list of service IDs.                                |  |  |  |
|                     | ACTIVITY_TIME—The time the activity occurs.<br>$\blacksquare$                                                                                                    |  |  |  |
|                     | Use the datetime format that is supported in the SQL or target<br>database. You can also use Oracle database SQL constructs, such<br>as $to\_date()$ .           |  |  |  |
|                     | ACTIVITY_TYPE—The type of activity to track                                                                                                    |  |  |  |
|                     | For a list of valid activity type names, see Table 32-4.                                                                                                    |  |  |  |
| AD                  | ACTOR_NAME—The user name of the person performing the activity.                                                                                                  |  |  |  |
| <b>OD</b>           | SERVICE_ID—The service ID of the service from which the<br>$\blacksquare$<br>tracked object issues. See Table B-19, " Service IDs" for a list of<br>service IDs. |  |  |  |
|                     | OBJECT_ID-The GUID of the object.<br>$\blacksquare$                                                                                                    |  |  |  |
|                     | DISPLAY_NAME—The object display name.<br>$\blacksquare$                                                                                                    |  |  |  |
|                     | OBJECT_TYPE-The object type.<br>п                                                                                                    |  |  |  |
|                     | Object type names for use with Advanced Query include:                                                                                                    |  |  |  |
|                     | event<br>$\blacksquare$                                                                                                    |  |  |  |
|                     | announcement<br>$\blacksquare$                                                                                                    |  |  |  |
|                     | forum<br>$\blacksquare$                                                                                                    |  |  |  |
|                     | topic<br>$\blacksquare$                                                                                                    |  |  |  |
|                     | bookmark<br>$\blacksquare$                                                                                                    |  |  |  |
|                     | list<br>$\blacksquare$                                                                                                    |  |  |  |
|                     | page<br>$\blacksquare$                                                                                                    |  |  |  |
|                     | blog<br>$\blacksquare$                                                                                                    |  |  |  |
|                     | document<br>$\blacksquare$                                                                                                    |  |  |  |
|                     | wiki                                                                                                    |  |  |  |
|                     |                                                                                                    |  |  |  |

<span id="page-833-1"></span>*Table 32–3 Supported Database Objects for Constructing a SQL WHERE Clause*

<span id="page-834-0"></span>

| <b>Service</b>                     |                | <b>Activity Type Name</b> |
|------------------------------------|----------------|---------------------------|
| Events                             | ٠              | createEvent               |
|                                    | п              | updateEvent               |
| Announcements                      | $\blacksquare$ | createAnnouncement        |
|                                    | ▪              | updateAnnouncement        |
| <b>Discussions</b>                 | ٠              | createForum               |
|                                    |                | createTopic               |
|                                    | п              | replyTopic                |
| Tags                               | п              | updateBookmark            |
| Lists                              | ■              | createList                |
|                                    | $\blacksquare$ | editList                  |
| Page                               | ▪              | createPage                |
|                                    | ▪              | editPage                  |
| Documents                          | ٠              | create-blog               |
|                                    |                | update-blog               |
|                                    |                | create-document           |
|                                    |                | create-wiki               |
|                                    |                | update-document           |
|                                    | п              | update-wiki               |
| People Connections (Profile)       | $\blacksquare$ | updateStatus              |
|                                    | ■              | updateProfile             |
|                                    | $\blacksquare$ | updatePhoto               |
| People Connections (Message Board) | п              | postScope                 |
|                                    | ▪              | postself                  |
|                                    | ■              | post                      |
|                                    |                | sharescope                |
|                                    |                | shareself                 |
|                                    |                | share                     |
|                                    |                | shareobjectscope          |
|                                    |                | shareobjectself           |
|                                    | ■              | shareobject               |
|                                    | ▪              | updatescope               |
|                                    | ▪              | updateself                |
|                                    | ▪              | update                    |
| People Connections (Connections)   | п              | connect                   |
|                                    |                | inviteForConnection       |
| People Connections (Feedback)      | п              | post                      |

*Table 32–4 Activity Type Names for Advanced Query*

The SQL string that is passed as the advanced query parameter complies with SQL standards. That is, it supports SQL constructs, such as AND, OR, IN, and the like. Note, however, that it does not support INSERT, UPDATE, DELETE, SELECT, JOIN constructs. The syntax of the advanced query must contain only the WHERE clause

portion of a SQL query. Because SELECT is not supported, the WHERE clause cannot have nested queries or subqueries.

The Advanced Query parameter also supports EL expressions, which can be embedded in the WHERE clause or used to generate the whole WHERE clause.

All the literals in the query must be escaped by prepending a backward slash  $(\cdot)$ , otherwise such characters generate syntax errors (see [Table 32–5](#page-835-1) for examples).

Note that the advanced query WHERE clause is always AND'ed to the internal query that is generated by Activity Stream based on the current user, space membership, connection list, and the like. This is to prevent a user from viewing activities to which he or she does not have access.

[Table 32–5](#page-835-1) lists examples of advanced queries.

<span id="page-835-1"></span>*Table 32–5 Examples of Advanced Queries for Use with Activity Stream*

| <b>Use Case</b>                                                                                                    | <b>Query Syntax</b>                                                                                                    |  |
|----------------------------------------------------------------------------------------------------|----------------------------------------------------------------------------------------------------|--|
| Stream only document creation activities.                                                                                 | AE. SERVICE ID = \'oracle.webcenter.doclib\'                                                                                                    |  |
| Stream activities only from an object or current<br>space.                                                                | OD.OBJECT_ID = \'objectA\' OR AE.SCOPE_ID =<br>\'#{serviceCtx.scope.GUID}\'                                                                                                    |  |
| Stream activities only about wikis created by<br>the current user.                                                        | OD. OBJECT_TYPE = \'Wiki\' AND AD. ACTOR_NAME =<br>\'#{securityContext.userName}\'                                                                                                    |  |
| Stream activities for documents and<br>discussions, but only create activities or all<br>activities for the current user. | (AE.SERVICE_ID IN (\'oracle.webcenter.doclib\',<br>\'oracle.webcenter.collab.forum\') AND<br>AE.ACTIVITY_TYPE IN (\'createDocument\',<br>\'createTopic\')) OR AD.ACTOR NAME =<br>\'#{securityContext.userName}\' |  |

## <span id="page-835-0"></span>**32.5.3.2 Entering an Advanced Query Against an Activity Stream Task Flow Instance**

To enter an advanced query against an instance of the Activity Stream task flow:

**1.** Edit the properties of an Activity Stream task flow instance.

**See Also:** For information about editing task flow properties, see [Section 17.5.2, "Setting Properties on Page Components."](#page-473-0)

**2.** In the Component Properties dialog, bring the **Parameters** tab forward [\(Figure 32–12](#page-836-1)).

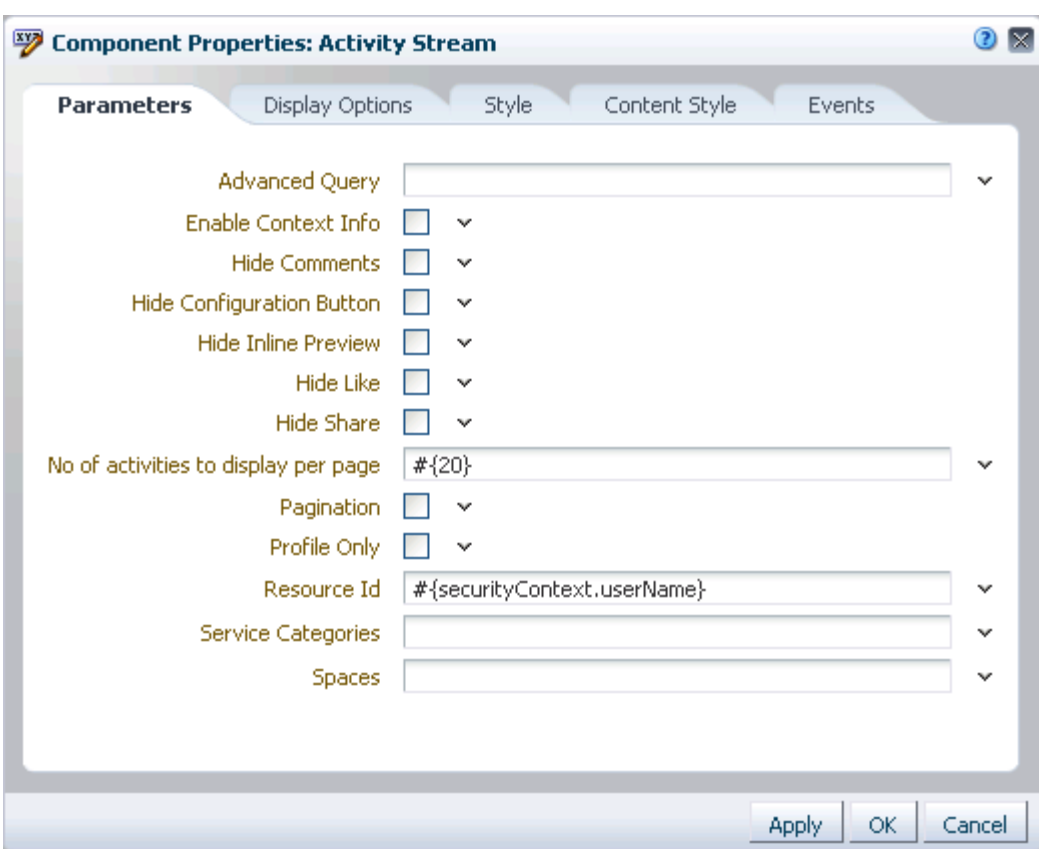

<span id="page-836-1"></span>*Figure 32–12 Activity Stream Task Flow Component Properties*

**3.** Provide a value for the property Advanced Query:

**See Also:** See [Section 32.5.3.1, "What You Should Know About the](#page-833-0)  [Activity Stream Advanced Query Option,"](#page-833-0) for information about the type and format of values to provide for this field.

**4.** Click **OK**.

Going forward, streamed activities are filtered by your query.

## <span id="page-836-0"></span>**32.5.4 Using Properties to Configure an Activity Stream Task Flow Instance**

This section provides examples of how you use property values to affect the behavior of a given task flow instance. It includes the following subsections:

- [Section 32.5.4.1, "Preventing Users from Customizing an Activity Stream"](#page-837-0)
- [Section 32.5.4.2, "Hiding File Previews in Streamed Items"](#page-837-1)
- [Section 32.5.4.3, "Preventing Users from Commenting on Streamed Items"](#page-838-0)
- [Section 32.5.4.4, "Preventing Users from Liking Streamed Items"](#page-839-0)
- [Section 32.5.4.5, "Preventing Users from Sharing Streamed Items"](#page-839-1)
- [Section 32.5.4.6, "Limiting the Stream to Activities from One or More Spaces"](#page-840-0)
- [Section 32.5.4.7, "Limiting the Stream to One or More Services"](#page-840-1)
- [Section 32.5.4.8, "Limiting the Stream to Your Own Activities"](#page-841-0)

## <span id="page-837-0"></span>**32.5.4.1 Preventing Users from Customizing an Activity Stream**

By default, Activity Stream task flows provide user customization controls that enable users to specify whose actions they want to see and from what services and spaces in a given Activity Stream task flow. On the Activity Stream task flow, this is the **Options** link. On the Activity Stream - Quick View task flow, this is the pencil icon.

The Hide Configuration Button property is available when you want to prevent users from overriding application-level customizations with their own user-level customizations.

To prevent users from customizing an Activity Stream task flow instance:

**1.** Edit the properties of an Activity Stream task flow instance.

**See Also:** For information about editing task flow properties, see [Section 17.5.2, "Setting Properties on Page Components."](#page-473-0)

- **2.** In the Component Properties dialog, bring the **Parameters** tab forward.
- **3.** Provide a value for the property Hide Configuration Button:
	- Select the checkbox (#{true}) to omit the display of the **Options** link or pencil icon on the task flow instance.
	- Clear the checkbox  $(\text{\#} \{ \text{false} \})$  to show these controls on the task flow instance.
- **4.** Click **OK**.

## <span id="page-837-1"></span>**32.5.4.2 Hiding File Previews in Streamed Items**

By default, in most cases where an Activity Stream item has an associated file, such as a document or an image, both a file link and a file preview are shown with the item [\(Figure 32–13](#page-837-2)).

<span id="page-837-2"></span>*Figure 32–13 Previewed File in Activity Stream*

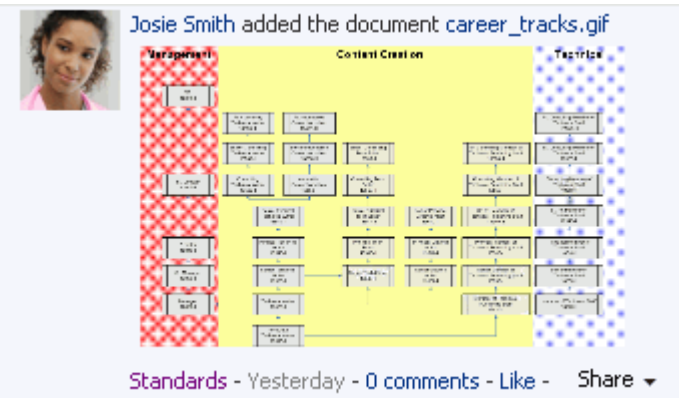

Activity Stream previews files through either a native web format or through Oracle WebCenter Content slide rendition. The previewer used depends on the mime type of the file to be previewed.

The mime types that use the native web format include the following:

- image
- htm
- text
- pdf

The mime types that use Oracle WebCenter Content slide rendition include the following:

- powerpoint
- powerpnt
- pptx

Note that the mime types shown in these bullet lists are the only mime types that are previewed. Other mime types appear as links.

You can use the Hide Inline Preview property to suppress the file preview, leaving the link for accessing the file should users want to do so.

The Hide Inline Preview property is provide with the Activity Stream task flow.

To hide a file preview in streamed items:

**1.** Edit the properties of an Activity Stream task flow instance.

**See Also:** For information about editing task flow properties, see [Section 17.5.2, "Setting Properties on Page Components."](#page-473-0)

- **2.** In the Component Properties dialog, bring the **Parameters** tab forward.
- **3.** Provide a value for the property Hide Inline Preview:
	- Select the checkbox  $(\text{#} \{ \text{true} \})$  to omit the display of a file preview with items streamed from the Documents service.
	- Clear the checkbox  $(\text{\#} \{ \text{false} \})$  to show inline previews with items streamed from the Documents service.
- **4.** Click **OK**.

#### <span id="page-838-0"></span>**32.5.4.3 Preventing Users from Commenting on Streamed Items**

By default, a **comments** link is shown with all items in an Activity Stream task flow to enable users to comment on a given item [\(Figure 32–14](#page-838-1)).

#### <span id="page-838-1"></span>*Figure 32–14 Comments Link on a Streamed Item*

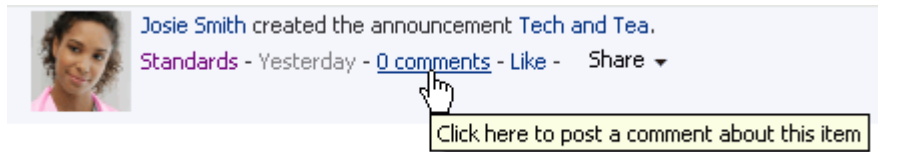

You can use the Hide Comments property to suppress the display of the **comments** link and, consequently, prevent users from commenting on streamed items in a given task flow instance.

To prevent users from commenting on streamed items:

**1.** Edit the properties of an Activity Stream task flow instance.

**See Also:** For information about editing task flow properties, see [Section 17.5.2, "Setting Properties on Page Components."](#page-473-0)

- **2.** In the Component Properties dialog, bring the **Parameters** tab forward.
- **3.** Provide a value for the property Hide Comments:
	- Select the checkbox  $(\# \{true\})$  to hide the **comments** link on streamed items.
	- Clear the checkbox (#{false}) to show the **comments** link on streamed items.
- **4.** Click **OK**.

#### <span id="page-839-0"></span>**32.5.4.4 Preventing Users from Liking Streamed Items**

By default, a **Like** link is shown with all items in an Activity Stream task flow to enable users to express a favorable opinion of a given item ([Figure 32–15\)](#page-839-2).

#### *Figure 32–15 Like Link on a Streamed Item*

<span id="page-839-2"></span>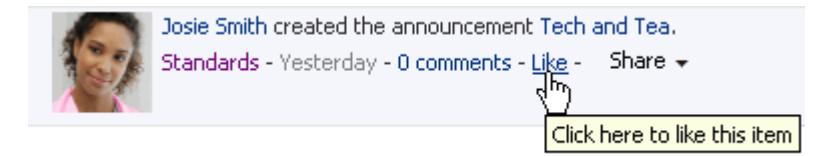

 Once clicked, the **Like** link switches to an **Unlike** link to enable users to undo their favorable opinion.

You can use the Hide Like property to suppress the display of the **Like** link, and, consequently, prevent users from liking streamed items in a given task flow instance.

To prevent users from liking streamed items:

**1.** Edit the properties of an Activity Stream task flow instance.

**See Also:** For information about editing task flow properties, see [Section 17.5.2, "Setting Properties on Page Components."](#page-473-0)

- **2.** In the Component Properties dialog, bring the **Parameters** tab forward.
- **3.** Provide a value for the property Hide Like:
	- Select the checkbox (#{true}) to hide the **Like** link on streamed items.
	- Clear the checkbox (#{false}) to show the **Like** link on streamed items.
- **4.** Click **OK**.

#### <span id="page-839-1"></span>**32.5.4.5 Preventing Users from Sharing Streamed Items**

By default, a **Share** menu is shown with all items in an Activity Stream task flow to enable users to share a streamed item with their connections ([Figure 32–16\)](#page-839-3).

#### *Figure 32–16 Share Menu on a Streamed Item*

<span id="page-839-3"></span>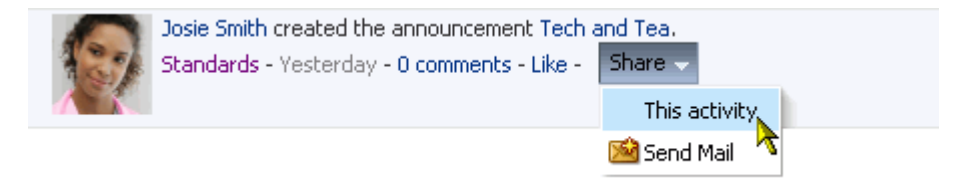

You can use the Hide Share property to suppress the display of the **Share** menu, and, consequently prevent users from sharing streamed items from a given task flow instance.

To prevent users from sharing streamed items:

**1.** Edit the properties of an Activity Stream task flow instance.

**See Also:** For information about editing task flow properties, see [Section 17.5.2, "Setting Properties on Page Components."](#page-473-0)

- **2.** In the Component Properties dialog, bring the **Parameters** tab forward.
- **3.** Provide a value for the property Hide Share:
	- Select the checkbox  $(\text{#} \text{true})$  to hide the **Share** menu on streamed items.
	- Clear the checkbox (#{false}) to show the **Share** menu on streamed items.
- **4.** Click **OK**.

#### <span id="page-840-0"></span>**32.5.4.6 Limiting the Stream to Activities from One or More Spaces**

Configuration options in both the Activity Stream and Activity Stream - Quick View task flows provide all-or-none options for streaming activities from spaces (see [Section 32.4.2, "Selecting the Spaces to Stream in an Activity Stream Instance"](#page-822-0)). The Spaces property associated with the Activity Stream task flow provides the additional dimension of selecting specific spaces from which to stream activities.

To limit the stream to activities from one or more spaces:

**1.** Edit the properties of an Activity Stream task flow instance.

**See Also:** For information about editing task flow properties, see [Section 17.5.2, "Setting Properties on Page Components."](#page-473-0)

- **2.** In the Component Properties dialog, bring the **Parameters** tab forward.
- **3.** In the Spaces field, enter a comma-separated list of the space names or space GUIDs from which to stream activities in this task flow instance.

**Tip:** Enter the space *internal name*. The space internal name is the name specified by the **Space URL** on the **General** page of a space's administration settings.

You can obtain the space GUID from the About Space dialog (see [Section 29.9.1, "Accessing Space Information"\)](#page-747-0) or by using the EL expression.

**4.** Click **OK**.

#### <span id="page-840-1"></span>**32.5.4.7 Limiting the Stream to One or More Services**

Configuration options for both the Activity Stream and Activity Stream - Quick View task flows provide a means of selecting the service categories from which to stream activities (see [Section 32.4.3, "Selecting the Services to Stream in an Activity Stream](#page-823-0)  [Instance"](#page-823-0)).

The Service Categories property associated with the Activity Stream task flow extends this capability by enabling you to enforce a particular selection. For example, you can specify the service category documents, and only those connections' activities that stream from the Documents service are shown in the task flow instance. To limit streamed activities to one or more services:

**1.** Edit the properties of an Activity Stream task flow instance.

**See Also:** For information about editing task flow properties, see [Section 17.5.2, "Setting Properties on Page Components."](#page-473-0)

- **2.** In the Component Properties dialog, bring the **Parameters** tab forward.
- **3.** In the Service Categories field, enter a comma-separated list of the services from which to stream activities in this task flow instance.

**Tip:** Enter the service category ID or the service ID. For a list of valid service IDs, see [Table B–19, " Service IDs"](#page-1815-0).

**4.** Click **OK**.

#### <span id="page-841-0"></span>**32.5.4.8 Limiting the Stream to Your Own Activities**

You can use the Profile Only property associated with the Activity Stream task flow to limit the display of streamed activities to just your own activities.

To limit streamed activities to just your own:

**1.** Edit the properties of an Activity Stream task flow instance.

**See Also:** For information about editing task flow properties, see [Section 17.5.2, "Setting Properties on Page Components."](#page-473-0)

- **2.** In the Component Properties dialog, bring the **Parameters** tab forward.
- **3.** Provide a value for the property Profile Only:
	- Select the checkbox  $(\text{#} \text{true})$  to show only your own activities.
	- Clear the checkbox (#{false}) to stream your own and your connections' activities.
- **4.** Click **OK**.

# <sup>33</sup>**Posting and Managing Messages and Feedback**

WebCenter Portal: Spaces provides task flows for posting messages and Feedback to your connections. Use Message Board task flows to post, view, and manage messages to and from your connections. Use Feedback task flows to post, view, and manage Feedback to and from your connections.

This chapter provides an overview of Message Board and Feedback and steps you through the process of enabling, viewing, and managing messages and Feedback. It includes the following sections:

- [Section 33.1, "What You Should Know About Message Board and Feedback"](#page-842-0)
- [Section 33.2, "Setting Message Board and Feedback Preferences"](#page-846-0)
- [Section 33.3, "Enabling Other Users to Post Messages and Feedback for You"](#page-849-0)
- [Section 33.4, "Working with Message Board and Feedback Task Flows"](#page-850-0)
- [Section 33.5, "Setting Message Board and Feedback Task Flow Properties"](#page-869-0)

#### **Audience**

This chapter is intended for users assigned an application role that includes, minimally, the permission People Connections: Update People Connections Data. Users who plan to edit task flow properties must be assigned a role that also includes the permission Edit Pages. In a space (other than the Home space), users must be assigned a role that includes the permission Edit Page Access and Structure.

# <span id="page-842-0"></span>**33.1 What You Should Know About Message Board and Feedback**

This section provides an overview of the task flows and features associated with Message Board and Feedback. It includes the following sections:

- [Section 33.1.1, "What You Should Know About Message Board"](#page-842-1)
- [Section 33.1.2, "What You Should Know About Feedback"](#page-845-0)

## <span id="page-842-1"></span>**33.1.1 What You Should Know About Message Board**

Message Board provides a means of viewing and posting messages and attachments to Message Boards and Activity Streams. Messages posted to and received on a Message Board (even those marked *private*) are shared with all of your connections and all of the recipient's connections in their views of the Activity Stream, depending on your portal configuration and your Activity Stream preference settings.

**Note:** The messages you mark *private* are shown only to you and the recipient in your views of Message Board. However, private messages are shared with all of your connections and with all of the recipient's connections in their views of Activity Stream, unless your administrator configures Activity Stream to omit showing actions from Message Board or you do so through your personal Activity Stream preferences. For more information, see [Section 6.4.3.2,](#page-107-0)  ["Configuring Activity Stream,"](#page-107-0) and [Section 32.2, "Setting Activity](#page-819-0)  [Stream Preferences."](#page-819-0)

In your view of the Home space, Message Board enables you to view messages and attachments from your connections.

Message Boards in your connections' view of the Home spaces enable you to view the messages and attachments they have received and to post messages and attachments to their Message Boards, provided they have granted you access.

In spaces other than the Home space, Message Board provides a means of viewing and posting messages within the scope of the space. In a space, every instance of a Message Board task flow shows the same content: messages left by authorized users who are members of the space. The space Message Board leverages Page service permissions as its permission model.

[Table 33–1](#page-843-0) lists the page permissions required for performing actions in a space Message Board.

<span id="page-843-0"></span>

| <b>Page Permission</b>      | Post | View | Update                                  | <b>Delete</b>                           |
|-----------------------------|------|------|-----------------------------------------|-----------------------------------------|
| View Page                   | No   | Yes  | No                                      | No                                      |
| Personalize Page            | Yes  | Yes  | Yes for messages<br>posted by this user | Yes for messages<br>posted by this user |
| Perform All Page<br>Actions | Yes  | Yes  | Yes for all messages                    | Yes for all messages                    |

*Table 33–1 Page Permissions for a space Message Board*

**See Also:** For information about space permissions, see Chapter 52, ["Managing Space Members and Roles."](#page-1352-0)

When you connect with other users, you potentially give them access to your Message Board and gain access to theirs. Access to other users' Message Boards must be specifically granted through Message Board Preferences.

**See Also:** You can grant access to your Message Board through People Connections Preferences. For more information, see [Section 33.2.1, "Setting Message Board Preferences."](#page-846-1)

Before you access your Message Board or Message Board Preferences, your application administrator can set global application defaults that affect what all users may see and do with their own and other users' Message Boards. For more information, see [Section 6.4, "Configuring People Connections Defaults for the Spaces Application."](#page-105-0)

WebCenter Portal: Spaces provides the following Message Board task flows:

■ **Message Board** for adding, viewing, updating, hiding, deleting, and managing your view of messages, and for marking messages as private and sharing private messages ([Figure 33–1\)](#page-844-1)

<span id="page-844-1"></span>*Figure 33–1 Message Board Task Flow*

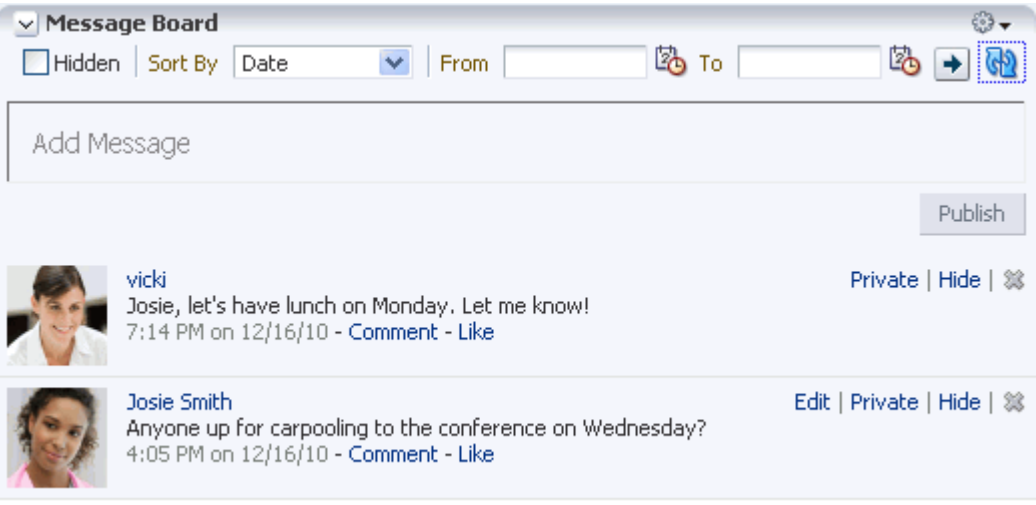

■ **Message Board - Quick View** for adding, viewing, updating, hiding, and deleting messages, and for marking messages as private and sharing private messages [\(Figure 33–2](#page-844-0))

<span id="page-844-0"></span>*Figure 33–2 Message Board - Quick View Task Flow*

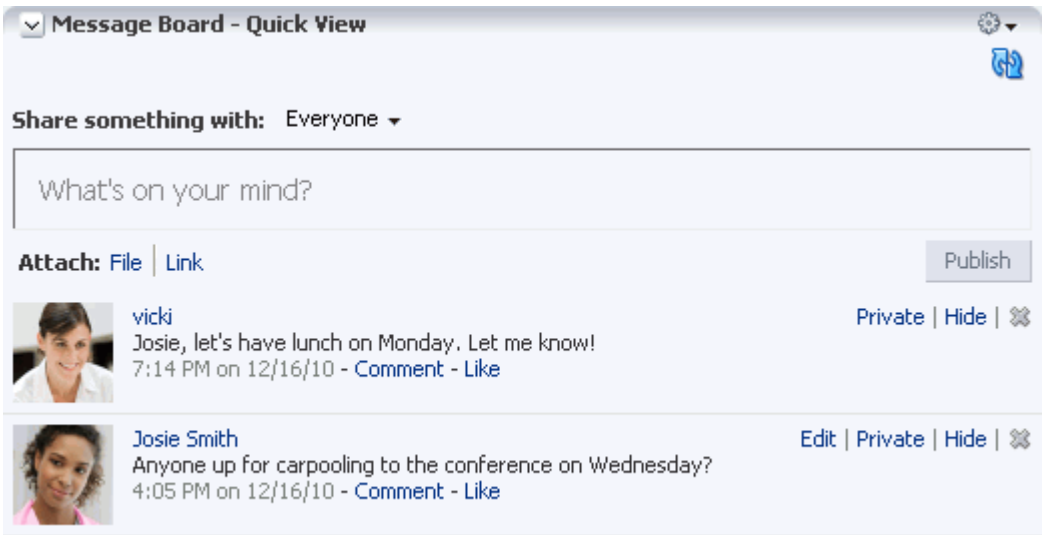

**See Also:** The Publisher task flow has many qualities in common with Message Board, but is a separate feature. For more information about the Publisher task flow, see [Chapter 34, "Liking, Commenting](#page-878-0)  [On, and Sharing Objects."](#page-878-0)

For more information about Message Board features, see [Section 33.4, "Working with](#page-850-0)  [Message Board and Feedback Task Flows."](#page-850-0)

# <span id="page-845-0"></span>**33.1.2 What You Should Know About Feedback**

Feedback provides a means of viewing, posting, and managing feedback remarks. By default, you can view Feedback in your own Feedback view. You can view and post Feedback in your connections' Feedback views—provided they have granted you access.

**Note:** The feedback you mark *private* are shown only to you and the recipient in your views of Feedback task flows. However, private Feedback is shared with all of your connections and with all of the recipient's connections in their views of Activity Stream, unless your administrator configures Activity Stream to omit showing actions from Feedback or you do so through your personal Activity Stream preferences. For more information, see [Section 6.4.3.2, "Configuring](#page-107-0)  [Activity Stream,"](#page-107-0) and [Section 32.2, "Setting Activity Stream](#page-819-0)  [Preferences."](#page-819-0)

When you connect with other users, you potentially give them access to your Feedback view and gain access to theirs. Access to other users' Feedback views must be specifically granted through Feedback preferences.

**See Also:** You can grant access to your view of Feedback through People Connections preferences. For more information, see [Section 33.2.2, "Setting Feedback Preferences."](#page-848-0)

Feedback posts are also streamed to the Activity Stream, unless the application administrator has configured the Activity Stream not to show Feedback activity. Additionally, you can elect not to show Feedback activity in your own view of the Activity Stream through your personal Preference settings.

**See Also:** For information about administrator-level Activity Stream settings, see [Section 6.4, "Configuring People Connections Defaults for](#page-105-0)  [the Spaces Application."](#page-105-0) For information about your personal Activity Stream Preferences, see [Section 32.2, "Setting Activity Stream](#page-819-0)  [Preferences."](#page-819-0)

Before you access your view of Feedback or your Feedback Preferences, your application administrator can set global application defaults that affect what all users may see and do with their own and other users' views of Feedback. For more information, see [Section 6.4, "Configuring People Connections Defaults for the Spaces](#page-105-0)  [Application."](#page-105-0)

WebCenter Portal: Spaces provides the following Feedback task flows:

**Feedback** for viewing, posting, and managing Feedback [\(Figure 33–3](#page-846-2))

<span id="page-846-2"></span>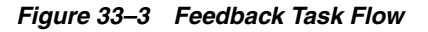

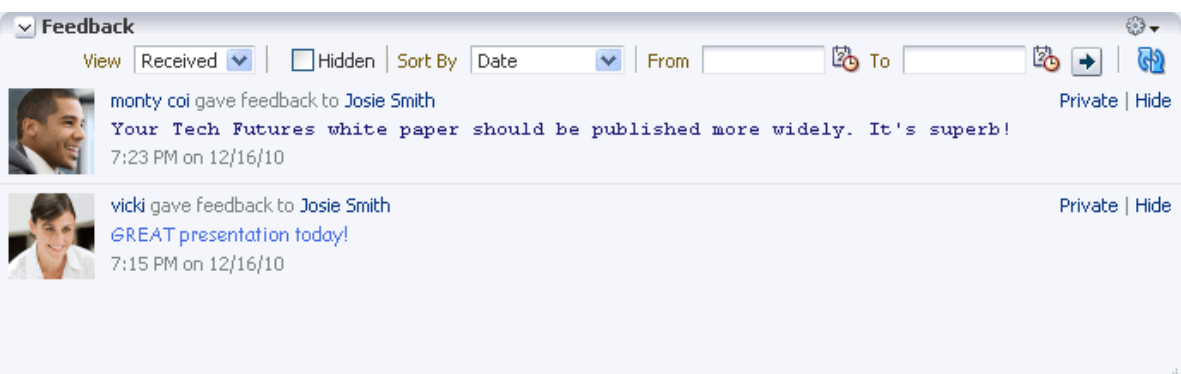

Feedback - Quick View for viewing and posting Feedback (Figure 33-4)

<span id="page-846-3"></span>*Figure 33–4 Feedback - Quick View Task Flow*

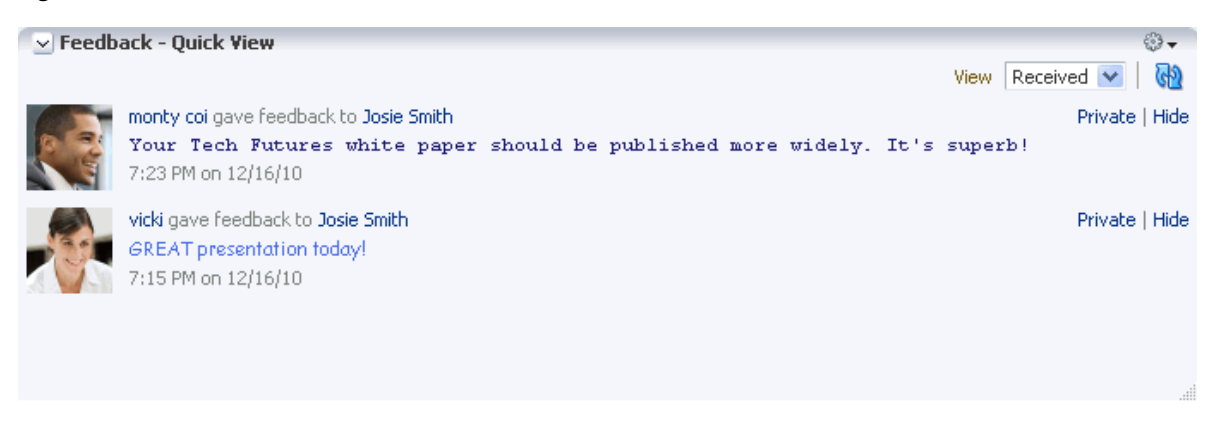

**See Also:** For information about business role pages, see Section 7.1, ["Working with Business Role Pages."](#page-150-0)

For more information about Feedback features, see [Section 33.4.2, "Working with](#page-862-0)  [Feedback Task Flows."](#page-862-0)

# <span id="page-846-0"></span>**33.2 Setting Message Board and Feedback Preferences**

This section describes how to use Message Board and Feedback Preferences to specify who can view and who can post messages to your view of these task flows. It includes the following subsections:

- [Section 33.2.1, "Setting Message Board Preferences"](#page-846-1)
- [Section 33.2.2, "Setting Feedback Preferences"](#page-848-0)

## <span id="page-846-1"></span>**33.2.1 Setting Message Board Preferences**

Use Message Board preferences to specify who can view and post to your Message Board.

To set Message Board Preferences:

**1.** Open the Preferences dialog.

- **2.** Click **People Connections** to display People Connections Preferences.
- **3.** Click the **Message Board** tab to bring it forward ([Figure 33–5\)](#page-847-1).

<span id="page-847-1"></span>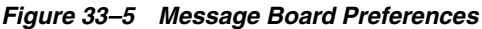

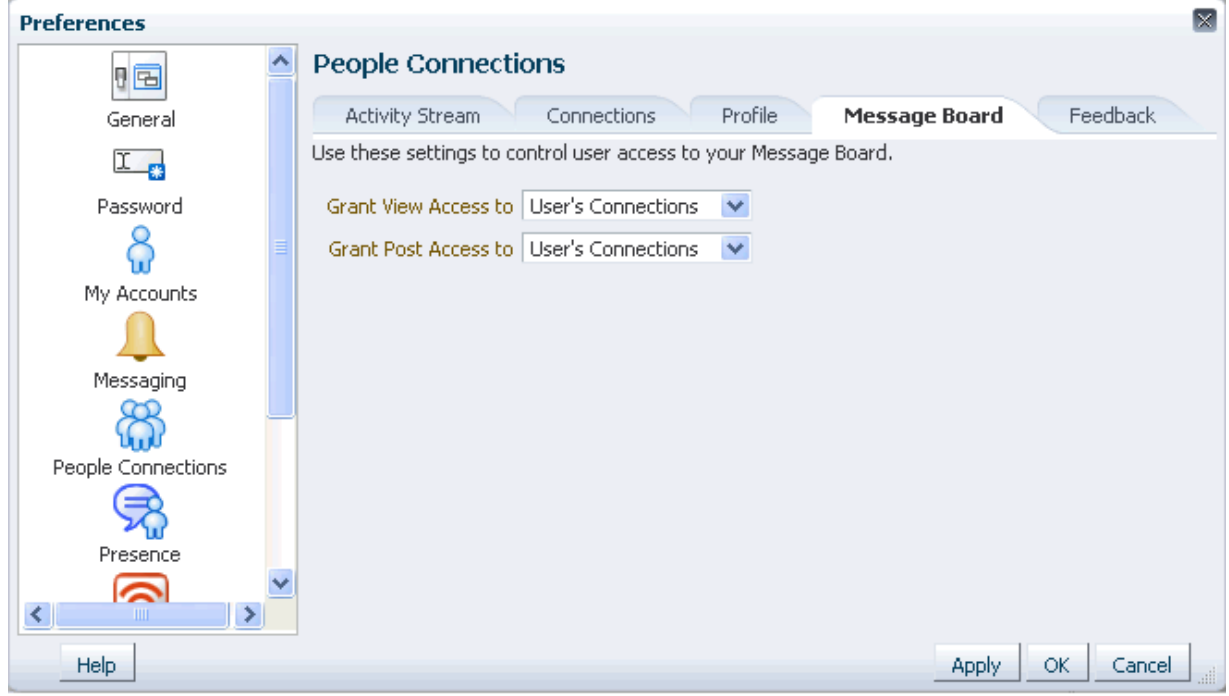

**4.** Set your Preferences for the Message Board.

[Table 33–2](#page-847-0) lists and describes each option.

<span id="page-847-0"></span>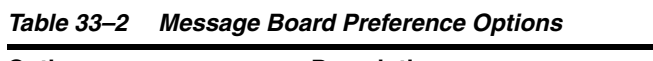

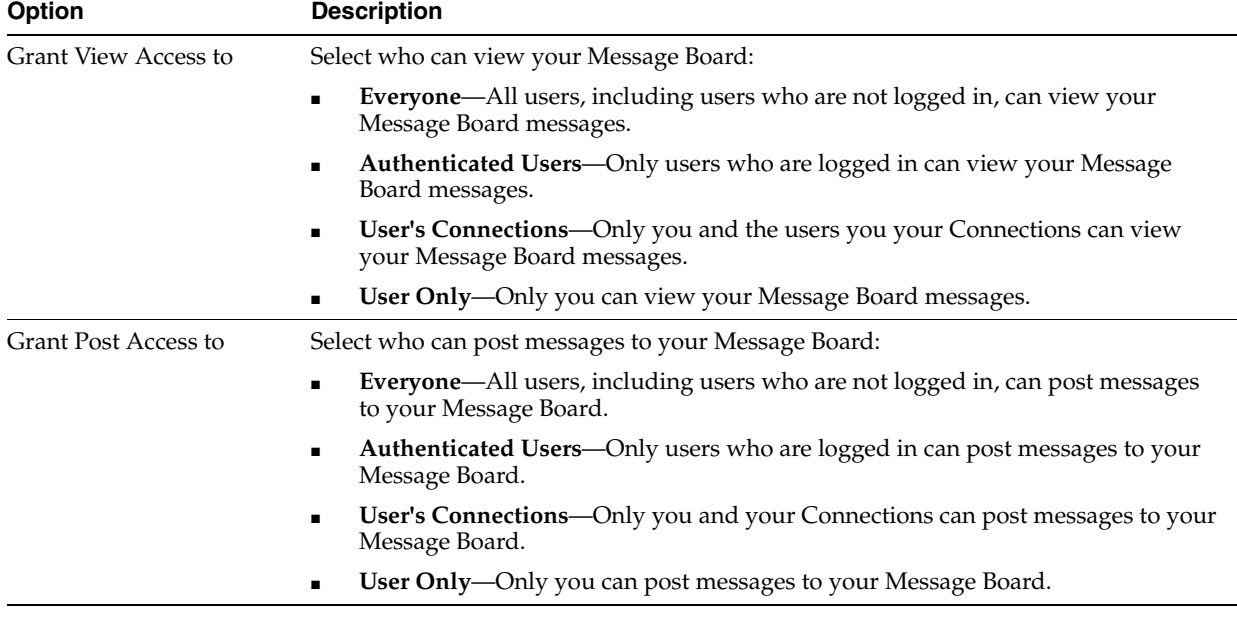

**5.** Click **OK**.

# <span id="page-848-0"></span>**33.2.2 Setting Feedback Preferences**

Use Feedback preferences to specify who can view the Feedback you have given and received and who can post Feedback in your view of Feedback task flows.

To set Feedback Preferences:

- **1.** Open the Preferences dialog.
- **2.** Click **People Connections** to display People Connections Preferences.
- **3.** Click the **Feedback** tab to bring it forward ([Figure 33–6\)](#page-848-1).

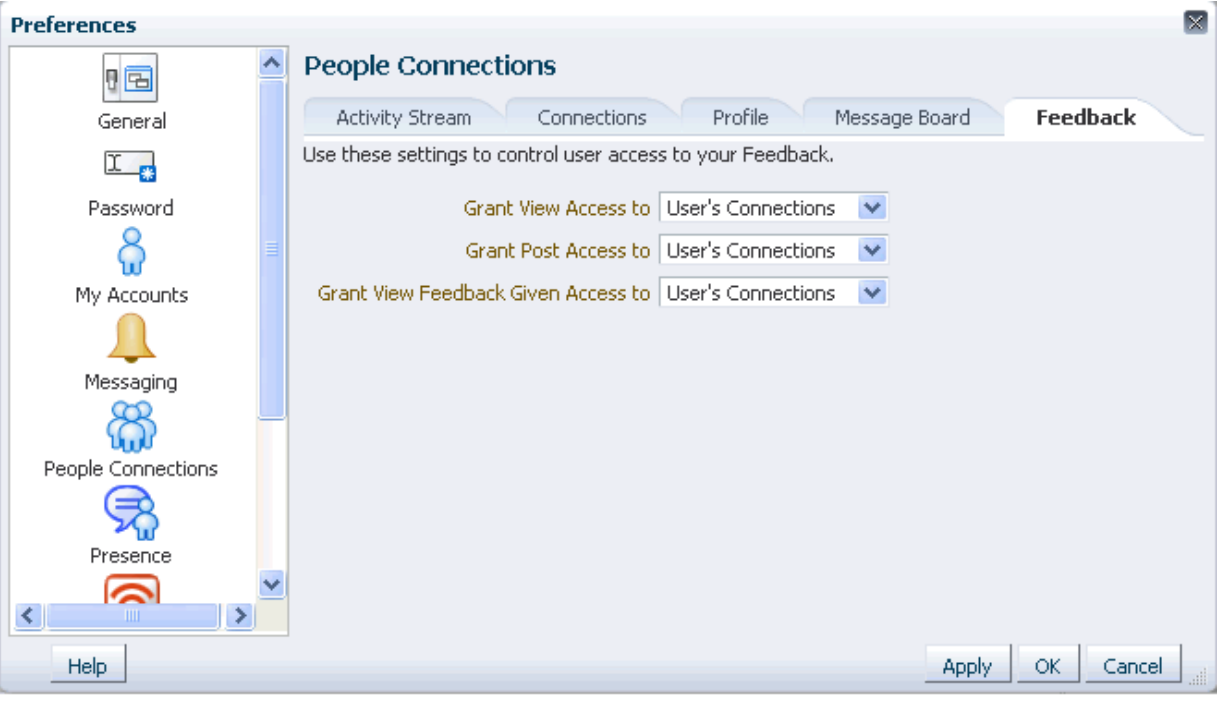

#### <span id="page-848-1"></span>*Figure 33–6 Feedback Preferences*

**4.** Set your Preferences for Feedback.

[Table 33–3](#page-849-1) lists and describes each option.

| <b>Option</b>               | <b>Description</b>                                                                                                    |  |  |  |  |
|-----------------------------|----------------------------------------------------------------------------------------------------|--|--|--|--|
| Grant View Access to        | Select who can view Feedback given to you.                                                                                            |  |  |  |  |
|                             | Everyone—All users, including users who are not logged in, can view the<br>Feedback you have given.                                   |  |  |  |  |
|                             | Authenticated Users—Only users who are logged in can view the Feedback you<br>٠<br>have given.                                        |  |  |  |  |
|                             | <b>User's Connections—Only you and your Connections can view the Feedback</b><br>п<br>you have given.                                 |  |  |  |  |
|                             | <b>User Only—Only you and the user for whom you have provided Feedback can</b><br>$\blacksquare$<br>view the Feedback you have given. |  |  |  |  |
| <b>Grant Post Access to</b> | Select who can provide Feedback to you.                                                                                               |  |  |  |  |
|                             | Everyone—All users, including users who are not logged in, can post Feedback<br>п<br>messages to you.                                 |  |  |  |  |
|                             | <b>Authenticated Users—Only users who are logged in can post Feedback</b><br>$\blacksquare$<br>messages to you.                       |  |  |  |  |
|                             | <b>User's Connections</b> —Only you and your Connections can post Feedback<br>$\blacksquare$<br>messages to you.                      |  |  |  |  |
|                             | <b>User Only—</b> No one can post Feedback messages to you.                                                                           |  |  |  |  |
| <b>Grant View Feedback</b>  | Select who can view Feedback you have received.                                                                                       |  |  |  |  |
| Given Access to             | <b>Everyone—All users, including users who are not logged in, can view Feedback</b><br>$\blacksquare$<br>you have received.           |  |  |  |  |
|                             | <b>Authenticated Users—Only users who are logged in can view Feedback you</b><br>п<br>have received.                                  |  |  |  |  |
|                             | User's Connections-Only you and your Connections can view Feedback you<br>$\blacksquare$<br>have received.                            |  |  |  |  |
|                             | <b>User Only—</b> No one can view Feedback you have received.<br>п                                                                    |  |  |  |  |

<span id="page-849-1"></span>*Table 33–3 Feedback Preference Options*

**5.** Click **OK**.

# <span id="page-849-0"></span>**33.3 Enabling Other Users to Post Messages and Feedback for You**

To set up your Message Board and Feedback task flows so that users can post messages and Feedback specifically for you, you must add a Message Board or Feedback task flow to a page in your view of the Home space, and share that page with your connections. Additionally, you must set a parameter on the task flow to identify yourself as the task flow owner. Once this is set up, your connections can access this page and post messages and Feedback for you. This section steps you through this process.

To enable other users to post messages and Feedback for you:

**1.** Go to the page in the Home space to which to grant access to your connections, or create such a page.

**See Also:** For more information, see Chapter 38, "Creating and [Managing Personal Pages."](#page-950-0)

**2.** Set page access to enable your connections to view and personalize the page.

**See Also:** For more information, see Section 38.2, "Controlling User [Access to Your Personal Pages."](#page-957-0)

**Tip:** When you share one of your personal pages in the Home space with other users, the shared page appears in their Personalize Pages page. Such users can use controls on the Personalize Pages page to show the page in their own views of the Home spaces.

**3.** Enter page edit mode and add a Message Board or Feedback task flow to the page.

**See Also:** For information about editing a page and adding content, see [Section 17.5, "Adding Resource Catalog Components to Pages."](#page-470-0)

**4.** Edit the task flow instance.

**See Also:** For information about editing a task flow instance, see [Section 17.5.2, "Setting Properties on Page Components."](#page-473-0)

- **5.** In the Component Properties dialog, bring the **Parameters** tab forward and enter your user name in the required field:
	- For Message Board and Message Board Quick View task flows, enter your user name in the User Name field.
	- For the Feedback task flow, enter your user name in the Resource Id field.
	- For the Feedback Quick View task flow, enter your user name in the User Id field.
- **6.** Save your changes and exit page edit mode.

If you care to, you can send a link to this page to your connections, inviting them to leave you messages or Feedback whenever they are moved to do so. For more information, see [Section 29.7, "Sending a Link to a Page."](#page-746-0)

All users who have access to the page see the Message Board or Feedback task flows that you place there. But only the users to whom you have granted access, through Preferences, see any content in the task flows.

**See Also:** For information about setting Message Board and Feedback Preferences, see [Section 33.2, "Setting Message Board and](#page-846-0)  [Feedback Preferences."](#page-846-0)

# <span id="page-850-0"></span>**33.4 Working with Message Board and Feedback Task Flows**

This section steps you through using the features provided with Message Board and Feedback task flows. It includes the following subsections:

- [Section 33.4.1, "Working with Message Board Task Flows"](#page-850-1)
- [Section 33.4.2, "Working with Feedback Task Flows"](#page-862-0)

**See Also:** The properties available on a given task flow instance provide additional opportunities to affect the appearance and behavior of the task flow. For more information, see [Section 33.5,](#page-869-0)  ["Setting Message Board and Feedback Task Flow Properties."](#page-869-0)

## <span id="page-850-1"></span>**33.4.1 Working with Message Board Task Flows**

Message Board task flows provide a means of viewing and posting messages to your connections and attaching files and URLs to your posts. This section discusses how to post messages and attachments and how to edit, hide, show, sort, filter, and delete messages. It includes the following subsections:

- [Section 33.4.1.1, "Viewing Messages"](#page-851-0)
- [Section 33.4.1.2, "Posting Messages"](#page-852-0)
- [Section 33.4.1.3, "Editing Message Board Messages"](#page-858-0)
- [Section 33.4.1.4, "Sorting and Filtering Message Board Messages"](#page-858-1)
- [Section 33.4.1.5, "Hiding Messages in Your View of Message Board"](#page-860-0)
- [Section 33.4.1.6, "Showing Hidden Messages"](#page-861-0)
- [Section 33.4.1.7, "Deleting Message Board Messages"](#page-862-1)

#### <span id="page-851-0"></span>**33.4.1.1 Viewing Messages**

Once you and your connections have set up your own Message Boards, you can see your own and, potentially, each other's messages. This section provides information about how to view each other's messages post-set-up. It includes the following subsections:

- [Section 33.4.1.1.1, "Viewing Messages Others Have Left for You"](#page-851-1)
- [Section 33.4.1.1.2, "Viewing Messages Others Have Received"](#page-851-2)
- [Section 33.4.1.1.3, "Viewing Messages Sent to a Selected space"](#page-852-1)

**Tip:** For information about setting up your view of Message Board, see [Section 33.3, "Enabling Other Users to Post Messages and](#page-849-0)  [Feedback for You."](#page-849-0)

**33.4.1.1.1 Viewing Messages Others Have Left for You** To view Message Board messages other users have left for you, go to the personal page in the Home space that you have set up to receive Message Board messages [\(Figure 33–7](#page-851-3)).

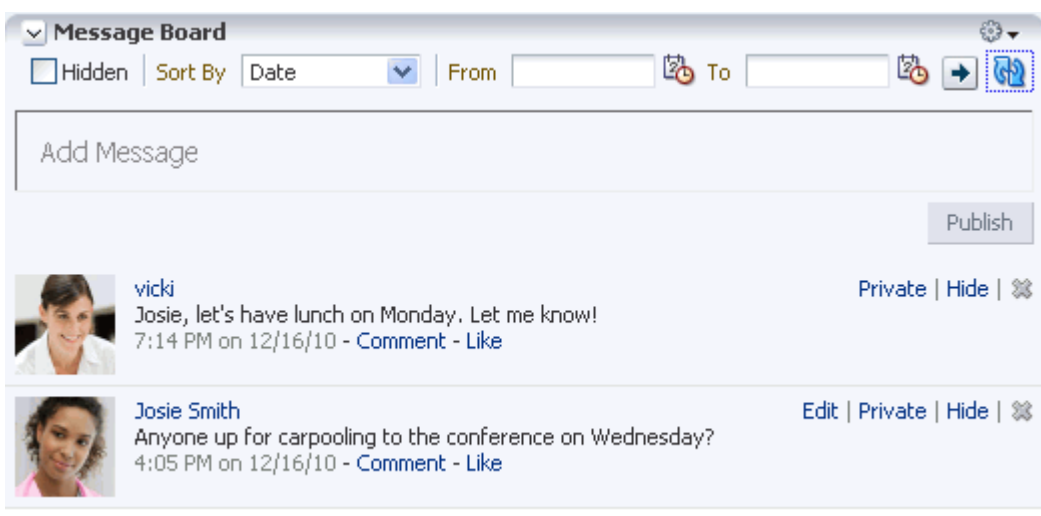

<span id="page-851-3"></span><span id="page-851-1"></span>*Figure 33–7 Message Board Task Flow*

<span id="page-851-2"></span>**33.4.1.1.2 Viewing Messages Others Have Received** To view Message Board messages other users have received (including those you have left for them), go to the page the user has made available to you in your view of the Home space. You can access this

page through the Home space Personalize Pages page. For more information, see [Section 29.3.2, "Opening Pages."](#page-734-0)

<span id="page-852-1"></span>**33.4.1.1.3 Viewing Messages Sent to a Selected space** Message Boards placed in a space provide a means of viewing and posting messages within the space context. All default Message Board task flow instances within a given space display the same content: messages left by authorized users who are members of the space. All users with access to the space can see the posted messages.

#### <span id="page-852-0"></span>**33.4.1.2 Posting Messages**

This section describes the various ways you can post messages and attachments. It includes the following subsections:

- [Section 33.4.1.2.1, "Posting a Message to all of Your Connections"](#page-852-2)
- [Section 33.4.1.2.2, "Posting a Message Scoped to a Selected space"](#page-853-0)
- [Section 33.4.1.2.3, "Posting a Private Message"](#page-854-0)
- [Section 33.4.1.2.4, "Sharing a Private Message"](#page-855-0)
- [Section 33.4.1.2.5, "Attaching a File or URL to a Message Board Message"](#page-856-0)

<span id="page-852-2"></span>**33.4.1.2.1 Posting a Message to all of Your Connections** Using the **Share** menu on the Message Board - Quick View task flow, you can select whether to post a message to all of your connections or to all of your connections who belong to a selected space.

This section describes how to share a message with all of your connections. For information about sharing a message with all of your connections in a space, see [Section 33.4.1.2.2, "Posting a Message Scoped to a Selected space."](#page-853-0)

> **See Also:** For information about Connections, see Chapter 31, ["Creating Your Social Network."](#page-784-0)

To post a Message Board message to a selected audience:

- **1.** Go to your view of the Message Board Quick View task flow.
- **2.** From the **Share something with** menu, select **Everyone** [\(Figure 33–8\)](#page-853-1).

|                     | $\vee$ Message Board - Quick View                                                                |                                                          | ⊛.                         |
|---------------------|--------------------------------------------------------------------------------------------------|----------------------------------------------------------|----------------------------|
|                     | Everyone -<br>Share something with:                                                              |                                                          |                            |
|                     | Everyone<br>What's on your mir                                                                   |                                                          |                            |
|                     |                                                                                                  | More Spaces                                              |                            |
| Attach: File   Link |                                                                                                  |                                                          | Publish                    |
|                     | vicki<br>Josie, let's have lunch on Monday. Let me know!<br>7:14 PM on 12/16/10 - Comment - Like |                                                          | Private   Hide   3%        |
|                     | Josie Smith<br>4:05 PM on 12/16/10 - Comment - Like                                              | Anyone up for carpooling to the conference on Wednesday? | Edit   Private   Hide   38 |

<span id="page-853-1"></span>*Figure 33–8 Share Option on Message Board - Quick View Task Flow*

**3.** Enter a message in the field provided, and click **Publish** [\(Figure 33–9](#page-853-3)).

<span id="page-853-3"></span>*Figure 33–9 Publish Button on a Message Board - Quick View Task Flow*

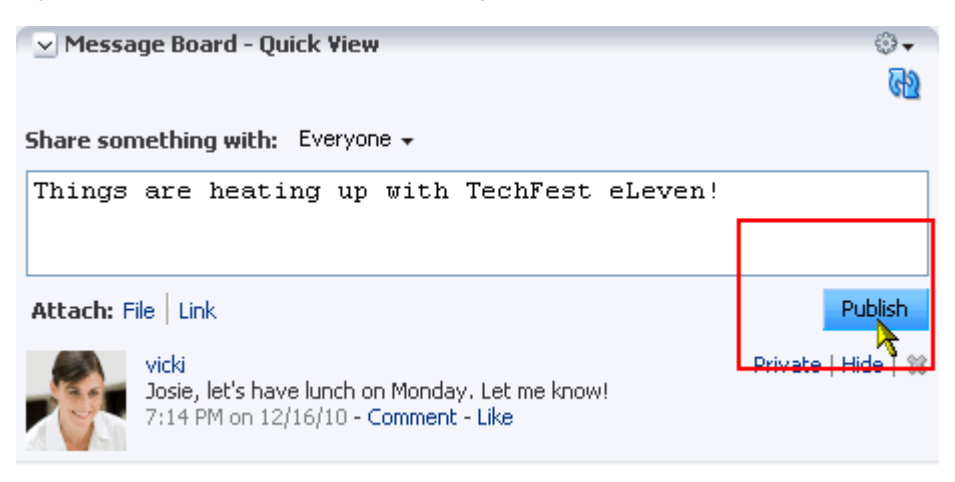

The message appears in all of your connections' views of Message Board and Activity Stream.

<span id="page-853-0"></span>**33.4.1.2.2 Posting a Message Scoped to a Selected space** The Message Board - Quick View task flow provides a means of posting a message that is pushed to the Message Boards and Activity Streams of a selected space.

To post a message scoped to a selected space:

- **1.** Go to your view of the Message Board Quick View task flow.
- **2.** From the **Share Something With** menu, select the space and go to step [5](#page-854-1); or, if the space is not listed, select **More Spaces**, and go to step [3.](#page-853-2)
- <span id="page-853-2"></span>**3.** In the resulting Select a space dialog, open the **Show spaces** menu and select to show:
	- **All—all spaces that are available to you**
- **Joined—The spaces you have joined**
- Public—The spaces that do not require a user to be logged in
- Moderated—The spaces that you moderate

If you prefer, search for the space name using the provided field.

- **4.** Select a space from the resulting list, and click **OK**.
- <span id="page-854-1"></span>**5.** Enter your message.
- **6.** Optionally, attach a file or URL.

**See Also:** For more information, see [Section 33.4.1.2.5, "Attaching a](#page-856-0)  [File or URL to a Message Board Message."](#page-856-0)

**7.** Click **Share** to post your message.

The message is posted to Message Boards and Activity Streams in the selected space.

<span id="page-854-0"></span>**33.4.1.2.3 Posting a Private Message** Provided you are authorized to do so, you can post a private message to any of your connections. When you mark a message as *private*, only you and the recipient can see the message in your views of Message Board; however, all of your connections and all of the recipient's connections can see private messages in Activity Stream, unless the application is configured to omit Message Board activity from the Activity Stream or you have configured your Activity Stream preferences to do so.

**See Also:** For more information, see Section 6.4.3.2, "Configuring [Activity Stream"](#page-107-0) and [Section 32.2, "Setting Activity Stream](#page-819-0)  [Preferences."](#page-819-0)

To post a private message:

- **1.** Go to your **My Profile** page and click **Connections** to bring it forward.
	- **Tip:** If necessary, set the **Show** menu to **All Connections**.
- **2.** Click the name of the user for whom to leave a message to open the Profile popup, and click **Add Message** ([Figure 33–10](#page-855-1)).

<span id="page-855-1"></span>*Figure 33–10 Add Message Link in Profile Popup*

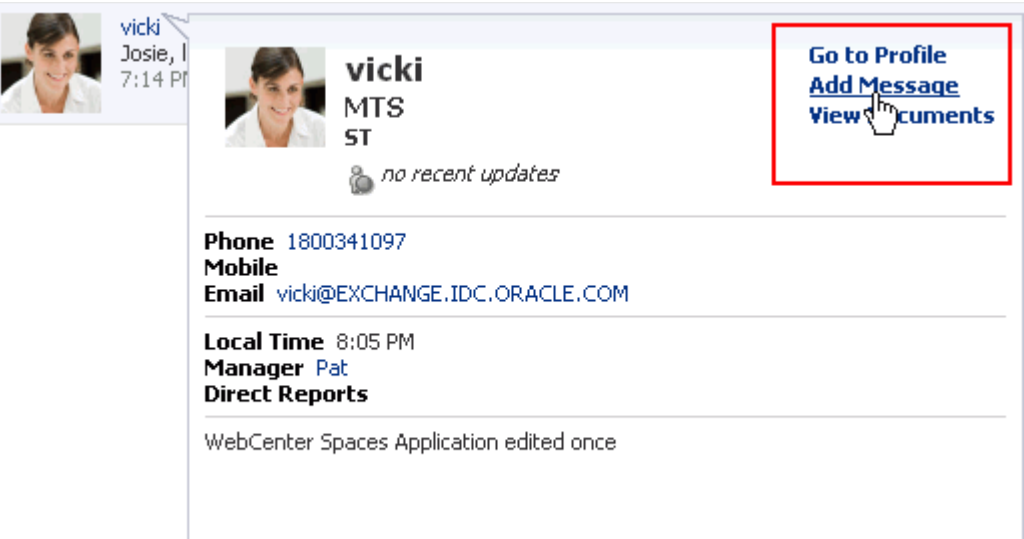

**3.** Enter your message in the Add Message dialog [\(Figure 33–11\)](#page-855-2).

<span id="page-855-2"></span>*Figure 33–11 Add Message Dialog*

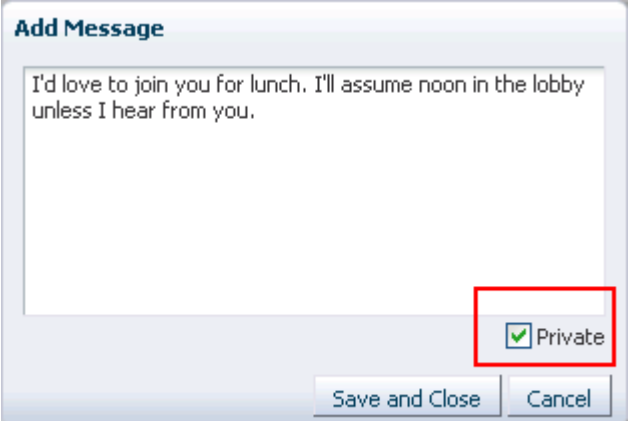

- **4.** Select the **Private** checkbox to allow only the recipient to see the message.
- **5.** Click **Save and Close** when you have finished.

The message appears in the recipient's views of Message Board and Activity Stream.

<span id="page-855-0"></span>**33.4.1.2.4 Sharing a Private Message** When you receive a private message, you can opt to share that message with all users who have access to your Message Board by marking it as *shared*. When someone sends you a message marked *private*, only you and the sender can see it in the Message Board (though all of your connections and the sender's connections can see the message in their Activity Streams, unless the Activity Stream in configured to omit Message Board activity).

**See Also:** For information about omitting services from Activity Stream at the application and personal levels, see [Section 6.4.3.2,](#page-107-0)  ["Configuring Activity Stream"](#page-107-0) and [Section 32.2, "Setting Activity](#page-819-0)  [Stream Preferences."](#page-819-0)

When you mark a private message as shared, you open it up to those permitted to see your view of the Message Board.

To mark a message as shared:

- **1.** Go to the message you want to mark as shared in your view of the Message Board task flow.
- **2.** Click the **Share** link next to the relevant message ([Figure 33–12\)](#page-856-1).

<span id="page-856-1"></span>*Figure 33–12 Share Link on a Private Message*

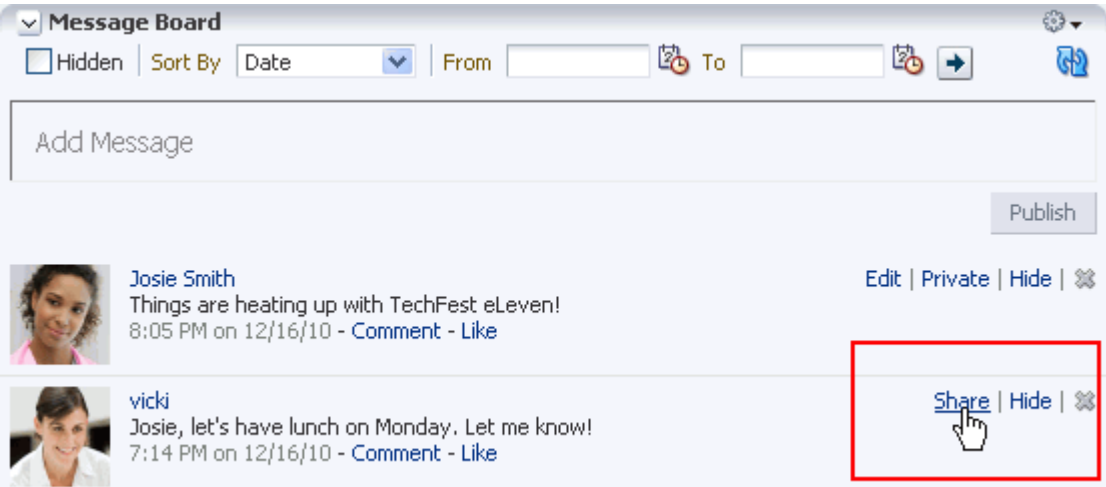

The message can be viewed by everyone who can access your Message Board.

<span id="page-856-0"></span>**33.4.1.2.5 Attaching a File or URL to a Message Board Message** Provided the task flow is configured to allow it, you can attach files and URLs to the messages you post to a Message Board - Quick View task flow in a Home space.

**Note:** Message Boards in spaces, other than the Home space, cannot be posted to any space other than the current space.

To attach a file or URL to a message:

- **1.** Go to the Home space, and enter a message in a Message Board Quick View task flow.
- **2.** Next to **Attach**, click the **File** or **Link** icon [\(Figure 33–13\)](#page-857-0).

<span id="page-857-0"></span>*Figure 33–13 Attach Options on a Message Board - Quick View Task Flow*

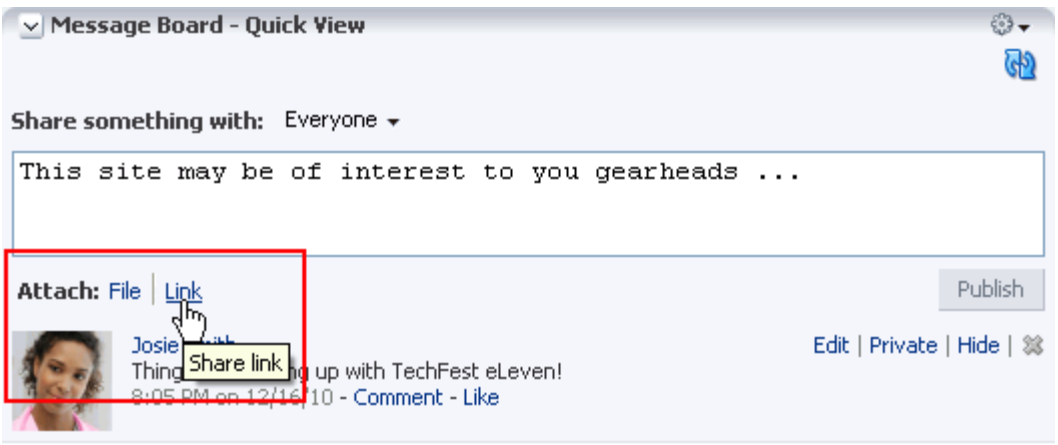

**3.** For **File**, click **Browse** to locate and select the file to share [\(Figure 33–14](#page-857-1))

<span id="page-857-1"></span>*Figure 33–14 Attach File Feature*

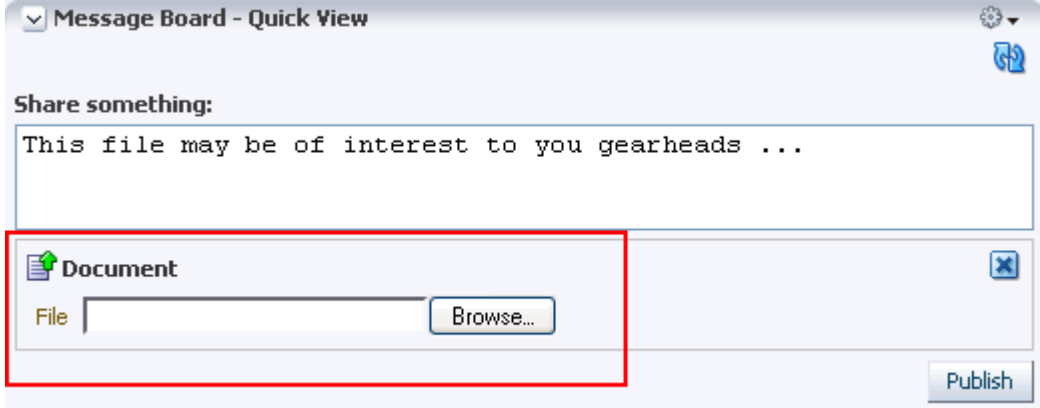

For **Link**, enter the target URL, and click **Attach** [\(Figure 33–15](#page-857-2)).

## <span id="page-857-2"></span>*Figure 33–15 Attach Link Feature*

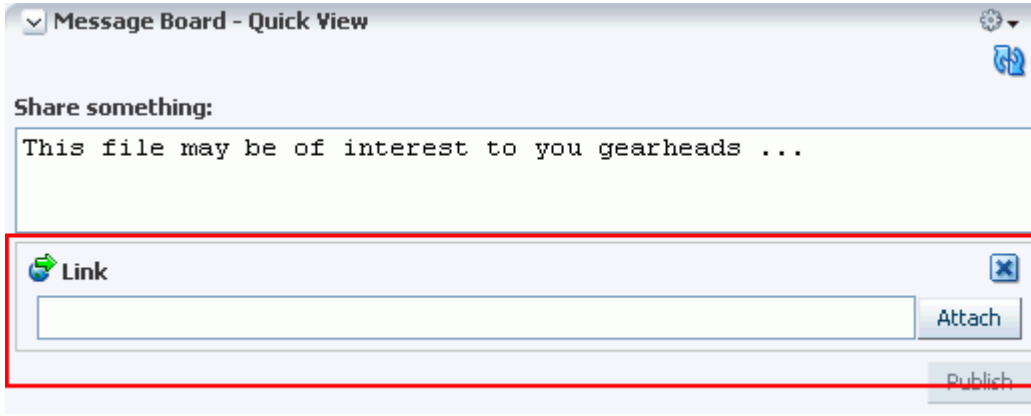

**4.** Click **Share**.

#### <span id="page-858-0"></span>**33.4.1.3 Editing Message Board Messages**

Your application administrator can configure the Message Board feature to enable users to revise the messages they leave. Provided this permission is in place, you can edit any message you post.

**See Also:** For information about configuring application-level Message Board settings, see [Section 6.4.3.5, "Configuring Message](#page-117-0)  [Board."](#page-117-0)

To edit a Message Board message:

- **1.** Go to the message you want to edit.
- **2.** Click the **Edit** link associated with the message [\(Figure 33–16](#page-858-2)).

<span id="page-858-2"></span>*Figure 33–16 Edit Link on a Message*

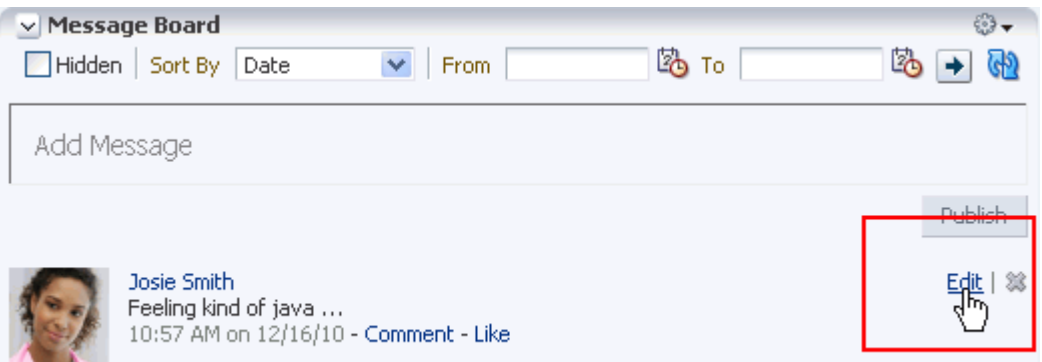

The Edit Message dialog opens with a rich text editor prepopulated with your message text [\(Figure 33–17](#page-858-3)).

<span id="page-858-3"></span>*Figure 33–17 Edit Message Dialog*

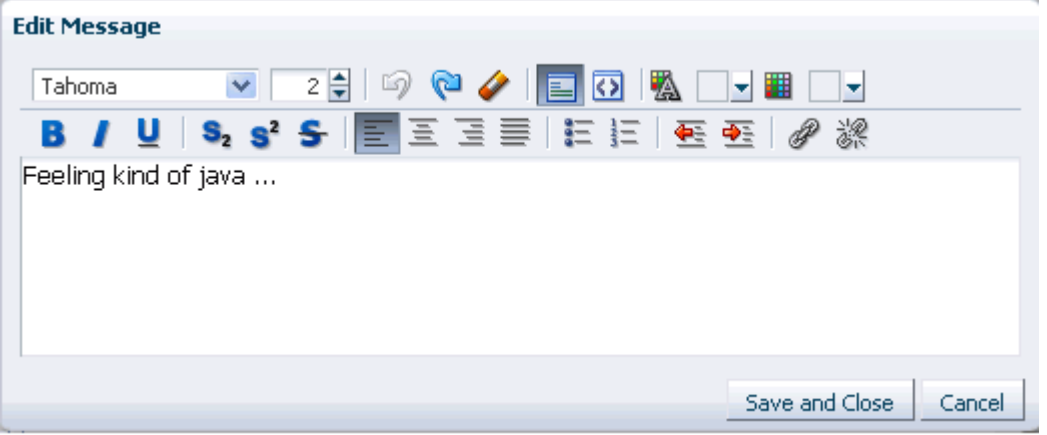

**3.** Revise your message, and click **Save**.

#### <span id="page-858-1"></span>**33.4.1.4 Sorting and Filtering Message Board Messages**

Your full view of the Message Board task flow includes sorting and filtering features for managing your view of your messages. Use the sorting feature to sort your

messages by date or by the person who left the message. Use the filtering feature to show messages posted on a particular date or within a given date range.

To sort and filter your Message Board messages:

- **1.** Go to the Message Board task flow.
- **2.** From the **Sort By** menu, select a sorting option ([Figure 33–18\)](#page-859-0):

<span id="page-859-0"></span>*Figure 33–18 Options on Sort By Menu*

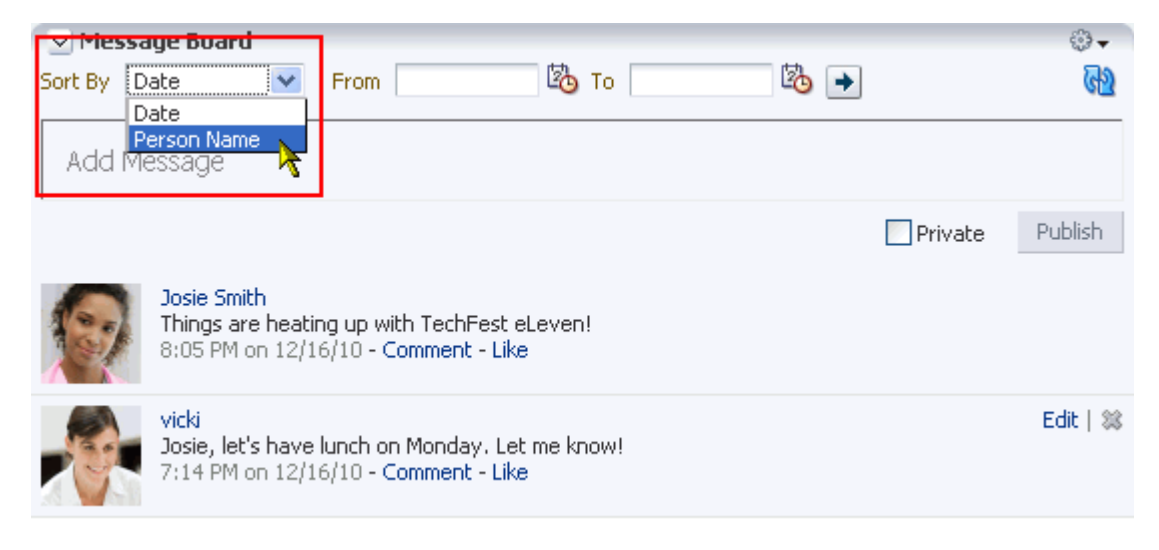

- **Date**—Sort your messages by the date they were posted, from most recent to oldest.
- **Person Name—Sort your messages by the user name of the person who** posted them, from A to Z.
- **3.** To show messages between a particular range of dates, enter the beginning and end of the range respectively in the fields after **From** and **To** ([Figure 33–19](#page-859-1)).

<span id="page-859-1"></span>*Figure 33–19 Sort By Date Range Options*

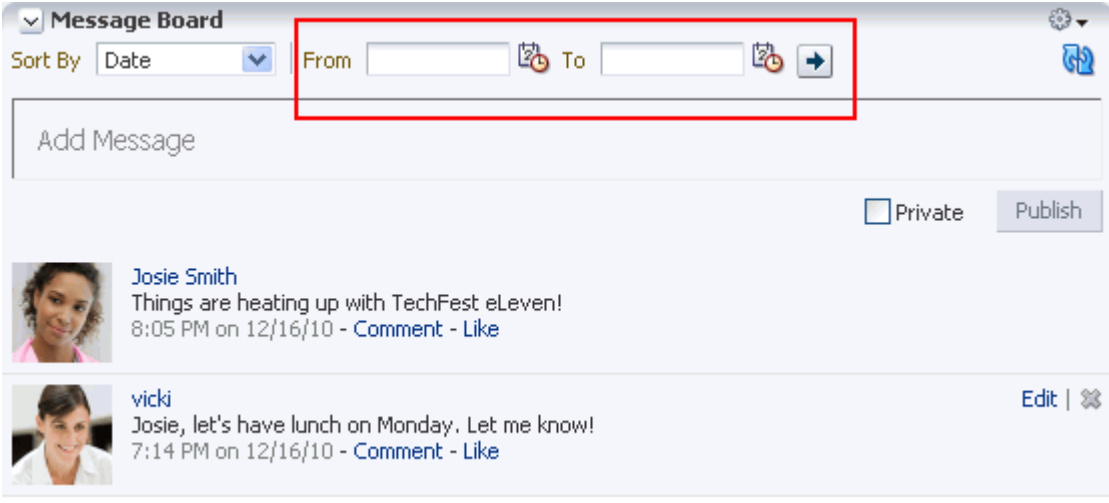

**Tip:** Instead of entering dates, you can click the **Select Date** icon next to a field to select a date from a calendar.

**Accessibility Note:** In WebCenter Portal: Spaces, you cannot use the keyboard to select a date from the calendar that pops up when you click the **Select Date** icon. Instead, manually enter the date into the field.

**4.** Click the button to the right of the fields to apply the filter.

The Message Board refreshes, showing only those messages that fit your sorting and filtering criteria.

**Tip:** To remove the date filtering criteria from your Message Board view, click the **Clear Date** icon to the right of the date range fields.

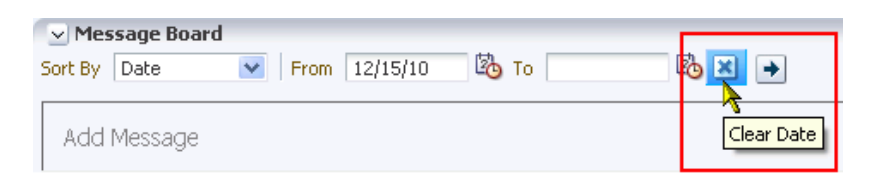

## <span id="page-860-0"></span>**33.4.1.5 Hiding Messages in Your View of Message Board**

You can hide any message you have received on your Message Board. Hiding provides a means of removing messages from your own view without actually deleting them. It is a non-permanent way to reduce the visual clutter of your Message Board view.

Users to whom you have given access to your messages can still see the messages that you have hidden.

To hide Message Board messages:

- **1.** Go to the message you want to hide in your view of the Message Board task flow.
- **2.** Click the **Hide** link next to the message you want to hide ([Figure 33–20\)](#page-860-1).

<span id="page-860-1"></span>*Figure 33–20 Hide Link on a Message*

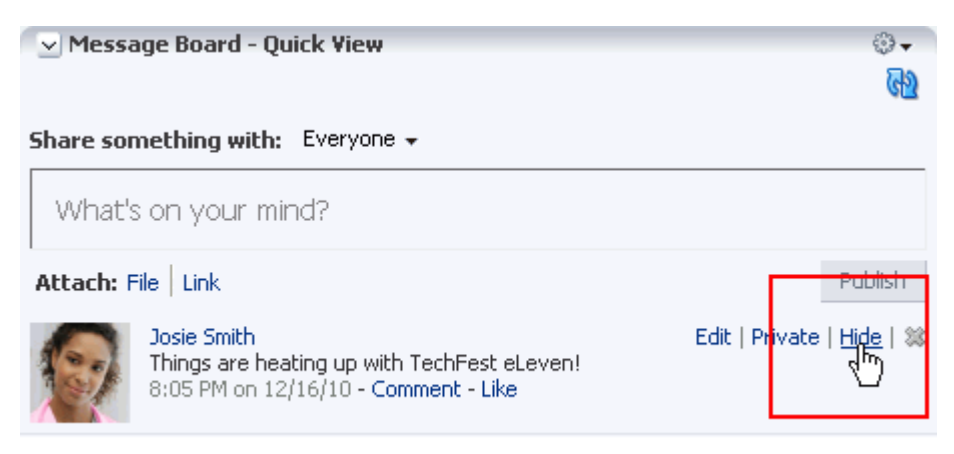

The message is hidden in your view of the Message Board. Other users you have permitted to view your Message Board can see this message when they visit your view.

## <span id="page-861-0"></span>**33.4.1.6 Showing Hidden Messages**

Use the **Hidden** checkbox on the Message Board task flow to show all of the messages you have hidden. The **Hidden** checkbox provides a means of showing all hidden messages in one operation, making it available to be unhidden or deleted.

To show hidden Message Board messages:

**1.** In your view of the Message Board task flow, select the **Hidden** checkbox to show the messages you have hidden [\(Figure 33–21](#page-861-1)).

<span id="page-861-1"></span>*Figure 33–21 Hidden Checkbox on a Message Board Task Flow*

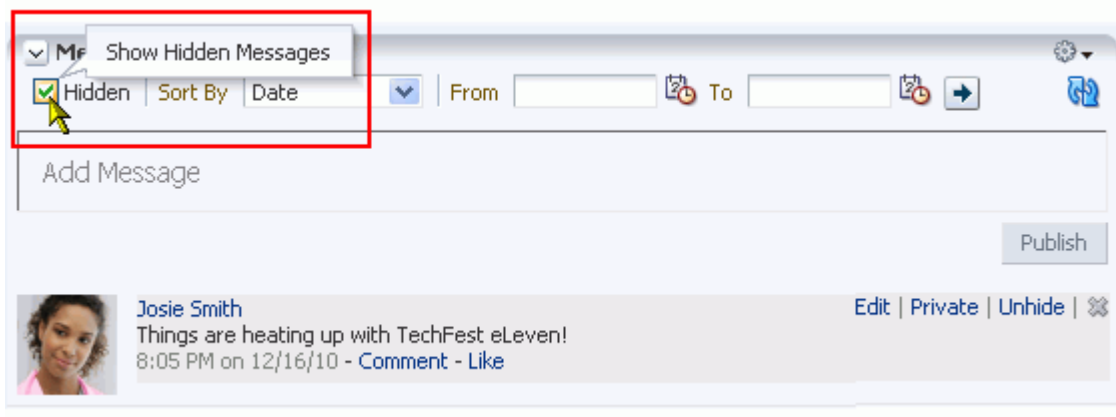

**2.** Click the **Unhide** link next to the message you want to show ([Figure 33–22\)](#page-861-2).

<span id="page-861-2"></span>*Figure 33–22 Unhide Link on a Message Board Task Flow*

| $\vee$ MF<br>K Hidden | Show Hidden Messages<br>Sort By<br>Date             | <b>From</b>                                 | 陷 то |                | ☺-<br>$\mathbb{G}$ |
|-----------------------|-----------------------------------------------------|---------------------------------------------|------|----------------|--------------------|
| Add Message           |                                                     |                                             |      |                |                    |
|                       |                                                     |                                             |      |                | <b>CILOUS</b>      |
|                       | Josie Smith<br>8:05 PM on 12/16/10 - Comment - Like | Things are heating up with TechFest eLeven! |      | Edit   Private | Unhide             |

**3.** Optionally, clear the **Hidden** checkbox to hide the messages that are still marked as hidden.

#### <span id="page-862-1"></span>**33.4.1.7 Deleting Message Board Messages**

Your application administrator can configure the Message Board to allow users to delete the messages they send. Provided this permission is in place, you can delete any message you send.

**See Also:** For information about configuring application-level Message Board settings, see [Section 6.4, "Configuring People](#page-105-0)  [Connections Defaults for the Spaces Application."](#page-105-0)

To delete a message you sent:

**1.** Go to your view of the Message Board, and click the **Delete** icon next to the message you want to delete [\(Figure 33–23](#page-862-2)).

<span id="page-862-2"></span>*Figure 33–23 Delete Icon on a Message*

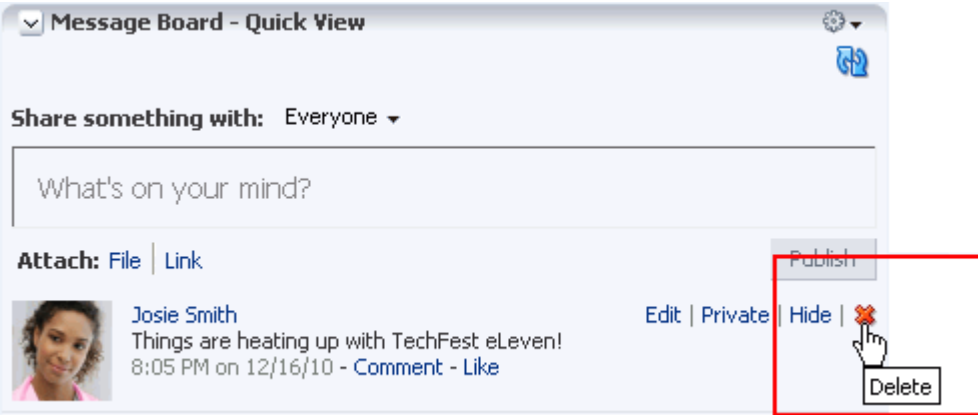

**2.** In the resulting confirmation dialog, click the **Delete** button.

## <span id="page-862-0"></span>**33.4.2 Working with Feedback Task Flows**

Feedback provides a means of viewing and posting remarks on the job performance of your connections. In your own view of the Feedback task flow, you can view the Feedback you have posted and that was posted for you. In a connection's view of the Feedback task flow, you can post Feedback for that connection and view all of the Feedback left for that connection, provided he has granted you view and post access.

**See Also:** Feedback is also posted to the Activity Stream, unless Activity Stream is configured not to show Feedback activity. For more information, see [Section 33.1.2, "What You Should Know About](#page-845-0)  [Feedback."](#page-845-0)

When you view another user's Feedback, you can view only the Feedback they have received. To view the Feedback they have sent, you must go to the recipients' views of the Feedback task flow.

**See Also:** Use Preferences settings to configure user access to your Feedback. For more information, see [Section 33.2.2, "Setting Feedback](#page-848-0)  [Preferences."](#page-848-0)

This section discusses how to view, hide, show, sort, filter, post, and delete Feedback messages. It includes the following subsections:

- [Section 33.4.2.1, "Viewing Feedback"](#page-863-0)
- [Section 33.4.2.2, "Posting Feedback"](#page-867-0)
- [Section 33.4.2.3, "Deleting Feedback"](#page-868-0)

#### <span id="page-863-0"></span>**33.4.2.1 Viewing Feedback**

This section provides information about accessing the Feedback you have posted or received and hiding and unhiding posted Feedback. It includes the following sections:

- [Section 33.4.2.1.1, "Viewing Feedback You Have Posted or Received"](#page-863-2)
- [Section 33.4.2.1.2, "Sorting and Filtering Feedback Posts"](#page-863-1)
- [Section 33.4.2.1.3, "Hiding Feedback in Your Own View"](#page-865-0)
- [Section 33.4.2.1.4, "Showing Hidden Feedback"](#page-865-1)
- [Section 33.4.2.1.5, "Marking Feedback Received as Private"](#page-866-0)

<span id="page-863-2"></span>**33.4.2.1.1 Viewing Feedback You Have Posted or Received** A **View** menu on Feedback task flows provides a means of viewing the Feedback you have posted for others and the Feedback you have received from others.

To view Feedback you have posted or received:

- **1.** Go to your view of a Feedback task flow in the Home space.
- **2.** Select an option from the **View** menu ([Figure 33–24\)](#page-863-3):
	- Given—To view the Feedback you have posted for others
	- **Received—To** view the Feedback others have left for you

<span id="page-863-3"></span>*Figure 33–24 Feedback Task Flow View Menu*

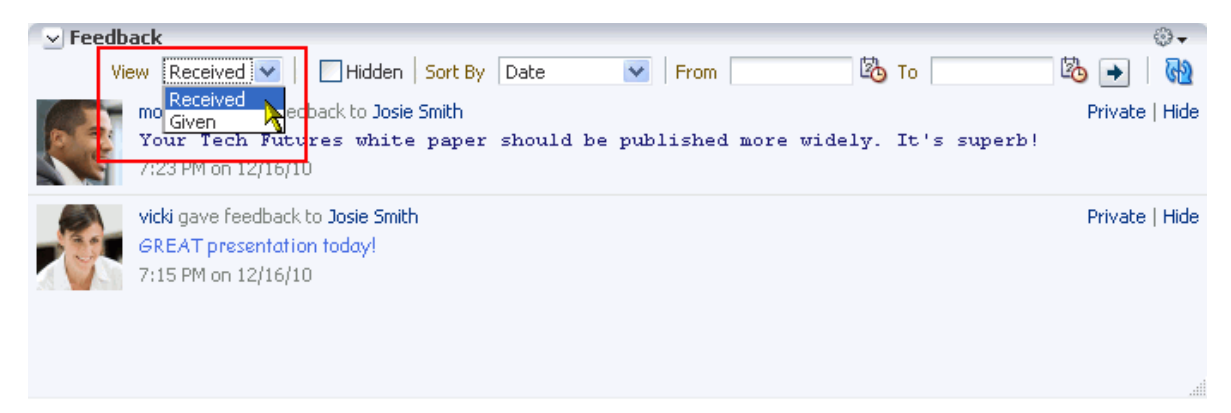

<span id="page-863-1"></span>**33.4.2.1.2 Sorting and Filtering Feedback Posts** The main Feedback task flow includes sorting and filtering features for controlling what is shown in your view. Use the sorting feature to sort your Feedback by date or by person—that is, the user name of the person who left the Feedback. Use the filtering feature to display Feedback posted on a particular date or within a given date range.

To sort and filter your Feedback:

- **1.** Go to your view of the main Feedback task flow.
- **2.** Select an option from the **Sort By** menu [\(Figure 33–25](#page-864-0)):
| $\triangledown$ Feedback<br>Received $\vee$<br>Hidden<br>View                                  | Sort By | Date                | <b>From</b>                            | ₿ то                 | ⊕⊷<br>Lo.          |
|------------------------------------------------------------------------------------------------|---------|---------------------|----------------------------------------|----------------------|--------------------|
| monty coi gave feedback to Josie 5mith<br>Your Tech Futures white paper<br>7:23 PM on 12/16/10 |         | Date<br>Person Name | should be polished more<br>Person Name | widely. It's superb! | Private   Hide     |
| vicki gave feedback to Josie Smith<br>GREAT presentation today!<br>7:15 PM on 12/16/10         |         |                     |                                        |                      | Private   Hide<br> |

*Figure 33–25 Sort By Menu on Feedback Task Flow*

- **Date—To sort Feedback posts from the most recent to the oldest.**
- **Person Name—To sort Feedback posts by the name of the user who left it for** you (**View** is set to **Received**) or by the name of the user you left it for (**View** is set to **Given**).
- **3.** To specify a date range, enter a start date in the field that follows **From** and enter an end date in the field that follows **To** [\(Figure 33–26](#page-864-0)).

<span id="page-864-0"></span>*Figure 33–26 Sort By Date Range Fields on Feedback Task Flow*

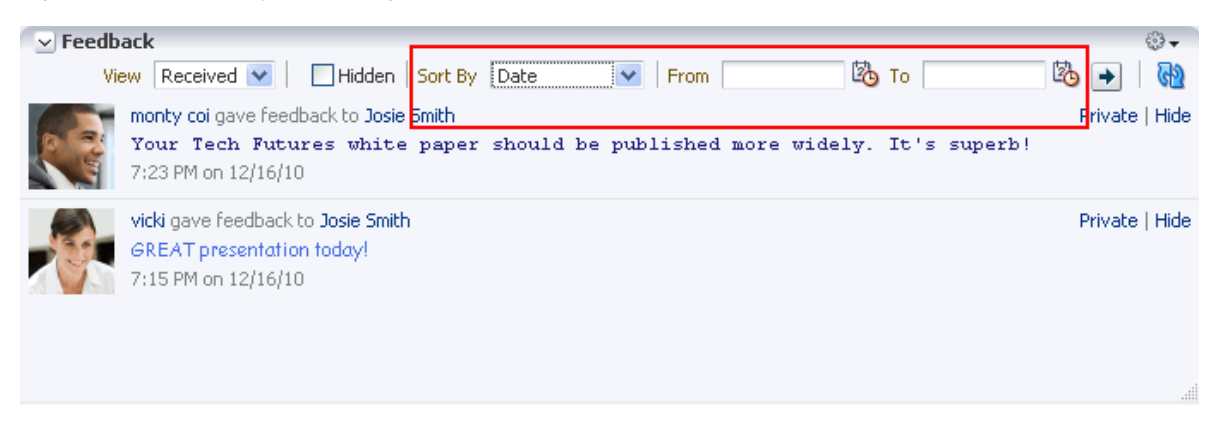

**Tip:** You must enter both a start and end date, even when you want to view Feedback posts from a given day. In such a case, enter the same date in both fields.

Instead of entering dates, you can click the **Select Date** icon next to a field to select a date from a calendar.

**Accessibility Note:** In WebCenter Portal: Spaces, you cannot use the keyboard to select a date from the calendar that pops up when you click the **Select Date** icon. Instead, manually enter the date into the field.

**4.** Click the **Search Feedback** icon.

All of the Feedback posts (either received or given) that fall within the specified date range appear in the Feedback task flow.

**Tip:** To remove the date filtering criteria from your Feedback view, click the **Clear Date** icon.

**33.4.2.1.3 Hiding Feedback in Your Own View** You can hide any Feedback in your own view of the Feedback task flow. Hiding provides a means of removing Feedback posts from your own view without actually deleting them. Users to whom you have given access to your Feedback can still see the posts you have hidden.

**See Also:** For information about undoing this action, see [Section 33.4.2.1.4, "Showing Hidden Feedback."](#page-865-0)

To hide Feedback in your own view:

- **1.** Go to your view of the main Feedback task flow.
- **2.** Click the **Hide** link next to the Feedback message you want to hide [\(Figure 33–27](#page-865-1)).

<span id="page-865-1"></span>*Figure 33–27 Hide Link on a Feedback Message*

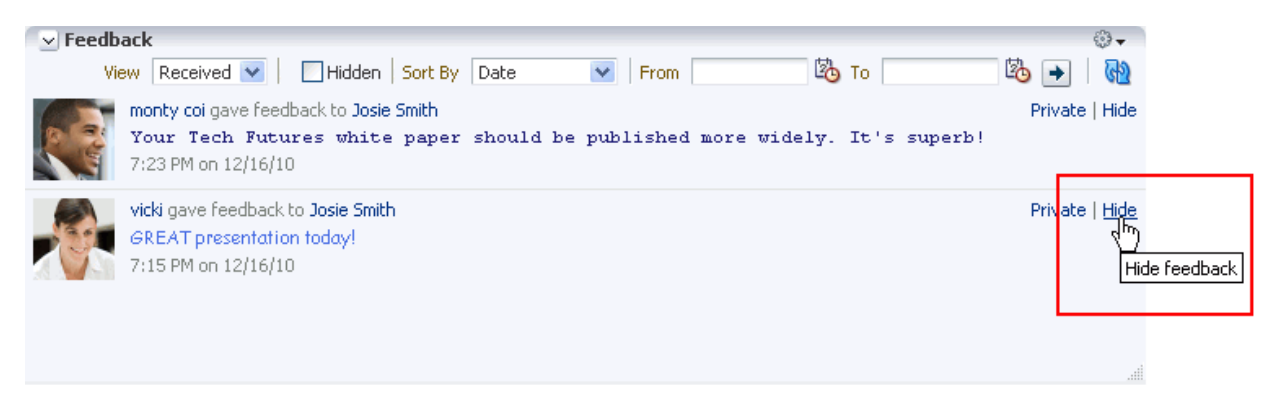

<span id="page-865-0"></span>**33.4.2.1.4 Showing Hidden Feedback** Use the **Hidden** checkbox on the Feedback task flow to show all the Feedback you have hidden. The **Hidden** checkbox provides a means of showing all hidden Feedback in one operation, making it available to be unhidden or deleted.

To show hidden Feedback posts:

- **1.** Go to your view of the Feedback task flow.
- **2.** Select the **Hidden** checkbox ([Figure 33–28\)](#page-866-0).

<span id="page-866-0"></span>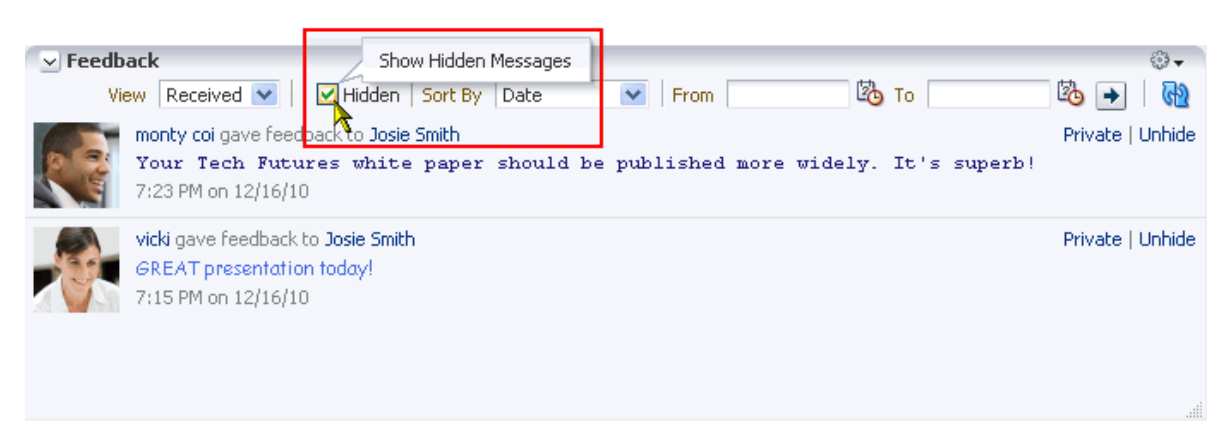

*Figure 33–28 Hidden Checkbox on a Feedback Task Flow*

- **3.** All the Feedback posts you have hidden are shown.
- **4.** Click the **Unhide** link to the right of the Feedback you want to show [\(Figure 33–29](#page-866-1)).

<span id="page-866-1"></span>*Figure 33–29 Unhide Link on a Feedback Task Flow*

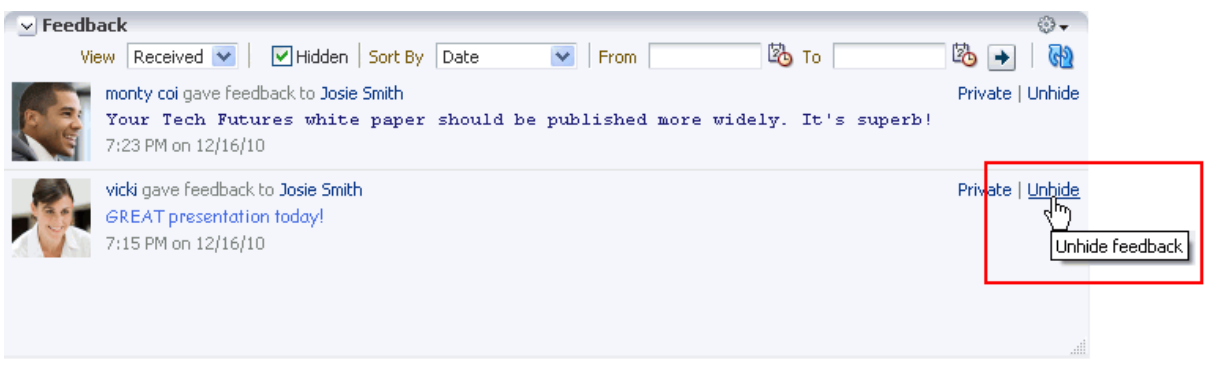

**5.** To remove hidden Feedback posts from your view, clear the **Hidden** checkbox.

**33.4.2.1.5 Marking Feedback Received as Private** When you view Feedback you have received, you typically have the option of clicking a **Private** link to shield the Feedback from other viewers [\(Figure 33–30](#page-866-2)).

<span id="page-866-2"></span>*Figure 33–30 Private Link on a Feedback Message*

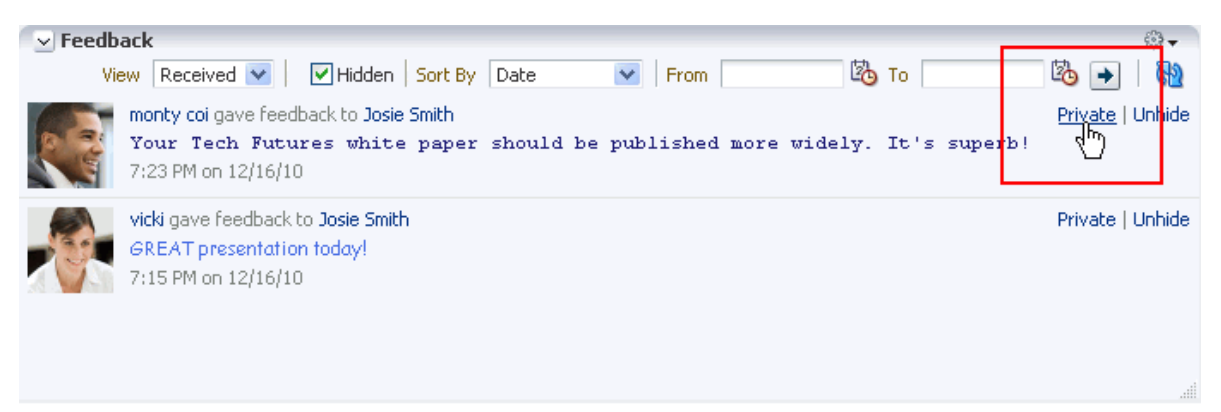

It is possible to set a property on the task flow that suppresses the **Private** link (for more information, see [Section 33.5, "Setting Message Board and Feedback Task Flow](#page-869-0)  [Properties"\)](#page-869-0). Also, unless Activity Stream is configured at the application level or the personal level (through Preferences) to omit Feedback activity, your connections and the poster's connections can see even private Feedback in their Activity Streams.

**See Also:** For more information, see Section 6.4.3.2, "Configuring [Activity Stream"](#page-107-0) and [Section 32.2, "Setting Activity Stream](#page-819-0)  [Preferences."](#page-819-0)

#### **33.4.2.2 Posting Feedback**

Use Feedback to pass along remarks to your connections about their efforts and results. Keep in mind that a wider audience than just your connections may see your Feedback message.

To post a Feedback message:

**1.** Go to the page the user has set up to receive Feedback.

**See Also:** For more information, see Section 33.3, "Enabling Other [Users to Post Messages and Feedback for You."](#page-849-0)

**2.** Click **Add Feedback** ([Figure 33–31](#page-867-0)).

<span id="page-867-0"></span>*Figure 33–31 Add Feedback Button on a Feedback Task Flow*

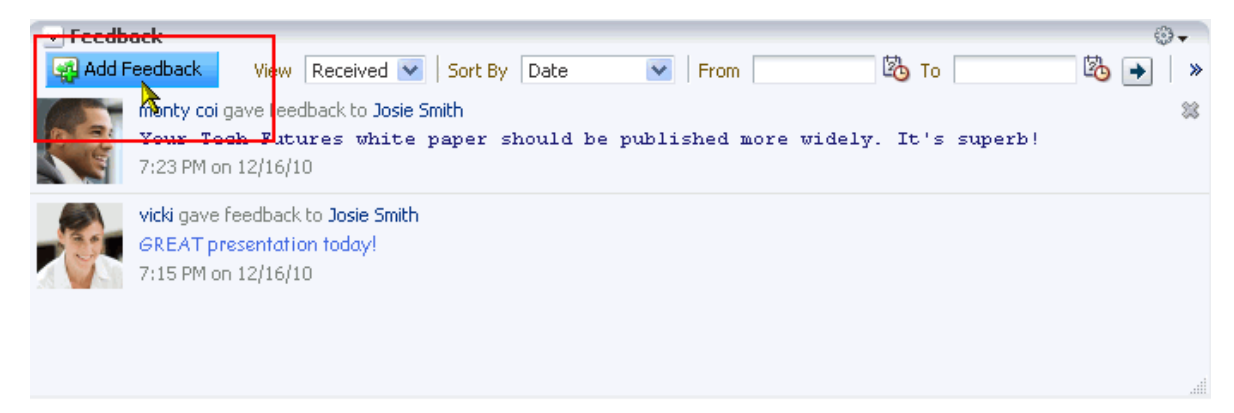

**3.** In the resulting Add Feedback dialog, enter your Feedback in the text area [\(Figure 33–32](#page-868-0)).

> **Tip:** The Add Feedback dialog provides an integrated rich text editor that enables you to add styles, links, and other HTML encoding to your Feedback.

<span id="page-868-0"></span>*Figure 33–32 Add Feedback Dialog with Rich Text Editor*

| <b>Add Feedback</b>                                                                              |                |        |
|--------------------------------------------------------------------------------------------------|----------------|--------|
| ▁ <sub>▘</sub> ░▏▎ <del></del> ◎ ◇ ▏ <mark>░▏</mark> ີेेेे ▒▕▒▕░▏▒▏░▏▒▏░<br>$\checkmark$<br>Font |                |        |
| <b>B / U   S, s' &amp;   E E E H   E   E   E   E   6 2 %</b>                                     |                |        |
|                                                                                                  |                |        |
|                                                                                                  |                |        |
|                                                                                                  |                |        |
|                                                                                                  |                |        |
|                                                                                                  |                |        |
|                                                                                                  | Save and Close | Cancel |

**4.** When you finish entering text, click **Add**.

Once you click **Add**, your Feedback appears in the selected user's view of the Feedback task flow.

#### **33.4.2.3 Deleting Feedback**

You can delete Feedback you have posted to other users, provided your WebCenter Portal: Spaces administrator has enabled you to do so.

If Activity Stream is configured to show Feedback activity, deleted Feedback posts nonetheless continue to show in the Activity Stream of the recipient and all of your connections.

**See Also:** for information about administrator-level Feedback settings, see [Section 6.4, "Configuring People Connections Defaults for](#page-105-0)  [the Spaces Application."](#page-105-0) For information about configuring your personal Activity Stream Preferences, see [Section 32.2, "Setting](#page-819-0)  [Activity Stream Preferences."](#page-819-0)

To delete Feedback you have posted:

- **1.** Go to your view of the Feedback task flow.
- **2.** From the **View** menu, select **Given**.
- **3.** Click the **Delete** icon next to the post you want to delete [\(Figure 33–33](#page-869-1)).

<span id="page-869-1"></span>*Figure 33–33 Delete Icon on a Feedback Message*

| $\triangledown$ Feedback | <b>あ</b> то<br>Add Feedback<br>Lo.<br>$\vee$ From<br>$Received \nightharpoonup$<br>Sort By Date<br>View 1                                    | ⊕,<br>≫    |
|--------------------------|----------------------------------------------------------------------------------------------------|------------|
|                          | monty coi gave feedback to Josie Smith<br>Your Tech Futures white paper should be published more widely. It's superb!<br>7:23 PM on 12/16/10 | Delete     |
|                          | vicki gave feedback to Josie Smith<br>GREAT presentation today!<br>7:15 PM on 12/16/10                                                       | <b>ALL</b> |

**4.** Click **Delete** in the resulting confirmation dialog.

The Feedback is deleted from your view and from the view of the user for whom you left it.

# <span id="page-869-0"></span>**33.5 Setting Message Board and Feedback Task Flow Properties**

Both Message Board and Feedback task flows have associated properties, which users with sufficient privileges can access through the Component Properties dialog in Composer ([Figure 33–34\)](#page-869-2).

<span id="page-869-2"></span>*Figure 33–34 Component Properties Dialog for a Feedback Task Flow*

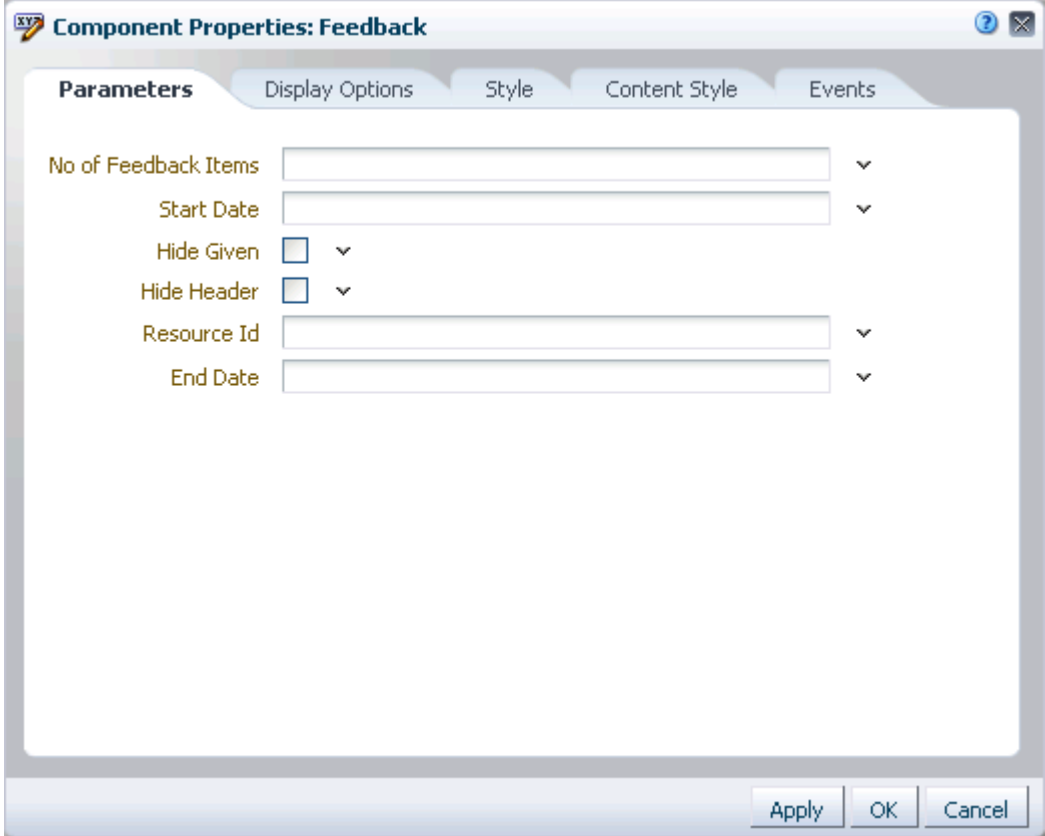

**See Also:** For information about accessing the Component Properties dialog, see [Section 17.5.2.3, "Setting Component](#page-478-0)  [Properties."](#page-478-0)

The following sections provide information about properties of Message Board and Feedback task flows and describe the properties on the Parameters tab:

- Section 33.5.1, "What You Should Know About Message Board and Feedback Task [Flow Properties"](#page-870-0)
- [Section 33.5.2, "Message Board and Feedback Task Flow Parameters"](#page-870-1)
- Section 33.5.3, "Using Parameters to Configure Message Board and Feedback Task [Flow Instances"](#page-873-0)

### <span id="page-870-0"></span>**33.5.1 What You Should Know About Message Board and Feedback Task Flow Properties**

When you set property values on a Message Board or Feedback task flow, you are affecting only the task flow instance on which the value is set. Other instances of the same task flow are not affected by such changes.

The properties on the **Parameters** tab of the Component Properties dialog can affect the default task flow content. For descriptions of the parameters on this tab, see [Section 30.6.2, "Profile Task Flow Parameters."](#page-772-0) For some task flows, parameters on this tab facilitate the wiring of the task flow to page parameters and page definition variables. For more information, see [Chapter 19, "Wiring Pages, Task Flows, Portlets,](#page-546-0)  [and UI Components."](#page-546-0)

Changes to the properties on the **Display Options**, **Style**, and **Content Style** tabs affect the appearance and behavior of the task flow for all users. These properties are common to all task flows. For more information, see [Section 17.5.2, "Setting Properties](#page-473-0)  [on Page Components."](#page-473-0)

The content of the **Events** tab depends on the events supported by the task flow. For more information, see [Section 17.5.2.8, "Working with Component Contextual Events."](#page-496-0)

All properties on the **Parameters** and **Display Options** tabs provide access to an Expression Language (EL) editor, which you can use to select or specify a variable value instead of a constant value. Click the **Edit** icon next to a property field to open the editor. For more information about using the editor and for descriptions of common EL expressions, see [Appendix B, "Expression Language Expressions."](#page-1766-0)

**Note:** Wherever you enter EL on the generic Display Options tab in the Component Properties dialog, the entry is automatically validated. If the EL is invalid, an error appears and the value is neither applied nor saved. Generic Display Options are those cataloged in [Table 17–1](#page-485-0).

EL validation is not performed on non-generic display options.

#### <span id="page-870-1"></span>**33.5.2 Message Board and Feedback Task Flow Parameters**

[Table 33–4](#page-871-0) describes the parameters that are unique to Message Board and Feedback task flows.

<span id="page-871-1"></span>

| Parameter            | <b>Description</b>                                                                                                    |  |  |
|----------------------|----------------------------------------------------------------------------------------------------|--|--|
| Display Message Size | The number of characters to show for each Feedback message                                                                                                    |  |  |
|                      | Messages exceeding the specified value are truncated.                                                                                                    |  |  |
|                      | This parameter is associated with the Feedback – Quick View task flow.                                                                                                    |  |  |
| End Date             | The ending date for a date range within which to show messages and<br>posts                                                                                                    |  |  |
|                      | Use the format YYYY/MM/DD. Use this parameter with Start Date.                                                                                                    |  |  |
|                      | This parameter is associated with the following task flows:                                                                                                    |  |  |
|                      | Feedback                                                                                                    |  |  |
|                      | Feedback - Quick View                                                                                                    |  |  |
|                      | Message Board                                                                                                    |  |  |
| Group Space          | Specifies the space for which to show messages                                                                                                    |  |  |
|                      | Enter the space <i>internal name</i> . The space internal name is the name<br>specified by the <b>space URL</b> on the <b>General</b> page of a space's<br>administration settings. The space <i>display name</i> is specified by <b>Display</b><br>Name, and is the name that appears in the banner at the top of a space. |  |  |
|                      | This parameter is associated with the following task flows:                                                                                                    |  |  |
|                      | Message Board                                                                                                    |  |  |
|                      | Message Board - Quick View                                                                                                    |  |  |
| Hide Actions         | Specifies whether to show or hide the actions normally associated with<br>a Feedback or Message Board entry, such as Private, Edit, Hide, and<br>Delete                                                                                                    |  |  |
|                      | Select the checkbox to hide actions associated with a Feedback or<br>Message Board entry (#{true}).                                                                                                    |  |  |
|                      | Clear the checkbox to show such actions $(\# \{ \text{false} \})$ . When no<br>value is entered, this is the default.                                                                                                    |  |  |
|                      | This parameter is associated with the following task flows:                                                                                                    |  |  |
|                      | Feedback – Quick View                                                                                                    |  |  |
|                      | Message Board - Quick View                                                                                                    |  |  |
| Hide Footer          | Specifies whether to hide the task flow footer                                                                                                    |  |  |
|                      | Select the checkbox to hide the task flow footer $(\# \text{true})$ .                                                                                                    |  |  |
|                      | Clear the checkbox to show the task flow footer $(\text{\#} \{\text{false}\})$ .                                                                                                    |  |  |
|                      | This parameter turns the More link on $(\text{\#} \{\texttt{false}\})$ or off $(\text{\#} \{\texttt{true}\})$ .<br>Note that it does not affect the <b>Previous</b> and <b>Next</b> links that may also<br>display toward the bottom of the task flow.                                                                      |  |  |
|                      | This parameter is associated with the following task flows:                                                                                                    |  |  |
|                      | Feedback - Quick View                                                                                                    |  |  |
|                      | Message Board - Quick View                                                                                                    |  |  |

<span id="page-871-0"></span>*Table 33–4 Message Board and Feedback Task Flow Parameters*

| <b>Parameter</b>     | <b>Description</b>                                                                                                    |  |  |
|----------------------|----------------------------------------------------------------------------------------------------|--|--|
| Hide Given           | Specifies whether to enable or disable the display of Feedback left for<br>others                                                                                                    |  |  |
|                      | Select the checkbox to disable the display of Feedback left for<br>others in a given task flow instance (#{true}).                                                                                                    |  |  |
|                      | Clear the checkbox to allow the display of Feedback left for others<br>in a given task flow instance (#{false}).                                                                                                    |  |  |
|                      | Selecting Hide Given hides the View menu so that only Feedback<br>received is shown.                                                                                                    |  |  |
|                      | This parameter is associated with the following task flows:                                                                                                    |  |  |
|                      | Feedback                                                                                                    |  |  |
|                      | Feedback - Quick View                                                                                                    |  |  |
| Hide Header          | Specifies whether to show or hide the task flow header                                                                                                    |  |  |
|                      | Select the checkbox to hide the task flow header (#{true}).                                                                                                    |  |  |
|                      | Clear the checkbox to show the task flow header $(\# \{ \text{false} \})$ .                                                                                                    |  |  |
|                      | This parameter is associated with the following task flows:                                                                                                    |  |  |
|                      | Feedback                                                                                                    |  |  |
|                      | Feedback - Quick View                                                                                                    |  |  |
|                      | Message Board                                                                                                    |  |  |
|                      | Message Board - Quick View                                                                                                    |  |  |
| Hide Publisher       | Specifies whether to show or hide the message entry field and the<br>upload file and URL controls (the Publisher)                                                                                                    |  |  |
|                      | Select the checkbox to disable the display of the message entry field<br>in a given task flow instance (#{true}).                                                                                                    |  |  |
|                      | Clear the checkbox to allow the display of the message entry field<br>in a given task flow instance (#{false}).                                                                                                    |  |  |
|                      | This parameter is associated with the following task flows:                                                                                                    |  |  |
|                      | Message Board                                                                                                    |  |  |
|                      | Message Board - Quick View                                                                                                    |  |  |
| No of Feedback items | The number of Feedback items to show in the task flow                                                                                                    |  |  |
|                      | For example, enter 5 to specify that a maximum of five items can<br>appear in the task flow. In quick view, a <b>More</b> link appears at the<br>bottom of the task flow when there are more items than the specified<br>number of items. Users click More to open the main view of the task<br>flow where all items are accessible. In main view, Previous and Next<br>links are shown. Users click these to page through entries. |  |  |
|                      | This parameter is associated with the following task flows:                                                                                                    |  |  |
|                      | Feedback                                                                                                    |  |  |
|                      | Feedback - Quick View                                                                                                    |  |  |

*Table 33–4 (Cont.) Message Board and Feedback Task Flow Parameters*

<span id="page-873-1"></span>

| Parameter      | <b>Description</b>                                                                                                    |
|----------------|----------------------------------------------------------------------------------------------------|
| No of Messages | The number of messages to show in the task flow                                                                                                    |
|                | For example, enter 5 to specify that a maximum of five items can<br>appear in the task flow. In quick view, a <b>More</b> link appears at the<br>bottom of the task flow when there are more items than the specified<br>number of items. Users click <b>More</b> to open the main view of the task<br>flow where all items are accessible. In main view, <b>Previous</b> and <b>Next</b><br>links are shown. Users click these to page through entries. |
|                | This parameter is associated with the following task flows:                                                                                                    |
|                | Message Board                                                                                                    |
|                | Message Board - Quick View                                                                                                    |
| Resource Id    | The ID of the user to show in the task flow                                                                                                    |
|                | This value is set automatically, #{securityContext.userName},<br>which returns the name of the current user.                                                                                                    |
|                | <b>Note:</b> For information about this and other EL expressions, see<br>Appendix B, "Expression Language Expressions."                                                                                                    |
|                | This parameter is associated with the Feedback task flow.                                                                                                    |
| Start Date     | The starting date for a date range within which to show messages and<br>posts                                                                                                    |
|                | Use the format YYYY/MM/DD. Use this parameter with End Date.                                                                                                    |
|                | This parameter is associated with the following task flows:                                                                                                    |
|                | Feedback                                                                                                    |
|                | Feedback - Quick View                                                                                                    |
|                | Message Board                                                                                                    |
| User Id        | The ID of the user to show in the task flow                                                                                                    |
|                | This value is set automatically, #{securityContext.userName},<br>which returns the name of the current user.                                                                                                    |
|                | <b>Note:</b> For information about this and other EL expressions, see<br>Appendix B, "Expression Language Expressions."                                                                                                    |
|                | This parameter is associated with the Feedback - Quick View task flow.                                                                                                    |
| User Name      | The ID of the user to show in the task flow                                                                                                    |
|                | This value is set automatically, #{securityContext.userName},<br>which returns the name of the current user.                                                                                                    |
|                | <b>Note:</b> For information about this and other EL expressions, see<br>Appendix B, "Expression Language Expressions."                                                                                                    |
|                | This parameter is associated with the following task flows:                                                                                                    |
|                | Message Board                                                                                                    |
|                | Message Board - Quick View                                                                                                    |

*Table 33–4 (Cont.) Message Board and Feedback Task Flow Parameters*

## <span id="page-873-0"></span>**33.5.3 Using Parameters to Configure Message Board and Feedback Task Flow Instances**

The properties associated with Message Board and Feedback task flows make it possible to control such things as the number of messages to show, the maximum length of Feedback posts, the presence or absence of a message input field, and so on.

Setting task flow properties affects every users' view of the task flow instance.

This section provides examples of how to use task flow parameters to achieve these results. It includes the following subsections:

- [Section 33.5.3.1, "Hiding Action Links and Icons on a Task Flow Instance"](#page-874-0)
- [Section 33.5.3.2, "Limiting the Number of Messages and Feedback Posts Shown"](#page-874-1)
- Section 33.5.3.3, "Limiting the Length of Posts in a Feedback Quick View Task [Flow"](#page-875-0)
- [Section 33.5.3.4, "Preventing Users from Adding Messages to a Message Board"](#page-875-1)
- [Section 33.5.3.5, "Hiding the Feedback You Have Left for Others"](#page-876-0)
- [Section 33.5.3.6, "Scoping the Display of Messages to a Named Space"](#page-876-1)
- [Section 33.5.3.7, "Specifying the Date Range of Shown Messages and Feedback"](#page-876-2)

#### <span id="page-874-0"></span>**33.5.3.1 Hiding Action Links and Icons on a Task Flow Instance**

Users with page edit privileges can set the Hide Actions parameter on a Message Board - Quick View or Feedback - Quick View task flow to hide the actions normally associated with each posted message. Such actions include the **Edit**, **Hide**, and **Private** links and the **Delete** icon ([Figure 33–35\)](#page-874-2).

#### <span id="page-874-2"></span>*Figure 33–35 Actions on a Feedback Message*

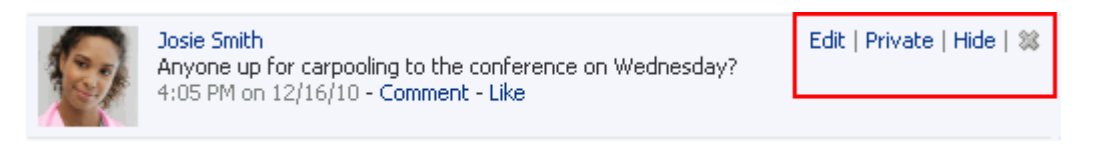

To hide actions on a Message Board - Quick View or Feedback - Quick View task flow instance:

- **1.** Edit the task flow instance's properties as described in [Section 17.5.2, "Setting](#page-473-0)  [Properties on Page Components."](#page-473-0)
- **2.** In the Component Properties dialog, click the **Parameters** tab to bring it forward.
- **3.** Select the **Hide Actions** checkbox.

**Note:** To show hidden actions, clear this checkbox.

- **4.** When you finish revising component properties, click **OK**.
- **5.** Save your changes, and exit page edit mode.

#### <span id="page-874-1"></span>**33.5.3.2 Limiting the Number of Messages and Feedback Posts Shown**

Parameters on all Message Board and Feedback task flow types enable you to specify how many messages or Feedback posts to show in a given task flow instance. When the number of messages or posts exceeds the value that you provide:

- **Previous** and **Next** icons appear on the full task flow views, enabling users to page through all messages and posts.
- A **More** link appears on task flow quick views. Users click this to launch a dynamically-generated page that shows all messages or posts.

For Message Board and Message Board - Quick View task flows, use the No of Messages parameter. For Feedback and Feedback - Quick View task flows, use the No of Feedback Items parameter.

To limit the number of messages and Feedback posts shown in a given task flow instance:

- **1.** Edit the task flow instance's properties as described in [Section 17.5.2, "Setting](#page-473-0)  [Properties on Page Components."](#page-473-0)
- **2.** In the Component Properties dialog, click the **Parameters** tab to bring it forward.
- **3.** Enter the number of messages or Feedback posts you want to allow in the task flow instance:
	- For Message Board and Message Board Quick View task flows, enter a number for the parameter No of Messages.
	- For Feedback and Feedback Quick View task flows, enter a number for the parameter No of Feedback Items.
- **4.** When you finish revising component properties, click **OK**.
- **5.** Save your changes, and exit page edit mode.

#### <span id="page-875-0"></span>**33.5.3.3 Limiting the Length of Posts in a Feedback - Quick View Task Flow**

Use the Display Message Size parameter on a Feedback - Quick View task flow instance to limit the number of characters that can be entered for a given post. Posts that exceed the limit are truncated.

To limit the number of characters allowed for a post to a Feedback - Quick View task flow:

- **1.** Edit the task flow instance's properties as described in [Section 17.5.2, "Setting](#page-473-0)  [Properties on Page Components."](#page-473-0)
- **2.** In the Component Properties dialog, click the **Parameters** tab to bring it forward.
- **3.** For the Display Message Size parameter, enter the number of characters to allow for a given post.
- **4.** When you finish revising component properties, click **OK**.
- **5.** Save your changes, and exit page edit mode.

#### <span id="page-875-1"></span>**33.5.3.4 Preventing Users from Adding Messages to a Message Board**

You can use the Hide Publisher parameter to hide the message input field and its associated icons in a Message Board or Message Board - Quick View task flow instance. This is useful when you want a Message Board to be a window onto current messages without also being a point of input.

To prevent users from adding messages to a Message Board task flow instance:

- **1.** Edit the task flow instance's properties as described in [Section 17.5.2, "Setting](#page-473-0)  [Properties on Page Components."](#page-473-0)
- **2.** In the Component Properties dialog, click the **Parameters** tab to bring it forward.
- **3.** Select the Hide Publisher checkbox to hide the message input field and its associated **Share document** and **Share link** icons.
- **4.** When you finish revising component properties, click **OK**.
- **5.** Save your changes, and exit page edit mode.

#### <span id="page-876-0"></span>**33.5.3.5 Hiding the Feedback You Have Left for Others**

You can use the Hide Given parameter to prevent the display of the Feedback you have left for others in both types of Feedback task flows. Selecting Hide Given hides the **View** menu, so that only Feedback received is shown.

To hide the Feedback you have left for others:

- **1.** Edit the task flow instance's properties as described in Section 17.5.2, "Setting [Properties on Page Components."](#page-473-0)
- **2.** In the Component Properties dialog, click the **Parameters** tab to bring it forward.
- **3.** Select the Hide Given checkbox to hide the Feedback you have left for others by hiding the **View** menu.
- **4.** When you finish revising component properties, click **OK**.
- **5.** Save your changes, and exit page edit mode.

#### <span id="page-876-1"></span>**33.5.3.6 Scoping the Display of Messages to a Named Space**

Both types of Message Board task flows provide the Group Space parameter for specifying the space for which to display messages. For example, imagine that, from the Home space, you want to see the messages people are entering in the *Standards* space. You can place either type of Message Board task flow on a page in the Home space, and configure it to show the messages entered in the *Standards* space.

To scope the display of messages to a named space:

- **1.** Edit the task flow instance's properties as described in [Section 17.5.2, "Setting](#page-473-0)  [Properties on Page Components."](#page-473-0)
- **2.** In the Component Properties dialog, click the **Parameters** tab to bring it forward.
- **3.** In the Group Space field, enter the internal name of the space of interest.

**Tip:** The space *internal* name is the name specified by the **space URL** on the **General** page of a space's administration settings. The space *display name* is specified by **Display Name**, and is the name that appears in the banner at the top of a space.

- **4.** When you finish revising component properties, click **OK**.
- **5.** Save your changes, and exit page edit mode.

#### <span id="page-876-2"></span>**33.5.3.7 Specifying the Date Range of Shown Messages and Feedback**

You can use the Start Date and End Date parameters on the Message Board, Feedback, and Feedback - Quick View task flows to limit the display of messages and Feedback posts to those entered between the two specified dates.

For both parameters, use the date format YYYY-MM-DD, for example 2010-01-02.

To limit the display of messages and Feedback posts to those entered within a specified date range:

- **1.** Edit the task flow instance's properties as described in [Section 17.5.2, "Setting](#page-473-0)  [Properties on Page Components."](#page-473-0)
- **2.** In the Component Properties dialog, click the **Parameters** tab to bring it forward.
- **3.** In the Start Date field, enter the date after which to show messages and posts.
- **4.** In the End Date field, enter the date before which to show messages and posts.
- **5.** When you finish revising component properties, click **OK**.
- **6.** Save your changes, and exit page edit mode.

# <sup>34</sup>**Liking, Commenting On, and Sharing Objects**

Opportunities are available throughout your portal to express a favorable judgment on an application object, through *liking*, and associate a comment with an application object, through *commenting*. Opportunities to share application objects, files, and URLs are also readily available.

This chapter provides information about liking, commenting, and sharing in WebCenter Portal: Spaces. It includes the following sections:

- [Section 34.1, "Liking and Unliking Application Objects"](#page-878-0)
- [Section 34.2, "Commenting on Application Objects"](#page-880-0)
- [Section 34.3, "Sharing Files, URLs, and Streamed Items with Other Users"](#page-881-0)

#### **Audience**

This chapter is intended for users assigned an application role that includes, minimally, the permission People Connections: Update People Connections Data. Users who plan to edit task flow properties must be assigned a role that also includes the permission Edit Pages. In a space (other than the Home space), users must be assigned a role that includes the permission Edit Page Access and Structure.

# <span id="page-878-0"></span>**34.1 Liking and Unliking Application Objects**

Liking is an accumulative rating system that enables you to see at a glance which objects are liked and who likes those objects. A counter keeps track of the number of users who like the object and a link is available for viewing the users who like it. In a group of objects, you can determine the most favored by its number of likes [\(Figure 34–1](#page-879-0)).

#### <span id="page-879-0"></span>*Figure 34–1 Like Link on a Streamed Item*

#### Share something with: Everyone  $\star$

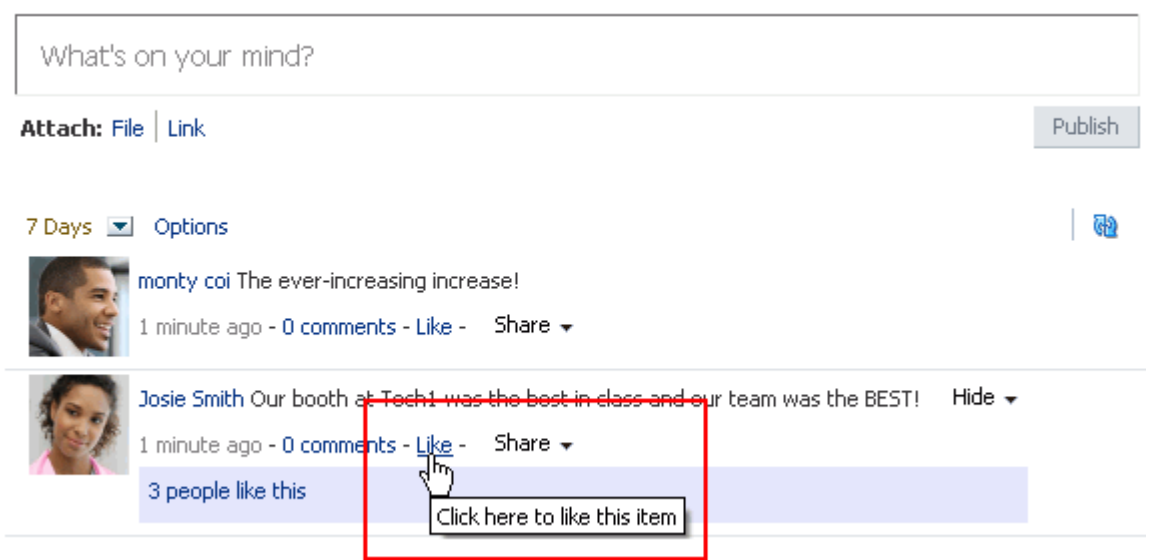

You can like streamed items that include objects. For example, you can like "Jack has updated doc.xml," but you cannot like "Jack and Jill are now connected."

You can express liking for the following types of application objects:

- Message Board messages (for more information, see Section 33.1.1, "What You [Should Know About Message Board"\)](#page-842-0)
- Activity Stream items (for more information, see Section 32.1, "What You Should [Know About Activity Stream"\)](#page-812-0)

**Tip:** Whether you or any user can like an Activity Stream or Message Board object depends on whether the administrator has enabled liking for these features. For more information, see [Section 6.4.3,](#page-107-1)  ["Configuring the People Connections Service for Spaces."](#page-107-1)

Documents (for more information, see [Section 41.29, "Liking and Unliking a File"\)](#page-1103-0) To like something, click the **Like** link or icon (a star) ([Figure 34–2\)](#page-879-1).

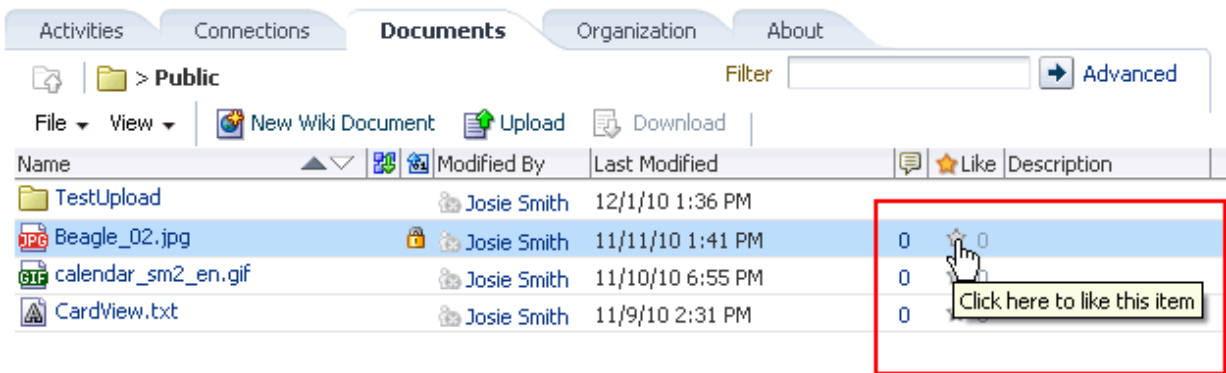

#### <span id="page-879-1"></span>*Figure 34–2 Like Icon on a Document*

To see who likes the document, click the number to the right of the star (X-REF TO IMAGE).

To remove your favorable rating (that is, *unlike* the object), click **Unlike** or click the **Like** icon again [\(Figure 34–3](#page-880-1)).

#### <span id="page-880-1"></span>*Figure 34–3 Unlike Link on a Streamed Item*

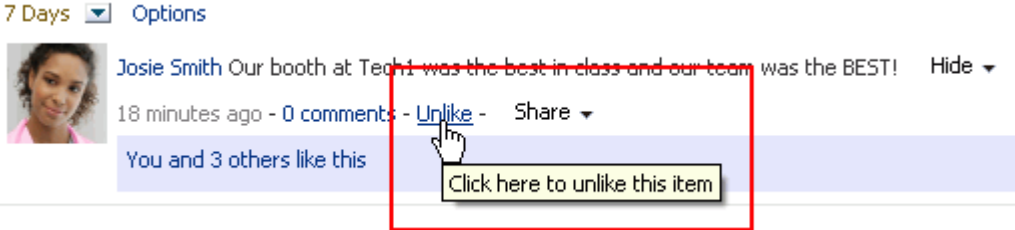

# <span id="page-880-0"></span>**34.2 Commenting on Application Objects**

Commenting provides a means of adding your thoughts, opinions, and questions directly to a given application object.

You can comment on the following types of application objects:

- Message Board messages (for more information, see Section 33.1.1, "What You [Should Know About Message Board"\)](#page-842-0)
- Activity Stream items (for more information, see Section 32.1, "What You Should [Know About Activity Stream"\)](#page-812-0)

**Tip:** You can comment on streamed items that include objects. For example, you can comment on "Jack has updated doc.xml," but you cannot comment on "Jack and Jill are now connected."

Documents and other types of files (for more information, see Section 41.5.2, ["Menus and Actions in the Document Viewer Preview Pane or Window"](#page-1053-0))

> **Tip:** When you comment on a file through the Activity Stream, the comment appears with the file in the Document Library as well as in the Activity Stream.

> **Note:** Public users viewing a public document cannot comment on the document.

- Wikis (for more information, see [Chapter 47, "Working with Wiki Documents"\)](#page-1204-0)
- Blogs (for more information, see [Chapter 48, "Working with Blogs"](#page-1222-0))

To comment on an object:

**1.** Click an object's associated **Comment** link [\(Figure 34–4\)](#page-881-1).

<span id="page-881-1"></span>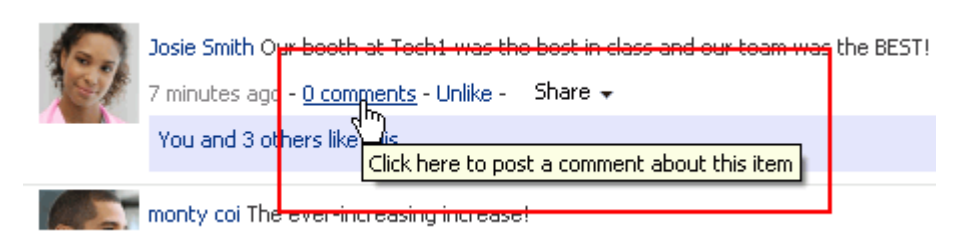

*Figure 34–4 Comment Link on a Streamed Item*

**2.** Fill in the resulting field ([Figure 34–5](#page-881-2))

<span id="page-881-2"></span>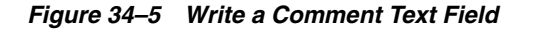

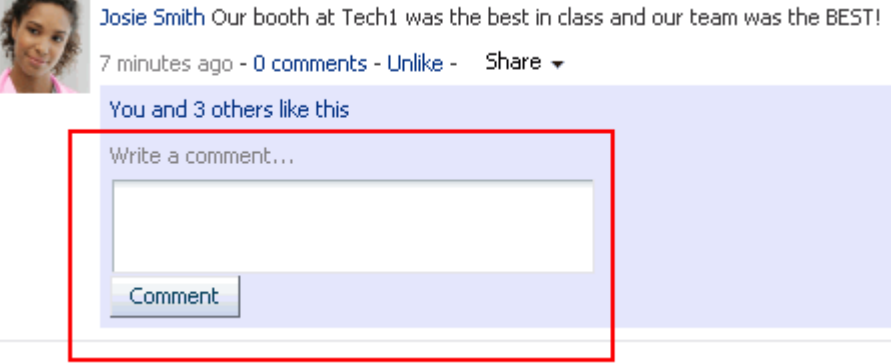

**3.** Click the **Comment** button to save the comment.

To delete the comment, click its associated **Delete** icon ([Figure 34–6\)](#page-881-3).

<span id="page-881-3"></span>*Figure 34–6 Delete Icon on a Comment*

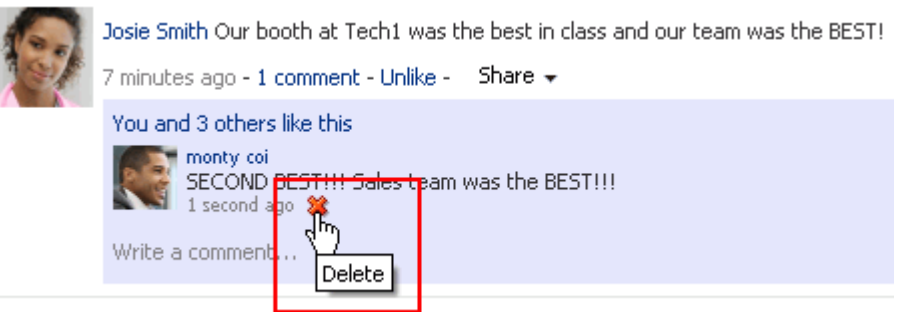

# <span id="page-881-0"></span>**34.3 Sharing Files, URLs, and Streamed Items with Other Users**

This section provides an overview of the different types of sharing that are available through WebCenter Portal: Spaces, and steps you through each type. It includes the following subsections:

- [Section 34.3.1, "What You Should Know About Sharing"](#page-882-0)
- [Section 34.3.2, "Sharing Streamed Items with a Wider Audience"](#page-882-1)
- [Section 34.3.3, "Sharing Items, Files, and URLs Through the Publisher Task Flow"](#page-886-0)

### <span id="page-882-0"></span>**34.3.1 What You Should Know About Sharing**

Sharing provides a means of on-the-spot distribution of items, files, and URLs of particular interest to a selected audience. Sharing is available in a few different forms:

- Share an item you receive in your Activity Stream by posting it to your connections' Activity Streams (for more information, see [Section 34.3.2.1,](#page-882-2)  ["Reposting Streamed Items"](#page-882-2)).
- Share an item you receive in your Activity Stream through email (for more information, see [Section 34.3.2.2, "Emailing Streamed Items"\)](#page-885-0).
- Share an item, file, or URL through the Publisher task flow (for more information, see [Section 34.3.3, "Sharing Items, Files, and URLs Through the Publisher Task](#page-886-0)  [Flow"\)](#page-886-0).

To share an item directly from your Activity Stream, the item must contain an object. For example, you can share "Jack has updated doc.xml," but you cannot share "Jack and Jill are now connected." Less obvious, you can share anything you post through the Publisher task flow because the post itself is an object.

### <span id="page-882-1"></span>**34.3.2 Sharing Streamed Items with a Wider Audience**

You can share items that appear in your view of the Activity Stream with a wider audience. For example, when your view of the Activity Stream reports that one of your connections updated a document of great interest to all of your connections, you can share that streamed item with all of your connections.

You can do so by posting the streamed item to all of your connections' Activity Streams or to the Activity Streams of connections who belong to a named space. You can also share streamed items through email, enabling you to share it with users to whom you are not connected or to make use of mail distribution lists.

**Note:** To share an item directly from your Activity Stream, the item must contain an object. For more information, see [Section 34.3.1,](#page-882-0)  ["What You Should Know About Sharing."](#page-882-0)

This section includes the following subsections:

- [Section 34.3.2.1, "Reposting Streamed Items"](#page-882-2)
- [Section 34.3.2.2, "Emailing Streamed Items"](#page-885-0)

#### <span id="page-882-2"></span>**34.3.2.1 Reposting Streamed Items**

Use the **Share** menu's **This activity** option to share a streamed item with your connections through their view of the Activity Stream.

To repost a streamed item to your connections' Activity Streams:

**1.** Go to the item you want to share, and from the **Share** menu select **This activity** [\(Figure 34–7](#page-883-0))

<span id="page-883-0"></span>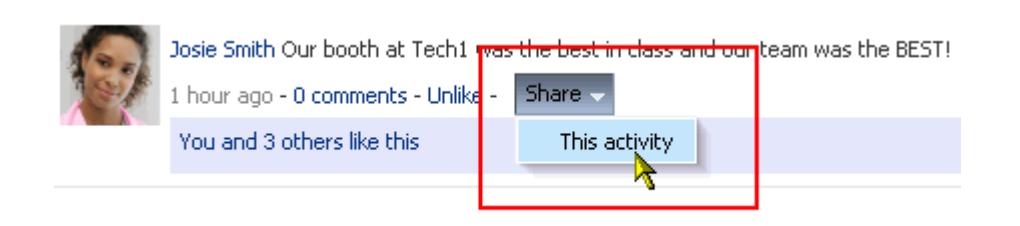

- **2.** In the resulting Share dialog:
	- Select **Everyone** to share the item with all of your connections [\(Figure 34–8](#page-883-1)).

<span id="page-883-1"></span>*Figure 34–8 Everyone Option on Share Something With Menu*

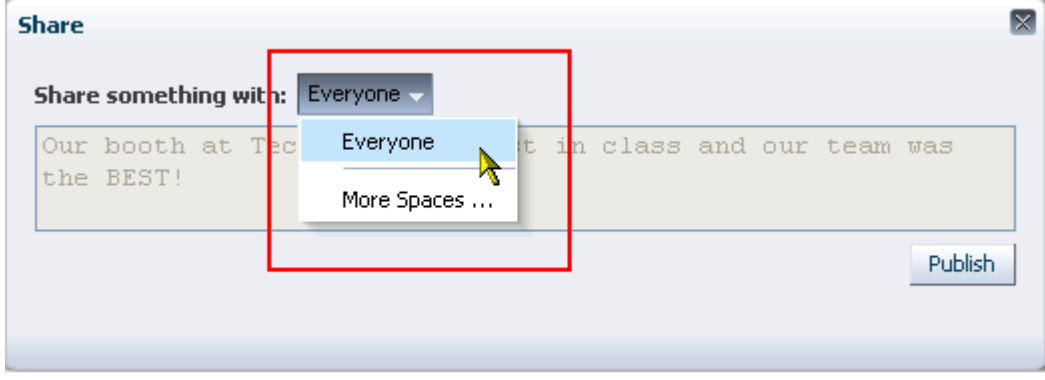

*Figure 34–7 This Activity Option on the Share Menu*

■ Select a space, or select **More spaces** to share the item with those of your connections who have access to the selected space.

Selecting **More spaces** opens the Select a space dialog, from which you can choose a space [\(Figure 34–9\)](#page-884-0).

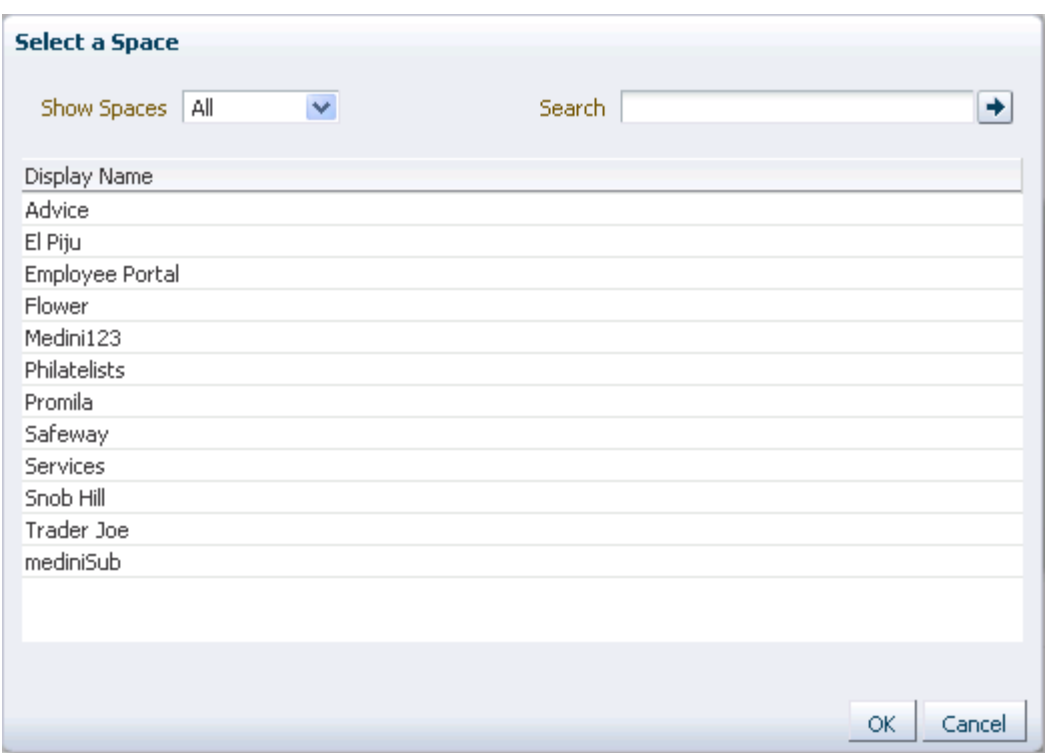

<span id="page-884-0"></span>*Figure 34–9 Select a space Dialog*

From the **Show spaces** menu:

- **–** Select **All** to show all of the spaces to which you have access.
- **–** Select **Joined** to show all of the spaces you have explicitly joined.
- **–** Select **Moderated** to show all of the spaces for which you are a moderator.
- **–** Select **Public** to show all public spaces.

Alternatively, enter the name of a space in the **Search** field and execute the search. Results appear in the dialog.

Highlight a space, and click **OK**.

Optionally, in the Share dialog, enter a message to accompany the link [\(Figure 34–10](#page-885-1)).

<span id="page-885-1"></span>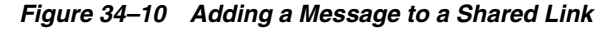

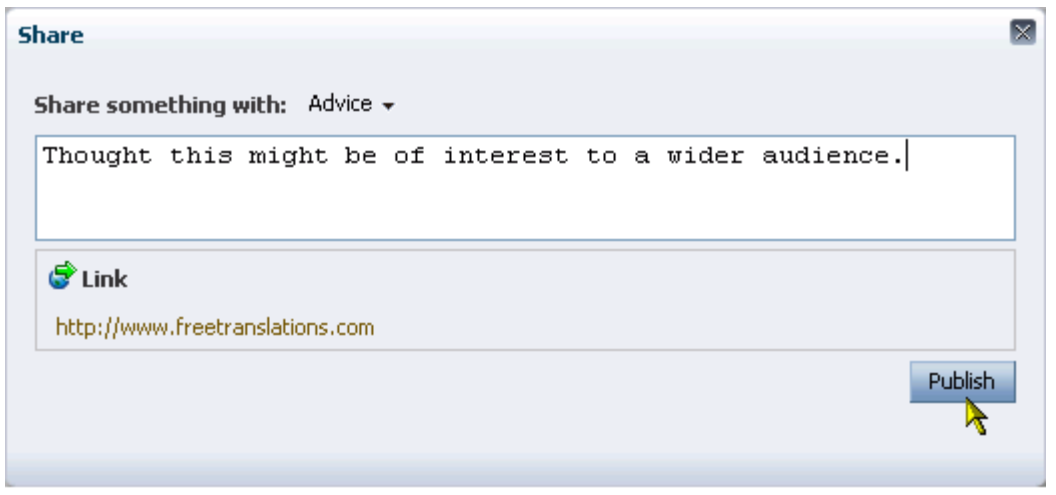

**Note:** When you share a message, rather than a file or a link, you cannot enter another message to accompany it.

■ Click **OK**.

The item is posted to the Activity Streams of the selected recipients.

#### <span id="page-885-0"></span>**34.3.2.2 Emailing Streamed Items**

Use the **Share** menu's **Send Mail** option to share a streamed item through email. The Send Mail option is available on streamed items that include objects, such as a document. It is otherwise not available.

To share a streamed item through email:

**1.** Go to the item you want to share, and from the **Share** menu select **Send Mail** [\(Figure 34–11\)](#page-885-2)

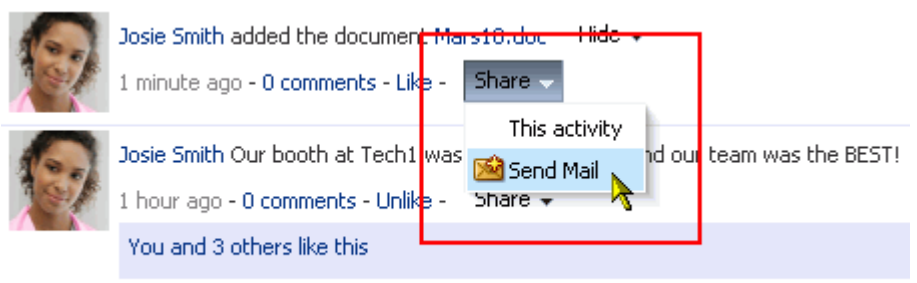

<span id="page-885-2"></span>*Figure 34–11 Send Mail Option on the Share Menu*

A mail message opens, prepopulated with a link to the selected item.

**2.** Address, write, and send the message as you would any other email.

## <span id="page-886-0"></span>**34.3.3 Sharing Items, Files, and URLs Through the Publisher Task Flow**

The Publisher task flow provides a means of publishing messages, files, and URLs to the Activity Streams of all of your connections or to those connections who have access to a specified space. Publisher also has an associated property, Is Update Status, that enables users to publish a message as their Profile status message.

This section steps you through Publisher features and provides information about its associated properties. It includes the following subsections:

- [Section 34.3.3.1, "What You Should Know About the Publisher Task Flow"](#page-886-1)
- [Section 34.3.3.2, "Selecting the Recipients of a Published Message"](#page-887-0)
- [Section 34.3.3.3, "Sharing Files Through the Publisher Task Flow"](#page-889-0)
- [Section 34.3.3.4, "Sharing Links Through the Publisher Task Flow"](#page-890-0)
- [Section 34.3.3.5, "Setting Publisher Task Flow Properties"](#page-891-0)

**See Also:** For information about Activity Stream, see Chapter 32, ["Tracking Your Connections' Activities."](#page-812-1) For information about Profiles, see [Chapter 30, "Managing Your Profile."](#page-752-0) For information about properties associated with the Publisher task flow, see [Section 34.3.3.5, "Setting Publisher Task Flow Properties."](#page-891-0)

### <span id="page-886-1"></span>**34.3.3.1 What You Should Know About the Publisher Task Flow**

The Publisher task flow is very similar in operation to Message Board task flows (see [Chapter 33, "Posting and Managing Messages and Feedback"\)](#page-842-1). It differs in a few ways:

- You can use it to send out messages, but not to receive them. It provides no feature for viewing messages.
- It is specifically made to work in conjunction with Activity Stream, where the messages you enter are published.
- It has its own distinct set of properties (see Section 34.3.3.5, "Setting Publisher Task [Flow Properties"\)](#page-891-0).
- It is not controlled by configuration settings at the application level nor through your own personal Preferences. You specify who sees your published messages through a control on the task flow itself. You can also exercise some control over the message destination through task flow properties. For example, the Publisher task flow has an associated property, Is Update Status, that enables users to publish a message as their Profile status message.

**See Also:** For information about Profile, see Chapter 30, "Managing [Your Profile."](#page-752-0)

There is one Publisher task flow [\(Figure 34–12](#page-887-1)).

<span id="page-887-1"></span>*Figure 34–12 Publisher Task Flow*

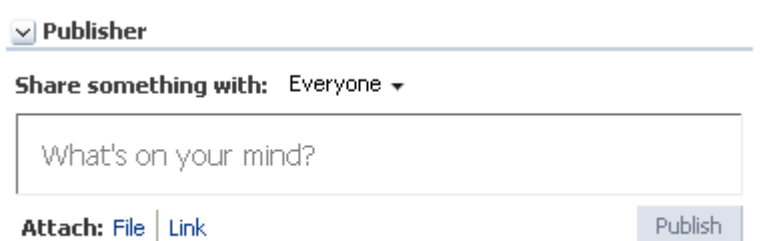

In default WebCenter Portal: Spaces installations, the Publisher task flow is placed on the **Activities** business role page, which is provided in the Home space for all authenticated users (that is, users who are logged in).

The default **Activities** business role page also contains an Activity Stream task flow where the messages you enter through the Publisher are published.

**See Also:** For information about business role pages, see Section 7.1, ["Working with Business Role Pages."](#page-150-0)

#### <span id="page-887-0"></span>**34.3.3.2 Selecting the Recipients of a Published Message**

The Publisher task flow has a menu at the top where you can select who may see your message in their Activity Streams ([Figure 34–13\)](#page-887-2).

<span id="page-887-2"></span>*Figure 34–13 Share Something With Menu on Publisher Task Flow*

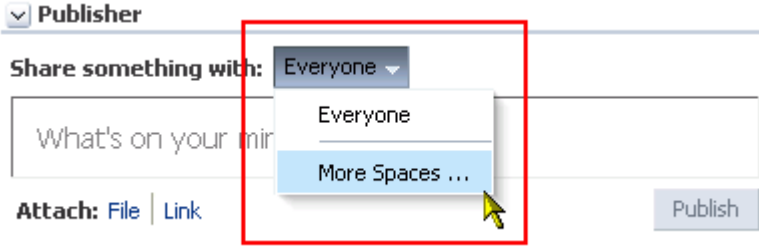

To select the recipients of a published message:

**1.** Go to the **Activities** page in the Home space.

**Tip:** The way you access this page depends on the page template in use. For example, in a side navigation template, you may access it through an **Activities** link.

- **2.** In the Publisher task flow, select a value from the **Share something with** menu:
	- Select **Everyone** to share the item with all of your connections.
	- Select a space, or select **More spaces** to share the item with those of your connections who have access to the selected space.

Selecting **More spaces** opens the Select a space dialog, from which you can choose a space [\(Figure 34–14\)](#page-888-0).

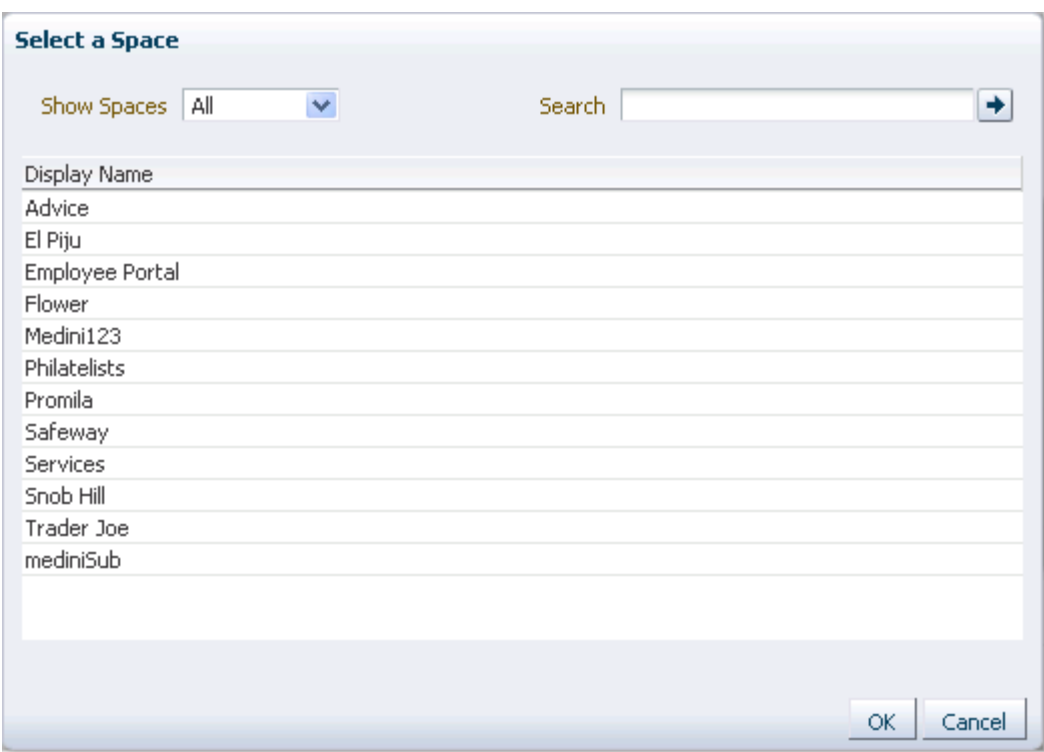

<span id="page-888-0"></span>*Figure 34–14 Select a space Dialog*

From the **Show spaces** menu:

- **–** Select **All** to show all of the spaces to which you have access.
- **–** Select **Joined** to show all of the spaces you have explicitly joined.
- **–** Select **Moderated** to show all of the spaces for which you are a moderator.
- **–** Select **Public** to show all public spaces.

Alternatively, enter the name of a space in the **Search** field and execute the search. Results appear in the dialog.

Highlight a space, and click **OK**.

**3.** Click in the text area, and enter your message ([Figure 34–15\)](#page-889-1).

<span id="page-889-1"></span>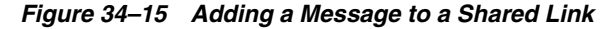

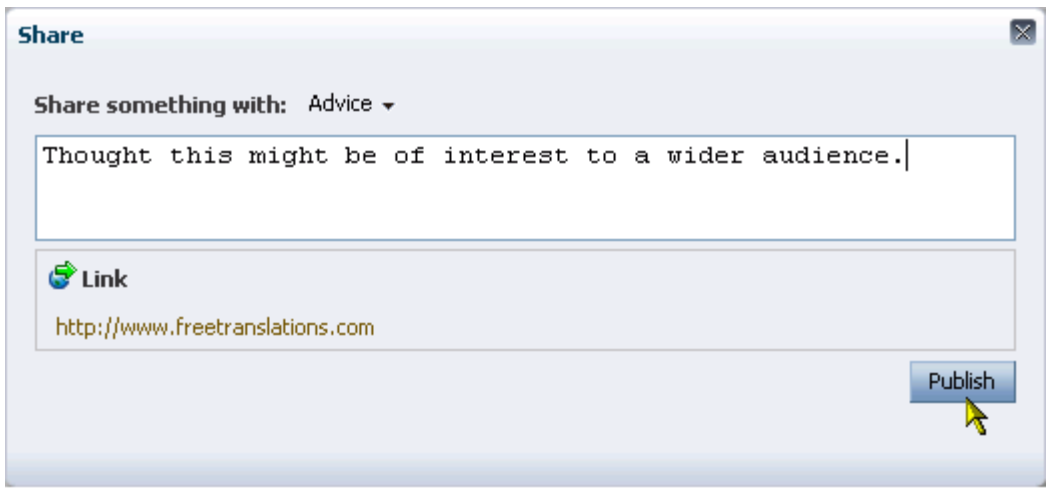

**Note:** When you share a message, rather than a file or a link, you cannot enter another message to accompany it.

**4.** Click **Share**.

Your message appears in your view of the Activity Stream and in the Activity Streams of the selected recipients.

#### <span id="page-889-0"></span>**34.3.3.3 Sharing Files Through the Publisher Task Flow**

In addition to sharing messages through the Publisher task flow, you can select to share files. When you share a file through the Publisher task flow, the uploaded file is also stored in the Public folder of your personal document library.

**Tip:** If you prefer to have greater control over where a shared file is stored in your document library, you can upload it to the folder you prefer. Such uploads are also reported in your connection's activity streams, provided your activity stream is configured to show them. For more information, see [Section 32.2, "Setting Activity Stream](#page-819-0)  [Preferences."](#page-819-0)

A Publisher task flow can be configured to hide the **Attach: File** link. If you do not see this link below the task flow, it could be because the instance is configure, through the Hide Document Uploader property, not to show it. For more information, see [Section 34.3.3.5.3, "Prohibiting File Uploads Through a Publisher Task Flow Instance."](#page-894-0)

To share files through the Publisher task flow:

**1.** Go to an instance of the Publisher task flow, and select the recipients of your message.

**See Also:** For more information, see Section 34.3.3.2, "Selecting the [Recipients of a Published Message."](#page-887-0)

**2.** Optionally, click in the text area and enter the message you want to accompany the file.

**3.** Next to **Attach**, click the **File** link to open a file upload feature [\(Figure 34–16](#page-890-1))

<span id="page-890-1"></span>*Figure 34–16 Attach File Field on Publisher Task Flow*

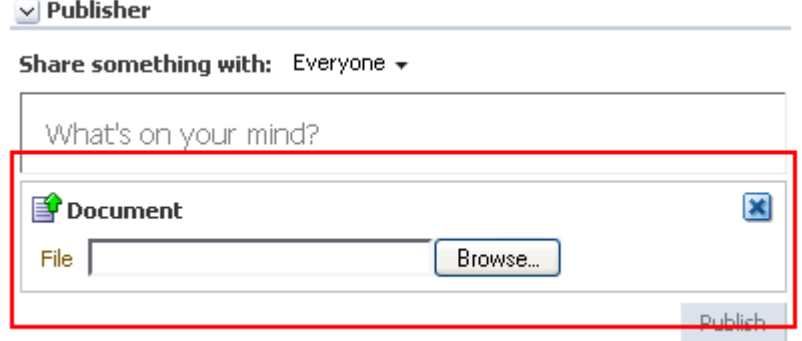

- **4.** Click **Browse** to navigate to and select the file you want to share.
- **5.** Click **Publish**.

The file is streamed to your Activity Stream and to the Activity Streams of your selected recipients.

**See Also:** Whether a file or a link to a file is shown depends on how the Activity Stream task flow instance is configured. For more information, see [Section 32.5.4.2, "Hiding File Previews in Streamed](#page-837-0)  [Items."](#page-837-0)

#### <span id="page-890-0"></span>**34.3.3.4 Sharing Links Through the Publisher Task Flow**

In addition to sharing messages through the Publisher task flow, you can select to share links.

To share links through the Publisher task flow:

**1.** Go to an instance of the Publisher task flow, and select the recipients of your message.

> **See Also:** For more information, see Section 34.3.3.2, "Selecting the [Recipients of a Published Message."](#page-887-0)

- **2.** Optionally, click in the text area and enter the message you want to accompany the link.
- **3.** Next to **Attach**, click the **Link** link to open a field for entering a URL [\(Figure 34–17](#page-891-1))

<span id="page-891-1"></span>*Figure 34–17 Attach Link Field on Publisher Task Flow*

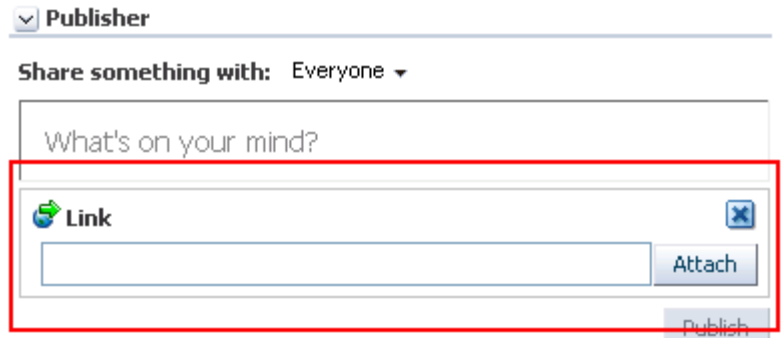

- **4.** Enter the URL you want to share, and click **Attach**.
- **5.** Click **Publish**.

The link is streamed to your Activity Stream and to the Activity Streams of your selected recipients.

#### **34.3.3.5 Setting Publisher Task Flow Properties**

The Publisher task flow has associated properties, which users with sufficient privileges can access through the Component Properties dialog in Composer [\(Figure 34–18](#page-891-2)).

<span id="page-891-2"></span><span id="page-891-0"></span>*Figure 34–18 Publisher Parameters in the Component Properties Dialog*

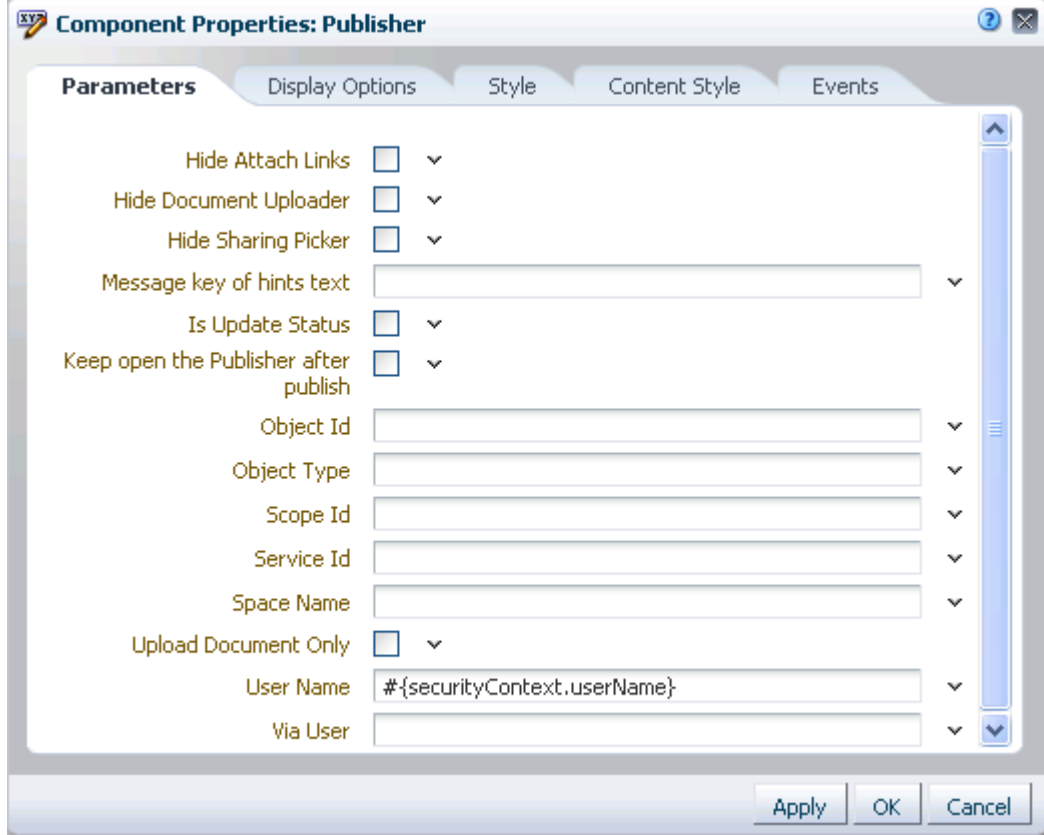

**See Also:** For information about accessing the Component Properties dialog, see [Section 17.5.2.3, "Setting Component](#page-478-0)  [Properties."](#page-478-0)

The following sections provide information about properties associated with the Publisher task flow and describe the properties available on the Parameters tab:

- [Section 34.3.3.5.1, "What You Should Know About Publisher Task Flow Properties"](#page-892-1)
- [Section 34.3.3.5.2, "Publisher Task Flow Parameters"](#page-892-0)
- Section 34.3.3.5.3, "Prohibiting File Uploads Through a Publisher Task Flow [Instance"](#page-894-0)
- [Section 34.3.3.5.4, "Limiting the Scope of Recipients"](#page-894-1)
- [Section 34.3.3.5.5, "Using the Publisher as a Profile Status Updater"](#page-895-0)
- [Section 34.3.3.5.6, "Using the Publisher as a File Uploader"](#page-895-1)

<span id="page-892-1"></span>**34.3.3.5.1 What You Should Know About Publisher Task Flow Properties** When you set property values on the Publisher task flow, you are affecting only the task flow instance on which the value is set. Other instances of the same task flow are not affected by such changes.

The properties on the **Parameters** tab of the Component Properties dialog can affect the default task flow content. For descriptions of the parameters on this tab, see [Section 34.3.3.5.2, "Publisher Task Flow Parameters."](#page-892-0) For some task flows, parameters on this tab facilitate the wiring of the task flow to page parameters and page definition variables. For more information, see [Chapter 19, "Wiring Pages, Task Flows, Portlets,](#page-546-0)  [and UI Components."](#page-546-0)

Changes to the properties on the **Display Options**, **Style**, and **Content Style** tabs affect the appearance and behavior of the task flow for all users. These properties are common to all task flows. For more information, see [Section 17.5.2, "Setting Properties](#page-473-0)  [on Page Components."](#page-473-0)

The content of the **Events** tab depends on the events supported by the task flow. For more information, see [Section 17.5.2.8, "Working with Component Contextual Events."](#page-496-0)

All properties on the **Parameters** and **Display Options** tabs provide access to an Expression Language (EL) editor, which you can use to select or specify a variable value instead of a constant value. Click the **Edit** icon next to a property field to open the editor. For more information about using the editor and for descriptions of common EL expressions, see [Appendix B, "Expression Language Expressions."](#page-1766-0)

**Note:** Wherever you enter EL on the generic Display Options tab in the Component Properties dialog, the entry is automatically validated. If the EL is invalid, an error appears and the value is neither applied nor saved. Generic Display Options are those cataloged in [Table 17–1](#page-485-0).

EL validation is not performed on non-generic display options.

<span id="page-892-0"></span>**34.3.3.5.2 Publisher Task Flow Parameters** [Table 34–1](#page-893-0) describes the parameters that are unique to the Publisher task flow.

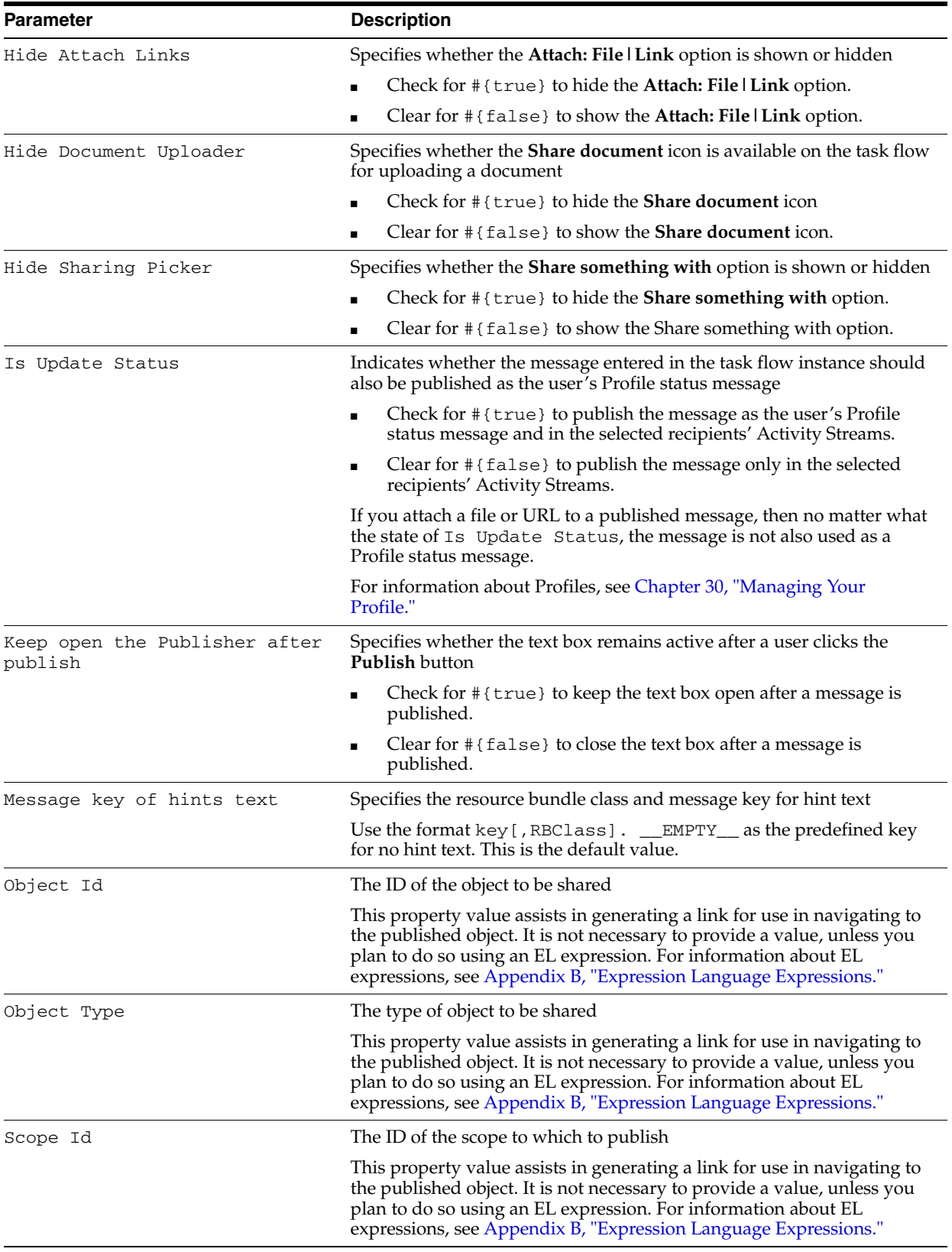

<span id="page-893-0"></span>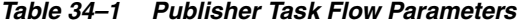

| <b>Parameter</b>     | <b>Description</b>                                                                                                    |
|----------------------|----------------------------------------------------------------------------------------------------|
| Service Id           | The service ID of the service to which the shared object belongs                                                                                                    |
|                      | This property value assists in generating a link for use in navigating to<br>the published object. It is not necessary to provide a value, unless you<br>plan to do so by entering a specific service ID or using an EL<br>expression. For a list of valid service IDs, see Table B-19, " Service IDs".<br>For information about EL expressions, see Appendix B, "Expression<br>Language Expressions." |
| space Name           | The name of the space in which to publish the messages entered in this<br>task flow instance                                                                                                    |
|                      | Enter the space internal name and not the space display name. The<br>space internal name is the name specified by the space URL on the<br><b>General</b> page of a space's administration settings. The space display<br>name is specified by <b>Display Name</b> , and is the name that appears in the<br>space banner at the top of the space.                                                       |
| Upload Document Only | Specifies that only the file upload feature is available in the task flow<br>instance, hiding the text entry area and the <b>Share link</b> icon                                                                                                    |
|                      | Check for $\#$ { $true$ } to show only the file upload feature and hide<br>the text entry area and the <b>Share link</b> icon.                                                                                                    |
|                      | Clear for $\#$ { $false$ } to show the text entry area and the <b>Share link</b><br>$\blacksquare$<br>and <b>Share document</b> icons.                                                                                                    |
| User Name            | The name of the user who owns the current view                                                                                                    |
|                      | This value is supplied by default. We recommend that you do not<br>change the default value, $\#$ { $o_w_w_i_i_v_b$<br>resourceViewerBean.username}.                                                                                                    |
| Via User             | The user name of the person who provided the object the current user is<br>sharing                                                                                                    |
|                      | For example, John is sharing a document with everyone that Jane<br>originally shared with him. In this case, Jane is the via user.                                                                                                    |

*Table 34–1 (Cont.) Publisher Task Flow Parameters*

<span id="page-894-0"></span>**34.3.3.5.3 Prohibiting File Uploads Through a Publisher Task Flow Instance** You can use the Hide Document Uploader property to omit the display of the **Share document** icon on a Publisher task flow instance. Users will be able to share links but not files.

To prohibit file uploads through a Publisher task flow instance:

**1.** Edit the properties of a Publisher task flow instance.

**See Also:** For information about editing task flow properties, see [Section 17.5.2, "Setting Properties on Page Components."](#page-473-0)

- **2.** In the Component Properties dialog, bring the **Parameters** tab forward.
- **3.** Select the checkbox for the property Hide Document Uploader.
- **4.** Click **OK**.

<span id="page-894-1"></span>**34.3.3.5.4 Limiting the Scope of Recipients** You can use the Space Name property to limit the scope of recipients of published messages to a user's connections in a particular space. When you do this, the message does not even stream to your own view of the Activity Stream in the Home space. It is streamed only to your and your connections' views of the Activity Stream in the named space.

To limit the scope of recipients to a particular space:

**1.** Edit the properties of a Publisher task flow instance.

**See Also:** For information about editing task flow properties, see [Section 17.5.2, "Setting Properties on Page Components."](#page-473-0)

- **2.** In the Component Properties dialog, bring the **Parameters** tab forward.
- **3.** Enter the internal name of the space in the space Name field.

**Tip:** The space internal name is the name specified by the space URL on the **General** page of a space's administration settings. The space display name is specified by **Display Name**, and is the name that appears in the space banner at the top of the space.

**4.** Click **OK**.

Messages posted through that Publisher task flow instance will be shared with only those connections who have access to the named space.

<span id="page-895-0"></span>**34.3.3.5.5 Using the Publisher as a Profile Status Updater** You can use the Is Update Status property to specify that all messages without attachments are published not only to specified recipients, but also as the user's Profile status message ([Figure 34–19\)](#page-895-2).

#### *Figure 34–19 Published Message Used as Profile Status*

<span id="page-895-2"></span>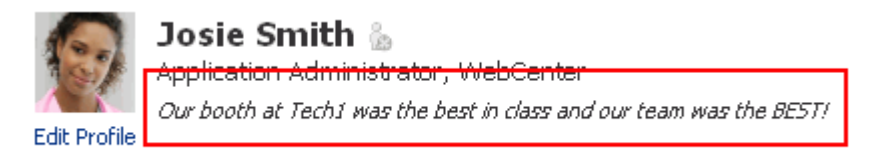

Messages that have an attached file or link are not simultaneously published as a Profile status message.

To specify that messages are also published as Profile status messages:

**1.** Edit the properties of a Publisher task flow instance.

**See Also:** For information about editing task flow properties, see [Section 17.5.2, "Setting Properties on Page Components."](#page-473-0)

- **2.** In the Component Properties dialog, bring the **Parameters** tab forward.
- **3.** Select the Is Update Status checkbox.
- **4.** Click **OK**.

Messages that do not include attachments that are posted through that Publisher task flow instance are also shared as the user's personal Profile status message.

<span id="page-895-1"></span>**34.3.3.5.6 Using the Publisher as a File Uploader** You can use the Upload Document Only property to limit the functionality of the Publisher task flow to a file uploader [\(Figure 34–20](#page-896-0)).

<span id="page-896-0"></span>*Figure 34–20 Publisher Task Flow as Document Uploader*

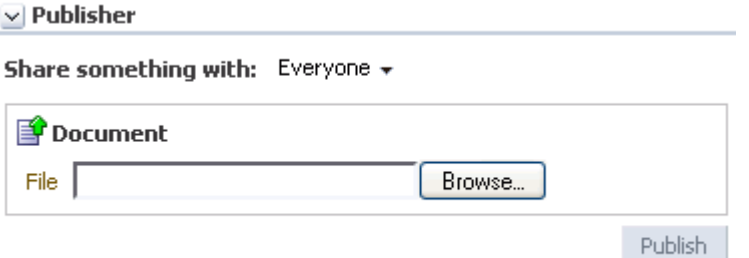

Files uploaded through the Publisher task flow are placed in the Public folder in the document library of the selected scope. That is:

- In the Home space:
	- **–** Select **Everyone** to publish the file to the **Public** folder in each of your connections' personal Document Library.
	- **–** Select a named space to publish the file to the **Public** folder in the selected space's Document Library.
- In a space, the file is published to the **Public** folder in the space's Document Library.

To use the Publisher task flow as a file uploader:

**1.** Edit the properties of a Publisher task flow instance.

**See Also:** For information about editing task flow properties, see [Section 17.5.2, "Setting Properties on Page Components."](#page-473-0)

- **2.** In the Component Properties dialog, bring the **Parameters** tab forward.
- **3.** Select the Upload Document Only checkbox.
- **4.** Click **OK**.

The Publisher task flow instance renders as a file uploader (see [Figure 34–20\)](#page-896-0). The text area and the **Share link** icon are not rendered.

# <sup>35</sup>**Setting Your Personal Preferences**

Your personal preferences provide easy configuration settings for tailoring the application to your particular working style. These include settings for your preferred application display language; your preferred application look and feel; your Spaces application password; and the like. Additionally, Spaces application preferences provide an accessibility setting to optimize the application user interface for use with a screen reader, such as JAWS.

Preferences settings are a user-level customization that affects only your view of the Spaces application.

This chapter describes how to specify your personal preferences. It includes the following sections:

- [Section 35.1, "Accessing the Preferences Dialog"](#page-899-0)
- [Section 35.2, "Choosing Your Preferred Display Language"](#page-900-0)
- [Section 35.3, "Setting Date and Time Preferences"](#page-901-0)
- [Section 35.4, "Enabling or Disabling Application Accessibility Options"](#page-902-0)
- [Section 35.5, "Changing the Home Space Look and Feel in Your View"](#page-904-0)
- [Section 35.6, "Changing Your Application Password"](#page-904-1)
- [Section 35.7, "Providing Login Information for External Applications"](#page-905-0)

**See Also:** Preferences associated with specific services are discussed in the chapters that cover each service.

For information about Messaging, Subscription, and Notifications preferences, see:

- Section 36.2, "Establishing and Managing Your Messaging [Channels and Filters"](#page-912-0)
- [Section 36.3.1, "Setting Application-Level Subscriptions"](#page-922-0)
- [Section 36.4, "Viewing and Cancelling Your Subscriptions"](#page-928-0)

For information about People Connections preferences, see:

- [Section 30.3, "Setting Profile Preferences"](#page-763-0)
- [Section 31.2, "Setting Connections Preferences"](#page-786-0)
- [Section 32.2, "Setting Activity Stream Preferences"](#page-819-0)
- [Section 33.2, "Setting Message Board and Feedback Preferences"](#page-846-0)

For information about Instant Messaging and Presence preferences, see [Section 62.2, "Identifying Your Preferred Instant Messaging](#page-1587-0)  [Provider"](#page-1587-0)

For information about Search preferences, see [Section 56.5, "Setting](#page-1455-0)  [Individual Preferences for Search Results"](#page-1455-0)

For information about Mail preferences, see [Section 65.3, "Selecting](#page-1674-0)  [Your Preferred Mail Connection"](#page-1674-0)

#### **Audience**

This chapter is intended for users minimally assigned the authenticated-role (that is, users who can log in to the Spaces application) who want to set general preferences. This includes selecting a display language, identifying preferred date and time formats, specifying a time zone, providing external application login information, and the like.

# <span id="page-899-1"></span><span id="page-899-0"></span>**35.1 Accessing the Preferences Dialog**

The easiest way to open the Preferences dialog is to click the **Preferences** link [\(Figure 35–1](#page-899-1)).

*Figure 35–1 Preferences Link*

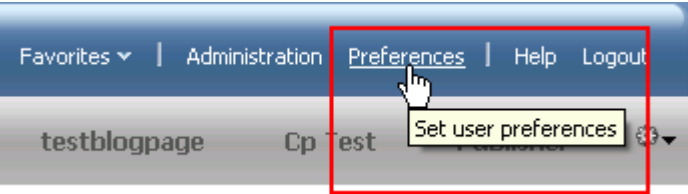

The availability of navigational links, such as the **Preferences** link, is determined by the people who design and build your portal. This being so, you may not see a **Preferences** link. In such a case, ask your application administrator to make the **Preferences** link available.
# **35.2 Choosing Your Preferred Display Language**

The display language controls the language in which user interface (UI) elements are rendered in your browser. UI elements include button and field labels, application links, screen text, and so on. The display language also provides options for reflecting the current locale. Locale controls the appearance of symbols, such as monetary symbols, and the reading direction in which UI text is rendered.

To set a display language:

**1.** Open the Preferences dialog [\(Figure 35–2](#page-900-0)).

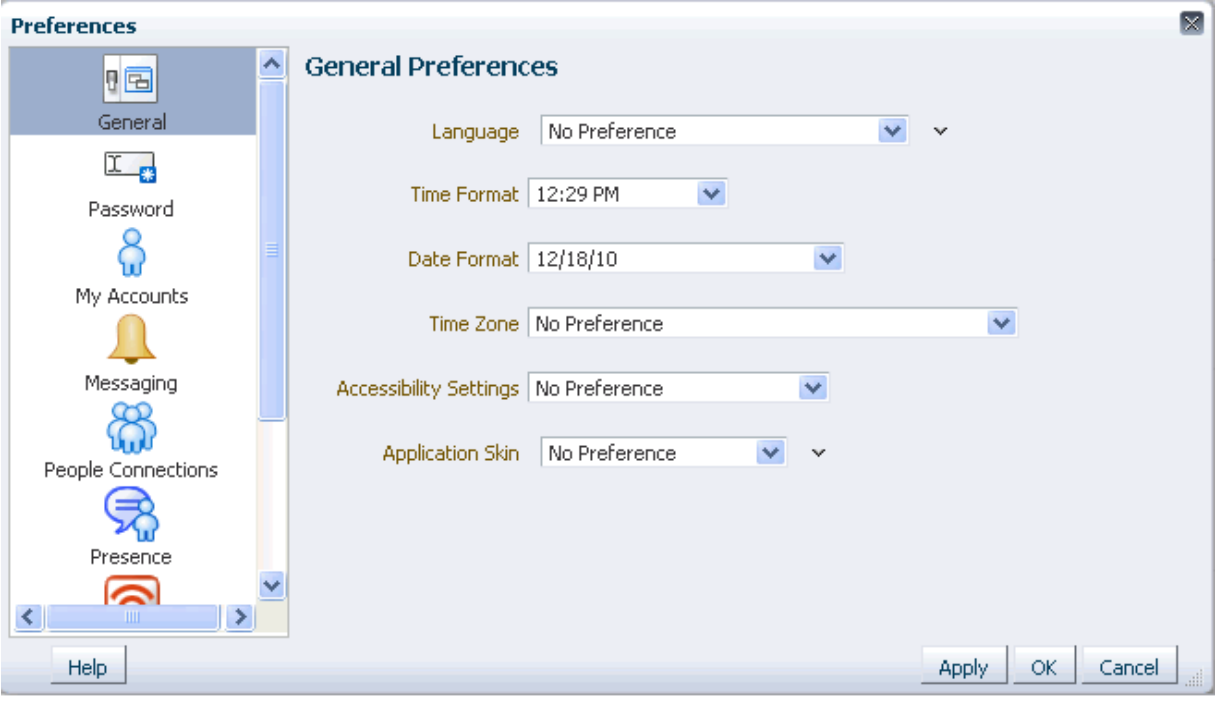

<span id="page-900-0"></span>*Figure 35–2 Preferences Dialog*

**See Also:** For information about accessing the Preferences dialog, see [Section 35.1, "Accessing the Preferences Dialog."](#page-899-0)

- **2.** Click **General** to access general preferences.
- **3.** From the **Language** dropdown list, select your preferred display language-locale [\(Figure 35–3](#page-901-0)).

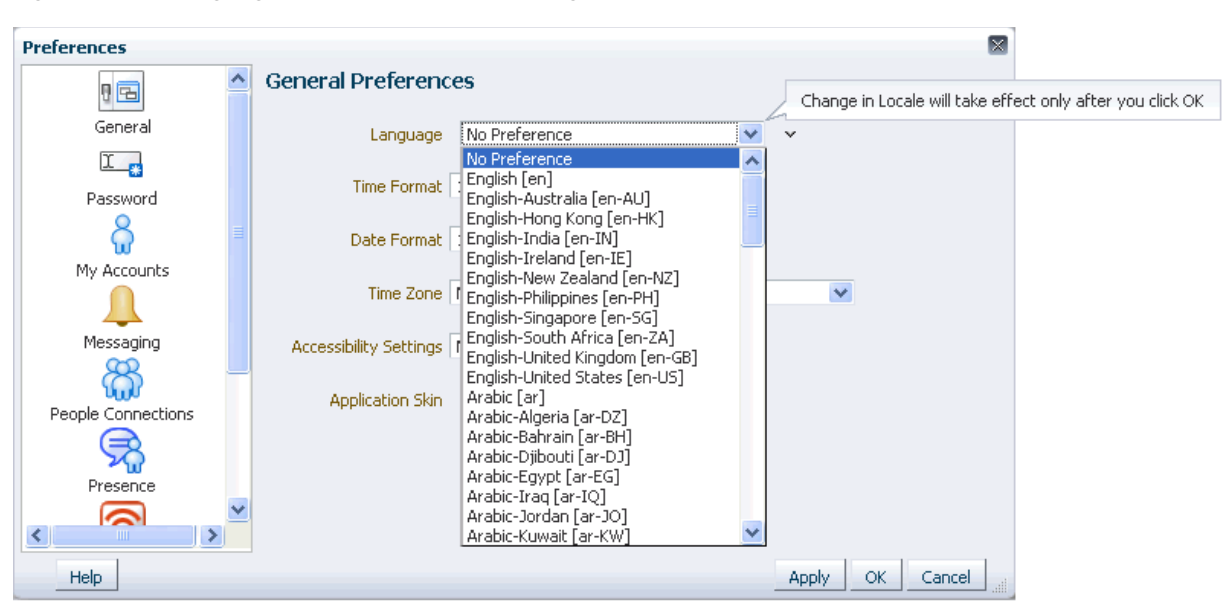

<span id="page-901-0"></span>*Figure 35–3 Language List in Preferences Dialog*

Alternatively, select **No Preference** to accept the application-level default set by your Spaces application administrator.

**See Also:** For information about setting the application-level default display language, see [Chapter 5, "Configuring Global Defaults."](#page-88-0) For information about display languages in the Spaces application, see [Chapter 24, "Working with Multilanguage Portals."](#page-604-0)

**4.** Click **OK** to save your change and exit the Preferences dialog, or click **Apply** to save your change without exiting.

# **35.3 Setting Date and Time Preferences**

Use date and time preferences to specify your preferred date and time formats and your current locale's time zone:

**Note:** Some services may be developed with an intrinsic time display format. In such cases, these services are not influenced by your date and time format selections.

To set your preferred time format, date format, and time zone:

- **1.** Open the Preferences dialog (for more information, see [Section 35.1, "Accessing the](#page-899-0)  [Preferences Dialog"](#page-899-0)).
- **2.** Click **General** to access general preferences.
- **3.** Set your date and time preferences.

[Table 35–1](#page-902-0) lists and describes the date and time options available on the **General** panel in the Preferences dialog.

| <b>Setting Options</b>                                                                                                    |  |  |  |  |
|----------------------------------------------------------------------------------------------------|--|--|--|--|
| The following list shows time formats; the formats in the Preferences dialog show the<br>current time:                                                                                    |  |  |  |  |
| No Preference-To display the default Time Format established by the<br>$\blacksquare$<br>administrator                                                                                    |  |  |  |  |
| <b>H:M AM/PM—To display hour, minutes, and AM or PM, such as <math>4:47</math> PM</b><br>$\blacksquare$                                                                                   |  |  |  |  |
| <b>H:M:S AM/PM—To display hour, minutes, seconds, and AM or PM, such as</b><br>$\blacksquare$<br>$4:47:52$ PM                                                                             |  |  |  |  |
| H:M:S AM/PM Time Zone-To display hour, minutes, seconds, AM or PM, and<br>$\blacksquare$<br>the abbreviation of the specified time zone, such as $4:47:52$ PM PDT                         |  |  |  |  |
| The following list shows date formats; the formats in the Preferences dialog show the<br>current date:                                                                                    |  |  |  |  |
| No Preference—To use the default date format set by the administrator<br>$\blacksquare$                                                                                                   |  |  |  |  |
| $M/D/YY$ —To use a number format, such as $6/18/10$<br>٠                                                                                                    |  |  |  |  |
| <b>MON D, YYYY—</b> To use an abbreviation format and the full year, such as Jun<br>$\blacksquare$<br>18, 2010                                                                            |  |  |  |  |
| MONTH D, YYYY-To display the full month name and the full year, such as<br>$\blacksquare$<br>June 18, 2010                                                                                |  |  |  |  |
| DAY, MONTH D, YYYY—To display the full month name, the full year, and<br>$\blacksquare$<br>include the day of the week, such as Friday, June 18, 2010                                     |  |  |  |  |
| From the Time Zone pick list, select your preferred time zone. Alternatively select No<br><b>Preference</b> to accept the application-level default set by the application administrator. |  |  |  |  |
|                                                                                                    |  |  |  |  |

<span id="page-902-0"></span>*Table 35–1 Date and Time Preference Settings*

**4.** Click **OK** to save your changes and exit the Preferences dialog, or click **Apply** to save your changes without exiting.

# **35.4 Enabling or Disabling Application Accessibility Options**

The **General** panel in the Preferences dialog provides options related to user accessibility. Select an option to optimize the application user interface (UI) for use with a screen reader, such as JAWS; for users with non-visual impairments, such as mouse usage issues; or to disable such optimizations.

This section provides information about application accessibility options and steps you through the process of enabling or disabling such optimizations.

This section includes the following subsections:

- [Section 35.4.1, "What You Should Know about Application Accessibility Options"](#page-902-1)
- [Section 35.4.2, "Applying Accessibility Options"](#page-903-0)

#### <span id="page-902-1"></span>**35.4.1 What You Should Know about Application Accessibility Options**

The Spaces application provides accessibility features to enable visually and non-visually impaired users to navigate successfully through the application user interface. This section contains some tips to assist you in using them successfully.

Use the Accessibility Settings option **Disable Screen Reader** to enable keyboard-centric accessibility capabilities for a sighted user with non-visual impairments, such as mouse usage issues. This option also handles color contrasts.

Use the Accessibility Settings option **Enable Screen Reader** to optimize the UI for the JAWS screen reader. Once you set your screen reader preference to enabled, click **OK**

to exit Preferences. If you want to set other options in Preferences, then reopen the Preferences dialog. The other Preferences panels, **Password**, **My Accounts**, **Messaging**, **People Connections**, **Presence**, **Subscriptions**, **Search**, and **Mail**, are redrawn as radio buttons, enabling the screen reader to detect and access them.

Normally, JAWS announces the links associated with a menu selection. With the **Actions** menu, JAWS does not announce the submenu items. For example, JAWS does not read the submenu items under **Manage** on the **Actions** menu. The workaround is to select the menu items using direct keyboard navigation. That is, instead of using JAWS Links Chooser, navigate to the **Manage** submenu of the **Actions** menu using the Tab key on your keyboard.

Not all dropdown menus, fields, and radio buttons on Spaces application administration pages are labeled. As a result, the JAWS screen reader renders a pound sign (#) instead of a label when the JAWS command Insert-F7 is invoked. The problem occurs in the following areas:

- Dropdown menus in space administration pages
- Radio buttons on space administration pages
- Fields on the **Documents** page

The workaround is to use the Tab and arrow keys to navigate to each individual form field in order to hear each form field read.

When you add resources from the Resource Catalog, JAWS announces all Resource Catalog items as *Add*. This makes it difficult to identify the selected resource. To work around this issue, press the Tab key to get to the Add link for the resource, then press the Down Arrow key. JAWS then reads the description of the resource.

### <span id="page-903-0"></span>**35.4.2 Applying Accessibility Options**

To apply accessibility options to the application UI:

- **1.** Open the Preferences dialog (for more information, see [Section 35.1, "Accessing the](#page-899-0)  [Preferences Dialog"](#page-899-0)).
- **2.** Click **General** to access general preferences.
- **3.** From the **Accessibility Settings** pick list, select your preferred accessibility setting.

Choose from the following options:

- **No Preference**—Accessibility capabilities are not enabled. Screen readers can still process the application UI, but the UI is not optimized.
- **Enable Screen Reader Mode**—Specifically for the visually impaired, enables the use of JAWS, the screen reader software.

Once you enable screen reader mode, click **OK** to exit the Preferences dialog. If you want to set other preference options, then reopen the Preferences dialog. The other preferences panels: **Password**, **My Accounts**, **Messaging**, **People Connections**, **Presence**, **Subscriptions**, **Search**, and **Mail**, are redrawn as radio buttons, enabling the screen reader to detect and access them.

- **Disable Screen Reader Mode—Enables keyboard-centric accessibility** capabilities for a sighted users with non-visual impairments, such as mouse usage issues. Additionally, in this mode color contrasts are handled.
- **4.** Click **OK** to save your change and exit the Preferences dialog, or click **Apply** to save your change without exiting.

Alternatively, click **Cancel** to cancel your change and exit the Preferences dialog.

# **35.5 Changing the Home Space Look and Feel in Your View**

The **General** panel in the Preferences dialog provides a pick-list of application skins for your view of the Home space. Application skins specify the application background color, screen fonts, and, with some skins, the shapes and images used for application buttons and icons. The skin you select through the Preferences dialog affects the look and feel of your view of the Home space. No other users' views and no other areas of the application are affected.

To change the Home space skin in your view:

- **1.** Open the Preferences dialog (for more information, see [Section 35.1, "Accessing the](#page-899-0)  [Preferences Dialog"](#page-899-0)).
- **2.** Click **General** to access general preferences.
- **3.** From the **Application Skin** pick list, select your preferred application skin.

Choose from the following options:

- **No Preference—To defer to the application's configured skin setting**
- *Skin\_Name***—To select a predefined application skin from the list of skins** available to you
- **4.** Click **OK** to save your change and exit the Preferences dialog, or click **Apply** to save your change without exiting.

The application refreshes, using the skin you selected for your view of the Home space.

**See Also:** Advanced users can create custom application skins and deploy them to the Spaces application. For more information, see the chapter, "Creating and Managing Skins," in *Oracle Fusion Middleware Developer's Guide for Oracle WebCenter Portal*.

# **35.6 Changing Your Application Password**

Provided your application administrator has enabled you to do so, you can change your Spaces application password. Changing your password on a regular basis is one way you can participate directly in securing your application software.

**See Also:** Your application administrator can prohibit you from changing your application password. If this feature is disabled, you cannot take the steps described in this section. For more information, see [Section 6.4.3.4, "Configuring Profile."](#page-113-0)

To change your Spaces application password:

- **1.** Open the Preferences dialog (for more information, see [Section 35.1, "Accessing the](#page-899-0)  [Preferences Dialog"](#page-899-0)).
- **2.** Click **Password** to open the **Password** panel ([Figure 35–4\)](#page-905-0).

<span id="page-905-0"></span>*Figure 35–4 Preferences Password Panel*

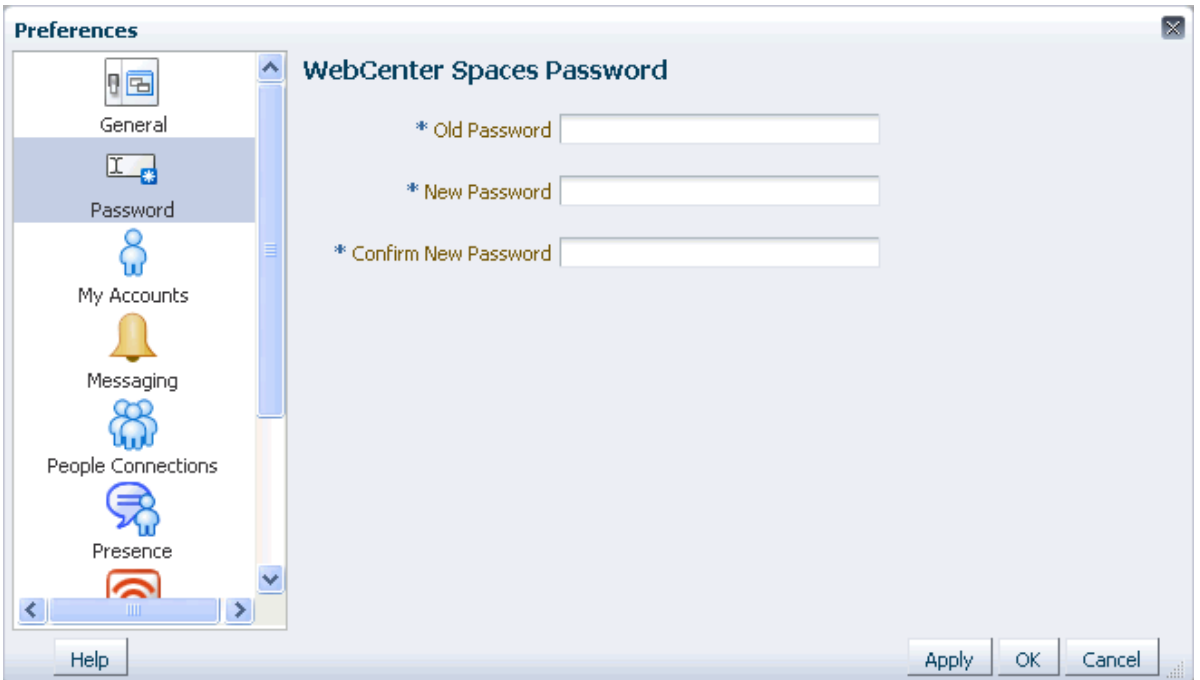

- **3.** In the **Old Password** field, enter your current password.
- **4.** In the **New Password** field, enter your new password.

**Note:** The requirements for this password are driven by the identity store that manages Spaces application application users. Every ID store has its own password policy that enforces rules such as password length, password history, and so on. If you have issues setting a new password, contact your application administrator for the password requirements and restrictions of your ID store.

- **5.** In the **Confirm New Password** field, enter your new password again.
- **6.** Click **OK** to save your change and exit the Preferences dialog, or click **Apply** to save your change without exiting.

# **35.7 Providing Login Information for External Applications**

The **My Accounts** panel in the Preferences dialog provides one-stop access to login credentials for all external applications that have been configured by your application administrator. **My Accounts** provides a way to store application login credentials so that you provide them only once for the life of the credential. Once you have provided your credentials, every time you access an external application within the Spaces application, the login credentials are provided automatically. This gives you a single-sign-on type of experience where one login (to the Spaces application) provides access to multiple applications.

**Note:** If you change the login credentials for an application, you must enter them again into the **My Accounts** panel in the Preferences dialog as described in this section.

To provide login credentials for external applications:

- **1.** Open the Preferences dialog (see [Section 35.1, "Accessing the Preferences Dialog"](#page-899-0)).
- **2.** Click **My Accounts** to open the **My Accounts** panel [\(Figure 35–5](#page-906-0)).

<span id="page-906-0"></span>*Figure 35–5 Preferences My Accounts Panel*

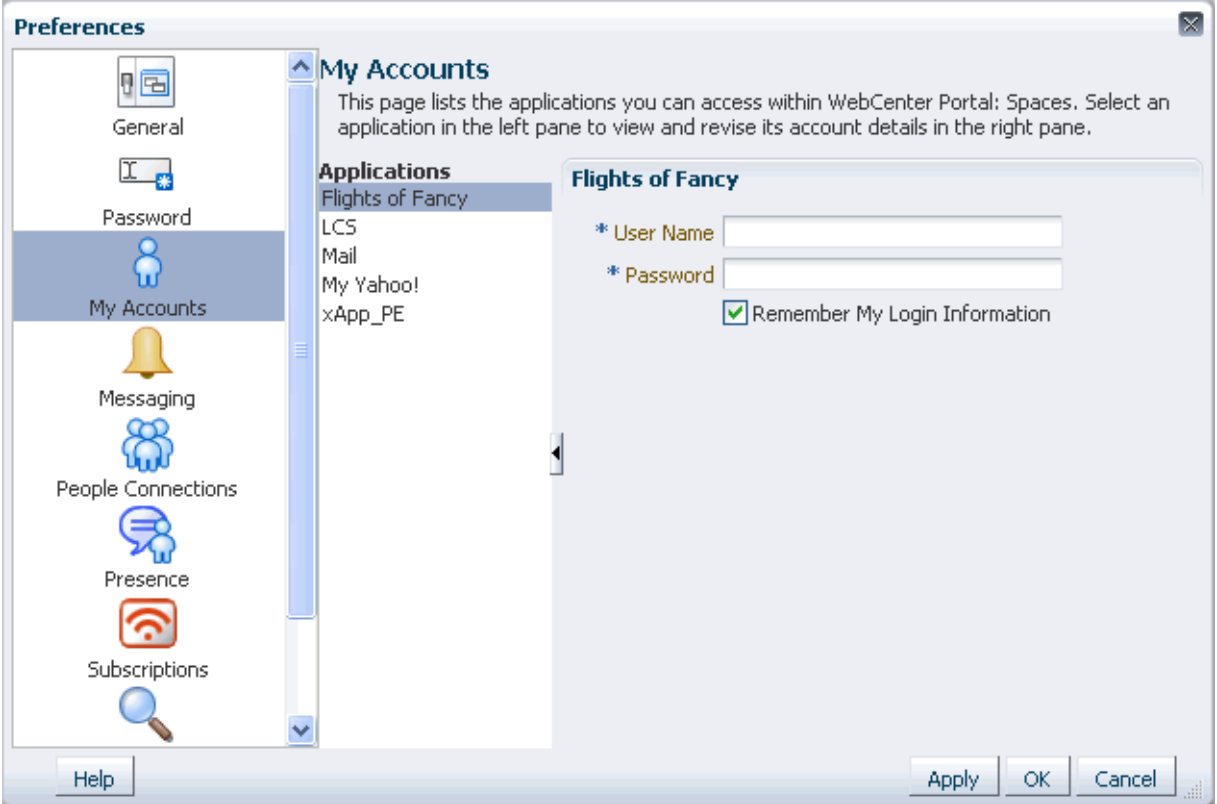

**3.** Select an application from the **Applications** list.

Log-in credential fields and checkboxes for the selected application are shown in the right pane.

**Tip:** The applications you see on the **My Accounts** panel are the ones that were configured by your application administrator. Contact your application administrator to request additional applications.

**4.** Enter log-in credentials as required for the selected application.

Fields requiring values are marked with an asterisk (\*).

**Note:** Login credentials vary from one application to another. For example, some applications may require user name and password, while others may require those values along with additional values, such as your mail address.

**5.** Select **Remember my login information** to enable automatic authentication to the selected application every time you log in to the Spaces application.

**Note:** When you do not select **Remember my login information**, the login information that you enter is used only for the current user session. This means the next time you log in to the Spaces application, you must also log in to this application.

**6.** Click **OK** to save your change and exit the Preferences dialog, or click **Apply** to save your change without exiting.

# **Setting Up Your Personal Subscriptions and Notifications**

Use Subscriptions and Notifications to receive timely notice of changes to your portal and to content surfaced through your portal. Track changes that occur to your connections, your space memberships, and services scoped to specific spaces and to the application objects that are important to you. Specify how you are notified: through phone text, mail, or your Worklist.

This chapter describes how to subscribe and unsubscribe to spaces and application objects, specify how you are notified when they are changed, and manage your subscriptions.

This chapter includes the following sections:

- [Section 36.1, "What You Should Know About Subscriptions and Notifications"](#page-908-0)
- [Section 36.2, "Establishing and Managing Your Messaging Channels and Filters"](#page-912-0)
- [Section 36.3, "Subscribing at the Application, Space, and Object Level"](#page-921-0)
- [Section 36.4, "Viewing and Cancelling Your Subscriptions"](#page-928-0)
- [Section 36.5, "Working with Notifications Task Flows"](#page-929-0)

#### **Audience**

This chapter is for users interested in being notified when changes occur to the spaces and application objects that are important to them.

Your application administrator can enforce certain application defaults that prevent you from setting subscription and notification preferences for yourself. In such cases, you will be unable to perform some of the actions described in this chapter.

**See Also:** For information about administrative settings associated with Notifications, see the chapter, "Managing Subscriptions and Notifications," in the *Oracle Fusion Middleware Administrator's Guide for Oracle WebCenter Portal*.

# <span id="page-908-0"></span>**36.1 What You Should Know About Subscriptions and Notifications**

Notifications provides an automated means of triggering notices across different messaging channels. Messages are triggered when the spaces and application objects to which you have subscribed change.

Messaging channels can include phone text, mail, or Worklist (depending on how your administrator has configured Notifications). For example, you can receive a mail message when a particular document changes, a text message when someone

responds to a particular discussion topic, a Worklist alert when you receive an invitation to connect. All messages contain links that take you to the scene of the change.

You can choose the objects that trigger a notice by subscribing to them. In Spaces, there are three levels of subscription:

Application, which you can use to receive notices about changes to your space memberships, Message Board, Connections, and Feedback

Such notifications occur only for application-level activities that involve you as the user.

- *Space*, for changes to a subscribed service, such as Events, Discussions, Announcements, Documents, and Blogs, that occur within the scope of a selected space
- *Object*, for changes to the application objects to which you have specifically subscribed, such as a particular document, wiki, blog, and so on

[Table 36–1](#page-909-0) describes the types of activities that can trigger a notification and indicates the level and location of the associated subscription (for more information, see [Section 36.3, "Subscribing at the Application, Space, and Object Level"](#page-921-0)).

**Note:** Owning an object, such as a document, wiki, or blog, does not automatically subscribe you to that object. You must explicitly subscribe to an object to receive subscription-related notifications about it, unless the administrator has set and enforced company-wide subscription defaults. For more information about object-level subscriptions, see [Section 36.3.3, "Setting Object-Level Subscriptions."](#page-925-0)

<span id="page-909-0"></span>*Table 36–1 Activities that Can Trigger Notifications*

| <b>Activity</b>                                                                                                    | Level       | <b>Where to Subscribe</b>                                                                                                    |  |
|----------------------------------------------------------------------------------------------------|-------------|----------------------------------------------------------------------------------------------------|--|
| A user sends you an invitation to connect                                                                                                    | Application | Preferences (for more information, see<br>Section 36.3.1, "Setting<br>Application-Level Subscriptions")                                                                  |  |
| <b>Note:</b> Out of the box, the option to send notifications for<br>invitations to connect is enabled and is not end-user<br>configurable.             |             |                                                                                                    |  |
| Your space role changes, for example from <i>participant</i> to<br>moderator                                                                            | Application | Preferences                                                                                                    |  |
| You are added as a member of a space                                                                                                    | Application | Preferences                                                                                                    |  |
| Your space membership is removed                                                                                                    | Application | Preferences                                                                                                    |  |
| A user posts a message to your Message Board                                                                                                    | Application | Preferences                                                                                                    |  |
| A user likes your Message Board post (messages<br>explicitly set on a Message Board and not those added<br>from Publisher to the Activity Stream)       | Application | Preferences                                                                                                    |  |
| A user comments on your Message Board post (messages<br>explicitly set on a Message Board and not those added<br>from Publisher to the Activity Stream) | Application | Preferences                                                                                                    |  |
| A user posts feedback for you                                                                                                    | Application | Preferences                                                                                                    |  |
| An announcement is created                                                                                                    | Space       | On the space, for example, from the<br>Actions menu on a space in Browse<br>spaces (for more information, see<br>Section 36.3.2, "Setting Space-Level<br>Subscriptions") |  |

| <b>Activity</b>                       | Level  | <b>Where to Subscribe</b>                                                                           |
|---------------------------------------|--------|----------------------------------------------------------------------------------------------------|
| A new event is created                | Space  | On the space                                                                                        |
| An event is updated                   | Space  | On the space                                                                                        |
| An event is deleted                   | Space  | On the space                                                                                        |
| A new discussion topic is created     | Space  | On the space                                                                                        |
| A new discussion forum is created     | Space  | On the space                                                                                        |
| A new document is created or uploaded | Space  | On the space                                                                                        |
| A wiki document is created            | Space  | On the space                                                                                        |
| A new blog entry is posted            | Space  | On the space                                                                                        |
| A user replies to a discussion topic  | Object | On the topic (for more information,<br>see Section 36.3.3, "Setting<br>Object-Level Subscriptions") |
| A user comments on a discussion topic | Object | On the topic                                                                                        |
| A user deletes a discussion topic     | Object | On the topic                                                                                        |
| A user comments on a document         | Object | On the document                                                                                     |
| A user likes a document               | Object | On the document                                                                                     |
| A user updates a document             | Object | On the document                                                                                     |
| A user deletes a document             | Object | On the document                                                                                     |
| A user comments on a wiki document    | Object | On the wiki                                                                                         |
| A user likes a wiki document          | Object | On the wiki                                                                                         |
| A user updates a wiki document        | Object | On the blog entry                                                                                   |
| A user deletes a wiki document        | Object | On the blog entry                                                                                   |
| A user comments on a blog entry       | Object | On the blog entry                                                                                   |
| A user likes a blog entry             | Object | On the blog entry                                                                                   |
| A user updates a blog entry           | Object | On the blog entry                                                                                   |
| A user deletes a blog entry           | Object | On the blog entry                                                                                   |

*Table 36–1 (Cont.) Activities that Can Trigger Notifications*

You can establish your preferred messaging channels through the **Messaging** panel in the Preferences dialog (for more information, see [Section 36.2, "Establishing and](#page-912-0)  [Managing Your Messaging Channels and Filters"](#page-912-0)). Additionally, you can use messaging preferences to create filters for the types of notifications you want to receive.

Messaging configuration is available when your application administrator selects a BPEL server as the connection type for outbound notifications. If the administrator selects a Mail server, the only available messaging channel is mail; consequently, you are neither required nor able to configure your own messaging channels when your administrator selects a Mail server as the connection type for outbound notifications.

**See Also:** For information about administrative settings associated with Notifications, see the chapter, "Managing Subscriptions and Notifications," in the *Oracle Fusion Middleware Administrator's Guide for Oracle WebCenter Portal*.

Default settings for application-level subscriptions are configurable by the application administrator. This means that your initial view of application-level Subscription Preferences is determined by these administrator defaults. Application-level subscriptions appear on the **General Subscriptions** tab of the **Subscriptions** panel in the Preferences dialog [\(Figure 36–1](#page-911-1)).

<span id="page-911-1"></span>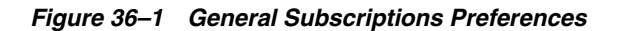

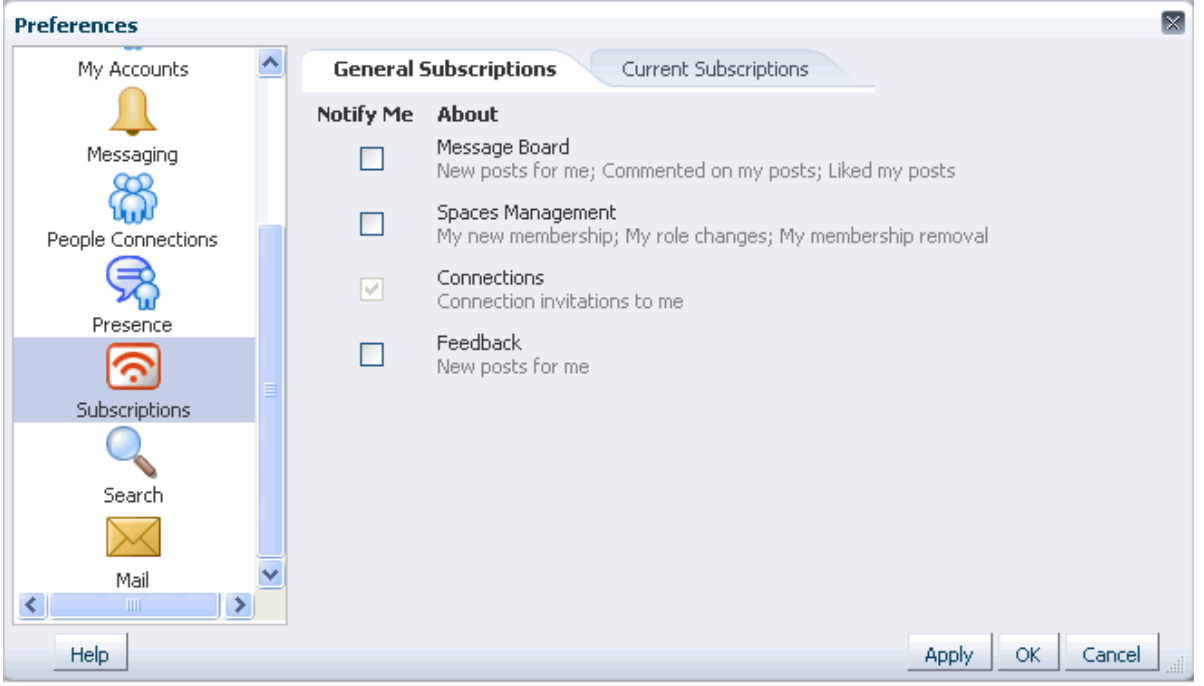

For each functional area or service on the **General Subscriptions** tab, the application administrator controls two settings:

- Is subscription enabled for the function or service?
- Are users allowed to change the default setting?

The answers to these questions determine how and whether general subscription options appear on your view of the tab. [Table 36–2](#page-911-0) illustrates how administrator-level subscription settings affect the appearance of the **General Subscriptions** tab.

<span id="page-911-0"></span>*Table 36–2 Effect of Administrator Defaults on Subscriptions Preferences*

| Subscription Enabled <sup>1</sup> | <b>User Can Change Default</b> | <b>Option in Preferences</b>        |
|-----------------------------------|--------------------------------|-------------------------------------|
| True                              | True                           | Rendered normally, checkbox checked |
| False                             | True                           | Rendered normally, checkbox cleared |
| True                              | False                          | Grayed out, checkbox checked        |
| False                             | False                          | Hidden, checkbox hidden             |

Rather than enabling or disabling the entire subscription capability, the subscription-enabled attribute merely sets the initial state of the preference option. For example, if subscription-enabled="true", then the associated subscription option is checked by default in Spaces' Preferences dialog. If subscription-enabled="false", then the associated subscription option is not checked by default in the dialog.

**See Also:** For information about administrative settings associated with Notifications, see the chapter, "Managing Subscriptions and Notifications," in *Oracle Fusion Middleware Administrator's Guide for Oracle WebCenter Portal*.

You can view and delete all of your subscriptions from one location: the **Current Subscriptions** tab on the **Subscriptions** panel in the Preferences dialog [\(Figure 36–2](#page-912-1)).

<span id="page-912-1"></span>*Figure 36–2 Current Subscriptions Preferences*

| <b>Preferences</b>     |              |                       |                  |       |                              |                                 | ×                         |
|------------------------|--------------|-----------------------|------------------|-------|------------------------------|---------------------------------|---------------------------|
| 中                      |              | General Subscriptions |                  |       | <b>Current Subscriptions</b> |                                 |                           |
| General                | View $\star$ | <b>Unsubscribe</b>    |                  |       | Filter                       | ◆                               | $\mathbb{Q}^{\mathbf{p}}$ |
|                        | Space Name   |                       | Service          |       | Resource Type                | Resource Name                   | Created                   |
|                        | defaultScope |                       | <b>Documents</b> |       | Document                     | Changes.txt                     | 12/18/10                  |
| Password               | defaultScope |                       | <b>Documents</b> |       | Wiki Document                | ActivityAttributes.txt 12/18/1( |                           |
|                        | defaultScope |                       | Documents        |       | Document                     | Beagle_02.jpg                   | 12/18/10                  |
| My Accounts            |              |                       |                  |       |                              |                                 |                           |
|                        |              |                       |                  |       |                              |                                 |                           |
| Messaging              |              |                       |                  |       |                              |                                 |                           |
|                        |              |                       |                  |       |                              |                                 |                           |
| People Connections     |              |                       |                  |       |                              |                                 |                           |
|                        |              |                       |                  |       |                              |                                 |                           |
| Presence               |              |                       |                  |       |                              |                                 |                           |
| ◚                      |              |                       |                  |       |                              |                                 |                           |
| ≺<br>⇒<br><b>TITLE</b> | ∢            |                       |                  | TILL. |                              |                                 | ×                         |
| Help.                  |              |                       |                  |       |                              | ОК<br>Apply.                    | Cancel<br>liii.           |

Use the **Subscriptions** panel to view and manage all of your application-, space-, and object-level subscriptions. For more information, see [Section 36.4, "Viewing and](#page-928-0)  [Cancelling Your Subscriptions."](#page-928-0)

# <span id="page-912-0"></span>**36.2 Establishing and Managing Your Messaging Channels and Filters**

Out of the box, your mail address is your default messaging channel, and, with no filters defined, a subscription is sufficient to trigger a notification, provided your administrator has configured the external application associated with the Mail server connection to contain shared credentials and provided mail is selected as the messaging default.

**See Also:** For information about administrative settings associated with Notifications, see the chapter, "Managing Subscriptions and Notifications," in the *Oracle Fusion Middleware Administrator's Guide for Oracle WebCenter Portal*.

The administrator's selection of a mail server as the messaging default presupposes that the administrator has also established a connection with a mail server. Additionally, the external application associated with the mail server connection must contain shared credentials. For information about connecting to a mail server, see the chapter "Managing the Mail Service," in *Oracle Fusion Middleware Administrator's Guide for Oracle WebCenter Portal*.

Once you have subscribed to an application object, no additional configuration is required to receive a notification through your mail when that object changes.

However, if you want to receive notifications over your phone, through your Worklist, or via an alternate mail address, a little configuration is required. First you must establish a messaging channel. Then you must define a messaging filter. The channel identifies the delivery medium and its associated address (user ID, mail, or phone number). The filter refines the types of notifications you receive and sets the conditions under which a notification is triggered.

This section steps you through the process of setting up your messaging channels and filters. It includes the following subsections:

- [Section 36.2.1, "Accessing Messaging Configuration Settings"](#page-913-0)
- [Section 36.2.2, "Establishing a Messaging Channel"](#page-915-0)
- [Section 36.2.3, "Editing a Messaging Channel"](#page-916-0)
- [Section 36.2.4, "Deleting a Messaging Channel"](#page-916-1)
- [Section 36.2.5, "Creating and Applying Messaging Filters"](#page-916-2)
- [Section 36.2.6, "Editing Messaging Filters"](#page-921-1)
- [Section 36.2.7, "Deleting Messaging Filters"](#page-921-2)

### <span id="page-913-0"></span>**36.2.1 Accessing Messaging Configuration Settings**

The **Messaging** panel in the Spaces application's Preferences dialog provides a **Manage Configuration** button for navigating to User Messaging Preferences.

User Messaging Preferences derive from the User Messaging Service.

**See Also:** For information about the User Messaging Service, see the *Oracle Fusion Middleware Developer's Guide for Oracle SOA Suite*.

To access messaging configuration settings:

- **1.** Open the Preferences dialog, and click **Messaging** to bring the **Messaging** panel forward.
- **2.** Click the **Manage Configuration** button to open User Messaging Preferences login page.

**Note:** The **Manage Configuration** button is active only when a BPEL server is configured with the Spaces application. Because the BPEL server provides notification features to services, the **Manage Configuration** button may be active even when your application administrator elects to use a mail server in lieu of a BPEL server for Notifications.

**3.** Log in to the User Messaging Server (this is not required if single sign-on is implemented).

This opens the User Messaging Preferences panel [\(Figure 36–3\)](#page-914-0).

<span id="page-914-0"></span>*Figure 36–3 Messaging Panel in Preferences Dialog*

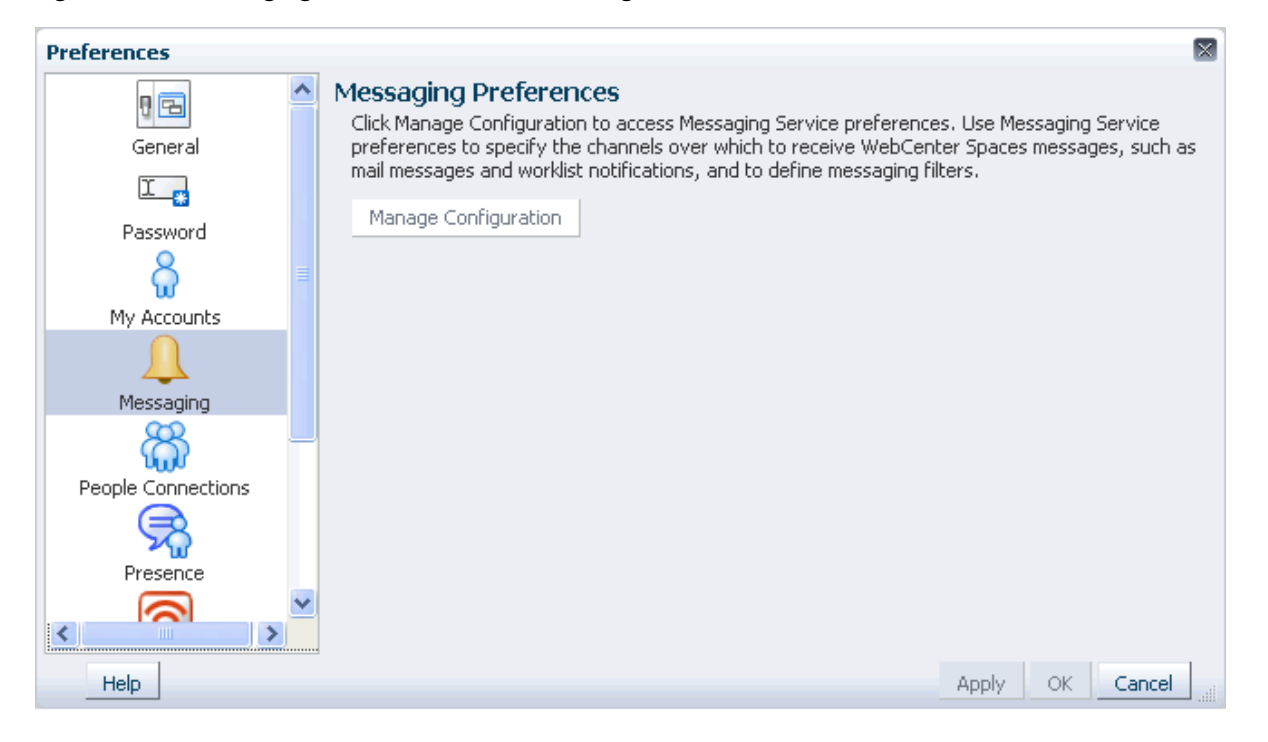

The **Messaging Channels** tab provides controls for creating and managing messaging channels and a view of all configured messaging channels, such as WORKLIST, EMAIL, and SMS. The EMAIL channel is always available. By default, it uses your email address from the LDAP identity store. If the WORKLIST driver is deployed by your application administrator, it is also automatically added for each user.

The **Messaging Filters** tab provides a means of defining the conditions under which you are notified and associating a messaging channel with a defined set of conditions.

For information about messaging configuration, see the following subsections:

- [Section 36.2.2, "Establishing a Messaging Channel"](#page-915-0)
- [Section 36.2.3, "Editing a Messaging Channel"](#page-916-0)
- [Section 36.2.4, "Deleting a Messaging Channel"](#page-916-1)
- [Section 36.2.5, "Creating and Applying Messaging Filters"](#page-916-2)
- [Section 36.2.6, "Editing Messaging Filters"](#page-921-1)

#### [Section 36.2.7, "Deleting Messaging Filters"](#page-921-2)

**Note:** In environments where multiple BPEL connections are registered against the WebCenter Portal's Worklist component, the messaging preferences repository is shared by all. When you set messaging preferences for one connection, you set them for all.

### <span id="page-915-0"></span>**36.2.2 Establishing a Messaging Channel**

Establishing a messaging channel involves selecting the channel over which a notification is sent and providing the delivery address for that channel.

To establish a messaging channel:

- **1.** Go to the User Messaging Preferences page as described in [Section 36.2.1,](#page-913-0)  ["Accessing Messaging Configuration Settings."](#page-913-0)
- **2.** If necessary, click the **Messaging Channels** tab to bring it forward.
- **3.** Click the **Create** icon to open the Add Channel dialog ([Figure 36–4](#page-915-1)).

<span id="page-915-1"></span>*Figure 36–4 Create Icon and Add Channel Dialog*

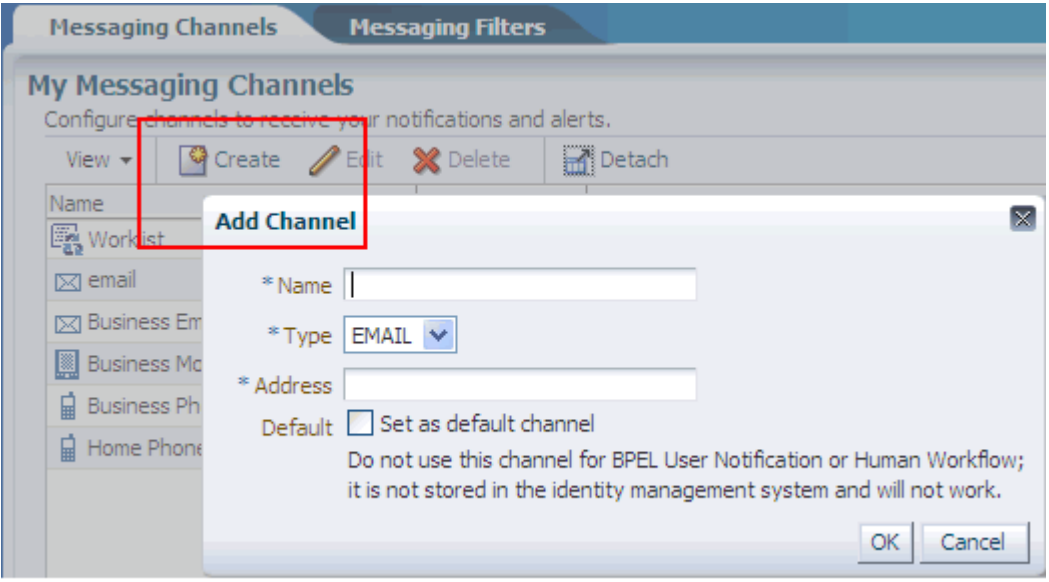

**4.** In the **Name** field, enter a display name for the channel.

For example, enter MyPhone.

**5.** From the **Type** list, select the channel over which to send notifications:

**Tip:** The presence of a channel is determined by the application administrator, who deploys them and makes them available.

- **EMAIL** to specify that notifications are sent to you through your mail
- **SMS** to specify that notifications are sent as text messages to your phone
- **WORKLIST** to specify that notifications are posted to your Worklist
- **6.** In the **Address** field, enter an address for the selected type:
- For EMAIL, enter the address of the mail account to which to send notifications, for example, my.name@mycompany.com.
- For SMS, enter the phone number to which to send notifications in the format <*country\_code*><*area\_code*><*number*>, for example, 14154444444.
- For WORKLIST, your user name is provided as a read-only value.
- **7.** For the **Default** checkbox:
	- Select to identify one or more channels as the default channel over which to send notifications.

Default channels are the channels over which are sent all notifications that do not meet any of your defined filtering conditions.

- Clear to prevent selected channels from being used as defaults.
- **8.** Click **OK** to save your changes and exit the dialog.

To complete your configuration, see [Section 36.2.5, "Creating and Applying Messaging](#page-916-2)  [Filters."](#page-916-2)

#### <span id="page-916-0"></span>**36.2.3 Editing a Messaging Channel**

To revise messaging channel values:

- **1.** Go to the User Messaging Preferences page as described in [Section 36.2.1,](#page-913-0)  ["Accessing Messaging Configuration Settings."](#page-913-0)
- **2.** If necessary, click the **Messaging Channels** tab to bring it forward.
- **3.** Select the messaging channel you want to revise, and click the **Edit** icon to open the Modify Channel dialog.
- **4.** Change values as desired.
- **5.** Click **OK** to save your changes and exit the dialog.

#### <span id="page-916-1"></span>**36.2.4 Deleting a Messaging Channel**

When you delete a messaging channel, any filters that rely on the deleted channel revert to the channel identified as the default. In the absence of a specifically identified default channel, the mail channel is used for sending notifications.

To delete a messaging channel:

- **1.** Go to the User Messaging Preferences page as described in [Section 36.2.1,](#page-913-0)  ["Accessing Messaging Configuration Settings."](#page-913-0)
- **2.** If necessary, click the **Messaging Channels** tab to bring it forward.
- **3.** Select the messaging channel you want to delete, and click the **Delete** icon.
- **4.** Click **OK** in the resulting Confirmation dialog.

### <span id="page-916-2"></span>**36.2.5 Creating and Applying Messaging Filters**

Messaging filters enable you to qualify the types of notifications you want to receive and weed out the notifications of no interest. Filters also provide a means of associating a selected messaging channel with a particular type of notification. For example, using messaging filters, you can specify that all notifications about document updates go to mail while all notifications about event changes go to your phone,

provided your administrator has configured Notifications to use multiple messaging channels.

Two important things to know about setting up messaging filters:

- Text values in your filtering conditions are case-sensitive. For example, messaging filters differentiate between *Document* and *document*.
- Create separate conditions for multiple terms. For example, for a Subject that contains *Monty gave feedback*, create three filtering conditions, one for each term.

To create and apply messaging filters:

- **1.** Go to the User Messaging Preferences page as described in [Section 36.2.1,](#page-913-0)  ["Accessing Messaging Configuration Settings."](#page-913-0)
- **2.** If necessary, click the **Messaging Filters** tab to bring it forward.
- **3.** Click the **Create** icon to open a filter-creation page.
- **4.** In the **Filter Name** field, enter a display name for the filter.
- **5.** Optionally, enter a filter description in the **Description** field.
- **6.** From the **Matching** list, select from:
	- All of the following conditions to require that all of the conditions you specify are met
	- **Any of the following conditions** to require that at least one of the conditions you specify is met
- **7.** From the first **Add Filter Condition** list, select from:
	- **Subject** to base a condition on words appearing in the message subject

It is likely that the most useful filter condition option is Subject. The subjects of notification messages are standardized and can therefore be anticipated. This makes subjects ideal for setting up filtering conditions. See [Table 36–4](#page-919-0) for a list of standard notification message subjects and examples of filter conditions.

From to base a condition on the message sender

All notification messages are sent from the same entity—as configured by your application administrator.

**Date** to base a condition on when the message was generated

Date and Time options may be useful for ad hoc situations, for example, you want to ensure that any notifications about events delivered on the day of the event are sent right to your phone.

**Time** to base a condition on the time the message was generated

**Note:** Of all the filter conditions available on the **Add Filter Condition** list, Subject, From, Date, and Time are the options that are relevant to and work with the types of messages generated by Notifications. The other options have no effect.

**8.** From the second **Add Filter Condition** list, select an operator for the condition.

**See Also:** See [Table 36–3](#page-918-0) for an alphabetical list of operators that are relevant to the attributes Subject, From, Date, and Time.

- **9.** Click the **Click to add filter condition** icon.
- **10.** From the **Messaging Option** list, select from:
	- **Send No Messages** to omit notification for the defined filter conditions
	- **Send Messages to all Selected Channels** to send notification through all channels selected from the **Add Notification Channel** list
	- **■** Send to the First Available Channel to send notification through the first open channel of all the selected channels
- **11.** From the **Add Notification Channel** list, select the channel over which to send the notification messages that meet your defined filter conditions, and then click the **Click to add channel to this filter** icon.

The **Add Notification Channel** list is populated with the channels that are defined on the **Messaging Channels** tab. You can add multiple channels in turn.

**12.** Click **OK** to save and apply the messaging filter.

**Tip:** If your defined filtering conditions do not match an incoming notification, the User Messaging Server will send notifications over all the channels you have identified as default channels.

[Table 36–3](#page-918-0) provides an alphabetical list of operators that are relevant to the attributes Subject, From, Date, and Time and describes the values they require.

| <b>Operator</b>      | Value <sup>1</sup>                                                                                                    | <b>Attributes</b>         |
|----------------------|----------------------------------------------------------------------------------------------------|---------------------------|
| Between              | In the fields provided:                                                                                               | Date, Time                |
|                      | For Date, enter a start date and end date<br>between which to apply the filter                                        |                           |
|                      | For Time, select a start time (hours and minutes)<br>$\blacksquare$<br>and end time between which to apply the filter |                           |
| Contains             | Enter a string that must be included in the message<br>Subject or return address (From)                               | Subject, From             |
|                      | Separate multiple values with commas.                                                                                 |                           |
| isEqual              | Enter the literal value that must be used for the<br>message Subject, Date, Time, or return address<br>(From)         | Subject, From, Date, Time |
| isGreaterThan        | Enter the message delivery date beyond which to<br>apply the filter                                                   | Date                      |
| isGreaterThanOrEqual | Enter the message delivery date on which to start<br>applying the filter                                              | Date                      |
| isLessThan           | Enter the message delivery date before which to start Date<br>applying the filter                                     |                           |
| isLessThanOrEqual    | Enter the message delivery date on which to stop<br>applying the filter                                               | Date                      |
| isNotEqual           | Enter a literal value that must be ignored for the<br>message Subject, Date, Time, or return address<br>(From)        |                           |

<span id="page-918-0"></span>*Table 36–3 Operators relevant to Subject, From, Date, and Time*

| <b>Operator</b> | Value <sup>1</sup>                                                                         | <b>Attributes</b> |
|-----------------|--------------------------------------------------------------------------------------------|-------------------|
| isWeekday       | No value is required. This operator applies to<br>messages sent on weekdays.               | Date              |
| isWeekend       | No value is required. This operator applies to<br>messages sent on weekends.               | Date              |
| NotContains     | Enter a string that must be excluded from the<br>message Subject or return address (From). | Subject, From     |
|                 | Separate multiple values with commas.                                                      |                   |

*Table 36–3 (Cont.) Operators relevant to Subject, From, Date, and Time*

 $1$  String values are case sensitive. Multiple values in strings must be separated by a comma.

[Table 36–4](#page-919-0) provides a list of standard notification message subjects and examples of condition formulations.

<span id="page-919-0"></span>*Table 36–4 Standard Notification Message Subjects*

| <b>Standardized Notification Subject</b>                                                                          | <b>Example Filter Conditions</b>                                                                                                    |
|----------------------------------------------------------------------------------------------------|----------------------------------------------------------------------------------------------------|
| userName has invited you to become a connection                                                                   | Subject Contains connection<br>$\blacksquare$                                                                                             |
|                                                                                                    | Subject Contains Monty                                                                                                    |
|                                                                                                    | You can set the condition action to route or ignore<br>all messages concerning a named user for any<br>subject that includes a user name. |
| userName posted message on your message board                                                                     | Subject Contains message                                                                                                    |
|                                                                                                    | Subject Contains board                                                                                                    |
| userName commented on your message board posting                                                                  | Subject Contains commented                                                                                                    |
| userName likes on your message board posting                                                                      | Subject Contains likes                                                                                                    |
| userName gave feedback to you                                                                                     | Subject Contains gave<br>$\blacksquare$                                                                                                   |
|                                                                                                    | Subject Contains feedback                                                                                                    |
| Space Membership Change                                                                                           | Subject isEqual Space Membership Change                                                                                                   |
| userName created the document Type documentName                                                                   | Subject Contains Document<br>$\blacksquare$                                                                                               |
| Note: For document Type, either Document or Wiki                                                                  | Subject Contains Wiki<br>$\blacksquare$                                                                                                   |
| Document is returned. This means that all file types,<br>except wikis, are identified in the subject as Document. | Subject Contains java.txt                                                                                                    |
|                                                                                                    | Subject Contains Monty<br>$\blacksquare$                                                                                                  |
| userName changed the documentType                                                                                 | Subject Contains changed<br>$\blacksquare$                                                                                                |
| documentName                                                                                                    | Subject Contains myFile.docx<br>$\blacksquare$                                                                                            |
| userName deleted the documentType documentName                                                                    | Subject Contains deleted<br>$\blacksquare$                                                                                                |
|                                                                                                    | Subject Contains document<br>$\blacksquare$                                                                                               |
|                                                                                                    | Subject isNotEqual java.txt<br>$\blacksquare$                                                                                             |
| userName posted a comment on the documentType                                                                     | Subject Contains Monty<br>$\blacksquare$                                                                                                  |
| documentName                                                                                                    | Subject Contains comment                                                                                                    |
|                                                                                                    | Subject Contains movingforward.docx                                                                                                    |
| userName likes the documentType documentName                                                                      | Subject Contains likes<br>$\blacksquare$                                                                                                  |
|                                                                                                    | Subject Contains movingforward.docx<br>$\blacksquare$                                                                                     |
| userName created the blog post blogName                                                                           | Subject Contains kirk                                                                                                    |
|                                                                                                    | Subject Contains tribbles                                                                                                    |

| <b>Standardized Notification Subject</b>           | <b>Example Filter Conditions</b>                                                                                                    |
|----------------------------------------------------|----------------------------------------------------------------------------------------------------|
| userName changed the blog post blogName            | Subject NotContains tribbles                                                                                                    |
| userName deleted the blog post blogName            | Subject Contains deleted                                                                                                    |
|                                                    | Subject Contains blog                                                                                                    |
| userName posted a comment on the blog post         | Subject Contains comment                                                                                                    |
| blogName                                           | Subject Contains blog                                                                                                    |
| userName likes the blog post blogName              | Subject Contains like                                                                                                    |
|                                                    | Subject Contains blog                                                                                                    |
| userName created the forum forumName               | Subject Contains Monty                                                                                                    |
|                                                    | Subject Contains created                                                                                                    |
|                                                    | Subject Contains forum                                                                                                    |
| userName created the discussion topic topicName    | Subject Contains Monty                                                                                                    |
|                                                    | Subject Contains topic                                                                                                    |
|                                                    | This example affects both <i>created</i> and <i>deleted</i> topics.<br>Consider adding the verb, for example, created or deleted,<br>in the filter condition when you want to make a<br>distinction between the two types of actions.                                  |
|                                                    | Note, however, that the verb alone is not likely to have<br>the effect you want. For example, if you set the filter<br>condition, Subject Contains deleted, messages<br>for all types of objects upon which a delete action is<br>performed are handled by the filter. |
| userName replied to the discussion topic topicName | Subject Contains replied                                                                                                    |
|                                                    | Subject Contains topic                                                                                                    |
|                                                    | Subject Contains NewTech                                                                                                    |
| userName deleted the discussion topic topicName    | Subject Contains deleted                                                                                                    |
|                                                    | Subject Contains topic                                                                                                    |
| userName posted a comment on the discussion topic  | Subject Contains comment                                                                                                    |
| topicName                                          | Subject Contains topic                                                                                                    |
|                                                    | Subject Contains NewTech                                                                                                    |
| userName likes the discussion topic topicName      | Subject Contains likes                                                                                                    |
|                                                    | Subject Contains NewTech                                                                                                    |
| userName created the event eventName               | Subject Contains Java                                                                                                    |
|                                                    | Subject Contains Summit                                                                                                    |
| userName changed the event eventName               | Subject Contains Java                                                                                                    |
|                                                    | Subject Contains Summit                                                                                                    |
|                                                    | Subject Contains changed                                                                                                    |
|                                                    |                                                                                                    |

*Table 36–4 (Cont.) Standard Notification Message Subjects*

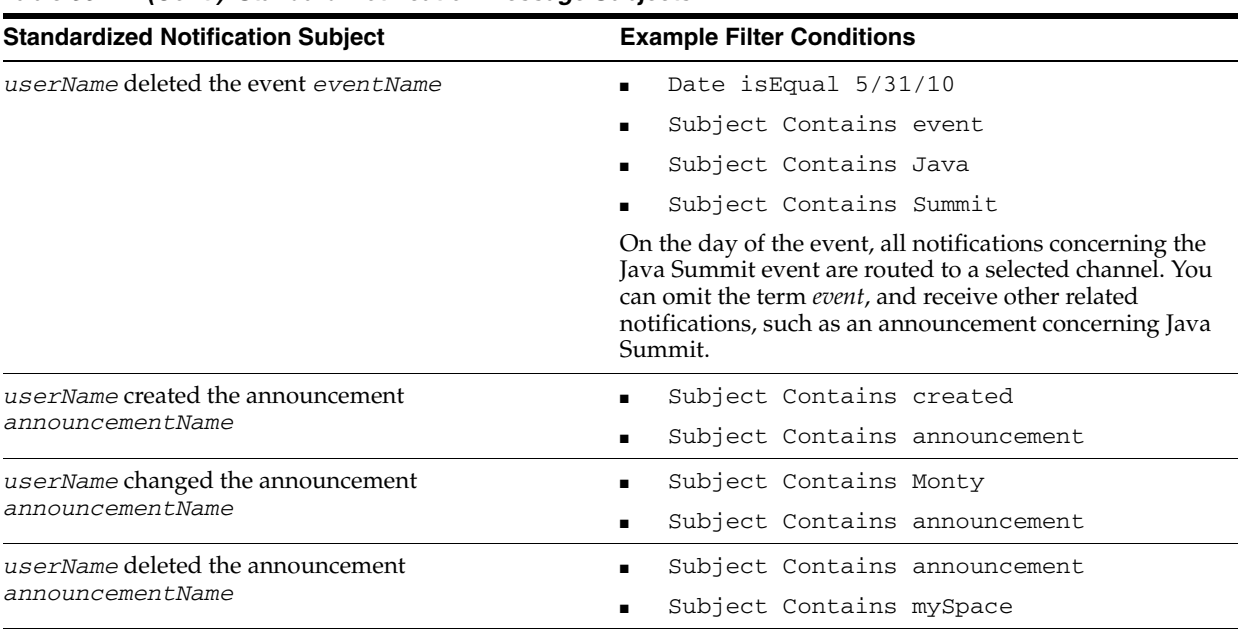

*Table 36–4 (Cont.) Standard Notification Message Subjects*

### <span id="page-921-1"></span>**36.2.6 Editing Messaging Filters**

To edit a messaging filter:

- **1.** Go to the User Messaging Preferences page as described in [Section 36.2.1,](#page-913-0)  ["Accessing Messaging Configuration Settings."](#page-913-0)
- **2.** If necessary, click the **Messaging Filters** tab to bring it forward.
- **3.** Select the filter condition to edit, and click the **Edit** icon.
- **4.** Make your changes.
- **5.** Click **OK** to save and apply your changes.

### <span id="page-921-2"></span>**36.2.7 Deleting Messaging Filters**

To delete a messaging filter:

- **1.** Go to the User Messaging Preferences page as described in [Section 36.2.1,](#page-913-0)  ["Accessing Messaging Configuration Settings."](#page-913-0)
- **2.** If necessary, click the **Messaging Filters** tab to bring it forward.
- **3.** Select the filter condition to delete, and click the **Delete** icon.
- **4.** Click **OK** in the resulting Confirmation dialog.

**Note:** You can remove a filtering condition without deleting the entire filter. Follow the steps in [Section 36.2.6, "Editing Messaging](#page-921-1)  [Filters,"](#page-921-1) and click the **Delete** icon next to the condition to remove.

# <span id="page-921-0"></span>**36.3 Subscribing at the Application, Space, and Object Level**

Where you perform a subscription varies according to the level at which the subscription is applied as well as the type of object being subscribed to. For example:

Application-level subscriptions are made through your personal preferences.

- Space-level subscriptions are made on the space's **Actions** menu on the **Browse Spaces** page.
- Object-level subscriptions are made on the object itself.

This section steps you through these subscription scenarios. It includes the following subsections:

- [Section 36.3.1, "Setting Application-Level Subscriptions"](#page-922-0)
- [Section 36.3.2, "Setting Space-Level Subscriptions"](#page-923-0)
- [Section 36.3.3, "Setting Object-Level Subscriptions"](#page-925-0)

### <span id="page-922-0"></span>**36.3.1 Setting Application-Level Subscriptions**

Set application-level subscriptions on the **Subscriptions** panel in the Preferences dialog ([Figure 36–5\)](#page-922-1).

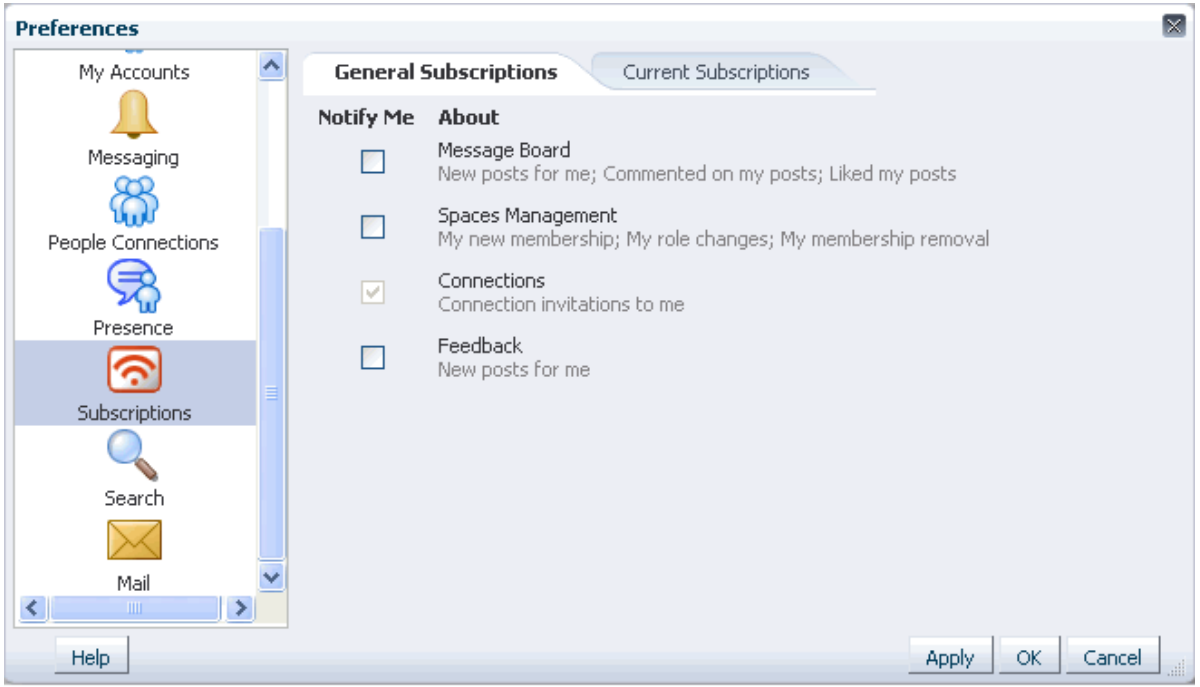

<span id="page-922-1"></span>*Figure 36–5 General Subscriptions Preferences*

You can use subscription preferences to specify whether to receive notifications from the People Connections service for activities related to Connections, Feedback, and Message Board. Additionally, you can use subscriptions preferences to subscribe to space management activities, such as changes to any of your space memberships or roles.

Application-level subscriptions are affected by the defaults set by the application administrator. In your view of Preferences, some subscription options may appear but be unavailable, while others may be hidden completely. For more information, see [Section 36.1, "What You Should Know About Subscriptions and Notifications."](#page-908-0)

To set application-level subscriptions:

**1.** Open the Preferences dialog, click **Subscriptions** to open the **Subscriptions** panel, and, if necessary, click the **General Subscriptions** tab to bring it forward.

**2.** Select the checkbox next to an option for which to receive notifications through mail or other selected channels.

**See Also:** For more information about messaging channels, see [Section 36.2, "Establishing and Managing Your Messaging Channels](#page-912-0)  [and Filters."](#page-912-0)

Select from:

- **Message Board** to receive notification when other users post messages to your Message Board, like your posts, and comment on your posts
- **Space Management** to receive notification when you are added or removed as a member or your role changes
- **Connections** to receive notification when another user invites you to connect
- **Feedback** to receive notification when other users leave feedback for you

Clear the checkbox next to the options for which to omit notifications.

**3.** Click **Apply** to apply your changes and remain in the dialog; or click **OK** to save your changes and exit the dialog.

**See Also:** For information about managing application-level subscriptions, see [Section 36.4.1, "Viewing and Cancelling](#page-928-1)  [Application-Level Subscriptions."](#page-928-1)

### <span id="page-923-0"></span>**36.3.2 Setting Space-Level Subscriptions**

Subscribe to a space on the space's **Actions** menu on the **Spaces** page [\(Figure 36–6](#page-923-1)).

<span id="page-923-1"></span>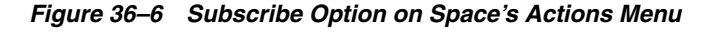

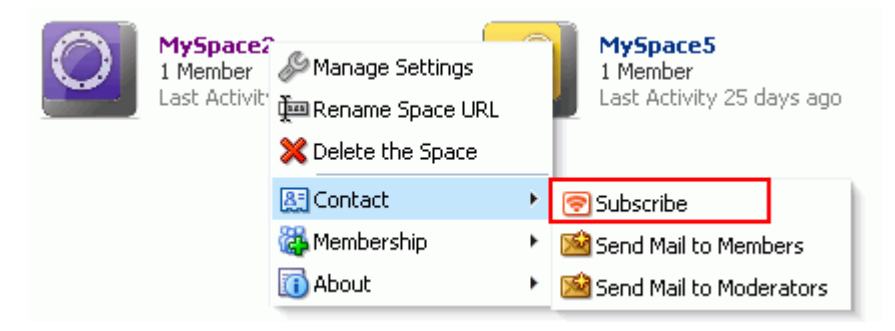

You can use space-level subscriptions to trigger notification messages whenever any of the following actions occur within the scope of the subscribed space:

- An announcement is created
- An event is created, updated, or deleted
- A discussion forum or topic is created
- A document is created or uploaded
- A wiki document is created
- A blog entry is posted

To subscribe to a space:

**1.** Navigate to the **Spaces** page [\(Figure 36–7](#page-924-0)).

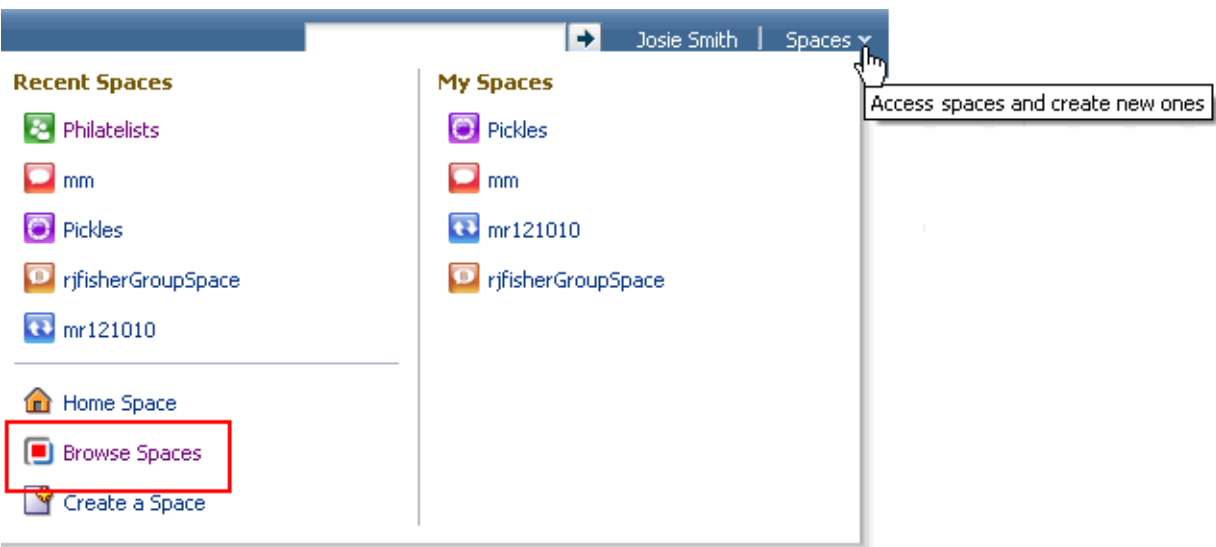

<span id="page-924-0"></span>*Figure 36–7 Browse Spaces Option on the Spaces Menu*

**2.** Right-click the space's icon or name, and select **Contact** and then **Subscribe** [\(Figure 36–8](#page-924-1)).

<span id="page-924-1"></span>*Figure 36–8 Subscribe Option on Space's Actions Menu*

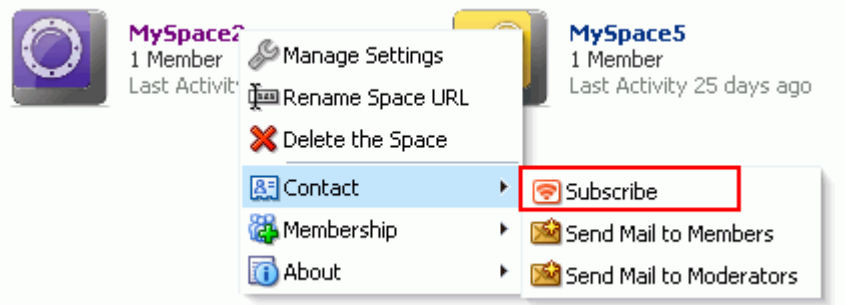

**3.** In the Subscribe dialog, select one or more of the following options:

**Note:** An option appears in this dialog only when its associated service has been provided to the space. For example, if the space is not provided with the Discussions service, the Discussions option does not appear in this dialog.

- **Space Event**, to receive notice whenever an event is created, updated, or deleted from this space
- **Documents**, to receive notice whenever a document is created or uploaded to this space

**See Also:** To see a more detailed level of notifications regarding a specific document, such as when it is updated, subscribe to the document at the object level. For more information, see [Section 36.3.3.1, "Subscribing to a File."](#page-925-1)

**Blogs**, to receive notice whenever a blog entry is posted in this space

**See Also:** To see a more detailed level of notifications regarding a specific blog entry, such as when it is edited, liked, or commented on, subscribe to the blog entry at the object level. For more information, see [Section 36.3.3.3, "Subscribing to a Blog Entry."](#page-927-0)

**Discussions**, to receive notice whenever a discussion topic is created in this space

**See Also:** To see a more detailed level of notifications regarding a specific discussion topic, such as when it is edited, liked, or commented on, subscribe to the topic at the object level. For more information, see [Section 36.3.3.4, "Subscribing to a Discussion Topic."](#page-927-1)

- **Announcements**, to receive notice whenever an announcement is created in this space
- **4.** Click **Save** to save your settings and exit the dialog.

Once you have subscribed to a space, the subscription is reflected on the **Current Subscriptions** tab on the **Subscriptions** panel in the Preferences dialog. Here you can view all of your space- and object-level subscriptions. For more information, see [Section 36.4.2, "Viewing and Cancelling Space- and Object-Level Subscriptions."](#page-928-2)

### <span id="page-925-0"></span>**36.3.3 Setting Object-Level Subscriptions**

You can use object-level subscriptions to trigger notification messages for actions performed on a selected document, wiki, blog entry, or discussion topic. This section describes how to subscribe to each. It includes the following subsections:

- [Section 36.3.3.1, "Subscribing to a File"](#page-925-1)
- [Section 36.3.3.2, "Subscribing to a Wiki Document"](#page-926-0)
- [Section 36.3.3.3, "Subscribing to a Blog Entry"](#page-927-0)
- [Section 36.3.3.4, "Subscribing to a Discussion Topic"](#page-927-1)

#### <span id="page-925-1"></span>**36.3.3.1 Subscribing to a File**

When you subscribe to a file, whenever a user revises or deletes the file, or likes or comments on it, you are notified through your selected messaging channel.

**See Also:** For more information, see [Section 36.2, "Establishing and](#page-912-0)  [Managing Your Messaging Channels and Filters."](#page-912-0)

To subscribe to a file:

- **1.** Go to the location where the file you want to subscribe to is listed.
- **2.** Click the file link to open the file in the Document Viewer.
- **3.** From the File menu, select **Subscribe** ([Figure 36–9\)](#page-926-1).

| <b>Home</b>                              | <b>Documents</b>                                           | <b>Discussions</b>                              | Announcements                                                                              | <b>Lists</b> | <b>Events</b>          | <b>Activity Strea</b> |
|------------------------------------------|------------------------------------------------------------|-------------------------------------------------|--------------------------------------------------------------------------------------------|--------------|------------------------|-----------------------|
| $File -$                                 | > MySpace2_17October2011 > E14553_03.pdf ~<br>View $\star$ | M <sub>1</sub> Upload New Version a Download 全0 |                                                                                            |              |                        |                       |
| Send Mail<br>Subscribe                   |                                                            |                                                 | 76.4%<br>$\bullet$ $\bullet$                                                               | स्त्र        | 臺<br>$\mathbb{R}$ Find | ▼                     |
| Share<br>Add To Favorites                |                                                            | ≖                                               | <b>Oracle<sup>®</sup> Fusion Middleware</b>                                                |              |                        |                       |
| <b>V1</b> Check Out<br><b>R</b> Security | dware and<br>Software                                      | 旧                                               | Installation and Upgrade Guide for Oracle WebCenter WSRP Pro<br>11g Release 1 (11.1.1.4.0) |              |                        |                       |

<span id="page-926-1"></span>*Figure 36–9 Subscribe Option on a File Menu*

**See Also:** For information about unsubscribing, see Section 36.4.2, ["Viewing and Cancelling Space- and Object-Level Subscriptions."](#page-928-2)

#### <span id="page-926-0"></span>**36.3.3.2 Subscribing to a Wiki Document**

When you subscribe to a wiki, whenever a user performs a major edit on, deletes, likes, or comments on the selected wiki, you are notified through your selected messaging channel.

**Tip:** Users can identify a wiki document edit as major, in which case notification is sent. If the edit is not marked as major, no notification is sent.

To subscribe to a wiki:

- **1.** Go to the wiki you want to subscribe to.
- **2.** Open the **File** menu, and select the **Subscribe** option ([Figure 36–10](#page-926-2)).

<span id="page-926-2"></span>*Figure 36–10 Subscribe Option on a File Menu*

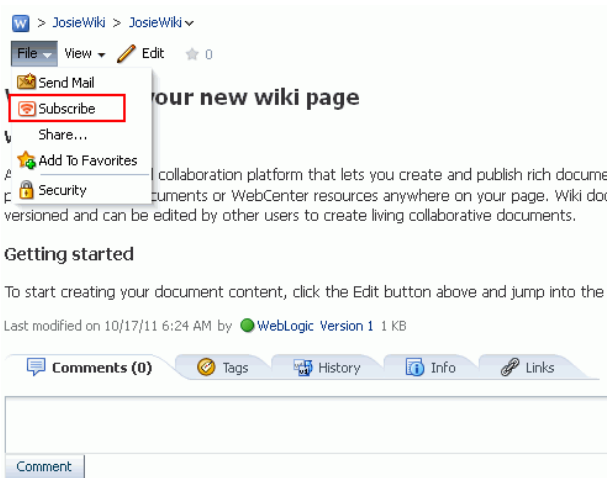

**See Also:** For information about unsubscribing, see Section 36.4.2, ["Viewing and Cancelling Space- and Object-Level Subscriptions."](#page-928-2)

#### <span id="page-927-0"></span>**36.3.3.3 Subscribing to a Blog Entry**

When you subscribe to a blog entry, whenever a user edits, likes, comments on, or deletes the selected blog entry, you are notified through your selected messaging channel.

**See Also:** For more information, see Section 36.2, "Establishing and [Managing Your Messaging Channels and Filters."](#page-912-0)

To subscribe to a blog entry:

- **1.** Go to the blog that contains the entry you want to subscribe to.
- **2.** Click the link to the blog entry of interest to display its content.
- **3.** From the **File** menu, select **Subscribe** ([Figure 36–11](#page-927-2)).

<span id="page-927-2"></span>*Figure 36–11 Subscribe Option on a File Menu*

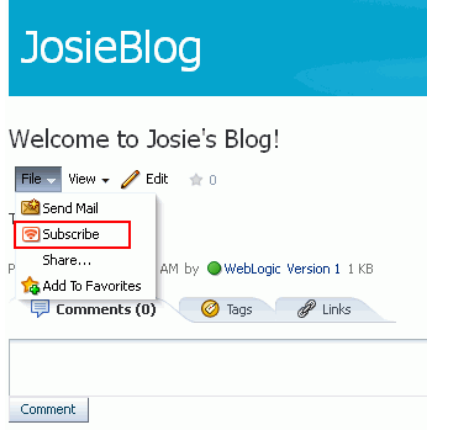

**See Also:** For information about unsubscribing, see Section 36.4.2, ["Viewing and Cancelling Space- and Object-Level Subscriptions."](#page-928-2)

#### <span id="page-927-1"></span>**36.3.3.4 Subscribing to a Discussion Topic**

When you subscribe to a discussion topic, whenever a user, edits, deletes, likes, or comments on the selected discussion topic, you are notified through your selected messaging channel.

**See Also:** For more information, see Section 36.2, "Establishing and [Managing Your Messaging Channels and Filters."](#page-912-0)

To subscribe to a discussion topic:

- **1.** Go to the discussion topic you want to subscribe to.
- **2.** Click the **Subscribe** link at the top of the topic [\(Figure 36–12](#page-928-3)).

<span id="page-928-3"></span>*Figure 36–12 Subscribe Link on a Discussion Topic*

| Advice > My Advice |                                                                                                    |  |
|--------------------|----------------------------------------------------------------------------------------------------|--|
| 图 Reply Topic      | <i>  ●</i> Edit Topic   ※ Delete Topic   ● Subscribe 6 Watch Topic   ● Links Show Hierarchical ↓<br>ישט |  |
|                    | My Advice<br>Posted 12/18/10 3:15 PM                                                                    |  |
| Josie Smith        | Change the name of this Space                                                                           |  |

**See Also:** For information about unsubscribing, see Section 36.4.2, ["Viewing and Cancelling Space- and Object-Level Subscriptions."](#page-928-2)

# <span id="page-928-0"></span>**36.4 Viewing and Cancelling Your Subscriptions**

Where you view and cancel your current subscriptions depends on the level of the subscription:

- In addition to making application-level subscriptions, you can view and cancel application-level subscriptions on the **General Subscriptions** tab on the **Subscriptions** panel in the Preferences dialog.
- View and cancel space- and object-level subscriptions on the **Current Subscriptions** tab on the **Subscriptions** panel in the Preferences dialog.

**See Also:** The settings available on the **Current Subscriptions** tab are also provided through the Subscriptions Viewer task flow. For more information, see [Section 36.5, "Working with Notifications Task](#page-929-0)  [Flows."](#page-929-0)

This section provides information about how to view and cancel your application-level subscriptions and how to view and cancel your space- and object-level subscriptions. It includes the following subsections:

- [Section 36.4.1, "Viewing and Cancelling Application-Level Subscriptions"](#page-928-1)
- [Section 36.4.2, "Viewing and Cancelling Space- and Object-Level Subscriptions"](#page-928-2)

### <span id="page-928-1"></span>**36.4.1 Viewing and Cancelling Application-Level Subscriptions**

View and cancel application-level subscriptions through Preferences or through the Subscription Preferences task flow (for more information, see [Section 36.5, "Working](#page-929-0)  [with Notifications Task Flows"](#page-929-0)).

To view or cancel application-level subscriptions:

**1.** Open the Preferences dialog, click **Subscriptions** to open the **Subscriptions** panel, and, if necessary, click the **General Subscriptions** tab to bring it forward.

Here you can readily view and change your current application-level subscriptions.

**2.** To cancel a subscription, clear its checkbox.

### <span id="page-928-2"></span>**36.4.2 Viewing and Cancelling Space- and Object-Level Subscriptions**

Both space- and object-level subscriptions are listed in the Preferences dialog on the **Subscriptions** panel. Use the controls on the **Current Subscriptions** tab to adjust your view of these subscriptions and to cancel (or unsubscribe from) a space- or object-level subscription.

**Tip:** Space- and object-level subscriptions can be cancelled through the same action you took to create the subscription. At the space- and object-levels, subscription options toggle between subscribed and unsubscribed. Follow the steps outlined in [Section 36.3.2, "Setting](#page-923-0)  [Space-Level Subscriptions,"](#page-923-0) and [Section 36.3.3, "Setting Object-Level](#page-925-0)  [Subscriptions,"](#page-925-0) but select to unsubscribe instead.

**See Also:** The settings available on the **Current Subscriptions** tab are also provided in the Subscriptions Viewer task flow. For more information, see [Section 36.5, "Working with Notifications Task](#page-929-0)  [Flows."](#page-929-0)

To view and cancel space- and object-level subscriptions:

- **1.** Open the Preferences dialog, click **Subscriptions** to open the **Subscriptions** panel, and, if necessary, click the **Current Subscriptions** tab to bring it forward.
- **2.** Use the **View** menu to control the display order of columns and to hide or show individual columns.
- **3.** To cancel or unsubscribe from a space- or object-level subscription, select the subscription, and click **Unsubscribe**.
- **4.** In the resulting Unsubscribe Notification Subscription dialog, click **Unsubscribe**.

The selected subscription no longer appears on the list of subscriptions.

**5.** Click **OK** to exit the Preferences dialog.

# <span id="page-929-0"></span>**36.5 Working with Notifications Task Flows**

The Notifications task flows duplicate the features provided through Notifications preferences, with the added benefit of flexibility. That is, you can place Notifications task flows on any page on which you have Edit permission. Additionally, the Subscription Preferences task flow changes scope according to where it is placed.

The options available through Notifications task flows duplicate those available in Subscription Preferences and in space-level subscription dialogs. These options are discussed in [Section 36.3, "Subscribing at the Application, Space, and Object Level."](#page-921-0)

This section provides an overview of Notifications task flows and catalogs their associated task flow parameters. It includes the following subsections:

- [Section 36.5.1, "What You Should Know About Notifications Task Flows"](#page-929-1)
- [Section 36.5.2, "Adding Notifications Task Flows to a Page"](#page-931-0)
- [Section 36.5.3, "Setting Notifications Task Flow Properties"](#page-931-1)

### <span id="page-929-1"></span>**36.5.1 What You Should Know About Notifications Task Flows**

Two Notifications task flows are available through the Resource Catalog:

**Note:** The content of the Resource Catalog is determined by the application administrator. For example, by default, the Subscription Preferences task flow is not available in the Resource Catalog, but your application administrator can add it. Consequently, it is documented here. For more information, see [Section 16.3.1.2, "Adding](#page-424-0)  [Resources."](#page-424-0)

- **Subscription Preferences**, which provides subscription options according to where its is placed:
	- A Subscription Preferences task flow on a Home space page provides application-level subscription options ([Figure 36–13\)](#page-930-0).

<span id="page-930-0"></span>*Figure 36–13 Subscription Preferences Task Flow on a Home Space Page*

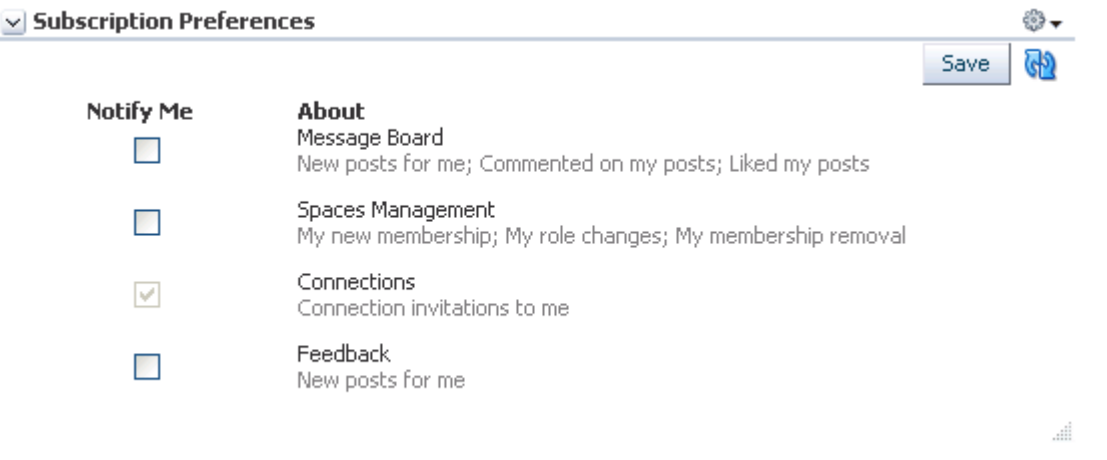

A Subscription Preferences task flow on a space page provides space-level subscription options [\(Figure 36–14](#page-930-1)).

<span id="page-930-1"></span>*Figure 36–14 Subscription Preferences Task Flow on a Space Page*

| <b>Subscription Preferences</b> |                                                                            |
|---------------------------------|----------------------------------------------------------------------------|
| <b>Notify Me</b>                | Save<br>About<br>Space Event<br>New events; Deleted events; Updated events |
|                                 | <b>Documents</b><br>New documents; New wikis                               |
|                                 | <b>Blogs</b><br>New blog posts                                             |
|                                 | <b>Discussions</b><br>New topics; New forums                               |
|                                 | Announcements<br>New announcements                                         |

**See Also:** For information about controls for:

- Application-level subscriptions, see Section 36.3.1, "Setting [Application-Level Subscriptions,"](#page-922-0) and [Section 36.4.1, "Viewing](#page-928-1)  [and Cancelling Application-Level Subscriptions."](#page-928-1)
- Space-level subscriptions, see Section 36.3.2, "Setting Space-Level [Subscriptions,"](#page-923-0) and [Section 36.4.2, "Viewing and Cancelling Space](#page-928-2)[and Object-Level Subscriptions."](#page-928-2)
- **Subscription Viewer**, which provides the same controls that are available on the **Current Subscriptions** tab of the **Subscriptions** panel in the Preferences dialog [\(Figure 36–15](#page-931-2))

<span id="page-931-2"></span>*Figure 36–15 Subscription Viewer Task Flow*

La Cubecvintion viewer

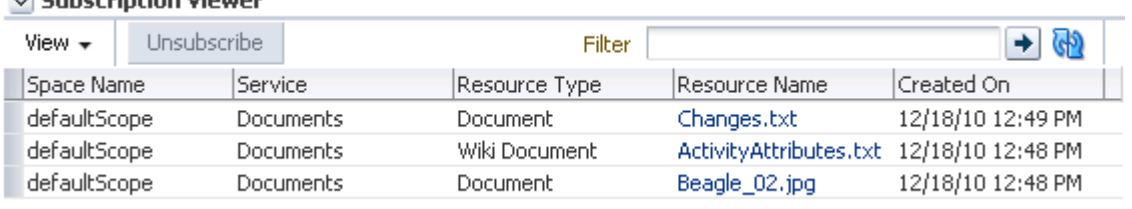

**See Also:** For information about the controls that are available on the **Current Subscriptions** tab, see [Section 36.4.2, "Viewing and](#page-928-2)  [Cancelling Space- and Object-Level Subscriptions."](#page-928-2)

### <span id="page-931-0"></span>**36.5.2 Adding Notifications Task Flows to a Page**

The process of adding a Notifications task flow to a page is the same for all task flows (for more information, see [Section 17.5, "Adding Resource Catalog Components to](#page-470-0)  [Pages"](#page-470-0)).

### <span id="page-931-1"></span>**36.5.3 Setting Notifications Task Flow Properties**

Notifications task flows have associated properties, which users with sufficient privileges can access through the Component Properties dialog in Composer [\(Figure 36–16](#page-932-0))

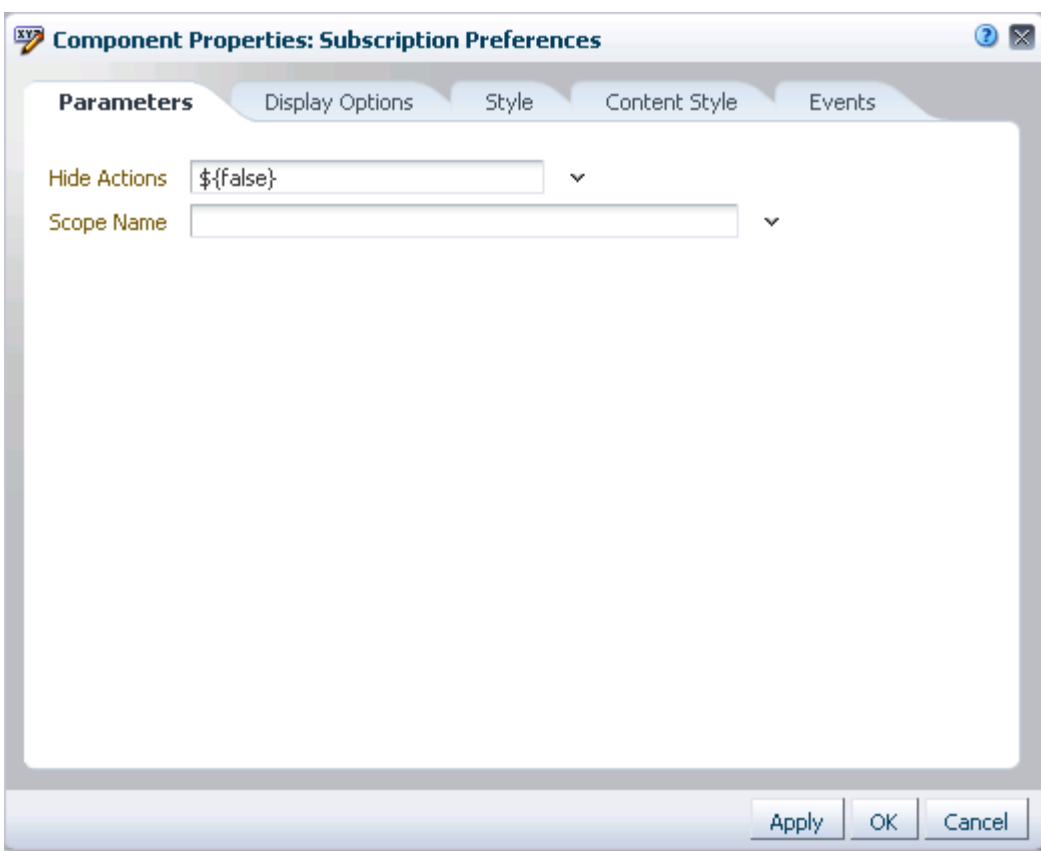

<span id="page-932-0"></span>*Figure 36–16 Subscription Preferences Task Flow Component Properties*

**See Also:** For information about accessing the Component Properties dialog, see [Section 17.5.2.3, "Setting Component](#page-478-0)  [Properties."](#page-478-0)

The following sections provide information about properties associated with Notifications task flows and describe the properties available on the Parameters tab:

- Section 36.5.3.1, "What You Should Know About Notifications Task Flow [Properties"](#page-932-1)
- [Section 36.5.3.2, "Notifications Task Flow Parameters"](#page-933-0)
- [Section 36.5.3.3, "Hiding Save and Refresh Actions on Subscription Preferences"](#page-933-1)
- [Section 36.5.3.4, "Displaying Subscription Controls for One Space in Another"](#page-934-0)

#### <span id="page-932-1"></span>**36.5.3.1 What You Should Know About Notifications Task Flow Properties**

When you set property values on a Notifications task flow, you are affecting only the task flow instance on which the value is set. Other instances of the same task flow are not affected by such changes.

The properties on the **Parameters** tab of the Component Properties dialog can affect the default task flow content. For descriptions of the parameters on this tab, see [Section 36.5.3.2, "Notifications Task Flow Parameters."](#page-933-0) For some task flows, parameters on this tab facilitate the wiring of the task flow to page parameters and page definition variables. For more information, see [Chapter 19, "Wiring Pages, Task](#page-546-0)  [Flows, Portlets, and UI Components."](#page-546-0)

Changes to the properties on the **Display Options**, **Style**, and **Content Style** tabs affect the appearance and behavior of the task flow for all users. These properties are common to all task flows. For more information, see [Section 17.5.2, "Setting Properties](#page-473-0)  [on Page Components."](#page-473-0)

The content of the **Events** tab depends on the events supported by the task flow. For more information, see [Section 17.5.2.8, "Working with Component Contextual Events."](#page-496-0)

All properties on the **Parameters** and **Display Options** tabs provide access to an Expression Language (EL) editor, which you can use to select or specify a variable value instead of a constant value. Click the **Edit** icon next to a property field to open the editor. For more information about using the editor and for descriptions of common EL expressions, see [Appendix B, "Expression Language Expressions."](#page-1766-0)

**Note:** Wherever you enter EL on the generic Display Options tab in the Component Properties dialog, the entry is automatically validated. If the EL is invalid, an error appears and the value is neither applied nor saved. Generic Display Options are those cataloged in [Table 17–1](#page-485-0).

EL validation is not performed on non-generic display options.

#### **36.5.3.2 Notifications Task Flow Parameters**

[Table 36–5](#page-933-2) describes the parameters that are unique to the Subscription Preferences task flow. The Subscription Viewer task flow does not have associated parameters.

<span id="page-933-2"></span><span id="page-933-0"></span>*Table 36–5 Subscription Preferences Task Flow Parameters*

| <b>Parameter</b> | <b>Description</b>                                                                                                    |
|------------------|----------------------------------------------------------------------------------------------------|
| Hide Actions     | A control for showing or hiding the <b>Save</b> button and <b>Refresh</b> icon                                                                                                    |
|                  | true to hide these controls                                                                                                    |
|                  | false to show them (default)                                                                                                    |
| Scope Name       | The name of the space for which to display space-level subscription<br>options                                                                                                    |
|                  | Use the space internal name, available on the General Settings page<br>under space Settings. The space internal name is at the end of the value<br>in the space URL field. For example, in the following URL, the space<br>internal name is standards: |
|                  | http://myHost[]/webcenter/spaces/standards                                                                                                    |

#### <span id="page-933-1"></span>**36.5.3.3 Hiding Save and Refresh Actions on Subscription Preferences**

The Subscription Preferences task flow has an associated parameter, named Hide Actions, that you can use to hide the **Save** button and **Refresh** icon on a selected task flow instance.

To hide the **Save** and **Refresh** actions on a task flow instance:

- **1.** Go to the page that contains the task flow instance you want to change.
- **2.** Open the page in edit mode.
- **3.** Click the **Edit** icon (wrench) on the task flow header to open the Component Properties dialog.
- **4.** Click the **Parameters** tab to bring it forward.
- **5.** Click the menu icon next to **Hide Actions**, and select **Expression Builder** to open an Expression Language (EL) editor.
- **6.** Select **Type a value or expression**, remove the current value in the field, and enter #{true}.
- **7.** Click **OK** to exit the editor.
- **8.** Click **OK** to exit the Component Properties dialog.
- **9.** Click **Save** to save the page, and click **Close** to exit edit mode.

**Tip:** To show the **Save** and **Refresh** actions, repeat the steps in this section, entering #{false} in lieu of the current value.

#### <span id="page-934-0"></span>**36.5.3.4 Displaying Subscription Controls for One Space in Another**

The Subscriptions Preferences task flow has an associated parameter, named Scope Name, that enables you to display the subscription options for one space in another space.

Scope Name can be handy in a few use cases. For example, normally, a Subscription Preferences task flow shows application-level subscription options when it is situated in the Home space. Instead, you could use Scope Name to control your subscription options for a particular space from the Home space. You could also set up a control center from which to control settings for various spaces from one location.

To display subscription controls for one space in another:

- **1.** Go to the page that contains the task flow instance you want to change.
- **2.** Open the page in edit mode.
- **3.** Click the **Edit** icon (wrench) on the task flow header to open the Component Properties dialog.
- **4.** Click the **Parameters** tab to bring it forward.
- **5.** In the **Scope Name** field, enter the name of the space for which to display subscription controls.

**Note:** Use the space internal name, available on the **General Settings** page under space Settings. The space internal name is at the end of the value in the **Space URL** field. For example, in the following URL, the space internal name is standards:

http://myHost[...]/webcenter/spaces/standards

- **6.** Click **OK** to exit the Component Properties dialog.
- **7.** Click **Save** to save the page, and click **Close** to exit edit mode.

**Tip:** To change the instance to show subscription controls for the current scope, repeat the steps in this section, but remove the value in the **Scope Name** field.
## <sup>37</sup> **Creating and Managing Your Personal Favorites**

Use Favorites to keep your own personal list of favorites to access from any browser you choose. This chapter describes how to create, organize, and manage a list of personal favorites.

This chapter includes the following sections:

- [Section 37.1, "What You Should Know About Favorites"](#page-936-0)
- [Section 37.2, "Accessing the Favorites User Interface"](#page-937-1)
- [Section 37.3, "Adding Favorites"](#page-937-0)
- [Section 37.4, "Adding Favorites Folders"](#page-939-0)
- [Section 37.5, "Managing Favorites"](#page-939-1)

#### **Audience**

This chapter is intended for users who want to create and manage portable links to their favorite and most useful web sites.

## <span id="page-936-0"></span>**37.1 What You Should Know About Favorites**

The great advantage to Spaces application Favorites is their portability. They are not dependent on a particular type of browser, so any browser you use to access your Spaces application provides access to your Spaces Favorites. You can create favorite links to sites internal or external to the Spaces application. This makes Spaces the best choice for managing and tracking your favorites list.

Favorites are personal. The favorites you see on the **Favorites** menu are the favorites you create. No other user sees your favorites, and you do not see any other user's favorites. If you like, though, you can share favorites with other users, by making one or more of them discoverable in a search.

Favorites are created at the application level; consequently, when you move from one space to another, the favorites on the **Favorites** menu stay the same.

The Spaces application provides a Manage Favorites dialog, which you can use to further customize your favorites. Use the Manage Favorites dialog to:

- Control the order of display of links on the **Favorites** menu
- Specify a method for opening a favorite target
- Create folders for organizing your favorites
- Create, edit, or delete favorite links and folders

For more information about the Manage Favorites dialog, see [Section 37.5, "Managing](#page-939-1)  [Favorites."](#page-939-1)

## <span id="page-937-1"></span>**37.2 Accessing the Favorites User Interface**

The easiest way to access the Favorites user interface is to open the **Favorites** menu. However, the availability of navigational links and menus, such as the **Favorites** menu, is determined by the people who design and build your portal. This being so, you may not see a **Favorites** menu.

The Favorites Menu and Add To Favorites link are available as spaces components. If the Spaces application administrator adds these components to the Resource Catalog that is used for personal pages, then you can edit the page (provided you are authorized) and add the Add To Favorites or Favorites Menu component to your page.

In a space, these components must be included in the Resource Catalog that is provided for all spaces or the space of interest.

> **See Also:** For information about Resource Catalogs and spaces components, see the following:

- For information about adding components to a Resource Catalog, see [Section 16.3.1.2, "Adding Resources."](#page-424-0)
- For information about configuring the application or a space to use a particular Resource Catalog, see [Section 16.10.1,](#page-432-0)  ["Configuring the Application-Level Resource Catalog,"](#page-432-0) and [Section 16.10.2, "Configuring the Space-Level Resource Catalog."](#page-433-0)
- For more information, see [Section 13.2.4, "Add to Favorites,"](#page-312-0) and [Section 13.2.14, "Favorites Menu,"](#page-336-0) in [Chapter 13, "Adding Spaces](#page-300-0)  [Components to Your Templates."](#page-300-0)

## <span id="page-937-0"></span>**37.3 Adding Favorites**

Add favorite links for quick access to Spaces application pages and the web sites you find most useful. If you like, you can share favorites with other users by making one or more of them discoverable in a search. This section describes how to add new favorites and how to share them with other users.

**Note:** This section describes how to add favorites through the **Favorites** menu. You can also add favorites through the Manage Favorites dialog. For more information, see [Section 37.5.1, "Adding a](#page-940-0)  [Favorite Using the Manage Favorites Dialog."](#page-940-0)

You can add files, including wikis and blogs, to your Favorites through the Document Previewer. For more information, see [Section 41.30, "Adding a Folder or File to Your Favorites."](#page-1104-0)

To add a favorite:

- **1.** The way you obtain your favorite's URL differs depending on the circumstances:
	- **–** For pages external to the Spaces application, go to a favorite web location and copy its URL.
- **–** For Spaces application pages, log in and go to the page you want to make a favorite.
- **–** If you know the URL, enter it manually when the time comes.
- **2.** Open the Add To Favorites dialog (for more information, see [Section 37.2,](#page-937-1)  ["Accessing the Favorites User Interface"\)](#page-937-1).
- **3.** In the **Name** field, enter a display name for the favorite [\(Figure 37–1](#page-938-0)).

<span id="page-938-0"></span>*Figure 37–1 Add To Favorites Dialog*

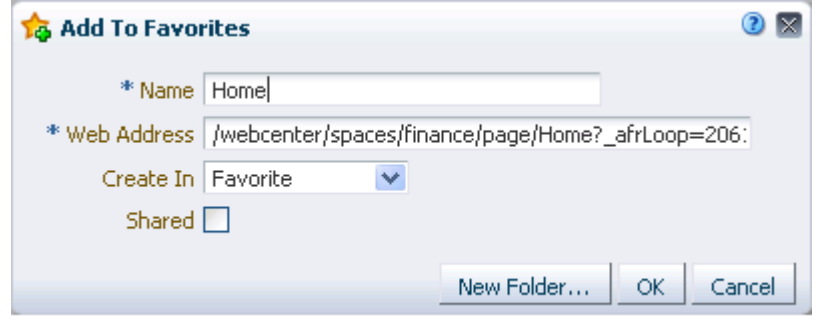

**Note:** The value you enter for **Name** becomes the favorite's link text. The name of the current page is provided by default. You can change this or leave it as is.

**4.** In the **Web Address** field, enter the target URL for the favorite.

The default entry for this field is the URL of the current Spaces application page; you have three options:

- Leave the default entry (the path to the current page) as is.
- Paste the URL you copied in step 1.
- Enter the URL manually.
- **5.** From the **Create In** pick list, select the favorites folder in which to create the favorite.

**See Also:** WebCenter provides one top-level default folder: **Favorites**. You can also create your own folders by clicking the **New Folder** button. For more information, see [Section 37.4, "Adding](#page-939-0)  [Favorites Folders."](#page-939-0)

**6.** To enable this favorite to be discovered by other users during a search, select the **Shared** checkbox.

Clear the **Shared** checkbox if you do not want other users to have any kind of access to this favorite.

**7.** Click **OK** to add the favorite to the **Favorites** menu and the Manage Favorites dialog.

## <span id="page-939-0"></span>**37.4 Adding Favorites Folders**

To keep your list of favorites manageable, you can organize them into folders. The folder hierarchy you create appears on the **Favorites** menu and in the Manage Favorites dialog. Because the favorite folders you create are user-level customizations, they display only in your application view.

**Note:** This section describes one way to create favorites folders. You can also create them in the Manage Favorites dialog. For more information, see [Section 37.5.3, "Editing Favorites and Favorites](#page-943-0)  [Folders."](#page-943-0)

To add a favorites folder:

**1.** Open the Add To Favorites dialog.

**See Also:** For more information, see Section 37.2, "Accessing the [Favorites User Interface."](#page-937-1)

**2.** Click the **New Folder** button to open the Create Folder dialog [\(Figure 37–2](#page-939-2)).

<span id="page-939-2"></span>*Figure 37–2 New Folder Button and Create Folder Dialog*

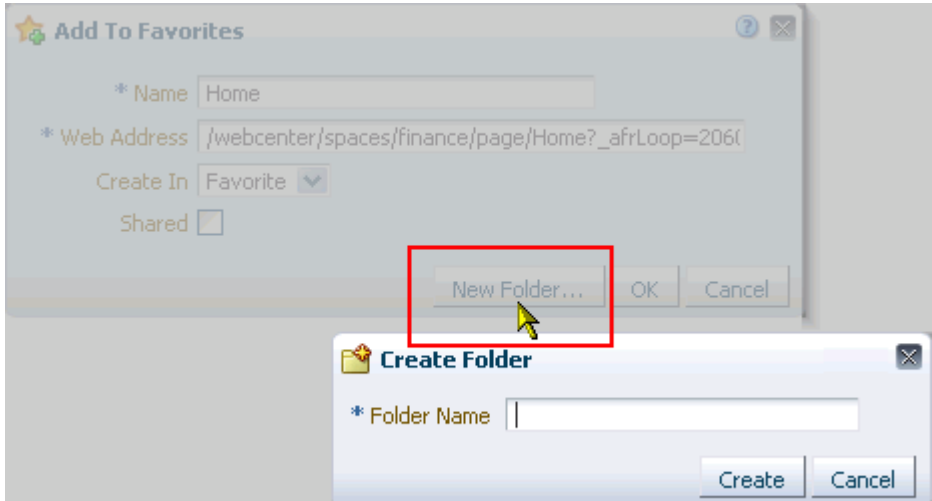

- **3.** In the **Folder Name** field, enter a name for the new folder.
- **4.** Click **Create** to save the new folder and close the Create Folder dialog.

The new folder appears as a selection in the Add To Favorites dialog on the **Create In** pick list.

**5.** Click **OK** to close the Add To Favorites dialog.

## <span id="page-939-1"></span>**37.5 Managing Favorites**

The Spaces application Manage Favorites dialog provides a convenient, one-stop location for creating, editing, and deleting favorite links and folders and rearranging their display order on the **Favorites** menu ([Figure 37–3\)](#page-940-1).

| <b>Manage Favorites</b>         | ΙX                                    |
|---------------------------------|---------------------------------------|
| া New                           | → Add / Edit X Delete   ↑ ↓<br>Filter |
| Name                            | Location                              |
| $\nabla$ Favorite               |                                       |
| $\nabla$ Books                  |                                       |
| $\triangleright$ Amazon         | http://www.amazon.com                 |
| $\triangleright$ Barnes & Noble | http://www.barnesandnoble.com         |
| $\triangleright$ Powell's       | http://www.powells.com                |
| $\nabla$ Records                |                                       |
| $\triangleright$ iTunes         | http://www.apple.com/iTunes           |
| $\triangleright$ Audible        | http://www.audible.com                |
| > Tower Records                 | http://www.tower.com                  |
|                                 |                                       |
|                                 |                                       |
|                                 |                                       |
|                                 |                                       |
|                                 | Close                                 |

<span id="page-940-1"></span>*Figure 37–3 Manage Favorites Dialog*

This section describes how to use the controls available in the Manage Favorites dialog. It contains the following subsections:

- [Section 37.5.1, "Adding a Favorite Using the Manage Favorites Dialog"](#page-940-0)
- [Section 37.5.2, "Adding a Favorites Folder Using the Manage Favorites Dialog"](#page-942-0)
- [Section 37.5.3, "Editing Favorites and Favorites Folders"](#page-943-0)
- [Section 37.5.4, "Rearranging Favorites and Favorites Folders"](#page-945-0)
- [Section 37.5.5, "Searching for Favorites"](#page-946-0)
- [Section 37.5.6, "Deleting Favorites and Favorites Folders"](#page-947-0)

#### <span id="page-940-0"></span>**37.5.1 Adding a Favorite Using the Manage Favorites Dialog**

When you want to add multiple favorites, the best place to do this is in the Manage Favorites dialog. This is because the Manage Favorites dialog remains open until you close it, saving you steps in the creation process.

To add favorites through the Manage Favorites dialog:

**1.** Go to the web page of interest, and copy its URL.

You can skip this step if you plan to enter the URL manually. For information about getting the URL of an application page, see [Section 29.9, "Viewing Space and](#page-747-0)  [Page Information."](#page-747-0)

- **2.** Open the Manage Favorites dialog (for more information, see [Section 37.2,](#page-937-1)  ["Accessing the Favorites User Interface"\)](#page-937-1).
- **3.** Select the folder of interest.

**Tip:** Select a folder by clicking in its row.

**4.** Click the **Add** button in the toolbar at the top of the window ([Figure 37–4\)](#page-941-0).

<span id="page-941-0"></span>*Figure 37–4 Add Button in Manage Favorites Dialog*

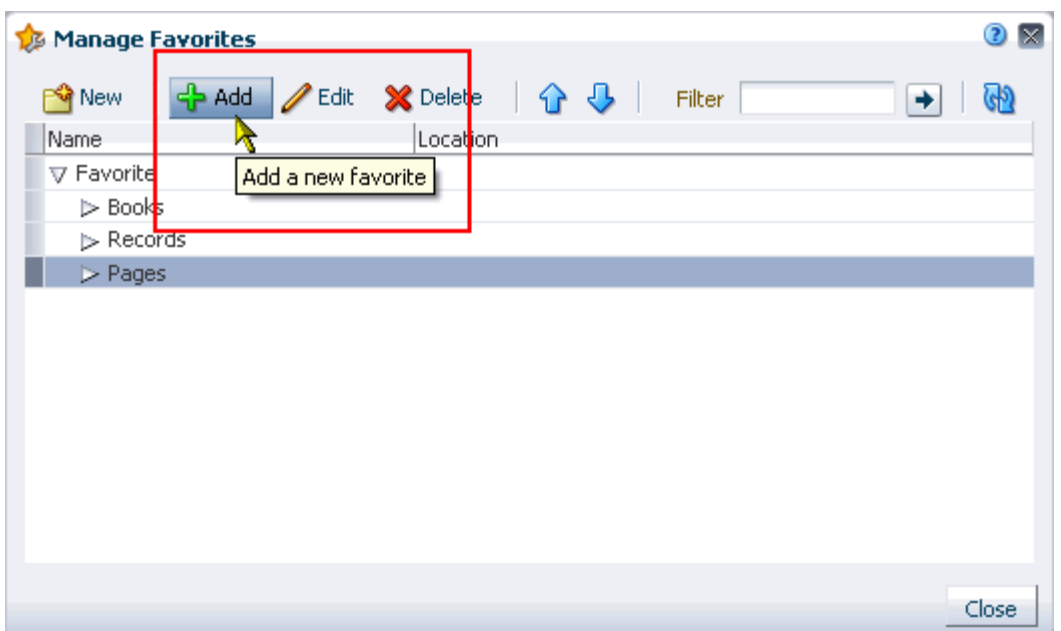

**5.** In the resulting Add To Favorites dialog, go to the **Name** field and enter a display name for the favorite ([Figure 37–5\)](#page-941-1).

<span id="page-941-1"></span>*Figure 37–5 The Add To Favorites Dialog*

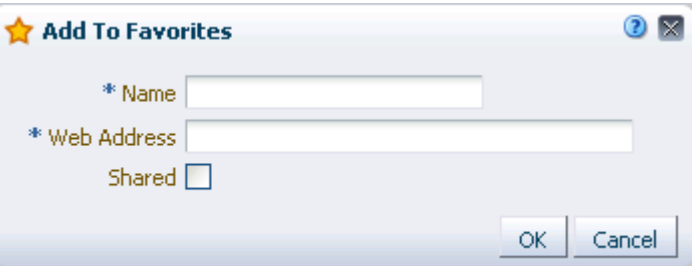

- **6.** In the **Web Address** field, paste the URL you copied in step 1, or enter a URL manually.
- **7.** To enable the sharing of this favorite in other users' search results, select **Shared**.
- **8.** Click **OK**.

The new favorite appears in the Manage Favorites dialog and on the **Favorites** menu [\(Figure 37–6](#page-942-1)).

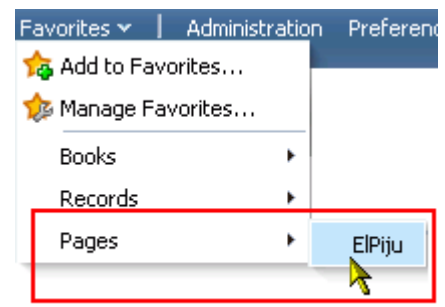

<span id="page-942-1"></span>*Figure 37–6 New Favorite on Favorites Menu*

**9.** Click **Close** to exit the Manage Favorites dialog.

#### <span id="page-942-0"></span>**37.5.2 Adding a Favorites Folder Using the Manage Favorites Dialog**

To keep your list of favorites manageable, you can organize them into folders. The folder hierarchy you create appears on the **Favorites** menu and in the Manage Favorites dialog. Because the favorite folders you create are user-level customizations, they display only in your application view.

In addition to adding favorites folders through the Add To Favorites dialog (see [Section 37.4, "Adding Favorites Folders"](#page-939-0)) you can add them through the Manage Favorites dialog.

To add a favorites folder through the Manage Favorites dialog:

- **1.** Open the Manage Favorites dialog (for more information, see [Section 37.2,](#page-937-1)  ["Accessing the Favorites User Interface"\)](#page-937-1).
- **2.** Select the folder in which to create the new folder, and click the **New** button in the toolbar at the top of the window ([Figure 37–7\)](#page-943-1).

| <b>Manage Favorites</b>                              |                                       | ×     |
|------------------------------------------------------|---------------------------------------|-------|
| $\mathscr{D}$ Edit<br>< <mark>‡</mark> Add<br>भी New | <b>≫</b> Delete<br>$\Omega$<br>Filter |       |
| Name                                                 | Location                              |       |
| <b>COMMUNICATION</b>                                 |                                       |       |
| $\nabla$ Books                                       |                                       |       |
| > Amazon                                             | http://www.amazon.com                 |       |
| > Barnes & Noble                                     | http://www.barnesandnoble.com         |       |
| $\triangleright$ Powell's                            | http://www.powells.com                |       |
| $\nabla$ Records                                     |                                       |       |
| $\triangleright$ iTunes                              | http://www.apple.com/iTunes           |       |
| $\triangleright$ Audible                             | http://www.audible.com                |       |
| > Tower Records                                      | http://www.tower.com                  |       |
| $\nabla$ Pages                                       |                                       |       |
| $\triangleright$ ElPiju                              | http://tower.or.com:9999/we/center    |       |
|                                                      |                                       |       |
|                                                      |                                       |       |
|                                                      |                                       |       |
|                                                      |                                       |       |
|                                                      |                                       | Close |

<span id="page-943-1"></span>*Figure 37–7 New Button in Manage Favorites Dialog*

**3.** In the resulting Create Folder dialog, go to the **Folder Name** field and enter a display name for the favorite folder ([Figure 37–8](#page-943-2)).

<span id="page-943-2"></span>*Figure 37–8 Create Folder Dialog*

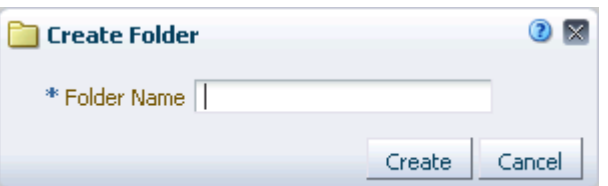

**4.** Click **Create**.

The new folder appears in the Manage Favorites dialog and on the **Favorites** menu.

**5.** Click **Close** to exit the Manage Favorites dialog.

#### <span id="page-943-0"></span>**37.5.3 Editing Favorites and Favorites Folders**

The Manage Favorites dialog provides controls for editing favorites and favorites folders. Use this feature to revise a folder or favorite name, a favorite target URL, or a favorite open behavior.

Open behavior determines how a favorite target URL opens from the **Favorites** menu or the Manage Favorites dialog. Choose from opening a favorite target in the current browser window or a new browser window or tab.

To edit a favorite or favorite folder:

**1.** Log in, and, navigate to the Manage Favorites dialog (for more information, see [Section 37.2, "Accessing the Favorites User Interface"\)](#page-937-1).

**2.** If necessary, expand favorites folders to access the favorite or folder you want to edit.

**Tip:** To expand a folder, click the Expand icon to the left of the folder.

**3.** Select the favorite or favorite folder you want to edit, and click the **Edit** button in the toolbar to open the Edit Favorite or Folder dialog [\(Figure 37–7\)](#page-943-1).

**Tip:** To select a favorite or a folder, click in its row.

*Figure 37–9 Edit Favorite Dialog*

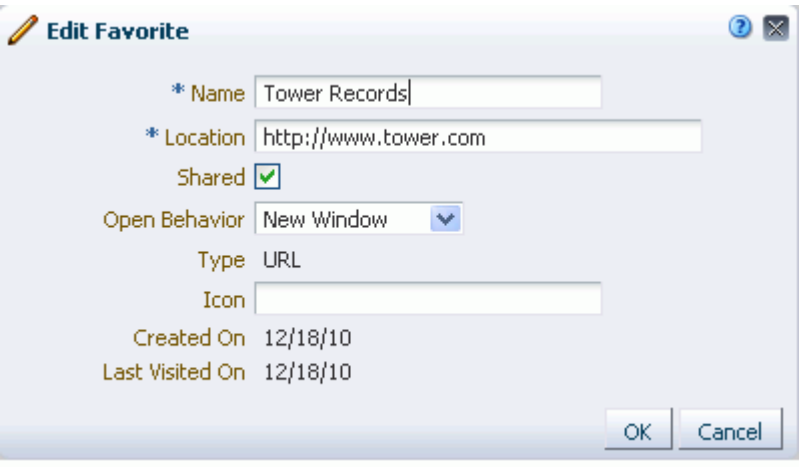

[Table 37–1](#page-944-0) lists and describes the types of values you can enter for the Edit Favorite and Edit Folder dialogs.

<span id="page-944-0"></span>*Table 37–1 Values Taken By Edit Favorite and Edit Folder Dialogs*

| Label                                   | <b>Applies To</b>    | Value                                                                                                    |
|-----------------------------------------|----------------------|----------------------------------------------------------------------------------------------------|
| <b>Edit Favorite and Folder</b><br>Name |                      | The display name of the favorite or folder. This is the name that<br>appears on the <b>Favorites</b> menu and in the Manage Favorites<br>dialog. |
|                                         |                      | This field is editable.                                                                                                    |
| Location                                | Edit Favorite        | The favorite target URL.                                                                                                    |
|                                         |                      | This field is editable                                                                                                    |
| Shared                                  | <b>Edit Favorite</b> | Specify whether to allow other users to discover this favorite<br>through a search.                                                              |
|                                         |                      | Checked means yes, cleared means no.                                                                                                    |
|                                         |                      | This checkbox is editable.                                                                                                    |
|                                         |                      |                                                                                                    |

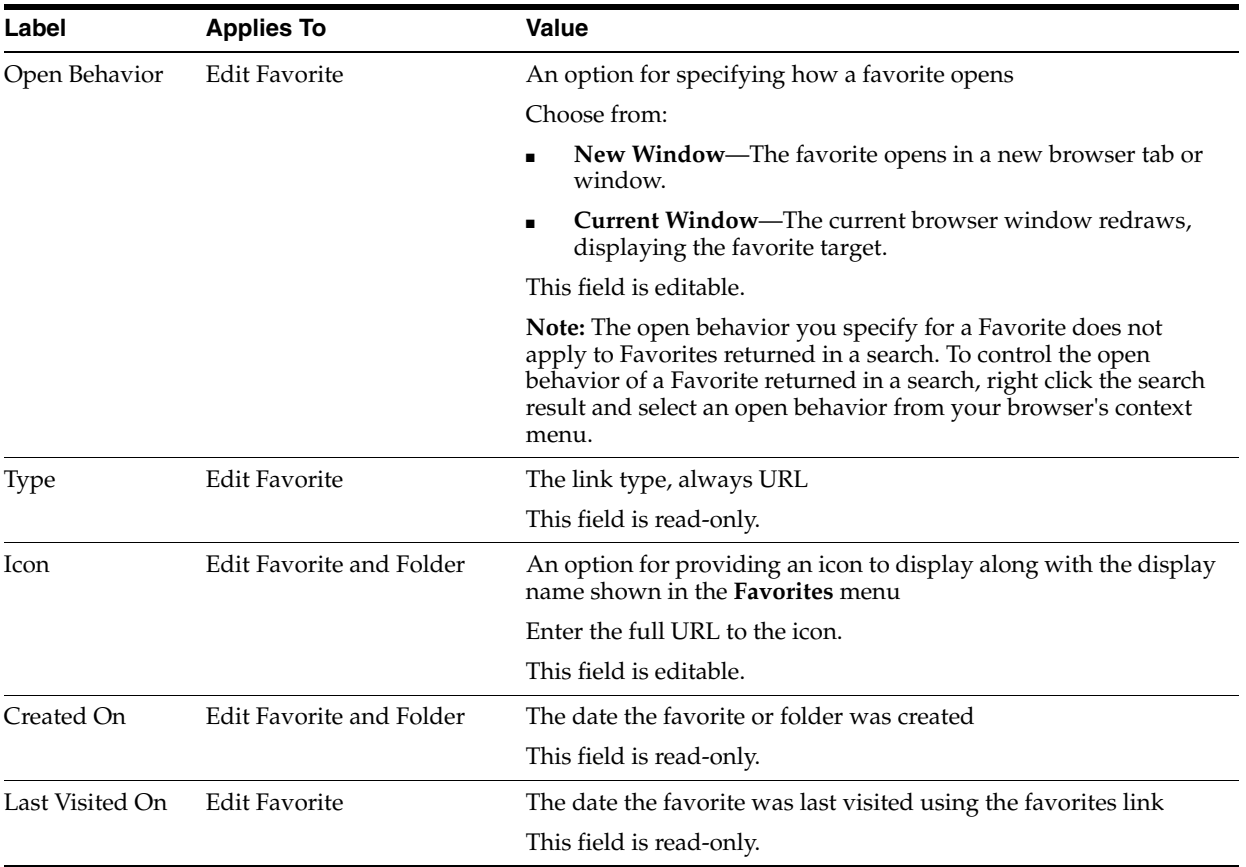

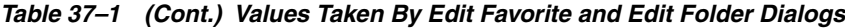

- **4.** Make your changes to the fields and pick lists.
- **5.** Click **OK** to save your changes and close the Edit Favorites dialog.

#### <span id="page-945-0"></span>**37.5.4 Rearranging Favorites and Favorites Folders**

The Manage Favorites dialog provides controls for moving a favorite or a favorite folder higher or lower on the **Favorites** menu. You can accomplish a move by clicking icons or by dragging and dropping. Use this feature to arrange your view of the **Favorites** menu exactly to your liking.

To rearrange favorites and favorites folders:

- **1.** Open the Manage Favorites dialog (for more information, see Section 37.2, ["Accessing the Favorites User Interface"\)](#page-937-1).
- **2.** If necessary, expand favorites folders and then select the favorite or folder you want to rearrange.

**Tip:** To select a favorite or a folder, click in its row.

**3.** Click the **Move Up** or **Move Down** icon in the toolbar to rearrange the selected favorite or folder [\(Figure 37–10](#page-946-1)).

| Manage Favorites               |                               | ?)<br>× |
|--------------------------------|-------------------------------|---------|
| ← Add / Edit X Delete<br>শীNew | Filter                        |         |
| Name                           | Location                      |         |
| $\nabla$ Favorite              | Move up                       |         |
| $\nabla$ Books                 |                               |         |
| > Amazon                       | http://www.amazon.com         |         |
| > Barnes & Noble               | http://www.barnesandnoble.com |         |
| $\triangleright$ Powell's      | http://www.powells.com        |         |
| $\nabla$ Records               |                               |         |
| $\triangleright$ iTunes        | http://www.apple.com/iTunes   |         |
| $\triangleright$ Audible       | http://www.audible.com        |         |
| > Tower Records                | http://www.tower.com          |         |
|                                |                               |         |
|                                |                               |         |
|                                |                               |         |
|                                |                               |         |
|                                |                               |         |
|                                |                               | Close   |

<span id="page-946-1"></span>*Figure 37–10 Move Icons in Manage Favorites Dialog*

Alternatively, drag the favorite or folder to its target position.

**Accessibility Note:** In the Spaces application, you cannot move a favorite into an existing folder using only the keyboard. To work around this issue, create a duplicate favorite within the target folder, then delete the original favorite.

**4.** Click **Close** to exit the Manage Favorites dialog.

The favorite or folder is repositioned in the Manage Favorites dialog and on the **Favorites** menu.

#### <span id="page-946-0"></span>**37.5.5 Searching for Favorites**

The Manage Favorites dialog includes a search feature that enables you to locate favorites. You can use the favorites search feature to search for favorite display names or target URLs. This search feature does not search for favorite folder names. Search results display in the Manage Favorites dialog.

To search for favorites:

- **1.** Open the Manage Favorites dialog (for more information, see [Section 37.2,](#page-937-1)  ["Accessing the Favorites User Interface"\)](#page-937-1).
- **2.** Enter a search term in the **Search** field, and click the **Search** icon [\(Figure 37–11\)](#page-947-1).

<span id="page-947-1"></span>*Figure 37–11 Filter Feature in Manage Favorites Dialog*

| Manage Favorites   |              |                 |    |                     | ×      |
|--------------------|--------------|-----------------|----|---------------------|--------|
| F <sup>©</sup> New | ਵੰਸ਼ਮਰ ∥Edit | <b>≫</b> Delete | JЬ | Filter<br>standards |        |
| Name               |              | Location        |    |                     |        |
| $\nabla$ Favorite  |              |                 |    |                     | Filter |
| ▽ Books            |              |                 |    |                     |        |

Results display in the Manage Favorites dialog.

**Tip:** To exit search results, you must exit the Manage Favorites dialog. Alternatively, you can delete the search term from the **Search** field and click the **Search** icon. A search without a search term returns the Manage Favorites dialog to its default view.

**3.** Click **Close** to close the Manage Favorites dialog.

### <span id="page-947-0"></span>**37.5.6 Deleting Favorites and Favorites Folders**

When you delete a favorite or a favorites folder, it is permanently removed from both the **Favorites** menu and the Manage Favorites dialog. Additionally, when you delete a favorites folder all the favorites it contains are also deleted.

To delete favorites and favorites folders:

- **1.** Open the Manage Favorites dialog (for more information, see [Section 37.2,](#page-937-1)  ["Accessing the Favorites User Interface"\)](#page-937-1).
- **2.** Select the favorite or favorite folder you want to delete.

**Tip:** To select a favorite or favorite folder, click in its row.

**3.** Click the **Delete** button on the toolbar ([Figure 37–12\)](#page-948-0).

| Manage Favorites<br>ਵੰ <mark>⊱</mark> Add<br>$\mathbb Z$ Edi<br><b>New</b>                                | 2<br>Delete<br>standards<br>Filter<br>Ж                                          |
|----------------------------------------------------------------------------------------------------|----------------------------------------------------------------------------------|
| Name<br>$\nabla$ Favorite<br><b>▽ Books</b>                                                               | Locotion<br>Delete favorite                                                      |
| > Amazon<br>> Barnes & Noble<br>$\triangleright$ Powell's                                                 | http://www.amazon.com<br>http://www.barnesandnoble.com<br>http://www.powells.com |
| $\nabla$ Records<br>$\triangleright$ iTunes<br>$\triangleright$ Audible<br>$\triangleright$ Tower Records | http://www.apple.com/iTunes<br>http://www.audible.com<br>http://www.tower.com    |
|                                                                                                    |                                                                                  |
|                                                                                                    | Close                                                                            |

<span id="page-948-0"></span>*Figure 37–12 Delete Button in Manage Favorites Dialog*

**4.** In the confirmation dialog, click **Delete**.

The selected favorite or favorite folder and any favorites the folder contained are permanently removed from the Manage Favorites dialog and the **Favorites** menu.

**5.** Click **Close** to close the Manage Favorites dialog.

# <sup>38</sup>**Creating and Managing Personal Pages**

Provided your administrator has enabled you to do so, in the Home space you can create, secure, edit, copy, and delete your own personal pages. This chapter steps you through these processes in the Home space. It includes the following sections:

- [Section 38.1, "Creating Personal Pages in the Home Space"](#page-950-0)
- [Section 38.2, "Controlling User Access to Your Personal Pages"](#page-957-0)
- [Section 38.3, "Editing a Personal Page"](#page-961-0)
- [Section 38.4, "Copying a Personal Page"](#page-962-0)
- [Section 38.5, "Deleting a Personal Page"](#page-963-0)

**Note:** Application administrators may choose to prohibit the creation of personal pages in the Home space, allowing only the display of business role pages and system pages, over which you have less control.

For information about business role pages and system pages, see [Chapter 7, "Preparing Your Initial Portal Pages."](#page-150-0)

#### **Audience**

This chapter is intended for users granted the application-level permission Pages: Create, Edit, and Delete Pages. Typically such users want to create and manage pages for their personal use. This includes creating personal pages in the Home space and copying, hiding or showing, securing, editing, and performing other like actions such pages.

The actions described in this chapter are for the personal pages that you create in your own view of the Home space. Other types of pages, such as business role pages, may also be exposed in the Home space and do not provide the same level of access.

## <span id="page-950-0"></span>**38.1 Creating Personal Pages in the Home Space**

Provided the proper permissions are in place, in the Home space you can create your own personal pages and populate them with layout components, such as Text editors and Boxes, and content, such as task flows, portlets, and documents.

The Spaces application provides a feature for setting up page creation defaults. This enables you to predetermine the options that are selected in the Create Page dialog by default and even to skip the dialog entirely by enforcing your selections.

This section describes how to set up page creation defaults and how to create pages. It includes the following subsections:

- [Section 38.1.1, "Setting Page Creation Defaults for Personal Pages"](#page-951-0)
- [Section 38.1.2, "Creating a Personal Page in the Home Space"](#page-954-0)

#### <span id="page-951-0"></span>**38.1.1 Setting Page Creation Defaults for Personal Pages**

In the Home space, provided your Spaces application administrator has made the option available, you can set page creation defaults to reduce the number of steps required to create a personal page. That is, you can use page creation defaults to specify the options that are selected by default when you open the Create Page dialog. You can take this further by enforcing your selections, turning page creation into a one-click operation. When you enforce your selections, you are telling the application that you want to bypass the Create Page dialog and create pages based on your default selections.

**Tip:** When you skip the Create Page dialog, your result is a page with a generic name. For information about renaming pages, see [Section 29.6, "Renaming a Page."](#page-745-0)

Use page creation default settings to specify a default page style and enable or disable one-click page creation. The style describes the page layout (for examples of seeded page styles, see [Table 15–2, " Default Page Styles"](#page-404-0)).

**Note:** The settings you establish for yourself override any page-creation settings an administrator may provide.

This section provides examples of how to access page creation default settings and how to set personal page creation defaults. It includes the following subsections:

- [Section 38.1.1.1, "Accessing Page Creation Default Settings"](#page-951-1)
- [Section 38.1.1.2, "Setting Personal Page Creation Defaults"](#page-953-0)

**See Also:** The application administrator can set application-wide page creation defaults for personal pages. Individual users can override these defaults by following the steps in this section.

The page creation defaults an administrator sets for business role pages also affect personal pages. For more information about application-level page creation defaults, see [Section 7.1.2, "Setting](#page-152-0)  [Page Creation Defaults for Business Role Pages."](#page-152-0)

#### <span id="page-951-1"></span>**38.1.1.1 Accessing Page Creation Default Settings**

In the Home space, page creation default settings are available to authorized users from the Personalize Pages page ([Figure 38–1\)](#page-952-0).

<span id="page-952-0"></span>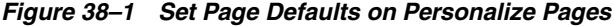

| <u>rci sviialize rayes</u> |                   |   |                                   |                   |            |
|----------------------------|-------------------|---|-----------------------------------|-------------------|------------|
| So Create Page             | Set Page Defaults |   | Filter                            |                   | <b>(?)</b> |
| Name                       | Reorder           |   | Show Page   Category   Created By | Last Modified     | Actions    |
| <b>Activities</b>          |                   | ❤ | <b>system</b>                     | 4/15/10 12:00 AM  | ₩          |
| <b>Documents</b>           | ᅐᅀᅐ               | Ø | <b>System</b>                     | 10/30/09 12:00 AM | ₩          |
| <b>Spaces</b>              | ᅐᅀᅐ               | ₩ | <b><i>System</i></b>              | 4/15/10 12:00 AM  | ₩.         |
| <b>Space Templates</b>     | ᅐᅀᅐ               | ٠ | <b>System</b>                     | 5/11/10 12:00 AM  | ₩          |
| My Profile                 | ᅐᅀᅐ               | Ø | <b>ৌ</b> system                   | 4/15/10 12:00 AM  | ₩          |

**Personalize Pages** 

The person who designs the template that is used for pages in the Home space determines if access to this page or dialog is easily available. The designer may select a default, out-of-the-box template that provides easy access to the Personalize Pages page via an **Actions** menu, for example [Figure 38–2](#page-952-1).

<span id="page-952-1"></span>*Figure 38–2 Personalize Pages Option on Actions Menu*

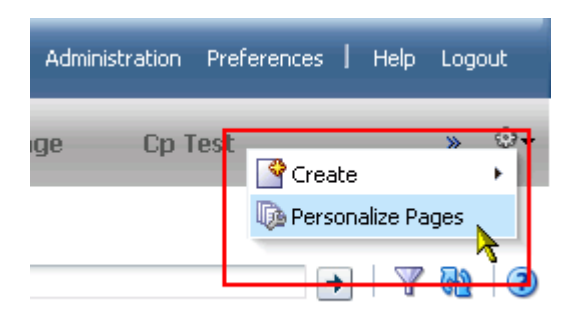

Additionally, the designer may create a custom page template and include the Manage Pages component. Authorized users can access the Manage Pages dialog by clicking this component [\(Figure 38–3\)](#page-953-1).

<span id="page-953-1"></span>*Figure 38–3 Manage Pages Link and Dialog*

| Manage Pages                                                                |                   |           |          |                        |                   |                |                    |
|-----------------------------------------------------------------------------|-------------------|-----------|----------|------------------------|-------------------|----------------|--------------------|
| Manage Pages                                                                |                   |           |          |                        |                   |                | $\circled{2}$<br>× |
| <sup>©</sup> Create Page                                                    | Set Page Defaults |           |          | Filter                 | ۰                 | (dp)           | (2)                |
| Name                                                                        | Reorder           | Show Page |          | Category Created By    | Last Modified     | <b>Actions</b> |                    |
| <b>Activities</b>                                                           | △△▽▽              | Ø         |          | <b><i>System</i></b>   | 4/15/10 12:00 AM  | ⊕-             |                    |
| <b>Documents</b>                                                            | ᅐᅀᅐ               | ❤         |          | <b><i>System</i></b>   | 10/30/09 12:00 AM | ₩-             |                    |
| <b>Spaces</b>                                                               | ᅐᅀᅐ               | Ø         |          | <b><i>System</i></b>   | 4/15/10 12:00 AM  | ₩              |                    |
| Space Templates $\overline{\Delta} \triangle \nabla \overline{\mathscr{L}}$ |                   | П         |          | <b>system®</b>         | 5/11/10 12:00 AM  | ₩.             |                    |
| My Profile                                                                  | ᄌᅀᅐ               | ✍         |          | system                 | 4/15/10 12:00 AM  | ₩              |                    |
| Tag Center                                                                  | ᄌᅀᅐ               | □         |          | <b><i>i</i></b> system | 4/15/10 12:00 AM  | ₩              |                    |
| <b>Analytics</b>                                                            | ᅐᅀᅐ               | $\Box$    |          | <b>System</b>          | 4/8/10 4:50 AM    | ₩.             |                    |
| $\mathbf{1}$                                                                | ᄌᅀᅐ               | ✍         | B        | 海 Josie Smith          | 12/17/10 6:42 AM  | ₩.             |                    |
| sfPersPage                                                                  | ᅐᅀᅐ               | ❤         | B        | 海 Josie Smith          | 12/17/10 9:49 AM  | ⊕-             |                    |
| DocExplorer                                                                 | ᅐᅀᅐ               | ❤         | B        | <b>B</b> Josie Smith   | 12/17/10 2:56 PM  | ⊕-             |                    |
| testblogpage                                                                | ᅐᅀᅐ               | ❤         | B        | <b>B</b> Josie Smith   | 12/17/10 2:58 PM  | ⊕—             |                    |
| Cp Test                                                                     | ᅐᅀᅐ               | ❤         | B        | <b>B</b> Josie Smith   | 12/17/10 2:59 PM  | ₩.             |                    |
| Publisher                                                                   | ᅐᅀᅐ               | Ø         | B        | <b>B</b> Josie Smith   | 12/18/10 11:35 AM | ₩              |                    |
| <b>JosieWiki</b>                                                            | ᅐᅀᇫᅎ              | Ø         | B        | 海 Josie Smith          | 12/18/10 1:29 PM  | ⊕-             |                    |
|                                                                             |                   | 反為        | $\equiv$ |                        |                   | office         |                    |
|                                                                             |                   |           |          |                        |                   | Close          |                    |

#### <span id="page-953-0"></span>**38.1.1.2 Setting Personal Page Creation Defaults**

To set personal page creation defaults:

**1.** Go to the Home space.

For more information, see [Section 29.3, "Hiding, Opening, and Rearranging](#page-732-0)  [Pages."](#page-732-0)

**2.** Open the Personalize Pages page [\(Figure 38–4](#page-953-2)).

<span id="page-953-2"></span>*Figure 38–4 Set Page Defaults on Personalize Pages*

**Personalize Pages** 

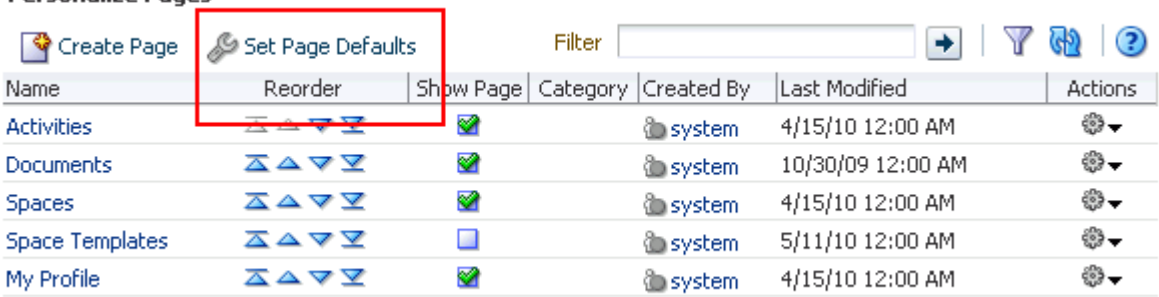

**See Also:** For methods of accessing Personalize Pages or Manage Pages, see [Section 38.1.1.1, "Accessing Page Creation Default Settings."](#page-951-1) **3.** Click **Set Page Defaults** to open the Set Page Defaults dialog ([Figure 38–5\)](#page-954-1).

<span id="page-954-1"></span>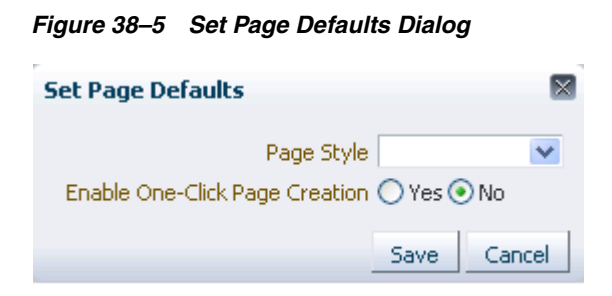

- **4.** To set page creation defaults:
	- **a.** Select a layout from the **Style** dropdown list.

**See Also:** For examples of seeded page styles, see Table 15–2, [" Default Page Styles"](#page-404-0). Note, however, that your application administrator may provide additional custom page styles or restrict page styles to a shorter list.

**b.** Select an option next to **Enable One-Click Page Creation**:

**Yes**—When you create personal pages in the Home space, skip the Create Page dialog, and create the page using the default page style you set here.

**No**—When you create personal pages in the Home space, have the default page style you set here preselected in the Create Page dialog.

**5.** Click **Save** to save your changes and exit the dialog.

Going forward, when you create personal pages in the Home space, the default page style you set here determines the style that is preselected for the new page and whether the Create Page dialog opens.

#### <span id="page-954-0"></span>**38.1.2 Creating a Personal Page in the Home Space**

Depending on how your portal navigation is implemented, in the Home space you can find the **Create Page** command on the Personalize Pages page and through the Manage Pages dialog [\(Figure 38–6](#page-954-2)).

#### <span id="page-954-2"></span>*Figure 38–6 Create Page Option on Personalize Pages Page*

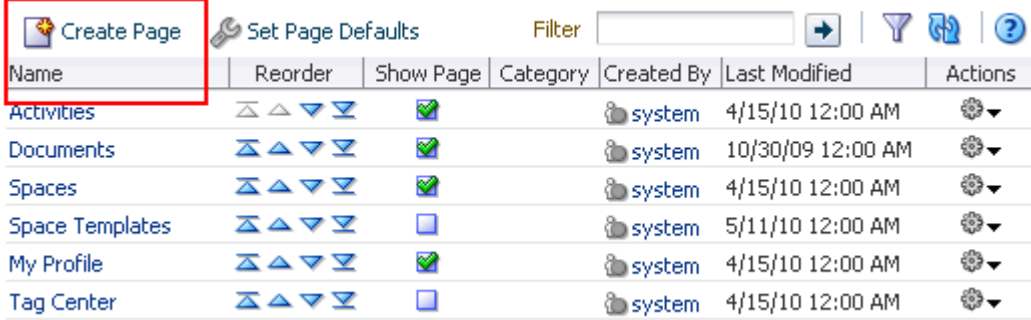

#### **Personalize Pages**

**Tip:** There is a **Create Page** user interface component that your portal designers can add to page templates. So another way to initiate the creation of a page is to click this control if it is provided. For more information, see [Section 13.2.9, "Create Page."](#page-322-0)

This section describes both methods for creating personal pages in your own view of the Home space.

To create a personal page in the Home space:

**1.** Go to the Home space.

For more information, see [Section 29.3, "Hiding, Opening, and Rearranging](#page-732-0)  [Pages."](#page-732-0)

**2.** Open the **Personalize Pages** page and click **Create Page** to open the Create Page dialog ([Figure 38–7\)](#page-955-0).

<span id="page-955-0"></span>*Figure 38–7 Create Page Dialog*

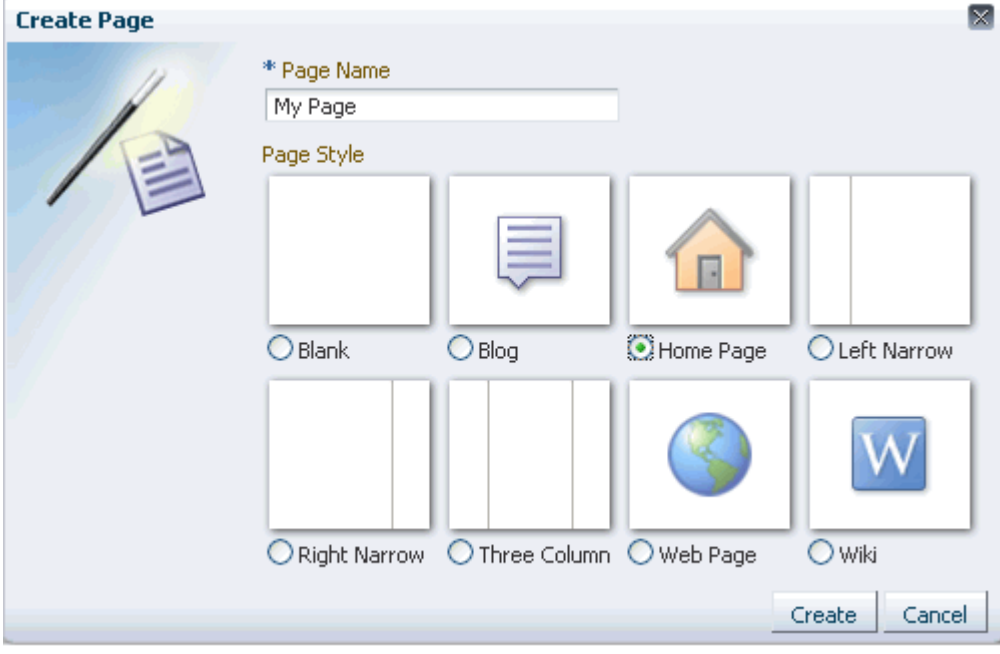

If you (or the application administrator) set page creation defaults to one-click page creation, then this dialog does not open. After this step, the new page is created and opened. If you did not select one-click page creation, continue with the next step.

**See Also:** For more information, see Section 38.1.1, "Setting Page [Creation Defaults for Personal Pages."](#page-951-0)

The application administrator can set an attribute on a custom page style that determines whether a newly created page that is based on that style opens in page edit mode or page view mode. For more information, see [Section 15.4.2, "Setting Properties on a Custom Page](#page-409-0)  [Style."](#page-409-0)

**3.** In the **Page Name** field, enter a display name for the new page.

**Note:** When naming wiki pages, the following characters are not allowed:

 $\setminus$  / : [ ] \* ' " | ?

Letters, numbers, spaces, and periods (.) are allowed.

**4.** Select a page style to define the page structure.

**See Also:** For examples of seeded page styles, see Table 15–2, [" Default Page Styles"](#page-404-0). Note, however, that your application administrator may provide additional custom page styles or restrict page styles to a shorter list.

**5.** Click **Create**.

The new page opens in Composer, the application page editor, ready for adding content ([Figure 38–8\)](#page-956-0).

<span id="page-956-0"></span>*Figure 38–8 A New Page*

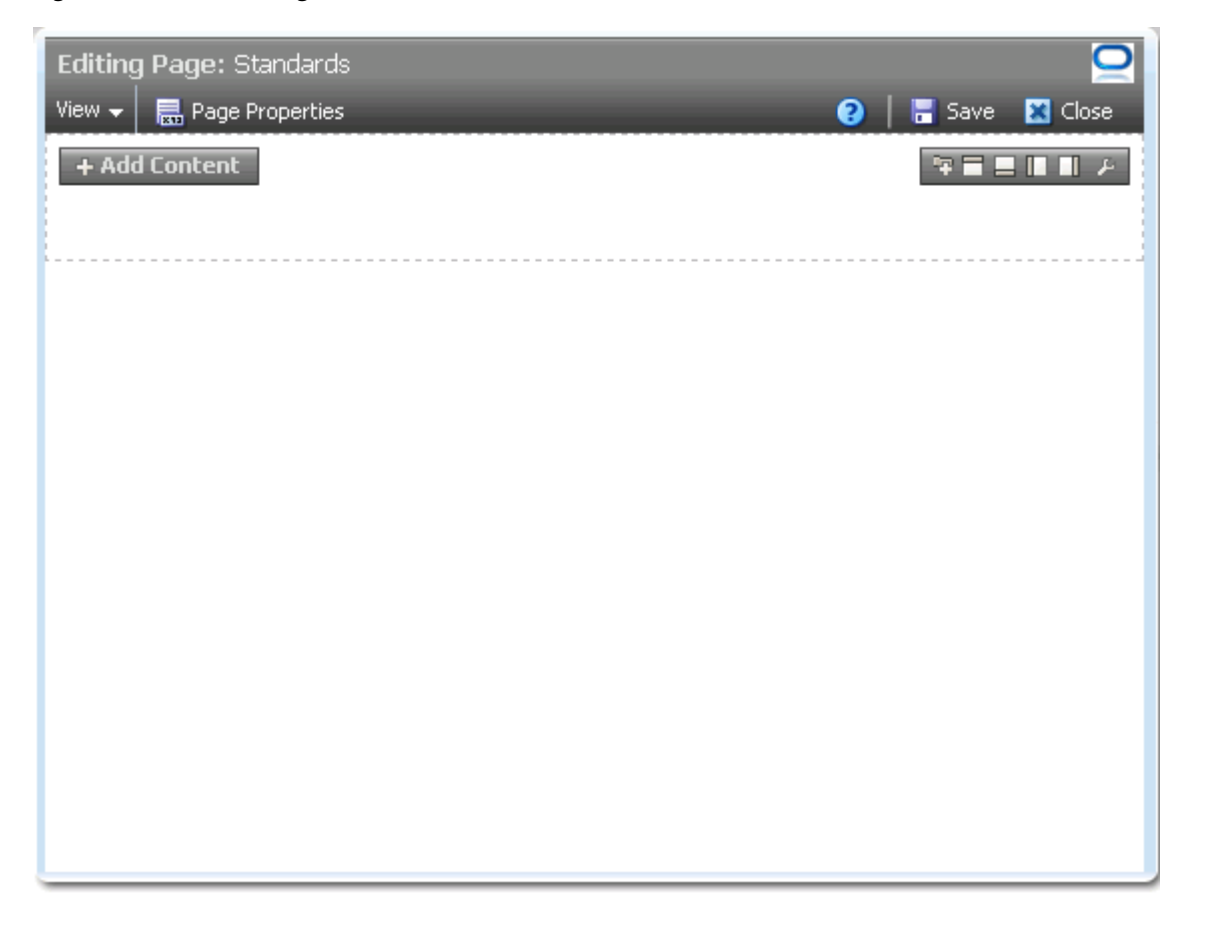

For information about editing personal pages in the Home space, see [Section 38.3,](#page-961-0)  ["Editing a Personal Page."](#page-961-0) For information about working with the page layout, look, and feel, see [Section 29.4, "Adjusting Your Page View."](#page-737-0)

## <span id="page-957-0"></span>**38.2 Controlling User Access to Your Personal Pages**

By default, the personal pages you create in the Home space are accessible to you and no one else (except your application administrator). You can use page access settings to enable other users to view and work with your personal pages and to remove that access. Page access settings are available through the Set Page Access dialog, which you can open from the Manage Pages dialog and the Personalize Pages page [\(Figure 38–9](#page-957-2)).

<span id="page-957-2"></span>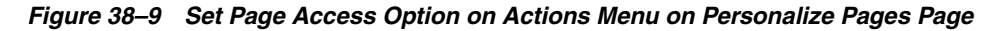

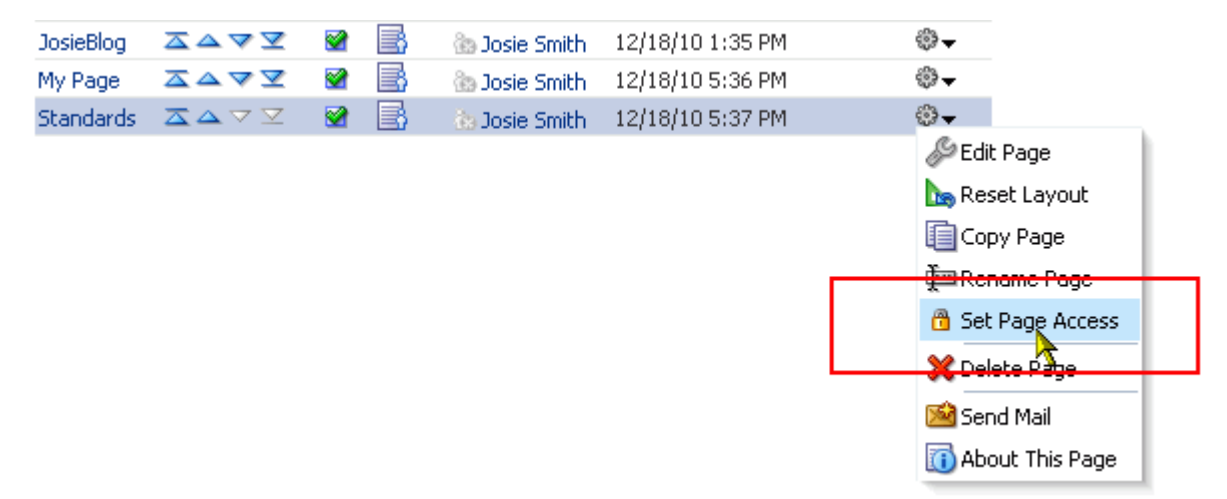

When you grant access to one of your personal pages to another user, the other user must deliberately show the page in his or her view. The user must take this step for each session because shared pages are not automatically shown on login.

**See Also:** For information about how to show a hidden page, see [Section 29.3.4, "Showing Hidden Pages."](#page-736-0)

This section provides information about setting and revoking user access to your personal pages. It includes the following subsections:

- [Section 38.2.1, "Granting User Access to Your Personal Pages"](#page-957-1)
- [Section 38.2.2, "Revoking User Access to a Personal Page"](#page-960-0)

#### <span id="page-957-1"></span>**38.2.1 Granting User Access to Your Personal Pages**

When you share one of your personal pages with other users, the shared page appears in those users' views of the Manage Pages dialog or the Personalize Pages page in the Home space. They can use the **Show Page** control in Manage Pages or Personalize Pages to show the shared page in their own views of the Home space (for more information, see [Section 29.3.4, "Showing Hidden Pages"\)](#page-736-0).

To enable other users to access one of your personal pages:

**1.** Go to the personal page you want to share.

For more information, see [Section 29.3, "Hiding, Opening, and Rearranging](#page-732-0)  [Pages."](#page-732-0)

**2.** Open the Manage Pages dialog or the Personalize Pages page, and, from the page's **Actions** menu, select **Set Page Access** [\(Figure 38–10](#page-958-0)).

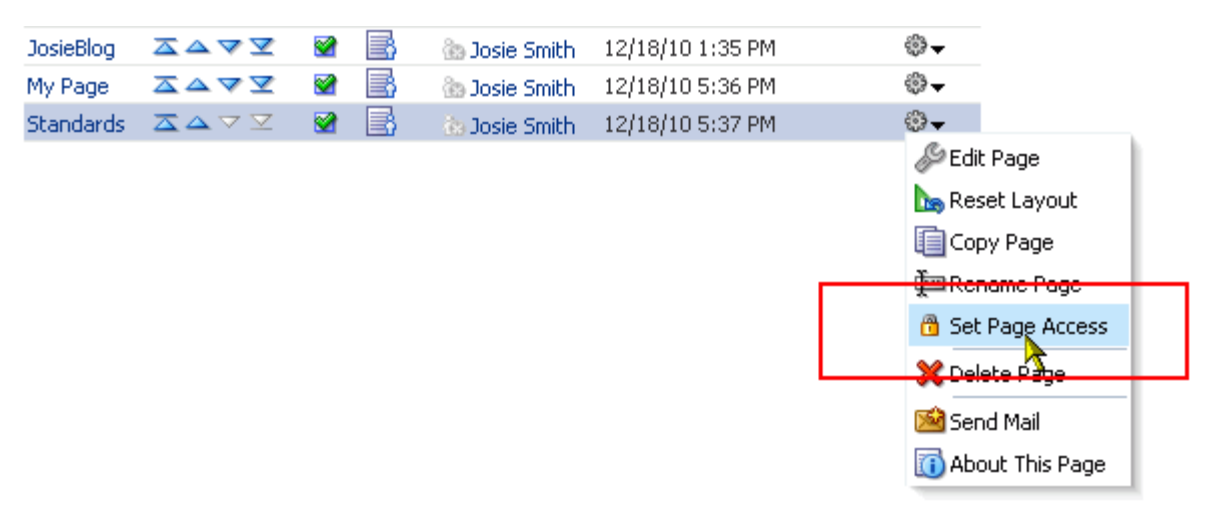

<span id="page-958-0"></span>*Figure 38–10 Set Page Access Option on Actions Menu on Personalize Pages Page*

**See Also:** For methods of accessing Manage Pages or Personalize Pages, see [Section 38.1.1.1, "Accessing Page Creation Default Settings."](#page-951-1)

This opens the Set Page Access dialog ([Figure 38–11](#page-958-1)).

<span id="page-958-1"></span>*Figure 38–11 Set Page Access Dialog*

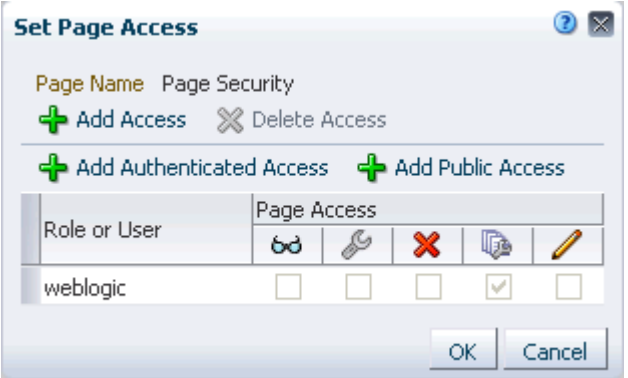

**3.** To grant page access permissions to all authenticated users, that is, to users who are logged in to the Spaces application, click **Add Authenticated Access**.

The role authenticated-role is added under **Role or User**.

**4.** To grant page access permissions to all public users, that is, users who have not logged in to the Spaces application, click **Add Public Access**.

The role anonymous-role is added under **Role or User**.

**5.** To grant page access permissions to selected users, groups, and application roles, click **Add Access** to open the Add Access dialog [\(Figure 38–12](#page-959-0)).

<span id="page-959-0"></span>*Figure 38–12 The Add Access Dialog*

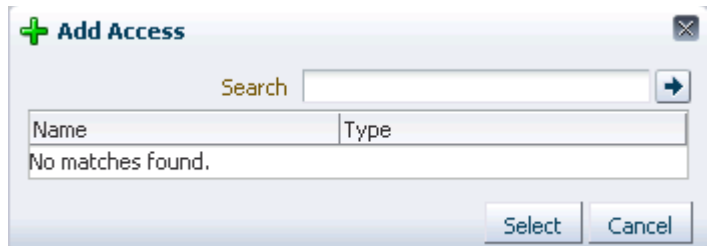

- **6.** In the **Search** field, enter a search term or the name of the user, group, or role for whom to enable access, and click the **Search** icon. For tips on searching for a user or group in the identity store, see [Section 52.3.4.1, "Searching for a User or Group](#page-1369-0)  [in the Identity Store."](#page-1369-0)
- **7.** Select a user, group, or role by clicking in its row.

**Note:** When you select a user name, the permissions you set are granted to that specific user. When you select a group or application role, the permissions you set are granted to all users who are members of that group or who are assigned that role.

To make multiple selections:

- **Ctrl-Click** to select multiple rows.
- **Shift-Click** to select a range of rows.
- **8.** Click **Select**.

The Add Access dialog closes, and the Set Page Access dialog populates with the selected users ([Figure 38–13\)](#page-959-1).

<span id="page-959-1"></span>*Figure 38–13 Set Page Access Dialog*

| <b>Set Page Access</b>                              |                   |   |                             |   |  |  |
|-----------------------------------------------------|-------------------|---|-----------------------------|---|--|--|
| Page Name Standards<br>← Add Access ※ Delete Access |                   |   |                             |   |  |  |
| 록 Add Authenticated Access                          |                   |   | <b>OP</b> Add Public Access |   |  |  |
| Role or User                                        | Page Access<br>68 | ₽ | x                           | 區 |  |  |
| weblogic                                            |                   |   |                             |   |  |  |
| authenticated-role                                  | v                 |   |                             |   |  |  |
| monty_coi                                           | ᢦ                 |   |                             |   |  |  |
| vicki                                               | v                 |   |                             |   |  |  |
| pat                                                 |                   |   |                             |   |  |  |
| Cancel<br>OK                                        |                   |   |                             |   |  |  |

**9.** Repeat the previous steps to add all the users and roles of interest to the Set Page Access dialog.

**10.** For each user, group, or role, grant access by selecting one or more access privileges from the **Page Access** columns [\(Table 38–1](#page-960-1)).

**Icon** Name Description View Page Users can access the page for viewing, but cannot perform any other 66 actions on the page. D Edit Page Users can edit the page using Composer. This includes adding, rearranging, and deleting content; renaming the page; and changing page properties, such as the page scheme. Delete Page Users can delete the page. x Perform All Page Actions Users can perform all actions on the page. 嗵 Personalize Page Users can rearrange page content and personalize his or her view of task flows, provided the task flow includes personalization settings.

<span id="page-960-1"></span>*Table 38–1 Page Access Privileges in the Set Page Access Dialog*

**Tip:** By default, all authenticated users and user roles that you add to the Set Page Access dialog are granted View Page access. All users for whom you are granting privileges must have View Page access.

**11.** Click **OK** to save your changes and close the Set Page Access dialog.

#### <span id="page-960-0"></span>**38.2.2 Revoking User Access to a Personal Page**

To revoke user access to a personal page:

**1.** Go to the personal page from which to revoke user access.

For more information, see [Section 29.3, "Hiding, Opening, and Rearranging](#page-732-0)  [Pages."](#page-732-0)

**2.** Open the Manage Pages dialog or the Personalize Pages page, and, from the page's **Actions** menu, select **Set Page Access** [\(Figure 38–14](#page-961-1)).

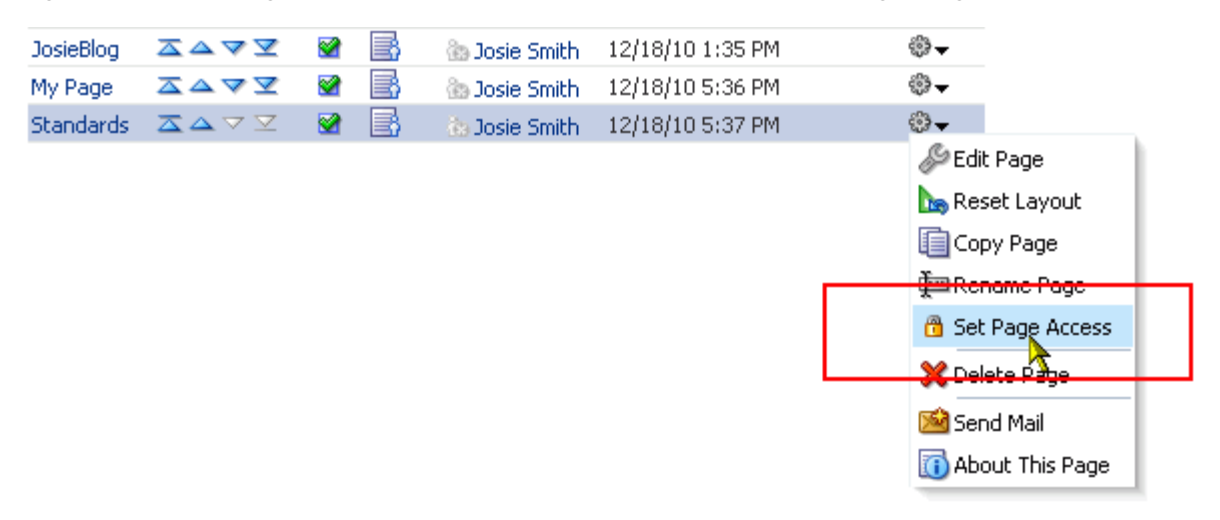

<span id="page-961-1"></span>*Figure 38–14 Set Page Access Option on Actions Menu on Personalize Pages Page*

**See Also:** For methods of accessing Manage Pages or Personalize Pages, see [Section 38.1.1.1, "Accessing Page Creation Default Settings."](#page-951-1)

**3.** Select the user or role from which to revoke page access, and click **Delete Access** [\(Figure 38–15](#page-961-2)).

<span id="page-961-2"></span>*Figure 38–15 Delete Access Button*

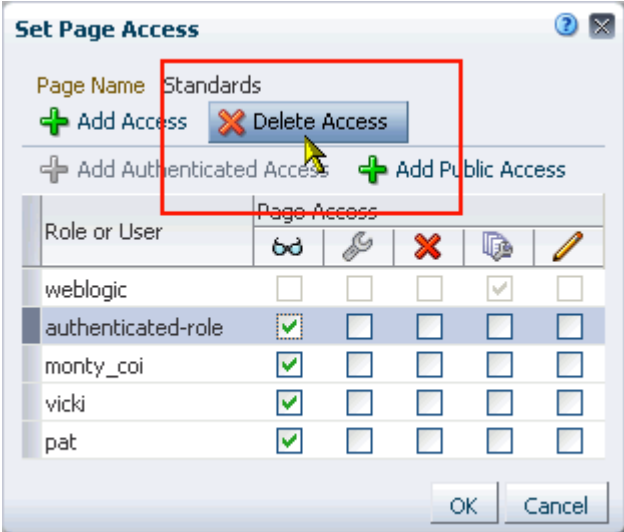

**4.** Click **Delete** in the resulting confirmation dialog.

## <span id="page-961-0"></span>**38.3 Editing a Personal Page**

When you edit a personal page, you can add or remove content, set properties on content and on the page itself, and perform additional customizations that affect the view of everyone who has access to the page.

Depending on how your portal is designed, you can enter page edit mode from a page **Actions** menu, an **Actions** menu next to a page in the Manage Pages dialog or Personalize Pages page, or by pressing Ctrl-Shift-E.

Additionally, your page designer may provide an **Edit Page** link on the template you use to create the page.

To edit a personal page:

**1.** Go to the personal page you want to edit.

For more information, see [Section 29.3, "Hiding, Opening, and Rearranging](#page-732-0)  [Pages."](#page-732-0)

- **2.** Using one of the methods described at the beginning of this section, open the page in edit mode.
- **3.** Edit the page as desired.

**See Also:** For information about adding content to the page, see [Section 17.5, "Adding Resource Catalog Components to Pages."](#page-470-0).

- **4.** Click **Save** to save your changes.
- **5.** Click **Close** to exit page edit mode.

## <span id="page-962-0"></span>**38.4 Copying a Personal Page**

When you copy a page, all content from the original page is also copied. The copy opens in page edit mode (Composer) so that you can start immediately making the adjustments you planned for the copy.

Note that a copy does not also include the original page's access settings. You must set access on the copy as if it were a new page (for more information, see [Section 38.2,](#page-957-0)  ["Controlling User Access to Your Personal Pages"\)](#page-957-0).

Depending on how your portal is designed, you can initiate a page copy from an **Actions** menu next to a page in the Manage Pages dialog or the Personalize Pages page [\(Figure 38–16](#page-962-1))

<span id="page-962-1"></span>*Figure 38–16 Copy Page Option on Actions Menu*

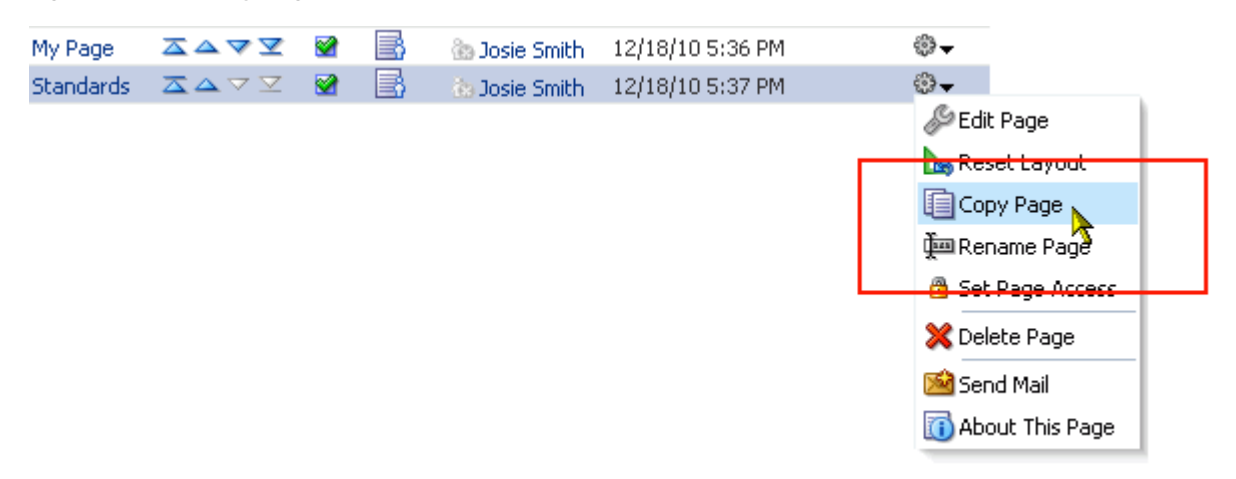

To copy a personal page:

**1.** Go to the personal page you want to copy.

For more information, see [Section 29.3, "Hiding, Opening, and Rearranging](#page-732-0)  [Pages."](#page-732-0)

**2.** Open the Manage Pages dialog or the Personalize Pages page, and then select **Copy Page** from the page's **Actions** menu (see [Figure 38–16](#page-962-1)).

**See Also:** For methods of accessing the Manage Pages dialog or Personalize Pages page, see [Section 38.1.1.1, "Accessing Page Creation](#page-951-1)  [Default Settings."](#page-951-1)

**3.** In the Copy Page dialog, enter a name for the copy in the **Page Name** field [\(Figure 38–17](#page-963-1)).

<span id="page-963-1"></span>*Figure 38–17 Copy Page Dialog*

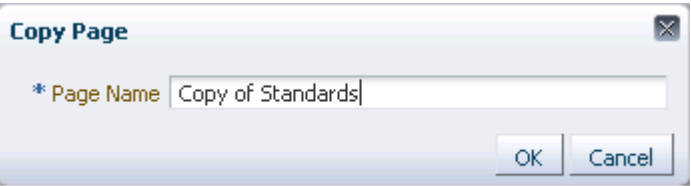

**4.** Click **OK**.

The copied page opens in page edit mode (Composer).

- **5.** Make the adjustments you planned for the copy (you can always edit the copy at another time).
- **6.** Click **Save** to save your changes.
- **7.** Click **Close** to exit Composer.

## <span id="page-963-0"></span>**38.5 Deleting a Personal Page**

Depending on your portal design, you can delete a personal page from the **Actions** menu next to a page in the Manage Pages dialog or the Personalize Pages page [\(Figure 38–18](#page-963-2)).

<span id="page-963-2"></span>*Figure 38–18 Delete Page Option on Actions Menu*

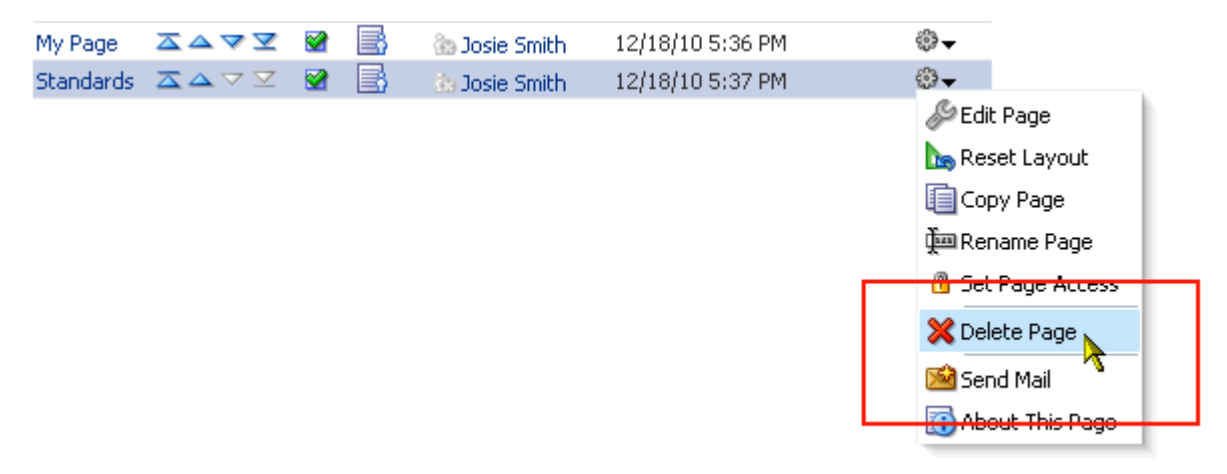

To delete a personal page:

**1.** Go to the Home space.

For more information, see [Section 29.3, "Hiding, Opening, and Rearranging](#page-732-0)  [Pages."](#page-732-0)

**2.** Open the Manage Pages dialog or the Personalize Pages page.

**See Also:** For methods of accessing Manage Pages or Personalize Pages, see [Section 38.1.1.1, "Accessing Page Creation Default Settings."](#page-951-1)

- **3.** Select **Delete Page** from the page's **Actions** menu (see [Figure 38–18\)](#page-963-2).
- **4.** Click **Delete** in the confirmation dialog.

# **Part X Working with Content**

<span id="page-966-0"></span>[Part X](#page-966-0) of the User's Guide provides information about the various content management features readily available in WebCenter Portal: Spaces.

[Part X](#page-966-0) includes the following chapters:

- [Chapter 39, "Introduction to Adding and Managing Content"](#page-968-0)
- [Chapter 40, "Publishing Content Using Content Presenter"](#page-976-0)
- Chapter 41, "Working with the Documents Service Task Flows and Document [Components"](#page-1012-0)
- Chapter 42, "Setting Documents Service Task Flow and Document Component [Properties"](#page-1110-0)
- [Chapter 43, "Working with Workflow-Enabled Content"](#page-1142-0)
- [Chapter 44, "Creating and Managing Content at Runtime"](#page-1158-0)
- [Chapter 45, "Collaborating on Documents"](#page-1160-0)
- [Chapter 46, "Working with Microsoft Office and Explorer Integration"](#page-1164-0)
- [Chapter 47, "Working with Wiki Documents"](#page-1204-0)
- [Chapter 48, "Working with Blogs"](#page-1222-0)

# <span id="page-968-0"></span>**Introduction to Adding and Managing Content**

**See Also:** For an overview of content management in Spaces, see [Section 2, "Leveraging Content Management."](#page-66-0)

In a Spaces application, you can add content from one or more connected content repositories to the application in a variety of ways. You can use the Content Presenter task flow to precisely customize the selection and presentation of content, or you can use a Documents service task flow that suits your purposes for presenting content management functionality. You can also add individual folders and files to a page using links, images, or previews.

This chapter introduces the functionality available to add and manage content in a Spaces application in the following sections:

- [Section 39.1, "What You Should Know About Adding and Managing Content"](#page-968-1)
- Section 39.2, "What You Should Know About Content Management Selections in [the Resource Catalog"](#page-969-0)

#### **Audience**

This chapter is intended for Spaces users who want to learn about the functionality available in Spaces to add and manage content using Content Presenter and the Documents service.

## <span id="page-968-1"></span>**39.1 What You Should Know About Adding and Managing Content**

Spaces provides the following types of containers in which to display and manage content:

■ **Content Presenter**. Enables you to precisely customize the selection and presentation of content in a Spaces application. The Content Presenter task flow is available only when the connected content repository is Content Server and your Spaces administrator has completed the prerequisite configuration. With Content Presenter, you can select a single item of content, contents under a folder, a list of items, query for content, or select content based on the results of a Personalization Conductor scenario, and then select a template to render the content on a page in a Spaces application. Content Presenter has no dependency on the Documents service for adding or managing the content it displays.

**Learn More:** For more information about Content Presenter, see [Chapter 40, "Publishing Content Using Content Presenter."](#page-976-0)

**Documents service task flows**. Provide a variety of formats to display folders and files, including wikis and blogs, on a page in a Spaces application. You can choose the task flows appropriate for your application to provide features for accessing, adding, and managing folders and files; configuring and viewing file and folder properties; and searching file and folder content in the connected content repositories. The Documents service task flows are available when the connected content repository is Content Server, Oracle Portal, or SharePoint, and your Spaces administrator has completed the prerequisite configuration.

**Learn More:** For information about the Documents Service task flows available in Spaces, and the unique characteristics of each task flow, see [Section 41.1, "What You Should Know About the Documents](#page-1013-0)  [Service Task Flows."](#page-1013-0)

**Document components**. Display an individual file on a page as a linked document, an inline preview, or an image.

> **Learn More:** For information about document components you can add to a page in a Spaces application, see [Section 41.2, "What You](#page-1036-0)  [Should Know About Document Components."](#page-1036-0)

**Wikis**. Enable multiple users to create and edit content that is relevant, useful, and up-to-date.

**Learn More:** For information about including wikis in a Spaces application, see [Chapter 47, "Working with Wiki Documents."](#page-1204-0)

**Blogs**. Enable users to create and manage personal blogs to record experiences and opinions, and group related blog posts.

**Learn More:** For information about including blogs in a Spaces application, see [Chapter 48, "Working with Blogs"](#page-1222-0)

## <span id="page-969-0"></span>**39.2 What You Should Know About Content Management Selections in the Resource Catalog**

Spaces users with permissions to edit pages use the Resource Catalog to add content to a page.

In Design view of page edit mode, you open the Resource Catalog by clicking the **Add Content** button on the region where you want to add content ([Figure 39–1\)](#page-970-0).

<span id="page-970-0"></span>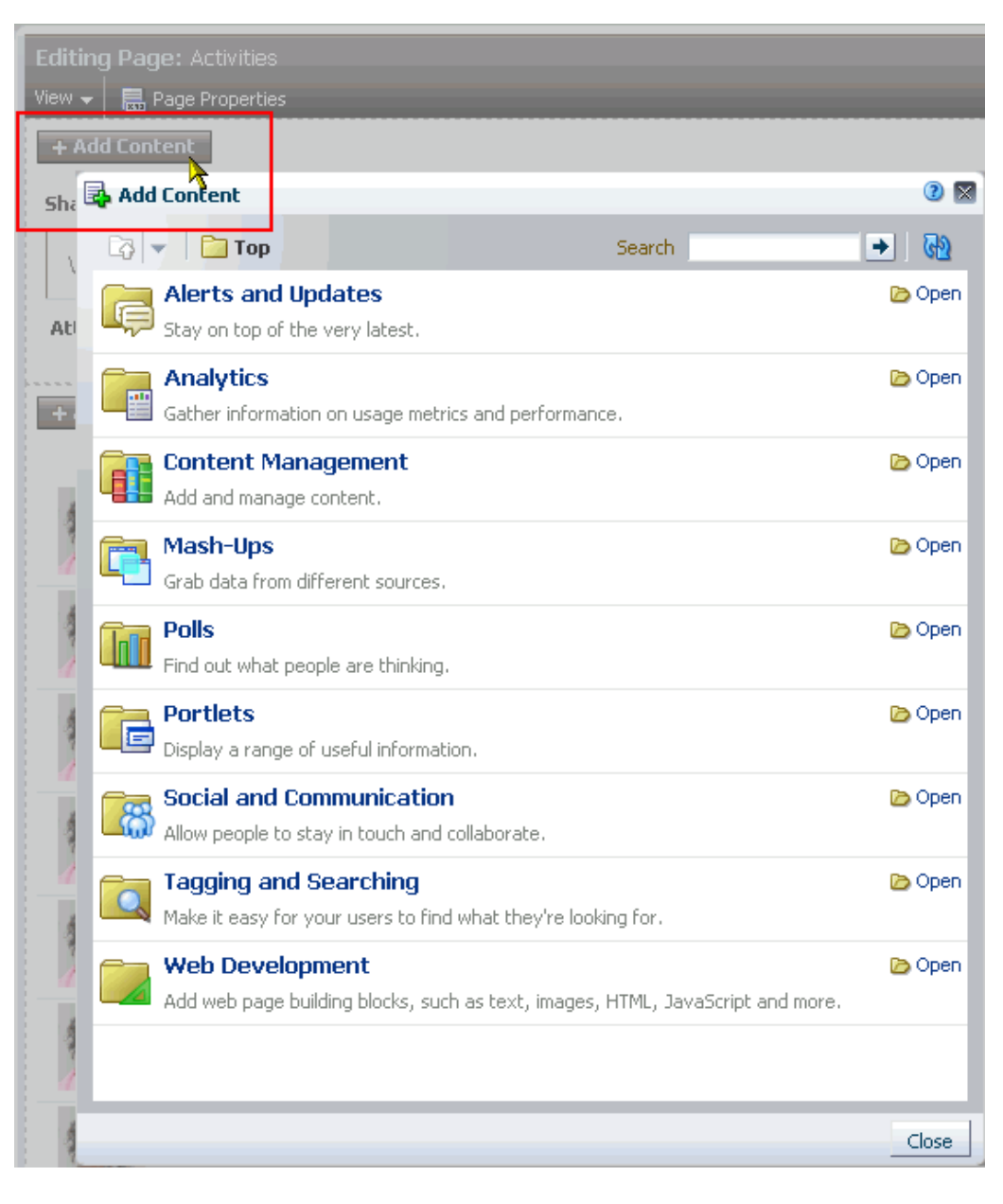

*Figure 39–1 Add Content in Design View of Page Edit Mode Displaying Default Resource Catalog*

The presence or location of the content selections in the Resource Catalog depends on how the Resource Catalog is configured. In the default Resource Catalog, open the **Content Management** section to expose the content task flows and document components ([Figure 39–2](#page-971-0)).

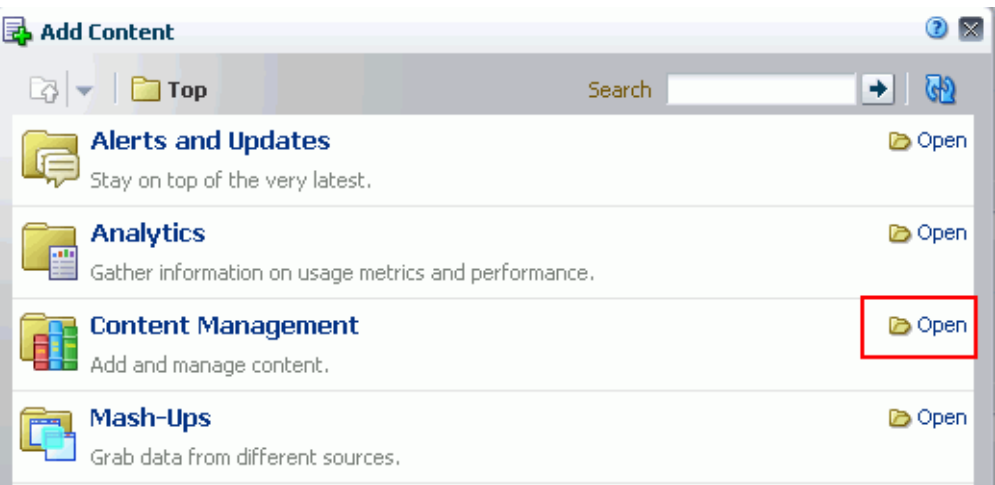

<span id="page-971-0"></span>*Figure 39–2 Opening the Content Management Section in the Resource Catalog*

In the **Content Management** section of the Resource Catalog, you can add content containers in either of the following ways:

Click **Add** next to a task flow to add the task flow standalone to the current page, independent of content [\(Figure 39–3](#page-971-1)). After adding the task flow, you can populate it with content.

<span id="page-971-1"></span>*Figure 39–3 Resource Catalog Content Management: Adding a Content Task Flow* 

| Add Content                                                                        |         |                |
|------------------------------------------------------------------------------------|---------|----------------|
| <b>n</b> Content Management                                                        | Search. | ۰              |
| All Content<br>Display the content you have access to                              |         | Do Open        |
| <b>Space Documents</b><br>Display documents associated with the current Space      |         | Do Open de Add |
| <b>Content Presenter</b><br>Select document(s) and display in predefined template  |         | <b>ු</b> Add   |
| Document Explorer<br>View and manage content in a two-paned folder hierarchy       |         |                |
| Document List Viewer<br>View and manage content in a single pane as a flat listing |         | <b>ු</b> Add   |

■ Click **Open** next to **All Content**, **Space Documents** (in a space), or **Personal Documents** (in the Home space) to drill down to a folder or file that you want to add to the current page, then click **Add** to display a menu where you can choose the content container in which to display the folder or file [\(Figure 39–4](#page-972-0), [Figure 39–5](#page-972-1), and [Figure 39–6\)](#page-972-2).
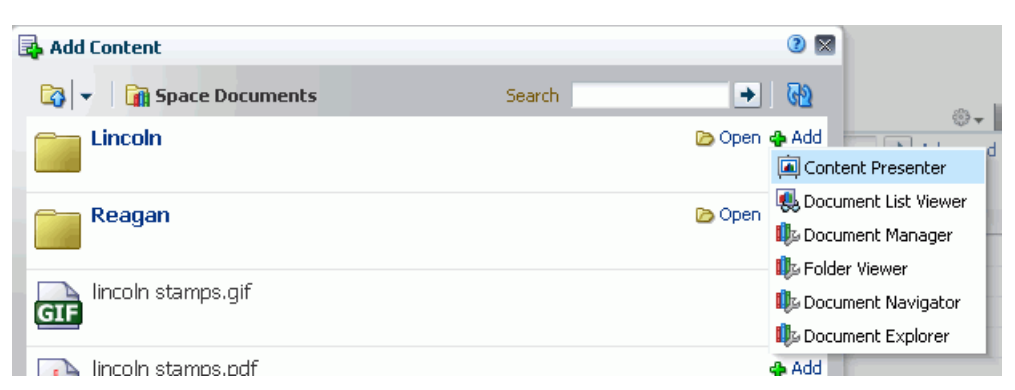

*Figure 39–4 Resource Catalog Content Management: Adding a Folder*

*Figure 39–5 Resource Catalog Content Management: Adding an HTML File*

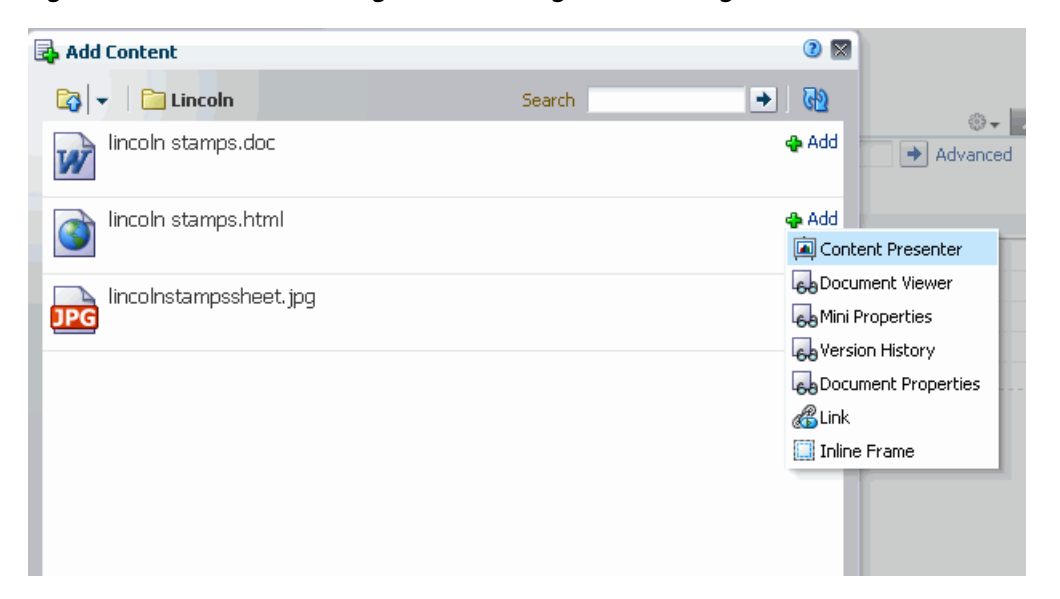

*Figure 39–6 Resource Catalog Content Management: Adding an Image File*

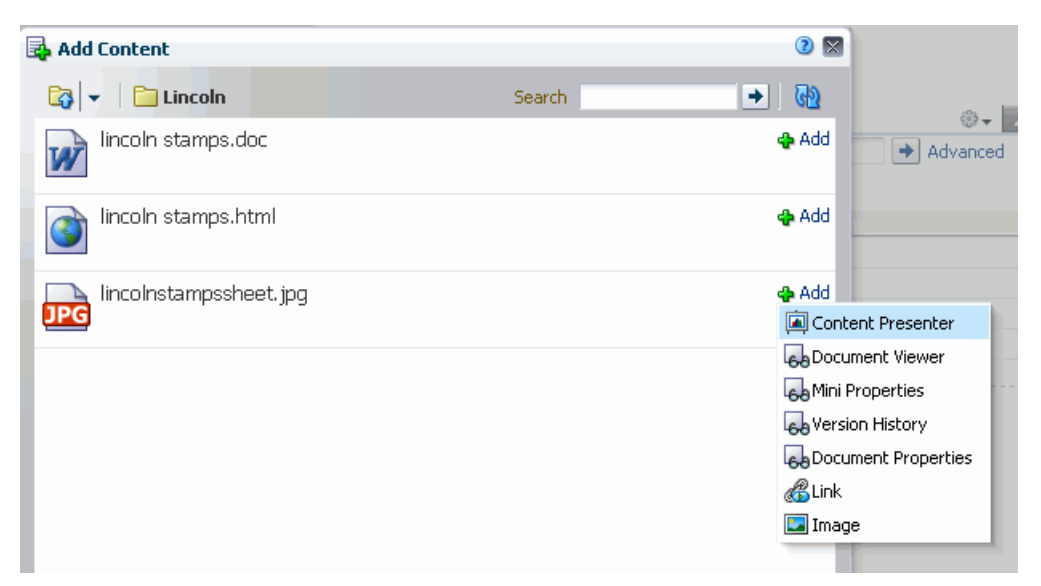

[Table 39–1](#page-973-0) describes the selections available in the **Content Management** section of the default Resource Catalog and references the sections that provide more information about working with them:

<span id="page-973-0"></span>

| Item                     | <b>Task Flow?</b> | <b>Description and Use</b>                                                                                                    |
|--------------------------|-------------------|----------------------------------------------------------------------------------------------------|
| All Content              | No                | A virtual node that exposes a list of all<br>folders and files to which you have access.<br>Click Open to drill down, or enter a file<br>name in the Search field. When you reach<br>the target folder or file, click <b>Add</b> to display<br>a menu where you can choose the content<br>container in which to display the folder or<br>file. See Section 41.3, "Adding a Selected<br>Folder or File to a Page." |
| <b>Space Documents</b>   | No                | A shortcut that exposes a list of folders and<br>files associated with the current space or                                                                                                    |
| Personal Documents       |                   | your personal documents in the Home space.<br>Click Open to drill down, or enter a file<br>name in the <b>Search</b> field. When you reach<br>the target folder or file, click <b>Add</b> to display<br>a menu where you can choose how to<br>display the folder or file. See Section 41.3,<br>"Adding a Selected Folder or File to a Page."                                                                      |
| <b>Content Presenter</b> | Yes               | Available only when the content repository<br>is Content Server. Displays the selected<br>folders or files in a predefined template. See<br>Chapter 40, "Publishing Content Using<br>Content Presenter."                                                                                                    |
| Document Explorer        | Yes               | Displays folders and files in two panes,<br>combining the functionality of the Document<br>Navigator and Folder Viewer task flows.<br>Provides in-place previewing and editing,<br>and robust management capabilities. See<br>Section 41.1.1, "Understanding the<br>Document Explorer Task Flow."                                                                                                    |
| Document List Viewer     | Yes               | Displays folders and files in a single pane as<br>a flat listing. Provides preview and editing in<br>a separate window, and some management<br>capabilities. See Section 41.1.2,<br>"Understanding the Document List Viewer<br>Task Flow."                                                                                                    |
| Document Manager         | Yes               | Shown in the default Resource Catalog only<br>if it has been added by the Spaces<br>administrator. Displays folders and files as<br>specified by its Layout property:<br>Explorer, Table, or Tree Table. See<br>Section 41.1.3, "Understanding the<br>Document Manager Task Flow."                                                                                                    |
| Document Navigator       | Yes               | Shown in the default Resource Catalog only<br>if it has been added by the Spaces<br>administrator. Displays a simple listing of<br>folders and files in a single pane, providing<br>expand/collapse on folders to show the full<br>hierarchy. There are no menu options<br>available for this task flow. See Section 41.1.4,<br>"Understanding the Document Navigator<br>Task Flow."                              |

*Table 39–1 Content Management Selections in the Default Composer Resource Catalog*

| Item          | Task Flow? | <b>Description and Use</b>                                                                                                    |
|---------------|------------|----------------------------------------------------------------------------------------------------|
| Folder Viewer | Yes        | Displays the contents of a folder in a single<br>pane as a flat listing, providing in-place<br>preview and editing, and robust<br>management capabilities. See Section 41.1.5,<br>"Understanding the Folder Viewer Task<br>Flow." |

*Table 39–1 (Cont.) Content Management Selections in the Default Composer Resource* 

# <span id="page-976-0"></span><sup>40</sup> **Publishing Content Using Content Presenter**

In a Spaces application, you can add content from one or more connected content repositories to the application, as described in [Chapter 39, "Introduction to Adding](#page-968-0)  [and Managing Content."](#page-968-0)

This chapter describes how to publish content on a page in a Spaces application using the Content Presenter task flow:

- [Section 40.1, "What You Should Know About the Content Presenter Task Flow"](#page-976-1)
- [Section 40.2, "Adding a Content Presenter Task Flow to a Page"](#page-978-0)
- [Section 40.3, "Displaying the Content Presenter Configuration Dialog"](#page-981-0)
- [Section 40.4, "Selecting Content"](#page-982-0)
- [Section 40.5, "Selecting a Display Template"](#page-991-0)
- [Section 40.6, "Previewing the Results"](#page-994-0)
- [Section 40.7, "Adding Links from Content to Navigation Nodes"](#page-995-0)
- Section 40.8, "Authoring Site Studio Content to Optimize Presentation in Content [Presenter"](#page-996-0)
- Section 40.9, "Creating or Editing Site Studio Content in the Content Presenter [Configuration Dialog"](#page-997-0)
- Section 40.10, "Creating and Editing Files In-Context in a Content Presenter Task [Flow"](#page-1001-0)
- [Section 40.11, "Approving and Rejecting Files in Workflow"](#page-1006-0)
- [Section 40.12, "Setting Content Presenter Task Flow Properties"](#page-1007-0)

#### **Audience**

This chapter is intended for Spaces users assigned, minimally, the Pages-Edit Pages permission who want to add content in a Content Presenter task flow to a page in a Spaces application.

# <span id="page-976-1"></span>**40.1 What You Should Know About the Content Presenter Task Flow**

Content Presenter enables you to precisely customize the selection and presentation of content in a Spaces application. The Content Presenter task flow is available only when the connected content repository is Content Server and your Spaces administrator has completed the prerequisite configuration.

**See Also:** For more information, see:

- "Content Server Prerequisites" in *Oracle Fusion Middleware Administrator's Guide for Oracle WebCenter Portal*
- THow to Create a Content Repository Connection Based on the Content Server Adapter" in *Oracle Fusion Middleware Developer's Guide for Oracle WebCenter Portal*

With Content Presenter, you can select a single item of content, contents under a folder, a list of items, query for content, or select content based on the results of a Personalization Conductor scenario, and then select a template to render the content on a page in a Spaces application.

**Note:** Content Server exposes a content item only after it has a revision status of Released. If a content item does not have Released status, you will not be able to configure Content Presenter to show the item. You can find the status of a content item in Content Server on the Content Information Page, as described in "Determining the Revision Status" in *Oracle Fusion Middleware User's Guide for Oracle Content Server*.

In addition to displaying the folders and files in Content Server, Content Presenter integrates with Oracle Site Studio to allow you to create, access, edit, and display Site Studio contributor data files in either a Site Studio region template or a custom Content Presenter display template. For more information, see [Section 40.1.1,](#page-977-0)  ["Understanding Site Studio Integration."](#page-977-0)

Content Presenter has no dependency on the Documents service for adding or managing the content it displays.

### <span id="page-977-0"></span>**40.1.1 Understanding Site Studio Integration**

Oracle Site Studio is a powerful, flexible web development application suite that offers a comprehensive approach to designing, building, and maintaining enterprise-scale web sites. Site Studio uses Content Server as the main repository for a web site.

Site Studio region templates are defined in Site Studio Designer. They define the layout and look-and-feel of the data in contribution regions within web pages. They are partial HTML files in that they do not have a head and body section. At runtime, the Site Studio contributor data file (a Content Server document) is merged with the Site Studio region template to create the HTML fragment. This allows Site Studio region templates to be inserted into other HTML code as the web pages are generated for the Site Studio site.

Content Presenter integrates with Site Studio to allow you to create, access, edit, and display Site Studio contributor data files in either a Site Studio region template or a custom Content Presenter display template.

**Note:** Oracle Site Studio files can also be included in the Folder Viewer, Document Explorer, and Document Manager task flows, and previewed using the Document Viewer. See [Section 41.1.7,](#page-1030-0)  ["Understanding the Document Viewer Task Flow."](#page-1030-0)

Before you can display Site Studio contributor data files in Content Presenter, the WebCenter Portal administrator must complete the followings tasks, described in *Oracle Fusion Middleware Administrator's Guide for Oracle WebCenter Portal*:

- Enable Site Studio components (SiteStudio, SiteStudioExternalApplications, as described in "Configuring Content Server 11g for All WebCenter Portal Applications."
- Disable or hide Site Asset categories that are not needed for typical Content Presenter implementations, as described in "Disabling Undesirable Site Asset Categories in Oracle Site Studio."
- Enable the WebCenterConfigure component to allow for adding and editing Site Studio documents from within Content Presenter, as described in "What You Should Know About the WebCenterConfigure Component."

For proper surfacing in Content Presenter, the following link types can be used in both Site Studio region templates, as well as in a Site Studio contributor data file:

- Links to nodes in the default navigation model, as described in Section 40.7, ["Adding Links from Content to Navigation Nodes."](#page-995-0)
- Links to inlined images.
- Links to documents (except for absolute or relative path links). When clicking the link at runtime, it renders within the context of the application and displays the document using the Default View display template.
- Absolute HTTP links, whether created in Site Studio contributor mode or in Site Studio Designer region template HTML.

The following Site Studio link types are *not* supported in Content Presenter:

- Links to Site Studio sections.
- Absolute or relative path links to Site Studio documents.

For guidelines on authoring recommendations for displaying a Site Studio contributor data file in Content Presenter, see [Section 40.8, "Authoring Site Studio Content to](#page-996-0)  [Optimize Presentation in Content Presenter."](#page-996-0)

You can create and edit Site Studio contributor data files from the Content Presenter Configuration dialog (see [Section 40.9, "Creating or Editing Site Studio Content in the](#page-997-0)  [Content Presenter Configuration Dialog"](#page-997-0)) or in-context when displayed in Content Presenter at runtime (see [Section 40.10, "Creating and Editing Files In-Context in a](#page-1001-0)  [Content Presenter Task Flow"](#page-1001-0)).

For more information about creating and using Site Studio contributor data files and Site Studio region templates, refer to the Oracle Site Studio documentation library.

# <span id="page-978-0"></span>**40.2 Adding a Content Presenter Task Flow to a Page**

To add a Content Presenter task flow to a page:

**1.** Open the page in edit mode.

**See Also:** For more information, see Section 17.3.1, "Entering and [Exiting Page Edit Mode."](#page-439-0)

- **2.** Click **Add Content** in the target region to open the Resource Catalog.
- **3.** Navigate to the section of the Resource Catalog that provides access to the folders and files in the connected content repository.

**Tip:** The presence or location of this section depends on how the Resource Catalog is configured. For example, in the default Resource Catalog, next to **Content Management**, click **Open** to expose the content selections ([Figure 40–1](#page-979-0)).

<span id="page-979-0"></span>*Figure 40–1 Opening the Content Management Section in the Resource Catalog*

|   | <b>B</b> , Add Content                                                   |        | ඛ<br>$\mathbf{\times}$ |
|---|--------------------------------------------------------------------------|--------|------------------------|
|   | $\boxed{3}$ $\sqrt{2}$ Top                                               | Search | ◆                      |
|   | <b>Alerts and Updates</b><br>Stay on top of the very latest.             |        | Do Open                |
| 曾 | <b>Analytics</b><br>Gather information on usage metrics and performance. |        | Do Open                |
|   | <b>Content Management</b><br>Add and manage content.                     |        | D∋ Open                |
|   | Mash-Ups<br>Grab data from different sources.                            |        | l⊘ Open                |

For information about the selections shown in the default Resource Catalog, see [Section 39.2, "What You Should Know About Content Management Selections in](#page-969-0)  [the Resource Catalog."](#page-969-0)

- **4.** Add the Content Presenter task flow to the page in one of two ways:
	- Next to **Content Presenter**, click **Add** ([Figure 40–2\)](#page-979-1).

<span id="page-979-1"></span>*Figure 40–2 Adding a Content Presenter Task Flow to a Page*

| Add Content |                                                                                    |        | ⋒              |
|-------------|------------------------------------------------------------------------------------|--------|----------------|
|             | <b>n</b> Content Management                                                        | Search | ◆              |
|             | <b>All Content</b><br>Display the content you have access to                       |        | Do Open        |
|             | <b>Space Documents</b><br>Display documents associated with the current Space      |        | Do Open de Add |
|             | Content Presenter<br>Select document(s) and display in predefined template         |        | <b>ු</b> Add   |
|             | Document Explorer<br>View and manage content in a two-paned folder hierarchy       |        | <b>ආ</b> Add   |
|             | Document List Viewer<br>View and manage content in a single pane as a flat listing |        | <b>ු</b> Add   |

A new empty region appears on your page [\(Figure 40–3](#page-980-0)).

<span id="page-980-0"></span>*Figure 40–3 Adding a Content Presenter Task Flow to a Page*

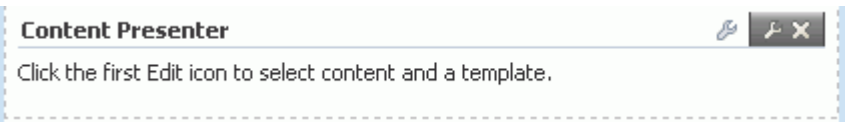

Or, drill down in the Resource Catalog to the folder or file you want to display on the page: In the default Resource Catalog, next to **All Content** (or, in a Spaces application, **Space Documents** or **Personal Documents**), click **Open** until you locate the target content, then click **Add**, and choose **Content Presenter** from the menu ([Figure 40–4\)](#page-980-1).

**Note:** Content Server exposes a content item only after it has a revision status of Released. If content item does not have Released status, you will not be able to configure Content Presenter to show the item. You can find the status of a content item in Content Server on the Content Information Page, as described in "Determining the Revision Status" in *Oracle Fusion Middleware User's Guide for Oracle Content Server*.

<span id="page-980-1"></span>*Figure 40–4 Adding Content to a Content Presenter Task Flow*

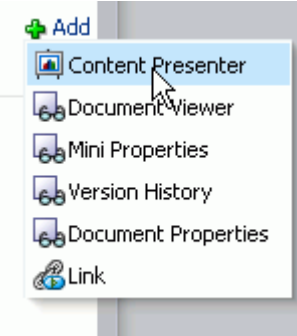

:

The selected folder or file displays in a default display template, as shown in [Figure 40–5](#page-980-2) and [Figure 40–6](#page-981-1).

<span id="page-980-2"></span>*Figure 40–5 Content Presenter Task Flow: Default Template for Word Document*

| <b>Content Presenter</b><br>wi reagan stamps.doc |                                            | $\beta$ $\odot$ $\bullet$ $\rightarrow$ X |
|--------------------------------------------------|--------------------------------------------|-------------------------------------------|
|                                                  | Path /myserver-ucm//VebCenter/philatelists |                                           |
|                                                  | Size 20 KB                                 |                                           |
|                                                  | Created 12/21/2010 2:11 PM                 |                                           |
|                                                  | Created By <b>a</b> Josie Smith            |                                           |
|                                                  | Last Modified 12/21/2010 2:11 PM           |                                           |
|                                                  | Last Modified By a Josie Smith             |                                           |

<span id="page-981-1"></span>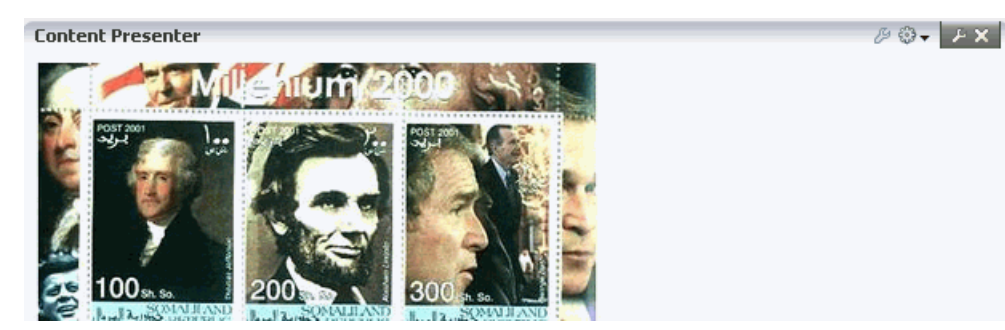

*Figure 40–6 Content Presenter Task Flow: Default Template for Image File*

# <span id="page-981-0"></span>**40.3 Displaying the Content Presenter Configuration Dialog**

The Content Presenter Configuration dialog enables you to easily configure the Content Presenter task flow to select or change content, or choose a different display template.

**Note:** You can also specify content and a display template by clicking the properties **Edit** icon (the second wrench icon in the task flow chrome) and specifying parameters on the **Parameters** tab of the Component Properties dialog. However, specifying parameters in this way is generally intended for use at design time by developers creating a WebCenter Portal: Framework application, or for advanced users who want to bind a parameter to an EL expression. If you modify a property value in the Component Properties dialog, the new value overrides the value specified in the Content Presenter Configuration dialog, and that value cannot subsequently be changed through the Content Presenter Configuration dialog. For information about Content Presenter task flow parameters, see [Section 40.12,](#page-1007-0)  ["Setting Content Presenter Task Flow Properties."](#page-1007-0)

To display the Content Presenter Configuration dialog:

**1.** In the Content Presenter task flow (see [Section 40.2, "Adding a Content Presenter](#page-978-0)  [Task Flow to a Page"](#page-978-0)), click the task flow **Edit** icon (the first wrench icon in the task flow chrome) [\(Figure 40–7](#page-981-2)).

*Figure 40–7 Editing a Content Presenter Task Flow*

<span id="page-981-2"></span>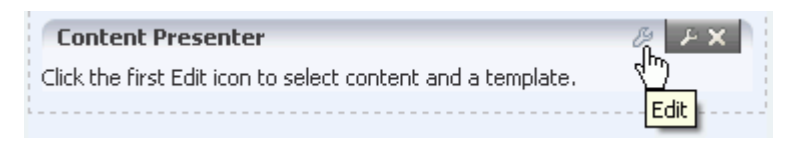

The Content Presenter Configuration dialog opens ([Figure 40–8\)](#page-982-1).

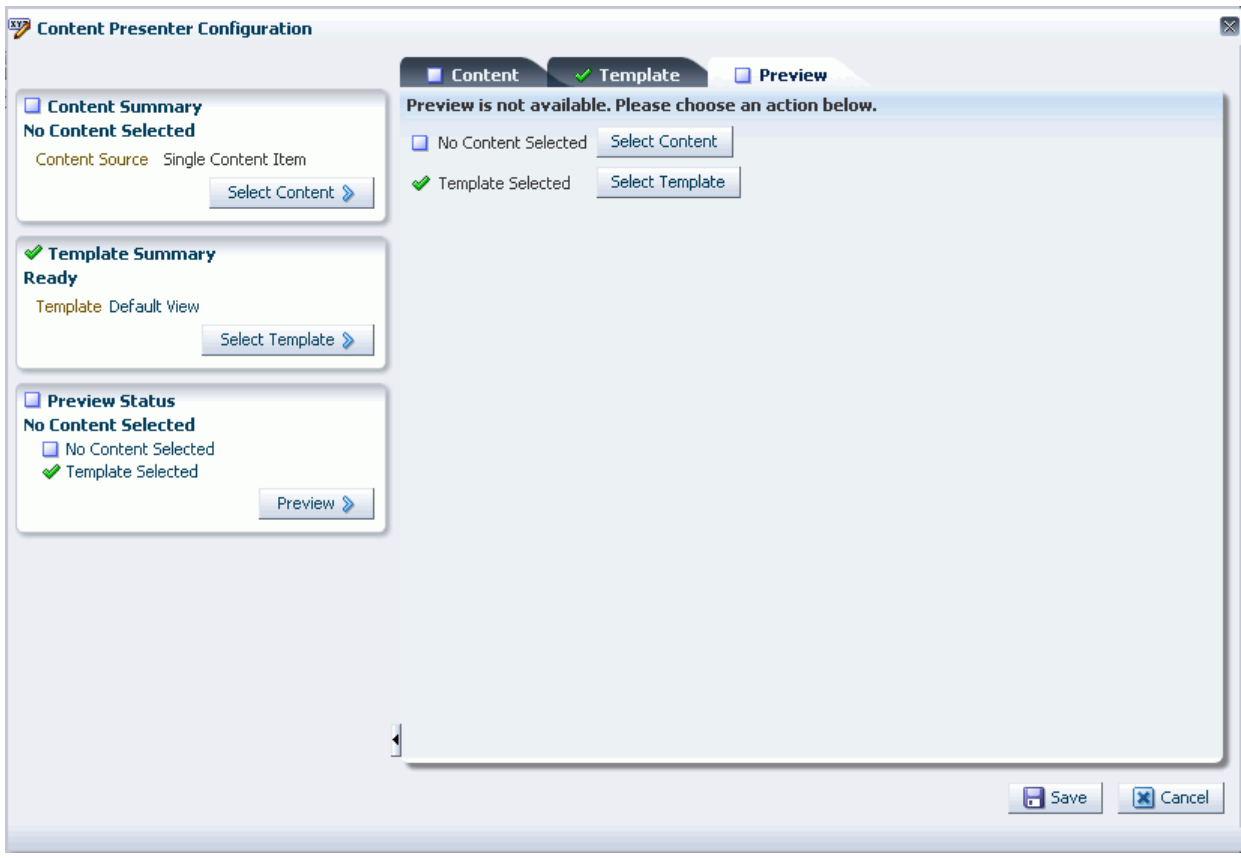

<span id="page-982-1"></span>*Figure 40–8 Content Presenter Configuration Dialog*

A green check mark alongside an item indicates that the required information is complete and valid.

# <span id="page-982-0"></span>**40.4 Selecting Content**

**Note:** Content Presenter does not support non-ASCII characters in files that are encoded using the non-UTF-8 character encoding. When users preview such files in Content Presenter, non-ASCII characters appear garbled.

Depending on the type of content you want to display, follow the steps in one of the following sections:

- [Section 40.4.1, "Selecting a Single Content Item"](#page-983-0)
- [Section 40.4.2, "Selecting the Contents of a Folder"](#page-984-0)
- [Section 40.4.3, "Selecting Content Based on the Results of a Query"](#page-985-0)
- [Section 40.4.4, "Selecting a List of Content Items"](#page-988-0)
- [Section 40.4.5, "Selecting Content Based on the Results of a Scenario"](#page-989-0)

### <span id="page-983-0"></span>**40.4.1 Selecting a Single Content Item**

To select a specific item (including a Site Studio contributor data file) to display in a Content Presenter display template or Oracle Site Studio region template (see [Section 40.1.1, "Understanding Site Studio Integration"\)](#page-977-0):

- **1.** In the Content Presenter Configuration dialog (see [Section 40.3, "Displaying the](#page-981-0)  [Content Presenter Configuration Dialog"](#page-981-0)), click **Select Content** or the **Content** tab.
- **2.** On the **Content** page, expand the **Content Source** list, and select **Single Content Item** ([Figure 40–9](#page-983-1)).

□ Content **◆** Template  $\Box$  Pre Content Source े Create Web Content Content Source Single Content Item Select Contra Single Content Item Contents Under a Folder[ Results of a Query Content Path List of Items Results of a Scenario

<span id="page-983-1"></span>*Figure 40–9 Selecting the Content Source: Single Content Item*

**3.** Click **Browse** to locate the content item.

**Note:** Content Server exposes a content item in the **Browse** list only after it has a revision status of Released. The revision status of a new content item changes from Done to Released after it has reached its specified release date (specified by the dInDate property). Content items that do not have Released status will not appear in the **Browse** list. You can find the status of a content item in Content Server on the Content Information Page, as described in "Determining the Revision Status" in *Oracle Fusion Middleware User's Guide for Oracle Content Server*.

An alternative way to display a single content item in Content Presenter is to navigate to the file and select Content Presenter from its **Add** menu, as described in [Section 41.3, "Adding a Selected Folder](#page-1038-0)  [or File to a Page."](#page-1038-0) However, even though you are able to select the content item in this way, it will display in Content Presenter only if it has a revision status of Released. If the content item has a different revision status, but had a status of Released in the past, then Content Presenter will display the Released version of the content item, not the latest version that is not yet released.

If the Spaces application is connected to multiple Content Server repositories, the browse tree shows the parent folder for the current user, or for the current space, in the repository that is specified as the primary connection. To access other connected repositories, click the navigation icon in the toolbar to expose the **VCR** parent node. Click **VCR** to show all connected content repositories.

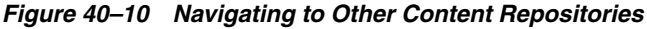

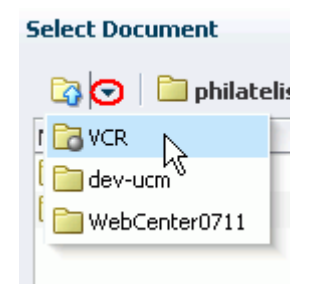

**Note:** If the content repository includes an invalid type configuration, then no content displays when you click **Browse**. Instead, an error message reports Unable to retrieve content type information.

### <span id="page-984-0"></span>**40.4.2 Selecting the Contents of a Folder**

To select a folder to display its contents on a page (in the order stored in the folder) in a Content Presenter display template:

- **1.** In the Content Presenter Configuration dialog (see [Section 40.3, "Displaying the](#page-981-0)  [Content Presenter Configuration Dialog"](#page-981-0)), click **Select Content** or the **Content** tab.
- **2.** On the **Content** page, expand the **Content Source** list, and select **Contents Under a Folder** ([Figure 40–11](#page-984-1)).

<span id="page-984-1"></span>*Figure 40–11 Selecting the Content Source: Contents Under a Folder*

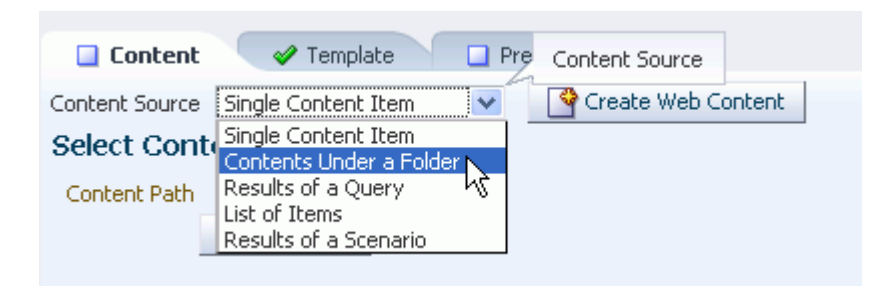

**3.** Click **Browse** to locate a folder. To select the folder as the content source, click in the folder row, not on the folder name (clicking the folder name navigates into the folder).

If the Spaces application is connected to multiple Content Server repositories, the browse tree shows the parent folder for the current user, or for the current space, in the repository that is specified as the primary connection. To access other connected repositories, click the **Show Hierarchy** navigation icon to the left of the repository name to expose the **VCR** parent node. Click **VCR** to show all connected content repositories.

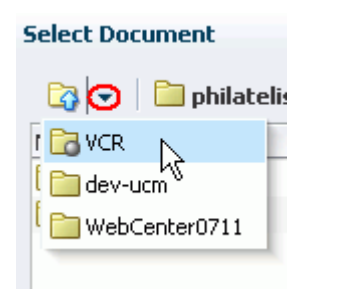

*Figure 40–12 Navigating to Other Content Repositories*

**Note:** If the content repository includes an invalid type configuration, then no content displays when you click **Browse**. Instead, an error message reports Unable to retrieve content type information.

### <span id="page-985-0"></span>**40.4.3 Selecting Content Based on the Results of a Query**

To enter query criteria to refine the selection of the content to display in a Content Presenter display template:

- **1.** In the Content Presenter Configuration dialog (see [Section 40.3, "Displaying the](#page-981-0)  [Content Presenter Configuration Dialog"](#page-981-0)), click **Select Content** or the **Content** tab.
- **2.** On the **Content** page, expand the **Content Source** list, and select **Results of a Query** ([Figure 40–13\)](#page-985-1).

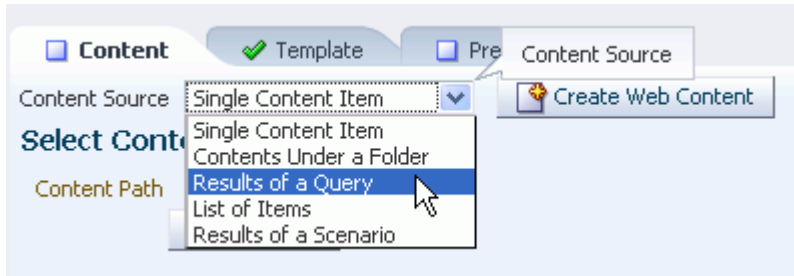

<span id="page-985-1"></span>*Figure 40–13 Selecting the Content Source: Results of a Query*

**3.** In the **Results of a Query** pane ([Figure 40–14](#page-986-0) and [Figure 40–15\)](#page-987-1), enter desired values in the fields that you want the query to retrieve, as described in [Table 40–1.](#page-987-0)

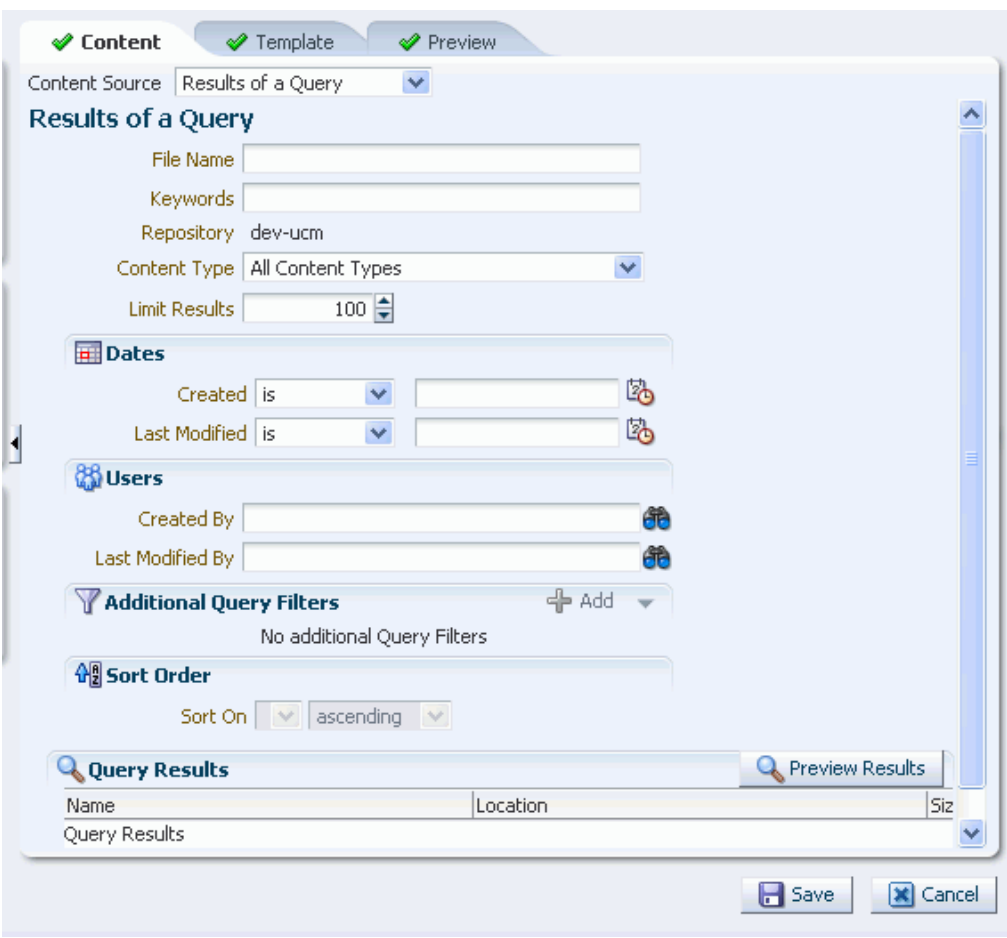

<span id="page-986-0"></span>*Figure 40–14 Results of a Query Pane: All Content Types*

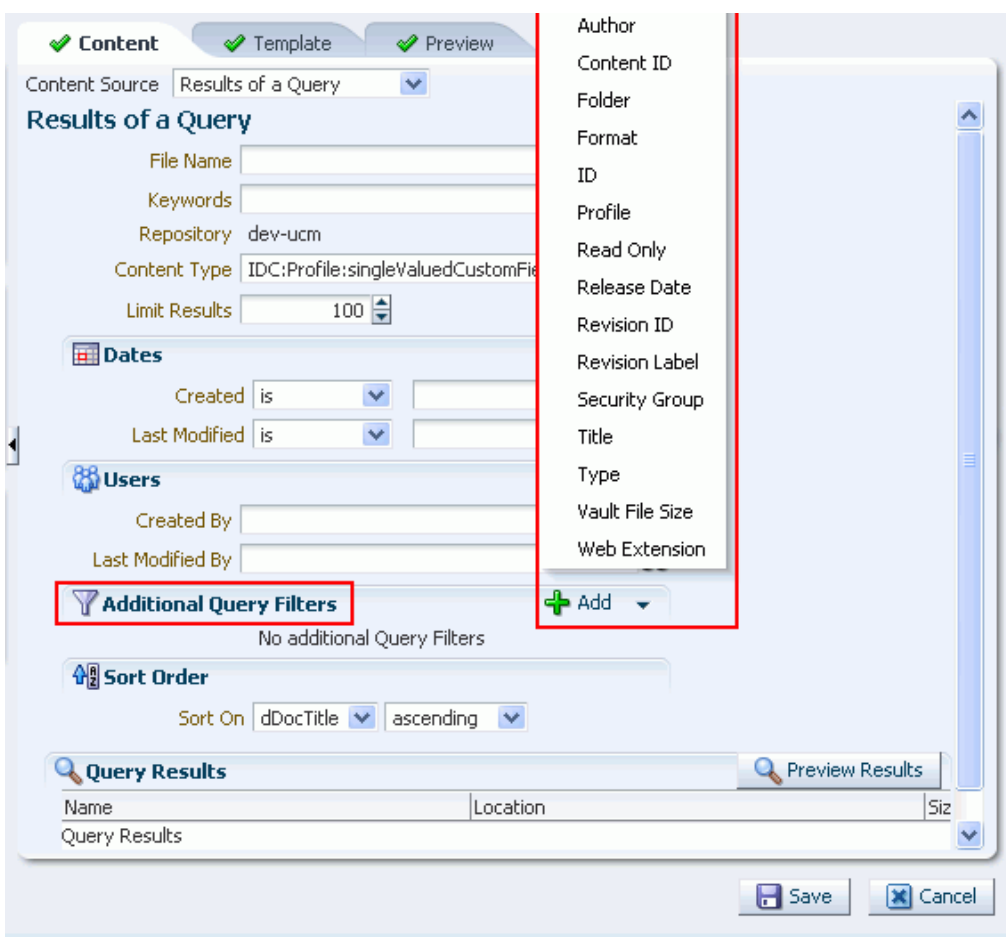

<span id="page-987-1"></span>*Figure 40–15 Results of a Query Pane: Selected Content Type*

<span id="page-987-0"></span>*Table 40–1 Specifying Query Criteria for Results of a Query*

| <b>Element</b>       | <b>Description</b>                                                                                                    |
|----------------------|----------------------------------------------------------------------------------------------------|
| <b>File Name</b>     | Enter the name of a file in the specified <b>Repository</b> that you<br>want to display in the selected template. You can use * as a wild<br>card character to retrieve multiple files; for example: *. jpg.                                                                                                    |
| Keywords             | Enter any value that may be present in the content of the<br>documents. The value may be one or more words or phrases.<br>Keyword search requires full-text search to be configured in<br>Content Server by enabling FullText Search Option, as<br>described in "Configuring the Oracle Content Server Instance" in<br>Oracle Fusion Middleware Installation Guide for Oracle Enterprise<br>Content Management Suite.                                                                                                    |
| <b>Content Type</b>  | Choose All Content Types to retrieve content items regardless<br>of the content type. Or, choose the name of a content type profile<br>or Site Studio region template definition (see Section 40.1.1,<br>"Understanding Site Studio Integration") defined in Content<br>Server. A content type profile specifies properties that define a<br>specific type of content (for example, a press release, or a news<br>flash, or an image). The content type IDC:GlobalProfile is the<br>name of a default content type profile defined in Content Server<br>that can be applied if no other content type profiles are defined. |
| <b>Limit Results</b> | Specify the maximum number of content items to be returned by<br>the query.                                                                                                    |

| <b>Element</b>                  | <b>Description</b>                                                                                                    |
|---------------------------------|----------------------------------------------------------------------------------------------------|
| <b>Dates</b>                    | In the Created and/or Last Modified fields, select a modifier to<br>search for content items matching an exact date (is), a following<br>date (is after), a preceding date (is before), or a date between<br>two other dates (is between), which adds an additional date<br>field for entering the second date. Click the Select Date icon to<br>select a date in the correct format $(\text{mm}/\text{dd}/\text{yy})$ , for example<br>11/18/11, or enter a date manually. |
| <b>Users</b>                    | In the Created By (user who uploaded) and Last Modified By<br>fields, enter a user name for the creator or last modifier of the<br>content item, or click the Browse icon to open the Search Users<br>dialog where you can select from a list of users or search for a<br>user name. For tips on searching for a user in the identity store,<br>see Section 52.3.4.1, "Searching for a User or Group in the<br><b>Identity Store."</b>                                      |
| <b>Additional Query Filters</b> | Not applicable when <b>Content Type</b> is set to <b>All Content Types</b> .<br>For a selected content type profile (prefixed IDC:), click the Add<br>icon to list all the properties that are defined for the selected<br>profile (Figure $40-15$ ). Select one or more properties to refine the<br>query to find content items with specific property settings.                                                                                                    |
| <b>Sort Order</b>               | Not applicable when <b>Content Type</b> is set to <b>All Content Types</b> .<br>For a selected content type profile (prefixed IDC:), specify a sort<br>order for the properties shown in the Sort On list.                                                                                                    |

*Table 40–1 (Cont.) Specifying Query Criteria for Results of a Query*

**4.** Click **Preview Results** to see the results of the query.

**Note:** If the content repository includes an invalid type configuration, then no content displays when you click **Preview Results**. Instead, an error message reports Unable to retrieve content type information.

### <span id="page-988-0"></span>**40.4.4 Selecting a List of Content Items**

Content Presenter allows you to create a list of multiple content items. The order you use when creating the list is the order in which they are presented at runtime.

To browse or search for any number of items to add to a list, and delete or reorder the items before adding the list to a page in a Content Presenter display template:

- **1.** In the Content Presenter Configuration dialog (see [Section 40.3, "Displaying the](#page-981-0)  [Content Presenter Configuration Dialog"](#page-981-0)), click **Select Content** or the **Content** tab.
- **2.** On the **Content** page, expand the **Content Source** list, and select **List of Items** [\(Figure 40–9](#page-983-1)).

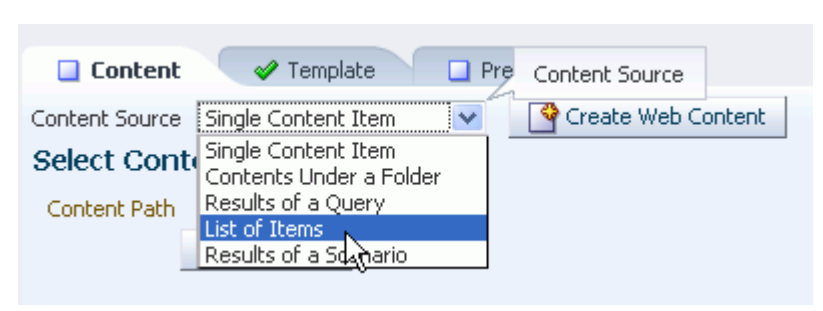

*Figure 40–16 Selecting the Content Source: List of Items*

**3.** In the **Select Items to Display** pane [\(Figure 40–17](#page-989-1)), click **Add** to browse or search for any number of items to add to a list.

<span id="page-989-1"></span>*Figure 40–17 Selecting Items to Display*

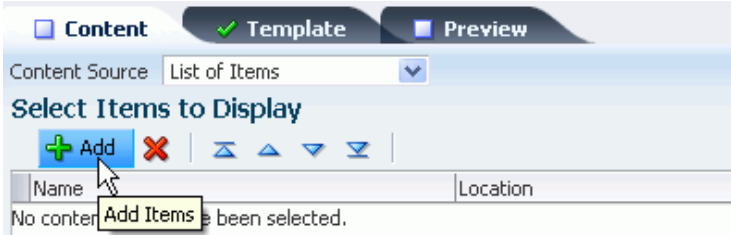

If your Spaces application is connected to multiple Content Server repositories, the browse tree shows the parent folder for the current user, or for the current space, in the repository that is specified as the primary connection. To access other connected repositories, click the **Show Hierarchy** navigation icon to the left of the repository name to expose the **VCR** parent node. Click **VCR** to show all connected content repositories.

*Figure 40–18 Navigating to Other Content Repositories*

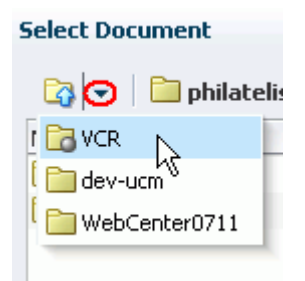

**Note:** If the content repository includes an invalid type configuration, then no content displays when you click **Browse**. Instead, an error message reports Unable to retrieve content type information.

### <span id="page-989-0"></span>**40.4.5 Selecting Content Based on the Results of a Scenario**

If your Spaces application is configured to run Personalization Conductor scenarios using Content Presenter, you can select content based on the results of a WebCenter PersonalizationConductor scenario. For more information, see "Personalizing

WebCenter Portal Applications" in *Oracle Fusion Middleware Developer's Guide for Oracle WebCenter Portal* and "Configuring Content Presenter" in *Oracle Fusion Middleware Administrator's Guide for Oracle WebCenter Portal*.

To enter Personalization Conductor scenario criteria to refine the selection of the content to display in a Content Presenter display template:

- **1.** In the Content Presenter Configuration dialog (see [Section 40.3, "Displaying the](#page-981-0)  [Content Presenter Configuration Dialog"](#page-981-0)), click **Select Content** or the **Content** tab.
- **2.** On the **Content** page, expand the **Content Source** list, and select **Results of a Scenario** [\(Figure 40–19](#page-990-0)).

<span id="page-990-0"></span>*Figure 40–19 Selecting the Content Source: Results of a Scenario*

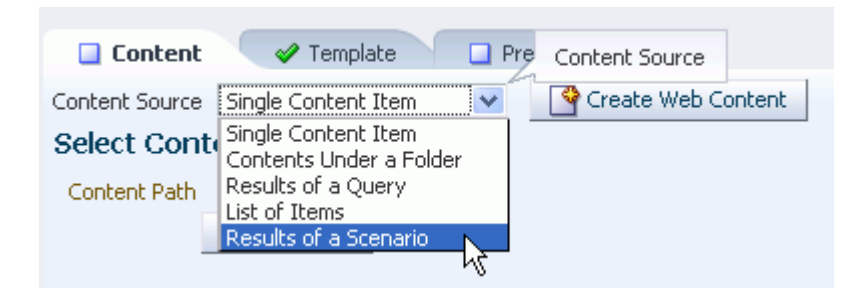

**3.** In the **Results of a Scenario** pane, review the list of scenarios that have been tagged for Content Presenter consumption, select those for which you want to generate results, and enter required parameters [\(Figure 40–20](#page-990-1)).

<span id="page-990-1"></span>*Figure 40–20 Results of a Scenario Pane*

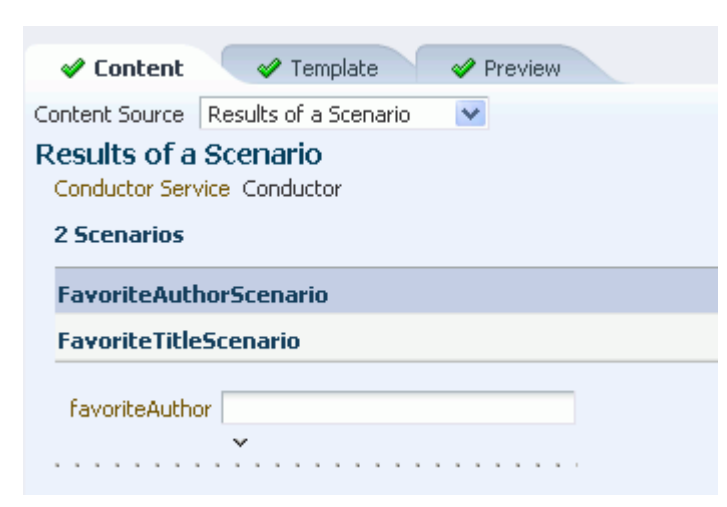

**4.** Click **Preview Results** to see the results of the selected scenarios.

**Note:** If the content repository includes an invalid type configuration, then no content displays when you click **Preview Results**. Instead, an error message reports Unable to retrieve content type information.

Any results that are returned from a scenario for use by Content Presenter must return a valid CMIS query, as Content Presenter takes the return value and runs it (as a CMIS query) against the repository specified within the Conductor URL. For information about how to format the query and examples, see *Oracle Fusion Middleware Content Management REST Service Developer's Guide*.

# <span id="page-991-0"></span>**40.5 Selecting a Display Template**

The display template for the content you have selected on the **Content** page of the Content Presenter Configuration dialog may be one of the out-of-the-box templates provided with Spaces (see [Table 40–2](#page-993-0) and [Table 40–3\)](#page-994-1), a custom template designed for your organization in JDeveloper, or a Site Studio region template (see [Section 40.1.1,](#page-977-0)  ["Understanding Site Studio Integration"](#page-977-0)).

For information about creating custom display templates in JDeveloper, and uploading them for use by your Spaces application, see "Creating Custom Content Presenter Display Templates" in *Oracle Fusion Middleware Developer's Guide for Oracle WebCenter Portal*. For information about creating and using Site Studio region templates, refer to the Oracle Site Studio documentation library.

By default, Spaces selects an appropriate display template based on the type of content selected. You can change the default template as required.

The Spaces administrator can show, hide, and manage the custom display templates on the **Resources** page of the application administration settings. For more information, see [Section 10.4, "Managing Resources."](#page-214-0)

To change the display template for the selected content:

**1.** In the Content Presenter Configuration dialog (see [Section 40.3, "Displaying the](#page-981-0)  [Content Presenter Configuration Dialog"](#page-981-0)), click **Select Template** or the **Template** tab.

The templates that are available for selection in the **Template** list are those that are identified by Content Presenter as suitable for displaying the selected content item(s). For more information, see "Identifying Display Templates for Selected Content Items" in *Oracle Fusion Middleware Developer's Guide for Oracle WebCenter Portal*.

- **2.** On the **Template** page:
	- If the **Content Source** selected on the **Content** page is a Site Studio contributor data file or any other single content item, select a Site Studio region template or a Content Presenter display template, respectively, from the **Template** list.

The list of available Site Studio region templates includes only the templates that match the region definition of the Site Studio contributor data file selected on the **Content** page. To identify the Site Studio region templates, hover your mouse pointer over the templates in the list to display hint text identifying the Site Studio region templates. For more information, see [Section 40.1.1,](#page-977-0)  ["Understanding Site Studio Integration."](#page-977-0)

**Note:** If you create a Site Studio contributor data file directly from the Content Presenter Configuration dialog, as described in [Section 40.9, "Creating or Editing Site Studio Content in the Content](#page-997-0)  [Presenter Configuration Dialog"](#page-997-0), the Site Studio region templates that match the region definition of the Site Studio contributor data file may not be immediately shown in the **Template** list. In this case, select the default template, and click **Save**. Then, open the Content Presenter Configuration dialog again to find the Site Studio region templates in the **Template** list.

The Content Presenter display templates in the list include the out-of-the-box templates for single content items (see [Table 40–2\)](#page-993-0). Other selections that may be available in the list are custom display templates that the application administrator has uploaded to your Spaces application. For more information, see the "Creating Content Presenter Display Templates" chapter in *Oracle Fusion Middleware Developer's Guide for Oracle WebCenter Portal*.

[Figure 40–21](#page-992-0) shows the **Template** list, with a Site Studio region template named **PressReleaseFullDisplay** selected.

<span id="page-992-0"></span>*Figure 40–21 Selecting the Custom Display Template*

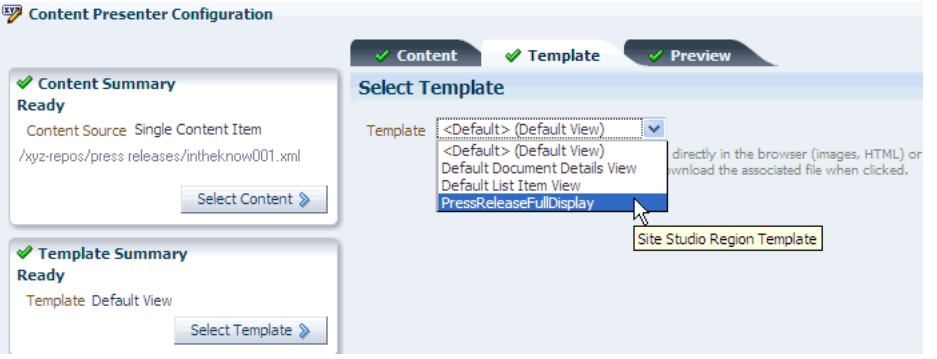

If the **Content Source** selected on the **Content** page is a multiple content item (Contents Under a Folder, Results of a Query, or List of Items), select the desired **Template Category** ([Figure 40–22\)](#page-992-1), then the **Template** ([Figure 40–23\)](#page-993-1).

<span id="page-992-1"></span>*Figure 40–22 Selecting the Template Category (for Multiple Content Items)*

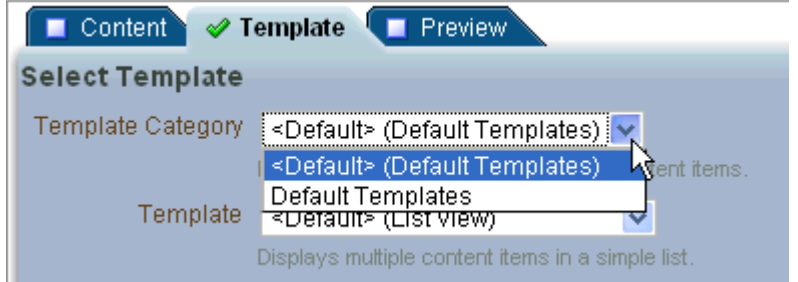

<span id="page-993-1"></span>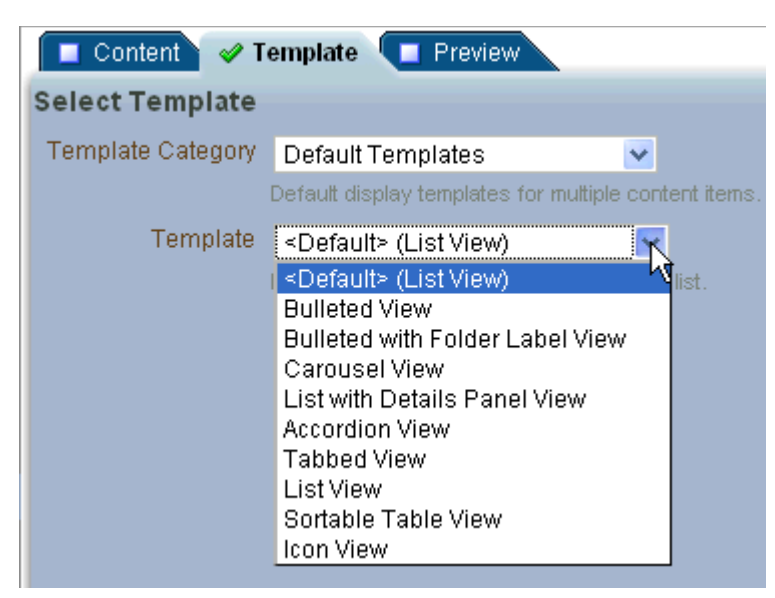

*Figure 40–23 Selecting the Display Template (for Multiple Content Items)*

By default, there is only one category: **Default Templates**. This selection defines the collection of out-of-the-box templates available for multiple content items (see [Table 40–3](#page-994-1)).

Other selections that may be available are custom template categories and display templates that the application administrator has uploaded to your Spaces application. For more information, see the "Creating Content Presenter Display Templates" chapter in *Oracle Fusion Middleware Developer's Guide for Oracle WebCenter Portal*.

| <b>Single Content Item</b><br>Templates                   | <b>View ID</b>                                                      | <b>Description</b>                                                                                                    |
|-----------------------------------------------------------|---------------------------------------------------------------------|----------------------------------------------------------------------------------------------------|
| Default Document<br>Details View                          | oracle.webcenter.content<br>.templates.default.docum<br>ent.details | Displays detailed information<br>about any single content item<br>including creation date,<br>modification date, created by<br>username, modified by username,<br>path, and any comments. |
| Default List Item View                                    | oracle.webcenter.content<br>.templates.default.list.<br>item        | Displays a single line with an icon<br>and item name as a link that either<br>displays or downloads the item<br>when clicked.                                                             |
| Default View<br>(default when no<br>template is selected) | oracle.webcenter.content<br>.templates.default.detai<br>1           | Displays any single content item,<br>either directly in the browser<br>(images, HTML, text) or as a link<br>that downloads the associated file<br>when clicked.                           |
|                                                           |                                                                     | For example, when the selected<br>document type is . doc, the<br>Default View template is assigned<br>to be the Default Document<br>Details View template.                                |

<span id="page-993-0"></span>*Table 40–2 Out-of-the-Box Templates for Displaying Single Content Items*

<span id="page-994-1"></span>

| <b>Multiple Content Item</b><br><b>Templates</b>              | <b>View ID</b>                                                          | <b>Description</b>                                                                                                    |
|---------------------------------------------------------------|-------------------------------------------------------------------------|----------------------------------------------------------------------------------------------------|
| <b>Accordion View</b>                                         | oracle.webcenter.content<br>.templates.default.list.<br>panel.accordion | Displays multiple content items in<br>an accordion format, where each<br>item can be expanded to display<br>its details.                                                                                                    |
| <b>Bulleted View</b>                                          | oracle.webcenter.content<br>.templates.default.list.<br>bulleted        | Displays multiple content items in<br>a bulleted list format. Only content<br>items display; folder items are<br>omitted.                                                                                                    |
| Bulleted with Folder<br>Label View                            | oracle.webcenter.content<br>.templates.default.list.<br>bulleted.label  | Displays multiple content items in<br>a bulleted list format. The name of<br>the folder containing the first item<br>in the list displays as a label above<br>the list. This template is intended<br>to be used with Content Source<br>set to Contents Under a Folder to<br>ensure that all items have the<br>same parent folder. Only content<br>items display; folder items are<br>omitted. |
| <b>Carousel View</b>                                          | oracle.webcenter.content<br>.templates.default.list.<br>carousel        | Displays multiple content items in<br>a carousel format, where items can<br>be browsed by moving a slider left<br>or right.                                                                                                    |
| <b>Icon View</b>                                              | oracle.webcenter.content<br>.templates.default.list.<br>tile            | Displays multiple content items in<br>a tiled format with large icons and<br>file names.                                                                                                    |
| <b>List View</b><br>(default when no<br>template is selected) | oracle.webcenter.content<br>.templates.default.list.<br>simple          | Displays multiple content items in<br>a simple list.                                                                                                    |
| List with Details Panel<br>View                               | oracle.webcenter.content<br>.templates.default.list.<br>details.panel   | Displays multiple content items in<br>a list on the left, with a panel to<br>the right displaying the details of a<br>selected item.                                                                                                    |
| Sortable Table View                                           | oracle.webcenter.content<br>.templates.default.list.<br>tabular         | Displays multiple content items in<br>a sortable table that includes the<br>document name, date created, and<br>date modified.                                                                                                    |
| <b>Tabbed View</b>                                            | oracle.webcenter.content<br>.templates.default.list.<br>panel.tabbed    | Displays multiple content items as<br>tabs that can be selected to display<br>item details.                                                                                                    |

*Table 40–3 Out-of-the-Box Templates for Displaying Multiple Content Items*

# <span id="page-994-0"></span>**40.6 Previewing the Results**

To see a preview of your selected content before adding it to the page:

■ Click **Preview** or the **Preview** tab.

The appearance of the content on the **Preview** page is dependent on whether the selected display template uses a stretch or flow layout. While the final view of the task flow can be configured to use either a stretch layout or a flow layout, the **Preview** page only uses a flow layout. As a result, the preview of content using templates that were designed for a stretch layout displays unstretched at a fixed default size. This is the normal behavior of stretchable content when displayed in non-stretching flow layout. To allow stretchable content to stretch to its full size and fill the task flow space

entirely, click the **Edit** icon for the task flow to display the Component Properties dialog, and select the Stretch Content property (on the **Display Options** tab). For more information, see [Section 17.5.2.5, "Working with Component Display Options."](#page-482-0)

**Note:** Content Presenter does not support non-ASCII characters in files that are encoded using the non-UTF-8 character encoding. When users preview such files in Content Presenter, non-ASCII characters appear garbled.

From the **Preview** tab, you can click **Edit Web Content** ([Figure 40–24\)](#page-995-1) to edit HTML and Site Studio files in-context, as described in [Section 40.10, "Creating and Editing](#page-1001-0)  [Files In-Context in a Content Presenter Task Flow".](#page-1001-0)

If the file is in workflow, you will see a workflow notification area at the top, as described in [Section 40.11, "Approving and Rejecting Files in Workflow."](#page-1006-0)

<span id="page-995-1"></span>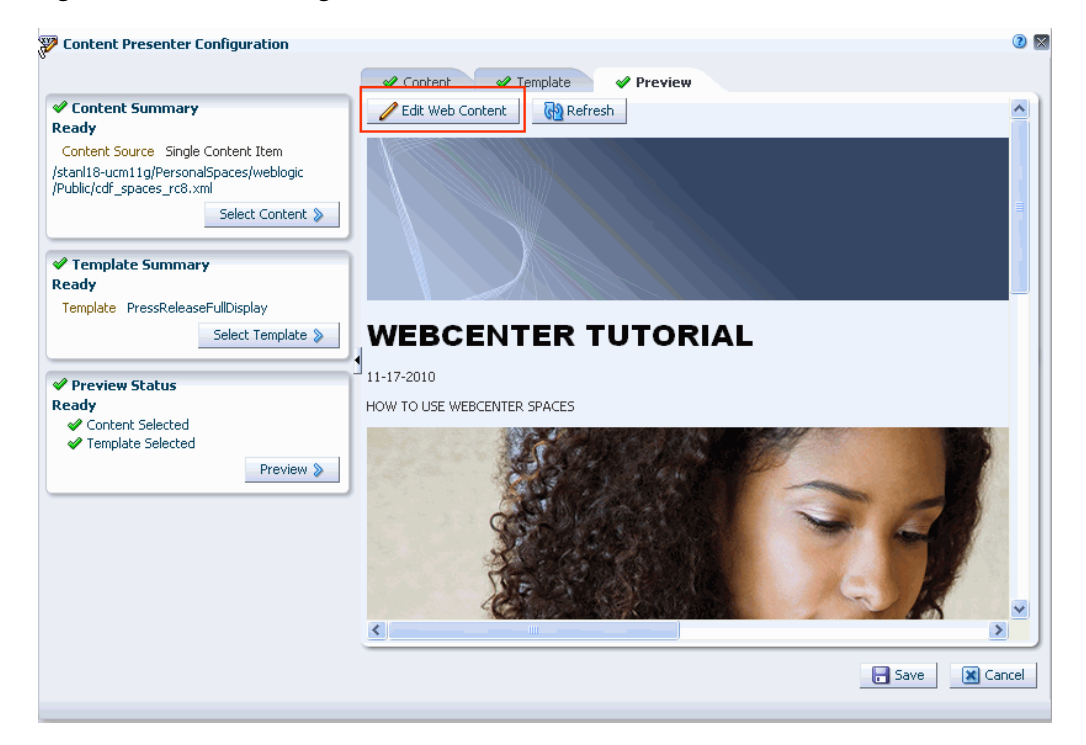

*Figure 40–24 Previewing an Oracle Site Studio Contributor Data File*

# <span id="page-995-0"></span>**40.7 Adding Links from Content to Navigation Nodes**

When you expose content stored in a Content Presenter task flow, consider whether or not you want to add one or more links from the content to a node in the default navigation model (see [Section 11.2.2.1.8, "Setting Display Options for Navigation](#page-256-0)  [Items"](#page-256-0)).

When the content displays in Content Presenter at runtime, an end user can click the links to navigate to the desired navigation model node.

You can create a link in the following content items in:

- a document of MIME type text/html (typically HTML files)
- a Site Studio contributor data file (in a Rich Text element)

■ a Site Studio region template

To add a link to a node in the default navigation model from a content item:

- **1.** Edit the content item, as described in:
	- Section 40.9, "Creating or Editing Site Studio Content in the Content Presenter [Configuration Dialog"](#page-997-0)
	- Section 40.10, "Creating and Editing Files In-Context in a Content Presenter [Task Flow"](#page-1001-0)
- **2.** Add a link using the following syntax:

```
$wcUrl('externalId')
```
where *externalId* is the external identifier as configured in the Spaces default navigation model.

For example:

<a target="" href="\$wcUrl('NEWCUSTOMERSLINK')">New Customers</a>

# <span id="page-996-0"></span>**40.8 Authoring Site Studio Content to Optimize Presentation in Content Presenter**

Content Presenter integrates with Oracle Site Studio to allow you to create, access, edit, and display Site Studio contributor data files in either a Site Studio region template or a custom Content Presenter display template. For more information, see [Section 40.1.1, "Understanding Site Studio Integration."](#page-977-0)

To optimize the presentation of Oracle Site Studio content in Content Presenter, follow the guidelines provided in the following sections:

- [Section 40.8.1, "Best Practices for Images"](#page-996-1)
- [Section 40.8.2, "Best Practices for Defining Styles"](#page-997-1)
- [Section 40.8.3, "Best Practices for JavaScript"](#page-997-2)

#### <span id="page-996-1"></span>**40.8.1 Best Practices for Images**

Keep the following guidelines in mind as you work with images in Site Studio that will be displayed using Content Presenter:

- Store images in Content Server in a common location (filed).
- Insert images into WYSIWYG elements using the Site Studio Contributor image wizard.
- Set the image tag src attribute to a relative link to an image file in Content Server. This attribute is rewritten by Content Presenter during rendering to use the GET\_FILE service.
- For performance improvement, use web proxy to cache artifacts at URLs from Content Server, and set expiration based on tolerance for updates in Content Server.

Example for Apache mod\_cache:

- **–** CacheEnable mem /cs
- **–** CacheDefaultExpire 3600 (one hour)

### <span id="page-997-1"></span>**40.8.2 Best Practices for Defining Styles**

Keep the following guidelines in mind as you work with style definitions for Site Studio contributor data files that will be displayed using Content Presenter:

- Define styles in CSS files.
- Store CSS files either in Content Server or in your Spaces application.
	- **–** If stored in Content Server, add <link> in <head> of page template.
- Load style class names into WYSIWYG region element definitions.
- Select your CSS to format HTML in WYSIWYG elements.
- For performance improvement, use web proxy to cache artifacts at URLs from Content Server, and set expiration based on tolerance for updates in Content Server.

Example for Apache mod\_cache:

- **–** CacheEnable mem /cs
- **–** CacheDefaultExpire 3600 (one hour)

### <span id="page-997-2"></span>**40.8.3 Best Practices for JavaScript**

Keep the following guidelines in mind as you work with JavaScript in Site Studio contributor data files that will be displayed using Content Presenter:

- Recommended: Do not use JavaScript within web content that is rendered within Spaces applications.
- If your web content uses JavaScript, follow these guidelines:
	- Add <link> in <head> of page template
	- **–** For performance improvement, use web proxy to cache artifacts at URLs from Content Server, and set expiration based on tolerance for updates in Content Server.

Example for Apache mod\_cache:

- **–** CacheEnable mem /cs
- **–** CacheDefaultExpire 3600 (one hour)

# <span id="page-997-0"></span>**40.9 Creating or Editing Site Studio Content in the Content Presenter Configuration Dialog**

Content Presenter integrates with Oracle Site Studio to allow you to create, access, edit, and display Site Studio contributor data files in either a Site Studio region template or a custom Content Presenter display template. For more information, see [Section 40.1.1, "Understanding Site Studio Integration."](#page-977-0)

**Note:** To create or edit Oracle Site Studio content in a seamless interface within Spaces, *both* of the following two requirements must be met:

- You must access the Spaces application through Oracle HTTP Server (OHS) to expose Content Server and the Spaces application under the same host and port. For information about setting up OHS as the frontend to Spaces, see "Content Server - Configuration" in *Oracle Fusion Middleware Administrator's Guide for Oracle WebCenter Portal*.
- Spaces must be connected to a Content Server repository, with the webContextRoot parameter set to a Content Server host name. For information on setting webContextRoot, see "Registering Content Repositories" in *Oracle Fusion Middleware Administrator's Guide for Oracle WebCenter Portal*. To set webContextRoot through WLST, see "createJCRContentServerConnection" and "setJCRContentServerConnection" in *Oracle Fusion Middleware WebLogic Scripting Tool Command Reference*.

Without this configuration, it is still possible to create or edit Site Studio content from within Content Presenter, but the create and edit actions launch new browser windows (or tabs) rather than opening within the Content Presenter task flow.

To create or edit Oracle Site Studio content from the Content Presenter Configuration dialog:

- **1.** In the Content Presenter Configuration dialog (see [Section 40.3, "Displaying the](#page-981-0)  [Content Presenter Configuration Dialog"](#page-981-0)), click **Select Content** or the **Content** tab.
- **2.** On the **Content** page, click **Create Web Content** ([Figure 40–25](#page-998-0)).

<span id="page-998-0"></span>*Figure 40–25 Selecting the Content Source: Site Studio*

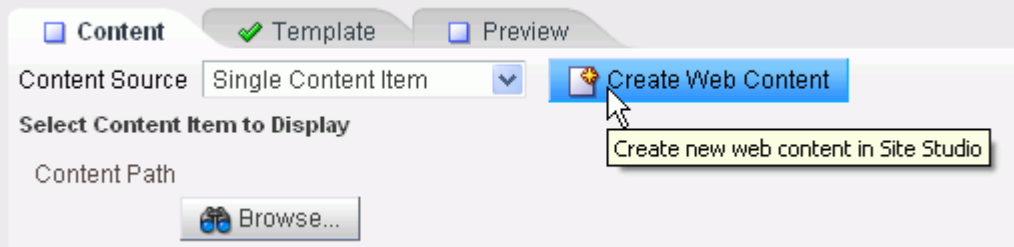

**Tip:** The **Create Web Content** button displays only when the **Content Source** field displays **Single Content Item** and when at least one Content Server repository (11*g* or higher) has the Site Studio component installed.

The Oracle Site Studio **Choose Region Content** pane opens ([Figure 40–26\)](#page-999-0).

<span id="page-999-0"></span>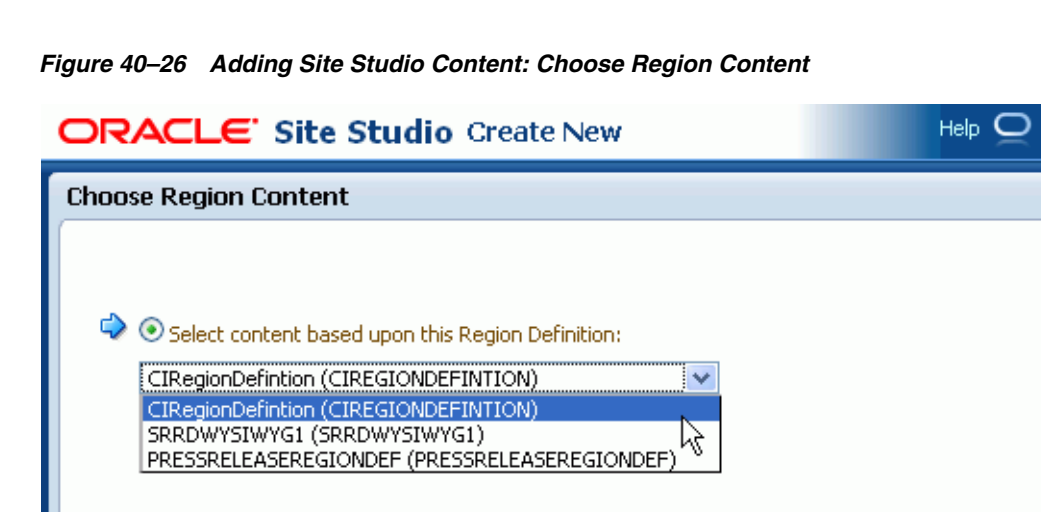

**3.** In the **Choose Region Content** pane, select a Site Studio region definition on which the content you want to create or edit is based.

Cancel

 $Next >$ 

Bac

**4.** Click **Next**.

The **Choose content file** pane opens [\(Figure 40–27](#page-999-1)).

<span id="page-999-1"></span>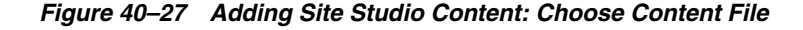

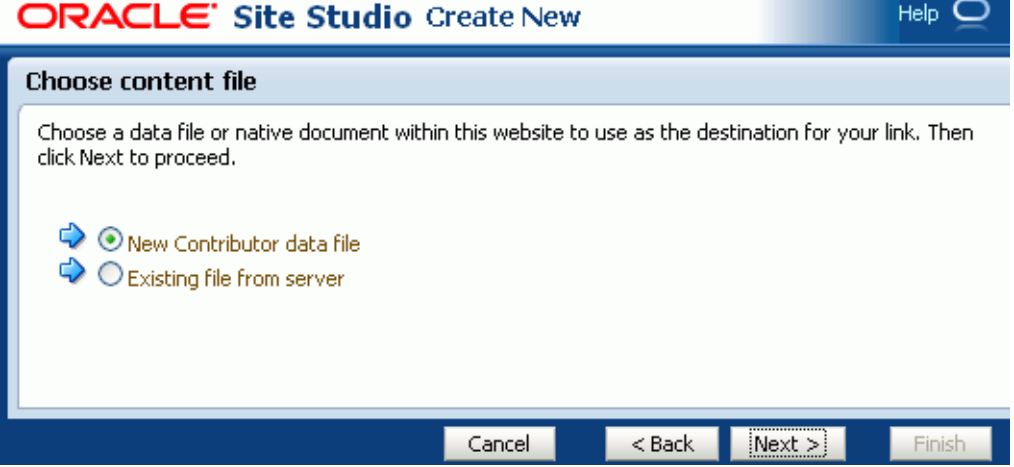

- **5.** In the **Choose content file** pane, select one of the following:
	- **New Contributor data file** to open the **Check-in Content** pane [\(Figure 40–28](#page-1000-0)), where you can specify the standard document properties for the new Site Studio contributor data file that you want to check in to Content Server.

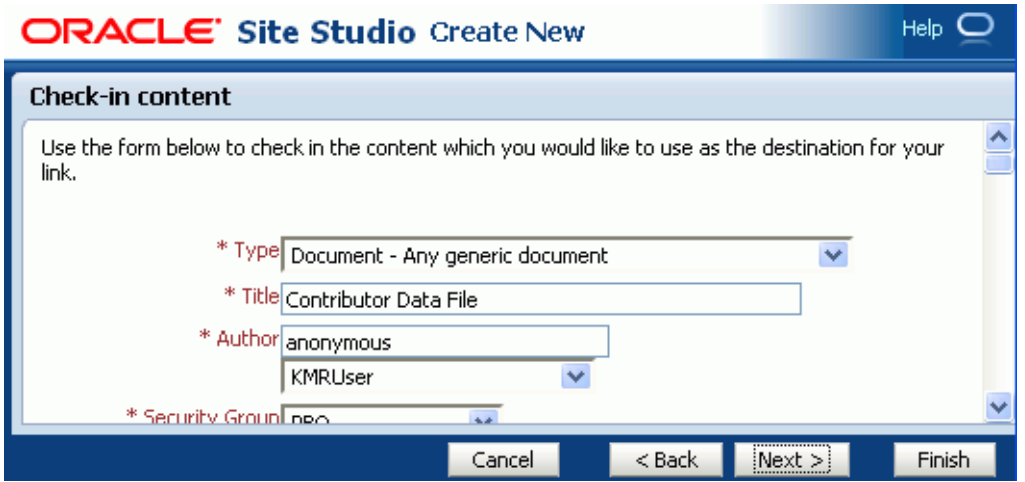

<span id="page-1000-0"></span>*Figure 40–28 Adding Site Studio Content: Check-in Content*

**Existing file from server** to open Content Server ([Figure 40–29\)](#page-1000-1), showing Site Studio contributor data files that are based on the selected region definition.

<span id="page-1000-1"></span>*Figure 40–29 Content Server: Search Results*

| Search Results - Mozilla Firefox                                    |                                                 |                                                                                                    |                      |               |                                      |  |
|---------------------------------------------------------------------|-------------------------------------------------|----------------------------------------------------------------------------------------------------|----------------------|---------------|--------------------------------------|--|
| O                                                                   |                                                 | http://stanl18.us.oracle.com:9044/cs/idcplg?IdcService=SS_GET_SEARCH_RESULTS&ClientControlled=projselect wcm.element \ ">> |                      |               |                                      |  |
|                                                                     | ORACLE' Content Server                          |                                                                                                    |                      |               | Fou Barre   Logout   Help            |  |
| $\blacktriangledown$ Search.                                        | ▼ New Check-In                                  |                                                                                                    | Quick Search         | $\checkmark$  |                                      |  |
| ▼ My Content Server                                                 | $\blacktriangleright$ Web Sites                 | ▼ Browse Content                                                                                                    | ▼ Content Management |               | $\star$ Administration               |  |
|                                                                     | <b>Search Results</b> Number of items found: 12 |                                                                                                    |                      |               |                                      |  |
|                                                                     |                                                 |                                                                                                    |                      | ▼ Change View | $\blacktriangleright$ Search Actions |  |
| Filter by Category: Content Type:Document<br>$\star$ Security Group |                                                 |                                                                                                    |                      |               |                                      |  |
| Search Form --> Search Results                                      |                                                 |                                                                                                    |                      |               |                                      |  |
| Select                                                              | ID                                              | <b>Title</b>                                                                                                    | Date                 | Author        | <b>Actions</b>                       |  |
| Select                                                              | STANL18USORACL1)                                | Contributor Data File                                                                                                    | 8/4/10               | anonymous     | 目の                                   |  |
| Select                                                              | STANL18USORACL17                                | Contributor Data File                                                                                                    | 8/4/10               | anonymous     | 個の                                   |  |
| Select                                                              | CDFRC1 2                                        | CDFRC1_2                                                                                                    | 7/30/10              | weblogic      | 目の                                   |  |
|                                                                     |                                                 |                                                                                                    |                      |               |                                      |  |

**6.** Make note of the file name, then click **Next**.

The **Check-in Confirmation** pane opens [\(Figure 40–30](#page-1001-1)).

<span id="page-1001-1"></span>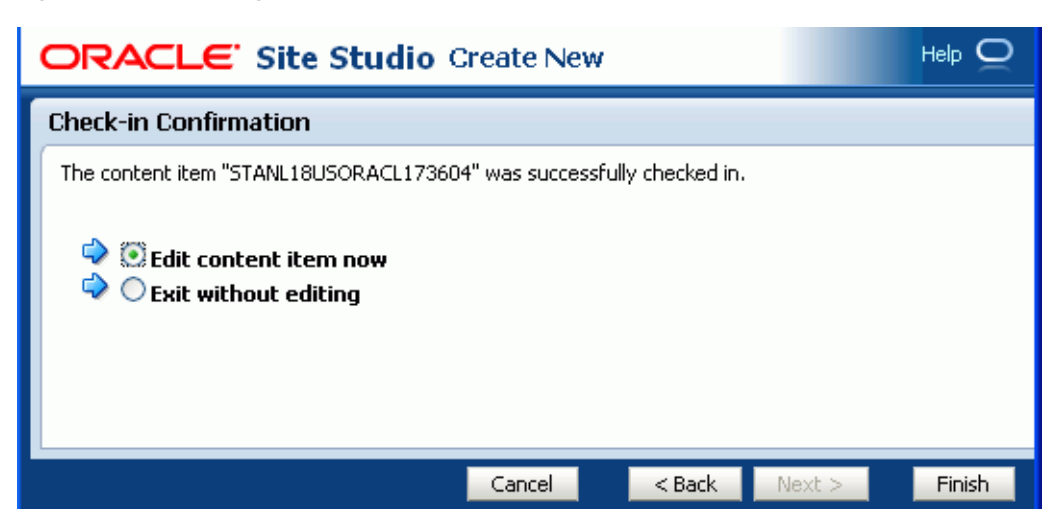

*Figure 40–30 Adding Site Studio Content: Check-in Confirmation*

- **7.** In the **Check-in Confirmation** pane, choose one of the following:
	- **Edit content item now** to open the Site Studio Contributor editor, where you can edit the content item as described in [Section 40.10.2, "Editing Site Studio](#page-1003-0)  [Files In-Context"](#page-1003-0) (beginning with Step 4).
	- **Exit without editing** to make no changes to the file.
- **8.** Click **Finish** to return to the Content Presenter Configuration dialog.
	- If you access the Spaces application through Oracle HTTP Server (OHS) and have configured the webContextRoot parameter, as described in the Note at the top of this section, the Site Studio contributor data file you selected is shown auto-selected in the Content Presenter Configuration dialog.
	- If OHS and the webContextRoot parameter are not configured, you can now select the Site Studio contributor data file to display in the Content Presenter task flow: On the **Content** page, browse to the Site Studio file, select it, and click **Select**.
- **9.** In the Content Presenter Configuration dialog, click **Save**.

# <span id="page-1001-0"></span>**40.10 Creating and Editing Files In-Context in a Content Presenter Task Flow**

*In-context editing* refers to editing content directly in a Spaces application at runtime, where the editor opens in a separate window.

With appropriate permissions, end users can edit HTML and Site Studio content in-context in a Content Presenter task flow.

> **Note:** Users must have permissions to view and edit the page containing the Content Presenter instance, as well as being assigned a role with write permissions on Content Server. For more information, see [Chapter 20, "Understanding Security"](#page-562-0) and the chapter "Managing WebCenter Portal Application Security" in *Oracle Fusion Middleware System Administrator's Guide for Oracle Content Server*.

The following sections describe how to perform in-context editing:

- [Section 40.10.1, "Editing Wiki Documents or HTML Files In-Context"](#page-1002-0)
- [Section 40.10.2, "Editing Site Studio Files In-Context"](#page-1003-0)
- [Section 40.10.3, "Creating New Site Studio Content In-Context"](#page-1004-0)
- [Section 40.10.4, "Changing the Edit Mode Key Sequence"](#page-1006-1)

### <span id="page-1002-0"></span>**40.10.1 Editing Wiki Documents or HTML Files In-Context**

With appropriate permissions, end users can edit wiki documents or HTML files in-context in a Content Presenter task flow.

To edit a wiki or HTML file in a Content Presenter task flow:

- **1.** In the Content Presenter task flow, click anywhere in the file content.
- **2.** Press Ctrl-Shift-C to enter the in-context edit mode. The editable areas of the web page are highlighted with a dashed border.

Note that you can change the key sequence to enter in-context edit mode if you wish. See [Section 40.10.4, "Changing the Edit Mode Key Sequence."](#page-1006-1)

**3.** Click the **Edit** icon in the upper right corner of the document chrome [\(Figure 40–31](#page-1002-1)) to open the file in the Document Viewer preview pane.

#### <span id="page-1002-1"></span>*Figure 40–31 Entering In-Context Edit Mode In a Content Presenter Task Flow*

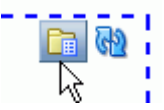

If the file is in workflowworkflow controls also display ([Figure 40–32\)](#page-1002-2). For more information, see [Chapter 43, "Working with Workflow-Enabled Content."](#page-1142-0)

<span id="page-1002-2"></span>*Figure 40–32 Workflow Controls in In-Context Edit Mode in a Content Presenter Task Flow*

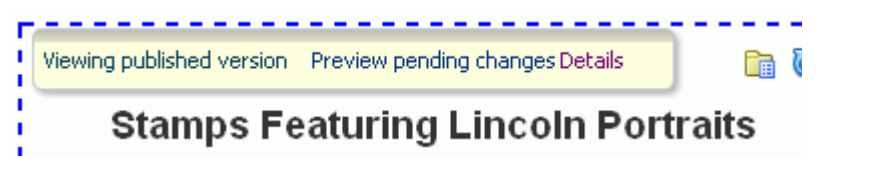

**4.** In the Document Viewer preview pane, click the **Edit** action [\(Figure 40–33](#page-1003-1)) to automatically check the file out and open it for editing in the Rich Text Editor (RTE).

**See Also:** For information about the RTE, see Section 41.11, "Using [the Rich Text Editor \(RTE\)."](#page-1070-0)

<span id="page-1003-1"></span>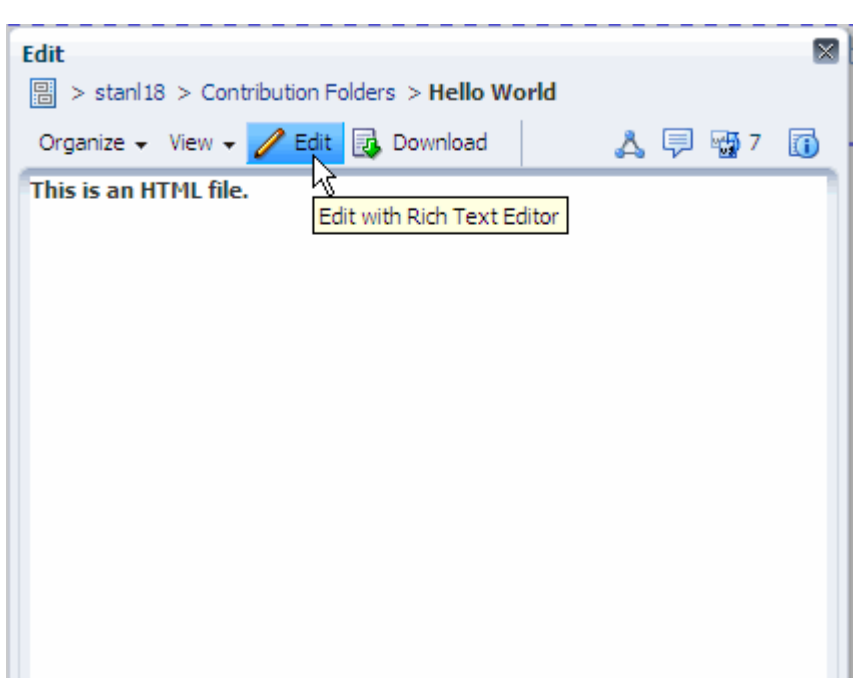

*Figure 40–33 Opening the Rich Text Editor*

**5.** Make required updates, then save and close the file.

The modified file is automatically checked back in.

**6.** In the Content Presenter task flow in the Spaces application, press Ctrl-Shift-C again to exit the in-context editing mode.

### <span id="page-1003-0"></span>**40.10.2 Editing Site Studio Files In-Context**

Content Presenter integrates with Oracle Site Studio to allow you to create, access, edit, and display Site Studio contributor data files in either a Site Studio region template or a custom Content Presenter display template. For more information, see [Section 40.1.1, "Understanding Site Studio Integration."](#page-977-0)

With appropriate permissions, end users can edit Site Studio contributor data files in-context in a Content Presenter task flow.

To edit a Site Studio file in a Content Presenter task flow:

- **1.** In the Content Presenter task flow, click anywhere in the Site Studio file content.
- **2.** Press Ctrl-Shift-C to enter the in-context edit mode. The editable areas of the web page are highlighted with a dashed border.

Note that you can change the key sequence to enter in-context edit mode if you wish. See [Section 40.10.4, "Changing the Edit Mode Key Sequence."](#page-1006-1)

**3.** Click the **Edit** icon in the upper right corner of the document chrome [\(Figure 40–34](#page-1003-2)) to open the file in Site Studio Contributor

#### *Figure 40–34 Entering In-Context Edit Mode in a Content Presenter Task Flow*

<span id="page-1003-2"></span>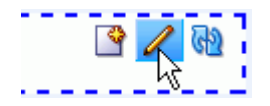

**4.** In the Site Studio Contributor Data File editor, click a region to edit, as shown in [Figure 40–35](#page-1004-1).

For information about editing files in Site Studio Contributor, see the Oracle Site Studio documentation.

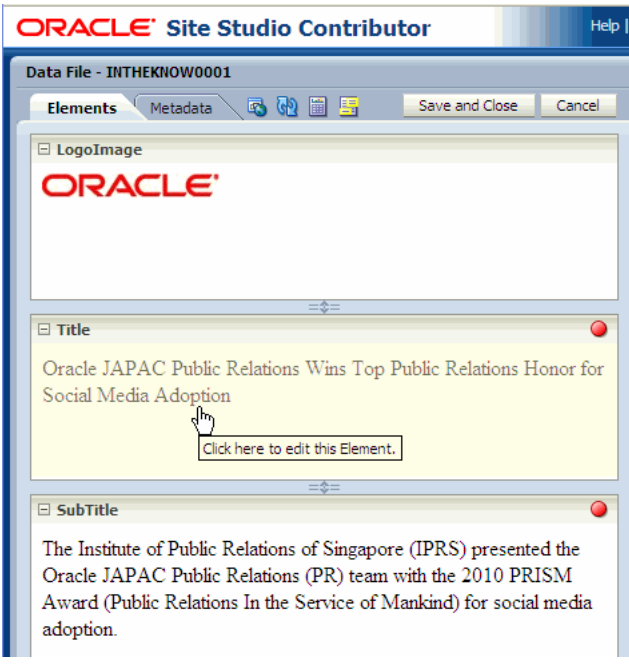

<span id="page-1004-1"></span>*Figure 40–35 Editing a File in Site Studio Contributor*

- **5.** Click **Save And Close** to exit the Site Studio Contributor editor and return to the Spaces application.
- **6.** In the Content Presenter task flow in the Spaces application, press Ctrl-Shift-C again to exit the in-context editing mode.

### <span id="page-1004-0"></span>**40.10.3 Creating New Site Studio Content In-Context**

Content Presenter integrates with Oracle Site Studio to allow you to create, access, edit, and display Site Studio contributor data files in either a Site Studio region template or a custom Content Presenter display template. For more information, see [Section 40.1.1, "Understanding Site Studio Integration."](#page-977-0)

With appropriate permissions, end users can create new web content in Site Studio during in-context editing in a Content Presenter task flow.

In-context creation of Site Studio files is slightly different than creating Site Studio files in the Content Presenter Configuration dialog, as described in [Section 40.9, "Creating](#page-997-0)  [or Editing Site Studio Content in the Content Presenter Configuration Dialog."](#page-997-0) When creating a new Site Studio file in-context, you are limited to creating content that is of the same region definition, file location, security group, and document type as the content selected in the Content Presenter task flow.

To create a new Site Studio file in a Content Presenter task flow:

**1.** In the Content Presenter task flow, click anywhere in the currently displayed Site Studio file.

**2.** Press Ctrl-Shift-C to enter the in-context edit mode. The editable areas of the web page are highlighted with a dashed border.

Note that you can change the key sequence to enter in-context edit mode if you wish. See [Section 40.10.4, "Changing the Edit Mode Key Sequence."](#page-1006-1)

**3.** Click the **Create** icon in the upper right corner of the document chrome [\(Figure 40–36](#page-1005-0)).

#### *Figure 40–36 Selecting the Create Icon in a Site Studio File*

<span id="page-1005-0"></span>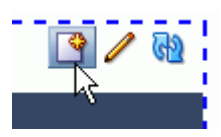

**4.** In the Choose Content window, select **New Contributor data file**, then click **Next** [\(Figure 40–37](#page-1005-1)).

<span id="page-1005-1"></span>*Figure 40–37 Choose New Content File Window*

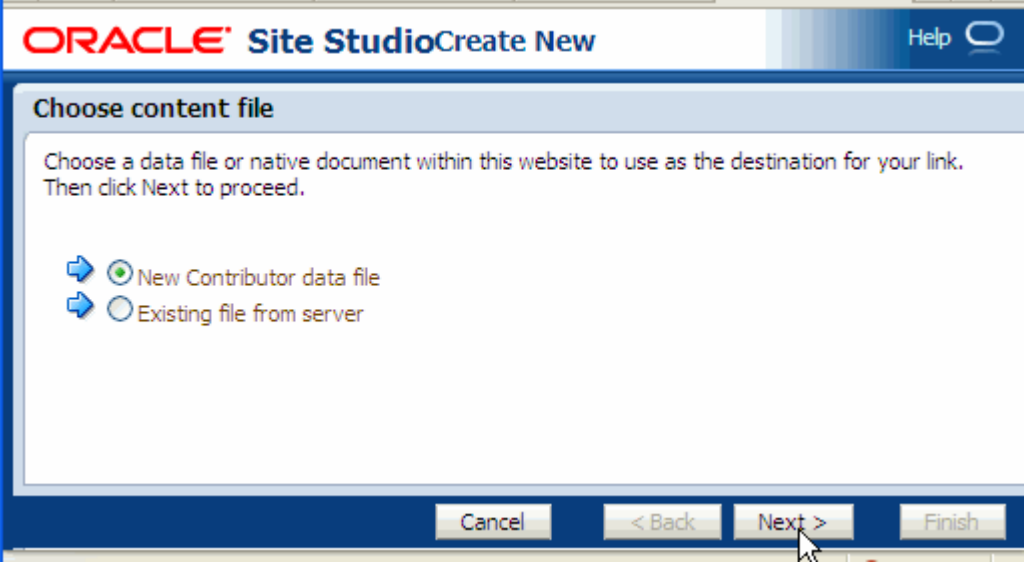

- **5.** Fill out the Check-in Content form. This form provides the metadata for the contributor data file and checks the file into Content Server. The file is empty until you (or another contributor) edits it. For more information on filling out this form, see "Checking in Files" in *Oracle Fusion Middleware User's Guide for Oracle Content Server*.
- **6.** In the Check-in Confirmation window, select **Edit content item now**.
- **7.** Click **Finish**.

The Site Studio Contributor Data File editor opens ([Figure 40–38\)](#page-1006-2).

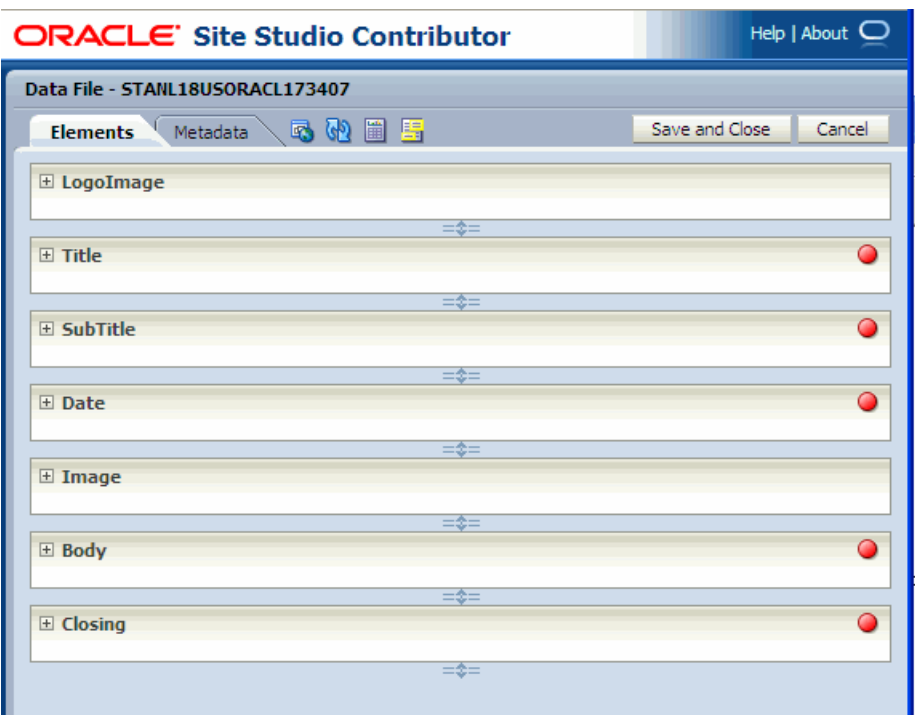

<span id="page-1006-2"></span>*Figure 40–38 Site Studio Contributor File Editor*

**8.** Edit the file, then click **Save and Close**.

### <span id="page-1006-1"></span>**40.10.4 Changing the Edit Mode Key Sequence**

To change the edit mode key sequence used to enter in-content editing mode for a Site Studio file in Content Presenter, edit the <key-sequence> entry in the application's adf-config.xml file:

```
******** Content Contributor Mode adf-config.xml entries ***************
<page-editor-config xmlns="http://xmlns.oracle.com/adf/pageeditor/config"> 
       <content-contribution> 
         <enabled>true</enabled> 
          <key-sequence>ctrl shift C</key-sequence> 
        </content-contribution> 
</page-editor-config>
```
# <span id="page-1006-0"></span>**40.11 Approving and Rejecting Files in Workflow**

You can view content items displayed in Content Presenter while they are in a workflow, including Site Studio contributor data files displayed in a Site Studio region template. As long as the content item has at some point had Released status in Content Server, you can display the content item in Content Presenter. Then, if a revision of the content item is pending in workflow, Content Presenter allows approvers for the content item to toggle between the published version and the version in workflow in page edit mode [\(Figure 40–39](#page-1007-1)) or in-context edit (contributor) mode, and also provides links to approve or reject the item in workflow, and view additional details about the item (including workflow name, steps performed, action performed, date of action, and who performed the action).

<span id="page-1007-1"></span>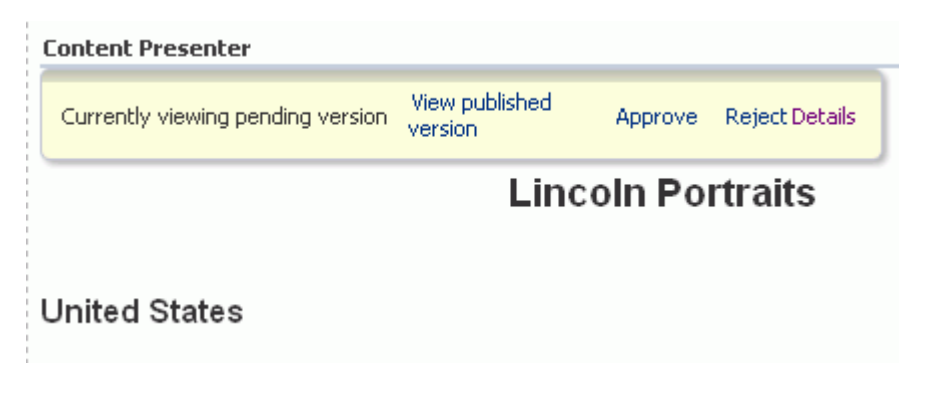

*Figure 40–39 Preview File in Workflow to Approve or Reject in Content Presenter*

For more information about working with files in workflow in Content Presenter, see [Section 43.3.2, "Viewing Workflow Files in a Content Presenter Task Flow."](#page-1150-0)

### <span id="page-1007-2"></span><span id="page-1007-0"></span>**40.12 Setting Content Presenter Task Flow Properties**

The Content Presenter task flow has associated properties, which users with sufficient privileges can access through the Component Properties dialog in Composer [\(Figure 40–40](#page-1007-2)).

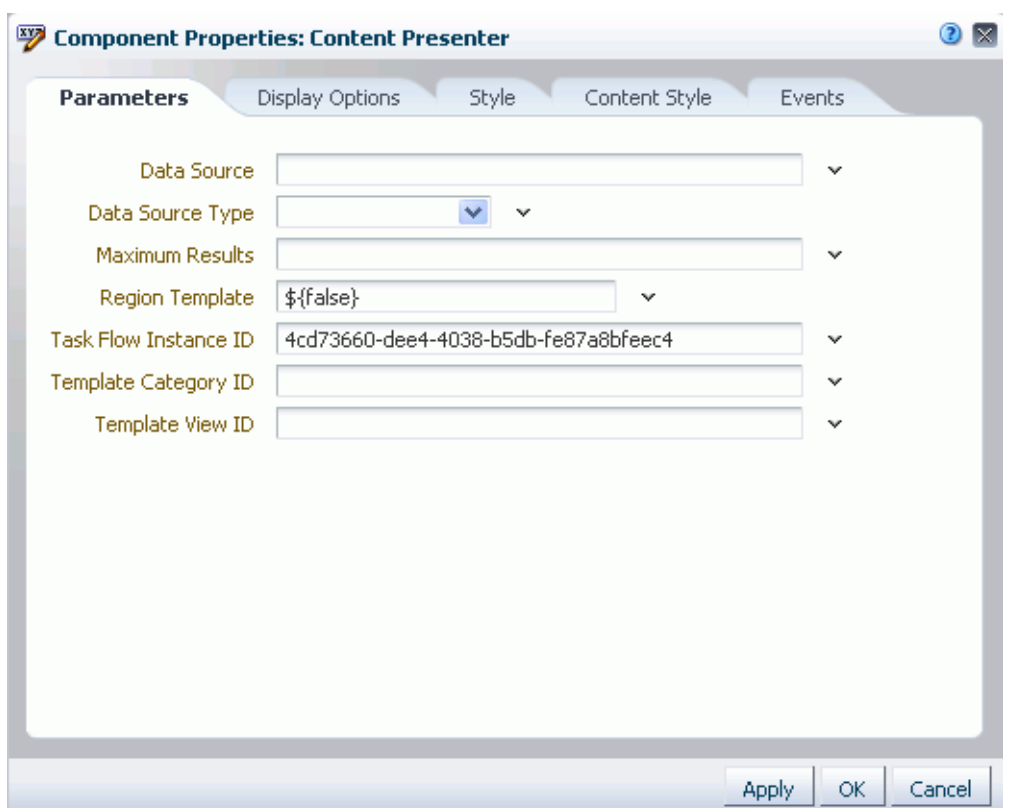

*Figure 40–40 Content Presenter Task Flow Component Properties*

For information about accessing the Component Properties dialog, see [Section 17.5.2.3,](#page-478-0)  ["Setting Component Properties."](#page-478-0)

The following sections provide information about properties of the Content Presenter task flow and describe the properties on the **Parameters** tab:
- Section 40.12.1, "What You Should Know About the Content Presenter Task Flow [Properties"](#page-1008-0)
- [Section 40.12.2, "Content Presenter Task Flow Parameters"](#page-1008-1)

# <span id="page-1008-0"></span>**40.12.1 What You Should Know About the Content Presenter Task Flow Properties**

**Note:** The Content Presenter properties are intended for use at design time by developers creating a WebCenter Portal: Framework application (see "Adding Content Task Flows and Document Components to a Portal Page" in *Oracle Fusion Middleware Developer's Guide for Oracle WebCenter Portal*), or for advanced users who want to bind a parameter to an EL expression. If you modify a property value in the Component Properties dialog, the new value overrides the value specified in the Content Presenter Configuration dialog, and that value becomes read-only in the Content Presenter Configuration dialog.

The properties on the **Parameters** tab of the Component Properties dialog control the default task flow content. For descriptions of the parameters on this tab, see [Section 40.12.2, "Content Presenter Task Flow Parameters."](#page-1008-1) For some task flows, parameters on this tab facilitate the wiring of the task flow to page parameters and page definition variables. For more information, see [Chapter 19, "Wiring Pages, Task](#page-546-0)  [Flows, Portlets, and UI Components."](#page-546-0)

Changes to the properties on the **Display Options**, **Style**, and **Content Style** tabs affect the appearance and behavior of the task flow for all users. These properties are common to all task flows. For more information, see [Section 17.5.2.5, "Working with](#page-482-0)  [Component Display Options"](#page-482-0) and [Section 17.5.2.7, "Working with Style and Content](#page-489-0)  [Style Properties."](#page-489-0)

The contents of the **Events** tab depend on the events supported by the task flow. For more information, see [Section 17.5.2.8, "Working with Component Contextual Events."](#page-496-0)

All properties on the **Parameters** and **Display Options** tabs provide access to an Expression Language (EL) editor, which you can use to select or specify a variable value instead of a constant value. Click the **Edit** icon next to a property field to open the editor. For more information about using the editor and for descriptions of common EL expressions, see [Appendix B, "Expression Language Expressions."](#page-1766-0)

# <span id="page-1008-1"></span>**40.12.2 Content Presenter Task Flow Parameters**

[Table 40–4](#page-1009-0) describes the parameters that are unique to the Content Presenter task flow.

<span id="page-1009-0"></span>

| Parameter   | <b>Description</b>                                                                                                    |
|-------------|----------------------------------------------------------------------------------------------------|
| Data Source | The data source of the content. The value depends on the value of Data<br>Source Type:                                                                                                    |
|             | When Data Source Type=Single Node, set Data Source to<br>a single node identifier in the format:                                                                                                    |
|             | connection_name#dDocName:content_id                                                                                                    |
|             | For example: myconnection.myco.com#dDocName: STAN_<br>IDC-007619                                                                                                    |
|             | When Data Source Type=Folder Contents, set Data<br>$\blacksquare$<br>Source to a single node identifier in the format:                                                                                   |
|             | connection_name#dCollectionID:collection_id                                                                                                    |
|             | For example:<br>myconnection.myco.com#dCollectionID:45535                                                                                                    |
|             | When Data Source Type=Query Expression, set Data<br>$\blacksquare$<br>Source to a CMIS (Content Management Interoperability<br>Services) query expression.                                               |
|             | Examples:                                                                                                    |
|             | select * from cmis:document where cmis:name like<br>\'test%\'                                                                                                    |
|             | connectionName=connection_name#select * from<br>$cmis: document$ where $cmis: createdBy = \text{vebloqic}$ .                                                                                             |
|             | <b>Note:</b> If connectionName is not specified, then the primary<br>connection will be used.                                                                                                    |
|             | For more information about how to format the query and for more<br>examples, see Oracle Fusion Middleware Content Management REST<br>Service Developer's Guide.                                          |
|             | When Data Source Type=Multi Node, set Data Source to a<br>$\blacksquare$<br>set of comma-delimited node identifiers in the format:                                                                       |
|             | connection_name#dDocName:content_id,connection_<br>name#dDocName: <i>content_id,.</i>                                                                                                    |
|             | For example: myconn#dDocName: DOCUMENT_ID_<br>12345, myconn#dDocName: DOCUMENT_ID_56789                                                                                                    |
|             | When Data Source Type=Scenario Results, set Data<br>$\blacksquare$<br>Source to the results from a scenario in the format:                                                                               |
|             | conductor-connection-name= <i>conductor_conn</i> _<br>name,namespace=scenario_<br>namespace, scenario-name=scenario_<br>name, inputparm1=value1, inputparm2=value2,                                      |
|             | For example:                                                                                                    |
|             | conductor-connection-name=ConductorServiceLocal, n<br>amespace=CPNamespace,scenario-name=GetRelatedDocs<br>Scenario, topic=outdoors, interests=hiking                                                    |
|             | For information about the Personalization Conductor and<br>scenarios, see "Personalizing WebCenter Portal Applications" in<br>Oracle Fusion Middleware Developer's Guide for Oracle WebCenter<br>Portal. |

*Table 40–4 Content Presenter Task Flow Parameters*

| Parameter                | <b>Description</b>                                                                                                    |
|--------------------------|----------------------------------------------------------------------------------------------------|
| Data Source              | where:                                                                                                    |
| (cont'd)                 | $connection\_name =$ the name of the content repository<br>$\blacksquare$<br>connection.                                                                                                    |
|                          | $content_id =$ the Content ID for the content specified on the<br>$\blacksquare$<br>content information page for the item in Content Server, or the<br>CollectionID value on the content server.                                                                                                    |
|                          | $\textit{collection}\_\textit{id} = \text{the}\$ d $\textit{CollectionID}\$ found in the URL for the<br>$\blacksquare$<br>folder information page in Content Server.                                                                                                    |
|                          | conductor_connection_name = the name of the URL<br>$\blacksquare$<br>connection that points to the Personalization Conductor (this name<br>must start with Conductor). This value must match the<br>Reference name attribute value in the connections. xml file<br>for this URL connection. For more information, see "Configuring<br>Content Presenter" in Oracle Fusion Middleware Administrator's<br>Guide for Oracle WebCenter Portal and the appendix "Files for<br>WebCenter Portal Applications" in Oracle Fusion Middleware<br>Developer's Guide for Oracle WebCenter Portal. |
|                          | <i>namespace</i> = the name of the namespace that contains the<br>٠<br>specified scenario.                                                                                                    |
|                          | scenario_name = the name of the scenario that Content<br>п<br>Presenter will be using.                                                                                                    |
| Data Source Type         | The data source type of the content. Corresponds to the Content<br><b>Source</b> value in the Content Presenter Configuration dialog. Valid<br>values are:                                                                                                    |
|                          | Single Node: A single content item.<br>п                                                                                                    |
|                          | Folder Contents: The contents of a folder.<br>$\blacksquare$                                                                                                    |
|                          | Query Expression: The results of a query.<br>п                                                                                                    |
|                          | Multi Node: An ordered list of content items.<br>$\blacksquare$                                                                                                    |
|                          | Scenario Results: The results of the specified scenario created<br>using the Scenario Editor in JDeveloper. See "Personalizing<br>WebCenter Portal Applications" in Oracle Fusion Middleware<br>Developer's Guide for Oracle WebCenter Portal.                                                                                                    |
| Maximum Results          | The maximum number of results to display when Data Source<br>Type is Query Expression.                                                                                                    |
|                          | Default: 100                                                                                                    |
| Region Template          | Specifies whether the display template is a Site Studio region definition<br>template. This value is valid only with Content Server 11g or higher:                                                                                                    |
|                          | \${true}: Display template is a Site Studio region definition<br>template. The TemplateView ID value is set to the Content ID of<br>the region template.                                                                                                    |
|                          | \${false} (default): Display template is not a Site Studio region<br>п<br>definition template.                                                                                                    |
|                          | For information about creating and using Site Studio region templates,<br>see Section 40.1.1, "Understanding Site Studio Integration" and the<br>Oracle Site Studio documentation library.                                                                                                    |
| Task Flow<br>Instance ID | The unique identifier of this task flow instance, used internally to<br>maintain the association of the task flow instance with its<br>customization and personalization settings. Do not edit this value.                                                                                                    |

*Table 40–4 (Cont.) Content Presenter Task Flow Parameters*

| <b>Parameter</b>        | <b>Description</b>                                                                                                    |
|-------------------------|----------------------------------------------------------------------------------------------------|
| Template<br>Category ID | The display template category ID to use in rendering results for<br>multiple content items. This ID may reference the default template<br>category for an out-of-the-box display template (Table 40-3) or a<br>custom category created for a display template for multiple content<br>items (see "Creating Content Presenter Display Templates" in Oracle<br>Fusion Middleware Developer's Guide for Oracle WebCenter Portal).                                                                                                    |
| Template View ID        | The display template view ID to use in rendering results for single<br>content items. Enter the view ID of a template that is configured in the<br>Resource Manager for a specific content type, or for list-based<br>templates by category ID. This ID may reference one of the<br>out-of-the-box display templates (Table 40–2), a custom display<br>template (see "Creating Content Presenter Display Templates" in Oracle<br>Fusion Middleware Developer's Guide for Oracle WebCenter Portal), or set<br>to the contentID of a region template if the content is a region. |

*Table 40–4 (Cont.) Content Presenter Task Flow Parameters*

# <sup>41</sup> **Working with the Documents Service Task Flows and Document Components**

In a WebCenter Portal: Spaces application, you can add content from one or more connected content repositories to the application, as summarized in [Chapter 39,](#page-968-0)  ["Introduction to Adding and Managing Content."](#page-968-0)

**See Also:** For an overview of content management in Spaces, see [Section 2, "Leveraging Content Management."](#page-66-0)

This chapter describes how to use the Documents service task flows and document components to access, add, and manage folders and files in a Spaces application:

- [Section 41.1, "What You Should Know About the Documents Service Task Flows"](#page-1013-0)
- [Section 41.2, "What You Should Know About Document Components"](#page-1036-0)
- [Section 41.3, "Adding a Selected Folder or File to a Page"](#page-1038-0)
- [Section 41.4, "Adding a Documents Service Task Flow to a Page"](#page-1043-0)
- Section 41.5, "Understanding the Documents Service Task Flow Menus and [Actions"](#page-1045-0)
- [Section 41.6, "Personalizing Your View"](#page-1057-0)
- [Section 41.7, "Creating a Folder"](#page-1060-0)
- [Section 41.8, "Creating a File"](#page-1061-0)
- [Section 41.9, "Opening a Folder"](#page-1067-0)
- [Section 41.10, "Opening a File"](#page-1067-1)
- [Section 41.11, "Using the Rich Text Editor \(RTE\)"](#page-1070-0)
- [Section 41.12, "Editing and Updating a File"](#page-1075-0)
- [Section 41.13, "Renaming a Folder or File"](#page-1084-0)
- [Section 41.14, "Copying and Pasting Folders and Files"](#page-1084-1)
- [Section 41.15, "Moving Folders and Files"](#page-1085-0)
- [Section 41.16, "Deleting Folders and Files"](#page-1086-0)
- [Section 41.17, "Refreshing Folder Contents"](#page-1087-0)
- [Section 41.18, "Hiding and Showing Folders"](#page-1087-1)
- [Section 41.19, "Viewing, Entering, and Deleting Comments on a File"](#page-1087-2)
- [Section 41.20, "Working with Tags"](#page-1088-0)
- [Section 41.21, "Viewing and Deleting File Version History"](#page-1089-0)
- [Section 41.22, "Viewing and Modifying Folder and File Properties"](#page-1091-0)
- [Section 41.23, "Working with Links"](#page-1095-0)
- [Section 41.24, "Working with Recommendations"](#page-1097-0)
- [Section 41.25, "Opening or Saving PDF Files"](#page-1098-0)
- [Section 41.26, "Sharing the URL for a Folder or File"](#page-1098-1)
- [Section 41.27, "Setting Security Options on a Folder or File"](#page-1101-0)
- [Section 41.28, "Subscribing to a File"](#page-1102-0)
- [Section 41.29, "Liking and Unliking a File"](#page-1103-0)
- [Section 41.30, "Adding a Folder or File to Your Favorites"](#page-1104-0)
- [Section 41.31, "Searching for Documents"](#page-1105-0)

**Note:** Many of the tasks described in this chapter can also be accomplished for Microsoft Office (Word, Excel, and PowerPoint) files using the task pane available through Microsoft Office shared document management functionality, as described in [Chapter 46,](#page-1164-0)  ["Working with Microsoft Office and Explorer Integration."](#page-1164-0)

#### **Audience**

This chapter is intended for Spaces users who want to view, create, edit, and manage folders and files as individual items or in one of the Documents service task flows on a page in a Spaces application.

To perform the tasks described in this chapter, users need to be assigned a role that includes the Edit Pages, View Documents, Create and Edit Documents, and Delete Documents permissions. For information about roles and permissions, see [Section 52.2.1.2, "Understanding Permissions and Permission Models in a Space."](#page-1356-0)

# <span id="page-1013-0"></span>**41.1 What You Should Know About the Documents Service Task Flows**

The Documents service task flows provide a variety of formats to display folders and files, including wikis and blogs, on a page in a Spaces application. You can choose the task flows appropriate for your application to provide features for accessing, adding, and managing folders and files; configuring and viewing file and folder properties; and searching file and folder content in Content Server, Oracle Portal, or SharePoint content repositories, and your Spaces administrator has completed the prerequisite configuration

**Note:** The availability of SharePoint as a content repository requires the installation of the SharePoint adapter. Administration for SharePoint is performed using WLST commands, not Oracle Enterprise Manager Fusion Middleware Control Console.

In a space, you can add Documents service task flows to a page without necessarily enabling the Documents service in the space. If the Documents service is *not* enabled in a space, adding a Documents service task flow to a page does not auto-populate the task flow with folders and files by default, unless you edit the default task flow properties. Once you enable the Documents service in the space (see [Section 51.10.1,](#page-1326-0)

["Enabling and Disabling Services Available to a Space"\)](#page-1326-0), the following additional content functionality is made available:

- Documents service task flows added to the space are auto-populated by default with folder and file listings based on the default content repository connection.
- Documents added to the space are stored in a folder whose security is managed by the space.
- You can add a Documents service task flow that displays only the documents belonging to the current space (in the **Content Management** section of the Composer Resource Catalog, select **Space Documents**).

[Table 41–1](#page-1014-0) provides an overview of the Documents service task flows, which offer different ways to display folder and file listings to add and manage content in the connected content repository, or to display individual files in Spaces.

|                                                                                                    | <b>Folder and</b><br><b>File Listings</b> | <b>Individual</b><br><b>Folders</b> | <b>Individual</b><br><b>Files</b> |
|----------------------------------------------------------------------------------------------------|-------------------------------------------|-------------------------------------|-----------------------------------|
| Document Explorer task flow. Displays folders<br>and files in two panes, combining the<br>functionality of the Document Navigator and<br>Folder Viewer task flows. It provides in-place<br>previewing and editing, and robust document<br>management capabilities with an interface that<br>should be familiar to users of Windows<br>Explorer. Size: medium to full page width. | X                                         | X                                   |                                   |
| Document List Viewer task flow. Displays<br>folders and files in a single pane as a flat listing.<br>It provides preview and editing in separate<br>window, and some management capabilities.<br>Size: narrow to medium page width.                                                                                                    | X                                         | X                                   |                                   |
| Document Manager task flow. Displays folders<br>and files as specified by its Layout property:<br>Explorer, Table, or Tree Table. The<br>Explorer layout is identical to the Document<br>Explorer task flow, without the properties Show<br>Documents, Show Folders, and Collapse<br>Tree Navigation.                                                                            | X                                         | X                                   |                                   |
| <b>Document Navigator task flow.</b> Displays a<br>nested hierarchy of folders and files in a single<br>pane, providing expand and collapse on folders<br>to show the full hierarchy. Size: narrow to<br>medium page width.                                                                                                    | X                                         | X                                   |                                   |
| <b>Folder Viewer task flow.</b> Displays the contents<br>of a folder in a single pane as a flat listing,<br>providing in-place preview and editing, and<br>robust document management capabilities with<br>a straightforward interface that should be<br>familiar to Windows users. Size: medium to full<br>page width.                                                          | X                                         | X                                   |                                   |
| Recent Documents task flow. Displays a list of<br>the files most recently created or modified in the<br>current folder. This task flow is available only<br>when the connected content repository is<br>Content Server.                                                                                                    | X                                         |                                     |                                   |

<span id="page-1014-0"></span>*Table 41–1 Documents Service Task Flows*

|                                                                                                    | <b>Folder and</b><br><b>File Listings</b> | <b>Individual</b><br><b>Folders</b> | <b>Individual</b><br><b>Files</b> |
|----------------------------------------------------------------------------------------------------|-------------------------------------------|-------------------------------------|-----------------------------------|
| <b>Document Viewer task flow.</b> Displays a<br>preview of a file, or file properties for files that<br>do not support a preview. A tabbed set of panes<br>at the bottom of the task flow provide access to<br>comments, tags, history, info (properties), and<br>links. |                                           | $X^1$                               | X                                 |
| Document Mini Properties task flow. Displays<br>the Basic properties of a file in a read-only view.                                                                                                    |                                           | $X^1$                               | X                                 |
| Document Properties task flow. Displays both<br>Basic and Advanced properties of a file, along<br>with an Edit button to allow you to modify<br>property values.                                                                                                    |                                           | $X^1$                               | X                                 |
| Document Version History task flow. Displays<br>a list of versions of a file, allowing for deletion of<br>a selected version.                                                                                                    |                                           |                                     | X                                 |

*Table 41–1 (Cont.) Documents Service Task Flows*

<sup>1</sup> To show folder information in a Document Viewer, Document Mini Properties, or Document Properties task flow, you can set the task flow's Item ID or Resource ID property to the ID of the target folder. See [Chapter 42, "Setting Documents Service Task Flow and Document Component Properties."](#page-1110-0)

For more information about each Documents service task flow, refer to the following sections:

- [Section 41.1.1, "Understanding the Document Explorer Task Flow"](#page-1015-0)
- [Section 41.1.2, "Understanding the Document List Viewer Task Flow"](#page-1018-0)
- [Section 41.1.3, "Understanding the Document Manager Task Flow"](#page-1024-0)
- [Section 41.1.4, "Understanding the Document Navigator Task Flow"](#page-1026-0)
- [Section 41.1.5, "Understanding the Folder Viewer Task Flow"](#page-1028-0)
- [Section 41.1.6, "Understanding the Recent Documents Task Flow"](#page-1030-0)
- [Section 41.1.7, "Understanding the Document Viewer Task Flow"](#page-1030-1)
- [Section 41.1.8, "Understanding the Document Mini Properties Task Flow"](#page-1034-0)
- [Section 41.1.9, "Understanding the Document Properties Task Flow"](#page-1035-0)
- [Section 41.1.10, "Understanding the Document Version History Task Flow"](#page-1035-1)

# <span id="page-1015-0"></span>**41.1.1 Understanding the Document Explorer Task Flow**

The Document Explorer task flow displays a list of folders and files in two panes, combining the functionality of the Document Navigator and Folder Viewer task flows. The left pane shows folders in a nested hierarchy, and the right pane shows the contents of the currently selected folder [\(Figure 41–1](#page-1016-0)). This task flow provides robust document management capabilities with an interface that should be familiar to users of Windows Explorer. The size of this task flow is medium to full page width.

| $\vee$ Document Explorer                     |                                                |                                        |                       |
|----------------------------------------------|------------------------------------------------|----------------------------------------|-----------------------|
| v<br>philatelists                            | > philatelists<br>R                            |                                        | Filter                |
| $\triangleright$ $\blacksquare$ Local Events | New Wiki Document<br>File $\star$ View $\star$ | 动 Download<br>Upload                   |                       |
| Meetings                                     | $\blacktriangle \triangledown$<br>Name         | <b>器</b> Modified By<br>Last Modified  | <b>同☆Like Descrip</b> |
|                                              | Local Events                                   | 8/17/11 12:16 PM<br>WebLogic           |                       |
|                                              | Meetings                                       | 8/17/11 12:16 PM<br><b>MebLogic</b>    |                       |
|                                              | lincoln stamps.doc                             | 8/17/11 12:18 PM<br>WebLogic           | ☆ 0<br>0.             |
|                                              | ere lincoln stamps.gif                         | 8/17/11 12:18 PM<br>WebLogic           | ☆ 0<br>0              |
|                                              | lincoln stamps.html                            | 8/17/11 12:18 PM<br><b>MebLogic</b>    | ☆ 0<br>0.             |
|                                              | lincoln stamps.pdf<br>시                        | 8/17/11 12:18 PM<br><b>On</b> WebLogic | ☆ 0<br>0              |
|                                              | and lincolnstampssheet.jpg                     | 8/17/11 12:19 PM<br><b>MebLogic</b>    | ☆ 0<br>0              |
|                                              | obama stamps.doc<br>wĭ                         | 8/17/11 12:19 PM<br><b>O</b> WebLogic  | ☆ 0<br>0.             |
|                                              | readme.txt<br>A                                | 8/17/11 12:18 PM<br>WebLogic           | ☆ 0<br>0              |
|                                              | reagan stamps.doc                              | 8/17/11 12:18 PM<br><b>MebLogic</b>    | ☆ 0<br>0.             |
|                                              | ஞ் reagan stamps.gif                           | 8/17/11 12:19 PM<br>WebLogic           | ☆ 0<br>0              |
|                                              | washington stamps.doc                          | 8/17/11 12:19 PM<br>WebLogic           | ☆ 0<br>٥              |

<span id="page-1016-0"></span>*Figure 41–1 Document Explorer Task Flow*

This is the task flow used to display folders and files on the **Documents** page in a space, as shown in [Figure 41–2](#page-1016-1) (see [Section 7.3.1, "What You Should Know About](#page-174-0)  [System Pages"\)](#page-174-0).

<span id="page-1016-1"></span>*Figure 41–2 Documents Page in a Space* 

| <b>Philatelists</b>                                                                                                    |                                                                                                    |                                                                                                    | ۰                                                                                                    | WebLogic  <br>Spaces v                                                                                                    | Favor |
|----------------------------------------------------------------------------------------------------|----------------------------------------------------------------------------------------------------|----------------------------------------------------------------------------------------------------|----------------------------------------------------------------------------------------------------|----------------------------------------------------------------------------------------------------|-------|
| Home<br><b>Documents</b><br><b>Discussions</b><br>Events<br>Presidents<br>Wikis $\blacktriangleright$<br>Lists $\blacktriangleright$ | Δ<br>philatelists<br>$\triangleright$ $\triangleright$ Local Events<br>$\triangleright$ $\triangleright$ Meetings | $\Box$ > philatelists<br>b<br>New Wiki Document<br>File $\star$ View $\star$<br>$\triangle \triangledown$<br>Name<br>Local Events<br>Meetings<br>lincoln stamps.doc<br><b>ord</b> lincoln stamps.gif<br><b>O</b> lincoln stamps.html<br>lincoln stamps.pdf<br>ing lincolnstampssheet.jpg<br>obama stamps.doc<br>readme.txt<br>٨ĭ<br>reagan stamps.doc<br><b>an</b> reagan stamps.gif<br>washington stamps.doc | <b>B</b> Upload<br>图 @ Modified By<br>WebLogic<br><b>MebLogic</b><br><b>MebLogic</b><br><b>Solution</b> WebLogic<br><b>O</b> WebLogic<br><b>MebLogic</b><br>WebLogic<br><b>MebLogic</b><br><b>MebLogic</b><br>WebLogic<br><b>MebLogic</b><br><b>MebLogic</b> | <b>昆 Download</b><br>Last Modified<br>8/17/11 12:16 PM<br>8/17/11 12:16 PM<br>8/17/11 12:18 PM<br>8/17/11 12:18 PM<br>8/17/11 12:18 PM<br>8/17/11 12:18 PM<br>8/17/11 12:19 PM<br>8/17/11 12:19 PM<br>8/17/11 12:18 PM<br>8/17/11 12:18 PM<br>8/17/11 12:19 PM<br>8/17/11 12:19 PM |       |

**Note:** The Documents service is exposed on the **Documents** page and administration settings in a space only with Content Server 11*g*. If the connected content repository is Content Server 10*g*, the **Documents** page is not shown in a space, and the Documents service is not available in the space administration settings (**Services** and **Roles**). To use the Documents service functionality in 10*g*, you can create a page in a space and add Documents service task flows to the page (see [Section 41.4, "Adding a Documents Service Task Flow to a](#page-1043-0)  [Page"](#page-1043-0)).

If you see only a single pane (default), click the **Restore Pane** icon at the bottom left of the task flow to expose the left pane [\(Figure 41–3](#page-1017-0)).

#### <span id="page-1017-0"></span>*Figure 41–3 Restore Pane Icon*

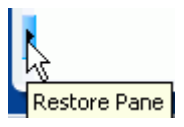

Conversely, click the Collapse Pane icon at the bottom left of the task flow to hide the left pane [\(Figure 41–4](#page-1017-1)).

<span id="page-1017-1"></span>*Figure 41–4 Collapse Pane Icon*

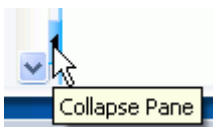

The Document Explorer task flow is a feature-rich Documents service task flow for viewing, managing, and collaborating on folders and files. In the Document Explorer task flow, you can:

- Click the expand and collapse icons for a folder to show and hide the subfolders.
- Click a *folder* in the left or right pane to display the contents of that folder in the right pane, and drill down further into subfolders.
- Click a *file* in the right pane to display a preview of the file contents in the Document Viewer preview pane, with file management options, including in-place editing for some file types. If the file type does not support a preview (for example, .mp3 music files, video files, or .zip files), the preview pane displays the file properties (see [Section 41.1.7, "Understanding the Document Viewer Task](#page-1030-1)  [Flow"\)](#page-1030-1).
- Click in a *row* (not on the folder or file name) in the right pane to perform menu actions on the folder or file in that row (see [Section 41.5.1, "Menus and Actions in](#page-1047-0)  [the Documents Service Task Flows"](#page-1047-0)).

Alternatively, right-click a folder or file to display a context menu of available actions (see [Section 41.5.1.6, "Folder Context Menu"](#page-1051-0) and [Section 41.5.1.7, "File](#page-1052-0)  [Context Menu"](#page-1052-0)).

Drag and drop folders and files in the task flow hierarchy to reorganize the file or folder structure.

To add a Document Explorer task flow to a page, refer to [Section 41.4, "Adding a](#page-1043-0)  [Documents Service Task Flow to a Page."](#page-1043-0) In the default Resource Catalog, open **Content Management**, then click **Add** next to **Document Explorer** to display the default listing of folder and files in the root folder of the active content repository connection.

# **41.1.1.1 Changing the Document Explorer Task Flow Default Listing**

You can change the default listing displayed in a Document Explorer task flow in either of the following ways:

- [Selecting a Specific Folder in the Resource Catalog](#page-1018-1)
- **[Modifying Properties](#page-1018-2)**

#### <span id="page-1018-1"></span>**Selecting a Specific Folder in the Resource Catalog**

To change the default listing displayed in a Document Explorer task flow by selecting a specific folder to display:

Drill down to a target folder in the Resource Catalog, then click the corresponding **Add** link, and choose **Document Explorer** ([Figure 41–5\)](#page-1018-3). For more information, see [Section 41.3, "Adding a Selected Folder or File to a Page."](#page-1038-0)

<span id="page-1018-3"></span>*Figure 41–5 Add Menu for Folder*

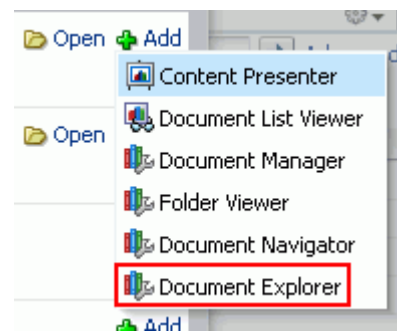

#### <span id="page-1018-2"></span>**Modifying Properties**

To change the default listing displayed in a Document Explorer task flow by modifying the task flow properties:

**1.** Edit the page, and click the properties **Edit** icon (wrench) in the task flow chrome [\(Figure 41–6](#page-1018-4)) to open the Component Properties dialog.

#### <span id="page-1018-4"></span>*Figure 41–6 Edit Icon in Task Flow Chrome*

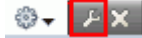

**2.** To change the target folder, set the Connection Name and Root Folder Path properties on the **Parameters** tab (see [Table 42–1, " Document Explorer Task Flow](#page-1113-0)  [Parameters"\)](#page-1113-0).

# <span id="page-1018-0"></span>**41.1.2 Understanding the Document List Viewer Task Flow**

The Document List Viewer task flow displays the contents of a folder in a single pane as a flat listing ([Figure 41–7\)](#page-1019-0). In this task flow, you can navigate a folder hierarchy, and customize search queries. While this task flow may be useful for a specific need, its search functionality is replicated and enhanced by using the Content Presenter task flow instead. The size of this task flow is narrow to medium page width.

| <b>Document List Viewer</b>   |        |
|-------------------------------|--------|
| philatelists                  |        |
| View +                        | GĐ     |
| Name                          | Size   |
| <b>Local Events</b>           |        |
| Meetings                      |        |
| lincoln stamps.doc            | 133 KB |
| <b>ord</b> lincoln stamps.gif | 89 KB  |
| lincoln stamps.html           | 17 KB  |
| lincoln stamps.pdf            | 78 KB  |
| lincolnstampssheet.jpg<br>輕   | 32 KB  |
| obama stamps.doc              | 20 KB  |
| readme.txt<br>A               | 1 KB   |
| reagan stamps.doc<br>w        | 20 KB  |
| reagan stamps.gif<br>GIF      | 117 KB |
| washington stamps.doc<br>w    | 20 KB  |

<span id="page-1019-0"></span>*Figure 41–7 Document List Viewer Task Flow (with Show Folders enabled)*

In the Document List Viewer task flow, you can:

- Click a *folder* to display the contents of that folder, and drill down further into subfolders.
- Click a *file* to display a preview of the file contents in a separate Document Viewer preview window, with file management options, including editing for some file types. If the file type does not support a preview (for example, .mp3 music files, video files, or .zip files), the preview window displays the file properties. See [Section 41.1.7, "Understanding the Document Viewer Task Flow."](#page-1030-1)
- Click in a *row* to perform **View** menu actions on the folder or file in that row. **View** is the only menu available for this task flow.

To add a Document List Viewer task flow to a page, refer to [Section 41.4, "Adding a](#page-1043-0)  [Documents Service Task Flow to a Page."](#page-1043-0) In the default Resource Catalog, open **Content Management**, then click **Add** next to **Document List Viewer**.

# **41.1.2.1 Changing the Document List Viewer Task Flow Default Listing**

You can change the default listing displayed in a Document List Viewer task flow in any of the following ways:

- [Selecting a Specific Folder in the Resource Catalog](#page-1019-1)
- **[Modifying Properties](#page-1020-0)**
- **[Specifying Detailed Content Source Criteria](#page-1020-1)**

#### <span id="page-1019-1"></span>**Selecting a Specific Folder in the Resource Catalog**

To change the default listing displayed in a Document List Viewer task flow by selecting a specific folder to display:

Drill down to a target folder in the Resource Catalog, then click the corresponding **Add** link, and choose **Document List Viewer** [\(Figure 41–8](#page-1020-2)). For more information, see [Section 41.3, "Adding a Selected Folder or File to a Page."](#page-1038-0)

<span id="page-1020-2"></span>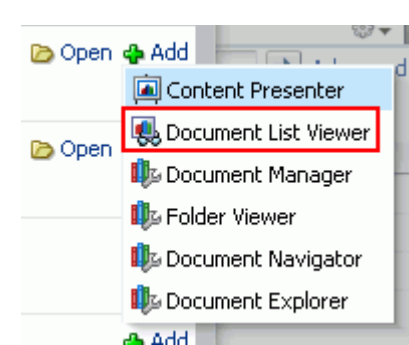

*Figure 41–8 Add Menu for Folder*

#### <span id="page-1020-0"></span>**Modifying Properties**

To change the default listing displayed in a Document List Viewer task flow by modifying the task flow properties:

**1.** Edit the page, and click the properties **Edit** icon (the second wrench icon in the task flow chrome) [\(Figure 41–9](#page-1020-3)) to open the Component Properties dialog.

#### <span id="page-1020-3"></span>*Figure 41–9 Properties Edit Icon in Document List Viewer Task Flow Chrome*

# AG.IAX

- **2.** To display folders as well as files, select the Show Folders parameter checkbox .
- **3.** To change the target folder, set the Connection Name and Root Folder Path properties on the **Parameters** tab (see [Table 42–2, " Document List Viewer Task](#page-1115-0)  [Flow Parameters"](#page-1115-0)).

#### <span id="page-1020-1"></span>**Specifying Detailed Content Source Criteria**

To change the default listing displayed in a Document List Viewer task flow to list content that matches specified criteria:

**1.** In the task flow heading, click the configuration **Edit** icon (the first wrench icon in the task flow chrome) ([Figure 41–10\)](#page-1020-4) to open the Document List Viewer Configuration dialog.

#### <span id="page-1020-4"></span>*Figure 41–10 Configuration Edit Icon in Document List Viewer Task Flow Chrome*

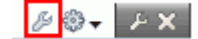

**2.** In the Document List Viewer Configuration dialog ([Figure 41–11](#page-1021-0)), select from the **Content Source** dropdown list:

#### <span id="page-1021-0"></span>*Figure 41–11 Document List Viewer Configuration Dialog*

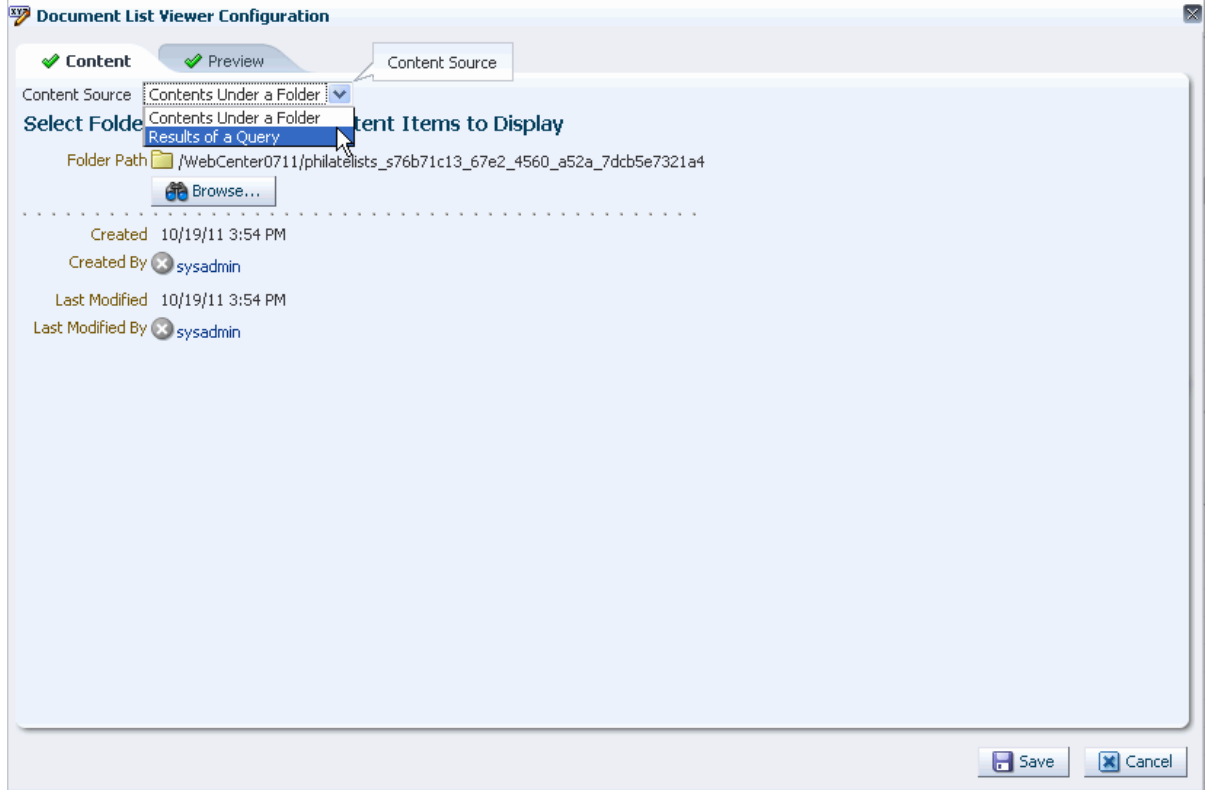

- **Contents Under a Folder** (folders display in the task flow pane only when the Show Folders parameter is selected). Click the **Browse** icon, navigate to and select the folder with the content you want to initially display in the task flow, then click **Save**.
- **Results of a Query**. In the **Results of a Query** pane [\(Figure 41–12](#page-1022-0) and [Figure 41–13](#page-1022-1)), enter desired values in the fields that you want the query to retrieve, as described in [Table 41–2](#page-1023-0).

<span id="page-1022-0"></span>*Figure 41–12 Results of a Query Pane: All Content Types*

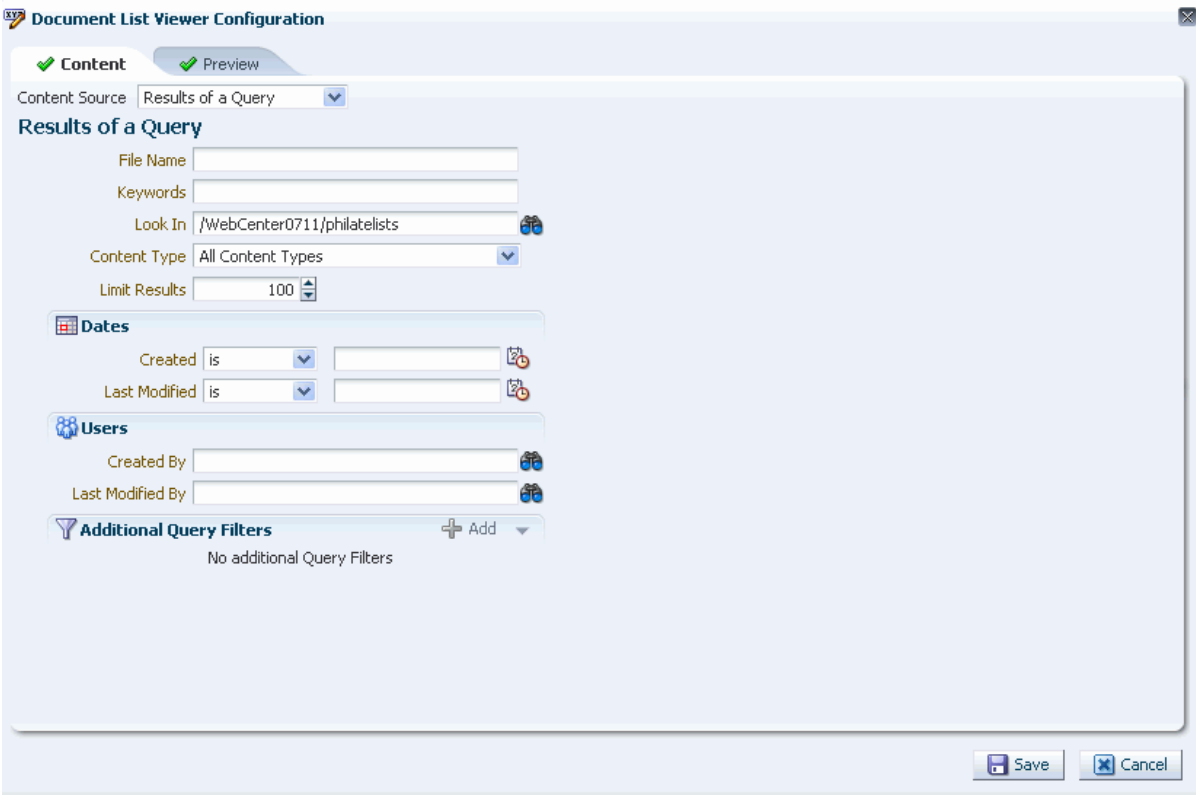

<span id="page-1022-1"></span>*Figure 41–13 Results of a Query Pane: Selected Content Type*

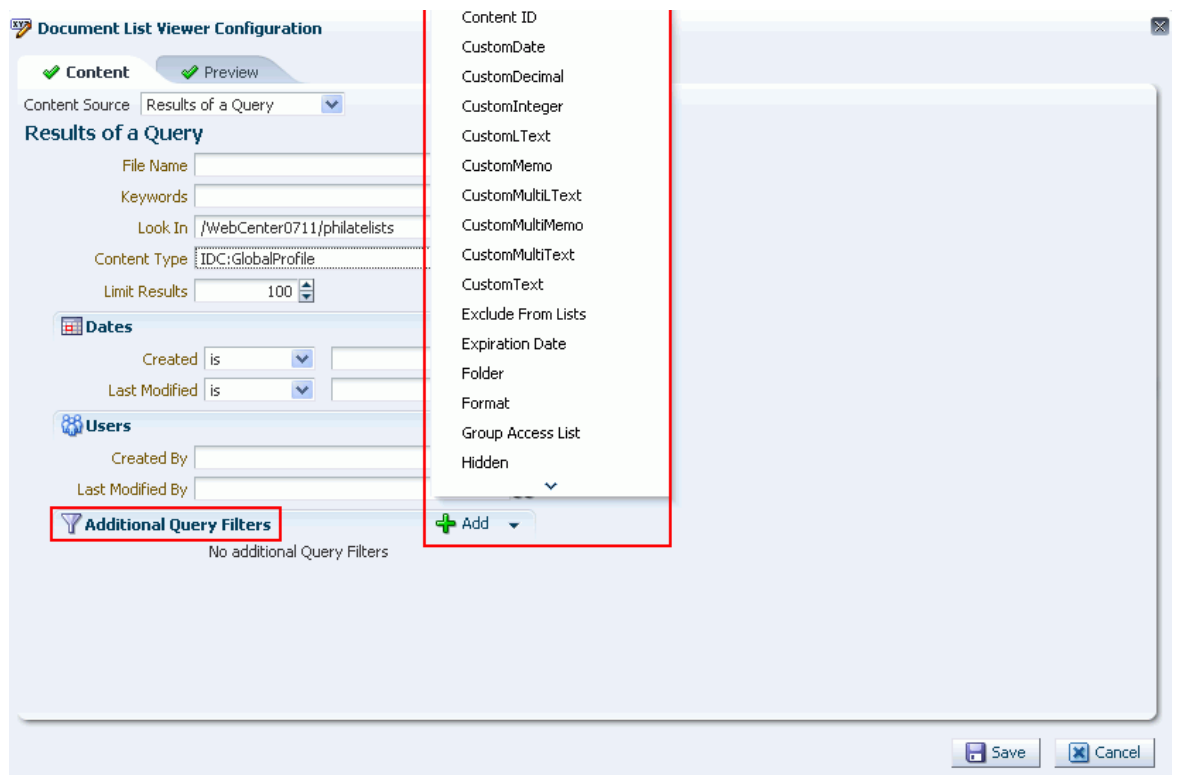

| <b>Element</b>                  | <b>Description</b>                                                                                                    |
|---------------------------------|----------------------------------------------------------------------------------------------------|
| <b>File Name</b>                | Enter the name of a file in the specified <b>Repository</b> that you<br>want to display in the Document List Viewer task flow. You can<br>use * as a wild card character to retrieve multiple files; for<br>example: $*$ . $jpg$ .                                                                                                    |
| Keywords                        | Enter any value that may be present in the content of the<br>documents. The value may be one or more words or phrases.<br>Keyword search requires full-text search to be configured in<br>Content Server by enabling FullText Search Option, as<br>described in "Configuring the Oracle Content Server Instance" in<br>Oracle Fusion Middleware Installation Guide for Oracle Enterprise<br>Content Management Suite.                                                                                                  |
| <b>Content Type</b>             | Choose All Content Types to retrieve content items regardless<br>of the content type. Or, choose the name of a content type profile<br>defined in Content Server. A content type profile specifies<br>properties that define a specific type of content (for example, a<br>press release, or a news flash, or an image). The content type<br><b>IDC:GlobalProfile</b> is the name of a default content type profile<br>defined in Content Server that can be applied if no other content<br>type profiles are defined. |
| <b>Limit Results</b>            | Specify the maximum number of content items to be returned by<br>the query.                                                                                                    |
| <b>Dates</b>                    | In the Created and/or Last Modified fields, select a modifier to<br>search for content items matching an exact date (is), a following<br>date (is after), a preceding date (is before), or a date between<br>two other dates (is between), which adds an additional date<br>field for entering the second date. Click the Select Date icon to<br>select a date in the correct format (mm/dd/yy), for example<br>$11/18/11$ , or enter a date manually.                                                                 |
| <b>Users</b>                    | In the Created By (user who uploaded) and Last Modified By<br>fields, enter a user name for the creator or last modifier of the<br>content item, or click the Browse icon to open the Search Users<br>dialog where you can select from a list of users or search for a<br>user name. For tips on searching for a user in the identity store,<br>see Section 52.3.4.1, "Searching for a User or Group in the<br><b>Identity Store."</b>                                                                                 |
| <b>Additional Query Filters</b> | Not applicable when Content Type is set to All Content Types.<br>For a selected content type profile (prefixed IDC:), click the Add<br>icon to list all the properties that are defined for the selected<br>profile (Figure 41-13). Select one or more properties to refine the<br>query to find content items with specific property settings.                                                                                                    |
| <b>Sort Order</b>               | Not applicable when Content Type is set to All Content Types.<br>For a selected content type profile (prefixed IDC:), specify a sort<br>order for the properties shown in the Sort On list.                                                                                                    |

<span id="page-1023-0"></span>*Table 41–2 Specifying Query Criteria for Results of a Query*

**3.** Click the **Preview** tab to view the content that will display in the Document List Viewer task flow.

**Note:** If the content repository includes an invalid type configuration, then no content displays on the **Preview** tab. Instead, an error message reports Unable to retrieve content type information.

# <span id="page-1024-0"></span>**41.1.3 Understanding the Document Manager Task Flow**

The Document Manager task flow displays folders and files as specified by its Layout property (see [Section 42.4, "Setting Document Manager Task Flow Properties"\)](#page-1118-0):

- **Explorer layout** (default): Displays folders and files in two panes; the left pane shows folders, and the right pane show the contents of the currently selected folder [\(Figure 41–14](#page-1024-1)). This layout is identical to the Document Explorer task flow, without the properties Show Documents, Show Folders, and Collapse Tree Navigation (see [Section 42.2, "Setting Document Explorer Task Flow](#page-1112-0)  [Properties"\)](#page-1112-0).
- Table layout: Displays only the contents of the current folder in a single pane, with the capability to click a folder to drill down, refreshing the pane with the folder contents ([Figure 41–15](#page-1024-2)).
- **Tree Table layout:** Displays the folder hierarchy in a single pane, beginning with the root folder, with the capability to expand and collapse folders ([Figure 41–16\)](#page-1025-0). This layout may be familiar to Mac OS X users.

#### <span id="page-1024-1"></span>*Figure 41–14 Document Manager Task Flow: Explorer Layout*

| $\vee$ Documents - Document Manager            |                                                   |                   |                  |                           |  |
|------------------------------------------------|---------------------------------------------------|-------------------|------------------|---------------------------|--|
| ▽ ff<br>philatelists                           | $>$ philatelists<br>B.                            |                   |                  | Filter                    |  |
| $\triangleright$ $\triangleright$ Local Events | New Wiki Document<br>View $\star$<br>File $\star$ | <b>图 Upload</b>   | 园 Download       |                           |  |
| Meetings                                       | $\blacktriangle \triangledown$<br>Name            | 3 8 Modified By   | Last Modified    | <b>同☆Like Descr</b>       |  |
|                                                | Local Events                                      | <b>MebLogic</b>   | 8/17/11 12:16 PM |                           |  |
|                                                | <b>Meetings</b>                                   | <b>O</b> WebLogic | 8/17/11 12:16 PM |                           |  |
|                                                | $\Box$ w] lincoln stamps.doc                      | <b>MebLogic</b>   | 8/17/11 12:18 PM | $\Leftrightarrow$ 0<br>0. |  |
|                                                | <b>ord</b> lincoln stamps.gif                     | WebLogic          | 8/17/11 12:18 PM | ☆ 0<br>0.                 |  |
|                                                | incoln stamps.html                                | <b>MebLogic</b>   | 8/17/11 12:18 PM | ☆ 0<br>0                  |  |
|                                                | lincoln stamps.pdf                                | <b>MebLogic</b>   | 8/17/11 12:18 PM | ☆ 0<br>0.                 |  |
|                                                | and lincolnstampssheet.jpg                        | <b>NebLogic</b>   | 8/17/11 12:19 PM | ☆ 0<br>0                  |  |
|                                                |                                                   |                   |                  |                           |  |

<span id="page-1024-2"></span>*Figure 41–15 Document Manager Task Flow: Table Layout*

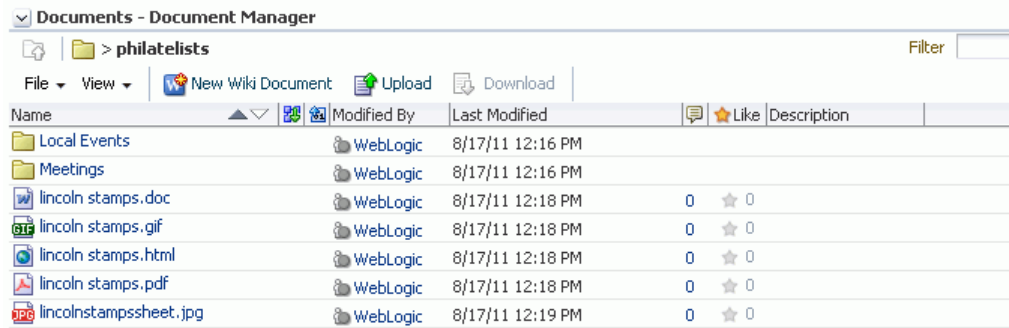

| $\vee$ Documents - Document Manager            |                                      |                       |  |  |  |
|------------------------------------------------|--------------------------------------|-----------------------|--|--|--|
|                                                |                                      | Filter                |  |  |  |
| New Wiki Document<br>File $\star$ View $\star$ | 清有馅<br><b>Poly Upload</b> 5 Download |                       |  |  |  |
| $\blacktriangle \triangledown$<br>Name         | 图 @ Modified By<br>Last Modified     | ■ ☆ Like Description  |  |  |  |
| $\nabla$ <b>P</b> philatelists                 | 8/17/11 12:13 PM<br>sysadmin         |                       |  |  |  |
| $\triangleright$ $\blacksquare$ Local Events   | 8/17/11 12:16 PM<br>WebLogic         |                       |  |  |  |
| Meetings                                       | 8/17/11 12:16 PM<br>WebLogic         |                       |  |  |  |
| will lincoln stamps, doc                       | 8/17/11 12:18 PM<br>WebLogic         | $0 \pm 0$             |  |  |  |
| ஞ் lincoln stamps.gif                          | 8/17/11 12:18 PM<br><b>MebLogic</b>  | ☆ 0<br>0.             |  |  |  |
| incoln stamps.html                             | 8/17/11 12:18 PM<br>WebLogic         | $\pm 0$<br>0.         |  |  |  |
| A lincoln stamps.pdf                           | 8/17/11 12:18 PM<br><b>NebLogic</b>  | $\Rightarrow$ 0<br>0. |  |  |  |

<span id="page-1025-0"></span>*Figure 41–16 Document Manager Task Flow: Tree Table Layout*

In the Document Manager task flow, you can:

- Click the expand and collapse icons for a folder to show and hide the contents in the folder within the folder hierarchy.
- Click a *folder* to display the contents of only that folder, and drill down further into subfolders.
- Click a *file* to display a preview of the file contents in the Document Viewer preview pane, with file management options, including in-place editing for some file types. If the file type does not support a preview (for example, .mp3 music files, video files, or .zip files), the preview pane displays the file properties. See [Section 41.1.7, "Understanding the Document Viewer Task Flow."](#page-1030-1)
- Click in a *row* (not on the folder or file name) in the right pane to perform menu actions on the folder or file in that row (see [Section 41.5.1, "Menus and Actions in](#page-1047-0)  [the Documents Service Task Flows"](#page-1047-0)).

Alternatively, right-click a folder or file to display a context menu of available actions (see [Section 41.5.1.6, "Folder Context Menu"](#page-1051-0) and [Section 41.5.1.7, "File](#page-1052-0)  [Context Menu"](#page-1052-0)).

Drag and drop folders and files in the task flow hierarchy to reorganize the file or folder structure.

To add a Document Manager task flow to a page, refer to [Section 41.4, "Adding a](#page-1043-0)  [Documents Service Task Flow to a Page."](#page-1043-0) In the default Resource Catalog, open **Content Management**, then click **Add** next to **Document Manager** to display the default listing of folders and files in the root folder of the active content repository connection.

**Note:** The Document Manager task flow is not shown under **Content Management** in the default Composer Resource Catalog provided out-of-the-box with Spaces, so you will only see an entry for this task flow if it has been added to a custom Resource Catalog that has been made available to the page. However, if you navigate to a specific folder in the default Resource Catalog, this task flow is selectable from the **Add** menu for the folder ([Figure 41–17\)](#page-1026-1).

For information about creating a custom Resource Catalog, see [Chapter 16, "Working with Resource Catalogs",](#page-412-0) specifically [Section 16.3.1.2, "Adding Resources"](#page-424-0) (in the Add Resource Catalog Item dialog, select **Task Flows**, then scroll to **Documents** for a list of all available content task flows).

#### **41.1.3.1 Changing the Document Manager Task Flow Default Listing**

You can change the default listing displayed in a Document Manager task flow in either of the following ways:

- [Selecting a Specific Folder in the Resource Catalog](#page-1026-2)
- **[Modifying Properties](#page-1026-3)**

#### <span id="page-1026-2"></span>**Selecting a Specific Folder in the Resource Catalog**

To change the default listing displayed in a Document Manager task flow by selecting a specific folder to display:

Drill down to a target folder in the Resource Catalog, then click the corresponding **Add** link, and choose **Document Manager** [\(Figure 41–17](#page-1026-1)). For more information, see [Section 41.3, "Adding a Selected Folder or File to a Page."](#page-1038-0)

<span id="page-1026-1"></span>*Figure 41–17 Add Menu for Folder*

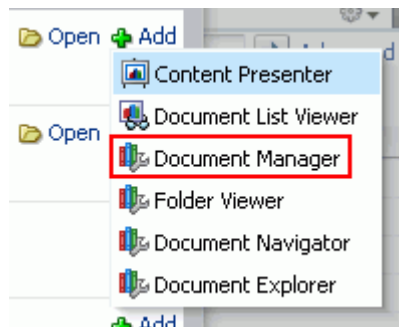

#### <span id="page-1026-3"></span>**Modifying Properties**

To change the default listing displayed in a Document Manager task flow by modifying the task flow properties:

**1.** Edit the page, and click the properties **Edit** icon (wrench) in the task flow chrome [\(Figure 41–18](#page-1026-4)) to open the Component Properties dialog.

#### <span id="page-1026-4"></span>*Figure 41–18 Edit Icon in Task Flow Chrome*

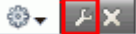

**2.** To change the target folder, set the Connection Name and Root Folder Path properties on the **Parameters** tab (see [Table 42–3, " Document Manager Task Flow](#page-1119-0)  [Parameters"\)](#page-1119-0).

# <span id="page-1026-0"></span>**41.1.4 Understanding the Document Navigator Task Flow**

The Document Navigator task flow displays a nested hierarchy of folders and files in a single pane, with the capability to expand and collapse folders to view folder hierarchy within the current folder [\(Figure 41–19](#page-1027-0)). There are no menu options available for this task flow. The size of this task flow is narrow to medium page width.

<span id="page-1027-0"></span>*Figure 41–19 Document Navigator Task Flow*

| v Document Navigator                   | ⊕, |
|----------------------------------------|----|
| Philatelists<br>VI                     |    |
| $\triangleright$ <b>I</b> Local Events |    |
| $\triangleright$ <b>Meetings</b>       |    |
| w lincoln stamps.doc                   |    |
| <b>But</b> lincolnstamps.gif           |    |
| incoln stamps.html                     |    |
| A lincoln stamps.pdf                   |    |
| a readme.txt                           |    |
| w reagan stamps.doc                    |    |
| ou reaganstamps.gif                    |    |

In the Document Navigator task flow, you can:

- Click the expand and collapse icons for a folder to show and hide the contents in the folder within the folder hierarchy.
- Drag and drop folders and files in the task flow hierarchy to reorganize the file or folder structure.

To add a Document Navigator task flow to a page, refer to [Section 41.4, "Adding a](#page-1043-0)  [Documents Service Task Flow to a Page."](#page-1043-0) In the default Resource Catalog, open **Content Management**, then click **Add** next to **Document Navigator** to display the default listing of folders in the root folder of the active content repository connection.

**Note:** The Document Navigator task flow is not shown under **Content Management** in the default Composer Resource Catalog provided out-of-the-box with Spaces, so you will only see an entry for this task flow if it has been added to a custom Resource Catalog that has been made available to the page. However, if you navigate to a specific folder in the default Resource Catalog, this task flow is selectable from the **Add** menu for the folder ([Figure 41–20\)](#page-1028-1).

For information about creating a custom Resource Catalog, see [Chapter 16, "Working with Resource Catalogs",](#page-412-0) specifically [Section 16.3.1.2, "Adding Resources"](#page-424-0) (in the Add Resource Catalog Item dialog, select **Task Flows**, then scroll to **Documents** for a list of all available content task flows).

#### **41.1.4.1 Changing the Document Navigator Task Flow Default Listing**

You can change the default listing displayed in a Document Navigator task flow in either of the following ways:

- [Selecting a Specific Folder in the Resource Catalog](#page-1027-1)
- **[Modifying Properties](#page-1028-2)**

#### <span id="page-1027-1"></span>**Selecting a Specific Folder in the Resource Catalog**

To change the default listing displayed in a Document Navigator task flow by selecting a specific folder to display:

Drill down to a target folder in the Resource Catalog, then click the corresponding **Add** link, and choose **Document Navigator** [\(Figure 41–20](#page-1028-1)). For more information, see [Section 41.3, "Adding a Selected Folder or File to a Page."](#page-1038-0)

<span id="page-1028-1"></span>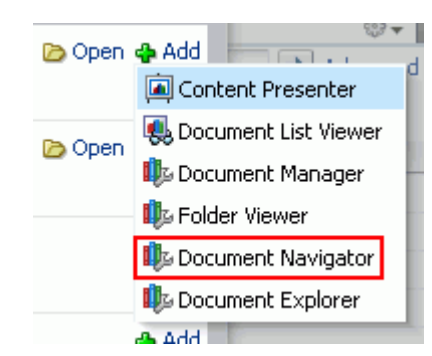

*Figure 41–20 Add Menu for Folder*

#### <span id="page-1028-2"></span>**Modifying Properties**

To change the default listing displayed in a Document Navigator task flow by modifying the task flow properties:

**1.** Edit the page, and click the properties **Edit** icon (wrench) in the task flow chrome [\(Figure 41–21](#page-1028-3)) to open the Component Properties dialog.

#### <span id="page-1028-3"></span>*Figure 41–21 Edit Icon in Task Flow Chrome*

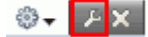

**2.** To change the target folder, set the Connection Name and Start Folder Path properties on the **Parameters** tab (see [Table 42–4, " Document Navigator](#page-1122-0)  [Task Flow Parameters"\)](#page-1122-0).

# <span id="page-1028-0"></span>**41.1.5 Understanding the Folder Viewer Task Flow**

The Folder Viewer task flow displays the contents of a folder in a single pane as a flat listing [\(Figure 41–22\)](#page-1028-4), providing in-place preview and editing of the contents of the folder, and robust document management capabilities with a straightforward interface that should be familiar to Windows users. The size of this task flow is medium to full page width.

<span id="page-1028-4"></span>*Figure 41–22 Folder Viewer Task Flow*

| $\vee$ Folder Viewer                           |                 |                  |    |                           |        |
|------------------------------------------------|-----------------|------------------|----|---------------------------|--------|
| $\Box$ > philatelists                          |                 |                  |    |                           | Filter |
| New Wiki Document<br>File $\star$ View $\star$ | <b>图 Upload</b> | 昆 Download       |    |                           |        |
| $\blacktriangle \triangledown$<br>Name         | 图 匈 Modified By | Last Modified    |    | <b>同☆Like Description</b> |        |
| <b>Para Local Events</b>                       | WebLogic        | 8/17/11 12:16 PM |    |                           |        |
| Meetings                                       | WebLogic        | 8/17/11 12:16 PM |    |                           |        |
| lincoln stamps.doc                             | WebLogic        | 8/17/11 12:18 PM | Ω. | $\Rightarrow$ 0           |        |
| <b>and</b> lincoln stamps.gif                  | WebLogic        | 8/17/11 12:18 PM | 0. | $\Rightarrow$ 0           |        |
| incoln stamps.html                             | WebLogic        | 8/17/11 12:18 PM | 0. | $\Rightarrow$ 0           |        |
| lincoln stamps.pdf                             | WebLogic        | 8/17/11 12:18 PM | Ω. | $\Rightarrow$ 0           |        |
| and lincolnstampssheet.jpg                     | WebLogic        | 8/17/11 12:19 PM | Ω. | $\Rightarrow$ 0           |        |

In the Folder Viewer task flow, you can:

Click a *folder* to display the contents of that folder, and drill down further into subfolders.

- Click a *file* to display a preview of the file contents in the Document Viewer preview pane, with file management options, including editing for some file types. If the file type does not support a preview (for example, .mp3 music files, video files, or .zip files), the preview pane displays the file properties. See [Section 41.1.7, "Understanding the Document Viewer Task Flow."](#page-1030-1)
- Click in a *row* (not on the folder or file name) in the right pane to perform menu actions on the folder or file in that row (see [Section 41.5.1, "Menus and Actions in](#page-1047-0)  [the Documents Service Task Flows"](#page-1047-0)).

Alternatively, right-click a folder or file to display a context menu of available actions (see [Section 41.5.1.6, "Folder Context Menu"](#page-1051-0) and [Section 41.5.1.7, "File](#page-1052-0)  [Context Menu"](#page-1052-0)).

Drag and drop folders and files in the task flow hierarchy to reorganize the file or folder structure.

To add a Folder Viewer task flow to a page, refer to [Section 41.4, "Adding a Documents](#page-1043-0)  [Service Task Flow to a Page."](#page-1043-0) In the default Resource Catalog, open **Content Management**, then click **Add** next to **Folder Viewer** to display the default listing of folders and files in the root folder of the active content repository connection.

# **41.1.5.1 Changing the Folder Viewer Task Flow Default Listing**

You can change the default listing displayed in a Folder Viewer task flow in either of the following ways:

- [Selecting a Specific Folder in the Resource Catalog](#page-1029-0)
- **[Modifying Properties](#page-1029-1)**

# <span id="page-1029-0"></span>**Selecting a Specific Folder in the Resource Catalog**

To change the default listing displayed in a Folder Viewer task flow by selecting a specific folder to display:

Drill down to a target folder in the Resource Catalog, then click the corresponding **Add** link, and choose **Folder Viewer** [\(Figure 41–23](#page-1029-2)). For more information, see [Section 41.3, "Adding a Selected Folder or File to a Page."](#page-1038-0)

*Figure 41–23 Add Menu for Folder*

<span id="page-1029-2"></span>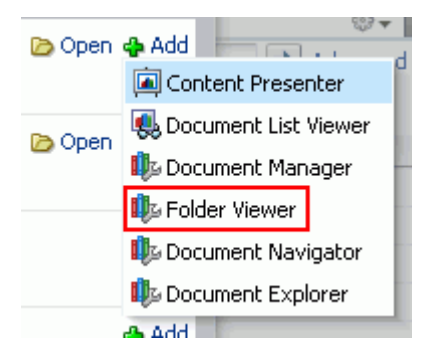

# <span id="page-1029-1"></span>**Modifying Properties**

To change the default listing displayed in a Folder Viewer task flow by modifying the task flow properties:

**1.** Edit the page, and click the properties **Edit** icon (wrench) in the task flow chrome [\(Figure 41–24](#page-1030-2)) to open the Component Properties dialog.

#### <span id="page-1030-2"></span>*Figure 41–24 Edit Icon in Task Flow Chrome*

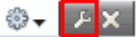

**2.** To change the target folder, set the Connection Name and Start Folder Path properties on the **Parameters** tab (see [Table 42–5, " Folder Viewer Task Flow](#page-1125-0)  [Parameters"\)](#page-1125-0).

# <span id="page-1030-3"></span><span id="page-1030-0"></span>**41.1.6 Understanding the Recent Documents Task Flow**

The Recent Documents task flow displays a listing of the files most recently created or modified by the current user [\(Figure 41–25](#page-1030-3)), .

*Figure 41–25 Recent Documents Task Flow*

| ▽ Recent Documents                       | ⊕- |
|------------------------------------------|----|
|                                          | œ  |
| 图 New Page5                              | ∧  |
| w volcanoes.docx                         |    |
| A wiki3-past.pdf                         |    |
| dinosaurs-lasers.jpeg                    |    |
| <b>圖</b> Corgi                           |    |
| <b>圖</b> Cupcake                         |    |
| wiki3-past.pdf                           |    |
| wiki2-paste.rtf                          |    |
| 圖 dave wiki                              |    |
| ved2.jpg                                 |    |
| All administrate-hemialment-counter type |    |

In the Recent Documents task flow, you can:

Click a *file* to display a preview of the file contents in a separate Document Viewer preview window, with file management options, including editing for some file types. If the file type does not support a preview (for example, .mp3 music files, video files, or .zip files), the preview window displays the file properties. See [Section 41.1.7, "Understanding the Document Viewer Task Flow."](#page-1030-1)

To add a Recent Documents task flow to a page, refer to [Section 41.4, "Adding a](#page-1043-0)  [Documents Service Task Flow to a Page."](#page-1043-0) In the default Resource Catalog, open **Content Management**, then click **Add** next to **Recent Documents** to display the most recently created or modified files in the current space.

The default property settings add a listing of the most recently created or modified files in the entire root folder of the active content repository connection to the page. See [Section 42.7, "Setting Recent Documents Task Flow Properties"](#page-1127-0) to modify the property settings for the Recent Documents task flow.

#### <span id="page-1030-1"></span>**41.1.7 Understanding the Document Viewer Task Flow**

The Document Viewer task flow can display:

- Folder properties and settings. To show folder information in a Document Viewer task flow, you can set the task flow's Item ID property to the ID of the target folder. See [Section 42.8, "Setting Document Viewer Task Flow Properties."](#page-1130-0)
- For files that do not support a preview (for example, .mp3 music files, video files, or .zip files), the file's properties ([Figure 41–26\)](#page-1031-0).

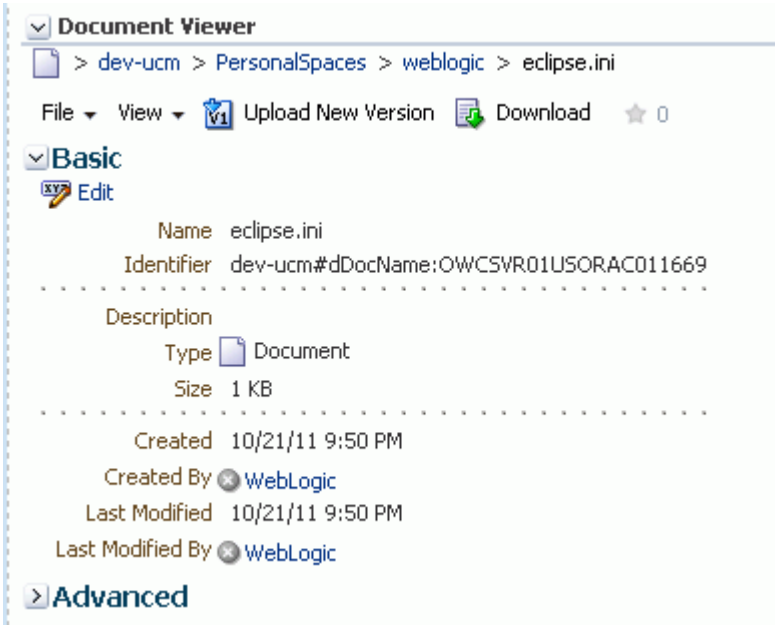

<span id="page-1031-0"></span>*Figure 41–26 Document Viewer: File Properties in Preview Pane*

- For file types that support a preview, a preview of the file's content. Under the preview, the Document Viewer includes the following tabbed panes:
	- **Comments**: Enter or delete comments for a file to provide additional information that you want to convey to other users about the file. See [Section 41.19, "Viewing, Entering, and Deleting Comments on a File."](#page-1087-2)
	- **Tags**: Specifies keywords related to the content of the file. Tags are useful for making a file more widely discoverable in search results. See [Section 41.20,](#page-1088-0)  ["Working with Tags."](#page-1088-0)
	- **History**: Provides version information about the current file, and allows you to selectively delete versions. For more information, see [Section 41.21,](#page-1089-0)  ["Viewing and Deleting File Version History."](#page-1089-0)
	- **Info**: Provides the option to edit some properties such a file name and description. In the Advanced section, displays metadata property settings for the file. See [Section 41.22, "Viewing and Modifying Folder and File Properties."](#page-1091-0)
	- **Links**: Provides a way to view, access, and associate related information by linking a file to a discussion, document, event, note, or URL. For example, you can create a link to associate a project plan document with a list of project issues. See [Section 41.23, "Working with Links."](#page-1095-0)
	- **Recommendations**: Provides suggestions of other documents you might want to view, based on the current document. This list uses the Similar Items task flow of the Activity Graph service, which must be configured to display this pane. See [Section 41.24, "Working with Recommendations."](#page-1097-0)

For file types that support content preview, the Document Viewer task flow includes selections unique to the file type:

■ A preview of a Microsoft Office document includes an **Edit with** *Application* action to open the file in-place in its Microsoft Office application [\(Figure 41–27](#page-1032-0)).

- A preview of an image includes only the selections available to all file types: **File** menu, **View** menu, **Upload New Version** action, and **Download** action [\(Figure 41–28](#page-1033-0)).
- A preview of an HTML file or a wiki document includes an **Edit** action to open the HTML file or wiki document in the Rich Text Editor (RTE), as well as a **New Wiki Document** action ([Figure 41–29](#page-1033-1)).
- A preview of an Oracle Site Studio file includes a **Select Template** menu for choosing a Site Studio region display template or a custom Content Presenter display template to preview how the Site Studio file will look in the selected template ([Figure 41–30\)](#page-1034-1).

**Note:** The Document Viewer task flow is intended to provide only a preview of Site Studio content based on a selected template. To publish the content on a page, use the Content Presenter task flow. See [Chapter 40, "Publishing Content Using Content Presenter."](#page-976-0)

<span id="page-1032-0"></span>*Figure 41–27 Document Viewer Task Flow for Microsoft Office Word Document*

|    | $\vee$ Document Viewer                                                                            |                                                    |                                     |   |                   |   |
|----|---------------------------------------------------------------------------------------------------|----------------------------------------------------|-------------------------------------|---|-------------------|---|
| W  | > dev-ucm > WebCenter0711P55 > philatelists > lincoln stamps.doc                                  |                                                    |                                     |   |                   |   |
|    | Edit with Word <b>M</b> Upload New Version <b>B</b> Download $\pm 0$<br>File $\star$ View $\star$ |                                                    |                                     |   |                   |   |
|    | 1/2                                                                                               |                                                    | $85.5\%$ $\rightarrow$              | ⋤ | $\mathbb{F}$ Find | ۰ |
| þ  |                                                                                                   |                                                    |                                     |   |                   |   |
| éé |                                                                                                   |                                                    |                                     |   |                   |   |
|    | <b>United States</b>                                                                              |                                                    |                                     |   |                   |   |
|    |                                                                                                   | Lovernia, Acresterios<br><b>Vennishinn Earlism</b> | ABRAHAM LINCOLN "IMMORTAL AMERICAN" |   |                   |   |
|    |                                                                                                   |                                                    |                                     |   |                   |   |
|    |                                                                                                   |                                                    |                                     |   |                   |   |
|    |                                                                                                   |                                                    |                                     |   |                   |   |

<span id="page-1033-0"></span>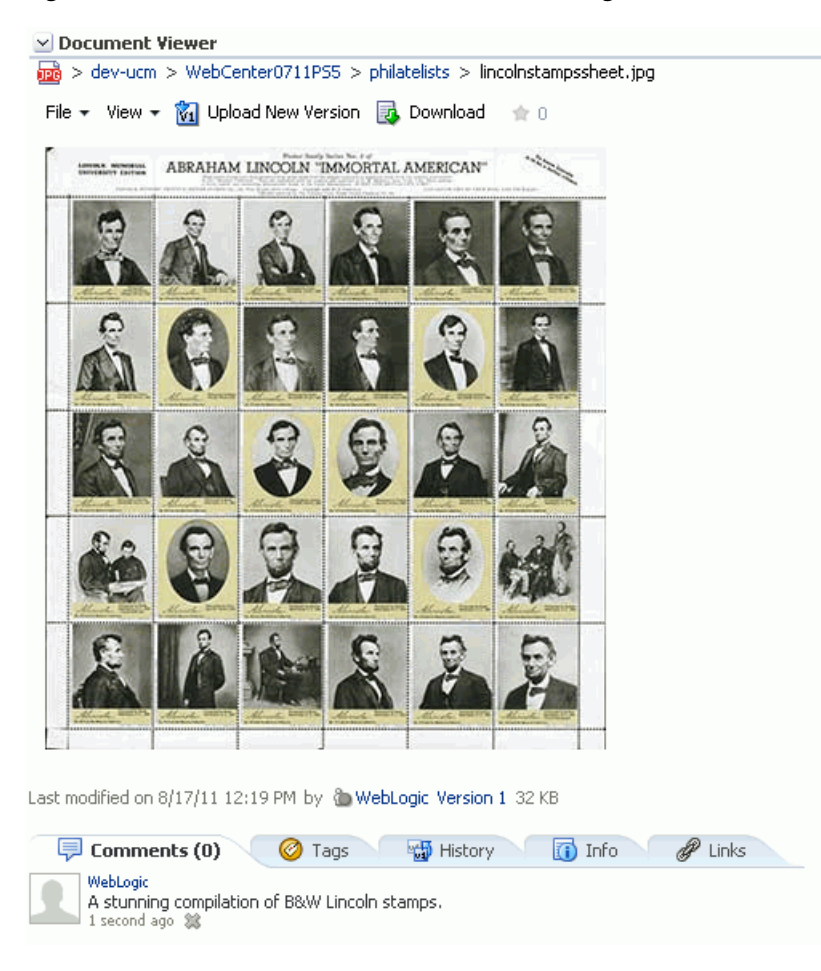

*Figure 41–28 Document Viewer Task Flow for Image File*

<span id="page-1033-1"></span>*Figure 41–29 Document Viewer Task Flow for Wiki Document*

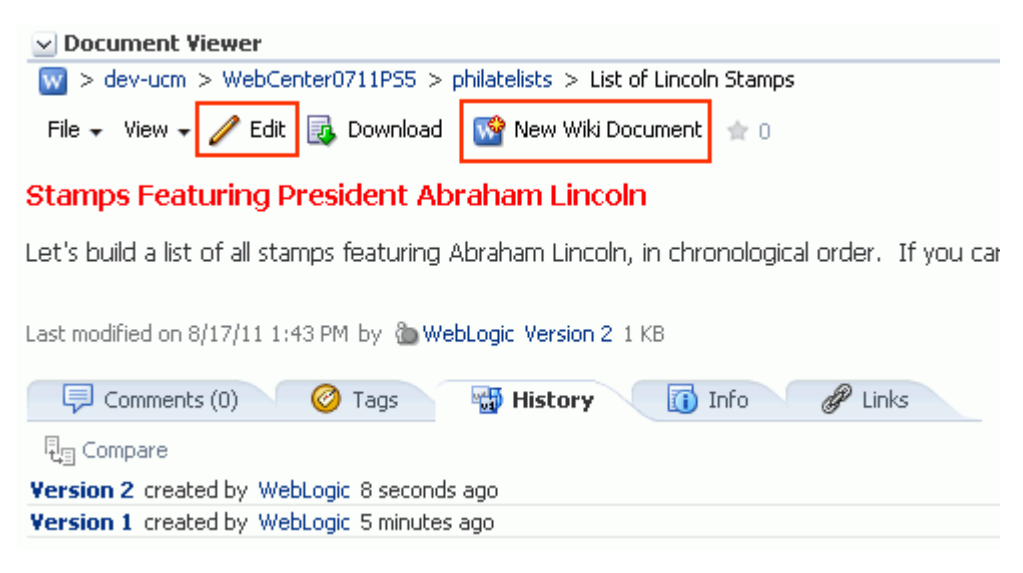

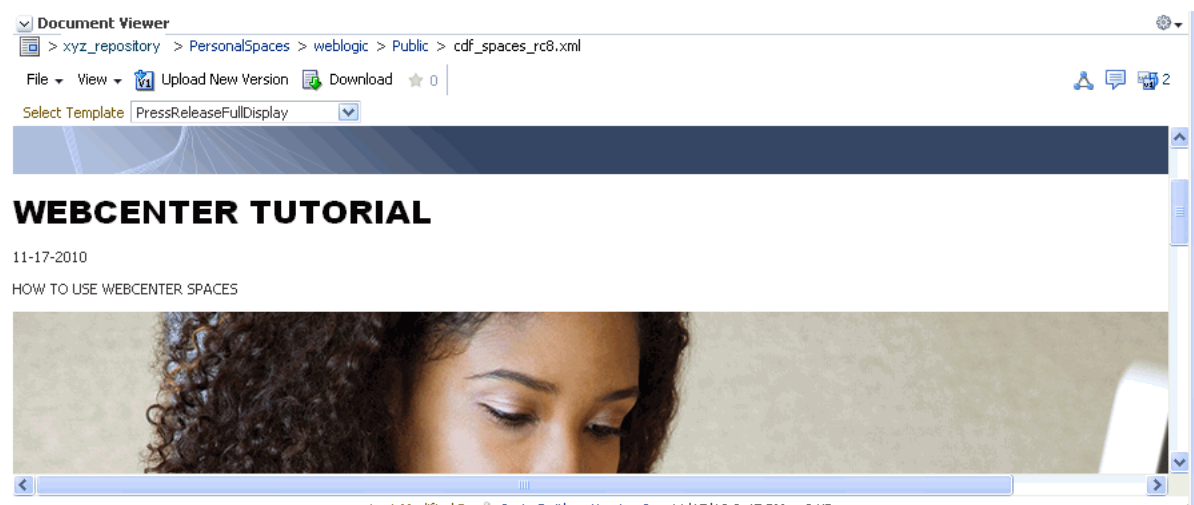

#### <span id="page-1034-1"></span>*Figure 41–30 Document Viewer Task Flow for Site Studio File*

Last Modified By @ Josie Smith Version 2 11/17/10 2:45 PM 2 KB

To add a Document Viewer task flow to a page, refer to [Section 41.3, "Adding a](#page-1038-0)  [Selected Folder or File to a Page."](#page-1038-0) In the default Resource Catalog, open **Content Management**, navigate to the folder or file that you want to add to the page, then click the **Add** link next to the folder or file, and choose **Document Viewer**.

For information about setting properties on the Document Viewer task flow, see [Section 42.8, "Setting Document Viewer Task Flow Properties."](#page-1130-0)

# <span id="page-1034-0"></span>**41.1.8 Understanding the Document Mini Properties Task Flow**

The Document Mini Properties task flow can display:

- Folder properties and settings. To show folder information in a Document Mini Properties task flow, you can set the task flow's Resource ID property to the ID of the target folder. See [Section 42.9, "Setting Document Mini Properties Task Flow](#page-1131-0)  [Properties."](#page-1131-0)
- The Basic properties of an individual file in a read-only view [\(Figure 41–31](#page-1034-2)). This choice is available for all file types.

<span id="page-1034-2"></span>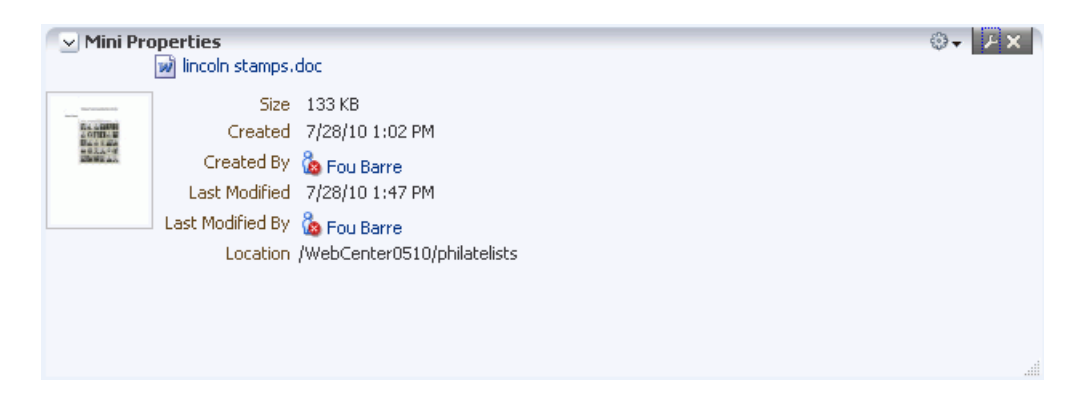

#### *Figure 41–31 Mini Properties Task Flow for File*

To add a Document Mini Properties task flow to a page, refer to [Section 41.3, "Adding](#page-1038-0)  [a Selected Folder or File to a Page."](#page-1038-0) In the default Resource Catalog, open **Content Management**, navigate to the folder or file that you want to add to the page, then click the **Add** link next to the folder or file, and choose **Mini Properties**.

For information about setting properties on the Mini Properties task flow, see [Section 42.9, "Setting Document Mini Properties Task Flow Properties."](#page-1131-0)

# <span id="page-1035-0"></span>**41.1.9 Understanding the Document Properties Task Flow**

The Document Properties task flow can display:

- Folder properties and settings. To show folder information in a Document Properties task flow, you can set the task flow's Item ID property to the ID of the target folder. See [Section 42.10, "Setting Document Properties Task Flow](#page-1133-0)  [Properties."](#page-1133-0)
- Both Basic and Advanced properties of an individual file, along with an **Edit** button to allow you to modify property values [\(Figure 41–32](#page-1035-2)). This choice is available for all file types. See [Section 41.22, "Viewing and Modifying Folder and](#page-1091-0)  [File Properties."](#page-1091-0)

 $\vee$  Document Properties **8-** PX **Basic** Edit Name lincoln stamps.doc Identifier xyz-repos#dDocName:XYZUSORACL16277 Description Type **w** Document  $Size \overline{133} KB$ Created 7/28/10 1:02 PM Created By & Fou Barre Last Modified 7/28/10 1:47 PM Last Modified By & Fou Barre Advanced Content ID XYZUSORACL16277 R. User Access List Crosser Announce Links

<span id="page-1035-2"></span>*Figure 41–32 Document Properties Task Flow for File*

To add a Document Properties task flow to a page, refer to [Section 41.3, "Adding a](#page-1038-0)  [Selected Folder or File to a Page."](#page-1038-0) In the default Resource Catalog, open **Content Management**, navigate to the folder or file that you want to add to the page, then click the **Add** link next to the folder or file, and choose **Document Properties**.

For information about setting properties on the Document Properties task flow, see [Section 42.10, "Setting Document Properties Task Flow Properties."](#page-1133-0)

# <span id="page-1035-1"></span>**41.1.10 Understanding the Document Version History Task Flow**

The Document Version History task flow displays a list of versions of an individual file, allowing for deletion of a selected version [\(Figure 41–33](#page-1036-1)). This choice is available for all file types. See [Section 41.21, "Viewing and Deleting File Version History."](#page-1089-0)

<span id="page-1036-1"></span>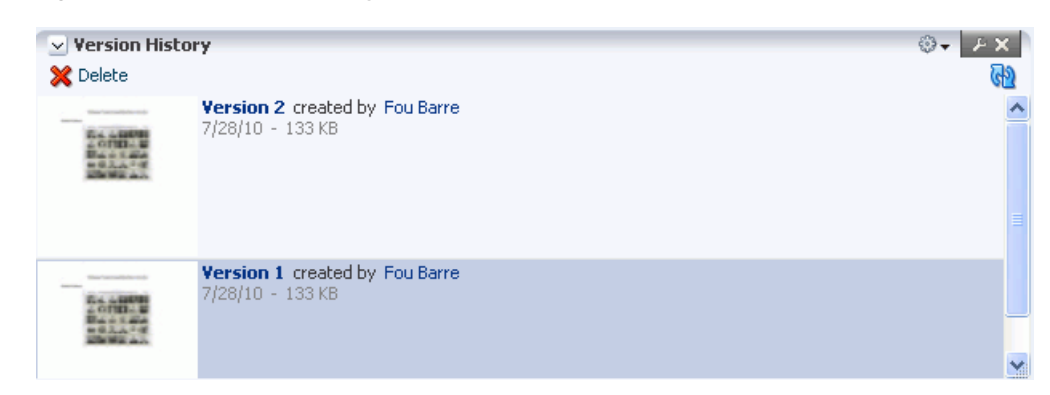

*Figure 41–33 Version History Task Flow for File*

To add a Document Version History task flow to a page, refer to [Section 41.3, "Adding](#page-1038-0)  [a Selected Folder or File to a Page."](#page-1038-0) In the default Resource Catalog, open **Content Management**, navigate to the file that you want to add to the page, then click the **Add** link next to the file, and choose **Version History**.

For information about setting properties on the Document Version History task flow, see [Section 42.11, "Setting Document Version History Task Flow Properties."](#page-1134-0)

# <span id="page-1036-0"></span>**41.2 What You Should Know About Document Components**

The Documents service provides features for adding document components to a page in a Spaces application. As described in [Section 41.3, "Adding a Selected Folder or File](#page-1038-0)  [to a Page",](#page-1038-0) you use the Resource Catalog to add a document component to a page as a container for a selected folder or file [\(Figure 41–34](#page-1036-2)).

<span id="page-1036-2"></span>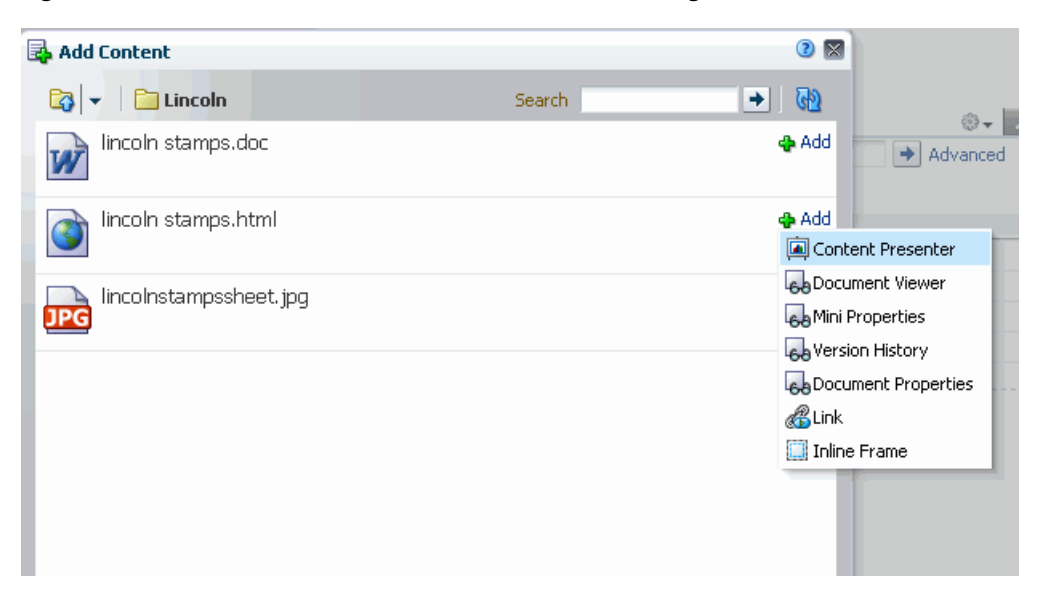

*Figure 41–34 Add Menu for HTML File in Resource Catalog*

Document components enable you to display an individual file on a page in a variety of ways, depending on the file type:

■ A **Link** displays the name of a selected file as a link, which end users can click to display the file content in its native application ([Figure 41–35\)](#page-1037-0).

#### <span id="page-1037-0"></span>*Figure 41–35 Link Component (for Microsoft Word file)*

lincoln stamps.doc

An Inline Frame displays the content of a selected file as a preview (Figure 41-36).

*Figure 41–36 Inline Frame Component (for HTML file)*

<span id="page-1037-1"></span>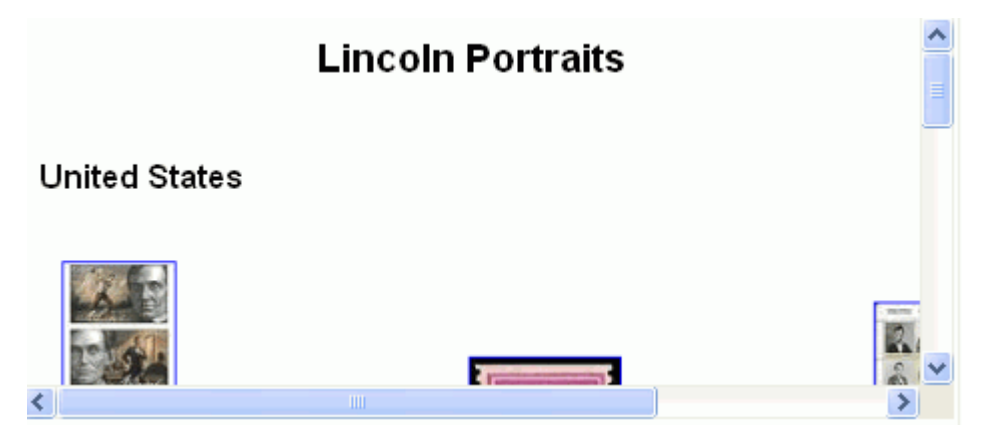

An Image displays a selected file as an image (Figure 41-37).

<span id="page-1037-2"></span>*Figure 41–37 Image Component (for JPEG file)*

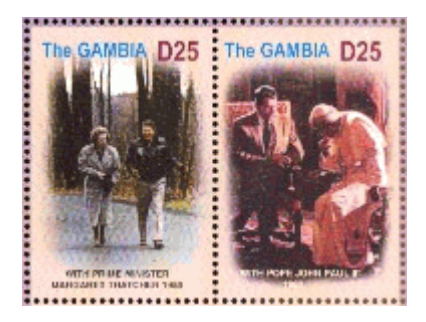

[Table 41–3](#page-1037-3) shows the content types that support each of these document components.

<span id="page-1037-3"></span>*Table 41–3 Components for Folders and FIles*

| <b>Content Type</b>                                                         | <b>Document Components</b> |
|-----------------------------------------------------------------------------|----------------------------|
| Folder                                                                      | Link                       |
| Documents of various types (XML, PDF, JAVA, TXT,<br>DOC, XLS, HTM)          | Link                       |
| Documents that can be rendered in a browser (HTML,<br>flash, PDF and image) | Inline frame               |
| Images (PNG, JPG, GIF)                                                      | Link                       |
|                                                                             | Inline frame               |
|                                                                             | Image                      |

To display a folder or file using one of these document components, see [Section 41.3,](#page-1038-0)  ["Adding a Selected Folder or File to a Page."](#page-1038-0)

# <span id="page-1038-0"></span>**41.3 Adding a Selected Folder or File to a Page**

If you want to add a Documents service task flow standalone to a page, independent of content, refer to [Section 41.4, "Adding a Documents Service Task Flow to a Page."](#page-1043-0) This section describes how to display an individual folder or file from a connected content repository on a page, by choosing the required container for the selected folder or file in the Resource Catalog, as shown in [Figure 41–38](#page-1038-1) and [Figure 41–39](#page-1038-2).

**Note:** When you add a folder or file from Content Server to a page in a Spaces application, it can be viewed and managed from within Spaces. However, any folder shortcuts created in Content Server cannot be viewed and managed from within Spaces.

<span id="page-1038-1"></span>*Figure 41–38 Add Menu for Folder in Resource Catalog*

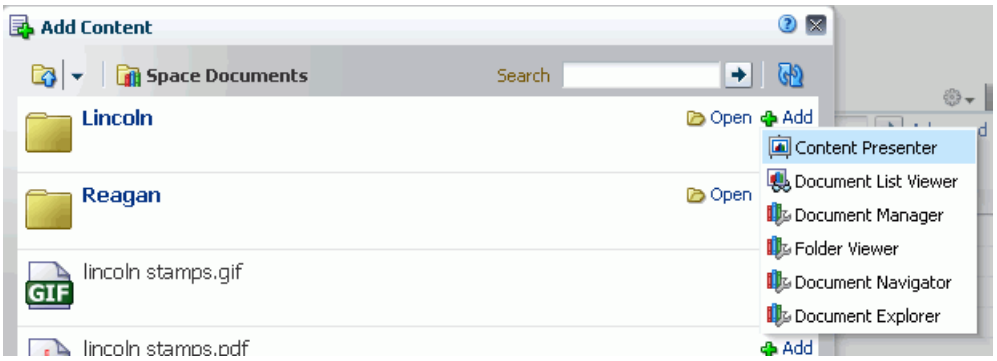

<span id="page-1038-2"></span>*Figure 41–39 Add Menu for Image File in Resource Catalog*

| Add Content            |        | ◉<br>$\mathbf{\overline{X}}$        |                        |
|------------------------|--------|-------------------------------------|------------------------|
| Lincoln<br>دکا         | Search | $\left. \rightarrow \right.$<br>(P) | ⊕– ⊫                   |
| lincoln stamps.doc     |        | <b>&amp;</b> Add                    | $\rightarrow$ Advanced |
| lincoln stamps.html    |        | <b>&amp;</b> Add                    |                        |
| lincolnstampssheet.jpg |        | <b>DDA</b>                          |                        |
|                        |        | Content Presenter                   |                        |
|                        |        | <b>B</b> Document Viewer            |                        |
|                        |        | <b>Ba</b> Mini Properties           |                        |
|                        |        | <b>Ba</b> Version History           |                        |
|                        |        | Bocument Properties                 |                        |
|                        |        | BLink                               |                        |
|                        |        | <b>La</b> Image                     |                        |
|                        |        |                                     |                        |

[Table 41–4](#page-1039-0) lists all containers available for for displaying folders and files on a portal page.

<span id="page-1039-0"></span>

| <b>For Folders</b> |                                                 | <b>For Individual Files</b>                          |  |  |
|--------------------|-------------------------------------------------|------------------------------------------------------|--|--|
| $\blacksquare$     | Content Presenter task flow                     | Content Presenter task flow<br>$\blacksquare$        |  |  |
| $\blacksquare$     | Document Explorer task flow                     | Document Viewer task flow<br>$\blacksquare$          |  |  |
| $\blacksquare$     | Document List Viewer task flow                  | Document Mini Properties task flow<br>$\blacksquare$ |  |  |
| $\blacksquare$     | Document Manager task flow                      | Document Properties task flow<br>$\blacksquare$      |  |  |
| $\blacksquare$     | Document Navigator task flow                    | Document Version History task flow<br>$\blacksquare$ |  |  |
| $\blacksquare$     | Folder Viewer task flow                         | Link component<br>$\blacksquare$                     |  |  |
| $\blacksquare$     | Document Viewer task flow <sup>1</sup>          | Inline Frame component<br>$\blacksquare$             |  |  |
| $\blacksquare$     | Document Mini Properties task flow <sup>1</sup> | Image component<br>$\blacksquare$                    |  |  |
| $\blacksquare$     | Document Properties task flow <sup>1</sup>      |                                                      |  |  |

*Table 41–4 Adding Individual Folders and Files to a Page*

 $1$  To show folder information in a Document Viewer, Document Mini Properties, or Document Properties task flow, you can set the task flow's resource ID parameter to the ID of the target folder. See [Chapter 42, "Setting Documents Service Task Flow and Document Component Properties."](#page-1110-0)

For more information about any of the containers listed in[Table 41–4,](#page-1039-0) see [Section 41.1,](#page-1013-0)  ["What You Should Know About the Documents Service Task Flows"](#page-1013-0) and [Section 41.2,](#page-1036-0)  ["What You Should Know About Document Components."](#page-1036-0)

**Note:** Another way of adding folders and files to a page is through a custom navigation model added to a page. Spaces application designers can build custom navigation models, which can be added to the page templates for a space to allow end users to navigate the documents in the space. For more information, see [Section 11.2.2.1.1,](#page-239-0)  ["Adding a Document to a Navigation Model."](#page-239-0)

**Note:** When an item that is stored in a content repository is added to a page, the Spaces application instructs the browser to check whether the content is up-to-date before a cached copy, if available, displays in the browser. The default content validation process supports collaboration use cases that require real-time content exchange.

For static content or content that does not change frequently, content validation checks incur an unnecessary performance overhead. For static content, Oracle recommends the following:

- **Content Server:** use Content Presenter to display static content stored in Content Server. Content Presenter shows the latest released version of content; and provides controls to preview unreleased content that is in workflow.
- **Other content repositories**, such as SharePoint: ask your administrator to override the default content cache setting by editing the Web Tier mod\_wl\_ohs configuration file (mod\_wl\_ ohs.conf). This is fully explained in "Setting the Cache-Control Response Header" in the white paper "Integrating the SharePoint 2007 Adapter with Spaces" available from Oracle Technology Network at

http://www.oracle.com/technetwork/middleware/webc enter/overview/index.html.

To add a selected folder or file to a page in a Spaces application:

**1.** Go to the page where you want to add a folder or file, and open the page in edit mode.

**See Also:** For more information, see Section 17.3.1, "Entering and [Exiting Page Edit Mode."](#page-439-0)

- **2.** Click **Add Content** in the target region to open the Resource Catalog.
- **3.** Navigate to the section of the Resource Catalog that provides access to the folders and files in the connected content repository.

**Tip:** The presence or location of this section depends on how the Resource Catalog is configured. For example, in the default Resource Catalog, next to **Content Management**, click **Open** to expose the content selections ([Figure 41–40](#page-1040-0)).

<span id="page-1040-0"></span>*Figure 41–40 Opening the Content Management Section in the Resource Catalog*

| 国<br><b>Add Content</b>                                                       |        |         |
|-------------------------------------------------------------------------------|--------|---------|
| $\boxed{3}$ $\boxed{}$ Top                                                    | Search |         |
| <b>Alerts and Updates</b><br>信<br>Stay on top of the very latest.             |        | Do Open |
| <b>Analytics</b><br>懼<br>Gather information on usage metrics and performance. |        | Do Open |
| <b>Content Management</b><br>Add and manage content.                          |        | Open    |
| Mash-Ups<br>Grab data from different sources.                                 |        | l⊘ Open |

- **4.** The next link you click depends on your current location in the application. If you are using the default Resource Catalog [\(Figure 41–41](#page-1041-0)):
	- Click All Content to display all folders and files to which you have access.
	- In a space, click **Space Documents**, which provides a shortcut to a list of all of the folders and files to which you have access in the current space. This selection is shown only if the Documents service is enabled in the space (see [Section 51.10, "Managing Space Services"\)](#page-1326-1).
	- In the Home space, click **Personal Documents**, which provides a shortcut to a list of all the folders and files to which you have access in the Home space.

|    | Add Content                                                                             | ⋒             |
|----|-----------------------------------------------------------------------------------------|---------------|
| ⊡ন | <b>Content Management</b><br>Search                                                     | ۰             |
|    | <b>All Content</b><br>Display the content you have access to                            | Do Open       |
|    | <b>Space Documents</b><br>Display documents associated with the current space           | ©ා Open ආ Add |
|    | Content Presenter<br>Select document(s) and display in predefined template              | ⊕ Add         |
|    | Document Explorer<br>View and manage content in a two-paned folder hierarchy            | <b>ු</b> Add  |
|    | Document List Viewer<br>View and manage content in a single pane as a flat listing      | ⊕ Add         |
|    | Folder Viewer<br>View and manage content of a single folder as a flat listing           | ⊕ Add         |
|    | Recent Documents<br>Recently created or modified documents in the space                 | <b>ු</b> Add  |
|    | Similar Items<br>Display items with similar characteristics as the item you are viewing | ⊕ Add         |
|    |                                                                                         |               |
|    |                                                                                         | Close         |

<span id="page-1041-0"></span>*Figure 41–41 Content Selections in a Space*

**5.** Continue to drill down into folders until you arrive at the folder or file that you want to add to the page, then click the **Add** link next to the folder or file to display a menu of available containers for the folder or file, applicable to the file type [\(Figure 41–42](#page-1042-0), [Figure 41–43](#page-1042-1), [Figure 41–44,](#page-1042-2) and [Figure 41–45](#page-1043-1)).

**Note:** When you drill down to the folders and files in the connected content repository, you are drilling into the live connection with the content repository. The documents you see listed are not static resources, but reflect the latest status of folders and files in the content repository associated with your Spaces application.

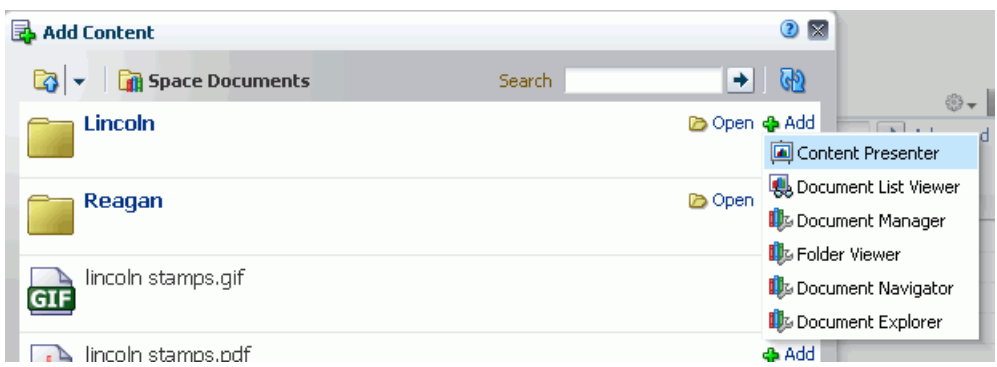

<span id="page-1042-0"></span>*Figure 41–42 Add Menu for Folder in Resource Catalog*

<span id="page-1042-1"></span>*Figure 41–43 Add Menu for Microsoft Word File in Resource Catalog*

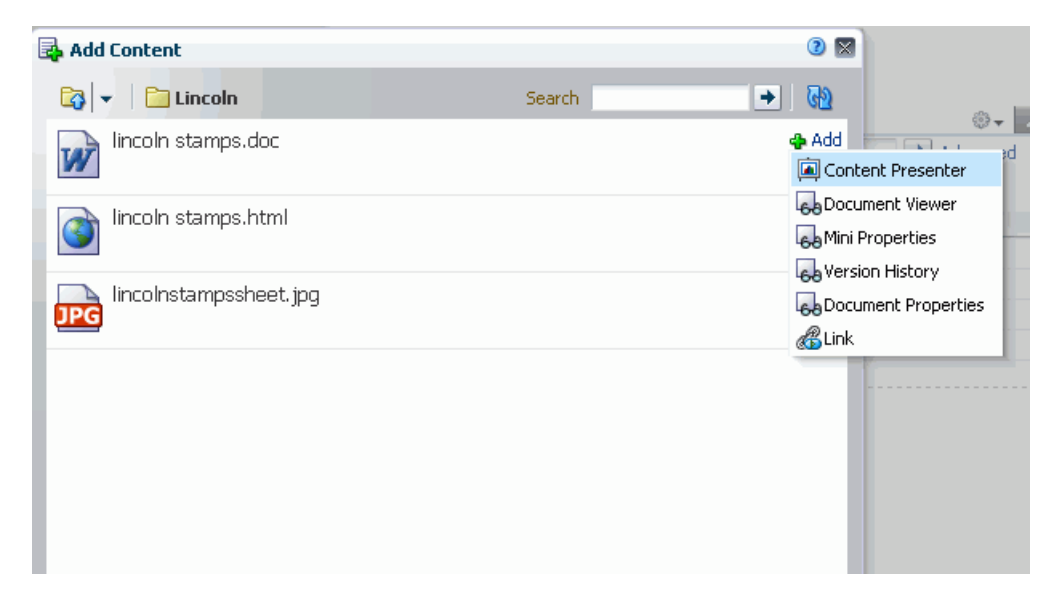

*Figure 41–44 Add Menu for HTML File in Resource Catalog*

<span id="page-1042-2"></span>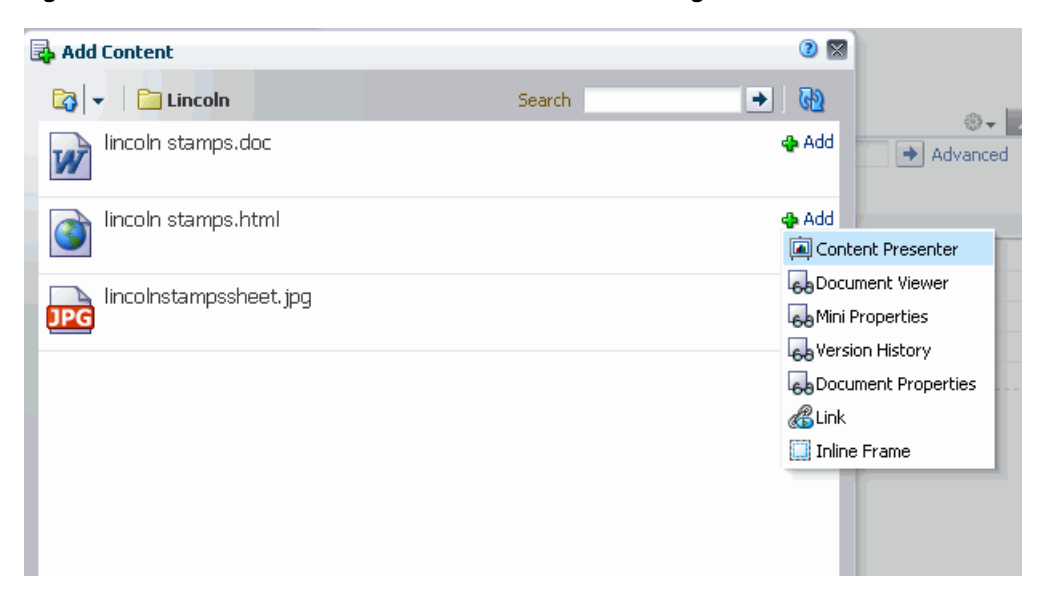

| Add Content            | 2x                                |
|------------------------|-----------------------------------|
| Lincoln<br>دکا         | GD<br>$+$<br>Search<br>⊕- ∎       |
| lincoln stamps.doc     | <b>&amp;</b> Add<br>→<br>Advanced |
| lincoln stamps.html    | <b>O</b> Add                      |
| lincolnstampssheet.jpg | <b>ODA</b><br>Content Presenter   |
|                        | Bocument Viewer                   |
|                        | <b>Ba</b> Mini Properties         |
|                        | <b>68</b> Version History         |
|                        | Document Properties               |
|                        | <b>BLink</b>                      |
|                        | <b>La</b> Image                   |

<span id="page-1043-1"></span>*Figure 41–45 Add Menu for Image File in Resource Catalog*

**6.** Choose the content task flow or document component that you wish to use. The menu displays only those containers that support the selected folder or file.

**Note:** The Content Presenter task flow is available only when the connected content repository is Content Server. When you select the Content Presenter task flow, the folder or file displays in a default display template for its type. For more information, see [Chapter 40,](#page-976-0)  ["Publishing Content Using Content Presenter."](#page-976-0)

**7.** Click **Save**, then **Close**.

# <span id="page-1043-0"></span>**41.4 Adding a Documents Service Task Flow to a Page**

See [Section 41.1, "What You Should Know About the Documents Service Task Flows"](#page-1013-0) to help you select the task flow most appropriate for your needs.

If you want to add and manage a specific folder or file in a Documents service task flow, refer to [Section 41.3, "Adding a Selected Folder or File to a Page."](#page-1038-0) This section describes how to select and add a Documents service task flow independent of a specific folder or file. The task flow is autopopulated with the folders and files in the connected content repository.

To add a Documents service task flow to a page in a Spaces application:

**1.** Open the page in edit mode.

**See Also:** For more information, see Section 17.3.1, "Entering and [Exiting Page Edit Mode."](#page-439-0)

- **2.** Click **Add Content** in the target region to open the Resource Catalog.
- **3.** Navigate to the section of the Resource Catalog that provides access to the folders and files in the connected content repository.
**Tip:** The presence or location of this section depends on how the Resource Catalog is configured. For example, in the default Resource Catalog, next to **Content Management**, click **Open** to expose the content selections ([Figure 41–46\)](#page-1044-0).

<span id="page-1044-0"></span>*Figure 41–46 Opening the Content Management Section in the Resource Catalog*

|   | Add Content                                                              |        |         |
|---|--------------------------------------------------------------------------|--------|---------|
|   | $\Box$ $\triangleright$ $\Box$ Top                                       | Search |         |
|   | <b>Alerts and Updates</b><br>Stay on top of the very latest.             |        | Do Open |
| 曾 | <b>Analytics</b><br>Gather information on usage metrics and performance. |        | Do Open |
|   | <b>Content Management</b><br>Add and manage content.                     |        | Open    |
|   | Mash-Ups<br>Grab data from different sources.                            |        | Do Open |

For information about the selections shown in the default Resource Catalog, see [Section 39.2, "What You Should Know About Content Management Selections in](#page-969-0)  [the Resource Catalog."](#page-969-0)

**4.** Click **Add** next to the task flow that you want to add to your page ([Figure 41–47\)](#page-1044-1).

<span id="page-1044-1"></span>*Figure 41–47 Adding a Content Task Flow* 

| B | <b>Add Content</b>                                                                 |         |                |
|---|------------------------------------------------------------------------------------|---------|----------------|
|   | <b>Th</b> Content Management                                                       | Search. | ۰              |
|   | <b>All Content</b><br>Display the content you have access to                       |         | l⊘ Open        |
|   | <b>Space Documents</b><br>Display documents associated with the current Space      |         | Do Open de Add |
|   | Content Presenter<br>Select document(s) and display in predefined template         |         | <b>ු</b> Add   |
|   | Document Explorer<br>View and manage content in a two-paned folder hierarchy       |         | s Add          |
|   | Document List Viewer<br>View and manage content in a single pane as a flat listing |         | <b>ු</b> Add   |

**Note:** The Document Manager and Document Navigator task flows are not shown under **Content Management** in the default Composer Resource Catalog provided out-of-the-box with Spaces, so you will only see entries for these task flows if they have been added to a custom Resource Catalog that has been made available to the page. However, if you navigate to a specific folder in the default Resource Catalog, these task flows are selectable from the **Add** menu for the folder (see [Section 41.3, "Adding a Selected Folder or File to a Page"](#page-1038-0)).

For information about creating a custom Resource Catalog, see [Chapter 16, "Working with Resource Catalogs",](#page-412-0) specifically [Section 16.3.1.2, "Adding Resources"](#page-424-0) (in the Add Resource Catalog Item dialog, select **Task Flows**, then scroll to **Documents** for a list of all available content task flows).

In a space, if the Documents service is enabled (see [Section 51.10, "Managing Space](#page-1326-0)  [Services"\)](#page-1326-0), the selected task flow will by default display folders and files based on the primary content repository connection, or you can display only documents belonging to the space. If the Documents service is *not* enabled in a space, folders and files will not display in the task flow unless you edit the default task flow properties to specify a content repository (see [Chapter 42, "Setting Documents Service Task Flow and](#page-1110-0)  [Document Component Properties"\)](#page-1110-0).

Use the menus and actions available in the Documents service task flow you have added to work with folders and files in the connected content repository, as described in [Section 41.5, "Understanding the Documents Service Task Flow Menus and](#page-1045-0)  [Actions."](#page-1045-0)

# <span id="page-1045-0"></span>**41.5 Understanding the Documents Service Task Flow Menus and Actions**

The Documents service task flows that offer content management functionality are Document Explorer, Folder Viewer, and Document Manager. For these task flows, [Table 41–5](#page-1046-0) summarizes the menus and actions for working with the folders and files. More detail is provided in the following sections:

- [Section 41.5.1, "Menus and Actions in the Documents Service Task Flows"](#page-1047-0)
- Section 41.5.2, "Menus and Actions in the Document Viewer Preview Pane or [Window"](#page-1053-0)

<span id="page-1046-0"></span>

| <b>Actions</b>                  | In Document Explorer, Folder Viewer,<br>and Document Manager, applicable<br>to: |
|---------------------------------|---------------------------------------------------------------------------------|
| Edit <sup>1</sup>               | file                                                                            |
| Upload New Version <sup>2</sup> | file                                                                            |
| Check Out <sup>2</sup>          | file                                                                            |
| Cancel Check Out <sup>2</sup>   | file                                                                            |
| New Folder                      | folder                                                                          |
| Rename                          | folder or file                                                                  |
| Cut                             | folder or file                                                                  |
| Copy                            | folder or file                                                                  |
| Paste                           | folder or file                                                                  |
| Delete                          | folder or file                                                                  |
| Share                           | file                                                                            |
| Security <sup>3</sup>           | folder or file                                                                  |
| Details                         | folder or file                                                                  |
| Get a Link                      | folder or file                                                                  |
| Containing Folder Info          | folder or file                                                                  |
| Refresh Content                 | folder or file                                                                  |
| Hide Folders                    | folder or file                                                                  |
| Columns submenu                 | folder or file                                                                  |
| Reorder Columns                 | folder or file                                                                  |
| <b>New Wiki Document Action</b> | file                                                                            |
| <b>Upload Action</b>            | file                                                                            |
| <b>Download Action</b>          | file                                                                            |
|                                 |                                                                                 |

*Table 41–5 Documents Service Task Flow Menus and Actions for Folders and Files*

#### *Document Viewer Preview Pane*

Click a *folder* to display the contents of that folder.

Click a *file* to display a preview of file contents, with management options shown below. This allows for file previewing and editing for some file types. If the file type does not support a preview (for example, .mp3 music files, video files, or .zip files), the Document Viewer preview pane displays details about the file. See [Section 41.1.7, "Understanding the Document](#page-1030-0)  [Viewer Task Flow."](#page-1030-0)

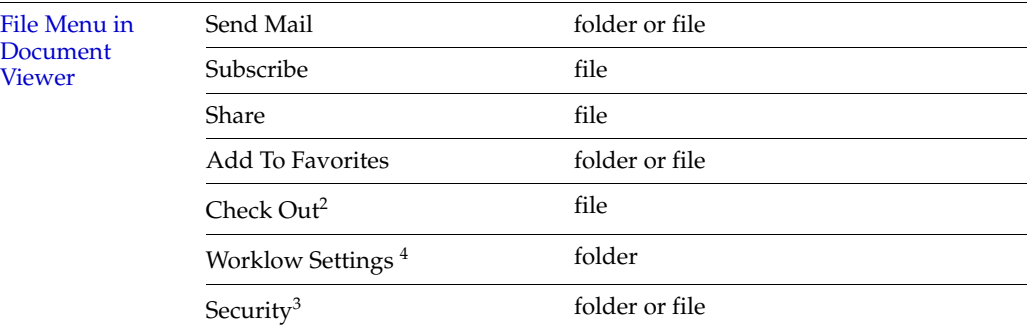

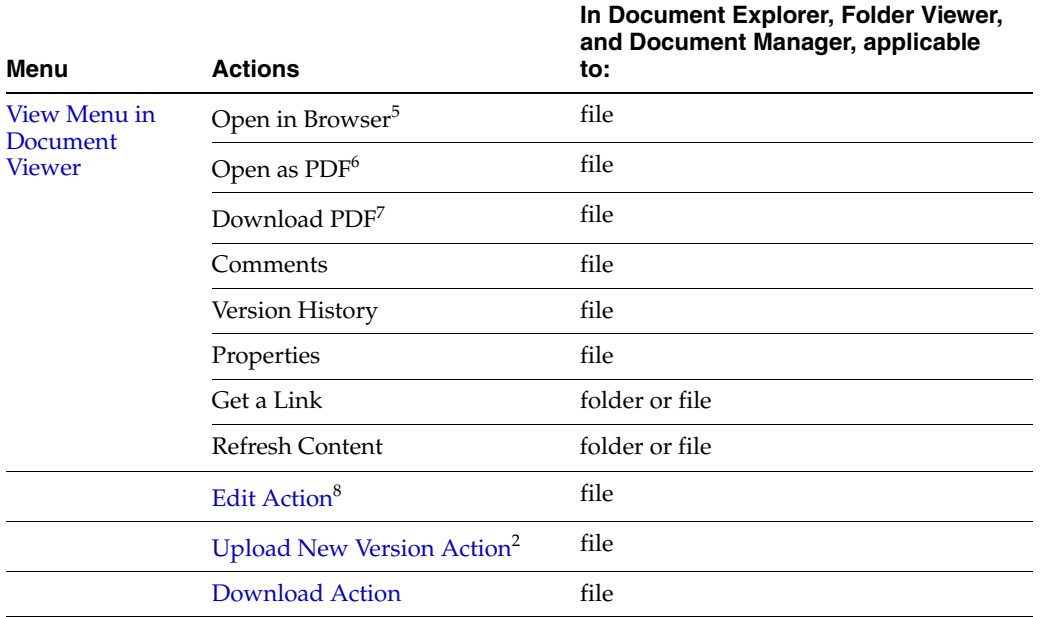

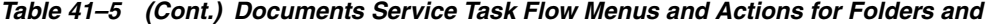

<sup>1</sup> Folder/file listing pane: In-place editing available for wiki documents, blog posts, HTML, and Microsoft Office (Word, Excel, PowerPoint) files only. Wiki documents and HTML files open in RTE; Office files open in their corresponding application.

<sup>2</sup> Check Out, Cancel Check Out, and Upload New Version not available for wiki documents.

<sup>3</sup> Security available only if the Spaces administrator has configured item-level security between Content Server and Spaces.

<sup>4</sup> Workflow Settings available only when content repository is Content Server and the Spaces administrator has completed the prerequisite configuration

 $5$  Open in Browser available for image, text, and HTML files only.

<sup>6</sup> Open as PDF available for any file type for which Content Server is configured to convert to PDF.

<sup>7</sup> Download PDF available any file type for which Content Server is configured to convert to PDF.

<sup>8</sup> Edit or Edit with *Application* action available for wiki documents, blog posts, HTML, and Microsoft Office (Word, Excel, PowerPoint) files only.

## <span id="page-1047-0"></span>**41.5.1 Menus and Actions in the Documents Service Task Flows**

The following sections describe the purpose of the menus and actions listed in [Table 41–5](#page-1046-0) when viewing a listing of folders and/or files in a Documents service task flow:

- [Section 41.5.1.1, "File Menu"](#page-1047-1)
- [Section 41.5.1.2, "View Menu"](#page-1049-0)
- [Section 41.5.1.3, "New Wiki Document Action"](#page-1050-0)
- [Section 41.5.1.4, "Upload Action"](#page-1050-1)
- [Section 41.5.1.5, "Download Action"](#page-1051-0)
- [Section 41.5.1.6, "Folder Context Menu"](#page-1051-1)
- [Section 41.5.1.7, "File Context Menu"](#page-1052-0)

## <span id="page-1047-1"></span>**41.5.1.1 File Menu**

The **File** menu is available in the Document Manager, Document Explorer, and Folder Viewer task flows for folders and files. The actions available on the **File** menu [\(Figure 41–48](#page-1048-0)) are:

<span id="page-1048-0"></span>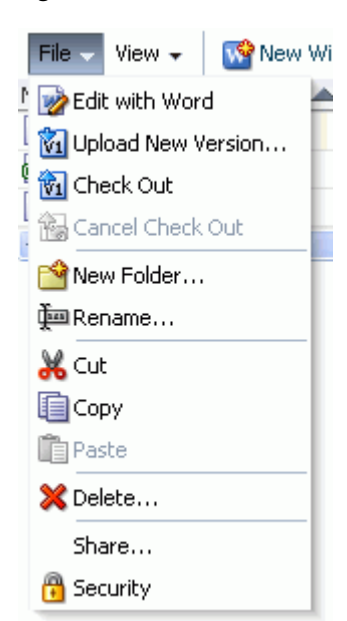

*Figure 41–48 File Menu*

- **Edit** or **Edit with** *Application*: Active for wiki documents, HTML, and Microsoft Office (Word, Excel, and PowerPoint) files only. For a selected file, opens the file in-place in the application that corresponds to the file type and automatically checks the file out. See [Section 41.12.3, "Editing Files In-Place."](#page-1078-0)
- **Upload New Version**: Inactive for folders and wiki documents. If you have write permissions on a selected file, opens the Upload Document pane where you can specify a new version of the file to upload to replace the existing file. See [Section 41.12.4, "Uploading a New Version of an Existing File."](#page-1081-0)
- **Check Out**: Inactive for folders and wiki documents. For a selected file, checks the file out, locking it for update by other users. See [Section 41.12.1, "Checking a File](#page-1076-0)  [Out."](#page-1076-0)
- **Cancel Check Out:** Inactive for folders and wiki documents. For a selected file, cancels the checked out status without updating it, unlocking it to allowing other users to update it. See [Section 41.12.1, "Checking a File Out."](#page-1076-0)
- **New Folder:** Opens the Create Folder dialog where you can specify a name for a new folder. The location of the new folder is dependent on the Documents service task flow used, and the current selection. See [Section 41.7, "Creating a Folder."](#page-1060-0)
- **Rename:** Opens the Rename dialog where you can rename the selected folder or file. See [Section 41.13, "Renaming a Folder or File."](#page-1084-0)
- **Cut:** Stores the path to the selected folder(s) or file(s) to paste elsewhere. If a folder or file is not subsequently pasted, it is restored to the location where it was cut. If a folder or file is deleted at the source location before pasting, it will not be moved to the paste location. See [Section 41.15, "Moving Folders and Files."](#page-1085-0)
- **Copy**: Stores the path to the selected folder or file to paste as a copy elsewhere. If a folder or file is deleted at the source location before pasting, it will not be copied to the paste location. See [Section 41.14, "Copying and Pasting Folders and Files."](#page-1084-1)
- **Paste**: Pastes the folder or file in the buffer to the current folder. See Section 41.14, ["Copying and Pasting Folders and Files."](#page-1084-1)
- **Delete**: Deletes the selected folder or file. See [Section 41.16, "Deleting Folders and](#page-1086-0)  [Files."](#page-1086-0)
- **Share:** Opens a dialog where you specify the users, groups, or select a space where the URL for the selected file will be published in Activity Streams, along with a message. See [Section 41.26.3, "Publishing the URL for a File to Activity Streams."](#page-1100-0)
- **Security**: Available only if the Spaces administrator has configured item-level security between Content Server and Spaces. Opens the Security Settings dialog, where you can set custom access permissions for the selected file, or select to inherit the permissions of the parent folder. For more information, see [Section 41.27, "Setting Security Options on a Folder or File."](#page-1101-0)

## <span id="page-1049-0"></span>**41.5.1.2 View Menu**

The **View** menu is available in the Document Manager, Document Explorer, and Folder Viewer task flows, as well as theDocument List Viewer task flow, for folders and files. The actions available on the **View** menu [\(Figure 41–49](#page-1049-1)) are:

<span id="page-1049-1"></span>*Figure 41–49 View Menu*

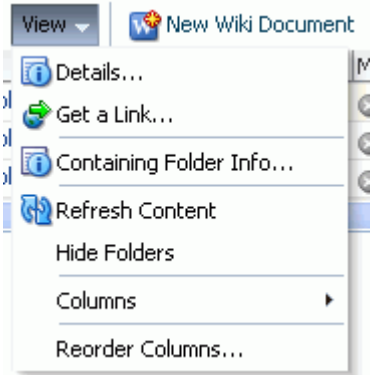

- **Details**: For a folder, opens a Properties pane (see Section 41.22, "Viewing and [Modifying Folder and File Properties"\)](#page-1091-0). For a file, opens a preview of an individual file's content or properties. Previewing the content of a file is available for all file types that support a preview. For files that do not support a preview, such as audio or video files, the preview displays the file properties. Under the preview, the Document Viewer includes the following tabbed panes
	- **Comments**: Enter or delete comments for a file to provide additional information that you want to convey to other users about the file. See [Section 41.19, "Viewing, Entering, and Deleting Comments on a File."](#page-1087-0)
	- **Tags**: Specifies keywords related to the content of the file. Tags are useful for making a file more widely discoverable in search results. See [Section 41.20,](#page-1088-0)  ["Working with Tags."](#page-1088-0)
	- **History**: Provides version information about the current file, and allows you to selectively delete versions. For more information, see [Section 41.21,](#page-1089-0)  ["Viewing and Deleting File Version History."](#page-1089-0)
	- **Info**: Provides the option to edit some properties such a file name and description. In the Advanced section, displays metadata property settings for the file. See [Section 41.22, "Viewing and Modifying Folder and File Properties."](#page-1091-0)
	- **Links**: Provides a way to view, access, and associate related information by linking a file to a discussion, document, event, note, or URL. For example, you

can create a link to associate a project plan document with a list of project issues. See [Section 41.23, "Working with Links."](#page-1095-0)

- **Recommendations**: Provides suggestions of other documents you might want to view, based on the current document. This list uses the Similar Items task flow of the Activity Graph service, which must be configured to display this pane. See [Section 41.24, "Working with Recommendations."](#page-1097-0)
- **Get a Link**: Opens the Get a Link dialog, where **Direct URL** provides a direct link to open the folder or file in Spaces or a WebCenter Portal: Framework application. For files, the **Download URL** provides a direct link to allow users to open the file in its default application, or choose to save the file to their local file system. See [Section 41.26, "Sharing the URL for a Folder or File."](#page-1098-0)
- **Containing Folder Info**: Opens the Properties pane of the parent folder of the current folder or file. See [Section 41.22, "Viewing and Modifying Folder and File](#page-1091-0)  [Properties."](#page-1091-0)
- **Refresh Content:** Retrieves the contents of the current folder from the content repository to reflect all changes since the last retrieval. See [Section 41.17,](#page-1087-1)  ["Refreshing Folder Contents."](#page-1087-1)
- Hide Folders: Refreshes the listing to show only files in the current folder, or show folders if this action is currently active. See [Section 41.18, "Hiding and Showing](#page-1087-2)  [Folders."](#page-1087-2)
- **Columns**: Provides a submenu to select the columns that you want to display in the task flow. See [Section 41.6.1, "Hiding and Showing Columns."](#page-1057-2)
- **Reorder Columns:** Opens the Reorder Columns dialog where you can organize the displayed columns into a different order. See [Section 41.6.2, "Reordering](#page-1058-0)  [Columns."](#page-1058-0)

### <span id="page-1050-0"></span>**41.5.1.3 New Wiki Document Action**

The **New Wiki Document** action is available in the Document Manager, Document Explorer, Document Viewer, and Folder Viewer task flows [\(Figure 41–50](#page-1050-2)).

### *Figure 41–50 New Wiki Document Action*

<span id="page-1050-2"></span>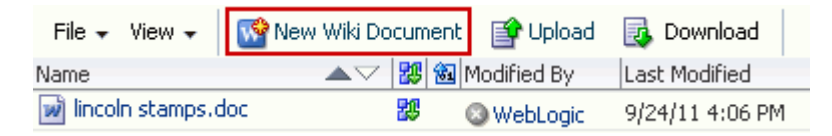

You can click this action to open the Rich Text Editor where you can define a new wiki document, created at the same level as the currently selected file, or in the current folder. See [Section 41.8.2, "Creating a Wiki Document."](#page-1067-0)

#### <span id="page-1050-1"></span>**41.5.1.4 Upload Action**

The **Upload** action is available in the Document Manager, Document Explorer, and Folder Viewer task flows ([Figure 41–51\)](#page-1051-2).

### <span id="page-1051-2"></span>*Figure 41–51 Upload Action*

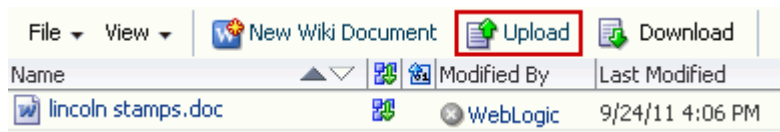

You can click this action to upload files from your local file system or a network drive. See [Section 41.8.1, "Uploading Files."](#page-1061-0)

### <span id="page-1051-0"></span>**41.5.1.5 Download Action**

The **Download** action is available in the Document Manager, Document Explorer, and Folder Viewer task flows ([Figure 41–52\)](#page-1051-3).

<span id="page-1051-3"></span>*Figure 41–52 Download Action*

| File $\star$ View $\star$   $\sqrt{\mathbf{S}}$ New Wiki Document   $\mathbf{S}$ Upload   $\mathbf{E}$ Download |   |                      |                 |
|----------------------------------------------------------------------------------------------------|---|----------------------|-----------------|
| Name                                                                                                    |   | ▲▽   ° 3 Modified By | Last Modified   |
| will lincoln stamps, doc                                                                                        | 题 | <b>WebLogic</b>      | 9/24/11 4:06 PM |

You can click this action to save files to your local file system. See Section 41.12.2, ["Downloading a File."](#page-1078-1)

## <span id="page-1051-1"></span>**41.5.1.6 Folder Context Menu**

You can right-click a folder on the **Documents** page or in a Documents service task flow to display a context menu that provides a shortcut to many menu actions [\(Figure 41–53](#page-1051-4)).

<span id="page-1051-4"></span>*Figure 41–53 Folder Context Menu in Documents Service Task Flows*

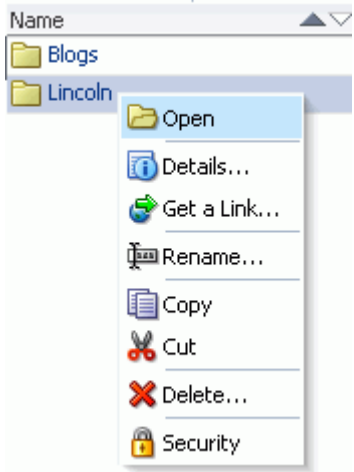

- **Open**: Opens a folder to display its contents and make it the top-level folder. See [Section 41.9, "Opening a Folder."](#page-1067-1)
- Details: Opens a Properties pane. See Section 41.22, "Viewing and Modifying [Folder and File Properties."](#page-1091-0)
- **Get a Link**: Opens the Get a Link dialog, where **Direct URL** provides a direct link to open the folder in Spaces, and the **Download URL** provides a direct link to

allow users to open the folder in its default application, or choose to save the file to their local file system. See [Section 41.26, "Sharing the URL for a Folder or File."](#page-1098-0)

- **Rename**: Opens the Rename dialog where you can rename the selected folder. See [Section 41.13, "Renaming a Folder or File."](#page-1084-0)
- **Copy**: Stores the path to the selected folder to paste as a copy elsewhere. If a folder is deleted at the source location before pasting, it will not be copied to the paste location. See [Section 41.14, "Copying and Pasting Folders and Files."](#page-1084-1)
- **Cut**: Stores the path to the selected folder(s) to paste elsewhere. If a folder is not subsequently pasted, it is restored to the location where it was cut. If a folder or file is deleted at the source location before pasting, it will not be moved to the paste location. See [Section 41.15, "Moving Folders and Files."](#page-1085-0)
- **Delete**: Deletes the selected folder. See [Section 41.16, "Deleting Folders and Files."](#page-1086-0)
- **Security**: Available only if the Spaces administrator has configured item-level security between Content Server and Spaces. Opens the Security Settings dialog, where you can set custom access permissions for the selected folder, or select to inherit the permissions of the parent folder. For more information, see [Section 41.27, "Setting Security Options on a Folder or File."](#page-1101-0)

### <span id="page-1052-0"></span>**41.5.1.7 File Context Menu**

You can right-click a file on the **Documents** page or in a Documents service task flow to display a context menu that provides a shortcut to many menu actions [\(Figure 41–54](#page-1052-1)):

<span id="page-1052-1"></span>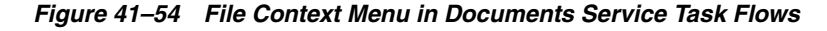

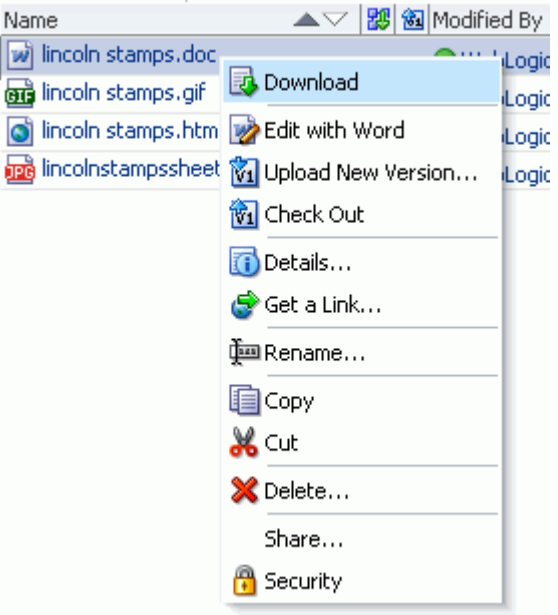

- **Download:** Available in the Document Manager, Document Explorer, and Folder Viewer task flows for saving files to the local file system. See [Section 41.12.2,](#page-1078-1)  ["Downloading a File."](#page-1078-1)
- **Edit** or **Edit** with *Application*: Active for wiki documents, HTML, and Microsoft Office (Word, Excel, and PowerPoint) files only. For a selected file, opens the file

in-place in the application that corresponds to the file type and automatically checks the file out. See [Section 41.12.3, "Editing Files In-Place."](#page-1078-0)

- **Upload New Version**: Inactive for folders and wiki documents. If you have write permissions on a selected file, opens the Upload Document pane where you can specify a new version of the file to upload to replace the existing file. See [Section 41.12.4, "Uploading a New Version of an Existing File."](#page-1081-0)
- **Check Out/Cancel Check Out:** Inactive for folders and wiki documents. For a selected file, checks the file out, locking it for update by other users; or, cancels the checked out status without updating it, unlocking it to allowing other users to update it. See [Section 41.12.1, "Checking a File Out."](#page-1076-0)
- **Details**: For a file, opens the Properties pane, with the option to edit some properties such a file name and description. In the Advanced section of the Properties pane, displays tabs for Comments, Tags, History, Links, and (if configured), Recommendations.
- **Get a Link**: Opens the Get a Link dialog, where **Direct URL** provides a direct link to open the file in Spaces, and the **Download URL** provides a direct link to allow users to open the file in its default application, or choose to save the file to their local file system. See [Section 41.26, "Sharing the URL for a Folder or File."](#page-1098-0)
- **Rename:** Opens the Rename dialog where you can rename the selected file. See [Section 41.13, "Renaming a Folder or File."](#page-1084-0)
- **Copy**: Stores the path to the selected file to paste as a copy elsewhere. If a file is deleted at the source location before pasting, it will not be copied to the paste location. See [Section 41.14, "Copying and Pasting Folders and Files."](#page-1084-1)
- **Cut**: Stores the path to the selected file(s) to paste elsewhere. If a folder or file is not subsequently pasted, it is restored to the location where it was cut. If a file is deleted at the source location before pasting, it will not be moved to the paste location. See [Section 41.15, "Moving Folders and Files."](#page-1085-0)
- Delete: Deletes the selected file. See [Section 41.16, "Deleting Folders and Files."](#page-1086-0)
- Share: Opens a dialog where you specify the users, groups, or select a space where the URL for the selected file will be published in Activity Streams, along with a message. See [Section 41.26.3, "Publishing the URL for a File to Activity Streams."](#page-1100-0)
- **Security**: Available only if the Spaces administrator has configured item-level security between Content Server and Spaces. Opens the Security Settings dialog, where you can set custom access permissions for the selected file, or select to inherit the permissions of the parent folder. For more information, see [Section 41.27, "Setting Security Options on a Folder or File."](#page-1101-0)

## <span id="page-1053-0"></span>**41.5.2 Menus and Actions in the Document Viewer Preview Pane or Window**

[Table 41–5](#page-1046-0) shows which menus and actions are available when previewing a document. The following sections describe the purpose of each available action in the Document Viewer preview pane or window:

- [Section 41.5.2.1, "File Menu in Document Viewer"](#page-1054-0)
- [Section 41.5.2.2, "View Menu in Document Viewer"](#page-1055-0)
- [Section 41.5.2.3, "Edit Action"](#page-1056-0)
- [Section 41.5.2.4, "Upload New Version Action"](#page-1057-0)
- [Section 41.5.2.5, "Download Action"](#page-1057-1)

### <span id="page-1054-0"></span>**41.5.2.1 File Menu in Document Viewer**

In the Document Viewer preview pane or window, you can select actions from the **File** menu for a folder [\(Figure 41–55](#page-1054-1)) or a file [\(Figure 41–56](#page-1054-2)).

<span id="page-1054-1"></span>*Figure 41–55 Document Viewer: File Menu for a Folder*

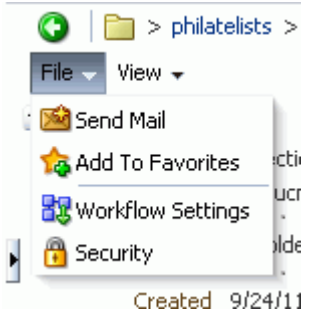

<span id="page-1054-2"></span>*Figure 41–56 Document Viewer: File Menu for a File*

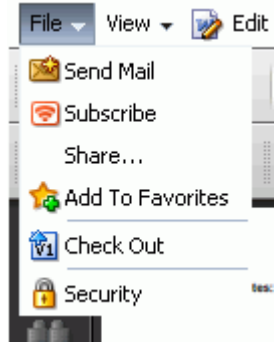

The **File** menu includes the following actions:

- **Send Mail:** Opens your mail application with the body of the mail message showing the direct URL to the currently open folder or file, as well as the URL to the current space, if applicable. See [Section 41.26.2, "Mailing the URL for a Folder](#page-1099-0)  [or File."](#page-1099-0)
- **Subscribe**: Activates monitoring of the activities on a file. Whenever any change is made to the file, you will be notified in your personal Activity Stream in the Home space. See [Section 41.28, "Subscribing to a File."](#page-1102-0)
- **Brain Share:** Opens a dialog where you specify the users, groups, or select a space where the URL for the selected file will be published in Activity Streams, along with a message. See [Section 41.26.3, "Publishing the URL for a File to Activity Streams."](#page-1100-0)
- **Add To Favorites**: Adds the selected folder or file to your Spaces Favorites list. See [Section 41.30, "Adding a Folder or File to Your Favorites."](#page-1104-0)
- **Check Out:** Inactive for wiki documents. Checks the current file out, locking it from update by other users. See [Section 41.12.1, "Checking a File Out."](#page-1076-0)
- **Workflow Settings:** Available only when the connected content repository is Content Server and the Spaces administrator has completed the prerequisite configuration. Opens the Workflow Settings dialog, where you can assign workflow to the selected folder in a space. For more information, see [Section 43.2,](#page-1144-0)  ["Assigning a Workflow to a Folder in a Space."](#page-1144-0)
- **Security:** Available only if the Spaces administrator has configured item-level security between Content Server and Spaces. Opens the Security Settings dialog, where you can set custom access permissions for the selected folder or file, or select to inherit the permissions of the parent folder. For more information, see [Section 41.27, "Setting Security Options on a Folder or File."](#page-1101-0)
- **Annotate with AutoVue**: Available only when Oracle AutoVue is installed and the Spaces administrator has configured Oracle AutoVue functionality. Opens the selected file in the AutoVue file viewer on Content Server, where you can provide comments and individualized mark-up. For more information, see [Section 45.3,](#page-1161-0)  ["Collaborating on Documents Using Oracle AutoVue."](#page-1161-0)

### <span id="page-1055-0"></span>**41.5.2.2 View Menu in Document Viewer**

In the Document Viewer preview pane or window, you can select actions from the **View** menu for a folder [\(Figure 41–57](#page-1055-1)) or a file [\(Figure 41–58\)](#page-1055-2).

<span id="page-1055-1"></span>*Figure 41–57 Document Viewer: View Menu for a Folder*

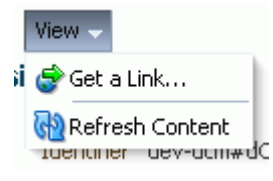

*Figure 41–58 Document Viewer: View Menu for a File*

<span id="page-1055-2"></span>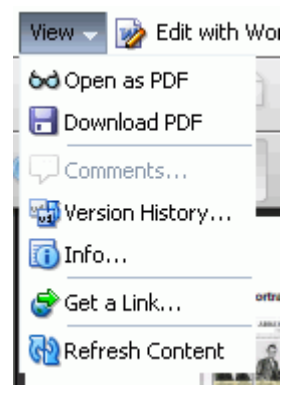

The **View** menu includes the following actions:

- **Open in Browser**: Active for images, text, wiki documents, and HTML files only. Opens the current file in your default browser application. See [Section 41.10,](#page-1067-2)  ["Opening a File."](#page-1067-2)
- **Open as PDF**: Active for any file type for which Content Server is configured to convert to PDF. Opens the current file in the Document Viewer preview pane in PDF. See [Section 41.10, "Opening a File"](#page-1067-2) and [Section 41.25, "Opening or Saving](#page-1098-1)  [PDF Files."](#page-1098-1)
- **Download PDF**: Active for any file type for which Content Server is configured to convert to PDF. Opens a browser dialog where you can choose to open the file with Adobe Acrobat Reader, or save it to your local file system as a PDF file. See [Section 41.12.2, "Downloading a File"](#page-1078-1) and [Section 41.25, "Opening or Saving PDF](#page-1098-1)  [Files."](#page-1098-1)
- **Comments:** Opens the Comments pane for the current file in the tabbed pane area at the bottom of the Document Previewer, providing a text input area where you can enter a comment for the file. See [Section 41.19, "Viewing, Entering, and](#page-1087-0)  [Deleting Comments on a File."](#page-1087-0)
- **Version History:** Opens the History pane for the currently selected file in the tabbed pane area at the bottom of the Document Previewer, showing the existing versions of the file, where you can delete selected versions. See [Section 41.21,](#page-1089-0)  ["Viewing and Deleting File Version History."](#page-1089-0)
- Info: Opens the Info pane for the currently selected file in the tabbed pane area at the bottom of the Document Previewer, where you can view and edit Basic and Advanced properties. See [Section 41.22, "Viewing and Modifying Folder and File](#page-1091-0)  [Properties."](#page-1091-0)
- **Get a Link**: Opens the Get a Link dialog for the current folder or file, where **Direct URL** provides a direct link to open the folder or file in Spaces, and the **Download URL** provides a direct link to allow users to open the folder or file in its default application, or choose to save the file to their local file system. See [Section 41.26,](#page-1098-0)  ["Sharing the URL for a Folder or File."](#page-1098-0)
- **Refresh Content:** Retrieves the current folder or file from the content repository to reflect all changes since the last retrieval.

### <span id="page-1056-0"></span>**41.5.2.3 Edit Action**

The **Edit** or **Edit with** *Application* action is active for wiki documents, HTML, and Microsoft Office 2003 or higher files (Word, Excel, and PowerPoint) only, as shown in [Figure 41–59](#page-1056-1) for a wiki document and [Figure 41–60](#page-1056-2) for a Miscrosoft Word file.

<span id="page-1056-1"></span>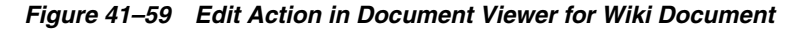

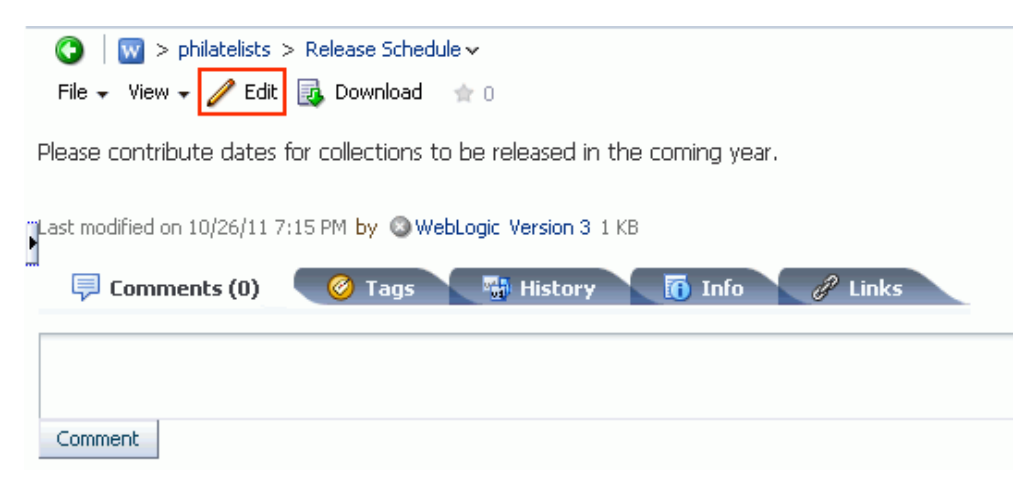

*Figure 41–60 Edit Action in Document Viewer for Microsoft Word File*

<span id="page-1056-2"></span>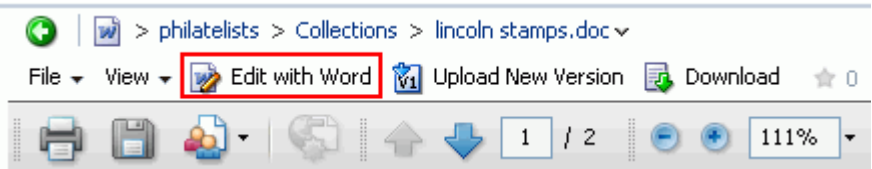

Select this action to automatically check the current file out, and open it in-place in the Rich Text Editor (RTE) or its Microsoft application. See [Section 41.12.3, "Editing Files](#page-1078-0)  [In-Place."](#page-1078-0)

## <span id="page-1057-0"></span>**41.5.2.4 Upload New Version Action**

The **Upload New Version** action is active for all files except for wiki documents [\(Figure 41–61](#page-1057-3)).

<span id="page-1057-3"></span>*Figure 41–61 Upload New Version Action in Document Viewer*

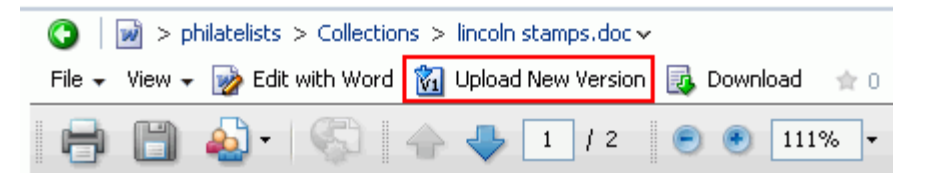

If you have write permissions on the current file, select this action to open the Upload Document screen where you can specify a new version of the file to upload. See [Section 41.12.4, "Uploading a New Version of an Existing File."](#page-1081-0)

## <span id="page-1057-1"></span>**41.5.2.5 Download Action**

The **Download** action is active for all files [\(Figure 41–62](#page-1057-4)).

<span id="page-1057-4"></span>*Figure 41–62 Download Action in Document Viewer*

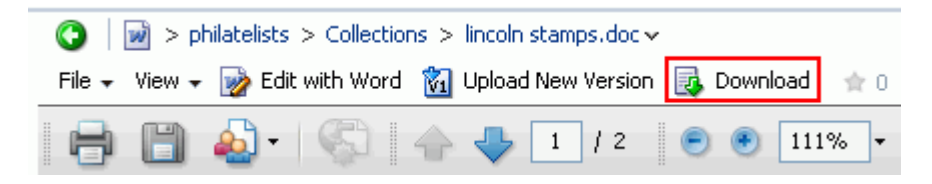

Select this action to open a dialog to download the current file to your local file system. See [Section 41.12.2, "Downloading a File."](#page-1078-1)

# **41.6 Personalizing Your View**

The Documents service supports personalizations that enable you to change your own view of a Documents service task flow by hiding or showing columns and by rearranging the list of documents according to the sort order of a particular column, as described in the following sections:

- [Section 41.6.1, "Hiding and Showing Columns"](#page-1057-2)
- [Section 41.6.2, "Reordering Columns"](#page-1058-0)
- [Section 41.6.3, "Sorting Files and Folders"](#page-1059-0)

## <span id="page-1057-2"></span>**41.6.1 Hiding and Showing Columns**

Hiding and showing one or more informational columns is useful for simplifying or expanding the details that are displayed with folders and files.

To hide or show informational columns in your unique view of a task flow:

**1.** On the **Documents** page or in a Document Manager, Document Explorer, or Folder Viewer task flow, click the **View** menu, and choose **Columns** [\(Figure 41–63](#page-1058-1)).

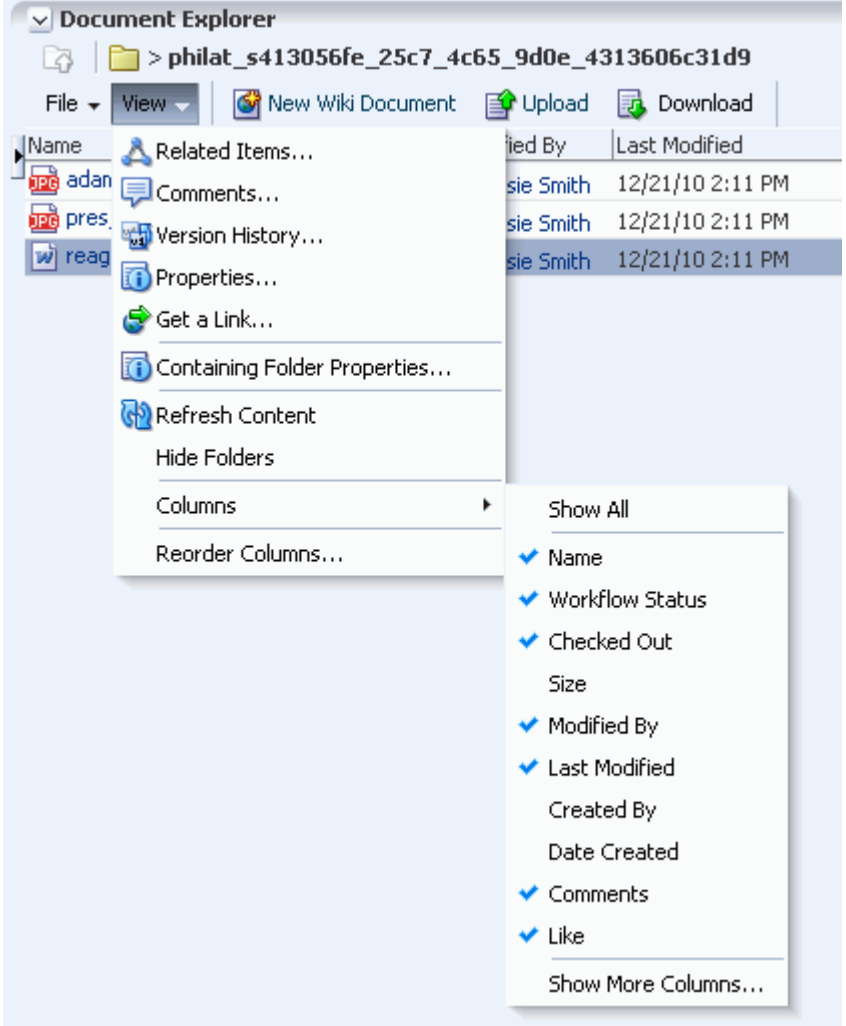

<span id="page-1058-1"></span>*Figure 41–63 View Menu in Document Explorer Task Flow*

**2.** Select or clear individual columns to show or hide them, or select **Show All** to display all available columns.

If changes do not display immediately, click the **View** menu and choose **Refresh Content.**

## <span id="page-1058-0"></span>**41.6.2 Reordering Columns**

Reordering the informational columns is useful for prioritizing the details that are displayed with folders and files, depending on the information in which you are most interested.

To reorder the informational columns in your unique view of a task flow:

**1.** On the **Documents** page or in a Document Manager, Document Explorer, or Folder Viewer task flow, click the **View** menu, and choose **Reorder Columns**. The Reorder Columns dialog opens ([Figure 41–64\)](#page-1059-1).

<span id="page-1059-1"></span>*Figure 41–64 Reorder Columns Dialog*

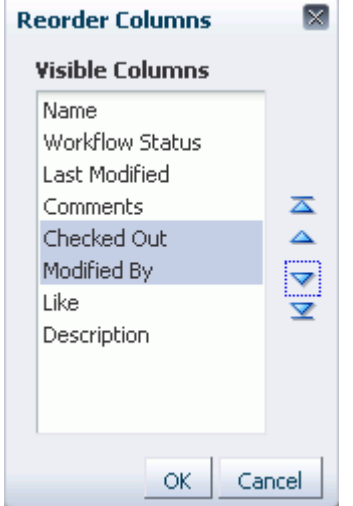

**2.** Select one or more columns, then click the reorder icons to rearrange the order of the columns in the task flow.

## <span id="page-1059-0"></span>**41.6.3 Sorting Files and Folders**

Sorting columns enables you to quickly rearrange the order of the content in a Document Manager or Document List Viewer task flow. Each task flow column provides a one-click sorting feature that you can use to instantly rearrange all task flow content according to the ascending  $(1, 2, 3, A, B, C)$  or descending  $(C, B, A, 3, 2, 1)$ order of a particular column.

To sort folders and files in your unique view of a Documents service task flow:

- **1.** On the **Documents** page or in a Document Manager, Document Explorer, or Folder Viewer task flow, move your cursor over the header of the column you want to use to sort folders and files.
- **2.** Click the **Sort Ascending** icon to sort the column in ascending order (1, 2, 3, A, B, C, or smallest to largest), or click the **Sort Descending** icon to sort the column in descending order (C, B, A, 3, 2, 1, or largest to smallest) [\(Figure 41–65](#page-1059-2)).

<span id="page-1059-2"></span>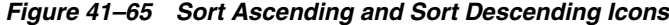

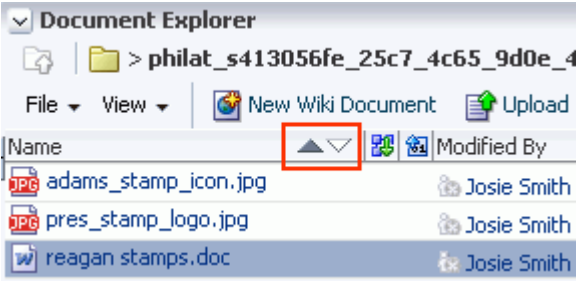

**Note:** The sorting icons display over the column that is the current sorting column. For other columns, the icons display when you hover your mouse pointer over the column name.

# <span id="page-1060-0"></span>**41.7 Creating a Folder**

With appropriate permissions, you can create a folder in any Documents service task flow that displays folders. In the Document Manager task flow, when the task flow is configured as a Tree Table layout (see [Section 41.1.3, "Understanding the Document](#page-1024-0)  [Manager Task Flow"\)](#page-1024-0) and the currently selected item is a file, the new folder is created in the same folder as that file; if the currently selected item is a folder, the new folder is created within that folder. In the Document Explorer or Folder Viewer task flows, the new folder is always created at the same level as the current location.

If you create a subfolder in a parent folder that is assigned a worfklow (see [Section 43.2, "Assigning a Workflow to a Folder in a Space"\)](#page-1144-0), the subfolder inherits the workflow assignment of the parent folder.

**Note:** Other methods to create and copy folders when the backend content repository is Content Server are:

- Create a network place to a space, then use Windows Explorer to create and copy folders, as described in [Section 46.4, "Working](#page-1201-0)  [with Microsoft Windows Explorer Integration."](#page-1201-0)
- Use the task pane available through Microsoft Office shared document management functionality to create a new folder in a space, as described in [Section 46.3.4.2, "Adding a New Folder."](#page-1182-0)

To create a folder:

- **1.** On the **Documents** page or in a Document Manager, Document Explorer, or Folder Viewer task flow, navigate to the folder under which to create the new folder.
- **2.** From the **File** menu, choose **New Folder**.

The Create Folder dialog opens [\(Figure 41–66](#page-1060-1)).

<span id="page-1060-1"></span>*Figure 41–66 Create Folder Dialog*

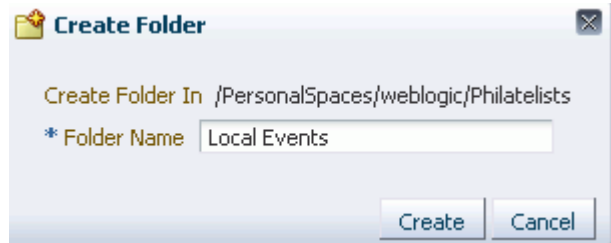

- **3.** In the **Folder Name** field, enter a name for the folder; for example, Local Events.
- **4.** Click **Create** to create the folder and close the dialog.

# **41.8 Creating a File**

You can create new files in the connected content repository using the Documents service task flows by either uploading a file, or creating a new wiki document, as described in the following sections:

- [Section 41.8.1, "Uploading Files"](#page-1061-0)
- [Section 41.8.2, "Creating a Wiki Document"](#page-1067-0)

## <span id="page-1061-0"></span>**41.8.1 Uploading Files**

You can upload new files from your local file system or a mapped network drive to the connected content repository, or refresh existing files with new versions.

To upload a new version of a single existing file, see [Section 41.12.4, "Uploading a New](#page-1081-0)  [Version of an Existing File."](#page-1081-0)

**Note:** Spaces does not support uploading a new wiki document or a new version of a wiki document from the file system. If you upload an HTML file, you cannot convert it to a wiki document due to differences in underlying metadata. For information about wiki documents in Spaces, see [Chapter 47, "Working with Wiki](#page-1204-0)  [Documents."](#page-1204-0)

**Note:** Other methods to upload files when the backend content repository is Content Server are:

- Create a Windows network place to a space, then use Windows Explorer to add files of any type, as described in [Section 46.4,](#page-1201-0)  ["Working with Microsoft Windows Explorer Integration."](#page-1201-0)
- Use the Microsoft Office shared document management functionality to save a local Microsoft Word, Excel, or PowerPoint file, or use the task pane to add files of any type to the Content Server repository, as described in [Section 46.3.4.1, "Adding a File."](#page-1180-0)
- Use WebDAV, which is installed with Content Server out-of-the-box, to establish a connection to your Spaces application, then drag and drop content in your Content Server repository to the folder assigned to the target space, or drag and drop content between spaces. When dragging and dropping content to the target folder, do not drag the source folder to the target; drag and drop only the content that is stored under the folder. If you do not know the WebDAV URL for the Content Server that is used to store documents, contact your Fusion Middleware Administrator. If the base URL for that Content Server is http://*host*:*port*/*relative\_web\_root*, the WebDAV root URL will be http://*host*:*port*/*relative\_ web\_root*/idcplg/webdav. For example: http://wchost:16200/dav/cs/idcplg/webdav/
- Use the Batch Loader utility, as described in "Batchloading" Content" in *Oracle Fusion Middleware System Administrator's Guide for Oracle Content Server*.

To upload files to the connected content repository:

- **1.** On the **Documents** page or in a Document Manager, Document Explorer, or Folder Viewer task flow, navigate to the folder for the documents you plan to upload or create a new folder (see [Section 41.7, "Creating a Folder"](#page-1060-0)).
- **2.** Click the **Upload** action ([Figure 41–67\)](#page-1062-0).

<span id="page-1062-0"></span>*Figure 41–67 Upload Action*

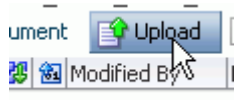

The Upload Document pane opens [\(Figure 41–68](#page-1062-1)), providing an area where you can add the files to be uploaded.

<span id="page-1062-1"></span>*Figure 41–68 Upload Document Pane (in FireFox browser)*

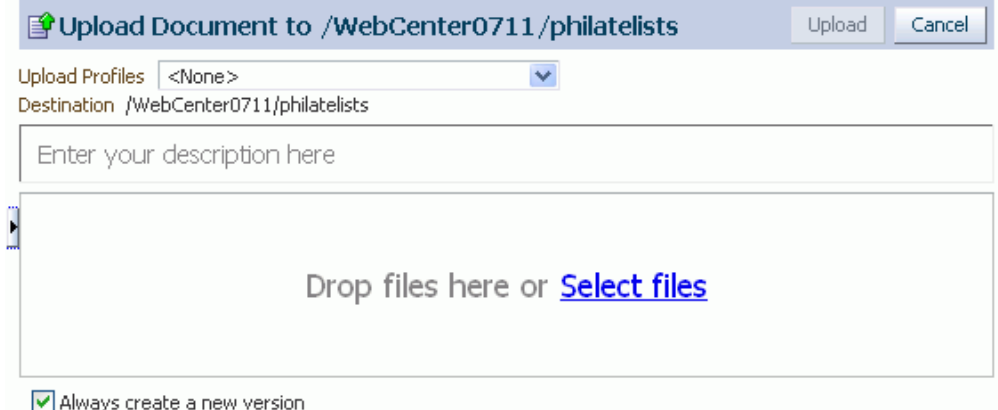

- **3.** For the files you want to upload, either:
	- (In FireFox or Chrome browsers only) Select the file(s) in your local file system and drag them into the Upload Document pane.
	- Click **Select Files** to open the File Upload dialog, then navigate to and select the file(s) you want to upload.

**Note:** By default, the maximum upload size for files is 2 MB for Spaces applications. System administrators can customize the maximum file upload size by editing the uploadedFileMaxDiskSpace parameter in the webcenter-config.xml file. For details, see "webcenter-config.xml" in *Oracle Fusion Middleware Administrator's Guide for Oracle WebCenter Portal*.

**4.** If the original versions of the files are associated with a content type profile in Content Server, select from the **Upload Profiles** list:

**Note:** To enable the **Upload Profiles** selection list, *both* of the following two requirements must be met:

- You must access the Spaces application through Oracle HTTP Server (OHS) to expose Content Server and the Spaces application under the same host and port. For information about setting up OHS as the frontend to Spaces, see "Content Server - Configuration" in *Oracle Fusion Middleware Administrator's Guide for Oracle WebCenter Portal*.
- Spaces must be connected to a Content Server repository, with the webContextRoot parameter set to a Content Server host name. For information on setting webContextRoot, see "Registering Content Repositories" in *Oracle Fusion Middleware Administrator's Guide for Oracle WebCenter Portal*. To set webContextRoot through WLST, see "createJCRContentServerConnection" and "setJCRContentServerConnection" in *Oracle Fusion Middleware WebLogic Scripting Tool Command Reference*.
- Leave the default selection as **<None>** to upload files without an associated content profile.
- Alternatively, select a content profile (defined in Content Server) for the file(s) you want to upload ([Figure 41–69](#page-1063-0)). Selecting a content profile enforces uniformity by requiring values for certain metadata fields that must be provided before the file(s) can be uploaded. For example, a press release profile might include fields about who to contact, release date, and so on.

**Note:** For information about creating content profiles in Content Server, refer to "Managing Content Profiles" in *Oracle Fusion Middleware Application Administrator's Guide for Content Server*.

<span id="page-1063-0"></span>*Figure 41–69 Selecting Content Type for Document(s)*

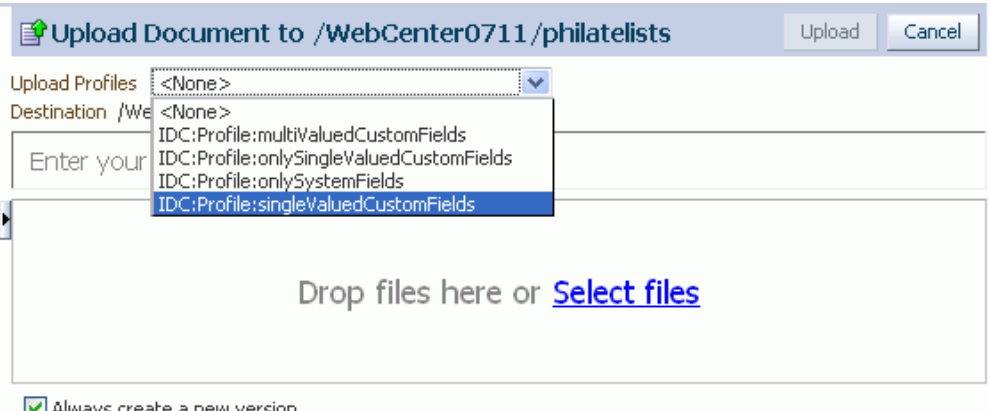

M Always create a new version

The Profile Upload pane displays the metadata fields for the selected content profile [\(Figure 41–70](#page-1064-0)), where you can enter metadata field values to associate with the file(s) you want to upload, then click **Check In**.

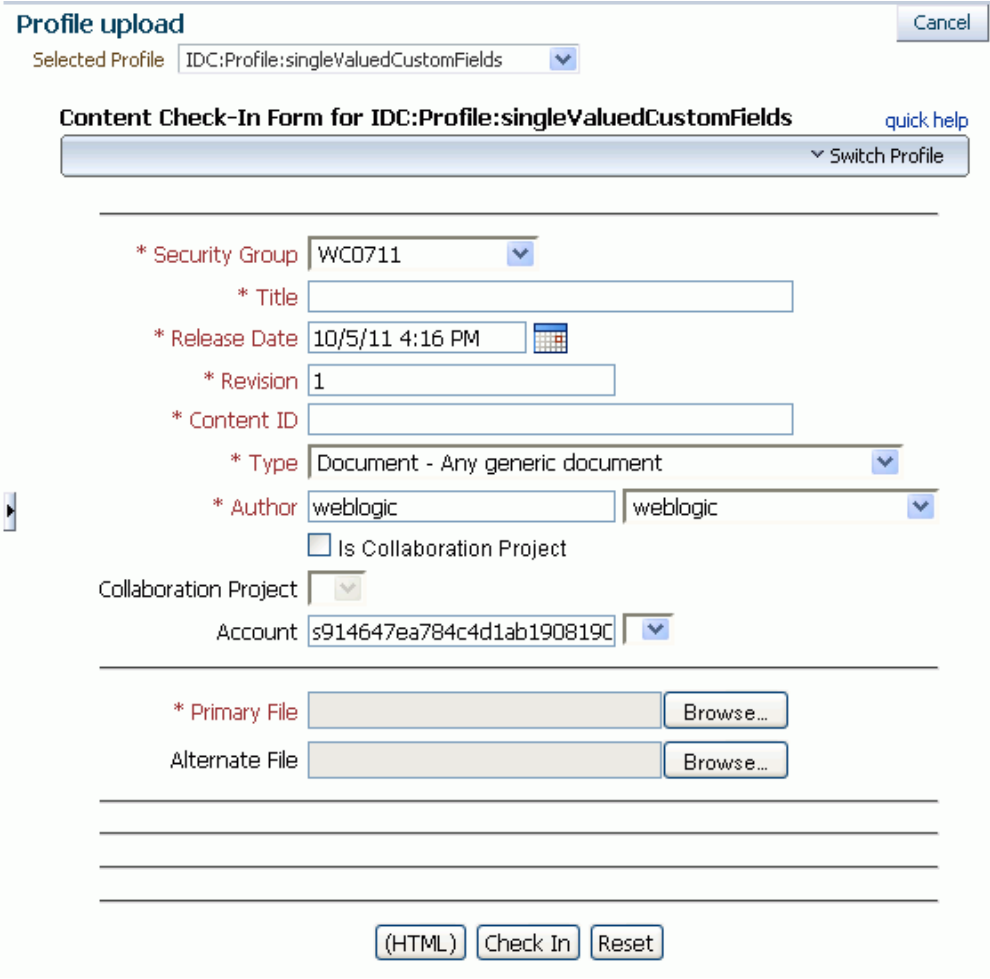

<span id="page-1064-0"></span>*Figure 41–70 Content Profile Metadata Fields*

**Note:** Content Server may require certain mandatory metadata field values for a selected content profile to ensure a successful checkin. Mandatory fields are identified in the dialog by an asterisk and red text.

For information about content profile metadata field requirements for Content Server, refer to *Oracle Fusion Middleware User's Guide for Oracle Content Server*, specifically the chapter "Checking In Files". The fields described in the "Content Check-In Form" section in the appendix are mandatory for Content Server. All content profiles must include them, otherwise the checkin will fail.

In addition to the mandatory metadata field values required by Content Server for specific content profiles, every content profile must include additional metadata fields required by Spaces. For a list and descriptions of the required fields, which should be added to a content profile as hidden fields so that the end user cannot override the values populated by Spaces, see "What You Should Know About Creating Content Profiles in Content Server" in *Oracle Fusion Middleware Administrator's Guide for Oracle WebCenter Portal*.

- **5.** In the Upload Document pane, optionally, provide a description of the file(s) in the **Description** field. This description is assigned to all the files in the upload set.
- **6.** If you are uploading new versions of files that already exist in the connected content repository, select **Always create a new version** ([Figure 41–71\)](#page-1065-0) if you want to overwrite the existing files. Clear the checkbox if you want to be notified that a file with the same name already exists in the target folder in the content repository.

#### *Figure 41–71 Always Create a New Version Checkbox*

<span id="page-1065-0"></span>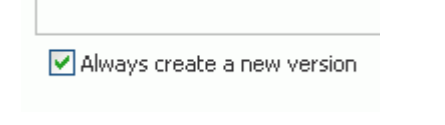

- **7.** Click **Upload**.
	- If a file with the same name already exists in the target folder, and **Always create a new version is selected**, a new version of the file is added at same level as the currently selected file, or under the currently selected folder.
	- If a file with the same name already exists in the target folder, and **Always create a new version** is selected, but the file is checked out by another user, an Information dialog notifies you that the file cannot be uploaded and provides the name of the user who has it checked out ([Figure 41–72\)](#page-1065-1).

#### *Figure 41–72 Information Dialog: File Checked Out*

<span id="page-1065-1"></span>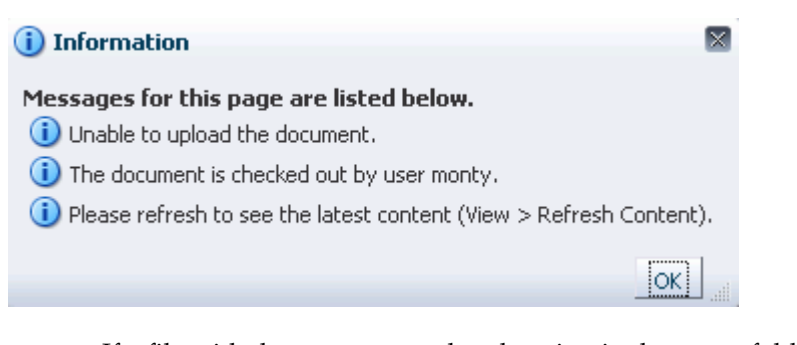

If a file with the same name already exists in the target folder, and **Always create a new version** is *not* selected, the Resolve Name Conflict pane opens. [Figure 41–73](#page-1066-0) shows the pane for files that are checked in, and [Figure 41–74](#page-1066-1) shows the pane when a file is checked out by another user.

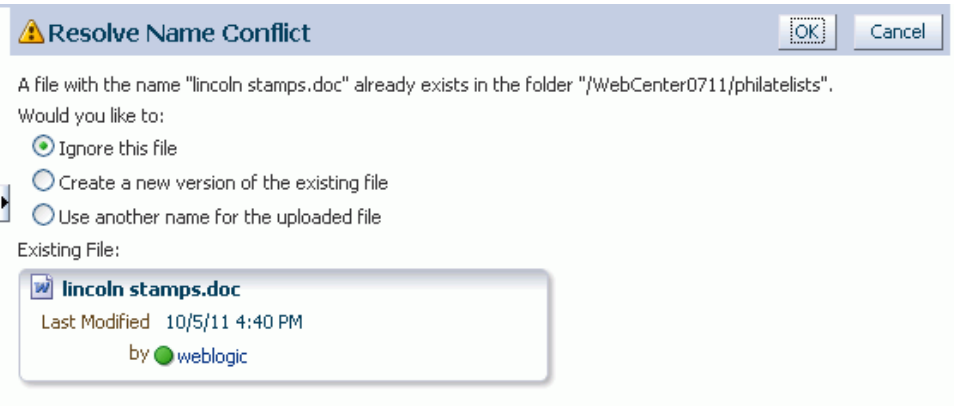

<span id="page-1066-0"></span>*Figure 41–73 Resolve Name Conflict Pane: File Not Checked Out*

<span id="page-1066-1"></span>*Figure 41–74 Resolve Name Conflict Pane: File Checked Out*

|   | <b>A Resolve Name Conflict</b>                                                                                                    | OK<br>Cancel |  |
|---|----------------------------------------------------------------------------------------------------|--------------|--|
| ł | ."A file with the name "obama stamps.doc" already exists in the folder "/WebCenter0711PS5/philatelists<br>This file is checked-out to another user.<br>Would you like to:<br>Ignore this file<br>$\bigcirc$ Create a new version of the existing file.<br>Use another name for the uploaded file<br>Existing File: |              |  |
|   | w obama stamps.doc<br>Last Modified 10/26/11 7:50 PM<br>by @ WebLogic                                                                                                    |              |  |

Select the desired action:

- **Ignore this file** to cancel the upload operation for the current file. This is useful when uploading multiple files to skip only the current file, and continue to upload subsequent files in the batch.
- **Create a new version of the existing file** to create a new version of the file. See [Section 41.21, "Viewing and Deleting File Version History."](#page-1089-0)

If the file is already checked out to another user, this selection is disabled.

**Note:** If the connected content repository does not support versioning, this selection is **Overwrite the existing file** to replace the existing file with the new file.

If you do not have the permissions required to create a new version or overwrite the file, this selection is disabled.

■ **Use another name for the uploaded file** to display a **Name** field where you can enter a new name for the file. If you specify a name that matches another existing file, a message notifies you to enter a different name.

# <span id="page-1067-0"></span>**41.8.2 Creating a Wiki Document**

In addition to uploading files (see [Section 41.8.1, "Uploading Files"\)](#page-1061-0) to the connected content repository, you can create wiki documents using either of the following two methods:

- **New Wiki Document** action through Documents service task flows, as described in [Section 47.4.1, "Creating a Wiki Document Using the New Wiki Document](#page-1209-0)  [Action"](#page-1209-0)
- Wiki page syle, as described in Section 47.4.2, "Creating a Wiki Document Using [the Wiki Page Style"](#page-1211-0)

For more information about wiki documents in Spaces, see [Chapter 47, "Working with](#page-1204-0)  [Wiki Documents."](#page-1204-0)

# <span id="page-1067-1"></span>**41.9 Opening a Folder**

You can open a folder to display its contents in all Documents service task flows except the Recent Documents task flow, which does not display folders.

> **Note:** Other methods to open folders when the backend content repository is Content Server are:

- Create a network place to a space, then use Windows Explorer to open folders and files, as described in [Section 46.4, "Working with](#page-1201-0)  [Microsoft Windows Explorer Integration."](#page-1201-0)
- Use the task pane available through Microsoft Office shared document management functionality to open folders in a space, as described in [Section 46.3.4.7, "Managing Folders"](#page-1189-0)

To open a folder to display its contents and make it the top-level folder:

- On the **Documents** page or in a Documents service task flow, either:
	- **–** Click the folder name.
	- **–** Or, right-click in the folder's row to display the folder context menu [\(Figure 41–53](#page-1051-4)) and choose **Open**.

# <span id="page-1067-2"></span>**41.10 Opening a File**

With appropriate permissions, you can open files of any type in all Documents service task flows to preview file contents or properties in a read-only view.

The Document Explorer, Document Manager, and Folder Viewer task flows open files in-place in a Document Viewer preview pane; the Document List Viewer and Recent Documents task flows open files in a separate Document Viewer preview window.

**Note:** Another method to open files when the backend content repository is Content Server is:

Create a network place to a space, then use Windows Explorer to open folders and files, as described in [Section 46.4, "Working with](#page-1201-0)  [Microsoft Windows Explorer Integration."](#page-1201-0)

To open a read-only view of a file:

■ On the **Documents** page or in a Documents service task flow, click the file name to open the file in a Document Viewer preview pane or window.

**Note:** Some file types do not support a preview. An attempt to open such a file displays the properties of the file in the Document Viewer.

The appearance of the file in the preview pane or window depends on the file type:

**– For files that support PDF format**: The file displays either in an in-place PDF viewer [\(Figure 41–75](#page-1068-0)) or in a slide viewer [\(Figure 41–76\)](#page-1069-0).

<span id="page-1068-0"></span>*Figure 41–75 File Preview in PDF Viewer*

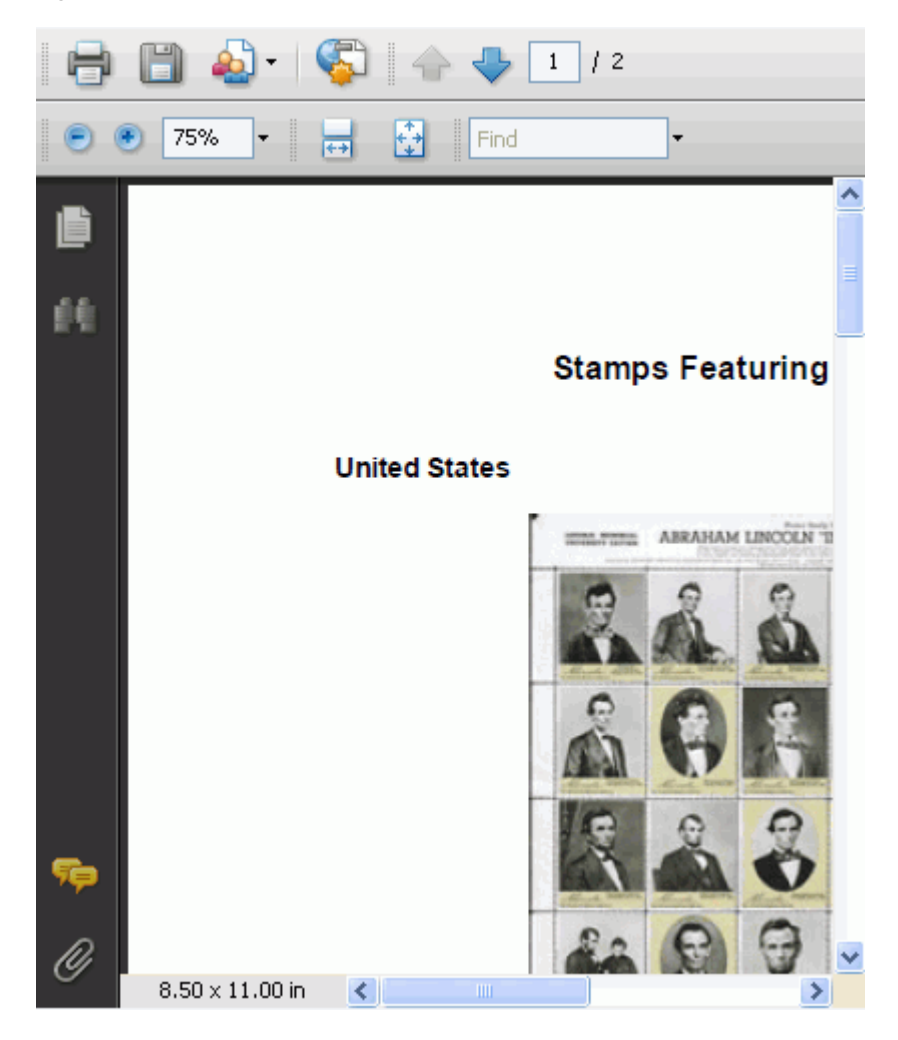

**Note:** To enable the slide preview functionality, *both* of the following two requirements must be met:

- You must access the Spaces application through Oracle HTTP Server (OHS) to expose Content Server and the Spaces application under the same host and port. For information about setting up OHS as the frontend to Spaces, see "Content Server - Configuration" in *Oracle Fusion Middleware Administrator's Guide for Oracle WebCenter Portal*.
- Spaces must be connected to a Content Server repository, with the webContextRoot parameter set to a Content Server host name. For information on setting webContextRoot, see "Registering Content Repositories" in *Oracle Fusion Middleware Administrator's Guide for Oracle WebCenter Portal*. To set webContextRoot through WLST, see "createJCRContentServerConnection" and "setJCRContentServerConnection" in *Oracle Fusion Middleware WebLogic Scripting Tool Command Reference*.

*Figure 41–76 File Preview in Slide Viewer (see Note)*

<span id="page-1069-0"></span>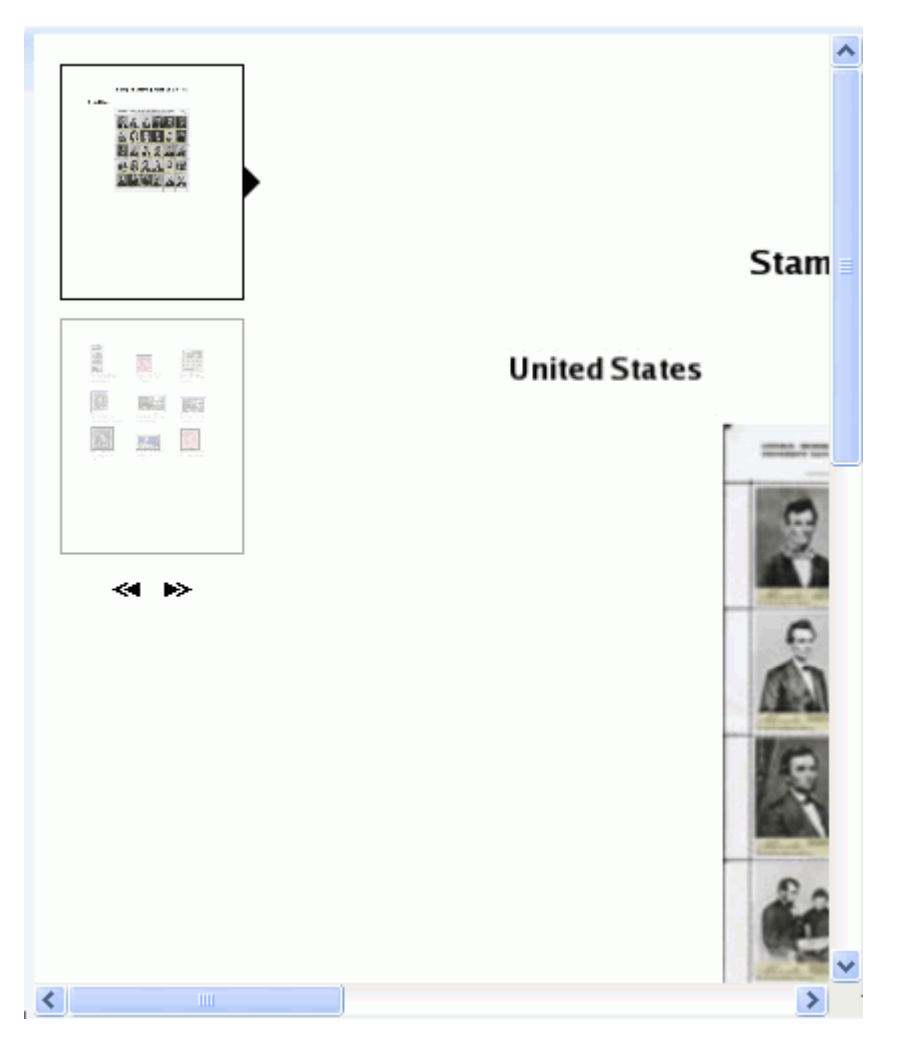

- **For HTML, text, image, XML files**: In the preview pane or window, click the **View** menu and choose **Open in Browser** to open the file in a separate tab in your browser.
- **For any file type for which Content Server is configured to convert to PDF**: In the preview pane or window, click the **View** menu and choose **Open as PDF** to open a PDF version of the file.

To edit files, see [Section 41.12, "Editing and Updating a File"](#page-1075-0).

# <span id="page-1070-1"></span><span id="page-1070-0"></span>**41.11 Using the Rich Text Editor (RTE)**

The Rich Text Editor (RTE) is a fully-integrated HTML text editor, which you can use to create and edit wiki documents and blog posts, and edit HTML files in the content repository. [Figure 41–77](#page-1070-0) shows create mode, and [Figure 41–78](#page-1071-0) shows edit mode.

*Figure 41–77 New Wiki Document in Rich Text Editor* 

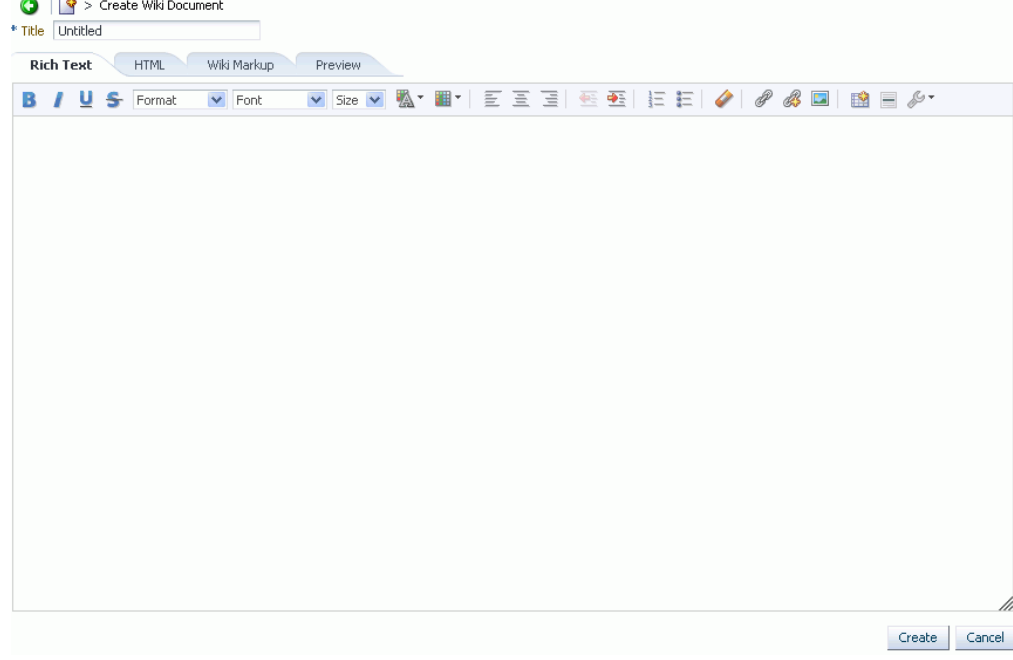

<span id="page-1071-0"></span>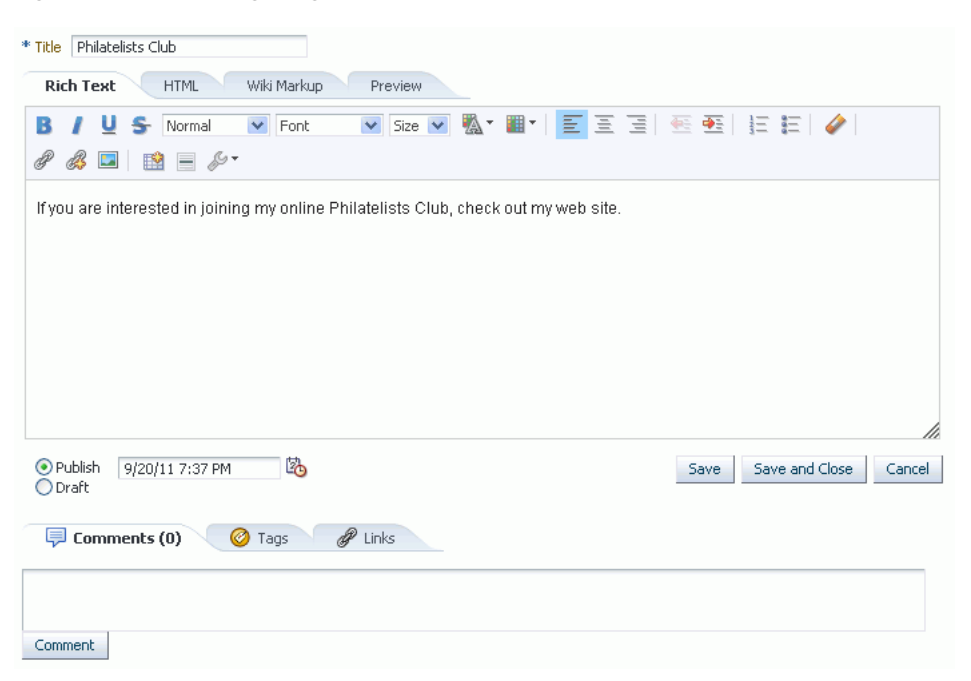

*Figure 41–78 Editing Blog Post in Rich Text Editor*

The RTE provides four tabbed panes where you can create and edit your wiki and HTML documents, and blog posts:

- **Rich Text**. Create and revise content in a WYSIWYG environment using the icons and controls in the RTE toolbar (see [Table 41–6\)](#page-1072-0).
- **HTML**. Enter HTML manually. This includes entering source code for HTML not handled by the WYSIWYG icons and controls on the **Rich Text** tab. For example, you must manually enter hyperlinks using HTML markup such as <a href="*target*">*Text*</a>.

**Note:** The RTE ignores the following types of tags when entered in HTML because they are irrelevant or redundant within the RTE context:

- script tags
- form elements, such as input, select, textarea, and form
- frame/frameset
- document tags, such as html, head, body, meta, and title
- unknown tags; for example: <foo></foo>
- Wiki Markup. Enter your own wiki markup. For examples of wiki markup, click the **Wiki Markup Help** icon ([Figure 41–79\)](#page-1071-1).

#### <span id="page-1071-1"></span>*Figure 41–79 Wiki Markup Help Icon*

Wiki Markup Help

**Preview**. Shows a preview of your document or post as it will appear when published.

[Table 41–6](#page-1072-0) describes the RTE toolbar icons and controls on the **Rich Text** tab:

<span id="page-1072-0"></span>

| Table 41-6                                                                                                    | <b>Rich Text Editor Toolbar Icons and Controls on Rich Text Tab</b>                                                                                                    |  |
|----------------------------------------------------------------------------------------------------|----------------------------------------------------------------------------------------------------|--|
| Control                                                                                                    | <b>Description</b>                                                                                                    |  |
| υ                                                                                                    | <b>Bold, Italic, Underline, and Strike Through. Select text, and</b><br>click the desired font style icon; or click an icon, and enter<br>text. Click the icon again to exit the font style. |  |
| Normal<br>Font<br>Paragraph Format<br>∄Normal<br><b>Heading 1</b><br><b>Heading 2</b><br>Heading 3<br>Heading 4 | <b>Paragraph Format.</b> Select a format, then enter text; or<br>highlight text, then select a format.                                                                                       |  |
| Size<br>Font<br><b>Font Name</b>                                                                                | Font Name. Select a font, then enter text; or highlight text,<br>then select a font.                                                                                                    |  |
| Arial                                                                                                    |                                                                                                    |  |
| Comic Sans MS                                                                                                   |                                                                                                    |  |
| Courier New                                                                                                    |                                                                                                    |  |

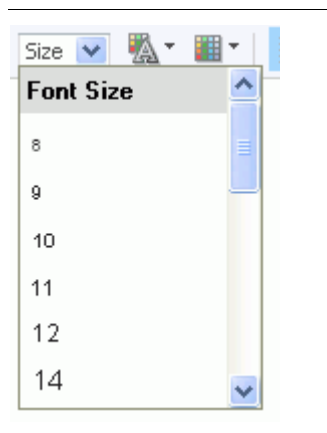

Georgia

Tahoma

Lucida Sans Unicode

 $\checkmark$ 

**Font Size**. Select a size, then enter text; or highlight text, then select a size.

| Control                  | <b>Description</b>                                                                                                    |
|--------------------------|----------------------------------------------------------------------------------------------------|
| Automatic<br>More Colors | Text Color or Background Color. Select text, and click the<br>desired text or background color icon, then select a color. Or,<br>click an icon and select a color, then enter text.                                                                                                    |
|                          | Left Justify, Center Justify, and Right Justify. Select text,<br>and click to apply the desired text alignment; or click an icon,<br>and enter text.                                                                                                    |
|                          | Decrease Indent and Increase Indent. Select text, and click<br>the desired indent icon to move text left or right.                                                                                                    |
|                          | Numbered List and Bulleted List. Start a new line, click the<br>desired list type icon, and enter text. Or, select lines of text<br>and click an icon. Click the icon again to remove the list<br>formatting. Alternately, end list mode by pressing Enter<br>twice after the last item. |
|                          | <b>Remove Format.</b> Select text, and click this icon to remove all<br>font styling, such as font types, sizes, weights, and colors.<br>Lists and indents are not affected.                                                                                                    |

*Table 41–6 (Cont.) Rich Text Editor Toolbar Icons and Controls on Rich Text Tab*

| Control    | <b>Description</b>                                                                                                    |  |
|------------|----------------------------------------------------------------------------------------------------|--|
| B          | Select Resource. Select text to link to an existing Spaces<br>resource, then click this icon to open the Select Resource<br>dialog. Select a resource (for example, a document or an<br>announcement) in the current space to be linked from the<br>selected text. Clicking the linked text in the document opens<br>the selected resource in the Document Viewer preview pane.                                                                                                    |  |
|            | <b>New Resource.</b> Select text to link to a new Spaces resource,<br>then click this icon to open the New Resource dialog. Select a<br>resource to be linked from the selected text, then create the<br>resource (for example, a note or announcement), specify the<br>external location of the resource (for example, a URL), specify<br>the name of the resource (for example, a wiki document), or<br>upload the resource from your local file system or a<br>connected network drive (for example, a document). |  |
|            | <i>Note</i> : If you create a new wiki document in this manner,<br>Spaces creates a placeholder for the new wiki document in<br>the current folder. To add content to the new wiki document,<br>you must navigate to it and open it in the RTE.                                                                                                    |  |
|            | The links created using Select Resource and New Resource<br>are created as inline links, and are not added to the <b>Links</b> tab<br>associated with the details of the linking resource.                                                                                                    |  |
|            | For information about links to resources in Spaces, see<br>Chapter 63, "Working with the Links Service."                                                                                                    |  |
|            | <b>Embed Image.</b> Click to open the Embed Image dialog:<br>Click <b>Select Image</b> to select an image in the current<br>space.                                                                                                    |  |
|            |                                                                                                    |  |
|            | Click Upload Image to upload an image from your local<br>file system or a connected network drive.                                                                                                    |  |
|            | Table. Click to open the Table Properties dialog, where you<br>can specify the number of rows and columns, sizing, spacing,<br>alignment, caption, and summary for a table. Click OK to<br>insert the table into the document.                                                                                                    |  |
|            | Insert Horizontal Line. Click to insert a horizontal line at the<br>current cursor location.                                                                                                    |  |
|            | Tools:                                                                                                    |  |
| Maximize   | Maximize/Minimize. Click to expand the RTE to fill the<br>entire screen, or reduce the RTE to display inside the<br>Spaces application.                                                                                                    |  |
| Select All | Select All. Select all content in the body in the text input                                                                                                    |  |

*Table 41–6 (Cont.) Rich Text Editor Toolbar Icons and Controls on Rich Text Tab*

area. ■ **Find** or **Replace**. Click to open the Find and Replace dialog, where you can search for a string, or replace a

■ **Snippet**. In a blog post, select a portion of text, then click this icon to display that portion as a summary of the blog post on the blog summary page (or digest page), with a **Read More** link to allow users to view the full blog. In a wiki document, this functionality is not available.

given string with specified text.

**B** Find

鼎 Replace 图 Snippet

| Control                               | <b>Description</b>                                                                                                    |  |
|---------------------------------------|----------------------------------------------------------------------------------------------------|--|
| is wiki <mark>nrovides.</mark><br>Cut | Cut, Copy, or Paste. Select text, then right-click to display<br>context menu to cut or copy selected text, or paste text in the<br>buffer at the current cursor location. |  |
| 狺<br>Copy                             |                                                                                                    |  |
| Paste                                 |                                                                                                    |  |
|                                       |                                                                                                    |  |

*Table 41–6 (Cont.) Rich Text Editor Toolbar Icons and Controls on Rich Text Tab*

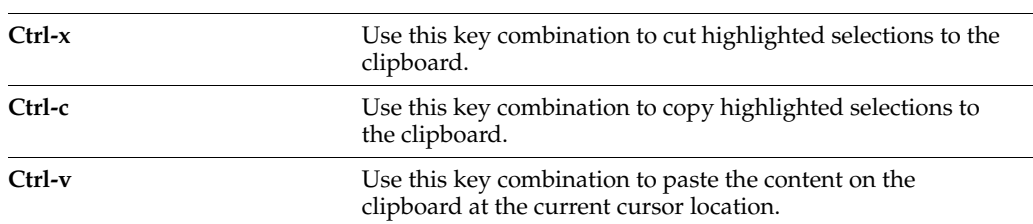

To use the RTE:

- **1.** Open the RTE either by creating a new wiki document (see Section 41.8.2, ["Creating a Wiki Document"](#page-1067-0)) or blog post (see [Section 48.7.2, "Creating a Blog](#page-1241-0)  [Post"\)](#page-1241-0), or editing a wiki, blog post, or HTML file (see [Section 41.12.3, "Editing Files](#page-1078-0)  [In-Place"](#page-1078-0)).
- **2.** For a new wiki document or blog post, enter a display name in the **Title** field.
- **3.** Add, revise, and preview text, formatting, styling, and links in the **Rich Text**, **HTML**, **Wiki Markup**, and/or **Preview** tabbed panes.
- **4.** When editing a file, select the **Minor Edit?** checkbox if you do not want to notify space members about your changes.

Leaving this checkbox cleared updates the Activity Stream and sends notifications after you save your changes.

- **5.** In the tabbed panes along the bottom of the RTE, you can add comments, tags, links pertinent to the document or post. For more information, see [Section 41.19,](#page-1087-0)  ["Viewing, Entering, and Deleting Comments on a File,"](#page-1087-0) [Section 41.20, "Working](#page-1088-0)  [with Tags,"](#page-1088-0) and [Section 41.23, "Working with Links."](#page-1095-0)
- **6.** Save your changes:
	- To create and save a new wiki document or blog post, click **Create**.
	- To save updates to an existing wiki, blog post, or HTML file, click **Save and Close**.

# <span id="page-1075-0"></span>**41.12 Editing and Updating a File**

In a Documents service task flow or in the Document Viewer preview pane, you can check a file out, download it to your local file system for editing, edit a file in-place, or upload a new version of an existing file. The actions available to you depend on the file type:

For all file types except wiki documents, check the file out to lock it from being updated by other users.

- For all file types, download the file to your local file system for saving or editing locally.
- For wiki and HTML documents, edit the file in-place using the Rich Text Editor (RTE).
- For all file types except wiki documents, upload a new version of the file.

The following sections provide more information:

- [Section 41.12.1, "Checking a File Out"](#page-1076-0)
- [Section 41.12.2, "Downloading a File"](#page-1078-1)
- [Section 41.12.3, "Editing Files In-Place"](#page-1078-0)
- [Section 41.12.4, "Uploading a New Version of an Existing File"](#page-1081-0)

## <span id="page-1076-0"></span>**41.12.1 Checking a File Out**

When you want to retain exclusive use of a file—for example, when you're editing it on your local machine, or need to prevent other users from modifying it—you must check the file out. Other Spaces users can view the file, but they cannot upload a file of the same name into the same folder while the file is checked out.

**Note:** When you edit a file in-place (see [Section 41.12.3, "Editing Files](#page-1078-0)  [In-Place"](#page-1078-0)), it is automatically checked out of the content repository. When you save it, it is automatically checked back in.

When you're ready to release the file, you can either check the file back in, or cancel file check out. Checking a file back in involves uploading the revised file (see [Section 41.12.4, "Uploading a New Version of an Existing File"](#page-1081-0)). Cancelling check out removes the file's checked out status without requiring a file upload.

**Note:** To use the task pane available through the Microsoft Office shared document management functionality to check a Microsoft Word, Excel, or PowerPoint file out or in when the backend content repository is Content Server, see [Section 46.3.4.3, "Checking a File](#page-1183-0)  [Out"](#page-1183-0) and [Section 46.3.4.4, "Checking a File In"](#page-1185-0)

To check a file out:

**1.** On the **Documents** page or in a Document Manager, Document Explorer, or Folder Viewer task flow, click in the row of the file you want to check out.

Alternatively, you can check out an open file in the Document Viewer preview pane.

### **Notes:**

- File check out is not available for wiki documents. In-place editing is the optimal way to update wiki documents, as described in [Section 41.12.3, "Editing Files In-Place."](#page-1078-0)
- To check out a file in workflow, the file must be associated with a workflow that contains the step review the current revision or create new revisions *and* you must be an approver for the workflow. See [Section 43.1.1, "Understanding](#page-1143-0)  [Workflow Types."](#page-1143-0)
- **2.** Depending on your view, perform one of the following actions:
	- On the **Documents** page or in a Documents service task flow, click the **File** menu and choose **Check Out**, or right-click to display the file's context menu [\(Figure 41–54](#page-1052-1)) and choose **Check Out**.
	- In the Document Viewer preview pane, click the **File** menu and choose **Check Out**.
- **3.** On the **Documents** page or in a Documents service task flow, click the **View** menu and choose **Refresh Content** to confirm that the **Checked Out** (padlock) icon appears in the file's **Checked Out** column:
	- Roll your mouse pointer over the icon to see details about the user who has checked the file out.
	- Click the icon to expose actions to upload a new version of the file, or cancel the checkout ([Figure 41–80](#page-1077-0)).

### <span id="page-1077-0"></span>*Figure 41–80 Checked Out Icon with Details*

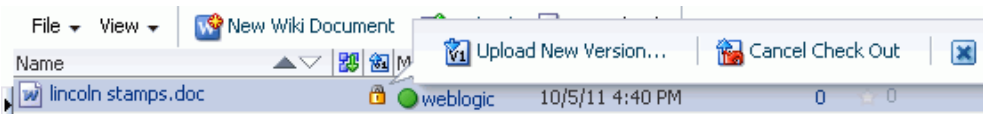

To cancel the checked out status of a file:

**1.** On the **Documents** page or in a Document Manager, Document Explorer, or Folder Viewer task flow, click in the row of the file.

Alternatively, you can cancel the checked out status of an open file in the Document Viewer preview pane.

- **2.** Depending on your view, perform one of the following actions:
	- On the **Documents** page or in a Documents service task flow, click the **Checked Out** (padlock) icon in the file's row and choose **Cancel Check Out** [\(Figure 41–80](#page-1077-0)), click the **File** menu and choose **Cancel Check Out**, or right-click to display the file's context menu ([Figure 41–54\)](#page-1052-1) and choose **Cancel Check Out**.
	- In the Document Viewer preview pane, click the **Cancel Check Out** action.
- **3.** On the **Documents** page or in a Documents service task flow, click the **View** menu and choose **Refresh Content** to confirm that the **Checked Out** (padlock) icon no longer appears in the file's **Checked Out** column.

# <span id="page-1078-1"></span>**41.12.2 Downloading a File**

When you want to save a file to your local file system, you can download it from the content repository.

To download a file:

**1.** On the **Documents** page or in a Document Manager, Document Explorer, or Folder Viewer task flow, click in the row of the file you want to download to your local file system.

Alternatively, you can download an open file in the Document Viewer preview pane.

- **2.** Depending on your view and the file type, perform one of the following actions:
	- On the **Documents** page or in a Documents service task flow, click the **Download** action, or right-click to display the file's context menu [\(Figure 41–54](#page-1052-1)) and choose **Download**.
	- In the Document Viewer preview pane, click the **Download** action.
	- (For any file type for which Content Server is configured to convert to PDF) In the Document Viewer preview pane, click the **View** menu and choose **Download PDF** to save a PDF version of the open file to your local file system.
- **3.** In the Open/Save dialog, select **Save File** to open the Save dialog, where you can navigate to the folder in which to save the file.

## <span id="page-1078-0"></span>**41.12.3 Editing Files In-Place**

With appropriate permissions, end users can directly edit the following types of files in-place:

- Wiki documents
- Blog posts
- HTML files
- Microsoft Office 2003 or higher files (Word, Excel, PowerPoint)

**Note:** If you are using Windows 7 or a 64-bit machine with Firefox 3.6, you may need to install the Java plugin available at http://support.mozilla.com to edit a Microsoft Office file. This plugin is included in Java 6 Update 15 and above.

*In-place editing* refers to editing content directly in a Spaces application at runtime, where the editor opens in the document preview pane. When you edit a file in-place, it is automatically checked out of the content repository. When you save it, it is automatically checked back in.

To edit HTML and Site Studio files that display in a Content Presenter task flow, see [Section 40.10, "Creating and Editing Files In-Context in a Content Presenter Task](#page-1001-0)  [Flow."](#page-1001-0)

To edit a file in-place:

**1.** On the **Documents** page or in a Document Manager, Document Explorer, or Folder Viewer task flow, click in the row of the file you want to edit, but not on the file name.

Alternatively, you can edit an open file in the Document Viewer preview pane.

- **2.** Depending on your view and the file type, perform one of the following actions:
	- On the **Documents** page or in a Documents service task flow, click the **File** menu and choose **Edit** or **Edit with** *Application*, or right-click to display the file's context menu [\(Figure 41–54\)](#page-1052-1) and choose **Edit** or **Edit with** *Application*.
	- In the Document Viewer preview pane, click the **Edit** ([Figure 41–81](#page-1079-0)) or **Edit with** *Application* ([Figure 41–82\)](#page-1079-1) action.

<span id="page-1079-0"></span>*Figure 41–81 Edit Action in Document Viewer for Wiki Document*

| $W >$ philatelists > Release Schedule $\sim$<br>File $\star$ View $\star$ $\mathscr{L}$ Edit $\mathbb{E}$ Download $\pm 0$                              |
|----------------------------------------------------------------------------------------------------|
| Please contribute dates for collections to be released in the coming year.                                                                              |
| jjLast modified on 10/26/11 7:15 PM <b>by  WebLogic Version</b> 3-1 KB<br><b>Wa</b> History<br><b>Links</b><br>早 Comments (0)<br><b>To</b> Info<br>Tags |
|                                                                                                    |
| Comment                                                                                                    |

*Figure 41–82 Edit Action in Document Viewer for Microsoft Word File*

<span id="page-1079-1"></span>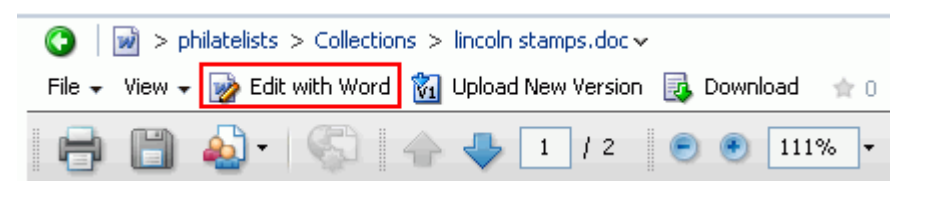

#### **Notes:**

- If the file is already checked out by another user, the File in Use dialog opens. See [Section 41.12.3.1, "Opening a File Already](#page-1080-0)  [Checked Out By Another User."](#page-1080-0)
- To edit a file in workflow, the file must be associated with a workflow that contains the step review the current revision or create new revisions *and* you must be an approver for the workflow. See [Section 43.1.1, "Understanding](#page-1143-0)  [Workflow Types."](#page-1143-0)

The file opens in the appropriate editor:

- Wiki documents, blog posts, and HTML files open in-place in the Rich Text Editor (RTE). For information about the RTE, see [Section 41.11, "Using the Rich](#page-1070-1)  [Text Editor \(RTE\)."](#page-1070-1)
- Microsoft Office (Word, Excel, PowerPoint) files may first display a confirmation prompt, then an authentication dialog. Use the same credentials
used to log in to Spaces to open the file in-place in its corresponding application.

**Note:** The user name and password must contain only ASCII characters. A user name or password containing multi-byte characters cannot be successfully authenticated.

When the connected content repository is Content Server, you must access the Spaces application through Oracle HTTP Server (OHS) to expose Content Server and the Spaces application under the same host and port to allow for full integration of Microsoft Office with Spaces. For information about setting up OHS as the front-end to Spaces, see "Content Server - Configuration" in *Oracle Fusion Middleware Administrator's Guide for Oracle WebCenter Portal*.

Additionally, your Spaces administrator must modify system properties and server configuration files, and set up a virtual host for your Spaces application. These configuration requirements are described in "Configuring SSO with Virtual Hosts" in *Oracle Fusion Middleware Administrator's Guide for Oracle WebCenter Portal*.

**3.** When the file opens, it is automatically checked out. In Spaces, click the **Refresh** icon to show the **Checked Out** icon for the selected file [\(Figure 41–83](#page-1080-0)).

<span id="page-1080-0"></span>*Figure 41–83 Checked Out Icon in Spaces*

| > philatelists                |                                          |                         |
|-------------------------------|------------------------------------------|-------------------------|
| File $\bullet$ View $\bullet$ | S New Wiki Document po Upload B Download |                         |
|                               | △▽閲图                                     | a a civilianina         |
| Local Events                  |                                          |                         |
| Meetings                      |                                          |                         |
| w washington stamps.doc       |                                          |                         |
| incoln stamps.doc             | Stamps featuring Abraham                 | ⋒<br>//8/10 11:07 AM    |
| obama stamps.doc              |                                          |                         |
| reagan stamps.doc             |                                          | Checked out by weblogic |

**4.** Make required updates, then save and close the file.

The modified file is automatically checked back in.

#### **41.12.3.1 Opening a File Already Checked Out By Another User**

If the file that you attempt to open is already checked out by another user, the Document Viewer specifies the name of the user who has it checked out. [\(Figure 41–84](#page-1081-0)).

<span id="page-1081-0"></span>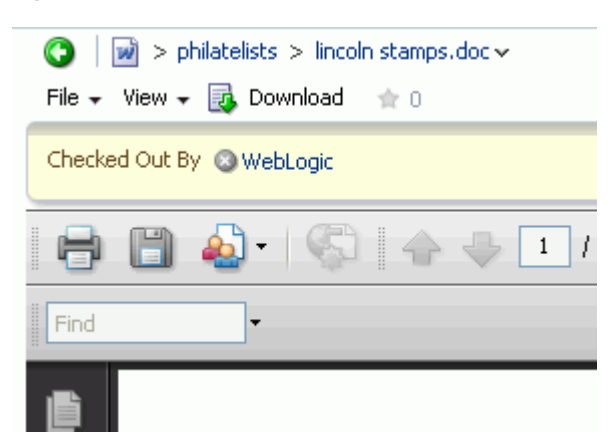

*Figure 41–84 Document Viewer: File Checkout Out* 

You can download the file to your local system to edit it, but you cannot upload the changed file to the content repository until it is checked in and made available again.

### **41.12.4 Uploading a New Version of an Existing File**

If you have write permissions on a file, you can replace the file with a new version that you have saved on your local file system.

To upload new versions of multiple files at once, which allows you to also specify whether to create new versions of existing files or overwrite existing files, follow the steps in [Section 41.8.1, "Uploading Files."](#page-1061-0)

**Note:** Spaces does not support uploading a new wiki document or a new version of a wiki document from the file system. If you upload an HTML file, you cannot convert it to a wiki document due to differences in underlying metadata. For information about wiki documents in Spaces, see [Chapter 47, "Working with Wiki](#page-1204-0)  [Documents."](#page-1204-0)

To upload a new version of a single file:

**1.** On the **Documents** page or in a Document Manager, Document Explorer, or Folder Viewer task flow, click in the row of the file you want to replace.

Alternatively, you can upload a new version of an open file in the Document Viewer preview pane.

- **2.** Depending on your view, perform one of the following actions:
	- On the **Documents** page or in a Document Manager, Document Explorer, or Folder Viewer task flow, click the **Checked Out** (padlock) icon in the file's row and choose **Upload New Version** [\(Figure 41–85\)](#page-1081-1), click the **File** menu and choose **Upload New Version** ([Figure 41–48](#page-1048-0)), or right-click to display the file's context menu ([Figure 41–54](#page-1052-0)) and choose **Upload New Version**.

<span id="page-1081-1"></span>*Figure 41–85 Checked Out Icon: Upload New Version*

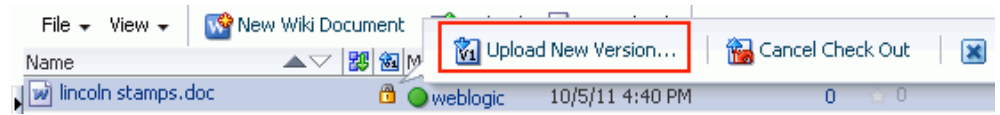

■ In the Document Viewer preview pane, click the **Upload New Version** action [\(Figure 41–86](#page-1082-0)).

<span id="page-1082-0"></span>*Figure 41–86 Document Viewer: Upload New Version* 

| $\vee$ Document Viewer                                                                                  |  |
|----------------------------------------------------------------------------------------------------|--|
| $\frac{1}{100}$ > dev-ucm > WebCenter0711P55 > philatelists > lincolnstampssheet.jpg                    |  |
| File $\star$ View $\star$ $\boxed{\mathbf{M}}$ Upload New Version $\boxed{\mathbf{B}}$ Download $\pm 0$ |  |
| Forter South Series The 4 of<br>ABRAHAM LINCOLN "IMMORTAL AMERICAN"                                     |  |
|                                                                                                    |  |

The Upload New Version pane opens ([Figure 41–87\)](#page-1082-1).

<span id="page-1082-1"></span>*Figure 41–87 Upload New Version Pane*

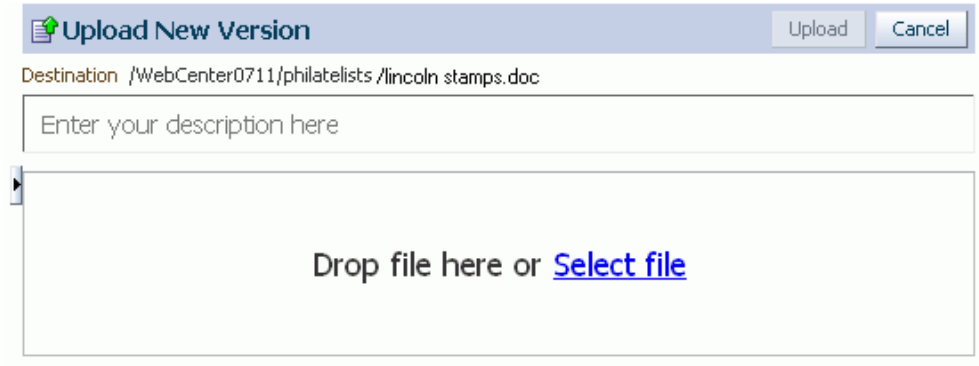

**Note:** if a file is associated with a content type profile, it will be uploaded using that content type profile. You cannot change a file's content type profile by uploading a new version. See [Section 41.8.1,](#page-1061-0)  ["Uploading Files"](#page-1061-0) for information about selecting a content type profile when a file is first uploaded.

- **3.** Either:
	- (In FireFox or Chrome browsers only) Select the new file in your local file system and drag it into the Upload New Version pane.
	- Click **Select file** to open the File Upload dialog, then navigate to and select the file you want to upload.

**Note:** By default, the maximum upload size for files is 2 MB for Spaces applications. System administrators can customize the maximum file upload size by editing the uploadedFileMaxDiskSpace parameter in the webcenter-config.xml file. For details, see "webcenter-config.xml" in *Oracle Fusion Middleware Administrator's Guide for Oracle WebCenter Portal*.

- **4.** In the Upload Document pane, optionally, provide a description of the file in the **Description** field.
- **5.** Click **Upload**.

Upload new version will use the current profile for the document, or if it does not have one use the upload screen you are showing below. You cannot change a document's profile by uploading a new version.

- If the file is not checked out by another user, a new version of the file replaces the existing file. For information about viewing versions of a file, see [Section 41.21, "Viewing and Deleting File Version History."](#page-1089-0)
- If the file is checked out by another user, the Resolve Name Conflict pane opens [\(Figure 41–88](#page-1083-0)).

#### *Figure 41–88 Resolve Name Conflict Pane*

<span id="page-1083-0"></span>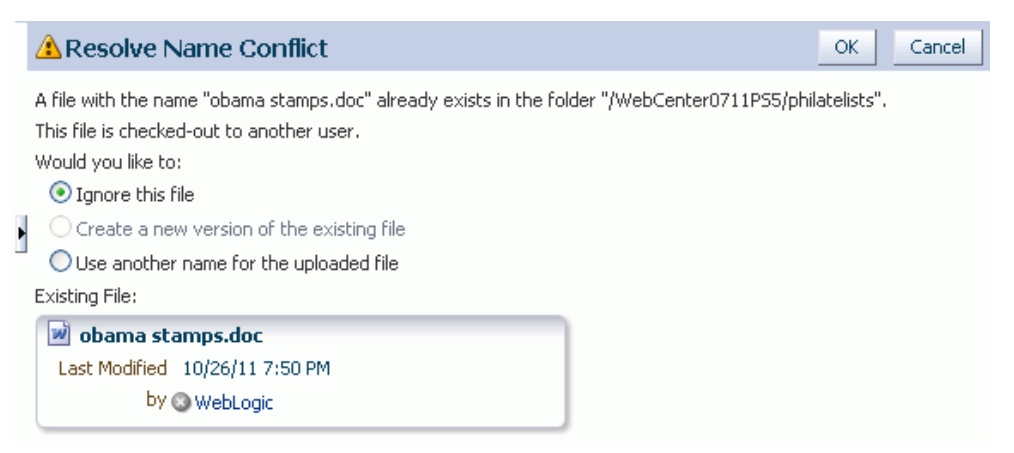

Select the desired action:

- **Ignore this file** to cancel the upload operation for the current file. This is useful when uploading multiple files to skip only the current file, and continue to upload subsequent files in the batch.
- **Use another name for the uploaded file** to display a **Name** field where you can enter a new name for the file. If you specify a name that matches another existing file, a message notifies you to enter a different name.

To upload new versions of multiple files at once, which allows you to also specify whether or not to create new versions of existing files, follow the steps in [Section 41.8.1, "Uploading Files."](#page-1061-0)

# **41.13 Renaming a Folder or File**

In a Documents service task flow, you can rename a folder or file as described in the following sections:

- [Section 41.13.1, "Renaming a Folder or File Using a Menu"](#page-1084-0)
- [Section 41.13.2, "Renaming a File and Revising Its Description Through Properties"](#page-1084-1)

**Note:** To use Windows Explorer to rename folders and files in a space when the backend content repository is Content Server, see [Section 46.4.2, "Working with Files Using Windows Explorer."](#page-1202-0)

### <span id="page-1084-0"></span>**41.13.1 Renaming a Folder or File Using a Menu**

To rename a folder or file:

- **1.** On the **Documents** page or in a Document Manager, Document Explorer, or Folder Viewer task flow, click in the row of the folder or file you want to rename.
- **2.** Click the **File** menu and choose **Rename**, or right-click in the folder or file's row to display the context menu ([Figure 41–53](#page-1051-0) and [Figure 41–54\)](#page-1052-0) and choose **Rename**.

The Rename Folder or Rename Document dialog opens ([Figure 41–89\)](#page-1084-2).

<span id="page-1084-2"></span>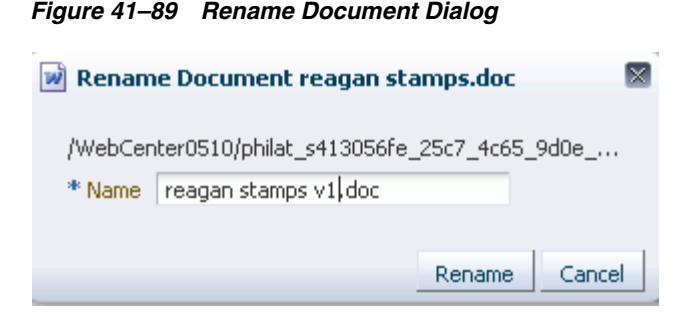

- **3.** In the **Name** field, enter a new folder or file name.
- **4.** Click **Rename**.

### <span id="page-1084-1"></span>**41.13.2 Renaming a File and Revising Its Description Through Properties**

To rename a file or revise its description through its properties, see [Section 41.22,](#page-1091-0)  ["Viewing and Modifying Folder and File Properties."](#page-1091-0)

### **41.14 Copying and Pasting Folders and Files**

In a Documents service task flow, you can copy and paste folders and files in the following ways:

- Use menu actions as described in the steps below.
- Drag and drop into a target folder while pressing the Ctrl key. You can even drag and drop into another Documents service task flow on the same page as long as both task flows are connected to the same content repository.
- Copy a file to your local file system, as described in Section 41.12.2, "Downloading [a File."](#page-1078-0)

To copy one or more folders (including all of its subfolders and files) or files using menu actions:

**1.** On the **Documents** page or in a Document Manager, Document Explorer, or Folder Viewer task flow, click in the row of the folder(s) or file(s) you want to copy.

To select multiple folders or files, Ctrl-click in the rows.

- **2.** Click the **File** menu and choose **Copy**, or right-click to display the context menu [\(Figure 41–53](#page-1051-0) and [Figure 41–54](#page-1052-0)) and choose **Copy**.
- **3.** Navigate to the folder where you want to paste the copied folder(s) or file(s).

You can also navigate to a folder in another Documents service task flow on the same or a different page as long as both task flows are connected to the same content repository.

**4.** Click the **File** menu and choose **Paste**, or right-click to display the folder's context menu [\(Figure 41–53](#page-1051-0)) and choose **Paste**. After pasting, the **Paste** action becomes inactive in the current folder. You can continue to paste the copied content to other folders as needed.

If you are copying into another Documents service task flow, you may need to refresh the target folder if the **Paste** menu action is not active (see [Section 41.17,](#page-1087-0)  ["Refreshing Folder Contents"\)](#page-1087-0).

The selected folder(s) and file(s) are copied to the current folder.

**Note:** If a folder or file is deleted at the source location before pasting, it will not be copied to the paste location.

# **41.15 Moving Folders and Files**

In a Documents service task flow, you can move folders and files in the following ways:

- Use the menu actions as described in the steps below.
- Drag and drop into a target folder. You can even drag and drop into another Documents service task flow on the same page as long as both task flows are connected to the same content repository.

**Note:** To use Windows Explorer to move folders and files in a space when the backend content repository is Content Server, see [Section 46.4.2, "Working with Files Using Windows Explorer."](#page-1202-0)

To move one or more folders (including all of its subfolders and files) or files using menu actions:

**1.** On the **Documents** page or in a Document Manager, Document Explorer, or Folder Viewer task flow, click in the row of the folder(s) or file(s) you want to move.

To select multiple folders or files, Ctrl-click in the rows.

- **2.** Click the **File** menu and choose **Cut**, or right-click to display the context menu [\(Figure 41–53](#page-1051-0) and [Figure 41–54](#page-1052-0)) and choose **Cut**.
- **3.** Navigate to the folder where you want to move the folder(s) or file(s).

You can also navigate to a folder in another Documents service task flow on the same or a different page as long as both task flows are connected to the same content repository

**4.** Click the **File** menu and choose **Paste**, or right-click to display the folder's context menu [\(Figure 41–53](#page-1051-0)) and choose **Paste**. After pasting, the **Paste** action becomes inactive in the current folder.

If you are moving folders or files into another Documents service task flow, you may need to refresh the target folder if the **Paste** menu action is not active (see [Section 41.17, "Refreshing Folder Contents"](#page-1087-0)).

The selected folder(s) and file(s) are moved to the current folder.

**Note:** If you do not paste the cut folder(s) or file(s), they are restored to the location where they were cut. If a folder or file is deleted at the source location before pasting, it will not be moved to the paste location.

### **41.16 Deleting Folders and Files**

When you delete a folder, all the subfolders and files the folder contains are also deleted in the content repository.

**Note:** The root folder of the task flow cannot be deleted.

**Note:** To use Windows Explorer to move folders and files in a space when the backend content repository is Content Server, see [Section 46.4.2, "Working with Files Using Windows Explorer."](#page-1202-0)

To delete one or more folders or files:

**1.** On the **Documents** page or in a Document Manager, Document Explorer, or Folder Viewer task flow, click in the row of the folder(s) or file(s) you want to delete.

To select multiple folders or files, Ctrl-click in the rows.

**2.** Click the **File** menu and choose **Delete**, or right-click to display the context menu [\(Figure 41–53](#page-1051-0) and [Figure 41–54](#page-1052-0)) and choose **Delete**.

The Delete dialog opens ([Figure 41–90\)](#page-1086-0).

#### *Figure 41–90 Deleting a File*

<span id="page-1086-0"></span>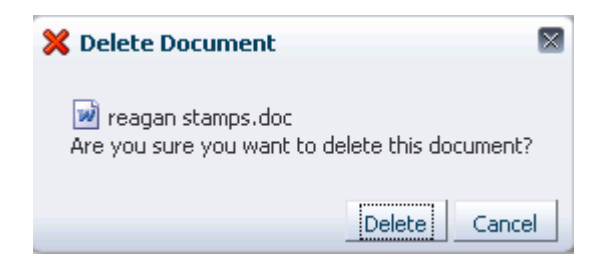

**3.** Click **Delete** to delete your selection from the content repository.

# <span id="page-1087-0"></span>**41.17 Refreshing Folder Contents**

Refreshing the contents of the current folder retrieves all changes made in the content repository since the last retrieval.

To refresh folder contents:

- On the **Documents** page or in a Document Explorer, Document Manager, or Folder Viewer task flow, click the **View** menu and choose **Refresh Content**.
- In the Document List Viewer task flow, click the **Refresh** icon.

## **41.18 Hiding and Showing Folders**

To hide or show the folders in a listing of folders and files:

On the **Documents** page or in a Document Explorer, Document Manager, or Folder Viewer task flow, click the **View** menu and choose **Hide Folders**.

When folders are hidden, a checkmark displays alongside the **Hide Folders** menu selection.

# **41.19 Viewing, Entering, and Deleting Comments on a File**

You can associate comments with a file to provide additional information that you want to convey to other users about the file.

**Note:** Users viewing a public document are not given the ability to comment on the document.

To view, enter, or delete comments on a file:

**1.** On the **Documents** page or in a Document Manager, Document Explorer, or Folder Viewer task flow, click in the row of the file.

Alternatively, you can view comments for an open file in the Document Viewer preview pane or Rich Text Editor (RTE).

- **2.** Depending on your view, perform one of the following actions:
	- On the **Documents** page or in a Documents service task flow, open the Comments pane in any of the following ways:
		- **–** Click the **View** menu, and choose **Details**.
		- **–** Right-click to display the file's context menu [\(Figure 41–54\)](#page-1052-0) and choose **Details**.
		- **–** Click the value in the **Comments** column [\(Figure 41–91\)](#page-1088-0) for the file. This value indicates the number of comments that have been entered for each file.

<span id="page-1088-0"></span>*Figure 41–91 Comments Column for a File*

| Name                         | ▲▽ <mark>跑 画</mark> 貝 ☆Like |
|------------------------------|-----------------------------|
| <b>The Local Events</b>      |                             |
| Meetings                     |                             |
| wi lincoln stamps.doc        |                             |
| <b>ord</b> lincolnstamps.gif |                             |
| o lincoln stamps.html        | Comments                    |
| A lincoln stamps.pdf         |                             |
|                              |                             |

■ In the Document Viewer preview pane, scroll to the bottom of the document and click the **Comments** tab [\(Figure 41–92](#page-1088-1)).

#### <span id="page-1088-1"></span>*Figure 41–92 Comments Pane*

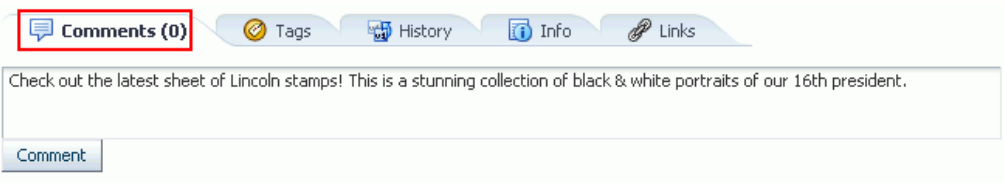

- In the Rich Text Editor, scroll to the bottom of the HTML document, wiki, or blog post, and click the **Comments** tab ([Figure 41–92](#page-1088-1)).
- **3.** To add a comment, enter it in the input area, then click **Comment**.
- **4.** To delete a prior comment that you have entered, click the red **Delete** icon beneath the comment [\(Figure 41–93](#page-1088-2)).

*Figure 41–93 Deleting a Comment*

<span id="page-1088-2"></span>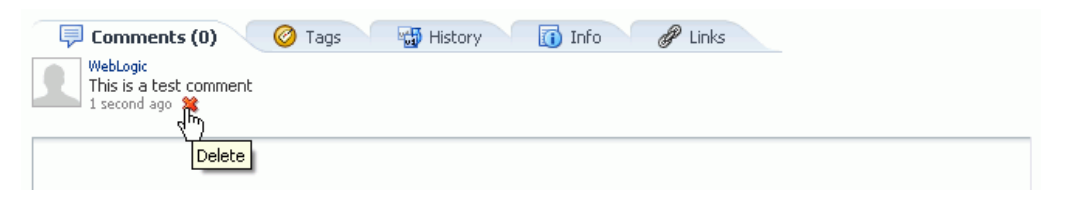

### **41.20 Working with Tags**

Tags specify keywords related to the content of the file. Tags are useful for making a file more widely discoverable in search results.

To work with the tags for a file:

**1.** On the **Documents** page or in a Document Manager, Document Explorer, or Folder Viewer task flow, click in the row of the file.

Alternatively, you can view the tags of an open file in the Document Viewer preview pane or Rich Text Editor (RTE).

- **2.** Depending on your view, perform one of the following actions:
	- On the **Documents** page or in a Documents service task flow, click the **View** menu and choose **Details**, or right-click to display the file's context menu [\(Figure 41–54](#page-1052-0)) and choose **Details**.

■ In the Document Viewer preview pane, scroll to the bottom of the document and click the **Tags** tab [\(Figure 41–94](#page-1089-1)).

<span id="page-1089-1"></span>*Figure 41–94 Tags Pane*

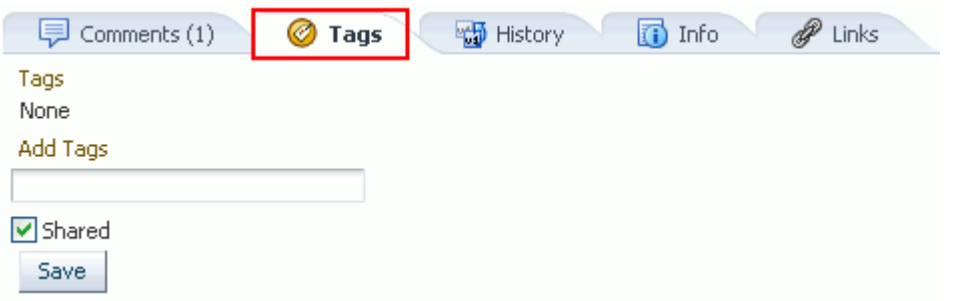

- In the Rich Text Editor, scroll to the bottom of the HTML document, wiki, or blog post, and click the **Tags** tab [\(Figure 41–94](#page-1089-1)).
- **3.** In the **Tags** pane, enter new tags, and edit or delete existing tags as your permissions allow, then click **Save**.

**See Also:** For information about tags in Spaces, see Chapter 57, ["Working with the Tags Service."](#page-1470-0)

### <span id="page-1089-0"></span>**41.21 Viewing and Deleting File Version History**

If you edit and save a file, or upload a file with **Always create a new version** selected in the Upload dialog [\(Figure 41–95](#page-1089-2)), Spaces creates a new version of the file if it already exists in the current folder. When a file has multiple versions, it has a version history.

<span id="page-1089-2"></span>*Figure 41–95 Upload Document Screen (in FireFox browser)*

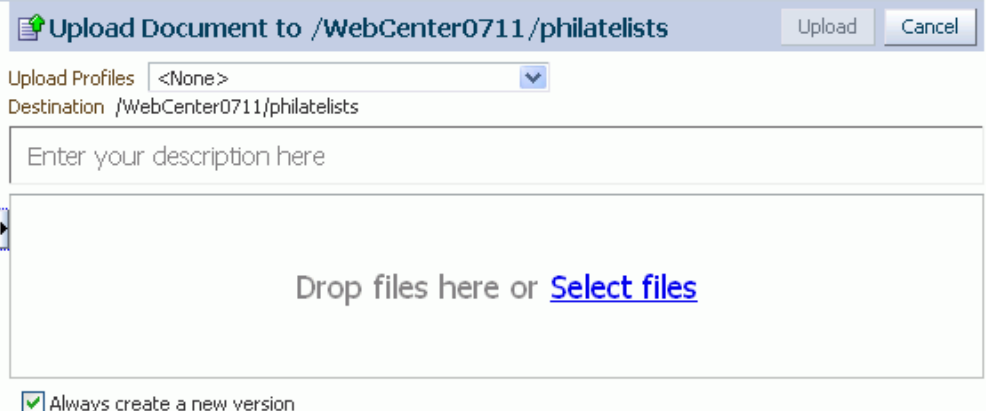

This section describes how to view a file's version history to track when a file was last revised, to determine which user revised it, and to delete a particular file version. For wiki documents and blog posts, you can also compare versions.

**Note:** To use the the task pane available through Microsoft Office shared document management functionality to work with a Microsoft Word, Excel, or PowerPoint file's version history, see [Section 46.3.4.10,](#page-1192-0)  ["Working with File Version History."](#page-1192-0)

To view or delete versions of a file:

**1.** On the **Documents** page or in a Document Manager, Document Explorer, or Folder Viewer task flow, click in the row of the file.

Alternatively, you can view comments for an open file in the Document Viewer preview pane or Rich Text Editor (RTE).

- **2.** Depending on your view, perform one of the following actions:
	- On the **Documents** page or in a Documents service task flow, click the **View** menu and choose **Details**, or right-click to display the file's context menu [\(Figure 41–54](#page-1052-0)) and choose **Details**.
	- In the Document Viewer preview pane, scroll to the bottom of the document and click the **History** tab [\(Figure 41–96](#page-1090-0)).

<span id="page-1090-0"></span>*Figure 41–96 History Pane*

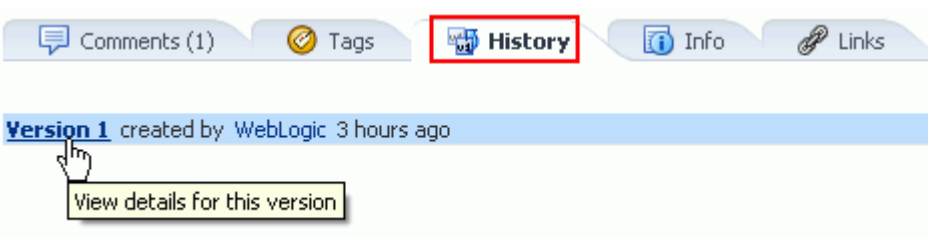

- In the Rich Text Editor, scroll to the bottom of the HTML document, wiki, or blog post, and click the **History** tab ([Figure 41–96](#page-1090-0)).
- **3.** Select a version of the file to display a preview of that version in the preview pane.
- **4.** To delete a particular version, select it in the History pane, then click **Delete** [\(Figure 41–97](#page-1090-1)).

**Note:** The **Delete** icon displays only if you have been granted delete permissions.

<span id="page-1090-1"></span>*Figure 41–97 Deleting a Version of a File*

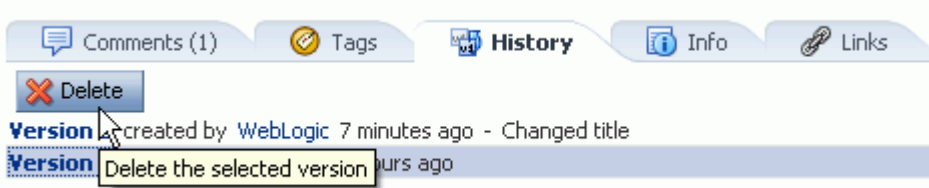

**5.** (For wiki documents and blog posts only) To compare a particular version with the current version of the file, select it in the History pane, then click **Compare** to open the Compare Versions dialog, showing the differences [\(Figure 41–98](#page-1091-1) and [Figure 41–99](#page-1091-2)).

<span id="page-1091-1"></span>*Figure 41–98 Comparing Older Version with Current Version (Wiki or Blog)*

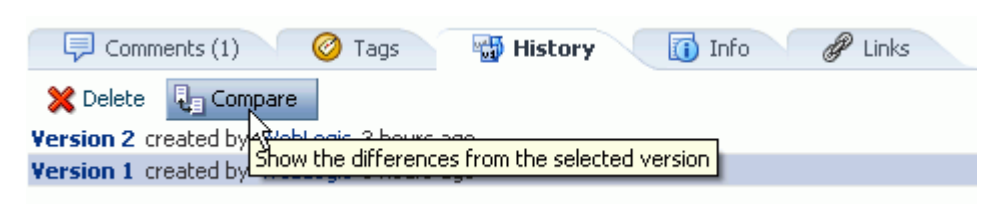

*Figure 41–99 Compare Versions Dialog (Wiki or Blog)*

<span id="page-1091-2"></span>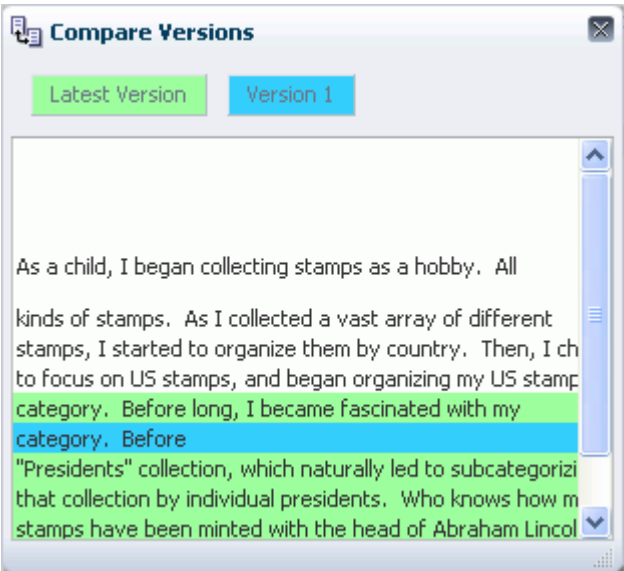

# <span id="page-1091-0"></span>**41.22 Viewing and Modifying Folder and File Properties**

Folder and file properties provide access to informational details. You can use file properties to perform activities such as rename a file, provide or revise a file description, or obtain a reusable link to the file.

Additionally, both folder and file properties provide read-only information about location, type, and creation and modification dates. Folder and file properties also provide contact information for the users who created or last modified the folder or file.

To access folder or file properties, refer to the steps in the following sections:

- [Section 41.22.1, "Working with Folder Properties"](#page-1091-3)
- [Section 41.22.2, "Working with File Properties"](#page-1092-0)

### <span id="page-1091-3"></span>**41.22.1 Working with Folder Properties**

To view or modify folder properties:

**1.** On the **Documents** page or in a Document Manager, Document Explorer, or Folder Viewer task flow, click in the row of the folder.

**2.** Click the **View** menu and choose **Details**, or right-click to display the context menu [\(Figure 41–53](#page-1051-0)) and choose **Details**.

The Basic properties pane opens [\(Figure 41–100](#page-1092-1)).

<span id="page-1092-1"></span>*Figure 41–100 Folder Properties*

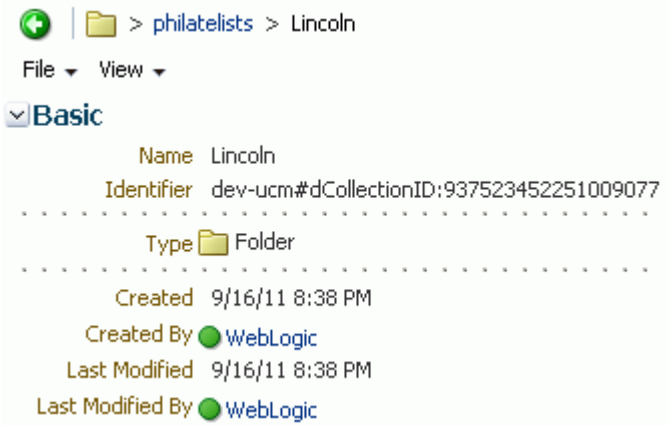

### <span id="page-1092-0"></span>**41.22.2 Working with File Properties**

To view or modify file properties:

**1.** On the **Documents** page or in a Document Manager, Document Explorer, or Folder Viewer task flow, click in the row of the file.

Alternatively, you can view properties of an open file in the Document Viewer preview pane.

- **2.** Depending on your view, perform one of the following actions:
	- On the **Documents** page or in a Documents service task flow, click the **View** menu and choose **Details**, or right-click to display the context menu [\(Figure 41–54](#page-1052-0)) and choose **Details**.
	- In the Document Viewer preview pane:
		- **–** If the file type supports an in-place preview of the file contents, scroll to the bottom of the preview and click the **Info** tab [\(Figure 41–101](#page-1093-0)).
		- **–** If the file type does not support a preview (for example, .mp3 music files, video files, or .ini files), the preview pane displays the file properties [\(Figure 41–102](#page-1093-1)).

<span id="page-1093-0"></span>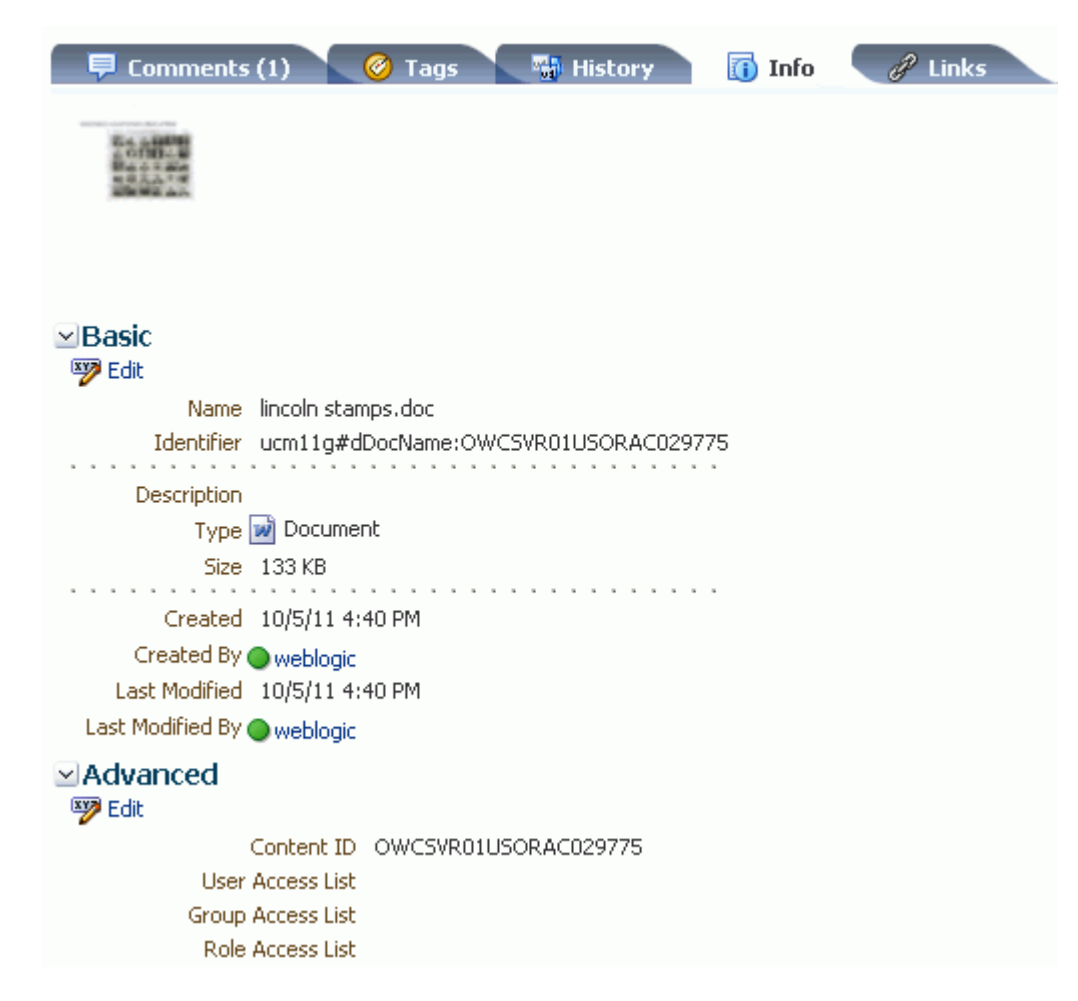

*Figure 41–101 Document Viewer: File Properties in Tabbed Info Pane*

<span id="page-1093-1"></span>*Figure 41–102 Document Viewer: File Properties in Preview Pane*

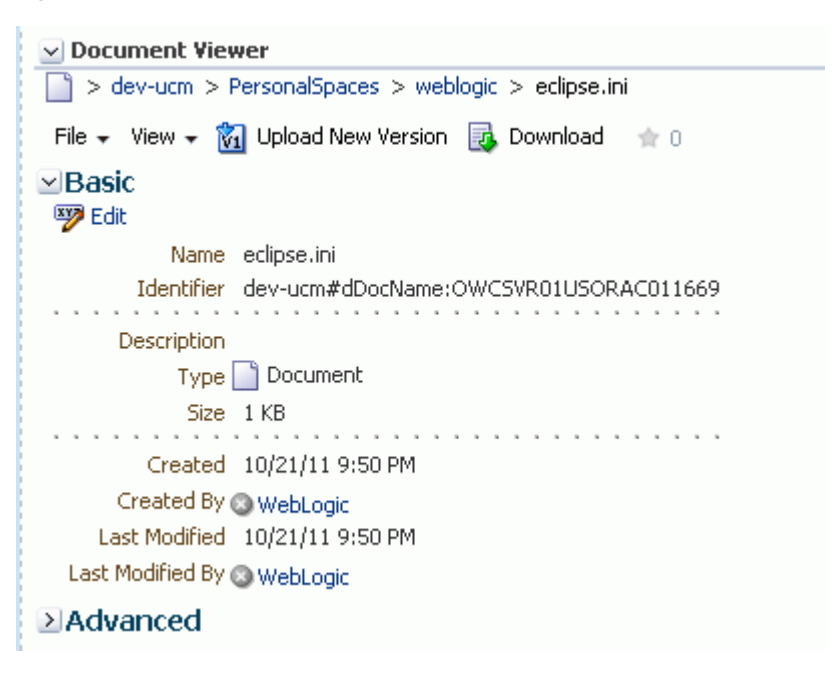

**3.** To modify the editable Basic properties, click **Edit** in the Basic properties area. In the Edit dialog ([Figure 41–103](#page-1094-0)), revise the file name and description as desired, then click **Save**.

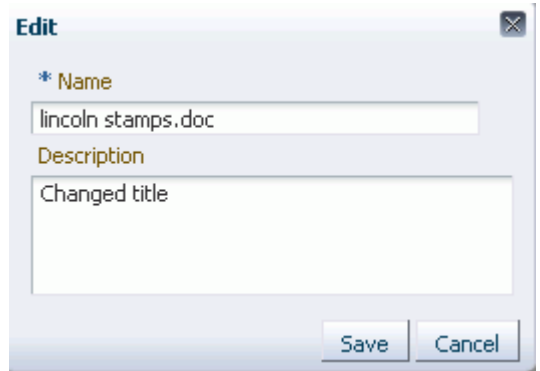

<span id="page-1094-0"></span>*Figure 41–103 Edit Dialog for Basic Properties*

**4.** To modify the editable Advanced properties, click **Edit** in the Advanced properties area. In the Edit dialog ([Figure 41–104\)](#page-1095-0), revise the property values as desired, then click **Save**.

> **Note:** To enable **Edit** functionality on Advanced properties, *both* of the following two requirements must be met:

- You must access the Spaces application through Oracle HTTP Server (OHS) to expose Content Server and the Spaces application under the same host and port. For information about setting up OHS as the frontend to Spaces, see "Content Server - Configuration" in *Oracle Fusion Middleware Administrator's Guide for Oracle WebCenter Portal*.
- Spaces must be connected to a Content Server repository, with the webContextRoot parameter set to a Content Server host name. For information on setting webContextRoot, see "Registering Content Repositories" in *Oracle Fusion Middleware Administrator's Guide for Oracle WebCenter Portal*. To set webContextRoot through WLST, see "createJCRContentServerConnection" and "setJCRContentServerConnection" in *Oracle Fusion Middleware WebLogic Scripting Tool Command Reference*.

<span id="page-1095-0"></span>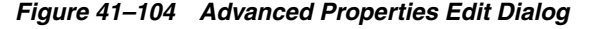

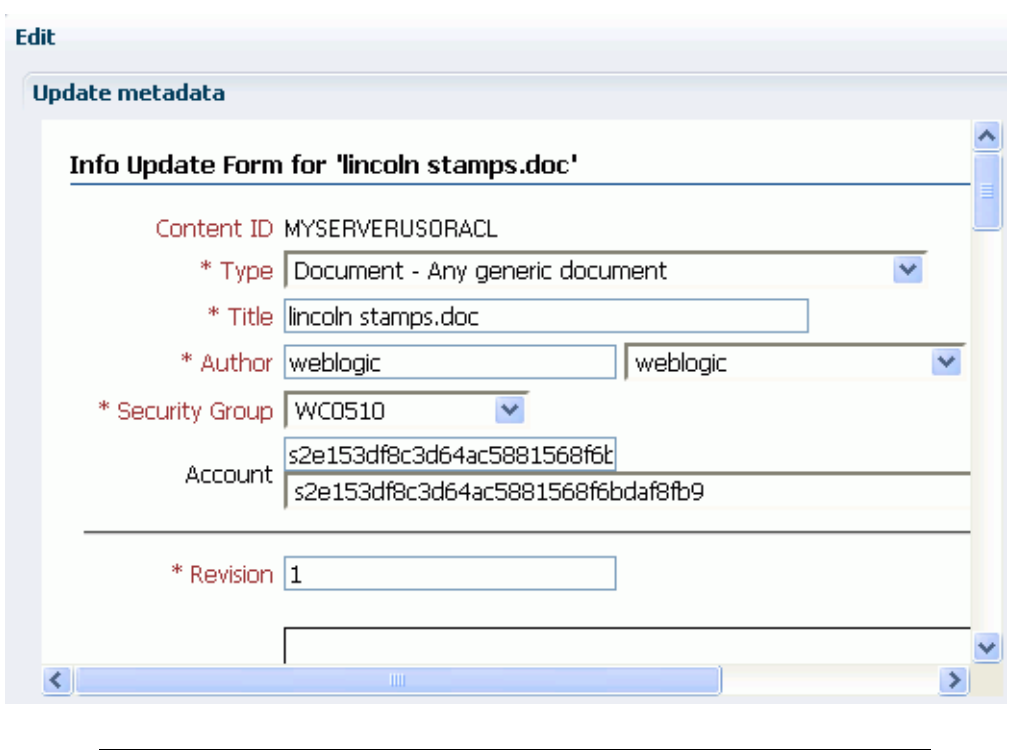

**Note:** Most advanced properties are unique to the content repository (such as Content Server) where the file is stored.

### **41.23 Working with Links**

Links provide a way to view, access, and associate related information by linking a file to a discussion, document, event, note, or URL. For example, you can create a link to associate a project plan document with a list of project issues.

**Note:** If you create a link using the **Select Resource** or **Add Resource** icons in the RTE (see [Table 41–6, " Rich Text Editor Toolbar](#page-1072-0)  [Icons and Controls on Rich Text Tab"](#page-1072-0)), the resulting inline link is not added to the **Links** tab associated with the details of the linking HTML document, wiki, or blog post. If you require the link to appear on the **Links** tab, you can manually add it using the **Link to New** and **Link to Existing** menus on the **Links** tab, which also adds a corresponding link on the **Links** tab for the linked resource.

To work with the links for a file:

**1.** On the **Documents** page or in a Document Manager, Document Explorer, or Folder Viewer task flow, click in the row of the file.

Alternatively, you can view the links of an open file in the Document Viewer preview pane or Rich Text Editor (RTE).

**2.** Depending on your view, perform one of the following actions:

- On the **Documents** page or in a Documents service task flow, click the **View** menu and choose **Details**, or right-click to display the file's context menu [\(Figure 41–54](#page-1052-0)) and choose **Details**.
- In the Document Viewer preview pane, scroll to the bottom of the document and click the **Links** tab ([Figure 41–105\)](#page-1096-0).

<span id="page-1096-0"></span>*Figure 41–105 Links Pane*

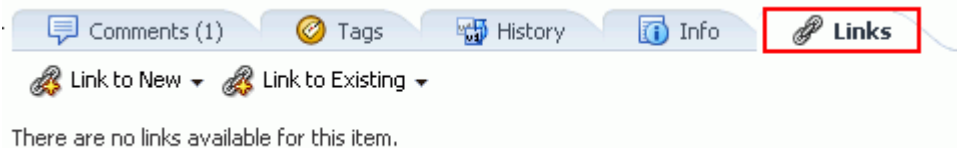

- In the In the Rich Text Editor, scroll to the bottom of the HTML document, wiki, or blog post, and click the **Links** tab [\(Figure 41–105](#page-1096-0)).
- **3.** To create a link to a new discussion, document, event, note, or URL: click **Link to New**, then choose the required item ([Figure 41–106\)](#page-1096-1).

<span id="page-1096-1"></span>*Figure 41–106 Adding a Link to a New Discussion, Document, Event, Note, or URL*

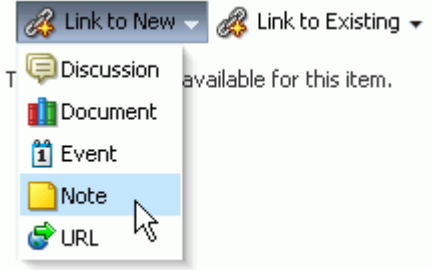

**4.** To create a link to an existing announcement, discussion, document, or event: click **Link to Existing**, then choose the required item ([Figure 41–107\)](#page-1096-2).

*Figure 41–107 Adding a Link to an Existing Announcement, Discussion, Document, or Event*

<span id="page-1096-2"></span>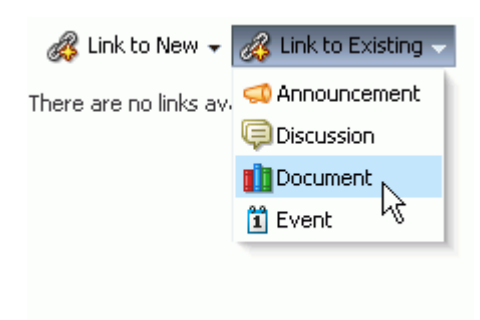

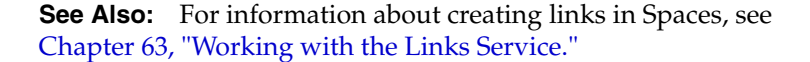

# **41.24 Working with Recommendations**

**Note:** The Recommendations pane displays only if the Activity Graph service is configured in your application. For more information, see "Activity Graph Service Prerequisites" in *Oracle Fusion Middleware Administrator's Guide for Oracle WebCenter Portal*.

The **Recommendations** pane provides suggestions of other documents you might want to view, based on the current document. This list uses the Similar Items task flow of the Activity Graph service. For more information, see [Section 58.2.4, "Working with](#page-1503-0)  [the Similar Items Task Flow."](#page-1503-0)

To work with the recommendation for a file:

**1.** On the **Documents** page or in a Document Manager, Document Explorer, or Folder Viewer task flow, click in the row of the file.

Alternatively, you can view the links of an open file in the Document Viewer preview pane.

- **2.** Depending on your view, perform one of the following actions:
	- On the **Documents** page or in a Documents service task flow, click the **View** menu and choose **Details**, or right-click to display the file's context menu [\(Figure 41–54](#page-1052-0)) and choose **Details**.
	- In the Document Viewer preview pane, scroll to the bottom of the document and click the **Recommendations** tab ([Figure 41–105\)](#page-1096-0).
- **3.** Click the **Display Options** icon [\(Figure 41–108\)](#page-1097-0) to open the Display Options dialog ([Figure 41–109\)](#page-1097-1), where you can select the items you want to show in the **Recommendations** section.

<span id="page-1097-0"></span>*Figure 41–108 Recommendations Display Options Icon PLACEHOLDER*

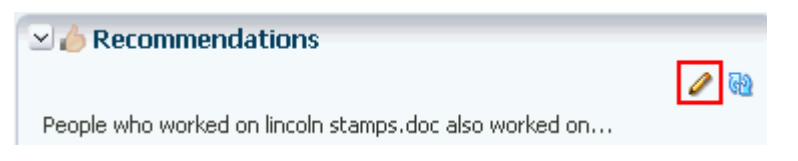

*Figure 41–109 Display Options for Recommendations PLACEHOLDER*

<span id="page-1097-1"></span>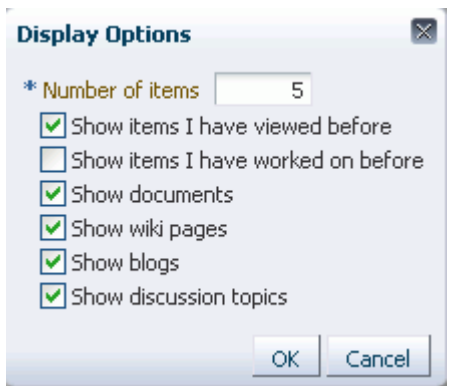

**4.** In the Recommendations pane:

- **–** Click the **Delete** icon to delete the associated recommendation.
- **–** Click the link text for each recommendation to view that document.
- **–** Click the Refresh icon to display the most recent recommendations.

**See Also:** For more information about working with recommendations, see [Chapter 58, "Working with the Activity Graph](#page-1492-0)  [Service."](#page-1492-0)

# **41.25 Opening or Saving PDF Files**

From the Document Viewer preview pane, you can open or save the PDF version of the currently open file to your local file system. This choice is available for any file type for which Content Server is configured to convert to PDF.

**Note:** To enable the conversion of wikis and blogs into PDF, your application administrator must configure the WebCenter Conversion component, as described in "Enabling the Conversion of Wikis and Blogs into PDFs" in *Oracle Fusion Middleware Administrator's Guide for Oracle WebCenter Portal*.

To open or save a file in PDF:

- In the Document Viewer preview pane, click the **View** menu and choose:
	- **Open as PDF** to open the file in a new tab in your browser in Adobe Acrobat Reader's PDF Viewer plug-in.
	- **Download PDF** to open a browser dialog where you can save the file to your local file system as a PDF file.

### **41.26 Sharing the URL for a Folder or File**

With appropriate permissions, users can directly access folders and files by clicking the URL, or entering it in a browser. You can retrieve and share the URL to a folder or file in several ways, as described in the following sections:

- [Section 41.26.1, "Retrieving the URL for a Folder or File"](#page-1098-0)
- [Section 41.26.2, "Mailing the URL for a Folder or File"](#page-1099-0)
- [Section 41.26.3, "Publishing the URL for a File to Activity Streams"](#page-1100-0)

#### <span id="page-1098-0"></span>**41.26.1 Retrieving the URL for a Folder or File**

Every folder and file that resides in a connected content repository can be accessed through a direct URL, which you can provide to other users. If they have permissions to access the folder or file, they can click the URL link to open the folder or file directly in a Spaces application, open the file in its default application, or save the file to their local file system.

To retrieve the URL for a folder or file:

- **1.** Open the Get a Link dialog in any of the following ways:
	- On the **Documents** page or in a Document Manager, Document Explorer, or Folder Viewer task flow, click in the row of the folder or file, then click the **View** menu and choose **Get a Link**.
- Right-click in the folder or file's row to display the context menu ([Figure 41–53](#page-1051-0) and [Figure 41–54](#page-1052-0)) and choose **Get a Link**.
- If you are already viewing a file in the Document Viewer preview pane, click the **View** menu and choose **Get a Link**.

The **Direct URL** provides a direct link to open the folder or file in Spaces application. For files, the **Download URL** provides a direct link to allow users to open the file in its default application, or choose to save the file to their local file system ([Figure 41–110](#page-1099-1)).

<span id="page-1099-1"></span>*Figure 41–110 Clicking Download URL Value in Get a Link Dialog*

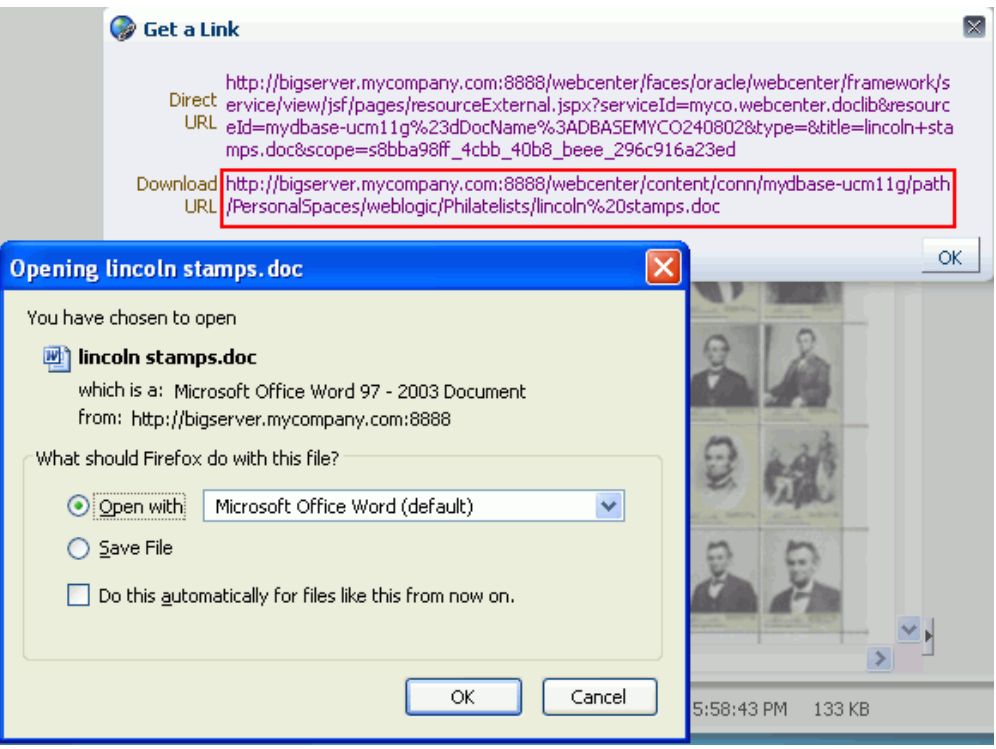

**2.** Drag your mouse pointer over the URL to select it, then press Ctrl-c to copy it so that you can paste it wherever you need it.

### <span id="page-1099-0"></span>**41.26.2 Mailing the URL for a Folder or File**

From the Document Viewer preview pane, you can send a mail message to other users with the body of the message populated with the direct URL to the currently open folder or file. If the folder or file is in a space, the direct URL to the space is also included.

**Note:** To use the task pane available through the Microsoft Office shared document management functionality to send a message to any user who has a mail address defined in Spaces, see [Section 46.3.4.12,](#page-1196-0)  ["Sending a Message."](#page-1196-0)

To send the URL to folder or file in a mail message:

- **1.** Open the folder or file in the Document Viewer preview pane in either of the following ways:
	- On the **Documents** page or in a Document Manager, Document Explorer, or Folder Viewer task flow, click in the row of the folder or file, then click the **View** menu and choose **Details**.
	- Right-click in the folder or file's row to display the context menu ([Figure 41–53](#page-1051-0)) and [Figure 41–54](#page-1052-0)) and choose **Details**.
- **2.** In Document Viewer preview pane, click the **File** menu and choose **Send Mail** ro open the mail message in your default mail application.
- **3.** Modify the mail message as desired, and send it.

### <span id="page-1100-0"></span>**41.26.3 Publishing the URL for a File to Activity Streams**

You can publish the URL for the currently open file to the Activity Stream on the Home page of the current space, and to the personal Activity Stream in the Home space for all users or groups who have permissions to access to the file.

To publish a file's URL to Activity Streams:

- **1.** Open the Share dialog [\(Figure 41–111](#page-1100-1)) in any of the following ways:
	- On the **Documents** page or in a Document Manager, Document Explorer, or Folder Viewer task flow, click in the row of the file, then click the **File** menu and choose **Share**.
	- Right-click in the file's row to display the context menu (Figure  $41-53$  and [Figure 41–54](#page-1052-0)) and choose **Share**.
	- If you are already viewing a file in the Document Viewer preview pane, click the **File** menu and choose **Share**.

<span id="page-1100-1"></span>*Figure 41–111 Share Dialog*

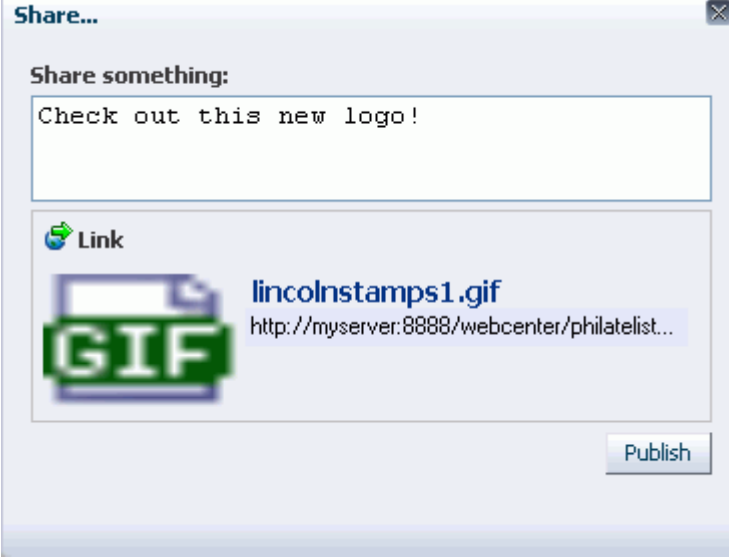

- **2.** Optionally, enter a comment to appear with the URL.
- **3.** Click **Publish**.

The URL to the file is added to the Activity Stream on the Home page of the current space, and to the personal Activity Streams for all users or groups who have permission to access the file, along with your comments, if any.

# **41.27 Setting Security Options on a Folder or File**

Security can set be on a folder or a file through inheritance from the parent folder, or by setting custom permissions. If set on a folder, the security is propagated to child files and folders that do not already have their own custom permissions defined. A child file or folder (at any depth) that already has custom permissions defined will retain that security definition.

You must have Document Administration permission to set security options on a folder or file. For information about roles and permissions, see [Section 52.2.1.2,](#page-1356-0)  ["Understanding Permissions and Permission Models in a Space."](#page-1356-0)

To set security options on a folder or file:

- **1.** Verify that the Spaces administrator has completed the prerequisite steps before setting security options on folder or file, as described in "Configuring Item Level Security between Content Server 11*g* and Spaces" in *Oracle Fusion Middleware Administrator's Guide for Oracle WebCenter Portal*.
- **2.** Open the Security Settings dialog [\(Figure 41–112\)](#page-1101-0) in any of the following ways:
	- On the **Documents** page or in a Document Manager, Document Explorer, or Folder Viewer task flow, click in the row of the folder or file, then click the **File** menu and choose **Security**.
	- Right-click in the folder or file's row to display the context menu ([Figure 41–53](#page-1051-0) and [Figure 41–54](#page-1052-0)) and choose **Security**.
	- If you are already viewing a file in the Document Viewer preview pane, click the **File** menu and choose **Security**.

<span id="page-1101-0"></span>*Figure 41–112 Security Settings Dialog*

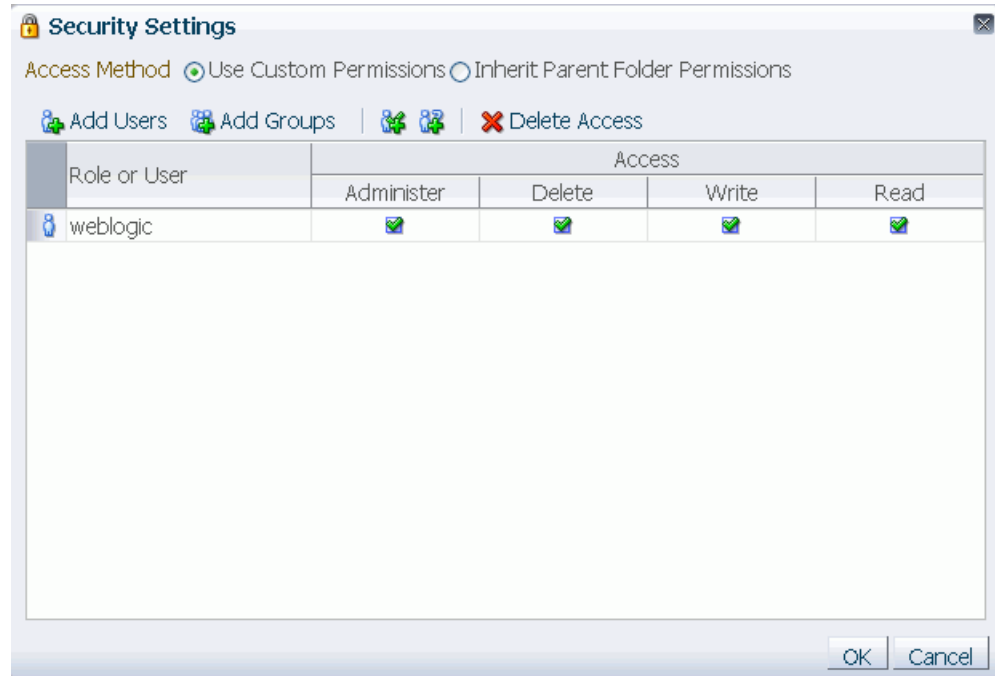

- **3.** Select the **Access Method**:
	- To specify that the folder or file should inherit access settings from the parent folder, select **Inherit Parent Folder Permissions**, then click **OK** to save your changes and exit the dialog.
	- To set custom access on the current folder or file, select Use Custom **Permissions**, and continue with the next steps.
- **4.** To grant access permissions to all authenticated users (that is, to users who are logged in to Spaces), click the **Add Authenticated Role for Logged in User Access** icon [\(Figure 41–113\)](#page-1102-0).

<span id="page-1102-0"></span>*Figure 41–113 Add Authenticated Role for Logged in User Access Icon* 

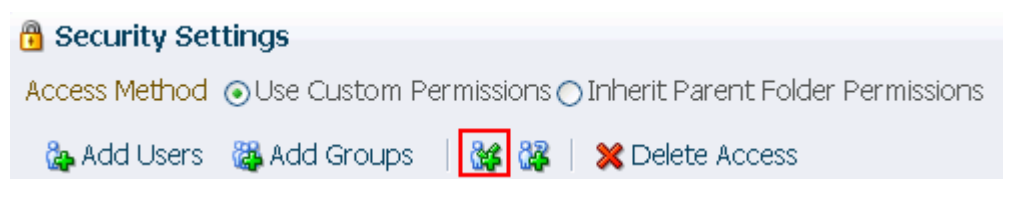

The role authenticated-role is added under **Role or User** with default **Read** access to the folder or file.

**5.** To grant access permissions to all public users (that is, users who have not logged in to Spaces), click the **Add Anonymous Role for Public Access** [\(Figure 41–114\)](#page-1102-1).

<span id="page-1102-1"></span>*Figure 41–114 Add Anonymous Role for: Access Icon*

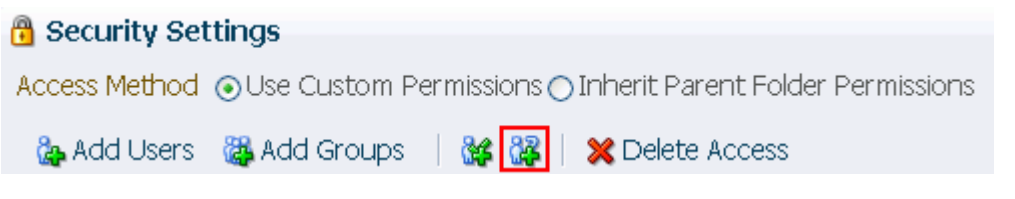

The role anonymous-role is added under **Role or User** with default **Read** access to the file.

- **6.** To grant access permissions to selected members of the space, click **Add Users** or **Add Groups** to open the corresponding Search dialog where you can select users or groups to populate the list in the Security Settings dialog. For tips on searching for a user or group in the identity store, see [Section 52.3.4.1, "Searching for a User](#page-1369-0)  [or Group in the Identity Store."](#page-1369-0)
- **7.** For each user, group, or role, grant access by selecting one or more access privileges from the **Access** columns: **Administer**, **Delete**, **Write**, and **Read**.
- **8.** Click **OK** to save your changes and close the Security Settings dialog.

### **41.28 Subscribing to a File**

To monitor the activities on a file, you can subscribe to it. Whenever any change is made to the file, you will be notified in your personal Activity Stream in the Home space.

To subscribe to a file:

- **1.** On the **Documents** page or in a Document Manager, Document Explorer, or Folder Viewer task flow, click the file to open it in the Document Viewer preview pane.
- **2.** Click the **File** menu and choose **Subscribe**.
- **3.** If you no longer wish to monitor the activities on a file, click the **File** menu and choose **Unsubscribe**.

## **41.29 Liking and Unliking a File**

To indicate that a file is of particular interest to you, you can "like" it. Liking a file simply highlights the **Like** icon for the file to show that you have given it this preference. If a file is already liked, you can "unlike" it if you no longer wish to highlight it in any way. If a number greater than zero displays alongside the **Like** icon, you can click the number to view a list of other users who have "liked" the file.

**See Also:** For more information, see Chapter 34, "Liking, [Commenting On, and Sharing Objects."](#page-878-0)

To like or unlike a file:

- **1.** Click the **Like** icon for the file in either of the following locations:
	- On the **Documents** page or in a Document Manager, Document Explorer, or Folder Viewer task flow, click the **Like** icon in the file's row ([Figure 41–115](#page-1103-0)).

<span id="page-1103-0"></span>*Figure 41–115 Like Icon in Documents Service Task Flow: Like This File*

| Name                  | <b>创</b> 同 ☆ Like Description |
|-----------------------|-------------------------------|
| <b>Local Events</b>   |                               |
| Meetings              |                               |
| wi lincoln stamps.doc | Updated with B&W sh           |
| and lincolnstamps.gif |                               |
| incoln stamps.html    | Click here to like this item  |
| A lincoln stamps.pdf  |                               |

In the Document Viewer preview pane, click the **Like** icon in the menu bar [\(Figure 41–116\)](#page-1103-1).

<span id="page-1103-1"></span>*Figure 41–116 Like Icon in Document Viewer: Like this File*

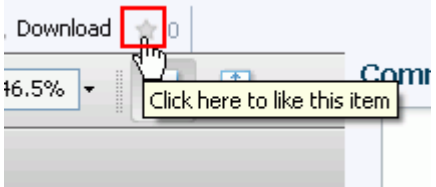

The number alongside the **Like** icon ([Figure 41–117](#page-1104-0)) indicates the number of users that like the file. You can click the number to view a list of other users who have "liked" the file.

<span id="page-1104-0"></span>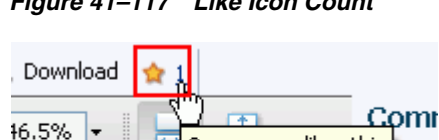

One person likes this

*Figure 41–117 Like Icon Count*

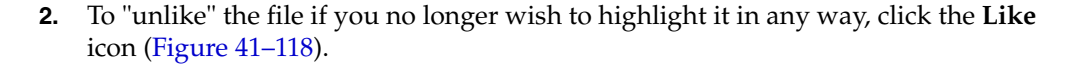

*Figure 41–118 Like Icon in Document Viewer: Unlike this File*

<span id="page-1104-1"></span>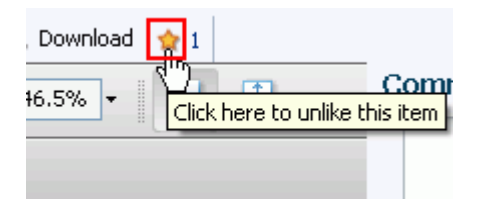

# **41.30 Adding a Folder or File to Your Favorites**

For quick access to a folder or file (including wki documents and blog posts), you can add it to your personal favorites.

**See Also:** For more information, see Chapter 37, "Creating and [Managing Your Personal Favorites."](#page-936-0)

To add a folder file to your personal Spaces favorites:

- **1.** Open the folder or file in the Document Viewer preview pane in either of the following ways:
	- On the **Documents** page or in a Document Manager, Document Explorer, or Folder Viewer task flow, click in the row of the folder or file, then click the **View** menu and choose **Details**.
	- Right-click in the folder or file's row to display the context menu ([Figure 41–53](#page-1051-0) and [Figure 41–54](#page-1052-0)) and choose **Details**.
- **2.** In Document Viewer preview pane, click the **File** menu and choose **Add To Favorites [\(Figure 41–119](#page-1104-2))**.

<span id="page-1104-2"></span>*Figure 41–119 Adding a File to Personal Favorites*

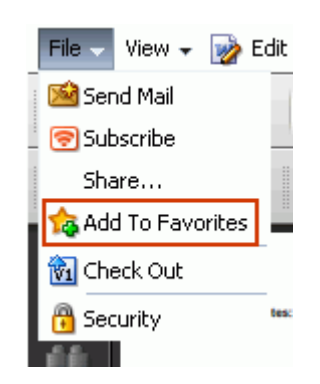

# **41.31 Searching for Documents**

In addition to the WebCenter Search service, which searches a particular space or across an entire Spaces application (see [Chapter 56, "Working with the Search](#page-1442-0)  [Service"](#page-1442-0)), the Documents service provides its own search engine for file searches. A Documents service search saves time and increases the relevancy of results by narrowing the scope of a search to files.

In Spaces, the document search searches within a specific space root folder. In a WebCenter Portal: Framework application, the document search searches through all files to which you have access.

The document search feature is exposed in the Document Manager, Document Explorer, and Folder Viewer task flows. It provides two levels of search: Basic and Advanced. To perform Basic and Advanced searches for files, refer to the following sections:

- [Section 41.31.1, "Running a Basic Document Search"](#page-1105-0)
- [Section 41.31.2, "Running an Advanced Document Search"](#page-1106-0)

### <span id="page-1105-0"></span>**41.31.1 Running a Basic Document Search**

A basic document search searches the connected content repository for the specified file name. To include more search criteria, see [Section 41.31.2, "Running an Advanced](#page-1106-0)  [Document Search."](#page-1106-0)

To perform a basic document search:

**1.** On the **Documents** page or in a Document Manager, Document Explorer, or Folder Viewer task flow, enter a full or partial file name in the **Filter** field [\(Figure 41–120](#page-1105-1)). You can  $*$  as a wild card character; for example:  $*$  . jpg.

<span id="page-1105-1"></span>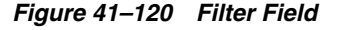

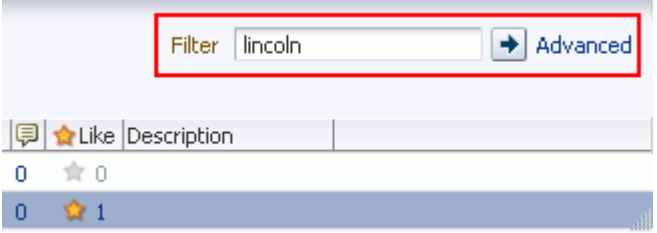

**2.** Press the Enter key, or click the **Search** icon.

The search results pane displays files matching the search string [\(Figure 41–121](#page-1105-2)).

#### <span id="page-1105-2"></span>*Figure 41–121 Search Results Pane*

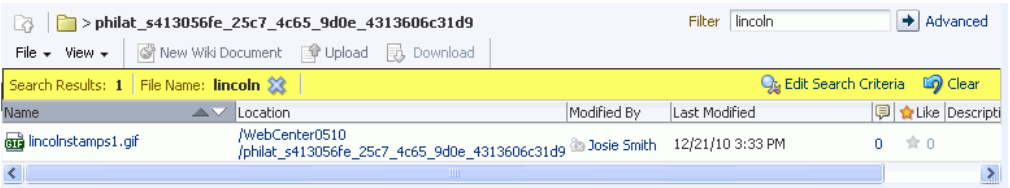

In the search results pane, the presence of the highlighted area indicates that you're looking at the results of a query, not the contents of a folder. Look in the **Location** column to determine where a file or folder is located. Alternatively, click the file name to open it from the Search Results pane.

- **3.** In the Search Results pane:
	- Click the **Clear** action to clear the **Filter** field and return to the default folder display.
	- Click **Edit Search Criteria** action to open the Advanced Search dialog, where you can specify additional search criteria, as described in Section 41.31.2, ["Running an Advanced Document Search."](#page-1106-0)

#### <span id="page-1106-0"></span>**41.31.2 Running an Advanced Document Search**

The advanced document search includes searches the connected content repository for the specified file name, keywords, folder, content type, dates, users, or properties that are defined for the selected content profile.

To perform an advanced document search:

- **1.** Open the Advanced Search dialog in either of the following ways:
	- On the **Documents** page or in a Document Manager, Document Explorer, or Folder Viewer task flow, click **Advanced** next to the **Filter** field.
	- Click Edit Search Criteria in the highlighted toolbar area of the Search Results pane [\(Figure 41–121](#page-1105-2)).

The **Advanced Search** dialog opens [\(Figure 41–122\)](#page-1106-1).

<span id="page-1106-1"></span>*Figure 41–122 Advanced Search Dialog*

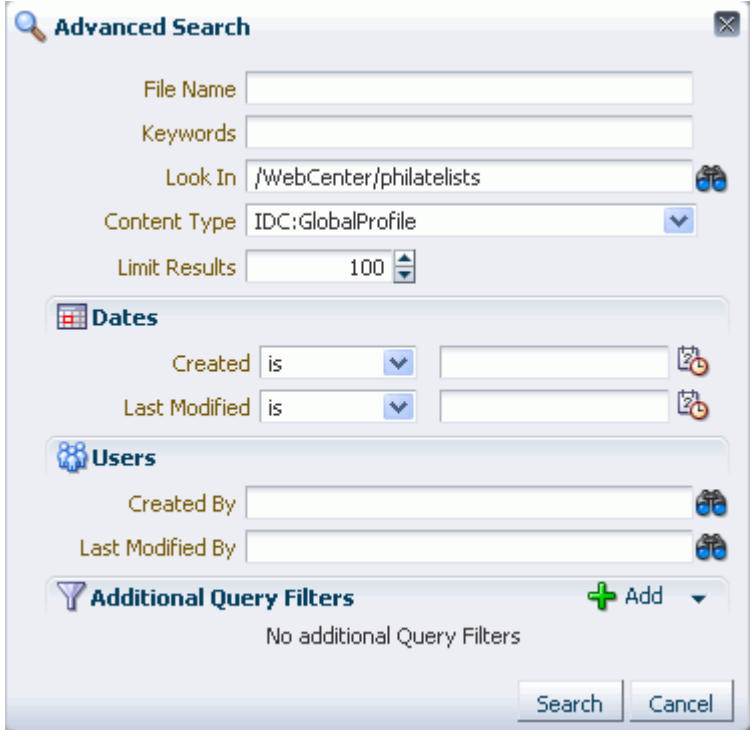

- **2.** Enter search terms in one or more of the fields:
	- **File Name**: Enter a full or partial file name. You can use \* as a wild card character; for example: \*.jpg..
- **Keywords:** Enter any keywords related to the content of the file.
- Look In: Click the **Browse** icon to open a list of content repository folders, then drill down to the desired folder.
- **Content Type**: Choose **All Content Types** to retrieve content items regardless of the content type. Or, choose from the list the name of a content type profile defined in the Content Server repository. A content type profile specifies the properties that define a specific type of content (for example, a press release, or a news flash, or an image). The content type **IDC:GlobalProfile** is the name of a default content profile defined in Content Server that can be applied if no other content profiles are defined.
- **Limit Results**: Specify the maximum number of files to be returned by the search.
- Dates: In the Created and/or Last Modified fields, select a modifier to search for files matching an exact date (**is**), a following date (**is after**), a preceding date (**is before**), or a date between two other dates (**is between**).

Selecting **is between** adds an additional date field for entering the end date [\(Figure 41–123](#page-1107-0)). Enter a beginning date and an end date; the end date is *not* inclusive.

#### <span id="page-1107-0"></span>*Figure 41–123 Dates Search Pane*

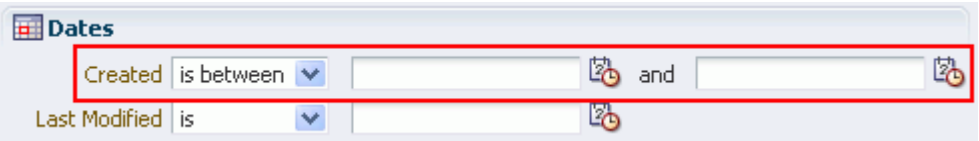

Click the **Select Date** icon to select a date in the correct format (mm/dd/yy), for example 11/18/11, or enter a date manually.

■ **Users**: In the **Created By** (user who uploaded) and **Last Modified By** fields, enter a user name for the creator or last modifier of the file, or click the **Browse** icon to open the Search Users dialog where you can select from a list of users or search for a user name. For tips on searching for a user in the identity store, see [Section 52.3.4.1, "Searching for a User or Group in the Identity Store."](#page-1369-0)

**Note:** In the Spaces application, when you search in a space, the user selection list and the user search find user names for current members of the space.

■ **Additional Query Filters**: Not applicable when **Content Type** is set to **All Content Types**. For a selected content type profile (prefixed **IDC**), click the **Add** icon ([Figure 41–124\)](#page-1108-0) to list all the properties that are defined for the selected profile. Select one or more properties to refine the query to find files with specific property settings.

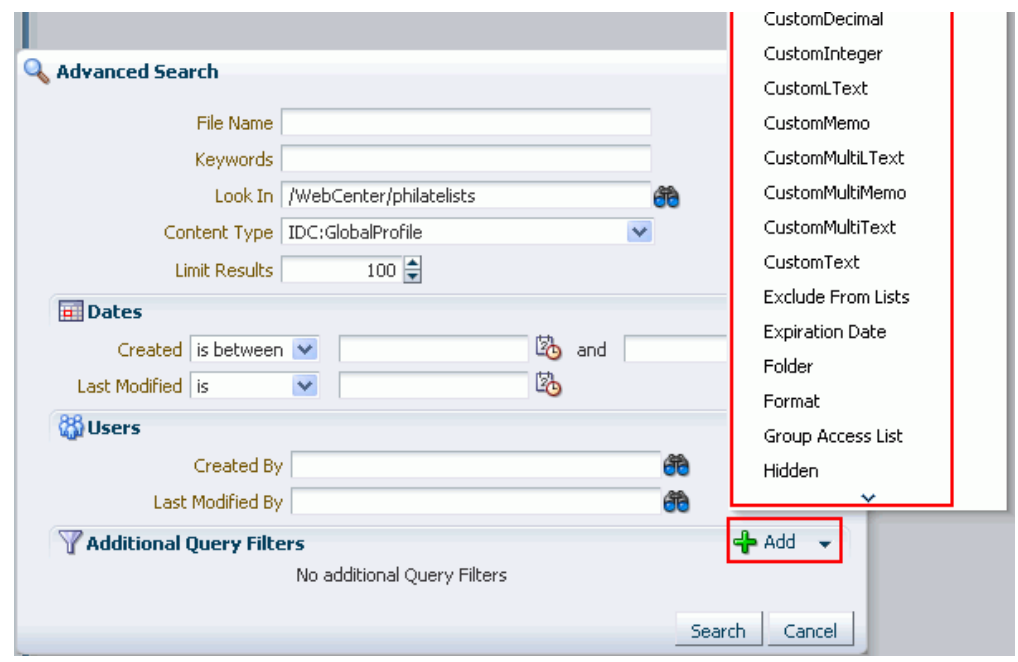

<span id="page-1108-0"></span>*Figure 41–124 Additional Query Filters Search*

**3.** Click **Search** to execute the advanced search.

Files matching the search criteria display in the Search Results pane.

# **Setting Documents Service Task Flow and Document Component Properties**

All Documents service task flows and individual document components in WebCenter Portal: Spaces have associated properties, which users with sufficient privileges can access through the Component Properties dialog in Composer [\(Figure 42–1](#page-1110-0)).

<span id="page-1110-0"></span>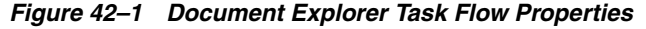

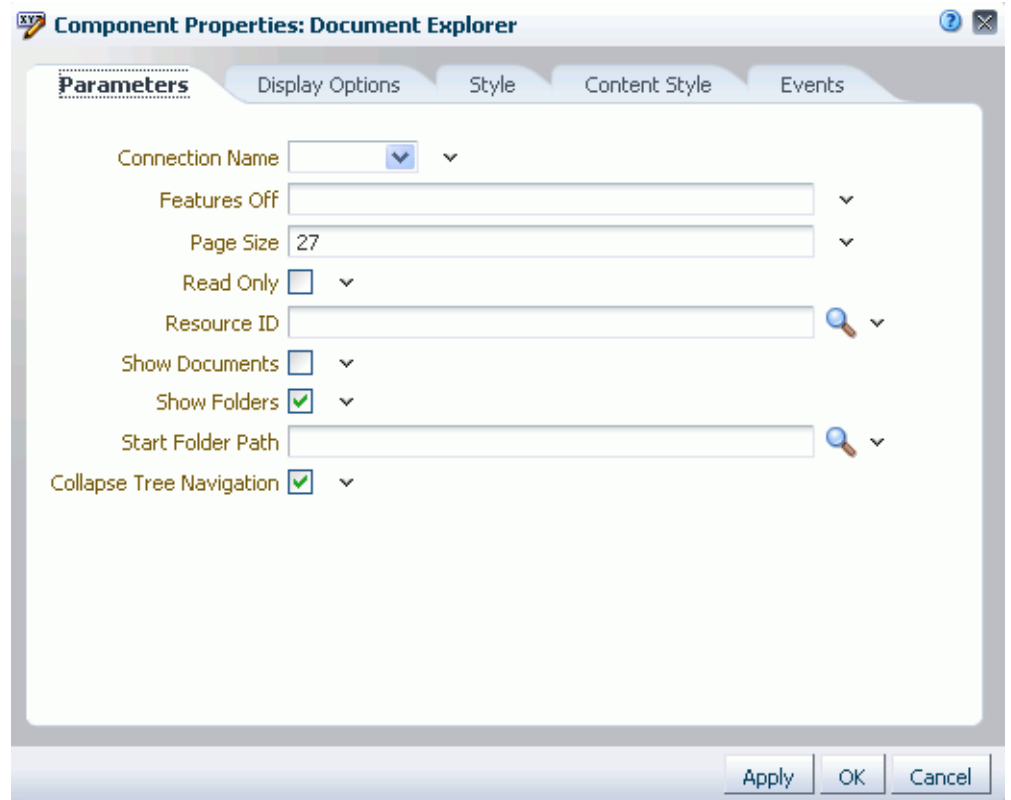

For information about accessing the Component Properties dialog, see [Section 17.5.2.3,](#page-478-0)  ["Setting Component Properties."](#page-478-0)

The following sections provide information about properties of the Documents service task flows and document components (links, inline frames, and images) and describe the properties on the **Parameters** tab for each Documents service task flow and document component:

- Section 42.1, "What You Should Know About Documents Service Task Flow and [Document Component Properties"](#page-1111-0)
- [Section 42.2, "Setting Document Explorer Task Flow Properties"](#page-1112-0)
- [Section 42.3, "Setting Document List Viewer Task Flow Properties"](#page-1114-0)
- [Section 42.4, "Setting Document Manager Task Flow Properties"](#page-1118-0)
- [Section 42.5, "Setting Document Navigator Task Flow Properties"](#page-1121-0)
- [Section 42.6, "Setting Folder Viewer Task Flow Properties"](#page-1124-0)
- [Section 42.7, "Setting Recent Documents Task Flow Properties"](#page-1127-0)
- [Section 42.8, "Setting Document Viewer Task Flow Properties"](#page-1130-0)
- [Section 42.9, "Setting Document Mini Properties Task Flow Properties"](#page-1131-0)
- [Section 42.10, "Setting Document Properties Task Flow Properties"](#page-1133-0)
- [Section 42.11, "Setting Document Version History Task Flow Properties"](#page-1134-0)
- [Section 42.12, "Setting Document Link Component Properties"](#page-1135-0)
- [Section 42.13, "Setting Document Inline Frame Component Properties"](#page-1137-0)
- [Section 42.14, "Setting Document Image Component Properties"](#page-1139-0)

For the steps to add a Documents service task flow or document item to a page, see [Chapter 41, "Working with the Documents Service Task Flows and Document](#page-1012-0)  [Components."](#page-1012-0)

#### **Audience**

This chapter is intended for Spaces users who want to change the properties of Documents service task flows and document components (links, inline frames, and images).

# <span id="page-1111-0"></span>**42.1 What You Should Know About Documents Service Task Flow and Document Component Properties**

The properties on the **Parameters** tab of the Component Properties dialog control the default task flow content. These properties are unique to the task flow type. For some task flows, parameters on this tab facilitate the wiring of the task flow to page parameters and page definition variables. For more information, see [Chapter 19,](#page-546-0)  ["Wiring Pages, Task Flows, Portlets, and UI Components."](#page-546-0)

Changes to the properties on the **Display Options**, **Style**, and **Content Style** tabs affect the appearance and behavior of the task flow for all users. These properties are common to all task flows. For more information, see [Section 17.5.2.5, "Working with](#page-482-0)  [Component Display Options"](#page-482-0) and [Section 17.5.2.7, "Working with Style and Content](#page-489-0)  [Style Properties."](#page-489-0)

The contents of the **Events** tab depend on the events supported by the task flow. For more information, see [Section 17.5.2.8, "Working with Component Contextual Events."](#page-496-0)

The **Child Components** tab displays all of the components contained within the current component. It provides controls for rearranging, showing, and hiding child components. Not all components contain children. So this tab may be omitted. For more information, see [Section 17.5.2.6, "Working with Child Components."](#page-487-0)

All properties on the **Parameters** and **Display Options** tabs provide access to an Expression Language (EL) editor, which you can use to select or specify a variable value instead of a constant value. Click the **Edit** icon next to a property field to open the editor.

**Note:** Wherever you enter EL on the generic **Display Options** tab in the Component Properties dialog, the entry is automatically validated. If the EL is invalid, an error appears and the value is neither applied nor saved. Generic Display Options are those cataloged in [Table 17–1](#page-485-0).

For more information about using the editor and for descriptions of common EL expressions, see [Appendix B, "Expression Language Expressions."](#page-1766-0)

### <span id="page-1112-0"></span>**42.2 Setting Document Explorer Task Flow Properties**

The Document Explorer task flow displays a list of folders and files in two panes: the left pane shows folders, and the right pane show the contents of the currently selected folder. It is a feature-rich Documents service task flow for viewing, managing, and collaborating on folders and files.

**See Also:** [Section 41.1.1, "Understanding the Document Explorer](#page-1015-0)  [Task Flow"](#page-1015-0)

Properties that are unique to the Document Explorer task flow are shown on the **Parameters** tab of the Component Properties dialog [\(Figure 42–2\)](#page-1112-1).

> **Tip:** For information about accessing the Component Properties dialog, see [Section 17.5.2, "Setting Properties on Page Components."](#page-473-0)

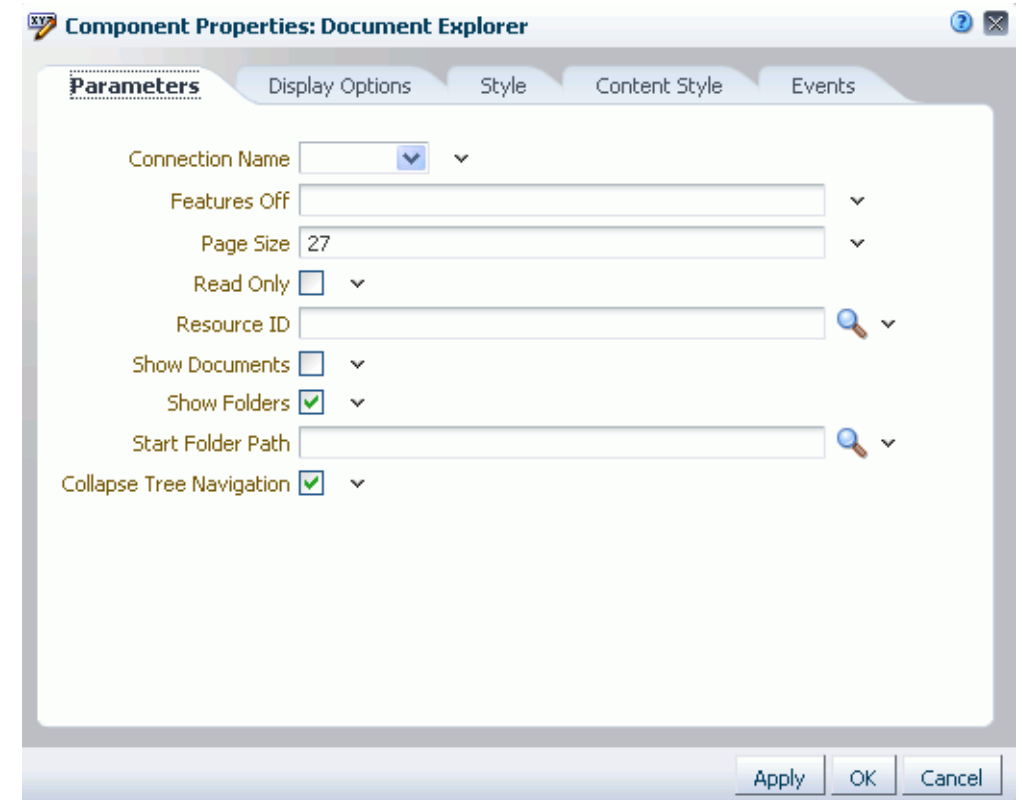

<span id="page-1112-1"></span>*Figure 42–2 Document Explorer Task Flow Properties*

For information about the properties on the other tabs, which are common to all Spaces components, see [Section 17.5.2, "Setting Properties on Page Components."](#page-473-0)

### <span id="page-1113-0"></span>**42.2.1 Document Explorer Task Flow Parameters**

[Table 42–1](#page-1113-0) describes the parameters that are unique to the Document Explorer task flow.

*Table 42–1 Document Explorer Task Flow Parameters*

| <b>Parameter</b>            | <b>Description</b>                                                                                                    |
|-----------------------------|----------------------------------------------------------------------------------------------------|
| Collapse Tree<br>Navigation | Specifies whether to collapse the panel containing the tree<br>navigation:                                                                                                    |
|                             | Selected (default): Collapse panel.                                                                                                    |
|                             | Cleared: Expand panel.                                                                                                    |
| Connection Name             | The name of the content repository connection. If no value is<br>selected from the list, the default connection specified by the<br>application developer or administrator is used. For information<br>about configuring content repository connections, see "Registering<br>Content Repositories" in Oracle Fusion Middleware Administrator's<br>Guide for Oracle WebCenter Portal.                                                                          |
|                             | Default: The connection selected as default in the Create Content<br>Repository Connection dialog box by the application developer,<br>which can be changed by the administrator.                                                                                                    |
| Features Off                | A list of disabled features for the task flow. Use commas or spaces to<br>separate items. Valid values are exposed in the JavaDoc: checkin,<br>checkout, clipboard, close, delete, download, dnd,<br>editwiki,editoffice,newfolder,newwiki,rename,upload,<br>multifile-upload,profile-upload,search,<br>advancedSearch,workflow,properties,history,comments,<br>likes, links, tags, recommendations, autovue, title,<br>related-items, social, sidebars, ils. |
|                             | Example:                                                                                                    |
|                             | \${'search, advancedSearch, clipboard, dnd, rename,<br>newfolder, upload, newwiki, checkin, checkout,<br>editoffice, edithtml, delete, sidebars, history'}                                                                                                    |
| Page Size                   | The maximum number of rows to show in the task flow. If the listing<br>of folders and files in the task flow is larger than the specified<br>number of rows, the task flow displays a scroll bar. Default: 27                                                                                                    |
|                             | Typical scenarios where you may wish to alter this value are:                                                                                                    |
|                             | The majority of end users have bigger screens, allowing for the<br>display of more rows.                                                                                                    |
|                             | You want to fit this task flow into a smaller area of a page.                                                                                                    |
|                             | <b>Note:</b> If you set Page Size to a value that is too big for the size of<br>the screen, the end user will experience difficulty coordinating the<br>task flow scroll bar with the application scroll bar.                                                                                                    |
| Read Only                   | Specifies whether to disable and hide all content management<br>operations:                                                                                                    |
|                             | Selected: Disable content management.                                                                                                    |
|                             |                                                                                                    |

■ Cleared (default): Expose content management to users.

| Parameter         | <b>Description</b>                                                                                                    |
|-------------------|----------------------------------------------------------------------------------------------------|
| Resource ID       | The currently focused resource. This value can be a folder ID or a<br>document ID. Click the magnifier icon to open the Pick a Value<br>dialog and navigate to the desired folder or file; select the folder or<br>file to set the Resource ID value.                                                                                                    |
|                   | The Resource ID value is checked for coherence with the<br>Connection Name and Start Folder Path values, and<br>influences their default values when they are not explicitly specified.<br>For example, if Resource ID alone is specified, the Connection<br>Name value will be inherited from it and the Start Folder Path will be<br>either the resource itself for a folder or the parent folder for a file. |
| Show Documents    | Specifies whether the navigation tree shows documents and folders<br>in the tree (left-side) navigation page, or folders only:                                                                                                    |
|                   | Selected: Show documents and folders.                                                                                                    |
|                   | Cleared (default): Show folders and hide documents.                                                                                                    |
| Show Folders      | Specifies whether the navigation tree shows documents and folders<br>in the table (right-side) navigation pane, or documents only:                                                                                                    |
|                   | Selected (default): Show folders and documents.                                                                                                    |
|                   | Cleared: Show documents and hide folders.                                                                                                    |
| Start Folder Path | The name of the folder to use as the root folder in the current task<br>flow instance. Click the magnifier icon to open a dialog where you<br>can navigate the connected content repository and select a folder.                                                                                                    |
|                   | This is a content-scoping parameter that assists with determining the<br>source and range of content to display in the task flow instance.                                                                                                    |
|                   | There is no need to set this value for task flows that display the<br>content of the current space's default root folder. But it is useful, for<br>example, when you want the start folder to be other than a space's<br>default root folder and when you want to display content from<br>another space.                                                                                                    |
|                   | Example:                                                                                                    |
|                   | /PersonalSpaces/monty/Public                                                                                                    |
|                   | /WebCenterB5/Proj_X/Specs                                                                                                    |
|                   | You can specify an EL expression to set this value. See Section B.4.12,<br>"EL Expressions Relevant to the Documents Service" in Appendix B.                                                                                                    |
|                   | Default: The root folder of the content repository configured with<br>the specified connection for the current space.                                                                                                    |

*Table 42–1 (Cont.) Document Explorer Task Flow Parameters*

# <span id="page-1114-0"></span>**42.3 Setting Document List Viewer Task Flow Properties**

The Document List Viewer task flow displays folders and files in a single pane as a flat listing. In this task flow, users can navigate a folder hierarchy, and customize search queries. While this task flow may be useful for a specific need, its search functionality is replicated and enhanced by using the Content Presenter task flow instead.

**See Also:** [Section 41.1.2, "Understanding the Document List Viewer](#page-1018-0)  [Task Flow"](#page-1018-0)

Properties that are unique to the Document List Viewer task flow are shown on the **Parameters** tab of the Component Properties dialog [\(Figure 42–3\)](#page-1115-0).

**Tip:** For information about accessing the Component Properties dialog, see [Section 17.5.2, "Setting Properties on Page Components."](#page-473-0)

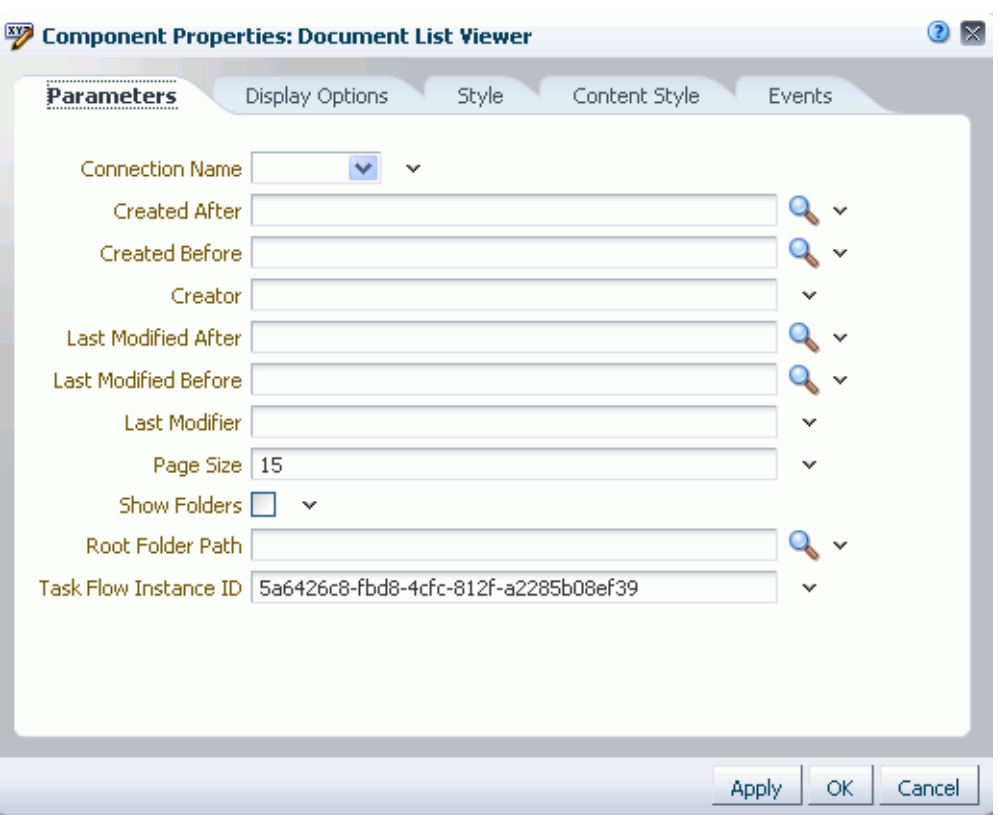

<span id="page-1115-0"></span>*Figure 42–3 Document List Viewer Task Flow Properties*

For information about the properties on the other tabs, which are common to all Spaces components, see [Section 17.5.2, "Setting Properties on Page Components."](#page-473-0)

### <span id="page-1115-1"></span>**42.3.1 Document List Viewer Task Flow Parameters**

[Table 42–2](#page-1115-1) describes the parameters that are unique to the Document List Viewer task flow.

| <b>Parameter</b> | <b>Description</b>                                                                                                    |
|------------------|----------------------------------------------------------------------------------------------------|
| Connection Name  | The name of the content repository connection. If no value is<br>selected from the list, the default connection specified by the<br>application developer or administrator is used. For information<br>about configuring content repository connections, see "Registering<br>Content Repositories" in Oracle Fusion Middleware Administrator's<br>Guide for Oracle WebCenter Portal. |
|                  | Default: The connection selected as default in the Create Content<br>Repository Connection dialog box by the application developer,<br>which can be changed by the administrator.                                                                                                    |

*Table 42–2 Document List Viewer Task Flow Parameters*
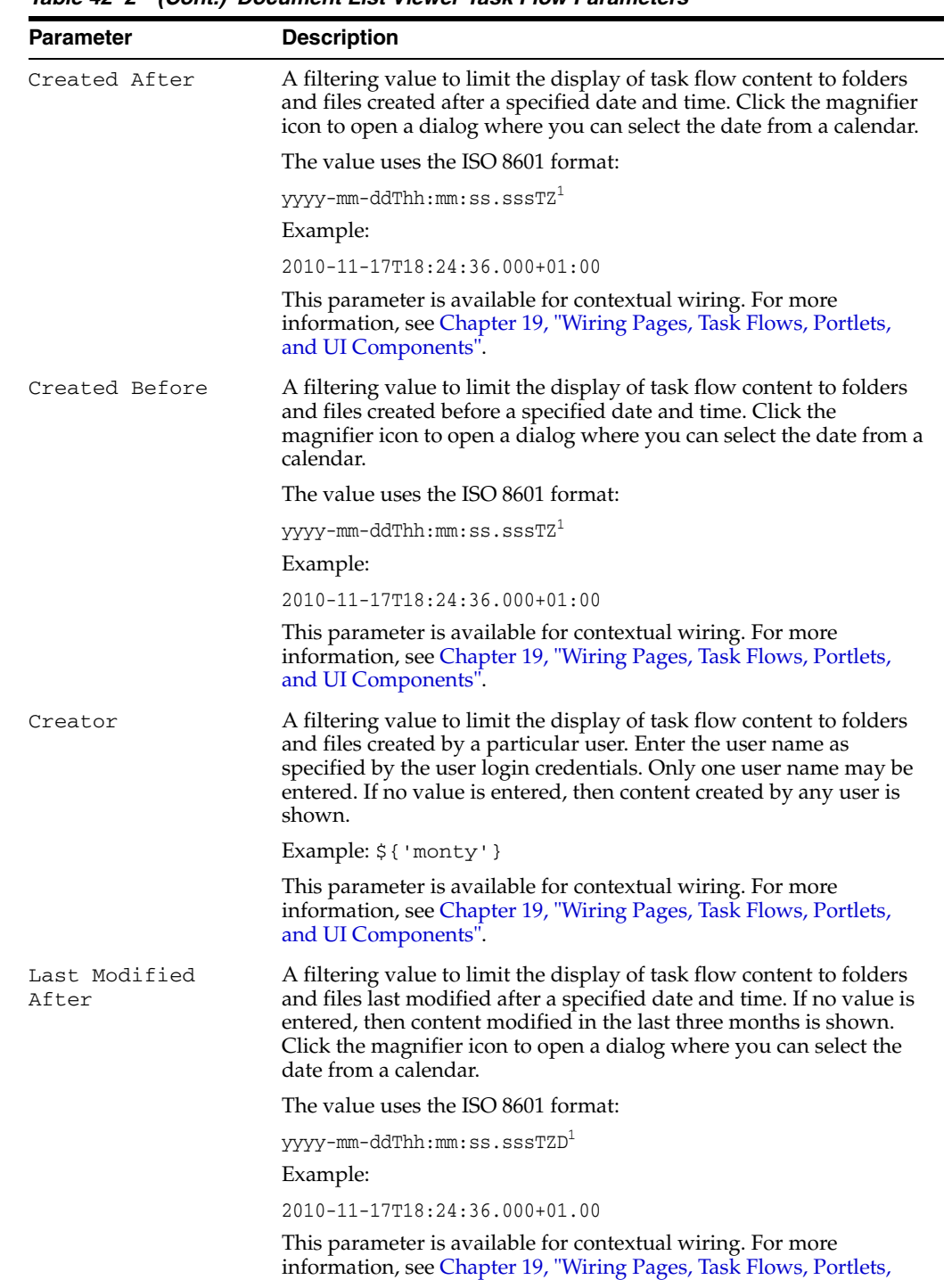

[and UI Components".](#page-546-0)

*Table 42–2 (Cont.) Document List Viewer Task Flow Parameters*

| <b>Parameter</b>        | <b>Description</b>                                                                                                    |
|-------------------------|----------------------------------------------------------------------------------------------------|
| Last Modified<br>Before | A filtering value to limit the display of task flow content to folders<br>and files modified before a specified date and time. If no value is<br>entered, then no such filtering is applied is applied. Click the<br>magnifier icon to open a dialog where you can select the date from a<br>calendar.   |
|                         | The value uses the ISO 8601 format:                                                                                                    |
|                         | yyyy-mm-ddThh:mm:ss.sssTZD <sup>1</sup>                                                                                                    |
|                         | Example:                                                                                                    |
|                         | 2010-11-17T18:24:36.000+01:00                                                                                                    |
|                         | This parameter is available for contextual wiring. For more<br>information, see Chapter 19, "Wiring Pages, Task Flows, Portlets,<br>and UI Components".                                                                                                    |
| Last Modifier           | A filtering value to limit the display of task flow content to folders<br>and files last modified by a particular user. Enter the user name as<br>specified by the user login credentials. Only one user name may be<br>entered. If no value is entered, then all modified documents are<br>shown.       |
|                         | Example: \${ 'monty' }                                                                                                    |
|                         | This parameter is available for contextual wiring. For more<br>information, see Chapter 19, "Wiring Pages, Task Flows, Portlets,<br>and UI Components".                                                                                                    |
| Page Size               | The maximum number of rows to show in the task flow. If the<br>listing of folders and files in the task flow is larger than the specified<br>number of rows, the task flow displays a scroll bar. Default: 27                                                                                            |
|                         | Typical scenarios where you may wish to alter this value are:                                                                                                    |
|                         | The majority of end users have bigger screens, allowing for the<br>display of more rows.                                                                                                    |
|                         | You want to fit this task flow into a smaller area of a page.                                                                                                    |
|                         | <b>Note:</b> If you set Page Size to a value that is too big for the size of<br>the screen, the end user will experience difficulty coordinating the<br>task flow scroll bar with the application scroll bar.                                                                                            |
| Root Folder Path        | The name of the folder to use as the root folder in the current task<br>flow instance. Click the magnifier icon to open a dialog where you<br>can navigate the connected content repository and select a folder.                                                                                         |
|                         | This is a content-scoping parameter that assists with determining<br>the source and range of content to display in the task flow instance.                                                                                                    |
|                         | There is no need to set this value for task flows that display the<br>content of the current space's default root folder. But it is useful, for<br>example, when you want the start folder to be other than a space's<br>default root folder and when you want to display content from<br>another space. |
|                         | Example:                                                                                                    |
|                         | /PersonalSpaces/monty/Public                                                                                                    |
|                         | /WebCenterB5/Proj_X/Specs                                                                                                    |
|                         | You can specify an EL expression to set this value. See<br>Section B.4.12, "EL Expressions Relevant to the Documents Service"<br>in Appendix B.                                                                                                    |
|                         | Default: The root folder of the content repository configured with<br>the specified connection for the current space.                                                                                                    |

*Table 42–2 (Cont.) Document List Viewer Task Flow Parameters*

| <b>Parameter</b>         | <b>Description</b>                                                                                                    |
|--------------------------|----------------------------------------------------------------------------------------------------|
| Show Folders             | Specifies whether the navigation tree shows documents and folders,<br>or documents only:                                                                                                    |
|                          | Selected (default): Show folders and documents.                                                                                                    |
|                          | Cleared: Show documents and hide folders.<br>$\blacksquare$                                                                                                    |
| Task Flow Instance<br>ΤD | The unique identifier for this task flow instance, used internally to<br>maintain the association of the task flow instance with its<br>customization and personalization settings and to manage saved<br>queries. Do not edit this value. |

*Table 42–2 (Cont.) Document List Viewer Task Flow Parameters*

 $1$  "TZ" is the time zone indicator. If the time being described is in UTC (Coordinated Universal Time), then the time zone indicator is "Z". If the time is from any other time zone, then TZ describes the offset from UTC of the time zone. For example, if the time is in California in December (Pacific Standard Time, PST), then the TZ indicator would be "-08:00".

### **42.4 Setting Document Manager Task Flow Properties**

The Document Manager task flow displays folders and files as specified by its layout parameter: it may display folders and files in two panes (Explorer layout), or a single pane showing only the content of the current folder (Table layout), or a single pane showing the folder hierarchy starting from the root folder (Tree-Table layout). The Document Manager task flow provides comprehensive document management functionality, such as copying, moving, pasting, and deleting folders and files.

**See Also:** [Section 41.1.3, "Understanding the Document Manager](#page-1024-0)  [Task Flow"](#page-1024-0)

Properties that are unique to the Document Manager task flow are shown on the **Parameters** tab of the Component Properties dialog [\(Figure 42–4\)](#page-1119-0).

> **Tip:** For information about accessing the Component Properties dialog, see [Section 17.5.2, "Setting Properties on Page Components."](#page-473-0)

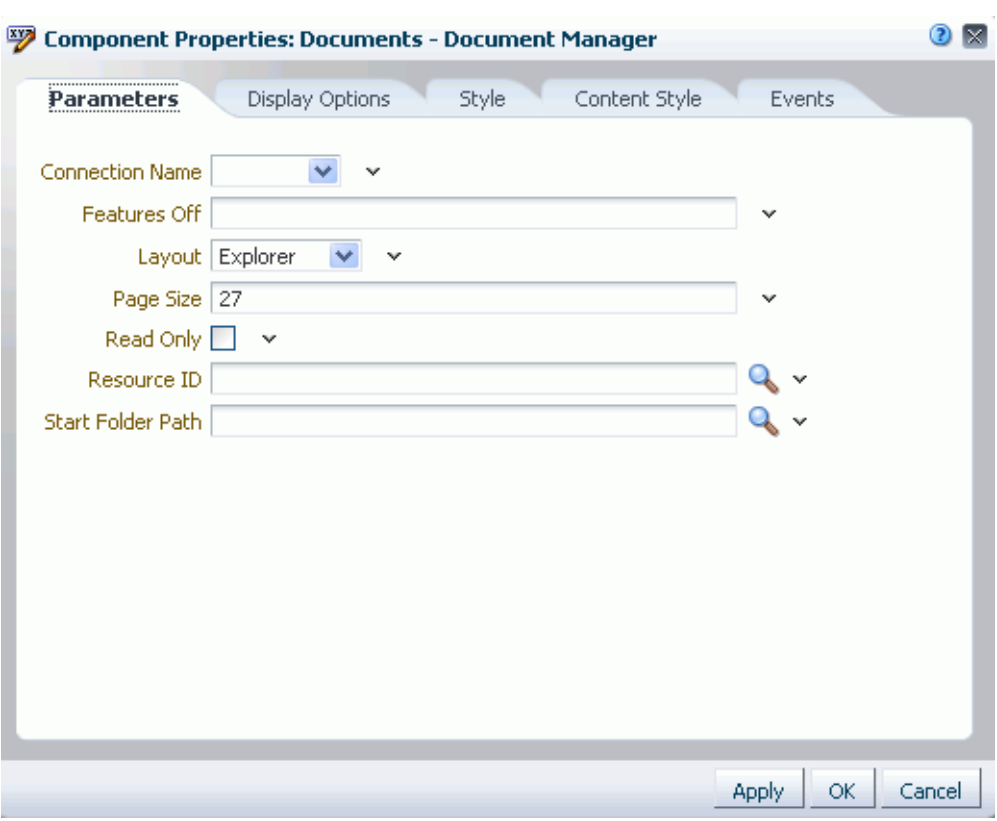

<span id="page-1119-0"></span>*Figure 42–4 Document Manager Task Flow Properties*

### <span id="page-1119-1"></span>**42.4.1 Document Manager Task Flow Parameters**

[Table 42–3](#page-1119-1) describes the parameters that are unique to the Document Manager task flow.

| <b>Parameter</b> | <b>Description</b>                                                                                                    |
|------------------|----------------------------------------------------------------------------------------------------|
| Connection Name  | The name of the content repository connection. If no value is selected<br>from the list, the default connection specified by the application<br>developer or administrator is used. For information about configuring<br>content repository connections, see "Registering Content Repositories"<br>in Oracle Fusion Middleware Administrator's Guide for Oracle WebCenter<br>Portal. |
|                  | Default: The connection selected as default in the Create Content<br>Repository Connection dialog box by the application developer, which<br>can be changed by the administrator.                                                                                                    |

*Table 42–3 Document Manager Task Flow Parameters*

| <b>Parameter</b> | <b>Description</b>                                                                                                    |
|------------------|----------------------------------------------------------------------------------------------------|
| Features Off     | A list of disabled features for the task flow. Use commas or spaces to<br>separate items. Valid values are exposed in the JavaDoc: checkin,<br>checkout, clipboard, close, delete, download, dnd, editwiki,<br>editoffice, newfolder, newwiki, rename, upload,<br>multifile-upload, profile-upload, search,<br>advancedSearch, workflow, properties, history, comments,<br>likes, links, tags, recommendations, autovue, title,<br>related-items, social, sidebars, ils. |
|                  | Example:                                                                                                    |
|                  | \${'search, advancedSearch, clipboard, dnd, rename,<br>newfolder, upload, newwiki, checkin, checkout,<br>editoffice, edithtml, delete, sidebars, history'}                                                                                                    |
| Layout           | A target layout for the task flow. Choose from:                                                                                                    |
|                  | Explorer (default): Displays folders and files in two panes; the<br>$\blacksquare$<br>left pane shows folders, and the right pane show the contents of<br>the currently selected folder. This layout looks identical to the<br>Document Explorer task flow, without the properties Show<br>Documents, Show Folders, and Collapse Tree<br>Navigation.                                                                                                    |
|                  | Table: Displays only the contents of the current folder in a single<br>٠<br>pane, with the capability to click a folder to drill down, refreshing<br>the pane with the folder contents.                                                                                                    |
|                  | Tree Table: Displays the folder hierarchy in a single pane,<br>п<br>beginning with the root folder, with the capability to expand and<br>collapse folders.                                                                                                    |
| Page Size        | The maximum number of rows to show in the task flow. If the listing of<br>folders and files in the task flow is larger than the specified number of<br>rows, the task flow displays a scroll bar. Default: 27                                                                                                    |
|                  | Typical scenarios where you may wish to alter this value are:                                                                                                    |
|                  | The majority of end users have bigger screens, allowing for the<br>display of more rows.                                                                                                    |
|                  | You want to fit this task flow into a smaller area of a page.                                                                                                    |
|                  | Note: If you set Page Size to a value that is too big for the size of the<br>screen, the end user will experience difficulty coordinating the task<br>flow scroll bar with the application scroll bar.                                                                                                    |
| Read Only        | Specifies whether to disable and hide all content management<br>operations:                                                                                                    |
|                  | Selected: Disable content management.                                                                                                    |
|                  | Cleared (default): Expose content management to users.                                                                                                    |
| Resource ID      | The currently focused resource. This value can be a folder ID or a<br>document ID. Click the magnifier icon to open the Pick a Value dialog<br>and navigate to the desired folder or file; select the folder or file to set<br>the Resource ID value.                                                                                                    |
|                  | The Resource ID value is checked for coherence with the<br>Connection Name and Start Folder Path values, and influences<br>their default values when they are not explicitly specified. For example,<br>if Resource ID alone is specified, the Connection Name value will<br>be inherited from it and the Start Folder Path will be either the resource<br>itself for a folder or the parent folder for a file.                                                          |

*Table 42–3 (Cont.) Document Manager Task Flow Parameters*

| <b>Parameter</b>     | <b>Description</b>                                                                                                    |
|----------------------|----------------------------------------------------------------------------------------------------|
| Start Folder<br>Path | The name of the folder to use as the root folder in the current task flow<br>instance. Click the magnifier icon to open a dialog where you can<br>navigate the connected content repository and select a folder.                                                                                      |
|                      | This is a content-scoping parameter that assists with determining the<br>source and range of content to display in the task flow instance.                                                                                                    |
|                      | There is no need to set this value for task flows that display the content<br>of the current space's default root folder. But it is useful, for example,<br>when you want the start folder to be other than a space's default root<br>folder and when you want to display content from another space. |
|                      | Example:                                                                                                    |
|                      | /PersonalSpaces/monty/Public                                                                                                    |
|                      | /WebCenterB5/Proj_X/Specs                                                                                                    |
|                      | You can specify an EL expression to set this value. See Section B.4.12,<br>"EL Expressions Relevant to the Documents Service" in Appendix B.                                                                                                    |
|                      | Default: The root folder of the content repository configured with the<br>specified connection for the current space.                                                                                                    |

*Table 42–3 (Cont.) Document Manager Task Flow Parameters*

### **42.5 Setting Document Navigator Task Flow Properties**

The Document Navigator task flow displays folders and files in a single pane, with the capability to expand and collapse folders to view folder hierarchy within the current folder. There are no menu options available to the end user for this task flow.

**See Also:** [Section 41.1.4, "Understanding the Document Navigator](#page-1026-0)  [Task Flow"](#page-1026-0)

Properties that are unique to the Document Navigator task flow are shown on the **Parameters** tab of the Component Properties dialog [\(Figure 42–5\)](#page-1122-0).

**Tip:** For information about accessing the Component Properties dialog, see [Section 17.5.2, "Setting Properties on Page Components."](#page-473-0)

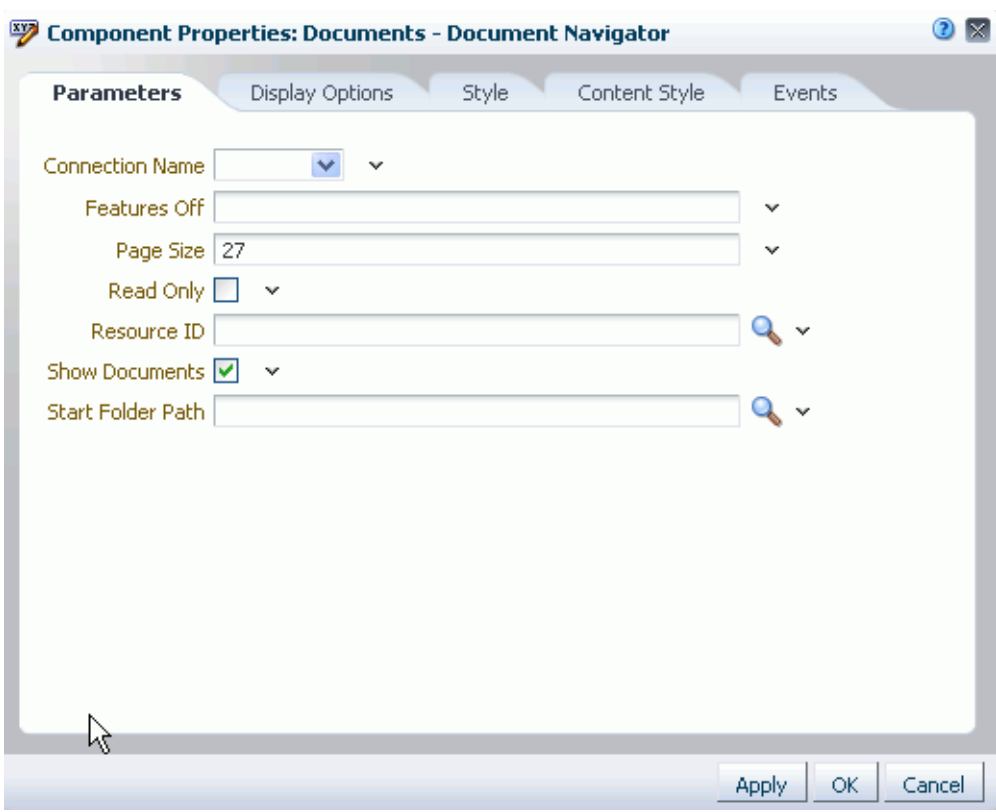

<span id="page-1122-0"></span>*Figure 42–5 Document Navigator Task Flow Properties*

### <span id="page-1122-1"></span>**42.5.1 Document Navigator Task Flow Parameters**

[Table 42–4](#page-1122-1) describes the parameters that are unique to the Document Navigator task flow.

| <b>Parameter</b> | <b>Description</b>                                                                                                    |
|------------------|----------------------------------------------------------------------------------------------------|
| Connection Name  | The name of the content repository connection. If no value is selected<br>from the list, the default connection specified by the application<br>developer or administrator is used. For information about<br>configuring content repository connections, see "Registering Content<br>Repositories" in Oracle Fusion Middleware Administrator's Guide for<br>Oracle WebCenter Portal. |
|                  | Default: The connection selected as default in the Create Content<br>Repository Connection dialog box by the application developer,<br>which can be changed by the administrator.                                                                                                    |

*Table 42–4 Document Navigator Task Flow Parameters*

| Parameter      | <b>Description</b>                                                                                                    |
|----------------|----------------------------------------------------------------------------------------------------|
| Features Off   | A list of disabled features for the task flow. Use commas or spaces to<br>separate items. Valid values are exposed in the JavaDoc: checkin,<br>checkout, clipboard, close, delete, download, dnd,<br>editwiki, editoffice, newfolder, newwiki, rename, upload,<br>multifile-upload,profile-upload,search,<br>advancedSearch, workflow, properties, history, comments,<br>likes, links, tags, recommendations, autovue, title,<br>related-items, social, sidebars, ils. |
|                | Example:                                                                                                    |
|                | \${'search, advancedSearch, clipboard, dnd, rename,<br>newfolder, upload, newwiki, checkin, checkout,<br>editoffice, edithtml, delete, sidebars, history'}                                                                                                    |
| Page Size      | The maximum number of rows to show in the task flow. If the listing<br>of folders and files in the task flow is larger than the specified<br>number of rows, the task flow displays a scroll bar. Default: 27                                                                                                    |
|                | Typical scenarios where you may wish to alter this value are:                                                                                                    |
|                | The majority of end users have bigger screens, allowing for the<br>display of more rows.                                                                                                    |
|                | You want to fit this task flow into a smaller area of a page.                                                                                                    |
|                | Note: If you set Page Size to a value that is too big for the size of<br>the screen, the end user will experience difficulty coordinating the<br>task flow scroll bar with the application scroll bar.                                                                                                    |
| Read Only      | Specifies whether to disable and hide all content management<br>operations:                                                                                                    |
|                | Selected: Disable content management.                                                                                                    |
|                | Cleared (default): Expose content management to users.                                                                                                    |
| Resource ID    | The currently focused resource. This value can be a folder ID or a<br>document ID. Click the magnifier icon to open the Pick a Value<br>dialog and navigate to the desired folder or file; select the folder or<br>file to set the Resource ID value.                                                                                                    |
|                | The Resource ID value is checked for coherence with the<br>Connection Name and Start Folder Path values, and<br>influences their default values when they are not explicitly specified.<br>For example, if Resource ID alone is specified, the Connection<br>Name value will be inherited from it and the Start Folder Path will be<br>either the resource itself for a folder or the parent folder for a file.                                                        |
| Show Documents | Specifies whether the navigation tree shows documents and folders,<br>or folders only:                                                                                                    |
|                | Selected (default): Show documents and folders.                                                                                                    |
|                | Cleared: Show folders and hide documents.                                                                                                    |

*Table 42–4 (Cont.) Document Navigator Task Flow Parameters*

| <b>Parameter</b>  | <b>Description</b>                                                                                                    |
|-------------------|----------------------------------------------------------------------------------------------------|
| Start Folder Path | The name of the folder to use as the root folder in the current task<br>flow instance. Click the magnifier icon to open a dialog where you<br>can navigate the connected content repository and select a folder.                                                                                         |
|                   | This is a content-scoping parameter that assists with determining the<br>source and range of content to display in the task flow instance.                                                                                                    |
|                   | There is no need to set this value for task flows that display the<br>content of the current space's default root folder. But it is useful, for<br>example, when you want the start folder to be other than a space's<br>default root folder and when you want to display content from<br>another space. |
|                   | Example:                                                                                                    |
|                   | /PersonalSpaces/monty/Public                                                                                                    |
|                   | /WebCenterB5/Proj_X/Specs                                                                                                    |
|                   | You can specify an EL expression to set this value. See Section B.4.12,<br>"EL Expressions Relevant to the Documents Service" in Appendix B.                                                                                                    |
|                   | Default: The root folder of the content repository configured with the<br>specified connection for the current space.                                                                                                    |

*Table 42–4 (Cont.) Document Navigator Task Flow Parameters*

# **42.6 Setting Folder Viewer Task Flow Properties**

The Folder Viewer task flow displays a listing of the contents of a folder in a single pane as a flat listing.

**See Also:** [Section 41.1.5, "Understanding the Folder Viewer Task](#page-1028-0)  [Flow"](#page-1028-0)

Properties that are unique to the Folder Viewer task flow are shown on the **Parameters** tab of the Component Properties dialog [\(Figure 42–6](#page-1125-0)).

**Tip:** For information about accessing the Component Properties dialog, see [Section 17.5.2, "Setting Properties on Page Components."](#page-473-0)

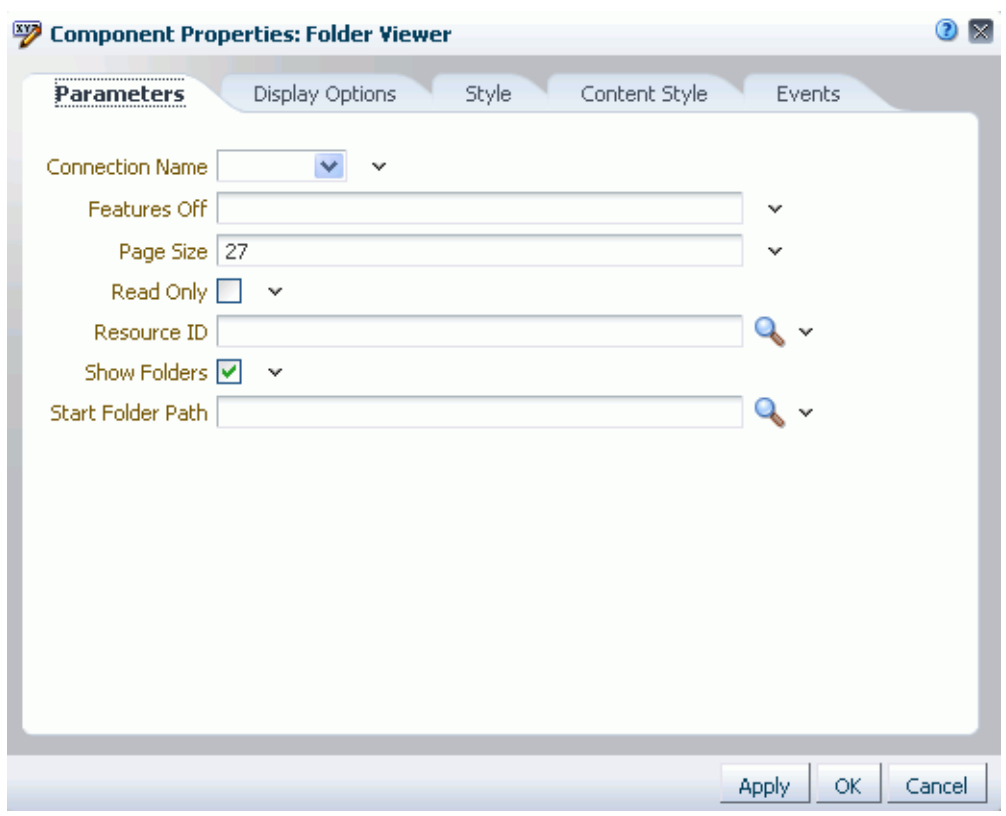

<span id="page-1125-0"></span>*Figure 42–6 Folder Viewer Task Flow Properties*

### **42.6.1 Folder Viewer Task Flow Parameters**

[Table 42–6](#page-1128-0) describes the parameters that are unique to the Folder Viewer task flow.

*Table 42–5 Folder Viewer Task Flow Parameters*

| <b>Parameter</b> | <b>Description</b>                                                                                                    |
|------------------|----------------------------------------------------------------------------------------------------|
| Connection Name  | The name of the content repository connection. If no value is<br>selected from the list, the default connection specified by the<br>application developer or administrator is used. For information<br>about configuring content repository connections, see "Registering<br>Content Repositories" in Oracle Fusion Middleware Administrator's<br>Guide for Oracle WebCenter Portal. |
|                  | Default: The connection selected as default in the Create Content<br>Repository Connection dialog box by the application developer,<br>which can be changed by the administrator.                                                                                                    |

| <b>Parameter</b> | <b>Description</b>                                                                                                    |
|------------------|----------------------------------------------------------------------------------------------------|
| Features Off     | A list of disabled features for the task flow. Use commas or spaces to<br>separate items. Valid values are exposed in the JavaDoc: checkin,<br>checkout, clipboard, close, delete, download, dnd,<br>editwiki, editoffice, newfolder, newwiki, rename, upload,<br>multifile-upload, profile-upload, search,<br>advancedSearch, workflow, properties, history, comments,<br>likes, links, tags, recommendations, autovue, title,<br>related-items, social, sidebars, ils. |
|                  | Example:                                                                                                    |
|                  | \${'search, advancedSearch, clipboard, dnd, rename,<br>newfolder, upload, newwiki, checkin, checkout,<br>editoffice, edithtml, delete, sidebars, history'}                                                                                                    |
| Page Size        | The maximum number of rows to show in the task flow. If the listing<br>of folders and files in the task flow is larger than the specified<br>number of rows, the task flow displays a scroll bar. Default: 27                                                                                                    |
|                  | Typical scenarios where you may wish to alter this value are:                                                                                                    |
|                  | The majority of end users have bigger screens, allowing for the<br>display of more rows.                                                                                                    |
|                  | You want to fit this task flow into a smaller area of a page.                                                                                                    |
|                  | Note: If you set Page Size to a value that is too big for the size of<br>the screen, the end user will experience difficulty coordinating the<br>task flow scroll bar with the application scroll bar.                                                                                                    |
| Read Only        | Specifies whether to disable and hide all content management<br>operations:                                                                                                    |
|                  | Selected: Disable content management.                                                                                                    |
|                  | Cleared (default): Expose content management to users.                                                                                                    |
| Resource ID      | The currently focused resource to display in the task flow. This value<br>can be a folder ID or a document ID. Click the magnifier icon to<br>open the Pick a Value dialog and navigate to the desired folder or<br>file: select the folder or file to set the Resource ID value.                                                                                                    |
|                  | The Resource ID value is checked for coherence with the<br>Connection Name and Start Folder Path values, and<br>influences their default values when they are not explicitly specified.<br>For example, if Resource ID alone is specified, the Connection<br>Name value will be inherited from it and the Start Folder Path will be<br>either the resource itself for a folder or the parent folder for a file.                                                          |
| Show Folders     | Specifies whether the navigation tree shows documents and folders,<br>or documents only:                                                                                                    |
|                  | Selected (default): Show folders and documents.                                                                                                    |
|                  |                                                                                                    |

*Table 42–5 (Cont.) Folder Viewer Task Flow Parameters*

■ Cleared: Show documents and hide folders.

| <b>Parameter</b>  | <b>Description</b>                                                                                                    |
|-------------------|----------------------------------------------------------------------------------------------------|
| Start Folder Path | The name of the folder to use as the root folder in the current task<br>flow instance. Click the magnifier icon to open a dialog where you<br>can navigate the connected content repository and select a folder.                                                                                         |
|                   | This is a content-scoping parameter that assists with determining the<br>source and range of content to display in the task flow instance.                                                                                                    |
|                   | There is no need to set this value for task flows that display the<br>content of the current space's default root folder. But it is useful, for<br>example, when you want the start folder to be other than a space's<br>default root folder and when you want to display content from<br>another space. |
|                   | Example:                                                                                                    |
|                   | /PersonalSpaces/monty/Public                                                                                                    |
|                   | /WebCenterB5/Proj_X/Specs                                                                                                    |
|                   | You can specify an EL expression to set this value. See Section B.4.12,<br>"EL Expressions Relevant to the Documents Service" in Appendix B.                                                                                                    |
|                   | Default: The root folder of the content repository configured with<br>the specified connection for the current space.                                                                                                    |

*Table 42–5 (Cont.) Folder Viewer Task Flow Parameters*

# **42.7 Setting Recent Documents Task Flow Properties**

The Recent Documents task flow displays a listing of the most recently created or modified files by the current user, when the connected content repository is Content Server.

**See Also:** [Section 41.1.6, "Understanding the Recent Documents](#page-1030-0)  [Task Flow"](#page-1030-0)

Properties that are unique to the Recent Documents task flow are shown on the **Parameters** tab of the Component Properties dialog [\(Figure 42–7\)](#page-1128-1).

> **Tip:** For information about accessing the Component Properties dialog, see [Section 17.5.2, "Setting Properties on Page Components."](#page-473-0)

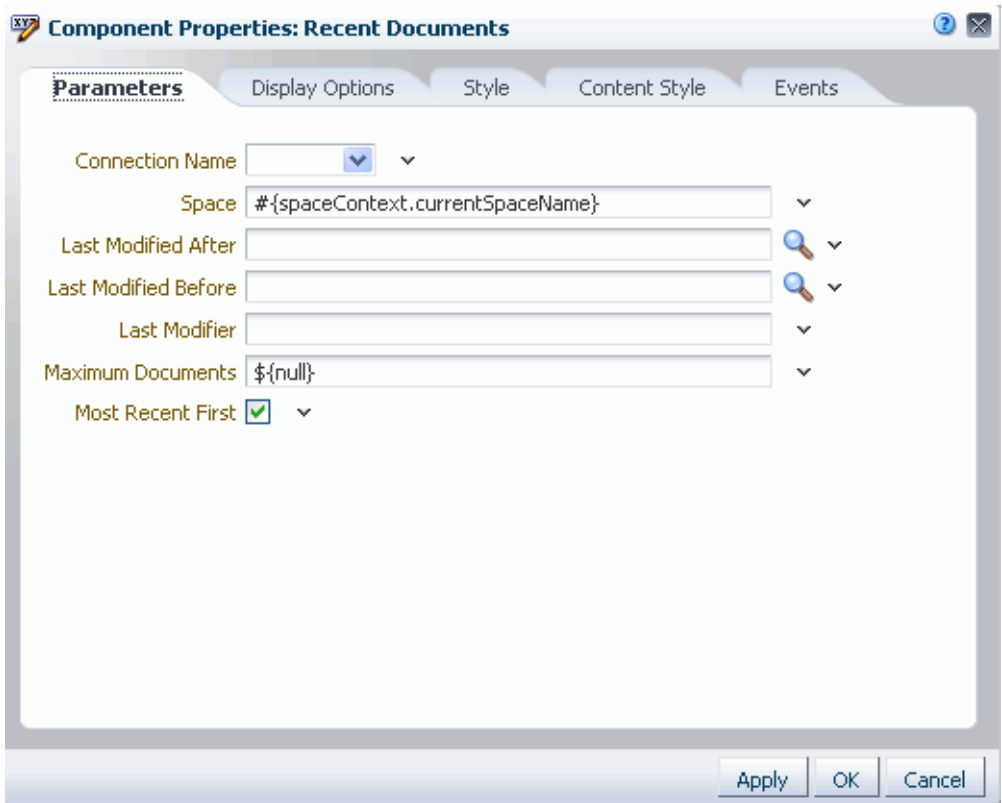

<span id="page-1128-1"></span>*Figure 42–7 Recent Documents Task Flow Properties*

### <span id="page-1128-0"></span>**42.7.1 Recent Documents Task Flow Parameters**

[Table 42–6](#page-1128-0) describes the parameters that are unique to the Recent Documents task flow.

| <b>Parameter</b> | <b>Description</b>                                                                                                    |
|------------------|----------------------------------------------------------------------------------------------------|
| Connection Name  | The name of the content repository connection. If no value is<br>entered, the default connection specified by the application<br>developer or administrator is used. For information about<br>configuring content repository connections, see "Registering Content<br>Repositories" in Oracle Fusion Middleware Administrator's Guide for<br>Oracle WebCenter Portal. |
|                  | Default: The connection selected as default in the Create Content<br>Repository Connection dialog box by the application developer,<br>which can be changed by the administrator.                                                                                                    |

*Table 42–6 Recent Documents Task Flow Parameters*

| <b>Parameter</b>        | <b>Description</b>                                                                                                    |
|-------------------------|----------------------------------------------------------------------------------------------------|
| Space                   | (Used in Spaces only)<br>The name of a space that is the source of the recently created or<br>modified documents listed in the task flow. Valid values are:                                                                                                    |
|                         | no value or $\S \$ [null] (default): Displays documents for the<br>п<br>entire connected content repository.                                                                                                    |
|                         | Display name or ID of a specific space: Displays documents in<br>п<br>that space.                                                                                                    |
|                         | \${'all'}: Displays documents from any space, excluding<br>п<br>non-space documents.                                                                                                    |
| Last Modified<br>After  | A filtering value to limit the display of task flow content to folders<br>and files last modified after a specified date and time. If no value is<br>entered, then content modified in the last three months is shown.<br>Click the magnifier icon to open a dialog where you can select the<br>date from a calendar. |
|                         | The value uses the ISO 8601 format:                                                                                                    |
|                         | yyyy-mm-ddThh:mm:ss.sssTZD <sup>1</sup>                                                                                                    |
|                         | Example:                                                                                                    |
|                         | 2010-11-17T18:24:36.000+01.00                                                                                                    |
|                         | This parameter is available for contextual wiring. For more<br>information, see Chapter 19, "Wiring Pages, Task Flows, Portlets,<br>and UI Components".                                                                                                    |
| Last Modified<br>Before | A filtering value to limit the display of task flow content to folders<br>and files modified before a specified date and time. If no value is<br>entered, then no such filtering is applied is applied. Click the<br>magnifier icon to open a dialog where you can select the date from a<br>calendar.                |
|                         | The value uses the ISO 8601 format:                                                                                                    |
|                         | yyyy-mm-ddThh:mm:ss.sssTZD <sup>1</sup>                                                                                                    |
|                         | Example:                                                                                                    |
|                         | 2010-11-17T18:24:36.000+01:00                                                                                                    |
|                         | This parameter is available for contextual wiring. For more<br>information, see Chapter 19, "Wiring Pages, Task Flows, Portlets,<br>and UI Components".                                                                                                    |
| Last Modifier           | A filtering value to limit the display of task flow content to folders<br>and files last modified by a particular user. Enter the user name as<br>specified by the user login credentials. Only one user name may be<br>entered. If no value is entered, then all modified documents are<br>shown.                    |
|                         | Example: \${'monty'}                                                                                                    |
|                         | This parameter is available for contextual wiring. For more<br>information, see Chapter 19, "Wiring Pages, Task Flows, Portlets,<br>and UI Components".                                                                                                    |
| Maximum Documents       | The maximum number of files to show. If no value or 0 is entered,<br>then up to 10 of the most recently accessed documents are shown.                                                                                                    |
|                         | Example: $$10$                                                                                                    |
|                         | Note that there is no single quote surrounding the value.                                                                                                    |
|                         | Default: \$ {null}                                                                                                    |

*Table 42–6 (Cont.) Recent Documents Task Flow Parameters*

| <b>Parameter</b>  | <b>Description</b>                                      |
|-------------------|---------------------------------------------------------|
| Most Recent First | Specifies the sort order of files in the task flow:     |
|                   | \${true} (default): Most recent documents listed first. |
|                   | \${false}: Oldest documents listed first.               |

*Table 42–6 (Cont.) Recent Documents Task Flow Parameters*

 $1$   $"TZ"$  is the time zone indicator. If the time being described is in UTC (Coordinated Universal Time), then the time zone indicator is "Z". If the time is from any other time zone, then TZ describes the offset from UTC of the time zone. For example, if the time is in California in December (Pacific Standard Time, PST), then the TZ indicator would be "-08:00".

### **42.8 Setting Document Viewer Task Flow Properties**

The Document Viewer task flow displays a preview of an individual file in the default template for its file type.

**See Also:**

- [Section 41.1.7, "Understanding the Document Viewer Task Flow"](#page-1030-1)
- [Section 41.3, "Adding a Selected Folder or File to a Page"](#page-1038-0)

Properties that are unique to the Document Viewer task flow are shown on the **Parameters** tab of the Component Properties dialog [\(Figure 42–8\)](#page-1130-0).

> **Tip:** For information about accessing the Component Properties dialog, see [Section 17.5.2, "Setting Properties on Page Components."](#page-473-0)

<span id="page-1130-0"></span>*Figure 42–8 Document Viewer Task Flow Properties*

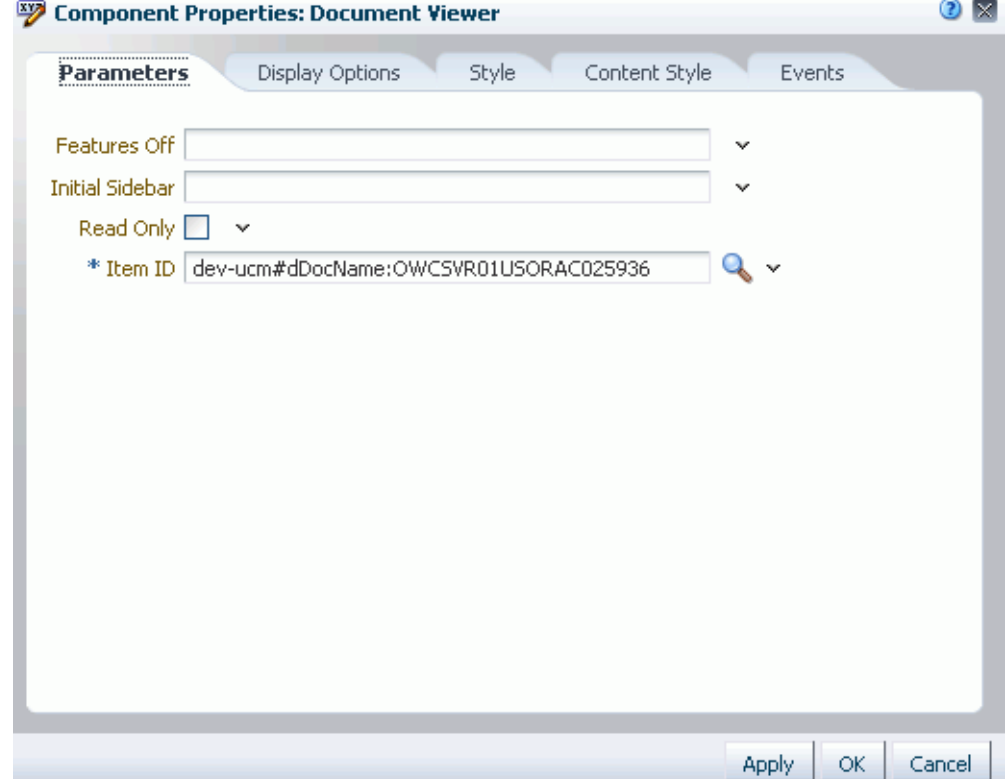

### **42.8.1 Document Viewer Task Flow Parameters**

[Table 42–6](#page-1128-0) describes the parameters that are unique to the Document Viewer task flow.

*Table 42–7 Document Viewer Task Flow Parameters*

| <b>Parameter</b> | <b>Description</b>                                                                                                    |
|------------------|----------------------------------------------------------------------------------------------------|
| Features Off     | A list of disabled features for the task flow. Use commas or spaces to<br>separate items. Valid values are exposed in the JavaDoc: checkin,<br>checkout, clipboard, close, delete, download, dnd,<br>editwiki, editoffice, newfolder, newwiki, rename, upload,<br>multifile-upload,profile-upload,search,<br>advancedSearch, workflow, properties, history, comments,<br>likes, links, tags, recommendations, autovue, title,<br>related-items, social, sidebars, ils. |
|                  | Example:                                                                                                    |
|                  | \${'search, advancedSearch, clipboard, dnd, rename,<br>newfolder, upload, newwiki, checkin, checkout,<br>editoffice, edithtml, delete, sidebars, history'}                                                                                                    |
| Initial Sidebar  | Specifies the tabbed pane to have initial focus in the Document<br>Viewer. Valid values are:                                                                                                    |
|                  | \${'comments'} (default). Displays the <b>Comments</b> pane<br>$\blacksquare$<br>(see "Section 41.19, "Viewing, Entering, and Deleting Comments<br>on a File").                                                                                                    |
|                  | \${'tags'}. Displays the Tags pane (see Section 41.20,<br>$\blacksquare$<br>"Working with Tags").                                                                                                    |
|                  | \${'history'} (default). Displays the History pane (see<br>$\blacksquare$<br>Section 41.21, "Viewing and Deleting File Version History").                                                                                                    |
|                  | \${ 'docInfo'}. Displays the <b>Info</b> pane (see Section 41.22,<br>$\blacksquare$<br>"Viewing and Modifying Folder and File Properties").                                                                                                    |
|                  | \${'links'}. Displays the <b>Links</b> pane (see Section 41.23,<br>■<br>"Working with Links").                                                                                                    |
|                  | \${'autovue'}. When Oracle AutoVue is installed, displays<br>$\blacksquare$<br>the <b>AutoVue</b> pane showing the AutoVue markup for the current<br>document in a table of hyperlinked markup names (see<br>Section 45.3, "Collaborating on Documents Using Oracle<br>AutoVue").                                                                                                    |
|                  | Note: Values are case-sensitive.                                                                                                    |
| Item ID          | The ID of the document to display in the Document Viewer.                                                                                                    |
| Read Only        | Specifies whether to disable and hide all content management<br>operations:                                                                                                    |
|                  | Selected: Disable content management.                                                                                                    |
|                  | Cleared (default): Expose content management to users.                                                                                                    |

# **42.9 Setting Document Mini Properties Task Flow Properties**

The Document Mini Properties task flow displays the basic properties of a selected file in a read-only view. This choice is available for all file types.

#### **See Also:**

- Section 41.1.8, "Understanding the Document Mini Properties [Task Flow"](#page-1034-0)
- [Section 41.3, "Adding a Selected Folder or File to a Page"](#page-1038-0)
- [Section 41.22.2, "Working with File Properties"](#page-1092-0)

Properties that are unique to the Document Mini Properties task flow are shown on the **Parameters** tab of the Component Properties dialog ([Figure 42–9\)](#page-1132-0).

**Tip:** For information about accessing the Component Properties dialog, see [Section 17.5.2, "Setting Properties on Page Components."](#page-473-0)

<span id="page-1132-0"></span>*Figure 42–9 Document Mini Properties Task Flow Properties*

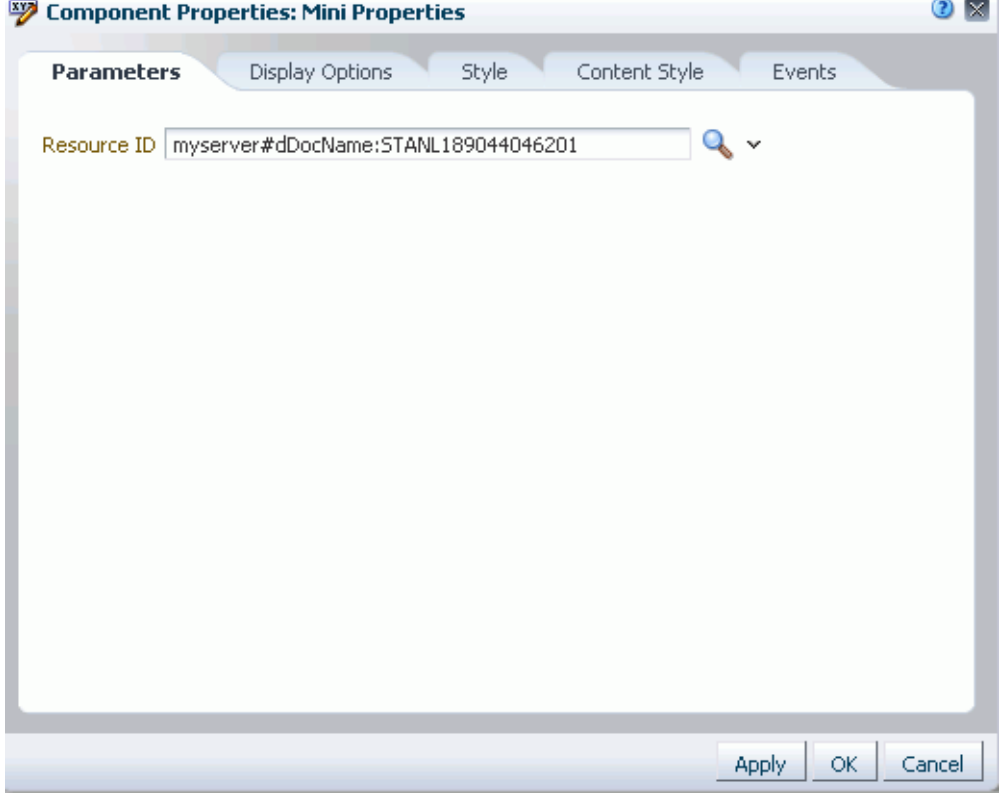

For information about the properties on the other tabs, which are common to all Spaces components, see [Section 17.5.2, "Setting Properties on Page Components."](#page-473-0)

#### <span id="page-1132-1"></span>**42.9.1 Document Mini Properties Task Flow Parameters**

[Table 42–8](#page-1132-1) describes the parameters that are unique to the Document Mini Properties task flow.

| <b>Parameter</b> | <b>Description</b>                                                       |
|------------------|--------------------------------------------------------------------------|
| Resource ID      | The ID of the current document for which to display basic<br>properties. |

*Table 42–8 Document Mini Properties Task Flow Parameters*

### **42.10 Setting Document Properties Task Flow Properties**

The Document Properties task flow displays both Basic and Advanced properties of a selected file, along with an **Edit** button to modify property values. This choice is available for all file types.

#### **See Also:**

- Section 41.1.9, "Understanding the Document Properties Task [Flow"](#page-1035-0)
- [Section 41.3, "Adding a Selected Folder or File to a Page"](#page-1038-0)
- [Section 41.22.2, "Working with File Properties"](#page-1092-0)

Properties that are unique to the Document Properties task flow are shown on the **Parameters** tab of the Component Properties dialog [\(Figure 42–11\)](#page-1135-0).

**Tip:** For information about accessing the Component Properties dialog, see [Section 17.5.2, "Setting Properties on Page Components."](#page-473-0)

*Figure 42–10 Document Properties Task Flow Properties*

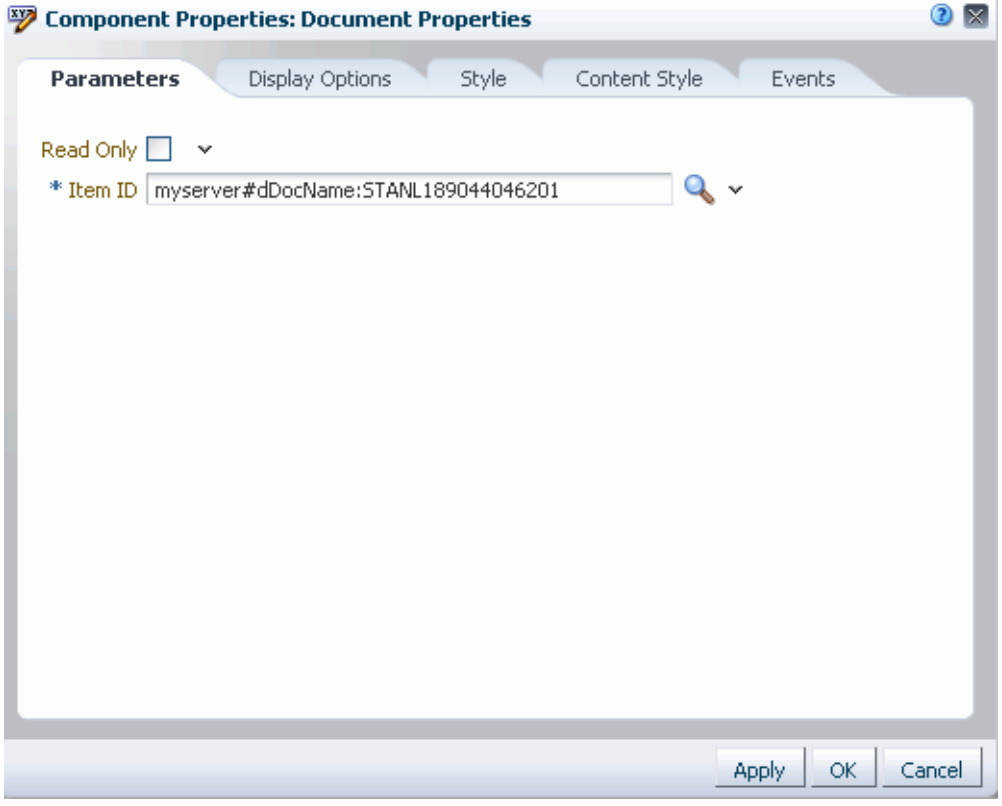

For information about the properties on the other tabs, which are common to all Spaces components, see [Section 17.5.2, "Setting Properties on Page Components."](#page-473-0)

### **42.10.1 Document Properties Task Flow Parameters**

[Table 42–8](#page-1132-1) describes the parameters that are unique to the Document Properties task flow.

| <b>Parameter</b> | <b>Description</b>                                                                                                    |
|------------------|----------------------------------------------------------------------------------------------------|
| Item ID          | The ID of the document for which to display properties.                                                                                                    |
| Read Only        | Specifies whether or not to allow end user to edit document<br>properties:                                                                                  |
|                  | Selected: Do not display Edit button in Basic and Advanced<br>properties panes, thus disabling the ability for the end user to<br>edit document properties. |
|                  | Cleared (default): Display Edit button in Basic and Advanced<br>$\blacksquare$<br>properties panes, allowing end users to edit document<br>properties.      |

*Table 42–9 Document Properties Task Flow Parameters*

# **42.11 Setting Document Version History Task Flow Properties**

The Document Version History task flow displays a list of versions of a selected file in a read-only view. This choice is available for all file types.

#### **See Also:**

- Section 41.1.10, "Understanding the Document Version History [Task Flow"](#page-1035-1)
- [Section 41.3, "Adding a Selected Folder or File to a Page"](#page-1038-0)
- [Section 41.21, "Viewing and Deleting File Version History"](#page-1089-0)

Properties that are unique to the Document Version History task flow are shown on the **Parameters** tab of the Component Properties dialog ([Figure 42–11](#page-1135-0)).

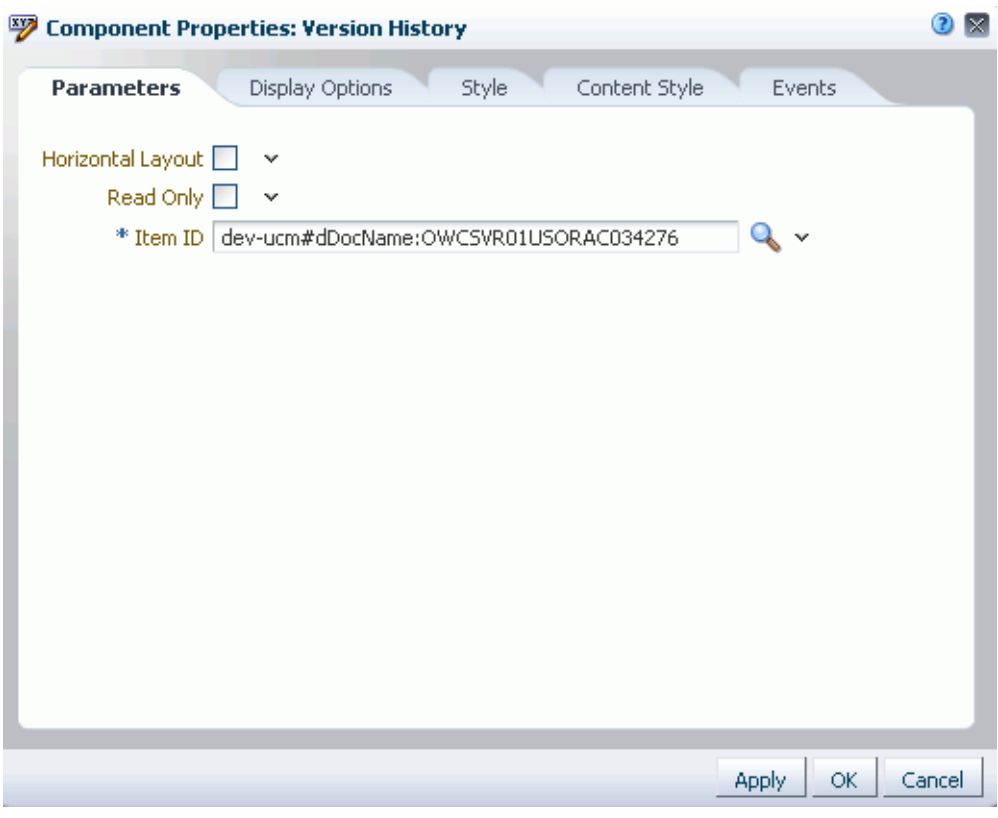

<span id="page-1135-0"></span>*Figure 42–11 Version History Task Flow Properties*

#### **42.11.1 Document Version History Task Flow Parameters**

[Table 42–8](#page-1132-1) describes the parameters that are unique to the Document Version History task flow.

| <b>Parameter</b>  | <b>Description</b>                                                          |
|-------------------|-----------------------------------------------------------------------------|
| Horizontal Layout | Specifies the layout orientation for the version history information:       |
|                   | Selected: Horizontal orientation.<br>$\blacksquare$                         |
|                   | Cleared (default): Vertical orientation.<br>$\blacksquare$                  |
| Item ID           | The ID of the document for which to display version history.                |
| Read Only         | Specifies whether to disable and hide all content management<br>operations: |
|                   | Selected: Disable content management.<br>$\blacksquare$                     |
|                   | Cleared (default): Expose content management to users.                      |

*Table 42–10 Document Version History Task Flow Parameters*

# **42.12 Setting Document Link Component Properties**

The Link component displays the file name of a selected file as a link on the page.

**See Also:** [Section 41.3, "Adding a Selected Folder or File to a Page"](#page-1038-0)

Properties that are unique to the Link component are shown on the **Display Options** tab of the Component Properties dialog [\(Figure 42–4](#page-1119-0)).

**Tip:** For information about accessing the Component Properties dialog, see [Section 17.5.2, "Setting Properties on Page Components."](#page-473-0)

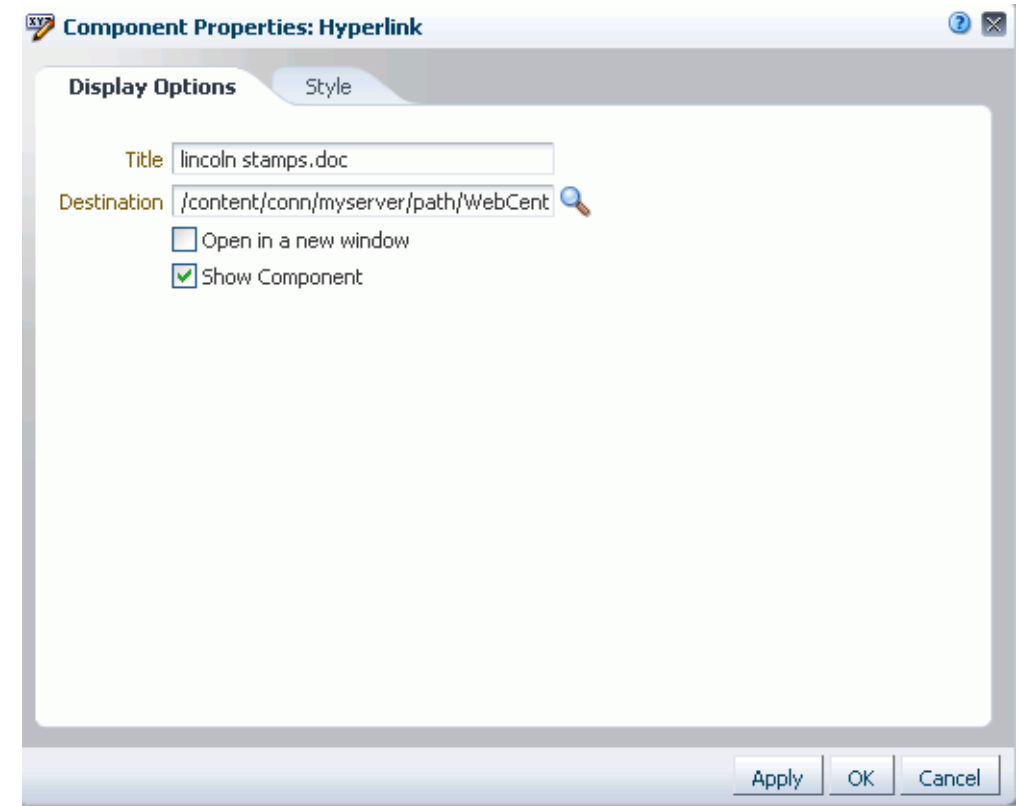

*Figure 42–12 Link Component Properties*

For information about the properties on the **Style** tab, which is common to all Spaces components, see [Section 17.5.2, "Setting Properties on Page Components."](#page-473-0)

### <span id="page-1136-0"></span>**42.12.1 Document Link Component Display Options**

[Table 42–11](#page-1136-0) describes the properties that are unique to the link component.

| <b>Property</b> | <b>Description</b>                                 |
|-----------------|----------------------------------------------------|
| Title           | The display name of the selected file.             |
|                 | Default: file name.                                |
| Destination     | Path to the file relative to the application root. |
|                 | Example:                                           |
|                 | /resources/images/cologo.gif                       |

*Table 42–11 Link Component Properties: Display Options*

| <b>Property</b>      | <b>Description</b>                                                                                                    |
|----------------------|----------------------------------------------------------------------------------------------------|
| Open in a new window | Specifies where the file opens:                                                                                                    |
|                      | Selected: Open file in new browser tab or window.                                                                                                    |
|                      | Cleared (default): Open file in current browser window.                                                                                                    |
|                      | This option is relevant only to files that open in a browser. Some<br>files, such as Microsoft Word files, open in their native<br>applications.                                                                                                    |
| Show Component       | Specifies whether to show or hide the link component on the<br>page:                                                                                                    |
|                      | Selected (default): Show the link component.                                                                                                    |
|                      | Cleared: Hide the link component.<br>$\blacksquare$                                                                                                    |
|                      | Once you hide a component in this way, any child components<br>are also hidden. You can show the component again through<br>Composer Source view. Right-click the hidden component, and<br>select <b>Show Component</b> from the resulting context menu. |

*Table 42–11 (Cont.) Link Component Properties: Display Options*

# **42.13 Setting Document Inline Frame Component Properties**

The Inline Frame component displays a preview of the file content of a selected file. This choice is available for HTML and TXT types.

**See Also:** [Section 41.3, "Adding a Selected Folder or File to a Page"](#page-1038-0)

Properties that are unique to the inline frame component are shown on the **Display Options** tab of the Component Properties dialog [\(Figure 42–4](#page-1119-0)).

**Tip:** For information about accessing the Component Properties dialog, see [Section 17.5.2, "Setting Properties on Page Components."](#page-473-0)

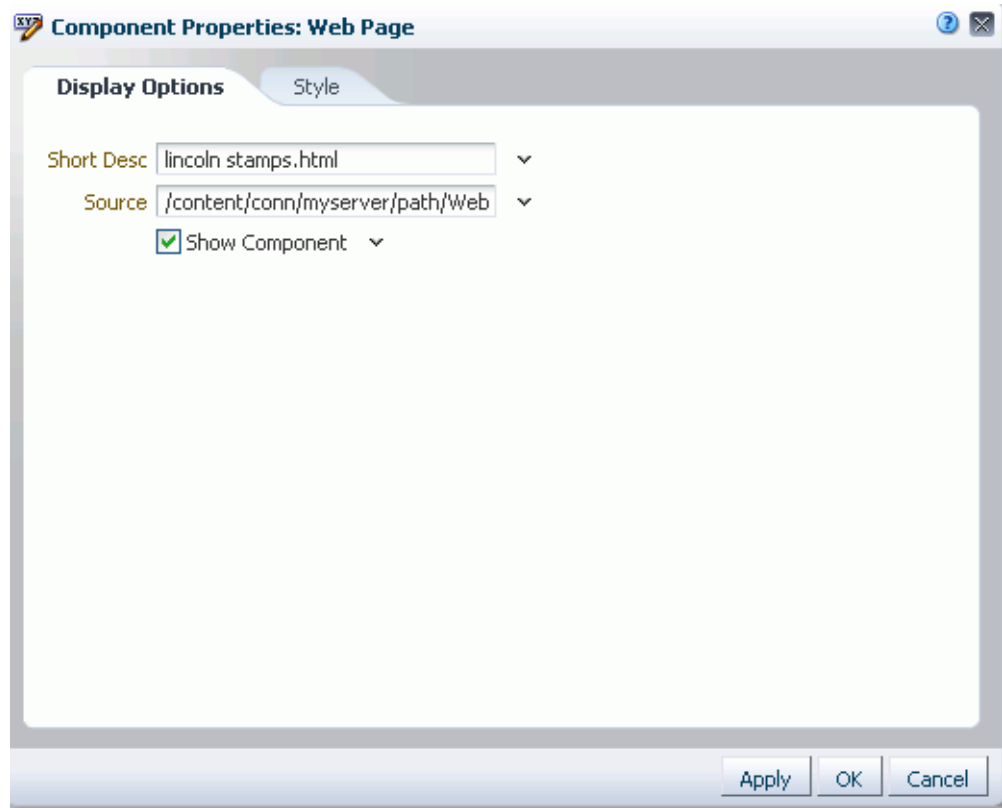

*Figure 42–13 Inline Frame Component Properties*

### <span id="page-1138-0"></span>**42.13.1 Document Inline Frame Component Display Options**

[Table 42–12](#page-1138-0) describes the properties that are unique to the inline frame component.

| <b>Property</b> | <b>Description</b>                                                                                                    |
|-----------------|----------------------------------------------------------------------------------------------------|
| Short Desc      | The ALT text to display when the mouse pointer hovers over the<br>component.                                                                                                    |
|                 | The default is the name of the document.                                                                                                    |
| Source          | The path to the file relative to the Spaces application root.<br>Example:                                                                                                    |
|                 | /resources/images/cologo.gif                                                                                                    |
| Show Component  | Specifies whether to show or hide the inline frame component<br>on the page:                                                                                                    |
|                 | Selected (default): Show the inline frame component.                                                                                                    |
|                 | Cleared: Hide the inline frame component.                                                                                                    |
|                 | Once you hide a component in this way, any child components<br>are also hidden. You can show the component again through<br>Composer Source view. Right-click the hidden component, and<br>select <b>Show Component</b> from the resulting context menu. |

*Table 42–12 Inline Frame (IFRAME) Component Properties: Display Options*

# **42.14 Setting Document Image Component Properties**

The Image component displays a selected file as an image on a page. This choice is available only for image file types (such as JPG, PNG, and GIF).

**See Also:** [Section 41.3, "Adding a Selected Folder or File to a Page"](#page-1038-0)

Properties that are unique to the image component are shown on the **Display Options** tab of the Component Properties dialog [\(Figure 42–4](#page-1119-0)).

**Tip:** For information about accessing the Component Properties dialog, see [Section 17.5.2, "Setting Properties on Page Components."](#page-473-0)

*Figure 42–14 Image Component Properties*

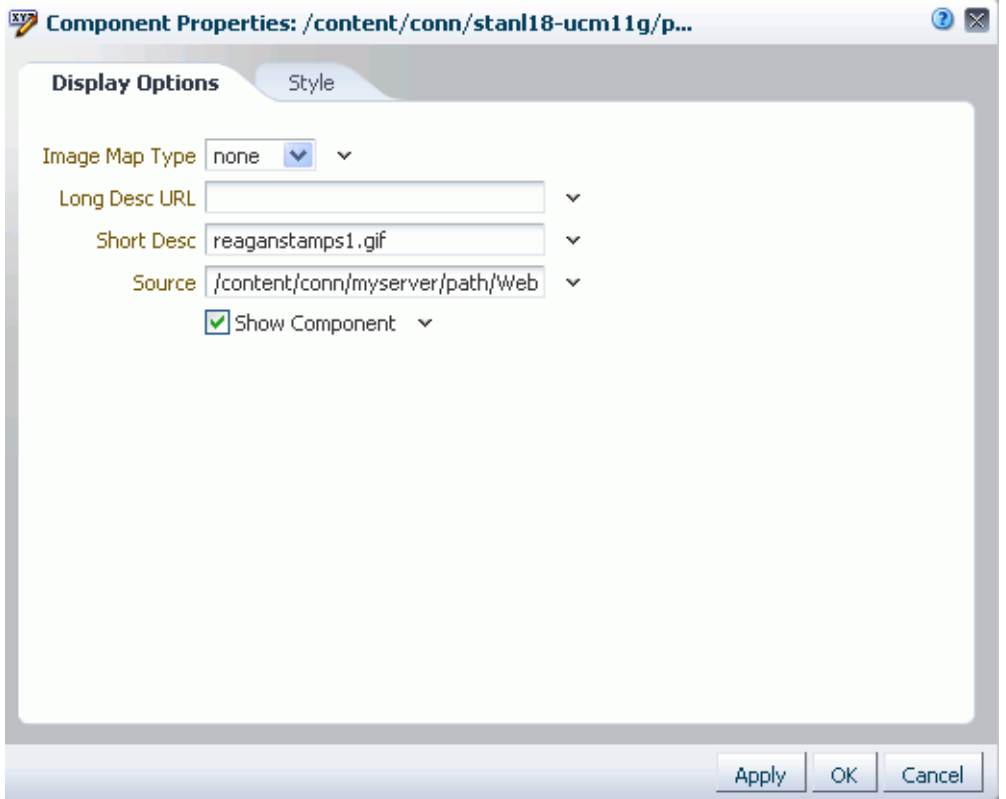

For information about the properties on the **Style** tab, which is common to all Spaces components, see [Section 17.5.2, "Setting Properties on Page Components."](#page-473-0)

### <span id="page-1139-0"></span>**42.14.1 Document Image Component Display Options**

[Table 42–13](#page-1139-0) describes the properties that are unique to the image component.

| <b>Property</b> | <b>Description</b>                                                   |
|-----------------|----------------------------------------------------------------------|
| Image Map Type  | The map type when the selected file is an image map. Choose<br>from: |
|                 | none                                                                 |
|                 | server                                                               |

*Table 42–13 Image Component Properties: Display Options*

| <b>Property</b> | <b>Description</b>                                                                                                    |
|-----------------|----------------------------------------------------------------------------------------------------|
| Long Desc URL   | A URL to a file containing a description of the image.                                                                                                    |
|                 | Example:                                                                                                    |
|                 | http://www.abc.com/image_desc.htm                                                                                                    |
| Short Desc      | The ALT text to display when users hover their mouse pointers<br>over the image component.                                                                                                    |
|                 | The default is Display Spaces Information. The default is<br>the rendered value of the Expression Language (EL) expression<br>#{uib_o_w_w_r_WebCenter.GLOBAL_LINK_ABOUT_DESC}.                                                          |
| Source          | The path to the image file relative to the Spaces application root.                                                                                                    |
|                 | Example:                                                                                                    |
|                 | /resources/images/cologo.gif                                                                                                    |
| Show Component  | Specifies whether to show or hide the image component on the<br>page:                                                                                                    |
|                 | Selected (default): Show the image component.                                                                                                    |
|                 | Cleared: Hide the image component.                                                                                                    |
|                 | Once you hide a component in this way, any child components<br>are also hidden. You can show the component again through<br>Composer Source view. Right-click the hidden component, and<br>select Show Component from the context menu. |

*Table 42–13 (Cont.) Image Component Properties: Display Options*

# <sup>43</sup> **Working with Workflow-Enabled Content**

WebCenter Portal: Spaces includes the following types of workflows:

- Internally-defined workflows, available through the Worklist service, are discussed in [Chapter 70, "Working with the Worklist Service."](#page-1748-0) For example, space moderators receive a workflow notification in their worklists for space subscription requests, or when a new file is checked in or uploaded to the space. The *Oracle Fusion Middleware Installation Guide for Oracle WebCenter* describes how to install and configure internally-defined workflows for Spaces.
- Externally-defined workflows enabled in a Workflow server that comes with Oracle SOA Suite, also available through the Worklist service discussed in [Chapter 70, "Working with the Worklist Service."](#page-1748-0) The definition of these workflows is an administrative or development task in Oracle SOA Suite.
- Workflows defined on space folders that reside in Content Server. When a folder is assigned a workflow, any file (including wiki documents and blog posts) checked in or uploaded to that folder must be approved or rejected by one or more assigned approvers. Documents service task flows, Content Presenter, and the Oracle Workflow Queue portlet from the Universal Content Management Portlet Suite provide access to the workflow-enabled content. This chapter discusses this type of workflow.

**See Also:** For more information about working with workflows in the Content Server user interface, see the "Working with Workflows" chapter in *Oracle Fusion Middleware User's Guide for Oracle Content Server*.

The following sections describe how to work with workflows on content in a space:

- [Section 43.1, "What You Should Know About Content Workflows"](#page-1143-0)
- [Section 43.2, "Assigning a Workflow to a Folder in a Space"](#page-1144-0)
- [Section 43.3, "Viewing Files in Workflow"](#page-1147-0)
- [Section 43.4, "Viewing Workflow Status and File Information"](#page-1153-0)
- [Section 43.5, "Changing or Deleting a Workflow"](#page-1155-0)
- [Section 43.6, "Participating in a Workflow"](#page-1156-0)

#### **Audience**

This chapter is intended for Spaces users who want to assign and manage workflows on folders in a space when the connected content repository is Content Server.

You must have Document Administration permission to define workflow settings. For information about roles and permissions, see [Section 52.2.1.2,](#page-1356-0)  ["Understanding Permissions and Permission Models in a Space."](#page-1356-0)

# <span id="page-1143-0"></span>**43.1 What You Should Know About Content Workflows**

Workflows on content in Spaces are available only when the connected content repository is Content Server and your Spaces administrator has completed the prerequisite configuration.

**See Also:** For more information, see:

- "Content Server Prerequisites" in *Oracle Fusion Middleware Administrator's Guide for Oracle WebCenter Portal*
- Fow to Create a Content Repository Connection Based on the Content Server Adapter" in *Oracle Fusion Middleware Developer's Guide for Oracle WebCenter Portal*

A workflow provides for review and approval of a file before it is released to the system. The workflow notifies approvers through mail messages when they have a file to review and approve.

In Spaces, you can define workflows by assigning a workflow to a folder in a Documents service task flow. Out-of-the-box, Spaces includes three workflow types that you can assign to space folders (see [Section 43.1.1, "Understanding Workflow](#page-1143-1)  [Types"\)](#page-1143-1). These seeded workflows are available only to a folder in a space. They are not available to your personal folders in the Home space.

Once you assign a workflow to a folder in a space, Spaces automatically assigns the workflow to every file subsequently checked in or uploaded to the folder. Documents service task flows, the Content Presenter task flow, and the Oracle Workflow Queue portlet from the Universal Content Management Portlet Suite provide access to the workflow-enabled content.

In all Documents service task flows, any user with privileges to view the contents of a folder that is assigned a workflow can view the files while they are in a workflow, showing the pending changes. Content Presenter allows you to view both the published version of a content item (not showing the pending changes), and the pending changed version while it is in workflow. REST APIs, on the other hand, show only the published version of a file, and do not show the pending changes in unreleased versions of files that are in workflow.

The following sections provide conceptual information about workflow on files in Spaces:

- [Section 43.1.1, "Understanding Workflow Types"](#page-1143-1)
- [Section 43.1.2, "Understanding Workflow Steps"](#page-1144-1)
- [Section 43.1.3, "Understanding Workflow Process"](#page-1144-2)

#### <span id="page-1143-1"></span>**43.1.1 Understanding Workflow Types**

Spaces provides three built-in workflows for content in a space. These are single-step workflows that allow one or more approvers to approve, reject, or edit a file in workflow:

- **AllApprover:** A single-step workflow that requires all assigned approvers to approve the document to release it from workflow. Approvers of this workflow type are not able to edit the file while it is in worfklow.
- **AllReviewer:** A single-step workflow that requires all assigned approvers to approve the document to release it from workflow. Approvers of this workflow type may optionally edit the file.
- **EXECUTE:** SingleApprover: A single-step workflow that requires only one assigned approver to approve the document to release it from workflow. Approvers of this workflow type are not able to edit the file while it is in workflow.

**Note:** The seeded workflows are available only to a folder in a space. They are not available to your personal folders in the Home space.

For more information about configuring Content Server to enable the built-in workflows, see "What You Should Know About the WebCenterConfigure Component" in *Oracle Fusion Middleware Administrator's Guide for Oracle WebCenter Portal*.

### <span id="page-1144-1"></span>**43.1.2 Understanding Workflow Steps**

The three workflows provided with Spaces (AllApprover, AllReviewer, and SingleApprover) each contain a workflow contribution step and an approval step. Different users will typically participate in each of the steps.

| <b>Step Type</b> | <b>Description</b>                                                                                                    |
|------------------|----------------------------------------------------------------------------------------------------|
| contribution     | This is the initial step of a workflow. In this step, the user who<br>participates as the contributor is the Spaces user who submits<br>the document or edits an existing document in a folder that has<br>workflow enabled on it.                                                           |
| ApprovalStep     | In this step, approvers can approve or reject the file. Editing is<br>allowed by an approver during this step only if the workflow<br>contains the step review the current revision or<br>create new revisions' (in the seeded workflows, this<br>applies only to the AllReviewer worfklow). |

*Table 43–1 Workflow Steps*

#### <span id="page-1144-2"></span>**43.1.3 Understanding Workflow Process**

The workflow process is as follows:

- **1.** A document enters the workflow approval step by exiting the initial contribution step as a result of a new document upload or editing an existing document that was previously uploaded into a workflow-enabled folder. See [Section 43.1.2,](#page-1144-1)  ["Understanding Workflow Steps."](#page-1144-1)
- **2.** If any approver rejects a revision, it goes back to the most recent contribution step for editing.
- **3.** When approvers approve a revision in the workflow, the content item is released to the system.

# <span id="page-1144-0"></span>**43.2 Assigning a Workflow to a Folder in a Space**

With appropriate permissions (the Spaces administrator, or space members with Manage Configuration permissions), you can assign a workflow to a folder in a space when the connected content repository is Content Server. Once you assign a workflow to a space folder, Spaces automatically assigns the workflow to every file subsequently checked in or uploaded to the folder.

Out-of-the-box, Spaces includes three workflow types that you can assign to space folders (see [Section 43.1.1, "Understanding Workflow Types"\)](#page-1143-1). These seeded workflows are available only to a folder in a space. They are not available to your personal folders in the Home space.

If you create a subfolder in a parent folder that is assigned a workflow, the subfolder automatically inherits the workflow assignment of the parent folder.

To assign a workflow to a folder:

**1.** On the **Documents** page or in a Documents service task flow in a space, create a new folder (see [Section 41.7, "Creating a Folder"](#page-1060-0)), or click in the row of an existing folder.

**Note:** The **Documents** page is exposed in a space only with Content Server 11*g*. If the connected content repository is Content Server 10*g*, you can create a page in a space and add Documents service task flows to the page (see [Section 41.4, "Adding a Documents Service Task](#page-1043-0)  [Flow to a Page"\)](#page-1043-0).

**2.** Click the **View** menu and choose **Details**, or right-click to display the folder's context menu and choose **Details**.

The Basic properties pane for the folder opens ([Figure 43–1](#page-1145-0)).

*Figure 43–1 Folder Properties*

<span id="page-1145-0"></span>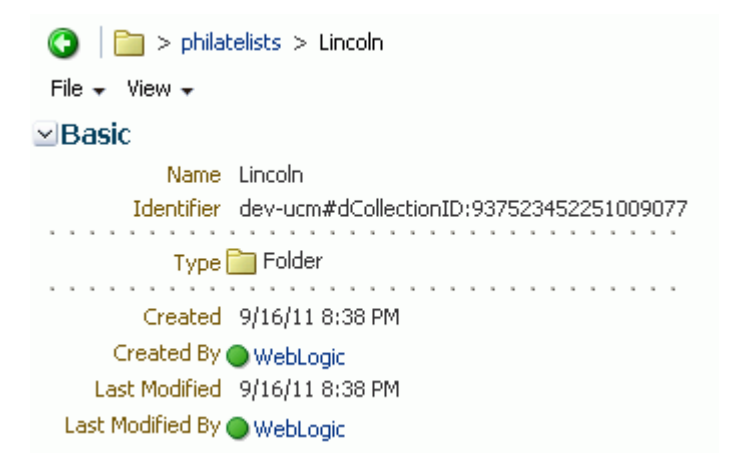

- **3.** From the **File** menu, choose **Workflow Settings**.
- **4.** In the Workflow Settings dialog, select from the **Workflow Name** list [\(Figure 43–2](#page-1146-0)) to apply a workflow to the folder.

**Note:** The selections in the **Workflow Name** list are preceded with the Spaces installation name used during the installation procedure.

<span id="page-1146-0"></span>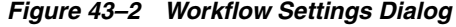

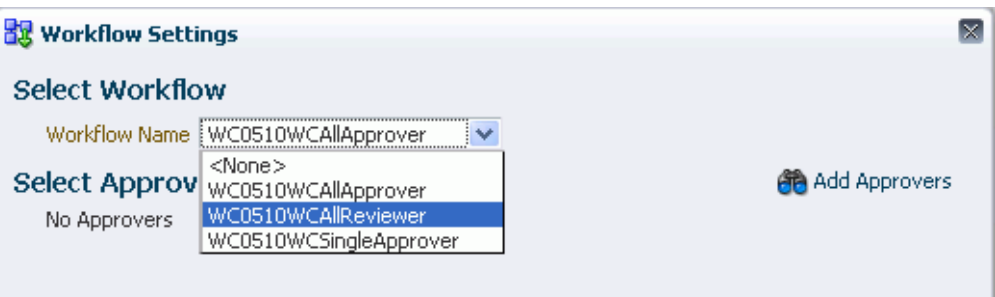

For information about the out-of-the-box workflows, see [Section 43.1.1,](#page-1143-1)  ["Understanding Workflow Types."](#page-1143-1) Additional workflows may be listed if they have been defined in Content Server and added by the system administrator. For more information about defining workflows, see the "Working with Workflows" chapter in *Oracle Fusion Middleware User's Guide for Oracle Content Server*.

**5.** After selecting a workflow name, click **Add Approvers** ([Figure 43–3](#page-1146-1)).

**Note:** Spaces does not support group names as approvers.

#### <span id="page-1146-1"></span>*Figure 43–3 Workflow Settings Dialog*

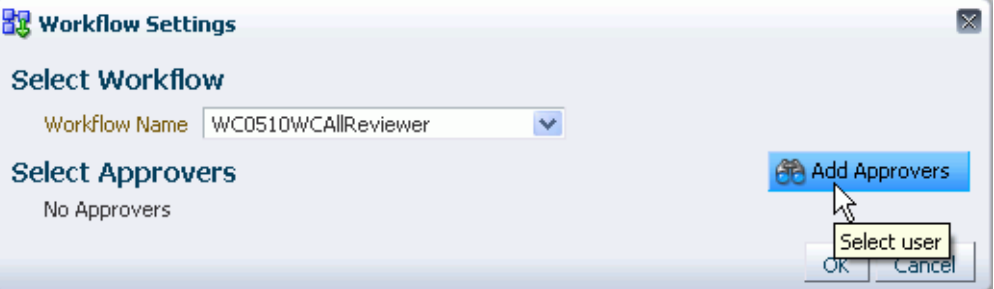

- **6.** In the Select User window, search for and select a user to whom to assign the workflow. Click **OK**. Repeat for all required approvers.
- **7.** In the Workflow Settings dialog, click **OK** to save the workflow.

Every assigned approver receives a mail message to notify them that they are assigned to the workflow as document approvers. The format and contents of the mail message are controlled by how the system administrator installed and configured the Content Server.

With a workflow established on a folder in a space, Spaces automatically enters every file that is subsequently checked in or uploaded to the folder into workflow. If you want to assign the workflow to a file that was already in the space prior to the workflow being defined, you can save the file to your local file system, delete the file from the space, then reupload the file into the folder so that the file can inherit the workflow properties of the folder. See [Section 41.8.1, "Uploading Files."](#page-1061-0)

A workflow icon alongside a file in a Documents service task flow indicates that the file is assigned to a workflow [\(Figure 43–4](#page-1147-1)). For more information, see [Section 43.3,](#page-1147-0)  ["Viewing Files in Workflow."](#page-1147-0) Note that the only way to determine if a *folder* has a workflow defined on it is to view its workflow settings, as describedin the steps above.

#### *Figure 43–4 Workflow Icon*

<span id="page-1147-1"></span>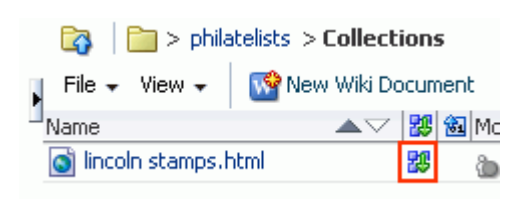

# <span id="page-1147-0"></span>**43.3 Viewing Files in Workflow**

You can view files in workflow and view workflow details in a Documents service task flow, Content Presenter task flow, or in an Oracle Workflow Queue portlet:

- [Section 43.3.1, "Viewing Workflow Files in a Documents Service Task Flow"](#page-1147-2)
- [Section 43.3.2, "Viewing Workflow Files in a Content Presenter Task Flow"](#page-1150-0)
- [Section 43.3.3, "Viewing Workflow Files in a Workflow Queue"](#page-1152-0)

#### <span id="page-1147-3"></span><span id="page-1147-2"></span>**43.3.1 Viewing Workflow Files in a Documents Service Task Flow**

On the **Documents** page or in a Documents service task flow in a space, a workflow icon alongside a file in a Documents service task flow indicates that the file is assigned to a workflow ([Figure 43–5\)](#page-1147-3).

#### *Figure 43–5 File in Workflow Showing Workflow Icon*

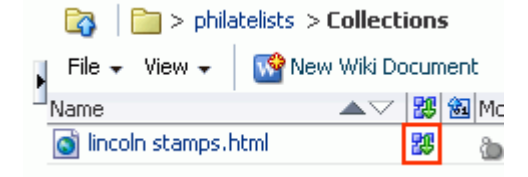

**Note:** The **Documents** page is exposed in a space only with Content Server 11*g*. If the connected content repository is Content Server 10*g*, you can create a page in a space and add Documents service task flows to the page (see [Section 41.4, "Adding a Documents Service Task](#page-1043-0)  [Flow to a Page"\)](#page-1043-0).

To view a file that is in workflow:

**1.** Click the file name to open the file in the Document Viewer preview pane.

The Document Viewer preview pane displays workflow controls to show that the file is in workflow [\(Figure 43–6\)](#page-1148-0). The preview of the file shows the pending changes.

<span id="page-1148-0"></span>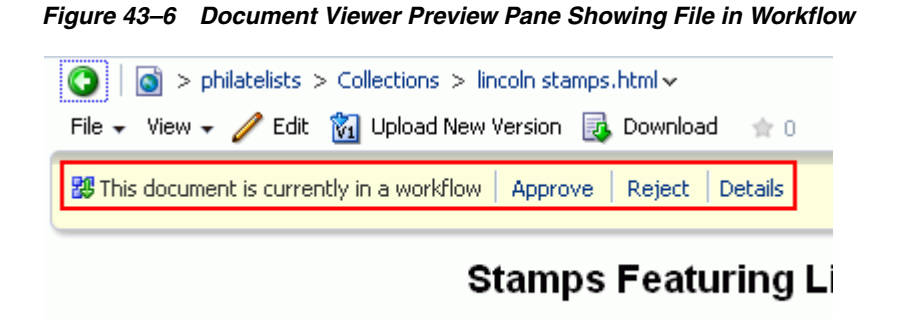

**2.** To view further details about the workflow, click **Details** to display the workflow information in Content Server ([Figure 43–7\)](#page-1148-1).

<span id="page-1148-1"></span>*Figure 43–7 Workflow Information in Content Server*

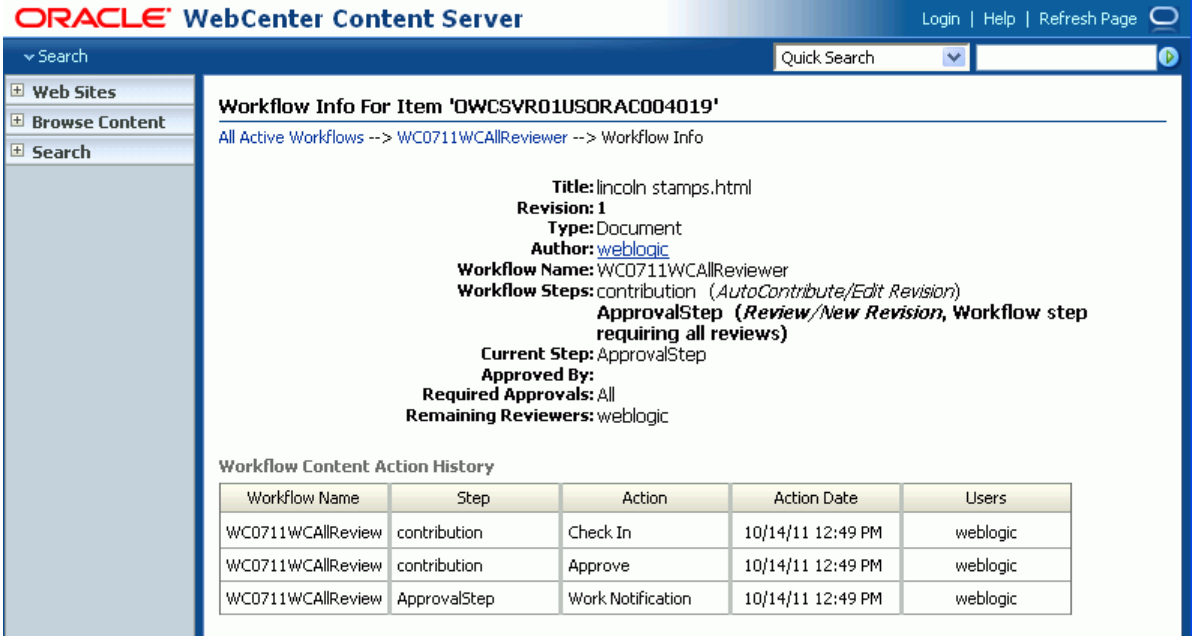

**Note:** To enable the availability of the workflow **Details** link in the Document Viewer preview pane, *both* of the following two requirements must be met:

- You must access the Spaces application through Oracle HTTP Server (OHS) to expose Content Server and the Spaces application under the same host and port. For information about setting up OHS as the front-end to Spaces, see "Content Server - Configuration" in *Oracle Fusion Middleware Administrator's Guide for Oracle WebCenter Portal*.
- Spaces must be connected to a Content Server repository, with the webContextRoot parameter set to a Content Server host name. For information on setting webContextRoot, see "Registering Content Repositories" in *Oracle Fusion Middleware Administrator's Guide for Oracle WebCenter Portal*. To set webContextRoot through WLST, see "createJCRContentServerConnection" and "setJCRContentServerConnection" in *Oracle Fusion Middleware WebLogic Scripting Tool Command Reference*.
- **3.** If you are an approver or reviewer for the file, click **Approve** or **Reject** to indicate the result of your review of the file. These links are active only when the file is pending approval. If you reject the file, enter the justification for your rejection. For other ways to approve or reject a file, see [Section 43.6.1, "Approving or](#page-1156-1)  [Rejecting a File in Workflow."](#page-1156-1)

**Note:** To edit a file in workflow, the file must be associated with a workflow that contains the step review the current revision or create new revisions *and* you must be an approver for the workflow. The seeded workflow that meets these requirements is AllReviewers.

When a file in workflow is approved, it is released from workflow, and the workflow icon no longer displays for the file ([Figure 43–8\)](#page-1149-0). If you edit the file and make further changes, it will return to workflow.

#### <span id="page-1149-0"></span>*Figure 43–8 File Released From Workflow Showing No Workflow Icon*

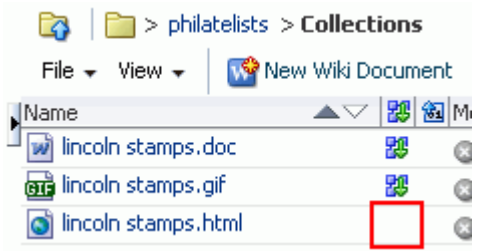

When a file in workflow is rejected, it remains in workflow, returning to the contribution step. It must be updated by the file owner for the **Approve** and **Reject** controls to display.

### <span id="page-1150-0"></span>**43.3.2 Viewing Workflow Files in a Content Presenter Task Flow**

You can view content items displayed in Content Presenter while they are in a workflow, including Site Studio contributor data files displayed in a Site Studio region template. As long as the content item has at some point had Released status in Content Server, you can display the content item in Content Presenter. Then, if a revision of the content item is pending in workflow, Content Presenter allows approvers for the content item to toggle between the published version and the version in workflow in page edit mode or in-context edit (contributor) mode, and also provides links to approve or reject the item in workflow, and view additional details about the item.

To view a file in workflow in Content Presenter:

- **1.** Add a Content Presenter task flow to a page (see [Section 40.2, "Adding a Content](#page-978-0)  [Presenter Task Flow to a Page"\)](#page-978-0), selecting the file that is in workflow.
- **2.** To view the current workflow state of the file in Content Presenter, view the page in edit mode ([Figure 43–9\)](#page-1150-1), or view the file in in-context edit (contributor) mode [\(Figure 43–10](#page-1150-2)).

Content Presenter displays workflow controls to show that the file is in workflow. The initial view of the the file shows the published version of the file.

**See Also:** To view the page in edit mode, or view the file in in-context edit (contributor) mode, respectively, see:

- [Section 17.3.1, "Entering and Exiting Page Edit Mode"](#page-439-0)
- Section 40.10, "Creating and Editing Files In-Context in a Content [Presenter Task Flow"](#page-1001-0)

<span id="page-1150-1"></span>*Figure 43–9 Page Edit Mode: Workflow Controls in Content Presenter*

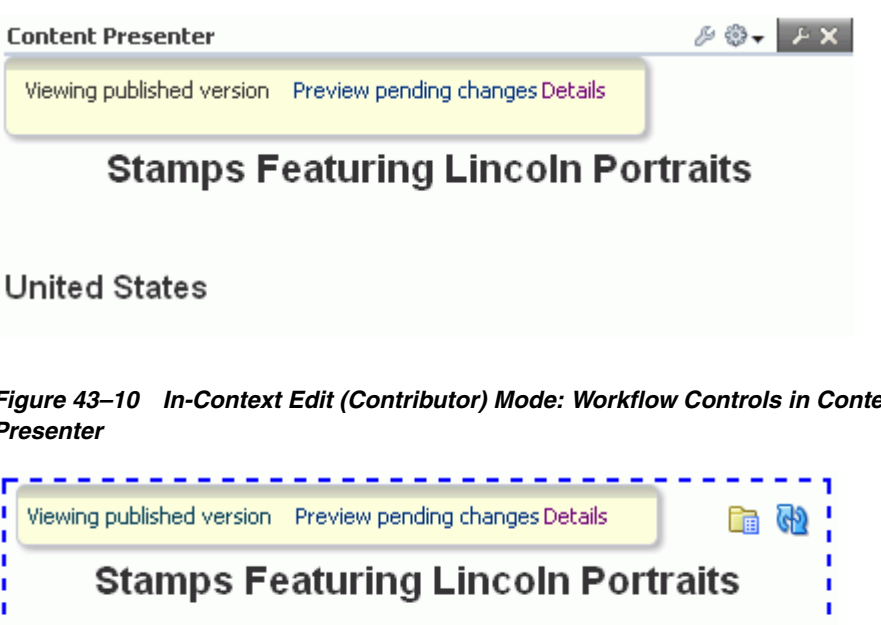

<span id="page-1150-2"></span>*Figure 43–10 In-Context Edit (Contributor) Mode: Workflow Controls in Content Presenter*

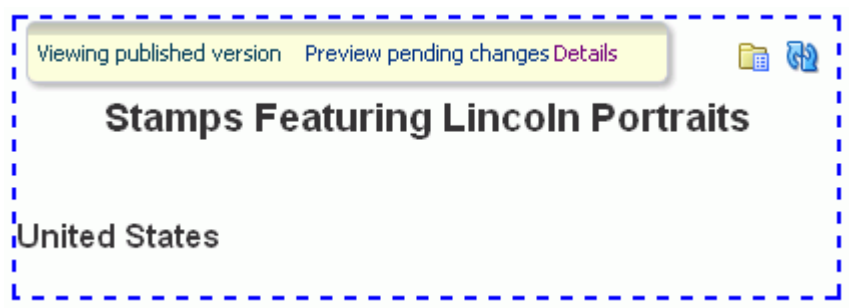

**3.** To view further details about the workflow, click **Details** to display the workflow information in Content Server (including workflow name, steps performed, action performed, date of action, and who performed the action).

**Note:** To enable the availability of the workflow **Details** link in the Document Viewer preview pane, *both* of the following two requirements must be met:

- You must access the Spaces application through Oracle HTTP Server (OHS) to expose Content Server and the Spaces application under the same host and port. For information about setting up OHS as the front-end to Spaces, see "Content Server - Configuration" in *Oracle Fusion Middleware Administrator's Guide for Oracle WebCenter Portal*.
- Spaces must be connected to a Content Server repository, with the webContextRoot parameter set to a Content Server host name. For information on setting webContextRoot, see "Registering Content Repositories" in *Oracle Fusion Middleware Administrator's Guide for Oracle WebCenter Portal*. To set webContextRoot through WLST, see "createJCRContentServerConnection" and "setJCRContentServerConnection" in *Oracle Fusion Middleware WebLogic Scripting Tool Command Reference*.
- **4.** If you are a workflow approver, click **Preview pending changes** to preview the changes to the file, then **Approve** or **Reject** the changes in either page edit mode [\(Figure 43–11\)](#page-1151-0), or in-context edit (contributor) mode ([Figure 43–12\)](#page-1152-1). These links are active only when the file is pending approval. If you reject the file, enter the justification for your rejection. For other ways to approve or reject a file, see [Section 43.6.1, "Approving or Rejecting a File in Workflow."](#page-1156-1)

#### *Figure 43–11 Page Edit Mode: Preview File in Workflow to Approve or Reject in Content Presenter*

<span id="page-1151-0"></span>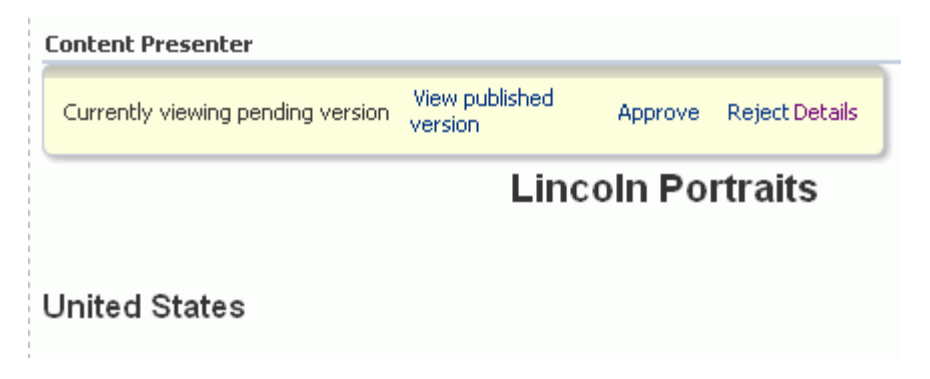
*Figure 43–12 In-Context Edit (Contributor) Mode: Preview File in Workflow to Approve or Reject in Content Presenter*

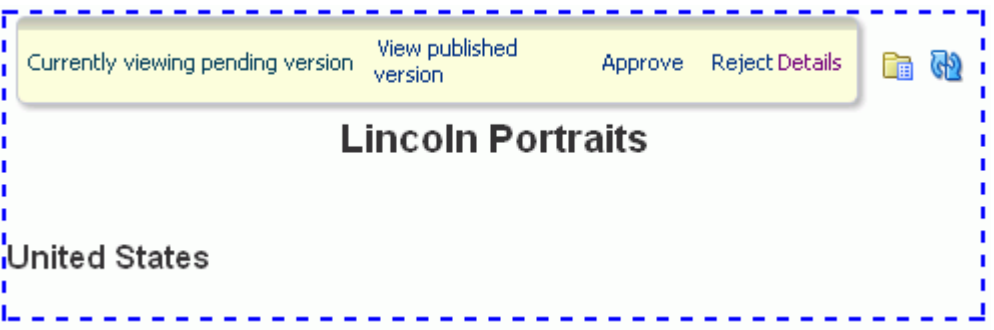

When a file in workflow is approved, it is released from workflow, and the workflow controls no longer display in Content Presenter. If you edit the file and make further changes, it will return to workflow and the workflow controls will display again.

When a file in workflow is rejected, it remains in workflow, returning to the contribution step. It must be updated by the file owner for the **Approve** and **Reject** controls to display.

### <span id="page-1152-0"></span>**43.3.3 Viewing Workflow Files in a Workflow Queue**

If you have Content Portlet Suite installed, you can add the Oracle Workflow Queue portlet to a page to list the files in workflow, along with details about each workflow. For information about how to deploy Content Portlet Suite, see *Oracle Fusion Middleware Deployment Guide for Content Portlet Suite*.

To add the Oracle Workflow Queue portlet to a page:

**1.** Create a new page in a space or go to the page where you want to add the portlet, and open the page in edit mode.

**See Also:** For more information, see Section 51.7.2, "Creating a Page [in a Space"](#page-1311-0) and [Section 17.3.1, "Entering and Exiting Page Edit Mode."](#page-439-0)

- **2.** Click **Add Content** to open the Resource Catalog.
- **3.** Locate the Oracle Workflow Queue portlet in the Resource Catalog.

**Tip:** The presence or location of the Oracle Workflow Queue portlet depends on how the Resource Catalog is configured. For example, in the default Resource Catalog, click **Portlets**, then **<Host> Portlets** to locate the **Oracle Workflow Queue** portlet.

**4.** Click **Add** next to the Oracle Workflow Queue portlet to add it to the page, then **Close** the Resource Catalog.

On the page, the Oracle Workflow Queue portlet ([Figure 43–13\)](#page-1153-0) displays a list of all the files in workflow assigned to you to approve or reject.

| $\vee$ Oracle Workflow Queue |               |               |                  | ,,,,,,,,,,,,<br>$ 3 -$ |
|------------------------------|---------------|---------------|------------------|------------------------|
| <b>Title</b>                 | Workflow Info | Last Action   | Artinns          | Info                   |
| lincoln stamps update.doc    | ApprovalStep  |               | Approve / Reject | D                      |
| adobe.htm                    | ApprovalStep  | UNDO CHECKOUT | Approve / Reject | ⊕                      |
| d.txt                        | contribution  | REJECT        |                  | Œ)                     |
| <u>b.txt</u>                 | ApprovalStep  |               | Approve / Reject | $_{\rm D}$             |
| a.txt                        | ApprovalStep  |               | Approve / Reject | E)                     |

<span id="page-1153-0"></span>*Figure 43–13 Oracle Workflow Queue Portlet*

In the Oracle Workflow Queue portlet, you can perform the following actions if you have appropriate permissions:

- In the **Title** column, click a file name to open it in its native application.
- In the **Workflow Info** column, click a link to display the Workflow Step Information pane, which provides steps required to complete the workflow, the current step, the number of approvals required, and the remaining reviewers. For more information, see [Section 43.4.1, "Viewing Detailed Workflow Status."](#page-1153-1)
- In the **Actions** column, click **Approve** or **Reject** to indicate the result of your review of the file. These links are active only when the file is pending approval. If you reject the file, enter the justification for your rejection. For other ways to approve or reject a file, see [Section 43.6.1, "Approving or Rejecting a File in](#page-1156-0)  [Workflow."](#page-1156-0)
- In the **Info** column, click the **Content Information** icon to display the Content Info pane, which provides access to actions you can perform, file metadata information, and revision history. For more information, see [Section 43.4.2,](#page-1154-0)  ["Viewing Content Information and Actions."](#page-1154-0)

# **43.4 Viewing Workflow Status and File Information**

As an approver or owner of a file in workflow, you may want to get more information about the current state of the workflow, details about the file itself, or perform file management actions to update or share the file to advance its approval:

- [Section 43.4.1, "Viewing Detailed Workflow Status"](#page-1153-1)
- [Section 43.4.2, "Viewing Content Information and Actions"](#page-1154-0)

### <span id="page-1153-1"></span>**43.4.1 Viewing Detailed Workflow Status**

To view the details of the workflow status of a file:

**1.** Go to the Oracle Workflow Queue portlet that lists the file.

To add an Oracle Workflow Queue portlet to a page, see [Section 43.3.3, "Viewing](#page-1152-0)  [Workflow Files in a Workflow Queue."](#page-1152-0)

**2.** In the **Workflow Info** column, click the workflow step link to display the Workflow Step Information pane [\(Figure 43–14](#page-1154-1)), which includes the steps required to complete the workflow, the current step, the number of approvals required, and the remaining reviewers. For information about workflow steps, see [Section 43.1.2,](#page-1144-0)  ["Understanding Workflow Steps."](#page-1144-0)

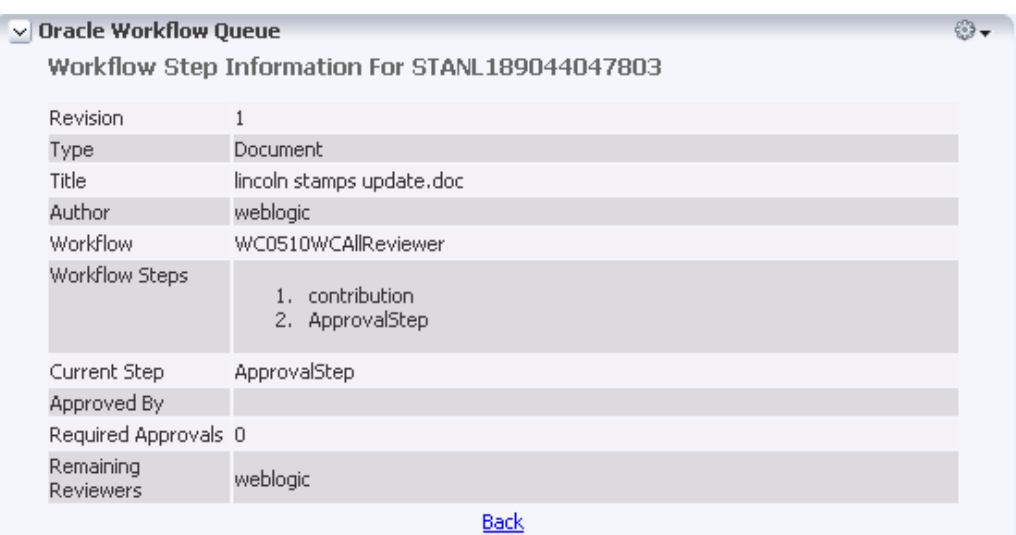

<span id="page-1154-1"></span>*Figure 43–14 Workflow Step Information*

**3.** Click **Back** to return to the Oracle Workflow Queue portlet.

## <span id="page-1154-0"></span>**43.4.2 Viewing Content Information and Actions**

To display a Content Info pane that provides details about a file in workflow and perform file management actions to update or share the file to advance its approval:

**1.** Go to the Oracle Workflow Queue portlet that lists the file.

To add an Oracle Workflow Queue portlet to a page, see [Section 43.3.3, "Viewing](#page-1152-0)  [Workflow Files in a Workflow Queue."](#page-1152-0)

**2.** In the **Info** column, click the **Content Information** icon to display the Content Info pane [\(Figure 43–15\)](#page-1155-0), which provides access to actions you can perform, file metadata information, and revision history. For more information, see "Content Information Page" in *Oracle Fusion Middleware User's Guide for Oracle Content Server*.

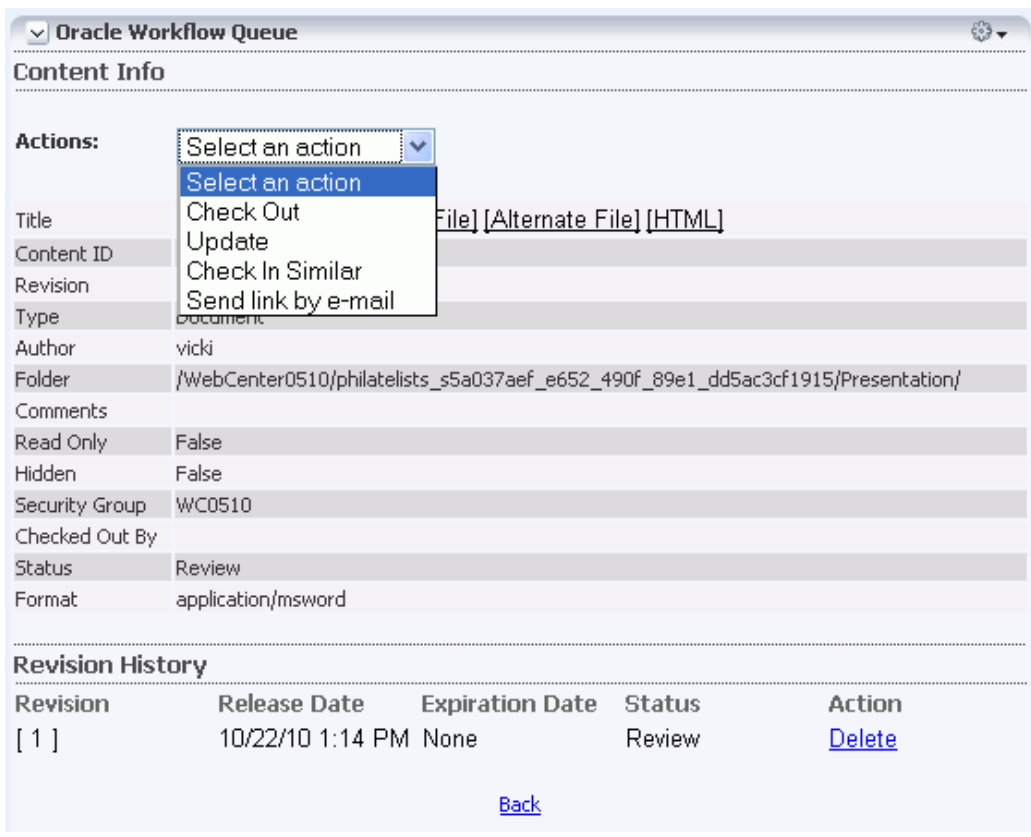

<span id="page-1155-0"></span>*Figure 43–15 Content Info Pane*

- **3.** Optionally, from the **Actions** list, choose any of the following actions:
	- **Check Out** to check the file out so that you can lock it from changes by other contributors while you are making updates.
	- **Update** to display the Info Update Form, where you can update editable metadata of the file without creating a new revision of the file. Only the Spaces administrator, space members with Manage Configuration permissions, or file owners can edit the file properties. For more information, see "Info Update Form" in *Oracle Fusion Middleware User's Guide for Oracle Content Server*.
	- **Check in Similar** to display the Content Check In Form, where you can update editable metadata of the file and check the file in to Content Server. Only the Spaces administrator, space members with Manage Configuration permissions, or file owners can edit the metadata properties. For more information, see "Content Check-In Form" in *Oracle Fusion Middleware User's Guide for Oracle Content Server*.
	- **Send link by e-mail** to open your e-mail application with a new message that contains a link to the URL of the web-viewable file, which you can mail to other users with requests for input or review to further the approval of the file.
- **4.** Click **Back** to return to the Oracle Workflow Queue portlet.

# **43.5 Changing or Deleting a Workflow**

With appropriate permissions (the Spaces administrator, or space members with Manage Configuration permissions), you can change or delete the workflow assigned to a folder in a Documents service task flow when the connected content repository is Content Server.

To change or delete the workflow assigned to a folder:

**1.** On the **Documents** page or in a Documents service task flow in a space, click in the row of the folder.

**Note:** The **Documents** page is exposed in a space only with Content Server 11*g*. If the connected content repository is Content Server 10*g*, you can create a page in a space and add Documents service task flows to the page (see [Section 41.4, "Adding a Documents Service Task](#page-1043-0)  [Flow to a Page"\)](#page-1043-0).

- **2.** Follow the steps in [Section 43.2, "Assigning a Workflow to a Folder in a Space":](#page-1144-1)
	- To change the workflow, choose a different workflow from the **Workflow Name** list, and optionally add or delete approvers.
	- To delete the workflow, choose **<None>** from the **Workflow Name** list.

**Note:** If you change or delete the workflow assigned to a folder, the files that were previously in that folder remain assigned to the prior workflow. Only files that are subsequently checked in or uploaded to the folder inherit the new workflow settings.

## **43.6 Participating in a Workflow**

The workflow process is as follows:

- A document enters the workflow approval step by exiting the initial contribution step as a result of a new document upload or the editing of an existing document that was previously uploaded into a workflow-enabled folder.
- If any reviewer rejects a revision, it goes back to the contribution step for editing.
- When a revision is approved at the last step in the workflow, the content item is released to the system.

The following sections describe how to work with a file through the workflow process:

- [Section 43.6.1, "Approving or Rejecting a File in Workflow"](#page-1156-0)
- [Section 43.6.2, "Working with a Rejected Revision"](#page-1157-0)

### <span id="page-1156-0"></span>**43.6.1 Approving or Rejecting a File in Workflow**

As an assigned approver for a workflow, you will need to review and either approve or reject the files to which you are assigned. A file is released from workflow when it is approved in accordance with its workflow type (see [Section 43.1.1, "Understanding](#page-1143-0)  [Workflow Types"](#page-1143-0)).

To approve or reject a file in workflow:

- **1.** View the files for which you are an assigned approver in either of the following ways:
	- In the Document Viewer preview pane, as described in Section 43.3.1, ["Viewing Workflow Files in a Documents Service Task Flow."](#page-1147-0)
- In a Content Presenter task flow, as described in Section 43.3.2, "Viewing [Workflow Files in a Content Presenter Task Flow."](#page-1150-0)
- In an Oracle Workflow Queue portlet, as described in [Section 43.3.3, "Viewing](#page-1152-0)  [Workflow Files in a Workflow Queue."](#page-1152-0)
- **2.** Click **Approve** or **Reject** to indicate the result of your review of the file. These links are active only when the file is pending approval. If you reject the file, enter the justification for your rejection.

When a file in workflow is approved, it is released from workflow, and the workflow icon no longer displays for the file ([Figure 43–16\)](#page-1157-1). If you edit the file and make further changes, it will return to workflow.

<span id="page-1157-1"></span>*Figure 43–16 File Released From Workflow Showing No Workflow Icon*

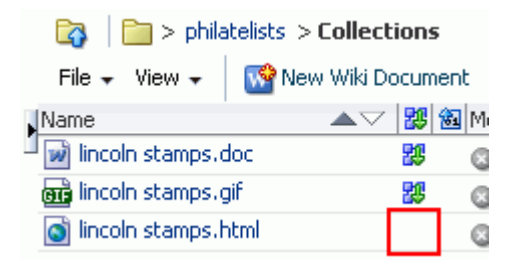

When a file in workflow is rejected, it remains in workflow, but must be updated by the file owner for the **Approve** and **Reject** controls to display.

### <span id="page-1157-0"></span>**43.6.2 Working with a Rejected Revision**

If a file in workflow is rejected, it remains in workflow and returns to the original submitter in the contribution workflow step. The contributor can then revise the file and save it. After saving, the file automatically moves back into the workflow approval step again to be approved or rejected by assigned approvers.

# **Creating and Managing Content at Runtime**

End users of a WebCenter Portal: Spaces application can create and manage content at runtime using the content task flows:

- The Documents service task flows offer capabilities to create, open, edit, delete, copy, rename, move, share, search, view, and manage information about folders and files in any connected content repository, including wikis and blogs. For more information about the Documents service task flows, see [Section 41.1, "What You](#page-1013-0)  [Should Know About the Documents Service Task Flows."](#page-1013-0)
- In a Content Presenter task flow, end users can edit wiki documents, HTML files, or Site Studio files in-context, and create new Site Studio files in the connected Content Server content repository. For more information about the Content Presenter task flow, see [Section 40.1, "What You Should Know About the Content](#page-976-0)  [Presenter Task Flow."](#page-976-0)

This chapter offers pointers to the information that will assist you in creating and managing content at runtime using the content task flows.

To create and manage content at runtime using one of the *Documents service task flows*, refer to the steps in the following sections:

- [Section 41.6, "Personalizing Your View"](#page-1057-0)
- [Section 41.9, "Opening a Folder"](#page-1067-0)
- [Section 41.10, "Opening a File"](#page-1067-1)
- [Section 41.7, "Creating a Folder"](#page-1060-0)
- [Section 41.8.1, "Uploading Files"](#page-1061-0)
- [Section 41.8.2, "Creating a Wiki Document"](#page-1067-2)
- [Section 41.12.1, "Checking a File Out"](#page-1076-0)
- [Section 41.12.2, "Downloading a File"](#page-1078-0)
- [Section 41.13, "Renaming a Folder or File"](#page-1084-0)
- [Section 41.14, "Copying and Pasting Folders and Files"](#page-1084-1)
- [Section 41.15, "Moving Folders and Files"](#page-1085-0)
- [Section 41.16, "Deleting Folders and Files"](#page-1086-0)
- [Section 41.17, "Refreshing Folder Contents"](#page-1087-0)
- [Section 41.18, "Hiding and Showing Folders"](#page-1087-1)
- [Section 41.19, "Viewing, Entering, and Deleting Comments on a File"](#page-1087-2)
- [Section 41.20, "Working with Tags"](#page-1088-0)
- [Section 41.21, "Viewing and Deleting File Version History"](#page-1089-0)
- [Section 41.22, "Viewing and Modifying Folder and File Properties"](#page-1091-0)
- [Section 41.23, "Working with Links"](#page-1095-0)
- [Section 41.24, "Working with Recommendations"](#page-1097-0)
- [Section 41.25, "Opening or Saving PDF Files"](#page-1098-0)
- [Section 41.26, "Sharing the URL for a Folder or File"](#page-1098-1)
- [Section 41.27, "Setting Security Options on a Folder or File"](#page-1101-0)
- [Section 41.28, "Subscribing to a File"](#page-1102-0)
- [Section 41.29, "Liking and Unliking a File"](#page-1103-0)
- [Section 41.31, "Searching for Documents"](#page-1105-0)

To create and manage content at runtime using *Content Presenter*, refer to the steps in the following sections:

- Section 40.9, "Creating or Editing Site Studio Content in the Content Presenter [Configuration Dialog"](#page-997-0)
- [Section 40.10.1, "Editing Wiki Documents or HTML Files In-Context"](#page-1002-0)
- [Section 40.10.2, "Editing Site Studio Files In-Context"](#page-1003-0)
- [Section 40.10.3, "Creating New Site Studio Content In-Context"](#page-1004-0)

# <sup>45</sup> **Collaborating on Documents**

Almost every enterprise spends a lot of time collaborating on documents. This includes joint authoring, sharing, reviewing, approving, editing, and so on. WebCenter Portal: Spaces provides several ways to collaborate on documents, both during the development of a document, or when a document is available to all users of a Spaces application:

- [Section 45.1, "Collaborating on Documents Using the Documents Service"](#page-1160-0)
- [Section 45.2, "Collaborating on Documents through Workflows"](#page-1161-0)
- [Section 45.3, "Collaborating on Documents Using Oracle AutoVue"](#page-1161-1)

**Note:** The Documents service is exposed on the **Documents** page and administration settings in a space only with Content Server 11*g*. If the connected content repository is Content Server 10*g*, the **Documents** page is not shown in a space, and the Documents service is not available in the space administration settings (**Services** and **Roles**). To use the Documents service functionality in 10*g*, you can create a page in a space and add Documents service task flows to the page.

#### **Audience**

This chapter is intended for Spaces users interested in sharing and collaborating on documents in a Spaces application.

# <span id="page-1160-0"></span>**45.1 Collaborating on Documents Using the Documents Service**

The Documents service provides features for accessing, adding, and managing folders and files; configuring and viewing file and folder properties; and searching file and folder content in the connected content repositories.

Within the context of managing documents, the Documents service provides features for collaborating on documents. These features include:

- Viewing a document in-place. See [Section 41.10, "Opening a File."](#page-1067-1)
- Tagging a document. See [Section 41.20, "Working with Tags."](#page-1088-0)
- Linking to supporting documents. See [Section 41.23, "Working with Links."](#page-1095-0)
- Viewing recommendations for similar documents. See Section 41.24, "Working [with Recommendations."](#page-1097-0)
- Commenting on a document. See Section 41.19, "Viewing, Entering, and Deleting [Comments on a File."](#page-1087-2)
- Sharing the link to a document. See Section 41.26, "Sharing the URL for a Folder or [File."](#page-1098-1)
- Subscribing to a document. See [Section 41.28, "Subscribing to a File."](#page-1102-0)
- Liking a document. See [Section 41.29, "Liking and Unliking a File."](#page-1103-0)
- Adding a document to your list of favorites. See Section 41.30, "Adding a Folder or [File to Your Favorites."](#page-1104-0)
- Adding wiki documents to a Spaces application, allowing multiple users to collaborate to create content that is relevant, useful, and up-to-date. See [Chapter 47, "Working with Wiki Documents."](#page-1204-0)
- Adding blogs to record experiences and opinions, and allowing multiple users to contribute through blog posts. See [Chapter 48, "Working with Blogs."](#page-1222-0)

# <span id="page-1161-0"></span>**45.2 Collaborating on Documents through Workflows**

While a document is being developed, it must typically be reviewed and approved by a number of people. To assist in managing this process, Spaces provides a built-in workflow capability to move a document through required approvals by assigned approvers. This capability is available when the connected content repository is Content Server.

For information about assigning, viewing, updating, and participating in document workflows, see [Chapter 43, "Working with Workflow-Enabled Content."](#page-1142-0)

# <span id="page-1161-1"></span>**45.3 Collaborating on Documents Using Oracle AutoVue**

In addition to the wide range of functionality offered by Spaces to manage and collaborate on documents through workflows, wiki documents, and spaces, you also have the option to use Oracle AutoVue.

**Note:** To enable Oracle AutoVue functionality, *both* of the following two requirements must be met:

- You must access the Spaces application through Oracle HTTP Server (OHS) to expose Content Server and the Spaces application under the same host and port. For information about setting up OHS as the frontend to Spaces, see "Content Server - Configuration" in *Oracle Fusion Middleware Administrator's Guide for Oracle WebCenter Portal*.
- Spaces must be connected to a Content Server repository, with the webContextRoot parameter set to a Content Server host name. For information on setting webContextRoot, see "Registering Content Repositories" in *Oracle Fusion Middleware Administrator's Guide for Oracle WebCenter Portal*. To set webContextRoot through WLST, see "createJCRContentServerConnection" and "setJCRContentServerConnection" in *Oracle Fusion Middleware WebLogic Scripting Tool Command Reference*.

Oracle AutoVue, packaged separately from Spaces, integrates easily with a Content Server back-end repository to provide document review and collaboration features.

AutoVue supports a wide range of file types, including Word, Excel, PDF, as well as 2D and 3D CAD file types. For more information about Oracle AutoVue, see http://www.oracle.com/applications/autovue/index.html.

To use Oracle AutoVue to review and collaborate on a file:

**1.** In the Document Viewer preview pane, click the **File** menu and choose **Annotate with AutoVue**.

The Content Server login screen opens.

- **2.** Log in to Content Server to open the file in the AutoVue file viewer, where you can provide comments and individualized mark-up.
- **3.** To view the file containing the AutoVue markup, click the **AutoVue** icon in the Document Viewer preview pane Sidebar ([Figure 45–1](#page-1162-0)).

<span id="page-1162-0"></span>*Figure 45–1 AutoVue Icon*

68

# <sup>46</sup> **Working with Microsoft Office and Explorer Integration**

WebCenter Portal: Spaces integrates with Microsoft Office and Windows Explorer to provide you with flexibility in managing files in a space when the content repository is Content Server.

**Note:** The Documents service is exposed on the **Documents** page and administration settings in a space only with Content Server 11*g*. If the connected content repository is Content Server 10*g*, the **Documents** page is not shown in a space, and the Documents service is not available in the space administration settings (**Services** and **Roles**). To use the Documents service functionality in 10*g*, you can create a page in a space and add Documents service task flows to the page.

The differences in Microsoft Office 2003, 2007, and 2010 mean that each version may support a particular feature in a different way, and one or more versions may not support some of the tasks described in this chapter. Each section in this chapter provides information about which Microsoft Office version supports the task described, and how that support is implemented, where there are differences.

This chapter includes the following sections:

- Section 46.1, "What You Should Know About Microsoft Office and Explorer [Integration"](#page-1164-0)
- [Section 46.2, "Configuring Microsoft Office Integration with Spaces"](#page-1166-0)
- [Section 46.3, "Working with Microsoft Word, PowerPoint, and Excel Integration"](#page-1166-1)
- [Section 46.4, "Working with Microsoft Windows Explorer Integration"](#page-1201-0)

#### **Audience**

This chapter is intended for Spaces users interested in using Microsoft Office applications and Windows Explorer to manage information in a space.

# <span id="page-1164-0"></span>**46.1 What You Should Know About Microsoft Office and Explorer Integration**

This following sections provide an overview of the added functionality provided by integration with Microsoft Office and Windows Explorer:

- Section 46.1.1, "Understanding Microsoft Office Word, PowerPoint, and Excel [Integration"](#page-1165-0)
- [Section 46.1.2, "Understanding Microsoft Windows Explorer Integration"](#page-1166-2)

## <span id="page-1165-0"></span>**46.1.1 Understanding Microsoft Office Word, PowerPoint, and Excel Integration**

Using the Microsoft Office shared document management functionality, you can work with Word, PowerPoint, or Excel files in any space, including the Home space, from the task pane in the Office application. This functionality is available in Microsoft Office 2003 and later, when the backend content repository is Content Server.

**Note:** The differences in Microsoft Office 2003, 2007, and 2010 mean that each version may support a particular feature in a different way, and one or more versions may not support some of the tasks described in this chapter. Each section provides information about which version supports the task described, and how that support is implemented, where there are differences.

Microsoft Office shared document management functionality offers alternate ways to perform tasks that can also be performed within Spaces, as summarized in [Table 46–1](#page-1165-1).

<span id="page-1165-1"></span>

| Task                                                           | <b>Microsoft Office Document</b><br>Management                                                 | <b>Spaces Application</b>                                                                      |  |
|----------------------------------------------------------------|------------------------------------------------------------------------------------------------|------------------------------------------------------------------------------------------------|--|
| Opening a file.                                                | See Section 46.3.2, "Opening<br>and Editing a File."                                           | See Section 41.10, "Opening a File."                                                           |  |
| Editing a file.                                                | See Section 46.3.2, "Opening<br>and Editing a File."                                           | See Section 41.12, "Editing and<br>Updating a File."                                           |  |
| Adding a new file to a                                         | See Section 46.3.4.1, "Adding a                                                                | See:                                                                                           |  |
| space.                                                         | File."                                                                                         | Section 41.14, "Copying and<br>Pasting Folders and Files."                                     |  |
|                                                                |                                                                                                | Section 41.8.1, "Uploading<br>п<br>Files."                                                     |  |
| Adding a new folder to<br>a space.                             | See Section 46.3.4.2, "Adding a<br>New Folder."                                                | See Section 41.7, "Creating a<br>Folder."                                                      |  |
| Checking a file out and<br>in.                                 | See Section 46.3.4.3, "Checking"<br>a File Out" and Section 46.3.4.4,<br>"Checking a File In." | See Section 41.12.1, "Checking a File<br>Out."                                                 |  |
| Performing actions on<br>the currently open file.              | See Section 46.3.4.5, "Managing<br>the Currently Open File."                                   | See Chapter 41, "Working with the<br>Documents Service Task Flows and<br>Document Components." |  |
| Performing actions on<br>other files in the current<br>folder. | See Section 46.3.4.6, "Managing"<br>Other Files in the Current<br>Space."                      | See Chapter 41, "Working with the<br>Documents Service Task Flows and<br>Document Components." |  |
| Performing actions on<br>subfolders in the<br>current folder.  | See Section 46.3.4.7, "Managing<br>Folders."                                                   | See Chapter 41, "Working with the<br>Documents Service Task Flows and<br>Document Components." |  |
| Viewing link targets.                                          | See Section 46.3.4.8, "Viewing<br>Link Targets."                                               | See Section 63.2.3, "Accessing Link"<br>Targets."                                              |  |
| Working with file<br>version histories.                        | See Section 46.3.4.10, "Working<br>with File Version History."                                 | See Section 41.21, "Viewing and<br>Deleting File Version History."                             |  |

*Table 46–1 File Management Tasks*

| Task                              | <b>Microsoft Office Document</b><br><b>Management</b>   | <b>Spaces Application</b>                                                                                                    |  |
|-----------------------------------|---------------------------------------------------------|----------------------------------------------------------------------------------------------------|--|
| Adding new members<br>to a space. | See Section 46.3.4.11, "Adding"<br>Members to a Space." | See Section 51.14.4, "Granting"<br>Spaces Users Access to a Space."                                                                                                    |  |
| Sending a mail<br>message.        | See Section 46.3.4.12, "Sending"<br>a Message."         | See:<br>Section 41.26.2, "Mailing the<br>$\blacksquare$<br>URL for a Folder or File"<br>Section 65.1, "What You Should"<br>$\blacksquare$<br>Know About the Send Mail<br>Feature"<br>Section 65.4.6, "Composing and<br><b>Sending Mail Messages."</b> |  |

*Table 46–1 (Cont.) File Management Tasks*

### <span id="page-1166-2"></span>**46.1.2 Understanding Microsoft Windows Explorer Integration**

In Windows Explorer, you can manage the folders and files in a space when the backend content repository is Content Server. To use this functionality, you create a network place in Windows Explorer for the space documents. See [Section 46.4,](#page-1201-0)  ["Working with Microsoft Windows Explorer Integration."](#page-1201-0)

# <span id="page-1166-0"></span>**46.2 Configuring Microsoft Office Integration with Spaces**

To allow for full integration of Microsoft Office with Spaces, you must access the Spaces application through Oracle HTTP Server (OHS) to expose Content Server and the Spaces application under the same host and port. For information about setting up OHS as the front-end to Spaces, see "Content Server - Configuration" in *Oracle Fusion Middleware Administrator's Guide for Oracle WebCenter Portal*.

Additionally, your Spaces administrator must modify system properties and server configuration files, and set up a virtual host for your Spaces application. These configuration requirements are described in "Configuring SSO with Virtual Hosts" in *Oracle Fusion Middleware Administrator's Guide for Oracle WebCenter Portal*.

# <span id="page-1166-1"></span>**46.3 Working with Microsoft Word, PowerPoint, and Excel Integration**

Spaces integrates with the Microsoft Office shared document management functionality for working with Microsoft Word, Excel, or PowerPoint files. This functionality is available in Microsoft Office 2003 and later, when the backend content repository is Content Server. For more information, see [Section 46.1.1, "Understanding](#page-1165-0)  [Microsoft Office Word, PowerPoint, and Excel Integration."](#page-1165-0)

Many of the tasks you can perform using the Microsoft Office shared document management functionality can also be performed in Spaces, as shown in [Table 46–1,](#page-1165-1) and described in [Chapter 41, "Working with the Documents Service Task Flows and](#page-1012-0)  [Document Components."](#page-1012-0)

This section provides steps to perform the following tasks using Microsoft Office shared document management:

- [Section 46.3.1, "Creating a Space from a Microsoft Office Document"](#page-1167-0)
- [Section 46.3.2, "Opening and Editing a File"](#page-1169-0)
- [Section 46.3.3, "Displaying and Hiding the Microsoft Office Task Pane"](#page-1172-0)
- [Section 46.3.4, "Working with the Microsoft Office Task Pane"](#page-1174-0)
- **–** [Section 46.3.4.1, "Adding a File"](#page-1180-0)
- **–** [Section 46.3.4.2, "Adding a New Folder"](#page-1182-0)
- **–** [Section 46.3.4.3, "Checking a File Out"](#page-1183-0)
- **–** [Section 46.3.4.4, "Checking a File In"](#page-1185-0)
- **–** [Section 46.3.4.5, "Managing the Currently Open File"](#page-1187-0)
- **–** [Section 46.3.4.6, "Managing Other Files in the Current Space"](#page-1188-0)
- **–** [Section 46.3.4.7, "Managing Folders"](#page-1189-0)
- **–** [Section 46.3.4.8, "Viewing Link Targets"](#page-1190-0)
- **–** [Section 46.3.4.9, "Viewing Document Information"](#page-1191-0)
- **–** [Section 46.3.4.10, "Working with File Version History"](#page-1192-0)
- **–** [Section 46.3.4.11, "Adding Members to a Space"](#page-1194-0)
- **–** [Section 46.3.4.12, "Sending a Message"](#page-1196-0)
- [Section 46.3.5, "Closing a File"](#page-1199-0)

**Note:** Spaces does not implement administrative features of the Microsoft Office shared document management functionality, such as creating a workspace using the task pane, deleting a workspace, or changing a workspace title.

### <span id="page-1167-0"></span>**46.3.1 Creating a Space from a Microsoft Office Document**

**Note:** This feature is available only in Microsoft Office 2007. It is not available in Microsoft Office 2003 or 2010.

With Microsoft Office 2007, you can create a space from a Microsoft Office document, as long as your permissions on the document are the same as your permissions in Spaces.

To create a space from a Microsoft Office document:

- **1.** If you are using Internet Explorer as a browser, add Spaces to your list of trusted sites in the browser settings.
- **2.** In the Microsoft Office document, click the Office Button [\(Figure 46–1](#page-1167-1)) in the top left corner of the Microsoft Office application.

#### *Figure 46–1 Office Button in Microsoft Office*

<span id="page-1167-1"></span>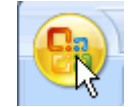

**3.** From the **Publish** menu, choose **Create Document Workspace** [\(Figure 46–2\)](#page-1168-0).

<span id="page-1168-0"></span>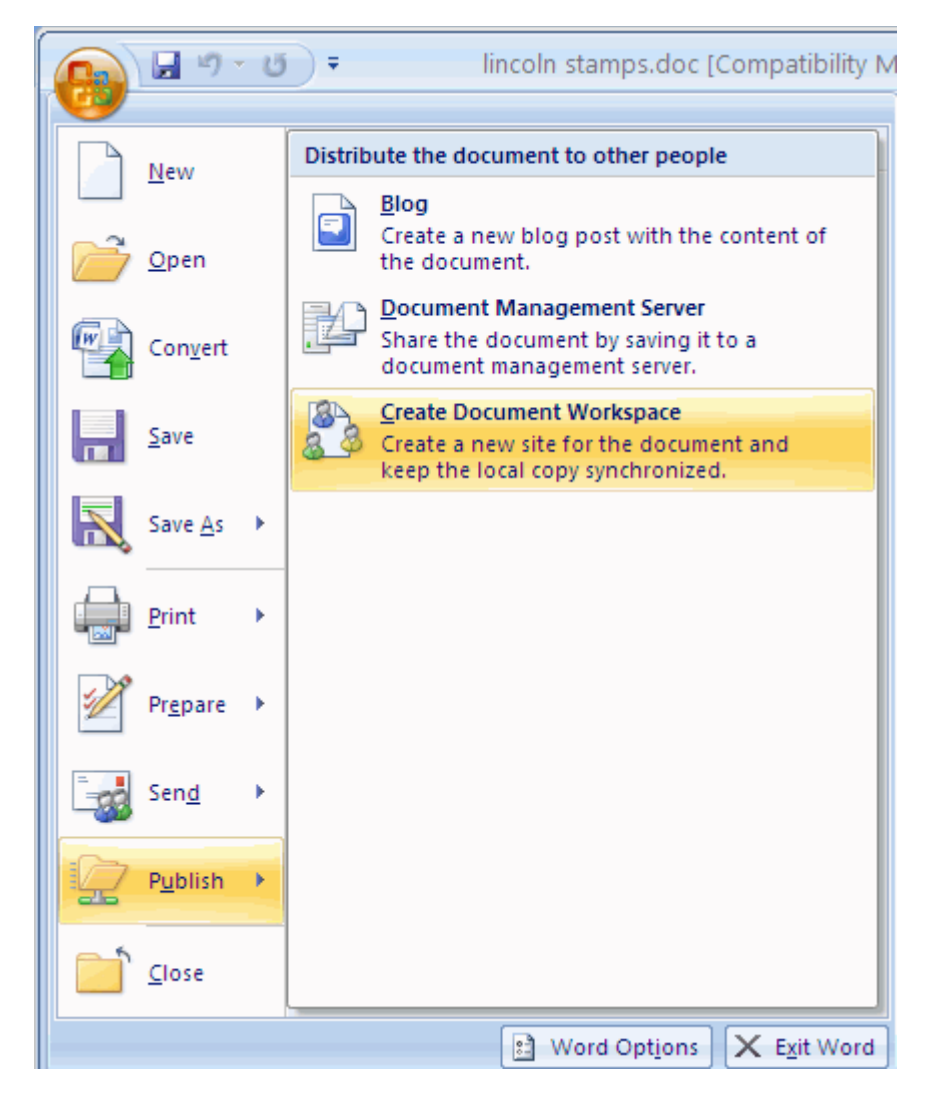

*Figure 46–2 Creating a Space from an Office Document*

**4.** The Microsoft Office application displays the **Document Management** task pane, displaying the file name as the default workspace name.

**Note:** If the pane does not display, see [Section 46.3.3, "Displaying](#page-1172-0)  [and Hiding the Microsoft Office Task Pane."](#page-1172-0)

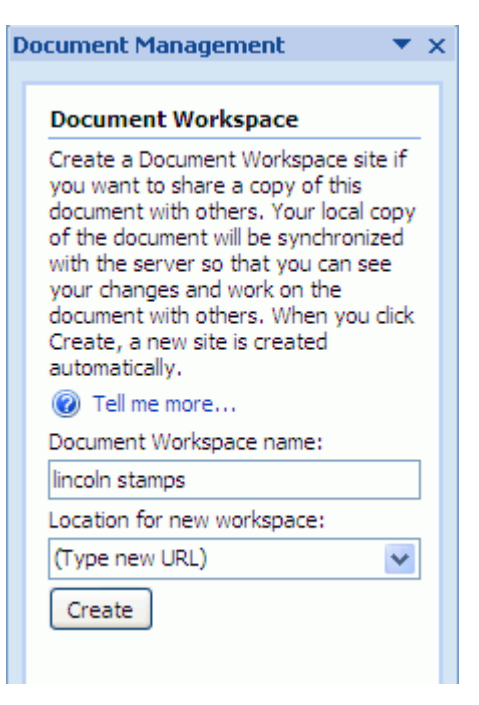

*Figure 46–3 Document Management Task Pane: Document Workspace*

- **5.** In the **Document Workspace name** field, type a name for the space if you want to change the default name.
- **6.** In the **Location for new workspace** field, type the Explorer URL for the Spaces instance. For example:

http://myserver.oracle.com:8888/wcsdocs/conn/myserver-ucm11g/spaces /WebCenter/

You can find this URL in the About Space dialog for an existing space, as described in [Section 49.5, "Viewing Information About a Space."](#page-1255-0)

- **7.** Click **Create**.
- **8.** At the prompt, enter your Spaces login credentials.

Spaces creates the new space in Spaces.

In Microsoft Office, the **Status** section of the Microsoft Office task pane (see [Table 46–2](#page-1175-0)) displays one of the following status messages:

This document is up to date. If you have unsaved changes, you must save the document before you can update the workspace copy.

A copy of this document is stored in a Document Workspace. Changes made to your document have not been udpated in the workspace copy.

If you update the document in Microsoft Office, you can simply click the **Update Workspace Copy** link to synchronize the document with the version in the space (on the server).

#### <span id="page-1169-0"></span>**46.3.2 Opening and Editing a File**

When you open a Microsoft Office file from Spaces, the file is automatically checked out of the Content Server repository. When you refresh the page in Spaces, the **Status** column for the file shows a **Checked Out** icon. To make your changes available to

other users, you can save and close it in Microsoft Office, or explicitly check the file in using the Microsoft Office task pane.

To open a Microsoft Word, Excel, or PowerPoint file from Spaces in-place in its Microsoft Office application:

> **Note:** If you are using Windows 7 or a 64-bit machine with Firefox 3.6, you may need to install the Java plugin available at http://support.mozilla.com to edit a Microsoft Office file. This plugin is included in Java 6 Update 15 and above.

**1.** On the **Documents** page, or in a Documents service task flow on a page, click in the row of the file you want to edit, but not on the file name.

Alternatively, you can edit an open file in the Document Viewer preview pane.

- **2.** Depending on your view and the file type, perform one of the following actions:
	- On the **Documents** page or in a Documents service task flow, from the **File** menu or the context (right-click) menu, choose the **Edit** action that opens the file in-place in its Microsoft Office application. For example, for Microsoft Word files, choose **Edit with Word** [\(Figure 46–4](#page-1170-0))

<span id="page-1170-0"></span>*Figure 46–4 Open a File in Microsoft Word*

| > philatelists                    |                                       |
|-----------------------------------|---------------------------------------|
| View <del>-</del><br>File $\star$ | New Wiki Document <b>for</b> Upload E |
|                                   | AV<br>sonninn                         |
| <b>Local Events</b>               |                                       |
| Meetings                          |                                       |
| lincoln stamps.doc                | Rtamne faaturing Ahrak                |
| 國<br>obama stamps.dod             | Download                              |
| reagan stamps.dod                 |                                       |
| v<br>washington stamps            | Edit with Word                        |
| ň                                 | Upload New Version                    |
| Ŷ1                                | Check Out                             |
|                                   | Related Items                         |
|                                   |                                       |

In the Document Viewer preview pane, click the **Edit** action.

**Note:** If the file is already checked out by another user, the File in Use dialog opens. See [Section 46.3.2.1, "Opening a File Already](#page-1172-1)  [Checked Out By Another User."](#page-1172-1)

**3.** If prompted, enter the same credentials used to log in to Spaces to open the file in-place in its corresponding application.

**Note:** The user name and password must contain only ASCII characters. A user name or password containing multi-byte characters cannot be successfully authenticated.

- *In Microsoft Office 2003*. The Microsoft Office application displays a **Shared Workspace** task pane by default ([Figure 46–5\)](#page-1171-0).
- *In Microsoft Office 2007*. The Microsoft Office application displays no task pane by default. To display the **Document Management** task pane, see [Section 46.3.3, "Displaying and Hiding the Microsoft Office Task Pane."](#page-1172-0)

<span id="page-1171-0"></span>*Figure 46–5 Microsoft Office 2003 Shared Workspace Task Pane*

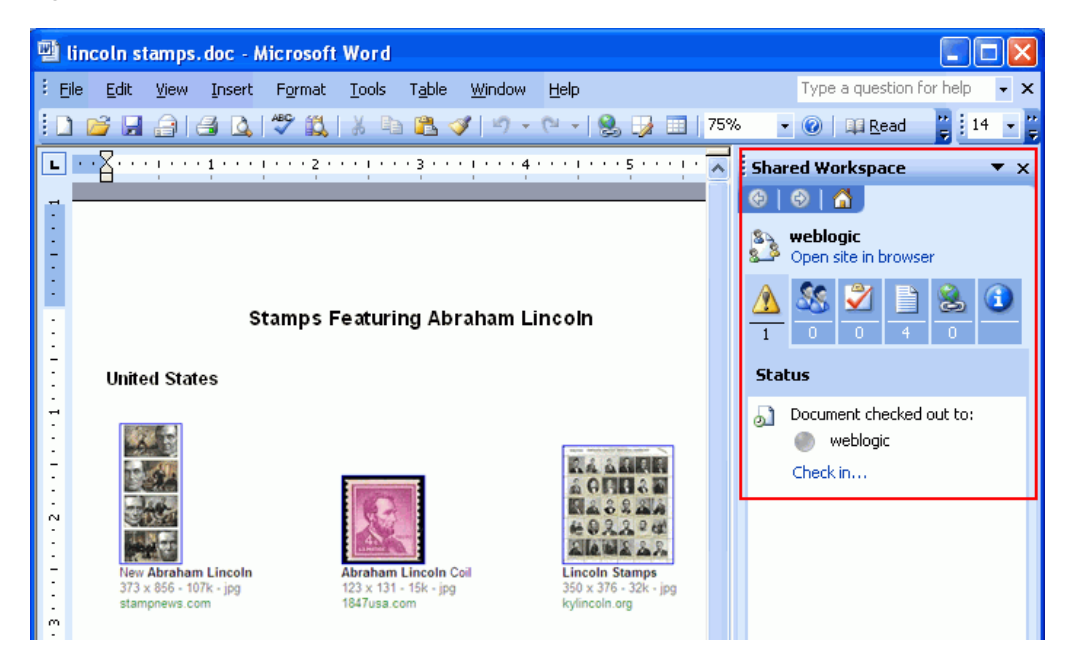

**4.** When the file opens, it is automatically checked out. In Spaces, click the **Refresh** icon to show the **Checked Out** icon for the selected file [\(Figure 46–6](#page-1171-1)).

<span id="page-1171-1"></span>*Figure 46–6 Checked Out Icon in Spaces*

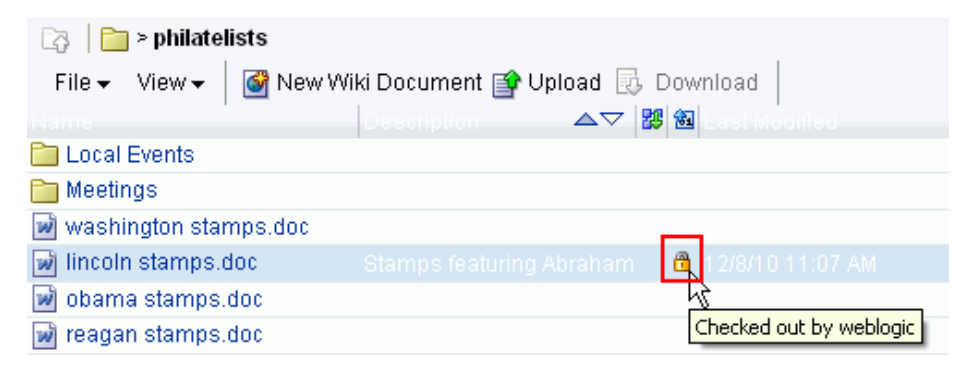

**5.** Make required updates, then save and close the file.

The modified file is automatically checked back in.

You can use the Microsoft Office task pane to open other files in the space directly from Microsoft Office, instead of from Spaces. See [Section 46.3.4.6, "Managing Other](#page-1188-0)  [Files in the Current Space."](#page-1188-0)

#### <span id="page-1172-1"></span>**46.3.2.1 Opening a File Already Checked Out By Another User**

If the file that you attempt to open is already checked out by another user, the File In Use dialog opens ([Figure 46–7\)](#page-1172-2).

<span id="page-1172-2"></span>*Figure 46–7 File in Use Dialog* 

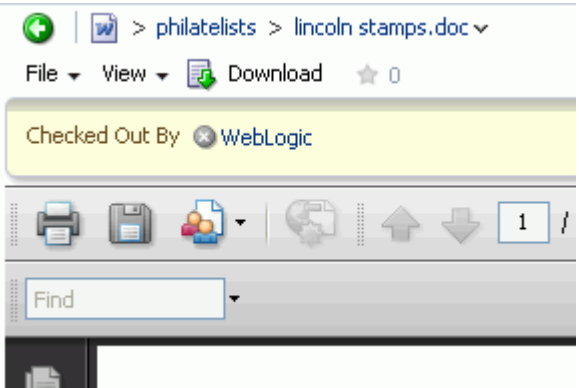

In the File In Use dialog, select the desired option:

- **Open a Read Only copy** to open the file in its default application to view it.
- Create a local copy and merge your changes later is not supported.
- **Receive notification when the original copy is available** to open a read-only copy of the file until it is available for editing. When the file is available, the File Now Available dialog [\(Figure 46–8](#page-1172-3)) notifies you; in the dialog, click **Read-Write** to change the read-only state to editable.

<span id="page-1172-3"></span>*Figure 46–8 File Now Available Dialog*

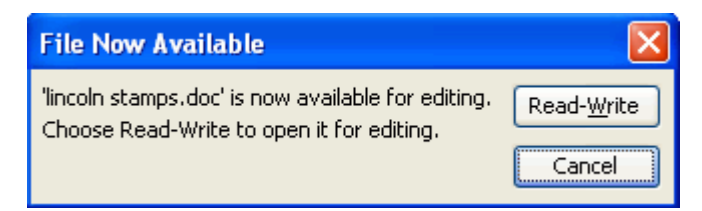

### <span id="page-1172-0"></span>**46.3.3 Displaying and Hiding the Microsoft Office Task Pane**

**Note:** The Microsoft Office task pane is available only in Microsoft Office 2003 and 2007. Microsoft Office 2010 does not include a task pane.

In Microsoft Office 2003, the task pane displays by default when you open a file, whereas in Microsoft Office 2007, the task pane does not display by default.

You can manage the display of the Microsoft Office task pane as described in the following sections:

- [Section 46.3.3.1, "Displaying or Hiding the Task Pane Manually"](#page-1173-0)
- [Section 46.3.3.2, "Displaying or Hiding the Task Pane By Default"](#page-1173-1)

#### <span id="page-1173-0"></span>**46.3.3.1 Displaying or Hiding the Task Pane Manually**

To display or hide the Microsoft Office task pane manually:

*In Microsoft Office 2003*:

From the **Tools** menu, choose **Shared Workspace** to toggle between displaying and hiding the task pane.

#### *In Microsoft Office 2007*:

**1.** Click the Office Button [\(Figure 46–9\)](#page-1173-2) in the top left corner of the Microsoft Office application.

#### <span id="page-1173-2"></span>*Figure 46–9 Office Button in Microsoft Office*

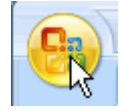

**2.** From the **Server** menu, choose **Document Management Information** to toggle between displaying and hiding the **Document Management** task pane [\(Figure 46–10](#page-1173-3)).

<span id="page-1173-3"></span>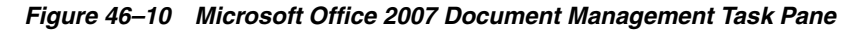

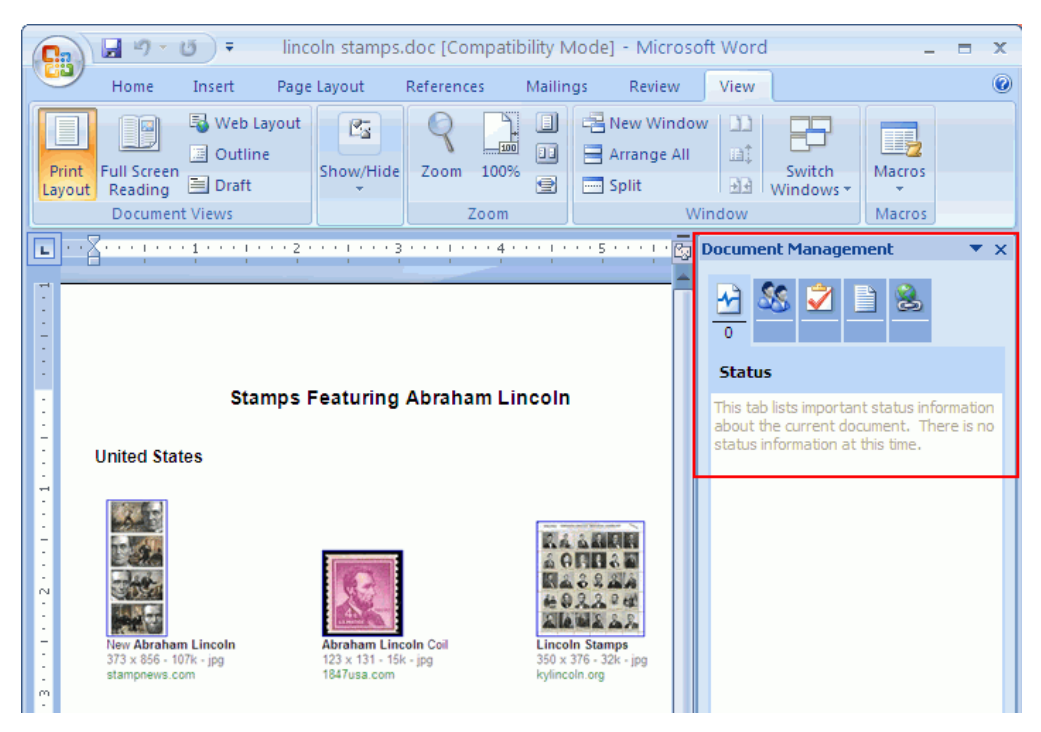

### <span id="page-1173-1"></span>**46.3.3.2 Displaying or Hiding the Task Pane By Default**

To display or hide the Microsoft Office task pane automatically by default every time you open a Microsoft Word, Excel, or PowerPoint file:

*In Microsoft Office 2003*:

- **1.** From the **Tools** menu, choose **Options**.
- **2.** In the Options dialog, on the **General** tab, click **Service Options**.
- **3.** In the **Shared Workspace** category, select or clear the checkbox **The document is part of a workspace or SharePoint site** to respectively display or hide the task pane by default.

*In Microsoft Office 2007*:

**1.** At the bottom of the Microsoft Office task pane, click **Options** ([Figure 46–11](#page-1174-1)).

#### <span id="page-1174-1"></span>*Figure 46–11 Options Link in Task Pane (Microsoft Office 2007)*

Get Updates Options...

**2.** In the Service Options dialog, select or clear the checkbox **The document is part of a workspace or SharePoint site** to respectively display or hide the task pane by default.

### <span id="page-1174-0"></span>**46.3.4 Working with the Microsoft Office Task Pane**

**Note:** The Microsoft Office task pane is available only in Microsoft Office 2003 and 2007. Microsoft Office 2010 does not include a task pane.

The Microsoft Office task pane provides information pertaining to the currently open file and access to tasks for all folders and files in the current space, as described in [Table 46–2.](#page-1175-0)

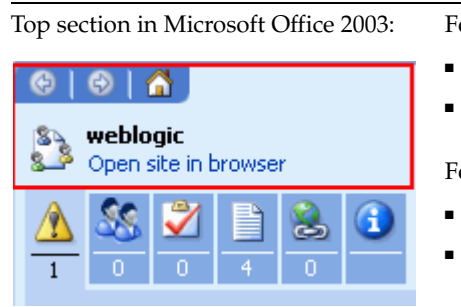

#### <span id="page-1175-0"></span>*Table 46–2 Microsoft Office Task Pane for Files in a Space*

**Task Pane Area Community Constraints Description** 

Top section in Microsoft Office 2007:

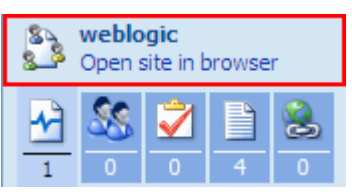

Dropdown menu:

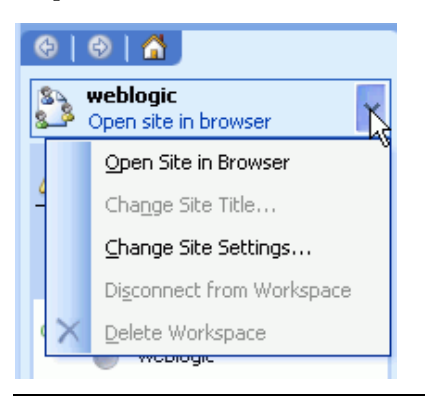

For a file in the Home space:

- Shows the user name.
- **Open site in browser**. Click to display the Spaces Home page.

For a file in a space:

- Shows the space name.
- **Open site in browser**. Click to display the space Home page.

Additionally, the top section provides a dropdown menu of actions available for the user or space:

- **Open Site in Browser**. See above.
- **Change Site Title**. Not supported.
- **Change Site Settings**. For the Home space, displays the Spaces Home page; for a space, displays the Settings tab of the space.
- **Disconnect from Workspace**. Not supported.
- Delete Workspace. Not supported.

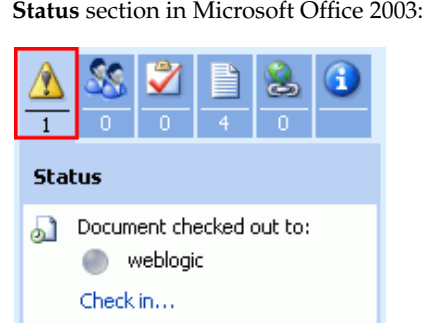

#### *Table 46–2 (Cont.) Microsoft Office Task Pane for Files in a Space*

**Task Pane Area Communist Construction** 

**Status** section in Microsoft Office 2007:

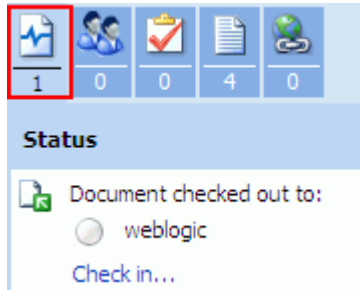

Dropdown menu:

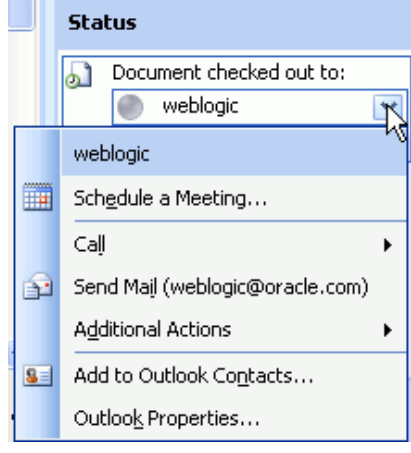

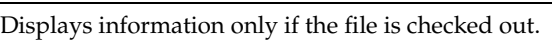

Shows the following information:

- The user who checked out the file.
- **Check in** link. See Section 46.3.4.4, "Checking a [File In."](#page-1185-0)

After checking a file in, you can subsequently check the file out again. See [Section 46.3.4.3,](#page-1183-0)  ["Checking a File Out."](#page-1183-0)

Additionally, the **Status** section provides a dropdown menu of actions available for the user:

- Schedule a Meeting. Opens the Microsoft Outlook calendar scheduler.
- **Call**. Not supported.
- **Send Mail**. Opens a Microsoft Outlook message with the **To** field populated with the mail address that is specified for the user in Spaces. See [Section 46.3.4.12, "Sending a Message."](#page-1196-0) This selection has the same effect as clicking the user name in the **Members** section.
- **Additional Actions**. Not supported.
- **Add to Outlook Contacts**. Opens the Microsoft Outlook Contacts page populated with contact information for the user.
- **Outlook Properties**. Opens the Microsoft Outlook E-mail Properties dialog.

weblogic

weblogic

Schedule a Meeting... Additional Actions

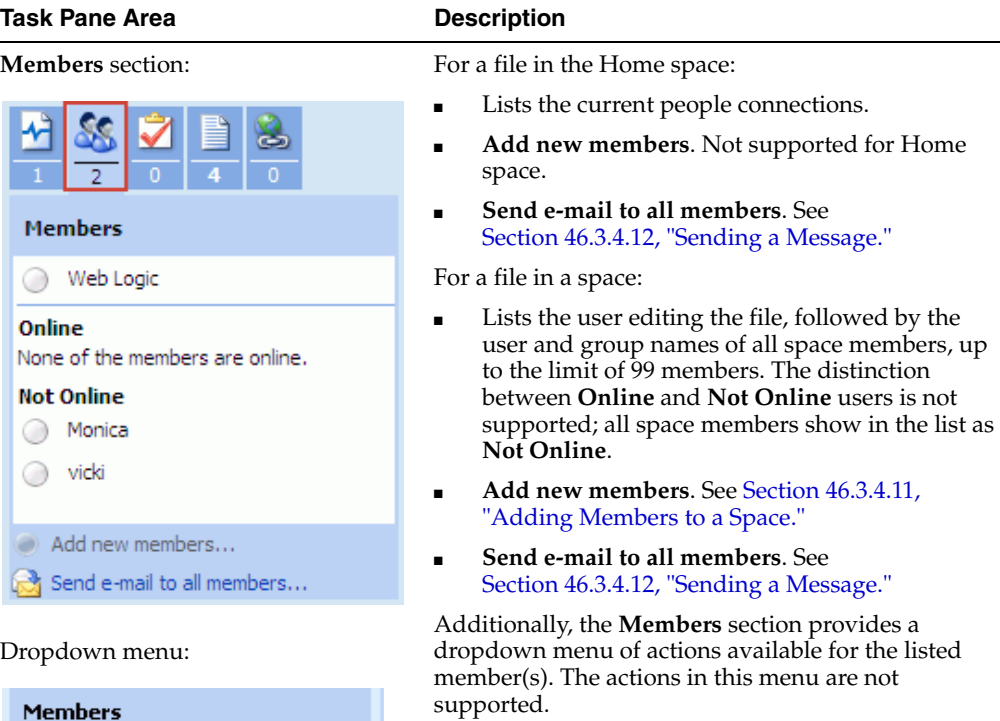

#### *Table 46–2 (Cont.) Microsoft Office Task Pane for Files in a Space*

To send a message to any member, simply click the ゼ member's user name to open a Microsoft Outlook window with the **To** field populated with the mail address that is specified for the member in Spaces.  $\blacktriangleright$ 

Edit Site Group Membership Edit User Information 8 | Add to Outlook Contacts... Outlook Properties... Get Undates | Ontions

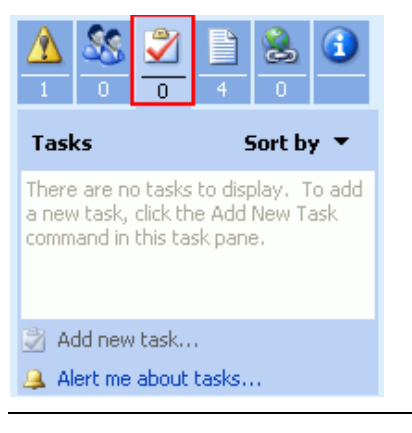

Tasks section: Not supported.

| Task Pane Area                                            |                              | <b>Description</b>                                                                                                    |  |
|-----------------------------------------------------------|------------------------------|----------------------------------------------------------------------------------------------------|--|
| Documents section:                                        |                              | Provides access to other files in the current space<br>directly from Microsoft Office.                                                                         |  |
|                                                           |                              | <b>Sort by.</b> Choose from the menu to sort the list of<br>documents by Creation Date, Modified Date, File<br>Name, File Type, Ascending, or Descending.      |  |
| Documents<br>四 lincoln stamps.doc                         | Sort by                      | Shows all folders and files in the folder where the<br>open file resides. See Section 46.3.4.6, "Managing<br>Other Files in the Current Space."                |  |
| (Currently Open Document)<br>washington stamps.doc<br>ויש |                              | Note: Navigating upward in the folder hierarchy<br>from the current document is not supported; you<br>can drill down and then back up to the current<br>level. |  |
| obama stamps.doc<br>reagan stamps.doc                     |                              | Provides a menu of actions available on the<br>$\blacksquare$<br>currently open file. See Section 46.3.4.5,<br>"Managing the Currently Open File."             |  |
| Meetings<br><b>Local Events</b>                           |                              | Provides a menu of actions available on other<br>п<br>documents in the list. See Section 46.3.4.6,<br>"Managing Other Files in the Current Space."             |  |
| Add new document<br>Add new folder                        |                              | Provides a menu of actions for each folder listed.<br>٠<br>See Section 46.3.4.7, "Managing Folders."                                                           |  |
| $\mathbf{\mathbf{A}}$ Alert me about documents            |                              | Add new document. See Section 46.3.4.1,<br>"Adding a File."                                                                                                    |  |
|                                                           |                              | <b>Add new folder.</b> See Section 46.3.4.2, "Adding a<br>New Folder."                                                                                         |  |
|                                                           |                              | Alert me about documents. Not supported.<br>Opens the Home page in Spaces.                                                                                     |  |
| Links section:                                            |                              | The Links section shows all document and URL links<br>defined in Spaces to the currently open file.                                                            |  |
|                                                           |                              | <b>Sort by.</b> Choose from the menu to sort the list of links<br>by Creation Date, Modified Date, URL, Ascending,<br>or Descending.                           |  |
| Links                                                     | Sort by $\blacktriangledown$ | Lists all links for the currently open file. See<br>Section 46.3.4.8, "Viewing Link Targets." Click a                                                          |  |
| Document: reagan stamps.doc                               |                              | link to navigate to the linked object.                                                                                                    |  |
| Document: washington stamps.doc                           |                              |                                                                                                    |  |
| Url: Find missing stamps!                                 |                              |                                                                                                    |  |
| Document: obama stamps.doc                                |                              |                                                                                                    |  |
| Add new link                                              |                              |                                                                                                    |  |
| A Alert me about links                                    |                              |                                                                                                    |  |

*Table 46–2 (Cont.) Microsoft Office Task Pane for Files in a Space*

| Task Pane Area                                                                                              | <b>Description</b>                                                                                                    |  |
|----------------------------------------------------------------------------------------------------|----------------------------------------------------------------------------------------------------|--|
| <b>Document Information</b> section<br>(Microsoft Office 2003 only):                                        | Provides information about the currently open<br>document:                                                                                                    |  |
| <b>Document Information</b><br>Modified By<br>weblogic<br>Modified                                          | Document Information. See Section 46.3.4.9,<br>"Viewing Document Information."<br>Restrict permission. Not supported.<br>$\blacksquare$<br>Alert me about this document. Not supported.<br>Opens the Home page in Spaces.<br><b>Check out or Check in. See Section 46.3.4.3.</b><br>"Checking a File Out" and Section 46.3.4.4,<br>"Checking a File In."<br>Version history. See Section 46.3.4.10, "Working<br>$\blacksquare$ |  |
| 2/17/2010 12:36 PM<br>Restrict permission<br>Alert me about this document<br>தி Check in<br>Wersion history | with File Version History."                                                                                                    |  |
| Bottom section:<br>Get Updates<br>Options                                                                   | Includes:<br>Get Updates. Refreshes the files and associated<br>information from the Spaces server.                                                                                                    |  |
| Last updated: 2/18/2010 4:30 PM                                                                             | <b>Options.</b> Opens the Service Options dialog. Refer<br>to the Microsoft Office online help for more<br>information.                                                                                                    |  |

*Table 46–2 (Cont.) Microsoft Office Task Pane for Files in a Space*

■ Shows the date and time that the file was last modified.

The following sections describe the tasks you can perform using the Microsoft Office task pane:

- [Section 46.3.4.1, "Adding a File"](#page-1180-0)
- [Section 46.3.4.2, "Adding a New Folder"](#page-1182-0)
- [Section 46.3.4.3, "Checking a File Out"](#page-1183-0)
- [Section 46.3.4.4, "Checking a File In"](#page-1185-0)
- [Section 46.3.4.5, "Managing the Currently Open File"](#page-1187-0)
- [Section 46.3.4.6, "Managing Other Files in the Current Space"](#page-1188-0)
- [Section 46.3.4.7, "Managing Folders"](#page-1189-0)
- [Section 46.3.4.8, "Viewing Link Targets"](#page-1190-0)
- [Section 46.3.4.9, "Viewing Document Information"](#page-1191-0)
- [Section 46.3.4.10, "Working with File Version History"](#page-1192-0)
- [Section 46.3.4.11, "Adding Members to a Space"](#page-1194-0)
- [Section 46.3.4.12, "Sending a Message"](#page-1196-0)

#### <span id="page-1180-0"></span>**46.3.4.1 Adding a File**

Using the Microsoft Office shared document management functionality, you can add a new file to the Content Server repository, exposing the file in a space, as described in the following sections:

- [Section 46.3.4.1.1, "Saving a File As a New File in a Space"](#page-1180-1) (Microsoft Word, Excel, or PowerPoint file only)
- [Section 46.3.4.1.2, "Adding a New File Using the Task Pane"](#page-1181-0) (files of any type)

**Note:** Other methods to add a file to the connected content repository are:

- Create a network place to a space, then use Windows Explorer to add files of any type when the backend content repository is Content Server, as described in [Section 46.4, "Working with](#page-1201-0)  [Microsoft Windows Explorer Integration."](#page-1201-0)
- In Spaces, copy and paste, upload, or create a file using the Rich Text Editor (RTE), as described in [Section 41.14, "Copying and](#page-1084-1)  [Pasting Folders and Files,"](#page-1084-1) [Section 41.8.1, "Uploading Files,"](#page-1061-0) and [Section 41.12, "Editing and Updating a File."](#page-1075-0)

<span id="page-1180-1"></span>**46.3.4.1.1 Saving a File As a New File in a Space** To save a local Microsoft Word, Excel, or PowerPoint file to a space:

**Note:** This feature is supported in Microsoft Office 2003 and 2007 only.

- **1.** Add the space as a new network place in Windows Explorer, as described in [Section 46.4, "Working with Microsoft Windows Explorer Integration."](#page-1201-0)
- **2.** Open the file in its Microsoft Office application.
- **3.** (*In Microsoft Office 2007 only*) Set save options for shared documents:
	- **a.** Click the Office Button in the top left corner of the Microsoft Office application, then click **Word Options** ([Figure 46–12](#page-1180-2)) at the bottom of the menu.

<span id="page-1180-2"></span>*Figure 46–12 Office Button Menu: Word Options*

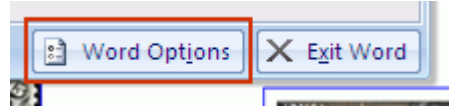

- **b.** In the Word Options dialog, select **Save** in the left pane ([Figure 46–13\)](#page-1181-1).
- **c.** Under **Offline editing options for document management server files**, select **The web server** ([Figure 46–13\)](#page-1181-1).

<span id="page-1181-1"></span>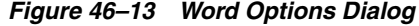

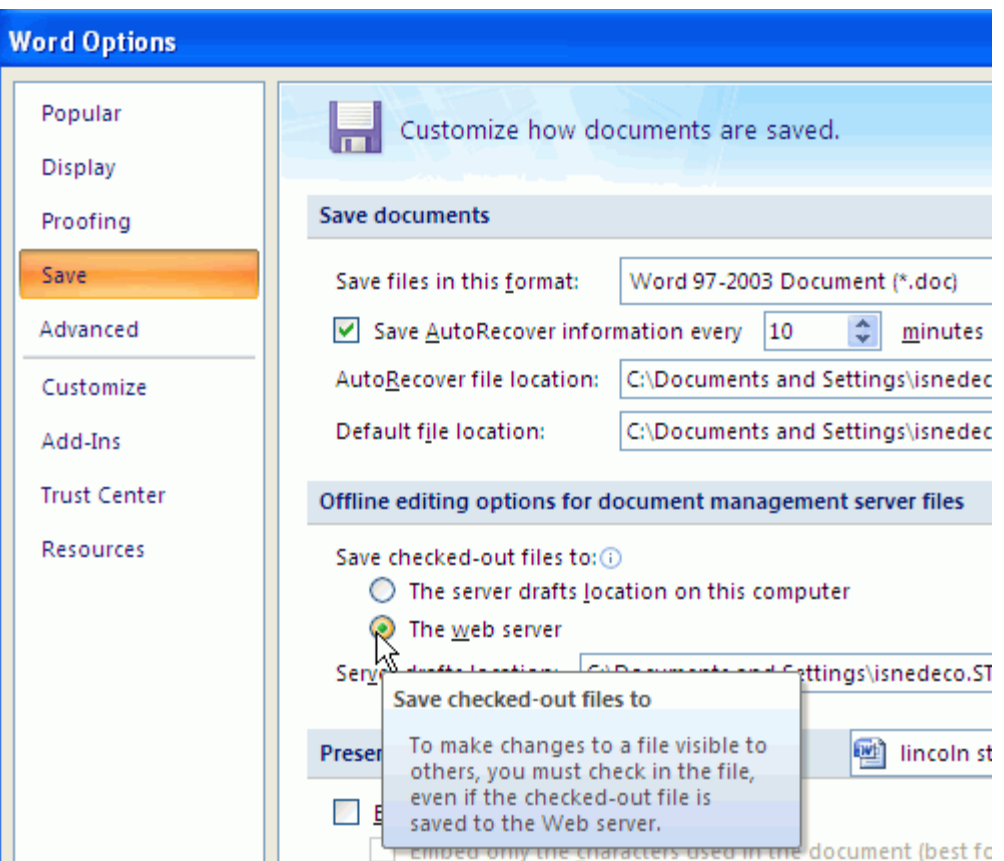

**4.** Publish the file to the space:

*In Microsoft Office 2003*. From the **File** menu, choose **Save As**.

*In Microsoft Office 2007*. Click the Office Button, then choose either:

- **Publish**, then **Document Management Server**.
- Or, **Save As**, then *Application* **Document**.
- **5.** In the Save As dialog, select the space network place, then click **Save**. For more information about space network place URLs, see [Section 46.4.1, "Adding a Space](#page-1201-1)  [as a Network Place."](#page-1201-1)
- **6.** Enter login credentials for Spaces, then click **OK**.
- **7.** In Spaces, on the **Documents** page of the space, click the **Refresh** icon to confirm that the file was added.

**Note:** To make the file visible to others, you must check the file in. See [Section 46.3.4.4, "Checking a File In."](#page-1185-0)

**8.** To display the Microsoft Office task pane in the open file, see [Section 46.3.3,](#page-1172-0)  ["Displaying and Hiding the Microsoft Office Task Pane."](#page-1172-0)

<span id="page-1181-0"></span>**46.3.4.1.2 Adding a New File Using the Task Pane** To add a new file to a space using the Microsoft Office task pane:

**Note:** This feature is available with Microsoft Office 2003 and 2007. Microsoft Office 2010 does not include a task pane.

- **1.** Open a Microsoft Word, Excel, or PowerPoint file to use the Microsoft Office shared document management functionality (see [Section 46.3.2, "Opening and](#page-1169-0)  [Editing a File"\)](#page-1169-0).
- **2.** At the bottom of the **Documents** section of the task pane, click **Add new document** [\(Figure 46–14](#page-1182-1)).

<span id="page-1182-1"></span>*Figure 46–14 Task Pane Documents Section: Adding a New File*

| Add new document           |
|----------------------------|
| Add new folder             |
| A Alert me about documents |

The Add New Document dialog opens [\(Figure 46–15](#page-1182-2)).

<span id="page-1182-2"></span>*Figure 46–15 Add New Document Dialog*

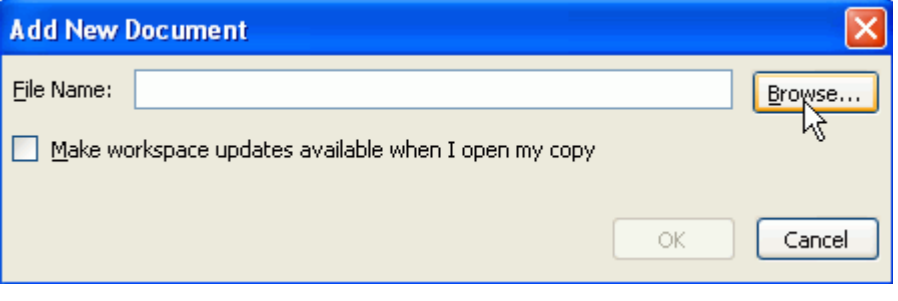

**3.** Browse to the file that you want to add to the current space.

**Note:** Spaces supports files up to 2GB in size.

The checkbox **Make workspace updates available when I open my copy** is not supported.

**4.** Click **OK**.

The new file displays at the top of the document list in the **Documents** section of the Microsoft Office task pane. When you refresh the **Documents** page of the space in Spaces, the file appears in the document list in alphabetical order.

#### <span id="page-1182-0"></span>**46.3.4.2 Adding a New Folder**

Using the Microsoft Office shared document management functionality, you can add a new folder to the Content Server repository, exposing the folder in a space.

**Note:** Other methods to add a new folder to a space are:

- Create a network place to a space, then use Windows Explorer to add a folder, as described in [Section 46.4, "Working with Microsoft](#page-1201-0)  [Windows Explorer Integration."](#page-1201-0)
- Use the Spaces application to add a folder to any connected content repository, as described in [Section 41.7, "Creating a](#page-1060-0)  [Folder."](#page-1060-0)

To add a new folder to a space using the Microsoft Office task pane:

- **1.** Open a Microsoft Word, Excel, or PowerPoint file in the space to use the Microsoft Office shared document management functionality (see [Section 46.3.2, "Opening](#page-1169-0)  [and Editing a File"\)](#page-1169-0).
- **2.** At the bottom of the **Documents** section of the task pane, click **Add new folder** [\(Figure 46–16](#page-1183-1)).

*Figure 46–16 Task Pane Documents Section: Adding a New Folder*

<span id="page-1183-1"></span>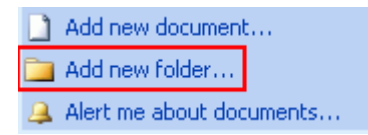

The Add New Folder dialog opens [\(Figure 46–17\)](#page-1183-2).

<span id="page-1183-2"></span>*Figure 46–17 Add New Folder Dialog*

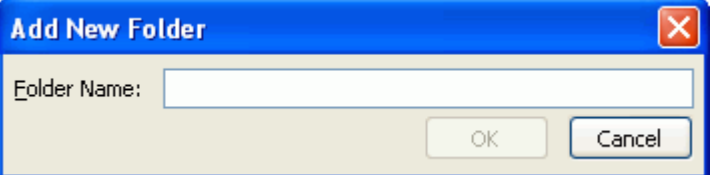

**3.** Enter a name for the new folder, then click **OK**.

**Note:** The rules for folder names follow the Windows Explorer standards.

The new folder displays at the top of the document list in the **Documents** section of the Microsoft Office task pane. When you refresh the **Documents** page of the space in Spaces, the folder appears in the folder list in alphabetical order.

#### <span id="page-1183-0"></span>**46.3.4.3 Checking a File Out**

**Note:** To check any file out using the Spaces application, see [Section 41.12.1, "Checking a File Out."](#page-1076-0)

When you open a Microsoft Office file in a space using the Microsoft Office shared document management functionality, the file is automatically checked out from the Content Server repository. If you have been granted the appropriate permissions, you can open and check a file out in two environments:

- **From Spaces**. Open a file in-place (see [Section 46.3.2, "Opening and Editing a File"](#page-1169-0)) to automatically check out the file.
- (Microsoft Office 2003 and 2007) **From the Microsoft Office task pane**. In the **Documents** section of the task pane, click a file name to automatically check out the file and open it in its default Microsoft Office application.

<span id="page-1184-1"></span>**46.3.4.3.1 Checking the Currently Open File Out Again After Checking It In** After you check a file in (see [Section 46.3.4.4, "Checking a File In"](#page-1185-0)), the file remains displayed in Microsoft Office until you close it (see [Section 46.3.5, "Closing a File"](#page-1199-0)). If you want to check in further changes to the file, it must be checked out again:

In Microsoft Office 2003. In the **Document Information** section of the Microsoft Office task pane, you can optionally click **Check out** to check the file out again [\(Figure 46–18](#page-1184-0)). However, even if you do not explicitly check out the file, you can continue to edit the file, then save it, and the **Status** and **Document Information** sections of the task pane automatically provide a **Check in** link to check the changed file back in to the repository.

<span id="page-1184-0"></span>*Figure 46–18 Checking Out a Checked In File*

| n<br>n                       |
|------------------------------|
| <b>Document Information</b>  |
| Modified By                  |
| weblogic                     |
| Modified                     |
| 2/18/2010 4:57 PM            |
|                              |
| Restrict permission          |
| Alert me about this document |
| Check out                    |
| Version history              |

- *In Microsoft Office 2007 and 2010*. When you check a file in, the Check In dialog [\(Figure 46–21](#page-1186-0)) provides a checkbox labeled **Keep the document checked out after checking in this version**:
	- **–** Select the checkbox to keep the file checked out after checking in the current version. This allows you to refresh the version of the file available to other users, yet still retain the checked out status to make further changes.
	- **–** Clear the checkbox to check the file in and cancel the checked out status.

If you clear the checkbox, you can optionally check the file out again:

**–** Click **Edit Document** in the area below the toolbar ([Figure 46–19\)](#page-1185-1).

After you check a file in, Microsoft Office 2007 locks editing that file until you click **Edit Document**.

<span id="page-1185-1"></span>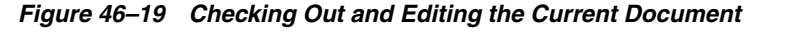

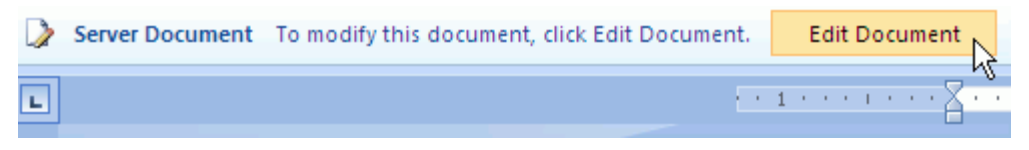

#### <span id="page-1185-0"></span>**46.3.4.4 Checking a File In**

When you open a file using the Microsoft Office shared document management functionality, you can check it back in to the repository, whether or not you have made changes to it.

**Note:** This feature is available with Microsoft Office 2003 and 2007. Microsoft Office 2010 does not include a task pane.

In Microsoft Office 2010, you can find file checkin and checkout information on the **Info** tab (from the **File** menu, choose **Info**). When a file is opened in Microsoft Office 2010, it is automatically checked out, changes are (temporarily) applied when saved, and the file is automatically checked in when the file is closed, with a default checkin comment. There is no explicit **Check in** option in Microsoft Office 2010.

**Note:** Intermittently saving the file saves it on the server, but changes are not visible to others until you check the file in. To update the file stored in the Spaces repository, you must either save and close it, or explicitly check it in. If you close the Microsoft Office application and do not check the file in when prompted, your changes are lost.

To check a file in:

**1.** In the **Status** section of the Microsoft Office task pane, click **Check in**.

**Note:** In Microsoft Office 2003, you can also find **Check in** in the **Document Information** section of the task pane.

**2.** *In Microsoft Office 2003*. In the Check In Comments dialog ([Figure 46–20\)](#page-1186-1), optionally enter comments about the changes made to the file since it was last checked out.

<span id="page-1186-1"></span>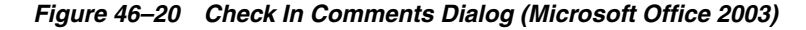

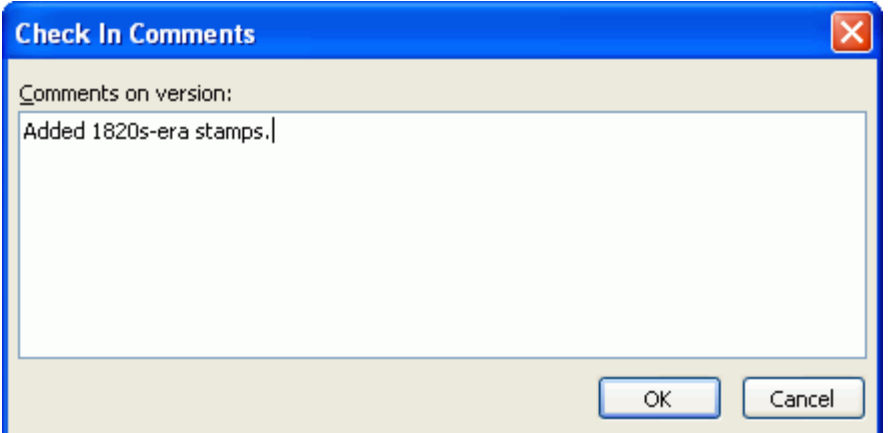

*In Microsoft Office 2007*. In the Check In dialog [\(Figure 46–21](#page-1186-0)), optionally enter comments about the changes made to the file since it was last checked out, and select the state in which to leave the file:

<span id="page-1186-0"></span>*Figure 46–21 Check In Dialog (Microsoft Office 2007 and 2010)*

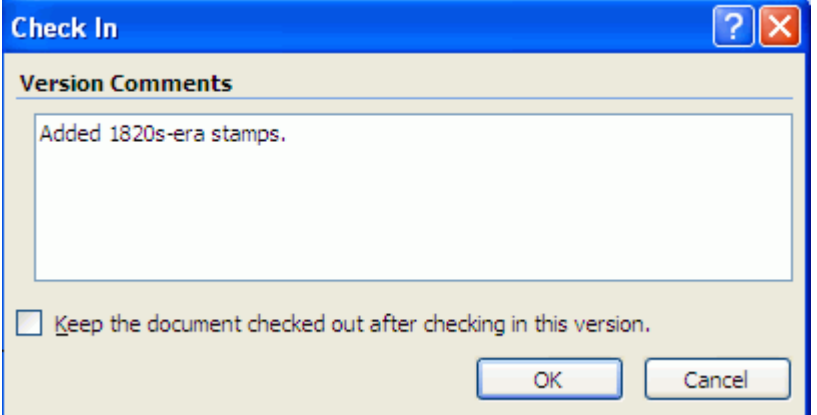

- **–** Select the checkbox to keep the file checked out after checking in the current version. This allows you to refresh the version of the file available to other users, yet still retain the checked out status to make further changes.
- **–** Clear the checkbox to check the file in and cancel the checked out status. To check the file out again, see [Section 46.3.4.3.1, "Checking the Currently Open](#page-1184-1)  [File Out Again After Checking It In."](#page-1184-1)
- **3.** Click **OK**.

If the file was modified since its prior version, it is automatically saved and checked in to Spaces as a new version. If check in comments were entered in the Check In dialog, a new file revision is created with the new comments, which display as the file description in Spaces ([Figure 46–22\)](#page-1187-1).

 $File - View$ 嘉 梅 Name  $\blacktriangle \triangledown$  Description  $\textcolor{red}{\widehat{\mathbf{t}}}$   $\triangledown$   $\textcolor{red}{\widehat{\mathbf{t}}}$  Philatelists  $\triangleright$   $\blacksquare$  Local Events  $\triangleright$  Meetings ivi lincoln stamps.doci Added 1820s-era stamps w obama stamps.doc Stamps featuring Barak Obama w reagan stamps.doc Stamps featuring Ronald Reagan wi washington stamps.doc Stamps featuring George Washington

<span id="page-1187-1"></span>*Figure 46–22 Documents Listing in Spaces after Check In* 

- **4.** After checking a file in, the file remains displayed in Microsoft Office until you close it (see [Section 46.3.5, "Closing a File"](#page-1199-0)). If you wish to make further changes to the file, see [Section 46.3.4.3.1, "Checking the Currently Open File Out Again After](#page-1184-1)  [Checking It In.":](#page-1184-1)
- **5.** When you have finished making changes and checking in the file, close the Microsoft Office application (see [Section 46.3.5, "Closing a File"\)](#page-1199-0).

#### <span id="page-1187-0"></span>**46.3.4.5 Managing the Currently Open File**

**Note:** This feature is available with Microsoft Office 2003 and 2007. Microsoft Office 2010 does not include a task pane.

To manage the currently open file using the Microsoft Office task pane:

**1.** In the **Documents** section of the task pane, click the dropdown menu icon to the right of the file name [\(Figure 46–23](#page-1187-2)).

<span id="page-1187-2"></span>*Figure 46–23 Task Pane Documents Section: Current File Menu*

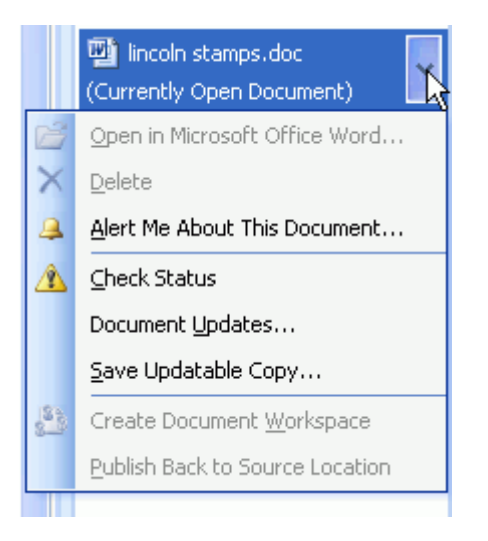

**2.** Select an available action, as described in [Table 46–3:](#page-1188-1)
| <b>Menu Action</b>                     | <b>Description</b>                                                                                                    |
|----------------------------------------|----------------------------------------------------------------------------------------------------|
| Open in Microsoft Office Application   | Not applicable.                                                                                                    |
| <b>Delete</b>                          | Not supported. To delete a file in a space, you<br>must use the Spaces application (see Section 41.16,<br>"Deleting Folders and Files") or Windows Explorer<br>(see Section 46.4, "Working with Microsoft<br>Windows Explorer Integration"). |
| Alert Me About This Document           | Not supported. Opens the home page of the space<br>in Spaces.                                                                                                    |
| <b>Check Status</b>                    | Displays the <b>Status</b> section of the task pane.                                                                                                    |
| Document Updates                       | Not supported.                                                                                                    |
| <b>Save Updatable Copy</b>             | Not supported.                                                                                                    |
| <b>Create Document Workspace</b>       | Not supported.                                                                                                    |
| <b>Publish Back to Source Location</b> | Not supported.                                                                                                    |

*Table 46–3 Dropdown Menu Actions for Currently Open File*

#### **46.3.4.6 Managing Other Files in the Current Space**

**Note:** This feature is available with Microsoft Office 2003 and 2007. Microsoft Office 2010 does not include a task pane.

To manage a file other than the currently open file in the current space using the Microsoft Office task pane:

**1.** In the **Documents** section of the task pane, navigate to the file.

**Note:** Navigating upward in the folder hierarchy from the current document is not supported; you can drill down and then back up to the current level.

**2.** To open the file, click its name.

Depending on the file type, the file opens as described in [Section 46.3.2, "Opening](#page-1169-0)  [and Editing a File"](#page-1169-0) for Microsoft Word, Excel, and PowerPoint files, or [Section 41.10, "Opening a File"](#page-1067-0) for other file types (such as HTML files or images).

**Note:** If you have OpenOffice installed, an error may occur when attempting to open a file from the task pane. To resolve the error, uninstall OpenOffice.

**3.** To perform other actions, click the dropdown menu icon to the right of a file name [\(Figure 46–24](#page-1189-0)):

<span id="page-1189-0"></span>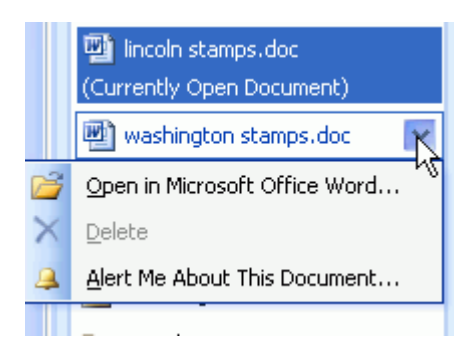

*Figure 46–24 Task Pane Documents Section: Other Files Menu*

**4.** Select an available action, as described in [Table 46–4:](#page-1189-1)

*Table 46–4 Dropdown Menu Actions for Other Files*

<span id="page-1189-1"></span>

| <b>Menu Action</b>                   | <b>Description</b>                                                                                                    |
|--------------------------------------|----------------------------------------------------------------------------------------------------|
| Open in Microsoft Office Application | Attempts to check out the file: if checked out by<br>another user, it opens read-only; if not checked<br>out, the file opens in its Microsoft Office<br>application for editing. For more information, see<br>Section 46.3.2, "Opening and Editing a File." |
| Delete                               | Not supported. To delete a file in a space, you<br>must use the Spaces application (see Section 41.16,<br>"Deleting Folders and Files") or Windows Explorer<br>(see Section 46.4, "Working with Microsoft<br>Windows Explorer Integration").                |
| <b>Alert Me About This Document</b>  | Not supported. Opens the home page of the space<br>in Spaces.                                                                                                    |

#### **46.3.4.7 Managing Folders**

**Note:** This feature is available with Microsoft Office 2003 and 2007. Microsoft Office 2010 does not include a task pane.

To manage a folder under the current folder using the Microsoft Office task pane:

**1.** In the **Documents** section of the task pane, navigate to the folder.

**Note:** Navigating upward in the folder hierarchy from the current document is not supported; you can drill down and then back up to the current level.

- **2.** To open the folder, click its name.
- **3.** To perform other actions, click the dropdown menu icon to the right of the folder name [\(Figure 46–25](#page-1190-0)):

<span id="page-1190-0"></span>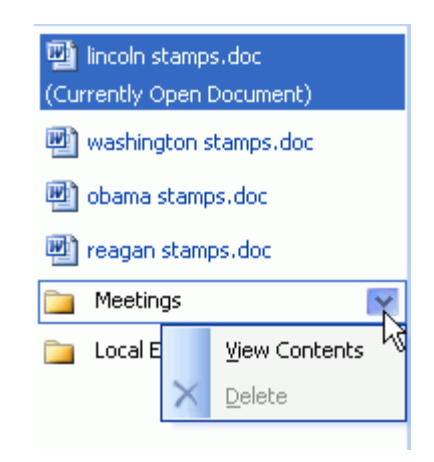

*Figure 46–25 Task Pane Documents Section: Folder Menu*

**4.** Select an available action, as described in [Table 46–5:](#page-1190-1)

*Table 46–5 Dropdown Menu Actions for a Folder*

<span id="page-1190-1"></span>

| <b>Menu Action</b>   | <b>Description</b>                                                                                                    |
|----------------------|----------------------------------------------------------------------------------------------------|
| <b>View Contents</b> | Refreshes the list of files with the contents of the<br>folder only (same effect as clicking the folder<br>name). Click the folder name to refresh to the<br>original list.                                                                     |
| <b>Delete</b>        | Not supported. To delete a folder in a space, you<br>must use the Spaces application (see Section 41.16,<br>"Deleting Folders and Files") or Windows Explorer<br>(see Section 46.4, "Working with Microsoft"<br>Windows Explorer Integration"). |

#### **46.3.4.8 Viewing Link Targets**

**Note:** This feature is available with Microsoft Office 2003 and 2007. Microsoft Office 2010 does not include a task pane.

The **Links** section of the Microsoft Office task pane lists the links defined in Spaces that are associated with the currently open file [\(Figure 46–26](#page-1191-0)). Files can have links to related documents, discussions, announcements, events, and notes; the **Links** section in the task pane shows the links to associated documents and notes.

Links are prefixed with the name of the service with which they are associated. For example, a link to another document is prefixed **Document**, a link to a note is prefixed **URL**.

<span id="page-1191-0"></span>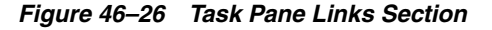

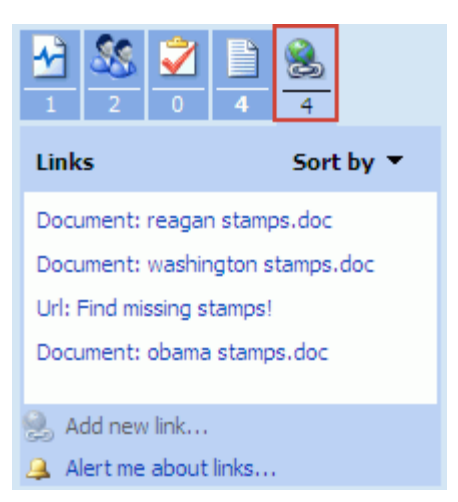

To display the target of a link, simply click the link:

- Document links open in the same way as files in the **Document** section, namely Microsoft Word, Excel, and PowerPoint files open in Microsoft Office with a task pane, and other file types open in their default viewer or a browser.
- URL links open a browser window displaying the link target.

#### **46.3.4.9 Viewing Document Information**

**Note:** This feature is available with Microsoft Office 2003 and 2007. Microsoft Office 2010 does not include a task pane.

*In Microsoft Office 2003*: The **Document Information** section of the Microsoft Office task pane shows the user who last modified the file and the modified date [\(Figure 46–27](#page-1191-1)).

<span id="page-1191-1"></span>*Figure 46–27 Task Pane Document Information Section (Microsoft Office 2003 Only)*

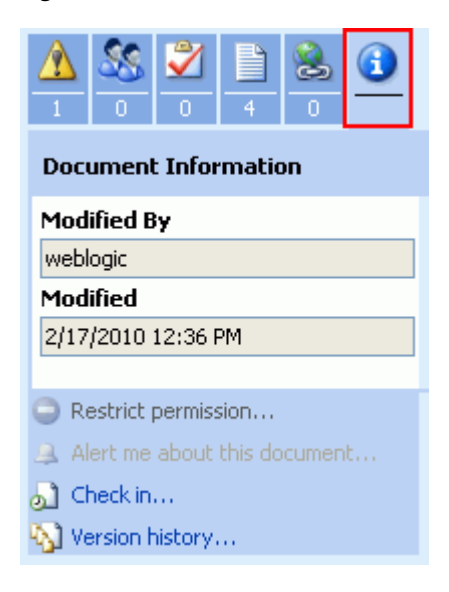

*In Microsoft Office 2007*. Information about the user who last modified the file and the modified date is shown in the Version History. See [Section 46.3.4.10, "Working with](#page-1192-0)  [File Version History."](#page-1192-0)

#### <span id="page-1192-0"></span>**46.3.4.10 Working with File Version History**

Whenever you check in a file or upload a file into a folder that already contains a file of the same name, Spaces creates a new version of the file. When a file has multiple versions, it has a version history.

**Note:** To use the Spaces application to work with the version history of a file in any connected content repository, see [Section 41.21,](#page-1089-0)  ["Viewing and Deleting File Version History."](#page-1089-0)

*In Microsoft Office 2003*: To view the version history of the currently open file using the Microsoft Office task pane:

**1.** In the **Document Information** section of the task pane, click **Version history** [\(Figure 46–28](#page-1192-1)).

<span id="page-1192-1"></span>*Figure 46–28 Task Pane Document Information Section: Version History*

| n                            |
|------------------------------|
| <b>Document Information</b>  |
| Modified By                  |
| weblogic                     |
| Modified                     |
| 2/17/2010 12:36 PM           |
|                              |
| Restrict permission          |
| Alert me about this document |
| Check in                     |
| Version history              |

The version history dialog for the file opens ([Figure 46–29\)](#page-1193-0):

<span id="page-1193-0"></span>*Figure 46–29 Version History for Currently Open File in Microsoft Office 2003*

|     | Versions saved for lincoln stamps.doc                                                                        |             |         |                             |                                        |
|-----|----------------------------------------------------------------------------------------------------|-------------|---------|-----------------------------|----------------------------------------|
|     | Versions saved to http://stajj18.us.oracle.com.<br>Versions are currently enabled for this document library. |             |         |                             | Modify settings for document versions. |
| No. | Modified                                                                                                    | Modified By | Size    | Comments                    | Open                                   |
| 4   | 2/23/2010 3:13 PM                                                                                            | weblogic    | 98 KB   | Stamps featuring Abraham Li |                                        |
| 3   | 2/18/2010 4:57 PM                                                                                            | weblogic    | 98 KB   | Stamps featuring Abraham Li | Restore                                |
| 2   | 2/17/2010 12:36 PM                                                                                           | weblogic    | 98 KB   | Stamps featuring Abraham Li | Delete                                 |
|     | 2/17/2010 12:13 PM                                                                                           | weblogic    | 19.5 KB | Stamps featuring Abraham Li |                                        |
|     |                                                                                                    |             |         |                             | View Comments                          |
|     |                                                                                                    |             |         |                             | Close                                  |

In the version history dialog, select a file version, then select the desired action:

- Open to open the selected file version read-only.
- **Restore** is not supported.
- **Delete** to delete the selected file version (inactive for the most recent version).
- **View Comments** to display the comments entered for the selected file version (most useful when the comments are especially long).
- **2.** To open the **Documents** page in the current space, click **Modify settings for document versions**.

*In Microsoft Office 2007*: To view the version history of the currently open file:

**1.** Click the Office Button [\(Figure 46–30\)](#page-1193-1) in the top left corner of the Microsoft Office application.

#### *Figure 46–30 Office Button in Microsoft Office*

<span id="page-1193-1"></span>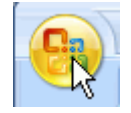

**2.** From the **Server** menu, choose **View Version History**.

The version history dialog for the file opens ([Figure 46–31\)](#page-1194-0):

|     | Versions saved to: |             |             | http://stajj18.us.oracle.com/wcsdocs/conn/stellent-stanl18/path/PersonalSpaces/weblogic/Spaces_Root_Folder/Philatelists/ |
|-----|--------------------|-------------|-------------|----------------------------------------------------------------------------------------------------|
| No. | Modified $\equiv$  | Modified By | <b>Size</b> | Comments                                                                                                    |
| 4   | 2/23/2010 3:13 PM  | weblogic    | 98 KB       | Stamps featuring Abraham Lincoln                                                                                         |
| 3   | 2/18/2010 4:57 PM  | weblogic    | 98 KB       | Stamps featuring Abraham Lincoln                                                                                         |
| 2   | 2/17/2010 12:36 PM | weblogic    | 98 KB       | Stamps featuring Abraham Lincoln                                                                                         |
|     | 2/17/2010 12:13 PM | weblogic    | 19.5 KB     | Stamps featuring Abraham Lincoln                                                                                         |
|     |                    |             |             |                                                                                                    |
|     |                    |             |             |                                                                                                    |
|     |                    |             |             |                                                                                                    |
|     |                    |             |             |                                                                                                    |
|     |                    |             |             |                                                                                                    |

<span id="page-1194-0"></span>*Figure 46–31 Version History for Currently Open File in Microsoft Office 2007*

- **3.** In the version history dialog, select a file version, then select the desired action:
	- Open to open the selected file version read-only.
	- **Compare** to compare the selected file version with the currently open file.
	- **Restore** is not supported.
	- **Delete** to delete the selected file version (inactive for the most recent version).
- **4.** To view the check in comments for a file version, click the link under **Comments**.
- **5.** To open the **Documents** page in the space, click the link next to **Versions saved to**.

*In Microsoft Office 2010*: To view the version history of the currently open file:

■ From the **File** menu, choose **Info**.

The **Info** tab shows version history information on the Info tab in the **Versions** section. Refer to the Microsoft Office online help for more information.

### **46.3.4.11 Adding Members to a Space**

**Note:** To add members to a space using the Spaces application, see [Section 52.3, "Managing Members and Assigning Roles."](#page-1366-0)

If you are granted the moderator role or Manage All permissions in a space, you can add new members to a space using the Microsoft Office task pane. The currently open file must be a space document.

**Note:** This feature is available with Microsoft Office 2003 and 2007. Microsoft Office 2010 does not include a task pane.

To add members to a space when the currently open file is a space document:

**1.** In the **Members** section of the task pane, click **Add new members**.

The Add New Members dialog opens [\(Figure 46–32](#page-1195-0)).

<span id="page-1195-0"></span>*Figure 46–32 Add New Members Dialog*

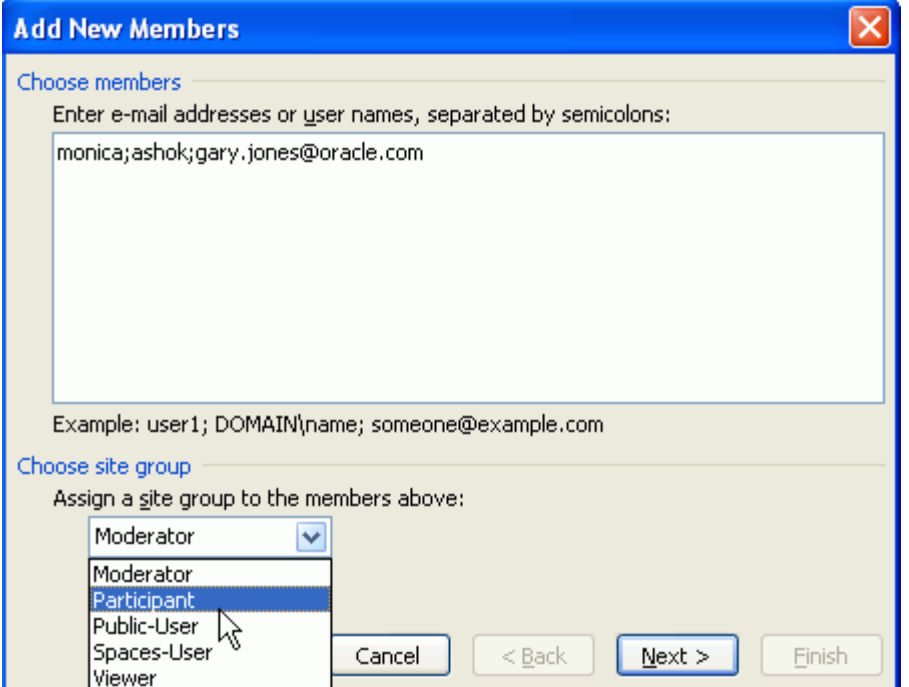

**2.** Enter the login names or mail addresses of the users you want to add to the space, separated by semicolons.

**Note:** Users who are already members of the space cannot be added again. The user names that you enter must have an associated mail address defined in Spaces.

**3.** From the site group dropdown list, select the role to be given to the listed users. The listed roles are those defined for the current space. The permissions granted to each role are defined by the Spaces administrator or space moderator. For more information about space roles, see [Section 52.2, "Managing Roles and Permissions](#page-1355-0)  [for a Space."](#page-1355-0)

**Note:** To define different roles to different users, limit the list of users to those who should be assigned the same role, finish this assignment, then click **Add new members** again to assign a different role to one or more different users.

- **4.** Click **Next**.
- **5.** Confirm or modify the member information, then click **Finish**.
- **6.** In the Add New Members dialog [\(Figure 46–33](#page-1196-0)), select or clear the checkbox to send an invitation to the new members to join the space, then click **OK**.

<span id="page-1196-0"></span>*Figure 46–33 Add New Members Dialog*

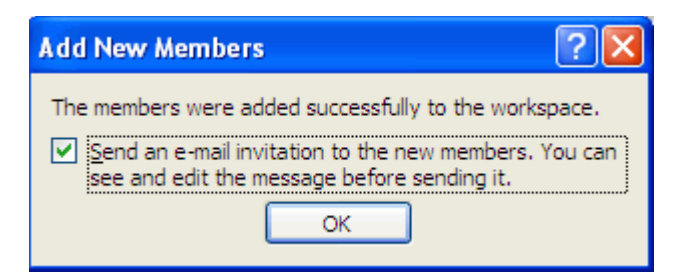

#### **46.3.4.12 Sending a Message**

From the Microsoft Office task pane, you can send a message to any user who has a mail address defined in Spaces:

- [Section 46.3.4.12.1, "Sending a Message to the Current User"](#page-1196-1)
- [Section 46.3.4.12.2, "Sending a Message to Your Connections"](#page-1197-0)
- [Section 46.3.4.12.3, "Sending a Message to Members of a Space"](#page-1198-0)

**Note:** This feature is available with Microsoft Office 2003 and 2007. Microsoft Office 2010 does not include a task pane.

**Note:** To send messages using the Spaces application, see [Section 51.15, "Sending Mail to Space Members or Moderators",](#page-1343-0) [Section 65.1, "What You Should Know About the Send Mail Feature"](#page-1670-0), and [Section 65.4.6, "Composing and Sending Mail Messages."](#page-1679-0)

<span id="page-1196-1"></span>**46.3.4.12.1 Sending a Message to the Current User** To send a message to the user who has the currently open document checked out:

■ In the **Status** section of the Microsoft Office task pane, click the dropdown menu icon next to the user name, and choose **Send Mail** ([Figure 46–34\)](#page-1196-2).

<span id="page-1196-2"></span>*Figure 46–34 Send a Message to the Current Document User*

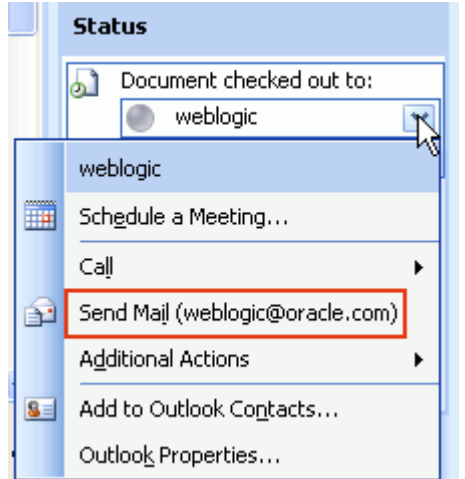

A Microsoft Outlook message composition window opens with the **To** field populated with the mail address that is specified for the user in Spaces.

<span id="page-1197-0"></span>**46.3.4.12.2 Sending a Message to Your Connections** To send a message to your connections when you are working with a document in the Home space:

- **1.** In the **Members** section of the Microsoft Office task pane:
	- To send a message to an individual who is one of your connections, click the user name in the **Members** list ([Figure 46–35](#page-1197-1)):

<span id="page-1197-1"></span>*Figure 46–35 Send a Message to a Connection*

|        | $\overline{2}$<br>4<br>Ō                             |
|--------|------------------------------------------------------|
|        | <b>Members</b>                                       |
|        | Web Logic                                            |
| Online | None of the members are online.<br><b>Not Online</b> |
|        | Monica                                               |
|        | vicki                                                |

To send a message to all of your connections, click **Send e-mail to all members** [\(Figure 46–36](#page-1197-2)).

<span id="page-1197-2"></span>*Figure 46–36 Send a Message to All Connections*

| 4<br>٥<br>2                               |
|-------------------------------------------|
| <b>Members</b>                            |
| Web Logic                                 |
| Online<br>None of the members are online. |
| <b>Not Online</b>                         |
| Monica                                    |
| vicki                                     |
| Add new members                           |
| Send e-mail to all members                |

A Microsoft Outlook message composition window opens, where the Home space name is the subject, and the **To** field is populated with the mail address(es) specified for the people connection(s) in Spaces.

**2.** Modify the addresses and content of the message as desired, then click **Send**.

<span id="page-1198-0"></span>**46.3.4.12.3 Sending a Message to Members of a Space** To send a message to the members of a space when you are working with a document in a space:

- **1.** In the **Members** section of the Microsoft Office task pane:
	- To send a message to an individual who is a member of the space, click the user name in the **Members** list ([Figure 46–37](#page-1198-1)):

<span id="page-1198-1"></span>*Figure 46–37 Send a Message to an Individual Space Member*

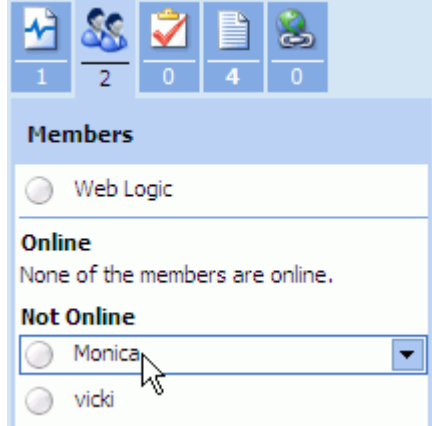

■ To send a message to all members of the space, click **Send e-mail to all members**.

*Figure 46–38 Send a Message to All Space Members*

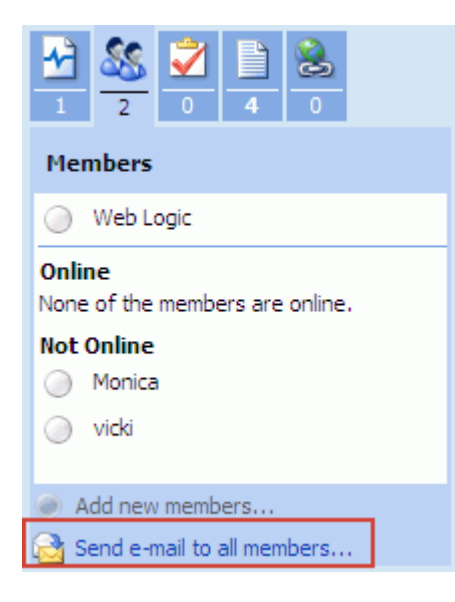

A Microsoft Outlook message composition window opens, where the space name is the subject, and **To** field is populated with the mail address(es) specified for the space member(s) in Spaces

**2.** Modify the addresses and content of the message as desired, then click **Send**.

# **46.3.5 Closing a File**

You can close a file opened in a Microsoft Office application with or without checking it in, as described in the following sections:

- [Section 46.3.5.1, "Closing a File After Checking It In"](#page-1199-0)
- [Section 46.3.5.2, "Closing a File Before Checking It In"](#page-1199-1)

### <span id="page-1199-0"></span>**46.3.5.1 Closing a File After Checking It In**

After checking a file in, the file remains open in the Microsoft Office application until you close it.

To close a file after you have checked it in (see [Section 46.3.4.4, "Checking a File In"\)](#page-1185-0):

■ From the **File** menu, choose **Close**.

### <span id="page-1199-1"></span>**46.3.5.2 Closing a File Before Checking It In**

If you attempt to close a file or the Microsoft Office application before you have checked the file in, the Check In dialog provides the opportunity to check it in or cancel the check out and discard changes to the file. The selections in the Check In dialog are dependent on whether or not the file has been modified since the last time it was checked in.

### **46.3.5.2.1 Closing an Unchanged File**

*In Microsoft Office 2003*: To close a file that has *not* been modified since the last time it was checked in:

- **1.** From the **File** menu, choose **Close**.
- **2.** In the Check In dialog ([Figure 46–39\)](#page-1199-2), select one of the following actions:

### <span id="page-1199-2"></span>*Figure 46–39 Check In Dialog for File with No Changes (Microsoft Office 2003)*

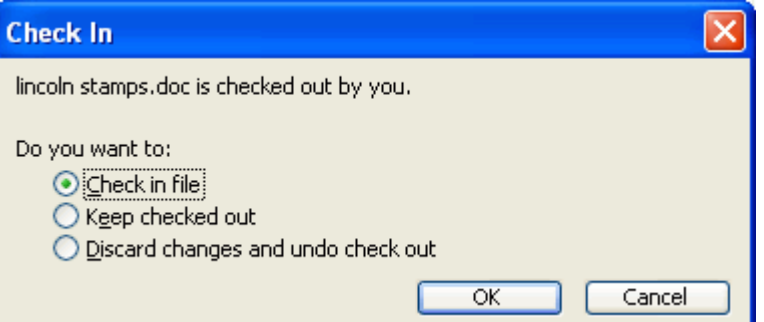

- **Check in file** to check the file in with no changes. In the Check In Comments dialog ([Figure 46–20\)](#page-1186-0), optionally enter new comments, then click **OK**.
- **Keep checked out** to close the file, but keep it in a checked out and locked to changes by other users. To later cancel the checked out status, see [Section 41.12.1, "Checking a File Out."](#page-1076-0)
- **Discard changes and undo check out** to cancel the checked out status.
- **3.** Click **OK**.

*In Microsoft Office 2007*: To close a file that has *not* been modified since the last time it was checked in:

■ Click the Office Button [\(Figure 46–40\)](#page-1200-0) in the top left corner of the Microsoft Office application, then choose **Close**.

#### <span id="page-1200-0"></span>*Figure 46–40 Office Button in Microsoft Office*

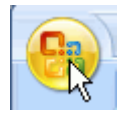

Microsoft Office 2007 does not prompt you to first check the file back in again, so the file remains in a checked out state and locked to changes by other users. To later cancel the checked out status, see [Section 41.12.1, "Checking a File Out."](#page-1076-0)

#### **46.3.5.2.2 Closing an Updated File**

*In Microsoft Office 2003*: To close a file that has been modified since the last time it was checked in:

- **1.** From the **File** menu, choose **Close**.
- **2.** In the Check In dialog ([Figure 46–41\)](#page-1200-1), select one of the following actions:

<span id="page-1200-1"></span>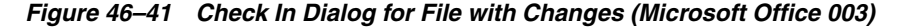

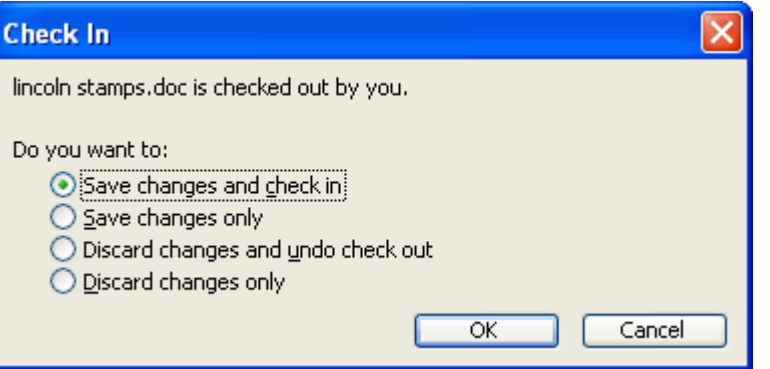

- **Bave changes and check in** to save the changes since the last check in and check the file in.
- **Save changes only** to save changes since the last check in, but keep the file checked out and locked to changes by other users. To later cancel the checked out status, see [Section 41.12.1, "Checking a File Out."](#page-1076-0)
- Discard changes and undo check out to retain the prior saved version of the file and cancel the checked out status.
- **Discard changes only** to retain the prior saved version of the file and keep the file checked out.
- **3.** Click **OK**.

*In Microsoft Office 2007*: To close a file that has been modified since the last time it was checked in:

**1.** Click the Office Button [\(Figure 46–42\)](#page-1201-1) in the top left corner of the Microsoft Office application, then choose **Close**.

#### *Figure 46–42 Office Button in Microsoft Office*

<span id="page-1201-1"></span>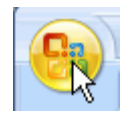

- **2.** If you have not already saved the changes, respond to the confirmation prompt to save or discard your changes.
- **3.** In the confirmation dialog [\(Figure 46–43\)](#page-1201-2), respond to the prompt:

<span id="page-1201-2"></span>*Figure 46–43 Close File Confirmation Prompt (Microsoft Office 2007)*

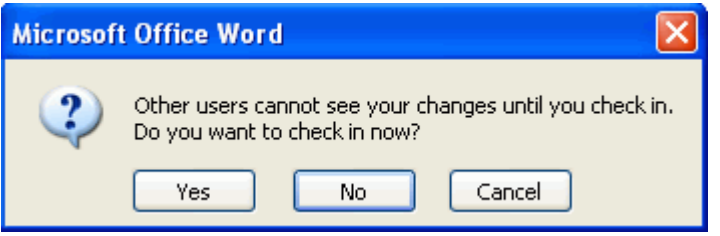

- **Yes** to display the Check In dialog where you can enter version comments and select whether or not you want the file to remain checkout out (see [Section 46.3.4.4, "Checking a File In"](#page-1185-0)). If you choose to keep the file checked out and locked to changes by other users, see [Section 41.12.1, "Checking a File](#page-1076-0)  [Out"](#page-1076-0) to later cancel the checked out status.
- No to keep the file checked out and locked to changes by other users. To later cancel the checked out status, see [Section 41.12.1, "Checking a File Out."](#page-1076-0)

## <span id="page-1201-0"></span>**46.4 Working with Microsoft Windows Explorer Integration**

Spaces integrates with Microsoft Windows Explorer to manage the folders and files in the Home space or a group space when the backend content repository is Content Server.

In Spaces, the most useful feature of Windows Explorer integration is the ability to add multiple files at once to a space, rather than uploading up to 10 files at a time (see [Section 41.8.1, "Uploading Files"](#page-1061-0)). It is important to be aware that Windows Explorer is not designed as a content repository, so if you try to open, delete, or rename a file that is checked out by another user, an error message displays to notify you that the operation failed, but the error message will not be specific as to the cause of the failure.

To expose the folders and files in a space in Windows Explorer, you create a new Windows network place to work with the files, as described in the following sections:

- [Section 46.4.1, "Adding a Space as a Network Place"](#page-1201-3)
- [Section 46.4.2, "Working with Files Using Windows Explorer"](#page-1202-0)

### <span id="page-1201-3"></span>**46.4.1 Adding a Space as a Network Place**

To expose the folders and files in a space using Windows Explorer, you can add the space as a Windows network place.

To add a space as a Windows network place:

**1.** In Microsoft Windows, open My Network Places and click **Add Network Place**. Refer to the Microsoft Windows online help for more information.

- **2.** In the Add Network Place wizard, enter the network address using the following format:
	- To access all spaces in your Spaces application through Windows Explorer:

http://*hostname*:*port*/wcsdocs/conn/*repository\_ server*/spaces/

For example:

http://**myserver:8888**/wcsdocs/conn/**myserver-ucm**/spaces/

To access the Home space through Windows Explorer:

http://*hostname*:*port*/wcsdocs/conn/*repository\_ server*/spaces/PersonalSpaces/*username*

For example:

http://**myserver:8888**/wcsdocs/conn/**myserver-ucm**/spaces/Pers onalSpaces/**wcsadmin**

To access a specific space through Windows Explorer, open the About Space dialog, and copy the **Explorer URL**. See [Section 49.5, "Viewing Information](#page-1255-0)  [About a Space."](#page-1255-0)

http://*hostname*:*port*/wcsdocs/conn/*repository\_ server*/spaces/*instance*/*spacename*

For example:

http://**myserver:8888**/wcsdocs/conn/**myserver-ucm**/spaces/WebC enter/**philatelists**

**Tip:** The host name and port is shown in the browser URL for your Spaces application.

To find the name of the repository server, view the information for any space in the Spaces application, and note the name of the content repository specified by the **Explorer URL**. See [Section 49.5, "Viewing](#page-1255-0)  [Information About a Space."](#page-1255-0)

- **3.** At the prompt, enter your Spaces login credentials.
- **4.** Optionally enter a name for the space network place, then click **Finish**.

Windows Explorer displays a drive for all spaces or the folders and files of a space, depending on the URL you entered.

### <span id="page-1202-0"></span>**46.4.2 Working with Files Using Windows Explorer**

Once you have created a Windows network place to a space (see [Section 46.4.1,](#page-1201-3)  ["Adding a Space as a Network Place"](#page-1201-3)), you can manage the folders and files using Windows Explorer.

**Note:** If you change the internal name of a space (see [Section 51.14.2,](#page-1339-0)  ["Changing a Space URL"\)](#page-1339-0), the original network place to that individual space is no longer accessible. You will need to add the space as a Windows network place again using the new space internal name. Changing the internal name of a space has no effect if you create a network place to the parent URL for all spaces (http://*hostname*:*port*/wcsdocs/conn/*repository\_ server*/spaces/).

In Windows Explorer, navigate to the network place for the space to perform any of the following actions:

- Copy and paste folders and files from your local file system.
- Create folders and files.
- Delete folders and files if not checked out by another user.
- Open Microsoft Word, Excel, and PowerPoint files using the Microsoft Office shared document functionality. See [Section 46.3, "Working with Microsoft Word,](#page-1166-0)  [PowerPoint, and Excel Integration."](#page-1166-0)
- Open other file types in their default applications.

When you open a file, an attempt is made to check the file out. If it is checked out by another user, or you do not have permissions to update the file, it will open read-only. A file remains checked out until you check it back in (see [Section 46.3.4.4, "Checking a](#page-1185-0)  [File In"\)](#page-1185-0).

The changes you make in Windows Explorer are reflected in Spaces, and vice versa.

**Note:** To use the Spaces application to manage folders and files in a space in any connected content repository, see [Chapter 41, "Working](#page-1012-0)  [with the Documents Service Task Flows and Document Components."](#page-1012-0)

# <sup>47</sup>**Working with Wiki Documents**

WebCenter Portal: Spaces enables you to create wiki documents, which multiple users can use to create and edit content that is relevant, useful, and up-to-date.

This chapter describes how to create and manage wiki documents. It includes the following sections:

- [Section 47.1, "Prerequisites for Enabling Wiki Functionality"](#page-1204-0)
- [Section 47.2, "What You Should Know About Wiki Documents"](#page-1205-0)
- [Section 47.3, "Permissions Required for Working with Wiki Documents"](#page-1207-0)
- [Section 47.4, "Creating a Wiki Document"](#page-1209-0)
- [Section 47.5, "Editing a Wiki Document"](#page-1215-0)
- [Section 47.6, "Exposing an Existing Wiki Document"](#page-1216-0)
- [Section 47.7, "Managing Wiki Documents"](#page-1218-0)

**Note:** The tasks described in this chapter are available only if Content Server 11*g* is configured as the content repository.

#### **Audience**

This chapter is intended for Spaces users interested in creating and managing wiki documents. To perform the tasks described in this chapter, users need to be assigned a role that includes the Edit Pages and Create and Edit Documents (which includes delete permissions on wiki documents that you create).

To delete wiki documents that are not your own, you must have Delete Documents permission. To configure workflows or access control settings, you must have Document Administration permission. For information about roles and permissions, see [Section 52.2.1.2, "Understanding Permissions and Permission Models](#page-1356-0)  [in a Space."](#page-1356-0)

## <span id="page-1204-0"></span>**47.1 Prerequisites for Enabling Wiki Functionality**

To support wiki functionality, the Documents service relies on Content Server, the content repository that stores the wiki documents. For wiki functionality to be available in Spaces, the following prerequisites must be met:

Content Server 11*g* must be configured as the default content repository for Spaces. The wiki functionality is not available with Content Server 10*g*. For information about installing and configuring Content Server 11*g*, see the

"Managing Content Repositories" chapter in *Oracle Fusion Middleware Administrator's Guide for Oracle WebCenter Portal*.

- A connection to Content Server 11g must be established, as described in "Configuring Content Repository Connections" in *Oracle Fusion Middleware Developer's Guide for Oracle WebCenter Portal*
- The Documents service must be enabled for the space in which you plan to create wiki documents. For information, see [Section 51.10.1, "Enabling and Disabling](#page-1326-0)  [Services Available to a Space."](#page-1326-0)

# <span id="page-1205-0"></span>**47.2 What You Should Know About Wiki Documents**

Wiki documents epitomize the concepts of community and collaboration by allowing all authorized community members to contribute their information to a body of knowledge. Wiki documents are web pages that offer in-place editing using HTML or a simple mark-up language called wiki mark-up. Users with sufficient permissions on a wiki document can add, revise, or delete content. Wikipedia (http://www.wikipedia.com) is a widely-known example of the use of wiki documents. Users from all over the world collaborate to create and edit Wikipedia pages, resulting in a rich, dynamic knowledge base for everyone's benefit.

In Spaces, you can create a wiki document using either of the following two methods:

- **New Wiki Document** action, available on the **Documents** page and Documents service task flows.
- Wiki page syle, to create a dedicated wiki page with a default wiki document that offers a simplified user interface and a dedicated wiki experience.

Anyone with appropriate permissions on the wiki page can create additional wiki documents using the **New Wiki Document** action. These wiki documents are siblings of the default wiki document, and are all stored in the dedicated folder that is automatically created for the wiki page.

Wiki documents created using either of the two methods offer the same in-place editing features thorugh the Rich Text Editor (RTE).

The method you choose for creating wiki documents really depends on your preferences. If you want to expose a wiki document as a separate page in your Spaces application, and want users to feel that there is a dedicated area for wikis, use the Wiki page style method. If you do not require these features, and just want to create a wiki document (among other types of documents) in your space's document hierarchy, use the **New Wiki Document** action.

[Table 47–1](#page-1206-0) summarizes the differences between the two methods of creating wiki documents:

<span id="page-1206-0"></span>

| <b>Feature</b>   | <b>New Wiki Document Action</b><br>(Section 47.4.1, "Creating a Wiki<br><b>Document Using the New Wiki</b><br><b>Document Action")</b>                                                                                                    | <b>Wiki Page Style</b><br>(Section 47.4.2, "Creating a Wiki<br><b>Document Using the Wiki Page</b><br>Style")                                                                                                    |                                         |
|------------------|----------------------------------------------------------------------------------------------------|----------------------------------------------------------------------------------------------------|-----------------------------------------|
| Exposure         | In the default side navigation<br>page template, does not display<br>wiki documents as a separate<br>page in the space navigation area.<br>A wiki document is exposed as a<br>file in the folder where it was<br>created on the <b>Documents</b> page of<br>the space, just like any other file. | Exposes wiki documents within a<br>dedicated page in the navigation area<br>of a space (the location depends on<br>the page template used). The<br>screenshot shows an example of<br>navigation to a wiki page in a space<br>using the default side navigation<br>page template.<br>A wiki page is exposed as a folder on<br>the Documents page of the space,<br>just like any other page.                                                                                                    |                                         |
|                  |                                                                                                    | <b>R</b> Sav<br><b>n</b> Home<br><b>ig</b> Documents<br>Announcements<br>$\ddot{\mathbf{i}}$ Events<br>国 Lists<br>图 Activity Stream<br> ③ MyWikiPage<br>MyWikiPage2<br>ි Actions ▼                                                                                                    |                                         |
| Document storage | Does not create a separate folder<br>to store a wiki document, and the<br>navigation is not constrained.<br>The screenshot shows Savs Wiki<br>as the wiki document created in<br>the document hierarchy.                                                                                         | Automatically creates a new folder<br>(with the same name as the wiki<br>page) under the root folder in the<br>document hierarchy, and creates a<br>default wiki document in the folder,<br>with the same name as the page<br>name. This method restricts<br>navigation to start at this folder.<br>The screenshot shows the folder<br>named MyWikiPage. It contains a<br>default wiki document named<br>MyWikiPage. The folder and the<br>wiki document were automatically<br>created when the Wiki page style<br>method was used for creating a page<br>named MyWikiPage. |                                         |
|                  |                                                                                                    | <b>Documents</b><br>Home<br>$\Box$ > MySpace1_s2dd0a1a1_e931_4f9<br>R<br>Whew Wiki Document   PU<br>File $\star$ View $\star$                                                                                                    | <b>Discussions</b><br>▲▽   踋 匈 Modified |
|                  |                                                                                                    | Name<br>MyWikiPage                                                                                                    | <b>Dosie</b>                            |

*Table 47–1 Distinguishing Features Between Methods of Creating Wikis*

w Savs Wiki

**B** Josie

| <b>Feature</b>                                            | <b>New Wiki Document Action</b><br>(Section 47.4.1, "Creating a Wiki<br><b>Document Using the New Wiki</b><br><b>Document Action")</b> | Wiki Page Style<br>(Section 47.4.2, "Creating a Wiki<br><b>Document Using the Wiki Page</b><br>Style")                                                                                                    |
|-----------------------------------------------------------|----------------------------------------------------------------------------------------------------|----------------------------------------------------------------------------------------------------|
| Permissions<br>inherited by a wiki<br>document            | Inherits permissions from the<br>folder in which it is created.                                                                        | In a space, the newly created wiki<br>page inherits space permissions<br>(where Moderator and<br>Participant roles have Create,<br>Edit, and Delete permissions, and<br>Viewer role has only View<br>permission).                             |
|                                                           |                                                                                                    | In the Home space, a newly created<br>wiki page inherits the same<br>permissions as a public folder; the<br>owner is granted the Administer,<br>Read, Write, and Delete permissions,<br>and public users are granted only the<br>Read access. |
| Permissions<br>required to create<br>wiki documents       | Create and Edit Documents<br>permission.                                                                                               | To create a page based on the Wiki<br>page style and then be able to create<br>wiki documents within the page,<br>users require:                                                                                                    |
| See also<br>Section 47.3,<br>"Permissions<br>Required for |                                                                                                    | Create Pages or Create,<br>Edit, Delete Pages<br>permission for the Page service.                                                                                                    |
| <b>Working with Wiki</b><br>Documents"                    |                                                                                                    | Create and Edit<br>Documents permission for the<br>Documents service.                                                                                                    |

*Table 47–1 (Cont.) Distinguishing Features Between Methods of Creating Wikis*

**Note:** The root folder where Content Server stores a space is /spaces/*space\_name*; a Home space is stored in /spaces/*user\_ name*.

# <span id="page-1207-0"></span>**47.3 Permissions Required for Working with Wiki Documents**

The following sections discuss the permissions required to create and manage wiki documents:

- [Section 47.3.1, "Permissions for Using the New Wiki Document Action"](#page-1207-1)
- [Section 47.3.2, "Permissions for Working with Wiki Pages"](#page-1208-0)

### <span id="page-1207-1"></span>**47.3.1 Permissions for Using the New Wiki Document Action**

To create a wiki document using the **New Wiki Document** action and edit the document, you must be granted the Create and Edit Documents permission [\(Figure 47–1](#page-1208-1)). To delete wiki documents, you require the Delete Documents permission. These permissions are available to the Moderator and Participant roles by default.

| Documents                    |                                                                                                    |
|------------------------------|----------------------------------------------------------------------------------------------------|
| ☑ Administration Capabilites | Configure Workflows and access control settings. Move content between group<br>spaces.                                                 |
| ■ Delete Documents           | Delete any folders and files in the Space.                                                                                             |
| ☑ Create and Edit Documents  | Create new folders. Create and upload new files, If individual folder and file<br>permissions allow, user can delete folders or files. |
| View Documents               | Browse files and folders.                                                                                                    |

<span id="page-1208-1"></span>*Figure 47–1 Documents Service Permissions for Working with Wiki Documents*

#### space \*\*\*\*\*\*\*\*\*\*\*\*\*\*\*\*\*\*\*\*\*\*\*\*\*\*\*\*\*\*\*\*\*\*\*\*\*\*\*\*\*\*\*\*\*\*\*\*\*\*\*\*\*\*\*\*\*\*\*\*\*\*\*\*\*\*\*\*\*\*\*\*\*\*\*\*\*\*\*\*\*\*\*\*\*\*\*\*\*\*\*\*\*\*\*

### <span id="page-1208-0"></span>**47.3.2 Permissions for Working with Wiki Pages**

**Note:** By default the authenticated-role role is granted View permission on wiki pages. This means that all authenticated users logged into Spaces can view a wiki page in the Home Space, or any space to which they have access. Additional permissions on the page are determined by the security set on the page, as described in [Section 23.1, "Setting Access on a Page."](#page-592-0)

To create and edit wiki documents using the Wiki page style, you must be granted Page service permissions in addition to the Documents service permissions:

- Standard permission model: If this permission model is used, creating and editing wiki documents requires:
	- Create and Edit Documents permission for the Documents service [\(Figure 47–1](#page-1208-1)).
	- Edit Page Access, Structure, and Content permission for Basic Services ([Figure 47–2\)](#page-1208-2).

#### <span id="page-1208-2"></span>*Figure 47–2 Basic Services Permission for Working with Wiki Documents*

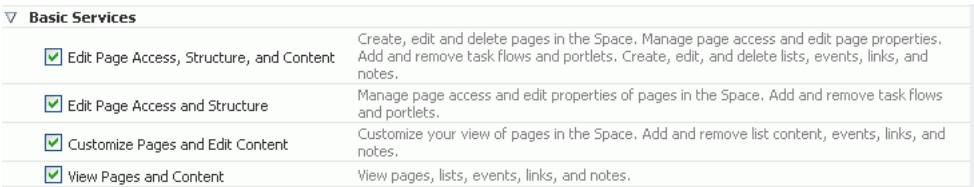

- Advanced permission model: If this permission model is used, creating and editing wiki documents requires:
	- Create and Edit Documents permission for the Documents service [\(Figure 47–1](#page-1208-1)).
	- Create Pages or Create, Edit, and Delete Pages permission for the Pages service [\(Figure 47–3](#page-1209-2)).

| Create, Edit, and Delete Pages | Create and delete pages in the Space, Manage page access and edit page properties, Add<br>and remove page content. |
|--------------------------------|----------------------------------------------------------------------------------------------------|
| Create Pages                   | Create pages. Edit and delete pages that you create.                                                               |
| ■ Edit Pages                   | Edit page properties and content for any page                                                                      |
| Delete Pages                   | Delete any page.                                                                                                   |
| ■ Customize Pages              | Customize your page view.                                                                                          |
| V View Pages                   | View page content.                                                                                                 |

<span id="page-1209-2"></span>*Figure 47–3 Page Service Permissions for Working with Wiki Documents*

#### space

```
***********************************************************************************************
```
# <span id="page-1209-0"></span>**47.4 Creating a Wiki Document**

The following sections describe how to create a wiki document in a Spaces application:

- [Section 47.4.1, "Creating a Wiki Document Using the New Wiki Document Action"](#page-1209-1)
- [Section 47.4.2, "Creating a Wiki Document Using the Wiki Page Style"](#page-1211-0)
- [Section 47.4.3, "Creating a Wiki Document Within a Wiki Page"](#page-1213-0)

### <span id="page-1209-1"></span>**47.4.1 Creating a Wiki Document Using the New Wiki Document Action**

To understand the differences between the two methods of creating a wiki document, see [Section 47.2, "What You Should Know About Wiki Documents."](#page-1205-0)

To create a wiki document using the **New Wiki Document** action on the **Documents** page or in a Documents service task flow:

- **1.** Navigate to the **Documents** page or the page that contains a Document Explorer, Document Viewer, Document Manager, or Folder Viewer task flow. Browse to the folder where you want to create a wiki document.
- **2.** Click **New Wiki Document** ([Figure 47–4](#page-1209-3)).

#### <span id="page-1209-3"></span>*Figure 47–4 Creating a New Wiki Document*

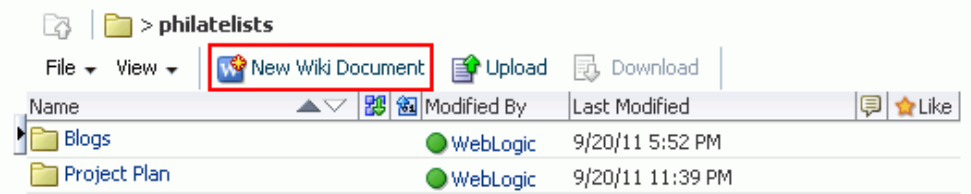

The Rich Text Editor (RTE) opens ([Figure 47–5\)](#page-1210-0), displaying a blank wiki document.

<span id="page-1210-0"></span>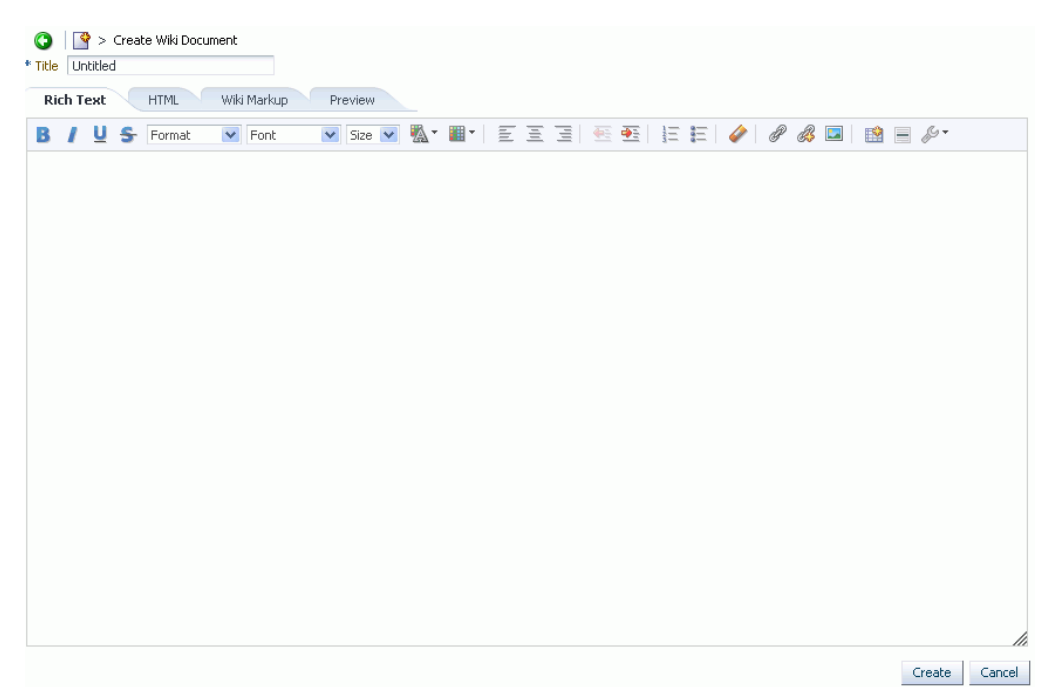

*Figure 47–5 Rich Text Editor Displaying New Wiki Document*

**3.** In the **Title** field, enter a display name for the wiki document.

**Note:** When naming wiki documents, the following characters are not allowed:

 $\ \ \backslash\ \ / \ : \ [ \ ] \ * \ + \ *\ ] \ \ ?$ 

Letters, numbers, spaces, and periods (.) are allowed.

- **4.** Add and preview the text, formatting, styling, and links in the **Rich Text**, **HTML**, **Wiki Markup**, and/or **Preview** tabbed panes. For information about RTE toolbar icons and controls, see [Section 41.11, "Using the Rich Text Editor \(RTE\)."](#page-1070-0)
- **5.** Click **Create** to save your changes and exit the editor.

The new wiki document displays in the Document Viewer, ready to be edited by other space members [\(Figure 47–12\)](#page-1214-0).

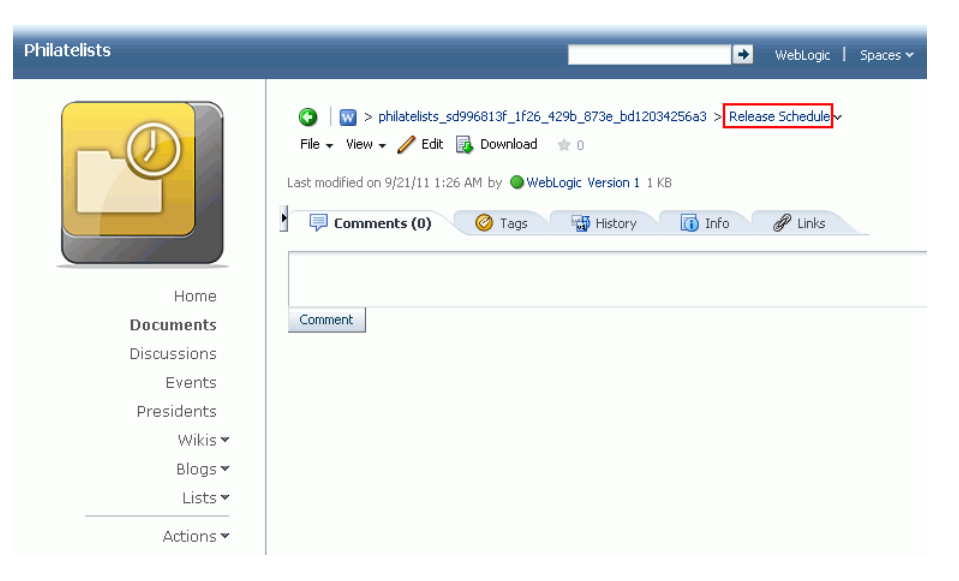

*Figure 47–6 Wiki Document Created Using New Wiki Document Action*

On the **Documents** page in the space, the new wiki document (Release Schedule) is saved as a document in the current folder, as shown in [Figure 47–13](#page-1215-1).

*Figure 47–7 Wiki Document Created Using New Wiki Document Action*

| hilatelists               |                                                   |                   |        |
|---------------------------|---------------------------------------------------|-------------------|--------|
| File $\star$ View $\star$ | New Wiki Document<br><b>P</b> Upload              | <b>昆 Download</b> |        |
| Name                      | 图 @ Modified By<br>$\blacktriangle \triangledown$ | Last Modified     | 同☆Like |
| <b>Blogs</b>              | ● WebLogic                                        | 9/20/11 5:52 PM   |        |
| Project Plan              | WebLogic                                          | 9/20/11 11:39 PM  |        |
| Project Wiki              | WebLogic                                          | 9/20/11 10:11 PM  |        |
| W Release Schedule        | WebLogic                                          | 9/21/11 1:26 AM   |        |

# <span id="page-1211-0"></span>**47.4.2 Creating a Wiki Document Using the Wiki Page Style**

To understand the differences between the two methods of creating a wiki document, see [Section 47.2, "What You Should Know About Wiki Documents."](#page-1205-0)

To create a wiki document using the Wiki page style:

- **1.** Navigate to the space in which you want to create a wiki document and open the Create dialog.
- **2.** In the **Page Name** field, enter a display name for the dedicated wiki page.

The name that you enter here is also shown as the name of dedicated folder that is created, and the name of the first, default wiki document created within the folder. **Note:** While there are restrictions on naming wiki documents, there are no naming restrictions for page names. However, while any of the following characters can be used to name the wiki page, the page title will include the character(s) but the associated wiki document will replace the illegal character with "\_".

 $\setminus / : [ ] * ' " ] ?$ 

For example, if you create a wiki page named "What's In a Name?", the page will have this title, but the associated wiki document will be named "What\_s In a Name\_".

**3.** From the **Page Style** options, select **Wiki** ([Figure 47–8\)](#page-1212-0).

<span id="page-1212-0"></span>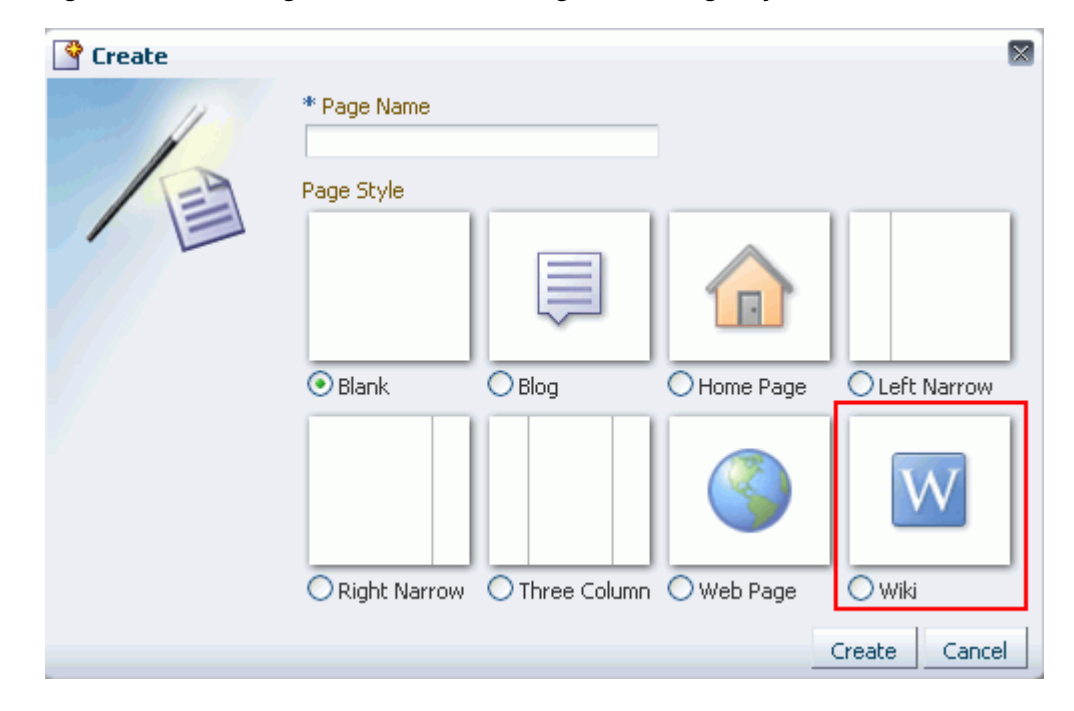

*Figure 47–8 Creating a Wiki Document Using the Wiki Page Style*

**Note:** The Wiki page style becomes available in the Create dialog in a space only if Spaces is integrated with Content Server 11*g*, and the Documents service is enabled for the space.

For information about setting up a connection to Content Server, see "Registering Content Repositories" in *Oracle Fusion Middleware Administrator's Guide for Oracle WebCenter Portal*. For information about enabling the Documents service, see [Section 51.10.1, "Enabling](#page-1326-0)  [and Disabling Services Available to a Space."](#page-1326-0)

**4.** Click **Create**.

The newly created wiki displays as a separate page, containing a default wiki document with default text [\(Figure 47–9](#page-1213-1)). The breadcrumbs at the top display the path where the wiki document is created in the document hierarchy. In the wiki

document, you can replace the default text with the desired content. For information, see [Section 47.5, "Editing a Wiki Document."](#page-1215-0)

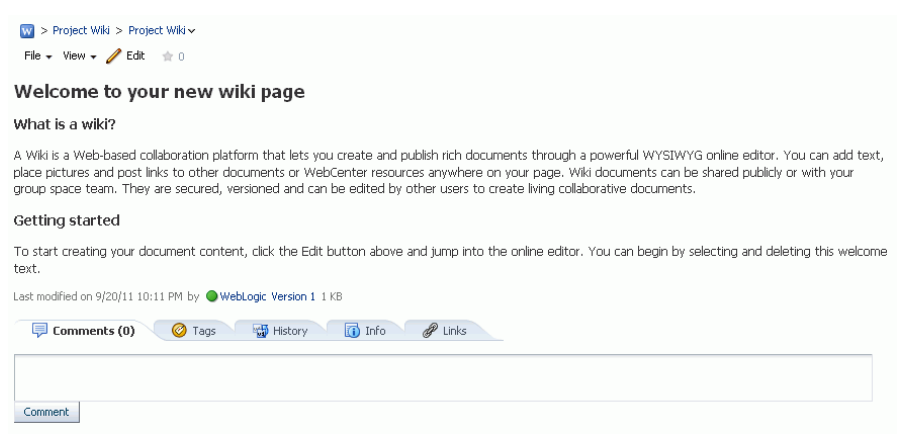

#### <span id="page-1213-1"></span>*Figure 47–9 Default Wiki Document Created Using the Wiki Page Style*

#### space

\*\*\*\*\*\*\*\*\*\*\*\*\*\*\*\*\*\*\*\*\*\*\*\*\*\*\*\*\*\*\*\*\*\*\*\*\*\*\*\*\*\*\*\*\*\*\*\*\*\*\*\*\*\*\*\*\*\*\*\*\*\*\*\*\*\*\*\*\*\*\*\*\*\*\*\*\*\*\*\*\*\*\*\*\*\*\*\*\*\*\*\*\*\*\*

On the **Documents** page, you can find the newly created wiki document stored in a separate folder for the wiki page under the root folder, as shown in [Figure 47–10](#page-1213-2). Both the folder and the default wiki document share the same name.

<span id="page-1213-2"></span>*Figure 47–10 Default Wiki Document for a Wiki Page in the Document Hierarchy*

|                | Da   Da > philatelists_sd996813f_1f26_429b_873e_bd12034256a3 >Project Wiki |                  |                           |  |
|----------------|----------------------------------------------------------------------------|------------------|---------------------------|--|
|                | ■ File → View → New Wiki Document 2 Upload a bownload                      |                  |                           |  |
| Name           | ▲▽   题   图   Modified By   Last Modified                                   |                  | <b>同☆Like Description</b> |  |
| W Project Wiki | WebLogic                                                                   | 9/20/11 10:11 PM | $0 \tdiv 0$               |  |

### <span id="page-1213-0"></span>**47.4.3 Creating a Wiki Document Within a Wiki Page**

A page based on the Wiki page style contains a default wiki document. Anyone with appropriate permissions on the wiki page can create additional wiki documents using the **New Wiki Document** action. These wiki documents are siblings of the default wiki document, and are all stored in the dedicated folder that is automatically created for the wiki page.

You can create an additional wiki document within a wiki page in either of the following ways:

- Navigate to the folder for the page, and create a new wiki document as described in [Section 47.4.1, "Creating a Wiki Document Using the New Wiki Document](#page-1209-1)  [Action."](#page-1209-1)
- Navigate to the wiki page and select the **New Wiki Document** action, as described in the following steps:
	- **1.** In the wiki page, select the **New Wiki Document** action.

The way you select this action depends on the page template used in your space.

[Figure 47–11](#page-1214-1) shows a wiki page open in a space that uses a side navigation page template. Clicking the page name in the breadcrumbs or the dropdown arrow next to the page name displays a menu that contains the **New Wiki Document** action.

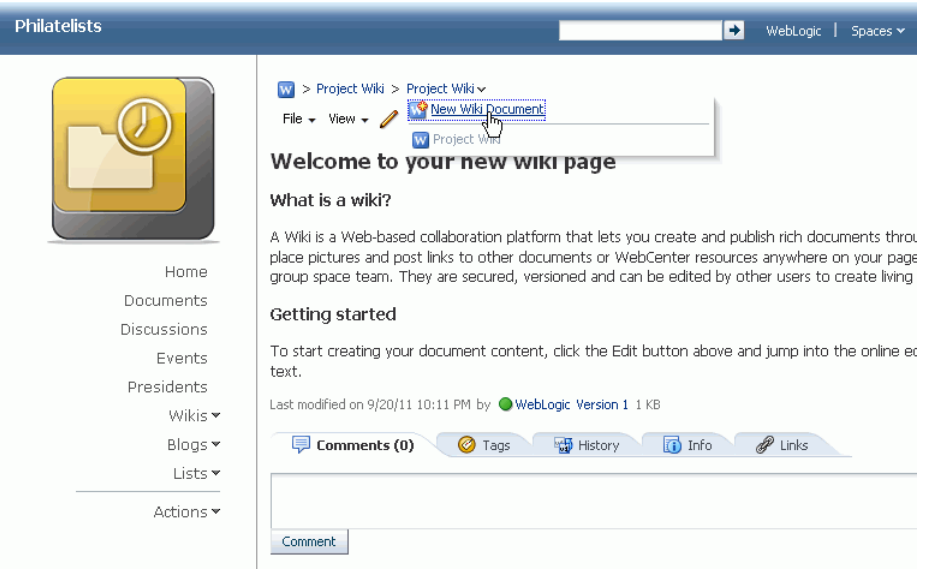

<span id="page-1214-1"></span>*Figure 47–11 The New Wiki Document Option Available for a Wiki Page*

- **2.** In the Rich Text Editor (RTE), in the **Title** field, enter a name for the new wiki document (for example, Project Plan).
- **3.** Add, revise, and preview text, formatting, styling, and links in the **Rich Text**, **HTML**, **Wiki Markup**, and/or **Preview** tabbed panes. For information about working with the RTE, see [Section 41.11, "Using the Rich Text Editor \(RTE\)."](#page-1070-0).
- **4.** Click **Create** to save your changes and exit the editor.

The new wiki document displays in the Document Viewer, ready to be edited by other space members [\(Figure 47–12](#page-1214-0)).

<span id="page-1214-0"></span>*Figure 47–12 New Wiki Document Associated with a Wiki Page*

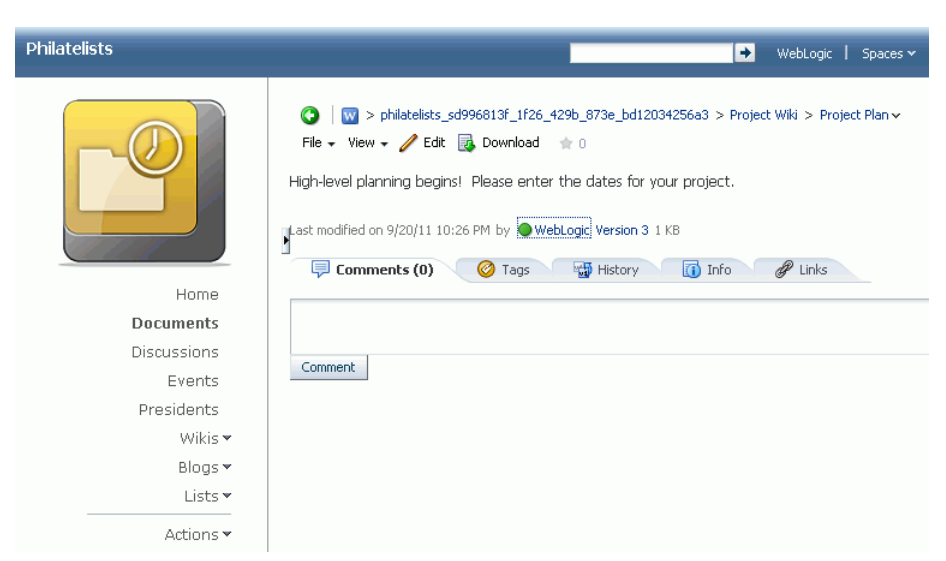

On the **Documents** page in the space, the new wiki document (Project Plan) is saved as a document under its parent wiki folder (ProjectWiki), along with the wiki document created as the default wiki page document (ProjectWiki) , as shown in [Figure 47–13](#page-1215-1).

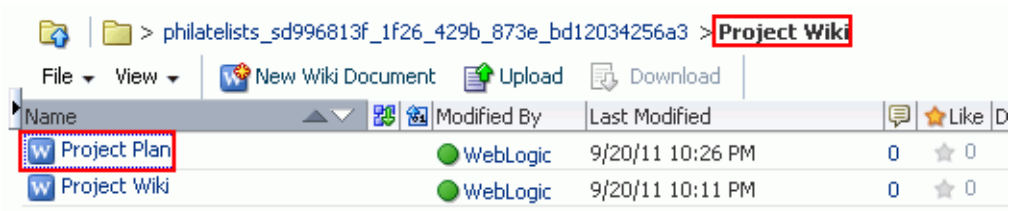

#### <span id="page-1215-1"></span>*Figure 47–13 Wiki Document Created Within a Wiki Page*

In the wiki page, the dropdown arrow next to the page name in the breadcrumbs displays a menu that includes the wiki documents created within the page (in this example, Project Plan) ([Figure 47–14\)](#page-1215-2).

<span id="page-1215-2"></span>*Figure 47–14 List of Wiki Documents Associated with Wiki Page*

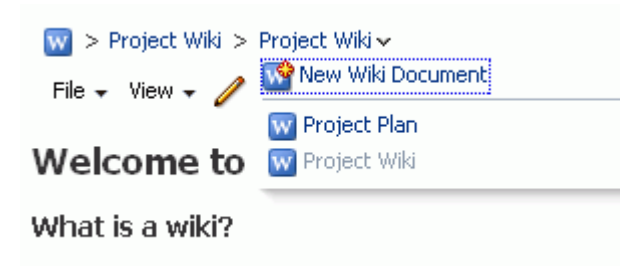

# <span id="page-1215-0"></span>**47.5 Editing a Wiki Document**

You use the Rich Text Editor (RTE) to add or revise the content of your wiki documents.

When you open a wiki document for editing, Spaces automatically checks the file out. If another user is already editing a wiki document when you try to open it, the Documents service displays a message that the wiki document has already been checked out. On the **Documents** page or in a Documents service task flow, a lock icon displays alongside a wiki document that is checked out. When you hover the mouse cursor over the lock icon, the name of the user who has checked out the wiki document displays.

Whenever you save changes to a wiki document, Spaces automatically checks the file in and creates a new version of the wiki document. This means that the last saved version of a wiki document appears as the current version.

To edit a wiki document:

- **1.** Open your wiki document in edit mode in any of the following ways, depending on your view:
	- On the **Documents** page or in a Documents service task flow, click in the row of the wiki document you want to edit. From the **File** menu, choose **Edit**, or right-click the file and choose **Edit** from the context menu to open the wiki document in the RTE.

■ In the Document Viewer preview pane, click the **Edit** action [\(Figure 47–15](#page-1216-2)).

<span id="page-1216-2"></span>*Figure 47–15 Wiki Document in Document Viewer Preview Pane*

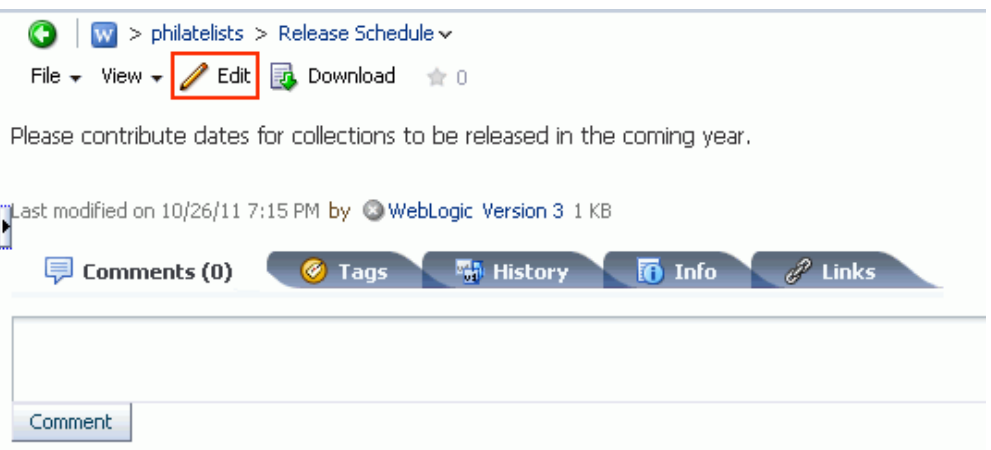

- In a wiki page, click the **Edit** action to edit the default wiki document.
- In a wiki page, click the dropdown arrow next to the page name in the breadcrumbs to select and open a wiki document created within the page.[\(Figure 47–16](#page-1216-1)), then click the **Edit** action.

<span id="page-1216-1"></span>*Figure 47–16 List of Wiki Documents Associated with Wiki Page*

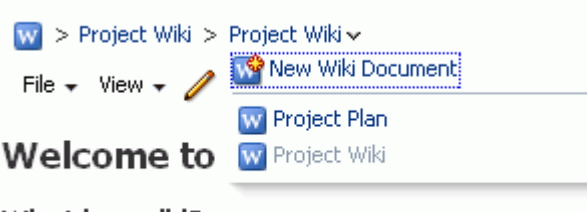

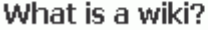

- **2.** In the RTE, add, revise, and preview text, formatting, styling, and links in the **Rich Text**, **HTML**, **Wiki Markup**, and/or **Preview** tabbed panes. For information about working with the RTE, see [Section 41.11, "Using the Rich Text Editor \(RTE\)."](#page-1070-0).
- **3.** Select the **Minor Edit?** checkbox if you do not want to notify space members about your changes.

Leaving this checkbox cleared updates the Activity Stream and sends notifications after you save your changes.

**4.** Click **Save** to save your changes and continue editing, or click **Save and Close** to save your changes and exit the editor.

# <span id="page-1216-0"></span>**47.6 Exposing an Existing Wiki Document**

This section includes the following sections:

- [Section 47.6.1, "Exposing an Existing Wiki Document as a Wiki Page"](#page-1217-0)
- [Section 47.6.2, "Exposing an Existing Wiki Document Using Content Presenter"](#page-1218-1)

### <span id="page-1217-0"></span>**47.6.1 Exposing an Existing Wiki Document as a Wiki Page**

When you create a wiki page using the Wiki page style, it is listed in the document hierarchy, and is exposed as a separate page in the navigation area in your space. However, when you create a wiki document using the **New Wiki Document** action, the wiki document is listed in only in the document hierarchy. For easy access to such a wiki document, you can publish it to appear as a page in the navigation area.

To publish an existing wiki document as a page in the navigation area:

**1.** On the **Documents** page, create a folder with the same name as the existing wiki document at the root level of the space (see [Section 41.7, "Creating a Folder"\)](#page-1060-0). For example, if the existing wiki document is named Project Plan, create a folder named Project Plan ([Figure 47–17\)](#page-1217-1).

<span id="page-1217-1"></span>*Figure 47–17 Folder Created at the Space Root Level*

| File $\star$ View $\star$ | New Wiki Document<br>ligor Upload | ids Download     |
|---------------------------|-----------------------------------|------------------|
| Name                      | ■ 图 Modified By                   | Last Modified    |
| Blogs                     | ● WebLogic                        | 9/20/11 5:52 PM  |
| Project Plan              | WebLogic                          | 9/20/11 11:39 PM |
| Project Wiki              | WebLogic                          | 9/20/11 10:11 PM |
| <b>W</b> Project Plan     | WebLogic                          | 9/20/11 10:08 PM |
|                           |                                   |                  |

**2.** Move the existing wiki document to the newly created folder (see [Section 41.15,](#page-1085-0)  ["Moving Folders and Files"](#page-1085-0)).

**Note:** The wiki document must have been originally created using the **New Wiki Document** action, as described in [Section 47.4.1,](#page-1209-1)  ["Creating a Wiki Document Using the New Wiki Document Action."](#page-1209-1)

- **3.** Open the Create dialog to create a new page in the space.
- **4.** In the **Page Name** field, enter the display name of the existing wiki document that you want to expose; for example, Project Plan.

**Note:** When naming wiki documents, the following characters are not allowed:

```
\ / : [ ] * ' " | ?
```
Letters, numbers, spaces, and periods (.) are allowed.

- **5.** From the **Page Style** options, select **Wiki**.
- **6.** Click **Create**.

The wiki document is now exposed as a separate page in the navigation area. The location depends on the page template used in your space. [Figure 47–18](#page-1218-2) shows the Project Plan wiki document eposed as a page in the navigation area in a space, under **Wikis**.

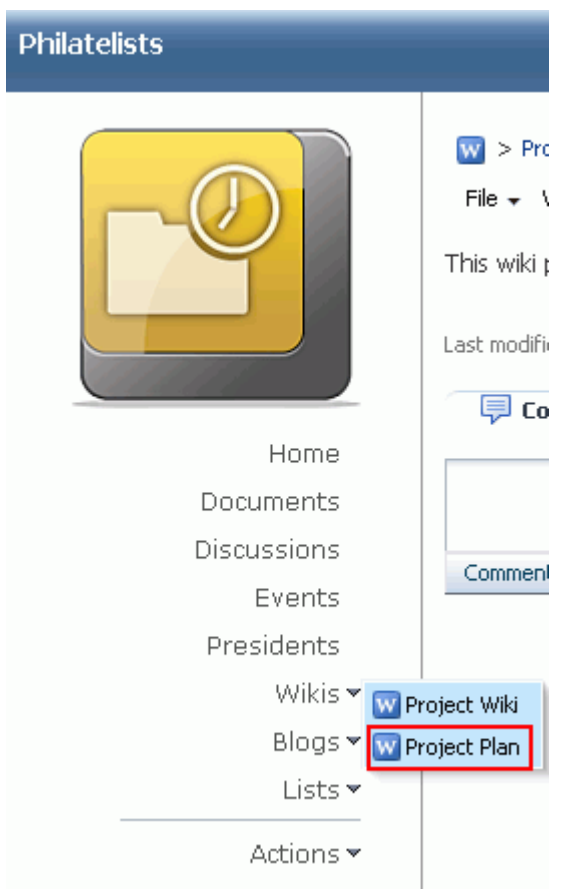

<span id="page-1218-2"></span>*Figure 47–18 A Wiki Document Exposed as a Page*

# <span id="page-1218-1"></span>**47.6.2 Exposing an Existing Wiki Document Using Content Presenter**

The Content Presenter task flow allows you to select a wiki document, and render its content in a specific template on a page. For information, see [Section 40, "Publishing](#page-976-0)  [Content Using Content Presenter."](#page-976-0)

# <span id="page-1218-3"></span><span id="page-1218-0"></span>**47.7 Managing Wiki Documents**

[Table 47–2](#page-1218-3) lists the tasks that you can perform to manage wiki documents, with links to the steps that describe how to perform each task for any kind of file.

*Table 47–2 Managing Wiki Documents*

| Task                                   | <b>Description</b>                                                                                                    | For more information, see       |
|----------------------------------------|----------------------------------------------------------------------------------------------------|---------------------------------|
| Opening a wiki document<br>for viewing | You can open a wiki<br>document on the Documents<br>page or in a Documents<br>service task flow.                                                                                                | Section 41.10, "Opening a File" |
|                                        | If your wiki document is<br>exposed through a wiki page,<br>you can open the wiki page,<br>then access the wiki document<br>from the wiki page's<br>dropdown menu, as shown in<br>Figure 47-14. |                                 |

| Task                                                            | <b>Description</b>                                                                                                    | For more information, see                                                 |
|-----------------------------------------------------------------|----------------------------------------------------------------------------------------------------|---------------------------------------------------------------------------|
| Downloading a wiki<br>document                                  | You can download a wiki<br>document from the content<br>repository to your local file<br>system. You can access the<br>Download action from the<br>Documents page, Documents<br>service task flows, or the<br>Document Viewer preview<br>pane.                | Section 41.12.2, "Downloading a<br>File''                                 |
|                                                                 | Note: Spaces does not support<br>uploading a new wiki<br>document or a new version of<br>a wiki document from the file<br>system. If you upload an<br>HTML file, you cannot<br>convert it to a wiki document<br>due to differences in<br>underlying metadata. |                                                                           |
| Renaming a wiki document                                        | You can rename a wiki<br>document as desired.                                                                                                    | Section 41.13, "Renaming a<br>Folder or File"                             |
|                                                                 |                                                                                                    | Section 41.22.2, "Working with<br><b>File Properties"</b>                 |
| Deleting a wiki document                                        | You can delete a wiki<br>document if it is no longer<br>required.                                                                                                    | Section 41.16, "Deleting Folders"<br>and Files"                           |
| Viewing, adding, and<br>deleting comments on a<br>wiki document | You can associate comments<br>with a wiki document to<br>provide additional<br>information that you may<br>want to convey to other users<br>about it.                                                                                                    | Section 41.19, "Viewing,<br>Entering, and Deleting<br>Comments on a File" |
| Viewing and adding tags to<br>a wiki document                   | You can add tags to a wiki<br>document to specify<br>keywords related to the<br>content of the post to make it<br>more widely discoverable in<br>search results.                                                                                              | Section 41.20, "Working with<br>Tags"                                     |
| Viewing and deleting<br>versions of a wiki<br>document          | Every time you save a wiki<br>document, Spaces saves a new<br>version of the post and<br>maintains the version history.<br>You can view and delete the<br>various versions. However,<br>you cannot restore an older<br>version of a wiki document.            | Section 41.21, "Viewing and<br>Deleting File Version History"             |
| Viewing and modifying<br>properties of a wiki<br>document       | You can view the basic and<br>advanced properties<br>associated with a wiki<br>document. However, you can<br>modify only the name and<br>description of a wiki<br>document.                                                                                   | Section 41.22.2, "Working with<br><b>File Properties"</b>                 |

*Table 47–2 (Cont.) Managing Wiki Documents*

| Task                                             | <b>Description</b>                                                                                                    | For more information, see                                                                                                    |
|--------------------------------------------------|----------------------------------------------------------------------------------------------------|----------------------------------------------------------------------------------------------------|
| Viewing and adding links<br>to a wiki document   | Using the Select Resource<br>and New Resource icons in<br>the RTE, you can add links<br>from a wiki document to<br>existing resources, or create<br>and link to new resources.<br>Note that these inline links are<br>not added to the Links tab<br>associated with the details of<br>the wiki document.                                                                                                    | Table 41–6, " Rich Text Editor<br>Toolbar Icons and Controls on<br><b>Rich Text Tab" (Select Resource</b><br>and <b>New Resource</b> icons) |
| Opening or saving wiki<br>documents as PDF files | You can open or save the PDF<br>version of the currently open<br>wiki document. This choice is<br>available if Content Server is<br>configured to convert wiki<br>documents to PDF format,<br>and your application<br>administrator must configure<br>the WebCenter Conversion<br>component, as described in<br>"Enabling the Conversion of<br>Wikis and Blogs into PDFs" in<br>Oracle Fusion Middleware<br>Administrator's Guide for<br>Oracle WebCenter Portal. | Section 41.25, "Opening or<br><b>Saving PDF Files"</b>                                                                                      |
| Sharing the URL of a wiki<br>document            | You can directly access a wiki<br>document using its URL. You<br>can share the link by<br>publishing it to the Activity<br>Stream or sending the link in<br>a mail message.                                                                                                    | Section 41.26, "Sharing the URL<br>for a Folder or File"                                                                                    |
| Setting up the security for a<br>wiki document   | You can secure a wiki<br>document by setting custom<br>access permissions or<br>choosing to inherit the<br>permissions of the parent<br>folder.<br>The option to set security for<br>wiki documents is available if<br>item level security has been                                                                                                    | Section 41.27, "Setting Security<br>Options on a Folder or File"                                                                            |
| Subscribing to a wiki<br>document                | enabled on Content Server.<br>You can subscribe to a wiki<br>document to receive<br>notifications for activities such<br>as when it gets updated or<br>when a user posts comments<br>or likes it. You are notified<br>through your selected<br>messaging channel.                                                                                                    | Section 41.28, "Subscribing to a<br>File"                                                                                                   |
| Liking or unliking a wiki<br>document            | To indicate that a wiki<br>document is of particular<br>interest to you, you can "like"<br>it. If a wiki document is<br>already liked, you can<br>"unlike" it if you no longer<br>wish to highlight your<br>preference.                                                                                                    | Section 41.29, "Liking and<br>Unliking a File"                                                                                              |

*Table 47–2 (Cont.) Managing Wiki Documents*

# <sup>48</sup>**Working with Blogs**

You can create and manage personal blogs in your WebCenter Portal: Spaces application to record experiences and opinions, and group related blog posts contributed by multiple users.

This chapter describes how to create and manage blogs. It includes the following sections:

- [Section 48.1, "Prerequisites for Enabling Blog Functionality"](#page-1222-0)
- [Section 48.2, "What You Should Know About Blogs"](#page-1223-0)
- [Section 48.3, "Permissions Required for Working with Blogs"](#page-1226-0)
- [Section 48.4, "Creating a Blog"](#page-1228-0)
- [Section 48.5, "Subscribing to a Blog"](#page-1233-0)
- [Section 48.6, "Setting Blog Properties"](#page-1233-1)
- [Section 48.7, "Working with Blog Posts"](#page-1240-0)

**Note:** The tasks described in this chapter are available only if Content Server 11*g* is configured as the content repository.

#### **Audience**

This chapter is intended for Spaces users interested in adding, editing, and managing blogs.

To perform the tasks described in this chapter, users need to be assigned a role that includes the Edit Pages and Create and Edit Documents (which includes delete permissions on blogs that you create). To delete blogs that are not your own, you must have Delete Documents permission. To configure workflows or access control settings, you must have Document Administration permission. For information about roles and permissions, see [Section 52.2.1.2, "Understanding](#page-1356-0)  [Permissions and Permission Models in a Space."](#page-1356-0)

# <span id="page-1222-0"></span>**48.1 Prerequisites for Enabling Blog Functionality**

To support blog functionality, the Documents service relies on Content Server, the content repository that stores the blogs. For blog functionality to be available in Spaces, the following prerequisites must be met:

Content Server 11g must be configured as the default content repository for Spaces. The blog functionality is not available with Content Server 10*g*. For information about installing and configuring Content Server 11*g*, see the

"Managing Content Repositories" chapter in *Oracle Fusion Middleware Administrator's Guide for Oracle WebCenter Portal*.

- A connection to Content Server 11g must be established, as described in "Configuring Content Repository Connections" in *Oracle Fusion Middleware Developer's Guide for Oracle WebCenter Portal*
- The Documents service must be enabled for the space in which you plan to create a blog. For information, see [Section 51.10.1, "Enabling and Disabling Services](#page-1326-0)  [Available to a Space."](#page-1326-0)

# <span id="page-1223-0"></span>**48.2 What You Should Know About Blogs**

Blogs are typically personal records of an individual user's experience and opinions. The word *blog* is a contraction of the term *Web log*. It was coined to describe the online diaries spawned in the late 1990s.

Blogs provide a useful tool for discussing and/or evangelizing any type of idea, strategy, or point of view. Blogs may be projected out to a select group of people or to a wider audience. Typically, each blog contains various blog posts, with the most recently added blog post displayed at the top. Blogs invite readers to comment on the overall concepts

In Spaces, you can create blogs to group related blogs posts. For example, you can group posts by the same author or related topics.

In Spaces, you can create a blog using either of the following two methods:

- Blog task flows, to expose a customized blog view on a page along with other page components.
- Blog page style, to create a dedicated blog page.

The following sections discuss the blog functionality and the requirements for creating and managing blogs in a Spaces application:

- [Section 48.2.1, "Understanding the Blog Task Flows"](#page-1223-2)
- [Section 48.2.2, "Understanding the Blog Page Style"](#page-1225-0)

### <span id="page-1223-2"></span><span id="page-1223-1"></span>**48.2.1 Understanding the Blog Task Flows**

If you want to include a blog on a page, along with other page components, you can use the blog task flows to add one or more elements of a blog to a page in a Spaces application. [Table 48–1](#page-1223-1) lists and describes the blog task flows:

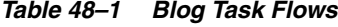

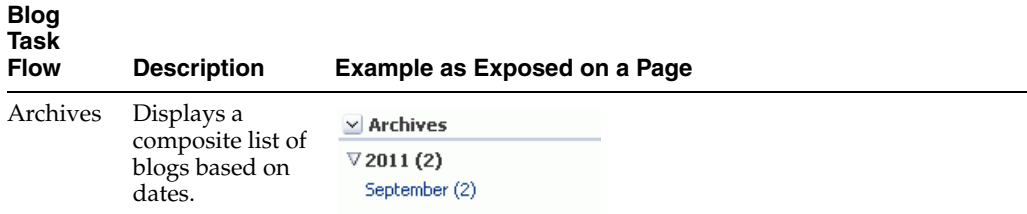
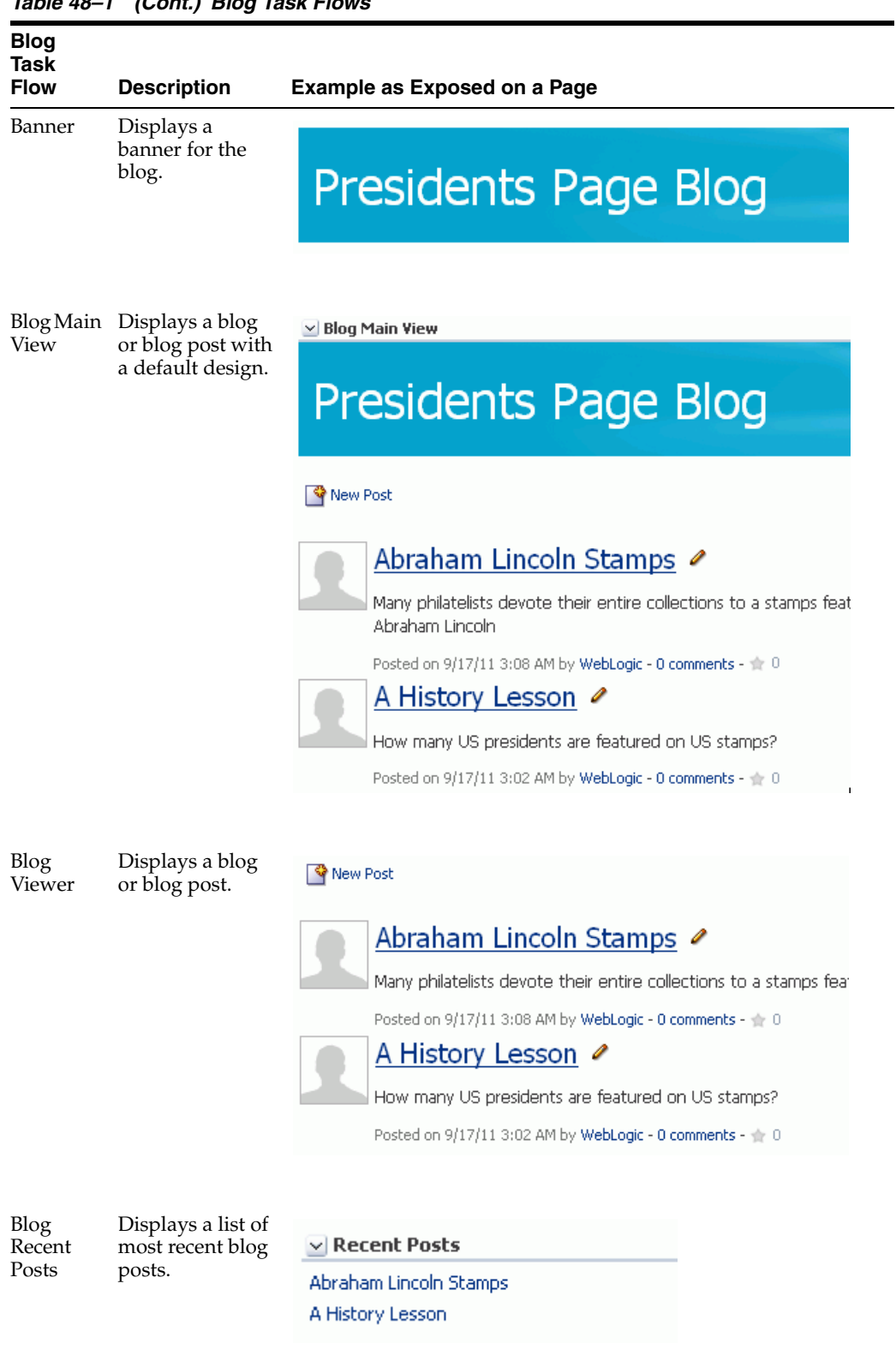

*Table 48–1 (Cont.) Blog Task Flows*

To work with blog task flows, see:

■ [Section 48.3.1, "Permissions for Working with Blog Task Flows"](#page-1226-0)

[Section 48.4.1, "Creating a Blog Using Blog Task Flows"](#page-1228-0)

### <span id="page-1225-0"></span>**48.2.2 Understanding the Blog Page Style**

Out-of-the-box, the Spaces application includes several page styles for selection when creating a new page. One of these page styles is the Blog page style, which enables you to create a dedicated blog page ([Figure 48–1\)](#page-1225-0).

*Figure 48–1 A Blog Page*

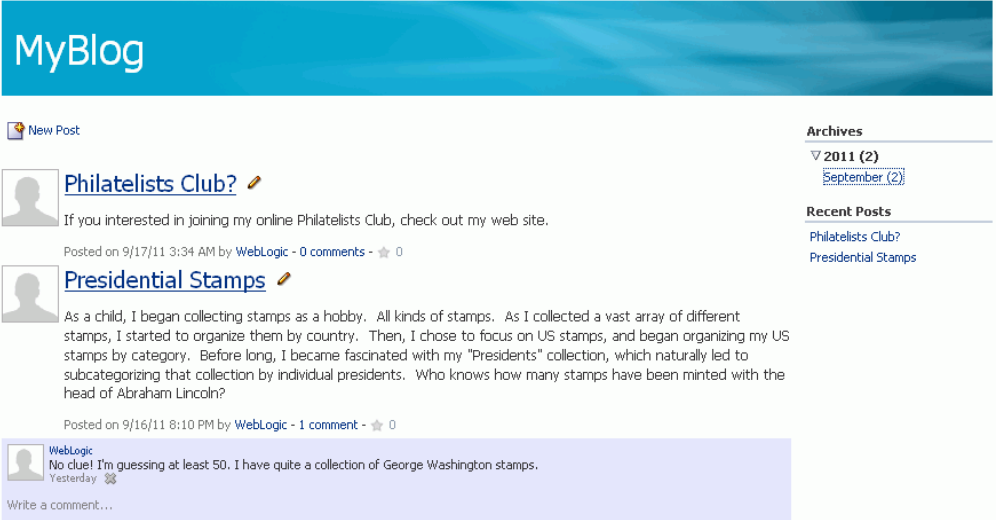

On a blog page, the **Archives** section on the right provides links to blog posts by year and by month. Clicking a month displays all blog posts created during that month.

A blog page displays various details for each blog post. These include the blog post title, the blog post content, date of creation or modification, name of the user who created or last modified the post, and the number of comments on the blog post.

Authorized users can click the **Edit Post** (pencil) icon to edit a post (see [Section 48.7.4,](#page-1243-0)  ["Editing a Blog Post"\)](#page-1243-0), and also add comments, tags, and links on the corresponding tabs at the bottom of the post. An authenticated (logged in to Spaces) user with view-only permissions can add comments to a blog post by clicking the **comments** link below the post. Public users can not comment on blog posts.

Clicking a blog post title opens the blog post to occupy the entire the blog page [\(Figure 48–2](#page-1226-1)), providing controls to manage the blog post. For more information, see [Section 48.7, "Working with Blog Posts."](#page-1240-0)

<span id="page-1226-1"></span>*Figure 48–2 A Blog Post*

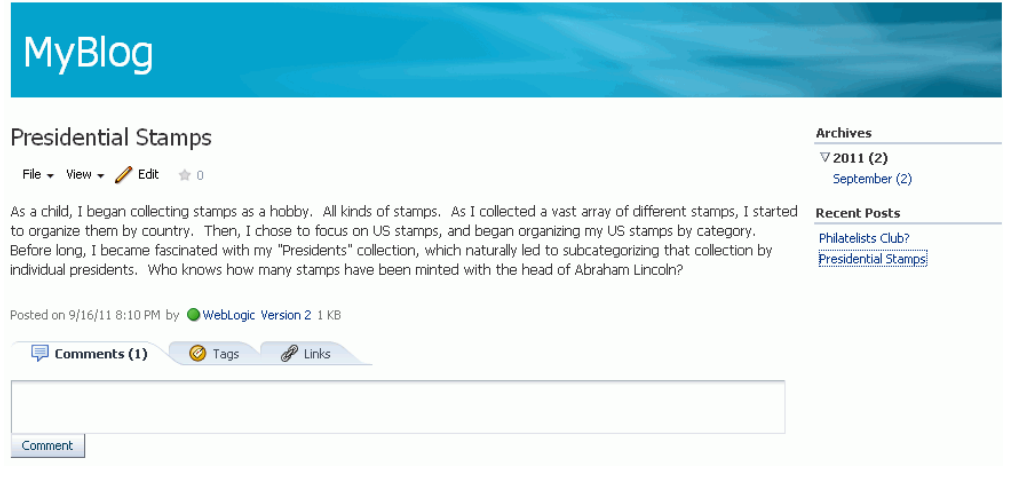

In a space or the Home space, blog pages are stored in a separate folder named Blogs under the root folder of the space in the document hierarchy. When you create a new blog page, an empty folder is created for that blog under the Blogs folder. All blog posts that you create in that blog are stored in the blog's folder.

[Figure 48–3](#page-1226-2) illustrates the directory structure for the example MyBlog, which contains two blog posts. The breadcrumb at the top shows that the blog posts are created in the MyBlog folder in the space.

<span id="page-1226-2"></span>*Figure 48–3 Directory Structure of a Blog*

| File $\star$ View $\star$ | <b>No</b> New Wiki Document 自 Dpload | <b>昆 Download</b> |   |
|---------------------------|--------------------------------------|-------------------|---|
| Jame                      | ■ 图 Modified By                      | Last Modified     | ş |
| ■ Philatelists Club       | ● WebLogic                           | 9/20/11 7:31 PM   |   |
| Presidential Stamps       | WebLogic                             | 9/20/11 7:02 PM   |   |

To work with blog pages, see:

- [Section 48.3.2, "Permissions for Working with a Blog Page"](#page-1227-0)
- [Section 48.4.2, "Creating a Blog Using the Blog Page Style"](#page-1231-0)

# **48.3 Permissions Required for Working with Blogs**

The following sections discuss the permissions required to create and manage blogs:

- [Section 48.3.1, "Permissions for Working with Blog Task Flows"](#page-1226-0)
- [Section 48.3.2, "Permissions for Working with a Blog Page"](#page-1227-0)
- [Section 48.3.3, "Permissions for Working with Blog Posts"](#page-1228-1)

### <span id="page-1226-0"></span>**48.3.1 Permissions for Working with Blog Task Flows**

To create and manage blogs using blog task flows, you must be granted the Create and Edit Documents permission [\(Figure 48–4](#page-1227-1)). To delete blogs, you require the

Delete Documents permission. These permissions are available to the Moderator and Participant roles by default.

<span id="page-1227-1"></span>*Figure 48–4 Documents Service Permissions for Working with Blogs*

| <b>Documents</b>          |                                                                                                    |
|---------------------------|----------------------------------------------------------------------------------------------------|
| Administration            | Configure document workflows and access control settings.                                                                                     |
| Delete Documents          | Delete any folder and any file in the Space                                                                                                   |
| Create and Edit Documents | Create files and folders, and upload files. Delete files and folders that you create. Delete<br>other files and folders if permissions allow. |
| View Documents            | Browse files and folders.                                                                                                    |

#### space

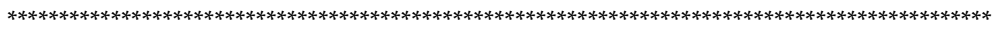

### <span id="page-1227-0"></span>**48.3.2 Permissions for Working with a Blog Page**

**Note:** By default the authenticated-role role is granted View permission on blog pages. This means that all authenticated users logged into Spaces can view a blog page in the Home Space, or any space to which they have access. Additional permissions on the page are determined by the security set on the page, as described in [Section 23.1, "Setting Access on a Page."](#page-592-0)

To create and manage a blog using the Blog page style, you must be granted Page service permissions in addition to the Documents service permissions.

- Standard Permission Model: If this permission model is used, creating and managing blogs requires:
	- **–** Create and Edit Documents permission for the Documents service [\(Figure 48–4](#page-1227-1)).
	- **–** Edit Page Access, Structure, and Content permission for Basic Services ([Figure 48–5\)](#page-1227-2).

<span id="page-1227-2"></span>*Figure 48–5 Basic Services Permission for Working with Blogs*

| <b>Basic Services</b>                    |                                                                                                    |
|------------------------------------------|----------------------------------------------------------------------------------------------------|
| Edit Page Access, Structure, and Content | Create, edit and delete pages in the Space. Manage page access and edit page properties.<br>Add and remove task flows and portlets. Create, edit, and delete lists, events, links, and<br>notes. |
| Edit Page Access and Structure           | Manage page access and edit properties of pages in the Space. Add and remove task flows<br>and portlets.                                                                                         |
| Customize Pages and Edit Content         | Customize your view of pages in the Space. Add and remove list content, events, links, and<br>notes.                                                                                             |
| V View Pages and Content                 | View pages, lists, events, links, and notes.                                                                                                    |

- Advanced Permission Model: If this permission model is used, creating and managing blogs requires:
	- **–** Create and Edit Documents permission for the Documents service [\(Figure 48–4](#page-1227-1)).
	- **–** Create Pages or Create, Edit, and Delete Pages permission for the Page service ([Figure 48–6\)](#page-1228-2).

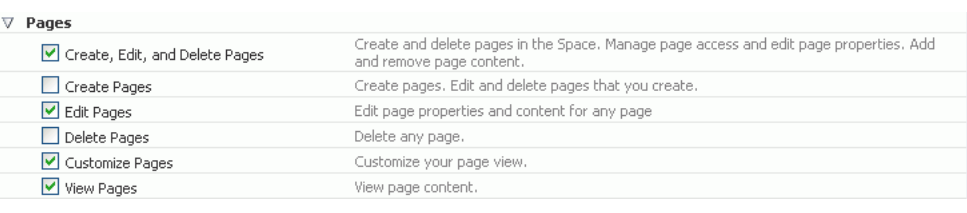

\*\*\*\*\*\*\*\*\*\*\*\*\*\*\*\*\*\*\*\*\*\*\*\*\*\*\*\*\*\*\*\*\*\*\*\*\*\*\*\*\*\*\*\*\*\*\*\*\*\*\*\*\*\*\*\*\*\*\*\*\*\*\*\*\*\*\*\*\*\*\*\*\*\*\*\*\*\*\*\*\*\*\*\*\*\*\*\*\*\*\*\*\*\*\*

<span id="page-1228-2"></span>*Figure 48–6 Page Service Permissions for Working with Blogs*

# <span id="page-1228-1"></span>**48.3.3 Permissions for Working with Blog Posts**

space

By default, all users can create blog posts in the Home space. To create blog posts in other spaces, users must be granted the Create and Edit Documents permission [\(Figure 48–7](#page-1228-3)).

All users with View Documents permission can post comments on blog posts.

<span id="page-1228-3"></span>*Figure 48–7 Documents Service Permissions for Creating Blog Posts in a Space*

| <b>Documents</b>          |                                                                                                    |
|---------------------------|----------------------------------------------------------------------------------------------------|
| Administration            | Configure document workflows and access control settings.                                                                                     |
| Delete Documents          | Delete any folder and any file in the Space                                                                                                   |
| Create and Edit Documents | Create files and folders, and upload files. Delete files and folders that you create. Delete<br>other files and folders if permissions allow. |
| View Documents            | Browse files and folders.                                                                                                    |

space

\*\*\*\*\*\*\*\*\*\*\*\*\*\*\*\*\*\*\*\*\*\*\*\*\*\*\*\*\*\*\*\*\*\*\*\*\*\*\*\*\*\*\*\*\*\*\*\*\*\*\*\*\*\*\*\*\*\*\*\*\*\*\*\*\*\*\*\*\*\*\*\*\*\*\*\*\*\*\*\*\*\*\*\*\*\*\*\*\*\*\*\*\*\*\*

# **48.4 Creating a Blog**

The following sections describe how to create a blog in a Spaces application:

- [Section 48.4.1, "Creating a Blog Using Blog Task Flows"](#page-1228-0)
- [Section 48.4.2, "Creating a Blog Using the Blog Page Style"](#page-1231-0)

# <span id="page-1228-0"></span>**48.4.1 Creating a Blog Using Blog Task Flows**

To understand the differences between the two methods of creating a blog, see [Section 48.2, "What You Should Know About Blogs."](#page-1223-1)

The Documents service provides various task flows that you can add to a page, offering different views and sets of capabilities for working with documents in your content repository.

Instead of creating a dedicated blog page, you may want one or more blogs to appear along with various other components on a page. You can do this by creating a folder for a blog, and then exposing it on a page using a combination of blog task flows. For descirptions of the blog task flows provides by Spaces, see [Section 48.2.1,](#page-1223-0)  ["Understanding the Blog Task Flows"](#page-1223-0)

To add a blog task flow to a page:

**1.** On the **Documents** page or in a Documents service task flow, create a folder under the **Blogs** folder.

- **2.** Right-click the newly created folder, and choose **Details** to display the folder properties.
- **3.** From the **Identifier** field, copy the value [\(Figure 48–8](#page-1229-0)).

This value is the resource ID that uniquely identifies the folder. You will copy this resource ID to the blog task flow properties to expose the folder as a blog.

<span id="page-1229-0"></span>*Figure 48–8 Resource ID of a Folder*

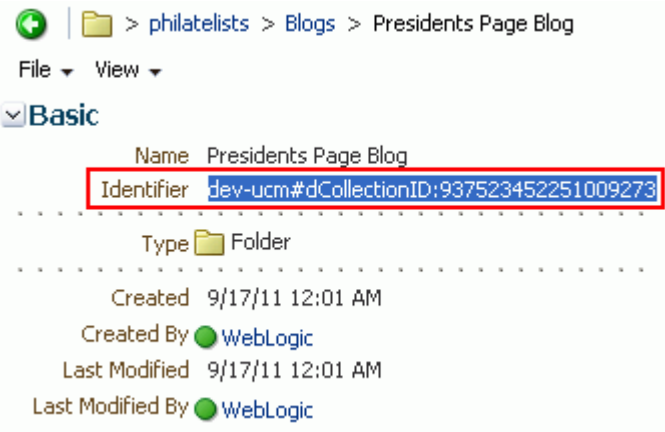

**4.** Open the page in edit mode.

**See Also:** For more information, see Section 17.3.1, "Entering and [Exiting Page Edit Mode."](#page-439-0)

- **5.** Click **Add Content** in the target region to open the Resource Catalog.
- **6.** Navigate to the section of the Resource Catalog that provides access to the blog task flows.

**Tip:** The presence or location of this section depends on how the Resource Catalog is configured. For example, in the default Resource Catalog, next to **Social and Communication**, click **Open** next to **Blogs**.

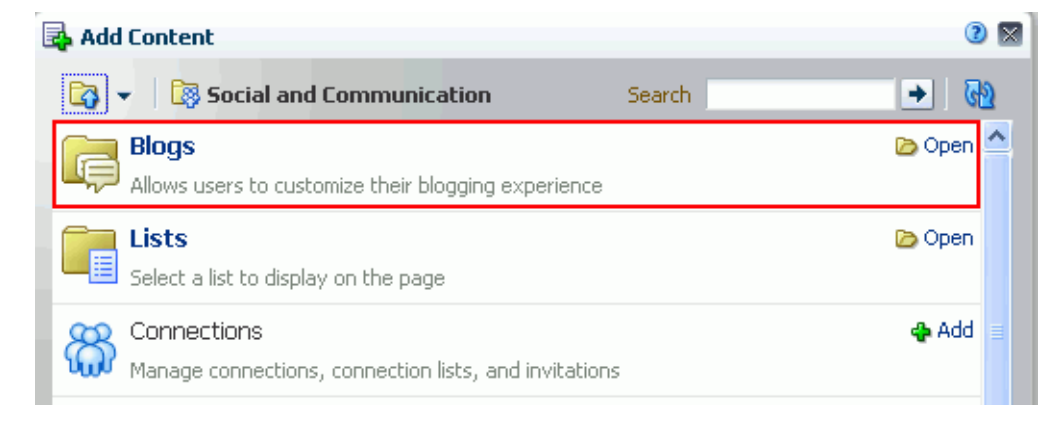

*Figure 48–9 Blogs Folder in Default Resource Catalog*

**7.** Click **Add** next to the blog task flow that you want to add to your page [\(Figure 48–10](#page-1230-1)). For descirptions of the blog task flows provides by Spaces, see [Section 48.2.1, "Understanding the Blog Task Flows"](#page-1223-0)

<span id="page-1230-1"></span>*Figure 48–10 Adding a Blog Task Flow*

|         | Add Content                                                          |        | ⋒                |
|---------|----------------------------------------------------------------------|--------|------------------|
|         | <b>Blogs</b>                                                         | Search | ◆                |
| ≣       | Archives<br>Display a composite list of blogs based on dates         |        | <br>ies Addi     |
| ═<br>-- | Banner<br>A Banner for the Blog                                      |        | ⊕ Add            |
| ═       | Blog Main View<br>Display a blog or blog post with a pre-made design |        | <b>ු</b> Add     |
| --      | <b>Blog Viewer</b><br>Display a blog or blog post                    |        | <b>&amp;</b> Add |
| Ξ<br>_  | <b>Recent Posts</b><br>Display a list of most recent blog posts      |        | <b>o</b> Add     |
|         |                                                                      |        |                  |

#### **8.** Click **Close** to close the Resource Catalog.

The selected blog task flow is added to the page, displaying a message that the resource ID is missing or invalid [\(Figure 48–11\)](#page-1230-0).

#### *Figure 48–11 Blog Task Flow Added to a Page*

<span id="page-1230-0"></span>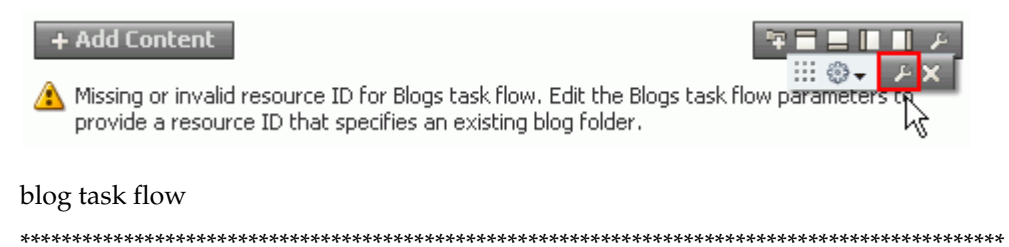

- **9.** Click the **Edit** icon, highlighted in [Figure 48–11](#page-1230-0).
- **10.** In the Component Properties dialog, on the **Parameters** tab, paste the resource ID that you copied in step 3 into the **Resource Id** field ([Figure 48–12\)](#page-1231-1).

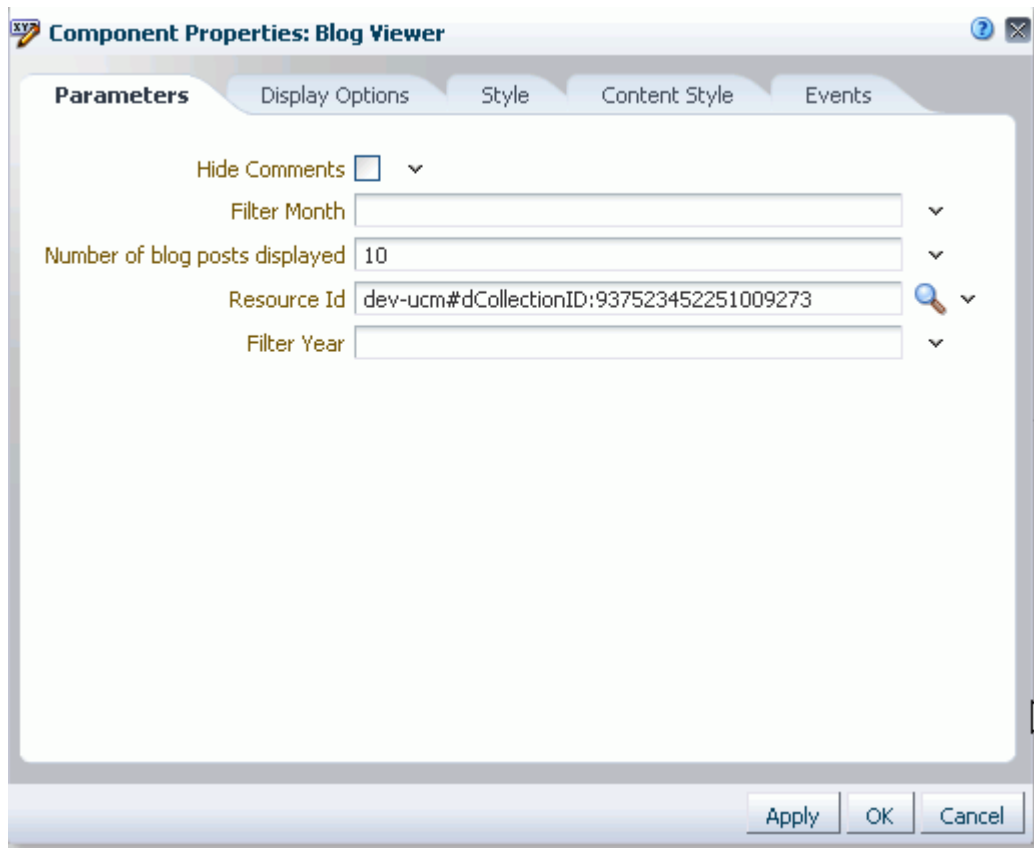

<span id="page-1231-1"></span>*Figure 48–12 Component Properties Dialog of a Blog ViewerTask Flow*

For information about the other blog properties that you can set in the Component Properties dialog, see [Section 48.6, "Setting Blog Properties."](#page-1233-0)

**11.** Click **OK**.

The new blog task flow is added to the page ([Figure 48–13\)](#page-1231-2).

<span id="page-1231-2"></span>*Figure 48–13 A New Blog Viewer Task Flow*

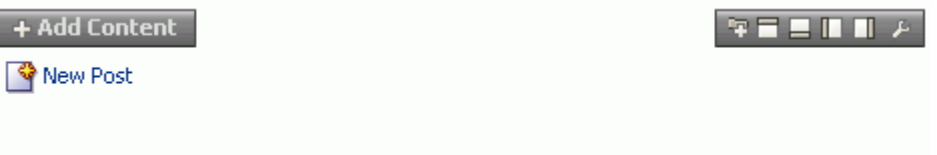

After adding a blog task flow, you can peform blog actions provided by the task flow, such as adding blog posts, as described in [Section 48.7.2, "Creating a Blog Post."](#page-1241-0)

## <span id="page-1231-0"></span>**48.4.2 Creating a Blog Using the Blog Page Style**

To understand the differences between the two methods of creating a blog, see [Section 48.2, "What You Should Know About Blogs."](#page-1223-1)

To create a dedicated blog page using the Blog page style:

**1.** Navigate to the space in which you want to create a blog and open the Create dialog.

- **2.** In the **Page Name** field, enter a display name for the dedicated blog page. Special characters (such as  $\setminus$  / : [ ] \* ' " | ?) are allowed.
- **3.** From the **Page Style** options, select **Blog** [\(Figure 48–14\)](#page-1232-0).

### *Figure 48–14 The Blog Page Style*

<span id="page-1232-0"></span>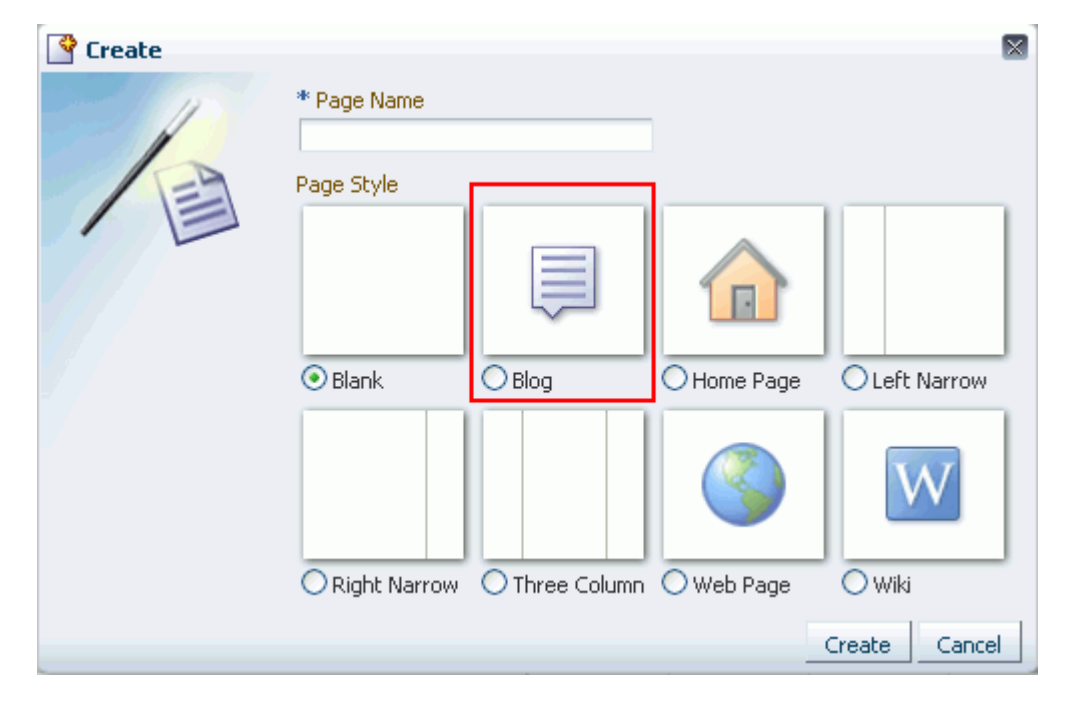

**Note:** The Blog page style becomes available in the Create dialog in a space only if Spaces is integrated with Content Server 11*g*, and the Documents service is enabled for the space.

For information about setting up a connection to Content Server, see "Registering Content Repositories" section in *Oracle Fusion Middleware Administrator's Guide for Oracle WebCenter Portal*. For information about enabling the Documents service, see [Section 51.10.1, "Enabling](#page-1326-0)  [and Disabling Services Available to a Space."](#page-1326-0)

**4.** Click **Create**.

The newly created blog page displays as a separate page ([Figure 48–15](#page-1232-1)). The location of the page depends on the page template used in your space.

<span id="page-1232-1"></span>*Figure 48–15 A Blog Created Using the Blog Page Style*

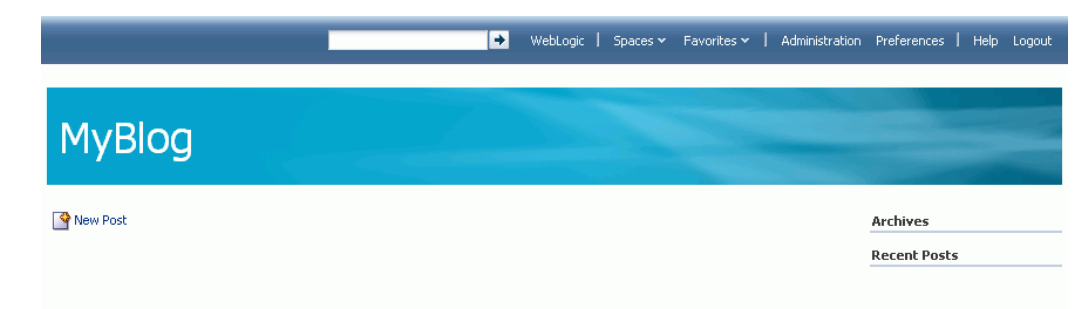

You are to add blog posts to your newly created blog. For information, see [Section 48.7.2, "Creating a Blog Post."](#page-1241-0)

# **48.5 Subscribing to a Blog**

Users can subscribe to be notified whenever a blog entry is posted or commented upon in a space. Owning a blog does not automatically subscribe a blog owner to it. A blog owner must also explicitly subscribe to receive blog notifications. For information about how to subscribe to a blog, see [Section 36.3.2, "Setting Space-Level](#page-923-0)  [Subscriptions."](#page-923-0) Whenever there is a change, you are notified through your selected messaging channel. For information about messaging channels, see [Section 36.2,](#page-912-0)  ["Establishing and Managing Your Messaging Channels and Filters."](#page-912-0)

There is no subscription available for blogs in the Home space. However, you can subscribe to be notified of changes to specific blog posts. For information about subscribing to a specific blog post, see [Section 48–7, " Managing Blog Posts."](#page-1244-0)

# <span id="page-1233-0"></span>**48.6 Setting Blog Properties**

The blog task flows and the Blog page style have associated properties, which users with sufficient privileges can access through the Component Properties dialog in Composer.

The following sections provide information about properties of the blog task flows and Blog page style and describe the properties on the **Parameters** tab for each blog task flow and the Blog page style:

- [Section 48.6.1, "What You Should Know About Blog Properties"](#page-1233-1)
- [Section 48.6.2, "Setting Blog Archives Task Flow Properties"](#page-1234-0)
- [Section 48.6.3, "Setting Blog Banner Task Flow Properties"](#page-1235-0)
- [Section 48.6.4, "Setting Blog Main View Task Flow Properties"](#page-1236-0)
- [Section 48.6.5, "Setting Blog Viewer Task Flow Properties"](#page-1237-0)
- [Section 48.6.6, "Setting Recent Posts Task Flow Properties"](#page-1239-0)

### <span id="page-1233-1"></span>**48.6.1 What You Should Know About Blog Properties**

The properties on the **Parameters** tab of the Component Properties dialog control the default task flow content. These properties are unique to the task flow type For some task flows, parameters on this tab facilitate the wiring of the task flow to page parameters and page definition variables. For more information, see [Chapter 19,](#page-546-0)  ["Wiring Pages, Task Flows, Portlets, and UI Components."](#page-546-0)

Changes to the properties on the **Display Options**, **Style**, and **Content Style** tabs affect the appearance and behavior of the task flow for all users. These properties are common to all task flows. For more information, see [Section 17.5.2.5, "Working with](#page-482-0)  [Component Display Options"](#page-482-0) and [Section 17.5.2.7, "Working with Style and Content](#page-489-0)  [Style Properties."](#page-489-0)

The contents of the **Events** tab depend on the events supported by the task flow. For more information, see [Section 17.5.2.8, "Working with Component Contextual Events."](#page-496-0)

The **Child Components** tab displays all of the components contained within the current component. It provides controls for rearranging, showing, and hiding child components. Not all components contain children. This tab is available for a Blog page style, but not for blog task flows. For more information, see [Section 17.5.2.6, "Working](#page-487-0)  [with Child Components."](#page-487-0)

All properties on the **Parameters** and **Display Options** tabs provide access to an Expression Language (EL) editor, which you can use to select or specify a variable value instead of a constant value. Click the **Edit** icon next to a property field to open the editor.

**Note:** Wherever you enter EL on the generic **Display Options** tab in the Component Properties dialog, the entry is automatically validated. If the EL is invalid, an error appears and the value is neither applied nor saved. Generic Display Options are those cataloged in [Table 17–1](#page-485-0).

For more information about using the editor and for descriptions of common EL expressions, see [Appendix B, "Expression Language Expressions."](#page-1766-0)

### <span id="page-1234-0"></span>**48.6.2 Setting Blog Archives Task Flow Properties**

The blog Archives task flow displays a composite list of blogs based on dates.

**See Also:** [Section 48.2.1, "Understanding the Blog Task Flows"](#page-1223-0)

Properties that are unique to the Archives task flow are shown on the **Parameters** tab of the Component Properties dialog [\(Figure 48–16](#page-1235-1)).

**Tip:** For information about accessing the Component Properties dialog, see [Section 17.5.2, "Setting Properties on Page Components."](#page-473-0)

<span id="page-1235-1"></span>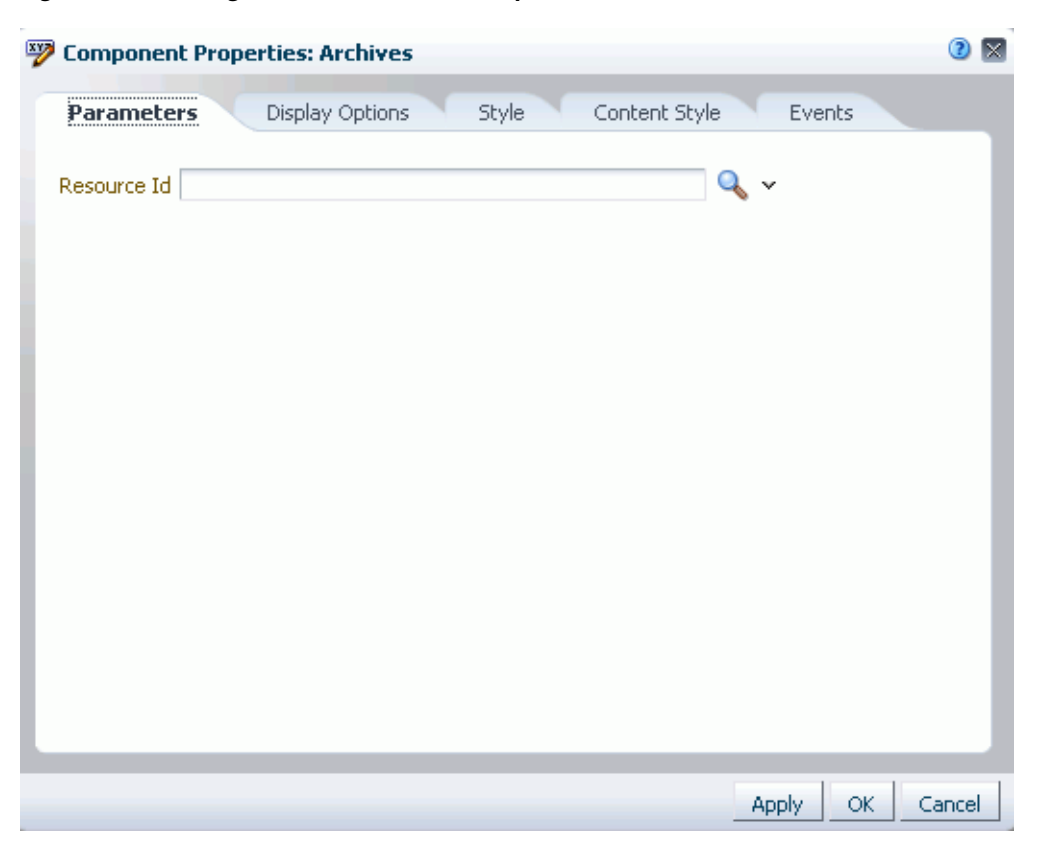

*Figure 48–16 Blog Archives Task Flow Properties*

For information about the properties on the other tabs, which are common to all Spaces components, see [Section 17.5.2, "Setting Properties on Page Components."](#page-473-0)

#### **48.6.2.1 Blog Archives Task Flow Parameters**

[Table 48–2](#page-1235-2) describes the parameters that are unique to the blog Archives task flow.

*Table 48–2 Blog Archives Task Flow Parameters*

| <b>Parameter</b> | <b>Description</b>                  |
|------------------|-------------------------------------|
| Resource Id      | The resource ID of the blog folder. |

### <span id="page-1235-2"></span><span id="page-1235-0"></span>**48.6.3 Setting Blog Banner Task Flow Properties**

The blog Banner task flow displays a banner for the blog.

**See Also:** [Section 48.2.1, "Understanding the Blog Task Flows"](#page-1223-0)

Properties that are unique to the blog Banner task flow are shown on the **Parameters** tab of the Component Properties dialog [\(Figure 48–17](#page-1236-1)).

**Tip:** For information about accessing the Component Properties dialog, see [Section 17.5.2, "Setting Properties on Page Components."](#page-473-0)

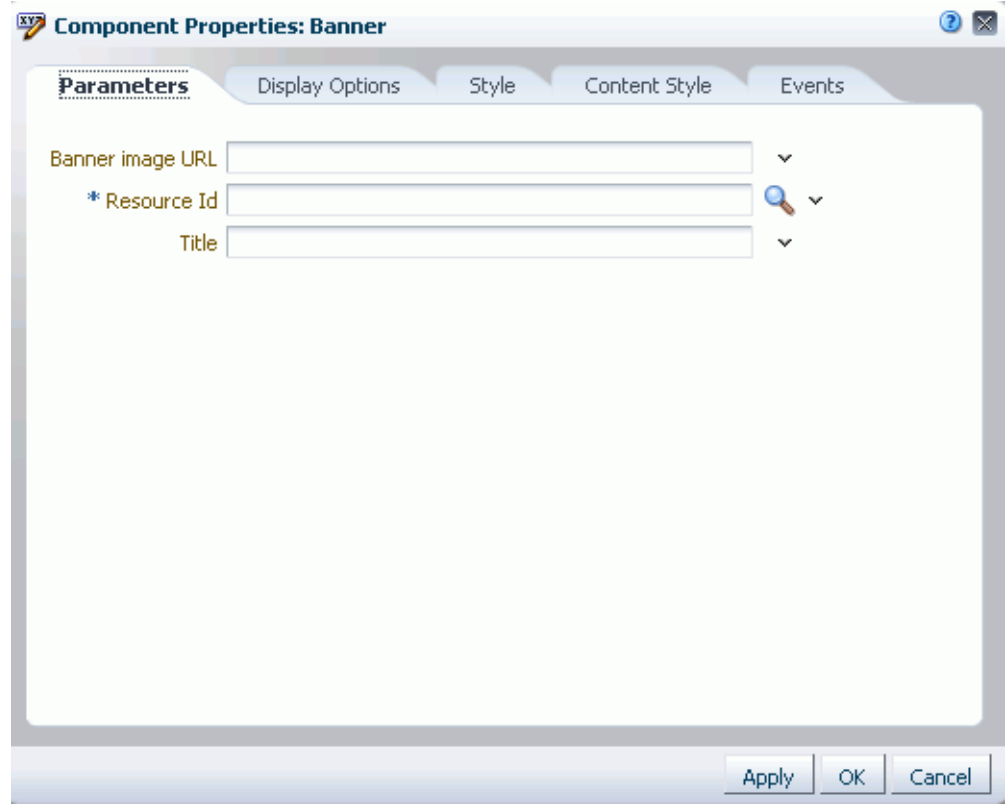

<span id="page-1236-1"></span>*Figure 48–17 Blog Banner Task Flow Properties*

For information about the properties on the other tabs, which are common to all Spaces components, see [Section 17.5.2, "Setting Properties on Page Components."](#page-473-0)

#### **48.6.3.1 Blog Banner Task Flow Parameters**

[Table 48–3](#page-1236-2) describes the parameters that are unique to the blog Banner task flow.

*Table 48–3 Blog Banner Task Flow Parameters*

<span id="page-1236-2"></span>

| <b>Parameter</b> | <b>Description</b>                                                                                                    |
|------------------|----------------------------------------------------------------------------------------------------|
| Banner image URL | (Optional) The background image to be used in the blog banner.<br>When not specified, the background image will default to an image<br>provided by the current skin. |
| Resource Id      | The resource ID of the blog folder.                                                                                                    |
| Title            | (Optional) The title to be used for the blog banner.<br>Default: The blog folder name.                                                                               |

# <span id="page-1236-0"></span>**48.6.4 Setting Blog Main View Task Flow Properties**

The Blog Main View task flow displays a blog or blog post with a default design.

**See Also:** [Section 48.2.1, "Understanding the Blog Task Flows"](#page-1223-0)

Properties that are unique to the Blog Main View task flow are shown on the **Parameters** tab of the Component Properties dialog [\(Figure 48–18\)](#page-1237-1).

**Tip:** For information about accessing the Component Properties dialog, see [Section 17.5.2, "Setting Properties on Page Components."](#page-473-0)

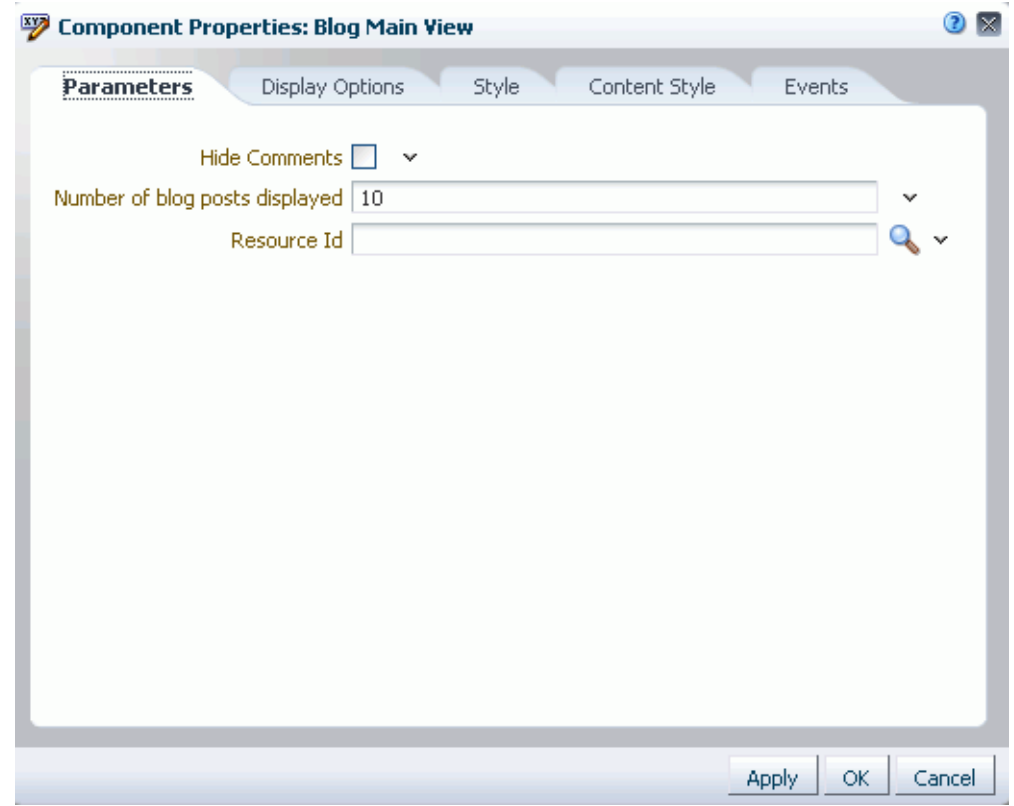

<span id="page-1237-1"></span>*Figure 48–18 Blog Main View Task Flow Properties*

For information about the properties on the other tabs, which are common to all Spaces components, see [Section 17.5.2, "Setting Properties on Page Components."](#page-473-0)

#### **48.6.4.1 Blog Main View Task Flow Parameters**

[Table 48–4](#page-1237-2) describes the parameters that are unique to the Blog Main View task flow.

*Table 48–4 Blog Main View Task Flow Parameters*

<span id="page-1237-2"></span>

| <b>Parameter</b>                  | <b>Description</b>                                                                                                    |
|-----------------------------------|----------------------------------------------------------------------------------------------------|
| Hide Comments                     | Specifies whether the Comments feature is exposed:                                                                                                    |
|                                   | Selected: Hide the Comments link and pane.<br>$\blacksquare$                                                                                                    |
|                                   | Cleared (default): Show the Comments link and pane.<br>$\blacksquare$                                                                                                    |
| Number of blog<br>posts displayed | The number of blog posts displayed in the Blog Main View before<br>the Next and Previous icons are enabled.                                                                                         |
|                                   | Default: 10                                                                                                    |
| Resource Id                       | The target blog resource to display. This can be either a folder ID, in<br>which case the blog listing for this folder will display, or a<br>document ID, in which case the blog post will display. |

## <span id="page-1237-0"></span>**48.6.5 Setting Blog Viewer Task Flow Properties**

The Blog Viewer task flow displays a blog or blog post.

**See Also:** [Section 48.2.1, "Understanding the Blog Task Flows"](#page-1223-0)

Properties that are unique to the Blog Viewer task flow are shown on the **Parameters** tab of the Component Properties dialog [\(Figure 48–19](#page-1238-1)).

**Tip:** For information about accessing the Component Properties dialog, see [Section 17.5.2, "Setting Properties on Page Components."](#page-473-0)

<span id="page-1238-1"></span>*Figure 48–19 Blog Viewer Task Flow Properties*

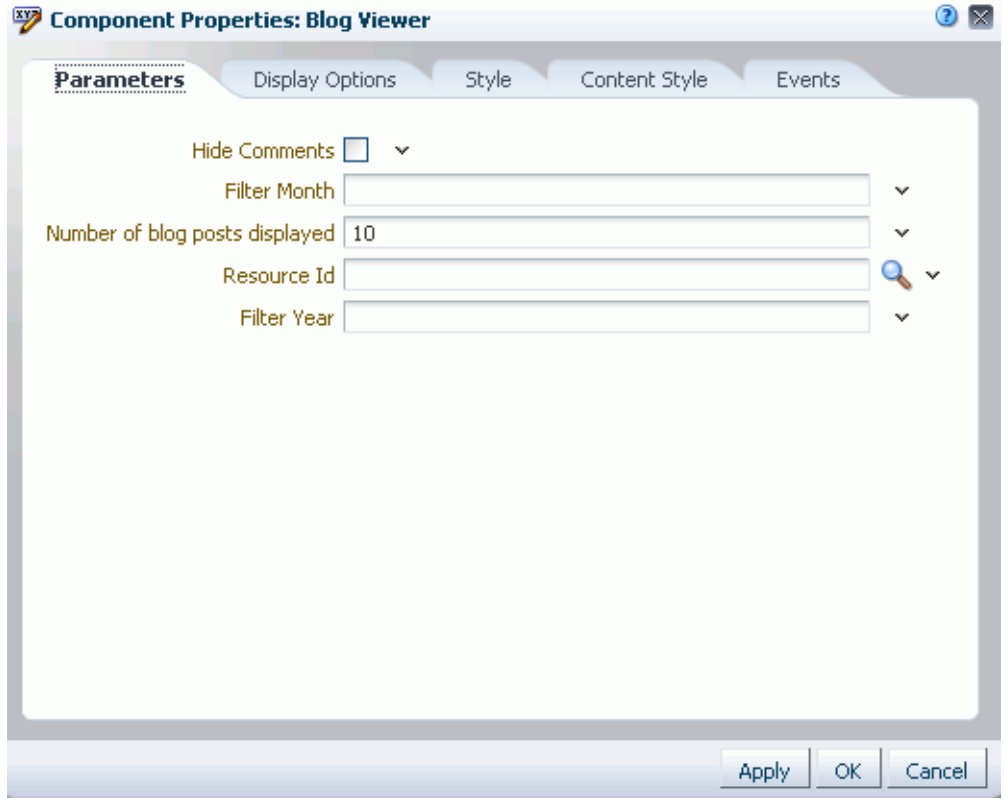

For information about the properties on the other tabs, which are common to all Spaces components, see [Section 17.5.2, "Setting Properties on Page Components."](#page-473-0)

#### **48.6.5.1 Blog Viewer Task Flow Parameters**

[Table 48–5](#page-1238-0) describes the parameters that are unique to the Blog Viewer task flow.

*Table 48–5 Blog Viewer Task Flow Parameters*

<span id="page-1238-0"></span>

| <b>Parameter</b> | <b>Description</b>                                                                                                    |
|------------------|----------------------------------------------------------------------------------------------------|
| Hide Comments    | Specifies whether the Comments feature is exposed:                                                                                                    |
|                  | Selected: Hide the Comments link and pane.                                                                                                    |
|                  | Cleared (default): Show the Comments link and pane.                                                                                                    |
| Filter Month     | A number from 1 to 12 specifying the target month used to filter<br>blog entries. For this parameter to take effect, the Filter Year<br>parameter must also be specified. |
|                  | Example: 10 (October)                                                                                                    |

| <b>Parameter</b>                  | <b>Description</b>                                                                                                    |
|-----------------------------------|----------------------------------------------------------------------------------------------------|
| Number of blog<br>posts displayed | The number of blog posts displayed in the Blog Digest Viewer<br>before the Next and Previous icons are enabled.                                                                                     |
|                                   | Default: 10                                                                                                    |
| Resource Id                       | The target blog resource to display. This can be either a folder ID, in<br>which case the blog listing for this folder will display, or a<br>document ID, in which case the blog post will display. |
| Filter Year                       | A Aour-digit number specifying the target year used to filter blog<br>entries.                                                                                                    |
|                                   | Example: 2012                                                                                                    |

*Table 48–5 (Cont.) Blog Viewer Task Flow Parameters*

## <span id="page-1239-0"></span>**48.6.6 Setting Recent Posts Task Flow Properties**

The Recent Posts task flow displays a list of most recent blog posts.

**See Also:** [Section 48.2.1, "Understanding the Blog Task Flows"](#page-1223-0)

Properties that are unique to the Recent Posts task flow are shown on the **Parameters** tab of the Component Properties dialog [\(Figure 48–20](#page-1239-1)).

**Tip:** For information about accessing the Component Properties dialog, see [Section 17.5.2, "Setting Properties on Page Components."](#page-473-0)

<span id="page-1239-1"></span>*Figure 48–20 Recent Posts Task Flow Properties*

| ୭<br><b>Component Properties: Recent Posts</b> |                 |       |               |                     | Θ<br>× |
|------------------------------------------------|-----------------|-------|---------------|---------------------|--------|
| <br>Parameters                                 | Display Options | Style | Content Style | Events              |        |
| Recent Posts List Size   10<br>* Resource Id   |                 |       |               | v                   |        |
|                                                |                 |       |               |                     |        |
|                                                |                 |       |               |                     |        |
|                                                |                 |       |               |                     |        |
|                                                |                 |       |               |                     |        |
|                                                |                 |       |               |                     |        |
|                                                |                 |       |               |                     |        |
|                                                |                 |       |               |                     |        |
|                                                |                 |       |               |                     |        |
|                                                |                 |       |               | OK.<br><b>Apply</b> | Cancel |

For information about the properties on the other tabs, which are common to all Spaces components, see [Section 17.5.2, "Setting Properties on Page Components."](#page-473-0)

### **48.6.6.1 Recent Posts Task Flow Parameters**

[Table 48–6](#page-1240-3) describes the parameters that are unique to the Recent Posts task flow.

<span id="page-1240-3"></span>

| Parameter                 | <b>Description</b>                                    |
|---------------------------|-------------------------------------------------------|
| Recent Posts List<br>Size | The number of recent posts to display.<br>Default: 10 |
| Resource Id               | The resource ID of the blog folder.                   |

*Table 48–6 Recent Posts Task Flow Parameters*

# <span id="page-1240-0"></span>**48.7 Working with Blog Posts**

The following sections describe how to add and manage blog post:

- [Section 48.7.1, "What You Should Know About Blog Posts"](#page-1240-1)
- [Section 48.7.2, "Creating a Blog Post"](#page-1241-0)
- [Section 48.7.3, "Viewing a Blog Post"](#page-1242-0)
- [Section 48.7.4, "Editing a Blog Post"](#page-1243-0)
- [Section 48.7.5, "Managing Blog Posts"](#page-1244-1)

### <span id="page-1240-2"></span><span id="page-1240-1"></span>**48.7.1 What You Should Know About Blog Posts**

For each blog post, you can use the controls on the blog post page to perform tasks such as edit, subscribe to, share, and comment on the post ([Figure 48–21\)](#page-1240-2). For information about these tasks, see [Section 48.7.5, "Managing Blog Posts."](#page-1244-1)

*Figure 48–21 A Blog Post*

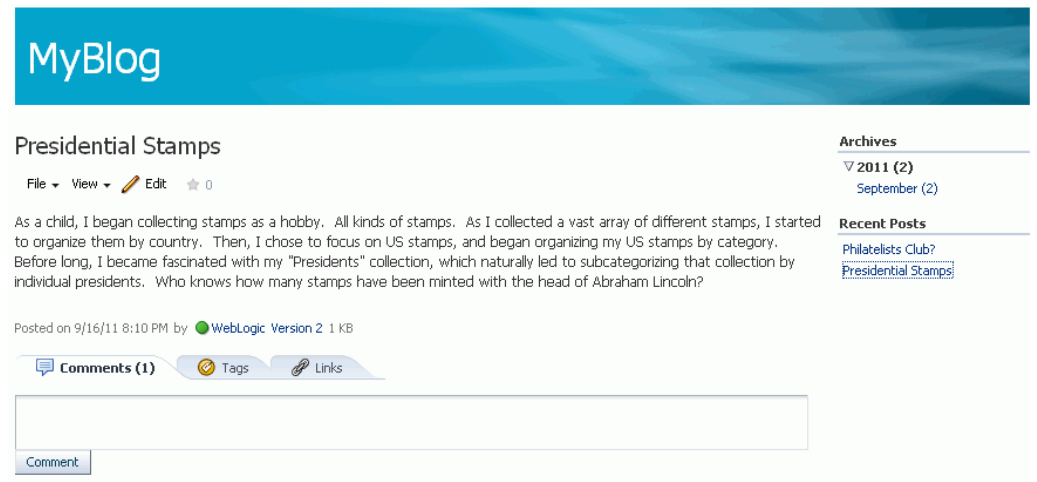

When you create a blog post, a file is created in the content repository with the same name as the blog post title. Subsequently, you can change the blog post title when editing the blog post, but keep in mind that this changes only the display title; the name of the file for the blog post remains the original name. Therefore, you cannot later create a new blog post with the same initial title as the original title, as that file name already exists.

You use the Rich Text Editor (RTE) to add the content and style elements to a blog post. The RTE provides features such as the ability to embed images, create new

resources on the fly, and add links. For more information, see [Section 41.11, "Using the](#page-1070-0)  [Rich Text Editor \(RTE\)."](#page-1070-0)

By default, the entire content of a blog post gets displayed on the blog page. You can choose to display only a snippet. You can do this by using the **Snippet** icon in the RTE.

When you create a blog post, the blog post file is marked as a blog entry in the metadata Type field. Uploading an HTML file into a blog folder does not expose it as as blog post, unless its Type is set to blog.

## <span id="page-1241-0"></span>**48.7.2 Creating a Blog Post**

To create a blog post:

- **1.** Navigate to the blog in which you want to create a blog post.
- **2.** Click **New Post** to open the Rich Text Editor (RTE).
- **3.** In the RTE, in the **Title** field, enter a display name for the blog post ([Figure 48–22\)](#page-1241-1), up to 250 characters.

<span id="page-1241-1"></span>*Figure 48–22 Creating a Blog Post*

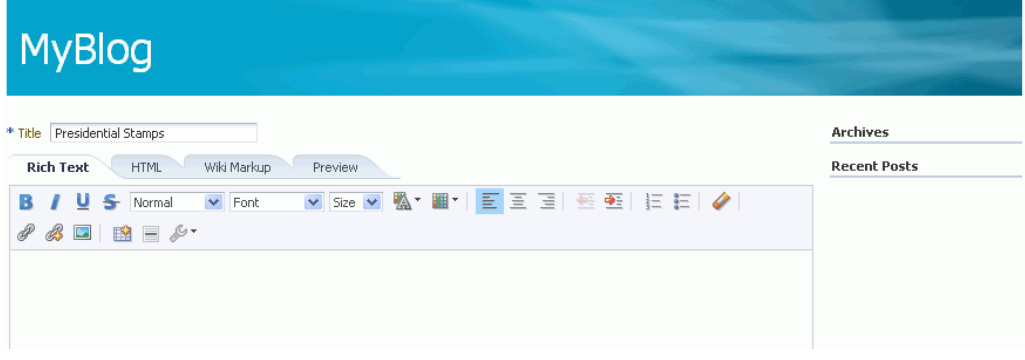

- **4.** Add and preview the text, formatting, styling, and links in the **Rich Text**, **HTML**, **Wiki Markup**, and/or **Preview** tabbed panes. For information about RTE toolbar icons and controls, see [Section 41.11, "Using the Rich Text Editor \(RTE\)."](#page-1070-0)
- **5.** On the **Preview** tab, choose a mode for publishing the blog post:
	- **Draft:** Select to mark the blog post as a draft. On a blog page, a draft blog post is marked as "Draft". Only the author of a blog post and space moderators can view draft posts. Users with just the viewing permissions can view only published posts.
	- **Publish:** Select to publish the blog post. On a blog page, a published post is marked as "Posted".

By default, a post is published with the current date and time details. If you want the blog post to be published on a future date and time, use the date picker. The blog post will be published automatically on the specified date.

**Note:** The Activity Stream shows a blog post that has a publish date, regardless of the publish date. Only draft posts are not listed in the Activity Stream.

**6.** Click **Create** to save your changes and exit the editor.

The new blog post appears as the top-most entry in its blog [\(Figure 48–23](#page-1242-2)).

<span id="page-1242-2"></span>*Figure 48–23 Blog Page Displaying Blog Post*

| <b>MyBlog</b>                                                                                                    |                                           |
|----------------------------------------------------------------------------------------------------|-------------------------------------------|
| <b>Whew Post</b>                                                                                                    | <b>Archives</b>                           |
| Presidential Stamps ∕                                                                                                    | $\triangledown$ 2011 (1)<br>September (1) |
| As a child. I began collecting stamps as a hobby. All kinds of stamps. As I collected a vast array of different stamps,                                                                                                    | <b>Recent Posts</b>                       |
| I started to organize them by country. Then, I chose to focus on US stamps, and began organizing my US stamps<br>by category. Before long, I became fascinated with my "Presidents" collection, which naturally led to<br>subcategorizing that collection by individual presidents. Who know how many stamps have been minted with the<br>head of Ahraham Lincoln? | <b>Presidential Stamps</b>                |
| Posted on 9/20/11 6:55 PM by WebLogic - 0 comments - $\pm 0$                                                                                                    |                                           |

On the **Documents** page in the space, the new blog post (Presidential Stamps) is saved as a document under its parent blog folder (MyBlog), which in turn, is stored under the Blogs folder, as shown in [Figure 48–24](#page-1242-1).

<span id="page-1242-1"></span>*Figure 48–24 Blog and Blog Post in the Document Hierarchy*

| philatelists               | $\ \cdot\ $ > philatelists |                                                                 |                 |
|----------------------------|----------------------------|-----------------------------------------------------------------|-----------------|
| <b>Blogs</b><br>           | File $\star$ View $\star$  | <b>No</b> New Wiki Document <b>for</b> Upload <b>b</b> Download |                 |
| MyBlog                     | 'Name                      | 图 匈 Modified By                                                 | Last Modified   |
| <b>Presidential Stamps</b> | Blogs                      | WebLogic                                                        | 9/16/11 7:48 PM |
|                            |                            |                                                                 |                 |

### <span id="page-1242-0"></span>**48.7.3 Viewing a Blog Post**

You can view a blog post by opening the page in which it resides, or by opening it as a document in the Document Viewer preview pane.

To view a blog post from a page in which it resides:

Open the page containing the blog task flow, or created used the Blog page style. The way you open the page depends on the page template in use in your space.

[Figure 48–25](#page-1243-1) shows a blog post on a page in a space that uses a side navigation page template.

<span id="page-1243-1"></span>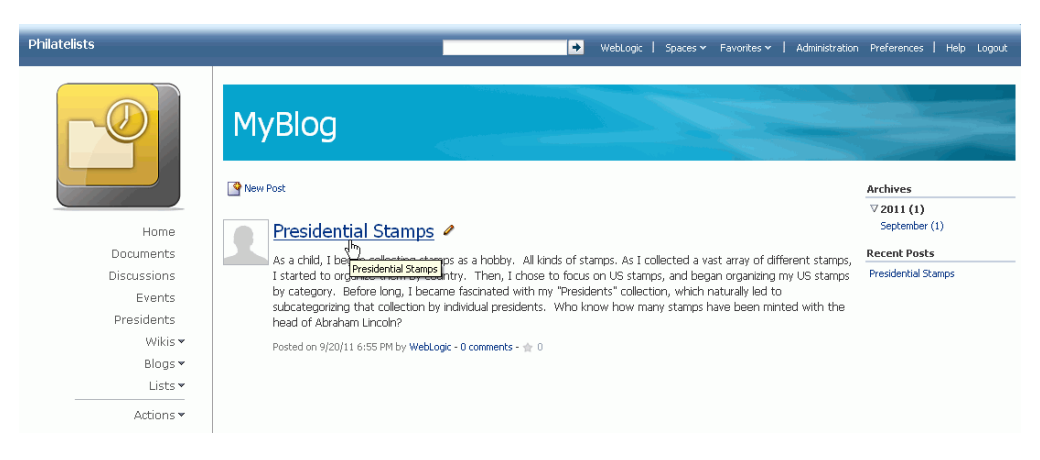

*Figure 48–25 Opening a Blog Post from the Blog Page Style Mode*

To view a blog post in a Document Viewer preview pane:

- **1.** On the **Documents** page or in a Document Manager, Document Explorer, or Folder Viewer task flow, navigate to the Blogs folder.
- **2.** Open the blog folder that contains the blog post.
- **3.** Click the blog post file to open it in the Document Viewer preview pane.

[Figure 48–26](#page-1243-2) shows a blog post in the document hierarchy.

#### <span id="page-1243-2"></span>*Figure 48–26 Opening a Blog Post in the Document Viewer Preview Pane*

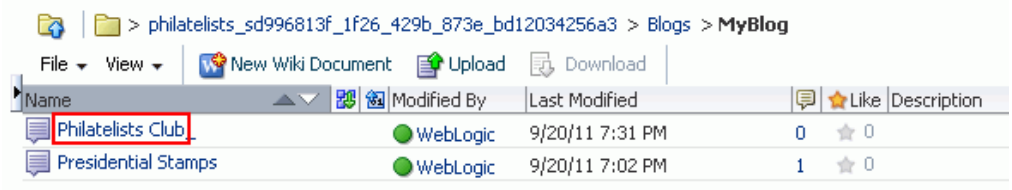

From the Document Viewer preview pane, if you want to view just the content of the blog post in a separate tab in your browser, click the **View** menu and choose **Open in Browser**.

### <span id="page-1243-0"></span>**48.7.4 Editing a Blog Post**

You use the Rich Text Editor (RTE) to add or revise the content of your blog posts.

When you open a blog post for editing, Spaces automatically checks the file out. If another user is already editing a blog post when you try to open it, the Documents service displays a message that the blog post has already been checked out. On the **Documents** page or in a Documents service task flow, a lock icon displays alongside a blog post that is checked out. When you hover the mouse cursor over the lock icon, the name of the user who has checked out the blog post displays.

Whenever you save changes to a blog post, Spaces automatically checks the file in and creates a new version of the blog post. This means that the last saved version of a wiki blog post appears as the current version.

To edit a blog post:

**1.** Open your blog post in edit mode in any of the following ways, depending on your view:

- On the **Documents** page, or in a Documents service task flow, click in the row of the blog post file you want to edit, then click the **File** menu and choose **Edit**, or right-click the file and choose **Edit** from the context menu to open the blog post in the RTE.
- In the Document Viewer preview pane, click the **Edit** action.
- In a blog page or a blog task flow, click the **Edit** icon for the required blog post.
- In a blog page or a blog task flow, open the blog post by clicking its title, then click the **Edit** action.
- **2.** In the RTE, add, revise, and preview text, formatting, styling, and links in the **Rich Text**, **HTML**, **Wiki Markup**, and/or **Preview** tabbed panes. For information about working with the RTE, see [Section 41.11, "Using the Rich Text Editor \(RTE\)."](#page-1070-0)
- **3.** Select the **Minor Edit?** checkbox if you do not want to notify space members about your changes.

Leaving this checkbox cleared updates the Activity Stream and sends notifications after you save your changes.

**4.** Click **Save** to save your changes and continue editing, or click **Save and Close** to save your changes and exit the editor.

### <span id="page-1244-1"></span><span id="page-1244-0"></span>**48.7.5 Managing Blog Posts**

[Table 48–7](#page-1244-0) lists the tasks that you can perform to manage blog posts, with links to the steps that describe how to perform each task for any kind of file.

| Task                               | <b>Description</b>                                                                                                    | <b>Documentation</b>                      |
|------------------------------------|----------------------------------------------------------------------------------------------------|-------------------------------------------|
| Opening a blog post<br>for viewing | You can open a blog post on the<br>Documents page or in a<br>Documents service task flow.                                                                                                    | Section 48.7.3, "Viewing a Blog"<br>Post" |
|                                    | If your blog post is exposed<br>through a blog page, you can<br>open the blog page to view the<br>blog post in the page.                                                                                                    |                                           |
| Downloading a blog<br>post         | You can download blog posts<br>from the content repository to<br>your local system. You can access<br>the <b>Download</b> action from the<br>Documents page, Documents<br>service task flows, or the<br>Document Viewer preview pane. | Section 41.12.2, "Downloading a<br>File"  |
|                                    | The <b>Download</b> action is not<br>available when you open a blog<br>post directly from the page that<br>contains it.                                                                                                    |                                           |
|                                    | <b>Note:</b> Spaces does not support<br>uploading a blog post from the<br>file system. If you upload an<br>HTML file, you cannot convert it<br>to a blog post due to differences<br>in underlying metadata.                           |                                           |

*Table 48–7 Managing Blog Posts*

| Task                                                        | <b>Description</b>                                                                                                    | <b>Documentation</b>                                                                                                    |
|-------------------------------------------------------------|----------------------------------------------------------------------------------------------------|----------------------------------------------------------------------------------------------------|
| Renaming a blog post                                        | You can rename a blog post as<br>desired.                                                                                                    | Section 41.13, "Renaming a Folder<br>or File"                                                                                |
|                                                             |                                                                                                    | Section 41.22.2, "Working with File<br>Properties"                                                                           |
| Deleting a blog post                                        | You can delete a blog post if it is<br>no longer required.                                                                                                    | Section 41.16, "Deleting Folders and<br>Files"                                                                               |
| Viewing and adding<br>tags to a blog post                   | You can add tags to a blog post<br>to specify keywords related to<br>the content of the post to make it<br>more widely discoverable in<br>search results.                                                                                                    | Section 41.20, "Working with Tags"                                                                                           |
| Viewing, adding, and<br>deleting comments on<br>a blog post | You can associate comments<br>with a blog post to provide<br>additional information that you<br>may want to convey to other<br>users about it.                                                                                                    | Section 41.19, "Viewing, Entering,<br>and Deleting Comments on a File"                                                       |
|                                                             | <b>Note:</b> A user with view-only<br>permissions can add comments<br>to a blog post by clicking the<br>comments link below the post.                                                                                                    |                                                                                                    |
| Viewing and deleting<br>versions of a blog post             | Every time you save a blog post,<br>Spaces saves a new version of the<br>post and maintains the version<br>history.                                                                                                    | Section 41.21, "Viewing and<br>Deleting File Version History"                                                                |
| Viewing and<br>modifying properties<br>of a blog post       | You can view the basic and<br>advanced properties associated<br>with a blog post. However, you<br>can modify only the name and<br>description of a blog post.                                                                                                    | Section 41.22.2, "Working with File<br>Properties"                                                                           |
| Viewing and adding<br>links to a blog post                  | Using the Select Resource and<br>New Resource icons in the RTE,<br>you can add links from a blog<br>post to existing resources, or<br>create and link to new resources.<br>Note that these inline links are<br>not added to the <b>Links</b> tab<br>associated with the details of the<br>blog post.                                                                                                    | Table 41-6," Rich Text Editor<br>Toolbar Icons and Controls on Rich<br>Text Tab" (Select Resource and<br>New Resource icons) |
| Opening or saving<br>blog posts as PDF files                | You can open or save the PDF<br>version of the currently open<br>blog post. This choice is available<br>if Content Server is configured to<br>convert blog posts to PDF<br>format, and your application<br>administrator must configure the<br>WebCenter Conversion<br>component, as described in<br>"Enabling the Conversion of<br>Wikis and Blogs into PDFs" in<br>Oracle Fusion Middleware<br>Administrator's Guide for Oracle<br>WebCenter Portal. | Section 41.25, "Opening or Saving<br><b>PDF</b> Files"                                                                       |

*Table 48–7 (Cont.) Managing Blog Posts*

| Task                                        | <b>Description</b>                                                                                                    | <b>Documentation</b>                                                                             |
|---------------------------------------------|----------------------------------------------------------------------------------------------------|--------------------------------------------------------------------------------------------------|
| Sharing the URL of a<br>blog post           | You can directly access a blog<br>post by using its URL. You can<br>share the link by publishing it to<br>the Activity Stream or sending<br>the link in a mail message.                                                           | Section 41.26, "Sharing the URL for<br>a Folder or File"                                         |
| Setting security<br>options for a blog post | You can specify whether you<br>want to use custom access<br>permissions or inherit the<br>permissions of the parent folder<br>for a blog post.                                                                                    | Section 41.27, "Setting Security<br>Options on a Folder or File"                                 |
|                                             | The option to set security for a<br>blog post is available if item level<br>security has been enabled on<br>Content Server.                                                                                                    |                                                                                                  |
|                                             | The Security option is available<br>when you open a blog post using<br>the Documents page or a<br>Documents service task flow. It is<br>not available when you open the<br>post directly from the page that<br>contains the post. |                                                                                                  |
| Subscribing to a blog<br>post               | You can subscribe to a blog post<br>to monitor activities such as<br>when a user posts comments,<br>updates, or deletes a blog entry.<br>You are notified through your<br>selected messaging channel.                             | Section 41.28, "Subscribing to a File"<br>and Section 36.3.3.3, "Subscribing to<br>a Blog Entry" |
| Liking or unliking a<br>blog post           | To indicate that a blog post is of<br>particular interest to you, you<br>can "like" it. If a post is already<br>liked, you can "unlike" it if you<br>no longer wish to highlight your<br>preference.                              | Section 41.29, "Liking and Unliking<br>a File"                                                   |

*Table 48–7 (Cont.) Managing Blog Posts*

**Part XI**

# **Planning and Building a Space**

<span id="page-1248-0"></span>[Part XI](#page-1248-0) of the User's Guide describes how to build and manage spaces other than Home spaces (for information about Home spaces, see [Chapter 29, "Exploring the](#page-728-0)  [Home Space"](#page-728-0)). It includes general information about spaces as well as the specifics of managing space members and roles, administering space resources, and working with a space hierarchy that includes subspaces.

[Part XI](#page-1248-0) includes the following chapters:

- [Chapter 49, "Understanding Space Basics"](#page-1250-0)
- [Chapter 50, "Working with Space Templates"](#page-1274-0)
- [Chapter 51, "Managing a Space"](#page-1286-0)
- [Chapter 52, "Managing Space Members and Roles"](#page-1352-0)
- [Chapter 53, "Administering Spaces and Templates"](#page-1384-0)
- [Chapter 54, "Working with a Space Hierarchy"](#page-1410-0)

# <span id="page-1250-0"></span><sup>49</sup> **Understanding Space Basics**

WebCenter Portal: Spaces supports the formation and collaboration of project teams and communities of interest through *spaces*. A space provides a dedicated and readily accessible area for relevant services, pages, and content and supports the inclusion of specified members, each of whom have defined roles associated with permissions in the space. Spaces bring people together in a virtual environment for ongoing interaction and information sharing—in essence, spaces enable the formation and support of social networks.

This chapter provides information about working with spaces. It contains the following sections:

- [Section 49.1, "What You Should Know About Spaces"](#page-1251-0)
- [Section 49.2, "What Does a Space Look Like?"](#page-1251-1)
- [Section 49.3, "Interacting with Spaces Before Logging In \(Public User\)"](#page-1252-0)
- [Section 49.4, "Viewing Available Spaces"](#page-1253-0)
- [Section 49.5, "Viewing Information About a Space"](#page-1255-0)
- [Section 49.6, "Searching for a Space"](#page-1257-0)
- [Section 49.7, "Joining a Space"](#page-1257-1)
- [Section 49.8, "Searching in a Space"](#page-1261-0)
- [Section 49.9, "Viewing Pages in a Space"](#page-1261-1)
- [Section 49.10, "Showing or Hiding Pages in Your View of a Space"](#page-1261-2)
- [Section 49.11, "Creating Your Own Page in a Space"](#page-1261-3)
- [Section 49.12, "Managing Your Pages in a Space"](#page-1262-0)
- [Section 49.13, "Editing Your Pages in a Space"](#page-1264-0)
- [Section 49.14, "Removing All of Your User Customizations from a Page"](#page-1264-1)
- [Section 49.15, "Copying a Page to Your View of a Space"](#page-1264-2)
- [Section 49.16, "Renaming Your Pages in a Space"](#page-1265-0)
- [Section 49.17, "Controlling User Access to Your Space Pages"](#page-1265-1)
- [Section 49.18, "Deleting Your Pages in a Space"](#page-1269-0)
- [Section 49.19, "Exposing a Space Page in Your View of the Home Space"](#page-1269-1)
- [Section 49.20, "Sending a Link to a Page in a Space"](#page-1270-0)
- [Section 49.21, "Viewing Information About a Page in a Space"](#page-1270-1)
- [Section 49.22, "Changing Your Role in a Space"](#page-1271-0)
- [Section 49.23, "Cancelling Space Membership"](#page-1272-0)

#### **Audience**

This chapter is intended for Spaces users who want to learn more about working with spaces in a Spaces application.

# <span id="page-1251-0"></span>**49.1 What You Should Know About Spaces**

Within any company, large groups or departments frequently must break into smaller groups to focus on a particular goal, project, or even topic. Or, outside of a professional environment, communities of people with a common interest may wish to share and post information to foster the community. To help these groups organize themselves, Spaces provides the notion of *spaces*, which bring content together through a single access point, accessible through the Spaces application or by direct URL, to help groups of people share information and interact in a collaborative social network. For example:

- Internal departments within your company that must share common information, such as HR, Sales, and so on.
- Software projects that must bring together the efforts and input of Development, Quality Assurance, Product Management, Documentation, and Curriculum Development.
- Special interest groups that share a common interest in a particular topic.

Many features and tools to facilitate teamwork are built into the space framework, instantly allowing space members to share documents, discuss issues, schedule meetings, exchange messages, create lists, and much more. Spaces can be monitored through RSS feeds, which you can add to your personalized view of the Home space or view in any external RSS reader.

Spaces provides templates for creating spaces that support different types of endeavors. The flexibility of space templates means that every space can have a different look and feel. You can use an out-of-the-box template, or create your own custom templates using an existing space as the basis for the template. For information about space templates, see [Chapter 50, "Working with Space Templates."](#page-1274-0) After creation, Spaces can be completely customized, including the navigation controls, the color scheme, and the look and feel of any task flow or portlet, all from within the browser.

When you create a space, you are the space *moderator*. As the moderator, you manage the space and establish the rules for membership to a space (see [Section 52.1, "Setting](#page-1352-1)  [Up the Membership Policy for a Space"](#page-1352-1)). When a new space is created, Spaces creates default space roles with default permissions. The space moderator can assign space members to these roles and modify the default permissions as required, or create new custom roles (see [Section 52.2, "Managing Roles and Permissions for a Space"](#page-1355-0) and [Section 52.3, "Managing Members and Assigning Roles"\)](#page-1366-0).

Any space can be parent to one or more *subspaces*. This allows you to develop a *space hierarchy*. For more information, see [Chapter 54, "Working with a Space Hierarchy."](#page-1410-0)

# <span id="page-1251-1"></span>**49.2 What Does a Space Look Like?**

A newly created space may look similar to [Figure 49–1](#page-1252-1) (side navigation) or [Figure 49–1](#page-1252-1) (top tabbed navigation). It is important to realize, however, that your Spaces

administrator or the space moderator has most likely created and applied a custom page template to expose or hide tabs, features, and display a unique look and feel for your organization. A new space that you create may look nothing like these examples.

<span id="page-1252-1"></span>*Figure 49–1 Home Page of a New Space Using the Default Side Navigation Page Template*

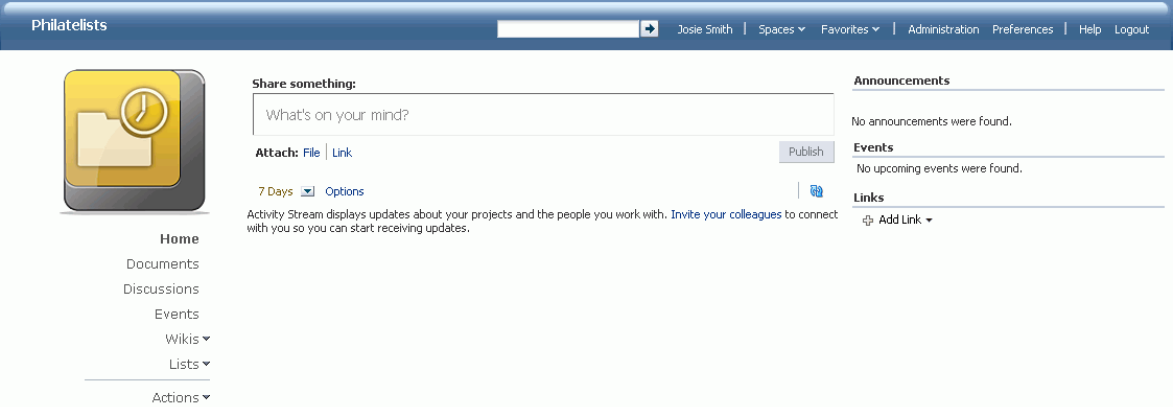

*Figure 49–2 Home Page of a New Space Using the Default Top Navigation Page Template*

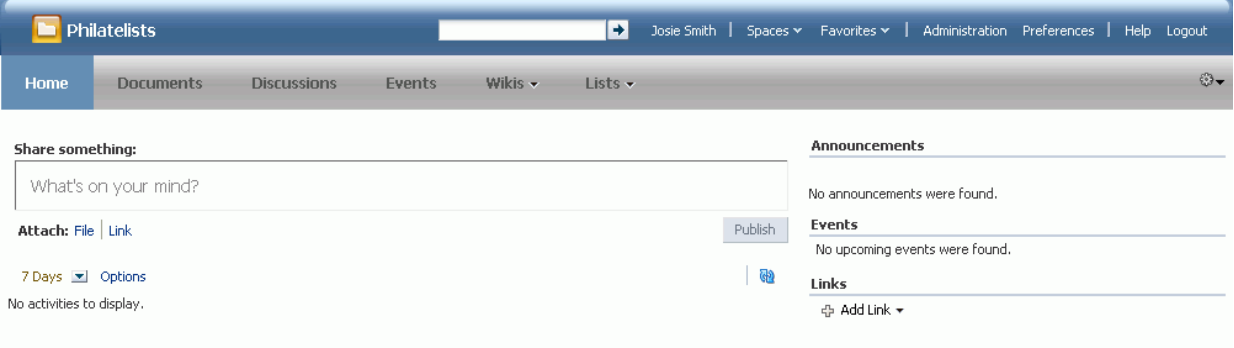

Each page in a space provides access to related information. In the example space above, the **Home** page summarizes important information about the Philatelists club, the **Documents** page lists folders and files associated with the Philatelists club, the **Discussions** page provides a view of ongoing discussions with discussion forum management features, and so on. The space moderator (or any space member assigned the Moderator role or a custom role that includes the Spaces-Manage Configuration permission) uses the pages available through the space administration settings to build and manage the space, expanding and customizing it as needs change and grow. For information about administration tasks in a space, see [Chapter 50, "Working with Space Templates,"](#page-1274-0) [Chapter 51, "Managing a Space,"](#page-1286-0) [Chapter 52, "Managing Space Members and Roles."](#page-1352-0) For information about adminstering all spaces and space templates as the Spaces application administrator, see [Chapter 53, "Administering Spaces and Templates."](#page-1384-0)

# <span id="page-1252-0"></span>**49.3 Interacting with Spaces Before Logging In (Public User)**

Public spaces are available to anyone with Internet access, without logging in to Spaces, allowing a space to be shared with non-members and people outside of the Spaces community.

Public users who are not registered Spaces users can access public spaces in two ways:

- Directly, using the space URL provided to them.
- From the Spaces Welcome page, if their installation is configured to display this page [\(Figure 49–3](#page-1253-1)).

#### <span id="page-1253-1"></span>*Figure 49–3 Public Spaces Link on Welcome Page*

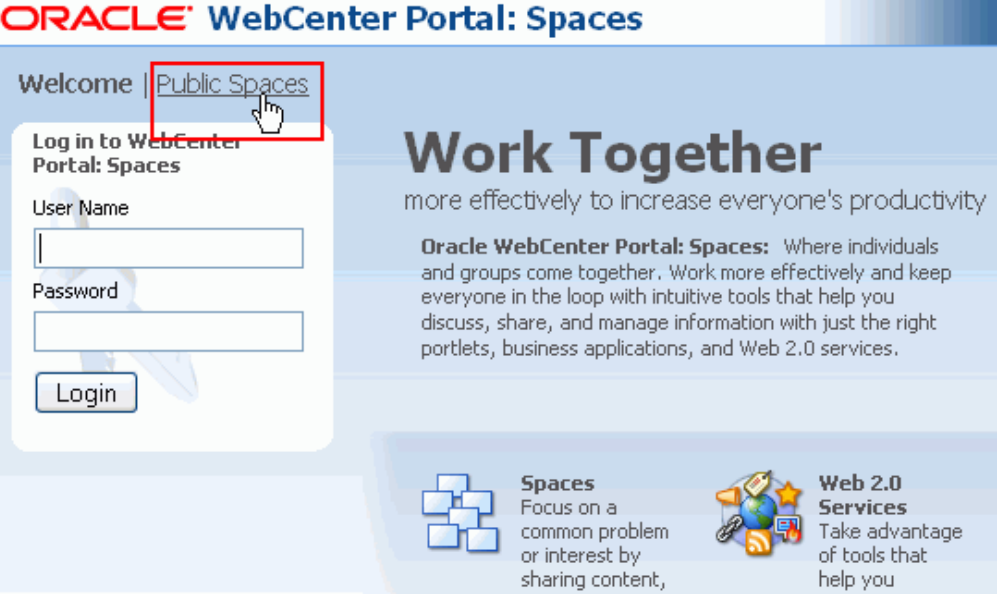

The Spaces administrator controls what a public user can see or do at the application level. For more information, see [Section 21.2.4, "Granting Permissions to the](#page-585-0)  [Public-User."](#page-585-0)

When a space is made public, the  $\text{Public-User role}$  in the space is automatically granted View Pages and Content permission in the space, which allows public users to view pages, lists, events, links and notes. To view announcements, discussions, and documents, the space moderator must explicitly grant these permissions, as described in [Section 51.14.5, "Granting Public Access to a Space."](#page-1341-0) The public permissions granted by the space moderator override the public permissions set by the administrator at the application level.

# <span id="page-1253-0"></span>**49.4 Viewing Available Spaces**

You can participate in multiple spaces and manage your space memberships through the Spaces Switcher menu, a Spaces Browser task flow, or the **Spaces** page, which displays all the spaces that are available to you.

To display a list of available spaces:

**1.** In the Home space, click **Spaces**, then choose **Browse Spaces** in the Spaces Switcher menu.

> **Tip:** Your Spaces application may provide other ways to access the spaces available to you. See [Section 29.3.1, "Opening Spaces."](#page-732-0)

**2.** On the **Spaces** page, from the **Show** list, choose:

■ **All Spaces** ([Figure 49–4\)](#page-1254-0) to show all spaces that are available to you, both public and private. Spaces defined as *hidden* when created are not shown.

#### <span id="page-1254-0"></span>*Figure 49–4 Showing All Spaces*

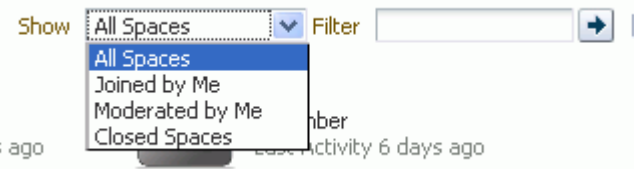

- **Joined by Me** to display spaces of which you are a member.
- **Moderated by Me** to display spaces for which you have moderator privileges.
- **Closed Spaces** to display spaces available to you that have been closed by the space moderator (see [Section 51.4.5, "Closing or Reactivating a Space"\)](#page-1295-0). The content of a closed space remains accessible and searchable to those who still want to reference it and space members can continue working in the space either by selecting **Closed Spaces** as described here, or by direct URL (http://*host*:*port*/webcenter/spaces/*space name*).
- **3.** To list one or more specific spaces, enter a full or partial search term in the **Filter** field, then click the **Filter** icon to refresh the list with all spaces for which a match is found in the **Display Name**, **Description**, or **Search Keywords** (specified on the **General** page in the administration settings for the space).
- **4.** To clear the current search string and display all spaces, click the **Clear Filter** icon.
- **5.** To refresh the list of spaces, first ensure that any prior search is cleared (click the **Clear Filter** icon), then click the **Refresh** icon.
- **6.** To go to the Home page of a space, click the space name or icon.
- **7.** To display a menu of actions available on the space, right-click a space icon or name to explore the actions that are available to you, depending on your permissions in the space ([Figure 49–5\)](#page-1254-1):

#### <span id="page-1254-1"></span>*Figure 49–5 Space Actions Menu*

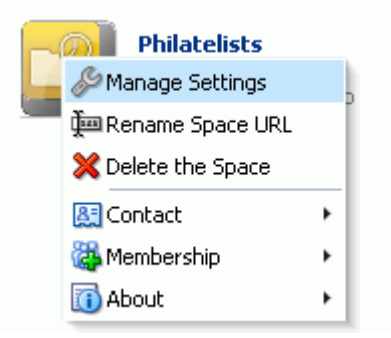

**Note:** Space administration selections (Manage Settings, Rename Space URL, and Delete the Space) are shown only if you are the space moderator or have Manage Configuration permission on the space.

Choose:

- **Manage Settings** to open the space administration settings pages. See [Chapter 51, "Managing a Space."](#page-1286-0)
- **Rename Space URL** to change a space URL that other people use to navigate to the space. See [Section 51.14.2, "Changing a Space URL."](#page-1339-0)
- **Delete the Space** to delete the space. See [Section 51.17, "Deleting a Space."](#page-1349-0)
- **Contact** menu:
	- **Subscribe** to open the Subscribe dialog, where you can select notification messages that you want to receive whenever the listed actions occur within the scope of the space. See [Section 36.3.2, "Setting Space-Level](#page-923-0)  [Subscriptions."](#page-923-0)
	- **Send Mail to Members** and **Send Mail to Moderators**. See [Section 51.15,](#page-1343-0)  ["Sending Mail to Space Members or Moderators."](#page-1343-0)
- **Membership** menu:
	- **Change Role** to change your role in the space. See [Section 49.22,](#page-1271-0)  ["Changing Your Role in a Space"](#page-1271-0)
	- **Cancel Membership** to cancel your membership in the space. See [Section 49.23, "Cancelling Space Membership"](#page-1272-0).
- **About** menu:
	- **About this Space** to view information about the space. See [Section 49.5,](#page-1255-0)  ["Viewing Information About a Space."](#page-1255-0)
	- **Similar Spaces** to open the Similar Spaces dialog, which provides suggestions of other spaces similar to the current space. A space is considered similar to another space if the same people perform similar actions in it, especially if they edit the content. Similar Spaces is provided by the Activity Graph service. For more information, see [Chapter 58,](#page-1492-0)  ["Working with the Activity Graph Service."](#page-1492-0)
	- **Share Link** to share the URL link to the space with others. See [Section 51.14.1, "Publishing the Link to a Space."](#page-1338-0)

# <span id="page-1255-0"></span>**49.5 Viewing Information About a Space**

To view information about a space:

**1.** In the Home space, click **Spaces**, then choose **Browse Spaces** in the Spaces Switcher menu.

**Tip:** Your Spaces application may provide other ways to access the Spaces available to you. See [Section 29.3.1, "Opening Spaces."](#page-732-0)

**2.** On the **Spaces** page, locate the space that you want to learn about (see [Section 49.4, "Viewing Available Spaces"\)](#page-1253-0), then right-click the space icon or name, and choose **About**, then **About this Space** ([Figure 49–6\)](#page-1256-0).

<span id="page-1256-0"></span>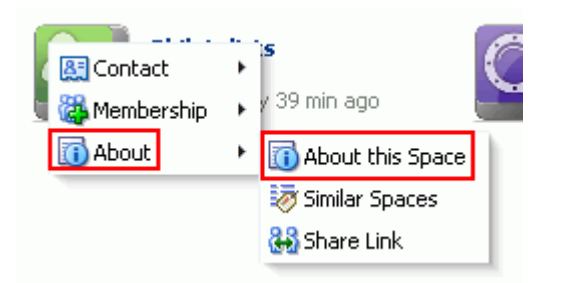

*Figure 49–6 Space Actions Menu: About this Space (for non-moderator role)*

The About Space dialog opens [\(Figure 49–7](#page-1256-1)).

<span id="page-1256-1"></span>*Figure 49–7 About Space Dialog (for non-member)*

| <b>About Space</b>        |                                                                                                  | × |
|---------------------------|--------------------------------------------------------------------------------------------------|---|
|                           | Name philatelists                                                                                |   |
| Display Name Philatelists |                                                                                                  |   |
|                           | Internal ID 5730290aa 3c4a 4740 8d03 2e57372af497                                                |   |
|                           | Description Join our community of stamp enthusiasts!                                             |   |
| Membership                | Join Space                                                                                       |   |
|                           | Created By Monty G Montgomery                                                                    |   |
|                           | Date Created 12/10/10 1:10 PM                                                                    |   |
|                           | Explorer URL http://myserver:8888/wcsdocs/conn/myserver-ucm11g/spaces/WebCenter<br>Aphilatelists |   |
| Direct URL                | http://myserver:8888/webcenter/spaces/philateli                                                  |   |
|                           |                                                                                                  |   |
|                           |                                                                                                  |   |

- **3.** Explore the information in the About Space dialog:
	- **Name**: Internal name of the space displayed in the space URL. To change the internal space name, see [Section 51.14.2, "Changing a Space URL."](#page-1339-0) Caution: When you change the internal space name, bookmarks to the space must be updated as they will no longer work.
	- **Display Name**: Display name of the space. This name displays at the top of the space and other places where spaces are available for selection, such as the Spaces Switcher menu and the **Spaces** page. To change the space display name, see [Section 51.4.1, "Renaming a Space."](#page-1293-0) Changing the display name does not impact the URL that people use to navigate to the space.
	- **Internal ID:** ID of the space, which other applications may use to reference this space.
	- **Description**: A description of the space, specified when creating the space or in the space administration settings, as described in [Section 51.4.2, "Modifying](#page-1294-0)  [the Description or Keywords for a Space."](#page-1294-0)
	- **Membership**: Your role in the space. If you are not a member of this space and the space allows self-service membership, a **Join Space** button displays here. See [Section 49.7.1, "Joining a Space \(Registered Spaces User\)."](#page-1257-2)
	- **Created By**: User name of the space creator.
	- **Date Created**: Date and time that the space was created.
- **Explorer URL:** URL used expose the folders and files in a space using Windows Explorer. See [Section 46.4.1, "Adding a Space as a Network Place."](#page-1201-0)
- **Direct URL:** URL that provides direct access to the space.

# <span id="page-1257-0"></span>**49.6 Searching for a Space**

To search for a space by a string in the Name or Description:

- **1.** On the **Spaces** page (see [Section 49.4, "Viewing Available Spaces"](#page-1253-0)), enter a search string in the **Filter** field.
- **2.** Click the **Filter** icon [\(Figure 49–8](#page-1257-3)).

```
Figure 49–8 Filter Icon
```
<span id="page-1257-3"></span>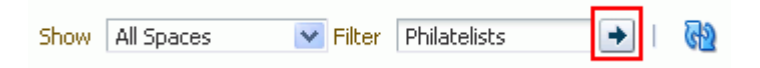

The **Spaces** page displays spaces where the search string is found in the **Name** or **Description**.

**3.** To clear the current search string and display all spaces, click the **Clear Filter** icon [\(Figure 49–8](#page-1257-3)).

*Figure 49–9 Clear Filter Icon*

|                   | Filter Philatelists |  |
|-------------------|---------------------|--|
| Show   All Spaces | $\vert x \vert$     |  |
|                   |                     |  |

# <span id="page-1257-1"></span>**49.7 Joining a Space**

To become a member of a space, you can join the space. You may be registered with Spaces, or you may be a public user. If a space allows self-service membership (see [Section 52.1.1, "Managing Self-Service Membership for a Space"](#page-1353-0)), you can request membership to the space. Or, you may receive an invitation to join a space.

This section includes the following subsections:

- [Section 49.7.1, "Joining a Space \(Registered Spaces User\)"](#page-1257-2)
- [Section 49.7.2, "Joining a Space \(Unregistered Spaces User\)"](#page-1259-0)

### <span id="page-1257-2"></span>**49.7.1 Joining a Space (Registered Spaces User)**

To become a member of a space, you can join the space. If a space is configured to allow self-service membership, you can request membership to the space. Or, you may receive an invitation to join a space.

Some membership requests require approval from the space moderator so you may not gain access immediately. You will receive a Worklist notification when your membership is approved.

To join a space:

**1.** In the Home space, click **Spaces**, then choose **Browse Spaces** in the Spaces Switcher menu.

**Tip:** Your Spaces application may provide other ways to access the Spaces available to you. See [Section 29.3.1, "Opening Spaces."](#page-732-0)

- **2.** On the **Spaces** page, from the **Show** menu, choose **All Spaces**.
- **3.** To join a space, you may have several options available to you, depending on the page template in use. For example, you may be able to simply click a space to open the Request Membership dialog.

A generally available method to join a space is through the About Space dialog: right-click the space icon or name, and choose **About**, then **About this Space** [\(Figure 49–10](#page-1258-0)).

<span id="page-1258-0"></span>*Figure 49–10 Space Actions Menu: About this Space (for non-moderator role)*

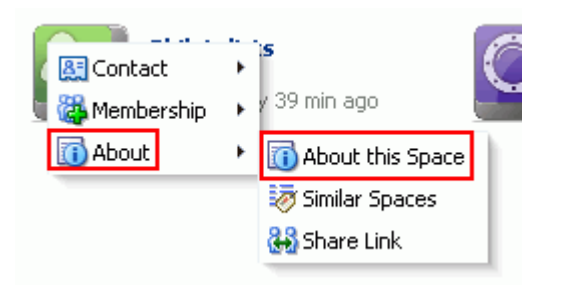

**4.** In the About Space dialog, next to **Membership**, click **Join Space** ([Figure 49–11](#page-1258-1)).

<span id="page-1258-1"></span>*Figure 49–11 About Space Dialog (for non-member)*

| <b>About Space</b>        |                                                                                                    |  |
|---------------------------|----------------------------------------------------------------------------------------------------|--|
| Name                      | philatelists                                                                                             |  |
| Display Name Philatelists |                                                                                                    |  |
|                           | Internal ID s730290aa_3c4a_4740_8d03_2e57372af497                                                        |  |
| Description               | Join our community of stamp enthusiasts!                                                                 |  |
| Membership                | Join Space<br>Created By Monty G Montgomery                                                              |  |
|                           | Date Created 12/10/10 1:10 PM                                                                            |  |
|                           | Explorer URL http://myserver:8888/wcsdocs/conn/myserver-ucm11g/spaces/WebCenter<br><i>l</i> philatelists |  |
| Direct URL                | http://myserver:8888/webcenter/spaces/philateli                                                          |  |
|                           |                                                                                                    |  |

**Note: Join Space** is active only if the space allows self-service membership (see [Section 52.1.1, "Managing Self-Service Membership](#page-1353-0)  [for a Space"\)](#page-1353-0). If **Join Space** is disabled, contact the space moderator directly to request membership.

A space membership request page similar to [Figure 49–12](#page-1259-1) opens, showing the default Request Membership page. Because the space moderator may customize this page, the page and roles you see may be different to the example shown here.

Request Membership Membership is required to access this space. Choose your role before sending a membership request. O \* Role O Viewer Participant O Moderator Purpose Request Membership

<span id="page-1259-1"></span>*Figure 49–12 Requesting Space Membership*

**5.** Select the type of **Role** you want to play in this space.

**Note:** Out-of-the-box space roles include Viewer, Participant, and Moderator, but a subset of these or other custom roles names may display, depending on what roles the space moderator has defined for the space.

- **6.** (Optional) In the **Purpose** field, enter an explanation of why you need access to the space with the role you have requested.
- **7.** Click **Request Membership**.

You should see a confirmation message similar to [Figure 49–13,](#page-1259-2) depending on whether or not the selected role requires moderator approval.

<span id="page-1259-2"></span>*Figure 49–13 Confirmation Message (No Approval Required)*

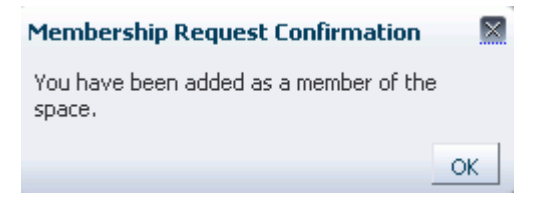

- **8.** Click **OK**.
- **9.** On the **Spaces** page, click the Refresh icon to confirm your new membership status.

**Note:** If membership requests require approval, you do not gain access immediately. Check back later or monitor your Worklist—you will receive notification as soon as your membership is approved.

# <span id="page-1259-0"></span>**49.7.2 Joining a Space (Unregistered Spaces User)**

If you are not a registered Spaces user, you can still view public Spaces, but you cannot join a space unless you receive a mail message from the space moderator
inviting you to join a space (see [Section 52.3.4.5, "Inviting a Non-Registered User"\)](#page-1373-0). If you want to join a space, you must become a registered Spaces user.

Some membership requests require approval from the space moderator so you may not gain access immediately. You will receive a Worklist notification when your membership is approved.

**1.** In the mail message you receive inviting you to join a space, click the **Register Yourself** link included in the invitation mail to open the Self-Registration page, similar to [Figure 49–14](#page-1260-0). Because the space moderator may customize this page, the page you see may be different to the example shown here.

**Note:** For the Self-Registration page to display, the membership options for the space administration settings must have either of the following enabled:

- **Allow Self-Service Membership or Self-Service Membership Change (All Roles Available)**
- **Allow Self-Service Membership or Self-Service Membership Change (Selected Roles Available)**

For more information, see [Section 52.1.1, "Managing Self-Service](#page-1353-0)  [Membership for a Space."](#page-1353-0)

<span id="page-1260-0"></span>*Figure 49–14 Registering with Spaces*

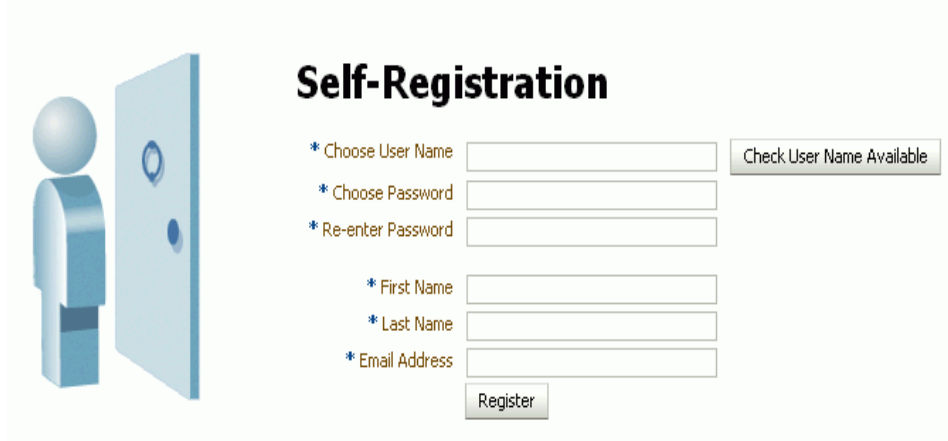

**2.** Choose a suitable **User Name**. The user name restrictions depend on the underlying identity store that is configured with Spaces.

Click **Check User Name Available** to determine whether a Spaces user is registered with that name. Click **OK** to dismiss the confirmation message and, if necessary, enter a different name.

- **3.** Enter a suitable **Password**, and then **Re-enter Password** for verification. The password restrictions depend on the underlying identity store that is configured with Spaces.
- **4.** Enter your **First Name** and **Last Name**, and an **Email Address**.
- **5.** Click **Register**.

Once your User Name and Password are registered with Spaces, the space to which you were invited opens.

## **49.8 Searching in a Space**

Spaces includes the Search field at the top of the application for global (that is, application-wide) searches. To perform searches limited to a single space, the space administrator must create a new Resource Catalog, add the Search task flow from the library to the Catalog, and then assign this Catalog to the space. The Search task flow is not available in the default Resource Catalog. For more information, see [Section 56.4,](#page-1453-0)  ["Narrowing the Scope of Search."](#page-1453-0)

To search for individual pages in a space, see [Section 51.7.4, "Searching for Pages in a](#page-1312-0)  [Space."](#page-1312-0)

#### **49.9 Viewing Pages in a Space**

In a space, members have access to system pages (see [Table 7–2, " Seeded System](#page-175-0)  [Pages"](#page-175-0)) and member-created pages. The content on a space page is typically targeted to a particular audience or objective.

The way that you access the pages of a space depends on the page template that is defined for the space. At the application level, the Spaces administrator can define the page template to be used for all new spaces, but anyone with Manage Configuration permission on a space can modify the page template of an individual space (see [Section 51.4.9, "Changing the Page Template for a Space"\)](#page-1299-0).

**Note:** If you view a page at the same time that another user is editing the page, you may not immediately see the results of changes made by the other user in your session. To reliably see any changes, you must view the page after the other user has saved their edits.

## <span id="page-1261-0"></span>**49.10 Showing or Hiding Pages in Your View of a Space**

To show or hide pages in your personal view of a space:

**1.** In the space, display the **Personalize Pages** page.

**Tip:** The way you access this page depends on the page template in use. For example, in a side navigation template, you may access it through a **Manage** menu.

**2.** On the **Personalize Pages** page, select or clear the **Show Page** checkbox for the pages you want to show or hide.

## **49.11 Creating Your Own Page in a Space**

If you are granted permission to create pages (see [Table 52–2, " Space Permissions -](#page-1357-0)  [Simple Permission Model"](#page-1357-0)), you can add your own pages to a space.

The pages you create can be viewed by you and anyone to whom you grant access (see [Section 49.17, "Controlling User Access to Your Space Pages"\)](#page-1265-0).

To create your own page in a space:

**1.** In the space, display the **Personalize Pages** page.

**Tip:** The way you access this page depends on the page template in use. For example, in a side navigation template, you may access it through a **Manage** menu.

**2.** On the **Personalize Pages** page, click **Create Page** ([Figure 49–15\)](#page-1262-0)

<span id="page-1262-0"></span>*Figure 49–15 Creating Your Own Page in a Space*

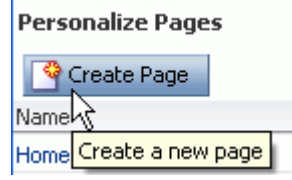

**3.** In the Create Page dialog, specify the name and style for the new page.

For detailed information about each page style, see [Section 15.1, "What You Should](#page-400-0)  [Know About Page Styles."](#page-400-0)

The new space page opens in edit mode (Composer), where you can add content, then **Save** and **Close** the page.

**See Also:** For information about adding content to a space page, see:

- [Chapter 17, "Building Pages"](#page-436-0)
- [Chapter 18, "Adding and Configuring Page Layout Components"](#page-500-0)
- Chapter 41, "Working with the Documents Service Task Flows and [Document Components"](#page-1012-0)

#### **49.12 Managing Your Pages in a Space**

Space moderators and members with page management permissions (see [Table 52–2,](#page-1357-0)  [" Space Permissions - Simple Permission Model"](#page-1357-0)) can manage space pages at the application level on the **Pages** page in the administration settings for the space, which configures the default page settings for all members of the space. For more information, see [Section 51.7, "Creating and Managing Space Pages."](#page-1309-0)

As a space member, you can manage your pages in the space. The actions available to you depend on the permissions you are granted in the space or on a particular page. If you have permissions to delete, edit, or set access privileges to a page, performing these actions affect all members in the space as these actions alter the page itself. Actions such as reordering or showing and hiding pages is reflected in your "personal" view of the space only.

To manage your pages in a space:

**1.** In the space, display the **Personalize Pages** page [\(Figure 49–16](#page-1263-0))

**Tip:** The way you access this page depends on the page template in use. For example, in a side navigation template, you may access it through a **Manage** menu.

#### <span id="page-1263-0"></span>*Figure 49–16 Personalize Pages Page*

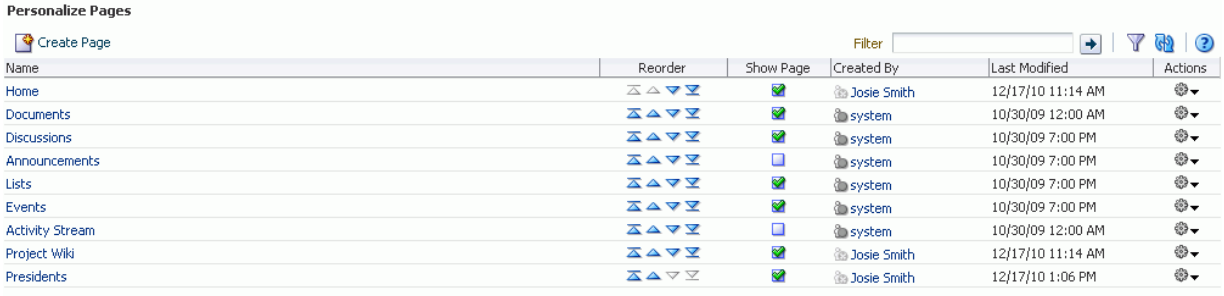

**2.** On the **Personalize Pages** page, perform any of the actions available to you on the the **Actions** menu for a specific page [\(Figure 49–17](#page-1263-1)):

<span id="page-1263-1"></span>*Figure 49–17 Personalize Pages: Page Actions Menu*

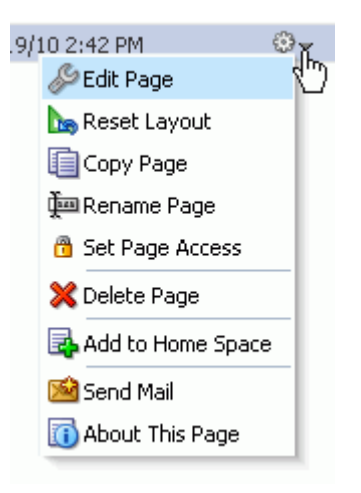

- **Edit Page**. Edit a page that you own or have privileges to edit. See [Section 49.13, "Editing Your Pages in a Space."](#page-1264-0)
- **Reset Layout**. Remove all of your user customizations from a selected page. This action removes such personal changes as rearrangement, resizing, or collapsing of task flows in only your view of the page. See [Section 49.14,](#page-1264-1)  ["Removing All of Your User Customizations from a Page."](#page-1264-1)
- **Copy Page**. Make a personal copy of a page. See [Section 49.15, "Copying a](#page-1264-2)  [Page to Your View of a Space."](#page-1264-2)
- **Rename Page**. Rename a page that you own or have privileges to manage. See [Section 49.16, "Renaming Your Pages in a Space."](#page-1265-1)
- **Set Page Access**. Add or remove access to a page by user role. See [Section 49.17, "Controlling User Access to Your Space Pages."](#page-1265-0)
- **Delete Page**. Delete a page that you own or have privileges to manage. See [Section 49.18, "Deleting Your Pages in a Space."](#page-1269-0)
- Add to Home Space. Add a page to your personal view of the Home space. See [Section 49.19, "Exposing a Space Page in Your View of the Home Space."](#page-1269-1)
- **Send Mail**. Send a link to a page that you own or have privileges to manage. See [Section 49.20, "Sending a Link to a Page in a Space."](#page-1270-0)

■ **About This Page**. View information about a page. See [Section 49.21, "Viewing](#page-1270-1)  [Information About a Page in a Space."](#page-1270-1)

## <span id="page-1264-0"></span>**49.13 Editing Your Pages in a Space**

If you own or have write permissions on a page, you can edit the page. However, you should be aware that edit actions affect all members in the space as these actions alter the page itself, not only your personalized view.

To edit a page that you own or have permission to edit:

**1.** In the space, display the **Personalize Pages** page.

**Tip:** The way you access this page depends on the page template in use. For example, in a side navigation template, you may access it through a **Manage** menu.

You can also navigate to this page using the direct URL provided in [Section A.4, "User Interface URLs for Space Pages."](#page-1761-0)

**2.** On the **Personalize Pages** page, click the **Actions** icon for the page, and choose **Edit Page** to display the page in edit mode (Composer).

**See Also:** For information about adding content to a space page, see:

- [Chapter 17, "Building Pages"](#page-436-0)
- [Chapter 18, "Adding and Configuring Page Layout Components"](#page-500-0)
- Chapter 41, "Working with the Documents Service Task Flows and [Document Components"](#page-1012-0)

#### <span id="page-1264-1"></span>**49.14 Removing All of Your User Customizations from a Page**

To remove all of your user customizations, such as rearrangement, resizing, or collapsing of task flows in only your view of a page:

**1.** In the space, display the **Personalize Pages** page.

**Tip:** The way you access this page depends on the page template in use. For example, in a side navigation template, you may access it through a **Manage** menu.

You can also navigate to this page using the direct URL provided in [Section A.4, "User Interface URLs for Space Pages."](#page-1761-0)

- **2.** On the **Personalize Pages** page, click the **Actions** icon for the page, and choose **Reset Layout** to open the Reset Layout dialog.
- **3.** To confirm your intent to remove all of your user customization from the page, click **Reset**.

#### <span id="page-1264-2"></span>**49.15 Copying a Page to Your View of a Space**

To copy a page in a space for your own purposes:

**1.** In the space, display the **Personalize Pages** page.

**Tip:** The way you access this page depends on the page template in use. For example, in a side navigation template, you may access it through a **Manage** menu.

You can also navigate to this page using the direct URL provided in [Section A.4, "User Interface URLs for Space Pages."](#page-1761-0)

**2.** On the **Personalize Pages** page, click the **Actions** icon for the page, and choose **Copy Page** to open the Copy Page dialog.

The new page is available only to you, unless you make it available to others (see [Section 49.17, "Controlling User Access to Your Space Pages."](#page-1265-0)

## <span id="page-1265-1"></span>**49.16 Renaming Your Pages in a Space**

If you own or have privileges to manage a page, you can rename the page. However, you should be aware that renaming a page affects all members in the space as this action alters the page itself, not only your personalized view.

When you rename a page, keep in mind that any pretty URLs that use the old name will be broken. Also note that system pages, such as the **Announcements**, **Lists**, and **Events** pages, do not provide the option of being renamed.

**See Also:** For information about pretty URLs, see Appendix A, ["Spaces User Interface URLs."](#page-1760-0)

To rename a page that you own or have privileges to manage:

**1.** In the space, display the **Personalize Pages** page.

**Tip:** The way you access this page depends on the page template in use. For example, in a side navigation template, you may access it through a **Manage** menu.

You can also navigate to this page using the direct URL provided in [Section A.4, "User Interface URLs for Space Pages."](#page-1761-0)

- **2.** On the **Personalize Pages** page, click the **Actions** icon for the page, and choose **Rename Page** to open the Rename Page dialog.
- **3.** Enter a new name for the page, and click the **Save** icon.

# <span id="page-1265-0"></span>**49.17 Controlling User Access to Your Space Pages**

By default, the pages you create in a space are accessible only to you and other space members assigned the Moderator role or a custom role that includes the Spaces-Manage Configuration permission. You can use page access settings to enable other members to view and work with your pages and to remove that access.

When you grant access to one of your own space pages to another user, the other user must deliberately show the page in his or her view. The user must take this step for each session because shared pages are not automatically shown on login.

**See Also:** For information about how to show a hidden page, see [Section 49.10, "Showing or Hiding Pages in Your View of a Space."](#page-1261-0)

To control the access for other space members to your pages:

**1.** In the space, display the **Personalize Pages** page.

**Tip:** The way you access this page depends on the page template in use. For example, in a side navigation template, you may access it through a **Manage** menu.

You can also navigate to this page using the direct URL provided in [Section A.4, "User Interface URLs for Space Pages."](#page-1761-0)

**2.** On the **Personalize Pages** page, click the **Actions** icon for the page, and choose **Set Page Access** to open the Set Page Access dialog [\(Figure 49–18](#page-1266-0)).

<span id="page-1266-0"></span>*Figure 49–18 Set Page Access Dialog*

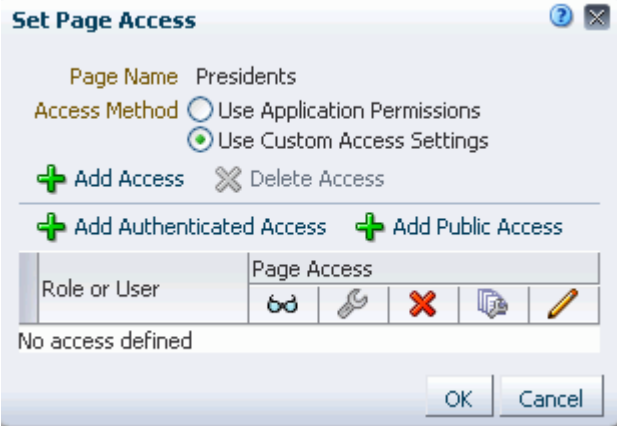

- **3.** Select the **Access Method**:
	- To specify that the page should inherit access settings from the permissions established for the space, select **Use Application Permissions**, then click **OK** to save your changes and exit the dialog. For information about setting global space permissions, see [Section 52.2, "Managing Roles and Permissions for a](#page-1355-0)  [Space."](#page-1355-0)
	- To set custom access on the current page, select **Use Custom Access Settings**, and continue with the next steps.
- **4.** To grant page access permissions to all authenticated users (that is, to users who are logged in to Spaces), click **Add Authenticated Access**.

The role authenticated-role is added under **Role or User** with default **Read** access to the page.

**5.** To grant page access permissions to all public users, that is, users who have not logged in to Spaces, click **Add Public Access**.

The role anonymous-role is added under **Role or User** with default **Read** access to the page ([Figure 49–19\)](#page-1267-0).

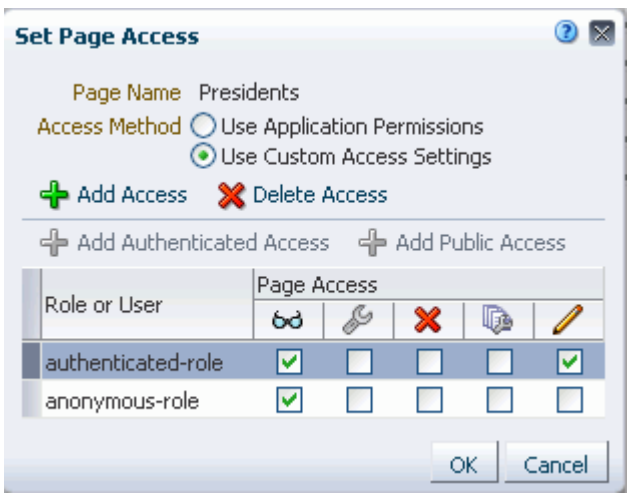

<span id="page-1267-0"></span>*Figure 49–19 Authenticated and Public User Read Access to a Page*

**6.** To grant page access permissions to selected users, groups, and application roles, click **Add Access** to open the Add Access dialog [\(Figure 49–20](#page-1267-1)).

<span id="page-1267-1"></span>*Figure 49–20 The Add Access Dialog*

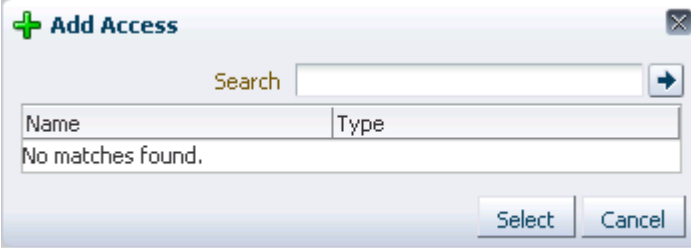

**7.** In the **Search** field, enter a search term or the name of the user, group, or role for whom you want to enable access, and click the **Search** icon. For tips on searching for a user or group in the identity store, see [Section 52.3.4.1, "Searching for a User](#page-1369-0)  [or Group in the Identity Store."](#page-1369-0)

**Note:** In the Add Access dialog, you can add the default roles Moderator, Participant, and Viewer, and any custom roles that have been created for the space.

For more information about space roles, see [Section 52.2, "Managing](#page-1355-0)  [Roles and Permissions for a Space"](#page-1355-0)

**8.** Select a user, group, or role by clicking in its row.

**Note:** When you select a user name, the permissions you set are granted to that specific user. When you select a group or application role, the permissions you set are granted to all users who are members of that group or who are assigned that role.

To make multiple selections:

- **Ctrl-Click** to select multiple rows.
- **Shift-Click** to select a range of rows.
- **9.** Click **Select** to close the Add Access dialog, and populate the Set Page Access dialog with the selected users, group, or roles [\(Figure 49–21](#page-1268-0)).

<span id="page-1268-0"></span>*Figure 49–21 Set Page Access Dialog*

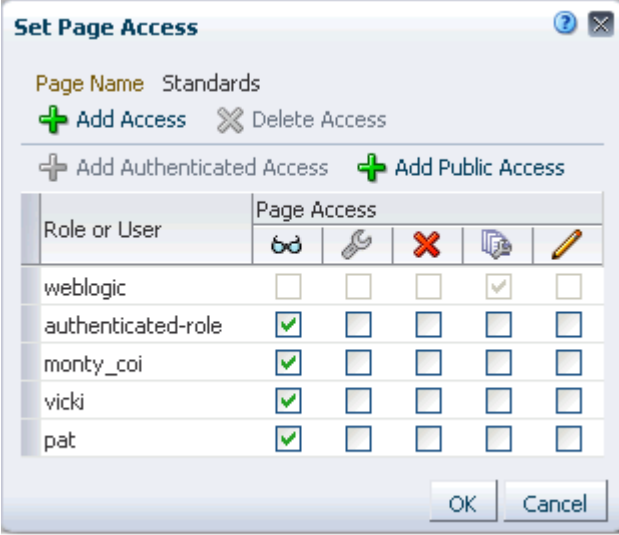

**10.** In the Set Page Access dialog, set the **Page Access** permissions as desired for each user, group, or role ([Table 49–1\)](#page-1268-1).

**Note:** If you set page access permissions for the anonymous-role (public users), the space must also be made public to allow this page to be seen by public users. See [Section 51.14.5, "Granting Public Access](#page-1341-0)  [to a Space."](#page-1341-0)

<span id="page-1268-1"></span>*Table 49–1 Page Access Privileges in the Set Page Access Dialog*

| <b>Icon</b> | <b>Name</b>              | <b>Description</b>                                                                                                    |
|-------------|--------------------------|----------------------------------------------------------------------------------------------------|
| 66          | View Page                | Users can access the page for viewing, but cannot perform any other<br>actions on the page.                                                                                      |
|             | Edit Page                | Users can edit the page using Composer. This includes adding,<br>rearranging, and deleting content; renaming the page; and changing page<br>properties, such as the page scheme. |
|             | Delete Page              | Users can delete the page.                                                                                                    |
|             | Perform All Page Actions | Users can perform all actions on the page.                                                                                                    |
|             | Personalize Page         | Users can rearrange page content and personalize his or her view of task<br>flows, provided the task flow includes personalization settings.                                     |

**Tip:** By default, all authenticated users and user roles that you add to the Set Page Access dialog are granted page view access. The other access privileges must be explicitly granted.

**11.** If you wish to delete access to the page for a user role, select the user or role from which to revoke page access, and click **Delete Access** [\(Figure 49–22\)](#page-1269-2).

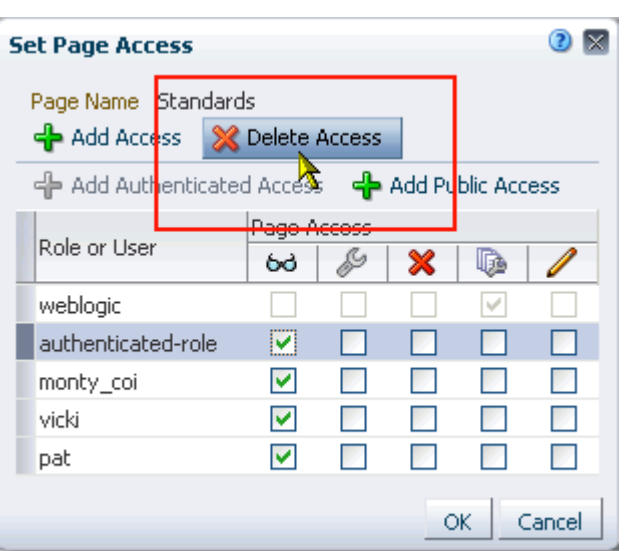

<span id="page-1269-2"></span>*Figure 49–22 Delete Access Button*

**12.** Click **OK** to save your changes and close the Set Page Access dialog.

# <span id="page-1269-0"></span>**49.18 Deleting Your Pages in a Space**

If you own or have manage permissions on a page, you can delete the page. However, you should be aware that deleting a page affects all members, not only your personalized view.

To delete a page that you own or have permission to manage:

**1.** In the space, display the **Personalize Pages** page.

**Tip:** The way you access this page depends on the page template in use. For example, in a side navigation template, you may access it through a **Manage** menu.

You can also navigate to this page using the direct URL provided in [Section A.4, "User Interface URLs for Space Pages."](#page-1761-0)

- **2.** On the **Personalize Pages** page, click the **Actions** icon for the page, and choose **Delete Page** to display the Delete Page dialog.
- **3.** Confirm deletion of the page, and click **Delete**.

# <span id="page-1269-1"></span>**49.19 Exposing a Space Page in Your View of the Home Space**

You can make a space page is available for viewing and revising from within your view of the Home space according to your permissions on the page. The space name is prepended to the page name, so the *Sales Results* page in the space *Finance* becomes *Finance - Sales Results* in your view of the Home space.

**Note:** System pages that are exposed in a space, such as Events, Lists, and Announcements, do not provide the option of being exposed in the Home space. For information about System pages, see [Section 7.3, "Working with System Pages."](#page-173-0)

 If you delete such a page from your view of the Home space, it remains a part of its original space. In other words, deleting it simply removes it from your view of the Home space; it does not actually delete the page. If the page is deleted from its parent space, it is unavailable in your view of the Home space. To clear it from your view, you must refresh the page list in the Home space's **Personalize Pages** page.

To add a space page to the list of pages in the Home space, visible only to you in your personalized view of the Home space:

**1.** In the space, display the **Personalize Pages** page.

**Tip:** The way you access this page depends on the page template in use. For example, in a side navigation template, you may access it through a **Manage** menu.

You can also navigate to this page using the direct URL provided in [Section A.4, "User Interface URLs for Space Pages."](#page-1761-0)

**2.** On the **Personalize Pages** page, click the **Actions** icon for the page, and select **Add to Home Space**.

When you add a space page to your view of the Home space, the page scope remains that of the space.

## <span id="page-1270-0"></span>**49.20 Sending a Link to a Page in a Space**

If you own or have manage permissions on a page, you can send other space members a link to the page.

To send mail to other space members populated with a link to a particular page:

**1.** In the space, display the **Personalize Pages** page.

**Tip:** The way you access this page depends on the page template in use. For example, in a side navigation template, you may access it through a **Manage** menu.

You can also navigate to this page using the direct URL provided in [Section A.4, "User Interface URLs for Space Pages."](#page-1761-0)

**2.** On the **Personalize Pages** page, click the **Actions** icon for the page, and choose **Send Mail** to open your mail application compose window, showing a URL link to the page.

## <span id="page-1270-1"></span>**49.21 Viewing Information About a Page in a Space**

To view information about a page that you can view in a space:

**1.** In the space administration settings, display the **Personalize Pages** page.

**Tip:** The way you access this page depends on the page template in use. For example, in a side navigation template, you may access it through a **Manage** menu.

You can also navigate to this page using the direct URL provided in [Section A.4, "User Interface URLs for Space Pages."](#page-1761-0)

**2.** On the **Personalize Pages** page, click the **Actions** icon for the page, and choose **About This Page** to open the Page Information dialog, which shows Name, Created By, Date Created, Last Modified, and Direct URL.

# <span id="page-1271-1"></span>**49.22 Changing Your Role in a Space**

If you are unable to perform all the actions that you would like in your space, you can request a change to your membership role. For example, you might want to participate in an interesting discussion thread or raise a new issue but in your current role you are only allowed to view ongoing discussions.

Role change requests may or may not require approval, depending on how the space moderator has defined membership changes for a particular role (see [Section 52.1.1,](#page-1353-0)  ["Managing Self-Service Membership for a Space"\)](#page-1353-0). You will receive a Worklist notification when your new role is approved.

To change your space role:

**1.** In the Home space, click **Spaces**, then choose **Browse Spaces** in the Spaces Switcher menu.

> **Tip:** Your Spaces application may provide other ways to access the Spaces available to you. See [Section 29.3.1, "Opening Spaces."](#page-732-0)

**2.** On the **Spaces** page, locate the space in which you want to change your role (see [Section 49.4, "Viewing Available Spaces"\)](#page-1253-0), then right-click the space icon or name, and choose **Membership**, then **Change Role** ([Figure 49–23\)](#page-1271-0).

<span id="page-1271-0"></span>*Figure 49–23 Change Membership Role*

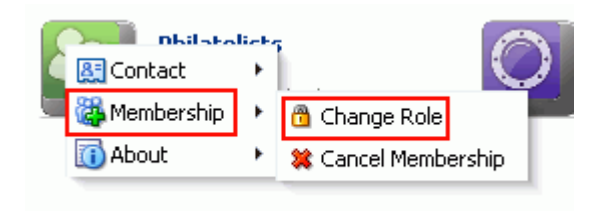

**3.** In the Change Membership dialog [\(Figure 49–24](#page-1272-0)), choose your preferred role from the **New Role** list.

**Note:** The **New Role** list is active only if the space allows self-service membership changes (see [Section 52.1.1, "Managing Self-Service](#page-1353-0)  [Membership for a Space"](#page-1353-0)). If **New Role** selections are disabled, contact the space moderator directly to request a member role change.

If you wish to cancel your membership in the space, click **Cancel Membership**.

<span id="page-1272-0"></span>*Figure 49–24 Change Membership Dialog*

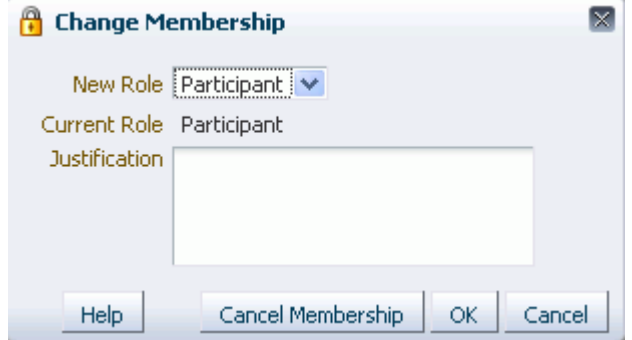

The space moderator controls the list of roles displayed here. Out-of-the-box space roles include Viewer, Participant, and Moderator but a subset of these or other custom roles may display. For more information, see [Section 52.1.1,](#page-1353-0)  ["Managing Self-Service Membership for a Space"](#page-1353-0)

**4.** Click **OK**.

A confirmation message displays whether or not the selected role change requires approval.

- **5.** Click **OK** to acknowledge the confirmation message.
- **6.** On the **Spaces** page, click the **Refresh** icon to confirm your membership status has changed for the space.

**Note:** Your new role is not effective immediately when membership change requests require approval. Check back later or monitor your Worklist; your new role will be effective as soon as the space moderator approves it.

#### **49.23 Cancelling Space Membership**

When you no longer want or need membership in a space, you can cancel your membership.

Some cancellation requests require approval from the space moderator so you may not be removed from the space immediately (see [Section 52.1.1, "Managing Self-Service](#page-1353-0)  [Membership for a Space"\)](#page-1353-0). You will receive a Worklist notification when your membership is removed.

Once you have successfully cancelled your membership in a space, it will no longer be shown on the **Spaces** page when you select **Joined by Me** from the **Show** menu.

To cancel your membership in a space:

**1.** In the Home space, click **Spaces**, then choose **Browse Spaces** in the Spaces Switcher menu.

> **Tip:** Your Spaces application may provide other ways to access the Spaces available to you. See [Section 29.3.1, "Opening Spaces."](#page-732-0)

**2.** On the **Spaces** page, locate the space from which you want to remove your membership (see [Section 49.4, "Viewing Available Spaces"](#page-1253-0)), then right-click the space icon or name, and choose **Cancel Membership** ([Figure 49–23\)](#page-1271-0).

*Figure 49–25 Cancelling Space Membership*

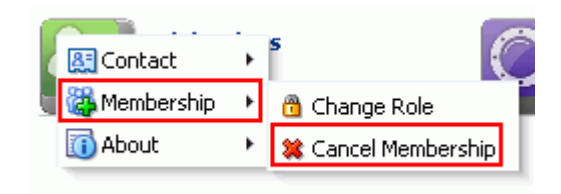

A confirmation message displays to confirm that you want to cancel your membership in the space.

- **3.** Click **OK** to acknowledge the confirmation message.
- **4.** On the **Spaces** page, select **Joined by Me** from the **Show** menu, then click the **Refresh** icon to confirm that the space no longer displays.

**Note:** If a cancellation request requires approval, you are not removed from the space immediately. Check back later or monitor your Worklist; you will receive notification when your unsubscription request is approved or rejected by the space moderator.

# <sup>50</sup> **Working with Space Templates**

If you have been granted the Spaces-Create permission by the WebCenter Portal: Spaces administrator, you can create a space using one of the out-of-the-box space templates, your own custom space template, or a published space template created by others. Space templates provide a consistent look and feel and an efficient way to get started creating a space that is configured exactly as required by an organization.

This chapter includes the following sections:

- [Section 50.1, "What You Should Know About Space Templates"](#page-1274-0)
- [Section 50.2, "Creating a Custom Space Template"](#page-1276-0)
- [Section 50.3, "Managing Space Templates"](#page-1278-0)

#### **Audience**

This chapter is intended for users who want to know more about space templates, create custom space templates, and manage space templates.

To perform the tasks described in this chapter, users need to be assigned a role that includes the Manage Configuration and Manage Membership permissions. For information about roles and permissions, see [Section 52.2.1.2, "Understanding](#page-1356-0)  [Permissions and Permission Models in a Space."](#page-1356-0)

The Spaces administrator has the authority to expose or hide some features and services for all spaces. Contact your administrator if some tasks discussed in this chapter are not available to you.

#### <span id="page-1274-2"></span><span id="page-1274-0"></span>**50.1 What You Should Know About Space Templates**

When you create a space, you can base it on a template, either provided out-of-the-box by Spaces or a custom template that you or the Spaces administrator design, as described in the following sections:

- [Section 50.1.1, "Understanding Out-of-the-Box Space Templates"](#page-1274-1)
- [Section 50.1.2, "Understanding Custom Space Templates"](#page-1275-0)

#### <span id="page-1274-1"></span>**50.1.1 Understanding Out-of-the-Box Space Templates**

Spaces provides several space templates out-of-the box from which you can choose when creating a new space. These templates are named according to their general purpose, and can be used as a starting point for developing your own custom templates.

The out-of-the-box space templates are:

- **Blogger**: Template for a space where members can publish their opinions through blogs, and preconfigures announcements, discussions, documents, events, lists, and mail.
- **Discussion Site**: Template for a space where members can exchange ideas in discussion forums to quickly resolve issues, come up with new product ideas, resolve customer escalations, determine new service offerings, and more.
- **Document Exchange:** Template for a space centered around sharing and organizing documents to enable teams to quickly hone in on delivering agreed upon wording and messaging. This template also enables checkin and workflow around document approvals and working in teams.
- Portal Site: Template for a space appropriate for a large organization with several smaller groups or departments, each of which needs to store their own content, engage in discussions, and more. This template speeds enterprise portal construction and delivery and enables teams to easily provide their unique value to the company, promoting their group's charter to all other organizations while securely collaborating within their team or organization.

This template provides an essentially unpopulated, unconfigured starting point for building a space exactly to your specifications. When you create a space using this template, it results in a blank Home page. All space services such as discussions, announcements, and so on, are disabled.

**Project Site**: Template for a space where members can share information about a common project and maintain a common calendar. This template provides an optimal structure for supporting a core project team where members might come from different departments to work together toward reaching a common goal.

The focus of a space based on this template is to streamline the process of starting a new project, defining the project team, and executing on project deliverables. Members can share documents, communicate with one other, keep up to date on status, and generally function better as a team than as individuals working side by side.

**Team Site**: Template for a space that provides an optimal structure for supporting communities of people who are working together to achieve a common goal, collaborating through document sharing, team announcements, discussion forums, mail, wikis, and more.

The focus of a space based on this template is to learn more about a subject area through the sharing of expertise, ideas, and content. Team Site spaces provide a consistent, dynamic, timely, and interactive participant experience. For example, all the Java programmers responsible for supporting your customer-facing Web site might want a place to keep up with what's happening in the Java world using discussion forums, links to articles about upcoming patches, and so on.

**Note:** The out-of-the-box space templates available in prior releases (Basic, Community of Interest, and Group Project) are deprecated. However, if needed, you can expose them in your Spaces application by following the steps in "Exposing Spaces Templates From a Previous Release" in *Oracle Fusion Middleware Administrator's Guide for Oracle WebCenter Portal*.

#### <span id="page-1275-0"></span>**50.1.2 Understanding Custom Space Templates**

A custom space template may be simple, or may include robust functionality such as:

- Preseeded data, such as discussions, documents, lists, member information (including roles), pages, or site resources. When you select such a template to build a new space, the new space includes all the preseeded data.
- Custom java code that executes when you select the template for a new space. For example, custom code may include logic to automatically create a mailing list for a new space. For more information, see the chapter "Extending Spaces Using JDeveloper" in *Oracle Fusion Middleware Developer's Guide for Oracle WebCenter Portal*.

## <span id="page-1276-0"></span>**50.2 Creating a Custom Space Template**

You cannot modify or delete the out-of-the-box space templates described in [Section 50.1, "What You Should Know About Space Templates",](#page-1274-0) but any user with Create Space Template or higher permission can create new space templates.

To create a custom space template, you start by creating a space based on an existing template (see [Section 51.2, "Creating a New Space"\)](#page-1287-0), and customize it according to your requirements. Then, you can create a new space template based on the customized space that you have developed. During the creation of a space template, you can select to inherit the discussions, documents, lists, member information (including roles), pages, or site resources from the parent space. The security settings for the parent space are inherited by the template

**Note:** When creating a new space template, the template does not inherit announcements from a parent space.

As a space template creator, you can publish space templates for others to use; otherwise, they remain private and hidden from others. To make the template public, you must be granted Space Templates-Manage All permission.

**Note:** Spaces administrators can also create space templates to be made available at the application level, and import and export custom space templates from and to other Spaces applications, including seeded data. For more information, see [Chapter 53, "Administering](#page-1384-0)  [Spaces and Templates."](#page-1384-0)

To create a space template:

- **1.** In the Home space, go to the **Space Templates** page (see [Section 50.3.1, "Viewing](#page-1279-0)  [Available Space Templates"\)](#page-1279-0).
- **2.** On the **Space Templates** page, click **Create**.

The Create a Space Template dialog opens ([Figure 50–1\)](#page-1277-0).

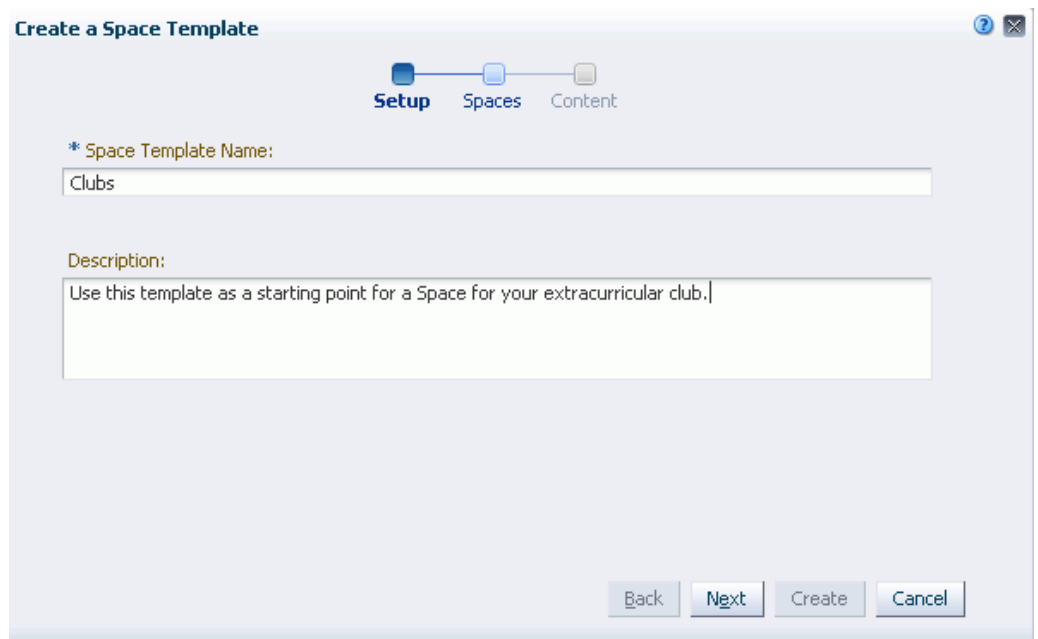

<span id="page-1277-0"></span>*Figure 50–1 Create a Space Template Dialog: Setup Step*

**3.** In the **Setup** step, enter a suitable **Space Template Name** and (optionally) **Description**. Choose a name that describes the space template and other Spaces users will recognize. Note that this is your only opportunity to enter a space template description.

Space template names can contain alphanumeric characters, underscores, spaces, multi-byte characters, and special characters such as & and #. The maximum allowable length is 200 characters. The following reserved keywords are not allowed as the full space template name in either upper or lower case, or a combination of both—webcenter, pages, page, spaces, space, group, groups, webcenter space, webcenter spaces, webcenter administration, my spaces, admin, last. These reserved words are allowable as part of a longer name (for example, Sales Group).

- **4.** Click **Next**.
- **5.** In the **Spaces** step, select a space to use as the basis for your new space template, then click **Next**.
- **6.** In the **Content** step, select the services that contain data that you want the space template to inherit from the parent space [\(Figure 50–2](#page-1278-1)).

**Note:** Space templates can not inherit Announcements from a parent space.

List definitions are always copied; checking **Lists** in this step specifies that you want to copy the list data, too.

<span id="page-1278-1"></span>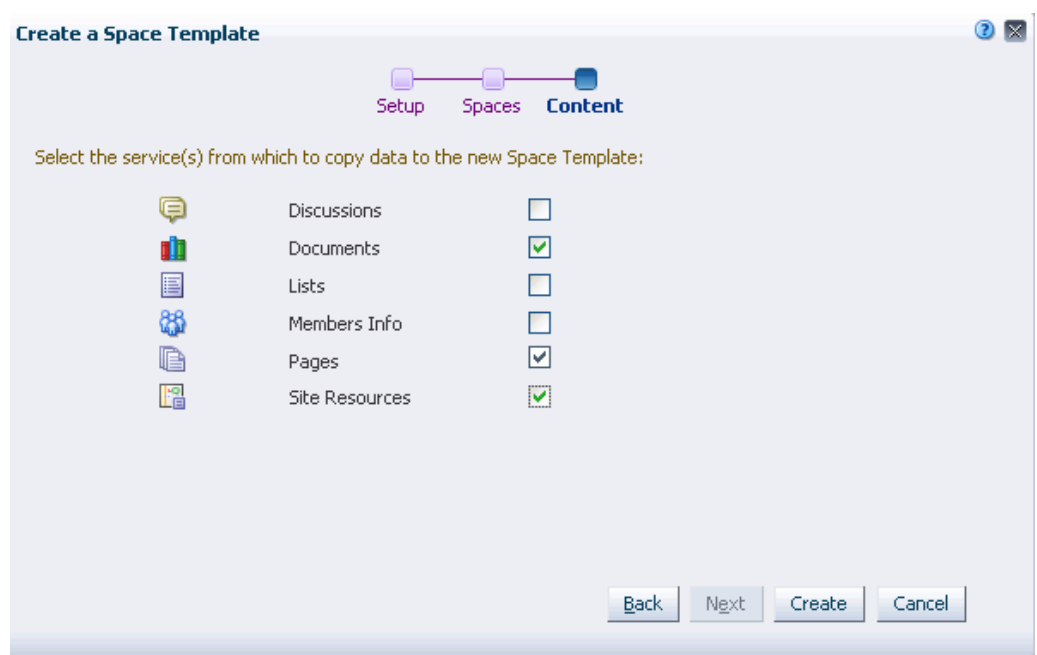

*Figure 50–2 Create a Space Template Dialog: Content Step*

**7.** Click **Create**.

**Note:** If an error message notifies you that the template creation failed because selected services could not be provisioned, the most likely cause is that backend servers (such as UCM or JIVE server) are down. Contact your Spaces administrator to resolve this issue.

The new space template displays on your **Space Templates** page in the Home space. By default, the template is private, which means that only you as the template creator can see the template on your personal **Space Templates** page in the Home space. Other users will not see the private template on their personal **Space Templates** page in the Home space, but users granted the Application-Manage Configuration permission can view and manage private templates on the application-level **Space Templates** page. For more information, see [Chapter 53, "Administering Spaces and Templates."](#page-1384-0)

**8.** To publish your space template to make it available to all Spaces users, you must be granted the Space Templates-Manage All permission by the Spaces administrator. If you have this permission, select the template name, then click the **Edit** menu, and choose **Make Public**.

The template is published and displays on the **Space Templates** page in the Home space for all users.

## <span id="page-1278-0"></span>**50.3 Managing Space Templates**

You cannot modify or delete the out-of-the-box space templates provided by Spaces (see [Section 50.1.1, "Understanding Out-of-the-Box Space Templates"](#page-1274-1)), but any user with Create Space Template or higher permission can create new space templates, based on spaces that they own (see [Section 50.2, "Creating a Custom Space](#page-1276-0)  [Template"](#page-1276-0)), and manage the space templates that they own.

The **Space Templates** page in the Home space displays the out-of-the-box space templates, space templates created by the current user, and published templates available for general use.

The following sections describe the management tasks available to space template creators, Spaces administrators, and users granted the Space Templates - Manage All permission by the Spaces administrator:

- [Section 50.3.1, "Viewing Available Space Templates"](#page-1279-0)
- [Section 50.3.2, "Viewing Information About a Space Template"](#page-1279-2)
- [Section 50.3.3, "Searching for a Space Template"](#page-1281-0)
- [Section 50.3.4, "Renaming a Space Template"](#page-1281-1)
- [Section 50.3.5, "Setting Up Access to a Space Template"](#page-1282-0)
- [Section 50.3.6, "Publishing or Hiding Space Templates"](#page-1283-0)
- [Section 50.3.7, "Deleting Space Templates"](#page-1283-1)

#### <span id="page-1279-0"></span>**50.3.1 Viewing Available Space Templates**

To display the **Space Templates** page, showing the space templates available to you for creating new spaces:

■ In the Home space, open the **Space Templates** page ([Figure 50–2\)](#page-1278-1).

**Tip:** The way you access this page depends on the page template in use. For example, in a side navigation template, you may access it through a **Personalize Pages** link.

You can also navigate to this page using the direct URL provided in [Section A.4, "User Interface URLs for Space Pages."](#page-1761-0)

If the **Space Templates** page is not exposed in the Home space, refer to [Section 29.3.4, "Showing Hidden Pages."](#page-736-0)

<span id="page-1279-1"></span>*Figure 50–3 Space Template Page in Home Space*

| <b>WebCenter Portal: Spaces</b>        |                      |               |                                                                                             | ۰          | <b>WebLogic</b> | Spaces Y<br>Fa  |
|----------------------------------------|----------------------|---------------|---------------------------------------------------------------------------------------------|------------|-----------------|-----------------|
| <b>Activities</b>                      | <b>Documents</b>     | <b>Spaces</b> | <b>Space Templates</b>                                                                      | My Profile | <b>Portlet</b>  | Mail            |
| া Create<br>Edit +                     | About Space Template |               |                                                                                             |            |                 |                 |
| Name                                   | Description          |               |                                                                                             |            | Access          | Created By      |
| Blogger                                |                      |               | Template for a space for individuals to publish their opinions through blogs.               |            | <b>Public</b>   | <b>O</b> system |
| <b>Discussion Site</b>                 |                      |               | Template for a space for individuals to exchange ideas by posting to a discussion fcPublic. |            |                 | <b>O</b> system |
| $\leftrightarrow$<br>Document Exchange |                      |               | Template for a space centered around sharing and organizing documents.                      |            | Public          | <b>O</b> system |
| O<br>Portal Site                       |                      |               | Template for a space appropriate for a large organization with several smaller group ublic  |            |                 | <b>O</b> system |
| Project Site                           |                      |               | Template for a space for users to share information and keep a common calendar. Public      |            |                 | <b>O</b> system |
| Team Site                              |                      |               | Template for a space suitable for teams who are working together to achieve a conPublic     |            |                 | <b>O</b> system |

#### <span id="page-1279-2"></span>**50.3.2 Viewing Information About a Space Template**

To view information about a space template:

**1.** In the Home space, open the **Space Templates** page ([Figure 50–3\)](#page-1279-1).

**Tip:** The way you access this page depends on the page template in use. For example, in a side navigation template, you may access it through a **Personalize Pages** link.

You can also navigate to this page using the direct URL provided in [Section A.4, "User Interface URLs for Space Pages."](#page-1761-0)

If the **Space Templates** page is not exposed in the Home space, refer to [Section 29.3.4, "Showing Hidden Pages."](#page-736-0)

*Figure 50–4 Space Template Page in Home Space*

| WebCenter Portal: Spaces                      |                                                                                            |                                                                                            | →          | WebLogic       | Spaces Y<br>Eε  |
|-----------------------------------------------|--------------------------------------------------------------------------------------------|--------------------------------------------------------------------------------------------|------------|----------------|-----------------|
| <b>Activities</b>                             | <b>Documents</b><br><b>Spaces</b>                                                          | <b>Space Templates</b>                                                                     | My Profile | <b>Portlet</b> | Mail            |
| Create<br>About Space Template<br>Ñ<br>Edit ÷ |                                                                                            |                                                                                            |            |                |                 |
| Name                                          | Description                                                                                |                                                                                            |            | Access         | Created By      |
| $\bullet$<br>Blogger                          |                                                                                            | Template for a space for individuals to publish their opinions through blogs.              |            | <b>Public</b>  | <b>O</b> system |
| <b>Discussion Site</b>                        | Template for a space for individuals to exchange ideas by posting to a discussion fcPublic |                                                                                            |            |                | <b>O</b> system |
| Document Exchange                             | Template for a space centered around sharing and organizing documents.                     |                                                                                            |            | Public         | <b>O</b> system |
| O<br>Portal Site                              |                                                                                            | Template for a space appropriate for a large organization with several smaller groujPublic |            |                | <b>O</b> system |
| <b>Project Site</b>                           |                                                                                            | Template for a space for users to share information and keep a common calendar,Public      |            |                | <b>@system</b>  |
| <b>Team Site</b>                              |                                                                                            | Template for a space suitable for teams who are working together to achieve a conPublic    |            |                | <b>O</b> system |

**2.** On the **Spaces Template** page, click in the row of the space template that you want to learn about, then click **About Space Template** ([Figure 50–5\)](#page-1280-0).

*Figure 50–5 Opening About Space Template Dialog*

<span id="page-1280-0"></span>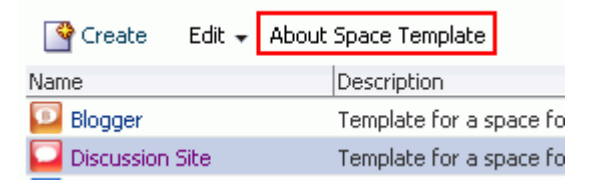

The About Space Template dialog opens ([Figure 50–6\)](#page-1280-1).

<span id="page-1280-1"></span>*Figure 50–6 About Space Template Dialog*

| <b>About Space Template</b> |                                                                                                    |  |
|-----------------------------|----------------------------------------------------------------------------------------------------|--|
|                             | Name DiscussionSite<br>Display Name Discussion Site<br>Internal ID s8b3f25b3_3f19_4bbd_a5bb_ae3dbe130cc2 |  |
|                             | Description Template for a space for individuals to exchange ideas by posting to a discussion<br>forum.  |  |
| Created By system           | Date Created 10/30/10 5:00 AM<br>Direct URL http://adc6260217.us.oracle.com:8888/webcenter/spaces/spacet |  |
|                             |                                                                                                    |  |

**3.** Explore the information in the About Space Template dialog:

- **Name**: Internal name of the space template displayed in the space URL. You cannot change the internal name of a space template.
- **Display Name**: Display name of the space template. This name displays in places where the templates are available for selection, such as the Create a Space dialog and the **Space Templates** page. You cannot change the display name of an out-of-the-box space template. To change the display name of a custom space template that you create, see [Section 50.3.4, "Renaming a Space](#page-1281-1)  [Template."](#page-1281-1)
- **Internal ID:** ID of the space template, which other applications may use to reference this space template.
- **Description**: A description of the space template, specified when creating the space template. You cannot modify the description of a space template, unless you rename the template, where you can enter a new descirption in the Rename dialog, as described in [Section 50.3.4, "Renaming a Space Template."](#page-1281-1)
- **Created By**: User name of the space template creator.
- **Date Created**: Date and time that the space template was created.
- **Direct URL:** URL that provides direct access to the space template.

#### <span id="page-1281-0"></span>**50.3.3 Searching for a Space Template**

To search for a space template by a string in the Name or Description:

- **1.** On the **Space Templates** page (see [Section 50.3.1, "Viewing Available Space](#page-1279-0)  [Templates"\)](#page-1279-0), enter a search string in the **Filter** field.
- **2.** Click the **Filter** icon [\(Figure 50–7](#page-1281-2)).

#### <span id="page-1281-2"></span>*Figure 50–7 Filter Icon*

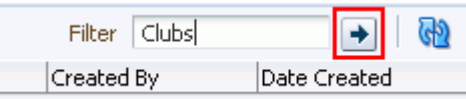

The **Space Templates** page displays space templates where the search string is found in the **Name** or **Description**.

**3.** To clear the current search string and display all space templates, click the **Clear Filter** icon [\(Figure 50–8](#page-1281-3)).

<span id="page-1281-3"></span>*Figure 50–8 Clear Filter Icon*

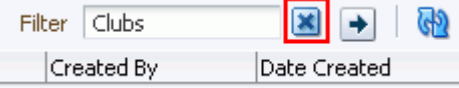

#### <span id="page-1281-1"></span>**50.3.4 Renaming a Space Template**

To rename a space template:

- **1.** On the **Space Templates** page (see [Section 50.3.1, "Viewing Available Space](#page-1279-0)  [Templates"\)](#page-1279-0), select the space template.
- **2.** From the **Edit** menu, choose **Rename Space Template**.

The Rename Space Template dialog opens.

- **3.** In the **Display Name** field, enter a new name for the space template. Optionally, enter a **Description**.
- **4.** Click **OK**.

#### <span id="page-1282-0"></span>**50.3.5 Setting Up Access to a Space Template**

You can grant specific users and groups read-only or manage access to a space template.

To set up access to a space template:

- **1.** On the **Space Templates** page (see [Section 50.3.1, "Viewing Available Space](#page-1279-0)  [Templates"\)](#page-1279-0), select the space template.
- **2.** From the **Edit** menu, choose **Set Template Access**.

The Set Template Access dialog opens [\(Figure 50–9](#page-1282-1)).

<span id="page-1282-1"></span>*Figure 50–9 Set Template Access Dialog*

| <b>Set Template Access</b><br>           |        |      |
|------------------------------------------|--------|------|
| Add Users & Add Groups   X Delete Access | Access |      |
| Role or User                             | manage | view |
| 8 weblogic                               | ⊗      | □    |
|                                          |        |      |
|                                          |        |      |
|                                          |        |      |
|                                          |        |      |

- **3.** In the Set Template Access dialog:
	- Click **Add Users** to open the Search Users dialog where you can select from a list of users or search for a user name.
	- Click **Add Groups** to open the Search Groups dialog where you can search for a user group.

For tips on searching for a user or group in the identity store, see [Section 52.3.4.1,](#page-1369-0)  ["Searching for a User or Group in the Identity Store."](#page-1369-0)

**4.** For each user or user group listed in the Set Template Access dialog, specify the level of access granted to grant:

- Select the **View** checkbox to grant read-only access to the space template.
- Select the Manage checkbox to grant full access to the space template.
- **5.** Click **OK**.

#### <span id="page-1283-0"></span>**50.3.6 Publishing or Hiding Space Templates**

When you create a space template (see [Section 50.2, "Creating a Custom Space](#page-1276-0)  [Template"](#page-1276-0)), it is private by default. This means that only you as the template creator can see the template on your personal **Space Templates** page in the Home space. Other users will not see the private template on their personal **Space Templates** page in the Home space, but users granted the Application-Manage Configuration permission can view and manage private templates on the application-level **Space Templates** page. For more information, see [Chapter 53, "Administering Spaces and](#page-1384-0)  [Templates."](#page-1384-0)

To publish or hide space templates that you create to make them available to all Spaces users, you must be granted the Space Templates-Manage All permission by the Spaces administrator. If you have this permission:

**1.** On the **Space Templates** page (see [Section 50.3.1, "Viewing Available Space](#page-1279-0)  [Templates"\)](#page-1279-0), select the space template(s).

To select multiple space templates, Ctrl-click each template.

- **2.** From the **Edit** menu, choose either of the following, depending on the template's current state:
	- **Make Public** to publish the template to all Spaces users.
	- **Remove Public Access** to hide the template from all other Spaces users (except yourself, as the template creator).

**Note:** If you are in the process of creating a new space (see [Section 51.2, "Creating a New Space"\)](#page-1287-0), and the space template you select for the space is made private by another user before you have completed creating the space, the template remains valid for your use while you are still creating the space.

#### <span id="page-1283-1"></span>**50.3.7 Deleting Space Templates**

To delete one or more space templates:

**1.** On the **Space Templates** page (see [Section 50.3.1, "Viewing Available Space](#page-1279-0)  [Templates"\)](#page-1279-0), select the space template(s).

To select multiple space templates, Ctrl-click each template.

**2.** From the **Edit** menu, choose **Delete Space Template**.

In the confirmation prompt, click **Delete**.

**Note:** Out-of-the-box space templates cannot be deleted. However, Spaces administrators and users granted the Space Templates-Manage All permission can hide the out-of-the-box templates from everyone's view by making them private on the application-level **Space Templates** page, if granted the Application-Manage Configuration permission by the Spaces administrator. For more information, see [Chapter 53, "Administering](#page-1384-0)  [Spaces and Templates."](#page-1384-0)

# <sup>51</sup> **Managing a Space**

This chapter provides information about configuring and managing an environment dedicated to a group effort or an area of interest in WebCenter Portal: Spaces. It describes how to access space administration pages, manage services, and perform administrative tasks for all members of a space. It contains the following sections:

- [Section 51.1, "Who Is the Space Moderator?"](#page-1287-1)
- [Section 51.2, "Creating a New Space"](#page-1287-2)
- [Section 51.3, "Accessing Space Administration Pages"](#page-1291-0)
- [Section 51.4, "Managing General Administration Settings for a Space"](#page-1292-0)
- [Section 51.5, "Managing Space Roles"](#page-1308-0)
- [Section 51.6, "Managing Space Members"](#page-1309-1)
- [Section 51.7, "Creating and Managing Space Pages"](#page-1309-2)
- [Section 51.8, "Managing Space Content"](#page-1325-0)
- [Section 51.9, "Managing Subspaces"](#page-1325-1)
- [Section 51.10, "Managing Space Services"](#page-1326-0)
- [Section 51.11, "Managing Space Resources"](#page-1335-0)
- [Section 51.12, "Defining Custom Attributes for a Space"](#page-1336-0)
- [Section 51.13, "Adding Wikis or Blogs to a Space"](#page-1338-0)
- [Section 51.14, "Making a Space Available"](#page-1338-1)
- [Section 51.15, "Sending Mail to Space Members or Moderators"](#page-1343-0)
- [Section 51.16, "Working with the Space Task Flows"](#page-1344-0)
- [Section 51.17, "Deleting a Space"](#page-1349-0)

#### **Audience**

This chapter is intended for users who want to create and manage spaces.

To perform the tasks described in this chapter, users need to be assigned a role that includes the Manage Configuration and Manage Membership permissions. For information about roles and permissions, see [Section 52.2.1.2, "Understanding](#page-1356-0)  [Permissions and Permission Models in a Space."](#page-1356-0)

## <span id="page-1287-1"></span>**51.1 Who Is the Space Moderator?**

If you have been granted the Spaces-Create permission by the Spaces administrator, you can create a space. When you create a space, you become the default space *moderator*, which means that you assigned the Moderator role. In this role, you have full control over the space presentation and content, as well as administrative responsibilities, as listed in [Section 52.2.1.1, "Understanding the Default](#page-1355-1)  [Roles for a Space"](#page-1355-1).

Other users may be assigned the Moderator role, or granted the permissions to manage specific areas of the space. For more information, see [Section 52.2, "Managing](#page-1355-0)  [Roles and Permissions for a Space"](#page-1355-0)

## <span id="page-1287-2"></span><span id="page-1287-0"></span>**51.2 Creating a New Space**

A space provides an environment dedicated to a group effort or an area of interest. For more information, see [Section 49.1, "What You Should Know About Spaces."](#page-1251-0) If you have been granted the Spaces-Create permission by the Spaces administrator, you can create a space in a Spaces application.

Spaces creates a single discussion forum for a new space. You can modify this default setting to allocate multiple discussion forums to the space. See [Section 51.10.3,](#page-1329-0)  ["Modifying Discussion Forum Settings for a Space."](#page-1329-0)

To create a space:

- **1.** In the Home space, click **Spaces**, then choose **Browse Spaces** in the Spaces Switcher menu.
- **2.** On the **Spaces** page, click **Create a Space**.

If you do not see this option, ask your Spaces administrator to grant you Create Spaces permission.

The Create a Space dialog opens.

**3.** In the **Setup** step [\(Figure 51–1](#page-1288-0)), specify a space name and, optionally, a description and keywords for the space. Enter any keywords related to the content of the space to make it more easily discoverable in search results. Separate keywords with a space or comma.

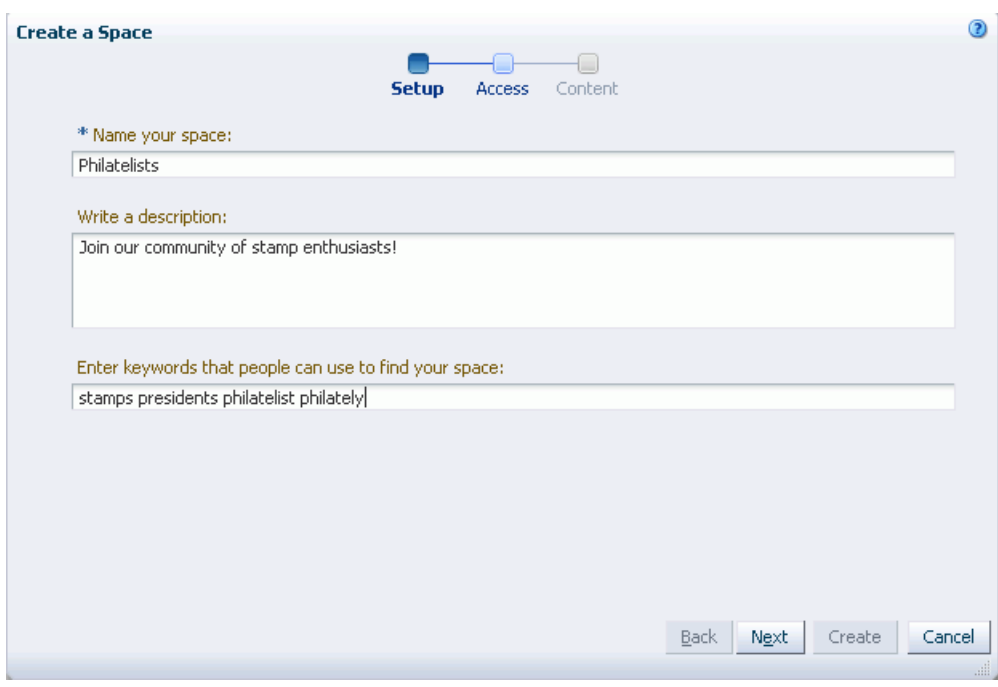

<span id="page-1288-0"></span>*Figure 51–1 Create a Space Dialog: Setup Step*

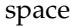

\*\*\*\*\*\*\*\*\*\*\*\*\*\*\*\*\*\*\*\*\*\*\*\*\*\*\*\*\*\*\*\*\*\*\*\*\*\*\*\*\*\*\*\*\*\*\*\*\*\*\*\*\*\*\*\*\*\*\*\*\*\*\*\*\*\*\*\*\*\*\*\*\*\*\*\*\*\*\*\*\*\*\*\*\*\*\*\*\*\*\*\*\*\*\*

The name that you enter here displays at the top of the space and other places where spaces are available for selection, such as the Spaces Switcher menu and the **Spaces** page. Space names can contain alphanumeric characters, underscores, spaces, multibyte characters, and special characters such as  $\&$  and  $\#$ . The maximum allowable length is 200 characters. The following reserved keywords are not allowed as the full space name either in upper or lowercase, or a combination of both—webcenter, pages, page, spaces, space, group, groups, space, spaces, webcenter space, webcenter spaces, webcenter administration, my spaces, admin, last. These reserved words are allowable as part of a longer name (for example, Sales Group).

**Note:** Spaces removes any character spaces in the display name specified here to derive the initial internal name for the space, appended with the date (for example, *spacename*\_14November2011).

- **4.** Click **Next**.
- **5.** In the **Access** step [\(Figure 51–2](#page-1289-0)), modify the default URL (*spacename\_date*) for the space if desired. The internal name of the space is derived from this field. This URL is the pretty URL to access the space.

<span id="page-1289-0"></span>*Figure 51–2 Create a Space Dialog: Access Step*

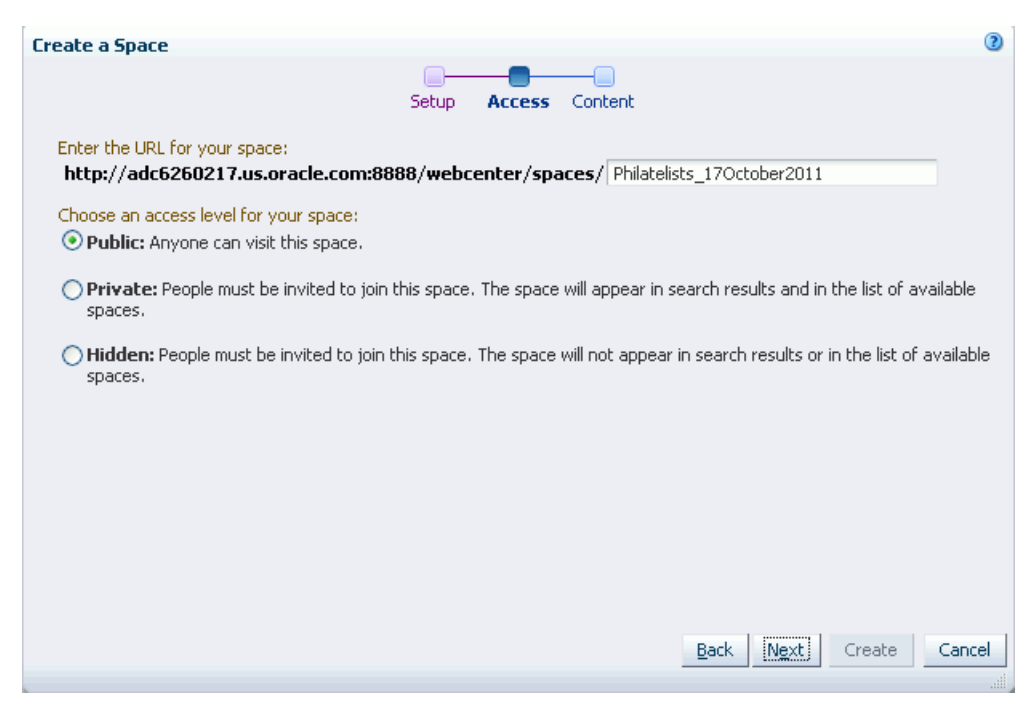

**6.** Choose an access level for the space:

view is granted / available to public. No edit/create / other permissions are granted to public / can be granted to public.

- Public (default): Anyone can visit the space, whether they are a registered Spaces user or not. When this setting is selected, the Public-User role in the space is automatically granted permissions to view pages, lists, events, links, notes, announcements, discussions, and documents. Public users to not have edit, create , or manage permissions in the space.
- **Private:** To access the space, membership is required (either through invitation or self-registration if enabled). The space will be shown in the list of available spaces on the **Spaces** page and will appear in search results.
- **Hidden**: To access the space, membership is required (through invitation). The space will *not* be shown in the list of available spaces on the **Spaces** page and will *not* appear in search results.
- **7.** Click **Next**.
- **8.** In the **Content** step [\(Figure 51–3](#page-1290-0)), select a space template to use as the basis for your new space. Use the **Filter** field to search for templates by name.

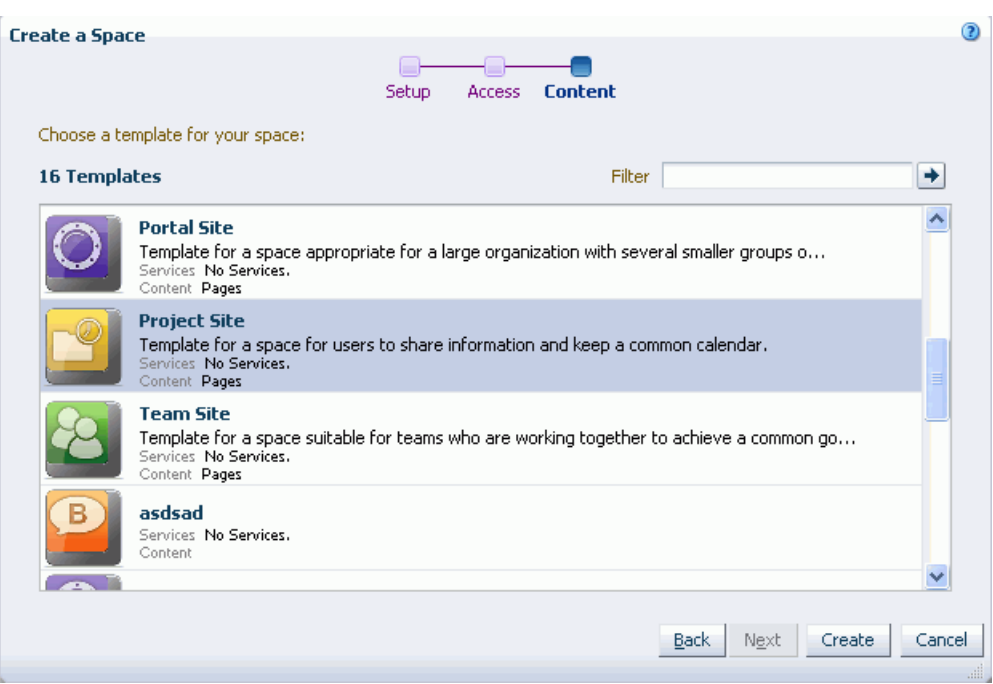

<span id="page-1290-0"></span>*Figure 51–3 Create a Space Dialog: Content Step*

**See Also:** For more information, see Section 50.1, "What You Should [Know About Space Templates".](#page-1274-2)

**Note:** A custom space template may include preseeded data, such as discussions, documents, lists, member information (including roles), pages, or site resources. When you select such a template, the new space includes all the preseeded data.

**Note:** When you select a template on which to base a new space, then subsequently the template is made private by another user before you have completed creating the space, the template remains valid for your use while you are still creating the space.

**9.** Click **Create**.

The Space Creation Status dialog [\(Figure 51–4](#page-1291-1)) shows the progress, and provides notification when the space is created, along with links to navigate to diferent areas of the space.

<span id="page-1291-1"></span>*Figure 51–4 Space Creation Status Dialog*

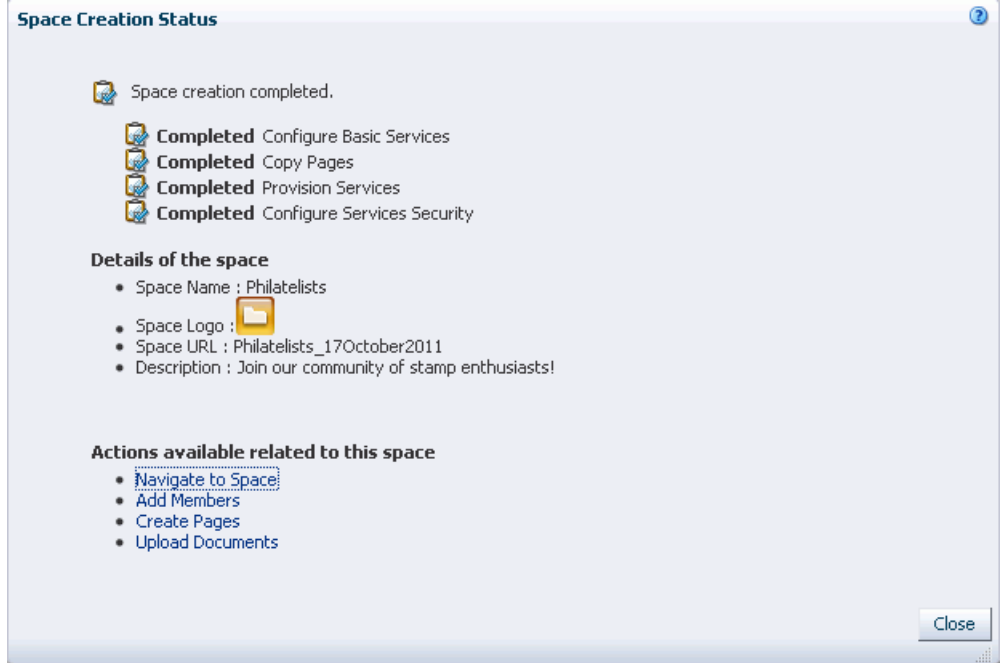

**10.** Perform any of the following actions:

- Click **Close** to close the dialog and return to the Home space.
- Click Navigate to Space to open the Home page of the new space.
- Click **Add Members** to open the **Members** page in the space administration settings. For more information, see [Section 51.6, "Managing Space Members."](#page-1309-1)
- Click **Create Pages** to open the **Pages** page in the space administration settings. For more information, see [Section 51.7, "Creating and Managing](#page-1309-2)  [Space Pages."](#page-1309-2)
- Click **Upload Documents** to open the **Documents** page of the new space.

Any space can be parent to one or more *subspaces*. This allows you to develop a *space hierarchy*. For more information, see [Chapter 54, "Working with a Space Hierarchy."](#page-1410-0)

## <span id="page-1291-0"></span>**51.3 Accessing Space Administration Pages**

Space moderators (or anyone granted Manage permissions in the space) can access the administration pages for the space:

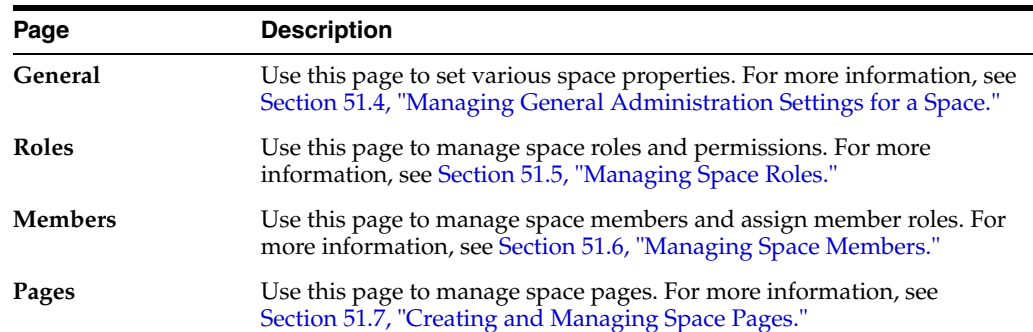

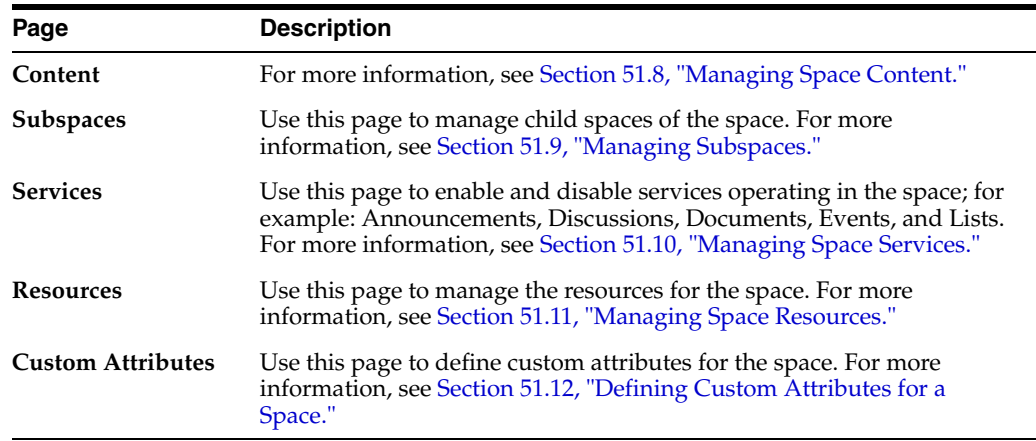

To access administration pages for a space:

**1.** In the Home space, click **Spaces**, then choose **Browse Spaces** in the Spaces Switcher menu.

> **Tip:** The way you access this page depends on the page template in use. For example, in a side navigation template, you may access it through a **Spaces** menu.

See also [Section 29.3.1, "Opening Spaces."](#page-732-0)

**2.** On the **Spaces** page, select the space.

See also [Section 49.4, "Viewing Available Spaces".](#page-1253-1)

**3.** Display the space administration settings pages.

**Tip:** The way you access these pages depends on the page template in use. For example, in a side navigation template, you may access space administration pages through a **Manage** menu.

You can also navigate to these pages using the direct URL provided in [Section A.4, "User Interface URLs for Space Pages."](#page-1761-0)

If you do not have access to the space administration pages, you do not have Manage permissions for this space. See [Section 49.22, "Changing Your Role in a](#page-1271-1)  [Space"](#page-1271-1).

## <span id="page-1292-0"></span>**51.4 Managing General Administration Settings for a Space**

The **General** page of the space administration settings provides access to the tasks described in the following sections:

- [Section 51.4.1, "Renaming a Space"](#page-1293-0)
- [Section 51.4.2, "Modifying the Description or Keywords for a Space"](#page-1294-0)
- [Section 51.4.3, "Taking a Space Offline"](#page-1294-1)
- [Section 51.4.4, "Bringing a Space Back Online"](#page-1295-0)
- [Section 51.4.5, "Closing or Reactivating a Space"](#page-1295-1)
- [Section 51.4.6, "Enabling or Disabling RSS News Feeds for a Space"](#page-1296-0)
- [Section 51.4.7, "Changing the Space Icon"](#page-1297-0)
- [Section 51.4.8, "Changing the Space Logo"](#page-1298-0)
- [Section 51.4.9, "Changing the Page Template for a Space"](#page-1299-1)
- [Section 51.4.10, "Changing the Skin for a Space"](#page-1301-0)
- Section 51.4.11, "Changing the Resource Catalogs for Pages and the Page Template [for a Space"](#page-1302-0)
- [Section 51.4.12, "Changing the Navigation for a Space"](#page-1303-0)
- [Section 51.4.13, "Displaying or Hiding a Page Footer in a Space"](#page-1305-0)
- [Section 51.4.14, "Customizing the Copyright Statement and Privacy URL"](#page-1305-1)
- [Section 51.4.15, "Setting a Space Display Language"](#page-1306-0)
- [Section 51.4.16, "Changing the Access to a Space"](#page-1307-0)

#### <span id="page-1293-0"></span>**51.4.1 Renaming a Space**

A space display name displays at the top of the space and other places where spaces are available for selection, such as the Spaces Switcher menu and the Spaces page.

**Note:** Changing the display name does not affect the internal name and URL for the space. To change the internal name of a space, see [Section 51.14.2, "Changing a Space URL".](#page-1339-0)

To change the display name of a space:

**1.** In the space administration settings, display the **General** page.

**Tip:** The way you access this page depends on the page template in use. For example, in a side navigation template, you may access it through a **Manage** menu.

You can also navigate to this page using the direct URL provided in [Section A.4, "User Interface URLs for Space Pages."](#page-1761-0)

**2.** On the **General** page, under **Space Options**, modify the **Display Name**.

*Figure 51–5 Changing a Space Display Name*

| $\vee$ Space Options        |                                                                                                    |
|-----------------------------|----------------------------------------------------------------------------------------------------|
|                             | Space URL http://myser/webcenter/spaces/philatelists<br>To change the URL, go to "Spaces" page in "Home Space" |
| Display Name   Philatelists |                                                                                                    |
| Description                 | Join our community of stamp enthusiasts!                                                                       |
|                             | Search Keywords   stamps presidents philately collecting                                                       |

**3.** Click **Apply** to save.

#### <span id="page-1294-0"></span>**51.4.2 Modifying the Description or Keywords for a Space**

A space description appears in the listing of the space on the **Spaces** page. Keywords are useful to make a space more easily discoverable in search results.

To enter or change the description of keywords for a space:

**1.** In the space administration settings, display the **General** page.

**Tip:** The way you access this page depends on the page template in use. For example, in a side navigation template, you may access it through a **Manage** menu.

You can also navigate to this page using the direct URL provided in [Section A.4, "User Interface URLs for Space Pages."](#page-1761-0)

**2.** On the **General** page, under **Space Options**, enter or modify the **Description** and/or **Search Keywords** for use in searches on the **Spaces** page. Separate keywords with a space or comma.

*Figure 51–6 Modifying a Space Description or Keywords*

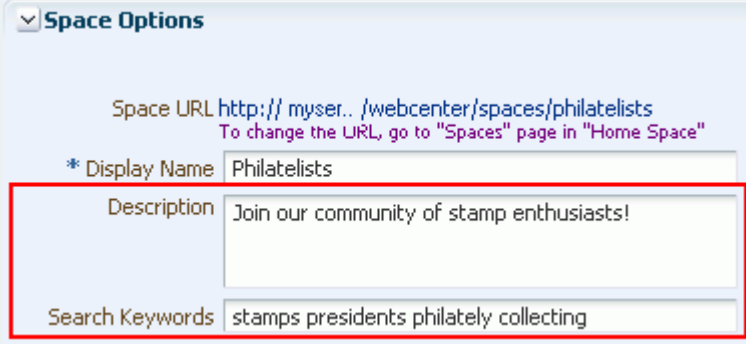

**3.** Click **Apply** to save.

#### <span id="page-1294-1"></span>**51.4.3 Taking a Space Offline**

You can take a space temporarily offline for maintenance. For example, if you notice inappropriate content, you can take a space offline to make required updates, then bring it back online. Only the Spaces administrator or space members with Manage Configuration permission can access a space that is offline. Other members see the Space Unavailable page (see [Section 7.3, "Working with System Pages."\)](#page-173-0).

To permanently close down a space that is not being used any more, see [Section 51.4.5,](#page-1295-1)  ["Closing or Reactivating a Space."](#page-1295-1)

To take a space offline:

**1.** In the space administration settings, display the **General** page.

**Tip:** The way you access this page depends on the page template in use. For example, in a side navigation template, you may access it through a **Manage** menu.

You can also navigate to this page using the direct URL provided in [Section A.4, "User Interface URLs for Space Pages."](#page-1761-0)

**2.** On the **General** page, under **Space Options**, select **Take Space Temporarily Offline** [\(Figure 51–7\)](#page-1295-2).

<span id="page-1295-2"></span>*Figure 51–7 Taking a Space Offline*

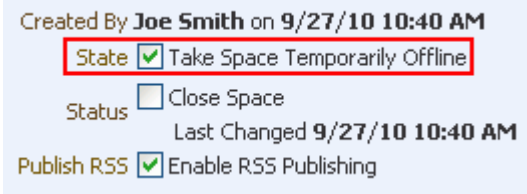

space

\*\*\*\*\*\*\*\*\*\*\*\*\*\*\*\*\*\*\*\*\*\*\*\*\*\*\*\*\*\*\*\*\*\*\*\*\*\*\*\*\*\*\*\*\*\*\*\*\*\*\*\*\*\*\*\*\*\*\*\*\*\*\*\*\*\*\*\*\*\*\*\*\*\*\*\*\*\*\*\*\*\*\*\*\*\*\*\*\*\*\*\*\*\*\*

**3.** Click **Apply** to save.

#### <span id="page-1295-0"></span>**51.4.4 Bringing a Space Back Online**

When a space is offline, only the Spaces administrator or space members with Manage Configuration permission can bring the space back online.

To bring a space back online:

**1.** In the space administration settings, display the **General** page.

**Tip:** The way you access this page depends on the page template in use. For example, in a side navigation template, you may access it through a **Manage** menu.

You can also navigate to this page using the direct URL provided in [Section A.4, "User Interface URLs for Space Pages."](#page-1761-0)

**2.** On the **General** page, under **Space Options**, clear the **Take Space Temporarily Offline** checkbox [\(Figure 51–8](#page-1295-3)).

<span id="page-1295-3"></span>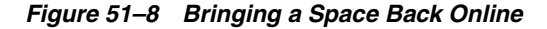

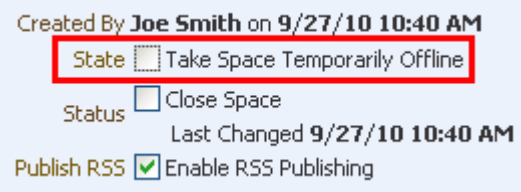

space

\*\*\*\*\*\*\*\*\*\*\*\*\*\*\*\*\*\*\*\*\*\*\*\*\*\*\*\*\*\*\*\*\*\*\*\*\*\*\*\*\*\*\*\*\*\*\*\*\*\*\*\*\*\*\*\*\*\*\*\*\*\*\*\*\*\*\*\*\*\*\*\*\*\*\*\*\*\*\*\*\*\*\*\*\*\*\*\*\*\*\*\*\*\*\*

**3.** Click **Apply** to save.

#### <span id="page-1295-1"></span>**51.4.5 Closing or Reactivating a Space**

You can close a space that is no longer being actively used. Closing a space archives its content. When you close a space, it is removed from everyone's Spaces Switcher menu and displays in the Spaces browser (**Spaces** page) only when a member selects **Closed**
**Spaces** from the **Show** list. The content of a closed space remains accessible and searchable to those who still want to reference it and space members can continue working in the space either by displaying closed spaces on the **Spaces** page, or by direct URL (http://*host*:*port*/webcenter/spaces/*space name*).

When a space is closed, any activities performed in the space are no longer reflected in the Activity Stream in the Home space. Only the Home page of the closed space shows activity in the space.

To close down a space temporarily, take the space offline instead. See [Section 51.4.3,](#page-1294-0)  ["Taking a Space Offline."](#page-1294-0)

To close a space:

**1.** In the space administration settings, display the **General** page.

**Tip:** The way you access this page depends on the page template in use. For example, in a side navigation template, you may access it through a **Manage** menu.

You can also navigate to this page using the direct URL provided in [Section A.4, "User Interface URLs for Space Pages."](#page-1761-0)

**2.** On the **General** page, under **Space Options**, select the **Close Space** checkbox [\(Figure 51–9](#page-1296-0)).

#### <span id="page-1296-0"></span>*Figure 51–9 Closing a Space*

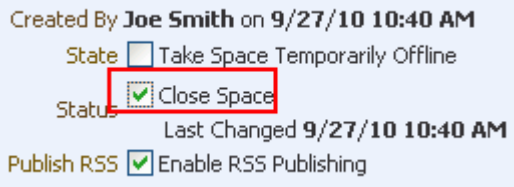

space

\*\*\*\*\*\*\*\*\*\*\*\*\*\*\*\*\*\*\*\*\*\*\*\*\*\*\*\*\*\*\*\*\*\*\*\*\*\*\*\*\*\*\*\*\*\*\*\*\*\*\*\*\*\*\*\*\*\*\*\*\*\*\*\*\*\*\*\*\*\*\*\*\*\*\*\*\*\*\*\*\*\*\*\*\*\*\*\*\*\*\*\*\*\*\*

To reactivate the space, clear the **Close Space** checkbox.

**3.** Click **Apply** to save.

#### **51.4.6 Enabling or Disabling RSS News Feeds for a Space**

Space members can find out what is happening in a space through RSS news feeds. Within the context of a space, members can:

- Monitor recent activities.
- Track contributions to discussion forums.
- View announcements.
- Watch for revisions to lists.

For more information about publishing RSS new feeds, see [Chapter 68, "Working with](#page-1714-0)  [the RSS Service".](#page-1714-0)

To enable or disable RSS news feeds for a space:

**1.** In the space administration settings, display the **General** page.

**Tip:** The way you access this page depends on the page template in use. For example, in a side navigation template, you may access it through a **Manage** menu.

You can also navigate to this page using the direct URL provided in [Section A.4, "User Interface URLs for Space Pages."](#page-1761-0)

- **2.** On the **General** page, under **Space Options**, set **Publish RSS** as follows:
	- To allow members access to space information through RSS feeds, select **Enable RSS Publishing** [\(Figure 51–10](#page-1297-0)).
	- To disable RSS feeds for this space, clear **Enable RSS Publishing**.

<span id="page-1297-0"></span>*Figure 51–10 Enabling and Disabling Space RSS Feeds* 

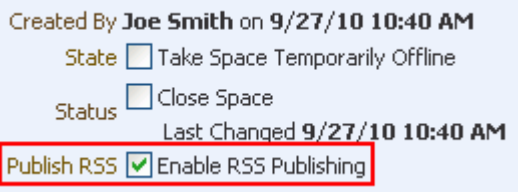

**3.** Click **Apply** to save.

### <span id="page-1297-1"></span>**51.4.7 Changing the Space Icon**

The space icon displays alongside the space display name in menus and smaller areas. For example, it may display on the Spaces Switcher menu ([Figure 51–11](#page-1297-1)) or at the top of the space ([Figure 51–12](#page-1297-2)).

*Figure 51–11 Space Icon in Spaces Switcher Menu*

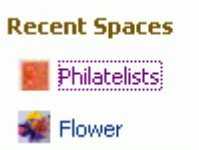

*Figure 51–12 Space Icon at Top of Space*

<span id="page-1297-2"></span>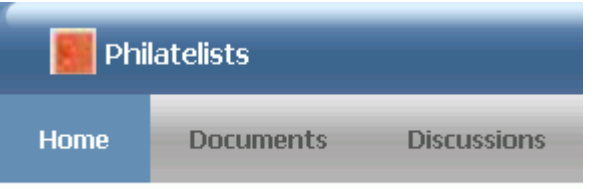

A default icon is provided by the template used when you create the space, but you can assign a different icon if desired.

To change the space icon:

**1.** In the space administration settings, display the **General** page.

**Tip:** The way you access this page depends on the page template in use. For example, in a side navigation template, you may access it through a **Manage** menu.

You can also navigate to this page using the direct URL provided in [Section A.4, "User Interface URLs for Space Pages."](#page-1761-0)

**2.** On the **General** page, under **Display Settings**, click **Change** next to the current space icon to open the Select an Icon dialog ([Figure 51–13\)](#page-1298-1).

<span id="page-1298-1"></span>*Figure 51–13 Select an Icon Dialog*

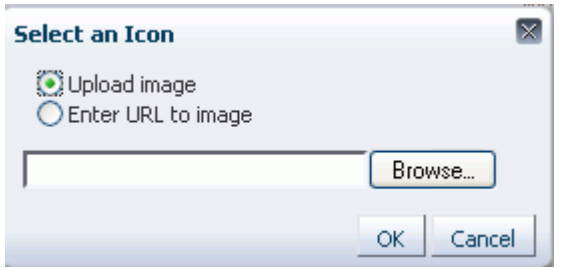

**Note:** The icon image file can be up to 1 MB. Supported file formats are .gif or .GIF, .png or .PNG, and .jpg or .JPG.

- **3.** In the Select an Icon dialog, click **Browse** to upload a new icon image, or enter the URL to an icon image. Click OK.
- **4.** Click **Apply** to save.

# <span id="page-1298-0"></span>**51.4.8 Changing the Space Logo**

The space logo displays alongside the space name in larger areas. For example, it may display at the top of the space, and on the **Spaces** page ([Figure 51–14](#page-1298-0)).

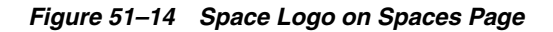

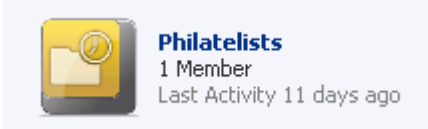

A default logo is provided by the template used when you create the space, but you can assign a different logo if desired.

To change the space logo:

**1.** In the space administration settings, display the **General** page.

**Tip:** The way you access this page depends on the page template in use. For example, in a side navigation template, you may access it through a **Manage** menu.

You can also navigate to this page using the direct URL provided in [Section A.4, "User Interface URLs for Space Pages."](#page-1761-0)

**2.** On the **General** page, under **Display Settings**, click **Change** next to the current space logo to open the Select a Logo dialog [\(Figure 51–15](#page-1299-0)).

<span id="page-1299-0"></span>*Figure 51–15 Select a Logo Dialog*

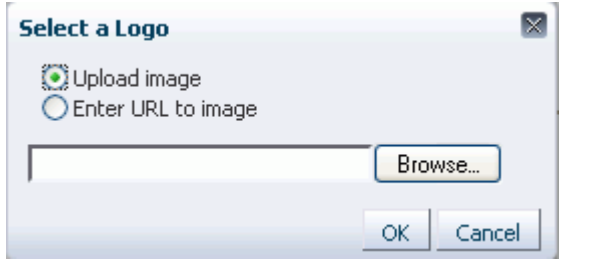

**Note:** The logo image file can be up to 1 MB. Supported file formats are .gif or .GIF, .png or .PNG, and .jpg or .JPG.

- **3.** In the Select a Logo dialog, click **Browse** to upload a new logo image, or enter the URL to a logo image (beginning with http://). Click **OK**.
- **4.** Click **Apply** to save.

### **51.4.9 Changing the Page Template for a Space**

A page template defines how individual pages and groups of pages display on a user's screen. For more information about page templates, see [Chapter 12, "Working with](#page-290-0)  [Page Templates."](#page-290-0)

Spaces provides several out-of-the-box page templates (see [Section 12.1.1,](#page-291-0)  ["Out-of-the-Box Page Templates"](#page-291-0)). Alternatively, portal designers can create custom page templates to offer more ways to display pages on the screen, as described in [Section 12.2, "Creating a Page Template."](#page-293-0) Within a space, you can copy or customize an existing page template, as described below and in [Section 51.11, "Managing Space](#page-1335-0)  [Resources."](#page-1335-0)

By default, a space inherits the page template defined for the space template that you choose when you create the space.

**Note:** If the space template does not specify a page template, the space uses the default page template specified by Spaces administrator. See [Section 5.8, "Choosing a Default Page Template"](#page-94-0).

You can optionally choose a different page template for the space, overriding the space template setting and the application setting.

To change the page template for a space:

**1.** In the space administration settings, display the **General** page.

**Tip:** The way you access this page depends on the page template in use. For example, in a side navigation template, you may access it through a **Manage** menu.

You can also navigate to this page using the direct URL provided in [Section A.4, "User Interface URLs for Space Pages."](#page-1761-0)

**2.** On the **General** page, under **Display Settings**, choose a new **Page Template** [\(Figure 51–16](#page-1300-0)).

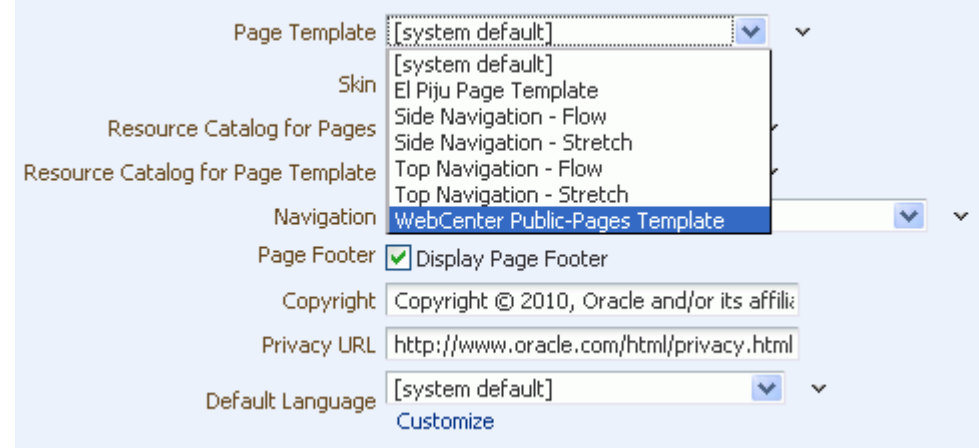

#### <span id="page-1300-0"></span>*Figure 51–16 Choosing a Page Template for a Space*

The Spaces administrator may choose to hide one or more out-of-the-box page templates (see [Section 12.5.1, "Showing and Hiding a Page Template"](#page-297-0)). The **[system default]** selection applies the page template specified for the application by the Spaces administrator (see [Section 5.8, "Choosing a Default Page Template"\)](#page-94-0). Additional custom page templates may be listed if they have been added to the application or the space.

You can add custom page templates for the space to this list in two ways:

- Copy an existing page template into a new page template, completely separate from the original, as described in [Section 51.11, "Managing Space Resources."](#page-1335-0)
- Customize an application-level page template to create a new page template for the space. Any changes that are subsequently made to the page template at the application level are automatically cascaded down to the page template at the space level. See [Section 12.4, "Customizing a Page Template for a Space."](#page-297-1)

**Note:** If you create a new page template for a space, the custom page template is not shown in the **Page Template** list for subspaces of the space. To set the page template for a subspace to the same page template used by its parent space, you must use an EL expression. To make a custom page template available in the **Page Templates** list for all spaces and subspaces, it must be created at the application-level (see [Section 12.2, "Creating a Page Template"\)](#page-293-0).

If you want Spaces to determine the page template dynamically based on certain criteria, click the **Expression Builder** icon next to the **Page Template** list to open the editor, and then enter an EL expression that specifies the required behavior. For example: in a subspace, the following EL expression sets the **Page Template** to the same setting as the parent space:

{srmContext.resourceType['siteTemplate'].displayName['parent\_page\_ template'].singleResult}

**3.** Click **Apply**.

# **51.4.10 Changing the Skin for a Space**

A skin defines the appearance and look and feel of the application or a space. For more information about skins, see [Chapter 14, "Working with Skins."](#page-386-0)

Spaces provides several out-of-the-box skins (see [Section 14.1, "What You Should](#page-386-1)  [Know About Skins"](#page-386-1)). Alternatively, portal designers can develop custom skins to reflect a personality, or to incorporate specific branding, as described in [Section 14.2,](#page-387-0)  ["Creating a Skin."](#page-387-0) Within a space, you can copy an existing skin, as described below and in [Section 51.11, "Managing Space Resources."](#page-1335-0)

By default, a space inherits its skin from the application-level settings, described in [Section 5.7, "Choosing a Default Skin."](#page-94-1)

You can optionally choose a different skin for the space, overriding the application setting. When you change the skin for a space, the skin is applied to all the pages of the space. However, the space administration pages are not affected. They always appear with the default skin, Fusion FX.

To change the skin for a space:

**1.** In the space administration settings, display the **General** page.

**Tip:** The way you access this page depends on the page template in use. For example, in a side navigation template, you may access it through a **Manage** menu.

You can also navigate to this page using the direct URL provided in [Section A.4, "User Interface URLs for Space Pages."](#page-1761-0)

**2.** On the **General** page, under **Display Settings**, choose a new **Skin** in which to wrap the space [\(Figure 51–17\)](#page-1301-0).

<span id="page-1301-0"></span>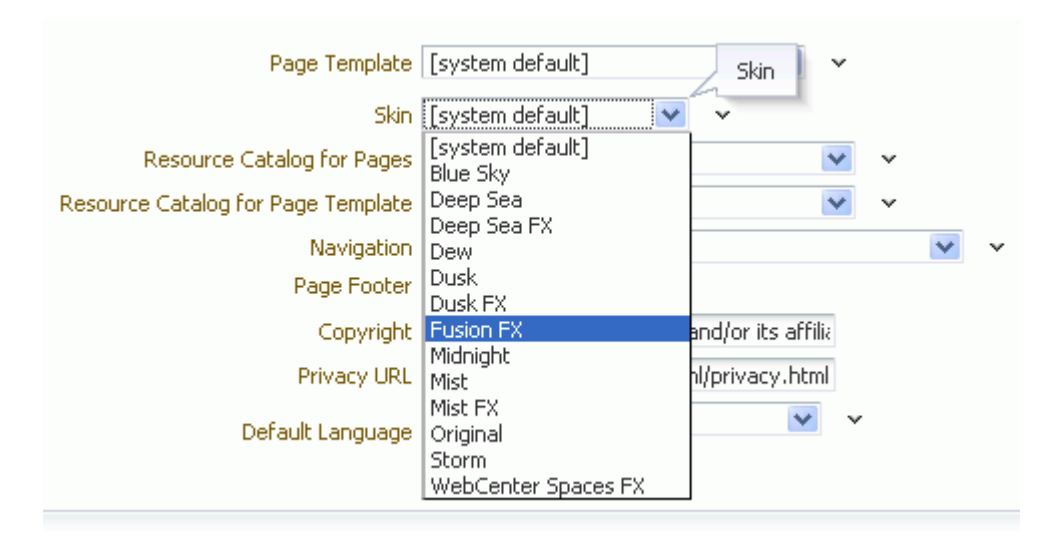

*Figure 51–17 Choosing a Skin for a Space*

The Spaces administrator may choose to hide one or more out-of-the-box skins (see [Section 14.4.1, "Showing and Hiding a Skin"\)](#page-394-0). The **[system default]** selection applies the skin specified for the application by the Spaces administrator (see [Section 5.7, "Choosing a Default Skin"\)](#page-94-1). Additional custom skins may be listed if they have been added to the application or the space.

You can add custom skins for the space to this list by copying an existing skin into a new skin. For more information, see [Section 51.11, "Managing Space Resources."](#page-1335-0)

**Note:** If you create a new skin for a space, the custom skin is not shown in the **Skin** list for subspaces of the space. To set the skin for a subspace to the same skin used by its parent space, you must use an EL expression. To make a custom skin available in the **Skin** list for all spaces and subspaces, it must be created at the application-level (see [Section 14.2, "Creating a Skin"](#page-387-0)).

If you want Spaces to determine the skin dynamically based on certain criteria, click the **Expression Builder** icon next to the **Skin** list to open the editor, and then enter an EL expression that specifies the required behavior.

**3.** Click **Apply** to save.

# **51.4.11 Changing the Resource Catalogs for Pages and the Page Template for a Space**

When you edit a page or page template in a space and click **Add Content**, a Resource Catalog displays. A Resource Catalog lists items that users may typically want to add to the page or page template, such as page layout components, portlets, and task flows. You can select items in the Resource Catalog to add them to your page or page template. For more information about Resource Catalogs, see [Chapter 16, "Working](#page-412-0)  [with Resource Catalogs."](#page-412-0)

Spaces provides two out-of-the-box Resource Catalogs for pages and the page template in a space:

- **Default Space Catalog** for editing individual pages and task flows in a space.
- **Default Page Template Catalog** for editing page templates.

For more information, see [Section 16.1.1, "Understanding the Out-of-the-Box Resource](#page-413-0)  [Catalogs."](#page-413-0)

Alternatively, portal designers can develop custom Resource Catalogs, as described in [Section 16.2, "Creating Resource Catalogs."](#page-421-0) Within a space, you can create a new Resource Catalog from scratch or copy an existing Resource Catalog into a new Resource Catalog, as described below and in [Section 51.11, "Managing Space](#page-1335-0)  [Resources."](#page-1335-0)

By default, a space inherits the Resource Catalogs for its pages and the page template from the application-level settings, described in [Section 5.10, "Choosing Default](#page-95-0)  [Resource Catalogs."](#page-95-0)

You can optionally choose different Resource Catalogs for the space, overriding the application settings.

To change the Resource Catalogs used to edit pages or the page template in a space:

**1.** In the space administration settings, display the **General** page.

**Tip:** The way you access this page depends on the page template in use. For example, in a side navigation template, you may access it through a **Manage** menu.

You can also navigate to this page using the direct URL provided in [Section A.4, "User Interface URLs for Space Pages."](#page-1761-0)

**2.** On the **General** page, under **Display Settings**, choose a new Resource Catalog from the **Resource Catalog for Pages** or **Resource Catalog for Page Templates** lists [\(Figure 51–18](#page-1303-0)).

<span id="page-1303-0"></span>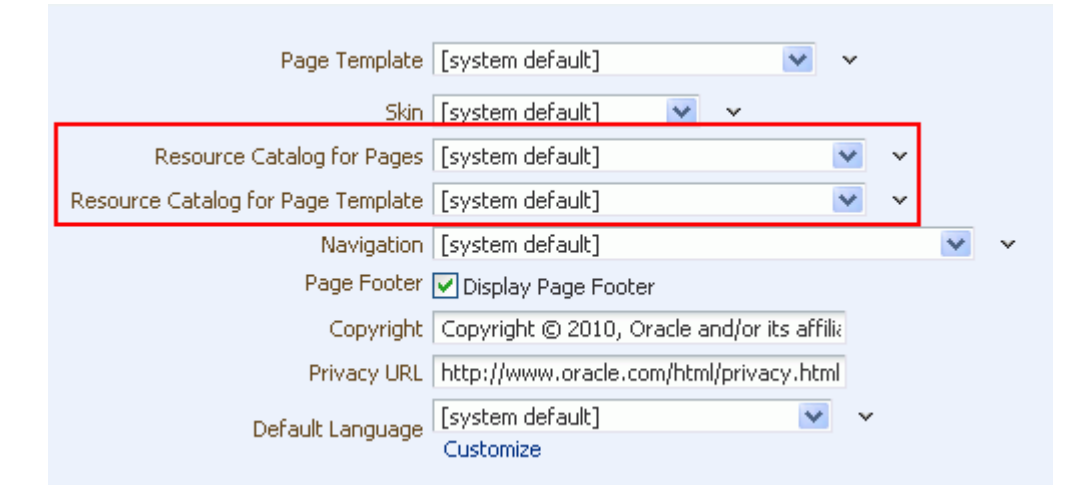

#### *Figure 51–18 Choosing a Resource Catalog for a Space*

The Spaces administrator may choose to hide one or more out-of-the-box Resource Catalogs (see [Section 16.4, "Showing and Hiding a Resource Catalog"\)](#page-431-0). The **[system default]** selection applies the Resource Catalogs specified for the application by the Spaces administrator (see [Section 5.10, "Choosing Default](#page-95-0)  [Resource Catalogs"\)](#page-95-0). Additional custom Resource Catalogs may be listed if they have been added to the application or the space.

You can add custom Resource Catalogs for the space to this list by creating a new Resource Catalog from scratch or by copying an existing Resource Catalog into a new Resource Catalog. For more information, see [Section 51.11, "Managing Space](#page-1335-0)  [Resources."](#page-1335-0)

**Note:** If you create a new Resource Catalog for a space, the custom Resource Catalog is not shown in the **Resource Catalog** lists for subspaces of the space. To set the Resource Catalogs for a subspace to the same Resource Catalogs used by its parent space, you must use an EL expression. To make a custom Resource Catalog available in the **Resource Catalog** lists for all spaces and subspaces, it must be created at the application-level (see [Section 16.2, "Creating Resource](#page-421-0)  [Catalogs"](#page-421-0)).

If you want Spaces to determine the Resource Catalog dynamically based on certain criteria, click the **Expression Builder** icon next to the **Resource Catalog** lists to open the editor, and then enter an EL expression that specifies the required behavior.

**3.** Click **Apply** to save.

## **51.4.12 Changing the Navigation for a Space**

Navigation enables space members to see what information the space provides and to get to that information quickly and easily. For more information about navigation models, see [Chapter 11, "Working with Navigation."](#page-232-0)

Spaces provides the following out-of-the-box navigation models for a space:

- **Spaces Administration Options** contains administration options for a space. By default, it includes a **Manage** dropdown menu to provide access to administration settings
- **Spaces Default Navigation Model** displays links to space pages. By default, it is positioned at the top of the sidebar on the left-hand side of a space.
- **Spaces Navigation with Blogs/Wikis/Lists Submenus** displays links to space pages, and links to any documents, blogs, wikis, and lists. By default, it is positioned at the top of the sidebar on the left-hand side of a space.

For more information, see [Section 11.1.1, "What You Should Know About Navigation](#page-233-0)  [Models."](#page-233-0)

Alternatively, portal designers can develop custom navigations, as described in [Section 11.2, "Building a Navigation Model."](#page-237-0) Within a space, you can create a new navigation from scratch or copy an existing navigation into a new navigation, as described below and in [Section 51.11, "Managing Space Resources."](#page-1335-0)

By default, a space inherits its navigation from the application-level settings, described in [Section 5.9, "Choosing a Default Navigation."](#page-95-1) 

You can optionally choose a different navigation for the space, overriding the application settings.

To change the navigation for a space:

**1.** In the space administration settings, display the **General** page.

**Tip:** The way you access this page depends on the page template in use. For example, in a side navigation template, you may access it through a **Manage** menu.

You can also navigate to this page using the direct URL provided in [Section A.4, "User Interface URLs for Space Pages."](#page-1761-0)

**2.** On the **General** page, under **Display Settings**, choose a new **Navigation** [\(Figure 51–19](#page-1304-0)).

#### <span id="page-1304-0"></span>*Figure 51–19 Choosing a Navigation for a Space*

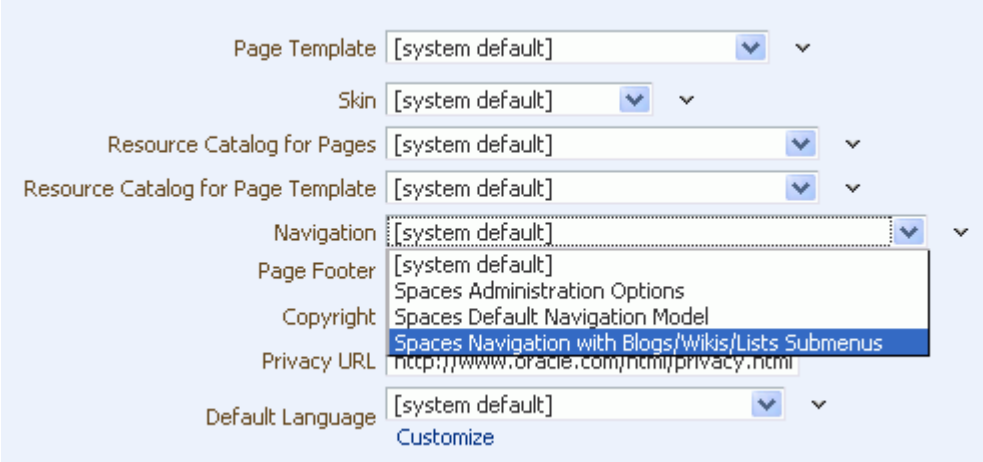

The Spaces administrator may choose to hide one or more out-of-the-box navigation models (see [Section 10.4.3, "Showing and Hiding Resources"\)](#page-221-0). The **[system default]** applies the navigation specified for the application by the Spaces administrator [\(Section 5.9, "Choosing a Default Navigation"\)](#page-95-1). Additional navigation models may be listed if they have been added to the application or the space.

You can add custom navigations for the space to this list by creating a new navigation from scratch or by copying an existing navigation into a new navigation. For more information, see [Section 51.11, "Managing Space Resources."](#page-1335-0)

**Note:** If you create a new navigation for a space, the custom navigation is not shown in the **Navigation** list for subspaces of the space. To set the navigation for a subspace to the same navigation used by its parent space, you must use an EL expression. To make a custom navigation available in the **Navigation** list for all spaces and subspaces, it must be created at the application-level (see [Section 11.2.1, "Creating a Navigation Model"\)](#page-237-1).

If you want Spaces to determine the navigation dynamically based on certain criteria, click the **Expression Builder** icon next to the **Navigation** list to open the editor, and then enter an EL expression that specifies the required behavior.

**3.** Click **Apply** to save.

## **51.4.13 Displaying or Hiding a Page Footer in a Space**

A page footer can display copyright details for the space and a link to its Privacy Statement.

To display or hide a page footer for a space:

**1.** In the space administration settings, display the **General** page.

**Tip:** The way you access this page depends on the page template in use. For example, in a side navigation template, you may access it through a **Manage** menu.

You can also navigate to this page using the direct URL provided in [Section A.4, "User Interface URLs for Space Pages."](#page-1761-0)

- **2.** On the **General** page, under **Display Settings**, select the **Page Footer** checkbox to display a page footer, or clear the checkbox to hide the page footer.
- **3.** Click **Apply** to save.

# <span id="page-1305-0"></span>**51.4.14 Customizing the Copyright Statement and Privacy URL**

When enabled, the copyright statements and URL to the privacy statement specific to the space display in the page footer of the space ([Figure 51–20](#page-1305-0) and [Figure 51–21\)](#page-1306-0):

*Figure 51–20 Spaces Copyright Statement*

Copyright @ 2009, 2011, Oracle and/or its affiliates. All rights reserved.

#### <span id="page-1306-0"></span>*Figure 51–21 Spaces Privacy URL*

About WebCenter Portal: Spaces | Administrator |

To customize the copyright statement and privacy URL for a space:

**1.** In the space administration settings, display the **General** page.

**Tip:** The way you access this page depends on the page template in use. For example, in a side navigation template, you may access it through a **Manage** menu.

You can also navigate to this page using the direct URL provided in [Section A.4, "User Interface URLs for Space Pages."](#page-1761-0)

**2.** On the **General** page, under **Display Settings**, select **Display Page Footer** to display the area at the bottom of the space for the copyright statement and privacy URL ([Figure 51–22\)](#page-1306-1). Clear the checkbox to hide the page footer, including the copyright statement and privacy URL.

*Figure 51–22 Customizing the Copyright Statement and Privacy URL*

<span id="page-1306-1"></span>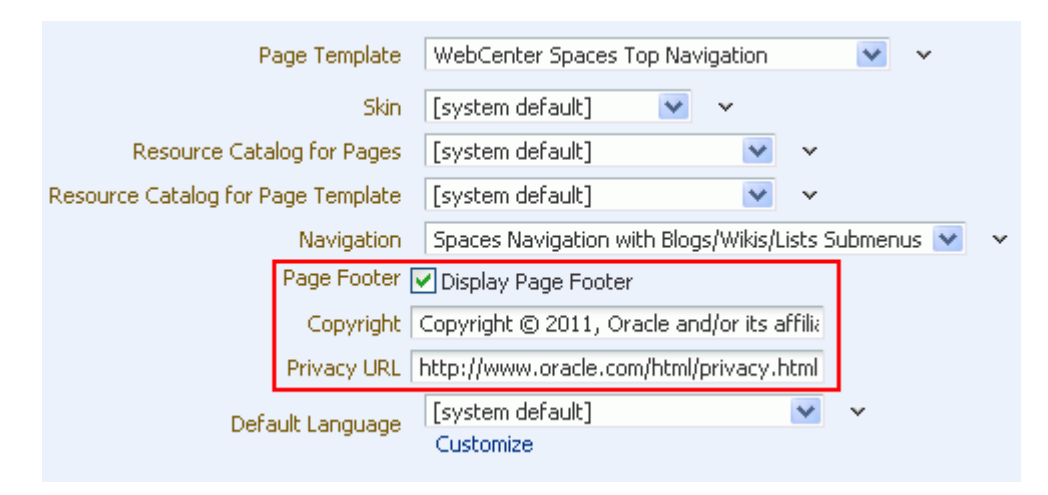

- **3.** In the **Copyright** and **Privacy URL** fields, enter appropriate values.
- **4.** Click **Apply** to save.

### **51.4.15 Setting a Space Display Language**

You can optionally set a space display language to control the language in which the user interface (UI) elements of a particular space render in Spaces. UI elements include button and field labels, application links, screen text, and so on.

For more information about working with languages in Spaces, and the different levels at which a display language can be set, see [Chapter 24, "Working with Multilanguage](#page-604-0)  [Portals."](#page-604-0)

Within the scope of viewing a space, the space display language setting is given precedence over all other language settings. For example, if a space named WebCenter Portal Central has its display language set to German, and Monica (a member of WebCenter Portal Central) sets her user preference language to Dutch, assuming no other language settings are in effect:

- Monica views the WebCenter Portal Central space in German, and cannot change this language setting.
- Monica views other parts of Spaces, outside the WebCenter Portal Central space, in Dutch.

**Note:** If you create a space based on a space template that is defined to use a specific language, that language setting is not inherited by the space. Instead, the initial language setting for a new space is based on the order of precedence described in [Section 24.1.1, "Display Language](#page-606-0)  [Precedence.".](#page-606-0)

To set a space display language:

**1.** In the space administration settings, display the **General** page.

**Tip:** The way you access this page depends on the page template in use. For example, in a side navigation template, you may access it through a **Manage** menu.

You can also navigate to this page using the direct URL provided in [Section A.4, "User Interface URLs for Space Pages."](#page-1761-0)

**2.** On the **General** page, under **Display Settings**, select a language for the space from the **Default Language** list ([Figure 51–23\)](#page-1307-0).

<span id="page-1307-0"></span>*Figure 51–23 Setting the Space Display Language* 

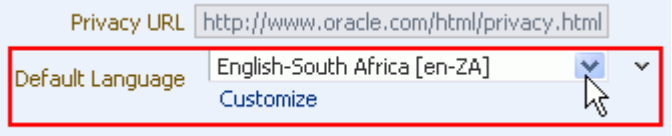

If you want Spaces to determine the language dynamically based on certain criteria, click the **Expression Builder** icon next to the property field to open the editor, and then enter an EL expression that specifies the required behavior.

**3.** To customize the languages displayed in the **Default Language** list, click **Customize**. For example, your Spaces application might be available in 27 different languages, but you may only need to display the content in your space in three or four different languages, so you could filter the list to display a subset of languages.

### **51.4.16 Changing the Access to a Space**

Access to a space is defined when the space is created (see [Section 51.2, "Creating a](#page-1287-0)  [New Space"](#page-1287-0)). This access can be changed to make the space more visible or less visible.

To change the access to a space:

**1.** In the space administration settings, display the **General** page.

**Tip:** The way you access this page depends on the page template in use. For example, in a side navigation template, you may access it through a **Manage** menu.

You can also navigate to this page using the direct URL provided in [Section A.4, "User Interface URLs for Space Pages."](#page-1761-0)

**2.** On the **General** page, under **Access**, select how you want the space to be exposed:

#### *Figure 51–24 Space Access Settings*

# $\vee$  Access ⊙ Public: Anyone can visit this space.  $\bigcirc$  Private: Membership is required. The space will be in the list of available spaces and will appear in search results.  $\bigcirc$  Hidden: Membership is required. The space will not be in the list of available spaces and will not appear in search results.

- **Public**: Anyone can visit the space, whether they are a registered Spaces user or not. When this setting is selected, the Public-User role in the space is automatically granted View Pages and Content permission in the space, which allows public users to view pages, lists, events, links, and notes. To grant public users permissions to view announcements, discussions, and documents, you need to grant these permissions, as described in [Section 51.14.5, "Granting Public Access to a Space."](#page-1341-0)
- **Private**: To access the space, membership is required (either through invitation or self-registration if enabled). The space will be shown in the list of available spaces on the **Spaces** page and will appear in search results.
- **Hidden**: To access the space, membership is required (through invitation). The space will *not* be shown in the list of available spaces on the **Spaces** page and will *not* appear in search results.
- **3.** Click **Apply** to save.

# **51.5 Managing Space Roles**

To manage the roles for assigning permissions in a space:

**1.** In the space administration settings, display the **Roles** page ([Figure 51–25\)](#page-1309-0).

**Tip:** The way you access this page depends on the page template in use. For example, in a side navigation template, you may access it through a **Manage** menu.

You can also navigate to this page using the direct URL provided in [Section A.4, "User Interface URLs for Space Pages."](#page-1761-0)

<span id="page-1309-0"></span>*Figure 51–25 Space Administration: Roles Page*

| <b>General</b>     | (Roles)<br><b>Members</b> | Pages         | <b>Subspaces</b><br><b>Content</b><br><b>Services</b> |           |    |
|--------------------|---------------------------|---------------|-------------------------------------------------------|-----------|----|
| ← Create Role      | Edit Permissions          | 3 Remove Role | <b>Advanced Permissions</b>                           |           | G. |
| Name               |                           |               | Description                                           | Members   |    |
| Moderator          |                           |               | Users with permissions to manage this Space           |           |    |
| Participant        |                           |               | Users with permissions to contribute to this Spa      |           |    |
| Public-User        |                           |               | Permissions for anonymous or "quest" users (n)        |           |    |
| Authenticated-User |                           |               | Permissions for authenticated users (logged int)      | All Users |    |
| Viewer             |                           |               | Users with permissions to view this Space             |           |    |

**2.** To work with space roles, refer to [Chapter 52, "Managing Space Members and](#page-1352-0)  [Roles."](#page-1352-0)

# **51.6 Managing Space Members**

To manage the members of a space:

**1.** In the space administration settings, display the **Members** page ([Figure 51–26\)](#page-1309-1).

**Tip:** The way you access this page depends on the page template in use. For example, in a side navigation template, you may access it through a **Manage** menu.

You can also navigate to this page using the direct URL provided in [Section A.4, "User Interface URLs for Space Pages."](#page-1761-0)

| <b>Roles</b><br>(Members)<br><b>General</b><br><b>Subspaces</b><br>Pages<br><b>Content</b><br><b>Services</b><br><b>Resources</b>     | ≫            |
|----------------------------------------------------------------------------------------------------|--------------|
| Straw Remove Members (A Change Role So Mail Members<br><b>Co</b> Add People <b>Co</b> Add Groups <b>Co</b> Invite People <del>v</del> | $\mathbf{v}$ |
| Add People<br>monica<br>۰                                                                                                    |              |
| Name<br>Mail<br>User ID                                                                                                    |              |
|                                                                                                    |              |
| Add<br>Select Role   Moderator   V                                                                                                    | Done         |
| <b>Members</b><br>Role                                                                                                    |              |
| date<br><b>Josie Smith</b><br>lasModerator<br>Application Administrator<br>joe@oracle.com                                             |              |

<span id="page-1309-1"></span>*Figure 51–26 Space Administration: Members Page*

**2.** To work with space members, refer to [Chapter 52, "Managing Space Members and](#page-1352-0)  [Roles."](#page-1352-0)

# **51.7 Creating and Managing Space Pages**

In a space, members have access to member-created pages and system pages. The content on a space page is typically targeted to a particular audience or objective.

*System pages* are provided to support a rapid deployment of your portal. They fulfill a range of needs, from a finished informational page (the **Unauthorized** page) to pages that provide content that is generated on the spot and tailored to members of the space (the **Activity Stream** page). For complete information about system pages, including how to customize them, see [Section 7.3, "Working with System Pages."](#page-173-0)

| Philatelists - Settings                          |         |                | Back to the Space | WebLogic                  |                 | Logout         |
|--------------------------------------------------|---------|----------------|-------------------|---------------------------|-----------------|----------------|
| <b>Members</b><br><b>Roles</b><br><b>General</b> | Pages)  | <b>Content</b> |                   | <b>Subspaces</b>          | <b>Services</b> | ≫              |
| <b>Available Pages</b><br><b>System Pages</b>    |         |                |                   |                           |                 |                |
| Create Page<br>Set Page Defaults                 |         | Filter         |                   | ◆                         |                 | (2)            |
| Name                                             | Reorder | Show Page      | Created By        | Last Modified             |                 | <b>Actions</b> |
| <b>Home</b>                                      | ⊼△▽▽    | ◙              | <b>WebLogic</b>   | 11/28/11 5:00 PM          |                 | ⊕–             |
| Documents                                        | ᅐᅀᅐ     | ₩              | <b>System</b>     | 10/30/09 12:00 AM         |                 | ₩.             |
| <b>Discussions</b>                               | ᅐᅀᅐ     | ⊗              | <b>O</b> system   | 10/30/09 7:00 PM          |                 | ₩.             |
| <b>Announcements</b>                             | ᅐᅀᅐ     | □              | <b>System</b>     | 10/30/09 7:00 PM          |                 | ₩.             |
| Lists                                            | ⋝△▽▽    | ₩              | <b>System</b>     | 10/30/09 7:00 PM          |                 | ₩.             |
| <b>Events</b>                                    | ᅐᅀᅐ     | ❤              | <b>@system</b>    | 10/30/09 7:00 PM          |                 | ₩.             |
| <b>Activity Stream</b>                           | ᅐᅀᅐ     | □              | <b>O</b> system   | 10/30/09 12:00 AM         |                 | ଈ-             |
| Project Wiki                                     | ᅐᇫᄉᆇ    | ø              |                   | WebLogic 11/28/11 5:00 PM |                 | ₩.             |
| <b>Presidents</b>                                | ᄌᅀᆓ     | ₩              |                   | WebLogic 11/28/11 5:01 PM |                 | ₩.             |

*Figure 51–27 Space Administration: Pages Page*

The following sections describe how to create and manage pages in a space:

- [Section 51.7.1, "Setting a Default Page Style"](#page-1310-0)
- [Section 51.7.2, "Creating a Page in a Space"](#page-1311-0)
- [Section 51.7.3, "Showing or Hiding Pages in a Space"](#page-1312-0)
- [Section 51.7.4, "Searching for Pages in a Space"](#page-1312-1)
- [Section 51.7.5, "Editing a Page in a Space"](#page-1313-0)
- [Section 51.7.6, "Removing All User Customizations from a Page in a Space"](#page-1314-0)
- [Section 51.7.7, "Copying a Page in a Space"](#page-1315-0)
- [Section 51.7.8, "Renaming a Page in a Space"](#page-1316-0)
- [Section 51.7.9, "Changing Access Permissions on a Space Page"](#page-1317-0)
- [Section 51.7.10, "Deleting a Page in a Space"](#page-1321-0)
- [Section 51.7.11, "Exposing a Space Page in the Home Space"](#page-1322-0)
- [Section 51.7.12, "Sending a Link to a Page in a Space"](#page-1323-0)
- [Section 51.7.13, "Viewing Information About a Page in a Space"](#page-1324-0)

## <span id="page-1310-0"></span>**51.7.1 Setting a Default Page Style**

To specify a default style for new pages in a space:

**1.** In the space administration settings, display the **Pages** page.

**Tip:** The way you access this page depends on the page template in use. For example, in a side navigation template, you may access it through a **Manage** menu.

You can also navigate to this page using the direct URL provided in [Section A.4, "User Interface URLs for Space Pages."](#page-1761-0)

**2.** On the **Pages** page, click **Set Page Defaults** to display the Set Page Defaults dialog [\(Figure 51–28](#page-1311-1)).

<span id="page-1311-1"></span>*Figure 51–28 Set Page Defaults Dialog*

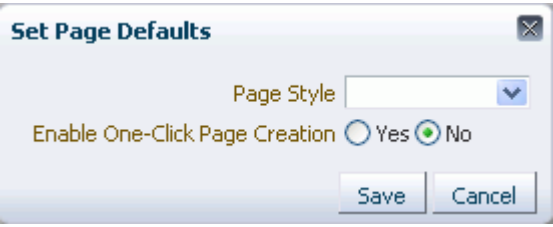

For information about each page style, see [Section 15.1, "What You Should Know](#page-400-0)  [About Page Styles."](#page-400-0)

#### **3.** Select an option next to **Enable One-Click Page Creation**:

**Yes**: Pages created for this space must always use the **Page Style** chosen here. This enforces a common look and feel across the entire space by skipping the Create Page dialog, and creating pages directly using this style.

**No**: Space members can create pages with a different style, with the selected **Page Style** displayed as the initial style in the Create Page dialog.

# <span id="page-1311-0"></span>**51.7.2 Creating a Page in a Space**

To create a new page in a space:

- **1.** Use either of the following methods:
	- In the space, click **Create Page**. This method is available to anyone granted permission to create pages in the space (see [Table 52–2, " Space Permissions -](#page-1357-0)  [Simple Permission Model"](#page-1357-0))

**Tip:** The location of the **Create Page** link depends on the page template in use. For example, in a side navigation template, you may access it through an **Actions** menu.

■ In the space administration settings, display the **Pages** page, then click **Create Page**. This method is available to anyone granted permission to manage pages in the space (see [Table 52–2, " Space Permissions - Simple Permission Model"](#page-1357-0))

**Tip:** The way you access this page depends on the page template in use. For example, in a side navigation template, you may access it through a **Manage** menu.

You can also navigate to this page using the direct URL provided in [Section A.4, "User Interface URLs for Space Pages."](#page-1761-0)

Spaces will either:

- Open the Create Page dialog.
- Immediately create a new page with a default style, if specified in the Set Page Defaults dialog (see [Section 51.7.1, "Setting a Default Page Style"\)](#page-1310-0).
- **2.** If the Create Page dialog opens, specify the name and style for the new page.

For detailed information about each page style, see [Section 15.1, "What You Should](#page-400-0)  [Know About Page Styles."](#page-400-0)

The new space page opens in edit mode (Composer), where you can add content, then **Save** and **Close** the page.

**See Also:** For information about adding content to a space page, see:

- [Chapter 17, "Building Pages"](#page-436-0)
- [Chapter 18, "Adding and Configuring Page Layout Components."](#page-500-0)
- Chapter 41, "Working with the Documents Service Task Flows and [Document Components."](#page-1012-0)

## <span id="page-1312-0"></span>**51.7.3 Showing or Hiding Pages in a Space**

You can control the display of pages in the space in either of the following ways:

- Define a navigation model for the space to control what pages display and in what order and hierarchy. See [Section 51.11, "Managing Space Resources"](#page-1335-0) to access the Navigations resource for the space and [Chapter 11, "Working with Navigation"](#page-232-0) to build a navigation that includes the pages of the space.
- If the navigation used by the space shows all pages in the space, selectively show or hide pages in the space administration settings on the **Pages** page, as described below.

To show or hide pages for all members in a space:

**1.** In the space administration settings, display the **Pages** page.

**Tip:** The way you access this page depends on the page template in use. For example, in a side navigation template, you may access it through a **Manage** menu.

You can also navigate to this page using the direct URL provided in [Section A.4, "User Interface URLs for Space Pages."](#page-1761-0)

**2.** On the **Pages** page, select or clear the **Show Page** checkbox for the pages you want to show or hide.

## <span id="page-1312-1"></span>**51.7.4 Searching for Pages in a Space**

To search for pages in a space:

**1.** In the space administration settings, display the **Pages** page.

**Tip:** The way you access this page depends on the page template in use. For example, in a side navigation template, you may access it through a **Manage** menu.

You can also navigate to this page using the direct URL provided in [Section A.4, "User Interface URLs for Space Pages."](#page-1761-0)

**2.** On the **Pages** page, use either of the following search methods:

- **Filter search**: Enter a full or partial search string in the **Filter** field [\(Figure 51–29](#page-1313-1)), then click the **Filter** icon to refresh the list with all space pages for which a match is found in **Name** *or* **Created By**. To clear the current search string and display all space pages, click the **Clear Filter** icon.
- **Filter panel:** Click the **Show or hide the filter panel** icon [\(Figure 51–29\)](#page-1313-1) to display a filter panel above the page list, then enter a full or partial search string in the fields above **Name** and/or **Created By**, and press Enter to refresh the list with all space pages that match the filtering criteria. To clear the current search string and display all space pages, clear the filter panel fields and press Enter.

<span id="page-1313-1"></span>*Figure 51–29 Searching for Pages in a Space*

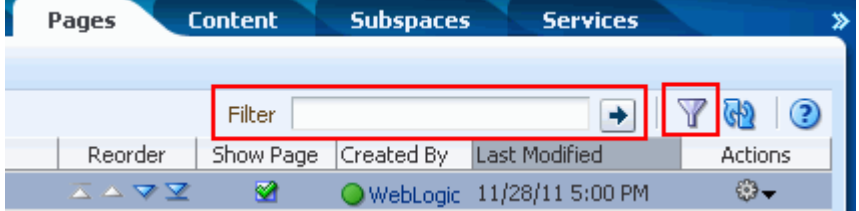

To refresh the list of pages, first ensure that any prior filter is cleared (click the **Clear Filter** icon), and no filter is specified in the filter panel, then click the **Refresh** icon.

# <span id="page-1313-0"></span>**51.7.5 Editing a Page in a Space**

To edit a page in a space:

**1.** In the space administration settings, display the **Pages** page.

**Tip:** The way you access this page depends on the page template in use. For example, in a side navigation template, you may access it through a **Manage** menu.

You can also navigate to this page using the direct URL provided in [Section A.4, "User Interface URLs for Space Pages."](#page-1761-0)

**2.** On the **Pages** page, click the **Actions** icon for the page, and choose **Edit Page** [\(Figure 51–30](#page-1314-1)) to display the page in edit mode (Composer).

<span id="page-1314-1"></span>

| Project Wiki | ᅐᇫᄉᆇ | Ø |          | WebLogic 11/28/11 5:00 PM        | ₩. |
|--------------|------|---|----------|----------------------------------|----|
| Presidents   | ᄌᅀᆓᆇ | ◙ | WebLogic | 11/28/11 5:01 PM                 |    |
|              |      |   |          | ⊯Edit Page                       |    |
|              |      |   |          | <b>De</b> Delete Personalization |    |
|              |      |   |          | 国Copy Page                       |    |
|              |      |   |          | 蛔Rename Page                     |    |
|              |      |   |          | <sup>8</sup> Set Page Access     |    |
|              |      |   |          | <b>X</b> Delete Page             |    |
|              |      |   |          | Make Public                      |    |
|              |      |   |          | Add to Home Space                |    |
|              |      |   |          | Send Mail                        |    |
|              |      |   |          | About This Page                  |    |
|              |      |   |          |                                  |    |

*Figure 51–30 Editing a Page in a Space*

**See Also:** For information about adding content to a space page, see:

- [Chapter 17, "Building Pages"](#page-436-0)
- [Chapter 18, "Adding and Configuring Page Layout Components."](#page-500-0)
- Chapter 41, "Working with the Documents Service Task Flows and [Document Components."](#page-1012-0)

## <span id="page-1314-0"></span>**51.7.6 Removing All User Customizations from a Page in a Space**

To return a page to its default settings, you can remove all user customizations from a selected space page. This action removes user changes to the space page such as rearrangement, resizing, or collapsing of task flows in all space members' view of the page.

To remove all user customizations from a space page:

**1.** In the space administration settings, display the **Pages** page.

**Tip:** The way you access this page depends on the page template in use. For example, in a side navigation template, you may access it through a **Manage** menu.

You can also navigate to this page using the direct URL provided in [Section A.4, "User Interface URLs for Space Pages."](#page-1761-0)

**2.** On the **Pages** page, click the **Actions** icon for the page, and choose **Delete Personalization** ([Figure 51–31\)](#page-1315-1) to open the Delete Personalization confirmation dialog.

<span id="page-1315-1"></span>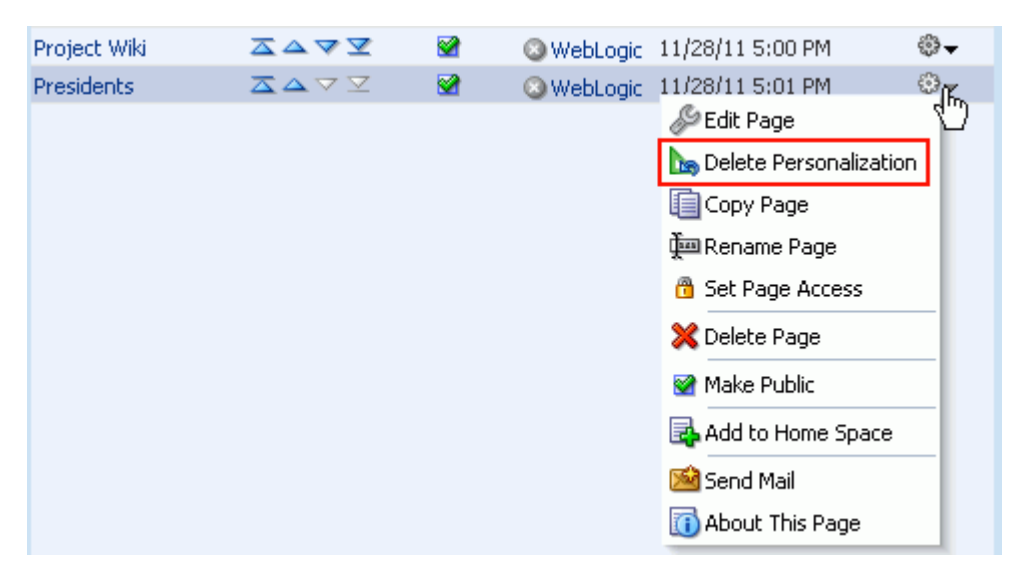

*Figure 51–31 Removing User Customizations from a Space Page*

**3.** To confirm that you want to remove all user customizations from the page, click **OK**.

# <span id="page-1315-0"></span>**51.7.7 Copying a Page in a Space**

To copy a page in a space:

**1.** In the space administration settings, display the **Pages** page.

**Tip:** The way you access this page depends on the page template in use. For example, in a side navigation template, you may access it through a **Manage** menu.

You can also navigate to this page using the direct URL provided in [Section A.4, "User Interface URLs for Space Pages."](#page-1761-0)

**2.** On the **Pages** page, click the **Actions** icon for the page, and choose **Copy Page** [\(Figure 51–32](#page-1316-1)) to open the Copy Page dialog.

<span id="page-1316-1"></span>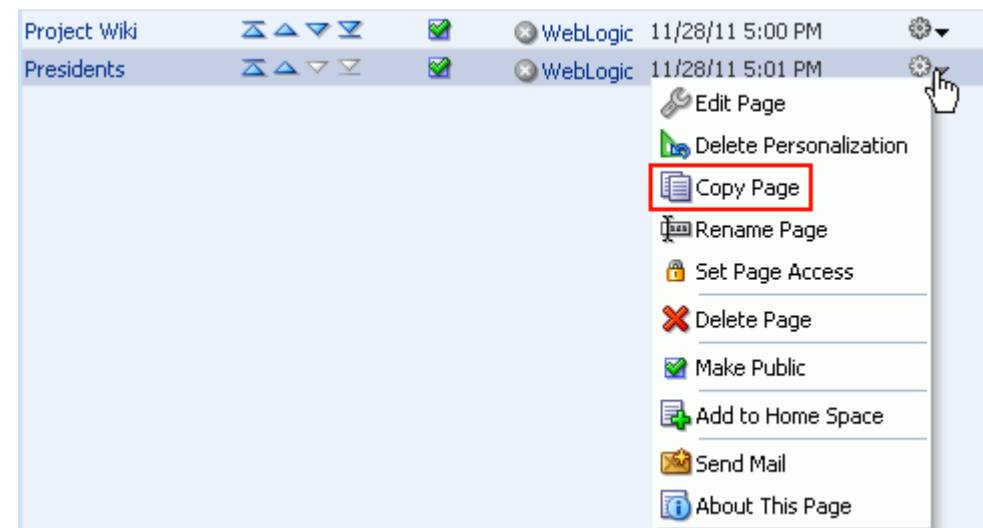

*Figure 51–32 Copying a Page in a Space*

**3.** Enter a name for the new page, and click **OK**.

**Note:** You must have the Spaces-Manage All permission (see [Table 52–2, " Space Permissions - Simple Permission Model"\)](#page-1357-0) to copy a page that is available to all members of a space. If you have not been granted this permission, then the **Copy Page** selection is not available to you.

# <span id="page-1316-0"></span>**51.7.8 Renaming a Page in a Space**

When you rename a page, keep in mind that any pretty URLs that use the old name will be broken. Also note that system pages, such as the **Announcements**, **Lists**, and **Events** pages, do not provide the option of being renamed.

**See Also:** For information about pretty URLs, see Appendix A, ["Spaces User Interface URLs."](#page-1760-0)

To rename a page in a space:

**1.** In the space administration settings, display the **Pages** page.

**Tip:** The way you access this page depends on the page template in use. For example, in a side navigation template, you may access it through a **Manage** menu.

You can also navigate to this page using the direct URL provided in [Section A.4, "User Interface URLs for Space Pages."](#page-1761-0)

**2.** On the **Pages** page, click the **Actions** icon for the page, and choose **Rename Page** [\(Figure 51–33](#page-1317-1)) to open the Rename Page dialog.

<span id="page-1317-1"></span>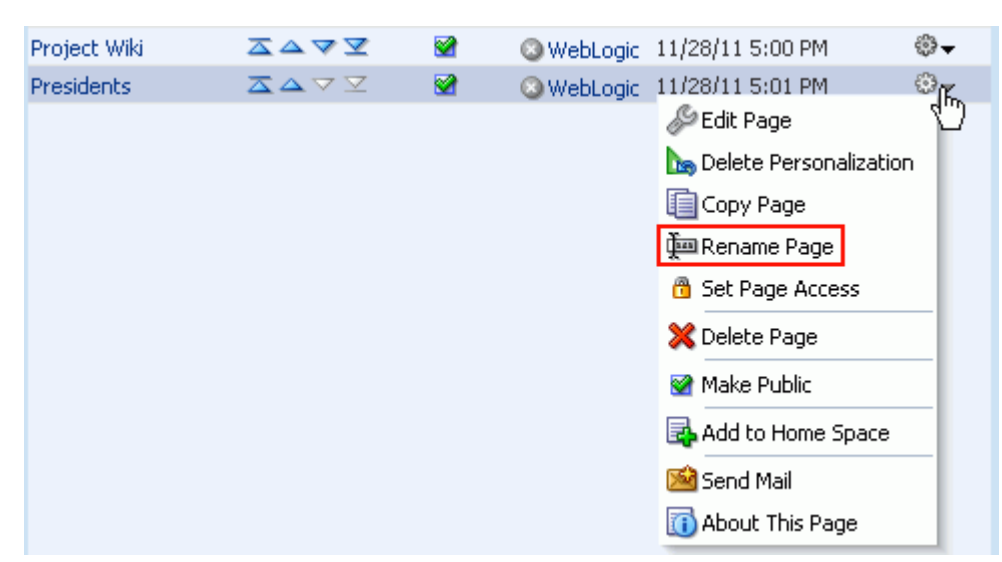

*Figure 51–33 Renaming a Page in a Space*

**3.** Enter a new name for the page, and click the **Save** icon.

## <span id="page-1317-0"></span>**51.7.9 Changing Access Permissions on a Space Page**

**Note:** To make an entire space public, see [Section 51.14.5, "Granting](#page-1341-0)  [Public Access to a Space."](#page-1341-0)

As the space moderator, you are authorized to view and manage security for any page in the space. Page owners normally determine who can see the space pages they create (see [Section 49.17, "Controlling User Access to Your Space Pages"\)](#page-1265-0), but when a page owner is not available, the space moderator may be required to make changes.

In a public space, public users (who are assigned the Public-User role by Spaces) are granted View Pages and Content permission in the space by default, which allows public users to view pages, lists, events, links and notes. If you want to restrict access to a specific page, you can remove public view access from the page. Spaces provides a shortcut to grant and remove public read-only access to a page using the page **Actions** icon menu:

- To grant read-only access to a specific page in a public space, choose **Make Public** [\(Figure 51–34](#page-1318-0)). The menu selection changes to **Remove Public Access**.
- To restrict access to a specific page to space members only, choose **Remove Public Access**.

**Note:** These selections are active only if the space is public (see [Section 51.14.5, "Granting Public Access to a Space"](#page-1341-0)).

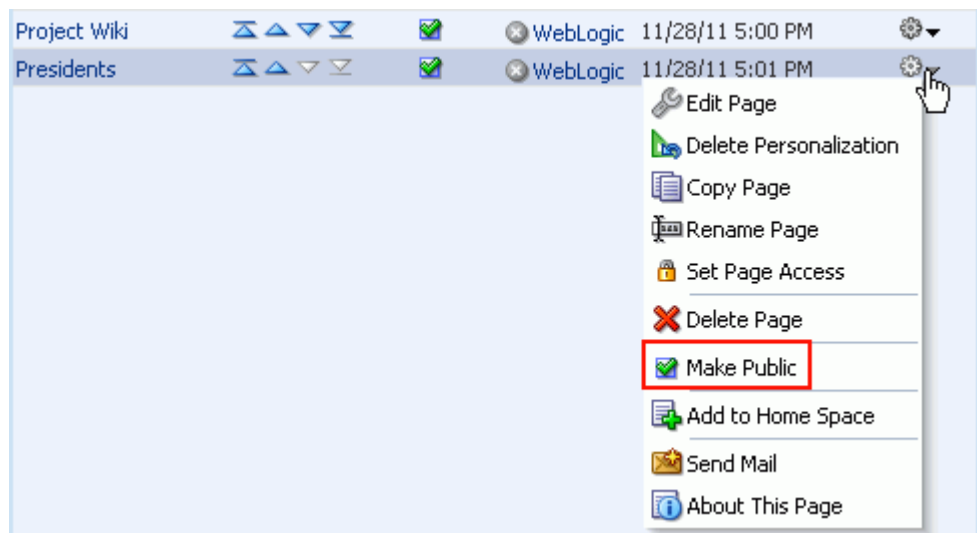

<span id="page-1318-0"></span>*Figure 51–34 Granting Read-Only Access to a Page in a Public Space*

To control the access to an specific page in a space at a more detailed level:

**1.** In the space administration settings, display the **Roles** page.

**Tip:** The way you access this page depends on the page template in use. For example, in a side navigation template, you may access it through a **Manage** menu.

You can also navigate to this page using the direct URL provided in [Section A.4, "User Interface URLs for Space Pages."](#page-1761-0)

**2.** On the **Roles** page, select the role for which you want to specify page access permissions, then click **Edit Permissions** [\(Figure 51–35\)](#page-1318-1). For information about the default Spaces roles in this list, see [Section 52.2.1.1, "Understanding the Default](#page-1355-0)  [Roles for a Space."](#page-1355-0)

<span id="page-1318-1"></span>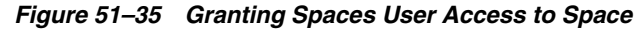

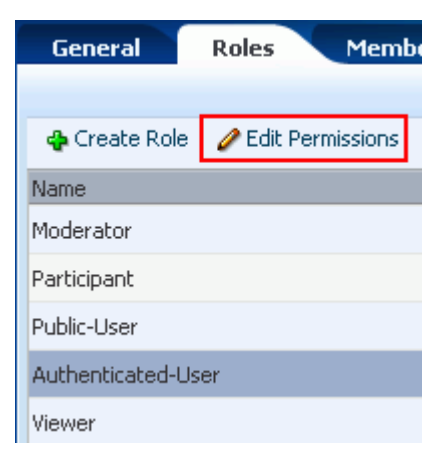

**3.** In the Edit Permissions dialog, clear any checkboxes for page permissions under **Basic Services**, which apply to *all* pages in the space. For information about the permissions listed in the Edit Permission dialog, see [Section 52.2.1.2,](#page-1356-0)  ["Understanding Permissions and Permission Models in a Space."](#page-1356-0)

- **4.** Click **Save**.
- **5.** In the space administration settings, display the **Pages** page.
- **6.** To modify user access to a page, click the **Actions** icon for the page, and choose **Set Page Access** [\(Figure 51–36\)](#page-1319-1) to open the Set Page Access dialog [\(Figure 51–37](#page-1319-0)).

<span id="page-1319-1"></span>*Figure 51–36 Controlling Access to a Page in a Space*

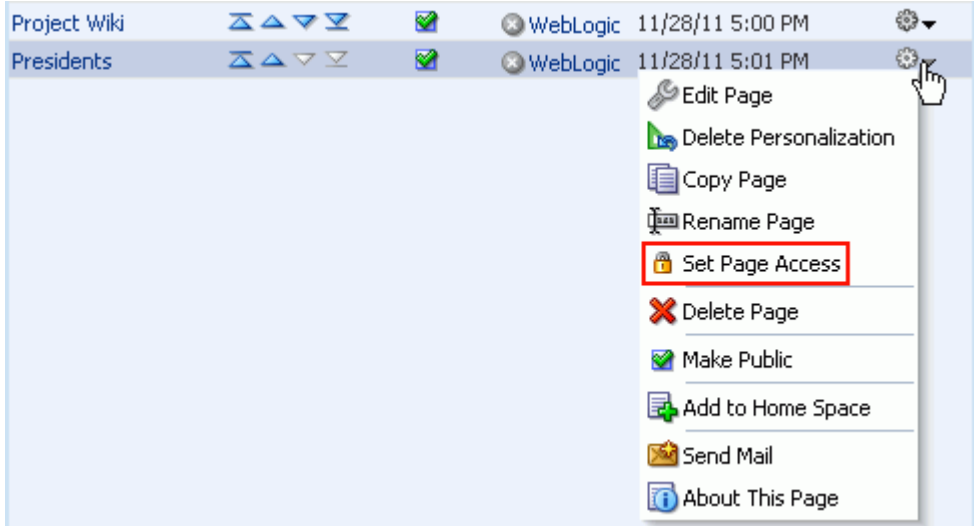

<span id="page-1319-0"></span>*Figure 51–37 Set Page Access Dialog*

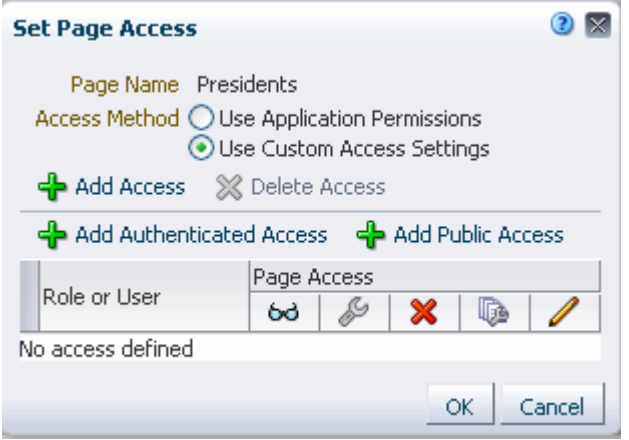

- **7.** Select the **Access Method**:
	- To specify that the page should inherit access settings from the permissions established for the space, select **Use Application Permissions**, then click **OK** to save your changes and exit the dialog. For information about setting global space permissions, see [Section 52.2, "Managing Roles and Permissions for a](#page-1355-1)  [Space."](#page-1355-1)
	- To set custom access on the current page, select **Use Custom Access Settings**, and continue with the next steps.
- **8.** To grant page access to all authenticated users (that is, to users who are logged in to Spaces), click **Add Authenticated Access**.

The role authenticated-role is added under **Role or User** with default **Read** access to the page.

**9.** To grant page access to all public users (that is, users who have not logged in to Spaces), click **Add Public Access**.

The role anonymous-role is added under **Role or User** with default **Read** access to the page ([Figure 51–38\)](#page-1320-0).

<span id="page-1320-0"></span>*Figure 51–38 Authenticated and Public User Read Access to a Page*

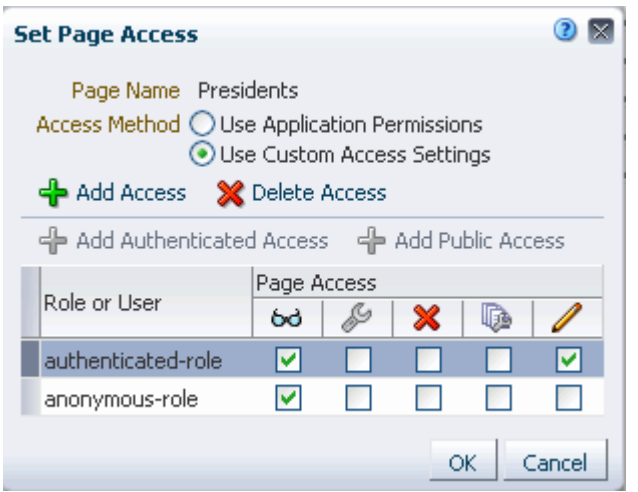

**10.** To grant page access permissions to selected users, groups, and application roles, click **Add Access** to open the Add Access dialog [\(Figure 51–39](#page-1320-1)).

<span id="page-1320-1"></span>*Figure 51–39 The Add Access Dialog*

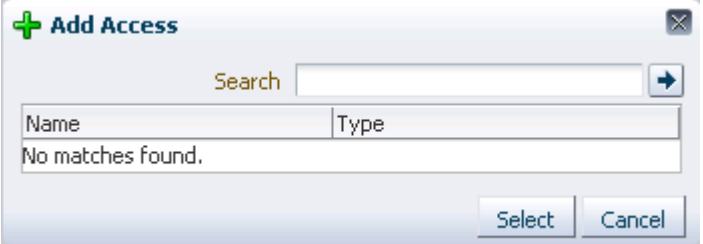

In the **Search** field, enter a search term or the name of the user, group, or role for whom you want to enable access, and click the **Search** icon. For tips on searching for a user or group in the identity store, see [Section 52.3.4.1,](#page-1369-0)  ["Searching for a User or Group in the Identity Store."](#page-1369-0)

**Note:** In the Add Access dialog, you can add the default roles Moderator, Participant, and Viewer, and any custom roles that have been created for the space.

For more information about space roles, see [Section 52.2, "Managing](#page-1355-1)  [Roles and Permissions for a Space"](#page-1355-1)

Select a user, group, or role by clicking in its row.

**Note:** When you select a user name, the permissions you set are granted to that specific user. When you select a group or application role, the permissions you set are granted to all users who are members of that group or who are assigned that role.

Ctrl-click or Shift-click to make multiple selections.

- Click **Select** to close the Add Access dialog, and populate the Set Page Access dialog with the selected users, group, or roles.
- **11.** In the Set Page Access dialog, set the **Page Access** permissions as desired for each user, group, or role ([Table 51–1\)](#page-1321-1).

**Note:** If you set page access permissions for the anonymous-role (public users), the space must also be made public to allow this page to be seen by public users. See [Section 51.14.5, "Granting Public Access](#page-1341-0)  [to a Space."](#page-1341-0)

<span id="page-1321-1"></span>*Table 51–1 Page Access Privileges in the Set Page Access Dialog*

| <b>Icon</b> | <b>Name</b>              | <b>Description</b>                                                                                                    |
|-------------|--------------------------|----------------------------------------------------------------------------------------------------|
| 60          | View Page                | Users can access the page for viewing, but cannot perform any other<br>actions on the page.                                                                                      |
|             | Edit Page                | Users can edit the page using Composer. This includes adding,<br>rearranging, and deleting content; renaming the page; and changing page<br>properties, such as the page scheme. |
|             | Delete Page              | Users can delete the page.                                                                                                    |
|             | Perform All Page Actions | Users can perform all actions on the page.                                                                                                    |
|             | Personalize Page         | Users can rearrange page content and personalize his or her view of task<br>flows, provided the task flow includes personalization settings.                                     |

**Tip:** By default, all authenticated users and user roles that you add to the Set Page Access dialog are granted page view access. The other access privileges all require page view access.

**12.** Click **OK** to save your changes and close the Set Page Access dialog.

# <span id="page-1321-0"></span>**51.7.10 Deleting a Page in a Space**

To delete a page in a space:

**1.** In the space administration settings, display the **Pages** page.

**Tip:** The way you access this page depends on the page template in use. For example, in a side navigation template, you may access it through a **Manage** menu.

You can also navigate to this page using the direct URL provided in [Section A.4, "User Interface URLs for Space Pages."](#page-1761-0)

**2.** On the **Pages** page, click the **Actions** icon for the page, and choose **Delete Page** [\(Figure 51–40](#page-1322-1)) to display the Delete Page dialog.

<span id="page-1322-1"></span>*Figure 51–40 Deleting a Page in a Space*

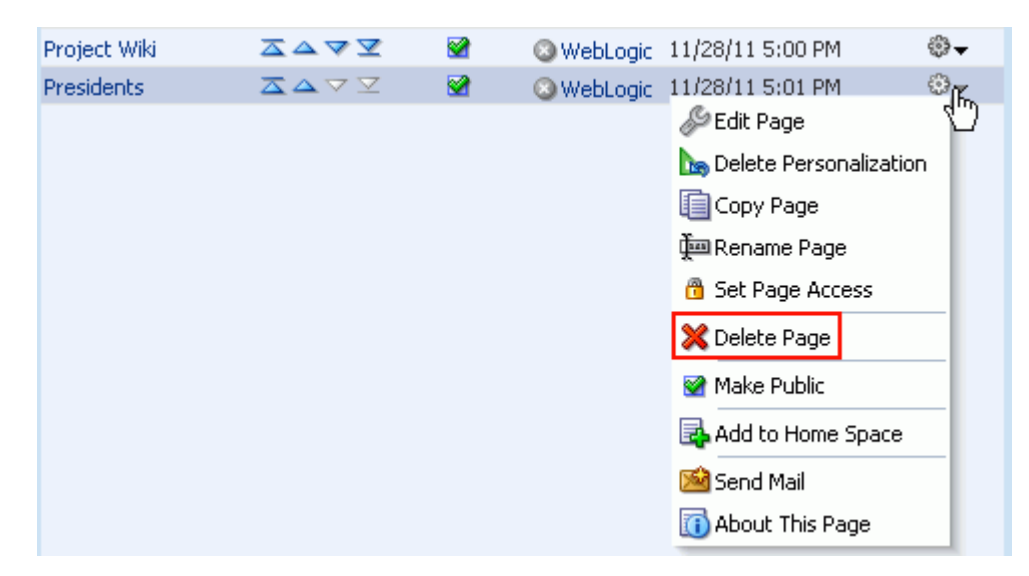

**3.** Confirm deletion of the page, and click **Delete**.

## <span id="page-1322-0"></span>**51.7.11 Exposing a Space Page in the Home Space**

To add a space page to the list of pages in the Home space, visible to all Spaces users:

**1.** In the space administration settings, display the **Pages** page.

**Tip:** The way you access this page depends on the page template in use. For example, in a side navigation template, you may access it through a **Manage** menu.

You can also navigate to this page using the direct URL provided in [Section A.4, "User Interface URLs for Space Pages."](#page-1761-0)

**2.** On the **Pages** page, click the **Actions** icon for the page, and select **Add to Home Space** [\(Figure 51–41\)](#page-1323-1).

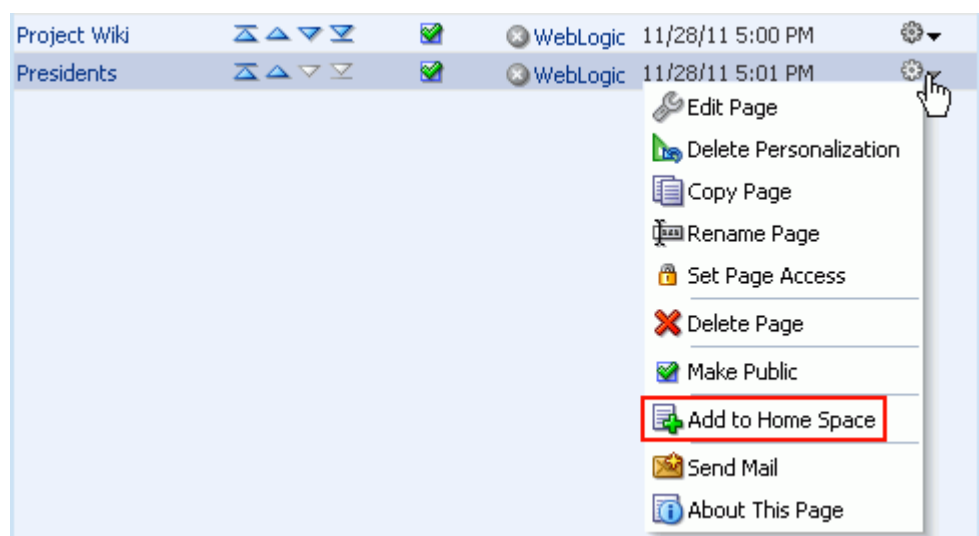

<span id="page-1323-1"></span>*Figure 51–41 Exposing a Space Page in the Home Space*

When you add a space page to the Home space, the page scope remains that of the space.

# <span id="page-1323-0"></span>**51.7.12 Sending a Link to a Page in a Space**

To send mail to space members prepopulated with a link to a particular page:

**1.** In the space administration settings, display the **Pages** page.

**Tip:** The way you access this page depends on the page template in use. For example, in a side navigation template, you may access it through a **Manage** menu.

You can also navigate to this page using the direct URL provided in [Section A.4, "User Interface URLs for Space Pages."](#page-1761-0)

**2.** On the **Pages** page, click the **Actions** icon for the page, and choose **Send Mail** [\(Figure 51–42](#page-1324-1)) to open your mail application compose window, showing a URL link to the page.

<span id="page-1324-1"></span>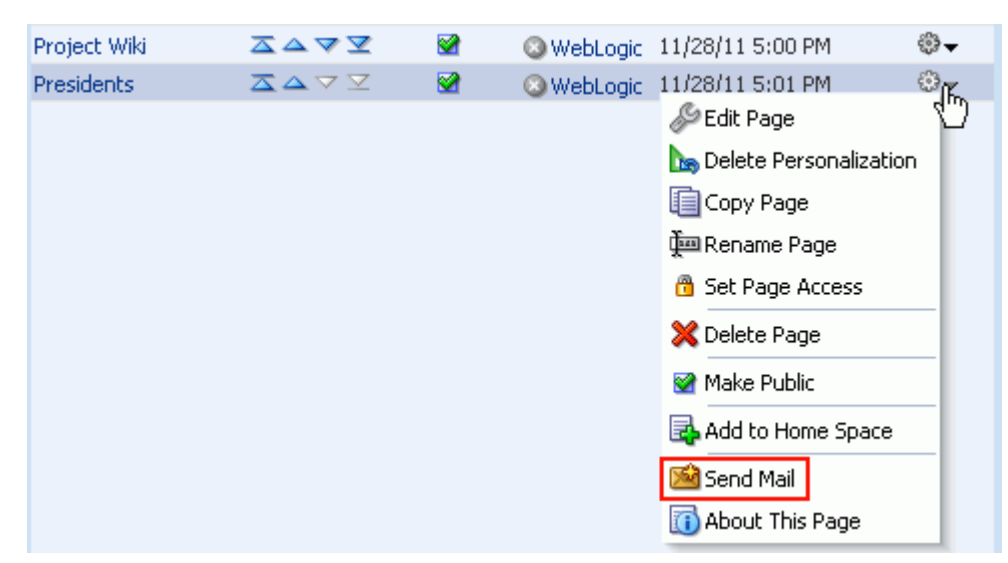

*Figure 51–42 Sending a Link to a Page in a Space*

# <span id="page-1324-0"></span>**51.7.13 Viewing Information About a Page in a Space**

To view information about a page in a space:

**1.** In the space administration settings, display the **Pages** page.

**Tip:** The way you access this page depends on the page template in use. For example, in a side navigation template, you may access it through a **Manage** menu.

You can also navigate to this page using the direct URL provided in [Section A.4, "User Interface URLs for Space Pages."](#page-1761-0)

**2.** On the **Pages** page, click the **Actions** icon for the page, and choose **About This Page** [\(Figure 51–43\)](#page-1324-2) to open the Page Information dialog, which shows Name, Created By, Date Created, Last Modified, and Direct URL.

<span id="page-1324-2"></span>*Figure 51–43 Viewing Information About a Page in a Space*

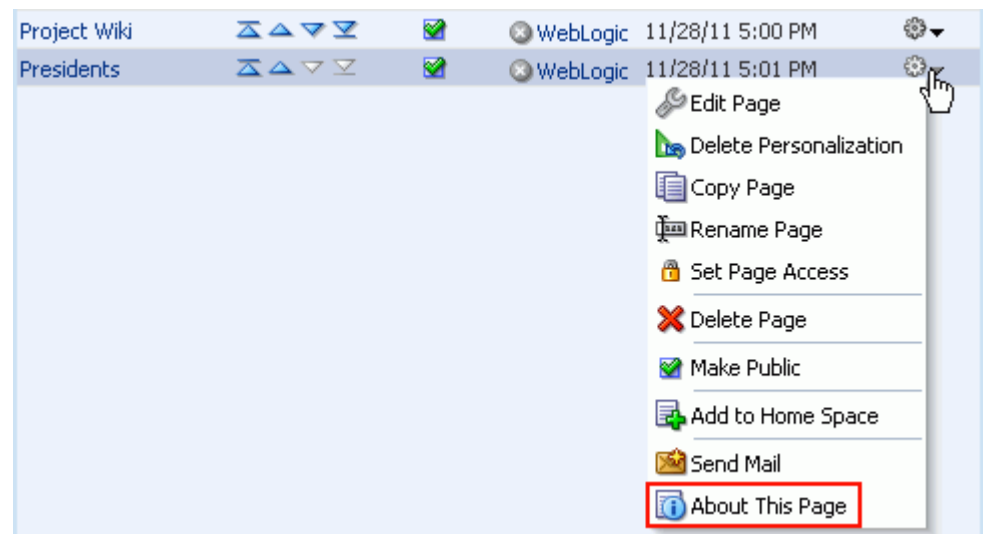

# **51.8 Managing Space Content**

To manage the content in a space in a centralized location:

**1.** In the space administration settings, display the **Content** page.

**Tip:** The way you access this page depends on the page template in use. For example, in a side navigation template, you may access it through a **Manage** menu.

You can also navigate to this page using the direct URL provided in [Section A.4, "User Interface URLs for Space Pages."](#page-1761-0)

- **2.** On the **Content** page ([Figure 51–44\)](#page-1325-0), click the subtab for the service that supports the content with which you want to work:
	- Announcements. For more information, see Chapter 59, "Working with the [Announcements Service."](#page-1514-0)
	- Documents. For more information, see Section 41.1.1, "Understanding the [Document Explorer Task Flow."](#page-1015-0)
	- Discussions. For more information, see Chapter 60, "Working with the [Discussions Service."](#page-1530-0)
	- Events. For more information, see Chapter 61, "Working with the Events [Service."](#page-1560-0)
	- Lists. For more information, see [Chapter 64, "Working with the Lists Service."](#page-1610-0)
	- Polls. For more information, see [Chapter 67, "Working with the Polls Service."](#page-1702-0)

<span id="page-1325-0"></span>*Figure 51–44 Space Administration: Content Page*

| Pages<br><b>Members</b><br><b>Roles</b>                        | Content Subspaces                     | <b>Services</b> | <b>Resources</b>         |        |
|----------------------------------------------------------------|---------------------------------------|-----------------|--------------------------|--------|
| <b>Discussions</b><br><b>Documents</b><br><b>Announcements</b> | Polls<br>Events <sup>1</sup><br>Lists |                 |                          |        |
| <b>Create</b><br>No announcements were found.                  | `All<br>Show                          |                 | ו הם<br>$\vee$<br>Active | (ମ୍ବର୍ |

The subtabs provide quick access to creating and managing content made available through the services that are enabled in the space:

# **51.9 Managing Subspaces**

To manage the subspaces of a space:

**1.** In the parent space administration settings, display the **subspaces** page [\(Figure 51–45](#page-1326-0)).

> **Tip:** The way you access this page depends on the page template in use. For example, in a side navigation template, you may access it through a **Manage** menu.

You can also navigate to this page using the direct URL provided in [Section A.4, "User Interface URLs for Space Pages."](#page-1761-0)

<span id="page-1326-0"></span>*Figure 51–45 Space Administration: Subspaces Page*

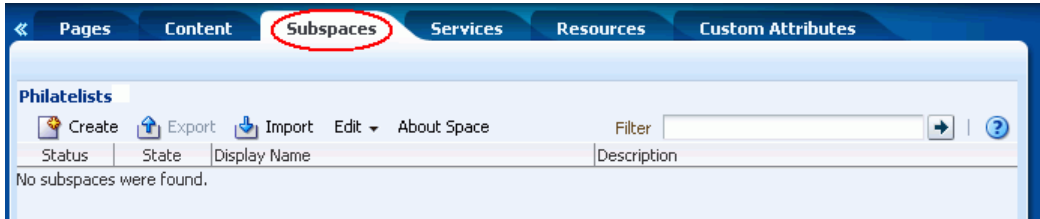

**2.** To work with subspaces, refer to [Chapter 54, "Working with a Space Hierarchy."](#page-1410-0)

# **51.10 Managing Space Services**

Most service-related configuration is the responsibility of the Fusion Middleware administrator. The administrator configures and maintains service connections, which make the services available in Spaces. For more information, see "Managing Oracle WebCenter Portal Services" in *Oracle Fusion Middleware Administrator's Guide for Oracle WebCenter Portal*. Also see [Section 53.4, "Enabling and Disabling Services."](#page-1393-0)

You can check the **Services** page to see which services are available and can enable or disable services as required. If a service is not shown on the **Services** page, then the administrator has not configured that service connection.

You use the **Roles** page to configure role permissions for each service that is enabled in the space. If a service is not shown on the **Roles** page, then the service is disabled in the space. For more information, see [Section 52.2.3, "Viewing and Editing Permissions](#page-1364-0)  [of a Space Role"](#page-1364-0).

When you enable a service in a space, you are automatically granted Manage permissions on that service.

The following sections describe service-related configuration activities that space moderators can perform in a space:

- [Section 51.10.1, "Enabling and Disabling Services Available to a Space"](#page-1326-1)
- [Section 51.10.2, "Configuring a Custom Space Mail Distribution List"](#page-1328-0)
- [Section 51.10.3, "Modifying Discussion Forum Settings for a Space"](#page-1329-0)
- [Section 51.10.4, "Publishing Space Mail in a Discussion Forum"](#page-1331-0)
- [Section 51.10.5, "Configuring a Shared Mail Connection for a Space"](#page-1333-0)
- [Section 51.10.6, "Creating and Managing Space Event Categories"](#page-1334-0)

#### <span id="page-1326-1"></span>**51.10.1 Enabling and Disabling Services Available to a Space**

Most services operating within a space are optional. Optional services include Announcements, Discussions, Documents, Space Events, Instant Messaging and Presence, and Lists.

When you disable a service, task flows associated with the service are no longer available. For example, if you disable the Discussions service:

- The Discussions page is not shown in the space.
- Discussions task flows included in custom space pages are replaced with a message Service was not enabled for this space.
- Discussions task flows are not offered in the Resource Catalog for space pages.

Additionally, permissions granted for disabled services are removed, and any existing data associated with the Discussions, Announcements, Documents, Space Events, and Lists services is deleted from the space when you disable these services.

Space members do not automatically gain access to service-related task flows when you enable them here. You must also grant appropriate usage permissions for the service on the **Roles** page, as described in [Section 52.2.3, "Viewing and Editing](#page-1364-0)  [Permissions of a Space Role"](#page-1364-0).

To enable or disable a service in your space:

**1.** In the space administration settings, display the **Services** page ([Figure 51–46](#page-1327-0)).

**Tip:** The way you access this page depends on the page template in use. For example, in a side navigation template, you may access it through a **Manage** menu.

You can also navigate to this page using the direct URL provided in [Section A.4, "User Interface URLs for Space Pages."](#page-1761-0)

<span id="page-1327-0"></span>*Figure 51–46 Space Administration: Services Page* 

| «      | <b>Subspaces</b><br><b>Content</b><br>Pages                                   | (Services)<br><b>Custom Attributes</b><br><b>Resources</b>                                               |
|--------|-------------------------------------------------------------------------------|----------------------------------------------------------------------------------------------------|
|        |                                                                               | 2<br>Revert<br>Apply                                                                                     |
|        | Announcements                                                                 | <b>Announcement Service Settings</b>                                                                     |
| M<br>M | ⋿<br>Discussions<br>Documents<br>Instant Messaging and Presence<br>鳫<br>Lists | <b>Forum</b><br>The ID of the forum under which all Space announcements are stored.<br>43647<br>Forum ID |
|        | Mail<br>n<br>Space Events                                                     |                                                                                                    |

#### space

\*\*\*\*\*\*\*\*\*\*\*\*\*\*\*\*\*\*\*\*\*\*\*\*\*\*\*\*\*\*\*\*\*\*\*\*\*\*\*\*\*\*\*\*\*\*\*\*\*\*\*\*\*\*\*\*\*\*\*\*\*\*\*\*\*\*\*\*\*\*\*\*\*\*\*\*\*\*\*\*\*\*\*\*\*\*\*\*\*\*\*\*\*\*\*

**2.** On the **Services** page, select or clear checkboxes to enable or disable services, respectively.

**Note:** If you disable the Mail service, Spaces deletes the default distribution list that was automatically created for the space. Attempts to send mail to all members of the space opens the mail window with the **To** field blank instead of pre-populated with the mail distribution list.

If you previously specified a custom distribution list (see [Section 51.10.2, "Configuring a Custom Space Mail Distribution List"](#page-1328-0)), then disable the Mail service, the custom distribution list is not deleted, but the relationship between the distribution list and the space is deleted.

**Note:** The Documents service is exposed on the **Services** page in a space only with Content Server 11*g*. If the connected content repository is Content Server 10*g*, the Documents service is not available in the space administration settings (**Services** and **Roles**). To use the Documents service functionality in 10*g*, you can create a page in a space and add Documents service task flows to the page (see [Section 41.4, "Adding a Documents Service Task Flow to a Page"](#page-1043-0)).

Refer to the online help for the **Services** page for more information about each of the services.

- **3.** Click **Apply** to save.
- **4.** To allow space members to access the enabled services, you must grant appropriate permissions to the services for each member role on the **Roles** page. See [Section 52.2.3, "Viewing and Editing Permissions of a Space Role".](#page-1364-0)

## <span id="page-1328-0"></span>**51.10.2 Configuring a Custom Space Mail Distribution List**

Mail distribution lists provide an efficient mechanism for space communication. Spaces creates a default distribution list for every space if the Mail Server is Microsoft Exchange and active directory connection details (LDAP) are provided in the mail server connection settings. For more information, see "Managing the Mail Service" in *Oracle Fusion Middleware Administrator's Guide for Oracle WebCenter Portal*.

A default distribution list is named as follows: *space\_name*@*mail\_domain*. For example, the default distribution list for a space named Finance Project is FinanceProject@*mail\_domain*, where *mail\_domain* is derived from the LDAP Domain setting in the Edit Mail Server Connection screen (accessed through Oracle Enterprise Manager). As members leave or join the space, Spaces updates the default distribution list.

If you disable the Mail service, Spaces deletes the default distribution list that was automatically created for the space. Attempts to send mail to all members of the space (see [Section 51.15, "Sending Mail to Space Members or Moderators"](#page-1343-0)) opens the Mail Compose dialog with the **To** field blank instead of prepopulated with the mail distribution list.

If you create a new custom distribution list for the space, members of the new custom distribution list are not managed by Spaces. As members leave or join the space, they are not automatically removed from or added to the custom distribution list. If you create a new custom distribution list, then disable the Mail service, the custom distribution list is not deleted, but the relationship between the distribution list and the space is deleted.

To configure a custom space mailing list:

**1.** In the space administration settings, display the **Services** page.

**Tip:** The way you access this page depends on the page template in use. For example, in a side navigation template, you may access it through a **Manage** menu.

You can also navigate to this page using the direct URL provided in [Section A.4, "User Interface URLs for Space Pages."](#page-1761-0)

**2.** On the **Services** page, select **Mail** ([Figure 51–47\)](#page-1329-1).

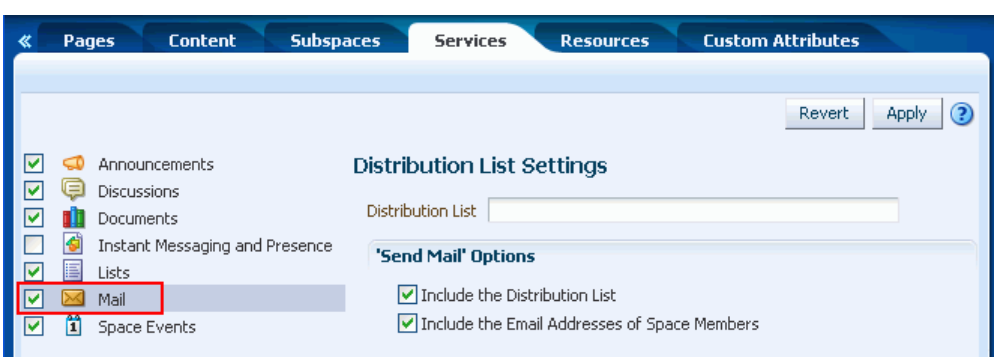

<span id="page-1329-1"></span>*Figure 51–47 Configuring the Space Mail Distribution List*

**3.** To change the current space mail distribution list, type a new **Distribution List**. Allowable characters are alphanumeric, dash (-), and underscore (\_). Any other character is converted to a dash (-), and spaces are removed.

If the **Distribution List** field is left blank, the mail window will open with the **To** field blank.

- **4.** Under **'Send Mail' Options**, select one, both, or neither of the checkboxes:
	- Select **Include the Distribution List** to populate the **To** field with the name of the space distribution list.
	- Select **Include the Email Addresses of Space Members** to populate the **To** field with the individual email address of the space members.
- **5.** Click **Apply**.

## <span id="page-1329-0"></span>**51.10.3 Modifying Discussion Forum Settings for a Space**

By default, Spaces creates a single discussion forum for a new space. You can modify this default setting to allocate multiple discussion forums to the space.

Spaces stores all discussion forums and categories under the application root category on the discussions server. The Spaces administrator can change the root category, as described in [Section 6.2.2, "Specifying Where Discussions and Announcements are](#page-102-0)  [Stored on the Discussions Server"](#page-102-0). If required, you can change the default storage location for the discussion forums for a particular space.

For more information about the discussions server, see "Setting Up Discussions Server Connections" and "Setting Defaults for Discussion Forums" in *Oracle Fusion Middleware Administrator's Guide for Oracle WebCenter Portal*. For more information about the Discussions service, see [Chapter 60, "Working with the Discussions Service."](#page-1530-0)

To modify the discussion forum settings for a space:

**1.** In the space administration settings, display the **Services** page.

**Tip:** The way you access this page depends on the page template in use. For example, in a side navigation template, you may access it through a **Manage** menu.

You can also navigate to this page using the direct URL provided in [Section A.4, "User Interface URLs for Space Pages."](#page-1761-0)

**2.** On the **Services** page, select **Discussions**.

- **3.** (Optional) To launch the Jive Forums Administration Console, the Web-based tool for configuring and managing discussion forums, click **Forum Administration**.
- **4.** To allocate multiple discussion forums to the space, select **Support Multiple Forums for the Space** [\(Figure 51–48](#page-1330-0)).

Pages Content **Subspaces** Services Resources **Custom Attributes** Revert Apply ?  $\sqrt{\phantom{a}}$  Announcements **Discussion Forum Settings D Discussions** Forum Administration Documents **Container Settings** 罓 Instant Messaging and Presence The container under which all discussions for this Space are stored.  $\Box$ O Default Space Forum  $\sqrt{2}$  E Lists  $\vee$  Mail Forum Name philatelists Space Events  $\mathbf{Q}$ Forum ID 6807 Support Multiple Forums for the Space **Mail Settings** You can choose to publish mail from the Space distribution list as discussion forum posts. Identify the mail server and a discussion forum for publishing Space mail. Monitor Incoming Mail Mail Account philatelists@oracle.com **IMAP Host** IMAP Port Use SSL User Name Password Forum Name philatelists Q Forum ID 6807

<span id="page-1330-0"></span>*Figure 51–48 Space Discussion Forum Settings: Single Forum*

space

\*\*\*\*\*\*\*\*\*\*\*\*\*\*\*\*\*\*\*\*\*\*\*\*\*\*\*\*\*\*\*\*\*\*\*\*\*\*\*\*\*\*\*\*\*\*\*\*\*\*\*\*\*\*\*\*\*\*\*\*\*\*\*\*\*\*\*\*\*\*\*\*\*\*\*\*\*\*\*\*\*\*\*\*\*\*\*\*\*\*\*\*\*\*\*

The page refreshes to show a category, under which the multiple forums are stored.

**5.** To store space discussions in a different category and discussion forum than those specified by **Category Name** and **Forum Name**, click the **Find** icon [\(Figure 51–49](#page-1331-1)) to change the storage location.

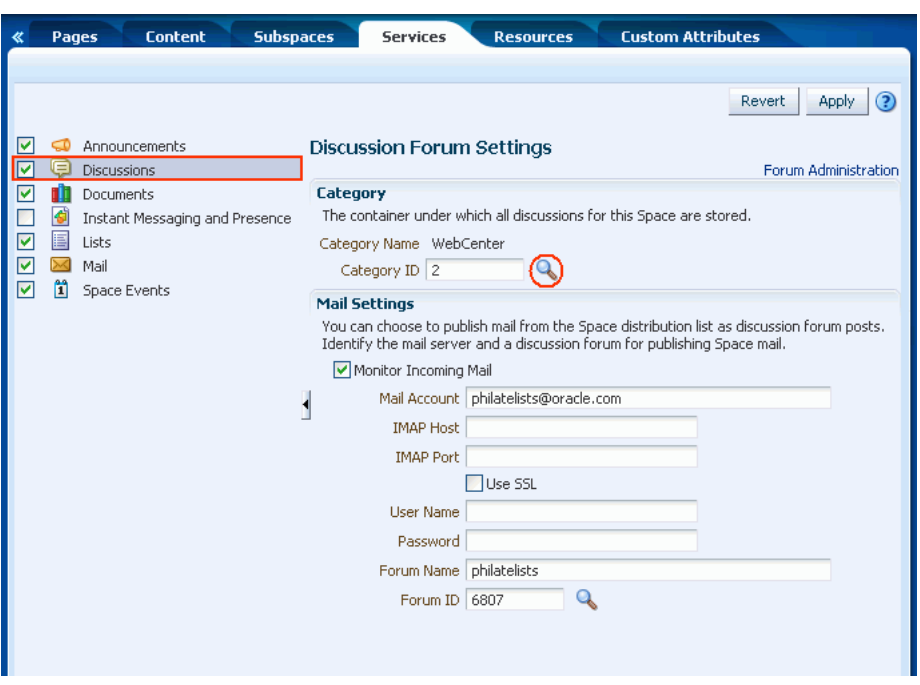

<span id="page-1331-1"></span>*Figure 51–49 Space Discussion Forum Settings: Multiple Forums*

**6.** Click **Apply** on to save the settings.

## <span id="page-1331-0"></span>**51.10.4 Publishing Space Mail in a Discussion Forum**

Communication through the space mail distribution list can be published as discussion forum posts. When a mail message is new, a new topic is created for it. When a mail message is a reply to an existing mail message, a topic reply is created for it.

**Note:** Spaces supports Microsoft Exchange server or any mail server that supports IMAP4 and SMTP. To enable Spaces users to access mail within a Spaces application and perform basic operations such as read, reply, and forward, you must first register the appropriate mail server with the Spaces application. The Mail service is not configured out-of-the-box. Refer to "Setting Up Mail Server Connections" in *Oracle Fusion Middleware Administrator's Guide for Oracle WebCenter Portal*.

To publish space mail in a discussion forum:

**1.** In the space administration settings, display the **Services** page.

**Tip:** The way you access this page depends on the page template in use. For example, in a side navigation template, you may access it through a **Manage** menu.

You can also navigate to this page using the direct URL provided in [Section A.4, "User Interface URLs for Space Pages."](#page-1761-0)

**2.** On the **Services** page, select **Discussions**.
**3.** To publish space mail on a discussion forum of your choice, select **Monitor Incoming Email** ([Figure 51–50\)](#page-1332-0)

To disable this feature so that mail is not published for any space, clear this checkbox.

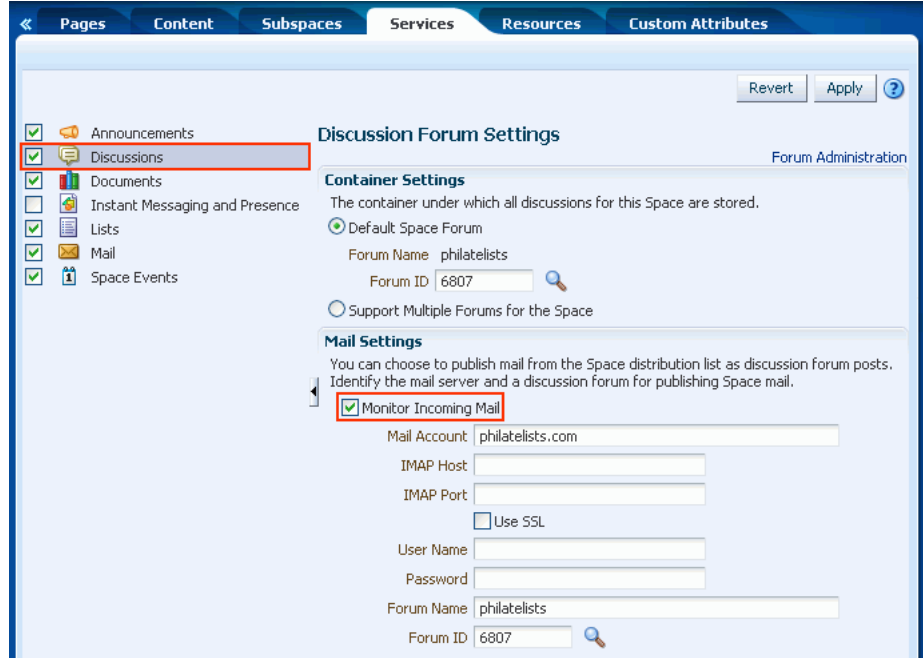

<span id="page-1332-0"></span>*Figure 51–50 Space Discussion Forum Settings: Mail*

**4.** Enter the space **Mail Account**.

This is the distribution list used to mail space members. For details, see [Section 51.10.2, "Configuring a Custom Space Mail Distribution List"](#page-1328-0).

- **5.** In the **IMAP Host** field, enter the name of the computer where the IMAP (Internet Message Access Protocol) service is running; in **IMAP Port**, enter the port on which the IMAP service listens.
- **6.** Select **Use SSL** if a secured connection (SSL) is required for incoming mail over IMAP.
- **7.** Enter the **User Name** and **Password** of a space member with sufficient privileges to modify these settings (Manage privilege).
- **8.** To publish space mail on a different discussion forum than the forum specified by **Forum Name**, edit the value in **Forum Name** or **Forum ID**

Click the magnifier icon to display list of available forums in the space [\(Figure 51–51](#page-1333-0)).

<span id="page-1333-0"></span>*Figure 51–51 Selecting a Forum for Space Mail*

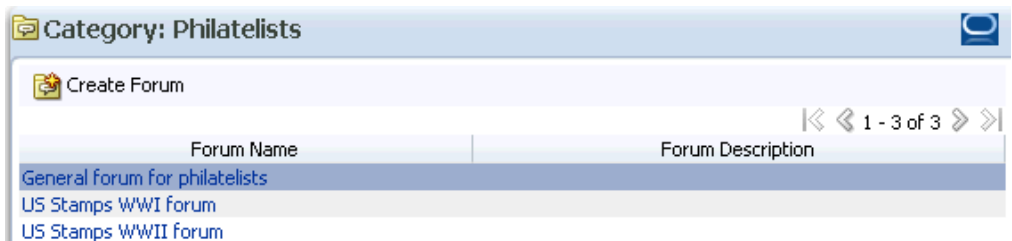

**9.** Single-click a forum in the list to select it.

Alternatively, create a forum from scratch. Click **Create Forum**, then enter a suitable name and description.

**Note:** If you specify a mail distribution list that has been defined as the distribution list for a different space, then the mail sent to that distribution list are by default archived in the discussion forum specified in the Mail Settings for that space. Mail sent to a space distribution list can only be archived one time in one forum, on a first come first served basis.

**10.** Click **Apply** to save the settings.

**Note:** If no forum is specified for mail archiving, or the specified forum is deleted, mail sent to the distribution list is not archived anywhere.

#### **51.10.5 Configuring a Shared Mail Connection for a Space**

When a space is configured to use a *shared mail connection*, users do not have to specify credentials when sending mails using the WebCenter Portal Mail Service.

To configure a shared mail connection for a space:

**1.** Confirm that Spaces is using the WebCenter Portal Mail service to send mail.

See [Section 6.3.1, "Enabling Shared Mail Connections for Send Mail Notifications".](#page-105-0)

**2.** Ask your Fusion Middleware administrator to set up a mail connection that uses an external application configured with the shared credentials you require, and then record the name of that mail connection.

For details, see "Setting Up a Shared Mail Connection" in *Oracle Fusion Middleware Administrator's Guide for Oracle WebCenter Portal*.

- **3.** In the space administration settings, display the **Custom Attributes** page.
- **4.** Add the custom attributes listed in [Table 51–2](#page-1333-1) (and as shown in [Figure 51–52\)](#page-1334-0):

<span id="page-1333-1"></span>

| Name                                     | Value                                                                         |
|------------------------------------------|-------------------------------------------------------------------------------|
| collab.mail.compose.sharedConnectionName | Name of the shared mail connection.<br>For example:<br>MySharedMailConnection |
| notifications.use.mail.composer          | Must be set to true.                                                          |

*Table 51–2 Custom Attributes for Shared Mail Connections*

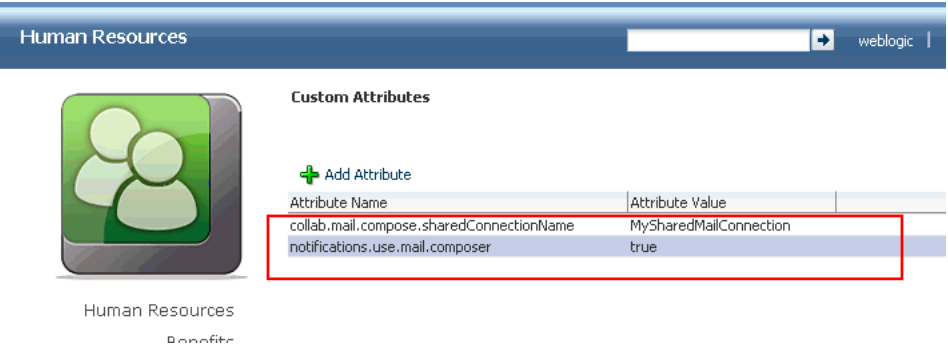

<span id="page-1334-0"></span>*Figure 51–52 Setting Shared Mail Connection Attributes for a Space*

**5.** (Optional). By default, Send Mail notifications are disabled for public/anonymous users. To enable them in a space, add the following space custom attribute:

notifications.anonymous.enabled = true

#### **51.10.6 Creating and Managing Space Event Categories**

Space event categories enable users to group certain events together (for example, Team Meeting, Vacation, Customer Meeting, and so on).

Categories have a name and an optional color. If a color is selected, events belonging to the category are displayed in that color on the **Events** page or in an Events task flow.

To create and manage event categories in a space:

**1.** In the space administration settings, display the **Services** page.

**Tip:** The way you access this page depends on the page template in use. For example, in a side navigation template, you may access it through a **Manage** menu.

You can also navigate to this page using the direct URL provided in [Section A.4, "User Interface URLs for Space Pages."](#page-1761-0)

**2.** On the **Services** page, select **Space Events** ([Figure 51–53\)](#page-1334-1).

<span id="page-1334-1"></span>*Figure 51–53 Working with Space Event Categories*

| <b>Subspaces</b><br><b>Content</b><br>≪<br>Pages                                                                                       | <b>Custom Attributes</b><br><b>Services</b><br><b>Resources</b>                                                          |
|----------------------------------------------------------------------------------------------------|----------------------------------------------------------------------------------------------------|
| Announcements                                                                                                    | Revert<br>Apply<br><b>Space Events Settings</b>                                                                          |
| e<br>lv<br>Discussions<br>M<br>Documents<br>Instant Messaging and Presence<br>E<br>M<br>Lists<br>Mail<br>M<br>n<br><b>Space Events</b> | <b>Event Category Management</b><br><b>X</b> Delete<br>$\triangledown$ Create<br>Edit<br>Category Color<br>Category Name |

**3.** To create a new space event category, click **Create**. In the Create Category dialog, enter a **Category Name**, and select a color for the event category, then click **OK**.

For information about assigning a category to an event, see [Chapter 61, "Working](#page-1560-0)  [with the Events Service,"](#page-1560-0) and specifically [Section 61.2.4, "Scheduling Events."](#page-1571-0)

The category to which an event belongs also displays when a user hovers the mouse pointer over the event on the **Events** page or in an Events task flow. Users can also filter the **Events** page or an Events task flow to display events belonging to one or more specific categories. For more information see [Section 61.2.3.4,](#page-1568-0)  ["Filtering Events by Category."](#page-1568-0)

**4.** To edit or delete a space event category, select the category, then click either **Edit** or **Delete** ([Figure 51–54\)](#page-1335-0).

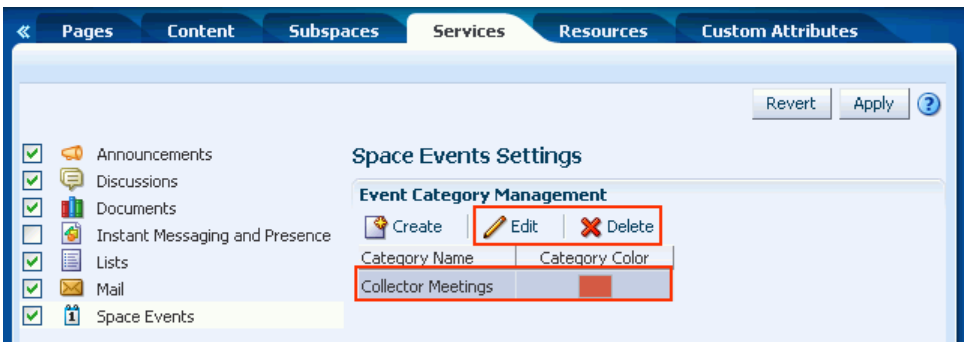

<span id="page-1335-0"></span>*Figure 51–54 Editing or Deleting a Space Event Category*

# **51.11 Managing Space Resources**

The resources for a space and the tasks associated with managing those resources are identical to the resources for the entire Spaces application. For more information, see [Chapter 10, "Working with the Resources that Compose a Portal or Community."](#page-204-0) Any custom resources that you create for a space can be managed in both the space and by the Spaces administrator.

[Table 51–3](#page-1335-1) describes the support available for creating various resources in a space.

<span id="page-1335-1"></span>*Table 51–3 Support for Creating Resources in a Space*

| <b>Resource</b>             | <b>Can You Create the Resource</b><br>in a Space? | How can the Resource be<br><b>Created?</b>               |
|-----------------------------|---------------------------------------------------|----------------------------------------------------------|
| Page Templates              | Yes                                               | Only by extending another<br>page template.              |
| Navigations                 | Yes                                               | From scratch or by extending<br>another navigation       |
| <b>Resource Catalogs</b>    | Yes                                               | From scratch or by extending<br>another Resource Catalog |
| Skins                       | Yes                                               | Only by making a copy of<br>another skin                 |
| Page Styles                 | No                                                | (Not applicable)                                         |
| Content Presenter templates | No                                                | (Not applicable)                                         |
| Mashup Styles               | No                                                | (Not applicable)                                         |
| Data Controls               | Yes                                               | Only from scratch                                        |
| Task flows                  | Yes                                               | Only from scratch                                        |

To view, manage, or create resources for a space:

**1.** In the space administration settings, display the **Resources** page [\(Figure 51–51](#page-1333-0)).

**Tip:** The way you access this page depends on the page template in use. For example, in a side navigation template, you may access it through a **Manage** menu.

You can also navigate to this page using the direct URL provided in [Section A.4, "User Interface URLs for Space Pages."](#page-1761-0)

*Figure 51–55 Space Administration: Services Page*

| <b>Content</b><br>Pages                              | <b>Subspaces</b>     | <b>Services</b>                  | <b>(Resources)</b> | <b>Custom Attributes</b> |                   |   |
|------------------------------------------------------|----------------------|----------------------------------|--------------------|--------------------------|-------------------|---|
|                                                      |                      |                                  |                    |                          |                   | ଭ |
| <b>Structure</b>                                     | [1] Upload           | 园, Download<br>6d Preview        | Edit +             | <b>T</b> About           |                   | ≫ |
| Page Templates<br>Navigations<br>Resource Catalogs   | $\mathscr$ Available | Blank<br><b>Blank</b>            | <b>Inherited</b>   | Modified By system       | On 7/2/10 5:44 AM |   |
| <b>Look and Layout</b>                               | <b>◆</b> Available   | Parameter Form<br>Parameter Form | Inherited          | Modified By system       | On 7/2/10 5:44 AM |   |
| <b>Skins</b><br>Page Styles<br>Content Presenter     | <b>◆</b> Available   | Stretch<br>Stretch               | Inherited          | Modified By system       | On 7/2/10 5:44 AM |   |
| Mashup Styles                                        |                      |                                  |                    |                          |                   |   |
| <b>Mashups</b><br>Data Controls<br><b>Task Flows</b> |                      |                                  |                    |                          |                   |   |

- **2.** On the **Resources** page, select the resource you want to view or manage:
- **3.** Refer to the following sections for tasks related to working with space resources:
	- [Section 10.1.5, "Viewing Information About a Resource"](#page-210-0)
	- [Section 10.2, "Creating Resources"](#page-211-0)
	- [Section 10.4, "Managing Resources"](#page-214-0)

# **51.12 Defining Custom Attributes for a Space**

Every space includes built-in attributes such as name, description, date created, icon, and so on. In addition to these built-in attributes, you can add custom attributes that are unique to the space and its characteristics.

Custom attributes let you specify additional space information (metadata). Custom attributes are propagated throughout the space. Any space pages, task flow, or portlet that delivers customized content based on parameter values can accept custom attribute values and display content accordingly using the following Expression Language (EL) syntax to access the custom attribute value:

#{spaceContext.currentSpace.metadata.customAttributes[*attributeName*]}

A custom attribute is simply a name value pair (such as customerId=400, orderId=11, or userName=Smith). The custom attribute name is unique within a space. For example, if you build a space for customer analysis purposes, it might contain several custom task flows that take the parameter customerId as an input: task flows such as Customer Sales History, Customer Satisfaction Rating, Future Sales Prospects, or Customer Contact Information. With a custom attribute defined named

customerId with an appropriate customer value, all the task flows that can accept a customerId can display information specific to that customer.

A custom attribute can also be dynamic, using Expression Language (EL) expressions. For example, a custom attribute could use an EL expression to read a value that is passed in. A URL that displays the space could pass the attribute value in the URL (for example, customerid=10), which would be applied to the custom attribute using the EL expression. For more information, see [Section 19.4, "Passing Parameter Values](#page-558-0)  [Through the Page URL."](#page-558-0)

New spaces based on a space template that includes custom attributes will inherit the custom attributes and their values.

To add a custom attribute for a space:

**1.** In the space administration settings, display the **Custom Attributes** page.

**Tip:** The way you access this page depends on the page template in use. For example, in a side navigation template, you may access it through a **Manage** menu.

You can also navigate to this page using the direct URL provided in [Section A.4, "User Interface URLs for Space Pages."](#page-1761-0)

**2.** On the **Custom Attributes** page, click **Add Attribute** [\(Figure 51–56](#page-1337-0)).

<span id="page-1337-0"></span>*Figure 51–56 Space Administration: Custom Attributes Page*

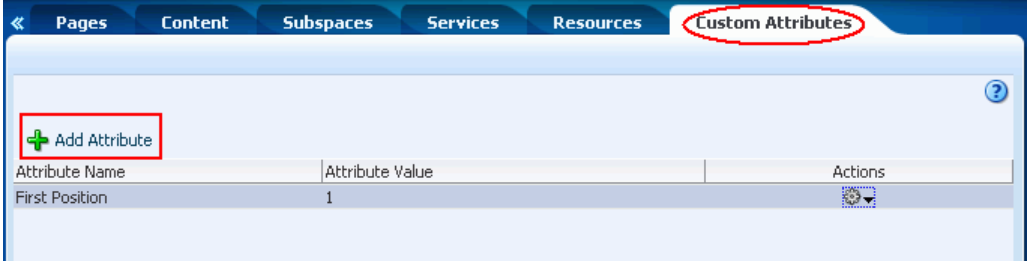

space

```
***********************************************************************************************
```
The Add Attribute dialog opens ([Figure 51–57\)](#page-1337-1).

<span id="page-1337-1"></span>*Figure 51–57 Entering Custom Attribute Name and Value*

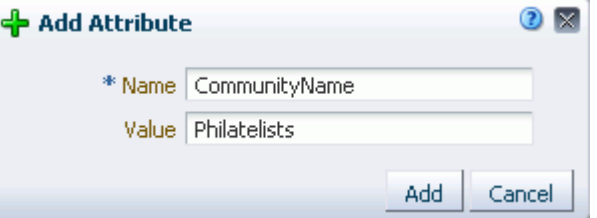

- **3.** Enter a unique **Name** for the attribute.
- **4.** Optionally, enter a **Value** for the custom attribute. You can type a static value, or specify a dynamic value by entering an Expression Language (EL) expression. See [Appendix B, "Expression Language Expressions."](#page-1766-0)
- **5.** Click **Add** to save the custom attribute and display it in the list on the Custom Attributes page.
- **6.** To edit or delete a selected attribute, click the **Actions** icon for the attribute and select the desired action:
	- **Edit Attribute** to display the Edit Attribute dialog to modify the attribute name or value.
	- **Delete Attribute** to display the Delete Attribute dialog to remove the attribute from the space.

# **51.13 Adding Wikis or Blogs to a Space**

You can include wikis and blogs as pages in a space.

Wiki pages are populated and monitored by a collaborative group of users with common interests and goals. Users with sufficient permission on a wiki can edit the page to add to, revise, or remove information. Everyone works together to create resource pages that are relevant, useful, and up-to-date. For more information, see [Chapter 47, "Working with Wiki Documents."](#page-1204-0)

Blogs, however, are more personal records of experiences and opinions. Blog pages provide a useful means of capturing and publishing the knowledge and opinions of subject matter experts who are members of the space. For more information, see [Chapter 48, "Working with Blogs."](#page-1222-0)

# **51.14 Making a Space Available**

Once you have created a space, you probably want others to be able to use it. As the space moderator, you can determine whether the space should be discoverable only by other Spaces users, or publicly available:

- [Section 51.14.1, "Publishing the Link to a Space"](#page-1338-0)
- [Section 51.14.2, "Changing a Space URL"](#page-1339-0)
- [Section 51.14.3, "Making a Space Known \(Discoverable\)"](#page-1340-0)
- [Section 51.14.4, "Granting Spaces Users Access to a Space"](#page-1341-0)
- [Section 51.14.5, "Granting Public Access to a Space"](#page-1341-1)

#### <span id="page-1338-0"></span>**51.14.1 Publishing the Link to a Space**

You can share a new space or updates to an existing space by publishing the link to the space. With appropriate permissions, users can directly access a space by clicking the link that specifies the space display name.

To publish the direct link to a space:

- **1.** In the Home space, click **Spaces**, then choose **Browse Spaces** in the Spaces Switcher menu.
- **2.** On the **Spaces** page, locate the space you want to share (see [Section 49.4, "Viewing](#page-1253-0)  [Available Spaces"](#page-1253-0)), then right-click the space icon or name, and choose **About**, then **Share Link** [\(Figure 51–58](#page-1339-1)).

<span id="page-1339-1"></span>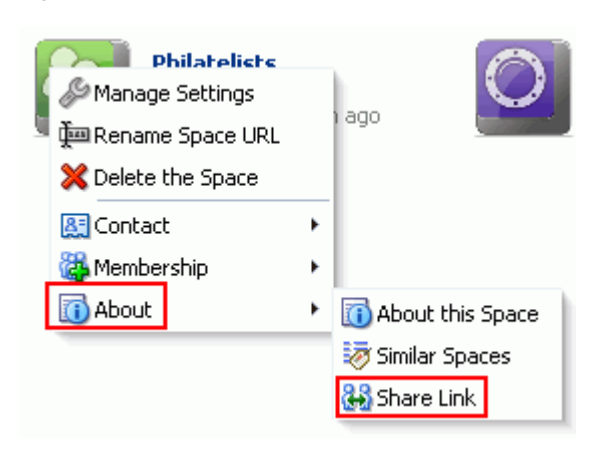

*Figure 51–58 Space Actions Menu Selection: Share Link*

The Share Link dialog opens ([Figure 51–59\)](#page-1339-2).

<span id="page-1339-2"></span>*Figure 51–59 Share Link Dialog for a Space*

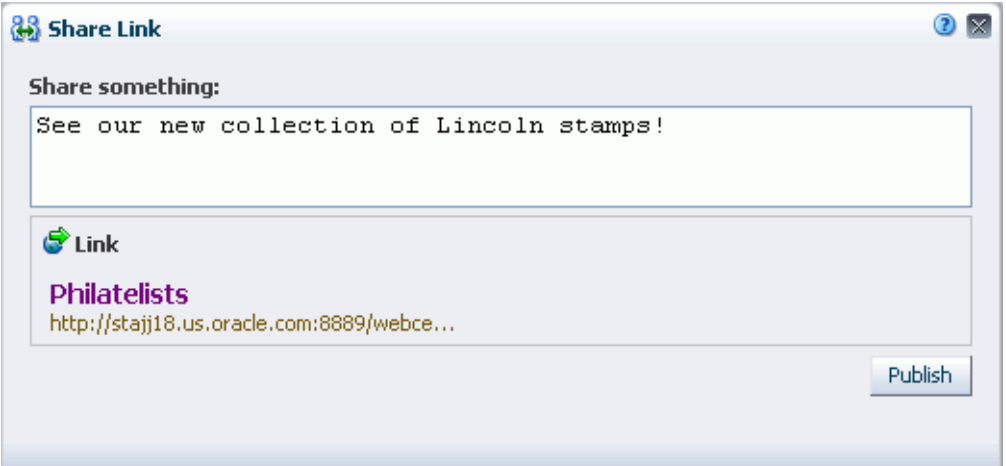

- **3.** Optionally, enter a comment to appear with the link.
- **4.** Click **Publish**.

The URL to the space is added to the Activity Stream in the Home space for all users or groups who have permission to access the space, along with your comments, if entered.

#### <span id="page-1339-0"></span>**51.14.2 Changing a Space URL**

You can change the URL that other people use to navigate to a space, which also changes the internal name of the space. The format of a space pretty URL is as follows:

http://*host*:*port*/webcenter/spaces/*internal\_space\_name*

For example: http://mycompany:8888/webcenter/spaces/release\_ meetings.

When you change the space URL, it is important to note that any existing bookmarks to the space will no longer work. If you wish to simply change the display name; that is, the name displayed at the top of the space and on dialogs and pages where users can select the space, see [Section 51.4.1, "Renaming a Space."](#page-1293-0)

To change a space URL:

- **1.** In the Home space, click **Spaces**, then choose **Browse Spaces** in the Spaces Switcher menu.
- **2.** On the **Spaces** page, locate the space that you want to rename (see [Section 49.4,](#page-1253-0)  ["Viewing Available Spaces"\)](#page-1253-0), then right-click the space icon or name, and choose **Rename Space URL** ([Figure 51–60\)](#page-1340-1).

<span id="page-1340-1"></span>*Figure 51–60 Space Actions Menu Selection*

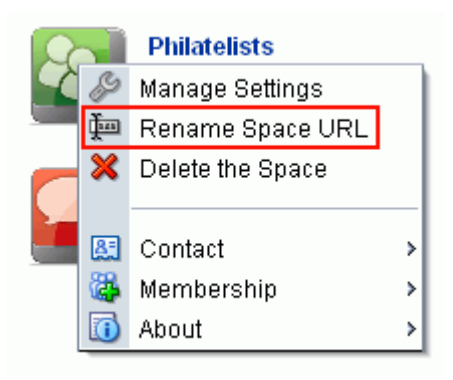

**3.** In the Rename Space URL dialog [\(Figure 51–61](#page-1340-2)), revise the space internal name portion of the URL as desired.

<span id="page-1340-2"></span>*Figure 51–61 Rename Space URL Dialog*

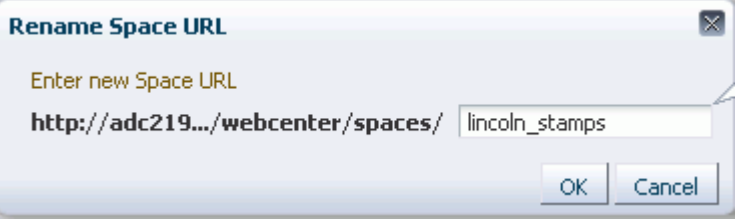

<span id="page-1340-3"></span>**4.** Click **OK**.

#### <span id="page-1340-0"></span>**51.14.3 Making a Space Known (Discoverable)**

You can make a space discoverable by other Spaces users on their **Spaces** page and in search results to let them know that it exists. Making a space discoverable does not make its content accessible. Users interested in the space can request membership through self-service (if enabled) or by mail.

To make a space discoverable by other Spaces users:

- **1.** Set general access to the space:
	- If you are creating a new space, select either **Public** or **Private** in the Access step of the Create a Space dialog, as described in [Section 51.2, "Creating a New](#page-1287-0)  [Space."](#page-1287-0)
- If the space is currently **Hidden**, select either **Public** or **Private** on the **General** page of the space administration settings, as described in [Section 51.4.16,](#page-1307-0)  ["Changing the Access to a Space."](#page-1307-0)
- **2.** (Optional) To allow users to join the space, you can enable self-registration too (you can still retain control by requiring approval for any subscription request). See [Section 52.1.1, "Managing Self-Service Membership for a Space".](#page-1353-0)
- **3.** To add or invite specific Spaces users and groups to the space, allow Spaces users to self-subscribe, or invite non-Spaces users to subscribe to the space, see [Section 52.3, "Managing Members and Assigning Roles."](#page-1366-0)

### <span id="page-1341-3"></span><span id="page-1341-0"></span>**51.14.4 Granting Spaces Users Access to a Space**

After making the space discoverable (see [Section 51.14.3, "Making a Space Known](#page-1340-0)  [\(Discoverable\)"\)](#page-1340-0), the next step is to assign the permissions that you want different user roles to have in the space, if the default permissions are not satisfactory.

Spaces users have the default Authenticated-User role. A space is not fully accessible until you give the Authenticated-User role permissions to access the pages of the space:

- To grant access to the entire space: In the Edit Permissions dialog, under **Pages**, select the desired checkboxes for page permissions, which apply to *all* pages in the space. See [Section 52.2, "Managing Roles and Permissions for a Space."](#page-1355-0) for detailed information.
- To grant access to a limited number of individual pages in the space, see [Section 51.7.9, "Changing Access Permissions on a Space Page."](#page-1317-0).

**Note:** To use the task pane available through the Microsoft Office shared document management functionality (while editing a Microsoft Word, Excel, or PowerPoint file in a space) to add members to a space, see [Section 52.3.4, "Adding Members to a Space."](#page-1368-0)

### <span id="page-1341-2"></span><span id="page-1341-1"></span>**51.14.5 Granting Public Access to a Space**

You can make a space available to anyone with access to the Spaces instance that contains the space. Registering for a Spaces account is not required. The public information provided allows the space to be shared with non-members and people outside of the Spaces community.

Public users who are not registered Spaces users can access public spaces in two ways:

- Directly, using the space URL provided to them.
- From the Spaces Welcome page, if their installation is configured to display this page [\(Figure 51–62](#page-1342-0)).

<span id="page-1342-0"></span>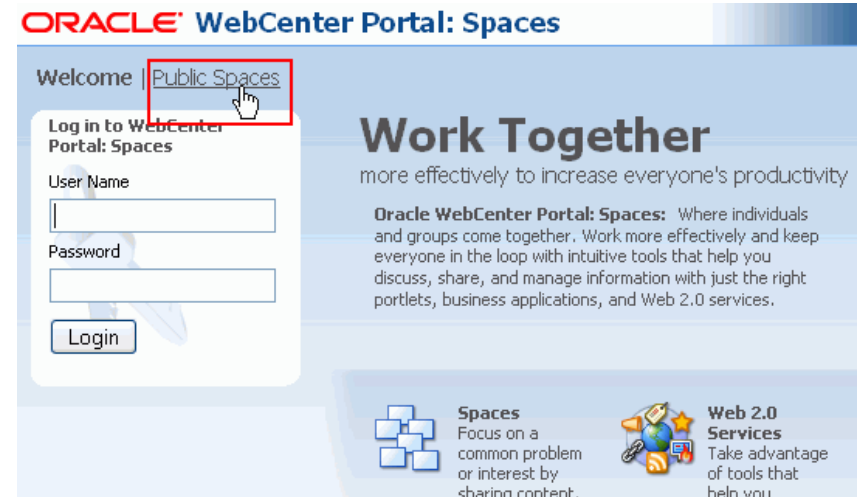

*Figure 51–62 Public Spaces Link on Welcome Page*

Public users are assigned the Public-User role, which has no access to space information by default. To grant public access to a space, including its pages and any content and services you want to expose on the public pages:

- **1.** Specify the general access settings for the space:
	- If you are creating a new space, select **Public** in the Access step of the Create a Space dialog, as described in [Section 51.2, "Creating a New Space."](#page-1287-0)
	- If the space is currently **Hidden** or **Private**, select **Public** on the **General** page of the space administration settings, as described in [Section 51.4.16, "Changing](#page-1307-0)  [the Access to a Space."](#page-1307-0)

When a space is made public, the Public-User role is automatically granted View Pages and Content permission in the space, which allows public users to view pages, lists, events, links and notes.

To see what the public view of a space will look like, copy the **Direct URL** value in the About Space dialog (see [Section 49.5, "Viewing Information About a Space"\)](#page-1255-0), log out of Spaces, and paste the URL into your browser. Because you are logged out of Spaces, only pages designated as public display.

- **2.** (Optional) To allow public users to join your space, you may want to enable self-registration too (you can still retain control by requiring approval for any subscription request). See [Section 52.1.1, "Managing Self-Service Membership for a](#page-1353-0)  [Space"](#page-1353-0).
- **3.** Now that you have made the space public, the next step is to assign additional permissions that you want Public-User user role to have in the space, if the default read-only View Pages and Content permission is not sufficient. You can additionally grant public users permissions to view announcements, discussions, and documents.

In the space administration settings, display the **Roles** page.

**Tip:** The way you access this page depends on the page template in use. For example, in a side navigation template, you may access it through a **Manage** menu.

You can also navigate to this page using the direct URL provided in [Section A.4, "User Interface URLs for Space Pages."](#page-1761-0)

**4.** On the **Roles** page, select **Public-User**, then click **Edit Permissions** [\(Figure 51–63](#page-1343-0)).

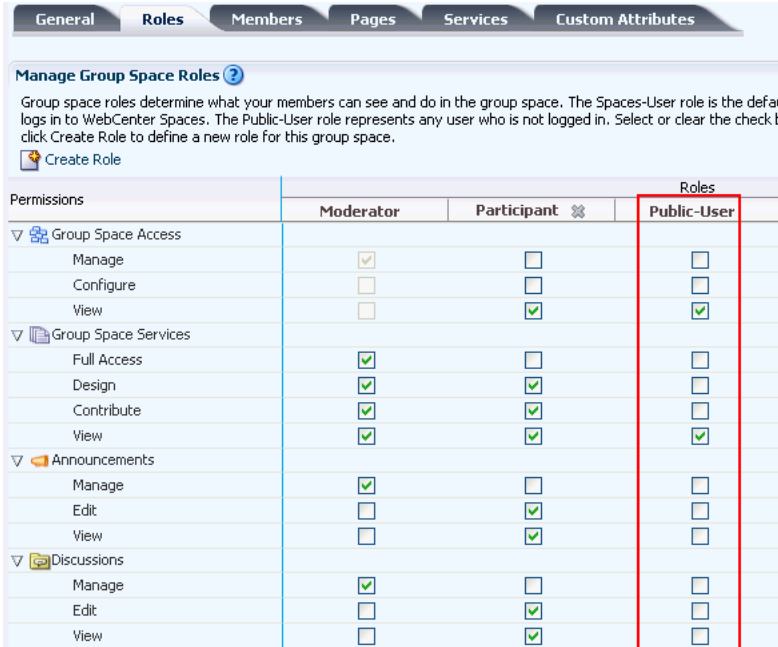

<span id="page-1343-0"></span>*Figure 51–63 Granting Public User Access to Space*

space

#### \*\*\*\*\*\*\*\*\*\*\*\*\*\*\*\*\*\*\*\*\*\*\*\*\*\*\*\*\*\*\*\*\*\*\*\*\*\*\*\*\*\*\*\*\*\*\*\*\*\*\*\*\*\*\*\*\*\*\*\*\*\*\*\*\*\*\*\*\*\*\*\*\*\*\*\*\*\*\*\*\*\*\*\*\*\*\*\*\*\*\*\*\*\*\*

**5.** In the Edit Permissions dialog, select the checkboxes for the desired public permissions for the space to view announcements, discussions, or documents. For information about the permissions listed in the Edit Permission dialog, see [Section 52.2.1.2, "Understanding Permissions and Permission Models in a Space."](#page-1356-0)

The public permissions that you grant here override the public permissions set by the administrator at the application level (see [Section 21.2.4, "Granting Permissions](#page-585-0)  [to the Public-User"](#page-585-0)).

- **6.** If you want to restrict public access to certain pages in the space, see [Section 51.7.9,](#page-1317-0)  ["Changing Access Permissions on a Space Page."](#page-1317-0)
- **7.** On the **Roles** page, click **Apply** to save.

### **51.15 Sending Mail to Space Members or Moderators**

You can send mail to the members or the moderators of a space using the default mail distribution list for the space, and a custom distribution list. For more information, see [Section 51.10.2, "Configuring a Custom Space Mail Distribution List."](#page-1328-0)

**Note:** To use the task pane available through the Microsoft Office shared document management functionality (while editing a Microsoft Word, Excel, or PowerPoint file in a space) to send mail to members of a space, see [Section 46.3.4.12, "Sending a Message."](#page-1196-0)

To send mail to space members or moderators:

- **1.** In the Home space, click **Spaces**, then choose **Browse Spaces** in the Spaces Switcher menu.
- **2.** On the **Spaces** page, locate the space to which the members or moderators belong (see [Section 49.4, "Viewing Available Spaces"](#page-1253-0)), then right-click the space icon or name, and choose **Contact**, then **Send Mail to Members** or **Send Mail to Moderators** ([Figure 51–64\)](#page-1344-0).

<span id="page-1344-0"></span>*Figure 51–64 Space Actions Menu Selection: Send Mail*

|               | <b>Philatelists</b> |  | <b>lincolnStamps</b>             |  |
|---------------|---------------------|--|----------------------------------|--|
|               | Manage Settings     |  | 1 Member<br>Last Activity 1 days |  |
| $\frac{1}{2}$ | Rename Space URL    |  |                                  |  |
|               | Delete the Space    |  |                                  |  |
|               |                     |  |                                  |  |
|               | Contact             |  | Subscribe                        |  |
|               | Membership          |  | Send Mail to Members             |  |
|               | About               |  | Send Mail to Moderators          |  |

Your mail application opens, where you can compose and send mail to all members or moderators of the space.

# **51.16 Working with the Space Task Flows**

Spaces provides two space task flows that you can add to a page [\(Figure 51–65](#page-1345-0)):

- **Space Members**: Adds an area that shows the space members and provides controls to add new members, send a mail message to all members, filter the list by role, and search for members. For more information about this task flow, see [Section 52.4, "Working with the Members Task Flow."](#page-1377-0)
- **Spaces Browser**: Adds an area that operates identically to the **Spaces** page, as described in [Section 49.4, "Viewing Available Spaces."](#page-1253-0)

<span id="page-1345-0"></span>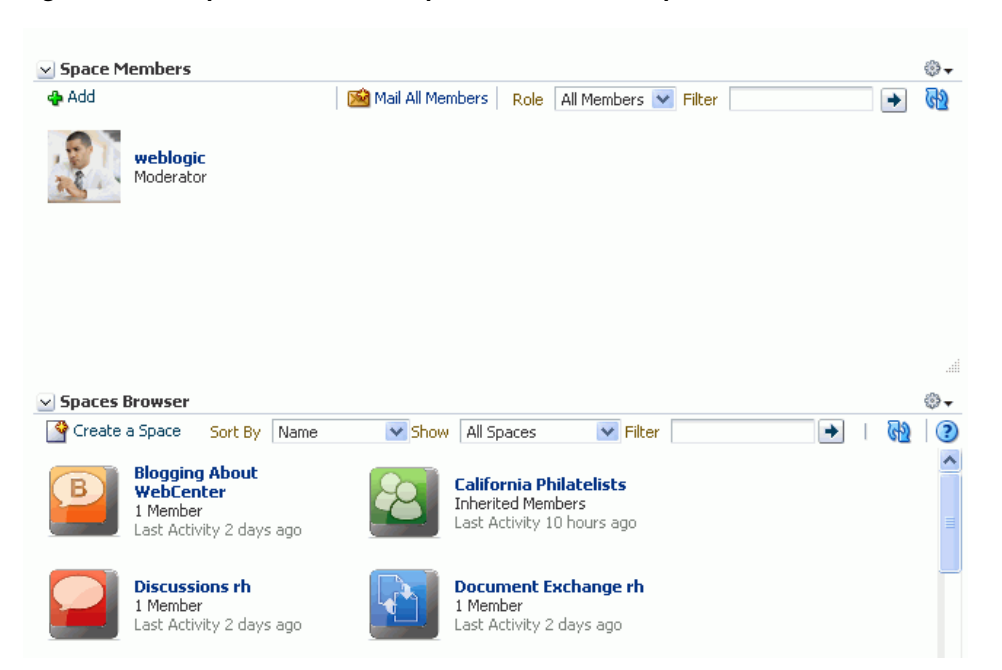

*Figure 51–65 Space Task Flows: Space Members and Spaces Browser*

The following sections provide information about working with the space task flows:

- [Section 51.16.1, "Adding a Space Task Flow to a Page"](#page-1345-1)
- [Section 51.16.2, "Setting Space Task Flow Properties"](#page-1346-0)

#### <span id="page-1345-1"></span>**51.16.1 Adding a Space Task Flow to a Page**

To add a space task flow to a page:

**1.** Go to the page where you want to add the task flow, and open the page in edit mode.

**See Also:** For more information, see Section 17.3.1, "Entering and [Exiting Page Edit Mode."](#page-439-0)

- **2.** Click **Add Content** to open the Resource Catalog.
- **3.** Locate the Space Members and Spaces Browser task flows in the Resource Catalog.

**Note:** These task flows are not available in the default Resource Catalogs provided out-of-the-box with Spaces, so you will only see entries for the space task flows if they have been added to the Resource Catalog that has been made available to the page.

For more information, see [Chapter 16, "Working with Resource](#page-412-0)  [Catalogs"](#page-412-0), specifically [Section 16.3.1.2, "Adding Resources"](#page-424-0) (in the Add Resource Catalog Item dialog, select **Task Flows**, then scroll to **Spaces Browser** and/or **Space Members**). Once you have added a task flow to a custom Resource Catalog, you need to **Show** that catalog, then make that Resource Catalog active for pages in the space, as described in [Section 51.4.11, "Changing the Resource Catalogs for](#page-1302-0)  [Pages and the Page Template for a Space."](#page-1302-0)

- **4.** Click **Add** next to the space task flow you want to add to the page, then **Close** the Resource Catalog.
- **5.** Click **Save**, then **Close** the page.

## <span id="page-1346-1"></span><span id="page-1346-0"></span>**51.16.2 Setting Space Task Flow Properties**

The Space Members and Spaces Browser task flows have associated properties, which users with sufficient privileges can access through the Component Properties dialog in Composer ([Figure 51–66](#page-1346-1) and [Figure 51–67\)](#page-1347-0).

*Figure 51–66 Space Members Task Flow Component Properties*

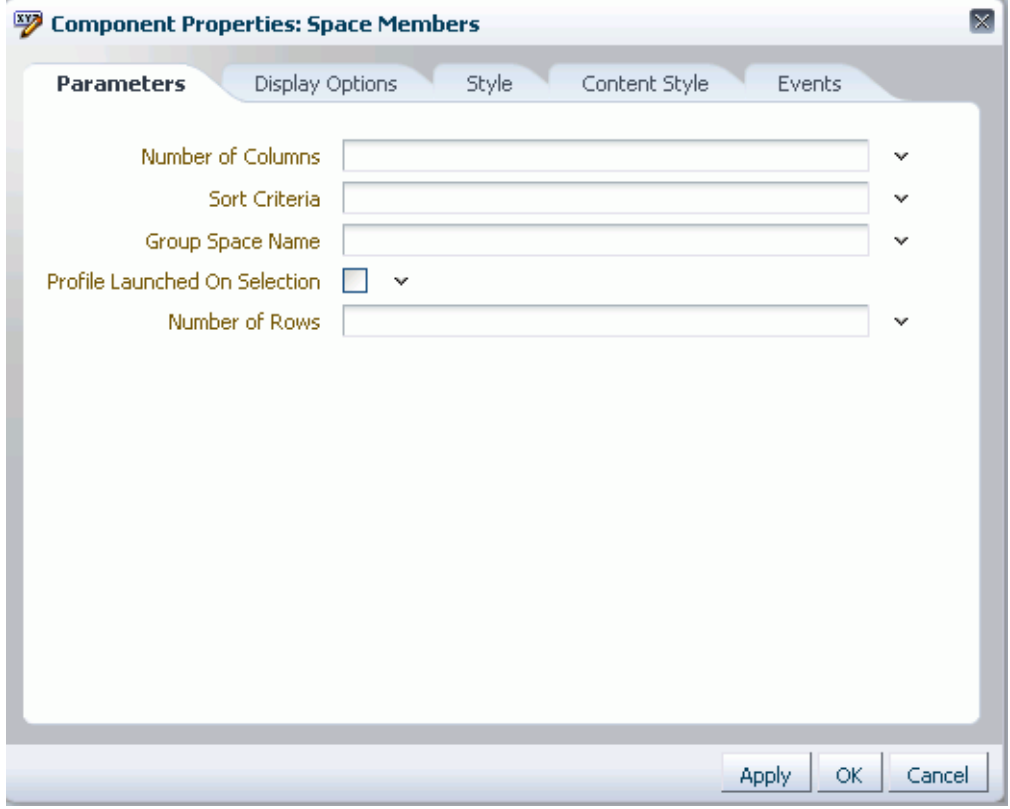

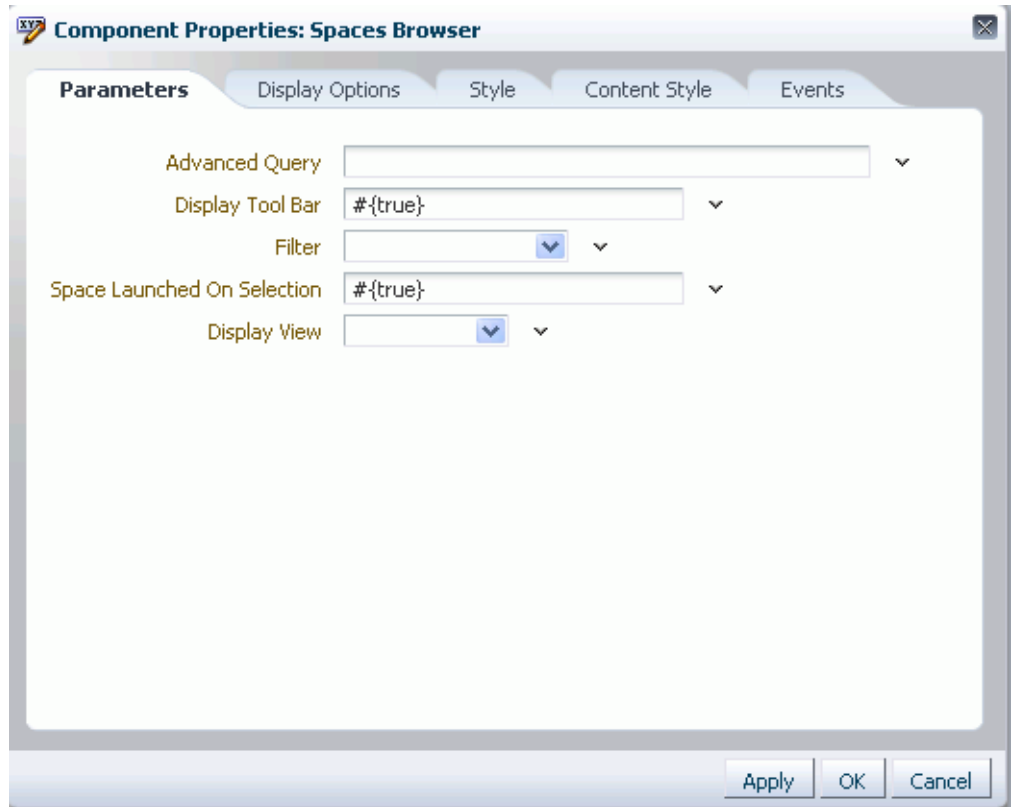

<span id="page-1347-0"></span>*Figure 51–67 Spaces Browser Task Flow Component Properties*

For information about accessing the Component Properties dialog, see [Section 17.5.2.3,](#page-478-0)  ["Setting Component Properties."](#page-478-0)

The following sections provide information about properties of the spaces task flows and describe the properties on the **Parameters** tab for each task flow:

- [Section 51.16.2.1, "What You Should Know About the Spaces Task Flow Properties"](#page-1347-1)
- [Section 51.16.2.2, "Setting Space Members Task Flow Properties"](#page-1348-0)
- [Section 51.16.2.3, "Setting Spaces Browser Task Flow Properties"](#page-1348-1)

#### <span id="page-1347-1"></span>**51.16.2.1 What You Should Know About the Spaces Task Flow Properties**

The properties on the **Parameters** tab of the Component Properties dialog control the default task flow content. For descriptions of the parameters on this tab, see [Section 51.16.2.3, "Setting Spaces Browser Task Flow Properties"](#page-1348-1) and [Section 51.16.2.2,](#page-1348-0)  ["Setting Space Members Task Flow Properties."](#page-1348-0) For some task flows, parameters on this tab facilitate the wiring of the task flow to page parameters and page definition variables. For more information, see [Chapter 19, "Wiring Pages, Task Flows, Portlets,](#page-546-0)  [and UI Components."](#page-546-0)

Changes to the properties on the **Display Options**, **Style**, and **Content Style** tabs affect the appearance and behavior of the task flow for all users. These properties are common to all task flows. For more information, see [Section 17.5.2.5, "Working with](#page-482-0)  [Component Display Options"](#page-482-0) and [Section 17.5.2.7, "Working with Style and Content](#page-489-0)  [Style Properties."](#page-489-0)

The contents of the **Events** tab depend on the events supported by the task flow. For more information, see [Section 17.5.2.8, "Working with Component Contextual Events."](#page-496-0) All properties on the **Parameters** and **Display Options** tabs provide access to an Expression Language (EL) editor, which you can use to select or specify a variable value instead of a constant value. Click the **Expression Builder** icon next to a property field to open the editor.

**Note:** Wherever you enter EL on the generic Display Options tab in the Component Properties dialog, the entry is automatically validated. If the EL is invalid, an error appears and the value is neither applied nor saved. Generic Display Options are those cataloged in [Table 17–1](#page-485-0).

EL validation is not performed on non-generic display options.

For more information about using the editor and for descriptions of common EL expressions, see [Appendix B, "Expression Language Expressions."](#page-1766-0)

#### <span id="page-1348-0"></span>**51.16.2.2 Setting Space Members Task Flow Properties**

See [Section 52.4.7, "Setting Members Task Flow Properties."](#page-1380-0)

#### <span id="page-1348-1"></span>**51.16.2.3 Setting Spaces Browser Task Flow Properties**

Properties that are unique to the Spaces Browser task flow are shown on the **Parameters** tab of the Component Properties dialog [\(Figure 51–68\)](#page-1348-2).

<span id="page-1348-2"></span>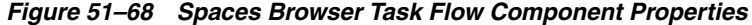

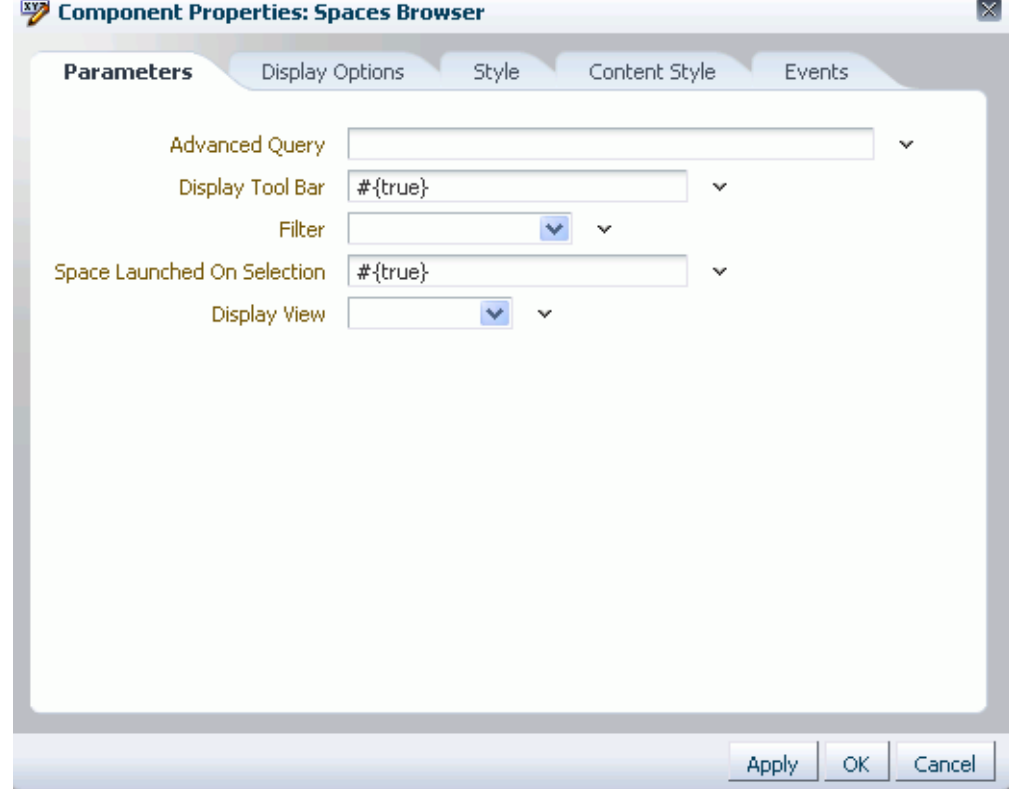

For information about the properties on the other tabs, which are common to all Spaces components, see [Section 17.5.2, "Setting Properties on Page Components."](#page-473-0) **51.16.2.3.1 Spaces Browser Task Flow Parameters** [Table 51–4](#page-1349-0) describes the parameters that are unique to the Spaces Browser task flow.

<span id="page-1349-0"></span>*Table 51–4 Spaces Browser Task Flow Parameters*

| Parameter                      | <b>Description</b>                                                                                                    |  |  |  |  |
|--------------------------------|----------------------------------------------------------------------------------------------------|--|--|--|--|
| Advanced Query                 | Specifies an EL expression to retrieve a list of spaces based on custom criteria. The<br>expression may include the population from which to choose, a WHERE clause, and<br>sort criteria. The expression must not be enclosed in #{ and }, and any backlashes<br>and quotes must be escaped (using a backslash). |  |  |  |  |
|                                | Examples:                                                                                                    |  |  |  |  |
|                                | To display a list of publicly accessible spaces created by user scott, sorted<br>alphabetically by display name:                                                                                                    |  |  |  |  |
|                                | spaceContext.spacesQuery.unionOf[\'PUBLIC_<br>ACCESSIBLE\'].whereClause[\'sp.createdBy =<br>\\\'scott\\\'\'].sortCriteria[\'sp.displayName asc\']                                                                                                    |  |  |  |  |
|                                | To filter the results that display in the Spaces Browser task flow based on a<br>п<br>keyword (in this example, the keyword is "portal"):                                                                                                    |  |  |  |  |
|                                | spaceContext.spacesQuery.unionOf.ALL_<br>QUERIABLE.search[\'portal\']                                                                                                    |  |  |  |  |
|                                | For additional help with syntax, refer to the JavaDoc for<br>oracle.webcenter.spaces.query.SpacesQueryParameters                                                                                                    |  |  |  |  |
| Display Tool Bar               | Specifies whether the tool bar displays:                                                                                                    |  |  |  |  |
|                                | #{true} (default): Display the toolbar.                                                                                                    |  |  |  |  |
|                                | #{false}: Hide the toolbar.                                                                                                    |  |  |  |  |
| Display View                   | Specifies the type of layout in which to display spaces in the Spaces Browser.                                                                                                    |  |  |  |  |
|                                | Card Layout: Display spaces in a card view.                                                                                                    |  |  |  |  |
|                                | Tiled Layout (default): Display spaces in a tiled view.                                                                                                    |  |  |  |  |
| Filter                         | Specifies which spaces should display in the Spaces Browser task flow.                                                                                                    |  |  |  |  |
|                                | Show All (default)                                                                                                    |  |  |  |  |
|                                | Show Joined                                                                                                    |  |  |  |  |
|                                | Show Moderated                                                                                                    |  |  |  |  |
|                                | Show Public                                                                                                    |  |  |  |  |
|                                | Show Discoverable (all Public and Private spaces)                                                                                                    |  |  |  |  |
| Space Launched on<br>Selection | Specifies whether to navigate to a space when selected in the Spaces Browser task<br>flow:                                                                                                    |  |  |  |  |
|                                | #{true} (default): Clicking a space opens the space on the Home page.                                                                                                    |  |  |  |  |
|                                | #{false}: Clicking a space does not navigate to the space. Instead, allows user<br>to select the space, staying on the same page with the selected space highlighted.                                                                                                    |  |  |  |  |

# **51.17 Deleting a Space**

When a space has been closed or inactive for some time, you may want to remove it from Spaces. The Spaces administrator can remove any space in the application, as described in [Section 53.2.6, "Deleting a Space."](#page-1389-0) If you are the moderator, creator, or member with Manage Configuration permission of a particular space, you can delete that space, as described in the steps below. Deleting a space is permanent; it cannot be restored after it is deleted.

Deleting a space means that:

All pages associated within the space are deleted.

- All space data managed by Spaces (links, lists, notes, tags, and space events) is deleted.
- All space roles and membership is deleted.
- Content managed by discussions and announcements is deleted when it is stored in the default forum or category created by Spaces. However, content managed by nondefault forums or categories is not deleted (see [Section 51.10.3, "Modifying](#page-1329-0)  [Discussion Forum Settings for a Space"](#page-1329-0)).
- The space mail distribution list that is automatically created bySpaces is deleted. However, distribution lists that are customized by the space moderator are not deleted (see [Section 51.10.2, "Configuring a Custom Space Mail Distribution List"](#page-1328-0)).
- Content managed by external services, such as content repositories, mail, and so on, is removed.

To delete a space:

**1.** In the Home space, click **Spaces**, then choose **Browse Spaces** in the Spaces Switcher menu.

> **Tip:** Your Spaces application may provide other ways to access the spaces available to you. See [Section 29.3.1, "Opening Spaces."](#page-732-0)

**2.** On the **Spaces** page, locate the space that you want to delete (see [Section 49.4,](#page-1253-0)  ["Viewing Available Spaces"\)](#page-1253-0), then right-click the space icon or name, and choose **Delete the Space** ([Figure 51–69\)](#page-1350-0).

<span id="page-1350-0"></span>*Figure 51–69 Deleting a Space*

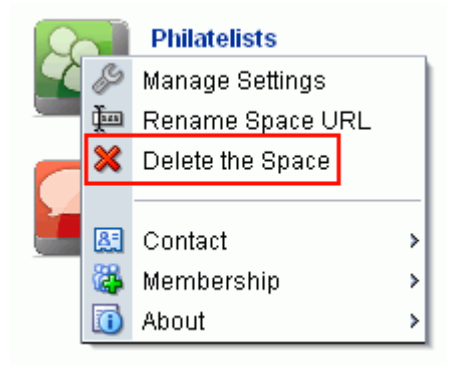

space

\*\*\*\*\*\*\*\*\*\*\*\*\*\*\*\*\*\*\*\*\*\*\*\*\*\*\*\*\*\*\*\*\*\*\*\*\*\*\*\*\*\*\*\*\*\*\*\*\*\*\*\*\*\*\*\*\*\*\*\*\*\*\*\*\*\*\*\*\*\*\*\*\*\*\*\*\*\*\*\*\*\*\*\*\*\*\*\*\*\*\*\*\*\*\*

**3.** In the confirmation prompt, click **Delete** to confirm or **Cancel** to preserve the space.

# <sup>52</sup> **Managing Space Members and Roles**

This chapter provides information about managing members and roles for a space. It contains the following sections:

- [Section 52.1, "Setting Up the Membership Policy for a Space"](#page-1352-0)
- [Section 52.2, "Managing Roles and Permissions for a Space"](#page-1355-2)
- [Section 52.3, "Managing Members and Assigning Roles"](#page-1366-1)
- [Section 52.4, "Working with the Members Task Flow"](#page-1377-1)

#### **Audience**

This chapter is intended for users who are responsible for managing space members and their role assignments. It describes how to set up a space membership policy and define member roles and responsibilities.

This chapter is intended for users assigned, minimally, the space Moderator role or a custom role that includes the default permissions granted to a moderator.

The Spaces administrator has the authority to expose or hide some features and services for all spaces. Contact your administrator if some tasks discussed in this chapter are not available to you.

> **Note:** For more information about space roles, see [Section 52.2.1,](#page-1355-1)  ["What You Should Know About Roles and Permissions for a Space".](#page-1355-1)

# <span id="page-1352-0"></span>**52.1 Setting Up the Membership Policy for a Space**

Space moderators determine the membership policy for their space, choosing between an "invitation only" membership policy, allowing users to join themselves by subscribing to (and unsubscribing from) the space, adding new members directly, or using any combination of these membership options.

Enabling self-service does not necessarily mean that users automatically gain access to a space. Moderators can still control who joins (or leaves) the space through an approval process.

Default membership permissions are derived from the template used to create the space. Moderators can change these settings at any time. This section describes:

- [Section 52.1.1, "Managing Self-Service Membership for a Space"](#page-1353-1)
- [Section 52.1.2, "Managing Self-Service Membership Removal from a Space"](#page-1354-0)

### <span id="page-1353-1"></span><span id="page-1353-0"></span>**52.1.1 Managing Self-Service Membership for a Space**

As space moderator, you can limit access to a space, or allow users to join themselves, without an invitation, through self-service.

Additionally, you may allow users to join a space or change their space membership without approval, or require approval for certain roles. When membership requests require approval, new members do not automatically gain access when they subscribe to a space. Instead, the moderator receives a subscription notification that he or she can either accept or reject.

To manage self-service for a space:

**1.** In the space administration settings, display the **Members** page.

**Tip:** The way you access this page depends on the page template in use. For example, in a side navigation template, you may access it through a **Manage** menu.

You can also navigate to this page using the direct URL provided in [Section A.4, "User Interface URLs for Space Pages."](#page-1761-0)

- **2.** Select **Membership Options** in the toolbar.
- **3.** Under **Membership Self-Service**:
	- To prevent non-members from joining the space through self-service or requesting changes to their current membership, select **Do Not Allow Self-Service Membership or Self-Service Membership Change** ([Figure 52–1\)](#page-1353-2).

*Figure 52–1 Disabling Self-Service*

<span id="page-1353-2"></span>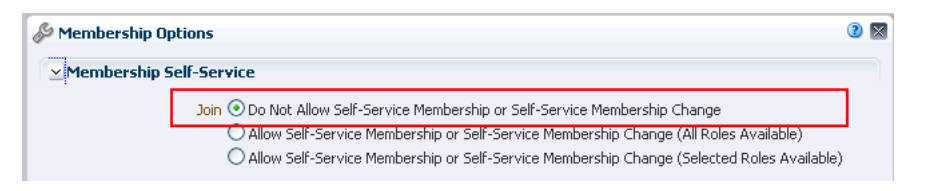

To allow non-members to join a space and members to request changes to their current membership, select **Allow Self-Service Membership or Self-Service Membership Change (All Roles Available)**.

**Note:** If you select this option, make sure that other people can see the space through their **Spaces** page and through searches (see [Section 51.14.3, "Making a Space Known \(Discoverable\)"](#page-1340-3)).

When you select this option, the following additional options become available through the **Spaces** page:

- **–** Spaces that allow self-service display a **Join Space** button in the Space Information dialog box (select **About> About this Space** from the space's Actions menu, as described in [Section 49.7, "Joining a Space"\)](#page-1257-0).
- **–** Select **Membership> Change Role** from the space's Action menu.
- **4.** To be notified of self-service requests so you can approve or reject them before users become members of the space, select **Moderator Approval Required**.

**Tip:** This checkbox only displays when Spaces workflows are configured for your application and the Worklist service is up and running.

- **5.** To specify which roles users see on Request Membership and Change Membership pages, select **Allow Self-Service Membership or Self-Service Membership Change (Selected Roles Available)** to display a table showing all the roles available ([Figure 52–2\)](#page-1354-1).
	- Select **Enable** to offer the role on the Request Membership and Change Membership pages. Clear **Enable** to hide a role.
	- Select **Approval Required** to specify that moderator approval is required before the request is granted. The request is sent to the moderator's Worklist to approve or reject (if the space has multiple moderators, all moderators receive the request; only one moderator must process the request). Clear **Approval Required** to allow the change without moderator approval.

The **Approval Required** checkbox only displays when Spaces workflows are configured for your application and the Worklist service is up and running.

#### <span id="page-1354-1"></span>*Figure 52–2 Choosing Roles Available on Self-Service Membership*

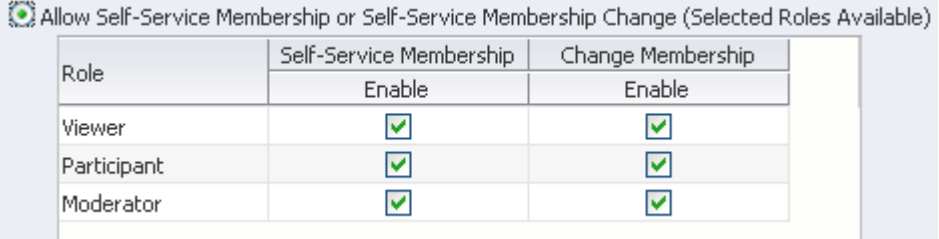

#### **6.** Click **Save**.

New members can now join this space through self-service. For more information, see [Section 49.7, "Joining a Space".](#page-1257-0)

#### <span id="page-1354-0"></span>**52.1.2 Managing Self-Service Membership Removal from a Space**

If moderator approval is required to unsubscribe from a space, an unsubscription request is sent to the moderator's Worklist when a member leaves to either accept or reject.

To configure approval options for space unsubscription:

**1.** In the space administration settings, display the **Members** page.

**Tip:** The way you access this page depends on the page template in use. For example, in a side navigation template, you may access it through a **Manage** menu.

You can also navigate to this page using the direct URL provided in [Section A.4, "User Interface URLs for Space Pages."](#page-1761-0)

- **2.** Select **Membership Options** in the toolbar.
- **3.** Under **Membership Self-Service** [\(Figure 52–3](#page-1355-3)):
- To specify that moderator approval is required to leave a space, select **Moderator Approval Required for Self-Service Membership Removal**.
- To allow members to leave without approval, clear **Moderator Approval Required for Self-Service Membership Removal**.

**Tip:** This checkbox only displays when Spaces workflows are configured for your application and the Worklist service is up and running.

<span id="page-1355-3"></span>*Figure 52–3 Specifying Unsubscribe Request Approval Requirements*

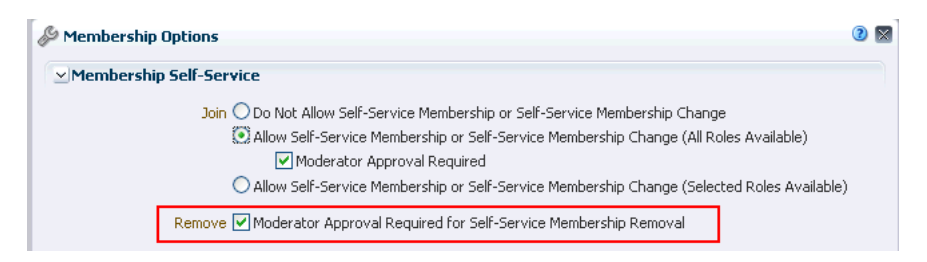

**4.** Click **Save**.

# <span id="page-1355-2"></span><span id="page-1355-0"></span>**52.2 Managing Roles and Permissions for a Space**

The space moderator is responsible for setting up roles to control what members can do in the space. Space moderators can manage permission assignments for existing roles, create new roles, and delete roles that are no longer required.

This section describes how moderators manage member roles and permissions:

- [Section 52.2.1, "What You Should Know About Roles and Permissions for a Space"](#page-1355-1)
- [Section 52.2.2, "Defining Custom Roles for a Space"](#page-1363-0)
- [Section 52.2.3, "Viewing and Editing Permissions of a Space Role"](#page-1364-0)
- [Section 52.2.4, "Using the Advanced Permission Model"](#page-1365-0)
- [Section 52.2.5, "Deleting Roles in a Space"](#page-1366-2)

### <span id="page-1355-1"></span>**52.2.1 What You Should Know About Roles and Permissions for a Space**

When you create a new space, the Spaces application automatically creates some defaults roles, with default permissions. If the default roles do not meet the needs of the space, space moderators can define custom roles. This section provides the following information:

- [Section 52.2.1.1, "Understanding the Default Roles for a Space"](#page-1355-4)
- [Section 52.2.1.2, "Understanding Permissions and Permission Models in a Space"](#page-1356-1)
- [Section 52.2.1.3, "Understanding Custom Roles in Spaces"](#page-1362-0)

#### <span id="page-1355-4"></span>**52.2.1.1 Understanding the Default Roles for a Space**

Several default roles are created in a new space, as shown in [Table 52–1.](#page-1356-2)

**Note:** These default roles are always available for spaces based on out-of-the-box templates. Spaces based on user-defined templates may offer a different set of default roles. The default permissions assigned to the default roles are shown in [Table 52–2](#page-1357-0).

<span id="page-1356-2"></span>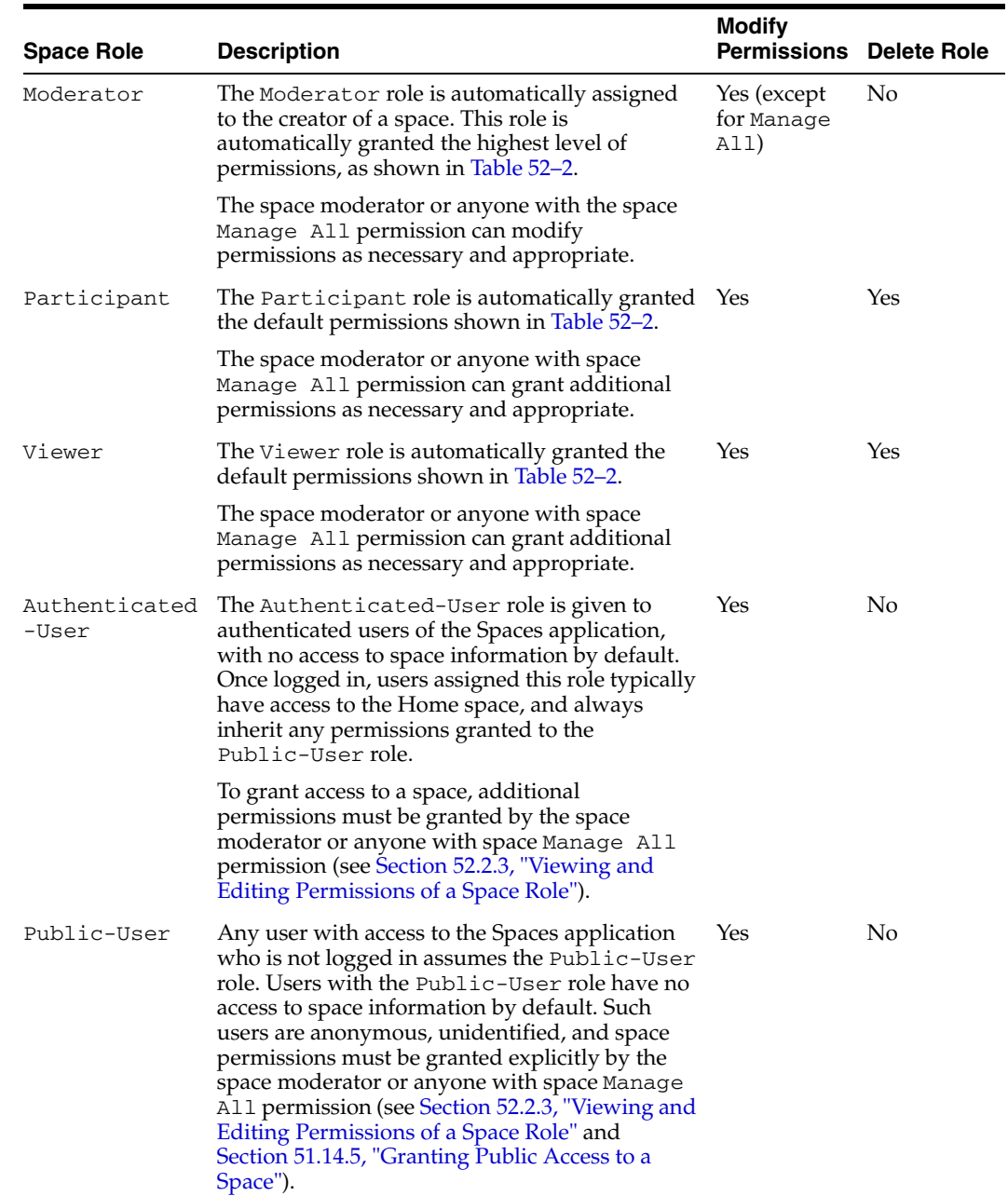

#### *Table 52–1 Default Roles for Spaces*

#### <span id="page-1356-1"></span><span id="page-1356-0"></span>**52.2.1.2 Understanding Permissions and Permission Models in a Space**

Members can perform actions within a space as specified by the permissions assigned to their role.

When assigning roles, moderators can choose one of two permission models:

- **Standard permission model**:
	- **–** *Basic Services* collectively control access to pages, lists, events, links and notes
	- **–** *Resources* collectively control access to all resources types, including page templates, navigations, skins, resource catalogs, and so on

[Table 52–2](#page-1357-0) lists the permission categories and permissions that are available when standard permissions are enabled.

#### ■ **Advanced permission model**:

- **–** Separate service categories enable you to control access on a service-by-service basis. Separate permissions are provided for the following services: Pages, Events, Links, Lists, Notes.
- **–** Separate resource categories enable you to control access on a resource-by-resource basis. Separate permissions are provided for the following resources: Skins, Page Templates, Navigations, Resource Catalogs, Page Styles, Content Presenter Templates, Data Controls, Task Flows.

While detailed permissions give you more flexibility over role assignments, they can become complex to manage and maintain. [Table 52–3](#page-1359-0) lists the permission categories and permissions that are available when advanced permissions are enabled.

It is the space template that determines the default permission model for a space. Spaces that are based on out-of-the-box space templates adopt the simpler, standard permission model by default, but moderators can switch to the advanced permission model if required. For more information. see [Section 52.2.4, "Using the Advanced](#page-1365-0)  [Permission Model"](#page-1365-0).

**Note:** Permissions do not inherit the privileges of "lesser" permissions. Therefore, be careful to assign the appropriate set of permissions to allow users to perform required actions. For example, whenever you assign the Create permission, select the View permission too.

| <b>Permission</b><br>Category | <b>Permissions</b>                                                                                                    | <b>Roles Granted</b><br><b>Permission By</b><br><b>Default</b> |
|-------------------------------|----------------------------------------------------------------------------------------------------|----------------------------------------------------------------|
|                               | Administration Manage All - Enable access to all Space Administration Moderator<br>Settings pages.                                                                                                    |                                                                |
|                               | Includes Manage Configuration and Manage<br>Membership permissions.                                                                                                    |                                                                |
|                               | Manage Configuration - Same as the Manage All<br>permission but excludes security privileges. Users with<br>this permission cannot access the Roles and Members<br>pages.                                       |                                                                |
|                               | Users with the Configure permission must be allowed<br>to view the space.                                                                                                    |                                                                |
|                               | <b>Manage Membership - Enables access to the Roles and</b><br>Members pages in the space administration settings.<br>Through these pages, users can create, edit and delete<br>members and roles for the space. |                                                                |

<span id="page-1357-0"></span>*Table 52–2 Space Permissions - Simple Permission Model*

| <b>Permission</b><br>Category                                    | <b>Permissions</b>                                                                                                    | <b>Roles Granted</b><br><b>Permission By</b><br><b>Default</b> |
|------------------------------------------------------------------|----------------------------------------------------------------------------------------------------|----------------------------------------------------------------|
| <b>Basic Services</b><br>(Events, Links,<br>Lists, and<br>Notes) | <b>Edit Page Access, Structure, and Content - Create, edit</b><br>and delete pages in the space. Manage page access and<br>edit page properties. Add and remove task flows and<br>portlets. Create, edit, and delete lists, events, links, and<br>notes. | Moderator                                                      |
|                                                                  | Specifically, users with this permission can perform the<br>following operations within the space:                                                                                                    |                                                                |
|                                                                  | Events - Create, delete, edit, and view events<br>$\blacksquare$                                                                                                    |                                                                |
|                                                                  | Links - Create, and delete links                                                                                                    |                                                                |
|                                                                  | Lists - Create, delete, edit, update, and view lists<br>$\blacksquare$                                                                                                    |                                                                |
|                                                                  | Notes - Create, delete, edit, and view events                                                                                                    |                                                                |
|                                                                  | <b>Edit Page Access and Structure - Manage page access</b><br>and edit properties of pages in the space. Add and<br>remove task flows and portlets.                                                                                                    | Moderator<br>Participant                                       |
|                                                                  | <b>Customize Pages and Edit Content - Customize your</b><br>view of pages in the space. Add and remove list<br>content, events, links, and notes.                                                                                                    | Moderator<br>Participant                                       |
|                                                                  | View Pages and Content - View pages, lists, events,<br>links, and notes in the space.                                                                                                    | Moderator<br>Participant<br>Viewer                             |
| S                                                                | Announcement Create, Edit, and Delete Announcements - Perform<br>any operation on announcements associated with the<br>space.                                                                                                    | Moderator                                                      |
|                                                                  | Note: This permission does not take effect for the<br>Public-User role.                                                                                                    |                                                                |
|                                                                  | Create and Edit Announcements - Create and edit<br>announcements. Delete announcements that you create.                                                                                                    | Participant                                                    |
|                                                                  | Users with the Edit permission must be allowed to<br>view announcements.                                                                                                    |                                                                |
|                                                                  | Note: This permission does not take effect for the<br>Public-User role.                                                                                                    |                                                                |
|                                                                  | <b>View Announcements - View announcements.</b>                                                                                                    | Participant<br>Viewer                                          |
| <b>Discussions</b>                                               | Create, Edit, and Delete Discussions - Perform any<br>operation on discussions associated with the space;<br>create topics and replies. Edit and delete any topic or<br>reply.                                                                           | Moderator                                                      |
|                                                                  | Note: The Manage permission does not take effect for<br>the Public-User role.                                                                                                    |                                                                |
|                                                                  | <b>Create and Edit Discussions - Create topics and replies.</b><br>Edit topics and replies that you create. Users with this<br>permission must be allowed to view discussions.                                                                           | Participant                                                    |
|                                                                  | Reply To Discussions - Reply to existing topics and<br>edit replies that you create. Users with this permission<br>must be allowed to view discussions.                                                                                                  | Participant                                                    |
|                                                                  | View Discussions - View discussions.                                                                                                    | Participant<br>Viewer                                          |

*Table 52–2 (Cont.) Space Permissions - Simple Permission Model*

| <b>Permission</b> |                                                                                                    | <b>Roles Granted</b><br><b>Permission By</b> |
|-------------------|----------------------------------------------------------------------------------------------------|----------------------------------------------|
| Category          | <b>Permissions</b>                                                                                                    | <b>Default</b>                               |
| Documents         | Administration - Configure document workflows and<br>access control settings.                                                                                                    | Moderator                                    |
|                   | <b>Delete Documents</b> - Delete any folder and any file in<br>the space, including wikis and blogs. Users with this<br>permission can also move folder and files.                                                                                              | Moderator<br>Participant                     |
|                   | Users with the Delete permission must be allowed to<br>create and view folders and files.                                                                                                    |                                              |
|                   | <b>Create and Edit Documents - Create files, wikis, blogs,</b><br>and folders, and upload files. Delete files, wikis, blogs,<br>and folders that you create. Delete other files and<br>folders if permissions allow.                                            | Moderator<br>Participant                     |
|                   | Users with the Create permission must be allowed to<br>view folders and files.                                                                                                    |                                              |
|                   | <b>View Documents</b> - Browse files, wikis, blogs, and<br>folders.                                                                                                    | Moderator<br>Participant<br>Viewer           |
| Resources         | Create, Edit, and Delete Resources - Create, edit, and<br>delete resources owned by the space, such as page,<br>templates, navigations, resource catalogs, skins, page<br>styles, content presenter templates, mashup styles, task<br>flows, and data controls. | Moderator                                    |
|                   | <b>Create Resources - Create new resources for the space.</b>                                                                                                    |                                              |
|                   | <b>Edit Resources</b> - Edit resources owned by the space.                                                                                                    |                                              |

*Table 52–2 (Cont.) Space Permissions - Simple Permission Model*

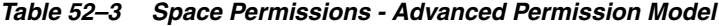

<span id="page-1359-0"></span>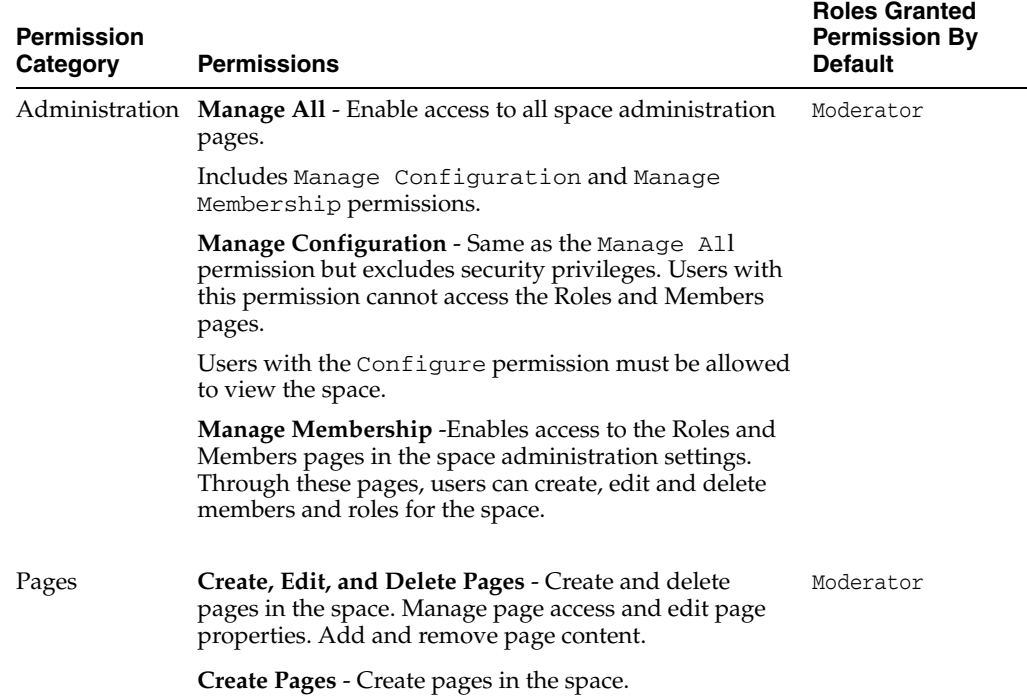

| Permission                        |                                                                                                    | <b>Roles Granted</b><br><b>Permission By</b> |
|-----------------------------------|----------------------------------------------------------------------------------------------------|----------------------------------------------|
| Category                          | <b>Permissions</b>                                                                                                    | <b>Default</b>                               |
|                                   | Edit Pages - Edit page properties and content for any<br>page in the space.                                                                                                    | Moderator<br>Participant                     |
|                                   | Delete Pages - Delete any page in the space.                                                                                                    |                                              |
|                                   | Customize Pages - Customize your page view.                                                                                                    | Moderator<br>Participant                     |
|                                   | <b>View Pages</b> - View pages in the space.                                                                                                    | Moderator<br>Participant<br>Viewer           |
| S                                 | Announcement Create, Edit, and Delete Announcements - Perform any<br>operation on announcements associated with the space.                                                     | Moderator                                    |
|                                   | Note: This permission does not take effect for the<br>Public-User role.                                                                                                    |                                              |
|                                   | Create and Edit Announcements - Create and edit<br>announcements. Delete announcements that you create.                                                                        | Participant                                  |
|                                   | Users with the Edit permission must be allowed to<br>view announcements.                                                                                                    |                                              |
|                                   | Note: This permission does not take effect for the<br>Public-User role.                                                                                                    |                                              |
|                                   | View Announcements - View announcements.                                                                                                    | Participant<br>Viewer                        |
| Content<br>Presenter<br>Templates | Create, Edit, and Delete Content Presenter Templates -<br>Create, edit and delete content display templates for the<br>space.                                                  |                                              |
|                                   | <b>Create Content Presenter Templates - Create content</b><br>display templates for the space.                                                                                 |                                              |
|                                   | <b>Edit Content Presenter Templates - Edit space-level</b><br>content display templates.                                                                                       |                                              |
|                                   | See also, Chapter 40, "Publishing Content Using Content<br>Presenter".                                                                                                    |                                              |
| <b>Discussions</b>                | Create, Edit, and Delete Discussions - Perform any<br>operation on discussions associated with the space;<br>create topics and replies. Edit and delete any topic or<br>reply. | Moderator                                    |
|                                   | Note: The Manage permission does not take effect for<br>the Public-User role.                                                                                                  |                                              |
|                                   | <b>Create and Edit Discussions - Create topics and replies.</b><br>Edit topics and replies that you create. Users with this<br>permission must be allowed to view discussions. | Participant                                  |
|                                   | <b>Reply To Discussions - Reply to existing topics and edit</b> Participant<br>replies that you create. Users with this permission must<br>be allowed to view discussions.     |                                              |
|                                   | View Discussions - View discussions.                                                                                                    | Participant<br>Viewer                        |
| Documents                         | <b>Administration</b> - Configure document workflows and<br>access control settings.                                                                                           | Moderator                                    |

*Table 52–3 (Cont.) Space Permissions - Advanced Permission Model*

| <b>Permission</b><br><b>Category</b> | <b>Permissions</b>                                                                                                    | <b>Roles Granted</b><br><b>Permission By</b><br><b>Default</b> |
|--------------------------------------|----------------------------------------------------------------------------------------------------|----------------------------------------------------------------|
|                                      | <b>Delete Documents</b> - Delete any folder and any file in<br>the space. Users with this permission can also move<br>folder and files.                                      | Moderator<br>Participant                                       |
|                                      | Users with the Delete permission must be allowed to<br>create and view folders and files.                                                                                    |                                                                |
|                                      | Create and Edit Documents - Create files and folders,<br>and upload files. Delete files and folders that you create.<br>Delete other files and folders if permissions allow. | Moderator<br>Participant                                       |
|                                      | Users with the Create permission must be allowed to<br>view folders and files.                                                                                               |                                                                |
|                                      | <b>View Documents - Browse files and folders.</b>                                                                                                    | Moderator<br>Participant<br>Viewer                             |
| Links                                | Create, and Delete Links - Create and delete links<br>between objects, and manage link permissions.                                                                          |                                                                |
|                                      | <b>Create Links</b> - Create links between objects.                                                                                                    |                                                                |
|                                      | Delete Links - Delete a link between two objects.                                                                                                    |                                                                |
| Lists                                | Create, Edit, and Delete Lists - Create, edit, and delete<br>lists and list data.                                                                                            |                                                                |
|                                      | <b>Create Lists - Create lists.</b>                                                                                                    |                                                                |
|                                      | <b>Edit Lists</b> - Edit list column definitions.                                                                                                    |                                                                |
|                                      | <b>Delete Lists - Delete any list.</b>                                                                                                    |                                                                |
|                                      | Edit List Data - Add, edit, and delete list data.                                                                                                    |                                                                |
|                                      | <b>View Lists</b> - View lists and list data.                                                                                                    |                                                                |
| Mashup Styles                        | Create, Edit, and Delete Mashup Styles - Create, edit<br>and delete mashup styles for the space.                                                                             |                                                                |
|                                      | <b>Create Mashup Styles - Create mashup styles for the</b><br>space.                                                                                                    |                                                                |
|                                      | Edit Mashup Styles - Edit space-level mashup styles.                                                                                                    |                                                                |
|                                      | See also, Section 26.3.4, "Managing Mashup Styles".                                                                                                    |                                                                |
| Navigations                          | Create, Edit, and Delete Navigations - Create, edit and<br>delete navigations for the space.                                                                                 |                                                                |
|                                      | Create Navigations - Create navigations for the space.                                                                                                    |                                                                |
|                                      | <b>Edit Navigations - Edit space-level navigations.</b>                                                                                                    |                                                                |
|                                      | See also, Chapter 11, "Working with Navigation".                                                                                                    |                                                                |
| <b>Notes</b>                         | Create, Edit, and Delete Notes - Create, edit and delete<br>notes for the space.                                                                                             |                                                                |
|                                      | <b>Create Notes - Create notes for the space.</b>                                                                                                    |                                                                |
|                                      | Edit Notes - Edit notes.                                                                                                    |                                                                |
|                                      | Delete Notes - Delete notes.                                                                                                    |                                                                |
|                                      | View Notes - View notes.                                                                                                    |                                                                |

*Table 52–3 (Cont.) Space Permissions - Advanced Permission Model*

| Permission<br>Category | Permissions                                                                                                    | <b>Roles Granted</b><br><b>Permission By</b><br><b>Default</b> |
|------------------------|----------------------------------------------------------------------------------------------------|----------------------------------------------------------------|
| Page Styles            | Create, Edit, and Delete Page Styles - Create, edit and<br>delete page styles for the space.                       |                                                                |
|                        | Create Page Styles - Create page styles for the space.                                                             |                                                                |
|                        | <b>Edit Page Styles - Edit space-level page styles.</b>                                                            |                                                                |
|                        | See also, Chapter 15, "Working with Page Styles".                                                                  |                                                                |
| Page<br>Templates      | Create, Edit, and Delete Page Templates - Create, edit<br>and delete page templates for the space.                 |                                                                |
|                        | <b>Create Page Templates - Create page templates for the</b><br>space.                                             |                                                                |
|                        | <b>Edit Page Templates -</b> Edit space-level page templates.                                                      |                                                                |
|                        | See also, Chapter 12, "Working with Page Templates".                                                               |                                                                |
| Resource<br>Catalogs   | Create, Edit, and Delete Resource Catalogs - Create,<br>edit and delete resource catalogs for the space.           |                                                                |
|                        | Create Resource Catalogs - Create resource catalogs for<br>the space.                                              |                                                                |
|                        | <b>Edit Resource Catalogs - Edit space-level resource</b><br>catalogs.                                             |                                                                |
|                        | See also, Chapter 16, "Working with Resource Catalogs".                                                            |                                                                |
| Skins                  | Create, Edit, and Delete Skins - Create, edit and delete<br>skins for the space.                                   |                                                                |
|                        | <b>Create Skins - Create skins for the space.</b>                                                                  |                                                                |
|                        | <b>Edit Skins</b> - Edit space-level skins.                                                                        |                                                                |
|                        | See also, Chapter 14, "Working with Skins".                                                                        |                                                                |
| Space Events           | Create, Edit, and Delete Events - Create, edit and delete<br>events for the space.                                 |                                                                |
|                        | <b>Create Events - Create events.</b>                                                                              |                                                                |
|                        | <b>Edit Events - Edit any event.</b>                                                                               |                                                                |
|                        | <b>Delete Events - Delete any event.</b>                                                                           |                                                                |
|                        | <b>View Events - View events.</b>                                                                                  |                                                                |
| <b>Task Flows</b>      | Create, Edit, and Delete Task Flows - Create, edit and<br>delete task flows based on a mashup style for the space. |                                                                |
|                        | <b>Create Task Flows - Create task flows for the space.</b>                                                        |                                                                |
|                        | <b>Edit Task Flows - Edit space-level task flows.</b>                                                              |                                                                |
|                        | See also, Section 26.3, "Creating and Managing Task<br>Flows".                                                     |                                                                |

*Table 52–3 (Cont.) Space Permissions - Advanced Permission Model*

#### <span id="page-1362-0"></span>**52.2.1.3 Understanding Custom Roles in Spaces**

If the default roles do not meet the requirements of your space, moderators can define custom roles that better suit its members. See [Section 52.2.2, "Defining Custom Roles](#page-1363-0)  [for a Space".](#page-1363-0)

Alternatively, moderators can modify the permissions assigned to the default roles. See [Section 52.2.3, "Viewing and Editing Permissions of a Space Role".](#page-1364-0)

### <span id="page-1363-0"></span>**52.2.2 Defining Custom Roles for a Space**

If the default roles provided by the Spaces application do not meet the needs of the space, you can define custom roles to better suit the requirements of your members.

To create a new role for a space:

**1.** In the space administration settings, display the **Roles** page.

**Tip:** The way you access this page depends on the page template in use. For example, in a side navigation template, you may access it through a **Manage** menu.

You can also navigate to this page using the direct URL provided in [Section A.4, "User Interface URLs for Space Pages."](#page-1761-0)

On the **Roles** page, current roles defined for this space display as columns in the table.

**2.** To define a new role for this space, click **Create Role**.

The Create Role dialog box opens ([Figure 52–4](#page-1363-1)).

<span id="page-1363-1"></span>*Figure 52–4 Creating a New Role for a Space*

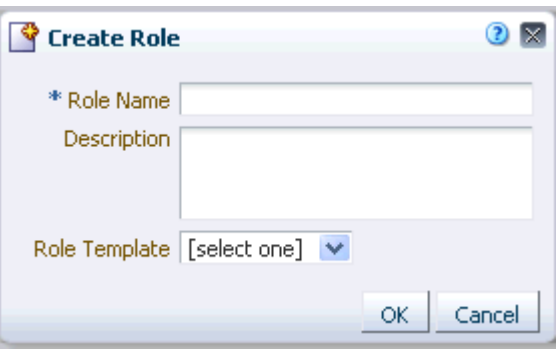

- **3.** Enter a suitable **Role Name**. Names can contain alphanumeric characters, blank spaces, @, and underscores. Ensure that role names are self-descriptive to make it as obvious as possible which member should belong to which roles.
- **4.** Enter a **Description** for the role.
- **5.** Optionally, choose a **Template Role**.

The new role inherits permissions from the template role. You can modify these permissions in the next step. If you do not choose a template role, the new role is created with no permissions.

Choose **Moderator** to create a role that inherits full administrative privileges for the space. Choose **Viewer** (if available) to create a role starting with minimal, view-only privileges.

**6.** Click **OK**.

The new role appears as a column in the table on the **Roles** page.

**7.** To modify permissions for the role, select **Edit Permissions**, and then select or clear each permission checkbox. For details, see [Section 52.2.3, "Viewing and](#page-1364-0)  [Editing Permissions of a Space Role"](#page-1364-0).

Take care to assign appropriate access rights when assigning permissions for new roles. Do not allow users to perform more actions than are necessary for the role but at the same time, try not to inadvertently restrict them from activities they must perform.

### <span id="page-1364-0"></span>**52.2.3 Viewing and Editing Permissions of a Space Role**

The **Edit Permissions** dialog lists permissions available for the space, pages in the space, space resources, and services that are enabled for the space. If a service is not shown, then either no permissions are required for that service (for example, the Mail service), or the service is disabled in the space. For more information, see [Section 51.10.1, "Enabling and Disabling Services Available to a Space"](#page-1326-0).

If the default permissions assigned by the Spaces application do not meet the needs of the space, or you want to change previously assigned permissions, you can modify the permissions to better suit your role requirements.

**Note:** The Moderator role permission Manage All cannot be modified.

To change the permissions assigned to a role:

**1.** In the space administration settings, display the **Roles** page.

**Tip:** The way you access this page depends on the page template in use. For example, in a side navigation template, you may access it through a **Manage** menu.

You can also navigate to this page using the direct URL provided in [Section A.4, "User Interface URLs for Space Pages."](#page-1761-0)

- **2.** Select the role you want to change, then click **Edit Permissions**.
- **3.** On the **Edit Permissions for <role\_name>** dialog, select or clear the checkboxes to enable or disable permissions for a role ([Figure 52–5\)](#page-1365-1).

| Permissions |                                          | Description                                                                                                    |  |
|-------------|------------------------------------------|----------------------------------------------------------------------------------------------------|--|
|             | $\nabla$ Administration                  |                                                                                                    |  |
|             | Manage All                               | Enable access to all Space Setting pages.                                                                                                    |  |
|             | Manage Configuration                     | Same as the Manage All permission but excludes security privileges. Users with this<br>permission cannot access the Roles and Members pages.                                                     |  |
|             | Manage Membership                        | Enables access to the Roles and Members pages under Space Settings. Through these<br>pages, users can create, edit and delete members and roles for the Space.                                   |  |
|             | <b>Basic Services</b>                    |                                                                                                    |  |
|             | Edit Page Access, Structure, and Content | Create, edit and delete pages in the Space. Manage page access and edit page<br>properties. Add and remove task flows and portlets. Create, edit, and delete lists,<br>events, links, and notes. |  |
|             | Edit Page Access and Structure           | Manage page access and edit properties of pages in the Space. Add and remove task<br>flows and portlets.                                                                                         |  |
|             | Customize Pages and Edit Content         | Customize your view of pages in the Space. Add and remove list content, events, links,<br>and notes.                                                                                             |  |
|             | View Pages and Content                   | hĩ<br>View pages, lists, events, links, and notes.                                                                                                    |  |
|             | <b>Announcements</b>                     |                                                                                                    |  |
|             | Create, Edit, and Delete Announcements   | Create, edit, and delete announcements.                                                                                                    |  |
|             | Create and Edit Announcements            | Create and edit announcements. Delete announcements that you create.                                                                                                    |  |
|             | <b>View Announcements</b>                |                                                                                                    |  |
|             | <b>Discussions</b>                       |                                                                                                    |  |
|             | Create, Edit, and Delete Discussions     | Create topics and replies. Edit and delete any topic or reply.                                                                                                    |  |
|             | <b>Create and Edit Discussions</b>       | Create topics and replies. Edit topics and replies that you create.                                                                                                    |  |

<span id="page-1365-1"></span>*Figure 52–5 Modifying Permissions for a Space*

#### **4.** Click **Save**.

New permissions are effective immediately.

**Note:** For more detailed information about granting access permissions to a space, and to individual pages within a space, refer to [Section 51.14.4, "Granting Spaces Users Access to a Space".](#page-1341-3)

#### <span id="page-1365-0"></span>**52.2.4 Using the Advanced Permission Model**

Advanced permissions are detailed permissions that give you more flexibility over role assignments, but can become complex to manage and maintain. For example, you can set create, edit, view, and delete permissions for individual services and resources, rather than setting the same permission for all services or all resource types.

If you switch to using the advanced permission model, you cannot revert back to standard permissions later. See also, [Section 52.2.1.2, "Understanding Permissions and](#page-1356-1)  [Permission Models in a Space".](#page-1356-1)

To use advanced permissions:

**1.** In the space administration settings, display the **Roles** page.

**Tip:** The way you access this page depends on the page template in use. For example, in a side navigation template, you may access it through a **Manage** menu.

You can also navigate to this page using the direct URL provided in [Section A.4, "User Interface URLs for Space Pages."](#page-1761-0)

**2.** Click **Advanced Permissions**.

A warning message displays.

**3.** Click **OK** to continue.

### <span id="page-1366-2"></span>**52.2.5 Deleting Roles in a Space**

When a role is no longer required, the space moderator can remove it from the space. This helps maintain a valid role list and prevents inappropriate role assignment.

**Note:** The roles Moderator, Authenticated-User, and Public-User cannot be deleted.

To delete a role in a space:

**1.** In the space administration settings, display the **Roles** page.

**Tip:** The way you access this page depends on the page template in use. For example, in a side navigation template, you may access it through a **Manage** menu.

You can also navigate to this page using the direct URL provided in [Section A.4, "User Interface URLs for Space Pages."](#page-1761-0)

**2.** Select the role you want to delete, then click **Remove Role** ([Figure 52–6\)](#page-1366-3).

<span id="page-1366-3"></span>*Figure 52–6 Deleting a Role for a Space*

| <b>General</b>     | Roles<br><b>Members</b><br>Pages                                        |  |
|--------------------|-------------------------------------------------------------------------|--|
| <b>Create Role</b> | Edit Permissions<br><b>総</b> Remove Role<br><b>Advanced Permissions</b> |  |
| Name               | Members<br>Description                                                  |  |
| Moderator          | Users with permissions to manage this Space                             |  |
| Participant        | Users with permissions to contribute to this Sp                         |  |
| Public-User        | Permissions for anonymous or "quest" users (r                           |  |
| Skin Designer      |                                                                         |  |
| Spaces-User        | Permissions for authenticated users (logged in<br>All Users             |  |
| Viewer             | Users with permissions to view this Space                               |  |
|                    |                                                                         |  |

**3.** In the Delete Role confirmation dialog box, click **Delete** to confirm that you want to delete the role.

# <span id="page-1366-1"></span><span id="page-1366-0"></span>**52.3 Managing Members and Assigning Roles**

This section describes how moderators manage membership for a space. It includes the following subsections:

- [Section 52.3.1, "What You Should Know About Space Membership"](#page-1367-0)
- [Section 52.3.2, "Viewing Members of a Space"](#page-1367-1)
- [Section 52.3.3, "Composing Messages to New Members"](#page-1367-2)
- [Section 52.3.4, "Adding Members to a Space"](#page-1368-1)
- [Section 52.3.5, "Changing Member Role Assignments"](#page-1374-0)
- [Section 52.3.6, "Approving Requests for Membership of a Space"](#page-1375-0)
- [Section 52.3.7, "Communicating with Moderators and Members of a Space"](#page-1375-1)
- [Section 52.3.8, "Revoking Membership"](#page-1376-0)

### <span id="page-1367-0"></span>**52.3.1 What You Should Know About Space Membership**

Member participation is central to any space. It is the moderator's responsibility to manage membership and determine member participation through the permissions assigned to the various roles defined for the space. A space can gather members in several ways:

- If a space is marked as discoverable (see Section 51.14.3, "Making a Space Known [\(Discoverable\)"\)](#page-1340-3), it can be made known to anyone logged in to the spaces application through searches and through their **Spaces** page.
- If a space is made public (see [Section 51.14.5, "Granting Public Access to a Space"\)](#page-1341-2), it is available to anyone with access to the Spaces application providing that the Public-User role is granted with appropriate permissions.
- Moderators can add or invite individual members or groups at the time a space is created, or later (see [Section 52.3.4, "Adding Members to a Space"\)](#page-1368-1).

#### <span id="page-1367-1"></span>**52.3.2 Viewing Members of a Space**

To review current membership for a space:

**1.** In the space administration settings, display the **Members** page.

**Tip:** The way you access this page depends on the page template in use. For example, in a side navigation template, you may access it through a **Manage** menu.

You can also navigate to this page using the direct URL provided in [Section A.4, "User Interface URLs for Space Pages."](#page-1761-0)

- **2.** In the **Members** table, review the current list of members and their current role assignment.
- **3.** Using the **Filter** dropdown, choose **All Members** to see a full list or choose the name of a role to list members with a particular role.

### <span id="page-1367-2"></span>**52.3.3 Composing Messages to New Members**

When you add or invite someone to your space, they receive a message through the Mail service (if configured) and through their Worklist (if Worklists are set up). Before you start recruiting new members, take some time to compose suitable greetings and messages for the following scenarios:

- Adding an existing user as a member of your space.
- Inviting an existing user to join your space.
- Inviting someone to register with the Spaces application and join your space.

To compose messages sent out to new members:

**1.** In the space administration settings, display the **Members** page.

**Tip:** The way you access this page depends on the page template in use. For example, in a side navigation template, you may access it through a **Manage** menu.

You can also navigate to this page using the direct URL provided in [Section A.4, "User Interface URLs for Space Pages."](#page-1761-0)

**2.** Select **Membership Options** in the toolbar.
The Membership Options dialog displays [\(Figure 52–7](#page-1368-0)).

<span id="page-1368-0"></span>*Figure 52–7 Editing Messages to New Members*

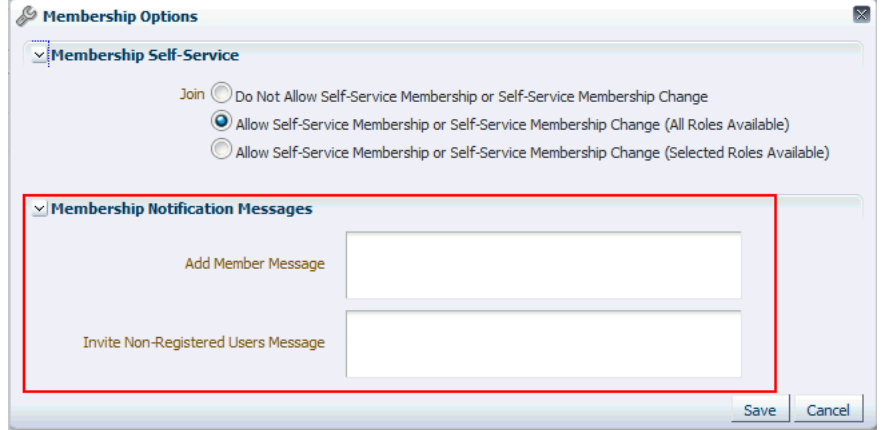

- **3.** Enter a short message to include in membership notifications or invitations in the appropriate sections, as required.
	- **Add Member Message** Enter a short message to include in membership notifications. Use the message text to welcome new members and introduce your space. Membership notifications display in a user's Worklist. The notification includes a link to the space.
	- **Invite Member Message** Enter a short message to include in membership invitations to users who are registered with Spaces. Use the message text to describe the space and how it might be of use to them.

This option requires that workflows are configured for the application. Membership invitations display in a user's Worklist and the invitation includes a secure URL that the invited party must click to accept the membership invitation.

- **Invite Non-Registered Users Enter a short message to include in** membership invitations to people who are not registered Spaces users. Use the message text to describe the space and how it might be of use to them. Membership invitations are sent by e-mail. The invitation includes a secure URL that the invited party must click to accept the membership invitation. The unregistered users will then be prompted to register with Spaces before gaining access to your space.
- **4.** Click **OK** to save.

#### **52.3.4 Adding Members to a Space**

This section describes various ways that a moderator can enlist members for your space:

- [Section 52.3.4.1, "Searching for a User or Group in the Identity Store"](#page-1369-0)
- [Section 52.3.4.2, "Adding Registered Users and Groups"](#page-1370-0)
- [Section 52.3.4.3, "Inviting a Registered User"](#page-1372-0)
- [Section 52.3.4.4, "Allowing a Registered User to Self-Subscribe"](#page-1373-0)
- [Section 52.3.4.5, "Inviting a Non-Registered User"](#page-1373-1)

#### <span id="page-1369-0"></span>**52.3.4.1 Searching for a User or Group in the Identity Store**

The search mechanism used by Spaces to locate users and groups in the identity store follows specific rules. Keep the following tips in mind when you construct your search terms:

The search operates on First Name, Last Name, Mail Address, User ID, and Common Name. For example, in Oracle Internet Directory (OID), the search operates on givenname, sn, mail, uid, and cn.

For information about mapping user attributes to their corresponding names in different LDAP directory servers, see "Mapping User Attributes to LDAP Directories" in *Oracle Fusion Middleware Application Security Guide*.

If you specify a wild card  $(*)$  character anywhere in the search term, it is ignored. Additionally, the following characters are ignored:

```
! @ # $ % ^ & ( ) + = [ ] { } | ; ' \ " , < > / ? ` ~ -
```
- The search is not case-sensitive.
- Leave the search term blank to list all users (or groups) in the identity store.
- To search for a First Name, Last Name, Mail Address, User ID, or Common Name, specify one search term, specifying at minimum the first letter in any of these values.
- To search for First Name or Last Name, specify two search terms separated by a space to search in First Name and Last Name, respectively. Specify at minimum the first letter in each value.
- To search for a First Name or Last Name, either of which have multiple names, specify multiple search terms separated by spaces. The multiple names are treated as a single field, including the space character. The first search term specifies the search on the First Name field and the last search term specifies the search on the Last Name field. The intervening search terms are ignored. Specify at minimum the first letter of each value.

For example, the following entry in the identity store defines a Spaces user:

First Name (givenname)=James Robert Last Name (sn)=van Order Mail Address (mail)=jim.van.order@oracle.com User ID (uid)=jimbo Common Name (cn)=Jim

[Table 52–4](#page-1369-1) lists search terms that will show this user in the search results. For search terms that will *not* show this user in the search results, see [Table 52–5.](#page-1370-1)

<span id="page-1369-1"></span>

| <b>Search Terms</b> | <b>Search Results</b>                                                                                                |  |
|---------------------|----------------------------------------------------------------------------------------------------|--|
| James               | Wild card character $(*)$ is ignored; James found in First                                                           |  |
| james               | Name.                                                                                                    |  |
| *James              | Results show all users where search term begins the First<br>Name, Last Name, Mail Address, User ID, or Common Name. |  |
| Jam                 | Wild card character $(*)$ is ignored; Jam found in First Name.                                                       |  |
| jam                 | Results show all users where search term begins the First                                                            |  |
| Jam*                | Name, Last Name, Mail Address, User ID, or Common Name.                                                              |  |

*Table 52–4 Search Terms That Find James Robert van Order*

| <b>Search Terms</b>    | <b>Search Results</b>                                                                                                    |
|------------------------|----------------------------------------------------------------------------------------------------|
| van                    | van found in Last Name.                                                                                                    |
| Van                    | Results show all users where search term begins the First<br>Name, Last Name, Mail Address, User ID, or Common Name.                                 |
| jimbo                  | jimbo found in User ID.                                                                                                    |
| Jimbo                  | Results show all users where search term begins the First<br>Name, Last Name, Mail Address, User ID, or Common Name.                                 |
| jim                    | jim found in Mail Address, User ID, and Common Name.                                                                                                 |
| Jim                    | Results show all users where search term begins the First<br>Name, Last Name, Mail Address, User ID, or Common Name.                                 |
| James Order            | James found in First Name; Order not found in Last Name.                                                                                             |
| james order            | Results show all users where first search term begins the First<br>Name, or second search term begins the Last Name.                                 |
| Robert van             | Robert not found in First Name; van found in Last Name.                                                                                              |
| robert Van             | Results show all users where first search term begins the First<br>Name, or second search term begins the Last Name.                                 |
| James van Order        | James found in First Name, Order not found in Last Name.                                                                                             |
| james Van order        | Results show all users where first search term begins the First<br>Name, or last search term begins the Last Name. Intervening<br>term is ignored.   |
| James Robert van Order | James found in First Name; Order not found in Last Name.                                                                                             |
| james robert Van order | Results show all users where first search term begins the First<br>Name, or last search term begins the Last Name. Intervening<br>terms are ignored. |

*Table 52–4 (Cont.) Search Terms That Find James Robert van Order*

[Table 52–5](#page-1370-1) lists search terms that will *not* show this user in the search results.

<span id="page-1370-1"></span>

| <b>Search Terms</b> | <b>Search Results</b>                                                                                                    |
|---------------------|----------------------------------------------------------------------------------------------------|
| ame                 | ame not found in First Name, Last Name, Mail Address, User<br>ID, or Common Name.                                        |
|                     | Results show all users where search term begins the First Name,<br>Last Name, Mail Address, User ID, or Common Name.     |
| Robert Order        | Robert not found in First Name, and Order not found in Last<br>Name.                                                     |
| robert order        | Results show all users where first search term begins the First<br>Name, or second search term begins the Last Name.     |
| *ames               | Wild card character $(*)$ is ignored; ames not found in First<br>Name, Last Name, Mail Address, User ID, or Common Name. |
|                     | Results show all users where search term begins the First Name,<br>Last Name, Mail Address, User ID, or Common Name.     |

*Table 52–5 Search Terms That Do Not Find James Robert van Order*

### <span id="page-1370-0"></span>**52.3.4.2 Adding Registered Users and Groups**

As space moderator, you can add any user currently registered with Spaces to become a member of your space. Existing users receive notification through the Mail service (if configured) and through their Worklist (if Worklists are set up).

To add a member to your space:

**1.** In the space administration settings, display the **Members** page.

**Tip:** The way you access this page depends on the page template in use. For example, in a side navigation template, you may access it through a **Manage** menu.

You can also navigate to this page using the direct URL provided in [Section A.4, "User Interface URLs for Space Pages."](#page-1761-0)

- **2.** (Optional) Click **Membership Options** to edit the greeting messages sent to new members (see [Section 52.3.3, "Composing Messages to New Members"](#page-1367-0)) and then click **Save** to close the Membership Options dialog.
- **3.** Choose one of:
	- **Add People** to add one or more individual users as members of the space.
	- **Add Groups** to add multiple users belonging to a named user group in the identity store.
- **4.** If you know the exact name of the person or group, enter the name in the box provided, separating multiple names with a comma ([Figure 52–8\)](#page-1371-0).

If you are not sure of the name you can search the identity store. Enter one or more characters of the name you are looking for and click the **Filter** icon. Users (or groups) matching your search criteria display in the table.

<span id="page-1371-0"></span>*Figure 52–8 Adding a New Member*

| Finance - Settings                                                |                                     | Josie Smith<br>Back to the Space  <br>Logout                                                   |
|-------------------------------------------------------------------|-------------------------------------|------------------------------------------------------------------------------------------------|
| <b>General</b><br><b>Roles</b>                                    | <b>Members</b><br>Pages             | <b>Subspaces</b><br><b>Content</b><br><b>Services</b><br><b>Resources</b><br>≫                 |
| <b>Read People</b>                                                | <b>Add Groups</b> & Invite People + | <b>A</b> Change Role <b>[34</b> ] Mail Members<br><del>◎</del> Remove Members<br>$\rightarrow$ |
| Add People<br>monica                                              | ۰                                   |                                                                                                |
| Name                                                              | Mail                                | User ID                                                                                        |
|                                                                   |                                     |                                                                                                |
|                                                                   |                                     | Add<br>Select Role Moderator<br>Done                                                           |
| Members                                                           |                                     | Role                                                                                           |
| <b>Josie Smith</b><br>Application Administrator<br>joe@oracle.com |                                     | date<br>lasModerator                                                                           |

**5.** Select one or more user names from the list.

**Note:** Adding the PUBLIC user to a space does not make the space available to the public. To find out how to make a space public, see [Section 51.14.5, "Granting Public Access to a Space"](#page-1341-0).

- **6.** Select a role for the new (or invited) members. If the role you want is not listed, create a role that meets your requirements (see [Section 52.2.2, "Defining Custom](#page-1363-0)  [Roles for a Space"](#page-1363-0)).
- **7.** Click **Add**.

All the users and groups you select display in the Members table.

**Note:** Some additional notes about adding groups:

- Names of user groups are clickable enabling you to drill down to see individual user names of group members.
- A list of members does not display for dynamic group based on Oracle Entitlements Server (OES) roles since OES roles are based on dynamic attributes and therefore do not have any static members. See also, "Configuring Dynamic Groups" in *Oracle Fusion Middleware Administrator's Guide for Oracle WebCenter Portal*.
- For the Spaces application to properly maintain enterprise group-to-role mappings, back-end servers, such as the discussions server and content server, must support enterprise groups too. When back-end servers do not support enterprise groups, the message "Group [name] not found in the Identity Store" displays. See also, [Section 21.3, "Troubleshooting Issues](#page-587-0)  [with Users and Roles".](#page-587-0)

#### <span id="page-1372-0"></span>**52.3.4.3 Inviting a Registered User**

As space moderator, you can invite anyone who is currently registered with Spaces to become a member of your space. Invited users receive notification through the Mail service (if configured) and through their Worklist (if Worklists are set up).

To invite someone to become a member of your space:

**1.** In the space administration settings, display the **Members** page.

**Tip:** The way you access this page depends on the page template in use. For example, in a side navigation template, you may access it through a **Manage** menu.

You can also navigate to this page using the direct URL provided in [Section A.4, "User Interface URLs for Space Pages."](#page-1761-0)

- **2.** (Optional) Click **Membership Options** to edit the greeting message sent to invited members (see [Section 52.3.3, "Composing Messages to New Members"](#page-1367-0)) and then click **Save** to close the Membership Options dialog.
- **3.** Click **Invite People**, then **Invite Registered Users** to invite individual users to become a member of the space.

**Note:** This option does not display if the Mail service or the Worklist service is not configured.

**4.** If you know the exact name of the person, enter the name in the box provided, separating multiple names with a comma ([Figure 52–8](#page-1371-0)).

If you are not sure of the name you can search the identity store. For search tips, see [Section 52.3.4.1, "Searching for a User or Group in the Identity Store"](#page-1369-0). The First Name, Last Name, Mail Address, and CN fields are included in the search.

#### **Search Tips:** ■

- Use \* as a wildcard, for example \*sales.
- Leave the search field blank to list all users (or groups) in the identity store.
- Enter a space between two search terms to search First Name and Last Name, for example jo sm, searches for jo in First Name and sm in Last Name.

*Figure 52–9 Inviting a New Member*

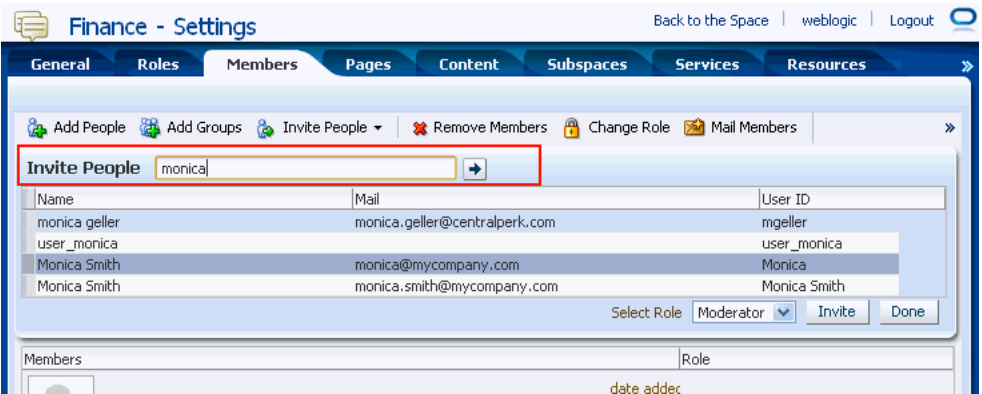

**5.** Select one or more user names from the list.

**Note:** Adding the PUBLIC user to a space does not make the space available to the public. To find out how to make a space public, see [Section 51.14.5, "Granting Public Access to a Space"](#page-1341-0).

**6.** Select a role for the invited members. If the role you want is not listed, create a role that meets your requirements (see [Section 52.2.2, "Defining Custom Roles for a](#page-1363-0)  [Space"](#page-1363-0)).

#### **7.** Click **Invite**.

If you want to cancel an ivite, delete the invited member from the list.

### <span id="page-1373-0"></span>**52.3.4.4 Allowing a Registered User to Self-Subscribe**

Self-service enables existing Spaces users to request membership without an invitation from the space moderator. Certain types of spaces, especially interest-based communities, are particularly suited to this form of member enrollment as the space often reaches a wider audience.

The capabilities of self-service members depends on which roles you decide to offer on the Request Membership page. For more information, see [Section 52.1.1, "Managing](#page-1353-0)  [Self-Service Membership for a Space".](#page-1353-0)

### <span id="page-1373-1"></span>**52.3.4.5 Inviting a Non-Registered User**

If your Spaces application allows unregistered people to become members, space moderators can invite anyone with a valid mail address to join the space. Prospective members receive an invitation by mail, inviting them to join the space. Upon accepting the invitation, unregistered users are prompted to register with the Spaces application before gaining access to the space.

To invite someone outside the Spaces community to join your space:

**1.** In the space administration settings, display the **Members** page.

**Tip:** The way you access this page depends on the page template in use. For example, in a side navigation template, you may access it through a **Manage** menu.

You can also navigate to this page using the direct URL provided in [Section A.4, "User Interface URLs for Space Pages."](#page-1761-0)

- **2.** Click **Membership Options** to edit the greeting message that is sent to people who are not yet registered Spaces users (see [Section 52.3.3, "Composing Messages to](#page-1367-0)  [New Members"](#page-1367-0)) and then click **Save** to close the Membership Options dialog.
- **3.** Click **Invite People**, then **Invite Non-Registered Users**.

**Note:** The **Invite Non-Registered Users** section displays only when self-registration is enabled through Spaces Administration:

- **Allow Self-Registration Through Invitations**
- **Allow Public Users to Self-Register**

See also, [Chapter 22, "Enabling Self-Registration"](#page-588-0).

- **4.** Enter the **Email Address(es)** for one or more prospective members, separated by commas.
- **5.** Select a **Role** for the prospective members. If the role you want is not listed, create a role that meets your requirements (see [Section 52.2.2, "Defining Custom Roles for](#page-1363-0)  [a Space"\)](#page-1363-0).
- **6.** Click **Invite**.

Prospective members receive an mail invitation to join the space with the message you compose using the **Invite Non-Registered User Message** (see [Section 52.3.3,](#page-1367-0)  ["Composing Messages to New Members"\)](#page-1367-0). The invitation includes a secure, self-registration URL that the invited party can click to register with the Spaces application and accept space membership (see [Section 49.7.2, "Joining a Space](#page-1259-0)  [\(Unregistered Spaces User\)"](#page-1259-0).

### **52.3.5 Changing Member Role Assignments**

Moderators can change a member's role at any time. Users are notified of membership changes through their Worklist.

To change a member's current role:

**1.** In the space administration settings, display the **Members** page.

**Tip:** The way you access this page depends on the page template in use. For example, in a side navigation template, you may access it through a **Manage** menu.

You can also navigate to this page using the direct URL provided in [Section A.4, "User Interface URLs for Space Pages."](#page-1761-0)

- **2.** Select one or more members, and then click the **Change Role** icon.
- **3.** In the **Change Role** dialog box, choose a different role.

If you are not sure which role to choose, click the **Roles** tab to determine the range of actions that current roles allow (see [Section 52.2.3, "Viewing and Editing](#page-1364-0)  [Permissions of a Space Role"](#page-1364-0)). If the existing roles do not meet your requirements, consider creating a new role (see [Section 52.2.2, "Defining Custom Roles for a](#page-1363-0)  [Space"](#page-1363-0)).

**4.** Click **OK**.

### **52.3.6 Approving Requests for Membership of a Space**

If someone requests membership of your space or an existing member requests a new role, a notification appears in your Worklist. As space moderator, you can approve or reject these requests.

The person making the request receives notification of your decision. If you reject a request, you should explain the reasons why.

For details, see [Chapter 70, "Working with the Worklist Service"](#page-1748-0).

### **52.3.7 Communicating with Moderators and Members of a Space**

You can send messages to individual members, and also to the moderator(s) or all the members of a space. The Spaces application creates a default distribution list for every space if the Mail server is Microsoft Exchange and active directory connection details (LDAP) are provided in the mail server connection settings. As members leave or join the space, the default distribution list updates automatically.

For information about setting up a custom space mail distribution list, see [Section 51.10.2, "Configuring a Custom Space Mail Distribution List"](#page-1328-0).

There are several ways to communicate with the moderator(s) and members of a space:

- (Moderators/members only) [Sending a Message from the Spaces Browser](#page-1375-0)
- (Moderators only) [Sending a Message from the Members Page](#page-1376-0)
- (Moderators/members and non-members) [Contacting Space Moderator\(s\)](#page-1376-1)

#### <span id="page-1375-0"></span>**52.3.7.1 Sending a Message from the Spaces Browser**

(Members only) To send a message to the moderator(s) or all members from the **Spaces** page:

- **1.** In the Home space, click **Spaces**.
- **2.** On the **Spaces** page, find the space to which you want to send mail. If it is not shown, use **Filter** or **Search** to list it (see [Section 49.4, "Viewing Available Spaces"\)](#page-1253-0).
- **3.** Right-click the Space's icon, and then choose **Contact**> **Send Mail to Members** or **Send Mail to Moderators** ([Figure 52–10](#page-1376-2)).

These options are available only to members.

#### **Einance** Manage Settings lago ∯ Rename Space URL Celete the Space 图 Contact **A** Bubscribe Membership<br>
About **About**<br>
About **About Example 1 Constant About C** About  $\frac{1}{2}$  1 Mombor

#### <span id="page-1376-2"></span>*Figure 52–10 Actions Menu*

#### <span id="page-1376-0"></span>**52.3.7.2 Sending a Message from the Members Page**

(Moderators only) To send a message to all members, or an individual member, from the **Members** page:

**1.** In the space administration settings, display the **Members** page.

**Tip:** The way you access this page depends on the page template in use. For example, in a side navigation template, you may access it through a **Manage** menu.

You can also navigate to this page using the direct URL provided in [Section A.4, "User Interface URLs for Space Pages."](#page-1761-0)

- **2.** Under **Members**:
	- To send a message to all members of the space, click **Mail Members** in the toolbar.
	- To send a message to an individual member, click the member's icon, and then click the members mail address.

#### <span id="page-1376-1"></span>**52.3.7.3 Contacting Space Moderator(s)**

You can contact a space moderator from the **Spaces** browser:

- **1.** In the Home space, click **Spaces**.
- **2.** On the **Spaces** page, find the space to which you want to send mail. If it is not shown, use **Filter** or **Search** to list it (see [Section 49.4, "Viewing Available Spaces"\)](#page-1253-0).
- **3.** Right-click the space's icon, and then choose **Contact**> **Send Mail to Moderators** [\(Figure 52–10](#page-1376-2)).

These options are available only to members.

#### *Figure 52–11 Actions Menu*

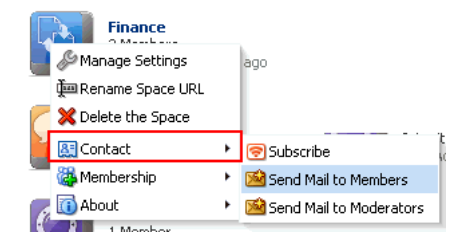

### **52.3.8 Revoking Membership**

Moderators can revoke user membership for a space at any time. Users receive notification through their Worklist when you cancel their membership.

To revoke membership:

**1.** In the space administration settings, display the **Members** page.

**Tip:** The way you access this page depends on the page template in use. For example, in a side navigation template, you may access it through a **Manage** menu.

You can also navigate to this page using the direct URL provided in [Section A.4, "User Interface URLs for Space Pages."](#page-1761-0)

**2.** Select one or more members in the table, and then click **Remove Member**. [\(Figure 52–12](#page-1377-0))

<span id="page-1377-0"></span>*Figure 52–12 Removing a Member*

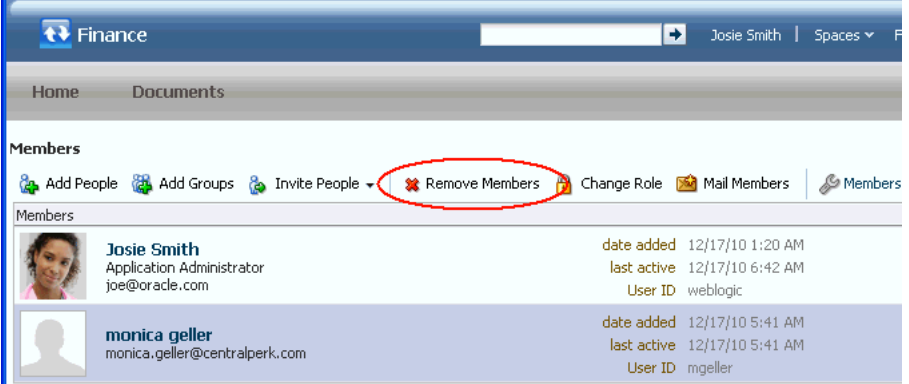

**3.** In the Remove Member dialog box, click **Remove** to confirm.

# **52.4 Working with the Members Task Flow**

The Spaces application provides a Members task flow which lists all the members of a particular space. This task flow is an abbreviated version of the **Members** page in the space administration settings, as described in [Section 52.3.2, "Viewing Members of a](#page-1367-1)  [Space."](#page-1367-1)

To add a Members task flow to a page, see [Section 51.16.1, "Adding a Space Task Flow](#page-1345-0)  [to a Page."](#page-1345-0)

This section includes the following subsections:

- [Section 52.4.1, "What You Should Know About the Members Task Flow"](#page-1378-0)
- [Section 52.4.2, "Managing Space Membership Through the Members Task Flow"](#page-1378-1)
- [Section 52.4.3, "Contacting All Space Members"](#page-1378-2)
- [Section 52.4.4, "Contacting Individual Members of a Space"](#page-1379-0)
- [Section 52.4.5, "Sorting Members"](#page-1379-1)
- [Section 52.4.6, "Filtering Members"](#page-1379-2)
- [Section 52.4.7, "Setting Members Task Flow Properties"](#page-1380-0)

## <span id="page-1378-0"></span>**52.4.1 What You Should Know About the Members Task Flow**

The Members task flow enables you to get an at-a-glance view of the members of a space. It lists the members of the space and also shows each user's role within the space, for example, Moderator, Participant, and Viewer. The Members task flow also provides a quick way of getting to the space administration **Members** page where you can manage space membership, if you have the appropriate permissions.

To add a Members task flow to a page, see [Section 51.16.1, "Adding a Space Task Flow](#page-1345-0)  [to a Page."](#page-1345-0)

**Note:** Names of user groups are clickable enabling you to drill down to see individual user names of group members.

A list of members does not display for dynamic group based on Oracle Entitlements Server (OES) roles since OES roles are based on dynamic attributes and therefore do not have any static members. See also, "Configuring Dynamic Groups" in *Oracle Fusion Middleware Administrator's Guide for Oracle WebCenter Portal*.

# <span id="page-1378-1"></span>**52.4.2 Managing Space Membership Through the Members Task Flow**

Moderators can quickly access the tools for managing space membership from the Members task flow.

To manage space membership:

- **1.** Log in and locate the Members task flow.
- **2.** In the Members task flow, click the **Add** icon ([Figure 52–13\)](#page-1378-3).

The **Add** icon only displays to moderators or members with the space permission Manage All.

*Figure 52–13 The Add Icon in the Members Task Flow*

<span id="page-1378-3"></span>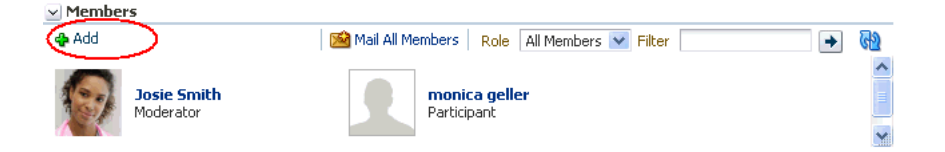

- **3.** This takes you to the **Members** tab where you can add members as described in [Section 52.3.4.2, "Adding Registered Users and Groups."](#page-1370-0)
- **4.** On the **Members** tab, you can also remove members, invite users to join the space, and edit exiting members' roles within the space. For more information, see [Section 52.3, "Managing Members and Assigning Roles."](#page-1366-0)

### <span id="page-1378-2"></span>**52.4.3 Contacting All Space Members**

If you have a message to send to all members of the space, you can do this from the Members task flow.

To contact all space members:

- **1.** Log in and locate the Members task flow.
- **2.** Click **Mail All Members** in the Members task flow toolbar [\(Figure 52–14](#page-1379-3)).

You may be presented with a login window. If so, then enter your user name and password for your mail application. If your preferences are set up to deliver your login credentials automatically, then you can start your message right away. For more information about login credentials and preferences, see [Chapter 35, "Setting](#page-898-0)  [Your Personal Preferences."](#page-898-0)

<span id="page-1379-3"></span>*Figure 52–14 Mail All Members Icon in the Members Task Flow*

| $\vee$ Members                  |                                                              |  |
|---------------------------------|--------------------------------------------------------------|--|
| <b>D</b> Add                    | Mail All Members<br><b>Role</b><br>All Members $\vee$ Filter |  |
| <b>Josie Smith</b><br>Moderator | monica geller<br>Participant                                 |  |
|                                 |                                                              |  |

**3.** Compose your message and click **Send**.

### <span id="page-1379-0"></span>**52.4.4 Contacting Individual Members of a Space**

It's easy to contact a space member from the Members task flow:

To contact a member:

- **1.** Log in and locate the Members task flow.
- **2.** In the Members task flow, click the name of the member you want to contact [\(Figure 52–15](#page-1379-4)).

<span id="page-1379-4"></span>*Figure 52–15 Contacting a Member Using the Members Task Flow*

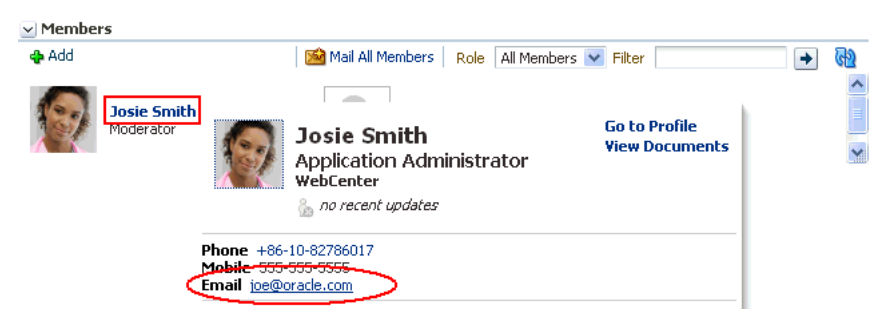

By default, when you click a member's name their profile summary displays. From here, you can contact the member by mail, send them an instant message, and so on. See also, [Section 30.5.1, "Viewing Profile Details."](#page-766-0)

The profile does not display if the **Profile Launched on Selection** parameter is disabled, for details see [Section 52.4.7.2, "Members Task Flow Parameters"](#page-1381-0).

#### <span id="page-1379-1"></span>**52.4.5 Sorting Members**

You can sort the list of members by name or by recent activity. Use the **Sort Criteria** parameter described in [Section 52.4.7.2, "Members Task Flow Parameters"](#page-1381-0).

#### <span id="page-1379-2"></span>**52.4.6 Filtering Members**

Use filtering to help find a particular member in the Members task flow.

To filter the list of members:

**1.** Log in and locate the Members task flow.

**2.** In the Members task flow, enter a full or partial name in the **Filter** field [\(Figure 52–16](#page-1380-1)), and then click the Filter arrow icon to the right of the field.

*Figure 52–16 Filtering Options in the Members Task Flow*

<span id="page-1380-1"></span>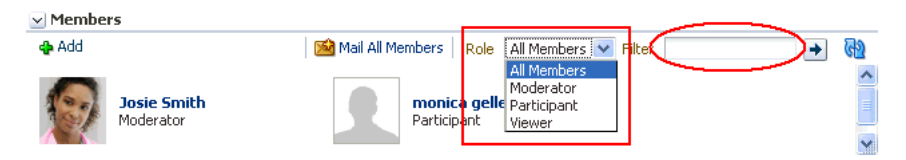

**3.** The list of members refreshes, displaying only those members that match the search term.

Filtering searches against a listed member's user name. For example, if your search criteria is "c", the search results might include members named "chris", "vicki", or "weblogic".

- **4.** Alternatively, filter the members by role by selecting a **Role** from the dropdown list.
- **5.** To return the list of members to its default display, click the **Clear Filter** icon [\(Figure 52–17](#page-1380-2)) and select **All Members** from the Role dropdown.

<span id="page-1380-2"></span>*Figure 52–17 Clear Search Icon in the Members Task Flow*

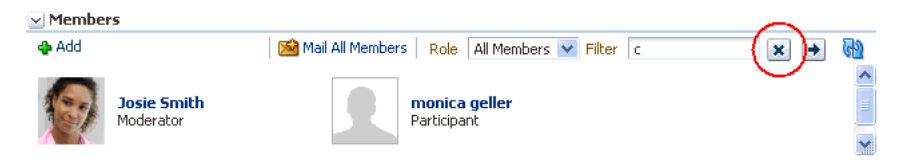

### <span id="page-1380-3"></span><span id="page-1380-0"></span>**52.4.7 Setting Members Task Flow Properties**

The Members task flow has associated properties, which users with sufficient privileges can access from the Component Properties dialog in Composer [\(Figure 52–18](#page-1380-3)).

*Figure 52–18 Members Task Flow Component Properties*

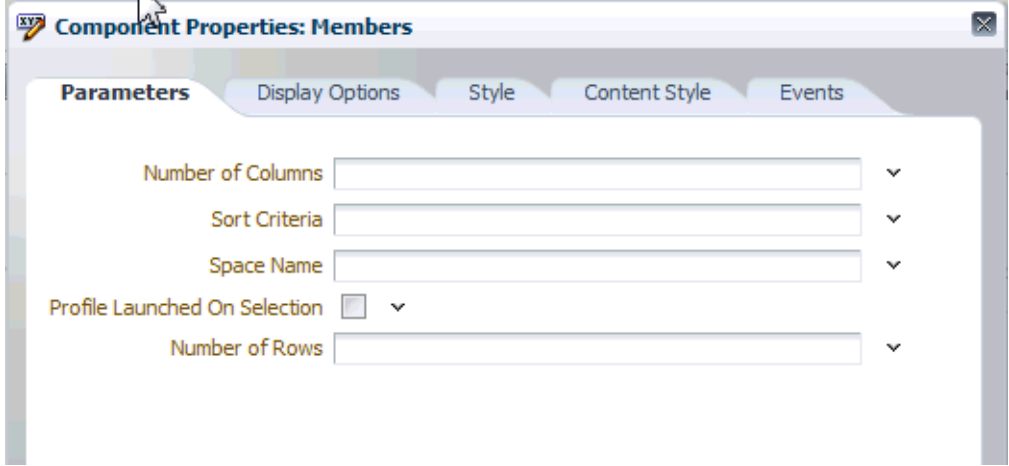

For information about accessing the Component Properties dialog, see [Section 17.5.2.3,](#page-478-0)  ["Setting Component Properties."](#page-478-0)

The following sections provide information about properties of the Members task flow and describe the properties on the **Parameters** tab:

- [Section 52.4.7.1, "What You Should Know About Members Task Flow Properties"](#page-1381-1)
- [Section 52.4.7.2, "Members Task Flow Parameters"](#page-1381-0)

#### <span id="page-1381-1"></span>**52.4.7.1 What You Should Know About Members Task Flow Properties**

The properties on the **Parameters** tab of the Component Properties dialog control the default task flow content. For descriptions of the parameters on this tab, see [Section 52.4.7.2, "Members Task Flow Parameters."](#page-1381-0) For some task flows, parameters on this tab facilitate the wiring of the task flow to page parameters and page definition variables. For information about wiring pages and components, see [Chapter 19,](#page-546-0)  ["Wiring Pages, Task Flows, Portlets, and UI Components."](#page-546-0)

Changes to the properties on the **Display Options**, **Style**, and **Content Style** tabs affect the appearance and behavior of the task flow for all users. These properties are common to all task flows. For more information, see [Section 17.5.2, "Setting Properties](#page-473-0)  [on Page Components."](#page-473-0)

The contents of the **Events** tab depend on the events supported by the task flow. For more information, see [Section 17.5.2.8, "Working with Component Contextual Events."](#page-496-0)

All properties on the **Parameters** and **Display Options** tabs provide access to an Expression Language (EL) editor, which you can use to select or specify a variable value instead of a constant value. Click the **Edit** icon next to a property field to open the editor. For more information about using the editor and for descriptions of common EL expressions, see [Appendix B, "Expression Language Expressions."](#page-1766-0)

#### <span id="page-1381-0"></span>**52.4.7.2 Members Task Flow Parameters**

[Table 52–6](#page-1382-0) describes the parameters that are unique to the Members task flow.

| Parameter           | <b>Description</b>                                                                                                    |  |  |  |  |
|---------------------|----------------------------------------------------------------------------------------------------|--|--|--|--|
| Space Name          | The name of the space for which to display members. The default value is the current<br>space. Use this parameter to display member details for a different space.                                                            |  |  |  |  |
|                     | You can obtain a space's name from its About this Space dialog.                                                                                                    |  |  |  |  |
|                     | Express values using the following formats:                                                                                                    |  |  |  |  |
|                     | <b>Constant</b> —Express a constant value, such as Marketing.                                                                                                    |  |  |  |  |
|                     | <b>Page parameter—Enter</b> a page parameter to fetch the value from the page on<br>which the task flow is placed. For more information, see Chapter 19, "Wiring<br>Pages, Task Flows, Portlets, and UI Components."          |  |  |  |  |
|                     | <b>EL expression—Enter an Expression Language (EL) expression.</b>                                                                                                    |  |  |  |  |
| Number of Columns   | The number of columns used to display members. The default is null which means<br>'no limit' and in this case member details wrap to fill the entire width of the task flow.                                                  |  |  |  |  |
|                     | To fix the number of members displayed in each row, enter the number of 'columns'<br>you require. Horizontal scroll bars display if there is not enough space to display the<br>number of members specified here.             |  |  |  |  |
|                     | Express values using the following formats:                                                                                                    |  |  |  |  |
|                     | <b>Constant—Express a constant value, such as 2 or 5.</b>                                                                                                    |  |  |  |  |
|                     | <b>Page parameter—Enter a page parameter to fetch the value from the page on</b><br>which the task flow is placed. For more information, see Chapter 19, "Wiring<br>Pages, Task Flows, Portlets, and UI Components."          |  |  |  |  |
|                     | <b>EL expression—Enter an Expression Language (EL) expression.</b>                                                                                                    |  |  |  |  |
| Number of Rows      | The number of rows used to display members. The default is null which means that<br>member details wrap to fill the space available. Vertical scroll bars display if there is<br>not enough space to display all the members. |  |  |  |  |
|                     | To fix the maximum number of rows displayed, enter the number of 'rows' you<br>require. Previous and Next buttons automatically display if more member details are<br>available.                                              |  |  |  |  |
|                     | Express values using the following formats:                                                                                                    |  |  |  |  |
|                     | <b>Constant—Express a constant value, such as 2 or 5.</b>                                                                                                    |  |  |  |  |
|                     | Page parameter—Enter a page parameter to fetch the value from the page on<br>which the task flow is placed. For more information, see Chapter 19, "Wiring"<br>Pages, Task Flows, Portlets, and UI Components."                |  |  |  |  |
|                     | <b>EL expression—Enter an Expression Language (EL) expression.</b>                                                                                                    |  |  |  |  |
| Profile Launched on | Determines whether to launch a profile popup when you select a member's name.                                                                                                    |  |  |  |  |
| Selection           | Deselect this option if you do not want to launch profile details.                                                                                                    |  |  |  |  |
| Sort Criteria       | The order in which to sort the members.                                                                                                    |  |  |  |  |
|                     | Specify LAST_ACTIVITY_TIME to sort the members in descending order of<br>date/time at which they were last involved in any activity. If not specified, members<br>are sorted by name, alphabetically.                         |  |  |  |  |

<span id="page-1382-0"></span>*Table 52–6 Members Task Flow Properties: Parameter Tab*

# <sup>53</sup>**Administering Spaces and Templates**

This chapter describes how a Spaces administrator with Spaces-Manage All or Space Templates-Manage All permissions can manage everyone's spaces and space templates in Spaces.

It includes the following sections:

- [Section 53.1, "Understanding Space Management and Migration"](#page-1384-0)
- [Section 53.2, "Performing Administrative Tasks for All Spaces"](#page-1385-1)
- [Section 53.3, "Performing Administrative Tasks for All Space Templates"](#page-1390-0)
- [Section 53.4, "Enabling and Disabling Services"](#page-1393-1)
- [Section 53.5, "Importing and Exporting Spaces and Space Templates"](#page-1393-0)
- [Section 53.6, "Troubleshooting"](#page-1404-0)

For more information about exporting and importing an entire Spaces application, see "Exporting and Importing Entire Spaces Application for Data Migration" *Oracle Fusion Middleware Administrator's Guide for Oracle WebCenter Portal*.

#### **Audience**

This chapter is intended for Spaces administrators with the Manage Configuration, and Spaces-Manage All or Space Templates-Manage All permissions.

# <span id="page-1384-0"></span>**53.1 Understanding Space Management and Migration**

Spaces administrators with Spaces-Manage All or Space Templates-Manage All permissions can manage any space or space template from Spaces Administration [\(Figure 53–1](#page-1385-0)). From here, you can take any space temporarily offline and close down any spaces deemed inactive. Administrators can rename and edit any space, as well as delete spaces when they are no longer required.

Space moderators do not have access to this page. While moderators may perform *some* of these tasks for spaces that they own through space administration pages, the Spaces administrator can manage all of them.

The Spaces Administration pages also offers import and export services that enable you to back up or move information between Spaces applications, and stage or production environments. Import and export options are only available to users with *full* administrative permission, that is, have the Application-Manage All

permission. See also [Section 53.5, "Importing and Exporting Spaces and Space](#page-1393-0)  [Templates."](#page-1393-0)

<span id="page-1385-0"></span>*Figure 53–1 Spaces Administration - Spaces*

| Spaces Administration         |                       |                  |                           |                      |        | Back to the Space                               | Joe Smith      | Logout                   |
|-------------------------------|-----------------------|------------------|---------------------------|----------------------|--------|-------------------------------------------------|----------------|--------------------------|
| <b>Spaces</b>                 | Pages                 | <b>Resources</b> | <b>Security</b>           | <b>Configuration</b> |        |                                                 |                | →                        |
| <b>Spaces</b> Space Templates |                       |                  |                           |                      |        |                                                 |                |                          |
| <b>All Spaces</b>             |                       |                  |                           |                      |        |                                                 |                |                          |
| <b>া</b> Create               | $\mathbf{r}_1$ Export |                  | Import Edit + About Space |                      | Filter |                                                 |                | $\odot$<br>$\rightarrow$ |
| <b>Status</b>                 | State                 | Display Name     | Description               |                      |        | Last Activity<br>$\blacktriangle \triangledown$ | <b>Members</b> | Subspaces                |
| <b>Q</b> Active               | O Online              | socialNetworking |                           |                      |        | 2 hours ago                                     | 1              |                          |
| <b>O</b> Active               | O Online              | sadsd            |                           |                      |        | 3 hours ago                                     |                |                          |
| <b>O</b> Active               | O Online              | mr100110         |                           |                      |        | 1 days ago                                      | 2              |                          |
| <b>O</b> Active               | O Online              | Sample           |                           |                      |        | 1 days ago                                      | 2              |                          |
| <b>O</b> Active               | O Online              | testspace        |                           |                      |        | 1 days ago                                      | 0              |                          |
| <b>O</b> Active               | O Online              | zzz              |                           |                      |        | 21 hours ago                                    |                |                          |
| <b>O</b> Active               | O Online              | SJB              |                           |                      |        | 16 hours ago                                    |                |                          |
|                               |                       |                  |                           |                      |        |                                                 |                |                          |
|                               |                       |                  |                           |                      |        |                                                 |                |                          |

[Table 53–1](#page-1385-2) shows which application-level permissions are required to perform administrative tasks through these tabs. See also, [Section 20.3, "Understanding](#page-565-0)  [Application Roles and Permissions"](#page-565-0).

<span id="page-1385-2"></span>

| <b>Administrative Tasks</b>     | <b>Application Permissions Required</b> |
|---------------------------------|-----------------------------------------|
| <b>Spaces Tab</b>               | Application-Manage Configuration        |
| - About Spaces                  | Application-Manage Configuration        |
| - Create Spaces                 | Spaces-Create                           |
| - Edit Spaces                   | Spaces-Manage All                       |
| - Delete Spaces                 | Spaces-Manage All                       |
| - Import/Export Spaces          | Application-Manage All                  |
|                                 |                                         |
| <b>Space Templates Tab</b>      | Application-Manage Configuration        |
| - About Space Templates         | Application-Manage Configuration        |
| - Create Space Templates        | Space Templates-Create                  |
| - Edit Space Templates          | Space Templates-Manage All              |
| - Delete Space Templates        | Space Templates-Manage All              |
| - Import/Export Space Templates | Application-Manage All                  |

*Table 53–1 Permission Requirements for Space Administration and Migration*

# <span id="page-1385-1"></span>**53.2 Performing Administrative Tasks for All Spaces**

Spaces administrators can change the status of any space. This section describes the steps to perform the following tasks:

- [Section 53.2.1, "Viewing Space Information"](#page-1386-0)
- [Section 53.2.2, "Taking Any Space Offline"](#page-1386-1)
- [Section 53.2.3, "Bringing Any Space Back Online"](#page-1387-0)
- [Section 53.2.4, "Closing Any Space"](#page-1388-0)
- [Section 53.2.5, "Reactivating Any Space"](#page-1388-1)
- [Section 53.2.6, "Deleting a Space"](#page-1389-0)
- [Section 53.4, "Enabling and Disabling Services"](#page-1393-1)

#### <span id="page-1386-0"></span>**53.2.1 Viewing Space Information**

Spaces administrators can view and manage any space through Spaces Administration. From here, you can quickly see whether spaces are active, online, offline, how recently the space was accessed, as well as membership numbers.

The toolbar offers additional options for editing, changing status, and deleting spaces, and if you select **About Space** you can access useful information such as the space's direct URL and internal ID [\(Figure 53–2](#page-1386-2)).

<span id="page-1386-2"></span>*Figure 53–2 About Space Dialog*

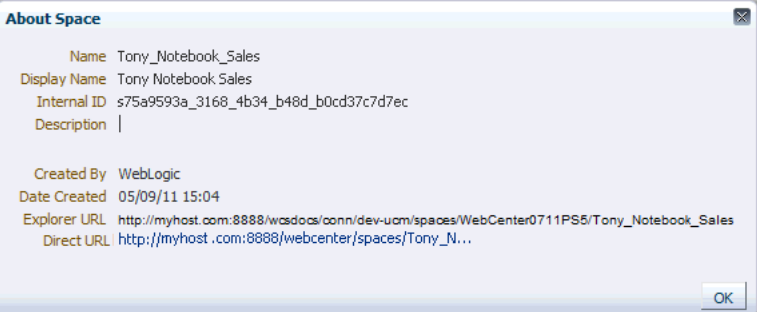

By default, spaces are listed alphabetically. To view the information sorted by a different column, click the sort icon for the column. Sort icons appear when you hover the mouse cursor over the column header.

To display the Administration page for all spaces:

**1.** Open Spaces Administration.

For details, see [Chapter 4, "Accessing Spaces Administration Pages.".](#page-82-0)

**2.** Click **Spaces**, then **Spaces** ([Figure 53–1\)](#page-1385-0).

#### <span id="page-1386-1"></span>**53.2.2 Taking Any Space Offline**

When a space is offline, members of the space who do not have Spaces-Manage All permission are unable to access the space. If members try to access the space, they will see the *Space Unavailable* page. See also [Section 7.3, "Working with System Pages."](#page-173-0)

Administrators and members with the Spaces-Manage All permission can access a space that is offline. So if, for example, an administrator who notices inappropriate content can take a space offline, fix the content, and bring it back online later.

To permanently close down a space that is not being used any more, see [Section 53.2.4,](#page-1388-0)  ["Closing Any Space"](#page-1388-0).

To take a space offline:

**1.** Open Spaces Administration.

For details, see [Chapter 4, "Accessing Spaces Administration Pages."](#page-82-0)

**2.** Click **Spaces** [\(Figure 53–1](#page-1385-0)).

- **3.** On the **Spaces** page, select the space you require by highlighting the row in the table. **Ctrl-Click** rows to select more than one.
- **4.** From the **Edit** menu, select **Offline for Maintenance** [\(Figure 53–3\)](#page-1387-1).

<span id="page-1387-1"></span>*Figure 53–3 Taking a Space Offline*

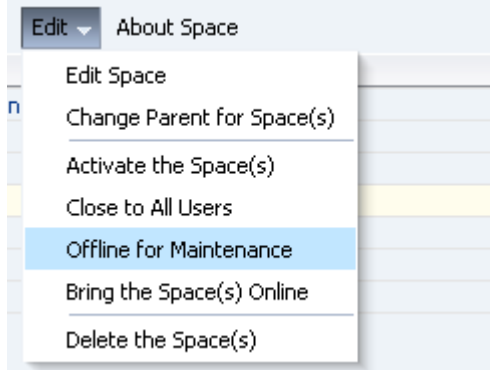

**5.** Click **OK**.

### <span id="page-1387-0"></span>**53.2.3 Bringing Any Space Back Online**

To bring any space back online:

**1.** Open Spaces Administration.

For details, see [Chapter 4, "Accessing Spaces Administration Pages."](#page-82-0)

- **2.** Click **Spaces** [\(Figure 53–1](#page-1385-0)).
- **3.** On the **Spaces** page, select the required space by highlighting the row in the table. Use **Ctrl-Click** to select more than one.
- **4.** From the **Edit** menu, select **Bring the Space Online** [\(Figure 53–4](#page-1387-2)).

<span id="page-1387-2"></span>*Figure 53–4 Bringing a Space Online*

| Spaces Administration |                             |                       |                               |
|-----------------------|-----------------------------|-----------------------|-------------------------------|
| <b>Spaces</b>         | Pages                       | <b>Resources</b>      | Configurat<br><b>Security</b> |
| <b>Spaces</b>         | <b>Space Templates</b>      |                       |                               |
| All Spaces            |                             |                       |                               |
| So Create             | $ \mathbf{\hat{T}} $ Export | Import <sub>ا</sub> ت | Edit $\sim$<br>About Space    |
| <b>Status</b>         | <b>State</b>                | <b>Display Name</b>   | Edit Space                    |
| <b>C</b> Active       | ◯ Online                    | socialNetworkin       | Change Parent for Space(s)    |
| <b>C</b> Active       | ◯ Online                    | sadsd                 |                               |
| <b>C</b> Active       | ◯ Online                    | mr100110              | Activate the Space(s)         |
| <b>O</b> Active       | ● Online                    | <b>Sample</b>         | Close to All Users            |
| <b>O</b> Active       | ● Online                    | testspace             | Offline for Maintenance       |
| <b>O</b> Active       | ● Online                    | <b>ZZZ</b>            |                               |
| <b>O</b> Active       | ● Online                    | SJB.                  | Bring the Space(s) Online     |
|                       |                             |                       | Delete the Space(s)           |
|                       |                             |                       |                               |

**5.** Click **OK**.

#### <span id="page-1388-0"></span>**53.2.4 Closing Any Space**

A Spaces administrator can close any space that is no longer being used. When you close a space, the content is archived. The space is removed from everyone's "Spaces switcher menu" to avoid clutter. The space's content remains accessible and searchable to those who still want to reference it and space members can continue working in the space.

If you want to close down a space temporarily, take the space offline instead. See [Section 53.2.2, "Taking Any Space Offline".](#page-1386-1)

To close a space:

**1.** Open Spaces Administration.

For details, see [Chapter 4, "Accessing Spaces Administration Pages."](#page-82-0)

- **2.** Click **Spaces** [\(Figure 53–1](#page-1385-0)).
- **3.** On the **Spaces** page, select the required space by highlighting the row in the table. Use **Ctrl-Click** to select more than one.
- **4.** From the **Edit** menu, select **Close to All Users** ([Figure 53–5](#page-1388-2)).

<span id="page-1388-2"></span>*Figure 53–5 Closing a Space*

| Spaces Administration                                       |                                              |
|-------------------------------------------------------------|----------------------------------------------|
| <b>Spaces</b><br>Pages<br><b>Resources</b>                  | <b>Configuration</b><br><b>Security</b>      |
| <b>Space Templates</b><br><b>Spaces</b>                     |                                              |
| <b>All Spaces</b>                                           |                                              |
| $\mathbf{r}_1$ Export<br>լ <sup>վե</sup> լ Import<br>Create | Edit $\overline{\phantom{a}}$<br>About Space |
| Display Name<br><b>Status</b><br><b>State</b>               | Edit Space                                   |
| socialNetworkin<br><b>C</b> Active<br>◯ Online              | Change Parent for Space(s)                   |
| <b>C</b> Active<br>● Online<br>sadsd                        |                                              |
| <b>C</b> Active<br>● Online<br>mr100110                     | Activate the Space(s)                        |
| <b>O</b> Active<br>● Online<br>Sample                       | Close to All Users                           |
| <b>O</b> Active<br>● Online<br>testspace                    | Offline for Maintenance                      |
| <b>O</b> Active<br>◯ Online<br><b>ZZZ</b>                   |                                              |
| <b>O</b> Active<br>◯ Online<br>SJB.                         | Bring the Space(s) Online                    |
|                                                             | Delete the Space(s)                          |

**5.** Click **OK**.

### <span id="page-1388-1"></span>**53.2.5 Reactivating Any Space**

Spaces administrators and space moderators may close a space if it is no longer being used. If you want to reopen a space, you can do so.

To reactivate a space:

**1.** Open Spaces Administration.

For details, see [Chapter 4, "Accessing Spaces Administration Pages."](#page-82-0)

- **2.** Click **Spaces** [\(Figure 53–1](#page-1385-0)).
- **3.** On the **Spaces** page, select the required space by highlighting the row in the table. Use **Ctrl-Click** to select more than one.
- **4.** From the **Edit** menu, select **Activate the Space** ([Figure 53–6\)](#page-1389-1).

<span id="page-1389-1"></span>*Figure 53–6 Activating a Space*

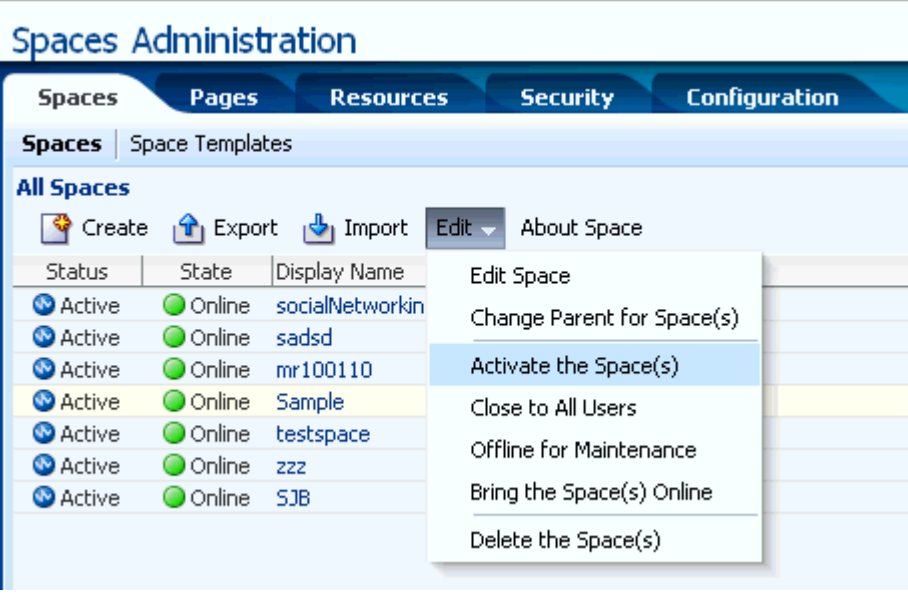

**5.** Click **OK**.

### <span id="page-1389-0"></span>**53.2.6 Deleting a Space**

Spaces administrators with the Spaces-Manage All permission can delete any space. Once a space is removed from Spaces it cannot be recovered. Spaces are permanently removed and current members will no longer see the space in their view.

When you delete a space:

- All pages associated with the space are deleted.
- Links, lists, notes, tags, and events) associated with the space is deleted.
- Space roles and membership details are deleted.
- Content managed by discussions and announcements is deleted when it is stored in the default forum or category created by the space. Content managed by nondefault forums or categories is not deleted (for details, see [Section 51.10.3,](#page-1329-0)  ["Modifying Discussion Forum Settings for a Space"\)](#page-1329-0).
- The space mail distribution list that is automatically created by the Spaces application is deleted. However, distribution lists that are customized by the space moderator are not deleted (for details, see [Section 51.10.2, "Configuring a Custom](#page-1328-0)  [Space Mail Distribution List"](#page-1328-0)).
- Content managed by external services, such as content repositories, mail, and so on, is removed.
- If the space is a parent in a space hierarchy, child subspaces are deleted too.

You cannot delete a space while the moderator is editing space settings, but there are no other restrictions.

To delete a space that is no longer required:

**1.** Open Spaces Administration.

For details, see [Chapter 4, "Accessing Spaces Administration Pages."](#page-82-0)

- **2.** Click **Spaces** [\(Figure 53–1](#page-1385-0)).
- **3.** On the **Spaces** page, select the required space by highlighting the row in the table. Use **Ctrl-Click** to select more than one.
- **4.** Select the **Edit** menu, and choose **Delete the Space(s)** [\(Figure 53–7](#page-1390-1)).

DOACLE: WebCenter Spaces Administration

#### <span id="page-1390-1"></span>*Figure 53–7 Deleting a Space*

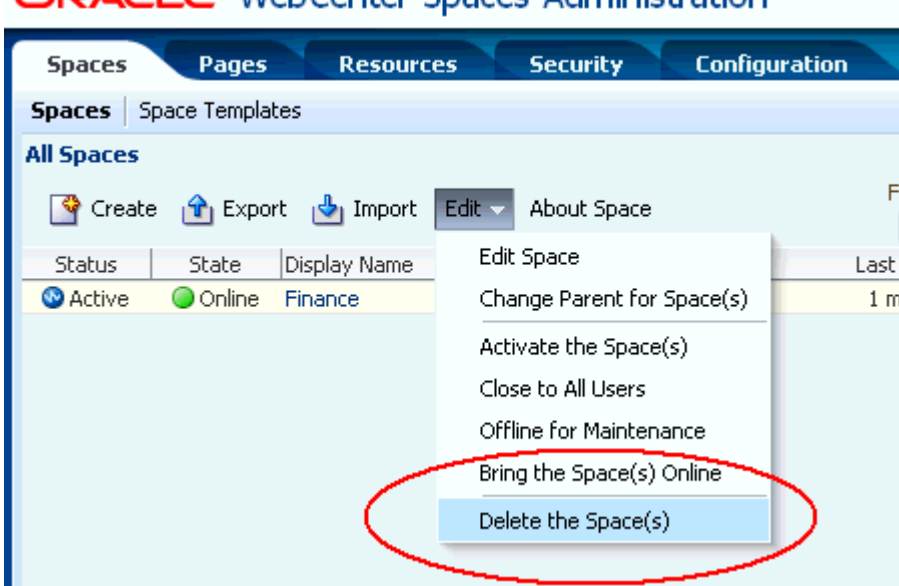

**5.** Click **Delete** to confirm that you want to delete the space(s).

If the delete process fails for any reason, the space is not removed from the administrator's **Spaces** tab; this sometimes happens when a back-end server cannot be contacted. If the administrator clicks **Delete** again from here, the space will be removed.

# <span id="page-1390-0"></span>**53.3 Performing Administrative Tasks for All Space Templates**

Spaces administrators with the Space Templates-Manage All permission can review, publish, hide, and delete any space template. This section describes how to perform these tasks:

- [Section 53.3.1, "What You Should Know About Managing Space Templates"](#page-1391-1)
- [Section 53.3.2, "Viewing Space Templates"](#page-1391-0)
- [Section 53.3.3, "Publishing and Hiding Space Templates"](#page-1391-2)
- [Section 53.3.4, "Deleting a Space Template"](#page-1392-0)

### <span id="page-1391-1"></span>**53.3.1 What You Should Know About Managing Space Templates**

Several space templates are provided out-of-the-box. In addition, users with the Space Templates-Create permission can create customized templates from spaces and share them with other users. For more information, see [Section 50.2,](#page-1276-0)  ["Creating a Custom Space Template".](#page-1276-0)

Spaces administrators with the Space Templates-Manage All permission can manage *every* space template from Spaces Administration ([Figure 53–8](#page-1391-3)). You can see which space templates are currently available and delete space templates when they are no longer required. You can also publish templates—making them available to everyone—or restrict them to private use only.

It is important to keep the template list up to date and valid. Anyone who creates a space will see public templates as well as their own private templates.

The **Space Templates** page provides import and export services, too. For more information, see [Chapter 53.5, "Importing and Exporting Spaces and Space Templates".](#page-1393-0)

| Spaces Administration            |                                                                                              | Back to the Space |                 | WebLogic<br>Logout                                  |
|----------------------------------|----------------------------------------------------------------------------------------------|-------------------|-----------------|-----------------------------------------------------|
| <b>Pages</b><br><b>Spaces</b>    | <b>Configuration</b><br><b>Security</b><br><b>Resources</b>                                  |                   |                 |                                                     |
| <b>Space Templates</b><br>Spaces |                                                                                              |                   |                 |                                                     |
| Create a Space Template          | $\mathbf{\hat{T}}$ Export<br>Import<br>About Space Template<br>Edit $\sim$                   | Filter            |                 | $\left( 2\right)$<br>$\mathbb{G}^{\mathbb{D}}$<br>◆ |
| Name                             | Description                                                                                  | Access            | Created By      | Date Created                                        |
| Io<br>Blogger                    | Template for a Space for individuals to publish their opinions through blogs                 | Public            | <b>O</b> system | 30/10/10 00:00                                      |
| <b>Discussion Site</b>           | Template for a Space for individuals to exchange ideas by posting to a discussion for Public |                   | <b>O</b> system | 30/10/10 00:00                                      |
| Document Exchange                | Template for a Space centered around sharing and organizing documents                        | Public            | <b>O</b> system | 30/10/10 00:00                                      |
| Portal Site                      | Template for a Space appropriate for a large organization with several smaller groupsPublic  |                   | <b>O</b> system | 30/10/10 00:00                                      |
| <b>Project Site</b>              | Template for a Space for users to share information and keep a common calendar               | Public            | <b>O</b> system | 30/10/10 00:00                                      |
| l as<br><b>Team Site</b>         | Template for a Space suitable for teams who are working together to achieve a commPublic     |                   | <b>O</b> system | 30/10/10 00:00                                      |
|                                  |                                                                                              |                   |                 |                                                     |
|                                  | Ш                                                                                            |                   |                 |                                                     |

<span id="page-1391-3"></span>*Figure 53–8 Spaces Administration - Space Templates Page*

### <span id="page-1391-0"></span>**53.3.2 Viewing Space Templates**

Spaces administrators with the Space Templates-Manage All permission can view and manage any space through Spaces Administration. From here, you can quickly see who created each space template (a space moderator), and the date on which it was created. The **Actions** menu offers additional options for deleting space templates, and you can publish and hide templates from here, too.

By default, space templates are listed alphabetically. To view the information sorted by a different column, click the sort icon for the column. Sort icons appear when you hover the mouse cursor over the column header.

To see a list of every space template in Spaces, together with their description, creator, and other useful information:

**1.** Open Spaces Administration.

For details, see [Chapter 4, "Accessing Spaces Administration Pages."](#page-82-0)

**2.** Click **Spaces**, then **Templates** [\(Figure 53–8](#page-1391-3)).

### <span id="page-1391-2"></span>**53.3.3 Publishing and Hiding Space Templates**

While the Spaces application can accommodate any number of templates, a limited number of templates is sometimes more effective. The Spaces administrator or users granted the Space Templates-Manage All permission can maintain the template list through Spaces Administration. To view the **Space Templates** page, a user must additionally be granted Application-Configure permission by the Spaces administrator.

To publish or hide a space template:

**1.** Open Spaces Administration.

For details, see [Chapter 4, "Accessing Spaces Administration Pages."](#page-82-0)

- **2.** Click **Spaces**, then **Templates** [\(Figure 53–8](#page-1391-3)).
- **3.** Select the required space templates by highlighting the row in the table. **Ctrl-Click** rows to select more than one.
- **4.** From the **Edit** menu, choose:
	- **Make Public** to share the template with everyone.
	- **Remove Public Access** to remove the template from the space template list. The template owner can use the template, but nobody else will see it.
- **5.** Confirm your selection.

**Note:** The seeded (out-of-the-box) templates can be made private and published by the Spaces administrator or users granted the Space Templates - Manage All permission. If made private, they are not shown on the **Space Templates** page in the Home space; they can only be seen on the **Spaces Administration-Space Templates** page.

#### <span id="page-1392-0"></span>**53.3.4 Deleting a Space Template**

Spaces administrators with the Space Templates-Manage permission can delete any Space template except out-of-the-box templates such as Blogger and Team Site.

To delete a space template that is no longer required:

**1.** Open Spaces Administration.

For details, see [Chapter 4, "Accessing Spaces Administration Pages."](#page-82-0)

- **2.** Click **Spaces**, then **Templates** [\(Figure 53–8](#page-1391-3)).
- **3.** Select the required space templates by highlighting the row in the table. **Ctrl-Click** rows to select more than one.
- **4.** From the **Edit** menu [\(Figure 53–9](#page-1393-2)), select **Delete Space Template**.

<span id="page-1393-2"></span>*Figure 53–9 Deleting a Space Template*

| Spaces Administration            |                                                                                          |                                       |                       | Back to the Space |                   | WebLogic<br>Logout             |
|----------------------------------|------------------------------------------------------------------------------------------|---------------------------------------|-----------------------|-------------------|-------------------|--------------------------------|
| Pages<br><b>Spaces</b>           | <b>Resources</b><br><b>Security</b>                                                      | <b>Configuration</b>                  |                       |                   |                   |                                |
| <b>Space Templates</b><br>Spaces |                                                                                          |                                       |                       |                   |                   |                                |
| Create a Space Template          | lmport ו <sup>9</sup><br>$\mathbf{r}_1$ Export                                           | <b>About Space Template</b><br>Edit - |                       | Filter            |                   | $\left( 2\right)$<br>→<br>(cP) |
| Name                             | Description                                                                              | Rename Space Template                 |                       | Access            | <b>Created By</b> | Date Created                   |
| <b>D</b> Blogger                 | Template for a Space for individuals to                                                  | <b>Set Template Access</b>            | logs                  | Public            | <b>O</b> system   | 30/10/10 00:00                 |
| o<br><b>Discussion Site</b>      | Template for a Space for individuals to                                                  | Make Public                           | discussion for Public |                   | <b>O</b> system   | 30/10/10 00:00                 |
| Document Exchange                | Template for a Space centered around                                                     | <b>Remove Public Access</b>           | nts                   | Public            | <b>@system</b>    | 30/10/10 00:00                 |
| My Space                         | Template for building a space for perso                                                  |                                       |                       | Private           | <b>WebLogic</b>   | 05/09/11 16:31                 |
| <b>O</b> Portal Site             | Template for a Space appropriate for a                                                   | Delete Space Template                 | smaller groupsPublic  |                   | <b>@system</b>    | 30/10/10 00:00                 |
| Project Site                     | Template for a Space for users to share information and keep a common calendar           |                                       |                       | Public            | <b>O</b> system   | 30/10/10 00:00                 |
| Team Site                        | Template for a Space suitable for teams who are working together to achieve a commPublic |                                       |                       |                   | <b>O</b> system   | 30/10/10 00:00                 |

**5.** Click **Delete** to confirm that you want to delete the selected template(s).

# <span id="page-1393-1"></span>**53.4 Enabling and Disabling Services**

 You can enable and disable services for individual spaces. In most cases, the space moderator will manage service requirements for their own space, but Spaces administrators can also perform this task if required to do so. For details, see [Section 51.10.1, "Enabling and Disabling Services Available to a Space"](#page-1326-0).

Spaces services, such as Discussions and Mail, are configured by your Fusion Middleware Administrator through Fusion Middleware Control or using the WLST command-line tool. All services automatically become available in the Spaces application when the application starts up—no additional configuration is required inside Spaces.

There is no facility to disable services for the entire application as the Fusion Middleware Administrator takes care of this through Fusion Middleware Control. See "Getting the Spaces Application Up and Running" in *Oracle Fusion Middleware Administrator's Guide for Oracle WebCenter Portal*.

# <span id="page-1393-0"></span>**53.5 Importing and Exporting Spaces and Space Templates**

Spaces provides a set of export and import utilities that enable you to back up or move information between Spaces applications, and stage or production environments. To use these utilities you must have the Spaces Administrator role or a custom role that grants the Application-Manage All permission.

This section describes how to export and import spaces and space templates through Spaces Administration pages. It includes the following sections:

- [Section 53.5.1, "Exporting Spaces"](#page-1394-0)
- [Section 53.5.2, "Importing Spaces"](#page-1397-0)
- [Section 53.5.3, "Exporting Space Templates"](#page-1400-0)
- [Section 53.5.4, "Importing Space Templates"](#page-1402-0)
- [Section 53.6.3, "Troubleshooting Issues with Space Import and Export"](#page-1407-0)

Fusion Middleware Administrators can also export and import spaces and space templates using WLST commands. To find out more about these WLST commands, how to migrate the back-end data associated with spaces, and also how to export an entire Spaces application, see "Exporting and Importing Entire Spaces Application for Data Migration" in *Oracle Fusion Middleware Administrator's Guide for Oracle WebCenter Portal*.

### <span id="page-1394-0"></span>**53.5.1 Exporting Spaces**

Spaces administrators can export individual spaces and import them into other Spaces applications. Each space must be taken offline, even if only temporarily, to prevent data conflicts during the export process. See, [Section 51.4.3, "Taking a Space Offline."](#page-1294-0)

Space information is exported into a single export archive  $( .$  ear file). The EAR file contains a metadata archive (.mar file) and, optionally, a single XML file containing space security policy information. You can save export archives to your local file system or to a remote server file system.

For more information about what is exported, read "Understanding Spaces Export and Import" in *Oracle Fusion Middleware Administrator's Guide for Oracle WebCenter Portal*.

The export process does not include data associated with external services such as Mail, Discussions, Announcements, Instant Messaging and Presence, Events, and Documents, as all this data is stored on external servers. To learn how to move data associated with these services, refer to documentation for that product. See also, "Migrating Back-end Components for Individual Spaces" in *Oracle Fusion Middleware Administrator's Guide for Oracle WebCenter Portal*.

**Note:** Space artifacts must be located in the *content directory* to be exported. For example, icons and images, and so on, associated with a page template must be placed in the page template's content directory to be exported. For more information, see [Section 10.4.2.1, "What You](#page-216-0)  [Should Know About a Resource's Properties"](#page-216-0).

If the space contains Web Service data controls, all the associated Web Services must be up and accessible for the export to succeed.

 Out-of-the-box templates and user customizations are never exported. For information on user customizations, see [Section 29.4.2,](#page-738-0)  ["Performing User Customizations on Your Page View."](#page-738-0)

Spaces administrators can export spaces through Spaces Administration as described here. Fusion Middleware administrators can also export spaces using WLST commands. For details, see "Importing Spaces Using WLST" in *Oracle Fusion Middleware Administrator's Guide for Oracle WebCenter Portal*.

You can also export space templates but this is a separate process. You cannot export spaces and space templates into a single archive. For details, see [Section 53.5.3,](#page-1400-0)  ["Exporting Space Templates"](#page-1400-0).

To export one or more spaces through Spaces Administration

**1.** Open Spaces Administration.

For details, see [Chapter 4, "Accessing Spaces Administration Pages."](#page-82-0)

- **2.** Click **Spaces**.
- **3.** Select the space required by highlighting the row in the table.

**Ctrl-click** rows to select more than one.

Ensure that all the spaces you select (and subspaces) are *offline*. Spaces must be taken offline, even if only temporarily, to prevent data conflicts during the export process. Unsaved changes are not exported. See also [Section 51.4.3, "Taking a](#page-1294-0)  [Space Offline."](#page-1294-0)

**Note:** Other members with the Spaces-Manage All permission should not edit Spaces during the export process.

**4.** Click **Export** in the toolbar.

The Export Spaces dialog box opens [\(Figure 53–10](#page-1395-1)).

#### <span id="page-1395-1"></span>*Figure 53–10 Exporting Spaces*

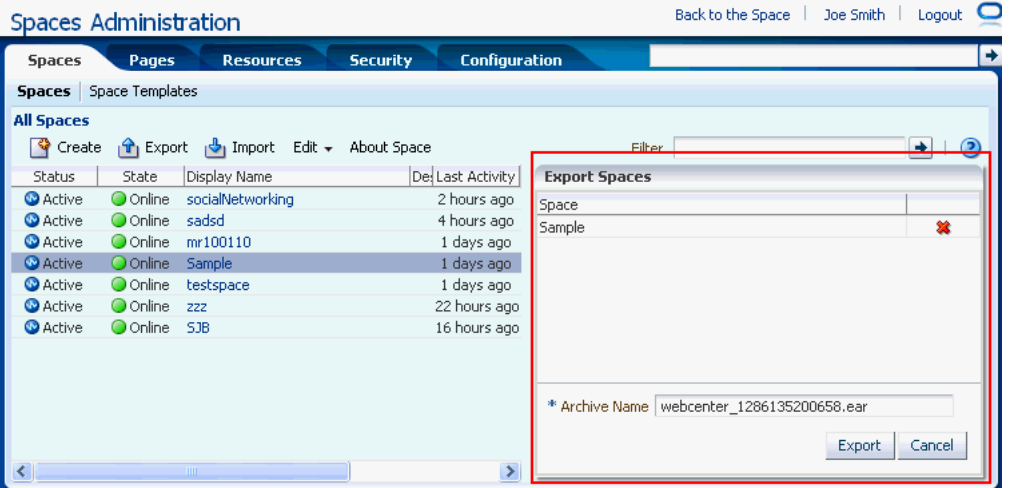

**5.** Change the **Archive Name** or accept the default name.

To ensure uniqueness, the default .ear filename contains a timestamp: webcenter\_<timestamp>.ear

- **6.** Click **Export**.
- **7.** If any of the spaces selected for export include custom portal resources, you must specify whether or not you want to include resource-specific content in the space archive [\(Figure 53–11\)](#page-1395-0).

<span id="page-1395-0"></span>*Figure 53–11 Exporting Custom Resource Content*

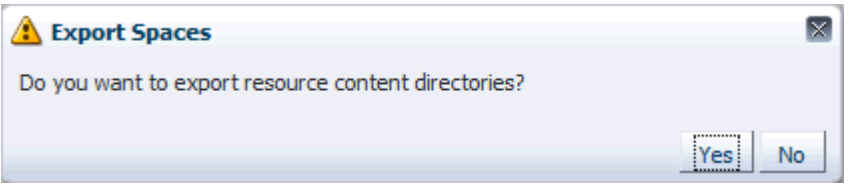

Do one of the following:

Click Yes to export content, such as images and icons, that is referenced by portal resources in the archive (skins, page templates, and so on).

The Spaces application stores content for all portal resources under a 'shared' directory

(oracle\webcenter\siteresources\scopedMD\shared\...) rather

than on a space-by-space basis. Consider the following before exporting content directories for the resources in your archive:

- **–** Entire content directories are exported rather than individual files. For example, if a skin references two files (...\shared\skins\logos\mylogo.gif and ...\shared\skins\icons\myicon.gif), the entire content of both directories (\logos and \icons ) are exported.
- **–** The size of \shared\... content directories. If your Spaces installation utilizes a large number of portal resources (both at the application-level as well as by individual spaces and space templates) then the number of files stored under the \shared directory or a \shared subdirectory is potentially large.
- **–** On import, all files under the content directories are uploaded to the target application and existing files with the same name are overwritten. While you can opt not to upload content directories on import, it's an all or nothing approach, that is, you cannot upload content specific to a particular resource or space.
- Click **No** to exclude content under the  $\s$ hared directory that is referenced by portal resources.
- **8.** Progress information is displayed during the export process [\(Figure 53–12\)](#page-1396-0).

When the export process is complete, specify a location for the export archive (.ear).

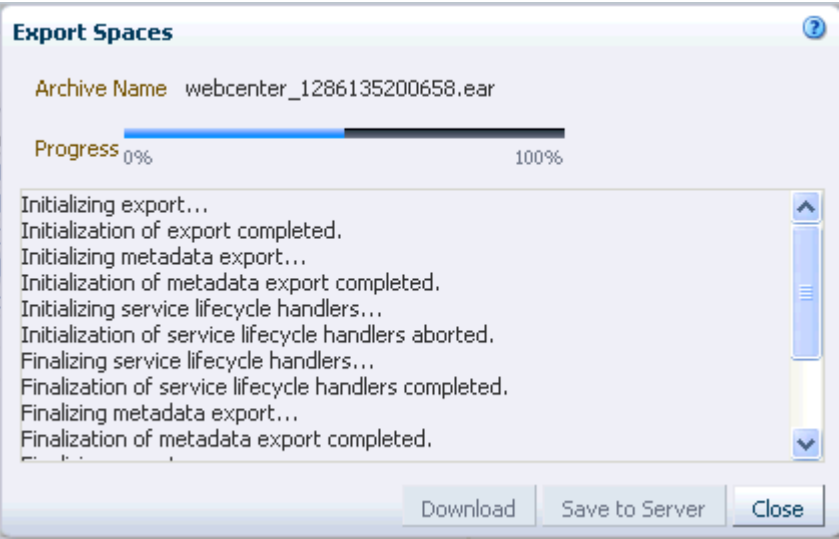

<span id="page-1396-0"></span>*Figure 53–12 Exporting Spaces In Progress*

Select one of:

**Download** - Saves the export EAR file to your local file system.

Your Browser downloads and save the archive locally. The actual download location depends on your Browser set up.

Save to Server - Saves the export .ear file to a server location.

When the Save to Server dialog box displays [\(Figure 53–13](#page-1397-1)), enter a suitable path in **Server Location**, for example, /tmp, and then click **Save**. Ensure that the server directory you specify has write permissions.

*Figure 53–13 Saving Space Export Archives to a Server Location*

<span id="page-1397-1"></span>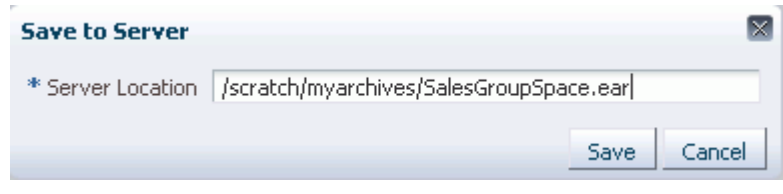

**9.** Click **Close** to dismiss the Export Spaces window.

The export archive (.ear) is saved to the specified location.

### <span id="page-1397-0"></span>**53.5.2 Importing Spaces**

Spaces administrators can import a space archive (.ear) into another Spaces application.

On import, *all* spaces included in the archive are created or re-created on the target application. Existing spaces are deleted then replaced, and new spaces are created.

If you intend to import spaces with names identical to those available on the target application, ensure that those spaces are offline in the target application. It is not possible to overwrite a space, on import, if it is online. For details, see [Section 51.4.3,](#page-1294-0)  ["Taking a Space Offline."](#page-1294-0)

Spaces are locked during an import operation to prevent simultaneous imports/exports of the same space. If someone else is importing a particular space, all subsequent attempts to import (or export) the same space are blocked.

All spaces need a security policy to work properly so, when you import a brand new space for the first time, you must include the space's security policy. Existing spaces have a security policy in place so in this case, it's up to you whether to overwrite the security information on import or maintain the existing security policy.

When you import a space with security, security policy updates do not apply immediately. Any user logged in to the Spaces application must log out and log back in to adopt new security policies for the space.

If data migration is important, you can elect to import data associated with the space such as activity streams, events, feedback, lists, links, message boards, people connections, and profiles. Documents and discussions can be migrated for individual spaces too but migrating externally stored data is a separate process, as described in "Migrating Back-end Components for Individual Spaces" in *Oracle Fusion Middleware Administrator's Guide for Oracle WebCenter Portal*.

Spaces administrators can import spaces through Spaces Administration as described here. Fusion Middleware administrators can also import spaces using WLST commands. For details, see "Importing Spaces Using WLST" in *Oracle Fusion Middleware Administrator's Guide for Oracle WebCenter Portal*.

To import one or more spaces or subspaces:

**1.** Open Spaces Administration.

For details, see [Chapter 4, "Accessing Spaces Administration Pages."](#page-82-0)

**2.** Click **Spaces**.

**3.** Click **Import** in the toolbar.

**Tip:** To import one or more spaces *as a subspace* of an existing space, select the target space *before* clicking the **Import** button.

The Import Spaces dialog box opens [\(Figure 53–14](#page-1398-1)).

<span id="page-1398-1"></span>*Figure 53–14 Importing Spaces*

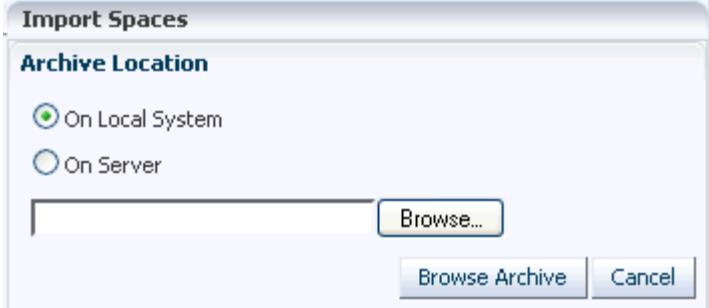

- **4.** Specify the location of your space archive (.ear). Select one of:
	- **On Local System** Enter the location in the text box. Alternatively, click **Browse** to locate the directory on the local file system where the .ear file is stored.
	- **On Server** Enter the path, including the archive filename, in the text box. For example, /tmp/MySpaceExport.ear. You can specify any shared location accessible from this Spaces application.
- **5.** Click **Browse Archive** to review the content available for import.
- **6.** Set import options as required. For details, see [Table 53–2:](#page-1398-0)

<span id="page-1398-0"></span>*Table 53–2 Space Import Options*

| <b>Field</b>          | <b>Description</b>                                                                                                    |  |  |  |
|-----------------------|----------------------------------------------------------------------------------------------------|--|--|--|
| Include Services Data | Select to import the following                                                                                                    |  |  |  |
|                       | Data stored in the WebCenter repository for the following<br>services: Activity Streams, Events, Feedback, Lists, Links,<br>Message Boards, People Connections, Profiles, and Tags                                                                                                    |  |  |  |
|                       | Default settings for Profiles, Message Boards, Feedback,<br>Connections, Activity Streams                                                                                                    |  |  |  |
|                       | <b>Activity Stream Task Flow Customizations</b>                                                                                                    |  |  |  |
|                       | Deselect this option if you do not want to export any data<br>associated with lists, events, tags, links, connections, profiles,<br>message boards, activity streams, and feedback. For example,<br>when moving a space from a test environment to a stage or<br>production environment where test data is not required. |  |  |  |

| Field                                     | <b>Description</b>                                                                                                    |  |  |  |  |
|-------------------------------------------|----------------------------------------------------------------------------------------------------|--|--|--|--|
| <b>Include Customizations</b>             | Select to import space customizations. For information about<br>which customizations are optional on import, read<br>"Understanding Spaces Export and Import" in Oracle Fusion<br>Middleware Administrator's Guide for Oracle WebCenter Portal.                                                                                                    |  |  |  |  |
|                                           | If you deselect this option:                                                                                                    |  |  |  |  |
|                                           | New spaces are imported without customizations (that is,<br>default task flows are imported without any customizations<br>and the default space settings are used).                                                                                                    |  |  |  |  |
|                                           | If you are importing a space that already exists on the<br>target, existing customizations on the target are preserved.                                                                                                    |  |  |  |  |
|                                           | Note: Portlet and page customizations are always imported.                                                                                                    |  |  |  |  |
| <b>Include Security Policy</b>            | Select to import security information with the space.                                                                                                    |  |  |  |  |
|                                           | When selected, the following security related information is<br>imported:                                                                                                    |  |  |  |  |
|                                           | Space roles (and permissions assigned to each role).                                                                                                    |  |  |  |  |
|                                           | Space members (and member role assignments).                                                                                                    |  |  |  |  |
|                                           | Deselect this option if you do not want to import space security<br>information. This option is useful when importing spaces<br>between a stage and production environments, where:                                                                                                    |  |  |  |  |
|                                           | Members used during testing are not required in the<br>production environment.                                                                                                    |  |  |  |  |
|                                           | The space exists on the production instance and you do not<br>want to overwrite the security information.                                                                                                    |  |  |  |  |
|                                           | <b>Note:</b> When importing a brand new space, always select (check)<br>this option as you cannot import a new space without a security<br>policy.                                                                                                    |  |  |  |  |
| Overwrite Resource Content<br>Directories | (Only displays if the archive specified includes custom portal<br>resources)                                                                                                    |  |  |  |  |
|                                           | Select to import all content directories referenced by portal<br>resources (skins, page templates, and so on).                                                                                                    |  |  |  |  |
|                                           | <b>Important:</b> The Spaces application stores content used by portal<br>resources, such as images and icons, under the 'shared' directory<br>(oracle\webcenter\siteresources\scopedMD\shared\<br>). If selected, content directories in the archive are imported<br>along with the resource itself; existing content directories are<br>overwritten. |  |  |  |  |
|                                           | If you deselect this option, only new files are imported, that is,<br>content directories and files and do not already exist on the<br>target.                                                                                                    |  |  |  |  |

*Table 53–2 (Cont.) Space Import Options*

#### **7.** Click **Import**.

If you try to import spaces that exist in the target Spaces application, you must confirm whether you want to overwrite them. To delete existing spaces and replace them with imported versions, answer **Yes**. Answer **No** to cancel the import process.

If the import process detects a conflict between the spaces you are trying to import and those which exist on the target, a message displays to help you resolve the issue. For example, conflict messages display if a space on the target application has the same name but a different GUID to a space you are trying to import. In this instance you could change the name of the source space and create a new

export archive, or rename the conflicting space in the target application and import the same archive.

An information message displays when all spaces import successfully.

**8.** Click **Close** to dismiss the Import Space window.

Imported spaces are *offline* initially because, mostly, some additional work is required before they are ready for general use. For example, you may want to migrate data associated with back-end components. For details, refer to the "Migrating Back-end Components for Individual Spaces" in the *Oracle Fusion Middleware Administrator's Guide for Oracle WebCenter Portal*:

Once content and membership details are finalized you may bring the space online, see [Section 51.4.4, "Bringing a Space Back Online."](#page-1295-0)

### <span id="page-1400-0"></span>**53.5.3 Exporting Space Templates**

Spaces administrators can export space templates and import them into other Spaces applications. Out-of-the-box templates cannot be exported.

Space templates can include pages, resources, discussions, lists, service information, and security information such as custom roles and current members; no other data, such as documents, are stored with the template.

While export and import utilities are primarily used to move information between Spaces applications, the space template export feature is also useful as a backup service, and for sharing and exchanging templates with others.

Space template information is exported into a single export archive (.ear file). The EAR file contains a metadata archive (.MAR file) and a single XML file containing space security policy information.

You can save export archives to your local file system or to a remote server file system.

Spaces administrators can export space templates through Spaces Administration as described here. Fusion Middleware administrators can also export space templates using WLST commands. For details, see "Exporting Space Templates Using WLST" in *Oracle Fusion Middleware Administrator's Guide for Oracle WebCenter Portal*.

**Note:** You can also export space information but this is a separate process. For details, see [Section 53.5.1, "Exporting Spaces"](#page-1394-0). You cannot export spaces and space templates into a single archive.

To export one or more spaces templates from Spaces Administration:

**1.** Open Spaces Administration.

For details, see [Chapter 4, "Accessing Spaces Administration Pages."](#page-82-0)

- **2.** Click **Spaces**, then **Space Templates**.
- **3.** Select the space template required by highlighting the row in the table.

**Ctrl-click** rows to select more than one.

**4.** Click **Export** on the toolbar.

The Export Space Template dialog box opens [\(Figure 53–15](#page-1401-0)).

| Spaces Administration            |                             |                           |                      |                               | Back to the Space                            | Joe Smith | Logout |
|----------------------------------|-----------------------------|---------------------------|----------------------|-------------------------------|----------------------------------------------|-----------|--------|
| <b>Spaces</b><br>Pages           | <b>Resources</b>            | <b>Security</b>           | <b>Configuration</b> |                               |                                              |           | ◆      |
| <b>Space Templates</b><br>Spaces |                             |                           |                      |                               |                                              |           |        |
| Create a Space Template          | $ \mathbf{\hat{T}} $ Export | լ <mark>Ժ</mark> յ Import | Edit <del>v</del>    |                               | Filter                                       |           |        |
| Name                             | De Access                   | Created By                | Date Cre-            | <b>Export Spaces Template</b> |                                              |           |        |
| 器 Basic                          | Ter Public                  | <b>System</b>             | 10/30/09             | Space Template                |                                              |           |        |
| Community of Interest            | Ter Public                  | <b>System</b>             | 10/30/09             | Sales Lead Template           |                                              |           | 簺      |
| <b>锦 Group Project</b>           | Ter Public                  | <b>System</b>             | 10/30/09             |                               |                                              |           |        |
| <b>瓷 PublicTemp</b>              | <b>Public</b>               | Monty G Montgc 9/26/10 1  |                      |                               |                                              |           |        |
| Sales Lead Template              | Private                     | <b>3</b> Joe Smith        | 10/3/10 1            |                               |                                              |           |        |
| ShankGSTemplate                  | Private                     | @ Joe Smith               | 9/23/101             |                               |                                              |           |        |
| template22                       | temPrivate                  | Pat The Bunny             | 9/23/101             |                               |                                              |           |        |
| $\blacktriangleleft$             | TITT                        |                           |                      |                               | * Archive Name   webcenter_1286137429405.ear | Export    | Cancel |

<span id="page-1401-0"></span>*Figure 53–15 Exporting Space Templates*

**5.** Change the **Archive Name** or accept the default name.

To ensure uniqueness, the default .ear filename contains a timestamp: webcenter\_<timestamp>.ear

- **6.** Click **Export**.
- **7.** If any of the space templates selected for export include custom portal resources, you must specify whether or not you want to include resource-specific content in the space template archive ([Figure 53–11](#page-1395-0)).

#### *Figure 53–16 Exporting Custom Resource Content*

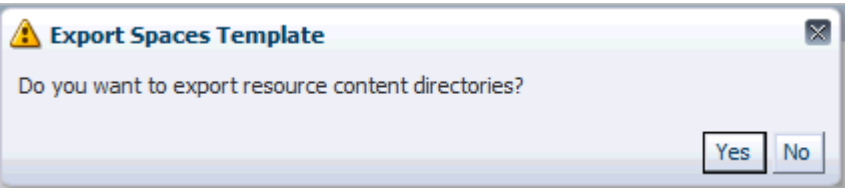

Do one of the following:

Click Yes to export content, such as images and icons, that is referenced by portal resources (skins, page templates, and so on).

The Spaces application stores content referenced by portal resource under the 'shared' directory

(oracle\webcenter\siteresources\scopedMD\shared\...) rather than on a template-by-template basis. Consider the following before exporting content directories for the resources in your archive:

**–** Entire content directories are exported rather than individual files. For example, if a skin references two files

(...\shared\skins\logos\mylogo.gif and ...\shared\skins\icons\myicon.gif), the entire content of both directories (\logos and \icons ) are exported.

**–** The size of \shared\... content directories. If your Spaces installation utilizes a large number of portal resources (both at the application-level as well as by individual spaces and space templates) then the number of files stored under the \shared directory or a \shared subdirectory is potentially large.

- **–** On import, all files under the content directories are uploaded to the target application and existing files with the same name are overwritten. While you can opt not to upload content directories on import, it's an all or nothing approach, that is, you cannot upload content specific to a particular resource or space template.
- Click **No** to exclude content in the  $\langle \text{shared directory that is referenced by} \rangle$ portal resources.
- **8.** Progress information is displayed during the export process [\(Figure 53–17\)](#page-1402-1).

When the export process is complete, specify a location for the export archive (.ear).

<span id="page-1402-1"></span>*Figure 53–17 Exporting Space Templates In Progress*

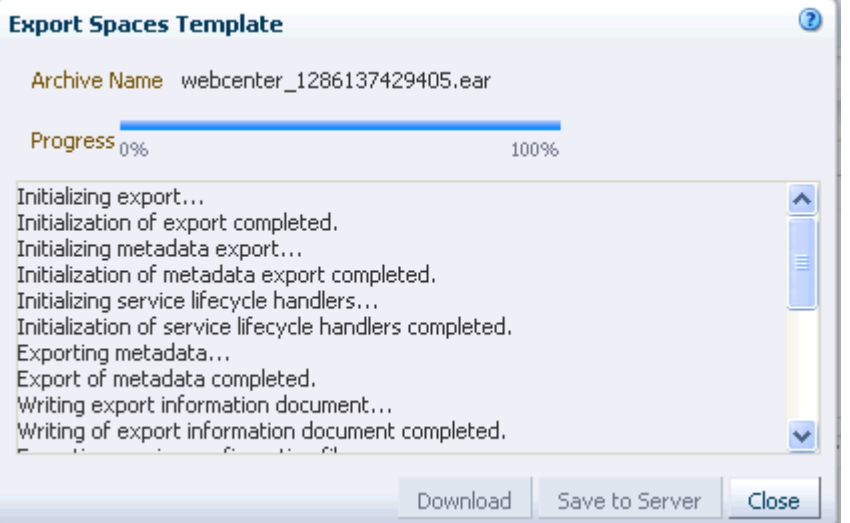

Select one of:

**Download** - Saves the export EAR file to your local file system.

Your Browser downloads and save the archive locally. The actual download location depends on your Browser set up.

**Save to Server** - Saves the export .ear file to a server location. For example, /tmp. Ensure that there are write permissions on the server directory that you specify.

After clicking **Save to Server**, enter the **Server Location** and then click **Save**.

**9.** Click **Close** to dismiss the Export Space Templates window.

The export archive (.ear) is saved to the specified location.

#### <span id="page-1402-0"></span>**53.5.4 Importing Space Templates**

Spaces administrators can import a space template archive (.ear) into another Spaces application.

On import, *all* space templates included in the archive are re-created on the target application. If a space template exists on the target, then it is deleted and replaced. If a space template does not exist, then it is created.

Newly imported space templates are not immediately available for general use. You must publish the imported templates to make them available to everyone. See [Section 10.4.3, "Showing and Hiding Resources."](#page-221-0)

If you want the Documents service to be enabled in spaces created from imported templates you must migrate the space template's folder (on Oracle Content Server) to the target instance as well. For details, see "Importing the Back-end Folder for a Space Template" in *Oracle Fusion Middleware Administrator's Guide for Oracle WebCenter Portal*.

Spaces administrators can import space templates through Spaces Administration as described here. Fusion Middleware administrators can also import space templates using WLST commands. For details, see "Importing Space Templates Using WLST" in *Oracle Fusion Middleware Administrator's Guide for Oracle WebCenter Portal*.

**Note:** If the archive contains content directories for custom portal resources, only new content is uploaded on import. There is no option to upload *all content*, that is, overwite existing content directories/files through Spaces Administration. An option to overwrite content directories is available using the importGroupSpace WLST. For details, see "Importing Space Templates Using WLST" in *Oracle Fusion Middleware Administrator's Guide for Oracle WebCenter Portal*.

To import one or more space templates through Spaces Administration:

**1.** Open Spaces Administration.

For details, see [Chapter 4, "Accessing Spaces Administration Pages."](#page-82-0)

- **2.** Click **Spaces**, then **Space Templates**.
- **3.** Click **Import** on the toolbar.

The Import Space Templates dialog box opens [\(Figure 53–18](#page-1403-0)).

<span id="page-1403-0"></span>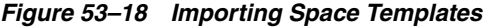

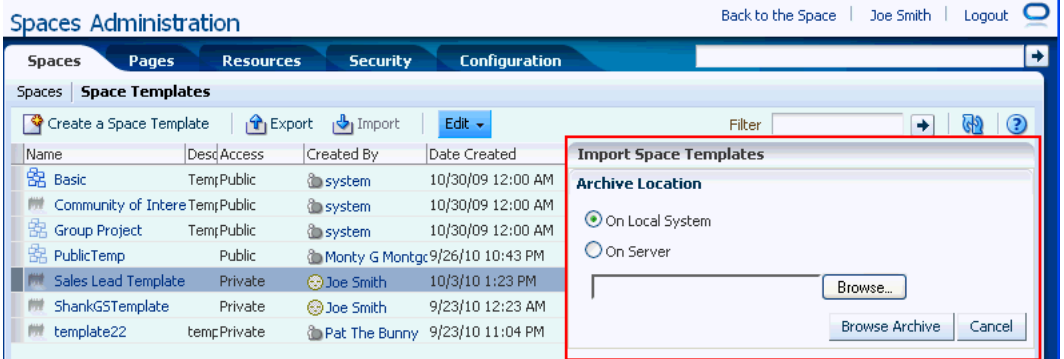

- **4.** Specify the location of your space template archive (.ear). Select one of:
	- **On Local System** Enter the location in the text box. Alternatively, click **Browse** to locate the directory on the local file system where the .ear file is stored.
	- **On Server** Enter the path, including the archive filename, in the text box. For example, /tmp/MySpaceTemplateExport.ear. You can specify any shared location accessible from this Spaces application.
- **5.** Click **Browse Archive** to review the content available for import.
- **6.** Click **Import**.

If you try to import a space template that exists in the Spaces application, you must confirm whether you want to continue. To delete existing space templates and replace them with imported versions, answer **Yes**. Answer **No** to cancel the import process.

An information message displays when all templates import successfully.

**7.** Click **Close** to dismiss the Import Space Templates window.

Newly imported space templates are not immediately available for general use. You must publish the imported templates to make them available to everyone. See [Section 10.4.3, "Showing and Hiding Resources."](#page-221-0)

## **53.6 Troubleshooting**

This section includes troubleshooting information in the following sections:

- [Section 53.6.1, "Troubleshooting Spaces Workflows"](#page-1404-0)
- [Section 53.6.2, "Troubleshooting WebCenter Service Issues"](#page-1406-0)
- [Section 53.6.3, "Troubleshooting Issues with Space Import and Export"](#page-1407-0)

#### <span id="page-1404-0"></span>**53.6.1 Troubleshooting Spaces Workflows**

If you experience issues with Spaces workflows, review the following sections:

- [Section 53.6.1.1, "Validating the SpacesWorkflow Configuration"](#page-1404-1)
- [Section 53.6.1.2, "Troubleshooting Issues with Spaces Workflows"](#page-1404-2)

#### <span id="page-1404-1"></span>**53.6.1.1 Validating the SpacesWorkflow Configuration**

The *Oracle Fusion Middleware Installation Guide for Oracle WebCenter* describes how to install and configure Spaces workflows. For details, see "Back-End Requirements for Spaces Workflows". You can validate the workflow configuration as follows:

- **1.** Log in to Spaces.
- **2.** Create a space and then navigate to the **Members** tab (Space Settings).
- **3.** Invite a new member with any role (say User2).
- **4.** Log out, and then log in as User2.
- **5.** Navigate to a **Worklist** task flow.
- **6.** Open the invite notification and click the **Accept** button.
- **7.** Open the space.

If the Spaces workflows are working properly, the newly created space ia available to User2. If the space is not available or listed, there is some issue with the configuration.

#### <span id="page-1404-2"></span>**53.6.1.2 Troubleshooting Issues with Spaces Workflows**

If Spaces workflows are not working properly, follow these steps to help troubleshoot the issue:

- **1.** Check that Spaces workflows are deployed on the Oracle SOA server:
	- **a.** Log in to Fusion Middleware Control.
	- **b.** Check that **WebCenterWorklistDetailApp.ear** is deployed.
	- **c.** Verify that **sca\_CommunityWorkflows.jar** is deployed.

For details, see "Oracle SOA Server - Extending the Domain" in *Oracle Fusion Middleware Installation Guide for Oracle WebCenter* .

- **2.** Ensure the Web Service connection between the Oracle SOA server and the Spaces application is secure:
	- **a.** Check the alias in the keystore file on the Oracle SOA server.

For example, use the following command to list the content of the keystore file on the Oracle SOA server:

keytool -list -v -keystore bpel.jks -storepass <password>

There should be an entry with:

Alias name: webcenter\_spaces\_ws

See "Setting Up the SOA Domain" in *Oracle Fusion Middleware Installation Guide for Oracle WebCenter*.

**b.** Verify that the credential stores for both Spaces and Oracle SOA server are configured correctly.

See "Updating the Credential Store" in the *Oracle Fusion Middleware Administrator's Guide for Oracle WebCenter Portal*.

- **c.** Check that keystores exist at both ends of the connection, for example:
	- webcenter.jks (copied to Spaces server end)
	- bpel.jks (copied to Oracle SOA server end)

For example, the following commands generate webcenter.jks and bpel.jks:

keytool -genkeypair -keyalg RSA -dname "cn=webcenter,dc=us,dc=oracle,dc=com" -alias webcenter -keypass mypassword -keystore webcenter.jks -storepass mypassword -validity 360 keytool -exportcert -v -alias webcenter -keystore webcenter.jks -storepass mypassword -rfc -file webcenter.cer keytool -importcert -alias **webcenter\_spaces\_ws** -file webcenter.cer -keystore bpel.jks -storepass mypassword keytool -genkeypair -keyalg RSA -dname "cn=bpel,dc=us,dc=oracle,dc=com" -alias bpel -keypass mypassword -keystore bpel.jks -storepass mypassword -validity 360 keytool -exportcert -v -alias bpel -keystore bpel.jks -storepass mypassword -rfc -file bpel.cer keytool -importcert -alias bpel -file bpel.cer -keystore webcenter.jks -storepass mypassword

See "Creating the SOA Domain Keystore" in the *Oracle Fusion Middleware Administrator's Guide for Oracle WebCenter Portal*.

**d.** Configure role members for the BPMWorkflowAdmin application role in Oracle SOA server (soa-infra).

When associating the domain with an identity store that does not contain the user weblogic, you must assign some other valid user to the application role

BPMWorkflowAdmin. Use WLST commands to do this from the SOA Oracle home, for example, to assign a user named "monty" that exists in LDAP:

cd \$SOA\_ORACLE\_HOME/common/bin/ wlst.sh

connect('<admin username>','<admin password>', 'mysoahost.myco.com:7001') revokeAppRole(appStripe="**soa-infra**", appRoleName="**BPMWorkflowAdmin**", principalClass="**oracle.security.jps.service.policystore.ApplicationRole**", principalName="**SOAAdmin**") grantAppRole(appStripe="**soa-infra**", appRoleName="**BPMWorkflowAdmin**", principalClass="**weblogic.security.principal.WLSUserImpl**", principalName="**monty**")

See "Security Commands" in the *Oracle Fusion Middleware WebLogic Scripting Tool Command Reference*.

#### <span id="page-1406-0"></span>**53.6.2 Troubleshooting WebCenter Service Issues**

When you create a space, an error similar to the following may display if enabling a service exceeds the time allowed:

Space created with the following warning(s) : Issues were faced while provisioning the service(s) - List Service. Check the space services settings page if these services have been provisioned.

When a space is created, services are enabled in parallel in multiple threads. If provisioning a service exceeds the specified timeout, the thread is interrupted. The timeout may be exceeded due to time needed to copy the metadata when the latency between the midtier and the database is too high, network issues, database performance issues, and so on.

To check if the issue is due to exceeding the timeout, search the log file for a message similar to the following:

```
[2009-10-19T08:43:22.659+00:00] [WC_Spaces] [WARNING] []
[oracle.webcenter.webcenterapp] [tid: [ACTIVE].ExecuteThread: '0' for queue:
'weblogic.kernel.Default (self-tuning)'] [userId: weblogic] [ecid:
0000IHfxTHMDScX_TtCCyc1Ar22000002f,0] [APP: webcenter] Concurr: The thread is
timed out in 5000 milisec. for oracle.webcenter.list:Execution timedout[[
    queued : 13 ms
    suspended : 0 ms
    running : 5787 ms
    timeout : 5000 ms
    service : oracle.webcenter.community
    resource : oracle.webcenter.list
   source : oracle.webcenter.concurrent.RunnableTask@43c4d1
             (oracle.webcenter.concurrent.RunnableTask)
    submission : 3
]]
```
In this case, the running time of 5787 ms exceeded the timeout of 5000 ms.

If possible, the root cause of the timeout should be addressed; for example, resolve networking or database performance issues. Once this is done, the space can be created again and the error should not be encountered. If the performance cannot be improved and the error persists, the timeout value may be increased for the service encountering the error. Refer to the chapter "Oracle WebCenter Portal Performance

Tuning" in the *Oracle Fusion Middleware Performance and Tuning Guide* for more information on setting concurrency management parameters in adf-config.xml.

#### <span id="page-1407-0"></span>**53.6.3 Troubleshooting Issues with Space Import and Export**

This section contains the following subsections:

- [Section 53.6.3.1, "Space Blocked After Unsuccessful Export or Import"](#page-1407-1)
- [Section 53.6.3.2, "Page or Space Not Found Message After Import"](#page-1407-2)
- [Section 53.6.3.3, "Space Import Archive Exceeds Maximum Upload File Size"](#page-1407-3)
- [Section 53.6.3.4, "Maximum Number of Spaces Exceeded on Export"](#page-1407-4)
- [Section 53.6.3.5, "Lists Not Imported Properly"](#page-1408-0)

#### <span id="page-1407-1"></span>**53.6.3.1 Space Blocked After Unsuccessful Export or Import**

If an error occurs during a space export/import operation, some space(s) may appear blocked. To unblock a space, bring the space back online temporarily, and then take the space offline again to complete the export/import operation. Switching between the online and offline modes will unblock the space.

#### <span id="page-1407-2"></span>**53.6.3.2 Page or Space Not Found Message After Import**

When users first login to Spaces after an import operation they may see a "Page not found" or "Space not found" message if the page or space they last visited no longer exists. Last accessed page information is retained during import operations which is why these messages display sometimes.

#### <span id="page-1407-3"></span>**53.6.3.3 Space Import Archive Exceeds Maximum Upload File Size**

#### **Problem**

There is a file size limitation uploading content to Spaces. If your export archive exceeds the maximum upload size then the import operation through Spaces Administration will fail.

#### **Solution**

Ask your system administrator to import the space archive using WLST. For details, see "Importing Individual Spaces Using WLST" in *Oracle Fusion Middleware Administrator's Guide for Oracle WebCenter Portal*.

Alternatively, modify the maximum upload size in webcenter-config.xml. The default maximum upload size is 2 MB. See also, "Changing the Maximum File Upload Size" in *Oracle Fusion Middleware Administrator's Guide for Oracle WebCenter Portal*.

#### <span id="page-1407-4"></span>**53.6.3.4 Maximum Number of Spaces Exceeded on Export**

#### **Problem**

The maximum number of spaces that you can export must be less than or equal to 80% of the connection pool size specified for the MDS Data Source. If you try to export too many spaces you might see a ResourceLimitException error:

Weblogic.common.resourcepool.ResourceLimitException

#### **Solution**

Export fewer spaces. Alternatively, ask your system administrator to modify the connection pool setting. For details, see "Setting JDBC Data Source" in *Oracle Fusion Middleware Performance and Tuning Guide*.

#### <span id="page-1408-0"></span>**53.6.3.5 Lists Not Imported Properly**

#### **Problem**

Lists are not importing properly due to list definition differences in the source and target systems.

#### **Solution**

Consider exporting and importing list data. This ensures that list data is consistent with the list definitions being imported.

If you choose to import without data, the list data in the target system is migrated to be consistent with the imported list definitions. If a list column data type is changed, the column values are converted from the target data type to the imported data type, if possible, otherwise the value is deleted. If a list column is removed during import, the column values are deleted.

#### **53.6.3.6 Importing from the Subspaces Page**

#### **Problem**

When you import a space from the *Space Administration-Spaces* page, the imported space does not automatically become a subspace of the current space. The newly imported space displays in the Spaces switcher menu, Spaces Browser task flow, or the Spaces page, which display all the spaces that are available to you.

#### **Solution**

You can import a space as a subspace from Spaces Administration, by selecting the parent space before you import the archive.

# <sup>54</sup> **Working with a Space Hierarchy**

This chapter provides information about working with a space hierarchy consisting of a parent space and its subspaces in WebCenter Portal: Spaces. It contains the following sections:

- [Section 54.1, "What You Should Know About Space Hierarchies"](#page-1410-0)
- [Section 54.2, "Understanding Inheritance in Space Hierarchies"](#page-1411-0)
- [Section 54.3, "Creating a Subspace"](#page-1412-0)
- [Section 54.4, "Viewing a Space Hierarchy"](#page-1415-0)
- [Section 54.5, "Creating a Custom Space Hierarchy Navigation"](#page-1415-1)
- [Section 54.6, "Moving Subspaces"](#page-1416-0)
- [Section 54.7, "Managing a Subspace"](#page-1416-1)

#### **Audience**

This chapter is intended for users who want to create and manage subspaces in a space hierarchy.

To perform the tasks described in this chapter, users need to be assigned a role that includes the Manage Configuration permission. For information about roles and permissions, see [Section 52.2.1.2, "Understanding Permissions and Permission Models](#page-1356-0)  [in a Space."](#page-1356-0)

The Spaces administrator has the authority to expose or hide some features and services for all spaces. Contact your administrator if some tasks discussed in this chapter are not available to you.

# <span id="page-1410-0"></span>**54.1 What You Should Know About Space Hierarchies**

A *space hierarchy* consists of a parent space and one or more subspaces. A subspace is simply a child space created in an existing space. A space hierarchy provides several benefits:

- **Organization**: Spaces with related content can be grouped together under a parent space. For example, in a software development environment, subspaces can be dedicated to primary features under the parent product space. Or, each department can maintain a subspace under a company's parent space. Other hierarchical structures may be specific to your company, such as the unique requirements of a Spaces applications that are provided to your customers.
- **Navigation**. The hierarchical organization provides for logical navigation and drilling down into required areas for more information. For example, users can

navigate through a product hierarchy from product family to products to demos, or into different departments and functions in a company.

- **Delegated administration**: A subspace can be managed by a user who does not necessarily have access to the parent space. In this way, an administrator can maintain control of a parent space, and assign individual owners to any number of subspaces, who in turn can delegate administration to others.
- **Inherited membership:** A subspace can optionally inherit the membership defined for the parent space as a starting point. Subsequently, membership can be modified to suit the purposes of the subspace.
- **Security**. Content may be generally accessible, where a limited number of users have administrative permissions, or security may be identical to the parent space, or completely overridden by the administrator of the subspace.

For information about creating a subspace, see [Section 54.3, "Creating a Subspace."](#page-1412-0)

# <span id="page-1411-0"></span>**54.2 Understanding Inheritance in Space Hierarchies**

A newly created subspace inherits all services enabled for the parent space, along with the security (members, roles, and permissions) defined in the parent space.

**Note:** Folders and files in the parent space are not automatically available to the subspace.

#### **54.2.1 Inheriting Security**

When you create a subspace, the initial security (members, roles, and permissions) is inherited from the parent space.

To change the security settings of members, roles, and permissions in a subspace, see [Section 54.7.1, "Modifying Security Settings for a Subspace."](#page-1416-2)

Any roles that are defined in the template that is used to create the subspace are ignored.

#### **54.2.2 Inheriting Services**

If security inheritance is enabled (see [Section 54.7.1, "Modifying Security Settings for a](#page-1416-2)  [Subspace."](#page-1416-2)), the subspace initially inherits all services enabled for the space template on which it is based. You can further limit services available to the subspace, but cannot provision new services in the subspace that are not enabled in the parent space.

If the space template used to create the subspace has additional services enabled that are not enabled in the parent space, those additional services will *not* be available in the subspace. Conversely, if the template has fewer services enabled than the parent space, the subspace will inherit only the subset of services that are enabled in the template.

For example:

- If a template used to create a subspace has the Discussions, Lists, and Documents services enabled, and the parent space has only Discussion and Lists enabled, then the subspace will have only Discussion and Lists enabled, not Documents.
- If a template used to create a subspace has the Discussions and Lists services enabled, and the parent space has Discussions, Lists, and Documents enabled, then the subspace will have only Discussions and Lists enabled, not Documents.

If security inheritance is *not* enabled, then the subspace inherits all services that are enabled in the space template.

# <span id="page-1412-0"></span>**54.3 Creating a Subspace**

You can create one or more subspaces (child spaces) in any space. From a parent space, you can navigate to its subspaces.

> **Note:** If you create a new resource (page template, skin, Resource Catalog, or navigation) for a parent space, the new custom resource is not shown for selection in the administration settings for subspaces of the space. To set a resource for a subspace to the same custom resource used by its parent space, you must use an EL expression (see [Section 51.4, "Managing General Administration Settings for a Space"\)](#page-1292-0). To make a custom resource available for selection in all spaces and subspaces, it must be created at the application-level (see [Section 16.2,](#page-421-0)  ["Creating Resource Catalogs"](#page-421-0)).

To create a subspace of the current space:

- **1.** Do either of the following, depending on the permissions you have been granted:
	- On the **Home** page of the space, click the link to create a subspace

**Tip:** The location of the **Create Subspace** link depends on the page template in use by the space. For example, in a side navigation template, you may access it through a **Subspaces** menu, or an **Actions** menu.

In the space administration settings, display the **Subspaces** page, then click the **Create** icon.

**Tip:** The way you access this page depends on the page template in use. For example, in a side navigation template, you may access it through a **Manage** menu.

You can also navigate to this page using the direct URL provided in [Section A.4, "User Interface URLs for Space Pages."](#page-1761-0)

If you do not see these options, ask your Spaces administrator to grant you Create Spaces permission.

The Create a Subspace dialog opens.

**2.** In the **Setup** step [\(Figure 54–1](#page-1413-0)), specify a subspace name and, optionally, a description and keywords for the subspace. Enter any keywords related to the content of the subspace to make it more easily discoverable in search results. Separate keywords with a space or comma.

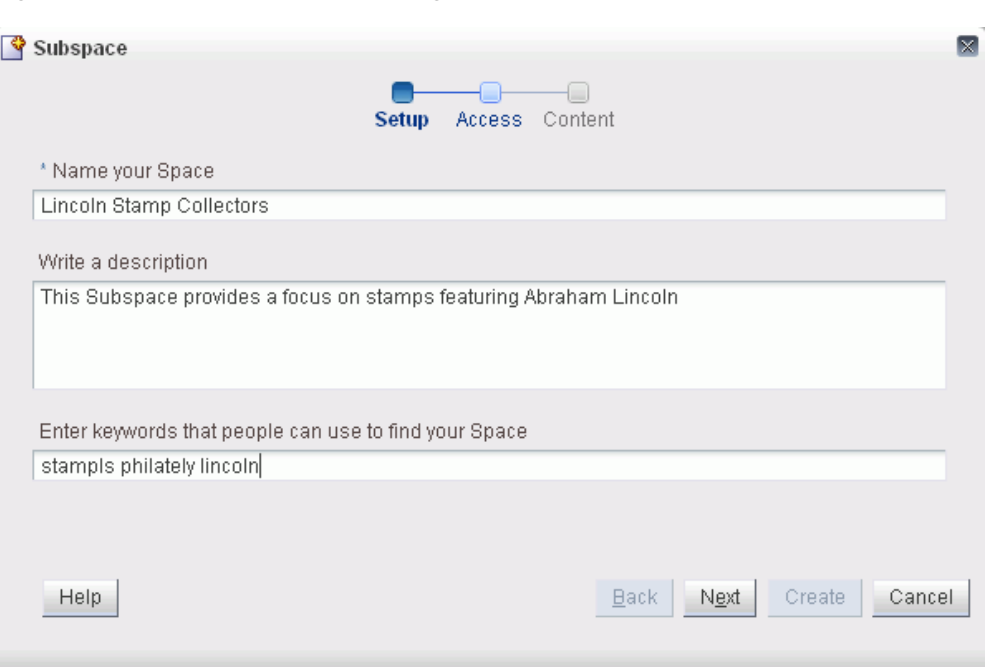

<span id="page-1413-0"></span>*Figure 54–1 Create a Subspace Dialog: Setup Step*

The name that you enter here displays at the top of the subspace and other places where spaces are available for selection, such as the Spaces Switcher menu and the **Spaces** page. Subspace names can contain alphanumeric characters, underscores, spaces, multi-byte characters, and special characters such as  $\&$  and  $\#$ . The maximum allowable length is 200 characters. The following reserved keywords are not allowed as the full subspace name either in upper or lowercase, or a combination of both—webcenter, pages, page, spaces, space, group, groups, space, spaces, webcenter space, webcenter spaces, webcenter administration, my spaces, admin, last. These reserved words are allowable as part of a longer name (for example, Sales Group).

- **3.** Click **Next**.
- **4.** In the **Access** step [\(Figure 54–2](#page-1414-0)), modify the last value of the URL for the subspace if desired. This value can be same as the space name. This value value can be same as the subspace name.

<span id="page-1414-0"></span>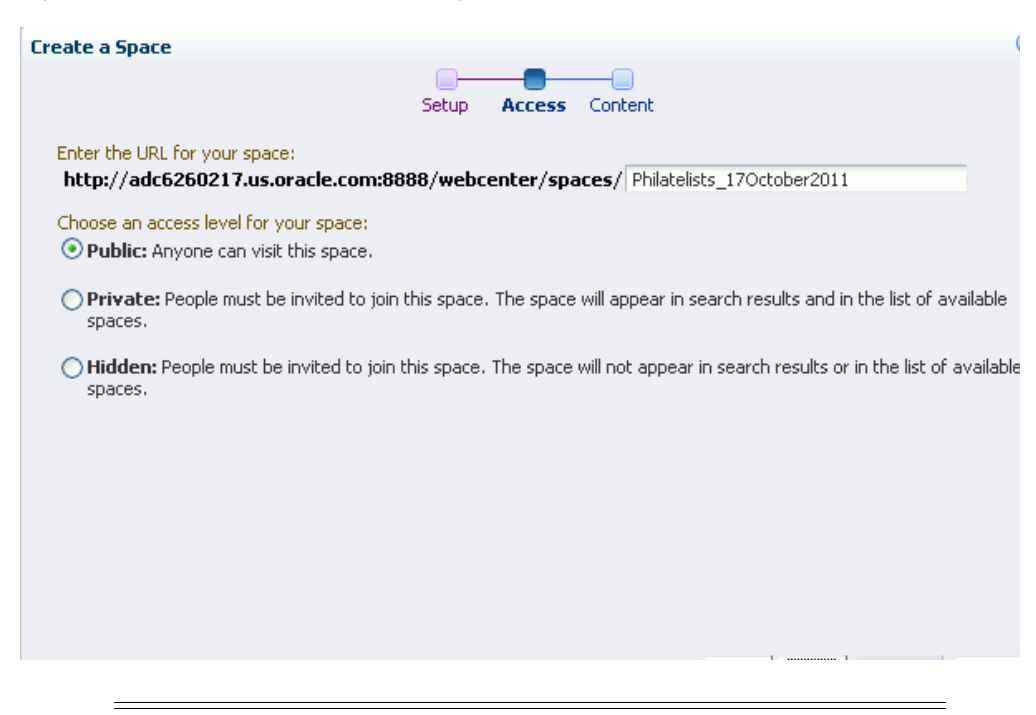

*Figure 54–2 Create a Subspace Dialog: Access Step*

**Note:** The initial security (members, roles, and permissions) is inherited from the parent space. To change the security settings of members, roles, and permissions in a subspace, see [Section 54.7.1,](#page-1416-2)  ["Modifying Security Settings for a Subspace."](#page-1416-2)

- **5.** Click **Next**.
- **6.** In the **Content** step, select a template to use as the basis for your new subspace. Use the Filter field to search for templates by name.

**See Also:** For more information, see Section 50.1, "What You Should [Know About Space Templates".](#page-1274-0)

**Note:** A custom space template may include seeded data, such as folders and files, discussion forums, wikis, lists, announcements, or links. When you select such a template, the new subspace includes all the seeded data.

Any roles that are defined in the template that is used to create the subspace are ignored.

**7.** Click **Create**.

The new subspace opens, displaying its **Home** page. As the subspace creator, you are automatically granted the Moderator role for this subspace, and can begin to populate, customize, and manage the subspace as required.

**Note:** Folders and files in the parent space are not automatically available to the subspace.

# <span id="page-1415-0"></span>**54.4 Viewing a Space Hierarchy**

The extent to which you can see subspaces and parent spaces depends on your role and permissions, as described in the following sections:

- [Section 54.4.1, "Viewing Subspaces of a Parent Space"](#page-1415-2)
- [Section 54.4.2, "Viewing Parent Spaces of a Subspace"](#page-1415-3)

### <span id="page-1415-2"></span>**54.4.1 Viewing Subspaces of a Parent Space**

To view the subspaces of a space, do any of the following, depending on the permissions you have been granted:

■ On the **Home** page of the parent space, click **Subspaces** to expose a list of the subspaces for the space.

**Tip:** The location of the **Subspaces** link depends on the page template in use by the space. For example, it may be available through a **Subspaces** menu in a side navigation, or through a **Subspaces** link at the top of the application in top tabbed navigation.

In the space administration settings, display the **Subspaces** page.

**Tip:** The way you access this page depends on the page template in use. For example, in a side navigation template, you may access it through a **Manage** menu.

You can also navigate to this page using the direct URL provided in [Section A.4, "User Interface URLs for Space Pages."](#page-1761-0)

(Spaces administrator only) Open Spaces Administration (see Chapter 4, ["Accessing Spaces Administration Pages"\)](#page-82-0), and on the **Spaces** page, click a link under the **Subspaces** column that shows the number of subspaces belonging directly to a parent space. The **Spaces** page refreshes with a list of subspaces for the parent space, which may in turn show another level of subspaces.

For more information about application-level space administration, see [Chapter 53, "Administering Spaces and Templates."](#page-1384-0)

# <span id="page-1415-3"></span>**54.4.2 Viewing Parent Spaces of a Subspace**

Navigating from a subspace to a parent space can be accomplished by adding a link to the page template for the subspace. This is a design decision made by the page template developer, and may be exposed depending on whether or not the security of the parent space allows direct access from the subspace.

# <span id="page-1415-1"></span>**54.5 Creating a Custom Space Hierarchy Navigation**

Spaces application designers can build custom navigation models, which can be added to the pages for a space to allow end users to easily navigate the space hierarchy. For more information, see [Section 11.2.2.1.5, "Adding a List of Subspaces to a Navigation](#page-249-0)  [Model."](#page-249-0)

# <span id="page-1416-0"></span>**54.6 Moving Subspaces**

With appropriate permissions, you can move subspaces from their current parent space. All of the metadata (such as pages, navigation, security, and so on) and data is maintained when a subspace is moved.

To move one or more subspaces from their current parent space:

**1.** In the space administration settings, display the **Subspaces** page.

**Tip:** The way you access this page depends on the page template in use. For example, in a side navigation template, you may access it through a **Manage** menu.

You can also navigate to this page using the direct URL provided in [Section A.4, "User Interface URLs for Space Pages."](#page-1761-0)

- **2.** On the **Subspaces** page, click in the row of the subspace that you want to move. Ctrl-click to select multiple subspaces.
- **3.** From the **Edit** menu, choose **Change Parent for Space(s)**.
- **4.** In the Select New Parent dialog, choose the new parent space, or select the **No Parent Space** checkbox to move the subspace to the root space of the space hierarchy.

**Note:** All spaces and subspaces in the Spaces application are listed, which means you can move the selected subspace lower in the space hierarchy, under another subspace.

- **5.** Click **OK**.
- **6.** In the confirmation prompt, click **OK**.

# <span id="page-1416-1"></span>**54.7 Managing a Subspace**

Within a subspace, management tasks are the same as within any top-level space, as described in the following chapters:

- [Chapter 49, "Understanding Space Basics"](#page-1250-0)
- [Chapter 51, "Managing a Space"](#page-1286-0)
- [Chapter 52, "Managing Space Members and Roles"](#page-1352-0)
- [Chapter 53, "Administering Spaces and Templates"](#page-1384-0)

Additionally, subspaces include the following administrative tasks that are not applicable to parent spaces:

- [Section 54.7.1, "Modifying Security Settings for a Subspace"](#page-1416-2)
- [Section 54.7.2, "Importing Subspaces"](#page-1417-0)

#### <span id="page-1416-2"></span>**54.7.1 Modifying Security Settings for a Subspace**

On creation, a subspace inherits its initial security (members, roles, and permissions) from the parent space. If you set custom security for the subspace, you cannot revert back to inheriting security from the parent space.

To modify the members, roles, and permissions of a subspace:

**1.** In the subspace administration settings, display the **General** page.

**Tip:** The way you access this page depends on the page template in use. For example, in a side navigation template, you may access it through a **Manage** menu.

You can also navigate to this page using the direct URL provided in [Section A.4, "User Interface URLs for Space Pages."](#page-1761-0)

**2.** On the **General** page, under **Space Options**, clear the **Security Setting** checkbox to specify that the subspace should not inherit security settings from the parent space [\(Figure 54–3](#page-1417-1)).

<span id="page-1417-1"></span>*Figure 54–3 Inheriting Security from a Parent Space*

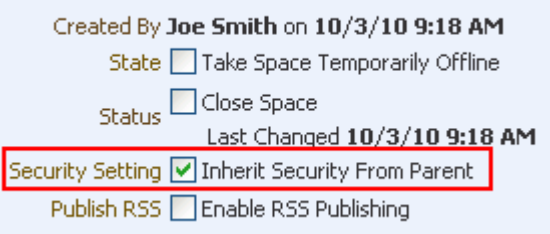

Once this checkbox has been cleared, it becomes inactive and you cannot revert back to inheriting security from the parent space.

**3.** Click **Apply** to save.

Note that the administration settings now expose the **Roles** and **Members** pages, and the **Access** section displays on the **General** page.

#### <span id="page-1417-0"></span>**54.7.2 Importing Subspaces**

Your system administrator can import subspaces into your Spaces application, as described in [Section 53.5.2, "Importing Spaces."](#page-1397-0)

# **Part XII**

# <span id="page-1418-0"></span>**Analyzing and Monitoring Your Portal**

[Part XII](#page-1418-0) of the User's Guide provides information about analyzing your portal's usage and performance metrics.

[Part XII](#page-1418-0) includes [Chapter 55, "Analyzing Usage and Performance Metrics."](#page-1420-0)

# <span id="page-1420-0"></span><sup>55</sup>**Analyzing Usage and Performance Metrics**

The Analytics service offers real-time usage and activity reporting for your portal. This chapter describes how to use the pages and task flows provided through the Analytics service. It includes the following sections:

- [Section 55.1, "What You Should Know About the Analytics Service"](#page-1420-1)
- [Section 55.2, "Working with Analytics Task Flows"](#page-1433-0)
- [Section 55.3, "Setting Analytics Task Flow Properties"](#page-1437-0)

For Analytics task flows to work, the Analytics schema(ACTIVITIES) must be installed and configured, and a connection set up between your application and the Analytics Collector. For more details on the Analytics schema and information on managing the Analytics service backend, see "Managing the Analytics Service" in *Oracle Fusion Middleware Administrator's Guide for Oracle WebCenter Portal*. This chapter describes how to add Analytics task flows to application pages at runtime; to learn how to add Analytics task flows at design time, using Oracle JDeveloper, see *Oracle Fusion Middleware Developer's Guide for Oracle WebCenter Portal*.

#### **Audience**

This chapter is intended for Spaces administrators with the Application-Manage Configuration permission and individual space moderators who want to analyze activity within their spaces.

# <span id="page-1420-1"></span>**55.1 What You Should Know About the Analytics Service**

The Analytics service allows Spaces administrators and moderators to track and analyze Spaces traffic and usage. The Analytics service provides the following basic functionality:

- Usage Tracking Metrics: The Analytics service collects and reports metrics of common Spaces functions, including community and portlet traffic.
- Behavior Tracking: The Analytics service can be used to analyze Spaces metrics to determine usage patterns, such as page visit duration and usage over time.
- User Profile Correlation: The Analytics service can be used to correlate metric information with user profile information. Usage tracking reports can be viewed and filtered by user profile data such as country, company or title.

**Note:** Profile information is cached meaning that changes to a user profile are not visible in reports until the cache is updated. The default cache time is 60 minutes, but this value can be changed by your administrator.

This section contains the following topics:

- [Understanding the Analytics Administration Page in Spaces](#page-1421-0)
- [Understanding Analytics Task Flows in Spaces](#page-1422-0)
- [Access to Analytics Task Flows in Spaces](#page-1432-0)

#### <span id="page-1421-0"></span>**55.1.1 Understanding the Analytics Administration Page in Spaces**

An *analytics console* that displays metrics for the entire Spaces application is available to Spaces administrators with the Manage Configuration permission. The console consists of four pages, grouping several different reports:

- **Summary Metrics** portal traffic, page views, and login metrics
- **Space Metrics Space usage and response times**
- Portlet Metrics portlet views and response times
- **Service Metrics** Usage of searches, documents, wikis, blogs and discussions

*Figure 55–1 Analytics Console for Administrators*

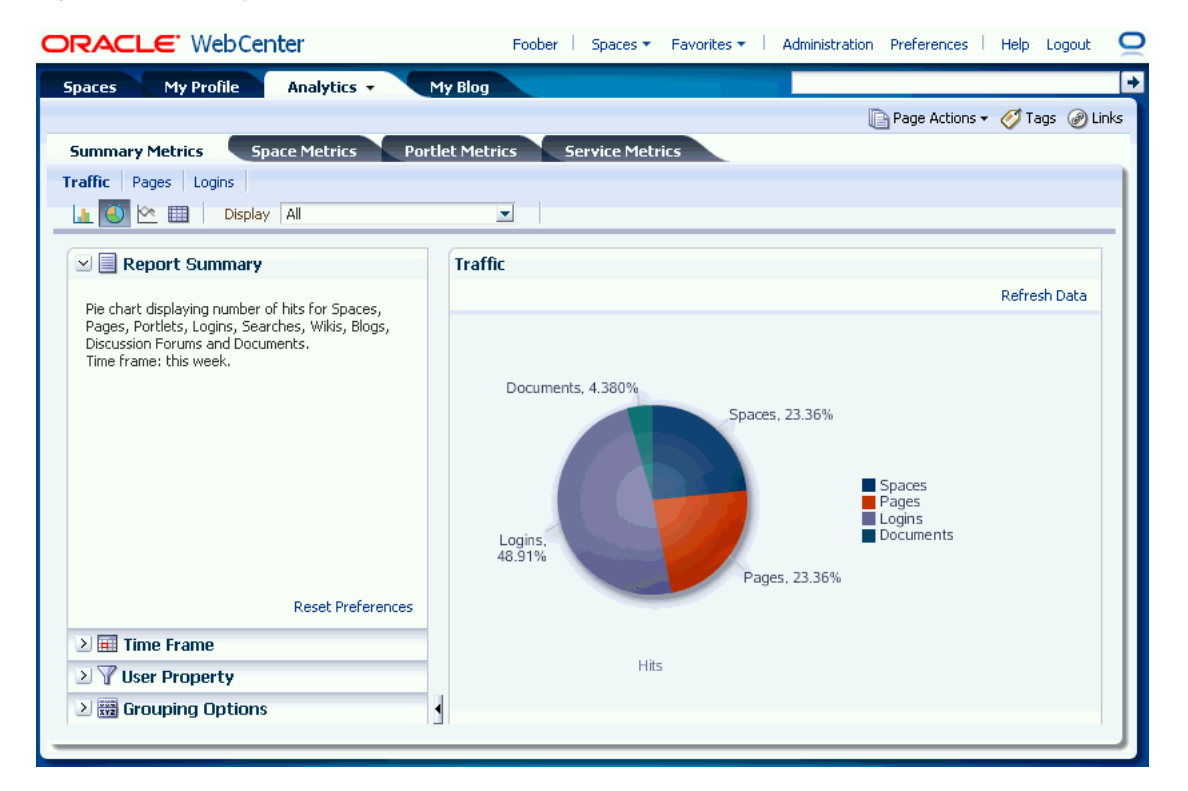

Out-of-the-box, this console is available through a business role page named *Analytics*. It is the Spaces administrator's responsibility to grant people permissions to see the Analytics page. This page is intended for anyone who needs to analyze access and

usage statistics; this could include administrators, sales or marketing managers or directors, business analysts, and so on.

Just like other business role pages, the Analytics page is pushed to all the users to whom it is assigned, appearing in the Home Space. Once the Analytics page is available in the Home Space, users can show and hide the page through the Manage Page dialog.

See also, [Section 7.1.4, "Specifying the Target Audience for a Business Role Page".](#page-155-0)

#### <span id="page-1422-0"></span>**55.1.2 Understanding Analytics Task Flows in Spaces**

This section lists and describes all the Analytics task flows that are provided with Spaces. The following task flows are available out-of-the-box:

#### **Application Analytics:**

- [WebCenter Traffic](#page-1422-1)
- [Page Traffic](#page-1423-0)
- **[Login Metrics](#page-1424-0)**

#### **Space Analytics:**

- **[Space Traffic](#page-1425-0)**
- **[Space Response Time](#page-1425-1)**

#### **Portlet Analytics:**

- [Portlet Traffic](#page-1426-0)
- [Portlet Instance Traffic](#page-1427-0)
- [Portlet Response Time](#page-1428-0)
- [Portlet Instance Response Time](#page-1429-0)

#### **Service Analytics:**

- **[Search Metrics](#page-1430-0)**
- [Discussion Forum Metrics](#page-1432-1)
- **[Document Metrics](#page-1430-1)**
- [Wiki Metrics](#page-1431-0)
- **[Blog Metrics](#page-1431-1)**

**Note:** The images shown in the following sections represent one view of each report. However each report can be customized to display the data in different ways (for example, a bar chart, a pie chart, a line chart, or a table). For information on customizing reports, see [Section 55.2.2, "Customizing Analytics Reports"](#page-1433-1) and [Section 55.2.3,](#page-1434-0)  ["Personalizing Your Analytics Report View."](#page-1434-0)

#### <span id="page-1422-1"></span>**55.1.2.1 WebCenter Traffic**

The WebCenter Traffic task flow ([Figure 55–2\)](#page-1423-1) displays a summarized view for common events within the portal.

Use this task flow to track application-wide events—space views, page views, portlet views, logins, number of searches, wiki views, blog views, discussion forum views, and document views.

<span id="page-1423-1"></span>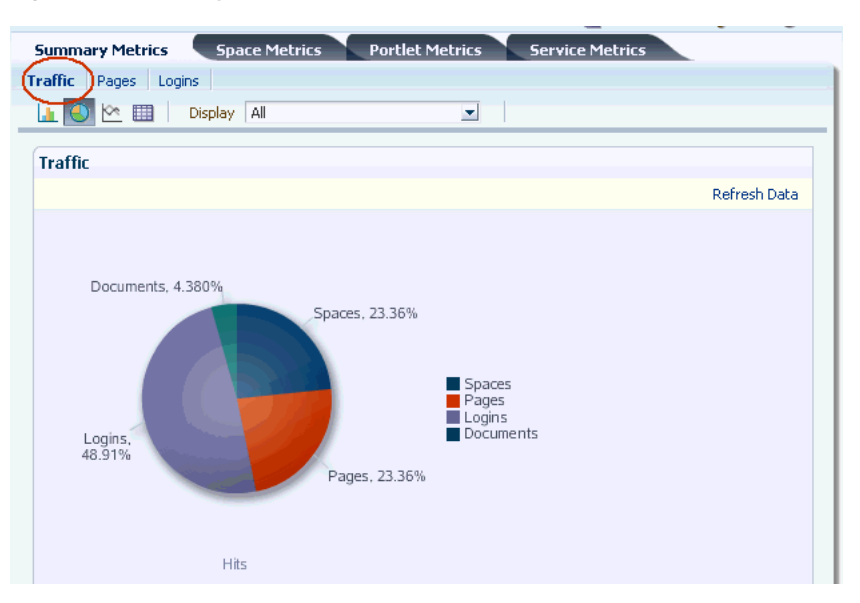

*Figure 55–2 Analytics Task Flow - WebCenter Traffic*

#### <span id="page-1423-0"></span>**55.1.2.2 Page Traffic**

The Page Traffic task flow [\(Figure 55–3](#page-1424-1)) displays the number of page hits and the number of unique users that have visited any portal page.

Use this task flow to quickly see the most visited pages (top pages) and/or the least visited pages (bottom pages). You can view page data by hits (total number of page views) and/or users (unique number of users who viewed pages). You can filter the report to show data only for specific pages (in the **Display** options list, select **Specify**, then click **Select**, select pages, then click **OK**) or pages from specific spaces (in the Spaces query options).

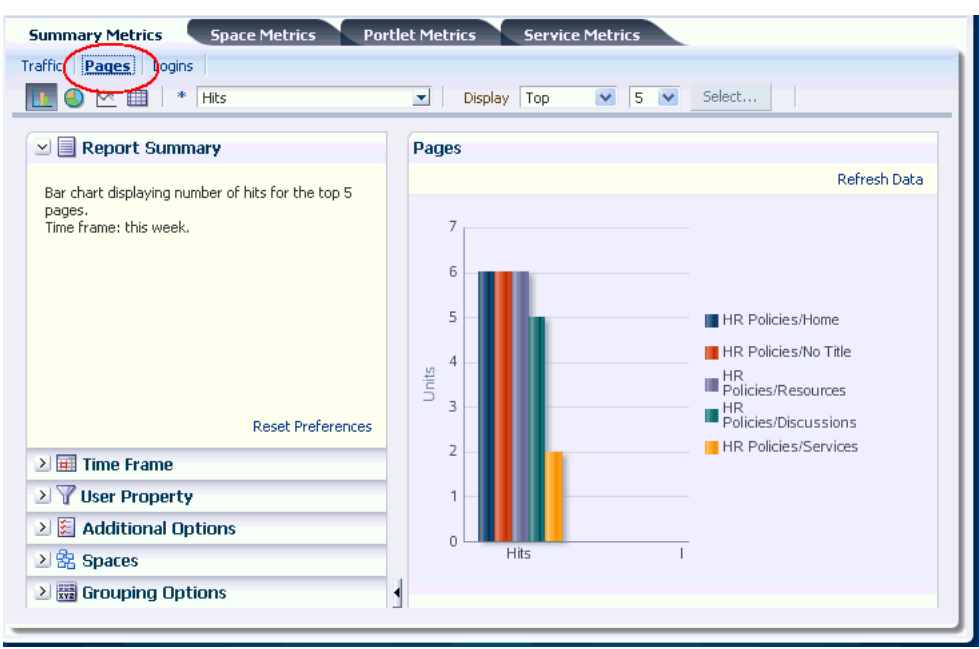

<span id="page-1424-1"></span>*Figure 55–3 Analytics Task Flow - Page Traffic*

**Note:** Pages belonging to the *Home Space* are excluded by default but there is an option to include this information if you want to do so.

#### <span id="page-1424-0"></span>**55.1.2.3 Login Metrics**

The Login task flow ([Figure 55–4](#page-1424-2)) reports the number of times users log in to Spaces.

Use this task flow to see the total number of portal logins and/or the number of times unique users logged into the portal.

<span id="page-1424-2"></span>*Figure 55–4 Analytics Task Flow - Login Metrics*

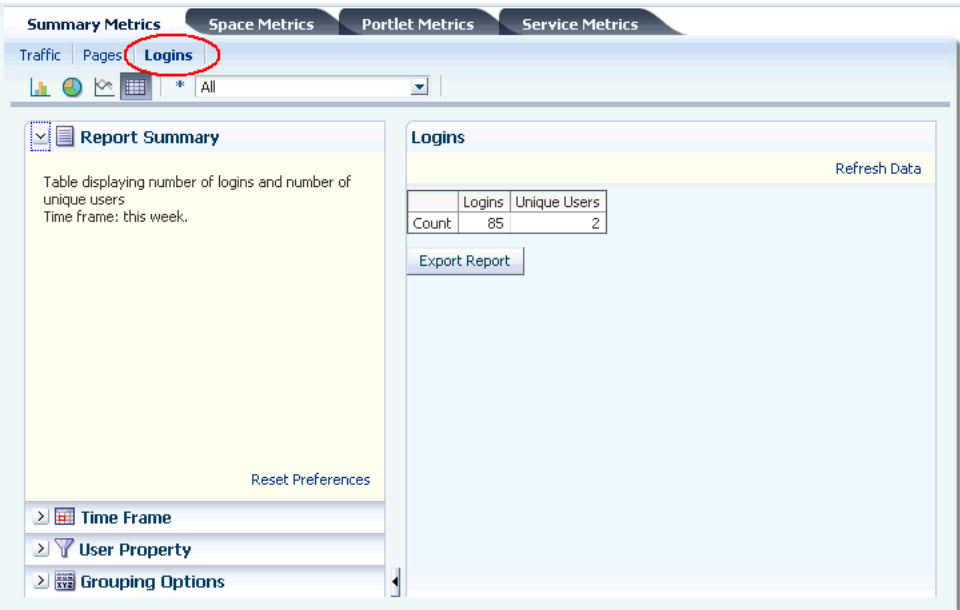

#### <span id="page-1425-0"></span>**55.1.2.4 Space Traffic**

The Space Traffic task flow [\(Figure 55–5](#page-1425-2)) displays usage information—the number of page hits, number of unique users, and the number of unique visits (multiple consecutive page views within the same space during the same Spaces session is treated as one visit)—for individual Spaces.

Use this task flow to quickly see the most popular spaces (top), and the least popular spaces (bottom). You can filter the data to only show specific spaces or show all spaces.

<span id="page-1425-2"></span>*Figure 55–5 Analytics Task Flow - Space Traffic*

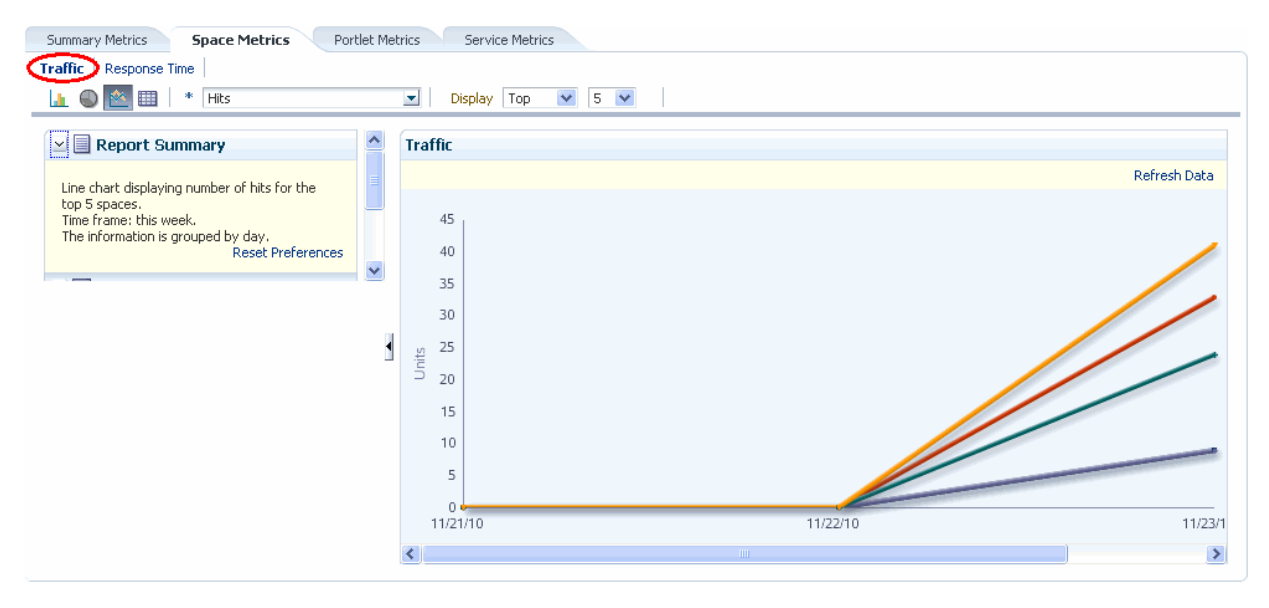

**Note:** The Home Space is not included in the data.

#### <span id="page-1425-1"></span>**55.1.2.5 Space Response Time**

The Space Response Time task flow ([Figure 55–6\)](#page-1426-1) displays page performance information—average, minimum, or maximum response time—for individual spaces over any time period you specify.

Use this task flow to quickly see the slowest spaces (bottom), and the fastest spaces (top). You can filter the data to only show specific spaces or show all spaces.

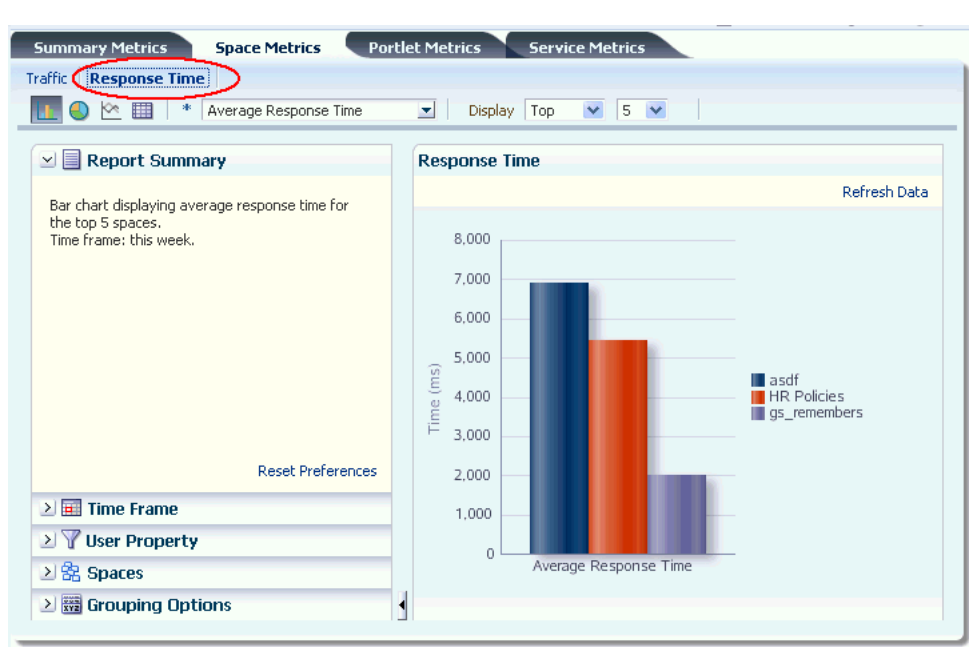

<span id="page-1426-1"></span>*Figure 55–6 Analytics Task Flow - Space Response Time*

**Note:** The Home Space is not included in the data.

#### <span id="page-1426-0"></span>**55.1.2.6 Portlet Traffic**

The Portlet Traffic task flow [\(Figure 55–7](#page-1427-1)) displays portlet usage information—the number of portlet hits (the number of times a portlet is displayed) and number of unique users that access a portlet.

Use this task flow to quickly see the most popular portlets (top), and the least popular portlets (bottom). You can filter the data to only show specific portlets or show all portlets. Similarly, you can filter the portlet data by Space.

<span id="page-1427-1"></span>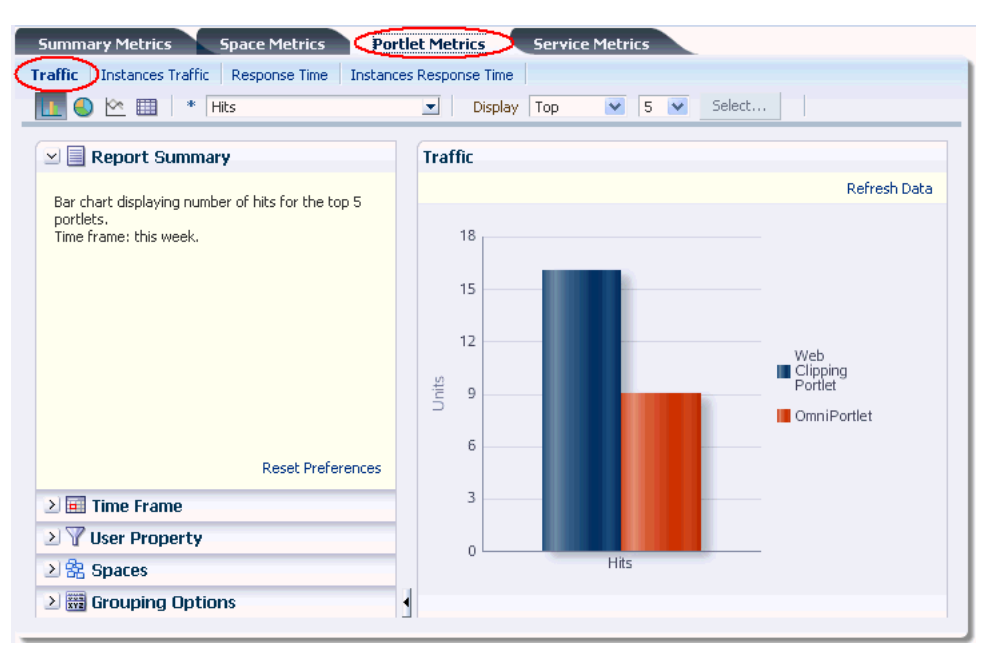

*Figure 55–7 Analytics Task Flow - Portlet Traffic*

**Note:** The Home Space is not included in the data.

#### <span id="page-1427-0"></span>**55.1.2.7 Portlet Instance Traffic**

The Portlet Instance Traffic task flow ([Figure 55–8\)](#page-1428-1) displays usage information—the number of portlet hits (the number of times a portlet is displayed) and number of unique users that access a portlet—for individual portlet instances. If the same portlet displays on several different pages, each placement is considered as a portlet instance.

Use this task flow to quickly see the most popular portlet instances (top), and the least popular portlet instances (bottom). You can filter the data to only show specific portlet instances or show all portlet instances. Similarly, you can filter the portlet data by space.

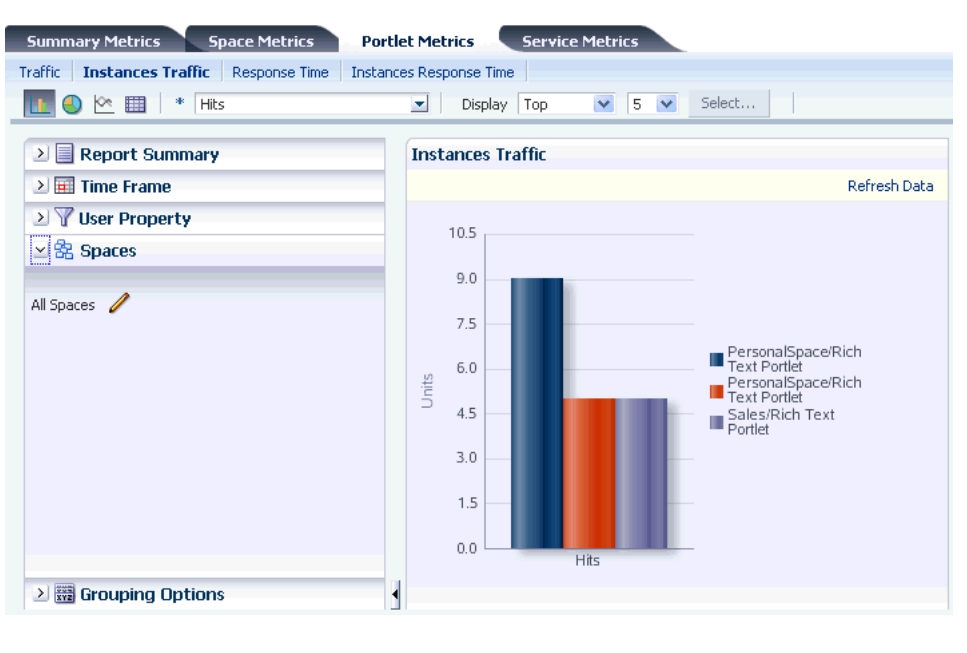

<span id="page-1428-1"></span>*Figure 55–8 Analytics Task Flow - Portlet Instance Traffic*

**Note:** The Home Space is not included in the data.

#### <span id="page-1428-0"></span>**55.1.2.8 Portlet Response Time**

The Portlet Response Time task flow ([Figure 55–9\)](#page-1429-1) displays performance information—average, minimum, and maximum response time—for individual portlets.

Use this task flow to quickly see the slowest portlets (bottom), the fastest portlets (top), and compare performance data. Portlet response times are important because there is often a direct link between page performance and the slowest portlets. When troubleshooting poor performance within a space, it is important to identify the worst performing portlets. You can filter the data to only show specific portlets or show all portlets. Similarly, you can filter the portlet data by space.

<span id="page-1429-1"></span>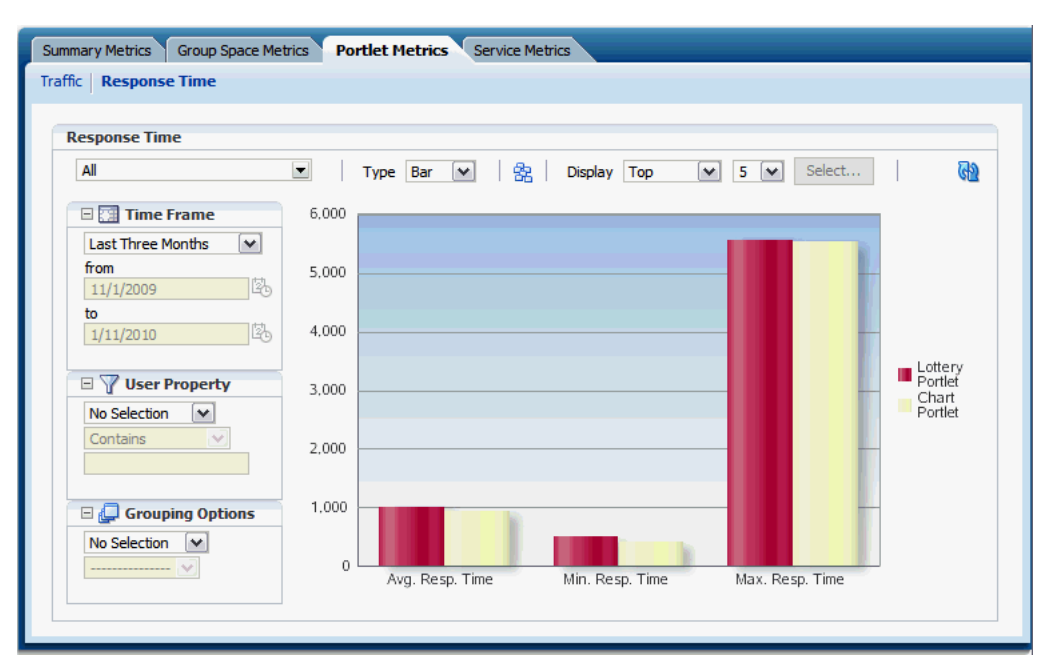

*Figure 55–9 Analytics Task Flow - Portlet Response Time*

#### <span id="page-1429-0"></span>**55.1.2.9 Portlet Instance Response Time**

The Portlet Instance Response Time task flow [\(Figure 55–10](#page-1429-2)) displays performance information—average, minimum, and maximum response time—for individual portlet instances. If the same portlet displays on several different pages, each placement is considered as a portlet instance.

Use this task flow to quickly see the slowest portlet instances (bottom), the fastest portlet instances (top), and compare performance data. You can filter the data to only show specific portlet instances or show all portlet instances. Similarly, you can filter the portlet data by space.

<span id="page-1429-2"></span>*Figure 55–10 Analytics Task Flow - Portlet Instance Response Time*

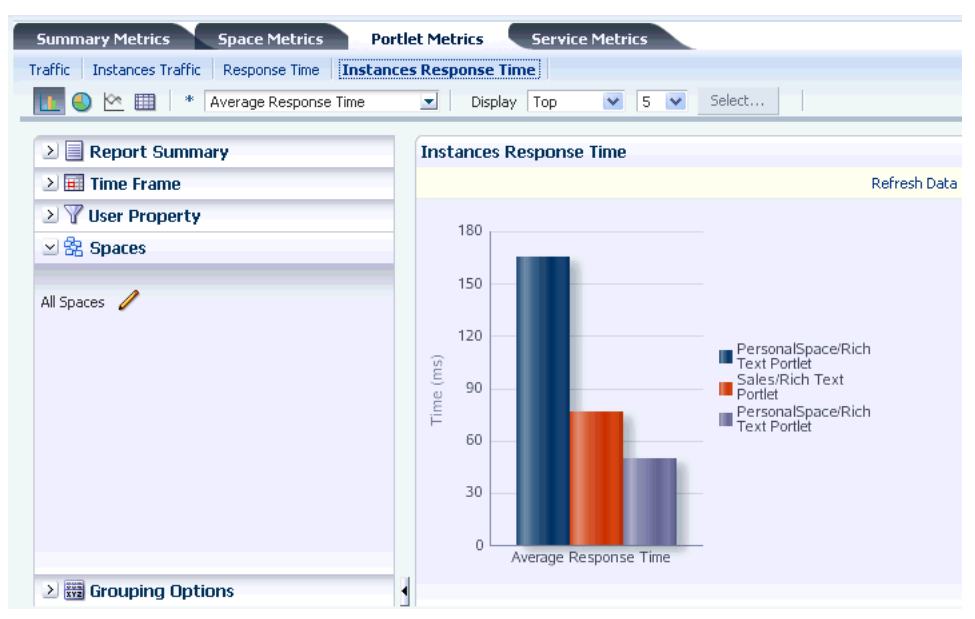

#### <span id="page-1430-0"></span>**55.1.2.10 Search Metrics**

The Search Metrics task flow ([Figure 55–11](#page-1430-2)) tracks searches performed within the portal.

Use this task flow to quickly see the most popular (top) and least popular (bottom) search phrases.

<span id="page-1430-2"></span>Summary Metrics Space Metrics Portlet Metrics Service Metrics Search Metrics | Document Metrics | Wiki Metrics | Blog Metrics | Discussion Metrics | LLO | << | | Display | Top  $\sqrt{5}$ **Search Metrics** ≥ Report Summary  $\geq$   $\frac{1}{2}$  Time Frame Refresh D > V User Property > Grouping Options webcenter, 11.11% Oracle,<br>33.33% oracle, 11.11%.  $\Box$  Oracle ■jifang<br>■甲骨文 oracle webcenter 甲骨文 22.22% jifang, 22.22% Searches

*Figure 55–11 Analytics Task Flow - Search Metrics*

#### <span id="page-1430-1"></span>**55.1.2.11 Document Metrics**

The Document Metrics task flow [\(Figure 55–12](#page-1431-2)) tracks how often a document is accessed.

Use this task flow to quickly see the most popular (top) and least popular (bottom) documents. You can filter the data to only show specific spaces or show all spaces.

**Note:** Documents in the Home Space are included in this report.

**Note:** If you have two different documents with the same name, they are treated as two separate documents. The metrics include the parent folder for context.

<span id="page-1431-2"></span>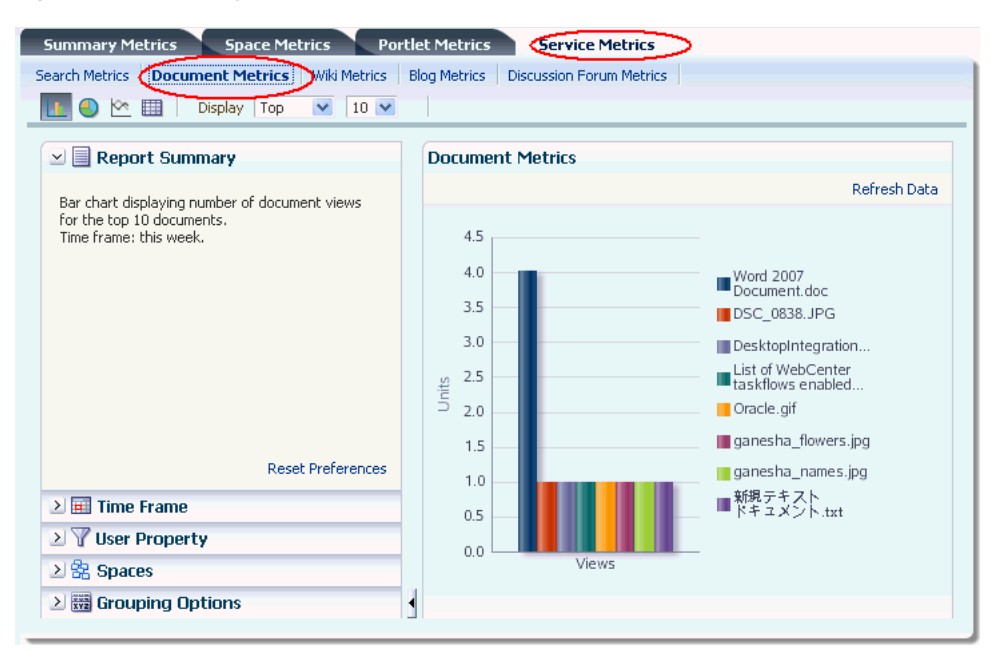

*Figure 55–12 Analytics Task Flow - Document Metrics*

#### <span id="page-1431-0"></span>**55.1.2.12 Wiki Metrics**

The Wiki Metrics task flow [\(Figure 55–15\)](#page-1432-2) tracks how often wikis are accessed within the portal.

Use this task flow to quickly see the most popular (top) and least popular (bottom) wikis. You can filter the data to only show specific spaces or show all spaces.

*Figure 55–13 Analytics Task Flow - Wiki Metrics*

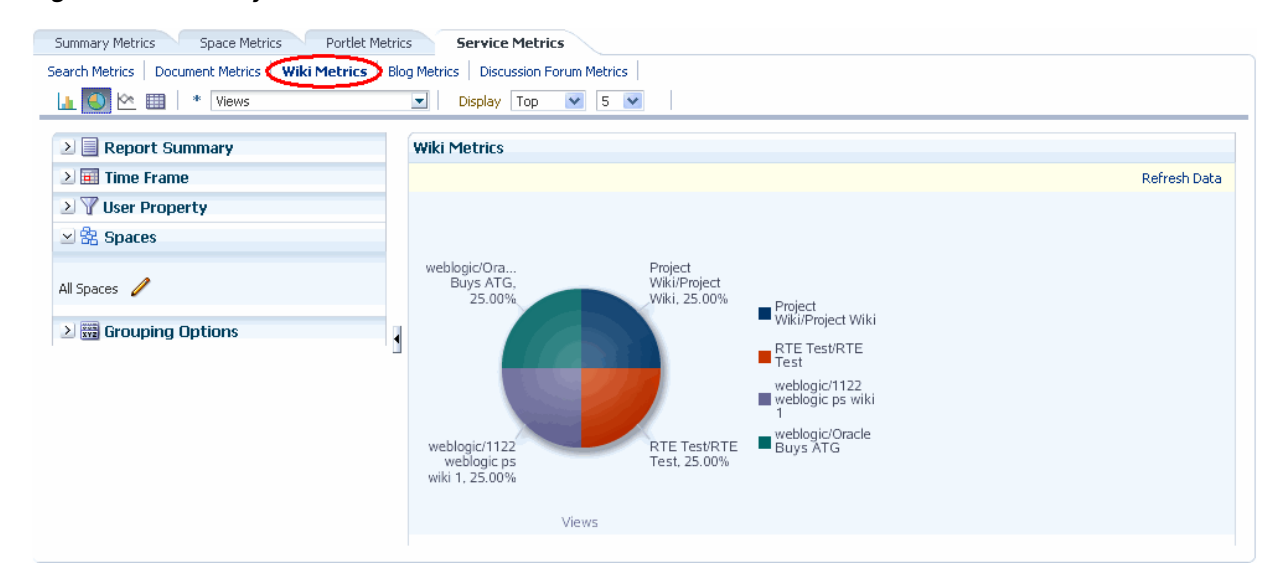

#### <span id="page-1431-1"></span>**55.1.2.13 Blog Metrics**

The Blog Metrics task flow ([Figure 55–14\)](#page-1432-3) tracks how often blogs are accessed within the portal.

Use this task flow to quickly see the most popular (top) and least popular (bottom) blogs. You can filter the data to only show specific spaces or show all spaces.

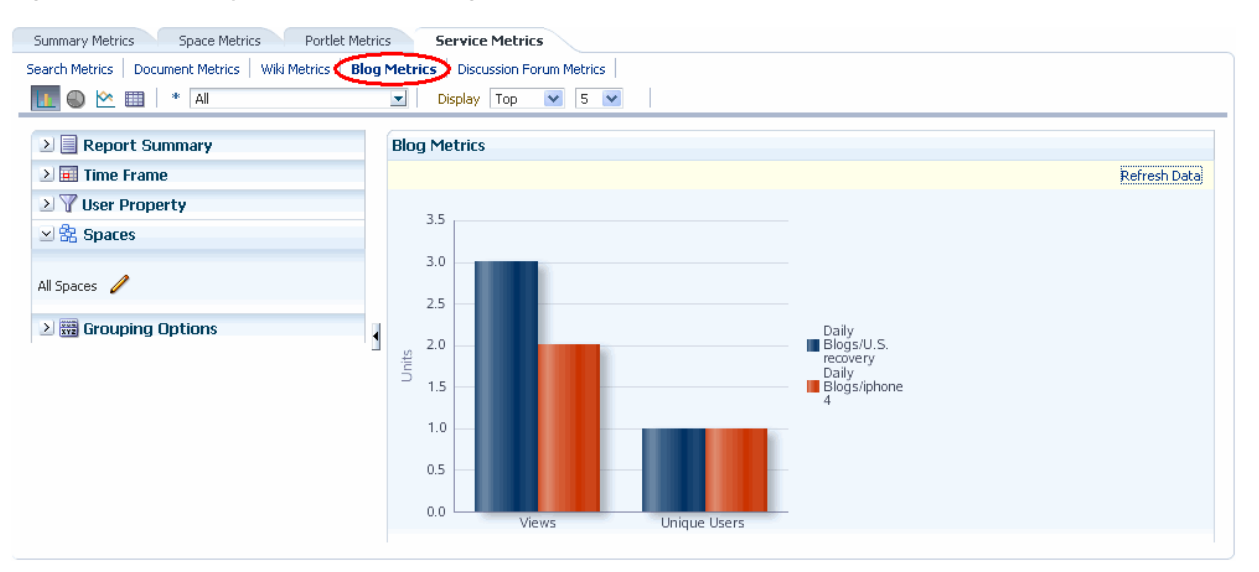

<span id="page-1432-3"></span>*Figure 55–14 Analytics Task Flow - Blogs Metrics*

#### <span id="page-1432-1"></span>**55.1.2.14 Discussion Forum Metrics**

The Discussion Forum Metrics task flow ([Figure 55–15](#page-1432-2)) tracks discussion forums within the portal.

Use this task flow to quickly see the most popular (top) and least popular (bottom) discussions. You can filter the data to only show specific spaces or show all spaces.

<span id="page-1432-2"></span>*Figure 55–15 Analytics Task Flow - Discussion Metrics*

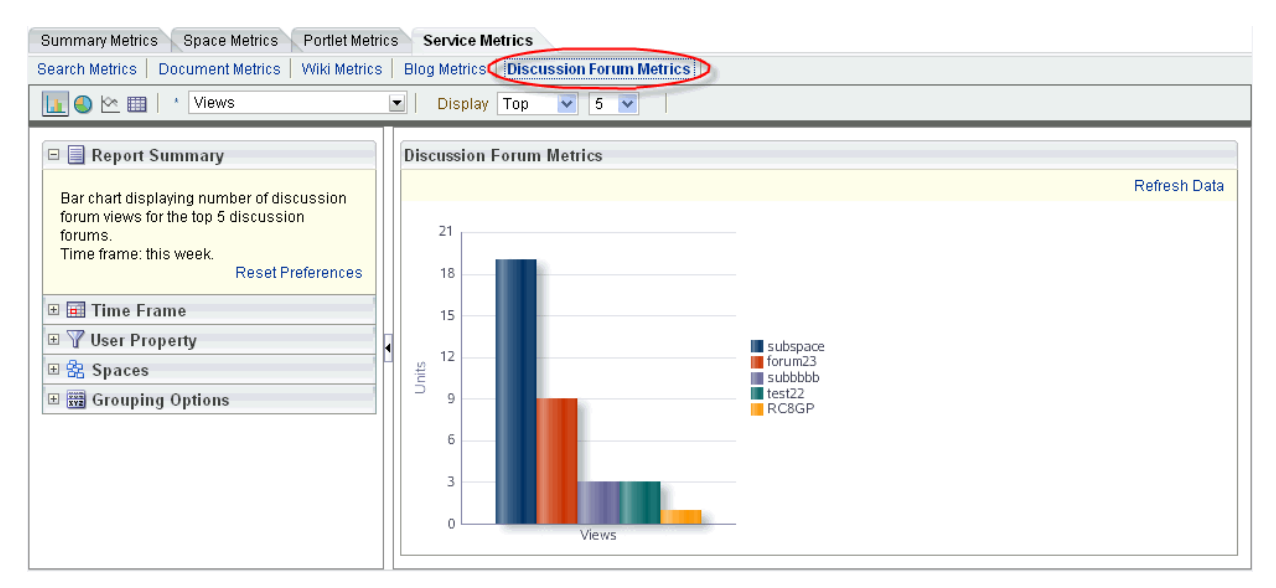

#### <span id="page-1432-0"></span>**55.1.3 Access to Analytics Task Flows in Spaces**

In Spaces, Resource Catalogs only display analytics task flows to users with appropriate permissions:

■ Administrators - Users with the Administrator role have access to all the Analytics task flows

Moderators - Within a space, members with the Moderator role can only access task flows specific to that space

After a task flow is added to a page, anyone with access to the page can see the task flow.

# <span id="page-1433-0"></span>**55.2 Working with Analytics Task Flows**

This section contains the following topics:

- [Adding Analytics Task Flows to a Page](#page-1433-2)
- **[Customizing Analytics Reports](#page-1433-1)**
- [Personalizing Your Analytics Report View](#page-1434-0)

#### <span id="page-1433-2"></span>**55.2.1 Adding Analytics Task Flows to a Page**

The process of adding an Analytics task flow to a page is the same as for any other task flow (for more information, see [Section 17.5, "Adding Resource Catalog](#page-470-0)  [Components to Pages"\)](#page-470-0). The process varies only in where you can find these task flows in the Resource Catalog. All the Analytics task flows are under the **Analytics** folder.

*Figure 55–16 Analytics Folder in Resource Catalog*

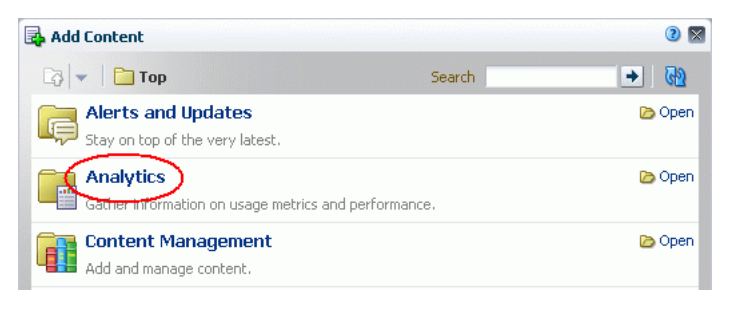

**Note:** When you add an Analytics task flow to a space, it displays information for that space, not for all spaces.

#### <span id="page-1433-1"></span>**55.2.2 Customizing Analytics Reports**

If you want to set defaults for Analytics reports, you can do so by editing the report settings in page Edit mode. Any changes you make while in Edit mode will become the default report settings for all users in page View mode. For example, you can edit the Analytics page, changing the following settings on the **Summary Metrics** page in the Traffic report: set the report type to pie chart, set the time frame to this week, and remove Discussion Forums from the display. When users visit the Analytics page, those settings will be applied by default. Users can then edit the report as necessary for their needs. This can be useful if there are particular settings you know are commonly used by your users, or to customize a particular instance of an Analytics task flow on a group-specific page.

You can also configure the report settings to determine the controls available to users in View mode. In page Edit mode, click the **Configure report preferences** icon to display the Report Settings popup. In this popup, you can specify whether to show or hide the following report settings:

■ **Chart**

- **Chart Style** list allows you to select a color scheme for reports
- **Chart Type Options** allows you to show or hide the chart types (bar, pie, line, table) at the top of the report
- Data Selection
	- **Report Summary** allows you to show or hide the Report Summary section to the left of the report
	- **Metrics Selector** allows you to show or hide the list of metrics (Hits, Unique Users, and such)
	- **Display Options** (not available with Logins) allows you to show or hide the list of display options (Spaces, Pages, Portlets, and such)
	- **Selection Button** (not available with Traffic, Logins, Space Traffic, Space Response Time, Search Metrics, Document Metrics, Wiki Metrics, Blog Metrics, Discussion Forum Metrics) allows you to show or hide the **Specify** option in the **Display** list and the **Select** button at the top of the report
	- **Additional Options** (not available with Traffic, Logins, Space Traffic, Space Response Time, Portlet Traffic, Portlet Instances Traffic, Portlet Response Time, Portlet Instances Response Time, Search Metrics, Document Metrics, Wiki Metrics, Blog Metrics, Discussion Forum Metrics) allows you to show or hide the Additional Options section to the left of the report
- **Filtering**
	- **Time Frame Filters** allows you to show or hide the Time Frame section to the left of the report
	- **User Property Filters** allows you to show or hide the User Property section to the left of the report
	- **Space Filter** (not available with Traffic, Logins, Search Metrics) allows you to show or hide the Spaces section to the left of the report
- **Grouping**
	- **Group By Options** allows you to show or hide the Grouping Options section to the left of the report

#### <span id="page-1434-0"></span>**55.2.3 Personalizing Your Analytics Report View**

Analytics task flows include display options at the top of the report and query options to the left of the report. These options enable you to personalize the report for your needs by changing the metrics included in the report and the way the report is presented. Most options are the same for all Analytics task flows.

#### **55.2.3.1 Report Display Options**

The report display options at the top of the report enable you to select the type of report, select the type of metrics to include, and, for some task flows, control the top/bottom range to display.

#### **Report Types**

You can display your report as a bar chart, pie chart, line chart, or table depending on the display and query options you select. To choose your report type, click the associated icon.

[Table 55–1](#page-1435-0) lists the report types available for different display and query options. It includes the following columns:

Selected Metrics specifies what has been selected in the list of metrics, a single metric or multiple metrics.

**Note:** Search Metrics and Document Metrics task flows show only those single metrics; there is no list to select metrics.

- Group By Options specifies what has been selected in the Grouping Options section to the left of the report, **No Selection** or one of the available selections.
- Bar, Pie, Line, and Table specify whether you can view that type of report with the specified selections.

<span id="page-1435-0"></span>

| <b>Selected Metrics</b>                                               | <b>Group By Option</b>                    | <b>Bar</b> | Pie | Line | <b>Table</b> |
|-----------------------------------------------------------------------|-------------------------------------------|------------|-----|------|--------------|
| Single metric<br>Login Traffic task flow                              | No selection                              | N          | N   | N    | Υ            |
| Single metric<br>All other task flows                                 | No selection                              | Y          | Y   | N    | Y            |
| Single metric                                                         | Time interval, user<br>property, or Both* | Y          | N   | Y    | Υ            |
| Multiple metrics<br>WebCenter Traffic and<br>Login Traffic task flows | No selection                              | Υ          | Υ   | N    | Υ            |
| Multiple metrics<br>All other task flows                              | No selection                              | Y          | N   | Y    | Y            |
| Multiple metrics<br>WebCenter Traffic and<br>Login Traffic task flows | Time interval or<br>user property         | Y          | N   | Y    | Y            |
| Multiple metrics<br>All other task flows                              | Time interval or<br>user property         | N          | N   | N    | Υ            |
| Multiple metrics<br>Login Traffic task flow                           | Both <sup>*</sup>                         | N          | N   | N    | Υ            |

*Table 55–1 Display Options for the Analytics Task Flows*

\* The grouping option **Both** is available only for the Login Traffic task flow.

#### **Metrics**

You can select which type of metrics to include in your report. Your metrics options differ depending on the task flow you are using:

- WebCenter Traffic: Spaces, Pages, Portlets, Logins, Searches, Wikis, Blogs, Discussion Forums, Documents
- Page Traffic: Hits, Unique Users
- Login Metrics: Logins, Unique Users
- Space Traffic: Hits, Unique Users, Visits
- Space Response Time: Average Response Time, Minimum Response Time, Maximum Response Time
- Portlet Traffic: Hits, Unique Users
- Portlet Instance Traffic: Hits, Unique Users
- Portlet Response Time: Average Response Time, Minimum Response Time, Maximum Response Time
- Portlet Instance Response Time: Average Response Time, Minimum Response Time, Maximum Response Time
- Search Metrics: This task flow shows only search metrics, so it does not include an option to select metrics.
- Document Metrics: This task flow shows only document metrics, so it does not include an option to select metrics.
- Wiki Metrics: Views, Unique Users
- Blog Metrics: Views, Unique Users
- Discussion Forum Metrics: Views, Unique Users

To select which metrics to include in your report, select the metrics from the list above the report.

*Figure 55–17 Analytics Task Flow - Metrics Selection*

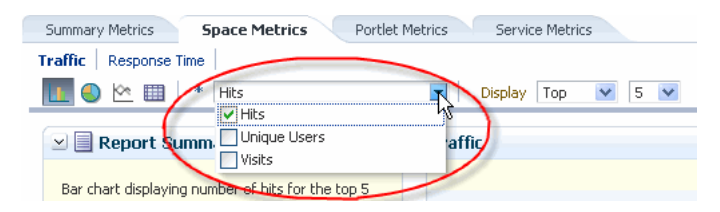

#### **Top, Bottom, or Custom Ranges**

With some task flows you can specify whether you want to see the top, bottom, all, or a custom ranges of metrics in your report. Use these options to see the most and least popular items in your portal.

To display the top or bottom ranges of metrics in your report, in the lists above the report, select **Top** or **Bottom**, and then select a number to define the range.

To display a custom range, in the list above the report, select **Specify**, then click **Select**.

The top and bottom options are available for Pages, Portlet Traffic, Portlet Instances Traffic, Response Time, Portlet Response Time, Portlet Instances Response Time.

The custom range option is available for Pages, Traffic, Response Time, Portlet Traffic, Portlet Instances Traffic, Response Time, Portlet Response Time, Portlet Instances Response Time, Search Metrics, Document Metrics, Wiki Metrics, Blog Metrics, Discussion Forum Metrics.

#### **55.2.3.2 Query Options**

Analytics task flows include the following query options to the left of the report:

■ **Report Summary**

Displays a summary of the selected display and query options shown in the report.

**Time Frame** 

Enables you to specify the date range for the metrics displayed in the report. You can select from the following options: Yesterday, Today, This Week, Last Week,

This Month, Last Month, Last Three Months, Last Six Months, This Year, Last Year, or you can specify your own date range.

#### **User Property**

Enables you to filter your report by user property. After selecting a property from the list, you can specify a value that the property must contain or must not contain, and only metrics that apply to the filtered property display in the report.

- **Property**: Select a property on which to filter the report. You can select City, Company, Country, Department, Display Name, Employee ID, IM User, Manager, Phone, State or Province, Street, Title, or ZIP code
- **Operator**: Select how you want to filter the property. You can select **Contains** or **Does Not Contain**.
- **Value**: Type a value on which to filter the property.

**Note:** To search using a wildcard (for example, % or ?), you must prefix the wildcard with a forward slash (\). For example, to search for give or giving, type giv\% in the **Value** box.

#### ■ **Additional Options**

Enables you to include Home Space pages in report data. These options are available with the Pages task flow (in the Page Traffic report).

■ **Spaces**

When Analytics task flows display in the Home Space or on a business role page, you can choose which spaces to include in your report. When Analytics task flows are used within a particular space, only metrics only for that space display; the Spaces option is unavailable (grayed out).

To specify the spaces to include in your report, click the **Space Filter** icon to display the Specify Spaces popup. Select the spaces you want to include in your report, using CTRL+click and SHIFT+click to select multiple spaces.

This option is not available with the Traffic, Logins, or Search Metrics task flows.

#### ■ **Grouping Options**

Enables you to select an option by which to group the metrics in your report. You can group by a time interval (Hour, Day, Week, Month, or Year), a user property, or, with the Logins task flow, both.

**Note:** This setting affects the available display options for the report (see [Table 55–10](#page-1435-0)).

# <span id="page-1437-0"></span>**55.3 Setting Analytics Task Flow Properties**

The Analytics service task flows have associated properties, which users with sufficient privileges can access through the Component Properties dialog in Composer [\(Figure 55–18](#page-1438-0)).

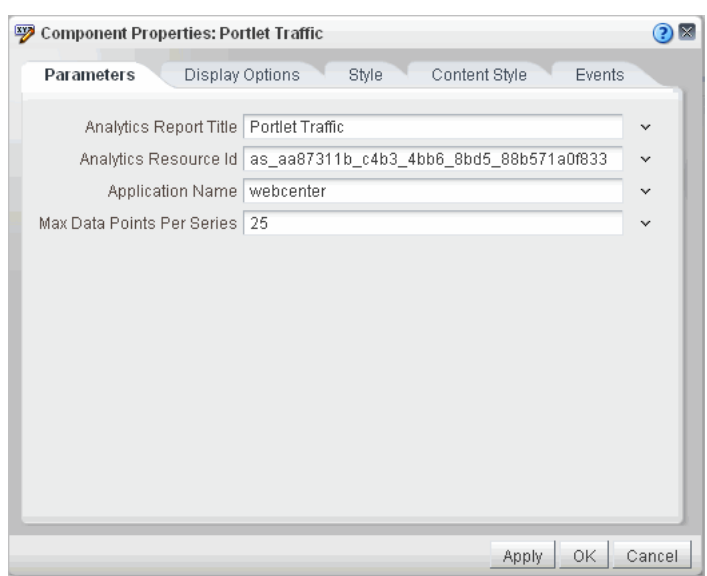

<span id="page-1438-0"></span>*Figure 55–18 Analytics Task Flow - Component Properties*

For information about accessing the Component Properties dialog, see [Section 17.5.2.3,](#page-478-0)  ["Setting Component Properties."](#page-478-0)

The following sections provide information about properties of the Events service task flows and describe the properties on the Parameters tab:

- Section 55.3.1, "What You Should Know About the Analytics Service Task Flow [Properties"](#page-1438-1)
- [Section 55.3.2, "Analytics Service Task Flow Parameters"](#page-1439-0)

#### <span id="page-1438-1"></span>**55.3.1 What You Should Know About the Analytics Service Task Flow Properties**

The properties on the **Parameters** tab of the Component Properties dialog control the default task flow content. For descriptions of the parameters on this tab, see [Section 55.3.2, "Analytics Service Task Flow Parameters."](#page-1439-0) For some task flows, parameters on this tab facilitate the wiring of the task flow to page parameters and page definition variables. For information about wiring pages and components, see [Chapter 19, "Wiring Pages, Task Flows, Portlets, and UI Components."](#page-546-0)

Changes to the properties on the **Display Options**, **Style**, and **Content Style** tabs affect the appearance and behavior of the task flow for all users. These properties are common to all task flows. For more information, see [Section 17.5.2, "Setting Properties](#page-473-0)  [on Page Components."](#page-473-0)

The contents of the **Events** tab depend on the events supported by the task flow. For more information, see [Section 17.5.2.8, "Working with Component Contextual Events."](#page-496-0)

All properties on the **Parameters** and **Display Options** tabs provide access to an Expression Language (EL) editor, which you can use to select or specify a variable value instead of a constant value. Click the **Edit** icon next to a property field to open the editor.

**Note:** Wherever you enter EL on the generic Display Options tab in the Component Properties dialog, the entry is automatically validated. If the EL is invalid, an error appears and the value is neither applied nor saved. Generic Display Options are those cataloged in [Table 17–1](#page-485-0). For more information about ELs in WebCenter Spaces, se[eAppendix B,](#page-1766-0)  ["Expression Language Expressions."](#page-1766-0)

EL validation is not performed on non-generic display options.

#### <span id="page-1439-1"></span><span id="page-1439-0"></span>**55.3.2 Analytics Service Task Flow Parameters**

[Table 55–2](#page-1439-1) describes the parameters that are unique to the Analytics service task flows.

*Table 55–2 Analytics Task Flow Parameters*

| <b>Parameter</b>           | <b>Description</b>                                                                                                    |  |  |  |
|----------------------------|----------------------------------------------------------------------------------------------------|--|--|--|
| Analytics Report Title     | Specifies the display title that appears above the analytics data.                                                                                                   |  |  |  |
|                            | Note:                                                                                                    |  |  |  |
|                            | Use the Analytics Report Title rather than the Text property<br>on the Display Options page. Changing the Text value has<br>no effect on Analytics task flows.       |  |  |  |
|                            | You cannot change the report titles in the Analytics console.                                                                                                    |  |  |  |
| Analytics Resource Id      | Specifies the MDS document used to store user<br>customizations/application customizations for the task flow<br>instance in MDS.                                     |  |  |  |
|                            | <b>Warning:</b> Do not edit this value.                                                                                                    |  |  |  |
| Application Name*          | Specifies the WebCenter Portal application for which you want to<br>display analytics data. For Spaces, this is always webcenter.                                    |  |  |  |
|                            | The analytics database can be used to store event data from<br>multiple applications so this parameter is required to identify<br>which application data to display. |  |  |  |
|                            | If omitted, the task flow displays analytics data for all supported<br>WebCenter Portal applications.                                                                |  |  |  |
| Max Data Points Per Series | Indicates the maximum number of data points to be displayed in a<br>bar or line chart. The default value is 25. Valid values are between<br>1 and 1000.              |  |  |  |
|                            | <b>Note:</b> Increasing the number of data points might increase the<br>time it takes to render the report.                                                          |  |  |  |
# **Part XIII**

# <span id="page-1440-0"></span>**Searching WebCenter and Other Sources**

[Part XIII](#page-1440-0) of the User's Guide provides information about searching both WebCenter Portal: Spaces and sources outside of WebCenter Portal: Spaces. It includes information about creating your own search terms using the Tags service.

[Part XIII](#page-1440-0) includes the following chapters:

- [Chapter 56, "Working with the Search Service"](#page-1442-0)
- [Chapter 57, "Working with the Tags Service"](#page-1470-0)

# <span id="page-1442-0"></span><sup>56</sup> **Working with the Search Service**

This chapter describes how to use the features provided through WebCenter Portal's Search.

This chapter includes the following sections:

- [Section 56.1, "What You Should Know About Searching in WebCenter Portal"](#page-1442-1)
- [Section 56.2, "Searching in Your Application"](#page-1444-0)
- [Section 56.3, "Working with the Search Service Task Flows"](#page-1452-0)
- [Section 56.4, "Narrowing the Scope of Search"](#page-1453-0)
- [Section 56.5, "Setting Individual Preferences for Search Results"](#page-1455-0)
- [Section 56.6, "Customizing Search Results with Attributes and Refiners"](#page-1457-0)
- [Section 56.7, "Setting Search Service Task Flow Properties"](#page-1459-0)

#### **Audience**

This chapter is intended for users who want to use and manage search, as well as administrators in Spaces with the Application-Manage Configuration permission and individual space moderators who want to configure search within their spaces. For more information, see [Section 52.2.1.2, "Understanding Permissions](#page-1356-0)  [and Permission Models in a Space."](#page-1356-0)

## <span id="page-1442-1"></span>**56.1 What You Should Know About Searching in WebCenter Portal**

The Search service enables information discovery through an intuitive user interface. With all relevant information easily navigable, you do not have to switch between applications performing multiple searches. You can run, refine, and save custom searches.

By default, the search looks for your search terms in every searchable service enabled in the application.

- Administrators can narrow the scope of searches to specific spaces, services, and document types. They also can add attributes to the list of standard attributes returned with each search result item, and they can hide standard refiners available to users with search results. For more information, see [Section 56.4,](#page-1453-0)  ["Narrowing the Scope of Search"](#page-1453-0) and [Section 56.6, "Customizing Search Results](#page-1457-0)  [with Attributes and Refiners."](#page-1457-0)
- Individual users can configure the services to which a search has access with personal preferences. They also can configure the order of search results. For more information, see [Section 56.5.1, "Selecting the Services to Search."](#page-1456-0)

In all cases, searches return only the results you are authorized to view. For example, if you are not a member of the *Finance* space, then any search results from that space do not display.

Information is searched by name and content. When a search is run for a term that has been added as a tag to a document, the document is returned in the results, and the related tags appear in the Tag refiner section. For more information about tagging, see [Chapter 57, "Working with the Tags Service."](#page-1470-0)

In addition to WebCenter Portal's Search, the Documents service provides its own search engine for file searches. This saves time and increases the relevancy of results by narrowing the scope of a search to files. The Documents service searches within a specific space's document library. For more information, see [Section 41.31, "Searching](#page-1105-0)  [for Documents."](#page-1105-0)

Another type of search is used for finding users in the identity store (for example, by clicking the **Find User** icon in a Mail compose window ([Figure 56–1\)](#page-1443-0). For more information, see [Section 52.3.4.1, "Searching for a User or Group in the Identity Store."](#page-1369-0)

*Figure 56–1 Find User Icon in a Mail Compose Window*

đà

#### <span id="page-1443-0"></span>**56.1.1 Using the Oracle Secure Enterprise Search Adapter**

WebCenter Portal provides two ways of searching your application:

- Oracle Secure Enterprise Search (SES) adapter
- Oracle WebCenter Portal live search adapters

With WebCenter Portal: Spaces applications, the internal live search adapters are set as the default search platform; however, large-scale implementations should be configured to use Oracle SES for best performance. Oracle SES provides unified ranking results for the following resources:

- Documents, including wikis and blogs
- Announcements and Discussions
- Spaces, lists, page content, and people resources in Spaces

**Note:** WebCenter Portal: Spaces includes the additional Oracle SES crawler that indexes spaces, lists, pages, and people resources in Spaces. This crawler is not supported in WebCenter Portal: Framework applications.

For example, when you run a search for a user name, most likely, you are looking for that persons's contact information (that is, the exact user name in the People Connections service), not necessarily documents that the user wrote. The unified ranking in Oracle SES enables you to see the most relevant results, across all different types of searches, without configuring Search Preferences.

Additionally, with Oracle SES as the search engine, you can use the wildcard character [\*] in the middle or end of a term for wildcard matching. For example, when you search for keywords like wiki or page, Oracle SES does not return the wiki page MyWikiPage in search results. However,  $My*$  or  $My*$  Page does return MyWikiPage.

**See Also:** "Configuring Search with WebCenter Portal's Search Adapters" in *Oracle Fusion Middleware Developer's Guide for Oracle WebCenter Portal*

## **56.1.2 Limitations with Search**

Note the following limitations with searching in WebCenter Portal:

Several special characters are filtered out in WebCenter Portal search. For example, when you search for the keyword **Q2?Total**, WebCenter Portal does not return the wiki page named Q2?Total in search results.

With Oracle SES, the following special characters are not recognized:

 $?$   $\%$  ^  $\&$  ( ) + = [ ] { } | ; ' \, < > / ? ` ~

With WebCenter Portal live search, the following special characters are not recognized:

 $!@$  # \$ % ^ & ( ) + = [ ] { } | ; ' \ " , < > / ? ` ~ - \*

Because quotation marks are filtered out in WebCenter Portal live search, if you require exact term searches (such as "United Arab Emirates" as opposed to United + Arab + Emirates), then you must use Oracle SES.

- In WebCenter Portal: Spaces, not all fields in the User Profile are searched. For example, searching for profile information in the Expertise or Personal Status fields do return results, but searching for profile information in the Employee Type or Department fields do not return any results.
- WebCenter Portal's live search adapters do not support wildcard searching.

## <span id="page-1444-0"></span>**56.2 Searching in Your Application**

WebCenter Portal provides global (that is, application-wide) search. By default, the search field is at the top-right of the application.

This section contains the following subsections:

- [Section 56.2.1, "Running a Global Search"](#page-1444-2)
- [Section 56.2.2, "Refining the Display of Search Results"](#page-1446-0)
- [Section 56.2.3, "Saving Searches"](#page-1448-0)

## <span id="page-1444-2"></span>**56.2.1 Running a Global Search**

To perform a global search:

**1.** Locate the global search field and enter a search term.

For example, [Figure 56–2](#page-1444-1) shows the search field at the top right of the application.

<span id="page-1444-1"></span>*Figure 56–2 Global Search Field in Spaces*

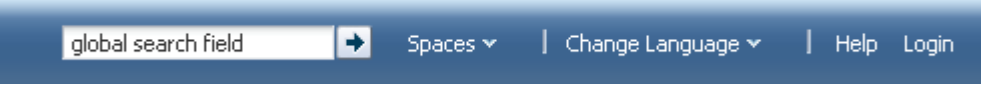

**2.** Press **Enter** or click the **Search** icon next to the global search field ([Figure 56–3](#page-1445-0)).

<span id="page-1445-0"></span>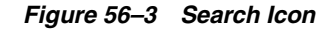

۰

Results display in the search Results page ([Figure 56–4\)](#page-1445-1).

<span id="page-1445-1"></span>*Figure 56–4 Global Search Results*

| WebCenter Portal: Spaces                                                                                                    | →<br>Michele Cyran   Spaces v Favorites v   Preferences   Help Logout                                                                                                    |
|----------------------------------------------------------------------------------------------------|----------------------------------------------------------------------------------------------------|
| <b>MyFiles</b><br><b>MySpaces</b><br>Home                                                                                                    | $-63-$<br><b>MyProfile</b><br><b>MyConnections</b>                                                                                                    |
| $\leq$ Content Type                                                                                                    | Keywords: webcenter<br>Save<br>Manage                                                                                                    |
| <b>All Content Types</b><br>   Space (100)<br><b>B</b> Page (95)<br>Document (5)<br>$\geq$ Space<br>⊻Last Modified<br><b>All Dates</b><br>Past Day (1)<br>Past 7 Days (10)<br>Past 30 Days (22)<br>September 2011 (13)<br>August 2011 (7)<br>July 2011 (3)<br>June 2011 (10)<br>January - May 2011 (70)<br>2010 (40)<br>2009 (47)<br>Custom Date Range<br>$\geq$ Creator<br>$\vee$ Tags<br>All Tags<br>webcenter (6)<br>ou (3)<br>courses (3)<br>training (3)<br>curriculum (3)<br>portal (2)<br>home $(1)$<br>reports(1)<br>cursos(1)<br>formacion, (1)<br>travel $(1)$<br>iphone (1)<br>framework (1) | <b>Results</b><br>1 - 20 of about 1,175   < Previous   1 2 3 4 5 6 7 8 9 10 11  <br>Next ><br>ے ک<br><b>WebCenter</b> SC Management Team<br>Creator: mark.tepsic@oracle.com; Last Modified: 10/7/11 5:27 PM; Size: 1 KB<br>WebCenter space for the WebCenter SC Management team<br>西<br><b>WebCenter Hot Pluggability</b><br>o٣<br>Creator: paul.encarnacion@oracle.com; Last Modified: 10/5/11 5:01 PM; Size: 1 KB<br>Development team project to get WebCenter runnable on WebSphere ND, AS, and JBOSS.<br>嚢<br><b>WebCenter</b> Service Blueprint<br>Creator: PAUL.ENCARNACION@ORACLE.COM; Last Modified: 9/27/11 5:20 PM; Size: 1 KB<br>WebCenter Service Developer's Blueprint<br>齿<br><b>WebCenter</b> Sales and Training Assets<br>Creator: JON.HUANG@ORACLE.COM; Last Modified: 9/27/11 7:04 AM; Size: 1 KB<br>This Community aggregates assets for WebCenter Sales and Trainings<br>一<br><b>WebCenter PS3 Partner Training</b><br>om i<br>Creator: richard.nessel@oracle.com; Last Modified: 9/16/11 10:49 PM; Size: 1 KB<br>This space will be used to plan the WebCenter PS3 Partner Training. Once the course is final, this space will be closed, and the<br>appropriate content will be moved to the WebCenter Sales and Training<br>齿<br><b>WebCenter</b> Best Practices Community<br>面面<br>Creator: peter.reiser@oracle.com; Last Modified: 10/9/11 3:40 PM; Size: 1 KB<br>Share your best practices on how to create and maintain vibrant communities on WebCenter<br>WebCenter Product Management<br>一<br>o٣<br>Creator: sanjay, khanna; Last Modified: 9/14/11 6:13 PM; Size: 1 KB<br>PM Site for WebCenter Launch<br>FFG Webcenter<br>Creator: stephen.knox@oracle.com; Last Modified: 9/28/11 6:53 PM; Size: 1 KB<br>Space to Manage Public Sector Focus for Growth Materials for our WebCenter Campaigns<br><b>H<sub>3</sub></b> WebCenter-Fusion Apps Integration<br>□□ Creator: jeni.ferns@oracle.com; Last Modified: 10/6/11 2:24 PM; Size: 1 KB<br>Tracking all WebCenter Fusion Applications integration areas and associated patch delivery to FA.<br>曲<br>WebCenter LAD |
| sum(1)<br>personal (1)<br>page(1)<br>partners (1)<br>incubation (1)<br>e2.0(1)<br>xmonth (1)<br>welcome $(1)$                                                                                                    | o to<br>Creator: ricardo.payan@oracle.com; Last Modified: 10/6/11 6:08 PM; Size: 1 KB<br>Group Space for WebCenter Community in LAD<br>ے ک<br><b>EMEA WebCenter Sales</b><br>Creator: andrew.gilboy@oracle.com; Last Modified: 10/6/11 2:41 PM; Size: 1 KB<br>Portal for the EMEA WebCenter Sales Communtiy<br>OUM for WebCenter<br>西<br>Creator: david.steed@oracle.com; Last Modified: 10/4/11 2:44 PM; Size: 1 KB<br>OUM for WebCenter                                                                                                    |

**3.** Click a link to open a result.

Administrators can configure the scope of searches to specific spaces, services, and document types. They also can add attributes to the list of standard attributes returned with each search result item, and they can hide standard refiners available to users with search results. For more information, see [Section 56.4, "Narrowing the Scope of](#page-1453-0)  [Search"](#page-1453-0) and [Section 56.6, "Customizing Search Results with Attributes and Refiners."](#page-1457-0)

Additionally, users can individually configure how their search results are displayed. Specifically, each user can control which services are included in their search and the order in which those services are listed in the results. Set this in the Preferences dialog (for information see [Section 56.5, "Setting Individual Preferences for Search Results"](#page-1455-0)).

## <span id="page-1446-0"></span>**56.2.2 Refining the Display of Search Results**

Users can narrow down their searches with *refiners* to produce a smaller set of results. For example, to see all documents that one particular person posted, rather than scrolling through pages of results to find them, you can just click that name or profile picture, and the results are filtered to show only results from that person.

- With WebCenter Portal's live search adapters, you can narrow the search by creator (author) or last modified date using the Refine Search section. An estimated number of results is not included. Click the **Previous** and **Next** links to view any additional results. These links may appear even if no additional results are available.
- With the Oracle SES adapter, you can narrow the search by creator and last modified date, and also by content type, space, and tag. An estimated number of search results appears with Oracle SES results [\(Figure 56–5](#page-1446-1)).

#### <span id="page-1446-1"></span>*Figure 56–5 Estimated Number of Search Results*

#### **Results**

1 - 10 of about 344 | < Previous | 1 2 3 4 5 6 7 8 9 10 11 | Next >

**Note:** Results from people, tags, tagged items, and favorites, which do not supply refiners to the Search service, do not appear in refined searches.

To refine the display of search results:

**1.** Perform a global search as described in [Section 56.2.1, "Running a Global Search."](#page-1444-2)

The search results display on the Search results page.

**2.** To refine the display of search results by date, choose a time-range limitation from the Last Modified box ([Figure 56–6](#page-1446-2)).

#### <span id="page-1446-2"></span>*Figure 56–6 The Last Modified Refiner on the Search Results Page*

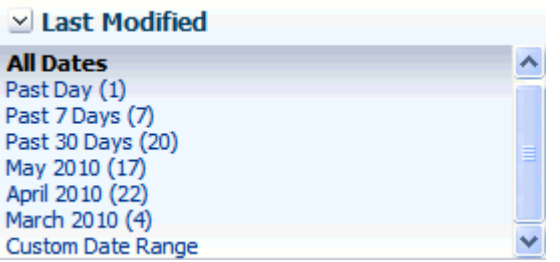

Click **Past 7 Days** to view all results that originated in the past week. Click **March 2010** to view all results that originated in March 2010. The number next to each time range indicates the search's best guess at how many search results fall within the specified range.

Some date selections, such as years or months, provide additional refinement options when you choose them. For example, when you refine a search by all results occurring within 2007, your refined results display and additional refinements appear in the Last Modified box.

Click **Custom Date Range** and enter a date in the field provided (optionally, with an end date also), or click the **Select Date** icon and choose a date from a date picker [\(Figure 56–7\)](#page-1447-0).

<span id="page-1447-0"></span>*Figure 56–7 Date Picker for Custom Date Range*

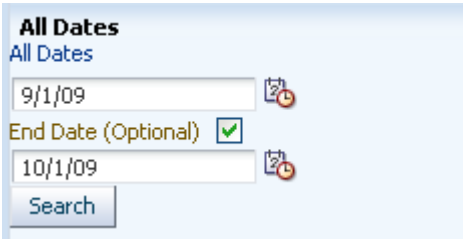

**3.** To refine the display of search results by creator (that is, by the user name of the person who authored, uploaded, or originated the result), choose someone from the Creator box [\(Figure 56–8](#page-1447-1)).

*Figure 56–8 The Creator Box on the Search Results Page*

<span id="page-1447-1"></span>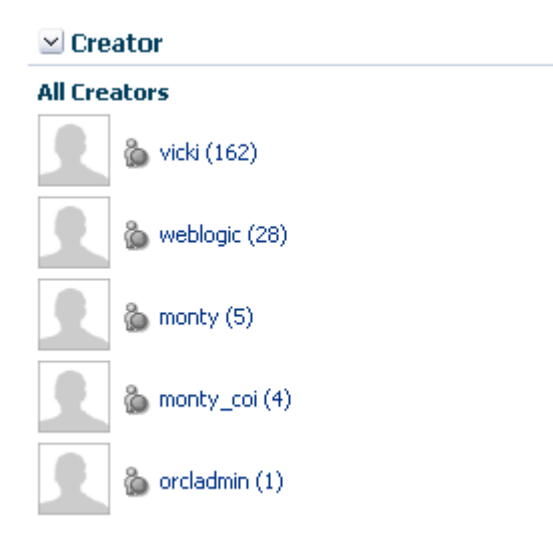

For example, click **vicki** to view all results contributed by the user Vicki.

The number next to each user name indicates the search's best guess at how many search results are associated with the specified user.

Click **More...** or **Less...** to see more or less authors listed in the Creator box.

**4.** When a refinement is selected, it appears above the Results list with a **Delete** icon, enabling you to remove the refinements you have applied to search results [\(Figure 56–9](#page-1447-2)).

#### <span id="page-1447-2"></span>*Figure 56–9 Delete Icon to Remove Refinement of Search Results*

Keywords: webcenter | Creator: vicki 卷

Click the **Delete** icon to remove that particular search results refinement and broaden the list of displayed results.

## <span id="page-1448-0"></span>**56.2.3 Saving Searches**

After you have performed a search, you can save it so that you can run it again later without having to reenter the search terms. You can also share the saved search with spaces.

**Note:** You can save searches only if you are logged in to the application.

This section includes the following subsections:

- [Section 56.2.3.1, "Saving a Search"](#page-1448-1)
- [Section 56.2.3.2, "Running a Saved Search"](#page-1449-0)
- [Section 56.2.3.3, "Sharing a Saved Search in Spaces"](#page-1450-0)
- [Section 56.2.3.4, "Customizing a Saved Search"](#page-1450-1)
- [Section 56.2.3.5, "Deleting a Saved Search"](#page-1451-0)

## <span id="page-1448-1"></span>**56.2.3.1 Saving a Search**

Saved searches are useful for the searches you run frequently. They assist in keeping you current as new information is added to the search pool.

To save a search:

**1.** Perform a global search as described in [Section 56.2.1, "Running a Global Search."](#page-1444-2)

The search results display on the Search results page.

**2.** Click **Save** below the search field ([Figure 56–10\)](#page-1448-2).

#### <span id="page-1448-2"></span>*Figure 56–10 Save and Manage Buttons*

Save Manage 2

The Create Saved Search dialog opens ([Figure 56–11](#page-1448-3)).

<span id="page-1448-3"></span>*Figure 56–11 The Create Saved Search Dialog*

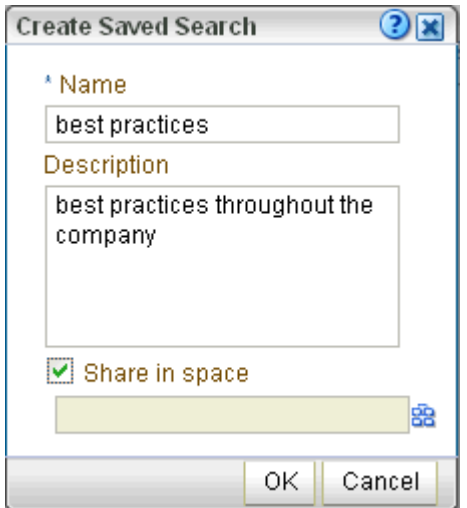

**3.** In the **Name** field, enter a meaningful name for the search.

The value you enter in the **Name** field is the value that appears on the dropdown list of saved searches.

The search that was in the **Search** field is saved, no matter what name you give it. For example, if the search term was *admin*, but you enter *jcr* in the **Name** field. The saved search searches for the term *admin* and not *jcr*.

- **4.** Optionally, in the **Description** field, enter a description of the search.
- **5.** Select the **Share in space** checkbox to enable other members of the space to see this search on the space's dropdown list of saved searches. Only one space can be specified.
- **6.** Click the **Spaces** icon to select the spaces in which to share the saved search.
- **7.** Click **OK** to save the search.

#### <span id="page-1449-0"></span>**56.2.3.2 Running a Saved Search**

The All Saved Searches task flow provides a quick and easy way to see all saved searches. The saved searches to which you have access depends on the location.

- Go to the Home space. After you have saved searches, there is a dropdown list for Saved Searches in the Home space.
- Go to any page containing the All Saved Searches task flow ([Figure 56–12\)](#page-1449-1).

In a space, the All Saved Searches task flow lists all your saved searches for the space and all shared saved searches for the space (made both by yourself and other users). It does not list your global saved searches or saved searches made against other spaces. In a Home space, the All Saved Searches task flow lists all your global saved searches.

<span id="page-1449-1"></span>*Figure 56–12 The All Saved Searches Task Flow*

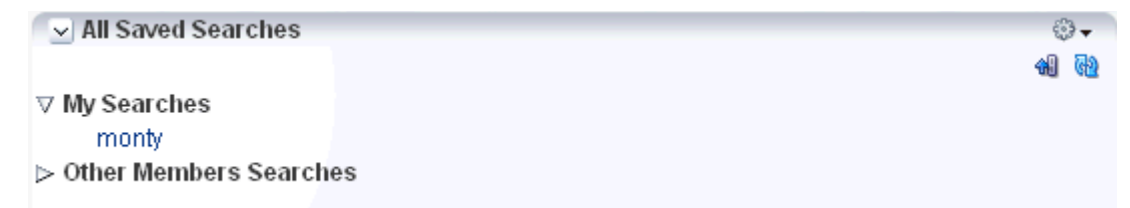

Go to any page where the saved search was placed.

The Saved Search task flow shows the results of the particular search.

To run a saved search:

- **1.** Log in and find the saved search:
	- Locate the page containing the All Saved Searches task flow.
	- Locate the page containing the saved search. In this case, the search results are immediately visible.
- **2.** From the All Saved Searches task flow or the Saved Search panel in the Home space, click the link for the saved search you want to run.

**Tip:** The description is rendered as a tooltip when you move your cursor over the name of the saved search.

**3.** View the results on the dynamically-generated Search Results page.

#### <span id="page-1450-0"></span>**56.2.3.3 Sharing a Saved Search in Spaces**

In WebCenter Portal: Spaces, you can share a saved space search if you think the results of a search might be useful for other space members.

To share a saved search:

- **1.** Go to the space where the search was performed and saved.
- **2.** Click **Manage** ([Figure 56–17\)](#page-1451-1).

*Figure 56–13 Save and Manage Buttons*

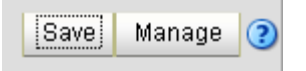

The **Manage Saved Searches** window opens ([Figure 56–18\)](#page-1452-1).

*Figure 56–14 The Manage Saved Searches Window*

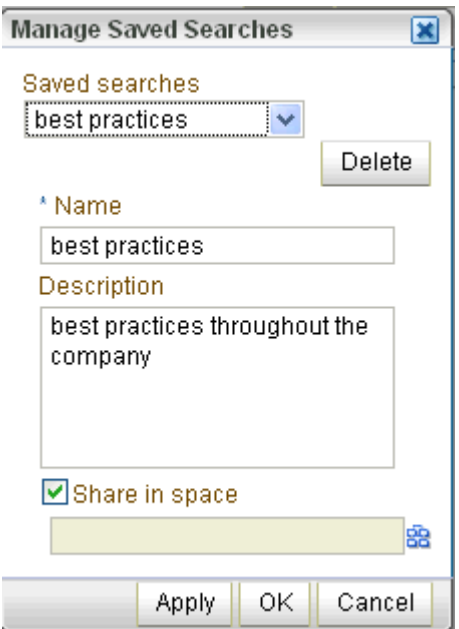

In the Saved searches dropdown list, select the saved search you want to share.

**3.** Select the **Share in space** checkbox, and click the **Spaces** icon to select the spaces in which you want to share this saved search.

The saved search is now available for other members of the space to run. The search is listed in the Saved Searches list for all space members and in the All Saved Searches task flow, if one exists.

**4.** Click **Apply**, then **OK**.

#### <span id="page-1450-1"></span>**56.2.3.4 Customizing a Saved Search**

After you have added the results of a saved search to a page, you can customize it.

Click the **Personalize** icon [\(Figure 56–15\)](#page-1451-2) to make changes to the saved search.

#### <span id="page-1451-2"></span>*Figure 56–15 Personalize Icon*

P

In the Customizing Saved Searches dialog, you can to change the search terms, add refiners, or choose the services to search [\(Figure 56–16](#page-1451-3)).

<span id="page-1451-3"></span>*Figure 56–16 Customizing Saved Searches Dialog*

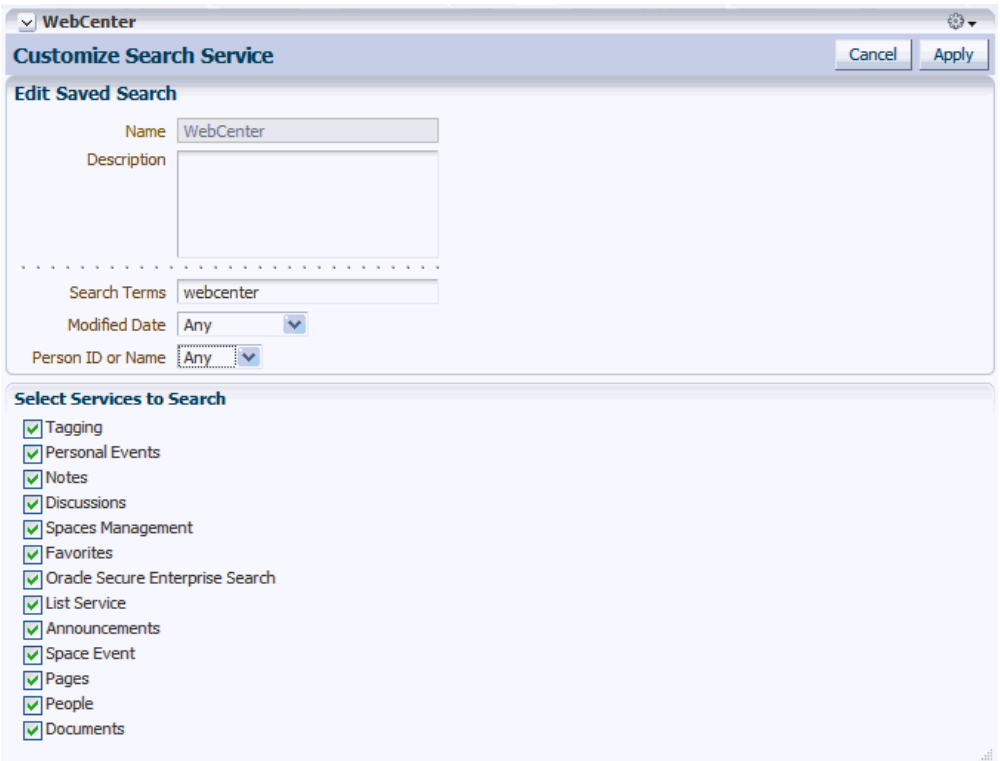

#### <span id="page-1451-0"></span>**56.2.3.5 Deleting a Saved Search**

To delete a saved search:

**1.** Click **Manage** ([Figure 56–17\)](#page-1451-1).

<span id="page-1451-1"></span>*Figure 56–17 Save and Manage Buttons*

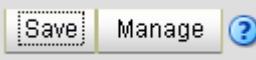

The **Manage Saved Searches** window opens ([Figure 56–18\)](#page-1452-1).

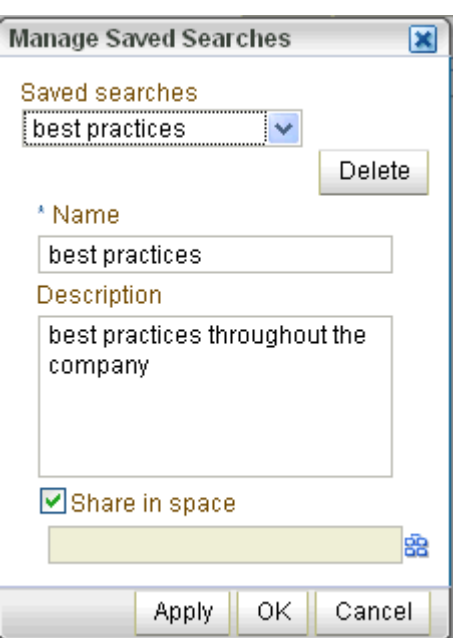

<span id="page-1452-1"></span>*Figure 56–18 The Manage Saved Searches Window*

- **2.** In the Saved searches dropdown list, select the saved search you want to delete.
- **3.** Click the **Delete** button, then **Apply** and **OK**.

## <span id="page-1452-2"></span><span id="page-1452-0"></span>**56.3 Working with the Search Service Task Flows**

[Table 56–1](#page-1452-2) lists the Search service task flows.

*Table 56–1 Search Service Task Flows*

| <b>Task Flow</b>   | <b>Definition</b>                                                                                                    |
|--------------------|----------------------------------------------------------------------------------------------------|
| Search             | This task flow provides a rich search experience with features<br>for refining and saving search results.                                         |
| All Saved Searches | This task flow enables you to create a simple launch pad for<br>running saved searches within the application.                                    |
| Search Preferences | This task flow enables users to select which WebCenter Portal<br>services to search.                                                              |
| Search Toolbar     | This task flow enables users to enter simple search criteria and<br>run the search from the application. Search results are rendered<br>as links. |

For the steps to add a Search service task flow to a page, see [Section 17.5, "Adding](#page-470-0)  [Resource Catalog Components to Pages."](#page-470-0)

**Note:** The Search, Search Preferences, and Search Toolbar task flows are not available in the default Resource Catalog, so you will only see entries for these task flows if they have been added to the Resource Catalog that has been made available to the page.

For more information, see [Chapter 16, "Working with Resource](#page-412-0)  [Catalogs,"](#page-412-0) specifically [Section 16.3.1.2, "Adding Resources"](#page-424-0) (in the Add Resource Catalog Item dialog, select **Task Flows**, then scroll to **Search** for a list of all available content task flows.

## <span id="page-1453-0"></span>**56.4 Narrowing the Scope of Search**

With the Search service task flow parameters, you can restrict search results to include only specific services, document types, and spaces. This section describes how to set these parameters. It includes the following subsections:

**See Also:** [Section 56.7.2, "How to Set Parameters to Narrow](#page-1460-0)  [Searches"](#page-1460-0)

- [Section 56.4.1, "Searching Specific Services"](#page-1453-1)
- [Section 56.4.2, "Searching Specific Document Types"](#page-1453-2)
- [Section 56.4.3, "Searching Specific Spaces"](#page-1455-1)

## <span id="page-1453-1"></span>**56.4.1 Searching Specific Services**

You can restrict search results to one or more WebCenter Portal services with the Services to be Included parameter.

For example, to display only profiles and documents in the Content Server, set this parameter to oracle.webcenter.peopleconnections.profile, oracle.webcenter.doclib. If nothing is specified, then all services are searched.

## <span id="page-1453-2"></span>**56.4.2 Searching Specific Document Types**

You can restrict search results to one or more types of documents in the Content Server (such as PDF, PPT, or DOC) with the Mimetype parameter.

Examples of common MIME type values are as follows:

- application/excel
- application/msword
- application/pdf
- application/powerpoint
- text/html
- text/plain

The MIME types can be any standard MIME type value, such as those available from Microsoft Office.

For example, to search only web pages and Microsoft Word documents, set the Mimetype parameter to text/html,application/msword. If nothing is specified, then all document types are searched.

To see a MIME type value for a document, in the Content Server, select the **Info** icon in the **Actions** column.

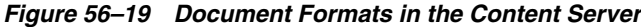

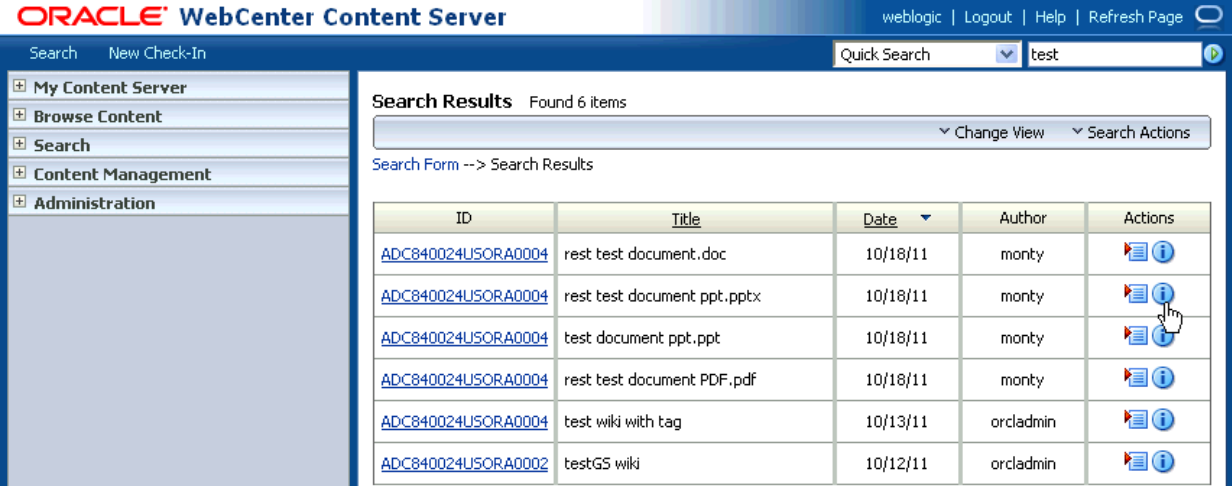

The format is listed in the **Formats** field, as shown in [Figure 56–20.](#page-1454-0)

<span id="page-1454-0"></span>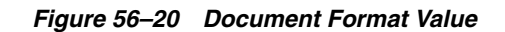

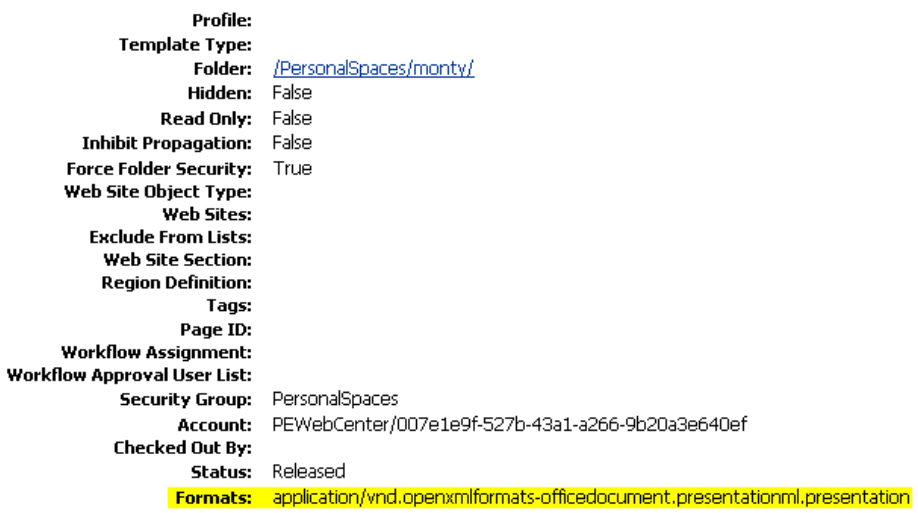

**Note:** If the Content Server is configured for web rendition, then items in the Content Server are rendered in PDF format. The content item's native MIME type rendition is overwritten. For example, the MIME type of a Microsoft Office Word document is 'application/msword', but when the Content Server uses web rendition the MIME type becomes 'application/pdf'. A search query with the Mimetype parameter set to 'application/msword' does not return Word documents.

If your Content Server is configured to use web rendition, the WebCenter Portal administrator must configure the Content Server metatdata list to include the dFormat value so that required MIME types are exported to Oracle SES. For steps, see "Managing Oracle SES Search in WebCenter Portal" in *Oracle Fusion Middleware Administrator's Guide for Oracle WebCenter Portal*.

## <span id="page-1455-1"></span>**56.4.3 Searching Specific Spaces**

WebCenter Portal search performs global (that is, application-wide) searches. However, you can restrict search results to one or more spaces with the Search Scope parameter.

Set this parameter to the comma-separated list of GUIDs of the spaces to search. If nothing is specified in this parameter, then all spaces are searched.

For example:

```
#{spaceContext.currentSpaceGUID}
#{serviceCtx.scope.GUID}
#{spaceContext.space['Travel'].metadata.guid}
```
where Travel is the name of the space.

To search the current space as well as all subspaces, enter the following:

#{spaceContext.currentSpace.subspaceGuids}

## <span id="page-1455-0"></span>**56.5 Setting Individual Preferences for Search Results**

In addition to the customizations the space administrator can make to the way search results are displayed, individual users also can customize the way they see their results.

When you search content, you may find that the results from one service are more relevant to you than results from other services. You may find it useful to be able to exclude some services from a search and specify the order in which the results from selected services are listed.

Use search preferences to choose the services to search and specify the display order for search results. This section contains the following subsections:

- [Section 56.5.1, "Selecting the Services to Search"](#page-1456-0)
- [Section 56.5.2, "Specifying a Display Order for Search Results"](#page-1457-1)

**See Also:** [Section 41.31, "Searching for Documents"](#page-1105-0)

## <span id="page-1456-0"></span>**56.5.1 Selecting the Services to Search**

Your WebCenter Portal administrator makes services available to the application. By default, all enabled services are selected to be searched. You can disable any service from which you do not want to see search results. For example, if you frequently search for a particular type of technology, including your personal contacts in the search is probably not useful.

To specify which services should be searched:

- **1.** Click the **Preferences** link at the top of the application.
- **2.** Click **Search** to open the **Search Preferences** pane [\(Figure 56–21](#page-1456-1)).

<span id="page-1456-1"></span>*Figure 56–21 The Search Preferences Pane*

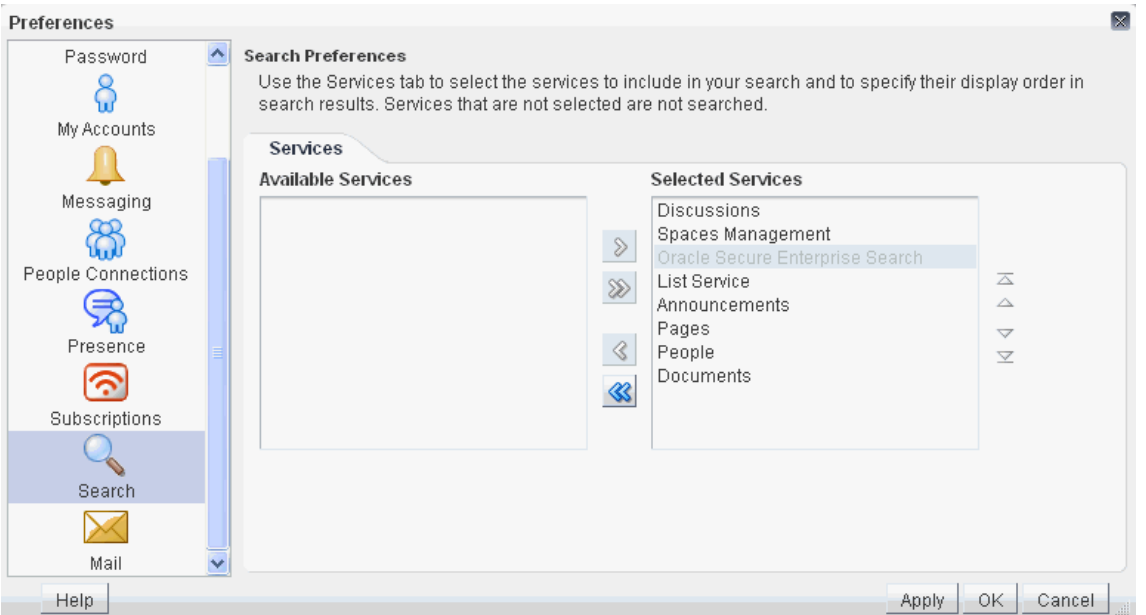

**3.** To add a service to a search, choose one or more services on the **Available Services** list and click the **Move selected items to list** icon to move them to the **Selected Services** list.

To remove services from search, choose one or more services on the **Selected Services** list and click the **Remove selected items from list** icon to move them to the **Available Services** list.

**Note:** When Oracle SES is configured in the application, Oracle SES cannot be deselected, and services that do not support searching with Oracle SES (such as Notes) are not listed.

**4.** Click **OK** to save your changes and exit the Preferences dialog.

Alternatively, click **Apply** to save your changes without exiting.

The services you add to the **Selected Services** list are included in future searches. The services on the **Available Services** list are not searched.

## <span id="page-1457-1"></span>**56.5.2 Specifying a Display Order for Search Results**

Of all the services you include in a search, you may find that some services provide more relevant results than others. For example, you may find that search results from the Documents service prove more useful that search results from other services. Preferences provide controls for specifying the order in which services are listed in search results.

To specify a display order for search results:

- **1.** Click the **Preferences** link at the top of the application.
- **2.** Click **Search** to open the **Search Preferences** panel [\(Figure 56–22](#page-1457-2)).

<span id="page-1457-2"></span>*Figure 56–22 Search Preferences*

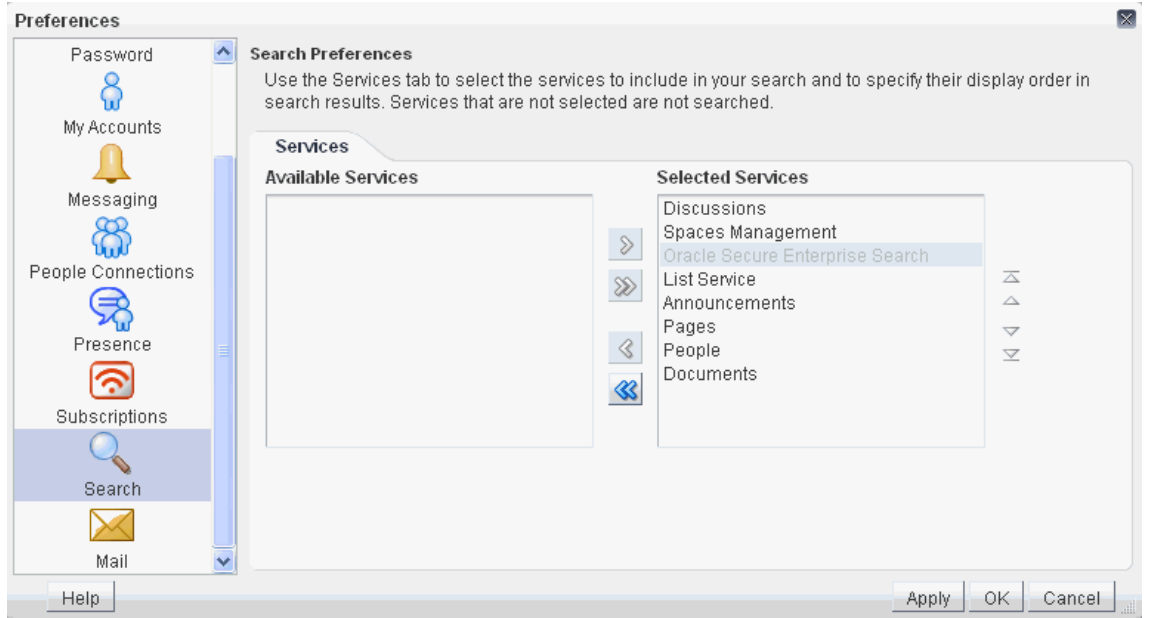

**3.** Choose one or more services on the **Selected Services** list and click the **Move** icons to the right of the list to move your selections higher or lower on the list.

The order you specify here determines the order each service is listed in search results.

**4.** Click **OK** to save your changes and exit the Preferences dialog.

Alternatively, click **Apply** to save your changes without exiting.

## <span id="page-1457-0"></span>**56.6 Customizing Search Results with Attributes and Refiners**

A set of standard attributes (such as creator and size) is shown in each search result item. However, you can add additional attributes by specifying one or more attributes in the Custom Attributes parameter.

**See Also:** [Section 56.7.3, "Search Service Task Flow Parameters"](#page-1467-0)

For example, [Figure 56–23](#page-1458-0) shows search results with attributes added for DocumentName, DocumentType, FileName, DocumentID, and CreatedDate.

<span id="page-1458-0"></span>*Figure 56–23 Search Results with Custom Attributes Added*

#### **Results**

```
Contracts Wiki
        器 Contracts; Creator: pat; Last Modified: 10/21/11 3:09 PM; Size: 1 KB
        \hat{\mathsf{A}} <code>Contracts</code> \hat{\mathsf{A}} wiki \hat{\mathsf{A}} created at 11:22 EDT on October
       Tag words: wiki contractstag
DocumentName: OWCSVR01USORAC011409
DocumentType: Application
FileName: Contracts Wiki.htm
DocumentID: 14235
CreatedOn: 10/21/11 3:09 PM
       Contracts Blogs
       器 Contracts; Creator: pat; Last Modified: 10/21/11 3:11 PM; Size: 1 KB
        A Contracts blogs created at 11:24 EDT on October 21
DocumentName: OWCSVR01USORAC011410
DocumentType: Application
FileName: Contracts Blogs.htm
DocumentID: 14236
CreatedOn: 10/21/11 3:11 PM
       Contracts plain old documents.doc
       A Contracts; Creator: pat; Last Modified: 10/20/11 9:47 PM; Size: 22 KB
       Contracts documents uploaded on at 5:59 EDT on October
       Tag words: doc_contractstag
       Comments: Contracts Office plain old files
DocumentName: OWCSVR01USORAC010740
DocumentType: Document
FileName: Contracts plain old documents.doc
DocumentID: 13382
CreatedOn: 10/20/11 9:47 PM
```
An attribute is shown only if there is a value.

**Note:** All attributes must be added to the **Metadata List** parameter in the Content Server. For these attributes, the following list would need to be included in the **Metadata List** parameter:

DocumentName:dDocName,DocumentType:dDocType,FileName :dOriginalName,DocumentID:dID,CreatedOn:dDocCreatedD ate

For more information, see "Managing Oracle SES Search in WebCenter Portal" in *Oracle Fusion Middleware Administrator's Guide for Oracle WebCenter Portal*.

Additionally, if you do not want users to see certain standard refiners in their search results, then set the Refiners to hide parameter to a list of one or more refiners you want hidden. For example, you might want to hide the space refiner to give the appearance that no other spaces exist.

The following predefined refiners can be hidden:

- Date
- Author
- Space
- **Service**
- Tag

If nothing is specified, then all refiners are shown.

**See Also:** [Section 56.2.2, "Refining the Display of Search Results"](#page-1446-0) and [Section 56.7.3, "Search Service Task Flow Parameters"](#page-1467-0)

## <span id="page-1459-1"></span><span id="page-1459-0"></span>**56.7 Setting Search Service Task Flow Properties**

The Search service task flows have associated properties, which users with sufficient privileges can access from the Component Properties dialog in Oracle Composer [\(Figure 56–24](#page-1459-1)).

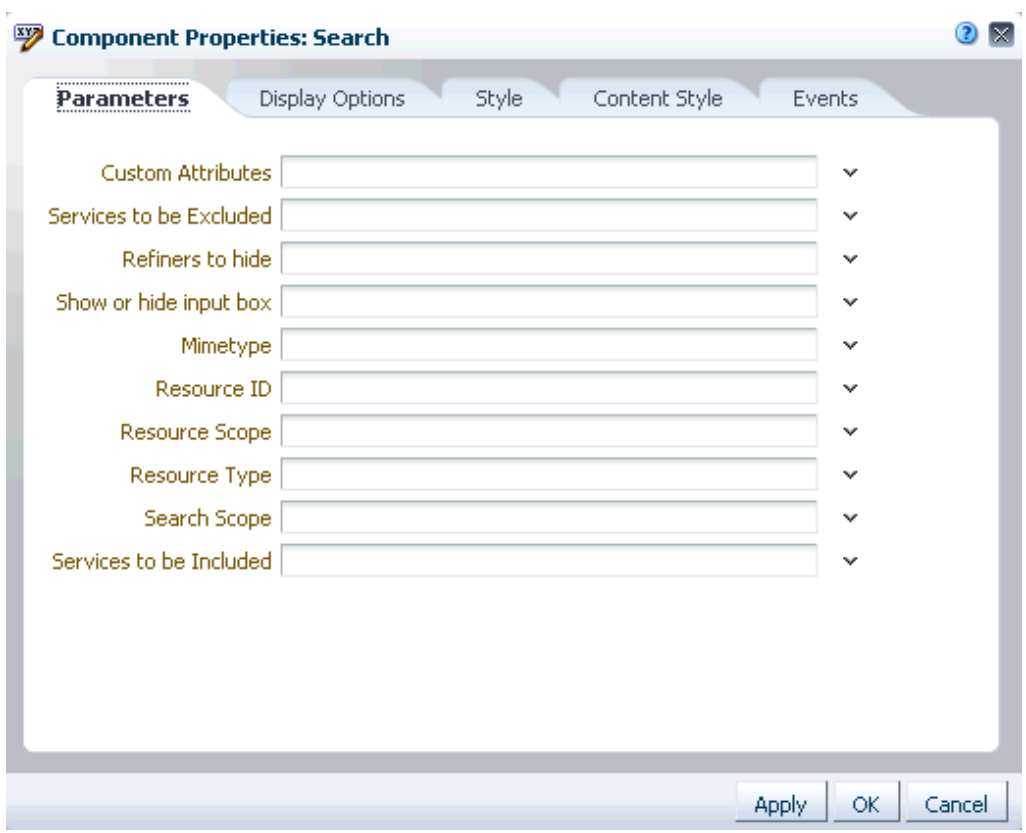

*Figure 56–24 Search Task Flow Component Properties*

For information about accessing the Component Properties dialog, see [Section 17.5.2.3,](#page-478-0)  ["Setting Component Properties."](#page-478-0)

The following sections provide information about properties of the Search service task flows and describe the properties on the **Parameters** tab.

- Section 56.7.1, "What You Should Know About the Search Service Task Flow [Properties"](#page-1459-2)
- [Section 56.7.2, "How to Set Parameters to Narrow Searches"](#page-1460-0)
- [Section 56.7.3, "Search Service Task Flow Parameters."](#page-1467-0)

#### <span id="page-1459-2"></span>**56.7.1 What You Should Know About the Search Service Task Flow Properties**

The properties on the **Parameters** tab of the Component Properties dialog control the default task flow content. For descriptions of the parameters on this tab, see [Section 56.7.3, "Search Service Task Flow Parameters."](#page-1467-0) For some task flows, parameters on this tab facilitate the wiring of the task flow to page parameters and page definition variables. For more information, see [Chapter 19, "Wiring Pages, Task Flows, Portlets,](#page-546-0)  [and UI Components."](#page-546-0)

Changes to the properties on the **Display Options**, **Style**, and **Content Style** tabs affect the appearance and behavior of the task flow for all users. These properties are common to all task flows. For more information, see [Section 17.5.2, "Setting Properties](#page-473-0)  [on Page Components."](#page-473-0)

The content of the **Events** tab depends on the events supported by the task flow. For more information, see [Section 17.5.2.8, "Working with Component Contextual Events."](#page-496-0)

The **Child Components** tab displays all of the components contained within the current component. It provides controls for rearranging, showing, and hiding child components. Not all components contain children. So this tab may be omitted. For more information, see [Section 17.5.2.6, "Working with Child Components."](#page-487-0)

All properties on the **Parameters** and **Display Options** tabs provide access to an Expression Language (EL) editor, which you can use to select or specify a variable value instead of a constant value. Click the **Edit** icon next to a property field to open the editor.

**Note:** Wherever you enter EL on the generic Display Options tab in the Component Properties dialog, the entry is automatically validated. If the EL is invalid, an error appears and the value is neither applied nor saved. Generic Display Options are those cataloged in [Table 17–1](#page-485-0). For more information about ELs in WebCenter Portal: Spaces, see [Appendix B, "Expression Language Expressions."](#page-1766-0)

EL validation is not performed on non-generic display options.

#### <span id="page-1460-0"></span>**56.7.2 How to Set Parameters to Narrow Searches**

The parameters to scope your search results to specific spaces, services, and document types are available in the Search task flow.

The space administrator either can modify the space's page template to edit the Search task flow parameters, or the administrator can add the Search task flow to the space and edit its task flow parameters.

- [Section 56.7.2.1, "Editing the Search Task Flow in a Page Template"](#page-1460-1)
- [Section 56.7.2.2, "Editing the Search Task Flow in a Space"](#page-1463-0)

#### **See Also:**

- [Section 56.4, "Narrowing the Scope of Search"](#page-1453-0)
- [Section 12, "Working with Page Templates"](#page-290-0)

#### <span id="page-1460-1"></span>**56.7.2.1 Editing the Search Task Flow in a Page Template**

To edit the page template, first display the space administration page.

**Tip:** The way you access the space administration pages depends on the page template in use. For example, in a top navigation template, you may access space administration pages through a **Manage** menu [\(Figure 56–25](#page-1461-0)).

You can also navigate to these pages using the direct URL provided in [Section A.4, "User Interface URLs for Space Pages."](#page-1761-0)

<span id="page-1461-0"></span>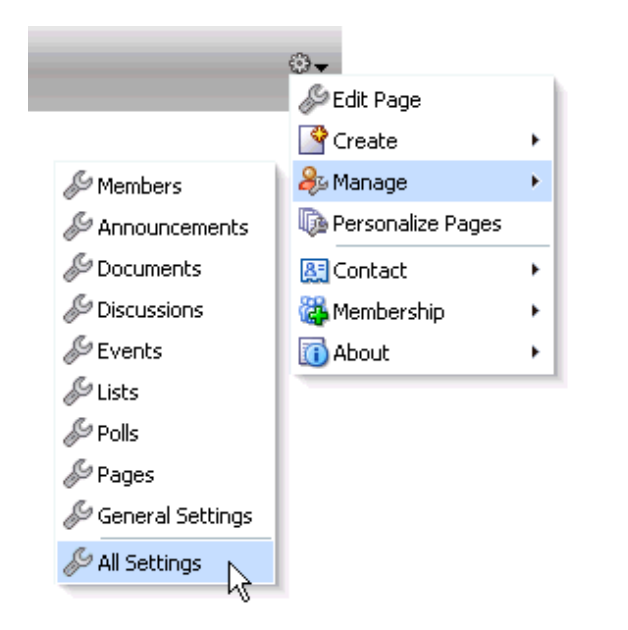

*Figure 56–25 Manage Menu in the Top Navigation Template*

Click the Resources tab to get to the Page Templates page. Select Edit - Copy to copy the page template, and enter a name for this new template.

Click Edit - Show to make this page template available, and then select Edit - Customize to edit the Search task flow parameters [\(Figure 56–26\)](#page-1461-1).

<span id="page-1461-1"></span>*Figure 56–26 Customizing the Page Template*

| <b>Roles</b><br><b>General</b>                                           | <b>Members</b>            | <b>Content</b><br>Pages                                                                       | <b>Subspaces</b> | <b>Services</b>                                        | <b>Resources</b>     |
|--------------------------------------------------------------------------|---------------------------|-----------------------------------------------------------------------------------------------|------------------|--------------------------------------------------------|----------------------|
| <b>Structure</b>                                                         | <sup>୍</sup> ହ Create     | [1] Upload<br>Download<br>F.                                                                  | 6d Preview       | About<br>宿<br>Edit                                     |                      |
| <b>Page Templates</b><br>Navigations<br>Resource Catalogs                | <b>◆</b> Available        | Collaborative with Top Navigation<br>Page Template for Collaborative Spaces, v <b>is Copy</b> |                  | $\mathscr{D}$ Edit                                     | lop Navigatio        |
| <b>Look and Layout</b>                                                   | <b>√</b> Available        | <b>Copy of Fusion Top Navigation</b>                                                          |                  | Hill Security Settings<br>Customize                    |                      |
| <b>Skins</b><br>Page Styles<br><b>Content Presenter</b><br>Mashup Styles | <b>◆</b> Available        | <b>Fusion Side Navigation</b><br>Stretching Page Layout with Side Navigatio                   |                  | Restore Default                                        |                      |
|                                                                          | <b>◆</b> Available        | <b>Fusion Top Navigation</b><br>Stretching Page Layout with Top Navigatio                     |                  | ■ Delete<br>◯ Hide                                     |                      |
| <b>Mashups</b><br>Data Controls<br><b>Task Flows</b>                     | <b>◆</b> Available        | Portal-centric with Top Navigation<br>Page Template for Portal-centric Sites, with            |                  | <b>く&gt;</b> Edit Source<br><b>XY2 Edit Properties</b> | <b>p</b> Navigation. |
|                                                                          | الماليا والمستحدث الأهمار | Public Pages Template                                                                         |                  |                                                        |                      |

In the page template, click View - Source ([Figure 56–27](#page-1462-0)).

<span id="page-1462-0"></span>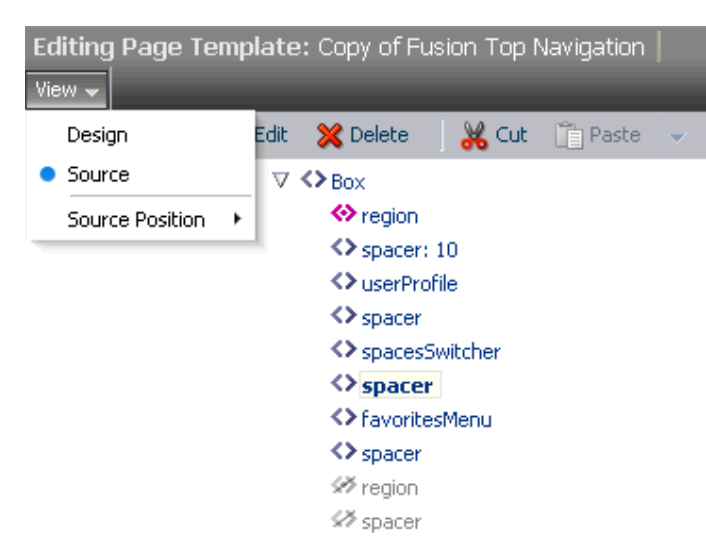

*Figure 56–27 View - Source*

Select the Search region, and click **Edit** to set any of the Search task flow parameters [\(Figure 56–28](#page-1462-1)). For more information on the parameters, see [Section 56.7.3, "Search](#page-1467-0)  [Service Task Flow Parameters."](#page-1467-0)

<span id="page-1462-1"></span>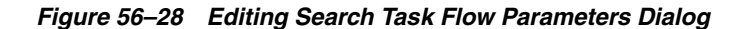

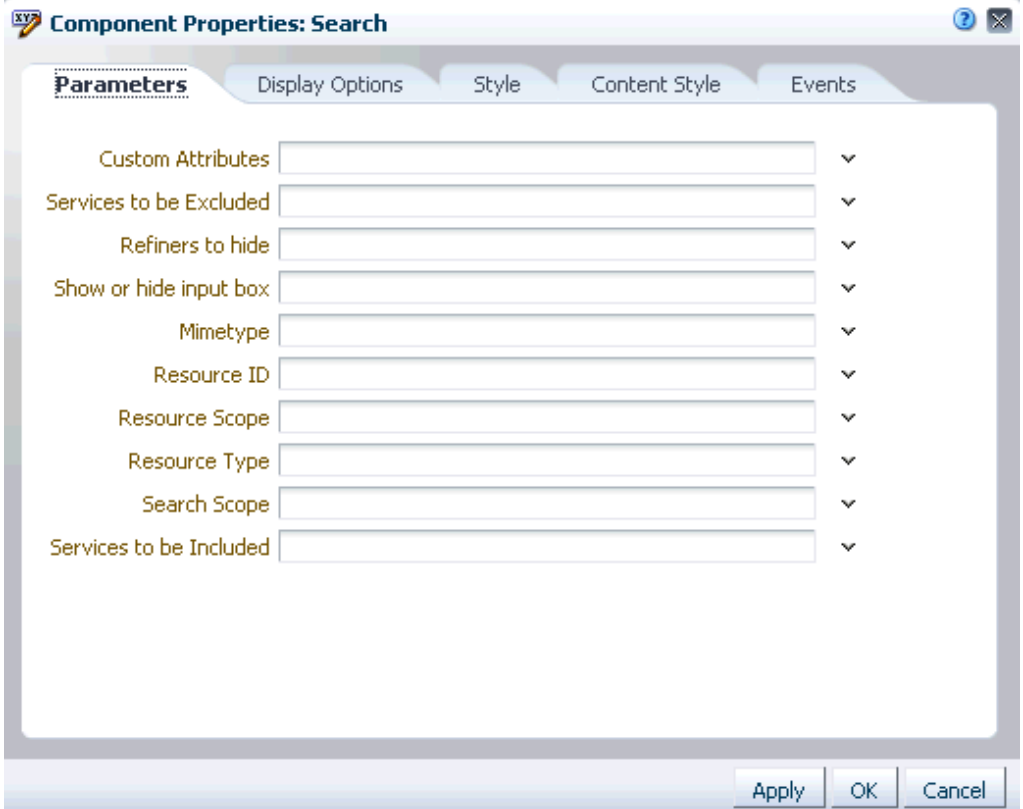

#### <span id="page-1463-0"></span>**56.7.2.2 Editing the Search Task Flow in a Space**

The Search task flow is not available in the default Resource Catalog, so editing the Search task flow in a space generally involves adding the Search task flow to the Resource Catalog, and then assigning this catalog to the space. For example:

- **1.** Go to Administration Resources Resource Catalogs, and either click to create a new resource catalog or select an existing resource catalog and select Edit - Copy.
- **2.** Enter a name for this new Resource Catalog ([Figure 56–29](#page-1463-1)).

<span id="page-1463-1"></span>*Figure 56–29 Editing a Default Resource Catalog to Include Search* 

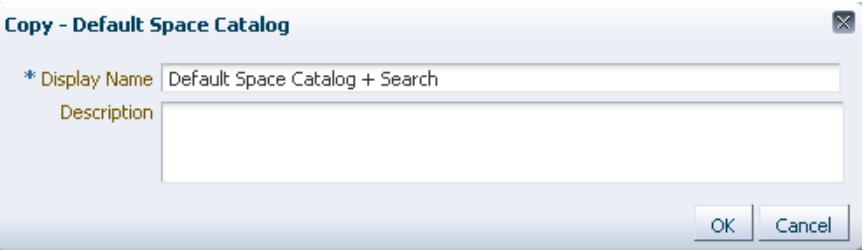

- **3.** Click Edit Edit, Add, then Add from Library.
- **4.** Select Task Flows, then scroll down to select the Search task flow, and click **Add** [\(Figure 56–30](#page-1463-2)).

<span id="page-1463-2"></span>*Figure 56–30 Add Resource Catalog Item Dialog*

| Navigations<br><mark>[일</mark> Security - Enterprise Role - Members Search<br><b>Real</b> Lists<br><mark>] 임</mark> Security - Enterprise Role - Members Viewer<br>Saved Searches<br>월 Security - External Application - Change Password<br>e Analytics<br>Security - Role Manager<br>l 2<br>월 Security - Self Registration<br><mark>[1일</mark> Security - Self Registration - Public Invitation |  |
|----------------------------------------------------------------------------------------------------|--|
|----------------------------------------------------------------------------------------------------|--|

**5.** You see the Search task flow added to the Resource Catalog. Optionally, you can drag and drop the task flow into a folder. With the Search task flow selected, click Edit (pencil) to add a description for this new catalog item ([Figure 56–31\)](#page-1464-0).

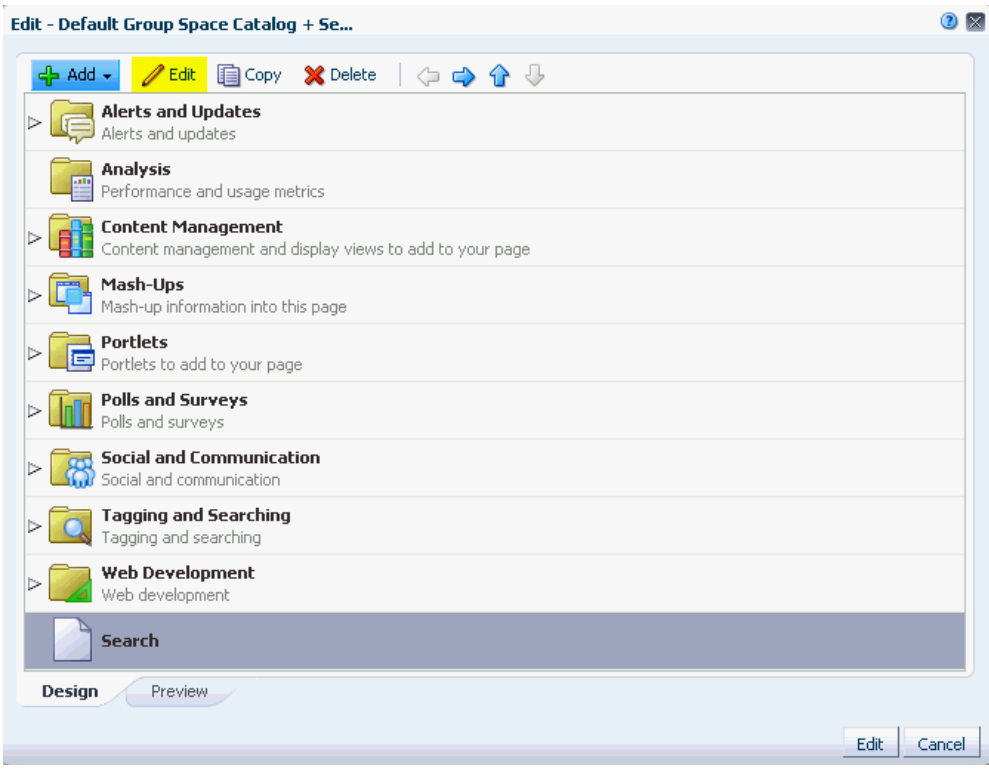

<span id="page-1464-0"></span>*Figure 56–31 New Resource Catalog with the Search Task Flow Added*

**6.** On the Target tab, add a description [\(Figure 56–32](#page-1464-1)).

<span id="page-1464-1"></span>*Figure 56–32 Edit Resource Catalog Item - Target Tab*

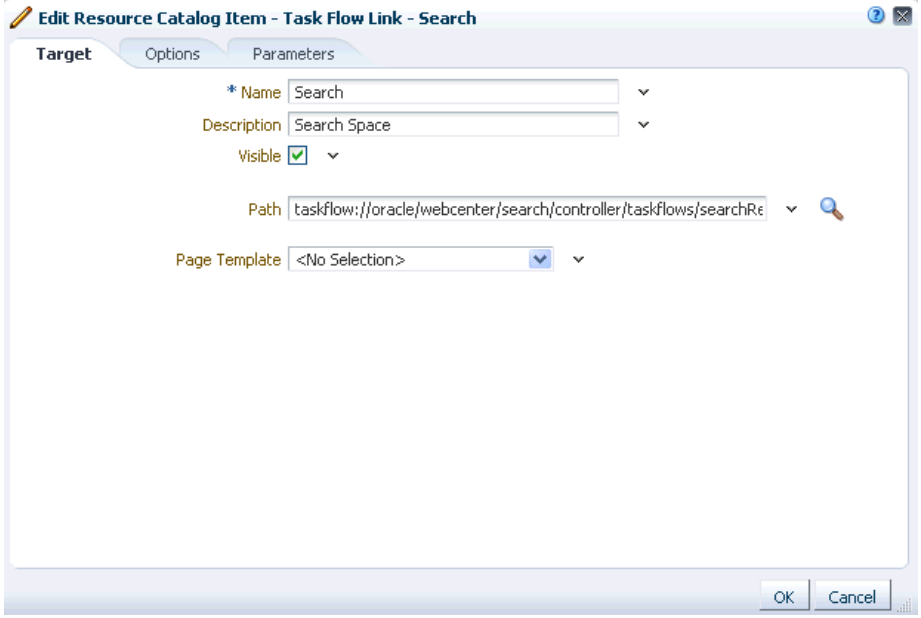

**7.** On the Options tab, for New Attribute Name select Icon URI, and for New Attribute Value, enter /adf/webcenter/search\_qualifier.png [\(Figure 56–33](#page-1465-0)).

<span id="page-1465-0"></span>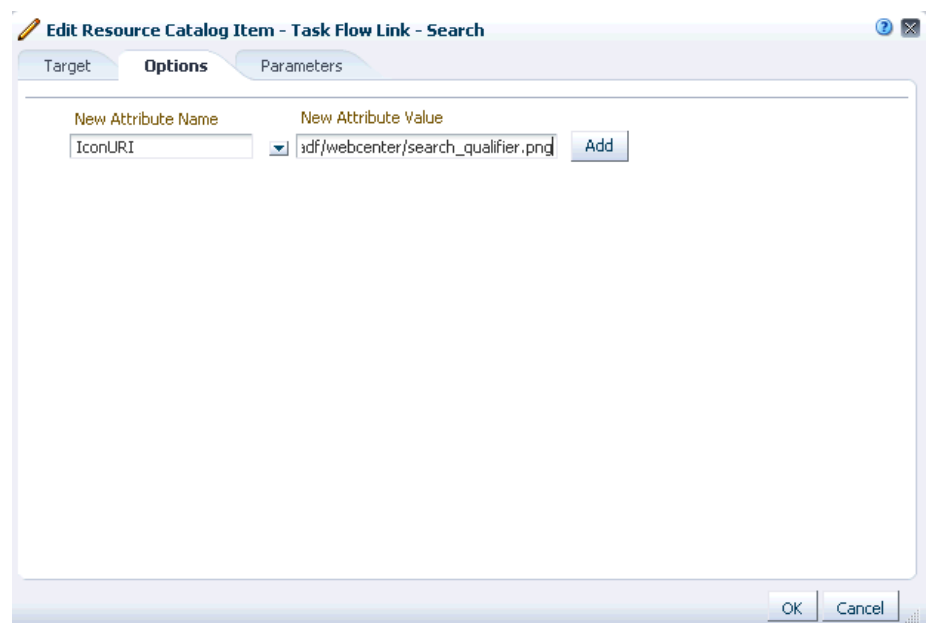

*Figure 56–33 Edit Resource Catalog Item - Options Tab*

**8.** Click **Add**, then **OK** and **OK** again to close the Edit. You see the new icon and description appear in the Resource Catalog [\(Figure 56–34](#page-1465-1)).

#### *Figure 56–34 Search Task Flow Icon and Description*

<span id="page-1465-1"></span>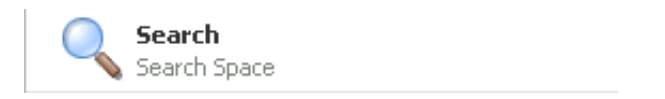

- **9.** Back on the Administration Resources Resource Catalogs page, select this new Resource Catalog, and click Edit - Show to make it available.
- **10.** In your space, display the **General** page of the space administration settings.
- **11.** For **Resource Catalog for Pages**, select the new Resource Catalog, and click **Apply** [\(Figure 56–35](#page-1466-0)).

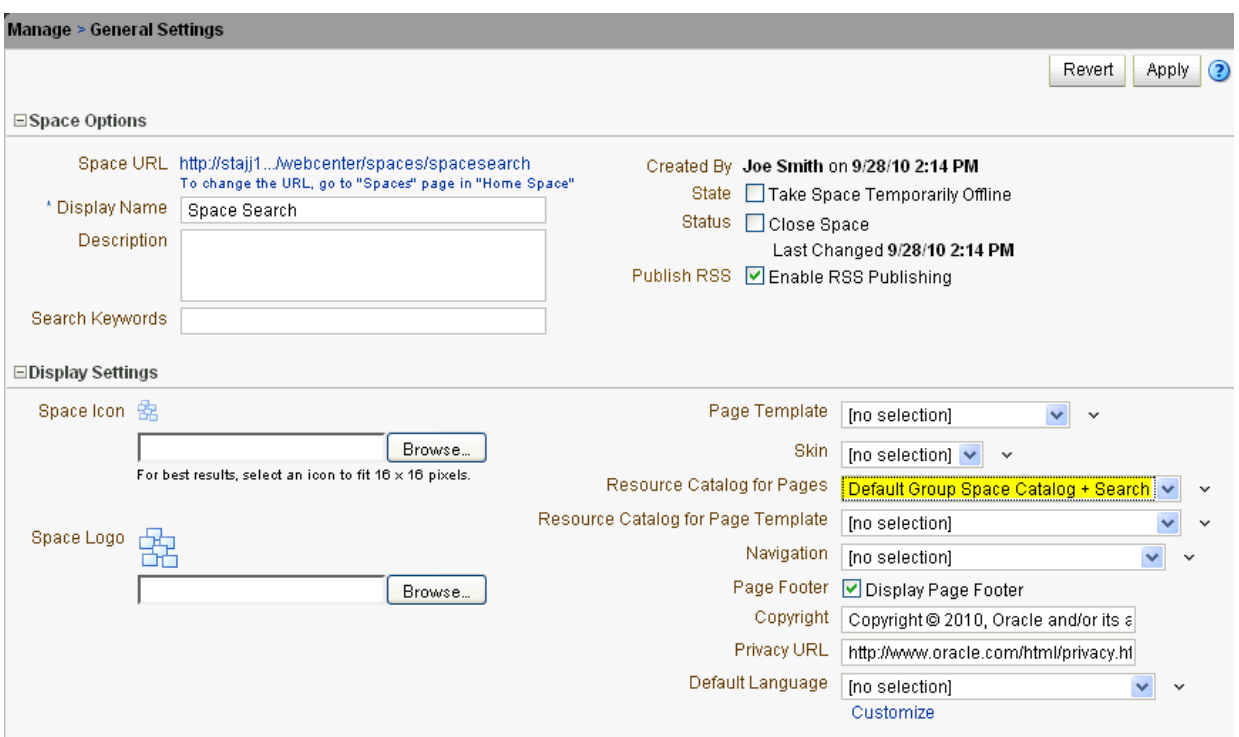

<span id="page-1466-0"></span>*Figure 56–35 Space Administration Settings for New Resource Catalog*

**12.** In the new space, create a new page ([Figure 56–36\)](#page-1466-1).

<span id="page-1466-1"></span>*Figure 56–36 Create New Page Dialog*

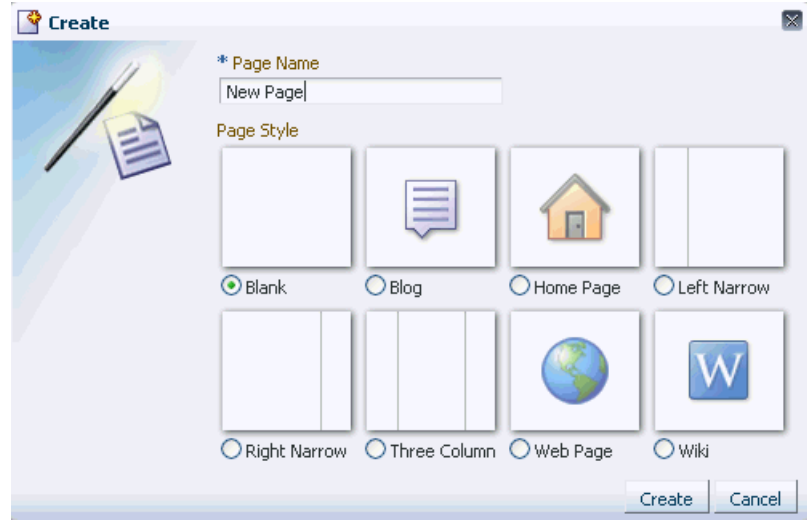

- **13.** On the new page, click **Add Content**, navigate to the Search task flow, and click **Add** to add the Search task flow to the page. Edit any parameters you choose, and click **Close**.
- **14.** Click **Save**, then **Close**.
- **15.** Run a search term in the **Search** field ([Figure 56–37\)](#page-1467-1).

<span id="page-1467-1"></span>*Figure 56–37 Search Task Flow in a Space*

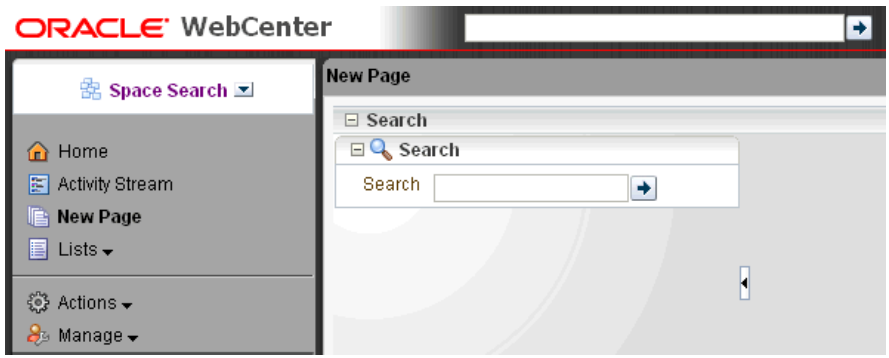

After the task flow has been added, you can edit the task flow parameters. For more information, see [Section 56.7.3, "Search Service Task Flow Parameters."](#page-1467-0)

## <span id="page-1467-2"></span><span id="page-1467-0"></span>**56.7.3 Search Service Task Flow Parameters**

[Table 56–2](#page-1467-2) describes the parameters that are unique to Search service task flows.

| <b>Parameter</b>  | <b>Description</b>                                                                                                    | <b>Task Flow</b>         |  |
|-------------------|----------------------------------------------------------------------------------------------------|--------------------------|--|
| Custom Attributes | List of custom attributes to show when<br>displaying search results.                                                                                                    | Search<br>Search Toolbar |  |
|                   | To include one or more custom attributes in the<br>search results, set this to a list of custom attribute<br>names, separated by commas. An optional label<br>prefix may be provided with the custom<br>attribute name to display instead of its associated<br>custom attribute name. Use the format:<br>label:name. |                          |  |
| Mimetype          | List of content types to limit the search.                                                                                                    | Search                   |  |
|                   | To limit the search to certain document types, set<br>this to the list of MIME types of the documents<br>(such as PDF, PPT, DOC), separated by commas.                                                                                                    | Search Toolbar           |  |
|                   | <b>Note:</b> To limit search to Microsoft Word<br>documents and WebCenter Portal pages, set this<br>parameter to application/msword, and set the<br>Services to be Included parameter to<br>oracle.webcenter.doclib,oracle.webcenter.page.                                                                           |                          |  |
|                   | For more information, see Section 56.4.2,<br>"Searching Specific Document Types."                                                                                                    |                          |  |
| Refiners to Hide  | List of refiners to hide when displaying search                                                                                                    | Search                   |  |
|                   | results.                                                                                                    | Search Toolbar           |  |
|                   | To hide one or more refiners, set this to a list of<br>refiner names, separated by commas (choose<br>from creator, date, space, content, and tags).                                                                                                    |                          |  |

*Table 56–2 Search Service Task Flow Parameters*

| <b>Parameter</b>           | <b>Description</b>                                                                                                    | <b>Task Flow</b>         |
|----------------------------|----------------------------------------------------------------------------------------------------|--------------------------|
| Search Scope               | List of unique IDs to limit the search scope.                                                                                                    | Search                   |
|                            | To limit the search to a particular space, set this<br>to the GUID of the space; for example,<br>#{spaceContext.currentSpaceGUID}. If<br>nothing is specified in this parameter, then all<br>spaces are searched.                         | Search Toolbar           |
|                            | For more information, see Section 56.4.3,<br>"Searching Specific Spaces."                                                                                                    |                          |
| Search Box Size            | Value to limit the size of the search box.                                                                                                    | Search Toolbar           |
|                            | The default value is 42. Enter a lower number<br>(for example, 30) to shorten the length of the<br>search box. This also changes the size of the<br>search box in the Search task flow.                                                   |                          |
| Search Taskflow<br>ΙD      | Task flow ID of global search; for example,<br>/oracle/webcenter/search/controller/<br>taskflows/searchResults#search-view                                                                                                    | Search Toolbar           |
| Services to be<br>Included | List of IDs of services or executors to include<br>when displaying search results.                                                                                                    | Search<br>Search Toolbar |
|                            | For example, to display only announcements,<br>enter<br>oracle.webcenter.collab.announcement.<br>For a list of service IDs, see Table G-7 "Service"<br>IDs" in Oracle Fusion Middleware Developer's Guide<br>for Oracle WebCenter Portal. |                          |
| Show or hide               | Show or hide the input box.                                                                                                    | Search                   |
| input box                  | Set to true (default) to show the input box, or set<br>to false to hide it.                                                                                                    |                          |
| Search Scope ID            | List of unique objects to limit the search scope.                                                                                                    | Search Toolbar           |
|                            | <b>Note:</b> This parameter has been deprecated. Use<br>the Search Scope parameter instead. (If a<br>value is set for this parameter, then any value in<br>Search Scope is ignored.)                                                      |                          |
| Resource Scope             | List of unique IDs to limit the search scope.                                                                                                    | Search                   |
|                            | <b>Note:</b> This parameter has been deprecated. Use<br>the Search Scope parameter instead.                                                                                                    |                          |
| Resource ID                | Either search keywords or the saved search<br>GUID.                                                                                                    | Search                   |
|                            | Note: This parameter is for internal use only. Do<br>not change this value unless you want coded<br>search main views. If you do change this value,<br>then you must also specify Resource Type.                                          |                          |
| Resource Type              | Marker specifying whether the Resource ID<br>parameter searches keywords or saved search<br>GUID.                                                                                                    | Search                   |
|                            | <b>Note:</b> This value is set automatically and is for<br>internal use only. Do not change it unless you<br>want coded search main views.                                                                                                |                          |
| Services to be<br>Excluded | List of IDs of services or executors to omit when<br>displaying search results.                                                                                                    | Search                   |
|                            | <b>Note:</b> This parameter is for internal use only. Do<br>not change this value.                                                                                                    |                          |

*Table 56–2 (Cont.) Search Service Task Flow Parameters*

**Note:** The All Saved Searches and the Search Preferences task flows do not have any unique properties.

# <span id="page-1470-0"></span><sup>57</sup>**Working with the Tags Service**

This chapter describes how to use the features provided through the Tags service. Tagging enables users to apply their own meaningful terms to application items, making those items more easily discoverable in search results and the Tag Center.

This chapter includes the following sections:

- [Section 57.1, "What You Should Know About the Tags Service"](#page-1470-1)
- [Section 57.2, "Working with Tags Service Features and Task Flows"](#page-1473-0)
- [Section 57.3, "Setting Tags Service Task Flow Properties"](#page-1487-0)

#### **Audience**

This chapter is intended for users who want to use and manage tags. Such users must be granted, minimally, the space-level permission View Pages and Content to view tags. They can view shared tags only for resources for which they have view permission.

Authenticated users who plan to create and manage tags require the space-level permission Customize Pages and Edit Content. They must have view permission on the resource.

WebCenter Portal: Spaces administrators with the Application-Manage Configuration permission and individual space moderators can add tags to a page template. Page creation permissions are required to add task flows to a page. For more information, see [Section 52.2.1.2, "Understanding Permissions and Permission Models](#page-1356-0)  [in a Space."](#page-1356-0)

**Note:** Tasks discussed in this chapter may not be available if the Tags service is not enabled in the current space.

## <span id="page-1470-1"></span>**57.1 What You Should Know About the Tags Service**

The Tags service provides a means of bookmarking application objects, making them easy to locate the next time you go looking for them. You can tag pages and documents in WebCenter Portal applications. This section provides an overview of the Tags service: what tags are and how to use tags. It contains the following subsections:

- [Section 57.1.1, "Understanding Tags"](#page-1471-0)
- [Section 57.1.2, "Understanding the Tag Center"](#page-1471-1)

## <span id="page-1471-0"></span>**57.1.1 Understanding Tags**

A *tag* is a word you associate with application pages or documents, applying your own classification to improve search results. For example, you could apply the tag jcr to a page that provides useful insight into Java Content Repositories. When you search for information about JCRs, the tagged page appears in the results.

Tags are available for viewing in the Tags task flow, in search results, and in the Tag Center, where you can see what tags were used and what items were tagged. Tagging assists with building a knowledge network where each user can benefit from the assessments of all users.

Your tags help provide a higher level of relevance from search results for yourself and others by augmenting results with relevant items that you or others have tagged. Additionally, classifying an item with a tag enables you to gather disparate items into a cohesive body of knowledge and share it with others.

You have the option of sharing tags or keeping them to yourself. Share tags to enable other users to discover them in their searches. When you do not share a tag, users searching on an identical term do not discover the items you tagged with that term, unless some other user tagged the item with the same term and shared that tag.

Anywhere you see the **Tags** icon ([Figure 57–1\)](#page-1471-2), you can apply a tag.

#### <span id="page-1471-2"></span>*Figure 57–1 The Tags Icon*

## Ø

When you place your cursor over the **Tags** icon, you see a list of any tags you have applied to the item and the tags that have been applied most frequently to the item by you and other users. To see the items associated with a displayed tag, click the tag.

When looking at tags in search results, note the number of times the tag was applied to a particular object. This number indicates the tag's relevance to that object, and ultimately causes a collective classification scheme popularly known as a *folksonomy*. This can make information easier to search and navigate over time.

The scope of tags is both personal and application-wide. The tag data you view in the Tags task flow includes only the tags you apply; however, when you tag data through the Tag Center or through a Tags service task flow you see application-wide tag data.

Application-wide (global) searches look for tagged items wherever they might be. You can run global searches from the search field near the top-right of the application.

You can provide one or multiple tags to a given item. And multiple users can use the same tag term that you used and apply it to the same item. Duplicates of tags across users are tabulated and provide extra weight to the relevance of the tag term.

#### <span id="page-1471-1"></span>**57.1.2 Understanding the Tag Center**

The Tag Center is a dynamically-generated page that displays all the tags you and other users have applied to application pages and documents [\(Figure 57–2](#page-1472-0)).

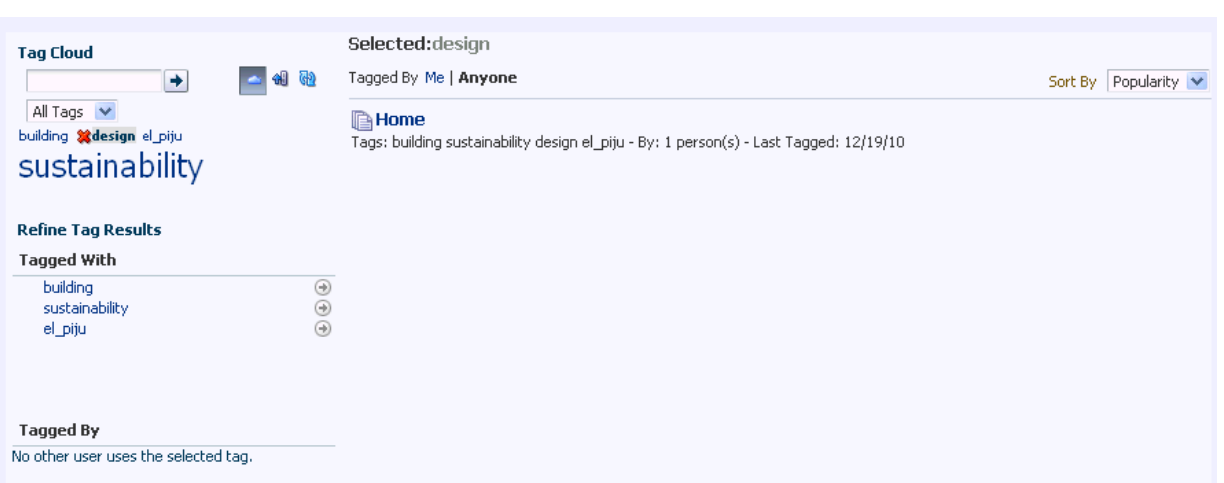

<span id="page-1472-0"></span>*Figure 57–2 The Tag Center*

The Tag Center offers the most complete use of tag data by providing access not only to your tags, but to the tags applied by other users. Additionally it provides a visual depiction of tag popularity, which enables you to refine tag results using filters. Filter for multiple tags simultaneously or filter by other users who have applied the same tags. A sorting feature provides an additional means of controlling your view of tagged items.

The Tag Center has three sections:

- The Tag Cloud section, which you can use to view a cloud or list of the tags currently applied to items in your application.
- The Refine Tag Results section with two types of list: a list of all other tags used on items that also use the currently-selected tag and a list of other users who have applied the selected tag.
- The Selected *tag* section, which provides a list of all items to which you have access that use the currently-selected tag and options to edit, sort, and filter the items.

The Tag Cloud is a visual depiction of currently-applied tags [\(Figure 57–3](#page-1472-1)).

<span id="page-1472-1"></span>*Figure 57–3 The Tag Cloud*

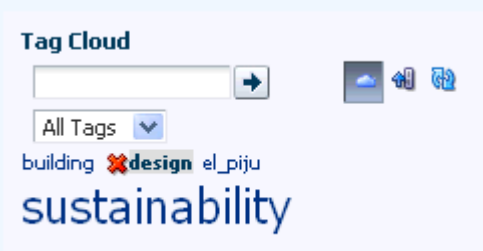

Tags are presented according to the frequency of their use. More frequently used tags display in bold fonts and varying font sizes—the larger the font, the more the tag has been applied. Click a tag in the tag cloud to execute a search that returns a list of all items to which you have access that use the tag.

To learn how to work with tags in the Tag Center see [Section 57.2.7, "Working with](#page-1480-0)  [Tags and Tagged Items in the Tag Center."](#page-1480-0)

## <span id="page-1473-0"></span>**57.2 Working with Tags Service Features and Task Flows**

This section provides information about tagging and describes how to make best use of tags. It includes the following subsections:

- [Section 57.2.1, "Adding a Tags Service Task Flow to a Page"](#page-1473-3)
- [Section 57.2.2, "Adding the Tags Icon to Pages"](#page-1473-1)
- [Section 57.2.3, "Tagging Application Pages"](#page-1474-0)
- [Section 57.2.4, "Tagging Application Documents"](#page-1475-0)
- [Section 57.2.5, "Working with Tags and Tagged Items in the Tags Task Flow"](#page-1476-0)
- [Section 57.2.6, "Viewing Tags and Tagged Items in Search Results"](#page-1479-0)
- [Section 57.2.7, "Working with Tags and Tagged Items in the Tag Center"](#page-1480-0)
- [Section 57.2.8, "Understanding the Tag Cloud and the Tag Selection Task Flows"](#page-1485-0)
- [Section 57.2.9, "Understanding the Similarly Tagged Items Task Flow"](#page-1487-1)

## <span id="page-1473-3"></span>**57.2.1 Adding a Tags Service Task Flow to a Page**

For the steps to add a Tags service task flow to a page, see [Section 17.5, "Adding](#page-470-0)  [Resource Catalog Components to Pages."](#page-470-0)

## <span id="page-1473-1"></span>**57.2.2 Adding the Tags Icon to Pages**

If you do not see the **Tags** icon on pages, then your WebCenter Portal administrator or space moderator must follow these steps to add the Tags icon to pages.

**1.** On the Administration - Resources tab, edit the page template. Select Edit - Copy, and enter a meaningful name for this new page template [\(Figure 57–4](#page-1473-2)).

#### <span id="page-1473-2"></span>*Figure 57–4 Copying Page Templates*

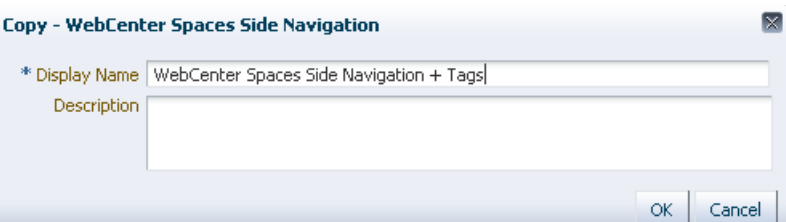

- **2.** Click Edit Edit, and add the Tags icon to the template page. For example, at the top of the page, click **Add Content**, click to open the Template Development folder, and then click to add Tags.
- **3.** Click **Save**, then **Close** to stop editing the template.
- **4.** On the Administration Resources Page Templates tab, select this template. Click Edit - Show to make the template available.
- **5.** On the Administration Configuration General tab, set this new template as the **Default Page Template**, and click **Apply**.

The Tags icon displays on the page ([Figure 57–5\)](#page-1474-1).

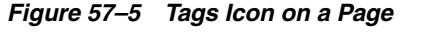

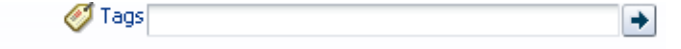

## <span id="page-1474-2"></span><span id="page-1474-1"></span><span id="page-1474-0"></span>**57.2.3 Tagging Application Pages**

This section steps you through the process of applying tags to application pages. You can apply a tag to any application page on which you see the **Tags** icon and link [\(Figure 57–6](#page-1474-2)).

*Figure 57–6 A Page's Tags Icon and Link*

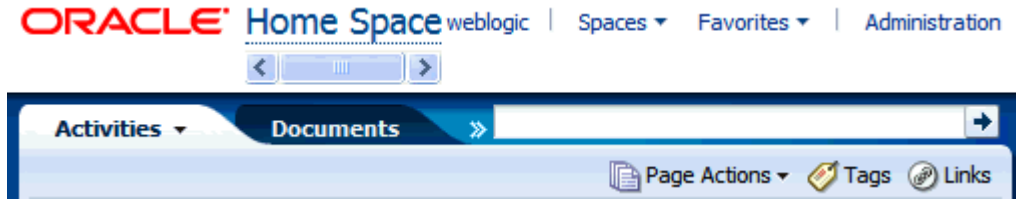

To tag a page in your application:

- **1.** Go to the page you want to tag.
- **2.** Click the page's **Tags** icon or link.

The Tag this Page dialog opens ([Figure 57–7\)](#page-1474-3).

<span id="page-1474-3"></span>*Figure 57–7 Tag This Page Dialog*

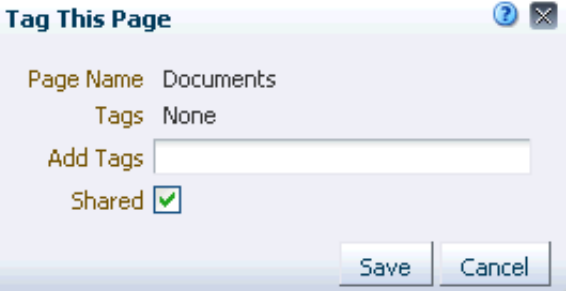

- **3.** Enter tag values:
	- Page Name-The page's display name, a read-only value.
	- Tags—List of tags already applied to this page.
	- Add Tags-Enter one or more tags, separated with a space. Use underscores or hyphens in multi-word tag entries.
	- **Shared—Imagine that you have tagged a page with the term** *essential* **and** selected the **Shared** checkbox. When other users search using the term *essential*, the page you tagged appears in their search results. If you clear the **Shared** checkbox, then other users' search on the term *essential* does not include this page in their results (unless others, too, have tagged it *essential* or another user tagged it *essential* and shared the tag). Regardless of whether you select or clear **Shared**, when you search on the term *essential*, the page you tagged with that term appears in your search results.

If your administrator disabled the **Shared** checkbox, then it does not appear.

**4.** Click **Save** to apply the tag and close the dialog.

**Note:** For information about tags and searches, see [Section 57.2.6,](#page-1479-0)  ["Viewing Tags and Tagged Items in Search Results."](#page-1479-0)

#### <span id="page-1475-0"></span>**57.2.4 Tagging Application Documents**

The section steps you through the process of applying tags to documents. You can apply tags to any documents you can view.

To tag a document in your application:

- **1.** Go to a Document Library main view, either the task flow or the **Documents** page, and locate the document you want to tag.
- **2.** Click the document to open it, then click **Tags** icon. The Tags section displays the tags you have put on the document. It also lets you update these tags and add new tags. [\(Figure 57–8](#page-1475-1)).

<span id="page-1475-1"></span>*Figure 57–8 Related Items - Tags*

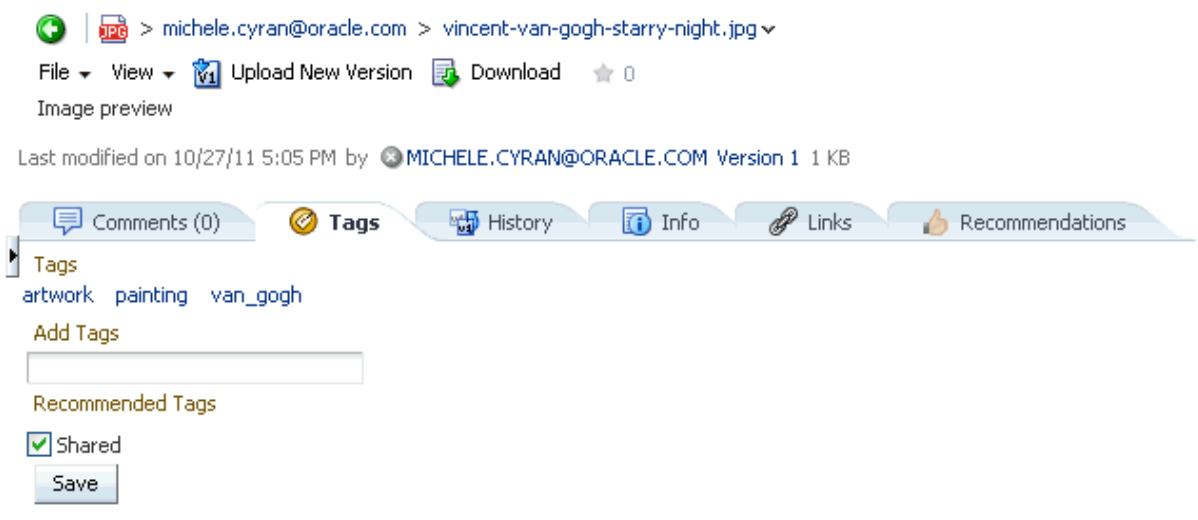

- **3.** Enter tag values:
	- **Tags—List of tags already applied to this page.**
	- **Add Tags**—Enter one or more tags, separated with a space. Use underscores or hyphens in multi-word tag entries.
	- **Recommended Tags**—Recommended tags are automatically generated using a ranking algorithm. They indicate the system's best estimation of tags that suit the document you are currently tagging. Click a recommended tag to add it to the **Tags** field.
	- **Shared—Imagine that you have tagged a document with the term** *essential* **and** selected the **Shared** checkbox. When other users search using the term *essential*, the document you tagged appears in their search results. If you clear the **Shared** checkbox, then other users' search on the term *essential* does not include this document in their results (unless they, too, have tagged it *essential*). Regardless of whether you select or clear **Shared**, when you search
on the term *essential*, the document you tagged with that term appears in your search results.

If your administrator disabled the **Shared** checkbox, then it does not appear.

**4.** Click **Save** to apply the tag.

**Note:** For information about tags and searches, see [Section 57.2.6,](#page-1479-0)  ["Viewing Tags and Tagged Items in Search Results."](#page-1479-0)

#### **57.2.5 Working with Tags and Tagged Items in the Tags Task Flow**

This section describes how to work with tags in the Tags task flow. It contains the following subsections:

- [Viewing Tags and Tagged Items in the Tags Task Flow](#page-1476-1)
- [Sorting Tags and Tagged Items](#page-1476-2)
- **[Filtering Tags and Tagged Items](#page-1477-0)**
- [Renaming a Tag from the Tags Task Flow](#page-1478-0)
- [Deleting a Tag from the Tags Task Flow](#page-1478-1)

#### <span id="page-1476-1"></span>**57.2.5.1 Viewing Tags and Tagged Items in the Tags Task Flow**

The Tags task flow (available in the Composer Catalog) provides a view of the tags you have added to your application and the items you have tagged [\(Figure 57–9\)](#page-1476-0).

<span id="page-1476-0"></span>*Figure 57–9 Tags Task Flow*

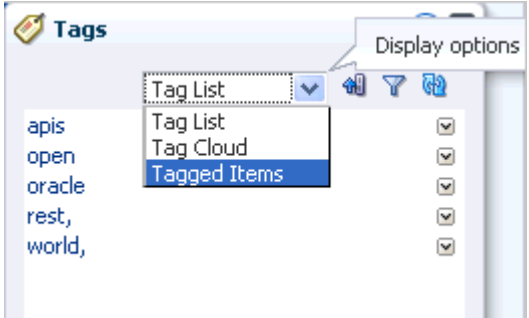

You can use the Tags task flow to navigate to a tag's associated resources or to open the Tag Center and further refine your resource selection (see [Section 57.2.7, "Working](#page-1480-0)  [with Tags and Tagged Items in the Tag Center"\)](#page-1480-0). You can also use it to display a tag cloud or the items you have tagged in your application.

To view a tag cloud depiction of your tags, choose **Tag Cloud**.

To view tagged items, choose **Tagged Items** from the display options menu. The task flow redraws to display all the items that you have tagged in your application.

#### <span id="page-1476-2"></span>**57.2.5.2 Sorting Tags and Tagged Items**

When your tag list is long, sorting the list makes it easier to find specific tags. Sort the tag list by name, date, or popularity. This section describes how.

To sort the tags in the Tags task flow:

**1.** Click the **Sorting options** icon at the top of the Tags task flow.

The Sorting options dialog opens [\(Figure 57–10](#page-1477-1)).

<span id="page-1477-1"></span>*Figure 57–10 The Sorting Options Dialog*

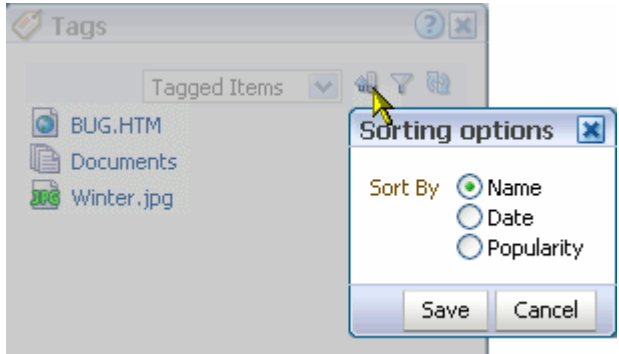

**2.** From the Sorting options dialog, choose a sorting criteria.

Choose from:

- Name—Sorts the list alphabetically from 1 to 9 and a to z.
- **Date**—When tags are shown, **Date** sorts the list from the tags you applied most recently to the oldest tags you applied. When tagged items are shown, **Date** sorts the list from the items you tagged most recently to the items with the oldest tags you applied.
- **Popularity—When tags are shown, <b>Popularity** sorts the list from the tags you have applied most frequently to those you have applied least frequently. When tagged items are shown, **Popularity** sorts the list from the items that have been tagged by the most people to the items tagged by the fewest.
- **3.** Click **Save** to apply your selection and close the dialog.

#### <span id="page-1477-0"></span>**57.2.5.3 Filtering Tags and Tagged Items**

Filtering provides a way to eliminate all tags on the list except for those that meet the filtering criteria. This section describes how to apply a filter to the Tags list in the Tags task flow:

To filter the Tags list in the Tags task flow:

**1.** Click the **Filter** icon to open a filtering term field [\(Figure 57–11\)](#page-1477-2).

<span id="page-1477-2"></span>*Figure 57–11 The Filter Icon*

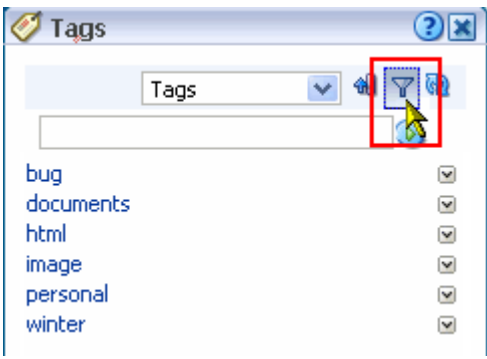

Filtering works for both Tags and Tagged Items views of the task flow.

**2.** Enter a filtering term, and click the **Search** icon.

The Tags list refreshes, showing only those tags that match or include the filtering term.

- **3.** Clear the filtering term, and click the **Search** icon to restore all of your tags to view.
- **4.** Click the **Filter** icon to exit filtering.

#### <span id="page-1478-0"></span>**57.2.5.4 Renaming a Tag from the Tags Task Flow**

When you rename a tag, you rename all instances of the tag that you applied. If other users applied the same tag, their instances are not renamed.

To rename tags from the Tags task flow:

**1.** Choose **Rename** from the menu next to the tag you want to rename [\(Figure 57–12](#page-1478-2)).

<span id="page-1478-2"></span>*Figure 57–12 The Rename Command on a Tag Menu*

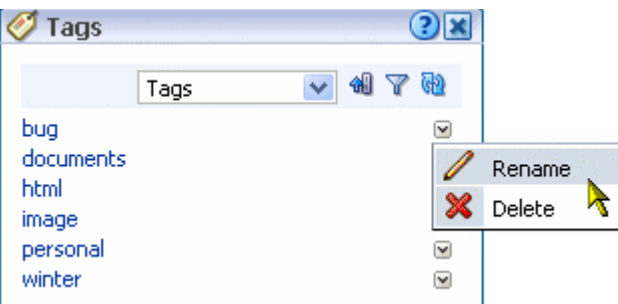

**2.** In the Rename dialog, enter a new name for the selected tag, and click **Rename** [\(Figure 57–13](#page-1478-3)).

<span id="page-1478-3"></span>*Figure 57–13 The Rename Dialog*

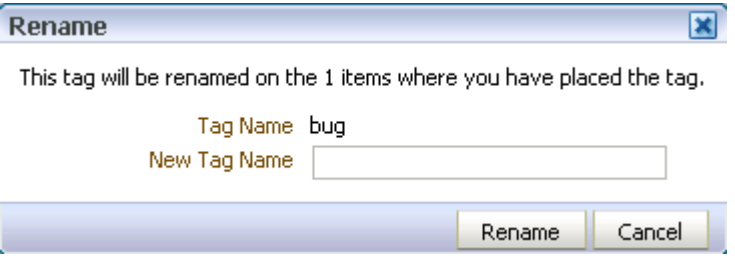

All of the tags you created using the original tag name, are renamed.

#### <span id="page-1478-1"></span>**57.2.5.5 Deleting a Tag from the Tags Task Flow**

When you delete a tag, it is deleted wherever you applied it. If others applied the same tag, their tags are left as is.

To delete a tag from the Tags task flow:

**1.** Choose **Delete** from the menu next to the tag you want to delete ([Figure 57–14\)](#page-1479-1).

<span id="page-1479-1"></span>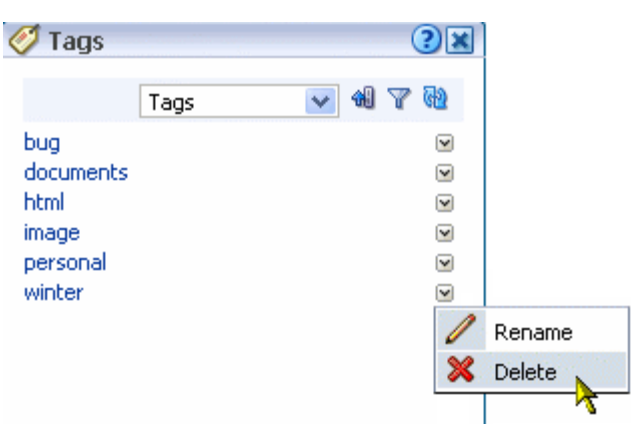

*Figure 57–14 The Delete Command on a Tag Menu*

**2.** Click **Delete** in the Delete dialog ([Figure 57–15](#page-1479-2)).

<span id="page-1479-2"></span>*Figure 57–15 The Delete Dialog*

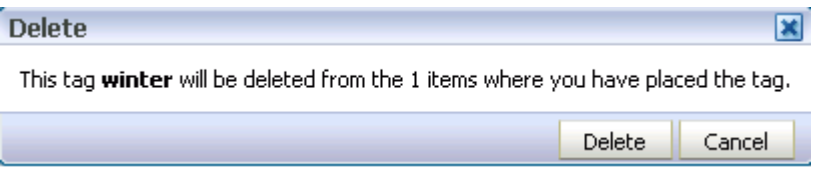

The tag is removed from the Tags task flow and from any items to which you applied it.

#### <span id="page-1479-0"></span>**57.2.6 Viewing Tags and Tagged Items in Search Results**

Tag search results appear under two headings:

- Tags, which shows tags that at least partially match the search criteria; for example, if you search for *page*, the following tags are returned: *page*, *pages*, or *pager*.
- **Tagged Items**, which shows items that are associated with a tag that matches the search criteria exactly; for example, if you search for *page*, only items associated with the tag *page* are returned; items associated with the following tags are not returned: *pages* or *pager*.

Under these headings, tag search results appear like any other search results; however, tags in tag search results behave a little differently. When you click tagged items in tag search results or when you click other types of search results, their associated content is shown. When you click a tag in tag search results, the Tag Center opens with that tag preselected.

To view tags and tagged items in search results:

- **1.** Run a search as described in [Section 56.2, "Searching in Your Application."](#page-1444-0)
- **2.** The search results open in the **Search** page ([Figure 57–16\)](#page-1480-1). The Tags section shows the number of items to which a tag has been applied. The Tagged Items section shows the number of users who have applied a tag to an item.

| ≥ Content Type                                                                                                    |  |  |  |
|----------------------------------------------------------------------------------------------------|--|--|--|
| $\geq$ Space                                                                                                    |  |  |  |
| > Last Modified                                                                                                    |  |  |  |
| $\geq$ Creator                                                                                                    |  |  |  |
| $\vee$ Tags                                                                                                    |  |  |  |
| All Tags<br>webcenter (7)<br>training (4)<br>ou (3)<br>courses (3)<br>curriculum (3)<br>home (2)<br>portal (2)<br>demo (1)<br>reports (1)<br>cursos(1)<br>formacion, (1)<br>travel (1)<br>space(1)<br>iphone (1)<br>framework (1)<br>sun (1)<br>personal (1)<br>page (1)<br>partners (1)<br>incubation (1)<br>e2.0(1)<br>xmonth (1)<br>welcome (1)<br>scoped (1) |  |  |  |

<span id="page-1480-1"></span>*Figure 57–16 Search Page with Tag Results*

**Note:** Results appear different if you are using WebCenter Portal's live search adapters or Oracle SES for the search engine. For more information, see [Section 56.1.1, "Using the Oracle Secure Enterprise](#page-1443-0)  [Search Adapter."](#page-1443-0)

#### <span id="page-1480-0"></span>**57.2.7 Working with Tags and Tagged Items in the Tag Center**

This section describes how to work with tags in the Tag Center. It contains the following subsections:

- [Opening the Tag Center](#page-1480-2)
- [Selecting Different Views and Arrangements of Tags in the Tag Cloud](#page-1482-0)
- [Selecting Different Views and Arrangements of Tagged Items](#page-1484-0)
- [Refining the Display of Information in the Tag Center](#page-1485-0)
- [Discovering Who Has Used a Tag in the Tag Center](#page-1485-1)

#### <span id="page-1480-2"></span>**57.2.7.1 Opening the Tag Center**

There are several ways to open the Tag Center [\(Figure 57–17](#page-1481-0)):

#### <span id="page-1481-0"></span>*Figure 57–17 The Tag Center*

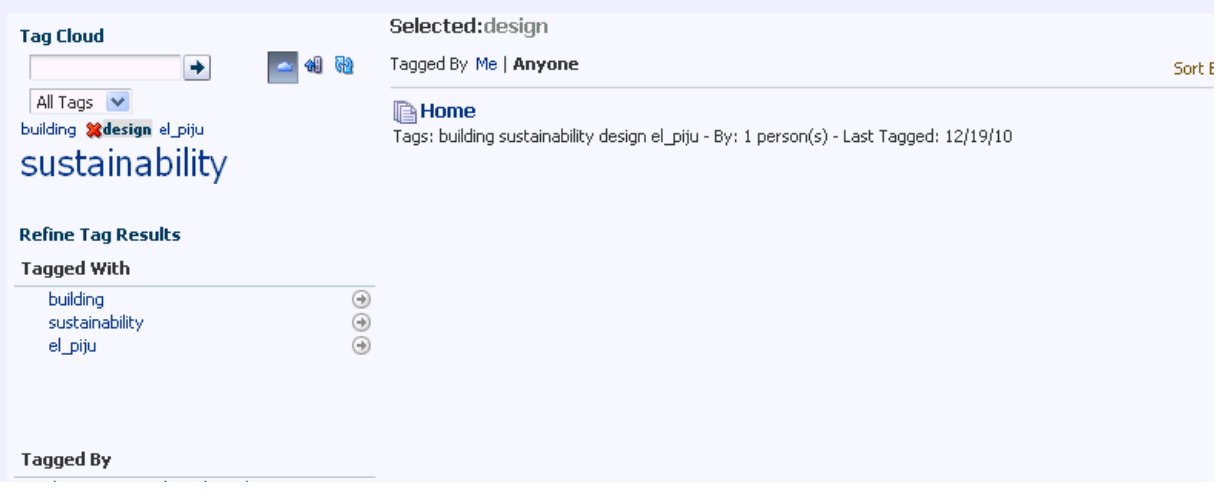

- Click a tag displayed in the Tags task flow
- Click a tag returned as a search result
- Click a tag that appears when you hover over the **Tags** icon

Additionally, the administrator can add a page for the Tag Center in the Home space.

The selected tag determines all the other tag-related information that appears in the Tag Center. For example:

The selected tag is highlighted in the tag cloud (Figure 57-18).

<span id="page-1481-1"></span>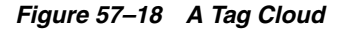

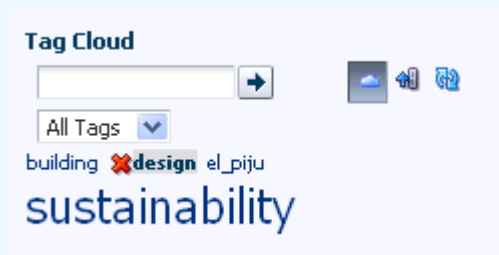

You can choose another tag in the tag cloud to change the information that is displayed in the Tag Center. Additionally, you can use the controls above the tag cloud to rearrange your tag-cloud view (see [Section 57.2.7.2, "Selecting Different](#page-1482-0)  [Views and Arrangements of Tags in the Tag Cloud"](#page-1482-0)).

Other tags used on items that also use the currently-selected tag display in the **Tagged with** panel [\(Figure 57–19](#page-1482-1)).

<span id="page-1482-1"></span>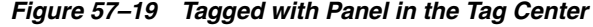

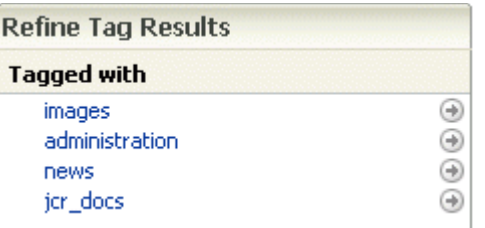

Other users who applied the selected tag are listed in the **Tagged by** panel [\(Figure 57–20](#page-1482-2)).

<span id="page-1482-2"></span>*Figure 57–20 Tagged by Panel in the Tag Center*

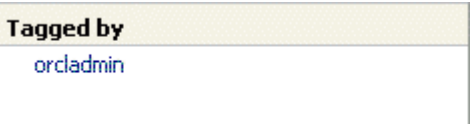

■ Items tagged with the currently-selected tag appear in the right panel of the Tag Center ([Figure 57–21\)](#page-1482-3). Click an item link to display the item.

<span id="page-1482-3"></span>*Figure 57–21 Items Tagged with "Concurrency" in the Tag Center*

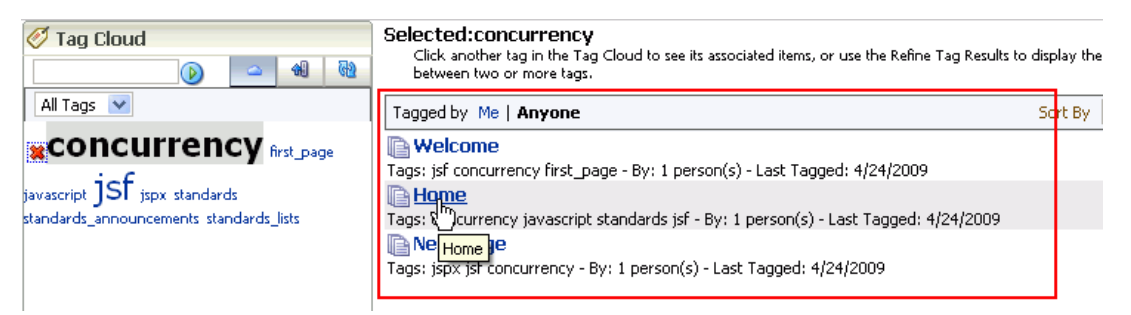

#### <span id="page-1482-0"></span>**57.2.7.2 Selecting Different Views and Arrangements of Tags in the Tag Cloud**

The Tag Center's Tag Cloud displays the tags currently applied to items. You can adjust your view of the Tag Cloud using its sorting and filtering features.

To display the tag cloud:

**1.** Open the Tag Center as described in [Section 57.2.7.1, "Opening the Tag Center."](#page-1480-2)

The Tag Center opens with the tag cloud displayed in the top left corner [\(Figure 57–22](#page-1482-4)).

<span id="page-1482-4"></span>*Figure 57–22 The Tag Cloud*

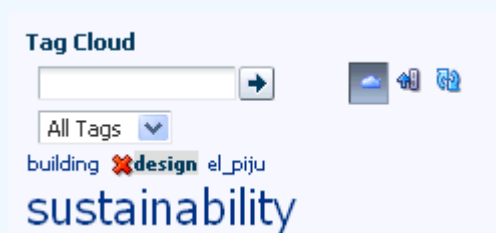

To adjust your view of the tag cloud:

To search for tags, enter a search term in the text box on the tag cloud toolbar, and click the **Search** icon to the right of the text box.

The tag display refreshes showing only those tags that meet the search criteria. To show just your matching tags or to remove the search criteria, choose an option from the menu above the tag cloud:

- **All Tags**—Removes the search criteria, showing every tag used in your application
- **My Tags**—Removes the search criteria, showing just the tags you have applied
- **All tags containing '<search term>'**—Shows all tags in your application that meet the search criteria
- **My tags containing '<search term>'**—Shows just the tags which you have applied that meet the search criteria
- To switch between displaying the tags in cloud view or list view, click the cloud icon [\(Figure 57–23\)](#page-1483-0).

<span id="page-1483-0"></span>*Figure 57–23 Tags Displayed in a List*

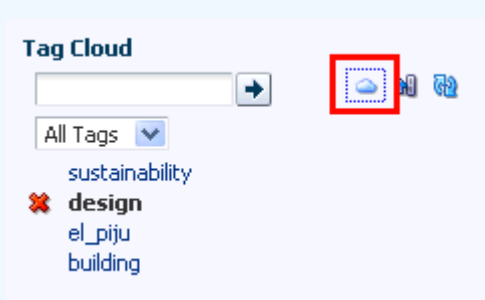

- To sort the tags:
	- **1.** Click the **Sorting options** icon on the tag cloud toolbar.

The Sorting options dialog opens [\(Figure 57–24](#page-1483-1)).

<span id="page-1483-1"></span>*Figure 57–24 The Sorting Options Dialog*

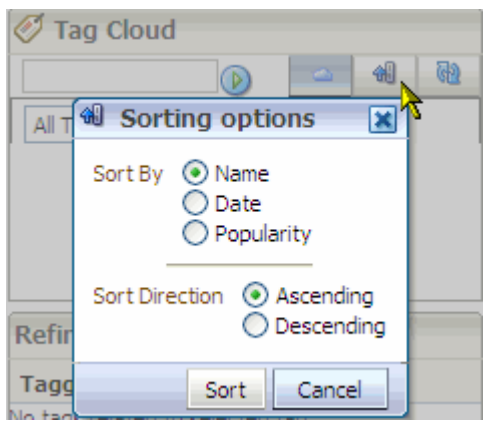

**2.** From the Sorting options dialog, choose sorting criteria.

Choose from:

- **Name**—Sorts the list alphabetically. If you choose **Ascending**, the list is sorted from 1 to 9 and a to z. If you choose **Descending**, the list is sorted from z to a and 9 to 1.
- **Date**—Sorts the list based on when you applied the tags. If you choose **Ascending**, the tags are sorted from the ones you applied most recently to the ones applied longest ago. If you choose **Descending**, the tags are sorted from the ones applied longest ago to the ones applied most recently.
- **Popularity**—Sorts the list based on how frequently the tag has been applied. If you choose **Ascending**, the tags are sorted from the ones that have been applied most frequently to the one that have been applied least frequently. If you choose **Descending**, the tags are sorted from the ones applied least frequently to the ones applied most frequently.
- **3.** Click **Sort** to apply your selection and close the Sorting options dialog.
- To refresh the list of tags, click the **Refresh tags** icon.
- To show all tags or just your tags, choose an option from the menu above the tag cloud:
	- **All Tags**—Shows every tag used in your application
	- **My Tags**—Shows just the tags you have applied

#### <span id="page-1484-0"></span>**57.2.7.3 Selecting Different Views and Arrangements of Tagged Items**

The Tag Center provides a selection of sorting criteria to enable you to display tagged items in the way that you prefer. Using the **Tagged by** and **Sort By** options above the list of tagged items [\(Figure 57–25](#page-1484-1)), you can choose which tags to show and the order in which to show them.

#### <span id="page-1484-1"></span>*Figure 57–25 Tagged by and Sort By Options for Tagged Items in the Tag Center*

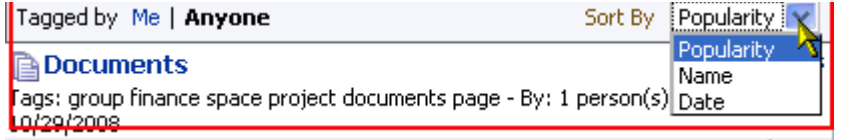

To choose the tagged items to view, choose from:

- **Tagged by Me—Click to show only the items that use the selected tag that you** have tagged yourself.
- **Tagged by Anyone—Click to show all items that use the selected tags.**

To arrange the order of displayed tagged items, choose from:

- **Popularity**—To sort the list from items that have been tagged most frequently with the current tag to those tagged least frequently
- Name—To sort the list alphabetically from 1 to 9 and a to z
- **Date—To sort the list from items that have been tagged most recently to the ones** tagged longest ago

#### <span id="page-1485-0"></span>**57.2.7.4 Refining the Display of Information in the Tag Center**

You can further refine your view of information in the Tag Center by selecting additional tags in the **Tagged with** panel [\(Figure 57–26](#page-1485-2)).

<span id="page-1485-2"></span>*Figure 57–26 Tagged with Panel in the Tag Center*

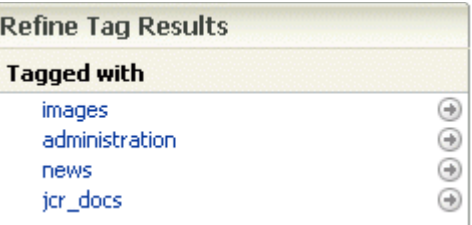

The **Tagged with** panel displays all the other tags used on objects that also use the currently-selected tag. Click a tag in the **Tagged with** panel to further restrict the information in the Tag Center to information associated with both the selected tag and the related tag you clicked.

For example, imagine that the Tag Center displays all items tagged with the term *help*. Click *jcr\_docs* in the **Tagged with** panel to further refine the information in the Tag Center to information that is associated with both *help* and *jcr\_docs*.

#### <span id="page-1485-1"></span>**57.2.7.5 Discovering Who Has Used a Tag in the Tag Center**

You can further refine your view of information in the Tag Center by selecting other users in the **Tagged by** panel [\(Figure 57–27](#page-1485-3)).

<span id="page-1485-3"></span>*Figure 57–27 Tagged by Panel in the Tag Center*

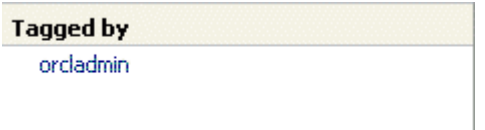

The **Tagged by** panel lists all other users who have applied the selected tag or tags. Click a user in the **Tagged by** panel to limit the information in the Tag Center to information tagged with the selected tag and also tagged by the user you clicked.

Using [Figure 57–27](#page-1485-3) as an example, and assuming the currently-selected tag is *help*, clicking *orcladmin* shows information associated with the tag *help*, applied by *orcladmin*.

#### **57.2.8 Understanding the Tag Cloud and the Tag Selection Task Flows**

The Tag Cloud task flow and Tag Selection task flow are similar in that they both display a tag cloud, which is a visual depiction of all the tags used. Tags are presented according to the frequency of their use. More frequently used tags display in bold fonts and varying font sizes—the larger the font, the more the tag has been applied.

With the Tag Cloud task flow [\(Figure 57–28](#page-1486-0)), when you click a tag in the tag cloud, you are redirected to Tag Center, where that tag is selected ([Figure 57–29\)](#page-1486-1).

<span id="page-1486-0"></span>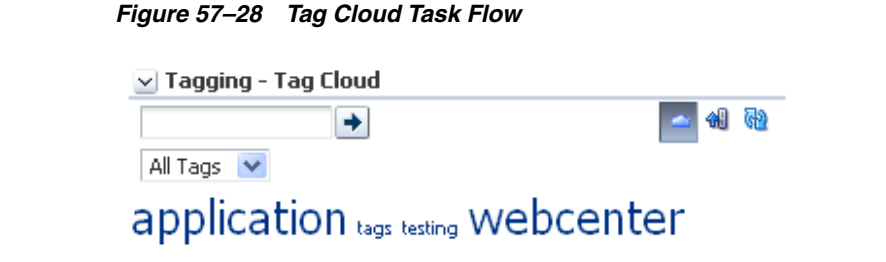

*Figure 57–29 Clicking a Tag in the Tag Cloud Task Flow*

<span id="page-1486-1"></span>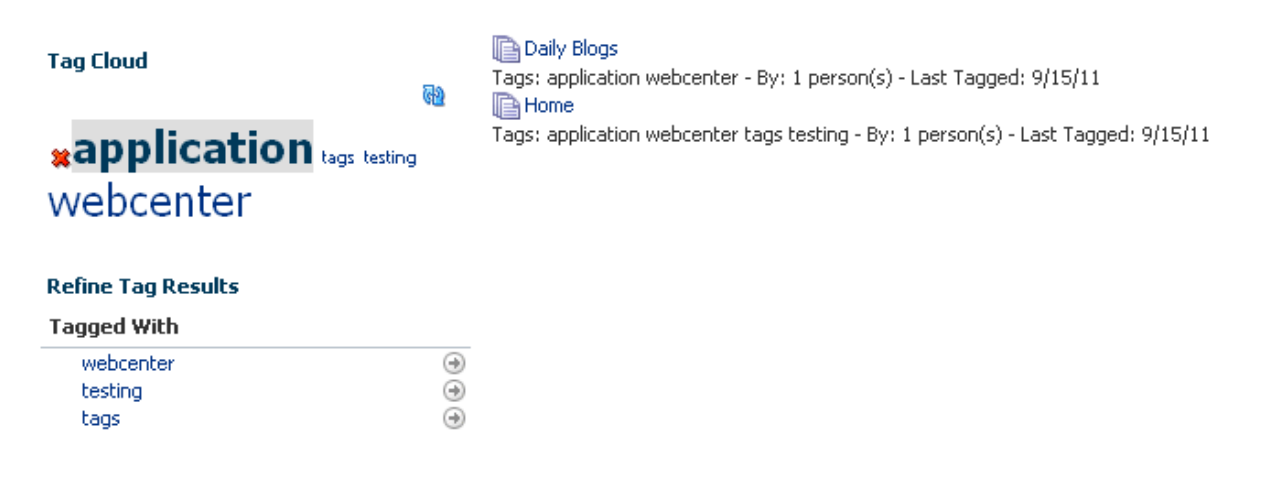

#### **Tagged By**

No other user uses the selected tag.

**See Also:** [Section 57.1.2, "Understanding the Tag Center"](#page-1471-0)

With the Tag Selection task flow [\(Figure 57–30](#page-1486-2)), when you click a tag, it marks the tag as selected and you see the results in the Tag Cloud Related Resources task flow [\(Figure 57–31](#page-1487-0)). You are not redirected to the Tag Center.

<span id="page-1486-2"></span>*Figure 57–30 Tag Selection Task Flow*

**Tagging - Tag Selection** 

GĐ.

# application tags testing Webcenter

<span id="page-1487-0"></span>*Figure 57–31 Clicking a Tag in the Tag Selection Task Flow*

**Tagging - Tag Selection** 

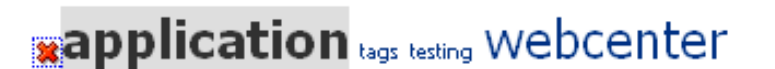

#### **Tagging - Related Resources**

**Daily Blogs** Tags: application webcenter - By: 1 person(s) - Last Tagged: 9/15/11 **In Home** Tags: application webcenter tags testing - By: 1 person(s) - Last Tagged: 9/15/11

#### <span id="page-1487-1"></span>**57.2.9 Understanding the Similarly Tagged Items Task Flow**

The Similarly Tagged Items task flow [\(Figure 57–32](#page-1487-1)) provides a list of links to other pages or documents that have at least one tag in common with the currently-displayed page.

GD.

 $\overline{\mathbf{v}}$ 

*Figure 57–32 The Similarly Tagged Items Task Flow*

 $\Box$  Similarly Tagged Items

Items that have at least one tag in common with the current page:

**B** Home Tags: page - By: 1 person(s) - Last Tagged: 4/7/2009

## **57.3 Setting Tags Service Task Flow Properties**

The Tags service task flow has associated properties, which users with sufficient privileges can access from the Component Properties dialog in Oracle Composer [\(Figure 57–33](#page-1488-0)).

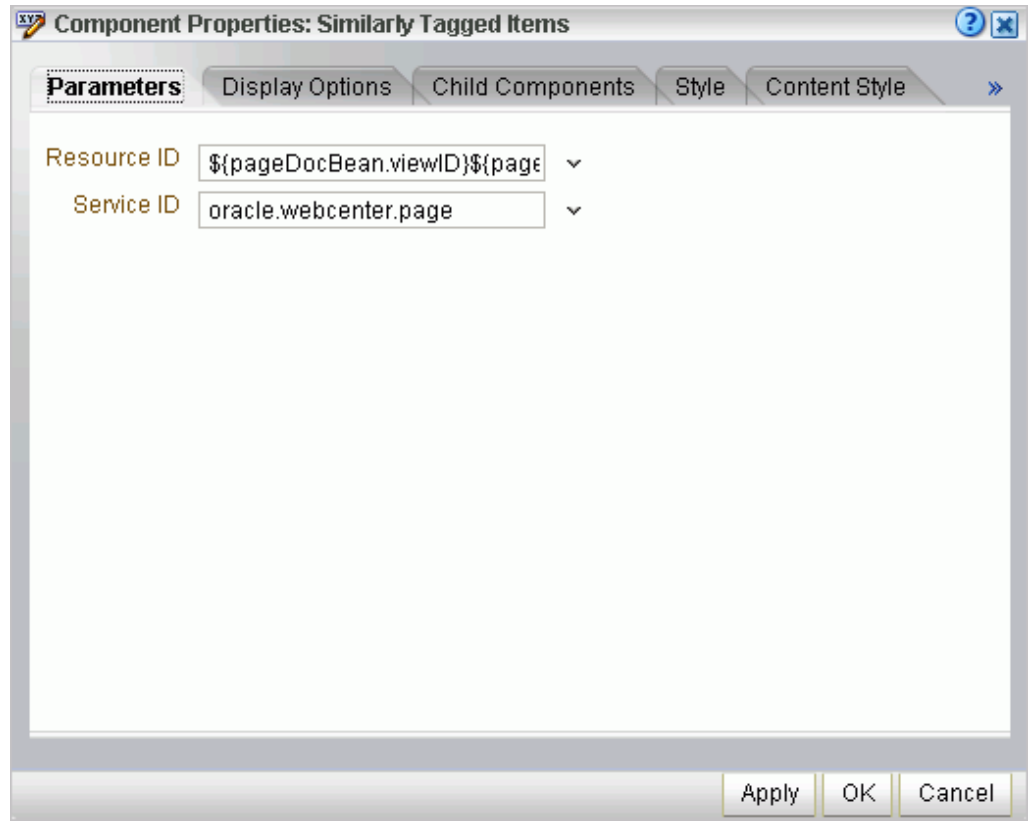

<span id="page-1488-0"></span>*Figure 57–33 Similarly Tagged Items Task Flow Properties*

For information about accessing the Component Properties dialog, see [Section 17.5.2.3,](#page-478-0)  ["Setting Component Properties."](#page-478-0)

The following sections provide information about properties of the Tags service task flows and describe the properties on the **Parameters** tab.

- Section 57.3.1, "What You Should Know About the Tags Service Task Flow [Properties"](#page-1488-1)
- [Section 57.3.2, "Tags Service Task Flow Parameters"](#page-1489-0)

#### <span id="page-1488-1"></span>**57.3.1 What You Should Know About the Tags Service Task Flow Properties**

The properties on the **Parameters** tab of the Component Properties dialog control the default task flow content. For descriptions of the parameters on this tab, see [Section 57.3.2, "Tags Service Task Flow Parameters."](#page-1489-0) For some task flows, parameters on this tab facilitate the wiring of the task flow to page parameters and page definition variables. For more information, see [Chapter 19, "Wiring Pages, Task Flows, Portlets,](#page-546-0)  [and UI Components."](#page-546-0)

Changes to the properties on the **Display Options**, **Style**, and **Content Style** tabs affect the appearance and behavior of the task flow for all users. These properties are common to all task flows. For more information, see [Section 17.5.2, "Setting Properties](#page-473-0)  [on Page Components."](#page-473-0)

The content of the **Events** tab depends on the events supported by the task flow. For more information, see [Section 17.5.2.8, "Working with Component Contextual Events."](#page-496-0)

The **Child Components** tab displays all of the components contained within the current component. It provides controls for rearranging, showing, and hiding child components. Not all components contain children. So this tab may be omitted. For more information, see [Section 17.5.2.6, "Working with Child Components."](#page-487-0)

All properties on the **Parameters** and **Display Options** tabs provide access to an Expression Language (EL) editor, which you can use to select or specify a variable value instead of a constant value. Click the **Edit** icon next to a property field to open the editor. For more information about ELs in Spaces, see [Appendix B, "Expression](#page-1766-0)  [Language Expressions."](#page-1766-0)

**Note:** Wherever you enter EL on the generic Display Options tab in the Component Properties dialog, the entry is automatically validated. If the EL is invalid, an error appears and the value is neither applied nor saved. Generic Display Options are those cataloged in [Table 17–1](#page-485-0).

EL validation is not performed on non-generic display options.

#### <span id="page-1489-0"></span>**57.3.2 Tags Service Task Flow Parameters**

[Table 57–1](#page-1489-1) describes the parameters that are unique to the Tags service task flows.

<span id="page-1489-1"></span>*Table 57–1 Tags Service Task Flow Parameters*

| <b>Parameter</b> | <b>Description</b>                                                                                                    | <b>Task Flow</b>                                                                     |
|------------------|----------------------------------------------------------------------------------------------------|--------------------------------------------------------------------------------------|
| Resource ID      | Unique ID of the item or resource within a given service that is<br>used to find similarly tagged items. This value is set<br>automatically. Do not change this value unless you want to<br>show items similar to a different resource.                                                                                                    | Tagging - Related Links<br>Similarly Tagged Items                                    |
| Service ID       | This parameter has a different meaning for the Similarly<br>Tagged Items task flow and the Tags task flow.<br>In Tagging - Related Links, it is a<br>resourceId/serviceId pair that describes what item<br>the listed objects are similar to. This value is set<br>automatically. Do not change this value unless you want<br>to show items similar to a different resource belonging to a<br>different service.<br>In Tags, it limits the tags and tagged items to this service;<br>for example, oracle.webcenter.page. | Tagging - Related Links<br>Similarly Tagged Items<br>Tagging - Personal View<br>Tags |
| Scope of Tags    | Scope of tags. This value is set automatically. Do not change<br>this value.                                                                                                    | Tag Cloud<br>Tag Selection<br>Tagging - Tagged Items<br>Tag Cloud Related Resources  |
| Redirect URL     | Redirection URL for anonymous page login. This must include<br>the / faces prefix; for example,<br>/faces#{facesContext.viewRoot.viewId} If null or<br>empty, then no login is displayed.                                                                                                    | Tagging Dialog                                                                       |
|                  | You should not change the Tags service task flow properties<br>Note:                                                                                                    |                                                                                      |

**Note:** You should not change the Tags service task flow properties unless you want to show items from a different resource or different service.

# **Part XIV**

# **Gathering Intelligence Based on Activities**

<span id="page-1490-0"></span>[Part XIV](#page-1490-0) of the User's Guide provides information about accumulating portal and community usage intelligence from the actions of your users.

[Part XIV](#page-1490-0) includes [Chapter 58, "Working with the Activity Graph Service."](#page-1492-0)

# <span id="page-1492-0"></span><sup>58</sup>**Working with the Activity Graph Service**

The Activity Graph service provides a means of enlarging your sphere of interest in Oracle WebCenter Portal: Spaces by offering recommendations for new connections, suitable items, and relevant spaces, and by returning more relevant search results. It does this by tracking application activities across users for a period of time. Based on these activities the Activity Graph engine starts to provide recommendations.

This chapter provides an overview of Activity Graph service features and describes how to use them. It includes the following sections:

- [Section 58.1, "What You Should Know About the Activity Graph Service"](#page-1492-1)
- [Section 58.2, "Working with Activity Graph Service Task Flows"](#page-1494-0)
- [Section 58.3, "Setting Activity Graph Service Task Flow Properties"](#page-1507-0)

For Activity Graph task flows to work, the Analytics schema (activities) must be installed and configured, and a connection set up between your application and the Analytics Collector.

**See Also:** For more information, see the chapter "Managing the Analytics Service" in the *Oracle Fusion Middleware Administrator's Guide for Oracle WebCenter Portal*.

## <span id="page-1492-1"></span>**58.1 What You Should Know About the Activity Graph Service**

The advent of Enterprise 2.0 has enabled users to contribute content at unprecedented rates. In view of this, there is now a need for better information retrieval technologies that are seamlessly integrated with Enterprise 2.0 products, such as Spaces. The Activity Graph service provides the solution by leveraging collective intelligence, gathered by the underlying Activity Graph engine, to benefit search and social applications.

The Activity Graph service provides suggestions of people that a user may be interested in connecting with, based on existing connections and shared interaction with objects in the application. It also directs users to spaces or items that may be of interest, based on similar interactions with those spaces or items the user is currently viewing.

The Activity Graph service presents these suggestions based on data gathered and analyzed by the Activity Graph engine. The Activity Graph engine provides a central repository for actions that are collected by enterprise applications.

The Activity Graph service serves up its recommendations in the following three out-of-the-box task flows:

**Recommended Connections** 

Use the Recommended Connections task flow ([Figure 58–1\)](#page-1493-0) to view and connect with users similar to you.

<span id="page-1493-0"></span>*Figure 58–1 The Recommended Connections Task Flow*

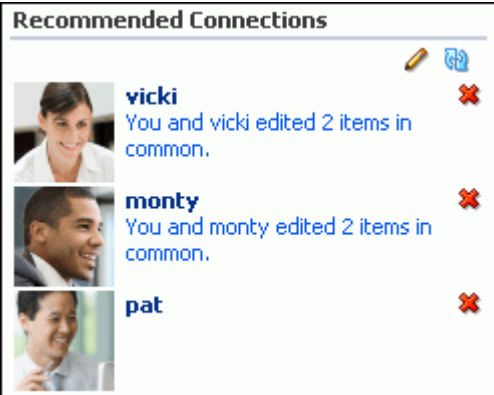

**See Also:** For more information about this task flow, see [Section 58.2.2, "Working with the Recommended Connections Task](#page-1495-0)  [Flow."](#page-1495-0)

■ **Similar Spaces**

Use the Similar Spaces task flow [\(Figure 58–2\)](#page-1493-1) to identify and interact with spaces that may be of interest to you.

<span id="page-1493-1"></span>*Figure 58–2 The Similar Spaces Task Flow*

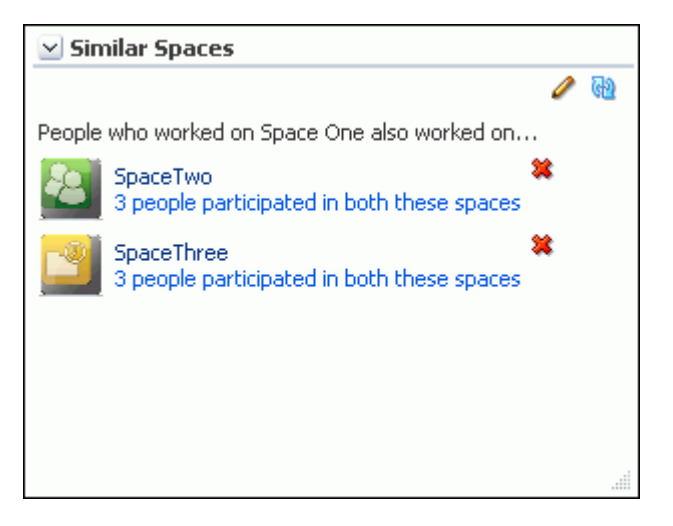

**See Also:** For more information about this task flow, see [Section 58.2.3, "Working with the Similar Spaces Task Flow."](#page-1500-0)

**Similar Items** 

Use the Similar Items task flow [\(Figure 58–3](#page-1494-1)) to identify and interact with WebCenter Portal content that may be of interest to you.

<span id="page-1494-1"></span>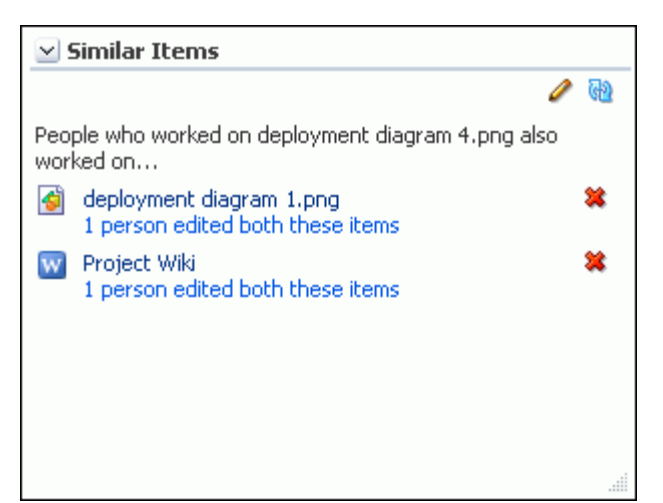

*Figure 58–3 The Similar Items Task Flow*

**See Also:** For more information about this task flow, see [Section 58.2.4, "Working with the Similar Items Task Flow."](#page-1503-0)

**Note:** The Activity Graph service task flows display recommendations only if the Activity Graph service is configured in your application. For more information, see the section "Activity Graph Service Prerequisites" in the *Oracle Fusion Middleware Administrator's Guide for Oracle WebCenter Portal*.

Out of the box, the Activity Graph service tracks certain WebCenter Portal objects and actions. However, you can extend the service to track other WebCenter Portal objects or actions, or objects and actions from other applications.

**See Also:** For more information, see the section "Extending the Activity Graph Service" in the *Oracle Fusion Middleware Developer's Guide for Oracle WebCenter Portal*.

### <span id="page-1494-0"></span>**58.2 Working with Activity Graph Service Task Flows**

The Activity Graph service task flows expose the functionality available from the Activity Graph service.

This section includes the following subsections:

- [Section 58.2.1, "Adding an Activity Graph Service Task Flow to a Page"](#page-1494-2)
- [Section 58.2.2, "Working with the Recommended Connections Task Flow"](#page-1495-0)
- [Section 58.2.3, "Working with the Similar Spaces Task Flow"](#page-1500-0)
- [Section 58.2.4, "Working with the Similar Items Task Flow"](#page-1503-0)

#### <span id="page-1494-2"></span>**58.2.1 Adding an Activity Graph Service Task Flow to a Page**

By default, the Recommended Connections task flow is included in each user's Profile Gallery, available through the Home space. The Similar Items task flow is included, by default, in the Document Viewer Related Items pane for files, to show items similar to the currently viewed file.

To include any of the Activity Graph service task flows anywhere else, you must add the task flow to the appropriate page.

To add an Activity Graph service task flow to a page:

**1.** Open the page in edit mode.

**See Also:** For more information, see Section 17.3.1, "Entering and [Exiting Page Edit Mode."](#page-439-0)

- **2.** Click **Add Content** in the target region to open the Resource Catalog.
- **3.** Navigate to the section of the Resource Catalog that contains the Activity Graph service task flows or search for the task flow.

**Tip:** The presence or location of this component depends on how the Resource Catalog is configured. For example, in the default Resource Catalog, next to **Social and Communication**, click **Open** to expose a list that includes the Activity Graph service task flows.

**4.** Click **Add** next to the task flow that you want to add to your page.

#### <span id="page-1495-0"></span>**58.2.2 Working with the Recommended Connections Task Flow**

The Recommended Connections task flow enables viewing and connecting to people considered to be similar to you.

**Note:** The recommendations provided in the task flow reflect the contents of the activity graph when the Activity Graph Engines were last run. Activities that occurred after the last run are not included. For more information, see the section "Preparing Data for the Activity Graph Service" in the *Oracle Fusion Middleware Administrator's Guide for Oracle WebCenter Portal*.

This section includes the following subsections:

- [Section 58.2.2.1, "Learning More About a Recommended Connection"](#page-1495-1)
- [Section 58.2.2.2, "Inviting a Recommended Connection to Connect with You"](#page-1497-0)
- [Section 58.2.2.3, "Removing a User from Your Recommended Connections"](#page-1498-0)

**See Also:** For general information about connections, see [Chapter 31, "Creating Your Social Network."](#page-784-0)

#### <span id="page-1495-1"></span>**58.2.2.1 Learning More About a Recommended Connection**

Before you connect with someone new, you probably want to find out a bit more about that person to determine whether it is really a connection that you want to make. The Recommended Connections task flow enables this by providing access to the user profile information and by including reasons why the recommendation has been made.

To view information about a recommended connection:

**1.** Go to a Recommended Connections task flow.

**Tip:** By default, you can find a Recommended Connections task flow on the **Profile** page in your Home space.

- **2.** For each of your recommended connections, the task flow includes the name, title, and profile icon of the user. This provides a snapshot to help you decide quickly if you want to connect to this person.
- **3.** To find out more information about the user, click name of the user to display the User Detail popup.

**Note:** Alternatively, you can click the user icon to display the user's Profile Gallery.

**4.** In the User Detail popup [\(Figure 58–4](#page-1496-0)), you can view additional information about the user, such as his or her location and current status. You can also choose to view the full profile or contact the user by email or instant message.

<span id="page-1496-0"></span>*Figure 58–4 The User Detail Popup*

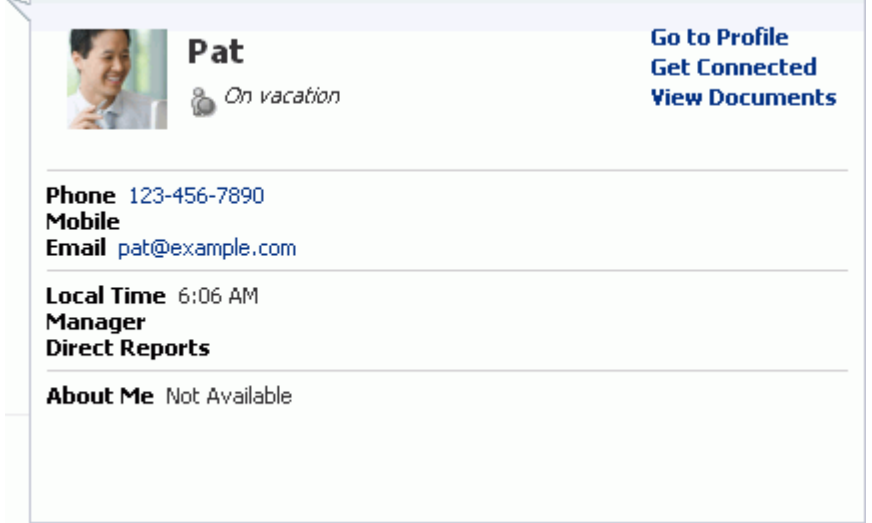

**Note:** The information in the User Detail popup depends on the information that the user has provided in their profile, and the services that are enabled in the space.

- **5.** Click anywhere away from the popup to close it.
- **6.** The task flow may also provide a reason why each person was recommended as a potential connection. For example, you may be connected to some of the same people or you may have worked on the same documents or wikis.

Reasons for recommending a connection are:

- You share connections with the user
- You and the user edited one or more of the same items
- You and the user worked in one or more of the same spaces
- You and the user tagged one or more of the same items

Click the reason to find out more details. For example, a list of the connections you have in common, or a list of the objects that you have both worked on [\(Figure 58–5](#page-1497-1)).

<span id="page-1497-1"></span>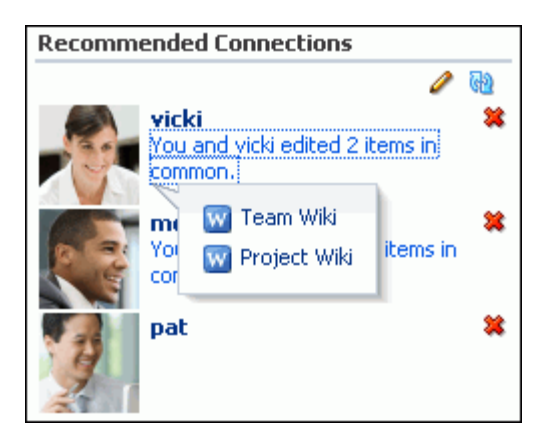

*Figure 58–5 Details for Reasons for Recommended Connections*

- **7.** Click anywhere away from the popup to close it.
- **8.** After examining this information you can decide whether to connect to this person, or remove him or her from the list of recommended connections.

#### <span id="page-1497-0"></span>**58.2.2.2 Inviting a Recommended Connection to Connect with You**

If you find a person in the list of recommended connections that you want to connect with, you can do so quickly from the User Detail popup or the user's Profile Gallery.

To invite a recommended connection to connect with you:

**1.** Go to a Recommended Connections task flow.

**Tip:** By default, you can find a Recommended Connections task flow on the **Profile** page in your Home space.

- **2.** Find the person in the list of recommended connections.
- **3.** Click the name of the user to display the User Detail popup, or the user icon to display the user's Profile Gallery.
- **4.** Click **Get Connected** [\(Figure 58–6](#page-1497-2)).

<span id="page-1497-2"></span>*Figure 58–6 The Get Connected Link*

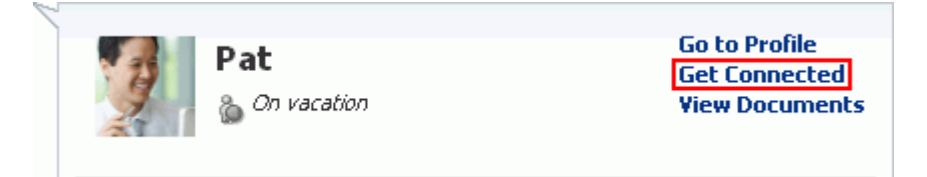

**5.** In the Invitation Message dialog [\(Figure 58–7](#page-1498-1)), enter your own message or keep the default.

<span id="page-1498-1"></span>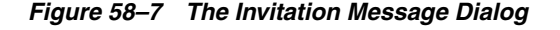

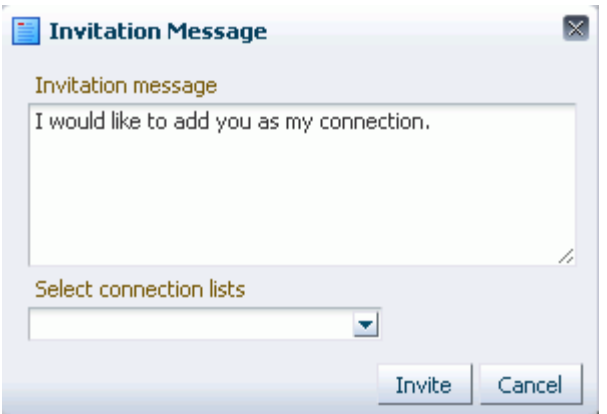

**6.** From the **Select connection lists** dropdown list, select the connection list to which you want to add this user.

**See Also:** For more information about connections lists, see [Section 31.4.5, "Creating and Managing Connections Lists."](#page-794-0)

**7.** Click **Invite**.

If the person you have invited set Preferences to automatically accept all invitations, you are connected immediately. Otherwise, the invitation becomes available in the recipient's Connections page.

**See Also:** For more information, see Section 31.4.3, "Viewing [Invitations to Connect."](#page-792-0)

#### <span id="page-1498-0"></span>**58.2.2.3 Removing a User from Your Recommended Connections**

If the list of recommended connections includes people that you do not want to connect with, you can remove them, making space for more recommendations. You might also choose to remove someone after you have issued them an invitation to connect. If you do so, the recommendation is removed from the list, but the invitation is not canceled.

To remove a recommended connection:

**1.** Go to a Recommended Connections task flow.

**Tip:** By default, you can find a Recommended Connections task flow on the **Profile** page in your Home space.

- **2.** Find the person in the list of recommended connections.
- **3.** Click the **Do not show this person** icon next to the user in the list [\(Figure 58–8](#page-1498-2)).

#### *Figure 58–8 The Do Not Show This Person Icon*

<span id="page-1498-2"></span>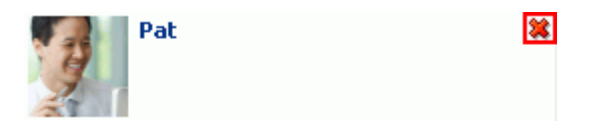

**4.** The task flow is refreshed with a new recommended connection taking the place of the one you removed.

#### **58.2.2.4 Setting the Number of Users to Display in the Recommended Connections Task Flow**

You can control the number of users that are displayed in the Recommended Connections task flow.

To set the number of recommended connections to display:

**1.** Go to a Recommended Connections task flow.

**Tip:** By default, you can find a Recommended Connections task flow on the **Profile** page in your Home space.

- **2.** Click the **Display Options** icon.
- **3.** In the Display Options dialog, in the **Number of People** field ([Figure 58–9\)](#page-1499-0), enter how many recommended connections you want to list in the task flow. The default value is 5.

<span id="page-1499-0"></span>*Figure 58–9 The Number of People Field*

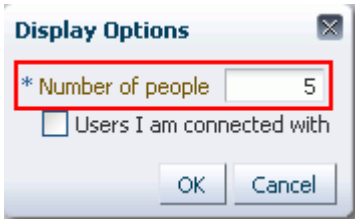

**4.** Click **OK**.

#### **58.2.2.5 Controlling Which Users to Include in the Recommended Connections Task Flow**

By default, the Recommended Connections task flow includes all recommended connections except those with whom you are already connected. You can change this setting by editing the task flow's display options. For example, you could use the task flow to show users who are similar to you, rather than to show recommended connections. In this case, you might want to include existing connections.

To control which users to include in the task flow:

**1.** Go to a Recommended Connections task flow.

**Tip:** By default, you can find a Recommended Connections task flow on the **Profile** page in your Home space.

- **2.** Click the **Display Options** icon.
- **3.** In the Display Options dialog, select the **Users I am connected with** checkbox [\(Figure 58–10](#page-1500-1)) to include users in the list of recommended connections even if you are already connected with them.

Deselect the checkbox to remove users from the list if you are already connected with them.

<span id="page-1500-1"></span>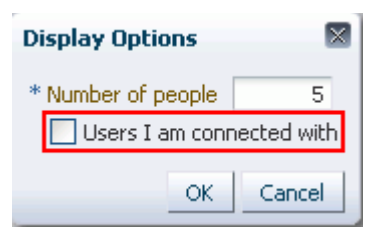

*Figure 58–10 The Users I Am Connected With Option*

**Note:** This checkbox is *not* selected by default.

**4.** Click **OK**.

#### <span id="page-1500-0"></span>**58.2.3 Working with the Similar Spaces Task Flow**

The Similar Spaces task flow can be placed on any page in a space. It provides you with suggestions of other spaces that are similar to the one you are currently viewing. A space is considered similar to another space if the same people interact with it, especially if they edit the content.

Only spaces that you are permitted to view are listed in the Similar Spaces task flow.

**Note:** The suggestions made in the Similar Spaces task flow are determined based on the currently viewed space only; they are not specific to the current user.

**Note:** The recommendations provided in the task flow reflect the contents of the activity graph when the Activity Graph Engines were last run. Activities that occurred after the last run are not included. For more information, see the section "Preparing Data for the Activity Graph Service" in the *Oracle Fusion Middleware Administrator's Guide for Oracle WebCenter Portal*.

This section includes the following subsections:

- [Section 58.2.3.1, "Learning More About a Suggested Space"](#page-1500-2)
- [Section 58.2.3.2, "Joining a Suggested Space"](#page-1501-0)
- [Section 58.2.3.3, "Removing a Space from the Task Flow"](#page-1501-1)
- Section 58.2.3.4, "Setting the Number of Spaces to Display in the Similar Spaces [Task Flow"](#page-1501-2)
- [Section 58.2.3.5, "Controlling Which Spaces to Include in the Similar Spaces Task](#page-1502-0)  [Flow"](#page-1502-0)

#### <span id="page-1500-2"></span>**58.2.3.1 Learning More About a Suggested Space**

When looking at a space in the Similar Spaces task flow, one of the first things you will probably want to do is find out more about that space. This will help you determine whether the space is one that you are interested in joining or not.

To learn more about a suggested space:

- **1.** Go to the Similar Spaces task flow that includes the space about which you want to learn more.
- **2.** For each of the suggested spaces, the task flow includes the name and description of the space. This provides a snapshot to help you decide quickly if the space is one that you might be interested in.
- **3.** To go to the space to find out more about it, click the name.
- **4.** Examine the contents of the space to determine if you are interested in it.
- **5.** After examining the space you can decide whether to join the space, or remove it from the task flow.

#### <span id="page-1501-0"></span>**58.2.3.2 Joining a Suggested Space**

If you find a space in Similar Spaces task flow that you want to join, you can do so by visiting the space.

To join a suggested space:

- **1.** Go to the Similar Spaces task flow that includes the space that you want to join.
- **2.** Find the space that you want to join.
- **3.** Click the space name to open the space.
- **4.** In the space, subscribe to the space. Some membership requests require approval from the space moderator so you may not gain access immediately.

**See Also:** For more information, see [Section 49.7, "Joining a Space."](#page-1257-0)

#### <span id="page-1501-1"></span>**58.2.3.3 Removing a Space from the Task Flow**

If you decide that you are not particularly interested in a space listed in the Similar Spaces task flow, you can remove it, making space for more suggestions. The space is removed only from your view of the task flow; the space will continue to be listed for other users, as long as they have permission to view it.

To remove a space from the task flow:

- **1.** Go to the Similar Spaces task flow that includes the space that you want to remove.
- **2.** Find the space that you want to remove.
- **3.** Click the **Do no show this space** icon next to the space ([Figure 58–11](#page-1501-3)).

#### *Figure 58–11 The Do Not Show This Space Icon*

<span id="page-1501-3"></span>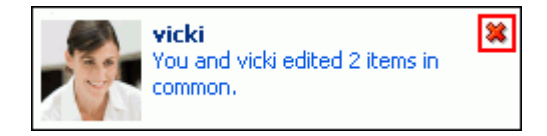

**4.** The task flow is refreshed with a new similar space taking the place of the one you removed.

#### <span id="page-1501-2"></span>**58.2.3.4 Setting the Number of Spaces to Display in the Similar Spaces Task Flow**

You can control the number of spaces that are displayed in the Similar Spaces task flow.

To set the number of similar spaces to display:

- **1.** Go to the Similar Spaces task flow that you want to edit.
- **2.** Click the **Display Options** icon.
- **3.** In the Display Options dialog, in the **Number of Spaces** field ([Figure 58–12\)](#page-1502-1), enter how many similar spaces you want to list in the task flow. The default value is 5.

<span id="page-1502-1"></span>*Figure 58–12 The Number of Spaces Field*

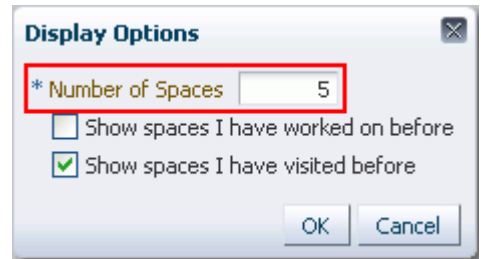

**4.** Click **OK**.

#### <span id="page-1502-0"></span>**58.2.3.5 Controlling Which Spaces to Include in the Similar Spaces Task Flow**

By default, the Similar Spaces task flow does not include spaces that you are already a member of, but it does include spaces that you have already viewed. You can change these settings by editing the task flow's display options.

To which spaces to include in the task flow:

- **1.** Go to the Similar Spaces task flow that you want to edit.
- **2.** Click the **Display Options** icon.
- **3.** In the Display Options dialog, select the **Show spaces I have worked on before** checkbox [\(Figure 58–13](#page-1502-2)) to display spaces in which you have performed an action (excluding viewing) in the list of similar spaces.

Deselect the checkbox if you do not want to include spaces that you have worked on.

<span id="page-1502-2"></span>*Figure 58–13 The Show Spaces I Have Worked on Before Option*

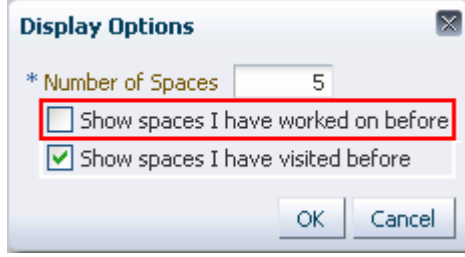

**Note:** This checkbox is *not* selected by default.

**4.** Select the **Show spaces I have visited before** checkbox ([Figure 58–14\)](#page-1503-1) to include spaces in the list of similar spaces even if you have already viewed them.

Deselect the checkbox to remove spaces from the list if you have already viewed them.

<span id="page-1503-1"></span>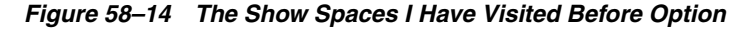

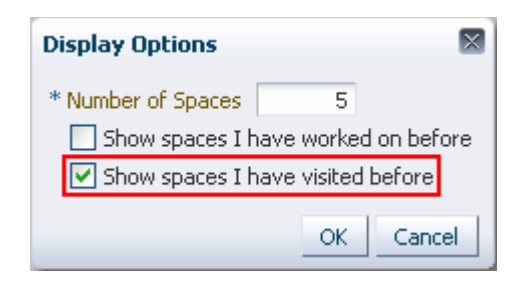

**Note:** This checkbox is selected by default.

**5.** Click **OK**.

#### <span id="page-1503-0"></span>**58.2.4 Working with the Similar Items Task Flow**

The Similar Items task flow provides you with suggestions of other items you might want to view, based on the item you have currently selected on the page.

**Note:** The suggestions made in the Similar Items task flow are determined based on the currently selected item only; they are not specific to the current user.

**Note:** The recommendations provided in the task flow reflect the contents of the activity graph when the Activity Graph Engines were last run. Activities that occurred after the last run are not included. For more information, see the section "Preparing Data for the Activity Graph Service" in the *Oracle Fusion Middleware Administrator's Guide for Oracle WebCenter Portal*.

This section includes the following subsections:

- [Section 58.2.4.1, "Populating the Similar Items Task Flow"](#page-1503-2)
- [Section 58.2.4.2, "Viewing a Suggested Item"](#page-1504-0)
- [Section 58.2.4.3, "Removing an Item from the Similar Items Task Flow"](#page-1504-1)
- Section 58.2.4.4, "Setting the Number of Items to Display in the Similar Items Task [Flow"](#page-1505-0)
- Section 58.2.4.5, "Controlling Which Items to Include in the Similar Items Task [Flow"](#page-1505-1)

#### <span id="page-1503-2"></span>**58.2.4.1 Populating the Similar Items Task Flow**

The Similar Items task flow lists items that are similar to the currently selected item on the page. When you initially display a page that contains the Similar Items task flow, the task flow will probably be empty. To populate the task flow, you need to select an item for which you want to see similar items.

**Note:** If the page containing the Similar Items task flow also contains the Document Viewer, the document currently displayed in the Document Viewer drives the content of the Similar Items task flow and you do not need to explicitly select an item.

To populate the Similar Items task flow:

- **1.** Go to the page containing the Similar Items task flow.
- **2.** In one of the other task flows on the page, select the item for which you want to see similar items.

The Similar Items task flow works in conjunction with the following task flows:

- Documents service task flows:
	- **–** Recent Documents
	- **–** Document List Viewer
	- **–** Document Navigator
	- **–** Document Explorer
	- **–** Folder Viewer
	- **–** Document Manager
	- **–** Document Browser
- Discussions Manager task flow
- **3.** The Similar Items task flow refreshes to display items that are similar to the one you selected.

#### <span id="page-1504-0"></span>**58.2.4.2 Viewing a Suggested Item**

If you see an item in the Similar Items task flow that you think might be useful, you can go ahead and view it.

To view a suggested item:

- **1.** Go to the Similar Items task flow that includes the item that you want to view.
- **2.** Click the item's name to display the item.

The way the item is displayed depends on the type of item. For example, documents are displayed in the Document Viewer task flow.

#### <span id="page-1504-1"></span>**58.2.4.3 Removing an Item from the Similar Items Task Flow**

If you decide that you are not particularly interested in an item listed in the Similar Items task flow, you can remove it, making space for more suggestions. The item is removed only from your view of the task flow; the item will continue to be listed for other users, as long as they have permission to view it.

To remove an item from the task flow:

- **1.** Go to the Similar Items task flow that includes the item that you want to remove.
- **2.** Find the item that you want to remove.
- **3.** Click the Do not show this item icon next to the item ([Figure 58–15\)](#page-1505-2).

#### *Figure 58–15 The Do Not Show This Item Icon*

<span id="page-1505-2"></span>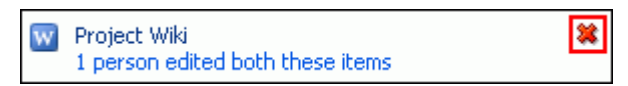

**4.** The task flow is refreshed with a new similar item taking the place of the one you removed.

#### <span id="page-1505-0"></span>**58.2.4.4 Setting the Number of Items to Display in the Similar Items Task Flow**

You can control the number of items that are displayed in the Similar Items task flow.

To set the number of items to display in the task flow:

- **1.** Go to the Similar Items task flow that you want to edit.
- **2.** Click the **Display Options** icon.
- **3.** In the Display Options dialog, in the **Number of items** field ([Figure 58–16\)](#page-1505-3), enter how many similar items you want to list in the task flow. The default value is 5.

<span id="page-1505-3"></span>*Figure 58–16 The Number of Items Field*

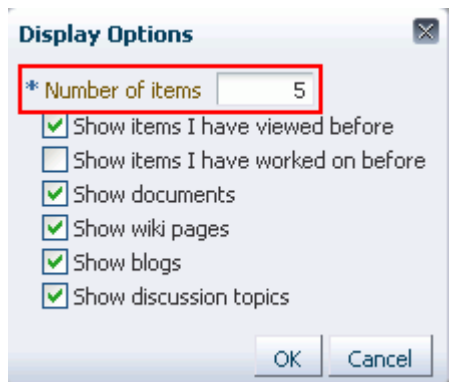

**4.** Click **OK**.

#### <span id="page-1505-1"></span>**58.2.4.5 Controlling Which Items to Include in the Similar Items Task Flow**

By default, the Similar Items task flow include items that you have already viewed. It also includes all types of supported items (documents, wiki pages, blogs, and discussion topics). You can change these settings by editing the task flow's display options. For example, you could use the task flow to show only discussion topics that are similar to the selected item.

To control which items to include in the task flow:

- **1.** Go to the Similar Items task flow that you want to edit.
- **2.** Click the **Display Options** icon.
- **3.** In the Display Options dialog, select the **Show items I have viewed before** checkbox [\(Figure 58–17](#page-1506-0)) to include items in the list of similar items even if you have already viewed them.

Deselect the checkbox to remove items from the list of similar items if you have already viewed them.

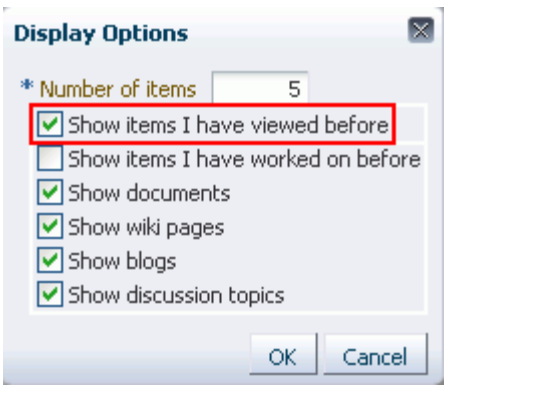

<span id="page-1506-0"></span>*Figure 58–17 The Show Items I Have Viewed Before Option*

**Note:** This checkbox is selected by default.

**4.** Select the **Show items I have worked on before** checkbox () to include items in the list of similar items even if you have already interacted with them in some way (other than viewing).

Deselect the checkbox to remove items from the list of similar items if you have interacted with them already.

*Figure 58–18 The Show Items I Have Worked on Before Option*

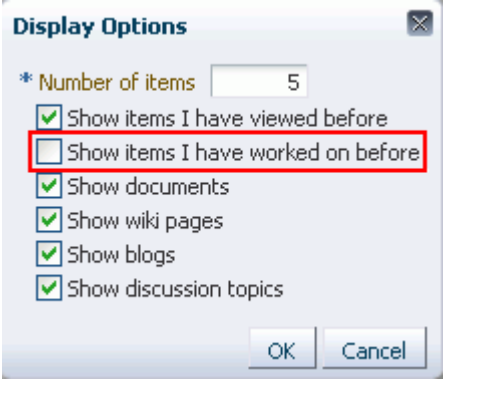

**Note:** This checkbox is *not* selected by default.

- **5.** Select or deselect the following checkboxes as required to determine which types of items to display in the task flow [\(Figure 58–19](#page-1507-1)):
	- **Show documents**
	- **Show wiki pages**
	- **Show blogs**
	- **Show discussion topics**

<span id="page-1507-1"></span>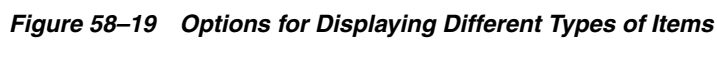

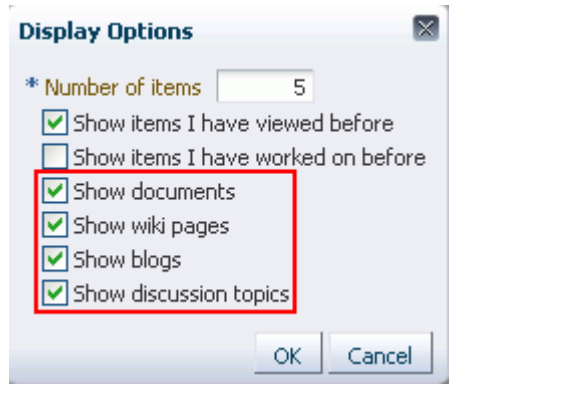

**Note:** These checkboxes are selected by default.

**6.** Click **OK**.

## <span id="page-1507-2"></span><span id="page-1507-0"></span>**58.3 Setting Activity Graph Service Task Flow Properties**

The Activity Graph service task flows have associated properties, which users with sufficient privileges can access through the Component Properties dialog in Composer [\(Figure 58–20](#page-1507-2)).

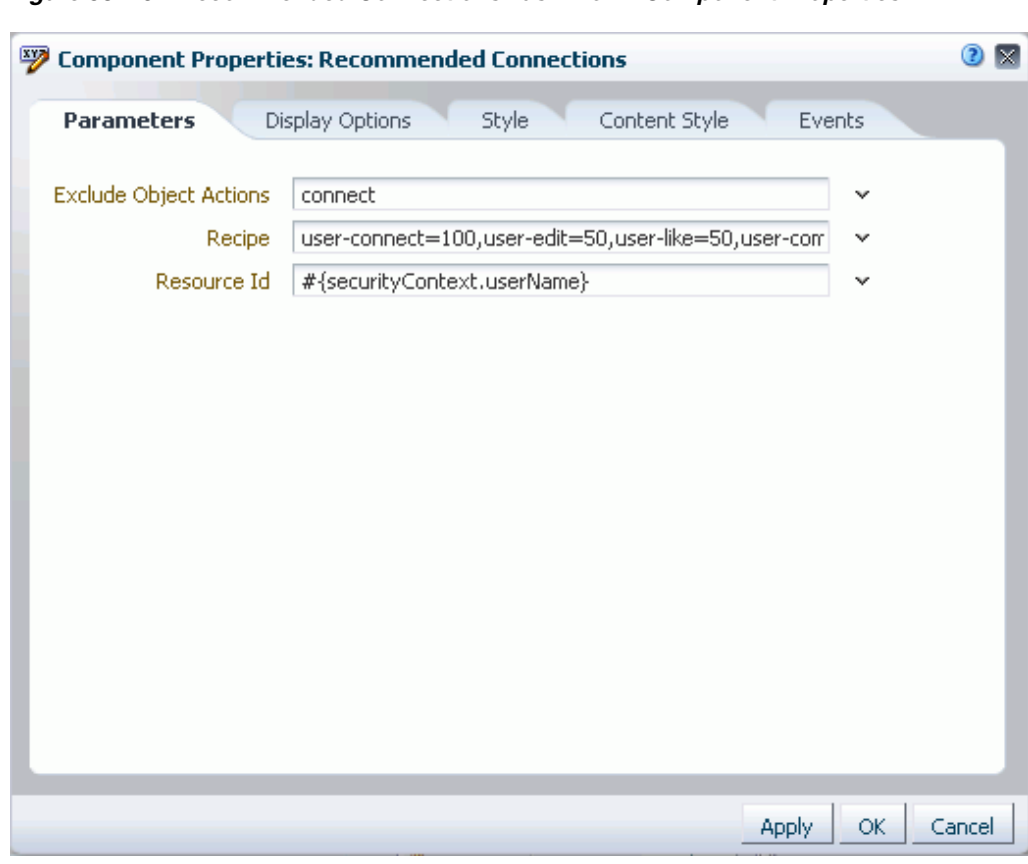

*Figure 58–20 Recommended Connections Task Flow - Component Properties*

For information about accessing the Component Properties dialog, see [Section 17.5.2.3,](#page-478-0)  ["Setting Component Properties."](#page-478-0)

The following sections provide information about properties of the Activity Graph service task flows and describe the properties on the Parameters tab:

- Section 58.3.1, "What You Should Know About the Activity Graph Service Task [Flow Properties"](#page-1508-0)
- [Section 58.3.2, "Activity Graph Service Task Flow Parameters"](#page-1508-1)

#### <span id="page-1508-0"></span>**58.3.1 What You Should Know About the Activity Graph Service Task Flow Properties**

The properties on the **Parameters** tab of the Component Properties dialog control the default task flow content. For descriptions of the parameters on this tab, see [Section 58.3.2, "Activity Graph Service Task Flow Parameters."](#page-1508-1) For some task flows, parameters on this tab facilitate the wiring of the task flow to page parameters and page definition variables. For more information, see [Chapter 19, "Wiring Pages, Task](#page-546-0)  [Flows, Portlets, and UI Components."](#page-546-0)

Changes to the properties on the **Display Options**, **Style**, and **Content Style** tabs affect the appearance and behavior of the task flow for all users. These properties are common to all task flows. For more information, see [Section 17.5.2, "Setting Properties](#page-473-0)  [on Page Components."](#page-473-0)

The contents of the **Events** tab depend on the events supported by the task flow. For more information, see [Section 17.5.2.8, "Working with Component Contextual Events."](#page-496-0)

All properties on the **Parameters** and **Display Options** tabs provide access to an Expression Language (EL) editor, which you can use to select or specify a variable value instead of a constant value. Click the **Edit** icon next to a property field to open the editor. For more information about using the editor and for descriptions of common EL expressions, see [Appendix B, "Expression Language Expressions."](#page-1766-0)

**Note:** Wherever you enter EL on the generic Display Options tab in the Component Properties dialog, the entry is automatically validated. If the EL is invalid, an error appears and the value is neither applied nor saved. Generic Display Options are those cataloged in [Table 17–1](#page-485-0).

EL validation is not performed on non-generic display options.

#### <span id="page-1508-1"></span>**58.3.2 Activity Graph Service Task Flow Parameters**

[Table 58–1](#page-1509-0) describes the parameters that are unique to the Activity Graph service task flows.

<span id="page-1509-0"></span>

| Parameter                 | <b>Description</b>                                                                                                    | <b>Task Flow</b>                                                  |  |
|---------------------------|----------------------------------------------------------------------------------------------------|-------------------------------------------------------------------|--|
| Resource Id               | The ID of the person, space,<br>or item to use as a context<br>for recommendations.                                                                                                    | Recommended Connections<br>Similar Spaces<br>Similar Items        |  |
|                           | For connections, the default<br>value is the expression<br>language token for the<br>logged in user.                                                                                                    |                                                                   |  |
|                           | For spaces, the default value<br>is the expression language<br>token for the resource ID of<br>the space containing the<br>task flow.                                                                                                 |                                                                   |  |
|                           | For items, the value is<br>derived from the selection<br>event using the EL<br>expression<br>#{wcEventContext.even<br>ts.WebCenterResourceS<br>elected}                                                                               |                                                                   |  |
| Class URN                 | The class of the context. By<br>default the information is<br>derived from the selection<br>event.                                                                                                    | Similar Items                                                     |  |
| Object Name               | The name of the space or<br>item to use as a context for<br>recommendations.                                                                                                    | Similar Spaces<br>Similar Items                                   |  |
|                           | For spaces, the default value<br>is the expression language<br>token for the resource ID of<br>the space containing the<br>task flow.                                                                                                 |                                                                   |  |
|                           | For items, the default value<br>is derived from the selection<br>event.                                                                                                    |                                                                   |  |
| Recipe                    | A comma separated list of<br>registered similarity<br>calculation = weight pairs.<br>The list determines what<br>recommendations appear<br>and how they are ordered.                                                                  | <b>Recommended Connections</b><br>Similar Spaces<br>Similar Items |  |
|                           | For more information about<br>the default recipes for<br>Activity Graph task flows,<br>see the section "Activity<br>Graph Service Task Flows"<br>in the Oracle Fusion<br>Middleware Developer's Guide<br>for Oracle WebCenter Portal. |                                                                   |  |
| Class URN<br>Restrictions | A comma separated list of<br>object classes to exclude<br>from recommendations.                                                                                                    | Similar Items                                                     |  |

*Table 58–1 Activity Graph Service Task Flow Parameters*

| <b>Parameter</b>          | <b>Description</b>                                                                                                    | <b>Task Flow</b>                                           |
|---------------------------|----------------------------------------------------------------------------------------------------|------------------------------------------------------------|
| Exclude Object<br>Actions | A comma separated list of<br>registered actions. The task<br>flow will not show people,<br>spaces, or items on which<br>the logged in user took any<br>of the listed actions. | Recommended Connections<br>Similar Spaces<br>Similar Items |
| Service Id                | Used in conjunction with<br>resourceId, and<br>optionally resourceType,<br>as an alternative to<br>classURN for identifying<br>the node class of an object.                   | Similar Items                                              |
| Resource Type             | Used in conjunction with<br>resourceId and<br>serviceId, as an<br>alternative to classURN for<br>identifying the node class of<br>a WebCenter Portal object.                  | Similar Items                                              |
|                           | For example<br>resourceType is used by<br>the Documents service to<br>identify whether an object is<br>a wiki, blog, or document.                                             |                                                            |
| Suppress Popup            | Determines whether links in Similar Items<br>the task flow launch content<br>in inline popups (false) or<br>in browser windows<br>(true).                                     |                                                            |
|                           | The default value is false.                                                                                                    |                                                            |

*Table 58–1 (Cont.) Activity Graph Service Task Flow Parameters*
# **Part XV**

# <span id="page-1512-0"></span>**Services: Announcements through Links**

[Part XV](#page-1512-0) of the User's Guide provides overview and usage information about services from Announcements through Links.

[Part XV](#page-1512-0) includes the following chapters:

- [Chapter 59, "Working with the Announcements Service"](#page-1514-0)
- [Chapter 60, "Working with the Discussions Service"](#page-1530-0)
- [Chapter 61, "Working with the Events Service"](#page-1560-0)
- [Chapter 62, "Working with the Instant Messaging and Presence Service \(IMP\)"](#page-1586-0)
- [Chapter 63, "Working with the Links Service"](#page-1592-0)

# <span id="page-1514-0"></span><sup>59</sup> **Working with the Announcements Service**

This chapter describes how to use the features provided with the Announcements service. Announcements offer a quick, convenient way to create and distribute messages instantly or at a time you specify.

This chapter includes the following sections:

- [Section 59.1, "What You Should Know About the Announcements Service"](#page-1514-1)
- [Section 59.2, "Working with Announcements Service Task Flows"](#page-1515-0)
- [Section 59.3, "Setting Announcements Service Task Flow Properties"](#page-1526-0)

#### **Audience**

This chapter is intended for users who want to view, create, and manage space announcements. To perform announcement-related tasks, you must have appropriate permissions: Create, Edit, and Delete Announcements, Create and Edit Announcements, or View Announcements. For more information, see [Section 52.2.1.2, "Understanding Permissions and Permission Models in a Space."](#page-1356-0)

**Note:** Tasks discussed in this chapter are not available if the Announcements service is not enabled in the current space.

# <span id="page-1514-1"></span>**59.1 What You Should Know About the Announcements Service**

The Announcements service provides the ability to post announcements about important activities and events to all authenticated users. For example, an application administrator can use this service to announce the availability of a new feature or the plan to shut down the application temporarily for maintenance ([Figure 59–1\)](#page-1514-2).

<span id="page-1514-2"></span>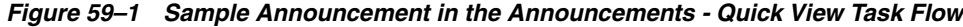

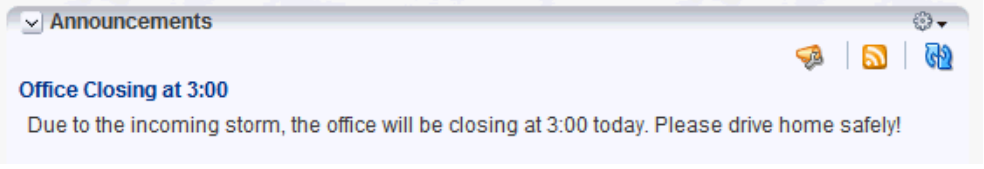

The Announcements service is integrated with many other services, such as Activity Stream, RSS, and Instant Messaging and Presence, and you can link announcements to other services, such as Events and Discussions. For example, suppose your company is announcing a new product. You can link from the announcement directly to a discussion forum, where potential customers can ask other customers about the

product, or link to an instant messenger where customers can chat with a customer service representative about the product. With Oracle WebCenter Portal live search, announcement titles are searchable, and with Oracle Secure Enterprise Search, announcement titles and text *are* searchable.

In Spaces, announcements are scoped to the space where you create them. In Home space pages, announcements are scoped application-wide, to all logged-in (authenticated) users.

The **Announcements** page is added to spaces created with certain templates [\(Figure 59–2](#page-1515-1)). The **Announcements** page is available in every space, provided the space is configured to display announcements. For information about enabling services in a space, see [Section 51.10.1, "Enabling and Disabling Services Available to a](#page-1326-0)  [Space."](#page-1326-0)

<span id="page-1515-1"></span>*Figure 59–2 The Announcements Page in a Space*

I

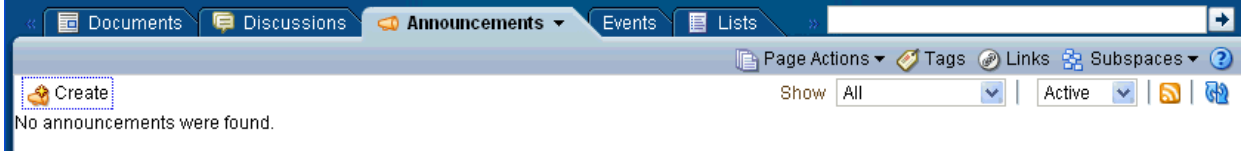

# <span id="page-1515-0"></span>**59.2 Working with Announcements Service Task Flows**

Both the Announcements and the Announcements - Quick View task flows display current announcements. The Announcements task flow additionally offers tools for managing announcements within the task flow. With the Announcements - Quick View task flow, you must click the **Open Announcement Manager** icon to manage announcements.

The Announcements - Quick View task flow includes numerous parameters to customize your view. For example, administrators can remove the link to the Announcement Manager. This lets you present announcements to end users where manage controls are not needed. The task flow lists 10 announcements by default, but you can change this number and change how much of the announcement is displayed. The **More Announcements ...** link launches a popup containing the complete list of all announcements with pagination behavior. This is called the Extended Quick View (or Extended Mini View).

Depending on the privileges you have on the page, you can perform some or all tasks described in this section:

- View announcements in the Announcements task flow—All participants in Home spaces and space moderators
- Create announcements—All participants
- Edit announcements—Creator of the announcement, discussions server administrators in Home spaces, and space moderators
- Delete announcements—Discussions server system administrators in Home spaces and space moderators

This section contains the following subsections:

- [Section 59.2.1, "Adding an Announcements Service Task Flow to a Page"](#page-1516-0)
- [Section 59.2.2, "Working with the Announcements Task Flow"](#page-1516-1)
- [Section 59.2.3, "Working with the Announcements Quick View Task Flow"](#page-1524-0)
- [Section 59.2.4, "Sending Mail from an Announcement"](#page-1526-1)
- [Section 59.2.5, "Linking Announcements"](#page-1526-2)

# <span id="page-1516-0"></span>**59.2.1 Adding an Announcements Service Task Flow to a Page**

For the steps to add an Announcements service task flow to a page, see [Section 17.5,](#page-470-0)  ["Adding Resource Catalog Components to Pages."](#page-470-0)

#### **Notes:**

- You cannot add an Announcements task flow to the Home space page. The Announcements task flow only displays in the component catalog if you have manage privilege and if you are adding content in a space page. By default, this privilege is available to a space moderator.
- All instances of the Announcements task flow in an application run against the same back-end server and therefore, it serves no purpose to add multiple Announcements task flow instances.

The Announcements task flow is displayed on your page, as shown in [Figure 59–3](#page-1516-2).

<span id="page-1516-2"></span>*Figure 59–3 Announcements Task Flow*

| $\boxminus$ Announcements                                  |               |        | ₩                                |
|------------------------------------------------------------|---------------|--------|----------------------------------|
| in Create no and a                                         | All<br>Show I | Active | $\sqrt{ \mathbf{S} \mathbf{S} }$ |
| Release 2 Ready to Ship!<br>By Joe Smith & 10/1/10 4:47 PM |               |        | <b>∥ ※ 図 ⊙ Links</b>             |
| Start celebrating!                                         |               |        |                                  |

Users with Edit privileges can access the task flow's region parameter through the Component Properties dialog in Composer to specify the ID of the discussion forum under which announcements must be created.

For information about accessing the Component Properties dialog and editing properties, see [Section 59.3, "Setting Announcements Service Task Flow Properties."](#page-1526-0)

**Note:** The Announcements - Quick View task flow opens in a space, regardless of the discussion forum ID specified.

For more information about setting task flow properties, see [Section 59.3, "Setting](#page-1526-0)  [Announcements Service Task Flow Properties."](#page-1526-0)

# <span id="page-1516-1"></span>**59.2.2 Working with the Announcements Task Flow**

The Announcements task flow not only provides the tools to create, edit, and delete announcements, it also provides controls for determining when an announcement is published and when it expires and is consequently removed from the task flow. It provides **Show** lists, which you can use to personalize your view of announcements. After you create an announcement, you are offered the option to mail or link the announcement.

Depending on the privileges you have on the page and whether the required services are configured in your application, you may see only a subset of these options in the Announcement Manager. For example, the **Delete** icon is displayed only to users with manage privilege.

This section provides information about viewing, creating, and managing announcements through the Announcements task flow. Discussions server administrators in Home spaces and space moderators can access the Announcements task flow.

This section contains the following subsections:

- [Section 59.2.2.1, "Viewing Announcements in the Announcements Task Flow"](#page-1517-1)
- [Section 59.2.2.2, "Adjusting Your View of the Announcements"](#page-1517-2)
- [Section 59.2.2.3, "Creating an Announcement"](#page-1519-0)
- [Section 59.2.2.4, "Editing Announcements"](#page-1522-0)
- [Section 59.2.2.5, "Deleting an Announcement"](#page-1524-1)

#### <span id="page-1517-1"></span>**59.2.2.1 Viewing Announcements in the Announcements Task Flow**

To view announcements in the Announcements task flow, either select the Announcements task flow on a page, or select the **Announcements** page.

[Figure 59–4](#page-1517-0) shows an announcement in the Announcements task flow.

## <span id="page-1517-0"></span>*Figure 59–4 An Announcement in the Announcements Task Flow*

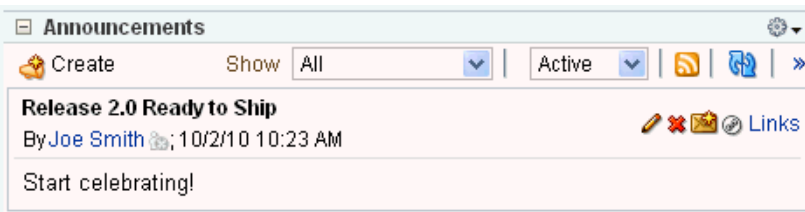

If **Announcements** is not available, then in the space administration settings, display the **Services** page. On the **Services** page, choose **Announcements**. For more information, see [Chapter 51, "Managing a Space."](#page-1286-0)

**Tip:** The way you access this page depends on the page template in use. For example, in a side navigation template, you may access it through a **Manage** menu.

You can also navigate to this page using the direct URL provided in [Section A.4, "User Interface URLs for Space Pages."](#page-1761-0)

## <span id="page-1517-2"></span>**59.2.2.2 Adjusting Your View of the Announcements**

You can customize your own view of the Announcements task flow, which does not affect other users' view of announcements. All users who can view the Announcements task flow can customize it.

A **Show** list provides options for displaying only those announcements that were created within a selected time range. Choose from displaying all announcements to displaying only those created today, since yesterday, and so on—up to 30 days. For example, you may select the option **Today** from the **Show** menu, and only those announcements posted today display in the task flow.

Another **Show** list provides options to display current, future or expired announcements.

To adjust your view of the Announcement Manager:

- **1.** Go to the application page that contains the Announcements task flow.
- **2.** In the task flow, expand the **Show** menu and select from the listed display options [\(Figure 59–5](#page-1518-2)).

*Figure 59–5 Show Menu on Announcements*

<span id="page-1518-2"></span>

| Show | Аll                                            |  |
|------|------------------------------------------------|--|
|      | Аll<br>Today                                   |  |
|      | Since Yesterday                                |  |
|      | Last 7 Days                                    |  |
|      | sp <mark>iecifically relevant to projec</mark> |  |

Choose:

- All-To display all available announcements.
- **Today—To display only today's announcements.**
- Since Yesterday—To display today and yesterday's announcements.
- **Last 7 Days—To display all announcements made in the last seven days.**
- **Last 30 Days—**To display all announcements made in the last 30 days.

The Announcements task flow refreshes and displays the announcements that match your selection.

**3.** Expand the other dropdown list to show active, future or expired announcements [\(Figure 59–6](#page-1518-0)).

#### <span id="page-1518-0"></span>*Figure 59–6 Active, Future or Expired Announcements*

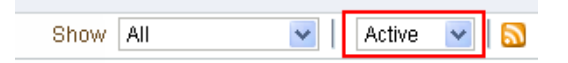

[Table 59–1](#page-1518-1) shows what different combinations of these **Show** lists display.

<span id="page-1518-1"></span>*Table 59–1 Announcements Displayed Based on Show Lists* **Days Range Announcement Type Display Result** All **Active** All announcements as of today Today Active All announcements with a start date of today. Since Yesterday Active All announcements with a start date as of yesterday. Last 7 Days Active All announcements for the last seven days. Last 30 Days Active All announcements for the last 30 days. All **All announcements scheduled for a later date.** All announcements scheduled for a later date. Today Future All announcements scheduled for a later date. Since Yesterday Future All announcements scheduled for a later date.

| Days Range      | <b>Announcement Type</b> | <b>Display Result</b>                              |
|-----------------|--------------------------|----------------------------------------------------|
| Last 7 Days     | Future                   | All announcements scheduled for a later date.      |
| Last 30 Days    | Future                   | All announcements scheduled for a later date.      |
| All             | Expired                  | All expired announcements.                         |
| Today           | Expired                  | No announcements.                                  |
| Since Yesterday | Expired                  | All expired announcements as of yesterday.         |
| Last 7 Days     | Expired                  | All expired announcements for the last seven days. |
| Last 30 Days    | Expired                  | All expired announcements for the last 30 days.    |

*Table 59–1 (Cont.) Announcements Displayed Based on Show Lists*

# <span id="page-1519-0"></span>**59.2.2.3 Creating an Announcement**

Create an announcement to distribute information to all members of an application or a space in one operation. For example, if you are an administrator and want to shut down the application for maintenance, you can create an announcement to inform all application users about the down time. On the publication date you specify while creating the announcement, the announcement appears in the Announcements and Announcements - Quick View task flows, and on the Activity Stream.

In WebCenter Portal: Spaces, all participants can create announcements.

To create a new announcement:

- **1.** Access the Announcements task flow, access the **Announcements** page, or open the Announcement Manager from the Announcements - Quick View task flow. For more information, see [Section 59.2.2.1, "Viewing Announcements in the](#page-1517-1)  [Announcements Task Flow."](#page-1517-1)
- **2.** Click **Create** ([Figure 59–7\)](#page-1519-1).

## <span id="page-1519-1"></span>*Figure 59–7 Create an Announcement*

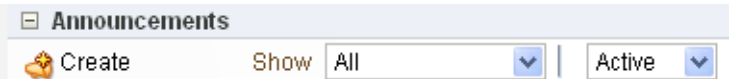

The Create Announcement dialog opens [\(Figure 59–8](#page-1520-0)).

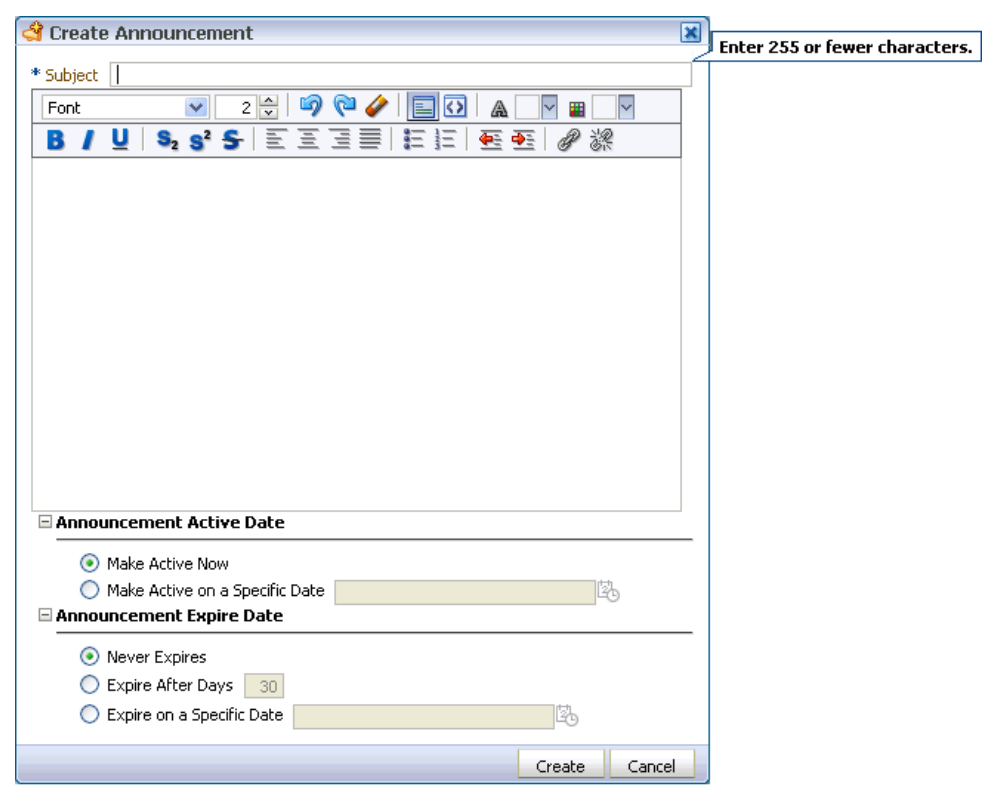

<span id="page-1520-0"></span>*Figure 59–8 The Create Announcement Dialog*

- **3.** In the **Subject** field, enter a heading for the announcement.
- **4.** In the message body text box, enter the text of the announcement.

The message body is provided through the rich text editor. You can style the announcement with colors, special fonts, and images. For information about rich text editor controls, see the online help.

Styling information is applied when the announcement is configured with the Content View Only region parameter set to true. For more information, see [Section 59.3, "Setting Announcements Service Task Flow Properties."](#page-1526-0)

- **5.** Under **Announcement Active Date**, choose:
	- **Make Active Now** To post the announcement immediately (the default option)
	- **Make Active on Specific Date** To select a date and time to post the announcement

Click the **Select Date** icon to the right of the text field to open the **Select Date** pop-up calendar [\(Figure 59–9](#page-1521-0)).

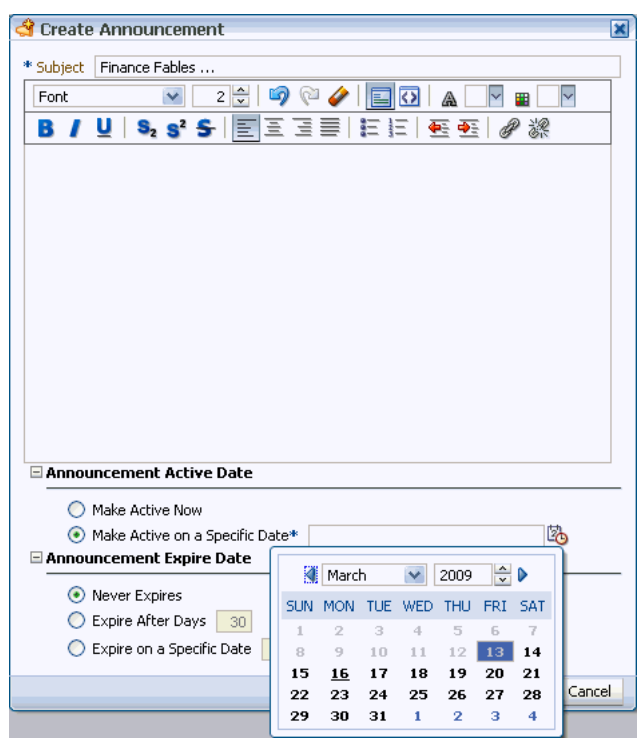

<span id="page-1521-0"></span>*Figure 59–9 The Select Date Pop-Up Calendar*

In the calendar, click a date to select it. The current date is marked by a solid box.

Alternatively, use the controls at the top of the calendar to select a month and year for publication.

After you select a date, the calendar closes.

- **6.** Under **Announcement Expire Date**, choose:
	- **Never Expires** To post the announcement indefinitely (the default option)
	- **Expire After Days** To specify the number of days the announcement is active

Enter the number of days to display the announcement.

**Expire on a Specific Date** — To set the date and time to expire and remove the announcement

Click the **Select Date** icon next to the text field to open the **Select Date** pop-up calendar ([Figure 59–10\)](#page-1522-1).

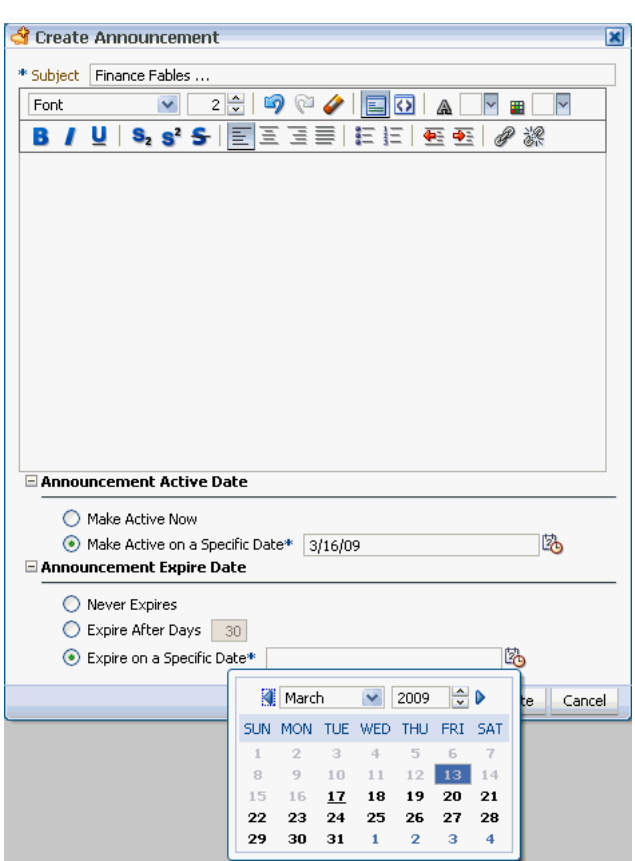

<span id="page-1522-1"></span>*Figure 59–10 The Select Date and Time Icon*

In the calendar, only those dates after the publication date are enabled for selection.

**7.** Click **Create** to create the announcement.

If you chose to post the announcement immediately, then the new announcement appears in following locations: in any Announcements task flow included on a page, on the Activity Stream, and at the top of the list of announcements in the Announcements - Quick View task flow.

# <span id="page-1522-0"></span>**59.2.2.4 Editing Announcements**

After you have created an announcement, you easily can modify it. For example, if the details of an announcement change, or you want to change the font or color of the announcement text, you can quickly make these changes using the Announcement Manager. You can change an announcement's title, content and expiration date. However, you cannot change its publication date, which is the date on which the announcement is made active (Announcement Active Date).

**Note:** To change an announcement's publication date, you must delete the announcement, and re-create it with the correct publication date. For information about deleting an announcement, see [Section 59.2.2.5, "Deleting an Announcement."](#page-1524-1) For information about creating an announcement, see [Section 59.2.2.3, "Creating an](#page-1519-0)  [Announcement."](#page-1519-0)

You can edit an announcement only if you created that announcement or have been granted privileges to do so. Typically, space moderators have privileges to edit all announcements in the Announcements task flow.

To edit an announcement:

- **1.** Open the Announcements task flow. For information, see [Section 59.2.2.1,](#page-1517-1)  ["Viewing Announcements in the Announcements Task Flow."](#page-1517-1)
- **2.** Click the **Edit Announcement** icon ([Figure 59–11](#page-1523-0)) on the announcement you want to edit.

*Figure 59–11 Edit Announcement Icon*

<span id="page-1523-0"></span>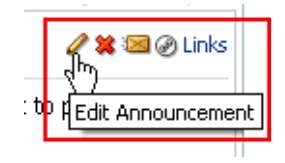

The Edit Announcement dialog opens ([Figure 59–12\)](#page-1523-1).

<span id="page-1523-1"></span>*Figure 59–12 The Edit Announcement Dialog*

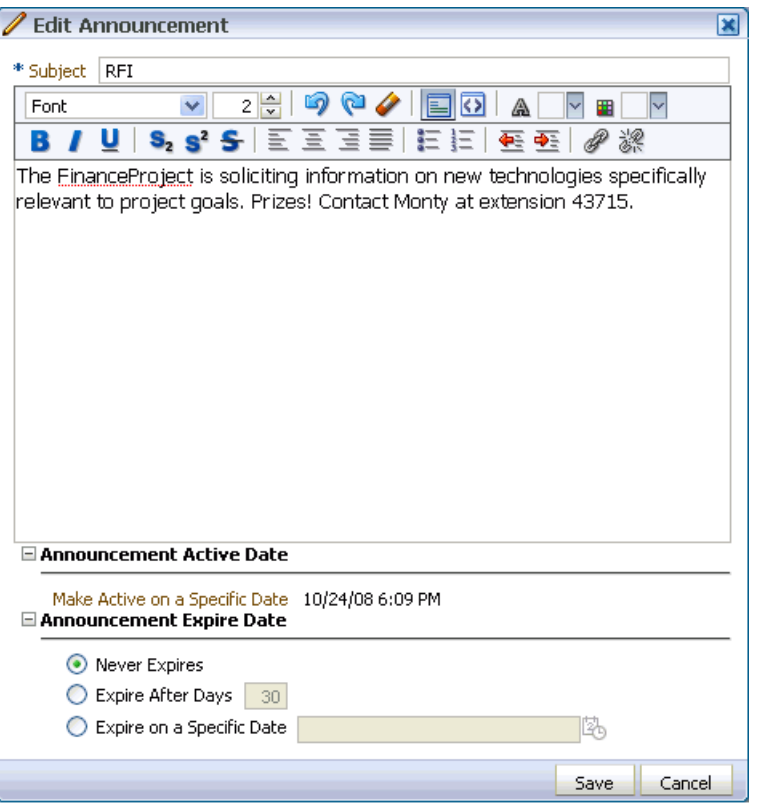

**3.** Make the changes you want to the announcement. For example, you can change the text of the announcement, or modify its look and feel.

The Edit Announcement dialog provides rich text editor controls for styling announcement text. For information on rich text editor controls, see the online help.

You can change an announcement's title and content and, also its expiration date. However, you cannot change its publication date.

**4.** Click **Save** to save your changes and close the dialog.

#### <span id="page-1524-1"></span>**59.2.2.5 Deleting an Announcement**

After you've created an announcement, you can delete it if you are a space moderator. Other users do not have privileges to delete announcements.

To delete an announcement:

- **1.** Open the Announcements task flow. For information, see [Section 59.2.2.1,](#page-1517-1)  ["Viewing Announcements in the Announcements Task Flow."](#page-1517-1)
- **2.** Click the **Delete Announcement** icon on the announcement you want to delete [\(Figure 59–13](#page-1524-2)). This icon only displays if you have the appropriate privileges.

<span id="page-1524-2"></span>*Figure 59–13 The Delete Announcement Icon on an Announcement*

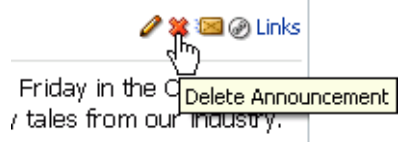

**3.** In the Delete Announcement dialog ([Figure 59–14\)](#page-1524-3), click **Delete** to delete the announcement and close the dialog.

<span id="page-1524-3"></span>*Figure 59–14 Delete Announcement Dialog* 

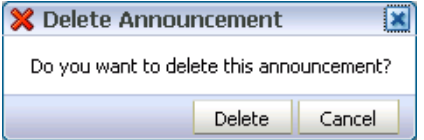

The selected announcement is removed from the Announcements task flow, the Announcements - Quick View task flow, and the Activity Stream.

# <span id="page-1524-0"></span>**59.2.3 Working with the Announcements - Quick View Task Flow**

The Announcements - Quick View task flow is essentially a viewer for convenient access to current announcements. More robust features, for such actions as creating and editing announcements, are offered in the Announcements task flow (see [Section 59.2.2](#page-1516-1)).

By default, announcements in the Announcements - Quick View task flow show announcement titles as links. But you can configure the task flow to display only announcement titles, titles with some amount of content, or only content.

This section contains the following subsections:

- [Section 59.2.3.1, "Viewing Announcements in the Quick View Task Flow"](#page-1525-1)
- [Section 59.2.3.2, "Managing Announcements in the Quick View Task Flow"](#page-1525-0)

# <span id="page-1525-1"></span>**59.2.3.1 Viewing Announcements in the Quick View Task Flow**

The Announcements - Quick View task flow provides a read-only view of announcements. To view announcements in an Announcements - Quick View task flow:

**1.** In the **Announcements - Quick View** task flow, click the announcement you want to view ([Figure 59–15\)](#page-1525-2).

<span id="page-1525-2"></span>*Figure 59–15 The Announcements - Quick View Task Flow*

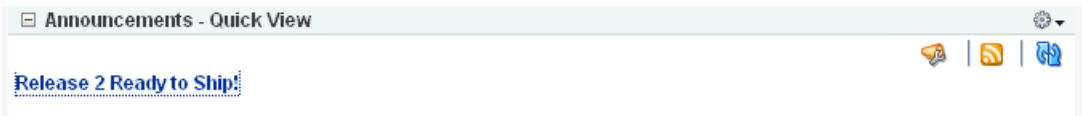

The announcement details display in the Announcement dialog ([Figure 59–16](#page-1525-3)). Similar to the announcement content displayed in the Announcements task flow, this dialog displays content with all the formatting that was applied to it

<span id="page-1525-3"></span>*Figure 59–16 Announcement Accessed from Quick View Task Flow*

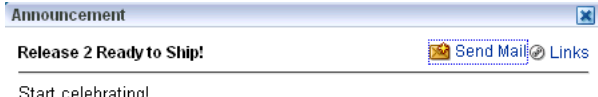

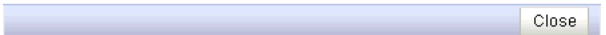

**2.** Click **Close** to exit the dialog.

## <span id="page-1525-0"></span>**59.2.3.2 Managing Announcements in the Quick View Task Flow**

You can manage announcements in the Announcements - Quick View task flow with the Announcement Manager. The Announcement Manager provides the functionality in the Announcements task flow.

Administrators can remove the link to the Announcement Manager. If your administrator allows this functionality, then you see the **Open Announcement Manager** icon [\(Figure 59–17](#page-1526-3)). The Announcement Manager lets you create, edit, delete, mail, and link announcements.

<span id="page-1526-3"></span>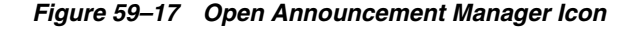

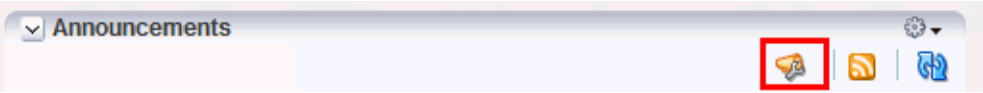

# <span id="page-1526-1"></span>**59.2.4 Sending Mail from an Announcement**

Each announcement in the Announcements or Announcements - Quick View task flow has an associated **Send Mail** icon in its toolbar [\(Figure 59–18](#page-1526-4)). Click the **Send Mail** icon to initiate a mail message containing the announcement text, location, author, and date it was created. This feature makes it easy for you to communicate interesting announcements to others.

<span id="page-1526-4"></span>*Figure 59–18 Send Mail Icons on Announcement Headers*

| Announcement             |                     |
|--------------------------|---------------------|
| Release 2 Ready to Ship! | a Send Mail@a Links |
| Start celebrating!       |                     |

The WebCenter Portal administrator determines the mail client to use with the **Send Mail** icon. If a local mail client was set, then a plain text message opens. If WebCenter Portal's Mail service was set as the mail client, then the HTML Mail Compose dialog opens. With either mail client, you can add or edit the standard, prepopulated message before sending.

# <span id="page-1526-2"></span>**59.2.5 Linking Announcements**

Each announcement in the Announcement Manager or Announcements task flow has an associated **Links** icon in its toolbar to link other objects to the announcement. For example, you can link an announcement to a *new* discussion, document, event, note or URL, or you can link an announcement to an *existing* announcement, discussion, document, or event.

The **Links** icon displays to all users accessing the Announcements and Announcement Manager task flows, if the Links service is configured in the application ([Figure 59–19\)](#page-1526-5).

*Figure 59–19 Links Icon with Announcements*

<span id="page-1526-5"></span>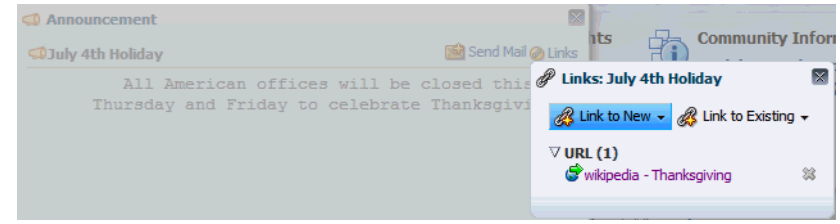

For more information, see [Chapter 63, "Working with the Links Service."](#page-1592-0)

# <span id="page-1526-0"></span>**59.3 Setting Announcements Service Task Flow Properties**

The Announcements service task flows have associated properties, which users with sufficient privileges can access from the Component Properties dialog in Oracle Composer ([Figure 59–20\)](#page-1527-0).

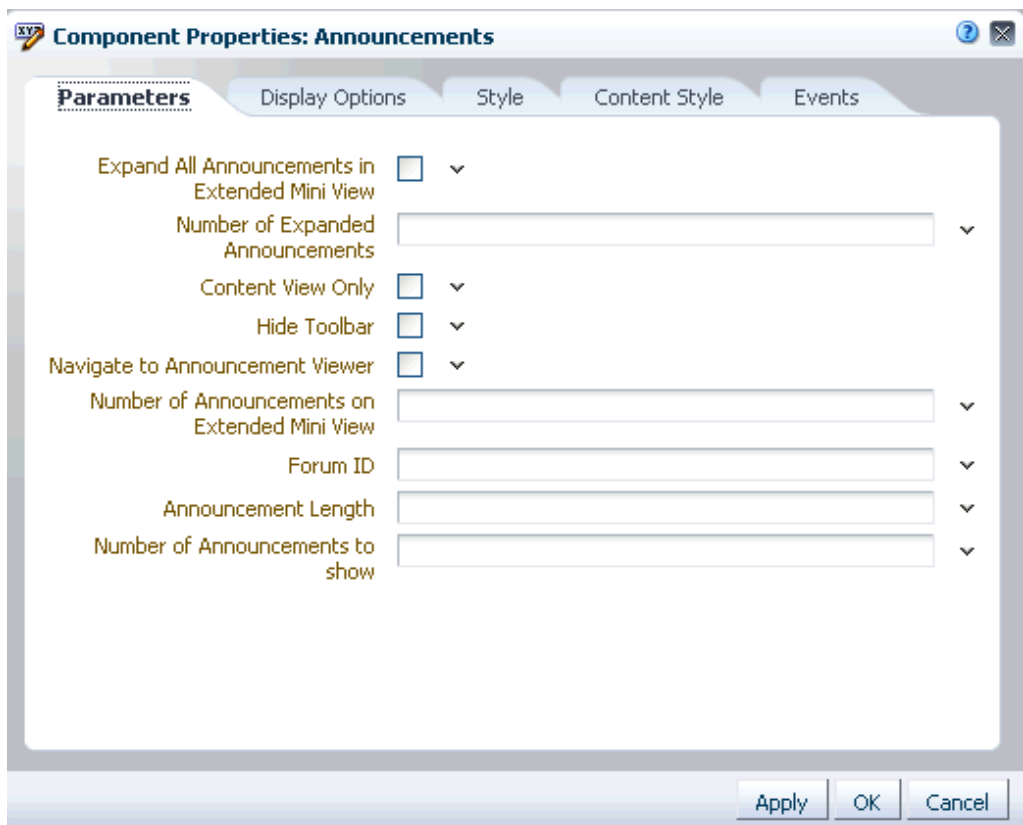

<span id="page-1527-0"></span>*Figure 59–20 Announcements Task Flow Component Properties*

For information about accessing the Component Properties dialog, see [Section 17.5.2.3,](#page-478-0)  ["Setting Component Properties."](#page-478-0)

The following sections provide information about properties of the Announcements service task flows and describe the properties on the **Parameters** tab.

- Section 59.3.1, "What You Should Know About the Announcements Service Task [Flow Properties"](#page-1527-1)
- [Section 59.3.2, "Announcements Service Task Flow Parameters"](#page-1528-0)

# <span id="page-1527-1"></span>**59.3.1 What You Should Know About the Announcements Service Task Flow Properties**

The properties on the **Parameters** tab of the Component Properties dialog control the default task flow content. For descriptions of the parameters on this tab, see [Section 59.3.2, "Announcements Service Task Flow Parameters."](#page-1528-0) For some task flows, parameters on this tab facilitate the wiring of the task flow to page parameters and page definition variables. For more information, see [Chapter 19, "Wiring Pages, Task](#page-546-0)  [Flows, Portlets, and UI Components."](#page-546-0)

Changes to the properties on the **Display Options**, **Style**, and **Content Style** tabs affect the appearance and behavior of the task flow for all users. These properties are common to all task flows. For more information, see [Section 17.5.2, "Setting Properties](#page-473-0)  [on Page Components."](#page-473-0)

The content of the **Events** tab depends on the events supported by the task flow. For more information, see [Section 17.5.2.8, "Working with Component Contextual Events."](#page-496-0) The **Child Components** tab displays all of the components contained within the current component. It provides controls for rearranging, showing, and hiding child components. Not all components contain children. So this tab may be omitted. For more information, see [Section 17.5.2.6, "Working with Child Components."](#page-487-0)

All properties on the **Parameters** and **Display Options** tabs provide access to an Expression Language (EL) editor, which you can use to select or specify a variable value instead of a constant value. Click the **Edit** icon next to a property field to open the editor. For more information about using the editor and for descriptions of common EL expressions, see [Appendix B, "Expression Language Expressions."](#page-1766-0)

**Note:** Wherever you enter EL on the generic Display Options tab in the Component Properties dialog, the entry is automatically validated. If the EL is invalid, an error appears and the value is neither applied nor saved. Generic Display Options are those cataloged in [Table 17–1](#page-485-0).

EL validation is not performed on non-generic display options.

# <span id="page-1528-0"></span>**59.3.2 Announcements Service Task Flow Parameters**

[Table 59–2](#page-1528-1) describes the properties that are unique to the Announcements task flows.

| <b>Parameter</b>                                     | <b>Description</b>                                                                                                    | <b>Task Flow</b>                     |
|------------------------------------------------------|----------------------------------------------------------------------------------------------------|--------------------------------------|
| Expand All<br>Announcements in<br>Extended Mini View | Select to display details for all announcements in the extended<br>quick view. The default value is unselected, in which case<br>announcements display the announcement title only.                                    | Announcements -<br>Quick View        |
| Number of Expanded<br>Announcements                  | The number of announcements to display announcement details.<br>Announcements exceeding this value display the announcement<br>title only. Use only when Content View Only is unselected.                              | Announcements -<br><b>Ouick View</b> |
|                                                      | Express values using the following formats:                                                                                                    |                                      |
|                                                      | <b>Constant—Express a constant value, such as 2 or 5.</b>                                                                                                    |                                      |
|                                                      | <b>Page parameter—Enter</b> a page parameter to grab the value<br>from the page on which the task flow is placed. For more<br>information, see Chapter 19, "Wiring Pages, Task Flows,<br>Portlets, and UI Components." |                                      |
|                                                      | <b>EL expression—The default. Enter an Expression Language</b><br>(EL) expression.                                                                                                    |                                      |
| Content View Only                                    | Select to remove the announcement title and display just the<br>announcement content. Leave unchecked to render the title.                                                                                             | Announcements -<br>Quick View        |
|                                                      | When selected, the values for Announcement Length and<br>Number of Expanded Announcements are ignored.                                                                                                    |                                      |
| Hide Toolbar                                         | Hides the Announcements toolbar.                                                                                                    | Announcements -<br>Quick View        |
| Navigate to<br>Announcement Viewer                   | Select to navigate to the announcement resource. Default<br>behavior (unselected) is to launch in a popup.                                                                                                    | Announcements -<br>Quick View        |
| Number of<br>Announcements on<br>Extended Mini View  | The number of announcements to show in a page on extended<br>mini view.                                                                                                    | Announcements -<br><b>Ouick View</b> |

<span id="page-1528-1"></span>*Table 59–2 Announcements Service Task Flow Parameters*

| <b>Parameter</b>                      | <b>Description</b>                                                                                                    | <b>Task Flow</b>                     |
|---------------------------------------|----------------------------------------------------------------------------------------------------|--------------------------------------|
| Forum ID                              | The ID of the forum under which announcements are created in<br>the back-end discussions server.                                                                                                    | Announcements -<br><b>Ouick View</b> |
|                                       | In WebCenter Portal: Spaces, this property is blank by default.<br>However, internally it maps to the forum ID associated with the<br>current space. For Home spaces, global (system) announcements<br>are returned. You can edit this property to specify a different<br>forum ID. | Announcements                        |
| Announcement Length                   | The number of characters to show in announcement details. Use<br>only when Content View Only is unselected.                                                                                                    | Announcements -<br>Quick View        |
|                                       | If no value is specified, then WebCenter Portal displays 200<br>characters.                                                                                                    |                                      |
|                                       | This parameter takes effect with Number of Expanded<br>Announcements.                                                                                                    |                                      |
|                                       | Express values using the following formats:                                                                                                    |                                      |
|                                       | <b>Constant—Express a constant value, such as 200 or 500.</b>                                                                                                    |                                      |
|                                       | <b>Page parameter—Enter</b> a page parameter to grab the value<br>from the page on which the task flow is placed. For more<br>information, see Chapter 19, "Wiring Pages, Task Flows,<br>Portlets, and UI Components."                                                              |                                      |
|                                       | <b>EL expression—The default. Enter an Expression Language</b><br>(EL) expression.                                                                                                    |                                      |
|                                       | The value you enter for Announcement Length is ignored if<br>Content View Only is selected.                                                                                                    |                                      |
| Number of<br>Announcements to<br>Show | The number of announcements to show on the quick view.                                                                                                    | Announcements -<br>Quick View        |

*Table 59–2 (Cont.) Announcements Service Task Flow Parameters*

# <span id="page-1530-0"></span><sup>60</sup> **Working with the Discussions Service**

This chapter describes how to use the features provided through the Discussions service. The Discussions service provides a means of creating and participating in text-based discussions with other members of a space. Use Discussions service task flows to create forums, post questions, and search for answers. Discussion forums additionally provide the means to preserve and revisit discussions.

This chapter includes the following sections:

- [Section 60.1, "What You Should Know About the Discussions Service"](#page-1530-1)
- [Section 60.2, "Working with Discussions Service Task Flows"](#page-1535-0)
- [Section 60.3, "Setting Discussions Service Task Flow Properties"](#page-1556-0)

#### **Audience**

This chapter is intended for users who want to view, create, and manage space discussion forums and topics. To perform discussion-related tasks, you must have appropriate permissions: Create, Edit, and Delete Discussions, Create and Edit Discussions, or View Discussions. For more information, see [Section 52.2.1.2, "Understanding Permissions and Permission Models in a Space."](#page-1356-0)

**Note:** Tasks discussed in this chapter are not available if the Discussions service is not enabled in the current space.

# <span id="page-1530-1"></span>**60.1 What You Should Know About the Discussions Service**

You can use the Discussions service to post, respond to, and preserve topical information in discussion forums scoped to spaces or to entire applications. Users post topics to a discussion forum, and other users post information relevant to those topics. All of this information is preserved within the forum.

The back-end server that provides the Discussion service (Oracle WebCenter Portal's Discussion Server) manages content in a hierarchy. At the top of the hierarchy are *categories*, below that are *forums*, and then *topics*. Where categories are exposed in your application, authorized users can create multiple forums within a given scope and multiple topics under those forums. Where categories are not exposed, authorized users can create multiple topics under one forum within a given scope.

A new space is assigned a single discussion forum by default. Space moderators can allocate multiple forums to a space if required, as described in [Section 6.2,](#page-101-0)  ["Configuring Discussion Forum Options for the Spaces Application."](#page-101-0) However, only users who are system administrators on Oracle WebCenter Portal's Discussion Server can switch from a single forum to multiple forums in a space.

The Discussions service is scoped to spaces. That is, you can create forums and topics only within the context of a space. You can view and participate in discussions in both spaces and Home spaces, depending on your application permissions.

Access to discussions is influenced by application security. The Spaces application is, by default, a secure application. Users can access discussions according to the permissions they are granted by their specific user roles within a given space.

Scoping additionally limits the users who can view and participate in discussions. For example, only members of the *Finance* space can view discussions that transpire in *Finance* space forums.

To expose a discussion forum to a specific set of users, you must add just those users as members of the space where you hold the forum (for more information, see [Section 51.14.4, "Granting Spaces Users Access to a Space"\)](#page-1341-1). To open a discussion to all users, you must create a publicly-accessible space (for more information, see [Section 51.14.5, "Granting Public Access to a Space"](#page-1341-0)).

Most Discussions service task flows provide configuration settings for specifying which forum content to show. This is of particular use in Home spaces, which exist outside a specific space scope (for more information, see [Section 60.3, "Setting](#page-1556-0)  [Discussions Service Task Flow Properties"](#page-1556-0)).

**Note:** You can add a Discussions task flow to your page from the Catalog dialog in Oracle Composer. For information about adding a task flow, see [Section 17.5, "Adding Resource Catalog Components to](#page-470-0)  [Pages."](#page-470-0)

However, all instances of the Discussions task flow in an application run against the same back end and it serves no purpose to add multiple Discussions task flow instances. This is true for all service task flows that require connections to back-end servers, for example, task flows from IMP, Announcements, and Mail services.

The Discussions service provides a wide variety of task flows for viewing and participating in discussions. These include:

**Discussion Forums** provides controls for creating discussion forums; creating, replying to, and managing discussion forum topics; and selecting watched forums and watched topics ([Figure 60–1\)](#page-1531-0).

<span id="page-1531-0"></span>*Figure 60–1 Discussion Forums Task Flow*

| $\textcircled{=}$ > Discussions             |                                                                                |         |
|---------------------------------------------|--------------------------------------------------------------------------------|---------|
| Create Topic<br>Edit Forum   60 Watch Forum | Recent Topics 25 $\vee$ <b>5</b> $\heartsuit$ $\otimes$ 1 - 4 of 4 $\gg$ $\gg$ |         |
| Topic                                       | Replied by/on                                                                  | Replies |
| Development Issues                          | 9/9/11 2:35 PM                                                                 | 0       |
| WebLogic <sup>O</sup>                       | WebLogic <sup>O</sup>                                                          |         |
| Support Issues                              | 9/9/11 2:35 PM                                                                 | 0       |
| WebLogic <sup>O</sup>                       | WebLogic <sup>O</sup>                                                          |         |
| <b>OA Issues</b>                            | 9/9/11 2:35 PM                                                                 | 0       |
| WebLogic <sup>O</sup>                       | WebLogic <sup>O</sup>                                                          |         |
| Sales Issues                                | 9/9/11 2:34 PM                                                                 | 0       |
| WebLogic <sup>O</sup>                       | WebLogic <sup>O</sup>                                                          |         |

In WebCenter Portal: Spaces, the Discussion Forums task flow is additionally exposed on a **Discussions** page. You cannot add Discussion Forums to a Home space.

**Forums - Quick View** provides a means of accessing all possible views of a particular space's discussions: Recent Topics, Popular Topics, Watched Topics, and Watched Forums [\(Figure 60–2](#page-1532-2)).

<span id="page-1532-2"></span>*Figure 60–2 Forums - Quick View*

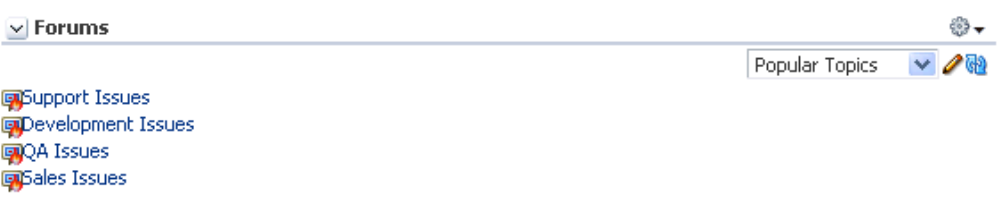

The Forums - Quick View task flow also provides controls for determining the data to show in addition to the forum or topic title. Click the **Personalize** icon (pencil) in the task flow toolbar to open the Display Settings ([Figure 60–3\)](#page-1532-1).

<span id="page-1532-1"></span>*Figure 60–3 Display Settings Dialog*

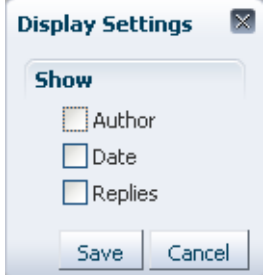

The available display settings vary according to the option currently selected on the task flow **Display Options** menu ([Figure 60–4](#page-1532-0)).

<span id="page-1532-0"></span>*Figure 60–4 Display Options Menu (Forums - Quick View)*

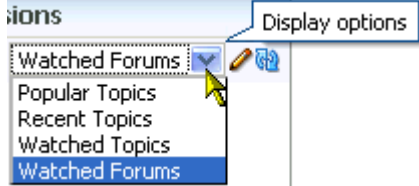

For example, when Recent Topics is selected on the menu, the Display Settings dialog offers the options **Author**, **Date**, and **Replies**. When the task flow displays Watched Forums, the Display Settings dialog offers the options **Date** and **Topics**.

The Forums - Quick View task flow is available for placement on any application page, regardless of whether the page is scoped to a Home space or space.

**Popular Topics** ([Figure 60–5\)](#page-1533-0) provides a look at the most frequently viewed discussion topics in all the discussion forums in a given space.

<span id="page-1533-0"></span>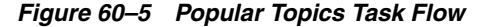

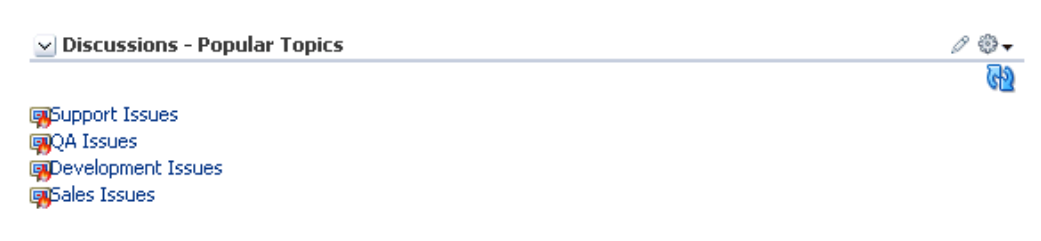

The Popular Topics task flow also provides controls for determining the data to show in addition to the topic title. Click the **Personalize** icon in the task flow header to open a panel with controls for selecting the type of additional data to show ([Figure 60–6\)](#page-1533-2).

<span id="page-1533-2"></span>*Figure 60–6 Show Panel in a Popular Topics Task Flow*

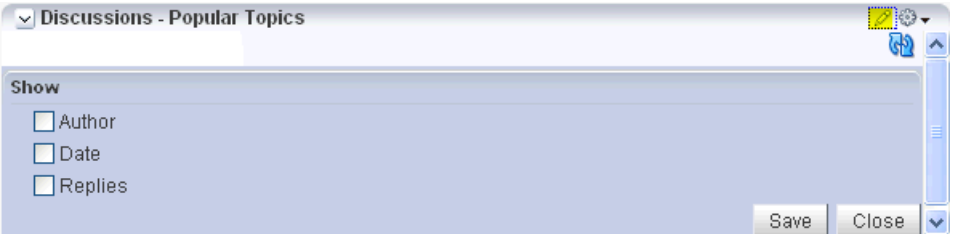

The Popular Topics task flow is available for placement on any application page, regardless of whether the page is scoped to a Home space or space.

**Recent Topics** ([Figure 60–7\)](#page-1533-1) provides a look at the most recently accessed discussion topics in all the discussion forums in a given space.

*Figure 60–7 Recent Topics Task Flow*

<span id="page-1533-1"></span>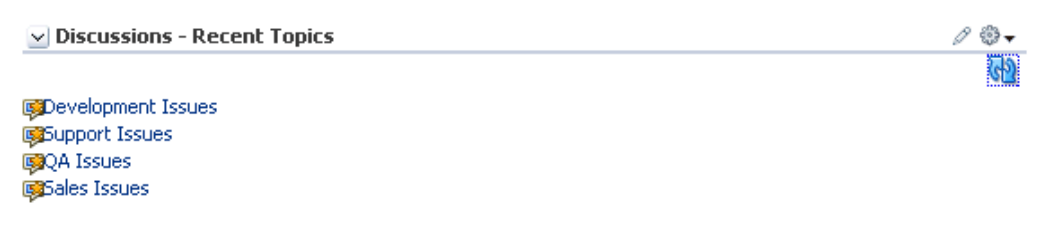

Access to space discussion topics is restricted to those spaces of which you are a member.

The Recent Topics task flow also provides controls for determining the data to show in addition to the topic title. Click the **Personalize** (pencil) icon in the task flow header ([Figure 60–8\)](#page-1534-0) to open a panel with controls for selecting the type of additional data to show.

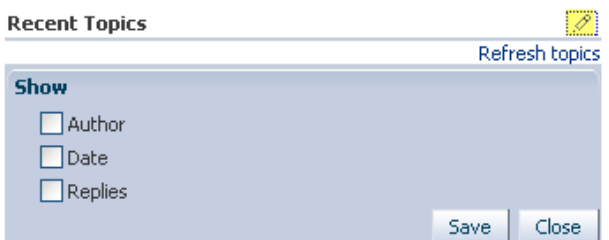

<span id="page-1534-0"></span>*Figure 60–8 Show Panel in a Recent Topics Task Flow*

The Recent Topics task flow is available for placement on any application page, regardless of whether the page is scoped to a Home space or space.

■ **Watched Forums** ([Figure 60–9](#page-1534-1)) provides a means of viewing all discussion forums you have selected to watch from a particular space or from all spaces.

<span id="page-1534-1"></span>*Figure 60–9 Watched Forums Task Flow*

| $\vee$ Watched Forums                     | 0 ® - |
|-------------------------------------------|-------|
|                                           |       |
| <b>Gamichele_9September2011</b>           |       |
| CamontySpace_5September2011-Announcements |       |

The Watched Forums task flow also provides controls for determining the data to show with the topic title. Click the **Personalize** icon in the task flow header [\(Figure 60–10](#page-1534-2)) to open a panel with controls for specifying the type of additional data to show. See [Section 60.2.4, "Watching Forums and Topics."](#page-1551-0)

<span id="page-1534-2"></span>*Figure 60–10 Show Panel in a Watched Forums Task Flow*

| $\vee$ Watched Forums         | <b>1.1</b>     |
|-------------------------------|----------------|
|                               | Refresh forums |
| <b>Show</b><br>Date<br>Topics |                |
|                               | Close:<br>Save |

**Q**Top Issues

The Watched Forums task flow is available for placement on any application page, regardless of whether the page is scoped to a Home space or space.

**Watched Topics** (Figure 60-11) provides a cohesive view of all the topics you have selected to watch from a particular space or from all spaces.

#### <span id="page-1534-3"></span>*Figure 60–11 Watched Topics Task Flow*

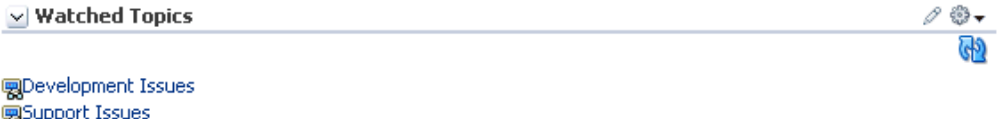

The Watched Topics task flow also provides controls for determining the data to show with the topic title. Click the **Personalize** icon in the task flow header

[\(Figure 60–12](#page-1535-1)) to open a panel with controls for specifying the type of additional data to show. See [Section 60.2.4, "Watching Forums and Topics."](#page-1551-0)

<span id="page-1535-1"></span>*Figure 60–12 Show Panel in a Watched Topics Task Flow*

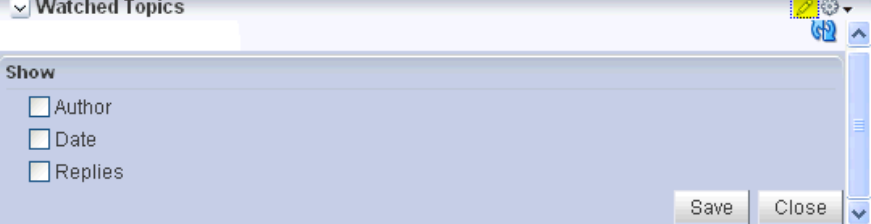

The Watched Topics task flow is available for placement on any application page, regardless of whether the page is scoped to a Home space or space.

**Note:** All instances of the Mail task flow in an application run against the same mail server and it serves no purpose to add multiple Mail task flow instances. This is true for all service task flows that require connections to back-end servers, for example, task flows from Announcements, Mail, and IMP services.

The Discussions service is tightly integrated with other services, such as Links and Mail. For example, all mail sent to a space distribution list can additionally be posted to that space's default discussion forum. The space moderator must choose **Monitor Incoming Mail** in the space settings for the Discussions service (see Section 51.10.4, ["Publishing Space Mail in a Discussion Forum"](#page-1331-0)). Every discussion topic provides the opportunity to link from the topic to another space item, such as a document or an announcement. (For information about the Mail service, see [Chapter 65, "Working](#page-1670-0)  [with the Mail Service."](#page-1670-0) For information about the Links service, see [Chapter 63,](#page-1592-0)  ["Working with the Links Service."\)](#page-1592-0)

# <span id="page-1535-0"></span>**60.2 Working with Discussions Service Task Flows**

The Discussions service task flows expose all of the functionality available from the Discussions service. The Discussion Forums is the most feature-rich task flow, providing controls for creating and managing discussion forums and posting and managing discussion topics and replies. The other task flows are useful windows into discussion forum content. They provide different views of the discussion forums and topics available to a particular space or all spaces.

**Note:** For information about configuring a Discussions service task flow to display the discussions from a particular space or from all spaces, see [Section 60.3, "Setting Discussions Service Task Flow](#page-1556-0)  [Properties."](#page-1556-0)

Most of the subsections in this section describe tasks you can accomplish through the Discussion Forums task flow. When you can use other task flows to perform the described actions, this is noted.

This section contains the following subsections:

[Section 60.2.1, "Adding a Discussions Service Task Flow to a Page"](#page-1536-0)

- [Section 60.2.2, "Creating and Managing Forum Topics and Replies"](#page-1538-0)
- [Section 60.2.3, "Showing and Hiding Additional Discussion Forum Information"](#page-1547-0)
- [Section 60.2.4, "Watching Forums and Topics"](#page-1551-0)
- [Section 60.2.5, "Sending Mail from Discussion Topics"](#page-1553-0)
- [Section 60.2.6, "Creating a Discussion Forum"](#page-1553-1)
- [Section 60.2.7, "Editing the Forum Name and Description"](#page-1555-0)

# <span id="page-1536-0"></span>**60.2.1 Adding a Discussions Service Task Flow to a Page**

To add a Discussions service task flow to a page in a Spaces application:

**1.** Open the page in edit mode.

**See Also:** For more information, see Section 17.3.1, "Entering and [Exiting Page Edit Mode."](#page-439-0)

- **2.** Click **Add Content** in the target region to open the Resource Catalog.
- **3.** Navigate to the section of the Resource Catalog that provides access to the discussions task flows.

**Tip:** The presence or location of this section depends on how the Resource Catalog is configured. In the default Resource Catalog, next to **Social and Communication**, click **Open**.

| Add Content                                                  |                                                                                | ΙX            |
|--------------------------------------------------------------|--------------------------------------------------------------------------------|---------------|
| $\blacktriangledown$ $\blacksquare$ Top                      | Search                                                                         | ۰             |
| <b>Alerts and Updates</b><br>Stay on top of the very latest. |                                                                                | <b>⊘</b> Open |
| <b>Analytics</b>                                             | Gather information on usage metrics and performance.                           | <b>D</b> Open |
| <b>Content Management</b><br>Add and manage content.         |                                                                                | <b>D</b> Open |
| Mash-Ups<br>Grab data from different sources.                |                                                                                | <b>D</b> Open |
| <b>Polls</b><br>Find out what people are thinking.           |                                                                                | Do Open       |
| <b>Portlets</b><br>Display a range of useful information.    |                                                                                | Do Open       |
| <b>Social and Communication</b>                              | Allow people to stay in touch and collaborate.                                 | <b>D</b> Open |
| <b>Tagging and Searching</b>                                 | Make it easy for your users to find what they're looking for.                  | Do Open       |
| <b>Web Development</b>                                       | Add web page building blocks, such as text, images, HTML, JavaScript and more. | <b>D</b> Open |
|                                                              |                                                                                | Close         |

*Figure 60–13 Opening the Discussions Section in the Resource Catalog*

**4.** Click **Add** next to the task flow that you want to add to your page [\(Figure 60–14](#page-1538-1)).

| Add Content                                                                        | ◉<br>×        |
|------------------------------------------------------------------------------------|---------------|
| Social and Communication<br>ra –<br>Search                                         |               |
| <b>Blogs</b><br>Allows users to customize their blogging experience                | Open          |
| <b>Lists</b><br>Select a list to display on the page                               | <b>D</b> Open |
| Connections<br>Manage connections, connection lists, and invitations               | o Add         |
| Connections - Card<br>View connections details                                     | o Add         |
| Connections - Detailed View<br>View connections, connection lists, and invitations | <b>o</b> Add  |
| Connections - Quick View<br>Display a simple connection list with photo and name   | <b>o</b> Add  |
| 9999<br>Events<br>Create and display events in a calendar or list view             | <b>o</b> Add  |
| 9999<br>Events - Mini View<br>Create and manage space events                       | <b>O</b> Add  |
| Forums<br>Browse a list of links to popular, recent, or watched topics and forums. | <b>D</b> Add  |
| Mail<br>Access your mail application                                               | <b>o</b> Add  |
|                                                                                    | Close         |

<span id="page-1538-1"></span>*Figure 60–14 Adding the Forums Task Flow*

**Note:** Not all discussions task flows are not available in the default Oracle Composer Resource Catalog, so you will only see entries for these task flows if they have been added to the Resource Catalog that has been made available to the page.

For more information, see [Chapter 16, "Working with Resource](#page-412-0)  [Catalogs,"](#page-412-0) specifically [Section 16.3.1.2, "Adding Resources"](#page-424-0) (in the Add Resource Catalog Item dialog, select **Task Flows**, then scroll to **Discussions** for a list of all available content task flows.

# <span id="page-1538-0"></span>**60.2.2 Creating and Managing Forum Topics and Replies**

The life of a discussion forum takes place in its topics and replies. There users can ask questions, post information, exchange ideas, and otherwise communicate in interesting and useful ways.

This section describes how to work with discussion forum topics and replies. It contains the following subsections:

- [Section 60.2.2.1, "Posting a New Forum Topic"](#page-1539-0)
- [Section 60.2.2.2, "Replying to Topic Posts"](#page-1540-0)
- [Section 60.2.2.3, "Viewing Topic Posts and Replies"](#page-1542-0)
- [Section 60.2.2.4, "Editing Topics and Replies"](#page-1543-0)
- [Section 60.2.2.5, "Deleting Topic Posts and Replies"](#page-1544-0)
- [Section 60.2.2.6, "Selecting the Number of Topics or Forums to Display"](#page-1546-1)
- [Section 60.2.2.7, "Switching Between Topic View Modes"](#page-1546-0)

# **60.2.2.1 Posting a New Forum Topic**

When you consider discussion forums hierarchically, the forum is the top container and topics are the next level down. Each posted topic can have subordinate replies, and the replies themselves may have replies [\(Figure 60–15](#page-1539-2)).

<span id="page-1539-2"></span><span id="page-1539-0"></span>*Figure 60–15 A Posted Topic and a Reply to the Topic*

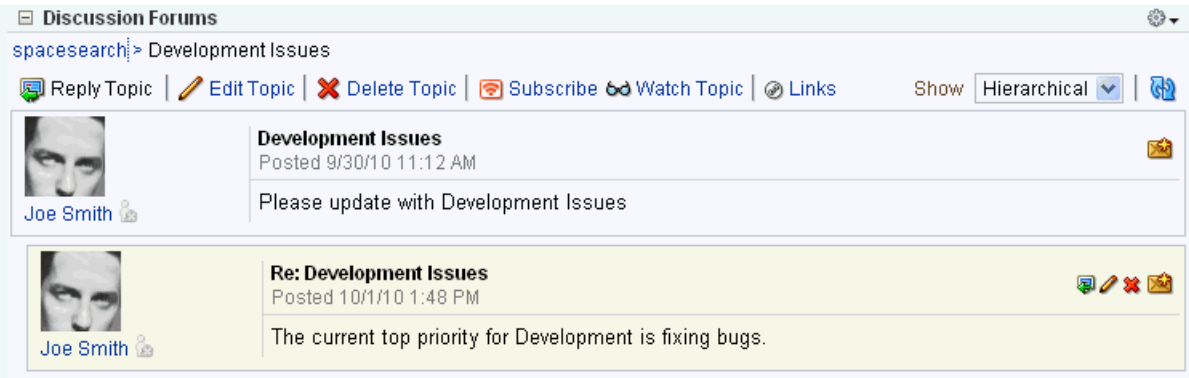

This section describes how to post topics using the Discussion Forums task flow. For information about replying to a posted topic, see [Section 60.2.2.2, "Replying to Topic](#page-1540-0)  [Posts."](#page-1540-0)

To post a topic under a discussion forum:

**1.** Go to the Discussion Forums task flow in which to post a topic, and click **Create Topic** ([Figure 60–16\)](#page-1539-1).

<span id="page-1539-1"></span>*Figure 60–16 Create Topic*

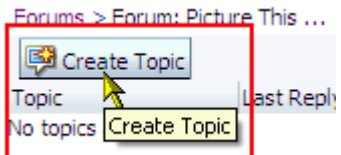

The Create Topic dialog opens ([Figure 60–17\)](#page-1540-1).

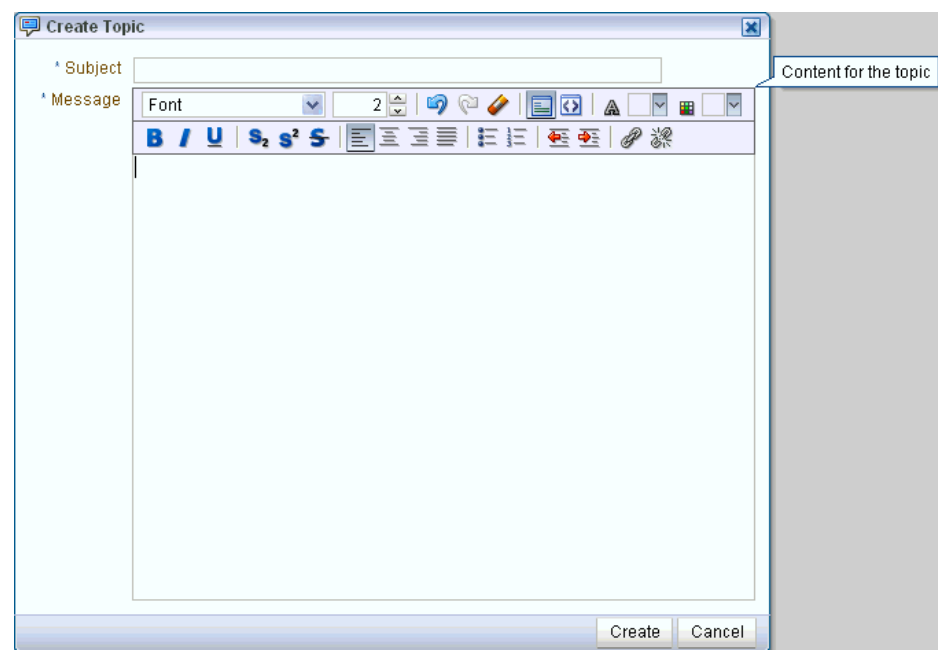

<span id="page-1540-1"></span>*Figure 60–17 The Create Topic Dialog*

**2.** In the **Subject** field, enter the topic subject.

Enter up to 255 characters.

**3.** In the **Message** field, enter your post about the topic.

Enter up to 4000 characters.

**4.** Click **Create**.

The newly-posted topic appears under the selected forum in Discussion Forums. Click the topic subject to view the message [\(Figure 60–18\)](#page-1540-2).

<span id="page-1540-2"></span>*Figure 60–18 A New Discussion Forum Topic*

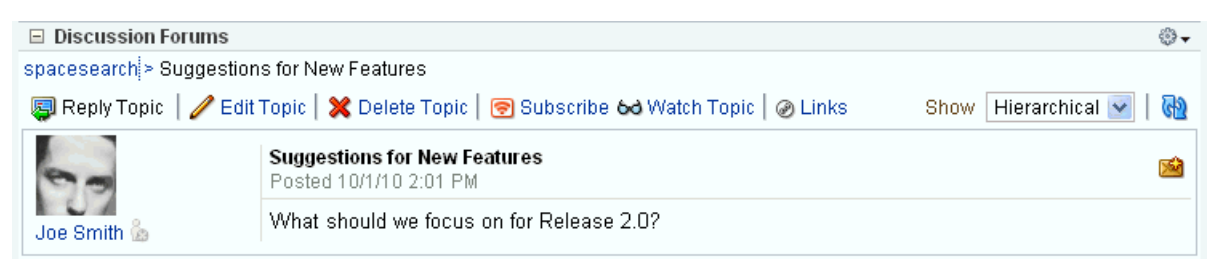

# <span id="page-1540-0"></span>**60.2.2.2 Replying to Topic Posts**

This section describes how to reply to topic posts through the Discussion Forums, though you can reply to a topic post through any other Discussions service task flow.

By default, the Discussion Forums task flow is exposed as the **Discussions** page.

To reply to topic posts:

**1.** Go to the Discussions task flow in which to read and reply to topic posts, and click the relevant topic ([Figure 60–19\)](#page-1541-0).

#### <span id="page-1541-0"></span>*Figure 60–19 Discussion Forums Topic*

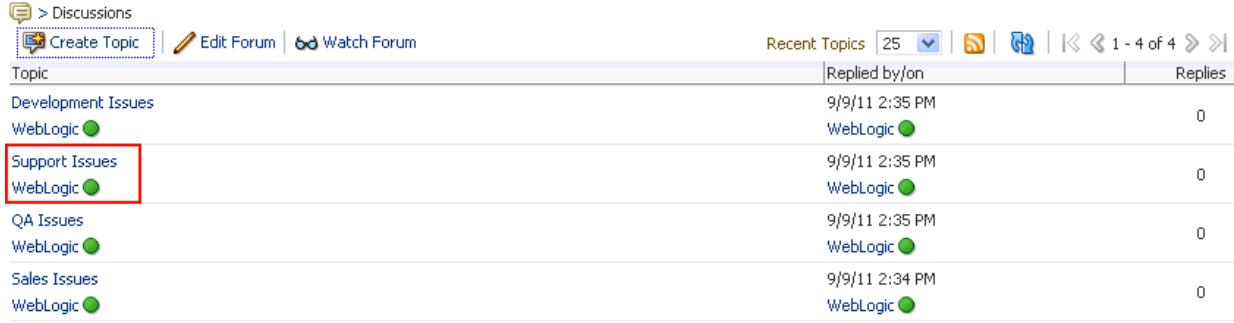

The selected topic opens.

**2.** Click **Reply Topic** [\(Figure 60–20](#page-1541-1)).

<span id="page-1541-1"></span>*Figure 60–20 Reply Topic*

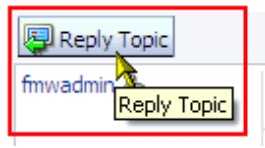

The Reply Topic dialog opens ([Figure 60–21\)](#page-1541-2).

<span id="page-1541-2"></span>*Figure 60–21 The Reply Topic Dialog*

| Reply Topic | ×                                                                    |  |
|-------------|----------------------------------------------------------------------|--|
|             | * Subject   Re: Support Issues                                       |  |
| * Message   | 2≑   6) © 4   E 0   KA  <br>▎▾▦<br>Tahoma<br>v.<br>회                 |  |
|             | B / U   S, s' S   E E E E   E E   E E   Ø ▒                          |  |
|             | We've received a lot of calls about the new version 2.0 performance. |  |
|             | Cancel<br>Reply                                                      |  |
|             |                                                                      |  |

- **3.** In the **Subject** field, either leave the text as is or revise it. Enter up to 255 characters.
- **4.** In the **Message** text box, enter your reply to the topic.

Enter up to 4000 characters.

**5.** Click **Reply**.

Your reply appears below the main topic post [\(Figure 60–22](#page-1542-3)).

<span id="page-1542-3"></span>*Figure 60–22 A Topic Post and a Reply*

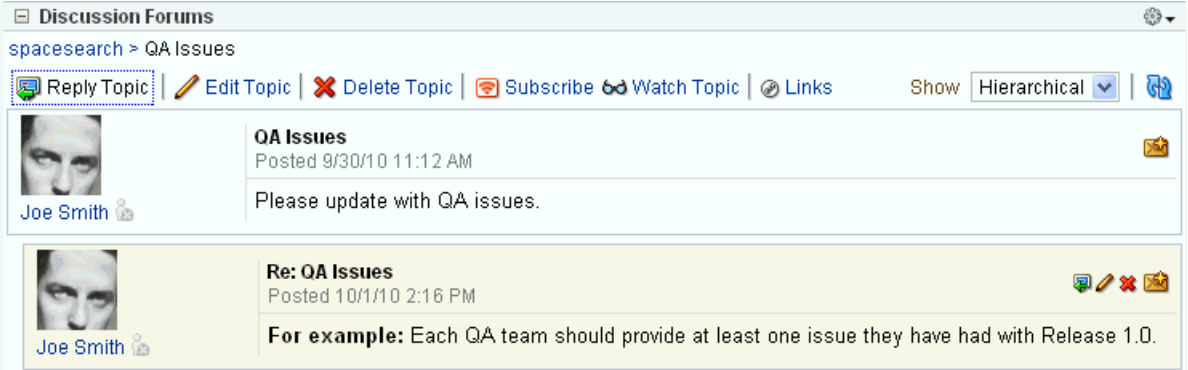

To post a reply to a reply, click the **Reply to message** icon ([Figure 60–23\)](#page-1542-2) and follow the steps described in this section (starting with step 5).

<span id="page-1542-2"></span>*Figure 60–23 Reply to message Icon*

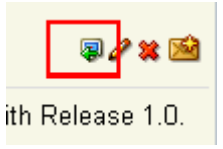

# **60.2.2.3 Viewing Topic Posts and Replies**

With the Discussion Forums task flow, topics and replies to the topic open directly in the Discussions Forums task flow. To navigate back up the forum hierarchy, click the breadcrumbs that display above the topic reply area [\(Figure 60–24](#page-1542-1)).

<span id="page-1542-1"></span><span id="page-1542-0"></span>*Figure 60–24 Forum Breadcrumbs*

| $\Box$ Discussion Forums |                                                                                             | ଈ-                                                      |
|--------------------------|---------------------------------------------------------------------------------------------|---------------------------------------------------------|
| spacesearch > QA Issues  |                                                                                             |                                                         |
|                          | 图 Reply Topic   / Edit Topic   X Delete Topic   图 Subscribe 6d Watch Topic   @ Links        | Hierarchical $\vee$<br>Show  <br>$\langle \phi \rangle$ |
| Joe Smith                | <b>QA</b> Issues<br>Posted 9/30/10 11:12 AM                                                 |                                                         |
|                          | Please update with QA issues.                                                               |                                                         |
| Joe Smith                | <b>Re: OA Issues</b><br>Posted 10/1/10 2:16 PM                                              | 河/父网                                                    |
|                          | For example: Each QA team should provide at least one issue they have had with Release 1.0. |                                                         |

With all the other Discussions service task flows, topics open in a separate window [\(Figure 60–25](#page-1543-1)).

<span id="page-1543-1"></span>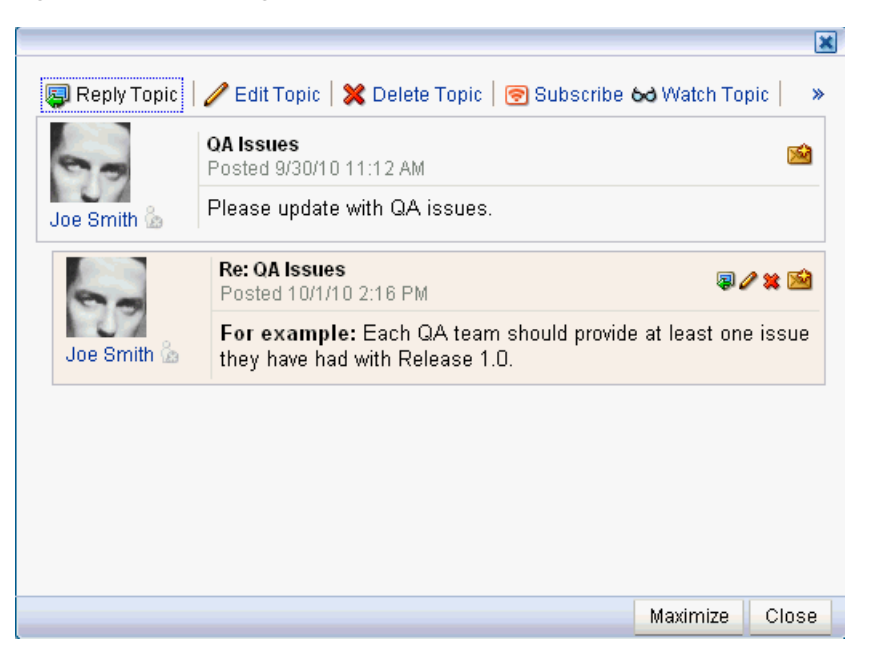

*Figure 60–25 Viewing a Topic in the Discussions - Popular Topics Task Flow*

To return to the task flow main view, click **Close** button in the window.

# <span id="page-1543-0"></span>**60.2.2.4 Editing Topics and Replies**

After you post a topic or a reply, you retain the option of returning to it and revising its content. Only you and space moderators can edit your replies. This section describes how.

To edit a topic or a reply:

**1.** Go the Discussion Forums task flow that displays the topic or reply you want to edit, and click the relevant topic.

The selected topic opens.

- **2.** Your next step depends on whether you want to edit a topic or a reply:
	- To edit the topic, click the **Edit Topic** link at the top of the topic screen [\(Figure 60–26](#page-1543-2)).

*Figure 60–26 Edit Topic Link*

<span id="page-1543-2"></span>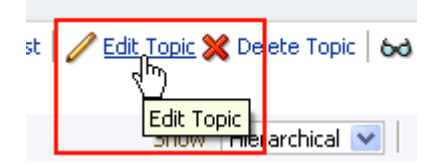

■ To edit a reply, click the **Edit message** icon (pencil) associated with the reply [\(Figure 60–27](#page-1544-1)).

#### *Figure 60–27 Edit message Icon*

<span id="page-1544-1"></span>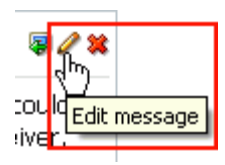

The Edit Topic (or Edit Message) dialog opens [\(Figure 60–28](#page-1544-2)).

<span id="page-1544-2"></span>*Figure 60–28 The Edit Topic Dialog*

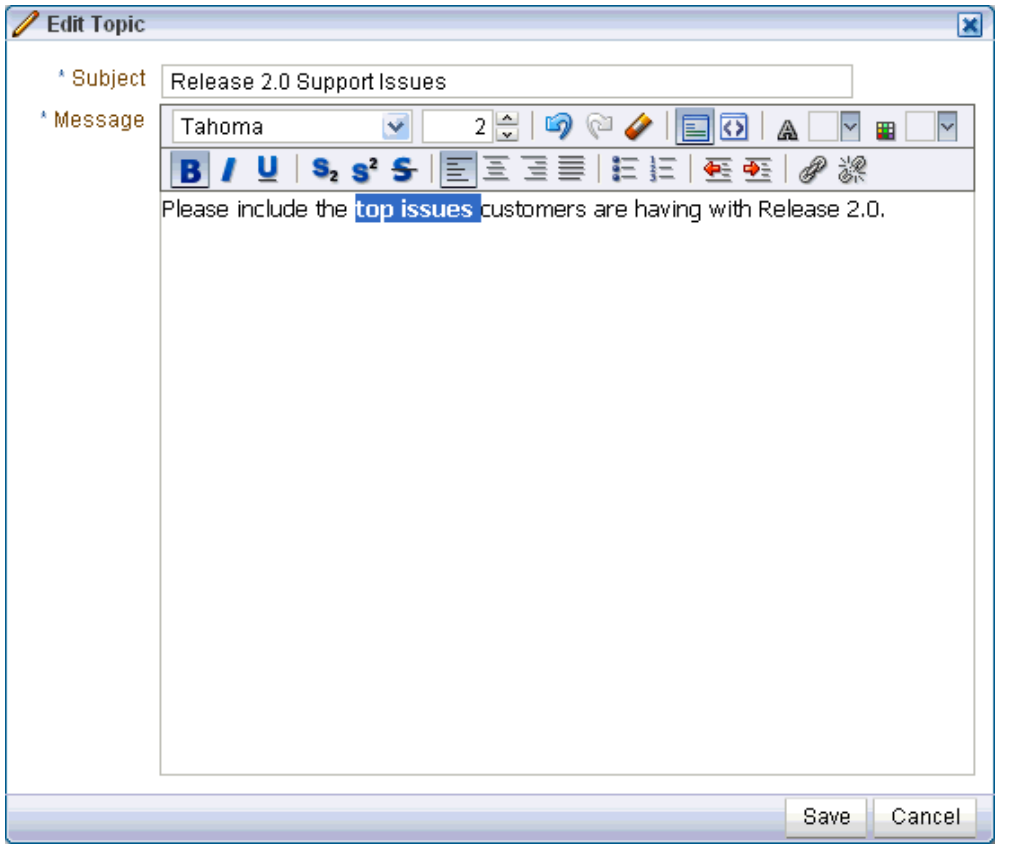

- **3.** Revise the topic (up to 255 characters) or reply (up to 4000 characters).
- **4.** Click **Edit** in the Edit Topic dialog, or click **Reply** in the Edit Reply dialog. Your changes are posted to the forum.

# <span id="page-1544-0"></span>**60.2.2.5 Deleting Topic Posts and Replies**

When you delete a topic, the original topic post and all of its subordinate replies are deleted. When you delete a reply, you can select to delete the original reply as well as all of its subordinate replies or to delete only this message and keep its replies.

The steps to delete topics and replies are similar.

**Note:** To delete a topic post or reply, you must have created it or you must have access equivalent to space moderator.

To delete a topic or a reply:

**1.** Go to the Discussion Forums task flow that displays the topic or reply you want to delete, and click the relevant topic ([Figure 60–29\)](#page-1545-0).

<span id="page-1545-0"></span>*Figure 60–29 Discussion Forum Topic*

| $\textcircled{=}$ > Discussions             |                                                                                               |         |
|---------------------------------------------|-----------------------------------------------------------------------------------------------|---------|
| Create Topic<br>Edit Forum   60 Watch Forum | Recent Topics 25 $\vee$ <b>5</b> $\otimes$ <b>60</b> $\otimes$ 4 - 4 of 4 $\otimes$ $\otimes$ |         |
| Topic                                       | Replied by/on                                                                                 | Replies |
| Development Issues<br>WebLogic $\bigcirc$   | 9/9/11 2:35 PM<br>WebLogic <sup>O</sup>                                                       | 0       |
| Support Issues<br>WebLogic <sup>O</sup>     | 9/9/11 2:35 PM<br>WebLogic <sup>O</sup>                                                       | 0       |
| QA Issues<br>WebLogic <sup>O</sup>          | 9/9/11 2:35 PM<br>WebLogic <sup>O</sup>                                                       | 0       |
| Sales Issues<br>WebLogic <sup>O</sup>       | 9/9/11 2:34 PM<br>WebLogic <sup>O</sup>                                                       | 0       |

The selected topic opens.

- **2.** Your next step depends on whether you want to delete a topic or a reply:
	- To delete a topic, click the **Delete Topic** link at the top of the topic screen [\(Figure 60–30](#page-1545-1)).

<span id="page-1545-1"></span>*Figure 60–30 Delete Topic Link*

| Topic | Delete, Topic      |              |  |
|-------|--------------------|--------------|--|
|       | Hierarc <b>hie</b> | Delete Topic |  |

A Delete Topic confirmation dialog opens ([Figure 60–31\)](#page-1545-3).

#### *Figure 60–31 Delete Confirmation Dialog for Topics*

<span id="page-1545-3"></span>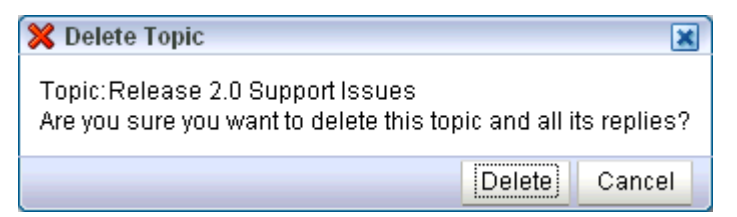

To delete a reply, click the **Delete message** icon associated with the reply [\(Figure 60–32](#page-1545-2)).

*Figure 60–32 Delete Message Icon*

<span id="page-1545-2"></span>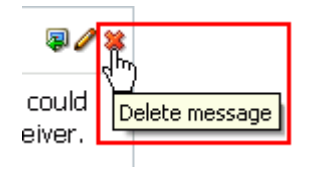

A Delete Message confirmation dialog opens, letting you select if you want to delete this message and all its replies or delete only this message. [\(Figure 60–33](#page-1546-3)).

<span id="page-1546-3"></span>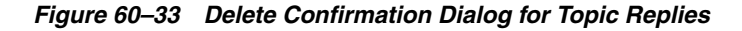

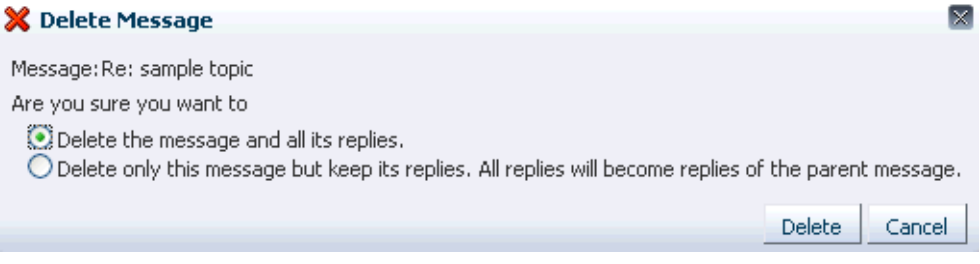

**3.** Click **Delete** to delete your selection.

# <span id="page-1546-1"></span>**60.2.2.6 Selecting the Number of Topics or Forums to Display**

You can decide how many topics or forums to display; for example, 10, 25, 50, 75, or 100 ([Figure 60–34\)](#page-1546-2).

*Figure 60–34 Number of Topics to Display*

<span id="page-1546-2"></span>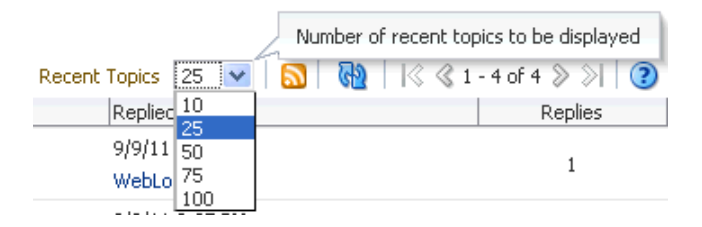

For example, if you choose to display 10 topics, and if there are more than 10 topics available, then you click the **More** link to see the next 10 topics, and so on.

When the Do Not Show More Link task flow parameter is set to true, the **More** link does not appear. For more information, see [Section 60.3, "Setting Discussions Service](#page-1556-0)  [Task Flow Properties."](#page-1556-0)

## <span id="page-1546-0"></span>**60.2.2.7 Switching Between Topic View Modes**

You have the option of viewing a topic and all of its replies in a hierarchical, indented mode or a flat, unindented mode. The hierarchical mode ([Figure 60–35\)](#page-1547-1) uses indenting to indicate whether a reply is to the topic or to another reply.

#### <span id="page-1547-1"></span>*Figure 60–35 Hierarchical View Mode*

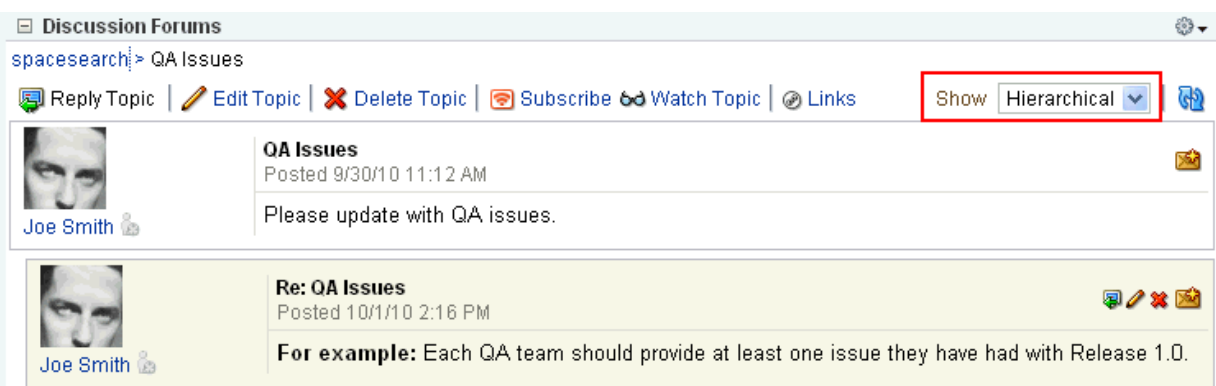

For example, in [Figure 60–35](#page-1547-1) the first entry is the main topic, the second is a reply to the topic, and so on.

The flat mode [\(Figure 60–36](#page-1547-2)) makes no such distinctions.

<span id="page-1547-2"></span>*Figure 60–36 Flat View Mode*

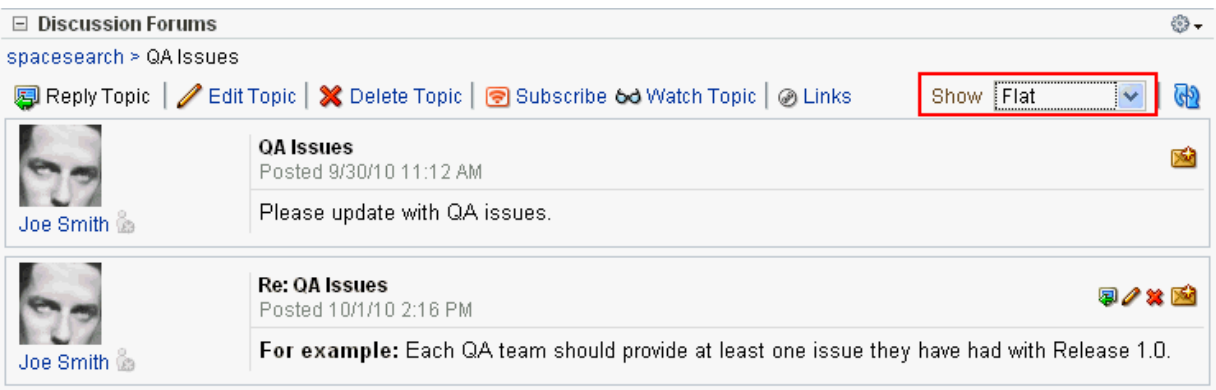

All Discussion task flows that show topics and replies in the same screen provide view mode options.

To switch between topic view modes:

- **1.** Go to the Discussions task flow that contains the topic you want to view, and click the topic.
- **2.** From the **Show** dropdown list, choose either **Flat** or **Hierarchical**.

The topic view rerenders according to your selection.

# <span id="page-1547-0"></span>**60.2.3 Showing and Hiding Additional Discussion Forum Information**

Most discussions task flows provide personalization settings for determining information to show in addition to the forum or topic title (the Discussion Forums task flow does not provide such settings). Additional information can include forum or topic author, creation date, and replies or topics.

How you set these display settings is personal, affecting only your view of a task flow instance. How you access these display settings varies slightly from task flow to task flow.
This section describes how to configure display settings for Discussions service task flows. It contains the following subsections:

- Section 60.2.3.1, "Showing or Hiding Information in the Forums Quick View Task [Flow"](#page-1548-2)
- [Section 60.2.3.2, "Showing or Hiding Information in the Popular Topics Task Flow"](#page-1549-0)
- [Section 60.2.3.3, "Showing or Hiding Information in the Recent Topics Task Flow"](#page-1549-1)
- Section 60.2.3.4, "Showing or Hiding Information in the Watched Forums Task [Flow"](#page-1550-1)
- [Section 60.2.3.5, "Showing or Hiding Information in the Watched Topics Task](#page-1550-0)  [Flow"](#page-1550-0)

#### <span id="page-1548-2"></span>**60.2.3.1 Showing or Hiding Information in the Forums - Quick View Task Flow**

To show or hide additional information in the Discussions - Quick View task flow:

- **1.** Go to the Discussions Quick View task flow where you want to configure display settings.
- **2.** Click the **Select the data to display** icon in the task flow toolbar [\(Figure 60–37](#page-1548-1)).

#### <span id="page-1548-1"></span>*Figure 60–37 Select the data to display Icon in the Forums - Quick View Task Flow*

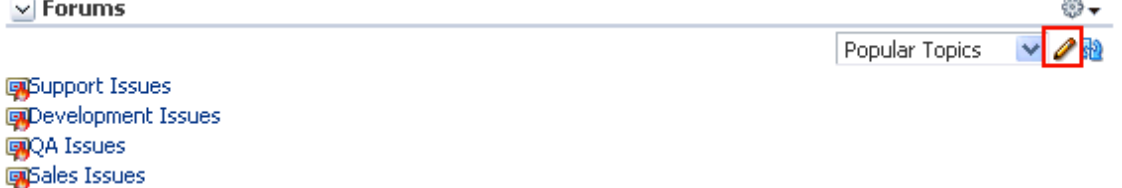

The Display Settings dialog opens [\(Figure 60–38](#page-1548-0)).

<span id="page-1548-0"></span>*Figure 60–38 Display Settings Dialog*

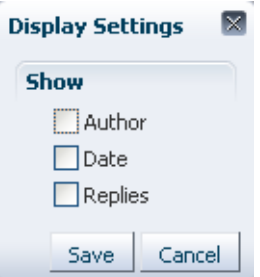

- **3.** Choose the data you want to show, or clear the checkbox of data you want to hide. Choose or clear one or more from:
	- Author-The user name of the person who created the forum or topic
	- Date—The date the forum or topic was last updated
	- **Replies—The replies associated with the topic (for Watched Forums, this** displays forums)
- **4.** Click **Save** to save your changes and close the dialog.

## <span id="page-1549-0"></span>**60.2.3.2 Showing or Hiding Information in the Popular Topics Task Flow**

To show or hide additional information in the Popular Topics task flow:

- **1.** Go to the Popular Topics task flow where you want to show or hide additional information.
- **2.** Click the **Personalize** icon in the task flow header.

This opens a panel where you can choose or clear additional data ([Figure 60–39\)](#page-1549-2).

<span id="page-1549-2"></span>*Figure 60–39 Show Panel in a Popular Topics Task Flow*

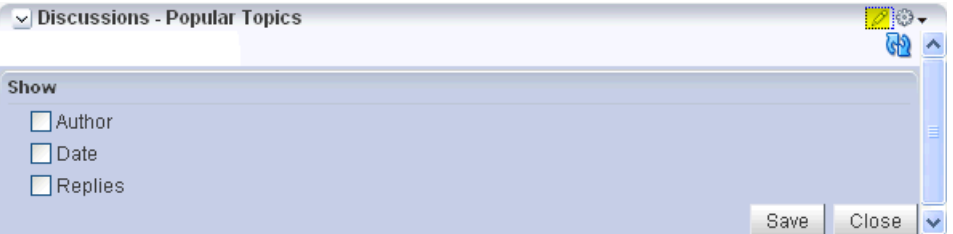

- **3.** Choose the data you want to show, or clear the checkbox of data you want to hide. Choose or clear one or more from:
	- Author-The user name of the person who posted the topic
	- **Date—The date the topic was last updated**
	- **Replies**—The replies associated with the topic
- **4.** Click **Save** to save your changes and close the panel.

### <span id="page-1549-1"></span>**60.2.3.3 Showing or Hiding Information in the Recent Topics Task Flow**

To show or hide additional information in the Recent Topics task flow:

- **1.** Go to the Recent Topics task flow where you want to show or hide additional information.
- **2.** Click the **Personalize** icon in the task flow header.

This opens a panel where you can choose or clear additional data ([Figure 60–40\)](#page-1549-3).

<span id="page-1549-3"></span>*Figure 60–40 Show Panel in a Recent Topics Task Flow*

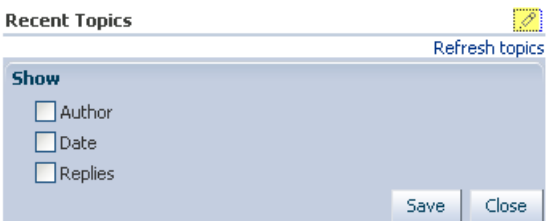

- **3.** Choose the data you want to show, or clear the checkbox of data you want to hide. Choose or clear one or more from:
	- **Author—The user name of the person who posted the topic**
	- Date-The date the topic was last updated
	- **Replies**—The replies associated with the topic
- **4.** Click **Save** to save your changes and close the panel.

#### <span id="page-1550-1"></span>**60.2.3.4 Showing or Hiding Information in the Watched Forums Task Flow**

To show or hide additional information in the Watched Forums task flow:

- **1.** Go to the Watched Forums task flow where you want to show or hide additional information.
- **2.** Click the **Personalize** (pencil) icon in the task flow header.

This opens a panel where you can choose or clear additional data ([Figure 60–41\)](#page-1550-2).

<span id="page-1550-2"></span>*Figure 60–41 Show Panel in a Watched Forums Task Flow*

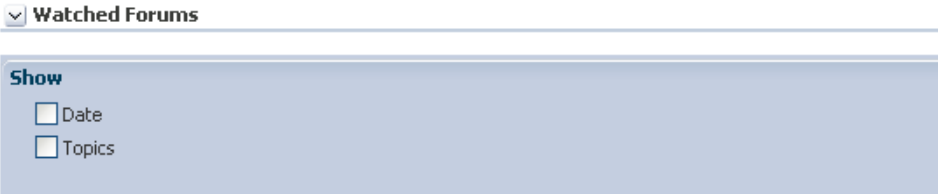

- **3.** Choose the data you want to show, or clear the checkbox of the data you want to hide. Choose or clear one or more from:
	- Date-The date the forum was last updated
	- **Topics—The topics associated with the forum**
- **4.** Click **Save** to save your changes and close the panel.

#### <span id="page-1550-0"></span>**60.2.3.5 Showing or Hiding Information in the Watched Topics Task Flow**

To show or hide additional information in the Watched Topics task flow:

- **1.** Go to the Watched Topics task flow where you want to show or hide additional information.
- **2.** Click the **Personalize** icon in the task flow header.

This opens a panel where you can choose or clear additional data ([Figure 60–42\)](#page-1550-3).

<span id="page-1550-3"></span>*Figure 60–42 Show Panel in a Watched Topics Task Flow*

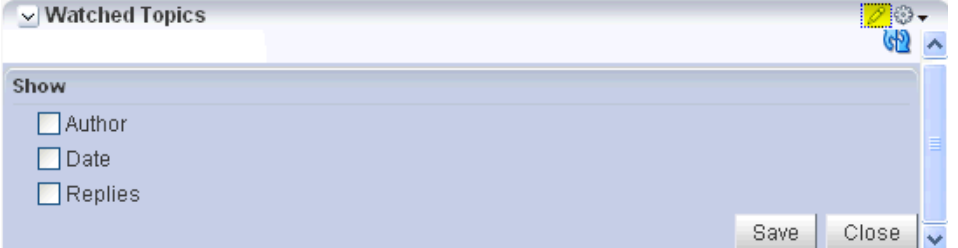

- **3.** Choose the data you want to show, or clear the checkbox of the data you want to hide. Choose or clear one or more from:
	- Author—The user name of the person who posted the topic
	- **Date—The date the topic was last updated**
	- **Replies**—The replies associated with the topic
- **4.** Click **Save** to save your changes and close the panel.

# **60.2.4 Watching Forums and Topics**

Watching discussion forums and topics provides a convenient means of keeping a close eye on the information most current and relevant to your efforts. The forums and topics you choose to watch are personal, in that your selections appear on your view of watch lists. No other user is affected by the forums and topics you choose to watch.

When a user places a watch on a forum or a topic, whenever users add to that forum or topic, in addition to it appearing in the user's watched forums or topics list, the user receives a mail notification.

In Spaces, all watched forums and topics are accessible from the Discussions panel in the quick view. All watched forums and topics are accessible from the Forums task flow. The Watched Forums and Watched Topics task flows provide more focussed views of watched forums or watched topics.

This section includes information about how to add, view, and manage watched topics and forums. It contains the following subsections:

- [Section 60.2.4.1, "Adding a Discussion Forum or Topic to Your Watch List"](#page-1551-2)
- [Section 60.2.4.2, "Removing a Discussion Forum or Topic from a Watch List"](#page-1552-0)
- [Section 60.2.4.3, "Viewing Watched Forums and Topics from the Quick View"](#page-1552-2)

## <span id="page-1551-2"></span>**60.2.4.1 Adding a Discussion Forum or Topic to Your Watch List**

To add a discussion forum or topic to your watch list:

- **1.** Go to the discussion forum or topic you want to add to your watch list.
- **2.** The next step depends on whether you want to watch a forum or a topic:
	- To watch a forum, click the **Watch Forum** link at the top of the forum [\(Figure 60–43](#page-1551-0)).

<span id="page-1551-0"></span>*Figure 60–43 Watch Forum Link on the May - June Service Requests Forum*

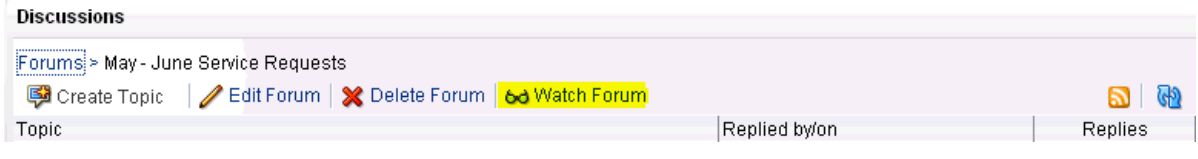

To watch a topic, click the **Watch Topic** link at the top of the topic [\(Figure 60–44](#page-1551-1)).

<span id="page-1551-1"></span>*Figure 60–44 Watch Topic Link on the Topic Dropped calls around Sacramento*

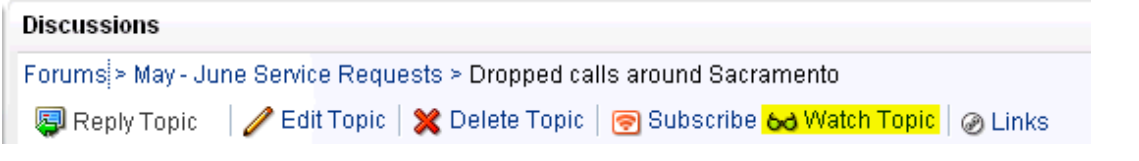

The watched forum or topic is listed on all Watched Forums or Watched Topics lists, for example, on the Discussions panel in the quick view ([Figure 60–45\)](#page-1552-1) and in Watched Forums and Watched Topics task flows.

### <span id="page-1552-1"></span>*Figure 60–45 Watched Forums on the Discussions Panel in the Quick View*

<span id="page-1552-0"></span>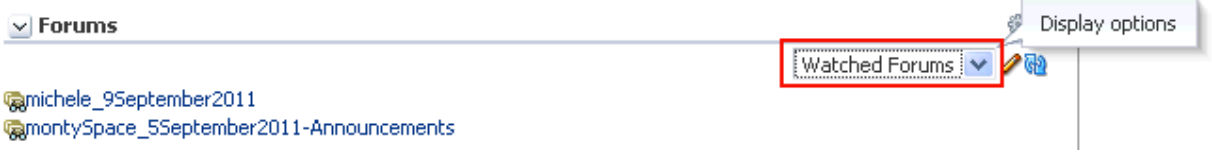

# **60.2.4.2 Removing a Discussion Forum or Topic from a Watch List**

To remove a discussion forum or a discussion topic from your watch list:

- **1.** Go to the discussion forum or topic you want to remove from your watch list.
- **2.** Click the **Remove Watch** icon on the forum or topic [\(Figure 60–46](#page-1552-4)).

<span id="page-1552-4"></span>*Figure 60–46 The Remove Watch Icon*

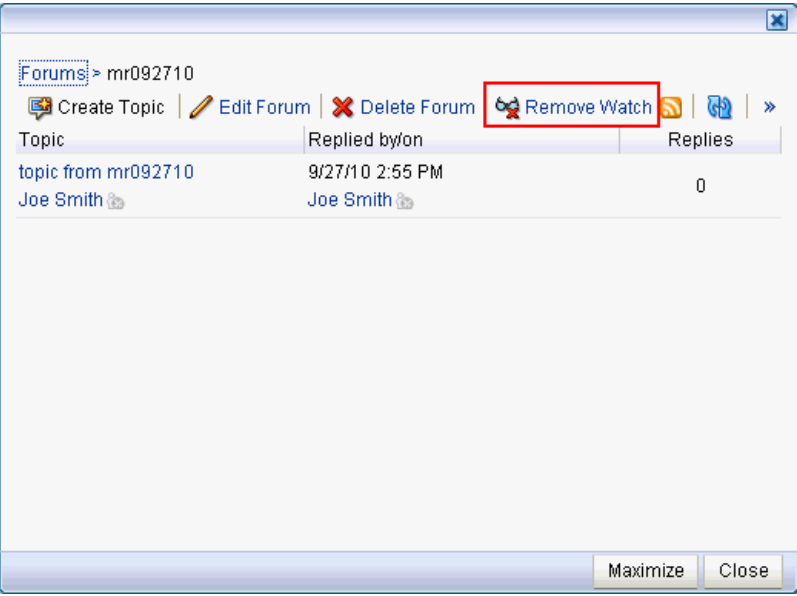

The selected item is removed from your forum or topic watch list.

### **60.2.4.3 Viewing Watched Forums and Topics from the Quick View**

To view a watched forum or topic from the Quick View:

**1.** From the Forums - Quick View task flow, set the panel display option to Watched Forums or Watched Topics [\(Figure 60–47\)](#page-1552-3).

#### <span id="page-1552-3"></span><span id="page-1552-2"></span>*Figure 60–47 Watched Forums on the Forums - Quick View*

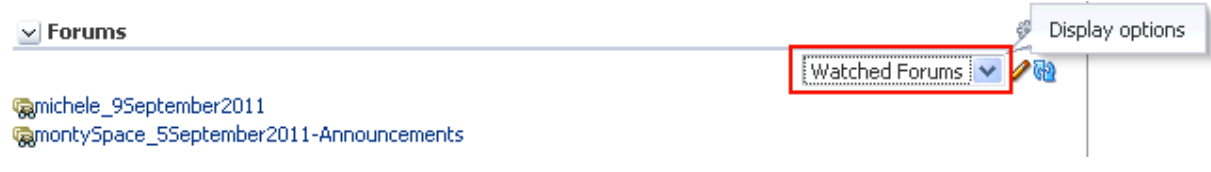

**2.** Click the link to the discussion forum or forum topic you want to view.

The forum or topic opens ([Figure 60–48\)](#page-1553-0).

|                                                 |                                                                                |                | ×     |
|-------------------------------------------------|--------------------------------------------------------------------------------|----------------|-------|
| Forums > May - June Service Requests<br>Topic   | Create Topic   / Edit Forum   X Delete Forum   60 Watch Forum<br>Replied by/on | <b>Replies</b> | ≫     |
| 24 Hour Blackout<br>Joe Smith                   | 9/15/10 3:18 PM<br>Joe Smith                                                   | 0              |       |
| Dropped calls around<br>Sacramento<br>Joe Smith | 9/15/10 1:15 PM<br>Joe Smith                                                   | 0              |       |
|                                                 |                                                                                |                |       |
|                                                 |                                                                                |                |       |
|                                                 |                                                                                |                |       |
|                                                 |                                                                                | Maximize       | Close |

<span id="page-1553-0"></span>*Figure 60–48 A Watched Forum Opened from the Quick View*

# **60.2.5 Sending Mail from Discussion Topics**

Each discussion topic in has an associated **Send Mail** icon in its toolbar ([Figure 60–49\)](#page-1553-1). Click the **Send Mail** icon to initiate a mail message containing the discussion text, location, author, and date it was created. This feature makes it easy for you to communicate interesting discussions to others.

#### <span id="page-1553-1"></span>*Figure 60–49 Send Mail Icons on Discussion Topics*

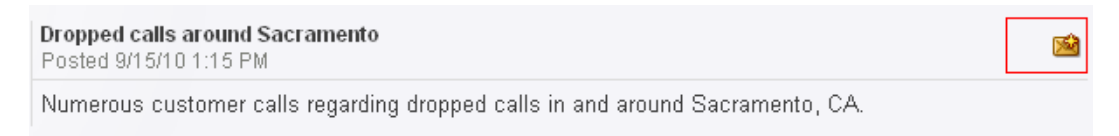

The WebCenter Portal administrator determines the mail client to use with the **Send Mail** icon. If a local mail client was set, then a plain text message opens. If WebCenter Portal's Mail service was set as the mail client, then the HTML Mail Compose dialog opens. With either mail client, you can add or edit the standard, perpetuated message before sending.

## **60.2.6 Creating a Discussion Forum**

Create discussion forums on the **Discussions** page or with the Discussion Forums task flow.

To create forums, you must be the space moderator.

**Note:** A new space is assigned a single discussion forum by default. Space moderators can allocate multiple forums to a space if required, as described in [Section 6.2, "Configuring Discussion Forum Options](#page-101-0)  [for the Spaces Application."](#page-101-0)

To create a discussion forum:

**1.** Go to the **Discussions** page. If multiple forums have been enabled, then you see a Forums link pointing to the default forum [\(Figure 60–50](#page-1554-0)).

<span id="page-1554-0"></span>*Figure 60–50 Discussions Page with Multiple Forums Enabled*

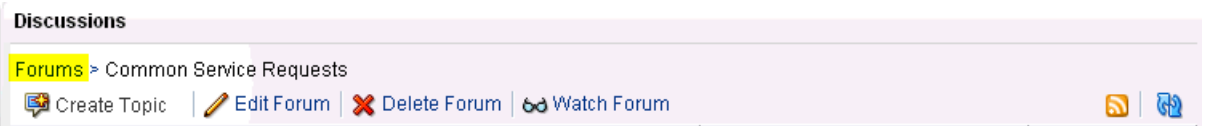

**2.** Click the **Forum** link, and then the **Create Forum** button [\(Figure 60–51](#page-1554-1)).

#### <span id="page-1554-1"></span>*Figure 60–51 Create Forum*

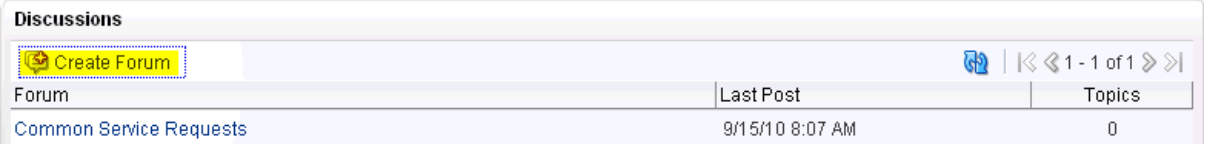

The Create Forum dialog opens [\(Figure 60–52](#page-1554-2)).

## <span id="page-1554-2"></span>*Figure 60–52 The Create Forum Dialog*

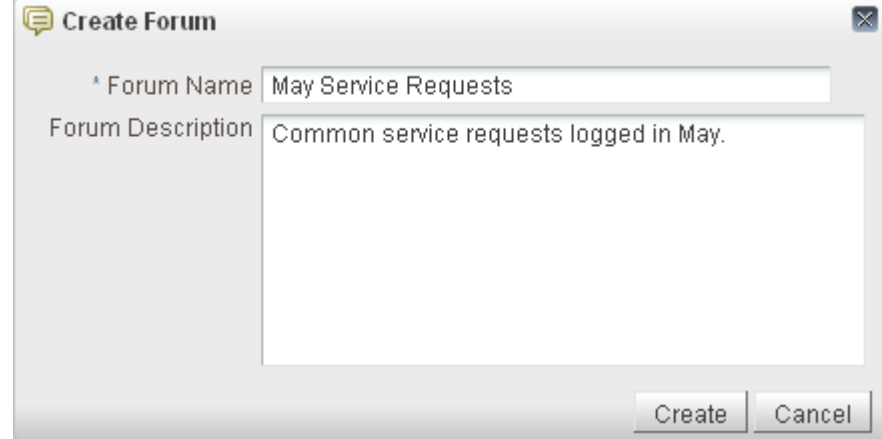

- **3.** In the **Forum Name** field, enter a name for the discussion forum. Enter up to 255 characters.
- **4.** Optionally, in the **Forum Description** text box, enter a description of the discussion forum.

Enter up to 4000 characters.

**5.** Click **Create**.

The new forum appears on the list of forums ([Figure 60–53\)](#page-1555-1). Click a forum name to view forum content.

<span id="page-1555-1"></span>*Figure 60–53 New Discussion Forum (May Service Requests)*

| Discussions             |                  |                                                                           |
|-------------------------|------------------|---------------------------------------------------------------------------|
| Create Forum            |                  | $\bigoplus$ $ \langle \langle \langle 1-2 \text{ of } 2 \rangle \rangle $ |
| Forum                   | l Last Posti     | Topics                                                                    |
| Common Service Requests | 9/15/10 8:07 AM  | 0                                                                         |
| May Service Requests    | 9/15/10 12:51 PM | O                                                                         |

# **60.2.7 Editing the Forum Name and Description**

To rename a discussion forum or revise its description:

**1.** Go to the Discussions page or the Discussions Forums task flow, and click the forum you want to edit ([Figure 60–54\)](#page-1555-0).

<span id="page-1555-0"></span>*Figure 60–54 Edit Forum Link*

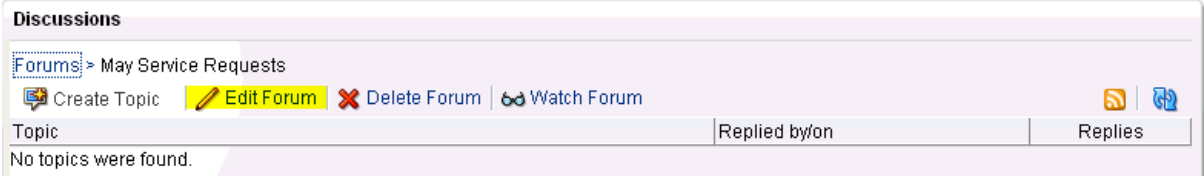

The Edit Forum dialog opens ([Figure 60–55\)](#page-1555-2).

<span id="page-1555-2"></span>*Figure 60–55 The Edit Forum Dialog*

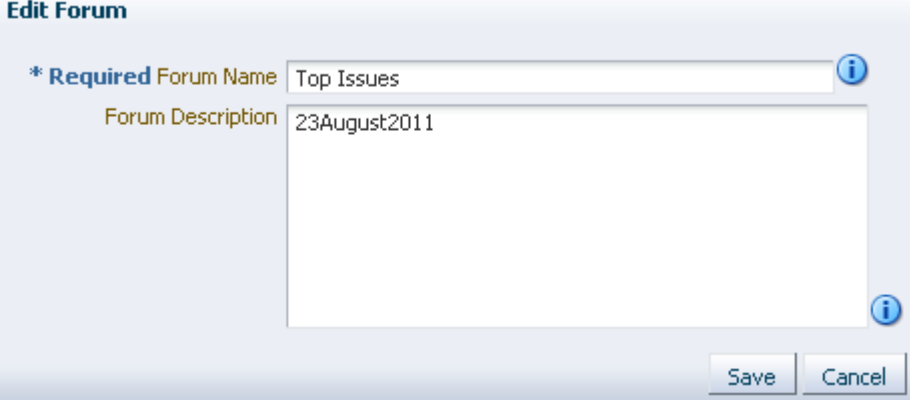

- **2.** Optionally, in the **Forum Name** field enter a new name for the discussion forum. Enter up to 255 characters.
- **3.** Optionally, in the **Forum Description** text box, revise the description of the discussion forum.

Enter up to 4000 characters.

**4.** Click **Save**.

# <span id="page-1556-1"></span>**60.3 Setting Discussions Service Task Flow Properties**

The Discussions service task flows have associated properties, which users with sufficient privileges can access through the Component Properties dialog in Oracle Composer ([Figure 60–56\)](#page-1556-1).

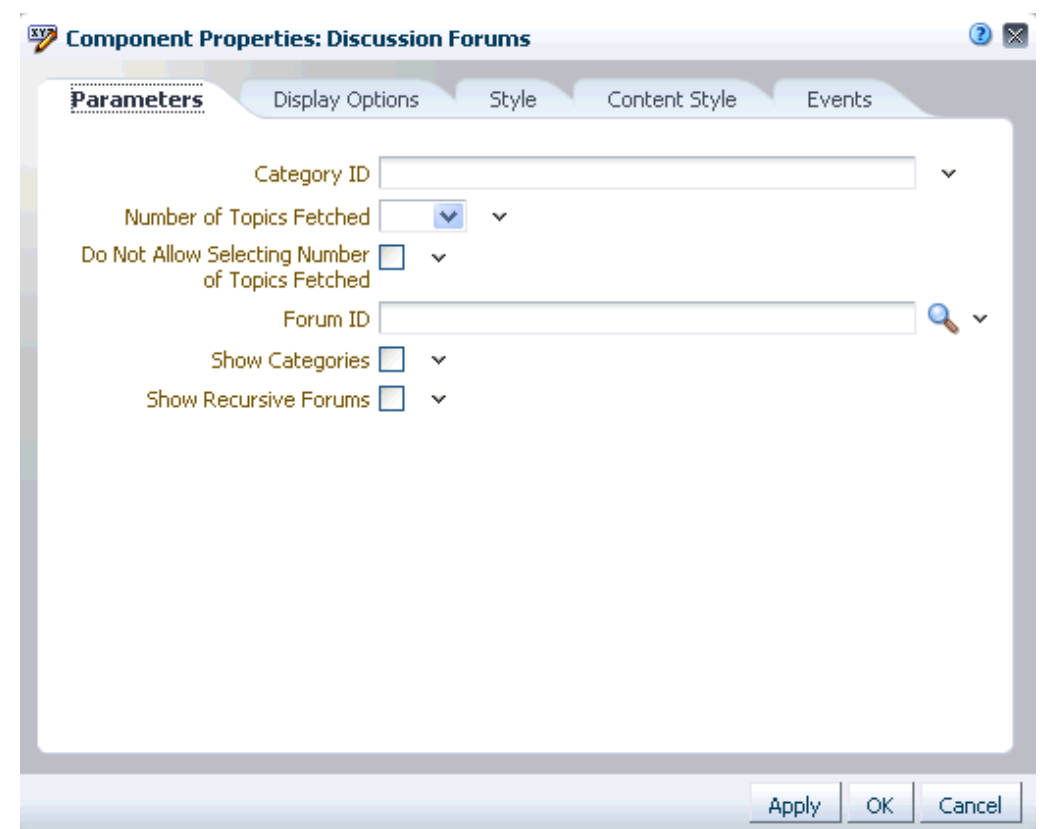

*Figure 60–56 Discussion Forums Task Flow Component Properties*

For information about accessing the Component Properties dialog, see [Section 17.5.2.3,](#page-478-0)  ["Setting Component Properties."](#page-478-0)

The following sections provide information about properties of the Discussions service task flows and describe the properties on the **Parameters** tab.

- Section 60.3.1, "What You Should Know About the Discussions Service Task Flow [Properties"](#page-1556-0)
- [Section 60.3.2, "Discussions Service Task Flow Parameters"](#page-1557-0)

# <span id="page-1556-0"></span>**60.3.1 What You Should Know About the Discussions Service Task Flow Properties**

The properties on the **Parameters** tab of the Component Properties dialog control the default task flow content. For descriptions of the parameters on this tab, see [Section 60.3.2, "Discussions Service Task Flow Parameters."](#page-1557-0) For some task flows, parameters on this tab facilitate the wiring of the task flow to page parameters and page definition variables. For more information, see [Chapter 19, "Wiring Pages, Task](#page-546-0)  [Flows, Portlets, and UI Components."](#page-546-0)

Changes to the properties on the **Display Options**, **Style**, and **Content Style** tabs affect the appearance and behavior of the task flow for all users. These properties are common to all task flows. For more information, see [Section 17.5.2, "Setting Properties](#page-473-0)  [on Page Components."](#page-473-0)

The content of the **Events** tab depends on the events supported by the task flow. For more information, see [Section 17.5.2.8, "Working with Component Contextual Events."](#page-496-0)

The **Child Components** tab displays all of the components contained within the current component. It provides controls for rearranging, showing, and hiding child components. Not all components contain children. So this tab may be omitted. For more information, see [Section 17.5.2.6, "Working with Child Components."](#page-487-0)

All properties on the **Parameters** and **Display Options** tabs provide access to an Expression Language (EL) editor, which you can use to select or specify a variable value instead of a constant value. Click the **Edit** icon next to a property field to open the editor. For more information about using the editor and for descriptions of common EL expressions, see [Appendix B, "Expression Language Expressions."](#page-1766-0)

**Note:** Wherever you enter EL on the generic Display Options tab in the Component Properties dialog, the entry is automatically validated. If the EL is invalid, an error appears and the value is neither applied nor saved. Generic Display Options are those cataloged in [Table 17–1](#page-485-0).

EL validation is not performed on non-generic display options.

# <span id="page-1557-0"></span>**60.3.2 Discussions Service Task Flow Parameters**

[Table 60–1](#page-1558-0) describes the properties that are unique to the Discussions task flows.

| Parameter                | <b>Description</b>                                                                                                    | <b>Task Flow</b>                                                                                                    |
|--------------------------|----------------------------------------------------------------------------------------------------|----------------------------------------------------------------------------------------------------|
| Category ID              | On the discussions server, the category ID under which a given<br>set of forums is managed<br>For the Forums task flow, use this parameter to specify the set of<br>forums to present. For all other discussions task flows, use this<br>parameter to specify the parent ID of the topics to show by<br>default.<br>If omitted, the value defaults to the Category ID associated with<br>the current space. In Home spaces, it takes the root Category ID.<br>Use the following EL expression to return the Category ID of a<br>named space:<br>#{sessionContext['oracle.webcenter.collab.forum'].group<br>Info['SpaceName'].categoryId}<br>Enter the space internal name (not the space display name) for<br>the variable SpaceName. The space internal name is the name<br>specified by the space URL on the General page of a space's<br>administration settings. The space display name is specified by<br><b>Display Name</b> , and is the name that appears in the space banner<br>at the top of the space. | <b>Discussion Forums</b><br>Forums - Quick View<br>$\blacksquare$<br>Popular Topics<br>п<br><b>Recent Topics</b><br>Watched Forums<br><b>Watched Topics</b> |
| Forum ID                 | On the discussions server, the identifier under which topics are<br>managed<br>Use this parameter to identify the default forum to show in the<br>task flow.<br>Use the following EL expression to return the forum ID of a<br>named space:<br>#{sessionContext['oracle.webcenter.collab.forum'].group<br>Info[' <i>SpaceName</i> '].forumId}<br>Enter the space internal name (not the space display name) for<br>the variable <i>SpaceName</i> . The space internal name is the name<br>specified by the space URL on the General page of a space's<br>administration settings. The space display name is specified by<br><b>Display Name</b> , and is the name that appears in the space banner<br>at the top of the space.                                                                                                    | <b>Discussion Forums</b><br>$\blacksquare$<br>Popular Topics<br>$\blacksquare$<br>Recent Topics<br><b>Watched Topics</b>                                    |
| Hide Toolbar             | A means of showing or hiding the task flow personalization<br>feature (see Section 60.2.3, "Showing and Hiding Additional<br>Discussion Forum Information")<br>If selected, then the task flow personalization feature is<br>$\blacksquare$<br>hiden.<br>If not selected, then the task flow personalization feature is<br>$\blacksquare$<br>shown. This is the default value.                                                                                                    | Popular Topics<br>п<br><b>Recent Topics</b><br>Watched Forums<br><b>Watched Topics</b>                                                                      |
| Show Recursive<br>Forums | Determines if you show forums either in a category only or in<br>subcategories.<br>If selected, then all forums under a given<br>$\blacksquare$<br>category/subcategory are shown. This can impact<br>performance.<br>If not selected, then only the category's direct child forums<br>٠<br>are shown. This is the default value.                                                                                                    | Forums                                                                                                    |

<span id="page-1558-0"></span>*Table 60–1 Discussions Service Task Flow Parameters*

| <b>Parameter</b>                                         | <b>Description</b>                                                                                                    | <b>Task Flow</b>                                                                                                    |  |
|----------------------------------------------------------|----------------------------------------------------------------------------------------------------|----------------------------------------------------------------------------------------------------|--|
| Show<br>Categories                                       | A means of showing the forums grouped under the Category ID<br>or the topics specified under the Forum ID.                                         | Forums                                                                                                    |  |
|                                                          | If selected, then the task flow displays the forums classified<br>$\blacksquare$<br>under Category ID.                                             |                                                                                                    |  |
|                                                          | If not selected, then the task flow displays the topics<br>$\blacksquare$<br>associated with the specified Forum ID. This is the default<br>value. |                                                                                                    |  |
|                                                          | This parameter value works in combination with other<br>parameters.                                                                                |                                                                                                    |  |
| Do Not Allow<br>Selecting<br>Number of<br>Topics Fetched | If selected, then users are not allowed to change the number of<br>visible topics.                                                                 | <b>Discussion Forums</b>                                                                                                    |  |
| Number of<br>Topics Fetched                              | Sets the number of visible topics.                                                                                                    | <b>Discussion Forums</b><br>$\blacksquare$<br>Forums - Quick View                                                                                   |  |
| Number of<br>Recent Topics<br>Fetched                    | Sets the number of visible recent topics.                                                                                                    | <b>Recent Topics</b>                                                                                                    |  |
| Number of<br>Watched Forums<br>Fetched                   | Sets the number of visible watched forums.                                                                                                    | <b>Watched Forums</b>                                                                                                    |  |
| Number of<br>Watched Topics<br>Fetched                   | Sets the number of visible watched topics.                                                                                                    | <b>Watched Topics</b>                                                                                                    |  |
| Do Not Show<br>More Link                                 | If selected, then the <b>More</b> link (to see more topics or forums) is<br>not visible.                                                           | Forums - Quick View<br>$\blacksquare$<br><b>Recent Topics</b><br>$\blacksquare$<br><b>Watched Forums</b><br><b>Watched Topics</b><br>$\blacksquare$ |  |

*Table 60–1 (Cont.) Discussions Service Task Flow Parameters*

# <sup>61</sup>**Working with the Events Service**

The Events service provides calendars that you can use in Oracle WebCenter Portal: Spaces to schedule meetings, appointments, and any other type of occasion. A dedicated **Events** page is available to every space where the space moderator has enabled the Events service.

The Events service also enables you to view your own personal Microsoft Exchange calendar within the Home space. In addition, you can overlay space calendars on top of the Home space calendar, so that you can view your entire schedule in a single place.

**Framework applications:** The Events service is also available in applications built using Oracle WebCenter Portal: Framework to provide access to users' personal calendars.

This chapter explores the features offered through the Events service. It contains the following sections:

- [Section 61.1, "What You Should Know About the Events Service"](#page-1560-0)
- [Section 61.2, "Working with Events Service Task Flows"](#page-1563-0)
- [Section 61.3, "Setting Events Service Task Flow Properties"](#page-1583-0)

### **Audience**

This chapter is intended for Spaces users who want to use the Events service to schedule and track events. Users with a space role that includes the permissions Create, Edit, and Delete Events or Create Events (for event-related tasks), Edit Pages (to add the Events task flow to a page), and Edit Task Flows (to enable calendar overlays). For more information, see [Section 52.2.1.2,](#page-1356-0)  ["Understanding Permissions and Permission Models in a Space."](#page-1356-0)

**Note:** Tasks discussed in this chapter are not available if the Events service is not enabled in the current space.

# <span id="page-1560-0"></span>**61.1 What You Should Know About the Events Service**

Events include appointments, meetings, presentations, and so on. Within Spaces, there are two kinds of events:

Personal events are those that are not related to a specific space. They could include personal appointments with a doctor or dentist, or lunch with a friend. Personal events come from your Microsoft Exchange calendar and display only to you and only in Events task flows that are located on pages in the Home space.

**Framework applications:** Personal events are also available in Framework applications.

**Space events** are those that are related to a specific space. They could include weekly meetings, presentations, or a customer visit.

Space events display to all members of the space on the space's dedicated **Events** page or in any Events task flow that is located on a page in the space. Members with the required level of permission can schedule or update events.

**Framework applications:** Space events are not available in Framework applications.

**Note:** If your application uses WebCenter Portal's default user roles, then the required permissions to create an event are included in both the *participant* and *moderator* roles. *Participants* and *Moderators* can manage all events.

# **61.1.1 Calendar Overlaying**

In addition to displaying your personal events in the Events task flow in the Home space, you can also display space events from select spaces in the same task flows. This is referred to as *calendar overlaying*. In this way, you can have all your important events available in one location, the Home space, rather than having to go to multiple spaces to manage your daily schedule.

In a space, if you can create a page and add an Events task flow to it, you can also extend that task flow to display events from other spaces. This is useful if some spaces are very closely connected with similar membership lists.

**Note:** Calendar overlaying is available only in Events task flows. A space's **Events** page displays events from the current space only.

# **61.1.2 Where to View Events**

Your application may provide a variety of locations from which to view events.

Every space in which the Events service is enabled includes an **Events** page (a special page containing an Events task flow) that can be displayed or hidden. If you cannot see the **Events** page, it could be hidden.

**See Also:** For information about how to show the **Events** page, see [Section 61.2.3.1, "Displaying the Events Page for a Space."](#page-1565-0)

If you have the appropriate permissions, you can add an Events task flow to any page in a space ([Figure 61–1\)](#page-1562-0).

<span id="page-1562-0"></span>*Figure 61–1 An Events Task Flow on a Space Page*

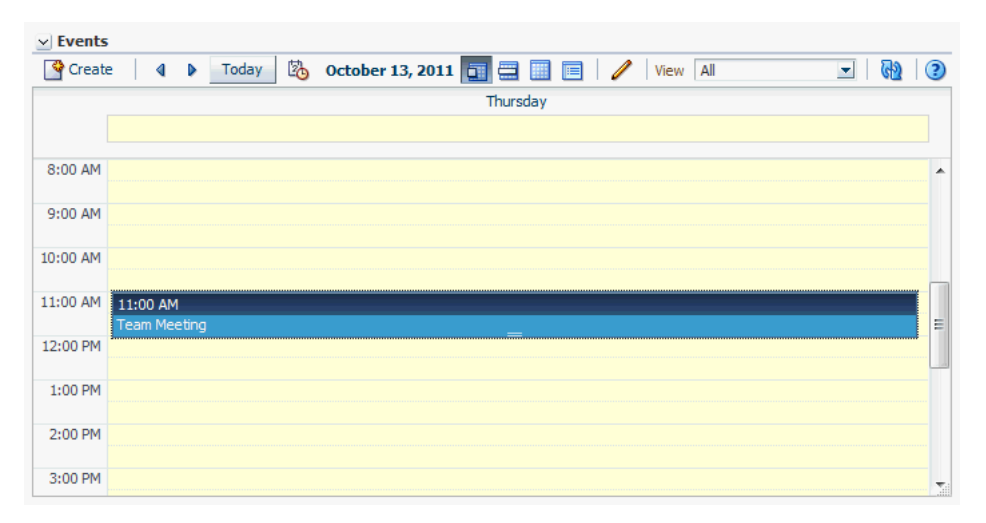

■ You can also add the Events task flow to a page in the Home space. In the Home space, the task flow does not initially display the calendar of events. Instead it displays a link prompting you to **Login to Personal Calendar** [\(Figure 61–2](#page-1562-1)).

#### <span id="page-1562-1"></span>*Figure 61–2 Events Task Flow in Home Space Before Logging In*

```
\vee Events
Calendar Calendar
```
**See Also:** For information about logging in to your Microsoft Exchange calendar, see [Section 61.2.2, "Accessing Your Personal](#page-1563-1)  [Events."](#page-1563-1)

If you do not have a Microsoft Exchange calendar, or do not want to display personal events, but still want to view space events in the Home space, enable calendar overlaying and then click **Continue** ([Figure 61–3\)](#page-1562-2).

#### <span id="page-1562-2"></span>*Figure 61–3 Events Task Flow in Home Space with Calendar Overlay Enabled*

#### $\vee$  Events

Com Login to Personal Calendar Continue

**See Also:** For information about calendar overlaying, see [Section 61.2.7, "Displaying Multiple Calendars in a Single Task Flow."](#page-1576-0)

# **61.1.3 Integration with Other Services**

Through its tight integration with the Links service, the Events service provides the opportunity to associate events with other Spaces items. Linking enables you to associate documents, notes, announcements, discussions, and URLs with an event. You can create links from an event by editing the event and clicking the **Links** icon. For more information, see [Chapter 63, "Working with the Links Service."](#page-1592-0)

The Events service also enables you to send email messages about space events to members of the space. You can send mail from an event by editing the event and

clicking the **Send Mail** icon. For more information, see [Chapter 6.3, "Configuring Send](#page-104-0)  [Mail Notifications for the Spaces Application."](#page-104-0)

You can subscribe to a space's events to receive notifications when events in the

# <span id="page-1563-0"></span>**61.2 Working with Events Service Task Flows**

Meetings are a fact of life. The art is in keeping on top of all those meetings, making sure you can attend the ones that matter and keep abreast of what is going on.

The Events service provides two task flows for displaying personal and space events:

- **The Events task flow** provides a fully featured calendar where as well as viewing events in a variety of layouts, you can also create and manage events and display events from multiple calendars.
- **The Events Mini View task flow** provides a more compact view of events as a list. You can view upcoming events and edit existing events. You cannot create new events in this task flow. This is useful if you want to provide information about events but do not have enough space on the page for a full calendar.

**Note:** The steps in the following sections apply to both personal events and space events. Where there are any differences, these are noted.

This section includes the following subsections:

- [Section 61.2.1, "Adding an Events Service Task Flow to a Page"](#page-1563-2)
- [Section 61.2.2, "Accessing Your Personal Events"](#page-1563-1)
- [Section 61.2.3, "Viewing Events"](#page-1565-1)
- [Section 61.2.4, "Scheduling Events"](#page-1571-0)
- [Section 61.2.5, "Revising Scheduled Events"](#page-1574-0)
- [Section 61.2.6, "Cancelling Scheduled Events"](#page-1575-0)
- [Section 61.2.7, "Displaying Multiple Calendars in a Single Task Flow"](#page-1576-0)
- [Section 61.2.8, "Subscribing to Events"](#page-1582-0)

# <span id="page-1563-2"></span>**61.2.1 Adding an Events Service Task Flow to a Page**

For the steps to add an Events service task flow to a page, see [Section 17.5, "Adding](#page-470-0)  [Resource Catalog Components to Pages."](#page-470-0)

**Tip:** The presence or location of the Events service task flows depends on how the Resource Catalog is configured. In the default Resource Catalog, the Events task flows are listed under **Social and Communication**.

**See Also:** For information about setting task flow properties, see [Section 61.3, "Setting Events Service Task Flow Properties."](#page-1583-0)

# <span id="page-1563-1"></span>**61.2.2 Accessing Your Personal Events**

You may maintain a calendar of personal events outside of Spaces that does not relate to specific spaces. If you use Microsoft Exchange 2003 or 2007 for this calendar, you

can include your personal events in the Home space. This keeps all your calendar information in a single place, making it much easier for you to organize your day.

You can view personal events in the Home space. You can also edit or delete personal events or create new personal events that are pushed to your Exchange calendar.

**Note:** You can use calendar overlaying to display space events alongside personal events in the Home space, but you cannot push space events into your Exchange calendar.

For more information about calendar overlaying, see [Section 61.2.7,](#page-1576-0)  ["Displaying Multiple Calendars in a Single Task Flow."](#page-1576-0)

### **Before You Begin**

Before you can access your personal events in Spaces, your administrator must have created a connection to the Microsoft Exchange Server. For more information, see the "Managing the Events Service" chapter in the *Oracle Fusion Middleware Administrator's Guide for Oracle WebCenter Portal*.

To access your personal events:

- **1.** In the Home space, locate the page where you want to add your personal events.
- **2.** Add the Events task flow to the appropriate region on the page.

**See Also:** For more detailed information, see Section 17.5, "Adding" [Resource Catalog Components to Pages."](#page-470-0)

**3.** In the Events task flow, click **Login to Personal Calendar.**

**Note:** If you see the link **Try Again** instead of **Login to Personal Calendar**, there is a problem with the connection to the Microsoft Exchange Server. Contact your administrator.

**4.** Enter your Microsoft Exchange login credentials and click **OK.**

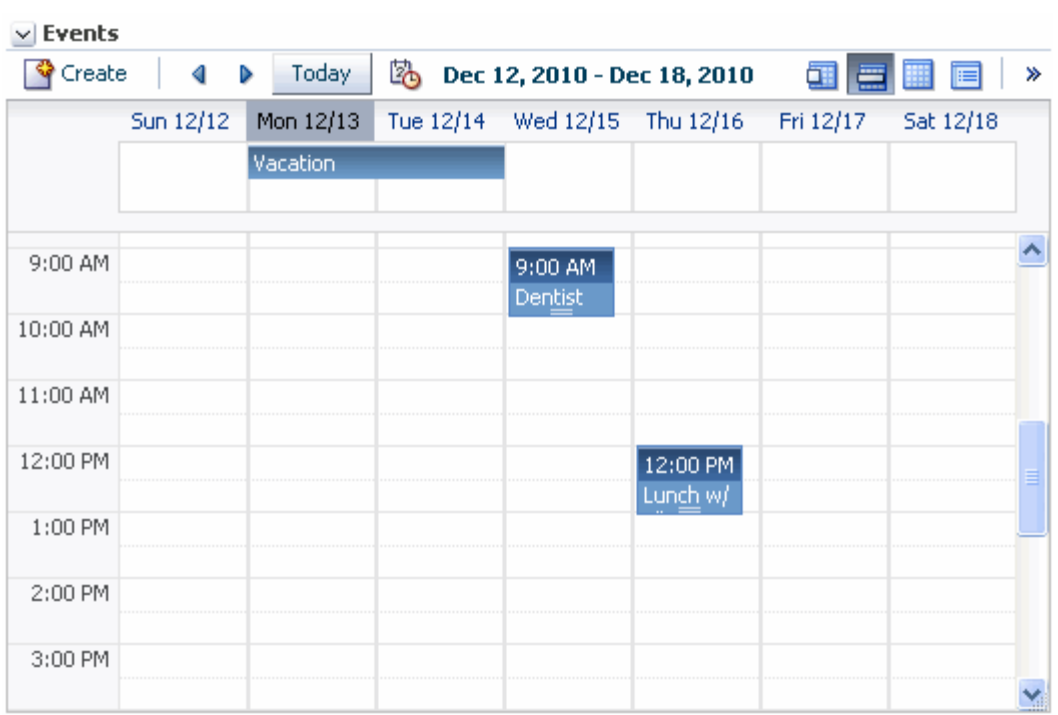

## *Figure 61–4 Personal Calendar*

# <span id="page-1565-1"></span>**61.2.3 Viewing Events**

You can view events as a grid or a list; choose to display events a day, a week, or a month at a time; filter events by category; select the range of hours displayed per day; and include a second time zone in the display.

This section includes the following subsections:

- [Section 61.2.3.1, "Displaying the Events Page for a Space"](#page-1565-0)
- [Section 61.2.3.2, "Using the Calendar Interface"](#page-1566-0)
- [Section 61.2.3.3, "Viewing Event Details"](#page-1567-0)
- [Section 61.2.3.4, "Filtering Events by Category"](#page-1568-0)
- [Section 61.2.3.5, "Setting Display Preferences"](#page-1569-0)

## <span id="page-1565-0"></span>**61.2.3.1 Displaying the Events Page for a Space**

In every space where the Events service is available, space events display on the **Events** page. However, the **Events** page may not display by default. If so, it is easy to display the **Events** page using the Manage Pages dialog.

**Note:** The Home space does not have an **Events** page.

To display the **Events** page:

- **1.** Go to the space where you want to display the **Events** page.
- **2.** In the space administration settings, display the **Pages** page.

**Tip:** The way you access this page depends on the page template in use. For example, in a side navigation template, you may access it through a **Manage** menu.

You can also navigate to this page using the direct URL provided in [Section A.4, "User Interface URLs for Space Pages."](#page-1761-0)

**3.** Select the **Show Page** checkbox for the **Events** page. ([Figure 61–5](#page-1566-1)).

<span id="page-1566-1"></span>*Figure 61–5 Showing the Events Page through the Pages Page*

 $D = - -$ 

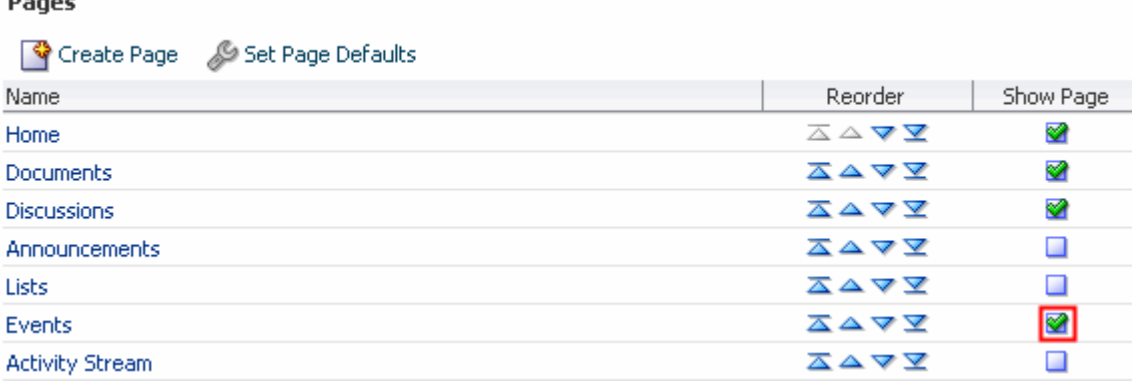

If you later decide that you no longer want to display the **Events** page, in the **Pages** page, deselect the **Show Page** checkbox for the **Events** page.

## <span id="page-1566-0"></span>**61.2.3.2 Using the Calendar Interface**

You can use icons on the **Events** page or Events task flow toolbar to display events in grid form or as a list. When you display events as a grid, you can show them by day, week, or month. When you display events as a list, the number of upcoming events listed depends on the display options for the task flow.

**See Also:** For information about changing List view display options, see [Section 61.2.3.5, "Setting Display Preferences."](#page-1569-0)

Usually, in grid mode, the **Events** page or Events task flow displays events for the current day, week, or month. To view events for a specific point in time, you can use the previous or next icons or select a date so that the calendar displays events for a specific date.

[Table 61–1](#page-1566-2) lists the different icons available in the **Events** page and Events task flow toolbar and describes what they do.

**Note:** The following options are not available in the Events - Mini View task flow.

*Table 61–1 Calendar Icons*

<span id="page-1566-2"></span>

| <b>Icon</b> | <b>Description</b>                                                         |
|-------------|----------------------------------------------------------------------------|
|             | Click to display the previous day's, week's, month's,<br>or set of events. |

| Icon                                               | <b>Description</b>                                                                                                    |
|----------------------------------------------------|----------------------------------------------------------------------------------------------------|
|                                                    | Click to display next day's, week's, month's, or set of<br>events.                                                                                                    |
| Today.                                             | Click to display events for the current date (today).                                                                                                    |
| ħ                                                  | Click to display events for a specific date.                                                                                                    |
|                                                    | In the date picker, the current date (today) is<br>displayed in a box and the currently selected date<br>(which may also be the current date), is highlighted.<br>Use the date picker to select the month, year, and<br>day.                               |
|                                                    | <b>Note:</b> If the calendar overlay feature is enabled in<br>Full mode for the task flow, the Date Picker is<br>always visible to the left of the calendar.                                                                                               |
|                                                    | Click to display events one day at a time.                                                                                                    |
|                                                    | Click to display events for the whole week.                                                                                                    |
|                                                    | Click to display events for the whole month.                                                                                                    |
|                                                    | Click to display a list of upcoming events. The<br>number of events listed depends on the task flow<br>settings (for more information, see Section 61.2.3.5,<br>"Setting Display Preferences").                                                            |
| <b>Team Meeting</b><br><b>Filter Category</b><br>▾ | Select one or more event categories by which to filter<br>the events in the calendar. Only events belonging to<br>the selected categories are displayed in the calendar<br>(or more information, see Section 61.2.3.4, "Filtering<br>Events by Category"). |
|                                                    | Click to refresh the page or task flow with any<br>recent changes.                                                                                                    |

*Table 61–1 (Cont.) Calendar Icons*

# <span id="page-1567-0"></span>**61.2.3.3 Viewing Event Details**

The **Events** page or Events task flow displays basic information about events. To view more information, such as the location, start and end times, priority, category, or links, simply hover your mouse over an event.

To view event details:

**1.** Go to the Events task flow, Events - Mini View task flow, or **Events** page where you want to view event details.

**Tip:** If the **Events** page is not available, see [Section 61.2.3.1,](#page-1565-0)  ["Displaying the Events Page for a Space."](#page-1565-0)

**2.** Hover the mouse over an event to display the event details.

The resulting popup [\(Figure 61–6](#page-1568-1)), displays the following information:

- The title of the event
- Details of the date and time of the event, including the secondary time zone if one has been specified
- The priority of the event
- The category to which the event belongs
- The location of the event, if specified
- Any links associated with the event

#### <span id="page-1568-1"></span>*Figure 61–6 An Event with Details Popup*

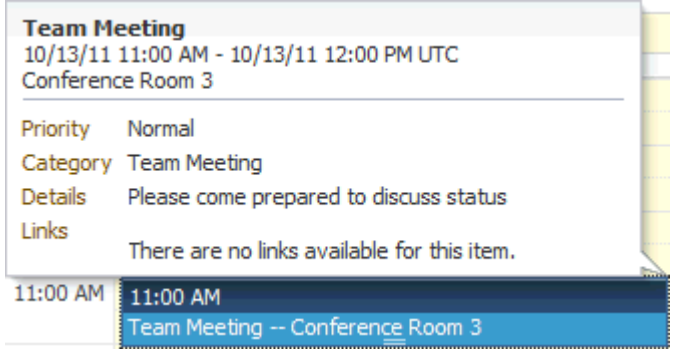

To view any specific details of the event you must edit the event. For more information, see [Section 61.2.5, "Revising Scheduled Events."](#page-1574-0)

## <span id="page-1568-0"></span>**61.2.3.4 Filtering Events by Category**

You can filter the events displayed in the calendar to those that belong to one or more particular categories, for example Team Meeting, Customer Meeting, Vacation, and so on.

**See Also:** Event categories are created by the space moderator in the space administration settings. For more information, see [Section 51.10.6, "Creating and Managing Space Event Categories."](#page-1334-0) After they are created, you can use them to assign categories to your events, which enables you to then filter events by category.

To filter events by category:

**1.** Go to the Events task flow or **Events** page where you want to filter events.

**Tip:** If the **Events** page is not available, see [Section 61.2.3.1,](#page-1565-0)  ["Displaying the Events Page for a Space."](#page-1565-0)

**Note:** You cannot filter events in the Events - Mini View task flow.

**2.** In the toolbar, from the **View** dropdown list [\(Figure 61–7](#page-1569-1)), select one or more categories by which you want to filter the events displayed in the calendar.

| 噩<br>≕<br>肩 | All<br>View |                            |     |
|-------------|-------------|----------------------------|-----|
| Wed<br>Thu  |             | : All                      | Sat |
| 28          | 29          | Unfiled                    |     |
|             |             | Demonstration<br>Milestone |     |
|             |             | <b>Team Meeting</b>        |     |
| 5           | 6           | acation                    | 8   |

<span id="page-1569-1"></span>*Figure 61–7 The View Dropdown List for Filtering by Event Category*

When you close the dropdown list, only those events that belong to the selected category or categories are displayed in the calendar.

**Tip:** To remove event filtering, deselect any categories in the **Filter Category** dropdown list.

## <span id="page-1569-0"></span>**61.2.3.5 Setting Display Preferences**

Events service display preferences:

- Determine the earliest time displayed on the calendar when events are viewed by day or week.
- Identify a secondary time zone.
- Specify how to display events in List view: by day, week, month, or for a specified number of days.

To set these preferences, click the **Set Event Preferences** icon [\(Figure 61–8](#page-1569-2)) to access the Display Preferences dialog [\(Figure 61–9](#page-1569-3)).

#### <span id="page-1569-2"></span>*Figure 61–8 The Set Event Preferences Icon*

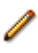

*Figure 61–9 The Events Display Preferences Dialog*

<span id="page-1569-3"></span>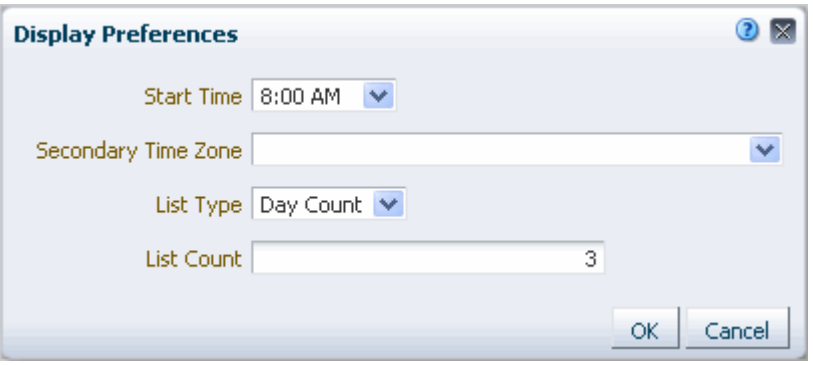

**Note:** The **Set Event Preferences** icon, and therefore the Display Preferences dialog, is not available in the Events - Mini View task flow.

This section includes the following subsections:

- [Section 61.2.3.5.1, "Setting the Calendar Start Time"](#page-1570-2)
- [Section 61.2.3.5.2, "Setting a Secondary Time Zone"](#page-1570-0)
- [Section 61.2.3.5.3, "Configuring List View"](#page-1571-1)

<span id="page-1570-2"></span>**61.2.3.5.1 Setting the Calendar Start Time** In Day and Week view, the calendar grid is divided into hours. If vertical space for your calendar is limited, you can specify the earliest hour to display on the calendar grid to save space. If the space available is big enough to display hours from before the specified start time up until 11PM, it does so.

To set the calendar start time:

**1.** Go to the Events task flow or **Events** page where you want to set the calendar start time.

**Tip:** If the **Events** page is not available, see [Section 61.2.3.1,](#page-1565-0)  ["Displaying the Events Page for a Space."](#page-1565-0)

- **2.** Click the **Set Event Preferences** icon on the toolbar [\(Figure 61–8](#page-1569-2)).
- **3.** In the Display Preferences dialog ([Figure 61–9\)](#page-1569-3), from the **Start Time** dropdown list, select the earliest hour to display on the grid.

Choose from 12AM to 11PM.

**4.** Click **OK** to save your changes.

<span id="page-1570-0"></span>**61.2.3.5.2 Setting a Secondary Time Zone** In these days of distributed workforces, it is not unusual to be working in teams with members in different locations. When scheduling meetings, it is useful to know the hours most optimal to all invitees. To make this easier, you can specify a secondary time zone to see what time a meeting is in that time zone as well as your own.

When you hover your mouse over an event, the event details popup shows the time of the meeting in your time zone and in the secondary time zone [\(Figure 61–10](#page-1570-1)).

<span id="page-1570-1"></span>*Figure 61–10 An Event Details Popup Displaying Primary and Secondary Time Zones*

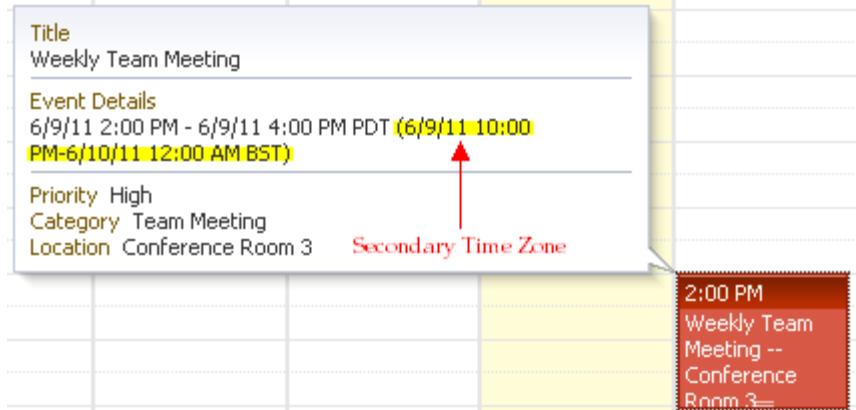

To set a secondary time zone:

**1.** Go to the Events task flow or **Events** page where you want to set a secondary time zone.

**Tip:** If the **Events** page is not available, see [Section 61.2.3.1,](#page-1565-0)  ["Displaying the Events Page for a Space."](#page-1565-0)

- **2.** Click the **Set Event Preferences** icon on the toolbar [\(Figure 61–8](#page-1569-2)).
- **3.** In the Display Preferences dialog ([Figure 61–9\)](#page-1569-3), from the **Secondary Time Zone** dropdown list select a secondary time zone to display along with the primary time zone.
- **4.** Click **OK** to save your changes.

<span id="page-1571-1"></span>**61.2.3.5.3 Configuring List View** You can specify how you want to display events, when the calendar is displayed in List view. You can display events by day, week, month, or for a specified number of days.

To configure List view:

**1.** Go to the Events task flow or **Events** page where you want to configure List view.

**Tip:** If the **Events** page is not available, see [Section 61.2.3.1,](#page-1565-0)  ["Displaying the Events Page for a Space."](#page-1565-0)

- **2.** Click the **Set Event Preferences** icon on the toolbar [\(Figure 61–8](#page-1569-2)).
- **3.** In the Display Preferences dialog ([Figure 61–9\)](#page-1569-3), from the **List Type** list, choose how you want to display events in List view:
	- Day Count—List all upcoming events for a specified number of days.
	- **Day—List all upcoming events for the currently selected day.**
	- **Week—List all upcoming events for the currently selected week.**
	- Month—List all upcoming events for the currently selected month.
- **4.** If you selected **Day Count** in the previous step, in the **List Count** field, specify the number of days for which you want to display events. The default is 14.
- **5.** Click **OK** to save your changes.

# <span id="page-1571-0"></span>**61.2.4 Scheduling Events**

You can schedule space events and personal events. When you schedule a personal event, the details are pushed to your Microsoft Exchange calendar.

**Note:** You cannot schedule new events in the Events - Mini View task flow.

To schedule an event:

**1.** Go to the Events task flow or **Events** page where you want to schedule the event.

**Tip:** If the **Events** page is not available, see [Section 61.2.3.1,](#page-1565-0)  ["Displaying the Events Page for a Space."](#page-1565-0)

**2.** Click the **Create a new event** icon on the toolbar [\(Figure 61–11\)](#page-1572-0).

# <span id="page-1572-0"></span>*Figure 61–11 The Create a New Event Icon*

 $\sqrt{2}$  Create

The Create Event dialog opens [\(Figure 61–12](#page-1572-1)). The fields in the Create Event dialog are slightly different depending on whether you are creating a personal event or a space event. These differences are pointed out later in this procedure.

**Note:** You can also easily invoke the Create Event dialog in grid view by double-clicking an empty space or right-clicking an empty space and choosing **Create**. The advantage of this is that the date and time of the event are automatically specified in the dialog.

<span id="page-1572-1"></span>*Figure 61–12 The Create Event Dialog Invoked from a Space*

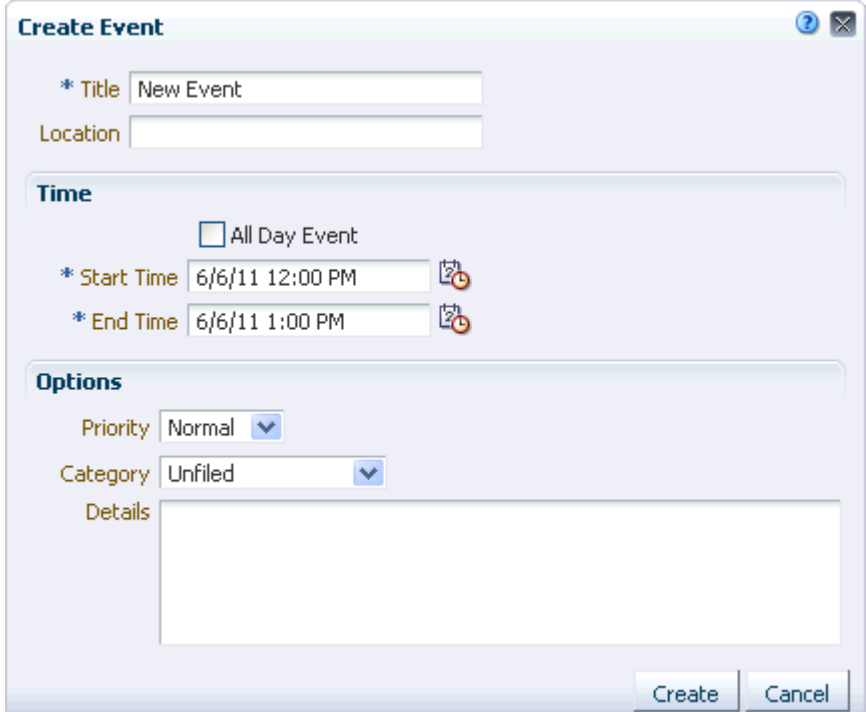

- **3.** In the **Title** field, enter a brief descriptive title for the event. For example, Project Update.
- **4.** In the **Location** field, enter the location of the event.

For example, Conference Room 5.

**5.** From the **Calendar** dropdown list, select the calendar against which you want to create the event.

**Note:** The **Calendar** dropdown list is available only when the calendar overlay feature is enabled and at least one other calendar is displayed in the task flow.

The **Calendar** dropdown list is not available for events created from the **Events** page (where calendar overlaying is not available).

For more information about calendar overlaying, see [Section 61.2.7,](#page-1576-0)  ["Displaying Multiple Calendars in a Single Task Flow."](#page-1576-0)

**6.** Select **All Day Event** to block out the entire day for the event.

All day events can span multiple days. In Day and Week view mode, all day events are displayed in a separate area at the top of the calendar. In Month view, all day events are displayed surrounded by a block of color.

**7.** In the **Start Time** field enter a date and time to start the event.

**Tip:** You can click the **Select Date and Time** icon and select a start time from the Date Picker, if you prefer.

For all day events, you specify the date only.

**8.** In the **End Time** field enter a date and time to finish the event.

**Tip:** You can click the **Select Date and Time** icon and select an end time from the Date Picker, if you prefer.

For all day events, you specify the date only.

**9.** (Optional) From the **Priority** dropdown list, select a priority for the event: **Highest**, **High**, **Normal**, **Low**, or **Lowest**.

The priority of an event determines where it appears when events clash. An event with Highest priority is displayed first. The event priority is also displayed in the event popup when a user hovers the mouse over the event.

**10.** (Optional) From the **Category** dropdown list, select a category to classify this event.

Categories are useful for creating distinct groups of events, organized according to their general purpose.

The event category is displayed in the event popup when a user hovers the mouse over the event. You can display events in different categories in different colors.

**See Also:** For information about how to create and manage categories, see [Section 51.10.6, "Creating and Managing Space Event](#page-1334-0)  [Categories."](#page-1334-0)

You can also filter a calendar to display events belonging to a specific category.

**See Also:** For more information, see Section 61.2.3.4, "Filtering [Events by Category."](#page-1568-0)

**Note:** The **Category** dropdown list is available only for space events.

**11.** (Optional) In the **Details** field, enter any additional details you want to include, up to a maximum of 4000 characters.

For example, you might want to describe the purpose of the meeting, provide a brief agenda, or indicate if attendees need to prepare anything for the meeting.

**Note:** The details that you enter here are available only when editing the event, they do not display in the event popup when users hover over the event. You should not assume that all users will read these details. Important details about the meeting should be communicated in a different way, for example, through the meeting notification email or by using an announcement.

**12.** (Optional) Select **Private** if you do not want other users to be able to view your personal events.

If the Events task flow is included on page in the Home space that you have made available to other users, those users are not able to see the event.

**Note:** The **Private** checkbox is available only for personal events.

**13.** Click **Create** to add the event to the calendar ([Figure 61–13\)](#page-1574-1).

<span id="page-1574-1"></span>*Figure 61–13 An Event in Day View*

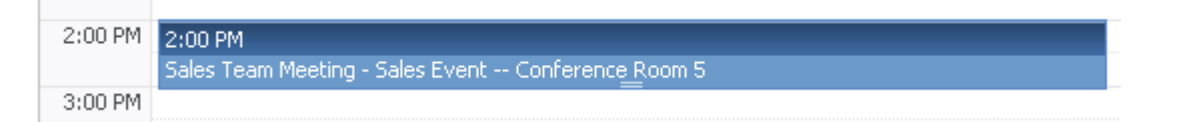

# <span id="page-1574-0"></span>**61.2.5 Revising Scheduled Events**

You may want to change some aspect of an event; for example, it may become necessary to change the time to accommodate a particular attendee, or the location may become unavailable.

To revise a scheduled event:

**1.** Go to the Events task flow, Events - Mini View task flow, or **Events** page where you want to revise a scheduled event.

**Tip:** If the **Events** page is not available, see [Section 61.2.3.1,](#page-1565-0)  ["Displaying the Events Page for a Space."](#page-1565-0)

**2.** Click the event to open the Edit Event dialog [\(Figure 61–14\)](#page-1575-1).

**Tip:** In the Events task flow or **Events** page, you can also access the Edit Event dialog by right-clicking an event and choosing **Edit**, or by moving the mouse pointer (or using the Tab key) to highlight an event and pressing Enter.

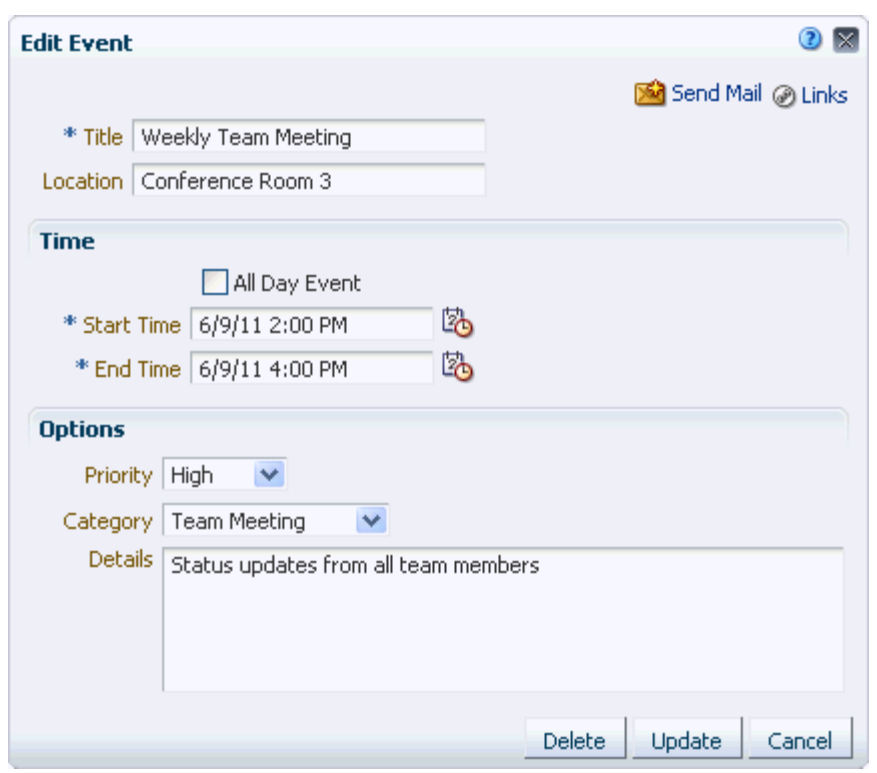

<span id="page-1575-1"></span>*Figure 61–14 The Edit Event Dialog Invoked from a Space*

**3.** Revise the event details.

For information about the different options available in the dialog, see [Section 61.2.4, "Scheduling Events."](#page-1571-0)

**See Also:** For information about using the Send Mail feature, see [Chapter 65, "Working with the Mail Service."](#page-1670-0)

For information about creating links to other objects, see [Chapter 63,](#page-1592-0)  ["Working with the Links Service."](#page-1592-0)

**4.** Click **Update** to save your changes.

# <span id="page-1575-0"></span>**61.2.6 Cancelling Scheduled Events**

To cancel an event, you delete it from the **Events** page or task flow.

To cancel a scheduled event:

**1.** Go to the Events task flow or **Events** page where you want to cancel a scheduled event.

**Tip:** If the **Events** tab is not available, see [Section 61.2.3.1,](#page-1565-0)  ["Displaying the Events Page for a Space."](#page-1565-0)

**2.** Right-click the event and choose **Delete** [\(Figure 61–15](#page-1576-1)).

#### <span id="page-1576-1"></span>*Figure 61–15 Deleting an Event*

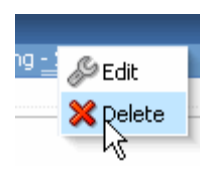

**Tip:** You can also delete an event by hovering your mouse over the event and pressing the Delete key or, in the Edit Event dialog, by clicking **Delete**.

To delete an event from the Events - Mini View task flow, you must go through the Edit Event dialog.

**3.** Click **Delete** in the Delete Confirmation dialog.

The event is removed from the calendar.

# <span id="page-1576-0"></span>**61.2.7 Displaying Multiple Calendars in a Single Task Flow**

Within Spaces, you may be a member of several spaces. Each of those spaces may have its own calendar of events. In addition to that, you may also have your own calendar where you track those events that concern only yourself. At the start of each day, it is not practical to have to view each of these calendars individually to determine your schedule for the day.

To solve this issue, the Events service enables you to view multiple calendars in a single Events task flow. This is called calendar overlaying. You can do this in the Home space so that you can also include your personal appointments. You can also overlay calendars in an Events task flow on a space page.

**Note:** The events from each calendar are displayed in a different color to help identify the source of the event.

If you are overlaying calendars on a space page, category colors are used only for events from the current space. All events from overlaid calendars are displayed in the color defined for that calendar, regardless of their category.

For example, you might have a sales event that involves your Marketing, Sales, and Facilities departments. You want to create a calendar that includes events and tasks for all the departments so that each group has a clear picture of the overall plan.

To create the All Events calendar:

- **1.** Create a space called All Events.
- **2.** Add events to the calendars for the Marketing, Sales, and Facilities spaces.
- **3.** Add the Events task flow to a page in the All Events space, overlaying the calendars from the Marketing, Sales, and Facilities spaces.

**Note:** Calendar overlaying is available only in Events task flows. It is not available in Events - Mini View task flows or in the **Events** page.

This section includes the following subsections:

- [Section 61.2.7.1, "Enabling Calendar Overlaying"](#page-1577-0)
- [Section 61.2.7.2, "Displaying Additional Calendars"](#page-1580-0)
- [Section 61.2.7.3, "Editing Calendar Display Options"](#page-1581-0)

## <span id="page-1577-0"></span>**61.2.7.1 Enabling Calendar Overlaying**

To display additional calendars in the Events task flow, you must first enable the calendar overlaying feature for the task flow.

To enable calendar overlaying:

**1.** Go to the Home space or the appropriate space and locate the page that contains the Events task flow.

If you have not yet added the Events task flow to a page, see [Section 17.5, "Adding](#page-470-0)  [Resource Catalog Components to Pages."](#page-470-0)

- **2.** Open the page in edit mode (Composer), for example, by pressing Ctrl+Shift+E.
- **3.** Click the **Edit** icon (wrench) for the Events task flow.

**Note:** If you are working in a space, you may not have the appropriate permissions to edit the task flow. To enable calendar overlaying, contact the space moderator.

- **4.** In the Component Properties: Events dialog, click the **Parameters** tab [\(Figure 61–16](#page-1578-0)).
- **5.** From the **Calendar Overlay Style** dropdown list, choose:
	- None if you do not want to use calendar overlays.
	- **Mini** to use a compact view of the calendar overlay. This takes up less space on the page, but it might not be immediately obvious how to work with the overlays. Use this option if space is very limited on the page, or when your users have become familiar with calendar overlays and how to use them. Mini style is available only with Day and List view, not Week or Month.
	- **Full** to use a detailed calendar overlay. Use this option if space is not an issue on the page and to provide a richer user interface.

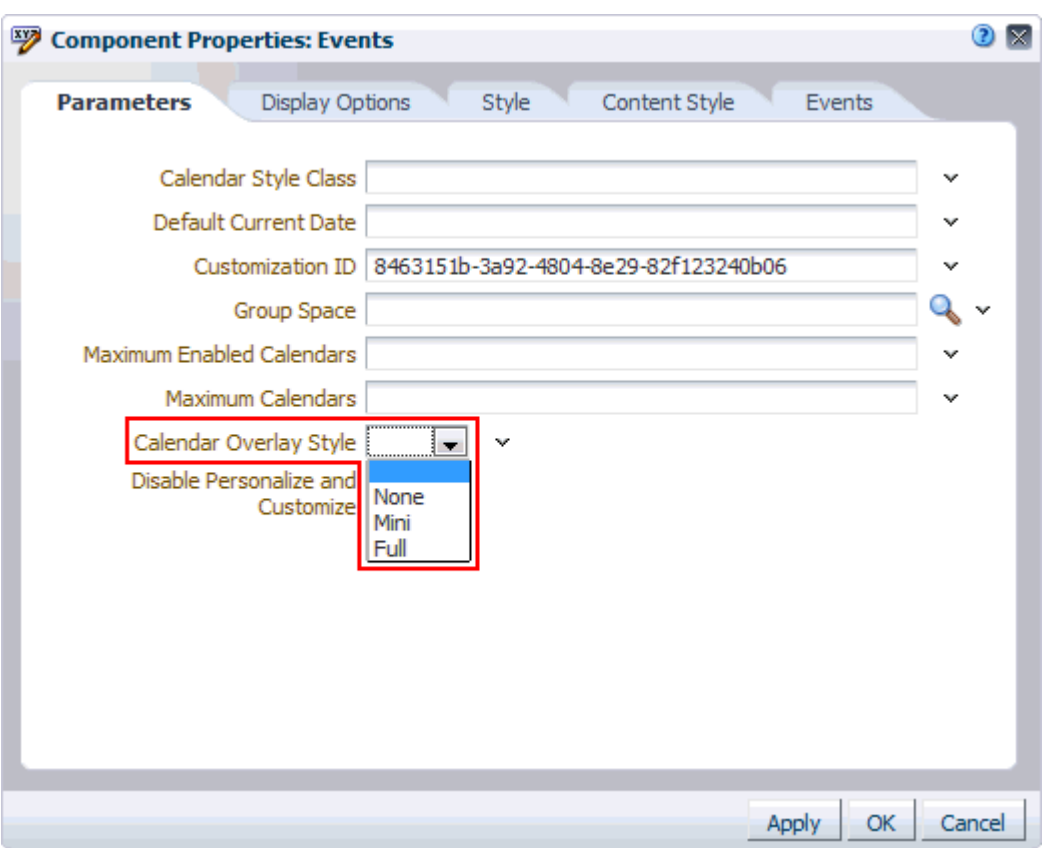

<span id="page-1578-0"></span>*Figure 61–16 The Calendar Overlay Style Events Service Property*

- **6.** Click **OK** to save your changes and exit the Component Properties dialog.
- **7.** Click **Save** at the top right of Composer to save your changes.
- **8.** Click **Close** at the top right to exit Composer.

The Events task flow now includes an area to the left of the calendar where you can choose other calendars to display in the task flow.

If you selected the **Full** option for the **Calendar Overlay Style**, the calendar overlay area includes text as well as icons and also includes a date picker to help you easily move around your calendar ([Figure 61–17\)](#page-1579-0).

| $\vee$ Events                                                                   |                             |           |                 |           |                             |           |           |                     |
|---------------------------------------------------------------------------------|-----------------------------|-----------|-----------------|-----------|-----------------------------|-----------|-----------|---------------------|
| $\mathscr Q$ Personal<br>$\overline{\mathbf{z}}$                                | <mark>ି ବ୍</mark> ତି Create | 4 D       | Today           | la.       | Dec 12, 2010 - Dec 18, 2010 | 軍         | ⊞<br>.⊜•  | <u>ନେ</u><br>肩      |
| <b>+</b> Add Calendar                                                           |                             | Sun 12/12 | Mon 12/13       | Tue 12/14 | Wed 12/15                   | Thu 12/16 | Fri 12/17 | Sat 12/18           |
|                                                                                 |                             |           | <b>Vacation</b> |           |                             |           |           |                     |
|                                                                                 |                             |           |                 |           |                             |           |           |                     |
|                                                                                 | 8:00 AM                     |           |                 |           |                             |           |           | $\hat{\phantom{a}}$ |
|                                                                                 |                             |           |                 |           |                             |           |           |                     |
|                                                                                 | 9:00 AM                     |           |                 |           | 9:00 AM                     |           |           |                     |
|                                                                                 | 10:00 AM                    |           |                 |           | Dentist                     |           |           |                     |
|                                                                                 |                             |           |                 |           |                             |           |           |                     |
| I D<br>$\big\vert \big\vert$ December $\big\vert \big\vert \big\vert$ 2010      | 11:00 AM                    |           |                 |           |                             |           |           |                     |
| FRI SAT<br>SUN MON<br>TUE WED THU                                               | 12:00 PM                    |           |                 |           |                             | 12:00 PM  |           |                     |
| з<br>30<br>$\mathbf{2}$<br>4<br>29<br>28<br>1                                   |                             |           |                 |           |                             | Lunch_w/  |           |                     |
| 6<br>7<br>8<br>9<br>10<br>11<br>5                                               | 1:00 PM                     |           |                 |           |                             |           |           |                     |
| 13<br>15<br>12<br>14<br>17<br>18<br>16                                          | 2:00 PM                     |           |                 |           |                             |           |           |                     |
| 20<br>19<br>21<br>22<br>24<br>25<br>23<br>31<br>26<br>28<br>29<br>30<br>1<br>27 |                             |           |                 |           |                             |           |           |                     |
|                                                                                 | 2.00.06                     |           |                 |           |                             |           |           | ×                   |

<span id="page-1579-0"></span>*Figure 61–17 Events Task Flow with Full Calendar Overlay Area*

If you selected the **Mini** option for the **Calendar Overlay Style**, the calendar overlay area is much smaller, displaying icons only and no date picker [\(Figure 61–18](#page-1579-1)).

<span id="page-1579-1"></span>*Figure 61–18 Events Task Flow with Mini Calendar Overlay Area*

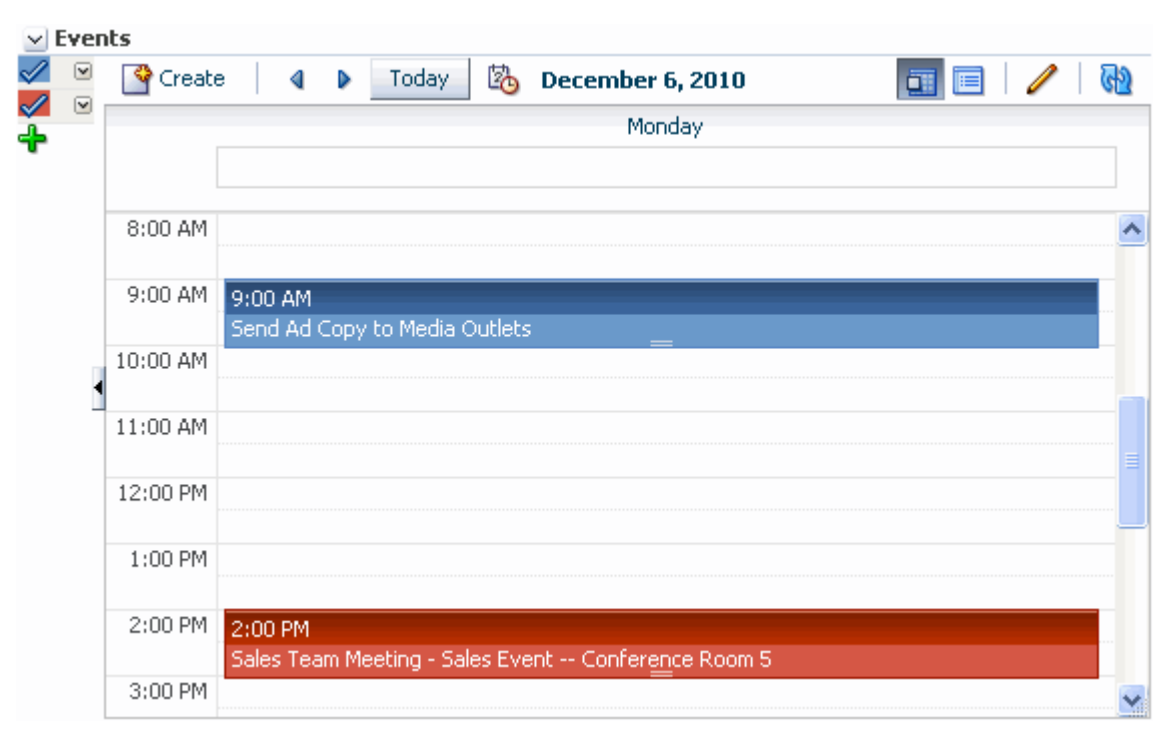

**Note:** If you have not yet set up and logged in to your personal calendar, click the **Continue** link to display the calendar in the task flow. For information about how to set up your personal calendar, see [Section 61.2.2, "Accessing Your Personal Events."](#page-1563-1)

## <span id="page-1580-0"></span>**61.2.7.2 Displaying Additional Calendars**

When the calendar overlaying feature is enabled, users can display as many calendars as they want in the Events task flow. Each calendar's events are displayed in a different color to make it easier to distinguish which calendar it belongs to.

To display additional calendars:

- **1.** Go to the Home space or the appropriate space and locate the page that contains the Events task flow.
- **2.** In the calendar overlay area of the Events task flow, click the **Add Calendar** icon [\(Figure 61–19](#page-1580-2)).

## <span id="page-1580-2"></span>*Figure 61–19 The Add Calendar Icon*

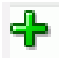

**3.** In the Add Calendar dialog [\(Figure 61–20\)](#page-1580-1), select the space that provides the calendar that you want to display in the task flow.

You can select multiple spaces.

<span id="page-1580-1"></span>*Figure 61–20 The Add Calendar Dialog*

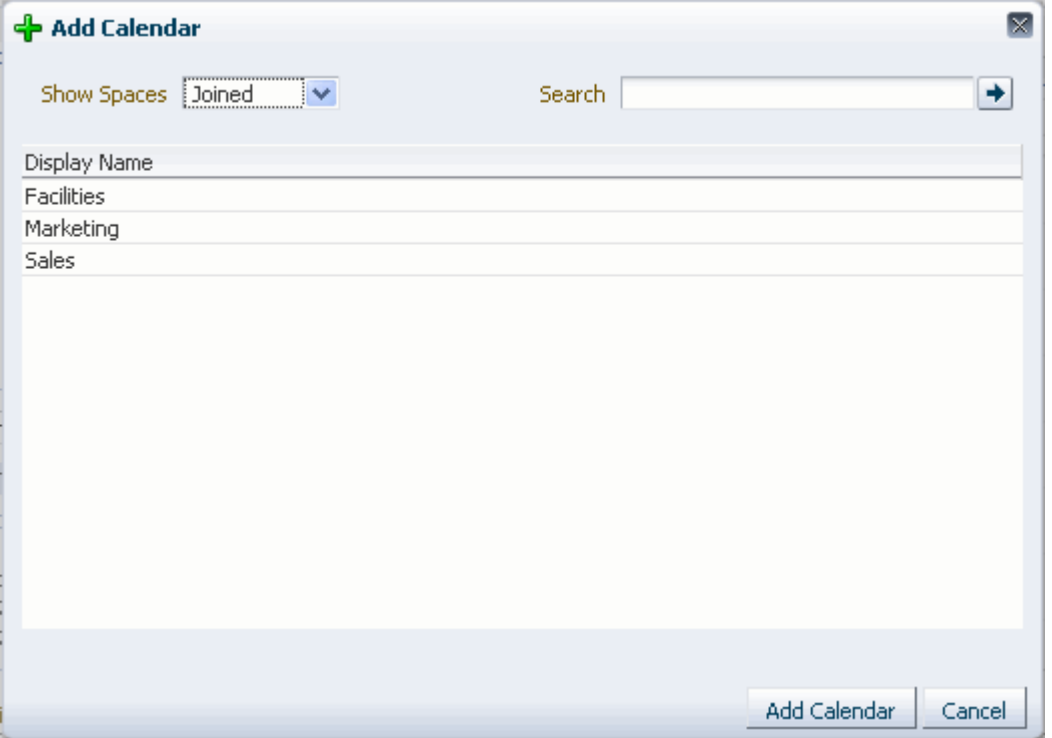

## **4.** Click **Add Calendar.**

The calendar overlay area now includes the selected space and the calendar on the right includes events from that space. The events from each space are displayed in a different color.

| $\vee$ Events                                                                                                    |                                   |                       |                       |                            |                                              |                     |
|----------------------------------------------------------------------------------------------------|-----------------------------------|-----------------------|-----------------------|----------------------------|----------------------------------------------|---------------------|
| $\mathscrtriangle$ Personal                                                                                       | $\overline{a}$<br><b>Q</b> Create | 4 D                   | la.<br>Today          | Dec 5, 2010 - Dec 11, 2010 | $\blacksquare$ $\blacksquare$ $\blacksquare$ | $\sqrt{2}$<br>肩     |
| $\mathrel{\mathscr{A}}$ Facilities                                                                                | $\overline{\mathbf{v}}$           | Sun 12/5              | Mon 12/6              | Wed 12/8<br>Tue 12/7       | Fri 12/10<br>Thu 12/9                        | Sat 12/11           |
| Sales <sup></sup>                                                                                                 | $\overline{\mathbf{v}}$           |                       |                       |                            |                                              |                     |
| Add Calendar                                                                                                    |                                   | <b>Print Marketin</b> |                       |                            | <b>Mktg Materials</b>                        |                     |
|                                                                                                    | 8:00 AM                           |                       |                       | 8:00 AM<br>Dentist         |                                              | $\hat{\phantom{a}}$ |
|                                                                                                    | 9:00 AM                           |                       | 9:00 AM<br>Send Ad    |                            | 9:00 AM<br>Sales                             |                     |
|                                                                                                    | 10:00 AM                          |                       |                       |                            |                                              |                     |
| $\bigotimes$ December $\bigvee$ 2010 $\bigoplus$ $\bigcirc$                                                       | 11:00 AM                          |                       |                       |                            |                                              |                     |
| FRI SAT<br>SUN MON<br>TUE WED THU                                                                                 | 12:00 PM                          |                       |                       |                            |                                              |                     |
| 29<br>з<br>4<br>28<br>30<br>2<br>1<br>7<br>10<br>6<br>8<br>9<br>11<br>5<br>15<br>12<br>13<br>17<br>18<br>14<br>16 | 1:00 PM                           |                       |                       | 1:00 PM<br>Sales Team      |                                              |                     |
| 25<br>19<br>20<br>21<br>22<br>24<br>23<br>29<br>26<br>28<br>31<br>30<br>1<br>27                                   | 2:00 PM                           |                       | 2:00 PM<br>Sales Team |                            |                                              |                     |
|                                                                                                    | 2:00.0M                           |                       |                       |                            |                                              | v.                  |

*Figure 61–21 The Events Task Flow Displaying Multiple Calendars*

# <span id="page-1581-0"></span>**61.2.7.3 Editing Calendar Display Options**

After adding a space's events to your calendar you can change various display options, including the order the calendar appears in the list and the color used to identify events from the calendar.

To edit calendar display options:

- **1.** Go to the Home space or the appropriate space and locate the page that contains the Events task flow.
- **2.** Click the arrow icon to the right of the space for which you want to edit display options. This displays the calendar overlay popup menu [\(Figure 61–22](#page-1581-1)).

<span id="page-1581-1"></span>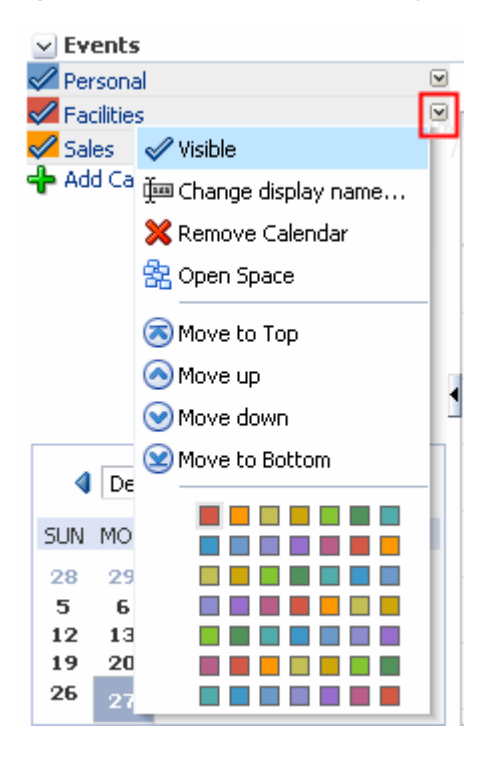

*Figure 61–22 The Calendar Overlay Menu*

**3.** From the popup menu, choose:

**Visible** to toggle the display of this space's events in the calendar.

You can also toggle the display of a space's events by clicking the space name (Full view only) or the colored square next to the space name.

- **Change display name** to make the name in the list of spaces in Full view more meaningful to you than just the space name.
- **Remove Calendar** to remove this space's calendar from the task flow.
- **Open Space** to open the space associated with this calendar.
- **Move to Top**/**Move up**/**Move down**/**Move to Bottom** to rearrange this space in the list.

The order in which the spaces are listed determines the order in which events are listed when events from multiple spaces occur in the same time slot. Events from the space at the top of the list are displayed first.

A color to change the color used for the events from this space.

# <span id="page-1582-0"></span>**61.2.8 Subscribing to Events**

You can subscribe to receive notifications when events for a particular space are created, updated, or deleted.

> **See Also:** For information about how to subscribe to space events, see [Section 36.3.2, "Setting Space-Level Subscriptions."](#page-923-0)

When you subscribe to a space's events, whenever an event is created, updated, or deleted in that space, a notification is sent to you. If the client to which that notification is sent supports iMIP (for example, Microsoft Outlook, Mozilla Thunderbird, Gmail, and so on), the notification email includes the ability to accept or decline the event, propose a new time for the event, and so on within the email.

*Figure 61–23 Email Notification for a Space Event*

| X Decline   5 Propose New Time   3 Calendar<br>? Tentative<br>$\checkmark$ Accept                                                                                                    |
|----------------------------------------------------------------------------------------------------|
| <b>iMIP</b> Demo                                                                                                    |
| weblogic                                                                                                    |
| Please respond.                                                                                                    |
| <b>Required:</b><br>Thursday, July 07, 2011 9:00 AM-10:00 AM.<br>When:<br>Location:<br>Oracle                                                                                               |
| <b>Description:</b>                                                                                                    |
| weblogic created the event iMIP Demo<br>Organizer weblogic<br>7/7/11 9:00 AM PDT<br><b>Start Time</b><br>End Time 7/7/11 10:00 AM PDT<br>Location Oracle<br>Details This is a demo for iMIP |
| View iMIP Demo                                                                                                    |
| Go to Space asdf                                                                                                    |
|                                                                                                    |
| You have received this message based on your Space-level subscription preferences. To<br>unsubscribe, clear the Space Event potification option in the asdf Space's Subscribe dialog        |

If you accept an event, it is added to your calendar in your email client.

# <span id="page-1583-1"></span><span id="page-1583-0"></span>**61.3 Setting Events Service Task Flow Properties**

The Events service task flows have associated properties, which users with sufficient privileges can access through the Component Properties dialog in Composer [\(Figure 61–24](#page-1583-1)).

*Figure 61–24 Events Service Task Flow Component Properties*

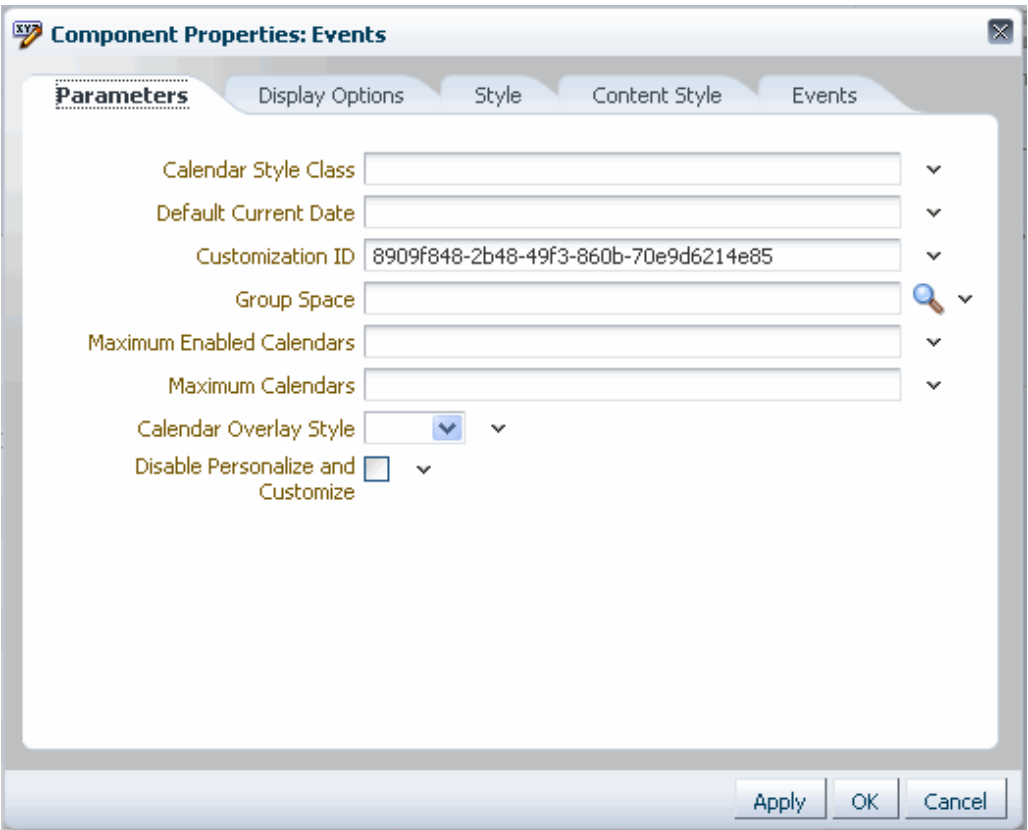

For information about accessing the Component Properties dialog, see [Section 17.5.2.3,](#page-478-0)  ["Setting Component Properties."](#page-478-0)

The following sections provide information about properties of the Events service task flows and describe the properties on the Parameters tab:

- Section 61.3.1, "What You Should Know About the Events Service Task Flow [Properties"](#page-1583-2)
- [Section 61.3.2, "Events Task Flow Parameters"](#page-1584-0)

# <span id="page-1583-2"></span>**61.3.1 What You Should Know About the Events Service Task Flow Properties**

The properties on the **Parameters** tab of the Component Properties dialog control the default task flow content. For descriptions of the parameters on this tab, see [Section 61.3.2, "Events Task Flow Parameters."](#page-1584-0) For some task flows, parameters on this tab facilitate the wiring of the task flow to page parameters and page definition variables. For information about wiring pages and components, see [Chapter 19,](#page-546-0)  ["Wiring Pages, Task Flows, Portlets, and UI Components."](#page-546-0)
Changes to the properties on the **Display Options**, **Style**, and **Content Style** tabs affect the appearance and behavior of the task flow for all users. These properties are common to all task flows. For more information, see [Section 17.5.2, "Setting Properties](#page-473-0)  [on Page Components."](#page-473-0)

The contents of the **Events** tab depend on the events supported by the task flow. For more information, see [Section 17.5.2.8, "Working with Component Contextual Events."](#page-496-0)

The **Child Components** tab displays all of the components contained within the current component. It provides controls for rearranging, showing, and hiding child components. Not all components contain children. So this tab may be omitted. For more information, see [Section 17.5.2.6, "Working with Child Components."](#page-487-0)

All properties on the **Parameters** and **Display Options** tabs provide access to an Expression Language (EL) editor, which you can use to select or specify a variable value instead of a constant value. Click the **Edit** icon next to a property field to open the editor. For more information about using the editor and for descriptions of common EL expressions, see [Appendix B, "Expression Language Expressions."](#page-1766-0)

**Note:** Wherever you enter EL on the generic Display Options tab in the Component Properties dialog, the entry is automatically validated. If the EL is invalid, an error appears and the value is neither applied nor saved. Generic Display Options are those cataloged in [Table 17–1](#page-485-0).

EL validation is not performed on non-generic display options.

# **61.3.2 Events Task Flow Parameters**

[Table 61–2](#page-1584-0) describes the parameters that are unique to the Events task flow.

| <b>Parameter</b>                  | <b>Description</b>                                                                                                    |  |  |  |
|-----------------------------------|----------------------------------------------------------------------------------------------------|--|--|--|
| Calendar Overlay Style            | Whether calendar overlay is enabled. Valid values are:                                                                                                    |  |  |  |
|                                   | Empty (default): No calendar overlay                                                                                                    |  |  |  |
|                                   | <b>None:</b> No calendar overlay                                                                                                    |  |  |  |
|                                   | Mini: Calendar overlay is enabled in Mini mode, which takes<br>up less screen space                                                                                                    |  |  |  |
|                                   | Full: Calendar overlay is enabled in Full mode                                                                                                    |  |  |  |
| Calendar Style Class              | The name of the custom style class you want to apply to the<br>calendar component.                                                                                                    |  |  |  |
| Customization ID                  | A unique identifier for event view customization.                                                                                                    |  |  |  |
|                                   | Customization ID assists with maintaining the association of this<br>task flow instance with its customization and personalization<br>settings. This value is set automatically. Do not edit this value. |  |  |  |
| Default Current Date              | The default current date on the calendar. Valid values are:                                                                                                    |  |  |  |
|                                   | Empty (default): The current date (that is, today's date)                                                                                                    |  |  |  |
|                                   | Any date using the format mm/dd/yyyy                                                                                                    |  |  |  |
| Disable Personalize and Customize | A checkbox to determine whether users can personalize or<br>customize the task flow. If not selected, users can personalize and<br>customize the task flow.                                              |  |  |  |

<span id="page-1584-0"></span>*Table 61–2 Events Task Flow Parameters*

*Table 61–2 (Cont.) Events Task Flow Parameters*

| <b>Parameter</b>          | <b>Description</b>                                                                                                    |  |  |
|---------------------------|----------------------------------------------------------------------------------------------------|--|--|
| Group Space               | The name of the space that is the source of listed events.                                                             |  |  |
|                           | Valid values are:                                                                                                    |  |  |
|                           | Empty: Task flow displays events for the current space (that is,<br>$\blacksquare$<br>the space in which it is placed) |  |  |
|                           | Any space display name: Task flow displays events for the<br>$\blacksquare$<br>named space                             |  |  |
|                           | The space display name is available on the General page in the<br>space administration settings.                       |  |  |
| Maximum Calendars         | The maximum number of calendars that a user can add to the task<br>flow.                                               |  |  |
|                           | When the maximum is reached, the Add Calendar icon no longer<br>appears in the task flow.                              |  |  |
|                           | Default value: 20                                                                                                    |  |  |
| Maximum Enabled Calendars | The maximum number of calendars that a user can display<br>simultaneously.                                             |  |  |
|                           | This value must not be greater than the value specified for<br><b>Maximum Calendars.</b>                               |  |  |
|                           | Default value: The same value as that specified for <b>Maximum</b><br>Calendars                                        |  |  |

# **61.3.3 Events - Mini View Task Flow Parameters**

[Table 61–2](#page-1584-0) describes the parameters that are unique to the Events - Mini View task flow.

*Table 61–3 Events - Mini View Task Flow Parameters*

| <b>Property</b>                   | <b>Description</b>                                                                                                    |  |  |
|-----------------------------------|----------------------------------------------------------------------------------------------------|--|--|
| Calendar Toolbox Layout           | Custom calendar toolbox layout. The value is passed to the ADF<br>calendar component as a toolboxLayout attribute.                                                                                       |  |  |
| Customization ID                  | A unique identifier for event view customization.                                                                                                    |  |  |
|                                   | Customization ID assists with maintaining the association of this<br>task flow instance with its customization and personalization<br>settings. This value is set automatically. Do not edit this value. |  |  |
| Event Text Length                 | The maximum number of characters of the event title to display in<br>Mini view.                                                                                                    |  |  |
|                                   | Leave blank or enter 0 if you do not want the event title to be<br>truncated.                                                                                                    |  |  |
|                                   | Default value: 18                                                                                                    |  |  |
| List Events in Number of Upcoming | The number of days for which to list upcoming events.                                                                                                    |  |  |
| Days                              | Default value: 30                                                                                                    |  |  |
| Number of Events Per Page         | The number of events to display at one time.                                                                                                    |  |  |
|                                   | Default value: 5                                                                                                    |  |  |
| Using ADF Calendar Component      | A checkbox to select determine whether to use the ADF Calendar<br>UI Component or a simple list with page flow.                                                                                          |  |  |

# <sup>62</sup> **Working with the Instant Messaging and Presence Service (IMP)**

This chapter describes how to use the features provided through the Instant Messaging and Presence (IMP) service. The IMP service lets you see the presence status of other authenticated application users. It provides instant access to interaction options, such as instant messages and mails. Additionally, if enterprise presence is unavailable, you can connect to a 3rd-party network presence service, such as Yahoo! Messenger.

This chapter includes the following sections:

- [Section 62.1, "What You Should Know About the IMP Service"](#page-1586-0)
- [Section 62.2, "Identifying Your Preferred Instant Messaging Provider"](#page-1587-0)
- [Section 62.4, "Working with IMP Service Features"](#page-1589-0)

#### **Audience**

This chapter is intended for authenticated users who want to view, create, and manage instant messaging and presence. It also is intended for administrators in Spaces with the Application-Manage Configuration permission and individual space moderators who want to configure instant messaging and presence within their spaces. For more information, see [Section 52.2.1.2, "Understanding Permissions and](#page-1356-0)  [Permission Models in a Space."](#page-1356-0)

**Note:** Tasks discussed in this chapter are not available if the IMP service is not enabled in the current space.

# <span id="page-1586-0"></span>**62.1 What You Should Know About the IMP Service**

The IMP service enables you to observe the presence status of other authenticated users (online, offline, busy, or away) and provides instant access to interaction options, such as instant messages (IM) and mail. Any WebCenter Portal service that has a user name can integrate with the IMP service; for example, Discussions, Documents, or Mail. Wherever a user is indicated, for example as the author of a document in the document library, you can see an icon ([Figure 62–1\)](#page-1586-1) depicting the presence state of that user.

#### <span id="page-1586-1"></span>*Figure 62–1 The Presence Icon for Online Users*

If you hover your mouse over the **Presence** icon, a tooltip displays the current status message for that user, if available. If the user has not provided a status message, or the message cannot be retrieved, then the tooltip displays the presence state of the user (online, offline, busy, or away).

**Note:** There is no idle status. In the case of extended user inactivity, the status still displays as online.

Additionally, you can click the **Presence** icon to invoke a context menu ([Figure 62–2\)](#page-1587-1).

#### <span id="page-1587-1"></span>*Figure 62–2 The Presence Icon Context Menu*

8 View Profile Gallery ⊠Send Mail nave Credentials Send Instant Message

From the context menu you can:

- View the user's profile. For more information, see Section 30.5.1, "Viewing Profile [Details."](#page-766-0)
- Send mail to the user. For more information, see Section 62.4.2, "Sending a Mail [Message from the Presence Icon Menu."](#page-1590-0)
- Change credentials, which works as an alternative to using an external application.
- Send an instant message to the user. For more information, see Section 62.4.3, ["Sending an Instant Message from the Presence Icon Menu."](#page-1591-0)

**Note:** The options that display on the context menu depend on what services are available to your application, how those services are configured, and which services are supported by the back-end presence server.

# <span id="page-1587-0"></span>**62.2 Identifying Your Preferred Instant Messaging Provider**

The IMP service requires a back-end presence server. WebCenter Portal is certified with Microsoft Office Live Communications Server (LCS) 2005, Microsoft Office Communications Server (OCS) 2007, and Microsoft Lync 2010. When presence is not available (for example, if your enterprise uses a Jabber/XMPP presence server or has federated presence servers with users distributed across identity management systems), you can connect to a public network presence service.

Out-of-the-box, WebCenter Portal supports Yahoo! Messenger on network presence. However, the network presence model can be extended to include other providers, such as ICQ. To do so, you must build a presence network agent (PNA) that understands how to process each user's presence from a certain URL.

To enable network presence:

- **1.** Click the **Preferences** link at the top of the application.
- **2.** Click **Presence** to open the Presence Preferences pane.

**3.** Enter the IM address for the presence status and a display name [\(Figure 62–3\)](#page-1588-0).

**Note:** PNAs run on the IM address. The IMP service consults all registered PNAs to see if one can handle this IM address. If so, then it delegates to the respective agent. If you register a new PNA where you identify every user presence with the domain mydomain.com, then your PNA handles the presence for user IM addresses like XYZ@mydomain.com.

<span id="page-1588-0"></span>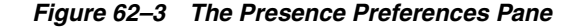

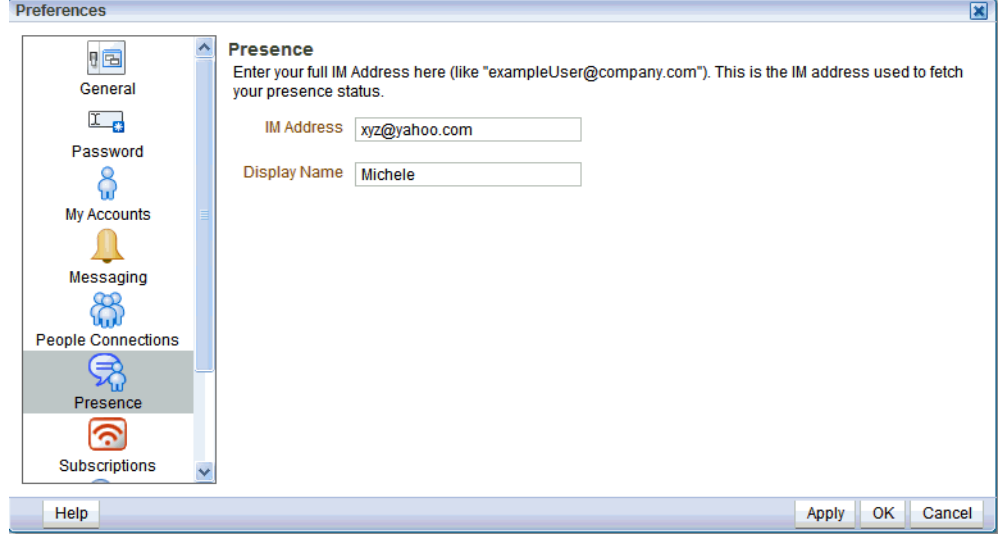

**4.** Click **OK** to save your change and exit the Preferences dialog.

Presence tags for that user shows their network presence, either online [\(Figure 62–4\)](#page-1588-1) or offline [\(Figure 62–5](#page-1588-2)).

<span id="page-1588-1"></span>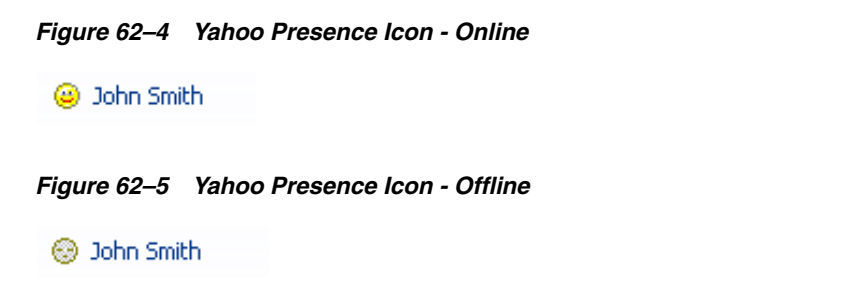

# <span id="page-1588-2"></span>**62.3 Configuring Network Presence**

To set your presence to Yahoo! Messenger:

- **1.** Click the **Preferences** link at the top of the application.
- **2.** Click **Presence** to open the Presence Preferences pane.
- **3.** Enter your Yahoo! Messenger ID and a display name for yourself ([Figure 62–3\)](#page-1588-0).

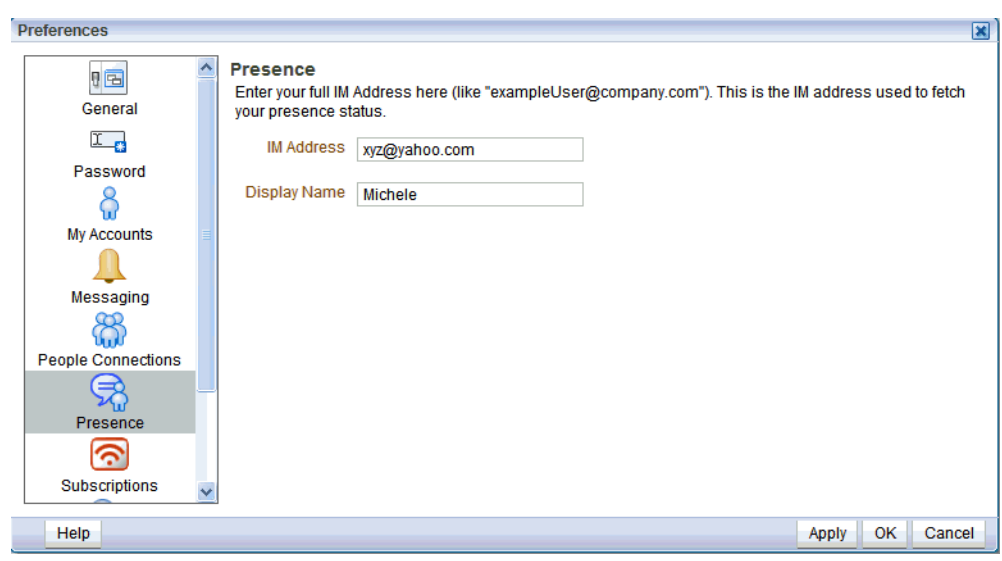

*Figure 62–6 The Presence Preferences Pane*

**4.** Click **OK** to save your change and exit the Preferences dialog.

To revert back to your enterprise presence, when you are back on your network, simply remove this information from Presence Preferences.

> **Note:** To send instant messages to an online user on Yahoo! Messenger, you also must have Yahoo! Messenger installed.

# <span id="page-1589-0"></span>**62.4 Working with IMP Service Features**

Many task flows include a presence capability that enables you to make contact with other users from within the context of what you want to contact them about. For example, if you see a post in a discussion topic and want to contact the author of that post, you can do so directly from the Discussions task flow.

This section includes the following subsections:

- [Section 62.4.1, "Viewing the Status of Other Users"](#page-1589-1)
- [Section 62.4.2, "Sending a Mail Message from the Presence Icon Menu"](#page-1590-0)
- [Section 62.4.3, "Sending an Instant Message from the Presence Icon Menu"](#page-1591-0)

#### <span id="page-1589-1"></span>**62.4.1 Viewing the Status of Other Users**

Many task flows support on-the-spot communication with other users. That is, wherever a task flow includes a **Presence** icon [\(Figure 62–1](#page-1586-1)), you can start an instant chat or send a mail to the user associated with the icon.

The way you communicate with another user depends upon their availability. For example, if the user is online, then you could send an instant message to make immediate contact. However, if the user is offline or busy, then sending a mail is probably a better option.

Additionally, users can provide further information about their status by providing status messages. If such a status message exists for a user, hovering over the **Presence** icon displays that message as a tooltip. The status message enables you to make an even more informed decision about how to make contact. If there is no status message for the user, then the presence state is displayed in the tooltip instead (online, offline, busy, or away).

To view the current presence status or status message of a user, simply hover the mouse over the **Presence** icon next to the user's name.

> **Note:** The presence state of the user is held in a cache with a default expiry time of 60 seconds. As a result, the **Presence** icon may not reflect the actual status of the user if the status has changed between the initial retrieval and the cache expiry time.

[Table 62–1](#page-1590-1) describes the presence state each **Presence** icon indicates.

<span id="page-1590-1"></span>**Presence Icon State** Associated user is online. Associated user is online, but busy. Please do not disturb. Associated user is still connected but away from the computer. ⊕ Associated user is offline.ධ

*Table 62–1 Presence Icon Presence States*

## <span id="page-1590-0"></span>**62.4.2 Sending a Mail Message from the Presence Icon Menu**

Wherever you see a **Presence** icon, you can send a mail message to its associated user. To send a mail message:

**1.** Locate a **Presence** icon ([Figure 62–1](#page-1586-1)) for the person you want to contact.

For example, you can find **Presence** icons associated with documents and discussion topics, and anywhere a task flow is configured to support IMP.

**2.** Click the **Presence** icon associated with the user you want to contact. The available options pop up, as in [Figure 62–7.](#page-1590-2)

#### <span id="page-1590-2"></span>*Figure 62–7 The Presence Icon*

**&** View Profile Gallery ⊠Send Mail de Change Credentials Send Instant Message

**3.** From the menu, choose **Send Mail**.

You may be presented with a login window. If so, then enter your user name and password for your mail application. If your preferences are set up to deliver your login credentials automatically, you can start your message right away. For more information about login credentials and preferences, see [Chapter 35, "Setting Your](#page-898-0)  [Personal Preferences."](#page-898-0)

**4.** Compose your message and click **Send**.

# <span id="page-1591-0"></span>**62.4.3 Sending an Instant Message from the Presence Icon Menu**

Wherever you see a **Presence** icon, you can send an instant message to its associated user.

Before you can send an instant message, you must install the appropriate chat client (and only that client) on your local computer. The client must be configured to connect to the back-end presence server. To use Microsoft Live Communications Server (LCS) 2005, Microsoft Office Communications Server (OCS) 2007, or Microsoft Lync 2010, install the Microsoft Communicator.

Contact your administrator if you are not sure which client to install or how to connect to the presence server.

To send an instant message:

**1.** Locate a **Presence** icon ([Figure 62–1](#page-1586-1)) for the person you want to contact.

For example, you can find **Presence** icons associated with documents and discussion topics, and anywhere a task flow is configured to support IMP.

**2.** Click the **Presence** icon associated with the user you want to contact. The available options pop up, as in [Figure 62–8.](#page-1591-1)

#### <span id="page-1591-1"></span>*Figure 62–8 The Presence Icon Options*

- 8 View Profile Gallery ⊠Send Mail fa Change Credentials Send Instant Message
- **3.** From the menu, choose **Send Instant Message**.

WebCenter Portal invokes your instant messaging client, and starts a chat session with the selected user.

# <span id="page-1592-1"></span><sup>63</sup> **Working with the Links Service**

This chapter describes how to use the features provided through the Links service. The Links service provides a way to view, access, and associate related information.

This chapter includes the following sections:

- [Section 63.1, "What You Should Know About the Links Service"](#page-1592-0)
- [Section 63.2, "Working with Links Service Features"](#page-1594-0)

#### **Audience**

This chapter is intended for users who want to view, create, and manage links.

Such users must be granted, minimally, the space-level permission View Pages and Content to view links. They can view shared links only for resources for which they have view permission.

Authenticated users who plan to create and manage links require the space-level permission Customize Pages and Edit Content. They must have view permission on the resource. For more information, see [Section 52.2.1.2, "Understanding](#page-1356-0)  [Permissions and Permission Models in a Space."](#page-1356-0)

**Note:** Tasks discussed in this chapter are not available if the Links service is not enabled in the current space.

# <span id="page-1592-0"></span>**63.1 What You Should Know About the Links Service**

Linking gives users a means of explicitly associating two objects with each other through easy-access reference points, called *links*. The Links service assists with setting up these links from one application object to another. For example, using links you can associate a project plan document with a list of project issues. When users access the list, they can also immediately access the project plan by clicking a link that appears on the list ([Figure 63–1\)](#page-1593-0). This service also provides a quick way to create new objects when establishing a link.

| $\equiv$ Issues                                     |                        |             |                            |               |                                                 | Р ⊡ |
|-----------------------------------------------------|------------------------|-------------|----------------------------|---------------|-------------------------------------------------|-----|
| SP Create / Edit ※ Delete<br>լԳլ Export լ Ժլ Import |                        |             |                            |               | a @ Links                                       | ଜ   |
| No.                                                 | Description            | Target Date | Assigned                   | <b>Status</b> | Comments                                        | P   |
|                                                     | 1 Vet current hardware | 10/24/08    | <b>Monty</b>               | Open          | Priorities:<br>cost performance capacit         | ھ   |
|                                                     | 2 Send out ROIs        | 12/5/08     | <b>Co</b> Pat              | Open          |                                                 |     |
|                                                     | 3 Finalize plan        | 12/29/08    | Webcenter<br>Administrator | Open          | Drafts linked here -->                          | ⊛   |
|                                                     | 4 Submit plan          | 1/2/09      | Webcenter<br>Administrator | Open          |                                                 | ⊛   |
|                                                     | 5 Functional specs D1  | 1/30/09     |                            | Open          | See func, spec list for<br>specific assignments | ⊛   |

<span id="page-1593-0"></span>*Figure 63–1 A Link on a List Row*

Links are scoped to spaces. For example, the links that display in the *Finance* space differ from the links that display in the *Infrastructure* space, even though links are accessed from the same places in both spaces. The objects to which you can link also depend on which services have been enabled in your application.

Anywhere you see a **Links** icon, you can create a link to both new and existing content.

There are two **Links** icons that each indicate the state of the Links dialog:

The gray Links icon (Figure 63-2) indicates that no links are present in the Links dialog.

#### <span id="page-1593-1"></span>*Figure 63–2 The Links Icon (No Links Present)*

◉

The gold Links icon ([Figure 63–3\)](#page-1593-2) indicates that links are present in the Links dialog.

#### <span id="page-1593-2"></span>*Figure 63–3 The Links Icon (Links Present)*

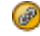

Use the **Link to Existing** option in the Links dialog to link to existing application objects, such as documents, discussion forum topics, and announcements. For more information, see [Section 63.2.1, "Linking to Existing Objects."](#page-1595-0)

Use the **Link to New** option in the Links dialog to both create an application object and link to it in a single operation. Choose **Link to New** to upload and link to documents, create and link to discussion forum topics, enter the URL of a web page to link to, and create and link to other types of items. For more information, see [Section 63.2.2, "Linking to New Objects."](#page-1600-0)

You can create links from announcements, discussions, documents, events, lists, and pages.

The items you can link to differ between the **Link to New** and **Link to Existing** lists. For example, while you can link to a new note, you cannot link to an existing note. Additionally, the items you can link to from a Home space differ from those you can link to from a space. [Table 63–1](#page-1594-1) lists the types of objects you can link to and from.

<span id="page-1594-1"></span>

| <b>Object Type</b> | <b>Link to New</b><br><b>Resource</b> | <b>Link to Existing</b><br><b>Resource</b> | <b>Home Space</b> | <b>Space</b> |
|--------------------|---------------------------------------|--------------------------------------------|-------------------|--------------|
| Announcement       | N <sub>0</sub>                        | Yes                                        | No                | Yes          |
| Discussion Topic   | Yes                                   | Yes                                        | No                | Yes          |
| Document/Wiki      | Yes                                   | Yes                                        | Yes               | Yes          |
| Event              | Yes                                   | Yes                                        | No                | Yes          |
| Note               | Yes                                   | N <sub>0</sub>                             | Yes               | Yes          |
| URL                | Yes                                   | No                                         | Yes               | Yes          |

*Table 63–1 Linking to Objects*

Given the right permission, other users can see your links, and you can see other users' links. For most services, what you can do with a link (such as view, create, delete) is handled by your Links permission. However, with the Notes service, you can delete a link only if you also have delete permission on the Notes service. For more information on Links permission, see the section "Managing Application Roles and Permissions" in *Oracle Fusion Middleware Administrator's Guide for Oracle WebCenter Portal*.

What you can do with the *linked object* is handled by the target object's security.

Links retain their originating location. For example, if you create a link on a list row, then that link appears only on that row, and not on all the other rows in the same list. Suppose you link to an article about a particular widget from the list row that describes that widget. The link to that article appears only on that row's Links dialog [\(Figure 63–4](#page-1594-2)). It does not display on the Links dialog associated with the other rows on the same list.

<span id="page-1594-2"></span>*Figure 63–4 The Links Dialog*

| Links                                |                                      |
|--------------------------------------|--------------------------------------|
|                                      | a Link to New ► a Link to Existing ► |
| $\nabla$ Notes (1)<br>Project Plan   |                                      |
| $\nabla$ URL (1)<br>$\bullet$ Status |                                      |

Most Links are also bidirectional. That is, when you create a link from a discussion to a document, a return link from the document to the discussion is automatically created. This bidirectional relationship holds for most, though not all, links. Links on notes, URLs, and list rows do not create a reciprocal link on the link target. For example, if you create a link from a document to a note, from a document to a URL, or from a list row to a document, then a reciprocal link is not created on the link target. However, a link from an entire list (rather than an individual list row) does create a reciprocal link from the target.

# <span id="page-1594-0"></span>**63.2 Working with Links Service Features**

Many task flows include a linking capability that enables you to associate application objects with other application objects, and with internal and external web pages. For

example, the List task flow automatically includes a **Links** icon on each list and on each list row. Additionally, the **Lists** page has its own link ([Figure 63–5\)](#page-1595-1).

<span id="page-1595-1"></span>*Figure 63–5 Link Icons on the Lists Page*

| Lists<br><b>Administration</b>                  |                                       |        |                         |                              | Pages |                      |
|-------------------------------------------------|---------------------------------------|--------|-------------------------|------------------------------|-------|----------------------|
|                                                 |                                       |        |                         | ◯ Tags <i>O</i> Links / Edit |       |                      |
| <b>Project Issues</b><br>Add link to this page. |                                       |        |                         |                              |       |                      |
|                                                 | Modified by monty on 10/18/07 2:50 AM |        | Add link to this list   |                              |       | Add link to this row |
| Create X Delete                                 |                                       |        |                         | <b>PIS</b> <i>O</i> Links    | (P)   |                      |
| Issue No△▽                                      | <b>Description</b>                    | Status | Assigned                | <b>Target Date</b>           |       |                      |
|                                                 | Repair distribution ch Open           |        | <b><i>Monty</i></b>     | 10/31/07                     | ⊛     |                      |
| $\overline{2}$                                  | Clarify requirements Open             |        | <b>&amp;</b> Pat        | 2/20/08                      | 69    |                      |
| з                                               | Upgrade code line                     | Open   | Webcenter Admir 5/30/08 |                              |       |                      |

Use the Links feature to link to relevant documents, discussions, notes, web pages, events, and announcements. When viewing the details of an event, you can link to the event's agenda. In a list of project assignments, you can link to the functional and design specifications relevant to each assignment. In a discussion forum, you can link to a related discussion, document, web page, or WebCenter Portal: Spaces page. No more fruitless wandering through different lines of business to find information.

This section describes how to link one thing to another and how to access those links.

This section includes the following subsections:

- [Section 63.2.1, "Linking to Existing Objects"](#page-1595-0)
- [Section 63.2.2, "Linking to New Objects"](#page-1600-0)
- [Section 63.2.3, "Accessing Link Targets"](#page-1606-0)
- [Section 63.2.4, "Deleting a Link"](#page-1606-1)
- [Section 63.2.5, "Linking in the Rich Text Editor"](#page-1607-0)

## <span id="page-1595-0"></span>**63.2.1 Linking to Existing Objects**

This section describes how to use the **Link to Existing** option on the Links dialog to link to announcements, discussion forum topics, documents, and events currently available in your application.

This section includes the following subsections:

- [Section 63.2.1.1, "Opening the Links Dialog to Link to Existing Objects"](#page-1595-2)
- [Section 63.2.1.2, "Linking to an Existing Announcement"](#page-1596-0)
- [Section 63.2.1.3, "Linking to an Existing Discussion Forum Topic"](#page-1597-0)
- [Section 63.2.1.4, "Linking to an Existing Document"](#page-1598-0)
- [Section 63.2.1.5, "Linking to an Existing Event"](#page-1599-0)

#### <span id="page-1595-2"></span>**63.2.1.1 Opening the Links Dialog to Link to Existing Objects**

To create a link to an existing object, first go to the object from which you want to link and open the Links dialog. From there, the steps vary depending on the type of object you are linking to.

To open the Links dialog:

**1.** Go to the object from which you want to link.

**2.** Click the object's associated **Links** icon [\(Figure 63–6](#page-1596-1)).

```
Figure 63–6 The Links Icon
```
(پ

This opens the Links dialog ([Figure 63–7\)](#page-1596-2).

<span id="page-1596-2"></span>*Figure 63–7 The Links Dialog*

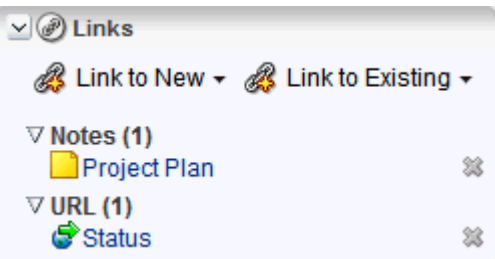

**3.** From the Links dialog, choose **Link to Existing** and then the type of object you want to link to.

For information about what to do next see:

- [Section 63.2.1.2, "Linking to an Existing Announcement"](#page-1596-0)
- [Section 63.2.1.3, "Linking to an Existing Discussion Forum Topic"](#page-1597-0)
- [Section 63.2.1.4, "Linking to an Existing Document"](#page-1598-0)
- [Section 63.2.1.5, "Linking to an Existing Event"](#page-1599-0)

#### <span id="page-1596-0"></span>**63.2.1.2 Linking to an Existing Announcement**

You can bring timely announcements to the highest traffic areas in your application by linking to them.

To link to an existing announcement:

**1.** Go to the object from which you want to link to an announcement and click the **Links** icon.

For more information, see [Section 63.2.1.1, "Opening the Links Dialog to Link to](#page-1595-2)  [Existing Objects."](#page-1595-2)

**2.** From the Links dialog, choose **Link to Existing** and then **Announcement**.

A window listing announcements opens ([Figure 63–8\)](#page-1597-1).

<span id="page-1597-1"></span>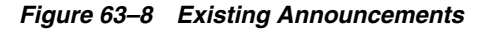

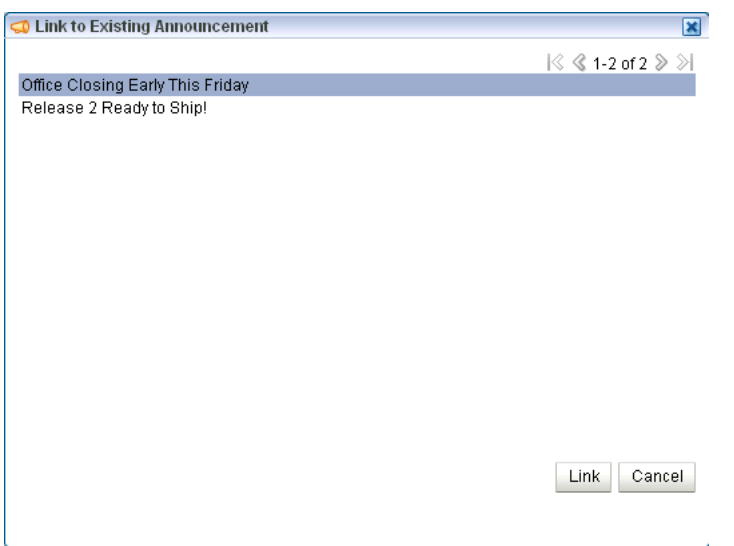

- **3.** In the window, click the announcement to which you want to link.
- **4.** Click **Link**.

The title of the selected announcement appears on the list of links in the Links dialog ([Figure 63–9\)](#page-1597-2).

*Figure 63–9 Newly-Added Announcement on Links Dialog*

<span id="page-1597-2"></span>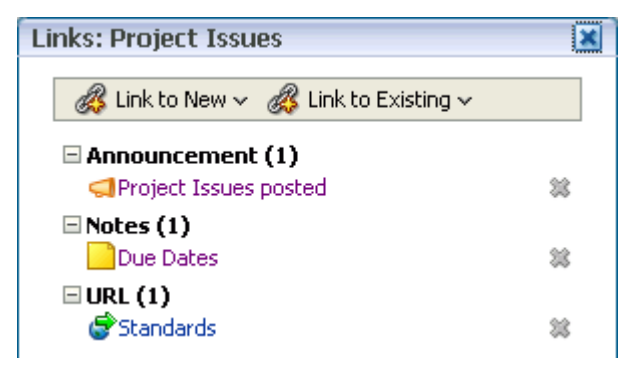

**5.** Close the Links dialog.

#### <span id="page-1597-0"></span>**63.2.1.3 Linking to an Existing Discussion Forum Topic**

Help users find answers to questions before they even ask them by linking to relevant discussion forum topics.

To link to an existing discussion forum topic:

**1.** Go to the object from which you want to link to a discussion forum message and click the **Links** icon.

For more information, see [Section 63.2.1.1, "Opening the Links Dialog to Link to](#page-1595-2)  [Existing Objects."](#page-1595-2)

**2.** From the Links dialog, choose **Link to Existing** and then **Discussion**.

A window listing available topics opens ([Figure 63–10](#page-1598-1)). If the space or application supports multiple discussion forums, then a dropdown list at the top enables you to switch to a different forum.

<span id="page-1598-1"></span>Link to Existing Discussion Topic  $\mathcal{A}_{\mathcal{P}}$  $\bullet$ **厚 Link to Existing Discussion Topic**  $\mathbb{R} \otimes$  1 - 1 of 1  $\mathbb{R} \otimes \mathbb{R}$ **Topic** Author Last Reply Date What's New in Release 2.0? weblogic & 7/19/10 2:14 PM Link Cancel

*Figure 63–10 Existing Discussion Topics*

- **3.** Click the discussion topic to which you want to link.
- **4.** Click **Link**.

The title of the selected discussion topic appears on the list of links in the Links dialog ([Figure 63–11](#page-1598-2)).

<span id="page-1598-2"></span>*Figure 63–11 Newly-Added Discussion Topic on Links Dialog*

| Links                                                   |   |
|---------------------------------------------------------|---|
| a Link to New ▼ & Link to Existing ▼                    |   |
| $\nabla$ Discussions (1)<br>DWhat's New in Release 2.0? | 觉 |
| $\triangledown$ Events (1)<br>i Team meeting            |   |

**5.** Close the Links dialog.

#### <span id="page-1598-0"></span>**63.2.1.4 Linking to an Existing Document**

To save users from having to search for documents in the document library, link to them directly. For example, link to a meeting's agenda directly from the meeting's event details.

To link to an existing document:

**1.** Go to the object from which you want to link to a document and click the **Links** icon.

For more information, see [Section 63.2.1.1, "Opening the Links Dialog to Link to](#page-1595-2)  [Existing Objects."](#page-1595-2)

**2.** From the Links dialog, choose **Link to Existing** and then **Document**.

The Link to Existing Document dialog opens [\(Figure 63–12](#page-1599-1)).

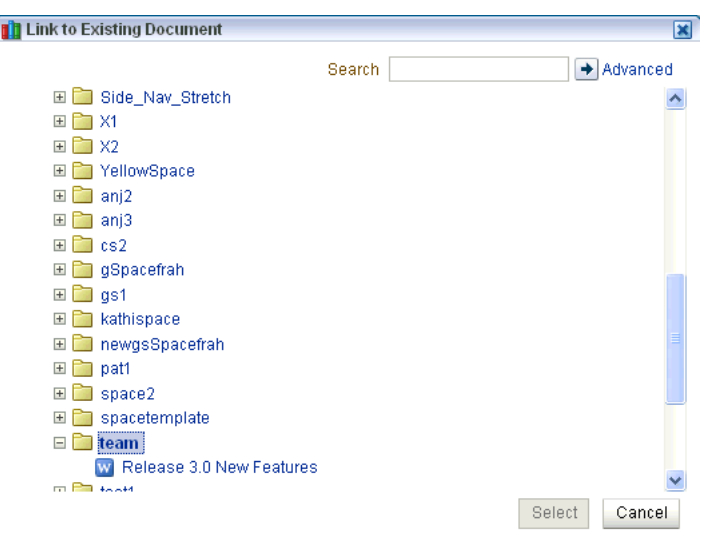

<span id="page-1599-1"></span>*Figure 63–12 Existing Documents*

**3.** Choose the document, and click **Select**.

The document link appears on the list of links in the Links dialog [\(Figure 63–13](#page-1599-2)).

<span id="page-1599-2"></span>*Figure 63–13 A Document Link on the Links Dialog*

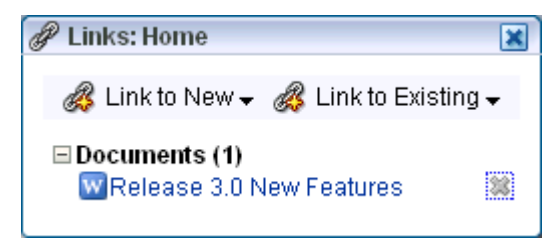

**4.** Close the Links dialog.

#### <span id="page-1599-0"></span>**63.2.1.5 Linking to an Existing Event**

You can link to information about events that are relevant to the current object. For example, you could provide a link from an issues document to an event scheduled to discuss those very issues.

To link to an existing event:

**1.** Go to the object from which you want to link to an event and click the **Links** icon.

For more information, see [Section 63.2.1.1, "Opening the Links Dialog to Link to](#page-1595-2)  [Existing Objects."](#page-1595-2)

**2.** From the Links dialog, choose **Link to Existing** and then **Event**.

A window opens listing all of the events you can access.

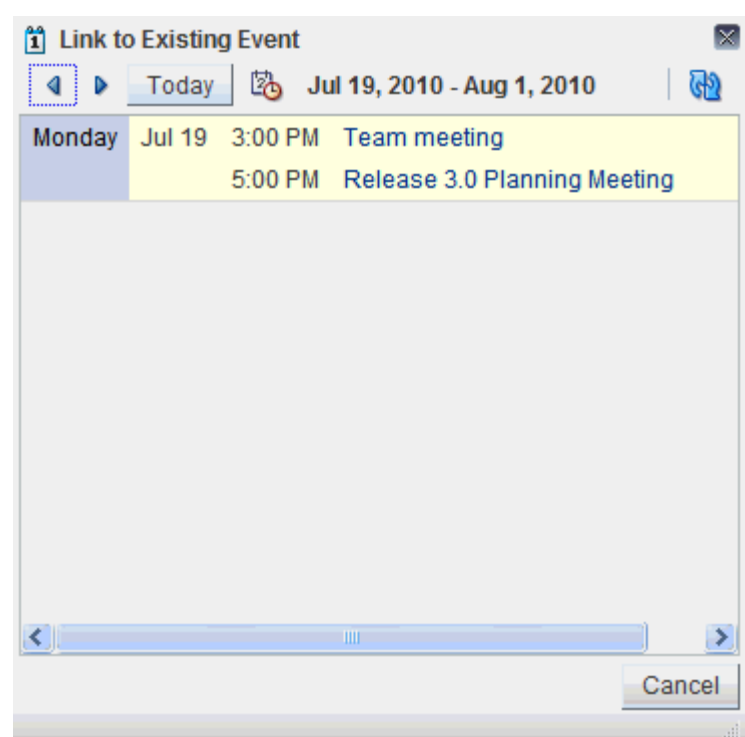

*Figure 63–14 Existing Events*

**3.** In the window, click the event to which you want to link.

The title of the selected event appears on the list of links in the Links dialog [\(Figure 63–15](#page-1600-1)).

<span id="page-1600-1"></span>*Figure 63–15 Newly-Added Event on Links Dialog*

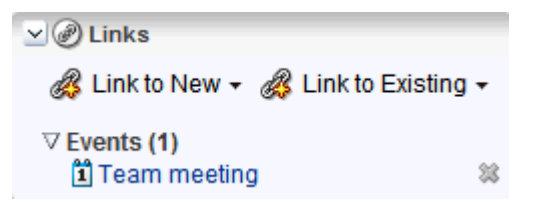

**4.** Close the Links dialog.

## <span id="page-1600-0"></span>**63.2.2 Linking to New Objects**

When you use **Link to New**, you accomplish two things at the same time: you create a new object, and you create a link to that object. Use the **Link to New** option on the Links dialog to link to a new discussion forum topic, a new document, a new event, a new note, or a web page.

This section describes how to link to these types of objects. It contains the following subsections:

- [Section 63.2.2.1, "Opening the Links Dialog to Link to a New Object"](#page-1601-0)
- [Section 63.2.2.2, "Adding and Linking to a Discussion Forum Topic"](#page-1601-1)
- [Section 63.2.2.3, "Adding and Linking to a Document"](#page-1602-0)
- [Section 63.2.2.4, "Adding and Linking to an Event"](#page-1603-0)
- [Section 63.2.2.5, "Adding and Linking to a Note"](#page-1604-0)
- [Section 63.2.2.6, "Linking to a Web Page"](#page-1605-0)

#### <span id="page-1601-0"></span>**63.2.2.1 Opening the Links Dialog to Link to a New Object**

When you want to create a link to a new object, the first thing to do is go to the object from which you want to link and open the Links dialog. From there the steps vary depending on the type of object you are linking to.

To open the Links dialog:

- **1.** Go to the object from which you want to link.
- **2.** Click the object's associated **Links** icon [\(Figure 63–16](#page-1601-2)).

#### <span id="page-1601-2"></span>*Figure 63–16 The Links Icon*

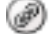

This opens the Links dialog ([Figure 63–17\)](#page-1601-3).

#### <span id="page-1601-3"></span>*Figure 63–17 The Links Dialog*

```
\vee \circledcirc Links
 a Link to New ► a Link to Existing ►
\nabla Notes (1)
  Project Plan
                                            X
\nabla URL (1)
  Status
                                            X
```
**3.** From the Links dialog, choose **Link to New** and then the type of object you want to link to.

For information about what to do next see:

- [Section 63.2.2.2, "Adding and Linking to a Discussion Forum Topic"](#page-1601-1)
- [Section 63.2.2.3, "Adding and Linking to a Document"](#page-1602-0)
- [Section 63.2.2.4, "Adding and Linking to an Event"](#page-1603-0)
- [Section 63.2.2.5, "Adding and Linking to a Note"](#page-1604-0)
- [Section 63.2.2.6, "Linking to a Web Page"](#page-1605-0)

#### <span id="page-1601-1"></span>**63.2.2.2 Adding and Linking to a Discussion Forum Topic**

You can create a new thread directly from the object that first prompted the discussion, adding a link at the same time.

To link to a new discussion forum topic:

**1.** Go to the object from which you want to link to a new discussion forum topic and click the **Links** icon.

For more information, see [Section 63.2.2.1, "Opening the Links Dialog to Link to a](#page-1601-0)  [New Object."](#page-1601-0)

**2.** From the Links dialog, choose **Link to New** and then **Discussion**.

The Link to New Discussion Topic dialog opens ([Figure 63–18\)](#page-1602-1).

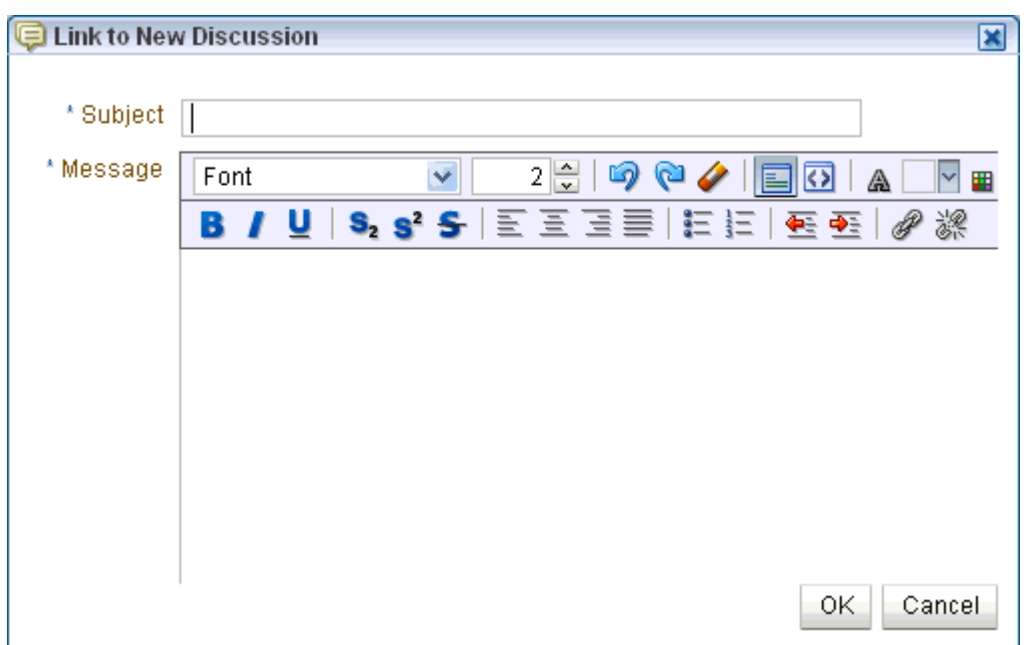

<span id="page-1602-1"></span>*Figure 63–18 Link to New Discussion Dialog*

- **3.** If the space or application supports multiple discussion forums, then in the **Forum** list, choose the forum in which you want to create the discussion topic.
- **4.** In the **Subject** field, enter a subject for the new topic.
- **5.** In the **Message** field, enter the topic content.
- **6.** Click **OK**.

The topic is added to the selected discussion forum, and the link is added to the Links dialog.

**7.** Close the Links dialog.

#### <span id="page-1602-0"></span>**63.2.2.3 Adding and Linking to a Document**

When viewing an object, such as a discussion forum topic, you might be aware of an informative document that would help other viewers of the object. You can add the document or wiki to the document library directly from the original object, adding a link to it at the same time.

To link to a new document:

- **1.** Go to the object from which you want to link to a new document and click the **Links** icon.
- **2.** From the Links dialog, choose **Link to New** and then **Document**.

The Upload Document dialog opens [\(Figure 63–19](#page-1603-1)).

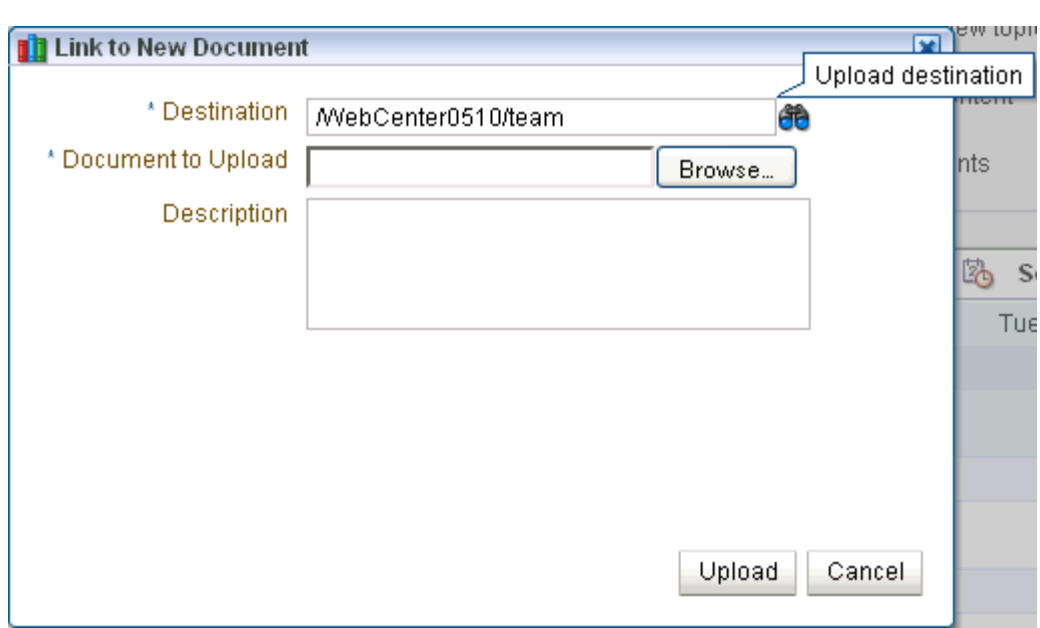

<span id="page-1603-1"></span>*Figure 63–19 Link to New Document Dialog*

- **3.** Click **Browse**, and navigate to the location of the document you want to upload.
- **4.** Choose the document, and click **Open**.
- **5.** Enter an optional description and change the default destination directory, if necessary. Click the **Browse** icon to locate a destination, if necessary.
- **6.** Click **Upload**.

The document is uploaded, and the link is added to the Links dialog.

The location of the uploaded document depends on where you initiated the linking action. The document could be uploaded to the selected space's document library or to the root folder of your WebCenter Portal default document repository connection.

**7.** Close the Links dialog.

#### <span id="page-1603-0"></span>**63.2.2.4 Adding and Linking to an Event**

You can create a new event and immediately add a link to it, for example, to schedule a meeting to address issues raised in a discussion forum topic.

To add and link to a event:

**1.** Go to the object from which you want to link to a new event and click the **Links** icon.

For more information, see [Section 63.2.2.1, "Opening the Links Dialog to Link to a](#page-1601-0)  [New Object."](#page-1601-0)

**2.** From the Links dialog, choose **Link to New** and then **Event**.

The Link to New Event dialog opens ([Figure 63–20](#page-1604-1)).

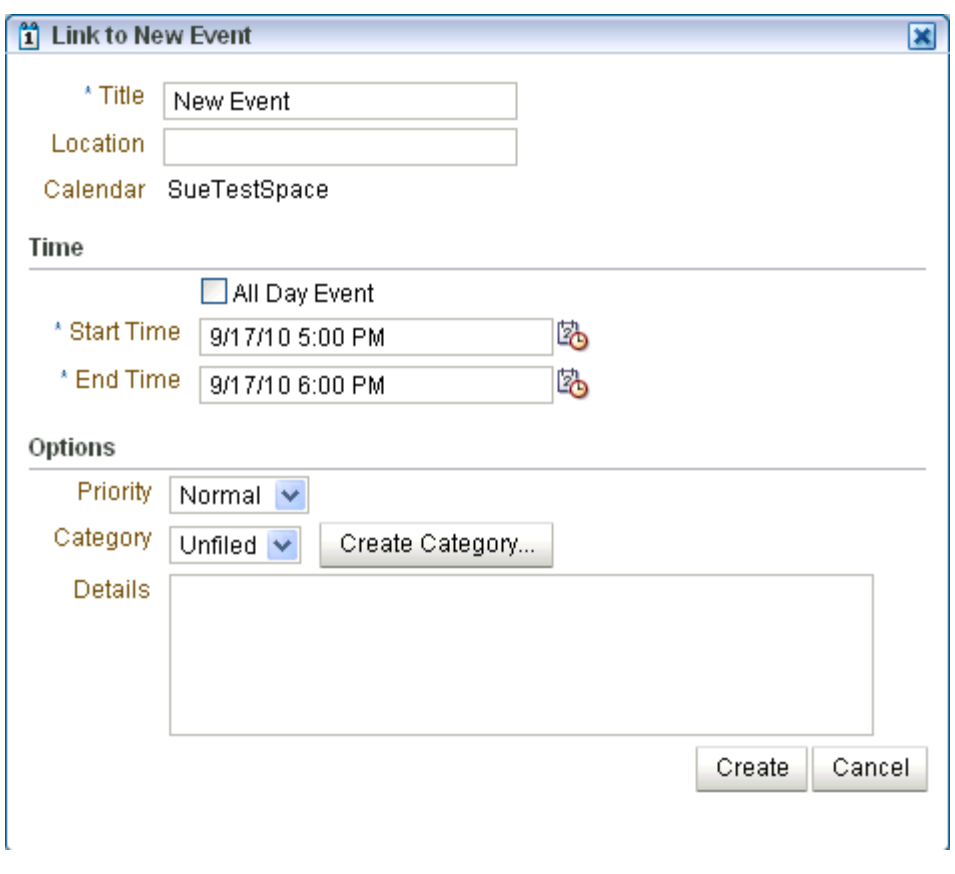

<span id="page-1604-1"></span>*Figure 63–20 The Link to New Event Dialog*

- **3.** Enter event details as described in [Section 61.2.4, "Scheduling Events."](#page-1571-0)
- **4.** Click **Create**.

The event is added and the link is added to the Links dialog.

**5.** Close the Links dialog.

#### <span id="page-1604-0"></span>**63.2.2.5 Adding and Linking to a Note**

Create a personal note about another object, maybe to buy doughnuts for the team meeting, or to add an annotation to an object, like an online post-it note. The note is also linked to the object, serving as a reminder whenever you view it.

To add and link to a note:

- **1.** Go to the object from which you want to add and link to a note and click the **Links** icon.
- **2.** From the Links dialog, choose **Link to New** and then **Note**.

The Link to New Note dialog opens [\(Figure 63–21](#page-1605-1)).

<span id="page-1605-1"></span>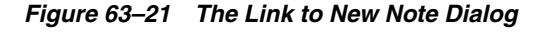

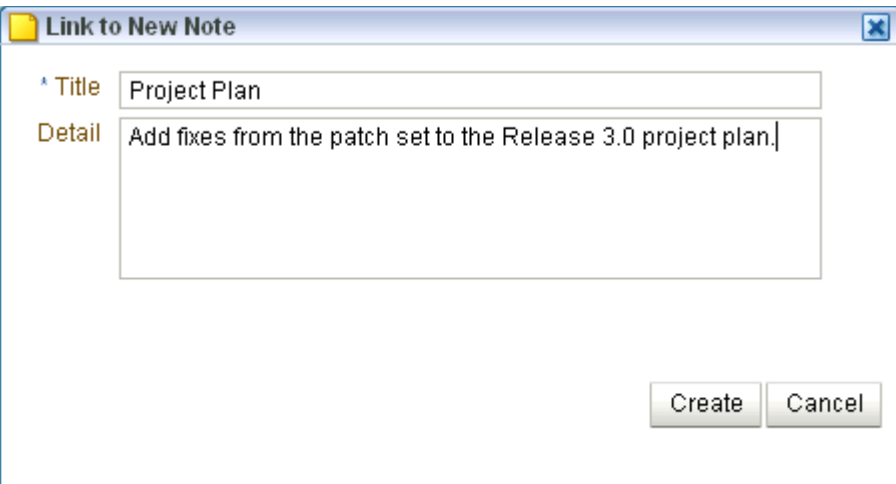

- **3.** In the **Title** field, enter a title for the note.
- **4.** In the **Detail** field, enter the note content.
- **5.** Click **Create**.

The note link is added to the Links dialog.

**6.** Close the Links dialog.

#### <span id="page-1605-0"></span>**63.2.2.6 Linking to a Web Page**

Link to a web page to provide access to additional information.

To link to a web page:

**1.** Go to the object from which you want to link to a web page and click the **Links** icon.

For more information, see [Section 63.2.2.1, "Opening the Links Dialog to Link to a](#page-1601-0)  [New Object."](#page-1601-0)

**2.** From the Links dialog, choose **Link to New** and then **URL**.

The Link to New URL dialog opens ([Figure 63–22](#page-1605-2)).

<span id="page-1605-2"></span>*Figure 63–22 The Link to New URL Dialog*

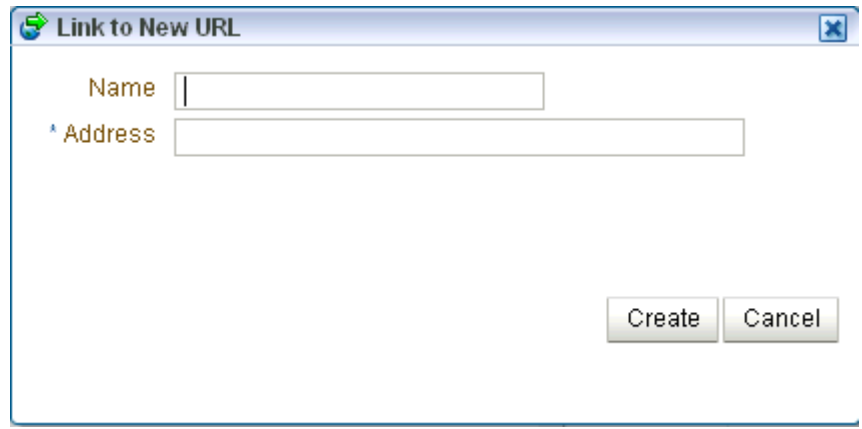

- **3.** In the **Name** field, enter a name to use for the link.
- **4.** In the **Address** field, enter the URL of the page to which you want to link.
- **5.** Click **Create**.

The link is added to the Links dialog.

**6.** Close the Links dialog.

#### <span id="page-1606-2"></span><span id="page-1606-0"></span>**63.2.3 Accessing Link Targets**

You access link targets from the Links dialog. Click the **Links** icon ([Figure 63–23\)](#page-1606-2) associated with the item of interest, and then click the link you want to open on the resulting Links dialog ([Figure 63–24\)](#page-1606-3).

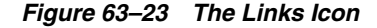

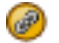

*Figure 63–24 Links in the Links Dialog*

```
\vee \circledcirc Links
 a Link to New ▼ a Link to Existing ▼
\nabla Notes (1)
  Project Plan
                                            惢
\nabla URL (1)
  Status
                                            惢
```
# <span id="page-1606-1"></span>**63.2.4 Deleting a Link**

When a link ceases to serve any purpose, you can delete it.

To delete a link:

- **1.** Go to the object associated with the link you want to delete, such as the document, list, list row, or other item on which the link was created.
- **2.** Click the **Links** icon ([Figure 63–25\)](#page-1606-4).

#### <span id="page-1606-4"></span>*Figure 63–25 The Links Icon*

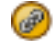

This opens the Links dialog.

**3.** Click the **Delete** icon next to the link you want to delete [\(Figure 63–26](#page-1607-1)).

<span id="page-1607-1"></span>*Figure 63–26 Delete Icon Next to a Link*

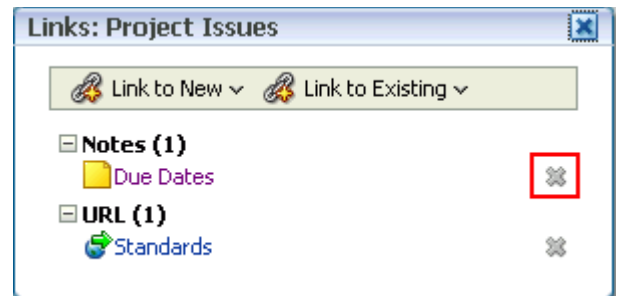

# <span id="page-1607-0"></span>**63.2.5 Linking in the Rich Text Editor**

The Rich Text Editor (RTE) included with the Documents services is an HTML text editor, which you can use to link to existing and new WebCenter Portal resources. For example, this provides a quick way to add and link to a new, empty wiki page.

[Figure 63–27](#page-1607-2) shows the highlighted RTE icons to link to existing or new resources and also to embed an image.

<span id="page-1607-2"></span>*Figure 63–27 New Wiki Document in Rich Text Editor (RTE)*

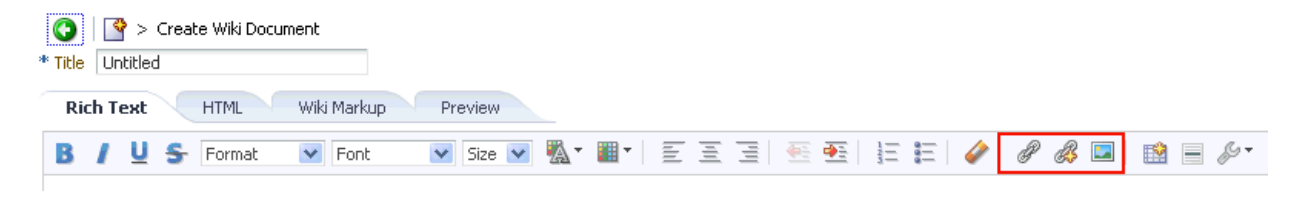

For more information, see [Section 41.11, "Using the Rich Text Editor \(RTE\)."](#page-1070-0)

# **Part XVI**

# **Services: Lists through Worklist**

<span id="page-1608-0"></span>[Part XVI](#page-1608-0) of the User's Guide provides overview and usage information about services from Lists through Worklist.

[Part XVI](#page-1608-0) includes the following chapters:

- [Chapter 64, "Working with the Lists Service"](#page-1610-0)
- [Chapter 65, "Working with the Mail Service"](#page-1670-0)
- [Chapter 66, "Working with the Notes Service"](#page-1692-0)
- [Chapter 67, "Working with the Polls Service"](#page-1702-0)
- [Chapter 68, "Working with the RSS Service"](#page-1714-0)
- [Chapter 69, "Working with the Recent Activities Service"](#page-1736-0)
- [Chapter 70, "Working with the Worklist Service"](#page-1748-0)

# <span id="page-1610-0"></span><sup>64</sup> **Working with the Lists Service**

Use the Lists service to create, publish, and manage lists in the Spaces application. Create lists from Excel spreadsheets or from prebuilt templates, or create your own custom lists from scratch. When you create a list, it becomes available in the Resource Catalog. You can add lists from the catalog to any page in the space in which it was created.

This chapter describes how to use the features offered through the Lists service. It includes the following sections:

- [Section 64.1, "What You Should Know About the Lists Service"](#page-1610-1)
- [Section 64.2, "Working with Lists Service Features"](#page-1614-0)
- [Section 64.3, "Setting List Viewer Task Flow Properties"](#page-1666-0)

#### <span id="page-1610-2"></span>**Audience**

This chapter is for users who are interested in viewing, creating, populating, revising, importing, exporting, and removing lists and filtering list data. Such users must be granted, minimally, the space-level permission View Pages and Content. Such users can view lists. Users who plan to create and manage lists require the space-level permission Customize Pages and Edit Content.

**Note:** Tasks discussed in this chapter are not available if the Lists service is not enabled in the current space.

# <span id="page-1610-1"></span>**64.1 What You Should Know About the Lists Service**

The Lists service provides a means of creating, publishing, and managing lists [\(Figure 64–1](#page-1611-0)).

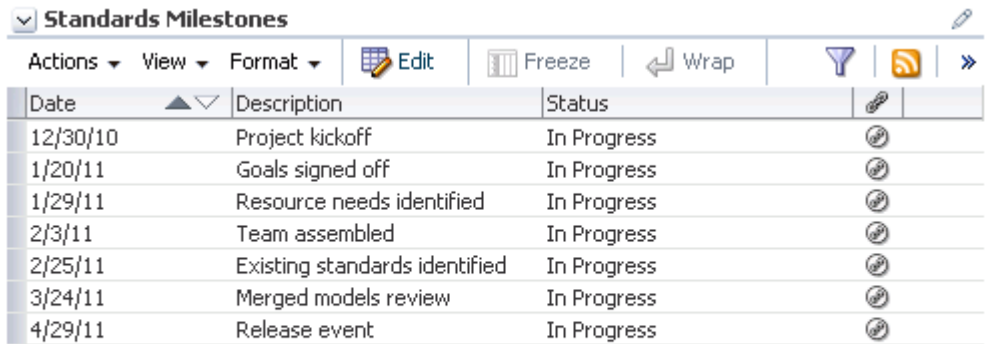

<span id="page-1611-0"></span>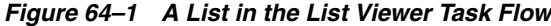

.....

Lists are useful for many space activities, such as tracking issues, capturing project milestones, publishing project assignments, and much more. The lists you create in Spaces can be widely varied in their complexity. For example, you can start with a list of team members, and then include columns for contact information, project role, and links to relevant documents, such as any plans or proposals associated with a listed team member.

The Lists service is available to all spaces except the Home space. Whether it is exposed for use depends on the actions of your space moderator (for more information, see [Section 51.10.1, "Enabling and Disabling Services Available to a](#page-1326-0)  [Space"](#page-1326-0)). The lists you create in a space are unique to that space. A space cannot consume the lists created in another space.

Create and populate lists using the controls on the **Lists** page. Place populated lists on a page using the List Viewer task flow. Users must have appropriate permissions to perform actions on lists (for more information, see [Audience\)](#page-1610-2).

Use the controls on the **Lists** page to create and revise lists and list data and to view all of a space's current lists ([Figure 64–2](#page-1611-1)).

#### <span id="page-1611-1"></span>*Figure 64–2 A List on the Lists Page*

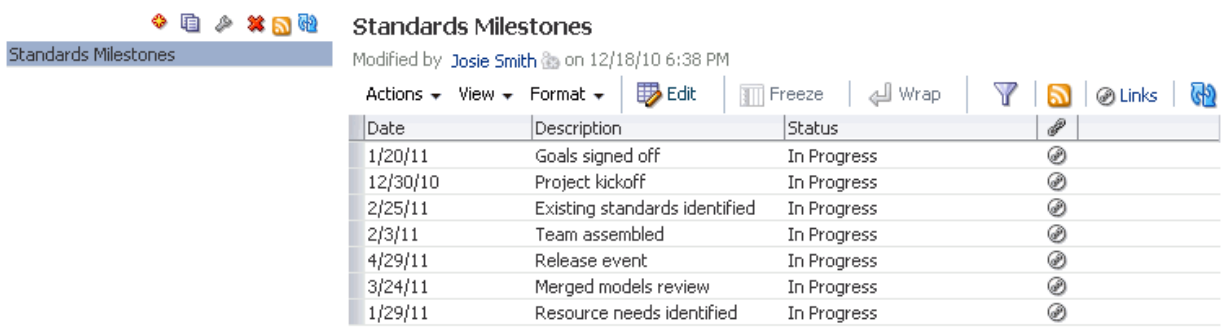

On the **Lists** page, you can make use of templates for rapid creation of lists and tools for designing and revising list structure. If you prefer, you can create a list from scratch, adding, and configuring all of the columns yourself, or you can create a list from an Excel spreadsheet. For more information, see [Section 64.2.3, "Creating and](#page-1615-0)  [Managing Lists."](#page-1615-0)

The List Viewer task flow [\(Figure 64–3](#page-1612-0)) provides a means of placing a particular list on a page.

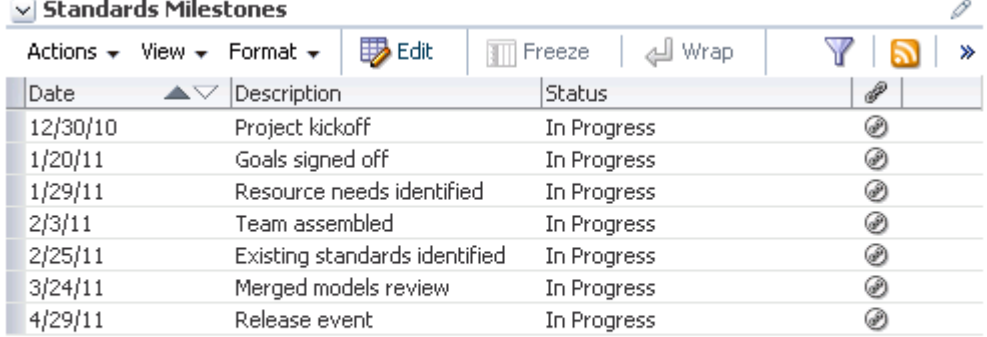

#### <span id="page-1612-0"></span>*Figure 64–3 A List in the List Viewer Task Flow*

.....

The List Viewer provides easy access to all the tools required for adding and revising list data, importing/exporting list data, filtering list data, obtaining a list RSS feed, and linking to other Spaces objects from the list and from a list row.

Additionally, the List Viewer provides access to customization tools that enable you to control the look of a particular list instance and its data. For example, use customization to control color banding of rows or columns or to apply filters to list data. For more information, see [Section 64.2.5, "Customizing Lists."](#page-1644-0)

Use the **Lists** page and the List Viewer to add and revise list data throughout the life of the list (for more information, see [Section 64.2.4, "Adding and Managing List Data"\)](#page-1630-0). Add and revise content directly on a list, or use the list Export/Import feature to send list data to an Excel file, revise it there, and then import it back into the original list in the Spaces application (for more information, see [Section 64.2.7, "Exporting a List and](#page-1664-0)  [Importing a List from an Excel Spreadsheet"\)](#page-1664-0).

All of the lists created in a given space are available on the **Lists** page and through the space's Resource Catalog ([Figure 64–4\)](#page-1613-0).

<span id="page-1613-0"></span>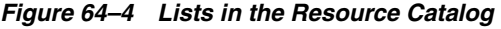

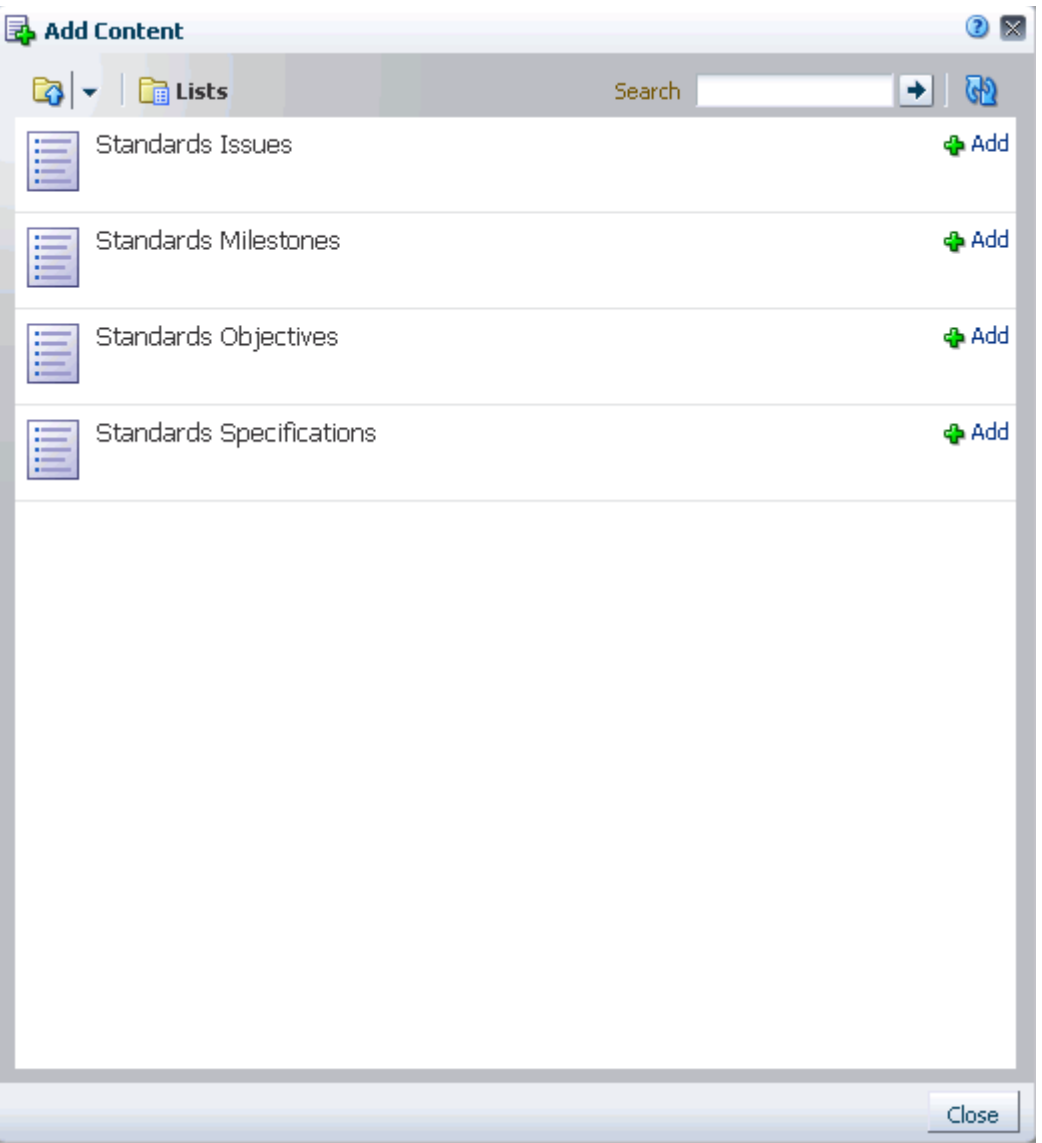

**Tip:** By default, you can find lists under **Lists** in the **Social and Communication** folder in the Resource Catalog. However, the location of lists in a Resource Catalog depends on how the catalog was structured by its designer. You can use the catalog's Search feature to search for *Lists* or the list name.

In the Resource Catalog, click the **Add** link next to a list to add it to the current page (for more information, see [Section 17.5.1, "Adding a Component to a Page"](#page-470-0)). The list is rendered within a List Viewer task flow.

The Lists page is available in any space where the Lists service is enabled. If the **Lists** page is not shown by default when you navigate to a space, you can open it through the Personalize Pages page. For more information, see [Section 29.3.4, "Showing](#page-736-0)  [Hidden Pages."](#page-736-0)

**Note:** The Lists service is not available in the Home space.

Through its tight integration with the Links service, the Lists service provides the opportunity to associate other Spaces items with an entire list or an individual list row. Linking enables you to associate documents, notes, and URLs with a list or a list row. For more information, see [Chapter 63, "Working with the Links Service."](#page-1592-1)

The Lists service additionally provides RSS feeds for all lists and for individual lists. For information about the Lists service and RSS, see [Chapter 68, "Working with the](#page-1714-0)  [RSS Service."](#page-1714-0)

# <span id="page-1614-0"></span>**64.2 Working with Lists Service Features**

This section provides information about using the features available through the **Lists** page and the List Viewer task flow. It includes the following subsections:

- [Section 64.2.1, "Adding Lists to a Page"](#page-1614-2)
- [Section 64.2.2, "Viewing Lists"](#page-1614-1)
- [Section 64.2.3, "Creating and Managing Lists"](#page-1615-0)
- [Section 64.2.4, "Adding and Managing List Data"](#page-1630-0)
- [Section 64.2.5, "Customizing Lists"](#page-1644-0)
- [Section 64.2.6, "Sending a Link to a List to Other Users"](#page-1663-0)
- [Section 64.2.7, "Exporting a List and Importing a List from an Excel Spreadsheet"](#page-1664-0)

## <span id="page-1614-2"></span>**64.2.1 Adding Lists to a Page**

For the steps to add a list to a page, see [Section 17.5, "Adding Resource Catalog](#page-470-1)  [Components to Pages."](#page-470-1)

> **See Also:** If you do not find lists in the Resource Catalog, it may be that you need to add them. For more information, see [Section 16.3.1.2,](#page-424-0)  ["Adding Resources."](#page-424-0)

#### <span id="page-1614-1"></span>**64.2.2 Viewing Lists**

To view the lists associated with a particular space, you must have access to that space. Once you have access, you can view all of a space's lists on its **Lists** page.

To view a list on the **Lists** page:

- **1.** Go to the space that contains the list you want to view, and open its **Lists** page. If the **Lists** page is not available, see [Section 29.3.4, "Showing Hidden Pages."](#page-736-0)
- **2.** From the **Lists** panel, select the list you want to view.

List details appear to the right ([Figure 64–5\)](#page-1615-1).

#### <span id="page-1615-1"></span>*Figure 64–5 List of Lists on a Lists Page*

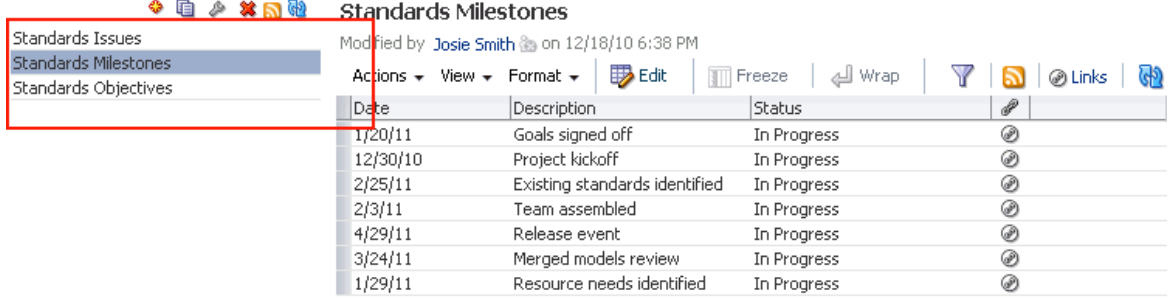

# <span id="page-1615-0"></span>**64.2.3 Creating and Managing Lists**

This section describes how to create, edit, copy, and delete lists on the **Lists** page.

This section includes the following subsections:

- [Section 64.2.3.1, "Creating Lists"](#page-1615-2)
- [Section 64.2.3.2, "Editing List Structure"](#page-1617-0)
- [Section 64.2.3.3, "Copying a List"](#page-1628-0)
- [Section 64.2.3.4, "Deleting Lists"](#page-1629-0)

#### <span id="page-1615-2"></span>**64.2.3.1 Creating Lists**

In Spaces, you can create a list using one of the following methods:

- Create a blank list for which you create and configure all columns (up to 30).
- Create a list from a template, and use that "as is" or as a starting point.
- Create a list from a Microsoft Excel spreadsheet.

This section describes how to create a list using each method.

To create a list:

**1.** Go to the **Lists** page of the space where you want to create a list.

**See Also:** For information about navigating to a **Lists** page, see [Section 64.2.2, "Viewing Lists."](#page-1614-1)

**2.** In the **Lists** panel toolbar, click the **Create a new list** icon ([Figure 64–6\)](#page-1615-3).

#### <span id="page-1615-3"></span>*Figure 64–6 Create a New List Icon on a Lists Page*

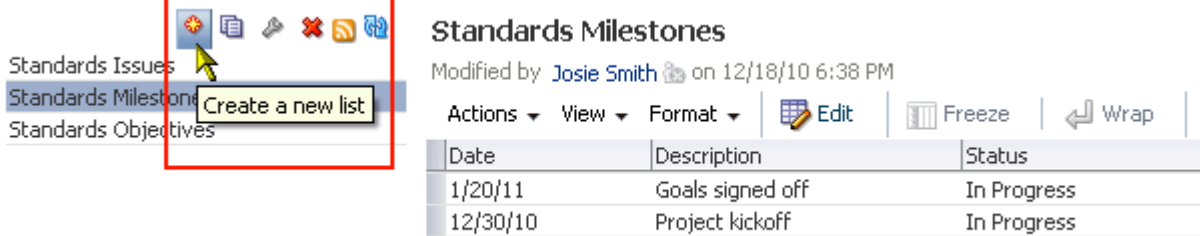

**3.** In the resulting Create List dialog, enter a name for the list in the **Name** field [\(Figure 64–7](#page-1616-0)).

<span id="page-1616-0"></span>*Figure 64–7 Create List Dialog*

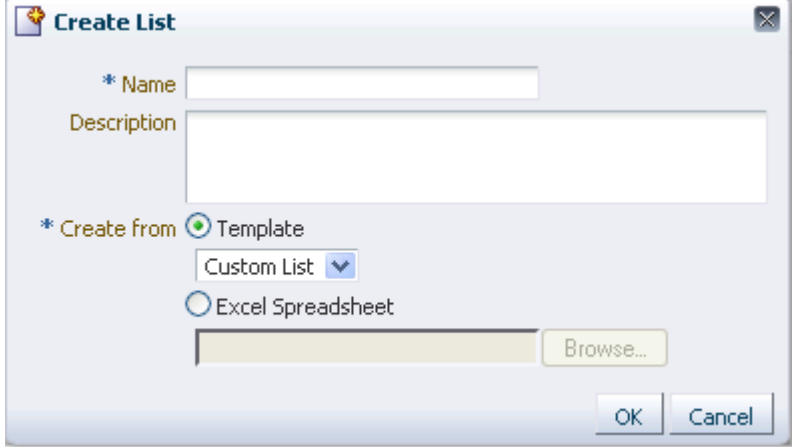

**4.** Optionally, in the **Description** field enter a description of the list.

**Tip:** In a completed list, the description appears between the list title and list data.

- **5.** Under **Create From**, select to create the list using a **Template** or from an **Excel Spreadsheet**.
- **6.** If you select to create a list from a **Template**, select a template from the **Template** menu:
	- **Custom List—To create a list without using a template.**
	- **Issues**—To create a list of, for example, project issues. By default, this template provides the columns Subject, Assigned To, Closed, and Comments.
	- **Milestones—To create a list of, for example, project milestones. By default,** this template provides the columns Date, Description, and Status.
	- **Objectives—**To create a list of, for example, project objectives. By default, this template provides the columns Title, and Description.

If you select to create a list from an **Excel Spreadsheet**, click **Browse** to navigate to and select the spreadsheet:

- The first row of the spreadsheet is used as column headings. The subsequent rows are added as data.
- All the columns are created with the data type Plain Text. After creation, you can modify the data types as desired. For information about data types, see [Table 64–1, " Data Type Selections for List Columns"](#page-1621-0)

**Tip:** You can use the **Excel Spreadsheet** option to import a list from a different space or from a different WebCenter Portal instance. That is, you can export the list from the space or WebCenter Portal instance and import it into the current space or instance.

**7.** Click **OK**.

The new list appears in the **Lists** panel on the **Lists** page.

You may now revise default list columns and add new columns to the list by clicking the **Edit list** icon. For more information, see [Section 64.2.3.2, "Editing List Structure."](#page-1617-0) For a custom list, you must add columns to the list before you can add rows.

**See Also:** For information about adding new list rows, see [Section 64.2.4, "Adding and Managing List Data."](#page-1630-0)

#### <span id="page-1617-0"></span>**64.2.3.2 Editing List Structure**

When you edit list structure, you can revise everything about the list. For example, you can change column details; remove, add, and rearrange columns; and rename or redescribe the list.

This section describes the various tasks you can perform while editing a list structure. It contains the following subsections:

- [Section 64.2.3.2.1, "Renaming a List and Revising a List Description"](#page-1617-1)
- [Section 64.2.3.2.2, "Adding Columns to a List"](#page-1618-0)
- [Section 64.2.3.2.3, "Revising List Column Details"](#page-1624-0)
- [Section 64.2.3.2.4, "Rearranging List Columns on All Instances of a List"](#page-1627-1)
- [Section 64.2.3.2.5, "Deleting a List Column"](#page-1627-0)

<span id="page-1617-1"></span>**64.2.3.2.1 Renaming a List and Revising a List Description** To rename a list and revise a list description:

**1.** Go to the space where you want to rename a list or revise a list description, and open its **Lists** page.

**See Also:** For information about navigating to a **Lists** page, see [Section 64.2.2, "Viewing Lists."](#page-1614-1)

**2.** In the **Lists** panel, select the list you want to change, and click the **Edit list** icon [\(Figure 64–8](#page-1617-2)).

#### <span id="page-1617-2"></span>*Figure 64–8 Edit List Icon*

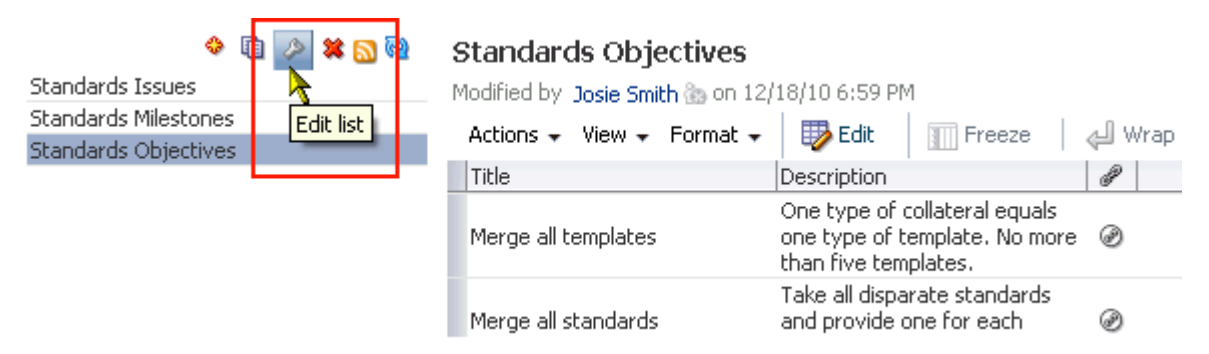

The list enters edit list mode ([Figure 64–9\)](#page-1618-1).

#### <span id="page-1618-1"></span>*Figure 64–9 List in Edit List Mode*

<span id="page-1618-2"></span>Description

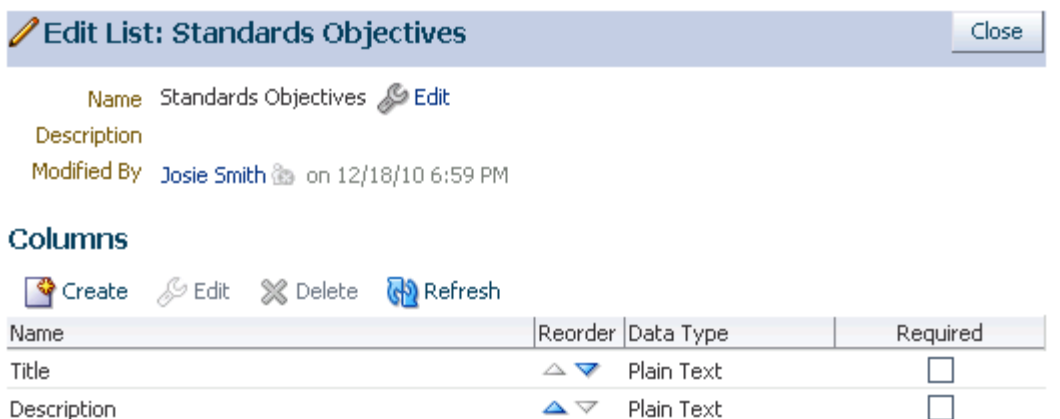

**3.** Click the **Edit** link to the right of the **Name** field to open the Edit List dialog [\(Figure 64–10](#page-1618-2)).

*Figure 64–10 Edit List Dialog*

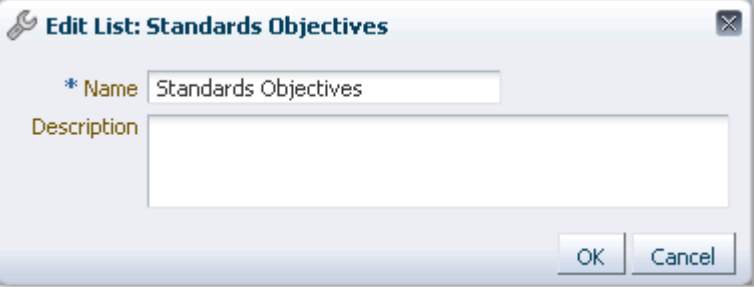

- **4.** Revise the list name and description.
- **5.** Click **OK** to close the dialog and save your changes.
- **6.** Click the **Close** button in edit list mode to return to view list mode.

<span id="page-1618-0"></span>**64.2.3.2.2 Adding Columns to a List** This procedure is useful when you create a custom list or you want to alter a list that you created from a template or a spreadsheet.

**Note:** A list supports up to 30 columns.

When you add a column to a list, the new column is added after the selected column. If no column is selected, the new column is added as the first column.

To add columns to a list:

**1.** Go to the **Lists** page of the space where you want to add columns to a list.

**See Also:** For information about navigating to a **Lists** page, see [Section 64.2.2, "Viewing Lists."](#page-1614-1)

**2.** In the **Lists** panel, select the list to which to add columns and click the **Edit list** icon [\(Figure 64–11\)](#page-1619-0).

<span id="page-1619-0"></span>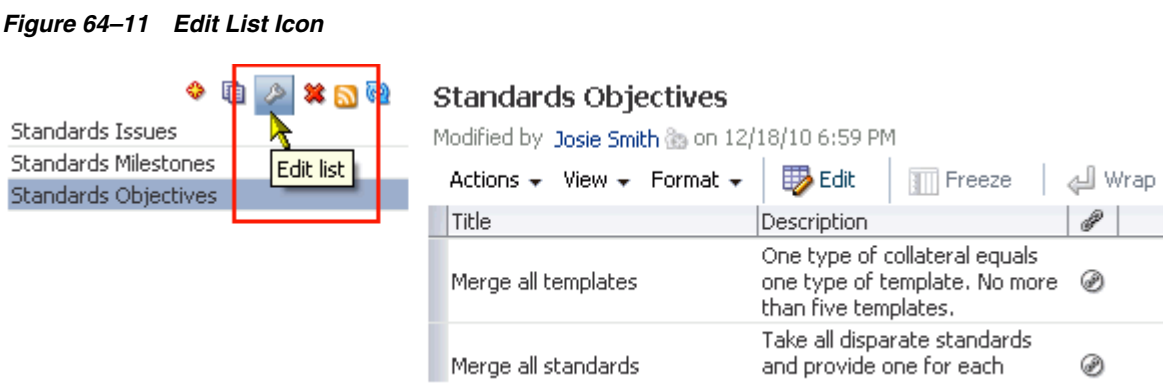

The **Lists** page enters list edit mode ([Figure 64–12\)](#page-1619-1).

#### <span id="page-1619-1"></span>*Figure 64–12 List in Edit List Mode*

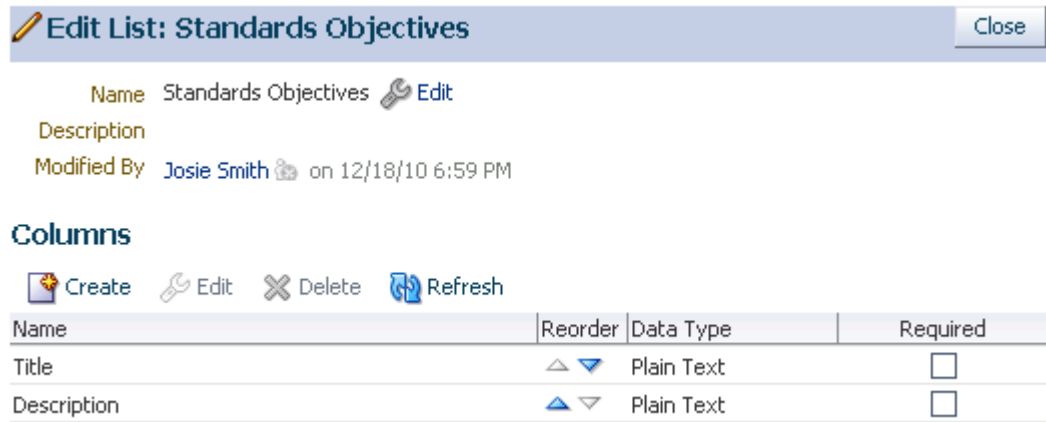

**3.** Under **Columns**, click the **Create** button to open the Create Column dialog [\(Figure 64–13](#page-1620-0)).
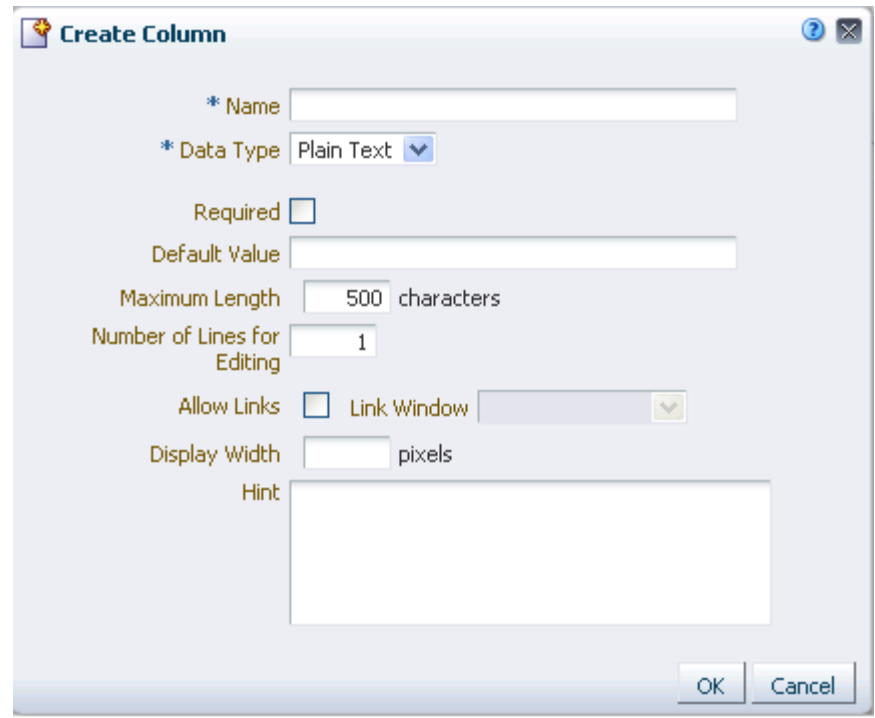

*Figure 64–13 Create Column Dialog*

**Tip:** Select a column to add a new column after it.

- **4.** In the **Name** field, provide a name for this column.
- **5.** From the **Data Type** list, select the type of data you want to enter in this column.

**Note:** The data type you select affects the type of data that can be entered for the column and the way the data is rendered (see [Table 64–1](#page-1621-0) and [Table 64–2\)](#page-1623-0). It also affects the type of validation that is run on column data when you and other authorized users add list rows. For example, if you select a DateTime data type, and a user enters text that is not in the DateTime format, Spaces returns an error.

[Table 64–1](#page-1621-0) lists and describes the data types available to list columns, and provides information about the additional details that appear for each type.

**See Also:** For information about additional column details, see [Table 64–2, " Data Type Column Details".](#page-1623-0)

| Data Type  | <b>Description</b>                                 | Comments                                                                                                    |
|------------|----------------------------------------------------|----------------------------------------------------------------------------------------------------|
| Plain Text | Unformatted text,                                  | Additional column details include:                                                                                                    |
|            | provides options for<br>making the text a link     | Required<br>Ξ                                                                                                    |
|            |                                                    | Default Value                                                                                                    |
|            |                                                    | Maximum Length<br>Ξ                                                                                                    |
|            |                                                    | Number of Lines for Editing<br>Ξ                                                                                                    |
|            |                                                    | <b>Allow Links</b><br>$\blacksquare$                                                                                                    |
|            |                                                    | Link Window                                                                                                    |
|            |                                                    | Display Width<br>п                                                                                                    |
|            |                                                    | Hint<br>$\blacksquare$                                                                                                    |
| Rich Text  | Rich, formatted text                               | Additional column details include:                                                                                                    |
|            | entered through a rich<br>text editor, may include | Required<br>Ξ                                                                                                    |
|            | links                                              | Display Width<br>Ξ                                                                                                    |
|            |                                                    | Hint                                                                                                    |
| Number     | Numbers                                            | Additional column details include:                                                                                                    |
|            |                                                    | Required<br>$\blacksquare$                                                                                                    |
|            |                                                    | Format<br>٠                                                                                                    |
|            |                                                    | Default Value<br>■                                                                                                    |
|            |                                                    | Minimum Value<br>п                                                                                                    |
|            |                                                    | Maximum Value                                                                                                    |
|            |                                                    | Display Width<br>П                                                                                                    |
|            |                                                    | Hint<br>$\blacksquare$                                                                                                    |
|            |                                                    | For Format, select from:                                                                                                    |
|            |                                                    | Number-an unformatted number; decimal separator is based<br>on the currently selected locale. For more information, see<br>Section 35.2, "Choosing Your Preferred Display Language."                                                                  |
|            |                                                    | Currency—value is formatted as a currency value; the currency<br>$\blacksquare$<br>symbol and decimal separator are based on the currently<br>selected locale. For more information, see Section 35.2,<br>"Choosing Your Preferred Display Language." |
|            |                                                    | Percent—value is formatted as a percentage; the value 0.6 is<br>formatted as $0.6$ %; the value $60$ is formatted as $60$ %.                                                                                                    |
|            |                                                    | The Number data type supports numbers from<br>$\pm$ 1.79769313486231570e+308 with 14 to 15 significant digits. <sup>1</sup>                                                                                                    |

<span id="page-1621-0"></span>*Table 64–1 Data Type Selections for List Columns*

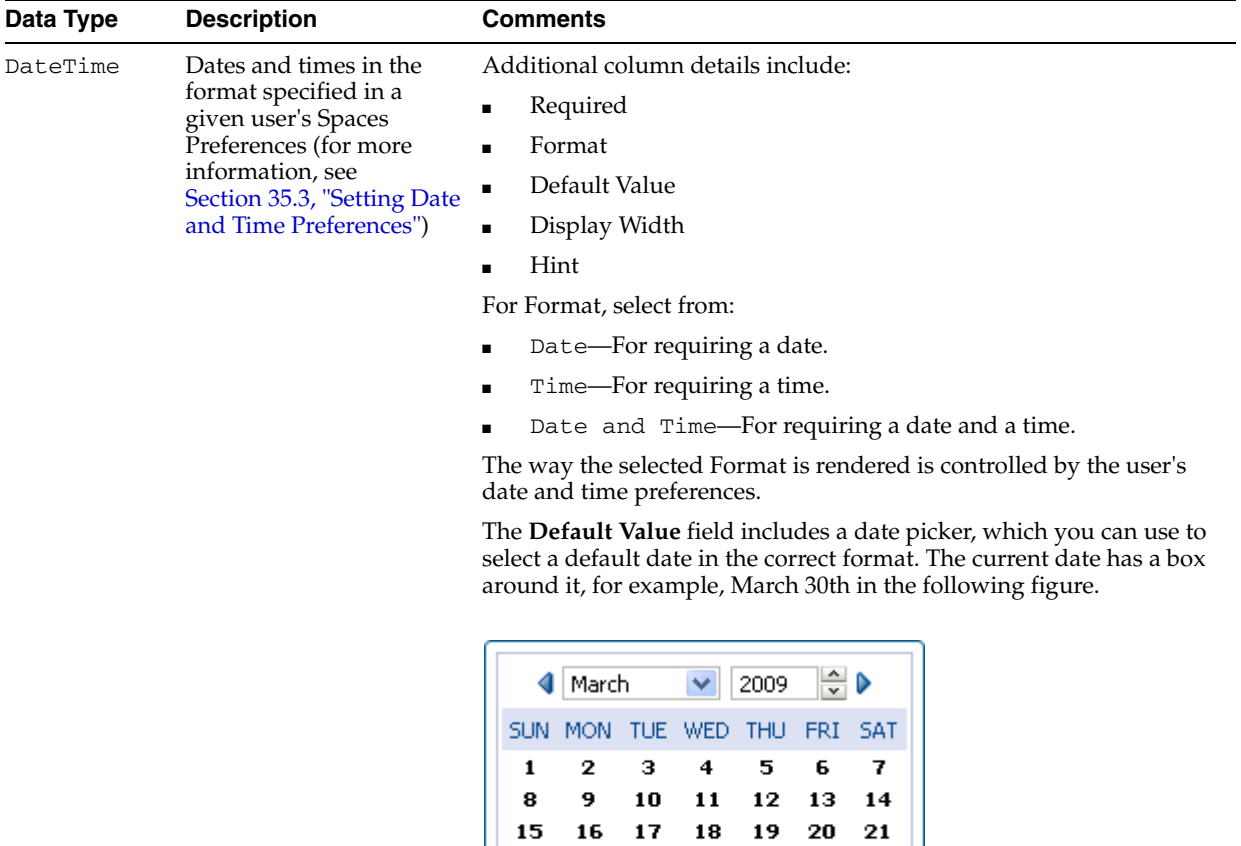

 $\bf 22-23-24$ 

29 30 31

25

 $\,$  1

*Table 64–1 (Cont.) Data Type Selections for List Columns*

This field does not require leading zeroes, for example, it does not require 05/04/2009. Instead, you can use 5/4/2009.

з

28

 $\ddot{\bf 4}$ 

26 27

 $\mathbf 2$ 

| Data Type | <b>Description</b>                                    | <b>Comments</b>                                                                                                    |
|-----------|-------------------------------------------------------|----------------------------------------------------------------------------------------------------|
| Boolean   | Either TRUE or FALSE                                  | Additional column details include:                                                                                                    |
|           |                                                       | Default Value                                                                                                    |
|           |                                                       | Display Width                                                                                                    |
|           |                                                       | Hint                                                                                                    |
|           |                                                       | TRUE or FALSE is rendered as a checkbox. Checked equals TRUE;<br>cleared equals FALSE.                                                                                                    |
| Picture   | A directory path to an                                | Additional column details include:                                                                                                    |
|           | image (the image is<br>rendered in list view<br>mode) | Required<br>п                                                                                                    |
|           |                                                       | Display Width<br>▪                                                                                                    |
|           |                                                       | Hint                                                                                                    |
| Person    | A valid user name                                     | Additional column details include:                                                                                                    |
|           |                                                       | Required<br>п                                                                                                    |
|           |                                                       | Range of Users                                                                                                    |
|           |                                                       | Default Value                                                                                                    |
|           |                                                       | Display Width<br>▪                                                                                                    |
|           |                                                       | Hint                                                                                                    |
|           |                                                       | The Range of Users field enables you to limit the valid range of users<br>to the membership of the current space (or to include all users). The<br><b>Default Value</b> field includes a <b>Find user</b> icon, which you can use to<br>locate and select a default user. For tips on searching for a user in the<br>identity store, see Section 52.3.4.1, "Searching for a User or Group in<br>the Identity Store." |
|           |                                                       | The list column contains a presence indicator next to the user name.<br>Click the presence indicator to open a context menu with options for<br>making contact with the person instantly. For more information, see<br>Section 62.4.1, "Viewing the Status of Other Users."                                                                                                    |

*Table 64–1 (Cont.) Data Type Selections for List Columns*

 $1$  Number data-type columns adhere to the range and precision specified for the 8 byte IEEE 754 double data type. When the maximum number of significant digits is exceeded, the number is rounded.

**6.** After you select a data type, enter values for the remaining fields.

[Table 64–2](#page-1623-0) lists the possible remaining fields and their associated data types.

| <b>Column Detail</b> | <b>Description</b>                                                                                                    | <b>Associated Data Type(s)</b>                                                        |
|----------------------|----------------------------------------------------------------------------------------------------|---------------------------------------------------------------------------------------|
| Allow Links          | Specify whether to allow column data to be<br>hyperlinked. Specifying <b>Allow Links</b> enables the<br>user to enter both a column value and a URL. If a<br>URL is specified, the column value is rendered as a<br>hyperlink. | Plain Text                                                                            |
| Default Value        | Optionally, provide a default value for the column<br>entry, such as a default image, number, user name,<br>and the like.                                                                                                    | Plain Text<br>$\blacksquare$<br>Number<br><b>DateTime</b><br><b>Boolean</b><br>Person |
| Display Width        | Enter a value in pixels to set the column width.                                                                                                    | All data types                                                                        |

<span id="page-1623-0"></span>*Table 64–2 Data Type Column Details*

| <b>Column Detail</b>           | <b>Description</b>                                                                                                    | <b>Associated Data Type(s)</b>                                                       |  |  |
|--------------------------------|----------------------------------------------------------------------------------------------------|--------------------------------------------------------------------------------------|--|--|
| Format                         | Use this pick list to specify the format for column<br>values. For more information, see Table 64–1.                                                                                                    | Number<br>DateTime<br>$\blacksquare$                                                 |  |  |
| Hint                           | Enter text to assist the user in understanding the<br>content to enter into the column. This text appears<br>when focus is on this column in edit list data mode.                                                                                                    | All data types                                                                       |  |  |
| Link Window                    | Indicate how a hyperlink on column data should<br>open.                                                                                                    | Plain Text                                                                           |  |  |
|                                | Choose from:<br>New Window—The link opens in a new<br>browser tab or window.                                                                                                    |                                                                                      |  |  |
|                                | Current Window-The link opens in the current<br>browser window.                                                                                                    |                                                                                      |  |  |
| Maximum Length                 | Enter the maximum number of characters for this<br>column entry. This includes character spaces.                                                                                                    | Plain Text                                                                           |  |  |
| Maximum Value                  | Indicate the highest number that can be entered in<br>this column.                                                                                                    | Number                                                                               |  |  |
| Minimum Value                  | Indicate the lowest number that can be entered in<br>this column.                                                                                                    | Number                                                                               |  |  |
| Number of Lines for<br>Editing | Indicate the number of lines to make available for<br>editing. When the value is 1, the user enters data in<br>a single line text field when editing list data. Long<br>values scroll horizontally. When the value is greater<br>than 1, the user enters data in a multiline text field.<br>Long values scroll vertically. This makes entering<br>and viewing large values much easier. | Plain Text                                                                           |  |  |
| Range of Users                 | Indicate whether to limit the selection of users to<br>members of the current space (space Members) or to<br>allow a selection from all authenticated users (All<br>Users).                                                                                                    | Person                                                                               |  |  |
| Required                       | Select this checkbox to require that data is entered in $\blacksquare$<br>this column.                                                                                                    | Plain Text<br>Rich Text<br>$\blacksquare$<br>DateTime<br>Number<br>Picture<br>Person |  |  |

*Table 64–2 (Cont.) Data Type Column Details*

- **7.** Click **OK** to save your changes and exit the dialog.
- **8.** Click **Close** to exit List Edit mode.

**64.2.3.2.3 Revising List Column Details** You can revise every detail of a list column. That is, you can rename the column, change the column data type, require a value, or remove a value requirement. Keep in mind, however, if you change a column data type, any values currently entered in the list column are either converted to the new data type or removed irrevocably.

For example, if you move from a Plain Text data type to a Number data type, values that can be converted to a number are retained; other values are removed. Before any values are removed by the change, you are asked for confirmation. In

contrast, if you move from a Number data type to a Plain Text data type, all values are retained.

**Note:** Validation occurs only on data entry. If a user changes column details after data has been entered into the column, the existing data is not affected (that is, validated) even if it does not meet the new column detail conditions on the columns.

If you want to validate new list data, you can export the list data to an Excel spreadsheet and then import it. On import, all rows are validated. The rows that fail validation are noted. You can fix invalid rows in the spreadsheet and import again.

**See Also:** For more information, see Section 64.2.7, "Exporting a List" [and Importing a List from an Excel Spreadsheet."](#page-1664-0)

To revise list column details:

**1.** Go to the **Lists** page of the space where you want to revise list column details.

**See Also:** For information about navigating to a **Lists** page, see [Section 64.2.2, "Viewing Lists."](#page-1614-0)

**2.** In the **Lists** panel, select the list you want to change and click the **Edit list** icon [\(Figure 64–14](#page-1625-0)).

### <span id="page-1625-0"></span>*Figure 64–14 Edit List Icon*

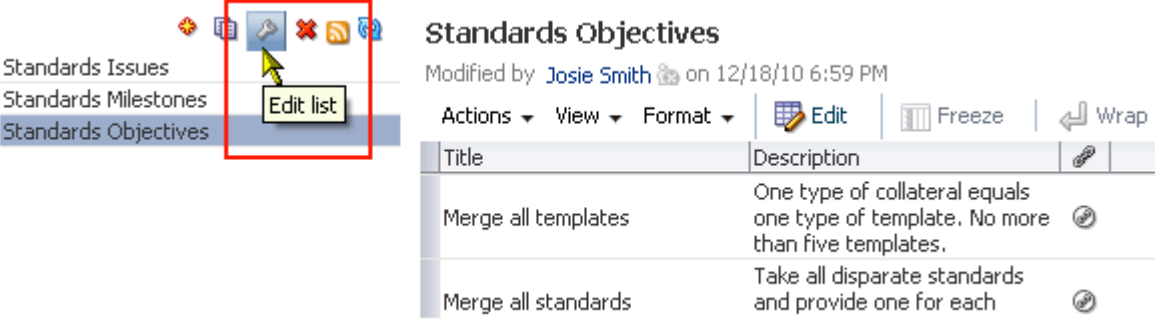

The **Lists** page enters edit list mode ([Figure 64–15\)](#page-1626-0).

 $\Box$ 

## <span id="page-1626-0"></span>*Figure 64–15 List in Edit List Mode*

<span id="page-1626-1"></span>Description

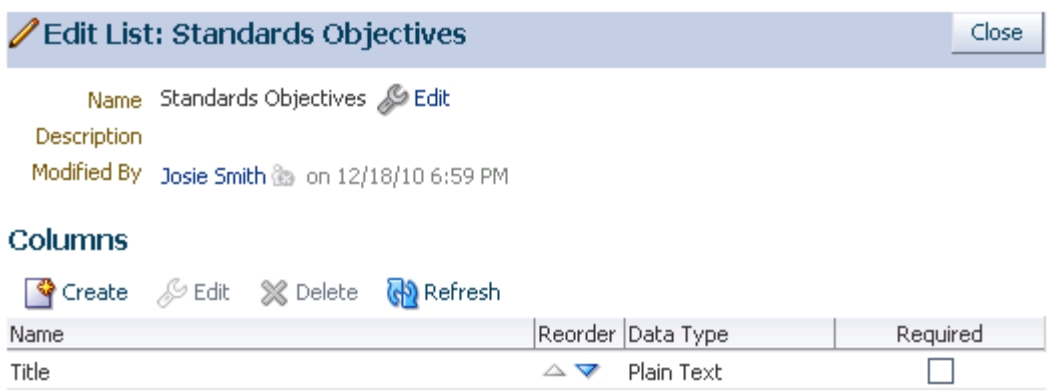

**3.** Under **Columns**, select the list column you want to revise and click the **Edit** button to open the Edit Column dialog [\(Figure 64–16](#page-1626-1)).

 $\blacktriangle \triangledown$  Plain Text

*Figure 64–16 Edit Column Dialog*

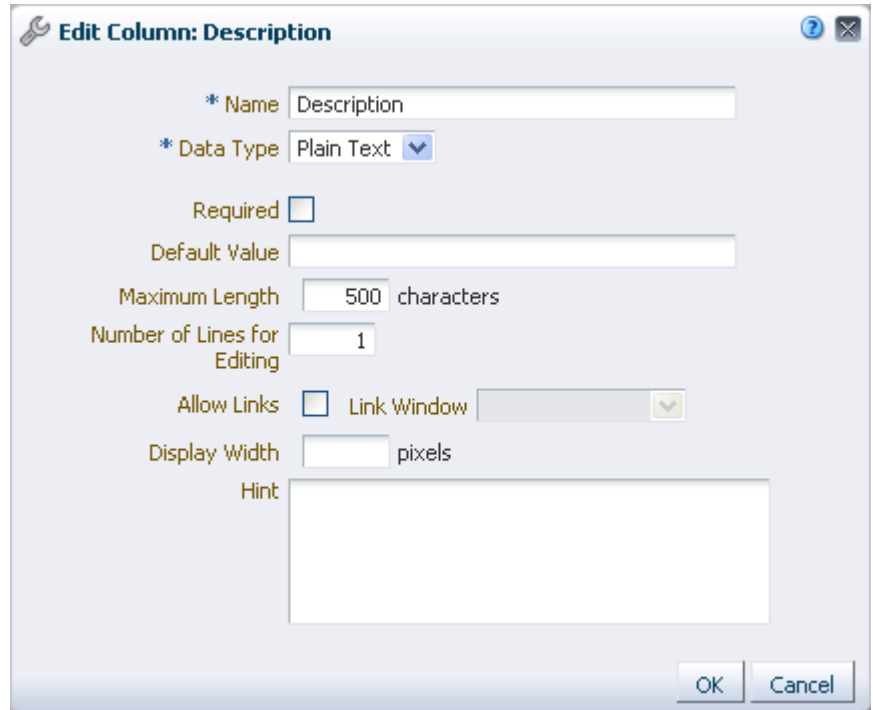

**4.** Edit column details as you prefer.

For information about column details, see [Section 64.2.3.2.2, "Adding Columns to a](#page-1618-0)  [List."](#page-1618-0)

- **5.** Click **OK** to save your changes and close the dialog.
- **6.** Click the **Close** button to exit edit list mode.

**64.2.3.2.4 Rearranging List Columns on All Instances of a List** You can rearrange list columns in the list structure, affecting all instances of a list, by clicking rearrange icons or by dragging and dropping.

**See Also:** For information about rearranging column order of a particular list instance in your view or everyone's view, see [Section 64.2.5.3, "Changing Column Order on a List Instance."](#page-1648-0)

To rearrange columns on all instances of a list:

**1.** Go to the **Lists** page of the space where you want to rearrange list columns.

**See Also:** For information about navigating to a **Lists** page, see [Section 64.2.2, "Viewing Lists."](#page-1614-0)

- **2.** In the **Lists** panel, select the list you want to change and click the **Edit list** icon to enter list edit mode.
- **3.** Under **Columns**, click an icon under the **Reorder** column to move a column higher or lower in the order of columns [\(Figure 64–17](#page-1627-0)).

<span id="page-1627-0"></span>*Figure 64–17 Reorder Column Icons on Edit List Page*

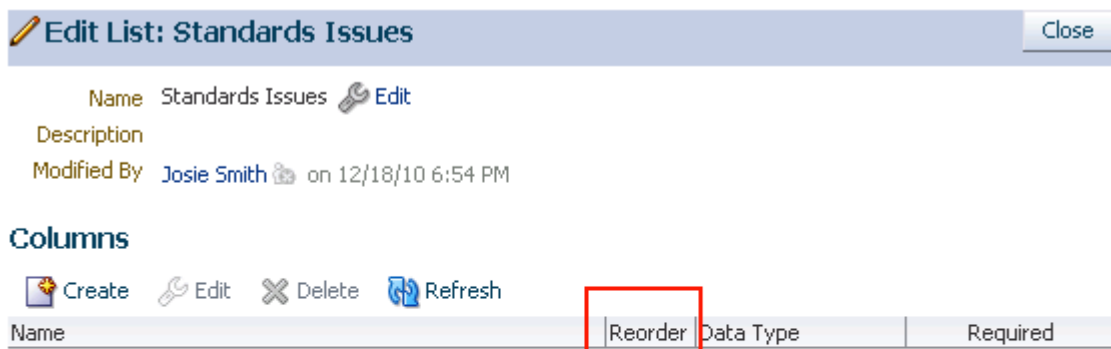

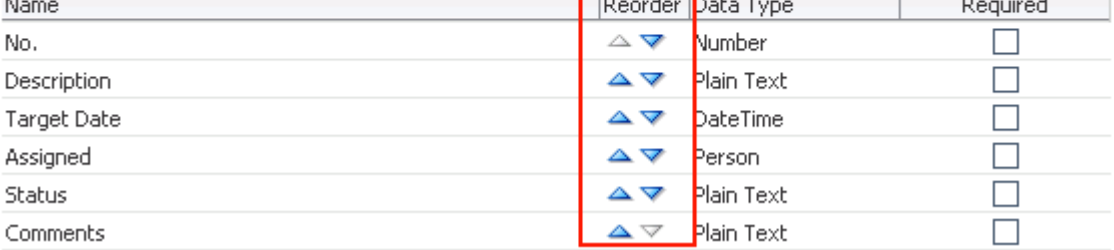

**Tip:** Moving a column higher causes it to appear further to the left in column display order. Moving a column lower causes it to appear further to the right.

Alternatively, drag and drop a column higher or lower in the column hierarchy.

**4.** Click the **Close** button to exit list edit mode.

**64.2.3.2.5 Deleting a List Column** To delete a list column:

**1.** Go to the **Lists** page of the space where you want to delete list columns.

**See Also:** For information about navigating to a **Lists** page, see [Section 64.2.2, "Viewing Lists."](#page-1614-0)

**2.** In the **Lists** panel, select the list you want to change and click the **Edit list** icon to enter list edit mode [\(Figure 64–18\)](#page-1628-0).

### <span id="page-1628-0"></span>*Figure 64–18 List in Edit List Mode*

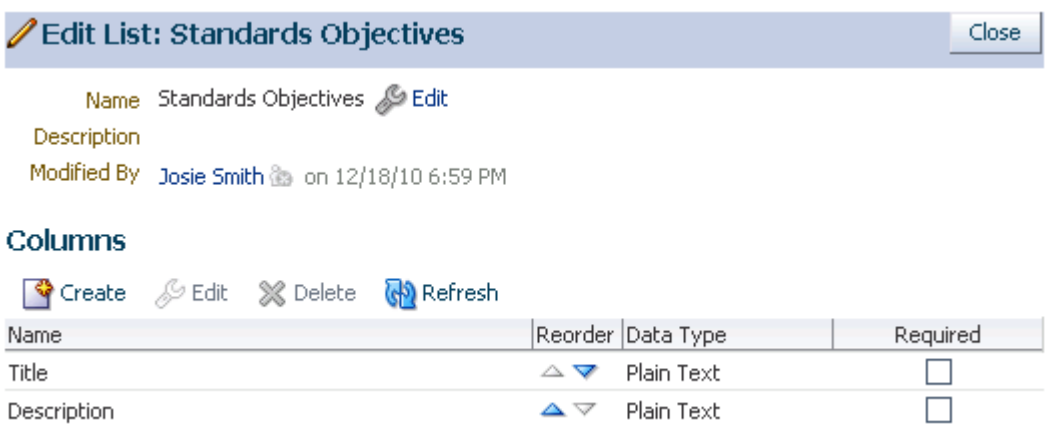

**3.** Select a column, and click the **Delete** button [\(Figure 64–19](#page-1628-1)).

<span id="page-1628-1"></span>*Figure 64–19 Delete Button on Edit List Page*

|                     |        | Edit List: Standards Issues                   |                        |                   | Close    |
|---------------------|--------|-----------------------------------------------|------------------------|-------------------|----------|
| Name<br>Description |        | Standards Issues & Edit                       |                        |                   |          |
|                     |        | Modified By Josie Smith a on 12/18/10 6:54 PM |                        |                   |          |
| Columns             |        |                                               |                        |                   |          |
| So Create           | ∦D Edi | <b>Refresh</b><br>X Delete                    |                        |                   |          |
| Name                |        |                                               |                        | Reorder Data Type | Required |
| No.                 |        | Delete column                                 | $\triangle \nabla$     | Number            |          |
| Description         |        |                                               | ▵▽                     | Plain Text        |          |
| Target Date         |        |                                               | ▵▿                     | DateTime          |          |
| Assigned            |        |                                               | ▵▽                     | Person            |          |
| <b>Status</b>       |        |                                               | ▵▽                     | Plain Text        |          |
| Comments            |        |                                               | $\Delta \triangledown$ | Plain Text        |          |

**4.** In the resulting confirmation dialog, click the **Delete** button to complete the deletion.

## **64.2.3.3 Copying a List**

You can use an existing list as a template simply by copying it. First, copy the list, and then edit the copied list as you like.

To copy a list:

**1.** Go to the **Lists** page of the space that contains the list you want to copy.

**See Also:** For information about navigating to a **Lists** page, see [Section 64.2.2, "Viewing Lists."](#page-1614-0)

- **2.** In the **Lists** panel, select the list you want to copy.
- **3.** Click the **Copy List** icon ([Figure 64–20\)](#page-1629-0).

<span id="page-1629-0"></span>*Figure 64–20 Copy List Icon on Lists Page*

| ⊗ 50 ໃ<br>Standards Issues<br>Standards Milestones<br>Copy list<br>Standards Objectives | <b>Standards Milestones</b><br>Modified by Josie Smith & on 12/18/10 6:38 PM<br><b>ID</b> Edit<br>View $\star$ Format $\star$<br>Freeze<br>Actions $\star$ |                               |               |  |  |
|-----------------------------------------------------------------------------------------|----------------------------------------------------------------------------------------------------|-------------------------------|---------------|--|--|
|                                                                                         | Date                                                                                                    | Description                   | <b>Status</b> |  |  |
|                                                                                         | 1/20/11                                                                                                    | Goals signed off              | In Proc       |  |  |
|                                                                                         | 12/30/10                                                                                                    | Project kickoff               | In Proc       |  |  |
|                                                                                         | 2/25/11                                                                                                    | Existing standards identified | In Prog       |  |  |
|                                                                                         | 2/3/11                                                                                                    | Team assembled                | In Prog       |  |  |
|                                                                                         | 4/29/11                                                                                                    | Release event                 | In Prog       |  |  |

A copy of the list becomes available for selection in the **Lists** panel ([Figure 64–21\)](#page-1629-1).

## <span id="page-1629-1"></span>*Figure 64–21 A List Copy*

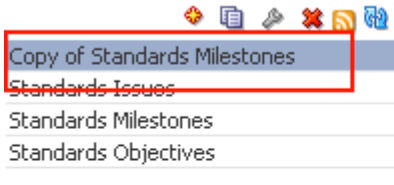

# Copy of Standards Milestones

Modified by Josie Smith @ on 12/18/10 7:40 PM

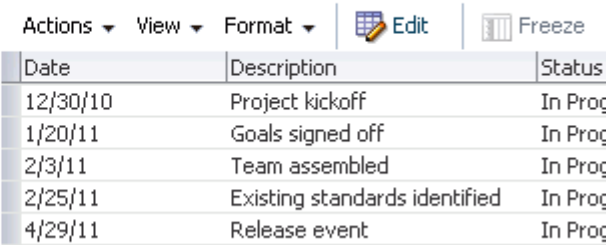

**See Also:** For information about changing the list name or description, see [Section 64.2.3.2.1, "Renaming a List and Revising a](#page-1617-0)  [List Description."](#page-1617-0) For information about revising list structure, see [Section 64.2.3.2, "Editing List Structure."](#page-1617-1)

## **64.2.3.4 Deleting Lists**

To delete a list:

**1.** Go to the **Lists** page of the space that contains the list you want to delete.

**See Also:** For information about navigating to a **Lists** page, see [Section 64.2.2, "Viewing Lists."](#page-1614-0)

**2.** In the **Lists** panel, select the list you want to delete.

To select multiple lists, use Ctrl+Click; to select a range of lists, use Shift+Click.

**3.** Click the **Delete list** icon ([Figure 64–22\)](#page-1630-1).

<span id="page-1630-1"></span>*Figure 64–22 Delete List Icon on Lists Page*

| 自                           | a ®         | \$tandards Issues                                                |                    |  |  |
|-----------------------------|-------------|------------------------------------------------------------------|--------------------|--|--|
| <b>Standards Issues</b>     |             | Modified by Josie Smith a on 12/18/10 6:54 PM                    |                    |  |  |
| <b>Standards Milestones</b> | Delete list | BB Edit<br>Actions $\star$ View $\star$ Format $\star$<br>Freeze |                    |  |  |
| Standards Objectives        |             |                                                                  |                    |  |  |
|                             |             | No. Description                                                  | <b>Target Date</b> |  |  |
|                             |             | 1 Personnel                                                      | 12/30/10           |  |  |
|                             |             | 3 Buy-in                                                         | 12/26/10           |  |  |
|                             |             | 2 Bandwidth                                                      | 2/1/11             |  |  |
|                             |             |                                                                  |                    |  |  |

**4.** In the resulting confirmation dialog, click the **Delete** button.

After confirmation, the selected lists are removed from the **Lists** panel.

# **64.2.4 Adding and Managing List Data**

Once you have created a list structure, you can add data to the list. This section describes how to add, edit, and refresh list data, and how to delete lists rows. It includes the following subsections:

- [Section 64.2.4.1, "Adding Data of a Given Data Type to a List"](#page-1630-0)
- [Section 64.2.4.2, "Editing List Data"](#page-1641-0)
- [Section 64.2.4.3, "Deleting List Rows"](#page-1643-0)
- [Section 64.2.4.4, "Refreshing List Data"](#page-1644-0)

**See Also:** For information about list structure, see Section 64.2.3, ["Creating and Managing Lists."](#page-1615-0) For information about list data types, see [Table 64–1, " Data Type Selections for List Columns"](#page-1621-0) and [Table 64–2, " Data Type Column Details".](#page-1623-0)

## <span id="page-1630-0"></span>**64.2.4.1 Adding Data of a Given Data Type to a List**

This section describes how to add data to a list. When you add data to a list, you do so row-by-row (unless you are importing a spreadsheet). The placement of a new row depends on the following considerations:

- When you add a new row, it is created after the selected row.
- If no row is selected, the new row is created as the first row.
- Once you save, list data is refreshed and rows are shown in sort order.

**See Also:** for more information, see Section 64.2.5.1, "Sorting List" [Data on a Column"](#page-1645-0)

You can add one or multiple list rows before you add content, or you can create a list row and add content to it right away.

This section provides an overview procedure for adding list data, and steps you through how to add data for a given data type. It includes the following subsections:

- [Section 64.2.4.1.1, "Adding Data to a List"](#page-1631-0)
- [Section 64.2.4.1.2, "Adding Plain Text Data to a List"](#page-1633-0)
- [Section 64.2.4.1.3, "Adding Rich Text Data to a List"](#page-1634-0)
- [Section 64.2.4.1.4, "Adding DateTime Data to a List"](#page-1637-0)
- [Section 64.2.4.1.5, "Adding Picture Data to a List"](#page-1639-0)
- [Section 64.2.4.1.6, "Adding Person Data to a List"](#page-1640-0)

**Tip:** The Number and Boolean data types are not included here because, for a Number data type, you simply enter a number, and, for a Boolean data type, you simply select or clear a checkbox.

### <span id="page-1631-0"></span>**64.2.4.1.1 Adding Data to a List** To add data to a list:

**1.** Go to the **Lists** page or the List Viewer task flow that displays the list you want to populate with data, and click the **Edit List Data** icon to open the list in edit list data mode ([Figure 64–23\)](#page-1631-1).

<span id="page-1631-1"></span>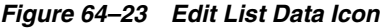

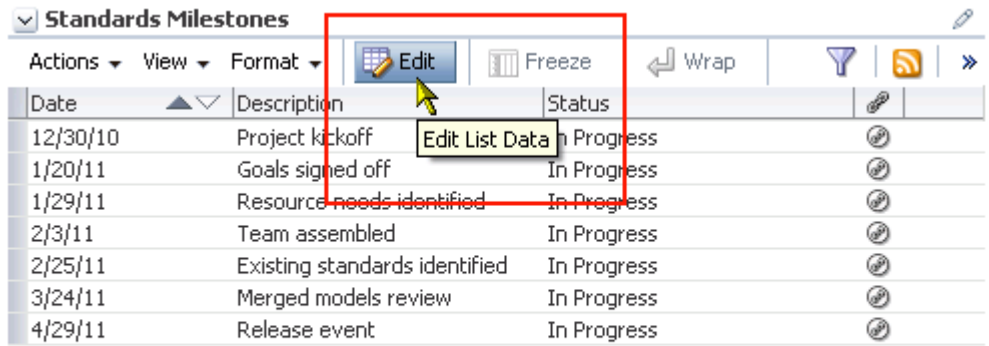

....

**Tip:** You can also enter list edit mode by selecting **Edit** from the **Actions** menu or by pressing Crtl+E.

**2.** Click the **Add a New Row** icon to add a row to the list ([Figure 64–24\)](#page-1632-0).

|                 | $\vee$ Standards Milestones                   |                               |                |             |                                           |      |        |
|-----------------|-----------------------------------------------|-------------------------------|----------------|-------------|-------------------------------------------|------|--------|
| Actions $\star$ | Format $\sim$<br>View $\star$                 | $\mathbf{H}$ Save             | <b>※</b> Close | Add         | ※ Delete                                  |      | ≫<br>≫ |
| Date            | Description<br>$\blacktriangle \triangledown$ |                               | <b>Status</b>  |             |                                           | Ð    |        |
| 12/30/10        | la.<br>Project kickoff                        |                               |                |             | In P <mark>rogress</mark> Add a New Row . |      |        |
| 1/20/11         | Goals signed off                              |                               |                | In Progress |                                           |      |        |
| 1/29/11         |                                               | Resource needs identified     |                | In Progress |                                           |      |        |
| 2/3/11          | Team assembled.                               |                               |                | In Progress |                                           | 69   |        |
| 2/25/11         |                                               | Existing standards identified |                | In Progress |                                           | 69   |        |
| 3/24/11         |                                               | Merged models review          |                | In Progress |                                           | فقطا |        |
| 4/29/11         | Release event                                 |                               |                | In Progress |                                           |      |        |

<span id="page-1632-0"></span>*Figure 64–24 Add A New Row Icon on a List*

.....

**Tip:** You can also start the add-row process by selecting **Add Row** from the **Actions** menu or by pressing Ctrl+I.

The new row is added after the selected row. If no row is selected, it is added as the first row ([Figure 64–25](#page-1632-1)).

### <span id="page-1632-1"></span>*Figure 64–25 A Newly Added Row*

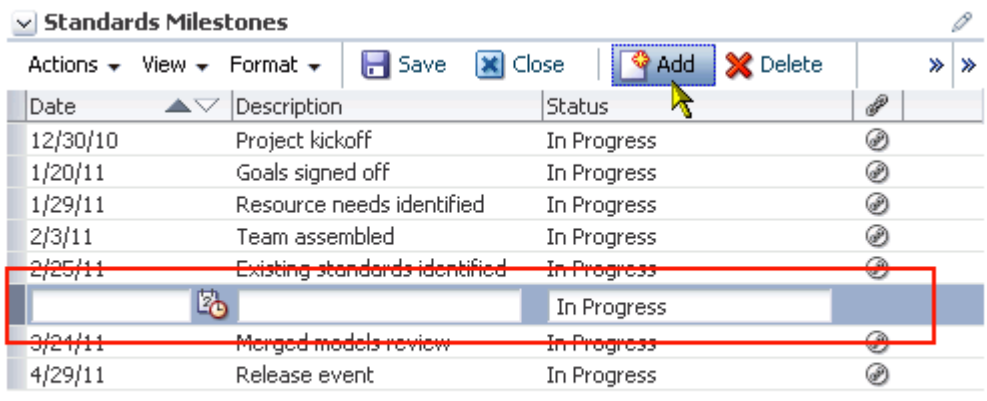

.....

**3.** Add data to the new row.

**Tip:** You can only edit the row with focus. Click a row to give it focus and edit it.

- **4.** Repeat the previous two steps to create new rows and add data.
- **5.** When you finish adding rows and data, click **Save** to save your changes and exit edit list data mode.

**Tip:** To save, you can also select **Save** from the **Actions** menu, or press Ctrl+M. To close, click **Close**, select **Close** from the **Actions** menu, or press Ctrl+Q.

When you save your changes, the list data is refreshed and the rows are rendered in sort order (for more information, see [Section 64.2.5.1, "Sorting List Data on a Column"\)](#page-1645-0).

<span id="page-1633-0"></span>**64.2.4.1.2 Adding Plain Text Data to a List** The Plain Text data type allows for the entry of unformatted text, and provides options for making the text a link.

> **Tip:** To create a hyperlink on a Plain Text data type, the list column must be configured to allow for the creation of hyperlinks. For more information, see [Section 64.2.3.2.2, "Adding Columns to a List."](#page-1618-0)

To enter Plain Text data into a list row:

- **1.** Enter edit list data mode as described in [Section 64.2.4.1.1, "Adding Data to a List."](#page-1631-0)
- **2.** Go to the column that is formatted to support the Plain Text data type:

To enter unlinked text, enter text in the field provided.

To enter linked text:

**a.** Click the **Edit Column Link** icon to the right of the data entry field [\(Figure 64–26](#page-1633-1)).

#### <span id="page-1633-1"></span>*Figure 64–26 Edit Column Link Icon*

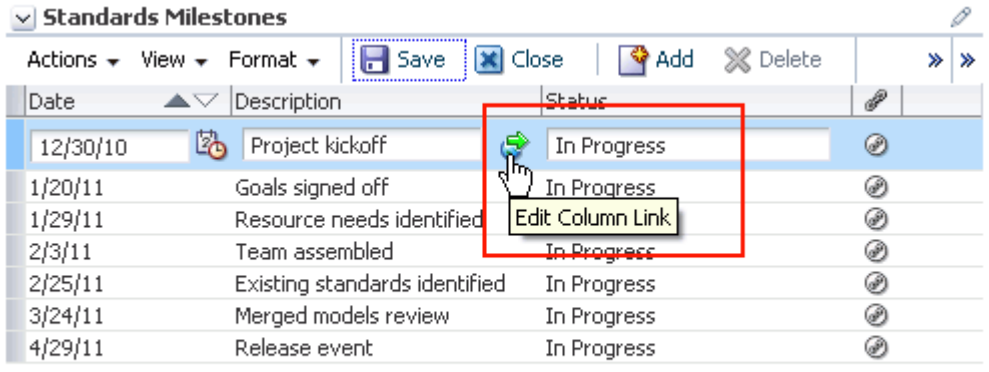

**b.** In the resulting **Edit Column Link** dialog, enter text in the **Text** field, and enter a full URL in the **Link Location** field ([Figure 64–27\)](#page-1634-1).

.....

<span id="page-1634-1"></span>*Figure 64–27 Edit Column Link Dialog*

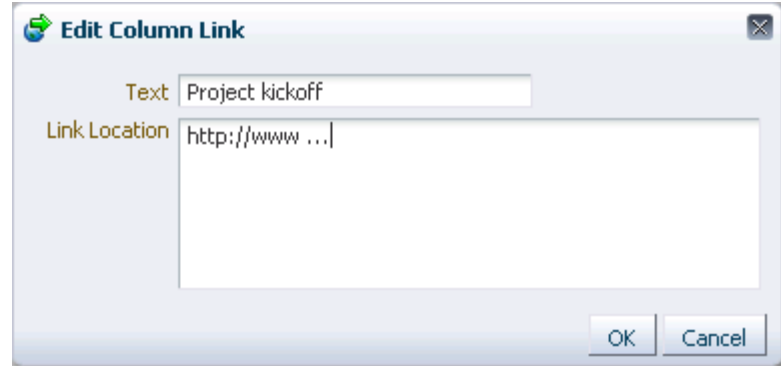

**c.** Click **OK**.

**Tip:** To remove a link, click the **Edit Column Link** icon, and delete the URL from the resulting dialog.

**3.** When you finish adding rows and data, click **Save** to save your changes and exit edit list data mode.

**Tip:** To save, you can also select **Save** from the **Actions** menu, or press Ctrl+M. To close, click **Close**, select **Close** from the **Actions** menu, or press Ctrl+Q.

If both text and a link location were specified, the text is rendered as a hyperlink.

<span id="page-1634-0"></span>**64.2.4.1.3 Adding Rich Text Data to a List** The Rich Text data type allows for the entry of rich, formatted text through a rich text editor. Rich text may include links.

To enter Rich Text data into a list row:

- **1.** Enter edit list data mode as described in [Section 64.2.4.1.1, "Adding Data to a List."](#page-1631-0)
- **2.** Go to the column that is formatted to support the Rich Text data type, and click the **Edit Text** icon to the right of the data entry field ([Figure 64–28](#page-1635-0)).

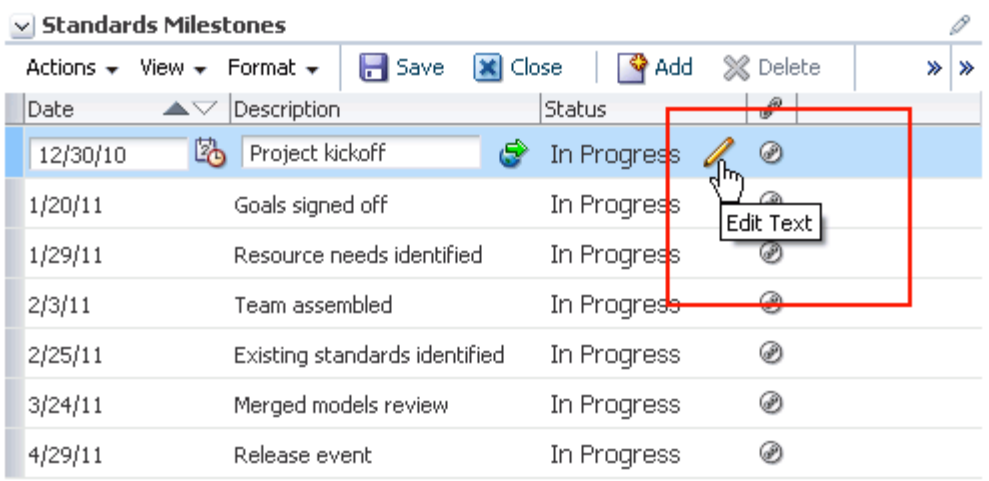

all.

## <span id="page-1635-0"></span>*Figure 64–28 Edit Text Icon*

This launches the rich text editor [\(Figure 64–29](#page-1636-0)).

<span id="page-1636-0"></span>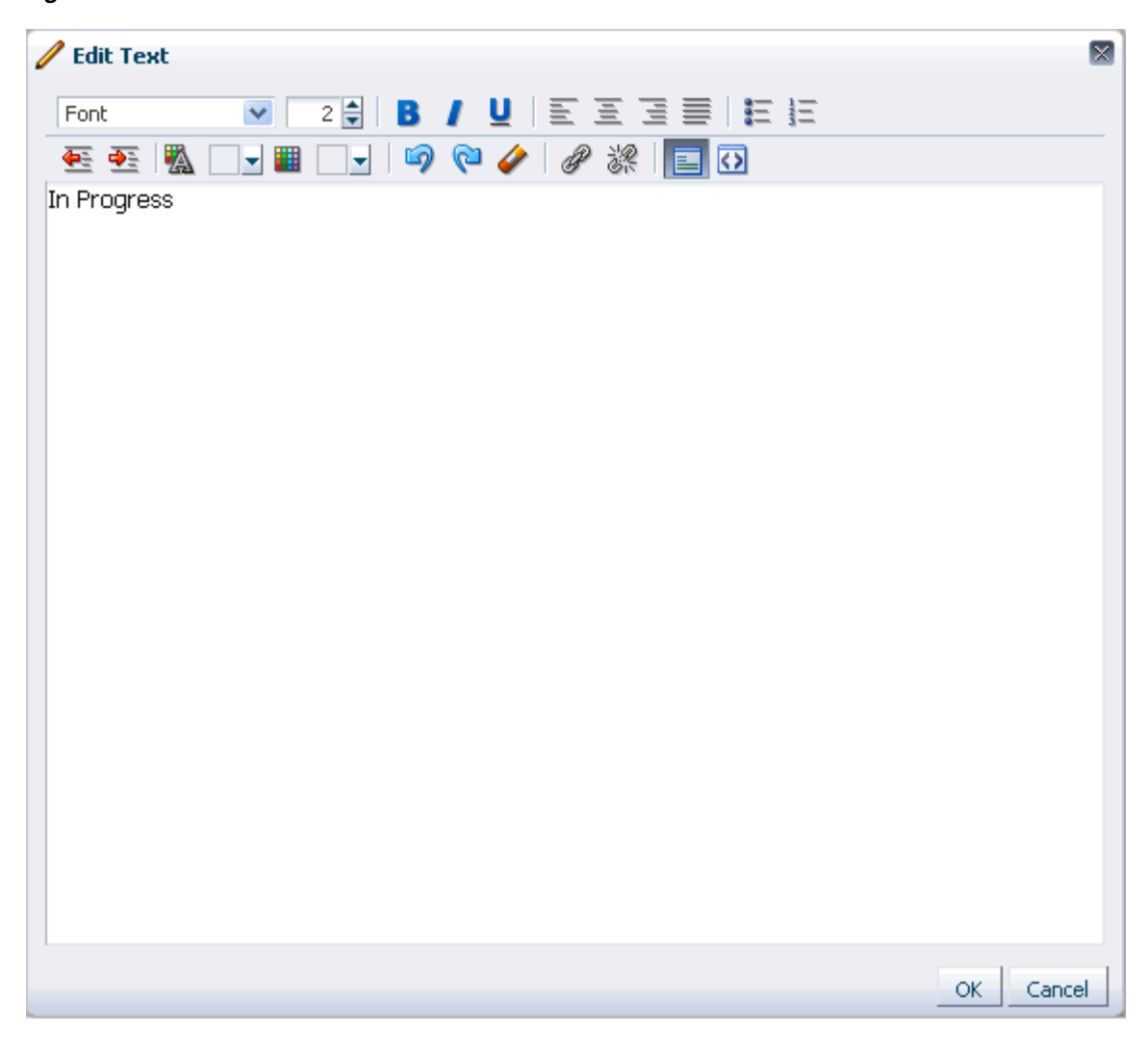

*Figure 64–29 The Rich Text Editor*

- **3.** Enter text and apply styles according to your requirements.
- **4.** To add a link:
	- **a.** Highlight the link text, and click the **Add Link** icon in the editor's toolbar [\(Figure 64–30](#page-1637-1)).

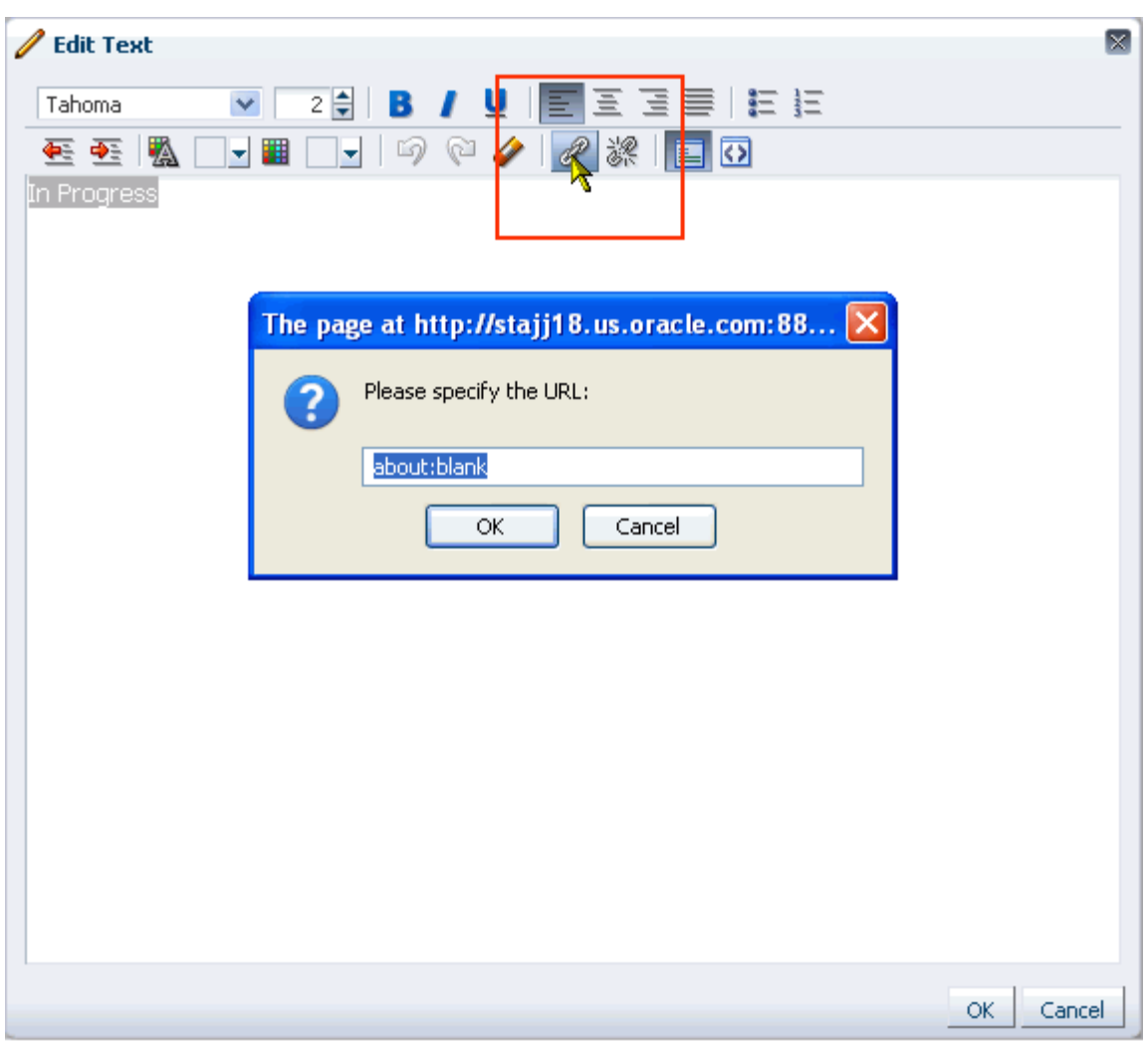

<span id="page-1637-1"></span>*Figure 64–30 Add Link through Rich Text Editor*

- **b.** In the resulting dialog, enter a URL in the field provided.
- **c.** Click **OK**.

**Tip:** To remove a link, highlight the linked text and click the **Remove Link** icon.

- **5.** Click **OK** to exit the editor.
- **6.** When you finish adding rows and data, click **Save** to save your changes and exit edit list data mode.

**Tip:** To save, you can also select **Save** from the **Actions** menu, or press Ctrl+M. To close, click **Close**, select **Close** from the **Actions** menu, or press Ctrl+Q.

<span id="page-1637-0"></span>**64.2.4.1.4 Adding DateTime Data to a List** The DateTime data type allows for the entry of dates and times in the format specified in a given user's Spaces Preferences (for more information, see [Section 35.3, "Setting Date and Time Preferences"\)](#page-901-0).

To enter DateTime data into a list row:

- **1.** Enter edit list data mode as described in [Section 64.2.4.1.1, "Adding Data to a List."](#page-1631-0)
- **2.** Go to the column that is formatted to support the DateTime data type, and enter a value or click the **Select <***data type***>** icon to the right of the data entry field [\(Figure 64–31](#page-1638-0)).

<span id="page-1638-0"></span>*Figure 64–31 Select Date Icon*

| <b>Standards Milestones</b> |                                                       |         |               |          |        |
|-----------------------------|-------------------------------------------------------|---------|---------------|----------|--------|
| Actions $\star$             | $\blacksquare$ Save<br>Format $\star$<br>View $\star$ | X Close | Add           | X Delete | ≫<br>≫ |
| Date                        | Description                                           |         | <b>Status</b> | ℰ        |        |
| 12/30/10                    | Ŀъ<br>Project kickoff                                 | G       | In Progress   | ⊛        |        |
| 1/20/11                     | h.<br>حمعاد حنمصوط off<br>Select Date                 |         | In Progress   | ⊛        |        |
| 1/29/11                     | Resource needs identified                             |         | In Progress   | ⊛        |        |
| 2/3/11                      |                                                       |         | In Progress   | ⊛        |        |
| 2/25/11                     | Existing standards identified                         |         | In Progress   | ⊛        |        |
| 3/24/11                     | Merged models review                                  |         | In Progress   | ⊛        |        |
| 4/29/11                     | Release event                                         |         | In Progress   | ⊛        |        |
|                             |                                                       |         |               |          |        |

**3.** If you click the icon, from the resulting calendar, select a date, a time, or a date and time, according to the column's requirements ([Figure 64–32\)](#page-1638-1).

<span id="page-1638-1"></span>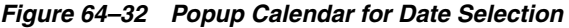

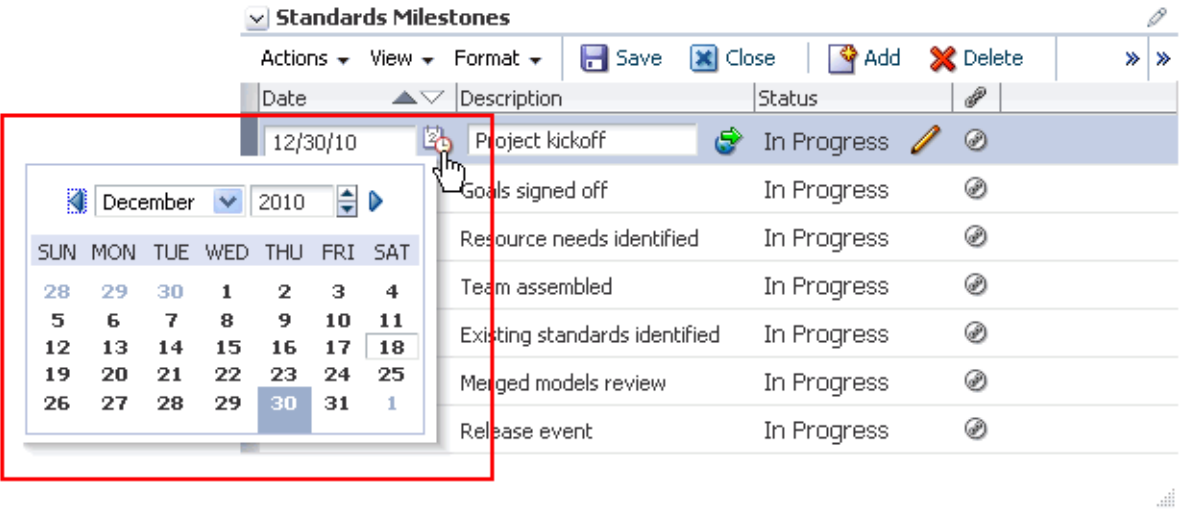

- **4.** If the column requires just a date, the calendar closes once you select a value. If the calendar requires a time or a date and time, click **OK** to close the calendar.
- **5.** When you finish adding rows and data, click **Save** to save your changes and exit edit list data mode.

**Tip:** To save, you can also select **Save** from the **Actions** menu, or press Ctrl+M. To close, click **Close**, select **Close** from the **Actions** menu, or press Ctrl+Q.

<span id="page-1639-0"></span>**64.2.4.1.5 Adding Picture Data to a List** The Picture data type allows for the entry of a path to an image (the image is rendered in list view mode).

To enter a Picture data type into a list row:

- **1.** Enter edit list data mode as described in [Section 64.2.4.1.1, "Adding Data to a List."](#page-1631-0)
- **2.** Go to the column that is formatted to support the Picture data type, and enter a path to a picture or click the **Edit Picture** icon to the right of the data entry field [\(Figure 64–33](#page-1639-1)).

<span id="page-1639-1"></span>*Figure 64–33 Edit Picture Icon*

| မြာ<br>≫<br>$\Box$ Save<br><b>XI</b> Close<br><b>V</b> Add<br>Delete<br>Freeze<br>Wrap<br>@ Links<br>Format $\star$<br>View $\star$<br>Actions $\star$<br>ച<br>P<br>Status<br>Assignee<br>No. Description<br>Assigned<br> Comments<br>Target Date<br>陷<br>L.<br>weblogic<br>Val assured me people would<br>⊛<br>12/30/10<br>Personnel<br>Open<br>⊛<br>12/26/10<br>3 Buy-in<br>Open<br>a vieki. | $\vee$ Standards Issues |  | 0 © – |
|----------------------------------------------------------------------------------------------------|-------------------------|--|-------|
|                                                                                                    |                         |  |       |
|                                                                                                    |                         |  |       |
|                                                                                                    |                         |  |       |
|                                                                                                    |                         |  |       |
| l Edit Picture l<br>⊛<br>2 Bandwidth<br>2/1/11<br>Open                                                                                                    |                         |  |       |

**3.** If you click the icon, in the Edit Picture dialog, enter a directory path or a URL to an image in the **Picture Location** field ([Figure 64–34](#page-1639-2)).

For example, enter:

http://www.oracleimg.com/admin/images/ocom/hp/oralogo\_small.gif

Or

d:/corporateImageBank/images/myimage.png

<span id="page-1639-2"></span>*Figure 64–34 Edit Picture Dialog*

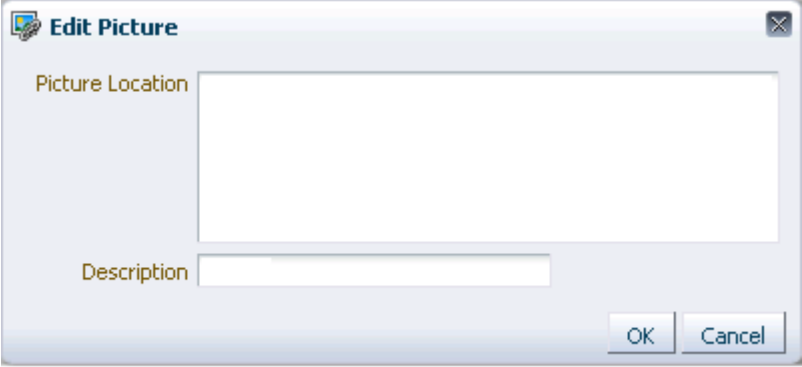

**Tip:** The image must be available in a location that does not require login credentials for access.

You can select an image that is located in your Spaces Document Library. In a Documents service task flow, select the image and use the **Get a Link** option on the **View** menu to access a link to the image. Copy the link and paste it into the **Picture Location** field.

- **4.** Provide ALT text for the image in the **Description** field.
- **5.** Click **OK**.
- **6.** When you finish adding rows and data, click **Save** to save your changes and exit edit list data mode.

**Tip:** To save, you can also select **Save** from the **Actions** menu, or press Ctrl+M. To close, click **Close**, select **Close** from the **Actions** menu, or press Ctrl+Q.

<span id="page-1640-0"></span>**64.2.4.1.6 Adding Person Data to a List** The Person data type allows for the entry of a user name from your company's identity store. The selection of a Person may be further limited to the members of the current space. If you search for a user name, the values returned indicate whether such a limit is in place.

To enter a Person data type into a list row:

- **1.** Enter edit list data mode as described in [Section 64.2.4.1.1, "Adding Data to a List."](#page-1631-0)
- **2.** Go to the column that is formatted to support the Person data type, and enter a user name or click the **Find user** icon to the right of the data entry field [\(Figure 64–35](#page-1640-1)). For tips on searching for a user in the identity store, see [Section 52.3.4.1, "Searching for a User or Group in the Identity Store."](#page-1369-0)

| $\vee$ Standards Issues                        |                                         |                                    | ∥ซิ∙                             |
|------------------------------------------------|-----------------------------------------|------------------------------------|----------------------------------|
| View $\star$ Format $\star$<br>Actions $\star$ | X Close V Add<br>$\mathbf{H}$ Save      | $\mathbf{\times}$ Delete<br>Freeze | GB<br>ا wrap<br>@ Links          |
| No. Description                                | Target Date<br>Assignee                 | Assigned<br>Status                 | <b>Comments</b>                  |
| Personnel                                      | http://stac be<br><b>LA</b><br>12/30/10 | weblonic<br>Open                   | Val assured me people would<br>⊛ |
| 3 Buy-in                                       | 12/26/10                                | ® vicki l<br>Open.                 |                                  |
| 2 Bandwidth                                    | 2/1/11                                  | Find user <br>©n Pat               | 69                               |

<span id="page-1640-1"></span>*Figure 64–35 Find User Icon*

Either all names in your company LDAP directory, or those users who belong to the current space, that match your search criteria appear in the results area [\(Figure 64–36](#page-1641-1)).

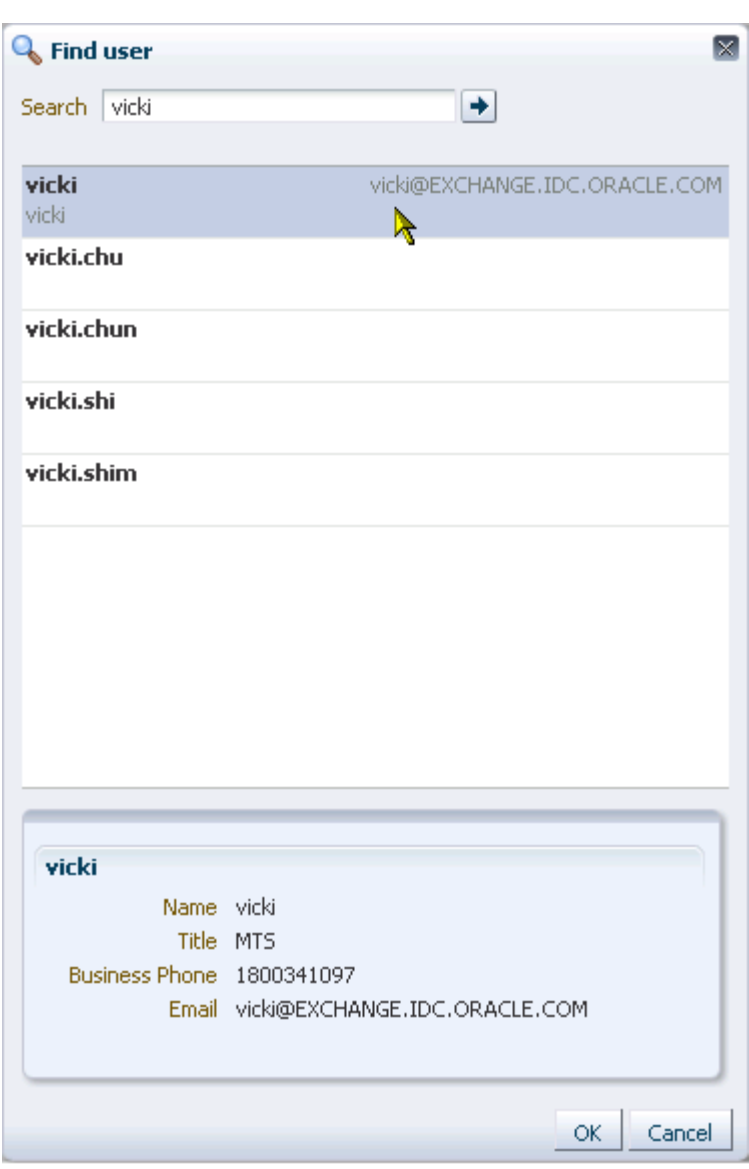

<span id="page-1641-1"></span>*Figure 64–36 Find User Dialog*

- **3.** Select a user, and click **OK** to populate the field with your selection.
- **4.** When you finish adding rows and data, click **Save** to save your changes and exit edit list data mode.

**Tip:** To save, you can also select **Save** from the **Actions** menu, or press Ctrl+M. To close, click **Close**, select **Close** from the **Actions** menu, or press Ctrl+Q.

## <span id="page-1641-0"></span>**64.2.4.2 Editing List Data**

When a list is in edit mode, you can edit one or multiple list rows. In edit mode, you can initiate a row edit simply by clicking within the row. You can continue to click in rows and edit row content until you exit edit mode.

To edit list data:

di.

......

**1.** Go to the list that contains data you want to edit, and click the **Edit List Data** icon to open the list in edit mode ([Figure 64–37\)](#page-1642-0).

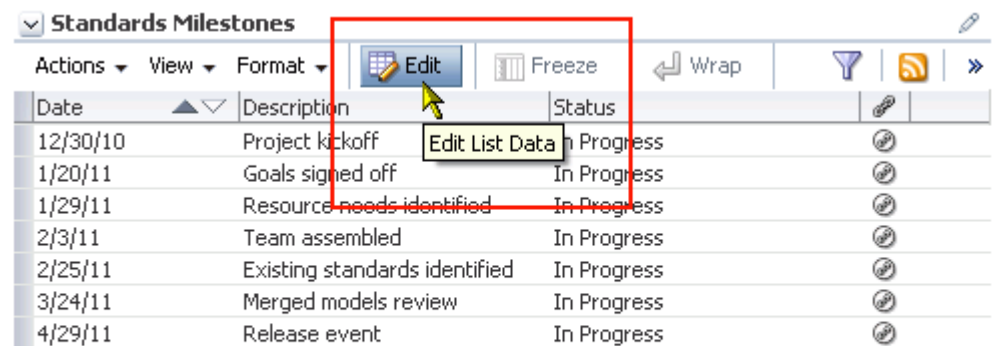

### <span id="page-1642-0"></span>*Figure 64–37 Edit List Data Icon*

**2.** Click a list row to revise its data ([Figure 64–38\)](#page-1642-1).

#### <span id="page-1642-1"></span>*Figure 64–38 A Row Open for Edit*

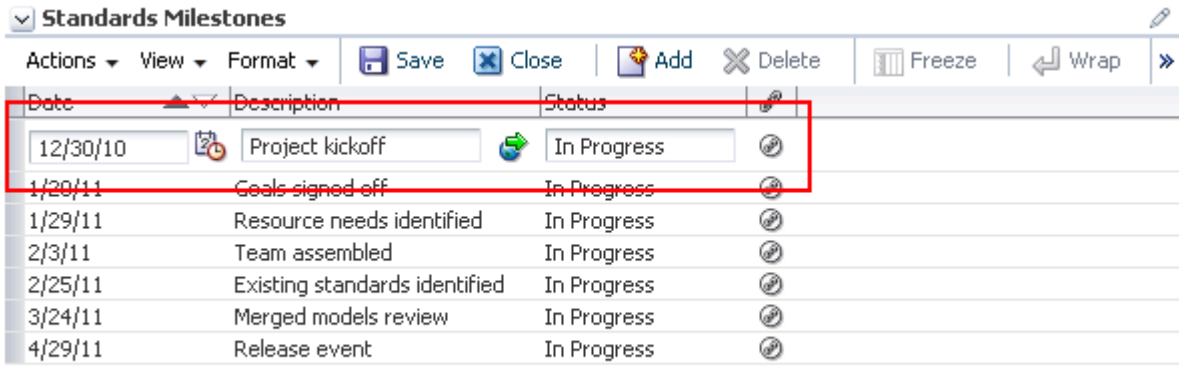

**Tip:** The type of list data affects the action that you take:

- To edit a Picture data type, click the **Edit Picture** icon next to the data entry field. Enter the URL to the picture and ALT text.
- To edit a Rich Text data type, click the **Edit Text** icon next to the data entry field to launch the editor.
- To edit a hyperlink in a column that allows links, click the **Edit Link** icon.
- **3.** Continue clicking rows and revising data until you are finished.
- **4.** Click **Save** to save your changes and exit edit list mode.

**Tip:** To save, you can also select **Save** from the **Actions** menu, or press Ctrl+M. To close, click **Close**, select **Close** from the **Actions** menu, or press Ctrl+Q.

## <span id="page-1643-0"></span>**64.2.4.3 Deleting List Rows**

You can delete one or multiple list rows in one operation.

**Tip:** Selecting a row and clicking **Delete** marks a list row for deletion. The row is removed from your view, but the list data continues to exist in the WebCenter Portal's repository. The actual delete takes place when you save the change.

To delete one or multiple list rows:

- **1.** Go to the list with rows to delete.
- **2.** Click the **Edit List Data** icon to open the list in edit mode ([Figure 64–39\)](#page-1643-1).

<span id="page-1643-1"></span>*Figure 64–39 Edit List Data Icon*

| $\vee$ Standards Milestones       |                                |                           |      |   |
|-----------------------------------|--------------------------------|---------------------------|------|---|
| View $\star$<br>Actions $\star$   | <b>B</b> Edit<br>Format $\sim$ | Freeze                    | Wrap | ≫ |
| $\triangle \triangledown$<br>Date | Description                    | <b>Status</b>             |      | P |
| 12/30/10                          | Project kickoff                | Edit List Data   Progress |      | ⊛ |
| 1/20/11                           | Goals signed off               | In Progr <mark>ess</mark> |      | ⊛ |
| 1/29/11                           | Resource noods identified      | <del>In Progr</del> ess   |      | ⊛ |
| 2/3/11                            | Team assembled                 | In Progress               |      | ⊛ |
| 2/25/11                           | Existing standards identified  | In Progress               |      | ⊛ |
| 3/24/11                           | Merged models review           | In Progress               |      | ⊛ |
| 4/29/11                           | Release event                  | In Progress               |      | ⊛ |

**3.** Select one or more rows to delete.

In Windows, use Ctrl+Click to select multiple rows. In UNIX, simply click multiple rows. In both operating systems, use Shift+Click to select a range of rows.

.....

**4.** Click the **Delete** button above the list [\(Figure 64–40\)](#page-1644-1).

| $\vee$          | <b>Standards Milestones</b>                   |                               |                |               |                 |                                |           |                |
|-----------------|-----------------------------------------------|-------------------------------|----------------|---------------|-----------------|--------------------------------|-----------|----------------|
| Actions $\star$ | View $\star$<br>Format $\star$                | $\mathbf{H}$ Save             | <b>※</b> Close | <b>ঔ</b> Add  | <b>X</b> Delete | <b>of</b> Freez <mark>e</mark> | Wrap الله | ≫              |
| Date            | Description<br>$\blacktriangle \triangledown$ |                               |                | <b>Status</b> | $\mathscr P$    |                                |           |                |
| 12/30/10        | Project kickoff                               |                               |                | In Progress   | ⊛               | Delete Row                     |           |                |
| 1/20/11         | Goals signed off                              |                               |                | In Progress   | ⊛               |                                |           |                |
| 1/29/11         |                                               | Resource needs identified     |                | In Progress   | ۶               |                                |           |                |
| 2/3/11          | Team assembled                                |                               |                | In Progress   | ⊛               |                                |           |                |
| 2/25/11         |                                               | Existing standards identified |                | In Progress   | ⊛               |                                |           |                |
| 3/24/11         | la.                                           | Merged models review          | G              | In Progress   | ⊛               |                                |           |                |
| 14/29/11        | Release event                                 |                               |                | In Progress   | 69              |                                |           |                |
|                 |                                               |                               |                |               |                 |                                |           | $\mathbb{R}^2$ |

<span id="page-1644-1"></span>*Figure 64–40 Delete Button and Selected Rows* 

The selected rows are marked for deletion removed from your view of the list.

**5.** Click **Save** to save your changes and exit edit list mode.

**Tip:** To save, you can also select **Save** from the **Actions** menu, or press Ctrl+M. To close, click **Close**, select **Close** from the **Actions** menu, or press Ctrl+Q.

## **64.2.4.4 Refreshing List Data**

All lists come with a **Refresh List** icon, which you can click to refresh the display of list data [\(Figure 64–41](#page-1644-2)).

<span id="page-1644-2"></span><span id="page-1644-0"></span>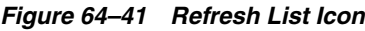

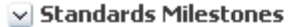

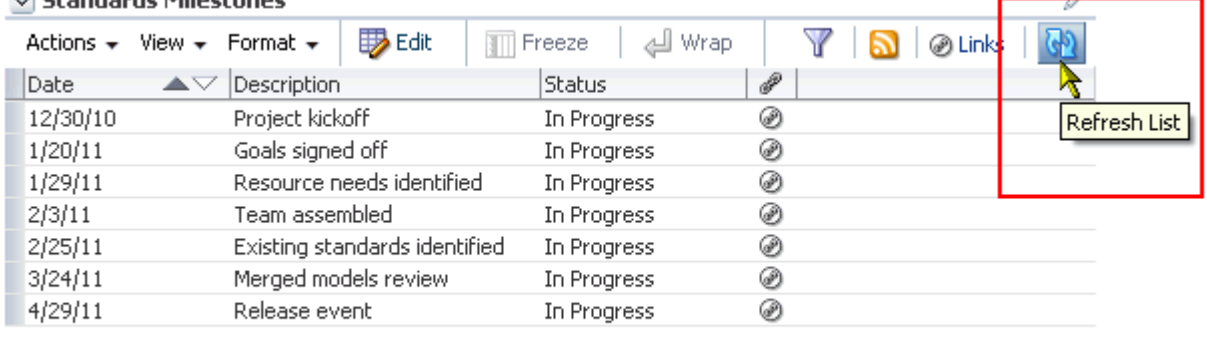

J.

# **64.2.5 Customizing Lists**

You can perform user customizations on your own view of a list instance, or you can perform application customizations on a list instance, affecting everyone's view. User customizations involve changes made in page *view* mode; while application customizations involve changes made in page *edit* mode (that is, in Composer). Everyone can perform user customizations their own view of a list; but page edit privileges are always required for application-level list customizations.

User and application customizations apply to a list rendered in a List Viewer task flow. They do not apply to lists rendered on the **Lists** page.

A second instance of a list is not affected by the customizations you make to the first instance. For example, imagine that you have placed the *Issues* list on both the *Sales* page and the *What's New* page. If you sort the list by the *Number* column on the *Sales* page, the *Issues* list is not automatically sorted by *Number* on the *What's New* page.

While application customizations affect everyone's view of a list instance, user customizations are layered over them. For example, someone may perform an application customization on a list containing columns A, B, and C, so that column C is first in list column order  $(C, A, B)$ . You can then perform a user customization on the list so that column A is first in list column order in your personal view of the same list instance (A, C, B).

**Note:** In page edit mode, you see only application customizations. In page view mode, you see user customizations layered over application customizations. If the same property is set at both the application and user levels, the user value takes precedence in your own view.

This section describes various application- and user-level customizations you can make to a list instance. It includes the following subsections:

- [Section 64.2.5.1, "Sorting List Data on a Column"](#page-1645-0)
- [Section 64.2.5.2, "Resizing List Columns"](#page-1647-0)
- [Section 64.2.5.3, "Changing Column Order on a List Instance"](#page-1648-0)
- [Section 64.2.5.4, "Hiding and Showing List Columns"](#page-1649-0)
- [Section 64.2.5.5, "Freezing a Column Position"](#page-1650-0)
- [Section 64.2.5.6, "Wrapping Column Data"](#page-1651-0)
- [Section 64.2.5.7, "Applying Color Banding to List Rows"](#page-1651-1)
- [Section 64.2.5.8, "Filtering List Data"](#page-1656-0)

## <span id="page-1645-0"></span>**64.2.5.1 Sorting List Data on a Column**

By default, list data is sorted by create date. You can control the sort order of list data by clicking sort icons in each column's header. You can perform an advanced sort using **View** menu options.

Sort list data in the List Viewer task flow. You can sort list data on the **Lists** page, but the sort is not persisted. It will revert back if you change lists or navigate away from the page.

To sort list data on a column in your view, perform the actions described in this section in page view mode. To sort list data on a column in everyone's view, perform the actions described in this section in page edit mode.

This section describes regular and advanced sorting. It includes the following subsections:

- [Section 64.2.5.1.1, "Sorting List Data Using Column Icons"](#page-1646-0)
- [Section 64.2.5.1.2, "Performing an Advanced Sort of List Data"](#page-1646-1)

**Note:** When your Spaces application is running against an Oracle database, a click on a column header in the List View results in a linguistic sort based on your locale. For non-Oracle databases, the sorting is based on the linguistic sorting specified in the database (collation in the case of SQL Server). This means when you connect to a Spaces instance in different languages, list rows are sorted according to the default collation of the database, regardless of the language your application is currently using.

<span id="page-1646-0"></span>**64.2.5.1.1 Sorting List Data Using Column Icons** To sort list data on a column using column icons:

- **1.** Go to the list instance you want to change.
- **2.** Go to the column you want to use to control the sort, roll your mouse over the column header, and click the **Sort Ascending** icon to sort the list in ascending order (1, 2, 3, a, b, c); or click the **Sort Descending** icon to sort the list in descending order (c, b, a, 3, 2, 1) ([Figure 64–42](#page-1646-2)).

<span id="page-1646-2"></span>*Figure 64–42 Sort Icons on a List Column*

|                 | $\vee$ l Standards Milestones                                      |                     |   |              |
|-----------------|--------------------------------------------------------------------|---------------------|---|--------------|
| Actions $\star$ | <b>FEB</b> and the<br><b>VICWY M</b><br><b>Connect</b><br>322 LUI. | Wrap الله<br>Freeze |   | Œ<br>@ Links |
| Date            | Description                                                        | <b>Status</b>       | P |              |
| 12/30/10        | Project kickoff                                                    | In Progress         | ⊛ |              |
| 1/20/11         | Sort Ascending ed off                                              | In Progress         | ⊛ |              |
| 1/29/11         | Resource needs identified                                          | In Progress         | ⊛ |              |
| 2/3/11          | Team accembled                                                     | In Progress         | ⊛ |              |
| 2/25/11         | Existing standards identified                                      | In Progress         | ⊛ |              |
| 3/24/11         | Merged models review                                               | In Progress         | ⊛ |              |
| 4/29/11         | Release event                                                      | In Progress         | ⊛ |              |
|                 |                                                                    |                     |   |              |

.....

**Tip:** You can also sort list data on a column by selecting a column and then selecting **Sort** and then **Ascending** or **Descending** from the **View** menu. You can right-click a column and select these options from a context menu.

<span id="page-1646-1"></span>**64.2.5.1.2 Performing an Advanced Sort of List Data** The **View** menu provides an **Advanced** option that presents another way to sort list data.

To use the **Advanced** option to sort list data:

- **1.** Go to the list instance you want to change.
- **2.** From the **View** menu, select **Advanced** to open the Advanced Sort dialog [\(Figure 64–43](#page-1647-1)).

<span id="page-1647-1"></span>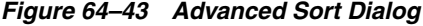

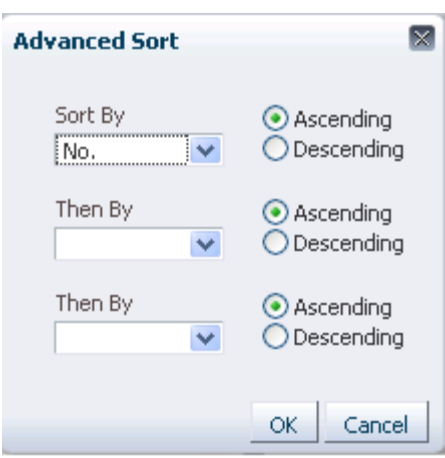

**3.** From the **Sort By** list, select the column to be considered first in sorting list data.

The **Sort By** and **Then By** fields are arranged in order of precedence, with **Sort By** considered first, and **Then By** in second and third positions.

**4.** Select either **Ascending**, to sort list data on the selected column in ascending order (1, 2, 3, a, b, c), or **Descending**, to sort list data on the selected column in descending order (c, b, a, 3, 2, 1).

**Note:** Currently, you can sort against only one column. Look to future releases for this feature to be fully realized.

**5.** Click **OK**.

**Tip:** You can access the options described in this section by right-clicking a column header and selecting from a context menu.

### <span id="page-1647-0"></span>**64.2.5.2 Resizing List Columns**

You can control the width of a list column by dragging it wider or by setting a specific column width through a dialog. You can also control column width by expressing a default width in column details (for more information, see the Display Width detail in [Table 64–2, " Data Type Column Details"](#page-1623-0)).

Resize columns in the List Viewer task flow. You can resize columns on the **Lists** page, but these are not persisted and will revert back when changing lists or navigating away.

To resize list columns in your view, perform the following actions in page view mode. To resize list columns in everyone's view, perform the following actions in page edit mode.

**Note:** To resize list columns, the list must contain at least one row.

To resize list columns:

- **1.** Go to the list instance you want to change.
- **2.** Resize columns using one of the following methods:
- Click and hold on a column splitter, and drag it to make the column wider or narrower.
- In the list, select the column to resize.

From the **Format** menu, select **Resize Columns**.

In the resulting dialog, enter a column width and select a unit of measure [\(Figure 64–44](#page-1648-1)).

*Figure 64–44 Resize Column Dialog*

<span id="page-1648-1"></span>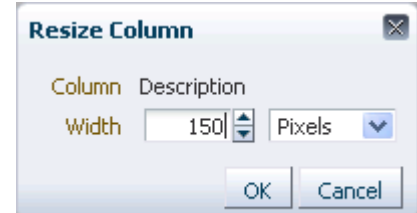

Choose from:

- **Pixels—To express column width in a specified number of pixels.**
- **Percent**—To express column width as a percentage of the total list width.

Click **OK**.

**Tip:** You can access the options described in the section by right-clicking a column and selecting from a context menu.

### <span id="page-1648-0"></span>**64.2.5.3 Changing Column Order on a List Instance**

You can rearrange the order of list columns by dragging a column and dropping it to the desired position or by using the reorder dialog.

Change column order in the List Viewer task flow. You cannot change column order on the **Lists** page.

To change column order on a list instance in your view, perform the following actions in page view mode. To change column order on a list instance in everyone's view, perform the following actions in page edit mode.

**Note:** To reorder columns by dragging, the list must have at least one row.

To change column order:

- **1.** Go to the list instance you want to change.
- **2.** Rearrange list columns using one of the following methods:
	- Click and hold on a list column title, and drag and drop it to the desired location.
	- Select **Reorder Columns** from the View menu.

In the resulting dialog, select a column and click a **Move** icon to the right of the list of **Visible Columns** to reposition your selection [\(Figure 64–45](#page-1649-1)).

<span id="page-1649-1"></span>*Figure 64–45 Reorder Columns Dialog*

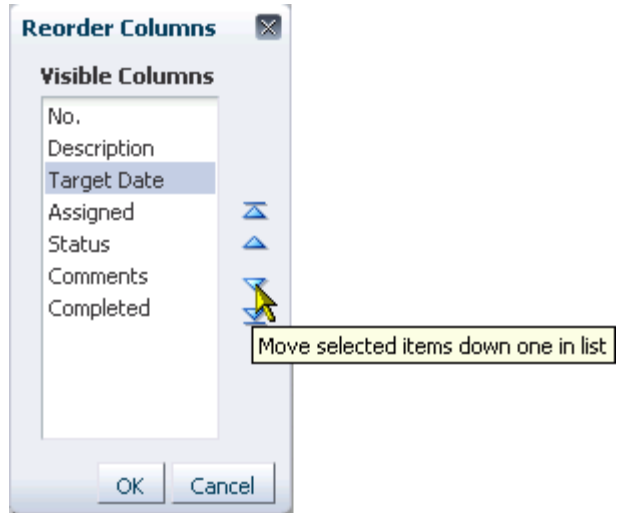

Repeat until you have columns arranged in the desired order.

Click **OK**.

**Tip:** You can access the options described in the section by right-clicking a column and selecting from a context menu.

## <span id="page-1649-0"></span>**64.2.5.4 Hiding and Showing List Columns**

You can use an option on a list's View menu to hide selected list columns. To hide or show columns in your view, perform the following actions in page view mode. To change column order in everyone's view, perform the following actions in page edit mode.

Hide or show list columns in the List Viewer task flow. You can hide or show columns on the **Lists** page, but this setting is not persisted and reverts back when changing lists or navigating away.

To hide or show list columns:

- **1.** Go to the list instance you want to change.
- **2.** On the **View** menu, open the **Columns** submenu ([Figure 64–46\)](#page-1650-1):

|          | $\vee$ Standards Milestones |                      |                              |                         |      |  |         |   |
|----------|-----------------------------|----------------------|------------------------------|-------------------------|------|--|---------|---|
| Actions  | $View -$<br>Format $\star$  | <b>Edit</b>          | ¶∏ Freeze                    |                         | Wrap |  | @ Links | Œ |
| Date     | Columns                     |                      | Show All                     | Js.                     | P    |  |         |   |
| 12/30/10 |                             |                      |                              | iogress                 | ⊛    |  |         |   |
| 1/20/11  | Freeze                      |                      | $\vee$ Date                  | jogr <mark>ess</mark>   | ⊛    |  |         |   |
| 1/29/11  | Sort                        |                      | Description                  | jogr <mark>i</mark> ess | ⊛    |  |         |   |
| 2/3/11   | Reorder Columns             |                      | $\blacktriangleright$ Status | jogr <mark>i</mark> ess | ⊛    |  |         |   |
| 2/25/11  |                             |                      | <b>BUSINERS</b>              | ummloghess              | ⊛    |  |         |   |
| 3/24/11  |                             | Merged models review |                              | In Progress             | ⊛    |  |         |   |
| 4/29/11  | Release event               |                      |                              | In Progress             | ⊛    |  |         |   |
|          |                             |                      |                              |                         |      |  |         |   |
|          |                             |                      |                              |                         |      |  |         |   |

<span id="page-1650-1"></span>*Figure 64–46 Columns Submenu on View Menu*

- Select a column you want to show (a check appears on the menu next to shown columns).
- Clear a column you want to hide (no check appears on the menu next to hidden columns).
- Select **Show All** to show all columns (all columns are checked on the menu).

### <span id="page-1650-0"></span>**64.2.5.5 Freezing a Column Position**

When a list is too wide to display all of its columns in one view, you can scroll the list left and right. If there is a column you always want to keep in view, you can use column freezing to hold a column in place during scrolling. Freezing causes a selected column to hold its position while the columns to the right of it scroll by. You can set **Freeze** on one column on a given list instance. Freezing holds in place the selected column and any column to the left of it.

**Note:** To freeze a column position in your view, perform the following actions in page view mode. To freeze a column position in everyone's view, perform the following actions in page edit mode.

To freeze a column position:

- **1.** Go to the list with a column you want to freeze.
- **2.** Select the relevant column by clicking its header.

The **Freeze** icon becomes available.

**3.** Click the **Freeze** icon [\(Figure 64–47](#page-1651-2)).

**Tip:** You can also freeze a column by selecting it and then selecting **Freeze** from the **View** menu.

## <span id="page-1651-2"></span>*Figure 64–47 Freeze Icon*

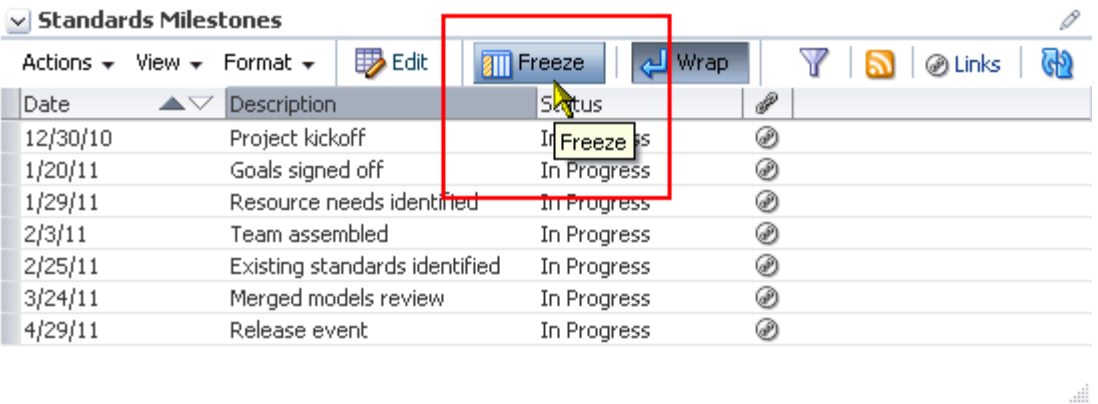

To unfreeze a column, select it as described in step 2, and click the **Freeze** icon again.

**Tip:** You can access the options described in the section by right-clicking a column and selecting from a context menu.

## <span id="page-1651-0"></span>**64.2.5.6 Wrapping Column Data**

Use the Wrap feature to control whether to allow column data to wrap in a selected list column. Data that wraps breaks onto additional lines if it would otherwise exceed the column width. Data that does not wrap, shows only as much data as fits into the current column width (you can widen the column to view the data if you prefer, see [Section 64.2.5.2, "Resizing List Columns"](#page-1647-0)).

**Note:** By default, column data is wrapped.

To wrap column data:

- **1.** Go to the list in which to wrap column data.
- **2.** Select the relevant column by clicking its header.
- **3.** Click the **Wrap** icon.

**Tip:** You can also wrap data by selecting the column and then selecting **Wrap** from the **Format** menu.

You can access the options described in the section by right-clicking a column and selecting from a context menu.

If any data was previously truncated, it now appears in the row with line breaks to accommodate the column's width.

To turn wrapping off, select the relevant column and click the **Wrap** icon again.

## <span id="page-1651-1"></span>**64.2.5.7 Applying Color Banding to List Rows**

Color banding refers to a transparent overlay of color applied at specified intervals to list rows or columns. When you define color banding on a list, you specify whether to apply color banding and how often to apply it.

You can easily enhance the readability of a list by applying row or column color banding ([Figure 64–48\)](#page-1652-0).

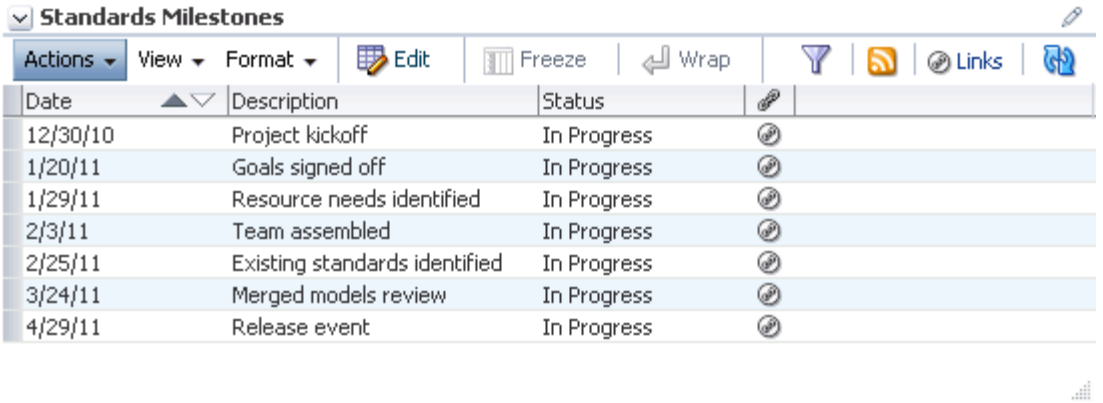

### <span id="page-1652-0"></span>*Figure 64–48 List with Color Banding*

You can apply color banding to your personal view of a list instance or to everyone's view of a list instance. This section describes how. It contains the following subsections:

- [Section 64.2.5.7.1, "Applying Color Banding to Your Personal View of a List"](#page-1652-1)
- [Section 64.2.5.7.2, "Removing Personal Color Banding"](#page-1653-0)
- [Section 64.2.5.7.3, "Applying Color Banding to Everyone's View of a List Instance"](#page-1654-0)
- [Section 64.2.5.7.4, "Removing Color Banding from Everyone's View of a List"](#page-1655-0)

<span id="page-1652-1"></span>**64.2.5.7.1 Applying Color Banding to Your Personal View of a List** You can apply color banding to list rows or to list columns.

To apply color banding to your personal view of a list instance:

- **1.** Go to the list you want to change.
- **2.** Click the **Personalize** icon on the task flow header ([Figure 64–49\)](#page-1652-2).

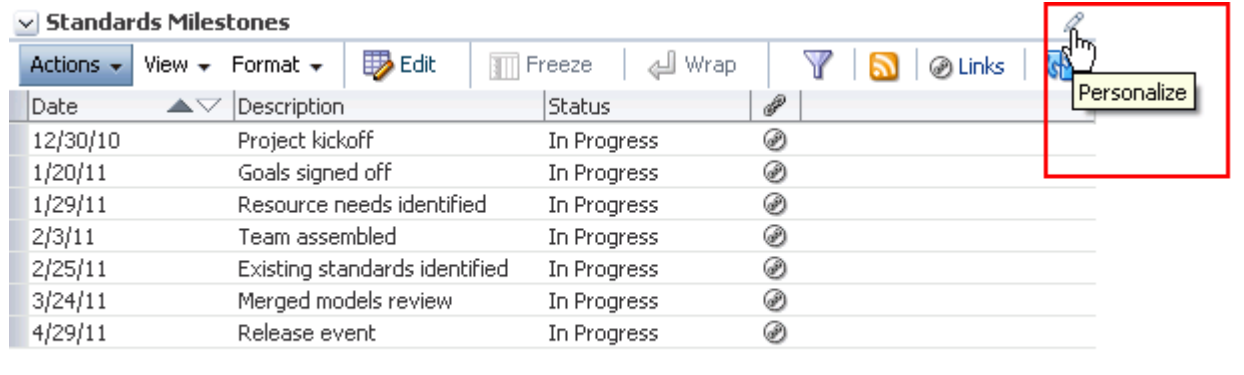

### <span id="page-1652-2"></span>*Figure 64–49 Personalize Icon*

.....

The List Viewer enters personalize list mode ([Figure 64–50\)](#page-1653-1).

### <span id="page-1653-1"></span>*Figure 64–50 List in Personalize List Mode*

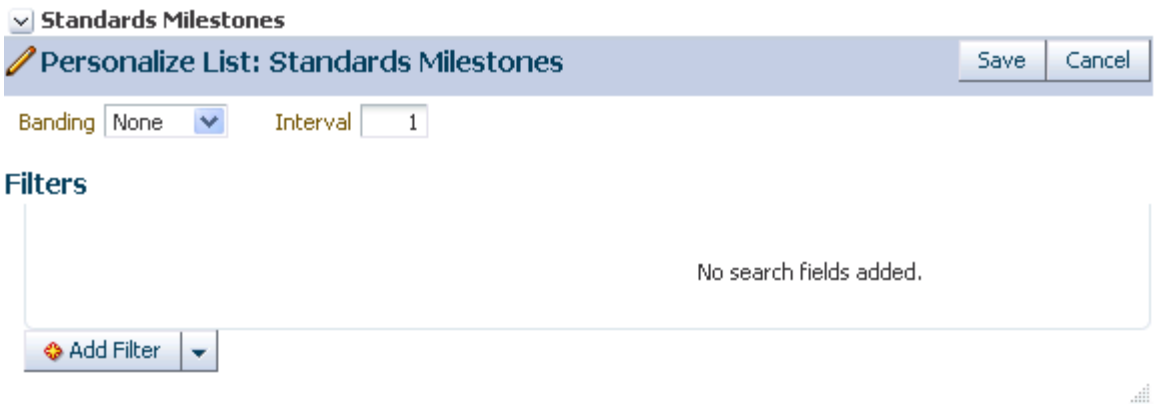

**3.** From the **Banding** pick list, select a banding style for the list instance.

Choose from:

- **Row**—To specify color banding on list rows.
- **Column**—To specify color banding on list columns.
- None-To turn color banding off.
- **4.** In the **Interval** field, enter the number of rows or columns to skip between color bands.

For example, when you apply color bands to rows, a value of 1 applies a color band to the second row, fourth row, sixth row, and so on. [Figure 64–51](#page-1653-2) illustrates an interval value of 1.

<span id="page-1653-2"></span>*Figure 64–51 List with Color Banding*

| Actions $\star$ | Format $\star$<br>View $\star$                | <b>ID</b> Edit | Freeze        |             | س الك |  | @ Links | $\mathbb{G}$ |
|-----------------|-----------------------------------------------|----------------|---------------|-------------|-------|--|---------|--------------|
| Date            | Description<br>$\blacktriangle \triangledown$ |                | <b>Status</b> |             | P     |  |         |              |
| 12/30/10        | Project kickoff                               |                |               | In Progress | ⊛     |  |         |              |
| 1/20/11         | Goals signed off                              |                |               | In Progress | ⊛     |  |         |              |
| 1/29/11         | Resource needs identified.                    |                |               | In Progress | ⊛     |  |         |              |
| 2/3/11          | Team assembled.                               |                |               | In Progress | ⊛     |  |         |              |
| 2/25/11         | Existing standards identified                 |                |               | In Progress | ⊛     |  |         |              |
| 3/24/11         | Merged models review                          |                |               | In Progress | ⊛     |  |         |              |
| 4/29/11         | Release event                                 |                |               | In Progress | ⊛     |  |         |              |

....

**5.** Click **Save** to save your settings and return to the list.

List data is refreshed, now reflecting your color banding settings.

<span id="page-1653-0"></span>**64.2.5.7.2 Removing Personal Color Banding** To remove personal color banding from a list:

- **1.** Go to the list from which to remove color banding.
- **2.** Click the **Personalize** icon on the task flow header ([Figure 64–52\)](#page-1654-1).

.....

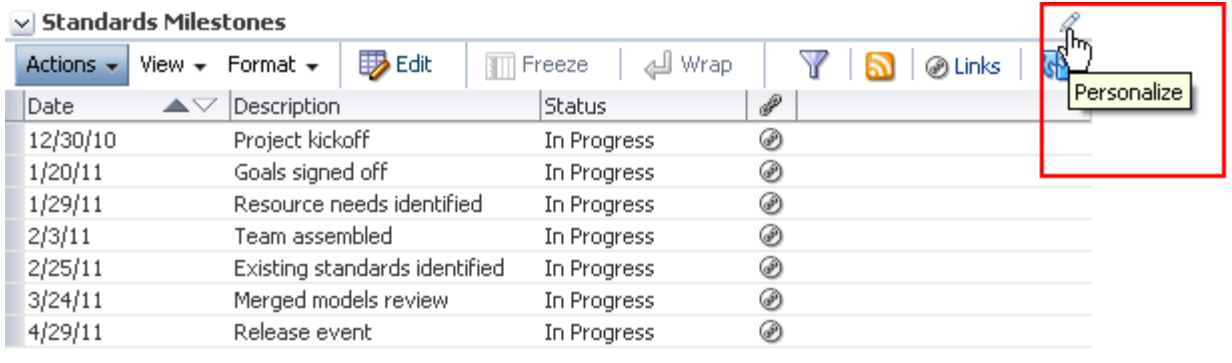

## <span id="page-1654-1"></span>*Figure 64–52 Personalize Icon*

The List Viewer enters personalize list mode.

- **3.** From the **Banding** pick list, select **None**.
- **4.** Click **Save** to save your settings and return to the list.

List data is refreshed, now showing no color banding.

<span id="page-1654-0"></span>**64.2.5.7.3 Applying Color Banding to Everyone's View of a List Instance** When you want your color banding settings to affect everyone's view of a particular list instance, follow the steps in this section.

> **Note:** If you have previously performed a user customization on a list instance to omit color banding, you may need to reset your user customization, as described in [Section 64.2.5.7.1, "Applying Color](#page-1652-1)  [Banding to Your Personal View of a List."](#page-1652-1) Your user customizations take precedence over space-level customizations, and thus may prevent you from seeing the change described in this procedure.

To apply color banding to everyone's view of a list instance:

- **1.** Go to the list you want to customize with color banded rows or columns.
- **2.** Enter edit page mode.

**See Also:** For information about entering edit page mode, see [Section 17.3.1, "Entering and Exiting Page Edit Mode."](#page-439-0)

The page opens in Composer.

**3.** Go to the list instance you want to customize, and click the **Edit** icon on the task flow header ([Figure 64–53\)](#page-1655-1).

<span id="page-1655-1"></span>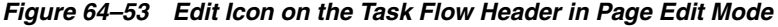

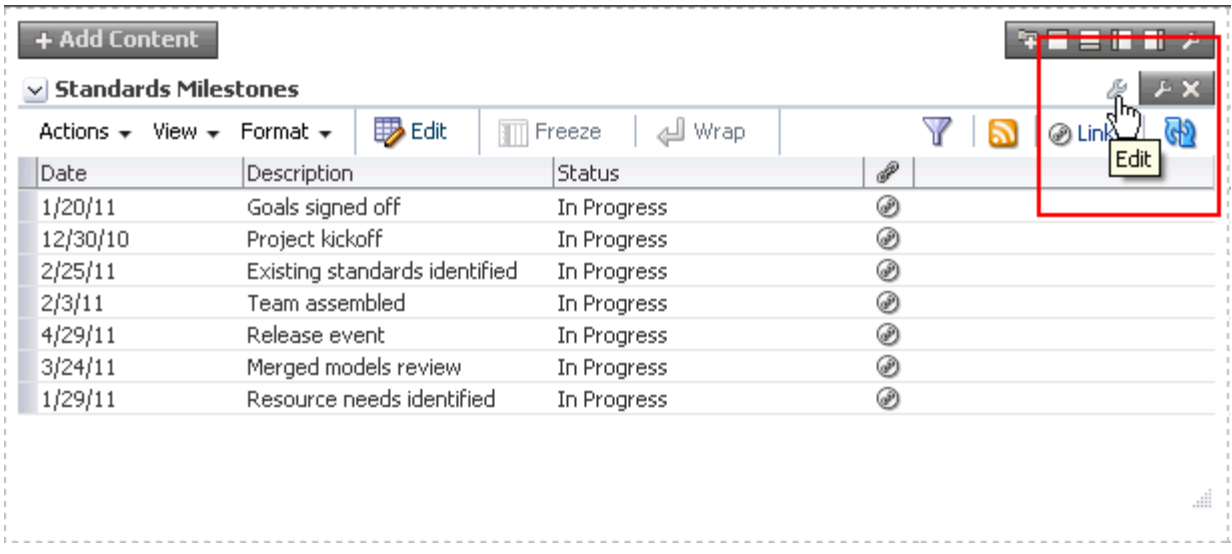

The list enters customize list mode ([Figure 64–54\)](#page-1655-2).

### <span id="page-1655-2"></span>*Figure 64–54 Customize List Mode*

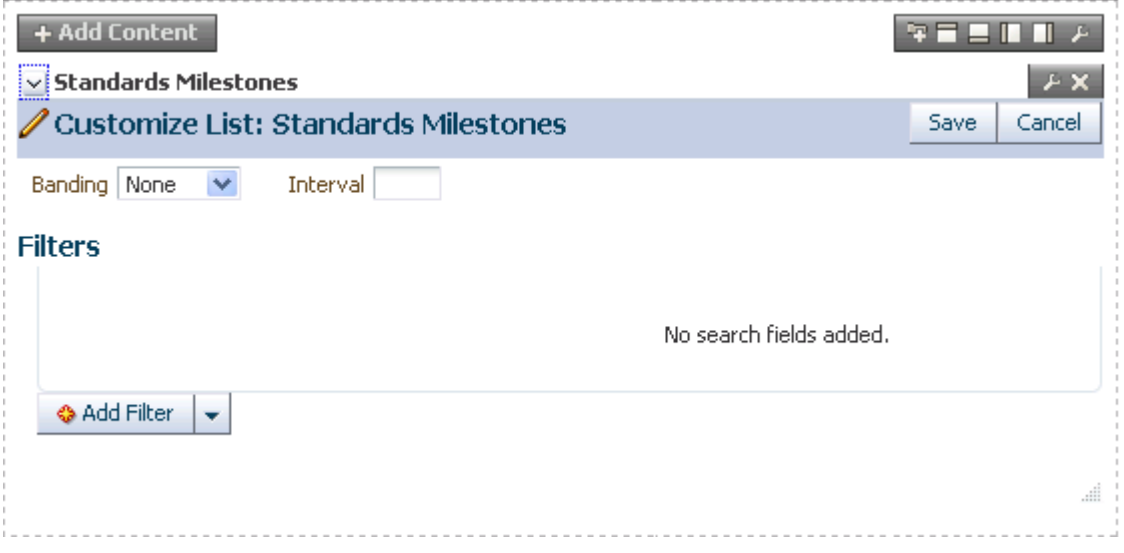

- **4.** Configure color-banding settings as described in [Section 64.2.5.7.1, "Applying](#page-1652-1)  [Color Banding to Your Personal View of a List."](#page-1652-1)
- **5.** Click **Close** to exit Composer.

<span id="page-1655-0"></span>**64.2.5.7.4 Removing Color Banding from Everyone's View of a List** To remove color banding from everyone's view of a list instance:

- **1.** Go to the list from which to remove color banding.
- **2.** Enter edit page mode.

**See Also:** For information about entering edit page mode, see [Section 17.3.1, "Entering and Exiting Page Edit Mode."](#page-439-0)
The page opens in Composer.

**3.** Go to the list instance you want to customize, and click the **Edit** icon on the task flow header ([Figure 64–55\)](#page-1656-1).

<span id="page-1656-1"></span>*Figure 64–55 Edit Icon on the Task Flow Header in Page Edit Mode*

| $\vee$ Standards Milestones<br>Actions $\star$ | <b>D</b> Edit<br>View $\star$ Format $\star$<br>3 TT | Wrap<br>Freeze |    | ×<br>⊛ Link |
|------------------------------------------------|------------------------------------------------------|----------------|----|-------------|
| Date                                           | Description                                          | <b>Status</b>  | ₽  | Edit        |
| 1/20/11                                        | Goals signed off                                     | In Progress    | ⊛  |             |
| 12/30/10                                       | Project kickoff                                      | In Progress    | ⊛  |             |
| 2/25/11                                        | Existing standards identified                        | In Progress    | ⊛  |             |
| 2/3/11                                         | Team assembled.                                      | In Progress    | ⊛  |             |
| 4/29/11                                        | Release event                                        | In Progress    | ⊛  |             |
| 3/24/11                                        | Merged models review                                 | In Progress    | 69 |             |
| 1/29/11                                        | Resource needs identified                            | In Progress    | ⊛  |             |
|                                                |                                                      |                |    |             |

The List Viewer enters customize list mode.

- **4.** From the **Banding** pick list, select **None**.
- **5.** Click **Save** to save your changes and exit customize list mode.

The list refreshes, with color banding removed.

**6.** Click **Close** to exit Composer.

#### **64.2.5.8 Filtering List Data**

The Lists service provides data filtering options for your personal view of a list instance and for everyone's view of the instance. Filtering provides a means of limiting the display of list data to those rows that match your filtering criteria.

Temporary, personal filtering (also called *ad hoc filtering*) is available with both the List Viewer task flow and **Lists** page. Custom filtering that affects everyone's view of a list instance is available only with the List Viewer task flow.

This section describes the processes of applying ad hoc, permanent personal, and permanent list filters. It contains the following subsections:

- [Section 64.2.5.8.1, "Applying an Ad Hoc Filter to a List Instance"](#page-1656-0)
- [Section 64.2.5.8.2, "Applying a Permanent, Personal Filter to a List Instance"](#page-1658-0)
- [Section 64.2.5.8.3, "Removing a Permanent, Personal List Filter"](#page-1660-0)
- [Section 64.2.5.8.4, "Applying Filters to Everyone's View of a List"](#page-1661-0)
- [Section 64.2.5.8.5, "Removing Filters from Everyone's View of a List"](#page-1662-0)

<span id="page-1656-0"></span>**64.2.5.8.1 Applying an Ad Hoc Filter to a List Instance** Use *ad hoc* list filtering to easily find a particular list entry or group of entries in a list instance.

**Note:** *Ad hoc* list filtering applies only to Plain Text and Person data types. Columns that use other data types, such as Date and Number, are not used in *ad hoc* filtering. For example, if you have dates shown in format dd-mon-yy and you filter on jan, you do not see rows with dates in January.

To apply an *ad hoc* filter to a list instance:

- **1.** Go to the list that contains the data you want to temporarily filter.
- **2.** Click the **Filter Rows** icon in the List toolbar ([Figure 64–56\)](#page-1657-0).

<span id="page-1657-0"></span>*Figure 64–56 Filter Rows Icon*

|                | $\vee$ Standards Milestones                   |                               |               |             |   |                    |                                               |
|----------------|-----------------------------------------------|-------------------------------|---------------|-------------|---|--------------------|-----------------------------------------------|
| Actions $\sim$ | Format $\star$<br>View $\star$                | <b>D</b> Edit                 | Freeze<br>ŧШ  | Wrap الله   |   |                    | $\mathbb{G}^{\circ}$<br>⊛ Li <mark>h</mark> k |
| Date           | Description<br>$\blacktriangle \triangledown$ |                               | <b>Status</b> |             |   |                    |                                               |
| 12/30/10       | Project kickoff                               |                               |               | In Progress |   | <b>Filter Rows</b> |                                               |
| 1/20/11        | Goals signed off                              |                               |               | In Progress |   |                    |                                               |
| 1/29/11        |                                               | Resource needs identified     |               | In Progress |   |                    |                                               |
| 2/3/11         | Team assembled                                |                               |               | In Progress | ⊛ |                    |                                               |
| 2/25/11        |                                               | Existing standards identified |               | In Progress | ⊛ |                    |                                               |
| 3/24/11        |                                               | Merged models review          |               | In Progress | ⊛ |                    |                                               |
| 4/29/11        | Release event                                 |                               |               | In Progress | ⊛ |                    |                                               |
|                |                                               |                               |               |             |   |                    |                                               |

**Tip:** You can also select **Filter Rows** from the **Actions** menu.

...

The **Filter** field opens ([Figure 64–57\)](#page-1657-1).

### <span id="page-1657-1"></span>*Figure 64–57 The Filter Field*

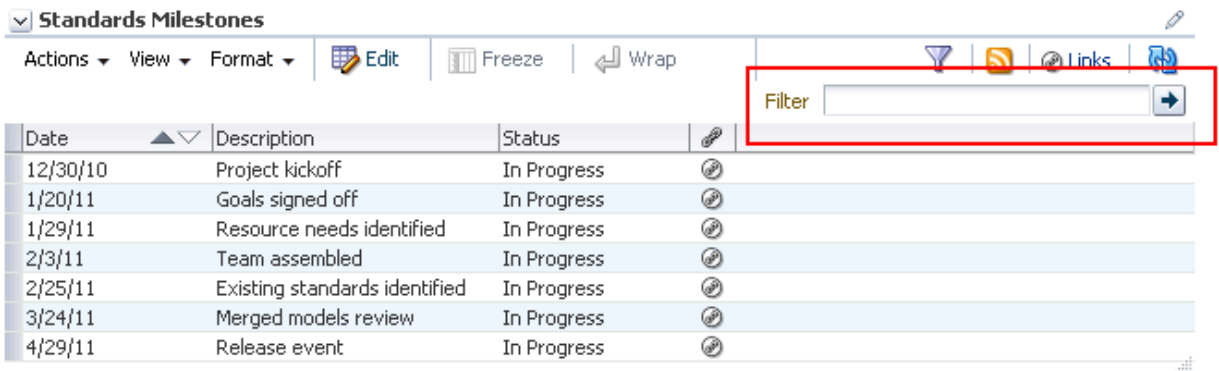

**3.** Enter space-separated keywords in the **Filter** field, and click the **Filter** icon to execute the filter.

All row details that match any of the keywords are shown.

**4.** Click the **Filter Rows** icon again to hide the **Filter** field and remove the temporary filter.

.....

**Tip:** You can also select **Cancel Filter** from the **Actions** menu.

<span id="page-1658-0"></span>**64.2.5.8.2 Applying a Permanent, Personal Filter to a List Instance** In addition to an *ad hoc* filter, you can apply a permanent personal filter to your view of a list instance. We use the term *permanent* to convey the fact that you can keep your list filtered in a particular way for as long as you like. The filter is retained across page navigations within a browser session and across browser sessions.

It is still possible to remove such a filter. This section describes how to apply and remove a permanent personal filter.

To apply or remove a permanent filter on your view of a list instance:

- **1.** Go to the list that contains the data you want to permanently filter.
- **2.** Click the **Personalize** icon on the task flow header ([Figure 64–58\)](#page-1658-1).

### <span id="page-1658-1"></span>*Figure 64–58 Personalize Icon*

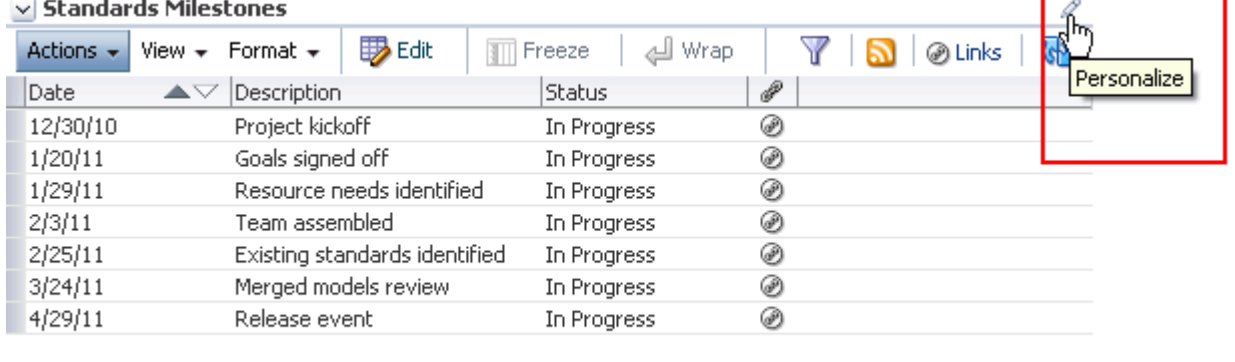

The list enters personalize list mode ([Figure 64–59\)](#page-1658-2).

#### <span id="page-1658-2"></span>*Figure 64–59 List in Personalize List Mode*

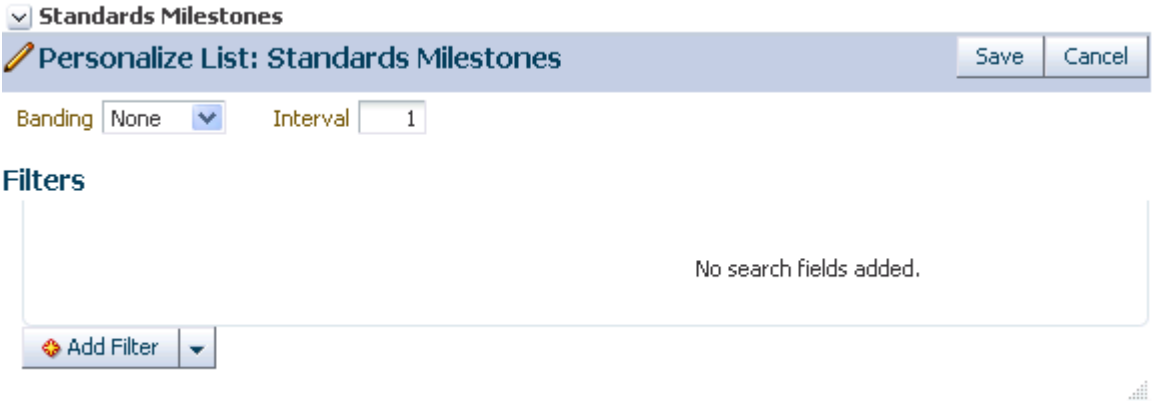

**3.** From the **Add Filter** list, select a column against which to apply a filter.

The selected column appears, ready for a filter definition.

**4.** Select an operator from the list, and enter the filter content in the field provided [\(Figure 64–60](#page-1659-0)).

### <span id="page-1659-0"></span>*Figure 64–60 Filter Operator and Content*

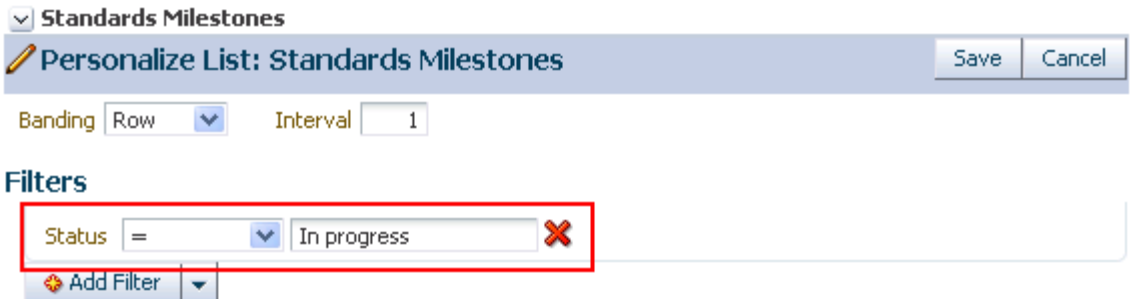

The filter operators that appear on the list vary according to the data type of the selected column. [Table 64–3](#page-1659-1) lists and describes filter operators as they apply to different data types.

<span id="page-1659-1"></span>*Table 64–3 Filter Operators for List Data Types*

| Data Type | <b>Description</b>                                                                                                 |  |  |  |  |
|-----------|----------------------------------------------------------------------------------------------------|--|--|--|--|
| Boolean   | Use Boolean data type filter operators to specify that Boolean values in the selected list column<br>must:         |  |  |  |  |
|           | $=$ - Match the value you specify                                                                                  |  |  |  |  |
|           | <>-Not match the value you specify                                                                                 |  |  |  |  |
|           | The Boolean value is expressed as a checkbox. A checked box means TRUE or YES; a cleared box<br>means FALSE or NO. |  |  |  |  |
| DateTime  | Use DateTime data type filter operators to specify that date and time values in the selected<br>column must be:    |  |  |  |  |
|           | $=$ - The same as the date or date and time that you specify                                                       |  |  |  |  |
|           | $\ge$ = —More recent or the same as the date or date and time that you specify                                     |  |  |  |  |
|           | <>-Any date or date and time other than the value you specify                                                      |  |  |  |  |
|           | >—More recent than the date or date and time that you specify                                                      |  |  |  |  |
|           | $\leq$ --Preceding or matching the date or date and time that you specify                                          |  |  |  |  |
|           | <-- Preceding the date or date and time that you specify                                                           |  |  |  |  |
| Number    | Use Number data type filter operators to specify that number values in the selected column must<br>be:             |  |  |  |  |
|           | $=$ -Equal to the value you specify                                                                                |  |  |  |  |
|           | >= -Equal to or greater than the value you specify                                                                 |  |  |  |  |
|           | <>---Greater or lesser than the value you specify                                                                  |  |  |  |  |
|           | >—Greater than the value you specify                                                                               |  |  |  |  |
|           | $\le$ -Equal to or lesser than the value you specify                                                               |  |  |  |  |
|           | <—Lesser than the value you specify                                                                                |  |  |  |  |

| Data Type  | <b>Description</b>                                                                                       |  |  |  |  |
|------------|----------------------------------------------------------------------------------------------------|--|--|--|--|
| Person     | Use Person data type filter operators to specify that person values in the selected list column<br>must: |  |  |  |  |
|            | $=$ -Match the user name you specify                                                                     |  |  |  |  |
|            | Starts With—Start with the character(s) you specify                                                      |  |  |  |  |
|            | Ends With—End with the character(s) you specify                                                          |  |  |  |  |
|            | Contains-Include the character(s) you specify                                                            |  |  |  |  |
|            | <>—Contain any user name other than the one you specify                                                  |  |  |  |  |
| Picture    | You cannot apply filter operators to a Picture data type in a list.                                      |  |  |  |  |
| Plain Text | Use Plain Text data type filter operators to specify that values in the selected column must:            |  |  |  |  |
|            | $=$ - Match the characters you specify                                                                   |  |  |  |  |
|            | Starts With—Start with the character(s) you specify                                                      |  |  |  |  |
|            | Contains—Include the character(s) you specify                                                            |  |  |  |  |
|            | Ends With—End with the character(s) you specify                                                          |  |  |  |  |
|            | <>—Contain any value other than the one you specify                                                      |  |  |  |  |
|            | You cannot apply filter operators to a Rich Text data type in a list.                                    |  |  |  |  |

*Table 64–3 (Cont.) Filter Operators for List Data Types*

- Select All to require that displayed rows match all conditions.
- Select **Any** to require that displayed rows match at least one condition.
- **6.** Click **Save** to save your filter criteria and return to the list.

The list is refreshed, now displaying data that matches your filter criteria.

<span id="page-1660-0"></span>**64.2.5.8.3 Removing a Permanent, Personal List Filter** To remove a permanent, personal list filter:

- **1.** Go to the list from which you want to remove personal filtering.
- **2.** Click the **Personalize** icon on the task flow header ([Figure 64–61\)](#page-1660-1).

#### <span id="page-1660-1"></span>*Figure 64–61 Personalize Icon*

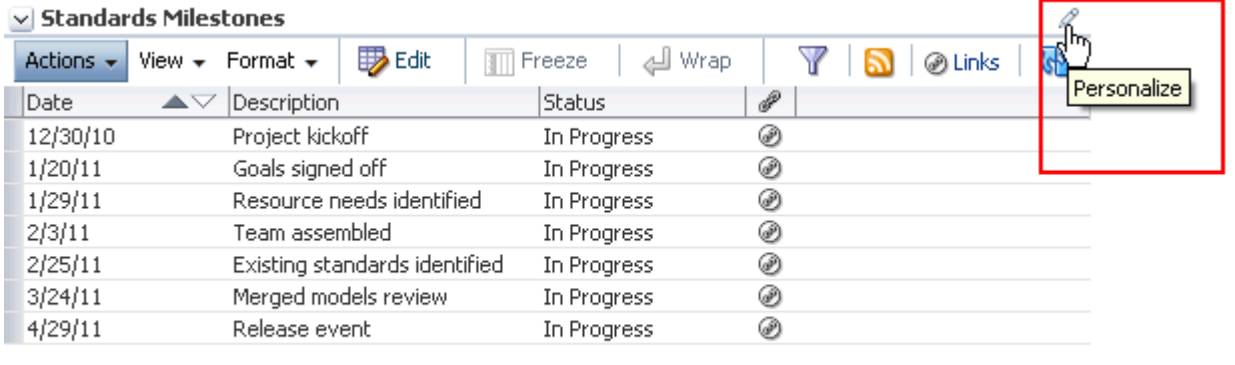

The List Viewer enters personalize list mode.

.....

**3.** Click the **Remove** icon next to the filtering criteria you want to remove [\(Figure 64–62](#page-1661-1)), and then click **Save**.

<span id="page-1661-1"></span>*Figure 64–62 Remove Icon on a Filter*

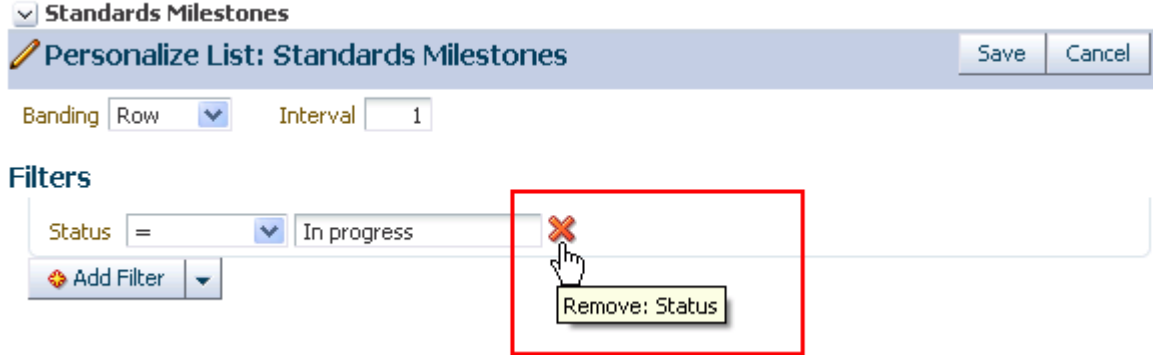

List data is refreshed, now displaying any data previously hidden by a filter.

<span id="page-1661-0"></span>**64.2.5.8.4 Applying Filters to Everyone's View of a List** If you want the list filters you create to apply to all users' views of a particular list instance, simply create the filters in page edit mode.

To apply filters to everyone's view of a list:

- **1.** Go to the list that contains the data you want to filter from everyone's view.
- **2.** Enter edit page mode.

**See Also:** For information about entering edit page mode, see [Section 17.3.1, "Entering and Exiting Page Edit Mode."](#page-439-0)

The page opens in Composer.

**3.** Go to the task flow instance you want to filter, and click the **Edit** icon on the task flow header ([Figure 64–63\)](#page-1661-2).

<span id="page-1661-2"></span>*Figure 64–63 Edit Icon on the Task Flow Header in Page Edit Mode*

| Description                   | <b>Status</b> | ₽ | Edit |
|-------------------------------|---------------|---|------|
|                               |               |   |      |
| Goals signed off              | In Progress   | ⊛ |      |
| Project kickoff               | In Progress   | ⊛ |      |
| Existing standards identified | In Progress   | ⊛ |      |
| Team assembled                | In Progress   | ⊛ |      |
| Release event                 | In Progress   | ⊛ |      |
| Merged models review          | In Progress   | ⊛ |      |
| Resource needs identified     | In Progress   | ⊛ |      |
|                               |               |   |      |

The list enters customize list mode ([Figure 64–64\)](#page-1662-1).

<span id="page-1662-1"></span>*Figure 64–64 Customize List Mode*

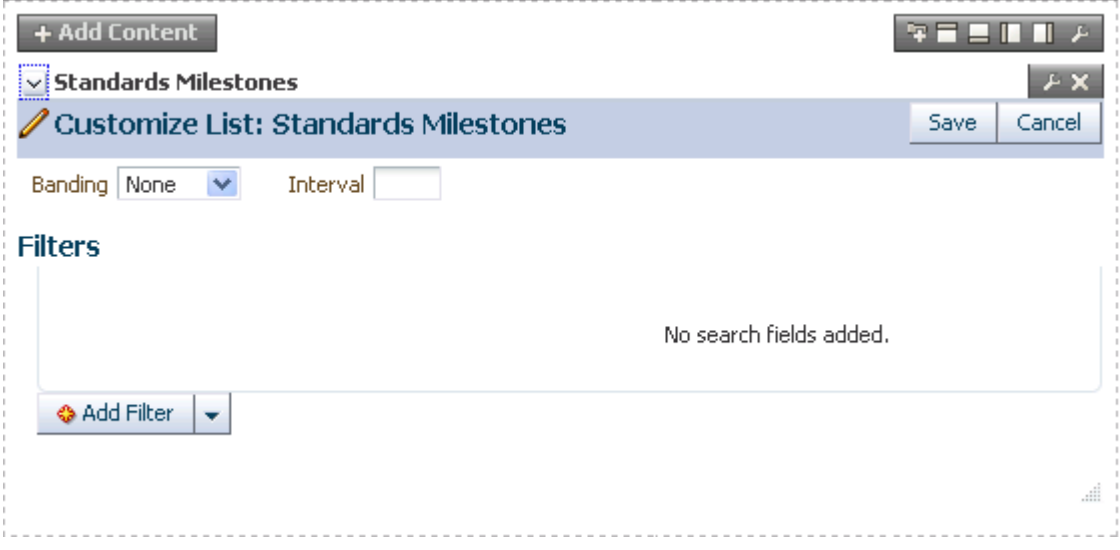

- **4.** Create and apply filtering criteria as described in [Section 64.2.5.8.2, "Applying a](#page-1658-0)  [Permanent, Personal Filter to a List Instance."](#page-1658-0)
- **5.** Click **Close** to exit Composer.

**See Also:** For information about removing a filter from everyone's view of a list instance, see [Section 64.2.5.8.5, "Removing Filters from](#page-1662-0)  [Everyone's View of a List."](#page-1662-0)

<span id="page-1662-0"></span>**64.2.5.8.5 Removing Filters from Everyone's View of a List** To remove a filter from everyone's view of a list:

- **1.** Go to the list from which to remove a filter.
- **2.** Enter edit page mode.

**See Also:** For information about entering edit page mode, see [Section 17.3.1, "Entering and Exiting Page Edit Mode."](#page-439-0)

The page opens in Composer.

**3.** Click the **Edit** icon on the List Viewer task flow header ([Figure 64–65\)](#page-1663-0).

<span id="page-1663-0"></span>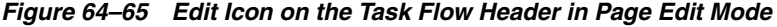

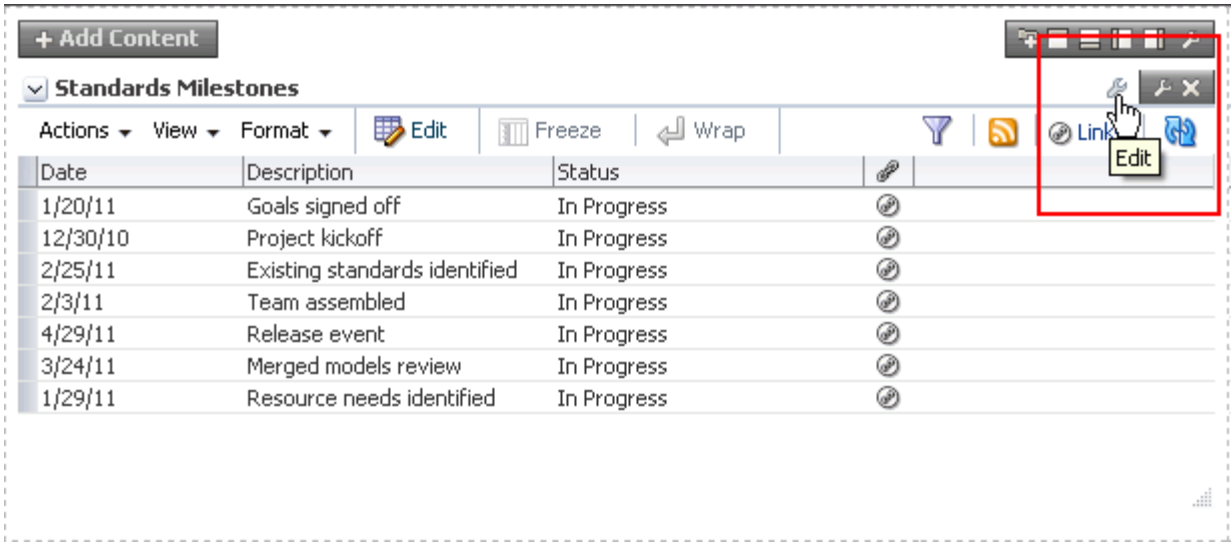

The list enters customize list mode.

**4.** Click the **Remove** icon next to the filters you want to remove [\(Figure 64–66](#page-1663-1)), and then click **Save**.

<span id="page-1663-1"></span>*Figure 64–66 Remove Filter Icon*

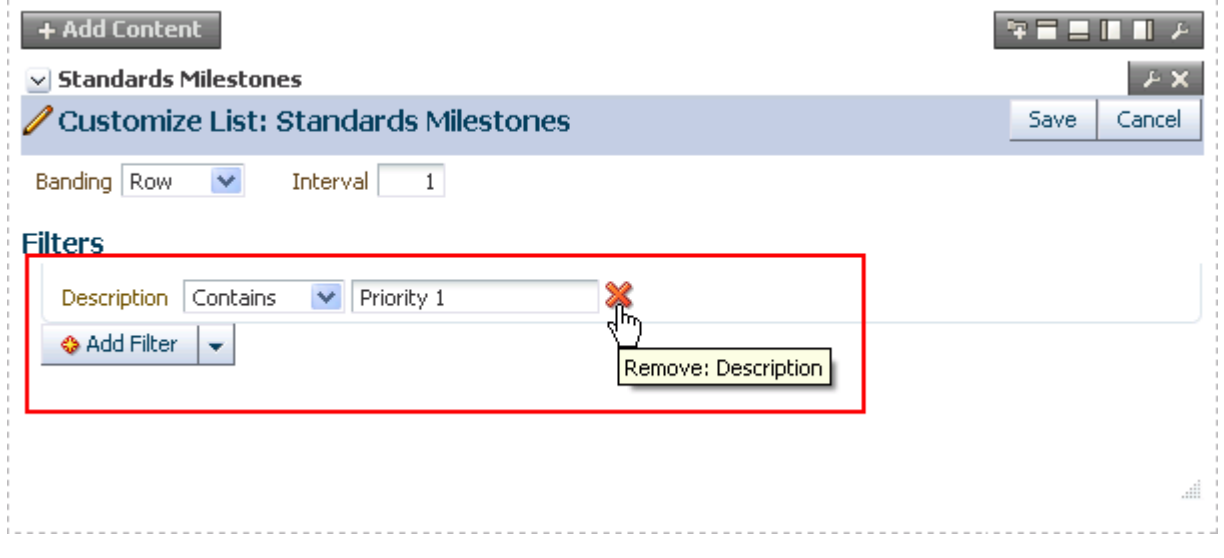

List data is refreshed, now displaying all unfiltered data.

**5.** Click **Close** to exit Composer.

# **64.2.6 Sending a Link to a List to Other Users**

The list **Actions** menu includes a **Send Mail** option for sending a link to a list through a mail message.

To send a link to a list through mail:

**1.** Log in, and go to the list instance you want to send as a link through mail.

**2.** From the list **Actions** menu, select **Send Mail** [\(Figure 64–67](#page-1664-0)).

<span id="page-1664-0"></span>*Figure 64–67 Send Mail Option on Actions Menu*

| $\vee$ Standards Milestones                |                   |                                     |   |              |  |
|--------------------------------------------|-------------------|-------------------------------------|---|--------------|--|
| $Actions -$<br>View $\star$ Format $\star$ | <b>D</b> Edit     | Wrap<br>$\sqrt{\frac{1}{2}}$ Freeze |   | œ<br>@ Links |  |
| <b>B</b> Edit<br>Ctrl+E                    |                   | Status                              | P |              |  |
|                                            | l۴۴               | In Progress                         | ⊛ |              |  |
| <b>T</b> Export                            | off               | In Progress                         | ⊛ |              |  |
| <mark>ी</mark> Import…                     | leds identified   | In Progress                         | ⊛ |              |  |
| Filter Rows                                | bled              | In Progress                         | ⊛ |              |  |
|                                            | idards identified | In Progress                         | ⊛ |              |  |
| List Data RSS Feed                         | els review        | In Progress                         | ⊛ |              |  |
|                                            | nt.               | In Progress                         | ⊛ |              |  |
| <b>EXAMPLE LINKS</b>                       |                   |                                     |   |              |  |
| Send Mail                                  |                   |                                     |   |              |  |
| Refresh List                               |                   |                                     |   |              |  |

A compose message window opens, addressed to space members, with the following information:

- The name of the space from which the list instance originates
- The list title and description
- A link to the space
- A link to the list instance

Users click the link to the list instance to open a view of the list.

**Note:** To view the list, users must have access to the space that contains the list instance.

**3.** Compose the message and send as you would any other mail message.

### **64.2.7 Exporting a List and Importing a List from an Excel Spreadsheet**

The Lists service provides a means of exporting and importing lists. If you can view the list, you can export it to Microsoft Excel 1997 - 2003 and 2007 formats and revise list data in Excel. If you have sufficient privileges to edit the list, you can import the revised list back into Spaces.

**Tip:** You can also create a list by importing an Excel spreadsheet. For more information, see [Section 64.2.3.1, "Creating Lists."](#page-1615-0)

This section describes how to export and import lists and provides information about additional software that may be of use in this process. It includes the following subsections:

- [Section 64.2.7.1, "What You Should Know About Exporting and Importing Lists"](#page-1665-2)
- [Section 64.2.7.2, "Exporting a List to a Spreadsheet"](#page-1665-0)
- [Section 64.2.7.3, "Importing an Exported List"](#page-1665-1)

## <span id="page-1665-2"></span>**64.2.7.1 What You Should Know About Exporting and Importing Lists**

Use list export and import to add and revise list rows in a Microsoft Excel spreadsheet. List structure and links for the list and list rows are unaffected by export and import. When exporting a list, only the list data is exported, not the list structure nor the links. When a list is imported, new links and modified links will not be affected by the import.

After you export a list, if other changes are made to list data in Spaces, they are overwritten when you import the list. Before content is overwritten, a confirmation dialog provides you with an opportunity to stop the import and preserve Spaces changes.

Importing a spreadsheet cannot be used to modify list structure. However, you can import any spreadsheet to a list that has the same columns. A warning is raised if the spreadsheet was not created from an export of the list, but you can dismiss this warning and proceed if desired. You can also export a rowless list to a spreadsheet, add rows in Excel, and then import it.

You must take care when you export a list not to revise the list structure in Excel nor in Spaces. You cannot import an exported list if the list structure is changed in Spaces after export. You can add and remove list rows in the spreadsheet; such changes are reflected in the list on import.

Adding and removing list columns in the spreadsheet does not affect the list structure. Consequently, when you import a spreadsheet with columns that were removed through Excel, the import succeeds. The columns continue to appear in the imported list; though the deleted column data does not.

When you export a list from Spaces, you are prompted for the Excel format (1997 - 2003 and 2007 formats are offered). To import a spreadsheet, the same formats are accepted.

# <span id="page-1665-0"></span>**64.2.7.2 Exporting a List to a Spreadsheet**

When you can view a list, you can export the list to a Microsoft Excel file. Exporting enables you to use your Excel skills to easily add to and revise list data. Controls for exporting lists are available in both the List Viewer task flow and on the **Lists** page.

To export a Spaces list:

- **1.** Go to the list you want to export, and select **Export** from the **Actions** menu.
- **2.** Select a format for the output file:
	- MS Excel 2007
	- MS Excel 1997 2003
- **3.** Follow your browser's prompts to save the exported file to your local file system.

The list is saved in the Excel format you select. The file name is the list name, with underscores in lieu of character spaces. For example, my list becomes my list.xlsx or my\_list.xls.

# <span id="page-1665-1"></span>**64.2.7.3 Importing an Exported List**

After you have created or revised list data and saved it in an Excel format, you can import it using controls available in both the List Viewer task flow and on the **Lists** page. To import list data, you must have, minimally, Edit permission on the page that contains the list.

To import an exported list:

- **1.** Go to the list into which to import a spreadsheet, and select **Import** from the **Actions** menu.
- **2.** In the Import from Excel dialog ([Figure 64–68](#page-1666-0)), click the **Browse** button and navigate to and select the relevant spreadsheet.

**Note:** The spreadsheet must have the same columns as the list.

The file must be in Excel 1997-2003  $(*.x1s)$  or 2007 format  $(*.x1sx)$ .

<span id="page-1666-0"></span>*Figure 64–68 Import from Excel Dialog*

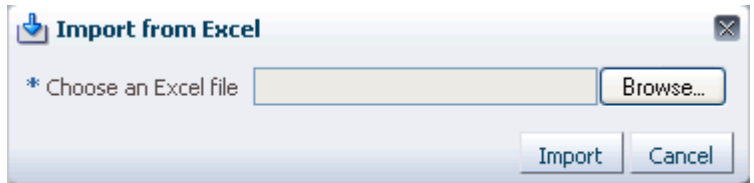

**3.** Click **Import**.

If the spreadsheet was not created from an export of the list, a warning is given. Click **Import** to proceed.

The list is refreshed, now displaying the imported data. List data is validated on import. If any rows contain validation errors, such errors are presented in a dialog and the import is terminated. You can correct validation errors in the spreadsheet and import again.

# **64.3 Setting List Viewer Task Flow Properties**

The List Viewer task flow has associated properties, which users with sufficient privileges can access through the Component Properties dialog in Composer [\(Figure 64–69](#page-1667-0)).

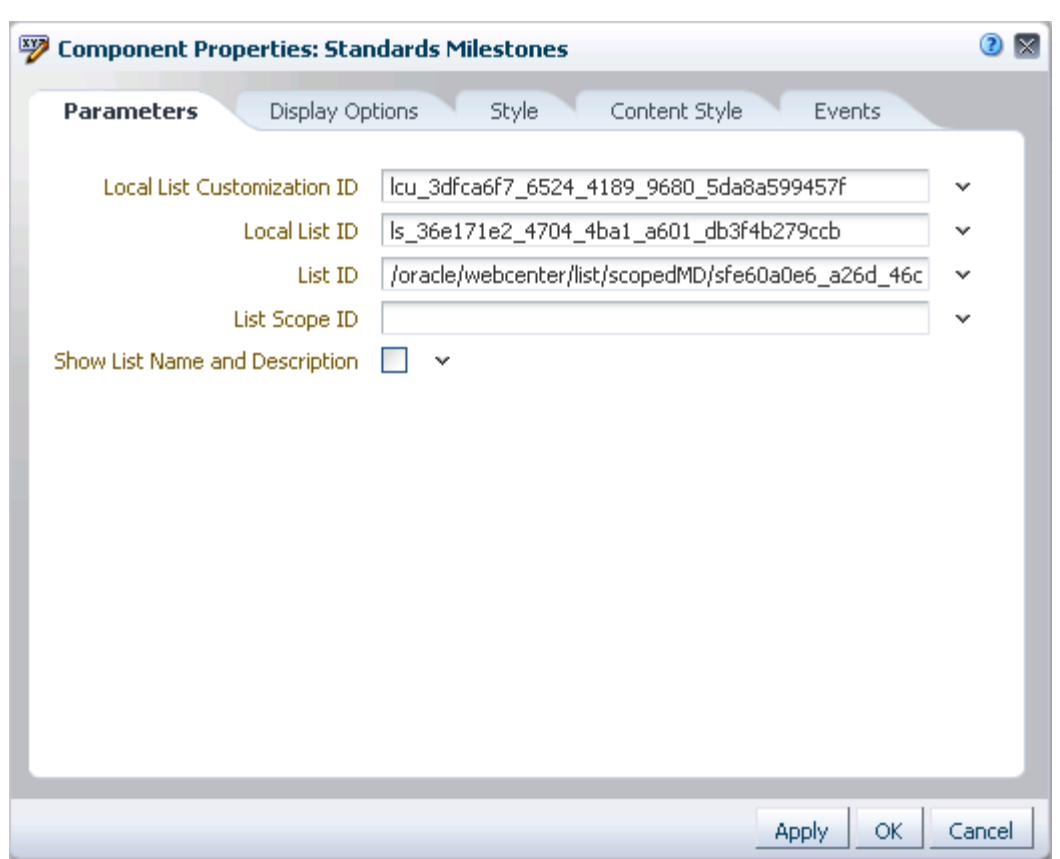

<span id="page-1667-0"></span>*Figure 64–69 List Viewer Task Flow Parameters in the Component Properties Dialog*

**See Also:** For information about accessing the Component Properties dialog, see [Section 17.5.2.3, "Setting Component](#page-478-0)  [Properties."](#page-478-0)

The following sections provide information about properties associated with the List Viewer task flow and describe the parameters that are unique to it:

- [Section 64.3.1, "What You Should Know About List Viewer Task Flow Properties"](#page-1667-1)
- [Section 64.3.2, "List Viewer Task Flow Parameters"](#page-1668-0)

### <span id="page-1667-1"></span>**64.3.1 What You Should Know About List Viewer Task Flow Properties**

When you set property values on a List Viewer task flow, you are affecting only the task flow instance on which the value is set. Other instances of the same task flow are not affected by such changes.

The properties on the **Parameters** tab of the Component Properties dialog control the default task flow content. For descriptions of the parameters on this tab, see [Section 64.3.2, "List Viewer Task Flow Parameters."](#page-1668-0) For some task flows, parameters on this tab facilitate the wiring of the task flow to page parameters and page definition variables. For more information, see [Chapter 19, "Wiring Pages, Task Flows, Portlets,](#page-546-0)  [and UI Components."](#page-546-0)

Changes to the properties on the **Display Options**, **Style**, and **Content Style** tabs affect the appearance and behavior of the task flow for all users. These properties are common to all task flows. For more information, see [Section 17.5.2, "Setting Properties](#page-473-0)  [on Page Components."](#page-473-0)

All properties on the **Parameters** and **Display Options** tabs provide access to an Expression Language (EL) editor, which you can use to select or specify a variable value instead of a constant value. Click the **Edit** icon next to a property field to open the editor. For more information about using the editor and for descriptions of common EL expressions, see [Appendix B, "Expression Language Expressions."](#page-1766-0)

**Note:** Wherever you enter EL on the generic Display Options tab in the Component Properties dialog, the entry is automatically validated. If the EL is invalid, an error appears and the value is neither applied nor saved. Generic Display Options are those cataloged in [Table 17–1](#page-485-0).

EL validation is not performed on non-generic display options.

# <span id="page-1668-0"></span>**64.3.2 List Viewer Task Flow Parameters**

[Table 64–4](#page-1668-1) describes the parameters that are unique to the List Viewer task flow. Note that List Viewer task flow parameter values are set automatically and should not be changed.

| <b>Parameter</b>               | <b>Description</b>                                                                                                    |
|--------------------------------|----------------------------------------------------------------------------------------------------|
| List ID                        | A unique identifier for the list to show                                                                                                    |
|                                | Either List ID or Local List ID must have a value. This value is<br>set automatically. Do not edit this value.                                                     |
| List Scope ID                  | A unique identifier for the scope containing the list                                                                                                    |
|                                | If no value is present, the current scope is used. This value is set<br>automatically. Do not edit this value.                                                     |
| Local List Customization ID    | A unique identifier within the scope for the list customization                                                                                                    |
|                                | This value is set automatically. Do not edit this value.                                                                                                    |
| Local List ID                  | A unique identifier within the scope for the list to show                                                                                                    |
|                                | Either List ID or Local List ID must have a value. This value is<br>set automatically. Do not edit this value.                                                     |
| Show List Name and Description | A checkbox for specifying whether to display the list name and<br>description                                                                                      |
|                                | If no value is present, the list name and description are not shown.<br>Values include true and false. This value is set automatically. Do<br>not edit this value. |

<span id="page-1668-1"></span>*Table 64–4 List Viewer Task Flow Parameters*

# <sup>65</sup> **Working with the Mail Service**

This chapter describes how to use the Send Mail feature and also the features provided through the Mail service. The Send Mail feature does not require the Mail service. That is, even if the Mail service has not been configured in your application, you can use the Send Mail feature with your local mail client.

This chapter includes the following sections:

- [Section 65.1, "What You Should Know About the Send Mail Feature"](#page-1670-0)
- [Section 65.2, "What You Should Know About the Mail Service"](#page-1672-0)
- [Section 65.3, "Selecting Your Preferred Mail Connection"](#page-1674-0)
- [Section 65.4, "Working with the Mail Service Task Flow"](#page-1675-0)
- [Section 65.5, "Setting Mail Service Task Flow Properties"](#page-1689-0)

#### **Audience**

This chapter is intended for users who want to use and manage mail, as well as administrators in Spaces with the Application-Manage Configuration permission and individual space moderators who want to configure mail within their spaces. For more information, see [Section 52.2.1.2, "Understanding Permissions and](#page-1356-0)  [Permission Models in a Space."](#page-1356-0)

**Note:** Tasks discussed in this chapter are not available if WebCenter Portal's Mail service is not enabled in the current space.

# <span id="page-1670-1"></span><span id="page-1670-0"></span>**65.1 What You Should Know About the Send Mail Feature**

Throughout the application, you can click the **Send Mail** icon to mail directly from that resource ([Figure 65–1](#page-1670-1)).

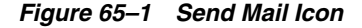

Send Mail

For example, [Figure 65–2](#page-1671-0) shows a discussion topic with the **Send Mail** icon.

#### <span id="page-1671-0"></span>*Figure 65–2 Send Mail Icon in a Discussion Topic*

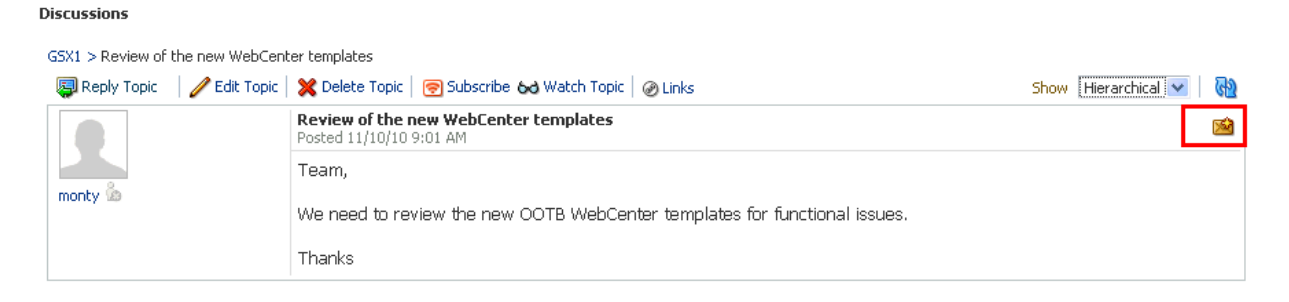

Click the **Send Mail** icon to open a mail compose window prepopulated with information including the discussion topic title, author, date created, topic text, and links to the discussion and the space. You can edit and add to the mail, as necessary.

<span id="page-1671-1"></span>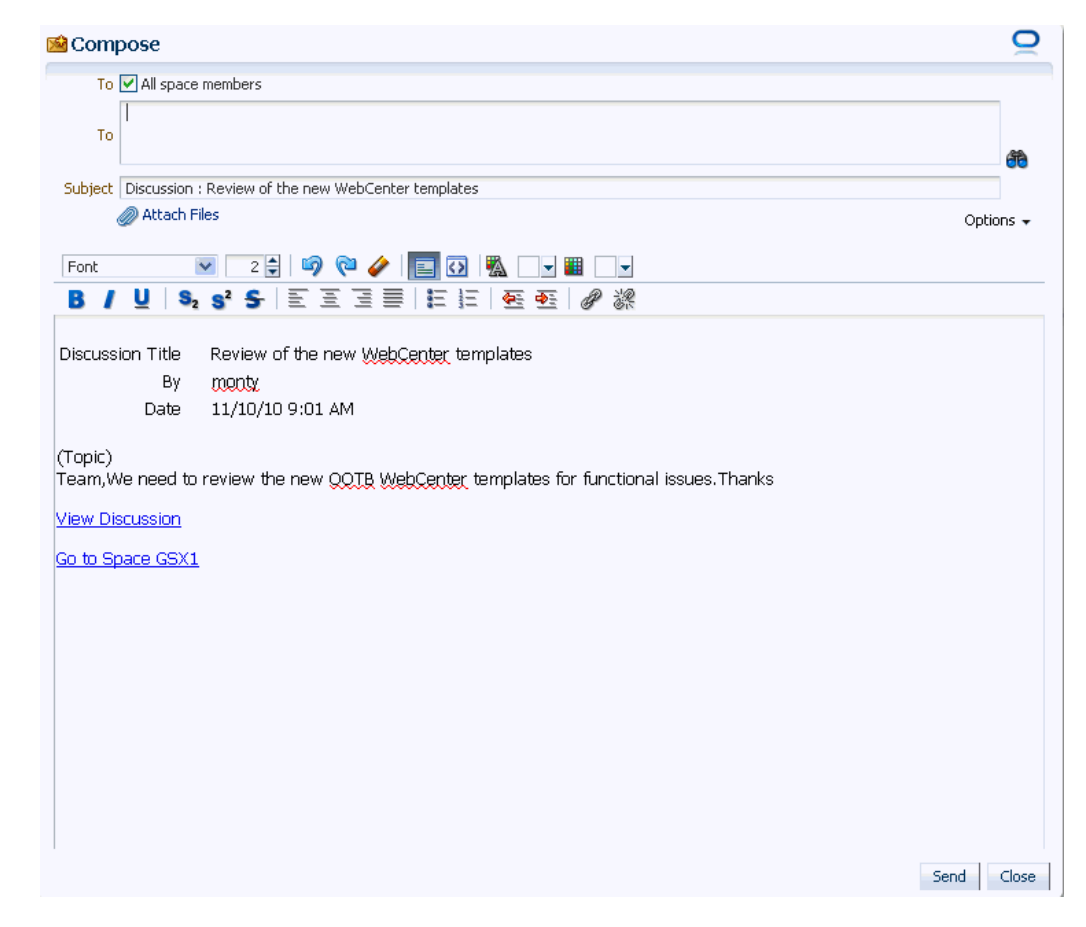

*Figure 65–3 Mail Compose from a Discussion Topic*

The way the mail window is prepopulated depends on the resource sending it. For example, from a wiki, **Send Mail** opens a mail window prepopulated with the name of the wiki, the size, who created it and when, who modified it and when, and a URL link to the wiki.

Mail can be addressed to all members of the space. Space moderators (and anyone granted the Manage Configuration permission on the space) set this through the **Services** page in the space administration settings. For more information, see [Section 51.10.2, "Configuring a Custom Space Mail Distribution List."](#page-1328-0)

If the number of recipients is so large that the mail cannot be prepopulated with the addresses, then you must either enter the addresses manually or set up a distribution list for the space.

**Tips:** With the Microsoft Outlook local mail client, you must configure Outlook to support comma-delimited mail addresses; that is, choose the **Allow comma as address separator** checkbox on the **Tools - Options - Preferences - E-mail Options - Advanced E-mail Options** page.

# **65.1.1 Configuring the Send Mail Feature**

The Send Mail feature does not require WebCenter Portal's Mail service. That is, even if the Mail service has not been configured in your application, the Send Mail feature is available using your local mail client.

Your administrator determines the mail client that the Send Mail feature uses: either WebCenter Portal's Mail service or a local mail client. The default value is a local mail client. If your administrator enabled users to override this mail client setting, then you can choose to use a different mail client on the Mail Preferences page ([Figure 65–4](#page-1672-1)).

<span id="page-1672-1"></span>*Figure 65–4 Mail Preferences for Send Mail*

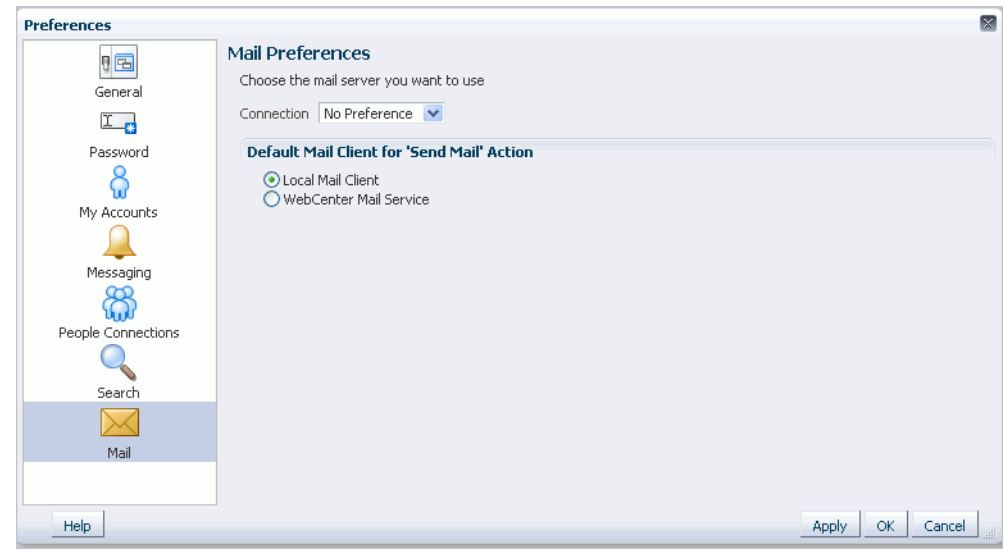

# <span id="page-1672-0"></span>**65.2 What You Should Know About the Mail Service**

The Mail service conveniently exposes familiar mail functionality in your WebCenter Portal application interface. The Mail service runs against the same mail server that provides your regular business mail, and the mail messages exposed in your application are the same messages you would see in your mail inbox. Many of the same actions are also supported. For example, you can send messages with attachments, forward messages, and so on. The Mail service does not replace your company mail, but rather enhances it by making it accessible within WebCenter Portal.

WebCenter Portal's Mail service enables users to perform simple mail functions, such as view, read, create and create with attachments, reply, forward, and delete. All mail is stored in your inbox and can be accessed from there through a link.

The Mail service fetches mails from the inbox folder only. It does not support fetching mails from other folders or moving messages.

The Mail service supports any mail server based on IMAP4 and SMTP protocol. A Spaces application provides access to multiple mail connections. You can use a different mail connection by selecting it in the application's Preferences settings. For more information, see [Section 65.3, "Selecting Your Preferred Mail Connection."](#page-1674-0)

**Note:** You can add a Mail task flow to your page from the Catalog dialog in Oracle Composer. For information about adding a task flow, see [Section 17.5, "Adding Resource Catalog Components to Pages."](#page-470-0)

However, all instances of the Mail task flow in an application run against the same mail server and it serves no purpose to add multiple Mail task flow instances. This is true for all service task flows that require connections to back-end servers, for example, task flows from Discussions, Announcements, and IMP services.

The Mail service exposes features from your mail server through the Mail task flow [\(Figure 65–5](#page-1673-0)).

*Figure 65–5 The Mail Task Flow*

<span id="page-1673-0"></span>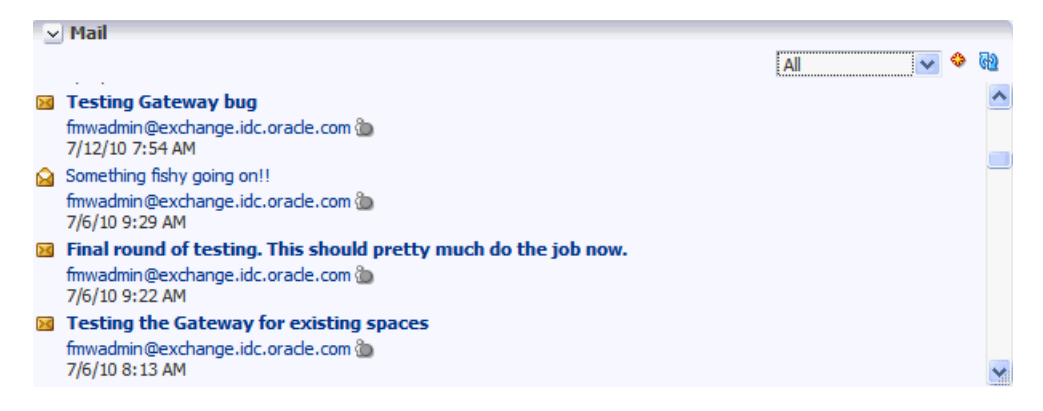

The Mail task flow presents the following features:

- A menu for specifying which messages to display
- A **Compose** icon for starting the process of creating a new message
- A **Refresh** icon for updating the task flow with new messages

A space moderator can configure the Mail service to automatically create a mailing list of all space members. Once configured, as members are added to or deleted from the space, the mailing list is updated automatically. For more information, see [Section 51.10.2, "Configuring a Custom Space Mail Distribution List."](#page-1328-0) All mails sent to a space mailing list are also posted to the space discussion forum.

Use the Mail service to mail other application users or any user recognized by the back-end server that supports the Mail service.

The Mail service is integrated with the Instant Messaging and Presence (IMP) service to provide additional options for contacting others. Each mail message includes the sender's user name and status icon [\(Figure 65–6](#page-1674-1)), which you can click to open a context menu with options for starting a chat session or sending a new mail.

**Note:** If the IMP service is not configured in your application, the status icons are grayed out.

<span id="page-1674-1"></span>*Figure 65–6 User Name and Status Icon* 

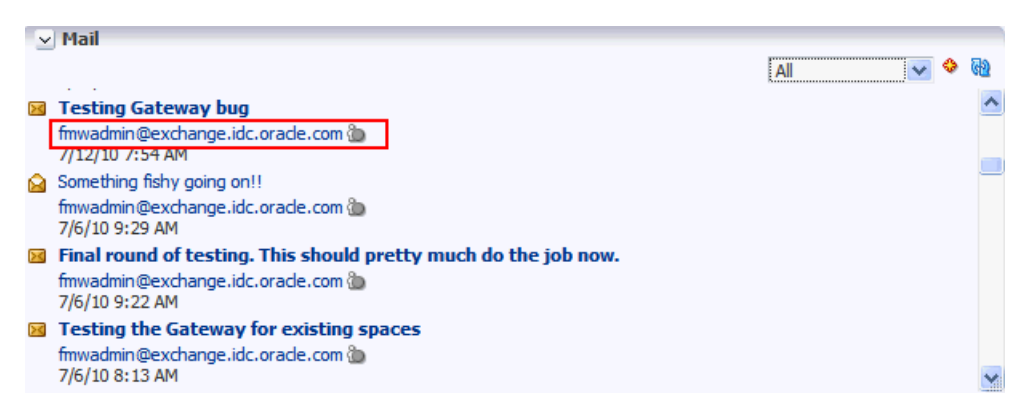

For more information, see [Chapter 62, "Working with the Instant Messaging and](#page-1586-0)  [Presence Service \(IMP\)."](#page-1586-0)

Users with page-edit privileges can access the task flow's region parameter through the Component Properties dialog in Composer. For more information about setting the Mail service task flow properties, see [Section 65.5, "Setting Mail Service Task Flow](#page-1689-0)  [Properties."](#page-1689-0)

# <span id="page-1674-0"></span>**65.3 Selecting Your Preferred Mail Connection**

When your application provides access to multiple mail connections, it also provides a way for you to choose which connection to use. This section describes how.

To choose your preferred mail connection:

- **1.** Click the **Preferences** link at the top of the application.
- **2.** Click **Mail** to open the Mail Preferences panel ([Figure 65–7\)](#page-1674-2).

*Figure 65–7 The Mail Preferences Panel*

<span id="page-1674-2"></span>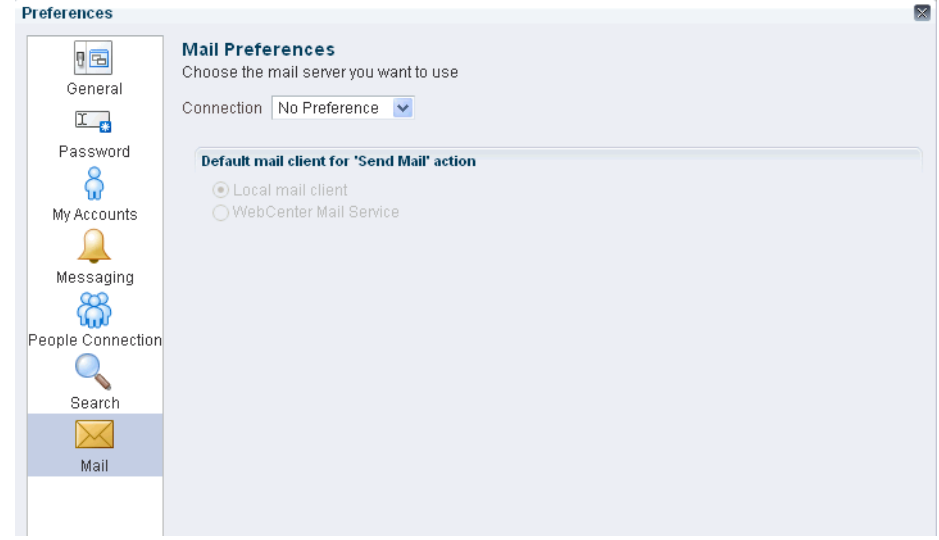

**3.** From the **Connection** dropdown list, choose the mail connection you want to use for accessing your mail through WebCenter Portal: Spaces.

The options available on this list depend on the connections your system administrator makes available to your application. The **No Preference** option uses your system-level active mail connection.

**4.** Under **Default mail client for 'Send Mail' action**, choose an option to identify the mail application to open when the SendMail command is invoked.

Choose from:

- **Local mail client—Choose to specify that the local mail client you normally** use, such as Microsoft Outlook or Mozilla Thunderbird, should open a compose message window when the SendMail command is invoked.
- WebCenter Portal's Mail Service—Choose to specify to open WebCenter Portal's Mail service compose message window when the SendMail command is invoked.
- **5.** Click **OK** to save your change and exit the Preferences dialog.
- **6.** Log out of WebCenter Portal: Spaces.
- **7.** Log in to WebCenter Portal: Spaces.
- **8.** If you previously saved your credentials for this mail connection to the WebCenter Portal: Spaces credential store, then you are logged in to the new mail connection automatically.

If you have not previously saved your credentials, log in to this mail connection using Preferences (see [Section 35.7, "Providing Login Information for External](#page-905-0)  [Applications"](#page-905-0)) or using the login link in a Mail task flow (see [Section 65.4.2,](#page-1676-0)  ["Logging in to Mail"\)](#page-1676-0).

# <span id="page-1675-0"></span>**65.4 Working with the Mail Service Task Flow**

The Mail task flow exposes your company's mail server features within the context of your application. Use the Mail task flow to view, respond to, and manage your personal mail.

This section provides information on how to use the Mail task flow. It contains the following subsections:

- [Section 65.4.1, "Adding the Mail Service Task Flow to a Page."](#page-1676-1)
- [Section 65.4.2, "Logging in to Mail"](#page-1676-0)
- [Section 65.4.3, "Personalizing Your View of the Mail Task Flow"](#page-1677-0)
- [Section 65.4.4, "Opening Mail Messages"](#page-1677-1)
- [Section 65.4.5, "Downloading Mail Attachments"](#page-1679-0)
- [Section 65.4.6, "Composing and Sending Mail Messages"](#page-1679-1)
- [Section 65.4.7, "Sending Mail with Attachments"](#page-1682-0)
- [Section 65.4.8, "Removing Attachments from the Add Attachment Window"](#page-1684-0)
- [Section 65.4.9, "Replying to and Forwarding Mail"](#page-1685-0)
- [Section 65.4.10, "Refreshing Mail"](#page-1688-0)
- [Section 65.4.11, "Deleting Mail"](#page-1688-1)

## <span id="page-1676-1"></span>**65.4.1 Adding the Mail Service Task Flow to a Page**

For the steps to add a Mail service task flow to a page, see [Section 17.5, "Adding](#page-470-0)  [Resource Catalog Components to Pages."](#page-470-0)

### <span id="page-1676-3"></span><span id="page-1676-0"></span>**65.4.2 Logging in to Mail**

Before you can access your mail in an application, you must provide your mail login credentials. The first time you access a Mail task flow, it displays the message depicted in [Figure 65–8](#page-1676-3).

*Figure 65–8 Login Message in a Mail Task Flow*

| $\Box$ Mail                   |  |
|-------------------------------|--|
| <mark>©∞</mark> Login to Mail |  |

To log in to a Mail task flow:

**1.** Go to a Mail task flow, and click the **Login to Mail** link ([Figure 65–8](#page-1676-3)) to open an External Application Login dialog ([Figure 65–9\)](#page-1676-2).

<span id="page-1676-2"></span>*Figure 65–9 External Application Login Dialog*

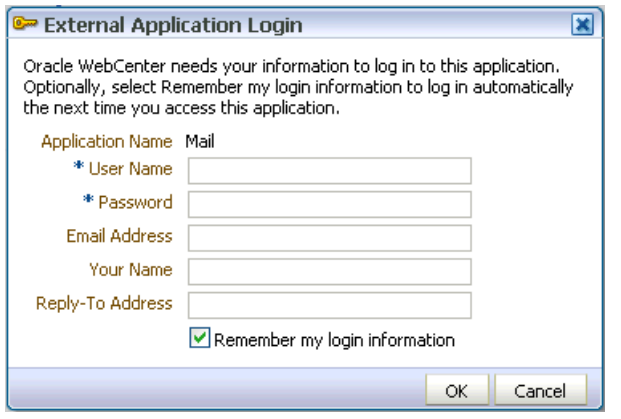

**Note:** The External Application Login dialog may include additional fields and information, depending on the requirements of the service that provides it. For more information about external applications and storing your login credentials in a WebCenter Portal: Spaces application, see [Section 35.7, "Providing Login Information for](#page-905-0)  [External Applications."](#page-905-0)

**2.** Enter your user name and password and any other login credentials that your mail application requires.

Required fields are marked with an asterisk (\*).

**3.** Optionally, choose **Remember my login information** to store your credentials.

The next time you log in to the application, your mail credentials are retrieved from storage and you are logged in.

**4.** Click **OK**, and the Mail task flow displays mails from your inbox.

# <span id="page-1677-0"></span>**65.4.3 Personalizing Your View of the Mail Task Flow**

You can personalize your view of the Mail task flow by filtering the number of displayed messages. For example, you can choose to display only the messages that were delivered **Today**, **Since Yesterday**, **This Week**, or **This Month**. Additionally, you can choose to display **All** messages in your inbox.

**Note:** By default, the Mail service displays the 50 most recent mail messages from your mail server inbox folder. However, if required, your Fusion Middleware administrator can configure this to a higher value, if your server supports the increase in memory cache that fetching additional mail requires. Care should be taken to have a value suitable to your environment. This value impacts all users. That is, if the Mail service is configured to read 200 recent mail messages, then the Mail service reads 200 recent mail messages for all users.

Personalizations affect only your view of the Mail task flow. No other user's view is changed because of your selection.

To personalize your view of the Mail task flow:

- **1.** Go to the Mail task flow.
- **2.** Open the menu at the top of the task flow ([Figure 65–10\)](#page-1677-2).

*Figure 65–10 The Mail Personalization Menu*

<span id="page-1677-2"></span>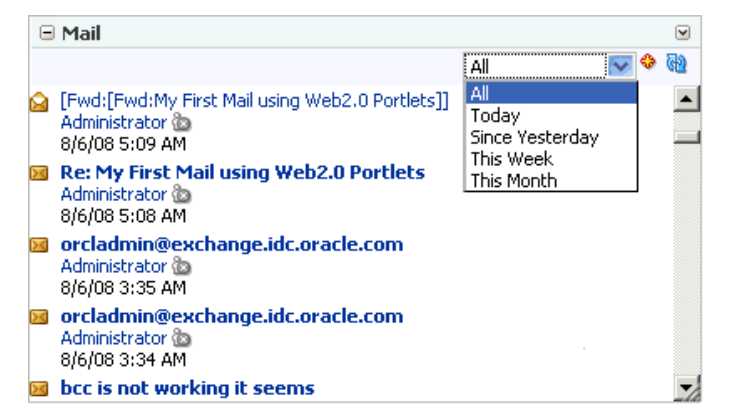

- **3.** Choose a display option. Choose from:
	- All—to show all messages
	- **Today—to show all messages received today**
	- **Since Yesterday—to show all messages received yesterday and today**
	- **This Week—to show all messages received in this calendar week**
	- **This Month—to show all messages received in this calendar month**

The Mail task flow redraws, displaying only those messages that match your selection.

### <span id="page-1677-1"></span>**65.4.4 Opening Mail Messages**

The messages that display in your Mail task flow are the same messages that display in your regular mail application inbox. You open them in much the same way, too.

To open a mail message:

**1.** Go to a Mail task flow, and click the link to the message you want to open [\(Figure 65–11\)](#page-1678-0).

<span id="page-1678-0"></span>*Figure 65–11 A Mail Message Link*

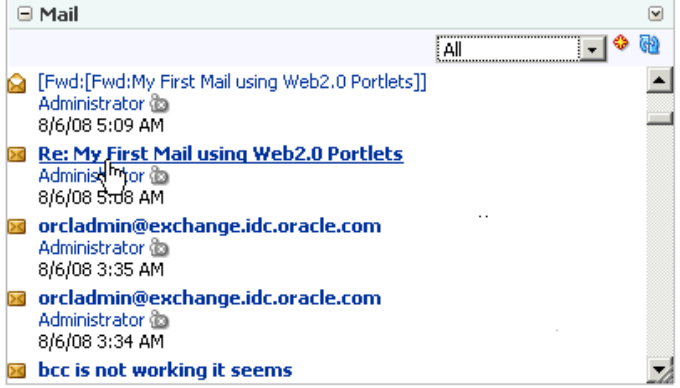

The message opens [\(Figure 65–12](#page-1678-2)).

*Figure 65–12 A Mail Message*

<span id="page-1678-2"></span>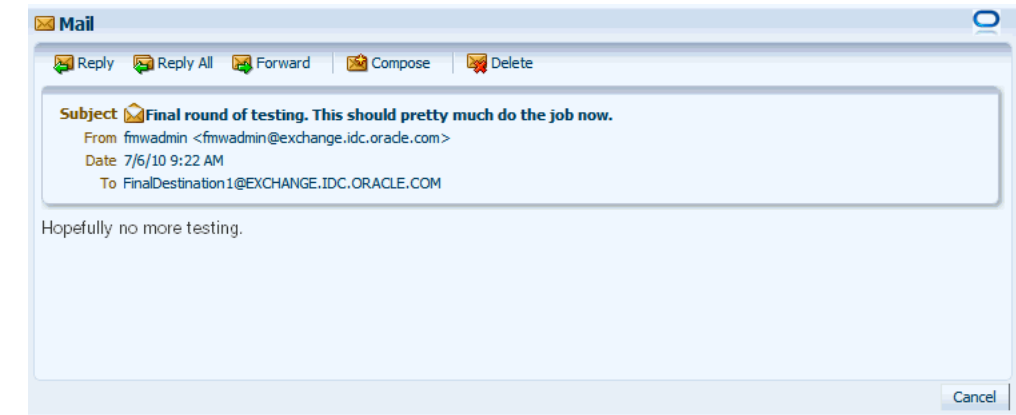

**2.** After reading the message click **Cancel** to close the message ([Figure 65–13\)](#page-1678-1).

<span id="page-1678-1"></span>*Figure 65–13 Cancel a Mail Message*

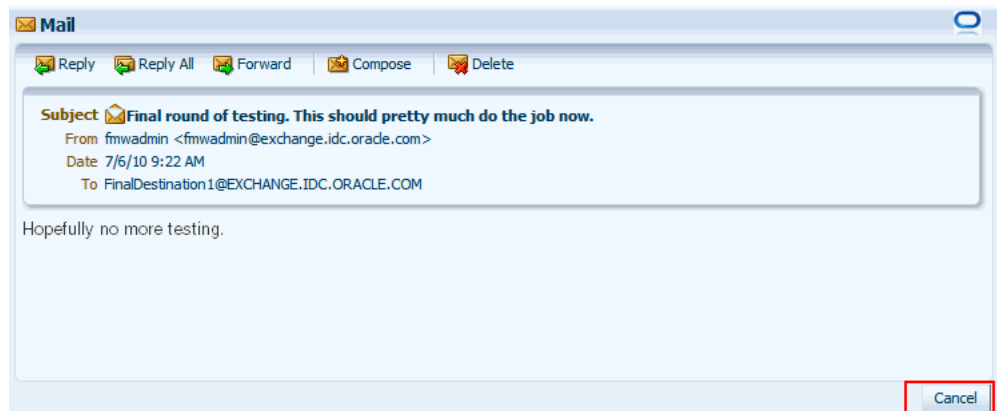

**Note:** HTML reports, tables, images that are inlined (copy paste), and fonts viewed in a mail message may not render correctly. The Mail service requires HTML data to be well-formed to display as expected in a mail message.

The mail should show everything that your browser supports. However, some tags, like <script>, are encoded and disabled from execution.

### <span id="page-1679-2"></span><span id="page-1679-0"></span>**65.4.5 Downloading Mail Attachments**

Attachments display in mail messages as links ([Figure 65–14\)](#page-1679-2).

*Figure 65–14 Mail Attachments*

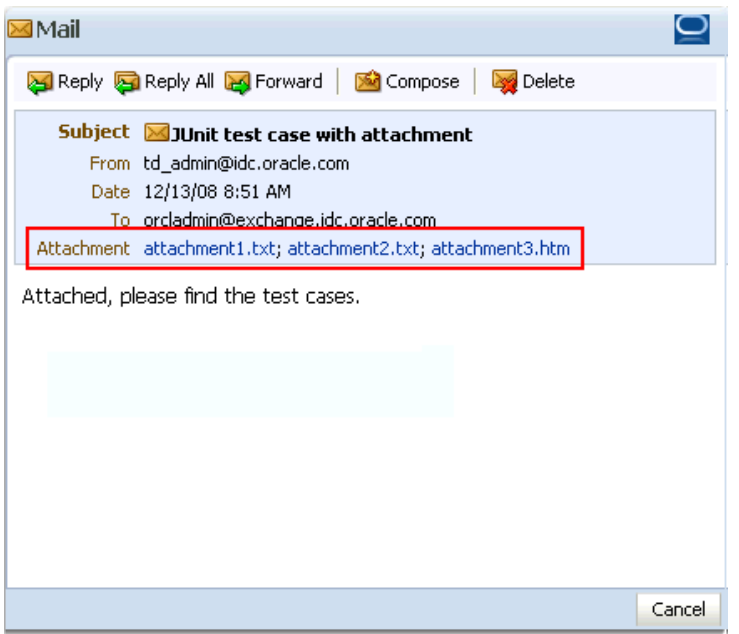

Accessing files associated with attachments is the same as accessing a file from any browser window: simply click the link. Clicking an attachment link opens a download dialog that gives you the option of viewing the file in its native application or saving the file to a local drive. This is browser behavior, so the way you follow through depends on the browser you use.

### <span id="page-1679-1"></span>**65.4.6 Composing and Sending Mail Messages**

Composing and sending messages through WebCenter Portal's Mail service is very much like doing so in your regular mail application.

To compose and send a mail message:

**1.** In a Mail task flow, click the **Compose** icon [\(Figure 65–15\)](#page-1680-0).

|          | $\Box$ Mail                                                                          |     |         |
|----------|--------------------------------------------------------------------------------------|-----|---------|
|          |                                                                                      | Αll |         |
|          | [Fwd:[Fwd:My First Mail using Web2.0 Portlets]]<br>Administrator @<br>8/6/08 5:09 AM |     | Compose |
|          | Re: My First Mail using Web2.0 Portlets<br>Administrator @<br>8/6/08 5:08 AM         |     |         |
| $>\,$    | orcladmin@exchange.idc.oracle.com<br>Administrator @<br>8/6/08 3:35 AM               |     |         |
| я        | orcladmin@exchange.idc.oracle.com<br>Administrator @<br>8/6/08 3:34 AM               |     |         |
| $>\zeta$ | bcc is not working it seems                                                          |     |         |

<span id="page-1680-0"></span>*Figure 65–15 The Compose Icon on a Mail Task Flow*

**2.** In the **Compose** window [\(Figure 65–16](#page-1680-1)), enter recipients in the **To** field. Separate multiple addresses with a comma (,).

*Figure 65–16 Compose Window*

<span id="page-1680-1"></span>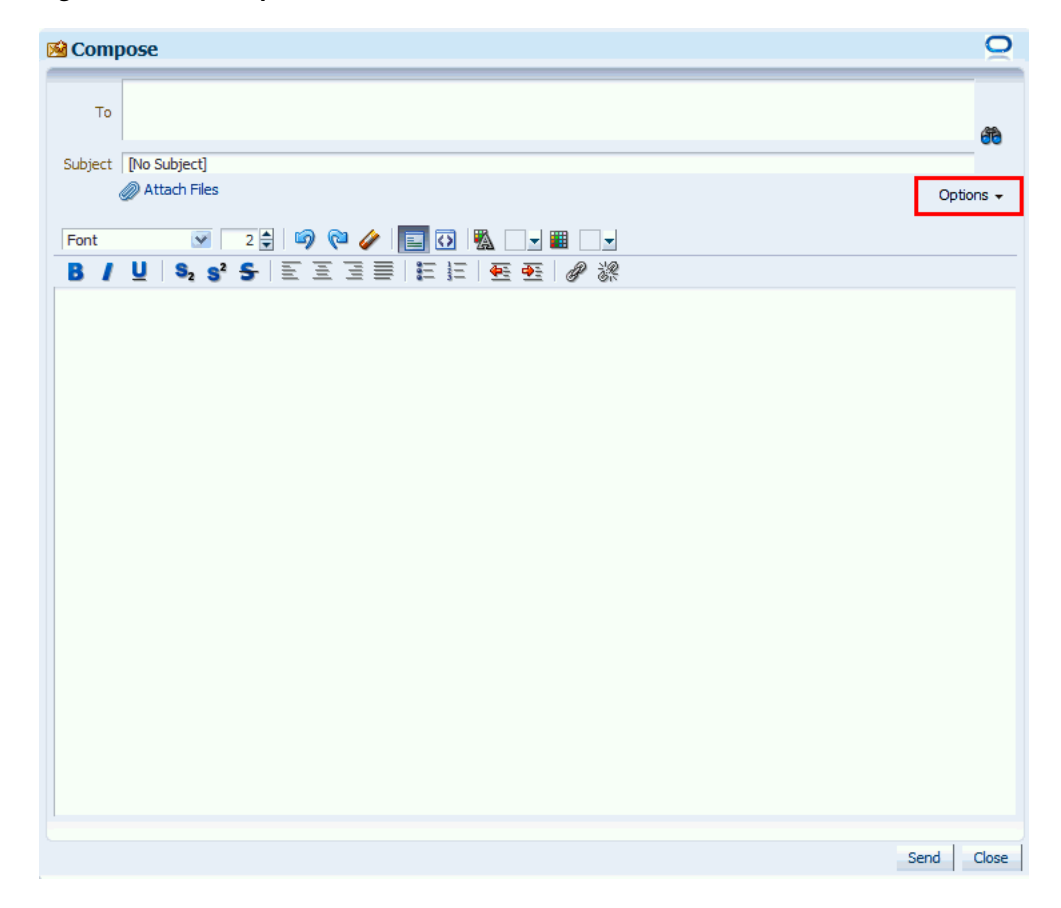

Click the **Options** dropdown list to include Cc, Bcc, or Reply-to fields in the message. The Reply-to field is prepopulated with the user composing the mail, but it can be changed to any address. From this dropdown list, you also can select to compose the message in plain text, instead of the rich text editor.

The selected options persist until they are changed.

Figure 65-3 shows the compose window with the Cc, Bcc, and Reply-to fields added as well as the rich text editor removed.

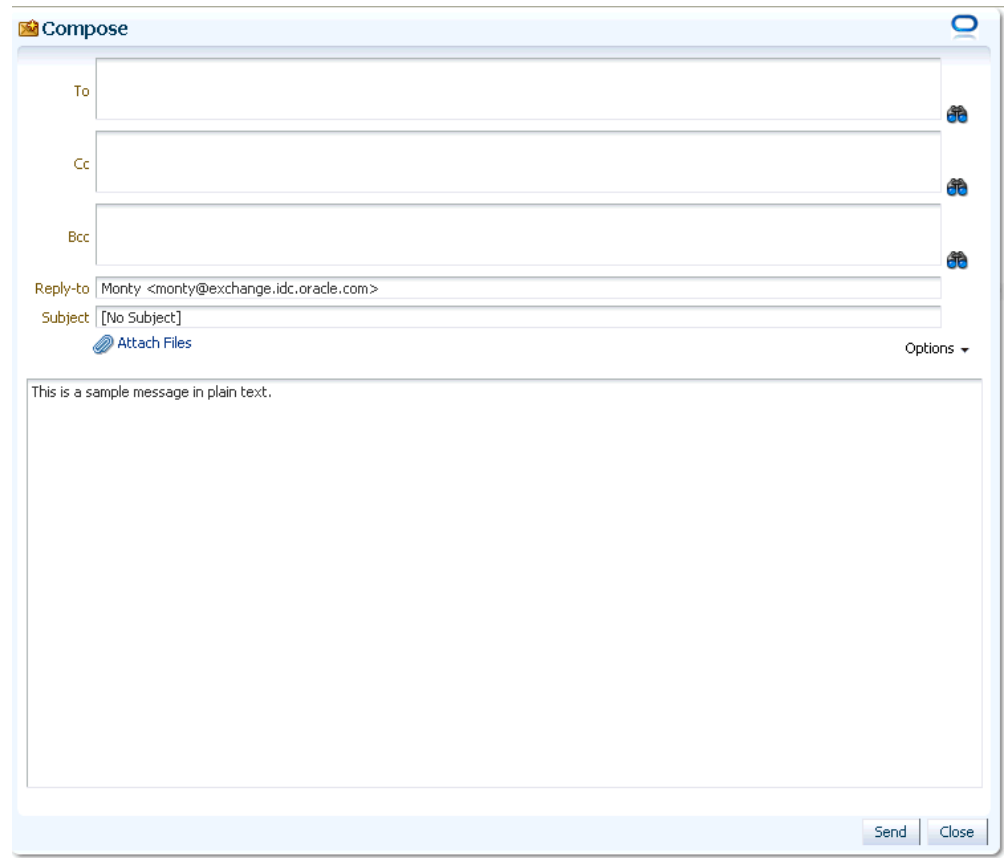

*Figure 65–17 Mail Compose Window with Different Options Selected*

The **Compose** window is directly connected to your mail server, so you can use the **Find User** icon ([Figure 65–18](#page-1681-0)) to find mail addresses and contacts.

<span id="page-1681-0"></span>*Figure 65–18 Find User Icon in a Compose Window*

#### æ

Click the **Find User** icon and, in the resulting dialog, enter a search term for a user. For tips on searching for a user in the identity store, see [Section 52.3.4.1, "Searching](#page-1369-0)  [for a User or Group in the Identity Store."](#page-1369-0)

**See Also:** For tips on searching with the Find User icon, see [Section 52.3.4.1, "Searching for a User or Group in the Identity Store."](#page-1369-0)

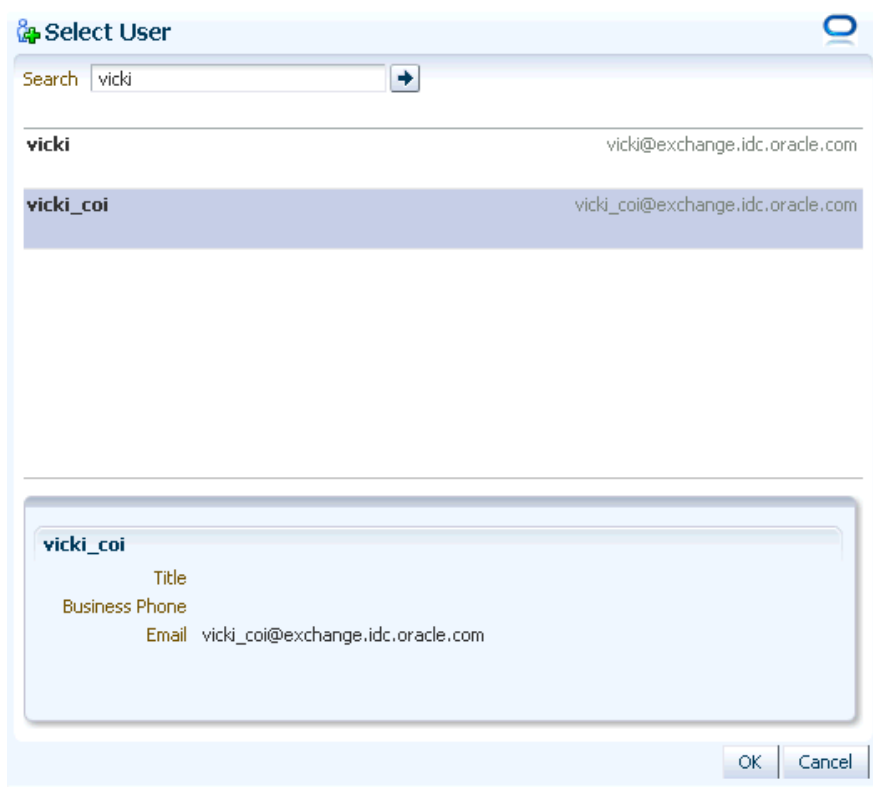

*Figure 65–19 Select User Dialog*

**3.** In the **Subject** field, enter a subject for your message.

Enter up to 255 characters.

- **4.** Compose your message.
- **5.** Click **Send**.

# <span id="page-1682-0"></span>**65.4.7 Sending Mail with Attachments**

Just like your regular mail, you can use the Mail task flow to send messages with attachments.

To send a mail with attachments:

- **1.** Create a mail message as described in [Section 65.4.6](#page-1679-1).
- **2.** In the **Compose** window, click the **Attach Files** link [\(Figure 65–20](#page-1683-0)).

<span id="page-1683-0"></span>*Figure 65–20 The Attach Link*

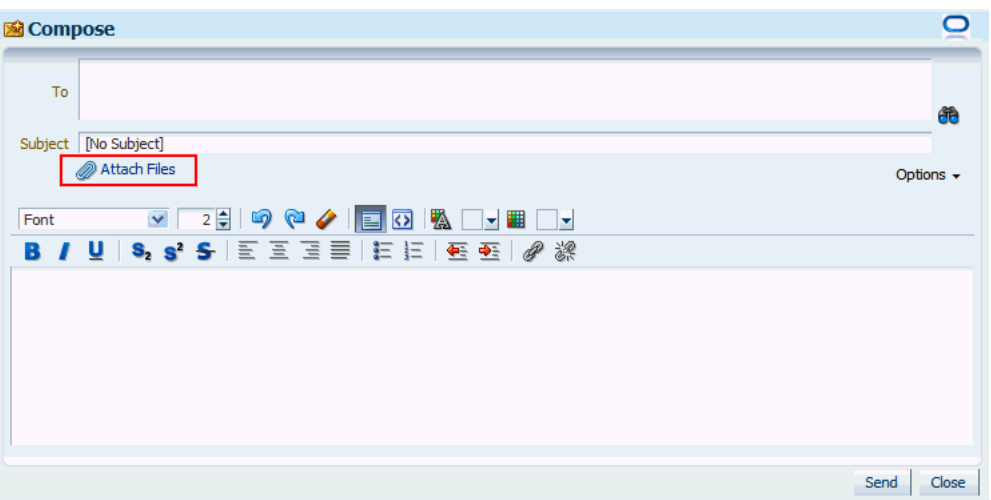

The **Add Attachment** window opens [\(Figure 65–21](#page-1683-1)).

<span id="page-1683-1"></span>*Figure 65–21 The Add Attachment Window*

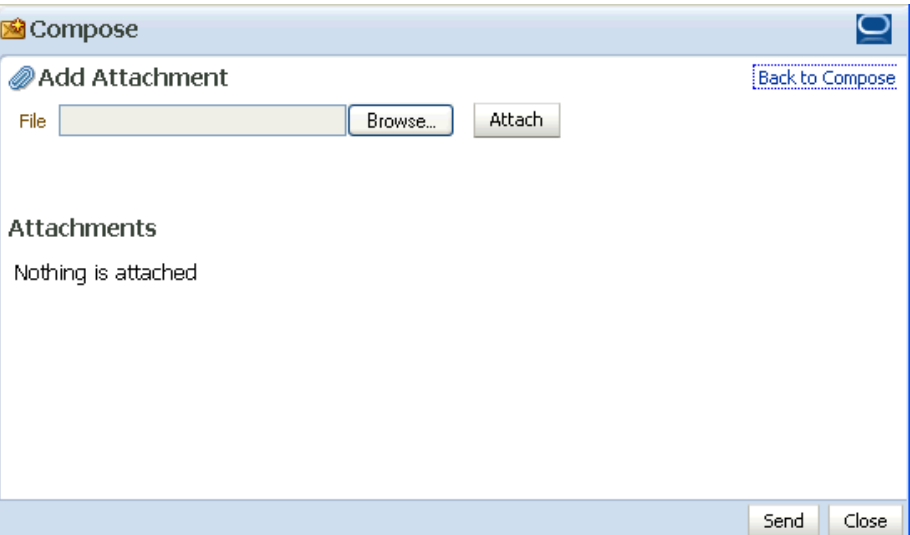

- **3.** Click **Browse** to locate and choose an attachment.
- **4.** Click **Attach** to attach the selected file.

The file size must be greater than zero bytes but less than 2 MB. Zero-byte files do not get attached.

**Note:** It is recommended that you avoid attaching large files, as this causes the server to slow down or not respond. If you attach large files (greater than 2MB), then because of how the HTTP protocol handles attachments, the system reports an error only after reading all of the 2MB characters.

**5.** Repeat steps 3 and 4 to add additional attachments.

Attachments are listed under the **Attachments** heading in the **Add Attachment** window ([Figure 65–22\)](#page-1684-1).

<span id="page-1684-1"></span>*Figure 65–22 Attachments in the Add Attachment Window*

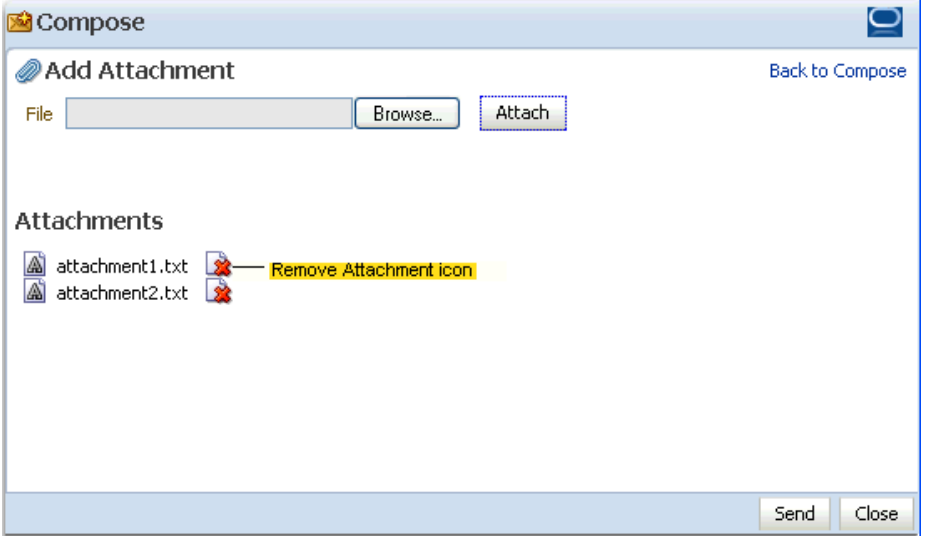

A **Remove Attachment** icon appears next to each attachment [\(Figure 65–22](#page-1684-1)). Click this to remove a selected attachment from the window.

- **6.** Click the **Back to Compose** link to go back to the Compose window.
- **7.** Click **Send**.

### <span id="page-1684-0"></span>**65.4.8 Removing Attachments from the Add Attachment Window**

You can remove attachments from the **Add Attachment** window and from the **Compose** window:

■ To remove mail attachments from the **Add Attachment** window, click the **Remove Attachment** icon next to the attachment you want to remove ([Figure 65–23\)](#page-1684-2).

<span id="page-1684-2"></span>*Figure 65–23 Attachments in the Add Attachment Window*

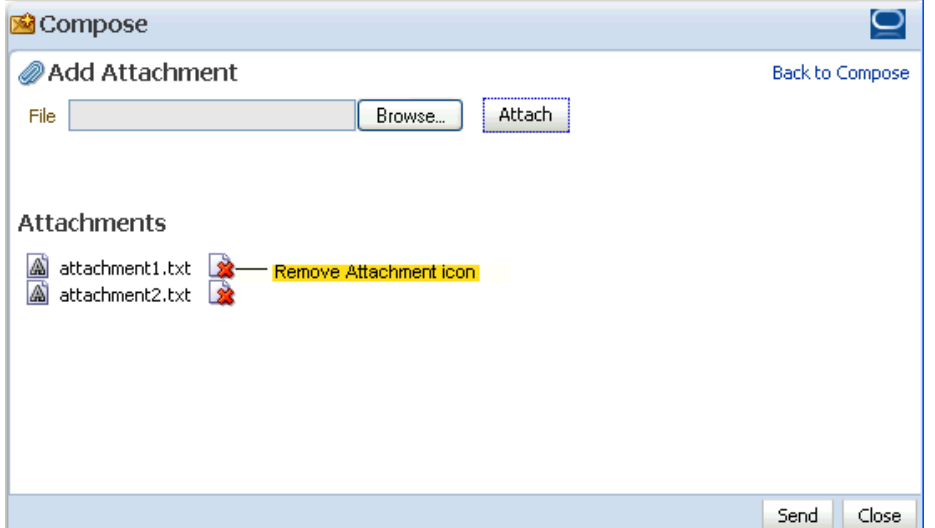

For information about accessing the **Add Attachment** window, see [Section 65.4.7,](#page-1682-0)  ["Sending Mail with Attachments."](#page-1682-0)

■ To remove mail attachments from the **Compose** window, click the **Remove Attachment** icon next to the attachment you want to remove ([Figure 65–24\)](#page-1685-1).

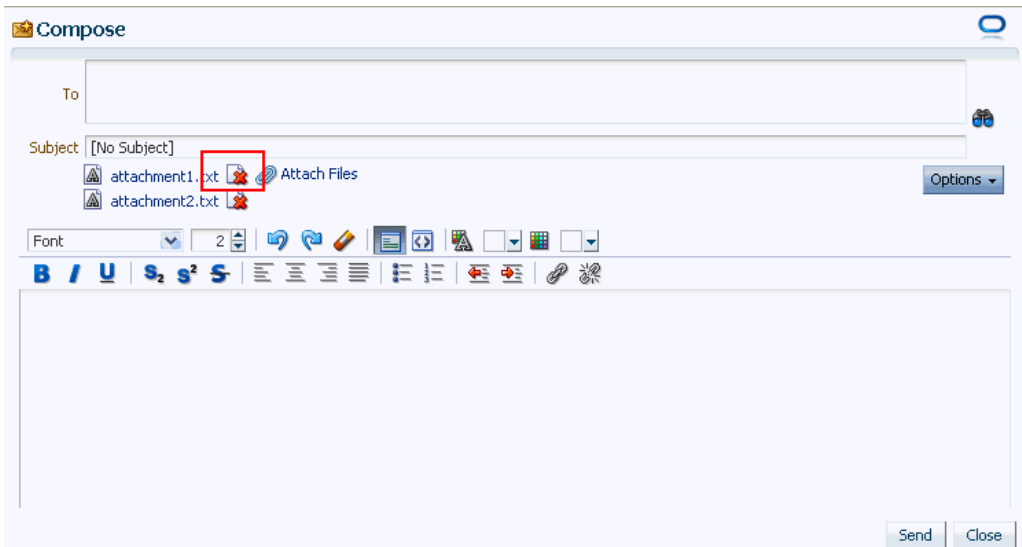

<span id="page-1685-1"></span>*Figure 65–24 Remove Attachment Icon in the Compose Window*

For information about accessing the **Compose** window, see [Section 65.4.6,](#page-1679-1)  ["Composing and Sending Mail Messages."](#page-1679-1)

# <span id="page-1685-0"></span>**65.4.9 Replying to and Forwarding Mail**

When you reply to or forward a mail, the mail content is sent as an attached HTML file instead of being displayed in the mail message window. Replying to and forwarding mail is as straightforward as in your regular mail application.

To reply to or forward a mail message:

- **1.** Go to a Mail task flow.
- **2.** Click the link to the message you want to reply to or forward [\(Figure 65–25](#page-1685-2)).

*Figure 65–25 A Mail Message Link*

<span id="page-1685-2"></span>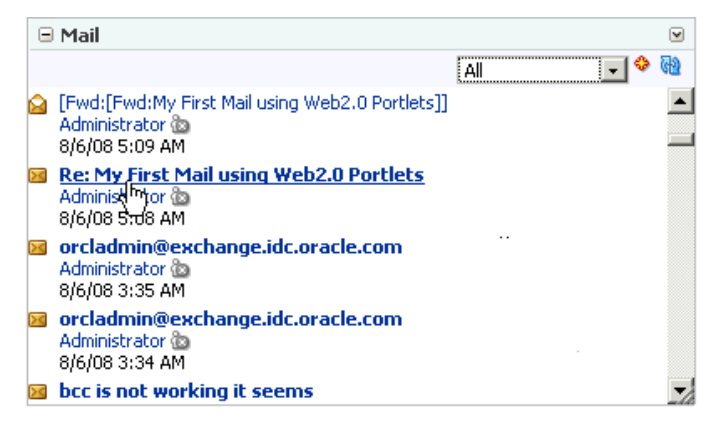

The message opens [\(Figure 65–26](#page-1686-0)).

<span id="page-1686-0"></span>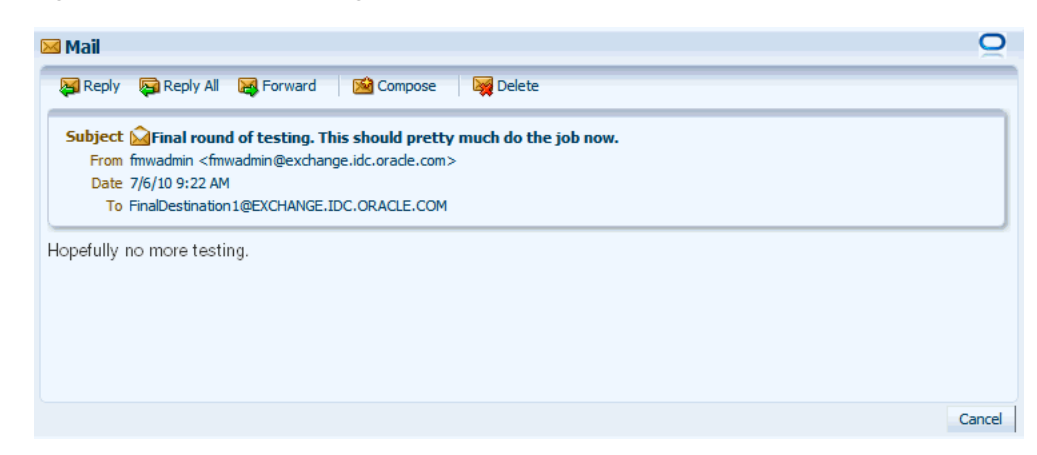

*Figure 65–26 A Mail Message*

- **3.** Choose one from the following options:
	- Click **Reply** to reply to the sender. [Figure 65–27](#page-1686-1) shows the Reply Mail window.

<span id="page-1686-1"></span>*Figure 65–27 A Reply Mail Message Window*

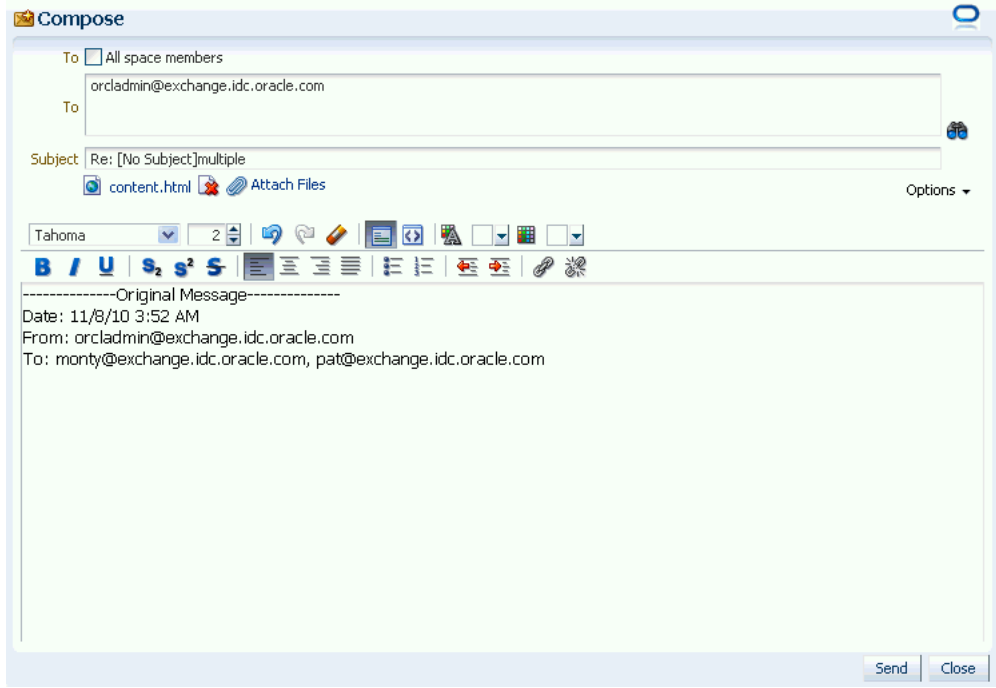

- Click **Reply All** to reply to all recipients (including users who received a blind copy).
- Click **Forward** to send the message on to a third party. Figure 65-28 shows the resulting window.

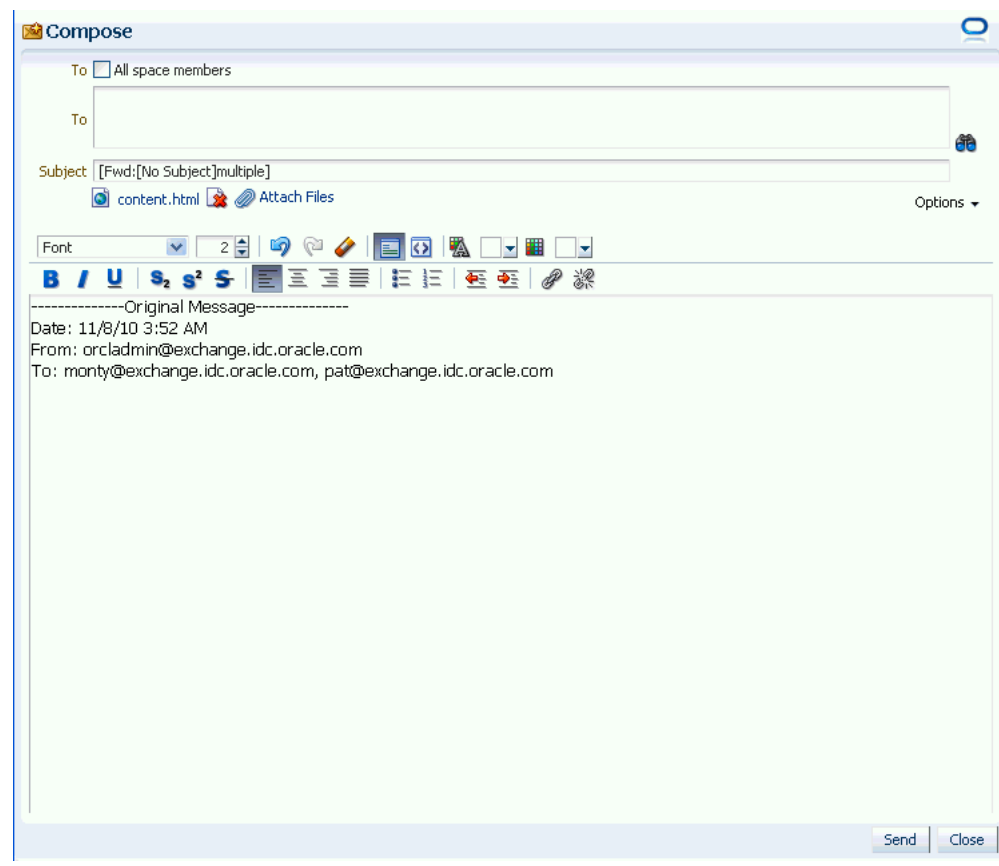

<span id="page-1687-0"></span>*Figure 65–28 A Forwarded Mail Message Window*

**4.** In the resulting **Compose** window, enter recipients in the **To** field as you require. Separate multiple entries with a comma (,)

Click the **Options** dropdown list to add Cc, Bcc, or Reply-to fields or to remove the rich text editor and use plain text.

The **Compose** window is directly connected to your mail server, so you can use the **Find User** icon to find mail addresses and contacts. Click the **Find User** icon and, in the resulting dialog, enter a search term for a user. For tips on searching for a user in the identity store, see [Section 52.3.4.1, "Searching for a User or Group in](#page-1369-0)  [the Identity Store."](#page-1369-0)

- **5.** Optionally, revise the subject in the **Subject** field.
- **6.** In the Mail's message area, enter your reply or any forwarding message before or after the original message.
- **7.** Optionally, add attachments as described in [Section 65.4.7, "Sending Mail with](#page-1682-0)  [Attachments."](#page-1682-0)
- **8.** Click **Send**.

The message is sent, and the original message reappears.

**9.** Click **Cancel** at the bottom of the original message to close the window [\(Figure 65–29](#page-1688-2)).

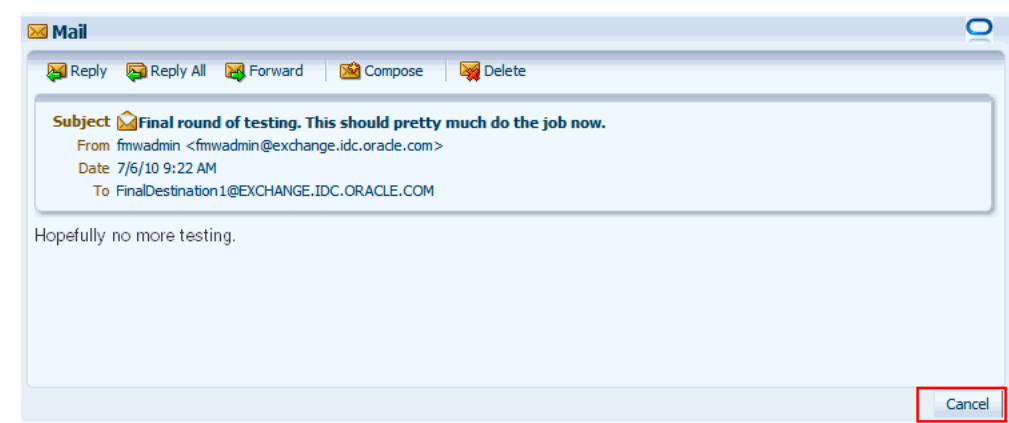

<span id="page-1688-2"></span>*Figure 65–29 Cancel Message*

## <span id="page-1688-0"></span>**65.4.10 Refreshing Mail**

You must perform a refresh to check for new mail messages. Because the refresh operation triggers an event to the server to check for new mails, it may take a while to get new messages. Therefore, you may have to refresh a couple of times to display new mails in the Mail task flow.

To refresh Mail:

- **1.** Go to the Mail task flow.
- **2.** Click the **Refresh** icon [\(Figure 65–30](#page-1688-3)) on the task flow.

*Figure 65–30 The Refresh Icon on the Mail Task Flow*

<span id="page-1688-3"></span>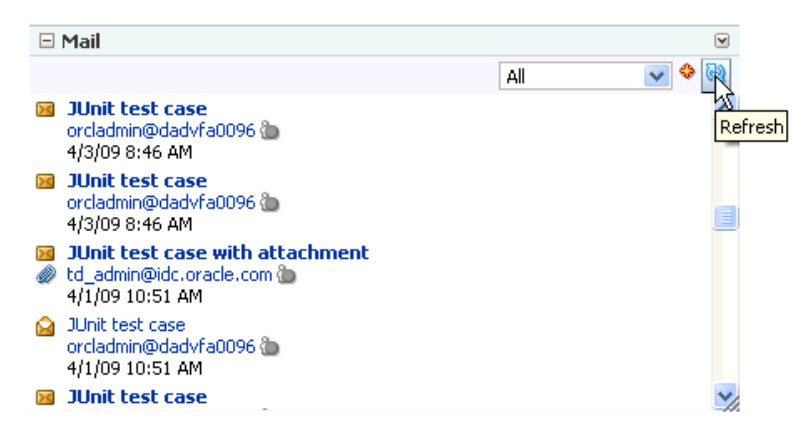

The Mail task flow displays the latest mails.

# <span id="page-1688-1"></span>**65.4.11 Deleting Mail**

You can easily remove a message from your inbox.

To delete a Mail message:

- **1.** Open the message you want to delete as described in [Section 65.4.4, "Opening Mail](#page-1677-1)  [Messages."](#page-1677-1)
- **2.** Click **Delete** at the top of the message [\(Figure 65–31](#page-1689-1)).

<span id="page-1689-1"></span>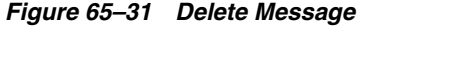

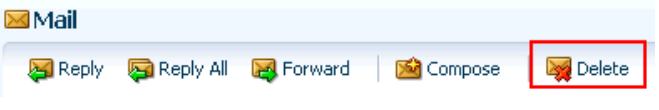

# <span id="page-1689-2"></span><span id="page-1689-0"></span>**65.5 Setting Mail Service Task Flow Properties**

The Mail service task flow has associated properties, which users with sufficient privileges can access from the Component Properties dialog in Oracle Composer [\(Figure 65–32](#page-1689-2)).

 $2 \times$ **EXP** Component Properties: Mail Style Parameters Display Options Content Style Events Tabular **Apply** ОK Cancel

*Figure 65–32 Mail Task Flow Component Properties*

For information about accessing the Component Properties dialog, see [Section 17.5.2.3,](#page-478-0)  ["Setting Component Properties."](#page-478-0)

The following sections provide information about properties of the Mail service task flow and describe the properties on the **Parameters** tab.

- Section 65.5.1, "What You Should Know About the Mail Service Task Flow [Properties"](#page-1689-3)
- [Section 65.5.2, "Mail Service Task Flow Parameters"](#page-1690-0)

# <span id="page-1689-3"></span>**65.5.1 What You Should Know About the Mail Service Task Flow Properties**

The properties on the **Parameters** tab of the Component Properties dialog control the default task flow content. For descriptions of the parameters on this tab, see [Section 65.5.2, "Mail Service Task Flow Parameters."](#page-1690-0) For some task flows, parameters

on this tab facilitate the wiring of the task flow to page parameters and page definition variables. For more information, see [Chapter 19, "Wiring Pages, Task Flows, Portlets,](#page-546-0)  [and UI Components."](#page-546-0)

Changes to the properties on the **Display Options**, **Style**, and **Content Style** tabs affect the appearance and behavior of the task flow for all users. These properties are common to all task flows. For more information, see [Section 17.5.2, "Setting Properties](#page-473-0)  [on Page Components."](#page-473-0)

The content of the **Events** tab depends on the events supported by the task flow. For more information, see [Section 17.5.2.8, "Working with Component Contextual Events."](#page-496-0)

The **Child Components** tab displays all of the components contained within the current component. It provides controls for rearranging, showing, and hiding child components. Not all components contain children. So you may find this tab devoid of content. For more information, see [Section 17.5.2.6, "Working with Child](#page-487-0)  [Components."](#page-487-0)

All properties on the **Parameters** and **Display Options** tabs provide access to an Expression Language (EL) editor, which you can use to select or specify a variable value instead of a constant value. Click the **Edit** icon next to a property field to open the editor. For more information about using the editor and for descriptions of common EL expressions, see [Appendix B, "Expression Language Expressions."](#page-1766-0)

**Note:** Wherever you enter EL on the generic Display Options tab in the Component Properties dialog, the entry is automatically validated. If the EL is invalid, an error appears and the value is neither applied nor saved. Generic Display Options are those cataloged in [Table 17–1](#page-485-0).

EL validation is not performed on non-generic display options.

### <span id="page-1690-0"></span>**65.5.2 Mail Service Task Flow Parameters**

The Mail task flow has one associated region parameter: Tabular. Using the EL value type, enter a value of true to display the information associated with a mail message, such as its subject, sender, and, date sent, in a tabular format. [Figure 65–33](#page-1690-1) illustrates a tabular format Mail task flow.

| $\Box$ Mail |                                                 |                                      | ⊡  |
|-------------|-------------------------------------------------|--------------------------------------|----|
|             |                                                 | All                                  |    |
|             | Subject                                         | User Name<br>Date                    |    |
| Ñ           | Re: Quiet Period                                | Webcenter Administr 8/11/08 1:07 PM  |    |
| $>\zeta$    | [Fwd:Sales Incentives ]                         | Webcenter Administr 8/11/08 1:06 PM  |    |
| ≻<          | first draft usability spec                      | Webcenter Administr 8/11/08 11:09 AM |    |
| D S         | Undeliverable: server upgrades                  | Administrator@excha 8/11/08 9:48 AM  |    |
| $>\zeta$    | that or which                                   | Webcenter Administr 8/11/08 9:29 AM  |    |
| Ñ           | [Fwd:[Fwd:My First Mail using Web2.0 Portlets]] | Administrator @<br>8/6/08 5:09 AM    |    |
| Q           | Re: My First Mail using Web2.0 Portlets         | Administrator (b)<br>8/6/08 5:08 AM  |    |
| ≻<          | orcladmin@exchange.idc.oracle.com               | Administrator @<br>8/6/08 3:35 AM    |    |
| Ñ           | orcladmin@exchange.idc.oracle.com               | Administrator @<br>8/6/08 3:34 AM    |    |
| $>\zeta$    | bcc is not working it seems                     | Administrator @<br>8/6/08 3:34 AM    | Y) |

<span id="page-1690-1"></span>*Figure 65–33 A Mail Task Flow where the Region Parameter Tabular Is Set to True*
# <sup>66</sup> **Working with the Notes Service**

This chapter describes the features and functions of the Notes service, and provides specific how-to information about creating personal notes.

**Note:** The Notes service is available only in the Spaces application, not in Framework applications.

This chapter includes the following sections:

- [Section 66.1, "What You Should Know About the Notes Service"](#page-1692-1)
- [Section 66.2, "Working with the Notes Service Task Flow"](#page-1693-0)
- [Section 66.3, "Setting Notes Service Task Flow Properties"](#page-1700-0)

#### **Audience**

This chapter is intended for Spaces users interested in creating personal notes in the Spaces application.

The Spaces administrator has the authority to expose or hide a particular service's task flows. Tasks discussed in this chapter are not available to you if the Notes service is hidden.

## <span id="page-1692-1"></span>**66.1 What You Should Know About the Notes Service**

The Notes service provides useful features for writing yourself reminders in the form of personal notes. You can add notes by using the Notes task flow, which displays the personal notes of the currently logged in user [\(Figure 66–1](#page-1692-0)). Only the notes that you create are displayed in the Notes task flow. No other user sees your notes, and you do not see any other user's notes.

### <span id="page-1692-0"></span>*Figure 66–1 A Notes Task Flow*

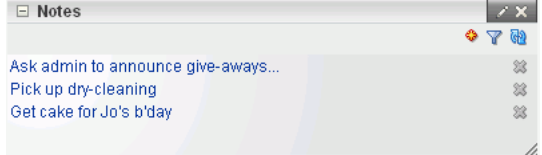

You can filter your Notes list by note titles. Filtering enables you to narrow the focus of your Notes to just the notes that match your filtering criteria. Consider devising a naming scheme for your notes to make the most of filtering.

The Notes service is integrated with the Links service. In a space or Home space, by using the Link service, you can link a note to an object like a document, list, or announcement. While you can link to a new note [\(Figure 66–2](#page-1693-2)), you cannot link to existing notes. All users who have access to the object can view the linked note too. For more information, see [Section 63.2.2.5, "Adding and Linking to a Note."](#page-1604-0)

<span id="page-1693-2"></span>*Figure 66–2 Linking a Discussion Topic to a New Note*

| Links: KenSpace topic 1 |                                                                 |  |
|-------------------------|-----------------------------------------------------------------|--|
|                         | Link to New $\sim$ $\frac{1}{\sqrt{2}}$ Link to Existing $\sim$ |  |
| Discussion              | available for this item.                                        |  |
| Document                |                                                                 |  |
| 1 Event                 |                                                                 |  |
| Note                    |                                                                 |  |
| IRL.                    |                                                                 |  |

# <span id="page-1693-0"></span>**66.2 Working with the Notes Service Task Flow**

Every work day brings new things that you, and only you, must remember: I before E except after C. Use only bonded 25# paper for your report. John hides his candy in the coffee room stir-stick drawer. Spaces offers a way for you to keep track of these useful, sometimes vital, bits of information through Notes.

This section describes how to use the Notes task flow. It includes the following subsections:

- [Section 66.2.1, "Adding the Notes Service Task Flow to a Resource Catalog"](#page-1693-1)
- [Section 66.2.2, "Adding the Notes Service Task Flow to a Page"](#page-1695-0)
- [Section 66.2.3, "Creating a Note"](#page-1696-0)
- [Section 66.2.4, "Filtering and Clearing Filters on Notes"](#page-1697-0)
- [Section 66.2.5, "Editing Note Details"](#page-1698-0)
- [Section 66.2.6, "Refreshing Your View of Notes"](#page-1699-0)
- [Section 66.2.7, "Deleting Notes"](#page-1699-1)

## <span id="page-1693-1"></span>**66.2.1 Adding the Notes Service Task Flow to a Resource Catalog**

Spaces provides rich Resource Catalogs that expose components and connections that users can add to their pages. You can use a Resource Catalog to populate resources such as page templates, navigation models, pages, and task flows.

As the Spaces administrator or a space moderator, you can make the Notes task flow available in a custom Resource Catalog so that users can add the task flow to their pages and use it for adding personal notes.

To make the Notes task flow available in a custom Resource Catalog:

- **1.** Create a Resource Catalog or make a copy of an existing one. Creating a Resource Catalog follows the same procedure as any other resource. For information about creating a blank Resource Catalog, see [Section 10.2, "Creating Resources."](#page-211-0) For information about copying an existing Resource Catalog, see [Section 10.4.1,](#page-215-0)  ["Copying a Resource."](#page-215-0)
- **2.** On the **Resources** page, select the Resource Catalog to which you want to add the Notes task flow.
- **3.** From the **Edit** menu, choose **Edit**.
- **4.** If you have created folders (see [Section 16.3.1.1, "Creating a Folder"](#page-424-0)) and want to add resources inside a particular folder, select the folder in the Edit dialog.
- **5.** In the Edit dialog, select **Add**, and then **Add From Library**, as shown in [Figure 66–3](#page-1694-0).

<span id="page-1694-0"></span>*Figure 66–3 Adding a Resource to a Resource Catalog* 

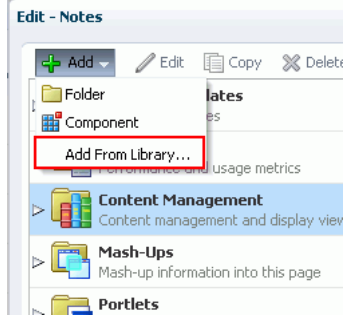

- **6.** In the Add Resource Catalog Item dialog, select **Task Flows** from the list displayed on the left.
- **7.** From the list on the right, select **Notes** [\(Figure 66–4](#page-1694-1)).

<span id="page-1694-1"></span>*Figure 66–4 Adding the Notes Task Flow to a Resource Catalog*

| Add Resource Catalog Item                                                                                                    |                                                                                                    |        | $\mathbf{\overline{X}}$ |
|----------------------------------------------------------------------------------------------------|----------------------------------------------------------------------------------------------------|--------|-------------------------|
| Choose a resource to add to the resource catalog, and optionally provide a name                                                                                                    |                                                                                                    |        |                         |
|                                                                                                    |                                                                                                    | Search | ۰                       |
| Runtime DataControls<br>Design Time DataControls<br><b>Business Mashups</b><br>Spaces Components<br><b>画</b> Components<br><b>RAIL</b> Documents<br>Connections<br><b>The Task Flows</b><br>Resource Catalogs<br>Navigations<br><b>The Lists</b><br>Saved Searches<br><b>Pa</b> Analytics<br>Notes<br>Name | 웹 Message Board<br>월 Message Board - Quick View<br><mark>·일</mark> Navigation-Breadcrumb<br>월 Navigation-Menu<br>Navigation-Tree<br>임 Notes<br>Organization - View<br>월 Page - Create New<br>Page Hierarchy Manager<br>l P<br><mark>·임</mark> Polls - Polls Manager<br>월 Polls - Quick View<br>] Polls - Take Polls<br><mark>  임</mark> Polls - View Poll Results<br>  웹 Presence Control<br> 웹 Producer<br>  웹 Profile |        |                         |
|                                                                                                    |                                                                                                    | Add    | Cancel                  |

**8.** Click **Add**.

The **Notes** task flow displays in the Edit dialog of your Resource Catalog [\(Figure 66–5](#page-1695-1)).

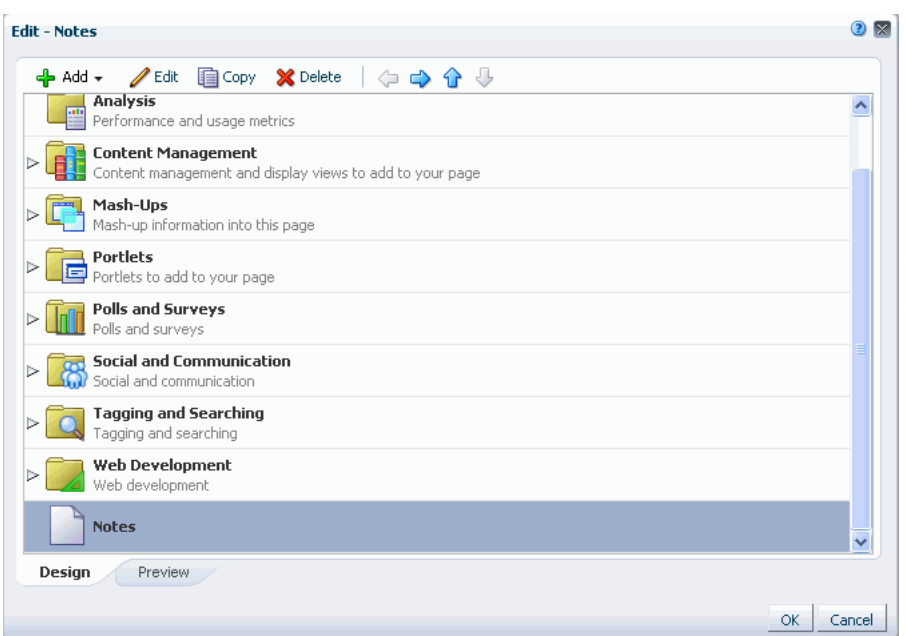

<span id="page-1695-1"></span>*Figure 66–5 Notes Task Flow in a Resource Catalog*

- **9.** Click **OK** to close the Edit dialog.
- **10.** Configure the Spaces application or the space to use the new catalog as the default one. For information, see [Section 16.10, "Configuring Resource Catalogs in Your](#page-432-0)  [Application."](#page-432-0)

## <span id="page-1695-0"></span>**66.2.2 Adding the Notes Service Task Flow to a Page**

To add the Notes task flow to a page, you need to click **Add** next to the **Notes** task flow in the Resource Catalog, as shown in [Figure 66–5](#page-1695-1).

The procedure for adding the Notes service task flow to a page is same as adding any other component from the Resource Catalog. For the generic procedure, see [Section 17.5.1, "Adding a Component to a Page."](#page-470-0)

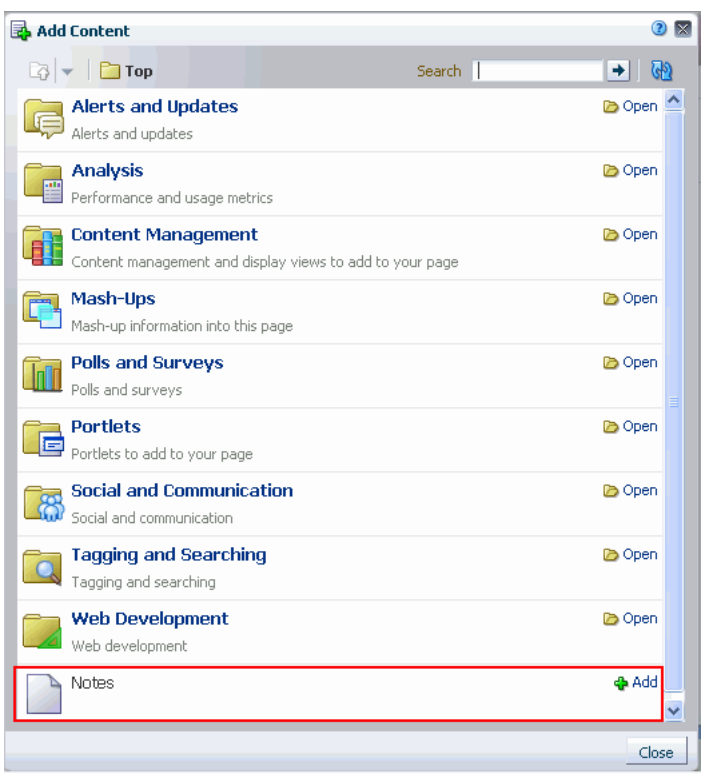

*Figure 66–6 Selecting the Notes Task Flow from the Resource Catalog*

## <span id="page-1696-0"></span>**66.2.3 Creating a Note**

Create notes to track personally relevant bits of information, such as your favorite route to the fifth floor, the place to find the most plentiful desk supplies, and so on. This section describes how to create a note.

To create a note:

- **1.** Navigate to the page that contains the Notes task flow.
- **2.** In the Notes task flow, click the **Create a new note** icon ([Figure 66–7\)](#page-1696-1).

<span id="page-1696-1"></span>*Figure 66–7 The Create a New Note Icon in a Notes Task Flow*

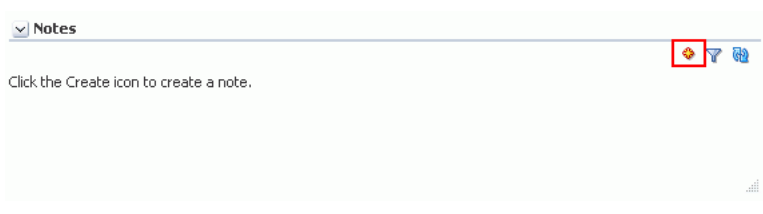

A panel opens with fields for entering your note ([Figure 66–8\)](#page-1697-1).

<span id="page-1697-1"></span>*Figure 66–8 Panel for Creating a New Note*

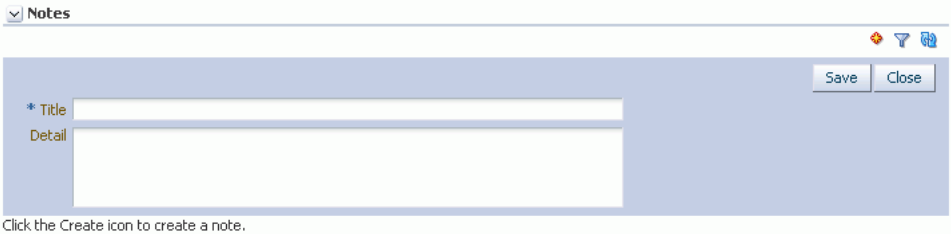

**3.** In the **Title** field, enter a note title.

The note title is rendered as a link in the list of notes. You can filter your notes by their titles. Consider devising a naming scheme for your notes to make the most of filtering. For more information about filtering, see [Section 66.2.4, "Filtering and](#page-1697-0)  [Clearing Filters on Notes."](#page-1697-0)

- **4.** In the **Detail** field, enter note content.
- **5.** Click **Save** to save the note.

When you click **Save**, the detail panel remains open, allowing you to create additional notes. After you finish, click **Close** to exit the panel.

## <span id="page-1697-0"></span>**66.2.4 Filtering and Clearing Filters on Notes**

Your note list may become lengthy, making it a challenge to find a particular note. In a given session with the Notes task flow, you can shorten the list by filtering out all but the note titles that contain your filtering criteria. Enter a filtering value to temporarily limit display to notes that match the value. You can filter the Notes list against whole or partial words. Filtering looks for matches anywhere in the title.

To clear the filter, click the filtering icon again.

To filter notes:

**1.** Go to a Notes task flow, and click the **Filter notes** icon [\(Figure 66–9](#page-1697-2)).

<span id="page-1697-2"></span>*Figure 66–9 The Filter Notes Icon*

| $\vee$ Notes                     |              |
|----------------------------------|--------------|
|                                  |              |
| Get Admin to announce give-aways | 惢            |
| A Barbie for Anku                | Filter notes |
| Get beyblade for Sahil           |              |
| Pick up dry-cleaning             | ×            |
| Get cake for Jo's Bday           | 簒            |

A filtering toolbar opens.

**2.** Enter your filtering term in the field provided in the filtering toolbar, then click the Filter icon next to the field, to apply the filter ([Figure 66–10\)](#page-1698-1).

*Figure 66–10 Filtering Toolbar*

<span id="page-1698-1"></span>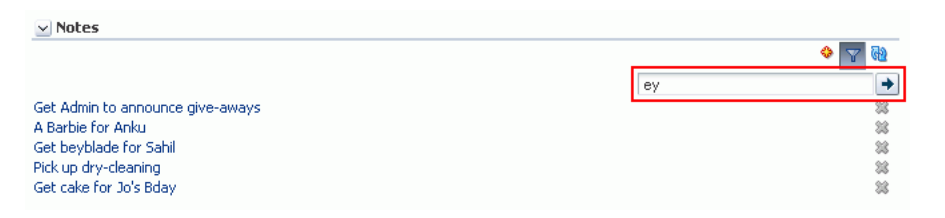

**Note:** Filtering terms are not case sensitive. Use whole or partial words. Filtering looks for matches anywhere in the title.

**3.** Click the **Cancel Filter** icon to remove the filter and display all notes [\(Figure 66–11\)](#page-1698-3).

<span id="page-1698-3"></span>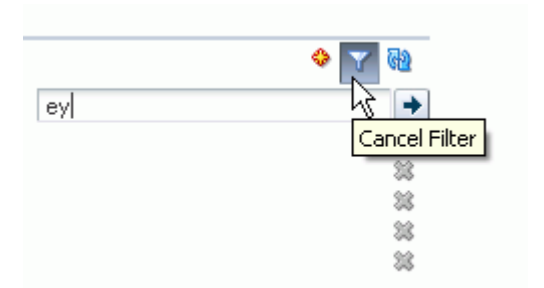

*Figure 66–11 The Cancel Filter Icon*

## <span id="page-1698-0"></span>**66.2.5 Editing Note Details**

Things change. This truism may apply to the details you have entered about a particular note. If so, it's an easy matter to revise note details. This section tells you how.

To edit note details:

**1.** Go to a Notes task flow, then click the title of the note that you want to edit [\(Figure 66–12](#page-1698-2)).

<span id="page-1698-2"></span>*Figure 66–12 A Note Title in the Notes Task Flow*

| $\vee$ Notes                     |           |   |
|----------------------------------|-----------|---|
|                                  |           |   |
| Get Admin to announce give-aways |           | 鶎 |
| A Barbie for Anku                |           | X |
| Get beyblade for Sahil           | Edit note | 鶎 |
| Pick up dry-cleaning             |           | 惢 |
| Get cake for Jo's Bday           |           | 鎴 |

Note details display at the top of the task flow ([Figure 66–13\)](#page-1699-2).

<span id="page-1699-2"></span>*Figure 66–13 Note Details*

| $\vee$ Notes                                                                                                    |                  |
|----------------------------------------------------------------------------------------------------|------------------|
|                                                                                                    | չ<br>▽           |
|                                                                                                    | Update<br>Cancel |
| * Title Get Admin to announce give-aways                                                                                    |                  |
| Detail<br>Roger is bringing by the gimme hats and other give-aways next week. Ask admin to post announcements to all groups |                  |
| Get Admin to announce give-aways<br>A Barbie for Anku                                                                       | 惢<br>忿           |
| Get beyblade for Sahil                                                                                                    | 翁                |
| Pick up dry-cleaning                                                                                                    | 翁                |
| Get cake for Jo's Bday                                                                                                    | 继                |

- **2.** Edit the details in the **Title** and **Detail** fields as you prefer.
- **3.** Click the **Update** button to save your changes and exit the edit panel.

### <span id="page-1699-4"></span><span id="page-1699-0"></span>**66.2.6 Refreshing Your View of Notes**

The Notes task flow includes a **Refresh notes** icon that you can use to refresh your display of notes ([Figure 66–14\)](#page-1699-4).

*Figure 66–14 The Refresh Notes Icon on a Notes Task Flow*

₩

This comes in handy for updating your view of the task flow with any recent changes. Click the **Refresh notes** icon, and the Notes task flow redraws, reflecting recent changes.

### <span id="page-1699-1"></span>**66.2.7 Deleting Notes**

When a note has outlived its usefulness, you can remove it from the Notes task flow. Each note comes equipped with its own **Delete note** icon. This section describes how to delete a note.

To delete a note:

**1.** Go to a Notes task flow, and click the **Delete note** icon next to the note you want to delete ([Figure 66–15\)](#page-1699-3).

*Figure 66–15 Delete Note Icon*

<span id="page-1699-3"></span>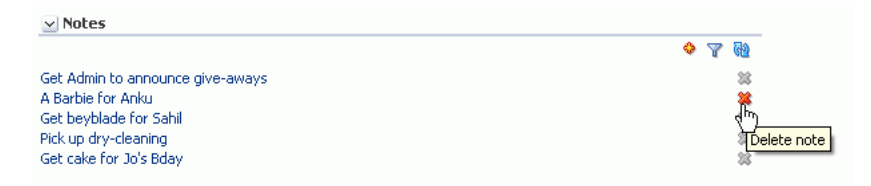

A Delete Note dialog opens ([Figure 66–16](#page-1700-1)).

### <span id="page-1700-1"></span>*Figure 66–16 Delete Note Dialog*

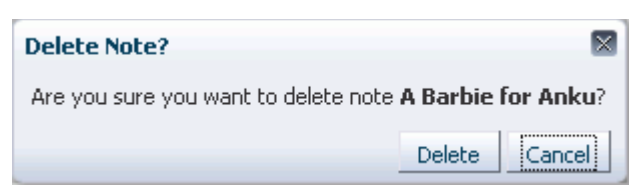

**2.** Click the **Delete** button to delete the selected note.

# <span id="page-1700-0"></span>**66.3 Setting Notes Service Task Flow Properties**

The Notes service task flow has associated properties, which users with sufficient privileges can access through the Component Properties dialog in Composer [\(Figure 66–17](#page-1700-2)). Many properties are common to all task flows, and the method for accessing task flow properties is the same from task flow to task flow. Common task flow properties and how to access them are discussed in [Section 17.5.2, "Setting](#page-473-0)  [Properties on Page Components."](#page-473-0)

<span id="page-1700-2"></span>*Figure 66–17 Notes Service Task Flow Component Properties*

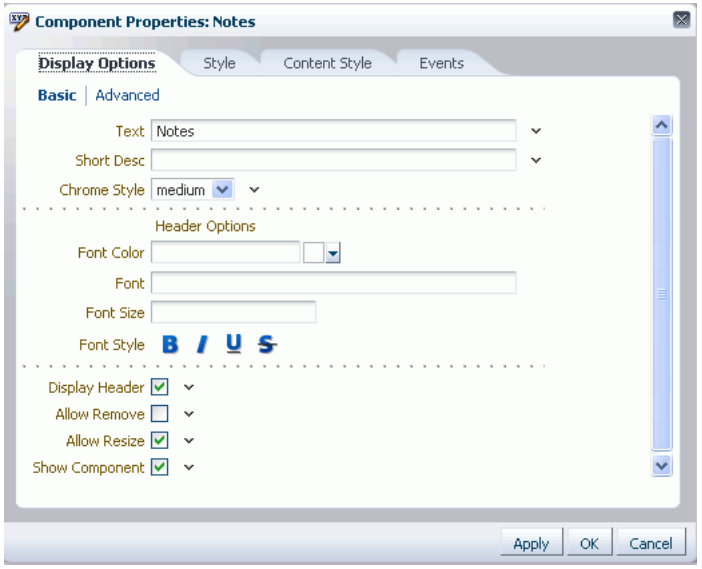

To access the Component Properties dialog, see [Section 17.5.2.3, "Setting Component](#page-478-0)  [Properties."](#page-478-0)

The Notes service task flow does not have any unique properties, and therefore no **Parameters** tab in the Component Properties dialog.

Changes to the properties on the **Display Options**, **Style**, and **Content Style** tabs affect the appearance and behavior of the task flow for all users. These properties are common to all task flows. For more information, see [Section 17.5.2.5, "Working with](#page-482-0)  [Component Display Options"](#page-482-0) and [Section 17.5.2.7, "Working with Style and Content](#page-489-0)  [Style Properties."](#page-489-0)

The contents of the **Events** tab depend on the events supported by the task flow. For more information, see [Section 17.5.2.8, "Working with Component Contextual Events."](#page-496-0)

All properties on the **Display Options** tabs provide access to an Expression Language (EL) editor, which you can use to select or specify a variable value instead of a

constant value. Click the **Edit** icon next to a property field to open the editor. For more information about using the editor and for descriptions of common EL expressions, see [Appendix B, "Expression Language Expressions."](#page-1766-0)

**Note:** Wherever you enter EL on the generic Display Options tab in the Component Properties dialog, the entry is automatically validated. If the EL is invalid, an error appears and the value is neither applied nor saved. Generic Display Options are those cataloged in [Table 17–1](#page-485-0).

EL validation is not performed on non-generic display options.

# <sup>67</sup>**Working with the Polls Service**

This chapter discusses the Polls service and provides information about its task flows. The Polls service lets you create, edit, take, and analyze online polls. With polls, you can survey your audience (such as their opinions and their experience level), check whether they can recall important information, and gather feedback on the efficacy of presentations.

This chapter includes the following sections:

- [Section 67.1, "What You Should Know About the Polls Service"](#page-1702-0)
- [Section 67.2, "Working with Polls Service Task Flows"](#page-1703-0)
- [Section 67.3, "Setting Polls Service Task Flow Properties"](#page-1711-0)

### **Audience**

This chapter is intended for users who want to create and manage polls, as well as administrators in Spaces with the Application-Manage Configuration permission and individual space moderators who want to configure polls within their spaces. For more information, see [Section 52.2.1.2, "Understanding Permissions and](#page-1356-0)  [Permission Models in a Space."](#page-1356-0)

# <span id="page-1702-0"></span>**67.1 What You Should Know About the Polls Service**

With the Polls service, in addition to taking available polls, you can do the following:

- Create a poll. You can create quick polls with only a name, description, and question, or you can create detailed polls.
- Create a template for polls. Templates contain the same questions, sections, and welcome and closing content.
- Edit an existing poll; for example, add questions to the poll, change existing questions, or publish (open) and close the poll.
- Take a specific or the most recently-published poll.
- View poll results.
- See the status of all polls and available actions for each poll, such as edit, delete, publish, analyze, and clear results.

The Polls service is integrated with the Instant Messaging and Presence service in the Polls Manager.

[Figure 67–1](#page-1703-1) shows a sample quick poll.

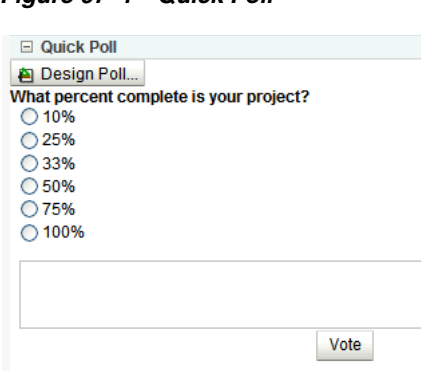

<span id="page-1703-1"></span>*Figure 67–1 Quick Poll*

More detailed poll functionality is available through the Polls Manager [\(Figure 67–2](#page-1703-3)).

<span id="page-1703-3"></span>*Figure 67–2 Polls Manager*

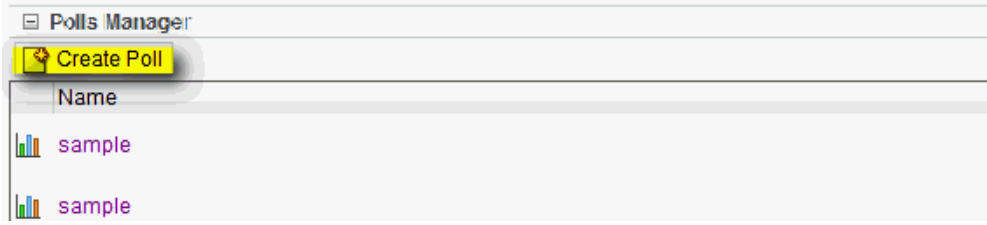

Polls created through the Polls Manager must be published and open to be taken. Users cannot take unpublished or closed polls.

# <span id="page-1703-0"></span>**67.2 Working with Polls Service Task Flows**

The Polls task flows let you create, take, and manage polls. This section includes the following subsections:

- [Section 67.2.1, "Adding a Polls Service Task Flow to a Page"](#page-1703-2)
- [Section 67.2.2, "Creating a Quick Poll"](#page-1705-0)
- [Section 67.2.3, "Taking Polls"](#page-1707-1)
- [Section 67.2.4, "Working with the Polls Manager"](#page-1707-0)
- [Section 67.2.5, "Viewing Poll Results"](#page-1711-1)

## <span id="page-1703-2"></span>**67.2.1 Adding a Polls Service Task Flow to a Page**

To add a Polls service task flow to a page in a Spaces application:

**1.** Open the page in edit mode.

**See Also:** For more information, see Section 17.3.1, "Entering and [Exiting Page Edit Mode."](#page-439-0)

- **2.** Click **Add Content** in the target region to open the Resource Catalog.
- **3.** Navigate to the section of the Resource Catalog that provides access to polls [\(Figure 67–3](#page-1704-0)).

| Add Content                             |                                                                                | O X            |
|-----------------------------------------|--------------------------------------------------------------------------------|----------------|
| $\Box$ $\blacktriangleright$ $\Box$ Top | Search                                                                         | ۰<br>(dP)      |
| <b>Alerts and Updates</b>               |                                                                                | lio Open       |
| Stay on top of the very latest.         |                                                                                |                |
| <b>Analytics</b>                        |                                                                                | <b>Do</b> Open |
|                                         | Gather information on usage metrics and performance.                           |                |
| <b>Content Management</b>               |                                                                                | <b>D</b> Open  |
| Add and manage content.                 |                                                                                |                |
| Mash-Ups                                |                                                                                | Do Open        |
| Grab data from different sources.       |                                                                                |                |
| <b>Polls</b>                            |                                                                                | <b>D</b> Open  |
| Find out what people are thinking.      |                                                                                |                |
| <b>Portlets</b>                         |                                                                                | Do Open        |
| Display a range of useful information.  |                                                                                |                |
| <b>Social and Communication</b>         |                                                                                | <b>D</b> Open  |
|                                         | Allow people to stay in touch and collaborate.                                 |                |
| <b>Tagging and Searching</b>            |                                                                                | Do Open        |
|                                         | Make it easy for your users to find what they're looking for.                  |                |
| <b>Web Development</b>                  |                                                                                | Do Open        |
|                                         | Add web page building blocks, such as text, images, HTML, JavaScript and more. |                |
|                                         |                                                                                |                |
|                                         |                                                                                |                |
|                                         |                                                                                | Close          |
|                                         |                                                                                |                |

<span id="page-1704-0"></span>*Figure 67–3 Opening the Polls Section in the Resource Catalog*

**4.** Click **Add** next to the task flow that you want to add to your page [\(Figure 67–4](#page-1705-1)).

<span id="page-1705-1"></span>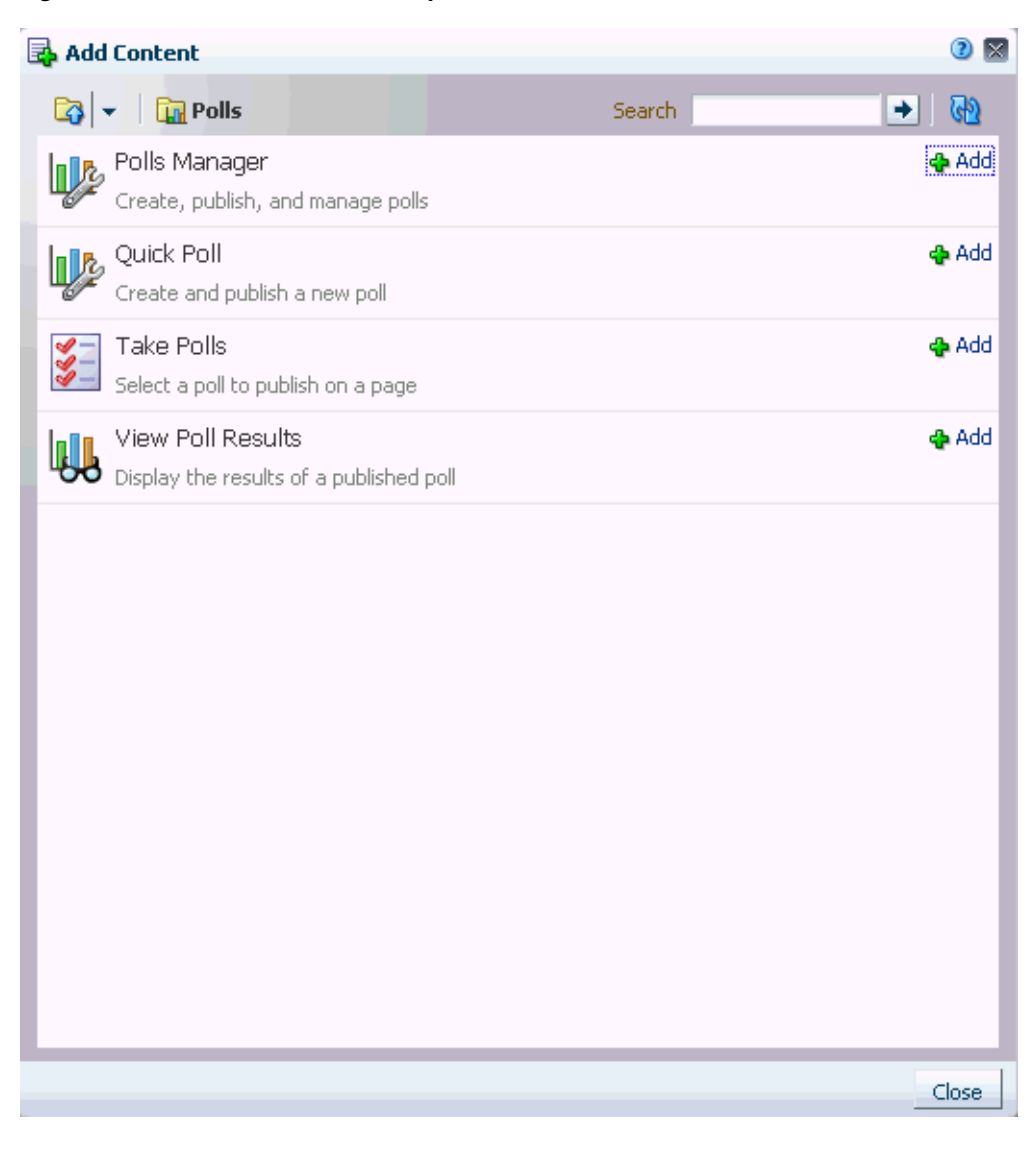

*Figure 67–4 Polls Selections in a Space*

See Also: [Chapter 16, "Working with Resource Catalogs"](#page-412-0)

## <span id="page-1705-0"></span>**67.2.2 Creating a Quick Poll**

Quick Polls allow one-question polls to be published immediately. Each quick poll needs its own Quick Poll task flow on the page.

On the General tab, enter a name and description for your poll, and the number of days for the poll to stay open. The name you enter appears in the Component Properties as a parameter in the Take Polls and View Poll Results task flows.

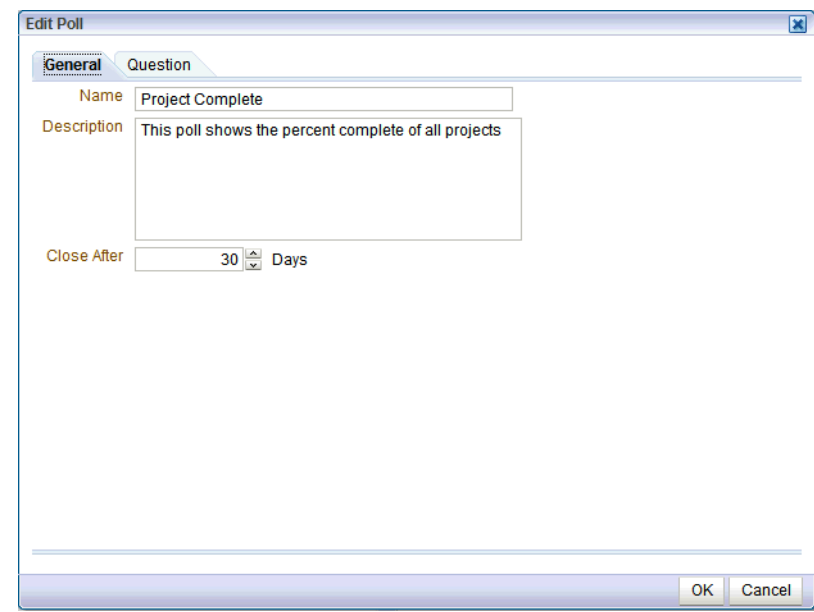

*Figure 67–5 Quick Poll - General*

On the Question tab, design your one-question poll, and click **OK**.

**Note:** The same types of questions are available in the Quick Poll task flow and in the Polls Manager task flow.

*Figure 67–6 Quick Poll - Question*

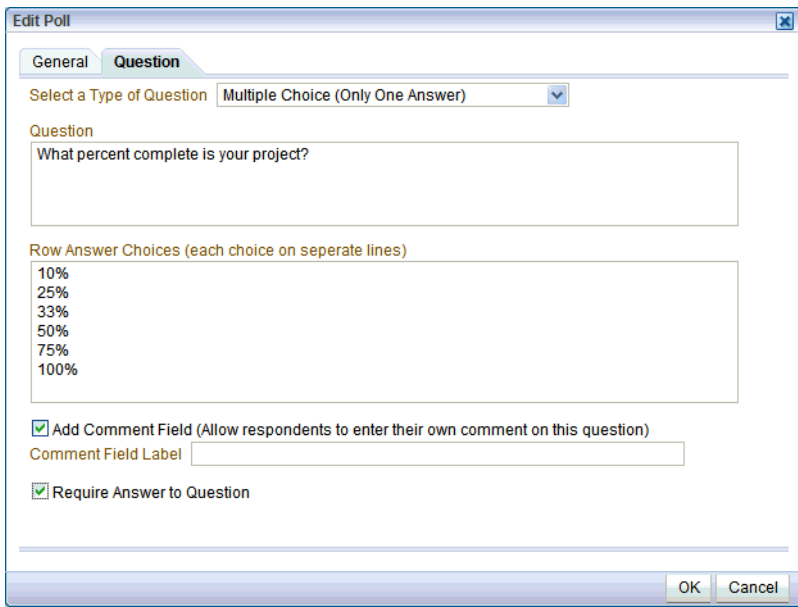

Quick polls can be managed with the Polls Manager. Or, in Edit Page mode, you can click the **Design Poll** button to edit the quick poll.

**See Also:** [Section 67.3.2, "Polls Service Task Flow Parameters"](#page-1713-0)

## <span id="page-1707-1"></span>**67.2.3 Taking Polls**

To take a poll, simply select or enter your choice, and click **Vote**.

The Take Polls task flow displays the most recently-published available poll, unless it is set to display a specific poll with the  $Po11$  Id parameter. After a user submits a response for that poll, this task flow displays the next most recently-published poll.

**See Also:** [Section 67.3.2, "Polls Service Task Flow Parameters"](#page-1713-0)

*Figure 67–7 Take Polls*

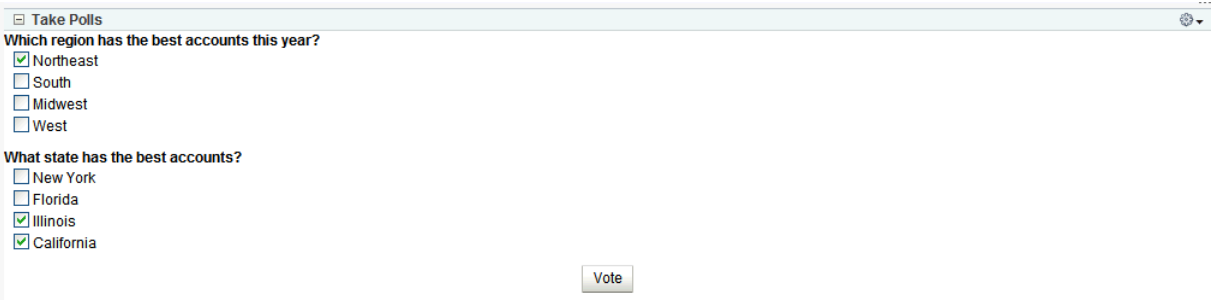

## <span id="page-1707-0"></span>**67.2.4 Working with the Polls Manager**

The Polls Manager lets you create polls, view the status all current polls, and perform operations on existing polls, including edit, save (as poll or as a poll template), publish, clear results, close, analyze, and delete.

See the latest poll data by clicking the **Refresh** icon on the Polls Manager view [\(Figure 67–8](#page-1707-2)).

<span id="page-1707-2"></span>*Figure 67–8 Polls Manager*

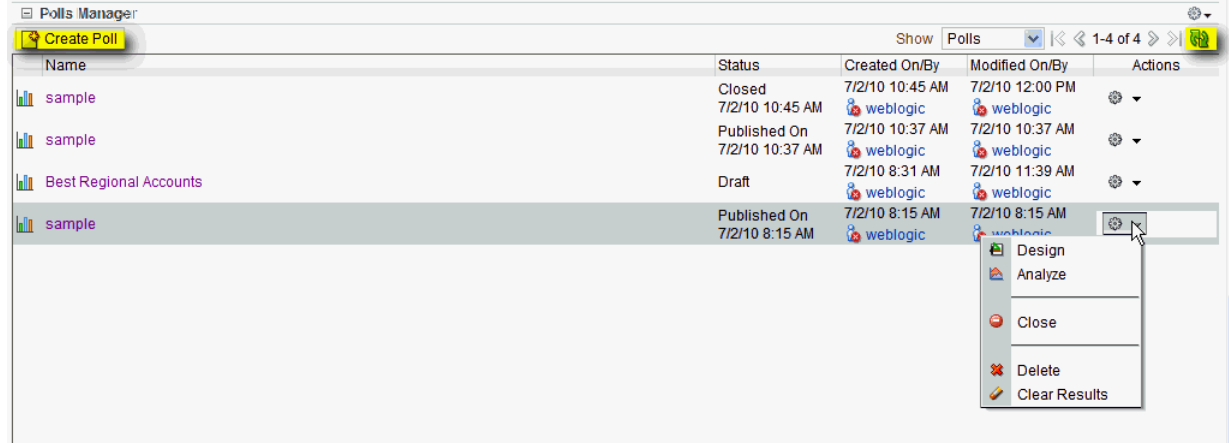

To add a new poll, click **Create Poll**.

On the **Design** page, click **Add** to populate the poll with an existing template or with questions and surrounding text ([Figure 67–9\)](#page-1708-0).

<span id="page-1708-0"></span>*Figure 67–9 Polls Manager - Add*

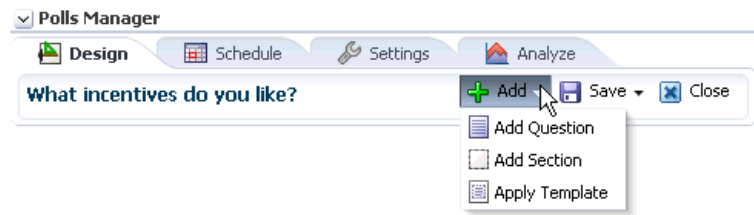

Click **Add Section** to enter any explanatory text in a rich text editor [\(Figure 67–10](#page-1708-1)).

<span id="page-1708-1"></span>*Figure 67–10 Polls Manager - Design Page to Create/Edit Section*

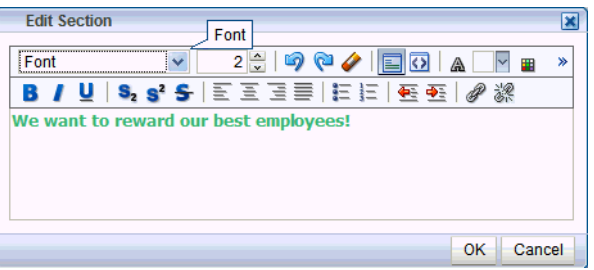

Click **Add Question** to add each poll question ([Figure 67–11](#page-1708-2)). New questions are added to top of the poll, so you may want to enter poll questions in reverse order.

<span id="page-1708-2"></span>*Figure 67–11 Polls Manager - Design Page to Create/Edit Questions*

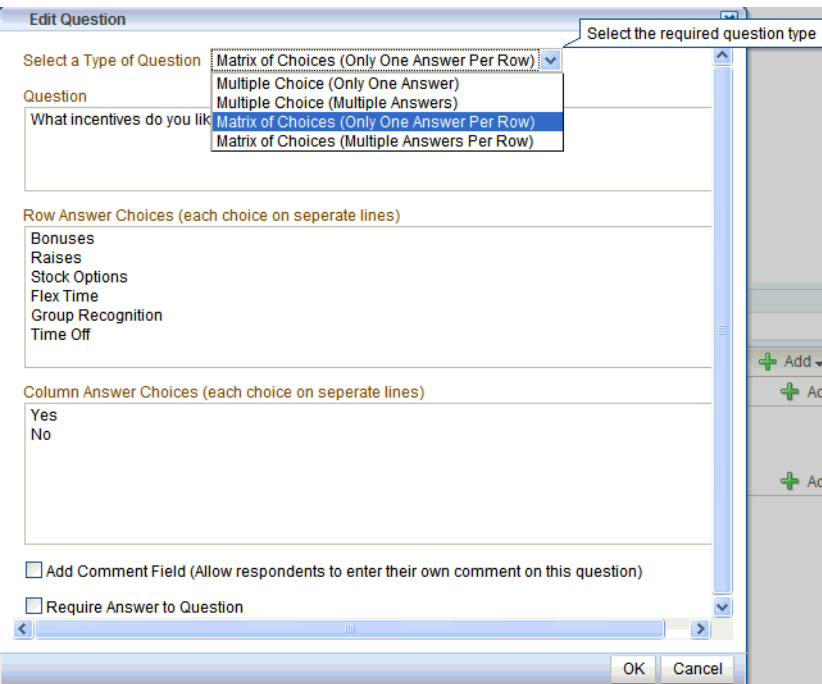

There are four question types:

- Multiple Choice (Only One Answer)
- Multiple Choice (Multiple Answer)
- Matrix of Choices (Only One Answer Per Row)
- Matrix of Choices (Multiple Answers Per Row)

With matrix questions, responses are presented in columns and rows. In this example, the current design looks like [Figure 67–12.](#page-1709-0)

<span id="page-1709-0"></span>*Figure 67–12 Polls Manager - Design Page*

| ⊕-<br>□ Polls Manager                 |         |                     |                        |
|---------------------------------------|---------|---------------------|------------------------|
| Design a Schedule                     |         | Settings<br>Analyze |                        |
| <b>Incentive Ideas</b>                |         |                     | → Add → Bave → X Close |
|                                       |         |                     | ← Add → Bdit X Delete  |
| We want to reward our best employees! |         |                     |                        |
|                                       |         |                     |                        |
| What incentives do you like?          |         |                     | ← Add → Bdit X Delete  |
|                                       | Yes No  |                     |                        |
| <b>Bonuses</b>                        | $\circ$ | $\circ$             |                        |
| Raises                                | $\circ$ | $\circ$             |                        |
| <b>Stock Options</b>                  | $\circ$ | $\circ$             |                        |
| <b>Flex Time</b>                      | $\circ$ | $\circ$             |                        |
| <b>Group Recognition</b>              | $\circ$ | $\circ$             |                        |
| Time Off                              | $\circ$ | $\circ$             |                        |
|                                       |         |                     |                        |
|                                       |         |                     |                        |

To apply a template, you must have an existing template saved. For example, when you save any poll, you can select to save it as a template.

*Figure 67–13 Saving a Poll as a Template*

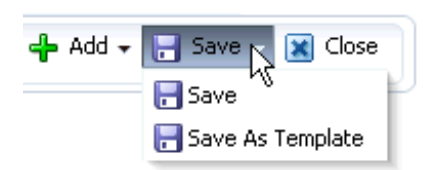

After it is saved as a template, you later apply that poll template to other polls.

*Figure 67–14 Applying a Poll Template*

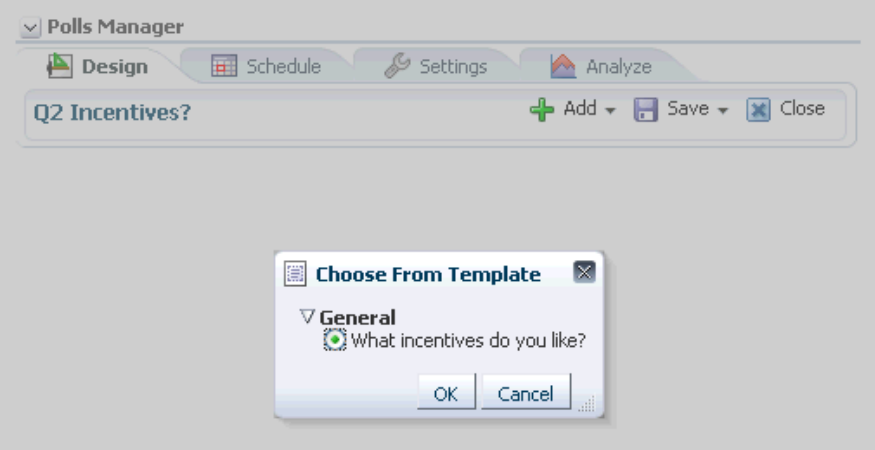

On **Schedule** page, choose publish and close options for the poll. Polls must be published and open to be taken. Users cannot take unpublished or closed polls. In Publish Options, choose to keep the poll in draft mode for further editing, publish it immediately, or publish it on a future date. Click the **Select Date and Time** icon to enter the publishing time through a calendar. Click **Edit Introduction Message** to customize in the rich text editor the text provided at the beginning of the poll.

In Close Options, choose to close the published poll after it reaches a certain number of responses or on a certain date. If you choose both options, then the poll closes when either condition is first met. Click the **Select Date and Time** icon to enter the closing time through a calendar. Click **Edit Closing Message** to customize in the rich text editor the text provided at the end of the poll.

*Figure 67–15 Polls Manager - Schedule*

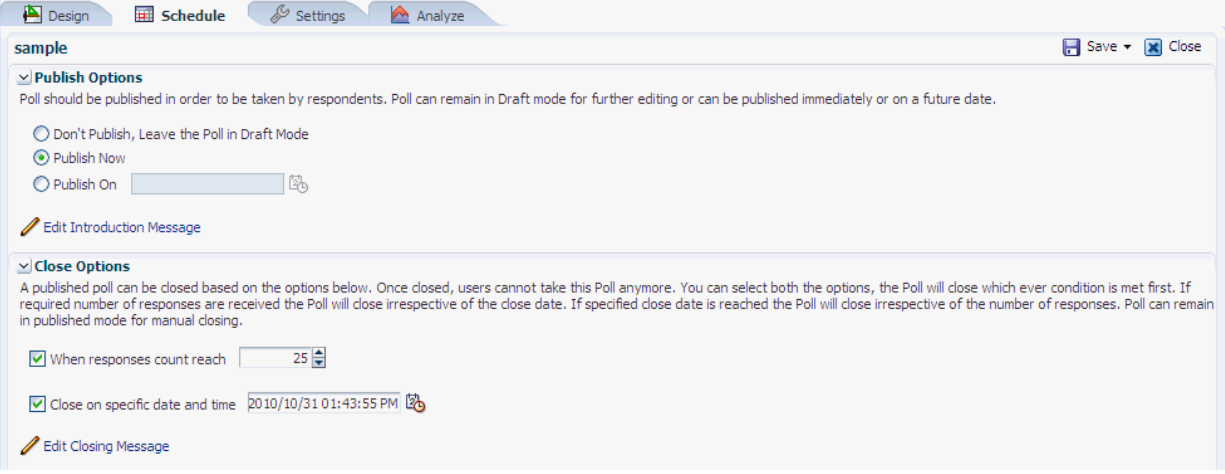

On the **Settings** page, choose what to display after the poll is taken [\(Figure 67–16\)](#page-1710-0). For example, you can set a custom JSF task flow as Thank You page that appears after the poll is taken.

<span id="page-1710-0"></span>*Figure 67–16 Polls Manager - Settings*

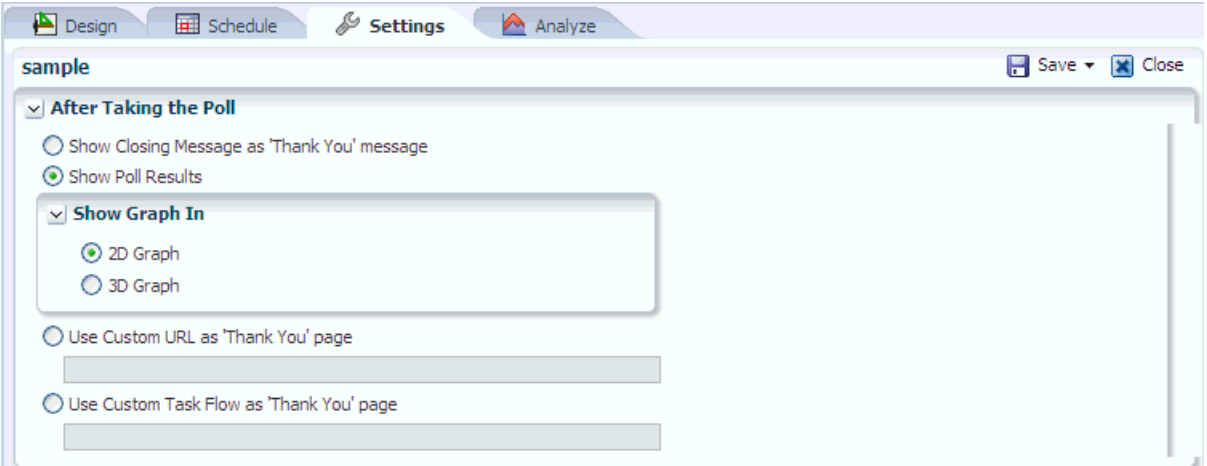

On the **Analyze** page, view the poll data. Use the Questions box on the right to toggle between multiple questions [\(Figure 67–17](#page-1711-2)).

### <span id="page-1711-2"></span>*Figure 67–17 Polls Manager - Analyze*

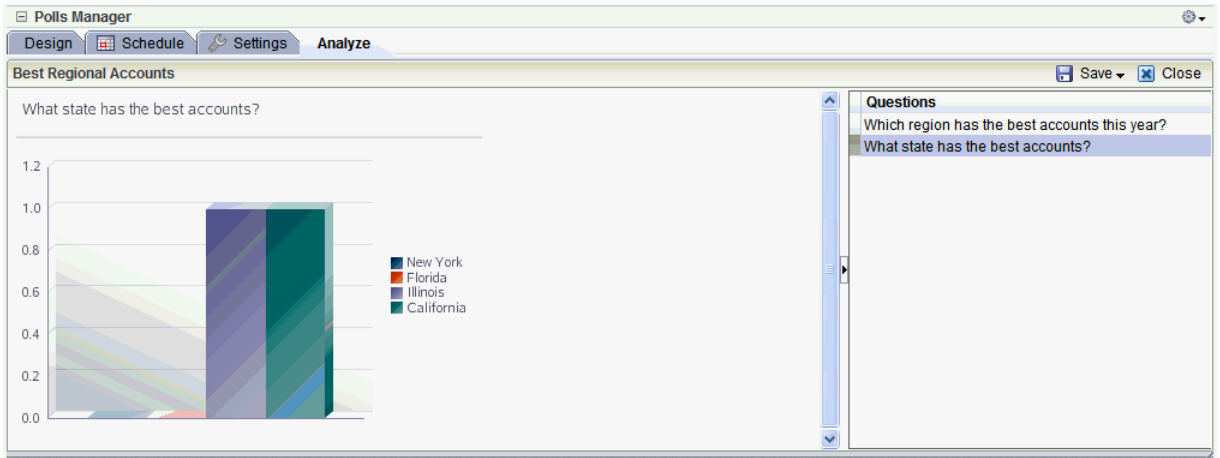

## <span id="page-1711-1"></span>**67.2.5 Viewing Poll Results**

The View Poll Result task flow provides a graphical view of poll results. The View Poll Results task flow must be set to display a specific poll with the Poll Id parameter.

For more information, see [Section 67.3, "Setting Polls Service Task Flow Properties."](#page-1711-0)

# <span id="page-1711-0"></span>**67.3 Setting Polls Service Task Flow Properties**

The Polls service task flows have associated properties, which users with sufficient privileges can access through the Component Properties dialog in Oracle Composer [\(Figure 67–18](#page-1712-0)).

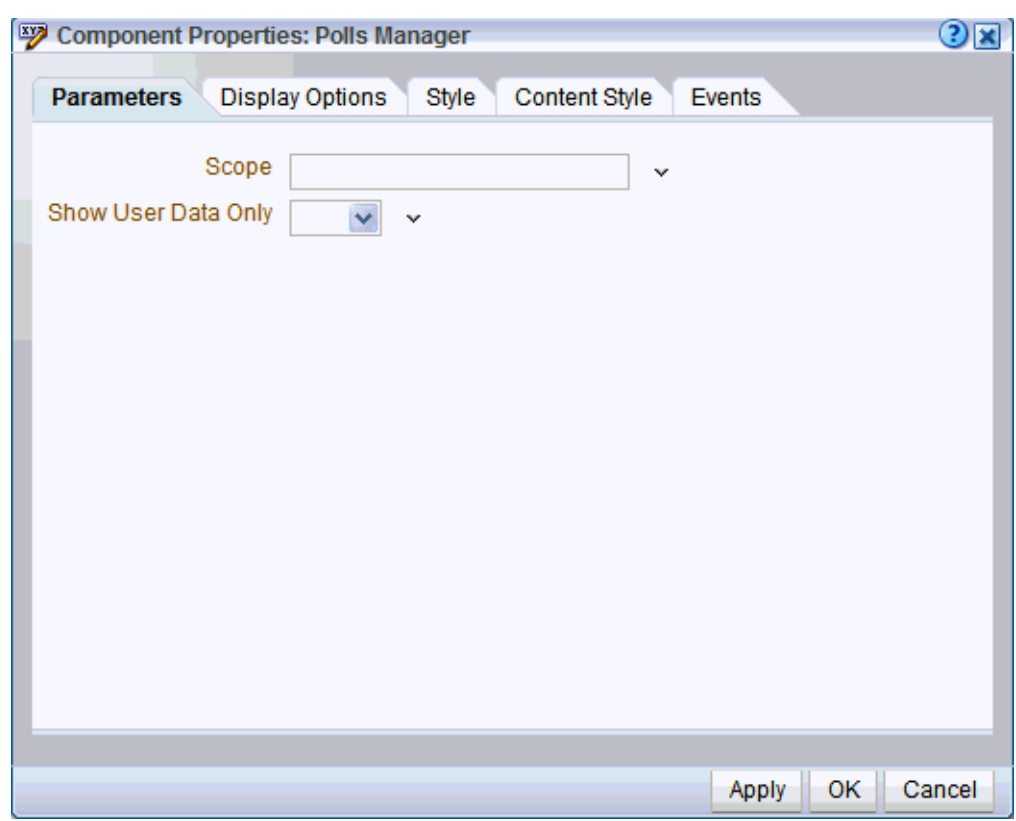

<span id="page-1712-0"></span>*Figure 67–18 Task Flow Component Properties*

For information about accessing the Component Properties dialog, see [Section 17.5.2.3,](#page-478-0)  ["Setting Component Properties."](#page-478-0)

The following sections provide information about properties of the Polls service task flows and describe the properties on the **Parameters** tab.

- Section 67.3.1, "What You Should Know About the Polls Service Task Flow [Properties"](#page-1712-1)
- [Section 67.3.2, "Polls Service Task Flow Parameters"](#page-1713-0)

## <span id="page-1712-1"></span>**67.3.1 What You Should Know About the Polls Service Task Flow Properties**

The properties on the **Parameters** tab of the Component Properties dialog control the default task flow content. For descriptions of the parameters on this tab, see [Section 67.3.2, "Polls Service Task Flow Parameters."](#page-1713-0) For some task flows, parameters on this tab facilitate the wiring of the task flow to page parameters and page definition variables. For more information, see [Chapter 19, "Wiring Pages, Task Flows, Portlets,](#page-546-0)  [and UI Components."](#page-546-0)

Changes to the properties on the **Display Options**, **Style**, and **Content Style** tabs affect the appearance and behavior of the task flow for all users. These properties are common to all task flows. For more information, see [Section 17.5.2, "Setting Properties](#page-473-0)  [on Page Components."](#page-473-0)

The content of the **Events** tab depends on the events supported by the task flow. For more information, see [Section 17.5.2.8, "Working with Component Contextual Events."](#page-496-0)

The **Child Components** tab displays all of the components contained within the current component. It provides controls for rearranging, showing, and hiding child components. Not all components contain children. So you may find this tab devoid of content. For more information, see [Section 17.5.2.6, "Working with Child](#page-487-0)  [Components."](#page-487-0)

All properties on the **Parameters** and **Display Options** tabs provide access to an Expression Language (EL) editor, which you can use to select or specify a variable value instead of a constant value. Click the **Edit** icon next to a property field to open the editor. For more information about using the editor and for descriptions of common EL expressions, see [Appendix B, "Expression Language Expressions."](#page-1766-0)

**Note:** Wherever you enter EL on the generic Display Options tab in the Component Properties dialog, the entry is automatically validated. If the EL is invalid, an error appears and the value is neither applied nor saved. Generic Display Options are those cataloged in [Table 17–1](#page-485-0).

EL validation is not performed on non-generic display options.

## <span id="page-1713-0"></span>**67.3.2 Polls Service Task Flow Parameters**

[Table 67–1](#page-1713-1) describes the parameters that are unique to the Polls service task flows.

<span id="page-1713-1"></span>*Table 67–1 Polls Service Task Flow Parameters*

| <b>Description</b><br><b>Parameter</b> |                                                                                                    |  |
|----------------------------------------|----------------------------------------------------------------------------------------------------|--|
| Scope                                  | The space name from which polls are to be fetched. If this is supplied, then polls of<br>that particular space are shown.                                                                                                    |  |
|                                        | On the Home space, when this parameter is not supplied, it fetches polls from all<br>spaces.                                                                                                    |  |
|                                        | This parameter appears in the properties for the Polls Manager task flow.                                                                                                    |  |
| Show User Data Only                    | This parameter determines whether to display only those polls created by the user.                                                                                                    |  |
|                                        | Set to Yes to display only those polls created by the user. Set to No (default) to<br>display all polls. If the scope parameter is specified, then this parameter works the<br>same but within only that scope.                                                                                                 |  |
|                                        | This parameter appears in the properties for the Polls Manager task flow.                                                                                                    |  |
| Poll Id                                | The name of the poll to display, available from the dropdown list.                                                                                                    |  |
|                                        | This parameter appears in the properties for the following task flows.                                                                                                    |  |
|                                        | <b>Take Polls</b>                                                                                                    |  |
|                                        | <b>View Poll Results</b>                                                                                                    |  |
| Show In Edit Mode                      | This parameter determines whether users can edit a quick poll.                                                                                                    |  |
|                                        | When this parameter is set to No, the Design Poll button for editing the quick poll<br>only appears in page edit mode only; it is not visible to users viewing the page. When<br>this parameter is set to Yes, the Design Poll button appears in both view and edit<br>modes, so users can edit the quick poll. |  |
|                                        | This parameter appears in the properties for the Quick Poll task flow.                                                                                                    |  |

# <sup>68</sup>**Working with the RSS Service**

This chapter describes how to use the RSS service. The RSS service provides the ability to publish content from Oracle WebCenter Portal: Services as news feeds in RSS 2.0 and Atom 1.0 formats. News feeds deliver content update information to your favorite RSS or Atom reader. In addition, the RSS service enables you to view news feeds from external sources on your application pages in an RSS Viewer.

This chapter includes the following sections:

- [Section 68.1, "What You Should Know About the RSS Service"](#page-1714-0)
- [Section 68.2, "Obtaining Service News Feeds"](#page-1718-0)
- [Section 68.3, "Working with the RSS Task Flow"](#page-1731-0)
- [Section 68.4, "Setting RSS Service Task Flow Properties"](#page-1734-0)

### **Audience**

This chapter is intended for Spaces users interested in publishing news feeds from WebCenter Portal services and external sources on their application pages. Much of this information also applies to any Framework application, though it is written with Spaces users in mind. For information about Framework applications, see "Integrating the RSS Service" in *Oracle Fusion Middleware Developer's Guide for Oracle WebCenter Portal*.

The Spaces administrator has the authority to expose or hide some space features and services. Contact your Spaces administrator if some tasks discussed in this chapter are not available to you.

# <span id="page-1714-0"></span>**68.1 What You Should Know About the RSS Service**

The RSS service exposes its features in the following ways:

- The RSS icon on a service task flow enables you to publish content from WebCenter Portal service as a news feed.
- A dedicated RSS Manager page (Spaces only) displays a list of published feeds from all accessible spaces for viewing in either RSS 2.0 or Atom 1.0 news readers.
- The RSS task flow adds an RSS viewer to the page for displaying feeds from external sources and WebCenter Portal service.

**Note:** The RSS service does not support non-ASCII user names and passwords if the character encoding of the browser-based basic authentication is different from the character encoding of the system on which Oracle WebCenter Portal is deployed. On a Linux system, the character encoding is generally different, and therefore the RSS service does not support non-ASCII credentials.

If the character encoding is same, users can use corresponding non-ASCII credentials. For example, for the Oracle WebCenter Portal instance installed on French Windows Server 2003, users can use a French user name on the French Windows to pass the basic authentication using Internet Explorer.

This section includes the following subsections:

- [Section 68.1.1, "RSS Icon"](#page-1715-3)
- [Section 68.1.2, "RSS Manager"](#page-1715-2)
- [Section 68.1.3, "RSS Task Flow"](#page-1717-0)

## <span id="page-1715-3"></span><span id="page-1715-0"></span>**68.1.1 RSS Icon**

RSS news feeds deliver content update information on the Recent Activities, Discussions, Lists, and Announcements services. [Figure 68–1](#page-1715-0) shows the **RSS** icon available on the Announcements task flow in a Spaces page.

*Figure 68–1 RSS Icon in the Announcements Task Flow*

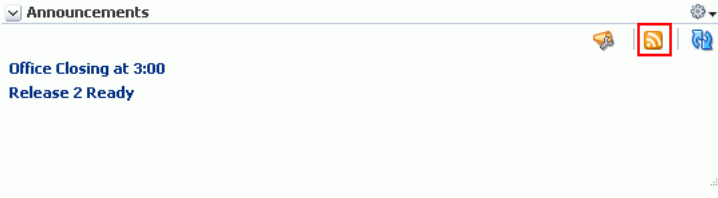

## <span id="page-1715-2"></span><span id="page-1715-1"></span>**68.1.2 RSS Manager**

In a Spaces application, you can obtain news feeds from individual task flow instances and also from the **RSS Manager**. Access the RSS Manager by clicking the **RSS** link at the bottom of the Spaces application [\(Figure 68–2](#page-1715-1)).

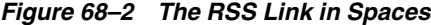

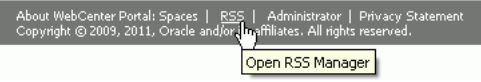

The RSS Manager displays nodes for all the spaces for which RSS feeds have been enabled ([Figure 68–3\)](#page-1716-0).

| My Spaces - RSS Manager<br>These are the RSS-enabled spaces that you belong to. Use the expand icon beside a space to see the<br>services that offer news feeds. |                              |                      |                         |
|----------------------------------------------------------------------------------------------------|------------------------------|----------------------|-------------------------|
|                                                                                                    | Show joined $\vee$<br>Filter | Search               |                         |
| ELExpressionGroup_FiC1                                                                                                    |                              |                      |                         |
| E Eyewear                                                                                                    |                              |                      |                         |
| □ My Space                                                                                                    |                              |                      |                         |
| 图 Recent Activity                                                                                                    |                              | $\mathbb{R}$ RSS 2.0 | $\mathbb{N}$ ATOM 1.0   |
| Announcements                                                                                                    |                              | $\mathbb{R}$ RSS 2.0 | $\blacksquare$ ATOM 1.0 |
| <b>Discussions</b>                                                                                                    |                              | $\mathbb{R}$ RSS 2.0 | $\blacksquare$ ATOM 1.0 |
| <b>List Service</b>                                                                                                    |                              | $\mathbb{R}$ RSS 2.0 | ATOM 1.0                |

<span id="page-1716-0"></span>*Figure 68–3 Expanded Space Nodes in the RSS Manager*

Expand a space node to obtain both RSS 2.0 and Atom 1.0 news feeds from individual services.

A space must be news feed-enabled before you can obtain feed URLs from it. For information, see [Section 51.4.6, "Enabling or Disabling RSS News Feeds for a Space."](#page-1296-0) Additionally, your reader of choice must support HTTP authentication.

When you access a news feed item in your reader of choice, the item links back into your application. Because the application itself requires authentication before you can access much of its content, your reader must be equipped to pass your login credentials to securely deliver access.

The level of detail provided through a service news feed depends on the feed source. For example, when you pull a news feed for recently added or modified lists, your news reader provides the list titles and (if available) shows descriptions of the most recently added or modified lists ([Figure 68–4\)](#page-1716-1).

<span id="page-1716-1"></span>*Figure 68–4 A Lists News Feed*

| Lists                                                                                      |
|--------------------------------------------------------------------------------------------|
| <b>ProjectSpaceIssues</b><br>Monday, December 13, 2010 4:50 PM                             |
| List of Issues raised in a project space. The issues can have status as "OPEN" or "CLOSED" |

The list titles in a feed are linked. Click a list title, and it takes you back into your application with the selected list displayed [\(Figure 68–5\)](#page-1716-2).

#### <span id="page-1716-2"></span>*Figure 68–5 A List Opened from an RSS Feed and Displayed in Spaces*

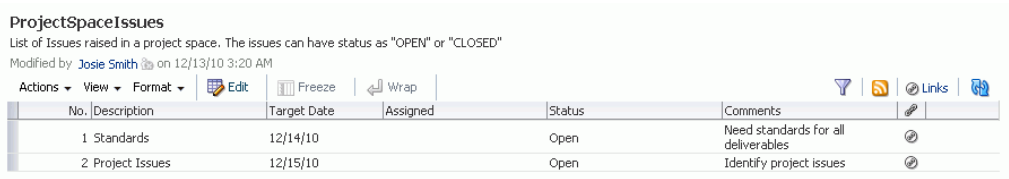

In contrast, when you pull a news feed from a particular list, it shows recently added or revised row details and provides links to individual rows. When you click such a link, it also takes you back into your application, with the list content displayed.

The news feeds you obtain from a Spaces application are context-aware, providing content only from the space from which they originate. For example, if you provide a list feed from the *Finance* space, your news reader displays list content that is unique

to the *Finance* space. If you add a list feed from the *Languages* space, your news reader displays list content that is unique to the *Languages* space.

The RSS service delivers news feeds from the following services:

**Recent Activities** 

The recent activity news feed tracks updates to your application that are normally reflected in a Recent Activity list and that have occurred within the last three days. For more information, see [Section 68.2.1, "Obtaining the Recent Activities News](#page-1718-1)  [Feed."](#page-1718-1)

■ **Discussions**

The discussion forums news feed tracks updates to all discussion forums in a particular space. See [Section 68.2.2, "Obtaining the Discussion Forums News](#page-1721-0)  [Feed."](#page-1721-0)

**Lists** (Spaces only)

There are two types of news feeds that can be delivered from the Lists service—all newly created or changed lists in a space (from the Lists task flow) and revisions to the data of a particular list in a space (from the List Viewer task flow on the Lists page). The news feed content depends on whether you get the news feed URL from the Lists task flow or the List Viewer task flow. For more information, see [Section 68.2.3, "Obtaining List News Feeds."](#page-1724-0)

■ **Announcements**

The Announcements news feed tracks additions and revisions to announcements from a particular space, from all spaces, or application-wide, depending on the location of the feed source. For more information, see [Section 68.2.4, "Obtaining](#page-1728-0)  [the Announcements News Feed."](#page-1728-0)

You can to obtain news feed URLs for all applicable services either from the RSS Manager or the required service's task flows.

## <span id="page-1717-1"></span><span id="page-1717-0"></span>**68.1.3 RSS Task Flow**

If you want to add a news feed from an external site to your application, the RSS service provides an RSS task flow [\(Figure 68–6](#page-1717-1)).

*Figure 68–6 The RSS Task Flow*

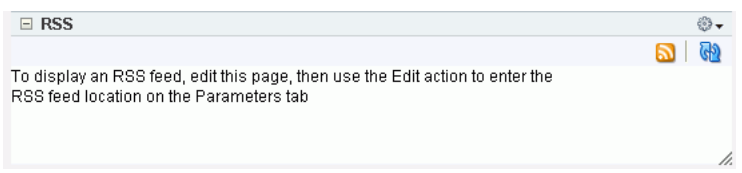

You can add the RSS task flow to a page and configure it to display content from any external RSS feed. Additionally, the RSS task flow supports login credential passing, by using an external application.

### **See Also:**

- For information about adding the RSS task flow, see Section 68.3.1, ["Adding an RSS Service Task Flow to a Page."](#page-1731-1)
- For information about specifying a feed for the RSS task flow, see [Section 68.3.4, "Editing the Feed Location of an RSS Task Flow."](#page-1733-0)

The RSS task flow can render news feeds outside of a corporate firewall. However, to consume external news feeds outside of the firewall, your Spaces administrator must have configured proxies for the RSS service. Contact your Spaces administrator if you cannot consume external feeds but want to do so. To contact the administrator, click the **Administrator** link at the bottom of the Spaces application.

### **Accessing External Applications**

Every time you access a secure news feed item, you must log on to that secure application to view content. You can either supply login credentials each time you access an application, or let an external application store and manage your login credentials. After your credentials for a particular application are stored, you are logged in to that application automatically when you log in to your Spaces application. You can provide this capability for all frequently used external applications.

If the secured application you want to access is not registered as an external application, perform the steps listed in [Section 35.7, "Providing Login Information for](#page-905-0)  [External Applications."](#page-905-0)

# <span id="page-1718-0"></span>**68.2 Obtaining Service News Feeds**

Each participating service provides news feeds from locations unique to that service.

This section steps you through obtaining those feeds. It includes the following subsections:

- [Section 68.2.1, "Obtaining the Recent Activities News Feed"](#page-1718-1)
- [Section 68.2.2, "Obtaining the Discussion Forums News Feed"](#page-1721-0)
- [Section 68.2.3, "Obtaining List News Feeds"](#page-1724-0)
- [Section 68.2.4, "Obtaining the Announcements News Feed"](#page-1728-0)

### <span id="page-1718-1"></span>**68.2.1 Obtaining the Recent Activities News Feed**

Use news feeds from the Recent Activities service to keep track of the wide range of activity happening in one or more spaces within the last three days. To consume a space Recent Activities news feed, you must be a member of the selected space and the space must be enabled to provide news feeds.

Spaces provides two locations for pulling a news feed from the Recent Activities service: the RSS Manager and the Recent Activity task flow.

Both the RSS Manager and the Recent Activity task flow provide the same news feed content: additions or revisions to spaces and space pages, documents, discussion forums, lists, and so on. For more information, see [Chapter 69, "Working with the](#page-1736-0)  [Recent Activities Service."](#page-1736-0)

Assuming a default configuration, a news feed URL from a Recent Activity task flow in a space provides information about the activity in that space. A news feed URL from a Recent Activity task flow in your Home space provides information about the activities in a particular space.

**Note:** A Recent Activity task flow can be configured to display the recent activity of a space other than the one where it has been placed. In such a case, the news feed from that list provides information on the activities of the space identified during configuration. For more information, see [Section 69.3, "Setting Recent Activities Task Flow](#page-1743-0)  [Properties."](#page-1743-0)

This section describes how to obtain a news feed for the Recent Activity task flow from both the locations, the RSS Manager and the Recent Activity task flow. It contains the following subsections:

- Section 68.2.1.1, "Obtaining a Recent Activity News Feed URL from the RSS [Manager"](#page-1719-3)
- [Section 68.2.1.2, "Obtaining a News Feed URL from the Recent Activity Task Flow"](#page-1720-0)

## <span id="page-1719-3"></span>**68.2.1.1 Obtaining a Recent Activity News Feed URL from the RSS Manager**

The RSS Manager provides news feeds for both RSS 2.0 and Atom 1.0 news readers. It lists all RSS-enabled spaces of which you are a member. Each listed space can be expanded to display the services for which it offers news feeds [\(Figure 68–7\)](#page-1719-0).

<span id="page-1719-0"></span>*Figure 68–7 The Recent Activity Service for a Space in the RSS Manager*

| My Spaces - RSS Manager<br>These are the RSS-enabled spaces that you belong to. Use the expand icon beside a space to see  <br>the services that offer news feeds. |                              |                         |  |
|----------------------------------------------------------------------------------------------------|------------------------------|-------------------------|--|
| Filter                                                                                                    | Show joined $\vee$<br>Search |                         |  |
| ▽ MySpace                                                                                                    |                              |                         |  |
| 图 Recent Activity                                                                                                    | RSS 2.0                      | ATOM 1.0                |  |
| Announcements                                                                                                    | $\mathbb{R}$ RSS 2.0         | $\bigcap$ ATOM 1.0      |  |
| <b>Discussions</b>                                                                                                    | $\mathbb{R}$ RSS 2.0         | $\blacksquare$ ATOM 1.0 |  |
| <b>The List Service</b>                                                                                                    | $\mathbb{R}$ RSS 2.0         | $\blacksquare$ ATOM 1.0 |  |
| $\triangleright$ Projections                                                                                                    |                              |                         |  |

To obtain a Recent Activity list news feed URL from the RSS Manager:

**1.** Click the **RSS** link at the bottom of the Spaces application [\(Figure 68–8](#page-1719-1)).

<span id="page-1719-1"></span>*Figure 68–8 The RSS Link*

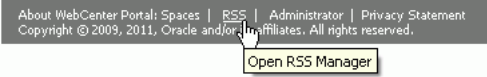

**2.** If required, expand the node of the space for which you want to monitor recent activities.

You can expand a space node by clicking the **Expand** icon, as shown in [Figure 68–9](#page-1719-2), or by right-clicking the space name and selecting the **Expand** option from the resulting context menu.

<span id="page-1719-2"></span>*Figure 68–9 Expand Icon in RSS Manager*

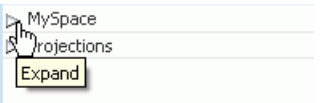

**3.** Under the relevant space, right-click the **RSS 2.0** or **Atom 1.0** icon next to **Recent Activity**, and, from the resulting browser context menu, select the copy-link command.

The command you select depends on your current browser. For example, in the Firefox browser, the copy-link command is **Copy Link Location**. In the Internet Explorer browser, the copy-link command is **Copy Shortcut**.

**4.** Go to your news reader and initiate an add-subscription action.

How you do this depends on the news reader you use.

**5.** Paste the link you copied in step 3 into the relevant field in your news reader.

You may need to enter your Spaces credentials. For more information, see [Section 68.1, "What You Should Know About the RSS Service."](#page-1714-0)

### <span id="page-1720-0"></span>**68.2.1.2 Obtaining a News Feed URL from the Recent Activity Task Flow**

The Recent Activity task flow has its own **RSS** icon. Using this icon, you can get the Recent Activity list news feed URL. Recent Activity RSS feeds provide the same information that you can find in a Recent Activity list. This includes such things as additions or revisions to pages, documents, discussion forums, lists, and so on. The news feed tracks activity occurring over the last three days.

For an **RSS** icon to be active in a Recent Activity task flow, you must be a member of the space from which you want to obtain the news feed and news feeds must be enabled for the relevant space.

To obtain a Recent Activity list news feed URL from the Recent Activity list:

**1.** Go to your Home space or the space that contains the Recent Activity list from which you want to obtain an RSS feed.

For information about navigating to a space, see [Section 29.3.1, "Opening Spaces."](#page-732-0) A space may be configured to display in full-screen mode. For more information, see [Section 51.4.9, "Changing the Page Template for a Space."](#page-1299-0)

**2.** Right-click the **RSS** icon in the toolbar of the Recent Activity list, and from the resulting context menu, select the copy-link command.

The command you select depends on your current browser. For example, in the Firefox browser, the copy-link command is **Copy Link Location**. In the Internet Explorer browser, the copy-link command is **Copy Shortcut**.

Alternatively, drag the **RSS** icon onto your news reader of choice. This may allow you to skip the other steps in this procedure. If you use the drag-and-drop method, you may have to enter your Spaces credentials. For more information, see [Section 68.1, "What You Should Know About the RSS Service."](#page-1714-0)

**3.** Go to your RSS reader and initiate an add-subscription action.

How you do this depends on the RSS reader you use.

**4.** Paste the link you copied in step 2 into the relevant field in your RSS reader.

**Note:** The news feed URL in a Recent Activity task flow is for RSS 2.0 news readers only. If you prefer to use an Atom 1.0 news reader, do either of the following:

- Append & format=ATOM1.0 to the RSS news feed URL you pasted.
- Get the Atom 1.0 URL from the RSS Manager and use that URL here. For more information, see Section 68.2.1.1, "Obtaining a [Recent Activity News Feed URL from the RSS Manager."](#page-1719-3)

You may need to enter your Spaces credentials. For more information, see [Section 68.1, "What You Should Know About the RSS Service."](#page-1714-0)

## <span id="page-1721-0"></span>**68.2.2 Obtaining the Discussion Forums News Feed**

Use Discussion Forum news feeds to keep track of additions and revisions to a selected space's discussions. There are three locations from which to obtain discussion forums news feed URLs: the RSS Manager, the Discussions page, and the Discussion Forums task flow. All discussion RSS and Atom URLs provide the same feed; that is, additions and revisions to all discussions in a selected space.

This section contains the following subsections:

- Section 68.2.2.1, "Obtaining a Discussion Forum News Feed from the RSS [Manager"](#page-1721-1)
- [Section 68.2.2.2, "Obtaining a News Feed from the Discussions Page"](#page-1722-0)
- [Section 68.2.2.3, "Obtaining a News Feed from a Discussion Forums Task Flow"](#page-1723-0)

## <span id="page-1721-1"></span>**68.2.2.1 Obtaining a Discussion Forum News Feed from the RSS Manager**

The RSS Manager provides Discussion Forum news feeds for both RSS 2.0 and Atom 1.0 news readers. Select a feed from any news-feed-enabled space of which you are a member. Use discussion forum news feeds to track additions and revisions to a selected space's discussion forums.

To obtain a discussion forum news feed URL from the RSS Manager:

**1.** Click the **RSS** link at the bottom of the Spaces application [\(Figure 68–10](#page-1721-2)).

### <span id="page-1721-2"></span>*Figure 68–10 The RSS Link*

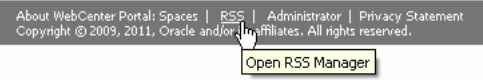

**2.** In RSS Manager, if required, expand the node of the space that contains the discussions you want to use as a news feed.

You can expand a space node by clicking the **Expand** icon to the left of it or by right-clicking the space name and selecting an expand option from the resulting context menu.

**3.** Right-click the **RSS 2.0** or **Atom 1.0** icon next to **Discussions** [\(Figure 68–11\)](#page-1722-1), and, from the resulting context menu, select the copy-link command.

For example, in the Firefox browser, the copy-link command is **Copy Link Location**. In the Internet Explorer browser, the copy-link command is **Copy Shortcut**.

<span id="page-1722-1"></span>*Figure 68–11 RSS 2.0 and Atom 1.0 Icons Next to a Discussions Node in the RSS Manager*

| My Spaces - RSS Manager<br>These are the RSS-enabled spaces that you belong to. Use the expand icon beside a space to see<br>the services that offer news feeds. |                      |                         |  |  |
|----------------------------------------------------------------------------------------------------|----------------------|-------------------------|--|--|
| Show joined $\blacktriangledown$<br>Filter                                                                                                    | Search               | GP.                     |  |  |
| ▽ MySpace                                                                                                    |                      |                         |  |  |
| 图 Recent Activity                                                                                                    | $\mathbb{R}$ RSS 2.0 | ATOM 1.0                |  |  |
| Announcements                                                                                                    | RSS 2.0              | ATOM 1.0                |  |  |
| <b>Discussions</b>                                                                                                    | RSS 2.0              | ATOM 1.0                |  |  |
| <b>The List Service</b>                                                                                                    | $\mathbb{R}$ RSS 2.0 | $\blacksquare$ ATOM 1.0 |  |  |
| $\triangleright$ Projections                                                                                                    |                      |                         |  |  |

Alternatively, if you drag the **RSS** icon onto a news reader, you can skip most of the other steps. You may need to enter your Spaces credentials. For more information, see [Section 68.1, "What You Should Know About the RSS Service."](#page-1714-0)

**4.** Go to your news reader and initiate an add-subscription action.

How you do this depends on the news reader you use.

**5.** Paste the link you copied in step 3 into the relevant field in your preferred news reader.

You may need to enter your Spaces credentials. For more information, see [Section 68.1, "What You Should Know About the RSS Service."](#page-1714-0)

### <span id="page-1722-0"></span>**68.2.2.2 Obtaining a News Feed from the Discussions Page**

The **Discussions** page provides a convenient location for grabbing a news feed URL while monitoring discussions.

To get an RSS URL for all discussions of a space from the Discussions page:

**1.** Go to the space that contains the discussion forums you want to use as an RSS feed.

For information about navigating to a space, see [Section 29.3.1, "Opening Spaces."](#page-732-0) For information about showing hidden pages, see [Section 29.3.4, "Showing Hidden](#page-736-0)  [Pages."](#page-736-0)

**2.** Click **Discussions** on the navigation bar to open the **Discussions** page.

If the **Discussions** page is not available, open the Personalize Pages page and select **Discussions**. When the page appears on the navigation bar, click it to open it. For more information about locating and opening pages, see [Section 29.3.2,](#page-734-0)  ["Opening Pages."](#page-734-0)

**3.** Right-click the **RSS** icon on the **Discussions** page [\(Figure 68–12\)](#page-1723-1), and from the resulting context menu, select the copy-link command.

For example, in the Firefox browser, the copy-link command is **Copy Link Location**. In the Internet Explorer browser, the copy-link command is **Copy Shortcut**.

**同**>MySpace Recent Topics 25  $\blacksquare$   $\blacksquare$   $\blacksquare$   $\blacksquare$   $\blacksquare$   $\blacksquare$   $\blacksquare$   $\blacksquare$   $\blacksquare$ Create Topic | / Edit Forum | 60 Watch Forum Replied by/on  $\overline{\phantom{a}}$ Topic Replies Development Togues 12/13/10 11:16 PM n. Josie Smith @ Josie Smith @ OA Issues 12/13/10 11:15 PM n. Josie Smith (is) Josie Smith @ Support Issues 12/13/10 11:15 PM n. Josie Smith (is) Josie Smith @

<span id="page-1723-1"></span>*Figure 68–12 An RSS Icon on a Discussions Page*

Alternatively, if you drag the **RSS** icon onto your news reader, you can skip most of the other steps. You may need to enter your Spaces credentials. For more information, see [Section 68.1, "What You Should Know About the RSS Service."](#page-1714-0)

**4.** Go to your RSS reader and initiate an add-subscription action.

How you do this depends on the RSS reader you use.

**5.** Paste the link you copied in step 3 into the relevant field in your preferred RSS reader.

You may need to enter your Spaces credentials. To learn more, see Section 68.1, ["What You Should Know About the RSS Service."](#page-1714-0)

**Note:** The news feed URL on the Discussions page is for RSS 2.0 news readers only. If you prefer to use an Atom 1.0 news reader, then do either of the following:

- Append &format=ATOM1.0 to the RSS news feed URL you pasted.
- Get the Atom 1.0 URL from the RSS Manager and use that URL here. For more information, see [Section 68.2.2.1, "Obtaining a](#page-1721-1)  [Discussion Forum News Feed from the RSS Manager."](#page-1721-1)

### <span id="page-1723-0"></span>**68.2.2.3 Obtaining a News Feed from a Discussion Forums Task Flow**

The Discussion Forums task flow provides another location from where you can obtain a discussions news feed for a selected space. The placement of this task flow within a space is at the discretion of the space's designers, so we cannot pinpoint where you may find this task flow. But, wherever you find it, an **RSS** icon is available to provide you with an RSS news feed URL. This section describes how to use it.

To obtain a news feed URL from a Discussion Forums task flow:

**1.** Go to the page in the required space that contains a Discussion Forums task flow.

For information about navigating to a space, see [Section 29.3.1, "Opening Spaces."](#page-732-0)

**2.** Right-click the **RSS** icon on the task flow [\(Figure 68–13](#page-1724-1)), and, from the resulting context menu, select the copy-link command.

For example, in the Firefox browser, the copy-link command is **Copy Link Location**. In the Internet Explorer browser, the copy-link command is **Copy Shortcut**.

| $\vee$ Discussion Forums                                |                                                                                            |         |
|---------------------------------------------------------|--------------------------------------------------------------------------------------------|---------|
| □>MySpace<br>Create Topic   Edit Forum   6d Watch Forum | Recent Topics 25 $\vee$ $\boxed{5}$ $\%$ $\angle$ 1 $\angle$ 41 - 1 of 1 $\gg$ $\boxed{3}$ |         |
| Topic                                                   | Replied by/on                                                                              | Replies |
| Development Issues<br>Josie Smith                       | 12/13/10 11:16 PM<br>Josie Smith (is)                                                      | 0       |
| QA Issues<br>Josie Smith &                              | 12/13/10 11:15 PM<br>Josie Smith                                                           | 0       |
| Support Issues<br>Josie Smith &                         | 12/13/10 11:15 PM<br>Josie Smith                                                           | 0       |

<span id="page-1724-1"></span>*Figure 68–13 An RSS Icon in a Discussion Forums Task Flow*

Alternatively, if you drag the **RSS** icon onto your news reader, you can skip most of the other steps. You may need to enter your Spaces credentials. For more information, see [Section 68.1, "What You Should Know About the RSS Service."](#page-1714-0)

**3.** Go to your RSS reader and initiate an add-subscription action.

How you do this depends on the RSS reader you use.

**4.** Paste the link you copied in step 2 into the relevant field in your preferred RSS reader.

> **Note:** The news feed URL in the Discussions task flow is for RSS 2.0 news readers only. If you prefer to use an Atom 1.0 news reader, do either of the following:

- Append & format=ATOM1.0 to the RSS news feed URL you pasted.
- Get the Atom 1.0 URL from the RSS Manager and use that URL here. For more information, see [Section 68.2.2.1, "Obtaining a](#page-1721-1)  [Discussion Forum News Feed from the RSS Manager."](#page-1721-1)

You may need to enter your Spaces credentials. For more information, see [Section 68.1, "What You Should Know About the RSS Service."](#page-1714-0)

## <span id="page-1724-0"></span>**68.2.3 Obtaining List News Feeds**

Lists provide a vital form of tracking just about everything within an organization. For example, a group might want a membership list that outlines assigned roles and contact information. A project lead might set up a list that tracks issue resolution.

It follows that it would be useful to track creation of and revisions to such lists from one convenient location: your favorite news reader.

The Lists service provides two options for keeping track of changes through a news reader:

- Keep track of all recently added or modified lists in a given space.
- Keep track of recently added or modified data rows in a given list.

You can obtain the news feed URL for lists from three locations: the RSS Manager, the Lists page, and any Lists task flow on a given page. The RSS Manager and the Lists page provide access to both types of Lists feeds. Individual List task flows provide feeds for data changes to the rows of the displayed list.

This section describes how to obtain a news feed for recently added or modified list rows or lists from a selected space. It includes the following subsections:

[Section 68.2.3.1, "Obtaining a List News Feed from the RSS Manager"](#page-1725-0)

- [Section 68.2.3.2, "Obtaining a News Feed from the Lists Page"](#page-1725-1)
- [Section 68.2.3.3, "Obtaining a News Feed from a Lists Task Flow"](#page-1727-0)

### <span id="page-1725-0"></span>**68.2.3.1 Obtaining a List News Feed from the RSS Manager**

The RSS Manager provides two types of list news feeds: a feed of recently added or revised lists in a space and a feed of recent data changes to the rows of one particular list. Additionally, the RSS Manager provides feeds for an RSS 2.0 reader and an Atom 1.0 reader. The main requirement for any news reader you use is that it supports HTTP authentication (for more information, see [Section 68.1, "What You Should Know](#page-1714-0)  [About the RSS Service"](#page-1714-0)).

To obtain a list news feed from the RSS Manager:

**1.** Click the **RSS** button at the bottom of the Spaces application [\(Figure 68–14](#page-1725-2)).

*Figure 68–14 The RSS Link*

<span id="page-1725-2"></span>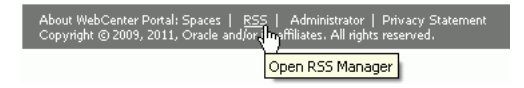

- **2.** In the **RSS Manager**, expand the node for the space that contains the lists from which to obtain an RSS feed.
- **3.** Right-click the **RSS 2.0** or **Atom 1.0** icon next to **List Service** to get RSS feeds for all lists in the space [\(Figure 68–15](#page-1725-3)). Then, from the resulting context menu, select the copy-link command.

For example, in the Firefox browser, the copy-link command is **Copy Link Location**. In the Internet Explorer browser, the copy-link command is **Copy Shortcut**.

### <span id="page-1725-3"></span>*Figure 68–15 The Lists Service Node on the RSS Manager Page*

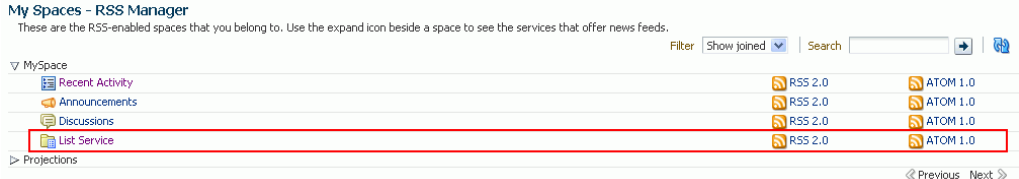

Alternatively, if you drag the news feed icon onto your reader you can skip most of the other steps. You may need to enter your Spaces credentials. For more information, see [Section 68.1, "What You Should Know About the RSS Service."](#page-1714-0)

**4.** Go to your RSS reader and initiate an add-subscription action.

How you do this depends on the RSS reader you use.

**5.** Paste the link you copied in step 3 into the relevant field in your preferred RSS reader.

You may need to enter your Spaces credentials. For more information, see [Section 68.1, "What You Should Know About the RSS Service."](#page-1714-0)

### <span id="page-1725-1"></span>**68.2.3.2 Obtaining a News Feed from the Lists Page**

Each space has its own **Lists** page from where you can access all the lists available in your space. As you navigate through space pages in your Spaces application, you may come across a list you find particularly informative, for example, a list of project issues. It may be useful to you to track recent additions and revisions to such a list. Each list comes with its own RSS news feed, making it easy to subscribe to the list on-the-spot.

This section describes how to obtain news feed URLs from the **Lists** page. Note that the **Lists** page provides news feeds for RSS 2.0 readers only. If you want to obtain a feed for an Atom 1.0 news reader, use the RSS Manager.

To obtain a news feed from the **Lists** page:

**1.** Go to the space that contains the list you want to track.

For information about navigating to a space, see [Section 29.3.1, "Opening Spaces."](#page-732-0)

**2.** Navigate to the **Lists** page and open the required list.

If the **Lists** page is not available, open the Personalize Pages page and select the **Lists** page for display. For more information, see [Section 29.3, "Hiding, Opening,](#page-732-1)  [and Rearranging Pages."](#page-732-1)

**3.** Right-click the **RSS** icon ([Figure 68–16](#page-1726-0)), and from the resulting context menu, select the copy-link command.

For example, in the Firefox browser, the copy-link command is **Copy Link Location**. In the Internet Explorer browser, the copy-link command is **Copy Shortcut**.

#### <span id="page-1726-0"></span>*Figure 68–16 A List on the Lists Page*

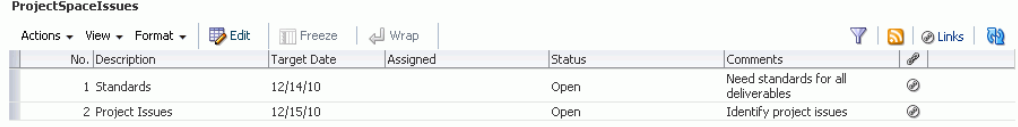

Alternatively, if you drag the news feed icon onto your reader you can skip most of the other steps. You may need to enter your Spaces credentials. For more information, see [Section 68.1, "What You Should Know About the RSS Service."](#page-1714-0)

**4.** Go to your RSS reader and initiate an add-subscription action.

How you do this depends on the RSS reader you use.

**5.** Paste the link you copied in step 3 into the relevant field in your preferred RSS reader.

**Note:** The news feed URL on the Lists page is for RSS 2.0 news readers only. If you prefer to use an Atom 1.0 news reader, do either of the following:

- Append &format=ATOM1.0 to the RSS news feed URL you pasted.
- Get the Atom 1.0 URL from the RSS Manager and use that URL here. For more information, see [Section 68.2.3.1, "Obtaining a List](#page-1725-0)  [News Feed from the RSS Manager."](#page-1725-0)

You may need to enter your Spaces credentials. For more information, see [Section 68.1, "What You Should Know About the RSS Service."](#page-1714-0)

### <span id="page-1727-0"></span>**68.2.3.3 Obtaining a News Feed from a Lists Task Flow**

Each **Lists** task flow provides RSS news feeds for recent additions and revisions to all of the lists it contains and also for recent data changes to the rows of an individual list.

To obtain a news feed from a Lists task flow:

**1.** Go to the space that contains the list you want to track.

For information about navigating to a space, see [Section 29.3.1, "Opening Spaces."](#page-732-0) For information about showing hidden pages, see [Section 29.3.4, "Showing Hidden](#page-736-0)  [Pages."](#page-736-0)

**2.** To obtain a news feed of recently added and revised lists in a space, right-click the **RSS** icon in the **Lists** pane on the left side of the **Lists** task flow [\(Figure 68–16\)](#page-1726-0), and select the copy-link command from the resulting context menu.

To obtain a news feed of data changes to the rows of an individual list, display the list in the right pane by selecting the list name from the left pane ([Figure 68–16\)](#page-1726-0). Right-click the **RSS** icon in the right pane, and select the copy-link command from the resulting context menu.

For example, in the Firefox browser, the copy-link command is **Copy Link Location**. In the Internet Explorer browser, the copy-link command is **Copy Shortcut**.

*Figure 68–17 A List Task Flow*

| $\vee$ Lists                                        |                                                 |                                                                                            |                                       | ⊕∽                   |
|-----------------------------------------------------|-------------------------------------------------|--------------------------------------------------------------------------------------------|---------------------------------------|----------------------|
| $\bullet$ a $\bullet$ x s $\bullet$<br>Other Issues | ProjectSpaceIssues                              | List of Issues raised in a project space. The issues can have status as "OPEN" or "CLOSED" | <b>RSS</b> feed for the selected list |                      |
| ProjectSpaceIssues                                  | Modified by Josie Smith (b) on 12/13/10 3:20 AM |                                                                                            |                                       |                      |
|                                                     | Actions $\star$ View $\star$ Format $\star$     | <b>B</b> Edit<br>$\mathbb{H}$ Freeze<br>Wrap<br>↵                                          |                                       | @ Links              |
| <b>RSS</b> feeds for all lists                      | No. Description                                 | Assigned<br>Target Date                                                                    | Status                                | Comme                |
|                                                     | 1 Standards                                     | 12/14/10                                                                                   | Open                                  | Need s<br>deliver.   |
|                                                     | 2 Project Issues                                | 12/15/10                                                                                   | Open                                  | Identif <sup>®</sup> |
|                                                     |                                                 |                                                                                            |                                       |                      |
|                                                     |                                                 | <b>TILLE</b>                                                                               |                                       |                      |

Alternatively, if you drag the **RSS** icon onto your news reader you can skip most of the other steps. You may need to enter your Spaces credentials. For more information, see [Section 68.1, "What You Should Know About the RSS Service."](#page-1714-0)

**3.** Go to your RSS reader and initiate an add-subscription action.

How you do this depends on the RSS reader you use.

**4.** Paste the link you copied in step 2 into the relevant field in your preferred RSS reader.

**Note:** The news feed URL in the List task flow is for RSS 2.0 news readers only. If you prefer to use an Atom 1.0 news reader, do either of the following:

- Append  $&$  format=ATOM1.0 to the RSS news feed URL you pasted.
- Get the Atom 1.0 URL from the RSS Manager and use that URL here. For more information, see [Section 68.2.3.1, "Obtaining a List](#page-1725-0)  [News Feed from the RSS Manager."](#page-1725-0)
You may need to enter your Spaces credentials. For more information, see [Section 68.1, "What You Should Know About the RSS Service."](#page-1714-0)

#### **68.2.4 Obtaining the Announcements News Feed**

Announcements are excellent candidates for news feeds. Usually they are short, concise, and full of timely and valuable information. If you are a member of multiple spaces, it would be convenient to be able to access all announcements from one location: your favorite news reader.

You can obtain an announcement news feed from three locations: the RSS Manager, the Announcements page, and an Announcements task flow.

This section contains the following subsections:

- Section 68.2.4.1, "Obtaining an Announcements News Feed from the RSS [Manager"](#page-1728-0)
- [Section 68.2.4.2, "Obtaining a News Feed from the Announcements Page"](#page-1729-0)
- [Section 68.2.4.3, "Obtaining a News Feed from the Announcements Task Flow"](#page-1730-0)

#### <span id="page-1728-0"></span>**68.2.4.1 Obtaining an Announcements News Feed from the RSS Manager**

The RSS Manager provides two types of feeds for the Announcements service: RSS 2.0 and Atom 1.0. Use either of these to keep track of all new and revised announcements in a particular space.

To obtain an Announcements news feed from the RSS Manager:

**1.** Click the **RSS** link at the bottom of the Spaces application [\(Figure 68–18](#page-1728-1)).

*Figure 68–18 The RSS Link*

<span id="page-1728-1"></span>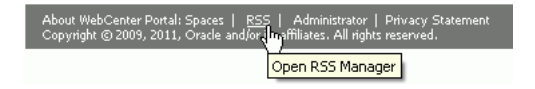

- **2.** In the **RSS Manager**, expand the node for the space that contains the announcements you want to track through a news reader.
- **3.** Right-click the **RSS 2.0** or **Atom 1.0** icon next to **Announcements** [\(Figure 68–15](#page-1725-0)), and, from the resulting context menu, select the copy-link command.

For example, in the Firefox browser, the copy-link command is **Copy Link Location**. In the Internet Explorer browser, the copy-link command is **Copy Shortcut**.

*Figure 68–19 Announcements Node on the RSS Page*

| My Spaces - RSS Manager                                                                                                    |                           |         |                                   |  |
|----------------------------------------------------------------------------------------------------|---------------------------|---------|-----------------------------------|--|
| These are the RSS-enabled spaces that you belong to. Use the expand icon beside a<br>space to see the services that offer news feeds. |                           |         |                                   |  |
|                                                                                                    | Filter Show joined $\vee$ | Search  |                                   |  |
| ▽ MySpace                                                                                                    |                           |         |                                   |  |
| 图 Recent Activity                                                                                                    |                           | RSS 2.0 | ATOM 1.0                          |  |
| Announcements                                                                                                    |                           | RSS 2.0 | ATOM 1.0                          |  |
| <b>Discussions</b>                                                                                                    |                           | RSS 2.0 | $\overline{\phantom{1}}$ ATOM 1.0 |  |
| <b>Ra</b> List Service                                                                                                    |                           | RSS 2.0 | $\blacksquare$ ATOM 1.0           |  |
| $\triangleright$ Projections                                                                                                    |                           |         |                                   |  |

Alternatively, if you drag the news feed icon onto your reader, you can skip most of the other steps. You may need to enter your Spaces credentials. For more information, see [Section 68.1, "What You Should Know About the RSS Service."](#page-1714-0)

**4.** Go to your RSS reader and initiate an add-subscription action.

How you do this depends on the RSS reader you use.

**5.** Paste the link you copied in step 3 into the relevant field in your preferred RSS reader.

You may need to enter your Spaces credentials. For more information, see [Section 68.1, "What You Should Know About the RSS Service."](#page-1714-0)

#### <span id="page-1729-0"></span>**68.2.4.2 Obtaining a News Feed from the Announcements Page**

The Announcements service provides the Announcement Manager, which is exposed from the main Announcements page in the Spaces application. You can use it to create and revise announcements and to obtain an announcements news feed URL.

Unlike the RSS Manager, the Announcement Manager provides a news feed only for RSS 2.0 news readers. If you prefer an Atom 1.0 feed, use the RSS Manager to obtain the feed URL. For more information, see [Section 68.2.4.1, "Obtaining an](#page-1728-0)  [Announcements News Feed from the RSS Manager."](#page-1728-0)

To obtain a news feed from the Announcements page:

**1.** Open the **Announcements** page. For more information, see [Section 29.3, "Hiding,](#page-732-0)  [Opening, and Rearranging Pages."](#page-732-0)

The **Announcements** page is available in every space provided the space is configured to display announcements. For information about enabling services in a space, see [Section 51.10.1, "Enabling and Disabling Services Available to a Space."](#page-1326-0)

**Note:** You can also access the Announcement Manager by clicking the **Open Announcement Manager** icon in the Announcements task flow. This icon is not displayed in the Announcements task flow if you do not have the required privileges.

**2.** Right-click the **RSS** icon on the right on the **Announcements** page ([Figure 68–20\)](#page-1729-1), and select the copy-link command from the resulting context menu.

For example, in the Firefox browser, the copy-link command is **Copy Link Location**. In the Internet Explorer browser, the copy-link command is **Copy Shortcut**.

<span id="page-1729-1"></span>*Figure 68–20 The RSS Icon on the Announcements Page*

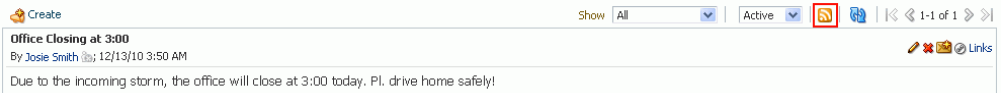

Alternatively, if you drag the news feed icon onto your reader you can skip most of the other steps. You may need to enter your Spaces credentials. For more information, see [Section 68.1, "What You Should Know About the RSS Service."](#page-1714-0)

**3.** Go to your RSS reader and initiate an add-subscription action.

How you do this depends on the RSS reader you use.

**4.** Paste the link you copied in step 2 into the relevant field in your preferred RSS reader.

**Note:** The news feed URL on the Announcements page is for RSS 2.0 news readers only. If you prefer to use an Atom 1.0 news reader, do either of the following:

- Append  $\&$  format=ATOM1.0 to the RSS news feed URL you pasted.
- Get the Atom 1.0 URL from the RSS Manager and use that URL here. For more information, see [Section 68.2.4.1, "Obtaining an](#page-1728-0)  [Announcements News Feed from the RSS Manager."](#page-1728-0)

You may require to enter your Spaces credentials. For more information, see [Section 68.1, "What You Should Know About the RSS Service."](#page-1714-0)

#### <span id="page-1730-0"></span>**68.2.4.3 Obtaining a News Feed from the Announcements Task Flow**

The Announcements task flow also provides access to a news feed URL. Like the Announcements page, the task flow provides feeds only for RSS 2.0 news readers. If you prefer an Atom 1.0 feed, use the RSS Manager to obtain the feed URL. For more information, see [Section 68.2.4.1, "Obtaining an Announcements News Feed from the](#page-1728-0)  [RSS Manager."](#page-1728-0)

To obtain a news feed from the Announcements task flow:

- **1.** Go to the page that contains the Announcements task flow you want to view.
- **2.** Right-click the **RSS** icon on the Announcements task flow ([Figure 68–21\)](#page-1730-1), and select the copy-link command from the resulting context menu.

For example, in the Firefox browser, the copy-link command is **Copy Link Location**. In the Internet Explorer browser, the copy-link command is **Copy Shortcut**.

<span id="page-1730-1"></span>*Figure 68–21 RSS Icon in the Announcements Task Flow*

| $\vee$ Announcements                   |                             | ⊛- |
|----------------------------------------|-----------------------------|----|
| <b>Call for Existing Standard Sets</b> | $\mathbb{R}$ b $\mathbb{R}$ |    |
| <b>RTM this month</b>                  |                             |    |

Alternatively, if you drag the news feed icon onto your reader you can skip most of the other steps. You may require to enter your Spaces credentials. For more information, see [Section 68.1, "What You Should Know About the RSS Service."](#page-1714-0)

**3.** Go to your RSS reader and initiate an add-subscription action.

How you do this depends on the RSS reader you use.

**4.** Paste the link you copied in step 2 into the relevant field in your preferred RSS reader.

**Note:** The news feed URL in the Announcements task flow is for RSS 2.0 news readers only. If you prefer to use an Atom 1.0 news reader, do either of the following:

- Append & format=ATOM1.0 to the RSS news feed URL you pasted.
- Get the Atom 1.0 URL from the RSS Manager and use that URL here. For more information, see [Section 68.2.4.1, "Obtaining an](#page-1728-0)  [Announcements News Feed from the RSS Manager."](#page-1728-0)

You may require to enter your Spaces credentials. For more information, see [Section 68.1, "What You Should Know About the RSS Service."](#page-1714-0)

# **68.3 Working with the RSS Task Flow**

The RSS task flow enables you to include an RSS viewer, which you can use to view content from external news feeds within your application page.

This section contains the following subsections:

- [Section 68.3.1, "Adding an RSS Service Task Flow to a Page"](#page-1731-0)
- [Section 68.3.2, "Refreshing an RSS Task Flow"](#page-1732-1)
- [Section 68.3.3, "Deleting an RSS Task Flow From the Page"](#page-1732-2)
- [Section 68.3.4, "Editing the Feed Location of an RSS Task Flow"](#page-1733-0)

## <span id="page-1731-0"></span>**68.3.1 Adding an RSS Service Task Flow to a Page**

You can incorporate news feeds from external sources into your application pages by using the RSS task flow. You can add the RSS task flow from the Resource Catalog in Composer.

Each instance of the RSS viewer displays news feeds from one source. If you plan to display multiple external news feeds on a particular page, you can place multiple RSS task flows on that page.

To display content from an external RSS feed, proxies must be configured in your application. Contact your Spaces administrator if you have problems accessing external RSS feeds in your task flow.

Spaces provide the ability to store and manage your login credentials by using external applications. After your credentials for a particular application are stored, you are logged in to that application automatically when you log on to your application. So, if an external RSS news feed or WebCenter Portal service feed requires your login credentials, when you get to the step where you specify the feed URL, you may have to also specify the name of the external application that is configured to store your login credentials for reading a secure RSS feed.

To add the RSS service task flow, you need to select the **RSS** service task flow from the **Alerts and Updates** folder in the Resource Catalog ([Figure 68–22\)](#page-1732-0). The procedure to add the RSS task flow to a page is same as adding any other task flow. For information about the generic procedure, see [Section 51.16.1, "Adding a Space Task Flow to a](#page-1345-0)  [Page."](#page-1345-0)

After adding the RSS task flow, you need to edit the task flow to specify the RSS feed location. For information, see [Section 68.3.4, "Editing the Feed Location of an RSS Task](#page-1733-0)  [Flow."](#page-1733-0)

<span id="page-1732-0"></span>*Figure 68–22 RSS Service Task Flow in the Resource Catalog*

| Add Content                                                                    | $\circledR$<br>Ιx          |
|--------------------------------------------------------------------------------|----------------------------|
| <b>Read Heating</b> Alerts and Updates<br>াত                                   | <b>Search</b><br>◆<br>(db) |
| <b>Activity Stream</b><br>Activities from the Space                            | <b>le</b> Add              |
| Activity Stream - Quick View<br>A compact list of recent activities            | √e Add                     |
| Announcements<br>A list of links to published announcements                    | ⊕ Add                      |
| Popular Topics<br>Popular topics from the Space's discussion forums            | ⊕ Add                      |
| <b>Recent Documents</b><br>Recently created or modified documents in the Space | <b>Add</b>                 |
| Recent Topics<br>Recent topics from the Space's discussion forums              | <b>o</b> Add               |
| <b>RSS</b><br>Display an external RSS feed                                     | <b>Add</b>                 |
| Subscription viewer<br>Subscription viewer                                     | <b>o</b> Add               |
| Worklist<br>Personal worklist                                                  | <b>O</b> Add               |
|                                                                                |                            |
|                                                                                | Close                      |

#### <span id="page-1732-1"></span>**68.3.2 Refreshing an RSS Task Flow**

The RSS task flow, along with other page components, gets refreshed with every server request. However, as the content from news feeds may be dynamic, you have the option of refreshing the RSS task flow yourself by using the **Refresh** icon [\(Figure 68–23](#page-1732-3)), when required.

<span id="page-1732-3"></span>*Figure 68–23 The Refresh Icon on an RSS Task Flow*

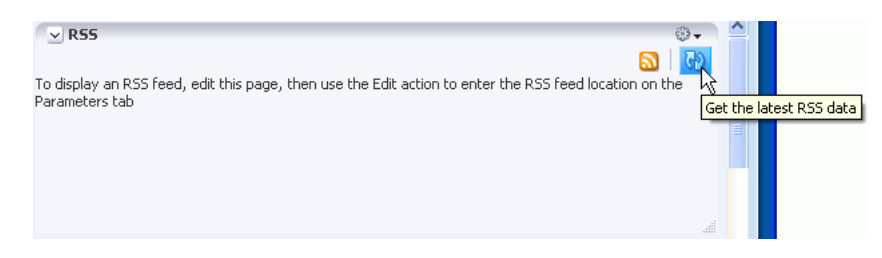

The task flow updates and displays latest data from the external source.

#### <span id="page-1732-2"></span>**68.3.3 Deleting an RSS Task Flow From the Page**

If you have the required privileges, you have the option to delete the RSS task flow from a page by using the **Remove** icon on the task flow ([Figure 68–24\)](#page-1733-1) in Edit mode of the page.

<span id="page-1733-1"></span>*Figure 68–24 Remove Icon on an RSS Task Flow*

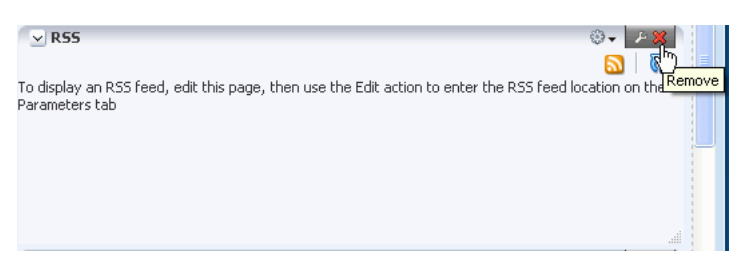

When you click the **Remove** icon, the Delete Component dialog displays. Click **Delete** in this dialog to delete the task flow from the page.

#### <span id="page-1733-0"></span>**68.3.4 Editing the Feed Location of an RSS Task Flow**

You can change the feed URL or the external application ID specified for an RSS task flow at any point of time.

To change the feed location of an RSS task flow:

- **1.** Go to the web site that provides the RSS feed you want to view through the RSS viewer, and copy its RSS URL.
- **2.** Log on to your Spaces application, and go the page that contains the RSS task flow you want to modify.
- **3.** Switch to the page's Edit mode.
- **4.** Click the **Edit** icon on the header of the RSS task flow.
- **5.** In the **Component Properties** dialog, click the **Parameters** tab, if not open already. [\(Figure 68–25](#page-1733-2)).

<span id="page-1733-2"></span>*Figure 68–25 Specifying the Feed Location in the RSS Task Flow*

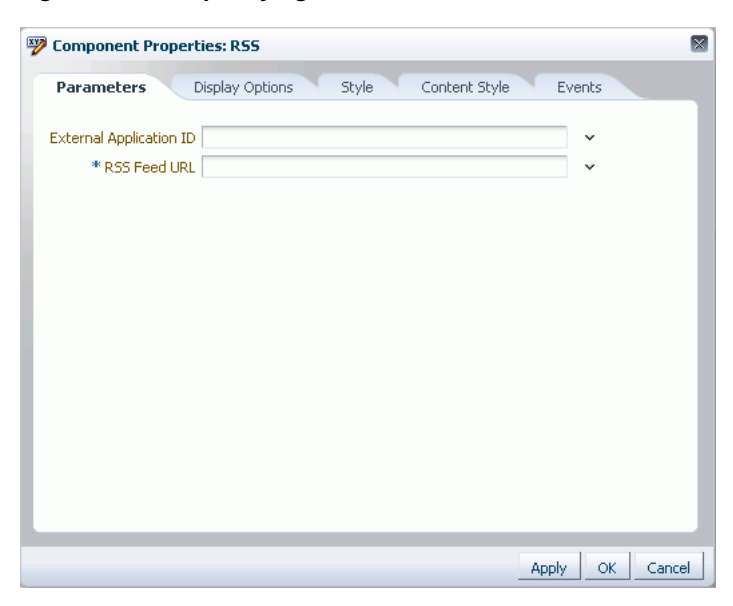

**6.** In the **RSS Feed URL** field, paste the URL that you copied in step 1.

For information about the RSS task flow parameters, see [Section 68.4, "Setting RSS](#page-1734-0)  [Service Task Flow Properties."](#page-1734-0)

**7.** If the feed you want to publish requires authentication, in the **External Application ID** field, specify the name of the external application configured to store your login credentials for accessing that feed.

For information about external applications, see ["Accessing External](#page-1718-0)  [Applications"](#page-1718-0).

**8.** Click **Apply** to save your changes and continue editing, or click **OK** to save your changes and close the dialog.

Content from the external feed you specified is displayed within the RSS task flow.

- **9.** Click **Save** at the top-right corner of Composer to save your changes and remain in Composer.
- **10.** Optionally, click **Close** to exit Composer.

## <span id="page-1734-1"></span><span id="page-1734-0"></span>**68.4 Setting RSS Service Task Flow Properties**

The RSS service task flow has associated properties, which users with sufficient privileges can access through the Component Properties dialog in Composer [\(Figure 68–26](#page-1734-1)).

*Figure 68–26 RSS Task Flow Component Properties*

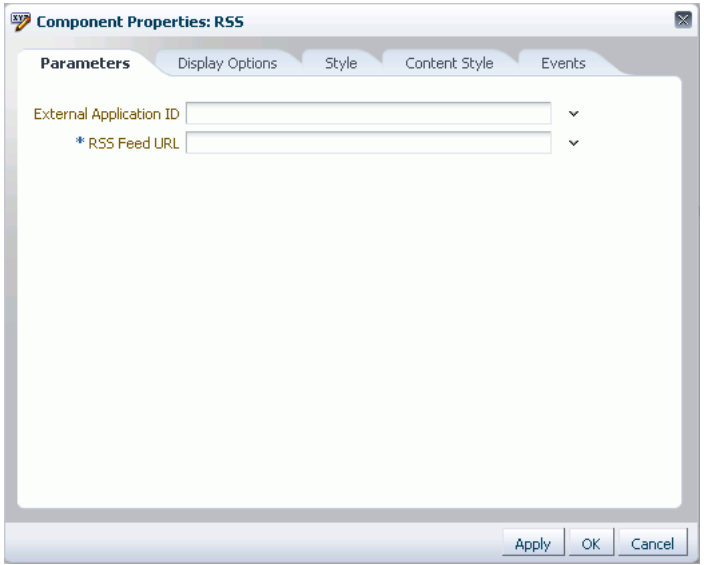

For information about accessing the Component Properties dialog, see [Section 17.5.2.3,](#page-478-0)  ["Setting Component Properties."](#page-478-0)

The following sections provide information about properties of the RSS service task flow and describe the properties on the Parameters tab:

- Section 68.4.1, "What You Should Know About the RSS Service Task Flow [Properties"](#page-1734-2)
- [Section 68.4.2, "RSS Service Task Flow Parameters"](#page-1735-0)

#### <span id="page-1734-2"></span>**68.4.1 What You Should Know About the RSS Service Task Flow Properties**

The properties on the **Parameters** tab of the Component Properties dialog control the default task flow content. For descriptions of the parameters on this tab, see

[Section 68.4.2, "RSS Service Task Flow Parameters."](#page-1735-0) For some task flows, parameters on this tab facilitate the wiring of the task flow to page parameters and page definition variables. For more information, see [Chapter 19, "Wiring Pages, Task Flows, Portlets,](#page-546-0)  [and UI Components."](#page-546-0)

Changes to the properties on the **Display Options**, **Style**, and **Content Style** tabs affect the appearance and behavior of the task flow for all users. These properties are common to all task flows. For more information, see [Section 17.5.2, "Setting Properties](#page-473-0)  [on Page Components."](#page-473-0)

The contents of the **Events** tab depend on the events supported by the task flow. For more information, see [Section 17.5.2.8, "Working with Component Contextual Events."](#page-496-0)

All properties on the **Parameters** and **Display Options** tabs provide access to an Expression Language (EL) editor, which you can use to select or specify a variable value instead of a constant value. Click the **Edit** icon next to a property field to open the editor. For more information about using the editor and for descriptions of common EL expressions, see [Appendix B, "Expression Language Expressions."](#page-1766-0)

**Note:** Wherever you enter EL on the generic Display Options tab in the Component Properties dialog, the entry is automatically validated. If the EL is invalid, an error appears and the value is neither applied nor saved. Generic Display Options are those cataloged in [Table 17–1](#page-485-0).

EL validation is not performed on non-generic display options.

#### <span id="page-1735-0"></span>**68.4.2 RSS Service Task Flow Parameters**

[Table 68–1](#page-1735-1) describes the parameters that are unique to the RSS task flow.

| <b>Parameter</b>        | <b>Description</b>                                                                                                    |
|-------------------------|----------------------------------------------------------------------------------------------------|
| External Application ID | The name of the external application that is configured to store a user's login<br>credentials for reading a secure RSS feed.                                                                                                    |
|                         | If you are not sure whether there is an external application configured to<br>store your credentials, contact your Spaces administrator. To contact the<br>administrator, click the Administrator link at the bottom of the Spaces<br>application. |
| RSS Feed URL            | The URL to access the RSS feed. For example, to use the Oracle Press<br>Releases RSS feed, enter:                                                                                                    |
|                         | http://www.oracle.com/rss/rss_ocom_pr.xml                                                                                                    |

<span id="page-1735-1"></span>*Table 68–1 RSS Service Task Flow Parameters*

# <sup>69</sup> **Working with the Recent Activities Service**

The Recent Activities service provides a means of tracking recent activities within a Spaces application. For example, the Recent Activities task flow tracks the changes you and other users make to application pages, documents, discussion forums, lists, and the like [\(Figure 69–1](#page-1736-0)).

<span id="page-1736-0"></span>*Figure 69–1 The Recent Activities Task Flow*

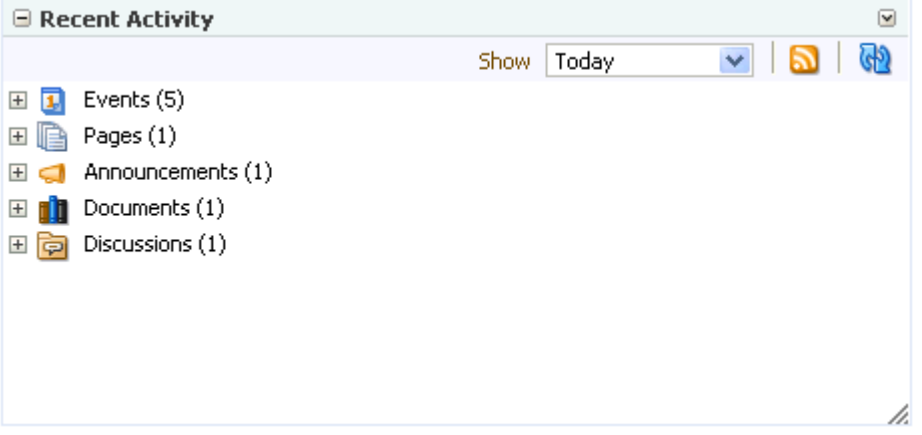

This chapter provides information about the Recent Activities service. It contains the following sections:

- [Section 69.1, "What You Should Know About the Recent Activities Service"](#page-1737-0)
- [Section 69.2, "Working with the Recent Activities Task Flow"](#page-1737-1)
- [Section 69.3, "Setting Recent Activities Task Flow Properties"](#page-1743-0)

**Note:** You can track recent activities through your favorite RSS reader. For more information, see [Chapter 68, "Working with the RSS](#page-1714-1)  [Service."](#page-1714-1)

#### **Audience**

This chapter is intended for users interested in understanding and using the features of the Recent Activities service.

The Spaces administrator has the authority to expose or hide task flows from a particular service. Tasks discussed in this chapter are not available to you if the relevant service is hidden.

**Note:** For information about seeded user roles, see *Oracle Fusion Middleware Administrator's Guide for Oracle WebCenter Portal*.

## <span id="page-1737-2"></span><span id="page-1737-0"></span>**69.1 What You Should Know About the Recent Activities Service**

The Recent Activities service provides the Recent Activities task flow, which links to the additions and revisions to some services available to your application [\(Figure 69–2](#page-1737-2)).

*Figure 69–2 The Recent Activities Task Flow*

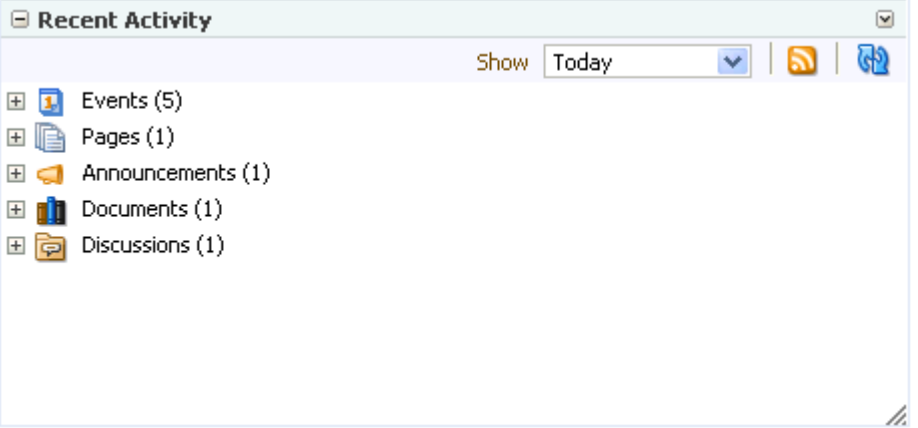

Tracked changes include additions and revisions to pages, documents, discussion forums, lists (Spaces only), and events.

By default, the Recent Activity list displays 25 recent activities for a given service. If more than 25 activities have occurred, the Recent Activity list displays the 25 most recent. Your application administrator can change the default value, so your limit may be more or less than 25.

The level of information provided in the Recent Activity list depends on the context in which the list is placed. For example, in a Framework application, changes are tracked on all applicable services across the entire application.

In a space page, the Recent Activity list summarizes changes occurring in that space. In a personal space, the Recent Activities task flow must have a space specified (see [Section 69.3, "Setting Recent Activities Task Flow Properties"\)](#page-1743-0). The Recent Activity list summarizes changes occurring in the specified space.

You can use the Recent Activity list as an access point to new and revised content. The Recent Activity list displays new and revised content as links, which you can click to go directly to the content.

## <span id="page-1737-1"></span>**69.2 Working with the Recent Activities Task Flow**

With the Recent Activities task flow, there is very little to do to make the most of its features. It automatically detects recent activities on other WebCenter Portal service and reports on its findings.

There are, nonetheless, a few recent-activity-centered actions you can take on the task flow. For example, you can personalize your view of recent activities, access a changed item, and refresh your view to update the task flow with the latest changes. This section tells you how. It contains the following subsections:

- Section 69.2.1, "Adding the Recent Activities Task Flow to a Custom Resource [Catalog"](#page-1738-0)
- [Section 69.2.2, "Adding the Recent Activities Task Flow to a Page"](#page-1740-1)
- [Section 69.2.3, "Personalizing the Recent Activities Task Flow"](#page-1740-0)
- [Section 69.2.4, "Accessing Recently Acted-On Items"](#page-1741-0)
- [Section 69.2.5, "Refreshing the Recent Activities Task Flow"](#page-1742-0)

#### <span id="page-1738-0"></span>**69.2.1 Adding the Recent Activities Task Flow to a Custom Resource Catalog**

WebCenter Portal: Spaces provides rich Resource Catalogs that expose components and connections that Spaces users can add to their pages. You can use a Resource Catalog to populate resources such as page templates, navigation models, pages, and task flows.

As a Spaces administrator or a space moderator, you can make the Recent Activities task flow available in a custom Resource Catalog so that users can add the task flow to their pages and use it for keeping track of recent activities.

To make the Recent Activities task flow available in a custom Resource Catalog:

- **1.** Create a Resource Catalog or make a copy of an existing one. Creating a Resource Catalog follows the same procedure as any other resource. For information about creating a blank Resource Catalog, see [Section 10.2, "Creating Resources."](#page-211-0) For information about copying an existing Resource Catalog, see [Section 10.4.1,](#page-215-0)  ["Copying a Resource."](#page-215-0)
- **2.** To add the Recent Activities task flow to the Resource Catalog, on the **Resources** page, select your newly created Resource Catalog.
- **3.** From the **Edit** menu, choose **Edit**.
- **4.** If you have created folders (see [Section 16.3.1.1, "Creating a Folder"](#page-424-0)) and want to add resources inside a particular folder, select the folder in the Edit dialog.
- **5.** In the Edit dialog, select **Add**, and then **Add From Library**.
- **6.** In the Add Resource Catalog Item dialog, click **Task Flows** on the left.
- **7.** From the list on the right, select **Recent Activities** [\(Figure 69–3](#page-1739-0)).

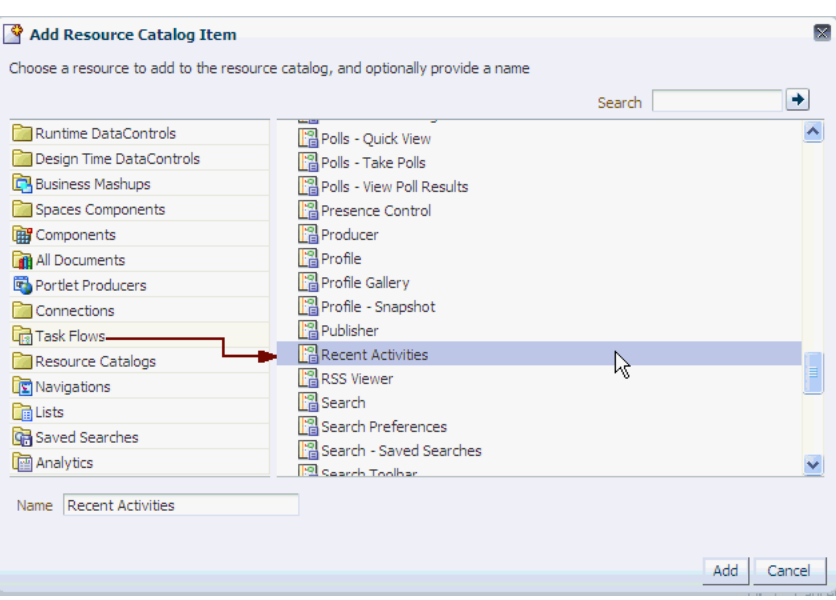

<span id="page-1739-0"></span>*Figure 69–3 Adding the Recent Activities Task Flow to a Resource Catalog*

**8.** Click **Add**.

The **Recent Activity** task flow displays in your Resource Catalog.

*Figure 69–4 Recent Activities Task Flow in a Resource Catalog*

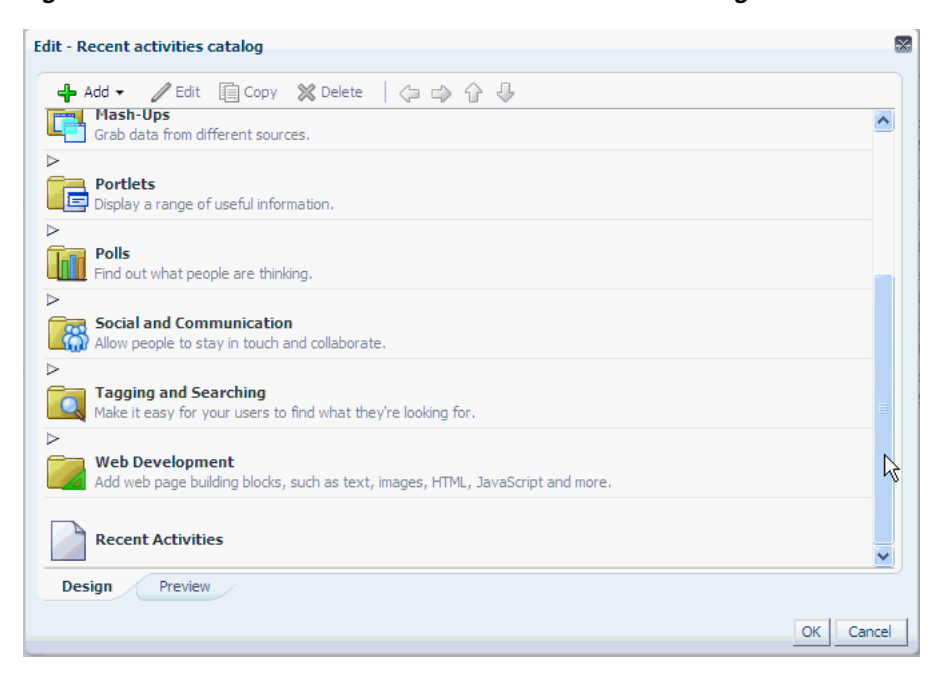

- **9.** Click **OK** to close the Edit dialog of your Resource Catalog.
- **10.** Configure the application or space to use the new catalog as the default one. For information, see [Section 16.10, "Configuring Resource Catalogs in Your](#page-432-0)  [Application."](#page-432-0)

#### <span id="page-1740-2"></span><span id="page-1740-1"></span>**69.2.2 Adding the Recent Activities Task Flow to a Page**

To add the Recent Activities task flow to a page, you need to add **Recent Activities** using the Resource Catalog [\(Figure 69–5](#page-1740-2)).

*Figure 69–5 Selecting the Recent Activities Task Flow from the Resource Catalog*

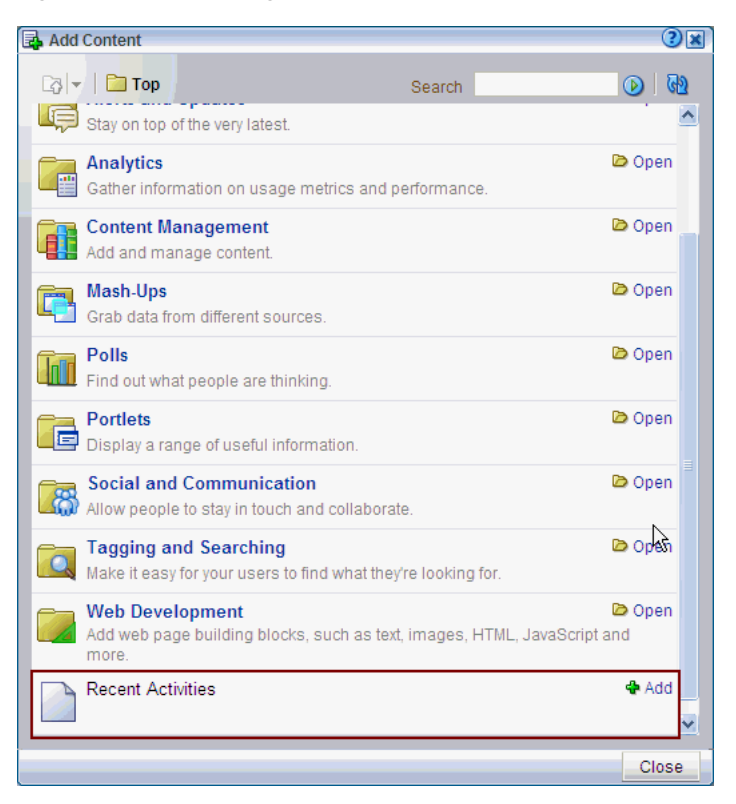

The procedure for adding the Recent Activities task flow to a page is same as adding any component from the Resource Catalog. For the generic procedure, see [Section 17.5.1, "Adding a Component to a Page."](#page-470-0)

#### <span id="page-1740-0"></span>**69.2.3 Personalizing the Recent Activities Task Flow**

The Recent Activities task flow provides a way to specify the range of time within which to view changes and additions to other services. These time-range options display on the **Show** menu in the Recent Activities task flow toolbar ([Figure 69–6\)](#page-1741-1).

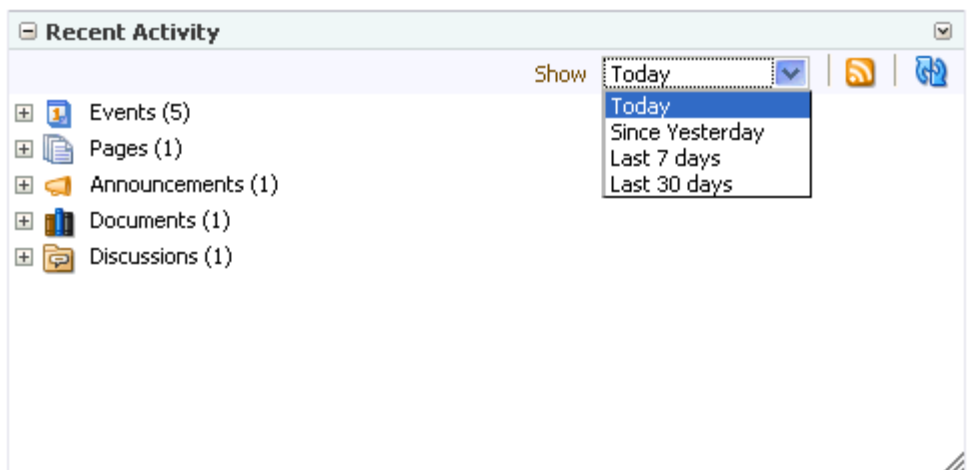

<span id="page-1741-1"></span>*Figure 69–6 Time-Range Options on the Recent Activity List*

Select an option from the **Show** menu to view recent activities occurring within the selected time range. The time range you select is applicable only to that task flow instance. If you have more than one Recent Activities task flow instance on the page, you can display activities from a different time range in each task flow instance.

**Tip:** Ensure that your application Preferences reflect your own local time zone. To access your time zone preference in the Spaces application, click the **Preferences** link at the top of the application and then select **General**. For more information, see [Section 35.3, "Setting](#page-901-0)  [Date and Time Preferences."](#page-901-0)

The default options on the **Show** menu include:

- **Today**—The task flow displays all activities that have taken place between 12:00AM (2400 hours) and now.
- **Since Yesterday—The task flow displays all activities that have taken place** between now and yesterday at 12:00AM (2400 hours).
- Last 7 days—The task flow displays all activities that have taken place in the last 7 days.
- **Last 30 days—The task flow displays all activities that have taken place in the last** 30 days.

**Note:** These options are described according to their default meanings. In some instances, an advanced user can provide alternative definitions for them. For more information, see [Section 69.3, "Setting Recent Activities Task Flow Properties."](#page-1743-0)

#### <span id="page-1741-0"></span>**69.2.4 Accessing Recently Acted-On Items**

The Recent Activities task flow groups the different services it reports on into nodes that are named for each service [\(Figure 69–7](#page-1742-1)).

<span id="page-1742-1"></span>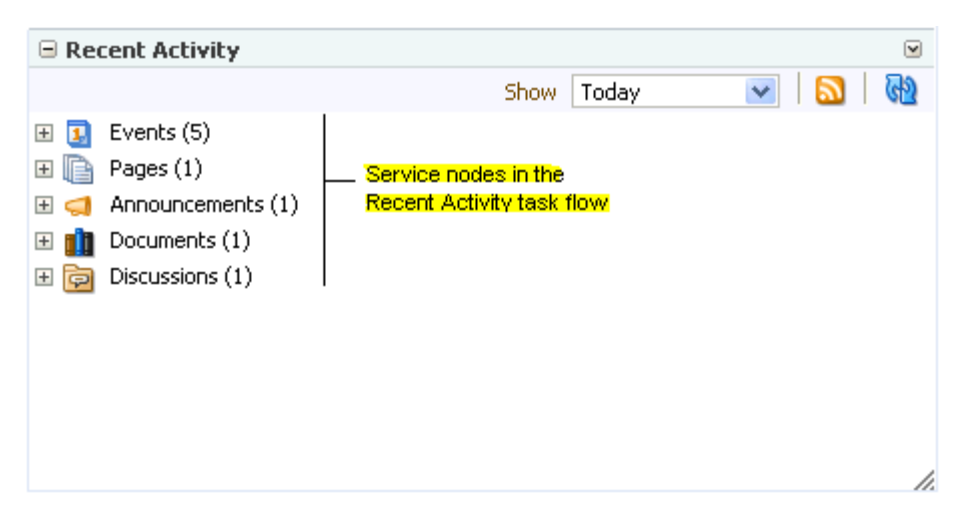

*Figure 69–7 Service Nodes in the Recent Activities Task Flow*

Expand a node, and access the changed item directly by clicking its link ([Figure 69–8\)](#page-1742-2).

*Figure 69–8 Recent Discussion Link in the Recent Activities Task Flow*

<span id="page-1742-2"></span>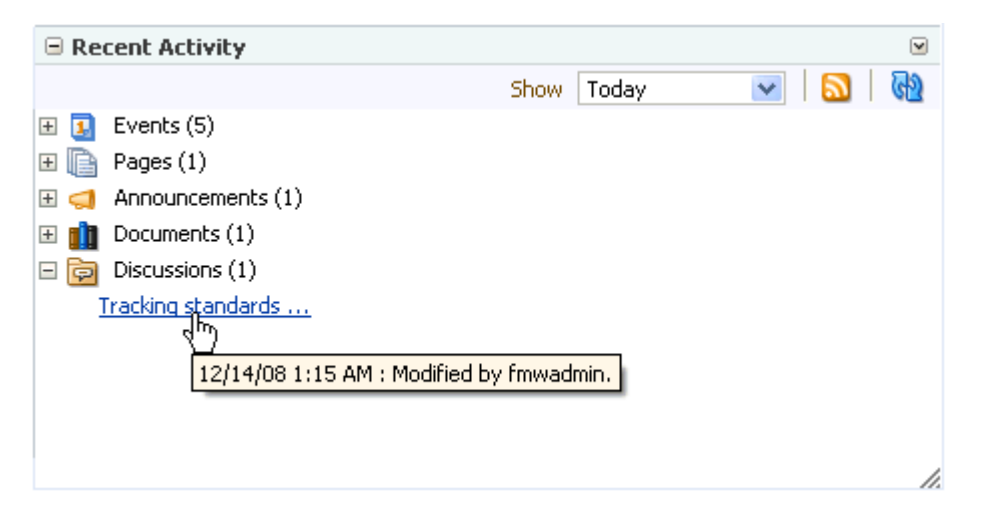

The targets of linked items open on dynamically-generated pages, or in the Spaces application, on dynamically-generated, top-level tabs. Link targets display according to their parent service. For example, click a Discussions service link to access a forum or a specific topic under a forum; click a Lists service link to access an updated list of lists or a specific updated list; click an event to display event details; and so on.

#### <span id="page-1742-0"></span>**69.2.5 Refreshing the Recent Activities Task Flow**

If you prefer not to wait for an automatic refresh of the Recent Activities task flow, you always have the option of refreshing the task flow yourself by clicking its Refresh icon [\(Figure 69–9](#page-1743-1)).

<span id="page-1743-1"></span>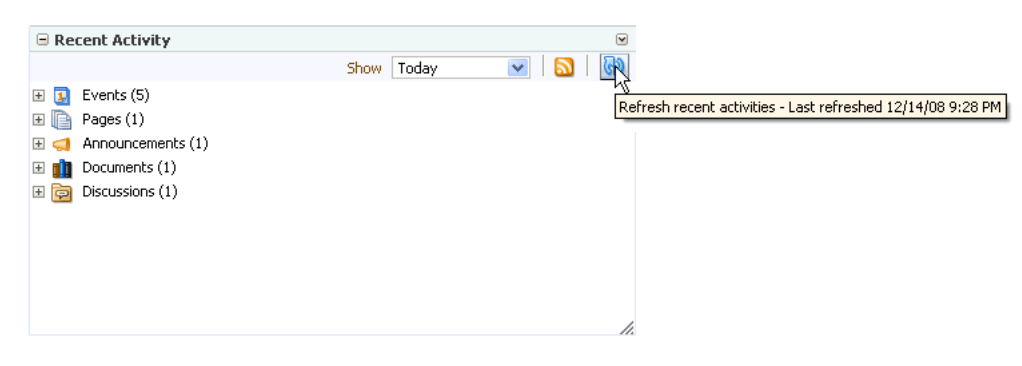

*Figure 69–9 The Refresh Icon on a Recent Activities Task Flow*

The task flow updates and indicates the number of recently-changed items by increasing the value displayed in parenthesis next to each affected service.

# <span id="page-1743-0"></span>**69.3 Setting Recent Activities Task Flow Properties**

For the steps to add a Recent Activities task flow to a page, see [Section 17.5, "Adding](#page-470-1)  [Resource Catalog Components to Pages."](#page-470-1)

The Recent Activities task flows have associated properties, which users with sufficient privileges can access through the Component Properties dialog in Oracle WebCenter Portal's Composer [\(Figure 69–10](#page-1743-2)).

<span id="page-1743-2"></span>*Figure 69–10 Recent Activities Task Flow Component Properties*

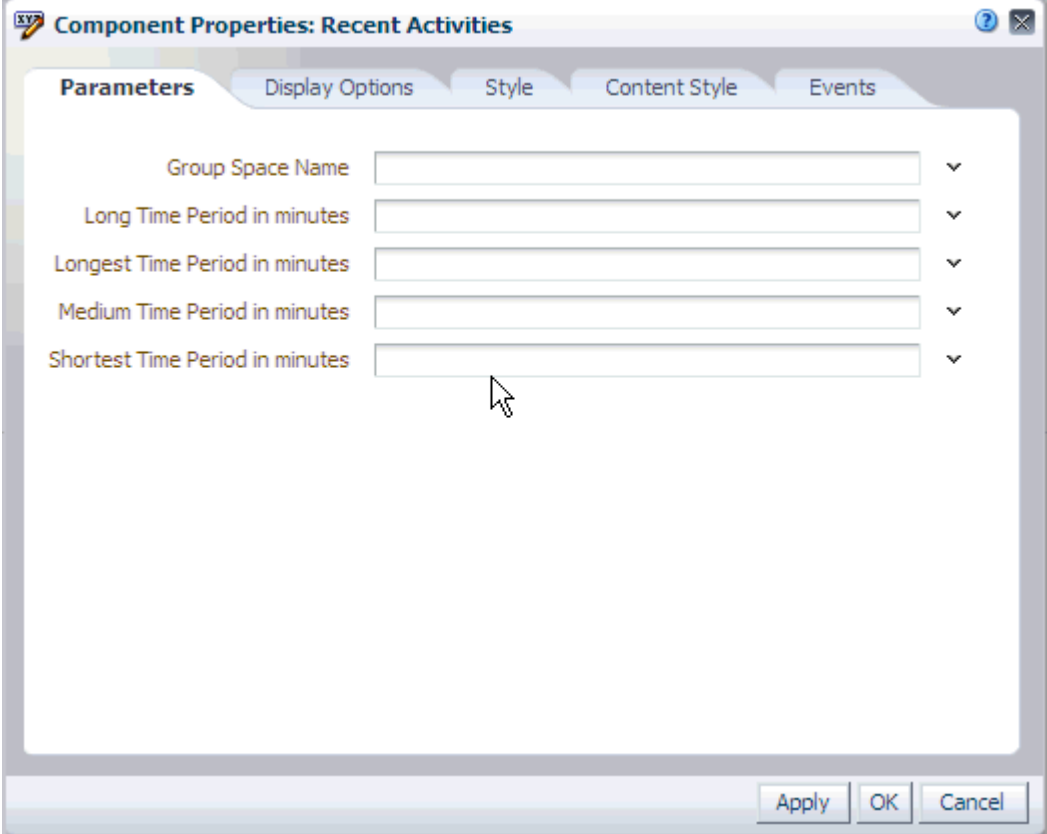

For information about accessing the Component Properties dialog, see [Section 17.5.2.3,](#page-478-0)  ["Setting Component Properties."](#page-478-0)

The following sections provide information about properties of the Recent Activities task flow and describe the properties on the Parameters tab:

- Section 69.3.1, "What You Should Know About the Recent Activities Task Flow [Properties"](#page-1744-1)
- [Section 69.3.2, "Recent Activities Task Flow Parameters"](#page-1744-0)

#### <span id="page-1744-1"></span>**69.3.1 What You Should Know About the Recent Activities Task Flow Properties**

The properties on the **Parameters** tab of the Component Properties dialog control the default task flow content. For descriptions of the parameters on this tab, see [Section 69.3.2, "Recent Activities Task Flow Parameters."](#page-1744-0) For some task flows, parameters on this tab facilitate the wiring of the task flow to page parameters and page definition variables. These properties are unique to the task flow type. For more information, see [Chapter 17.5.2, "Setting Properties on Page Components."](#page-473-0) For information about wiring pages and components, see [Chapter 19, "Wiring Pages, Task](#page-546-0)  [Flows, Portlets, and UI Components."](#page-546-0)

Changes to the properties on the **Display Options**, **Style**, and **Content Style** tabs affect the appearance and behavior of the task flow for all users. These properties are common to all task flows. For more information, see [Chapter 17.5.2.7, "Working with](#page-489-0)  [Style and Content Style Properties."](#page-489-0)

The contents of the **Events** tab depend on the events supported by the task flow. For more information, see [Chapter 17.5.2.8, "Working with Component Contextual](#page-496-0)  [Events."](#page-496-0)

The **Child Components** tab displays all of the components contained within the current component. It provides controls for rearranging, showing, and hiding child components. Not all components contain children. So you may find this tab devoid of content. For more information, see [Chapter 17.5.2.6, "Working with Child](#page-487-0)  [Components."](#page-487-0)

All properties on the **Parameters** and **Display Options** tabs provide access to an Expression Language (EL) editor, which you can use to select or specify a variable value instead of a constant value. Click the **Expression Builder** icon next to a property field to open the editor. For more information about using the editor and for descriptions of common EL expressions, see [Appendix B, "Expression Language](#page-1766-0)  [Expressions."](#page-1766-0)

**Note:** Wherever you enter EL on the generic Display Options tab in the Component Properties dialog, the entry is automatically validated. If the EL is invalid, an error appears and the value is neither applied nor saved. Generic Display Options are those cataloged in [Table 17–1](#page-485-0).

EL validation is not performed on non-generic display options.

#### <span id="page-1744-0"></span>**69.3.2 Recent Activities Task Flow Parameters**

[Table 69–1](#page-1745-0) describes the parameters that are unique to the Recent Activities task flow.

<span id="page-1745-0"></span>*Table 69–1 Recent Activities Task Flow Parameters*

| Parameter                        | <b>Description</b>                                                                                                    |  |
|----------------------------------|----------------------------------------------------------------------------------------------------|--|
| Group Space Name                 | Applicable in Spaces only. Leave this field blank if the task flow is on a<br>Framework application page.                                                                                                    |  |
|                                  | Use this parameter to specify the space for which to display recent activities.<br>On a personal space page, use this to narrow the range of displayed<br>activities. Rather than tracking activities application-wide-the default<br>behavior—you can, for example, set a <b>Constant</b> value of a particular space's<br>display name. |  |
|                                  | On a space page, use this parameter to display some other space's recent<br>activities or to display recent activities for all spaces.                                                                                                    |  |
|                                  | Valid values include:                                                                                                    |  |
|                                  | The display name or GUID of the space to search                                                                                                    |  |
|                                  | null (empty), to search according to the contextual default                                                                                                    |  |
|                                  | Use for space pages only. An empty value on a space page searches the<br>current space.                                                                                                    |  |
|                                  | Note: Always specify a value on a personal space page. An empty<br>value does not return any results. If no value is specified, then the<br>following message displays in the Recent Activities task flow:                                                                                                    |  |
|                                  | Recent Activity in the Personal Space requires a groupSpace<br>taskflow parameter value to use for the search.                                                                                                    |  |
|                                  | defaultScope (or the defaultScope GUID), to search all spaces                                                                                                    |  |
| Medium Time Period in<br>minutes | Defaults to Yesterday on the Recent Activity Show menu. For defining the<br>time range between Short and Long within which activities are displayed<br>on the Recent Activity list.                                                                                                    |  |
|                                  | Valid values include:                                                                                                    |  |
|                                  | <b>TODAY</b> —Activities that have occurred since midnight in the currently<br>selected time zone display on the Recent Activity list.                                                                                                    |  |
|                                  | <b>YESTERDAY—Activities that have occurred since midnight yesterday</b><br>in the currently selected time zone display on the Recent Activity list.                                                                                                    |  |
|                                  | A number of minutes-Activities that have occurred within the<br>specified number of minutes display on the Recent Activity list. For<br>example, a value of 60 renders as <b>Last Hour</b> on the <b>Show</b> menu. A<br>value of 1440 is rendered as Last Day.                                                                           |  |
|                                  | Example values:                                                                                                    |  |
|                                  | Constant: TODAY (Displays all activity since midnight)<br>Constant: 2880 (Displays all activity within the last 2880<br>minutes. This is displayed as Last 2 Days on the Show menu.)<br>EL Expression: \${myAppBean.timePeriod} (Displays based on the<br>value from the given Bean property "timePeriod")                                |  |

*Table 69–1 (Cont.) Recent Activities Task Flow Parameters*

| Parameter                   | <b>Description</b>                                                                                                    |  |
|-----------------------------|----------------------------------------------------------------------------------------------------|--|
| Long Time Period in minutes | Defaults to Last 7 Days on the Recent Activity Show menu. Used for<br>defining the time range between Medium and Longest within which<br>activities are displayed on the Recent Activity list.                                                                                                    |  |
|                             | Valid values include:                                                                                                    |  |
|                             | <b>TODAY—Activities that have occurred since midnight in the currently</b><br>selected time zone display on the Recent Activity list.                                                                                                    |  |
|                             | <b>YESTERDAY—Activities that have occurred since midnight yesterday</b><br>$\blacksquare$<br>in the currently selected time zone display on the Recent Activity list.                                                                                                    |  |
|                             | A number of minutes—Activities that have occurred within the<br>$\blacksquare$<br>specified number of minutes display on the Recent Activity list. For<br>example, a value of 60 renders as <b>Last Hour</b> on the <b>Show</b> menu. A<br>value of 1440 is rendered as Last Day.                          |  |
|                             | Example values:                                                                                                    |  |
|                             | Constant: TODAY (Displays all activity since midnight)<br>Constant: 2880 (Displays all activity within the last 2880<br>minutes. This is displayed as Last 2 Days on the Show menu.)<br>EL Expression: \${myAppBean.timePeriod} (Displays based on the<br>value from the given Bean property "timePeriod") |  |

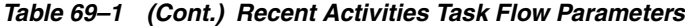

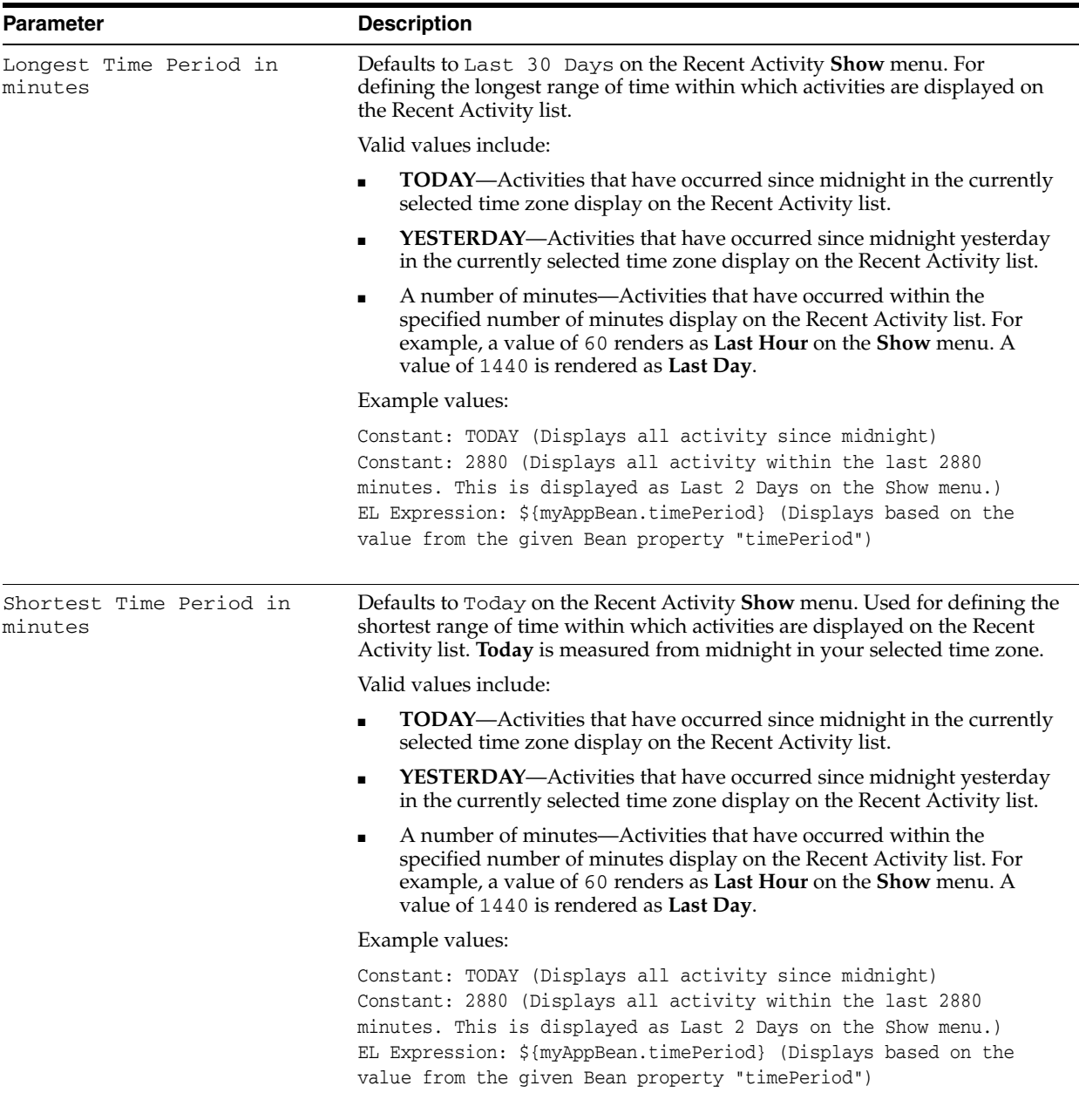

# <sup>70</sup> **Working with the Worklist Service**

The Worklist service provides access to all the worklist items that require your attention. These worklist items are displayed on your application page, where you can view and act on all items in one place. These worklist items may be queried from all of the BPEL servers configured in your application.

This chapter contains the following sections:

- [Section 70.1, "What You Should Know About the Worklist Service"](#page-1748-0)
- [Section 70.2, "Adding a Worklist Service Task Flow to a Page"](#page-1751-1)
- [Section 70.3, "Working with the Worklist Service Task Flow"](#page-1751-0)
- [Section 70.4, "Setting Worklist Service Task Flow Properties"](#page-1755-0)

#### **Audience**

This chapter is intended for users interested in understanding and using the features of the Worklist service to track their tasks, notifications, and alerts.

The Spaces application administrator has the authority to expose or hide task flows from a particular service. Tasks discussed in this chapter are not available to you if the relevant service is hidden.

**Note:** For information about seeded user roles, see "Managing Users and Roles for WebCenter Portal: Spaces" in *Oracle Fusion Middleware Administrator's Guide for Oracle WebCenter Portal*.

# <span id="page-1748-0"></span>**70.1 What You Should Know About the Worklist Service**

The Worklist service provides access to BPEL worklist items that are created when a BPEL workflow process is invoked, or when messages are sent to the worklist channel on the Oracle User Messaging Service.

In Spaces, the Worklist task flow [\(Figure 70–1](#page-1749-0)) enables you to view and respond to all the worklist items that are allocated to you. If BPEL workflows are enabled in Spaces, you must add a Worklist task flow to a page if you want to see your space membership notifications, invitations to join new spaces, and so on.

#### *Figure 70–1 Worklist Task Flow*

<span id="page-1749-0"></span>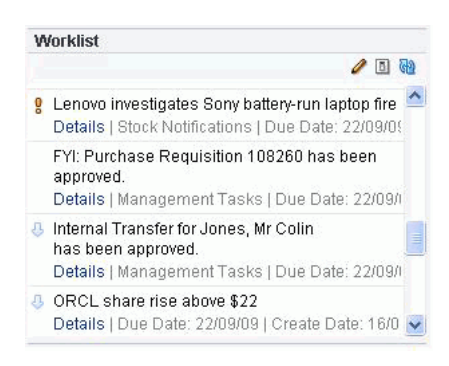

The Worklist task flow provides a fast and easy way to view and respond to messages, alerts, and notifications from the automated processes in place in your organization. You can click an item in the Worklist task flow to view details in a separate window [\(Figure 70–2](#page-1749-1)).

<span id="page-1749-1"></span>*Figure 70–2 Worklist Notification*

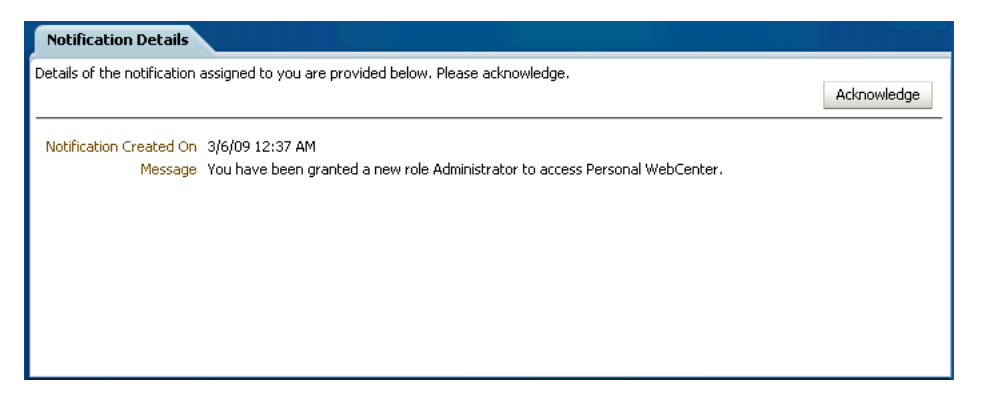

For example, in Spaces, if you are selected as an approver for space membership, every time a user applies to become a member of the space a notification is sent to your Worklist. This is just one example of the types of notifications and requests that can be posted on your Worklist.

One Worklist item might be a request for space membership. Response to such a request would be to approve or reject it. Another Worklist item might be a notice of acceptance as a member of a space. Response to such a notification would be to acknowledge that you have received it. These are two small examples of a much wider range of possible messages, alerts, notifications, and responses.

The Worklist only shows items from the Oracle SOA Suite BPEL Servers. Some Worklist items are kicked off by events that are associated with an externally defined *workflow*. A workflow maps the route an item follows after an event kicks off. For example, a workflow might define the way a project assignment is routed, such as from administrator, to moderator, and then to participant. Additionally, it specifies what happens (if anything) when the assignee responds (such as with an **Acknowledge**). This type of workflow is enabled in a Workflow server that comes with Oracle SOA Suite. The definition of these workflows is an administrative or development task.

The Spaces application also has internally-defined workflows. An example of an internally-defined workflow includes the process of subscribing to a space. A user requests a subscription. The request appears on the space moderator's Worklist. If the space has multiple moderators, the first response to the Worklist item is to claim ownership of the request, so that only one moderator responds to the request itself.

Messages, alerts, and notifications might also come from the User Messaging Service. The Worklist task flow includes a control for accessing messaging preferences on this server [\(Figure 70–3](#page-1750-0)). Clicking the Messaging preferences icon displays the User Messaging Preferences page in which you can specify the channels over which to receive User Messaging Service messages and define messaging filters.

<span id="page-1750-0"></span>*Figure 70–3 Worklist Messaging Preferences Icon*

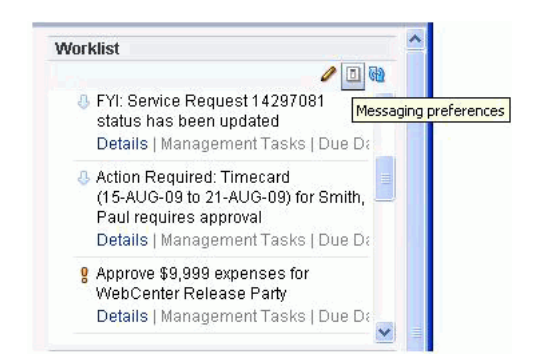

For information about setting messaging preferences for the User Messaging Service through the Spaces application, see [Section 70.3.2, "Setting Messaging Preferences."](#page-1752-0)

Every 15 minutes, the Worklist task flow refreshes automatically with new messages, alerts, and notifications. Optionally, you can update your view yourself by clicking the task flow's Refresh Worklist icon ([Figure 70–4\)](#page-1750-1).

**Note:** The Worklist task flow does not get refreshed automatically when you perform an action on any task. You must refresh the task flow to list the latest items.

<span id="page-1750-1"></span>*Figure 70–4 The Refresh Worklist Icon*

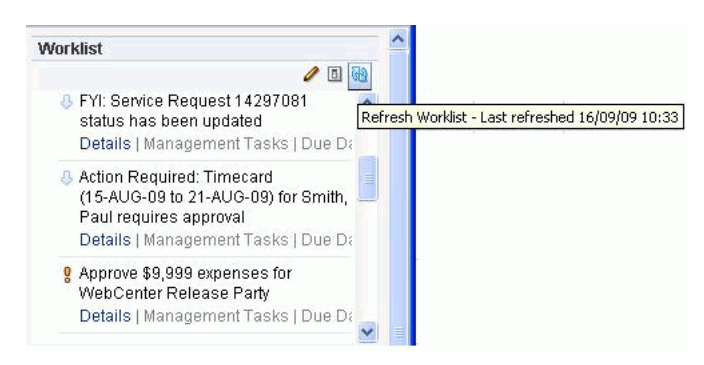

Roll your mouse pointer over the Refresh Worklist icon to display the date and time the task flow was last refreshed.

To assist you in maintaining an organized view of your Worklist items, the Worklist task flow provides a variety of display options, accessible from the Worklist toolbar [\(Figure 70–5](#page-1751-2)).

<span id="page-1751-2"></span>*Figure 70–5 Worklist Display Options*

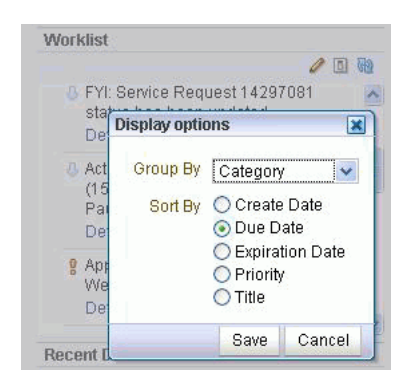

Worklist display options enable you to approach responding to messages, alerts, and notifications according to timeliness and relevance.

For more information about Worklist display options, see [Section 70.3.3, "Arranging](#page-1753-0)  [Your Display of Worklist Items."](#page-1753-0)

# <span id="page-1751-1"></span>**70.2 Adding a Worklist Service Task Flow to a Page**

For the steps to add a Worklist service task flow to a page, see [Section 17.5, "Adding](#page-470-1)  [Resource Catalog Components to Pages."](#page-470-1)

**Note:** You can add worklist task flows in personal pages only.

# <span id="page-1751-0"></span>**70.3 Working with the Worklist Service Task Flow**

The Worklist task flow provides a fast and easy way to read and respond to items from the automated processes in place in your organization. All of the information on the Worklist is specifically relevant to you.

This section provides information about the Worklist task flow and describes how to use it. This section includes the following subsections:

- [Section 70.3.1, "Viewing and Responding to Worklist Items"](#page-1751-3)
- [Section 70.3.2, "Setting Messaging Preferences"](#page-1752-0)
- [Section 70.3.3, "Arranging Your Display of Worklist Items"](#page-1753-0)

#### <span id="page-1751-3"></span>**70.3.1 Viewing and Responding to Worklist Items**

To view a task, message, alert, or notification, simply click the **Details** link [\(Figure 70–6](#page-1752-1)).

<span id="page-1752-1"></span>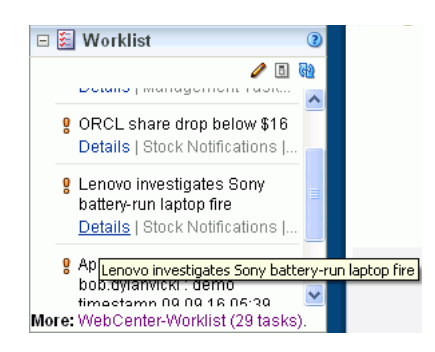

*Figure 70–6 Selecting a Worklist Item for Viewing*

Any Worklist item that is no longer of the Assigned state is removed from the Worklist during the next refresh.

#### <span id="page-1752-0"></span>**70.3.2 Setting Messaging Preferences**

The Worklist Messaging preferences icon provides access to controls for specifying your messaging preferences on the User Messaging Service. Use messaging preferences to specify the channels over which to receive User Messaging Service messages and to define messaging filters. User Messaging Service messages may include Worklist notifications in addition to other notifications and alerts from other consumers of the server.

Messaging channels are the channels over which messages, notifications, and alerts are received from the User Messaging Service. These include mail, voice over internet (VoIP), and the like. Messages, notifications, and alerts come from the services that are registered with the User Messaging Service.

Messaging filters define sorting conditions for messages and specify the channels through which to send messages that meet those conditions.

You can define messaging channels and filters using the User Messaging Preferences dialog. This section provides an overview of how to use this dialog to configure messaging channels and define messaging filters for messages generated from the User Messaging Service. For more information, see the User Messaging Service online help and the chapter "Oracle User Messaging Service Applications" in *Oracle Fusion Middleware Developer's Guide for Oracle SOA Suite*.

To access the User Messaging Preferences dialog from the Worklist task flow:

- **1.** Log in to your application.
- **2.** Click the **Messaging preferences** icon in the **Worklist** toolbar and specify credentials to log in to the BPEL server.

**Note:** In Spaces, you can access the Worklist service by expanding the **Worklist** pane.

| <b>ORACLE</b> User Messaging Preferences |                                                                                       |                   |                   | Home   Help   Settings   Logout                |  |
|------------------------------------------|---------------------------------------------------------------------------------------|-------------------|-------------------|------------------------------------------------|--|
|                                          | <b>Messaging Channels</b>                                                             | Messaging Filters |                   | $\overline{\phantom{a}}$<br>Logged in as monty |  |
|                                          | My Messaging Channels<br>Configure channels to receive your notifications and alerts. |                   |                   |                                                |  |
| $View -$                                 | G Create / Edit X Delete                                                              |                   | Detach            |                                                |  |
| Name                                     |                                                                                       | Type              | Address           | Default                                        |  |
| ⊠ Business Email                         |                                                                                       | <b>EMAIL</b>      | monty@example.com |                                                |  |
| <b>Business Mobile</b><br>圛              |                                                                                       | <b>SMS</b>        | +447890536637     |                                                |  |
|                                          |                                                                                       |                   |                   |                                                |  |

<span id="page-1753-1"></span>*Figure 70–7 User Messaging Preferences*

A web page opens with two tabs [\(Figure 70–7](#page-1753-1)):

- **Messaging Channels**—Configure channels (such as mail, voice, and so on) to receive your User Messaging Service notifications and alerts.
- **Messaging Filters—Define rules for filtering your User Messaging Service** notifications and alerts.
- **3.** Configure channels and filters by referring to the User Messaging Service online help.

#### <span id="page-1753-0"></span>**70.3.3 Arranging Your Display of Worklist Items**

This section describes how to use Worklist sorting and grouping options to arrange your display of the Worklist. Sorting affects the display order of Worklist items. Grouping divides items into groups that share a common attribute, such as a common category, a shared priority level, or some other common attribute.

You may notice a number next to each group ([Figure 70–8\)](#page-1753-2). These indicate the number of items contained in a particular group. To expand a group and see the items it contains, click the Expand icon to the left of the group title.

<span id="page-1753-2"></span>*Figure 70–8 Numbers Next to Worklist Groups*

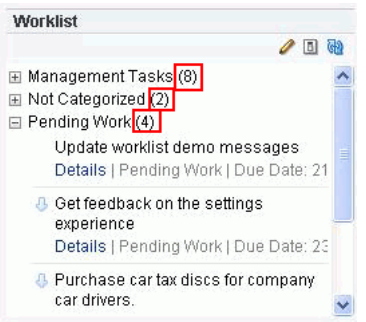

To arrange your display of Worklist items:

**1.** Log in to your application.

**2.** Click the Display Options icon at the top of the Worklist on your application page.

**Note:** In Spaces, you can access the Worklist by expanding the **Worklist** pane.

**3.** In the Display Options dialog box, expand the **Group By** list ([Figure 70–9\)](#page-1754-0), and select an option for grouping your Worklist items.

<span id="page-1754-0"></span>*Figure 70–9 The Worklist Group By List*

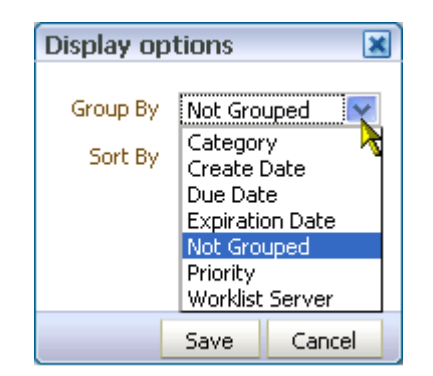

Choose from:

- **Category—Group Worklist items into their assigned categories. Items that do** not belong to a category are grouped under the heading **Not Categorized**. Whether a Worklist item includes a category is determined by the workflow developer; consequently, not all items might include categories.
- **Create Date—Group Worklist items according to the date they were created,** starting with the most recent.
- Due Date—Group Worklist items according to when they are due. Due dates are optional; therefore, some items may not have them. In such cases, the date the item was created is used.
- **Expiration Date**—Group Worklist items according to when they are due to expire. Expiration dates are optional; therefore, some items may not have them. In such cases, the date the item was created is used.
- **Not Grouped**—Do not group Worklist items. When you group Worklist items by **Not Grouped**, the Worklist displays items in a flat list. All other grouping options display the items in a tree format.
- **Priority—Group Worklist items according to priority, either high, normal, or** low. [Table 70–1](#page-1754-1) illustrates the priority indicators that are used in the Worklist.

*Table 70–1 Worklist Priority Indicators*

<span id="page-1754-1"></span>

| High | <b>Normal</b> | Low |  |
|------|---------------|-----|--|
| a    | No indicator  |     |  |

**Worklist Server—Group Worklist items according to the server from which** they originated.

**4.** Select a **Sort By** option [\(Figure 70–10](#page-1755-1)).

<span id="page-1755-1"></span>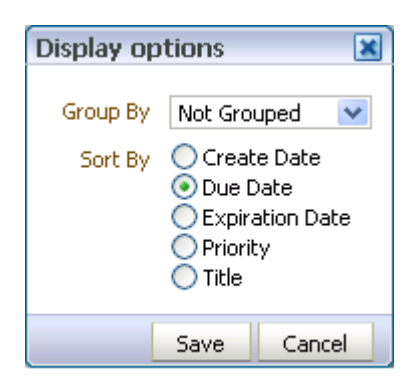

*Figure 70–10 Sort By Options in the Worklist Display Options Dialog Box*

Choose from:

- **Create Date—Sort Worklist items according to the date they were created,** starting with the most recent.
- **Due Date**—Sort Worklist items according to when they are due. Due dates are optional; therefore, some items may not have them. In such cases, the date the item was created is used.
- **Expiration Date**—Sort Worklist items from the most recent expiration to the furthest away. Expiration dates are optional; therefore, some items may not have them. In such cases, the date the item was created is used.
- **Priority—Sort Worklist items from highest to lowest priority (see [Table 70–1](#page-1754-1)**) for illustrations of priority indicators).
- **Title**—Sort Worklist items first from 0 to 9 then from a to z.
- **5.** Click **Save** to save your changes and close the Display Options dialog box.

The Worklist displays newest created 25 items per Worklist server connection. For items exceeding the 25-item limit, follow the link to the BPEL Worklist Application, where you can view and act on a larger volume of Worklist items.

# <span id="page-1755-0"></span>**70.4 Setting Worklist Service Task Flow Properties**

The Worklist service task flows have associated properties, which users with sufficient privileges can access through the Component Properties dialog in Oracle WebCenter Portal's Composer ([Figure 70–11](#page-1756-0)). Many properties are common to all task flows, and the method for accessing task flow properties is the same from task flow to task flow. Common task flow properties and how to access them are discussed in [Section 17.5.2,](#page-473-0)  ["Setting Properties on Page Components."](#page-473-0)

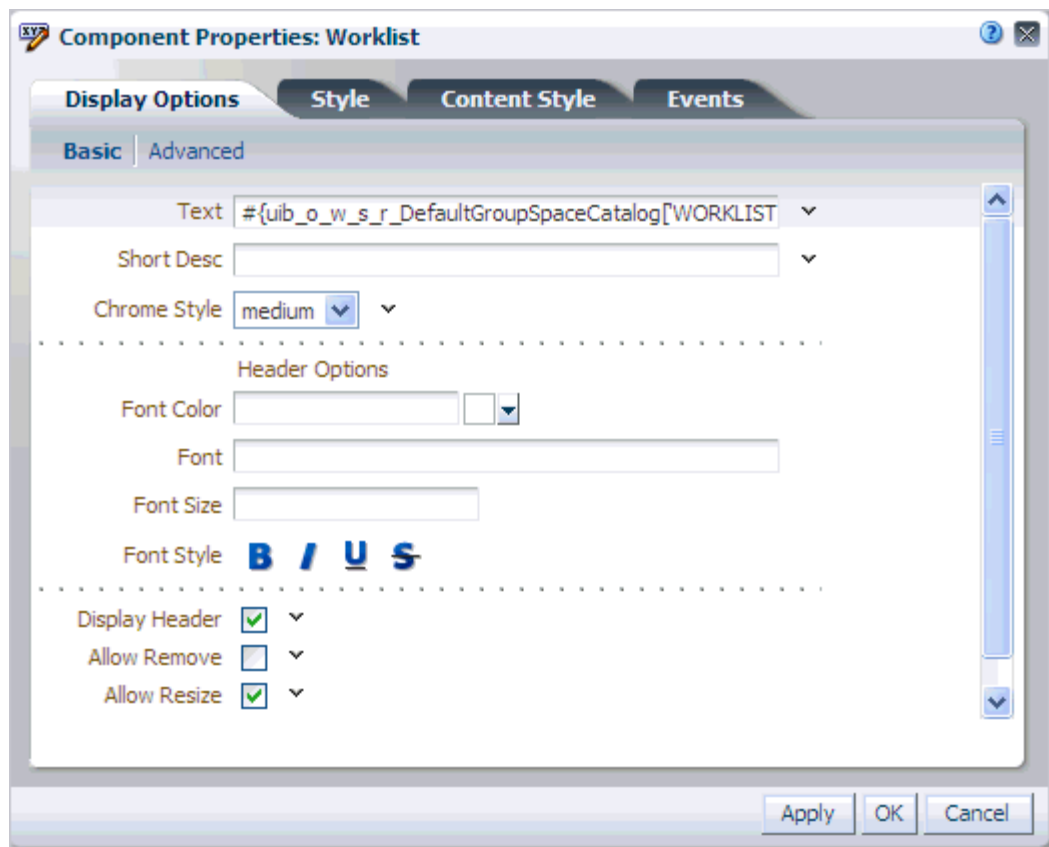

<span id="page-1756-0"></span>*Figure 70–11 Worklist Task Flow Component Properties*

Changes to the properties on the **Display Options**, **Style**, and **Content Style** tabs affect the appearance and behavior of the task flow for all users. These properties are common to all task flows. For more information, see [Section 17.5.2, "Setting Properties](#page-473-0)  [on Page Components."](#page-473-0)

The **Child Components** tab displays all of the components contained within the current component. It provides controls for rearranging, showing, and hiding child components. Not all components contain children. So you may find this tab devoid of content. For more information, see [Section 17.5.2.7, "Working with Style and Content](#page-489-0)  [Style Properties."](#page-489-0)

The contents of the **Events** tab depend on the events supported by the task flow. For more information, see [Section 17.5.2.8, "Working with Component Contextual Events."](#page-496-0)

All properties on **Display Options** tab provide access to an Expression Language (EL) editor, which you can use to select or specify a variable value instead of a constant value. Click the **Expression Builder** icon next to a property field to open the editor. For more information about using the editor and for descriptions of common EL expressions, see [Appendix B, "Expression Language Expressions."](#page-1766-0)

**Note:** Wherever you enter EL on the generic Display Options tab in the Component Properties dialog, the entry is automatically validated. If the EL is invalid, an error appears and the value is neither applied nor saved. Generic Display Options are those cataloged in [Table 17–1](#page-485-0).

EL validation is not performed on non-generic display options.

# **Part XVII Appendices**

<span id="page-1758-0"></span>[Part XVII](#page-1758-0) of the User's Guide catalogs short, user-friendly URLs to locations within the WebCenter Portal: Spaces UI, such as Administration pages and pages in spaces and Home spaces (pretty URLs). It also catalogs Expression Language expressions for use in a WebCenter Portal: Spaces context and provides examples of mashups you can use in a business context.

[Part XVII](#page-1758-0) includes the following appendices:

- [Appendix A, "Spaces User Interface URLs"](#page-1760-0)
- [Appendix B, "Expression Language Expressions"](#page-1766-0)
- [Appendix C, "Business Mashup Examples"](#page-1826-0)

**A**

# <span id="page-1760-0"></span>**Spaces User Interface URLs**

In view of the many options available for defining navigation in your portal, a consistent and reliable method for accessing pages and application user interface pages (UI) is essential. This requirement is easily met through Spaces application user interface URLs—or *pretty URLs*.

Pretty URLs provide a means of delivering predictable URLs to navigate to specific locations within the Spaces application UI. For example, when you create a space, pretty URLs make it possible to know which URL to use to go to the **General Settings** page of that space. Imagine that you create a page template for a space or the Home space. You do not provide a link in the template for accessing the **Resources** page, where you can edit the template. Rather than being an error, this may very well be a choice: you can always use a pretty URL to go to the space's **Resources** page, under Space Settings, or, for the Home space, the **Resources** page in the Administration pages.

Because pretty URLs are shorter than standard URLs, you can use them to shield your users from complex application page URLs.

This appendix provides the syntax for the pretty URLs you can use to access user Profiles, pages, spaces, and administration screens in the Spaces application UI.

This appendix includes the following sections:

- [Section A.1, "User Interface URLs for User Profiles"](#page-1760-1)
- [Section A.2, "User Interface URLs for Home Space Pages"](#page-1761-0)
- [Section A.3, "User Interface URLs for Business Role Pages and System Pages"](#page-1761-1)
- [Section A.4, "User Interface URLs for Space Pages"](#page-1761-2)
- [Section A.5, "User Interface URLs for Application Administration Pages"](#page-1763-0)

# <span id="page-1760-1"></span>**A.1 User Interface URLs for User Profiles**

Use Profile pretty URLs to navigate to your own or another user's Profile page. Note that when you omit the user name or when the user name is the current user's name, the URL launches the My Profile page; but if the user name is provided and is not the current user's name, the URL launches the User Profile page.

**See Also:** For information about the My Profile and User Profile pages, see [Table 7–2, " Seeded System Pages"](#page-175-0).

[Table A–1](#page-1761-3) lists and describes the syntax for the UI URLs you can formulate for easy access to your own or another user's Profile.

<span id="page-1761-3"></span>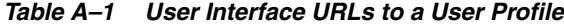

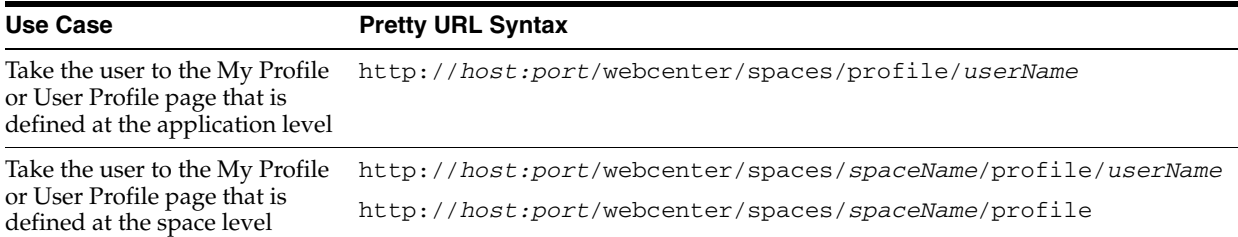

# <span id="page-1761-0"></span>**A.2 User Interface URLs for Home Space Pages**

[Table A–2](#page-1761-4) lists and describes the syntax for the UI URLs you can formulate for easy access to pages in the Home space.

| Use Case                                          | <b>Pretty URL Syntax</b>                                                                                                    |
|---------------------------------------------------|----------------------------------------------------------------------------------------------------|
| Take user to the Home<br>page of the Home space   | http://host:port/webcenter/spaces/home                                                                                                    |
| Take user to the Home                             | http://host:port/webcenter                                                                                                    |
| space page he or she last<br>accessed             | http://host:port/webcenter/spaces                                                                                                    |
| Take user to a personal<br>page in the Home space | http://host.port/webcenter/spaces/profile/userName/page/escaped<br>PageDisplayName                                                                                                    |
|                                                   | The variable <i>userName</i> is your user name or the name of the user who owns the<br>page in the Home space. The variable escapedPageDisplayName indicates the use<br>of an escaped version of the page display name. For example, when you create a page<br>with the name $My$ Page, the URL to this page ends with $My + Page$ .     |
|                                                   | Note: There is a distinction between personal pages, which users create, and business<br>role and system pages, which can be either seeded or created by an application<br>administrator. For the UI URL formats for business role and system pages, see<br>Section A.3, "User Interface URLs for Business Role Pages and System Pages." |

<span id="page-1761-4"></span>*Table A–2 User Interface URLs to Pages in the Home Space*

# <span id="page-1761-1"></span>**A.3 User Interface URLs for Business Role Pages and System Pages**

Use the same syntax for UI URLs that target business role pages and system pages:

/webcenter/spaces/system/page/*pageName*

For example:

/webcenter/spaces/system/page/Documents

**See Also:** For information about business role pages and system pages, see [Chapter 7, "Preparing Your Initial Portal Pages."](#page-150-0)

# <span id="page-1761-2"></span>**A.4 User Interface URLs for Space Pages**

[Table A–3](#page-1762-0) lists and describes the syntax for the UI URLs you can use to access space pages and space administration pages. Only users assigned a role that includes the permission Administration: Manage All can access space administration pages.

In [Table A–3](#page-1762-0), wherever the variable *spaceName* is indicated, use the space name that is specified for **Space URL** on the **General** page in a space's administration settings [\(Figure A–1](#page-1762-1)).

<span id="page-1762-1"></span>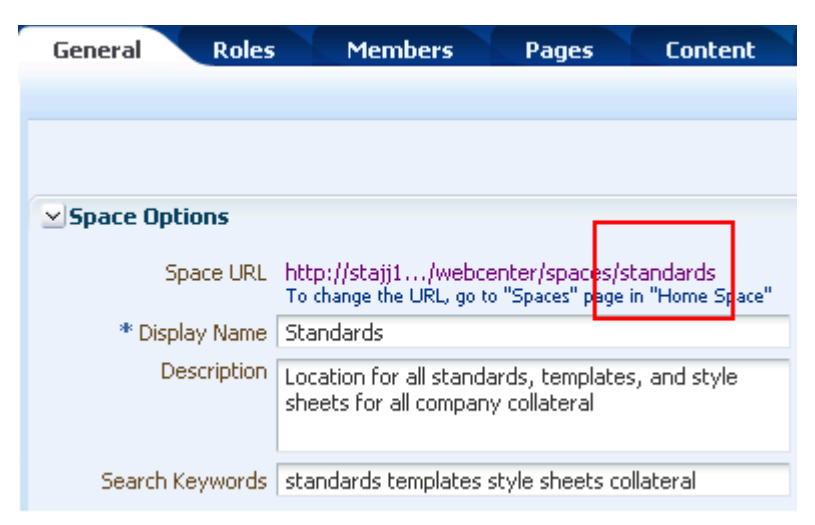

*Figure A–1 Space Internal Name on Space Settings General Page*

You can also find the appropriate space name next to the **Name** label in the About Space dialog. For more information, see [Section 29.9.1, "Accessing Space Information."](#page-747-0)

<span id="page-1762-0"></span>*Table A–3 User Interface URLs to Pages in a Space*

| <b>Use Case</b>                                                                         | <b>Pretty URL Syntax</b>                                                                                                    |
|-----------------------------------------------------------------------------------------|----------------------------------------------------------------------------------------------------|
| Take user to the specified<br>space, where the last-accessed<br>page is displayed       | http://host:port/webcenter/spaces/spaceName                                                                                                    |
| Take user to the first page of a<br>space                                               | http://host.port/webcenter/spaces/spaceName/home                                                                                                    |
| Take user to a specific page in<br>a space                                              | http://host.port/webcenter/spaces/spaceName/page/escapedPage<br>DisplayName                                                                                                    |
|                                                                                         | The variable escaped Page Display Name indicates the use of an escaped<br>version of the page display name. For example, when you create a page with the<br>name My Page, the URL to this page ends with My+Page. |
| Take space moderator to<br>General page in space<br>administration                      | http://host:port/webcenter/spaces/spaceName/admin                                                                                                    |
| Take space moderator to<br>General page in space<br>administration                      | http://host:port/webcenter/spaces/spaceName/admin/general                                                                                                    |
| Take space moderator to Roles                                                           | http://host.port/webcenter/spaces/spaceName/admin/roles                                                                                                    |
| page in space administration                                                            | <b>Note:</b> When a subspace inherits its members and roles from the parent space, you<br>cannot use a pretty URL to navigate to the subspace Roles page because it does<br>not exist.                            |
| Take space moderator to                                                                 | http://host:port/webcenter/spaces/spaceName/admin/members                                                                                                    |
| Members page in space<br>administration                                                 | Note: When a subspace inherits its members and roles from the parent space, you<br>cannot use a pretty URL to navigate to the subspace Members page because it<br>does not exist.                                 |
| Take space moderator to<br>Available Pages tab on Pages<br>page in space administration | http://host.port/webcenter/spaces/spaceName/admin/spacepages                                                                                                    |
| Take space moderator to<br>System Pages tab on Pages<br>page in space administration    | http://host.port/webcenter/spaces/spaceName/admin/systempage<br>S                                                                                                    |

| <b>Use Case</b>                                                              | <b>Pretty URL Syntax</b>                                     |
|------------------------------------------------------------------------------|--------------------------------------------------------------|
| Take space moderator to<br>Services page in space<br>administration          | http://host.port/webcenter/spaces/spaceName/admin/services   |
| Take space moderator to<br>Subspaces page in space<br>administration         | http://host.port/webcenter/spaces/spaceName/admin/subspaces  |
| Take space moderator to<br>Custom Attributes page in<br>space administration | http://host:port/webcenter/spaces/spaceName/admin/attributes |
| Take space moderator to<br>Resources page in space<br>administration         | http://host:port/webcenter/spaces/spaceName/admin/resources  |

*Table A–3 (Cont.) User Interface URLs to Pages in a Space*

# <span id="page-1763-0"></span>**A.5 User Interface URLs for Application Administration Pages**

[Table A–4](#page-1763-1) lists and describes the UI URL syntax to use to access Spaces application Administration pages. These pages are accessible only to Spaces application administrators and are used for application configuration.

| <b>Use Case</b>                                                                   | <b>Pretty URL Syntax</b>                          |
|-----------------------------------------------------------------------------------|---------------------------------------------------|
| Take the administrator to the<br>application Administration page                  | http://host:port/webcenter/spaces/admin           |
| Take the administrator to the<br>General subpage of the<br>Configuration page     | http://host.port/webcenter/spaces/admin/general   |
| Take the administrator to the<br>Spaces subpage of the Spaces<br>page             | http://host:port/webcenter/spaces/admin/spaces    |
| Take the administrator to the<br>Space Templates subpage of the<br>Spaces page    | http://host.port/webcenter/spaces/admin/templates |
| Take the administrator to the<br>Roles subpage of the Security<br>page            | http://host:port/webcenter/spaces/admin/roles     |
| Take the administrator to the<br>Users and Groups subpage of<br>the Security page | http://host:port/webcenter/spaces/admin/users     |
| Take the administrator to the<br>Resources page                                   | http://host:port/webcenter/spaces/admin/resources |
| Take the administrator to the<br>Services subpage of the<br>Configuration page    | http://host:port/webcenter/spaces/admin/services  |

<span id="page-1763-1"></span>*Table A–4 User Interface URLs to WebCenter Portal: Spaces Administration Pages*
| Use Case                                                                          | <b>Pretty URL Syntax</b>                              |
|-----------------------------------------------------------------------------------|-------------------------------------------------------|
| Take the administrator to the<br>Business Role Pages subpage of<br>the Pages page | http://host:port/webcenter/spaces/admin/brpages       |
| Take the administrator to the<br>Personal Pages subpage of the<br>Pages page      | http://host:port/webcenter/spaces/admin/personalpages |
| Take the administrator to the<br>System Pages subpage of the<br>Pages page        | http://host.port/webcenter/spaces/admin/systempages   |

*Table A–4 (Cont.) User Interface URLs to WebCenter Portal: Spaces Administration Pages*

# **Expression Language Expressions**

When configuring page components, you can express values as variables that take advantage of the current application context by grabbing information that happens to be true at the moment. For example, you can use variables to obtain the name of the current user, the user's assigned role, the state of the current page, and the like.

Such flexibility is made possible through the Expression Builder (EL) that is provided with each Parameter and Display Option property.

This appendix provides information about the editor and useful EL expressions. It includes the following subsections:

- [Section B.1, "Introducing the Expression Builder"](#page-1766-0)
- [Section B.2, "Expression Language Example Use Case"](#page-1769-0)
- [Section B.3, "Desupport of Freeform JPQL WHERE and SORT Clauses"](#page-1771-0)
- [Section B.4, "Expression Language Expressions"](#page-1774-0)

**See Also:** For additional information about EL APIs, see *Oracle Fusion Middleware Java API Reference for Oracle WebCenter*.

# <span id="page-1766-0"></span>**B.1 Introducing the Expression Builder**

All properties on the **Parameters** and **Display Options** tabs provide an **Expression Builder** icon that opens a simple Expression Language (EL) editor, called the Expression Builder. Use the Expression Builder when you want to formulate a dynamic computation for an otherwise unknown property value, for example, to specify the current user, the current page mode, and the like.

Click the **Expression Builder** icon next to a property to open the editor. ([Figure B–1](#page-1767-0)).

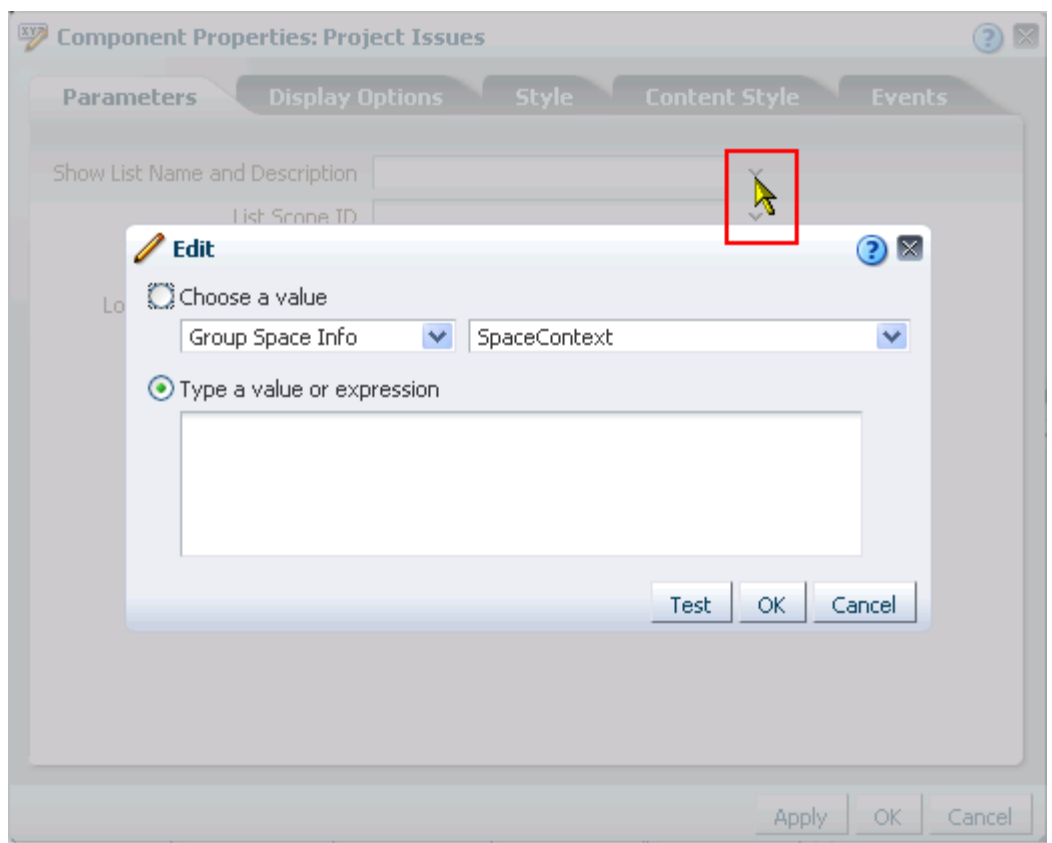

<span id="page-1767-0"></span>*Figure B–1 Expression Builder Icon Next to a Parameter Value Field and the Resulting Editor*

**See Also:** For information about accessing component properties, see [Section 17.5.2, "Setting Properties on Page Components."](#page-473-0)

The Expression Builder is particularly useful when you want a value that is retrievable but otherwise unknown, for example, when you want a value to be the name of the current user or the current application skin.

The Expression Builder provides two options for entering expressions:

- **Choose a value**, for selecting a seeded EL expression
- Type a value or expression, for entering an expression manually

The options under **Choose a value** are categorized according to the type of information an expression returns. Select a category from the first menu, and then select the type of value you want returned from the second menu ([Figure B–2](#page-1768-0)).

<span id="page-1768-0"></span>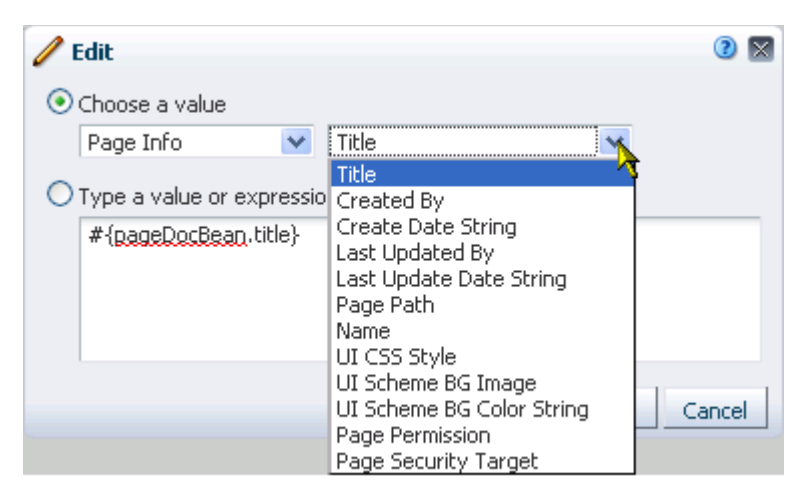

*Figure B–2 Options Under Choose a value in the Expression Builder*

**See Also:** For information about seeded EL expressions, see [Section B.4.1, "Seeded Expressions in the Expression Builder."](#page-1774-1)

The option **Type a value or expression** is followed by a text box, which you can use to manually enter the expression you intend ([Figure B–3\)](#page-1768-1).

<span id="page-1768-1"></span>*Figure B–3 Text Box Under Type a value or expression in the Expression Builder*

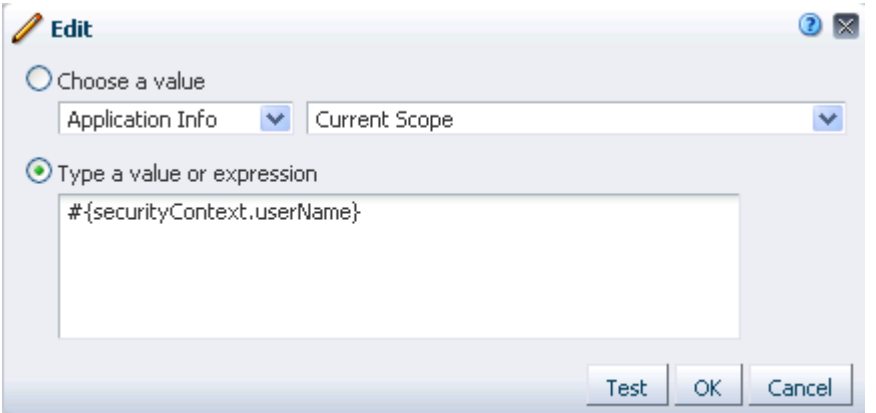

Many expressions in the tables in this appendix are building blocks for narrowing down the object or objects you want returned. That is, they are not necessarily meant to be used by themselves, but rather in an assembly of ELs to form the desired query.

For example, the following expression uses three resource-related ELs to form a single query that returns a particular space template. It retrieves the template storesMasterTemplate from the parent space stores:

```
#{srmContext.resourceScope['stores'].resourceType['siteTemplate'].displayName['sto
resMasterTemplate'].singleResult}
```
In the Expression Builder, select predefined values, under **Choose a value**, or enter a value or an Expression Language expression, under **Type a value or expression**.

Use the following formats to enter values:

a literal number:  $\#$ {123}

- a literal string: #{'string'}
- a literal Boolean: #{true}
- a Java Bean called to return a value: #{generalSettings.preferredTimeStyle}

The editor provides a **Test** button for validating your EL entry. The **Test** button is available for expressions entered in the text box under **Type a value or expression**.

Validation checks the EL syntax and evaluates the expression. Because expression values vary according to the context in which they are executed, the resulting value that appears in the editor may differ from the value returned during actual use.

Note, however, that only EL is validated when you click **Test**; other types of values are not validated.

Test results are shown in a popup ([Figure B–4](#page-1769-1)).

<span id="page-1769-1"></span>*Figure B–4 Test Result in EL Editor*

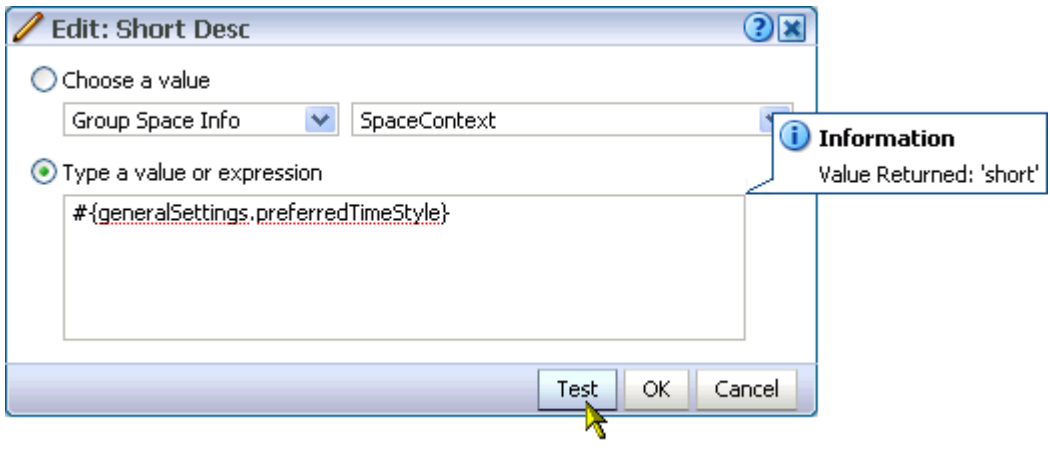

**Note:** Wherever you enter EL on the generic Display Options tab in the Component Properties dialog, the entry is automatically validated. If the EL is invalid, an error appears and the value is neither applied nor saved. Generic Display Options are those cataloged in [Table 17–1](#page-485-0).

EL validation is not performed on non-generic display options.

# <span id="page-1769-0"></span>**B.2 Expression Language Example Use Case**

This section provides an example of using EL expressions to display something based on a user's role, permissions, and the like.

In this example, we will use Expression Language to reveal or hide an item in the navigation model based on the user's role. Because there is Expression Language for almost every piece of metadata maintained by Spaces, using ELs to personalize the user's experience is an extremely powerful tool.

You can use the following EL to determine a user's role:

```
#{WCSecurityContext.userInScopedRole['Role 1'] or 
WCSecurityContext.userInScopedRole['Role 2']}
```
This EL compares the current user's credentials (in this case, the *role*), against what is specified in the EL. If the result is true, that is, if the user is assigned one of the specified roles then the navigation item is visible to the user. If the result is false, the navigation item is hidden from the user.

The roles referred to in the EL can be a system role, such as Administrator, Moderator, Participant, or a custom role.

Notice that this EL joins two conditions with the use of an OR clause; that is, the user must have either Role 1 OR Role 2 to be able to see the navigational item.

These steps demonstrate how to add a navigational item (a page query for another space) that is visible only to user assigned the role Moderator.

**Note:** This exercise assumes you have applied a custom navigation model to your space. You cannot edit a seeded navigation model.

To personalize navigation:

**1.** Go to space Settings, and access the **Navigations** panel under **Resources**.

You can use the following URL to navigate to the **Resources** subpage, from there, click **Navigations**:

http://host:port/webcenter/spaces/*spaceName*/admin/resources

**2.** Select the navigation model that the space is using.

**Tip:** To find out which navigation model the current space is using, go to the **General** subpage under space Settings, and look for the value in the **Navigation** field.

- **3.** From the **Edit** menu, select **Edit**.
- **4.** In the Edit *navigation model* dialog, expand the **Add** menu, and select **Pages Query**.
- **5.** Bring the **Target** tab forward:
	- In the Name field, enter a name for your query, for example, moderatorQuery.
	- Next to **Find Page in**, select **Space**, and ensure that the current space name appears in the field.
	- Click the icon to the right of the **Visible** checkbox, and select **Expression Builder**.
- **6.** Select **Choose a value**, and then select **Space Info** from the first dropdown and **CurrentSpace Role - Moderator** from the second.

The expression

#{WCSecurityContext.userInScopedRole['Moderator']} appears in the text field.

**Tip:** If you are working with a custom role, you choose **CurrentSpace Role - Custom** from the dropdown. In the text area, highlight CustomRole, then type in the name of your custom role.

**7.** Click **OK** until you return to the Resources tab.

To test this, add a member to the space, and assign this user any role other than Moderator. Log off and log back in as that user. You should not see the Pages Query navigational item.

# <span id="page-1771-0"></span>**B.3 Desupport of Freeform JPQL WHERE and SORT Clauses**

If you have introduced an EL expression for querying spaces based on a JPQL WHERE clause, you should know that the freeform JPQL WHERE clause is desupported. Instead, use a structured WHERE clause. Freeform SORT clauses are also desupported. Instead, specify sort criteria on a space query in a structured way.

For example, imagine that you have used the following syntax to form a WHERE clause on a space query:

```
#{spaceContext.spacesQuery.unionOf['ALL_QUERIABLE'].
whereClause['sp.keywords like \'forquery%\' and not 
(sp.discoverable is null or sp.discoverable = \forall N\')'].listSpaces}
```
Going forward, you must use the following syntax to form a WHERE clause:

```
#{spaceContext.spacesQuery.unionOf['ALL_QUERIABLE'].
where[wCond['sp.keywords']['like']['forquery']['and'][wCond['sp.discoverable']
['is']['null']['or'][wCond['sp.discoverable']['=']['N']]['not']]].listSpaces}
```
#### Where:

wCond is an atomic condition that can be expressed as  $wCond[p][op][v]$ .

Where:

- **–** *p* is a space attribute (a field in WcSpaceHeader, see the following bullet list).
- **–** *op* is one among a restricted set of JPQL comparison operators ('=', 'like', '!=', '<', '>', '<=', '>=', 'is').
- **–** *v* is a string whose interpretation depends on the operator *op*.

If the operator is is, *v* can be the string 'null' or 'not null', and the condition is understood as the attribute being checked for null or not null respectively in JPQL. If the operator is anything else, *v* is interpreted as a literal, and the condition is understood to be the attribute being compared with the literal value.

You can use any field defined in WcSpaceHeader in the WHERE clause, including:

- **–** closed
- **–** createDate
- **–** createdBy
- **–** description
- **–** discoverable
- **–** displayName
- **–** keywords
- **–** icon
- **–** logo
- **–** lastUpdateDate
- **–** selfSubEnabled
- **–** rssEnabled
- **–** spaceGuid
- **–** spaceId
- **–** spaceOffline
- **–** spacePublic
- **–** spacesType
- **–** spacesUser
- **–** updatedBy
- **–** version
- **–** parentGuid
- **–** securityParentGuid
- **–** ancestorPath
- **–** seeded
- **–** groupSpaceMemCount
- sp represents the JPA entity for a space, WcSpaceHeader.

For example, you can use the following condition to create a filter for all spaces created by users having user names starting with monty on which self subscription is enabled:

```
sp.createdBy like 'monty%' and not (sp.selfSubEnabled is null or 
sp.selfSubEnabled = 'N')
```
and, or, not (along with wCond) are types of conditions.

Where:

- **–** and represents a conjunction of two conditions. You can express a conjunction condition as *cond1*['and'][*cond2*] where *cond1* and *cond2* are the expressions for the two conditions being conjoined.
- **–** or represents a disjunction condition. You can express a disjunction condition as *cond1*['or'][*cond2*] where *cond1* and *cond2* are the expressions for the two conditions being disjoined.
- **–** not represents a negation condition. You can express a negation condition as *cond*['not'] where *cond* is the expression for the condition being conjoined.

For example, the following EL returns a list of all spaces (to which the current user has access) that are created by users having names starting with monty and on which self subscription is enabled:

```
#{spaceContext.spacesQuery.unionOf.ALL_QUERIABLE.where[wCond['sp.createdBy']
['like']['monty%'] ['and'] [wCond['sp.selfSubEnabled']['is']['null'] ['or'] 
[wCond['sp.selfSubEnabled']['=']['N']] ['not'] ] ].listSpaces}
```
#### Now imagine that you have used the following syntax to specify SORT criteria on a space query:

```
#{spaceContext.spacesQuery.unionOf['ALL_QUERIABLE'].sortCriteria
['sp.discoverabledesc, sp.keywords'].listSpaces}
```
Going forward, you must use the following syntax to specify SORT criteria on a space query:

```
#{spaceContext.spacesQuery.unionOf['ALL_QUERIABLE'].sort['sp.discoverable']
['desc'].sort['sp.keywords']['asc'].listSpaces}
```
Where:

- sp represents the JPA entity for a space, WcSpaceHeader (see previous bullet list for fields defined in WcSpaceHeader).
- desc and asc define sort order, descending and ascending, respectively.

For example, the following query returns a list of spaces to which the user has access and sorts the result set on the fields discoverable and lastUpdateDate.

#{spaceContext.spacesQuery.unionOf['ALL\_QUERIABLE'].sort['sp.discoverable'] ['asc'].sort['sp.lastUpdateDate']['desc'].listSpaces}

Oracle *strongly* recommends that you convert all existing freeform JPQL WHERE and SORT clauses to the new syntax.

If for any reason you must retain the existing syntax, your Spaces administrator must explicitly enable support for freeform JPQL in the webcenter-config.xml.xml file by setting the following global flag:

oracle.webcenter.spaces.query.DIRECT\_JPQL\_CLAUSE\_SUPPORTED

**Note:** The webcenter-config.xml.xml file is the customization document for webcenter-config.xml.

Set this flag to true for continued support of legacy freeform WHERE and SORT clauses. When this option is set to true, Spaces log files will contain warnings.

To set this flag in webcenter-config.xml.xml:

**1.** Export the latest webcenter-config.xml.xml from MDS.

For example:

```
exportMetadata(application='webcenter', server='WC_Spaces', 
toLocation='/tmp/mydata',docs='/oracle/webcenter/webcenterapp/metadata/mdssys/c
ust/site/webcenter/webcenter-config.xml.xml')
```
**2.** Open the file in a text editor and modify settings, as required.

#### For example:

```
<mds:insert parent="webcenter(xmlns(webcenter=http://
    xmlns.oracle.com/webcenter/webcenterapp))/webcenter:custom-attributes" 
    position="last">
          <attribute name=
               "oracle.webcenter.spaces.query.DIRECT_JPQL_CLAUSE_SUPPORTED" 
               xmlns="http://xmlns.oracle.com/webcenter/webcenterapp">
                    <description/>
                    <type>java.lang.String</type>
                    <value>true</value>
                    <visible/>
          </attribute>
</mds:insert>
```
**3.** Save and close webcenter-config.xml.xml.

**4.** Import the updated webcenter-config.xml.xml file to Spaces.

For example:

```
importMetadata(application='webcenter', server='WC_Spaces', 
fromLocation='/tmp/mydata', 
docs='/oracle/webcenter/webcenterapp/metadata/mdssys/cust/site/webcenter/webcen
ter-config.xml.xml')
```
# <span id="page-1774-0"></span>**B.4 Expression Language Expressions**

This section provides a series of tables that list and describe useful EL expressions. Tables are grouped according to the context in which the expressions they contain apply.

This section includes the following subsections:

- [Section B.4.1, "Seeded Expressions in the Expression Builder"](#page-1774-1)
- [Section B.4.2, "EL Expressions Relevant to the Spaces Application"](#page-1788-0)
- [Section B.4.3, "EL Expressions Relevant to Application Security"](#page-1790-0)
- [Section B.4.4, "EL Expressions Relevant to Application Navigation"](#page-1792-0)
- [Section B.4.5, "EL Expressions Relevant to Resources"](#page-1799-0)
- [Section B.4.6, "EL Expressions Relevant to Specific Spaces"](#page-1804-0)
- [Section B.4.7, "EL Expressions Relevant to Specific Pages"](#page-1809-0)
- [Section B.4.8, "EL Expressions Relevant to Composer"](#page-1810-0)
- [Section B.4.9, "EL Expressions Relevant to Event Contexts"](#page-1811-0)
- [Section B.4.10, "EL Expressions Relevant to Services"](#page-1814-0)
- [Section B.4.11, "EL Expressions Relevant to the Personalization Conductor"](#page-1816-0)
- [Section B.4.12, "EL Expressions Relevant to the Documents Service"](#page-1818-0)
- [Section B.4.13, "EL Expressions Relevant to the People Connections Service"](#page-1819-0)
- [Section B.4.14, "EL Expressions Relevant to User Preferences"](#page-1822-0)
- [Section B.4.15, "Utilitarian EL Expressions"](#page-1824-0)

### <span id="page-1774-1"></span>**B.4.1 Seeded Expressions in the Expression Builder**

In the Expression Builder editor, when you select the option **Choose a value** you can populate the text box in the dialog with a seeded EL expression. First, select an expression category, and then select the type of information you want the expression to return. Your selection's associated EL appears in the text box at the bottom of the dialog ([Figure B–5\)](#page-1775-0).

<span id="page-1775-0"></span>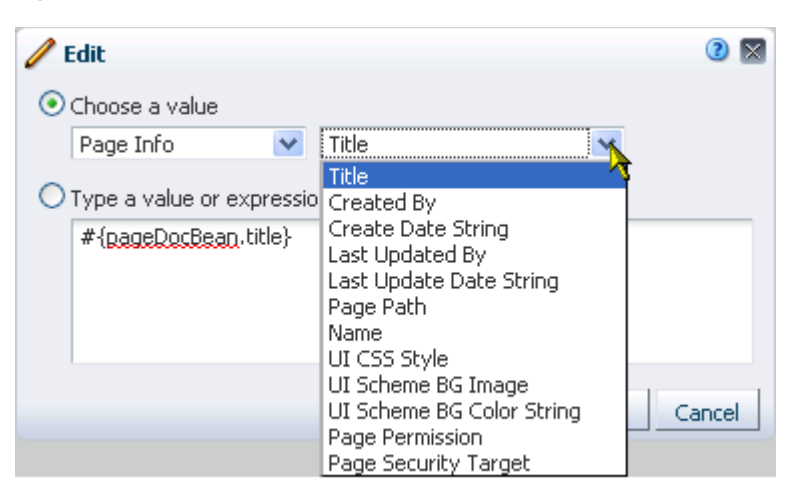

*Figure B–5 Options Under Choose a value in the Expression Builder*

This section is broken into subsections for each category. Each subsection lists and describes the ELs associated with that category.

This section includes the following subsections:

- [Section B.4.1.1, "Application Info Seeded ELs"](#page-1775-1)
- [Section B.4.1.2, "Page Info Seeded ELs"](#page-1777-0)
- [Section B.4.1.3, "Page Parameter Seeded ELs"](#page-1777-1)
- [Section B.4.1.4, "Resource Info Seeded ELs"](#page-1778-0)
- [Section B.4.1.5, "Space Info Seeded ELs"](#page-1780-0)
- [Section B.4.1.6, "Space Page Info Seeded Paths"](#page-1784-0)
- [Section B.4.1.7, "System Seeded ELs"](#page-1785-0)
- [Section B.4.1.8, "User Info Seeded ELs"](#page-1785-1)
- [Section B.4.1.9, "WebCenter Events Seeded ELs"](#page-1788-1)

#### <span id="page-1775-1"></span>**B.4.1.1 Application Info Seeded ELs**

Application Info seeded EL expressions return values related to the Spaces application. For example, the expression

#{WCAppContext.application.applicationConfig.title}, returns the application title that is specified on the Configuration page in the Spaces Administration pages.

**See Also:** For additional EL expressions related to the application, see [Section B.4.2, "EL Expressions Relevant to the Spaces Application."](#page-1788-0)

[Table B–1](#page-1776-0) lists the seeded EL expressions available under the category Application Info and provides an example of the types of values each returns.

| Option                                                       | <b>Expression</b>                                                                  | <b>Example of Returned Value</b>                                                                  |
|--------------------------------------------------------------|------------------------------------------------------------------------------------|---------------------------------------------------------------------------------------------------|
| <b>Current Scope</b>                                         | #{serviceCtx.scope}                                                                | Scope[name=standards,<br>guid=sa78185d3_9d65_49ab_ac1d_<br>4809380d0b301                          |
| Current Page Template Scope                                  | #{WCAppContext.currentScope}                                                       | Scope[name=standards,<br>quid=sa78185d3_9d65_49ab_ac1d_<br>4809380d0b301                          |
| Previously Set Page Template                                 | #{WCAppContext.previouslySet<br>PageTemplate}                                      | Fusion Side Navigation                                                                            |
| Application                                                  | #{WCAppContext.application}                                                        | oracle.webcenter.webcenterapp.i<br>nternal.view.shell.WCApplicatio<br>n                           |
| Application URL                                              | #{WCAppContext.applicationUR<br>$L$ }                                              | http://host:port/webcenter                                                                        |
| <b>Current WebCenter Portal</b><br><b>URL</b>                | #{WCAppContext.currentWebCen<br>terURI}                                            | /oracle/webcenter/page/scopedMD<br>/GUID/businessRolePages/Page3.j<br>spx?wc.contextURL=%2Fspaces |
| <b>Application Config</b>                                    | #{WCAppContext.application.a<br>pplicationConfig}                                  | oracle.webcenter.webcenterapp.b<br>eans.WebCenterMetadataImpl@123d<br>b9d                         |
| <b>Application Config Title</b>                              | #{WCAppContext.application.a<br>pplicationConfig.title}                            | WebCenter                                                                                         |
| <b>Application Config Logo</b>                               | #{WCAppContext.application.a<br>pplicationConfig.logo}                             | /oracle/webcenter/webcenterapp/<br>metadata/images/logo.gif                                       |
| Application Config HelpPage                                  | #{WCAppContext.application.a<br>pplicationConfig.helpPage}                         | /webcenterhelp/spaces?topic=wel<br>come main                                                      |
| <b>Application Config</b><br>CopyrightMessage<br>CustomValue | #{WCAppContext.application.a<br>pplicationConfig.copyrightMe<br>ssage.customValue} | http://www.oracle.com/html/copy<br>right.html                                                     |
| <b>Application Config Privacy</b><br>Policy URL              | #{WCAppContext.application.a<br>pplicationConfig.privacyPoli<br>cyUrl}             | http://www.oracle.com/html/priv<br>acy.html                                                       |
| <b>Application Config Skin</b>                               | #{WCAppContext.application.a<br>pplicationConfig.skin}                             | webcenterfx                                                                                       |

<span id="page-1776-0"></span>*Table B–1 Seeded EL Expressions Under Application Info*

For example, consider that you want a link to appear in all pages of a space that lets you copy and share the current page's URL. You can add an HTML Markup item to a page template, and add the EL that returns page URL.

These steps demonstrate how to use ELs to retrieve page URLs:

- **1.** Open a custom page template in Edit mode.
- **2.** Click **Add Content**.
- **3.** In Resource Catalog, click **Web Development**.
- **4.** Click **Add** next to **HTML Markup**, then click **Close**.
- **5.** Click the Edit icon for the newly added HTML Markup.
- **6.** In the Component Properties dialog, on the Display Options tab, in the Value field, enter the following EL:

```
<a href="javascript:{
```

```
 var returnvalue = prompt( '#{pageDocBean.title}
URL','#{WCAppContext.applicationURL}/faces#{WCAppContext.currentWebCenterURI}')
;
}">Share Link</a>
```
- **7.** Click **OK**.
- **8.** Apply the page template to your space.

#### <span id="page-1777-0"></span>**B.4.1.2 Page Info Seeded ELs**

Page Info seeded EL expressions return values related to Spaces pages. For example, the expression #{pageDocBean.createdBy}, returns the user name of the person who created the current page.

[Table B–2](#page-1777-2) lists the seeded EL expressions available under the category Page Info and provides an example of the types of values each returns.

| <b>Option</b>                    | <b>Expression</b>                             | <b>Example of Returned Value</b>                                                                           |
|----------------------------------|-----------------------------------------------|----------------------------------------------------------------------------------------------------|
| Title                            | #{pageDocBean.title}                          | Welcome Page (BRP)                                                                                         |
| Created By                       | #{pageDocBean.createdBy}                      | j.doe                                                                                                    |
| <b>Create Date String</b>        | #{pageDocBean.createDateStrin<br>$q$ }        | 2010-11-17T13:27:52                                                                                        |
| Last Updated By                  | #{pageDocBean.lastUpdatedBy}                  | i.smith                                                                                                    |
| Last Update Date String          | #{pageDocBean.lastUpdateDateS<br>tring}       | 2010-11-17T13:27:52                                                                                        |
| Page Path                        | #{pageDocBean.pagePath}                       | /oracle/webcenter/page/scoped<br>MD/GUID/businessRolePages/Pag<br>$e3.$ jsp $x$                            |
| Name                             | #{pageDocBean.name}                           | Page3.jspx                                                                                                 |
| UI CSS Style                     | #{pageDocBean.UICSSStyle}                     | WCSchemeCustom                                                                                             |
| UI Scheme BG Image               | #{pageDocBean.UISchemeBGImage                 | #{facesContext.externalContex<br>t.requestContextPath}/adf/ora<br>cle/webcenter/page/images/clo<br>uds.png |
| <b>UI BG String Color Scheme</b> | #{pageDocBean.UISchemeBGColor null<br>String} |                                                                                                    |
| Page Permission                  | #{pageDocBean.pagePermission}                 | oracle.webcenter.page.model.s<br>ecurity.CustomPagePermission                                              |
| Page Security Target             | #{pageDocBean.pageSecurityTar<br>get}         | oracle_webcenter_page_<br>scopedMD_sa78185d3_9d65_49ab_<br>ac1d_4809380d0b30_<br>COIHomePageDef            |

<span id="page-1777-2"></span>*Table B–2 Seeded EL Expressions Under Page Info*

#### <span id="page-1777-1"></span>**B.4.1.3 Page Parameter Seeded ELs**

Page Parameter seeded EL expressions return values related to Spaces page parameters. The editor lists all parameters that are defined for the current page. If no parameters are defined, the Page Parameter category is not available.

For example, the seeded page style **Three Column** provides five seeded page parameters (see [Table B–3\)](#page-1778-1). The width parameters describe the percentage of total width allotted to each column. The show parameters specify whether a page header and footer are rendered. Of the seeded page styles, **Blank**, **Home Page**, **Left Narrow**, and **Right Narrow** all provide the same seeded page parameters (see [Table B–3](#page-1778-1)). Additionally, any page may have its own custom page parameters.

Whether seeded or custom, available page parameters are exposed in the Expression Builder editor under the Page Parameter category.

**See Also:** For more information about creating and using page parameters, see [Section 19.3, "Wiring Components and Page](#page-555-0)  [Parameters."](#page-555-0)

[Table B–3](#page-1778-1) lists the EL expressions available under the Page Parameter category for pages based on the styles Three Column, Blank, Home Page, Left Narrow, and Right Narrow. It provides an example of the types of values each returns.

| <b>Option</b> | <b>Expression</b>       | <b>Example of Returned Value</b> |
|---------------|-------------------------|----------------------------------|
| leftWidth     | #{bindings.leftWidth}   | 25%                              |
| centerWidth   | #{bindings.centerWidth} | 50%                              |
| rightWidth    | #{bindings.rightWidth}  | 25%                              |
| showHeader    | #{bindings.showHeader}  | false                            |
| showFooter    | #{bindings.showFooter}  | false                            |

<span id="page-1778-1"></span>*Table B–3 Seeded EL Expressions Under Page Parameter*

#### <span id="page-1778-0"></span>**B.4.1.4 Resource Info Seeded ELs**

Resource Info seeded EL expressions return values related to Spaces resources, such as templates, styles, resource catalogs, and the like. For example, the expression #{srmContext.id['*ResourceID*'].singleResult}, returns the resource with the specified GUID.

**See Also:** For additional resource-related EL expressions, see [Section B.4.5, "EL Expressions Relevant to Resources."](#page-1799-0)

[Table B–4](#page-1779-0) lists the seeded EL expressions available under the category Resource Info and provides an example of the types of values each returns.

<span id="page-1779-1"></span>

| Option                | <b>Expression</b>                                                                        | <b>Example of Returned Value</b>                                                                                                    |
|-----------------------|------------------------------------------------------------------------------------------|----------------------------------------------------------------------------------------------------|
| Resource ID           | #{srmContext[wCond['id']['like<br>']['ResourceID']].singleResult<br>}                    | id:gsr3396194a_3a72_44d6_90b4_<br>57fd6efe4ff7<br>resourceScope: Scope [name=defau<br>ltScope, guid=s8bba98ff_4cbb_<br>40b8_beee_296c916a23ed]<br>resourceType:siteTemplate<br>serviceId:oracle.webcenter.sit<br>eresources.sitetemplate<br>category: displayName: Fusion<br>Side Navigation<br>displayNameKey: SITE_TEMPLATE_<br>FUS_SIDE_STRETCH_NAV_DN<br>description: Stretching Page<br>Layout with Side Navigation.<br>Use Fusion FX Skin.<br>descriptionKey: SITE_TEMPLATE_<br>FUS_SIDE_STRETCH_NAV_DESC<br>contentDirectory:/oracle/webce<br>nter/siteresources/shared<br>metadataFile:<br>jspx:/oracle/webcenter/webcent<br>erapp/view/templates/WCSiteTem<br>plateSideNavStretch.jspx<br>pageDef:/oracle/webcenter/webc<br>enterapp/bindings/pageDefs/ora<br>cle_webcenter_webcenterapp_<br>view_templates_<br>WCSiteTemplateSideNavStretchPa<br>geDef.xml iconURI:<br>excludeFrom:<br>usesCustomSecurity: false<br>visible: TRUE seeded: true<br>createdBy: system<br>createdDate: Fri Jul 02<br>05:44:19 PDT 2010<br>modifiedBy:system<br>resourceBundle:oracle.webcente<br>r.sitetemplate.view.resource.S<br>iteTemplateBundle<br>modifiedDate:Fri Jul 02<br>05:44:19 PDT 2010<br>logoUrl:/adf/webcenter/srm_<br>dflt_logo_qualifier.png<br>attributes: [] |
| Resource Display Name | #{srmContext[wCond['displayNam<br>e']['like'][' <i>DisplayName'</i> ]].si<br>ngleResult} | See Resource ID for an example of a<br>returned value.                                                                                                    |
| Description           | #{srmContext[wCond['descriptio<br>n']['like']['Description']].si<br>ngleResult}          | See Resource ID for an example of a<br>returned value.                                                                                                    |
| <b>Creation Date</b>  | #{srmContext[wCond['createdDat<br>e']['like']['CreationDate']].s<br>ingleResult}         | See Resource ID for an example of a<br>returned value.                                                                                                    |

<span id="page-1779-0"></span>*Table B–4 Seeded EL Expressions Under Resource Info*

| Option         | <b>Expression</b>                                                                                                    | <b>Example of Returned Value</b>    |
|----------------|----------------------------------------------------------------------------------------------------|-------------------------------------|
| Modified By    | #{srmContext[wCond['modifiedBy<br>']['like'][' <i>UserName</i> ']].single returned value.<br>Result}                                  | See Resource ID for an example of a |
| Modified Date  | #{srmContext[wCond['modifiedDa See Resource ID for an example of a<br>te']['like']['ModifiedDate']]. returned value.<br>singleResult} |                                     |
| Resource Scope | #{srmContext[wCond['resourceSc<br>ope']['like']['ResourceScope'] returned value.<br>l.singleResult}                                   | See Resource ID for an example of a |

*Table B–4 (Cont.) Seeded EL Expressions Under Resource Info*

#### <span id="page-1780-0"></span>**B.4.1.5 Space Info Seeded ELs**

Space Info seeded EL expressions return values related to spaces (other than the Home space). For example, the expression

#{spaceContext.space['*spaceName*'].children}, returns a list of the subspaces under the named parent space.

> **See Also:** For additional space-related EL expressions, see [Section B.4.6, "EL Expressions Relevant to Specific Spaces."](#page-1804-0)

[Table B–5](#page-1780-1) lists the seeded EL expressions available under the category Space Info and provides an example of the types of values each returns.

**Note:** Use the EL expressions listed in [Table B–5](#page-1780-1) only in the context of spaces other than the Home space.

| <b>Option</b>                        | <b>Expression</b>                                           | <b>Example of Returned Value</b>                                |
|--------------------------------------|-------------------------------------------------------------|-----------------------------------------------------------------|
| NamedSpace                           | #{spaceContext.space['spaceNam<br>$e'$ ] }                  | oracle.webcenter.spaces.intern<br>al.model.SpaceImpl@15fc839    |
| CurrentSpace                         | #{spaceContext.currentSpace}                                | oracle.webcenter.spaces.intern<br>al.model.SpaceImpl@d5e197     |
| CurrentSpace Name                    | #{spaceContext.currentSpaceNam<br>$e$ }                     | standards                                                       |
| NamedSpace Metadata Path             | #{spaceContext.space['spaceNam<br>e'].metadataPath}         | /oracle/webcenter/space/metada<br>ta/spaces/spaceName/space.xml |
| CurrentSpace Metadata Path           | #{spaceContext.currentSpace.me<br>tadataPath}               | /oracle/webcenter/space/metada<br>ta/spaces/standards/space.xml |
| NamedSpace Metadata                  | #{spaceContext.space['spaceNam<br>$e'$ ]. metadata}         | oracle.webcenter.spaces.beans.<br>SpaceMetadataImpl@1d7320a     |
| CurrentSpace Metadata                | #{spaceContext.currentSpace.me<br>tadata}                   | oracle.webcenter.spaces.beans.<br>SpaceMetadataImpl@1096c64     |
| NamedSpace Metadata<br>DisplayName   | #{spaceContext.space['spaceNam<br>e'].metadata.displayName} | Standards                                                       |
| CurrentSpace Metadata<br>DisplayName | #{spaceContext.currentSpace.GS<br>Metadata.displayName}     | Sales                                                           |

<span id="page-1780-1"></span>*Table B–5 Seeded EL Expressions Under Space Info*

| Option                                | <b>Expression</b>                                                                    | <b>Example of Returned Value</b>                                                                                                    |
|---------------------------------------|--------------------------------------------------------------------------------------|----------------------------------------------------------------------------------------------------|
| NamedSpace Metadata Icon              | #{WCPrepareImageURL [spaceConte<br>xt.space['spaceName'].metadata<br>$.icon$ [''] }  | /webcenter-spaces-resources/or<br>acle/webcenter/space/metadata/<br>spacetemplate/PortalSite/image<br>s/portal_icon.png                                                                                                    |
| CurrentSpace Metadata Icon            | #{WCPrepareImageURL [spaceConte<br>xt.currentSpace.metadata.icon]<br>$[\cdot \cdot]$ | /webcenter-spaces-resources/or<br>acle/webcenter/space/metadata/<br>spaces/Test_Space/images/wc_<br>prj_icon.png                                                                                                    |
| NamedSpace Metadata<br>Description    | #{spaceContext.space['spaceNam<br>e'].metadata.description}                          | Central point for all<br>standards, templates, and<br>stylesheets for company<br>collateral                                                                                                    |
| CurrentSpace Metadata<br>Description  | #{spaceContext.currentSpace.GS<br>Metadata.description}                              | Sales Force Team Site                                                                                                    |
| NamedSpace Metadata<br>CreationDate   | #{spaceContext.space['spaceNam<br>e'].metadata.creationDate}                         | java.util.GregorianCalendar[ti<br>$me = 1290103432242$ , $areFieldSSet =$<br>true, areAllFieldsSet=false, len<br>ient=false, zone=java.util.Simp<br>leTimeZone[id=, offset=-2880000<br>0, dstSavings=3600000, useDaylig<br>ht=false, startYear=0, startMode<br>=0, startMonth=0, startDay=0, sta<br>rtDayOfWeek=0, startTime=0, star<br>tTimeMode=0, endMode=0, endMonth<br>=0, endDay=0, endDayOfWeek=0, end<br>Time=0, endTimeMode=0], firstDay<br>OfWeek=1, minimalDaysInFirstWee<br>$k=1$ , $ERA=1$ , $YEAR=2010$ , $MONTH=10$ , $W$<br>EEK_OF_YEAR=?, WEEK_OF_<br>MONTH=?, DAY_OF_MONTH=18, DAY_<br>OF_YEAR=?, DAY_OF_WEEK=?, DAY_<br>OF_WEEK_IN_MONTH=?, AM_<br>PM=0, HOUR=10, HOUR_OF_<br>DAY=10, MINUTE=3, SECOND=52, MILL<br>ISECOND=242, ZONE_OFFSET=?, DST_<br>OFFSET=?] |
| CurrentSpace Metadata<br>CreationDate | #{spaceContext.currentSpace.metadata.cr<br>eationDate}                               | java.util.GregorianCalendar[ti<br>$me = 1290103432242$ , $areFieldSSet =$<br>true, areAllFieldsSet=false, len<br>ient=talse,zone=java.util.Simp<br>leTimeZone[id=, offset=-2880000<br>0, dstSavings=3600000, useDaylig<br>ht=false, startYear=0, startMode<br>=0, startMonth=0, startDay=0, sta<br>rtDayOfWeek=0, startTime=0, star<br>tTimeMode=0, endMode=0, endMonth<br>=0, endDay=0, endDayOfWeek=0, end<br>Time=0, endTimeMode=0], firstDay<br>OfWeek=1, minimalDaysInFirstWee<br>$k=1$ , $ERA=1$ , $YEAR=2010$ , $MONTH=10$ , $W$<br>EEK_OF_YEAR=?, WEEK_OF_<br>MONTH=?, DAY_OF_MONTH=18, DAY_<br>OF_YEAR=?, DAY_OF_WEEK=?, DAY_<br>OF_WEEK_IN_MONTH=?, AM_<br>PM=0, HOUR=10, HOUR_OF_<br>DAY=10, MINUTE=3, SECOND=52, MILL<br>ISECOND=242, ZONE_OFFSET=?, DST_<br>OFFSET=?]  |

*Table B–5 (Cont.) Seeded EL Expressions Under Space Info*

| <b>Option</b>                             | <b>Expression</b>                                                                     | <b>Example of Returned Value</b>                                                                                        |
|-------------------------------------------|---------------------------------------------------------------------------------------|----------------------------------------------------------------------------------------------------|
| NamedSpace Metadata<br>CreatedBy          | #{spaceContext.space['spaceNam<br>e'].metadata.createdBy}                             | i.doe                                                                                                    |
| NamedSpace Metadata<br>Keywords           | #{spaceContext.space['spaceNam<br>e'].metadata.keywords}                              | standards templates style<br>sheets collateral                                                                          |
| CurrentSpace Metadata<br>Keywords         | #{spaceContext.currentSpace.me<br>tadata.keywords}                                    | sales salesReports salesNews<br>salesTeam                                                                               |
| NamedSpace Metadata<br>Offline            | #{spaceContext.space['spaceNam<br>e'].metadata.offline}                               | false or true, depending on whether<br>the named space is offline                                                       |
| CurrentSpace Metadata<br>Offline          | #{spaceContext.currentSpace.me<br>tadata.offline}                                     | false or true, depending on whether<br>the current space is offline                                                     |
| NamedSpace Metadata<br>Closed             | #{spaceContext.space['spaceNam<br>e'].metadata.offline}                               | false or true, depending on whether<br>the named space is closed                                                        |
| CurrentSpace Metadata<br>Closed           | #{spaceContext.currentSpace.me<br>tadata.closed}                                      | false or true, depending on whether<br>the current space is closed                                                      |
| NamedSpace Metadata<br>SelfRegistration   | #{spaceContext.space['spaceNam<br>e'].metadata.selfRegistration}                      | false or true, depending on whether<br>self registration is enabled for the named<br>space                              |
| CurrentSpace Metadata<br>SelfRegistration | #{spaceContext.currentSpace.me<br>tadata.selfRegistration}                            | false or true, depending on whether<br>self registration is enabled for the current<br>space                            |
| NamedSpace Metadata<br>Discoverable       | #{spaceContext.space['spaceNam<br>e'].metadata.discoverable}                          | false or true, depending on whether<br>the named space is discoverable                                                  |
| CurrentSpace Metadata<br>Discoverable     | #{spaceContext.currentSpace.me<br>tadata.discoverable}                                | false or true, depending on whether<br>the current space is discoverable                                                |
| NamedSpace Metadata<br>PublishRSS         | #{spaceContext.space['spaceNam<br>e'].metadata.publishRSS}                            | false or true, depending on whether<br>the named space can be published in an<br>RSS reader                             |
| CurrentSpace Metadata<br>PublishRSS       | #{spaceContext.currentSpace.me<br>tadata.publishRSS}                                  | false or true, depending on whether<br>the current space can be published in an<br>RSS reader                           |
| NamedSpace Distribution<br>List           | #{spaceContext.space['spaceNam<br>e'].distributionList}                               | standardsGroup@myCompany.com                                                                                            |
| <b>CurrentSpace Distribution</b><br>List  | #{spaceContext.currentSpace.di salesTeam@myCompany.com<br>stributionList}             |                                                                                                    |
| NamedSpace Metadata<br>CustomAttributes   | #{spaceContext.space['spaceNam<br>e'].metadata.customAttributes[<br>'attributeName'l} | Returns the value provided for the<br>named custom attribute                                                            |
| CurrentSpace Metadata<br>CustomAttributes | #{spaceContext.currentSpace.me<br>tadata.customAttributes['attri<br>buteName']}       | Returns the value provided for the<br>named custom attribute                                                            |
| CurrentSpace Metadata<br>Logo             | #{WCPrepareImageURL[spaceConte<br>xt.currentSpace.metadata.logo]<br>$[\cdot \cdot]$   | /webcenter-spaces-resources/or<br>acle/webcenter/space/metadata/<br>spacetemplate/PortalSite/image<br>s/portal_logo.png |
| CurrentSpace Role -<br>Moderator          | #{WCSecurityContext.userInScop<br>edRole['Moderator']}                                | false or true, depending whether any<br>users in the current scope are assigned<br>the role Moderator                   |

*Table B–5 (Cont.) Seeded EL Expressions Under Space Info*

| <b>Option</b>                                                              | <b>Expression</b>                                                                                                    | <b>Example of Returned Value</b>                                                                                               |
|----------------------------------------------------------------------------|----------------------------------------------------------------------------------------------------|----------------------------------------------------------------------------------------------------|
| CurrentSpace Role -<br>Participant                                         | #{WCSecurityContext.userInScop<br>edRole['Participant']}                                                                                                    | false or true, depending whether any<br>users in the current scope are assigned<br>the role Participant                        |
| CurrentSpace Role - Viewer                                                 | #{WCSecurityContext.userInScop<br>edRole['Viewer']}                                                                                                    | false or true, depending whether any<br>users in the current scope are assigned<br>the role Viewer                             |
| CurrentSpace Role - Custom                                                 | #{WCSecurityContext.userInScop<br>edRole['CustomRole']}                                                                                                    | false or true, depending on if any<br>users in the current scope are assigned<br>the named custom role                         |
| NamedSpace Children                                                        | #{spaceContext.space['spaceNam<br>e'].children}                                                                                                    | [oracle.webcenter.spaces.inter<br>nal.model.SpaceImpl@5705f4,<br>oracle.webcenter.spaces.intern<br>al.model.SpaceImpl@147d658] |
|                                                                            |                                                                                                    | Note: The braces ([]) denote a set.                                                                                            |
| CurrentSpace Children                                                      | #{spaceContext.currentSpace.ch<br>ildren}                                                                                                    | [oracle.webcenter.spaces.inter<br>nal.model.SpaceImpl@5705f4,<br>oracle.webcenter.spaces.intern<br>al.model.SpaceImpl@147d658] |
|                                                                            |                                                                                                    | <b>Note:</b> The braces ([]) denote a set.                                                                                     |
| NamedSpace Parent                                                          | #{spaceContext.space['spaceNam<br>e'].parent}                                                                                                    | oracle.webcenter.spaces.intern<br>al.model.SpaceImpl@15fc839                                                                   |
| CurrentSpace Parent                                                        | #{spaceContext.currentSpace.pa<br>rent}                                                                                                    | oracle.webcenter.spaces.intern<br>al.model.SpaceImpl@15fc839                                                                   |
| NamedSpace Security<br>Parent                                              | #{spaceContext.space['spaceNam<br>e'].securityParent}                                                                                                    | oracle.webcenter.spaces.intern<br>al.model.SpaceImpl@1392793                                                                   |
| CurrentSpace Security<br>Parent                                            | #{spaceContext.currentSpace.se<br>curityParent}                                                                                                    | oracle.webcenter.spaces.intern<br>al.model.SpaceImpl@1392793                                                                   |
| All visible root level spaces                                              | #{spaceContext.spacesQuery.uni<br>onOf['ALL_<br>QUERIABLE, DISCOVERABLE, PUBLIC<br>ACCESSIBLE, ALLUSER_<br>ACCESSIBLE, USER_JOINED, USER_<br>MODERATED'].shape['ROOT_<br>LEVEL'] } | oracle.webcenter.spaces.query.<br>SpacesQueryParameters@ae34c8                                                                 |
| All children and descendent -<br>spaces for specified Parent<br>Space GUID | #{spaceContext.spacesQuery.par oracle.webcenter.spaces.query<br>entSpaceGuid['spaceGuid'].shap<br>e['RECURSIVE_FLATTENED']}                                                        | SpacesQueryParameters@4da22f                                                                                                   |
| Immediate Sub Spaces for<br>specified Parent Space name                    | #{spaceContext.spacesQuery.par<br>entSpaceName['spaceGuid'].shap<br>$e['ROOT_LEVEL']$                                                                                              | oracle.webcenter.spaces.query.<br>SpacesQueryParameters@1089971                                                                |
| List of Spaces matching<br>given Space Names                               | #{spaceContext.spacesQuery.con<br>tainingNames['space1,<br>space2, space3'] }                                                                                                    | oracle.webcenter.spaces.query.<br>SpacesQueryParameters@68e467                                                                 |
| List of Spaces matching<br>given Space GUID                                | #{spaceContext.spacesQuery.con<br>tainingGuids['spaceGuid1,<br>spaceGuid2']                                                                                                    | oracle.webcenter.spaces.query.<br>SpacesQueryParameters@1c56009                                                                |
| List of Spaces sorted based<br>on criteria                                 | #{spaceContext.spacesQuery.uni<br>onOf.ALL_<br>QUERIABLE.sort['sp.lastUpdateD<br>ate']['desc']}                                                                                    | oracle.webcenter.spaces.query.<br>SpacesQueryParameters@6c3def                                                                 |

*Table B–5 (Cont.) Seeded EL Expressions Under Space Info*

| Option                                      | <b>Expression</b>                                                                                              | <b>Example of Returned Value</b>                                |
|---------------------------------------------|----------------------------------------------------------------------------------------------------|-----------------------------------------------------------------|
| List of Spaces based on<br>search pattern   | #{spaceContext.spacesQuery.uni<br>onOf.ALL<br>OUERIABLE.search['searchKeywor<br>$d'$ $\}$                      | oracle.webcenter.spaces.query.<br>SpacesOueryParameters@19b2cf3 |
| List of Spaces with limited<br>page size    | #{spaceContext.spacesQuery.uni<br>onOf.USER<br>JOINED.itemsPerPage[n].pageNum<br>ber[n]                        | oracle.webcenter.spaces.query.<br>SpacesOueryParameters@4f8818  |
| List of Spaces matching the<br>where clause | #{spaceContext.spacesQuery.uni<br>onOf.USER<br>JOINED.where[wCond['sp.created<br>$By''] [' ='] ['userName'] ]$ | oracle.webcenter.spaces.query.<br>SpacesQueryParameters@1ba816d |

*Table B–5 (Cont.) Seeded EL Expressions Under Space Info*

#### <span id="page-1784-0"></span>**B.4.1.6 Space Page Info Seeded Paths**

Rather than EL expressions, the selections under Space Page Info are directory paths to different application pages. Use them, for example, to provide navigation information to a specified page.

[Table B–6](#page-1784-1) lists the seeded directory paths available under the category space Page Info and provides an example of the types of values each returns.

| <b>Option</b>                 | <b>Path</b>                                                                                                    | <b>Destination</b>                                 |
|-------------------------------|----------------------------------------------------------------------------------------------------|----------------------------------------------------|
| COIHome.jspx                  | /faces/oracle/webcenter/pag<br>e/scopedMD/se2dff4fb_202a_<br>4f4c b56d<br>c7cf59ad1c04/COIHome.jspx                                            | Path to the Home page of the current<br>space      |
| GroupSpaceDocLibMainView.jspx | /faces/oracle/webcenter/pag<br>e/scopedMD/s8bba98ff_4cbb_<br>40b8 beee<br>296c916a23ed/businessRolePa<br>ges/GroupSpaceDocLibMainVie<br>w.jspx | Path to the Documents page in the<br>current space |
| ForumMainView.jspx            | /faces/oracle/webcenter/pag<br>e/scopedMD/s8bba98ff_4cbb_<br>40b8_beee_<br>296c916a23ed/businessRolePa<br>ges/ForumMainView.jspx               | Path to Discussions page in the<br>current space   |
| AnnouncementsMainView.jspx    | /faces/oracle/webcenter/pag<br>e/scopedMD/s8bba98ff_4cbb_<br>40b8_beee_<br>296c916a23ed/businessRolePa<br>ges/AnnouncementsMainView.j<br>spx   | Path to Announcements page in<br>current space     |

<span id="page-1784-1"></span>*Table B–6 Seeded Paths Under Space Page Info*

| <b>Option</b>                   | Path                                                                                                    | <b>Destination</b>                               |
|---------------------------------|----------------------------------------------------------------------------------------------------|--------------------------------------------------|
| EventsMainView.jspx             | /faces/oracle/webcenter/pag<br>e/scopedMD/s8bba98ff 4cbb<br>40b8 beee<br>296c916a23ed/businessRolePa<br>qes/EventsMainView.jspx                        | Path to Events page in current space             |
| ListsMainView.jspx              | /faces/oracle/webcenter/pag<br>e/scopedMD/s8bba98ff_4cbb_<br>$40b8$ beee<br>296c916a23ed/businessRolePa<br>ges/ListsMainView.jspx                      | Path to Lists page in current space              |
| GroupSpaceActivityMainView.jspx | /faces/oracle/webcenter/pag<br>e/scopedMD/s8bba98ff_4cbb_<br>40b8 beee<br>296c916a23ed/businessRolePa<br>ges/GroupSpaceActivityStrea<br>mMainView.jspx | Path to Activity Stream page in<br>current space |

*Table B–6 (Cont.) Seeded Paths Under Space Page Info*

#### <span id="page-1785-0"></span>**B.4.1.7 System Seeded ELs**

System seeded EL expressions return values related to system settings, such as the user name of the current user or the current user's specified locale. For example, the expression #{securityContext.userName}, returns the name of the currently logged in user. For example, if user j.doe is viewing a page where this expression is used, the returned value in j.doe's view is j.doe. If user j.smith is looking at the same page, the value returned in j.smith's view is j.smith.

**See Also:** For additional utilitarian EL expressions, see [Section B.4.15, "Utilitarian EL Expressions."](#page-1824-0)

[Table B–7](#page-1785-2) lists the seeded EL expressions available under the category System and provides an example of the types of values each returns.

| <b>Option</b>      | <b>Expression</b>           | <b>Example of Returned Value</b>                                                                                         |
|--------------------|-----------------------------|----------------------------------------------------------------------------------------------------|
| User               | #{securityContext.userName} | The current user's user name                                                                                             |
| Locale             | #{facesContext.externalCont | The current user's specified locale                                                                                      |
| ext.requestLocale} |                             | This may be taken from application<br>or space-level settings or user<br>Preferences, whichever is taking<br>precedence. |
|                    |                             | For example:                                                                                                    |
|                    |                             | en_US                                                                                                    |
|                    |                             |                                                                                                    |

<span id="page-1785-2"></span>*Table B–7 Seeded EL Expressions Under System*

#### <span id="page-1785-1"></span>**B.4.1.8 User Info Seeded ELs**

User Info seeded EL expressions return values related to a given user's Profile. For example, the expression

#{webCenterProfile[securityContext.userName].description}, returns the content of the About Me attribute of the current user's Profile.

**See Also:** For additional user-related expressions, see Section B.4.13, ["EL Expressions Relevant to the People Connections Service."](#page-1819-0)

[Table B–8](#page-1786-0) lists the seeded EL expressions available under the category User Info and provides an example of the types of values each returns.

**Option Expression Example of Returned Value** About Me  $\#$ {webCenterProfile[security Context.userName].descripti on} Returns the content of the About Me attribute of the current user's Profile Username  $\#$ {webCenterProfile[security Context.userName].userName} The user name specified in the current user's Profile Compare this with the current user's display name. First Name  $\#$ {webCenterProfile[security Context.userName].firstName } The current user's first name Middle Name  $\#$ {webCenterProfile[security Context.userName].middleNam e} The current user's middle name Last Name  $\#$ {webCenterProfile[security Context.userName].lastName} The current user's last name Initials used  $\#$ {webCenterProfile[security Context.userName].initials} The current user's initials Display Name  $\#$ {webCenterProfile[security Context.userName].displayNa me} The current user's display name Compare this with the current user's user name. Email  $\qquad$  #{webCenterProfile[security Context.userName].businessE mail} The current user's business email address Department  $\#$ {webCenterProfile[security Context.userName].departmen t} The current user's department Job Title/Designation #{webCenterProfile[security Context.userName].title} The current user's job title or designation Manager  $\#$ {webCenterProfile[security Context.userName].managerDi splayName} The current user's manager's display name Time zone  $\ddot{H}$  {webCenterProfile[security Context.userName].timeZone} The time zone associated with the current user Employee type  $\#$ {webCenterProfile[security Context.userName].employeeT ype} The current user's employee type Employee Number #{webCenterProfile[security Context.userName].employeeN umber} The current user's employee number Preferred Language Code #{webCenterProfile[security Context.userName].preferred Language} The current user's preferred language Organization #{webCenterProfile[security Context.userName].organizat ion} The company organization to which the current user belongs

<span id="page-1786-0"></span>*Table B–8 Seeded EL Expressions Under User Info*

| <b>Option</b>                                                                                           | <b>Expression</b>                                                                                                    | <b>Example of Returned Value</b>                                                                  |
|----------------------------------------------------------------------------------------------------|----------------------------------------------------------------------------------------------------|---------------------------------------------------------------------------------------------------|
| Organizational Unit                                                                                     | #{webCenterProfile[security<br>Context.userName].organizat<br>ionalUnit}                                                                    | The unit of the company organization<br>to which the current user belongs                         |
| Expertise                                                                                               | #{webCenterProfile[security<br>Context.userName].expertise<br>ł                                                                             | The current user's expertise, for<br>example, Application, system,<br>and database administration |
| <b>Business Fax</b>                                                                                     | #{webCenterProfile[security<br>Context.userName].businessF<br>$ax$ }                                                                        | The current user's business fax<br>number                                                         |
| <b>Business Mobile</b>                                                                                  | #{webCenterProfile[security<br>Context.userName].businessM<br>obile}                                                                        | The current user's business mobile or<br>cell phone number                                        |
| <b>Business Phone</b>                                                                                   | #{webCenterProfile[security<br>Context.userName].businessP<br>hone }                                                                        | The current user's business phone<br>number                                                       |
| <b>Business Pager</b>                                                                                   | #{webCenterProfile[security<br>Context.userName].businessP<br>aqer}                                                                         | The current user's business pager<br>number                                                       |
| <b>Business Street</b>                                                                                  | The street address of the current<br>#{webCenterProfile[security<br>user's business office<br>Context.userName].businessS<br>treet}         |                                                                                                   |
| <b>Business City</b>                                                                                    | #{webCenterProfile[security<br>Context.userName].businessC<br>ity}                                                                          | The city where the current user's<br>business office is located                                   |
| <b>Business State</b>                                                                                   | #{webCenterProfile[security<br>Context.userName].businessS<br>tate}                                                                         | The state where the current user's<br>business office is located                                  |
| <b>Business PO Box</b>                                                                                  | #{webCenterProfile[security<br>Context.userName].businessP<br>$OBox$ }                                                                      | The current user's business Post<br>Office Box number                                             |
| <b>Business Postal Code</b><br>#{webCenterProfile[security<br>Context.userName].businessP<br>ostalCode} |                                                                                                    | The postal or ZIP code of the current<br>user's business office                                   |
| <b>Business Country</b>                                                                                 | The country where the current user's<br>#{webCenterProfile[security<br>business office is located<br>Context.userName].businessC<br>ountry} |                                                                                                   |
| Home Address                                                                                            | #{webCenterProfile[security<br>Context.userName].homeAddre<br>ss                                                                            | The current user's home address                                                                   |
| Home phone                                                                                              | #{webCenterProfile[security<br>Context.userName].homePhone<br>ł                                                                             | The current user's home phone<br>number                                                           |
| Date of Birth                                                                                           | #{webCenterProfile[security<br>Context.userName].dateofBir<br>th}                                                                           | The current user's date of birth                                                                  |
| Maiden Name                                                                                             | #{webCenterProfile[security<br>Context.userName].maidenNam<br>$e$ }                                                                         | The current user's maiden name                                                                    |

*Table B–8 (Cont.) Seeded EL Expressions Under User Info*

| <b>Option</b>           | <b>Expression</b>                                                        | <b>Example of Returned Value</b>                                                                       |
|-------------------------|--------------------------------------------------------------------------|----------------------------------------------------------------------------------------------------|
| Date of hire            | #{webCenterProfile[security<br>Context.userName].dateofHir<br>e }        | The date the current user was hired<br>by the company                                                  |
| Name Suffix             | #{webCenterProfile[security<br>Context.userName].nameSuffi<br>$x\}$      | Titles or credentials appended to the<br>current user's name, for example, MD,<br>$Esq$ , and the like |
| Wireless Account Number | #{webCenterProfile[security<br>Context.userName].wirelessA<br>cctNumber} | The account number for the current<br>user's wireless internet account                                 |

*Table B–8 (Cont.) Seeded EL Expressions Under User Info*

### <span id="page-1788-1"></span>**B.4.1.9 WebCenter Events Seeded ELs**

WebCenter Events seeded EL expressions return values related to document-related events, such as the name of the selected document, the document's creator, the date the document was last modified, and so on. For example, the expression #{wcEventContext.events.WebCenterResourceSelected.name}, returns the name of the currently selected document.

[Table B–9](#page-1788-2) lists the seeded EL expressions available under the category WebCenter Events and provides an example of the types of values each returns.

| Option                          | <b>Expression</b>                                                         | <b>Example of Returned Value</b>                                    |
|---------------------------------|---------------------------------------------------------------------------|---------------------------------------------------------------------|
| Selected User Name              | #{wcEventContext.events.Web<br>CenterUserSelected.UserName                | The user name of the currently<br>selected user                     |
| Selected Document Name          | #{wcEventContext.events.Web<br>CenterResourceSelected.name                | The name of the currently selected<br>document                      |
| Selected Document Creator       | #{wcEventContext.events.Web<br>CenterResourceSelected.crea<br>tedBy}      | The name of the user who created the<br>currently selected document |
| Selected Document Last Modified | #{wcEventContext.events.Web<br>CenterResourceSelected.last<br>ModifiedBy} | The date the selected document was<br>last modified                 |

<span id="page-1788-2"></span>*Table B–9 Seeded EL Expressions Under WebCenter Events*

# <span id="page-1788-0"></span>**B.4.2 EL Expressions Relevant to the Spaces Application**

[Table B–10](#page-1789-0) lists EL expressions relevant to the Spaces application information and describes the types of functionality it provides. The **Context** column indicates whether the expression can be used in Spaces context (WCS) or in both Spaces and Framework applications built with Oracle JDeveloper (Both).

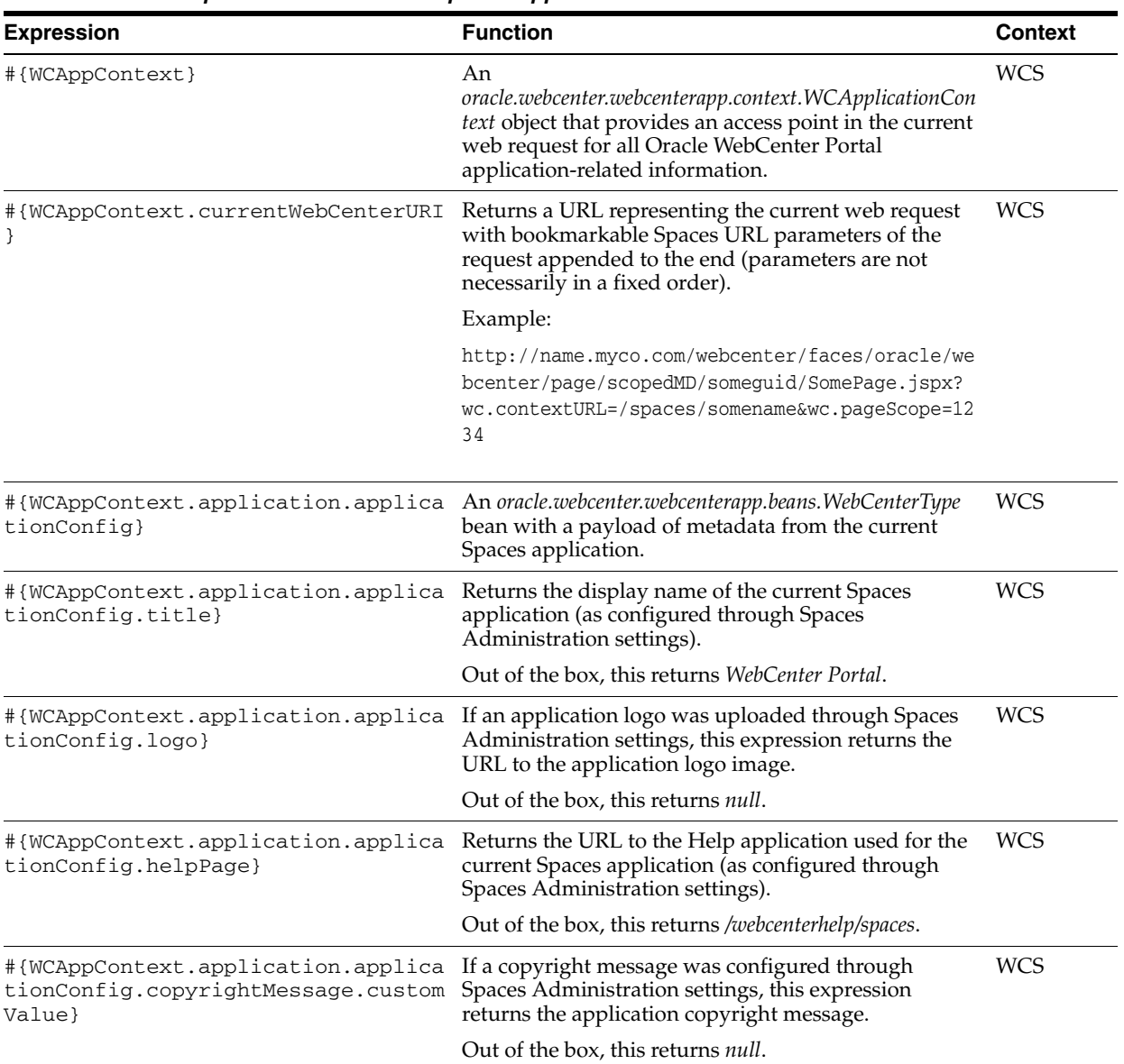

<span id="page-1789-0"></span>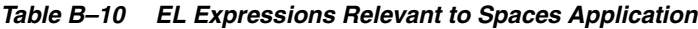

| <b>Expression</b>                                                  | <b>Function</b>                                                                                                    | <b>Context</b> |
|--------------------------------------------------------------------|----------------------------------------------------------------------------------------------------|----------------|
| #{WCAppContext.application.applica<br>tionConfig.privacyPolicyUrl} | Returns the URL to the document that contains the<br>application's privacy policy (as configured through<br>Spaces Administration settings).                                                                                                    | WCS            |
|                                                                    | Out of the box, this returns<br>http://www.oracle.com/html/privacy.html                                                                                                    |                |
| #{WCAppContext.application.applica<br>tionConfig.skin}             | Returns the name of the default ADF Faces skin<br>family to use for rendering pages in the application<br>(as configured through Spaces Administration<br>settings).                                                                                                    | WCS            |
|                                                                    | This expression represents only the application-level<br>setting that may not necessarily be used in all web<br>requests. For example, you cannot use it successfully<br>if a user has chosen to override the skin through<br>application Preferences (for more information, see<br>Chapter 35, "Setting Your Personal Preferences"). |                |
| #{requestContext.skinFamily}                                       | Returns the name of the ADF Faces skin family being<br>used for the current web request, depending on<br>factors such as what has been configured at the<br>application level, the current user's preference setting,<br>and so on.                                                                                                   | Both           |
|                                                                    | Returns the same value as<br>#{adfFacesContext.skinFamily}.                                                                                                    |                |

*Table B–10 (Cont.) EL Expressions Relevant to Spaces Application*

### <span id="page-1790-0"></span>**B.4.3 EL Expressions Relevant to Application Security**

[Table B–11](#page-1790-1) lists EL expressions relevant to application security and describes the types of functionality it provides. The **Context** column indicates whether the expression can be used in the Spaces context (WCS) or in both the Spaces application and Framework applications built with Oracle JDeveloper (Both).

**See Also:** For example implementations of expressions related to component-level security, see [Section 23.2, "Setting Access on a Page](#page-599-0)  [Component."](#page-599-0)

| <b>Expression</b>                             | <b>Function</b>                                                                                                    | Context     |
|-----------------------------------------------|----------------------------------------------------------------------------------------------------|-------------|
| #{security.authenticated}                     | Returns true when the current user is authenticated<br>in the context in which the EL is being invoked,<br>otherwise false.          | <b>Both</b> |
| #{securityContext.userName}                   | Returns the user name of the currently logged in user.<br>If the current user is not logged in, this expression<br>returns no value. | Both        |
| #{security.pageContextCommunityMod<br>erator} | Returns the value <i>true</i> if the current user is a<br>moderator of the current space.                                            | <b>WCS</b>  |

<span id="page-1790-1"></span>*Table B–11 EL Expressions Relevant to Security*

| <b>Expression</b>                                 | <b>Function</b>                                                                                                    | <b>Context</b> |
|---------------------------------------------------|----------------------------------------------------------------------------------------------------|----------------|
| #{WCSecurityContext.userInScopedRo<br>le['role']  | Returns the value <i>true</i> if the current user is assigned<br>the specified role in the current scope. Role can be<br>Moderator, Participant, Viewer, or a custom<br>role defined in that scope.                                                                     | <b>WCS</b>     |
|                                                   | The scope is implicitly resolved to be the current<br>scope. If you use this EL in the Home space, it<br>resolves to Home space GUID and roles defined at the<br>application level. If you use this EL in a space scope, it<br>resolves to roles defined for the space. |                |
| #{WCSecurityContext.userInGroup['q<br>$row$ $]$ } | Returns the value <i>true</i> if the current user is assigned<br>the specified group, for example, Administrators.                                                                                                    | <b>Both</b>    |
| #{WCSecurityContext.currentUser['u<br>serName']}  | Returns the value <i>true</i> if the current user is the<br>specified user.                                                                                                    | <b>Both</b>    |

*Table B–11 (Cont.) EL Expressions Relevant to Security*

#### **B.4.3.1 Example: Restricting Access to Composer's Source View Using EL Expressions**

This section provides an example of using EL expressions to display something based on a user's role. In the example, you will create a page style and edit its source code to add an EL expression that allow only users granted the AdvancedEdit role to be able to access Source view of Composer in Home space.

To restrict access to Composer's Source view in Home space:

**1.** Create a new role called AdvancedEdit, and assign it to the user, weblogic. (For information, see [Section 21.2, "Managing Application Roles and Permissions."\)](#page-582-0)

The user weblogic will now have two roles: Administrator and AdvancedEdit.

- **2.** Create a new page style, say Blank Page (For information, see [Section 10.2.2,](#page-212-0)  ["Creating a Resource."](#page-212-0))
- **3.** Edit the source code of the page style to grant access to Composer's Source view only to users with the AdvancedEdit role. (For information about editing the source code, see [Section 10.3.2, "Editing the Source Code of a Resource."](#page-213-0))

Add the following attribute to the <pe: pageCustomizable> tag (Figure B-6):

toolbarLayout="message stretch statusindicator newline

```
#{WCSecurityContext.userInScopedRole['AdvancedEdit'] ? 'menu' : ''} addonpanels 
stretch help button"
```
<span id="page-1792-1"></span>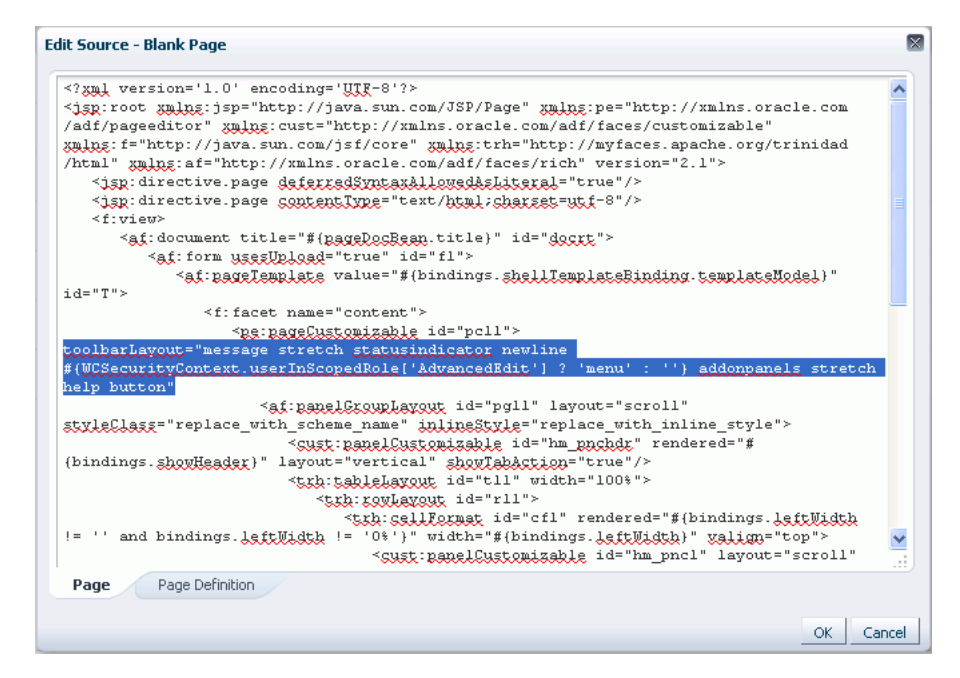

*Figure B–6 Editing Source Code of a Page Style*

**4.** Log in as a user other than weblogic, and in Home space create a page using the Blank Page page style. When you open the page in Composer, the page appears in Design view, and no View menu is available because the user is not granted the AdvancedEdit role.

Applying this technique to all page styles available to users in Home space completely controls access to Source view. You can follow the same technique for various spaces.

### <span id="page-1792-0"></span>**B.4.4 EL Expressions Relevant to Application Navigation**

[Table B–12](#page-1793-0) lists EL expressions relevant to Spaces navigation and describes the types of functionality it provides. All navigation ELs can be used in both the Spaces application and Framework applications built with Oracle JDeveloper.

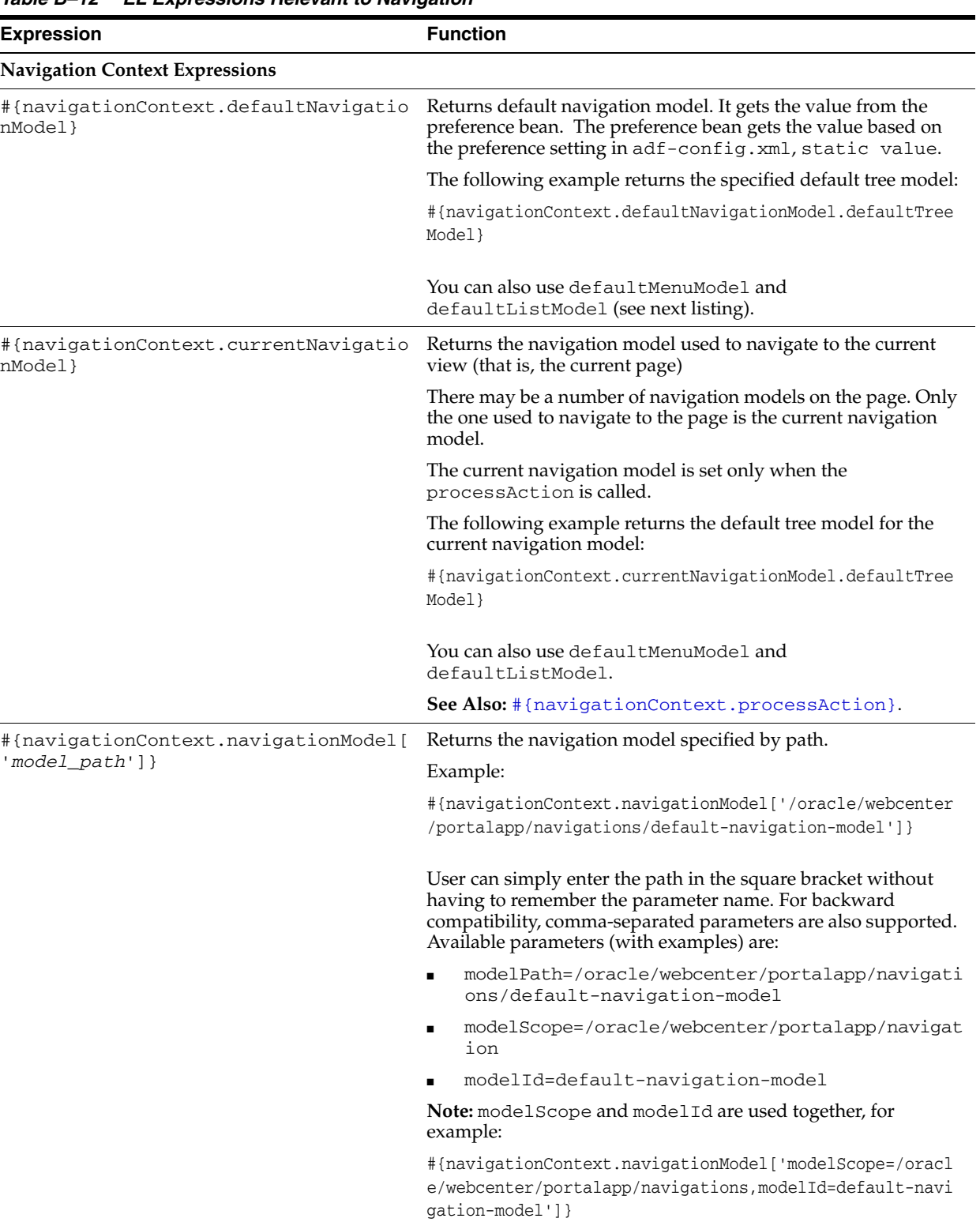

<span id="page-1793-0"></span>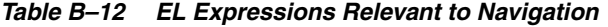

<span id="page-1794-0"></span>

| <b>Expression</b>                  | <b>Function</b>                                                                                                    |
|------------------------------------|----------------------------------------------------------------------------------------------------|
| #{navigationContext.processAction} | Returns the default navigation method for binding to UI<br>component's actionListener attribute. This assumes that<br>the target resource to navigate to is passed in through the<br>action UI component's node or path attribute.                                                                                                    |
|                                    | The node attribute is typically used for the iterative case; while<br>the path attribute is typically used to create a static link. If both<br>are specified, the node attribute is used. Note that when using<br>the path attribute, you must also specify the model attribute to<br>pass in the navigation model object. If the model attribute is<br>not specified, the current navigation model is used.                                                                                                    |
|                                    | Example using the node attribute:                                                                                                    |
|                                    | <af:foreach <br="" var="node" varstatus="vs">items="#{navigationContext.defaultNavigationModel.roo<br/>tNode.children}"&gt;<br/><af:subform id="pt_sfm1"><br/><af:commandlink <br="" id="pt_cl1">text="#{node.title}"<br/>inlineStyle="font-size:small;color:White;"<br/>actionListener="#{navigationContext.processActio<br/>n}"<br/>action="pprnav"&gt;<br/><f:attribute name="node" value="#{node}"></f:attribute><br/><af:showpopupbehavior <br="" popupid="menuPopup">align="afterStart"<br/>triggerType="mouseOver"/&gt;<br/></af:showpopupbehavior></af:commandlink></af:subform></af:foreach> |
|                                    | Example using the path attribute:                                                                                                    |
|                                    |                                                                                                    |
|                                    | <af:commandlink <br="" id="pt_cl1" text="Prescriptions">inlineStyle="font-size:small; color:White;"<br/>actionListener="#{navigationContext.processAction}"<br/>action="pprnav"&gt;</af:commandlink>                                                                                                    |
|                                    | <f:attribute name="path" value="/prescriptions"></f:attribute>                                                                                                    |
|                                    | <f:attribute <="" name="model" td=""></f:attribute>                                                                                                    |
|                                    | value="#{navigationContext.defaultNavigationModel}"                                                                                                    |
|                                    | $\rightarrow$                                                                                                    |

*Table B–12 (Cont.) EL Expressions Relevant to Navigation*

</af:commandLink>

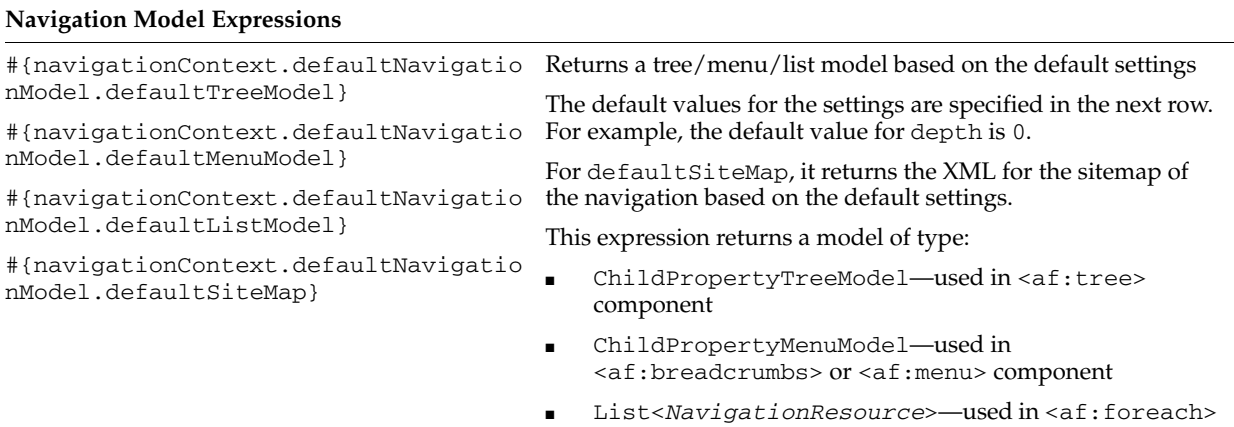

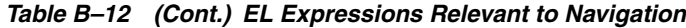

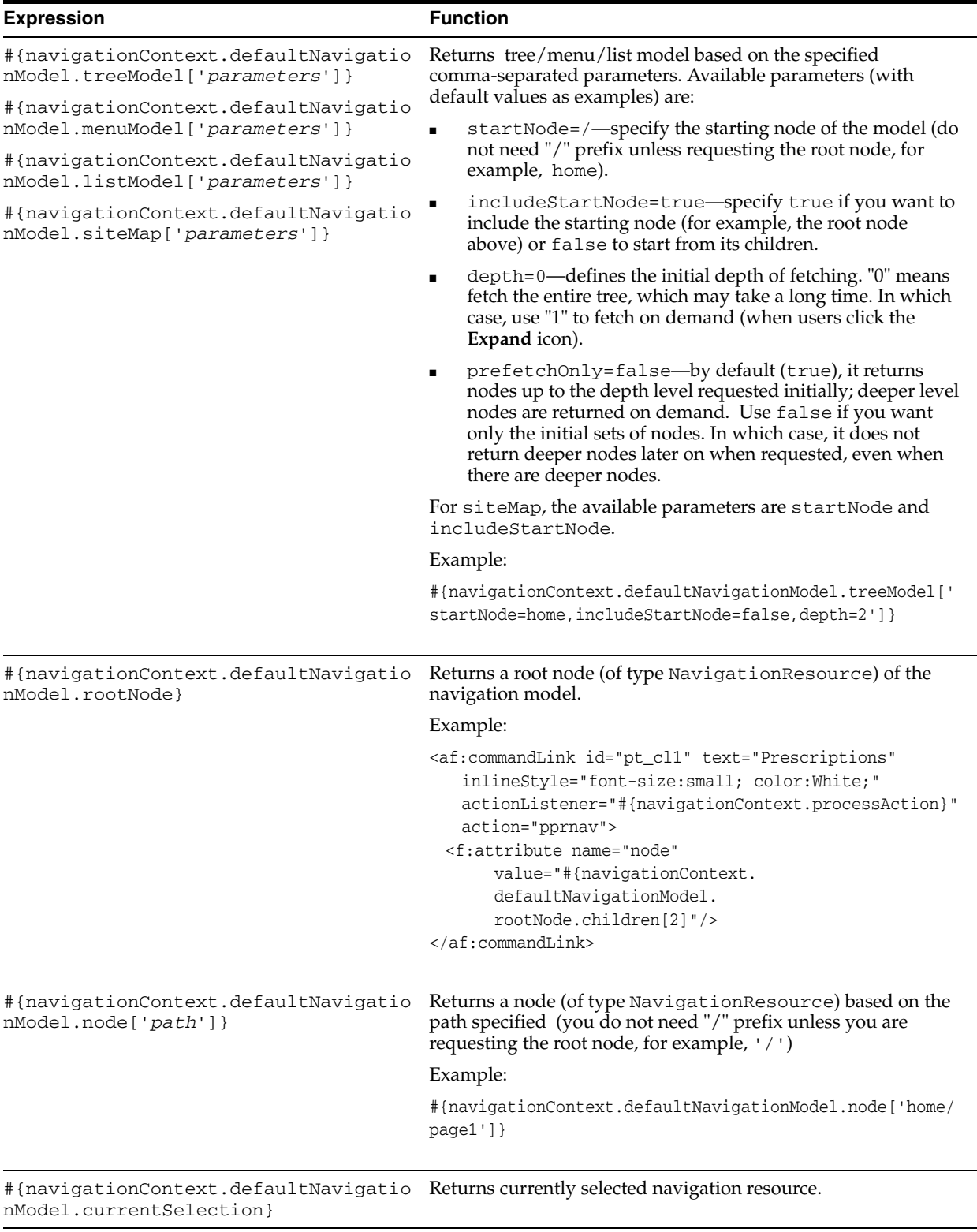

| <b>Expression</b>                                                           | <b>Function</b>                                                                                                    |
|-----------------------------------------------------------------------------|----------------------------------------------------------------------------------------------------|
|                                                                             |                                                                                                    |
| #{navigationContext.defaultNavigatio<br>nModel.newCurrentSelection['path']} | Sets the current selection to a node specified by the given path<br>(you do not need "/" prefix unless you are requesting the root<br>node, for example, '/'). If successful, returns the newly<br>selected node of type NavigationResource.                                                 |
|                                                                             | The user must have the ability to explicitly set the current<br>selection without having to actually navigate to a node.                                                                                                    |
|                                                                             | This can be used where the user enters a page directly, and no<br>selection is set. It provides a mechanism for the user to control<br>what is the default when there is no current selection.                                                                                               |
|                                                                             | Example:                                                                                                    |
|                                                                             | $<$ c:set<br>value="\${navigationContext.defaultNavigationModel.new<br>CurrentSelection['home/page1']}"<br>var="currSel" scope="session"/><br><c:if test="\${currSel!=null}"><br/><af:foreach <br="" items="#{currSel.children}">var="cnode" varStatus="cnodestatus"&gt;</af:foreach></c:if> |
|                                                                             | $\langle c : \text{if} \rangle$                                                                                                    |
| #{navigationContext.defaultNavigatio<br>nModel.attributes.Description}      | Returns the value of the specified attribute of the navigation<br>model.                                                                                                    |
| #{navigationContext.defaultNavigatio<br>nModel.attributes['Description']}   |                                                                                                    |
| <b>Navigation Resource Expressions</b>                                      |                                                                                                    |
| #{node.attributes.Description}                                              | Returns the value of the specified attribute of the navigation                                                                                                    |
| #{node.attributes['Description']}                                           | resource.                                                                                                    |
| #{node.parameters.StockSymbol}                                              | Returns the value of the specified parameter of the navigation                                                                                                    |
| #{node.parameters['StockSymbol']}                                           | resource.                                                                                                    |
| #{node.parametersRaw.StockSymbol}                                           | Returns the raw value of the specified parameter of the                                                                                                    |
| #{node.parametersRaw['StockSymbol']}                                        | navigation resource (before it is evaluated).                                                                                                    |
| #{node.title}                                                               | Returns the title of the navigation resource.                                                                                                    |
| #{node.path}                                                                | Returns the path to the navigation resource.                                                                                                    |
| #{ <i>node.externalURL}</i>                                                 | Returns the URL for the navigation resource of type External<br>Link.                                                                                                    |
| #{node.prettyUrl}                                                           | Returns the identifying path for this navigation resource.                                                                                                    |
| #{node.prettyUrlPath}                                                       | Returns a collection of identifying paths by depth to enable its<br>use as a starting path to drive another navigation view.                                                                                                    |
| $\#$ {node.prettyUrlPath[N] }                                               | For example, assuming the current Selection is<br>home/company/products/applications, the following<br>EL returns home/company/products:                                                                                                    |
|                                                                             | $\frac{1}{2}$ {node.prettyUrlPath[3]}                                                                                                    |

*Table B–12 (Cont.) EL Expressions Relevant to Navigation*

| <b>Expression</b>               | <b>Function</b>                                                                                                    |
|---------------------------------|----------------------------------------------------------------------------------------------------|
| #{node.goLinkPrettyUrl}         | Returns the identifying path for this navigation resource<br>suitable for goLink destination                             |
|                                 | <af:golink <="" id="pt_gl2" td="" text="#{node.title}"></af:golink>                                                      |
|                                 | destination="#{node.goLinkPrettyUrl}"                                                                                    |
|                                 | targetFrame="#{node.attributes['Target']}"                                                                               |
|                                 | inlineStyle="font-size:small;#{node.selected ?                                                                           |
|                                 | 'font-weight: bold; ' : '' } " />                                                                                        |
|                                 | Any link to a page within Spaces also needs certain context<br>parameters, but goLinkPrettyUrl is not designed to supply |
|                                 | those parameters. Therefore, the use of goLinkPrettyUrl                                                                  |
|                                 | does not work correctly for links within Spaces, but works                                                               |
|                                 | properly for links that point outside of Spaces.                                                                         |
| #{node.separator ?  : }         | Returns whether this resource is a separator item.                                                                       |
| #{node.navigable ?  : }         | Returns whether it is possible to navigate to this resource.                                                             |
| $#$ {node.selected ?  : }       | Returns whether this resource is currently selected.                                                                     |
| #{node.currentlySelected ?  : } | Returns whether the resource is the currently selected resource<br>and the model is the currently selected model.        |
| #{node.onSelectedPath ?  : }    | Returns whether this node lies on the selected path. This is<br>useful for highlighting the selected tab, for example.   |
|                                 | For example, assuming the currently selected node is                                                                     |
|                                 | home/company/products/applications, the following<br>EL highlights the home tab.                                         |
|                                 | $cc:$ set                                                                                                    |
|                                 | value="\${navigationContext.defaultNavigationModel.nod<br>$e['home']$ "                                                  |
|                                 | var="home" scope="session"/>                                                                                             |
|                                 | <af:commandimagelink <="" id="cil1" td=""></af:commandimagelink>                                                         |
|                                 | icon="#{(home.onSelectedPath) ?                                                                                          |
|                                 | '/images/caremark/nav/HomeSelected.png':                                                                                 |
|                                 | "/images/caremark/nav/HomeIcon.png'}"                                                                                    |
|                                 | actionListener="#{navigationContext.processActio<br>n}"                                                                  |
|                                 | action="pprnav">                                                                                                    |
|                                 | <f:attribute name="node" value="#{home}"></f:attribute>                                                                  |
|                                 |                                                                                                    |
| #{ <i>node.leaf</i> ?  : }      | Returns whether this resource is a leaf node.                                                                            |
| #{node.parent}                  | Returns the parent node (of type Navigation Resource) of<br>this node. For the root node, null is returned.              |
| #{ <i>node.ancestors</i> }      | Returns the hierarchy list of ancestors of this node (of type<br>NavigationResource) starting with the root node.        |
|                                 | For example, assuming the current node is                                                                                |
|                                 | home/company/products/applications, the following<br>ELs return the following values:                                    |
|                                 | #{node.ancestors[1]} returns the node for home                                                                           |
|                                 | #{node.ancestors[3]} returns the node for<br>home/company/products                                                       |
| #{node.depth}                   | Returns the depth of this node from the root node. Root node<br>has a depth of zero.                                     |

*Table B–12 (Cont.) EL Expressions Relevant to Navigation*

| <b>Expression</b>                     | <b>Function</b>                                                                                                    |
|---------------------------------------|----------------------------------------------------------------------------------------------------|
| #[nodesibling]                        | Returns the list of siblings (of type NavigationResource) of<br>this node (inclusive).                                                                                         |
| #{node.nextSibling}                   | Returns the next sibling in the list (of type Navigation Resource)<br>of this node.                                                                                            |
|                                       | For example, the following code ensures that you do not output<br>two separators in a row:                                                                                     |
|                                       | <c:if test="\${(node.separator) &amp;&amp;&lt;br&gt;(!node.nextSibling.separator)"><br/><af:separator id="s166"></af:separator><br/><math>\langle c : if \rangle</math></c:if> |
| #{node.previousSibling}               | Returns the previous sibling in the list (of type<br>NavigationResource) of this node.                                                                                         |
| $\#$ {node.index}                     | Returns the zero-relative index of this node relative to its<br>siblings.                                                                                                    |
| #{node.children}                      | Returns a collection of child resources.                                                                                                    |
| $\#$ {node.children[N].title}         |                                                                                                    |
| #{node.children[N].children[N].title} |                                                                                                    |
| #{node.childCount}                    | Returns the number of children of this node.                                                                                                    |
| #{node.childByIndex['index']}         | Returns the child node (of type NavigationResource)<br>specified by the zero-relative index                                                                                    |
|                                       | If not found, this returns null.                                                                                                    |
| #{node.childByPath['admin']}          | Returns the child node (of type NavigationResource)<br>specified by the path relative to this node                                                                             |
|                                       | The path can be deeper than one level and does not need the<br>'/' prefix. If not found, this returns null.                                                                    |

*Table B–12 (Cont.) EL Expressions Relevant to Navigation*

#### **B.4.4.1 Example: Using EL Expressions for Navigation**

This section provides an example of using a navigation model to monitor activities of two subspaces from a shared page in the parent space. In this example, you use a page containing the Activity Stream task flow. The content of the task flow is determined by a parameter passed to the page. The navigation model includes two links that link to the page. The first link passes subspace1 as the parameter so that the Activity Stream task flow shows activities of subspace1. The second link passes subspace2 as the parameter. So, the content of the page is different depending on which link you click in the navigation.

To build a navigation model that uses ELs to monitor subspace activity from a parent space:

- **1.** Create a space, and two subspaces. While creating subspaces, note down the internal name used (for example, subspace1 and subspace2).
- **2.** In your space, create a page called Subspace Activity, and add the Activity Stream task flow to the page.
- **3.** Create a page parameter, say subspaceName, for the newly created page. Use the following EL as the value of the parameter:

```
#{empty 
navigationContext.currentNavigationModel.currentSelection.parameters.subspaceNa
me ? 'subspace1' :
```
navigationContext.currentNavigationModel.currentSelection.parameters.subspaceNa me}

Where, 'subspace1' is the value to be used for the page parameter if none is passed to it from the navigation.

- **4.** Edit the settings of the Activity Stream task flow. In the Component Properties dialog, on the **Parameters** tab, for the **Spaces** parameter, open the Expression Builder, and for **Page Parameter**, select **subspaceName**.
- **5.** On the **Display Options** tab, for the **Text** field, specify a value that shows the name of the subspace whose activity is shown. For example, use the following EL:

#{bindings.subspaceName} Activity

- **6.** Build a navigation that passes the space to show your page:
	- **a.** Create a navigation based on **Spaces Default Navigation Model**.
	- **b.** Edit the navigation by adding a Link navigation item.
	- **c.** On the **Target** tab, in the **Name** field, specify the name of the Link item as Sub Space 1.
	- **d.** In the **Path** field, select the Subspace Activity page.
	- **e.** On the **Parameters** tab, for the subspaceName field, specify the internal name of the first subspace, subspace1.
- **7.** Copy the newly created link, and edit it to make a link for the second subspace, subspace2.

While editing, on the **Target** tab you only need to change the **Name** of the link. On the **Parameters** tab, you only need to change the value of the **subspaceName** parameter to subspace2 (the internal name of the second subspace).

- **8.** Make sure the newly created navigation is set as the current navigation for your space.
- **9.** You now have two links that take you to the shared Subspace Activity page, passing different values for the space depending on the link you click.

# <span id="page-1799-0"></span>**B.4.5 EL Expressions Relevant to Resources**

Use the expressions in this section to query for resources. Querying for a resource through an EL expression is similar to querying for it through an API call. That is, you must set query parameters in the format ['property']['like']['value'], where *property* is the name of the property, for example, id, resourceScope, and the like, and *value* is the search value for the attribute.

A query can result in single or multiple results. The query designer must decide what is wanted. The query designer determines whether to return one or multiple results by encountering one of the following values in the expression:

- singleResult—Returns a single resource. When no matching resource is found, null is returned.
- resultList—Returns a list of resources. When no matching resources are found, an empty list is returned.
**Note:** Occurrences of singleResult or resultList in the expression are used internally as the query end point, and, after this, the query is executed immediately. Anything set after the end point can result in unexpected behavior.

The following example returns the first template resource found with a display name that contains myPage:

#{srmContext[wCond['resourceType']['like']['siteTemplate']]['and'][wCond['displayN ame']['like']['myPage']].singleResult}

The following example returns a list of template resources residing in the directory resourceDir, with a description that contains sampleDesc:

```
#{srmContext[wCond['resourceType']['like']['siteTemplate']]['and'][wCond['descript
ion']['like']['sampleDesc']]['and'][wCond['contentDirectory']['like']['resourceDir
'].resultList}
```
A property of this class includes any attribute of this class. Example properties include: Id, DisplayName, iconURI, contentDirectory, and the like.

The property value can be an explicit value or an EL expression that returns that type of value. For example, the following two queries return the same result:

#{srmContext[wCond['id']['like']['resourceId']].singleResult}

```
#{srmContext[wCond['id']['like']['spacesContext.currentSpace.uiMetadata.siteTempla
teId']].singleResult}
```
You can use any property of this class in an EL-based query in the format *property*['*value*'] and in any order. For example, the following two queries return the same result:

```
#{srmContext[wCond['resourceScope']['like']['scopeName']]['and'][wCond['id]['like'
]['resourceId']].singleResult}
```

```
#{srmContext[wCond['id']['like']['resourceId']]['and'][wCond['resourceScope']['lik
e']['scopeName']].singleResult}
```
[Table B–13](#page-1800-0) lists EL expressions relevant to resources and describes the types of functionality each provides. You can use all resource EL expressions in both the Spaces application and Framework applications built with Oracle JDeveloper.

| EL                                                                                                    | <b>Function</b>                                                     |
|----------------------------------------------------------------------------------------------------|---------------------------------------------------------------------|
| #{srmContext[wCond['id']['like']['resourceGUID Returns the resource with the specified ID<br>'11                                       |                                                                     |
| #{srmContext[wCond['displayName']['like']['res Returns any resources with the specified display<br>ourceDisplayName'll}                | name                                                                |
| #{srmContext[wCond['displayNameKey']['like']['<br>displayNameKey']]}                                                                   | Returns any resources with the specified display<br>name key        |
| #{srmContext[wCond['description']['like']['res Returns one result of a resource that contains the<br>ourceDescription']].singleResult} | specified value in its description                                  |
|                                                                                                    | To get multiple results, use resultList in lieu of<br>singleResult. |

<span id="page-1800-0"></span>*Table B–13 ELs Relevant to Resources*

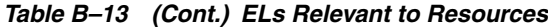

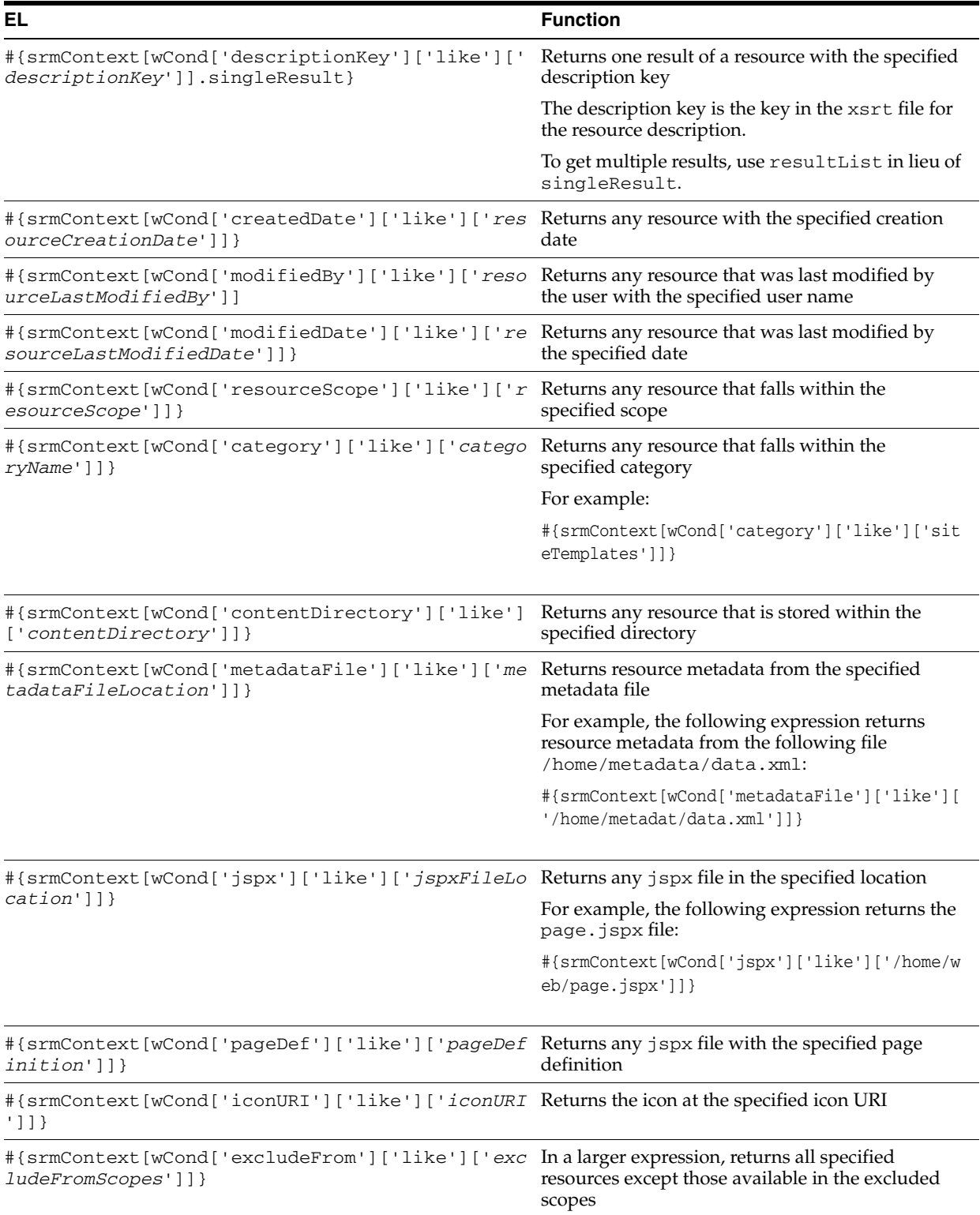

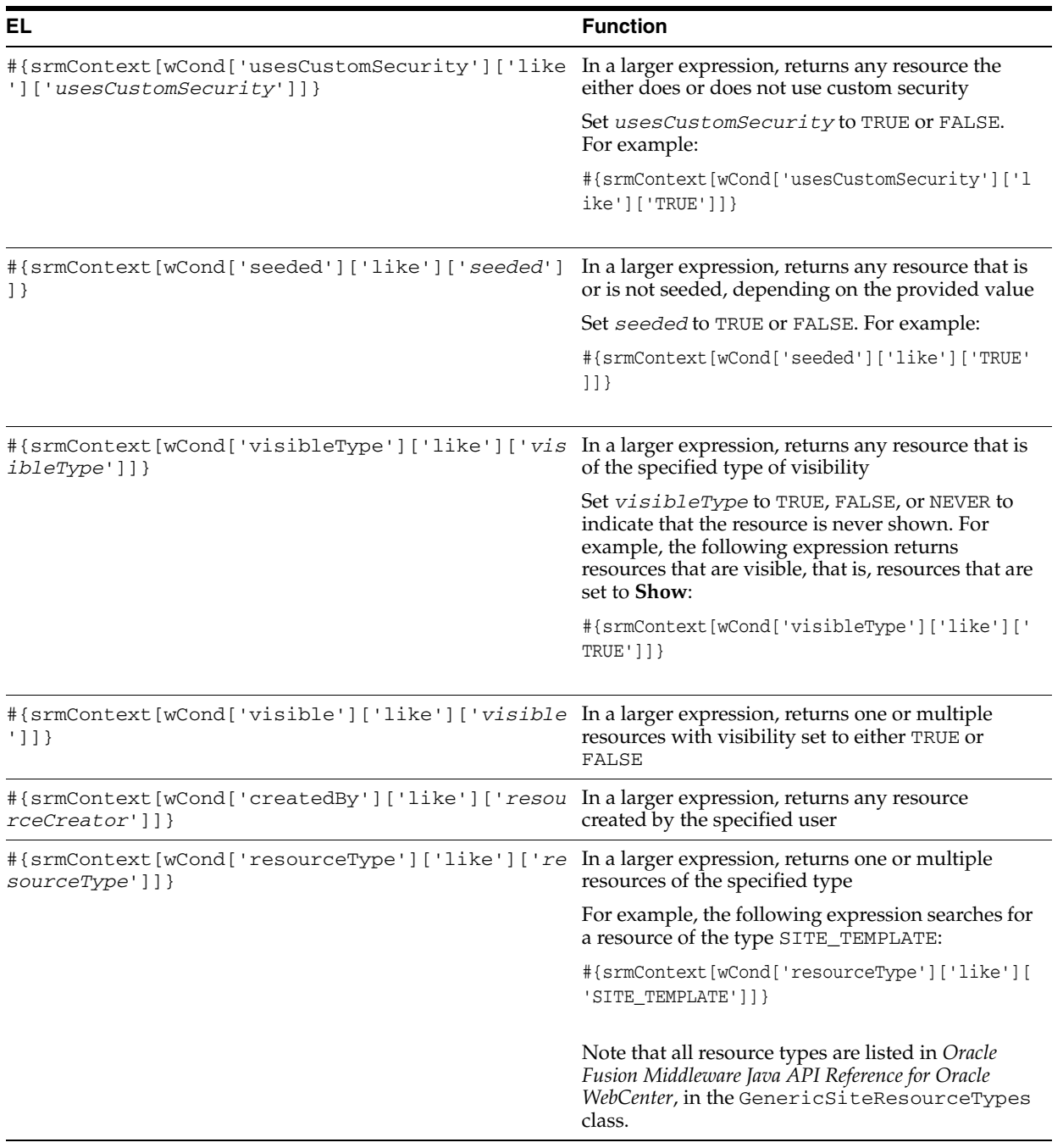

#### *Table B–13 (Cont.) ELs Relevant to Resources*

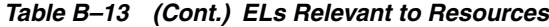

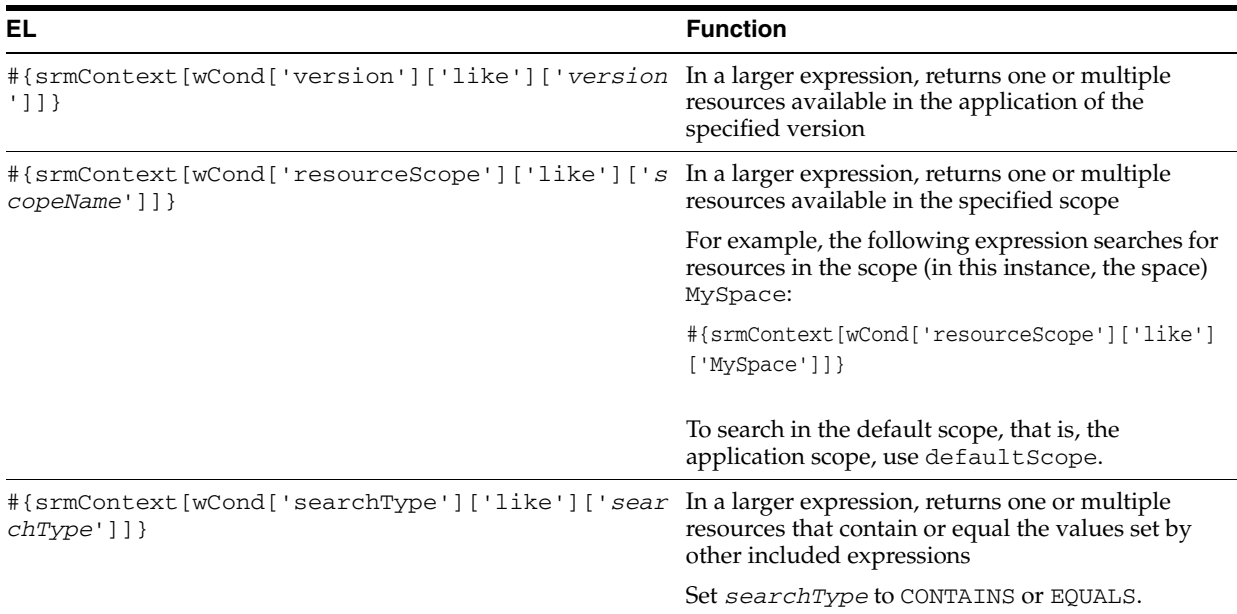

#### **B.4.5.1 Example: Using EL Expressions for Resources**

This section provides an example of using an EL expression to display a page template based on a user's role.

In this example, you will use an EL expression to enable a specific page template to be displayed for moderators so that only they can access the features or links available in that page template.

To display a page template based on a user role:

- **1.** Go to the desired space.
- **2.** Go to **Manage** > **General Settings**.
- **3.** In the **Display Setting** section, for **Page Template** click the Expression Builder icon, and click **Expression Builder**.
- **4.** In the **Type a value or expression**, enter the following expression:

#{srmContext[wCond['resourceType']['like']['siteTemplate']][wCond['displayName' ]['like'][WCSecurityContext.userInScopedRole['Moderator'] ? 'Fusion Side Navigation' : 'WebCenter Spaces Top Navigation']].singleResult.id}

#### Where:

■ srmContext[wCond['resourceType']['like']['siteTemplate']]

Gets a list of all page templates in the scope

■ [wCond['displayName']['like'][WCSecurityContext.userInScoped Role['Moderator'] ? 'Fusion Side Navigation' : 'WebCenter Spaces Top Navigation']]

Reduces the list down to one depending on whether the current user is a moderator. If the user is a moderator, the Fusion Side Navigation page template is applied. For all other user roles, the space is rendered using the WebCenter Spaces Top Navigation page template.

singleResult.id

Returns the GUID of the required entry.

**5.** Click **OK**.

## **B.4.6 EL Expressions Relevant to Specific Spaces**

[Table B–14](#page-1804-0) lists EL expressions relevant to spaces and describes the types of functionality each provides. All of the listed ELs are for use in Spaces.

> **Note:** The space *internal name* is the name specified by the **Space URL** on the **General** page of a space's administration settings. The space *display name* is specified by **Display Name**. Many of the EL expressions in [Table B–14](#page-1804-0) call for the space internal name.

| <b>Expression</b>                                                  | <b>Function</b>                                                                                                    |
|--------------------------------------------------------------------|----------------------------------------------------------------------------------------------------|
| #{spaceContext}                                                    | An oracle.webcenter.spaces.context.SpacesContext object that<br>provides an access point in the current web request for all<br>space-related information.                                                                                                    |
|                                                                    | The value of this expression is whatever is returned on<br>invoking the java API:<br>SpacesContext.getCurrentInstance()                                                                                                    |
| #{spaceContext.currentSpace}                                       | An oracle.webcenter.spaces.Space object that represents the<br>space associated with the current web request. If the current<br>web request is in the Home space context, it returns a value<br>of <i>null</i> .                                                             |
|                                                                    | The value of this expression is whatever is returned on<br>invoking the Java API:<br>SpacesContext.getCurrentInstance().getCurrent<br>Space()                                                                                                    |
| #{spaceContext.currentSpaceName}                                   | The name of the space associated with the current web<br>request. If the current web request is in a Home space<br>context, it returns a value of null.                                                                                                    |
|                                                                    | The value of this expression is whatever is returned on<br>invoking the java API:<br>SpacesContext.getCurrentInstance().getCurrent<br>Space()                                                                                                    |
| #{spaceContext.space['spaceName']}<br>#{spaceContext.currentSpace} | An <i>oracle webcenter spaces Space</i> object that represents the<br>space that is named <i>spaceName</i> or the current space<br>(current Space). For example,<br>#{spaceContext.space['FinanceProject']} returns<br>the space object for the space called FinanceProject. |
|                                                                    | The value of this expression is whatever is returned in Java<br>on invoking .getSpace() on the current SpacesManager<br>passing in the MDSSession of the current ADFContext.                                                                                                 |
| #{spaceContext.space['spaceName'].meta<br>dataPath}                | The MDS path of the space metadata document for the space<br>with specified name <i>spaceName</i> or the current space                                                                                                    |
| #{spaceContext.currentSpace.metadataPa<br>th}                      | (currentSpace). For example,<br>#{spaceContext.space['FinanceProject'].metada<br>taPath} evaluates to<br>/oracle/webcenter/space/metadata/spaces/FinanceProject/space.xml                                                                                                    |
|                                                                    | The value of this expression is whatever is returned in java<br>on invoking .getMetadataPath() on the space object for the<br>space.                                                                                                    |

<span id="page-1804-0"></span>*Table B–14 EL Expressions Relevant to Specific Spaces*

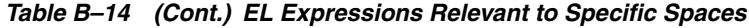

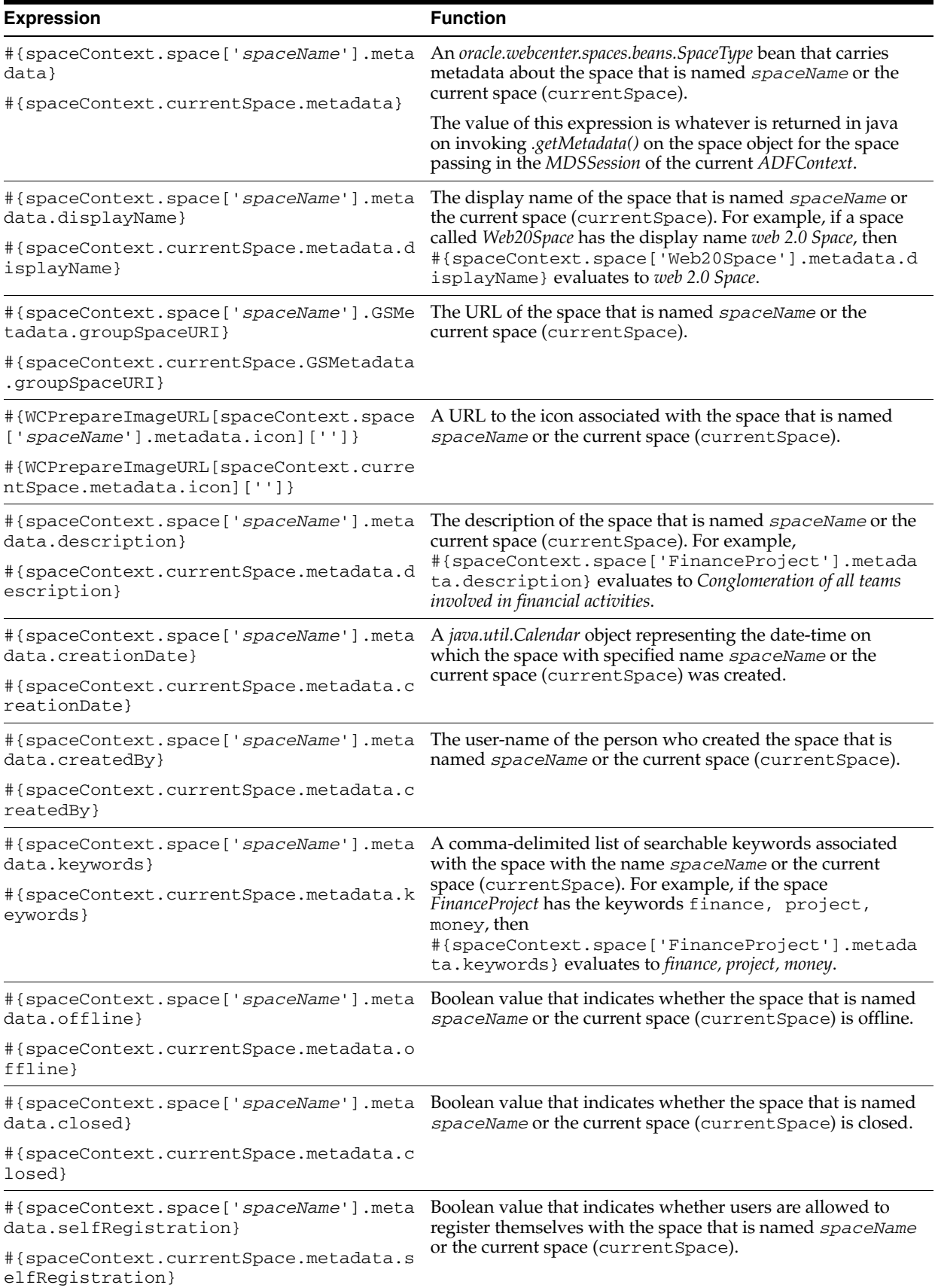

| <b>Expression</b>                                                                                                    | <b>Function</b>                                                                                                    |
|----------------------------------------------------------------------------------------------------|----------------------------------------------------------------------------------------------------|
| #{spaceContext.space['spaceName'].meta<br>data.discoverable}                                                                                                    | Boolean value that indicates whether users can discover the<br>existence of the space that is named spaceName or the<br>current space (current Space) by searching for it or seeing                                                                                                    |
| #{spaceContext.currentSpace.metadata.d<br>iscoverable}                                                                                                    | it listed on the My spaces page.                                                                                                    |
| #{spaceContext.space['spaceName'].meta<br>data.publishRSS}                                                                                                    | Boolean value indicating whether the space that is named<br>spaceName or the current space (current Space) publishes                                                                                                    |
| #{spaceContext.currentSpace.metadata.p<br>ublishRSS}                                                                                                    | RSS feeds.                                                                                                    |
| #{spaceContext.space['spaceName'].dist<br>ributionList}                                                                                                    | The email address of the mailing list associated with the<br>space that is named <i>spaceName</i> or the current space                                                                                                    |
| #{spaceContext.currentSpace.distributi<br>onList}                                                                                                    | (currentSpace).                                                                                                    |
| #{spaceContext.space['spaceName'].meta<br>data.customAttributes['attributeName']<br>#{spaceContext.currentSpace.metadata.c<br>ustomAttributes['attributeName']} | The value of a specific custom attribute of the name<br>attributeName for the space that is named spaceName or<br>the current space (current Space). For example, if the<br>FinanceProject space has a custom attribute called<br>stockPrice with a value of 13.9, then<br>#{spaceContext.space['FinanceProject'].metada<br>ta.customAttributes['stockPrice']} evaluates to<br>13.9. |
| #{WCPrepareImageURL[spaceContext.space<br>$['spaceName']$ . metadata. $logo] ['']$                                                                              | Returns the logo URL for the space named spaceName or<br>the current space (current Space).                                                                                                    |
| #{WCPrepareImageURL[spaceContext.curre<br>ntSpace.metadata.logo]['']}                                                                                           |                                                                                                    |
| #{spaceContext.spacesQuery.property['v<br>allow']<br>#{spaceContext.spacesQuery.property['v<br>alue'].listSpaces}                                               | A means of querying a space using a query parameter in the<br>form of property['value'], where property means the<br>name of the property, for example, unionOf, shape, and the<br>like; and value means the criteria to use in fetching the list<br>of all spaces, discoverable spaces, and the like.                                                                               |
|                                                                                                    | If listSpaces is appended to the expression, the query<br>returns the list of spaces of type GSMetadata. (For more<br>information, see Interface GSMetadata in Oracle Fusion<br>Middleware Java API Reference for Oracle WebCenter.)                                                                                                    |
|                                                                                                    | For example, the following EL expression returns a list of all<br>discoverable spaces.                                                                                                    |
|                                                                                                    | #{spaceContext.spacesQuery.unionOf['DISCOVERABLE'].1<br>istSpaces}                                                                                                    |
|                                                                                                    | If listspaces is not appended to the EL, then the EL<br>evaluates to an object of type SpacesQueryParameter.<br>This object type must be evaluated using<br>SpacesManager.getSpaces(SpacesQueryParameters<br>), which in turn returns a list of spaces of type GSMetadata.                                                                                                    |
|                                                                                                    | For example, the following EL expression returns an instance<br>of type SpacesQueryParameters with all the query<br>conditions populated.                                                                                                    |
|                                                                                                    | #{spaceContext.spacesQuery.unionOf['DISCOVERABLE']}                                                                                                    |
| #{spaceContext.spacesQuery.unionOf['US<br>ER_JOINED'].shape['ROOT_                                                                                              | Returns a list of all top-level spaces of which the current user<br>is a member                                                                                                    |
| LEVEL'].listSpaces}                                                                                                    | This EL returns only those spaces that do not have a parent,<br>that is, it does not return subspaces.                                                                                                    |

*Table B–14 (Cont.) EL Expressions Relevant to Specific Spaces*

| <b>Expression</b>                                                                                                    | <b>Function</b>                                                                                                    |
|----------------------------------------------------------------------------------------------------|----------------------------------------------------------------------------------------------------|
| #{spaceContext.spacesQuery.unionOf['US<br>ER_JOINED'].shape['RECURSIVE_                                                                                                    | Returns a list of all spaces of which the current user is a<br>member                                                                                                    |
| FLATTENED'].listSpaces}                                                                                                    | This EL also returns all the subspaces under each of the<br>parent spaces to which the current user has access.                                                                                                    |
|                                                                                                    | To see an example, refer to Section B.4.6.1, "Example: Using<br>EL Expressions for Various Spaces".                                                                                                    |
| #{spaceContext.spacesQuery.unionOf['AL<br>L_QUERIABLE'].sort['sortBy field                                                                                                    | Returns spaces sorted into the order specified by the sort<br>criteria                                                                                                    |
| picked from WcSpaceHeader']}                                                                                                    | For example, the following query returns a list of spaces to<br>which the user has access sorted by discoverable and<br>lastUpdateDate fields.                                                                                                    |
|                                                                                                    | Note that in the following example, the idenitifier sp<br>represents the JPA entity for a space, WcSpaceHeader.                                                                                                    |
|                                                                                                    | #{spaceContext.spacesQuery.unionOf['ALL_<br>QUERIABLE'].sort['sp.discoverable']['asc']['sp.lastU<br>pdateDate']['desc'].listSpaces}                                                                                                    |
| #{spaceContext.spacesQuery.unionOf['AL<br>L_QUERIABLE'].pageNumber[ <i>page</i> _<br>num].listSpaces}                                                                                                    | Allows specifying the page number (0-based) to select from<br>the results matching the query criteria                                                                                                    |
|                                                                                                    | For example, the following expression returns a list of all<br>spaces to which a user has access and returns the third page<br>of the result set:                                                                                                    |
|                                                                                                    | #{spaceContext.spacesQuery.unionOf['ALL_<br>QUERIABLE'].pageNumber[2].listSpaces]}                                                                                                    |
| #{spaceContext.spacesQuery.unionOf['AL<br>L_QUERIABLE'].itemsPerPage[ <i>page</i> _<br>num].listSpaces}                                                                                                    | Allows specifying the number of results to be included in<br>each page when breaking down the result space into pages                                                                                                    |
|                                                                                                    | For example, the following expression returns a list of all<br>spaces to which a user has access, listing 10 records per page.                                                                                                    |
|                                                                                                    | #{spaceContext.spacesQuery.unionOf['ALL_<br>QUERIABLE'].pageNumber[10].listSpaces]}                                                                                                    |
| #{spaceContext.spacesQuery.unionOf.ALL_<br>QUERIABLE.where[wCond['sp.createdBy']['like'<br>]['monty%'] ['and']<br>[wCond['sp.selfSubEnabled']['is']['null']<br>['or']<br>$[wCond['sp.selfSubEnabled'] ['=']['N']]$<br>['not'] ] ] . list Spaces | Returns a list of all spaces a user has access which are created<br>by a specified user, and on which self subscription is<br>enabled. (For more information, see<br>SpacesQueryParameters and SpacesQueryFilter in<br>Oracle Fusion Middleware Java API Reference for Oracle<br>WebCenter.) |

*Table B–14 (Cont.) EL Expressions Relevant to Specific Spaces*

#### <span id="page-1807-0"></span>**B.4.6.1 Example: Using EL Expressions for Various Spaces**

This section provides an example of using EL expressions to query various spaces.

In this example, you will use the following EL to display a list of all spaces of which you are a member:

"#{spaceContext.spacesQuery.unionOf['USER\_JOINED'].shape['RECURSIVE\_ FLATTENED'].listSpaces}"

You will also use the following methods to display the logo, name, description, and number of members of a space.

- iconURI to display the space logo
- displayName to display the space name
- description to display the space description
- memberCount to display the number of space members

To query a space:

- **1.** Create a new task flow, and mark it as available for use, as described in [Section 26.3.1, "Creating a Task Flow."](#page-640-0)
- **2.** Edit the source code of the task flow. On the **Resources** tab, select the task flow. From the **Edit** menu, select **Edit Source**.
- **3.** In the Edit Source dialog, on the **Fragment** tab, replace the existing code with the following code:

```
<?xml version='1.0' encoding='UTF-8'?>
<jsp:root xmlns:jsp="http://java.sun.com/JSP/Page" version="2.1" 
xmlns:pe="http://xmlns.oracle.com/adf/pageeditor" 
xmlns:cust="http://xmlns.oracle.com/adf/faces/customizable" 
xmlns:f="http://java.sun.com/jsf/core" 
xmlns:af="http://xmlns.oracle.com/adf/faces/rich" 
xmlns:c="http://java.sun.com/jsp/jstl/core" 
xmlns:fn="http://java.sun.com/jsp/jstl/functions">
    <af:panelGroupLayout id="pgl1">
        <cust:panelCustomizable id="pc1">
           <table border="0" width="100%">
               <af:iterator id="it1" var="row" 
value="#{spaceContext.spacesQuery.unionOf['USER_JOINED'].shape['RECURSIVE_
FLATTENED'].listSpaces}">
                      <c:set var="iconURI" 
value="#{fn:split(row.iconURI,'}')[1]}"/>
                      <c:set var="displayName" value="#{row.displayName}"/>
                      <c:set var="description" value="#{row.description}"/>
                      <c:set var="numMembers" value="#{row.memberCount}"/>
                            <tr class="PortletText1">
                                     <td width="16px" rowspan="3" valign="top">
                                              <af:image id="img1"
source="/webcenter-spaces-resources/oracle/webcenter/siteresources/scopedMD/sha
red#{iconURI}/ICON16"/>
                                     </td>
and the state of the state of the state of the state of the state of the state of the state of the state of the state of the state of the state of the state of the state of the state of the state of the state of the state 
                                            <af:outputText id="otCol1"
                                                      value="#{displayName}"
inlineStyle="color:#333333; font-size:12px; font-weight:bold;"/>
                                      \langle t.d \rangle\langletr>
                                <tr>
                                     <td>
                                         <af:outputText id="otCol3"
                                                             value="#{description}"
inlineStyle="color:#666666; font-size:12px;"/>
                                      \langle t \rangle\langletr>
                               <tr>
                                    <td>
```

```
 <af:outputText id="otCol4"
                                                 value="members (#{numMembers}) -"
inlineStyle="color:#666666; font-size:10px;"/>
                                        <af:spacer id="spacer1" width="5px"/>
                                        <af:goLink id="gl1"
destination="/spaces/#{row.name}"
                                                          targetFrame="_blank"
                                                         text="view"/>
                               \langle t \rangle\langletr>
             </af:iterator>
          </table>
       </cust:panelCustomizable>
    </af:panelGroupLayout>
</jsp:root>
```
**4.** Add the task flow to a page. In the Resource Catalog, the custom task flow is available under **Mash-Ups** > **Task Flows**.

The page should now show a list of all the spaces of which you are is a member [\(Figure B–1\)](#page-1767-0).

*Figure B–7 Space Query*

|                                                         | WebCenter Portal: Spaces       |               |            |        |
|---------------------------------------------------------|--------------------------------|---------------|------------|--------|
| <b>Activities</b>                                       | <b>Documents</b>               | <b>Spaces</b> | My Profile | MyPage |
| MyTF                                                    |                                |               |            |        |
| <b>Sales</b><br>в<br>Lali's Space<br>members (1) - view |                                |               |            |        |
| <b>HRDept</b><br>members (1) - view                     | Human Resource Space           |               |            |        |
| Doc Exchange<br>members (1) - view                      | Space for exchanging documents |               |            |        |

## **B.4.7 EL Expressions Relevant to Specific Pages**

[Table B–15](#page-1809-0) lists EL expressions relevant to application pages and describes the types of functionality it provides.

<span id="page-1809-0"></span>*Table B–15 EL Expressions Relevant to Application Pages*

| <b>Expression</b>               | <b>Function</b>                                                           |
|---------------------------------|---------------------------------------------------------------------------|
| #{pageDocBean.title}            | Returns the page display name, for example:                               |
|                                 | <i>FinanceProject</i>                                                     |
| #{pageDocBean.createdBy}        | Returns the user name of the person who created the page,<br>for example: |
|                                 | monty                                                                     |
| #{pageDocBean.createDateString} | Returns the date and time the page was created, for example:              |
|                                 | 2008-11-19T10:18:36                                                       |

| <b>Expression</b>                    | <b>Function</b>                                                                                                   |
|--------------------------------------|----------------------------------------------------------------------------------------------------|
| #{pageDocBean.lastUpdatedBy}         | Returns the user name of the person who last updated the<br>page, for example:                                    |
|                                      | monty                                                                                                    |
| #{pageDocBean.lastUpdateDateString}  | Returns the date and time the page was last updated, for<br>example:                                              |
|                                      | 2008-11-19T10:18:36                                                                                               |
| #{pageDocBean.pagePath}              | Returns the file directory path to the page relative to the<br>application root directory, for example:           |
|                                      | /oracle/webcenter/page/scopedMD/s8bba98ff_4cbb_40b8_beee_<br>296c916a23ed/user/Umonty/Page4.jspx                  |
| #{pageDocBean.name}                  | Returns the file name of the page, for example:                                                                   |
|                                      | Page4.jspx                                                                                                    |
| #{pageDocBean.UICSSStyle}            | Returns the name of the style scheme used on the page, for<br>example:                                            |
|                                      | WCSchemeEggShell                                                                                                  |
| #{pageDocBean.UISchemeBGImage}       | Returns the directory path and file name of the page scheme<br>background image.                                  |
| #{pageDocBean.UISchemeBGColorString} | Returns the hexadecimal value of the page scheme<br>background color, for example:                                |
|                                      | $#$ ffa $500$                                                                                                    |
| #{pageDocBean.pagePermission}        | Returns the permission the current user has on the page, for<br>example:                                          |
|                                      | oracle.webcenter.page.model.security.CustomPagePermission                                                         |
| #{pageDocBean.pageSecurityTarget}    | A string of 60 or so characters that uniquely identifies the<br>current page to the security system, for example: |
|                                      | oracle_webcenter_page_scopedMD_s8bba98ff_4cbb_40b8_beee_<br>296c916a23ed_user_Umonty_Page4PageDef                 |

*Table B–15 (Cont.) EL Expressions Relevant to Application Pages*

# **B.4.8 EL Expressions Relevant to Composer**

[Table B–16](#page-1810-0) lists EL expressions relevant to Composer. The **Context** column indicates that the expression can be used both in the Spaces application and Framework applications built with Oracle JDeveloper.

<span id="page-1810-0"></span>*Table B–16 EL Expressions Relevant to Composer*

| <b>Expression</b>             | <b>Function</b>                                                                                                    | <b>Context</b> |
|-------------------------------|----------------------------------------------------------------------------------------------------|----------------|
| #{composerContext.inEditMode} | Determines whether the current page is in View mode or Edit<br>mode, for example:                                                                             | Both           |
|                               | <af:outputtext <br="" id="ot1">value="#{composerContext.inEditMode ne<br/>true ? 'View mode' : 'Edit mode'} /&gt;</af:outputtext>                             |                |
|                               | This example shows an ADF Faces output Text component that<br>returns View mode when the page is in View mode and Edit<br>mode when the page is in Edit mode. |                |

#### **B.4.8.1 Example: Using EL Expressions for Composer**

This section provides an example of using an EL expression to display different pages in View mode and Edit mode. Consider that you want one of your pages, say Page1, to display another page, say Page2, in View mode. However, while editing Page1, instead of Page2, you want to display a website, say www.oracle.com. You can use the EL of the following format:

#{ composerContext.inEditMode ? 'website\_url' : 'url of Page2' }

This EL displays the specified website when your page is in Edit mode, and shows Page2 when in View mode.

The following steps demonstrate how to display different pages depending on the page mode.

- **1.** Open a page named Page1 in Edit mode.
- **2.** Click **Add Content**.
- **3.** In Resource Catalog, click **Web Development**.
- **4.** Click **Add** next to **Web Page**, then click **Close**.
- **5.** Click the Edit icon for the newly added Web Page.
- **6.** In the Component Properties dialog, on the **Display Options** tab, in the **Source** field, enter the value as per the following format:

```
#{ composerContext.inEditMode ? 'website_url' : 'url of 
Page2' }
```
**7.** Click **OK**.

In Edit mode, Page1 should now display the website you specified. Save and close the page. Page1 should now show Page2.

## **B.4.9 EL Expressions Relevant to Event Contexts**

[Table B–17](#page-1812-0) lists EL expressions relevant to the types of events that can trigger the passing of payloads (rather than events relevant to the Events service).

You can access all or part of the event payloads provided in [Table B–17](#page-1812-0) once they have been raised.

For example, for the whole payload, use the following EL:

#{wcEventContext.events.<*eventName*>}

For example:

#{wcEventContext.events.WebCenterUserSelected}

All of the payloads for the ELs in [Table B–17](#page-1812-0) are Maps. To dereference a map entry, use the standard EL for Maps:

#{wcEventContext.events.WebCenterUserSelected.UserName}

**See Also:** For more information about event wiring, see Chapter 19, ["Wiring Pages, Task Flows, Portlets, and UI Components."](#page-546-0)

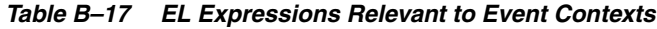

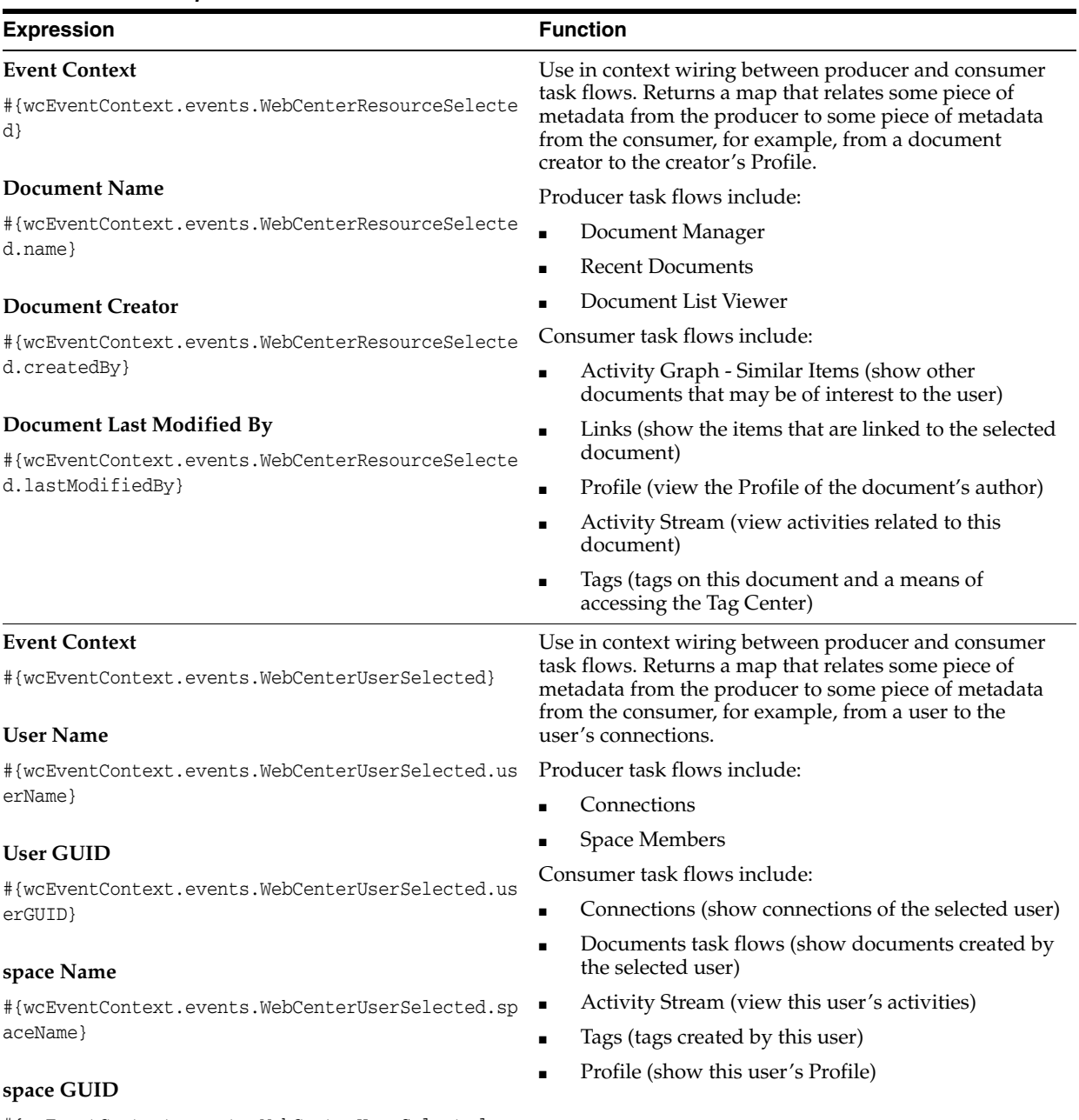

#{wcEventContext.events.WebCenterUserSelected.sp aceGUID}

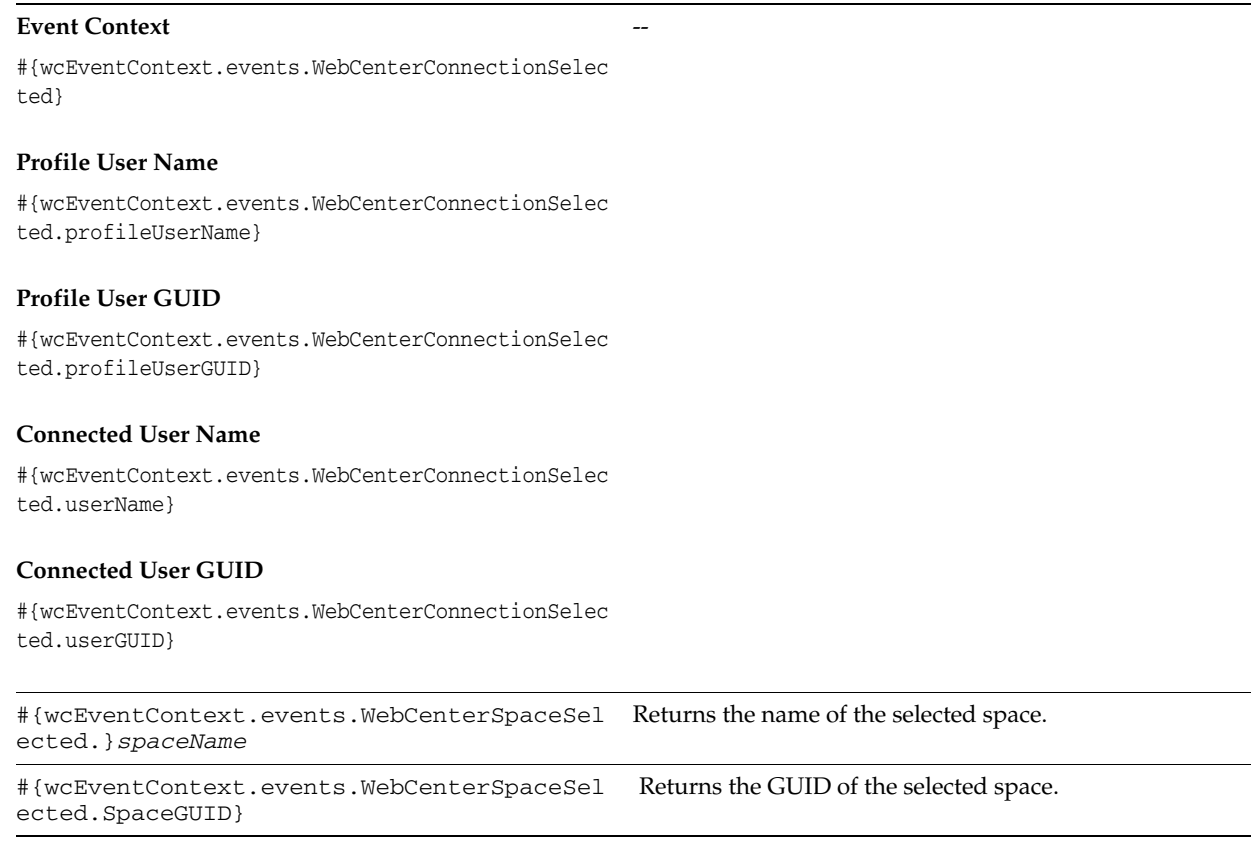

## *Table B–17 (Cont.) EL Expressions Relevant to Event Contexts* **Expression Expression**

# **B.4.10 EL Expressions Relevant to Services**

[Table B–18](#page-1815-0) lists EL expressions relevant to services and describes the types of functionality it provides. All listed ELs can be used in both Spaces and WebCenter Portal: Framework.

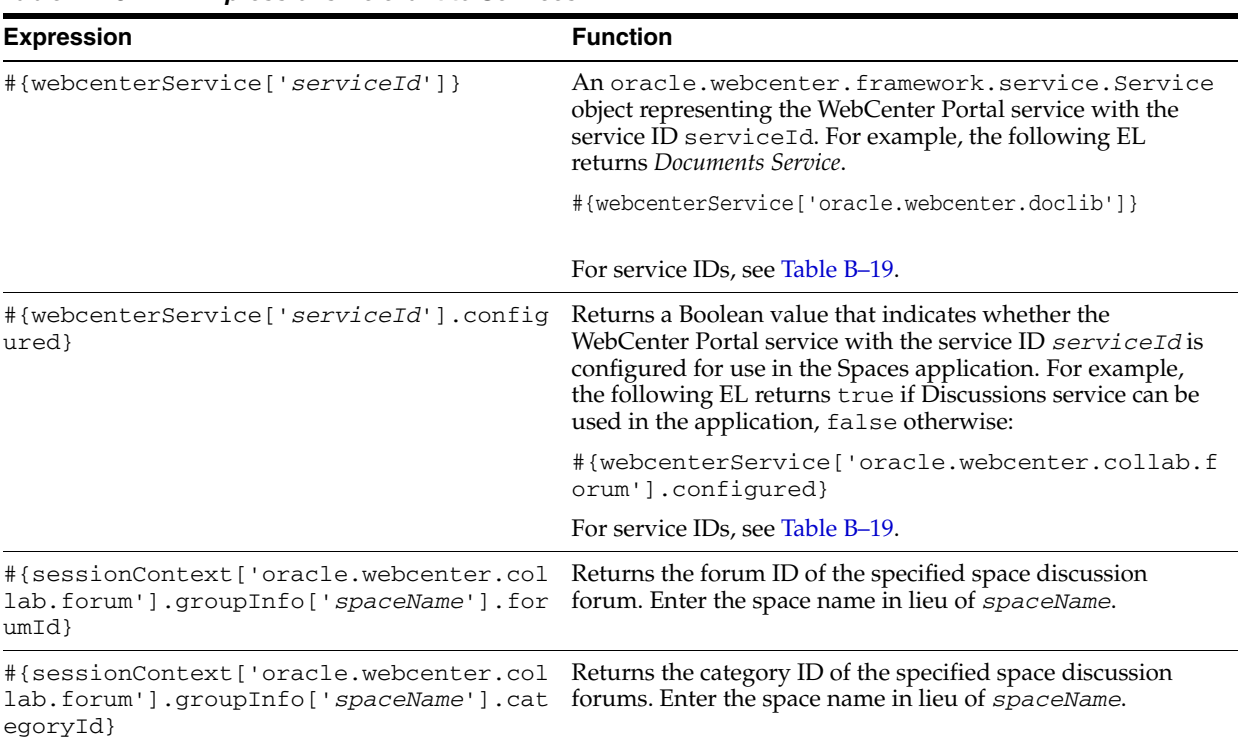

<span id="page-1815-0"></span>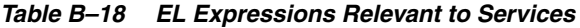

[Table B–19](#page-1815-1) lists service IDs associated with services at runtime.

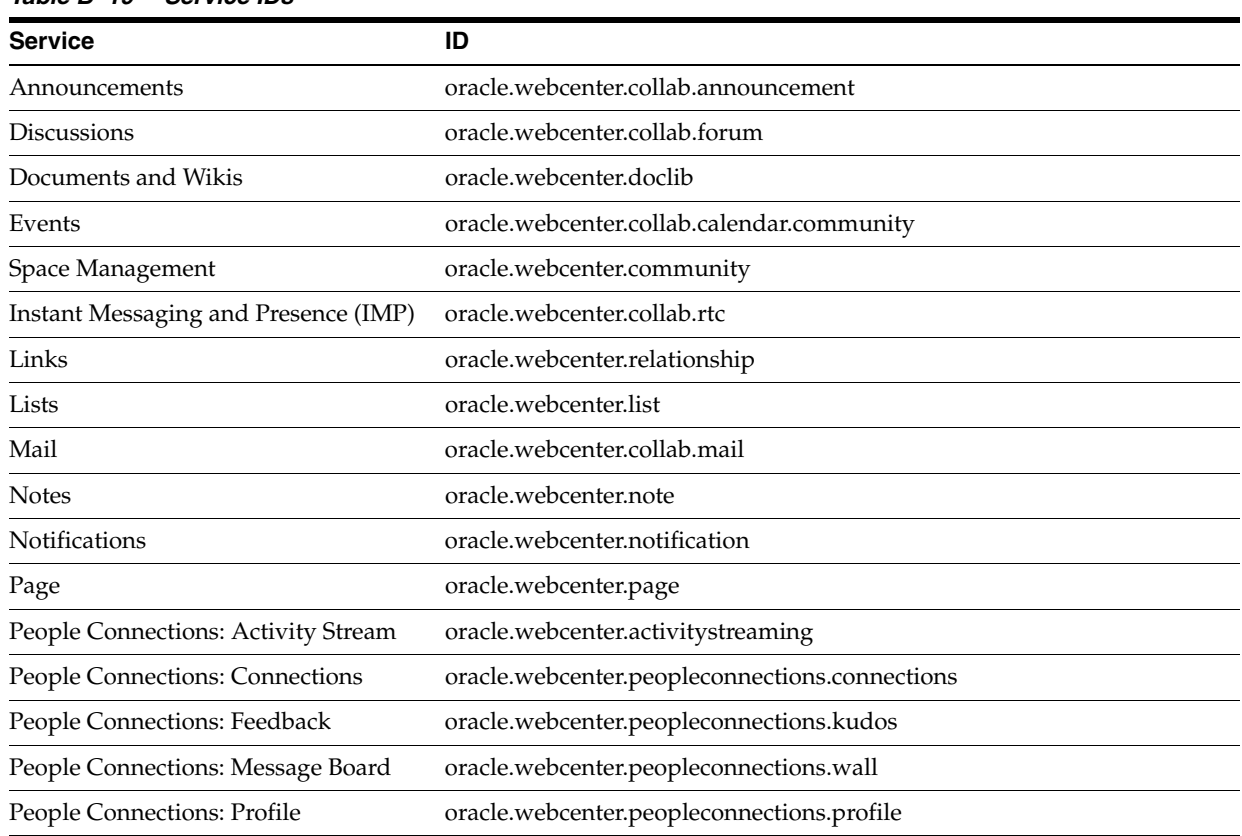

#### <span id="page-1815-1"></span>*Table B–19 Service IDs*

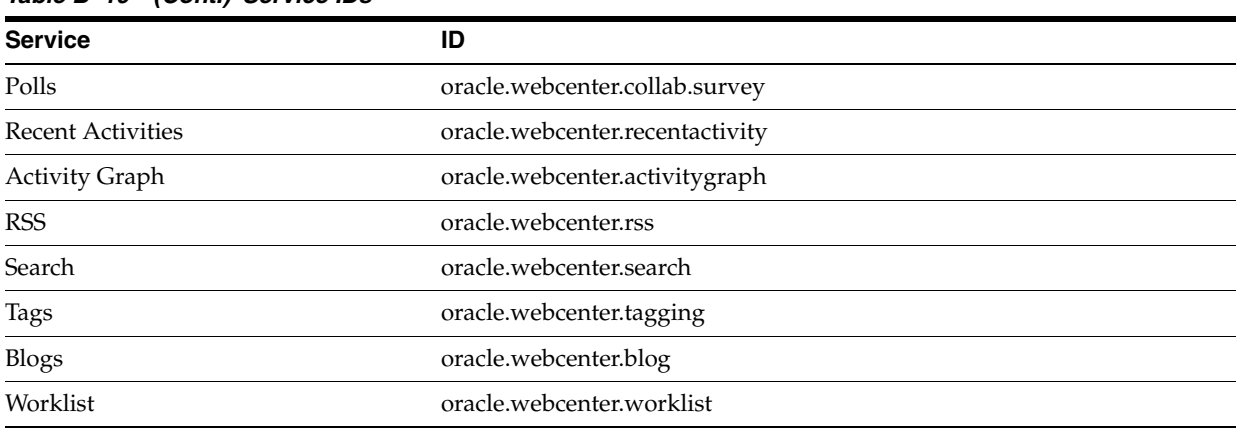

#### *Table B–19 (Cont.) Service IDs*

## **B.4.11 EL Expressions Relevant to the Personalization Conductor**

[Table B–20](#page-1817-0) lists EL expressions relevant to the Personalization Conductor and describes the types of functionality it provides. All listed ELs can be used in both the Spaces application and Framework applications built with Oracle JDeveloper.

| <b>Expression</b>                                                                                                    | <b>Function</b>                                                                                                    |
|----------------------------------------------------------------------------------------------------|----------------------------------------------------------------------------------------------------|
| #{p13nContext.reset}                                                                                                    | Clears the state of the context object in which it is<br>invoked.                                                                                                    |
|                                                                                                    | Other examples:                                                                                                    |
|                                                                                                    | #{p13nContext.conductor['ConductorConnection'].r<br>eset}                                                                                                    |
|                                                                                                    | #{p13nContext.conductor['ConductorConnection'].n<br>amespaces [ 'MyNamespace'].reset }                                                                                      |
|                                                                                                    | #{p13nContext.properties['PropertiesConnection']<br>.namespaces['MyNamespace'].setDefinitions['MyPro<br>pertySetDefinition'].set['MyPropertySet'].reset}                    |
| #{p13nContext.properties['PropertiesConne<br>ction'].namespaces['MyNamespace'].setDefi<br>nitions['MyPropertySetDefinition'].set['M<br>yPropertySet'].update}  | Updates the property set with new values if bound to a<br>form.                                                                                                    |
|                                                                                                    | The update method applies only to the context<br>PropertySetContext, and can be called only as part<br>of a form-based action.                                              |
| #{p13nContext.properties['PropertiesConne<br>ction'].namespaces['MyNamespace'].setDefi<br>nitions['MyPropertySetDefinition'].set['M<br>yPropertySet'].results} | Retrieves the results of the context object. In the case of<br>PropertySetContext, it retrieves the property set by<br>name and property set definition, if they exist.     |
|                                                                                                    | In the case of ScenarioExecutionContext and<br>ParameterizedScenarioExecutionContext, the<br>scenario results are retrieved.                                                |
|                                                                                                    | Other examples:                                                                                                    |
|                                                                                                    | #{p13nContext.conductor['ConductorConnection'].n<br>amespaces['MyNamespace'].scenario['MyScenario'].<br>results}                                                            |
|                                                                                                    | #{p13nContext.conductor['ConductorConnection'].n<br>amespaces ['MyNamespace'].scenario ['MyScenario'].<br>withInput['input1=val1;input2=value2;input3=valu<br>e3'].results} |
| #{p13nContext.conductor['PropertiesConnec<br>tion'].namespaces['MyNamespace'].scenario<br>['MyScenario'].results}                                              | Executes a scenario by name.                                                                                                    |

<span id="page-1817-0"></span>*Table B–20 EL Expressions Relevant to the Personalization Conductor*

| <b>Expression</b>                                                                                                    | <b>Function</b>                                                                                                    |
|----------------------------------------------------------------------------------------------------|----------------------------------------------------------------------------------------------------|
| #{p13nContext.conductor['ConductorConnect<br>ion'].namespaces['MyNamespace'].scenario[<br>'MyScenario'].withInput['input1=val1;inpu<br>t2=value2;input3=value3'].results} | Executes a scenario by name with input parameters.<br>Input parameters must be in the following format:                                                                  |
|                                                                                                    | <paramone>=<valueone>;<paramtwo>=<valuetwo>;<par<br>amThree&gt;=<valuethree></valuethree></par<br></valuetwo></paramtwo></valueone></paramone>                           |
|                                                                                                    | Where each parameter name and value is separated by<br>semicolon.                                                                                                    |
|                                                                                                    | The withInput method applies only to the context<br>ScenarioExecutionContext.                                                                                            |
| #{p13nContext.conductor['ConductorConnect<br>ion'].namespaces[myManagedBean.namespace]<br>.scenario[myManagedBean.scenario].isError<br>$\mathcal{F}$                      | Determines if an error has occurred in the current<br>context object.                                                                                                    |
|                                                                                                    | The isError method applies only to<br>PropertySetContext and<br>~ScenarioExecutionContext.                                                                               |
|                                                                                                    | Other examples:                                                                                                    |
|                                                                                                    | #{p13nContext.properties['PropertiesConnection']<br>.namespaces['MyNamespace'].setDefinitions['MyPro<br>pertySetDefinition'].set['MyPropertySet'].isErro<br>r }          |
| #{p13nContext.conductor['ConductorConnect<br>ion'].namespaces['myManagedBean.namespace<br>'].scenario['myManagedBean.scenario'].err<br>orMessage}                         | Returns the error message if an error has occurred in the<br>current context object.                                                                                     |
|                                                                                                    | The errorMessage method applies only to<br>PropertySetContext and<br>~ScenarioExecutionContext.                                                                          |
|                                                                                                    | Other examples:                                                                                                    |
|                                                                                                    | #{p13nContext.properties['PropertiesConnection']<br>.namespaces ['MyNamespace'].setDefinitions ['MyPro<br>pertySetDefinition'].set['MyPropertySet'].errorM<br>$essage$ } |

*Table B–20 (Cont.) EL Expressions Relevant to the Personalization Conductor*

# **B.4.12 EL Expressions Relevant to the Documents Service**

[Table B–21](#page-1818-0) lists EL expressions relevant to the Documents service and describes the types of functionality it provides. The **Context** column indicates whether the expression can be used in the Spaces context (WCS) or in both the Spaces application and Framework applications built with Oracle JDeveloper (Both).

<span id="page-1818-0"></span>*Table B–21 EL Expressions Relevant to the Documents Service*

| <b>Expression</b>                         | <b>Function</b>                                                                                                    | <b>Context</b> |
|-------------------------------------------|----------------------------------------------------------------------------------------------------|----------------|
| #{documentsService.currentGroupSpace}     | Provides information on the space's<br>documents. Returns a bean that provides<br>access to documents-related information<br>for the space. | <b>WCS</b>     |
| #{documentsService.currentUser}           | Provides information about the current<br>user's documents.                                                                                 | <b>WCS</b>     |
| #{documentsService.defaultConnectionName} | Gets the default content repository<br>connection name. Returns null if no<br>connection name is defined.                                   | <b>Both</b>    |

| <b>Expression</b>                                            | <b>Function</b>                                                                                                    | <b>Context</b> |
|--------------------------------------------------------------|----------------------------------------------------------------------------------------------------|----------------|
| #{documentsService.groupSpaceByGUID['GUID'<br>$\}$           | Provides a way to look up a given space's<br>documents information by the space's<br>GUID. Returns a bean that provides<br>documents-related information for the<br>space.                                                                                                    | <b>WCS</b>     |
| #{documentsService.groupSpaceByName['space<br>$Name'$ ] $\}$ | Provides a way to look up a given space's<br>documents information by the space's<br>name. Returns a bean that provides access<br>to documents-related information for the<br>space.                                                                                                    | <b>WCS</b>     |
|                                                              | Enter the space internal name. The space<br>internal name is the name specified by the<br>space URL on the General page of a<br>space's administration settings. The space<br>display name is specified by Display Name,<br>and is the name that appears in the banner<br>at the top of a space. Many of the EL<br>expressions in Table B-14 call for the space<br>internal name. |                |
| #{documentsService.userByName['userName']}                   | Provides a way to look up user documents<br>information by user name. Returns a bean<br>that provides access to documents-related<br>information for the user.                                                                                                    | <b>WCS</b>     |
| #{documentsService.configured}                               | Checks whether the Documents service is<br>configured. Returns true if the<br>Documents service is configured,<br>otherwise false.                                                                                                    | Both           |

*Table B–21 (Cont.) EL Expressions Relevant to the Documents Service*

## **B.4.13 EL Expressions Relevant to the People Connections Service**

[Table B–22](#page-1820-0) lists EL expressions relevant to the Profile feature of the People Connections service and describes the types of functionality it provides. All listed ELs can be used in both the Spaces application and Framework applications built with Oracle JDeveloper.

**Note:** The entry securityContext.userName, included in every Profile expression, returns the name of the current user. Note also that information is returned only if it is present in the user's profile. If the information is not included in the profile, a null value is returned.

| <b>Expression</b>                                                    | <b>Function</b>                                                                                                    |
|----------------------------------------------------------------------|----------------------------------------------------------------------------------------------------|
| #{WebCenterProfile[userName].ManagerDispl<br>ayName}                 | The display name of the specified user's manager if the<br>current user is allowed to know it.                                          |
| #{WebCenterProfile[securityContext.userNa<br>me].ManagerDisplayName} |                                                                                                    |
| #{WebCenterProfile[userName].employeeNumb<br>er}                     | The specified user's employee number if the current<br>user is allowed to know it.                                                      |
| #{WebCenterProfile[securityContext.userNa<br>me].employeeNumber}     |                                                                                                    |
| #{WebCenterProfile[userName].businessPOBo<br>x }                     | The post office box number associated with the specified<br>user if the current user is allowed to know it.                             |
| #{WebCenterProfile[securityContext.userNa<br>me].businessPOBox}      |                                                                                                    |
| #{WebCenterProfile[userName].timeZone}                               | The time zone in which the specified user's home office<br>is located if the current user is allowed to know it.                        |
| #{WebCenterProfile[securityContext.userNa<br>me].timeZone}           |                                                                                                    |
| #{WebCenterProfile[userName].description}                            | A description of the specified user (from Profile "About<br>Me") if the current user is allowed to know it.                             |
| #{WebCenterProfile[securityContext.userNa<br>me].description}        |                                                                                                    |
| #{WebCenterProfile[userName].department}                             | The department to which the specified user belongs if<br>the current user is allowed to know it.                                        |
| #{WebCenterProfile[securityContext.userNa<br>me].department}         |                                                                                                    |
| #{WebCenterProfile[userName].businessPage<br>r }                     | The specified user's business pager number if the<br>current user is allowed to know it.                                                |
| #{WebCenterProfile[securityContext.userNa<br>me].businessPager}      |                                                                                                    |
| #{WebCenterProfile[userName].businessCity<br>}                       | The city in which the specified user is located if the<br>current user is allowed to know it.                                           |
| #{WebCenterProfile[securityContext.userNa<br>me].businessCity}       |                                                                                                    |
| #{WebCenterProfile[userName].maidenName}                             | The specified user's surname or last name before<br>marriage if the current user is allowed to know it.                                 |
| #{WebCenterProfile[securityContext.userNa<br>me].maidenName}         |                                                                                                    |
| #{WebCenterProfile[userName].businessFax}                            | The specified user's business fax number if the current<br>user is allowed to know it.                                                  |
| #{WebCenterProfile[securityContext.userNa<br>me].businessFax}        |                                                                                                    |
| #{WebCenterProfile[userName].dateofHire}                             | The specified user's date of hire if the current user is<br>allowed to know it.                                                         |
| #{WebCenterProfile[securityContext.userNa<br>me].dateofHire}         |                                                                                                    |
| #{WebCenterProfile[userName].nameSuffix}                             | Additional information appended to the user's name,<br>such as $Esq.$ , $Jr.$ , and so on if the current user is<br>allowed to know it. |
| #{WebCenterProfile[securityContext.userNa<br>me].nameSuffix}         |                                                                                                    |
| #{WebCenterProfile[userName].middleName}                             | The specified user's middle name if the current user is<br>allowed to know it.                                                          |
| #{WebCenterProfile[securityContext.userNa<br>me].middleName}         |                                                                                                    |

<span id="page-1820-0"></span>*Table B–22 EL Expressions Relevant to the People Connections Service (Profile)*

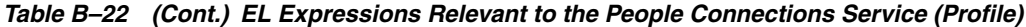

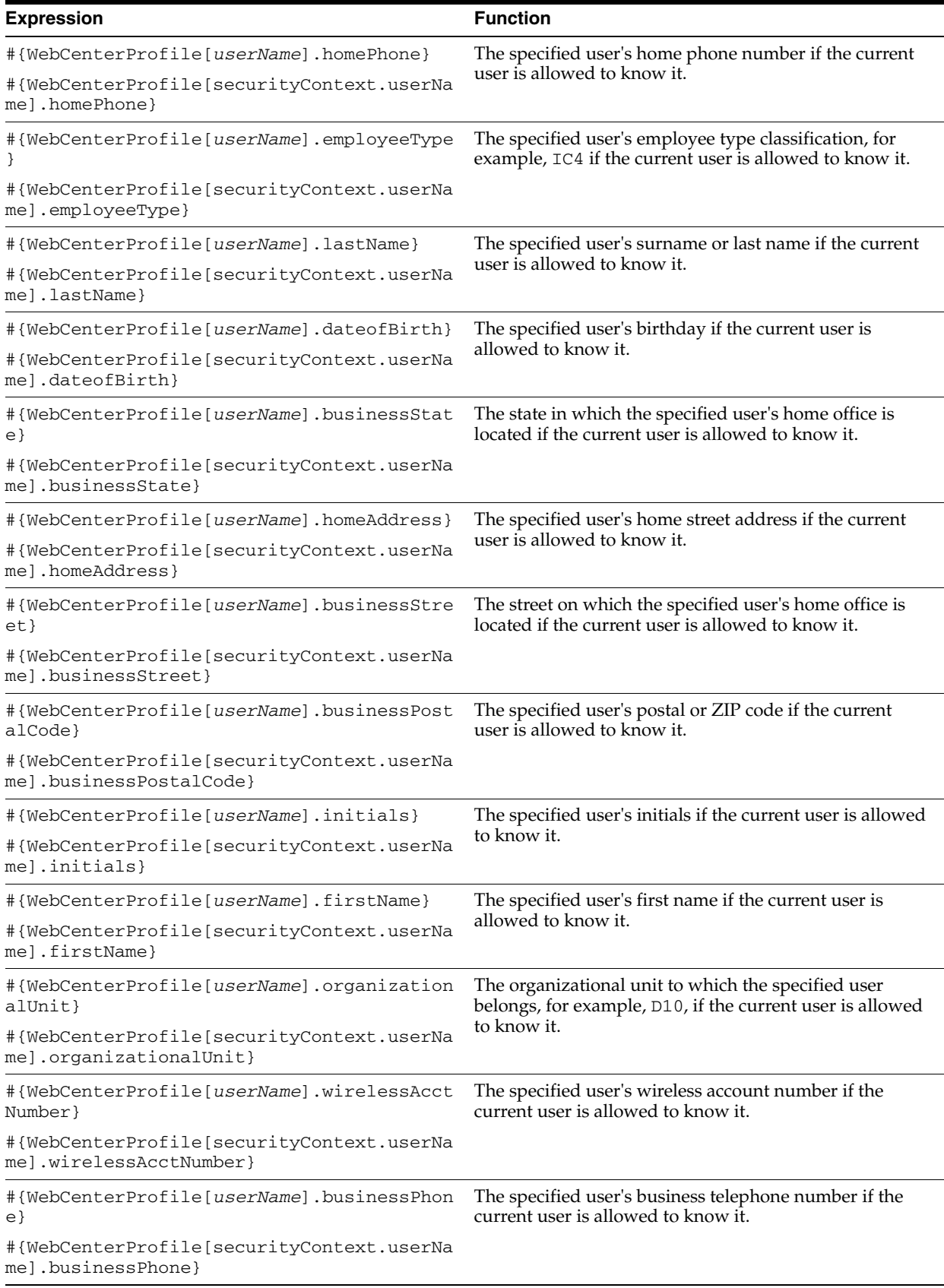

| <b>Expression</b>                                                   | <b>Function</b>                                                                                                    |
|---------------------------------------------------------------------|----------------------------------------------------------------------------------------------------|
| #{WebCenterProfile[userName].businessCoun<br>try}                   | The country in to which the specified user is assigned if<br>the current user is allowed to know it.                       |
| #{WebCenterProfile[securityContext.userNa<br>me].businessCountry}   |                                                                                                    |
| #{WebCenterProfile[userName].preferredLan<br>quage}                 | The specified user's preferred language if the current<br>user is allowed to know it.                                      |
| #{WebCenterProfile[securityContext.userNa<br>me].preferredLanguage} |                                                                                                    |
| #{WebCenterProfile[userName].displayName}                           | The specified user's display name if the current user is<br>allowed to know it.                                            |
| #{WebCenterProfile[securityContext.userNa<br>me].displayName}       |                                                                                                    |
| #{WebCenterProfile[userName].userName}                              | The specified user's actual name if the current user is<br>allowed to know it.                                             |
| #{WebCenterProfile[securityContext.userNa<br>mel.userName}          |                                                                                                    |
| #{WebCenterProfile[userName].title}                                 | The specified user's job title if the current user is<br>allowed to know it.                                               |
| #{WebCenterProfile[securityContext.userNa<br>mel.title}             |                                                                                                    |
| #{WebCenterProfile[userName].businessEmai<br>1 }                    | The specified user's business email address if the current<br>user is allowed to know it.                                  |
| #{WebCenterProfile[securityContext.userNa<br>mel.businessEmail}     |                                                                                                    |
| #{WebCenterProfile[userName].organization<br>ł                      | The organization to which the specified user belongs,<br>for example, Sales, if the current user is allowed to<br>know it. |
| #{WebCenterProfile[securityContext.userNa<br>me].organization}      |                                                                                                    |
| #{WebCenterProfile[userName].businessMobi<br>le                     | The specified user's cell or mobile phone number if the<br>current user is allowed to know it.                             |
| #{WebCenterProfile[securityContext.userNa<br>me].businessMobile}    |                                                                                                    |
| #{WebCenterProfile[userName].expertise}                             | The specified user's business expertise if the current user<br>is allowed to know it.                                      |
| #{WebCenterProfile[securityContext.userNa<br>me].expertise}         |                                                                                                    |

*Table B–22 (Cont.) EL Expressions Relevant to the People Connections Service (Profile)*

# **B.4.14 EL Expressions Relevant to User Preferences**

[Table B–23](#page-1823-0) lists EL expressions relevant to user preferences and describes the types of functionality they provide. All listed ELs can be used in both the Spaces application and Framework applications built with Oracle JDeveloper.

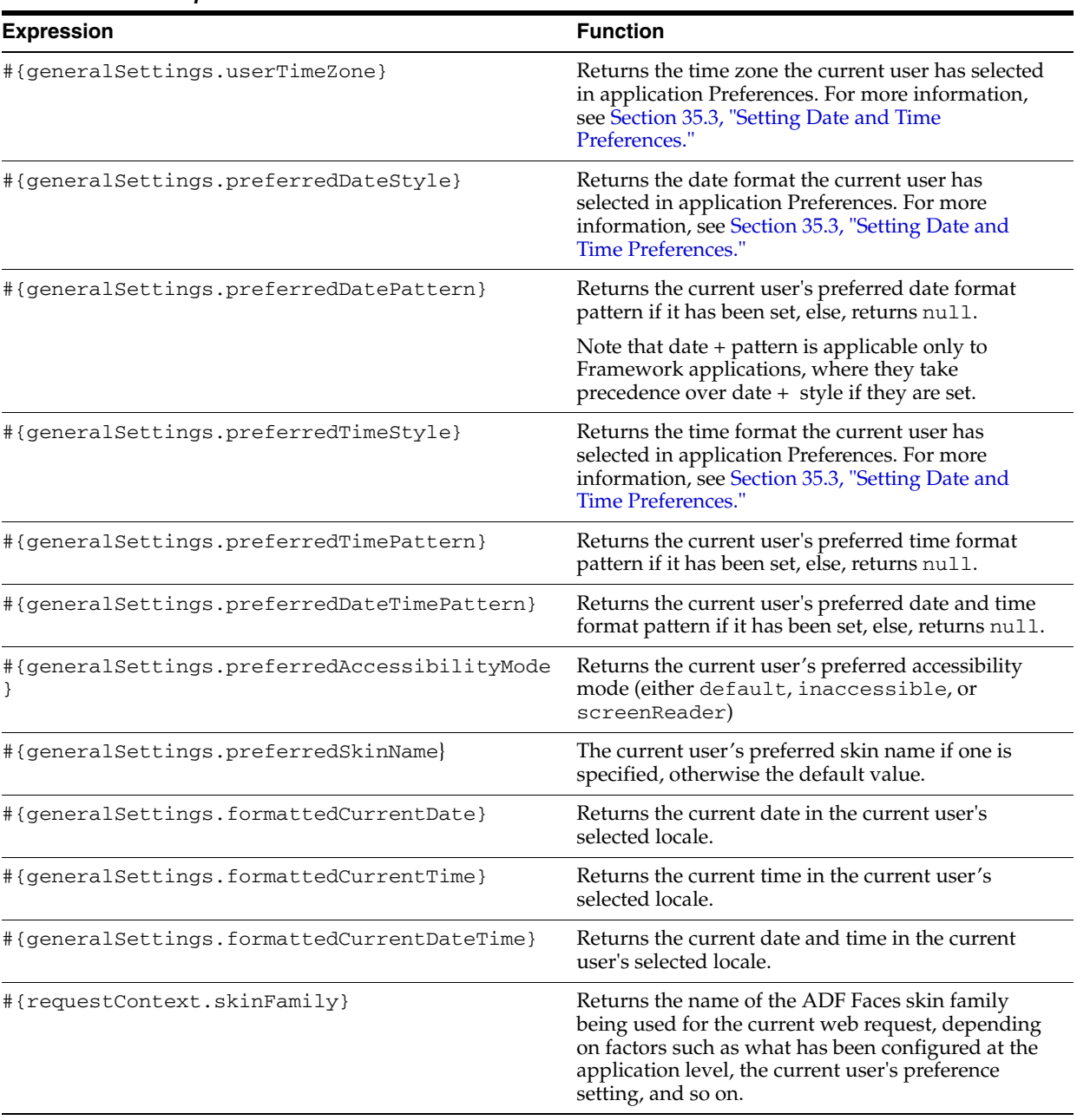

<span id="page-1823-0"></span>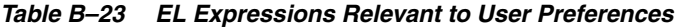

#### **B.4.14.1 Example: Using EL Expressions for User Preferences**

This section provides an example of using EL expressions to personalize a page through user preferences. Consider that you want to display the current date and time in one of your pages. You can use the following EL:

#{generalSettings.formattedCurrentDateTime}

This EL uses the current user's locale to displays the current date and time.

The following steps demonstrate how to display current date and time in a page:

- **1.** Open the required page in Edit mode.
- **2.** Click **Add Content**.
- **3.** In Resource Catalog, click **Web Development**.
- **4.** Click **Add** next to **HTML Markup**, then click **Close**.
- **5.** Click the **Edit** icon for the newly added HTML Markup.
- **6.** In the Component Properties dialog, on the **Display Options** tab, in the **Value** field, enter the following EL:

#{generalSettings.formattedCurrentDateTime}

**7.** Click **OK**.

Your page should now display the current date and time.

## **B.4.15 Utilitarian EL Expressions**

[Table B–24](#page-1824-0) lists utilitarian EL expressions and describes the types of functionality it provides.

<span id="page-1824-0"></span>*Table B–24 Utilitarian EL Expressions*

| <b>Expression</b>                                 | <b>Function</b>                                                                                                    |
|---------------------------------------------------|----------------------------------------------------------------------------------------------------|
| #{userPreferences.currentDate}                    | Returns the current date in the format specified in the<br>current user's preferences.                                                                                                    |
| #{WCTruncator['text']['numberOfChars']<br>}       | Returns a truncation of the string specified as text to the<br>number of characters specified as numberOfChars,<br>followed by a trailing ellipsis, for example:<br>#{WCTruncator['abracadabra']['5']} evaluates to<br>abrac |
| #{facesContext.viewRoot.locale}                   | Both of these expressions return the request locale (that is,<br>the browser locale setting).                                                                                                    |
| #{facesContext.externalContext.request<br>Locale} |                                                                                                    |
| #{changeModeBean.inEditMode}                      | Returns <i>true</i> if current application page is in Composer<br>mode. Returns false if current application page is not in<br>Composer mode                                                                                 |
| #{adfFacesContext.skinFamily}                     | Returns the current application skin family. Returns the<br>same value as $\frac{1}{2}$ (requestContext.skinFamily).                                                                                                    |

**C**

# **Business Mashup Examples**

To help you leverage most of the mashup building capabilities in WebCenter Portal: Spaces, this appendix describes a variety of business scenarios that require creation of business mashups, and explains how to meet those requirements. It includes the following sections:

- [Section C.1, "Creating Mashups with Data from the Analytics Service"](#page-1827-0)
- Section C.2, "Creating a Mashup that Displays Employee Data from SQL Data [Control"](#page-1848-0)
- [Section C.3, "Creating a Mashup with Data from the Spaces MDS Repository"](#page-1852-0)
- Section C.4, "Creating a Mashup with Data from a Spaces Web Service Data [Source"](#page-1853-0)
- [Section C.5, "Creating a Mashup with Data from a Siebel Data Source"](#page-1857-0)
- Section C.6, "Building and Using a Custom Mashup Style with Predefined [Columns"](#page-1865-0)
- [Section C.7, "Building and Using a Custom Mashup style with Date Fields"](#page-1871-0)
- Section C.8, "Creating a Mashup with a Graph That Is Wired to the Page [Navigation"](#page-1876-0)
- Section C.9, "Creating a Mashup with a Graph that Is Wired to the Inherited Page [Navigation"](#page-1882-0)
- Section C.10, "Creating a Master-Detail Mashup that Contains a Google Maps Task [Flow"](#page-1889-0)
- [Section C.11, "Creating a Mashup with a Customized RSS Feed OmniPortlet"](#page-1896-0)

**Note:** This appendix describes only the high level steps to perform a task. For the detailed steps, you are pointed to [Chapter 26, "Creating](#page-622-0)  [Business Mashups."](#page-622-0)

#### **Sample Applications on OTN**

Sample applications created for some of the examples in this appendix are available on Oracle Technology Network (OTN). The following page on OTN provides links to business mashup-specific samples and other sample applications that illustrate the different WebCenter Portal: Spaces capabilities:

http://www.oracle.com/technetwork/middleware/webcenter/ps3-sampl es-176806.html

A readme file available with each sample describes what the application illustrates and provides guidance for extending or customizing the application for real life use cases.

# <span id="page-1827-0"></span>**C.1 Creating Mashups with Data from the Analytics Service**

The Analytics service displays metrics, such as community traffic, portlet traffic, searched keywords, response times, and usage behavior, for the entire Spaces application. This section describes how to create a mashup with date retrieved from the Analytics service data source. It includes the following sections:

- [Section C.1.1, "Creating a Graph to Display Page Hits"](#page-1827-1)
- Section C.1.2, "Using a Parameterized Task Flow to Display a Graph of Page Hits [in a Space"](#page-1828-0)
- [Section C.1.3, "Creating a Graph to View Portal Site Traffic"](#page-1833-0)
- Section C.1.4, "Creating a Mashup with Two Task Flows in a Master-Detail [Relationship"](#page-1835-0)
- [Section C.1.5, "Creating a Table with Hyperlinks to Download Documents"](#page-1841-0)

If you have configured WebCenter Portal services, Spaces provides an Analytics service connection, ActivitiesDS, out-of-the-box. You can use this connection to create a SQL data control and consume that data control as a graph to display statistics for the Spaces application.

For information about configuring the Analytics service, see "Managing the Analytics Service" in *Oracle Fusion Middleware Administrator's Guide for Oracle WebCenter Portal*.

#### <span id="page-1827-1"></span>**C.1.1 Creating a Graph to Display Page Hits**

To create a graph that displays statistics for pages in your application:

**1.** Create a SQL data control, PageStats, using the ActivitiesDS connection. Specify the following SQL query and bind parameters:

Query:

```
SELECT space.name_ spaceName, page.name_ pageName, space.id, page.id, count(1), 
fact.page_, page.resourceid_ FROM asfact_wc_pagevie_0 fact , 
asdim_wc_groupsp_0 space , asdim_wc_pages_0 page, asdim_wc_applica_0 app 
WHERE space.id = fact.groupspace_ and page.id = fact.page_ and app.id =
fact.application_ and fact.occurred between to_date(:startdate, :dateformat) 
and to_date(:enddate, :dateformat) and app.name_ = :appname and page.personal_ 
= :ispersonal and space.name_ is not null and page.name_ is not null and 
space.id is not null and page.id is not null
and fact.page is not null and page.resourceid is not null GROUP BY
space.name_, page.name_, space.id, page.id, fact.page_, page.resourceid_ ORDER 
BY count(1) desc
```
Bind Parameters:

startdate - 01/01/2008 dateformat - MM/DD/YYYY appname - webcenter ispersonal - 1 enddate - 01/01/2011

For the detailed steps, see [Section 26.2.1.3, "Creating the Data Control."](#page-629-0)

- **2.** Expose the data control in the Resource Catalog by selecting **Show** from the **Edit** menu.
- **3.** Create a task flow, Page Hits, based on the blank mashup style.

For detailed steps, see [Section 26.3.1, "Creating a Task Flow."](#page-640-0)

- **4.** Edit the task flow, click **Add Content**, and in the catalog, locate the PageStats data control and drill down to the Analytics\_PageViews\_DC accessor.
- **5.** Add the accessor as a graph. In the Create Graph dialog, select the following options:
	- Select the Bar graph type.
	- On the Placement page, select the Space Name, Page Name and Page ID data columns to be mapped along the X-axis, and Count to be mapped as Bars.
	- Accept the default values on all other pages of the dialog.

For the detailed steps, see [Section 26.4.1.3, "Adding a Data Control as a Graph."](#page-661-0)

The graph is displayed as shown in [Figure C–1](#page-1828-1).

*Figure C–1 Bar Graph Displaying Page Hits*

<span id="page-1828-1"></span>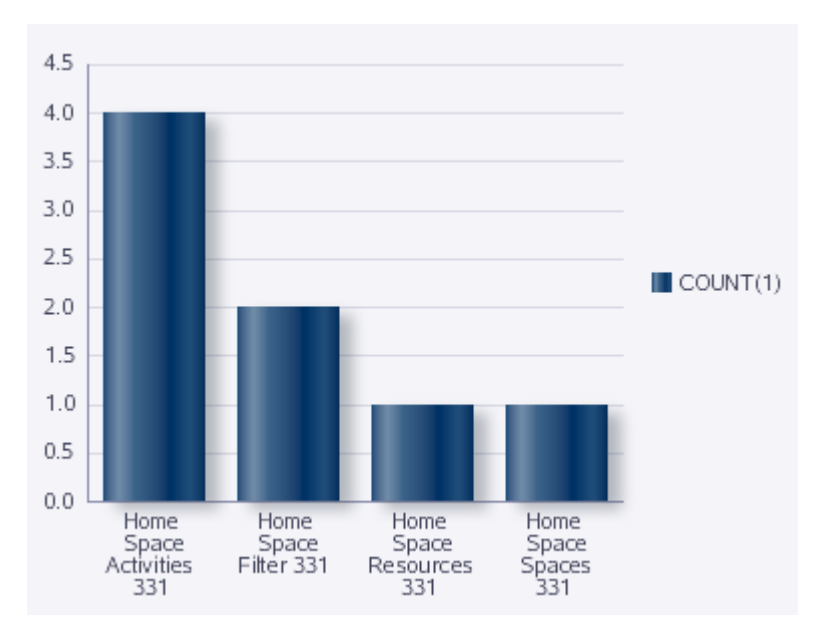

#### <span id="page-1828-0"></span>**C.1.2 Using a Parameterized Task Flow to Display a Graph of Page Hits in a Space**

In the previous example, you saw how to view page hits in your Spaces application. This section describes a similar example, but with the ability to display page hits for a specific space only. In this case, the data control is added as a graph to a parameter form task flow. The input parameter allows users to specify a space name and display statistics for that space in the graph. This section includes the following subsections:

- [Section C.1.2.1, "Creating the Page Hits Data Control"](#page-1829-0)
- Section C.1.2.2, "Creating a Custom Mashup Style with a Parameter to Specify the [Space Name"](#page-1830-0)
- [Section C.1.2.3, "Creating a Task Flow Using the Custom Mashup Style"](#page-1831-0)

[Section C.1.2.4, "Consuming the Data Control in the Task Flow"](#page-1831-1)

#### <span id="page-1829-0"></span>**C.1.2.1 Creating the Page Hits Data Control**

If you have configured WebCenter Portal services in your application, an Analytics service connection, ActivitiesDS, is available out-of-the-box. You can use this connection to create a SQL data control. This section describes how to create a data control to view the top five page hits for the last 7 days for a given space.

To create the data control:

**See Also:** [Section 26.2.1.3, "Creating the Data Control"](#page-629-0) for the detailed steps to create a data control.

- **1.** Use the ActivitiesDS connection and create a SQL data control named PageHits.
- **2.** Specify the following SQL query:

```
SELECT * FROM
(SELECT page.name_ pageName, space.name_ spaceName, COUNT(1) hits 
FROM asdim_users u, asdim_wc_pages_0 page, asdim_wc_applica_0 app, asdim_wc_
groupsp_0 space, asfact_wc_pagevie_0 fact 
WHERE fact.page_ = page.id AND fact.userid = u.id AND fact.application_ =
app.id 
AND fact.groupspace_ = space.id AND fact.occurred BETWEEN
(SYSDATE-6) AND (SYSDATE+1) AND app.name_ = 'webcenter' 
AND u.userid <> 'anonymous' 
AND upper(space.name_) LIKE upper(:spacename) AND space.name_ IS NOT NULL 
AND page.name_ IS NOT NULL AND space.id IS NOT NULL AND page.id IS NOT NULL 
AND fact.page_ IS NOT NULL AND page.resourceid_ IS NOT NULL 
GROUP BY page.name_, space.name_ ORDER BY hits DESC) 
WHERE rownum <= 5 ORDER BY rownum
```
The data control is created with the spacename bind variable.

- **3.** Set the spacename bind variable to Home space.
- **4.** Test the query and view the data retrieved from the data source, as shown in [Figure C–2](#page-1830-1).

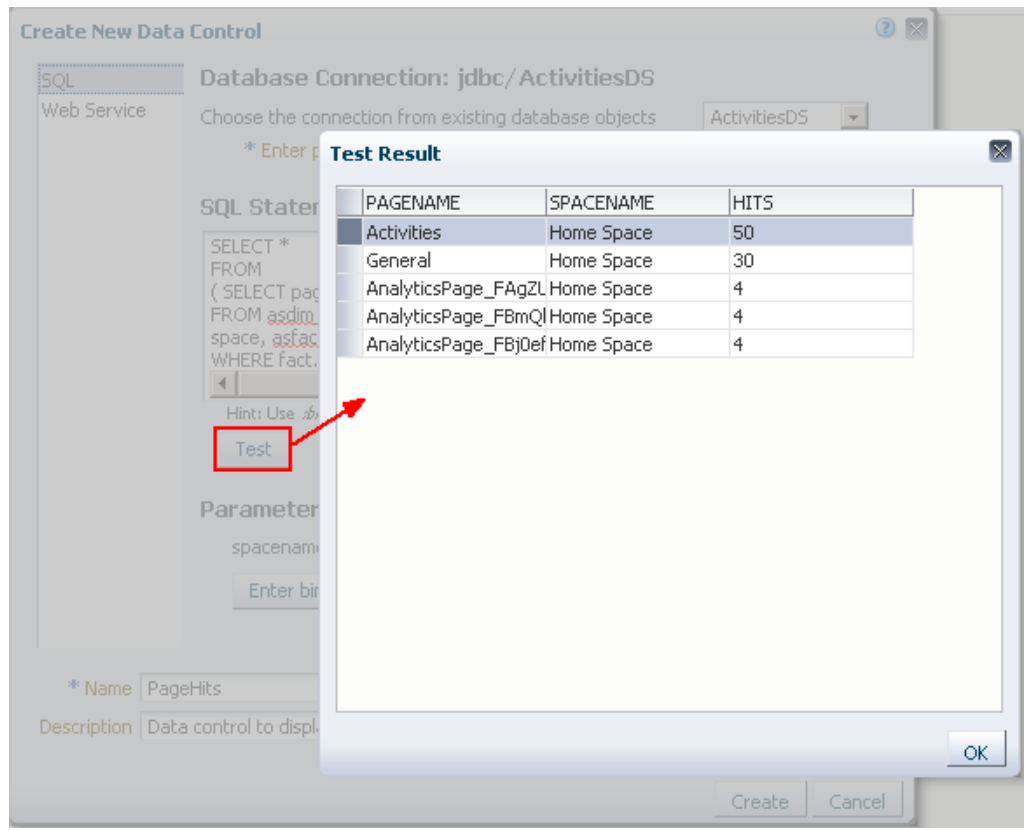

<span id="page-1830-1"></span>*Figure C–2 SQL Data Control Query Test Result*

#### <span id="page-1830-0"></span>**C.1.2.2 Creating a Custom Mashup Style with a Parameter to Specify the Space Name**

This section describes how to create a custom mashup style, Input Space Name, with an input text field that can be wired to the SQL data control's bind variable. With this type of wiring, users can provide a space name to view page hits for that space.

To create the custom mashup style:

- **1.** Copy an existing mashup style in the Resource Manager and name it Input Space Name.
- **2.** Edit the source of the task flow, click the **Fragment** tab, and replace the entire code with the following:

```
<?xml version='1.0' encoding='UTF-8'?>
<jsp:root xmlns:jsp="http://java.sun.com/JSP/Page" version="2.1"
           xmlns:pe="http://xmlns.oracle.com/adf/pageeditor"
           xmlns:cust="http://xmlns.oracle.com/adf/faces/customizable"
           xmlns:f="http://java.sun.com/jsf/core"
           xmlns:af="http://xmlns.oracle.com/adf/faces/rich">
   <af:panelGroupLayout id="pgl">
     <af:panelGroupLayout id="pg2" layout="horizontal" halign="center" 
inlineStyle="padding-bottom:5px;">
       <af:inputText id="ip1" value="#{pageFlowScope.bindVarId}" label="Space 
Name" 
                     shortDesc="Enter a Space name. The default value is home 
space."/>
      <af:commandButton text="#{dataComposerBundle.MASHUP_STYLES_GO}" 
id="cb1"/>
```
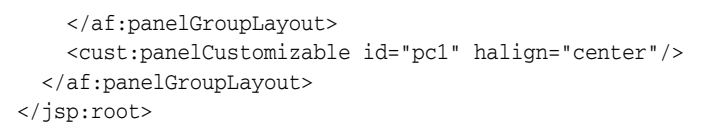

**3.** Select the mashup style in the Resource Manager, and from the Edit menu, click **Show**.

For the detailed steps to create and edit a mashup style, see [Section 26.3.4, "Managing](#page-645-0)  [Mashup Styles."](#page-645-0)

#### <span id="page-1831-0"></span>**C.1.2.3 Creating a Task Flow Using the Custom Mashup Style**

In the Resource Manager, create a task flow, Top Five Page Hits for a Space, based on the new mashup style, as shown in [Figure C–3](#page-1831-2).

*Figure C–3 Create New Task Flow Dialog Displaying the New Mashup Style*

<span id="page-1831-2"></span>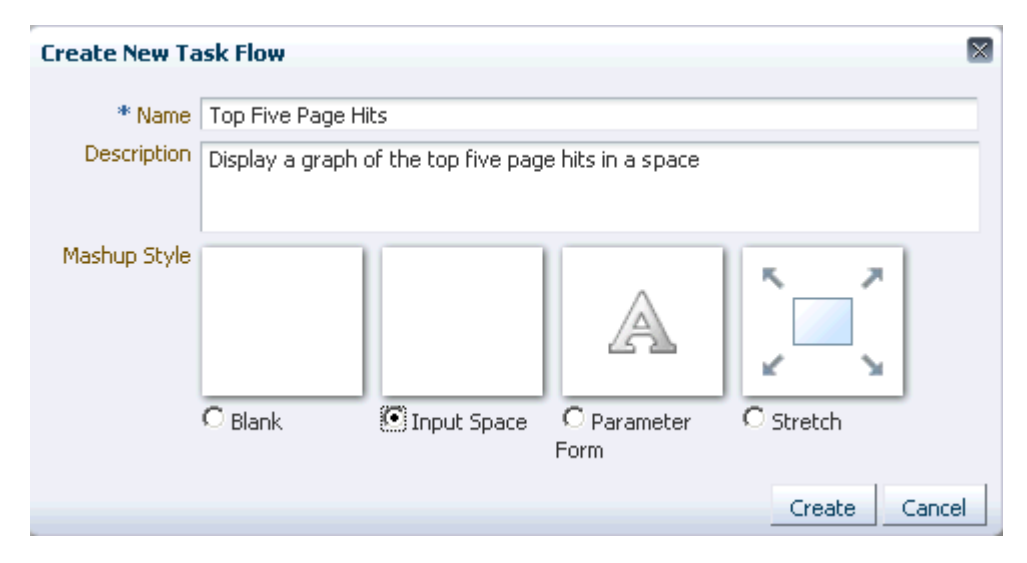

For the detailed steps, see [Section 26.3.1, "Creating a Task Flow."](#page-640-0)

From the Edit menu, select **Show** to include the task flow in the Resource Catalog.

#### <span id="page-1831-1"></span>**C.1.2.4 Consuming the Data Control in the Task Flow**

To add the page hits data control to the new task flow:

**1.** Edit the Top Five Page Hits for a Space task flow, and add the PageHits data control accessor as a graph, as shown in Figure C-4.

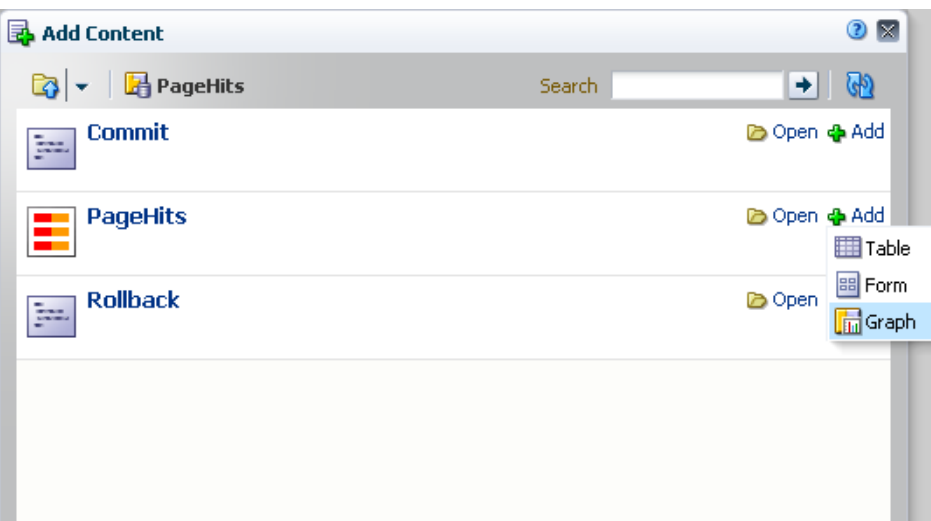

<span id="page-1832-0"></span>*Figure C–4 Graph Option on the PageHits Data Control Accessor*

- **2.** In the Create Graph dialog, on the Type page, choose **Bar**.
- **3.** On the Placement page, place **PAGENAME** and **SPACENAME** on the X Axis, and **HITS** as the Bars.
- **4.** On the DC Parameters page, specify the following value for the spacename parameter:

```
#{empty pageFlowScope.bindVarId ? 'home space' : 
pageFlowScope.bindVarId}
```
#### **C.1.2.5 Testing the Parameter Wiring in the Task Flow**

This section describes the steps you must perform to test whether the graph in the task flow displays data specific to the space name you provide.

To test the task flow:

- **1.** Create a test page and add the task flow from the Add Content dialog.
- **2.** To ensure that the graph displays properly on the page:
	- **a.** Edit the task flow.
	- **b.** In the Component Properties dialog, on the Basic page of the Display Options tab, deselect the Allow Resize option.
	- **c.** On the Advanced page of the Display Options tab, set Stretch Content to **Auto**.
- **3.** Specify a different space name in the input text field. The graph displays data specific to that space, as shown in Figure C-5.

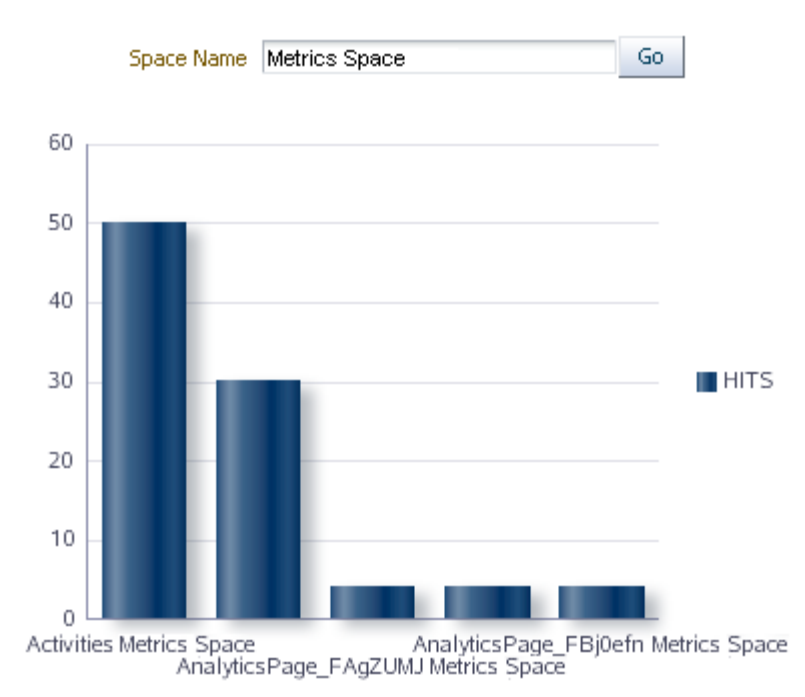

<span id="page-1833-1"></span>*Figure C–5 Bar Graph Displaying Page Hits for a Given Space*

#### <span id="page-1833-0"></span>**C.1.3 Creating a Graph to View Portal Site Traffic**

This section explains how to retrieve the site traffic data from the Analytics service and display it as a Pie graph.

To create a mashup with the portal site traffic data:

**1.** Create a SQL data control, PortalStats, using the ActivitiesDS connection. Specify the following SQL query and bind parameters:

Query:

```
SELECT 'Spaces' Name, count(1) Hits
FROM asfact_wc_groupsp_0 fact, asdim_wc_groupsp_0 space, asdim_wc_applica_0
app
WHERE space.id = fact.groupspace_ and app.id = fact.application_ and 
fact.occurred between
to_date(:startdate, :dateformat) and to_date(:enddate, :dateformat) and 
app.name_ = :appname and
space.personal_ = :ispersonal
UNION ALL
SELECT 'Pages' Name, count(1) Hits
FROM asfact_wc_pagevie_0 fact , asdim_wc_pages_0 page , asdim_wc_applica_0 app
WHERE page.id = fact.page_ and app.id = fact.application_ and fact.occurred
between
to_date(:startdate, :dateformat) and to_date(:enddate, :dateformat) and
app.name_ = :appname and
page.personal_ = :ispersonal
UNION ALL
SELECT 'Portlets' Name, count(1) Hits
FROM asfact wc portlet 0 fact, asdim wc applica 0 app
WHERE app.id = fact.application_ and fact.occurred between to_date(:startdate,
:dateformat) and
to_date(:enddate, :dateformat) and app.name_ = :appname
UNION ALL
```

```
SELECT 'Logins' Name, count(1) Hits
FROM asfact_wc_logins_0 fact , asdim_wc_applica_0 app
WHERE app.id = fact.application_ and fact.occurred between to_date(:startdate,
:dateformat) and
to_date(:enddate, :dateformat) and app.name_ = :appname
INION ALL
SELECT 'Searches' Name, count(1) Hits
FROM asfact_wc_searche_0 fact , asdim_wc_applica_0 app
WHERE app.id = fact.application_ and fact.occurred between to_date(:startdate,
:dateformat) and
to_date(:enddate, :dateformat) and app.name_ = :appname
INION ALL
SELECT 'Wikis' Name, count(1) Hits
FROM asfact_wc_doclib__0 fact , asdim_wc_documen_0 doc , asdim_wc_applica_0 app
WHERE app.id = fact.application_ and fact.document_ = doc.id and fact.occurred
between
to_date(:startdate, :dateformat) and to_date(:enddate, :dateformat) and
app.name_ = :appname and
doc.objecttype_ like '%WIKI%'
UNION ALL
SELECT 'Blogs' Name, count(1) Hits
FROM asfact_wc_doclib__0 fact , asdim_wc_documen_0 doc , asdim_wc_applica_0 app
WHERE app.id = fact.application_ and fact.document_ = doc.id and fact.occurred
between
to_date(:startdate, :dateformat) and to_date(:enddate, :dateformat) and
app.name_ = :appname and
doc.objecttype_ like '%BLOG%'
UNION ALL
SELECT 'Documents' Name, count(1) Hits
FROM asfact wc doclib 0 fact, asdim wc documen 0 doc, asdim wc applica 0 app
WHERE app.id = fact.application_ and fact.document_ = doc.id and fact.occurred
between
to_date(:startdate, :dateformat) and to_date(:enddate, :dateformat) and
app.name_ = :appname and
doc.objecttype_ like '%DOCUMENT%'
UNION ALL
SELECT 'Discussions' Name, count(1) Hits
FROM asfact_wc_discuss_1 fact , asdim_wc_applica_0 app
WHERE app.id = fact.application_ and fact.occurred between to_date(:startdate,
:dateformat) and
to_date(:enddate, :dateformat) and app.name_ = :appname
```

```
Bind Parameters:
```

```
startdate - 01/01/2008
dateformat - MM/DD/YYYY
appname - webcenter
ispersonal - 1
enddate - 01/01/2011
For the detailed steps, see Section 26.2.1.3, "Creating the Data Control."
```
- **2.** Expose the data control in the Resource Catalog by selecting **Show** from the **Edit** menu.
- **3.** Create a task flow, Portal Traffic, based on the blank mashup style.

For detailed steps, see [Section 26.3.1, "Creating a Task Flow."](#page-640-0)

- **4.** Edit the task flow, click **Add Content**, and in the catalog, locate the PortalStats data control and drill down to the Site\_Traffic\_DC accessor.
- **5.** Add the accessor as a graph. In the Create Graph dialog, select the following options:
	- Select the Pie graph type.
	- On the Placement page, select Name data column to be plotted as slices and Hits as the pie.
	- Accept the default values on all other pages of the dialog.

For the detailed steps, see [Section 26.4.1.3, "Adding a Data Control as a Graph."](#page-661-0)

The graph is displayed as shown in [Figure C–6](#page-1835-1).

*Figure C–6 Graph Displaying Portal Traffic Statistics*

<span id="page-1835-1"></span>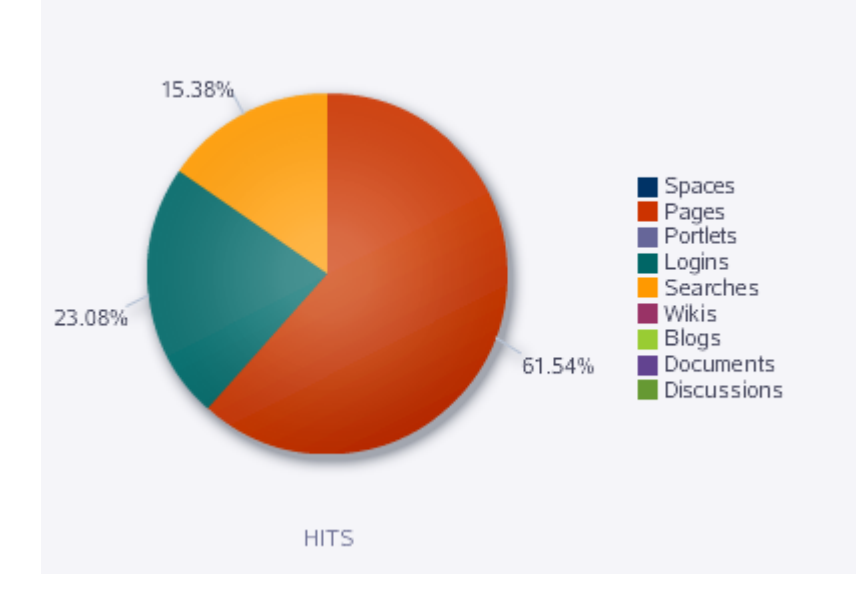

# <span id="page-1835-0"></span>**C.1.4 Creating a Mashup with Two Task Flows in a Master-Detail Relationship**

The example in this section describes how to wire two task flows in a master-detail relationship so that a selection in one task flow results in an action on the second one. The various tasks involved are described in the following subsections:

- [Section C.1.4.1, "Creating the Master Data Control and Task Flow"](#page-1835-2)
- [Section C.1.4.2, "Creating the Details Data Control and Task Flow"](#page-1837-0)
- [Section C.1.4.3, "Wiring the Master and Details Task Flows"](#page-1839-0)

After performing the above configurations, if you click a user name in the master table, the details are displayed in a popup window.

#### <span id="page-1835-2"></span>**C.1.4.1 Creating the Master Data Control and Task Flow**

The master task flow displays a table with the top five page views for a given space during the last seven days.

To create the task flow:
**1.** Create a SQL data control, TopFiveDocViewsForSelectedSpace, using the ActivitiesDS connection. Specify the following SQL query:

```
select * from
 (select u.id id , u.userid userid, count(fact.userid) pageviews
from asdim_users u , asfact_wc_pagevie_0 fact,asdim_wc_applica_0 app 
where fact.userid=u.id
and u.userid <> 'anonymous' 
and fact.application_ = app.id 
and app.name_ = 'webcenter' 
and fact.occurred 
BETWEEN (SYSDATE-7) and ( SYSDATE+1)
group by u.id,u.userid
order by pageviews desc )
where rownum<11
```
For the detailed steps, see [Section 26.2.1.3, "Creating the Data Control."](#page-629-0)

This query returns the top five page hits for a given space for the last seven days.

- **2.** Select the new data control, and from the Edit menu, click **Show**.
- **3.** Create a task flow, Top 10 Visitor Page Hits, based on the Blank mashup style.

For the detailed steps, see [Section 26.3.1, "Creating a Task Flow."](#page-640-0)

**4.** Edit the task flow and add the TopFiveDocViewsForSelectedSpace data control accessor as a table.

Create a read-only table. On the Columns page in the Create Table dialog, choose to display the USERID column as hyperlinks, and specify the URL to be http://www.oracle.com, as shown in [Figure C–7](#page-1837-0).

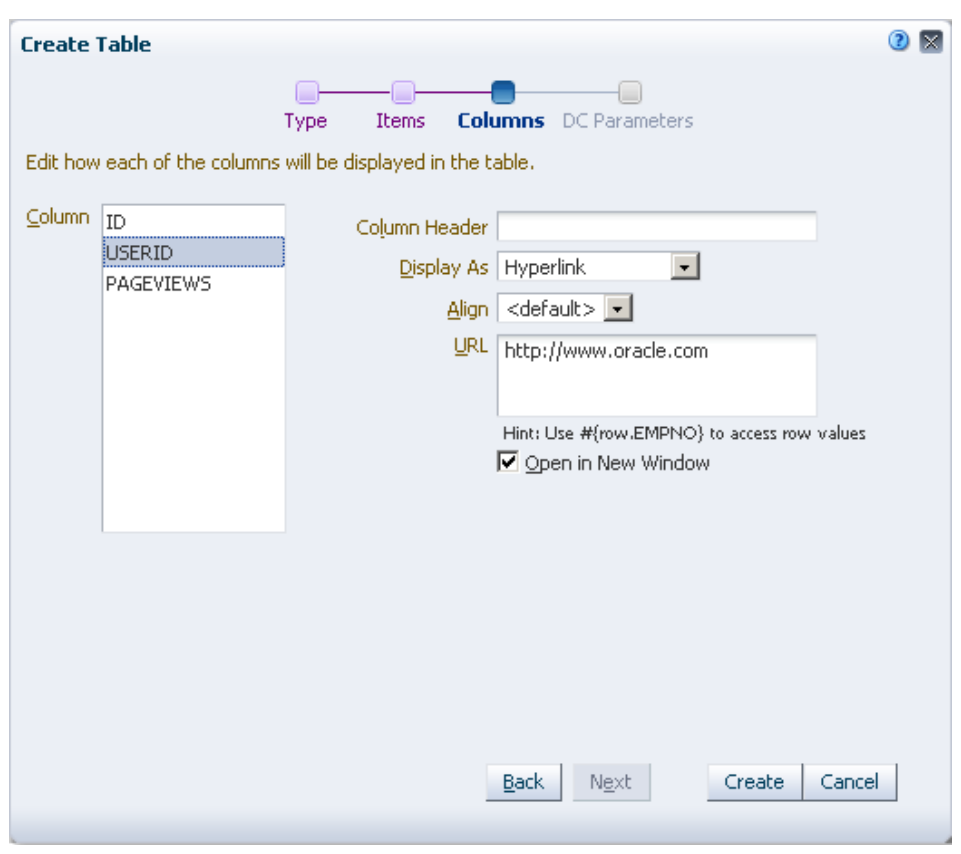

<span id="page-1837-0"></span>*Figure C–7 Display Columns as Hyperlinks*

The table displays a user-wise listing of the top page hits. The USERID column displays user names as hyperlinks, as shown in [Figure C–8.](#page-1837-1)

<span id="page-1837-1"></span>*Figure C–8 Master Task Flow Displaying Top Page Hits*

| ID   | IUSERID.  | <b>IPAGEVIEWS</b> |  |
|------|-----------|-------------------|--|
| 2002 | weblogic  | 92                |  |
| 1672 | fmwadmin. |                   |  |
| 2922 | idoe:     | 71                |  |

**5.** Select the new task flow, and from the Edit menu, click **Show**.

### **C.1.4.2 Creating the Details Data Control and Task Flow**

You have seen how to create a master task flow that displays the top page hits in a table, in which the user names are hyperlinked. The next step is to create a details task flow that must be displayed on clicking a user name in the master task flow. This section describes how to create a details task flow that displays a graph of all page hits for a given user.

To create the details data control and task flow:

**1.** Create a SQL data control, PageHitsForSelectedUser, using the ActivitiesDS connection. Specify the following SQL query and bind variable:

SELECT page.name\_ pageName, space.name\_ spaceName, COUNT(1) hits

FROM asdim\_users u, asdim\_wc\_pages\_0 page, asdim\_wc\_applica\_0 app, asdim\_wc\_groupsp\_0 space, asfact\_wc\_pagevie\_0 fact WHERE fact.page\_ = page.id AND fact.userid = u.id AND u.userid=(:**userid**) AND fact.application\_ = app.id AND fact.groupspace\_ = space.id AND fact.occurred BETWEEN (SYSDATE-7) and SYSDATE and app.name\_ = 'webcenter' AND u.userid <> 'anonymous' AND space.name\_ IS NOT NULL AND page.name\_ IS NOT NULL AND space.id IS NOT NULL AND page.id IS NOT NULL AND fact.page\_ IS NOT NULL AND page.resourceid\_ IS NOT NULL GROUP BY page.name\_, space.name\_

Set the userid bind variable to weblogic.

For the detailed steps, see [Section 26.2.1.3, "Creating the Data Control."](#page-629-0)

- **2.** Select the new data control, and from the Edit menu, click **Show**.
- **3.** Create a task flow, Page Hits for Selected User, based on the Blank mashup style.

For the detailed steps, see [Section 26.3.1, "Creating a Task Flow."](#page-640-0)

**4.** Edit the task flow and add the PageHitsForSelectedUser data control accessor as a graph.

Create a bar graph, and plot SPACENAME and PAGENAME along the X-Axis and HITS as Bars.

On the DC Parameters page in the Create Graph dialog, specify the following value for the userid parameter:

#{empty pageFlowScope.userid ?'weblogic': pageFlowScope.userid}

This ensures that weblogic is selected as the default user if no user name is specified for the parameter. The graph displays as shown in [Figure C–9](#page-1838-0).

<span id="page-1838-0"></span>*Figure C–9 Bar Graph Displaying Page Hits for a Selected User*

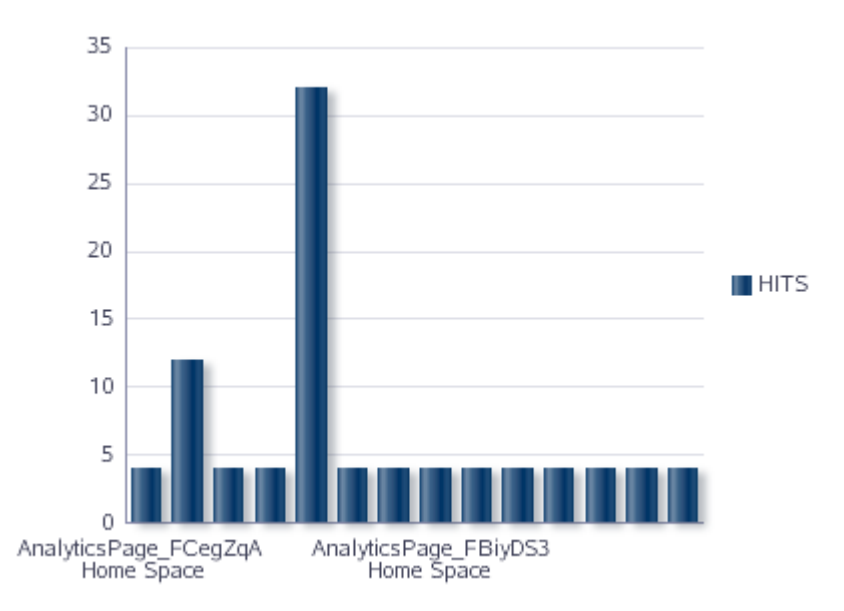

**5.** Create a task flow parameter called userid, and set its value to the pageFlowScope, as shown in [Figure C–10](#page-1839-0).

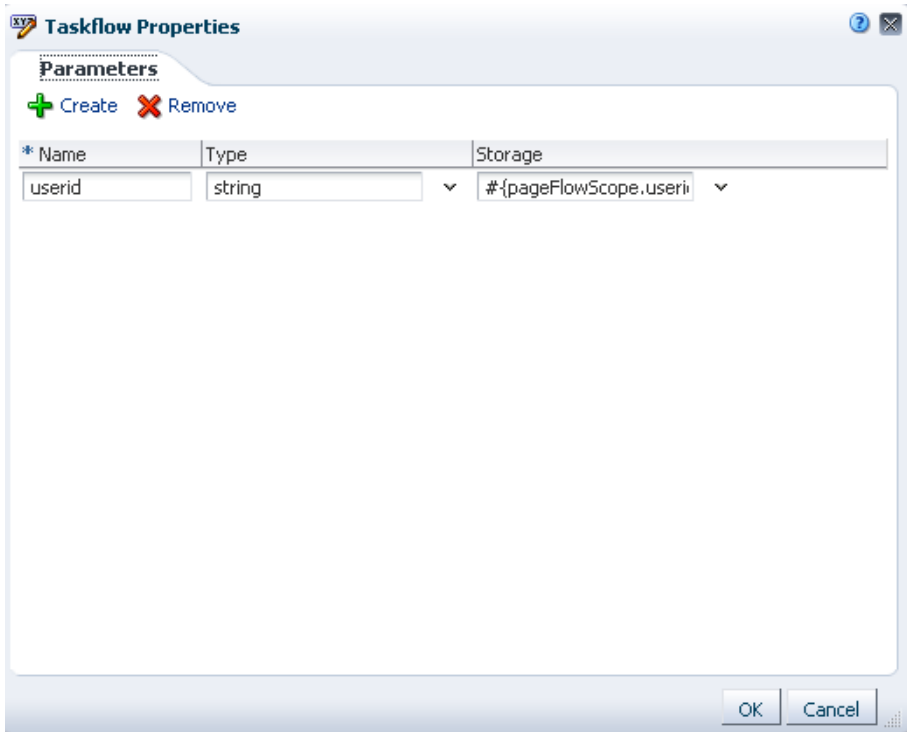

<span id="page-1839-0"></span>*Figure C–10 Parameter Defined on the Details Task Flow*

**6.** Select the new task flow, and from the Edit menu, click **Show**.

#### **C.1.4.3 Wiring the Master and Details Task Flows**

This section describes how to wire the master and details task flows so that a user can click a user name in the master task flow to pop up the details task flow displaying the page hits graph for that user.

To wire the master and details task flows:

**1.** Edit the source of the master task flow, Top 10 Visitor Page Hits. Click the **Fragment** tab in the Edit Source dialog, and paste the following code below  $\langle a \rangle$  =  $\langle a \rangle$  =  $\langle b \rangle$  =  $\langle b \rangle$  = popup:

```
<af:popup id="popup1" launcherVar="source" eventContext="launcher" 
contentDelivery="lazyUncached">
   <af:dialog>
     <af:region xmlns:af="http://xmlns.oracle.com/adf/faces/rich" id="oc_
449838760region1" 
                value="#{bindings.popTaskflow.regionModel}"/>
   </af:dialog>
   <af:setPropertyListener from="#{source.attributes.userid}"
                           to="#{viewScope.userid}" type="popupFetch"/>
</af:popup>
```
**2.** Find the  $\langle af:g \circ L \rangle$  inkstands a segment and replace it with the following so that the USERID column displays command links that invoke a popup dialog:

```
<af:commandLink text="#{row.bindings.USERID.inputValue}" id="userLink">
  <af:clientAttribute name="userid" value="#{row.bindings.USERID.inputValue}"/>
  <af:showPopupBehavior popupId="::popup1" alignId="userLink" 
align="afterEnd"/>
```

```
</af:commandLink>
```
**3.** Click the Page Definition tab, and add a reference to the details task flow. Paste the following code within the <executable> tag and below the <iterator> tag:

```
<taskFlow id="popTaskflow" taskFlowId="details_taskflow_definition_
path#blanktaskflow" 
           xmlns="http://xmlns.oracle.com/adf/controller/binding" 
Refresh="ifNeeded">
   <parameters>
     <parameter id="userid" value="#{viewScope.userid}"/>
  </parameters>
</taskFlow>
```
### where *details\_taskflow\_definition\_path* is the path to the task flow in your instance, for example,

```
/oracle/webcenter/siteresources/scopedMD/s8bba98ff_4cbb_40b8_
beee_296c916a23ed/taskFlow/gsr34e6278e_9e9a_45eb_bbbf_
31aa5ae34381/taskflow-definition.xml.
```
You can get this path by selecting the task flow in the Resources Manger, and clicking Edit Properties on the Edit Menu. The Metadata File attribute provides the complete path to the task flow.

**4.** Test the master-detail relationship. Preview the Top 10 Visitor Page Hits task flow in the Resources Manager. When you click a user name link, the page hits graph for that user is displayed in a popup window, as shown in Figure C-11.

### $ID$ USERID **PAGEVIEWS** 2002 weblogic 92 1672  $\mathbf{\overline{X}}$ 2922 1702 35 30 25 20  $\blacksquare$ HITS 15 10 5  $\theta$ Analytics Page\_FBiyDS3<br>Home Space alyticsPage\_FCegZqA Home Space  $\blacktriangleleft$ Cancel OK.

### <span id="page-1840-0"></span>*Figure C–11 Master-Detail Relationship Between Two Task Flows*

## **C.1.5 Creating a Table with Hyperlinks to Download Documents**

This section describes how to create a mashup with a table listing the top five documents viewed in a space. The document names in the table are displayed as hyperlinks so that a user can click a link to open the selected document in a new window. The data for the table comes from a SQL data control to the Spaces Analytics service. This section includes the following sections:

- [Section C.1.5.1, "Creating the Document Views Data Control"](#page-1841-0)
- Section C.1.5.2, "Creating a Custom Mashup Style with a Parameter to Specify the [Space Name"](#page-1842-0)
- [Section C.1.5.3, "Creating a Task Flow Using the Custom Mashup Style"](#page-1843-0)
- [Section C.1.5.4, "Consuming the Data Control in the Task Flow"](#page-1843-1)
- [Section C.1.5.5, "Testing the Parameter Wiring in the Task Flow"](#page-1847-0)

### <span id="page-1841-0"></span>**C.1.5.1 Creating the Document Views Data Control**

This section describes how to create a data control to view the top five document hits for the last 7 days for a given space.

**1.** Use the ActivitiesDS connection and create a SQL data control named Top Five Doc Views for Given Space in the Past Week and specify the following SQL query:

```
SELECT *
FROM
( SELECT doc.name_ name,space.name_ space,count(1) hits,doc.path_ download_
url
FROM asfact_wc_doclib__0 fact , asdim_wc_documen_0 doc , asdim_wc_applica_0 
app,asdim_wc_groupsp_0 space
WHERE 
app.name_ = 'webcenter' 
AND app.id = fact.application_ 
AND fact.document_ = doc.id
AND fact.occurred BETWEEN (SYSDATE-6) AND (SYSDATE+1) 
AND doc.name_ is not null 
AND doc.id is not null 
AND fact.document_ is not null 
AND doc.resourceid_ is not null
AND fact.GROUPSPACE_ = space.id 
AND upper(space.name_) LIKE upper(:spacename) 
AND space.name_ IS NOT NULL 
GROUP BY doc.name_, doc.id,space.name_ ,doc.path_
ORDER BY hits DESC)
WHERE rownum <= 5
ORDER BY rownum
```
The data control is created with the spacename bind variable.

- **2.** Set the spacename bind variable to Home space.
- **3.** Test the query and view the data retrieved from the data source, as shown in [Figure C–12](#page-1842-1).

| <b>NAME</b>       | <b>SPACE</b> | <b>HITS</b>    | DOWNLOAD_URL                        |
|-------------------|--------------|----------------|-------------------------------------|
| log.txt           | Sample2      | 6              | /WebCenter0510/sample2/log.txt      |
| summary_pages.png | Sample2      | 4              | /WebCenter0510/sample2/summary_page |
| log1103.txt       | Sample6      | $\overline{4}$ | /WebCenter0510/sample6/log1103.txt  |
|                   |              |                |                                     |

<span id="page-1842-1"></span>*Figure C–12 New Data Control Query Test Results*

## <span id="page-1842-0"></span>**C.1.5.2 Creating a Custom Mashup Style with a Parameter to Specify the Space Name**

This section describes how to create a custom mashup style, Input Space Name, with an input text field that can be wired to the SQL data control's bind variable. With this type of wiring, users can provide a space name to view page hits for that space.

To create the custom mashup style:

- **1.** Copy an existing mashup style in the Resource Manager and name it Input Space.
- **2.** Edit the source of the task flow, click the Fragment tab, and replace the entire code with the following:

```
<?xml version='1.0' encoding='UTF-8'?>
<jsp:root xmlns:jsp="http://java.sun.com/JSP/Page" version="2.1"
           xmlns:pe="http://xmlns.oracle.com/adf/pageeditor"
           xmlns:cust="http://xmlns.oracle.com/adf/faces/customizable"
           xmlns:f="http://java.sun.com/jsf/core"
           xmlns:af="http://xmlns.oracle.com/adf/faces/rich">
   <af:panelGroupLayout id="pgl">
     <af:panelGroupLayout id="pg2" layout="horizontal" halign="center" 
inlineStyle="padding-bottom:5px;">
       <af:inputText id="ip1" value="#{pageFlowScope.bindVarId}" label="Space
                     Name" shortDesc="Enter A Space Name, by default it's all 
spaces"/>
       <af:commandButton text="#{dataComposerBundle.MASHUP_STYLES_GO}" 
id="cb1"/>
     </af:panelGroupLayout>
     <cust:panelCustomizable id="pc1" halign="center"/>
  </af:panelGroupLayout>
</jsp:root>
```
**3.** Select the mashup style in the Resource Manager, and from the Edit menu, click **Show**.

### <span id="page-1843-0"></span>**C.1.5.3 Creating a Task Flow Using the Custom Mashup Style**

To create a task flow using the custom style:

**1.** In the Resource Manager, create a task flow, Top Five Doc Hits for a Given Space in a Week, based on the new mashup style, as shown in [Figure C–13](#page-1843-2).

 $\mathbf{\overline{X}}$ **Create New Task Flow** \* Name Top Five Doc Hits for a Given Space in a Week Description Display a graph of the top five page hits in a Space Mashup Style  $\bigcirc$  Blank **D** Input Space C Parameter C Stretch Form Cancel Create

<span id="page-1843-2"></span>*Figure C–13 New Mashup Style in the Create New Task Flow Dialog*

**2.** Select the task flow in the Resource Manager, and from the Edit menu, click **Show**.

#### <span id="page-1843-1"></span>**C.1.5.4 Consuming the Data Control in the Task Flow**

To consume the page hits data control in the new task flow:

**1.** Edit the Top Five Doc Hits for a Given Space in a Week task flow and add the Top Five Doc Views for Given Space in the Past Week data control accessor as a table, as shown in [Figure C–14.](#page-1844-0)

<span id="page-1844-0"></span>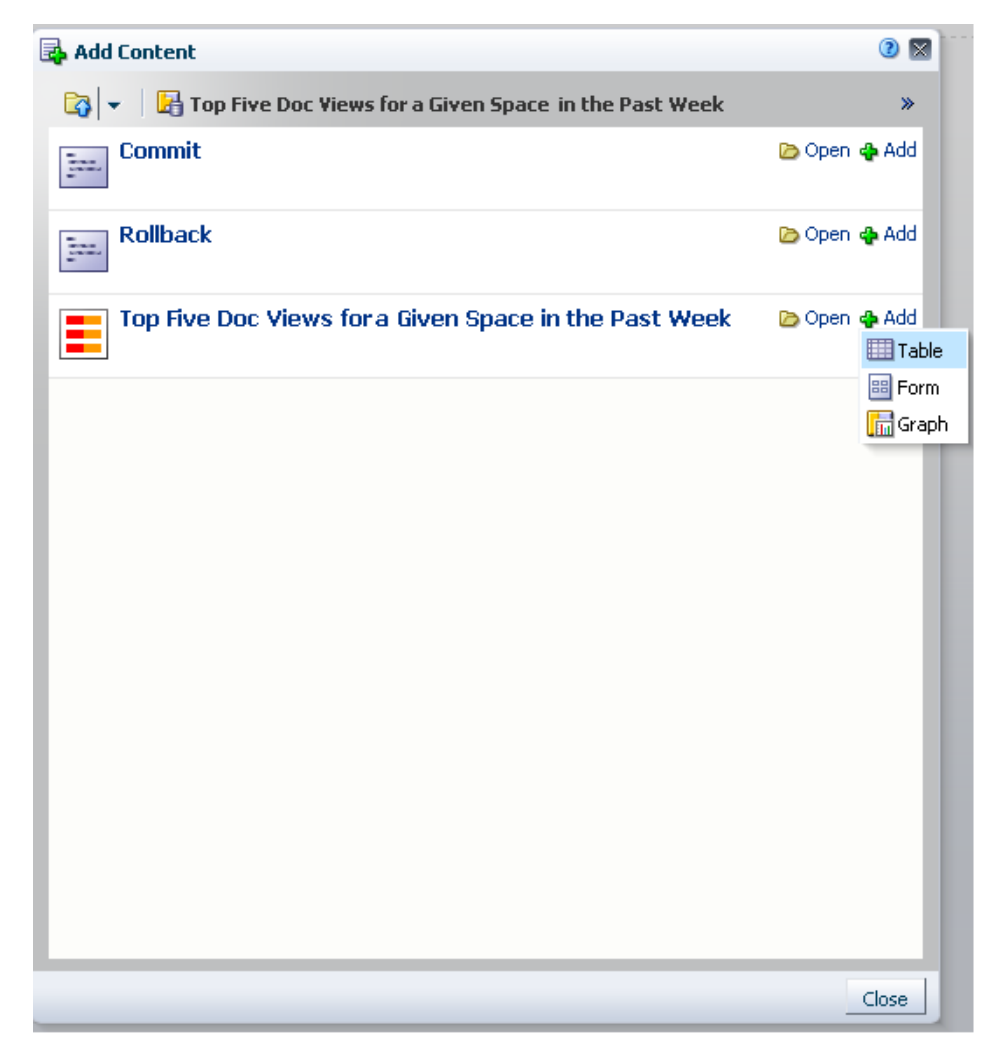

*Figure C–14 Table Option on the Data Control Accessor*

Create a read-only table. On the Items page in the Create Table dialog (shown in [Figure C–15](#page-1845-0)), ensure that the DOWNLOAD\_URL column is not displayed.

<span id="page-1845-0"></span>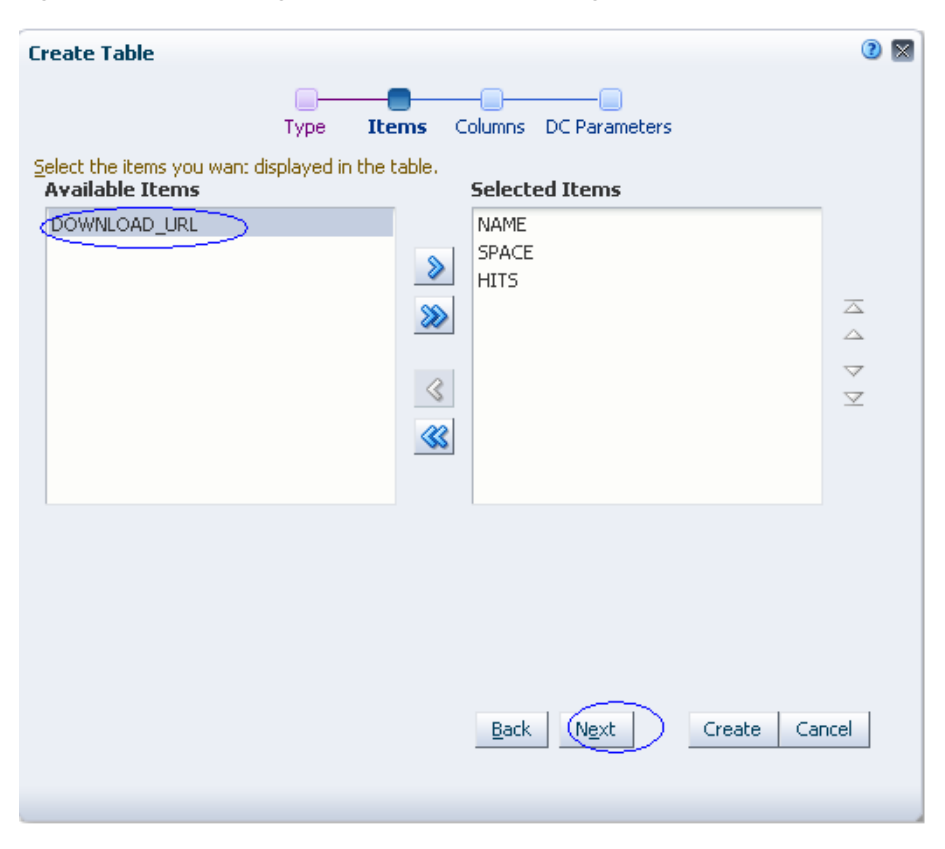

*Figure C–15 Items Page of the Create Table Dialog*

On the Columns page, choose to display the Name column as hyperlinks, and specify the URL to be the following (as shown in [Figure C–16](#page-1846-0)):

```
{doc path pre fix}#{empty row.DOWNLOAD_URL ? '' : 
row.DOWNLOAD_URL}
```
where

*doc path pre fix* is the prefix to be used for the document URL. To find the prefix for a document path, select a document on the Documents page and click **Get a Link** from the View menu. The first part of the Download URL (ending in path) is the prefix to be used. For example,

http://my.company.com:8889/webcenter/content/conn/xyz18-ucm11 g/path.

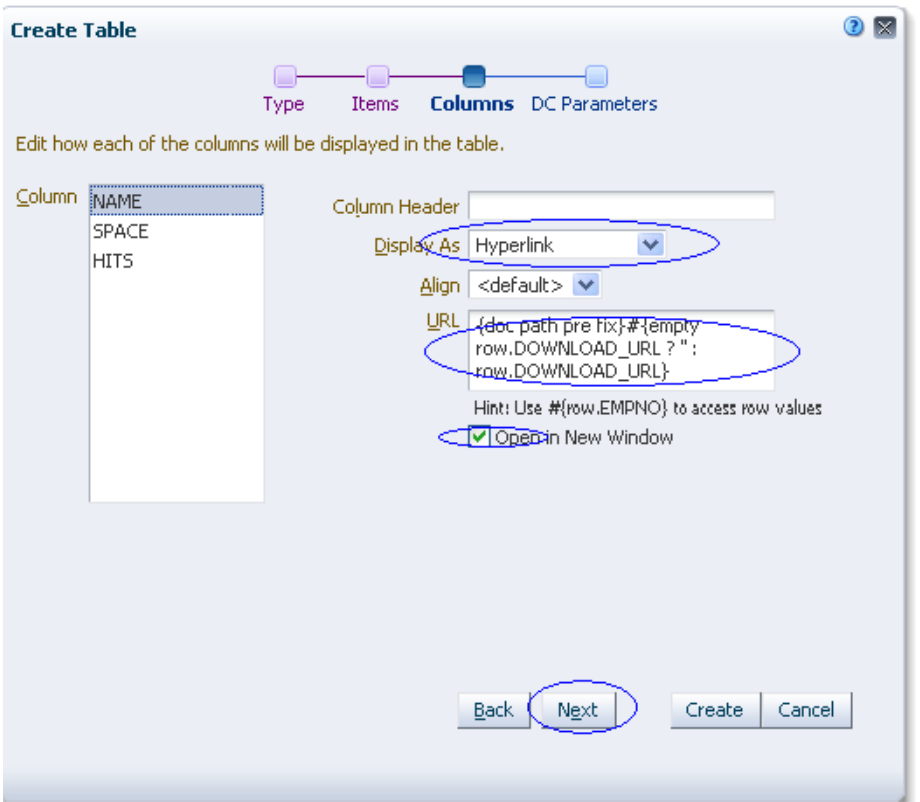

<span id="page-1846-0"></span>*Figure C–16 Name Column Defined as a Hyperlink*

**2.** On the DC Parameters page, specify the following value for the spacename parameter:

```
spacename: #{empty pageFlowScope.bindVarId ? '%' : 
pageFlowScope.bindVarId}
```
The data control is now shown as a table in the task flow.

**3.** Optionally, edit the table. In the Component Properties dialog, change the value of the Column Stretching field to last, as shown in [Figure C–17](#page-1847-1). This ensures that the last column is stretched when required.

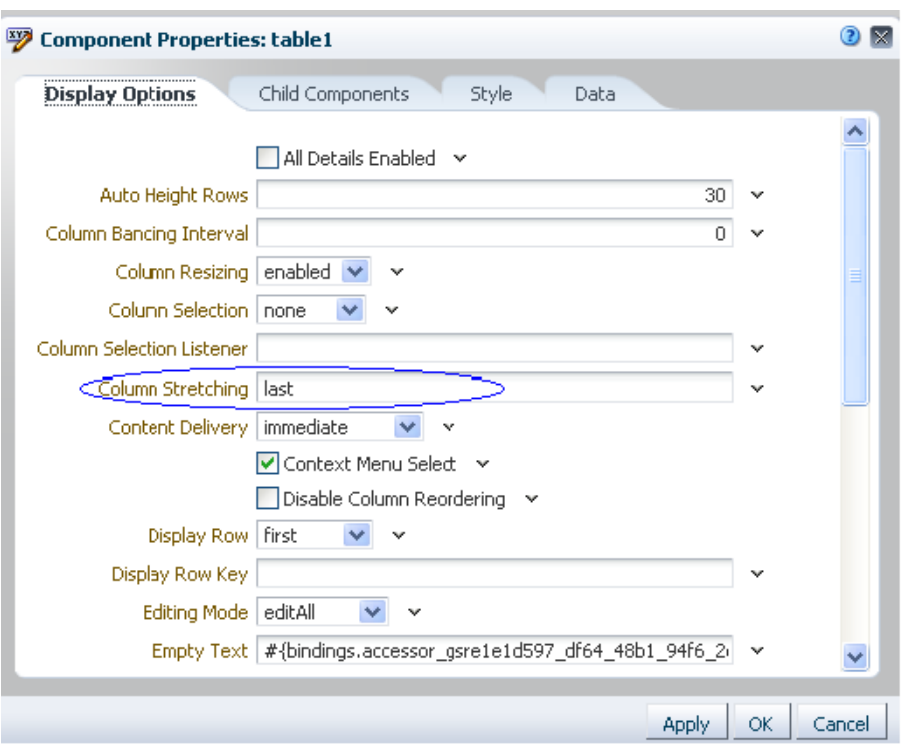

<span id="page-1847-1"></span>*Figure C–17 Component Properties Dialog for the Table*

- **4.** To ensure that the table displays properly on the page:
	- **a.** Edit the task flow.
	- **b.** In the Component Properties dialog, on the Basic page of the Display Options tab, deselect the **Allow Resize** option.
	- **c.** On the Advanced page of the Display Options tab, set Stretch Content to Auto.

### <span id="page-1847-0"></span>**C.1.5.5 Testing the Parameter Wiring in the Task Flow**

This section describes the steps you must perform to test whether the table in the task flow displays data specific to the space name you provide.

To test the task flow:

**1.** Create a test page and add the task flow from the Resource Catalog.

The task flow displays the table.

**2.** Specify a different space name in the input text field. The table displays data specific to that space.

The NAME column displays hyperlinks that enable you to download the documents, as shown in [Figure C–18](#page-1848-0).

Go

<span id="page-1848-0"></span>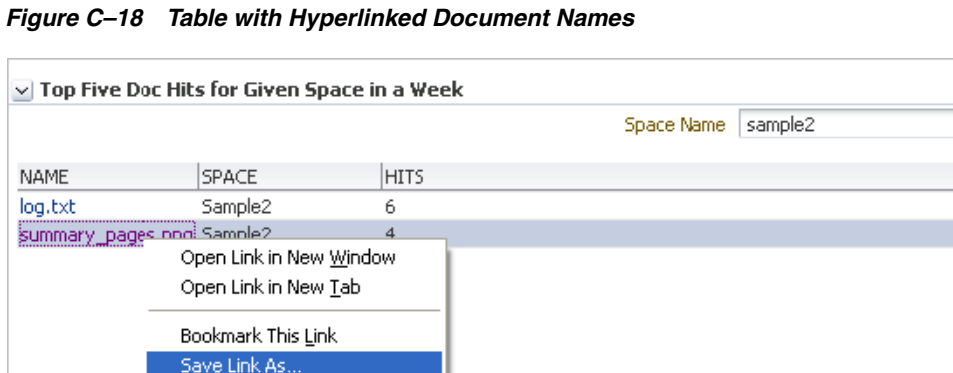

# **C.2 Creating a Mashup that Displays Employee Data from SQL Data Control**

The tasks in this section use examples based on an employee database. This section describes how to add a visualization for the retrieved employee data and customize this visualization by performing a few simple configurations. This section describes how to add the EmpDetails data control as a table to the Employee Details task flow and perform different customizations on the table, such as showing or hiding columns and sorting rows. It includes the following sections:

- [Section C.2.1, "Creating the SQL Data Control"](#page-1848-1)
- Section C.2.2, "Adding the Data Control and Binding Task Flow Parameters to [Data Control Parameters"](#page-1849-0)
- [Section C.2.3, "Showing a Hidden Column in the Table"](#page-1850-0)
- [Section C.2.4, "Adding the Data Control in a Parameter Form Task Flow"](#page-1851-0)

# <span id="page-1848-1"></span>**C.2.1 Creating the SQL Data Control**

Send Link... Copy Link Location

Properties Inspect Element

Perform the following tasks to create a data control for the employee database:

- **1.** Create a connection to the employee database. For the detailed steps, see [Section 26.2.1.2, "Creating a Database Connection."](#page-627-0)
- **2.** Create a SQL data control, EmpDetails, to retrieve data using this database connection. Use the following query to retrieve data:

select ename, empno, mgr, deptno from emp where job in (:jobId) order by empno asc

For the detailed steps, see [Section 26.2.1.3, "Creating the Data Control."](#page-629-0)

This data control returns records for all employees whose designation matches the value of jobId. The records are sorted by employee number.

**3.** Create a task flow, Employee Details, based on the Blank mashup style. For the detailed steps, see [Section 26.3.1, "Creating a Task Flow."](#page-640-0)

# <span id="page-1849-0"></span>**C.2.2 Adding the Data Control and Binding Task Flow Parameters to Data Control Parameters**

Perform the following steps to add the data control as a table:

- **1.** Edit the Employee Details task flow in Composer.
- **2.** In the Add Content dialog, navigate to the EmpDetails data control's accessor, click **Add**, and select **Table**, as shown in [Figure C–19](#page-1849-1).

<span id="page-1849-1"></span>*Figure C–19 Employee Details Data Control Accessor*

| <b>B</b> Add Content                                     | 2x                                                        |
|----------------------------------------------------------|-----------------------------------------------------------|
| $\boxed{3}$ $\blacktriangleright$ $\boxed{5}$ EmpDetails | $\overline{\mathbf{F}}$ $\overline{\mathbf{F}}$<br>Search |
| Commit<br>b.                                             | <b>Do Open &amp; Add</b>                                  |
| Rollback<br>ļ.                                           | Dopen & Add                                               |
| <b>EmpDetails</b>                                        | <b>Do Open of Add</b>                                     |
|                                                          | <b>III</b> Table                                          |
|                                                          |                                                           |
|                                                          | <b>The</b> Graph                                          |
|                                                          |                                                           |
|                                                          |                                                           |
|                                                          |                                                           |
|                                                          |                                                           |
|                                                          |                                                           |
|                                                          |                                                           |
|                                                          |                                                           |
|                                                          |                                                           |
|                                                          |                                                           |
|                                                          |                                                           |
|                                                          |                                                           |
|                                                          | Close                                                     |
|                                                          |                                                           |

**3.** Create an editable table, enable row selection, filtering and sorting, and select columns ename, empno, and deptno to be displayed in the table.

For the detailed steps, see [Section 26.4.1.1, "Adding a Data Control as a Table."](#page-650-0)

The table displays with an empty field at the top of each column, as shown in [Figure C–20](#page-1850-1). You can use those fields to specify filter criteria for the columns.

| <b>ENAME</b>  | <b>EMPNO</b> | <b>DEPTNO</b> |  |
|---------------|--------------|---------------|--|
| ALLEN         | 7499         | 30            |  |
| <b>WARD</b>   | 7522         | 30            |  |
| JONES         | 7566         | 20            |  |
| <b>MARTIN</b> | 7654         | 30            |  |
| <b>BLAKE</b>  | 7698         | 30            |  |
| <b>CLARK</b>  | 7782         | 10            |  |
| <b>TURNER</b> | 7844         | 30            |  |

<span id="page-1850-1"></span>*Figure C–20 Table in the Employee Details Task Flow*

**4.** Create a task flow parameter, designation.

For the detailed steps, see [Section 26.4.2, "Creating Task Flow Parameters."](#page-664-0)

**5.** To use the designation parameter to drive the data displayed in the table, copy the storage value of the parameter, #{pageFlowScope.designation}, and paste it as the value for the bind variable, jobId, on the Data tab of the table's Component Properties dialog.

For the detailed steps, see [Section 26.4.3, "Binding Data Control Parameters to Task](#page-665-0)  [Flow Parameters."](#page-665-0)

**6.** Create a page and add the Employee Details task flow to the page.

For the detailed steps, see [Section 26.4.5, "Consuming Task Flows that Contain](#page-668-0)  [Visualizations."](#page-668-0)

**7.** Edit the Employee Details task flow on the page, and on the Parameters tab, specify a designation to view corresponding details in the table.

# <span id="page-1850-0"></span>**C.2.3 Showing a Hidden Column in the Table**

In your SQL query, you specified that the data control must retrieve the columns ename, empno, deptno, and mgr. However, you chose to display only the ename, empno, and deptno columns. In this case, the data control retrieves data from all four data columns, but displays only three. You can render the fourth column in the table but editing the table's source code. To do this:

- **1.** On the Resource Manager Task Flows page, select the Employee Details task flow.
- **2.** Click **Edit Source**, then the **Fragments** tab, and locate the code for the hidden column. It would be similar to the code in the following example:

```
<column sortProperty="MGR" filterable="true" sortable="true"
        headerText="#{bindings.accessor_gsrf2d136f7_d907_481d_ad3a_
eb2b9dbe7c35.hints.MGR.label}" 
         id="column4" rendered="false">
  <af:inputText value="#{row.bindings.MGR.inputValue}"
                 label="#{bindings.accessor_gsrf2d136f7_d907_481d_ad3a_
eb2b9dbe7c35.hints.MGR.label}"
                 required="#{bindings.accessor_gsrf2d136f7_d907_481d_ad3a_
eb2b9dbe7c35.hints.MGR.mandatory}"
                 columns="#{bindings.accessor_gsrf2d136f7_d907_481d_ad3a_
eb2b9dbe7c35.hints.MGR.displayWidth}"
                maximumLength="#{bindings.accessor_gsrf2d136f7_d907_481d_ad3a_
eb2b9dbe7c35.hints.MGR.precision}" 
                 shortDesc="#{bindings.accessor_gsrf2d136f7_d907_481d_ad3a_
```

```
eb2b9dbe7c35.hints.MGR.tooltip}" 
                id="inputText4">
    <f:validator binding="#{row.bindings.MGR.validator}"/>
    <af:convertNumber groupingUsed="false" pattern="#{bindings.accessor_
gsrf2d136f7_d907_481d_ad3a_eb2b9dbe7c35.hints.MGR.format}"
                   id="convertNumber3"/>
  </af:inputText>
</column>
```
**3.** Set the rendered attribute to true.

The table now displays all four columns, as shown in [Figure C–21](#page-1851-1).

| <b>ENAME</b>  | <b>EMPNO</b> | <b>DEPTNO</b> | MGR. |  |
|---------------|--------------|---------------|------|--|
| <b>ALLEN</b>  | 7499         | 30            | 7698 |  |
| <b>WARD</b>   | 7522         | 30            | 7698 |  |
| JONES         | 7566         | 20            | 7839 |  |
| <b>MARTIN</b> | 7654         | 30            | 7698 |  |
| <b>BLAKE</b>  | 7698         | 30            | 7839 |  |
| <b>CLARK</b>  | 7782         | 10            | 7839 |  |
| <b>TURNER</b> | 7844         | 30            | 7698 |  |

<span id="page-1851-1"></span>*Figure C–21 Table Displaying Four Columns*

Similarly, you can hide a visible column by setting its rendered attribute to false.

## <span id="page-1851-0"></span>**C.2.4 Adding the Data Control in a Parameter Form Task Flow**

The Parameter Form task flow provides an input text field where a user can specify a value. This value is passed to a data control accessor parameter so that the accessor displays data based on the user input.

You can add a data control as a table inside a Parameter Form task flow so that users can specify a value in the field to view corresponding details in the table.

To add a data control inside a Parameter Form task flow:

**1.** Create a task flow based on the Parameter Form mashup style.

For the detailed steps, see [Section 26.3.1, "Creating a Task Flow."](#page-640-0)

**2.** Edit the task flow in Composer and add the EmpDetails data control as a table inside the task flow.

For the steps, see [Section C.2.2, "Adding the Data Control and Binding Task Flow](#page-1849-0)  [Parameters to Data Control Parameters."](#page-1849-0)

**3.** Wire the jobId parameter on the data control to the Input Text component in the Parameter Form task flow, by specifying the jobId value to be #{pageFlowScope.bindVarId}.

For detailed steps, see [Section 26.4.4, "Wiring a Data Control to a Parameter Form](#page-667-0)  [Task Flow."](#page-667-0)

You can now specify a value in the input text field to view the corresponding records in the table, as shown in [Figure C–22](#page-1852-0).

| <b>ENAME</b> | EMPNO.        | <b>DESIGNATION</b> |       |
|--------------|---------------|--------------------|-------|
| JONES.       | 7566          | MANAGER            |       |
| BLAKE        | 7698          | SALESMAN           |       |
| <b>CLARK</b> | 7782          | SALESMAN           |       |
|              | Department 20 |                    | :Goil |

<span id="page-1852-0"></span>*Figure C–22 Data Control in a Parameter Form Task Flow*

# **C.3 Creating a Mashup with Data from the Spaces MDS Repository**

Spaces applications are seeded with the following repository connections:

- WebCenterDS
- mds-owsm
- mds-SpacesDS
- **ActivitiesDS**

You can create data controls for any of these connections and consume them in pages and task flows. This section describes how to create a data control to connect to the Spaces repository and display details about the spaces and pages in the application and so on. It includes the following subsections:

- [Section C.3.1, "Creating the Data Control"](#page-1852-1)
- [Section C.3.2, "Adding the Data Control as a Graph Inside a Task Flow"](#page-1853-0)

## <span id="page-1852-1"></span>**C.3.1 Creating the Data Control**

Create a data control, WebCenter Pages, to retrieve page-related data from the Spaces data source. Use the **mds-SpacesDS** connection and enter the following SQL query:

```
select 'Home Space Pages' metric, count(*) value from mds_paths where path_type = 
'DOCUMENT'
and path_name like '%.jspx' and path_high_cn is null and path_fullname like 
'%/user/%'
union select 'Business Role Pages' metric, count(*) value from mds_paths where
path_type = 'DOCUMENT'
and path_name like '%.jspx' and path_high_cn is null and path_fullname like 
'%/businessRolePages/%'
union select 'Space Template Pages' metric, count(*) value from mds_paths where
path_type = 'DOCUMENT'
and path_name like '%.jspx' and path_high_cn is null and path_fullname like 
'%/spacetemplate/%'
union select 'Group Space Pages' metric, count(*) value from mds_paths where path_
type = 'DOCUMENT'
and path_name like '%.jspx' and path_high_cn is null and (path_fullname not like 
'%/user/%'
and path_fullname not like '%/businessRolePages/%' and path_fullname not like 
'%/spacetemplate/%')
```
This query retrieves information about the different type of pages and the count of each page type, as shown in [Figure C–23](#page-1853-1).

<span id="page-1853-1"></span>*Figure C–23 Data Control with Page Information from the Spaces Repository*

| METRIC                 | VALUE |
|------------------------|-------|
| Business Role Pages 29 |       |
| Group Space Pages      | 14    |
| Home Space Pages       | n     |
| Space Template Page 3  |       |

This type of information can be represented either in a table or a graph. The following section describes how to add this data control as a graph.

## <span id="page-1853-2"></span><span id="page-1853-0"></span>**C.3.2 Adding the Data Control as a Graph Inside a Task Flow**

Create a blank task flow and add the data control as a Graph. Select the Pie graph type, and place the METRIC column as slices and the VALUE column as the Pie. The graph is added to the task flow as shown in [Figure C–24](#page-1853-2).

*Figure C–24 Page Metrics Displayed as a Pie Graph*

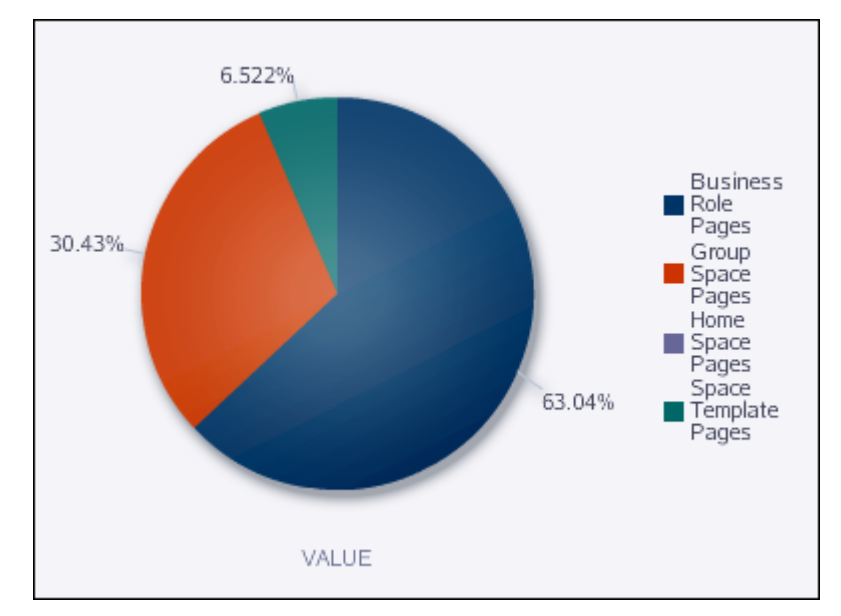

# **C.4 Creating a Mashup with Data from a Spaces Web Service Data Source**

You can create a data control to the Spaces Web Service and retrieve information about the application and spaces, for example, list the spaces in the instance. However, you must first prepare your Spaces instance to expose Web Services.

#### **Getting Started**

Before you begin with the configurations in this section, you must configure WS-Security for your Spaces instance. For the detailed steps, see the "Configuring WS-Security" chapter in *Oracle Fusion Middleware Administrator's Guide for Oracle WebCenter Portal*. If you create a mashup without configuring WS-Security, an error occurs when retrieving data from the data source.

This section describes the following use cases:

- [Section C.4.1, "Creating a Mashup to List the Spaces in the Application"](#page-1854-1)
- [Section C.4.2, "Creating a Mashup with a Form to Rename Spaces"](#page-1856-0)

# <span id="page-1854-1"></span>**C.4.1 Creating a Mashup to List the Spaces in the Application**

This section describes how to create a mashup to display a list of spaces. The space names are displayed as hyperlinks so that a user can click a link to view the selected space.

To create a data control and task flow to display the list of spaces:

**1.** Create a Web Service data control, SpacesWS, [\(Figure C–25](#page-1854-0)) using a WSDL URL with the appropriate machine name and port number, as shown in the following example:

http://myserver.myco.com:8888/webcenter/SpacesWebService?WSDL

For the detailed steps, see [Section 26.2.2, "Creating a Web Service Data Control."](#page-632-0)

<span id="page-1854-0"></span>*Figure C–25 Spaces Web Service Data Control*

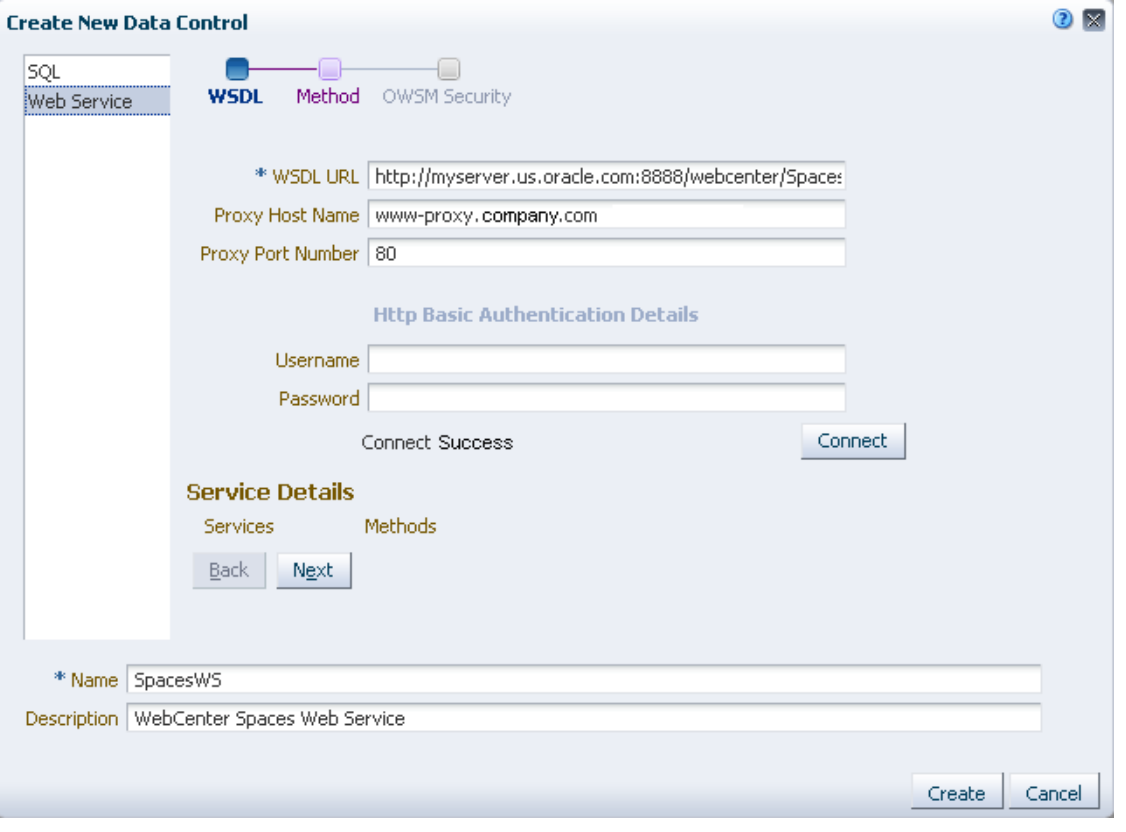

**2.** On the OWSM Security page, apply the following additional policy, as shown in [Figure C–26](#page-1855-0):

oracle/wss11\_saml\_token\_with\_message\_protection\_client\_policy

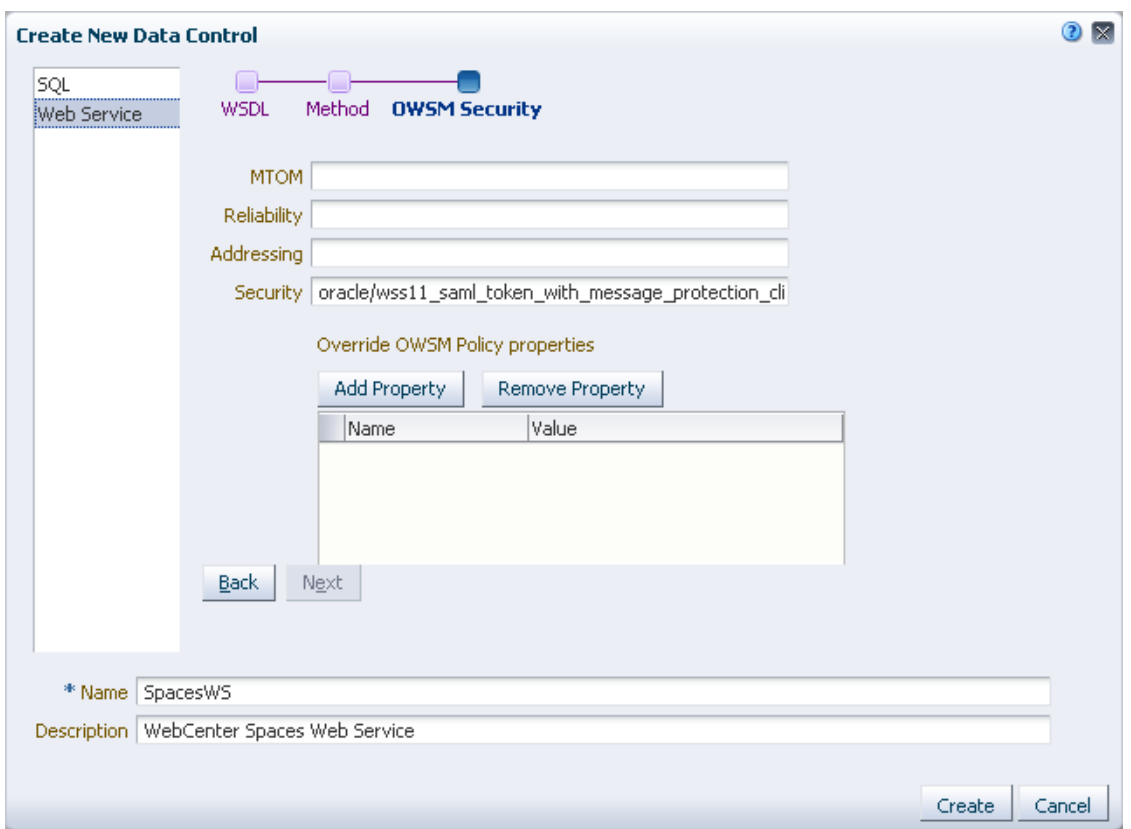

<span id="page-1855-0"></span>*Figure C–26 Spaces Web Service Data Control - OWSM Security*

- **3.** Click **Create**.
- **4.** Select the data control, and from the Edit menu, select **Show**.
- **5.** Create a blank task flow, Spaces, to consume the data control.

For the detailed steps, see [Section 26.3.1, "Creating a Task Flow."](#page-640-0)

**6.** Edit the Spaces task flow and add the SpacesWS data control accessor as a table.

For the detailed steps, see [Section 26.4.1.1, "Adding a Data Control as a Table."](#page-650-0)

To display the space names as links, on the Columns page in the Create Table dialog, select **Hyperlink** in the Display As field. Then in the URL field [\(Figure C–27\)](#page-1856-1), specify the URL to which the space name must be appended so that it opens the space in a separate window, for example /spaces/#{row.item}.

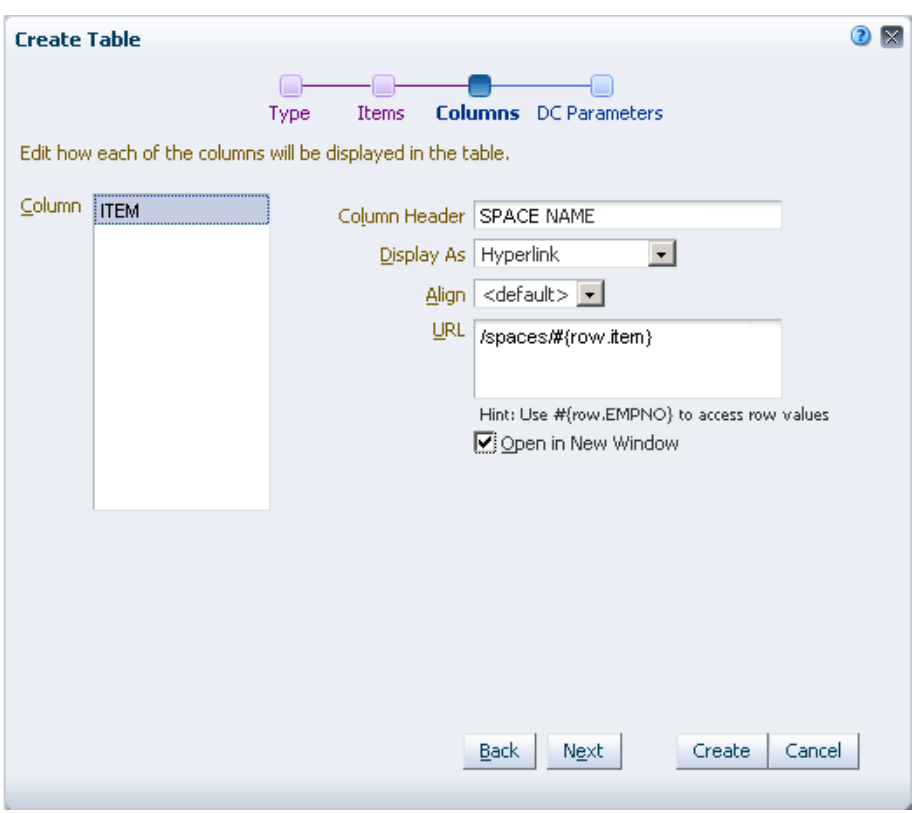

<span id="page-1856-1"></span>*Figure C–27 Hyperlink Option on the Table Create - Columns Page*

The table displays as shown in [Figure C–28](#page-1856-2)

<span id="page-1856-2"></span>*Figure C–28 Mashup Displaying a List of Spaces*

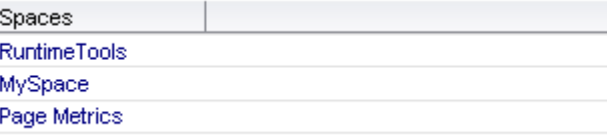

## <span id="page-1856-0"></span>**C.4.2 Creating a Mashup with a Form to Rename Spaces**

This section references the SpacesWS Web Service data control created in the previous section and describes how to create a form that can be used to rename a given space.

To create a custom form:

- **1.** Create a task flow, Rename Space, using the Blank mashup style.
- **2.** Edit the task flow and click **Add Content**.
- **3.** Drill down to view the SpacesWS data control, and add the renameGroupSpace method.
- **4.** Open the renameGroupSpace method and add arg1 and arg0 attributes as ADF Input Text w/Label, as shown in [Figure C–29](#page-1857-0). This step adds two input text fields, where users can specify the old space name and new space name.

<span id="page-1857-0"></span>*Figure C–29 Options to Add renameGroupSpace Attributes*

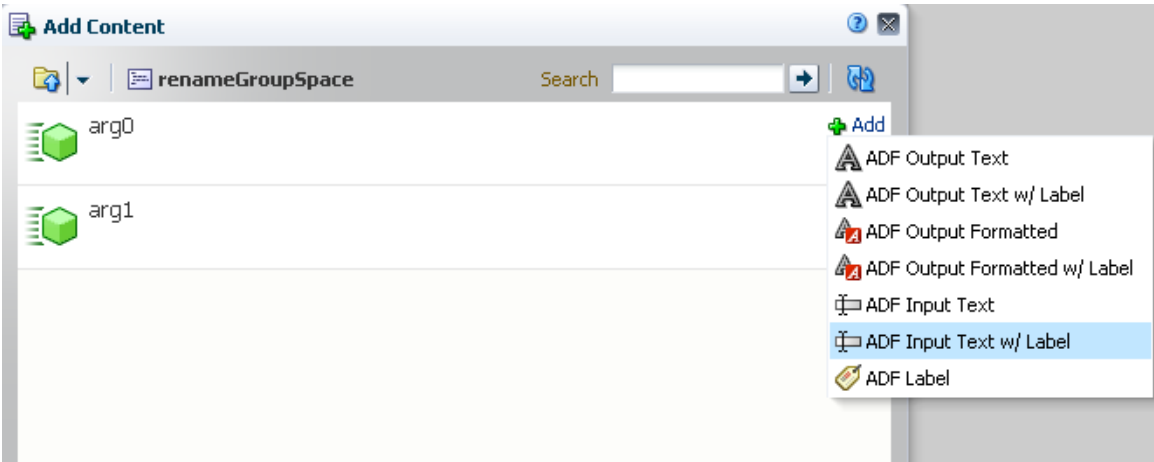

- **5.** Save and close the task flow.
- **6.** Change the labels for the input text fields:
	- **a.** Select the task flow, and from the Edit menu, select **Edit Source**.
	- **b.** Replace the label value for the first inputText component (#{bindings.arg0.hints.label}) to Old Space Name.
	- **c.** Replace the label value for the second inputText component (#{bindings.arg1.hints.label}) to New Space Name.
	- **d.** Click **OK**.

The task flow now appears as shown in [Figure C–30](#page-1857-1).

<span id="page-1857-1"></span>*Figure C–30 Task Flow to Change a Space Name*

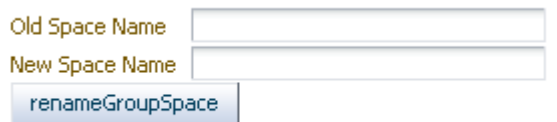

**7.** In the Resources Manager, select the task flow, and click **Show** from the Edit menu.

You can now add this task flow to any page and provide the capability to change space names.

# **C.5 Creating a Mashup with Data from a Siebel Data Source**

This section describes how to create a mashup with data from a Siebel data source using a Web Service data control. It includes the following sections:

- [Section C.5.1, "Creating a Web Service Data Control"](#page-1858-0)
- [Section C.5.2, "Adding a Data Control Method as a Table to a Task Flow"](#page-1858-1)
- [Section C.5.3, "Querying the Data Source"](#page-1862-0)
- [Section C.5.4, "Updating Data Source Records"](#page-1862-1)

#### **Prerequisites**

To create a Web Service data control to the Siebel data source, you must first create an inbound Web Service and generate a WSDL for the service. Refer to the following document for the steps to be performed:

http://st-curriculum.oracle.com/obe/fmw/soa\_apps\_integ/10g/10\_ 132\_siebel/siebel.htm

## <span id="page-1858-0"></span>**C.5.1 Creating a Web Service Data Control**

On the Resource Manager - Data Controls page, create a Web Service data control, CustData, using the WSDL for the Siebel Web Service.

For the detailed steps, see [Section 26.2.2, "Creating a Web Service Data Control."](#page-632-0)

This example shows a connection to a Web Service that provides two methods, MyQueryById and MyInsertOrUpdate. MyQueryById takes a complex parameter, MyQueryById\_Input, and MyInsertOrUpdate takes a parameter, MyInsertOrUpdate\_Input. MyInsertOrUpdate\_Input is an array parameter, which can be used to update multiple records in the table.

**Note:** The parameter names used in this section are examples only. You can provide parameter names of your choice while creating the Web Service.

Expose the CustData data control in the Resource Catalog by selecting **Show** from the Edit menu.

### <span id="page-1858-1"></span>**C.5.2 Adding a Data Control Method as a Table to a Task Flow**

To consume the CustData data control in a task flow:

**1.** On the Resource Manager - Task Flows page, create a task flow based on the Parameter Form style.

For the detailed steps, see [Section 26.3.1, "Creating a Task Flow."](#page-640-0)

- **2.** Edit the task flow and click **Add Content**.
- **3.** Locate the CustomerData data control and expand it to view its contents. Open **MyQueryById**, **Return**, then **ListOfAccountInterface**.
- **4.** Add **Account**, shown in [Figure C–31,](#page-1859-0) as an editable table.

<span id="page-1859-0"></span>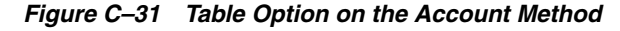

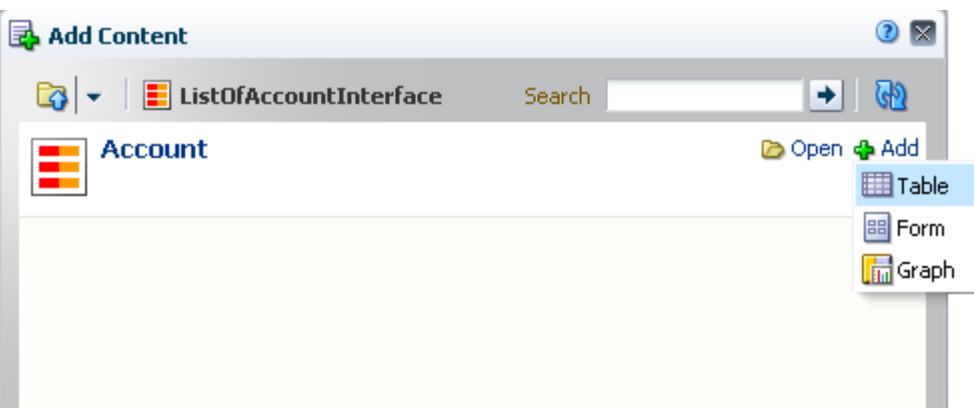

**5.** In the Create Table dialog, select the columns to be displayed, as shown in [Figure C–32](#page-1859-1).

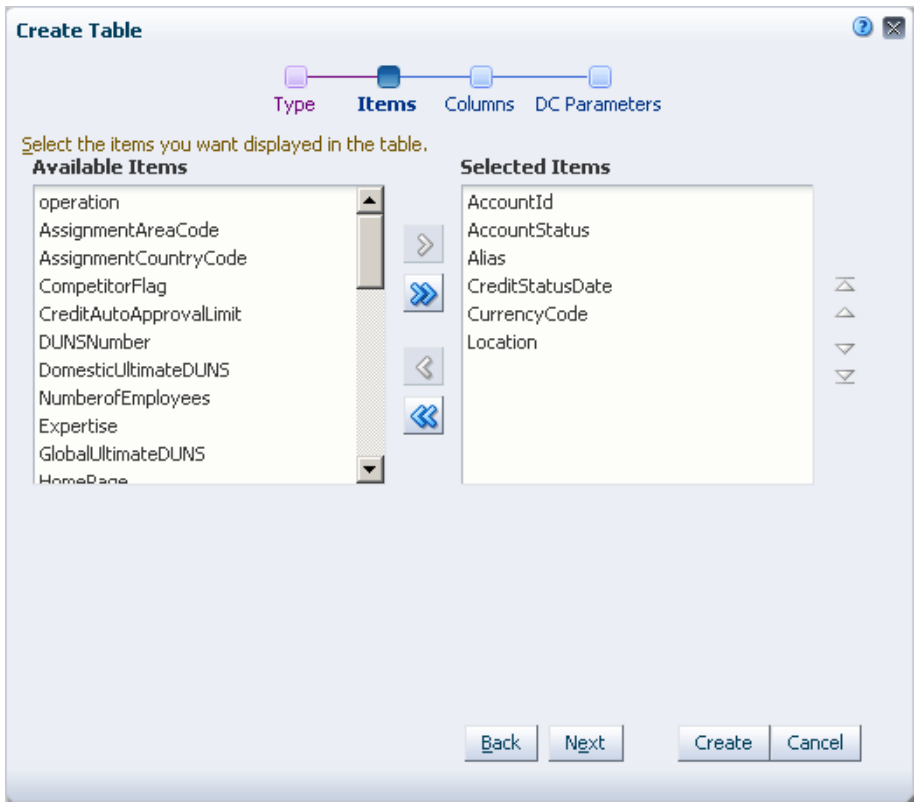

<span id="page-1859-1"></span>*Figure C–32 Items Page in the Create Table Dialog*

- **6.** On the DC Parameters page of the wizard, from the context menu next to the MyQueryById\_Input field, click **Parameter Structure**.
- **7.** In the Parameters dialog, expand the complex parameter to view the PrimaryRowId parameter, specify the binding for this parameter as #{pageFlowScope.id}, as shown in [Figure C–33](#page-1860-0), then click **OK**.

| Parameter Name    | Binding         | Type             |  |
|-------------------|-----------------|------------------|--|
| V MyQueryById_Inp |                 | java.lang.Object |  |
| PrimaryRowId      | #{pageFlowScope | string           |  |
|                   |                 |                  |  |
|                   |                 |                  |  |
|                   |                 |                  |  |
|                   |                 |                  |  |
|                   |                 |                  |  |
|                   |                 |                  |  |
|                   |                 |                  |  |
|                   |                 |                  |  |
|                   |                 |                  |  |
|                   |                 |                  |  |
|                   |                 |                  |  |
|                   |                 |                  |  |

<span id="page-1860-0"></span>*Figure C–33 Parameters Dialog*

### **8.** Click **Create**.

At this point, as the parameter passes a null value, the table displays all available records, as shown in [Figure C–34.](#page-1860-1)

<span id="page-1860-1"></span>*Figure C–34 Table Inside a Parameter Form Task Flow*

| $+$ Add Content |               |                        |                             |               | <b>AX</b>               |
|-----------------|---------------|------------------------|-----------------------------|---------------|-------------------------|
| AccountId       | AccountStatus | Alias                  | CreditStatusD. CurrencyCode | Location      |                         |
| 1-4Y8U          | Active        |                        | <b>USD</b>                  | Rayleigh      |                         |
| $1-4XGY$        | Active        |                        | <b>USD</b>                  | San Francisco |                         |
| $1-83$ GK       | Active        |                        | USD.                        |               |                         |
| 1-86AW          | Active        |                        | USD                         | San Mateo     |                         |
| 1-ACC5          | Active        |                        | USD.                        |               |                         |
| $1 - J7Z5$      | Active        |                        | USD                         | New York      |                         |
| 1CE-JQC9        | Active        |                        | USD.                        |               |                         |
| 1LS-AHMO        | Active        |                        | <b>EUR</b>                  | München       |                         |
| 1LS-AHMV        | Active        |                        | <b>EUR</b>                  | München       |                         |
| 1LS-AHN6        | Active        |                        | <b>EUR</b>                  | München       |                         |
| 1LS-AHNH        | Active        |                        | <b>EUR</b>                  | München       |                         |
| 1LS-AHNO        | Active        |                        | <b>EUR</b>                  | München       |                         |
| 1CE-85J4        | Active        |                        | USD.                        |               |                         |
| $1CE-19LU$      | Active        |                        | <b>DEM</b>                  |               |                         |
| 1CE-1AX2        | Active        |                        | <b>DEM</b>                  |               |                         |
| $1CE-1AX5$      | Active        |                        | <b>DEM</b>                  |               |                         |
| $1CE-1AX8$      | Active        |                        | <b>DEM</b>                  |               |                         |
| 1CE-1AXB        | Active        |                        | <b>DEM</b>                  |               |                         |
| $1CE-1BLZ$      | Active        |                        | <b>DEM</b>                  |               |                         |
| 1CE-22UH        | Active        |                        | USD                         |               |                         |
| $1-63TB$        | Inactive      |                        | USD                         | CA            |                         |
| 1-45OP          | Active        |                        | USD                         |               | $\overline{\mathbf{v}}$ |
|                 |               | Enter the value for Id |                             | Go            |                         |

**9.** As the table is inside a parameter form task flow, you must wire the task flow parameter to the data control parameter. To do this:

- **a.** From the View menu, select **Source**.
- **b.** In Source view, select the inputText component at the bottom of the page and click **Edit** on the toolbar.
- **c.** Change its Value attribute to #{pageFlowScope.id}, as shown in [Figure C–35](#page-1861-0).

<span id="page-1861-0"></span>*Figure C–35 Component Properties Dialog for Input Text Field*

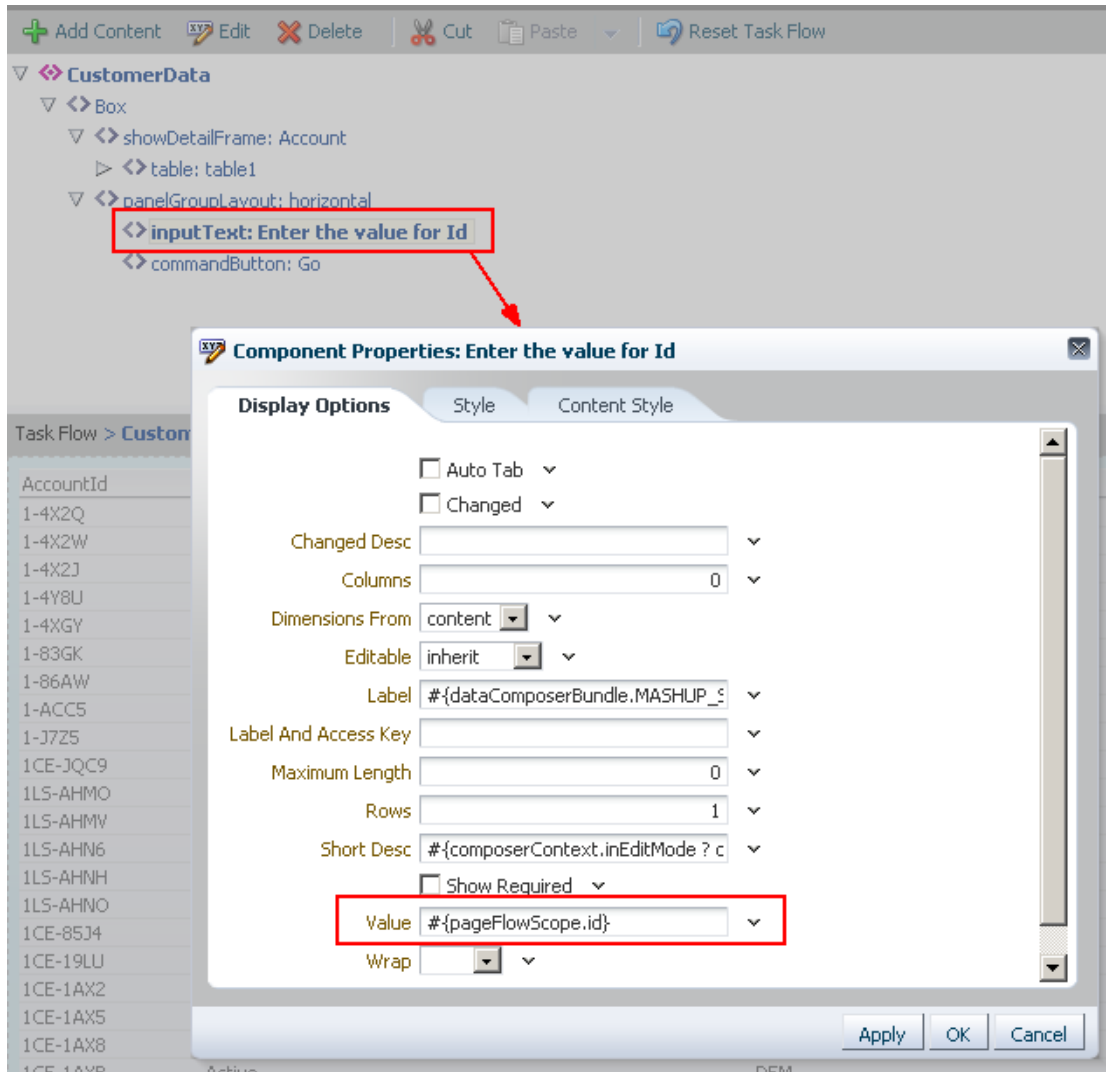

- **d.** Click **OK**.
- **e.** Additionally, delete the commandButton component with the title GO.

As an alternative to this button, you will learn how to use one of the Web Service methods to query the data source.

**10.** Switch back to Design mode of the page.

As you deleted the GO button in the parameter form task flow, there is currently no way to query the data source from the task flow. Therefore, the next step is to add a Web Service method to query the data source.

# <span id="page-1862-0"></span>**C.5.3 Querying the Data Source**

The Siebel Web Service in this example provides the MyQueryById method, which supports a single parameter, MyQueryById\_Input. Add this method as a button to the task flow. As you already wired the MyQueryById\_Input parameter to the task flow parameter in the previous step, the button is automatically wired to the task flow parameter.

To enable querying using the MyQueryById method:

- **1.** Edit the task flow and click **Add Content**.
- **2.** In the catalog, locate the CustData data control and expand it.
- **3.** Add the **MyQueryById** method as an ADF Button.

You can now specify an account ID in the parameter field to view details for that account in the table, as shown in [Figure C–36](#page-1862-2).

<span id="page-1862-2"></span>*Figure C–36 Table and Query Button inside the Parameter Form Task Flow*

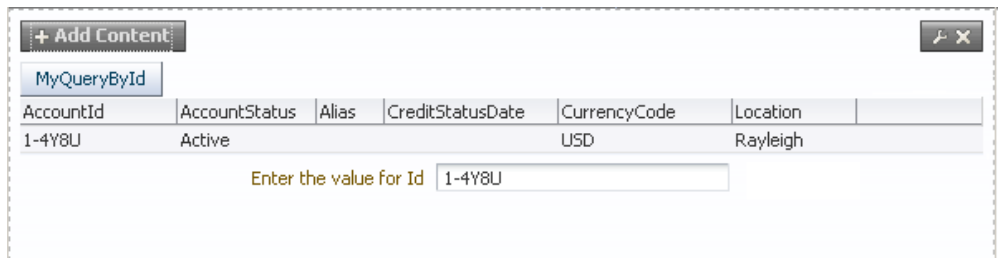

# <span id="page-1862-1"></span>**C.5.4 Updating Data Source Records**

If a data source allows writing into it, Web Service data controls provide array parameters to update multiple records simultaneously. The Siebel Web Service in this example allows writing back to the data source. It provides the MyInsertorUpdate\_ Input parameter, which is a complex parameter that can be used to populate multiple records at a time. This section describes how to use array parameters to update records in the table. Input Text fields added to the bottom of the page are used to update table columns.

To update records in the table:

- **1.** Edit the task flow and click **Add Content**.
- **2.** In the catalog, locate the CustData data control and expand it.
- **3.** Add the **MyInsertOrUpdate** method as an ADF Button.
- **4.** Switch to Source view of the page, select the new button, and click **Edit** to view its properties.
- **5.** Click the **Data** tab, and from the context menu on the MyInsertOrUpdate\_ Input field, select **Parameter Structure**.
- **6.** In the Parameter dialog, expand **MyInsertOrUpdate\_Input**, **ListOfAccountInterface**, and **Account**.

The Account parameter is an array type parameter and therefore displays an **Add** link.

<span id="page-1862-3"></span>**7.** In each row, define a bind parameter value for each column that you want to update, as shown in [Figure C–37](#page-1863-0). For example, #{pageFlowScope.id1} and

#{pageFlowScope.alias1} in the first row, and #{pageFlowScope.id2} and #{pageFlowScope.alias2} in the second row.

**Tip:** To delete any of the columns you just added, leave the columns empty. Empty columns are deleted before passing the values back as Web Service parameter values.

<span id="page-1863-0"></span>*Figure C–37 Array Parameter Definition in the Parameter Dialog*

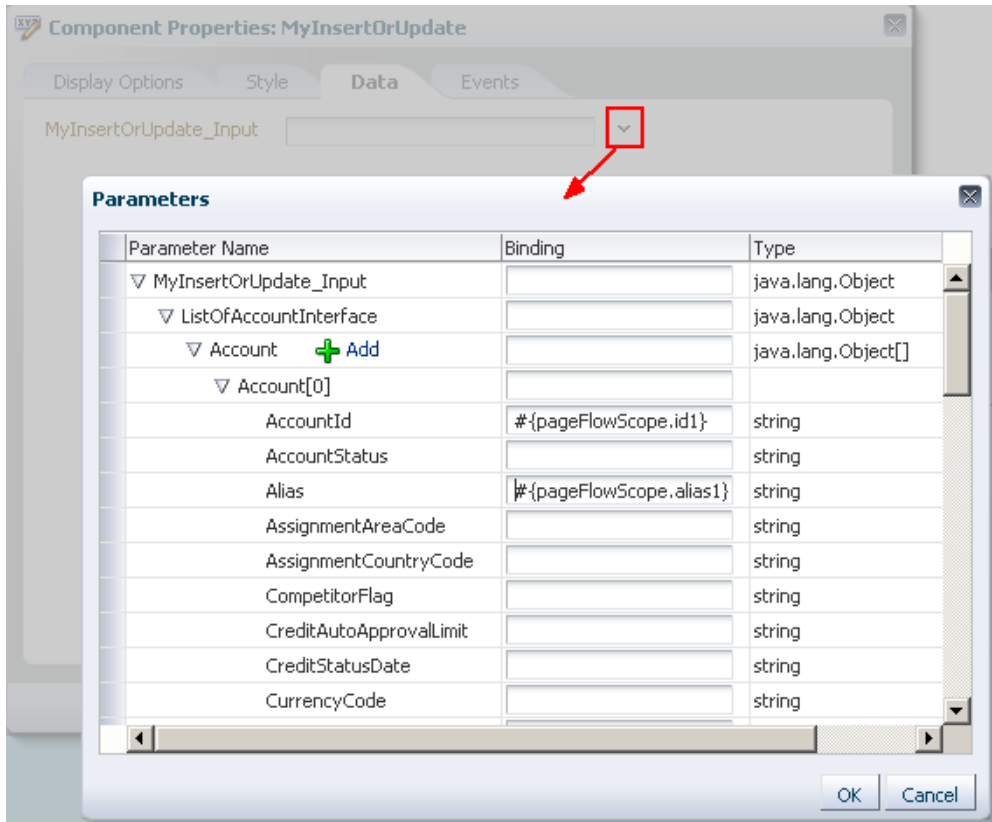

- **8.** You can update values for two rows, Account [0] and Account [1], by default. Click **Add** to add more rows.
- **9.** Click **OK** in the Parameters dialog, then again in the Component Properties dialog.
- **10.** Save and close the task flow.
- **11.** To update values in the table, at the bottom of the page, add one Input Text field for each table cell that you want to update. To do this:
	- **a.** Select the task flow in the Resource Manager and click **Edit Source** from the Edit menu.
	- **b.** Copy the source code for the parameter form's inputText component and paste it four times.
	- **c.** Change the id attribute value so that each ID is unique.
	- **d.** Change the value attribute to contain the values you defined in the Parameters dialog in step [7,](#page-1862-3) for example, #{pageFlowScope.id1}.

[Figure C–38](#page-1864-0) shows the source code for the new components.

<span id="page-1864-0"></span>*Figure C–38 Source Code of the New Input Text Components*

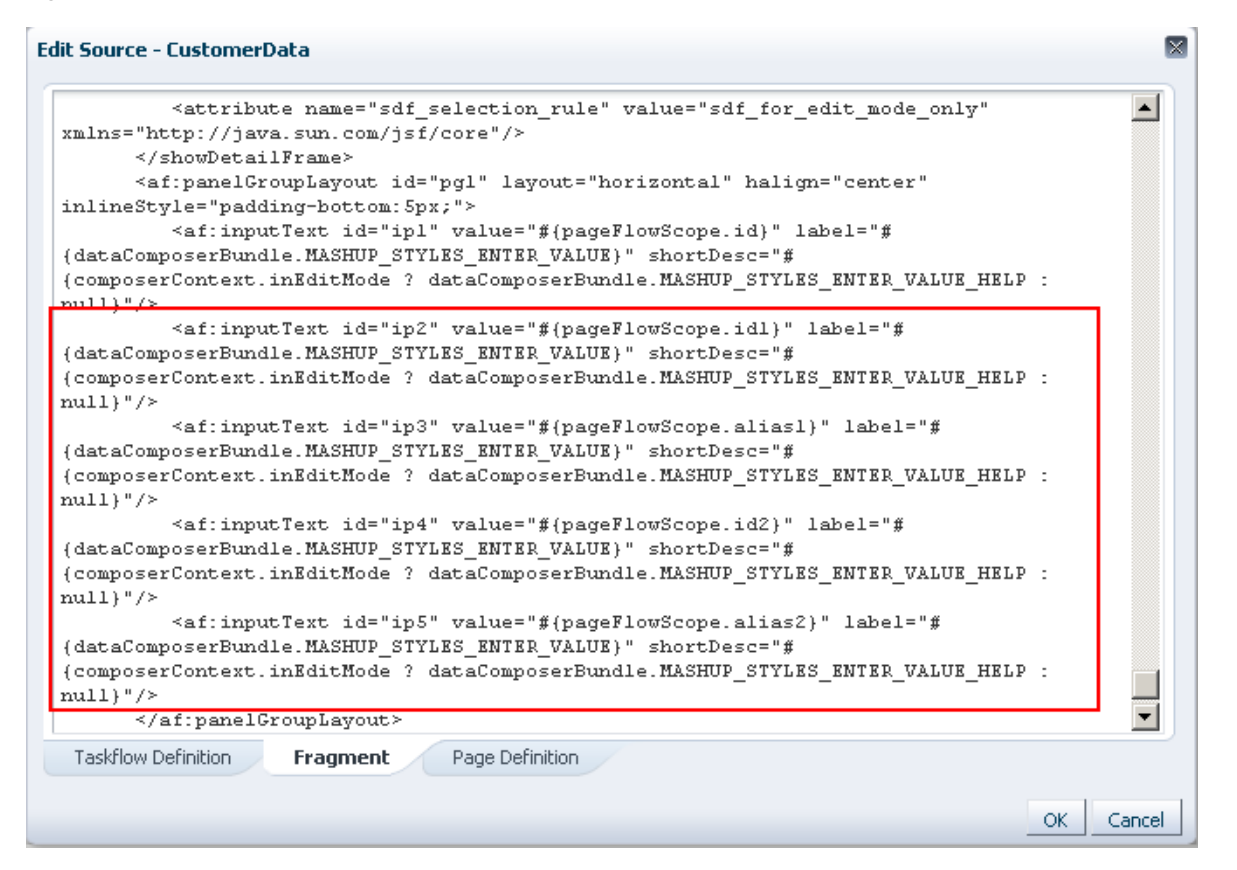

**12.** Optionally, to organize the page components better, group the four inputText components in a Box component.

The task flow is now wired to write back to the data source. [Figure C–39](#page-1865-0) shows how the task flow appears. The first field is wired to the MyQueryById button and the remaining fields are used to provide values for the table. The new values are written to the data source when you click the MyInsertOrUpdate button.

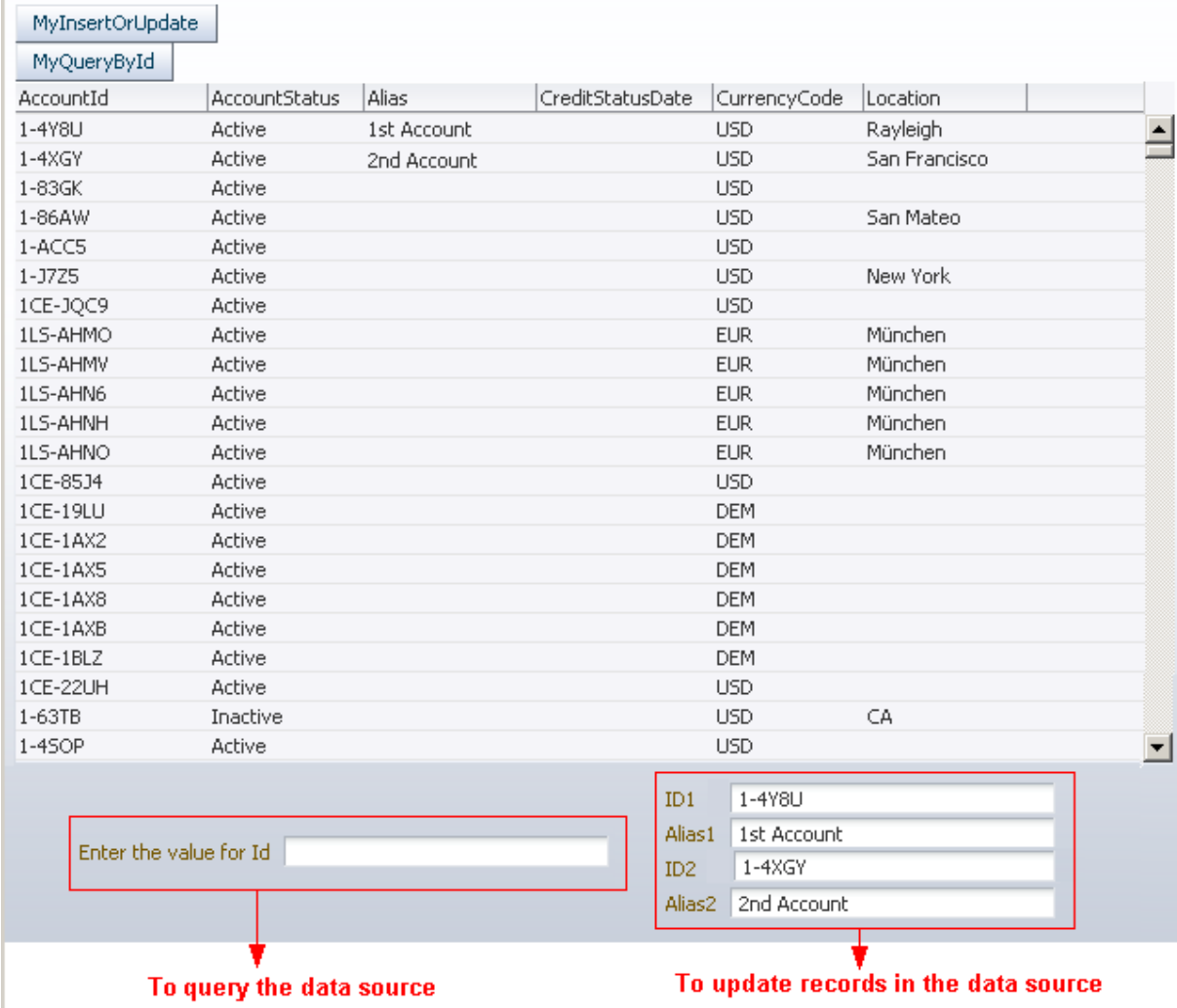

#### <span id="page-1865-0"></span>*Figure C–39 Task Flow with a Table and Options to Query and Update*

# **C.6 Building and Using a Custom Mashup Style with Predefined Columns**

This section describes how to create a custom mashup style in the Resource Manager and use that style to create a task flow. The custom style is designed to list the top five page hits in a space in a layout similar to the Spaces Activity Stream layout. An input text field allows users to specify a space name to view page hits for that space. This section includes the following subsections:

- [Section C.6.1, "Building the Custom Mashup Style"](#page-1865-1)
- [Section C.6.2, "Creating a Task Flow Based on the Custom Style"](#page-1867-0)

### <span id="page-1865-1"></span>**C.6.1 Building the Custom Mashup Style**

As the Resource Manager does not provide a Create option on the Mashup Styles page, the only way to build a new mashup style is by copying an out-of-the-box mashup style and replacing its source code.

To build the custom mashup style:

**1.** Create a copy of the blank mashup style and name it PageHitsStyle.

### **2.** Edit the source of PageHitsStyle and replace the code on the Fragment tab with the following:

```
<?xml version='1.0' encoding='UTF-8'?>
<jsp:root xmlns:jsp="http://java.sun.com/JSP/Page" version="2.1"
           xmlns:pe="http://xmlns.oracle.com/adf/pageeditor"
           xmlns:cust="http://xmlns.oracle.com/adf/faces/customizable"
           xmlns:f="http://java.sun.com/jsf/core"
           xmlns:af="http://xmlns.oracle.com/adf/faces/rich">
   <af:panelGroupLayout id="pgl1">
     <af:panelGroupLayout id="pg2" layout="horizontal" halign="center"
                           inlineStyle="padding-bottom:5px;">
       <af:inputText id="ip1" value="#{pageFlowScope.bindVarId}" label="Space 
Name" 
                      shortDesc="Enter A Space Name, by default it's all 
spaces"/>
       <af:commandButton text="#{dataComposerBundle.MASHUP_STYLES_GO}" 
id="cb1"/>
     </af:panelGroupLayout>
     <cust:panelCustomizable id="pc1">
       <table border="0" width="100%">
        <af:iterator id="i1" value="#{dataPresenter.dummyData.collectionModel}" 
var="row">
         <tr class="PortletText1">
           <td width="12px">
             <af:image id="img1" source="/adf/webcenter/star_sm_ena.png"/>
          \langle/td>
          <td>
             <af:outputText id="otCol1" value="#{empty row.USERNAME ? 
'#{row.USERNAME}' : row.USERNAME}" 
                             inlineStyle="color:#333333; font-size:12px; 
font-weight:bold;"/>
             <af:spacer id="spacer1" width="5px"/>
             <af:outputText id="otCol2" value="viewed" 
inlineStyle="color:#333333; font-size:12px;"/>
             <af:spacer id="spacer2" width="5px"/>
             <af:goLink id="gl1" destination="{doc path pre fix}#{empty 
row.DOWNLOAD_URL ? '#{row.DOWNLOAD_URL}' : row.DOWNLOAD_URL}" 
                         targetFrame="_blank" text="#{empty row.DOCNAME ? 
'#{row.DOCNAME}' : row.DOCNAME}"/>
          \langle t \rangle\langletr>
         <tr>
          <td/><td>
             <af:outputText id="otCol3" value="#{empty row.HITS? '#{row.HITS}' : 
row.HITS}" 
                             inlineStyle="color:#666666; font-size:12px;"/>
             <af:spacer id="spacer3" width="5px"/>
             <af:outputText id="otCol4" value="TIMES" 
inlineStyle="color:#666666; font-size:12px;"/>
             <af:spacer id="spacer4" width="5px"/>
             <af:outputText id="otCol5" value="in the last 7 days" 
inlineStyle="color:#333333; font-size:12px;"/>
          \langle t \rangle\langle t\langle \text{tr} \rangle<hd/> <td>
             <af:outputText id="otCol6" value="Last Visit at " 
inlineStyle="color:#333333; font-size:12px;"/>
```

```
 <af:outputText id="otCol7" value="#{empty row.LASTVIEWED ? 
'#{row.LASTVIEWED}' : row.LASTVIEWED}" 
                             inlineStyle="color:#666666; font-size:12px;">
             <af:convertDateTime type="both"/>
             </af:outputText>
          </+d>
        \langle/tr>
         </af:iterator>
      \langle/table\rangle </cust:panelCustomizable>
   </af:panelGroupLayout>
</jsp:root>
```
#### where,

#{pageFlowScope.bindVarId} is a reference that provides the input space name

#{dataPresenter.dummyData.collectionModel} is a dummy reference that gets replaced when you use the mashup style

#{row.*COLUMN*} are placeholders that will reference data from data controls when the mashup style is used

{*doc path pre fix*} is the prefix to be used for the document URL. To find the prefix for a document path, select a document on the Documents page and click Get a Link from the View menu. The first part of the Download URL (ending in path) is the prefix to be used. For example,

http://my.company.com:8889/webcenter/content/conn/xyz18-ucm11 g/path.

If you preview the mashup style, it displays as shown in [Figure C–40](#page-1867-1).

<span id="page-1867-1"></span>*Figure C–40 Preview of the Custom Mashup Style*

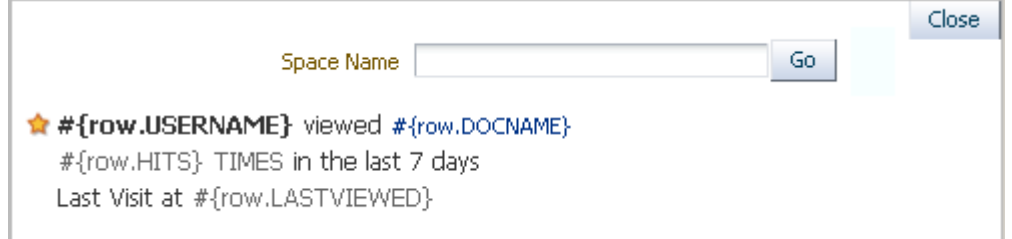

You can use this mashup style to build mashups that display page hits.

# <span id="page-1867-0"></span>**C.6.2 Creating a Task Flow Based on the Custom Style**

This section describes how to use the PageHits mashup style to create a mashup that displays page hits in an Activity Stream layout. To illustrate this, you must create a SQL data control using the ActivitiesDS database connection, then consume the data control in a task flow based on the PageHits mashup style. However, to display the data from the data control in an Activity Stream layout instead of the typical table or graph layout, you must perform the following tasks:

- Create a SQL data control.
- Create a task flow based on the new PageHits mashup style.
- Add the data control as a table.
- Copy the data control's accessor ID from the table's properties.
- Hide the table.
- Wire the input text field in the task flow to the data control using the accessor ID.

To use the custom mashup style:

**1.** Creare a SQL data control, Top Five Viewed Documents in a Given Space, using the ActivitiesDS connection. Specify the following query:

```
SELECT * FROM
(SELECT users.userid username, doc.name_ docname,doc.path_ download_url, 
count(1) hits,max(fact.occurred) lastviewed
FROM asfact_wc_doclib__0 fact , asdim_wc_documen_0 doc , asdim_wc_applica_0 
app,asdim_wc_groupsp_0 space , asdim_users users
WHERE app.id = fact.application_
AND app.name_ = 'webcenter' 
AND fact.occurred BETWEEN (SYSDATE-7) AND SYSDATE
AND fact.document_ = doc.id
AND doc.name_ is not null 
AND doc.id is not null 
AND fact.document_ is not null 
AND doc.resourceid_ is not null
AND fact.GROUPSPACE_ = space.id 
AND upper(space.name_) LIKE upper(:spacename) 
AND space.name_ IS NOT NULL 
AND fact.userid=users.id
GROUP BY users.userid, doc.name_,doc.path_
ORDER BY hits DESC)
WHERE rownum <= 5
ORDER BY rownum
```
#### **See Also:** [Section C.1.2.1, "Creating the Page Hits Data Control"](#page-1829-0)

- **2.** Set the spacename bind parameter value to Home Space.
- **3.** Select the data control in the Resources Manager and click **Show** on the Edit menu.
- **4.** Create a task flow, Top Five Viewed Documents in a Given Space, using the PageHits mashup style, as shown in [Figure C–41](#page-1869-0).

 $\mathbf{\overline{X}}$ **Create New Task Flow** \* Name Top Five Viewed Documents in a Given Space Description Display the top five page hits in a Space Mashup Style ×  $\bigcirc$  Blank **D** PageHits  $\bigcirc$  Parameter  $\bigcirc$  Stretch Form Create Cancel

<span id="page-1869-0"></span>*Figure C–41 Create New Task Flow Dialog with PageHits Style*

**5.** Edit the task flow and add the data control as a table, as shown in [Figure C–42](#page-1869-1).

*Figure C–42 Top Five Viewed Documents in a Given Space*

<span id="page-1869-1"></span>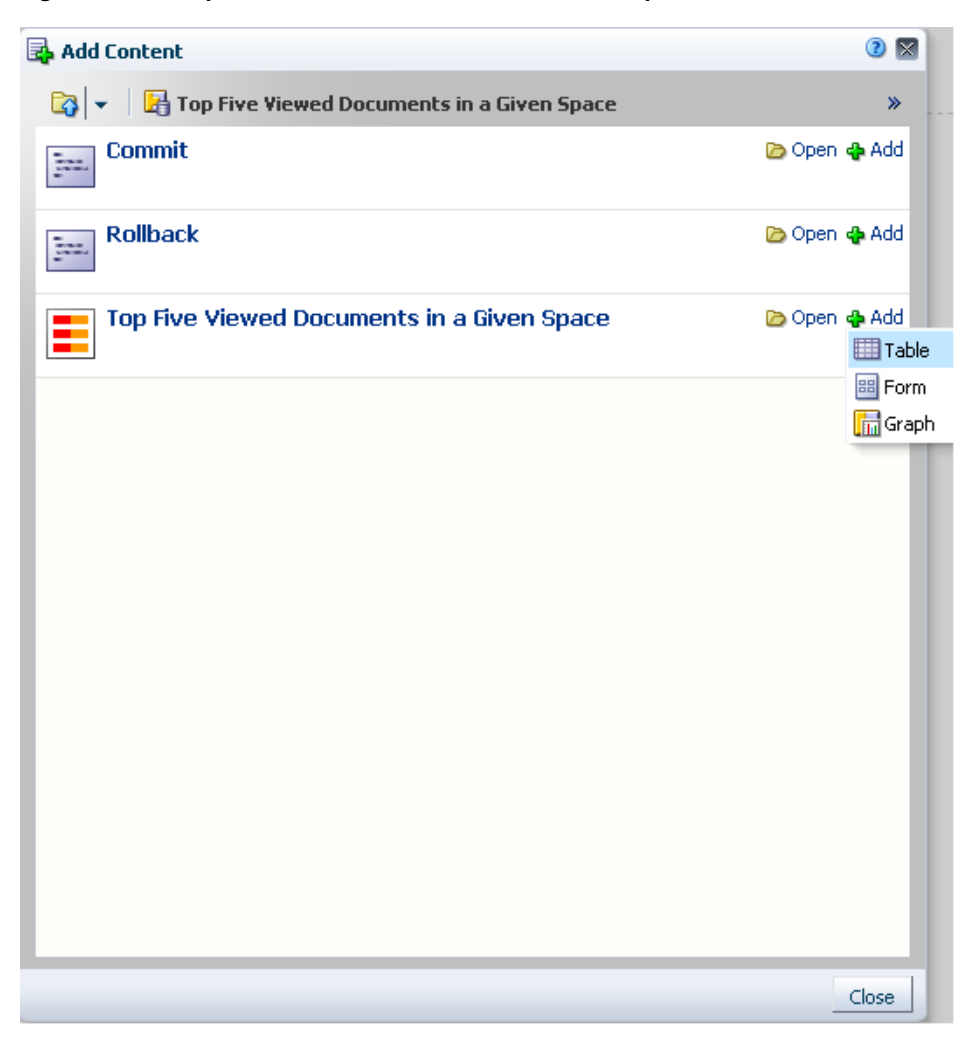

Create a read-only table, and accept the defaults on Items and Columns pages of the Create Table dialog.

On the DC Parameters page, specify the following as the parameter value for spacename:

#{empty pageFlowScope.bindVarId ? '%' : pageFlowScope.bindVarId}

- **6.** To get the accessor ID:
	- **a.** Switch to Source view of the task flow, and select the Table component.
	- **b.** Click **Edit** to view the table's properties.
	- **c.** In the Component Properties dialog, copy the value of the Value attribute. This is the accessor ID for the data control. The value may be as shown in the following example:

#{bindings.accessor\_gsraffebf20\_b500\_480f\_bf92\_ a9d33922a0a7.collectionModel}

- **7.** Select the **showDetailFrame** component wrapping the table and click **Hide** on the context menu.
- **8.** Right-click the **iterator** component, and click **Edit**.
- **9.** Replace the value in the Value attribute with the accessor ID you copied from the table's properties.

You now have a task flow with the Activity Stream-like seeded layout.

- **10.** Save the task flow and exit Composer.
- **11.** In the Resources Manager, select the task flow and click **Show** on the Edit menu.
- **12.** Consume the task flow in a page. It appears as shown in [Figure C–43](#page-1870-0).

<span id="page-1870-0"></span>*Figure C–43 Page Displaying Top Five Page Hits in a Space*

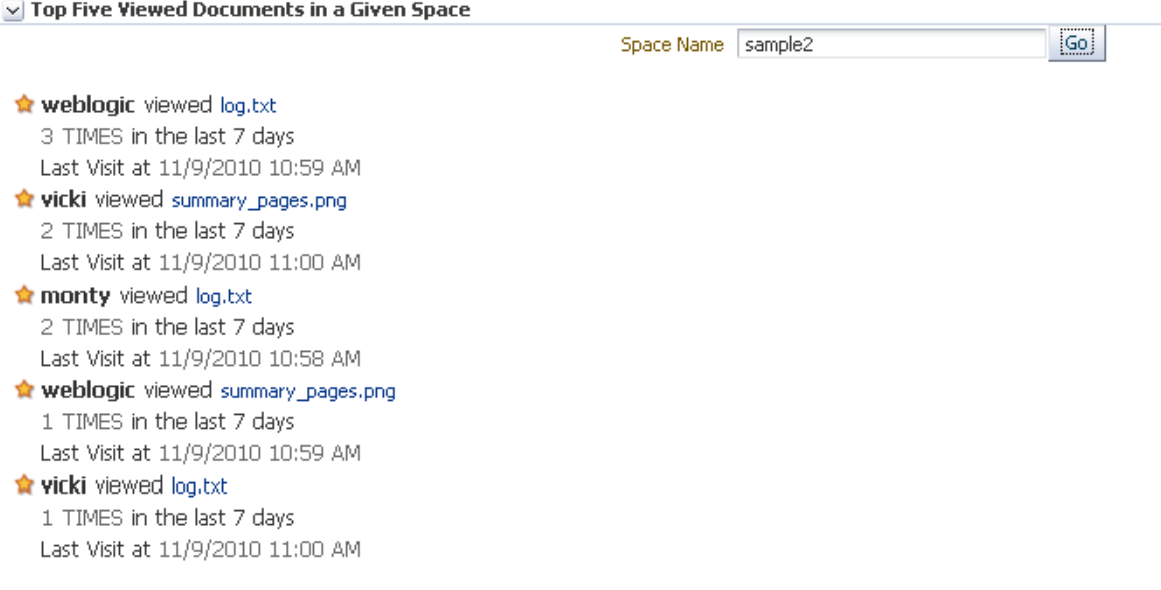

# **C.7 Building and Using a Custom Mashup style with Date Fields**

This section describes how to create a custom mashup style with fields to specify a date range and a content area to display a visualization of data for the specified date range. [Figure C–44](#page-1871-0) shows a task flow created using such a mashup style. This section also describes how to create a task flow using the custom style. It includes the following subsections:

- [Section C.7.1, "Building the Custom Mashup Style"](#page-1871-1)
- [Section C.7.2, "Creating a Task Flow Based on the Custom Style"](#page-1872-0)

<span id="page-1871-0"></span>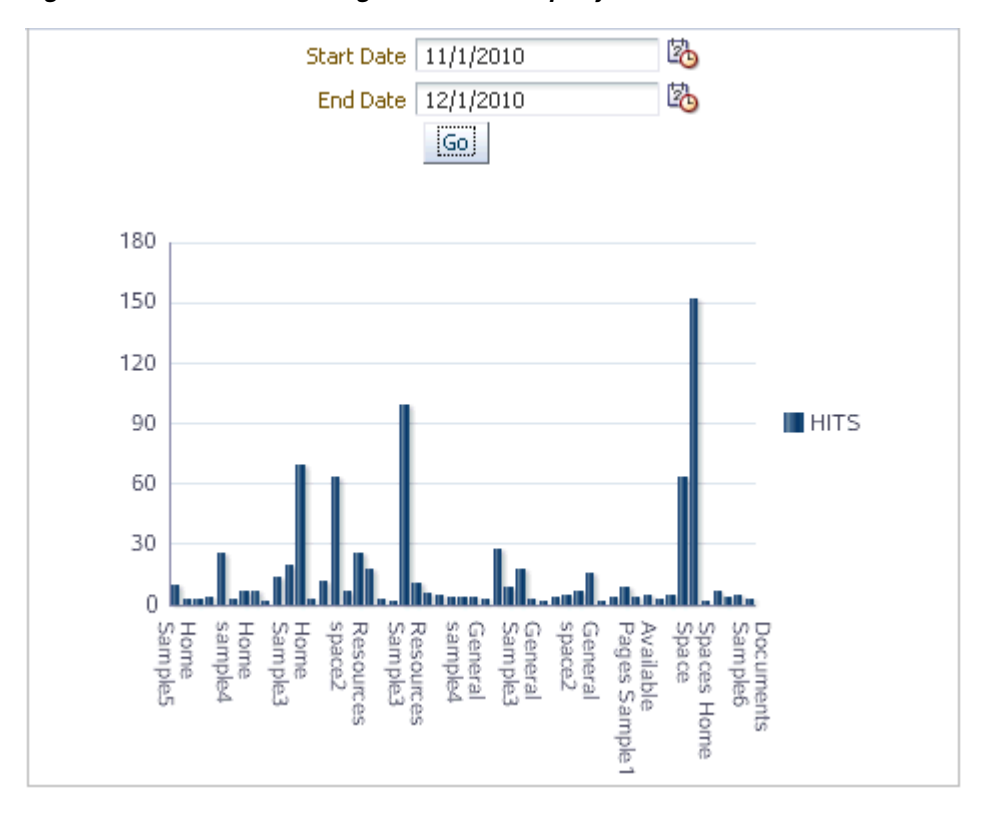

*Figure C–44 Task Flow Using Custom Mashup Style with Date Fields*

# <span id="page-1871-1"></span>**C.7.1 Building the Custom Mashup Style**

As the Resource Manager does not provide a Create option on the Mashup Styles page, the only way to build a new mashup style is by copying an out-of-the-box mashup style and replacing its source code.

To build the custom mashup style:

- **1.** Create a copy of the blank mashup style and name it Input Dates.
- **2.** Edit the source of Input Dates and replace the code on the Fragment tab with the following:

```
<?xml version='1.0' encoding='UTF-8'?>
<jsp:root xmlns:jsp="http://java.sun.com/JSP/Page" version="2.1"
           xmlns:pe="http://xmlns.oracle.com/adf/pageeditor"
           xmlns:cust="http://xmlns.oracle.com/adf/faces/customizable"
           xmlns:f="http://java.sun.com/jsf/core"
           xmlns:af="http://xmlns.oracle.com/adf/faces/rich">
   <af:panelGroupLayout id="pgl">
```
```
 <af:panelGroupLayout id="pg2" layout="horizontal" halign="center" 
inlineStyle="padding-bottom:5px;">
       <af:panelFormLayout id="pfl1" partialTriggers="ipl" 
inlineStyle="padding-bottom:5px;">
       <af:inputDate id="ip1" value="#{pageFlowScope.bindVarId1}" label="Start 
Date" autoSubmit="true"/>
        <af:inputDate id="ip2" value="#{pageFlowScope.bindVarId2}" label="End 
Date"/>
         <af:commandButton text="#{dataComposerBundle.MASHUP_STYLES_GO}" 
id="cb1"/>
       </af:panelFormLayout>
     </af:panelGroupLayout>
     <cust:panelCustomizable id="pc1" halign="center"/>
  </af:panelGroupLayout>
</jsp:root>
```
The inputDate components provide the two date fields, and the panelCustomizable provides the content area. When previewed, the mashup style appears as shown in [Figure C–45](#page-1872-0).

<span id="page-1872-0"></span>*Figure C–45 Preview of Custom Style with Date Fields*

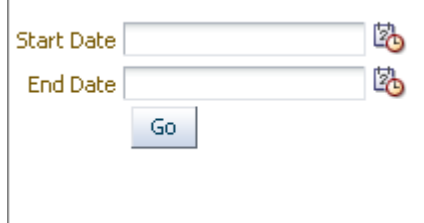

You can use this mashup style to build a mashup and populate the content area with a visualization of your choice.

#### **C.7.2 Creating a Task Flow Based on the Custom Style**

This section describes how to use the Input Dates mashup style to create a mashup that displays a graph of the page hits for a specified date range. To illustrate this, you must create a SQL data control using the ActivitiesDS database connection, then consume the data control in a task flow based on the Input Dates mashup style.

To use the custom mashup style:

**1.** Creare a SQL data control, Page Usage Between Two Dates, using the ActivitiesDS connection. Specify the following query:

```
SELECT page.name_ pageName, space.name_ spaceName, COUNT(1) hits
FROM asdim_users u, asdim_wc_pages_0 page, asdim_wc_applica_0 app, asdim_wc_
groupsp_0 space, asfact_wc_pagevie_0 fact 
WHERE 
 app.name_ = 'webcenter' 
AND fact.page_ = page.id 
AND fact.userid = u.id 
AND fact.application_ = app.id 
AND fact.groupspace_ = space.id 
AND fact.occurred BETWEEN to_timestamp_tz(to_char(:startdate), :dateformat) 
AND to_timestamp_tz(to_char(:enddate), :dateformat) 
AND space.name_ IS NOT NULL 
AND page.name_ IS NOT NULL 
AND space.id IS NOT NULL
```

```
AND page.id IS NOT NULL 
AND fact.page_ IS NOT NULL 
AND page.resourceid_ IS NOT NULL 
GROUP BY page.name_, space.name_
```
The data control is created with the bind variables startdate, dateformat, and enddate.

**2.** Set the bind parameter values as required, for example, to query the usage of all pages in the year 2010, as shown in [Figure C–46.](#page-1873-0)

<span id="page-1873-0"></span>*Figure C–46 Bind Parameter Values for the Data Control*

| Bind parameter | Value      |  |  |
|----------------|------------|--|--|
| startdate      | 01/01/2010 |  |  |
| dateformat     | MM/DD/YYYY |  |  |
| enddate        | 01/01/2011 |  |  |
|                |            |  |  |
|                | Ш          |  |  |

**3.** Test the query and view the data retrieved from the data source, as shown in [Figure C–47](#page-1873-1).

| PAGENAME          | SPACENAME           | <b>HITS</b>    |  |
|-------------------|---------------------|----------------|--|
| General           | space3              | 3              |  |
| General           | sample4             | 3              |  |
| Home              | Sample <sub>5</sub> | 9              |  |
| Home              | test                | 2              |  |
| Home              | doristest           | $\overline{c}$ |  |
| Resources         | Sample6             | 68             |  |
| Analytics         | Home Space          | $\overline{4}$ |  |
| sample2           | Sample2             | 3              |  |
| Resources         | space3              | 11             |  |
| Resources         | sample4             | $\overline{c}$ |  |
| Home              | Sample6             | 24             |  |
| sample 1          | Sample1             | 2              |  |
| Home              | Sample7             | 1              |  |
| <b>Activities</b> | Home Space          | 62             |  |
| <b>Resources</b>  | Home Space          | 62             |  |
| Home              | space2              | 5              |  |
| Home              | sample4             | 2              |  |
| General           | hech                | $\overline{2}$ |  |

<span id="page-1873-1"></span>*Figure C–47 Data Control Query Test Results*

**4.** Select the data control in the Resources Manager and click **Show** on the Edit menu.

**5.** Create a task flow, Page Usage Between Two Dates, using the Input Dates mashup style, as shown in [Figure C–48.](#page-1874-0)

<span id="page-1874-0"></span>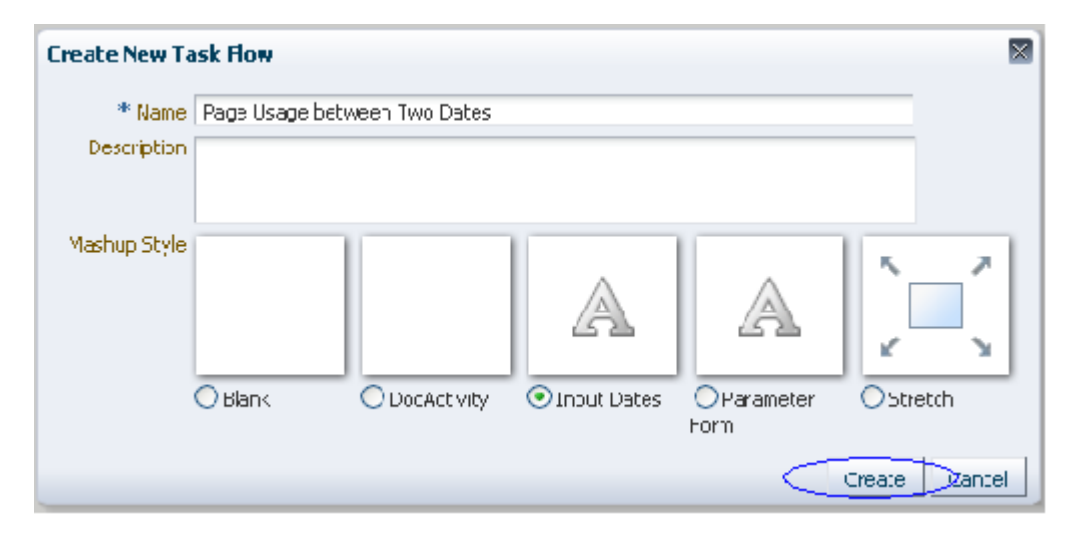

*Figure C–48 Input Dates Mashup Style in the Create New Task Flow Dialog*

**6.** Edit the task flow and add the data control as a graph ([Figure C–49\)](#page-1874-1).

<span id="page-1874-1"></span>*Figure C–49 Graph Option on the Data Control Accessor*

| Add Content                                                                |        | $\odot$ $\boxtimes$                               |
|----------------------------------------------------------------------------|--------|---------------------------------------------------|
| $\boxed{G}$ $\blacktriangleright$ $\boxed{H}$ Page Usage Between Two dates | Search | → 例                                               |
| Commit<br>ļ.                                                               |        | <b>Do Open &amp; Add</b>                          |
| Page Usage Between Two dates                                               |        | Co Open of Add<br><b>围</b> Table                  |
| Rullback<br>$\frac{1}{2}$                                                  |        | <b>BE</b> Form<br><b>D</b> Open<br><b>R</b> Graph |
|                                                                            |        |                                                   |
|                                                                            |        |                                                   |
|                                                                            |        |                                                   |
|                                                                            |        |                                                   |
|                                                                            |        |                                                   |
|                                                                            |        |                                                   |
|                                                                            |        |                                                   |
|                                                                            |        | Clcse                                             |

- In the Create Graph dialog, on the Type page, choose Bar.
- On the Placement page, place PAGENAME and SPACENAME on the X Axis, and HITS as the Bars.
- On the DC Parameters page, specify the following values for the bind parameters:

startdate:

```
#{empty pageFlowScope.bindVarId1 ? '01' : 
pageFlowScope.bindVarId1.month+1}/#{empty pageFlowScope.bindVarId1 ? '01' : 
pageFlowScope.bindVarId1.date}/#{empty pageFlowScope.bindVarId1 ? '2010' : 
pageFlowScope.bindVarId1.year+1900}
```
(01/01/2010 is set as the default initial start date value if no date selected)

dateformat: MM/DD/YYYY

enddate:

```
#{empty pageFlowScope.bindVarId2 ? '01' : 
pageFlowScope.bindVarId2.month+1}/#{empty pageFlowScope.bindVarId2 ? '01' :
pageFlowScope.bindVarId2.date}/#{empty pageFlowScope.bindVarId2 ? '2011' : 
pageFlowScope.bindVarId2.year+1900}
```
(01/01/2011 is set as the default initial end date value if no date selected)

- **7.** Create the graph, save the task flow, then exit Composer.
- **8.** In the Resources Manager, select the task flow and click **Show** on the Edit menu.
- **9.** Consume the task flow in a page. It appears as shown in [Figure C–50](#page-1875-0).

*Figure C–50 Mashup Showing Graph for Specified Date Range*

<span id="page-1875-0"></span>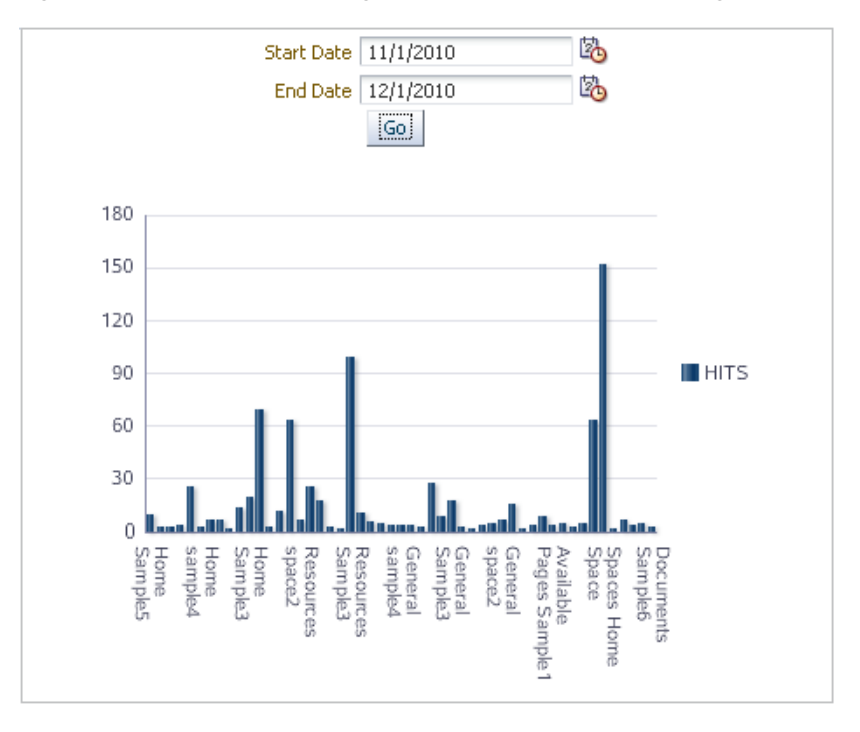

## **C.8 Creating a Mashup with a Graph That Is Wired to the Page Navigation**

This section describes how to create a sample page that contains a navigation tree and a mashup wired in such a way that clicking a space name displays the page hits for that space in the graph, as shown in [Figure C–51](#page-1876-0).

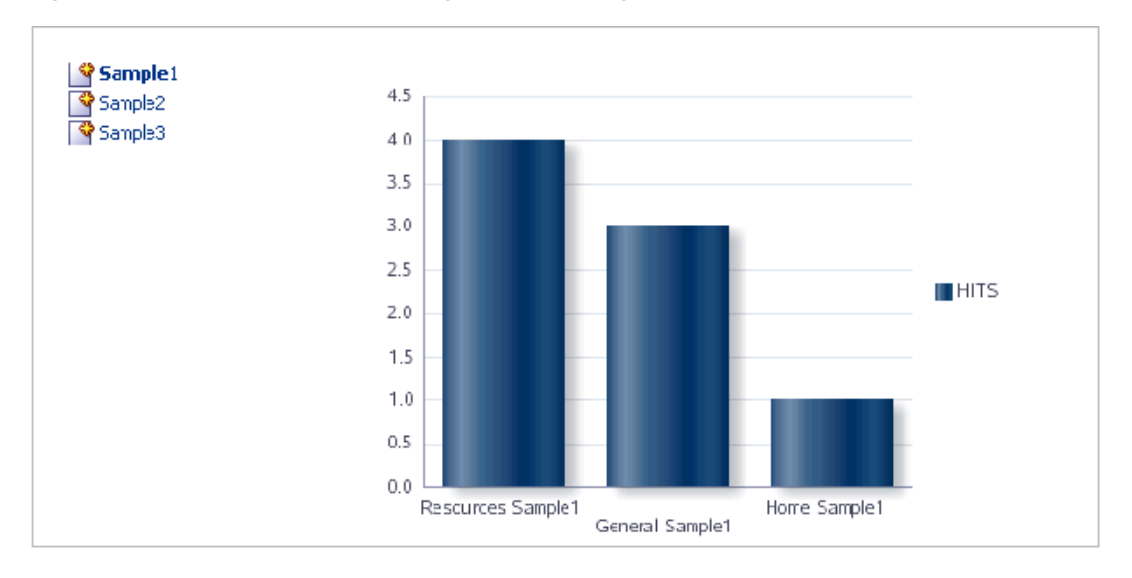

<span id="page-1876-0"></span>*Figure C–51 Mashup with Left Navigation and a Page Hits Graph*

The steps to build such a mashup include:

- [Section C.8.1, "Creating the Page Hits Data Control"](#page-1876-1)
- [Section C.8.2, "Consuming the Data Control in a Page with a Navigation Tree"](#page-1877-0)

## <span id="page-1876-1"></span>**C.8.1 Creating the Page Hits Data Control**

If you have configured WebCenter Portal services in your application, an Analytics service connection, ActivitiesDS, is available out-of-the-box. You can use this connection to create a SQL data control. This section describes how to create a data control to view the top five page hits for the last 7 days for a given space.

To create the data control:

**See Also:** [Section 26.2.1.3, "Creating the Data Control"](#page-629-0) for the detailed steps to create a data control.

- **1.** Use the ActivitiesDS connection and create a SQL data control named PageHits.
- **2.** Specify the following SQL query:

```
SELECT * FROM
(SELECT page.name_ pageName, space.name_ spaceName, COUNT(1) hits 
FROM asdim_users u, asdim_wc_pages_0 page, asdim_wc_applica_0 app, asdim_wc_
groupsp_0 space, asfact_wc_pagevie_0 fact 
WHERE fact.page_ = page.id AND fact.userid = u.id AND fact.application_ =
app.id 
AND fact.groupspace_ = space.id AND fact.occurred BETWEEN
(SYSDATE-6) AND (SYSDATE+1) AND app.name_ = 'webcenter' 
AND u.userid <> 'anonymous' 
AND upper(space.name_) LIKE upper(:spacename) AND space.name_ IS NOT NULL 
AND page.name_ IS NOT NULL AND space.id IS NOT NULL AND page.id IS NOT NULL
```
AND fact.page\_ IS NOT NULL AND page.resourceid\_ IS NOT NULL GROUP BY page.name\_, space.name\_ ORDER BY hits DESC) WHERE rownum <= 5 ORDER BY rownum

The data control is created with the spacename bind variable.

- **3.** Set the spacename bind variable to Home space.
- **4.** Test the query and view the data retrieved from the data source, as shown in [Figure C–52](#page-1877-1).

<span id="page-1877-1"></span>*Figure C–52 SQL Data Control Query Test Result*

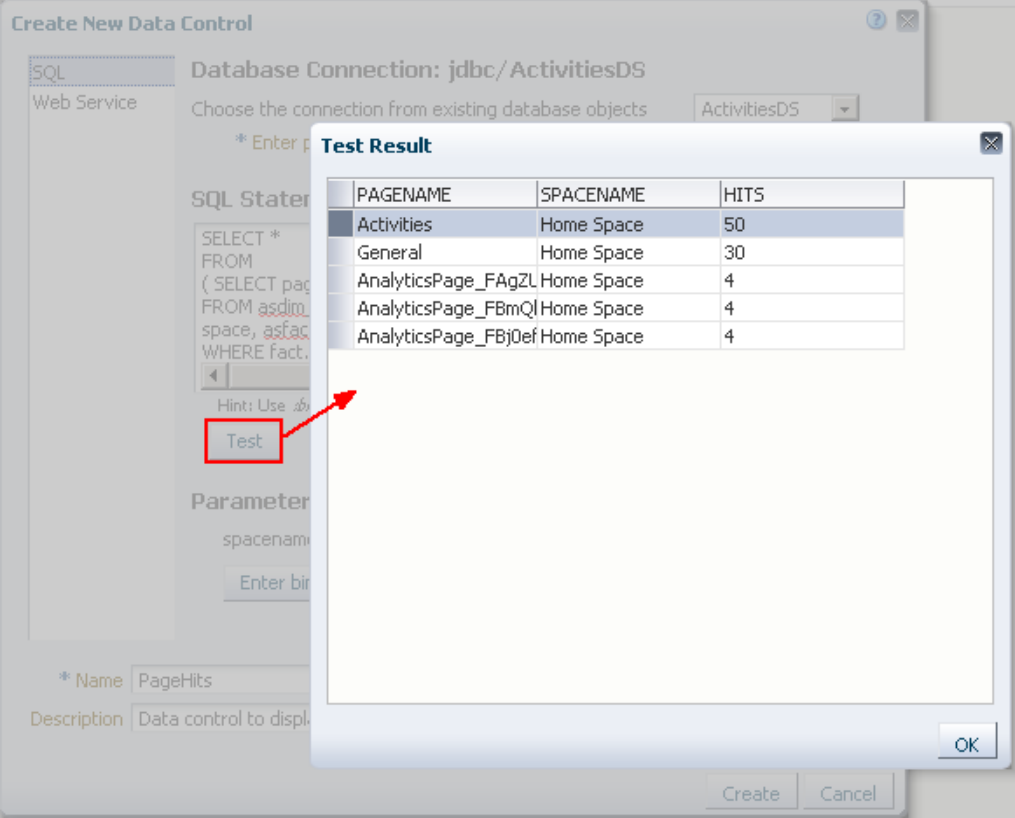

**5.** Select the data control in the Resource Manager and click **Show** on the Edit menu.

#### <span id="page-1877-0"></span>**C.8.2 Consuming the Data Control in a Page with a Navigation Tree**

This section describes how to create a navigation tree to list the available spaces, consume it in a JSPX page, then add the page hits data control to the page.

To create a page with a navigation and page hits graph:

**1.** Create a page, Top Five Page Views for Given Space Within Past Week, using the Left Narrow page style.

The new page opens in Composer.

**2.** Click **Page Properties** and create a new page parameter, space, with the following value [\(Figure C–53\)](#page-1878-0):

```
#{empty 
navigationContext.currentNavigationModel.currentSelection.par
```
ameters.space ? '*Space\_Name*' : navigationContext.currentNavigationModel.currentSelection.par ameters.space}

Replace *Space\_Name* with sample1 or the name of any other space for which you want to display details by default.

<span id="page-1878-0"></span>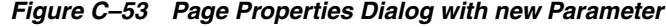

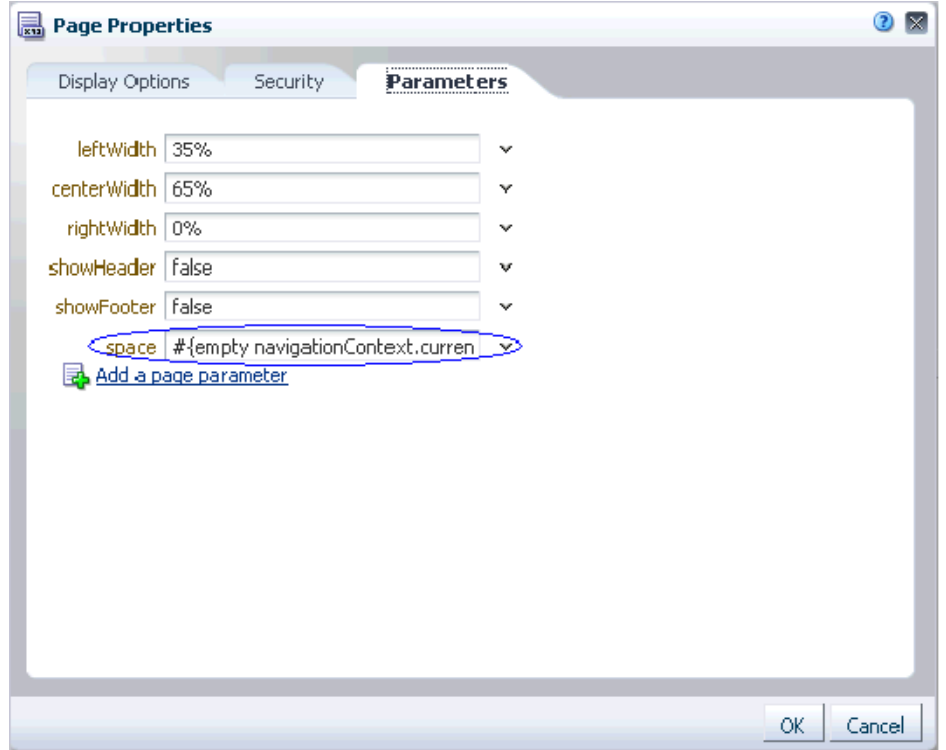

- **3.** Click **OK**.
- **4.** Add the PageHits data control accessor as a graph, as shown in [Figure C–54.](#page-1878-1)

<span id="page-1878-1"></span>*Figure C–54 Graph Option on the PageHits Data Control Accessor*

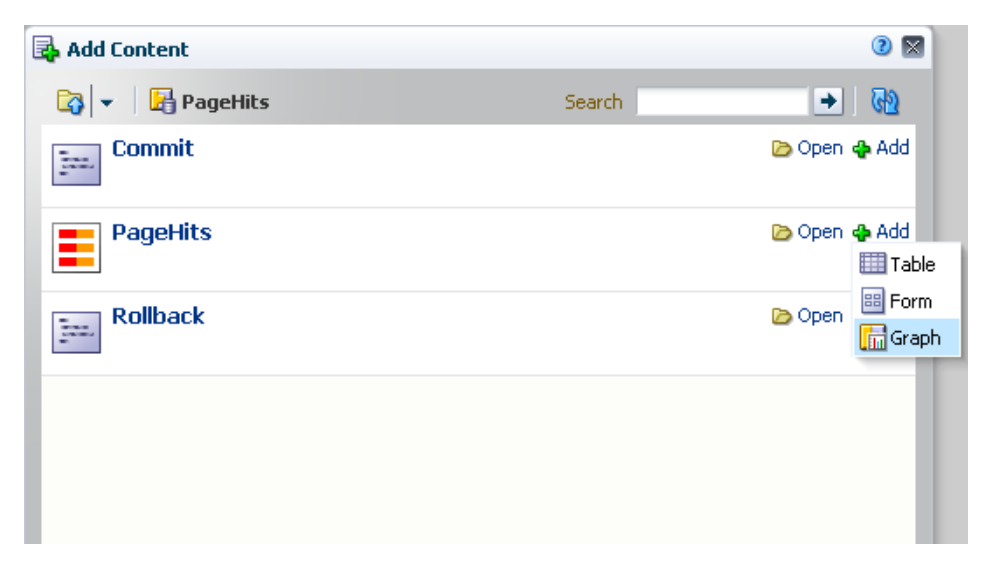

In the Create Graph dialog, on the Type page, choose **Bar**.

On the Placement page, place PAGENAME and SPACENAME on the X Axis, and HITS as the Bars.

On the DC Parameters page, wire the data control parameter, spacename, to the page parameter, space, as follows:

#{empty bindings.space ? 'sample1' : bindings.space}

**5.** In the Resource Manager, create a navigation model called Spaces Navigation with three Link navigation items, Sample1, Sample2, and Sample3, as shown in [Figure C–55](#page-1879-0).

<span id="page-1879-0"></span>*Figure C–55 Navigation Component with Three Link Navigation Items*

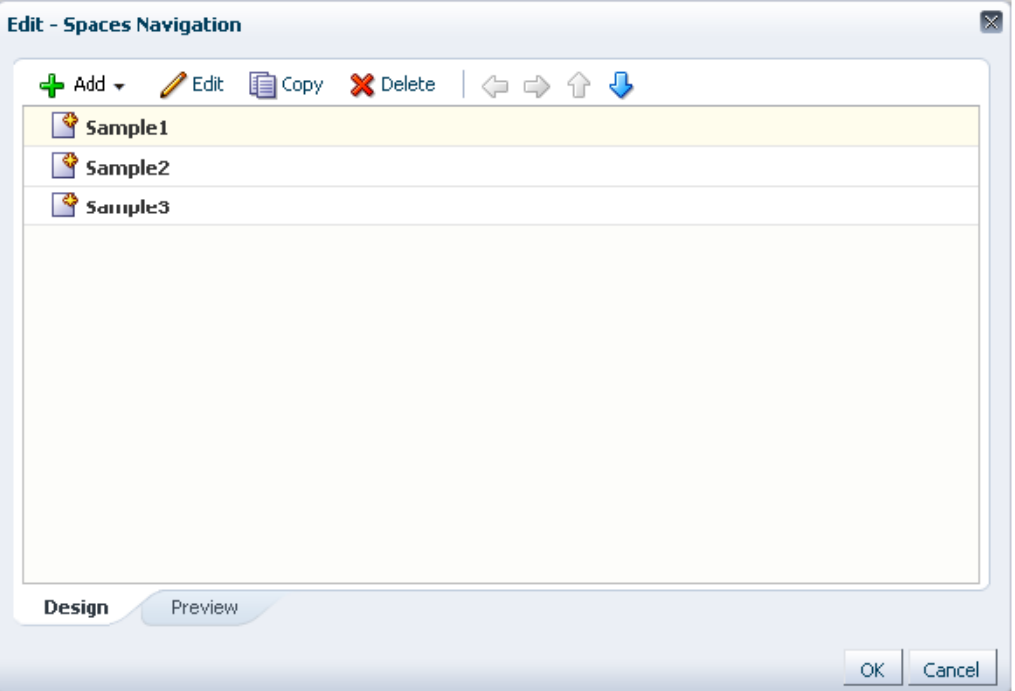

- **6.** Select Sample1 and click **Edit**.
- **7.** In the Edit Navigation Item dialog, specify the path to the Top Five Page Views for Given Space Within Past Week page, as shown in [Figure C–56](#page-1880-0).

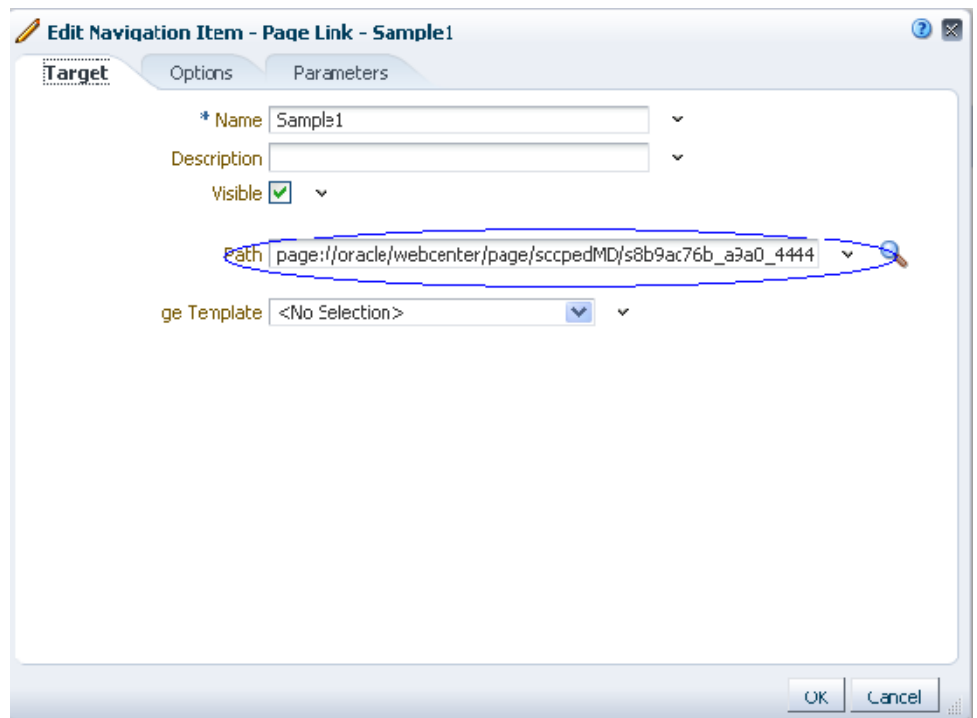

<span id="page-1880-0"></span>*Figure C–56 Navigation Item Properties Dialog*

- **8.** Click the **Parameters** tab and specify the space parameter value to be Sample1.
- **9.** Similarly, edit the Sample2 and Sample3 links in the navigation model by repeating the previous three steps.

In these steps, you are wiring the same task flow to the three links in the navigation, but by specifying different space names for each link.

- **10.** Click **OK** to close the navigation editor.
- **11.** Select Spaces Navigation in the Resource Manager and click **Show** on the Edit menu.
- **12.** Edit the Five Page Views for Given Space Within Past Week page and add a Navigation Tree component in the left column of the page.

A default navigation displays on the left of the page.

**13.** Click the **Edit** icon on the default navigation, as shown in [Figure C–57.](#page-1880-1)

#### <span id="page-1880-1"></span>*Figure C–57 Edit Icon on the Default Navigation Tree Component*

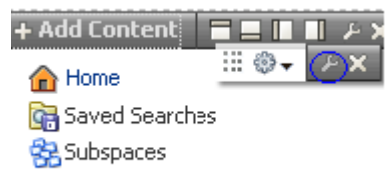

**14.** On the Parameters tab, specify Spaces Navigation in the Navigation field, as shown in [Figure C–58,](#page-1881-0) then click **OK**.

<span id="page-1881-0"></span>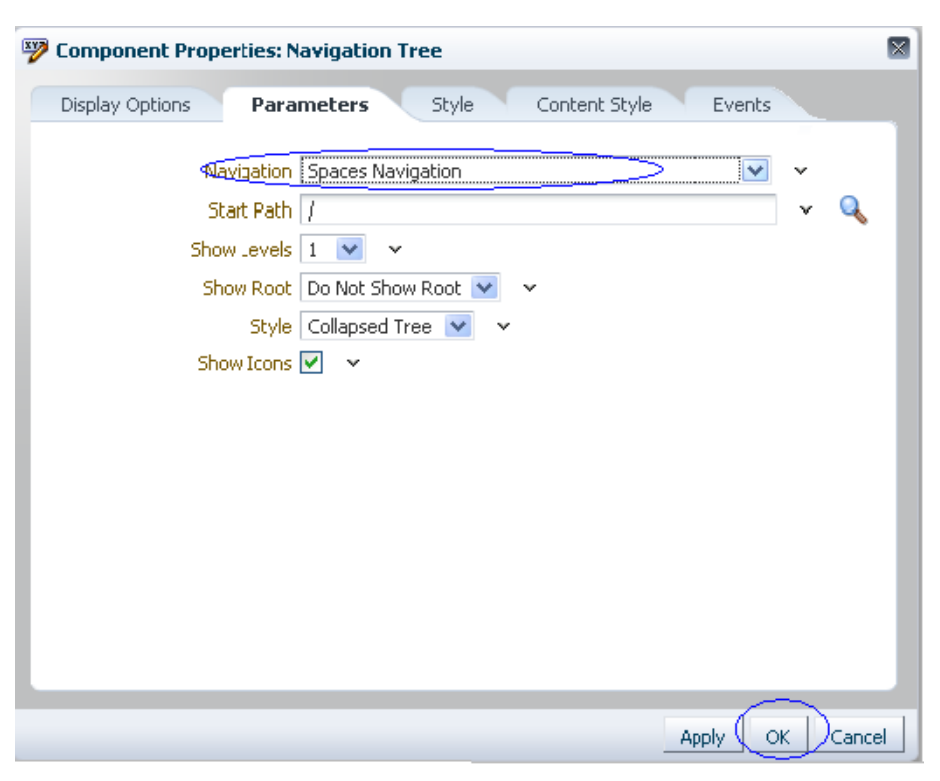

*Figure C–58 Navigation Tree Component Properties Dialog*

**15.** The new navigation model now displays on the left side of the page, as shown in [Figure C–59](#page-1881-1).

*Figure C–59 Navigation Model with Space Name Links*

<span id="page-1881-1"></span>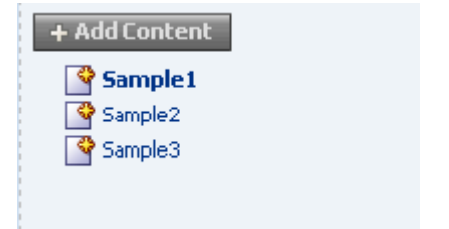

- **16.** Click **Save** and **Close** to exit page edit mode.
- **17.** When you view the page, it displays the navigation tree and the graph as shown in [Figure C–60](#page-1882-0).

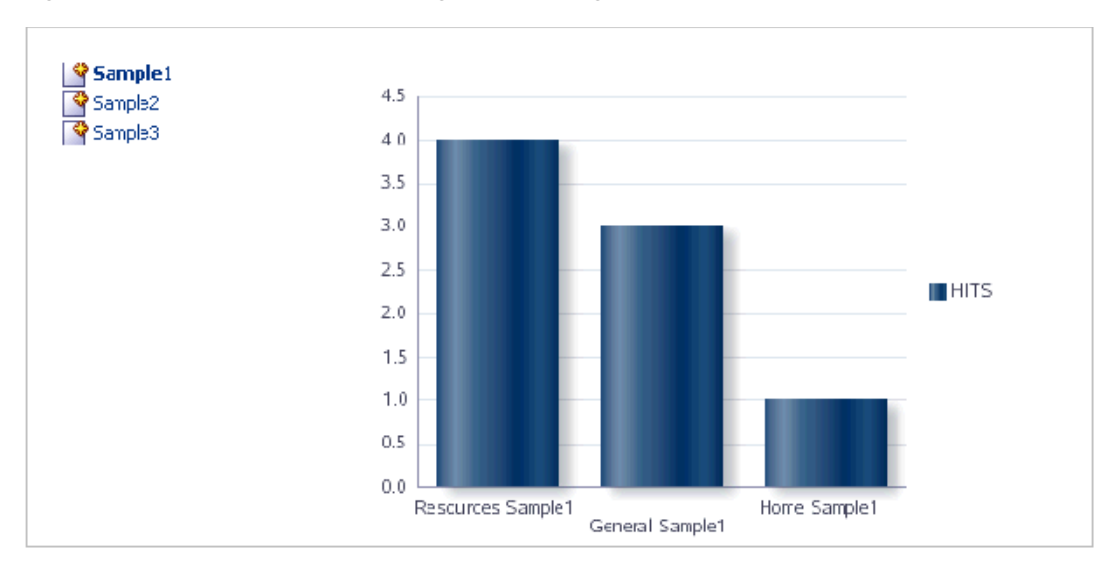

<span id="page-1882-0"></span>*Figure C–60 Mashup with Left Navigation and Page Hits Graph for Sample1*

**18.** Click a different space in the navigation to view the page hits graph for that space, as shown in [Figure C–61](#page-1882-1).

<span id="page-1882-1"></span>*Figure C–61 Mashup with Left Navigation and Page Hits Graph for Sample2*

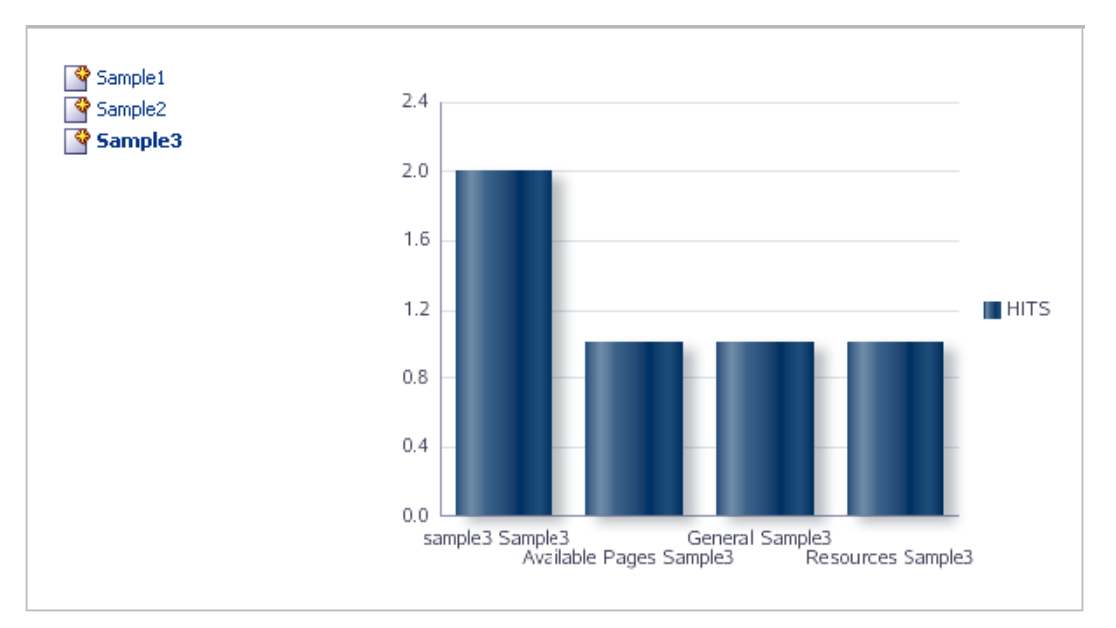

# **C.9 Creating a Mashup with a Graph that Is Wired to the Inherited Page Navigation**

The previous example described how to create a graph of page hits for a given space and wire it to a page containing a navigation tree. Taking this one step further, this section describes how to wire the page hits graph to the navigation tree inherited from a page template.

The steps to build such a mashup include:

[Section C.9.1, "Creating the Page Hits Data Control"](#page-1883-0)

- [Section C.9.2, "Consuming the Page Hits Data Control"](#page-1883-1)
- [Section C.9.3, "Creating and Applying a Custom Page Template"](#page-1884-0)
- Section C.9.4, "Testing the Wiring Between the Page Hits Graph and the Inherited [Navigation"](#page-1887-0)

## <span id="page-1883-0"></span>**C.9.1 Creating the Page Hits Data Control**

Perform the steps in [Section C.8.1, "Creating the Page Hits Data Control."](#page-1876-1)

## <span id="page-1883-1"></span>**C.9.2 Consuming the Page Hits Data Control**

This section describes how to consume the data control in a task flow, then consume the task flow in a page that displays the inherited navigation tree.

To consume the data control:

- **1.** Create a task flow, Top Five Page Views for Given Space Within Past Week, using the Blank mashup style.
- **2.** Add the PageHits data control accessor as a graph.

In the Create Graph dialog, on the Type page, choose **Bar**.

On the Placement page, place PAGENAME and SPACENAME on the X Axis, and HITS as the Bars.

On the DC Parameters page, set the data control parameter, spacename, to the following:

```
#{empty pageFlowScope.spacename ? 'home space' : 
pageFlowScope.spacename}
```
Click Create.

**3.** Click **Task Flow Properties** and create a string parameter, spacename, in pageFlowScope, as shown in [Figure C–62](#page-1884-1).

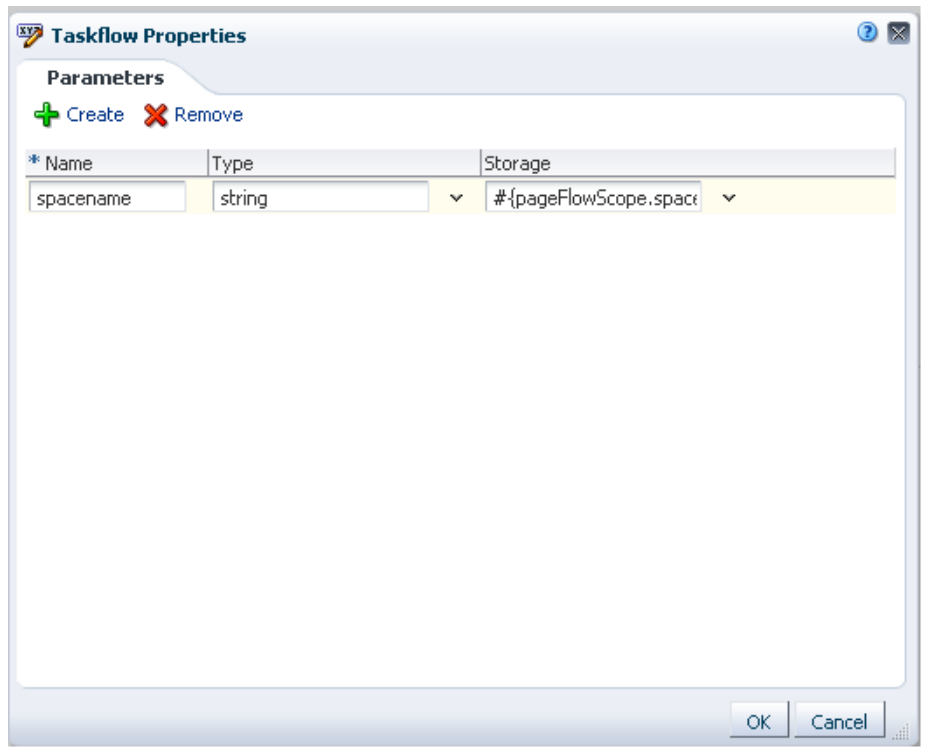

<span id="page-1884-1"></span>*Figure C–62 New Parameter in the Taskflow Properties Dialog*

- **4.** Click **Save** and **Close** to exit edit mode.
- **5.** Select the task flow in the Resource Manager and click **Show** on the Edit menu.
- **6.** Create a page, Sample8b, and add the new task flow inside the page.

This ensures that the task flow displays the page hits graph for the Home space by default.

## <span id="page-1884-0"></span>**C.9.3 Creating and Applying a Custom Page Template**

This section describes how to create a custom navigation component and a page template containing a navigation tree, and how to apply the new page template.

To create a custom navigation component:

**1.** In the Resource Manager, create a navigation model called Spaces Navigation with three Link navigation items, Sample1, Sample2, and Sample3, as shown in [Figure C–63](#page-1885-0).

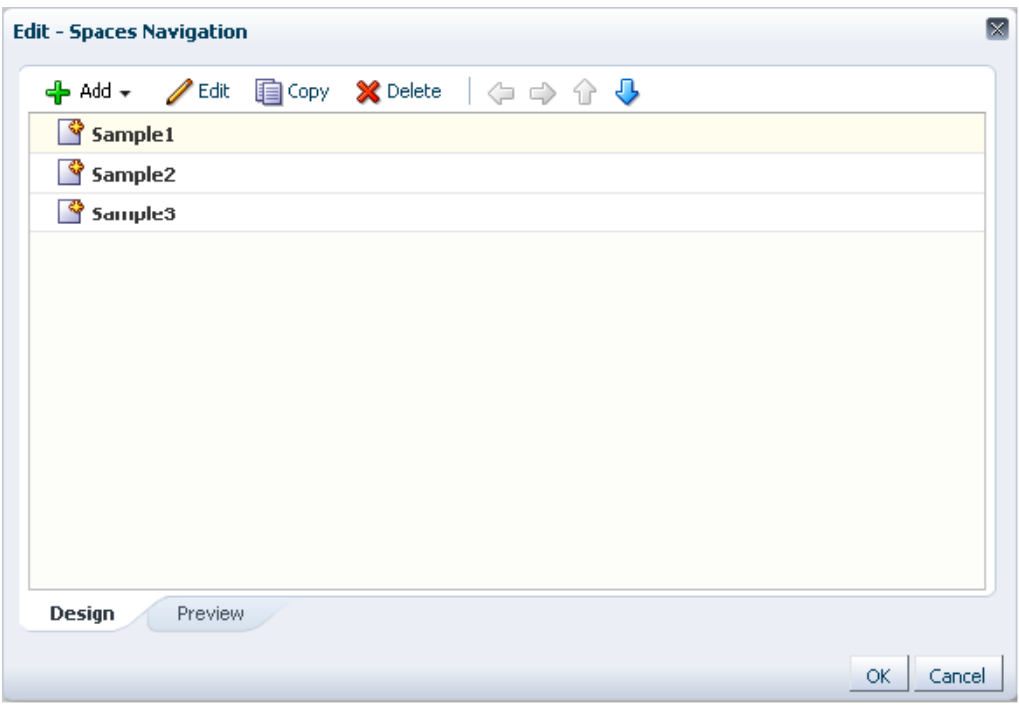

<span id="page-1885-0"></span>*Figure C–63 Navigation Component with Three Link Navigation Items*

- **2.** Select Sample1 and click **Edit**.
- **3.** In the Edit Navigation Item dialog, specify the path to the Top Five Page Views for Given Space Within Past Week page, as shown in [Figure C–64](#page-1885-1).

<span id="page-1885-1"></span>*Figure C–64 Navigation Item Properties Dialog*

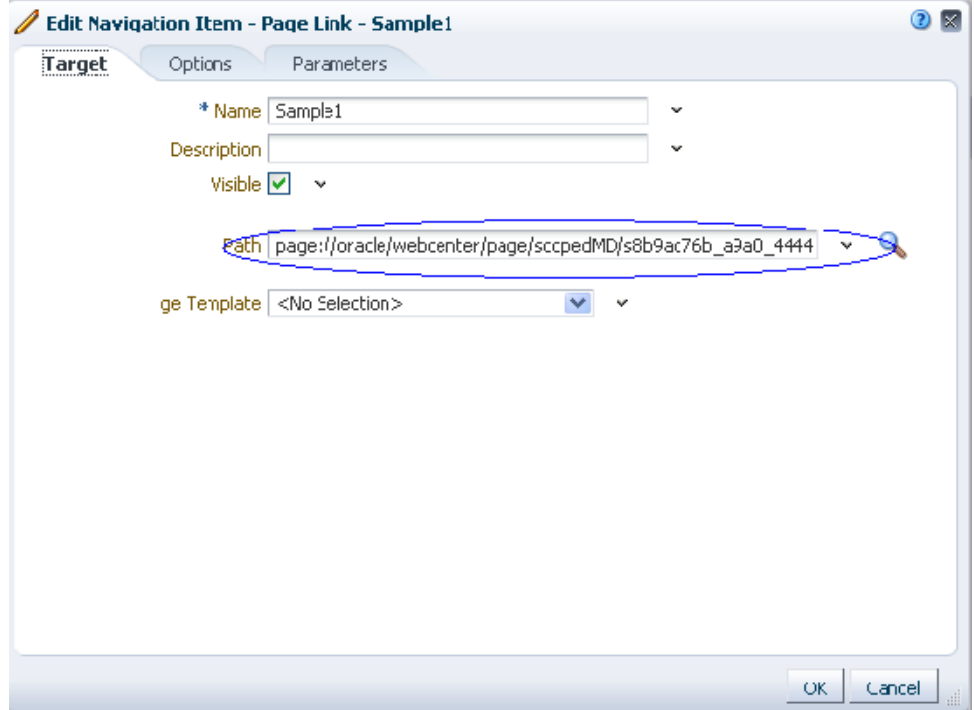

- **4.** Click the **Parameters** tab and specify the space parameter value to be Sample1.
- **5.** Similarly, edit the Sample2 and Sample3 links in the navigation model by repeating the previous three steps.

In these steps, you are wiring the same task flow to the three links in the navigation, but by specifying different space names for each link.

- **6.** Click **OK** to close the navigation editor.
- **7.** Select Spaces Navigation in the Resource Manager and click **Show** on the Edit menu.

To create and apply a custom page template:

- **1.** Create a custom page template, Sample Template, based on the out-of-the-box Side Navigation – Flow template.
- **2.** Add a Navigation Tree component to the template.

A default navigation displays on the left of the page.

**3.** Click the **Edit** icon on the default navigation, as shown in [Figure C–65.](#page-1886-0)

#### <span id="page-1886-0"></span>*Figure C–65 Edit Icon on the Default Navigation Tree Component*

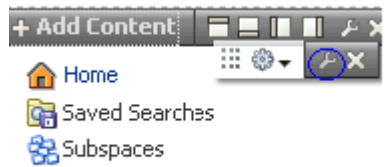

**4.** On the Parameters tab, specify Spaces Navigation in the Navigation field, then click **OK**.

The new navigation model now displays on the left side of the template, as shown in [Figure C–66](#page-1887-1).

<span id="page-1887-1"></span>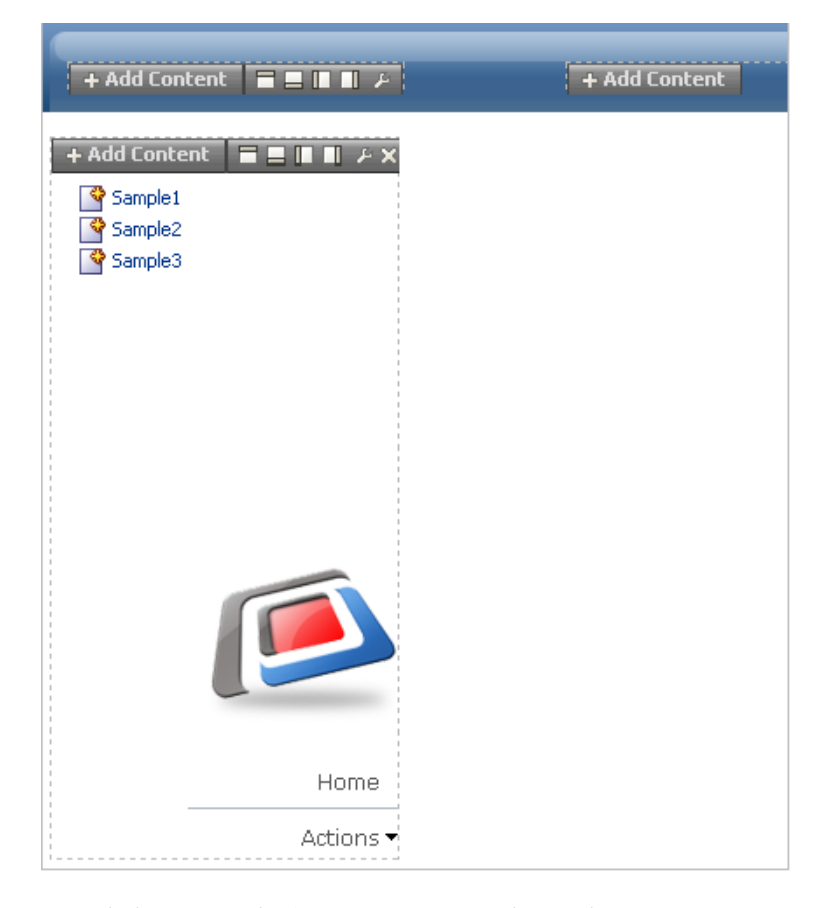

*Figure C–66 Custom Page Template with a Navigation Tree*

- **5.** Click **Save** and **Close** to exit page edit mode.
- **6.** Select the new template in the Resource Manager and click **Show** on the Edit menu.
- **7.** Navigate to the Spaces administration page, then click the **Configuration** tab.
- **8.** On the General page, in the Default Page Template field, select the new sample template that you created ([Figure C–67\)](#page-1887-2), then click **Apply**.

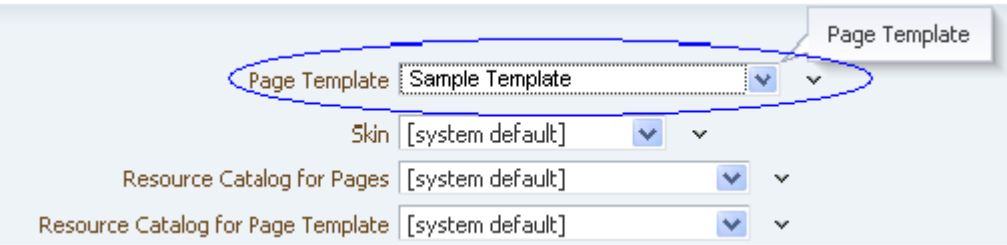

<span id="page-1887-2"></span>*Figure C–67 Default Page Template Configuration*

The navigation tree in the template now displays on all application pages.

#### <span id="page-1887-0"></span>**C.9.4 Testing the Wiring Between the Page Hits Graph and the Inherited Navigation**

To verify that the graph is wired to the navigation correctly:

**1.** Open the page, Sample8b.

It displays the navigation tree and the page hits graph for the Home space, as shown in [Figure C–68.](#page-1888-0)

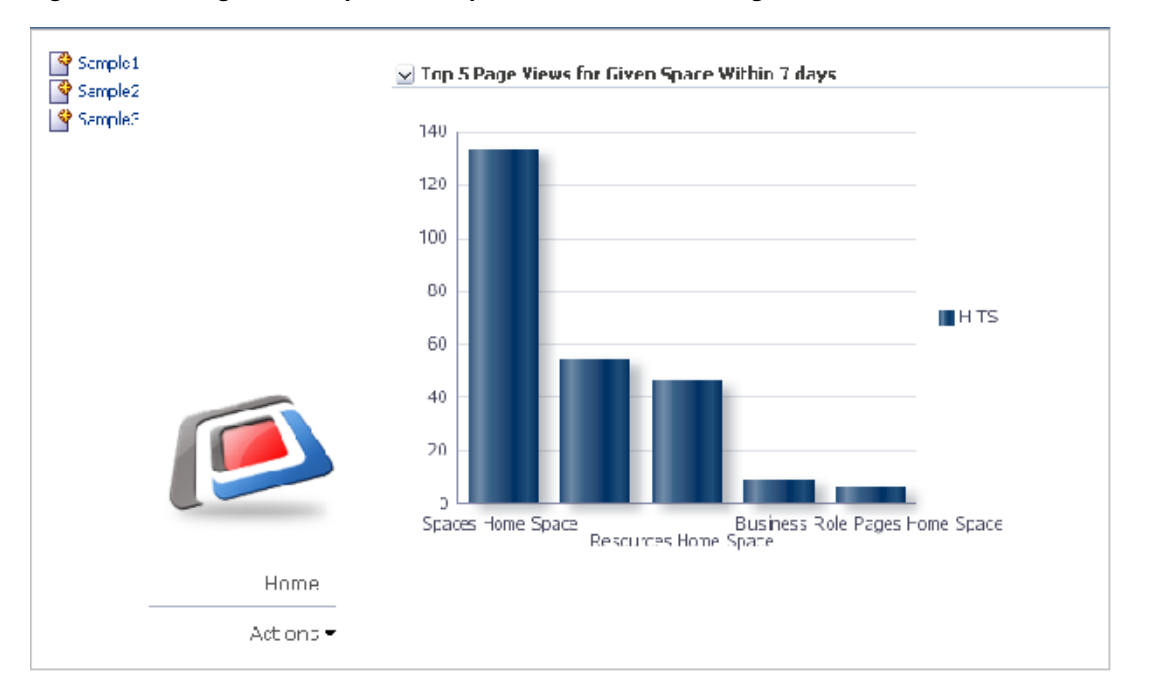

<span id="page-1888-0"></span>*Figure C–68 Page Hits Graph for Sample1 Selected in the Navigation*

**2.** Click a different space in the navigation to view the page hits graph for that space, as shown in [Figure C–69](#page-1888-1).

<span id="page-1888-1"></span>*Figure C–69 Page Hits Graph for Sample2 Selected in the Navigation*

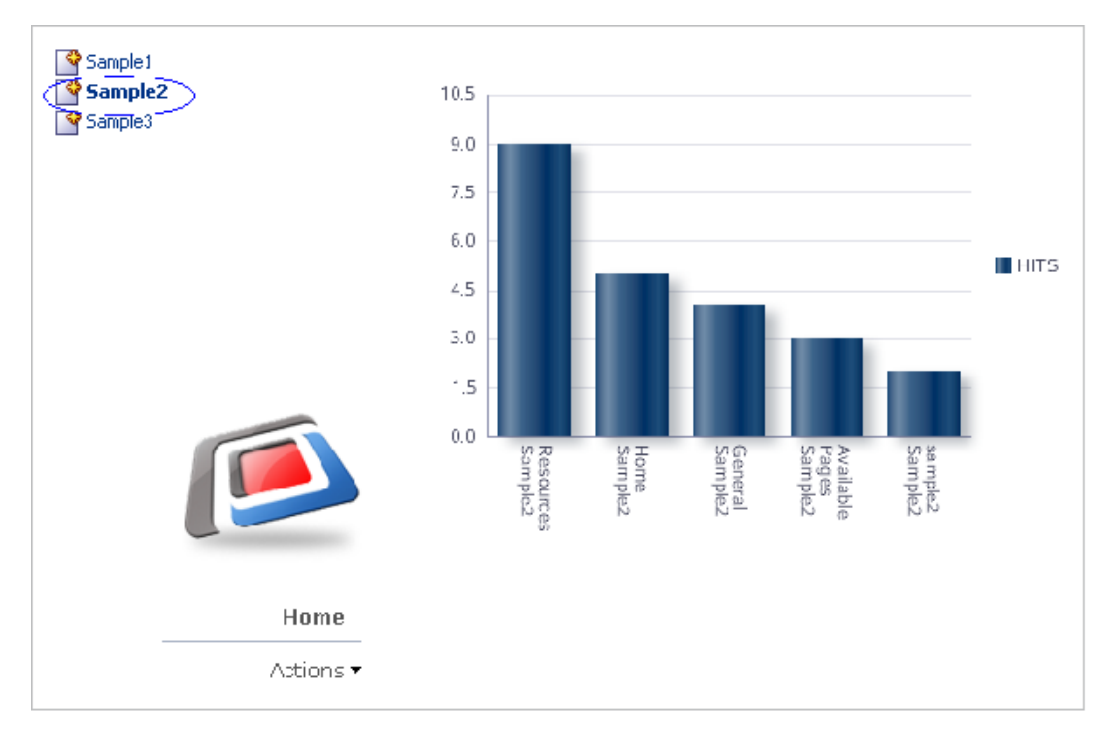

# **C.10 Creating a Master-Detail Mashup that Contains a Google Maps Task Flow**

This section describes how to create a mashup that displays two task flows wired in a master-detail relationship so that a selection in the master task flow results in an update to the Google Map address in the details task flow, as shown in [Figure C–70.](#page-1889-0)

<span id="page-1889-0"></span>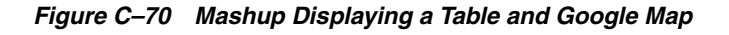

ū۶

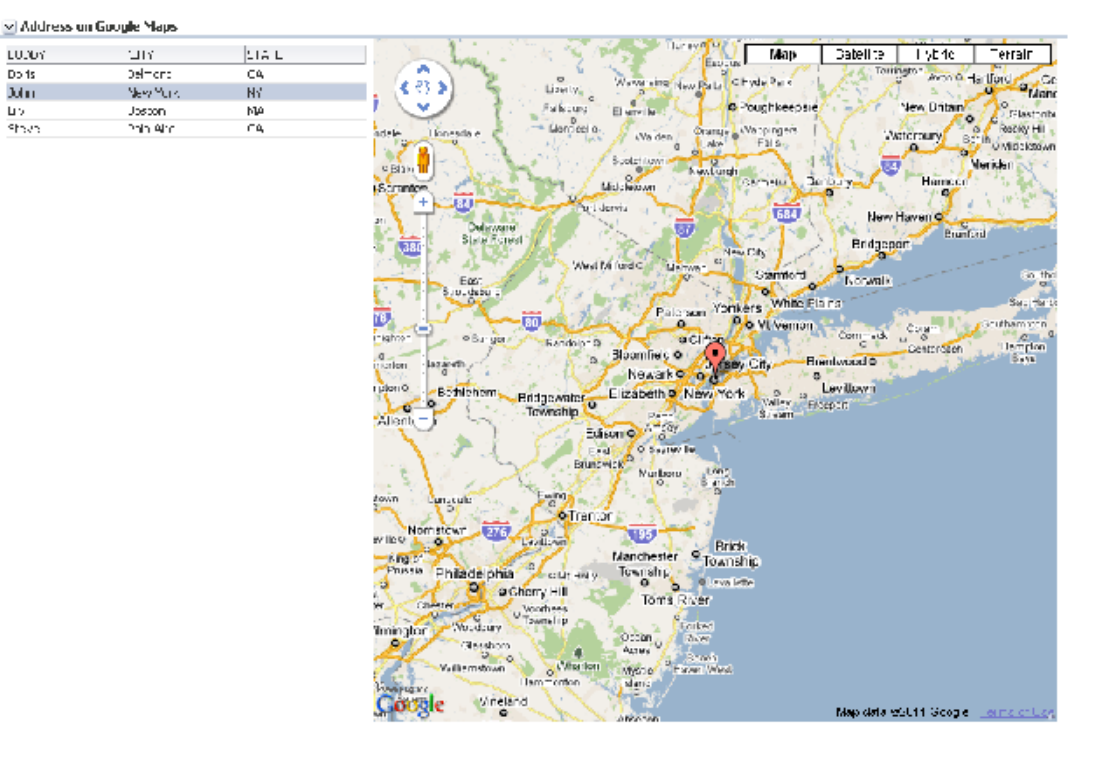

The steps to create a similar mashup include:

- Creating a SQL data control to retrieve static data for the purpose of the demo.
- Creating a master task flow that consumes this data control as a static table.
- Adding hyperlinks in the user names column in the table.
- Creating a details task flow to integrate the latest Google Maps API Version 3.
- Wiring the master and detail task flows so that clicking a record in the master table results in a location change in the Google Map.

This section describes how to perform these tasks. It includes the following subsections:

- [Section C.10.1, "Creating the Data Control"](#page-1889-1)
- [Section C.10.2, "Creating the Details Task Flow"](#page-1890-0)
- [Section C.10.3, "Creating the Master Task Flow"](#page-1892-0)
- [Section C.10.4, "Wiring the Master and Details Task Flows"](#page-1894-0)

## <span id="page-1889-1"></span>**C.10.1 Creating the Data Control**

For the purpose of this example, create a data control to get address data using select \* from dual statements. You can use any existing data source connection to create the data control. In real time, you must replace it with the required SQL data source connection.

To create the data control:

**1.** Create a SQL data control, addresses, using any available database connection, and specify the following query:

```
SELECT 'Steve' Buddy, 'Palo Alto' City, 'CA' State
FROM dual
INTON
SELECT 'Doris' Buddy, 'Belmont' City, 'CA' State
FROM dual
UNION
SELECT 'John' Buddy, 'New York' City, 'NY' State
FROM dual
INTON
SELECT 'Lily' Buddy, 'Boston' City, 'MA' State
FROM dual
```
**2.** Select the new data control in the Resource Manager, and from the Edit menu, click **Show**.

#### <span id="page-1890-0"></span>**C.10.2 Creating the Details Task Flow**

This section describes how to create a details task flow that will display the Google map.

To create the details task flow:

- **1.** Create a task flow, Basic Maps, based on the Blank mashup style.
- **2.** Select the task flow and click **Edit Source** on the Edit menu.
- **3.** Replace the code on the Fragment tab with the following:

```
<?xml version='1.0' encoding='UTF-8'?>
<jsp:root xmlns:jsp="http://java.sun.com/JSP/Page" version="2.1"
           xmlns:pe="http://xmlns.oracle.com/adf/pageeditor"
           xmlns:cust="http://xmlns.oracle.com/adf/faces/customizable"
           xmlns:f="http://java.sun.com/jsf/core"
           xmlns:af="http://xmlns.oracle.com/adf/faces/rich"
           xmlns:trh="http://myfaces.apache.org/trinidad/html">
   <af:resource type="javascript" 
source="http://maps.google.com/maps/api/js?sensor=true"/>
  <af:resource type="javascript">
  var geocoder;
  var map;
function initialize(){ 
  geocoder = new google.maps.Geocoder();
  var latlng = new google.maps.LatLng(37.529526, -122.263969); 
  var myOptions = {
      zoom: 3,
       center: latlng,
       mapTypeId: google.maps.MapTypeId.ROADMAP
     };
  map = new google.maps.Map(document.getElementById("map_canvas"),myOptions);
}
function navigate(event) {
initialize();
var city= event.getSource().getProperty('city')+"";
var state= event.getSource().getProperty('state')+"";
var address;
```

```
if(city== "undefined"||state== "undefined"||city== "NULL"||state== "NULL"){
address="CA, USA";
} else {
map.setZoom(8);
address=city+" "+state+" USA"; 
}
   geocoder.geocode( { 'address': address}, function(results, status) 
{ 
  if (status == google.maps.GeocoderStatus.OK) {
      map.setCenter(results[0].geometry.location);
      var marker = new google.maps.Marker({ 
        map: map, 
        position: results[0].geometry.location
         });
       } 
else {
         alert("Geocode was not successful for the following reason: " + 
status);
      }
     });
}
</af:resource>
   <af:panelGroupLayout id="pgl1">
     <af:group id="g1">
       <div id="map_canvas" style="width: 600px; height: 600px"/>
     </af:group>
     <af:inlineFrame source="">
       <af:clientListener type="inlineFrameLoad" method="navigate"/>
       <af:clientAttribute name="city" value="#{empty pageFlowScope.city? '' : 
pageFlowScope.city}"/>
       <af:clientAttribute name="state" value="#{empty pageFlowScope.state ? '' 
: pageFlowScope.state}"/>
     </af:inlineFrame>
   </af:panelGroupLayout>
</jsp:root>
```
The code in bold, **<af:inline>**, calls the navigate Google Map javascript method each time the page is loaded, and it parses two pageFlowScope parameters to the navigate method to update the address on the map.

- **4.** Click **OK** to exit the source editor.
- **5.** Ensure that the task flow is selected in the Resource Manager and click **Edit** on the Edit menu.
- **6.** Click **Task Flow Properties** and create two string task flow parameters, city and state, in pageFlowScope, as shown in [Figure C–71](#page-1892-1).

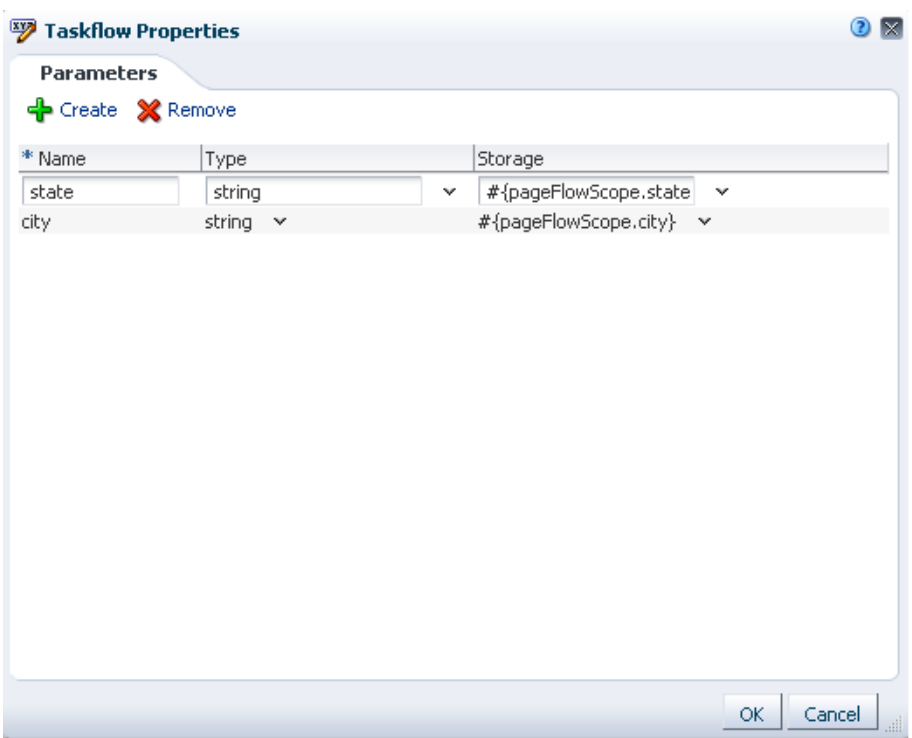

<span id="page-1892-1"></span>*Figure C–71 New Parameters on the Basic Maps Task Flow*

## <span id="page-1892-0"></span>**C.10.3 Creating the Master Task Flow**

This section describes how to create the master task flow to consume the addresses data control as a table and the Basic Maps task flow.

To create the master task flow:

- **1.** Create a task flow, Address on Google Maps, based on the Blank mashup style.
- **2.** Edit the task flow and add the Basic Maps task flow, as shown in [Figure C–72](#page-1893-0).

<span id="page-1893-0"></span>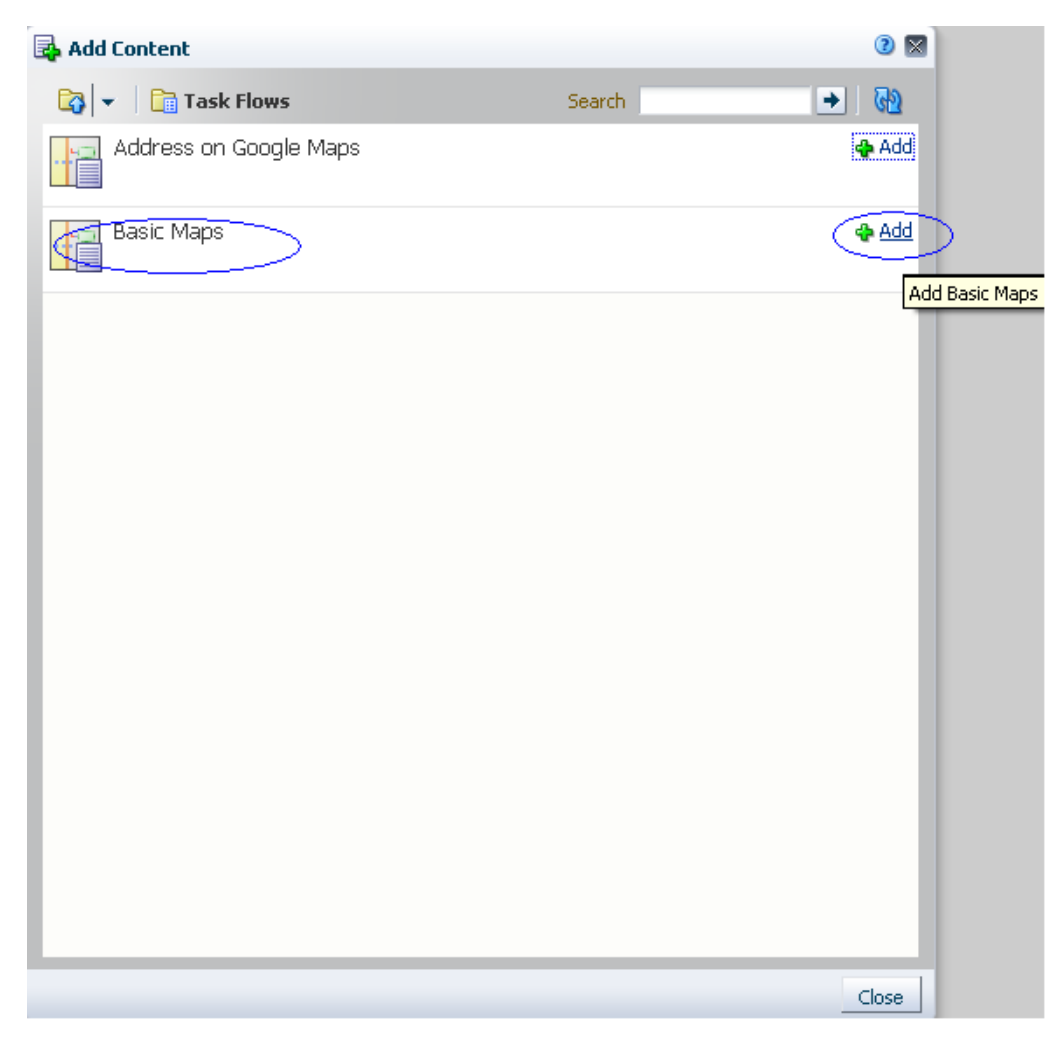

*Figure C–72 Basic Maps Task Flow in the Resource Catalog*

**3.** Add the Address on Google Maps data control accessor as a read-only table with row selection enabled.

The master task flow displays the addresses table on top and the map below it, as shown in [Figure C–73.](#page-1894-1)

<span id="page-1894-1"></span>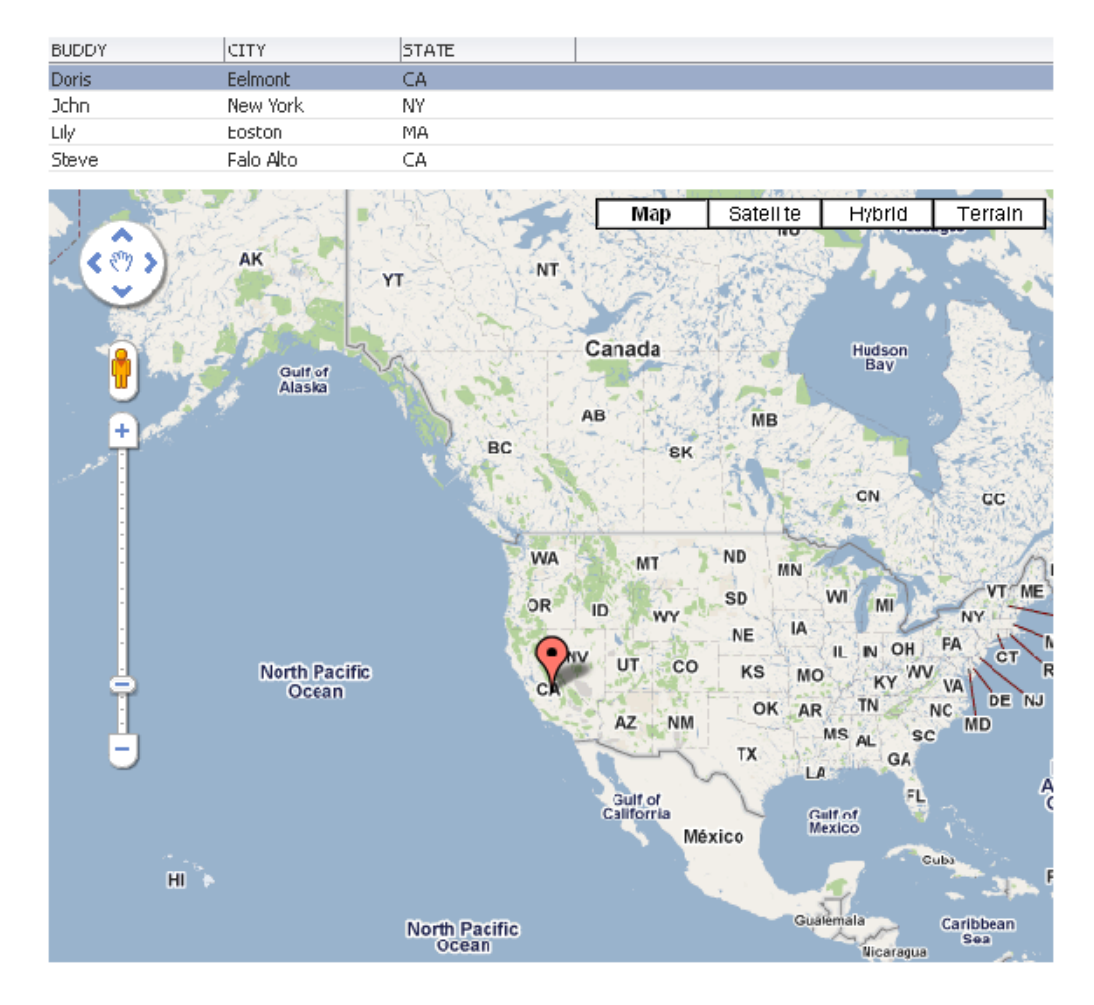

*Figure C–73 Master-Detail Task Flow with Table and Google Map*

## <span id="page-1894-0"></span>**C.10.4 Wiring the Master and Details Task Flows**

This section describes how to wire the master and details task flows so that a user can click a name in the table to show the corresponding location in the map.

To wire the master and details task flows:

- **1.** Click the **Edit** icon on the Basic Maps task flow.
- **2.** In the Component Properties dialog, modify the values for the two task flow parameters, city and state, as follows:

```
city: #{empty dataComposerViewContext.dataSelection.CITY ? 
'NULL' : dataComposerViewContext.dataSelection.CITY}
```

```
state: #{empty dataComposerViewContext.dataSelection.CITY ? 
'NULL' : dataComposerViewContext.dataSelection.CITY}
```
- **3.** To hide the header on the map, click the **Display Options** tab and clear the Display Header checkbox.
- **4.** Click the **Advanced** link on the Display Options tab, then set Stretch Content to Auto.

This ensures that the map displays a scroll bar only when required.

**5.** Click **OK** to save your changes.

The map displays the location corresponding to the currently selected name in the table.

**6.** Click **Save** and **Close** to exit edit mode.

The task flow displays as shown in [Figure C–74](#page-1895-0).

<span id="page-1895-0"></span>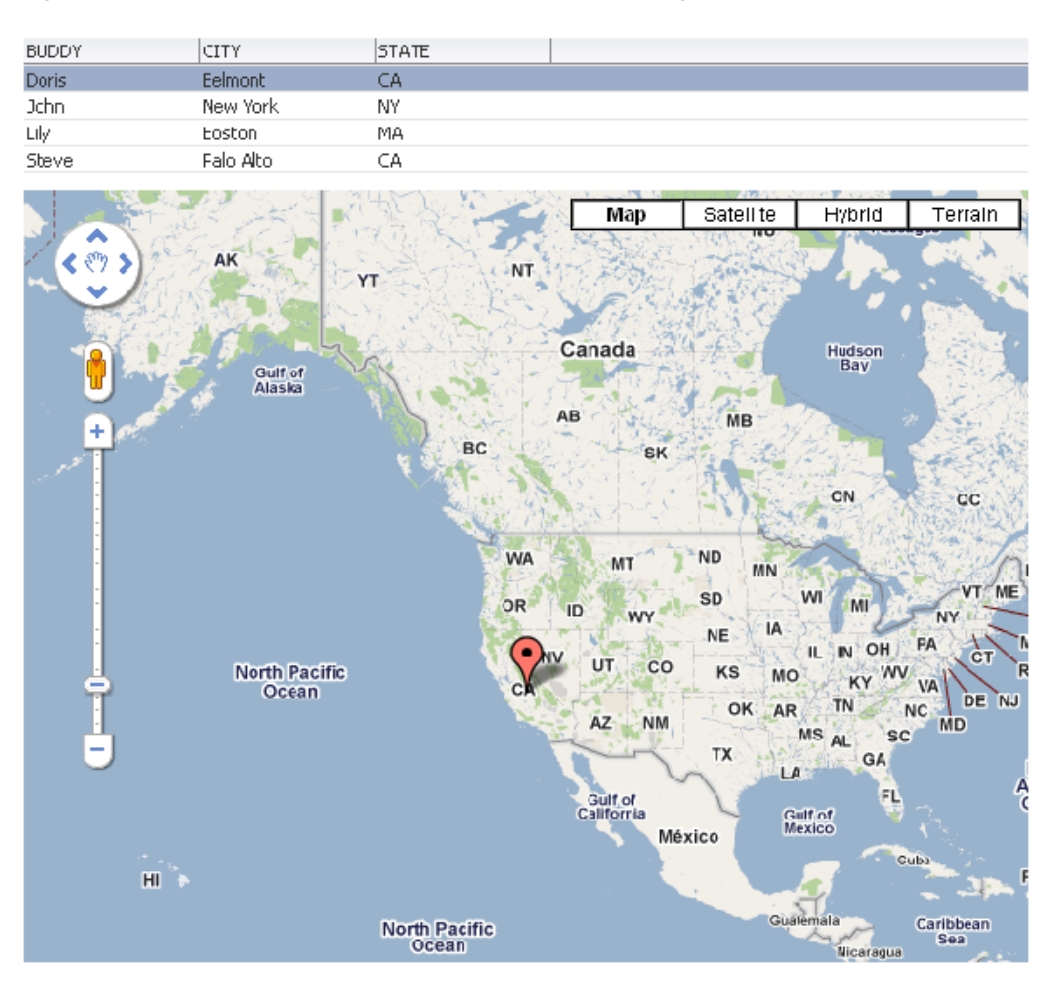

*Figure C–74 Master-Detail Task Flow with Table and Google Map*

- **7.** Optionally, you can change the layout of the task flow so that the table displays to the left of the map. To refine the layout of the master task flow:
	- **a.** 1.Edit the source of the master task flow, and on the Fragment tab, replace the following lines:

```
<af:panelGroupLayout id="pgl1"> 
<cust:panelCustomizable id="pc1">
```
with

```
<af:panelGroupLayout id="pgl1" layout="horizontal" valign="top">
<cust:panelCustomizable id="pc1" layout="vertical" valign="top">
```
**b.** Move the end tag of </cust:panelCustomizable> to the right, after the first </showDetailFrame> tag and before the second <showDetailFrame> tag.

- **c.** To disable default selection in the table, remove the selectedRowKeys attribute on the <table> tag.
- **d.** To ensure that the map stretches when required, change the columnStretching attribute to last.
- **8.** To test the master-detail task flow further, create a page and add the Address on Google Maps task flow to it.

Edit the task flow on the page and set the Stretch Content option to auto.

**Note:** To ensure that the page reflects your recent changes, you may need to directly use the URL to open the page afresh, as against clicking the Refresh button.

The task flow displays as shown in [Figure C–75](#page-1896-0).

#### <span id="page-1896-0"></span>*Figure C–75 Mashup Displaying a Table and Google Map*

v Address on Google Maps 10.07 **STE**  $\frac{1}{2}$  is t **Map** Sabell te  $1.904c$ 'errain Do fs bel-cr C4 € 83.3 **Digit** Arrow **John** New York NY. tuk ist ЦV Joscon hμ species. **San Alto** CA. तर dgepoi **O VI Via**  $\frac{1}{2}$ Newark<sup>o</sup> Levillow E izabeth o New kork ä. Euli Brunzwick **TES** Manchester Township Township a Gho Toms **MAGIC** .<br>Map data est. 11 Geogle

Click a name in the table; the map points the location corresponding to that name.

# **C.11 Creating a Mashup with a Customized RSS Feed OmniPortlet**

This section describes how to create a mashup with an OmniPortlet instance that displays live, scrolling news information to users from a Really Simple Syndication (RSS) news feed, such as Oracle Technology Network Headlines. It also describes how to share the portlet across Spaces instances.

#### **Registering the Producer**

To consume an OmniPortlet in a task flow, you must first register the portlet producer with the application. For the detailed steps, see Section 6.5, "Registering Portlet Producers.'

This section includes the following subsections:

- [Section C.11.1, "Creating a Task Flow with an OmniPortlet"](#page-1897-1)
- [Section C.11.2, "Testing the Task Flow"](#page-1900-0)
- [Section C.11.3, "Sharing the Task Flow with the Customized Portlet"](#page-1901-0)

## <span id="page-1897-1"></span>**C.11.1 Creating a Task Flow with an OmniPortlet**

To create a mashup with an Omniportlet instance:

- **1.** Create a new task flow based on the Blank mashup style.
- **2.** Add the Omniportlet to the task flow from the Resource Catalog, shown in [Figure C–76](#page-1897-0).

<span id="page-1897-0"></span>*Figure C–76 OmniPortlet in the Resource Catalog*

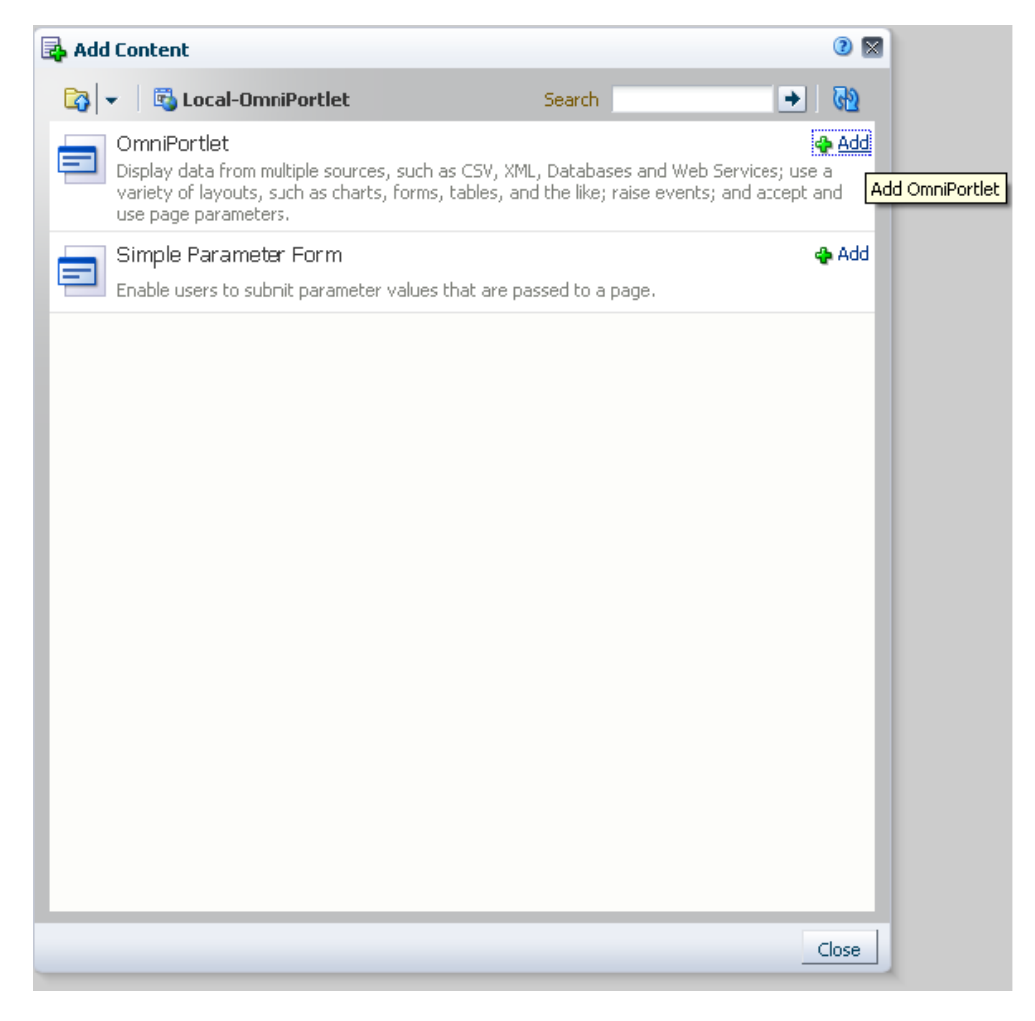

**3.** Click the Customize icon on the top right corner of the portlet header, shown in [Figure C–77](#page-1898-0).

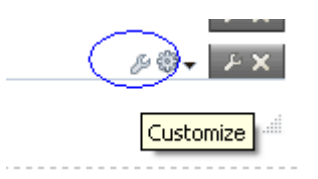

<span id="page-1898-0"></span>*Figure C–77 Customize Icon on the OmniPortlet Header*

**See Also:** [Section 27.2, "Working with the OmniPortlet Wizard"](#page-677-0) for detailed information.

**4.** On the Type page of the OmniPortlet wizard, shown in [Figure C–78](#page-1898-1), choose **XML** as the data source type, then click **Next**.

<span id="page-1898-1"></span>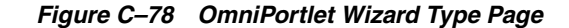

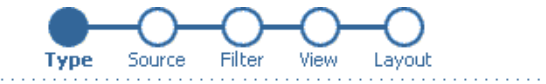

O Spreadsheet - A text file with character separated values (CSV)

OSOL

OXML

O Web Service

 $\bigcirc$  Web Page - Use existing web content as a source of data

**5.** On the Source page, specify the XML URL and the XSL Filter URL to be the following, as shown in [Figure C–79](#page-1898-2):

XML URL: http://www.oracle.com/technology/syndication/rss\_ otn\_news.xml

XSL Filter URL: http://www.oracle.com/technology/products/ias/portal/viewlets /omniportletnews.xsl

<span id="page-1898-2"></span>*Figure C–79 Source Page of the OmniPortlet Wizard*

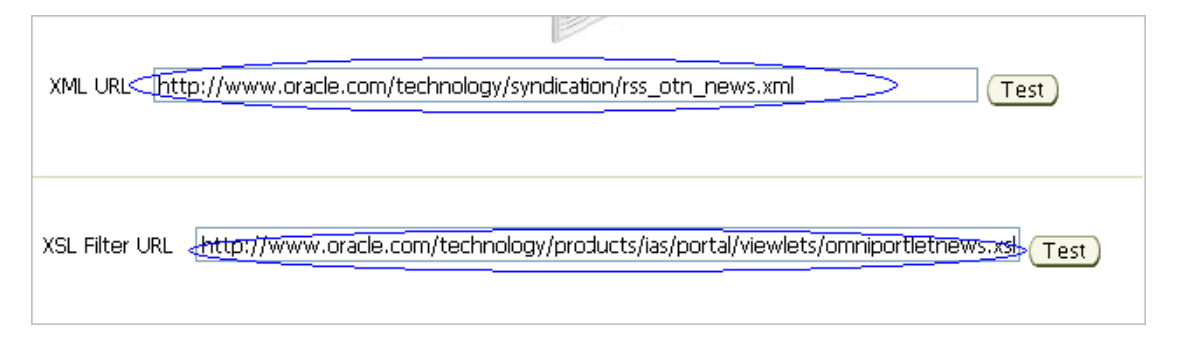

**6.** In the Portlet Parameters section, define a new parameter, Display Num, as shown in [Figure C–80,](#page-1899-0) then click **Next**.

<span id="page-1899-0"></span>*Figure C–80 Portlet Parameters Section of the OmniPortlet Wizard Source Page* 

| <b>Parameter Name Default Value</b> |    |   |             | Personalizable Personalize Page Label Personalize Page Description |
|-------------------------------------|----|---|-------------|--------------------------------------------------------------------|
| Param1                              | 10 | M | Display Num | mbers of News to Display                                           |
| Param <sub>2</sub>                  |    |   | Param2      | Description for Parameter                                          |
| Param3                              |    |   | Param3      | Description for Parameter                                          |
| Param4                              |    |   | Param4      | Description for Parameter                                          |
| Param5                              |    |   | Param5      | Description for Parameter                                          |

**7.** On the Filter page, shown in [Figure C–81](#page-1899-1), set the filter limit to ##Param1##, then click **Next**.

<span id="page-1899-1"></span>*Figure C–81 Limit Section on the Filter Page of the OmniPortlet Wizard*

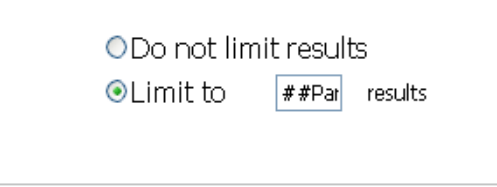

**8.** On the View page, in the Layout Style section, select **News**, as shown in [Figure C–82](#page-1899-2).

*Figure C–82 Layout Style Section on the View Page of the OmniPortlet Wizard*

<span id="page-1899-2"></span>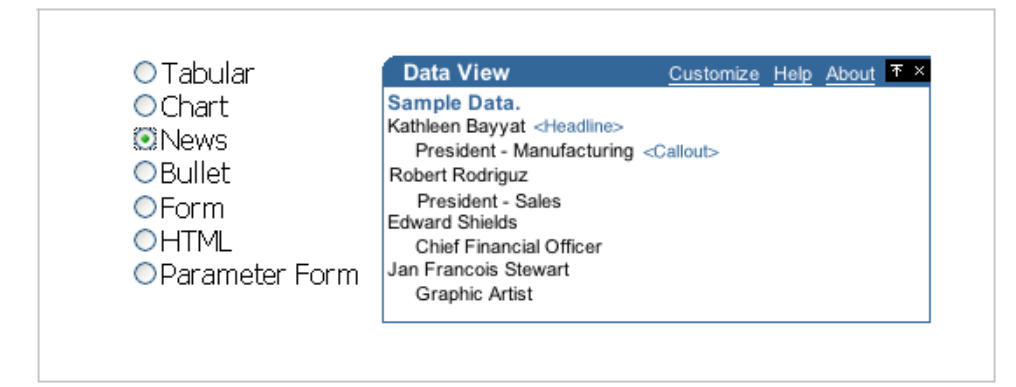

**9.** On the Layout page, under the Column Layout section, use two fields to specify a title and description as shown in [Figure C–83.](#page-1900-1)

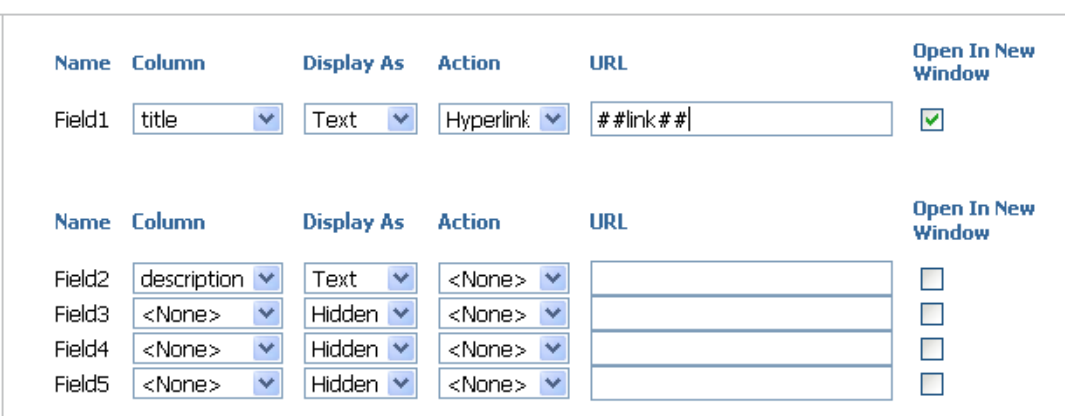

<span id="page-1900-1"></span>*Figure C–83 Column Layout Section on the Layout Page of the OmniPortlet Wizard*

- **10.** Click **Finish** to exit the wizard.
- **11.** Click **Save** and **Close** to exit Composer.
- **12.** Select the new task flow in the Resource Manager, and from the Edit menu, click **Show**.

## <span id="page-1900-0"></span>**C.11.2 Testing the Task Flow**

To verify that the portlet in the task flow renders correctly:

**1.** Preview the task flow or consume it in an application page.

The portlet displays ten news items.

**2.** Click the **Personalize** icon, shown in [Figure C–84](#page-1900-3), on the top right corner of the task flow.

*Figure C–84 Personalize Icon on the Task Flow Header*

<span id="page-1900-3"></span>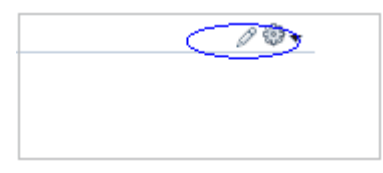

**3.** In the resulting screen, shown in [Figure C–85](#page-1900-2), change the value of the Display Num variable to a number of your choice.

<span id="page-1900-2"></span>*Figure C–85 Portlet Parameter Customization Screen*

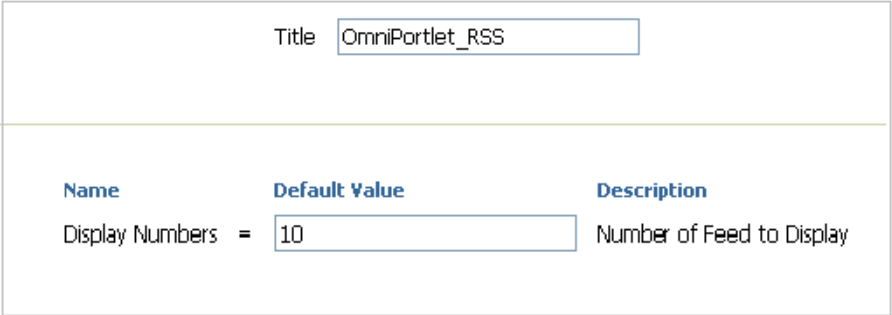

The portlet displays the specified number of news items.

## <span id="page-1901-0"></span>**C.11.3 Sharing the Task Flow with the Customized Portlet**

You can share the task flow containing the portlet with another Spaces instance by exporting it from your instance and importing it in that instance. However, the imported task flow renders the portlet only if the producer for the OmniPortlet is registered with the same name on the other instance also.

To share the task flow with another Spaces instance:

**1.** On the target instance, register the OmniPortlet producer with the same name that was used for the producer registration on your instance.

For the detailed steps, see [Section 6.5, "Registering Portlet Producers."](#page-124-0)

**2.** Export the task flow from the Resource Manager on the source instance.

For the detailed steps, see [Section 10.5.2, "Downloading a Resource."](#page-229-0)

**3.** Import the task flow in the Resource Manager of the target instance. For the detailed steps, see [Section 10.5.3, "Uploading a Resource."](#page-230-0)

The portlet is now available with all customizations made on the source instance.

# **Glossary**

#### **About mode**

A **[portlet mode](#page-1925-0)** that typically displays information such as copyright, version, and author of the portlet.

#### **Activity Stream**

In the **[People Connections service](#page-1924-0)**, a feature for viewing the application activities tracked for you and other users.

#### **Activity Graph**

A WebCenter Portal service that provides suggestions of people, items, and spaces that users may be interested in interacting with.

The engine used by the Activity Graph service to provide a central repository for actions that are collected by enterprise applications. The data stored in the activity graph is analyzed to calculate ranks for nodes, predict new actions, and make recommendations.

#### **Activity Rank**

Determines the relevance of a search result.

#### **administrator**

In the Spaces application there are two types of administrator:

- Fusion Middleware administrator: Also referred to as systems administrator. A user with complete administrative capabilities. This administrator can perform the complete range of security-sensitive administrative duties, and all installation, configuration, and audit tasks.
- Spaces administrator: A user responsible for customizing Spaces out of the box, managing and granting application roles, and maintaining the application when it is in use.

#### **Ajax**

A combination of asynchronous JavaScript, dynamic HTML (DHTML), XML, and XmlHttpRequest communication channel that enables requests to be made to the server without fully re-rendering the page. Ajax enables rich client-like applications to use standard internet technologies.

#### **Analytics service**

A WebCenter Portal service offers real-time usage and activity reporting for your portal. In the Spaces application, users can track and analyze Spaces traffic and usage.

#### **Announcements service**

A WebCenter Portal service that offers a quick, convenient way to create and widely distribute messages instantly or at a specific time.

#### <span id="page-1903-0"></span>**API**

Application Programming Interface. A set of exposed data structures and functions that an application can use to invoke services on an application object, such as a **[portlet](#page-1925-1)**.

#### **application customization**

Performed by an administrator, all users see the change. These are static changes to an application that affect a site or sites that do not involve changes to the application's code or schema.

See also **[user customization](#page-1932-0)** and **[personalization](#page-1924-1)**

#### **Application Development Framework**

See **[Oracle ADF](#page-1918-0)**.

#### **Application Programming Interface**

See **[API](#page-1903-0)**.

#### **application role**

Roles that are specific to a particular application and are stored in an application-specific stripe of the policy store.

#### **application skin**

Specifies the application background color, screen fonts, and, with some skins, the shapes and images used for application buttons and icons. In the Spaces application, the administrator chooses the default application skin and Spaces users may change the application skin on the General tab of the Preferences dialog.

#### **application templates**

WebCenter Portal provides templates for creating two kinds of applications: Framework applications and Portlet Producer applications. Templates ensure that the right technology scopes are set, tag libraries added, and required Java classes are added to the class path. Once you do this, relevant components are included to the Component Palette and relevant context menus become available in JDeveloper.

See also **[Framework application template](#page-1912-0)** and **[Portlet Producer Application](#page-1925-2)  [template](#page-1925-2)**.

#### <span id="page-1903-1"></span>**authenticated user**

A user who is logged into a WebCenter portal application. Credentials of this user are verified against the identity store. By default, an authenticated user can access public information. To access secured information, such as pages and **[portlet](#page-1925-1)**s, this user must be authorized through the policy and credential store.

Contrast with **[public user](#page-1927-0)**s, who are not logged in, and can access public content only.

#### **authentication**

Identification of a user through an identity management system. You can require ADF authentication to enforce credentials for users to access the Framework application only (all ADF resources in the application remain accessible), or authentication *and*

authorization to enforce credentials for users to access the Framework application and any ADF resources that have been secured in the application.

#### **authorization**

The policies that define the access rights of an individual or group to a secured resource. This resource may be a page or component within a page.

#### **authorized user**

An individual who has access to a secured resource. For non-public resources, this individual is also an **[authenticated user](#page-1903-1)**.

#### **AviTrust Portal Demonstration for WebCenter Portal**

An enterprise banking application built using Oracle Fusion Middleware, including Oracle WebCenter Portal: Framework and WebCenter Portal: Spaces, used to provide examples of WebCenter Portal functionality.

#### **blog page**

A page that provides a personal record of an individual user's experience and opinions. There are two kinds of blog: personal blogs are written by an individual; group blogs are written by several users.

#### <span id="page-1904-0"></span>**Box layout component**

A layout component available through Oracle WebCenter Portal's Composer. A container that enables the placement of content on a page created in the Spaces application. In Composer, a Box is rendered as a rectangle comprised of dashed lines. In a Framework application, this is the runtime equivalent of a Panel Customizable component.

#### **BPEL**

Business Process Execution Language. An XML-based markup language for composing a set of discrete web services into an end-to-end process flow.

#### **business role page**

A page, created by the administrators in the Spaces application, specifically provided for a given role in an organization. Business role pages provide a targeted environment for users of a particular role by delivering information that is timely and relevant to individual roles without the noise of irrelevant information from other lines of business. Business role pages appear in the Home space of users classified under the specified role.

#### **caching**

The act of storing frequently accessed information, typically web pages, in a location where it can be accessed quickly to avoid frequent content generation.

See also **[expiry-based caching](#page-1910-0)** and **[validation-based caching](#page-1932-1)**.

#### **calendar overlay**

The ability to display multiple calendars in a single Events task flow.

#### **Change Mode Button component**

In the Composer tag library that enables users to change from page View mode to page Edit mode.

### **Change Mode Link component**

A component provided in the Composer tag library that enables users to change from page View mode to page Edit mode.

#### **check out/check in**

A mechanism that enables a user to lock information, by checking it out, so that other users cannot modify that same piece of information. This prevents users from overwriting each other's changes. After making modifications, the user releases it by checking it back in, making it available again for other users to modify.

#### **Child Components**

The components contained within a parent component. For example, the task flows contained within a Box layout component are the child components of the Box.

See also **[Box layout component](#page-1904-0)** and **[parent component](#page-1923-0)**.

#### **chrome**

Visual elements surrounding a portlet or task flow that provide an access point for actions, such as those on the Actions menu and those embedded in the chrome itself, such as the minimize icon or resize handles.

#### **CMIS**

Content Management Interoperability Services (CMIS) standard defines a domain model and Web services and Restful AtomPub bindings that can be used by applications to work with one or more Content Management repositories or systems.

#### <span id="page-1905-0"></span>**component**

An individual piece of an application, for example, a task flow, portlet, page, or layout element such as a box or image.

#### **Component Catalog**

A dialog, accessed from Composer, that provides access to all the content you can add to a WebCenter Portal application page.

#### **component developer**

The developer who builds components (such as portlets, **[JavaServer Faces](#page-1914-0)** components, and web services).

#### **Component Properties**

A dialog, accessed from Composer, that provides access to a component's parameters, display options, child components, style settings, and associated events.

#### **Connections**

In the **[People Connections service](#page-1924-0)**, a feature for establishing a social network with other application users.

#### **Composer**

A seamlessly integrated environment for populating, revising, and configuring portal pages. It enables users to easily build or revise page layout and content. It also provides the means of adding different components, such as task flows, portlets, content, and other objects, onto a page and then linking those components for a more relevant or personalized view of the information.

#### **container**

An application program or subsystem in which the program building block, known as a **[component](#page-1905-0)**, is run.

#### **container runtime option**

A JSR 286 feature that provides a way to customize the behavior of the portlet container and therefore customize the runtime environment.

#### **content integration services**

Services provided by **[Oracle WebCenter Portal](#page-1920-0)** to enable developers to display content from a **[content repository](#page-1906-0)**, such as by creating **[data control](#page-1907-0)**s.

#### **Content Presenter**

A feature of the **[Documents service](#page-1909-0)** that enables end users to select and search content items and then display those items using available display templates. Oracle WebCenter Portal provides out-of-the-box templates for displaying single and multiple content items on your pages. You can also define custom templates for the content that you want to display in your **[Framework application](#page-1911-0)**, or for selection by end users at runtime.

#### <span id="page-1906-0"></span>**content repository**

A specialized storage and management mechanism that provides such features as author-based versioning, full text searching, and content categorization and attribution. A content repository is optimized for storing unstructured information, which differentiates it from a data repository.

#### **content repository data control**

A **[data control](#page-1907-0)** sourced though a content repository. In a **[Framework application](#page-1911-0)**, you can create content repository data controls for the following content repositories: **[Oracle Portal](#page-1919-0)**, **[Oracle WebCenter Content](#page-1920-1)**, third-party repositories that support the Java Content Repository (JCR) standard, and your local file system.

#### **credential provisioning page**

A **[JSF](#page-1915-0)** (\*.jspx) page used for authenticating to an **[external application](#page-1910-1)**. At runtime, the Credential Provisioning page displays login data fields consisting of the data fields specified through external application registration. Login information is passed to the producer, which in turn passes the login values to the external application. The application provides the producer with the requested portlets.

After authentication, the user's login credentials are preserved in a **[credential store](#page-1906-1)**, which subsequently supplies that information at future sessions. Unless his information changes, the user supplies his credentials only one time.

#### <span id="page-1906-1"></span>**credential store**

Provides storage for login credentials for its associated domain. It also preserves the login credentials that a user provides for authentication to an **[external application](#page-1910-1)**. Credential store is usually combined with the policy store as a single logical store.

Although the credentials stored in the credential store are used during subsequent logins for authentication, the main function of this store is to provide authorization for those accounts.

#### **CSS**

Cascading Style Sheet. A simple mechanism for ensuring a consistent look and feel or adding style, such as fonts, colors, and spacing, to web documents.

#### **custom action**

Icons or menu items rendered on the header or the Actions menu of a Show Detail Frame component surrounding a task flow. Custom actions can represent actions that were defined in the task flow when it was created. For example, at design time a developer can build a task flow with custom personalization settings. At runtime, users can access these settings through icons or Actions menu items provided in the task flow's surrounding chrome (or Show Detail Frame).

#### **custom attribute**

In the Spaces application, custom attributes specify information in addition to that provided by the built-in attributes. Custom attributes can be used to determine the content of the components in a space based on the parameter passed in. For example, a component can display data for a specific customer by passing in the customer ID. A custom attribute is simply a name value pair, for example customerId=400, orderId=11, userName=Smith, and so on. Custom attributes are stored within the space template.

#### **custom page**

Any page created by a user rather than one provided out of the box.

#### **custom display template**

A Content Presenter display template is a JSFF file (JSF page fragment) that defines how Content Presenter renders content items on a Framework application page. WebCenter Portal provides several out-of-the-box display templates to get you started, or, you can create your own templates.

#### **custom resource catalog**

A resource catalog that has been customized to control the components that are visible to specific users.

#### Contrast with **[default resource catalog](#page-1908-0)**.

#### **custom role**

A user role created by an administrator or a space moderator to meet a specific Home space or space requirement.

#### **Customize mode**

A **[portlet mode](#page-1925-0)** that enables users to set the default values for portlet preferences for all users.

#### **customizable component**

A WebCenter Portal component that can be added to a page at runtime to enable end users to perform personalizations such as move, minimize, restore, or remove on content within those components. Customizable components are the **[Panel](#page-1923-1)  [Customizable component](#page-1923-1)** and the **[Show Detail Frame component](#page-1929-0)**.

#### <span id="page-1907-0"></span>**data control**

A mechanism that provides an abstraction of the business service's data model. The ADF data controls provide a consistent mechanism for clients and web application controllers to access data objects, collections, methods, and operations.

#### **default language (application-level)**

A display language specified by the Spaces administrator that is used when users log in to the Spaces application. The Spaces administrator sets the application-level default
language on the **General** tab of the **Administration** page. Individual users can set their own user-level default language on the General tab of the Preferences dialog.

#### **default language (user preference)**

A user-specified display language that is rendered when the user logs in to the Spaces application. This language selection lasts until the user specifies a different default language. It can be overridden by a session language, but returns as the default when the session cookie is purged or expires. This value is set on the **General** tab of the Preferences dialog.

#### **default resource catalog**

The resource catalog that is provided by default for an application. It contains all of the Oracle ADF components and portlets available to the application.

Contrast with **[custom resource catalog](#page-1907-0)**.

#### **Default Server**

See **[Integrated WLS](#page-1913-0)**.

#### **delegated administration**

Provides a mechanism for securing portal resources based on user roles. You apply delegated administration to a page hierarchy, and the specific security assignments are automatically propagated down through the hierarchy through pages and sub pages.

#### **deployment profile**

A file used in application deployment that specifies the following types of information:

- The source files, deployment descriptors, and other auxiliary files that are packages
- The type and name of the archive file to be created
- Dependency information
- Platform-specific instructions
- Other information

**[Oracle WebCenter Portal services](#page-1921-0)** provides a special deployment profile, the **[Framework application](#page-1911-0)** WAR deployment profile, that includes an option to export project metadata.

### **Design view (JDeveloper)**

A view, in **[Oracle JDeveloper](#page-1919-0)**, that provides a WYSIWYG representation of a file.

See also **[Source view \(JDeveloper\)](#page-1930-0)**.

### <span id="page-1908-0"></span>**Design view (Spaces)**

A view, in **[Composer](#page-1905-0)**, that provides a WYSIWYG representation of a page and its components.

See also **[Source view \(Spaces\)](#page-1930-1)**.

### **discoverable space**

A space that can be found by anyone logged into the Spaces application, for example through a search. Any **Public** or **Private** space is discoverable. Discoverable spaces are listed on the **Spaces** page when **All Spaces** is selected from the **Show** list. Users

wishing to join the space can request membership through self-service (if enabled) or by contacting the space moderator.

#### <span id="page-1909-3"></span>**Discussions service**

A WebCenter Portal service that provides a means of creating and participating in discussion forums.

### **display language**

Controls the language in which application user interface elements, such as buttons, field labels, and screen text, are rendered in the browser. The order of precedence for Framework application display language settings from weakest to strongest is: browser setting, application setting, user preference setting, session setting, space setting.

#### **Documents page**

A predefined page provided in every Spaces group and Home space that includes the Document Manager task flow for managing content.

#### <span id="page-1909-4"></span>**Documents service**

A WebCenter Portal service that provides several task flows that offer a variety of formats to display folders and files on a page. You can choose the task flows appropriate for your application to provide features for accessing, adding, and managing folders and files; configuring and viewing file and folder properties; and searching file and folder content in the connected content repositories.

#### **domain**

Any tree or subtree within the Domain Name System (DNS) namespace. Domain most commonly refers to a group of computers whose host names share a common suffix: the domain name.

### **dynamically-generated page**

A page that displays as the result of a user action, such as a search or a click on a tag. As the name suggests, dynamically-generated pages are not stored, but rather are created as and when needed.

### <span id="page-1909-2"></span>**EAR**

Enterprise Archive file. A **[Java EE](#page-1914-0)** archive file that is used in deploying applications on a **[Java EE](#page-1914-0)** application server. **[Framework application](#page-1911-0)**s are deployed using both a generic EAR file, which contains the application and the respective runtime customization, and a targeted EAR file, which contains only the application for deployment to the application server. EAR files simplify application deployment by reducing the possibility of errors when moving an application from development to test, and test to production.

See also **[WAR](#page-1932-0)**.

### <span id="page-1909-1"></span>**ECMA-262 specification**

A standardization of scripting programming languages, such as **[ECMAScript](#page-1909-0)** and JavaScript.

### <span id="page-1909-0"></span>**ECMAScript**

A scripting programming language, standardized by Ecma International according to the **[ECMA-262 specification](#page-1909-1)**. Frequently referred to as JavaScript or JScript, which are both extensions of the ECMA-262 specification.

#### <span id="page-1910-1"></span>**Edit Defaults mode**

(**[JSR 286](#page-1915-0)** portlets only.) A **[portlet mode](#page-1925-0)** that enables personalization of a JSR 286 portlet. Edit Defaults mode is a display mode for the JSR 286 portlet's properties. In a **[Framework application](#page-1911-0)**, the Edit Defaults mode displays on the portlet's Actions menu as the Customize command.

See also **[Edit mode](#page-1910-0)**.

#### <span id="page-1910-0"></span>**Edit mode**

A **[portlet mode](#page-1925-0)** that enables personalization of the portlet for each user, for each instance.

See also **[Edit Defaults mode](#page-1910-1)**.

#### **edit mode**

A view mode that enables users to modify the content, style, and layout of a page. Access edit mode by choosing Edit Page from the Page Actions menu.

### <span id="page-1910-2"></span>**EL**

Expression Language. Provides a shorthand way of working with web application data by providing operators for retrieving and manipulating application data residing in a **[Java EE](#page-1914-0)** web container. In a **[Framework application](#page-1911-0)**, EL expressions are encapsulated in the characters "#{" and "}" and typically come in the form #{object.data} where *object* represents any Java object or **[Oracle ADF](#page-1918-0)** component placed in the **[Java EE](#page-1914-0)** web container's page, request, session, or application's scope.

#### **Enterprise Archive file**

See **[EAR](#page-1909-2)**.

#### <span id="page-1910-3"></span>**enterprise mashup**

An application that enables users to bring all sorts of content and services together in a single place.

#### <span id="page-1910-4"></span>**Events service**

A WebCenter Portal service that provides calendars for scheduling meetings, appointments, and so on. In the Spaces application, it provides calendars to record events relevant to the specific space. You can also integrate the Events service with Microsoft Exchange Server to enable individual users to access their personal calendars in their Home space. Personal calendars are also available in Framework application.

#### <span id="page-1910-5"></span>**expiry-based caching**

A **[caching](#page-1904-0)** method that uses a retention period to specify how long the item is valid in the cache before a refresh is required. When there is a request for the item beyond the retention period, it is refreshed in the cache.

See also **[validation-based caching](#page-1932-1)**.

#### **Expression Language**

See **[EL](#page-1910-2)**.

#### **external application**

Applications that do not delegate authentication to the single sign-on server. Instead, they display HTML login forms that ask for application user names and passwords. At

### <span id="page-1911-2"></span>**farm**

A collection of components managed by Fusion Middleware Control. A farm can contain a Managed Server domain and other Oracle Fusion Middleware system components that are installed, configured, and running on the domain.

### **favorites**

A personal list of links to favorite pages in the Spaces application and external web sites.

### **Federated Portal Adapter**

See **[FPA](#page-1911-1)**.

### <span id="page-1911-3"></span>**Feedback**

In the **[People Connections service](#page-1924-0)**, a feature for posting informal appraisals for and receiving informal appraisals from other application users.

### <span id="page-1911-1"></span>**FPA**

Federated Portal Adapter. A component of **[Oracle Portal](#page-1919-1)** that enables Oracle Portal instances to share their database portlets through the web portlet interface. Using the FPA, Oracle Portal database portlets, including PL/SQL portlets, Portlet Builder portlets, and page portlets can be made available for use in Framework applications.

### <span id="page-1911-0"></span>**Framework application**

A Framework application is built on top of the ADF using the **[WebCenter Portal's](#page-1933-0)  [Extension for Oracle JDeveloper](#page-1933-0)**. This application combines web content, portlets, content integration, and collaborative services for the end user. Developers and administrators can create a Framework application based on their roles and skill levels in the organization.

A portal also includes page hierarchies, navigation models, and delegated administration.

### **Framework application administrator**

The administrator responsible for maintaining the **[Framework application](#page-1911-0)**. For example, in Spaces, the administrator performs tasks such as implementing the branding for the Framework application, making new content available, modifying pages, and granting and revoking privileges.

Contrast with systems administrator who has administrative rights for entire Fusion Middleware functions. The Fusion Middleware administrator is also responsible for deploying, setting up, and configuring the Framework application, and performing on-going administrative tasks for the Framework application and other WebCenter Portal components through Fusion Middleware Control.

### **Framework application developer**

The developer who plans, builds, and maintains a **[Framework application](#page-1911-0)** using the Oracle Application Development Framework, **[Oracle JDeveloper](#page-1919-0)**, and **[Oracle](#page-1920-0)  [WebCenter Portal](#page-1920-0)**.

### **Framework application end user**

The runtime user of the **[Framework application](#page-1911-0)**, who accesses pages, portlets, and content, and personalizes portlets (assuming the appropriate privileges).

#### <span id="page-1912-1"></span>**Framework application life cycle**

The process of creating and testing a Framework application in a design time environment, deploying it to a production system, and then performing routine maintenance, such as monitoring performance and migrating customization data. The life cycle of an application also includes performing further enhancements, restaging, and then redeploying the application to the production system.

#### <span id="page-1912-4"></span>**Framework application template**

A JDeveloper template which includes WebCenter Portal: Framework features like site navigation, page hierarchies, delegated administration, and page templates.

See also **[application templates](#page-1903-0)** and **[Portlet Producer Application template](#page-1925-1)**.

#### **Full Screen Mode (Spaces)**

A view mode that opens the space to occupy the entire screen, thus maximizing the display space. The Sidebar is not displayed in Full Screen Mode.

#### <span id="page-1912-3"></span>**Full Screen mode (Portlets)**

(**[PDK-Java](#page-1924-1)** portlets only.) A **[portlet mode](#page-1925-0)** that provides more content than can be shown in the portlet when it is sharing a page with other portlets.

#### **Fusion Middleware Control**

A browser-based management application that is deployed when you install Oracle WebCenter Portal. From Fusion Middleware Control, you can monitor and administer a **[farm](#page-1911-2)** (such as Oracle WebCenter Portal).

#### **Fusion Order Demo (FOD)**

See **[AviTrust Portal Demonstration for WebCenter Portal](#page-1904-1)**.

### <span id="page-1912-0"></span>**HA**

High Availability. A collection of solutions to ensure that your applications meet the required availability to achieve your business goals, eliminating single points of failure with no or minimal outage in service.

#### <span id="page-1912-2"></span>**Help mode**

A **[portlet mode](#page-1925-0)** that displays usage information about the functionality of the portlet.

#### **High Availability**

See **[HA](#page-1912-0)**.

#### **Home space**

A work area within Spaces that provides individual users with a private space for storing personal content, keeping notes, viewing and responding to assignments, maintaining a list of online buddies, and performing many other tasks relevant to their unique working day. Users can also extend this environment by creating additional personal pages and custom content.

#### **HTML Markup layout component**

A layout component available through Composer. A simple HTML component that renders raw HTML and JavaScript mark-up inline on the page.

### **Hyperlink layout component**

A layout component available through Composer. A link to an internal or external web page. For designers of Framework applications, this is the runtime equivalent of a Go Link component.

### <span id="page-1913-2"></span>**IDE**

Integrated Development Environment. A visual application development tool containing editors, debuggers, screen painters, object browsers, and the like. **[Oracle](#page-1919-0)  [JDeveloper](#page-1919-0)** is an example of an IDE.

### **Identity Propagation**

For a Framework application and associated content repositories, selecting this option allows propagation of current user's identity across the application and processes. The propagated identity is verified on the receiver's side, and then it is used to make decisions such as assigning role based access control.

### **Image layout component**

A layout component available through Composer. An illustration that can include a hyper link. For designers of Framework applications, this is the runtime equivalent of an Image Link component.

### **IMP service**

See **[Instant Messaging and Presence service](#page-1913-1)**.

### **initialization parameters**

The parameters initialized upon the start-up of a standard JSR 286 portlet. Initialization parameters provide an alternative to JNDI (Java Naming and Directory Interface) variables. Use initialization parameters instead of JNDI to configure the behavior of all of the different components of the portlet—for example, servlets and other portlets—in a compatible way. In **[Oracle WebCenter Portal](#page-1920-0)**, initialization parameters are entered into the portlet.xml file.

### <span id="page-1913-1"></span>**Instant Messaging and Presence service**

A WebCenter Portal service that enables users to observe the presence status of other authenticated users and provides instant access to interaction options, such as instant messages and emails.

### **Integrated Development Environment**

See **[IDE](#page-1913-2)**.

### <span id="page-1913-0"></span>**Integrated WLS**

Integrated WebLogic Server. A WLS instance used as a platform for pretesting Framework application deployments on a local computer. Integrated WLS also contains preconfigured portlet producers and several useful prebuilt portlets.

### **Iterative development**

Iterative development lets you make changes to your Framework application while it is running on the Integrated WebLogic Server and immediately see the effect of those changes simply by refreshing the current page in your browser. The iterative development feature works by disabling certain optimization features. Iterative development allows developers to work more quickly and efficiently when building a Framework application.

### <span id="page-1914-1"></span>**JAAS**

Java Authentication and Authorization Service (JAAS) is a Java package that enables applications to authenticate and enforce access controls upon users. JAAS is designed to complement Java 2 security and implements a Java version of the standard Pluggable Authentication Module (PAM) framework. This enables an application to remain independent from the authentication service, and supports the use of custom authentication modules.

JAAS extends the access control architecture of the Java 2 Security Model to support subject-based authorization. It also supports declarative security settings in deployment descriptors instead of being limited to code-based security settings.

#### **Java Authentication and Authorization Service**

See **[JAAS](#page-1914-1)**.

#### **Java Content Repository**

See **[JCR 1.0](#page-1914-2)**.

#### <span id="page-1914-0"></span>**Java EE**

Also known as Java EE 5. Java Enterprise Edition 5 Platform. A platform that enables application developers to develop, deploy, and manage multitier, server-centric, enterprise-level applications. The Java EE platform offers a multitiered distributed application model, integrated XML-based data interchange, a unified security model, and flexible transaction control. You can build your own Java EE portlets and expose them through web producers.

#### **Java Enterprise Edition 5 Platform**

See **[Java EE](#page-1914-0)**.

### **Java Portlet Specification**

Standardizes how components for portal servers are to be developed. This specification defines a common portlet **[API](#page-1903-1)** and infrastructure that provides facilities for personalization, presentation, and security. Portlets using this **[API](#page-1903-1)** and adhering to the specification are product-agnostic, and can be deployed to any portal product that conforms to the specification. See also **[JSR 286](#page-1915-0)**.

### **Java Specification Request**

See **[JSR 286](#page-1915-0)**.

#### <span id="page-1914-3"></span>**JavaServer Faces**

See **[JSF](#page-1915-1)**.

#### **JavaServer Page**

See **[JSP](#page-1915-2)**.

### <span id="page-1914-2"></span>**JCR 1.0**

Java Content Repository 1.0. Also known as JSR 170. It proposes a standard access and interaction **[API](#page-1903-1)** for content repositories, much like JDBC does for databases.

#### **JDeveloper**

See **[Oracle JDeveloper](#page-1919-0)**.

### <span id="page-1915-1"></span>**JSF**

JavaServer Faces. A standard Java framework for building web applications. It simplifies development by providing a component-centric approach to developing Java web user interfaces. JSF offers rich and robust **[API](#page-1903-1)**s that provide programming flexibility and ensures that applications are well designed with greater maintainability by integrating the Model-View-Controller (**[MVC](#page-1917-0)**) design pattern into its architecture. As JSF is a Java standard developed through Java Community Process, development tools like **[Oracle JDeveloper](#page-1919-0)** are fully empowered to provide easy to use, visual, and productive development environments for JSF.

### <span id="page-1915-4"></span>**JSF JSP**

JavaServer Faces JavaServer Page. JSF JSPs differ from plain JSPs through their support of **[Oracle ADF Faces](#page-1919-2)** components for the user interface and JSF technology for page navigation. JSF JSP pages leverage the advantages of the Oracle **[Application](#page-1903-2)  [Development Framework](#page-1903-2)** (Oracle ADF) by using the ADF Model binding capabilities for the components in the pages.

### <span id="page-1915-2"></span>**JSP**

JavaServer Page. An extension to servlet functionality that provides a simple programmatic interface to web pages. JSPs are HTML pages with special tags and embedded Java code that is executed on the web or application server. JSPs provide dynamic functionality to HTML pages. They are actually compiled into servlets when first requested and run in the servlet container.

See also **[JSP tags](#page-1915-3)**.

#### <span id="page-1915-3"></span>**JSP tags**

Tags that can be embedded in **[JSP](#page-1915-2)**s to enclose Java code. These tags use the  $\lt$  jsp: syntax and enclose action elements in the JSP with begin and end tags similar to XML elements.

### <span id="page-1915-0"></span>**JSR 286**

Java Specification Request (JSR) 286. Defines a set of **[API](#page-1903-1)**s for building standards-based portlets using Java. Portlets built to this specification can be rendered to a portal locally or deployed to a WSRP container for rendering portlets remotely. For more information, see http://jcp.org/en/jsr/detail?id=286.

**JSR 170**

See **[JCR 1.0](#page-1914-2)**

#### **JSR 329**

See **[Oracle JSF Portlet Bridge](#page-1919-3)**.

### **keystore**

A file that provides information about available public and private keys that are used for authentication and data integrity. User certificates and the trust points needed to validate the certificates of peers are also stored securely in the keystore.

#### **layout box**

A container that enables placement of content on a page created in the Spaces application.

### **layout component**

An object for enhancing the usefulness and appearance of a given page. Layout components include layout boxes, a rich text editor, images, hyperlinks, and so on.

### **Layout Customizable component**

A component provided in the Composer tag library that enables users to select from a set of predefined layouts (for example, two column, three column, two row, and so on) and apply it to the page. Users can apply these layouts to a particular area of the page or to the entire page.

### <span id="page-1916-0"></span>**LDAP**

Lightweight Directory Access Protocol. A standard, extensible directory access protocol. It is a common language that LDAP clients and servers use to communicate. The framework of design conventions supporting industry-standard directory products, such as the Oracle Internet Directory.

### **life cycle**

See **[Framework application life cycle](#page-1912-1)**.

### **Lightweight Directory Access Protocol (LDAP)**

See **[LDAP](#page-1916-0)**.

### <span id="page-1916-1"></span>**Links service**

A WebCenter Portal service that provides a means of creating a bidirectional association between two objects, thus setting up easy access between those objects.

### <span id="page-1916-2"></span>**Lists service**

A WebCenter Portal service that provides a means of creating lists and exposing them for placement on application pages at runtime. At design time, you can make the Lists task flow available in your runtime Resource Catalog. At runtime, users can add the task flow from the Catalog to a page and use the task flow to create lists.

### **Lists page**

A predefined page that displays the space's current lists.

### **Look and feel**

A look and feel file determines the appearance of your application, from the placement and behavior of elements on a portal page to the colors used in the portlet title bars. The look and feel is determined by skins, navigations, page templates, layouts, content display templates, and other similar components.

### <span id="page-1916-3"></span>**Mail service**

A WebCenter Portal service for exposing familiar email functionality in applications.

### **Managed Server**

In a production environment, a Managed Server hosts applications and the resources needed by those applications. A domain, which is a logically related group of Oracle WebLogic Server resources, can have any number of Managed Servers. An Administration Server manages these servers.

### **mashup**

A web application that enables end users to pull information from different sources to create a personalized application that exactly meets their individual requirements.

See also **[enterprise mashup](#page-1910-3)**.

### **MBean Browser**

In Fusion Middleware Control, MBean browsers enable the administrator to perform specific monitoring and configuration tasks and browse MBeans for an Oracle WebLogic Server or a selected application.

### <span id="page-1917-1"></span>**MDS**

Oracle Metadata Services. A core technology of the **[Application Development](#page-1903-2)  [Framework](#page-1903-2)**. MDS provides a unified architecture for defining and using metadata in an extensible and customizable manner.

### **MDS repository**

An application server and Oracle relational database that keep metadata in these areas: a file-based repository, dictionary tables accessed by build-in functions, and a metadata registry. One of the primary uses of MDS is to store customizations and persisted personalization for Oracle applications.

### <span id="page-1917-2"></span>**Message Board**

In the **[People Connections service](#page-1924-0)**, a feature for posting messages to and receiving messages from other application users.

### **metadata**

Information about a content item, such as title, author, or security group. Metadata is used to describe, find, and group content items. Also referred to as content information.

### **Model-View-Controller**

See **[MVC](#page-1917-0)**.

### **moderator**

A Spaces user who is responsible for managing a particular space. A space moderator can add and remove members, invite new members, enable self registration, provide and update space metadata, and manage the services available to the space.

### **Movable Box layout component**

A layout component available through Composer. A container that enables the placement of content on a page created in the Spaces application. Movable Boxes, along with their content, can be moved around on the page. For designers of Framework applications, this is the runtime equivalent of Show Detail Frame component.

### <span id="page-1917-0"></span>**MVC**

Model-View-Controller. A classic design pattern often used by applications that need the ability to maintain multiple views of the same data. The MVC pattern hinges on a clean separation of objects into one of three categories: models for maintaining data, views for displaying all or a portion of the data, and controllers for handling events that affect the model or views. Because of this separation, multiple views and controllers can interface with the same model. Even new types of views and controllers that never existed before, such as portlets, can interface with a model without forcing a change in the model design.

### **My Spaces page**

A predefined page that displays a list of all the spaces available to the currently logged in user. The user can select from the **Show** menu to display **All Spaces**, only spaces of which the user is a member (**Joined by Me**), or only spaces of which the user is the moderator (**Moderated by Me**).

### **navigation**

WebCenter Portal provides three navigation components to create portal navigation. These components are: Breadcrumb navigation, menu navigation, and tree navigation.

### **navigation model**

Navigation models provide data to the navigation user interface and enable navigation to resources in your application, such as pages, page hierarchies, task flows, external sites, portlets, and other entities. You can configure navigation models at both design time and runtime.

### <span id="page-1918-2"></span>**Notes service**

A WebCenter Portal service that provides useful features for writing personal notes and reminders. This service is available only in Spaces, and not in Framework applications.

### <span id="page-1918-3"></span>**Notifications service**

A WebCenter Portal service that provides an automated means of triggering notices across different messaging channels, such as phone, mail, Worklist, and so on. Messages are triggered when the spaces and application objects to which you have subscribed change.

### <span id="page-1918-0"></span>**Oracle ADF**

Oracle Application Development Framework. A range of technologies aimed at making **[Java EE](#page-1914-0)** application development faster and simpler for developers while at the same time taking advantage of proven software patterns to ensure that the developed application is scalable, performant, and the like.

### **OAM**

See **[Oracle Access Manager \(OAM\)](#page-1918-1)**.

### **OHS**

See **[Oracle HTTP Server \(OHS\)](#page-1919-4)**.

### **OmniPortlet**

A component of **[Oracle WebCenter Portal](#page-1920-0)** that enables you to inject portal-like capabilities, such as portlets, content integration, and customization, into your **[Oracle](#page-1919-2)  [ADF Faces](#page-1919-2)** applications.

### <span id="page-1918-1"></span>**Oracle Access Manager (OAM)**

Part of Oracle's enterprise class suite of products for identity management and security, Oracle Access Manager provides a wide range of identity administration and security functions, including several single sign-on options for Spaces and Framework applications. OAM is the recommended single sign-on solution for Oracle WebCenter Portal 11g installations.

### <span id="page-1919-2"></span>**Oracle ADF Faces**

Oracle **[Oracle ADF](#page-1918-0)** Faces is a rich set of user interface components based on the new **[JavaServer Faces](#page-1914-3)** JSR (JSR 127). Oracle ADF Faces provide various user interface components with built-in functionality, such as data tables, hierarchical tables, and color and date pickers, that can be customized and reused in an application.

### **Oracle WebCenter Content: Content Server**

A content repository for building secure business libraries with check in and check out, revision control, and automated publishing in web-ready formats. Current information is available to authorized users anytime, anywhere.

Oracle WebCenter: Content Server is a component of Oracle WebCenter Content.

### <span id="page-1919-5"></span>**Oracle WebCenter Portal's Discussions Server**

Backend discussions server for the Discussions and Announcements services.

### **Oracle Enterprise Manager**

A component that enables administrators to manage Oracle Fusion Middleware services through a single environment. The Fusion Middleware administrator uses Enterprise Manager to configure, manage, and monitor Framework applications.

### <span id="page-1919-4"></span>**Oracle HTTP Server (OHS)**

Software that processes web transactions that use the Hypertext Transfer Protocol (HTTP). Oracle uses HTTP software developed by the Apache Group.

### **Oracle Internet Directory**

Oracle's LDAP V3 compliant LDAP server. It is used as a repository for provisioning users and groups. By default, the **[Oracle Single Sign-On \(OSSO\)](#page-1920-1)** authenticates user credentials against Oracle Internet Directory information about dispersed users and network resources. Oracle Internet Directory combines LDAP version 3 with the high performance, scalability, robustness, and availability of the Oracle database.

### <span id="page-1919-0"></span>**Oracle JDeveloper**

Oracle JDeveloper is an integrated development environment (**[IDE](#page-1913-2)**) for building applications and web services using the latest industry standards for Java, XML, and SQL. Developers can use Oracle JDeveloper to create Java portlets.

### <span id="page-1919-3"></span>**Oracle JSF Portlet Bridge**

Based on and conforming to JSR 329, the Oracle JSF Portlet Bridge enables application developers to expose a JSF application or task flow as a JSR 286 portlet for consumption in another application.

### **Oracle Metadata Services**

See **[MDS](#page-1917-1)**.

### <span id="page-1919-1"></span>**Oracle Portal**

A component used for the development, deployment, administration, and configuration of enterprise class **[portal](#page-1924-2)**s. Oracle Portal incorporates a portal building framework with self-service publishing features to enable you to create and manage information accessed within your portal.

See also **[Oracle WebLogic Portal](#page-1922-0)**.

### <span id="page-1920-2"></span>**Oracle Secure Enterprise Search (SES)**

Provides easy-to-use search for public and secure data, with unified ranking results. With Framework applications, Oracle SES is set as the default and preferred search platform.

With Spaces applications, WebCenter Portal's internal live search adapters are set as the default search platform; however, large-scale implementations should be configured to use Oracle SES for best performance.

### <span id="page-1920-1"></span>**Oracle Single Sign-On (OSSO)**

A component that enables users to log in to all features of the Oracle Fusion Middleware product suite, and to other web applications, using a single user name and password.

### **Oracle WebCenter Content's Site Studio**

A powerful, flexible web development application suite that offers a comprehensive approach to designing, building, and maintaining enterprise-scale web sites. Site Studio uses Oracle WebCenter Content: Content Server as the main repository for a web site.

In WebCenter, Content Presenter integrates with Site Studio to allow you to create, access, edit, and display Site Studio contributor data files in either a Site Studio region template or a custom Content Presenter display template.

### **Oracle SOA Suite**

A middleware component of Oracle Fusion Middleware. Oracle SOA Suite enables services to be created, managed, and orchestrated into SOA composite applications. Composites enable you to easily assemble multiple technology components into one SOA composite application. Oracle SOA Suite plugs into heterogeneous infrastructures and enables enterprises to incrementally adopt SOA.

### **Oracle Technology Network**

See **[OTN](#page-1922-1)**.

### **Oracle WebCenter Content**

Provides a flexible, secure, centralized, web-based repository that manages all phases of the content life cycle: from creation and approval to publishing, searching, expiration, and archival or disposition. It enables contributors to easily contribute content from native desktop applications, efficiently manage business content through rich library services, and securely access that content anywhere using a web browser. All content, regardless of content type, is stored in the web repository or database for management, reuse and access.

### <span id="page-1920-0"></span>**Oracle WebCenter Portal**

A suite of services that enables you to build Oracle WebCenter Portal applications. Oracle WebCenter Portal reduces the front-end labor historically required to bring necessary business components to the user by capitalizing on the notion of Service Oriented Architecture (SOA). The suite includes a wide range of plug-and-play products, tools, and services that make it easy to build the applications your users need. Oracle WebCenter Portal includes:

- **[Oracle WebCenter Portal services](#page-1921-0)**
- **[Oracle WebCenter Portal: Framework](#page-1921-1)**
- **[content integration services](#page-1906-0)**
- **[Oracle ADF](#page-1918-0)**
- **[Oracle Secure Enterprise Search \(SES\)](#page-1920-2)**
- **[Oracle WebCenter Portal's Discussions Server](#page-1919-5)**
- **Mobile Services**
- Portlet Pack

### <span id="page-1921-1"></span>**Oracle WebCenter Portal: Framework**

A set of features provided by **[Oracle WebCenter Portal](#page-1920-0)** that augments the Java Server Faces (JSF) environment by providing additional integration and runtime customization options. It integrates capabilities historically included in portal products, such as site navigation, page hierarchies, portlets, customization, personalization, and integration, directly into the fabric of the JSF environment. This eliminates artificial barriers for the user and provides the foundation for developing context-rich applications. You can selectively add only desired Oracle WebCenter Portal components or services to your framework application.

### **Oracle WebCenter Portal's Pagelet Producer**

Provides a collection of useful tools and features that facilitate dynamic pagelet development.

### <span id="page-1921-0"></span>**Oracle WebCenter Portal services**

A collection of Web 2.0 services that expose social networking and personal productivity features through various services.

- **[Activity Graph](#page-1902-0)**
- [Announcements service](#page-1903-3)
- [Analytics service](#page-1902-1)
- [Discussions service](#page-1909-3)
- [Documents service](#page-1909-4)
- **[Events service](#page-1910-4)**
- **[Instant Messaging and Presence service](#page-1913-1)**
- [Links service](#page-1916-1)
- [Lists service](#page-1916-2)
- [Mail service](#page-1916-3)
- [Notes service](#page-1918-2)
- [Notifications service](#page-1918-3)
- [People Connections service](#page-1924-0)
- [Personalization for WebCenter Portal](#page-1924-3)
- [Polls service](#page-1924-4)
- **[Recent Activities service](#page-1927-0)**
- **RSS** service
- [Search service](#page-1928-1)
- [Tags service](#page-1931-0)
- [Worklist service](#page-1934-0)

### <span id="page-1922-2"></span>**Oracle WebCenter Portal: Spaces**

A WebCenter Portal application built using JSF, Oracle ADF, WebCenter Portal: Framework, WebCenter Portal: Services, and Composer. In the production documentation, it is commonly referred as **[Spaces application \(Spaces\)](#page-1930-2)**.

### **Oracle WebLogic Server Administration Console**

A browser-based, graphical user interface to manage a WebLogic Server domain. Use to:

- Configure, start, and stop WebLogic Server instances
- Configure WebLogic Server clusters
- Configure WebLogic Server services, such as database connectivity (JDBC) and messaging (JMS)
- Configure security parameters, including creating and managing users, groups, and roles
- Configure and deploy your applications
- Monitor server and application performance
- View server and domain log files
- View application deployment descriptors
- Edit selected run-time application deployment descriptor elements

### <span id="page-1922-1"></span>**OTN**

Oracle Technology Network. The online Oracle technical community that provides a variety of technical resources for building Oracle-based applications. You can access OTN at http://www.oracle.com/technetwork.

### <span id="page-1922-0"></span>**Oracle WebLogic Portal**

WebLogic Portal enables you to provide a user interface to integrate your applications. WebLogic Portal lets you surface application data and functionality from heterogeneous environments into an integrated, dynamic, and customizable web-based portal user interface that can simultaneously support multiple devices. In addition to a powerful portal framework and its J2EE security foundation, WebLogic Portal provides many business services, such as content management, communities, personalization, search, and user management. WebLogic Portal provides a virtual content repository that lets you federate external content management systems into a single management interface. You can then build portals using content in those external resource. WebLogic Portal also provides a WLP content repository for creating and managing content.

### **Page Customizable component**

A component provided in the Composer tag library that defines the editable area of a page at runtime. Within this area, users can edit properties for a component, add content to the page, arrange content, and so on.

### **page hierarchy**

A model that associates pages in a parent-child relationship, where any page can have one or more sub pages. This parent-child model not only helps define the overall structure of the portal, but also allows child pages to inherit the security policies from their parent.

### **page parameter**

A parameter associated with a page that can be used to store values that can then be passed to the components on the page. It also enables your page to take values through its URL. Page parameters are defined using the <parameter> tag at the top of your PageDef.xml. You can bind page parameters to your **[page variable](#page-1923-0)**s.

### **Page Properties**

A dialog, accessed from Composer, that provides access to a page's display options, security settings, and parameters.

### **page scheme**

Determines the background image used in the page. The Spaces application provides several default page schemes and an option for specifying a custom page scheme.

### **page style**

Determines the initial page structure, for example one column or two column. Some default page styles also include the task flows, components, and page properties useful for a particular purpose. For example, a page created using the Text page style includes a Text layout component.

### **page template**

Lets you specify view elements that you intend to be common to all of your pages. A page template file is a JSPX file that includes ADF layout components and other elements. Typically, page templates define a page layout, with headers, footers, and content areas. In addition, the page template usually specifies the positioning and style of the navigation UI for your pages.

### <span id="page-1923-0"></span>**page variable**

A variable that binds your public portlet parameter to the page. Page variables are defined within the <variableIterator> of your PageDef.xml. One page variable can be bound to multiple public portlet parameters.

### **Panel Customizable component**

A component provided in the Composer tag library that provides a container region for a group of Oracle ADF components and portlets that are customizable at runtime. Any Show Detail Frame components and portlets added as child components to a Panel Customizable component can be moved or maximized with the Panel Customizable component.

### **parameter**

A variable that controls the default behavior of task flow content and facilitates the wiring of a task flow to page parameters and page definition variables.

### **parent component**

A component that contains other components, such as a Box layout component that contains task flows. The Box is the parent component of the task flows. In contrast, the task flows are the Box's child components.

See also **[Child Components](#page-1905-1)**.

### **participant**

A Spaces user who can manipulate the content of a space. A participant can upload and share documents, initiate and take part in chats with other members, create discussion topics, create new or view existing lists.

### <span id="page-1924-1"></span>**PDK-Java**

Java Portlet Developer Kit. The development framework used to build and integrate web content and applications with **[Oracle WebCenter Portal](#page-1920-0)**. It includes toolkits, samples, and technical articles that help make portal development simple. You can take existing Java **[servlet](#page-1929-0)**s, **[JSP](#page-1915-2)**s, URL-accessible content and web services and turn them into **[portlet](#page-1925-2)**s. It is typically used by external developers and vendors to create portlets and services.

### <span id="page-1924-0"></span>**People Connections service**

A WebCenter Portal service that provides social networking tools for creating, interacting with, and tracking the activities of one's enterprise connections.

See also, **[Activity Stream](#page-1902-2)**, **[Connections](#page-1905-2)**, **[Feedback](#page-1911-3)**, **[Message Board](#page-1917-2)**, and **[Profile](#page-1926-0)**.

#### <span id="page-1924-5"></span>**personalization**

Dynamic changes to an application's behavior based on user context, facilitated by Personalization for WebCenter Portal.

#### See also **[application customization](#page-1903-4)** and **[user customization](#page-1932-2)**

### <span id="page-1924-3"></span>**Personalization for WebCenter Portal**

A WebCenter Portal service that enables you to deliver content within your application to targeted application users based on selected criteria. Personalization for WebCenter Portal also provides a declarative means for specifying dynamic application flow.

#### **personal page**

A page created by a user in his or her Home space. Personal pages are viewable by other users only if specifically granted access by the user who created the page.

### **personal profile**

A page that displays a user's personal information such as email address, phone number, office location, department, manager, direct reports, and so on.

See also, **[Profile](#page-1926-0)**.

### <span id="page-1924-4"></span>**Polls service**

A WebCenter Portal service that enables you to create, edit, and take online polls on your application pages. Polls let you survey your audience (such as their opinions and their experience level) and check whether they can recall important information, and gather feedback on the efficacy of presentations.

### <span id="page-1924-2"></span>**portal**

A common interface (that is, a web page) that provides a personalized, single point of interaction with web-based applications and information relevant to individual users or class of users.

### **portal application template**

See **[application templates](#page-1903-0)**.

### **Portal Developer Kit**

See **[PDK-Java](#page-1924-1)**.

### <span id="page-1925-2"></span>**portlet**

A reusable web component that can draw content from many different sources. Portlets can display excerpts of other web sites, generate summaries of key information, perform searches, and access assembled collections of information from a variety of data sources. Because different portlets can be placed on a common page, the user receives a single-source experience, even though the content may be derived from multiple sources. Portlet resources include the many prebuilt portlets available out of the box and programmatic portlets built through WebCenter's JSR 286, PDK-Java Portlet wizards, and other portlet building tools.

### **portlet event**

A JSR 286 feature that allows portlets to react to actions or state changes not directly related to an interaction of the user with the portlet.

### **portlet filter**

A JSR 286 feature that allows on-the-fly transformations of information in both the request to and the responses from a portlet. A portlet filter is a reusable piece of code that can transform the content of portlet requests and portlet responses.

### <span id="page-1925-0"></span>**portlet mode**

The ways by which a **[portlet](#page-1925-2)** can be called to display information. These methods include:

- **[Shared Screen mode](#page-1929-1) or [View mode](#page-1932-3)**
- **[Edit mode](#page-1910-0) or [Edit Defaults mode](#page-1910-1)**
- **[Customize mode](#page-1907-1)**
- **[Help mode](#page-1912-2)**
- **[About mode](#page-1902-3)**
- **[Full Screen mode \(Portlets\)](#page-1912-3) or [Show Details Page mode](#page-1929-2)**

### <span id="page-1925-1"></span>**Portlet Producer Application template**

An application template, provided by JDeveloper, for creating an application with the recommended projects and technology scopes required for developing portlets. The Portlet Producer Application template consists of a single project scoped for portlet creation (Portlets).

See also **[Framework application template](#page-1912-4)** and **[producer](#page-1926-1)**.

### **predefined page**

A page created by the Spaces application to perform a specific function. Examples of predefined pages include, Welcome pages, Search pages, and Documents pages.

### **Predeployment Tool**

A utility for **[Framework application](#page-1911-0)**s that assists you in configuring your target system with the new producer registrations you have added to your application in Oracle JDeveloper. You must run this utility before deploying your application. You can also use this utility after deployment to migrate metadata from stage to production, for example, to export and import your customizations. This tool also enables you to define the **[MDS](#page-1917-1)** repository location to allow run-time customizations to be migrated.

#### **pretty URL**

A shortened version of a page's URL that hides the complexity of the real web address.

#### <span id="page-1926-3"></span>**private parameter**

A portlet parameter that is known only to the portlet itself and has no connection to the page on which the portlet resides.

Contrast with **[public parameter](#page-1926-2)**.

#### <span id="page-1926-1"></span>**producer**

A communication link between portlet consumers (such as a **[Framework application](#page-1911-0)** or a **[portal](#page-1924-2)**). When a consumer application renders a portlet, it calls the producer of that portlet, which in turn executes the portlet and returns the results in the form of portlet content. A producer can contain one or more portlets. A portlet can be contained by only one producer.

**[Oracle WebCenter Portal](#page-1920-0)** supports two types of producers:

- Oracle **[PDK-Java](#page-1924-1)** producers: Deployed to a **[Java EE](#page-1914-0)** application server, which is often remote and communicates through Simple Object Access Protocol (SOAP) over HTTP.
- [Web Services for Remote Portlets](#page-1933-1) (WSRP): A web services standard that enables the plug-and-play of visual, user-facing web services with portals or other intermediary web applications. Being a standard, WSRP enables interoperability between a standards-enabled container based on a particular language (such as **[JSR 286](#page-1915-0)**, .NET, Perl) and any WSRP portal. A portlet (regardless of language) deployed to a WSRP-enabled container can be rendered in any application that supports this standard.

#### <span id="page-1926-0"></span>**Profile**

In the **[People Connections service](#page-1924-0)**, a feature for viewing and managing information about yourself, such as your contact information, manager, and direct reports, and for viewing this information about other application users.

#### **programmatic portlets**

Portlets constructed in a non-declarative manner using **[API](#page-1903-1)**s. Also referred to as *hand*or *manually-coded* portlets.

#### **public render parameters**

A JSR 286 feature that enables portlets to share parameter values, allowing a form of interportlet communication.

#### **public space**

A space that is available to all users, even those who are not logged in to the Spaces application.

#### **public page**

A page within the Spaces application that is available to all users, even those who are not logged in to the application.

#### <span id="page-1926-2"></span>**public parameter**

A portlet parameter that is known to the page and bound to it by way of a page variable.

Contrast with **[private parameter](#page-1926-3)**.

### **public user**

A user who can access, but is not logged into, a WebCenter Portal application. A public user can view any page that has been marked as public, but cannot personalize or edit any content, or view pages that have any form of access control.

Contrast with **[authenticated user](#page-1903-5)**.

### <span id="page-1927-0"></span>**Recent Activities service**

A WebCenter Portal service that provides a means of tracking recent activities in a Framework application.

#### **recipe**

A weighted list of similarity calculations. The weighting of each calculation determines its significance in deciding the overall recommendation score. Recommendations are ordered by their total recommendation score.

#### **resize handle**

A user interface element in a task flow chrome increasing or decreasing the height of the task flow.

#### **resource**

Items users can manage through the Resource Manager, like page templates, skins, task flows, navigations, and so on. Spaces categorizes resources under the following categories: Structure, Look and Layout, and Mashups.

### **Resource Action Handling framework**

Enables services that expose custom resources to be viewed, searched, and tagged.

### **Resource Catalog**

A catalog that provides a federated view of one or more otherwise unrelated repositories in a unified search and browse user interface. Resources are created and published in their source repository and are then exposed to the developer in JDeveloper's Resource Palette and to the end user in the Resource Catalog Viewer. Resource catalogs can contain layout components, Oracle ADF components, portlets, service task flows, and documents.

### **Resource Index**

The starting point for accessing WebCenter Portal REST APIs. Sending a GET request to the Resource Index URI returns a list of links to entry points for all available services.

### **Resource Manager**

Enables users with the appropriate privileges to continue developing the portal after the application has been deployed. Using the Resource Manager users can also download runtime portal resources (from Framework applications and Spaces) and import them into Oracle JDeveloper for further development. These resources can then be exported from JDeveloper and uploaded back into the deployed application.

#### **resource type**

Defines the type of resource that a WebCenter Portal REST API link identifies. Use resource types to determine the response bodies for GET requests and allowable request bodies for POST and PUT. Also use resourceType attributes on entities to uniquely identify their type.

### **REST APIs**

Oracle WebCenter Portal provides a set of web-based REST (REpresentational State Transfer) APIs for retrieving and modifying server data dynamically from the client. REST APIs are available for **[Discussions service](#page-1909-3)**, **[People Connections service](#page-1924-0)**, and **[Spaces application \(Spaces\)](#page-1930-2)**.

### **Reverse Proxy Server**

A server process that hides the physical location of internal servers by exposing the servers as a single public site. Requests to the public site are routed to the appropriate internal server.

### **Round-trip development**

Round-trip development refers to features and techniques that allow you to retrieve resources from a deployed, runtime portal back to JDeveloper for maintenance or enhancement. After modifying a resource in JDeveloper, you can use the Resource Manager to upload the resource back to the deployed portal. WebCenter Portal's round-trip development features provide a simple, convenient way to modify portal resources without redeploying the entire application.

#### **RSS reader**

An RSS reader provided with the Spaces application that incorporates public news feeds from external sources onto application pages. This RSS reader is available only in Spaces, and not in Framework applications.

### <span id="page-1928-0"></span>**RSS service**

A WebCenter Portal service that provides a means of publishing content from other services as news feeds. The RSS service supports both RSS 2.0 and Atom 1.0 formats.

#### <span id="page-1928-1"></span>**Search service**

A WebCenter Portal service that enables the discovery of information and people in an application, returning only the results users are authorized to see

#### **Secure Enterprise Search**

See **[Oracle Secure Enterprise Search \(SES\)](#page-1920-2)**.

### **secured application page**

A page created by a user that has not been made available to public users.

### **Self-Registration page**

A predefined page where users can register with the Spaces application, thus creating themselves an identity store login account. Administrators can customize certain aspects of this page.

### **Self-Subscription page**

A predefined page where users can register to become members of a space. Moderators can customize certain aspects of this page.

#### **service ID**

In Expression Language, the string that identifies a particular service. For example, the string oracle.webcenter.collab.announcement is the service ID for the Announcements service.

A PDK-Java producer's unique identifier. PDK-Java enables you to deploy multiple producers under a single adapter servlet. Different producers are identified by their unique service IDs. A service ID is required only when a service ID/producer name is not appended to the URL endpoint.

### **Service Oriented Architecture**

See **[SOA](#page-1930-3)**.

### <span id="page-1929-0"></span>**servlet**

A Java program that usually runs on a **[Web server](#page-1933-2)**, extending the web server's functionality. HTTP servlets take client HTTP requests, generate dynamic content (such as through querying a database), and provide an HTTP response.

### **session language**

A display language specified by the user that remains in effect for the life of the session cookie (from log on to log off). If the user clears browser cookies, the display language reverts to the user-level default language, if specified, then to the application-level default language set by the Spaces administrator. Set the session language in the Change Language pop-up, accessible from the Welcome page.

### <span id="page-1929-1"></span>**Shared Screen mode**

A **[portlet mode](#page-1925-0)** that renders the body of the portlet and enables you to display a portlet on a page that can contain other portlets. Every portlet must have at least a Shared Screen mode.

See also **[View mode](#page-1932-3)**.

### **Show Detail Frame component**

A component provided in the Composer tag library that renders a border or chrome around the child component. It provides a header with an Actions menu and thereby providers user interface (UI) controls to customize the display of the child component. However, to customize the display of the child component, the Show Detail Frame component must be included inside a Panel Customizable component.

### <span id="page-1929-2"></span>**Show Details Page mode**

A **[portlet mode](#page-1925-0)** that provides full-browser display of the portlet. For example, a portlet in **[Show Page mode](#page-1929-3)** could be limited to displaying only the ten most recently submitted expense reports, while the same portlet in Show Details Page mode could show all submissions.

Contrast with **[Show Page mode](#page-1929-3)**.

### **show modes**

Types of **[portlet mode](#page-1925-0)**s encompassing **[Show Page mode](#page-1929-3)** and **[Show Details Page](#page-1929-2)  [mode](#page-1929-2)**.

### <span id="page-1929-3"></span>**Show Page mode**

A **[portlet mode](#page-1925-0)** that provides a smaller portlet display to allow space for additional portlets and other objects in the browser window. For example, a portlet in Show Page mode could be limited to displaying only the ten most recently submitted expense reports, while the same portlet in Show Details Page mode could show all submissions.

Contrast with **[Show Details Page mode](#page-1929-2)**.

### **similarity calculation**

Used by the Activity Graph service to provide a similarity score (a number between zero and one) that designates how similar two objects are to each other given a specific criterion. The weighting of each calculation determines its significance in deciding the overall recommendation score. Recommendations are ordered by their total recommendation score.

### **skin**

A style sheet based on the CSS 3.0 syntax specified in one place for an entire application. Instead of providing a style sheet for each component, or inserting a style sheet on each page, you can create one skin for the entire application.

### <span id="page-1930-3"></span>**SOA**

Service Oriented Architecture. A design methodology aimed at maximizing the reuse of application services.

### <span id="page-1930-0"></span>**Source view (JDeveloper)**

A view, in **[Oracle JDeveloper](#page-1919-0)**, that provides a way to directly edit the source code of a file.

### <span id="page-1930-1"></span>**Source view (Spaces)**

A view, in Oracle WebCenter Portal's Composer, that provides a selectable structural representation of a page and its components.

See also [Design view \(Spaces\).](#page-1908-0)

### **space**

A work area within Spaces that supports a group of people of any size that is organized around an area of interest or a common goal.

### <span id="page-1930-2"></span>**Spaces application (Spaces)**

A web-based application that offers the very latest technology for social networking, communication, collaboration, and personal productivity. Spaces uses services and applications to bring everything together that users require to exchange ideas with others, keep track of personal and work-related tasks, interact with critical applications, and zero in on projects and interests; all within a single integrated environment.

### **space icon**

An image displayed alongside space names on the Spaces page in My Spaces to help other users with identification and location.

### **space logo**

An image displayed on the Home space page to provide a visual identity for the space. The Home space logos also display alongside the space name at the top of the page in Full Screen Mode.

### **space member**

A user who is participating in a space. Members can be added or invited to a space, or they can subscribe to a space themselves if self-registration is enabled.

### **space owner**

A user who initially created a space. The space owner is automatically also a moderator of the space.

### <span id="page-1931-1"></span>**space template**

A starting point for creating a new space. Spaces includes several out-of-the-box templates to get you started, and you can create custom space templates using existing spaces as the basis.

### **space Unavailable page**

A predefined page that displays when a space member tries to open a space that is temporarily offline. Moderators can customize this page.

### **Spaces application administrator**

See [administrator](#page-1902-4).

### **Spaces Switcher**

A menu showing three areas: **Recent Spaces** lists up to ten recently accessed spaces, followed by spaces to which current user most recently gained access. **My Spaces** lists all spaces to which the current user has access, in alphabetical order. A list of links provides direct access from the menu to the Home space, the Spaces browser page, and the Create a Space dialog.

### **struts**

A development framework for Java servlet applications based upon the **[MVC](#page-1917-0)** design paradigm.

### **style properties**

Used to override the style information from the skin CSS to set specific instances of component display.

### <span id="page-1931-0"></span>**Tags service**

A WebCenter Portal service that enables users to apply their own terms to application objects, making it possible to search for those objects using personally meaningful terms.

### **task flow**

A set of ADF Controller activities, control flow rules, and managed beans that interact to allow a user to complete a task. Task flows provide a modular approach for defining control flow in an application. Instead of representing an application as a single JSF page flow, developers can break it up into a collection of reusable task flows.

### **task flow header**

An area at the top of a task flow that displays the task flow name and various tools for interacting with the task flow.

### **template**

See **[space template](#page-1931-1)**, **[application templates](#page-1903-0)**, and **[custom display template](#page-1907-2)**.

### **Text layout component**

A layout component available through Composer. A rich text editor for providing static page text. For designers of Framework applications, this is the runtime equivalent of a Rich Text Editor component.

### **Unauthorized Access page**

A predefined page that is shown when someone without access permission tries to open a page.

### **URL parameter**

See **[private parameter](#page-1926-3)**.

#### <span id="page-1932-2"></span>**user customization**

Changes that affects only a user's own work space.

See also **[application customization](#page-1903-4)** and **[personalization](#page-1924-5)**

### <span id="page-1932-1"></span>**validation-based caching**

A **[caching](#page-1904-0)** method that uses a validation check to determine if the cached item is still valid.

Contrast with **[expiry-based caching](#page-1910-5)**.

### **Virtual Content Repository**

Virtual Content Repository (VCR) enables you to plug in multiple, heterogeneous content repositories.

#### **viewer**

Spaces users who can look at the information in a space but cannot contribute any of their own.

### <span id="page-1932-3"></span>**View mode**

(**[JSR 286](#page-1915-0)** portlets only.) A **[portlet mode](#page-1925-0)** that enables you to display a JSR 286 portlet on a page that can contain other portlets. It is the only required mode for JSR 286 portlets.

See also **[Shared Screen mode](#page-1929-1)**.

### <span id="page-1932-0"></span>**WAR**

Web application archive file. This file is used in deploying applications on a **[Java EE](#page-1914-0)** application server. WAR files encapsulate in a single module all of the components necessary to run an application. WAR files typically contain an application's **[servlet](#page-1929-0)**, **[JSP](#page-1915-2)**, and **[JSF JSP](#page-1915-4)** components.

See also **[EAR](#page-1909-2)**.

### **Web 2.0**

Technologies, such as wiki, RSS, and blogs, that enable the construction of highly interactive web applications.

See also **[Oracle WebCenter Portal services](#page-1921-0)**.

### **Web Application Archive file**

See **[WAR](#page-1932-0)**.

### **Web Clipping portlet**

A browser-based declarative tool that enables you to integrate any web application with your **[Framework application](#page-1911-0)**. It is designed to give you quick integration by leveraging the web application's existing user interface. You can drag and drop Web Clipping portlets onto a \*.jspx page.

### **Web Page layout component**

A layout component available through Composer. A means of embedding another web site, wiki, or blog within the context of a page which is created in the Spaces application. For designers of Framework applications, this is the equivalent of an Inline Frame component.

### <span id="page-1933-2"></span>**Web server**

A program that delivers web pages.

### <span id="page-1933-1"></span>**Web Services for Remote Portlets**

See **[WSRP](#page-1934-1)**.

### **WebCenter Portal Application**

A WebCenter portal application based on **[Oracle WebCenter Portal: Framework](#page-1921-1)** or **[Oracle WebCenter Portal: Spaces](#page-1922-2)**.

### <span id="page-1933-0"></span>**WebCenter Portal's Extension for Oracle JDeveloper**

An extension available through the Oracle JDeveloper Update Wizard that installs the necessary libraries, templates, wizards, and dialogs needed to build and deploy **[Framework application](#page-1911-0)**s in **[Oracle JDeveloper](#page-1919-0)**.

### **WebCenter Portal: Framework**

See **[Oracle WebCenter Portal: Framework](#page-1921-1)**.

### **WebCenter Portal systems administrator**

See [administrator](#page-1902-4).

### **WebLogic Server**

See **[WLS](#page-1933-3)**.

### **Welcome page**

There are two types of Welcome page:

- Public Welcome page: A predefined page that users encounter before logging in to the Spaces application.
- Personal Welcome page: A predefined page that introduces users to their Home space.

### **wiki page**

A page that provides in-place editing using HTML or a simple mark-up language. Any user with sufficient privileges can add, revise, and remove wiki content.

### <span id="page-1933-3"></span>**WLS**

WebLogic Server. A scalable, enterprise-ready Java Platform, Enterprise Edition (Java EE) application server. The WebLogic Server infrastructure supports the deployment of many types of distributed applications and is an ideal foundation for building applications based on Service Oriented Architectures (SOA).

### See also **[Integrated WLS](#page-1913-0)**

### **WLST**

WebLogic Scripting Tool. A command line tool for managing Oracle Fusion Middleware components, such as Oracle WebCenter Portal.

### <span id="page-1934-0"></span>**Worklist service**

A WebCenter Portal service that provides access to notifications, alerts, and BPEL tasks assigned to the current user.

### <span id="page-1934-1"></span>**WSRP**

Web Services for Remote Portlets (WSRP) is a web services standard that allows the plug-and-play of visual, user-facing web services with portals or other intermediary web applications. Being a standard, WSRP enables interoperability between a standards-enabled container based on a particular language (such as [JSR 286,](#page-1915-0) .NET, Perl) and any WSRP portal. A portlet (regardless of language) deployed to a WSRP-enabled container can be rendered on any portal that supports this standard.

### **XSL**

Extensible Stylesheet Language (XSL) is the language used within style sheets to transform or render XML documents.

# **Index**

### **A**

[About Space component, 13-7](#page-306-0) [About WebCenter component, 13-10](#page-309-0) access settings [space, 51-22](#page-1307-0) [space template, 50-9](#page-1282-0) [accessibility settings, 35-5](#page-902-0) [Accordion View display template, 40-19](#page-994-0) [action handlers, 17-63](#page-498-0) [Actions property, 17-63](#page-498-1) [Activities business role page, 7-3](#page-152-0) [Activities system page, 7-26](#page-175-0) Activity Graph service [about, 58-1](#page-1492-0) [configuration, 58-3](#page-1494-0) [extending, 58-3](#page-1494-1) task flows [adding to a page, 58-3](#page-1494-2) [Recommended Connections, 58-2](#page-1493-0) [Similar Items, 58-2](#page-1493-1) [Similar Spaces, 58-2](#page-1493-2) Activity Stream [about, 32-1](#page-812-0) [archiving, 6-23](#page-120-0) commenting [on application object, 34-3](#page-880-0) [on streamed item, 32-16](#page-827-0) [Comments option, 6-13](#page-110-0) [configuring, 6-10](#page-107-0) hiding [activities of a space, 32-14](#page-825-0) [activities of a user, 32-12](#page-823-0) [Likes option, 6-13,](#page-110-0) [32-16,](#page-827-0) [34-2](#page-879-0) [Options link, 32-11,](#page-822-0) [32-12,](#page-823-1) [32-14](#page-825-0) [People options, 6-13](#page-110-1) [preferences, 32-8](#page-819-0) [previewed mime types, 32-26](#page-837-0) [Privacy options, 6-13,](#page-110-2) [6-14](#page-111-0) properties [about, 32-18](#page-829-0) [Hide Header, 32-20](#page-831-0) selecting [services to stream, 32-12](#page-823-1) [spaces to stream, 32-11](#page-822-1) [whose activities to stream, 32-11](#page-822-0)

[Service Categories options, 6-13](#page-110-3) [sharing streamed items, 32-16,](#page-827-1) [34-5](#page-882-0) [by reposting, 34-5](#page-882-1) [through mail, 34-8](#page-885-0) [through Publisher, 34-4](#page-881-0) showing [hidden space activities, 32-14](#page-825-0) [hidden user activities, 32-12](#page-823-0) [space options, 6-13](#page-110-4) task flows [about, 32-4](#page-815-0) [customization, application, 32-10](#page-821-0) [customization, user, 32-10](#page-821-0) [properties, 32-17,](#page-828-0) [32-18](#page-829-1) [tracked activities, 6-12,](#page-109-0) [32-3](#page-814-0) [Announcements, 6-12,](#page-109-1) [32-3](#page-814-1) [Blogs, 6-12,](#page-109-2) [32-3](#page-814-2) [Connections, 6-12,](#page-109-3) [32-3](#page-814-3) [Discussions, 6-12,](#page-109-4) [32-3](#page-814-4) [Documents, 6-12,](#page-109-5) [32-3](#page-814-5) [Events, 6-13,](#page-110-5) [32-4](#page-815-1) [Feedback, 6-12,](#page-109-6) [32-3](#page-814-6) [Lists, 6-12,](#page-109-7) [32-3](#page-814-7) [Message Board, 6-12,](#page-109-8) [32-3](#page-814-8) [Pages, 32-3](#page-814-9) [Profiles, 6-12,](#page-109-9) [32-3](#page-814-10) [Spaces Management, 6-13,](#page-110-6) [32-4](#page-815-2) [Tags, 6-13,](#page-110-7) [32-4](#page-815-3) [troubleshooting, 6-24](#page-121-0) [Activity Stream - Quick View task flow, 32-29](#page-840-0) [about, 32-5](#page-816-0) parameters [Hide Configuration Button, 32-19,](#page-830-0) [32-26](#page-837-1) [Hide Footer, 32-20](#page-831-1) [No of activities to display per page, 32-20](#page-831-2) [Profile User Id, 32-21](#page-832-0) [Service Categories, 32-29](#page-840-1) [Activity Stream system page, 7-26](#page-175-1) [Activity Stream task flow, 32-29](#page-840-0) [about, 32-4](#page-815-4) [Advanced Query Filter, 32-21](#page-832-1) [about, 32-22](#page-833-0) [activity type names, 32-23](#page-834-0) [entering, 32-24](#page-835-0) [examples, 32-24](#page-835-1) [supported database objects, 32-22](#page-833-1)

parameters [Advanced Query, 32-19](#page-830-1) [Enable Context Info, 32-19](#page-830-2) [Hide Comments, 32-19,](#page-830-3) [32-27](#page-838-0) [Hide Configuration Button, 32-19,](#page-830-0) [32-26](#page-837-1) [Hide Inline Preview, 32-20,](#page-831-3) [32-26](#page-837-0) [Hide Like, 32-20,](#page-831-4) [32-28](#page-839-0) [Hide Share, 32-20,](#page-831-5) [32-28](#page-839-1) [No of activities to display per page, 32-20](#page-831-2) [Pagination, 32-20](#page-831-6) [Profile Only, 32-21,](#page-832-2) [32-30](#page-841-0) [Resource Id, 32-21](#page-832-3) [Service Categories, 32-21,](#page-832-4) [32-29](#page-840-1) [Spaces, 32-21](#page-832-5) Add To Favorites [File menu in Document Viewer, 41-43](#page-1054-0) [Add to Favorites Spaces component, 13-13](#page-312-0) [ADF Faces skins, using, 5-7](#page-94-0) [Administration component, 13-16](#page-315-0) Administration pages [business role pages, 7-1 to](#page-150-0) [7-33](#page-182-0) [General page, 4-3](#page-84-0) [Pages page, 4-2](#page-83-0) [personal pages, 7-1 to](#page-150-0) [7-33](#page-182-0) [Resources page, 4-3](#page-84-1) [Security page, 4-3](#page-84-2) [Spaces page, 4-2](#page-83-1) [system pages, 7-1 to](#page-150-0) [7-33](#page-182-0) [Administrator role, 20-5](#page-566-0) [assigning, 21-5](#page-580-0) [default application roles, 20-4](#page-565-0) [advanced display options, 18-11](#page-510-0) [advanced permissions \(for a space\), 52-6](#page-1357-0) Advanced Query [property, 51-64](#page-1349-0) [Advanced Query property, 32-19,](#page-830-1) [32-21](#page-832-1) [All Content selection in Resource Catalog, 39-6](#page-973-0) [All Modes Shared Screen property, 27-32,](#page-707-0) [28-14](#page-723-0) [All Saved Searches task flow, 56-8,](#page-1449-0) [56-11](#page-1452-0) [Allow Action property, 18-9](#page-508-0) [Allow Links column detail in lists, 64-14](#page-1623-0) [Allow Minimize property, 17-50](#page-485-0) [Allow Move property, 17-50](#page-485-1) [Allow photo upload property, 30-21](#page-772-0) [Allow Remove property, 17-50,](#page-485-2) [31-19,](#page-802-0) [31-22](#page-805-0) [Allow Resize property, 17-50](#page-485-3) [Allow Status Update property, 30-21](#page-772-1) Analytics [about, 55-1](#page-1420-0) [associated properties, 55-18](#page-1437-0) [task flow parameters, 55-18](#page-1437-0) [Analytics business role page, 7-3](#page-152-1) Analytics service *See* [Analytics, 55-18](#page-1437-0) [Analytics system page, 7-26](#page-175-2) Annotate with AutoVue [File menu in Document Viewer, 41-44](#page-1055-0) [Announcement Length property, 59-16](#page-1529-0) announcements [about, 59-1](#page-1514-0)

[creating, 59-6](#page-1519-0) [creating links, 63-5](#page-1596-0) [deleting, 59-11](#page-1524-0) [editing, 59-9](#page-1522-0) [linking, 59-13](#page-1526-0) [sending mail, 59-13](#page-1526-1) [viewing, 59-4,](#page-1517-0) [59-12](#page-1525-0) Announcements - Quick View task flow [about, 59-2,](#page-1515-0) [59-11](#page-1524-1) parameters [Announcement Length, 59-16](#page-1529-1) [Content View Only, 59-15](#page-1528-0) [Expand All Announcements in Extended Mini](#page-1528-1)  View, 59-15 [Forum ID, 59-16](#page-1529-2) [Hide Toolbar, 59-15](#page-1528-2) [Navigate to Announcement Viewer, 59-15](#page-1528-3) [Number of Announcements on Extended Mini](#page-1528-4)  View, 59-15 [Number of Announcements to Show, 59-16](#page-1529-3) [Number of Expanded Announcements, 59-15](#page-1528-5) [using, 59-11](#page-1524-1) [viewing announcements, 59-12](#page-1525-0) Announcements service [activities tracked by Activity Stream, 6-12,](#page-109-1) [32-3](#page-814-1) [root category, 6-5](#page-102-0) [subscribing to, 36-16](#page-923-0) task flows [Announcements, 59-4](#page-1517-1) [Quick View, 59-2,](#page-1515-0) [59-11](#page-1524-1) [Announcements system page, 7-26](#page-175-3) Announcements task flow [about, 59-3,](#page-1516-0) [59-4](#page-1517-1) [adding to a page, 59-3](#page-1516-0) [Announcements page, 59-2](#page-1515-1) [creating announcements, 59-6](#page-1519-0) [deleting announcements, 59-11](#page-1524-0) [editing announcements, 59-9](#page-1522-0) parameters [Forum ID, 59-16](#page-1529-2) [personalizing, 59-4](#page-1517-2) [using, 59-3](#page-1516-1) [viewing announcements, 59-4](#page-1517-0) [anonymous-role, 20-4](#page-565-0) [AppConnectionManager role, 6-27](#page-124-0) [application administration page URLs, A-4](#page-1763-0) [Application Navigator, 6-45](#page-142-0) [application password, 35-7](#page-904-0) [application permissions, 20-5](#page-566-1) [application roles, 20-4](#page-565-1) [Administrator, 20-4](#page-565-2) [anonymous-role, 20-4](#page-565-2) [assigning to enterprise groups, 21-2](#page-577-0) [assigning to users, 21-2](#page-577-0) [authenticated-role, 20-4](#page-565-2) [Authenticated-User, 20-4](#page-565-2) [changing users, 21-4](#page-579-0) [creating, 21-8](#page-583-0) [custom, 20-5](#page-566-2) [default roles, 20-4](#page-565-0)

[deleting, 21-11](#page-586-0) [granting permissions, 21-9](#page-584-0) [permissions, 20-5](#page-566-1) [Public-User, 20-4](#page-565-2) [revoking from a user, 21-6](#page-581-0) [application skins, using, 5-7](#page-94-0) [applications, self-registering to, 29-2](#page-729-0) [Application-View permission, granting to Public-User](#page-585-0)  role, 21-10 Archives task flow parameters [Resource ID, 48-14](#page-1235-0) [authenticated-role, 20-4](#page-565-0) Authenticated-User role [in a space, 52-5](#page-1356-0) [in the Home space, 20-5](#page-566-3) [Authentication Method, 6-42](#page-139-0) [authentication to Microsoft Office files, 41-68](#page-1079-0) [automatic login for external applications, 6-41](#page-138-0) [AutoVue, 45-2](#page-1161-0) [menu action, 41-44](#page-1055-0)

# **B**

[Background Color property, 17-55](#page-490-0) [background color, pages, 17-14](#page-449-0) [Background Image property, 17-55](#page-490-1) [background image, pages, 17-14](#page-449-0) banding *[See](#page-1651-0)* lists, color banding [Banner Image URL property, 48-15](#page-1236-0) Banner task flow parameters [Banner Image URL, 48-15](#page-1236-0) [Resource ID, 48-15](#page-1236-1) [Title, 48-15](#page-1236-2) [BASIC Authentication Method, 6-42](#page-139-0) [basic display options, 18-11](#page-510-0) [Blank page style, 15-5](#page-404-0) Blog Archives task flow parameters [Resource ID, 48-14](#page-1235-0) Blog Banner task flow parameters [Banner Image URL, 48-15](#page-1236-0) [Resource ID, 48-15](#page-1236-1) [Title, 48-15](#page-1236-2) Blog Main View task flow parameters [Hide Comments, 48-16](#page-1237-0) [Number of blog posts displayed, 48-16](#page-1237-1) [Resource ID, 48-16](#page-1237-2) [Blog page style, 15-5](#page-404-1) Blog Recent Posts task flow parameters [Recent Posts List Size, 48-19](#page-1240-0) Blog Recents Posts task flow parameters [Resource ID, 48-19](#page-1240-1) Blog Viewer task flow

parameters [Filter Month, 48-17](#page-1238-0) [Filter Year, 48-18](#page-1239-0) [Hide Comments, 48-17](#page-1238-1) [Number of blog posts displayed, 48-18](#page-1239-1) [Resource ID, 48-18](#page-1239-2) [Blogger template, 50-2](#page-1275-0) blogs [about, 48-2](#page-1223-0) [activities tracked by Activity Stream, 6-12,](#page-109-2) [32-3](#page-814-2) [adding to a space, 51-53](#page-1338-0) blog posts [about, 48-19](#page-1240-2) [adding links, 47-17,](#page-1220-0) [48-24](#page-1245-0) [adding tags, 48-24](#page-1245-1) [creating, 48-20](#page-1241-0) [deleting, 48-24](#page-1245-2) [downloading, 48-23](#page-1244-0) [editing, 48-22](#page-1243-0) [liking, 48-25](#page-1246-0) [managing comments, 48-24](#page-1245-3) [managing versions, 48-24](#page-1245-4) [modifying properties, 48-24](#page-1245-5) [opening, 48-21](#page-1242-0) [opening or saving as PDF, 48-24](#page-1245-6) [renaming, 48-24](#page-1245-7) [setting security, 48-25](#page-1246-1) [sharing the URL, 48-25](#page-1246-2) [subscribing, 48-25](#page-1246-3) [unliking, 48-25](#page-1246-0) [commenting, 34-3](#page-880-1) [comparing versions, 41-78](#page-1089-0) creating [using Blogs task flow, 48-7](#page-1228-0) [directory structure, 48-5](#page-1226-0) [editing in-place, 41-68](#page-1079-1) [enabling functionality, 48-1](#page-1222-0) properties [about, 48-12](#page-1233-0) [subscribing, 48-12](#page-1233-1) [subscribing to, 36-20](#page-927-0) [subscriptions, 36-16](#page-923-1) bookmarks *[See](#page-1470-0)* tags *[See also](#page-936-0)* favorites [Boolean data type in lists, 64-14](#page-1623-1) [Boolean values, Expression Language, B-3](#page-1768-0) [borders, changing on components, 17-59](#page-494-0) [Bottom Height property, 18-38](#page-537-0) [Box layout component, 18-7,](#page-506-0) [18-8](#page-507-0) [about, 18-7](#page-506-1) display options [Allow Action, 18-9](#page-508-0) [Horizontal Alignment, 18-9](#page-508-1) [Layout, 18-9](#page-508-2) [Short Desc, 18-9](#page-508-3) [Show Component, 18-9](#page-508-4) [Show Split Action, 18-10](#page-509-0) [Show Tab Action, 18-10](#page-509-1) [Vertical Alignment, 18-10](#page-509-2)

[browser support in Web Clipping, 28-15](#page-724-0) [bulleted layout for OmniPortlet, 27-22](#page-697-0) [Bulleted View display template, 40-19](#page-994-1) [Bulleted with Folder Label View display](#page-994-2)  template, 40-19 business mashups *[See](#page-622-0)* mashups [business role pages, 7-1 to](#page-150-1) [7-18](#page-167-0) [about, 7-2](#page-151-0) [adding to navigation, 7-13](#page-162-0) [choosing the default Resource Catalog, 5-9](#page-96-0) [copying, 7-15](#page-164-0) [creating, 7-5](#page-154-0) [deleting, 7-17](#page-166-0) [display order, 7-13](#page-162-1) [editing, 7-14](#page-163-0) [granting access, 7-6](#page-155-0) [making public, 7-10](#page-159-0) [revoking access, 7-10,](#page-159-1) [7-11](#page-160-0) seeded [Activities, 7-3](#page-152-0) [Analytics, 7-3](#page-152-1) [Documents, 7-3](#page-152-2) [My Profile, 7-3](#page-152-3) [Space Templates, 7-3](#page-152-4) [Spaces, 7-3](#page-152-5) [Tag Center, 7-3](#page-152-6) [setting page creation defaults, 7-3](#page-152-7) [specifying a target audience, 7-6](#page-155-0)

# **C**

[Calendar Overlay Style property, 61-25](#page-1584-0) [Calendar Style Class property, 61-25](#page-1584-1) [Calendar Toolbox Layout property, 61-26](#page-1585-0) Cancel Check Out [file context menu, 41-42](#page-1053-0) [File menu, 41-37](#page-1048-0) [Cancel Check Out action, 41-66](#page-1077-0) [Carousel View display template, 40-19](#page-994-3) [Category ID property, 60-29](#page-1558-0) [Change Membership component, 13-17](#page-316-0) [character sets, Web Clipping and, 28-15](#page-724-1) [chart layout in OmniPortlet, 27-19](#page-694-0) Check Out [file context menu, 41-42](#page-1053-1) [File menu, 41-37](#page-1048-1) [File menu in Document Viewer, 41-43](#page-1054-1) child components [about, 17-42,](#page-477-0) [17-52](#page-487-0) [hiding, 17-53](#page-488-0) [rearranging, 17-54](#page-489-0) [showing hidden, 17-53](#page-488-0) [Child Creation property, 18-39](#page-538-0) [Chrome Style property, 17-51](#page-486-0) [chrome, components and, 17-49](#page-484-0) [Class URN property, 58-18](#page-1509-0) [Class URN Restrictions property, 58-18](#page-1509-1) [collaboration, documents and, 2-5,](#page-70-0) [45-1](#page-1160-0) [collaborative services, 3-1 to](#page-72-0) [3-9](#page-80-0)

[about, 3-3](#page-74-0) [Activity Graph and, 3-7](#page-78-0) [Announcements service and, 3-5](#page-76-0) [blogs and, 3-8](#page-79-0) [commenting and, 3-6](#page-77-0) [communities and, 3-2](#page-73-0) [Discussions service and, 3-5](#page-76-0) [Events service and, 3-5](#page-76-0) [instant messaging and, 3-7](#page-78-1) [liking and, 3-6](#page-77-0) [Links service and, 3-8](#page-79-1) [Lists service and, 3-9](#page-80-1) [People Connections and, 3-4](#page-75-0) [Polls service and, 3-7](#page-78-0) [sharing and, 3-6](#page-77-0) [spaces and, 3-2](#page-73-0) [Tags service and, 3-8](#page-79-1) [wikis and, 3-8](#page-79-0) [Collapse Tree Navigation property, 42-4](#page-1113-0) color banding *[See](#page-1651-0)* lists, color banding [Color property, 17-55](#page-490-2) Columns [View menu, 41-39](#page-1050-0) columns [hiding, 41-46](#page-1057-0) [reordering, 41-47](#page-1058-0) [showing, 41-46](#page-1057-0) Comments [View menu in Document Viewer, 41-45](#page-1056-0) comments [application objects and, 34-3](#page-880-2) [files and, 41-76](#page-1087-0) Comments pane [accessing, 41-20,](#page-1031-0) [41-38](#page-1049-0) [communities, about, 1-2](#page-57-0) component wiring [about, 19-2](#page-547-0) [consumer components, 19-2](#page-547-1) [page parameters and, 19-10](#page-555-0) [portlet to portlet, 19-6](#page-551-0) [portlet to task flow, 19-7](#page-552-0) [producer components, 19-2](#page-547-1) [task flow to portlet, 19-8](#page-553-0) [task flow to task flow, 19-4](#page-549-0) [UI component to task flow, 19-9](#page-554-0) components [changing component borders, 17-59](#page-494-0) [chrome, 17-49](#page-484-0) [collapsing and expanding, 29-14](#page-741-0) [consumer components, 19-2](#page-547-1) [dragging and dropping, 29-12](#page-739-0) [producer components, 19-2](#page-547-1) properties *[See](#page-307-0)* properties [rearranging, 17-54,](#page-489-0) [29-12](#page-739-1) [removing, 29-13](#page-740-0) [resizing, 29-14](#page-741-1) [setting access on, 23-8](#page-599-0) [setting properties on, 17-43](#page-478-0)

[wiring, 19-1 to](#page-546-0) [19-14](#page-559-0) Composer [EL expressions relating to, B-45](#page-1810-0) [concurrency warning, 17-5](#page-440-0) [Connection List Name property, 31-19,](#page-802-1) [31-23](#page-806-0) [Connection Name property, 42-4,](#page-1113-1) [42-6,](#page-1115-0) [42-10,](#page-1119-0) [42-13,](#page-1122-0)  [42-16,](#page-1125-0) [42-19](#page-1128-0) [Connections, 31-1](#page-784-0) [about, 31-1](#page-784-1) [activities tracked by Activity Stream, 6-12,](#page-109-3) [32-3](#page-814-3) [configuring, 6-15](#page-112-0) [deleting users, 31-16](#page-799-0) [inviting users to connect, 31-7](#page-790-0) lists [adding users to, 31-13](#page-796-0) [creating, 31-11](#page-794-0) [deleting, 31-15](#page-798-0) [managing, 31-11](#page-794-0) [removing users from, 31-14](#page-797-0) [preferences, 31-3](#page-786-0) [properties, 31-17](#page-800-0) [responding to invitations, 31-10](#page-793-0) [searching, 31-6](#page-789-0) [setting up, 31-5](#page-788-0) [subscribing to, 36-15](#page-922-0) task flows [about, 31-1](#page-784-1) [properties, 31-17,](#page-800-0) [31-19](#page-802-2) [troubleshooting, 6-25](#page-122-0) [viewing, 31-5](#page-788-1) [pending invitations, 31-9](#page-792-0) [received invitations, 31-9](#page-792-0) [sent invitations, 31-9](#page-792-1) Connections - Card task flow [about, 31-2](#page-785-0) parameters [Allow Remove, 31-19,](#page-802-0) [31-22](#page-805-0) [Connection List Name, 31-19,](#page-802-1) [31-23](#page-806-0) [Filter Pattern, 31-20,](#page-803-0) [31-25](#page-808-0) [Hide Footer, 31-20](#page-803-1) [Number of Columns, 31-20](#page-803-2) [Number of Connections per page, 31-20,](#page-803-3) [31-24](#page-807-0) [Number of Rows, 31-21,](#page-804-0) [31-24](#page-807-1) [Profile Format, 31-21,](#page-804-1) [31-25](#page-808-1) [Profile Launched on Selection, 31-21,](#page-804-2) [31-27](#page-810-0) [Sort Criteria, 31-22](#page-805-1) [User Name, 31-22](#page-805-2) Connections - Detailed View task flow [about, 31-2](#page-785-1) parameters [Number of Connections per page, 31-20,](#page-803-3) [31-24](#page-807-0) [Sort Criteria, 31-22](#page-805-1) [User Id, 31-22](#page-805-3) Connections - Quick View task flow [about, 31-3](#page-786-1) parameters [Hide Footer, 31-20](#page-803-1) [Hide Header, 31-20](#page-803-4) [Number of Columns, 31-20](#page-803-2) [Number of Connections per page, 31-20,](#page-803-5) [31-24](#page-807-2)

[Number of Rows, 31-21,](#page-804-0) [31-24](#page-807-1) [User Id, 31-22](#page-805-3) Connections task flow [about, 31-2](#page-785-2) parameters [Current View, 31-19,](#page-802-3) [31-23](#page-806-1) [Number of Rows \(list layout\), 31-21,](#page-804-3) [31-24](#page-807-3) [User Name, 31-22](#page-805-2) [Contact Administration component, 13-20](#page-319-0) Containing Folder Info [View menu, 41-39](#page-1050-1) content [adding, 17-35 to](#page-470-0) [17-38](#page-473-0) [adding a content query to a navigation](#page-242-0)  model, 11-11 [adding to a page, 39-1,](#page-968-0) [41-27](#page-1038-0) [collaborating on documents, 2-5,](#page-70-0) [45-1](#page-1160-0) [creating and managing at runtime, 44-1](#page-1158-0) [including in application, 2-1](#page-66-0) [setting properties on, 17-38 to](#page-473-1) [17-63](#page-498-2) [stretching, 17-52](#page-487-1) [content management, overview of, 2-1](#page-66-1) [content orientation, 18-8](#page-507-1) [Content page in spaces, 51-40](#page-1325-0) [Content Presenter Configuration dialog,](#page-981-0)  displaying, 40-6 Content Presenter task flow [about, 40-1](#page-976-0) [adding to a page, 40-3](#page-978-0) [Content Presenter Configuration dialog, 40-6](#page-981-1) [creating Site Studio files, 40-29](#page-1004-0) [editing HTML files, 40-27](#page-1002-0) [editing Site Studio files, 40-28](#page-1003-0) [editing wikis, 40-27](#page-1002-1) [out-of-the-box display templates, 40-18](#page-993-0) [previewing, 40-19](#page-994-4) [properties, 40-32](#page-1007-0) [Data Source, 40-34](#page-1009-0) [Data Source Type, 40-35](#page-1010-0) [Maximum Results, 40-35](#page-1010-1) [Region Template, 40-35](#page-1010-2) [Task Flow Instance ID, 40-35](#page-1010-3) [Template Category ID, 40-36](#page-1011-0) [Template View ID, 40-36](#page-1011-1) selecting [display template, 40-16](#page-991-0) [folder contents, 40-9](#page-984-0) [results of query, 40-10](#page-985-0) [results of scenario, 40-14](#page-989-0) [single content item, 40-8](#page-983-0) [Content Presenter templates, managing, 10-2](#page-205-0) content repositories [adding content to a page, 39-1,](#page-968-1) [41-27](#page-1038-1) [adding files, 46-17](#page-1180-0) [deleting folders and files, 41-75](#page-1086-0) content style properties [about, 17-55,](#page-490-3) [17-42,](#page-477-1) [17-54](#page-489-1) properties [Background Color, 17-55](#page-490-0) [Background Image, 17-55](#page-490-1)

[Color, 17-55](#page-490-2) [Font, 17-56](#page-491-0) [Font Size, 17-56](#page-491-1) [Font Style, 17-56](#page-491-2) [Height, 17-56](#page-491-3) [Margin, 17-57](#page-492-0) [Other CSS, 17-57,](#page-492-1) [17-59](#page-494-0) [Width, 17-57](#page-492-2) [properties Other CSS, 17-57](#page-492-3) content task flows *[See](#page-976-1)* Content Presenter task flow *[See](#page-1013-0)* Documents Service task flows [Content Type, accessing properties for, 40-13,](#page-988-0) [41-12,](#page-1023-0)  [41-96](#page-1107-0) [Content View Only property, 59-15](#page-1528-6) context menu [files, 41-41](#page-1052-0) [folders, 41-40](#page-1051-0) [contextual events, 17-61](#page-496-0) [Control Panel Shown property, 30-21](#page-772-2) [cookies, Web Clipping and, 28-14](#page-723-1) Copy [file context menu, 41-42](#page-1053-2) [File menu, 41-37](#page-1048-2) [folder context menu, 41-41](#page-1052-1) [Copyright Message component, 13-21](#page-320-0) copyright statement [for a space, 51-20](#page-1305-0) [for application, 5-2](#page-89-0) [Create Page component, 13-23](#page-322-0) [Create Space component, 13-26](#page-325-0) [Create Subspace component, 13-29](#page-328-0) [Created After property, 42-7](#page-1116-0) [Created Before property, 42-7](#page-1116-1) [Creator property, 42-7](#page-1116-2) credential provisioning [public credentials, 6-43](#page-140-0) [shared credentials, 6-43](#page-140-0) **CSS** [Other CSS property, 17-57](#page-492-3) [pages, 17-14](#page-449-0) [Web Clipping and, 28-15](#page-724-2) *[See also](#page-449-0)* Other CSS property [Current User Profile component, 13-31](#page-330-0) [Current View property, 31-19,](#page-802-3) [31-23](#page-806-1) [Custom Attributes property, 56-26](#page-1467-0) [custom attributes, in spaces, 51-51](#page-1336-0) [Customization ID property, 61-25,](#page-1584-2) [61-26](#page-1585-1) customizations [application, 17-40](#page-475-0) [lists and, 64-35](#page-1644-0) [user, 17-40,](#page-475-0) [29-11](#page-738-0) [Web Clipping, 28-4](#page-713-0) *[See also,](#page-738-0)* user customizations Cut [file context menu, 41-42](#page-1053-3) [File menu, 41-37](#page-1048-3) [folder context menu, 41-41](#page-1052-2)

## **D**

[data controls, 26-2](#page-623-0) [Data Source property, 40-34](#page-1009-0) [Data Source Type property, 40-35](#page-1010-0) data sources [filtering data, 27-14](#page-689-0) [using a spreadsheet, 27-7](#page-682-0) [using an existing web page, 27-12](#page-687-0) [using SQL, 27-8](#page-683-0) [using web services, 27-11](#page-686-0) [using with OmniPortlet, 27-5](#page-680-0) [using with portlets, 27-4](#page-679-0) [using XML, 27-10](#page-685-0) [data, filtering portlet, 27-14](#page-689-0) database connection [about, 6-3](#page-100-0) [creating, 6-3](#page-100-0) [database connection, OmniPortlet and, 27-6](#page-681-0) [databases, list sorting and, 64-37](#page-1646-0) [date preference, 35-4](#page-901-0) [DateTime data type in lists, 64-13](#page-1622-0) [Default Current Date property, 61-25](#page-1584-3) [Default Document Details View display](#page-993-1)  template, 40-18 [Default List Item View display template, 40-18](#page-993-2) [default navigation model, 11-29](#page-260-0) [Default Value column detail in lists, 64-14](#page-1623-2) [Default View display template, 40-18](#page-993-3) Delete [file context menu, 41-42](#page-1053-4) [File menu, 41-38](#page-1049-1) [folder context menu, 41-41](#page-1052-3) [Delete Page permission, 23-7,](#page-598-0) [38-11](#page-960-0) [Depressed Icon property, 13-8,](#page-307-0) [18-28](#page-527-0) Design view [deleting layout components in, 18-43](#page-542-0) [page edit mode in, 17-5](#page-440-1) [design-time defined, 19-2](#page-547-2) [Destination property, 18-26,](#page-525-0) [18-28,](#page-527-1) [42-27](#page-1136-0) Details [file context menu, 41-42](#page-1053-5) [folder context menu, 41-40](#page-1051-1) [View menu, 41-38](#page-1049-2) [Dimensions From property, 18-39](#page-538-1) [Disable Personalize and Customize property, 61-25](#page-1584-4) [Disabled Icon property, 13-8,](#page-307-1) [18-28](#page-527-2) [Disclosed property, 18-42](#page-541-0) [discoverable spaces, 51-55](#page-1340-0) Discussion Forums task flow [about, 60-2](#page-1531-0) parameters [Category ID, 60-29](#page-1558-1) [Do Not Allow Selecting Number of Topics](#page-1559-0)  Fetched, 60-30 [Number of Topics Fetched, 60-30](#page-1559-1) [Show Categories, 60-30](#page-1559-2) [Show Recursive Forums, 60-29](#page-1558-2) [Discussion Site template, 50-2](#page-1275-1) discussions [about, 60-1](#page-1530-0)

[access to, 60-2](#page-1531-1) [adding to a watch list, 60-22](#page-1551-0) [categories, 60-1](#page-1530-1) [character limits, 60-26](#page-1555-0) [creating, 60-24](#page-1553-0) [creating links, 63-6,](#page-1597-0) [63-10](#page-1601-0) [editing name and description, 60-26](#page-1555-1) [forums, 60-1](#page-1530-1) [hiding additional information, 60-18](#page-1547-0) [permissions, 20-5](#page-566-4) [publishing space mail in, 51-46](#page-1331-0) [removing from a watch list, 60-23](#page-1552-0) [root category on server, 6-5](#page-102-0) [sending mail, 60-24](#page-1553-1) [showing additional information, 60-18](#page-1547-0) topics [deleting posts, 60-15](#page-1544-0) [deleting replies, 60-15](#page-1544-0) [editing posts, 60-14](#page-1543-0) [editing replies, 60-14](#page-1543-0) [posting, 60-10](#page-1539-0) [replying to, 60-11](#page-1540-0) [view modes, 60-18](#page-1547-1) [viewing posts, 60-13](#page-1542-0) [viewing replies, 60-13](#page-1542-0) [watching, 60-22](#page-1551-1) [watching forums, 60-22](#page-1551-1) Discussions - Popular Topics task flow [about, 60-3,](#page-1532-0) [60-20](#page-1549-0) parameters [Category ID, 60-29](#page-1558-1) [Forum ID, 60-29](#page-1558-3) [Hide Toolbar, 60-29](#page-1558-4) Discussions - Quick View task flow [about, 60-3](#page-1532-1) parameters [Category ID, 60-29](#page-1558-1) [Do Not Show More Link, 60-30](#page-1559-3) Discussions - Recent Topics task flow [about, 60-4,](#page-1533-0) [60-20](#page-1549-1) parameters [Category ID, 60-29](#page-1558-1) [Forum ID, 60-29](#page-1558-3) [Hide Toolbar, 60-29](#page-1558-4) Discussions - Watched Forums task flow [about, 60-5,](#page-1534-0) [60-21](#page-1550-0) parameters [Category ID, 60-29](#page-1558-1) [Hide Toolbar, 60-29](#page-1558-5) Discussions - Watched Topics task flow [about, 60-5,](#page-1534-1) [60-21](#page-1550-1) parameters [Category ID, 60-29](#page-1558-1) [Forum ID, 60-29](#page-1558-3) [Hide Toolbar, 60-29](#page-1558-5) Discussions server [role mapping, 20-11](#page-572-0) discussions server [about, 60-1](#page-1530-2) [Discussions service, 60-1](#page-1530-3)

[activities tracked by Activity Stream, 6-12,](#page-109-4) [32-3](#page-814-4) [permissions, 20-5](#page-566-4) [root category, 6-5](#page-102-0) [subscribing to topics, 36-20](#page-927-1) [subscriptions, 36-16](#page-923-2) task flows [Discussion - Quick View, 60-3](#page-1532-1) [Discussion Forums, 60-2](#page-1531-0) [Popular Topics, 60-3,](#page-1532-0) [60-20](#page-1549-0) [Recent Topics, 60-4,](#page-1533-0) [60-20](#page-1549-1) [Watched Forums, 60-5,](#page-1534-0) [60-21](#page-1550-0) [Watched Topics, 60-5,](#page-1534-1) [60-21](#page-1550-1) [Discussions system page, 7-26](#page-175-4) discussions task flows [adding to a page, 60-7](#page-1536-0) [Display Header property, 17-51](#page-486-1) [Display Message Size property, 33-30,](#page-871-0) [33-34](#page-875-0) display name [changing for space, 51-8](#page-1293-0) [viewing space, 49-7](#page-1256-0) [viewing space template, 50-8](#page-1281-0) display options [about, 17-42,](#page-477-2) [17-47](#page-482-0) [basic and advanced, 18-11](#page-510-0) [Box layout component, 18-8](#page-507-0) [component, 17-47](#page-482-0) [EL editor, 17-48,](#page-483-0) [B-1](#page-1766-0) [HTML Markup layout component, 18-13](#page-512-0) [Hyperlink layout component, 18-25](#page-524-0) [Image layout component, 18-27](#page-526-0) [Movable Box layout component, 18-11](#page-510-1) [panelGroupLayout layout component, 18-34](#page-533-0) [panelStretchLayout layout component, 18-36](#page-535-0) [panelTabbed layout component, 18-38](#page-537-1) properties [Allow Action, 18-9](#page-508-0) [Allow Minimize, 17-50](#page-485-0) [Allow Move, 17-50](#page-485-1) [Allow Remove, 17-50](#page-485-2) [Allow Resize, 17-50](#page-485-3) [Bottom Height, 18-38](#page-537-0) [Child Creation, 18-39](#page-538-0) [Chrome Style, 17-51](#page-486-0) [Depressed Icon, 13-8,](#page-307-0) [18-28](#page-527-0) [Destination, 18-26,](#page-525-0) [18-28](#page-527-1) [Dimensions From, 18-39](#page-538-1) [Disabled Icon, 13-8,](#page-307-1) [18-28](#page-527-2) [Disclosed, 18-42](#page-541-0) [Display Header, 17-51](#page-486-1) [Display Shadow, 17-51](#page-486-2) [Display Type, 13-8](#page-307-2) [End Width, 18-38](#page-537-2) [Favorite Title, 13-14](#page-313-0) [Favorite URL, 13-14](#page-313-1) [Font, 17-51](#page-486-3) [Font Color, 17-51](#page-486-4) [Font Size, 17-52](#page-487-2) [Font Style, 17-52](#page-487-3) [Halign, 18-35](#page-534-0) [Height, 18-43](#page-542-1)

[Horizontal Alignment, 18-9](#page-508-1) [Hover Icon, 13-8,](#page-307-3) [18-28](#page-527-3) [Icon, 13-8,](#page-307-4) [18-28,](#page-527-4) [18-42](#page-541-1) [Icon Position, 13-8,](#page-307-5) [18-28](#page-527-5) [Inflexible Height, 18-42](#page-541-2) [Inline Style, 13-22](#page-321-0) [Landmark, 18-35](#page-534-1) [Layout, 18-9,](#page-508-2) [18-35](#page-534-2) [Open in new window, 18-26](#page-525-1) [Position, 18-39](#page-538-2) [Scope Name, 13-8](#page-307-6) [Short Desc, 13-8,](#page-307-7) [17-52,](#page-487-4) [18-9,](#page-508-3) [18-14,](#page-513-0) [18-28,](#page-527-6)  [18-32,](#page-531-0) [18-35,](#page-534-3) [18-38,](#page-537-3) [18-39,](#page-538-3) [18-42,](#page-541-3) [18-43](#page-542-2) [Show Actions On Hover, 17-52](#page-487-5) [Show Component, 13-8,](#page-307-8) [17-52,](#page-487-6) [18-9,](#page-508-4) [18-14,](#page-513-1)  [18-26,](#page-525-2) [18-28,](#page-527-7) [18-32,](#page-531-1) [18-36,](#page-535-1) [18-38,](#page-537-4) [18-39,](#page-538-4)  [18-42,](#page-541-4) [18-43](#page-542-3) [Show Label, 13-60](#page-359-0) [Show Split Action, 18-10](#page-509-0) [Show Tab Action, 18-10](#page-509-1) [Source, 18-32](#page-531-2) [Start Width, 18-38](#page-537-5) [Stretch Content, 17-52](#page-487-1) [Tab Removal, 18-39](#page-538-5) [Target Frame, 18-28](#page-527-8) [Task Flow Id, 13-24](#page-323-0) [Text, 13-8,](#page-307-9) [17-52,](#page-487-7) [18-28,](#page-527-9) [18-42](#page-541-5) [Text And Access Key, 18-28](#page-527-10) [Theme, 18-36,](#page-535-2) [18-38](#page-537-6) [Title, 18-26](#page-525-3) [Top Height, 18-38](#page-537-7) [Type, 13-11](#page-310-0) [Valign, 18-36](#page-535-3) [Value, 18-14](#page-513-2) [Vertical Alignment, 18-10](#page-509-2) [Width, 18-43](#page-542-4) [separator layout component, 18-42](#page-541-6) [showDetailFrame layout component, 18-40](#page-539-0) [sidebarItem layout component, 18-41](#page-540-0) [spacer layout component, 18-42](#page-541-7) [Text layout component, 18-29](#page-528-0) [validating expressions, B-4](#page-1769-0) [Web Page layout component, 18-31](#page-530-0) [Display Shadow property, 17-51](#page-486-2) [Display Style property, 11-33](#page-264-0) [Display Tool Bar property, 51-64](#page-1349-1) [Display Type property, 13-8](#page-307-2) [Display View property, 51-64](#page-1349-2) [Display Width column detail in lists, 64-14](#page-1623-3) [Do Not Allow Selecting Number of Topics Fetched](#page-1559-4)  property, 60-30 [Do Not Show More Link property, 60-30](#page-1559-5) [document components, about, 41-25](#page-1036-0) [Document Exchange template, 50-2](#page-1275-2) [Document Explorer task flow, 42-4](#page-1113-2) [about, 41-4](#page-1015-0) parameters [Collapse Tree Navigation, 42-4](#page-1113-0) [Connection Name, 42-4](#page-1113-1) [Features Off, 42-4](#page-1113-3)

[Read Only, 42-4](#page-1113-4) [Resource ID, 42-5](#page-1114-0) [Show Documents, 42-5](#page-1114-1) [Show Folders, 42-5](#page-1114-2) [Start Folder Path, 42-5](#page-1114-3) Document List Viewer task flow [about, 41-7](#page-1018-0) parameters [Connection Name, 42-6](#page-1115-0) [Created After, 42-7](#page-1116-0) [Created Before, 42-7](#page-1116-1) [Creator, 42-7](#page-1116-2) [Last Modified After, 42-7](#page-1116-3) [Last Modified Before, 42-8](#page-1117-0) [Last Modifier, 42-8](#page-1117-1) [Root Folder Path, 42-8](#page-1117-2) [Show Folders, 42-9](#page-1118-0) [Task Flow Instance ID, 42-9](#page-1118-1) Document Manager task flow [about, 41-13](#page-1024-0) parameters [Connection Name, 42-10](#page-1119-0) [Features Off, 42-11](#page-1120-0) [layout, 42-11](#page-1120-1) [Page Size, 42-11](#page-1120-2) [Read Only, 42-11](#page-1120-3) [Resource ID, 42-11](#page-1120-4) [Start Folder Path, 42-12](#page-1121-0) Document Mini Properties task flow [about, 41-23](#page-1034-0) parameters [Resource ID, 42-23](#page-1132-0) Document Navigator task flow [about, 41-15](#page-1026-0) parameters [Connection Name, 42-13](#page-1122-0) [Page Size, 42-14](#page-1123-0) [Read Only, 42-14](#page-1123-1) [Resource ID, 42-14](#page-1123-2) [Show Documents, 42-14](#page-1123-3) [Start Folder Path, 42-15](#page-1124-0) Document Properties task flow [about, 41-24](#page-1035-0) parameters [Item ID property, 42-25](#page-1134-0) [Read Only, 42-25](#page-1134-1) Document Version History task flow [about, 41-24](#page-1035-1) parameters [Item ID, 42-26](#page-1135-0) [Read Only, 42-26](#page-1135-1) Document Viewer preview pane [menu actions, 41-42](#page-1053-6) Document Viewer task flow [about, 41-19](#page-1030-0) parameters [Features Off, 42-22](#page-1131-0) [Initial Sidebar property, 42-22](#page-1131-1) [Item ID property, 42-22](#page-1131-2) [Read Only property, 42-22](#page-1131-3)
documents [adding to navigation model, 11-8](#page-239-0) [applying tags to, 57-6](#page-1475-0) [commenting on, 34-3](#page-880-0) [creating links, 63-7,](#page-1598-0) [63-11](#page-1602-0) [liking, 34-2](#page-879-0) [subscribing to, 36-16](#page-923-0) [documents](#page-1012-0)*See also* files [documents](#page-1012-1)*See also* folders [Documents business role page, 7-3](#page-152-0) Documents service [activities tracked by Activity Stream, 6-12,](#page-109-0) [32-3](#page-814-0) [blogs, subscribing to, 36-16](#page-923-1) [EL expressions relating to, B-53](#page-1818-0) parameters [Features Off, 42-14](#page-1123-0) [Page Size, 42-8](#page-1117-0) properties [Data Source, 40-34](#page-1009-0) [Data Source Type, 40-35](#page-1010-0) [Maximum Results, 40-35](#page-1010-1) [Region Template, 40-35](#page-1010-2) [Task Flow Instance ID, 40-35](#page-1010-3) [Template Category ID, 40-36](#page-1011-0) [Template View ID, 40-36](#page-1011-1) task flows [about, 41-2](#page-1013-0) [adding to a page, 41-32](#page-1043-0) [Document Explorer, 41-4,](#page-1015-0) [42-3](#page-1112-0) [Document List Viewer, 41-7,](#page-1018-0) [42-5](#page-1114-0) [Document Manager, 41-13,](#page-1024-0) [42-9](#page-1118-0) [Document Mini Properties, 41-23,](#page-1034-0) [42-22](#page-1131-0) [Document Navigator, 41-15,](#page-1026-0) [42-12](#page-1121-0) [Document Properties, 41-24,](#page-1035-0) [42-24](#page-1133-0) [Document Version History, 41-24,](#page-1035-1) [42-25](#page-1134-0) [Document Viewer, 41-19](#page-1030-0) [Document Viewerr, 42-21](#page-1130-0) [File menu, 41-36](#page-1047-0) [Folder Viewer, 41-17,](#page-1028-0) [42-15](#page-1124-0) [Recent Documents, 41-19,](#page-1030-1) [42-18](#page-1127-0) [setting properties, 42-1](#page-1110-0) [View menu, 41-38](#page-1049-0) *[See also](#page-976-0)* Content Presenter task flow [task flows](#page-1012-2)*See also* files [task flows](#page-1012-3)*See also* folders [wikis, subscribing to, 36-16](#page-923-2) Documents Service task flows [menus and actions, 41-34](#page-1045-0) [Documents system page, 7-26](#page-175-0) Download [file context menu, 41-41](#page-1052-0) [Download action, 41-40](#page-1051-0) [in Document Viewer, 41-46](#page-1057-0) Download PDF [View menu in Document Viewer, 41-44](#page-1055-0) [dragging and dropping files and folders, 41-73,](#page-1084-0)  [41-74](#page-1085-0)

# **E**

Edit [file context menu, 41-41](#page-1052-1) [File menu, 41-37](#page-1048-0) Edit action [in Document Viewer, 41-45](#page-1056-0) [Edit Defaults mode in OmniPortlet, 27-29](#page-704-0) [Edit Mode property, 30-21](#page-772-0) [Edit Page component, 13-34](#page-333-0) [Edit Page permission, 23-7,](#page-598-0) [38-11](#page-960-0) [Edit Web Content, 40-20](#page-995-0) editors [rich text, 18-29](#page-528-0) [simple text, 18-12](#page-511-0) *[See also](#page-1766-0)* EL editor [EL editor, 17-46,](#page-481-0) [17-48,](#page-483-0) [B-1](#page-1766-0) [EL expressions, B-1](#page-1766-1) [application pages, B-44](#page-1809-0) [Composer, B-45](#page-1810-0) [Documents service, B-53](#page-1818-0) [event contexts, B-46](#page-1811-0) [example, B-4](#page-1769-0) [navigation operations, B-27](#page-1792-0) [People Connections service, B-54](#page-1819-0) [Personalization Conductor, B-51](#page-1816-0) [Profile, B-54](#page-1819-0) [resources, B-34](#page-1799-0) [security, B-25](#page-1790-0) [seeded, B-9](#page-1774-0) [Application Info, B-10](#page-1775-0) [Page Info, B-12](#page-1777-0) [Page Parameter, B-12](#page-1777-1) [Resource Info, B-13](#page-1778-0) [Space Info, B-15](#page-1780-0) [Space Page Info, B-19](#page-1784-0) [System, B-20](#page-1785-0) [User Info, B-20](#page-1785-1) [WebCenter Events, B-23](#page-1788-0) [service IDs, B-50](#page-1815-0) [services, B-49](#page-1814-0) [spaces, B-39](#page-1804-0) [Spaces application, B-23](#page-1788-1) [use case, B-4](#page-1769-0) [user preferences, B-57](#page-1822-0) [utilitarian, B-59](#page-1824-0) [validating, B-4](#page-1769-1) [value formats, B-3](#page-1768-0) [Enable Action property, 17-63](#page-498-0) [Enable Context Info property, 32-19](#page-830-0) [End Date property, 33-30,](#page-871-0) [33-35](#page-876-0) [End Width property, 18-38](#page-537-0) [enterprise groups, assigning to roles, 21-2](#page-577-0) [Error Encountered system page, 7-26](#page-175-1) [Escape property, 18-14](#page-513-0) [event contexts, EL expressions relating to, B-46](#page-1811-0) [Event Text Length property, 61-26](#page-1585-0) events [about, 61-1](#page-1560-0) [calendar overlay, 61-17](#page-1576-0) [canceling, 61-16](#page-1575-0)

[categorizing, 61-14](#page-1573-0) [contextual events, 17-61](#page-496-0) [creating, 61-12](#page-1571-0) [creating links, 63-8,](#page-1599-0) [63-12](#page-1603-0) [deleting, 61-16](#page-1575-0) [displaying multiple calendars, 61-17](#page-1576-0) [editing, 61-15](#page-1574-0) [Events page, 61-2,](#page-1561-0) [61-6,](#page-1565-0) [61-7](#page-1566-0) [Events tab, 17-63](#page-498-1) [filtering by category, 61-9](#page-1568-0) [list view, configuring, 61-12](#page-1571-1) [personal calendar, 61-4](#page-1563-0) [prioritizing, 61-14](#page-1573-1) [refreshing, 61-8](#page-1567-0) [scheduling, 61-12](#page-1571-0) [secondary time zone, 61-12](#page-1571-2) [selecting display mode, 61-7](#page-1566-1) [setting display preferences, 61-10](#page-1569-0) view by [day, 61-8](#page-1567-1) [list, 61-8](#page-1567-2) [month, 61-8](#page-1567-3) [specific date, 61-8](#page-1567-4) [today, 61-8](#page-1567-5) [week, 61-8](#page-1567-6) [viewing, 61-2](#page-1561-1) [viewing details, 61-8](#page-1567-7) Events - Mini View task flow parameters [Calendar Toolbox Layout, 61-26](#page-1585-1) [Customization ID, 61-26](#page-1585-2) [Event Text Length, 61-26](#page-1585-0) [List Events in Number of Upcoming](#page-1585-3)  Days, 61-26 [Number of Events Per Page, 61-26](#page-1585-4) [Using ADF Calendar Component, 61-26](#page-1585-5) Events page [about, 61-2](#page-1561-0) [displaying, 61-6](#page-1565-0) [hiding, 61-7](#page-1566-0) *[See also](#page-1561-0)* events events properties [about, 17-42,](#page-477-0) [17-61](#page-496-0) properties [Action Handlers, 17-63](#page-498-2) [Actions, 17-63](#page-498-3) [Enable Action property, 17-63](#page-498-0) [Events, 17-63](#page-498-1) Events service [activities tracked by Activity Stream, 6-13,](#page-110-0) [32-4](#page-815-0) [subscriptions, 36-16](#page-923-3) [task flows, 61-4](#page-1563-1) *[See also](#page-74-0)* events [Events system page, 7-27](#page-176-0) [Events tab, 17-63](#page-498-1) Events task flow [about, 61-2](#page-1561-2) [editing properties, 61-24](#page-1583-0) parameters [Calendar Overlay Style, 61-25](#page-1584-0)

[Calendar Style Class, 61-25](#page-1584-1) [Customization ID, 61-25](#page-1584-2) [Default Current Date, 61-25](#page-1584-3) [Disable Personalize and Customize, 61-25](#page-1584-4) [Group Space, 61-26](#page-1585-6) [Maximum Calendars, 61-26](#page-1585-7) [Maximum Enabled Calendars, 61-26](#page-1585-8) *[See also](#page-1561-2)* events Excel *[See](#page-1165-0)* Microsoft Office [Exclude Object Actions property, 58-19](#page-1510-0) [Expand All Announcements in Extended Mini View](#page-1528-0)  property, 59-15 Explorer *[See](#page-1166-0)* Microsoft Windows Explorer export and import [space templates, 53-10](#page-1393-0) [spaces, 53-10](#page-1393-0) Expression Language *[See](#page-1768-1)* EL expressions Expression Language editor *[See](#page-481-0)* EL editor [External Application ID property, 68-22](#page-1735-0) external applications [adding to a navigation model, 11-13](#page-244-0) [additional login fields, 6-42](#page-139-0) [deleting, 6-51](#page-148-0) [launching from Applications Navigator, 6-45](#page-142-0) [login preferences, 35-8](#page-905-0) [registering, 6-39](#page-136-0) [task flows, 6-45](#page-142-1) [adding to a page, 6-44](#page-141-0) [registering, 6-45](#page-142-2) [required permissions, 6-43](#page-140-0) [setting properties of, 6-50](#page-147-0)

## **F**

[Favorite Title property, 13-14](#page-313-0) [Favorite URL property, 13-14](#page-313-1) [favorites, 37-1 to](#page-936-0) [37-13](#page-948-0) [about, 37-1](#page-936-1) [accessing, 37-2](#page-937-0) [Add to Favorites component, 13-13](#page-312-0) [adding folders, 37-4,](#page-939-0) [37-7](#page-942-0) [adding links, 37-2,](#page-937-1) [37-5](#page-940-0) [deleting folders, 37-12](#page-947-0) [deleting links, 37-12](#page-947-0) [editing folders, 37-8](#page-943-0) [editing links, 37-8](#page-943-0) [Favorites Menu component, 13-37](#page-336-0) [making discoverable, 37-2](#page-937-1) [managing, 37-4 to](#page-939-1) [37-13](#page-948-1) [rearranging folders, 37-10](#page-945-0) [rearranging links, 37-10](#page-945-0) [searching, 37-11](#page-946-0) [setting open behavior, 37-8](#page-943-0) [sharing, 37-2](#page-937-1) [Favorites Menu component, 13-37](#page-336-0) [Features Off property, 42-4,](#page-1113-0) [42-11,](#page-1120-0) [42-14,](#page-1123-0) [42-17,](#page-1126-0) [42-22](#page-1131-1)

[Feedback, 33-1](#page-842-0) [about, 33-4](#page-845-0) [activities tracked by Activity Stream, 6-12,](#page-109-1) [32-3](#page-814-1) [configuring, 6-22](#page-119-0) [deleting, 33-27](#page-868-0) [enabling others to post, 33-8](#page-849-0) [filtering, 33-22](#page-863-0) [hiding, 33-24](#page-865-0) [marking as private, 33-25](#page-866-0) [posting, 33-26](#page-867-0) [preferences, 33-7](#page-848-0) [properties, 33-28,](#page-869-0) [33-29](#page-870-0) [showing hidden, 33-24](#page-865-1) [sorting, 33-22](#page-863-0) [subscribing to, 36-15](#page-922-0) task flows [about, 33-4](#page-845-1) [properties, 33-28,](#page-869-0) [33-29](#page-870-0) [working with, 33-21](#page-862-0) [troubleshooting, 6-26](#page-123-0) [viewing, 33-22](#page-863-1) [posted, 33-22](#page-863-2) [received, 33-22](#page-863-2) Feedback - Quick View parameters [User Id, 33-32](#page-873-0) Feedback - Quick View task flow [about, 33-5](#page-846-0) parameters [Display Message Size, 33-30,](#page-871-1) [33-34](#page-875-0) [End Date, 33-30,](#page-871-0) [33-35](#page-876-0) [Hide Actions, 33-30,](#page-871-2) [33-33](#page-874-0) [Hide Footer, 33-30](#page-871-3) [Hide Given, 33-31,](#page-872-0) [33-35](#page-876-1) [Hide Header, 33-31](#page-872-1) [No of Feedback Items, 33-31,](#page-872-2) [33-33](#page-874-1) [Start Date, 33-32,](#page-873-1) [33-35](#page-876-2) Feedback task flow [about, 33-4](#page-845-2) parameters [End Date, 33-30,](#page-871-0) [33-35](#page-876-0) [Hide Given, 33-31,](#page-872-0) [33-35](#page-876-1) [Hide Header, 33-31](#page-872-1) [No of Feedback Items, 33-31,](#page-872-2) [33-33](#page-874-1) [Resource Id, 33-32](#page-873-2) [Start Date, 33-32,](#page-873-1) [33-35](#page-876-2) File menu [Documents service task flows, 41-36](#page-1047-0) [in Document Viewer, 41-43](#page-1054-0) files [adding tags, 41-77](#page-1088-0) [adding to a page, 41-27](#page-1038-0) adding to space [in Documents service task flows, 41-50](#page-1061-0) [using Microsoft Office integration, 46-17](#page-1180-0) checking in [using Microsoft Office integration, 46-22](#page-1185-0) checking out [cancelling, 41-65,](#page-1076-0) [41-66](#page-1077-0) [in Documents service task flows, 41-65](#page-1076-0)

[using Microsoft Office integration, 46-20](#page-1183-0) [closing in Microsoft Office, 46-36](#page-1199-0) [commenting on, 41-76](#page-1087-0) [context menu, 41-41](#page-1052-2) [copying and pasting, 41-73](#page-1084-1) [creating, 41-50](#page-1061-1) [deleting, 41-75](#page-1086-0) [downloading, 41-67](#page-1078-0) [drag and drop, 41-73,](#page-1084-0) [41-74](#page-1085-0) [editing and updating, 41-64](#page-1075-0) [editing in-place, 41-67](#page-1078-1) [liking, 41-92,](#page-1103-0) [41-93](#page-1104-0) [linking to other items, 41-84](#page-1095-0) [mailing URL, 41-88](#page-1099-0) [mime types previewed in Activity Stream, 32-26](#page-837-0) [moving, 41-74](#page-1085-1) opening [as PDF, 41-59,](#page-1070-0) [41-87](#page-1098-0) [in browser, 41-59](#page-1070-1) [in Documents service task flows, 41-56](#page-1067-0) [using Microsoft Office, 46-6](#page-1169-0) [publishing URL, 41-89](#page-1100-0) [recommendations to other documents, 41-86](#page-1097-0) [renaming, 41-73](#page-1084-2) [saving local to space, 46-17](#page-1180-1) [saving PDF, 41-87](#page-1098-0) [searching, 41-94](#page-1105-0) [security, 41-90](#page-1101-0) [sharing, 41-89](#page-1100-0) [sharing through Publisher, 34-4](#page-881-0) [sharing through Publisher task flow, 34-12](#page-889-0) [sorting, 41-48](#page-1059-0) [subscribing to, 36-18,](#page-925-0) [41-91](#page-1102-0) [unliking, 41-92,](#page-1103-0) [41-93](#page-1104-0) [uploading, 41-50](#page-1061-0) [uploading new version, 41-70](#page-1081-0) [URL to, 41-87,](#page-1098-1) [41-88](#page-1099-0) viewing [information using Microsoft Office, 46-28](#page-1191-0) [properties of, 41-80](#page-1091-0) [version history in Documents service task](#page-1089-0)  flows, 41-78 [version history using Microsoft Office](#page-1192-0)  integration, 46-29 [Filter Month property, 48-17](#page-1238-0) [Filter Pattern property, 31-20,](#page-803-0) [31-25](#page-808-0) [Filter property, 51-64](#page-1349-0) [Filter Year property, 48-18](#page-1239-0) [first page, selecting, 5-6](#page-93-0) Folder Viewer task flow [about, 41-17](#page-1028-1) parameters [Connection Name, 42-16](#page-1125-0) [Features Off, 42-17](#page-1126-0) [Page Size, 42-17](#page-1126-1) [Read Only, 42-17](#page-1126-2) [Resource ID, 42-17](#page-1126-3) [Show Folders, 42-17](#page-1126-4) [Start Folder Path, 42-18](#page-1127-1) folders

[adding to a page, 41-27](#page-1038-0) [context menu, 41-40](#page-1051-1) [creating, 41-49](#page-1060-0) [using Microsoft Office integration, 46-19](#page-1182-0) [deleting, 41-75](#page-1086-0) [drag and drop, 41-73,](#page-1084-0) [41-74](#page-1085-0) [hiding and showing, 41-76](#page-1087-1) [managing using Microsoft Office, 46-26](#page-1189-0) [moving, 41-74](#page-1085-1) [opening, 41-56](#page-1067-1) [properties of, 41-80](#page-1091-0) [refreshing contents, 41-76](#page-1087-2) [renaming, 41-73](#page-1084-2) [searching, 41-94](#page-1105-0) [sorting, 41-48](#page-1059-0) [URL to, 41-87,](#page-1098-1) [41-88](#page-1099-0) [folksonomies, tagging and, 57-2](#page-1471-0) [Font Color property, 17-51](#page-486-0) [Font property, 17-51,](#page-486-1) [17-56](#page-491-0) [Font Size property, 17-52,](#page-487-0) [17-56](#page-491-1) [Font Style property, 17-52,](#page-487-1) [17-56](#page-491-2) [footer, adding to a page, 17-17](#page-452-0) [Format column detail in lists, 64-15](#page-1624-0) [forms layout in OmniPortlet, 27-24](#page-699-0) [Forum ID property, 59-16,](#page-1529-0) [60-29](#page-1558-0) [framesets in Web Clipping, 28-15](#page-724-0) [framework application roles, 20-5](#page-566-0)

## **G**

General page [space administration, 51-7](#page-1292-0) Get a Link [file context menu, 41-42](#page-1053-0) [folder context menu, 41-40](#page-1051-2) [View menu, 41-39](#page-1050-0) [View menu in Document Viewer, 41-45](#page-1056-1) [GET Authentication Method, 6-42](#page-139-1) [Get Updates, in MS Office task pane, 46-16](#page-1179-0) [Global Help component, 13-40](#page-339-0) [Global Help URL, 5-3](#page-90-0) [global search field, 56-3](#page-1444-0) [globalization support in Web Clipping, 28-15](#page-724-1) [Group Space Name property, 69-10](#page-1745-0) [Group Space property, 33-30,](#page-871-4) [33-35,](#page-876-3) [61-26](#page-1585-6) group spaces *[See](#page-1250-0)* spaces GUID [of page, 29-21](#page-748-0) [of space, 29-20](#page-747-0)

## **H**

[Halign property, 18-35](#page-534-0) headers [adding to a page, 17-17](#page-452-0) [Display Header property, 17-51](#page-486-2) [Height property, 17-56,](#page-491-3) [18-43](#page-542-0) help [accessing online, 29-24](#page-751-0)

[Global Help component, 13-40](#page-339-0) [Help link, 5-3](#page-90-0) [Hide Actions property, 33-30,](#page-871-2) [33-33,](#page-874-0) [36-26](#page-933-0) [Hide Attach Links property, 34-16](#page-893-0) [Hide Comments property, 32-19,](#page-830-1) [32-27,](#page-838-0) [48-16,](#page-1237-0) [48-17](#page-1238-1) [Hide Configuration Button property, 32-19,](#page-830-2) [32-26](#page-837-1) [Hide Document Uploader property, 34-16,](#page-893-1) [34-17](#page-894-0) Hide Folders [View menu, 41-39](#page-1050-1) [Hide Footer property, 31-20,](#page-803-1) [32-20,](#page-831-0) [33-30](#page-871-3) [Hide Given property, 33-31,](#page-872-0) [33-35](#page-876-1) [Hide Header property, 31-20,](#page-803-2) [32-20,](#page-831-1) [33-31](#page-872-1) [Hide Inline Preview property, 32-20,](#page-831-2) [32-26](#page-837-0) [Hide Like property, 32-20,](#page-831-3) [32-28](#page-839-0) [Hide Publisher property, 33-31,](#page-872-3) [33-34](#page-875-1) [Hide Share property, 32-20,](#page-831-4) [32-28](#page-839-1) [Hide Sharing Picker property, 34-16](#page-893-2) [Hide Toolbar property, 59-15,](#page-1528-1) [60-29](#page-1558-1) [Hint column detail in lists, 64-15](#page-1624-1) History pane [accessing, 41-20,](#page-1031-0) [41-38](#page-1049-1) [Home Page page style, 15-5](#page-404-0) Home space [about, 1-2,](#page-57-0) [29-1](#page-728-0) [adding as Windows network place, 46-38](#page-1201-0) [adding space pages to, 49-20,](#page-1269-0) [51-37](#page-1322-0) [choosing default page template, 5-7,](#page-94-0) [5-8](#page-95-0) [choosing default Resource Catalog template, 5-9](#page-96-0) [clearing deleted space page, 29-16,](#page-743-0) [49-21](#page-1270-0) [disabling the presence of, 5-9](#page-96-1) [enabling the presence of, 5-9](#page-96-1) [exposing space pages in, 29-16](#page-743-1) [in Windows Explorer, 46-38](#page-1201-0) [managing files using Microsoft Office, 46-25](#page-1188-0) [navigating to, 29-5](#page-732-0) pages [controlling access, 38-8](#page-957-0) [copying, 38-13](#page-962-0) [creating in, 38-5](#page-954-0) [deleting, 38-14](#page-963-0) [editing, 38-12](#page-961-0) [page creation defaults, 38-2](#page-951-0) [revoking access, 38-11](#page-960-1) [securing, 38-8](#page-957-0) [pretty URLs, A-2](#page-1761-0) [printing pages, 29-20](#page-747-1) [renaming a page, 29-18](#page-745-0) [saving local file to, 46-17](#page-1180-1) [user interface URLs, A-2](#page-1761-0) [Home Space component, 13-41](#page-340-0) [Horizontal Alignment property, 18-9](#page-508-0) [Hover Icon property, 13-8,](#page-307-0) [18-28](#page-527-0) HTML files [editing in-context in Content Presenter, 40-27](#page-1002-0) [editing in-place, 41-68](#page-1079-0) HTML Markup layout component [about, 18-12](#page-511-1) [display options, 18-13](#page-512-0) [Escape, 18-14](#page-513-0)

[No Wrap, 18-14](#page-513-1)

[Short Desc, 18-14](#page-513-2) [Show Component, 18-14](#page-513-3) [Value, 18-14](#page-513-4) [embedding media, 18-15](#page-514-0) [Hyperlink layout component, 18-25](#page-524-0) [about, 18-25](#page-524-1) display options [Destination, 18-26](#page-525-0) [Open in new window, 18-26](#page-525-1) [Show Component, 18-26](#page-525-2) [Title, 18-26](#page-525-3)

### **I**

[Icon Position property, 13-8,](#page-307-1) [18-28](#page-527-1) [Icon property, 13-8,](#page-307-2) [18-28,](#page-527-2) [18-42](#page-541-0) [Icon View display template, 40-19](#page-994-0) [icon, changing for a space, 51-12](#page-1297-0) [Id property, 27-32,](#page-707-0) [28-14](#page-723-0) [IDC:GlobalProfile, 40-12,](#page-987-0) [41-12,](#page-1023-0) [41-96](#page-1107-0) [Image layout component, 18-26,](#page-525-4) [18-27](#page-526-0) [about, 18-26](#page-525-4) display options [Depressed Icon, 18-28](#page-527-3) [Destination, 18-28](#page-527-4) [Disabled Icon, 18-28](#page-527-5) [Hover Icon, 18-28](#page-527-0) [Icon, 18-28](#page-527-2) [Icon Position, 18-28](#page-527-1) [Short Desc, 18-28](#page-527-6) [Show Component, 18-28](#page-527-7) [Target Frame, 18-28](#page-527-8) [Text, 18-28](#page-527-9) [Text And Access Key, 18-28](#page-527-10) [Image Map Type property, 42-30](#page-1139-0) [Image Size property, 30-22](#page-773-0) images [document image component, 41-26](#page-1037-0) [document image properties, 42-30](#page-1139-1) [Image Map Type, 42-30](#page-1139-0) [Long Desc URL, 42-31](#page-1140-0) [Short Desc, 42-31](#page-1140-1) [Show Component, 42-31](#page-1140-2) [Source, 42-31](#page-1140-3) [Image layout component, 18-26,](#page-525-4) [18-27](#page-526-0) [in search results, 18-26](#page-525-5) IMP service [about, 62-1](#page-1586-0) [Microsoft LCS, 62-6](#page-1591-0) [Microsoft Lync, 62-6](#page-1591-0) [Microsoft OCS, 62-6](#page-1591-0) [Presence icon, 62-1](#page-1586-1) [Presence icon context menu, 62-2](#page-1587-0) [presence states, 62-5](#page-1590-0) [sending instant messages, 62-6](#page-1591-1) [sending mail, 62-5](#page-1590-1) [status message, 62-4](#page-1589-0) [viewing user presence, 62-4](#page-1589-1) import and export [space templates, 53-10](#page-1393-0)

[spaces, 53-10](#page-1393-0) [subspaces, 54-8](#page-1417-0) [Inflexible Height property, 18-42](#page-541-1) Info [View menu in Document Viewer, 41-45](#page-1056-2) Info pane [accessing, 41-20,](#page-1031-1) [41-38](#page-1049-2) [Initial Sidebar property, 42-22](#page-1131-2) inline frames properties [Short Desc, 42-29](#page-1138-0) [Show Component, 42-29](#page-1138-1) [Source, 42-29](#page-1138-2) [inline frames properties, 41-26](#page-1037-1) [Inline Style property, 13-22](#page-321-0) Instant Messaging and Presence (IMP) *[See](#page-1586-0)* IMP [internal ID of a space, 49-7](#page-1256-0) [internal ID of space template, 50-8](#page-1281-0) [internal layout components, 18-33](#page-532-0) [panelGroupLayout, 18-33,](#page-532-1) [18-34](#page-533-0) [panelStretchLayout, 18-33,](#page-532-2) [18-36](#page-535-0) [panelTabbed, 18-33,](#page-532-3) [18-38](#page-537-1) [separator, 18-42](#page-541-2) [showDetailFrame, 18-34,](#page-533-1) [18-40](#page-539-0) [sidebarItem, 18-34,](#page-533-2) [18-41](#page-540-0) [spacer, 18-34,](#page-533-3) [18-42](#page-541-3) [internal name of a space, 49-7](#page-1256-1) [internal name of space template, 50-8](#page-1281-1) [Invite People as Connection component, 13-42](#page-341-0) [Is Update Status property, 34-16,](#page-893-3) [34-18](#page-895-0) [ISO-8859-1 character set, 28-15](#page-724-2) [Item ID property, 42-22,](#page-1131-3) [42-25,](#page-1134-1) [42-26](#page-1135-0)

### **J**

[JavaBeans, Expression Language, B-3](#page-1768-1) JavaScript [HTML Markup layout component and, 18-13](#page-512-1) [Web Clipping and, 28-14](#page-723-1) [JAWS, 35-5](#page-902-0) [Join Space component, 13-45](#page-344-0) [JSF portlets, 25-4](#page-617-0)

## **K**

[Keep open the Publisher after publish](#page-893-4)  property, 34-16

### **L**

[landing page, selecting, 5-6](#page-93-0) [Landmark property, 18-35](#page-534-1) languages [choosing the default display language, 5-5](#page-92-0) [customizing the language list, 5-5](#page-92-1) [setting in a space, 51-21](#page-1306-0) [user preference, 35-3](#page-900-0) [Last Modified After property, 42-7,](#page-1116-0) [42-20](#page-1129-0) [Last Modified Before property, 42-8,](#page-1117-1) [42-20](#page-1129-1) [Last Modifier property, 42-8,](#page-1117-2) [42-20](#page-1129-2)

layout [adding a page footer, 17-17](#page-452-0) [adding a page header, 17-17](#page-452-0) [adding page content regions, 17-23](#page-458-0) [adding tabs, 17-25](#page-460-0) [changing a page layout, 17-17](#page-452-1) [changing page column widths, 17-20](#page-455-0) [content orientation, 18-8](#page-507-0) layout components [about, 18-1](#page-500-0) [adding, 18-1](#page-500-1) [Box, 18-7](#page-506-0) [deleting in Design view, 18-43](#page-542-1) [deleting in Source view, 18-44](#page-543-0) [HTML Markup, 18-12,](#page-511-1) [18-15](#page-514-0) [Hyperlink, 18-25](#page-524-1) [Image, 18-26](#page-525-4) [Links, 18-16](#page-515-0) [adding, 18-18](#page-517-0) [advanced search and, 18-21](#page-520-0) [configuring a link, 18-22](#page-521-0) [configuring the component, 18-17](#page-516-0) [deleting links, 18-23](#page-522-0) [permissions required, 18-17](#page-516-1) [reordering links, 18-24](#page-523-0) [Movable Box, 18-10](#page-509-0) [panelGroupLayout, 18-33](#page-532-1) [panelStretchLayout, 18-33](#page-532-2) [panelTabbed, 18-33](#page-532-3) [properties, 18-4 to ??](#page-503-0) [Allow Action, 18-9](#page-508-1) [Bottom Height, 18-38](#page-537-2) [Child Creation, 18-39](#page-538-0) [Depressed Icon, 18-28](#page-527-3) [Destination, 18-26,](#page-525-0) [18-28](#page-527-4) [Dimensions From, 18-39](#page-538-1) [Disabled Icon, 18-28](#page-527-5) [Disclosed, 18-42](#page-541-4) [End Width, 18-38](#page-537-0) [Escape, 18-14](#page-513-0) [Halign, 18-35](#page-534-0) [Height, 18-43](#page-542-0) [Horizontal Alignment, 18-9](#page-508-0) [Hover Icon, 18-28](#page-527-0) [Icon, 18-28,](#page-527-2) [18-42](#page-541-0) [Icon Position, 18-28](#page-527-1) [Image, 18-27](#page-526-0) [Inflexible Height, 18-42](#page-541-1) [Landmark, 18-35](#page-534-1) [Layout, 18-9,](#page-508-2) [18-35](#page-534-2) [No Wrap, 18-14](#page-513-1) [Open in new window, 18-26](#page-525-1) [Position, 18-39](#page-538-2) [setting in Design view, 18-5](#page-504-0) [setting in Source view, 18-6](#page-505-0) [Short Desc, 18-9,](#page-508-3) [18-14,](#page-513-2) [18-28,](#page-527-6) [18-32,](#page-531-0) [18-35,](#page-534-3)  [18-38,](#page-537-3) [18-39,](#page-538-3) [18-43](#page-542-2) [Show Component, 18-9](#page-508-4) [Show Split Action, 18-10](#page-509-1) [Show Tab Action, 18-10](#page-509-2)

[Source, 18-32](#page-531-1) [Start Width, 18-38](#page-537-4) [Tab Removal, 18-39](#page-538-4) [Target Frame, 18-28](#page-527-8) [Text, 18-28,](#page-527-9) [18-42](#page-541-5) [Text And Access Key, 18-28](#page-527-10) [Theme, 18-36,](#page-535-1) [18-38](#page-537-5) [Title, 18-26](#page-525-3) [Top Height, 18-38](#page-537-6) [Valign, 18-36](#page-535-2) [Value, 18-14](#page-513-4) [Vertical Alignment, 18-10](#page-509-3) [Width, 18-43](#page-542-3) [rearranging, 17-54](#page-489-0) [showDetailFrame, 18-34](#page-533-1) [sidebarItem, 18-34](#page-533-2) [spacer, 18-34](#page-533-3) [Text, 18-29](#page-528-1) [Web Page, 18-30](#page-529-0) *[See also](#page-532-4)* internal layout components [Layout property, 18-9,](#page-508-2) [18-35,](#page-534-2) [42-11](#page-1120-1) [LDAP identity store, People Connections service](#page-106-0)  and, 6-9 [Leave Space component, 13-47](#page-346-0) [Left Narrow page style, 15-5](#page-404-1) [Like icon, 41-92](#page-1103-1) liking [a file, 41-92,](#page-1103-0) [41-93](#page-1104-0) [application objects, 34-1](#page-878-0) [unliking a file, 41-92,](#page-1103-0) [41-93](#page-1104-0) [unliking application objects, 34-1,](#page-878-0) [34-3](#page-880-1) [Link Window column detail in lists, 64-15](#page-1624-2) links [about, 63-1](#page-1592-0) [creating, 63-4](#page-1595-0) [deleting, 63-15](#page-1606-0) [document component, 41-25](#page-1036-0) [from content to navigation nodes, 40-20](#page-995-1) [from files to other items, 41-84](#page-1095-0) [icon, 63-2](#page-1593-0) [lists and, 64-5,](#page-1614-0) [64-54](#page-1663-0) [permissions, 20-5](#page-566-1) [properties, 42-26](#page-1135-1) [Destination, 42-27](#page-1136-0) [Open in new window, 42-28](#page-1137-0) [Show Component, 42-28](#page-1137-1) [Title, 42-27](#page-1136-1) [sharing through Publisher, 34-4](#page-881-0) [sharing through Publisher task flow, 34-13](#page-890-0) [to existing objects, 63-4](#page-1595-1) [announcements, 63-5](#page-1596-0) [discussions, 63-6](#page-1597-0) [documents, 63-7](#page-1598-0) [events, 63-8](#page-1599-0) [to new objects, 63-9](#page-1600-0) [discussions, 63-10](#page-1601-0) [documents, 63-11](#page-1602-0) [events, 63-12](#page-1603-0) [notes, 63-13](#page-1604-0) [to space, 51-53](#page-1338-0)

[to URLs, 63-14](#page-1605-0) [viewing using Microsoft Office integration, 46-27](#page-1190-0) Links layout component [about, 18-16](#page-515-0) [adding, 18-18](#page-517-0) [content link, 18-20](#page-519-0) [external link, 18-19](#page-518-0) [page link, 18-18](#page-517-1) [advanced search and, 18-21](#page-520-0) [configuring a link, 18-22](#page-521-0) [configuring the component, 18-17](#page-516-0) [deleting links, 18-23](#page-522-0) [permissions required, 18-17](#page-516-1) [reordering links, 18-24](#page-523-0) Links pane [accessing, 41-20,](#page-1031-2) [41-38](#page-1049-3) [List Events in Number of Upcoming Days](#page-1585-3)  property, 61-26 [List ID property, 64-59](#page-1668-0) [List Scope ID property, 64-59](#page-1668-1) [List View display template, 40-19](#page-994-1) List Viewer task flow [about, 64-3](#page-1612-0) parameters [about, 64-57](#page-1666-0) [List ID, 64-59](#page-1668-0) [Local List Customization ID, 64-59](#page-1668-2) [Local List ID, 64-59](#page-1668-3) [Show List Name and Description, 64-59](#page-1668-4) parametersr [List Scope ID, 64-59](#page-1668-1) [List with Details Panel View display template, 40-19](#page-994-2) [lists, 64-1 to](#page-1610-0) [64-59](#page-1668-5) [about, 64-1](#page-1610-1) [activities tracked by Activity Stream, 6-12,](#page-109-2) [32-3](#page-814-2) [adding a list row, 64-21](#page-1630-0) [adding columns to, 64-9](#page-1618-0) [adding data, 64-22](#page-1631-0) [DateTime data type, 64-28](#page-1637-0) [Person data type, 64-31](#page-1640-0) [Picture data type, 64-30](#page-1639-0) [Plain Text data type, 64-24](#page-1633-0) [Rich Text data type, 64-25](#page-1634-0) [color banding, 64-42](#page-1651-0) [applying to all views, 64-45](#page-1654-0) [applying to your view, 64-43](#page-1652-0) [removing from all views, 64-46](#page-1655-0) [removing from your view, 64-44](#page-1653-0) [column details, 64-14](#page-1623-0) [Allow Links, 64-14](#page-1623-1) [Default Value, 64-14](#page-1623-2) [Display Width, 64-14](#page-1623-3) [Format, 64-15](#page-1624-0) [Hint, 64-15](#page-1624-1) [Link Window, 64-15](#page-1624-2) [Maximum Length, 64-15](#page-1624-3) [Maximum Value, 64-15](#page-1624-4) [Minimum Value, 64-15](#page-1624-5) [Number of Lines for Editing, 64-15](#page-1624-6) [Range of Users, 64-15](#page-1624-7)

[Required, 64-15](#page-1624-8) [revising, 64-15](#page-1624-9) [validation on, 64-16](#page-1625-0) columns [freezing, 64-41](#page-1650-0) [hiding, 64-40](#page-1649-0) [rearranging, 64-18,](#page-1627-0) [64-39](#page-1648-0) [resizing your own view, 64-38](#page-1647-0) [showing hidden, 64-40](#page-1649-0) [sorting your own view, 64-37](#page-1646-0) [turning text wrapping off, 64-42](#page-1651-1) [unfreezing, 64-42](#page-1651-2) [wrapping text, 64-42](#page-1651-3) [copying, 64-19](#page-1628-0) [creating, 64-6](#page-1615-0) [customizing, 64-35](#page-1644-0) [data types, 64-11](#page-1620-0) [Boolean, 64-14](#page-1623-4) [DateTime, 64-13](#page-1622-0) [Number, 64-12](#page-1621-0) [Person, 64-14](#page-1623-5) [Picture, 64-14](#page-1623-6) [Plain Text, 64-12](#page-1621-1) [Rich Text, 64-12](#page-1621-2) deleting [a list, 64-20](#page-1629-0) [list columns, 64-18](#page-1627-1) [list rows, 64-34](#page-1643-0) editing [a list row, 64-32](#page-1641-0) [list data, 64-32](#page-1641-0) [structure, 64-8](#page-1617-0) [exporting, 64-55 to](#page-1664-0) [64-57](#page-1666-1) [about, 64-56](#page-1665-0) [to a spreadsheet, 64-56](#page-1665-1) [filtering list data, 64-47 to](#page-1656-0) [64-54](#page-1663-1) [ad hoc filtering, 64-47](#page-1656-1) [Boolean operators, 64-50](#page-1659-0) [DateTime operators, 64-50](#page-1659-1) [filtering all views of one instance, 64-52](#page-1661-0) [Numbering operators, 64-50](#page-1659-2) [permanent, personal filtering, 64-49](#page-1658-0) [Person operators, 64-51](#page-1660-0) [Plain Text operators, 64-51](#page-1660-1) [removing from all views of one instance, 64-53](#page-1662-0) [removing personal filter, 64-51](#page-1660-2) [importing, 64-55 to](#page-1664-0) [64-57](#page-1666-1) [about, 64-56](#page-1665-0) [from a spreadsheet, 64-56](#page-1665-2) [integration with Links service, 64-5](#page-1614-0) [integration with RSS service, 64-5](#page-1614-1) [Lists system page, 64-4](#page-1613-0) [number of columns allowed, 64-9](#page-1618-1) properties [about, 64-58](#page-1667-0) rearranging columns [of all instances, 64-18](#page-1627-0) [of one instance, 64-39](#page-1648-0) [renaming, 64-8](#page-1617-1) [revising description of, 64-8](#page-1617-1)

rows [adding, 64-21](#page-1630-0) [deleting, 64-34](#page-1643-0) [editing, 64-32](#page-1641-0) [sending a link to a, 64-54](#page-1663-0) [sorting against non-Oracle databases, 64-37](#page-1646-1) task flows [List Viewer task flow, 64-3](#page-1612-0) [properties, 64-59](#page-1668-6) templates [custom, 64-7](#page-1616-0) [issues, 64-7](#page-1616-0) [milestones, 64-7](#page-1616-0) [objectives, 64-7](#page-1616-0) [viewing, 64-5](#page-1614-2) [Lists service, 64-1 to](#page-1610-0) [64-59](#page-1668-5) [Lists system page, 7-27,](#page-176-1) [64-4](#page-1613-0) [Local List Customization ID property, 64-59](#page-1668-2) [Local List ID property, 64-59](#page-1668-3) [Login component, 13-50](#page-349-0) [Login system page, 7-27](#page-176-2) logo [changing for a space, 51-13](#page-1298-0) [changing for the application, 5-1](#page-88-0) [Logout component, 13-51](#page-350-0) [Long Desc URL property, 42-31](#page-1140-0) [Long Time Period in minutes property, 69-11](#page-1746-0) [Longest Time Period in minutes property, 69-12](#page-1747-0)

# **M**

mail [about, 65-3](#page-1672-0) [account limit, 29-4](#page-731-0) [attaching files, 65-13](#page-1682-0) [composing and sending, 65-10](#page-1679-0) [configuring for spaces, 51-43](#page-1328-0) [configuring send mail notifications, 6-7](#page-104-0) [connections using Microsoft Office, 46-34](#page-1197-0) [deleting, 65-19](#page-1688-0) [downloading attachments, 65-10](#page-1679-1) [duplicate mail IDs, 29-4](#page-731-1) [forwarding, 65-16](#page-1685-0) [logging in to Mail service, 65-7](#page-1676-0) [opening, 65-8](#page-1677-0) [personalizing the task flow, 65-8](#page-1677-1) [preferences, 65-5](#page-1674-0) [public mail credentials, 29-4](#page-731-2) [publishing for spaces, 51-46](#page-1331-0) [refreshing, 65-19](#page-1688-1) [removing attachments, 65-15](#page-1684-0) [replying, 65-16](#page-1685-0) [sending from Microsoft Office task pane, 46-33](#page-1196-0) [to current user of document, 46-33](#page-1196-1) [to space members, 52-24](#page-1375-0) [for page, 51-38](#page-1323-0) [using Microsoft Office, 46-35](#page-1198-0) [Mail service, 65-1](#page-1670-0) task flows [Mail, 65-4](#page-1673-0)

*[See also](#page-1670-0)* mail [Mail Space Members component, 13-52](#page-351-0) [Mail Space Moderators component, 13-54](#page-353-0) [Mail task flow, 65-21](#page-1690-0) [Make Public action, 51-32](#page-1317-0) [Manage Pages component, 13-56](#page-355-0) [Margin property, 17-57](#page-492-0) mashups [about, 26-1](#page-622-0) data controls [about, 26-2](#page-623-0) [adding as forms, 26-37](#page-658-0) [adding as graphs, 26-40](#page-661-0) [adding as tables, 26-29](#page-650-0) [consuming, 26-28](#page-649-0) [copying, 26-16](#page-637-0) [database connections, 26-6](#page-627-0) [deleting, 26-17](#page-638-0) [editing, 26-16](#page-637-1) [editing bind variables, 26-16](#page-637-2) [exporting and importing, 26-17](#page-638-1) [hiding or showing, 26-15](#page-636-0) [managing, 26-15](#page-636-1) [setting properties, 26-16](#page-637-3) [SQL data controls, 26-6](#page-627-1) [Web Services data controls, 26-11](#page-632-0) [editing visualizations, 26-48](#page-669-0) [examples, C-1](#page-1826-0) [Analytics service, C-2](#page-1827-0) [custom mashup style, C-40](#page-1865-0) [Siebel data source, C-32](#page-1857-0) [SQL data control, C-23](#page-1848-0) [WebCenter Portal: Spaces Web Service, C-28](#page-1853-0) [mashup styles, 26-24](#page-645-0) [copying, 26-25](#page-646-0) [creating in JDeveloper, 26-27](#page-648-0) [deleting, 26-27](#page-648-1) [editing, 26-26](#page-647-0) [hiding in Create Task Flow dialog, 26-25](#page-646-1) [managing, 26-24](#page-645-0) [seeded, 26-25](#page-646-2) [showing hidden in Create Task Flow](#page-646-1)  dialog, 26-25 [supported visualizations, 26-4](#page-625-0) [task flows, 26-18](#page-639-0) [consuming, 26-47](#page-668-0) [copying, 26-20](#page-641-0) [creating, 26-19](#page-640-0) [deleting, 26-23](#page-644-0) [editing, 26-20](#page-641-1) [editing in JDeveloper, 26-23](#page-644-1) [hiding or showing, 26-20](#page-641-2) [managing, 26-20](#page-641-3) [parameters, 26-43](#page-664-0) [previewing, 26-22](#page-643-0) [setting properties, 26-22](#page-643-1) [using design-time data controls, 26-17](#page-638-2) [using design-time task flows, 26-23](#page-644-2) [wiring parameters, 26-46](#page-667-0) [writing to a data source, 26-51](#page-672-0)

[Maximum Calendars property, 61-26](#page-1585-7) [Maximum Documents property, 42-20](#page-1129-3) [Maximum Enabled Calendars property, 61-26](#page-1585-8) [Maximum Length column detail in lists, 64-15](#page-1624-3) [Maximum Results property, 40-35](#page-1010-1) [Maximum Value column detail in lists, 64-15](#page-1624-4) [media, embedding, 18-15](#page-514-0) [Medium Time Period in minutes property, 69-10](#page-1745-1) members [adding to space, 52-17](#page-1368-0) [of a space, 52-16](#page-1367-0) [Members page in space administration, 51-24](#page-1309-0) [Members system page, 7-27](#page-176-3) Members task flow [about, 52-26](#page-1377-0) [contacting members, 52-27,](#page-1378-0) [52-28](#page-1379-0) [editing parameters, 52-30](#page-1381-0) [filtering, 52-28](#page-1379-1) [managing membership, 52-27](#page-1378-1) parameters [Number of Columns, 52-31](#page-1382-0) [Number of Rows, 52-31](#page-1382-1) [Profile Launched on Selection, 52-31](#page-1382-2) [Sort Criteria, 52-31](#page-1382-3) [Space Name, 52-31](#page-1382-4) [sorting, 52-28](#page-1379-2) membership [policy in a space, 52-1](#page-1352-0) [revoking from a space, 52-25](#page-1376-0) [spaces, 52-24](#page-1375-1) [Message Board, 33-1](#page-842-1) [about, 33-1](#page-842-2) [activities tracked by Activity Stream, 6-12,](#page-109-3) [32-3](#page-814-3) [attaching a file, 33-15](#page-856-0) [attaching a link, 33-15](#page-856-0) [commenting, 34-3](#page-880-2) [configuring, 6-20](#page-117-0) [deleting messages, 33-21](#page-862-1) [editing messages, 33-17](#page-858-0) [enabling others to post, 33-8](#page-849-0) [filtering messages, 33-17](#page-858-1) [hiding messages, 33-19](#page-860-0) [liking, 34-2](#page-879-1) [permissions required, 33-2](#page-843-0) posting [private messages, 33-13](#page-854-0) [to a space, 33-12](#page-853-0) [to connections, 33-11](#page-852-0) [preferences, 33-5](#page-846-1) [properties, 33-29](#page-870-0) [sharing a private message, 33-14](#page-855-0) [showing hidden messages, 33-20](#page-861-0) [sorting messages, 33-17](#page-858-1) [subscribing to, 36-15](#page-922-0) task flows [about, 33-9](#page-850-0) [properties, 33-28,](#page-869-1) [33-29](#page-870-0) [troubleshooting, 6-26](#page-123-1) [viewing messages, 33-10](#page-851-0) Message Board - Quick View task flow

[about, 33-3](#page-844-0) parameters [Group Space, 33-30,](#page-871-4) [33-35](#page-876-3) [Hide Actions, 33-30,](#page-871-2) [33-33](#page-874-0) [Hide Footer, 33-30](#page-871-3) [Hide Header, 33-31](#page-872-1) [Hide Publisher, 33-31,](#page-872-3) [33-34](#page-875-1) [No of Messages, 33-32,](#page-873-3) [33-33](#page-874-2) [User Name, 33-32](#page-873-4) Message Board task flow [about, 33-3](#page-844-1) parameters [End Date, 33-30,](#page-871-0) [33-35](#page-876-0) [Group Space, 33-30,](#page-871-4) [33-35](#page-876-3) [Hide Header, 33-31](#page-872-1) [Hide Publisher, 33-31,](#page-872-3) [33-34](#page-875-1) [No of Messages, 33-32,](#page-873-3) [33-33](#page-874-2) [Start Date, 33-32,](#page-873-1) [33-35](#page-876-2) [User Name, 33-32](#page-873-4) [Message key of hints text property, 34-16](#page-893-5) messaging [accessing configuration settings, 36-6](#page-913-0) [applying a filter, 36-9](#page-916-0) [creating a filter, 36-9](#page-916-0) [deleting a channel, 36-9](#page-916-1) [deleting filters, 36-14](#page-921-0) [editing a channel, 36-9](#page-916-2) [editing filters, 36-14](#page-921-1) [establishing channels, 36-5,](#page-912-0) [36-8](#page-915-0) [establishing filters, 36-5](#page-912-0) [preferences, 36-3,](#page-910-0) [36-5](#page-912-0) [standard notification subjects, 36-12](#page-919-0) [valid operators, 36-11](#page-918-0) metadata [of pages, 29-20](#page-747-2) [of spaces, 29-20](#page-747-2) [meters, 48-14](#page-1235-0) [Microsoft Excel, building lists with, 64-56](#page-1665-0) [Microsoft Exchange Server, accessing calendar, 61-4](#page-1563-0) Microsoft Office [configuring with Spaces application, 46-3](#page-1166-1) files [authentication, 41-68](#page-1079-1) [editing in-place, 41-68](#page-1079-2) integration [about, 2-5](#page-70-0) task pane [displaying or hiding, 46-10](#page-1173-0) [sections, 46-11](#page-1174-0) Word, Excel, PowerPoint integration [adding files to content repository, 46-17](#page-1180-0) [checking in files, 46-22](#page-1185-0) [checking out files, 46-20](#page-1183-0) [closing files, 46-36](#page-1199-0) [creating a space from, 46-4](#page-1167-0) [creating folders, 46-19](#page-1182-0) [managing current file, 46-24](#page-1187-0) [managing folders, 46-26](#page-1189-0) [managing space files, 46-25](#page-1188-0) [opening files, 46-6](#page-1169-0)

[task pane, 46-11](#page-1174-0) [viewing document information, 46-28](#page-1191-0) [viewing document links, 46-27](#page-1190-0) [viewing version history of files, 46-29](#page-1192-0) [working with, 46-3 to](#page-1166-2) [46-38](#page-1201-1) Word, Excel, PowerPoint ntegration [about, 46-2](#page-1165-1) Microsoft Windows Explorer integration [about, 46-3](#page-1166-3) [working with, 46-38 to](#page-1201-2) [46-40](#page-1203-0) [mime types previewed in Activity Stream, 32-26](#page-837-0) [Mimetype property, 56-26](#page-1467-0) [Minimum Value column detail in lists, 64-15](#page-1624-5) [mod\\_osso, Web Clipping and, 28-14](#page-723-2) [moderator of a space, 51-2](#page-1287-0) [Moderator role \(in a space\), 52-5](#page-1356-0) [Most Recent First property, 42-21](#page-1130-1) Movable Box layout component [about, 18-10](#page-509-0) [display options, 18-11](#page-510-0) [music files, embedding, 18-15](#page-514-0) [My Accounts preferences, 35-8](#page-905-0) My Profile [business role page, 7-3](#page-152-1) [page in Home space, 29-23](#page-750-0) [system page, 7-27](#page-176-4)

### **N**

[Navigate to Announcement Viewer property, 59-15](#page-1528-2) [navigation, 11-1](#page-232-0) [adding ad hoc navigation, 18-16](#page-515-1) [built-in navigation models, 11-2](#page-233-0) [choosing the default, 5-8](#page-95-1) [EL expressions relating to, B-27](#page-1792-0) [in a space, 51-50](#page-1335-0) [Links layout component, 18-16](#page-515-1) [navigation model, 11-2,](#page-233-1) [11-6](#page-237-0) [navigation visualization, 11-2](#page-233-2) [sending a link to a page, 29-19](#page-746-0) [task flows, 11-30](#page-261-0) [to a space, 29-5](#page-732-0) [to pages, 29-7](#page-734-0) [to the Home space, 29-5](#page-732-0) [Navigation Breadcrumb task flow, 11-33](#page-264-0) [Navigation Menu task flow, 11-5,](#page-236-0) [11-34](#page-265-0) navigation model [about, 11-2](#page-233-3) adding [a document, 11-8](#page-239-0) [content query, 11-11](#page-242-0) [external application, 11-13](#page-244-1) [pages, 11-15](#page-246-0) [portlet, 11-13](#page-244-1) [sspaces, 11-18](#page-249-0) [task flow, 11-13](#page-244-1) [Web page, 11-13](#page-244-1) [WebCenter Portal: Spaces page, 11-13](#page-244-1) [copying, 11-29](#page-260-0)

[creating, 11-6](#page-237-0) [creating in JDeveloper, 11-29](#page-260-1) [default, 11-29](#page-260-2) [delegated management, 11-20](#page-251-0) [deleting, 11-29](#page-260-3) [direct reference, 11-26](#page-257-0) [display options, 11-25](#page-256-0) [editing source code, 11-27](#page-258-0) [hiding, 11-28](#page-259-0) [linking to nodes from content, 40-20](#page-995-2) [nesting, 11-20](#page-251-0) [organizing, 11-22](#page-253-0) [properties, 11-29](#page-260-4) [security, 11-29](#page-260-5) [showing, 11-28](#page-259-0) [Navigation property, 11-34,](#page-265-1) [11-35](#page-266-0) navigation task flows [about, 11-4,](#page-235-0) [11-30](#page-261-0) [breadcrumbs, 11-41](#page-272-0) [linking, 11-42](#page-273-0) [menu structure, 11-40](#page-271-0) parameters [Display Style, 11-33](#page-264-1) [Navigation, 11-34,](#page-265-1) [11-35](#page-266-0) [Second Level Style, 11-34](#page-265-2) [Show Icons, 11-35](#page-266-1) [Show Levels, 11-35](#page-266-2) [Show Root, 11-34,](#page-265-3) [11-36](#page-267-0) [Start Path, 11-34,](#page-265-4) [11-35,](#page-266-3) [11-36](#page-267-1) [Style, 11-35,](#page-266-4) [11-36](#page-267-2) [start path, 11-37](#page-268-0) [tree structure, 11-38](#page-269-0) [Navigation Tree task flow, 11-4,](#page-235-1) [11-35](#page-266-5) [navigation visualization, 11-2](#page-233-2) [about, 11-4](#page-235-2) [breadcrumbs, 11-41](#page-272-0) [creating in JDeveloper, 11-43](#page-274-0) [linking task flows, 11-42](#page-273-0) [menu, 11-40](#page-271-0) [task flows, 11-4](#page-235-0) [tree, 11-38](#page-269-0) [network place, adding a space as, 46-38](#page-1201-0) New Folder [File menu, 41-37](#page-1048-1) [New Wiki Document action, 41-39](#page-1050-2) [No of activities to display per page property, 32-20](#page-831-5) [No of Feedback Items property, 33-31,](#page-872-2) [33-33](#page-874-1) [No of Messages property, 33-32,](#page-873-3) [33-33](#page-874-2) [No Page Accessible system page, 7-27](#page-176-5) [No Wrap property, 18-14](#page-513-1) notes [about, 66-1](#page-1692-0) [creating, 66-5](#page-1696-0) [creating links, 63-13](#page-1604-0) [deleting, 66-8](#page-1699-0) [editing, 66-7](#page-1698-0) [filtering, 66-6](#page-1697-0) Notes task flow [adding to a page, 66-4](#page-1695-0) [adding to Resource Catalog, 66-2](#page-1693-0)

[editing properties, 66-9](#page-1700-0) [refreshing, 66-8](#page-1699-1) Notes task flow [adding to a page, 66-4](#page-1695-0) [adding to Resource Catalog, 66-2](#page-1693-0) [editing properties, 66-9](#page-1700-0) notifications [about, 36-1](#page-908-0) [activities that can trigger, 36-2](#page-909-0) [administrator defaults, 36-4](#page-911-0) [properties, 36-24](#page-931-0) [standard message subjects, 36-12](#page-919-0) [Subscription Preferences component, 13-77](#page-376-0) [task flows, 36-22](#page-929-0) [about, 36-22](#page-929-1) [properties, 36-24,](#page-931-0) [36-26](#page-933-1) [Subscription Preferences, 36-23](#page-930-0) [Subscription Viewer, 36-24](#page-931-1) [Number data type in lists, 64-12](#page-1621-0) [Number of Announcements on Extended Mini View](#page-1528-3)  property, 59-15 [Number of Announcements to Show property, 59-16](#page-1529-1) [Number of blog posts displayed property, 48-16,](#page-1237-1)  [48-18](#page-1239-1) [Number of Columns property, 31-20,](#page-803-3) [52-31](#page-1382-0) [Number of Connections per page property, 31-20,](#page-803-4)  [31-24](#page-807-0) [Number of Events Per Page property, 61-26](#page-1585-4) [Number of Expanded Announcements](#page-1528-4)  property, 59-15 [Number of Lines for Editing column detail in](#page-1624-6)  lists, 64-15 [Number of Recent Topics Fetched property, 60-30](#page-1559-0) [Number of Rows \(list layout\) property, 31-21,](#page-804-0) [31-24](#page-807-1) [Number of Rows property, 31-21,](#page-804-1) [31-24,](#page-807-2) [52-31](#page-1382-1) [Number of Topics Fetched property, 60-30](#page-1559-1) [Number of Watched Forums Fetched](#page-1559-2)  property, 60-30 [Number of Watched Topics Fetched property, 60-30](#page-1559-3) [numbers, Expression Language, B-3](#page-1768-1)

# **O**

[Object Id property, 34-16](#page-893-6) [Object Name property, 58-18](#page-1509-0) [Object Type property, 34-16](#page-893-7) OmniPortlet [about, 25-6,](#page-619-0) [27-1](#page-676-0) [customizing, 27-3,](#page-678-0) [27-29](#page-704-0) [database connection, 27-6](#page-681-0) [Edit Defaults mode, 27-29](#page-704-0) [editing component properties, 27-30](#page-705-0) [Filter tab, 27-14](#page-689-0) [filtering data, 27-14](#page-689-0) [Layout tab, 27-17](#page-692-0) layouts [bullet, 27-22](#page-697-0) [chart, 27-19](#page-694-0) [customized, 27-25](#page-700-0) [form, 27-24](#page-699-0)

[HTML, 27-25](#page-700-0) [news, 27-20](#page-695-0) [parameter form, 27-27](#page-702-0) [tabular, 27-17](#page-692-1) [portlet parameters, 27-29](#page-704-1) properties [All Modes Shared Screen, 27-32](#page-707-1) [Id, 27-32](#page-707-0) [Param#, 27-32](#page-707-2) [Partial Triggers, 27-32](#page-707-3) [Render Portlet In I Frame, 27-32](#page-707-4) [Title, 27-32](#page-707-5) [proxy authentication, 27-5](#page-680-0) [Source tab, 27-5](#page-680-1) [SQL data source, 27-8](#page-683-0) [troubleshooting, 27-32](#page-707-6) [Type tab, 27-4](#page-679-0) [using data sources, 27-4](#page-679-0) [using the wizard, 27-3](#page-678-0) [using web pages as a data source, 27-12](#page-687-0) [View tab, 27-15](#page-690-0) [web service data source, 27-11](#page-686-0) [XML data source, 27-10](#page-685-0) Open [folder context menu, 41-40](#page-1051-3) Open as PDF [View menu in Document Viewer, 41-44](#page-1055-1) [Open as PDF menu action, 41-59](#page-1070-0) Open in Browser [View menu in Document Viewer, 41-44](#page-1055-2) [Open in Browser menu action, 41-59](#page-1070-1) [Open in new window property, 18-26,](#page-525-1) [42-28](#page-1137-0) [Open Site in Browser, in MS Office task pane, 46-12](#page-1175-0) [Oracle AutoVue, 45-2](#page-1161-0) Oracle Composer [concurrency warning, 17-5](#page-440-0) [Design view, 17-5](#page-440-1) [Resource Catalog, 18-3](#page-502-0) [Source view, 17-5](#page-440-1) [Oracle JSF Portlet Bridge, 19-4](#page-549-0) Oracle PDK-Java producers [deregistering, 6-38](#page-135-0) [registering, 6-32,](#page-129-0) [6-36](#page-133-0) [Oracle Portal pages, Web Clipping limitation](#page-724-3)  for, 28-15 Oracle Site Studio *[See](#page-1001-0)* Site Studio content Oracle WebCenter Portal: Services [Activity Graph service, 58-1](#page-1492-0) [disabling in application, 6-1](#page-98-0) [Events service, 61-1](#page-1560-0) [People Connections service, 6-8](#page-105-0) [Activity Stream, 32-1](#page-812-0) [configuring, 6-10](#page-107-0) [Connections, 31-1](#page-784-0) [Feedback, 33-1](#page-842-0) [Message Board, 33-1](#page-842-1) [Profile, 30-1](#page-752-0) [Publisher, 34-9](#page-886-0) [Polls service, 3-7](#page-78-0)

[Recent Activities service, 69-1](#page-1736-0) [RSS service, 51-11](#page-1296-0) [selecting for searches, 56-15](#page-1456-0) Oracle WebCenter Portal: Spaces [accessibility, 35-5](#page-902-0) [assistive technology, 35-5](#page-902-0) [changing application name, 5-1](#page-88-1) [components, adding to page templates, 12-6](#page-295-0) customizing [copyright statement, 5-2](#page-89-0) [page templates, 5-7](#page-94-1) [privacy statement, 5-2](#page-89-0) [skins, 5-7](#page-94-2) [date preference, 35-4](#page-901-0) [EL expressions relating to, B-23](#page-1788-1) [enabling and disabling services, 6-4](#page-101-0) [enabling in application, 6-1](#page-98-1) [enabling services, 6-1](#page-98-1) [logo, 5-1](#page-88-0) [navigation, 11-1](#page-232-0) [password policy, 29-4](#page-731-3) [permissions, 20-5](#page-566-2) [policy store permissions, 20-9](#page-570-0) [self-registering, 29-2](#page-729-0) services [disabling in application, 53-10](#page-1393-1) [enabling in application, 53-10](#page-1393-1) templates [permissions, 20-5](#page-566-2) [time preferences, 35-4](#page-901-0) [URL format, 29-3](#page-730-0) [user name policy, 29-4](#page-731-4) [View-Application permission, 5-9](#page-96-1) Oracle WebCenter Spaces *[See](#page-46-0)* Oracle WebCenter Portal: Spaces [Org Bread Crumbs Shown property, 30-22](#page-773-1) Organization View task flow [about, 30-3](#page-754-0) parameters [Control Panel Shown, 30-21,](#page-772-1) [30-25](#page-776-0) [User Id, 30-23](#page-774-0) [orientation of content, 18-8](#page-507-0) [Other CSS property, 17-57](#page-492-1) [changing component borders, 17-59](#page-494-0) [examples, 17-57](#page-492-2) [background-position, 17-58](#page-493-0) [background-repeat, 17-58](#page-493-1) [font-size, 17-58](#page-493-2) [padding, 17-59](#page-494-1) [padding-bottom, 17-59](#page-494-2) [padding-left, 17-59](#page-494-3) [padding-right, 17-59](#page-494-4) [padding-top, 17-59](#page-494-5) [on Content Style tab, 17-57](#page-492-3) [on Style tab, 17-57](#page-492-3) [Outlook Add-in Discussions system page, 7-27](#page-176-6) [Outlook Add-in Documents system page, 7-27](#page-176-7) [Outlook Add-in Events system page, 7-27](#page-176-8) [Outlook Add-in Members system page, 7-28](#page-177-0) [Outlook Add-in Space Home system page, 7-28](#page-177-1) [out-of-the-box space templates, 50-1](#page-1274-0)

### **P**

[Page Links component, 13-59](#page-358-0) [Page Not Found system page, 7-28](#page-177-2) [page permissions, 20-5](#page-566-1) Page service [activities tracked by Activity Stream, 32-3](#page-814-4) [EL expressions relating to, B-44](#page-1809-0) [Page Size property, 42-4,](#page-1113-1) [42-8,](#page-1117-0) [42-11,](#page-1120-2) [42-14,](#page-1123-1) [42-17](#page-1126-1) [page templates, 5-7](#page-94-1) [about, 12-1](#page-290-0) adding [content, 12-6](#page-295-1) [navigation, 12-5](#page-294-0) [WebCenter Portal: Spaces components, 12-6](#page-295-0) [applying to a space, 12-9](#page-298-0) [changing in a space, 51-14](#page-1299-0) [choosing default resource catalogs, 5-9](#page-96-2) [content region, 12-5](#page-294-1) [copying, 12-9](#page-298-1) [creating, 12-4](#page-293-0) [creating with JDeveloper, 12-10](#page-299-0) [customizing for a space, 12-8](#page-297-0) [default Resource Catalog, 12-10](#page-299-1) [deleting, 12-9](#page-298-2) [editing, 12-5](#page-294-2) [editing source code, 12-6](#page-295-2) [hiding, 12-8](#page-297-1) [in a space, 51-50](#page-1335-1) [out-of-the-box page templates, 12-2](#page-291-0) [previewing, 12-9](#page-298-3) [properties, 12-9](#page-298-4) [security, 12-9](#page-298-5) [selecting, 5-7,](#page-94-0) [5-8](#page-95-0) [showing, 12-8](#page-297-1) [Page Viewer system page, 7-28](#page-177-3) pagelet producers, registering [through Spaces Administration, 6-34](#page-131-0) [through the Producer Registration task flow, 6-36](#page-133-1) pages [about, 17-1](#page-436-0) adding [a page footer, 17-17](#page-452-0) [a page header, 17-17](#page-452-0) [content, 17-35](#page-470-0) [files, 41-27](#page-1038-0) [folders, 41-27](#page-1038-0) [new content regions, 17-23](#page-458-0) [Search task flow, 56-14](#page-1455-0) [tabs, 17-25](#page-460-0) [to a navigation model, 11-13,](#page-244-0) [11-15](#page-246-0) [to Home space, 49-20,](#page-1269-0) [51-37](#page-1322-0) [administration pretty URLs, A-4](#page-1763-0) [applying tags, 57-5](#page-1474-0) [background color, 17-14](#page-449-0) [background image, 17-14](#page-449-0) [business role pages, 7-1 to](#page-150-0) [7-18](#page-167-0) [about, 7-2](#page-151-0)

[Activities, 7-3](#page-152-2) [Analytics, 7-3](#page-152-3) [copying, 7-15](#page-164-0) [creating, 7-5](#page-154-0) [deleting, 7-17](#page-166-0) [display order, 7-13](#page-162-0) [Documents, 7-3](#page-152-0) [editing, 7-14](#page-163-0) [granting access, 7-6](#page-155-0) [My Profile, 7-3](#page-152-1) [revoking access, 7-10](#page-159-0) [seeded, 7-3](#page-152-2) [setting page creation defaults, 7-3](#page-152-4) [Space Templates, 7-3](#page-152-5) [Spaces, 7-3](#page-152-6) [specifying a target audience, 7-6](#page-155-0) [Tag Center, 7-3](#page-152-7) changing [page column widths, 17-20](#page-455-0) [page layout, 17-17](#page-452-1) [page order, 29-9](#page-736-0) [clearing deleted space page from Home](#page-743-0)  [space, 29-16,](#page-743-0) [49-21](#page-1270-0) [concurrency warning, 17-5](#page-440-0) [consuming page parameters, 19-12](#page-557-0) content [adding, 17-35 to](#page-470-1) [17-38](#page-473-0) [orientation of, 18-8](#page-507-0) [setting properties on, 17-38 to](#page-473-1) [17-63](#page-498-4) [controlling access in space, 49-16,](#page-1265-0) [51-32](#page-1317-1) [copying in a space, 49-15,](#page-1264-0) [51-30](#page-1315-0) creating [in a space, 17-2,](#page-437-0) [51-26](#page-1311-0) [page parameters, 19-10](#page-555-0) [personal in space, 49-12](#page-1261-0) [CSS encoding, 17-14](#page-449-0) [customizing page components, 17-40](#page-475-0) [deleting, 17-63,](#page-498-5) [49-20,](#page-1269-1) [51-36](#page-1321-0) [description, 29-21](#page-748-0) [directory path, obtaining, 18-25](#page-524-2) edit mode [Design view, 17-5](#page-440-1) [Source view, 17-5](#page-440-1) [editing, 17-3 to](#page-438-0) [17-34,](#page-469-0) [49-15,](#page-1264-1) [51-28](#page-1313-0) [EL expressions relating to, B-44](#page-1809-0) [embedding media, 18-15](#page-514-0) [exposing space pages in Home space, 29-16](#page-743-1) [GUID, 29-21](#page-748-0) [hiding, 29-9,](#page-736-1) [49-12,](#page-1261-1) [51-27](#page-1312-0) Home space [controlling access, 38-8](#page-957-0) [copying, 38-13](#page-962-0) [creating, 38-1 to](#page-950-0) [38-15](#page-964-0) [creating pages in, 38-5](#page-954-0) [deleting, 38-14](#page-963-0) [editing, 38-12](#page-961-0) [managing, 38-1 to](#page-950-0) [38-15](#page-964-0) [page creation defaults, 38-2](#page-951-0) [revoking access, 38-11](#page-960-1) [security, 38-8,](#page-957-0) [38-11](#page-960-1)

[internal ID, 29-21](#page-748-0) layout components [about, 18-1](#page-500-0) [adding, 18-1](#page-500-1) [Box, 18-7](#page-506-0) [deleting, 18-43](#page-542-4) [HTML Markup, 18-12](#page-511-1) [Hyperlink, 18-25](#page-524-1) [Image, 18-26](#page-525-4) [Links, 18-16](#page-515-0) [Movable Box, 18-10](#page-509-0) [panelGroupLayout, 18-33](#page-532-1) [panelStretchLayout, 18-33](#page-532-2) [panelTabbed, 18-33](#page-532-3) [properties, 18-4 to ??](#page-503-0) [setting properties on, 18-5](#page-504-0) [showDetailFrame, 18-34](#page-533-1) [sidebarItem, 18-34](#page-533-2) [spacer, 18-34](#page-533-3) [Text, 18-29](#page-528-1) [Web Page, 18-30](#page-529-0) *[See also](#page-532-4)* internal layout components [Lists system page, 64-4](#page-1613-0) [mailing link in a space, 49-21,](#page-1270-1) [51-38](#page-1323-1) [managing in a space, 51-24](#page-1309-1) [marking as a favorite, 37-2](#page-937-1) [metadata, 29-20](#page-747-2) [My Profile, 29-23](#page-750-0) [navigating to, 29-7](#page-734-0) [page access permissions, 23-1](#page-592-0) [page parameters, about, 19-2](#page-547-0) [passing parameter values, 19-13](#page-558-0) [personal customization, removing, 49-15](#page-1264-2) [personal in space, 49-13](#page-1262-0) personal pages [about, 7-19](#page-168-0) [adding to navigation, 7-22](#page-171-0) [changing permissions, 7-20](#page-169-0) [copying, 7-22](#page-171-1) [deleting, 7-24](#page-173-0) [editing, 7-22](#page-171-2) [granting access, 7-20](#page-169-0) [managing, 7-18 to](#page-167-1) [7-24](#page-173-1) [preventing creation of, 7-22](#page-171-3) [revoking access, 7-21](#page-170-0) [setting page creation defaults, 7-19](#page-168-1) [personalization, 9-1,](#page-198-0) [17-34](#page-469-1) [printing, 29-20](#page-747-1) [rearranging, 29-9](#page-736-0) [rearranging content, 29-12](#page-739-0) [renaming, 29-18](#page-745-0) [renaming in a space, 49-16,](#page-1265-1) [51-31](#page-1316-0) [reordering, 29-9](#page-736-0) [security, 23-1,](#page-592-0) [49-16,](#page-1265-0) [51-32](#page-1317-1) [Delete Page permission, 23-7,](#page-598-1) [38-11](#page-960-2) [Edit Page permission, 23-7,](#page-598-0) [38-11](#page-960-0) [Perform All Page Actions permission, 23-7,](#page-598-2)  [38-11](#page-960-3) [Personalize Page permission, 23-7,](#page-598-3) [38-11](#page-960-4) [View Page permission, 23-7,](#page-598-4) [38-11](#page-960-5)

[sending a link to, 29-19](#page-746-0) [setting page access, 23-2](#page-593-0) [showing hidden, 29-9,](#page-736-2) [49-12,](#page-1261-1) [51-27](#page-1312-0) styles [about, 15-1](#page-400-0) [applying, 15-12](#page-411-0) [Blank page style, 15-5](#page-404-2) [Blog page style, 15-5](#page-404-3) [building with JDeveloper, 15-12](#page-411-1) [copying, 15-12](#page-411-2) [creating a custom page style, 15-6](#page-405-0) [default page styles, 15-5 to](#page-404-4) [15-6](#page-405-1) [deleting, 15-12](#page-411-3) [editing style source, 15-6](#page-405-2) [editPageAfterCreation attribute, 15-11](#page-410-0) [hiding in Create Page dialog, 15-9](#page-408-0) [Home Page page style, 15-5](#page-404-0) [Left Narrow page style, 15-5](#page-404-1) [managing, 15-9](#page-408-1) [previewing, 15-12](#page-411-4) [Right Narrow page style, 15-5](#page-404-5) [setting security on, 15-12](#page-411-5) [setting style attributes, 15-10](#page-409-0) [setting style properties, 15-10](#page-409-1) [showing in Create Page dialog, 15-9](#page-408-0) [Three Column page style, 15-6](#page-405-3) [Web Page page style, 15-6](#page-405-4) [Wiki page style, 15-6](#page-405-5) [system pages, 7-24 to](#page-173-2) [7-33](#page-182-0) [about, 7-25](#page-174-0) [Activities, 7-26](#page-175-2) [Activity Stream, 7-26](#page-175-3) [Analytics, 7-26](#page-175-4) [Announcements, 7-26](#page-175-5) [customizing, 7-30](#page-179-0) [Discussions, 7-26](#page-175-6) [Documents, 7-26](#page-175-0) [Error Encountered, 7-26](#page-175-1) [Events, 7-27](#page-176-0) [Lists, 7-27](#page-176-1) [Login, 7-27](#page-176-2) [Members, 7-27](#page-176-3) [My Profile, 7-27](#page-176-4) [No Page Accessible, 7-27](#page-176-5) [Outlook Add-in Discussions, 7-27](#page-176-6) [Outlook Add-in Documents, 7-27](#page-176-7) [Outlook Add-in Events, 7-27](#page-176-8) [Outlook Add-in Members, 7-28](#page-177-0) [Outlook Add-in Space Home, 7-28](#page-177-1) [Page Not Found, 7-28](#page-177-2) [Page Viewer, 7-28](#page-177-3) [Resource Viewer, 7-28](#page-177-4) [Search, 7-28](#page-177-5) [seeded, 7-26](#page-175-2) [Self Registration, 7-28](#page-177-6) [Self-Service Membership, 7-28](#page-177-7) [Space Not Found, 7-28](#page-177-8) [Space Templates, 7-29](#page-178-0) [Spaces, 7-29](#page-178-1) [Tag Center, 7-29](#page-178-2)

[Task Flow Editor, 7-29](#page-178-3) [Task Flow Viewer, 7-29](#page-178-4) [Unauthorized, 7-29](#page-178-5) [Unavailable, 7-30](#page-179-1) [User Profile, 7-30](#page-179-2) [WebCenter Welcome Page, 7-30](#page-179-3) [user customizations, 29-11,](#page-738-0) [29-11 to](#page-738-1) [29-15](#page-742-0) [viewing, 49-12](#page-1261-2) [viewing information about, 29-20,](#page-747-2) [49-21,](#page-1270-2) [51-39](#page-1324-0) [wiring, 19-1 to](#page-546-0) [19-14](#page-559-0) [wiring page parameters to components, 19-10](#page-555-1) [Pagination property, 32-20](#page-831-6) [panelGroupLayout layout component, 18-33](#page-532-1) [about, 18-34](#page-533-0) display options [Halign, 18-35](#page-534-0) [Landmark, 18-35](#page-534-1) [Layout, 18-35](#page-534-2) [Short Desc, 18-35](#page-534-3) [Show Component, 18-36](#page-535-3) [Theme, 18-36](#page-535-1) [Valign, 18-36](#page-535-2) [panelStretchLayout layout component, 18-33](#page-532-2) [about, 18-36](#page-535-0) display options [Bottom Height, 18-38](#page-537-2) [End Width, 18-38](#page-537-0) [Short Desc, 18-38](#page-537-3) [Show Component, 18-38](#page-537-7) [Start Width, 18-38](#page-537-4) [Theme, 18-38](#page-537-5) [Top Height, 18-38](#page-537-6) [panelTabbed layout component, 18-33](#page-532-3) [about, 18-38](#page-537-1) display options [Child Creation, 18-39](#page-538-0) [Dimensions From, 18-39](#page-538-1) [Position, 18-39](#page-538-2) [Short Desc, 18-39](#page-538-3) [Show Component, 18-39](#page-538-5) [Tab Removal, 18-39](#page-538-4) [Param# property, 27-32,](#page-707-2) [28-14](#page-723-3) [Parameter Display portlet, about, 25-6](#page-619-1) [parameter form layout in OmniPortlet, 27-27](#page-702-0) [Parameter Form portlet, about, 25-6](#page-619-1) parameters [about, 17-42](#page-477-1) [about component, 17-45](#page-480-0) [consuming page parameters, 19-12](#page-557-0) [creating page parameters, 19-10](#page-555-0) [EL editor, 17-46,](#page-481-0) [B-1](#page-1766-0) [Page Size, 42-4](#page-1113-1) [passing values through page URL, 19-13](#page-558-0) [Tabular, 65-21](#page-1690-0) [validating expressions, B-4](#page-1769-1) *[See also](#page-480-0)* properties [Parent Space component, 13-61](#page-360-0) [Partial Triggers property, 19-6,](#page-551-0) [27-32,](#page-707-3) [28-14](#page-723-4) [Participant role \(in a space\), 52-5](#page-1356-1) [password policy, 29-4](#page-731-3)

passwords [enabling users to change, 6-19](#page-116-0) [external applications, 35-8](#page-905-0) [setting for application, 35-7](#page-904-0) Paste [File menu, 41-37](#page-1048-2) PDF [opening files in, 41-87](#page-1098-0) [saving files in, 41-87](#page-1098-0) [People Connections service, 6-8](#page-105-0) [about administering, 6-9](#page-106-1) [accessing administrative settings, 6-10](#page-107-1) [Activity Stream, 6-23,](#page-120-0) [32-1](#page-812-0) [Comments option, 6-13](#page-110-1) [Likes option, 6-13](#page-110-1) [People options, 6-13](#page-110-2) [Privacy options, 6-13,](#page-110-3) [6-14](#page-111-0) [properties, 32-18](#page-829-0) [Service Categories options, 6-13](#page-110-4) [space options, 6-13](#page-110-5) [collaborative services and, 3-4](#page-75-0) [configuring, 6-10](#page-107-0) [Activity Stream, 6-10,](#page-107-2) [6-12,](#page-109-4) [32-3](#page-814-5) [Connections, 6-15](#page-112-0) [Feedback, 6-22](#page-119-0) [Message Board, 6-20](#page-117-0) [order of precedence of, 6-9](#page-106-2) [Profile, 6-16](#page-113-0) [Connections, 31-1](#page-784-0) [adding users to lists, 31-13](#page-796-0) [creating lists of, 31-11](#page-794-0) [deleting lists of, 31-15](#page-798-0) [deleting users, 31-16](#page-799-0) [inviting users to connect, 31-7](#page-790-0) [lists, creating, 31-11](#page-794-1) [lists, managing, 31-11](#page-794-1) [properties, 31-19](#page-802-0) [removing users from lists, 31-14](#page-797-0) [responding to invitations, 31-10](#page-793-0) [searching, 31-6](#page-789-0) [sending mail using Microsoft Office, 46-34](#page-1197-0) [setting up, 31-5](#page-788-0) [viewing, 31-5](#page-788-1) [viewing pending invitations, 31-9](#page-792-0) [viewing received invitations, 31-9](#page-792-0) [viewing sent invitations, 31-9](#page-792-1) [EL expressions relating to, B-54](#page-1819-0) [Feedback, 33-1](#page-842-0) [LDAP identity store and, 6-9](#page-106-0) [Message Board, 33-1](#page-842-1) [Profile, 30-1,](#page-752-0) [30-14 to](#page-765-0) [30-18](#page-769-0) [defining access, 6-19](#page-116-1) [editing, 30-16](#page-767-0) [enabling attribute edits, 6-19](#page-116-2) [information sections, 6-16](#page-113-1) [uploading a profile photo, 30-18](#page-769-1) [viewing, 30-15](#page-766-0) [social networking and, 3-4](#page-75-0) task flows [Activity Stream, 32-4](#page-815-1)

[Activity Stream - Quick View, 32-5](#page-816-0) [Connections, 31-2](#page-785-0) [Connections - Card, 31-2](#page-785-1) [Connections - Detailed View, 31-2](#page-785-2) [Connections - Quick View, 31-3](#page-786-0) [Feedback, 33-4](#page-845-2) [Feedback - Quick View, 33-5](#page-846-0) [Message Board, 33-3](#page-844-1) [Message Board - Quick View, 33-3](#page-844-0) [Organization View, 30-3](#page-754-0) [Profile, 30-4](#page-755-0) [Profile - Snapshot, 30-6](#page-757-0) [Profile Gallery, 30-5](#page-756-0) [properties, 31-18](#page-801-0) [Publisher, 34-9](#page-886-1) [troubleshooting, 6-24](#page-121-0) [Activity Stream, 6-24](#page-121-1) [Connections, 6-25](#page-122-0) [Feedback, 6-26](#page-123-0) [Message Board, 6-26](#page-123-1) [Profile, 6-25](#page-122-1) [WebCenter Portal Repository and, 6-9](#page-106-3) [Perform All Page Actions permission, 23-7,](#page-598-2) [38-11](#page-960-3) [permissions, 20-5](#page-566-1) [Discussions server, 20-11](#page-572-0) in a space [advanced model, 52-6](#page-1357-0) [standard model, 52-6](#page-1357-0) [in Spaces application, 20-5](#page-566-2) [Person data type in lists, 64-14](#page-1623-5) [personal calendar, accessing, 61-4](#page-1563-0) [Personal Documents in Resource Catalog, 39-6](#page-973-0) personal pages [about, 7-19](#page-168-0) [adding to navigation, 7-22](#page-171-0) [changing permissions, 7-20](#page-169-0) [copying, 7-22](#page-171-1) [deleting, 7-24](#page-173-0) [editing, 7-22](#page-171-2) [granting access, 7-20](#page-169-0) [managing, 7-18 to](#page-167-1) [7-24](#page-173-1) [preventing creation of, 7-22](#page-171-3) [revoking access, 7-21](#page-170-0) personalization [of pages, 9-1,](#page-198-0) [17-34](#page-469-1) [Web Clipping, 28-4](#page-713-0) *[See also](#page-198-0)* user customization Personalization Conductor [EL expressions relating to, B-51](#page-1816-0) [selecting content based on scenario, 40-14](#page-989-0) [Personalization Conductor scenarios, selecting](#page-989-0)  content in Content Presenter, 40-14 [Personalize Page permission, 23-7,](#page-598-3) [38-11](#page-960-4) [photo, uploading for Profile, 30-18](#page-769-1) [Picture data type in lists, 64-14](#page-1623-6) [picture, uploading for Profile, 30-18](#page-769-1) [Plain Text data type in lists, 64-12](#page-1621-1) [Poll Id property, 67-12](#page-1713-0) polls [analyzing, 67-6,](#page-1707-0) [67-9](#page-1710-0)

[creating, 67-4](#page-1705-0) [managing, 67-6](#page-1707-1) [publishing, 67-4](#page-1705-0) [viewing status, 67-6](#page-1707-2) [Polls - Polls Manager task flow, 67-12](#page-1713-1) [about, 67-6](#page-1707-3) parameters [Scope, 67-12](#page-1713-2) [Show User Data Only, 67-12](#page-1713-3) Polls - Quick Poll task flow [about, 67-4](#page-1705-1) parameters [Show In Edit Mode, 67-12](#page-1713-4) [Polls - Take Polls task flow, 67-12](#page-1713-1) [about, 67-6](#page-1707-4) parameters [Poll Id, 67-12](#page-1713-5) [Polls - View Poll Results task flow, 67-12](#page-1713-1) [about, 67-10](#page-1711-0) parameters [Poll Id, 67-12](#page-1713-5) Polls service [about, 3-7,](#page-78-0) [67-1](#page-1702-0) task flows [Polls Manager, 67-6,](#page-1707-3) [67-12](#page-1713-1) [Quick Poll, 67-4,](#page-1705-2) [67-12](#page-1713-6) [Take Polls, 67-6,](#page-1707-4) [67-12](#page-1713-1) [View Poll Results, 67-10,](#page-1711-0) [67-12](#page-1713-6) polls task flows [adding to a page, 67-2](#page-1703-0) [Portal Site template, 50-2](#page-1275-0) portals [about, 1-1](#page-56-0) [self-registering to, 29-2](#page-729-0) [portlet parameters, OmniPortlet and, 27-29](#page-704-1) portlet producers [AppConnectionManager role, 6-27](#page-124-0) [deregistering, 6-38](#page-135-0) [registering, 6-27](#page-124-1) [registerting through Spaces application](#page-124-2)  administration, 6-27 portlets [about, 25-1](#page-614-0) [Actions menu, 25-2](#page-615-0) [adding to a navigation model, 11-13](#page-244-0) [appearance, 25-1](#page-614-1) [automatic wiring, 19-6](#page-551-1) [chrome, 25-2](#page-615-1) [collapsing and expanding, 29-14](#page-741-0) [data source, 27-4,](#page-679-0) [27-5](#page-680-1) [spreadsheet, 27-7](#page-682-0) [SQL, 27-8](#page-683-0) [web page, 27-12](#page-687-0) [web service, 27-11](#page-686-0) [XML, 27-10](#page-685-0) [dragging and dropping, 29-12](#page-739-1) [header, 25-2](#page-615-2) [JSF portlets, 25-4](#page-617-0) [OmniPortlet, 25-6,](#page-619-0) [27-1 to](#page-676-1) [27-33](#page-708-0) [Parameter Display portlet, 25-6](#page-619-1)

[Parameter Form portlet, 25-6](#page-619-1) [rearranging, 29-12](#page-739-0) [registering producers, 6-27](#page-124-1) [removing, 29-13](#page-740-0) [resizing, 29-14](#page-741-1) [setting access on, 23-8](#page-599-0) [types, 25-4](#page-617-1) [Web Clipping, 25-5,](#page-618-0) [28-1 to](#page-710-0) [28-15](#page-724-4) [wiring, 19-1 to](#page-546-0) [19-14](#page-559-0) [automatic, 19-6](#page-551-1) [one to another, 19-6](#page-551-0) [to task flows, 19-7,](#page-552-0) [19-8](#page-553-0) [with OmniPortlet, 27-29](#page-704-1) [Position property, 18-39](#page-538-2) [POST Authentication Method, 6-42](#page-139-1) PowerPoint *[See](#page-1165-2)* Microsoft Office Preferences [accessibility settings, 35-5](#page-902-0) [accessing, 35-2](#page-899-0) [Activity Stream, 32-8](#page-819-0) [application skin selection, 35-7](#page-904-1) [Connections, 31-3](#page-786-1) [date, 35-4](#page-901-0) [display language, 35-3](#page-900-0) [EL expressions relating to, B-57](#page-1822-0) [external application logins, 35-8](#page-905-0) [general, 35-3 to](#page-900-0) [35-7](#page-904-2) [mail, 65-5](#page-1674-0) [Messaging, 36-3,](#page-910-0) [36-5](#page-912-0) [my accounts, 35-8](#page-905-0) [password, 35-7](#page-904-0) People Connections [Activity Stream, 32-8](#page-819-0) [Connections, 31-3](#page-786-1) [Feedback, 33-7](#page-848-0) [Message Board, 33-5](#page-846-1) [Profile, 30-12](#page-763-0) [presence, 62-3](#page-1588-0) [Profile, 30-12](#page-763-0) [screen readers, 35-5](#page-902-0) [search, 56-14](#page-1455-1) [setting, 35-1 to](#page-898-0) [35-10](#page-907-0) [Subscription Preferences component, 13-77](#page-376-0) [time, 35-4](#page-901-0) [User Preferences component, 13-82](#page-381-0) Presence icon [about, 62-1](#page-1586-1) [context menu, 62-2](#page-1587-0) [presence states, 62-5](#page-1590-0) [status message, 62-4](#page-1589-0) [pretty URLs, A-1](#page-1760-0) [application administration pages, A-4](#page-1763-0) [Home space, A-2](#page-1761-0) [space pages, A-2](#page-1761-1) [user profile, A-1](#page-1760-1) [Print Preview component, 13-64](#page-363-0) privacy statement [for a space, 51-20](#page-1305-0) [for application, 5-2](#page-89-0)

[Privacy URL component, 13-66](#page-365-0) [private space pages, 51-32](#page-1317-0) [private space templates, 50-10](#page-1283-0) [Producer Registration task flow, 6-35](#page-132-0) [adding to a page, 6-35](#page-132-1) [permissions, 6-35](#page-132-0) [properties, 6-36](#page-133-2) [registering Oracle PDK-Java producers, 6-36](#page-133-0) [registering pagelet producers, 6-36](#page-133-1) [registering WSRP producers, 6-36](#page-133-3) [Profile, 30-14 to](#page-765-0) [30-18](#page-769-0) [about, 30-1](#page-752-0) [activities tracked by Activity Stream, 6-12,](#page-109-5) [32-3](#page-814-6) [configuring, 6-16](#page-113-0) [defining access, 6-19](#page-116-1) [editing, 30-16](#page-767-0) [EL expressions relating to, B-54](#page-1819-0) [enabling attribute edits, 6-19](#page-116-2) [in People Connections service, 30-1](#page-752-0) [information sections, 6-16](#page-113-1) [managing permissions, 20-5](#page-566-1) My Profile [business role page, 7-3](#page-152-1) [system page, 7-27](#page-176-4) [viewing, 29-23](#page-750-0) [preferences, 30-12](#page-763-0) [properties, 30-19](#page-770-0) [about, 30-20](#page-771-0) [described, 30-21](#page-772-2) task flows [about, 30-3](#page-754-1) [properties, 30-19](#page-770-0) [troubleshooting, 6-25](#page-122-1) [uploading a profile photo, 30-18](#page-769-1) [User Profile system page, 7-30](#page-179-2) [viewing profile gallery, 29-23,](#page-750-0) [30-15](#page-766-0) Profile - Snapshot task flow [about, 30-6](#page-757-0) parameters [Allow photo upload, 30-21,](#page-772-3) [30-23](#page-774-1) [Allow Status Update, 30-24](#page-775-0) [Allow status update, 30-21](#page-772-4) [Image Size, 30-22,](#page-773-0) [30-26](#page-777-0) [Org Bread Crumbs Shown, 30-22,](#page-773-1) [30-28](#page-779-0) [Profile Edit Link Shown, 30-22](#page-773-2) [User Name, 30-23](#page-774-2) [Profile Edit Link Shown property, 30-22](#page-773-2) [Profile Format property, 31-21,](#page-804-2) [31-25](#page-808-1) Profile Gallery task flow [about, 30-5](#page-756-0) parameters [Resource Id, 30-22](#page-773-3) [Profile ID property, 30-22](#page-773-4) [Profile Launched on Selection property, 31-21,](#page-804-3) [31-27,](#page-810-0)  [52-31](#page-1382-2) [Profile Only property, 32-21,](#page-832-0) [32-30](#page-841-0) Profile task flow [about, 30-4](#page-755-0) parameters [Edit Mode, 30-21,](#page-772-0) [30-26](#page-777-1)

[Profile ID, 30-22](#page-773-4) [Section-Wise Edit Enabled, 30-23,](#page-774-3) [30-29](#page-780-0) [Profile User Id property, 32-21](#page-832-1) [Project Site template, 50-2](#page-1275-1) properties [about component, 17-42](#page-477-2) [action handlers, 17-63](#page-498-2) [Actions, 17-63](#page-498-3) [Activity Stream, 32-17,](#page-828-0) [32-18](#page-829-0) [Advanced Query, 32-19,](#page-830-3) [51-64](#page-1349-1) [All Modes Shared Screen, 27-32,](#page-707-1) [28-14](#page-723-5) [Allow Action, 18-9](#page-508-1) [Allow Minimize, 17-50](#page-485-0) [Allow Move, 17-50](#page-485-1) [Allow photo upload, 30-21](#page-772-3) [Allow Remove, 17-50,](#page-485-2) [31-19,](#page-802-1) [31-22](#page-805-0) [Allow Resize, 17-50](#page-485-3) [Allow Status Update, 30-21](#page-772-4) [Announcement Length, 59-16](#page-1529-2) [Background Color, 17-55](#page-490-0) [Background Image, 17-55](#page-490-1) [Banner Image URL, 48-15](#page-1236-0) [Bottom Height, 18-38](#page-537-2) [Calendar Overlay Style, 61-25](#page-1584-0) [Calendar Style Class, 61-25](#page-1584-1) [Calendar Toolbox Layout, 61-26](#page-1585-1) [Category ID, 60-29](#page-1558-2) [Child Components tab, 17-42,](#page-477-3) [17-52](#page-487-2) [Child Creation, 18-39](#page-538-0) [Chrome Style, 17-51](#page-486-3) [Class URN, 58-18](#page-1509-1) [Class URN Restrictions, 58-18](#page-1509-2) [Collapse Tree Navigation, 42-4](#page-1113-2) [Color, 17-55](#page-490-2) [Connection List Name, 31-19,](#page-802-2) [31-23](#page-806-0) [Connection Name, 42-4,](#page-1113-3) [42-6,](#page-1115-0) [42-10,](#page-1119-0) [42-13,](#page-1122-0) [42-16,](#page-1125-0)  [42-19](#page-1128-0) [Connections, 31-19](#page-802-0) [Content Presenter task flow, 40-32](#page-1007-0) [Content Style tab, 17-42,](#page-477-4) [17-54](#page-489-1) [Content View Only, 59-15](#page-1528-5) [Control Panel Shown, 30-21](#page-772-1) [Created After, 42-7](#page-1116-1) [Created Before, 42-7](#page-1116-2) [Creator, 42-7](#page-1116-3) [Current View, 31-19,](#page-802-3) [31-23](#page-806-1) [Custom Attributes, 56-26](#page-1467-1) [Customization ID, 61-25,](#page-1584-2) [61-26](#page-1585-2) [Data Source, 40-34](#page-1009-0) [Data Source Type, 40-35](#page-1010-0) [Default Current Date, 61-25](#page-1584-3) [Depressed Icon, 13-8,](#page-307-3) [18-28](#page-527-3) [Destination, 18-26,](#page-525-0) [18-28,](#page-527-4) [42-27](#page-1136-0) [Dimensions From, 18-39](#page-538-1) [Disable Personalize and Customize, 61-25](#page-1584-4) [Disabled Icon, 13-8,](#page-307-4) [18-28](#page-527-5) [Disclosed, 18-42](#page-541-4) [Display Header, 17-51](#page-486-2) [Display Message Size, 33-30,](#page-871-1) [33-34](#page-875-0) [Display Options tab, 17-42,](#page-477-5) [17-47](#page-482-0)

[Display Shadow, 17-51](#page-486-4) [Display Style, 11-33](#page-264-1) [Display Tool Bar, 51-64](#page-1349-2) [Display Type, 13-8](#page-307-5) [Display View, 51-64](#page-1349-3) [Do Not Allow Selecting Number of Topics](#page-1559-4)  Fetched, 60-30 [Do Not Show More Link, 60-30](#page-1559-5) [Edit Mode, 30-21](#page-772-0) [EL editor, 17-46,](#page-481-0) [17-48](#page-483-0) [Enable Action, 17-63](#page-498-0) [Enable Context Info, 32-19](#page-830-0) [End Date, 33-30,](#page-871-0) [33-35](#page-876-0) [End Width, 18-38](#page-537-0) [Escape, 18-14](#page-513-0) [Event Text Length, 61-26](#page-1585-0) [Events, 17-63](#page-498-1) [Events tab, 17-42,](#page-477-0) [17-61,](#page-496-0) [17-63](#page-498-1) [Exclude Object Actions, 58-19](#page-1510-0) [Expand All Announcements in Extended Mini](#page-1528-6)  View, 59-15 [Expression Language and, B-1](#page-1766-1) [External Application ID, 68-22](#page-1735-0) [Favorite Title, 13-14](#page-313-0) [Favorite URL, 13-14](#page-313-1) [Features Off, 42-4,](#page-1113-0) [42-11,](#page-1120-0) [42-14,](#page-1123-0) [42-17,](#page-1126-0) [42-22](#page-1131-1) [Feedback, 33-28,](#page-869-0) [33-29](#page-870-1) [Filter, 51-64](#page-1349-0) [Filter Month, 48-17](#page-1238-0) [Filter Pattern, 31-20,](#page-803-0) [31-25](#page-808-0) [Filter Year, 48-18](#page-1239-0) [Font, 17-51,](#page-486-1) [17-56](#page-491-0) [Font Color, 17-51](#page-486-0) [Font Size, 17-52,](#page-487-0) [17-56](#page-491-1) [Font Style, 17-52,](#page-487-1) [17-56](#page-491-2) [Forum ID, 59-16,](#page-1529-3) [60-29](#page-1558-3) [Group Space, 33-30,](#page-871-4) [33-35,](#page-876-3) [61-26](#page-1585-6) [Group Space Name, 69-10](#page-1745-0) [Halign, 18-35](#page-534-0) [Height, 17-56,](#page-491-3) [18-43](#page-542-0) [Hide Actions, 33-30,](#page-871-2) [33-33,](#page-874-0) [36-26](#page-933-0) [Hide Attach Links, 34-16](#page-893-0) [Hide Comments, 32-19,](#page-830-1) [32-27,](#page-838-0) [48-16,](#page-1237-0) [48-17](#page-1238-1) [Hide Configuration Button, 32-19,](#page-830-2) [32-26](#page-837-1) [Hide Document Uploader, 34-16,](#page-893-1) [34-17](#page-894-0) [Hide Footer, 31-20,](#page-803-1) [32-20,](#page-831-0) [33-30](#page-871-3) [Hide Given, 33-31,](#page-872-0) [33-35](#page-876-1) [Hide Header, 31-20,](#page-803-2) [32-20,](#page-831-1) [33-31](#page-872-1) [Hide Inline Preview, 32-20,](#page-831-2) [32-26](#page-837-0) [Hide Like, 32-20,](#page-831-3) [32-28](#page-839-0) [Hide Publisher, 33-31,](#page-872-3) [33-34](#page-875-1) [Hide Share, 32-20,](#page-831-4) [32-28](#page-839-1) [Hide Sharing Picker, 34-16](#page-893-2) [Hide Toolbar, 59-15,](#page-1528-7) [60-29](#page-1558-4) [Horizontal Alignment, 18-9](#page-508-0) [Hover Icon, 13-8,](#page-307-0) [18-28](#page-527-0) [Icon, 13-8,](#page-307-2) [18-28,](#page-527-2) [18-42](#page-541-0) [Icon Position, 13-8,](#page-307-1) [18-28](#page-527-1) [Id, 27-32,](#page-707-0) [28-14,](#page-723-0) [33-32](#page-873-0) [Image Map Type, 42-30](#page-1139-0)

[Image Size, 30-22](#page-773-0) [images, 42-30](#page-1139-1) [Inflexible Height, 18-42](#page-541-1) [Initial Sidebar, 42-22](#page-1131-2) [inline frames, 42-28](#page-1137-2) [Inline Style, 13-22](#page-321-0) [Is Update Status, 34-16,](#page-893-3) [34-18](#page-895-0) [Item ID, 42-22,](#page-1131-3) [42-25,](#page-1134-1) [42-26](#page-1135-0) [Keep open the Publisher after publish, 34-16](#page-893-4) [Landmark, 18-35](#page-534-1) [Last Modified After, 42-7,](#page-1116-0) [42-20](#page-1129-0) [Last Modified Before, 42-8,](#page-1117-1) [42-20](#page-1129-1) [Last Modifier, 42-8,](#page-1117-2) [42-20](#page-1129-2) [Layout, 18-9,](#page-508-2) [18-35,](#page-534-2) [42-11](#page-1120-1) [links, 42-26](#page-1135-1) [List Events in Number of Upcoming Days, 61-26](#page-1585-3) [List ID, 64-59](#page-1668-0) [List Scope ID, 64-59](#page-1668-1) [Local List Customization ID, 64-59](#page-1668-2) [Local List ID, 64-59](#page-1668-3) [Long Desc URL, 42-31](#page-1140-0) [Long Time Period in minutes, 69-11](#page-1746-0) [Longest Time Period in minutes, 69-12](#page-1747-0) [Margin, 17-57](#page-492-0) [Maximum Calendars, 61-26](#page-1585-7) [Maximum Documents, 42-20](#page-1129-3) [Maximum Enabled Calendars, 61-26](#page-1585-8) [Maximum Results, 40-35](#page-1010-1) [Medium Time Period in minutes, 69-10](#page-1745-1) [Message Board, 33-28,](#page-869-1) [33-29](#page-870-2) [Message key of hints text, 34-16](#page-893-5) [Mimetype, 56-26](#page-1467-2) [Most Recent First, 42-21](#page-1130-1) [Navigate to Announcement Viewer, 59-15](#page-1528-8) [Navigation, 11-34,](#page-265-1) [11-35](#page-266-0) [No of activities to display per page, 32-20](#page-831-5) [No of Feedback Items, 33-31,](#page-872-2) [33-33](#page-874-1) [No of Messages, 33-32,](#page-873-3) [33-33](#page-874-2) [No Wrap, 18-14](#page-513-1) [notifications, 36-24,](#page-931-0) [36-26](#page-933-1) [Number of Announcements on Extended Mini](#page-1528-9)  View, 59-15 [Number of Announcements to Show, 59-16](#page-1529-4) [Number of blog posts displayed, 48-16,](#page-1237-1) [48-18](#page-1239-1) [Number of Columns, 31-20,](#page-803-3) [52-31](#page-1382-0) [Number of Connections per page, 31-20,](#page-803-4) [31-24](#page-807-0) [Number of Events Per Page, 61-26](#page-1585-4) [Number of Expanded Announcements, 59-15](#page-1528-10) [Number of Recent Topics Fetched, 60-30](#page-1559-6) [Number of Rows, 31-21,](#page-804-1) [31-24,](#page-807-2) [52-31](#page-1382-1) [Number of Rows \(list layout\), 31-21,](#page-804-0) [31-24](#page-807-1) [Number of Topics Fetched, 60-30](#page-1559-7) [Number of Watched Forums Fetched, 60-30](#page-1559-8) [Number of Watched Topics Fetched, 60-30](#page-1559-9) [Object Id, 34-16](#page-893-6) [Object Name, 58-18](#page-1509-0) [Object Type, 34-16](#page-893-7) [Open in new window, 18-26,](#page-525-1) [42-28](#page-1137-0) [Org Bread Crumbs Shown, 30-22](#page-773-1) [Other CSS, 17-57,](#page-492-3) [17-59](#page-494-0)

[Page Size, 42-4,](#page-1113-1) [42-8,](#page-1117-0) [42-11,](#page-1120-2) [42-14,](#page-1123-1) [42-17](#page-1126-1) [Pagination, 32-20](#page-831-6) [Param#, 27-32,](#page-707-2) [28-14](#page-723-3) [Parameters tab, 17-42](#page-477-1) [Partial Triggers, 19-6,](#page-551-0) [27-32,](#page-707-3) [28-14](#page-723-4) [Poll Name, 67-12](#page-1713-5) [Position, 18-39](#page-538-2) [Profile Edit Link Shown, 30-22](#page-773-2) [Profile Format, 31-21,](#page-804-2) [31-25](#page-808-1) [Profile ID, 30-22](#page-773-4) [Profile Launched on Selection, 31-21,](#page-804-3) [31-27,](#page-810-0) [52-31](#page-1382-2) [Profile Only, 32-21,](#page-832-0) [32-30](#page-841-0) [Profile User Id, 32-21](#page-832-1) [Publisher, 34-14](#page-891-0) [Read Only, 42-4,](#page-1113-4) [42-11,](#page-1120-3) [42-14,](#page-1123-2) [42-17,](#page-1126-2) [42-22,](#page-1131-4) [42-25,](#page-1134-2)  [42-26](#page-1135-2) [Recent Posts List Size, 48-19](#page-1240-0) [Recipe, 58-18](#page-1509-3) [Redirect URL, 57-20](#page-1489-0) [Refiners to Hide, 56-26](#page-1467-3) [Region Template, 40-35](#page-1010-2) [Render Portlet In I Frame, 27-32,](#page-707-4) [28-14](#page-723-6) [Resource ID, 42-5,](#page-1114-1) [42-11,](#page-1120-4) [42-14,](#page-1123-3) [42-17,](#page-1126-3) [42-23,](#page-1132-0)  [48-14,](#page-1235-1) [48-15,](#page-1236-1) [48-16,](#page-1237-2) [48-18,](#page-1239-2) [48-19,](#page-1240-1) [56-27,](#page-1468-0) [57-20](#page-1489-1) [Resource Id, 30-22,](#page-773-3) [32-21,](#page-832-2) [33-32,](#page-873-2) [58-18](#page-1509-4) [Resource Scope, 56-27](#page-1468-1) [Resource Type, 56-27,](#page-1468-2) [58-19](#page-1510-1) [Root Folder Path, 42-8](#page-1117-3) [RSS Feed URL, 68-22](#page-1735-1) [Scope, 67-12](#page-1713-2) [Scope Id, 34-16](#page-893-8) [Scope Name, 13-8,](#page-307-6) [36-26,](#page-933-2) [36-27](#page-934-0) [Scope of Tags, 57-20](#page-1489-2) [Search Box Size, 13-69,](#page-368-0) [56-27](#page-1468-3) [Search Scope, 56-27](#page-1468-4) [Search Scope ID, 13-69,](#page-368-1) [56-27](#page-1468-5) [Search Taskflow ID, 56-27](#page-1468-6) [Second Level Style, 11-34](#page-265-2) [Section-Wise Edit Enabled, 30-23](#page-774-3) [Service Catagories, 32-29](#page-840-0) [Service Categories, 32-21](#page-832-3) [Service ID, 57-20](#page-1489-3) [Service Id, 34-17,](#page-894-1) [58-19](#page-1510-2) [Services to be Excluded, 56-27](#page-1468-7) [Services to be Included, 56-27](#page-1468-8) [setting component, 17-43](#page-478-0) [setting on page content, 17-38 to](#page-473-1) [17-63](#page-498-4) [Short Desc, 13-8,](#page-307-7) [17-52,](#page-487-3) [18-9,](#page-508-3) [18-14,](#page-513-2) [18-28,](#page-527-6) [18-32,](#page-531-0)  [18-35,](#page-534-3) [18-38,](#page-537-3) [18-39,](#page-538-3) [18-43,](#page-542-2) [42-29,](#page-1138-0) [42-31](#page-1140-1) [Shortest Time Period, 69-12](#page-1747-1) [Show Actions On Hover, 17-52](#page-487-4) [Show Categories, 60-30](#page-1559-10) [Show Component, 13-8,](#page-307-8) [17-52,](#page-487-5) [18-9,](#page-508-4) [42-28,](#page-1137-1) [42-29,](#page-1138-1)  [42-31](#page-1140-2) [Show Documents, 42-5,](#page-1114-2) [42-14](#page-1123-4) [Show Folders, 42-5,](#page-1114-3) [42-9,](#page-1118-1) [42-17](#page-1126-4) [Show Icons, 11-35](#page-266-1) [Show In Edit Mode, 67-12](#page-1713-4) [Show Label, 13-60](#page-359-0) [Show Levels, 11-35](#page-266-2)

[Show List Name and Description, 64-59](#page-1668-4) [Show or hide input box, 56-27](#page-1468-9) [Show Recursive Forums, 60-29](#page-1558-5) [Show Root, 11-34,](#page-265-3) [11-36](#page-267-0) [Show Split Action, 18-10](#page-509-1) [Show Tab Action, 18-10](#page-509-2) [Show User Data Only, 67-12](#page-1713-3) [Sort Criteria, 31-22,](#page-805-1) [52-31](#page-1382-3) [Source, 18-32,](#page-531-1) [42-29,](#page-1138-2) [42-31](#page-1140-3) [Space, 42-20](#page-1129-4) [Space Launched on Selection, 51-64](#page-1349-4) [Space Name, 34-17,](#page-894-2) [52-31](#page-1382-4) [Spaces, 32-21](#page-832-4) [Spaces Browser task flow, 51-61](#page-1346-0) [Start Date, 33-32,](#page-873-1) [33-35](#page-876-2) [Start Folder Path, 42-5,](#page-1114-4) [42-12,](#page-1121-1) [42-15,](#page-1124-1) [42-18](#page-1127-1) [Start Path, 11-34,](#page-265-4) [11-35,](#page-266-3) [11-36](#page-267-1) [Start Width, 18-38](#page-537-4) [Stretch Content, 17-52](#page-487-6) [Style, 11-35,](#page-266-4) [11-36](#page-267-2) [Style Class, 17-57](#page-492-4) [Style tab, 17-42,](#page-477-6) [17-54](#page-489-1) [Suppress Popup, 58-19](#page-1510-3) [Tab Removal, 18-39](#page-538-4) [Tabular, 65-21](#page-1690-0) [Target Frame, 18-28](#page-527-8) [Task Flow Id, 13-24](#page-323-0) [Task Flow Instance ID, 40-35,](#page-1010-3) [42-9](#page-1118-2) [Template Category ID, 40-36](#page-1011-0) [Template View ID, 40-36](#page-1011-1) [Text, 13-8,](#page-307-9) [17-52,](#page-487-7) [18-28,](#page-527-9) [18-42](#page-541-5) [Text And Access Key, 18-28](#page-527-10) [Theme, 18-36,](#page-535-1) [18-38](#page-537-5) [Title, 18-26,](#page-525-3) [27-32,](#page-707-5) [28-14,](#page-723-7) [42-27,](#page-1136-1) [48-15](#page-1236-2) [Top Height, 18-38](#page-537-6) [Type, 13-11](#page-310-0) [Upload Document Only, 34-17,](#page-894-3) [34-18](#page-895-1) [User Id, 30-23,](#page-774-0) [31-22](#page-805-2) [User Name, 30-23,](#page-774-2) [31-22,](#page-805-3) [33-32,](#page-873-4) [34-17](#page-894-4) [Using ADF Calendar Component, 61-26](#page-1585-5) [Valign, 18-36](#page-535-2) [Value, 18-14](#page-513-4) [Vertical Alignment, 18-10](#page-509-3) [Via User, 34-17](#page-894-5) [Width, 17-57,](#page-492-5) [18-43](#page-542-3) [Properties pane, 41-38,](#page-1049-4) [41-40](#page-1051-4) [accessing, 41-20,](#page-1031-1) [41-38](#page-1049-2) [provisioning issues, 53-23](#page-1406-0) [proxy authentication in OmniPortlet, 27-5](#page-680-0) [public access to spaces, 51-56](#page-1341-0) [public credentials, 6-43](#page-140-1) [public space pages, 51-32](#page-1317-0) [public space templates, 50-10](#page-1283-1) [public spaces, 49-3](#page-1252-0) [Public-User role, 20-4](#page-565-0) [granting permissions, 21-10](#page-585-0) [in a space, 52-5](#page-1356-2) [in public spaces, 51-4,](#page-1289-0) [51-23](#page-1308-0) [in the Home space, 20-5](#page-566-3) [Publisher task flow, 34-9,](#page-886-0) [34-14](#page-891-0)

[about, 34-9](#page-886-1) [parameters, 34-15](#page-892-0) [about, 34-15](#page-892-1) [Hide Attach Links, 34-16](#page-893-0) [Hide Document Uploader, 34-16,](#page-893-1) [34-17](#page-894-0) [Hide Sharing Picker, 34-16](#page-893-2) [Is Update Status, 34-16,](#page-893-3) [34-18](#page-895-0) [Keep open the Publisher after publish, 34-16](#page-893-4) [Message key of hints text, 34-16](#page-893-5) [Object Id, 34-16](#page-893-6) [Object Type, 34-16](#page-893-7) [Scope Id, 34-16](#page-893-8) [Service Id, 34-17](#page-894-1) [Space Name, 34-17](#page-894-2) [Upload Document Only, 34-17,](#page-894-3) [34-18](#page-895-1) [User Name, 34-17](#page-894-4) [Via User, 34-17](#page-894-5) [selecting recipients, 34-10](#page-887-0) [sharing files, 34-12](#page-889-0) [sharing links, 34-13](#page-890-0) [publishing for file, 41-89](#page-1100-0)

## **R**

[Range of Users column detail in lists, 64-15](#page-1624-7) [Read Only property, 42-4,](#page-1113-4) [42-11,](#page-1120-3) [42-14,](#page-1123-2) [42-17,](#page-1126-2) [42-22,](#page-1131-4)  [42-25,](#page-1134-2) [42-26](#page-1135-2) recent activities [about, 69-1](#page-1736-0) [accessing, 69-6](#page-1741-0) [Recent Activities service, 69-1](#page-1736-0) Recent Activities task flow [about, 69-2](#page-1737-0) [accessing recent items, 69-6](#page-1741-0) [adding to a custom Resource Catalog, 69-3](#page-1738-0) [adding to a page, 69-5](#page-1740-0) [personalizing, 69-5](#page-1740-1) properties [Group Space Name, 69-10](#page-1745-0) [Long Time Period in minutes, 69-11](#page-1746-0) [Longest Time Period in minutes, 69-12](#page-1747-0) [Medium Time Period in minutes, 69-10](#page-1745-1) [Shortest Time Period, 69-12](#page-1747-1) [refreshing, 69-7](#page-1742-0) [using, 69-2](#page-1737-1) Recent Documents task flow [about, 41-19](#page-1030-2) parameters [Connection Name, 42-19](#page-1128-0) [Last Modified After, 42-20](#page-1129-0) [Last Modified Before, 42-20](#page-1129-1) [Last Modifier, 42-20](#page-1129-2) [Maximum Documents, 42-20](#page-1129-3) [Most Recent First, 42-21](#page-1130-1) [Space, 42-20](#page-1129-4) [Recent Posts List Size property, 48-19](#page-1240-0) Recent Posts task flow parameters [Recent Posts List Size, 48-19](#page-1240-0) Recent Topics task flow

parameters [Do Not Show More Link, 60-30](#page-1559-11) [Number of Recent Topics Fetched, 60-30](#page-1559-6) Recents Posts task flow parameters [Resource ID, 48-19](#page-1240-1) [Recipe property, 58-18](#page-1509-3) [recommendations for current document, 41-86](#page-1097-0) Recommendations pane [accessing, 41-20,](#page-1031-3) [41-39](#page-1050-3) Recommended Connections task flow [about, 58-2](#page-1493-0) [adding to a page, 58-3](#page-1494-0) [display options, 58-8](#page-1499-0) [inviting connection, 58-6](#page-1497-0) parameters [Exclude Object Actions, 58-19](#page-1510-0) [Recipe, 58-18](#page-1509-3) [Resource Id, 58-18](#page-1509-4) [removing recommendation, 58-7](#page-1498-0) [user details, 58-4](#page-1495-0) [using, 58-4](#page-1495-1) [Refiners to Hide property, 56-26](#page-1467-4) Refresh Content [View menu, 41-39](#page-1050-4) [View menu in Document Viewer, 41-45](#page-1056-3) [Region Template property, 40-35](#page-1010-2) [registered user, joining a space as, 49-8](#page-1257-0) [registration, self-registering to application, 29-2](#page-729-0) [Remove Public Access action, 51-32](#page-1317-2) Rename [file context menu, 41-42](#page-1053-1) [File menu, 41-37](#page-1048-3) [folder context menu, 41-41](#page-1052-3) [Render Portlet In I Frame property, 27-32,](#page-707-4) [28-14](#page-723-6) Reorder Columns [View menu, 41-39](#page-1050-5) [Required column detail in lists, 64-15](#page-1624-8) Resource Catalogs [about, 16-2,](#page-413-0) [17-10](#page-445-0) [adding components to pages, 17-35](#page-470-0) [adding resources, 16-13](#page-424-0) [changing in a space, 51-17](#page-1302-0) [configuring, 16-21](#page-432-0) [content management selections, 39-2](#page-969-0) [copying, 16-20](#page-431-0) [creating, 16-10](#page-421-0) [creating custom components, 16-14](#page-425-0) [creating in JDeveloper, 16-20](#page-431-1) [default for page templates, 12-10](#page-299-1) [deleting, 16-20](#page-431-2) [determining content of, 18-3](#page-502-0) [editing, 16-11](#page-422-0) [editing catalog source files, 16-19](#page-430-0) [hiding, 16-20](#page-431-3) [in a space, 51-50](#page-1335-2) [managing resources in, 16-11](#page-422-1) [rearranging resources, 16-15](#page-426-0) [removing Spaces components from, 13-85](#page-384-0)

[Resource Registry, 16-8](#page-419-0)

[seeded, 16-2](#page-413-1) setting [properties, 16-20](#page-431-4) [resource properties, 16-16](#page-427-0) [security, 16-20](#page-431-5) [showing hidden, 16-20](#page-431-3) [Resource ID property, 42-5,](#page-1114-1) [42-11,](#page-1120-4) [42-14,](#page-1123-3) [42-17,](#page-1126-3)  [42-23,](#page-1132-0) [48-14,](#page-1235-1) [48-15,](#page-1236-1) [48-16,](#page-1237-2) [48-18,](#page-1239-2) [48-19,](#page-1240-1) [56-27,](#page-1468-10)  [57-20](#page-1489-4) [Resource Id property, 30-22,](#page-773-3) [32-21,](#page-832-2) [33-32,](#page-873-2) [58-18](#page-1509-4) [Resource Scope property, 56-27](#page-1468-11) [Resource Type property, 56-27,](#page-1468-12) [58-19](#page-1510-1) [Resource Viewer system page, 7-28](#page-177-4) resources [about, 10-1,](#page-204-0) [10-2,](#page-205-0) [10-3](#page-206-0) [accessing, 10-5](#page-208-0) [application-level resources, 10-5](#page-208-1) [space-level resources, 10-6](#page-209-0) [building with JDeveloper, 10-26](#page-229-0) [copying, 10-12](#page-215-0) [creating, 10-8](#page-211-0) [deleting, 10-22](#page-225-0) [downloading, 10-26](#page-229-1) editing [about, 10-10](#page-213-0) [source code, 10-10](#page-213-1) [using Edit dialog, 10-11](#page-214-0) [EL expressions relating to, B-34](#page-1799-0) expression builder [applying, 10-23](#page-226-0) [querying, 10-23](#page-226-1) [managing for space, 51-50](#page-1335-3) [permissions required, 10-3](#page-206-1) [previewing, 10-22](#page-225-1) properties [about, 10-13](#page-216-0) [accessing, 10-15](#page-218-0) [associating an icon, 10-16](#page-219-0) [renaming, describing, and categorizing, 10-15](#page-218-1) [setting attributes, 10-17](#page-220-0) [setting availability, 10-16](#page-219-1) [setting security, 10-20](#page-223-0) showing and hiding [about, 10-18](#page-221-0) [hiding, 10-20](#page-223-1) [showing, 10-19](#page-222-0) [uploading, 10-27](#page-230-0) [viewing information, 10-7](#page-210-0) [Resources page in space administration, 51-51](#page-1336-0) [Rich Text data type in lists, 64-12](#page-1621-2) [Rich Text Editor, 18-29](#page-528-1) [toolbar, 41-61](#page-1072-0) [using, 41-59](#page-1070-2) [Right Narrow page style, 15-5](#page-404-5) roles [changing in a space, 49-22,](#page-1271-0) [52-23](#page-1374-0) [discovering your own, 29-20](#page-747-2) [managing in a space, 52-4](#page-1355-0) [Roles page in space administration, 51-23](#page-1308-1) [Root Folder Path property, 42-8](#page-1117-3)

[RSS component, 13-67](#page-366-0) [RSS Feed URL property, 68-22](#page-1735-1) RSS service [about, 68-1](#page-1714-0) [RSS icon, 68-2](#page-1715-0) [RSS Manager, 68-2](#page-1715-1) [RSS task flow, 68-4](#page-1717-0) [editing properties, 68-22](#page-1735-2) [enabling and disabling for space, 51-11](#page-1296-0) [lists and, 64-5](#page-1614-1) obtaining news feeds [Announcements service, 68-15](#page-1728-0) [Discussions service, 68-8](#page-1721-0) [Lists service, 68-11](#page-1724-0) [Recent Activities service, 68-5](#page-1718-0) properties [External Application ID, 68-22](#page-1735-0) [RSS Feed URL, 68-22](#page-1735-1) RSS task flow [adding to a page, 68-18](#page-1731-0) [deleting, 68-19](#page-1732-0) [editing feed information, 68-20](#page-1733-0) [editing properties, 68-22](#page-1735-2) [refreshing, 68-19](#page-1732-1) [using, 68-18](#page-1731-1) [RSS, publishing using OmniPortlet, 27-10,](#page-685-0) [27-20](#page-695-0) [runtime defined, 19-2](#page-547-1)

### **S**

[Saved Search task flow, 56-26](#page-1467-5) saved searches [creating, 56-7](#page-1448-0) [sharing, 56-9](#page-1450-0) [Scope Id property, 34-16](#page-893-8) [Scope Name property, 13-8,](#page-307-6) [36-26,](#page-933-2) [36-27](#page-934-0) [Scope of Tags property, 57-20](#page-1489-5) [Scope property, 67-12](#page-1713-7) [screen readers, 35-5](#page-902-0) search [adding Search task flow, 56-14](#page-1455-0) [for favorites, 37-11](#page-946-0) [images in results, 18-26](#page-525-5) [preferences, 56-14,](#page-1455-1) [56-15](#page-1456-1) [refining results, 56-5](#page-1446-0) [removing refinements, 56-6](#page-1447-0) [results display order, 56-16](#page-1457-0) [results not returned, 56-5](#page-1446-1) [saving, 56-7](#page-1448-0) [scope of results, 56-2](#page-1443-0) [Search component, 13-69](#page-368-2) [Search service, 56-1](#page-1442-0) [searchable services, 56-15](#page-1456-0) searching [a space, 56-14](#page-1455-2) [connections, 31-6](#page-789-0) [globally, 56-3](#page-1444-0) [sharing saved searches, 56-9](#page-1450-0) [tag sharing and, 57-2](#page-1471-1) [viewing tagged items in results, 57-10](#page-1479-0)

[viewing tags in results, 57-10](#page-1479-0) [wildcards, 56-2](#page-1443-1) [Search Box Size property, 13-69,](#page-368-0) [56-27](#page-1468-13) [Search component, 13-69](#page-368-2) [Search Preferences task flow, 56-11](#page-1452-0) [Search Scope ID property, 13-69,](#page-368-1) [56-27](#page-1468-14) [Search service, 56-1](#page-1442-0) [about, 56-1](#page-1442-1) [global search, 56-3](#page-1444-0) [refining results, 56-5](#page-1446-0) saved searches [creating, 56-7](#page-1448-0) [sharing, 56-9](#page-1450-0) [sharing saved searches, 56-9](#page-1450-0) [space search, 56-14](#page-1455-2) task flows [All Saved Searches, 56-8,](#page-1449-0) [56-11](#page-1452-1) [Search, 56-11,](#page-1452-2) [56-14](#page-1455-0) [Search Preferences, 56-11](#page-1452-0) [Search Toolbar, 56-11](#page-1452-3) [with documents, 56-2](#page-1443-2) [with tags, 56-2](#page-1443-3) [Search system page, 7-28](#page-177-5) [Search task flow, 56-26](#page-1467-5) [about, 56-11,](#page-1452-2) [56-14](#page-1455-0) parameters [Custom Attributes, 56-26](#page-1467-1) [Mimetype, 56-26](#page-1467-2) [Refiners to Hide, 56-26](#page-1467-3) [Resource ID, 56-27](#page-1468-0) [Resource Scope, 56-27](#page-1468-1) [Resource Type, 56-27](#page-1468-2) [Search Scope, 56-27](#page-1468-4) [Services to be Excluded, 56-27](#page-1468-7) [Services to be Included, 56-27](#page-1468-8) [Show or hide input box, 56-27](#page-1468-9) *[See also](#page-1455-0)* Search service search task flows [adding to a page, 56-11](#page-1452-4) [Search Taskfow ID property, 56-27](#page-1468-15) Search Toolbar task flow [about, 56-11](#page-1452-3) parameters [Custom Attributes, 56-26](#page-1467-1) [Mimetype, 56-26](#page-1467-2) [Refiners to Hide, 56-26](#page-1467-3) [Search Box Size, 56-27](#page-1468-3) [Search Scope, 56-27](#page-1468-4) [Search Scope ID, 56-27](#page-1468-5) [Search Taskflow ID, 56-27](#page-1468-6) [Services to be Included, 56-27](#page-1468-8) [Second Level Style property, 11-34](#page-265-2) [Section-Wise Edit Enabled property, 30-23](#page-774-3) Security [file context menu, 41-42](#page-1053-2) [File menu, 41-38](#page-1049-5) [File menu in Document Viewer, 41-44](#page-1055-3) [folder context menu, 41-41](#page-1052-4) security [Delete Page permission, 23-7,](#page-598-1) [38-11](#page-960-2)

[Edit Page permission, 23-7,](#page-598-0) [38-11](#page-960-0) [EL expressions relating to, B-25](#page-1790-0) [files, 41-90](#page-1101-0) [granting access to space, 51-56](#page-1341-1) [in a space, 51-22](#page-1307-0) [inheriting page access permissions, 23-2](#page-593-1) [page access permissions, 23-1](#page-592-0) [Perform All Page Actions permission, 23-7,](#page-598-2) [38-11](#page-960-3) [Personalize Page permission, 23-7,](#page-598-3) [38-11](#page-960-4) [setting access on components, 23-8](#page-599-0) [setting page access, 23-2](#page-593-0) [subspaces, 54-7](#page-1416-0) [View Page permission, 23-7,](#page-598-4) [38-11](#page-960-5) [seeded space templates, 50-1](#page-1274-0) [Self Registration component, 13-69](#page-368-3) [Self Registration system page, 7-28](#page-177-6) [self-registration to application, 22-1,](#page-588-0) [29-2](#page-729-0) [enabling by invitation, 22-2](#page-589-0) [enabling for anyone, 22-3](#page-590-0) [Self-Service Membership system page, 7-28](#page-177-7) [self-subscribing to space, 52-22](#page-1373-0) Send Mail [File menu in Document Viewer, 41-43](#page-1054-1) separator layout component [about, 18-42](#page-541-2) display options [Height, 18-43](#page-542-0) [Short Desc, 18-43](#page-542-2) [Show Component, 18-43](#page-542-5) [Width, 18-43](#page-542-3) [Service Categories property, 32-21,](#page-832-3) [32-29](#page-840-0) [Service ID property, 57-20](#page-1489-6) [Service Id property, 34-17,](#page-894-1) [58-19](#page-1510-2) [service IDs, B-50](#page-1815-0) services *[See](#page-98-0)*Oracle WebCenter Portal: Services [Services page in space administration, 51-41](#page-1326-0) [Services to be Excluded property, 56-27](#page-1468-16) [Services to be Included property, 56-27](#page-1468-17) [shadows, Display Shadow property, 17-51](#page-486-4) Share [file context menu, 41-42](#page-1053-3) [File menu, 41-38](#page-1049-6) [File menu in Document Viewer, 41-43](#page-1054-2) [Share Link, 51-53](#page-1338-0) [Share Resource component, 13-71](#page-370-0) [shared credentials, 6-43](#page-140-2) [shared searches, creating, 56-9](#page-1450-0) sharing [about, 34-5](#page-882-0) [streamed items, 34-5](#page-882-1) [Short Desc property, 13-8,](#page-307-7) [17-52,](#page-487-3) [18-9,](#page-508-3) [18-14,](#page-513-2) [18-28,](#page-527-6)  [18-32,](#page-531-0) [18-35,](#page-534-3) [18-38,](#page-537-3) [18-39,](#page-538-3) [18-43,](#page-542-2) [42-29,](#page-1138-0) [42-31](#page-1140-1) [Shortest Time Period property, 69-12](#page-1747-1) [Show Actions On Hover property, 17-52](#page-487-4) [Show Categories property, 60-29](#page-1558-6) [Show Component property, 13-8,](#page-307-8) [17-52,](#page-487-5) [18-9,](#page-508-4) [18-14,](#page-513-3)  [42-28,](#page-1137-1) [42-29,](#page-1138-1) [42-31](#page-1140-2) [Show Documents property, 42-5,](#page-1114-2) [42-14](#page-1123-4) [Show Folders property, 42-5,](#page-1114-3) [42-9,](#page-1118-1) [42-17](#page-1126-4)

[Show Icons property, 11-35](#page-266-1) [Show In Edit Mode property, 67-12](#page-1713-8) [Show Label property, 13-60](#page-359-0) [Show Levels property, 11-35](#page-266-2) [Show List Name and Description property, 64-59](#page-1668-4) [Show or hide input box property, 56-27](#page-1468-18) [Show Recursive Forums property, 60-29](#page-1558-6) [Show Root property, 11-34,](#page-265-3) [11-36](#page-267-0) [Show Split Action property, 18-10](#page-509-1) [Show Tab Action property, 18-10](#page-509-2) [Show User Data Only property, 67-12](#page-1713-9) [showDetailFrame layout component, 18-34](#page-533-1) [about, 18-40](#page-539-0) [display options, 18-40](#page-539-1) [sidebarItem layout component, 18-34](#page-533-2) [about, 18-41](#page-540-0) display options [Disclosed, 18-42](#page-541-4) [Icon, 18-42](#page-541-0) [Inflexible Height, 18-42](#page-541-1) [Short Desc, 18-42](#page-541-6) [Show Component, 18-42](#page-541-7) [Text, 18-42](#page-541-5) Similar Items task flow [about, 58-2](#page-1493-1) [adding to a page, 58-3](#page-1494-0) [display options, 58-14](#page-1505-0) [item details, 58-13](#page-1504-0) parameters [Class URN, 58-18](#page-1509-1) [Class URN Restrictions, 58-18](#page-1509-2) [Exclude Object Actions, 58-19](#page-1510-0) [Object Name, 58-18](#page-1509-0) [Recipe, 58-18](#page-1509-3) [Resource Id, 58-18](#page-1509-4) [Resource Type, 58-19](#page-1510-1) [Service Id, 58-19](#page-1510-2) [Suppress Popup, 58-19](#page-1510-3) [populating, 58-12](#page-1503-0) [removing an item, 58-13](#page-1504-1) [using, 58-12](#page-1503-1) Similar Spaces task flow [about, 58-2](#page-1493-2) [adding to a page, 58-3](#page-1494-0) [display options, 58-10,](#page-1501-0) [58-11](#page-1502-0) [joining a space, 58-10](#page-1501-1) parameters [Exclude Object Actions, 58-19](#page-1510-0) [Object Name, 58-18](#page-1509-0) [Recipe, 58-18](#page-1509-3) [Resource Id, 58-18](#page-1509-4) [removing a space, 58-10](#page-1501-2) [space details, 58-9](#page-1500-0) [using, 58-9](#page-1500-1) Similarly Tagged Items task flow [about, 57-18](#page-1487-0) parameters [Resource ID, 57-20](#page-1489-1) [Service ID, 57-20](#page-1489-3) Similarly Tagging Dialog task flow

parameters [Redirect URL, 57-20](#page-1489-0) [simultaneous page edits, 17-5](#page-440-0) [single sign-on and external applications, 6-41](#page-138-0) Site Studio content [best practices, 40-21](#page-996-0) [changing edit mode key sequence, 40-31](#page-1006-0) [creating files in-context in Content](#page-1004-0)  Presenter, 40-29 [displaying in Content Presenter, 40-2,](#page-977-0) [40-22,](#page-997-0)  [40-28,](#page-1003-0) [40-29](#page-1004-1) [displaying in Documents service task flow, 41-21](#page-1032-0) [editing files in-context in Content](#page-1003-1)  Presenter, 40-28 [optimizing for display in Content](#page-996-0)  Presenter, 40-21 skins [about, 14-1](#page-386-0) applying [to a space, 14-13](#page-398-0) [to personal view of Home space, 14-13](#page-398-1) [to Spaces application, 14-13](#page-398-2) [changing in a space, 51-16](#page-1301-0) [copying, 14-11](#page-396-0) [creating, 14-2](#page-387-0) [deleting, 14-12](#page-397-0) [editing, 14-3](#page-388-0) [simple editing, 14-5,](#page-390-0) [14-7](#page-392-0) [source code editing, 14-3,](#page-388-1) [14-6](#page-391-0) [hiding, 14-9](#page-394-0) [in a space, 51-50](#page-1335-4) [preference selections, 35-7](#page-904-1) [setting properties, 14-9](#page-394-1) [about, 14-10](#page-395-0) [associating an icon, 14-11](#page-396-1) [attributes, 14-11](#page-396-2) [naming, describing, and categorizing, 14-11](#page-396-3) [setting availability, 14-11](#page-396-4) [setting security, 14-11](#page-396-5) [showing hidden, 14-9](#page-394-0) [using, 5-7](#page-94-2) [viewing details, 14-12](#page-397-1) [slides, embedding, 18-15](#page-514-0) [social networking, 3-1 to](#page-72-0) [3-9](#page-80-0) [about, 1-3](#page-58-0) [Activity Graph service and, 3-7](#page-78-1) [Announcements service and, 3-5](#page-76-0) [blogs and, 3-8](#page-79-0) [commenting and, 3-6](#page-77-0) [communities and, 3-2](#page-73-0) [Discussions service and, 3-5](#page-76-0) [establishing a network, 31-5](#page-788-0) [Events service and, 3-5](#page-76-0) [instant messaging and, 3-7](#page-78-2) [liking and, 3-6](#page-77-0) [Links service and, 3-8](#page-79-1) [lists and, 3-9](#page-80-1) [People Connections and, 3-4](#page-75-0) [Polls service and, 3-7](#page-78-1) [services and, 3-3](#page-74-1)

[sharing and, 3-6](#page-77-0) [spaces and, 3-2](#page-73-0) [Tags service and, 3-8](#page-79-1) [wikis and, 3-8](#page-79-0) [Sort Criteria property, 31-22,](#page-805-1) [52-31](#page-1382-3) [Sortable Table View display template, 40-19](#page-994-3) [Source property, 18-32,](#page-531-1) [42-29,](#page-1138-2) [42-31](#page-1140-3) Source view [deleting layout components in, 18-44](#page-543-0) [page edit mode in, 17-5](#page-440-1) [setting component properties in, 18-6](#page-505-0) [Space Documents in Resource Catalog, 39-6](#page-973-1) space event categories [filtering by, 61-9](#page-1568-0) [Space Launched on Selection property, 51-64](#page-1349-4) Space Members task flow [about, 51-59](#page-1344-0) [Space Name property, 34-17,](#page-894-2) [52-31](#page-1382-4) [Space Not Found system page, 7-28](#page-177-8) space pages [adding to Home space, 49-20,](#page-1269-0) [51-37](#page-1322-0) [copying, 49-15,](#page-1264-0) [51-30](#page-1315-0) [creating, 51-26](#page-1311-0) [deleting, 49-20,](#page-1269-1) [51-36](#page-1321-0) [direct URL, 49-22,](#page-1271-1) [51-39](#page-1324-1) [editing, 49-15,](#page-1264-1) [51-28](#page-1313-0) [filtering list, 51-28](#page-1313-1) [hiding, 49-12,](#page-1261-1) [51-27](#page-1312-0) [mailing link to, 49-21,](#page-1270-1) [51-38](#page-1323-1) [making public or private, 51-32](#page-1317-0) [managing, 51-24](#page-1309-1) [personal, 49-13](#page-1262-0) [personal customization, removing, 49-15](#page-1264-2) [refreshing list, 51-28](#page-1313-2) [renaming, 49-16,](#page-1265-1) [51-31](#page-1316-0) [searching for, 51-27](#page-1312-1) [security, 49-16,](#page-1265-0) [51-32](#page-1317-1) [setting default style, 51-25](#page-1310-0) [showing hidden, 49-12,](#page-1261-1) [51-27](#page-1312-0) [viewing information about, 49-21,](#page-1270-2) [51-39](#page-1324-0) [Space property, 42-20](#page-1129-4) space templates [about, 50-1](#page-1274-1) [creating, 50-3](#page-1276-0) [custom, 50-2](#page-1275-2) [deleting, 50-10,](#page-1283-2) [53-9](#page-1392-0) [displaying list of, 50-6](#page-1279-0) [exporting, 53-17](#page-1400-0) [hiding, 50-10](#page-1283-0) [importing, 53-19](#page-1402-0) [internal ID, 50-8](#page-1281-0) [internal name, 50-8](#page-1281-1) [managing, 50-5,](#page-1278-0) [53-8](#page-1391-0) [out-of-the-box, 50-1](#page-1274-0) [publishing, 50-10,](#page-1283-1) [53-8](#page-1391-1) [renaming, 50-8](#page-1281-2) [searching, 50-8](#page-1281-3) [seeded, 50-1](#page-1274-0) [setting access, 50-9](#page-1282-0) [unpublishing, 50-10,](#page-1283-1) [53-8](#page-1391-1)

[viewing, 53-8](#page-1391-2) [display name, 50-8](#page-1281-4) [information about, 50-6](#page-1279-1) [working with, 50-1 to](#page-1274-2) [50-11](#page-1284-0) [Space Templates business role page, 7-3](#page-152-5) [Space Templates system page, 7-29](#page-178-0) [spacer layout component, 18-34](#page-533-3) [about, 18-42](#page-541-3) display options [Height, 18-43](#page-542-0) [Short Desc, 18-43](#page-542-2) [Show Component, 18-43](#page-542-5) [Width, 18-43](#page-542-3) spaces [about, 1-2,](#page-57-1) [49-1 to](#page-1250-1) [49-24](#page-1273-0) [activities tracked by Activity Stream, 6-13,](#page-110-6) [32-4](#page-815-2) adding [as Windows network place, 46-38](#page-1201-3) [blogs, 51-53](#page-1338-1) [files, 41-50](#page-1061-0) [members, 52-17](#page-1368-0) [members using Microsoft Office](#page-1194-0)  integration, 46-31 [pages to Home space, 49-20,](#page-1269-0) [51-37](#page-1322-0) [to a navigation model, 11-18](#page-249-0) [wikis, 51-53](#page-1338-1) [administering, 51-6](#page-1291-0) [applying a page template, 12-9](#page-298-0) [approving membership requests, 52-24](#page-1375-1) [bringing online, 51-10,](#page-1295-0) [53-4](#page-1387-0) [cancelling membership, 49-23](#page-1272-0) changing [access, 51-22](#page-1307-0) [display name, 51-8](#page-1293-0) [member roles, 52-23](#page-1374-0) [page template, 51-14](#page-1299-0) [Resource Catalogs, 51-17](#page-1302-0) [role, 49-22](#page-1271-0) [skin, 51-16](#page-1301-0) [URL, 51-54](#page-1339-0) [choosing the default page template, 5-7,](#page-94-0) [5-8](#page-95-0) [choosing the default Resource Catalog, 5-9](#page-96-0) [closing, 51-10,](#page-1295-1) [53-5](#page-1388-0) [composing messages to members, 52-16](#page-1367-1) [configuring mail distribution, 51-43](#page-1328-0) [Content page, 51-40](#page-1325-0) [controlling page access, 49-16,](#page-1265-0) [51-32](#page-1317-1) [copying pages, 49-15,](#page-1264-0) [51-30](#page-1315-0) [copyright and privacy statements, 51-20](#page-1305-0) [creating, 51-2](#page-1287-1) [from MS Office document, 46-4](#page-1167-0) [pages, 51-26](#page-1311-0) [personal pages, 49-12](#page-1261-0) [templates, 50-3](#page-1276-0) [custom attributes, 51-51](#page-1336-1) [Custom Attributes administration page, 51-52](#page-1337-0) [customizing page templates, 12-8](#page-297-0) [deleting, 51-64,](#page-1349-5) [53-6](#page-1389-0) [custom attributes, 51-53](#page-1338-2) [pages, 49-20,](#page-1269-1) [51-36](#page-1321-0)

[description, 29-20](#page-747-0) [determining your role, 29-20](#page-747-0) [disabling services, 51-41,](#page-1326-1) [53-10](#page-1393-1) [discoverable, 51-55](#page-1340-0) [discussion forums, 51-44](#page-1329-0) [editing custom attributes, 51-53](#page-1338-3) [editing pages, 49-15,](#page-1264-1) [51-28](#page-1313-0) [EL expressions relating to, B-39](#page-1804-0) [enabling services, 51-41,](#page-1326-1) [53-10](#page-1393-1) [Explorer URL, 49-8](#page-1257-1) [exporting, 53-11](#page-1394-0) [exposing pages in Home space, 29-16](#page-743-1) [forums, 51-44](#page-1329-0) [General administration page, 51-7](#page-1292-0) [granting access, 51-56](#page-1341-1) [granting public access, 51-56](#page-1341-0) [GUID, 29-20](#page-747-0) [hierarchy, 54-1](#page-1410-0) [icon, 51-12](#page-1297-0) [importing, 53-14](#page-1397-0) [in Windows Explorer, 46-38](#page-1201-3) [inheriting page access permissions, 23-2](#page-593-1) [internal ID, 29-20,](#page-747-0) [49-7](#page-1256-0) [internal name, 49-7](#page-1256-1) [inviting non-registered user to join, 52-22](#page-1373-1) [joining as registered user, 49-8](#page-1257-0) [joining as unregistered user, 49-10](#page-1259-0) [listing, 49-5](#page-1254-0) [logo, 51-13](#page-1298-0) [mailing link to page, 49-21,](#page-1270-1) [51-38](#page-1323-1) [mailing members, 52-24](#page-1375-0) [managing, 51-1 to](#page-1286-0) [51-65,](#page-1350-0) [53-1](#page-1384-0) [managing files using Microsoft Office, 46-25](#page-1188-0) [managing personal pages, 49-13](#page-1262-0) [managing services, 51-41](#page-1326-2) [members, 52-1 to](#page-1352-1) [52-31](#page-1382-5) [Members administration page, 51-24](#page-1309-0) [Members task flow, 52-26](#page-1377-0) [membership policy, 52-1](#page-1352-0) [membership, about, 52-16](#page-1367-2) [metadata, 29-20](#page-747-2) [moderator, 51-2](#page-1287-0) [modifying description or keywords, 51-9](#page-1294-0) [name compared to display name, B-39](#page-1804-1) [navigating to, 29-5](#page-732-0) [navigation, 54-6](#page-1415-0) pages [showing or hiding, 49-12](#page-1261-1) [permissions, 52-4](#page-1355-0) [personal page customizations, 49-15](#page-1264-2) [pretty URLs, A-2](#page-1761-1) [printing pages, 29-20](#page-747-1) [public, 49-3](#page-1252-0) [publishing link to, 51-53](#page-1338-0) [publishing mail in discussion forum, 51-46](#page-1331-0) [reactivating, 53-5](#page-1388-1) [refreshing list, 49-5](#page-1254-1) [renaming, 51-8,](#page-1293-0) [51-54](#page-1339-0) [renaming a page, 29-18](#page-745-0) [renaming pages, 49-16](#page-1265-1)

[Resources administration page, 51-51](#page-1336-0) [revoking membership, 52-25](#page-1376-0) roles [discovering your own, 29-20](#page-747-2) [managing, 52-4](#page-1355-0) [Roles administration page, 51-23](#page-1308-1) [RSS news feeds, 51-11](#page-1296-0) [saving local file to, 46-17](#page-1180-1) [Search page, 56-25](#page-1466-0) [searching, 49-5,](#page-1254-2) [49-8,](#page-1257-2) [49-12](#page-1261-3) [searching content, 56-14](#page-1455-2) [security, 51-22](#page-1307-0) [self-subscribing, 52-22](#page-1373-0) [Services administration page, 51-41](#page-1326-0) [setting access, 51-22](#page-1307-0) [setting language, 51-21](#page-1306-0) [Subspaces administration page, 51-40](#page-1325-1) [taking offline, 51-9,](#page-1294-1) [53-3](#page-1386-0) [templates, 50-1](#page-1274-1) [deleting, 53-9](#page-1392-0) [managing application, 53-8](#page-1391-0) [publishing, 53-8](#page-1391-1) [unpublishing, 53-8](#page-1391-1) [viewing, 53-8](#page-1391-2) [troubleshooting, 53-23](#page-1406-1) [user interface URLs, A-2](#page-1761-1) viewing [available, 49-4](#page-1253-0) [display name, 49-7](#page-1256-2) [information about, 29-20,](#page-747-2) [49-6,](#page-1255-0) [53-3](#page-1386-1) [information about pages, 49-21,](#page-1270-2) [51-39](#page-1324-0) [lists in a space, 64-5](#page-1614-2) [members, 52-16](#page-1367-0) [pages in a space, 49-12](#page-1261-2) [working with subspaces, 54-1](#page-1410-0) Spaces application *[See](#page-46-1)* Oracle WebCenter Portal: Spaces Spaces Browser task flow [about, 11-5,](#page-236-1) [51-59](#page-1344-1) properties [Advanced Query, 51-64](#page-1349-1) [Display Tool Bar, 51-64](#page-1349-2) [Display View, 51-64](#page-1349-3) [Filter, 51-64](#page-1349-0) [Space Launched on Selection, 51-64](#page-1349-4) [Spaces business role page, 7-3](#page-152-6) [Spaces components, 13-1 to](#page-300-0) [13-85](#page-384-1) [About Space, 13-7](#page-306-0) [About WebCenter, 13-10](#page-309-0) [accessing properties of, 13-5](#page-304-0) [Add to Favorites, 13-13](#page-312-0) [adding to a page, 13-4](#page-303-0) [adding to a template, 13-4](#page-303-1) [adding to Resource Catalog, 13-2](#page-301-0) [Administration, 13-16](#page-315-0) [Change Membership, 13-17](#page-316-0) [Contact Administration, 13-20](#page-319-0) [Copyright Message, 13-21](#page-320-0) [Create Page, 13-23](#page-322-0) [Create Space, 13-26](#page-325-0)

[Create Subspace, 13-29](#page-328-0) [Current User Profile, 13-31](#page-330-0) [deleting, 13-85](#page-384-2) [Edit Page, 13-34](#page-333-0) [Favorites Menu, 13-37](#page-336-0) [Global Help, 13-40](#page-339-0) [Home Space, 13-41](#page-340-0) [Invite People as Connection, 13-42](#page-341-0) [Join Space, 13-45](#page-344-0) [Leave Space, 13-47](#page-346-0) [Login, 13-50](#page-349-0) [Logout, 13-51](#page-350-0) [Mail Space Members, 13-52](#page-351-0) [Mail Space Moderators, 13-54](#page-353-0) [making available, 13-1](#page-300-1) [Manage Pages, 13-56](#page-355-0) [Page Links, 13-59](#page-358-0) [Parent Space, 13-61](#page-360-0) [Print Preview, 13-64](#page-363-0) [Privacy URL, 13-66](#page-365-0) properties [Depressed Icon, 13-8](#page-307-3) [Disabled Icon, 13-8](#page-307-4) [Display Type, 13-8](#page-307-5) [Favorite Title, 13-14](#page-313-0) [Favorite URL, 13-14](#page-313-1) [Hover Icon, 13-8](#page-307-0) [Icon, 13-8](#page-307-2) [Icon Position, 13-8](#page-307-1) [Inline Style, 13-22](#page-321-0) [Scope Name, 13-8](#page-307-6) [Search Box Size, 13-69](#page-368-0) [Search Scope ID, 13-69](#page-368-1) [Short Desc, 13-8](#page-307-7) [Show Component, 13-8](#page-307-8) [Show Label, 13-60](#page-359-0) [Task Flow Id, 13-24](#page-323-0) [Text, 13-8](#page-307-9) [Type, 13-11](#page-310-0) removing [from page, 13-85](#page-384-3) [from Resource Catalog, 13-85](#page-384-0) [from template, 13-85](#page-384-4) [RSS, 13-67](#page-366-0) [Search, 13-69](#page-368-2) [Self Registration, 13-69](#page-368-3) [Share Resource, 13-71](#page-370-0) [Spaces Switcher, 13-74](#page-373-0) [Status Indicator, 13-76](#page-375-0) [Subscription Preferences, 13-77](#page-376-0) [Tags, 13-80](#page-379-0) [User Preferences, 13-82](#page-381-0) [working with properties of, 13-5](#page-304-1) [Spaces Management, subscribing to, 36-15](#page-922-0) [Spaces property, 32-21](#page-832-4) [Spaces Switcher component, 13-74](#page-373-0) [Spaces system page, 7-29](#page-178-1) Spaces-User role [granting permissions, 21-10](#page-585-1) [understanding, 20-3](#page-564-0)

spreadsheets [exporting lists to, 64-56](#page-1665-1) [importing lists from, 64-56](#page-1665-2) [lists and, 64-56](#page-1665-0) [using as a data source, 27-7](#page-682-0) [SQL as data source, 27-8](#page-683-0) [standard permissions \(for a space\), 52-6](#page-1357-0) [Start Date property, 33-32,](#page-873-1) [33-35](#page-876-2) [Start Folder Path property, 42-5,](#page-1114-4) [42-12,](#page-1121-1) [42-15,](#page-1124-1) [42-18](#page-1127-1) [Start Path property, 11-34,](#page-265-4) [11-35,](#page-266-3) [11-36](#page-267-1) [Start Width property, 18-38](#page-537-4) [Status Indicator component, 13-76](#page-375-0) [Stretch Content property, 17-52](#page-487-6) [strings, Expression Language, B-3](#page-1768-1) [Style Class property, 17-57](#page-492-4) style properties [about, 17-55,](#page-490-3) [17-42,](#page-477-6) [17-54](#page-489-1) properties [Background Color, 17-55](#page-490-0) [Background Image, 17-55](#page-490-1) [Color, 17-55](#page-490-2) [Font, 17-56](#page-491-0) [Font Size, 17-56](#page-491-1) [Font Style, 17-56](#page-491-2) [Height, 17-56](#page-491-3) [Margin, 17-57](#page-492-0) [Other CSS, 17-57,](#page-492-3) [17-59](#page-494-0) [Style Class, 17-57](#page-492-4) [Width, 17-57](#page-492-5) [Style property, 11-35,](#page-266-4) [11-36](#page-267-2) styles [about, 15-1](#page-400-0) [applying, 15-12](#page-411-0) [Blank page style, 15-5](#page-404-2) [Blog page style, 15-5](#page-404-3) [building with JDeveloper, 15-12](#page-411-1) [copying, 15-12](#page-411-2) [creating a custom page style, 15-6](#page-405-0) [default page styles, 15-5 to](#page-404-4) [15-6](#page-405-1) [deleting, 15-12](#page-411-3) [editing style source, 15-6](#page-405-2) [editPageAfterCreation attribute, 15-11](#page-410-0) [hiding in Create Page dialog, 15-9](#page-408-0) [Home Page page style, 15-5](#page-404-0) [Left Narrow page style, 15-5](#page-404-1) [managing, 15-9](#page-408-1) [previewing, 15-12](#page-411-4) [Right Narrow page style, 15-5](#page-404-5) [setting security on, 15-12](#page-411-5) [setting style attributes, 15-10](#page-409-0) [setting style properties, 15-10](#page-409-1) [showing in Create Page dialog, 15-9](#page-408-0) [Three Column page style, 15-6](#page-405-3) [Web Page page style, 15-6](#page-405-4) [Wiki page style, 15-6](#page-405-5) Subscribe [File menu in Document Viewer, 41-43](#page-1054-3) [Subscribe menu action, 41-91](#page-1102-0) [subscribing to file, 41-91](#page-1102-0) [Subscription Preferences component, 13-77](#page-376-0)

Subscription Preferences task flow [about, 36-23](#page-930-0) parameters [about, 36-25](#page-932-0) [Hide Actions, 36-26](#page-933-0) [Scope Name, 36-26,](#page-933-2) [36-27](#page-934-0) Subscription Viewer task flow [about, 36-24](#page-931-1) [subscriptions, 36-14](#page-921-2) [about, 36-1](#page-908-0) [administrator defaults, 36-4](#page-911-0) [application level, 36-15](#page-922-1) [Connections, 36-16](#page-923-4) [Feedback, 36-16](#page-923-5) [Message Board, 36-16](#page-923-6) [Space Management, 36-16](#page-923-7) [blogs, 36-16,](#page-923-1) [36-20](#page-927-0) [cancelling, 36-21](#page-928-0) [application level, 36-21](#page-928-1) [object level, 36-21](#page-928-2) [space level, 36-21](#page-928-2) [discussion topics, 36-20](#page-927-1) [files, 36-18](#page-925-0) [object level, 36-18](#page-925-1) [space level, 36-16](#page-923-8) [announcements, 36-16](#page-923-9) [discussions, 36-16](#page-923-10) [documents, 36-16](#page-923-0) [events, 36-16](#page-923-3) [viewing, 36-21](#page-928-0) [application level, 36-21](#page-928-1) [object level, 36-21](#page-928-2) [space level, 36-21](#page-928-2) [wikis, 36-16,](#page-923-2) [36-19](#page-926-0) subspaces [creating, 54-3](#page-1412-0) [importing, 54-8](#page-1417-0) [inheritance from parent, 54-2](#page-1411-0) [managing, 51-40,](#page-1325-1) [54-7](#page-1416-1) [moving, 54-7](#page-1416-2) [security, 54-7](#page-1416-0) [viewing, 54-6](#page-1415-1) [Subspaces page in space administration, 51-40](#page-1325-1) [Suppress Popup property, 58-19](#page-1510-3) [system pages, 7-24 to](#page-173-2) [7-33](#page-182-0) [about, 7-25](#page-174-0) [Activities, 7-26](#page-175-2) [Activity Stream, 7-26](#page-175-3) [Analytics, 7-26](#page-175-4) [Announcements, 7-26](#page-175-5) [customizing, 7-30](#page-179-0) [about, 7-30](#page-179-4) [application level, 7-31](#page-180-0) [removing customizations, 7-32](#page-181-0) [Space level, 7-31](#page-180-1) [Discussions, 7-26](#page-175-6) [Documents, 7-26](#page-175-0) [Error Encountered, 7-26](#page-175-1) [Events, 7-27](#page-176-0) [Lists, 7-27](#page-176-1)

[Login, 7-27](#page-176-2) [Members, 7-27](#page-176-3) [My Profile, 7-27](#page-176-4) [No Page Accessible, 7-27](#page-176-5) [Outlook Add-in Discussions, 7-27](#page-176-6) [Outlook Add-in Documents, 7-27](#page-176-7) [Outlook Add-in Events, 7-27](#page-176-8) [Outlook Add-in Members, 7-28](#page-177-0) [Outlook Add-in Space Home, 7-28](#page-177-1) [Page Not Found, 7-28](#page-177-2) [Page Viewer, 7-28](#page-177-3) [Resource Viewer, 7-28](#page-177-4) [Search, 7-28](#page-177-5) [Self Registration, 7-28](#page-177-6) [Self-Service Membership, 7-28](#page-177-7) [Space Not Found, 7-28](#page-177-8) [Space Templates, 7-29](#page-178-0) [Spaces, 7-29](#page-178-1) [Tag Center, 7-29](#page-178-2) [Task Flow Editor, 7-29](#page-178-3) [Task Flow Viewer, 7-29](#page-178-4) [Unauthorized, 7-29](#page-178-5) [Unavailable, 7-30](#page-179-1) [User Profile, 7-30](#page-179-2) [WebCenter Welcome Page, 7-30](#page-179-3)

## **T**

[Tab Removal property, 18-39](#page-538-4) [Tabbed View display template, 40-19](#page-994-4) [Table 57–1, 57-20](#page-1489-7) [table layout in OmniPortlet, 27-17](#page-692-1) tabs [adding, 17-25](#page-460-0) [adding an icon to, 17-30](#page-465-0) [creating a tab set, 17-28](#page-463-0) [deleting, 17-32](#page-467-0) [hiding, 17-31](#page-466-0) [renaming, 17-30](#page-465-1) [reordering, 17-30](#page-465-1) [showing hidden, 17-31](#page-466-0) [stretching tab content, 17-31](#page-466-1) [Tabular property, 65-21](#page-1690-1) [Tag Center business role page, 7-3](#page-152-7) [Tag Center system page, 7-29](#page-178-2) Tag Cloud Related Resources task flow parameters [Scope of Tags, 57-20](#page-1489-2) Tag Cloud task flow parameters [Scope of Tags, 57-20](#page-1489-2) Tag Selection task flow parameters [Scope of Tags, 57-20](#page-1489-8) Tagging - Personal View task flow parameters [Service ID, 57-20](#page-1489-9) Tagging - Related Links task flow parameters [Resource ID, 57-20](#page-1489-10)

[Service ID, 57-20](#page-1489-9) Tagging - Tagged Items taskflow parameters [Scope of Tags, 57-20](#page-1489-8) tags [about, 57-1 to](#page-1470-0) [57-3](#page-1472-0) [adding to file, 41-77](#page-1088-0) [all tagged items, 57-3](#page-1472-1) applying [to documents, 57-6](#page-1475-0) [to pages, 57-5](#page-1474-0) [deleting, 57-9](#page-1478-0) [discovering who has used, 57-16](#page-1485-0) filtering [tagged items, 57-8](#page-1477-0) [tags, 57-8](#page-1477-0) [folksonomy, 57-2](#page-1471-0) [opening the Tag Center, 57-11](#page-1480-0) [recommended, 57-6](#page-1475-1) [refining display of, 57-16](#page-1485-1) [refining tag results, 57-3](#page-1472-2) [renaming, 57-9](#page-1478-1) [sharing, 57-2,](#page-1471-1) [57-5](#page-1474-1) sorting [Tag Cloud, 57-13](#page-1482-0) [tagged items, 57-7](#page-1476-0) [Tag Center, 57-2](#page-1471-2) [Tag Center business role page, 7-3](#page-152-7) [Tag Center system page, 7-29](#page-178-2) [Tag Cloud, 57-3](#page-1472-3) [adjusting view of, 57-13](#page-1482-0) [searching for tags, 57-13](#page-1482-0) tagged items [sorting, 57-15](#page-1484-0) [viewing items, 57-15](#page-1484-0) viewing [tagged items, 57-10](#page-1479-0) [tags, 57-10](#page-1479-0) [Tags component, 13-80](#page-379-0) Tags pane [accessing, 41-20,](#page-1031-4) [41-38](#page-1049-7) [Tags service, 57-1](#page-1470-1) [activities tracked by Activity Stream, 6-13,](#page-110-7) [32-4](#page-815-3) task flows [Similarly Tagged Items, 57-18,](#page-1487-0) [57-20](#page-1489-1) [Tag Cloud, 57-20](#page-1489-2) [Tag Cloud Related Resources, 57-20](#page-1489-2) [Tagging - Personal View, 57-20](#page-1489-9) [Tagging - Related Links, 57-20](#page-1489-10) [Tagging Dialog, 57-20](#page-1489-0) [Tags, 57-7,](#page-1476-1) [57-20](#page-1489-3) [Tags task flow, 57-7](#page-1476-1) [about, 57-2,](#page-1471-3) [57-7](#page-1476-2) parameters [Service ID, 57-20](#page-1489-3) [Target Frame property, 18-28](#page-527-8) [Task Flow Editor system page, 7-29](#page-178-3) [Task Flow Id property, 13-24](#page-323-0) [Task Flow Instance ID property, 40-35,](#page-1010-3) [42-9](#page-1118-2) task flow properties

[Analytics service, 55-18](#page-1437-0) [Lists service, 64-57](#page-1666-0) [Notes service, 66-9](#page-1700-0) [notifications, 36-26](#page-933-1) People Connections service [Activity Stream, 32-17](#page-828-0) [Connections, 31-17](#page-800-0) [Feedback, 33-29](#page-870-1) [Message Board, 33-29](#page-870-2) [Profile, 30-19](#page-770-0) [Publisher, 34-15](#page-892-0) [RSS service, 68-22](#page-1735-2) [Task Flow Viewer system page, 7-29](#page-178-4) task flows Activity Graph service [Recommended Connections, 58-2](#page-1493-0) [Similar Items, 58-2](#page-1493-1) [Similar Spaces, 58-2](#page-1493-2) Activity Stream [customization, application, 32-10](#page-821-0) [customization, user, 32-10](#page-821-0) [adding to a navigation model, 11-13](#page-244-0) Announcements service [Announcements, 59-3,](#page-1516-0) [59-4](#page-1517-0) [Quick View, 59-2](#page-1515-0) [availability in Spaces application, 6-1](#page-98-0) [collapsing and expanding, 29-14](#page-741-0) [Content Presenter, 40-1](#page-976-1) [customizing, 8-1 to](#page-184-0) [8-12](#page-195-0) [about, 8-1](#page-184-1) [application level customization, 8-3](#page-186-0) [removing all customizations, 8-12](#page-195-1) [Space level customization, 8-7](#page-190-0) Discussions service [Discussion Forums, 60-2](#page-1531-0) [Popular Topics, 60-3,](#page-1532-0) [60-20](#page-1549-0) [Quick View, 60-3](#page-1532-1) [Recent Topics, 60-4,](#page-1533-0) [60-20](#page-1549-1) [Watched Forums, 60-5,](#page-1534-0) [60-21](#page-1550-0) [Watched Topics, 60-5,](#page-1534-1) [60-21](#page-1550-1) Documents service [Document Explorer, 42-3](#page-1112-0) [Document List Viewer, 42-5](#page-1114-0) [Document Manager, 42-9](#page-1118-0) [Document Mini Properties, 42-22](#page-1131-0) [Document Navigator, 42-12](#page-1121-0) [Document Properties, 42-24](#page-1133-0) [Document Version History, 42-25](#page-1134-0) [Document Viewer, 42-21](#page-1130-0) [Folder Viewer, 42-15](#page-1124-0) [Recent Documents, 42-18](#page-1127-0) *See* Documents service [task flows](#page-1013-1) [dragging and dropping, 29-12](#page-739-1) [editing, 8-1 to](#page-184-0) [8-12](#page-195-0) [about, 8-1](#page-184-1) [application level editing, 8-3](#page-186-0) [removing all edits, 8-12](#page-195-1) [Space level editing, 8-7](#page-190-0) [Events, 61-2](#page-1561-2)

[Events service, 61-4](#page-1563-1) Feedback [properties, 33-29](#page-870-1) [viewing, 33-22](#page-863-1) [hiding for disabled services, 6-4](#page-101-1) [launching from Applications Navigator, 6-46](#page-143-0) [Lists service, 64-59](#page-1668-6) [List Viewer, 64-3](#page-1612-0) Mail service [Mail, 65-21](#page-1690-0) [Members, 52-26](#page-1377-0) [Message Board, 33-9](#page-850-0) [attaching a file, 33-15](#page-856-0) [attaching a link, 33-15](#page-856-0) [deleting messages, 33-21](#page-862-1) [editing messages, 33-17](#page-858-0) [filtering messages, 33-17](#page-858-1) [hiding messages, 33-19](#page-860-0) [posting, 33-11,](#page-852-0) [33-12,](#page-853-0) [33-13](#page-854-0) [properties, 33-28,](#page-869-1) [33-29](#page-870-2) [sharing a private message, 33-14](#page-855-0) [showing hidden messages, 33-20](#page-861-0) [sorting messages, 33-17](#page-858-1) [viewing messages, 33-10](#page-851-0) [navigation, 11-4,](#page-235-0) [11-30](#page-261-0) [notifications, 36-22](#page-929-0) [about, 36-22](#page-929-1) [properties, 36-24,](#page-931-0) [36-26](#page-933-1) [Subscription Preferences, 36-23](#page-930-0) [Subscription Viewer, 36-24](#page-931-1) [Oracle JSF Portlet Bridge and, 19-4](#page-549-0) People Connections service [Activity Stream, 32-4](#page-815-4) [Activity Stream - Quick View, 32-5](#page-816-0) [Connections, 31-2](#page-785-3) [Connections - Card, 31-2](#page-785-1) [Connections - Detailed View, 31-2](#page-785-2) [Connections - Quick View, 31-3](#page-786-0) [Feedback, 33-4](#page-845-1) [Feedback - Quick View, 33-5](#page-846-0) [Message Board, 33-2,](#page-843-1) [33-3](#page-844-1) [Message Board - Quick View, 33-3](#page-844-0) [Organization view, 30-3](#page-754-0) [Profile, 30-3,](#page-754-2) [30-4](#page-755-0) [Profile - Snapshot, 30-6](#page-757-0) [Profile Gallery, 30-5](#page-756-0) [Publisher, 34-9](#page-886-1) Polls service [Polls Manager, 67-6](#page-1707-3) [Quick Poll, 67-4](#page-1705-2) [Take Polls, 67-6](#page-1707-4) [View Poll Results, 67-10](#page-1711-0) [portletizing, 19-4](#page-549-0) [Producer Registration, 6-35](#page-132-0) properties *[See](#page-264-1)* properties [Publisher, 34-9](#page-886-0) [properties, 34-14](#page-891-0) [rearranging, 29-12](#page-739-0) [removing, 29-13](#page-740-0)

[resetting to default, 8-12](#page-195-1) [resizing, 29-14](#page-741-1) Search service [All Saved Searches, 56-8,](#page-1449-0) [56-11](#page-1452-1) [Search, 56-11,](#page-1452-2) [56-14](#page-1455-0) [Search Preferences, 56-11](#page-1452-0) [Search Toolbar, 56-11](#page-1452-3) [setting access on, 23-8](#page-599-0) Tags service [Similarly Tagged Items, 57-18](#page-1487-0) [Tags, 57-7](#page-1476-1) [Task Flow Editor system page, 7-29](#page-178-3) [Task Flow Viewer system page, 7-29](#page-178-4) [wiring, 19-1 to](#page-546-0) [19-14](#page-559-0) [one to another, 19-4](#page-549-0) [to page parameters, 19-12](#page-557-0) [to portlets, 19-7,](#page-552-0) [19-8](#page-553-0) [Team Site template, 50-2](#page-1275-3) [Template Category ID property, 40-36](#page-1011-0) [Template View ID property, 40-36](#page-1011-1) templates application [customizing, 5-7](#page-94-1) [deleting, 53-9](#page-1392-0) [publishing, 53-8](#page-1391-1) [unpublishing, 53-8](#page-1391-1) [viewing, 53-8](#page-1391-2) [application skin selections, 35-7](#page-904-1) [Content Presenter, 40-16](#page-991-0) [creating for a space, 50-3](#page-1276-0) [deleting for a space, 50-10](#page-1283-2) [exporting, 53-17](#page-1400-0) [for lists, 64-7](#page-1616-0) [importing, 53-19](#page-1402-0) [managing application, 53-8](#page-1391-0) [renaming a space template, 50-8](#page-1281-2) [searching in a space, 50-8](#page-1281-3) space [about, 50-1](#page-1274-1) [hiding, 50-10](#page-1283-0) [managing, 50-5](#page-1278-0) [publishing, 50-10](#page-1283-1) [setting access, 50-9](#page-1282-0) [unpublishing, 50-10](#page-1283-1) [Spaces components, 13-1 to](#page-300-0) [13-85](#page-384-1) [About Space, 13-7](#page-306-0) [About WebCenter, 13-10](#page-309-0) [accessing properties of, 13-5](#page-304-0) [Add to Favorites, 13-13](#page-312-0) [adding, 13-4](#page-303-1) [adding to Resource Catalog, 13-2](#page-301-0) [Administration, 13-16](#page-315-0) [Change Membership, 13-17](#page-316-0) [Contact Administration, 13-20](#page-319-0) [Copyright Message, 13-21](#page-320-0) [Create Page, 13-23](#page-322-0) [Create Space, 13-26](#page-325-0) [Create Subspace, 13-29](#page-328-0) [Current User Profile, 13-31](#page-330-0) [Edit Page, 13-34](#page-333-0)

[Favorites Menu, 13-37](#page-336-0) [Global Help, 13-40](#page-339-0) [Home Space, 13-41](#page-340-0) [Invite People as Connection, 13-42](#page-341-0) [Join Space, 13-45](#page-344-0) [Leave Space, 13-47](#page-346-0) [Login, 13-50](#page-349-0) [Logout, 13-51](#page-350-0) [Mail Space Members, 13-52](#page-351-0) [Mail Space Moderators, 13-54](#page-353-0) [making available, 13-1](#page-300-1) [Manage Pages, 13-56](#page-355-0) [Page Links, 13-59](#page-358-0) [Parent Space, 13-61](#page-360-0) [Print Preview, 13-64](#page-363-0) [Privacy URL, 13-66](#page-365-0) [removing, 13-85](#page-384-4) [removing from Resource Catalog, 13-85](#page-384-0) [RSS, 13-67](#page-366-0) [Search, 13-69](#page-368-2) [Self Registration, 13-69](#page-368-3) [Share Resource, 13-71](#page-370-0) [Spaces Switcher, 13-74](#page-373-0) [Status Indicator, 13-76](#page-375-0) [Subscription Preferences, 13-77](#page-376-0) [Tags, 13-80](#page-379-0) [User Preferences, 13-82](#page-381-0) [working with properties of, 13-5](#page-304-1) [specifying Resource Catalog to use, 13-3](#page-302-0) [Text And Access Key property, 18-28](#page-527-10) [Text layout component, 18-29](#page-528-2) [about, 18-29](#page-528-1) [display options, 18-29](#page-528-3) [Text property, 13-8,](#page-307-9) [17-52,](#page-487-7) [18-28,](#page-527-9) [18-42](#page-541-5) [Theme property, 18-36,](#page-535-1) [18-38](#page-537-5) [Three Column page style, 15-6](#page-405-3) [through the Producer Registration task flow, 6-36](#page-133-0) [time preferences, 35-4](#page-901-0) [timeouts, service provisioning and, 53-23](#page-1406-2) [Title property, 18-26,](#page-525-3) [27-32,](#page-707-5) [28-14,](#page-723-7) [42-27,](#page-1136-1) [48-15](#page-1236-2) [Top Height property, 18-38](#page-537-6) [two page editors, 17-5](#page-440-0) [Type property, 13-11](#page-310-0)

# **U**

[UI components, wiring, 19-1 to](#page-546-0) [19-14](#page-559-0) [Unauthorized system page, 7-29](#page-178-5) [Unavailable system page, 7-30](#page-179-1) [unregistered user, joining a space as, 49-10](#page-1259-0) [Upload action, 41-39](#page-1050-6) [Upload Document Only property, 34-17,](#page-894-3) [34-18](#page-895-1) Upload New Version [file context menu, 41-42](#page-1053-4) [File menu, 41-37](#page-1048-4) Upload New Version action [inDocument Viewer, 41-46](#page-1057-1) [Upload Profiles, 41-51](#page-1062-0) uploading [files, 41-50](#page-1061-0)

[URL, 41-89](#page-1100-0) URLs [adding to a navigation model, 11-13](#page-244-0) [creating links, 63-14](#page-1605-0) [folders and files, 41-87,](#page-1098-1) [41-88](#page-1099-0) [format in Spaces application, 29-3](#page-730-0) [obtaining page relative directory path, 18-25](#page-524-2) [passing parameter values through, 19-13](#page-558-0) [pretty URLs, A-1](#page-1760-0) [application administration pages, A-4](#page-1763-0) [Home space, A-2](#page-1761-0) [space pages, A-2](#page-1761-1) [user profile, A-1](#page-1760-1) [to space, 51-54](#page-1339-0) [to space page, 49-22,](#page-1271-1) [51-39](#page-1324-1) user customizations [about, 29-11](#page-738-0) [collapsing and expanding components, 29-14](#page-741-0) [of pages, 29-11 to](#page-738-1) [29-15](#page-742-0) [removing components, 29-13](#page-740-0) [resizing components, 29-14](#page-741-1) [User Id property, 30-23,](#page-774-0) [31-22,](#page-805-2) [33-32](#page-873-0) [user interface URLs, A-1](#page-1760-0) [application administration pages, A-4](#page-1763-0) [Home space, A-2](#page-1761-0) [space pages, A-2](#page-1761-1) [user profile, A-1](#page-1760-1) [user name policy, 29-4](#page-731-4) [User Name property, 30-23,](#page-774-2) [31-22,](#page-805-3) [33-32,](#page-873-4) [34-17](#page-894-4) [User Preferences component, 13-82](#page-381-0) [User Profile system page, 7-30](#page-179-2) [user-defined roles, 20-5](#page-566-0) users [adding to application, 21-7](#page-582-0) [assigning roles to, 21-2](#page-577-0) [Authenticated-User role, 21-1](#page-576-0) [changing roles, 21-4](#page-579-0) [granting administrator role, 21-5](#page-580-0) [managing application, 21-1](#page-576-1) [Public-User role, 21-10](#page-585-0) [removing from application, 21-7](#page-582-0) [revoking roles, 21-6](#page-581-0) [Using ADF Calendar Component property, 61-26](#page-1585-5)

## **V**

[validation on list column details, 64-16](#page-1625-0) [Valign property, 18-36](#page-535-2) [Value property, 18-14](#page-513-4) Version History [View menu in Document Viewer, 41-45](#page-1056-4) version history [of files, 41-78](#page-1089-0) [of files using Microsoft Office integration, 46-29](#page-1192-0) Version History pane [accessing, 41-20,](#page-1031-0) [41-38](#page-1049-1) [Vertical Alignment property, 18-10](#page-509-3) [Via User property, 34-17](#page-894-5) [video files, embedding, 18-15](#page-514-0) View menu

[Document Viewer, 41-44](#page-1055-4) [Documents service task flows, 41-38](#page-1049-0) [View Page permission, 23-7,](#page-598-4) [38-11](#page-960-5) [View-Application permission, 5-9](#page-96-1) [Viewer role \(in a space\), 52-5](#page-1356-3) [visually impaired users, screen readers, 35-5](#page-902-0)

#### **W**

Watched Forums task flow parameters [Do Not Show More Link, 60-30](#page-1559-5) [Number of Watched Forums Fetched, 60-30](#page-1559-8) Watched Topics task flow parameters [Do Not Show More Link, 60-30](#page-1559-5) [Number of Watched Topics Fetched, 60-30](#page-1559-9) Web Clipping [about, 25-5,](#page-618-0) [28-1](#page-710-1) [adding portlet, 28-3](#page-712-0) [browser support, 28-15](#page-724-5) [browsing for web content, 28-6](#page-715-0) [customizing, 28-4,](#page-713-0) [28-9](#page-718-0) [editing component properties, 28-12](#page-721-0) [features, 28-1](#page-710-2) [limitations, 28-14 to](#page-723-8) [28-15](#page-724-4) [parameterizing, 28-8,](#page-717-0) [28-10](#page-719-0) [personalizing, 28-4,](#page-713-0) [28-11](#page-720-0) properties [All Modes Shared Screen, 28-14](#page-723-5) [Id, 28-14](#page-723-0) [Param#, 28-14](#page-723-3) [Partial Triggers, 28-14](#page-723-4) [Render Portlet In I Frame, 28-14](#page-723-6) [Title, 28-14](#page-723-7) [using cascading style sheets \(CSS\), 28-15](#page-724-6) [Web Clipping Studio, 28-4](#page-713-1) [Web Clipping Studio, 28-4](#page-713-1) [Web Page layout component, 18-31](#page-530-0) [about, 18-30](#page-529-0) display options [Short Desc, 18-32](#page-531-0) [Show Component, 18-32](#page-531-2) [Source, 18-32](#page-531-1) [Web Page page style, 15-6](#page-405-4) [web pages, using as a data source, 27-12](#page-687-0) web services [using as a data source, 27-11](#page-686-0) WebCenter Portal Repository [People Connections service and, 6-9](#page-106-4) [WebCenter Portal Schema and, 6-9](#page-106-4) [WebCenter Portal Schema, 6-9](#page-106-4) [WebCenter Portal services, 53-23](#page-1406-0) [Announcements service, 59-1](#page-1514-0) [disabling for a space, 51-41](#page-1326-1) [Discussions service, 51-44,](#page-1329-0) [60-1](#page-1530-0) [EL expressions relating to, B-49](#page-1814-0) [enabling for a space, 51-41](#page-1326-1) [hiding task flows for disabled services, 6-4](#page-101-1) [IMP service, 62-1](#page-1586-0)

[Links service, 63-1](#page-1592-0) [Lists service, 64-1](#page-1610-1) [Mail service, 51-43,](#page-1328-0) [51-46,](#page-1331-0) [65-1](#page-1670-1) [managing for a space, 51-41](#page-1326-2) [Notes service, 66-1](#page-1692-0) People Connections service [about administering, 6-9](#page-106-1) [accessing administrative settings, 6-10](#page-107-1) [Activity Stream, 6-10,](#page-107-2) [6-23](#page-120-0) [configuration settings, order of precedence](#page-106-2)  of, 6-9 [Connections, 6-15](#page-112-0) [Feedback, 6-22](#page-119-0) [LDAP identity store and, 6-9](#page-106-0) [Message Board, 6-20](#page-117-0) [Profile, 6-16](#page-113-0) [troubleshooting, 6-24](#page-121-0) [WebCenter Portal Repository and, 6-9](#page-106-3) [Polls service, 67-1](#page-1702-0) [reporting issues, 6-4](#page-101-2) [RSS service, 68-1](#page-1714-1) [Search service, 56-1](#page-1442-0) *[See](#page-1456-0)* Oracle WebCenter Portal: Services [service IDs, B-50](#page-1815-0) [Tags service, 57-1](#page-1470-1) [Worklist service, 70-1](#page-1748-0) WebCenter Portal's Resource Catalogs [selecting, 5-9](#page-96-0) WebCenter services *[See](#page-1492-1)* Oracle WebCenter Portal: Servcies WebCenter Spaces *[See](#page-46-2)* Oracle WebCenter Portal: Spaces [WebCenter Welcome Page system page, 7-30](#page-179-3) [WebDAV, uploading files to a space, 41-50](#page-1061-2) [Width property, 17-57,](#page-492-5) [18-43](#page-542-3) [Wiki page style, 15-6](#page-405-5) wikis [about, 47-2](#page-1205-0) [adding to a space, 51-53](#page-1338-1) [commenting, 34-3](#page-880-3) creating [choosing a method, 47-3](#page-1206-0) [within a Wiki page style-based page, 47-10](#page-1213-0) [editing, 47-12](#page-1215-0) [editing in-context in Content Presenter, 40-27](#page-1002-1) [editing in-place, 41-68](#page-1079-0) [enabling wiki functionality, 47-1](#page-1204-0) exposing [using Content Presenter, 47-15](#page-1218-0) [using Wiki page style, 47-14](#page-1217-0) managing [adding tags and links, 47-16](#page-1219-0) [comments, 47-16](#page-1219-1) [deleting, 47-16](#page-1219-2) [downloading, 47-16](#page-1219-3) [liking, 47-17](#page-1220-0) [modifying properties, 47-16](#page-1219-4) [opening, 47-15](#page-1218-1) [PDF files, 47-17](#page-1220-1) [renaming, 47-16](#page-1219-5)

[securing, 47-17](#page-1220-2) [sharing the URL, 47-17](#page-1220-3) [subscribing, 47-17](#page-1220-4) [versions, 47-16](#page-1219-6) [permissions required, 47-2](#page-1205-1) [subscribing to, 36-16,](#page-923-2) [36-19](#page-926-0) [wildcards in a search, 56-2](#page-1443-1) [Windows Explorer URL to a space, 49-8](#page-1257-1) [Windows network place, adding a space as, 46-38](#page-1201-0) Word *[See](#page-1165-3)* Microsoft Office Workflow Settings [File menu in Document Viewer, 41-43](#page-1054-4) workflows [about content workflows, 43-2](#page-1143-0) [assigning to folder, 43-3](#page-1144-0) [built-in, 43-2](#page-1143-1) [changing, 43-14](#page-1155-0) [deleting, 43-14](#page-1155-0) [on space folders, 43-1](#page-1142-0) [participating in, 43-15](#page-1156-0) [Spaces application workflows, 53-21](#page-1404-0) [steps, 43-3](#page-1144-1) [troubleshooting, 53-21](#page-1404-1) viewing [in Documents service task flow, 43-6](#page-1147-0) [in Workflow Queue portlet, 43-11](#page-1152-0) [status, 43-12](#page-1153-0) [working with workflow-enabled content, 43-1](#page-1142-1) worklist [about, 70-1](#page-1748-0) [arranging items, 70-6](#page-1753-0) [messaging preferences, 70-5](#page-1752-0) [responding, 70-4](#page-1751-0) [viewing, 70-4](#page-1751-0) Worklist task flow [arranging items, 70-6](#page-1753-0) [using, 70-4](#page-1751-1) [viewing and responding to items, 70-4](#page-1751-0) WSRP producers [deregistering, 6-38](#page-135-0) registering [using Producer Registration task flow, 6-36](#page-133-3) [using Spaces Administration, 6-28](#page-125-0)

[Edit Page Component, 13-35](#page-334-0) [Favorites Menu, 13-38](#page-337-0) [Global Help, 13-41](#page-340-1) [Home Space, 13-42](#page-341-1) [Invite People as Connection, 13-43](#page-342-0) [Join Space, 13-46](#page-345-0) [Leave Space, 13-48](#page-347-0) [Login, 13-51](#page-350-1) [Logout, 13-52](#page-351-1) [Mail Space Members, 13-53](#page-352-0) [Mail Space Moderators, 13-55](#page-354-0) [Manage Pages, 13-57](#page-356-0) [Page Links, 13-60](#page-359-1) [Parent Space component, 13-62](#page-361-0) [Print Preview, 13-65](#page-364-0) [Privacy URL, 13-67](#page-366-1) [RSS, 13-68](#page-367-0) [Self Registration, 13-70](#page-369-0) [Share Resource, 13-72](#page-371-0) [Spaces Switcher, 13-75](#page-374-0) [Status Indicator, 13-77](#page-376-1) [Subscription Preferences, 13-78](#page-377-0) [Tags, 13-81](#page-380-0) [User Preferences, 13-83](#page-382-0) [using as a data source, 27-10](#page-685-0)

# **X**

XML Spaces components [About Space, 13-8](#page-307-10) [About WebCenter, 13-11](#page-310-1) [Add to Favorites, 13-14](#page-313-2) [Administration, 13-17](#page-316-1) [Change Membership, 13-18](#page-317-0) [Contact Administration, 13-21](#page-320-1) [Copyright Message, 13-22](#page-321-1) [Create Page, 13-24](#page-323-1) [Create Space, 13-27](#page-326-0) [Create Subspace, 13-30](#page-329-0) [Current User Profile, 13-32](#page-331-0)